# **Qlik**

# Работа с QlikView

QlikView® May 2024 © QlikTech International AB, 1993-2020. Все права защищены.

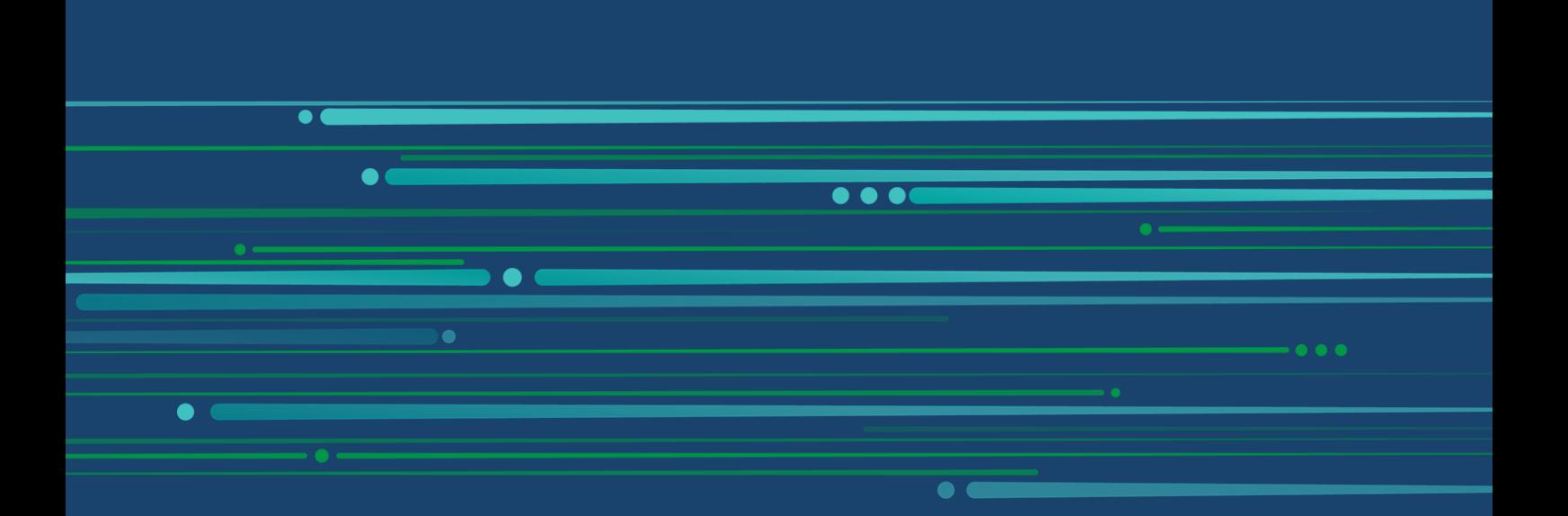

© гггг QlikTech International AB. All rights reserved. All company and/or product names may be trade names, trademarks and/or registered trademarks of the respective owners with which they are associated.

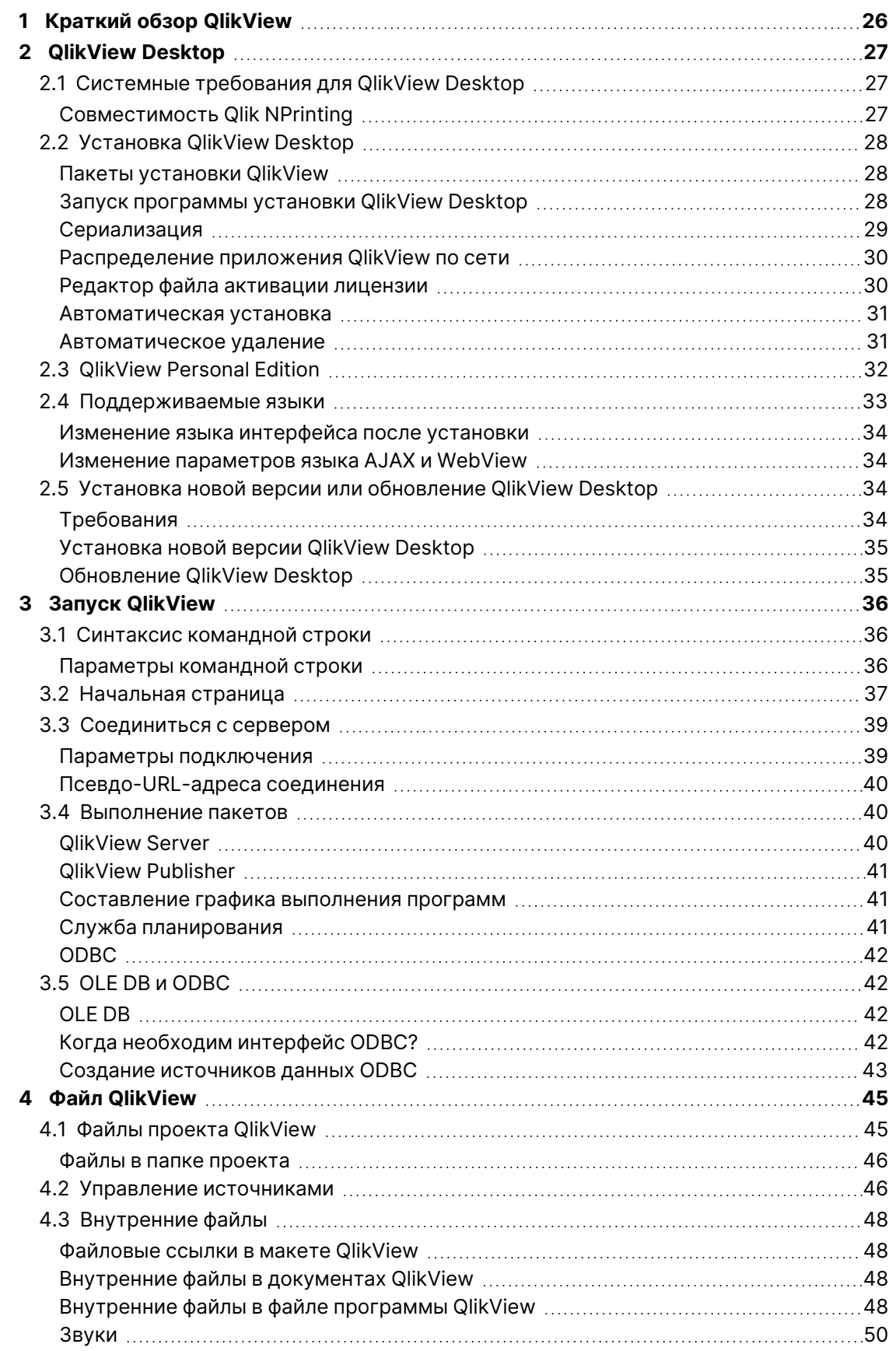

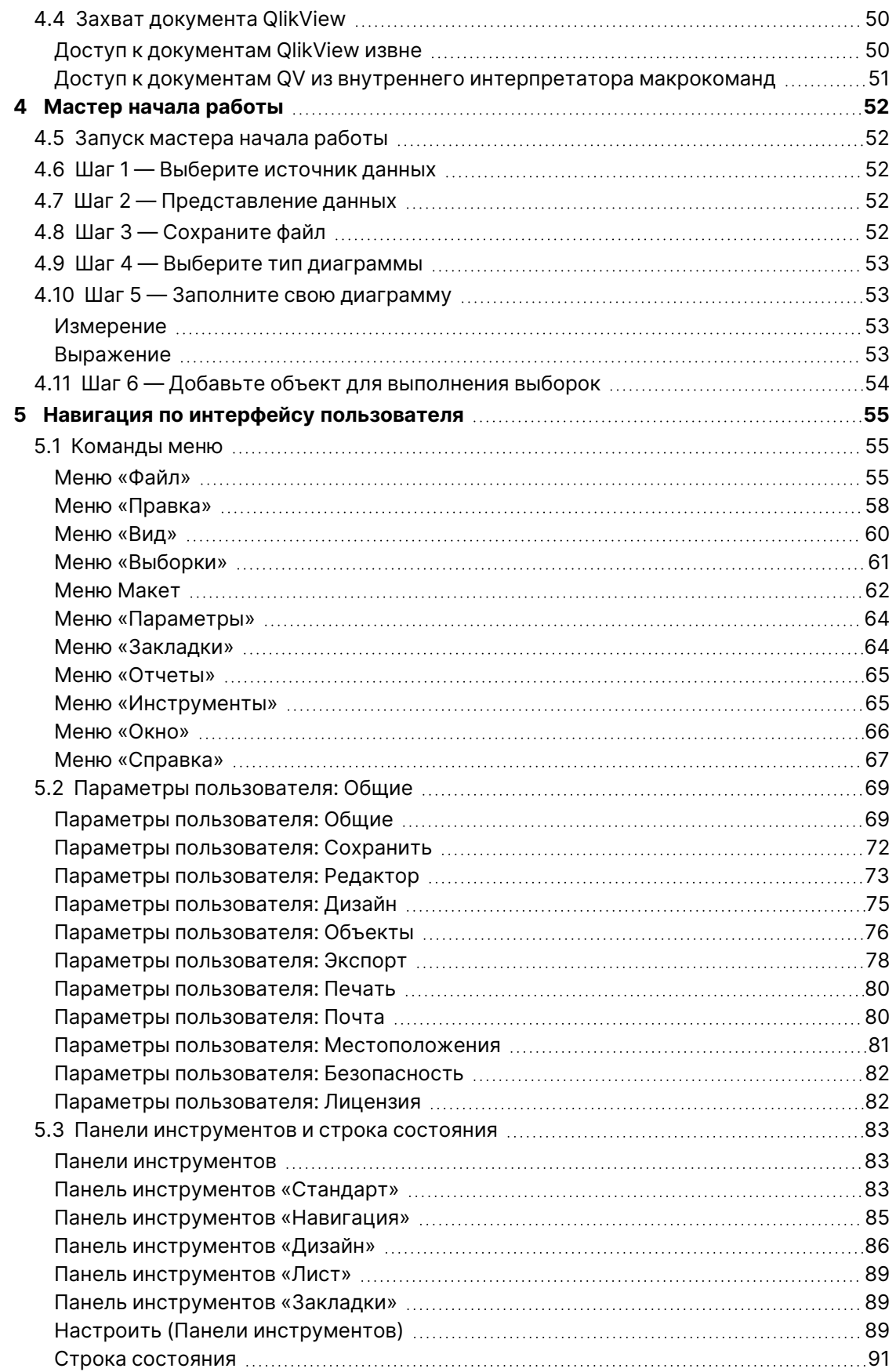

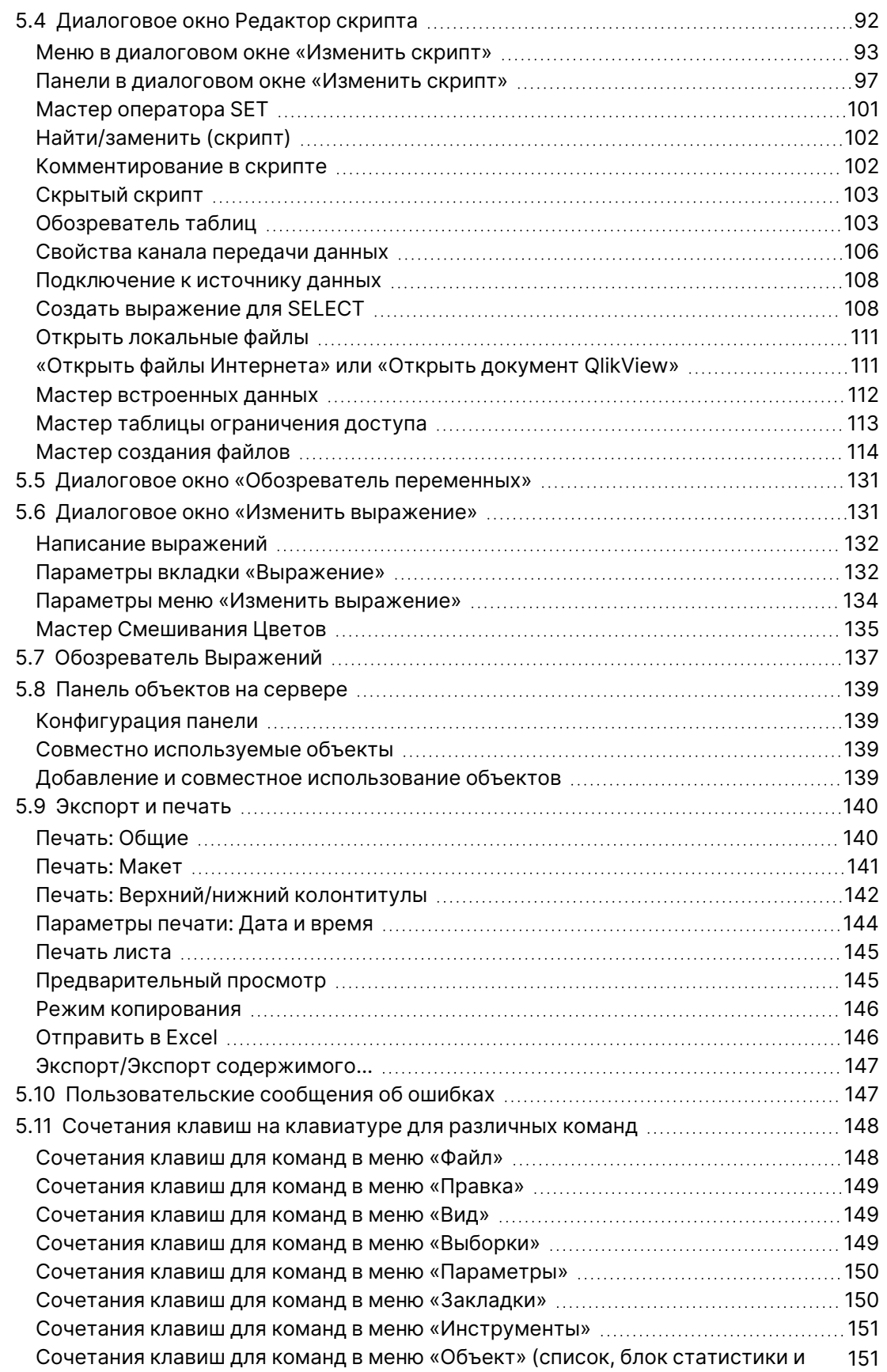

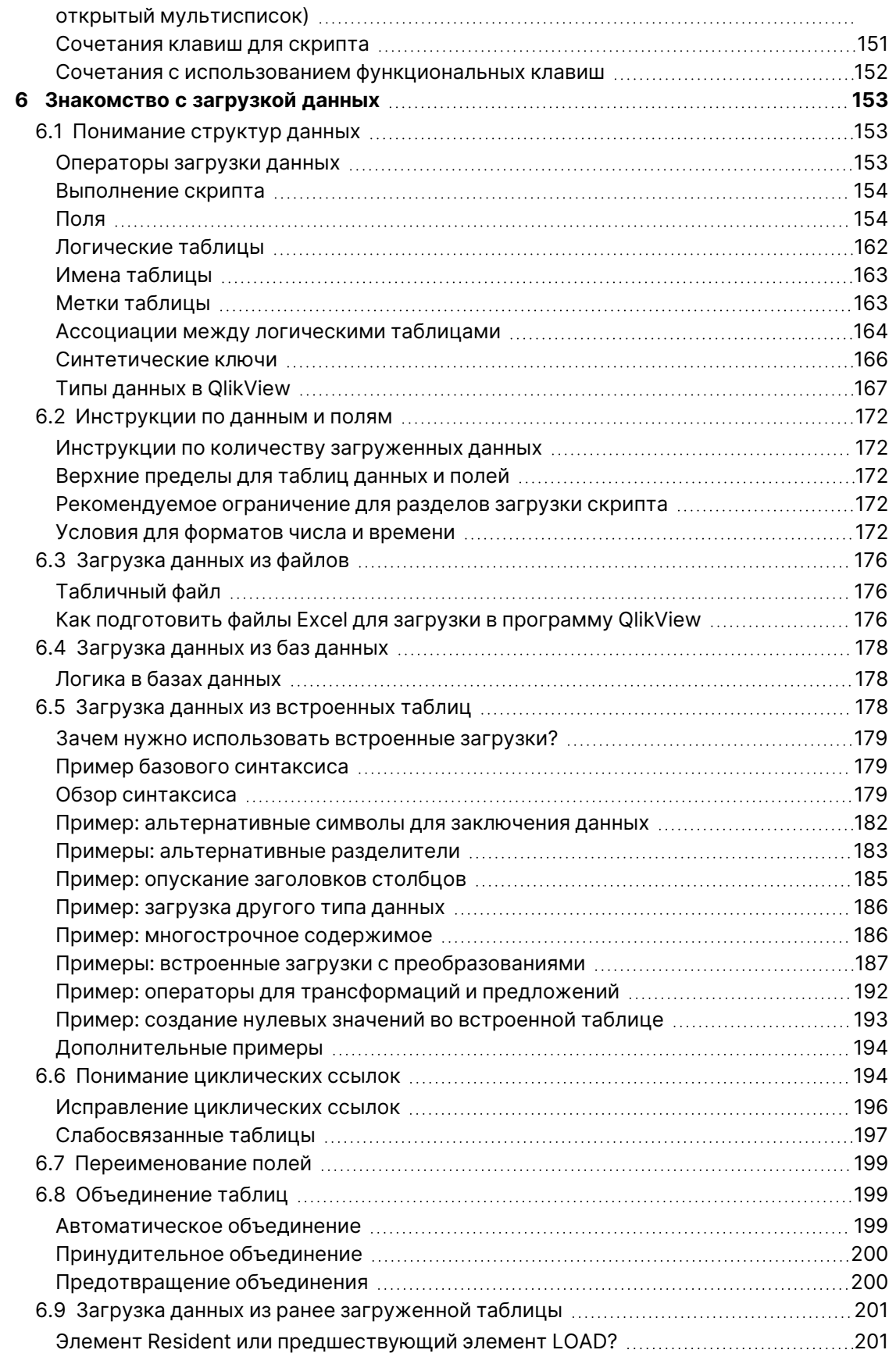

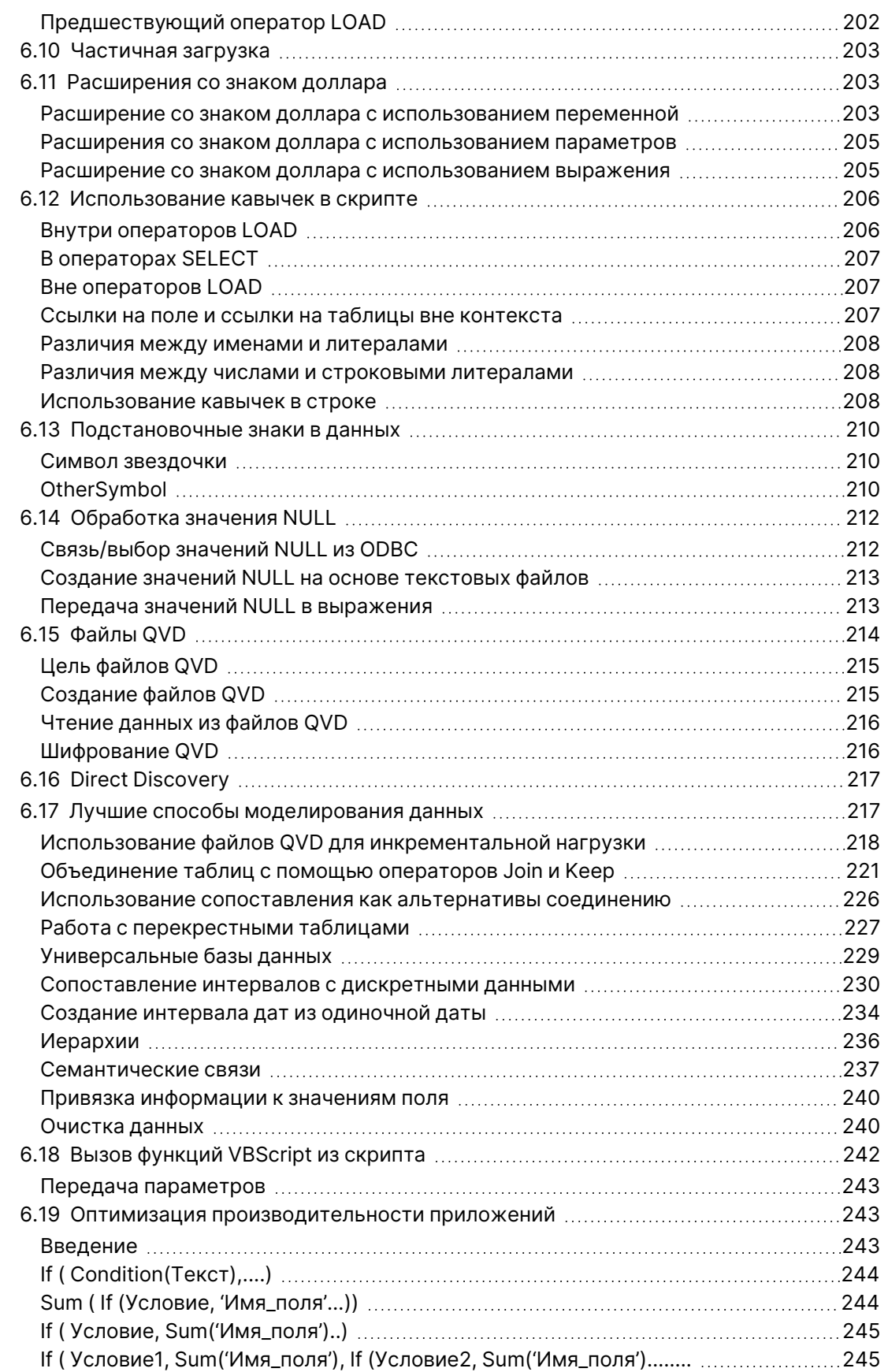

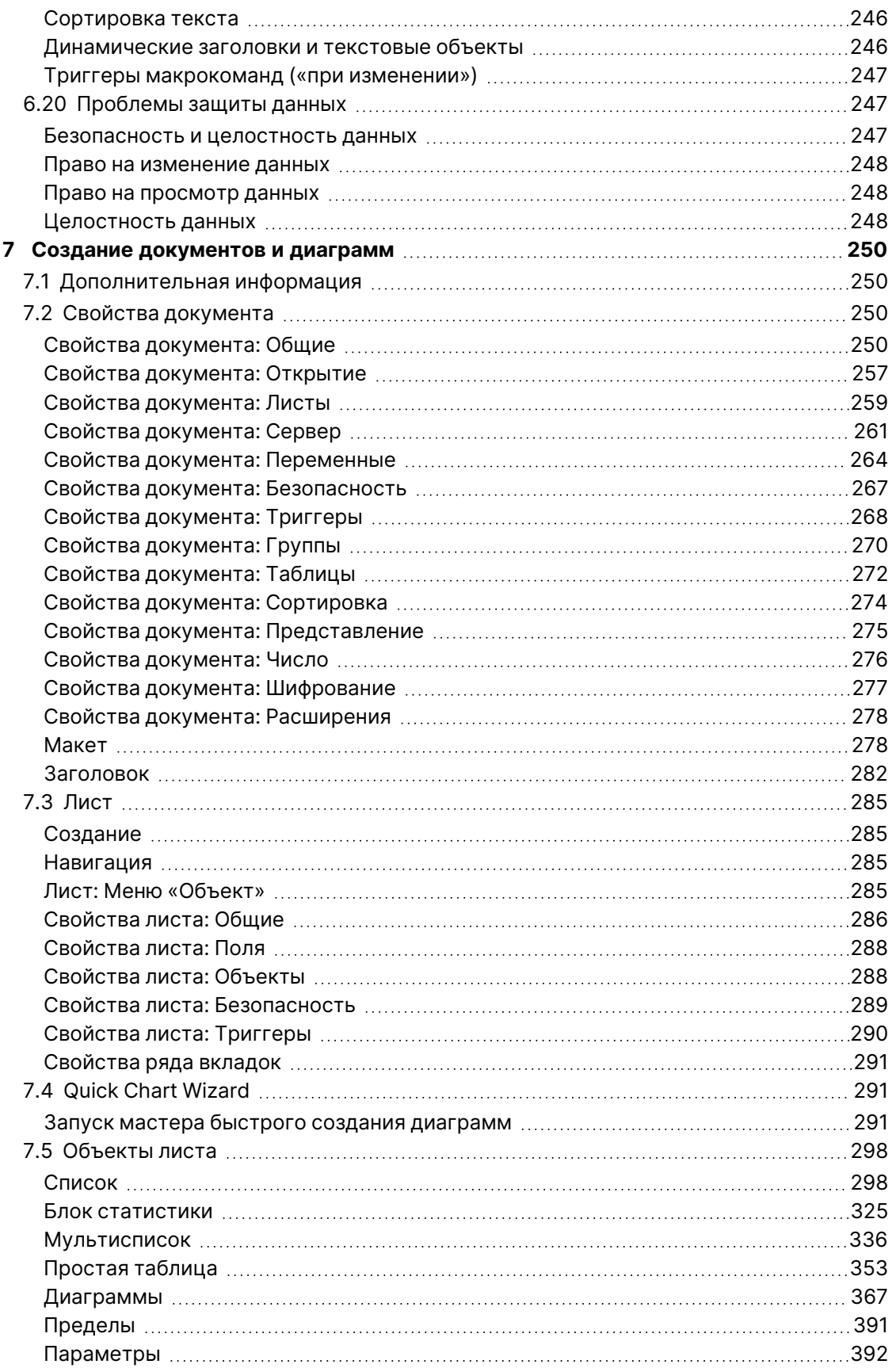

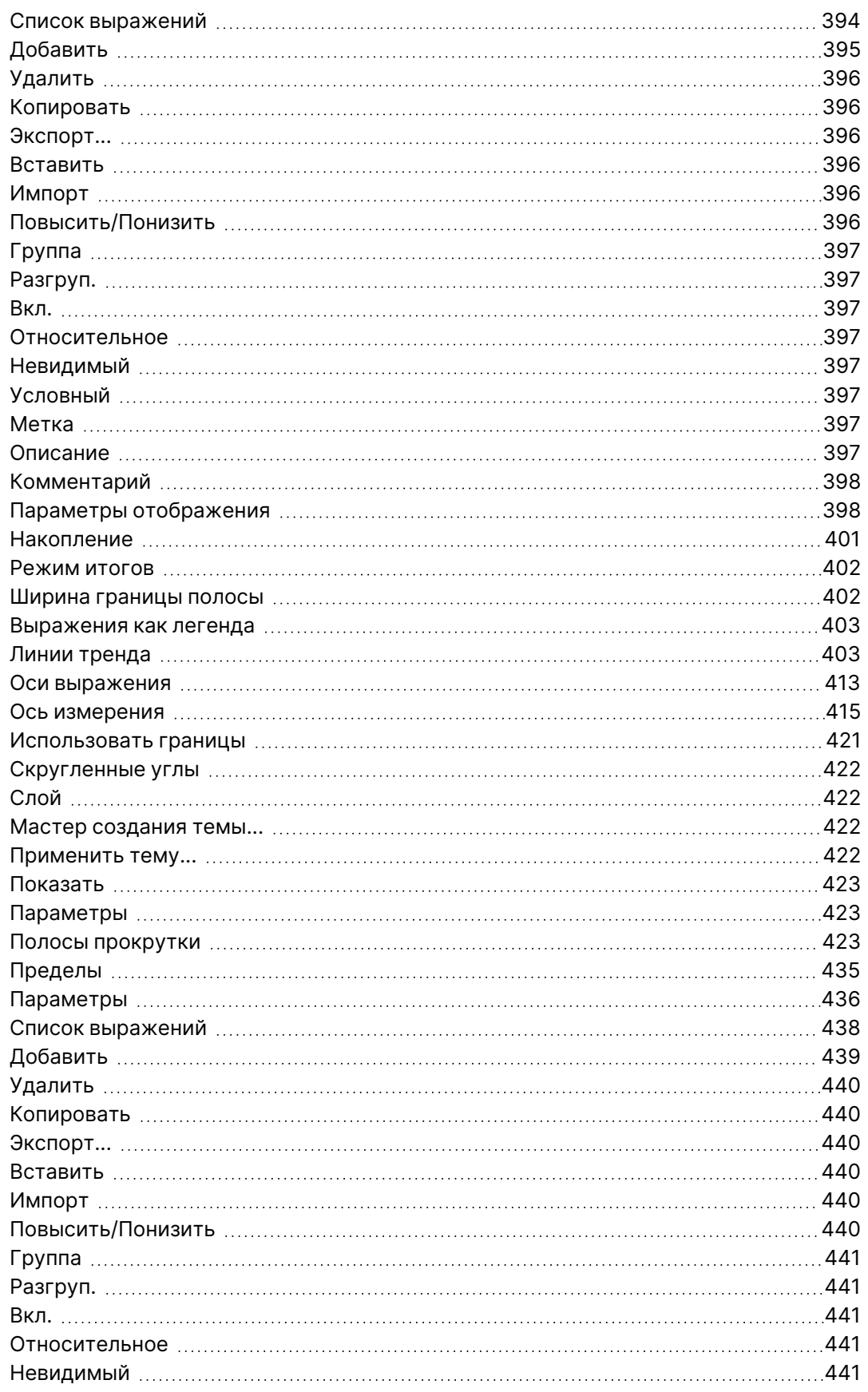

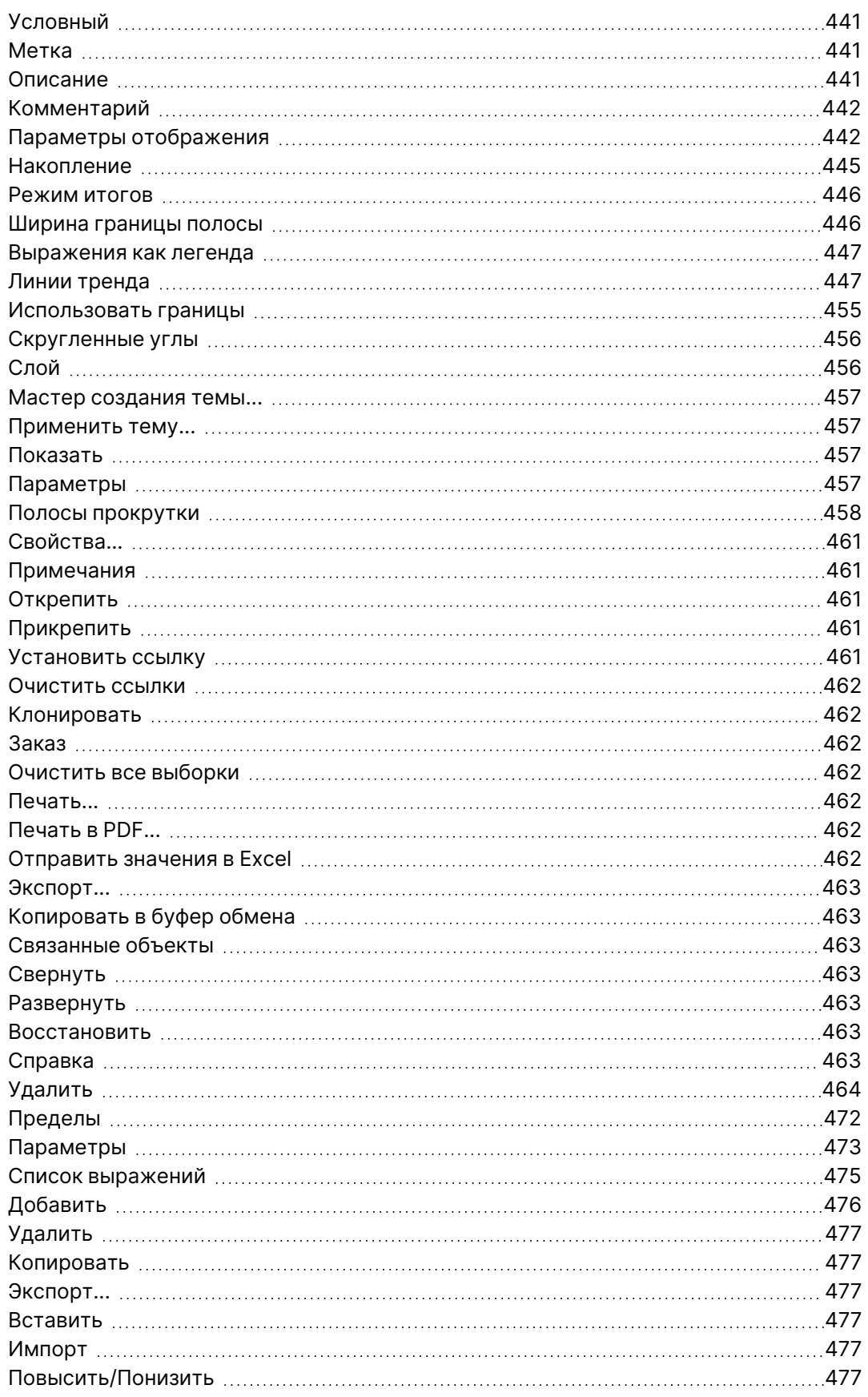

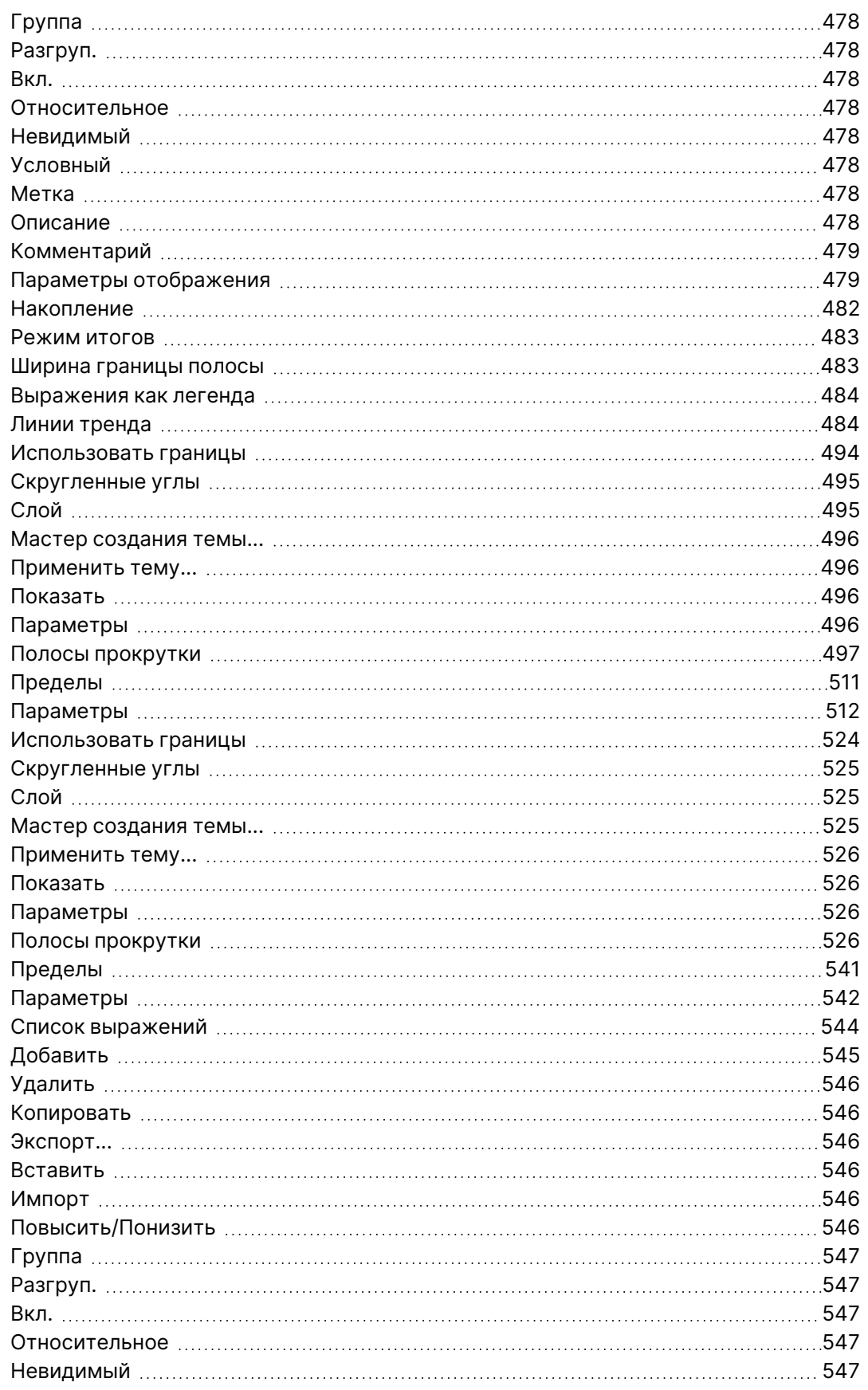

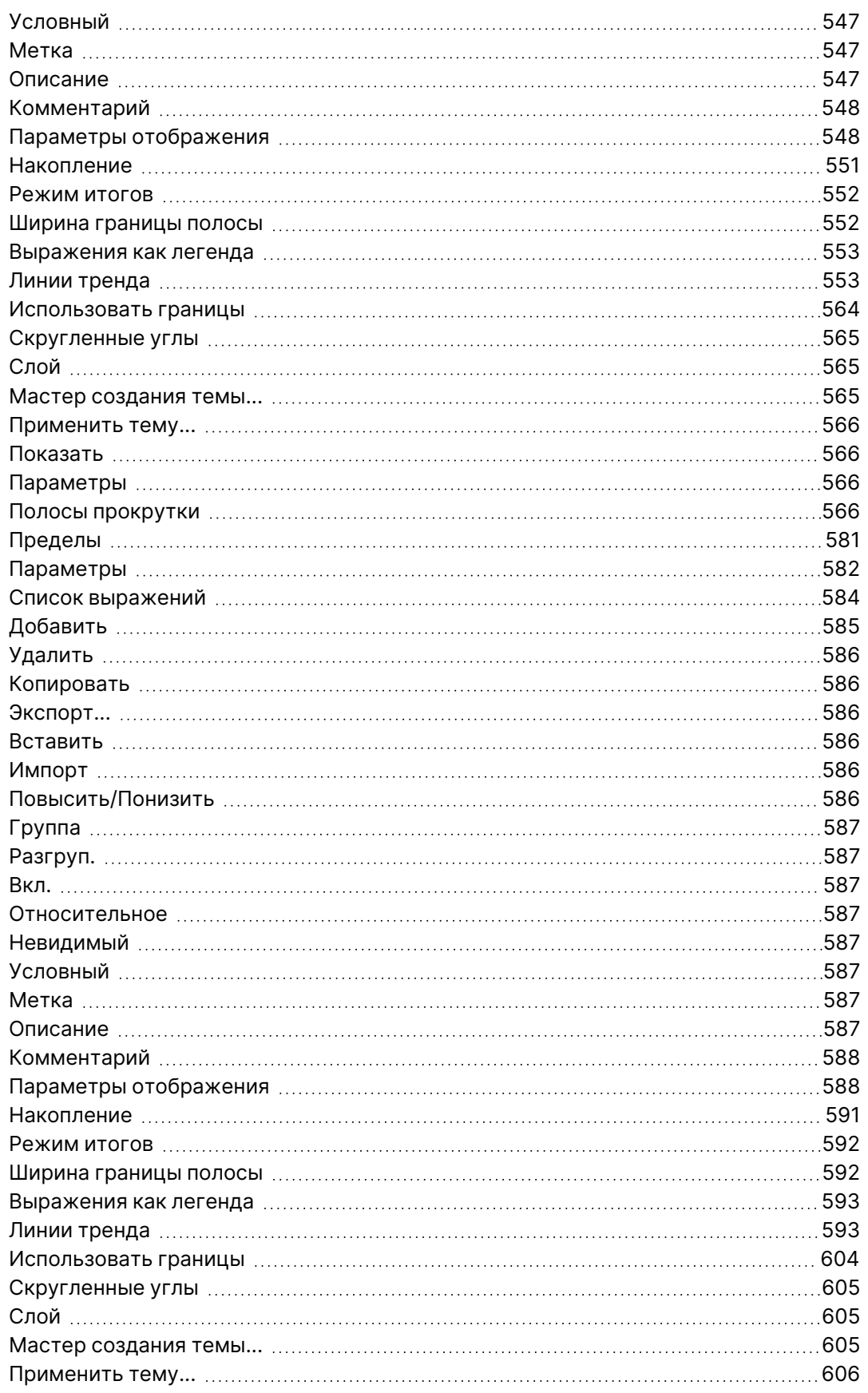

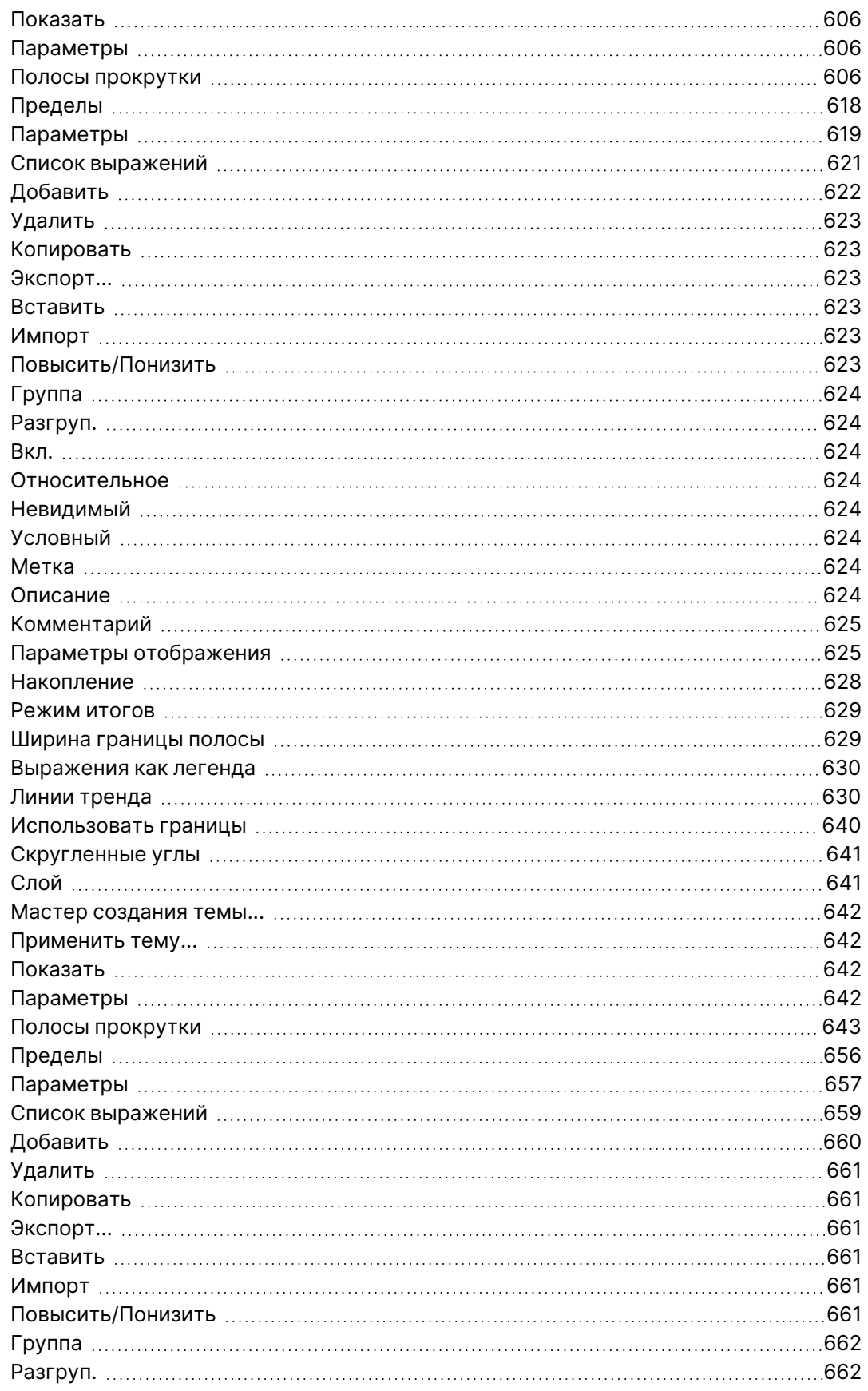

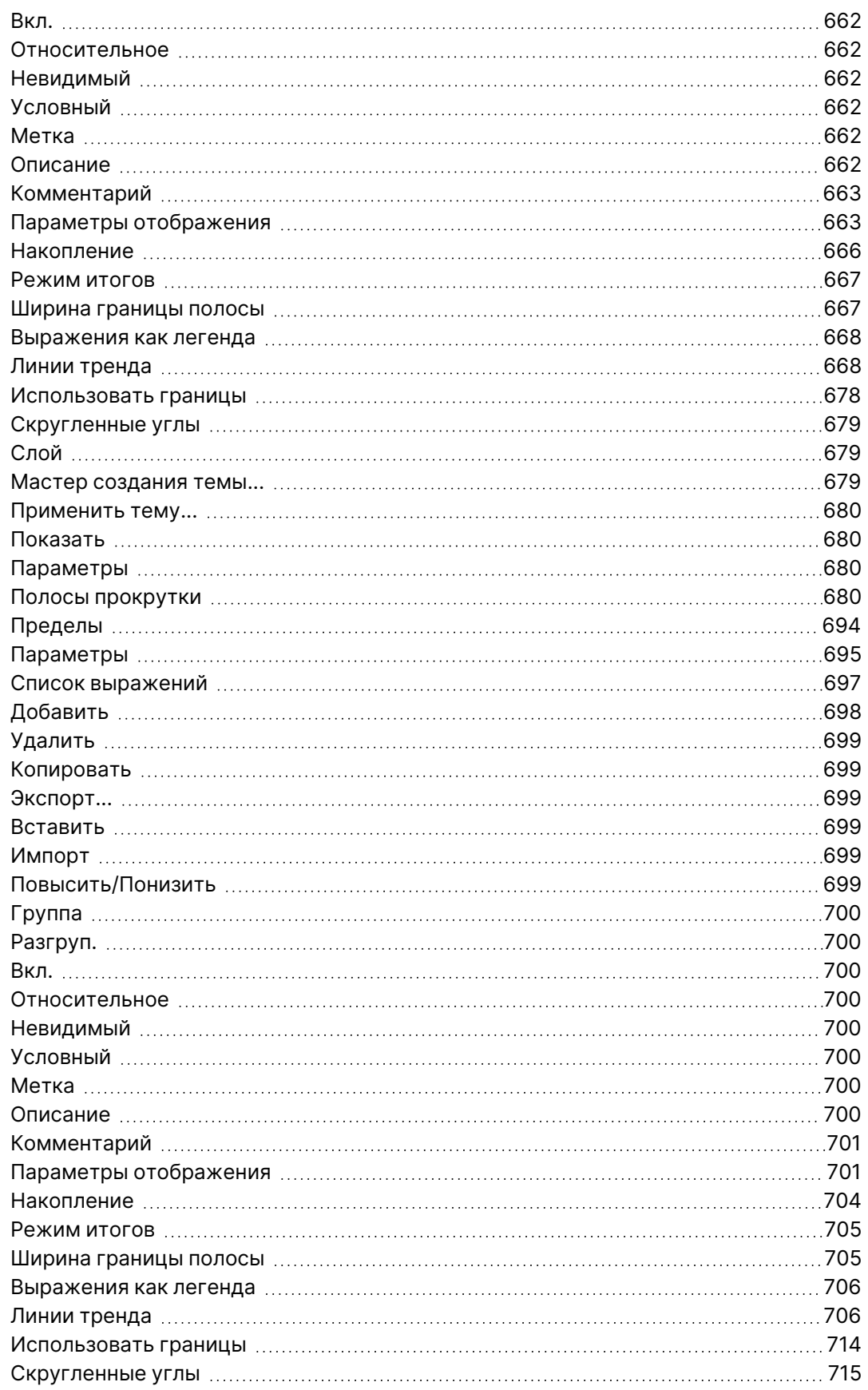

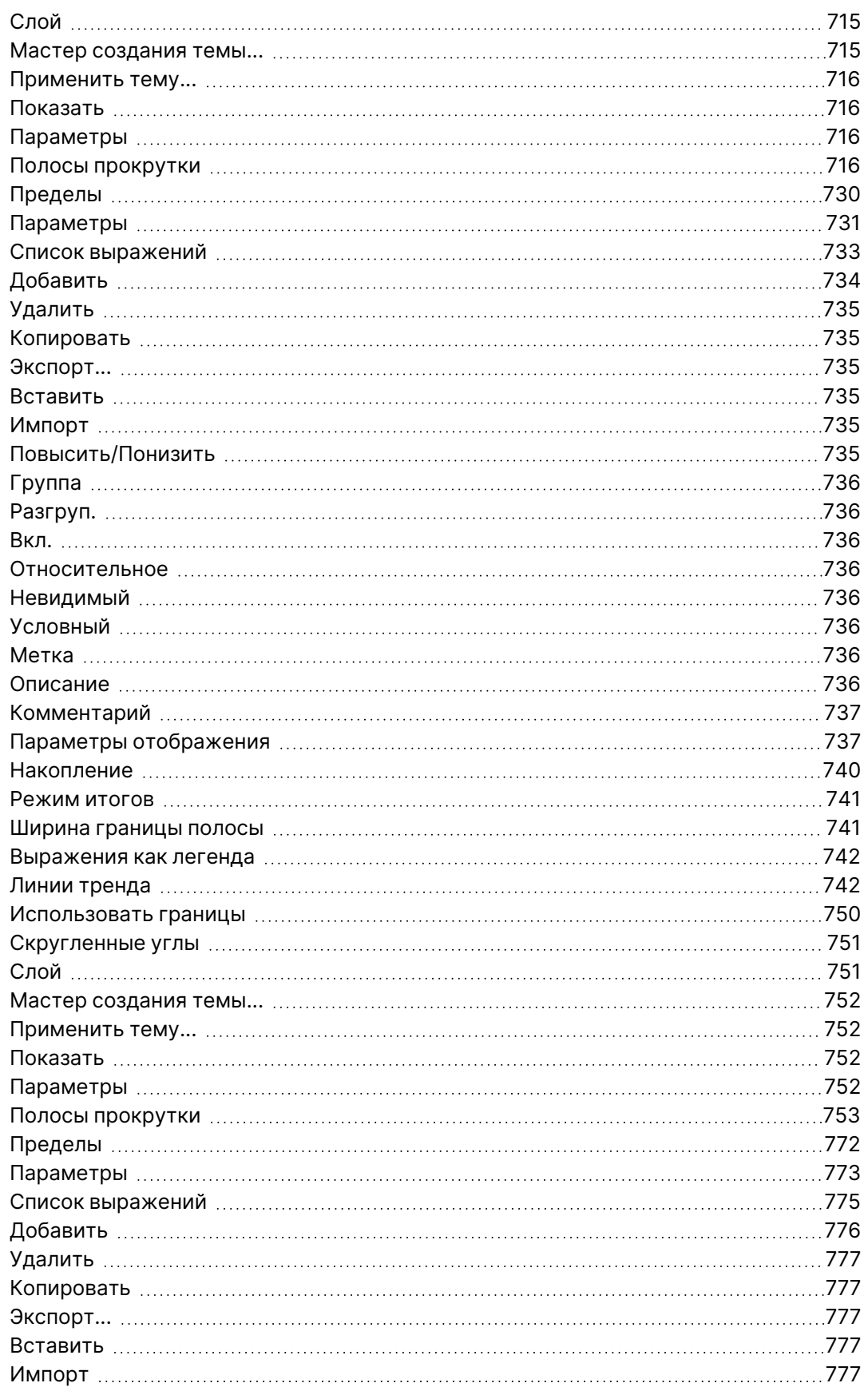

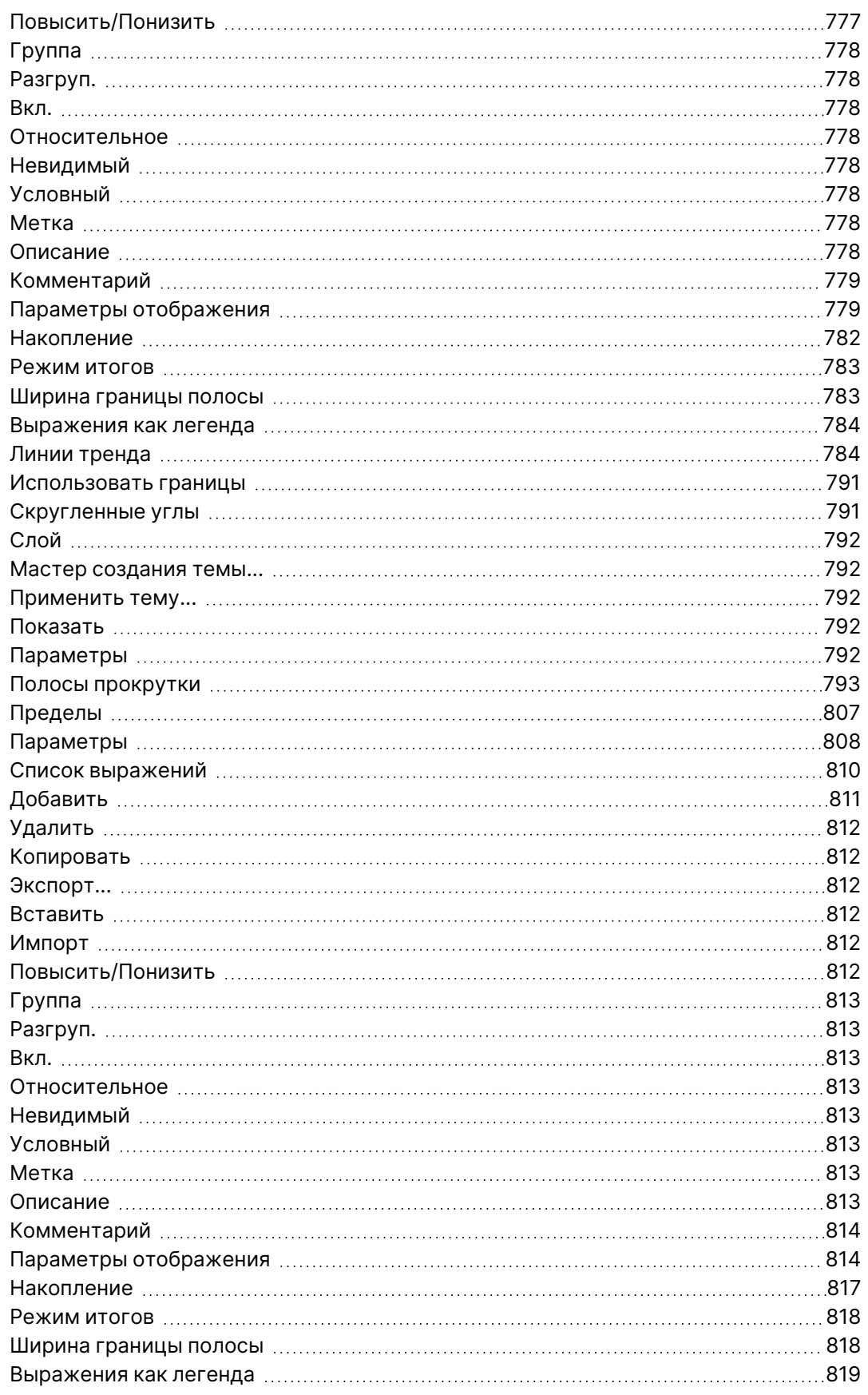

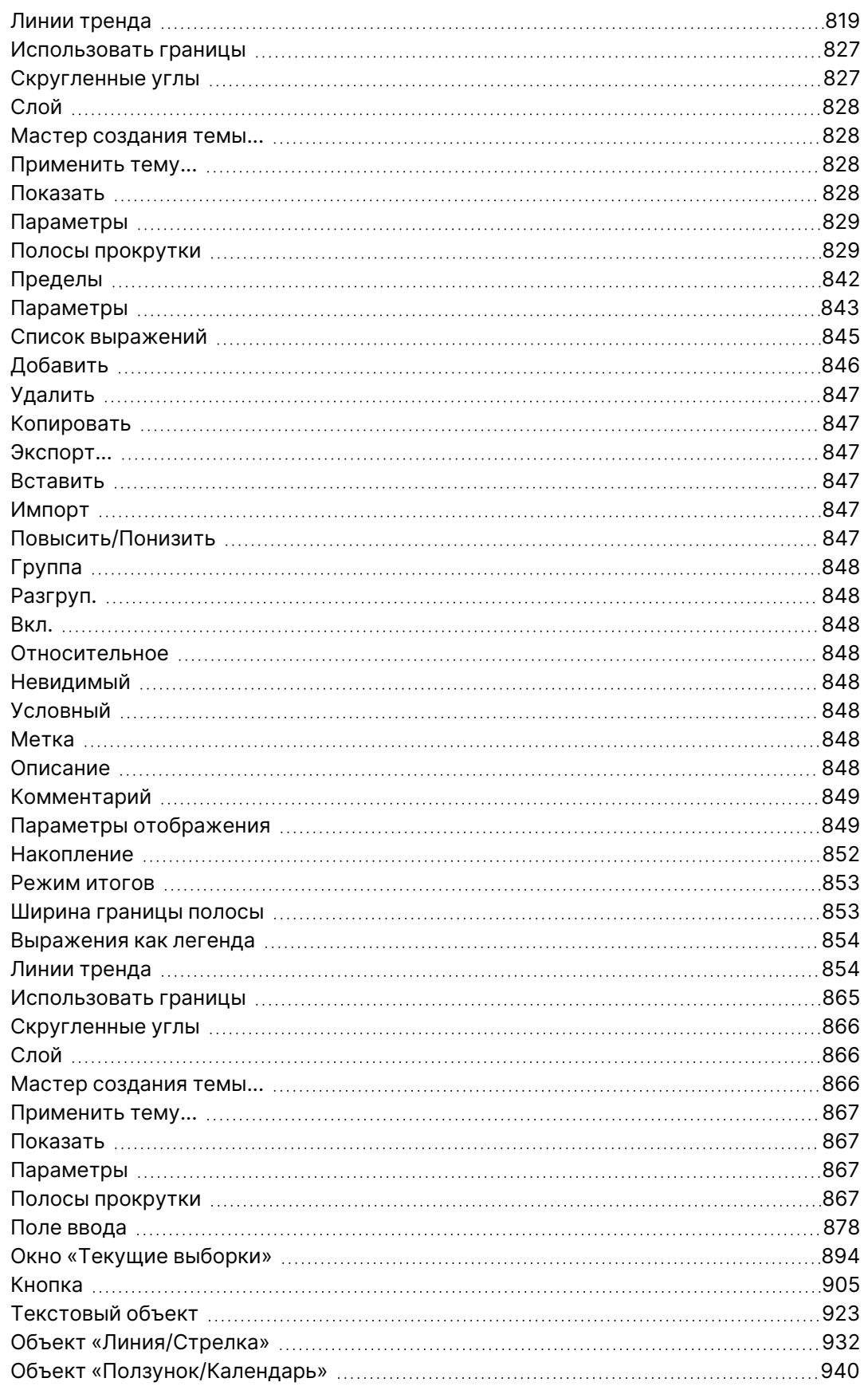

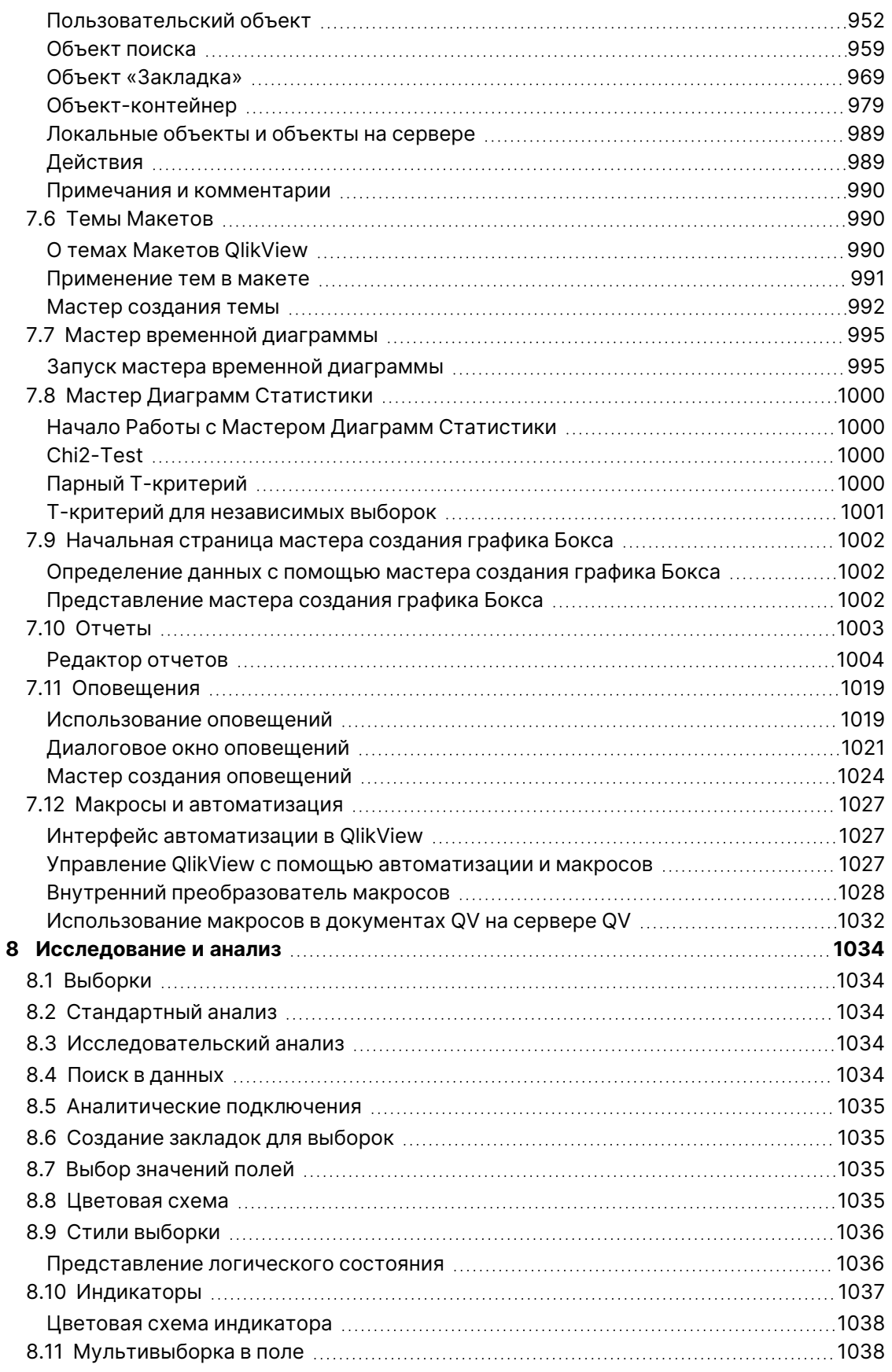

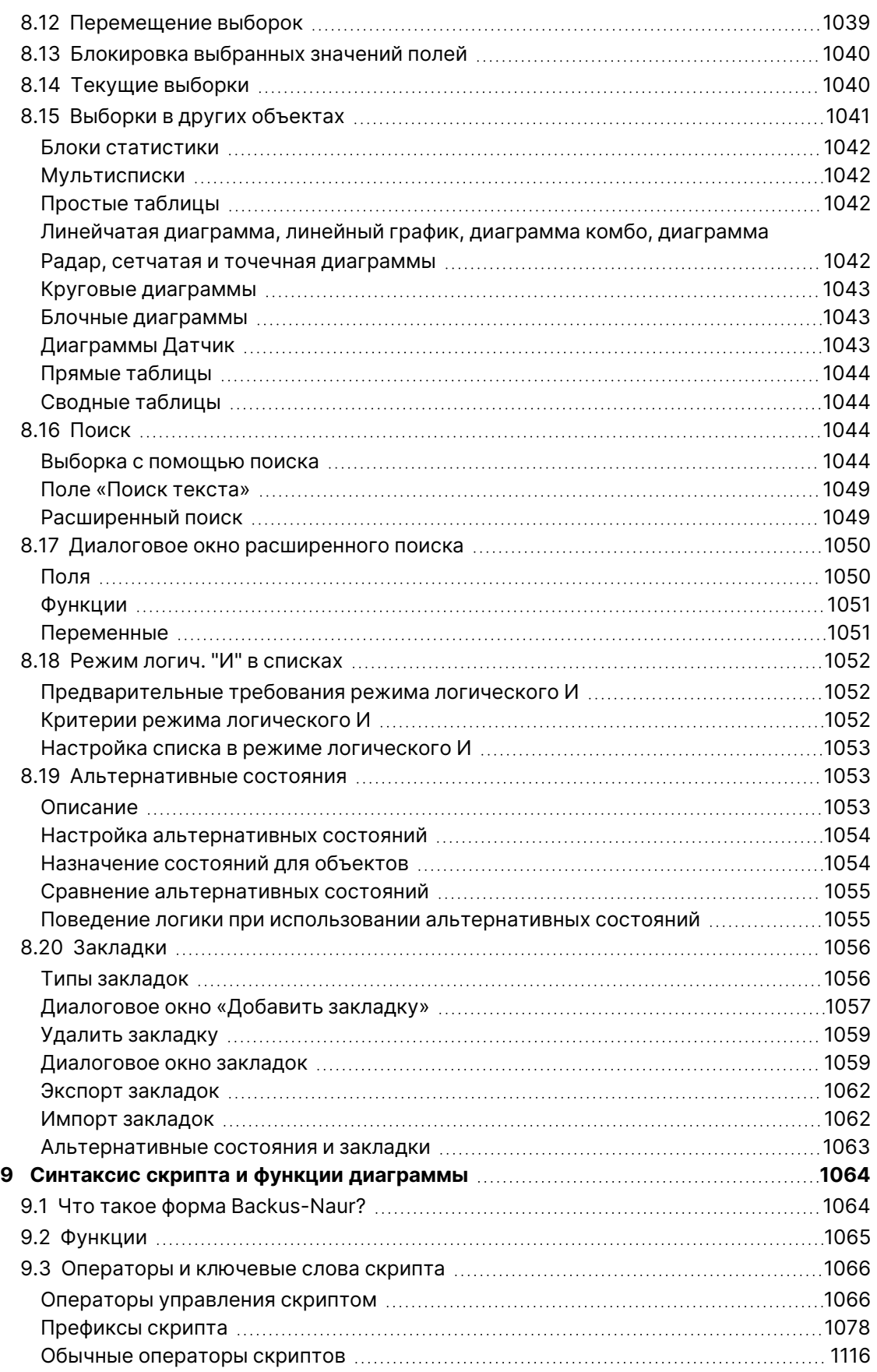

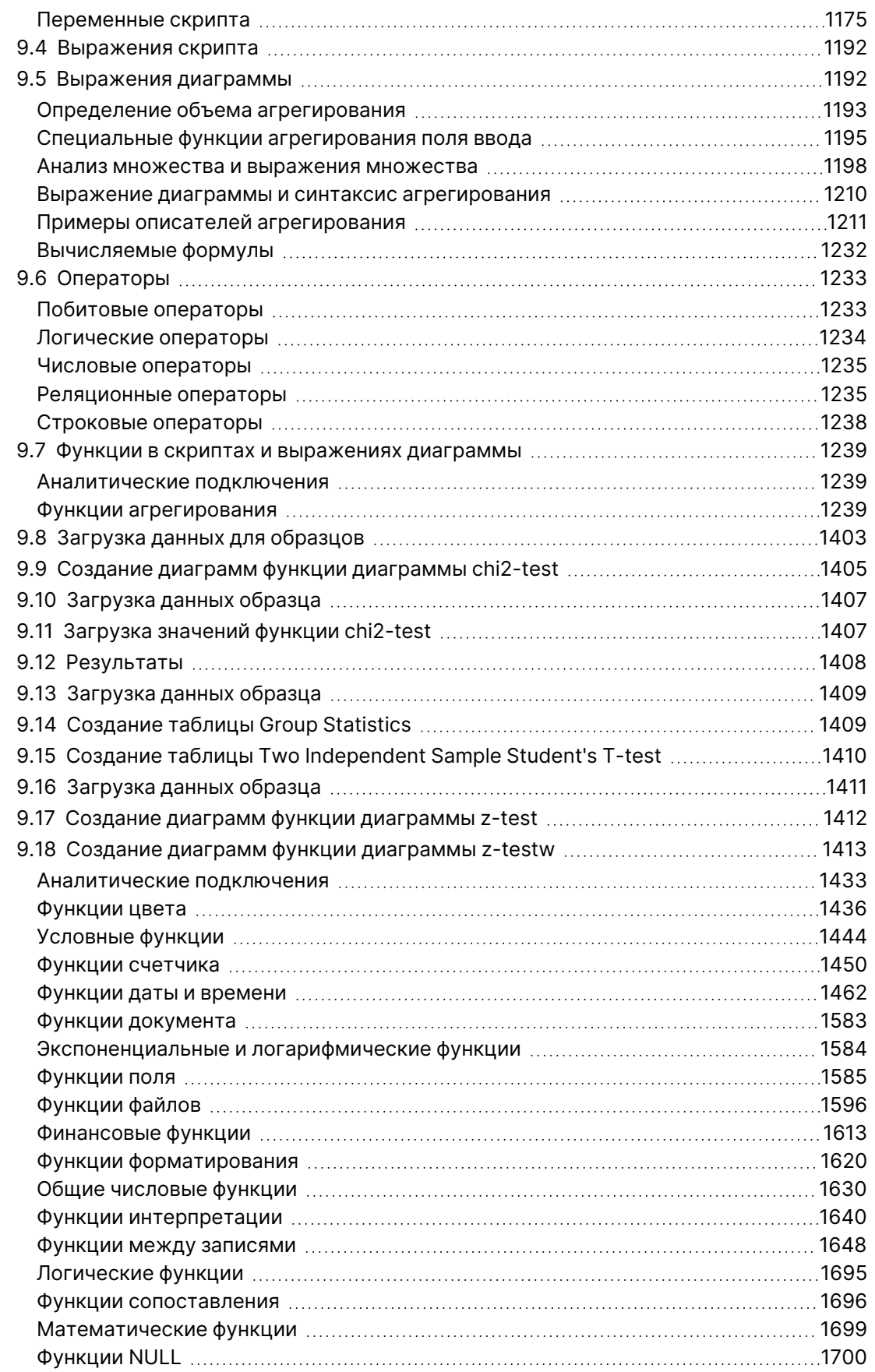

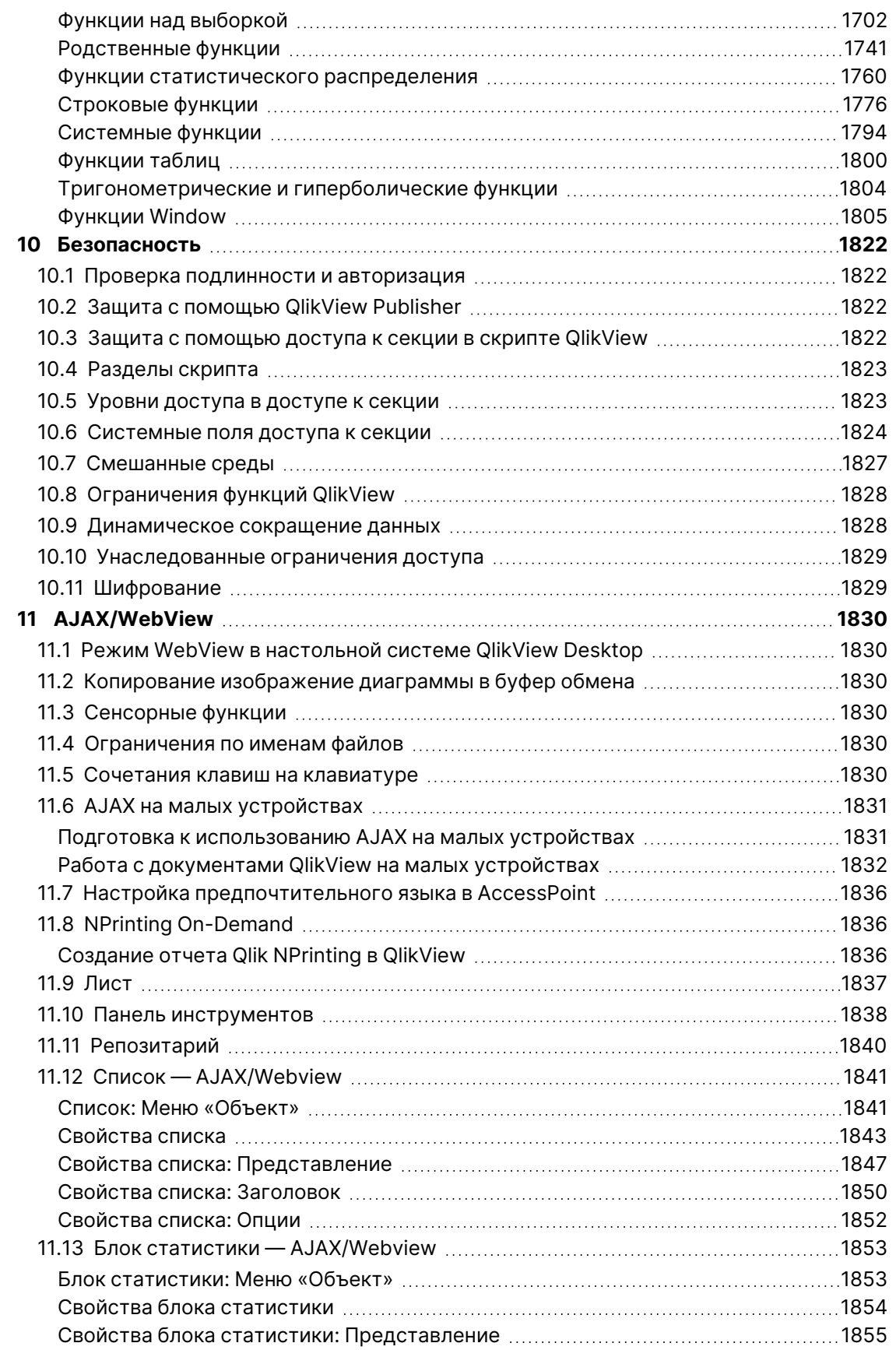

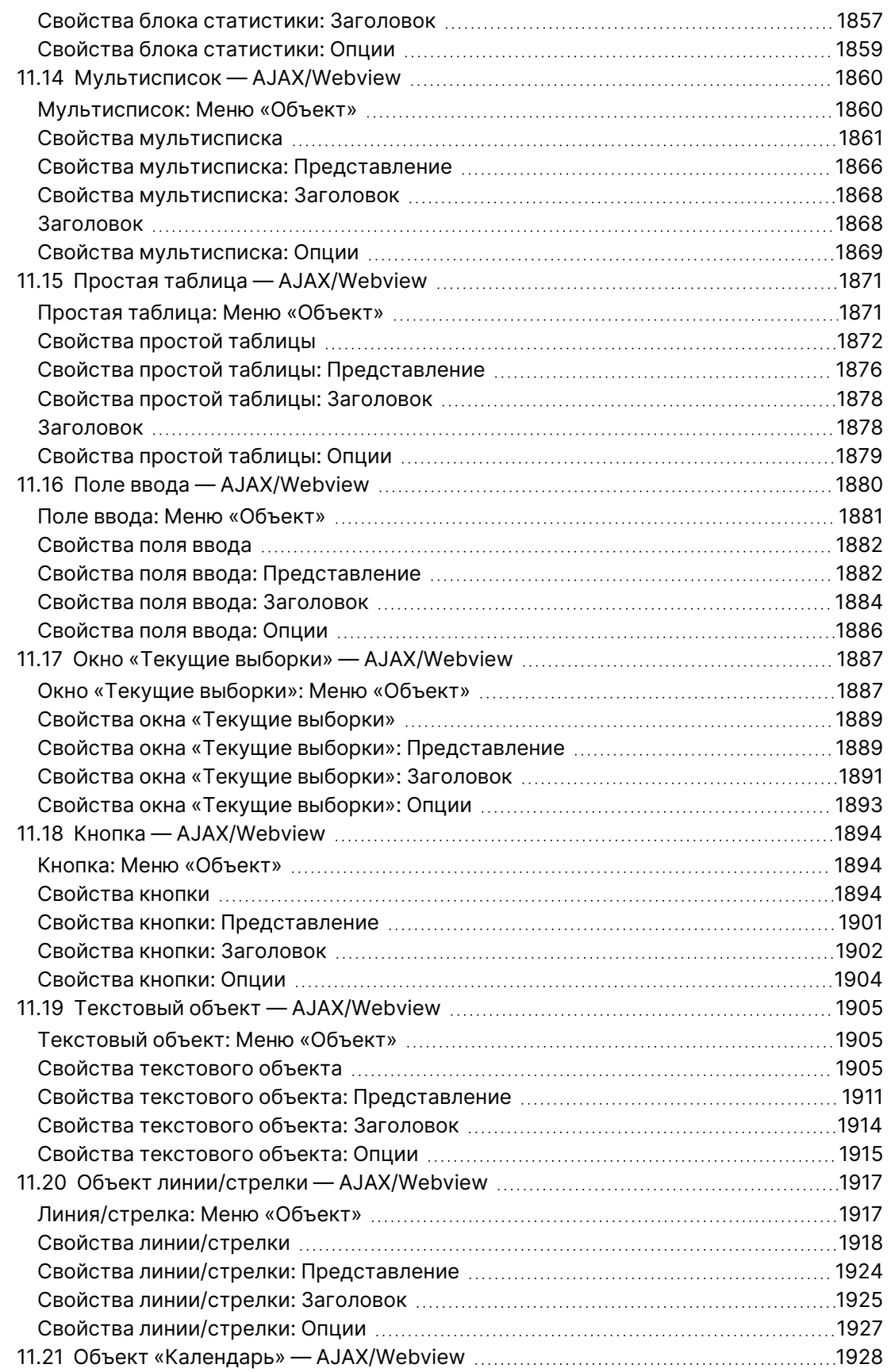

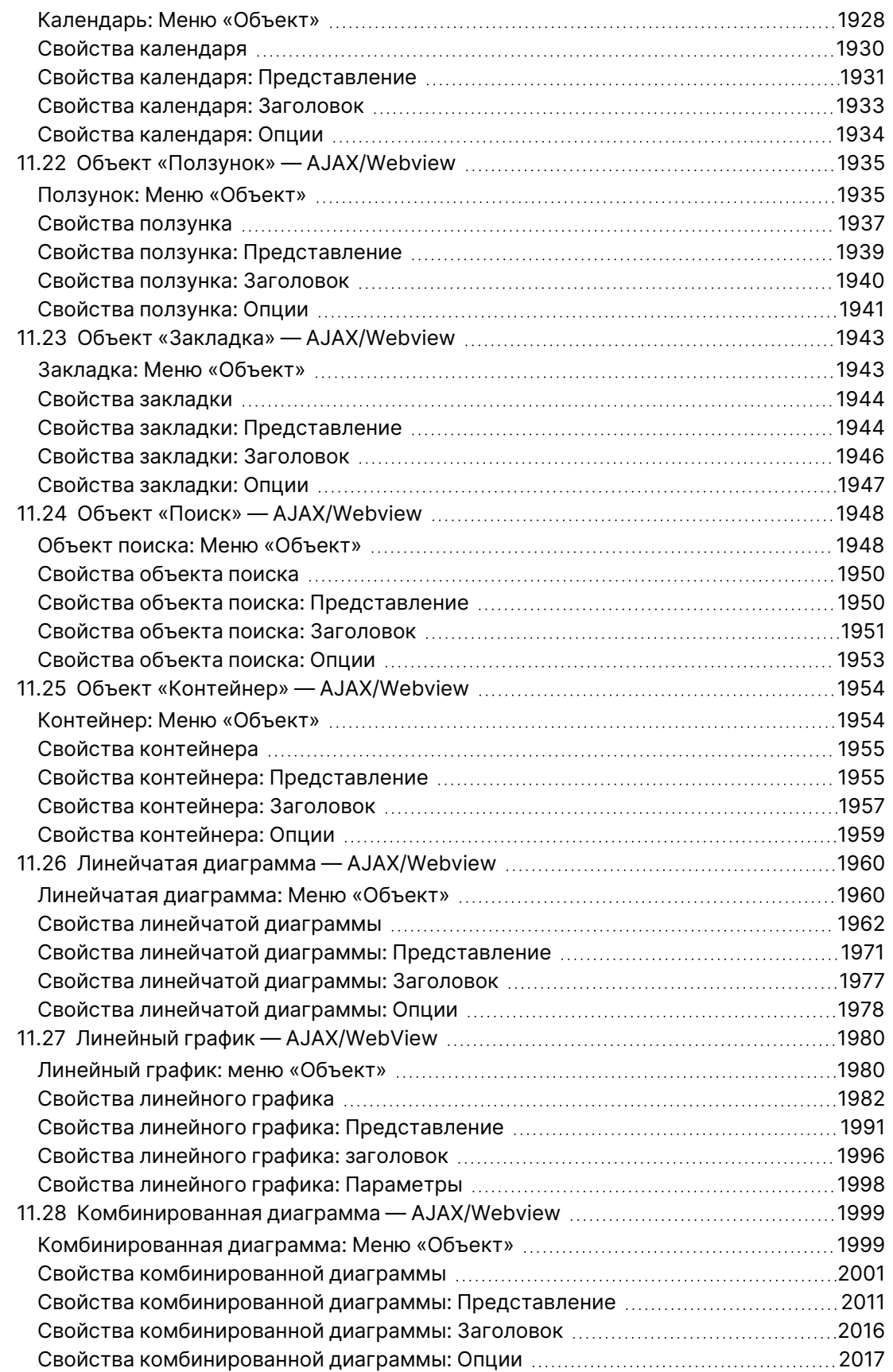

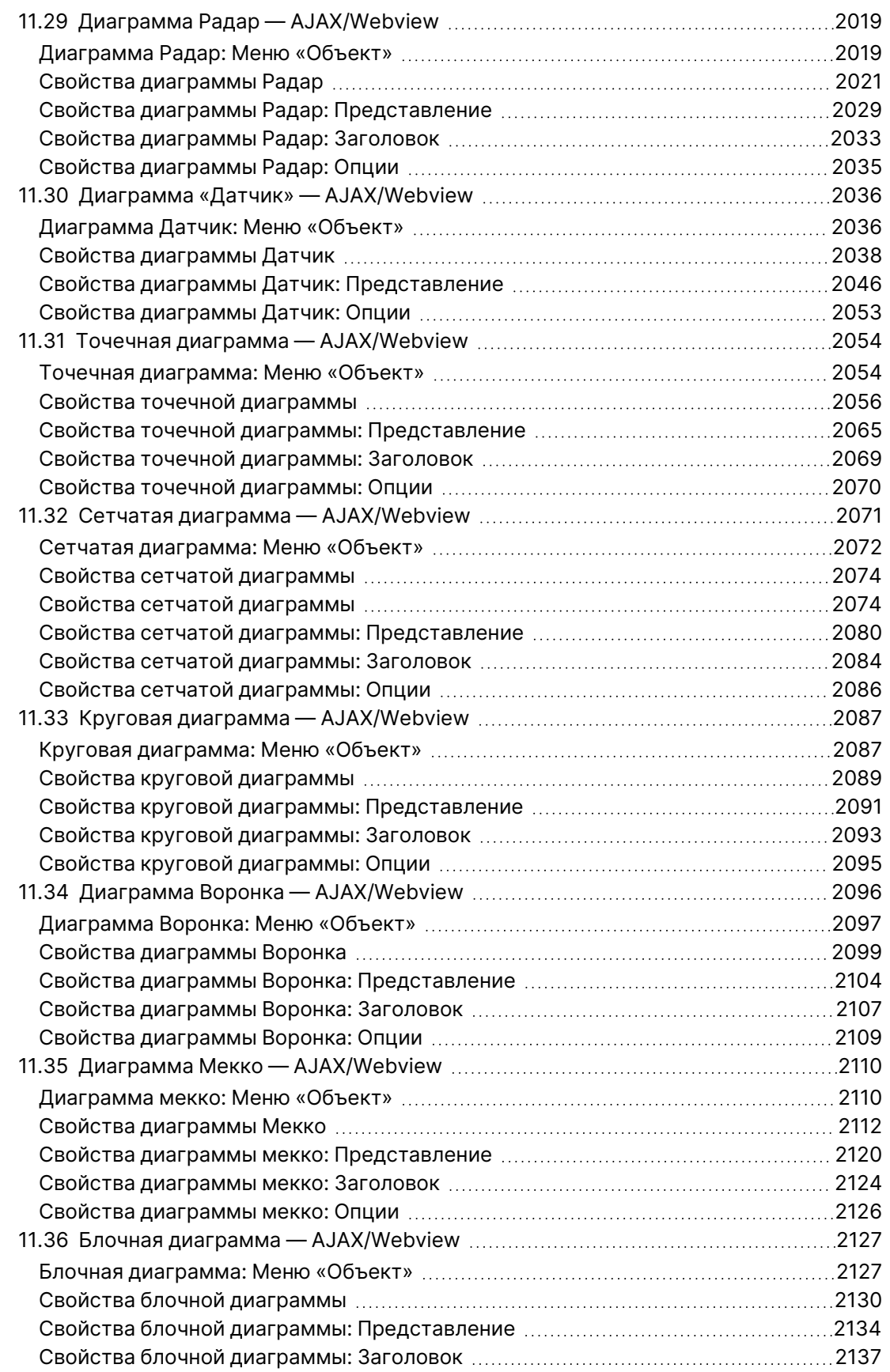

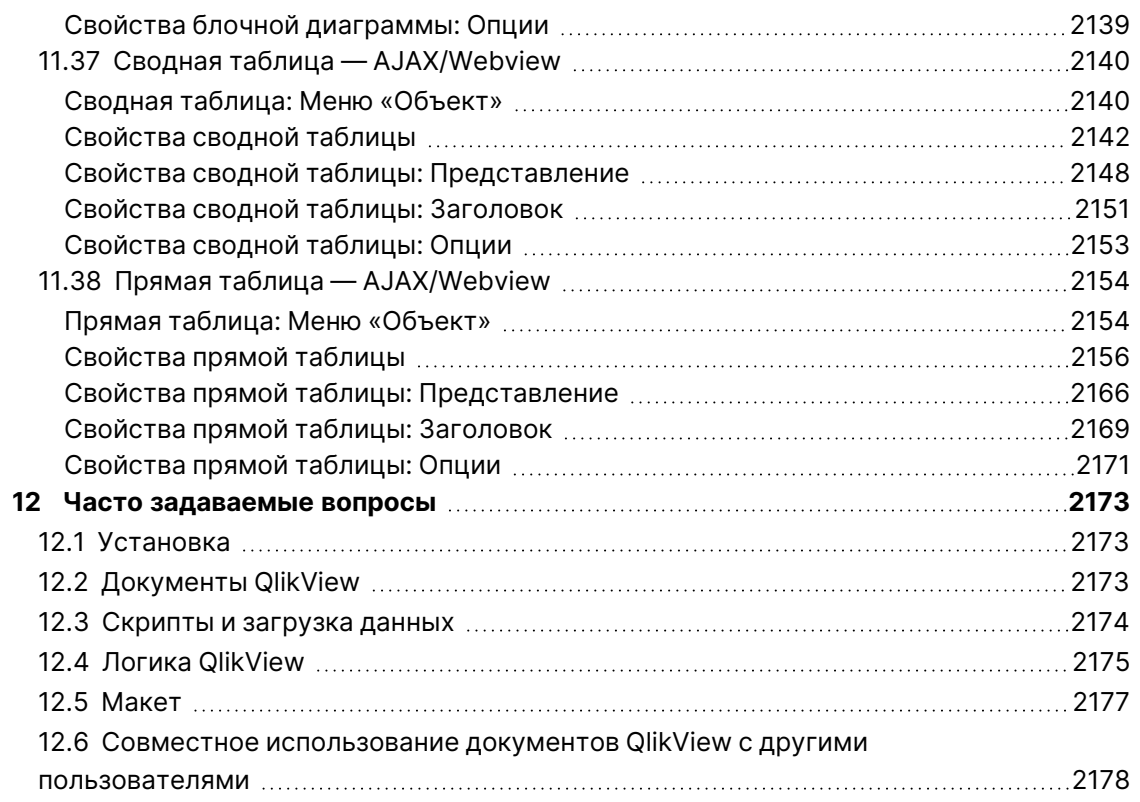

# <span id="page-25-0"></span>1 Краткий обзор QlikView

QlikView позволяет легко увидеть общую картину и найти подключения, даже при работе с большими и сложными наборами данных. Можно интегрировать информацию из различных источников, чтобы быстро сделать ее доступной по сети. Нужная информация попадает к нужным людям. Ассоциативная технология модели данных, лежащая в основании QlikView, позволяет создать уникальный интерфейс для интерактивной презентации и анализа информации любого вида.

QlikView управляет информацией подобно тому, как это происходит в человеческом мозге. Как и в человеческом мозге программа добавляет ассоциативные связи внутри обрабатываемой информации. Именно вы, а не база данных, определяете, какие вопросы следует задавать. Достаточно щелкнуть нужный элемент мышью, чтобы получить дополнительную информацию о нем.

Получение данных в традиционных системах часто представляет собой сложную задачу, требующую обширных знаний структуры баз данных и синтаксиса языка запросов. Пользователь часто вынужден использовать предварительно определенные процедуры поиска. Приложение QlikView кардинально меняет это, обеспечивая возможность произвольного выбора любых данных на экране одним щелчком мыши. Стандартные системы поиска информации часто требуют применения подхода сверху-вниз, в то время как QlikView позволяет начать с любого элемента данных независимо от его местоположения в структуре данных.

QlikView помогает получить унифицированный и понятный обзор данных, находящихся в различных базах данных, как ваших личных, так и чьих-то других, центральных или локальных. QlikView можно использовать практически с любой базой данных.

С помощью QlikView можно:

- создать интерфейс пользователя с гибкими возможностями для доступа к хранилищу информации;
- получать моментальные снимки связей между данными;
- создавать презентации на основе ваших данных;
- создавать динамичные графические диаграммы и таблицы;
- выполнять статистический анализ;
- связывать описания и мультимедиа с данными;
- создавать собственные экспертные системы;
- создавать новые таблицы, объединять информацию из нескольких источников;
- создать собственную систему бизнес-анализа.

# <span id="page-26-0"></span>2 QlikView Desktop

В данном разделе описан порядок установки QlikView Desktop. Также здесь приведены сведения о порядке обновления QlikView Desktop, управлении, поиске и устранении неисправностей файла License Enabler (LEF) File, а также сведения о версии QlikView Personal Edition.

# <span id="page-26-1"></span>2.1 Системные требования для QlikView Desktop

В этом разделе указаны требования, которым должна отвечать целевая система для успешной установки и запуска QlikView.

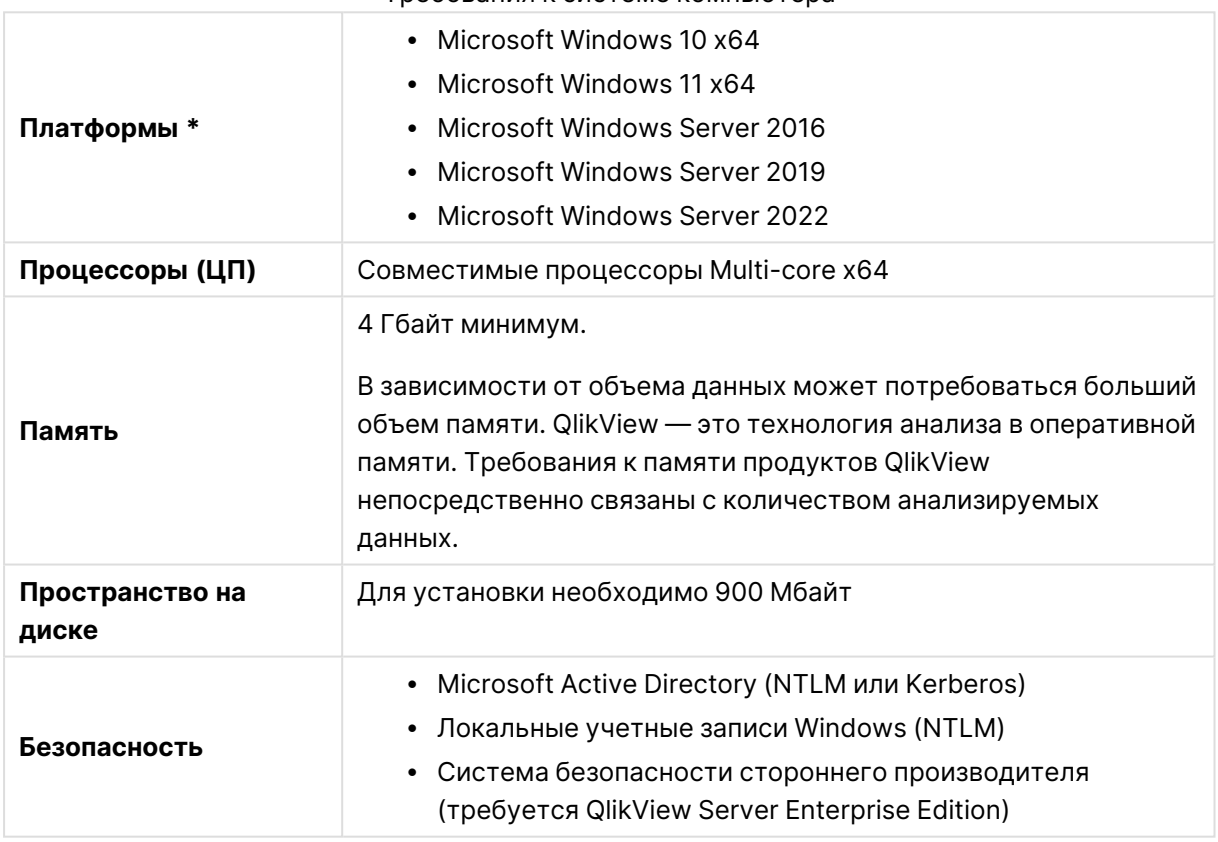

#### Требования к системе компьютера

<span id="page-26-2"></span>\* Предоставляется стандартная поддержка изготовителя для платформы.

#### Совместимость Qlik NPrinting

Версия QlikView May 2023 IR совместима только с Qlik NPrinting May 2023 IR или более поздних версий.

QlikView Desktop требуется для подключения QlikView к Qlik NPrinting, это приложение должно быть установлено на каждом компьютере Qlik NPrinting Engine.

Если используются подключения к серверу или кластеру, QlikView Server и QlikView Desktop должны быть одной версии.

<span id="page-27-0"></span>Для получения дополнительной информации см. раздел [Подключение](/en-US/nprinting/May2023/Content/NPrinting/DeployingQVNprinting/NPrinting-with-QlikView.htm) Qlik NPrinting к [QlikView](/en-US/nprinting/May2023/Content/NPrinting/DeployingQVNprinting/NPrinting-with-QlikView.htm).

# 2.2 Установка QlikView Desktop

При покупке QlikView вы получите электронное письмо с информацией о лицензионном соглашении. В нем также будет информация о серийных номерах и контрольных числах.

#### <span id="page-27-1"></span>Пакеты установки QlikView

Можно выбрать один из нескольких пакетов установки QlikView. Пакеты установки QlikView Desktop, QlikView Server и QlikView WorkBench доступны только в 64-разрядной версии.

Пакет установки QlikView Desktop включает следующие компоненты:

- Приложение QlikView
- Подключаемый модуль QlikView Plug-In
- Темы QlikView
- Примеры QlikView:

В процессе установки можно выбрать вариант **Выборочная**, чтобы сократить количество устанавливаемых компонентов.

<span id="page-27-2"></span>Загрузите установочный файл QlikView Desktop с  $\mathbb{R}$  [Загружаемые](https://community.qlik.com/t5/Downloads/tkb-p/Downloads) файлы продукта. Для получения дополнительной информации см. раздел Загрузка [установочных](/en-US/qlikview/Subsystems/Server/Content/QV_Server/QlikView-Server/Download-install-files.htm) файлов.

#### Запуск программы установки QlikView Desktop

Выполните следующие действия.

- 1. Дважды щелкните файл Setup.exe, чтобы начать установку.
- 2. После запуска программы установки в раскрывающемся списке выберите необходимый язык установки и нажмите кнопку **ОК**.
- 3. Подождите, пока закончится подготовка к установке, следите за отображаемыми диалоговыми окнами.
- 4. Когда откроется диалоговое окно **Добро пожаловать**, прочитайте представленные в нем сведения и нажмите кнопку **Далее**.
- 5. Откроется лицензионное соглашение на программное обеспечение. Прочтите его и выберите **Я принимаю лицензионное соглашение** (если вы согласны с условиями), а затем нажмите кнопку **Далее**.
- 6. В диалоговом окне **Сведения о пользователе** можно указать, для кого будет выполняться персонализация установки. Для продолжения нажмите кнопку **Следующий**.
- 7. Если требуется установить программу в папку, отличную от используемой по умолчанию, укажите ее, нажав кнопку **Изменить** в диалоговом окне **Папка назначения**. Затем нажмите кнопку **Далее**.
- 8. Появится диалоговое окно **Тип установки**. Если выбрать вариант установки **Полная**, будут установлены следующие компоненты по пути, указанному в предыдущем диалоговом окне: Программа QlikView, подключаемый модуль QlikView Plug-In и примеры функций и компонентов QlikView. Если выбрать вариант установки **Выборочная**, после нажатия кнопки **Далее** появится диалоговое окно, в котором можно выбрать компоненты для установки. Выберите необходимые параметры и нажмите кнопку **Далее**.
- 9. Теперь все готово для начала установки. Нажмите кнопку **Установить**, чтобы начать установку.
- 10. В последнем диалоговом окне нажмите кнопку **Готово**, чтобы завершить процесс установки.

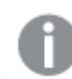

По умолчанию QlikView проверяет лицензию <sup>с</sup> интервалом <sup>в</sup> 30 дней.

#### Журнал установки

Во время выполнения файла Setup.exe в папку пользователя temp записывается файл протокола. Файл протокола называется QlikViewx64.wil. При каждой установке создается новый файл, который заменяет старый файл протокола.

#### Файл настроек QlikView

Все настройки QlikView записываются в файле, а не в реестре. Файл Settings.ini находится в местоположении C:\Users\username\AppData\Roaming\QlikTech\QlikView.

<span id="page-28-0"></span>Настройки для QlikView OCX находятся в том же файле.

#### Сериализация

Если вы получаете лицензию QlikView от сервера QlikView Server или вы используете версию Personal Edition приложения QlikView, сериализация не требуется. Однако можно получить серийный номер для данного продукта и ввести его на странице **Параметры пользователя: Лицензия**. Зарегистрированный продукт QlikView можно использовать в автономном режиме без связи с QlikView Server в течение более длительных периодов (более 30 дней). Свяжитесь с поставщиком QlikView, чтобы получить более подробную информацию.

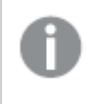

Процесс сериализации требует наличия доступа <sup>в</sup> сеть или возможности активации по телефону!

После установки и сериализации своей копии программы QlikView (необязательно) можно приступить к использованию программы.

#### <span id="page-29-0"></span>Распределение приложения QlikView по сети

Этот тип установки удобен при наличии нескольких лицензий, когда необходимо убедиться, что все пользователи используют одну и ту же версию QlikView. Каждый пользователь все равно должен иметь отдельный номер лицензии.

Для распространения установки QlikView потребуется исполняемый установочный файл. Серийные и контрольные номера не требуются до запуска первого сеанса QlikView на клиентском компьютере.

QlikView использует принцип установщика Microsoft Windows (пакет MSI).

Подробный порядок установки пакета MSI см. в документации Microsoft для установщика Windows.

<span id="page-29-1"></span>**■** [msdn.microsoft.com](http://msdn.microsoft.com/)

#### Редактор файла активации лицензии

Можно также обновить лицензию и проверить файл активации лицензии, выбрав **Обновить лицензию** в меню **Справка**. Для этого не требуется сетевой доступ.

В диалоговом окне **Редактор файла активации лицензии** пользователь может просматривать или редактировать файл активации лицензии.

#### Текущий лицензионный ключ

**Текущий лицензионный ключ** лицензии QlikView, который обычно вводится при установке первоначальной программы. Его также можно ввести или отредактировать позднее на странице **Параметры пользователя: Лицензия**. Также предусмотрена возможность запуска QlikView без лицензионного ключа. В этом случае требуется аренда лицензии с сервера QlikView Server (именованная лицензия) или QlikView версии Personal Edition.

#### Текущий файл активации лицензии

Текстовый файл, содержащий данные об установленной лицензии и необходимый для активации (включения) лицензионного ключа.

#### Обращение к серверу активации лицензии

Нажмите эту кнопку, если вышеуказанное текстовое поле редактирования **Текущий файл активации лицензии** пустое, чтобы обратиться к **Серверу активации лицензии**.

#### Устранение ошибок файла активации лицензии

Файл активации лицензии (файл LEF) требуется для проверки действительности ключа лицензии QlikView. Во время инициализации ключа лицензии происходит обращение к серверу Qlik LEF Server через Интернет. Если удастся получить указанные данные лицензии, файл LEF автоматически передается на компьютер. При нормальной работе процедура LEF выполняется почти незаметно для пользователя в фоновом режиме. Однако во время выполнения этой процедуры могут возникать ошибки, если не удается подключиться к

серверу LEF или если брандмауэр не разрешает передачу файла LEF. В таких случаях отображается диалоговое окно **Лицензия не подходит**, в котором содержатся сведения о возникшей проблеме.

Если пользователь не может получить необходимый файл LEF при выполнении обычной процедуры, его можно получить непосредственно в службе поддержки Qlik. При копировании текста прямо в редактор LEF убедитесь, что в нем нет конечных пробелов.

#### <span id="page-30-0"></span>Автоматическая установка

При выполнении автоматической установки QlikView Desktop устанавливается с ограниченным набором диалоговых окон или вообще без них. Это означает, что все функции, свойства и выборки пользователя должны быть известны при создании пакета автоматической установки. В службе установщика Windows также есть некоторые стандартные свойства, которые могут потребоваться.

Автоматическая установка может быть запущена с различными уровнями интерфейса:

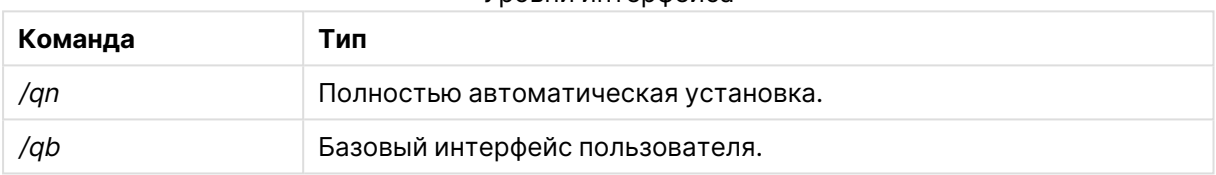

Уровни интерфейса

Следующая командная строка автоматической установки рекомендуется для QlikView Desktop:

#### QlikViewDesktop\_x64Setup.exe /s /v"/qn"

Приведенная выше командная строка устанавливает все функции полностью автоматически.

Добавьте знак <sup>+</sup> в конце команды уровней интерфейса, чтобы в конце установки появлялось модальное диалоговое окно, сообщающее, что установка завершена и была ли она завершена успешно или нет.

#### <span id="page-30-1"></span>Автоматическое удаление

Следующая командная строка автоматического удаления рекомендуется для QlikView Desktop:

#### QlikViewDesktop\_x64Setup.exe /x /s /v"/qn"

Приведенная выше командная строка удаляет все функции полностью автоматически.

Добавьте знак <sup>+</sup> в конце команды уровней интерфейса, чтобы в конце установки появлялось модальное диалоговое окно, сообщающее, что установка завершена и была ли она завершена успешно или нет.

# <span id="page-31-0"></span>2.3 QlikView Personal Edition

Qlik предлагает бесплатную версию QlikView для личного использования. QlikView Personal Edition — это полноценный продукт QlikView Desktop, для которого используется тот же установочный пакет. Единственное отличие заключается в том, что QlikView Personal Edition работает без лицензионного ключа.

Использование QlikView Personal Edition ограничено теми клиентами, у которых есть доступ к сайту → [Загружаемые](https://community.qlik.com/t5/Downloads/tkb-p/Downloads) файлы продукта. При отсутствии доступа обратитесь в службу поддержки. Пользователь QlikView Personal Edition может обновить программное обеспечение до новой версии в любое время через сайт → [Загружаемые](https://community.qlik.com/t5/Downloads/tkb-p/Downloads) файлы продукта и продолжить работу с созданными документами.

В версии QlikView Personal Edition отсутствуют ограничения по функциональности, однако существует несколько аспектов, которые требуется соблюдать во время работы с документами QlikView. В QlikView Personal Edition каждый документ сохраняется с ключом пользователя, привязывающим этот файл к компьютеру, на котором он создан. Это означает следующее:

- QlikView Personal Edition может открывать только файлы, созданные в данной копии QlikView. Это означает, что при использовании QlikView Personal Edition невозможно использовать документы QlikView на других компьютерах, документами QlikView невозможно обмениваться с другим незарегистрированным пользователем или другой пользователь не сможет открыть документ QlikView (это не касается документов, которые специально подготовлены для персонального использования в Qlik). Тем не менее документы, созданные в QlikView Personal Edition, можно использовать с лицензионной копией QlikView Desktop и их можно также опубликовать на сервере QlikView Server.
- <sup>l</sup> Весь макет документа (листы/объекты/параметры безопасности и т. д. в формате XML без данных) невозможно импортировать в QlikView Personal Edition.

В случае замены компьютеров будет невозможно открыть ранее созданные в QlikView Personal Edition документы. В этом случае можно восстановить файлы. Восстановление файлов подразумевает создание нового ключа пользователя, назначение его старому документы и использование этого ключа для всех последующих файлов, а не только для конкретного файла. После восстановления файла его больше невозможно будет использовать на компьютере, на котором он был создан.

QlikView допускает 4 замены ключей пользователей в документе. После 4 замен пользователь получит сообщение об ошибке «Длина ключа достигла максимального значения» и документ больше не откроется. Единственным вариантом будет его повторное создание с самого начала.

Поэтому запрещается восстанавливать документы QlikView, созданные другим пользователем (с форума или коллегой и т. д.). В противном случае будет потеряна одна из оставшихся попыток восстановления.

Если все попытки восстановления использованы, то загрузка новой или той же версии не приведет <sup>к</sup> сбросу счетчика.

Пользователи QlikView Personal Edition не имеют права на поддержку по телефону или электронной почте компании Qlik, однако они могут получить отличную поддержку QlikView в **Е** $сообществе Qlik. Участникам доступно все содержимое. Однако для отправки вопросов$  $сообществе Qlik. Участникам доступно все содержимое. Однако для отправки вопросов$  $сообществе Qlik. Участникам доступно все содержимое. Однако для отправки вопросов$ на форум, загрузки файлов или записи на обучение необходимо зарегистрироваться.

Лучший способ ознакомиться с возможностями QlikView — использовать учебное пособие QlikView, в котором содержатся полезные подсказки, в том числе примеры выражений, блоки кода и советы по проектированию. Учебное пособие и соответствующие файлы можно загрузить из раздела [Учебные](/en-US/qlikview/Content/QV_HelpSites/Tutorial.htm) пособия. Эти документы также применимы к QlikView Personal Edition.

Если вы заинтересованы в самом мощном современном аналитическом решении, предлагаемом Qlik, настоятельно рекомендуется воспользоваться нашей бесплатной пробной версией Qlik Sense, см.  $\mathbb{F}$  Запуск [бесплатной](https://www.qlik.com/us/trial/qlik-sense-business) пробной версии Qlik Sense. Пользователи QlikView могут воспользоваться преимуществами нашей программы модернизации аналитики, которая обеспечивает самый простой и экономически эффективный способ внедрения Qlik Sense. Для получения дополнительной информации см. раздел → Ускорение [модернизации](https://pages.qlik.com/Q4QlikViewtoQlikSenseAMPDemoWebinar.html).

#### <span id="page-32-0"></span>2.4 Поддерживаемые языки

При запуске мастера установки QlikView Desktop необходимо выбрать язык интерфейса установки.

Можно выбрать один из следующих поддерживаемых языков.

- Португальский (Бразилия)
- Китайский (упрощенное письмо)
- Китайский (традиционное письмо)
- Нидерландский
- Английский
- Французский
- Немецкий
- Итальянский
- Японский
- Корейский
- Польский
- Русский
- Испанский
- Шведский
- <span id="page-33-0"></span>• Турецкий

#### Изменение языка интерфейса после установки

После установки QlikView можно в любое время изменить язык интерфейса программы.

Выполните следующие действия.

- 1. В строке меню в верхней части экрана щелкните раскрывающийся список **Параметры**.
- 2. Щелкните **Параметры пользователя...**. Откроется диалоговое окно.
- 3. На вкладке **Общие** нажмите кнопку **Изменить язык интерфейса пользователя...**. Откроется другое диалоговое окно.
- 4. Выберите необходимый язык и щелкните **ОК**.
- 5. Чтобы изменения вступили в силу, перезапустите QlikView.

Изменение языка интерфейса окажет влияние на отображение программы и интерактивной справки.

Параметры языка можно также изменить путем изменения файла Settings.ini, который находится в папке C:\Users\username\AppData\Roaming\QlikTech\QlikView. Измените параметр **InterfaceLanguage** и установите поддерживаемый язык.

<span id="page-33-1"></span>Для получения дополнительных сведений о параметрах интерфейса QlikView Desktop см. [Параметры](#page-68-0) пользователя: Общие (page 69).

#### Изменение параметров языка AJAX и WebView

QlikView WebView использует язык, установленный в меню **Параметры пользователя...**. AJAX использует английский язык в качестве языка по умолчанию для документов AccessPoint и QlikView. При помощи меню параметров языка можно выбрать другой язык QlikView AccessPoint. См.: Настройка [предпочтительного](#page-1835-0) языка <sup>в</sup> AccessPoint (page 1836) для получения дополнительных сведений.

# <span id="page-33-2"></span>2.5 Установка новой версии или обновление QlikView Desktop

<span id="page-33-3"></span>Чтобы установить новую версию или обновить QlikView Desktop, выполните указания, приведенные в следующих разделах.

#### Требования

Если используется Qlik NPrinting, версия Qlik NPrinting должна быть не ниже версии QlikView. Если выполняется обновление до QlikView May 2023 IR, параллельно с этим необходимо обновить Qlik NPrinting до версии May 2023 IR или более поздней. Для получения дополнительной информации см. раздел [Обновление](/en-US/nprinting/May2022/Content/NPrinting/DeployingQVNprinting/Upgrading-Qlik-NPrinting.htm) Qlik NPrinting.

#### <span id="page-34-0"></span>Установка новой версии QlikView Desktop

Чтобы установить новую версию QlikView Desktop, загрузите новую версию с  $\mathbb{F}$ [Загружаемые](https://community.qlik.com/t5/Downloads/tkb-p/Downloads) файлы продукта и следуйте указаниям мастера установки.

Для получения дополнительной информации см. раздел Загрузка [установочных](/en-US/qlikview/Subsystems/Server/Content/QV_Server/QlikView-Server/Download-install-files.htm) файлов.

#### Рекомендации по установке новой версии

В целях успешной установки новой версии QlikView Desktop выполните следующие базовые рекомендации.

- Перед установкой новой версии QlikView Desktop убедитесь в действительности контракта на обслуживание. При попытке установить новую версию в отсутствие действительного контракта на обслуживание функциональность QlikView Desktop будет ограничена. См. раздел [Maintenance](/Subsystems/Server/Content/QV_Server/QlikView-Server/QVSRM_MaintenanceContract.htm) contract on upgrade (Контракт на обслуживание при установке новой версии).
- <sup>l</sup> Если в вашей установке QlikView Desktop применяются пользовательские коннекторы или расширения, перед установкой новой версии убедитесь, что она поддерживает эти функции. Со списком поддерживаемых функций можно ознакомиться в разделе «Загрузить» на сайте qlik.com.

#### <span id="page-34-1"></span>Обновление QlikView Desktop

В меню **Справка** в QlikView имеется параметр **Обновление QlikView...**. При выборе этого параметра открывается веб-сайт обновления QlikView в Интернете, где приведены все возможные обновления для используемой версии QlikView. Обновляемые компоненты зависят от информации из лицензии QlikView и операционной системы.

# <span id="page-35-0"></span>3 Запуск QlikView

Запустите QlikView следующим образом: меню **Пуск**, **Программы** или двойным щелчком документа QlikView.

<span id="page-35-1"></span>Чтобы запустить QlikView из командной строки, воспользуйтесь параметрами, описанными в следующем разделе.

# 3.1 Синтаксис командной строки

Вызов командной строки QlikView можно описать с помощью следующего синтаксиса:

```
[ path ]Qv.exe[ { switch } documentfile ]
```
[ путь ] — это путь к файлу, абсолютный или относительный для текущего каталога.

```
файл_документа::= [ path ] имя_файла_документа
имя_файла_документа — имя файла документа.
```
#### Параметры командной строки

Для запуска QlikView с различными параметрами используются параметры командной строки.

Параметры /r, /rp, /l, /lp <sup>и</sup> /nodata взаимоисключающие. В команде можно использовать только один из них.

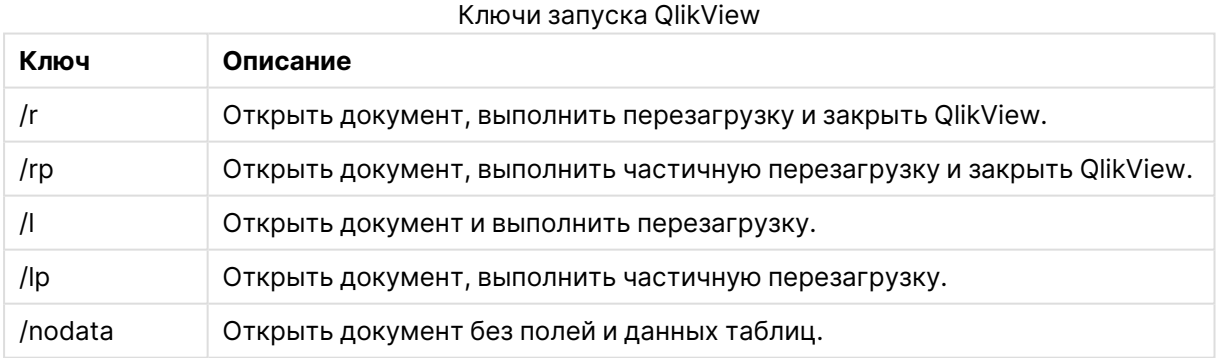
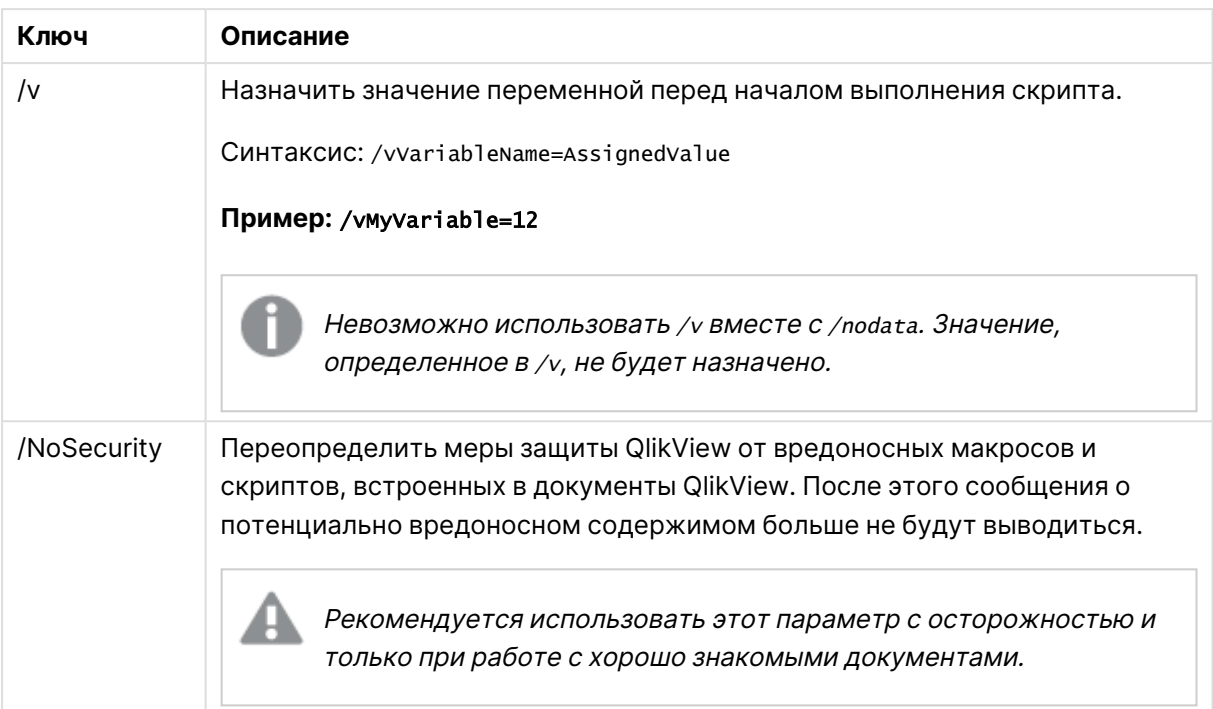

#### **Пример:**

#### **qv.exe /r**/vMyvar=123 abc.qvw

Во избежание возникновения сообщений об ошибке при выполнении скриптов <sup>в</sup> пакетном режиме задайте для переменной скрипта errormode значение 0 <sup>в</sup> скрипте.

# 3.2 Начальная страница

Начальная страница содержит несколько разделов, указанных в таблице ниже.

- <sup>l</sup> **Примеры**: Множество примеров для рассмотрения и ознакомления с различными путями использования QlikView.
- **Недавнее**: Здесь находится список недавно открытых документов и веб-страниц. Для их открытия просто нажмите на них. Правой кнопкой мыши щелкните документ, чтобы получить доступ к меню со следующими полезными командами:
	- <sup>l</sup> **Открыть «документ» без данных**:

Открывает документ, но пропускает таблицу и данные поля. Открывается макет, на котором находятся все листы и объекты, но которые не содержат данных. Эта функция полезна, например, для открытия поврежденных документов или во избежание долгого ожидания при открытии довольно больших документов для внесения в макет незначительных изменений (скрипт, конечно, необходимо перезапустить для внесения данных в документ после выполненных изменений). Это также можно выполнить с помощью переключения командной строки **nodata**.

- <sup>l</sup> **Открыть «документ» и загрузить данные** Открывает документ и выполняет перезагрузку.
- <sup>l</sup> **Обзор документов в папке** Открывает папку, в которой находится документ в списке.
- <sup>l</sup> **Добавить «документ» в Избранное** Добавляет документ или веб-страницу в список «Избранное».
- <sup>l</sup> **Удалить «документ» из списка** Удаляет документ из списка недавно использовавшихся документов. Сам файл документа остается неизменным в месте его расположения.
- **Избранное**: Содержит список документов и веб-страниц, которые были ранее добавлены в список Избранное. В отличие от недавно использовавшихся документов, список «Избранное» остается неизменным до явного добавления или удаления записей. Просто нажмите на избранный документ или страницу, чтобы их открыть. Правой кнопкой мыши щелкните документ, чтобы получить доступ к меню со следующими полезными командами:
	- <sup>l</sup> **Открыть «документ» без данных**

Открывает документ, но пропускает переменные, таблицы и данные поля. Открывается макет, на котором находятся все листы и объекты, но которые не содержат данных. Эта функция полезна, например, для открытия поврежденных документов или во избежание долгого ожидания при открытии довольно больших документов для внесения в макет незначительных изменений (скрипт, конечно, необходимо перезапустить для внесения данных в документ после выполненных изменений). Это можно сделать с помощью переключения командной строки nodata.

- <sup>l</sup> **Открыть «документ» и загрузить данные** Открывает документ и выполняет перезагрузку.
- <sup>l</sup> **Обзор документов в папке**

Открывает папку, в которой находится документ в списке.

- <sup>l</sup> **Удалить «документ» из избранного** Документ удаляется из списка в избранном. Сам файл документа остается неизменным в месте его расположения.
- <sup>l</sup> **Дополнительное изучение**: Руководства и прочие материалы для более подробного ознакомления с QlikView, такие как учебные материалы, интерактивное обучение и сообщество QlikView.

#### Чтобы создать новый документ, нажмите кнопку **Новый документ**.

QlikView запоминает недавно использовавшуюся вкладку и всякий раз при запуске открывает начальную страницу на этой вкладке. Уберите отметку с параметра **Отображать начальную страницу при запуске QlikView**, если при запуске программы начальная страница не должна отображаться.

Начальную страницу можно оставить открытой, и в виде **Начальная страница** ее можно будет найти в меню **Windows**. При закрытии начальной страницы ее в любой момент можно открыть снова, выбрав **Отображать начальную страницу** в меню **Справка**.

# 3.3 Соединиться с сервером

Диалоговое окно **Соединиться с сервером** используется для удаленного открытия документов QlikView на сервере QlikView Server.

Обратите внимание на то, что в сравнении с открытием локальных документов при открытии документов в роли клиента сервера QlikView возможности работы с документом будут ограничены. Клиент может быть лишен возможности добавления или удаления объектов листа в зависимости от того, поддерживается ли совместная работа с документом. Листы нельзя добавлять или удалять. Более того, отсутствует доступ к основной части диалогов и скриптов свойств, макросы не могут быть изменены, а документ нельзя сохранить.

Введите имя или URL-адрес компьютера, на котором запущен сервер QlikView Server, в меню **Сервер**. Затем необходимо выбрать функцию **Подключиться**. В раскрывающемся списке отображаются данные о недавно посещенных серверах. URL-адрес может содержать дополнительные данные о подключении.

#### [Псевдо-URL-адреса](#page-39-0) соединения (page 40)

После соединения на центральной панели диалогового окна отображаются папки документов, доступные на сервере QlikView Server. Щелкните папку, и доступные документы появятся в разделе **Имя** в нижней части диалогового окна. Чтобы открыть документ, дважды щелкните его либо выделите этот документ и нажмите **Открыть**.

## Параметры подключения

Следующие параметры позволяют настроить подключение и проверку подлинности сервера:

### Очист. спис.

Нажатие кнопки очищает список **Недавно использовавшиеся серверы** на **Начальная страница**.

### Проверка подлинности

Выберите способ проверки подлинности на сервере QlikView. Доступны следующие три способа проверки подлинности:

- <sup>l</sup> **Использовать идентификатор NT**: Использует проверенный идентификатор NT. Эта функция доступна только в том случае, если компьютер подключен к тому же домену NT Windows, что и сервер QlikView.
- **Анонимный**: Использует анонимный логин. Установить соединение можно будет только в том случае, если сервер QlikView разрешает вход анонимных пользователей; кроме того, для просмотра будут доступны только документы с разрешенным файловым доступом для анонимных учетных записей на сервере QlikView. К псевдо-URL соединению в меню **Сервер** перед именем сервера будет добавлен символ @.
- <sup>l</sup> **Альтернативная сущность**: Использует конкретное имя пользователя NT, которое известно в домене сервера QlikView Server. Имя пользователя вводится в поле ввода

**Идентификатор пользователя**. При нажатии кнопки **Подключиться** будет предложено ввести соответствующий пароль пользователя. К псевдо-URL соединению в меню **Сервер** перед именем сервера будет добавлено имя пользователя@.

### Плоский режим

<span id="page-39-0"></span>При выборе этого параметра в нижней панели диалога вместо древовидной структуры одновременно отобразится содержимое всех вложенных папок.

## Псевдо-URL-адреса соединения

При подключении к серверу QlikView Server с настольных клиентов с помощью диалогового окна **Открыть на сервере** или через файлы связи в качестве адреса документа используется псевдо-URL-адрес.

Синтаксис имеет следующий вид:

#### qvp://[[имя\_пользователя][@]]имя\_сервера[:порт|;протокол]/имя\_док

где

- имя\_пользователя идентификатор пользователя Windows. Параметр необязательный.
- имя\_сервера имя хоста. Параметр обязательный.
- $\bullet$  documentname это имя документа QlikView (без расширения qvf или qvw). Параметр необязательный.
- порт (например, 4749) может использоваться для указания порта, который используется сервером
- протокол (например, http) может использоваться для указания туннельного протокола. Параметр необязательный.

@ без имя\_пользователя обозначает анонимный идентификатор.

При отсутствии идентификатора пользователя используется удостоверение Windows, с которым выполнен вход.

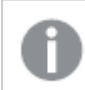

Ссылки QVP можно открывать только <sup>в</sup> QlikView Desktop.

## 3.4 Выполнение пакетов

Если документ QlikView необходимо регулярно обновлять, например каждую ночь, то лучше всего это делать с помощью QlikView Server или QlikView Publisher.

## QlikView Server

QlikView Server предоставляет платформу для размещения и обмена данными QlikView через Интернет или интрасеть. QlikView Server тесно интегрирован с QlikView и вместе они обеспечивают единый пакет технологий для анализа данных конечными пользователями.

Компонент сервера в QlikView Server является центральной частью этой технологии. Он обеспечивает надежное, централизованно управляемое сообщество документов QlikView, которое объединяет нескольких пользователей, типов клиентов, документов и документов внутри надежной и безопасной среды.

## QlikView Publisher

QlikView Publisher является частью семейства продуктов QlikView, предназначенной для управления содержимым и доступом. Благодаря предоставлению конечным пользователям обновленной информации и мощных возможностей управлять документами QlikView QlikView Publisher является важным и ценным дополнением в пакете QlikView.

QlikView Publisher распространяет данные, хранящиеся в документах QlikView, для пользователей внутри и вне организации. Благодаря сокращению объема данных каждый пользователь может получить только ту информацию, которая его касается. Служба и интерфейс пользователя QlikView Publisher теперь полностью интегрированы в QlikView Server и консоль управления QlikView Management Console (QMC).

Если отсутствует доступ к QlikView Server или QlikView Publisher, можно повторно загрузить документы QlikView в автономном приложении. Затем используйте параметры командной строки.

### Составление графика выполнения программ

Система Windows содержит службу **планировщика заданий**. Управление этими службами осуществляется с помощью окна «Администрирование». Убедитесь в том, что в разделе **Состояние** для соответствующей службы указано значение **Запущена** (а в разделе **Автозагрузка** указано значение **Автоматически**, чтобы служба автоматически запускалась после перезагрузки).

Обычно самый простой способ выполнить задание пакетной обработки – это создать пакетный файл с соответствующими командами. Например, файл с именем муваtch.cmd может содержать следующие команды:

C:\qlikview\qv.exe /r C:\qlikview\example\file.qvw

## Служба планирования

Служба планирования обычно выполняется под системной учетной записью и поэтому имеет некоторые ограничения. Если доступ к сетевым ресурсам ограничен, настройте службу для запуска под другой учетной записью. Поскольку лицензия QlikView хранится в папке для конкретной учетной записи, убедитесь в том, что выполнена надлежащая регистрация для учетной записи, которую планируется использовать. Для выполнения данного действия создайте интерактивное задание.

Подробные сведения о планировании задания см. в технической документации вашей операционной системы.

## Доступ к секции

Чтобы повторно выполнить файл QlikView, содержащий доступ к секции, убедитесь, что серийный номер лицензии, которая установлена на машине, где выполняется пакет, имеет разрешение на выполнение скрипта без ввода имени пользователя или пароля. См. пример ниже.

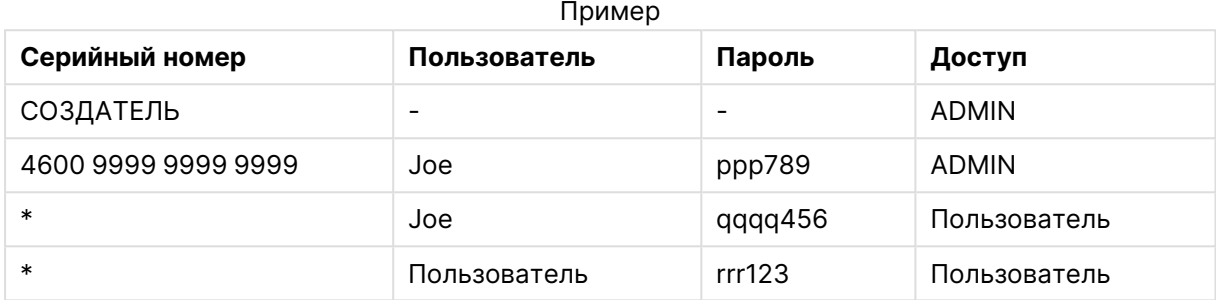

## ODBC

Если используется ODBC, убедитесь в том, что определение DSN доступно из под учетной записи, используемой для повторного выполнения. Проще всего, наверное, определить DSN как DSN системы в панели управления ODBC.

# 3.5 OLE DB и ODBC

## OLE DB

В QlikView поддерживается интерфейс OLE DB для подключения к внешним источникам данных. Можно получить доступ к большому внешних количеству баз данных посредством поставщика Microsoft OLE DB для драйверов ODBC.

### Установлен ли правильный поставщик OLE DB?

Выберите **Файл, Редактировать скрипт, Соединение с OLE DB** — если поставщик OLE DB правильно установлен, откроется страница **Свойства канала передачи данных**. В противном случае возникнет сообщение об ошибке, указывающее, что соединение установить невозможно. В этом случае поставщика необходимо установить.

## Когда необходим интерфейс ODBC?

Для доступа к основной базе данных необходимо установить интерфейс ODBC (интерфейс связи с открытыми базами данных). Иначе можно выполнить экспорт данных из базы данных в файл, поддерживаемый в QlikView.

Обычно драйверы ODBC устанавливаются вместе с операционной системой. Дополнительные драйверы можно приобрести у продавцов программного обеспечения, информацию о которых можно найти в сети Интернет или получить от производителя СУБД. Некоторые драйверы распространяются бесплатно.

Интерфейс ODBC, описанный здесь, является интерфейсом на компьютере клиента. Если ODBC планируется использовать для доступа к многопользовательской реляционной базе данных на сетевом сервере, возможно, потребуется дополнительное программное обеспечение СУБД, позволяющее клиенту получить доступ к базе данных на сервере. Для получения более подробной информации о необходимом программном обеспечении обратитесь к поставщику СУБД.

QlikView работает с 32-разрядными и 64-разрядными драйверами ODBC.

### Установлен ли правильный драйвер ODBC?

На 64-разрядной платформе можно использовать как 32-разрядные, так и 64-разрядные приложения. Можно также запускать как 32-разрядные, так и 64-разрядные драйверы ODBC.

При использовании 64-разрядных версий ODBC и QlikView элемент **Администратор источника данных ODBC** расположен на **Панели управления**, **Инструменты администрирования**.

При использовании 32-разрядных версий ODBC и QlikView необходимо запустить 32 разрядный администратор посредством исполняемого файла odbcad32.exe, расположенного в папке SysWOW64, по умолчанию он находится здесь: c:\windows\SysWOW64.

В 64-разрядных версиях операционных систем Microsoft папка system32 (по умолчанию расположенная по пути c:\windows\system32) содержит только 64-разрядные файлы. Если имеется также 32-разрядная версия файла, то она должна быть расположена в папке syswow64. Для получения более подробной информации см. http://technet.microsoft.com.

В 32-разрядной операционной системе конфигурация очень простая, поскольку все файлы и драйверы являются 32-разрядными.

В системе должно быть установлено приложение **Администратор источника данных ODBC**. (Для 32-разрядных ODBC в 64-разрядной операционной системе необходимо запустить файл odbcad32.exe).

Перейдите на вкладку **Драйверы ODBC** для просмотра информации об установленных драйверах.

Если необходимый драйвер не найден на вкладке «Драйверы ODBC», обратитесь к поставщику программного обеспечения для получения необходимого драйвера.

## Создание источников данных ODBC

Для базы данных, к которой необходимо получить доступ, необходимо создать источник данных ODBC. Это можно сделать во время установки ODBC или на любом последующем этапе.

Перед началом создания источников данных необходимо определить, пользовательскими или системными должны быть эти источники данных. К пользовательским источникам данных нельзя получить доступ, пока при входе не будет введен верный идентификатор пользователя. Чтобы сделать источники данных доступными для других пользователей, необходимо создавать системные источники данных.

- 1. Снова откройте диалоговое окно **Администратор источника данных ODBC**.
- 2. Перейдите на вкладку **DSN пользователя**, чтобы создать пользовательские источники данных, или на вкладку **DSN системы**, чтобы создать системные источники данных.
- 3. Нажмите кнопку **Добавить**. Откроется диалоговое окно **Добавить источник данных**, содержащее список установленных драйверов ODBC.
- 4. Если в списке содержится верный драйвер ODBC, выберите его и нажмите **OK**. Откроется диалоговое окно выбранного драйвера базы данных. Укажите имя источника данных и установите необходимые параметры. После ввода нажмите кнопку **OK**.

# 4 Файл QlikView

Документ QlikView представляет собой файл, содержащий все необходимые сведения для анализа данных:

- непосредственно данные;
- скрипт, необходимый для обновления файла QlikView с использованием новых данных из источника;
- информация о макете, в том числе все листы, окна со списками, диаграммы и т. д.;
- оповещения, закладки и отчеты документов;
- информация об ограничении доступа;
- модуль для макросов.

Следовательно, файлы QlikView представляют собой простой способ передачи информации. Анализ можно выполнить независимо от местоположения исходных данных или состояния сети. Документы QlikView позволяют обмениваться информацией с теми пользователями, которые не имеют доступа к источнику исходных данных.

# 4.1 Файлы проекта QlikView

Документ QlikView можно сохранить в нескольких файлах для управления версиями. Каждый файл определяет свойство документа, листа, объекта, скрипта и т. д.

При каждом открытии документа и изменении объекта или настройки эти изменения сохраняются в разные файлы, что позволяет легко отслеживать внесенные в документ изменения. Это также позволяет определить автора изменения и часть документа, в которую изменение было внесено.

Чтобы создать файлы проекта, необходимо создать папку рядом с файлом qvw или qvf с тем же именем, что и у документа QlikView, и добавить -prj, например, папка проекта для документа Finance.qvf будет иметь вид Finance-prj.

Файлы <sup>в</sup> папке prj обновляются, когда соответствующий файл QVW сохраняется <sup>в</sup> QlikView Desktop. Перезагрузка документа из консоли управления QlikView обновляет документ новыми данными, но не влияет на файлы проекта.

Если необходимо скопировать файл QVW, используйте функцию **Сохранить как...** <sup>в</sup> QlikView Desktop для сохранения копии. При этом происходит обновление соответствующих файлов prj для копии. Не копируйте файлы папки prj между папками.

Данные из документа не сохраняются <sup>в</sup> файлах проекта. Это означает, что перезагрузка документа без изменений <sup>в</sup> скрипт загрузки не влияет на файлы проекта.

## Файлы в папке проекта

Файл QlikViewProject.xml содержит перечень всех объектов, которые входят в документ QlikView.

Имена разных листов и объектов в списке соответствуют идентификатору объекта. К файлам проекта можно отнести следующие:

- QlikviewProject.xml содержит список всех файлов проекта
- <sup>l</sup> AllProperties.xml
- <sup>l</sup> DocProperties.xml
- DocInternals.xml
- TopLayout.xml
- LoadScript.txt содержит скрипт загрузки документа
- Module.txt содержит макрокод документа, если таковой существует
- <sup>l</sup> Module.txt для каждого листа создается один файл. Кроме того, файлы содержат ссылки на все объекты листа в листе.
- Также для каждого объекта листа создаются отдельные файлы:
	- $\bullet$  LB<id>.xml
	- $\bullet$  SB<id>.xml
	- $\bullet$  MB $\lt$ id $>$ .xml
	- $\bullet$  TB<id>.xml
	- $\bullet$  CH<id>.xml
	- $\bullet$  IB<id>.xml
	- $\bullet$  CS<id>.xml
	- $\bullet$  BU<id>.xml
	- $\bullet$  TX $\lt$ id $>$ .xml
	- $\bullet$  LA<id>.xml
	- $\bullet$  SL<id>.xml
	- $\bullet$  SO<id>.xml
	- $\bullet$  BM<id>.xml
	- $\cdot$  CT<id>.xml
	- $\cdot$  RP<id>.xml

Файлы DocProperties.xml, AllProperties.xml, DocInternals.xml и TopLayout.xml содержат все настройки свойств для разных частей документа. DocBinary.dat содержит секретные данные пользователя, например пароли.

## 4.2 Управление источниками

QlikView Desktop можно подключить к системе управления источниками;

«QvMsscciProvider.exe» и «QvSvnProvider.exe» — поставщики, используемые для этих целей и предоставляющие функцию управления источниками для Microsoft Team Foundation Server и

Subversion.

После подключения к системе управления источниками разработчики QlikView могут добавить проекты в систему управления источниками. Во время процедуры **добавления** выполняются указанные ниже действия:

- сохраняется документ QlikView,
- создается папка проекта,
- файлы проекта экспортируются в папку проекта,
- файлы проекта добавляются в систему управления источниками,
- создается файл настроек проекта.

Файл настроек проекта сохраняется в локальной папке проекта и в нем содержатся настройки, необходимые для доступа к информации об управлении источниками данных для проекта. Файл настроек проекта не входит в число файлов, контролируемых системой управления источниками. По наличию файла настроек проекта программное обеспечение QlikView определяет, что определенный документ контролирует система управления источниками. Кроме того, QlikView должен иметь возможность поиска и загрузки необходимого DLL поставщика для обработки документов, как связанных с управлением источниками. Эта проверка выполняется при каждом открытии документа в QlikView и в папке проекта появляется файл настроек, содержащий информацию о поставщике функции управления источниками, т. е. SourceControlSettings.ini.

Если документ относится к системе управления источниками, то в строке состояния будет указано состояние документа.

Интеграция QlikView с системой управления источниками влияет только на макет документа. Фактические данные, загруженные в QlikView, не помещаются в систему управления источниками и не извлекаются из нее. При выполнении операции **Получить проект из системы управления источниками** загружается документ, который содержит все компоненты, кроме данных. Для заполнения документа данными необходимо выполнить обновление.

После подключения документа QlikView к системе управления источниками при сохранении документа файлы с изменениями будут автоматически подтверждены. В QlikView невозможно подтвердить файлы проекта любым другим образом. Если система управления источниками не доступна при выполнении операции сохранения документа, QlikView выполнит попытку работы в автономном режиме, т. е. снимет флажки «Только чтение» с измененных файлов и сохранит самую последнюю версию. При следующем сохранении документа, если доступна система управления источниками, QlikView выполнит подтверждение для всех локально измененных файлов.

При сохранении документа файлы проекта не регистрируются. Для регистрации обновлений документа в системе управления источниками необходимо использовать пункт меню **Блокировка отложенных изменений**. При выполнении одной операции возврата в QlikView может быть создано несколько наборов изменений при использовании Microsoft TFS и только один при использовании Subversion. В результате отката произвольно выбранных наборов изменений в Microsoft TFS документ необязательно будет иметь стабильное состояние.

## 4.3 Внутренние файлы

## Файловые ссылки в макете QlikView

В макете QlikView есть несколько мест, где в качестве информации или фоновых изображений есть ссылки на внешние файлы. Ссылки на внешние файлы имеют вид локального пути или URL.

## Внутренние файлы в документах QlikView

В некоторых случаях предпочтительно встраивание файлов в документ QlikView.

Перед префиксом **info** операторов **Load** и **Select** в скрипте может находиться (или замещать его) префикс **bundle**. В этом случае внешние файлы будут прочитаны и встроены в документ QlikView. Внешние файлы для ссылки на содержание файлов уже будут не нужны, что сделает документ QlikView переносным.

«Показать инфо» и функция «Инфо» будут автоматически использовать встроенные файлы при их доступности. Синтаксис для явной ссылки встроенного файла выглядит следующим образом:

- $\cdot$  qmem://fieldname/fieldvalue
- qmem://fieldname<index>

где index — это внутренний индекс значения внутри поля.

#### **Примеры:**

```
'qmem://Country/Austria'
'qmem://MyField/34'
```
## Внутренние файлы в файле программы QlikView

Небольшой набор стандартных файлов изображений уже встроен в программу QlikView и может использоваться в любом документе без особой подготовки.

В файл программы QlikView уже встроен набор файлов изображений и звуковых файлов. На них можно ссылаться без особой подготовки напрямую из макета. Синтаксис для ссылки:

• qmem://<builtin>/filename

где filename — одно из нижеперечисленных имен файлов (включая расширение).

#### **Примеры:**

```
'qmem://<builtin>/Arrow_N_G.png'
='qmem://<builtin>/Smiley'&if(sum(Result)<0,1,3)&'_Y.png'
```
### Изображения со стрелками

Набор стрелок позволяет отображать стрелки в восьми направлениях и четырех цветах. В именах файлов используется следующая кодировка: После слова Arrow следует направление света ( \_N, \_NE, \_E, \_SE, \_S, \_SW, \_W или \_NW ). После этого может быть \_G для зеленого цвета, \_R для красного и \_Y для желтого. При отсутствии обозначения цвета в имени файла стрелка имеет серый цвет.

### Другие изображения

В список включен набор других изображений. Они доступны в нескольких цветах. Ниже располагается список доступных изображений.

- Check.png
- Check\_G.png
- Cross.png
- Cross\_R.png
- Minus.png
- Minus\_R.png
- Plus.png
- Plus\_G.png
- Smiley1.png
- Smiley1\_G.png
- Smiley1\_Y.png
- Smiley2.png
- Smiley2\_B.png
- Smiley2\_Y.png
- Smiley3.png
- Smiley3\_R.png
- Smiley3\_Y.png
- Thumb1.png
- Thumb2.png
- Question.png
- Question\_G.png
- Question\_R.png
- Question\_Y.png
- Exclamation.png
- Exclamation\_G.png
- Exclamation\_R.png
- Exclamation\_Y.png

## Звуки

Ряд звуковых файлов (.wav) также включен в пакеты ресурсов в QlikView. Файлы можно найти в qmem;//<bundled>/sounds. Доступны следующие звуки:

- qv\_bttn.wav
- qv\_can.wav
- qv\_clear.wav
- qv\_load.wav
- qv\_lock.wav
- qv\_menu.wav
- qv\_ok.wav
- qv\_redo.wav
- qv\_reex.wav
- qv\_save.wav
- qv\_scrpt.wav
- qv\_ulock.wav
- qv\_undo.wav

В следующих версиях QlikView этот список может меняться.

# 4.4 Захват документа QlikView

### Доступ к документам QlikView извне

Доступ к документам QlikView возможен не только из программы QlikView, но и других программ. Для этого используется интерфейс автоматизации.

Прямой способ доступа к существующим документам — использовать метод GetObject.

#### **Пример:**

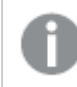

Данный пример не работает <sup>в</sup> VBScript.

```
Private Sub OpenAndReload_Click()
Set QvDoc = GetObject
("c:\windows\desktop\test.qvw")
QvDoc.Reload
End Sub
```
## Доступ к документам QV из внутреннего интерпретатора макрокоманд

При использовании внутреннего интерпретатора макрокоманд доступна только одна ссылка – свойство ActiveDocument класса Application. Все ссылки должны начинаться из этой точки.

#### **Примеры:**

Sub Clr Set QVDoc = ActiveDocument QvDoc.ClearAll(false) End sub Sub EndQV ActiveDocument.Application.Quit() End sub

# 4 Мастер начала работы

Мастер начала работы служит для создания документа QlikView путем загрузки данных и создания диаграммы за несколько шагов.

# 4.5 Запуск мастера начала работы

Запуск Мастера начала работы происходит при создании нового документа QlikView.

На первой странице мастера можно выбрать, показывать ли Мастера при создании нового документа QlikView. Этот параметр можно также выбрать в диалоге **Параметры пользователя** в меню **Параметры**.

# 4.6 Шаг 1 — Выберите источник данных

Мастер может работать только с файлами Excel. **Перейдите** к файлу с данными. Обратите внимание, что загружается только первый рабочий лист файла Excel. Если данные имеют формат, отличный от формата Excel, для выбора данных используйте **Редактор Скриптов**.

Нажмите кнопку **Вставьте данные**, если необходимо позаимствовать какие-либо данные у нас.

Для продолжения нажмите кнопку **Следующий шаг**.

# 4.7 Шаг 2 — Представление данных

Проверьте представление данных и выберите, необходимо ли использовать в виде заголовка первую строку листа Excel, или ввести новую. Заголовки столбцов также имеют название **имен полей**.

Чтобы использовать предустановленные заголовки из источника данных, выберите **Использовать заголовки столбцов из файла данных**. Чтобы создать новые заголовки столбцов, выберите **Добавить заголовки столбцов**. Каждый столбец получает заголовок в формате A, B, и т.д. Чтобы ввести новые заголовки, нажмите заголовок (например, A) и введите новый заголовок. Нажмите Enter для выхода из заголовка.

Для продолжения нажмите кнопку **Следующий шаг**.

# 4.8 Шаг 3 — Сохраните файл

В диалоговом окне **Сохранить как** перейдите к папке, в которой необходимо сохранить файл QlikView, и введите имя файла.

Чтобы закрыть диалог, нажмите **Сохранить**.

Чтобы ввести или изменить путь к файлу, нажмите кнопку **Сохранить как …** для повторного открытия диалогового окна **Сохранить как**.

Для продолжения и создания диаграммы нажмите кнопку **Следующий шаг**.

# 4.9 Шаг 4 — Выберите тип диаграммы

Выберите тип создаваемой диаграммы путем нажатия соответствующего значка. Доступны наиболее часто используемые типы диаграмм QlikView. После выхода из мастера в диалоговом окне **Свойства диаграммы** можно вернуться и изменить тип диаграммы на любой другой тип диаграммы QlikView.

Для продолжения нажмите кнопку **Следующий шаг**.

На этом этапе кнопка **Назад** отключена.

# 4.10 Шаг 5 — Заполните свою диаграмму

### Измерение

Выберите измерение в раскрывающемся списке.

Измерения определяют значения, для которых вычисляются выражения диаграммы. Измерения обычно располагают слева на табличных диаграммах и на оси X, например, линейчатых диаграмм.

## Выражение

Выраж. диагр. определяют вычисляемые значения в диаграмме. Измерения обычно находятся справа на табличных диаграммах и на оси Y, например, линейчатых диаграмм.

Выражения в QlikView могут быть как короткими и простыми, так и длинными и сложными вычислениями. Данный шаг позволяет сделать выбор из трех распространенных выражений.

<sup>l</sup> **Рассчитать сумму для:**

Выберите этот параметр, чтобы увидеть числовую сумму поля, например, sum(Sales). Затем в раскрывающемся меню выберите, какое поле необходимо суммировать.

<sup>l</sup> **Рассчитать среднее для:**

Выберите этот параметр, чтобы увидеть числовое среднее значение поля, например, avg(Score). Затем в раскрывающемся меню выберите поле для вычисления.

#### <sup>l</sup> **Подсчитать количество:**

Выберите этот параметр, чтобы увидеть число значений в поле, например, count (OrderID). Затем в раскрывающемся меню выберите, в каком поле необходимо подсчитать значения.

Чтобы создать другую диаграмму, нажмите кнопку **Создать вторую диаграмму**. Произойдет возврат к шагу 4.

Для продолжения нажмите кнопку **Следующий шаг**.

# 4.11 Шаг 6 — Добавьте объект для выполнения выборок

Выберите тип объекта для выполнения выборок.

#### **Списки:**

Выберите поля, для которых необходимо создать списки. В этом мастере можно выбрать до пяти полей, но после создания документа можно еще добавить поля.

#### **Простая таблица:**

Этот параметр автоматически включит все доступные поля и поместит их в таблицу.

Для выхода из мастера и создания документа нажмите кнопку **Создать**.

После выхода из мастера можно в любое время добавить или изменить больше измерений и выражений в диалоговом окне **Свойства диаграммы**. Чтобы открыть диалоговое окно «Свойства диаграммы», необходимо нажать диаграмму правой кнопкой мыши и выбрать **Свойства…**.

# 5 Навигация по интерфейсу пользователя

В данном разделе говорится о перемещении и взаимодействии с программой QlikView.

## 5.1 Команды меню

Описанные в этой главе меню находятся в строке меню в верхней части экрана. Для большинства команд также можно настроить кнопки на панелях управления.

## Меню «Файл»

Меню **Файл** — это выпадающее меню в верхней части экрана, которое содержит следующие команды:

- Новый: Открывает новое окно QlikView и создает новый файл QlikView.
- Открыть...: Открытие нового окна QlikView, в котором можно открыть файл QlikView или табличный файл. При открытии табличного файла автоматически открывается **Мастер создания файла**. Эту команду также можно запускать с помощью следующей комбинации клавиш быстрого доступа: Ctrl+O.
- <sup>l</sup> **Открыть на сервере...**: В этом диалоговом окне можно соединиться с QlikView Server и выбрать документ для открытия в клиентском режиме. Эту команду также можно запускать с помощью следующей комбинации клавиш быстрого доступа: Ctrl+Shift+O.
	- По сравнению <sup>с</sup> открытием локальных документов, при открытии документов <sup>в</sup> роли клиента QlikView Server возможности работы <sup>с</sup> документом будут ограничены. Клиент может быть лишен возможности добавления или удаления объектов листа <sup>в</sup> зависимости от того, поддерживается ли совместная работа <sup>с</sup> документом. Листы нельзя добавлять или удалять. Более того, не все диалоговые окна свойств могут быть доступны, не все макросы могут быть изменены, не все скрипты могут быть доступны, не данные могут быть перезагружены <sup>и</sup> не все документы могут быть сохранены
- **Обновить документ**: Эту команду можно использовать только в отношении документов, открытых в QlikView Server, и при наличии новой версии документа на сервере. При вызове обновления предоставляется доступ к последним данным при сохранении сессии, включая выборку и состояние макета.
- <sup>l</sup> **Открыть URL...**: Открытие диалога **Открыть URL**. В этом диалоговом окне вводится действительный URL-адрес любой веб-страницы. Веб-страница будет открыта в отдельном окне в QlikView. Эта функция может использоваться, например, для QlikView Publisher Accesspoint или для страниц отображения документов QlikView Server с использованием клиентов AJAX. Открытые веб-страницы доступны в меню **Окна**, как и окна стандартных документов QlikView.
- <sup>l</sup> **Открыть FTP...**: Открывает новое окно QlikView, в котором можно открыть файл QlikView или табличный файл, находящийся на FTP-сервере. При открытии табличного файла автоматически открывается **Мастер создания файла**.
- **Закрыть**: Закрытие активного файла QlikView.
- **Избранное**: В этом каскадном меню содержится список определенных пользователем избранных документов, управляемый независимо от списка **Недавно открытые документы** (см. ниже).
- **Сохранить**: Сохранение текущей конфигурации файла QlikView. Сохраняются данные, скрипт и макет. Эту команду также можно запускать с помощью следующей комбинации клавиш быстрого доступа: Ctrl+S. Если планируется отправлять документ QlikView с помощью клиентов AJAX, в имени файла не должно быть символов решетки (#).
- <sup>l</sup> **Сохранить как...**: Сохранение текущей конфигурации в новом файле QlikView с новым именем. Эту команду также можно запускать с помощью следующей комбинации клавиш быстрого доступа: F12. Если планируется отправлять документ QlikView с помощью клиентов AJAX, в имени файла не должно быть символов решетки (#).
- **Сохранить связь...**: Сохранение связи с документом, открытом на сервере QlikView как текстовый файл на локальном компьютере. Файл будет иметь расширение qvw, но не будет содержать данные и макет. При открытии такого документа связи QlikView будет пытаться снова подключиться к серверу и открыть документ на сервере QlikView. Эта команда недоступна для локальных документов.
- <sup>l</sup> **Отправить по почте как вложение...**: Доступно только при работе с локальным документом. Создание почтового сообщения с прикрепленной копией текущего документа QlikView. Получатель почты сможет открыть документ QlikView при наличии доступа к QlikView и прав доступа к документу (при использовании защиты Section Access). Для работы этой команды на компьютере должен быть настроен почтовый клиент.
- <sup>l</sup> **Отправить с закладкой как ссылку...**: Доступно только при работе с документом сервера QlikView. Создание почты с URL-ссылкой на текущий документ сервера. Будет создана временная закладка сервера (включая состояние макета) и закодирована в URL-адресе. Получатель почты сможет использовать URL-ссылку для открытия документа сервера, чтобы увидеть то, что вы видите, при наличии прав доступа к документу и содержащимся в нем данным. Для работы этой команды на компьютере должен быть настроен почтовый клиент. На сервере QlikView должны быть настроены закладки сервера.
- <sup>l</sup> **Печать...**: Открывает стандартное диалоговое окно **Печать**, в котором можно напечатать текущий объект листа. Эта команда доступна не для всех списков. Эту команду также можно запускать с помощью следующей комбинации клавиш быстрого доступа: Ctrl+P.
- <sup>l</sup> **Печать в PDF...**: Открывает диалоговое окно **Печать** с предварительно выбранным принтером Печать <sup>в</sup> PDF (Майкрософт). После нажатия кнопки **Печать** будет предложено указать имя выходного файла PDF. Эта команда доступна только при доступности принтера PDF в системе. Эту команду также можно запускать с помощью следующей комбинации клавиш быстрого доступа: Ctrl+Shift+P.
- <sup>l</sup> **Печать возможна...**: Открывает стандартное диалоговое окно **Печать**, в котором можно напечатать возможные (выбранные и дополнительные) значения текущего списка. Эта команда активна только для окон со списками.
- <sup>l</sup> **Печать возможна в PDF...**: Эту команду необходимо использовать при печати списков и мультисписков как PDF.
- <sup>l</sup> **Печать листа...**: Открывает диалоговое окно **Печать**, в котором можно напечатать текущий лист.
- **Предварительный просмотр...**: Предварительный просмотр объектов листов, которые можно напечатать.
- <sup>l</sup> **Управление источниками**:
	- **Параметры**: Выберите поставщика интерфейса MSSCCI (Microsoft Source Code Control Interface) библиотеки dll, которую необходимо использовать при добавлении проекта или получении проекта из управления источниками.
	- <sup>l</sup> **Добавить проект в управление источниками**: Сохраняет открытый документ QlikView и автоматически создает папки проекта и файлы проекта. Вызывает систему управления источниками для добавления проекта в управление источниками.
	- <sup>l</sup> **Получить проект из управления источниками**: Получает проект из управления источниками и воссоздает документ QlikView из файлов проекта. Данные QlikView не хранятся в разделе управления источниками. Чтобы заполнить документ данными, необходимо выполнить команду Загрузка в воссоздаваемом документе.
	- **Получить последнюю версию**: Получает последнюю версию документа из системы управления источниками и воссоздает документ QlikView.
	- <sup>l</sup> **Блокировка отложенных изменений**: Сохраняет документ QlikView и выполняет операции блокировки для системы управления источниками. Сюда могут входить четыре различные операции по управления источниками со своими собственными диалоговыми окнами:
		- Добавление недавно созданных файлов.
		- Отмена заблокированных файлов, которые необходимо удалить из системы управления источниками.
		- Удаление файлов, соответствующих удаленным листам или объектам листа, входящим в состав системы управления источниками.
		- Сохранение измененных файлов в хранилище.

Если документ не был обновлен до выполнения операции «Блокировка отложенных изменений», то необходимо повторно открыть документ, чтобы загрузить изменения проекта, которые могли быть внесены во время устранения конфликтов.

<sup>l</sup> **Отменить отложенные изменения**: Отменяет изменения. Если существуют локально измененные файлы, которые не прошли проверку в системе управления источниками, эти файлы проверяются до выполнения операции отмены проверки. Данная операция воссоздаст документ QlikView путем

удаления файлов, которые были добавлены и не заблокированы, и восстановления ссылок на ожидающие удаления файлы.

- <sup>l</sup> **Экспорт**:
	- **Экспорт содержимого...**: Эта альтернативная команда доступна только при активном объекте листа, который можно экспортировать. Затем выполняется операция экспорта в меню **Объект** объекта листа.
	- **Экспорт изображения листа...**: Открывает диалоговое окно для сохранения изображения текущего листа в файл.
	- <sup>l</sup> **Экспорт макета документа**: Открытие диалогового окна для сохранения макета документа как файла XML. В файле XML можно сохранить не все данные документа.
- <sup>l</sup> **Изменить скрипт...**: Открывает диалоговое окно **Изменить скрипт**. В этом диалоговом окне можно написать и выполнить скрипты для открытия и подключения к базам данных.
- **Загрузка**: Выполнение текущего скрипта загрузки и загрузка данных в активный документ QlikView. Эти действия должны быть выполнены, если с момента последней загрузки содержимое базы данных было изменено. Эту команду также можно запускать с помощью следующей комбинации клавиш быстрого доступа: Ctrl+R.
- <sup>l</sup> **Частичная загрузка**: Выполнение текущего скрипта загрузки, включая все команды скрипта, такие как **Drop table** и загрузка данных в активный документ QlikView. Однако загружаются только таблицы, в которых операторам load и select предшествует префикс **Replace** или **Add**. На таблицы данных, к которым не применяются эти операторы load и select, не влияет частичная загрузка. Эту команду также можно запускать с помощью следующей комбинации клавиш быстрого доступа: Ctrl+Shift+R.
- **Сокращение данных**: Открывает меню, содержащее следующие две команды:
	- <sup>l</sup> **Сохранить возможные значения**: Сокращение базы данных QlikView путем удаления всех исключенных значений.
	- <sup>l</sup> **Удалить все значения**: Создание шаблона путем удаления всех значений из базы данных QlikView с сохранением ее структуры и макета.
- <sup>l</sup> **Обозреватель таблиц...**: Открывает диалоговое окно «Обозреватель таблиц», в котором можно изучить структуру загруженных данных в графическом представлении таблиц, полей и ассоциаций. Эту команду также можно запускать с помощью следующей комбинации клавиш быстрого доступа: Ctrl+T.
- <sup>l</sup> **Список недавно открытых документов**: Список последних использовавшихся документов QlikView. Количество отображаемых документов можно настроить в диалоговом окне **Параметры: Параметры пользователя**. Количество по умолчанию — 8. Выбор одного из них соответствует команде **Открыть**.
- <sup>l</sup> **Выход**: Закрытие открытых документов и выход из QlikView.

## Меню «Правка»

Раскрывающееся меню **Правка** располагается в верхней части экрана и включает следующие команды:

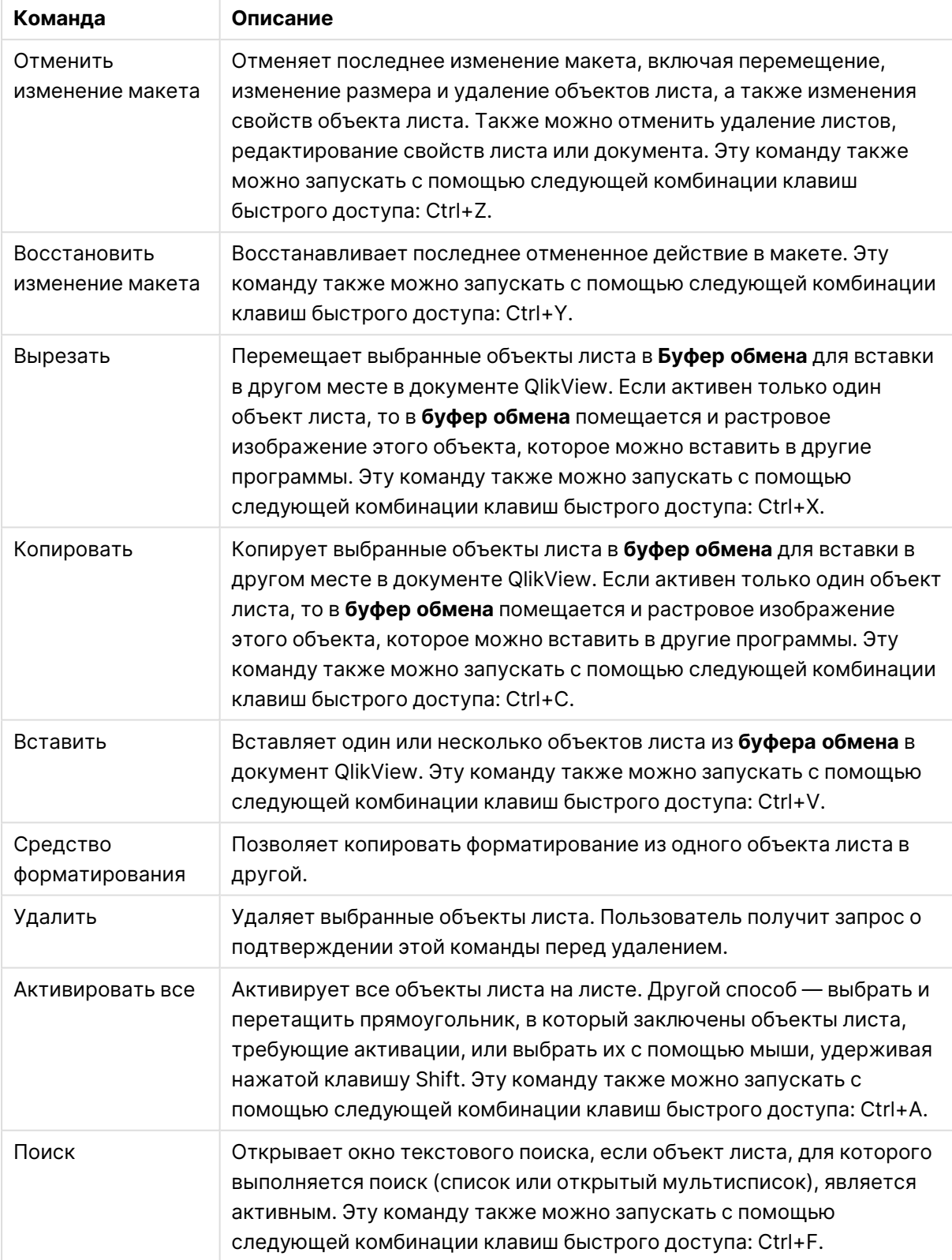

### Команды в меню «Правка»

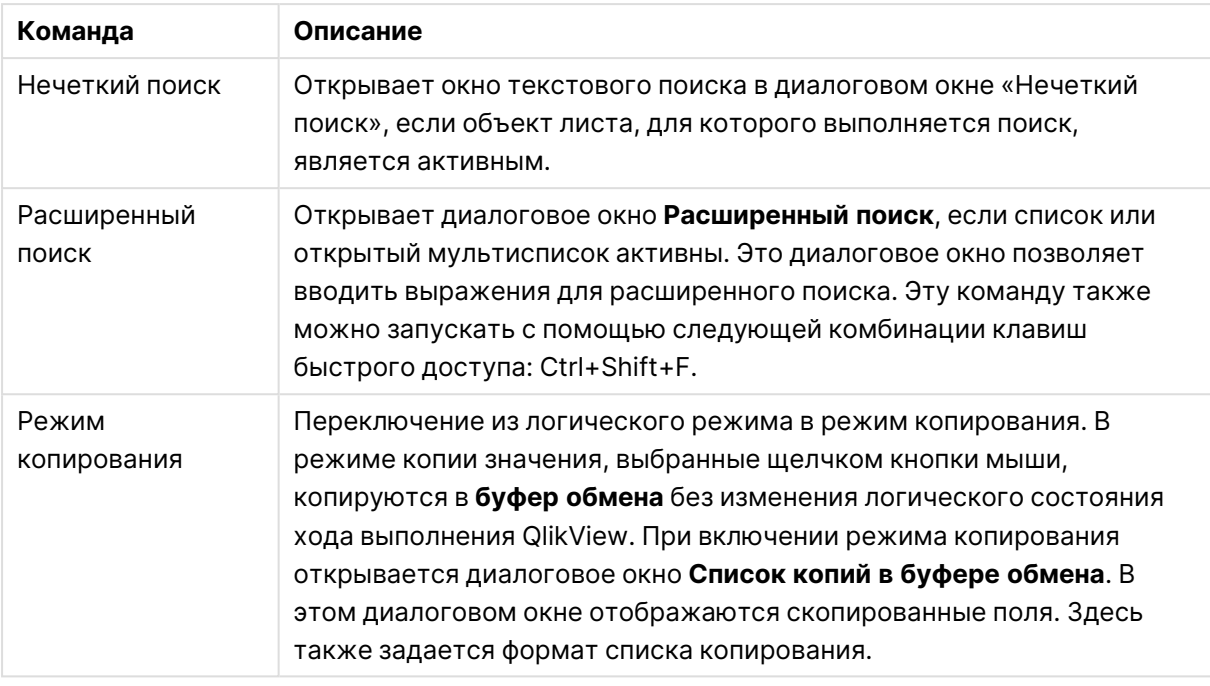

## Меню «Вид»

Меню **Вид** представляет собой раскрывающееся меню в верхней части экрана с указанными ниже командами.

- **Листы**: Здесь в виде каскадного меню отображается список всех листов, используемых в документе, отсортированные слева направо по порядку открытия.
- <sup>l</sup> **Панели инструментов**: открывается каскадное меню с вариантами включения любой панели инструментов в документе там, где это возможно. Следующие панели инструментов можно использовать независимо друг от друга: **Панель инструментов «Стандарт»**, **Панель инструментов «Навигация»**, **Панель инструментов «Конструктор»**, **Панель инструментов «Листы»** и **Панель инструментов «Закладки»**. В конце списка находится команда **Настроить (панели инструментов)...**, с помощью которой пользователь может настроить панель инструментов. На панелях инструментов **Стандарт**, **Навигация** и **Конструктор** предварительно в меню определен набор требуемых команд в соответствии с их названиями. Панели инструментов **Лист** и **Закладка** фактически представляют собой раскрывающийся список с дополнительными инструментами для навигации между листами и закладками, соответственно. Обратите внимание, что содержимое и функции на панели инструментов можно настроить несколькими способами с помощью команды **Настроить**.

На левой стороне всех панелей инструментов <sup>и</sup> <sup>в</sup> строке меню виден значок <sup>в</sup> виде вертикальных точек. Если щелкнуть его или потянуть за него, то это приведет к отсоединению или закреплению панели в стандартном для Windows виде.

- **Строка состояния**: Включение или выключение панели состояния.
- <sup>l</sup> **Масштаб**: Дает возможность изменять масштаб области листа с шагом 25% для лучшего отображения в разных разрешениях экрана. Другие множители для параметра **Масштаб** можно задать на странице **Свойства листа: Общие**.
- <sup>l</sup> **Объекты на сервере**: Включает и выключает панель **Объекты на сервере**.
- <sup>l</sup> **Изменить размер окна**: Данный параметр служит для выбора размера окна документа QlikView из нескольких широко используемых разрешений экрана.
- <sup>l</sup> **Подобрать масштаб под размер окна**: Изменяет размер выведенного активного листа и его содержимого по размеру окна.
- <sup>l</sup> **Применить масштабирование ко всем листам**: **Масштаб** выведенного активного листа будет применен ко всем листам документа.
- **Сетка дизайна**: Включение или выключение сетки дизайна, заполнителей объекта листа для активных объектов и фиксацию в узлах сетки для изменения размера и перемещения объектов на макете. Эту команду также можно запускать с помощью следующей комбинации клавиш быстрого доступа: Ctrl+G.
- **Режим «Включить/выключить WebView»**: Включение или выключение режима WebView, в котором используется внутренний веб-браузер QlikView для вывода документа в режиме AJAX.
- <sup>l</sup> **Текущие выборки...**: Открывает диалоговое окно **Текущие выборки**, в котором перечислены выборки, отсортированные по имени и значению поля. Эту команду также можно запускать с помощью следующей комбинации клавиш быстрого доступа: Ctrl+O.

## Меню «Выборки»

Меню **Выборки** представляет собой раскрывающееся меню в верхней части экрана и содержит следующие команды:

- Назад: Восстанавливает предыдущее логическое состояние. Относится к выбранным значениям и ко всем командам в меню **Выборки**. QlikView сохраняет список 100 последних состояний. Каждый раз при выполнении команды **Назад** происходит переход на один пункт назад по списку. Эту команду также можно запускать с помощью следующей комбинации клавиш быстрого доступа: Shift+стрелка влево
- **Вперед**: Восстанавливает логическое состояние на момент до выполнения команды **Назад**. Меняйте два состояния, чередуя команды **Назад** и **Вперед**. Эту команду также можно запускать с помощью следующей комбинации клавиш быстрого доступа: Shift+стрелка вправо
- <sup>l</sup> **Заблокировать**: Блокирует все текущие выборы значений. Эту команду также можно запускать с помощью следующей комбинации клавиш быстрого доступа: Ctrl+Shift+L.
- **Разблокировать**: Отменяет блокировку всех заблокированных в настоящее время выборов значений. Эту команду также можно запускать с помощью следующей комбинации клавиш быстрого доступа: Ctrl+Shift+U.
- **Очистить**: Применяет настраиваемое начальное состояние выбора документа QlikView. См. раздел **Установить состояние «Очищено»** ниже. Эту команду также

можно запускать с помощью следующей комбинации клавиш быстрого доступа: Ctrl+Shift+D.

- **Очистить все**: Выполняет сброс всех выбранных в настоящее время объектов, кроме заблокированных объектов.
- <sup>l</sup> **Разблокировать и очистить все**: Сбрасывает все выбранные в настоящее время значения.
- <sup>l</sup> **Установить состояние «Очищено»**: Устанавливает для текущего выбора значение **Состояние «Очищено»**. Переменные с параметром **Вкл. в закладки** возвращаются на свое исходное значение при выполнении **Установить состояние «Очищено»**.
- <sup>l</sup> **Сбросить состояние «Очищено»**: Сбрасывает значение **Состояние «Очищено»**.

## Меню Макет

Меню **Макет** представляет собой раскрывающееся меню в верхней части экрана и содержит следующие команды:

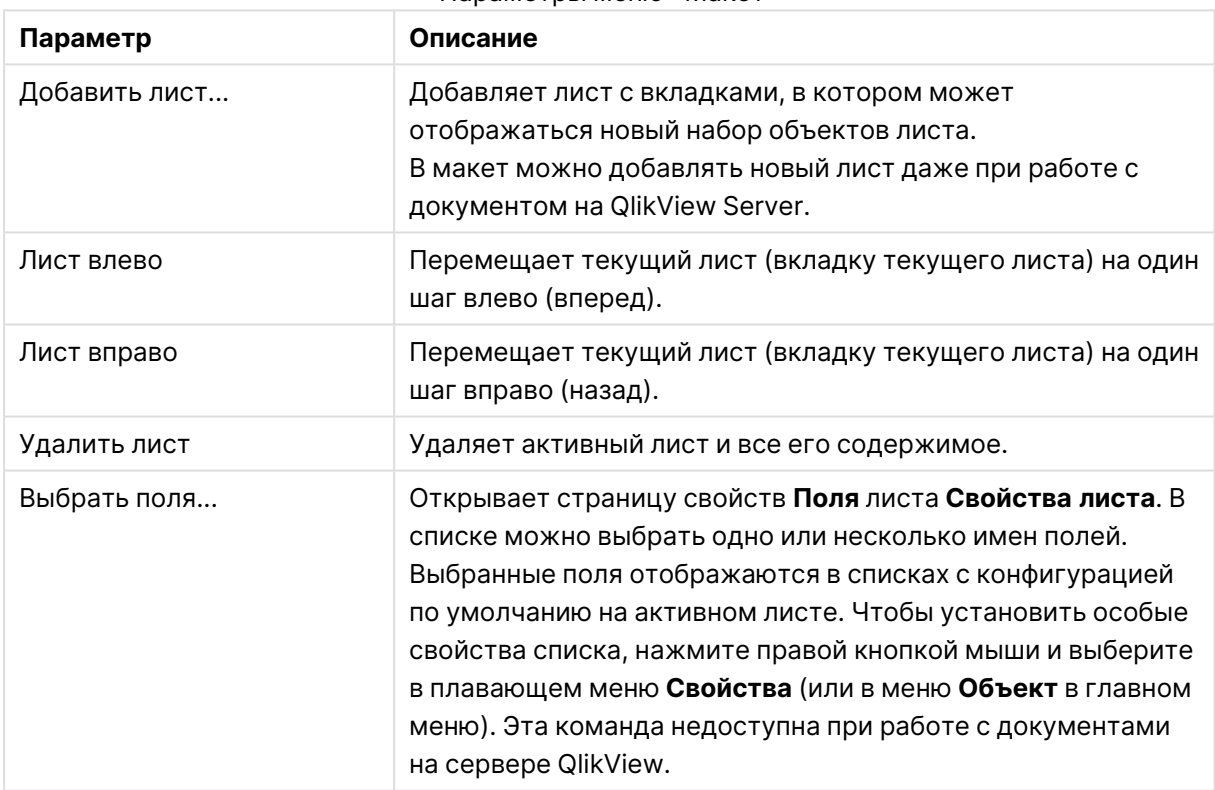

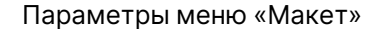

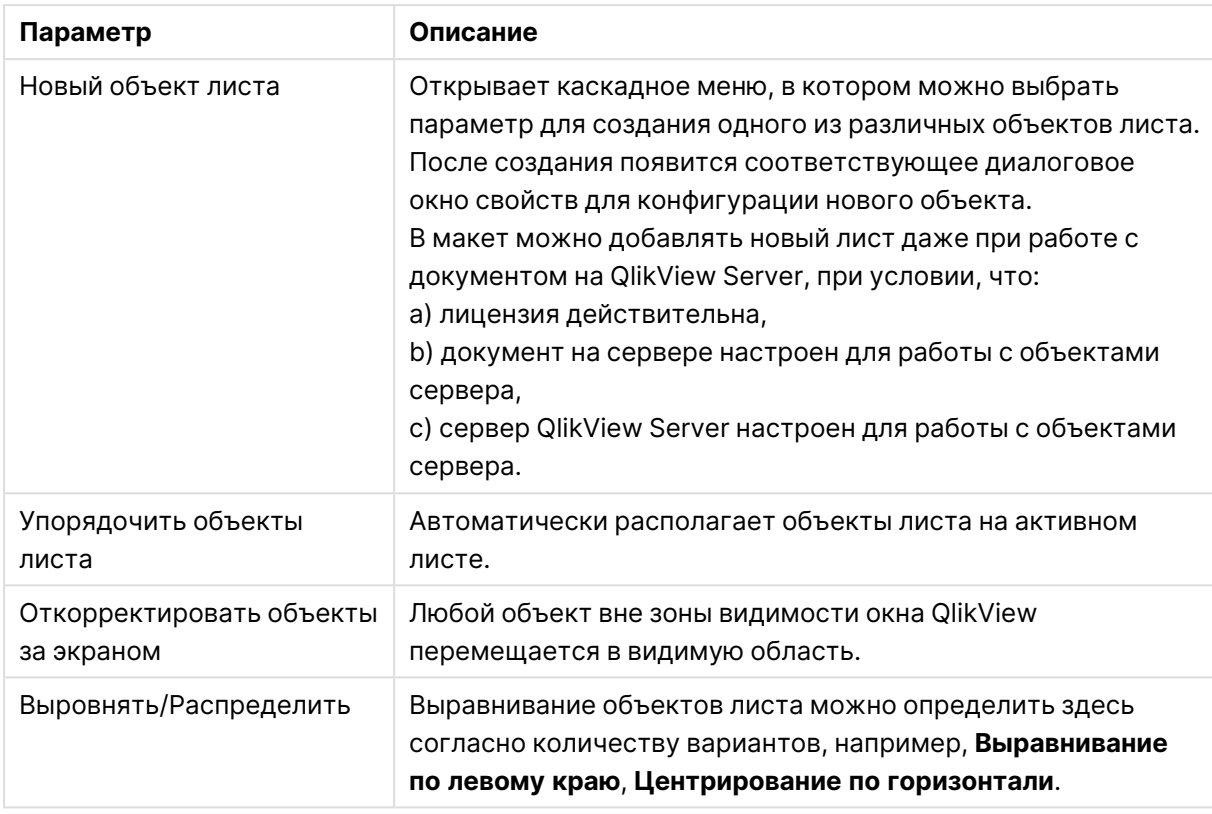

### Выбрать поля

Страница **Свойства листа: Поля** открывается с помощью команды **Выбрать поля...** в меню **Макет** главного меню. На этой странице можно выбрать поля, которые должны отображаться на активном в настоящее время листе.

- **Доступные поля**: В этом столбце отображаются имена полей источников данных. Изначально в этом столбце отображаются все поля (кроме системных полей). Чтобы включить системные поля, выберите параметр **Показать системные поля**.
- <sup>l</sup> **Поля, отображаемые в списках**: В этом столбце отображаются имена полей, выбранных в списке **Доступные поля**, которые должны отображаться на текущем листе. Изначально в этом столбце отсутствуют поля.
- <sup>l</sup> **Добавить >**: Перемещает выбранные поля из столбца **Доступные поля** в столбец **Поля, отображаемые в списках**.
- <sup>l</sup> **Добавить все >>**: Перемещает все поля из столбца **Доступные поля** в столбец **Поля, отображаемые в списках**.
- <sup>l</sup> **< Удалить**: Перемещает выбранные поля из столбца **Поля, отображаемые в списках** в столбец **Доступные поля**.
- <sup>l</sup> **Показать поля из таблицы**: С помощью этого элемента можно управлять полями, которые отображаются в списке **Доступные поля**. В раскрывающемся списке по умолчанию отображается вариант **Все таблицы** Вариант **Все таблицы (квалифицированные)** отображает поля, квалифицированные по имени таблиц, в которых они встречаются. Это означает, что (соединительный) ключ полей будет указан несколько раз. (Этот вариант используется только для просмотра и не имеет

отношения к полям **Qualify** в скрипте загрузки). Одновременно можно просматривать поля только одной таблицы.

- **Показать системные поля**: При выборе этого параметра системные поля отображаются в списке **Доступные поля**.
- **ОК**: Применяет изменения.
- **Отмена**: Отменяет внесение любых изменений и закрывает диалоговое окно.

Выберите используемые/удаляемые поля, щелкнув их, и с помощью кнопок **Добавить>>** или **<<Удалить** переместите их в соответствующий столбец. Все поля, отображаемые в двух столбцах, входят в логику QlikView, но только поля справа отображаются на текущем листе.

Поле **Списки**, в котором отображаются выбранные поля, является конфигурацией листа по умолчанию. Чтобы изменить внешний вид окна со списком, щелкните его правой кнопкой мыши и выберите **Свойства** в «плавающем» меню объекта.

Поля, отсутствующие в списке, выбрать невозможно. Для этого необходимо выполнить новый скрипт.

## Меню «Параметры»

Меню **Параметры** представляет собой раскрывающееся меню в верхней части экрана и содержит следующие команды:

- **Параметры пользователя...**: Содержит параметры, которые пользователь обычно не изменяет при переходе к другому документу. Эту команду также можно запускать с помощью следующей комбинации клавиш быстрого доступа: Ctrl+Alt+U.
- <sup>l</sup> **Свойства документа...**: Содержит настройки для всего документа. В этом диалоговом окне можно также настроить некоторые общие свойства для объектов листа в документе. Эту команду также можно запускать с помощью следующей комбинации клавиш быстрого доступа: Ctrl+Alt+D.
- **Свойства листа...**: Содержит настройки для текущего листа. В этом диалоговом окне можно также настроить некоторые общие свойства для объектов на листе. Эту команду также можно запускать с помощью следующей комбинации клавиш быстрого доступа: Ctrl+Alt+S См. ссылки в конце данной страницы.
- Обзор переменных...: Отображает все нескрытые переменные и их значения на одном листе. Эту команду также можно запускать с помощью следующей комбинации клавиш быстрого доступа: Ctrl+Alt+V.
- **Обозреватель выражений...**: Отображает все выражения документа, листа и объектов листа, а также обеспечивает их централизованное хранение на одном листе. Эту команду также можно запускать с помощью следующей комбинации клавиш быстрого доступа: Ctrl+Alt+E.

## Меню «Закладки»

Раскрывающееся меню **Закладки** располагается в верхней части экрана и содержит следующие команды:

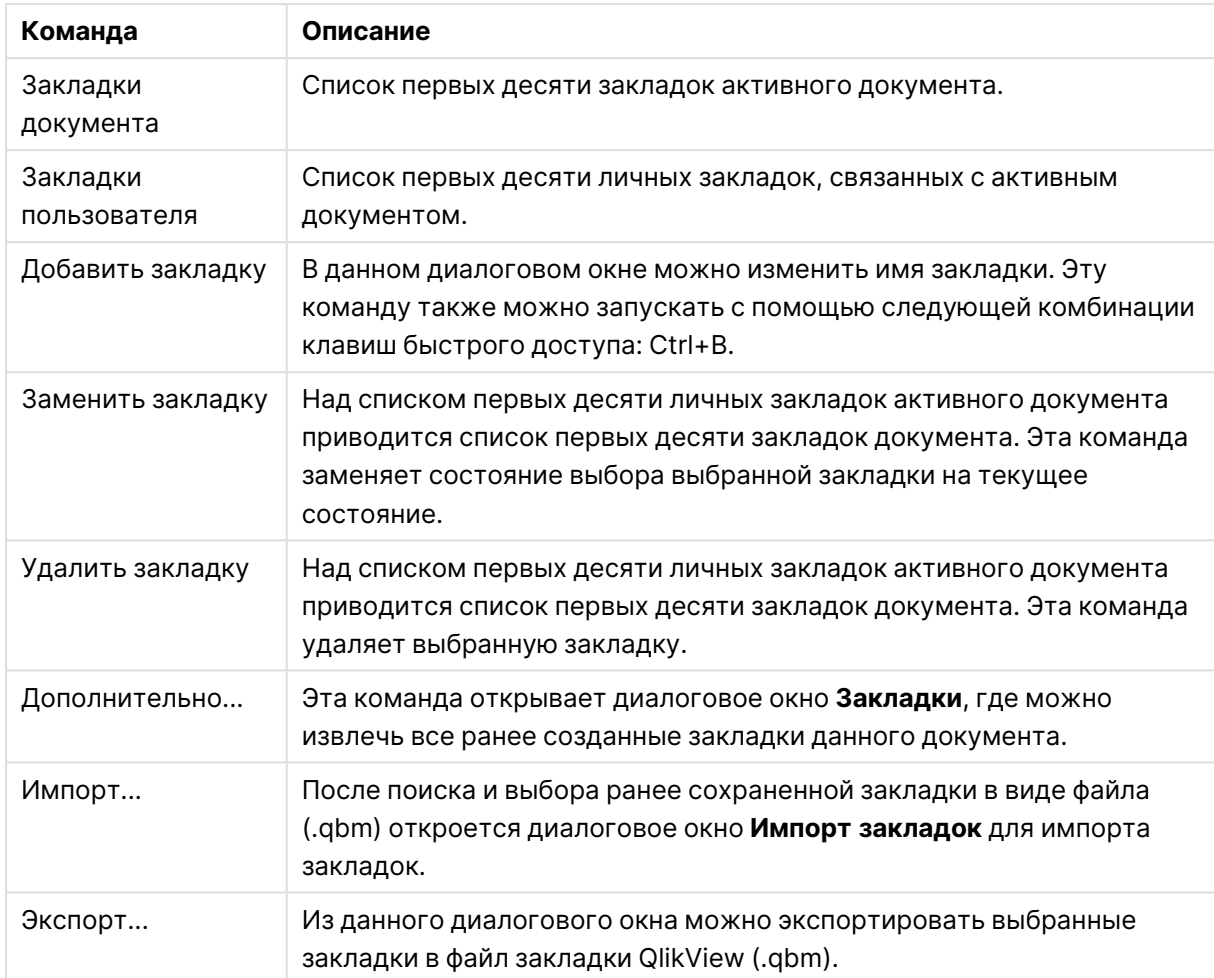

#### Команды в меню «Закладки»

## Меню «Отчеты»

В меню **Отчеты**, расположенном в верхней части экрана QlikView, находится команда **Редактировать отчеты...**, которая открывает диалоговое окно **Редактор отчетов**, где можно создавать новые и изменять существующие отчеты. В этом диалоговом окне также можно удалить и выбрать отчеты, разработать их макет, добавить страницы, изображения и пр. Все доступные отчеты можно быстро выбрать в редакторе отчетов. Отчеты можно искать по имени или выбирать из раскрывающегося списка.

Отчеты могут быть **отчетами документа**, которые хранятся с документом, или **отчетами пользователя**, которые хранятся отдельно, на компьютере пользователя.

## Меню «Инструменты»

Меню **Инструменты** представляет собой раскрывающееся меню в верхней части экрана с указанными ниже командами.

<sup>l</sup> **Редактор макросов...**: открывает диалоговое окно **Редактор макросов**, используемое для создания макросов.

**• Открыть QlikView AccessPoint**: открывает QlikView AccessPoint в окне html в программе QlikView Desktop. Команда доступна, если указан URL-адрес QlikView AccessPoint на странице **Параметры пользователя: Ресурсы**.

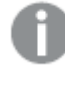

Документы нельзя открывать <sup>с</sup> помощью подключаемого модуля QlikView из AccessPoint внутри QlikView Desktop.

- <sup>l</sup> **Открыть QlikView Management Console**: открывает QlikView Management Console/QlikView Enterprise в окне html в программе QlikView Desktop. Эта команда доступна только в том случае, если указан URL-адрес QlikView Management Console/QlikView Enterprise Management Console на странице **Параметры пользователя: Ресурсы**
- **Мастер быстрого создания диаграмм...**: с помощью этого мастера можно быстро создать простую диаграмму, не задавая большого числа настроек и параметров.
- <sup>l</sup> **Мастер временной диаграммы...**: с помощью этого мастера можно узнать об основных задачах при создании диаграмм, когда необходимо уточнить данное измерение (выражение) и требуется часто сравнивать их за разные промежутки времени, например текущий год, последний год, с начала года до текущего момента.
- **Мастер диаграмм статистики...**: этот мастер предоставляет руководство для пользователей, которым необходимо применить общие статистические критерии к данным в QlikView.
- **Мастер создания блочной диаграммы**: этот мастер служит для создания комбинированных диаграмм, часто используемых для представления статистических данных.
- <sup>l</sup> **Оповещения...**: открывает диалоговое окно **Оповещения**, в котором можно задать и изменить оповещения.
- <sup>l</sup> **Мастер создания оповещений...**: этот мастер поможет задать параметры оповещения.
- <sup>l</sup> **Мастер создания темы**: этот мастер предназначен для создания новой темы или редактирования существующей.

## Меню «Окно»

Меню **Окно** представляет собой раскрывающееся меню в верхней части экрана с указанными ниже командами.

- **Каскад**: Располагает окна таким образом, что они частично накладываются друг на друга.
- **Плитка**: Располагает окна в виде плитки.
- **Упорядочить значки**: Упорядочивает значки по нижней части окна.
- <sup>l</sup> **Доступные документы**: Открывает диалоговое окно QlikView, в котором представлены расширенный список (более 10 элементов) открытых документов QlikView и дополнительные сведения о документе. Выбранный документ становится активным окном.

### Доступные документы

Диалоговое окно **Доступные документы** можно использовать для переключения между активными документами при одновременном открытии более десяти документов. Выберите документ из списка и нажмите **Выбрать**, чтобы сделать его активным окном.

Это диалоговое окно также содержит информацию поддержки, которую следует включить в отчет при возникновении ошибок в определенном документе QlikView. Столбцы имеют следующие значения:

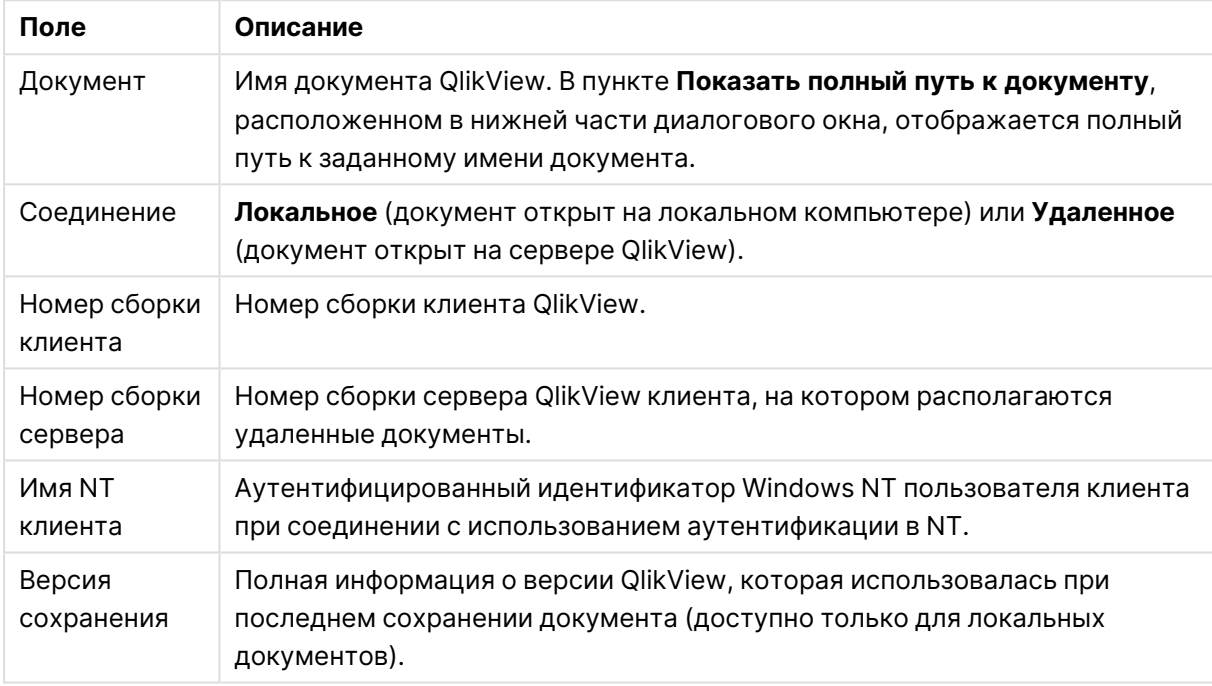

#### Доступные поля документов

## Меню «Справка»

Раскрывающееся меню **Справка** располагается в верхней части экрана и включает следующие команды:

- **Содержание**: Открывает справку QlikView.
- <sup>l</sup> **Использование справки**: Содержит полезные советы по использованию справки QlikView.
- <sup>l</sup> **Отображать начальную страницу**: Выводит начальную страницу при каждом запуске QlikView. Если не нужно, чтобы начальная страница появлялась при запуске программы, снимите флажок **Отображать начальную страницу при запуске QlikView**.
- <sup>l</sup> **Обновление лицензии...**: В этом диалоговом окне пользователь может просматривать или редактировать файл активации лицензии.
- <sup>l</sup> **Внутренняя информация о документе...**: Это диалоговое окно отображает список вспомогательных данных, относящихся к активному документу.

<sup>l</sup> **О QlikView...**: Откройте диалоговое окно **О программе**, чтобы посмотреть версию, серийный номер и имя владельца программы QlikView.

### Редактор файла активации лицензии

Здесь пользователь может просматривать или редактировать файл активации лицензии.

**Текущий лицензионный ключ** — серийный номер лицензии QlikView, который обычно вводится при первой установке программы. Его также можно ввести или отредактировать позднее в диалоговом окне **Параметры пользователя: Лицензия**. Также предусмотрена возможность запуска QlikView без лицензионного ключа. Это может быть в том случае, если лицензия арендована на сервере QlikView (именная пользовательская лицензия) или если используется версия QlikView Personal Edition.

**Текущий файл активации лицензии** представляет собой текстовый файл, содержащий данные об установленной лицензии и необходимый для активации (включения) лицензионного ключа. Если пользователь имеет лицензионный ключ, но это окно ввода текста пустое, сначала необходимо проверить наличие подключения к Интернету, а затем нажать кнопку **Соединение с сервером активации лицензии**.

#### **Устранение ошибок файла активации лицензии**

Файл активации лицензии (файл LEF) требуется для проверки действительности ключа лицензии QlikView. В ходе инициализации ключа лицензии выполняется соединение через Интернет с сервером Qlik LEF и, если данные лицензии будут проверены успешно, файл LEF автоматически передается на компьютер пользователя. При нормальной работе процедура LEF выполняется почти незаметно для пользователя в фоновом режиме. Однако во время выполнения этой процедуры могут возникать ошибки, если не удается подключиться к серверу LEF или если брандмауэр не разрешает передачу файла LEF. В таких случаях отображается диалоговое окно **Лицензия не подходит**, в котором содержатся сведения о возникшей проблеме.

Если пользователь не может получить необходимый файл LEF при выполнении обычной процедуры, его можно получить непосредственно в службе поддержки Qlik. При копировании текста прямо в редактор LEF убедитесь, что в нем нет конечных пробелов.

#### **Файл настроек QlikView**

Все настройки QlikView записываются в файле, а не в реестре. Путь к файлу Settings.ini: C:\Users\username\AppData\Roaming\QlikTech\QlikView.

В этом файле также находятся настройки для QlikView OCX.

### Внутренняя информация о документе

Это диалоговое окно отображает список вспомогательных данных, относящихся к активному документу. Например, после сокращения и публикации исходных объектов в качестве пользовательских документов можно посмотреть имя задачи и время выполнения. Эта информация должна быть включена в отчеты об ошибках, связанных с определенными документами QlikView. Обратите внимание на то, что некоторые строки относятся только к локальным документам, а другие — только к удаленным документам.

Кнопка **Копировать в буфер обмена** позволяет копировать содержимое этого диалогового окна, например, во вложенный текстовый документ или непосредственно в сообщение электронной почты с обращением за поддержкой для удобства пользователей.

# 5.2 Параметры пользователя: Общие

Параметры пользователя — это параметры, которые относятся к способу работы пользователя и хранятся на компьютере, а не в файле документа.

## Параметры пользователя: Общие

- <sup>l</sup> **Показать системные поля**: Если выбрать этот пункт, **Системные поля** будет по умолчанию включено во все списки названий полей.
- <sup>l</sup> **Показать системные переменные**: Если выбрать этот пункт, **Системные переменные** будет по умолчанию включено во все списки переменных.
- <sup>l</sup> **Использовать звуки**: Активация встроенных звуковых эффектов QlikView.
- <sup>l</sup> **Удалить неисп. картинки**: Изображения, используемые в листах и объектах листов, обычно хранятся в документе, даже если их использование отключено. Установите этот параметр, чтобы они были автоматически удалены.
- <sup>l</sup> **Шифрование учетных данных подключенных пользователей**: Установите этот параметр, если мастер оператора Сonnect должен использовать маску для операторов **connect** путем шифрования идентификатора и пароля пользователя.
- <sup>l</sup> **Хранить учетные данные до выхода из QlikView**: QlikView может кэшировать идентификатор и пароль пользователя для всех документов QlikView, требующих входа в систему, открытых в течение сеанса QlikView. При снятии флажка **Хранить учетные данные до выхода из QlikView** запрос на вход в систему будет появляться при каждом открытии документа.
- <sup>l</sup> **Не закрывать диалоговое окно хода выполнения после загрузки**: При установке этого флажка диалоговое окно **Ход выполнения скрипта** остается открытым по завершении загрузки скрипта.
- **Горизонтальная полоса прокрутки**: Если этот параметр установлен, горизонтальная полоса прокрутки появляется вдоль края листа, если размещение или изменение размера объектов листа не могут быть полностью выполнены горизонтально.
- **Вертикальная полоса прокрутки**: Как и параметр выше, но относительно вертикали.
- <sup>l</sup> **Изменить размер окна по документам**: При установке этого флажка размер окна QlikView определяется размером документа, например размер окна QlikView при сохранении документа.
- <sup>l</sup> **Сохранить неиспольз. буф. QVD**: Этот параметр переопределяет обычную процедуру, при которой все автоматически создаваемые файлы QVD удаляются сразу после выполнения скрипта, если создавший их документ больше не доступен. Обычно этот флажок не следует устанавливать.
- <sup>l</sup> **Очищать журнал скрипта после каждой записи**: По причинам производительности журнал скрипта обычно не записывается на диск после выполнения отдельных операторов. Если установлен этот флажок, журнал скрипта будет записан. Это может быть полезным, если другие программы используются для отслеживания выполнения

скрипта через журнал. Однако использование этого параметра может значительно увеличить время выполнения скрипта, если он содержит большое число операторов.

- <sup>l</sup> **Повторно открыть диалоговое окно скрипта после выполнения скрипта из диалогового окна**: Если скрипт выполняется из диалогового окна **Изменить скрипт** и установлен этот флажок, диалоговое окно повторно открывается после выполнения скрипта.
- <sup>l</sup> **Показывать мастер начала работы при создании нового документа**: Открывает **Мастер начала работы**, который позволяет создать новый документ, используя один лист Excel.
- **Очистить неиспользуемые буферы QVD: Нажмите эту кнопку для выполнения ручной** очистки неиспользуемых буферов QVD, которые сохраняются при использовании параметра **Сохранить неиспольз. буф. QVD** выше.
- <sup>l</sup> **Последние использовавшиеся файлы**: Эта группа используется для управления списком последних открытых файлов QlikView в меню **Файл** и на **Начальной странице**.
	- <sup>o</sup> В **В меню** можно изменить число последних использовавшихся файлов, перечисленных в меню **Файл**. По умолчанию установлено 8.
	- <sup>o</sup> В разделе **На начальной странице** можно изменить число последних использовавшихся файлов, перечисленных на **Начальной странице**. По умолчанию установлено 64.

Эти изменения вступают в силу после перезагрузки.

- <sup>o</sup> Если установлен параметр **Показать полный путь в меню**, меню **Файл** будет расширено, поскольку необходимо отображать полные пути в списке последних использовавшихся файлов.
- <sup>o</sup> При нажатии кнопки **Удалить URL** будут удалены все URL-адреса из списка последних использовавшихся файлов.
- <sup>l</sup> **Кодировка файла журнала**: В этой группе можно установить набор символов для файла журнала. Параметр по умолчанию — **ANSI**, но можно установить и параметр **Юникод**.
- <sup>l</sup> **Отображение выборки**:
	- <sup>o</sup> **Предпочтительный стиль выборки**

Служит для установки стиля выборки по умолчанию. QlikView поддерживает ряд различных способов представления данных и создания выборок в списках и мультисписках. Стили флажков **QlikView Classic**, **Метка угла**, **Светодиод** и **флажков светодиода** используют кодирование цвета для отображения выбранных, возможных и исключенных значений. Стили **Флажки Windows** и **Флажки светодиода** повторяют стандартный интерфейс Windows с флажком для каждого значения. Этот параметр по умолчанию может быть переопределен для конкретного документа с помощью соответствующего параметра в **Свойства документа: Общие**). При работе с документами на сервере QlikView Server существуют ограничения относительно стиля определенных триггеров макросов.

#### <sup>o</sup> **Предпочтительная цветовая схема выборки**

Служит для установки цветовой схемы выборки по умолчанию. При использовании стилей выборки на основе цвета доступен ряд различных цветовых схем. Цветовая схема (зеленый для выбранного, синий для заблокированного и т. д.) не может быть изменена, но доступны варианты тона и интенсивности. Этот параметр по умолчанию может быть переопределен для конкретного документа с помощью соответствующего параметра в **Свойства документа: Общие**).

<sup>l</sup> **Изменить язык интерфейса**: Нажмите кнопку, чтобы открыть диалоговое окно **Выбрать язык интерфейса**. В этом диалоговом окне приведен список всех доступных языковых версий QlikView (разные языковые версии развертываются в формате файлов .dll в ходе установки). Полный список поддерживаемых языков см. в [Поддерживаемые](#page-32-0) языки (раде 33). После выбора нового языка программа QlikView должна быть перезапущена, чтобы изменение вступило в силу. Это изменение влияет на язык пользовательского интерфейса программы и язык интерактивной справки, если соответствующие файлы справки доступны на компьютере.

Также настроить язык интерфейса можно путем изменения файла settings.ini в расположении C:\Users\username\AppData\Roaming\QlikTech\QlikView. Измените параметр **InterfaceLanguage** и установите поддерживаемый язык.

- <sup>l</sup> **Задержка вспл. сообщ. закладки (закладок)**: Установите этот параметр, чтобы ввести время задержки автоматического закрытия всплывающих окон закладок по истечении установленного числа секунд.
- <sup>l</sup> **Использовать WebView для макета**: Переключение режима **WebView**, использующего встроенный веб-обозреватель в QlikView для отображения макета документа как страницы AJAX.
- <sup>l</sup> **Параметры поиска**: В этой группе устанавливаются параметры для режима поиска по умолчанию.

#### <sup>o</sup> **Включить в поиск исключенные значения**

Существует два способа интерпретации текстового поиска: поиск среди дополнительных значений или среди всех значений, например включив в поиск исключенные значения. Установите этот параметр для выполнения второго варианта поиска. Значение по умолчанию может быть переопределено на уровне объекта листа.

#### <sup>o</sup> **Режим поиска**

В этом раскрывающемся списке можно установить режим поиска по умолчанию для текстового поиска в списках, мультисписках и т. д. Значение по умолчанию применяется только тогда, когда пользователь начинает непосредственный ввод и не использует какие-либо пункты меню или сочетания клавиш клавиатуры для начала поиска. Этот параметр можно переопределить, выбрав другой параметр на уровне объекта листа.

## <sup>o</sup> **Использовать предыдущее**

Будет использоваться режим поиска последнего выполненного поиска.

#### <sup>o</sup> **Использовать поиск по знакам подстановки**

Исходная строка поиска будет содержать два знака подстановки, между которыми будет стоять курсор для упрощения поиска по знакам подстановки.

#### <sup>o</sup> **Использовать обычный поиск**

К строке поиска не будут добавлены дополнительные символы. Будет выполнен обычный поиск без знаков подстановки.

- <sup>l</sup> **Макс. знач. в тек. выборках**: Укажите максимальное число определенных выбранных значений для отображения в текущем диалоговом окне выборок и на отметках выборок на распечатках. При выборе дополнительных значений они будут указаны как «значения x для y» для соответствующего поля.
- <sup>l</sup> **Огранич. исп. ОЗУ (%)**: Этот элемент управления устанавливает минимальный и максимальный физический объем оперативной памяти, которая может использоваться приложением. Это позволяет установить, может ли физическая память быть выгружена из приложения. Однако нет гарантий, что операционная система может обслужить процесс с установленным объемом памяти.

Использование слишком больших значений ухудшит производительность других процессов компьютера, однако иногда это может быть необходимо, если компьютер предназначен только для работы с QlikView.

Эти параметры следует изменять, только если вы хорошо знакомы с диспетчером виртуальной памяти Windows! Дополнительные сведения о рабочих наборах доступны в документации по Microsoft Windows.

Доступны параметры:

#### <sup>o</sup> **Низкий**

устанавливает минимальный объем памяти в процентах для выделения приложению/процессу.

<sup>o</sup> **Высокий**

устанавливает максимальный объем памяти в процентах для выделения приложению/процессу.

### Параметры пользователя: Сохранить

В диалоговом окне этой вкладки собраны настройки сохранения документов в QlikView.

- <sup>l</sup> **Предпочтительный формат сохранения**: формат сохранения по умолчанию для всех новых файлов. Чтобы применить изменения только для текущего документа, выберите **Формат сохранения** в **Свойства документа: Общие**.
- <sup>l</sup> **Сжатие**: в этом раскрывающемся списке можно выбрать режим сжатия при сохранении новых документов. Сжатие позволяет уменьшить размер файла на 60-80% (в зависимости от документа). При использовании сжатия время сохранения документа немного увеличивается.
- <sup>o</sup> При сжатии **Среднее** все части документа сжимаются, кроме данных в таблицах (которые уже сохранены в QlikView в сжатом виде).
- <sup>o</sup> При сжатии **Макс** (по умолчанию) сжимаются и данные в таблицах, что экономит немного места, но увеличивает время сохранения и загрузки.
- <sup>o</sup> Если выбрать **Нет**, то все данные сохраняются без сжатия.
- <sup>l</sup> **Сохранить до загрузки**: установите здесь флажок, чтобы перед выполнением скрипта документ сохранялся автоматически.
- <sup>l</sup> **Сохранить информацию для автоматического восстановления**: здесь можно установить правила для создания резервной копии текущего файла QlikView. Эта функция автосохранения очень полезна при отказе системы. Можно независимо задать автоматическое сохранение через регулярные интервалы (**Every \_ Minutes**) и при каждом запуске скрипта (**После загрузки**).

Файлы **автоматического восстановления** нового документа не сохраняются, если пользователь не сохранил его под индивидуальным именем.

**• Использовать резервную копию**: здесь можно установить правила по хранению предыдущих копий, созданных с помощью функции автоматического сохранения. Если флажок **Использовать резервную копию** установлен, то можно задать число сохраняемых резервных копий (**Keep Last \_ Instances**); программа может сохранить выборку приоритетных ранних версий (**Сохр. выбр. старш. экз.**).

## Параметры пользователя: Редактор

В этом диалоговом окне можно определить персональные параметры текста в редакторах QlikView. Это редакторы в диалоговых окнах **Редактор скрипта**, **Изменить выражение** и редактор макросов в диалоговом окне **Редактор макросов**. Здесь можно установить различные параметры шрифта, размера шрифта, стиля и цвета шрифта для разных значений **Типы текстов**, которые могут подсвечиваться в текстовом окне.

### Скрипт и выражения

- **Обычный текст**: Текст, не попадающий ни в одну из нижеописанных категорий.
- **Зарезервированные слова**: Ключевые слова, используемые в скрипте, например load, select, directory, semantic и т. д.
- Комментарии: Комментарии, которые печатаются в скрипте или диаграмме.
- <sup>l</sup> **Ошибка**: Ошибки, которые находит QlikView в скрипте или выражении диаграммы.
- **Подсвеченный текст**: При наведении курсора на круглые скобки в скрипте круглые скобки и запятые, которыми они окружены, будут подсвечиваться. Это позволит легко обнаружить недостающие круглые скобки или запятые.
- **Имена полей**: Имена полей, которые подлежат загрузке и использованию в диаграммах.
- **Литералы**: Текст, который подлежит загрузке с помощью литералов, т. е. в виде текстовой строки (обычно заключенной в одиночные кавычки).
- **Функции**: Функции, используемые в скрипте, например div, left, if, num и т. д., а также в диаграммах.
- **Имена файлов**: Имя файла, из которого необходимо извлечь поля.
- <sup>l</sup> **Макрос скрипта**: Переменные, используемые в скрипте.
- **Функции агрегирования**: Функции агрегирования, используемые в выражении, например sum, min, max и т. д.
- **Операторы**: Операторы, используемые в скрипте, например +, like и т. д., а также в выражениях.
- **Метки таблицы**: Метки, назначенные определенным таблицам.
- <sup>l</sup> **Анализ множеств**: Идентификаторы анализа множеств, модификаторы и операторы, используемые в выражении.

### Редактор макросов

- **Обычный текст**: Текст, не попадающий ни в одну из нижеописанных категорий.
- <sup>l</sup> **Зарезервированные слова**: Зарезервированные слова скрипта Visual Basic.
- <sup>l</sup> **Подсвеченный текст**: При наведении курсора на круглые скобки в скрипте круглые скобки и запятые, которыми они окружены, будут подсвечиваться. Это позволит легко обнаружить недостающие круглые скобки или запятые.

### Выражение в диагр.

- **Обычный текст**: Текст, не попадающий ни в одну из нижеописанных категорий.
- Комментарии: Комментарии, вводимые в выражении диаграммы.
- <sup>l</sup> **Ошибка**: Ошибки, которые QlikView находит в выражении, например, недостающие круглые скобки.
- <sup>l</sup> **Подсвеченный текст**: При наведении курсора на круглые скобки в выражении круглые скобки и запятые, которыми они окружены, будут подсвечиваться. Это позволит легко обнаружить недостающие круглые скобки и запятые.
- **Имена полей**: Имена используемых полей.
- **Функции**: Стандартные имена функций QlikView, используемые в выражениях диаграммы.
- **Имя файла**: Имя файла, из которого необходимо извлечь поля.
- <sup>l</sup> **Функции агрегирования**: Функции агрегирования, используемые в выражении, например sum, min, max и т. д.
- **Операторы**: Операторы, используемые в выражении, например +, like и т. д.
- <sup>l</sup> **Анализ множеств**: Идентификаторы анализа множеств, модификаторы и операторы, используемые в выражении.

### **Основной шрифт для всех типов**

Шрифт и размер шрифта, выбранные в этой группе, применяются ко всем типам текстов. Такие свойства, как жирный, курсив и подчеркнутый, можно установить отдельно с помощью выбора параметров.

При нажатии кнопки **Цвет переднего плана** появляется цветная палитра, с помощью которой можно выбрать предустановленный текст или определить пользовательский цвет переднего плана.

Для сброса значений нажмите кнопку **По умолч.**

В редакторах можно также использовать следующие функции:

- <sup>l</sup> **Всплывающее окно справки по функциям**: Выберите этот параметр, чтобы при наборе функции появлялось всплывающее окно.
- **Запомнить позицию курсора**: Выберите этот параметр, чтобы при выходе из редактора редакторы скриптов и макросов запоминали позицию курсора. Если эта функция не используется, курсор помещается в начало редактора макросов и в конце скрипта.
- <sup>l</sup> **Копировать в RTF**: Выберите этот параметр, чтобы текст, копируемый из окон редактора, сохранялся в **Буфер обмена** не только в виде обычного текста, но и в RTF. Это позволяет вставлять текст с полным форматированием в приложения, поддерживающие импортирование файлов RTF.

## Параметры пользователя: Дизайн

В группе **Быстрые клавиши в редакторах скрипта и макросов** можно настроить быстрые клавиши на клавиатуре для определенных действий в диалоговом окне отладчика скрипта.

Вы можете создать в скрипте список всех доступных быстрых клавиш на клавиатуре путем набора в скрипте Ctrl+QS.

**• Изменить**: чтобы назначить команде быструю клавишу, выберите команду в списке и нажмите кнопку **Изменить**.

Существуют две возможные **Привязки клавиш**:

- **Visual Basic**: устанавливает быстрые клавиши на значение по умолчанию, которое схоже со средой отладки Visual Basic.
- <sup>l</sup> **Visual C++**: Устанавливает быстрые клавиши на значение по умолчанию, которое схоже со средой отладки Visual C++.

Другие параметры:

- <sup>l</sup> **Всегда использовать файлы журнала для новых документов**: При выполнении скрипта создается файл протокола (.log). Файл будет содержать метку времени начала и конца, линии выполненного скрипта, число строк, созданное линиями скрипта, и сообщение об ошибке, если скрипт не был выполнен.
- <sup>l</sup> **Размер выборки мастера создания файла**: Указывает число записей, считанных в мастер табличных файлов, для анализа считываемой таблицы.
- <sup>l</sup> **Обработчик скриптов по умолчанию**: Выберите **VBScript** или **JScript**.
- <sup>l</sup> **Параметры сетки дизайна**:
	- <sup>o</sup> **Шаг прив. (мм)**
		- Устанавливает расстояние между точками захвата в режиме отображения сетки

дизайна.

<sup>o</sup> **Длина линии (мм)**

Устанавливает расстояние между линиями сетки в режиме отображения сетки дизайна.

- <sup>l</sup> **Ед. измерения по умолчанию для полей страницы**: Здесь можно выбрать единицу измерения по умолчанию полей страницы на странице **Печать: Макет** — сантиметры или дюймы.
- **Стиль оформления по умолчанию**: Выберите один из доступных режимов стиля объекта всех объектов листа. Выбранный режим используется по умолчанию во всех новых документах.
- **Стиль объектов листа по умолчанию**: В этом раскрывающемся меню выберите один из доступных режимов стиля объекта листа. Выбранный стиль используется во всех объектах листа документа.
- <sup>l</sup> **Тема по умолчанию**: Здесь можно выбрать тему QlikView, которая будет устанавливаться во всех создаваемых документах в качестве темы по умолчанию. Для использования выбранной темы она должна быть постоянно доступна с диска. Также важно, чтобы используемая тема была определена для всех типов объектов, которые могут встретиться в документе QlikView.

В нижней части раскрывающегося списка находится команда **Обзор...**, которую можно использовать для поиска файлов темы, которые находятся в каталоге, отличном от каталога тем QlikView, используемого по умолчанию. Если тема по умолчанию не указана, новые документы создаются без темы по умолчанию.

<sup>l</sup> **Всегда показывать элементы меню дизайна**: При выборе этого параметра все опции меню дизайна всегда будут доступны в контекстном меню. Если этот флажок не установлен, некоторые элементы меню дизайна будут доступны только при выборе команды **Сетка дизайна** меню **Вид**.

## Параметры пользователя: Объекты

Здесь пользователь может установить число параметров по умолчанию объектов листа.

- <sup>l</sup> **Включить все сообщения подтверждения**: При первой установке на компьютер программы QlikView включены несколько диалогов с оповещениями. Каждое диалоговое окно перед выполнением таких определенных действий, как удаление листов и объектов листа или отправка e-mail, запрашивает подтверждение. В каждом диалоговом окне с оповещением есть параметр: «**Больше не показывать это сообщение**». При выборе этого параметра это диалоговое окно с оповещением будет навсегда отключено. При необходимости включения всех диалоговых окон с оповещением, отключенных ранее, нажмите кнопку **Вкл.** в этой группе.
- <sup>l</sup> **Параметры таблицы по умолчанию**:
	- <sup>o</sup> **Показать индикаторы выбора**

Выберите этот параметр, если необходимо включить индикатор выбора столбца (предупредительный сигнал) по умолчанию для новых простых, сводных и прямых таблиц.

### <sup>o</sup> **Показать индикатор сортировки**

Выберите этот параметр, если необходимо включить значок, указывающий на столбец первичной сортировки, по умолчанию для новых прямых и сводных таблиц.

### <sup>o</sup> **Выбор поля в раскрывающемся меню**

Выберите этот параметр, если раскрывающиеся значки выбора необходимо отображать в столбцах поля для новых простых, сводных и прямых таблиц.

- <sup>l</sup> **Метка для группы «Другие» по умолчанию**: в некоторых типах диаграмм с помощью установки значения **Макс.** можно ограничить число печатаемых точек начала координат. Все точки начала координат, которые не попадают под это ограничение, собираются в группе «Другие». Здесь можно редактировать метку для группы «Другие» по умолчанию.
- <sup>l</sup> **Метка для «Итого» по умолчанию**: Итогам, которые могут отображаться в линейчатых диаграммах, сводных и прямых таблицах, назначается метка «Итого» по умолчанию. Здесь можно редактировать метку для «Итого» по умолчанию.
- <sup>l</sup> **Значки в заголовке по умолчанию**: В этой группе для выбранных значков заголовков можно устанавливать параметры по умолчанию.
	- <sup>o</sup> **Вкл. значок поиска в заголов. нового списка** При выборе этого параметра для всех новых списков при их создании будет включен значок заголовка **Поиск**. Это рекомендуется для удобства работы и особенно, если документ будет опубликован в клиенте QlikView AJAX.
	- <sup>o</sup> **Вкл. значки Печать и ХL в заголовок новой таблицы и диаграммы** При выборе этого параметра для всех новых таблиц и диаграмм при их создании будут включены значки заголовков **Печать** и **Отправить в Excel**. Это рекомендуется для удобства работы и особенно, если документ будет опубликован в клиенте QlikView AJAX.
- <sup>l</sup> **Сохр. позицию прокрутки**: При выборе этого параметра QlikView попытается сохранить позицию прокрутки таблиц и диаграмм с полосой прокрутки, если выбор выполняется в другом объекте. Этот параметр необходимо также включить на странице **Макет** объектов. При закрытии документа позиция прокрутки не сохраняется.
- <sup>l</sup> **Макс. кол-во символов в диаграммах**: Можно указать верхний предел того, сколько точек начала координат будет отображаться с символами. Значение по умолчанию равно 100. Эта функция полезна только при работе с линейными графиками и комбинированными диаграммами для выражений, в которых выбраны параметры **Линия** и **Символ**.
- <sup>l</sup> **Выбор очищается щелчком в фоне диаграммы**: При выборе этого параметра нажатие на фон области графика диаграммы приводит к очистке всех выборок в полях измерений диаграммы.
- <sup>l</sup> **Информация о ходе вычисления**: В этой группе можно определить уровень отображения необходимой информации, если для выполнения вычисления объектов листа требуется несколько секунд.
	- <sup>o</sup> **Выкл.**

Информация о ходе выполнения не отображается.

- <sup>o</sup> **Обыч.**
	- Полоса хода выполнения отображается.
- <sup>o</sup> **Подроб.** Отображается полоса хода выполнения и дополнительная текстовая информация.

## Параметры пользователя: Экспорт

В разделе **Копирование в буфер обмена** описаны параметры копирования объектов листа в буфер обмена.

В группе **Включить заголовок и границу** можно ввести параметры относительно того, включать ли эти функции макета в процесс копирования, отдельно для каждого из следующих типов объекта листа: список, блок статистики, мультисписок, простая таблица, окно ввода, блок «Текущие выборки» и диаграмма.

Параметр копирования таблиц можно установить в **Форм. копир. табл.** С помощью команды **Копировать в буфер обмена** в меню объекта любой таблицы QlikView можно выполнить дополнительный выбор относительно того, какую информацию следует включать в экспорт.

- **Полная таблица**: при выборе этого параметра копируется отформатированная таблица со статусом выборки. Этот параметр используется при копировании в целях представления.
- **Только область данных**: При выборе этого параметра копируются только необработанные данные. Этот параметр используется в качестве предпочтительного для быстрого перемещения данных между документами и т. д.
- **Показать опции в меню**: При выборе этого параметра оба варианта всегда доступны в команде **Копировать в буфер обмена** в виде раскрывающегося списка.

В группе **Заменить изображение по умолчанию** можно указать, что размещается в **Буфер обмена** при использовании команд **Вырезать** и **Копировать** (меню **Изменить**). Обычно копируется только растровое изображение объекта листа, но для нескольких объектов листа доступны и другие параметры:

- <sup>l</sup> **Таблица для таблиц**: Выберите этот параметр для копирования таблиц (простых, прямых и сводных) в формате таблицы, а не в виде изображения.
- **Значения для диаграмм**: Выберите этот параметр для копирования диаграмм в виде значений таблицы, а не в виде изображения.
- **Возм. знач. для списков**: Выберите этот параметр для копирования списков в виде возможных значений, а не в виде изображения.
- **Текст для кнопок**: Выберите этот параметр для копирования кнопок в виде текста, а не в виде изображения.
- <sup>l</sup> **Текст для текст. объект.**: Выберите этот параметр для копирования текстовых объектов в виде текста, а не в виде изображения.
- <sup>l</sup> **Выборки для блока «Текущие выборки»**: Выберите этот параметр для копирования блоков «Текущие выборки» в виде отметки выборки текста, а не в виде изображения.

Параметр **Масштаб буфера обмена**, который не зависит от параметра текущего масштаба листа, определяет размер копируемого изображения. Картинки с большим размером дают лучшее качество изображения за счет увеличения размера.

В группе **Отметки выборки в экспорте** можно определить, должны ли включаться отметки выборки при экспортировании в указанные типы файлов.

- <sup>l</sup> **При эксп. HTML**: Выберите этот параметр для включения отметок при экспортировании в файлы HTML.
- <sup>l</sup> **При эксп. BIFF**: Выберите этот параметр для включения отметок при экспортировании в файлы BIFF (Excel).

В группе **Опции экспорта по умолчанию** можно установить параметры по умолчанию для форматирования экспорта.

- <sup>l</sup> **Форматирование чисел**: форматирование числа числовых данных в QlikView не всегда совместимо с другими программами из-за пользовательских настроек и прочих параметров. В раскрывающемся меню предлагается три варианта **Формата чисел** для числовых данных, которые подлежат экспорту.
	- <sup>o</sup> **Полное форматирование**: Экспортирует числовые данные с полным форматом числа, как он отображается в объектах листа документа.
	- <sup>o</sup> **Нет разделителя групп разрядов (тысячи)**: Удаляет из числовых данных любой разделитель групп разрядов (тысячи).
	- <sup>o</sup> **Без форматир.**: Удаляет любое форматирование числа из данных и экспортирует необработанные числа. Десятичный разделитель будет определен так же, как в параметрах системы (**Панель управления**).
- <sup>l</sup> **Кодировка**: Набор символов по умолчанию можно установить для экспорта в новых документах. Выберите один из вариантов: ANSI, Unicode или UTF-8.
- <sup>l</sup> **Использовать региональные настройки для экспорта в формат HTML**: при использовании этого параметра региональные настройки операционной системы используются для десятичного разделителя в случае экспорта в формат HTML. При отмене выбора этого параметра используется десятичная точка вне зависимости от региональных параметров.

В группе **Опции отправки в Excel** можно установить параметры по умолчанию для форматирования, которое используется командой меню **Отправить в Excel**.

<sup>l</sup> **Скорректировать палитру Excel по цветам экспорта**: Если этот параметр не выбран, цвета, выбранные в QlikView, заменяются стандартными цветами палитры Excel. Оригинальные цвета заменяются теми, которые ближе всего к цветам стандартной палитры.

## Параметры пользователя: Печать

В группе **Цвета диаграммы** можно задать настройки приоритета для всех результатов на диаграмме. Можно выбрать один из указанных ниже трех вариантов.

- **Использовать параметры диаграммы**: Используются либо собственные цветовые настройки диаграммы, либо черно-белое оформление.
- **Принудительный цвет**: Все растровые диаграммы печатаются цветными, в независимости от их настроек **цветов** в документе.
- **Диаграммы будут напечатаны черно-белыми**: Все растровые диаграммы печатаются черно-белыми, независимо от их настроек **цветов** в документе.

### Другие параметры

- <sup>l</sup> **Установить настройки печати для новых объектов**: после нажатия на эту кнопку откроется диалоговое окно **Параметры страницы**, где можно настроить поля и ориентацию страницы.
- <sup>l</sup> **Игнор. PostScript при печати (медл.)**: вследствие взаимодействия между графическими библиотеками Microsoft и некоторыми драйверами принтеров Postscript, резкость при печати с помощью функции **Печать листа** может оказаться меньше ожидаемой. Чтобы этого избежать, выберите этот вариант. Однако, при нем возможно значительное увеличение времени печати (до нескольких минут).

## Параметры пользователя: Почта

Здесь можно настроить пересылку почты из программы QlikView. Для работы этой функции требуется доступ к серверу SMTP.

В группе **Отправитель** можно задать **Имя** и **Адрес** электронной почты, которые являются атрибутами при отправке почты с помощью QlikView.

При возникновении проблем с текущими настройками в поле **Кодировка** можно изменить страницу кодировки символов, используемой при отправке электронной почты.

С этой целью можно также установить флажок **Отправить в кодировке MIME**.

В группе **Сервер** можно настроить сервер SMTP, используемый для отправки почты с помощью QlikView.

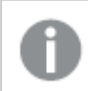

QlikView поддерживает нешифрованный обмен данными <sup>с</sup> сервером SMTP.

- **Адрес**: адрес (URL или номер IP), используемый для сервера SMTP.
- **Порт**: порт, используемый сервером SMTP.
- <sup>l</sup> **Способ проверки подлинности**: выберите, требуется ли проверка подлинности NTLM сервером SMTP.

### Параметры пользователя: Местоположения

Здесь пользователь может установить местоположение папки по умолчанию для определенных файлов, созданных при работе с QlikView. Параметр также используется для назначения быстрых клавиш папкам файлов документов для QlikView Server и QlikView Publisher, а также для указания URL в панелях управления QlikView Server, QlikView Publisher и QlikView AccessPoint. Вкладка содержит список местоположения ресурсов, который можно редактировать.

Панель в верхней части диалога состоит из списка местоположений папок, который можно редактировать:

- **Ресурсы**: Следующие местоположения ресурсов можно редактировать:
	- <sup>o</sup> **Буферы QVD**

Местоположение для хранения файлов QVD по умолчанию, созданное с помощью префикса **buffered** для операторов **load** и **select** в скрипте.

<sup>o</sup> **Темы**

Местоположение для хранения пользовательских тем макета по умолчанию.

<sup>o</sup> **Файлы пользователя**

Местоположение корневой папки по умолчанию, в которой находятся папки с закладками, отчеты пользователя и оповещения пользователя. Обратите внимание, что при изменении местоположения без перемещения содержимого папки существующие закладки пользователя, отчеты пользователя и оповещения пользователя будут утеряны.

<sup>o</sup> **Серверные документы**

Здесь можно указать местоположение папки документов на сервере QlikView Server, если это применимо.

<sup>o</sup> **Документы Publisher**

Здесь можно указать местоположение папки исходного документа QlikView Publisher, если это применимо.

<sup>o</sup> **QlikView Management Console (URL)**

Здесь можно указать URL с переходом в консоль управления QlikView Management Console, QMC, или QlikView Enterprise Management Console, QEMC, если это применимо.

### <sup>o</sup> **QlikView Server AccessPoint (URL)**

Здесь можно указать URL-адрес с переходом в QlikView AccessPoint, если это применимо.

#### <sup>o</sup> **QlikView SDK (URL)**

Здесь можно указать URL с переходом на QlikView SDK, если это применимо.

- <sup>o</sup> **Сервер аренды лицензий (URL) по умолчанию** Здесь можно указать URL с переходом на сервер аренды лицензий QlikView, если это применимо.
- <sup>o</sup> **Таблица авторизации Publisher (URL)** Здесь можно указать URL с переходом к таблицам авторизации доступа к секции, созданным в QlikView Publisher. Управление доступом <sup>к</sup> секции настраивается на консоли управления QlikView Management Console (QMC). Для получения дополнительной информации см. Справочное руководство по QMC.
- **Местоположение**: путь к местоположению соответствующей папки.
- **Сбросить**: С помощью этой кнопки можно сбросить местоположение выбранной папки на значение по умолчанию QlikView. Перед путем, отображаемым в списке, содержится текст <по умолчанию>.
- Изменить...: При изменении ресурсов папки с помощью этой кнопки можно открыть диалоговое окно **Поиск папки**, с помощью которого можно задать необходимое расположение выбранной папки. При изменении ресурсов URL с помощью этой кнопки можно открыть диалоговое окно, в котором можно ввести URL.

## Параметры пользователя: Безопасность

На этой вкладке можно отменить одну или несколько мер защиты в QlikView от вредных макросов и сценариев, встроенных в документ QlikView. После этого сообщения о потенциально вредоносном содержимом больше не будут выводиться. Используйте эти настройки с осторожностью и только при работе с хорошо знакомыми документами.

- <sup>l</sup> **Редактор макросов (разрешить создание объекта идоступ к файлу)**: установите здесь флажок, чтобы QlikView не проверял макросы с вызовами **CreateObject** или обращающиеся к внешним файлам.
- <sup>l</sup> **Скрипт (разрешить запись в БД и выполнение операторов)**: установите здесь флажок, чтобы QlikView не проверял сценарии с командой **execute** и определителем **mode is write** в операторах **select**.
- <sup>l</sup> **Запуск (запуск программ и документов с помощью кнопки, скрипта, модуля)**: установите здесь флажок, чтобы QlikView не проверял запуск внешних программ по сценарию QlikView, с помощью модуля или кнопок.
- <sup>l</sup> **Файл (сохранение документа и экспорт данных в файл)**: установите здесь флажок, чтобы QlikView не проверял сохранение или экспорт в файл с сомнительными расширениями.
- <sup>l</sup> **Подтвердить запуск из макроса**: если эта возможность выбрана, то пользователю выдается запрос на подтверждение запуска других приложений из макроса.

## Параметры пользователя: Лицензия

### Лицензия QlikView

В этом диалоговом окне представлены сведения о регистрации программы QlikView.

- Изменить...: Чтобы ввести новые серийный номер и контрольное число для лицензии, нажмите эту кнопку. Изменения вступают в силу только после перезапуска QlikView.
- **Удалить лиц. инфо**: После нажатия этой кнопки лицензионный номер будет удален при следующем запуске приложения.
- <sup>l</sup> **Просмотр лицензионного соглашения**: После нажатия этой кнопки откроется лицензионное соглашение.

### Идентификаторы продуктов ОЕМ

Этот параметр доступен только при наличии лицензии партнера ОЕМ.

- <sup>l</sup> **Использовать идентификаторы продуктов ОЕМ для новых документов**: активируйте этот параметр, если для новых документов следует задавать вопрос об использовании идентификаторов продуктов ОЕМ.
- <sup>l</sup> **Идентификаторы продуктов ОЕМ**: содержит список всех доступных идентификаторов продуктов ОЕМ.
- Изменить...: Нажмите эту кнопку, чтобы изменить псевдонимы для идентификаторов продуктов ОЕМ.

## 5.3 Панели инструментов и строка состояния

## Панели инструментов

QlikView имеет пять стандартных панелей инструментов и одну строку меню. Стандартные панели инструментов, как правило, включают кнопки задач, выполняемых с документами QlikView, а панель инструментов «Конструктор» обычно включает кнопки задач, выполняемых при создании или изменении макета документа. Панель инструментов навигации содержит наиболее часто используемые команды логических операторов в документе. Панель инструментов листа предлагает альтернативный метод поиска различных листов, а панель инструментов закладок — альтернативный способ доступа к закладкам.

Каждая панель инструментов включается и выключается отдельно. Все панели инструментов являются настраиваемыми и могут включать любые кнопки доступных команд.

Все панели инструментов можно переместить, щелкнув пунктирную линию, расположенную слева. Удерживая левую кнопку мыши нажатой, перетащите панель инструментов в любое положение. Панель инструментов можно закреплять с любой стороны окна приложения QlikView.

## Панель инструментов «Стандарт»

 $|1039.1|31319|101013|1008|$ 

В стандартной панели инструментов QlikView находятся кнопки для наиболее часто используемых функций. Для включения или выключения стандартной панели инструментов выберите **Стандартная панель инструментов** в разделе **Панели инструментов** в меню **Вид**. Рисунок вверху и текст под ним относятся к содержимому по умолчанию стандартной панели инструментов.

- <sup>l</sup> **Новый файл**: Открывает новое окно QlikView и создает новый файл QlikView. Эту команду также можно запускать с помощью следующей комбинации клавиш быстрого доступа: Ctrl+N.
- <sup>l</sup> **Открыть файл**: Открывает файл QlikView или табличный файл в новом окне QlikView. При открытии табличного файла автоматически открывается мастер создания файла. Эту команду также можно запускать с помощью следующей комбинации клавиш быстрого доступа: Ctrl+O.
- **Обновить**: Эту команду можно использовать только в отношении документов, открытых в QlikView Server, и при наличии новой версии документа на сервере. При вызове обновления предоставляется доступ к последним данным при сохранении сессии, включая выборку и состояние макета.
- <sup>l</sup> **Сохранить**: Сохраняет активный документ в виде файла. Формат файла по умолчанию устанавливается в **Параметры пользователя**.
- **Печать...**: Нажатие средства печати вызывает немедленный вывод на печать выбранного объекта листа согласно параметрам принтера по умолчанию, минуя страницу общих свойств печати. Это средство имеет серый цвет, если не выбран ни один объект для печати. Эту команду также можно запускать с помощью следующей комбинации клавиш быстрого доступа: Ctrl+P.
- **Печать в PDF**: Открывает диалоговое окно Печать с предварительно выбранным принтером Печать <sup>в</sup> PDF (Майкрософт). После нажатия кнопки **Печать** будет предложено указать имя выходного файла PDF. Эта команда доступна только при доступности принтера PDF в системе.
- <sup>l</sup> **Изменить скрипт**: Открывает диалоговое окно **Редактор скрипта**, в котором можно писать и выполнять скрипты, открывающие базы данных и загружающие данные в QlikView. Эту команду также можно запускать с помощью следующей комбинации клавиш быстрого доступа: Ctrl+E.
- <sup>l</sup> **Загрузка**: Повторно выполняет текущий скрипт, обновляя ассоциативную базу данных QlikView, которая будет включать изменения, совершенные в данных источника с момента предыдущего выполнения. Время последней загрузки отображается в виде метки времени в строке состояния.
- <sup>l</sup> **Отменить изменение макета**: Отменяет последнее изменение макета, включая перемещение, изменение размера и удаление объектов листа, а также изменения свойств объекта листа. Также можно отменить удаление листов, редактирование свойств листа или документа. QlikView сохраняет список последних изменений макета. Каждая команда **Отменить Изменение Макета** делает один шаг назад по списку. При выполнении определенных операций, например **Загрузка** и **Сокращение данных**, буфер **Отменить/Восстановить** будет очищен. Эту команду также можно запускать с помощью следующей комбинации клавиш быстрого доступа: Ctrl+Z.
- <sup>l</sup> **Восстановить изменение макета**: Восстанавливает последнее отмененное действие в макете. Каждая команда **Восстановить Изменение Макета** делает один шаг вперед по списку, пока не останется отмененных действий. При выполнении определенных операций, например **Загрузка** и **Сокращение данных**, буфер **Отменить/Восстановить** будет очищен. Эту команду также можно запускать с помощью следующей комбинации клавиш быстрого доступа: Ctrl+Y.
- <sup>l</sup> **Поиск**: Открывает окно **поиска** активного объекта. Эту команду также можно запускать с помощью следующей комбинации клавиш быстрого доступа: Ctrl+F.
- <sup>l</sup> **Текущие выборки**: Открывает диалоговое окно **Текущие выборки**, в котором можно увидеть активные выборки. Эту команду также можно запускать с помощью следующей комбинации клавиш быстрого доступа: Ctrl+O.
- <sup>l</sup> **Quick Chart Wizard**: Открывает **Мастер быстрого создания диаграмм**, в котором можно быстро и легко создать диаграмму без указания множества разнообразных настроек и параметров.
- <sup>l</sup> **Добавить закладку**: Открывает диалоговое окно **Добавить закладку**, в котором можно изменить имя закладки. Эту команду также можно запускать с помощью следующей комбинации клавиш быстрого доступа: Ctrl+Shift+B.
- <sup>l</sup> **Показать/скрыть примечания**: Показать или скрыть созданные пользователем примечания, вложенные в объекты листа.
- **Разделы справки: Открывает справку QlikView.**
- <sup>l</sup> **Контекстная справка**: Отображает конкретную справку о выбранном объекте, например, о команде меню. После нажатия этой кнопки просто переместите знак вопроса к объекту, по которому необходима справка.

## Панель инструментов «Навигация»

## 

В QlikView панель инструментов навигации содержит кнопки наиболее часто используемых функций для анализа данных. Для включения/выключения панели инструментов навигации выберите **Панель инструментов навигации** в пункте **Панели инструментов** меню **Вид**. В указанном ниже тексте описано стандартное содержимое **панели инструментов навигации**.

- **Очистить**: Нажмите эту кнопку, чтобы начать настраиваемую выборку в документе QlikView. См. раздел **Установить состояние «Очищено»** ниже. В раскрывающемся меню можно выбрать следующие варианты.
	- <sup>o</sup> **Очистить**: Запуск выбора документа QlikView. Эту команду также можно запускать с помощью следующей комбинации клавиш быстрого доступа: Ctrl+Shift+D.
	- <sup>o</sup> **Очистить все**: Отмена выбора всех документов, кроме заблокированных.
	- <sup>o</sup> **Разблокировать и очистить все**: Снимает блокировку и отменяет выбор всех документов.
	- <sup>o</sup> **Очистить определенное состояние**: Удаление выборки с определенным состоянием.
- <sup>o</sup> **Установить состояние «Очищено»**: Устанавливает для текущего выбора значение **Состояние «Очищено»**.
- <sup>o</sup> **Сбросить состояние «Очищено»**: Восстанавливает **состояние "Очищено"**, отменяя все выборки.
- **Назад**: Осуществляет возврат в предыдущее логическое состояние (выбора). Применяет выбранные значения и выполняет все команды в меню **Редактировать** за исключением команд **Копировать** и **Режим копирования**. QlikView сохраняет список 100 последних состояний. При каждом вызове команды **Назад** происходит возврат на один шаг в списке.
- **Вперед**: Восстанавливает логическое состояние на момент до выполнения команды **Назад**. Для переключения между двумя состояниями используйте команды **Назад** и **Вперед**.
- <sup>l</sup> **Заблокировать (выборки)**: Блокирует все текущие выборки значений во всем документе.
- <sup>l</sup> **Разблокировать (выборки)**: Разблокирование всех текущих заблокированных выборок значений во всем документе.

В подключаемом модуле QlikView на панели инструментов есть дополнительная кнопка Qlik. Нажав на эту кнопку, можно вернуться в AccessPoint.

Кнопка для возврата <sup>в</sup> AccessPoint

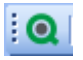

## Панель инструментов «Дизайн»

#### $\vdots \unlhd\; \lhd\; \lhd\; \lhd\; (\blacksquare\; \blacksquare\; \blacksquare$ |錦|ダ其||龍尊増品需要自毎聖目||倉曽國喝||2||

В панели инструментов «Дизайн» QlikView (см. выше) находятся кнопки для выполнения задач при создании и изменении макета документа. По умолчанию эта панель инструментов не отображается. Для включения или выключения панели инструментов выберите **Панель инструментов «Дизайн»** в **Панели инструментов** в меню **Вид**. Рисунок вверху и текст под ним относятся к содержимому по умолчанию панели инструментов «Дизайн».

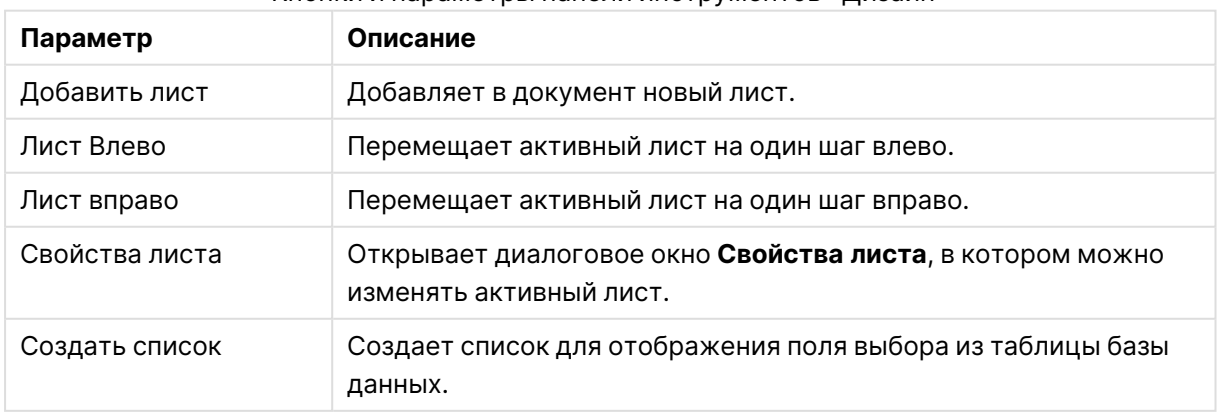

Кнопки и параметры панели инструментов «Дизайн»

# 5 Навигация по интерфейсу пользователя

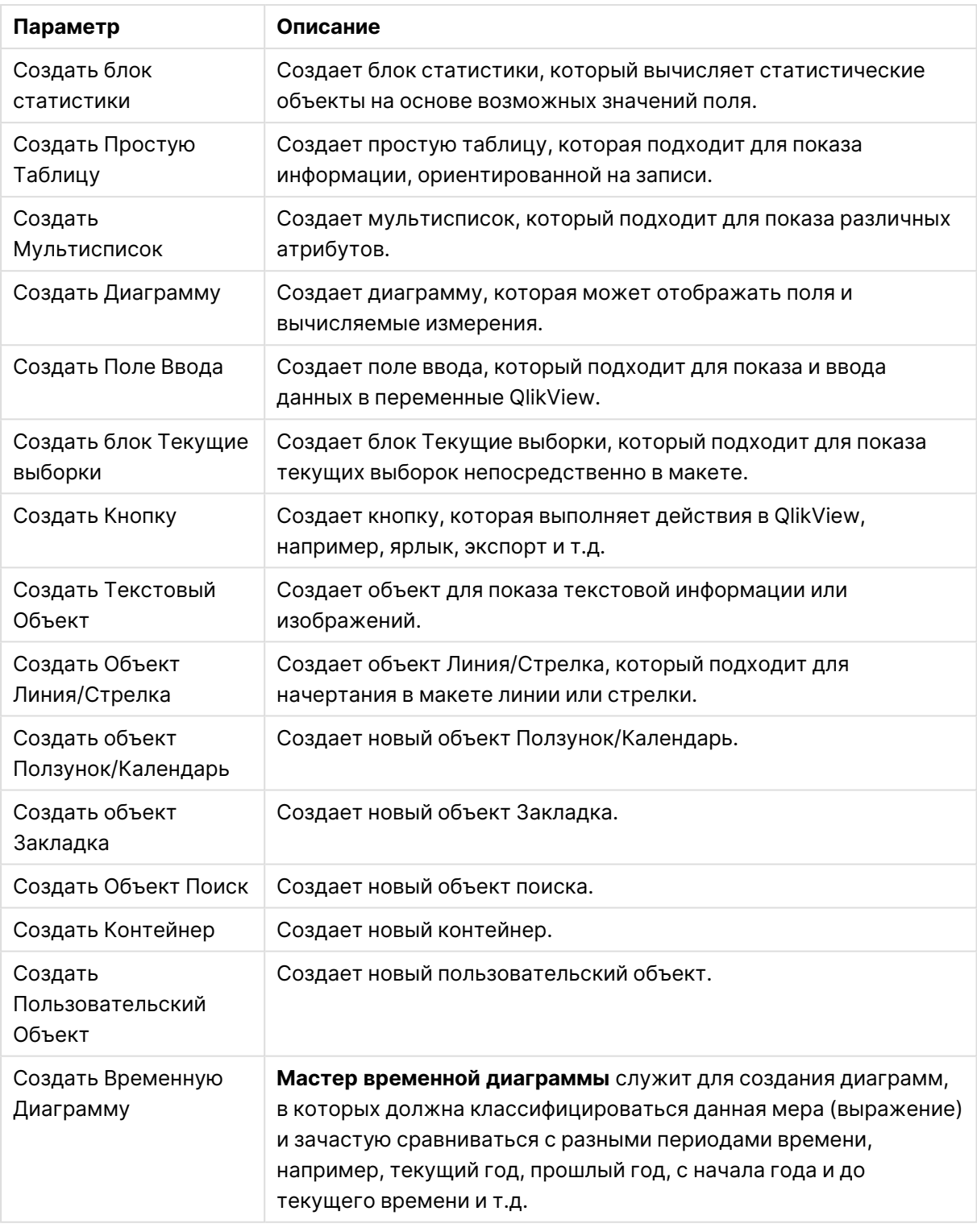

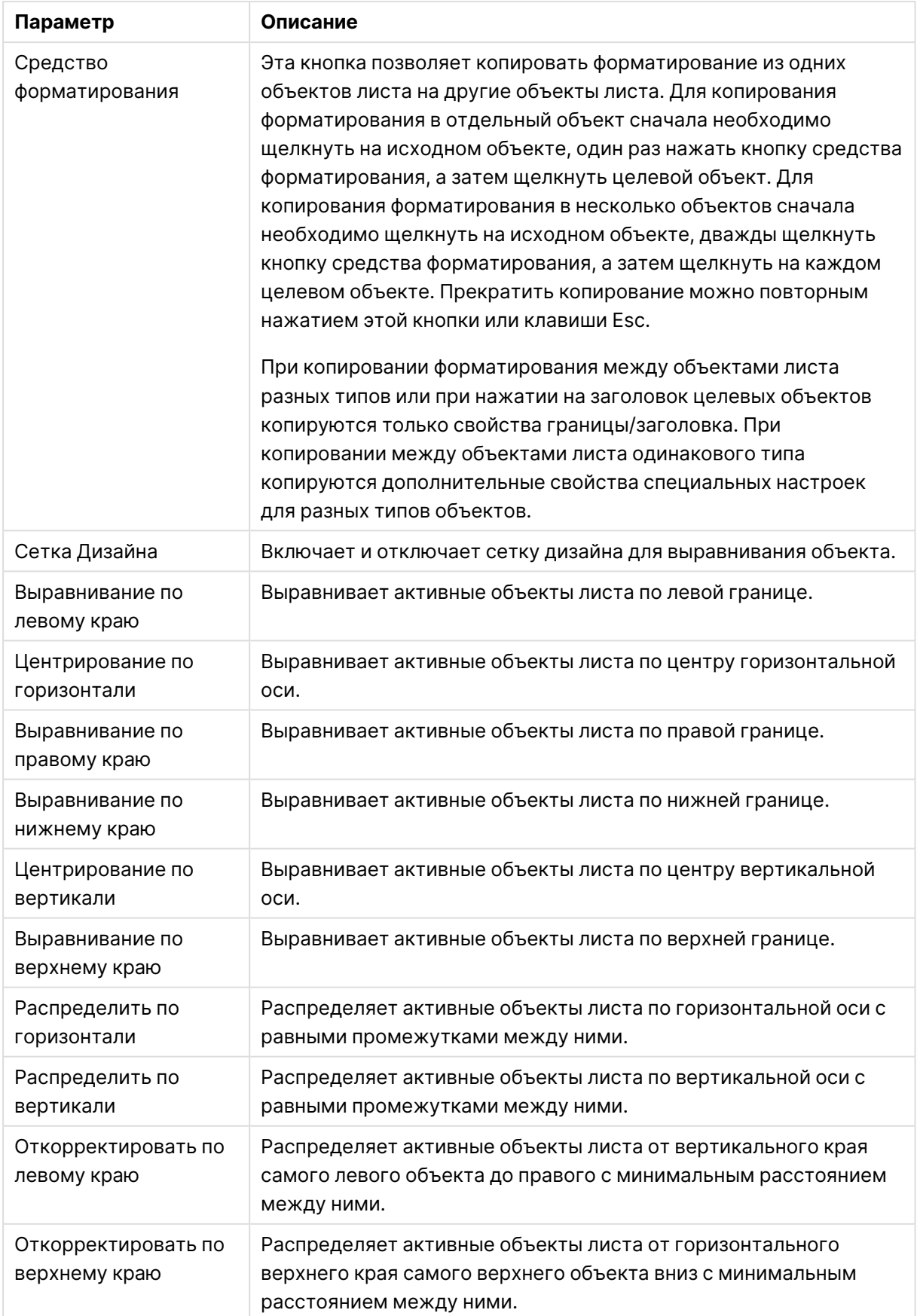

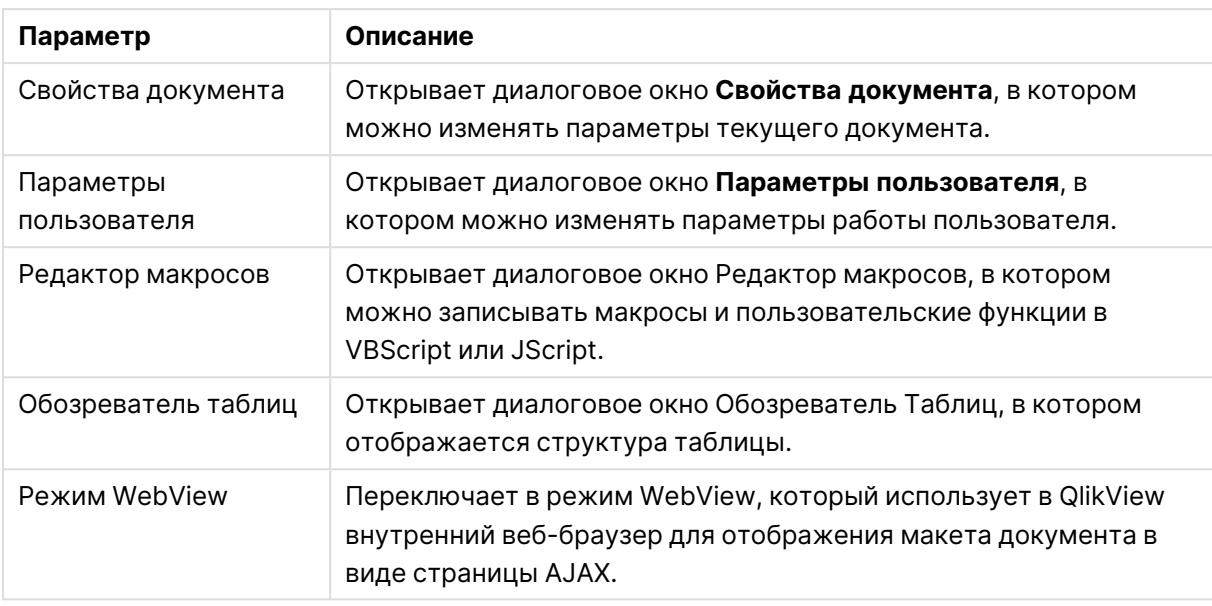

## Панель инструментов «Лист»

### Sheets Geography

Панель инструментов «Лист» содержит раскрывающийся список всех листов документа и предлагает альтернативный способ их изменения. Имя активного листа всегда показано в раскрывающемся списке. Для включения/выключения панели инструментов **Лист** выберите **Панель инструментов «Лист»** в разделе «Панели инструментов» в меню **Вид**.

## Панель инструментов «Закладки»

#### Bookmarks 2010-07-05 - 1 一台合。

Панель инструментов «Закладки» содержит раскрывающийся список всех закладок документа и предлагает альтернативный способ их изменения. Закладки можно искать по имени или выбирать из раскрывающегося списка. После выбора закладки ее имя будет отображаться в поле с раскрывающимся списке до изменения выбора или значений переменных.

Кнопки панели инструментов «Закладки»

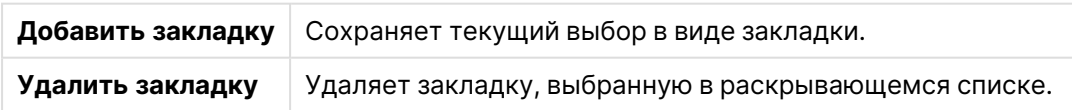

## Настроить (Панели инструментов)

Диалоговое окно **Настроить** позволяет пользователям настраивать панели инструментов по их желанию. (Эта функция используется на практике повсеместно, но в некоторых случаях создателю документа может понадобиться применить стандартные параметры ко всем пользователям документа.)

Существует два типа настраиваемых панелей инструментов: те, которые уже определены (т. е. названы) в QlikView, и те, которые при необходимости можно полностью настроить.

Диалоговое окно **Настроить** включает три вкладки, **Панели инструментов**, **Команды** и **Опции**, которые описаны ниже:

### Панели инструментов

На этой странице находится список всех доступных панелей инструментов и строка меню. Aктивировать/деактивировать панели инструментов, выбирая соответствующий параметр в списке.

- Новый: Создает новую панель инструментов
- **Переименовать**: Переименовывает подсвеченную панель инструментов. Для пяти панелей инструментов по умолчанию эта команда не доступна.
- <sup>l</sup> **Удалить**: Удаляет подсвеченную панель инструментов. Для пяти панелей инструментов по умолчанию эта команда не доступна.
- **Сбросить**: Сбрасывает параметры конфигурации подсвеченной панели инструментов на параметры по умолчанию.

### Команды

Согласно инструкции в состояниях вкладки **Команды**, добавление или удаление содержания любой панели инструментов представляет собой простое перетаскивание любой команды меню из панели **Команды** на любую необходимую панель инструментов и наоборот. После изменения панели инструментов ее необходимо установить в режим отображения во вкладке **Панели инструментов**. С помощью панели **Категории** за один раз можно ограничить команды в списке до содержания одного меню QlikView.

### Опции

Во вкладке **Опции** находятся дополнительные параметры настройки:

В разделе **Персонализированные меню и панели инструментов** можно установить, следует ли использовать более короткие меню только с самыми распространенными командами.

- <sup>l</sup> **Всегда показывать полные меню**: Отключите этот параметр, чтобы использовать более короткие меню только с самыми распространенными командами.
	- <sup>l</sup> **Показывать полные меню после небольшой задержки**: При использовании коротких меню выберите этот параметр, чтобы после наведения курсора мыши на меню появлялось полное меню.
- <sup>l</sup> **Сброс данных использования меню и панели инструментов**: Эта команда удаляет записи команд, которые использовались в приложении, и восстанавливает в меню и панелях инструментов набор видимых команд по умолчанию. Она не отменяет какиелибо явные настройки.

В **Прочее** сгруппированы следующие опции отображения:

- **Большие значки**: Этот параметр увеличивает размер значков вдвое, что повышает их видимость.
- <sup>l</sup> **Показать экранные подсказки по использованию панелей инструментов**: Этот параметр включает/выключает подсказки по использованию панелей инструментов.
- <sup>l</sup> **Показывать в экранных подсказках сочетания клавиш**: Этот параметр представляет дополнительную информацию во всплывающем меню подсказок по использованию панелей инструментов.
- **Анимированные меню**: Этот параметр влияет на способ открытия меню (и каскадных меню). Помимо параметра **По умолчанию** в раскрывающемся списке доступно несколько видов настраиваемых анимированных меню.

## Настройка панелей инструментов QlikView при больших развертываниях

Включение и выключение интерактивной настройки панелей инструментов Панели инструментов и меню в программе QlikView поддаются настройке. Интерактивную настройку можно включить или выключить с помощью двух параметров в файле Settings.ini.

Путь к файлу ini: C:\Users\username\AppData\Roaming\QlikTech\productname.

AllowCustomizeToolbars

и

### AllowCustomizeMenubar

Чтобы включить интерактивную настройку, задайте 1, чтобы выключить — 0.

Перед изменением этих параметров следует закрыть приложение.

Применение параметров панели инструментов на большом количестве компьютеров

Для дублирования параметров панели инструментов на разных компьютерах:

- 1. Настройте панели инструментов на одном компьютере.
- 2. Скопируйте файл Settings.ini.

Для гарантии полной функциональности версии QlikView на исходном <sup>и</sup> целевом компьютерах должны быть одинаковыми.

## Строка состояния

Строка состояния находится под листом. Для включения или выключения этого элемента выберите **Вид** и **Строка состояния**. В строке отображается следующую полезная информация:

В левой части строки состояния может отображаться несколько элементов: надпись **Готово** отображается, когда программа QlikView готова к выбору; при наведении указателя на графическую диаграмму отображаются координаты.

Кроме того, в левой части строки состояния можно получить доступ к справке. При щелчке команды или кнопки, не отпуская кнопку мыши, отобразится справка. При наведении указателя мыши на команду или кнопку до того, как кнопка мыши будет отпущена, команда не выполняется.

В середине строки состояния отображается метка времени. Она отображает дату и время последней загрузки данных.

Индикатор **AND** отображается, если активный объект находится в режиме **И**.

В правой части строки состояния отображается число отдельных дополнительных (или выбранных) значений по отношению к общему числу отдельных значений в активном окне со списком. Перед значением стоит буква D.

Дальше справа перед буквой F указана частота активного поля, обозначающая число записей в таблице, где поле впервые встречается среди общего числа записей.

В строке состояния также отображается индикатор выбора. Он выделяется зеленым в случае выбора, который не отражается на текущем листе.

## 5.4 Диалоговое окно Редактор скрипта

Диалоговое окно **Редактор скрипта** открывается из меню **Файл** или при щелчке мышью по

символу **Редактор скрипта** на панели инструментов.

Здесь можно ввести и выполнить скрипт, подключающий документ к источнику данных ODBC или к файлам данных различного размера и выдающий запрашиваемую информацию.

Скрипты могут вводиться вручную или создаваться автоматически. Сложные операторы скрипта должны хотя бы частично вводиться вручную.

Диалоговое окно **Изменить скрипт** использует автозаполнение: во время ввода программа предсказывает, что необходимо ввести, и нет необходимости полностью вводить текст. Предлагаемые результаты содержат слова, являющиеся частью синтаксиса скрипта. Скрипт также имеет цветовую кодировку по компонентам синтаксиса. Данную функцию можно настроить, выбрав **Инструменты** и **Параметры редактора**.

В верхней части диалогового окна находится строка меню с различными командами для скриптов. Наиболее часто используемые команды также отображаются на панели инструментов. Также на панели инструментов находится раскрывающийся список для вкладок скриптов.

## Меню в диалоговом окне «Изменить скрипт»

Меню «Файл»

Параметры меню «Файл»

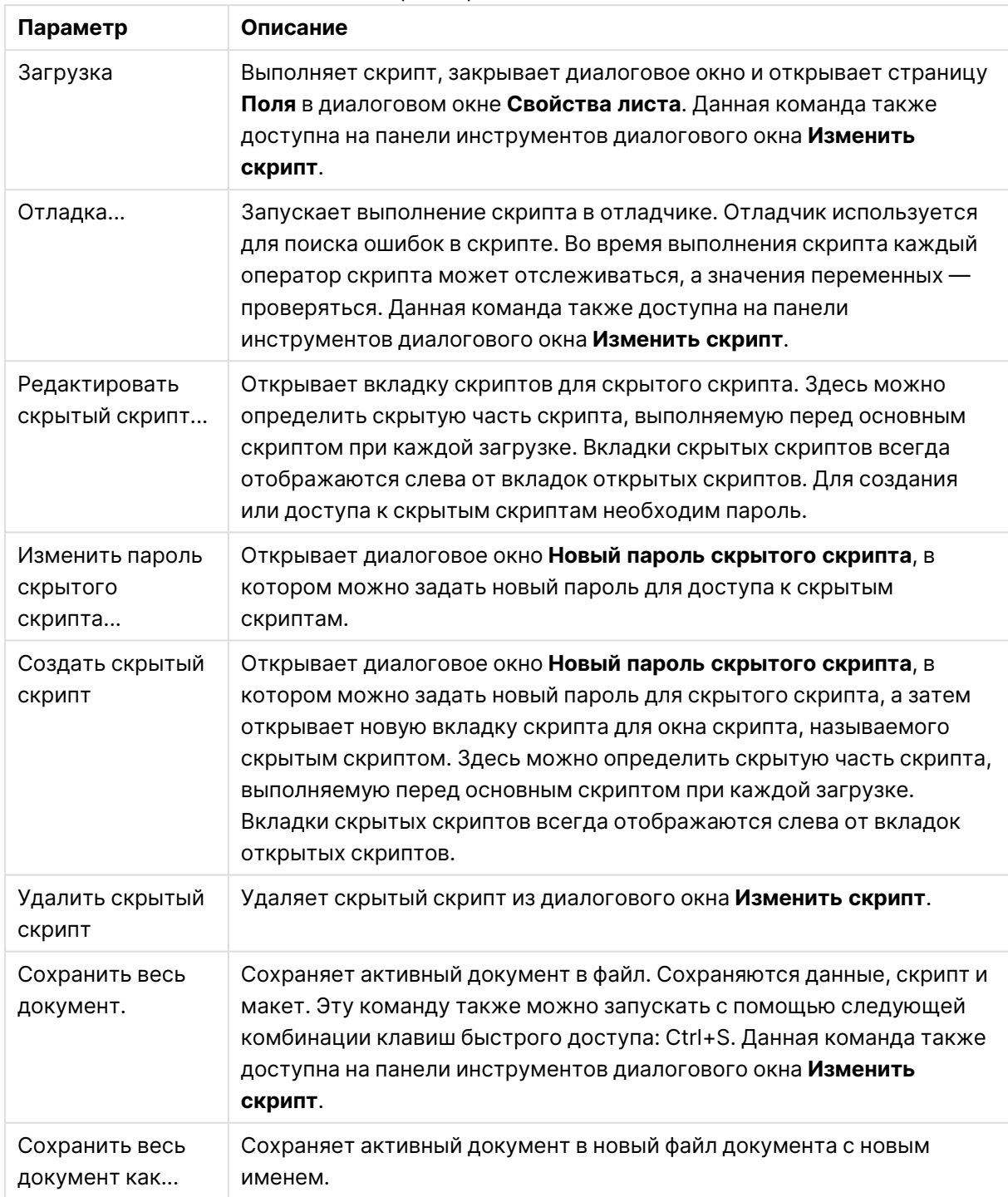

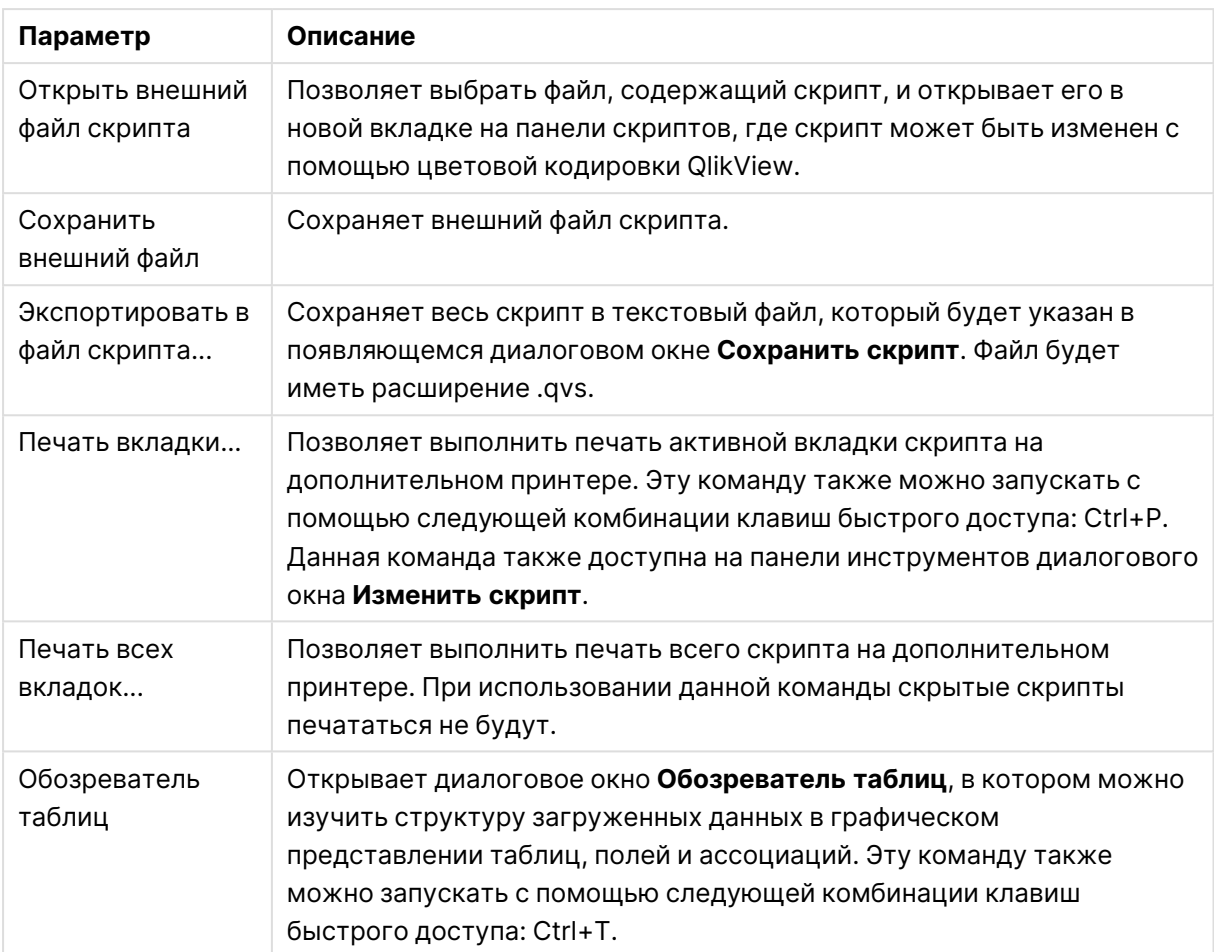

### Меню «Изменить»

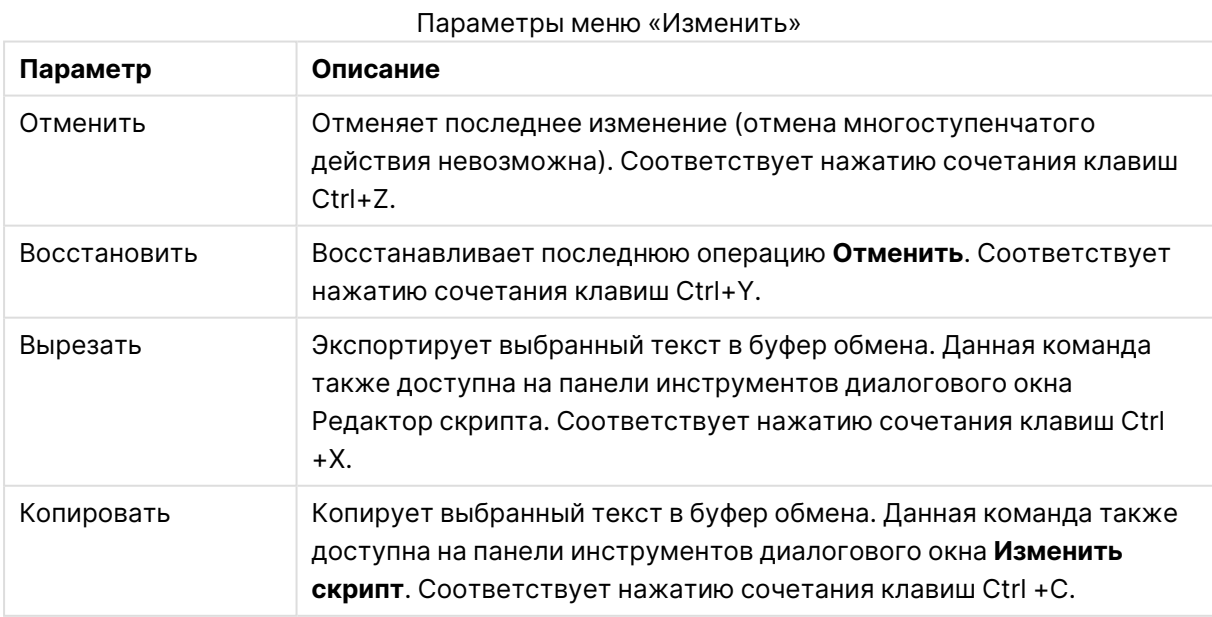

## 5 Навигация по интерфейсу пользователя

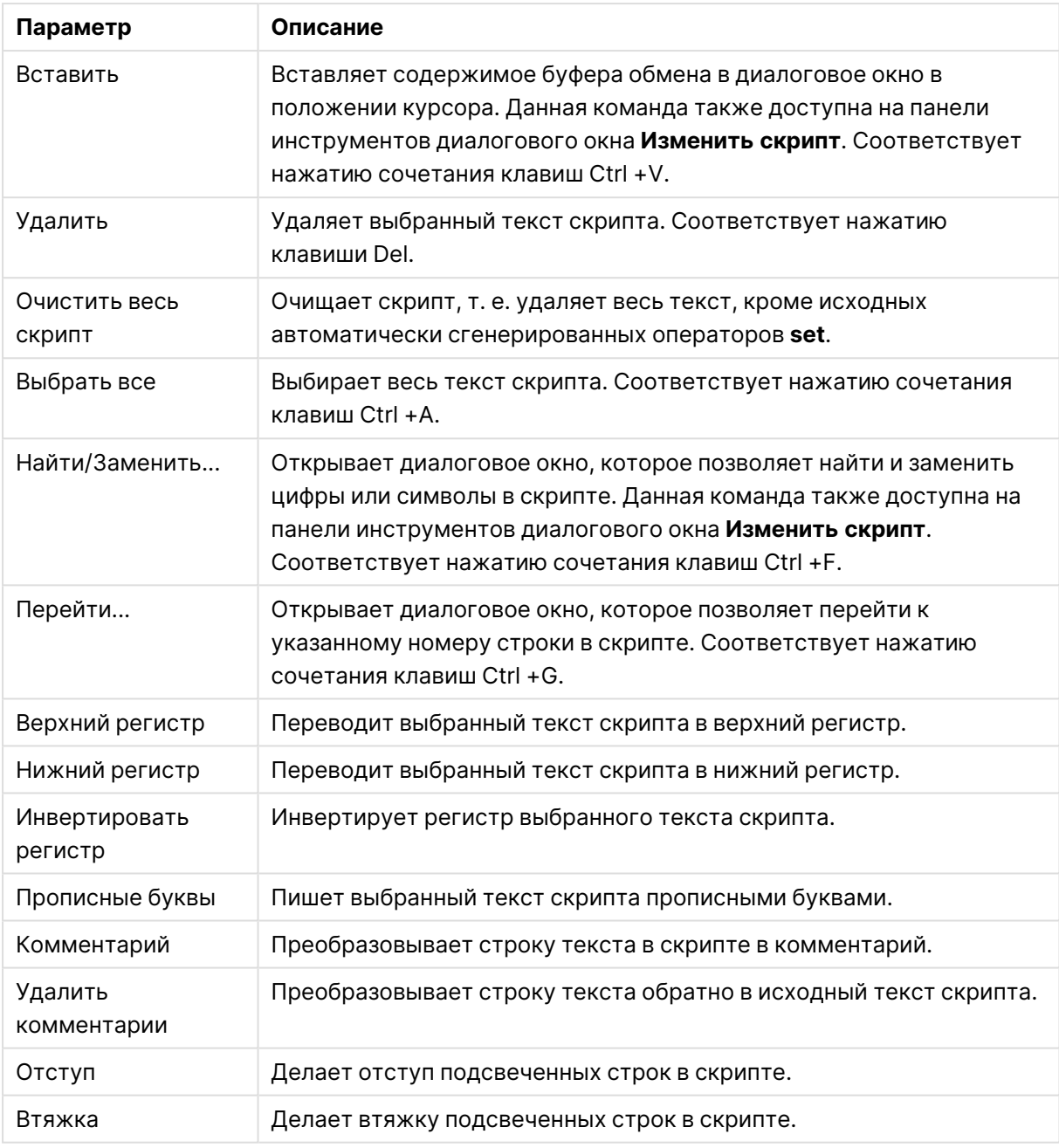

### Меню «Вставка»

### Параметры меню «Вставка»

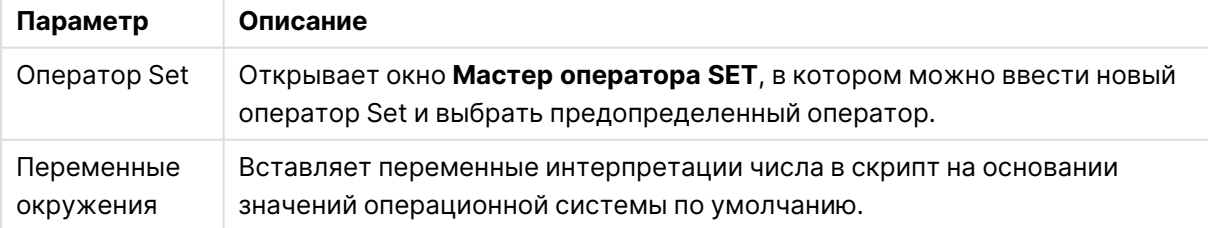

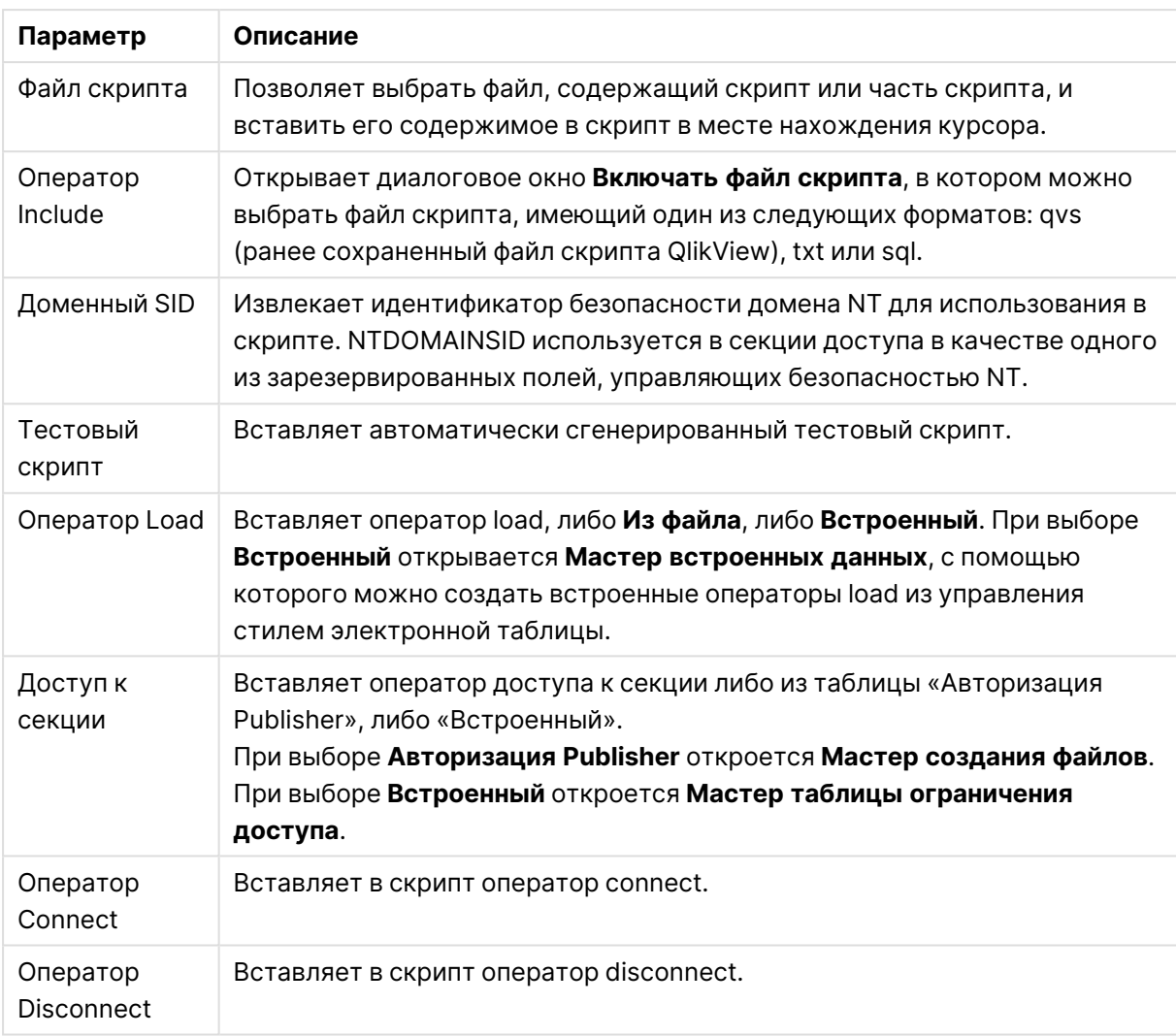

### Меню «Вкладки»

Меню **Вкладки** помогает организовать структуру скрипта.

### Параметры меню «Вкладки»

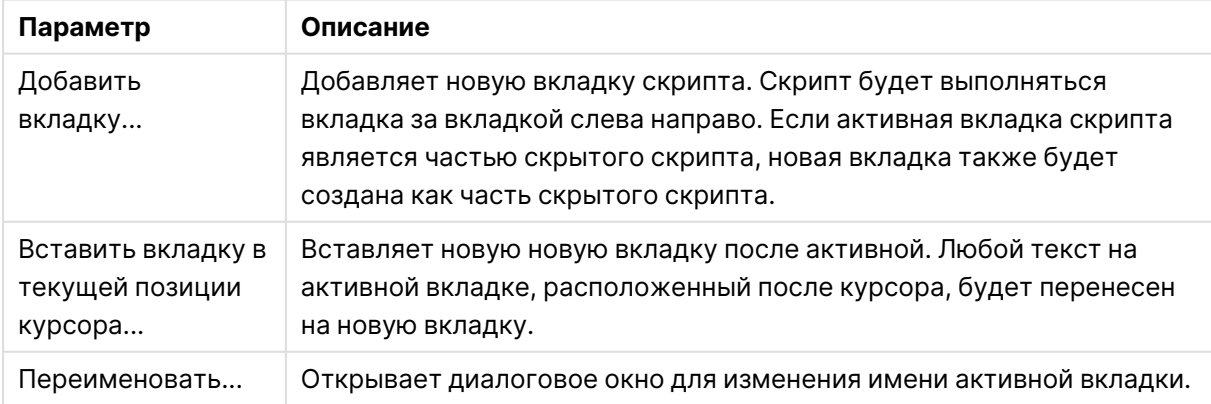

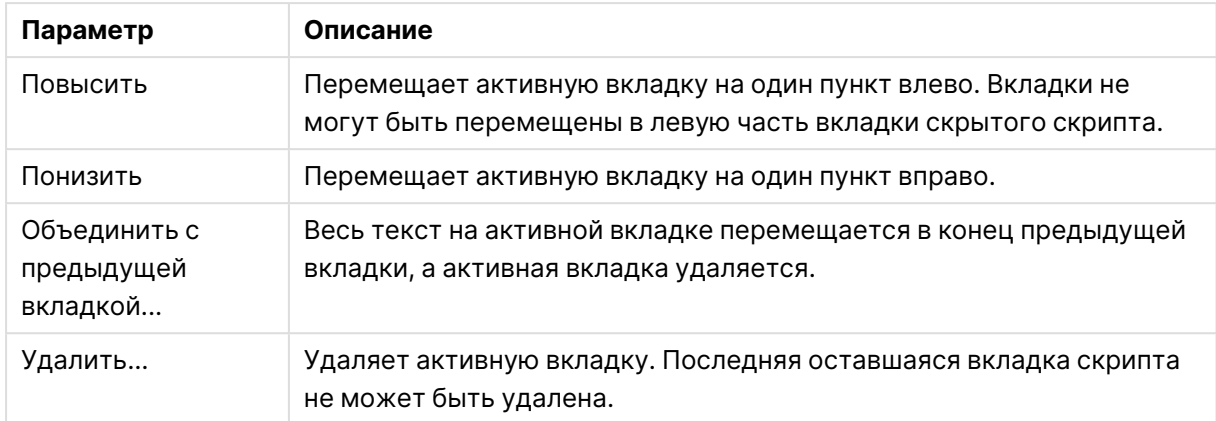

### Меню «Инструменты»

Параметры меню «Инструменты»

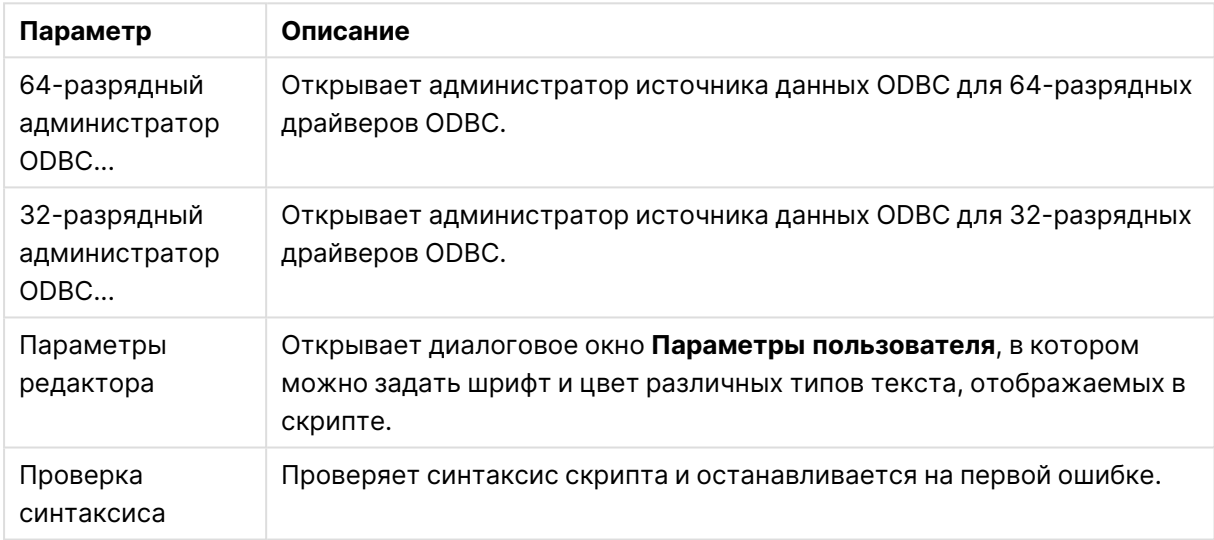

### Меню «Справка»

**Справка** открывает интерактивную справку для QlikView.

## Панели в диалоговом окне «Изменить скрипт»

В диалоговом окне **Изменить скрипт** есть две панели: панель скриптов в верхней части и панель инструментов в нижней части диалогового окна.

### Панель скриптов

Панель скриптов содержит действительный скрипт. Все строки скрипта пронумерованы. Скрипт может быть разделен на несколько частей, отображаемых на отдельных страницах с вкладками, которые выполняются слева направо.

Если используется скрытый скрипт, его можно просматривать в самой крайней левой отдельной вкладке (при условии ввода пароля).

Скрипт имеет цветовую кодировку по компонентам синтаксиса. Цветовая кодировка может быть настроена посредством выбора **Параметры редактора** в меню **Инструменты**.

### Панель инструментов

Панель инструментов состоит из четырех страниц с вкладками, содержащих функции для создания скриптов.

Страница «Данные»

Страница **Данные** содержит основные команды для занесения данных в QlikView:

Команды в группе **База данных** используются для создания подключения к источнику данных и выбора из него полей При использовании коммерческой DBMS можно использовать ODBC или OLE DB в качестве интерфейса между QlikView и базой данных. Перед извлечением данных через интерфейс ODBC/OLE DB на компьютер необходимо установить драйвер ODBC или OLEDB, поддерживающий DBMS. После установки необходимого драйвера ODBC/OLE DB база данных должна быть настроена как источник данных ODBC.

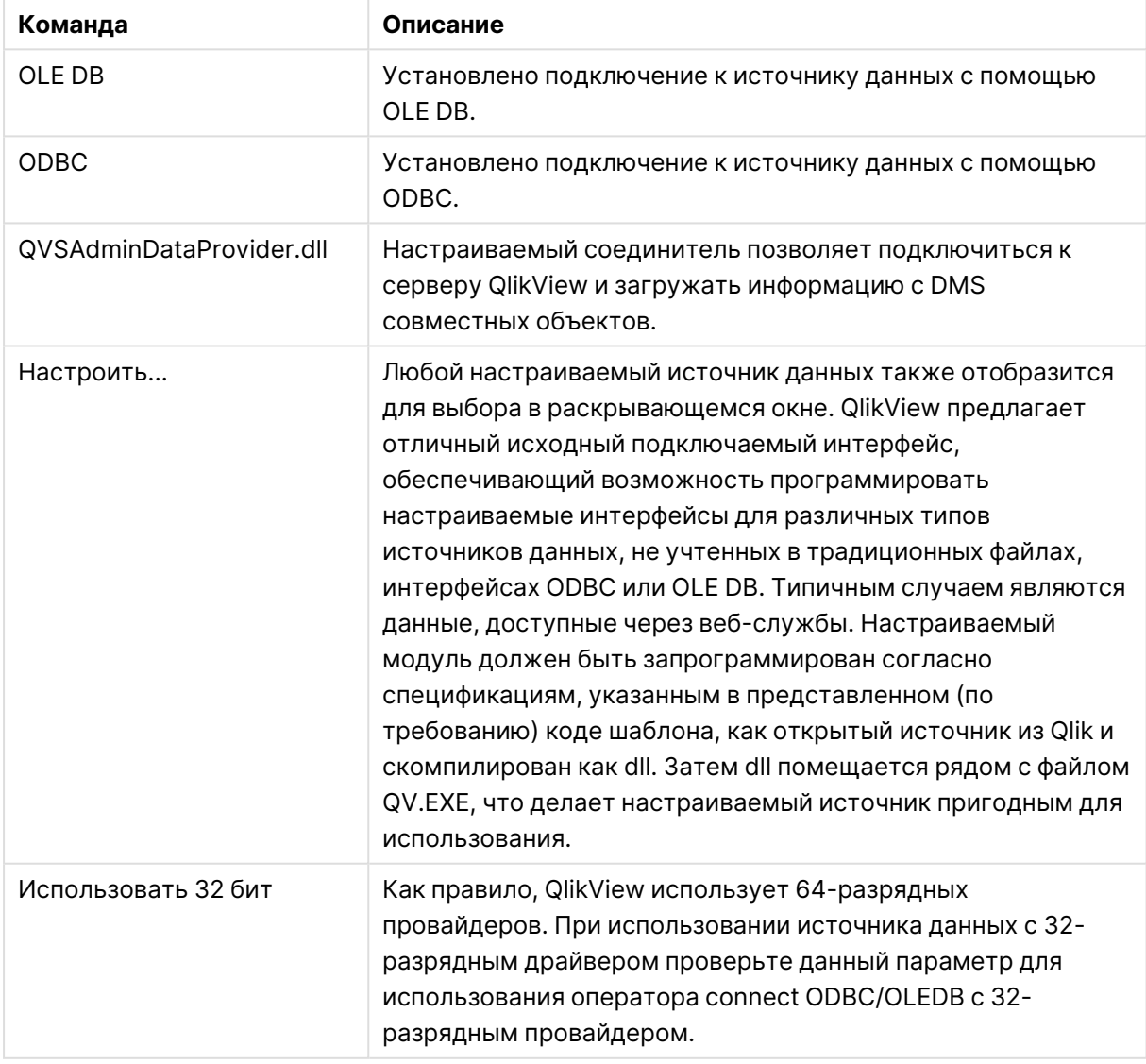

Команды страницы «Данные»

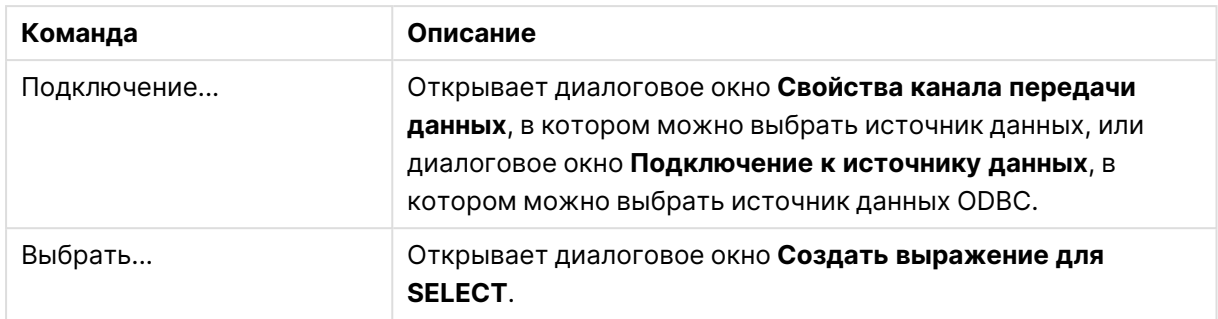

Группа **Данные из файлов** — это группа, в которой может быть выполнено извлечение данных из других источников данных.

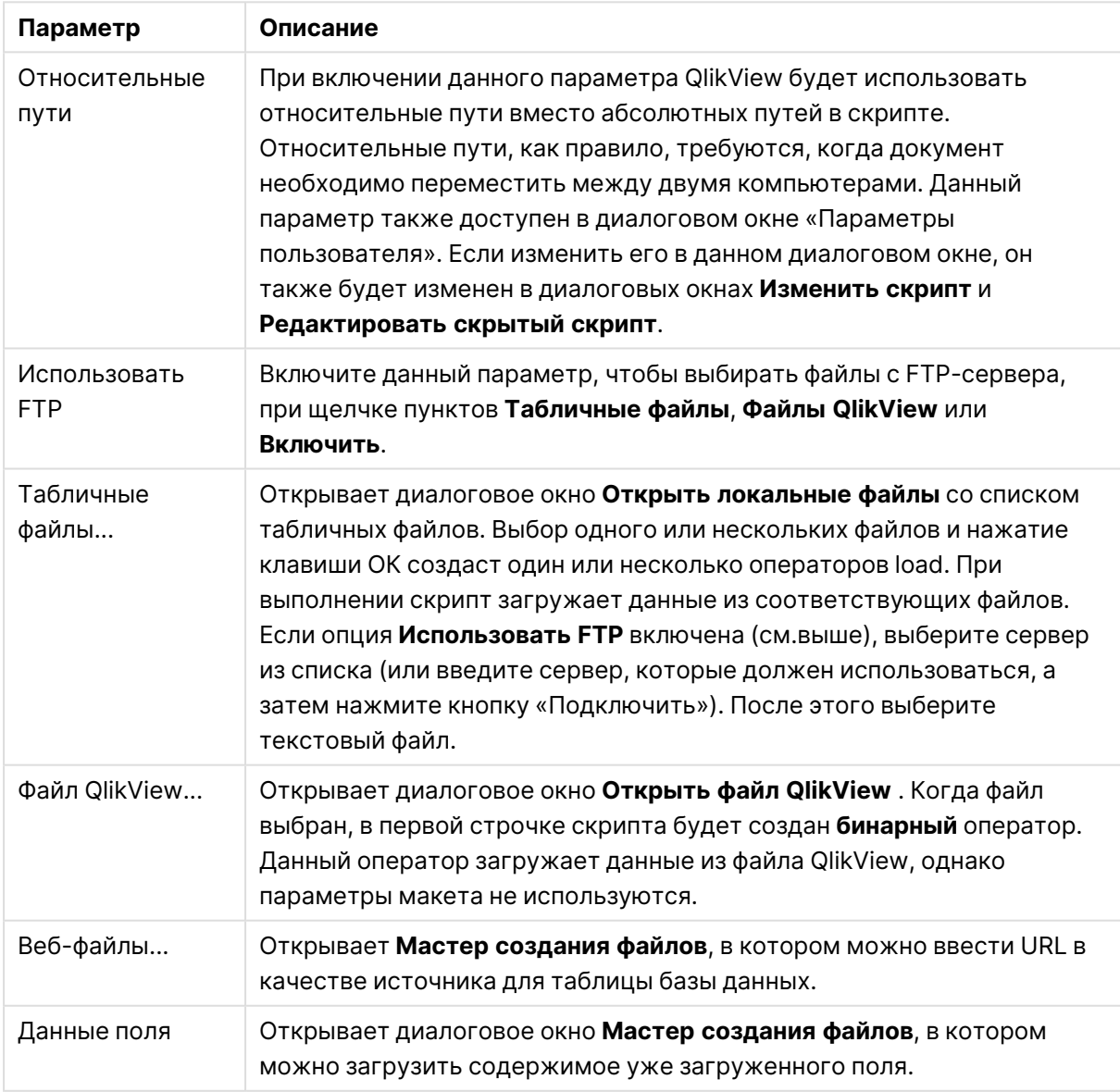

Параметры данных из файлов

### Страница переменных

На странице **Переменные** находятся элементы управления для вставки синтаксиса, связанного с переменными QlikView.

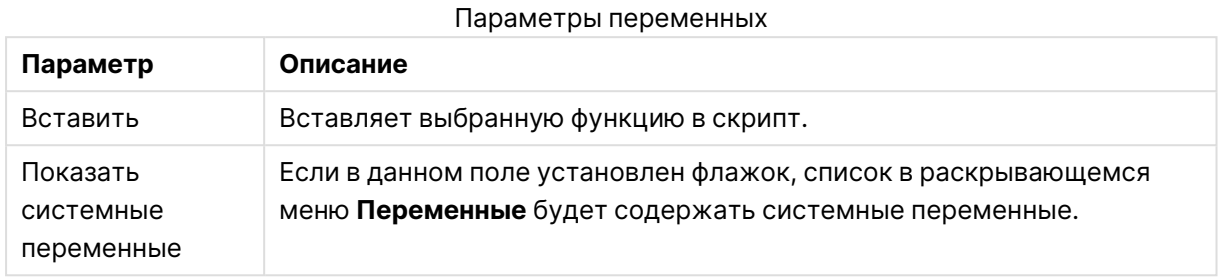

QlikView предлагает отличный исходный подключаемый интерфейс, обеспечивающий возможность программировать настраиваемые интерфейсы для различных типов источников данных, не учтенных в традиционных файлах, интерфейсах ODBC или OLEDB. Типичным случаем являются данные, доступные через веб-службы. Настраиваемый модуль должен быть запрограммирован согласно спецификациям, указанным в представленном (по требованию) коде шаблона, как открытый источник из Qlik и скомпилирован как dll. Затем dll помещается рядом с файлом QV.EXE, что делает настраиваемый источник пригодным для использования. Затем он отобразится для выбора в раскрывающемся окне.

### Страница «Функции»

Страница **Функции** содержит инструменты для навигации и вставки стандартных функций QlikView.

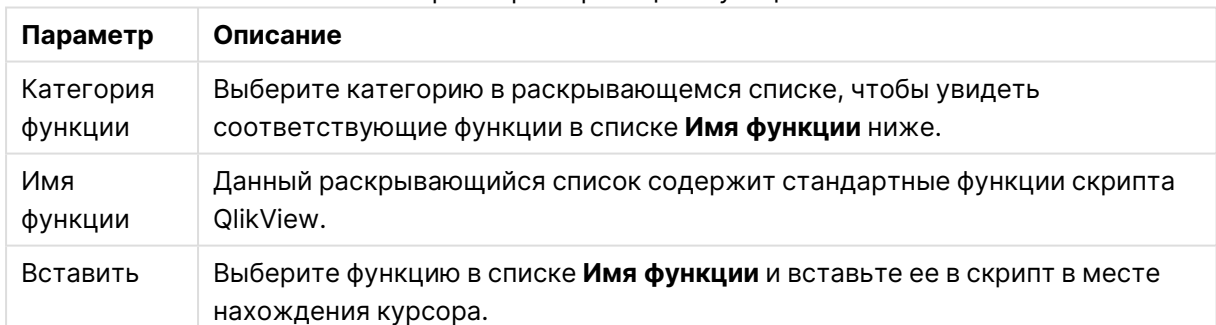

#### Параметры страницы «Функции»

### Страница «Переменные»

На странице **Переменные** находятся элементы управления для вставки синтаксиса, связанного с переменными QlikView.

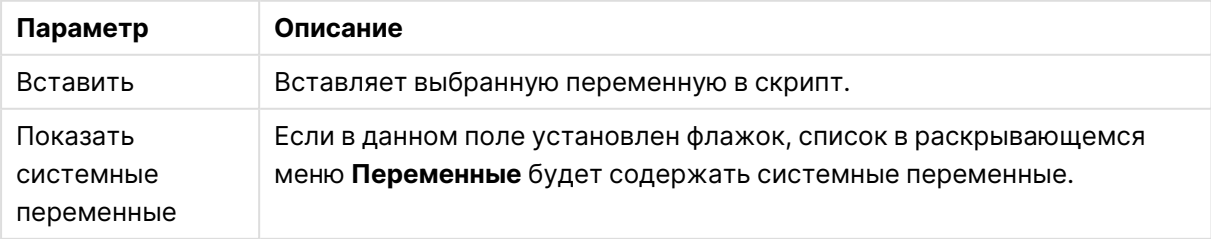

#### Параметры страницы «Переменные»

### Страница «Параметры»

Страница **Параметры** содержит параметры безопасности для скрипта QlikView.

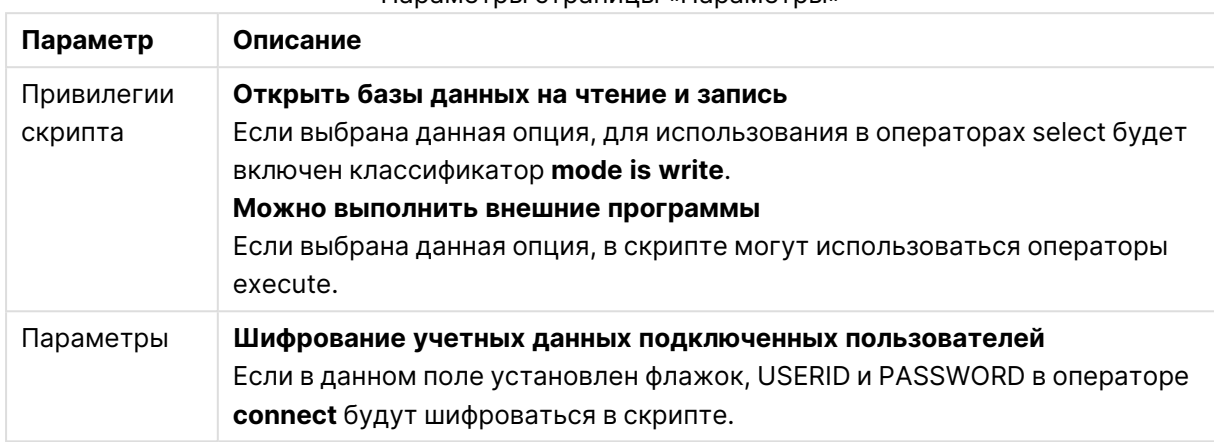

#### Параметры страницы «Параметры»

## Мастер оператора SET

## Текущий оператор SET

### Имя переменной

Введите имя новой переменной или отредактируйте предварительно заданную переменную, выбранную ниже. Предварительно заданная переменная вставляется в это поле при нажатии кнопки **Вставить**.

### Значение переменной

Если выше указано имя новой переменной, то введите ее значение в это поле. Если ниже было выбрано предварительно заданное значение переменной, то в этом поле его можно изменить.

### Предопределенные операторы SET

### Группы переменных

Выберите тип используемой переменной.

### Переменные

Выберите переменную, которую необходимо использовать.

### Предопределенные значения

Выберите предопределенные значения в переменной.

### Вставить

Нажмите кнопку, чтобы переместить предварительно заданные значения до **Текущее выражение оператора SET** для редактирования.

## Найти/заменить (скрипт)

Диалоговое окно **Найти и заменить** используется для поиска определенных текстовых строк в скрипте и выполнения в нем множественных или групповых изменений. Оно открывается в меню **Редактировать** в диалоговом окне **Редактировать скрипт**.

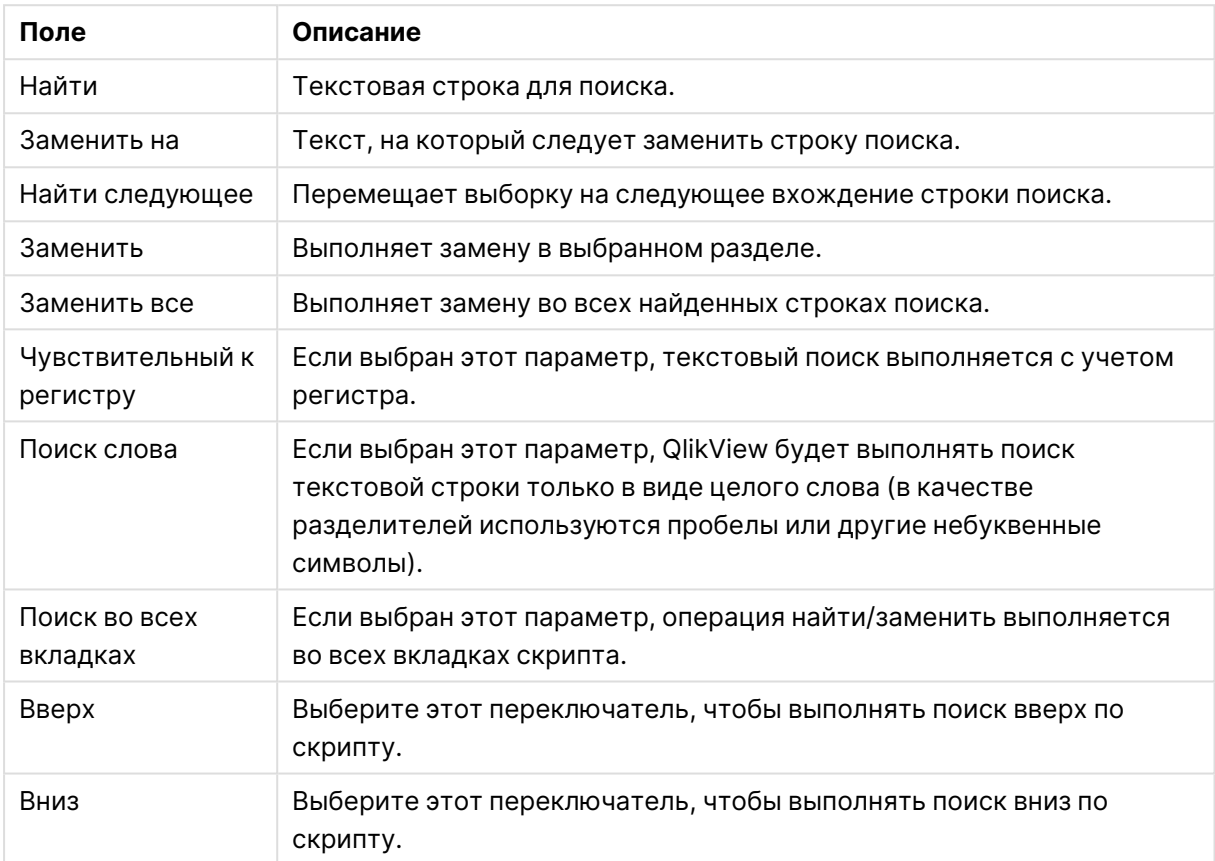

```
Поля поиска/замены
```
## Комментирование в скрипте

С помощью отметок для комментариев можно вставлять комментарии и замечания в код скрипта или деактивировать части кода скрипта. Весь текст в строке справа от знака // (две косые черты) будет считаться комментарием и не будет выполняться во время работы скрипта. Также можно заключить раздел кода в элементы /\* и \*/.

Кроме того, можно вставить в скрипт комментарии с помощью оператора **Rem**.

### **Пример:**

```
Rem This is a comment ; \frac{1}{2} and \frac{1}{2} and \frac{1}{2} are that spans that spans
two lines */ // This is a comment as well
```
## Скрытый скрипт

Скрытый скрипт — специальная часть скрипта, выполняемая до выполнения обычного скрипта при каждой **загрузке**. Скрытый скрипт защищен паролем.

При выборе пункта **Изменить скрытый скрипт** в меню **Файл** диалогового окна **Изменить скрипт** появится запрос на ввод пароля, необходимого для доступа к скрытому скрипту. При первом доступе к скрытому скрипту в документе (т. е. при создании) необходимо подтвердить новый пароль. После этого вкладка скрытого скрипта появится слева от других вкладок скрипта и будет находиться там вплоть до закрытия документа.

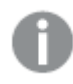

При использовании скрытого скрипта <sup>в</sup> обычном скрипте нельзя использовать **двоичные** команды.

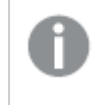

Диалоговое окно **Ход выполнения** при выполнении скрытого скрипта обновляться не будет, если не установлен флажок **Показать ход выполнения скрытого скрипта** на странице **Свойства документа: Безопасность**. Записи, отличные от операторов **Trace**, не будут включены <sup>в</sup> файл журнала скрипта.

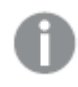

Если скрытый скрипт содержит **доступ <sup>к</sup> секции**, такая секция становится недопустимой <sup>в</sup> обычном скрипте или <sup>в</sup> скрипте, который начинается <sup>с</sup> **загрузки двоичного файла** QlikView, включающего скрытый скрипт.

## Обозреватель таблиц

Диалоговое окно **Обозреватель таблиц** открывается при выборе **Обозреватель таблиц** в меню **Файл** или нажатием CTRL+T.

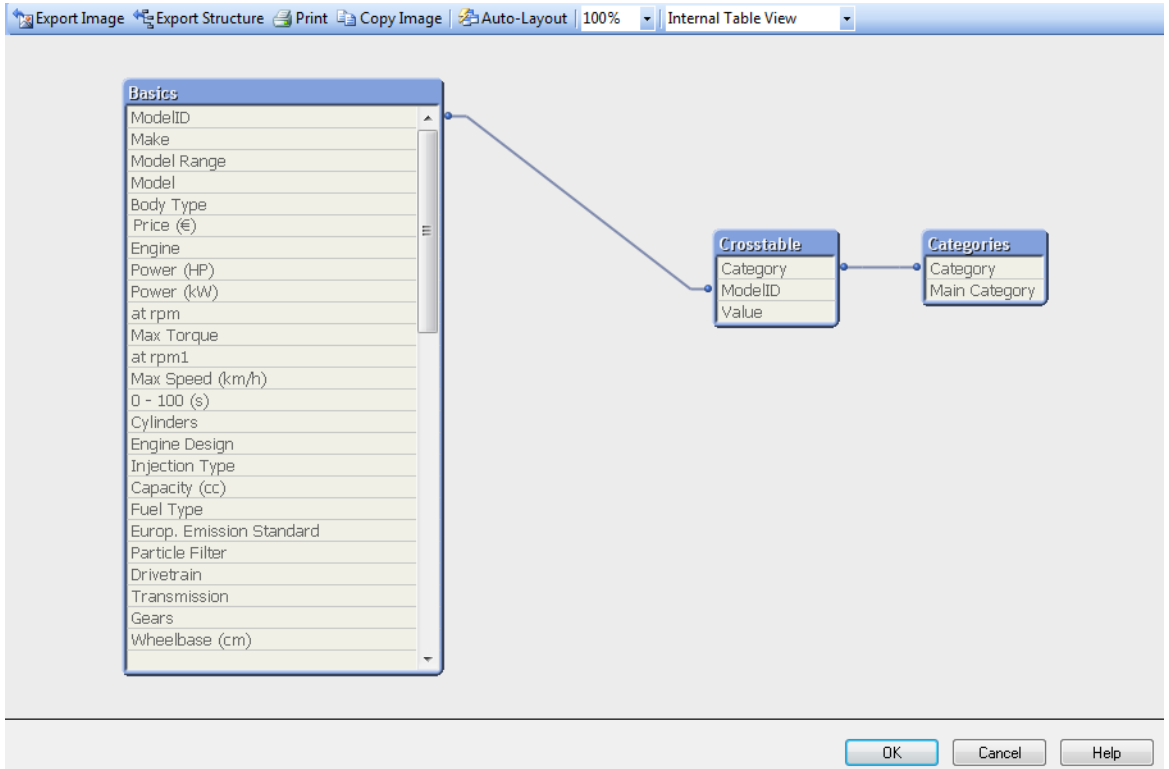

Это диалоговое окно используется для отображения структуры таблицы данных текущего документа QlikView. Таблицы отображаются в блоках со списком полей, которые в них содержатся. Линии соединителей между блоками показывают ассоциации. В местах, где соединяются более двух строк, находятся точки соединителей в виде небольших точек.

Таблицы, точки соединителей, а также все точки, где отклоняются соединители, можно переместить перетаскиванием (см. ниже). При использовании такого способа реорганизации макета изменения в документе сохраняются, если с помощью **Отмена** не будет выполнен выход из этого диалогового окна.

Существует два типа видов, макеты которых хранятся отдельно. Два типа видов:

<sup>l</sup> **Внутреннее представление таблицы** является видом по умолчанию. Таблицы данных здесь отображаются так, как они хранятся в QlikView. Составные синтетические ключи формируются в таблицах, в которых совместно используются несколько полей. Для их связывания используются синтетические таблицы. Данный вид обеспечивает лучшее понимание логики QlikView, а также предоставляет довольно чистый макет, в котором каждая пара таблиц имеет между собой не больше одного соединителя.

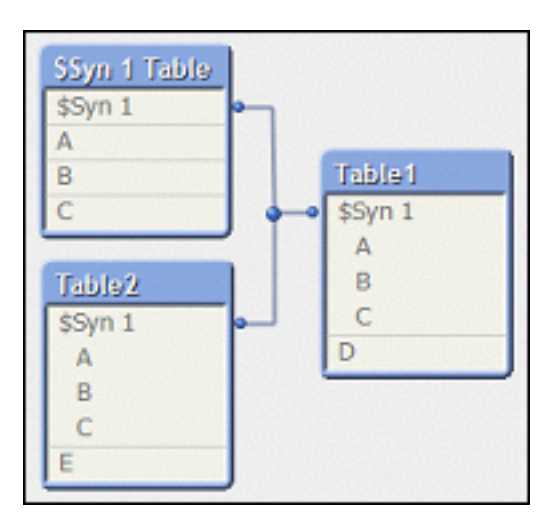

<sup>l</sup> **Вид исходной таблицы** отображает таблицы данных в том виде, в котором QlikView их считывает. Здесь нет синтетических полей или синтетических таблиц. Составные ключи представлены множественными соединителями между таблицами.

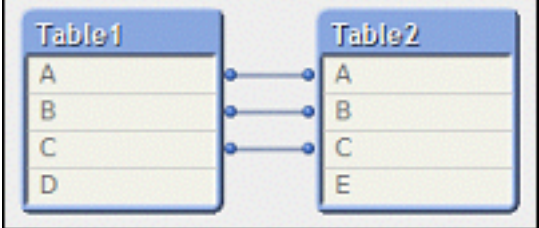

При наведении курсора на одно из полей в таблице появляется всплывающая подсказка с информацией о содержании этого поля:

- **Плотность информации** является числом записей со значениями (т. е. не NULL) в этом поле по сравнению с общим числом записей в таблице.
- **Доля подмножества** является числом уникальных значений этого поля, находящегося в этой таблице, по сравнению с общим числом уникальных значений этого поля (т. е. и других таблиц).
- **Комментарии таблицы** отображаются во всплывающей подсказке.
- **Комментарии поля** отображаются во всплывающей подсказке.
- <sup>l</sup> **Теги**, добавляемые в скрипте или на странице **Свойства документа: Таблицы**, включая системные теги, отображаются во всплывающей подсказке.

В макетах таблицы можно выполнять следующие действия:

- <sup>l</sup> **Нажмите на заголовок таблицы**: Подсвечивает таблицу, все таблицы с прямыми логическими ассоциациями с этой таблицей и соединителями между ними.
- **Нажмите на заголовок таблицы и перетащите**: Перемещает таблицу в макете.
- <sup>l</sup> **Поместите курсор над заголовком таблицы**: Показывает всплывающую информацию о таблице.
- <sup>l</sup> **Нажмите на поле таблицы**: Подсвечивает таблицу, поле, все таблицы, содержащие это поле и соединения между ними.
- <sup>l</sup> **Поместите курсор над полем таблицы**: Показывает всплывающую информацию о поле.
- **Нажмите правой кнопкой на таблице**: Для просмотра диалогового окна выборочных записей загруженных данных нажмите **Предварительный просмотр**.
- <sup>l</sup> **Нажмите на точку соединителя или отклонение соединителя и перетащите**: Перемещает точку соединителя в макете.
- <sup>l</sup> **Нажмите правой кнопкой на точке соединителя или отклонении соединителя**: Перемещает точку соединителя назад в автоматическое позиционирование.
- <sup>l</sup> **Нажмите на фон макета**: Отменяет подсвечивание таблиц, полей и соединителей.

В диалоговом окне «Панели инструментов и кнопки» доступны следующие команды:

- <sup>l</sup> **Экспорт изображения**: Открывает диалоговое окно диспетчера файлов, в котором можно сохранять текущий просмотр таблицы в виде растрового изображения или изображения в формате png в файл на диске.
- <sup>l</sup> **Экспорт структуры**: Нажав эту кнопку, можно экспортировать структуру таблицы документа в набор текстовых файлов. Эти текстовые файлы, одним из которых является Таблицы (имя файла.Tables.tab), вторым – Поля (*имя файла*.Fields.tab) и третьим – Сопоставление между ними (*имя* файла.Mappings.tab), можно легко загрузить в QlikView для их дальнейшего анализа с помощью логики QlikView. В открывшемся диалоговом окне можно выбрать целевую папку для экспортирования. По умолчанию файлы помещаются в ту же папку, где находится документ QlikView.
- **Печать рис.**: Открывает диалоговое окно «Печать», в котором можно вывести на печать текущий вид таблицы. Равнозначно нажатию Ctrl+P.
- **Копировать изображение**: Копирует текущий вид таблицы в буфер обмена в виде изображения. Соответствует нажатию сочетания клавиш Ctrl +C.
- **Автоматическая сетка**: Упорядочивает таблицы в текущем виде.
- **Масштаб**: В этом раскрывающемся меню можно установить коэффициент масштабирования текущего просмотра.
- <sup>l</sup> **Вид**: Выберите **Внутреннее представление таблицы** или **Вид исходной таблицы** (см. выше).

### Свойства канала передачи данных

Это диалоговое окно используется для создания соединения с источником данных OLE DB, обычно посредством ODBC. Чтобы открыть диалоговое окно, нажмите кнопку **Соединиться** на странице **Данные панели инструментов** в диалоговом окне **Редактор скрипта**.

На первой вкладке отображаются имена поставщиков OLE DB. Чтобы создать подключение данных ODBC, выберите Поставщик OLE DB для драйверов ODBC, а затем нажмите кнопку «Далее>>» для перехода к вкладке **Соединение**.

На вкладке **Соединение** в разделе **1. «Указание источника данных»** выбирается ранее настроенный источник данных. Существует два различных типа источников данных ODBC, о которых может идти речь.

### Предварительно определенные источники данных

Для доступа к предварительно определенным источникам данных ODBC можно выбрать кнопку-переключатель **Использовать имя источника данных**. Раскрывающийся список содержит все определенные источники данных. Выберите источник данных, который необходимо использовать.

Если необходимо, укажите **Имя пользователя** и **Пароль** для источника данных. Соединение также можно протестировать, нажав кнопку **Проверитьсоединение**.

Нажмите кнопку **OK** после выполнения. Оператор connect перейдет в состояние готовности.

### Общие источники данных

Общие источники данных используются, например, для файлов базы данных. Если должен использовать общий источник данных или требуется создать новый источник данных, выберите кнопку-переключатель **Использовать строку подключения** и нажмите кнопку **Создать**. При этом откроется диалоговое окно **Выбор источника данных**.

Доступны два типа источников данных: источники данных файлов и источники данных машины. Последние источники данных относятся только к локальной машине и пользователю, в то время как источники данных файлов относятся к файлу. Можно использовать любой из этих двух. Для каждого из них имеется отдельная страница в диалоговом окне **Выбор источника данных**.

Общие источники данных используются, например, для файлов базы данных. Если требуется использовать общий источник данных или создать новый источник, выберите кнопкупереключатель **Использовать строку подключения** и нажмите кнопку **Создать**. При этом откроется диалоговое окно **Выбор источника данных**.

Доступны два типа источников данных: источники данных файлов и источники данных машины. Последние источники данных относятся только к локальной машине и пользователю, в то время как источники данных файлов относятся к файлу. Используйте любой из этих двух. Для каждого из них имеется отдельная страница в диалоговом окне **Выбор источника данных**.

Дважды щелкните источник данных, затем в открывшемся диалоговом окне выберите соответствующий файл базы данных.

Для источников данных MS Access необходимо нажать кнопку **База данных** <sup>в</sup> промежуточном диалоговом окне.

При нажатии кнопки RETURN снова отображается вторая страница диалогового окна **Свойства канала передачи данных**.

Если необходимо, укажите **Имя пользователя** и **Пароль** для источника данных. Соединение также можно протестировать, нажав кнопку **Проверить соединение**.

Нажмите кнопку **OK** после выполнения. Оператор **connect** перейдет в состояние готовности.

## Подключение к источнику данных

Это диалоговое окно используется для создания подключения к источнику данных ODBC. Чтобы открыть диалоговое окно, нажмите кнопку **Подключиться** на странице **Данные панели инструментов** в диалоговом окне **Изменить скрипт**, если выбран параметр базы данных ODBC.

На этой странице выберите источник данных. По умолчанию отображаются только DSN системы. Установите флажок **Показать DSN пользователя** для просмотра всех DSN.

Если необходимо, можно задать **Имя пользователя** и **Пароль** источника данных. Подключение также можно протестировать, нажав кнопку **Проверка соединения**.

Нажмите кнопку **ОК** после выполнения. Оператор **CONNECT** перейдет в состояние готовности.

## Создать выражение для SELECT

Чтобы открыть диалоговое окно **Создать выражение для SELECT**, нажмите кнопку **Выбрать** на странице **Данные** панели инструментов в диалоговом окне **Редактор скрипта**. Он используется, чтобы определить таблицы и поля для загрузки из ранее выбранного источника данных.

Диалоговое окно состоит из трех групп. Первая группа содержит информацию об источнике данных.

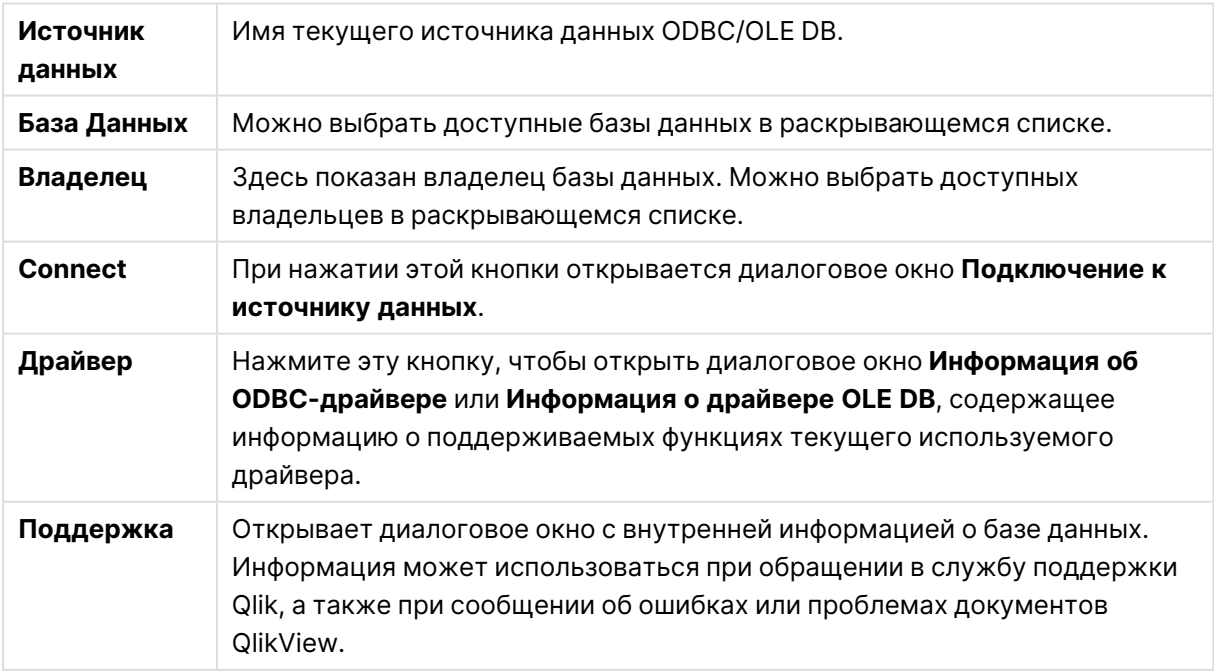

Вторая группа используется для выбора таблиц и полей.
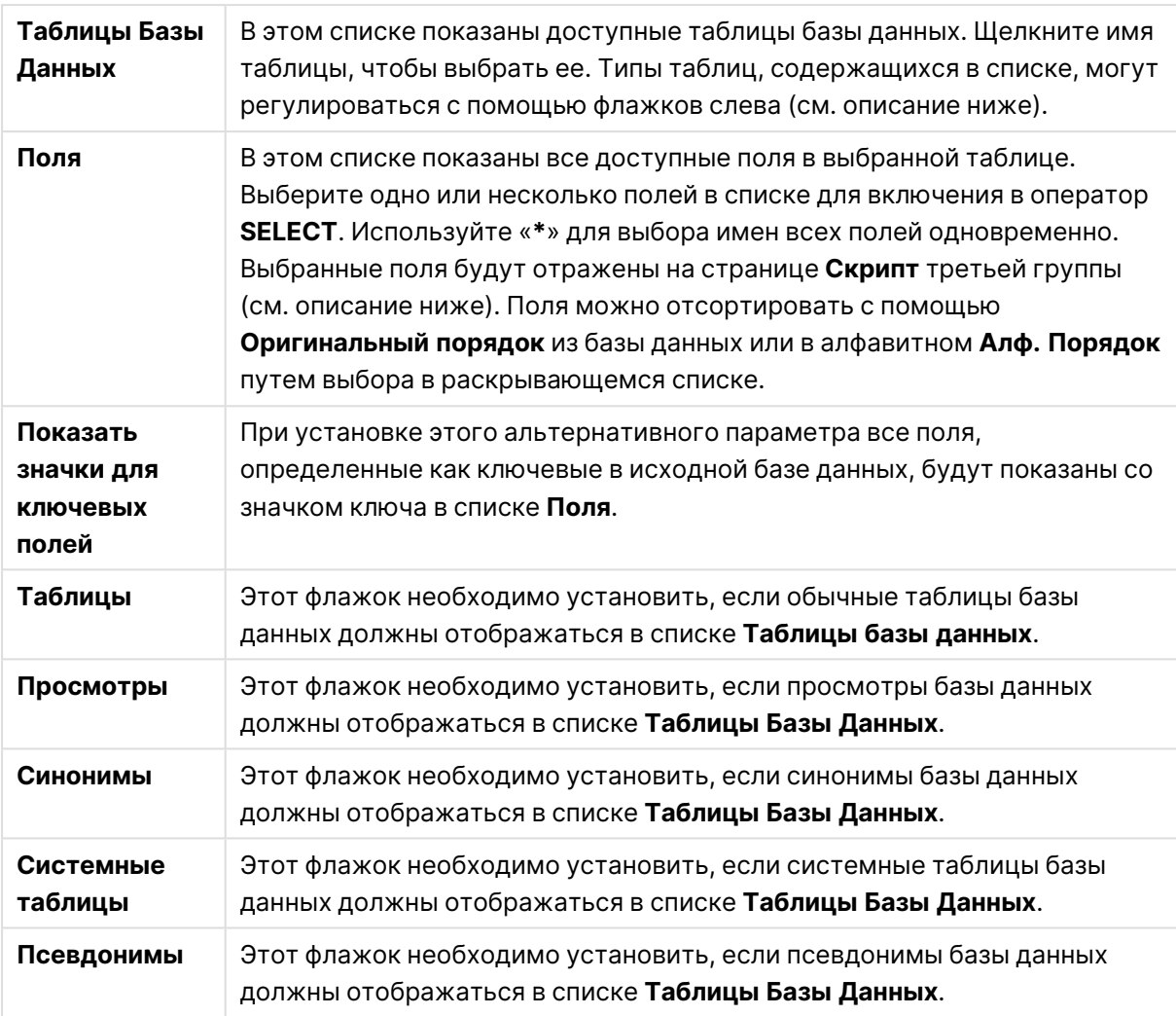

В третьей группе показан созданный оператор **SELECT** и информация о выбранной таблице и полях. Группа состоит из следующих страниц:

## Скрипт

Вкладка **скрипт** показывает скрипт, который будет создан для оператора **select**.

Три переключателя справа определяют форматирование оператора **select** в скрипте.

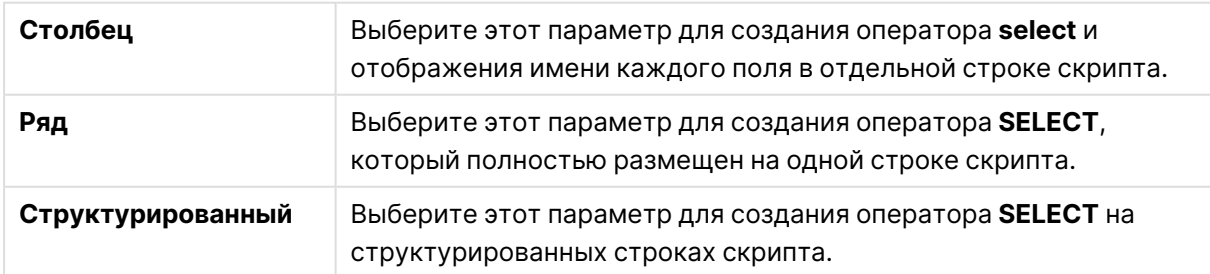

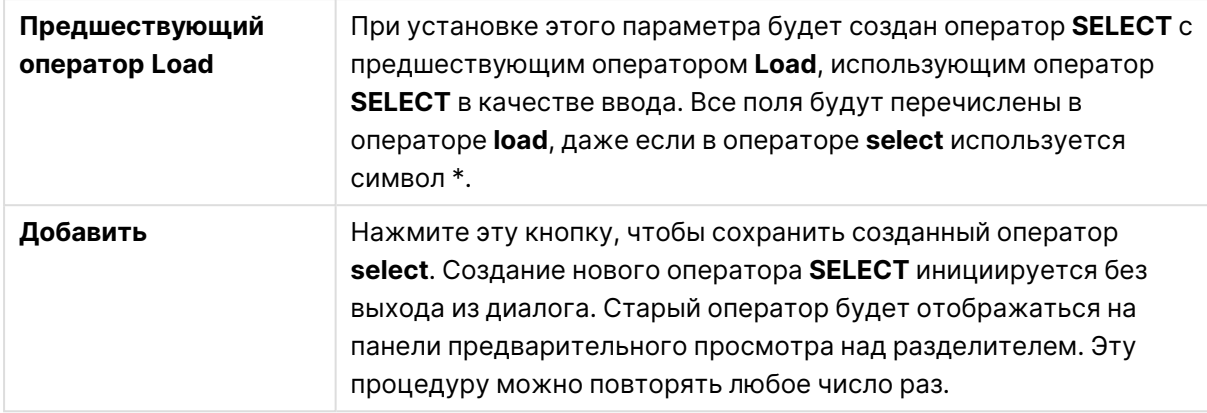

## Таблица

На вкладке **Таблица** отображается подробная информация о выбранной таблице базы данных.

**Дополнительно...** открывает отдельное изменяемое диалоговое окно с расширенным представлением страниц **Таблица**, **Столбцы** и **Предв. просмотр**.

## Столбцы

На вкладке **Столбцы** отображается подробная информация о выбранных столбцах (полях) текущей таблицы.

## Предв. Просмотр

На вкладке **Предв. просмотр** можно просмотреть первые строки, которые будут созданы текущим оператором **select**.

## Blob-объекты

Вкладка **Blob-объекты** позволяет объединять так называемые Blob-объекты (большие двоичные объекты) в документе QlikView. Обычно это изображение, текстовый файл или сходный объект, сохраненный как единая сущность в системе управления базами данных. Значок **i** обозначает, что в поле содержится blob-объект. Blob-объекты в базе данных указываются вместе с размером (в КБ) и типом в **Просмотрщик Blob-объектов**. Если blobобъект является изображением, его можно просмотреть рядом со списком. QlikView поддерживает blob-объекты в форматах jpg, png, bmp, pdf и rtf.

Кнопка **Связка...** используется для открытия диалогового окна **Связка**.

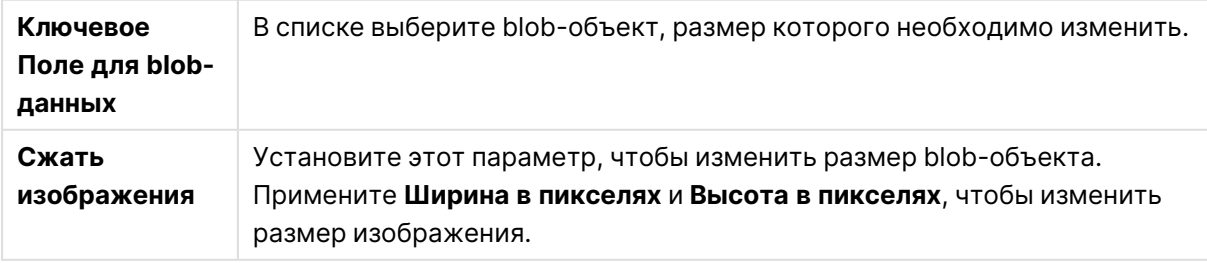

Этот параметр не поддерживает пропорции

Объединение blob-объектов возможно только при использовании интерфейса ODBC.

После создания выборок таблиц и полей можно нажать кнопку **OK**, чтобы вставить созданные операторы **SELECT** в позицию курсора в скрипте QlikView. Нажатие кнопки **Отмена** позволяет отменить изменения.

Обычно драйвер ODBC может интерпретировать гораздо более сложные операторы **SELECT**, чем создаваемые в данном диалоге. Альтернативный способ создания более сложных операторов **SELECT** — использование инструмента запросов, например, Microsoft Query, для графического создания оператора **SELECT**. По завершении скопируйте (Ctrl+C) оператор **select** и вставьте его в скрипт (Ctrl+V) QlikView. (В MS Query нажмите кнопку **SQL**.)

## Открыть локальные файлы

Чтобы открыть это диалоговое окно, нажмите кнопку **Табличные файлы** в диалоговом окне **«Изменить скрипт»** .

В диалоговом окне **Открыть локальные файлы** можно выбрать загружаемые табличные файлы. Для выбора нескольких файлов во время щелчка мышью удерживайте нажатыми клавиши Ctrl или Shift. При нажатии кнопки **ОК** выбранный файл интерпретируется в **Мастере создания файлов**.

# «Открыть файлы Интернета» или «Открыть документ QlikView»

Это диалоговое окно открывается при нажатии одной из кнопок **Файл QlikView...** или **Табличные файлы...** на странице **Данные** панели «Инструменты» в диалоговом окне **Редактор скрипта**, если установлен флажок **Использовать FTP**. В зависимости от того, какую кнопку нажали для открытия диалогового окна, оно будет иметь заголовок **Открыть документ QlikView** или **Открыть файлы Интернета**. Тем не менее функциональность этих окон аналогична. Это диалоговое окно можно также использовать для открытия документов QlikView. Для этого выберите **Открыть FTP** в меню **Файл**.

В раскрывающемся списке выберите сервер с файлами, которые необходимо открыть. Если сервер отсутствует в списке (или при отсутствии списка), введите имя сервера и нажмите **Соед.**

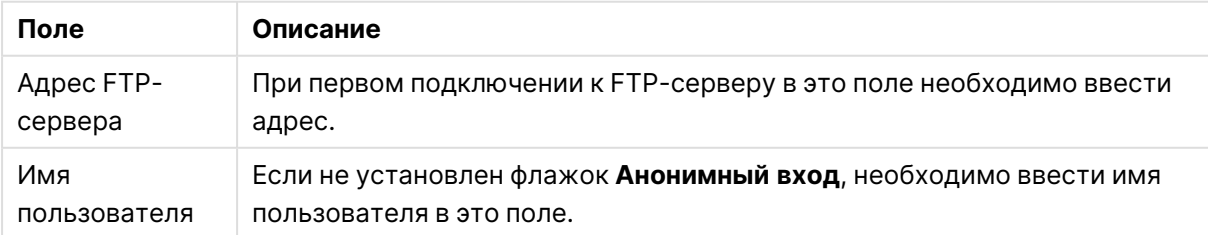

#### Диалоговое окно открытия

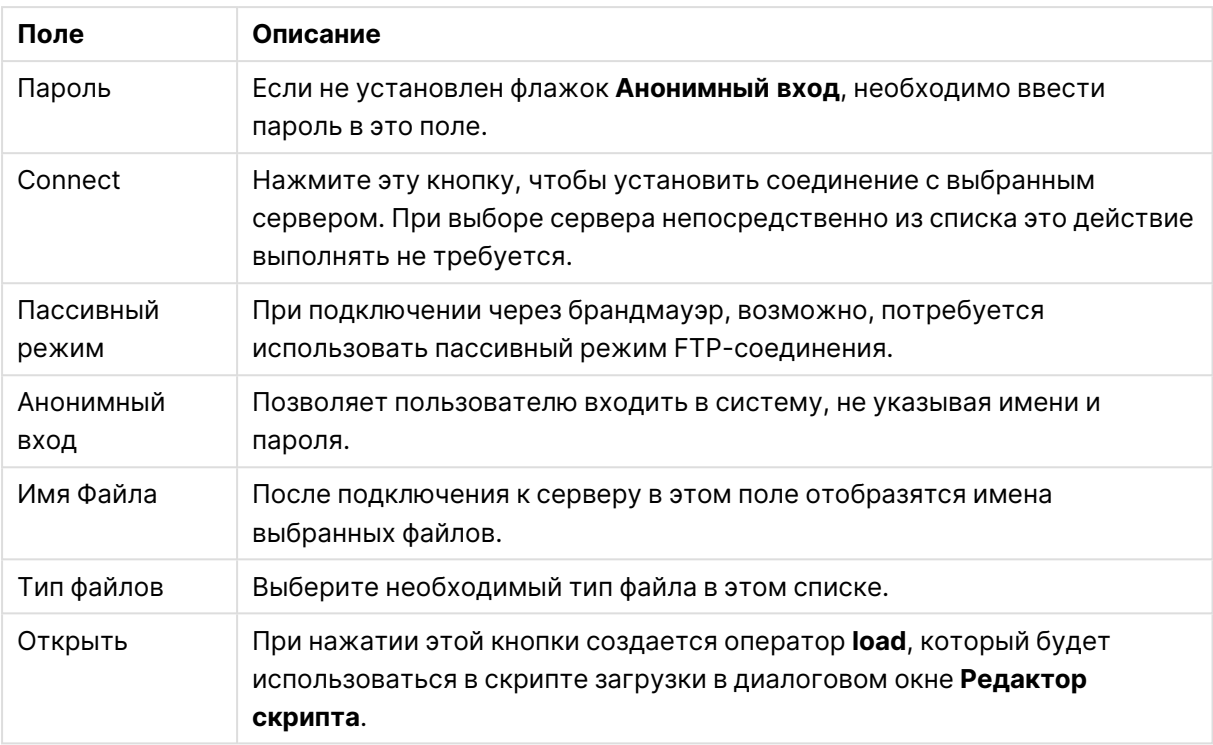

## Мастер встроенных данных

Диалоговое окно **Мастер встроенных данных** открывается следующим образом: меню **Вставить**, **Оператор load**, **Load Inline**. Он используется для создания операторов **load inline** в скрипте.

Содержимое этого диалогового окна напоминает таблицу и в большинстве случаев так же работает. Тем не менее, обратите внимание на то, что для вычисляемых формул в этой таблице не будут искаться численные выражения, как это делается, например, в Microsoft Excel.

Каждый столбец представляет поле, которое должно быть загружено в QlikView с помощью встроенной таблицы. Каждая строка является записью этой таблицы. Чтобы выбрать ячейку с данными, щелкните по ней. Затем в нее можно ввести или вставить значение из буфера обмена. Нажмите Enter или клавишу со стрелкой, чтобы принять значение и перейти в другую ячейку.

Верхняя строка (метка) оставляется для меток полей. Дважды щелкните ячейку метки, чтобы изменить ее. Если в строку метки не введено ни одно значение, будут использоваться имена полей F1, F2 и т. д.

## Меню «Изменить»

Меню **Изменить** содержит некоторые основные команды редактирования.

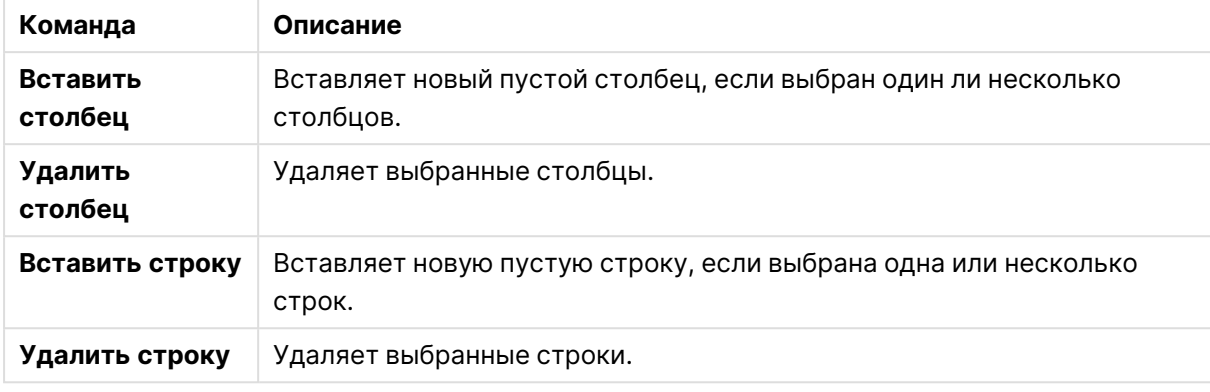

#### Команды в меню «Правка»

## Меню «Инструменты»

Меню **Инструменты** содержит команду **Данные документа**, которая открывает **Мастер импорта данных документа**, в котором можно вставить значения из любого существующего поля в документе. В этом диалоговом окне можно просмотреть число существующих в любом выбранном поле значений. Здесь также можно вставить все значения, выбранные значения или исключенные значения в мастер встроенных данных.

Нажмите **ОК**, чтобы закрыть диалоговое окно и создать оператор **Load inline**, отображающий содержимое сетки таблицы диалогового окна.

## Мастер таблицы ограничения доступа

Диалоговое окно **Мастер таблицы ограничения доступа** открывается с помощью меню **Вставка**, **Секционный доступ**, **Новая таблица**. Оно используется для создания оператора **Load inline** для управления доступом к документу QlikView.

Это диалоговое окно содержит следующие команды:

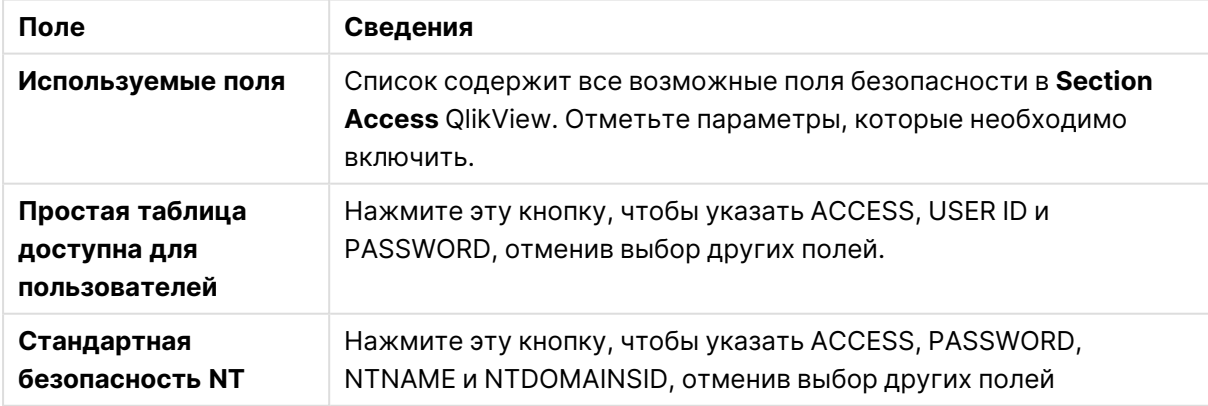

Поля настроек безопасности

При закрытии диалогового окна с помощью кнопки **OK** откроется диалоговое окно **Мастер встроенных данных**, в котором выбранные поля будут показаны как метки столбцов. После нажатия кнопки **OK** в данном диалоговом окне происходит создание операторов **Load Inline**, **Section** и **Section Application**.

## Мастер создания файлов

**Мастер создания файлов** появляется автоматически при открытии файла или таблицы HTML с помощью кнопки **Табличные файлы...** на странице **Данные панели инструментов** в диалоговом окне **Редактор скрипта**. Мастер также открывается при открытии файла, отличного от QlikView, с помощью меню «Файл».

QlikView может распознавать следующие типы файлов: текстовые файлы с разделителями (например, файлы csv), файлы с фиксированными записями, файлы dif, файлы Excel, файлы HTML и XML. В данном руководстве эти типы файлов называются **табличными файлами**.

Файлы могут загружаться из локальной сети или напрямую из Интернета.

Чтобы загрузить файл, хранящийся в локальной сети, нажмите кнопку **Табличные Поля** в диалоговом окне **Редактор скрипта**. Если файл имеет расширение табличного файла .csv, .txt, .tab, .skv, .fix, .dif, .htm, .html, .shtml, .xhtml, .php или .asp, то он появится в диалоговом окне **Открыть локальные файлы**. Можно даже открыть файл с другим расширением; для этого достаточно выбрать в поле **Тип файлов значение «Все файлы (\*.\*)»** в диалоговом окне **Открыть локальные файлы**. Однако содержимое файла должно быть таким, чтобы программа QlikView могла его интерпретировать. Возможности интерпретации файла в приложении QlikView напрямую не связаны с тем, какое расширение имеет файл.

Чтобы загрузить файл непосредственно из Интернета, вставьте URL-адрес (который ранее был скопирован из веб-браузера) в текстовое поле с именем **Имя файла** в диалоговом коне «Обзор FTP» и нажмите кнопку **Открыть**.

После выбора файла откроется мастер создания файлов. Он содержит пять страниц: **Источник**, **Тип**, **Трансформация**, **Параметры** и **Скрипт**. Поскольку, как правило, на странице **Источник** менять ничего не требуется, мастер запускается со страницы **Тип**. Кнопки **<<Назад** и **Далее>>** позволяют пользователю переходить с одной страницы на другую.

На страницах **Тип** и **Параметры** имеется предварительное изображение, которое показывает, как приложение QlikView интерпретировало файл. Страница **Скрипт** позволяет задавать способ представления скрипта в диалоговом окне «Редактор скрипта».

Кнопка **Готово** закрывает окно мастера и создает оператор load в скрипте загрузки.

Чтобы загрузить файл, хранящийся в локальной сети, нажмите кнопку **Табличные Поля** в диалоговом окне **Редактор скрипта**. Если файл имеет расширение табличного файла, например .csv, .txt, .tab, .skv, .fix, .dif, .htm, .html, .shtml, .xhtml, .php или .asp, то он появится в диалоговом окне **Открыть локальные файлы**. Можно даже открыть файл с другим расширением; для этого достаточно выбрать в поле **Тип файлов** значение **Все файлы (\*.\*)** в диалоговом окне **Открыть локальные файлы**. Однако содержимое файла должно быть таким, чтобы программа QlikView могла его интерпретировать. Возможности интерпретации файла в приложении QlikView напрямую не связаны с тем, какое расширение имеет файл.

Чтобы загрузить файл непосредственно из Интернета, вставьте URL-адрес (который ранее был скопирован из веб-браузера) в текстовое поле с именем **Имя файла** в диалоговом коне «Обзор FTP» и нажмите кнопку **Открыть**.

После выбора файла откроется мастер создания файлов. Он содержит пять страниц: **Источник**, **Тип**, **Трансформация**, **Параметры** и **Скрипт**. Поскольку, как правило, на странице **Источник** менять ничего не требуется, мастер запускается со страницы **Тип**. Кнопки **<<Назад** и **Далее>>** позволяют переходить с одной страницы на другую.

На страницах **Тип** и **Параметры** имеется предварительное изображение, которое показывает, как приложение QlikView интерпретировало файл. Страница **Скрипт** позволяет задавать способ представления скрипта в диалоговом окне **Редактор скрипта**.

Кнопка **Готово** закрывает окно мастера и создает оператор **load** в скрипте.

## Мастер создания файлов: Источник

Эта страница содержит все параметры, связанные с источником таблицы. Источник, как правило, определяется непосредственно после выбора файла в диалоговом окне **Открыть файл**, но если необходимо внести изменения в определение источника, что часто требуется, например, для таблиц, выбранных непосредственно из веб-страниц, то применяется эта страница. Нажмите кнопку **<Назад** на странице **Тип**, чтобы открыть страницу **Источник**.

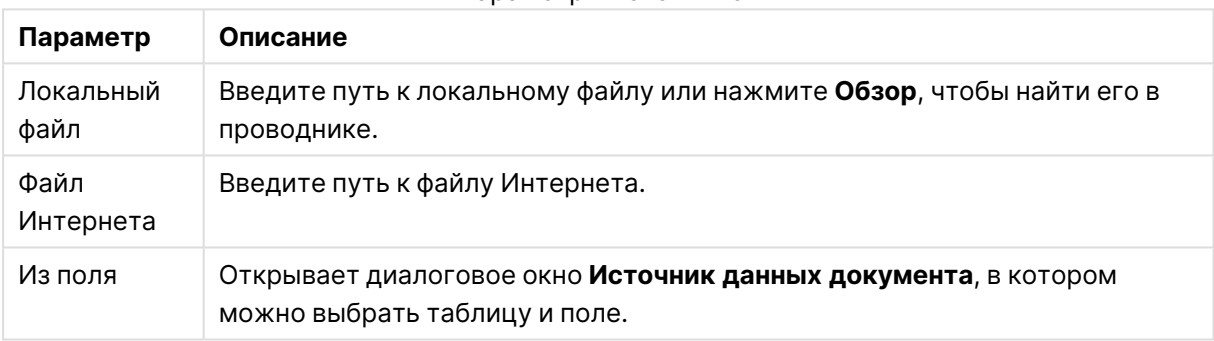

#### Параметры источников

#### Источник данных документа

Это диалоговое окно содержит список таблиц активного документа и позволяет использовать ранее загруженные поля в качестве источников данных.

**Свойство Описание** Значение в поле Выбранное значение. **• Таблицы**: Раскрывающееся меню, отображающее таблицы, загруженные в активном документе. • Поля: Поля выбранной таблицы. • Значения: Значения, введенные в выбранные поля. Путь к файлу Имя выбранной таблицы и поля.

Свойства диалогового окна «Источник данных документа»

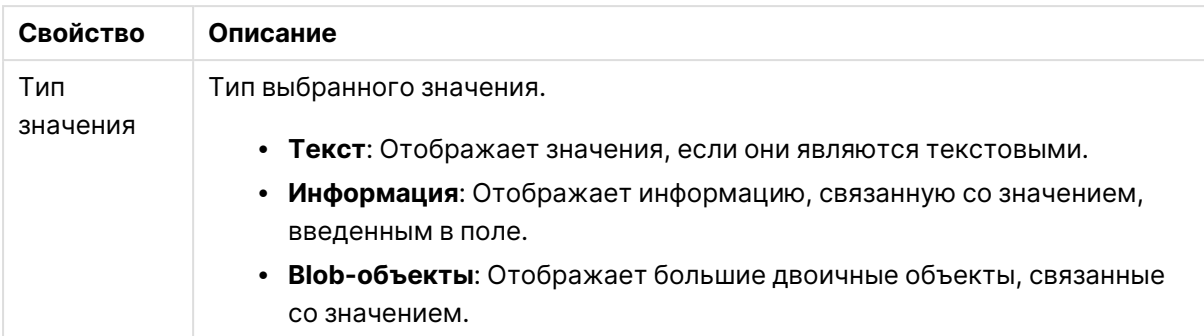

## Мастер создания файлов: Тип

Эта страница содержит все параметры, связанные с типом файла и таблицы. Параметры зависят от типа файла.

При открытии файла таблицы программа пытается интерпретировать содержимое этого файла. Таким образом задаются исходные значения параметров, которые могут быть изменены пользователем вручную.

## Тип файла

Здесь задается тип файла: с разделителями, фиксированные записи, DIF, файлы Excel (xls), Excel (xlsx), HTML, QVD, XML, KML или QVX.

#### Панель предварительного просмотра

Результаты выбора параметров отображаются на панели предварительного просмотра (в нижней части страницы диалогового окна). При изменении параметров соответствующим образом изменяется и содержимое панели предварительного просмотра. Панель предварительного просмотра также позволяет вносить некоторые изменения. Прежде всего, можно игнорировать поля, нажав кнопку с «крестом», которая располагается справа от имени поля. При этом крест изменится на восклицательный знак, а поле будет исключено из оператора **load**. Для отмены этих изменений просто щелкните восклицательный знак еще раз. Чтобы переименовать поле, щелкните имя поля, введите новое имя в этом поле и подтвердите изменение, нажав кнопку ВОЗВРАТ. Предложения **as** в операторе **load** после этого создаются автоматически. Наконец, для файлов фиксированной записи (и некоторых HTML-таблиц) также можно задать ширину столбцов, щелкнув панель предварительного просмотра.

Мастер создания файлов: Тип — с разделителями

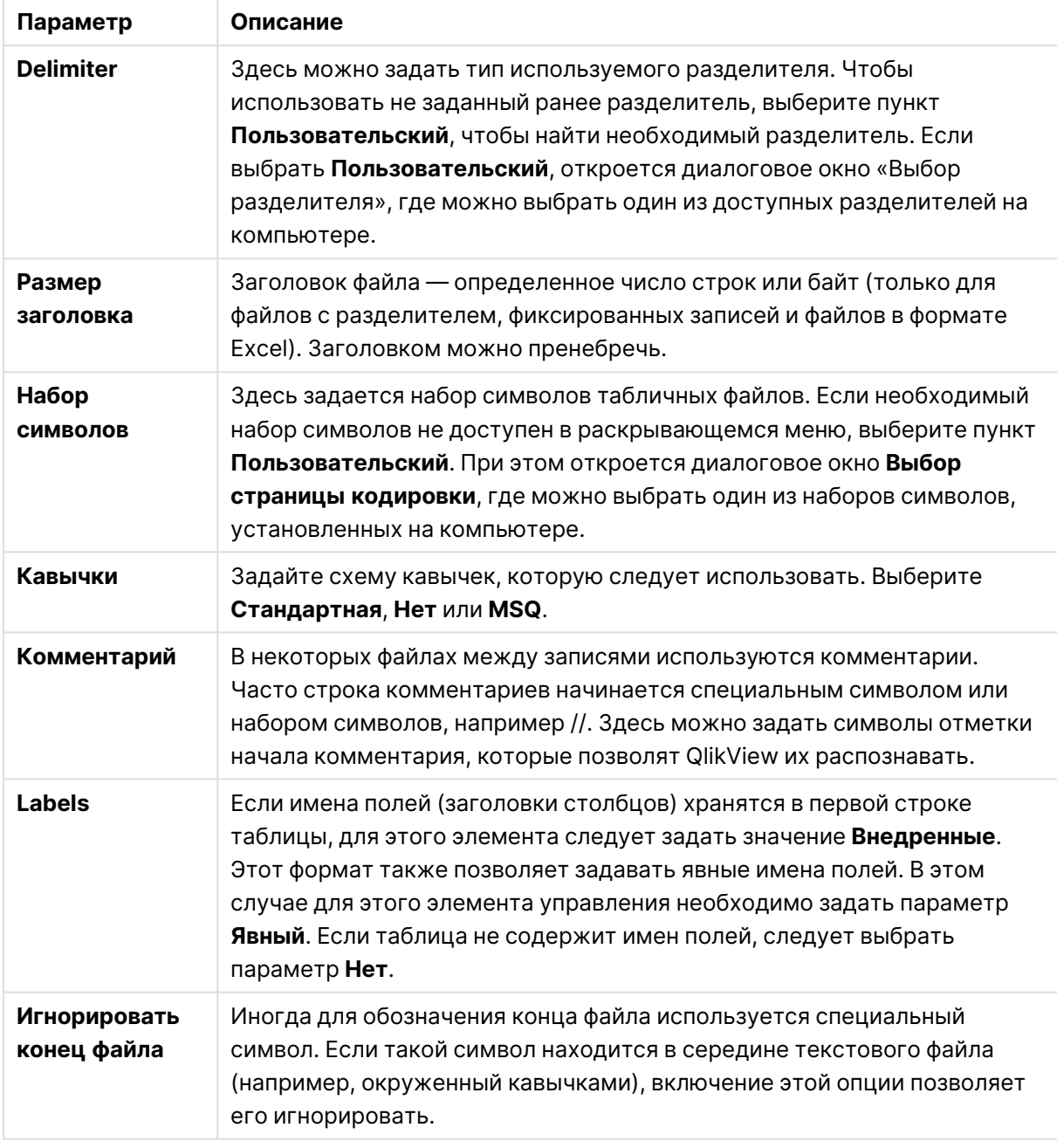

#### Параметры разделителей

## Мастер создания файлов: Тип — фиксированная запись

Параметры фиксированной записи

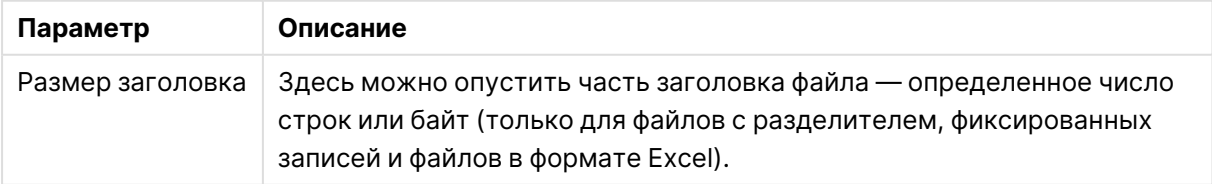

# 5 Навигация по интерфейсу пользователя

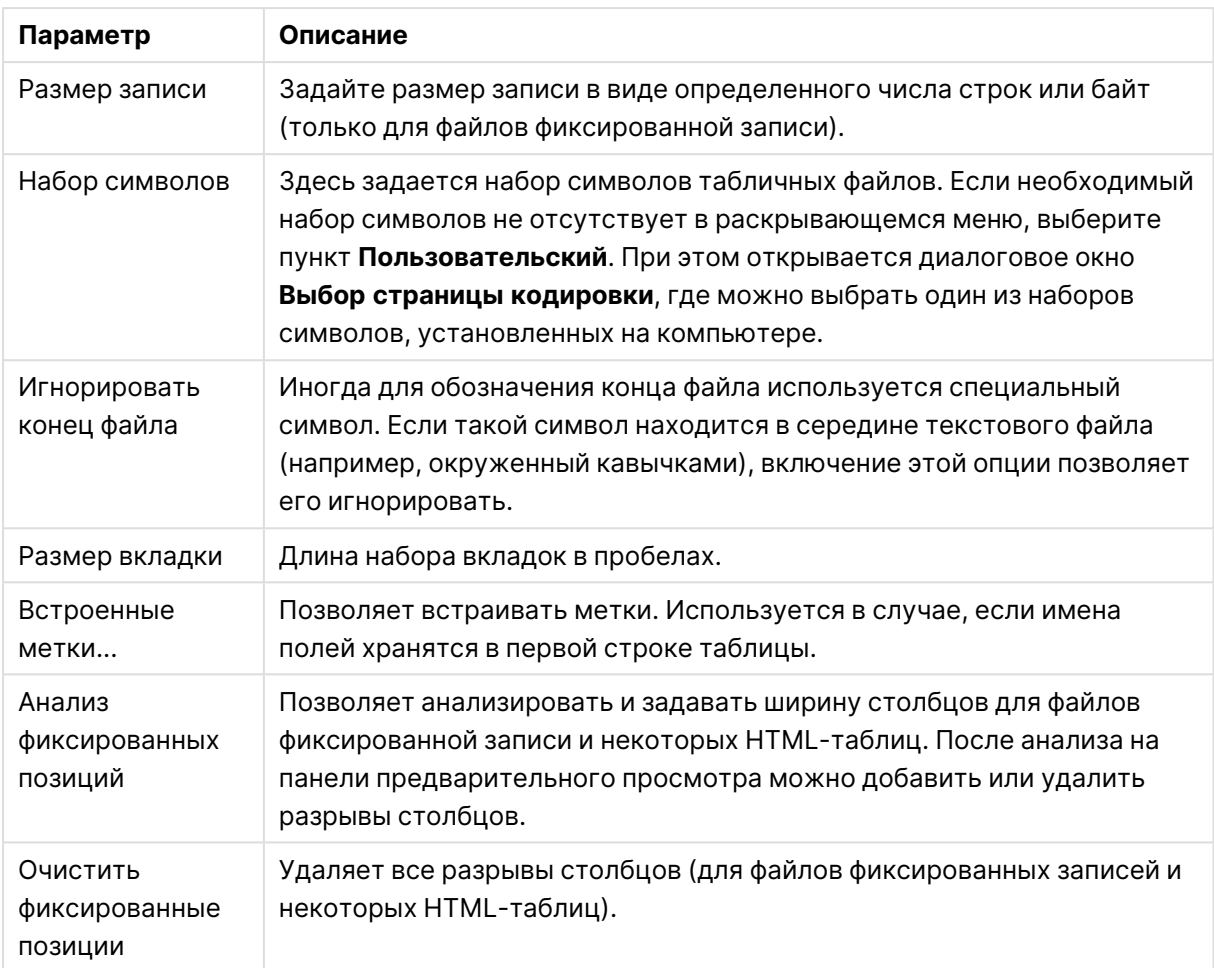

## Мастер создания файлов: Тип — DIF

Параметры DIF

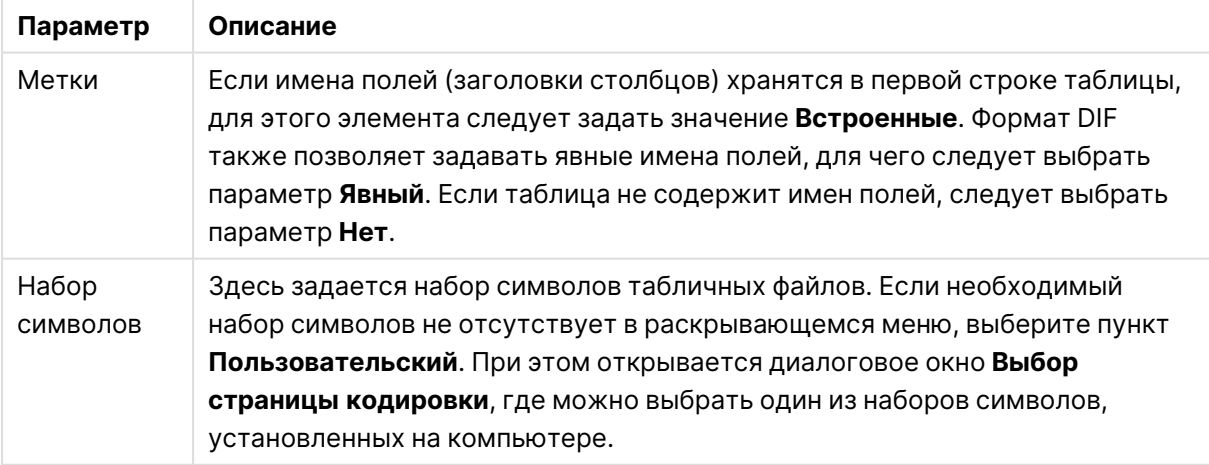

## Мастер создания файлов: Тип — Excel XLS

Параметры Excel XLS

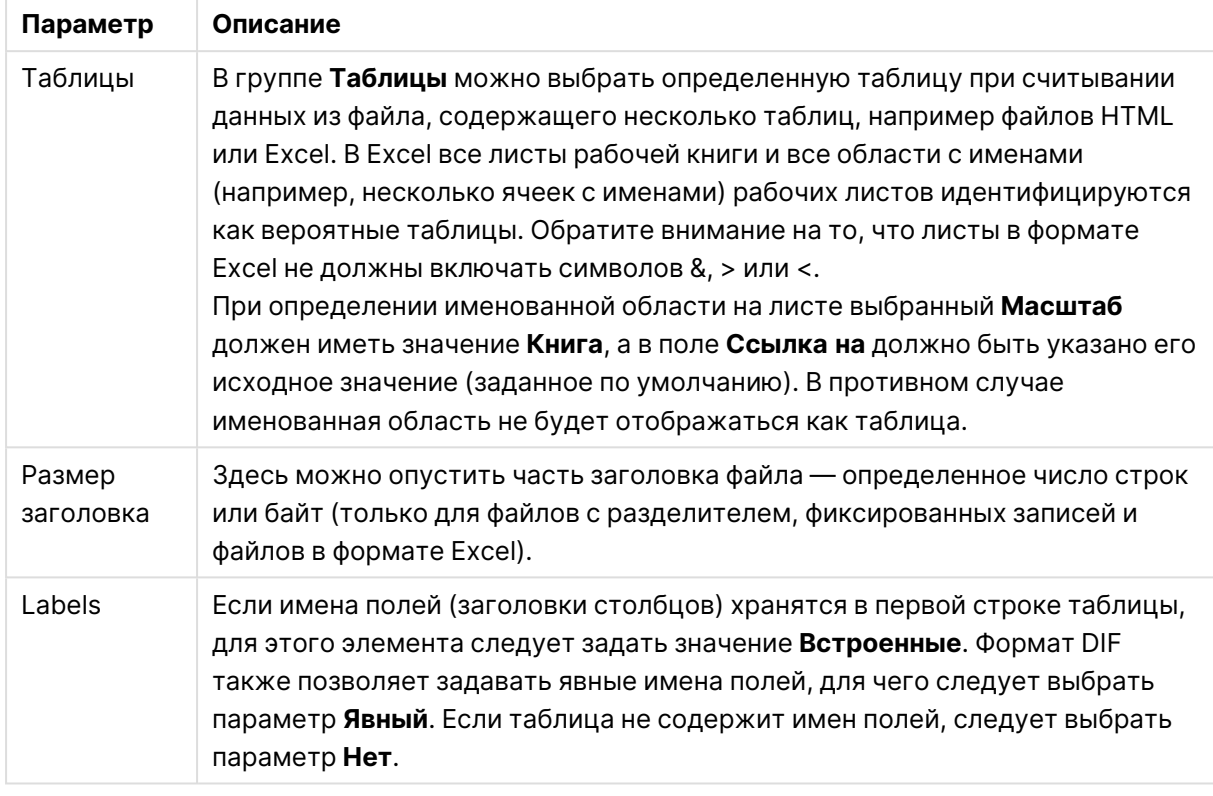

## Мастер создания файлов: Тип — Excel XLSX

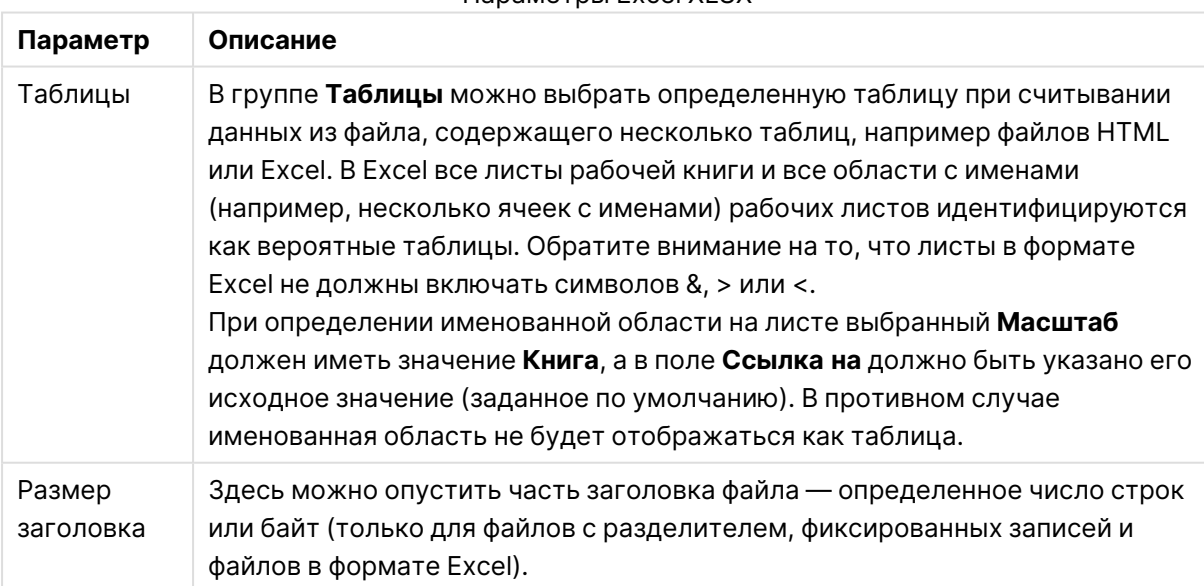

Параметры Excel XLSX

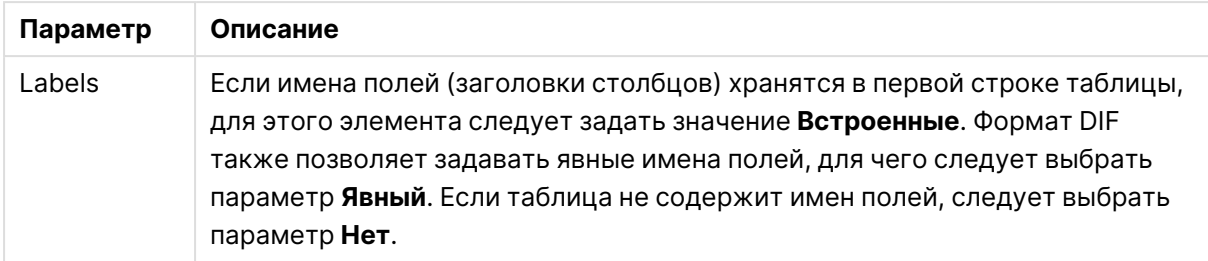

## Мастер создания файлов: Тип — HTML

#### Параметры HTML

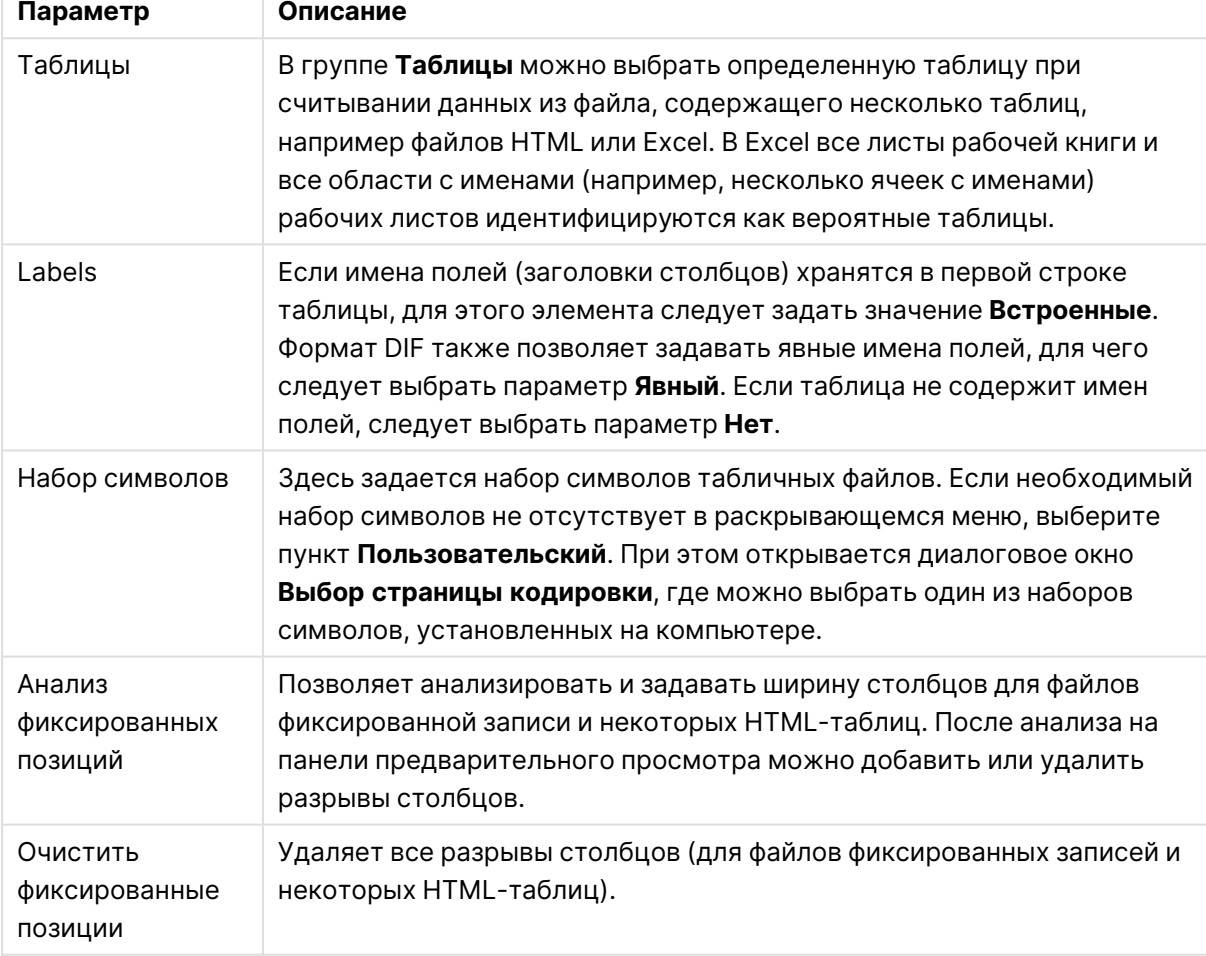

## Мастер создания файлов: Тип — QVD

Этот тип файлов не имеет настраиваемых параметров.

## Мастер создания файлов: Тип — XML

Параметры XML

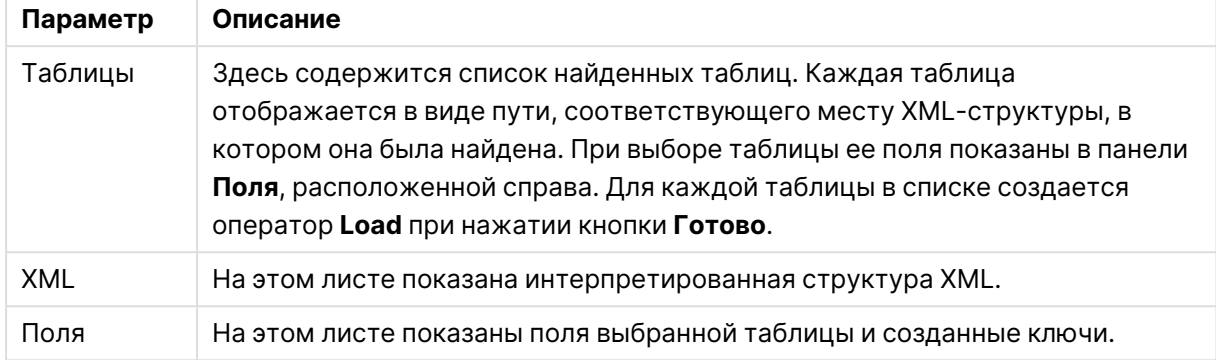

### Мастер создания файлов: Тип - KML

Можно загрузить файлы карт, сохраненные в формате KML, для использования в визуализациях карт.

Этот тип файлов не имеет настраиваемых параметров.

### Мастер создания файлов: Тип — QVX

Форматированный файл QVX содержит метаданные, описывающие таблицу данных и сами данные. В отличие от запатентованного формата QVD, оптимизированного для минимальных трансформаций внутри программы QlikView, QVX — это открытый формат, предполагающий ряд трансформаций при экспорте данных из баз данных традиционных форматов. Файлы QVX загружаются в скрипт с помощью оператора **load**.

Этот тип файлов не имеет настраиваемых параметров.

## Мастер создания файлов: Трансформация

В диалоговом окне **Трансформация** можно выполнить фильтрацию и расширенные трансформации таблицы. Это особенно важно для таблицы HTML, поскольку отсутствует общеупотребительный стандарт хранения данных в HTML. В результате QlikView не может читать таблицы HTML так же просто, как другие более структурированные форматы данных.

Для доступа к диалоговым окнам **Трансформация** задайте шаг трансформации, нажав кнопку **Вкл. шаг трансформации**. С целью экономии памяти этот шаг по умолчанию не разрешен.

Диалоговое окно **Трансформация** предоставляет различные фильтры, которые можно использовать, чтобы сделать таблицы более пригодными для QlikView. Диалоговое окно включает в себя шесть страниц, как описано ниже. Однако кнопки в левом нижнем углу диалогового окна **Таблица трансформации** используются для всех страниц:

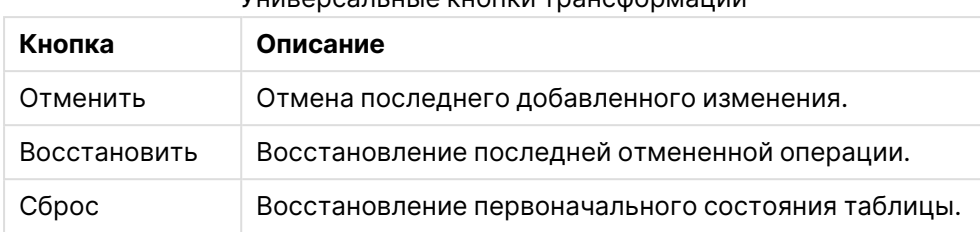

#### Универсальные кнопки трансформации

### Мусор

На вкладке **Мусор** можно удалить из таблицы строки и столбцы, содержащие мусор. В файлах HTML нередко содержатся дополнительные строки и столбцы, предназначенные только для удобочитаемости. Они должны быть удалены перед загрузкой данных в QlikView.

Столбцы и строки могут быть удалены явно, в случае чего их индексы сохраняются в скрипте. Строки также могут быть удалены с помощью условного критерия.

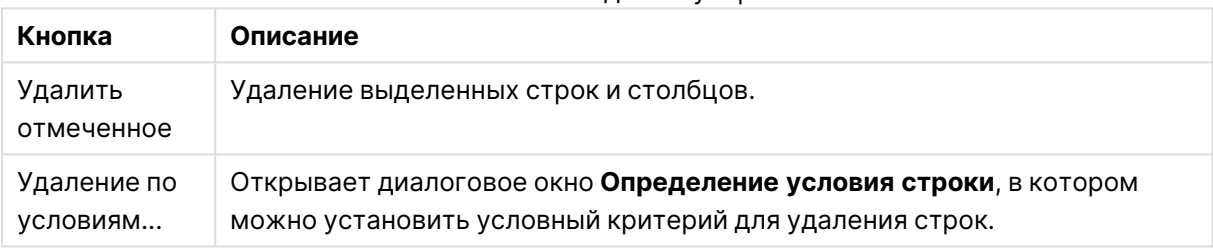

#### Кнопки вкладки «Мусор»

## Заполнить

На вкладке **Заполнить** можно заменять значения ячеек. В большинстве случаев определенные ячейки, соответствующие определенному описанию, заменяются другим значением из этого же столбца. Распространенный случай — ячейки пустые, и первая непустая ячейка выше содержит подходящее значение.

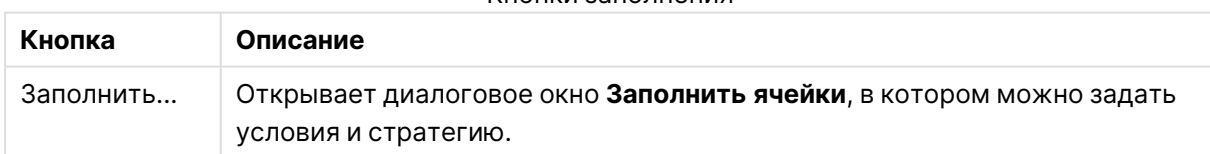

#### Кнопки заполнения

## Столбец

Страница диалогового окна **Столбец** используется для копирования содержания столбца в новый столбец. Копия может содержать все ячейки исходного столбца или только выборку ячеек. Эта функция может быть полезной, если в столбце содержатся различные виды значений. Она также может использоваться для дублирования столбца, содержащего ссылки HTML, чтобы в одном столбце содержался текст ссылки, а в другом ее URL.

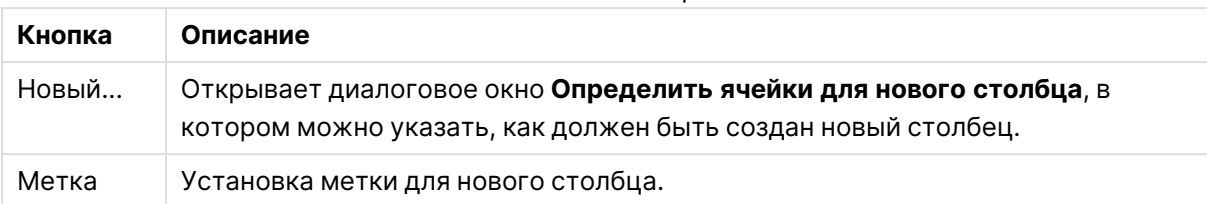

#### Кнопки столбцов

#### Содержимое

В таблице HTML можно сохранить больше информации, чем отображается, например, если содержимое ячейки доступно для щелчка, то адрес, по которому должен перейти браузер, также должен быть сохранен. На странице **Трансформация** будет отображен текст ячейки, но также можно просмотреть дополнительную информацию, относящуюся к ячейкам. Разумеется, также можно считать эту информацию в QlikView.

Дополнительная информация всегда заключена в теги. Тег имеет имя и может иметь атрибуты, которые иногда имеют значения. Содержимое ячейки может выглядеть следующим образом:

#### **Пример:**

#### **<A href=www.myurl.com/mypage.html name="MyName">**

#### **Текст моей ссылки**

#### **</A>**

Видимый текст ячейки — Текст моей ссылки. Содержимое включает открывающий и закрывающий теги. Теги указывают гипертекстовую ссылку. Открывающий тег имеет два атрибута, href и name.

Страница **Содержимое** может использоваться для чтения атрибута тегов вместо основной строки. Также возможны другие виды операций. Правой кнопкой мыши щелкните ячейки в мастере и выберите **Просмотр содержимого**, чтобы просмотреть содержимое ячейки.

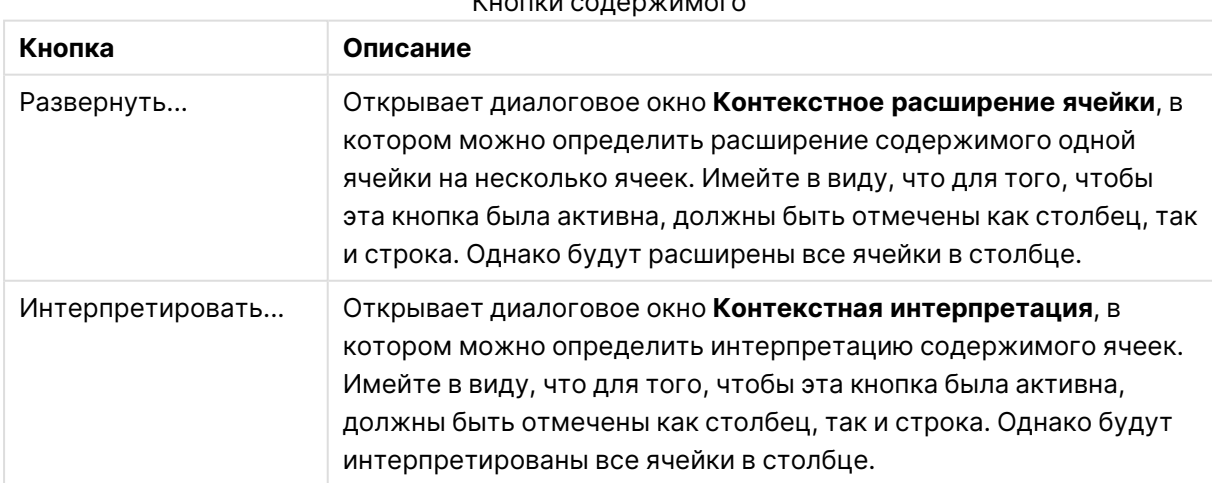

#### Кнопки содержимого

## Развернуть

На вкладке **Развернуть** можно развернуть свернутую таблицу. Свернутая здесь означает,что вторая часть таблицы продолжается не ниже, как обычно, а рядом с первой частью таблицы. В примере выше правая часть, таким образом, будет перемещена ниже левой части.

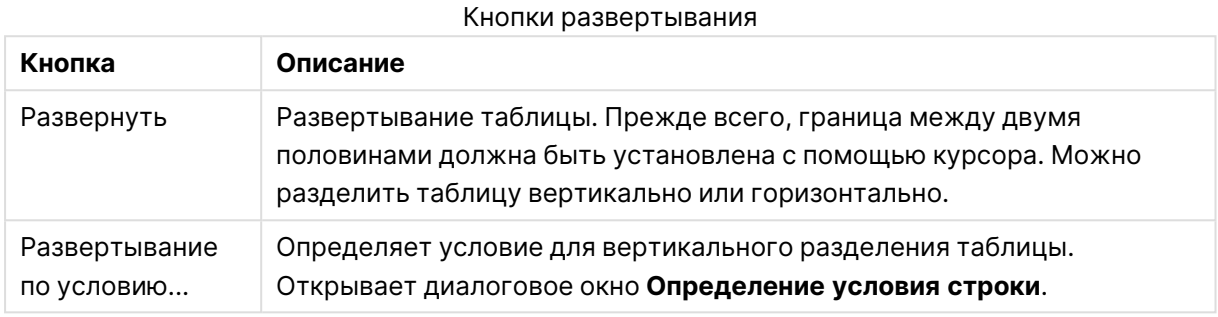

#### Повернуть

Веб-разработчики часто поворачивают таблицы, чтобы они лучше выглядели. Основная цель функции поворота — обеспечить возможность восстановления обычного вида таблиц, то есть получить поля как столбцы, имена полей в первой строке и т. д.

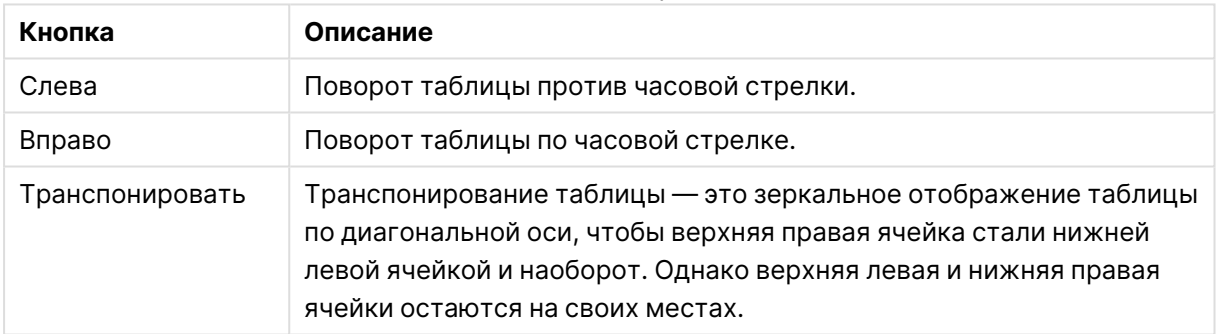

#### Кнопки поворота

#### Заполнить ячейки

#### Поля заполнения ячеек

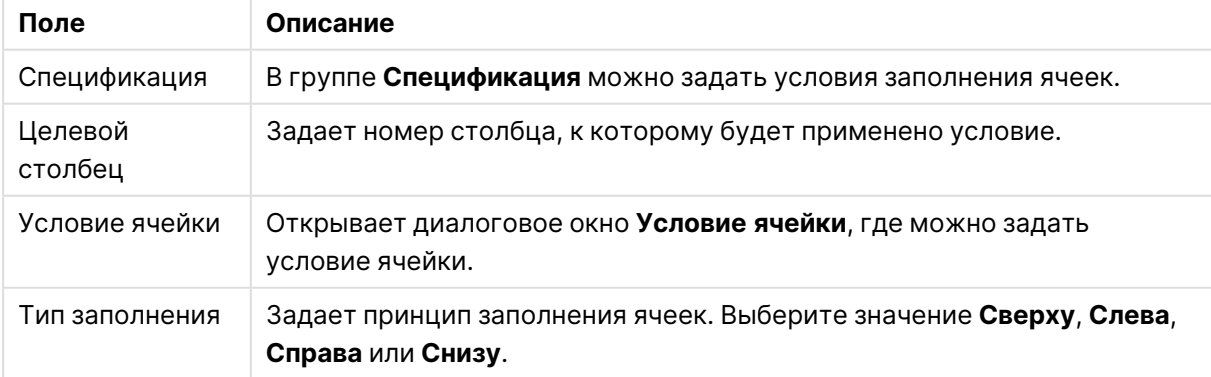

#### **Условие ячейки**

Диалоговое окно **Условие ячейки** открывается из диалогового окна **Заполнить ячейки** и позволяет задавать логическое условие для содержимого ячейки.

- <sup>l</sup> **Значение ячейки**: Раскрывающееся меню содержит несколько логических параметров. Чтобы сравнить строки, введите строку для сравнения в последующее поле. Чтобы сравнить длину содержимого ячейки, введите длину для сравнения (в виде числового значения) до крайней правой точки.
- Not: Выберите этот параметр, чтобы изменить условие на противоположное с помощью логической функции NOT.
- <sup>l</sup> **Чувствительный к регистру**: Выберите этот параметр, если сравнение значений должно выполняться с учетом регистра.

#### Определить ячейки для нового столбца

В диалоговом окне **Определить ячейки для нового столбца** можно указать условия для автоматического создания нового столбца из существующего. Для доступа к окну используется страница **Столбец** в диалоговом окне **Мастер создания файлов: Трансформация**.

- <sup>l</sup> **Ячейки и столбцы**:
	- <sup>l</sup> **Исходный столбец**: Определяет число столбцов, из которых необходимо скопировать значения ячеек.
	- <sup>l</sup> **Ячейки из тех строк**: Открывает диалоговое окно **Определение условия строки**, в котором можно настроить условие строки.
	- **· Целевой столбец**: Позволяет указать число целевых столбцов.
- <sup>l</sup> **Расширенные параметры**:
	- <sup>l</sup> **Заменить пустое значение предыдущим значением**: Заполняет пустую ячейку значением ячейки выше.
	- **Удалить исходную строку**: Удаляет исходную строку после копирования ее содержимого.

#### Определение условия строки

Диалоговое окно **Определение условия строки** можно открыть с помощью диалогового окна **Мастер создания файлов: Трансформация** на странице **Мусор** (кнопка **Удаление по условиям**), **Столбец** (кнопка **Новый...**) или **Развернуть** (кнопка **Развертывание по условию**). В этом окне можно определить логическое условие для выбора одной или нескольких строк. В зависимости от контекста заданные строки можно удалить, скопировать в новый столбец и разделить в таблице на несколько частей.

В группе **Условие** можно указать условие, при котором столбец равен определенному значению или другому столбцу, диапазону записей или всем записям. Одновременно можно применить несколько условий. После определения условия нажмите кнопку **Добавить**, чтобы включить условие в преобразование.

- <sup>l</sup> **Сравнение со значением**: Совпадает с ячейкой, для которого настроено условие, оцениваемое как «истина» или «ложь».
- **Сравнение со столбцом**: Совпадает с ячейкой, которая соответствует ячейке в другом столбце.
- Интервал: Выбирает строки x, затем пропускает строки y. Начальное и конечное положения для этого интервала можно указать с помощью индексов.
- **Все строки**: Используйте это условие, если необходимо выбрать все строки.
- **Столбец**: Задает номер столбца, к которому будет применено условие.
- <sup>l</sup> **От**: Отображается только в режиме **Интервал**. Устанавливает номер строки, с которого необходимо удалить строки или применить второе условие.
- <sup>l</sup> **До**: Отображается только в режиме **Интервал**. Устанавливает номер строки, до которого необходимо удалить строки или применить второе условие.
- <sup>l</sup> **Выбрать**: Отображается только в режиме **Интервал**. В этом окне можно настроить циклический выбор или пропуск строк, например циклический выбор двух строк и пропуск одной. Если необходимо использовать все строки, установите для параметра **Выбрать** значение 1, а для **Пропустить** — 0.
- Опции: В этой подгруппе можно указать модификаторы для выбора.
	- <sup>o</sup> **Чувствительный к регистру**: Установите этот флажок, если при сравнении должен учитываться регистр.
	- <sup>o</sup> **Нет**: Установите этот флажок, если критерий выбора необходимо инвертировать.
- **Условия (И)**: В этой группе отображаются условия, которые указаны и включены в преобразование. Условия объединены логической функцией И.
	- <sup>o</sup> **Добавить**: Добавляет текущее условие в список.
	- <sup>o</sup> **Удалить**: Удаляет выбранное условие из списка.

#### Мастер создания файлов: Опции

Параметры файлов

#### Параметры файлов

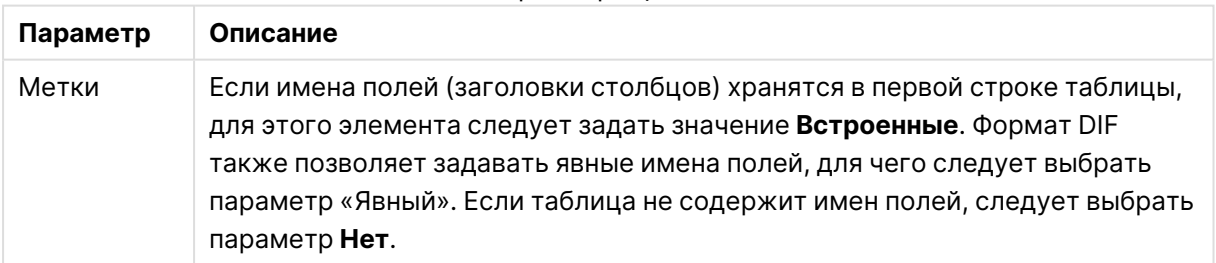

## Предложения

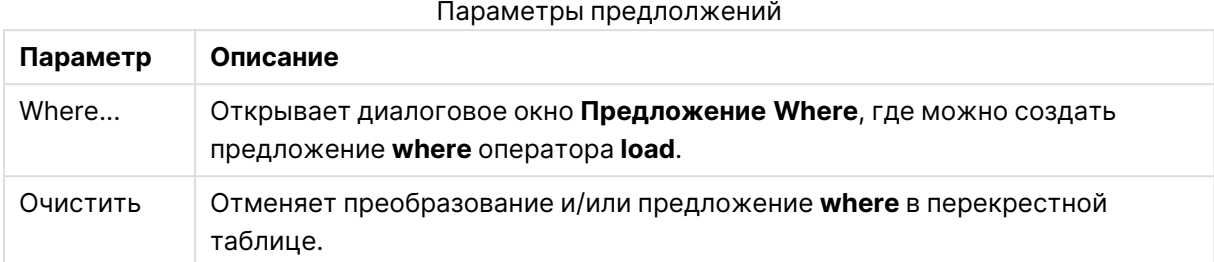

## Префиксы

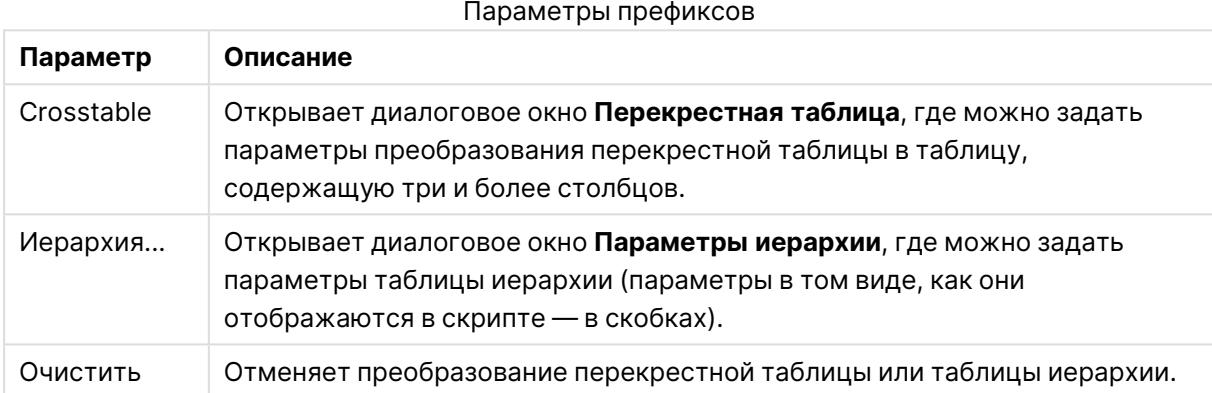

Обратите внимание на то, что в случае одновременного преобразования перекрестной таблицы и использования предложения **where**, предложение **where** анализируется первым. Таким образом можно сначала выполнить преобразование перекрестной таблицы, а затем применить предложение **where**. Однако, если необходимо применить предложение **where** к уже преобразованной таблице, воспользуйтесь конструкцией, включающей временную таблицу:

TempTable: Crosstable (…) Load … from …; RealTable: Load … resident TempTable where …; Drop Table TempTable;

## Контекстное расширение ячейки

С помощью этого диалогового окна можно распространить содержимое одной ячейки на несколько ячеек. В некоторых случаях несколько строк столбца хранятся в одной ячейке HTML-таблицы, т. е. между тегами <TD> и </TD>. Эту ячейку затем можно развернуть в столбец. Пометьте тег, используемый в качестве разделителя строк в столбце. Как правило, для этого используется символ <BR>.

- <sup>l</sup> **Ячейки для вставки**: Количество ячеек, которые необходимо вставить. Как правило, здесь задается 1, но если требуются дополнительные строки, можно задать большее число.
- **Условие ряда**: Условие развертывания ячейки.

## Контекстная интерпретация

С помощью диалогового окна **Контекстная интерпретация** можно изменять значение ячейки на скрытые данные, находящиеся в ячейке.

Ячейка может содержать несколько других тегов, каждый из которых может включать один или несколько атрибутов. Выберите необходимый тег и атрибут, а затем нажмите **OK**, чтобы заменить содержимое ячейки на указанное значение атрибута.

- **Тег**: Список тегов в ячейке.
- **Атрибут**: Атрибут помеченного тега.
- Атрибут: Значение атрибута

## Мастер создания перекрестной таблицы

Мастер создания перекрестной таблицы представляет собой диалоговое окно, позволяющее создавать операторы **перекрестной таблицы**. Чтобы открыть диалоговое окно, нажмите кнопку **Перекрестная таблица** на странице **Параметры мастера создания файлов**.

В мастере создания перекрестных таблиц можно выбрать следующие варианты:

- <sup>l</sup> **Определяющие поля**: Число определяющих полей, предшествующих преобразуемым полям.
- <sup>l</sup> **Поле атрибута**: Имя нового поля, которое будет содержать все поля (значения атрибутов), подлежащие преобразованию.
- **Поле данных**: Имя нового поля, которое будет содержать данные значений атрибутов.

#### Предложение Where

- <sup>l</sup> Простой: выберите какие **поля** должны быть частью утверждения where и какой **оператор/функцию** следует использовать. Кроме того, можно ввести значение **Константа** на основании указанных значений в полях. Вторая и третья строка становятся активными после выбора в раскрывающемся списке слева от каждой строки **AND** либо **OR**.
- <sup>l</sup> Расширенные: установите флажок **Расширенные**, чтобы ввести утверждение сначала.
- Пустой шаблон: при использовании данного параметра в скрипт подставится значение **Where (1=1)** с возможностью дальнейшего редактирования.

## Параметры иерархии

#### Исходные параметры

- <sup>l</sup> **Поле идентификатора (**NodeID**)**: Имя поля, содержащего идентификатор узла.
- <sup>l</sup> **Поле идентификатора родительского узла (**ParentID**)**: Имя поля, содержащего идентификатор родительского узла.
- <sup>l</sup> **Поле имени (**NodeName**)**: Имя поля, содержащего имя узла.

#### Параметры иерархии

<sup>l</sup> **Имя родительского узла (**ParentName**)**: Имя нового поля **ParentName**. Необязательный параметр.

- <sup>l</sup> **Имя пути (**PathName**)**: Имя нового поля **Path**, которое содержит путь из корневого каталога к узлу. Необязательный параметр.
- <sup>l</sup> **Имя глубины (**Depth**)**: Строка, которая используется для наименования нового поля **Depth**, содержащего глубину узла в иерархии. Необязательный параметр.
- <sup>l</sup> **Источник пути (**PathSource**)**: Имя поля, которое содержит имя узла, используемого для создания пути к узлу. Необязательный параметр. Если этот параметр игнорируется, используется **NodeName**.
- <sup>l</sup> **Разделитель пути (**PathDelimiter**)**: Строка, используемая в качестве разделителя в новом поле **Path**, например, \. Необязательный параметр. Если этот параметр игнорируется, используется «/».

#### Принадлежит параметрам

- <sup>l</sup> **Идентификатор предка (**AncestorID**)**: Имя нового поля **ancestor id**, которое содержит идентификатор родительского узла.
- <sup>l</sup> **Имя предка (**AncestorName**)**: Имя нового поля **ancestor**, которое содержит имя родительского узла.
- <sup>l</sup> **Имя глубины узла (**DepthDiff**)**: Имя нового поля **DepthDiff**, которое содержит глубину узла в иерархии по отношению к родительскому узлу. Необязательный параметр.

## Мастер создания файлов: Скрипт

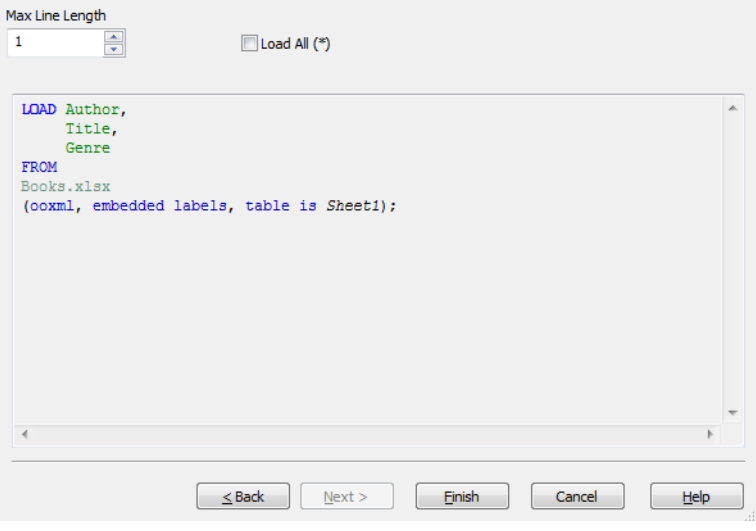

Страница **Скрипт** позволяет задавать способ представления скрипта в диалоговом окне **Редактор скрипта**. Здесь также можно задать **Максимальную длину линии** для упрощения интерпретации скрипта.

**Загрузить Все (\*)** — загружает все поля в таблице.

Кнопка **Готово** создает оператор **load** и закрывает мастер.

## Отладчик

Запуск скрипта в режиме отладчика значительно упрощает поиск ошибок внутри скрипта. Отладчик позволяет отслеживать каждый оператор скрипта и проверять значения переменных при выполнении скрипта.

Для запуска отладчика нажмите кнопку **Отладка** в верхнем меню окна **Редактор скрипта**.

Скрипт отображается в окне, расположенном в верхней половине отладчика. Ход выполнения скрипта помечается желтой линией. **Контрольные точки** вставляются щелчком по номерам строк, а удаляются повторным щелчком. Чтобы удалить все контрольные точки, нажмите кнопку **Очистить**. При достижении контрольной точки выполнение скрипта приостанавливается до получения команды на продолжение выполнения.

Выполняемый в текущее время оператор отображается в середине окна.

Коды состояний и ошибки скрипта отображаются в нижней части окна слева. Здесь отображается та же информация, что и в окне **Ход выполнения скрипта**, если скрипт выполняется не в режиме отладчика.

Правое нижнее окно отображает все переменные скрипта и их соответствующие значения. Измененные переменные помечаются красным цветом.

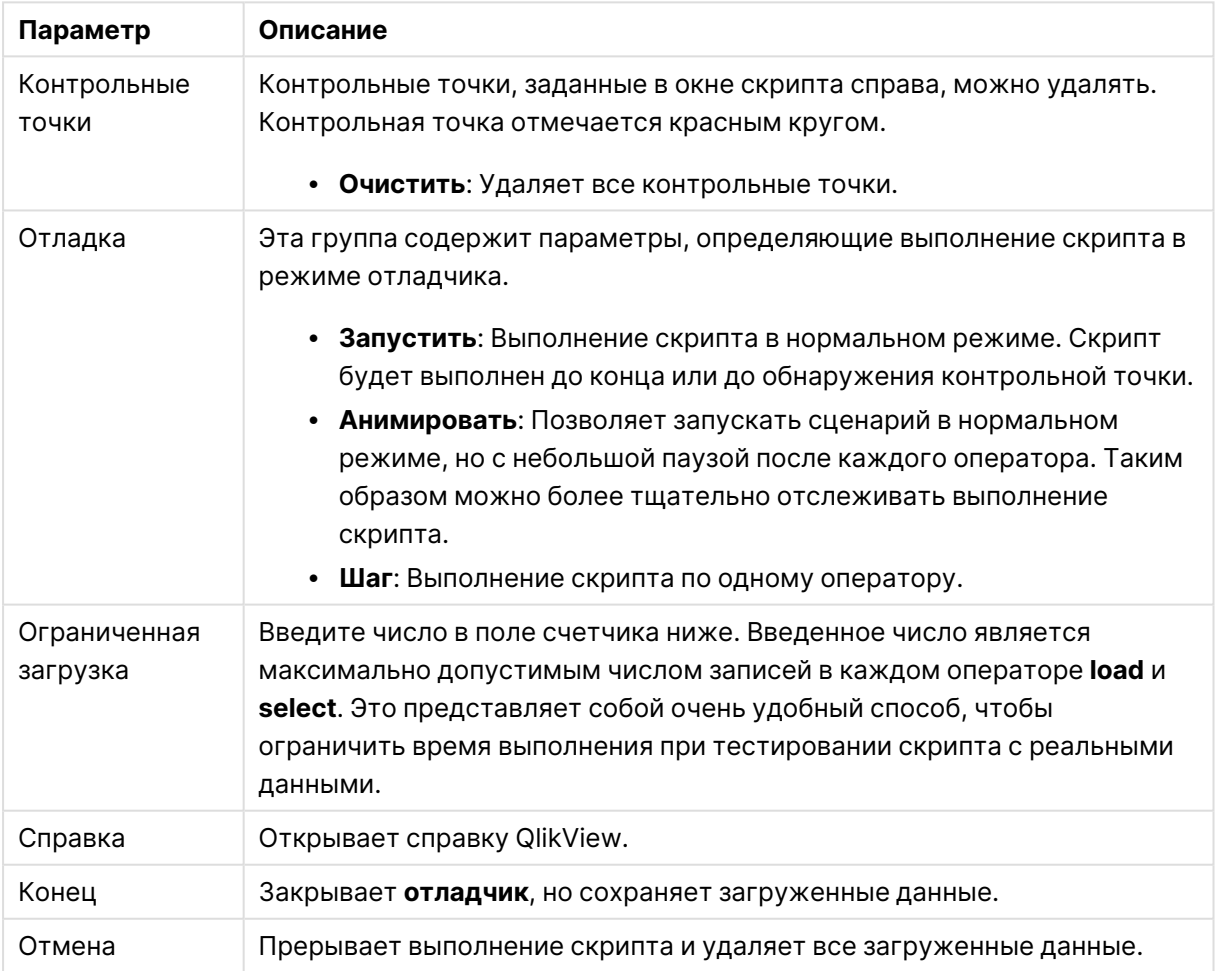

#### Параметры отладчика

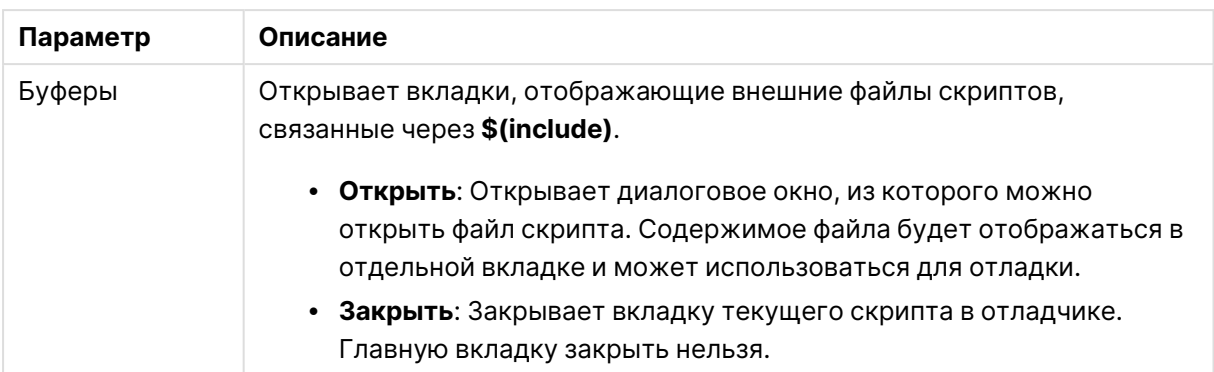

# 5.5 Диалоговое окно «Обозреватель переменных»

В диалоговом окне **Обзор переменных** на одной странице отображаются все видимые переменные и их значения. Совместно с функцией расширения со знаком доллара в выражениях QlikView обзор переменных можно использовать в качестве репозитория нерешенных выражений.

- **Переменные**: В этом списке, состоящем из четырех столбцов, отображаются все видимые переменные и их значения. Установите флажок в столбце **+**, чтобы включить переменные в закладки.
- **Определение**: выделите переменную в указанном выше списке, чтобы увидеть ее описание. Его текст можно изменить. Изменения немедленно отображаются в столбце **Значение** указанного выше списка. Нажмите кнопку **...**, чтобы открыть диалоговое окно **Изменить выражение**.
- **Комментарий**: Поле для комментариев, в котором создатель переменной может описать ее назначение.
- <sup>l</sup> **Добавить**: Открывает диалоговое окно **Новая переменная**, в котором можно создать новую переменную.
- **Удалить**: чтобы удалить переменную, выделите ее в списке и нажмите эту кнопку.
- **Поиск: поиск доступных переменных по имени.**

# 5.6 Диалоговое окно «Изменить выражение»

Чтобы открыть диалоговое окно «Редактировать выражение», нажмите кнопку **Добавить** под списком выражений на странице **Свойства диаграммы: Выражения** или щелкните правой кнопкой мыши существующее выражение и выберите **Добавить выражение** или **Редактировать выражение**.

Несмотря на то, что это диалоговое окно прежде всего используется для выражений диаграммы, оно также применяется для построения или правки других выражений каждый раз, когда они требуются. К нему всегда можно получить доступ путем нажатия кнопки с символом из трех точек, которая находится во всей программе возле окон правки текста.

Главные части диалога состоят из области правки **Выражение**, размер которой можно изменить для размещения больших выражений, а под ней находится область вкладки, которая состоит из четырех вкладок: **Поля**, **Функции**, **Переменные** и **Изображения**.

## Написание выражений

Можно ввести все выражение в области редактирования выбранного выражения, но часто бывает удобно выполнять большую часть построения выражения в области вкладки, описанной ниже. Выражение должно начинаться с =.

Метка **Выражение ОК** отображается только тогда, когда синтаксис выражения принимается программой, т. е. пока выражение действительно. В противном случае в метке будет отображаться сообщение об ошибке (**Неверное имя поля:**, **Ошибка в выражении**, **Мусор после выражения**). Не покидайте диалоговое окно при помощи нажатия кнопки **OK**, если выражение недействительно.

## Параметры вкладки «Выражение»

Вкладки диалогового окна **Изменить выражение** содержат следующие параметры для построения выражений.

## Поля

Во вкладке **Поля** находятся элементы управления, которые используются при создании статистических функций агрегирования на основании данных поля.

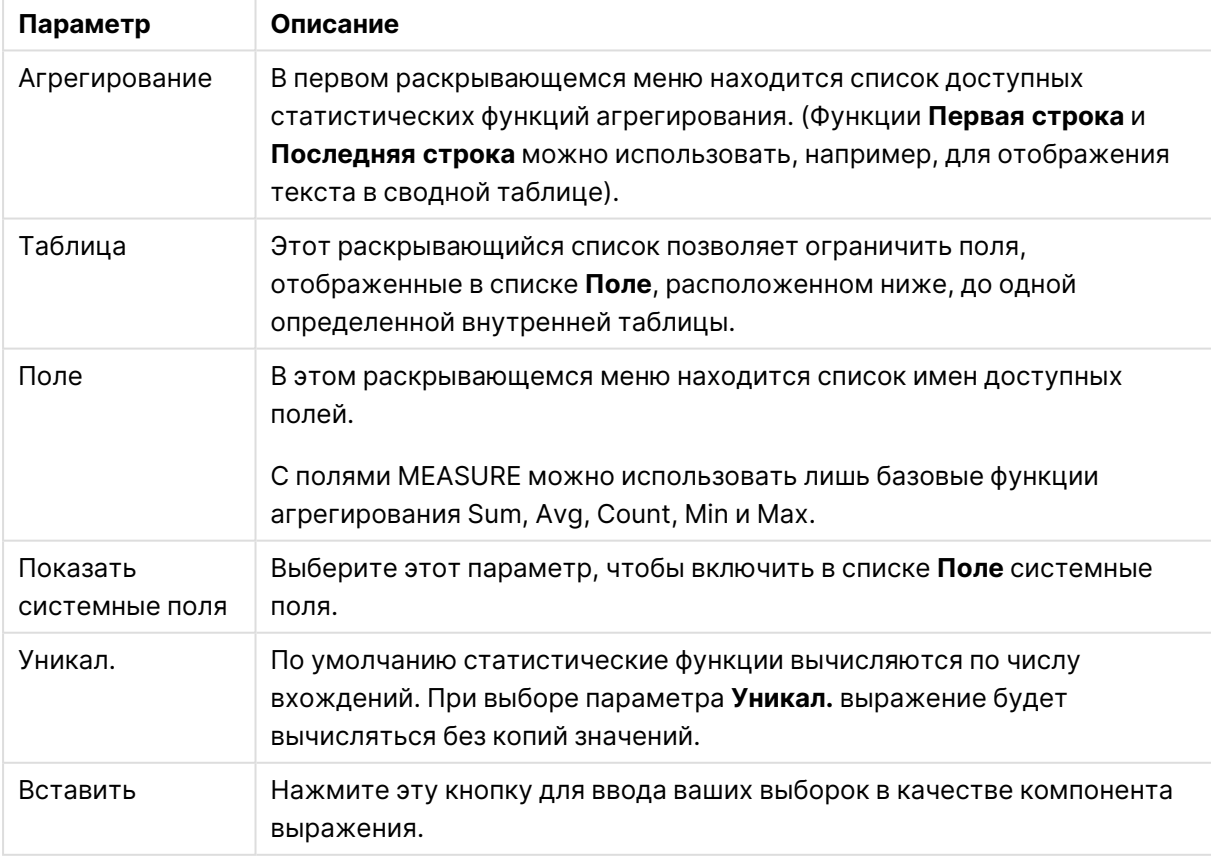

#### Параметры полей

## Функции

Во вкладке **Функции** находятся элементы управления, которые используются для ввода в выражение общих функций QlikView.

Параметры функций

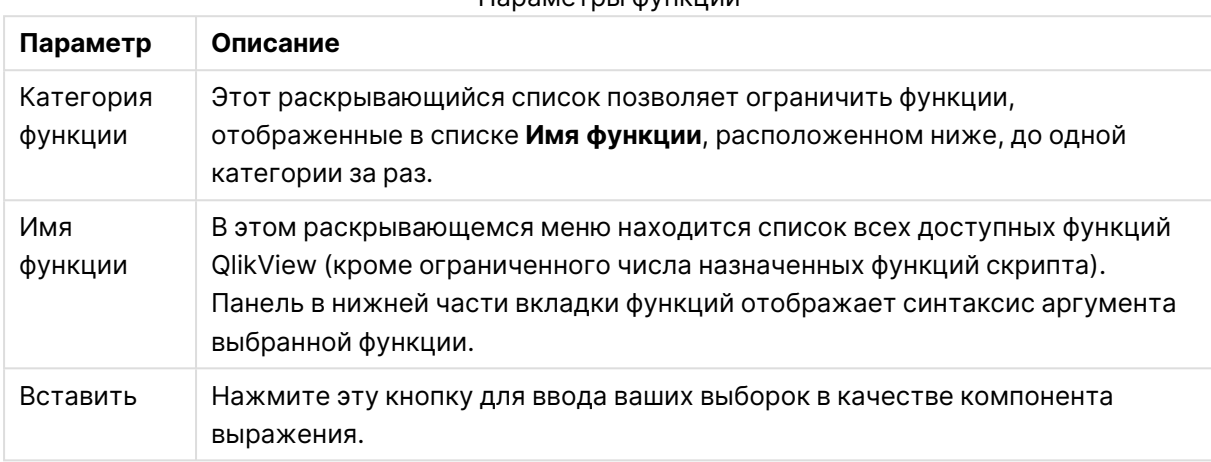

Во вкладке **Переменные** находятся элементы управления, которые используются для ввода в выражение переменных QlikView.

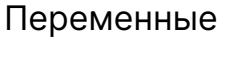

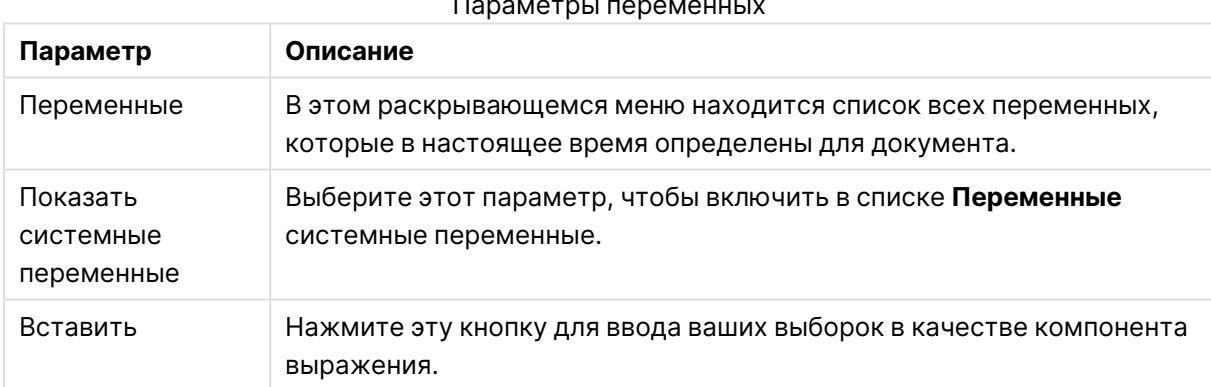

#### Параметры переменных

В нижней части вкладки **Переменные** находится панель, в которой отображено текущее значение любой переменной, выбранной в списке **Переменные**.

## Изображения

На вкладке **Изображения** находятся элементы управления, которые используются для получения доступа к внутренним файлам, которые доступны в QlikView. Также можно получить доступ к другим ассоциируемым файлам рисунков. Обратите внимание, что для определенных частей макета эти функции ограничены. Справа от вкладки **Изображения** находится панель, в которой отображается выбранное в настоящее время изображение.

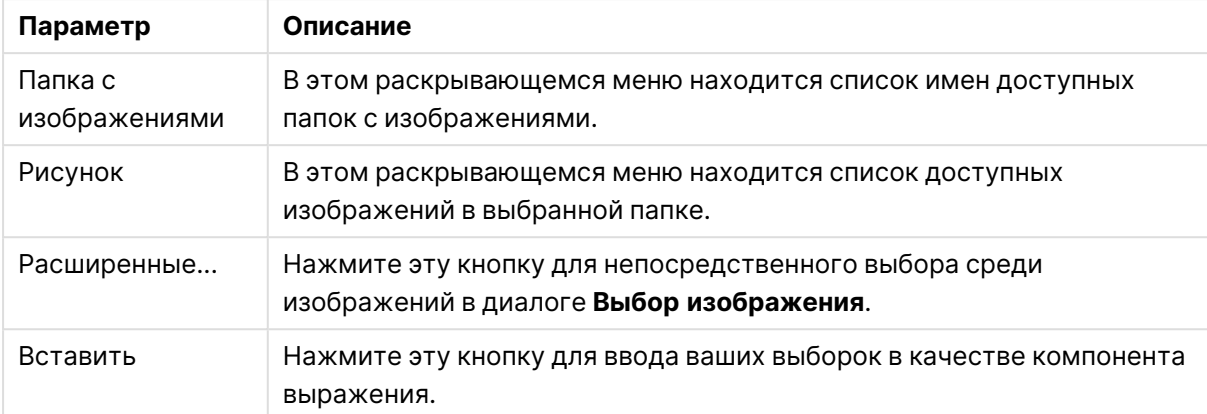

#### Параметры изображений

# Параметры меню «Изменить выражение»

Кроме того, в диалоговом окне **Изменить выражение** находятся следующие команды меню и кнопки.

## Меню «Файл»

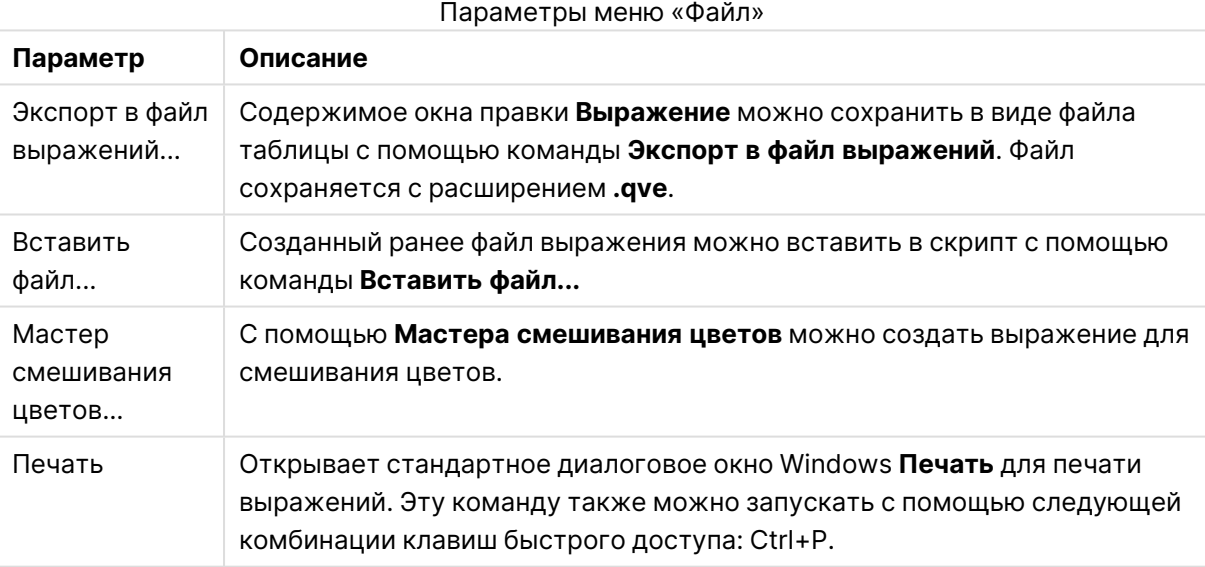

## Меню «Изменить»

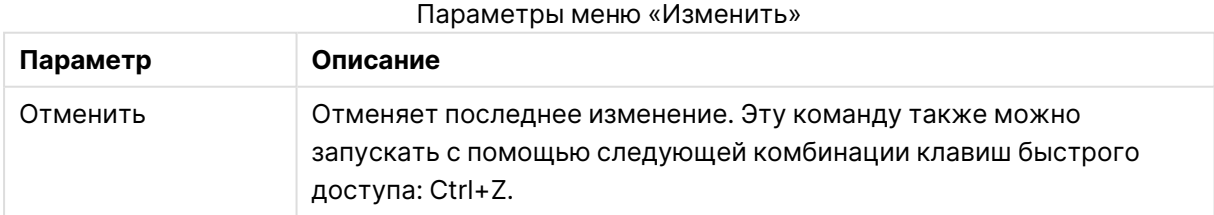

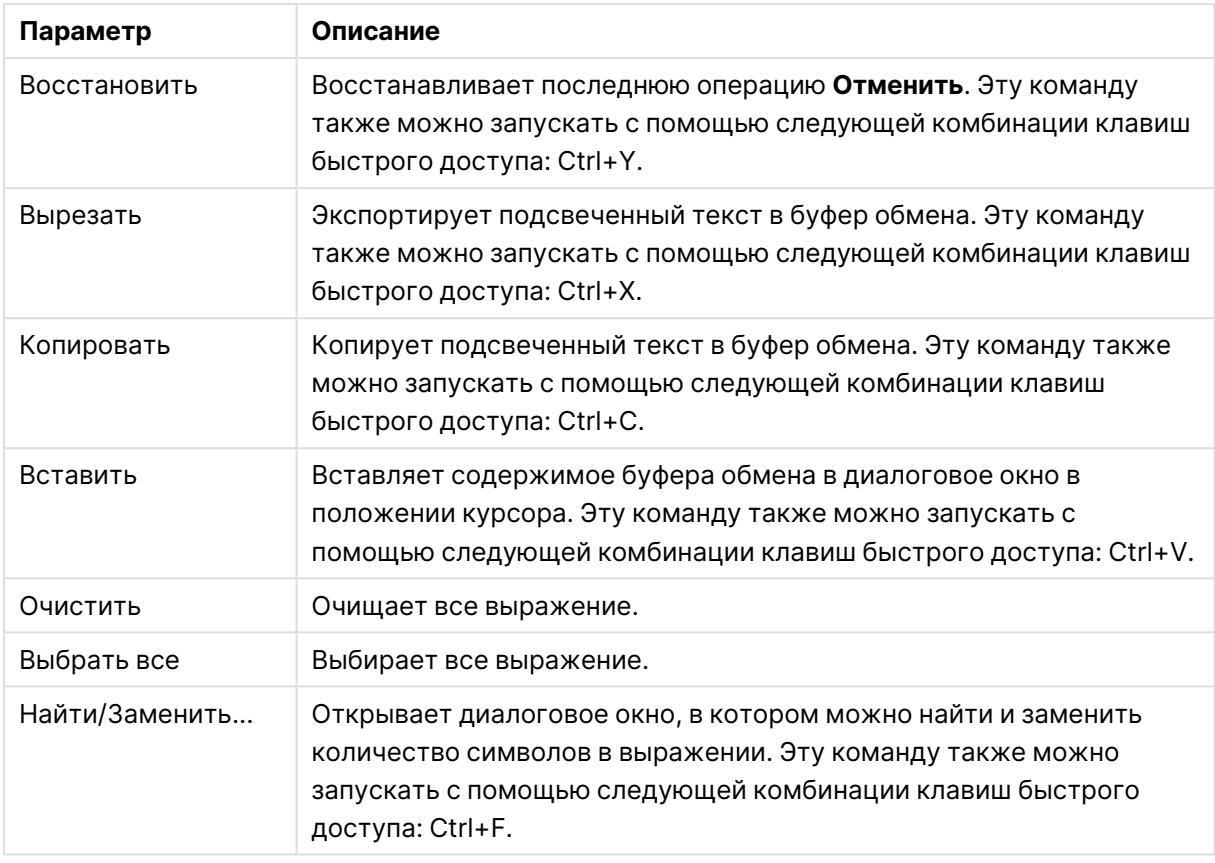

## Меню «Параметры»

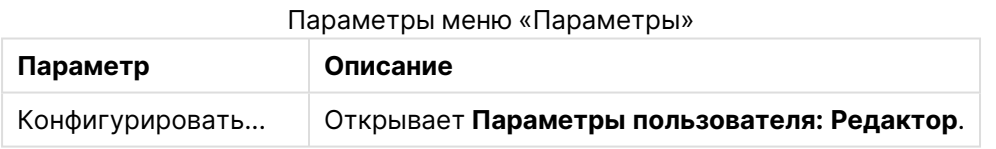

# Мастер Смешивания Цветов

С помощью инструмента **Мастер смешивания цветов**, открытого из меню **Файл** в диалоговом окне **Изменить выражение**, можно создать выражение смешивания цветов, т. е. такое выражение, которое вычисляет динамический цвет из данной меры. Это может быть, к примеру, вычисляемый индекс со значением около 100, отображаемый в сводной таблице. Чем больше индекс, тем лучше. Если бы у определенного измерения был индекс, который был бы значительно больше 100, можно было бы отметить эту линию сводной таблицы зеленым цветом, в то время как при индексе значительно меньше 100 красный был бы самым подходящим цветом. И можно было бы постепенно изменить цвет с помощью желтого со значением 100. Другими словами, необходим динамический цвет. Такое постепенное изменение цвета можно совершить в QlikView с помощью функций смешивания цветов, но создание подходящего выражения в функции смешивания цветов может оказаться утомительным. Здесь на помощь придет мастер смешивания цветов. Для начала нужно уточнить, что функции цвета, а значит и **Мастер смешивания цветов**, подходят только для использования в месте, где в QlikView может применяться функция цвета, т. е. не в самом выражении диаграммы, а в выражении **Цвет фона** или **Цвет текста**.

При открытии **Мастера смешивания цветов** в меню **Файл** диалогового окна **Изменить выражение** сначала появится страница с описанием того, что необходимо для создания динамического цвета. Чтобы в будущем начальная страница не отображалась при запуске мастера, установите флажок «Больше не показывать эту страницу». Для продолжения нажмите кнопку **Следующий**.

## Шаг 1 — Введите значение выражения

Это выражение будет управлять тем, какой цвет будет отображать QlikView. Примеры типичных выражений:

- Sum(Sales) / Sum(total Sales)
- Sum(Sales) / Sum(Quota)
- $Avg(Aqe)$

Обратите внимание на то, что обычно значение имеет такой же порядок увеличения вне зависимости от количества выбранных записей. Обычно процентное соотношение или индекс являются хорошей мерой измерения.

Для продолжения нажмите кнопку **Следующий**.

### Шаг 2 — Установите верхний и нижний пределы

На этой странице необходимо определить верхний и нижний пределы значений выражений и соответствующих цветов. Термин «предел» обозначает не максимальное возможное значение, а предельное значение, при котором достигается максимально возможный цвет. Примеры типичных выражений:

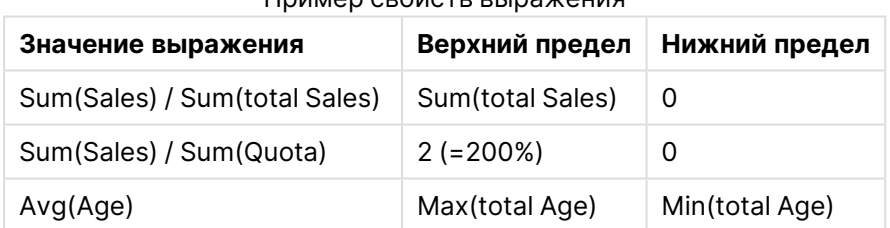

#### Пример свойств выражения

Но возможны и другие пределы.

При использовании мастера цвета в диаграмме хорошо использовать следующие два выражения:

- RangeMax (top(total <ValueExpression>,1,NoOfRows(total)))
- RangeMin (top(total <ValueExpression>,1,NoOfRows(total)))

Эти выражения вычисляют наибольшее и наименьшее значение строки <ValueExpression> в диаграмме.

- <sup>l</sup> **Автонормализация**: при выборе этого параметра QlikView попытается найти необходимые верхний и нижний пределы. В этом случае нельзя вручную ввести выражения для верхнего и нижнего уровней.
- <sup>l</sup> **Верхний предел**: Здесь необходимо ввести выражение верхнего предела, кроме тех случаев, когда выбран параметр **Автонормализация**.
- Промежуточный: Здесь можно ввести выражение промежуточного уровня, связанного с третьим цветом.
- **Нижний предел**: здесь необходимо ввести выражение нижнего предела, кроме тех случаев, если выбран параметр **Автонормализация**.
- **Обратный**: Эта кнопка обращает цвета верхнего и нижнего пределов.

Для продолжения нажмите кнопку **Следующий**.

### Шаг 3 — Завершите оформление

На этой странице завершается оформление выражения смешивания цветов.

- <sup>l</sup> **Усовершенствованные цвета**: при выборе этого параметра трансформация гистерезиса применяется поверх значения выражения. Это повышает чувствительность в среднем диапазоне таким образом, что цвет смещается в направлении верхнего и нижнего цветов.
- <sup>l</sup> **Выход значения за пределы**: Здесь можно управлять стилем поведения, если значение выражения превышает верхний или нижний предел. При выборе параметра **Использовать верхний (нижний) цвет** QlikView использует цвет для максимального или минимального значений. При выборе параметра **Использовать стандартный цвет** QlikView, наоборот, возвращается к стандартным цветам, определенным на странице **Цвета**.

# 5.7 Обозреватель Выражений

Этот диалоговое окно показывает все выражения документа, листа и объекта листа в одном списке. В этом списке можно редактировать одиночные выражения или выполнять Найти/Замена в нескольких выражениях. Выберите в списке одно или несколько выражений. Выбранная линия будет черной. Нажмите под последним выражением для отмены выбора.

В верхнем левом углу диалогового окна можно установить несколько флажков.

- Выражения диаграммы
- Атриб. Диаграммы
- Выражения для цвета
- Показ. Усл.
- Другие выражения

Команды выражения

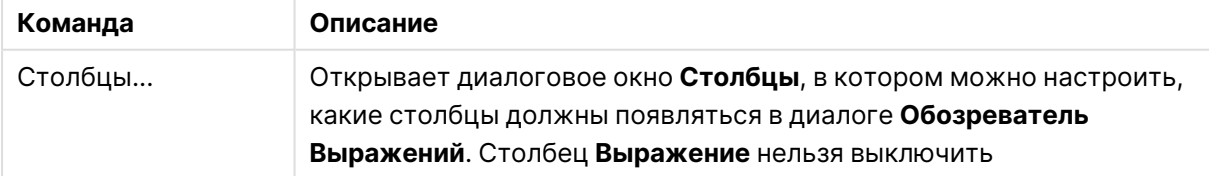

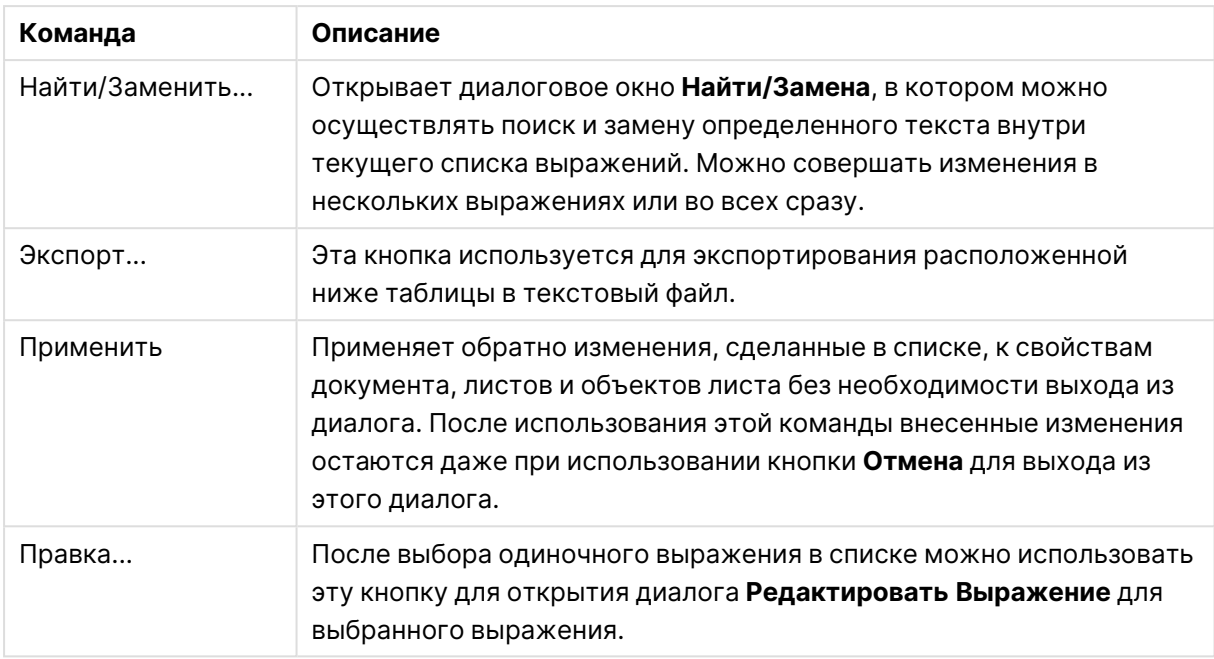

В списке выражений в нижней части диалога могут находиться следующие столбцы, основанные на диалоге **Столбцы** (см. ниже):

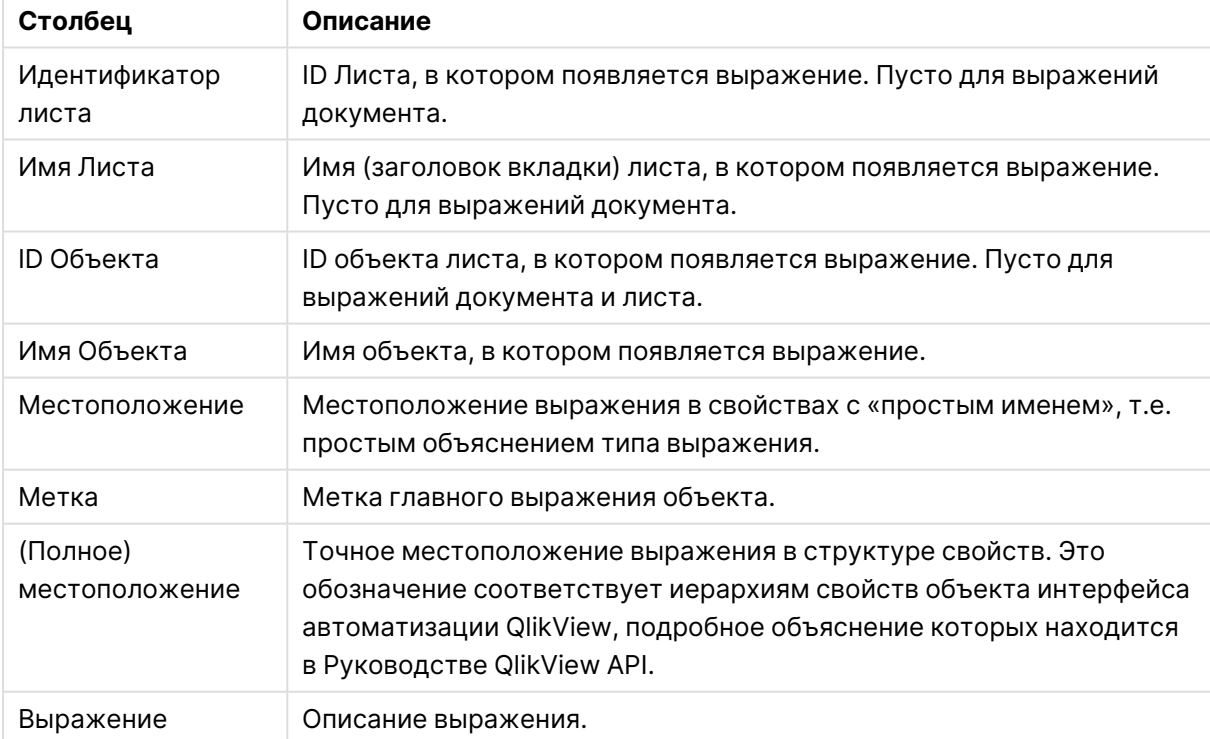

### Столбцы выражения

Изменения, сделанные в этом диалоге, можно отменить обычной командой **Отменить**.

# 5.8 Панель объектов на сервере

**Панель объектов на сервере** предлагает конечным пользователям простой способ управления своими собственными объектами листа на сервере и доступом к совместно используемым объектам других пользователей.

## Конфигурация панели

**Панель объектов на сервере** можно включать и выключать с помощью команды **Объекты на сервере** в меню **Вид** или с помощью клавиши F2. Панель можно перетаскивать и закреплять с любой стороны окна приложения QlikView. Ее можно также оставить незакрепленной возле окна QlikView.

При работе с локальными документами (не находящимися на сервере) **панель объектов на сервере** можно оставить включенной, но в таком случае она не будет работать.

**Панель объектов на сервере** содержит две области. В области **Мои объекты** находится список личных объектов пользователя на сервере для активного документа сервера. В области **Общие объекты** находится список всех совместно используемых объектов листа (включая личные совместно используемые объекты пользователя), связанных с текущим документом сервера.

Чтобы скрыть объект в окне приложения QlikView, нажмите объект правой кнопкой мыши и выберите **Удалить**. Чтобы вновь показать объект в макете, перетащите объект из панели **Объекты на сервере**.

При наведении указателя на объект отобразится всплывающее окно с информацией об имени объекта, его типе, владельце и дате последнего исправления.

## Совместно используемые объекты

Здесь отображаются совместно используемые объекты. Они могут группироваться поразному по следующим параметрам: **Тип**, **Владелец** и **Дата**. Группирование можно изменить путем нажатия острия стрелки возле пункта **Общие объекты**. Для отображения подробной информации о каждом объекте можно расширить список или сократить его для сохранения пространства. Чтобы развернуть список, нажмите острие стрелки возле объекта, а для его свертывания нажмите острие еще раз.

Объекты, отображаемые на макете, отмечены галочкой в областях **Мои объекты** и **Общие объекты**.

Для того, чтобы использовать совместно используемый документ другого пользователя, необходимо перетащить его в окно приложения.

## Добавление и совместное использование объектов

При создании нового объекта листа на сервере он автоматически будет добавлен в список **Мои объекты**.

Для совместного использования одного из личных объектов пользователя на сервере с другими пользователями нажмите правой кнопкой мыши объект в области **Мои объекты** и выберите **Предоставить доступ всем** или **Совместный доступ...** Открывает диалоговое окно **Разделение доступа**.

## Разделение доступа

В диалоговом окне **Разделение доступа** можно настроить порядок совместного использования объекта. Для совместного использования объекта в раскрывающемся меню **Совместный доступ** выберите один из параметров.

- **Не открывать доступ**: Объект не будет использоваться совместно с другими пользователями.
- <sup>l</sup> **Предоставить доступ всем**: Объект будет использоваться совместно со всеми пользователями.
- <sup>l</sup> **Открыть доступ по именам пользователей**: Объект используется совместно с пользователями, список которых приведен ниже.

Объект будет отображен в области **Общие объекты**, но будет также сохранен в области **Мои объекты** и помечен небольшим значком руки, что означает статус объекта с совместным использованием.

Для закрытия доступа к объекту, который ранее использовался совместно, правой кнопкой мыши нажмите объект в области **Мои объекты**, вновь выберите **Запретить совместное использование** или **Совместный доступ** для открытия диалогового окна **Разделение доступа** и затем выберите **Не открывать доступ** в раскрывающемся меню **Совместный доступ**. При этом объект пропадет из списка **Общие объекты**, и к нему будет закрыт доступ для других пользователей. Обратите внимание на то, что он не пропадет из активных сеансов других пользователей.

# 5.9 Экспорт и печать

# Печать: Общие

На вкладке **Общие** можно настроить параметры, связанные с принтером и бумагой. Дополнительные параметры печати можно установить на других вкладках.

Доступные принтеры перечислены в группе **Принтер** в раскрывающемся списке. Для доступа к диалоговому окну **Свойства** принтера нажмите эту кнопку.

В группе **Бумага** можно указать значения **Размер** и **Источник** (лоток).

С помощью других параметров на этой странице свойств можно изменить настройку **Ориентация** для бумаги, указать значение **Диапазон страниц** для печати, а также **Количество копий** и выбрать параметр **Разобрать копии** при необходимости.

В группе **Размер** можно выбрать три разных параметра масштабирования:

- Масштаб \_ %: Выберите этот параметр и введите значение в процентах, на которое необходимо увеличить или уменьшить масштаб печатаемых материалов.
- Подогнать к 1х1 стр.: Выберите этот параметр, чтобы масштаб печатаемого материала соответствовал размеру бумаги. Для достижения лучших результатов измените значение **Ориентация**.
- <sup>l</sup> Подогнать к \_ x \_ стр.: Выберите этот параметр, чтобы масштаб печатаемого материала соответствовал указанному числу страниц.

Если для доступа <sup>к</sup> диалоговому окну **Печать** использовалась команда **Файл: Печать листа**, то группа **Размер** будет недоступна <sup>и</sup> вместо нее будет отображаться группа **Параметры листа**, <sup>в</sup> которой можно выбрать параметры печати **Текущий лист** или **Все листы** <sup>и</sup> указать необходимость печати фона <sup>с</sup> помощью параметра **Печатать фон** (обои).

Также доступны следующие кнопки:

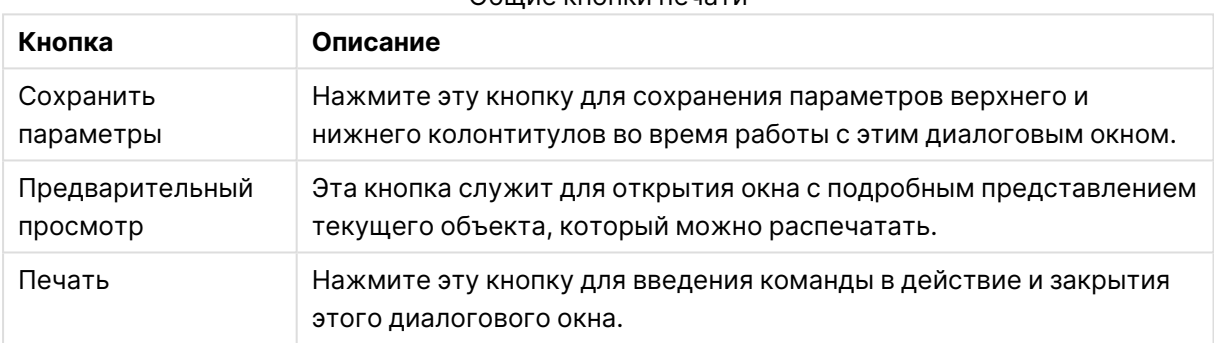

Общие кнопки печати

## Печать: Макет

На вкладке **Макет** можно установить параметры для **Печать отметки выборки** и **Поля**. Дополнительные параметры печати можно установить на других вкладках.

- <sup>l</sup> **Печать отметки выборки**: В группе **Печать отметки выборки** в печать можно включить соответствующие текущие выборки (т. е. текущие выборки, влияющие на текущий объект). Текст «Статус выборки» будет отображаться при печати, после которого следует список полей и значений полей. Следующие параметры определяют, в какие страницы будут включены **Текущие выборки**: **На первой странице**, **На всех страницах — сверху**, **На всех страницах — снизу** и **На последней странице**.
- <sup>l</sup> **Текст заголовка перед объектом**: В окне правки укажите текст, который необходимо напечатать перед печатным объектом листа. Текст можно ввести в виде вычисляемого выражения. При нажатии кнопки **...** для более удобного редактирования длинных формул открывается диалоговое окно **Изменить выражение**. Кнопка **Шрифт** рядом с окном правки позволяет выбрать отдельный шрифт текста. Эта функция не поддерживается при использовании клиента AJAX.
- <sup>l</sup> **Текст после объекта**: В окне правки укажите текст, который необходимо напечатать после печатного объекта листа. Текст можно ввести в виде вычисляемого выражения.

При нажатии кнопки **...** для более удобного редактирования длинных формул открывается диалоговое окно **Изменить выражение**. Кнопка **Шрифт** рядом с окном правки позволяет выбрать отдельный шрифт текста. Эта функция не поддерживается при использовании клиента AJAX.

- <sup>l</sup> **Поля**: В группе **Поля** можно определить поля вокруг печатного объекта. Изменения видны в панели предварительного просмотра справа от диалогового окна **Печать**. Единицами измерений являются мм, см или дюймы. Единица по умолчанию устанавливается на странице **Параметры пользователя: Дизайн**.
	- Сверху: Указывает расстояние между верхней частью бумаги и верхней границей печатного объекта.
	- <sup>l</sup> **Верхний колонтитул**: Значение **Верхний колонтитул** это расстояние между текстом в верхнем колонтитуле и верхним краем бумаги. Для отображения текста в верхнем колонтитуле это значение должно быть меньше, чем **Сверху**.
	- Слева: Указывает расстояние между левым краем бумаги и левой границей печатного объекта.
	- <sup>l</sup> **Справа**: Указывает расстояние между правым краем бумаги и правой границей печатного объекта.
	- <sup>l</sup> **Снизу**: Указывает расстояние между нижней частью бумаги и нижней границей печатного объекта.
	- <sup>l</sup> **Нижний колонтитул**: Значение **Нижний колонтитул** это расстояние между текстом в нижнем колонтитуле и нижним краем бумаги. Для отображения текста в нижнем колонтитуле это значение должно быть меньше, чем **Снизу**

Также доступны следующие кнопки:

- <sup>l</sup> **Сохранить параметры**: Нажмите эту кнопку для сохранения параметров макета при работе с этим диалоговым окном.
- <sup>l</sup> **Предварительный просмотр**: Эта кнопка служит для открытия окна с подробным представлением текущего объекта, который можно распечатать.
- **Печать**: Нажмите эту кнопку для введения команды в действие и закрытия этого диалогового окна.

## Печать: Верхний/нижний колонтитулы

На вкладке **Верхний/нижний колонтитулы** можно указать параметры для **Верхний колонтитул** и **Нижний колонтитул**. Дополнительные параметры печати можно установить на других вкладках.

Следующие кнопки используются для вставки кодов управления для определенной системной информации в любую текстовую панель. Коды управления можно ввести напрямую:

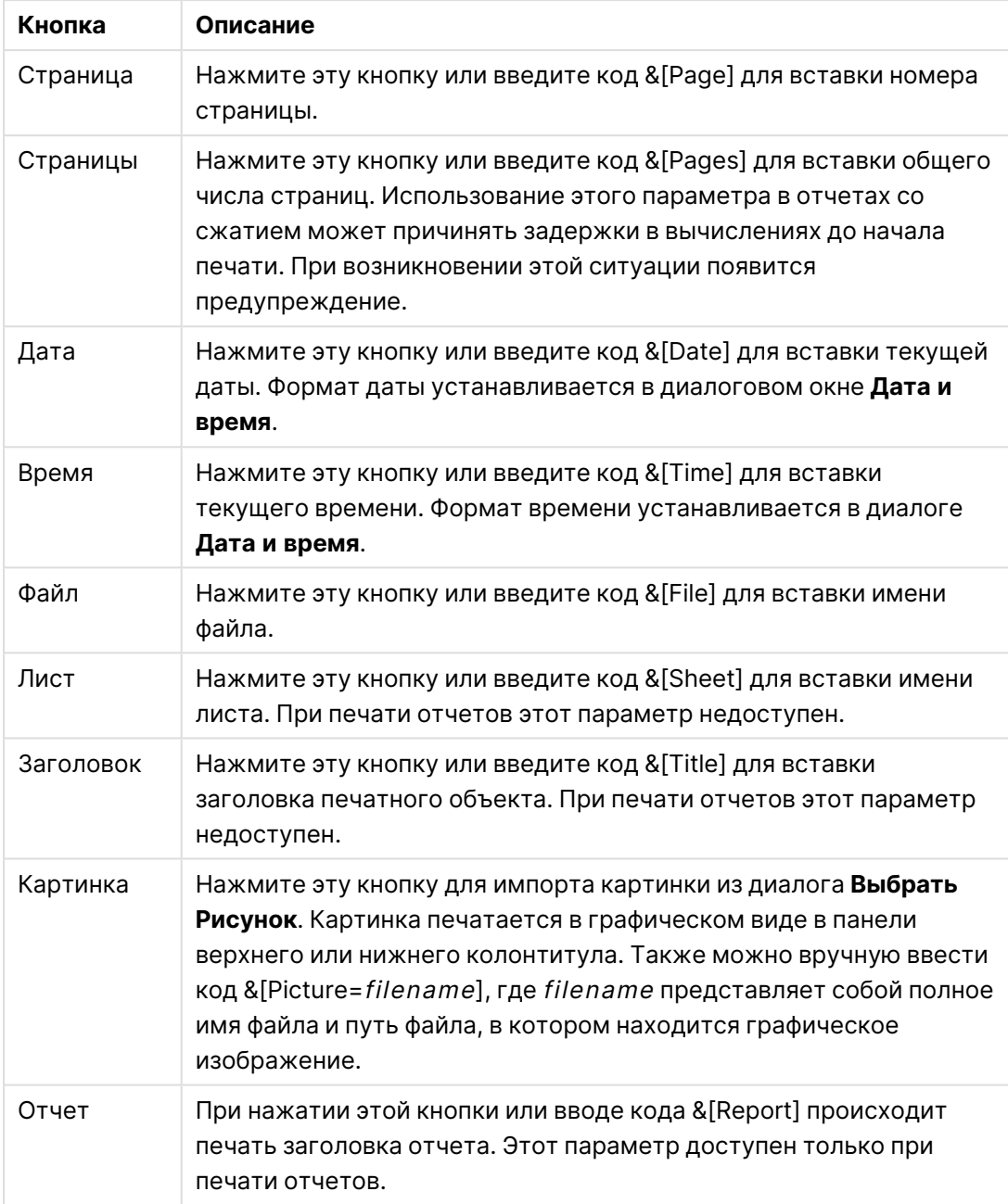

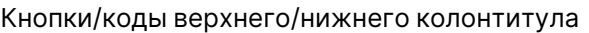

Группы **Верхний колонтитул** и **Нижний колонтитул** допускают использование вышеописанных параметров в трех панелях: **Левый раздел**, **Центральный раздел** и **Правый раздел**. Просто нажмите на необходимую панель, поместите курсор и нажмите кнопку или введите код.

Также доступны следующие кнопки:

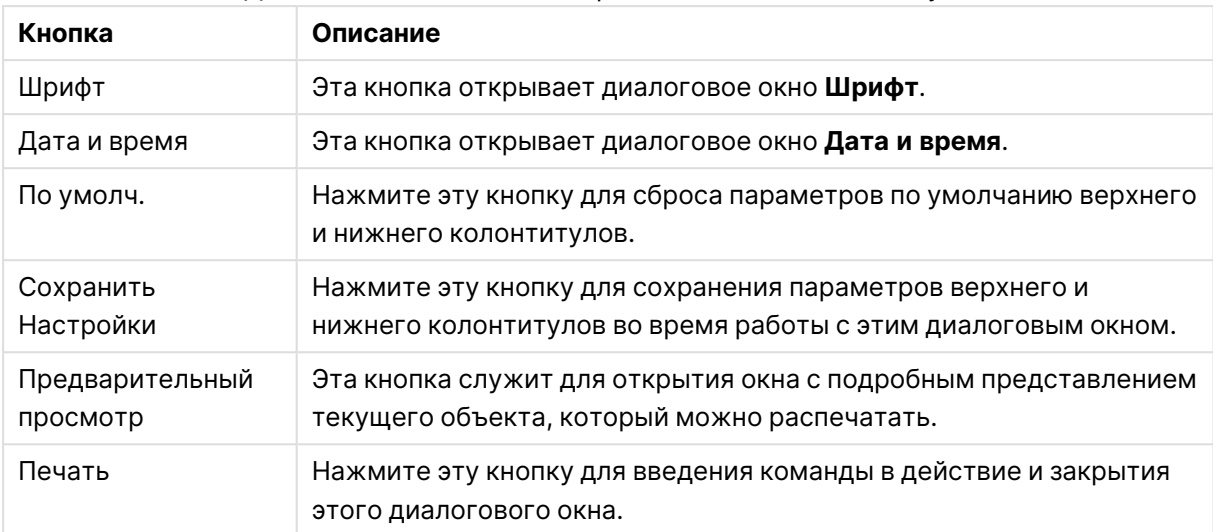

#### Дополнительные кнопки верхнего/нижнего колонтитула

# Параметры печати: Дата и время

В этом окне можно настроить предпочтительный способ отображения даты и времени.

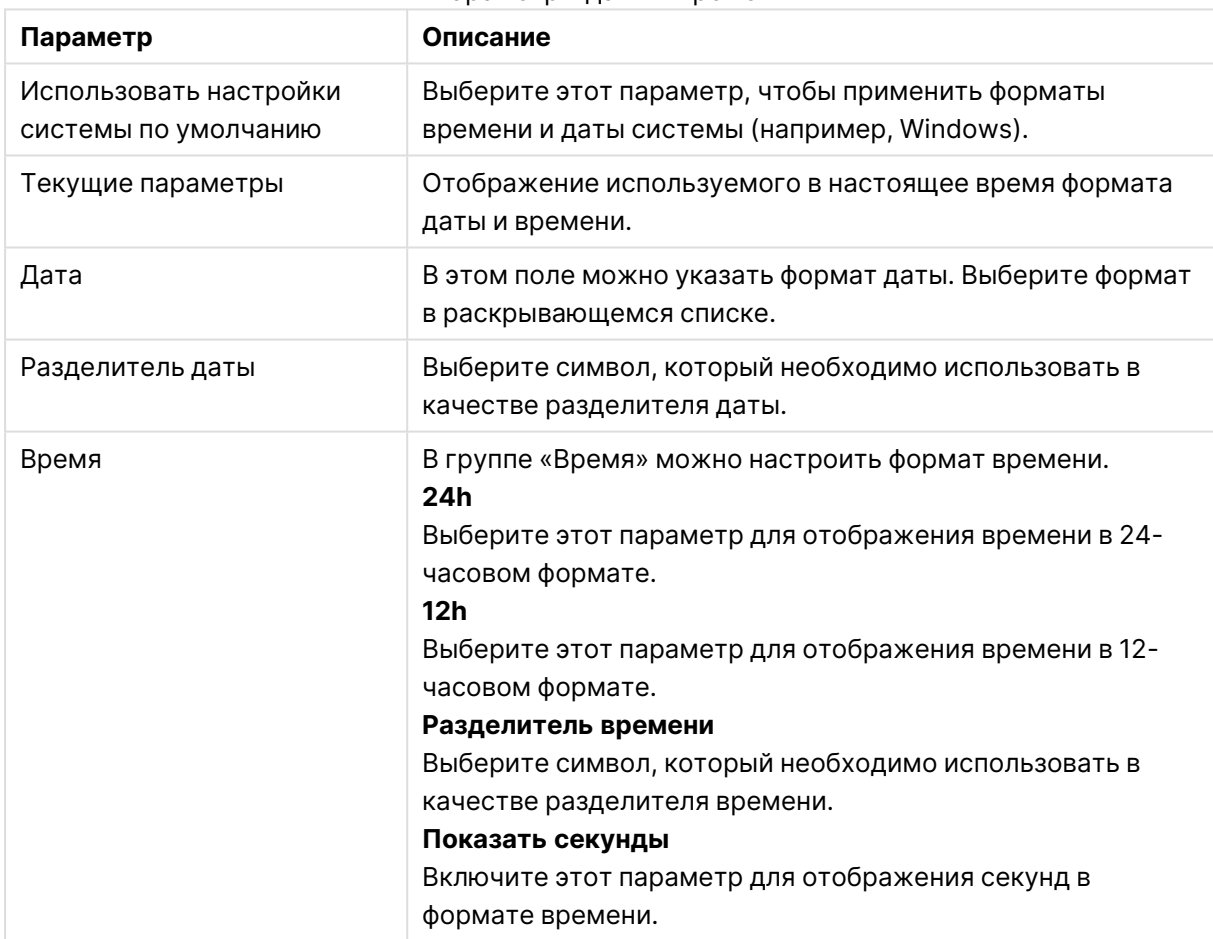

Параметры даты и времени
## Печать листа

Чтобы открыть это диалоговое окно, в меню **Файл** выберите команду **Печать листа**. Это диалоговое окно аналогично обычному диалоговому окну **Печать** с одним исключением: вместо группы **Размер** на странице **Общие** здесь отображается другая группа – **Опции листа**.

### Опции листа

Группа **Опции листа** содержит следующие настройки:

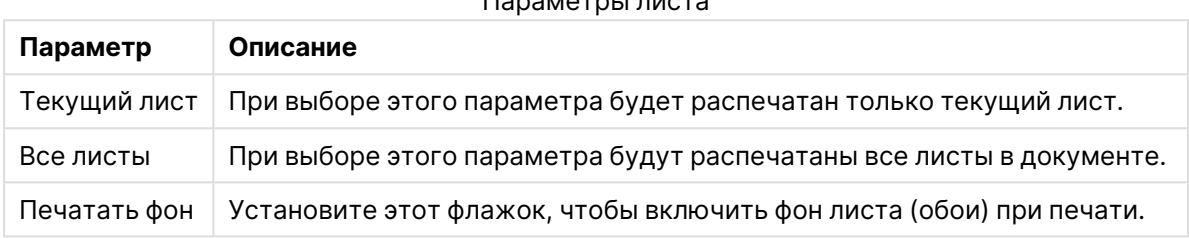

 $\Gamma$ 

## Предварительный просмотр

Функция предварительного просмотра позволяет получить детальное представление о том, как будет выглядеть напечатанный объект листа. С помощью значка увеличительного стекла можно переключить размер предварительно просматриваемого объекта, при котором видна все страница, и фактический размер 100%.

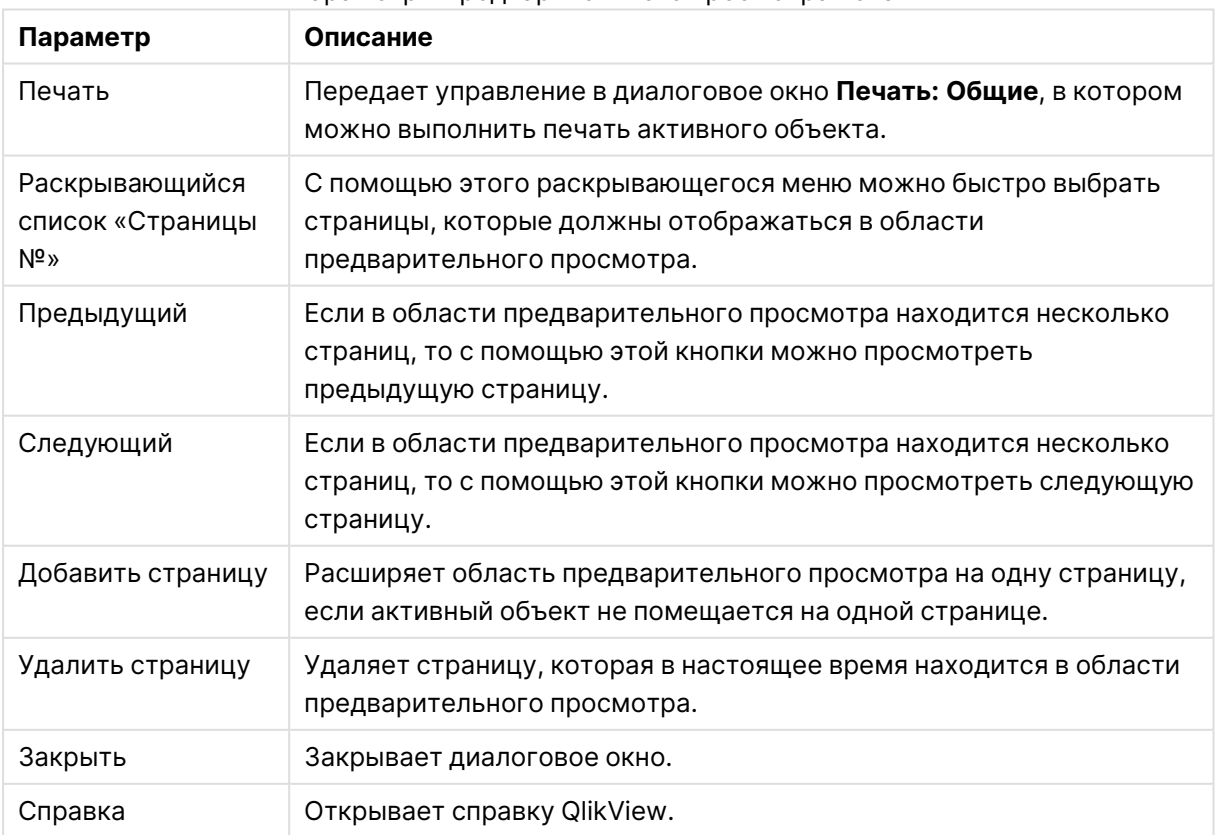

Параметры предварительного просмотра печати

## Режим копирования

Переключение из логического режима в режим копирования. В режиме копирования выбранные с помощью мыши значения копируются в **буфер обмена** без изменения логического состояния запущенного документа QlikView. При включении режима копирования открывается диалоговое окно **Список копий в буфере обмена**. В этом диалоговом окне можно создать список значений для дальнейшего копирования.

### Список копий в буфере обмена

Чтобы открыть диалоговое окно **Список копий в буфере обмена**, выберите **Режим копирования** в меню **Правка**. Это диалоговое окно упрощает копирование в буфер обмена. Когда это диалоговое окно открыто, QlikView находится в режиме копирования, и выбираемые значения автоматические копируются в **Список копий в буфере обмена**. В режиме копирования документа логика QlikView отключается.

### Формат буфера обмена

В этой группе задается формат списка копирования. Доступные варианты: **Столбец**, **Строка с запятой** и **Строка с разделением табуляцией**.

### Кавычки

В этой группе можно задать кавычки для выбранных элементов.

- <sup>l</sup> **Кавычки с '** все элементы будут заключены в одинарные кавычки. Это удобно, если скопированные элементы необходимо вставить в скрипт в виде значений полей.
- <sup>l</sup> **Кавычки с "** все элементы будут заключены в двойные кавычки. Это полезно, если скопированные элементы необходимо вставить в скрипт в виде имен полей или в скрипт Visual Basic, например в виде макроса QlikView.
- Нет все элементы будут указаны без кавычек.

### OK

Закрывает диалоговое окно **Список копий в буфере обмена** и передает его содержимое в **буфер обмена** Windows.

### Отмена

Закрывает диалоговое окно **Список копий в буфере обмена** без передачи содержимого в Windows **буфер обмена** Windows.

## Отправить в Excel

Экспортирует таблицу в программу Microsoft Excel, которая запускается автоматически (если не запущена). Эта таблица отобразится на новом рабочем листе Excel. Данная функция требует наличия на компьютере Microsoft Excel 2007 или более поздних версий программы.

### Ограничение числа строк и столбцов по умолчанию

Максимальное число строк и столбцов в экспортируемом файле Excel:

- <sup>l</sup> 1 048 566 строк на лист. Для сводных таблиц: 1 048 566 измерений столбцов. После экспорта можно добавить 10 строк.
- 16 384 столбцов на лист. Если число столбцов превышает максимальное значение, экспортируемый файл будет обрезан и отобразится предупреждающее сообщение.

## Экспорт/Экспорт содержимого...

Открывает диалоговое окно **Сохранить как**. В нем можно указать путь, имя файла и тип файла для экспорта данных.

Файл можно сохранить в одном из следующих форматов: с разделителями запятой, с разделителями точкой с запятой, с разделителями табуляцией, с гипертекстом (HTML), XML и Excel (xls или xlsx). По умолчанию задается формат \*.qvo (QlikViewOutput) — файл с разделителями табуляцией.

При экспорте файла .qvo данные экспортируются так, как отображаются <sup>в</sup> документе QlikView. При экспорте <sup>в</sup> Excel выполняется экспорт базовых данных, которые отображаются <sup>в</sup> формате Excel.

# 5.10 Пользовательские сообщения об ошибках

QlikView позволяет настраивать пользовательские сообщения об ошибках в диаграммах и простых таблицах. Чтобы открыть диалоговое окно **Пользовательские сообщения об ошибках** выберите **Сообщения об ошибках** на странице **Общие** диалогового окна **Свойства диаграммы** или на странице **Общие** диалогового окна **Свойства табличного поля**.

- <sup>l</sup> **Стандартные сообщения**: Содержит список стандартных сообщений об ошибках. Для настройки сообщения выберите его и введите любой текст в текстовом поле пользовательского сообщения.
- <sup>l</sup> **Пользовательские сообщения**: Здесь можно вводить текст, который будет отображаться вместо стандартного текста выбранного сообщения. Текст можно ввести в виде вычисляемой формулы. Эта функция позволяет изменить достаточно непонятные сообщения об ошибках (например: Недостаточно памяти <sup>в</sup> локальной куче) на полезные советы для устранения ошибок (в этом случае: Сделайте выбор... или: Увеличьте выделенную память/ячейки на...).
- <sup>l</sup> **Применить ко всем**: Нажмите эту кнопку, чтобы применить пользовательские сообщения ко всем рассчитываемым объектам в документе.
- **Очистить все**: Нажмите эту кнопку, чтобы удалить все пользовательские сообщения об ошибках.

# 5.11 Сочетания клавиш на клавиатуре для различных команд

В этой главе приведен список различных сочетаний клавиш на клавиатуре, которые доступны в приложении QlikView.

## Сочетания клавиш для команд в меню «Файл»

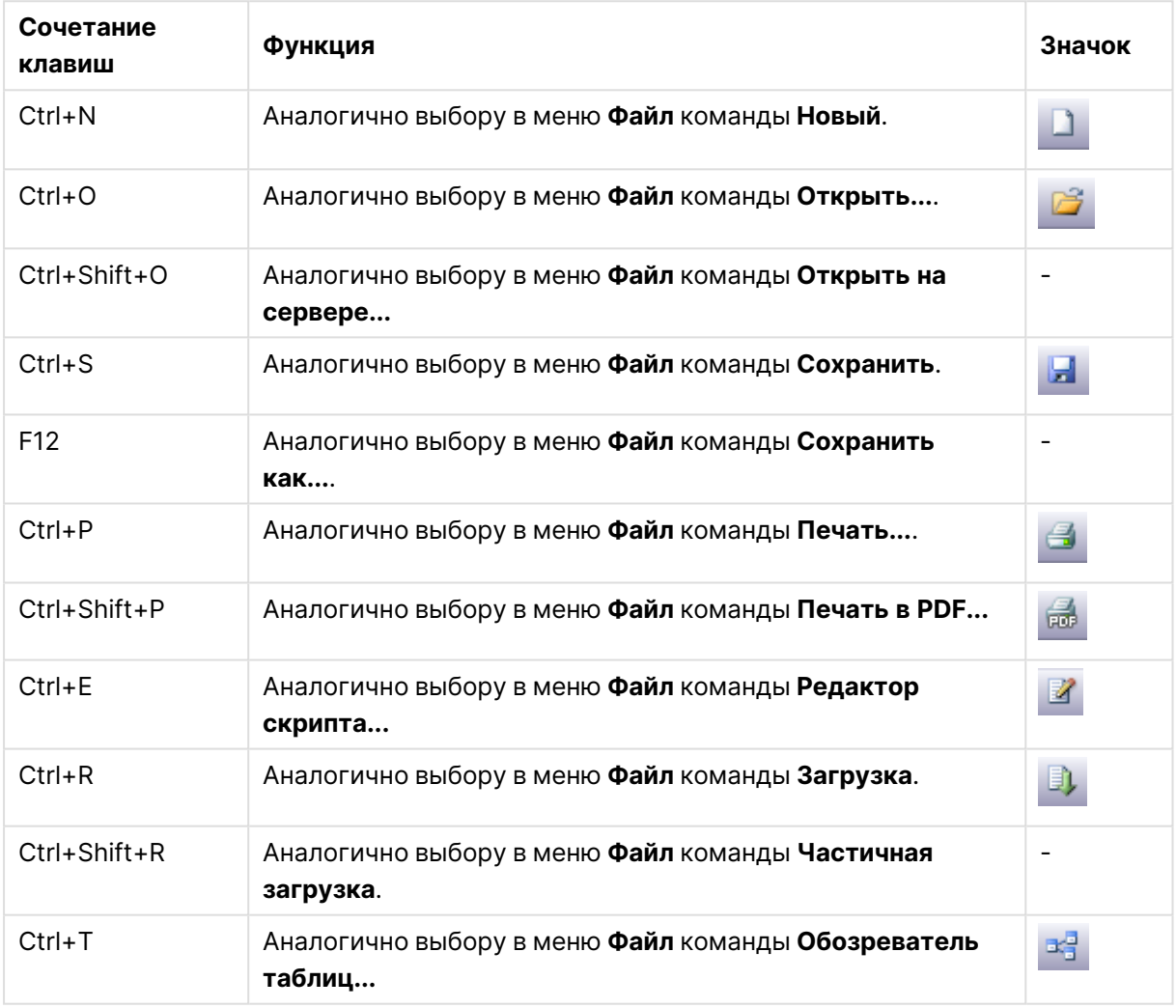

Сочетания клавиш для команд в меню «Файл»

## Сочетания клавиш для команд в меню «Правка»

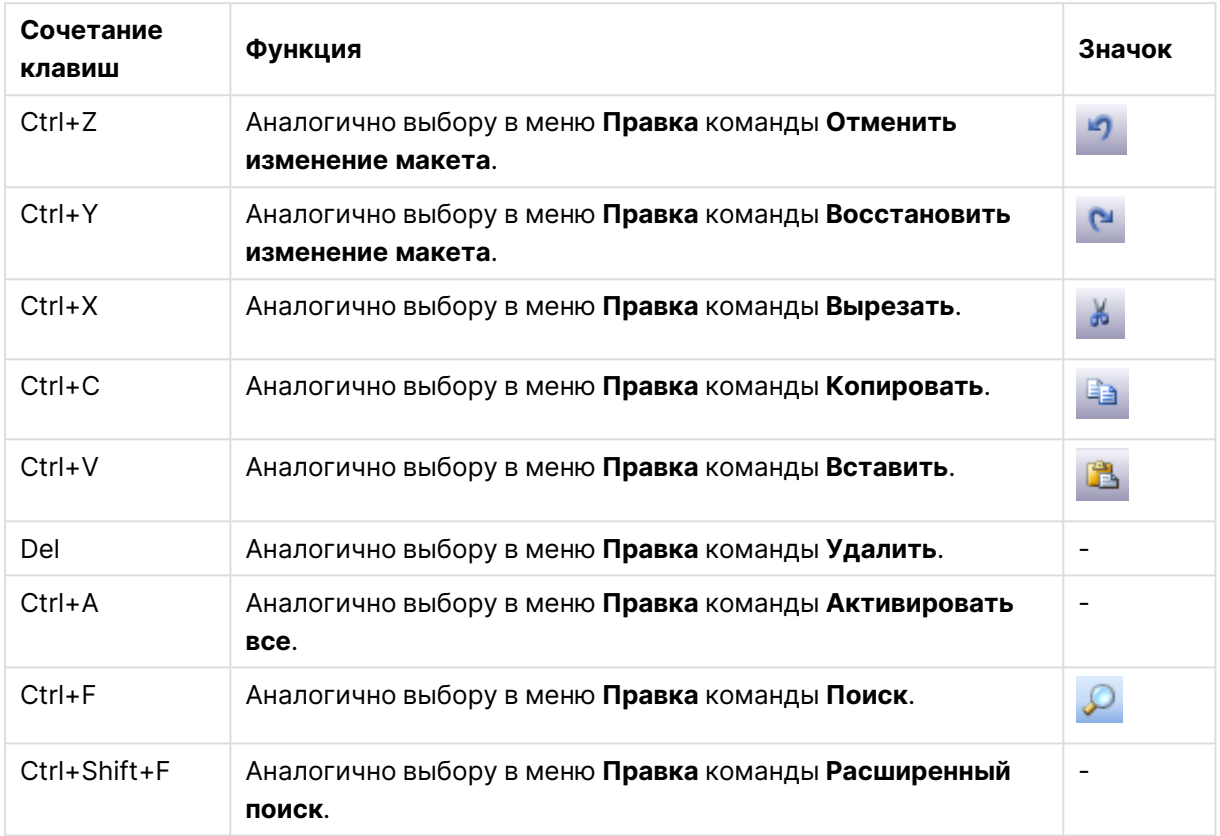

Сочетания клавиш для команд в меню «Правка»

## Сочетания клавиш для команд в меню «Вид»

Сочетания клавиш для команд в меню «Вид»

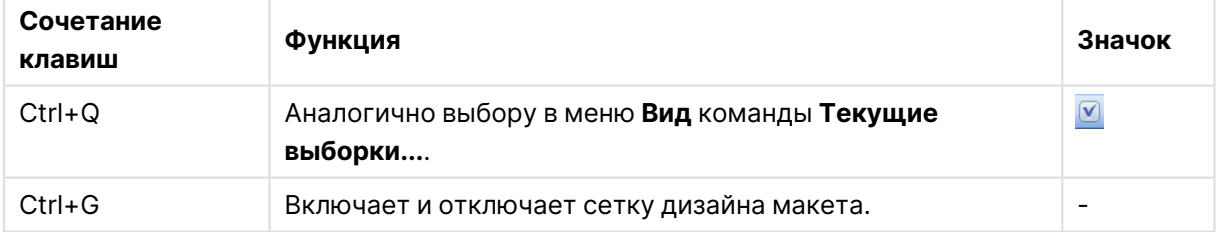

## Сочетания клавиш для команд в меню «Выборки»

Сочетания клавиш для команд в меню «Выборки»

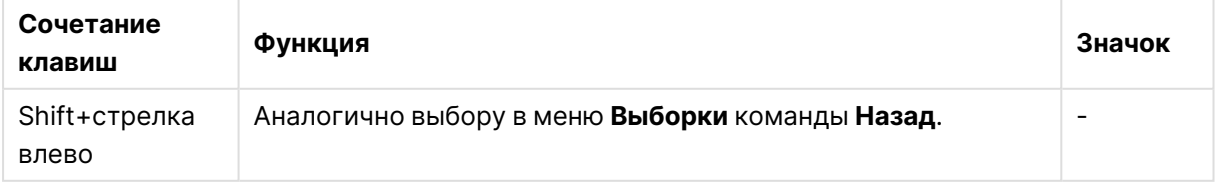

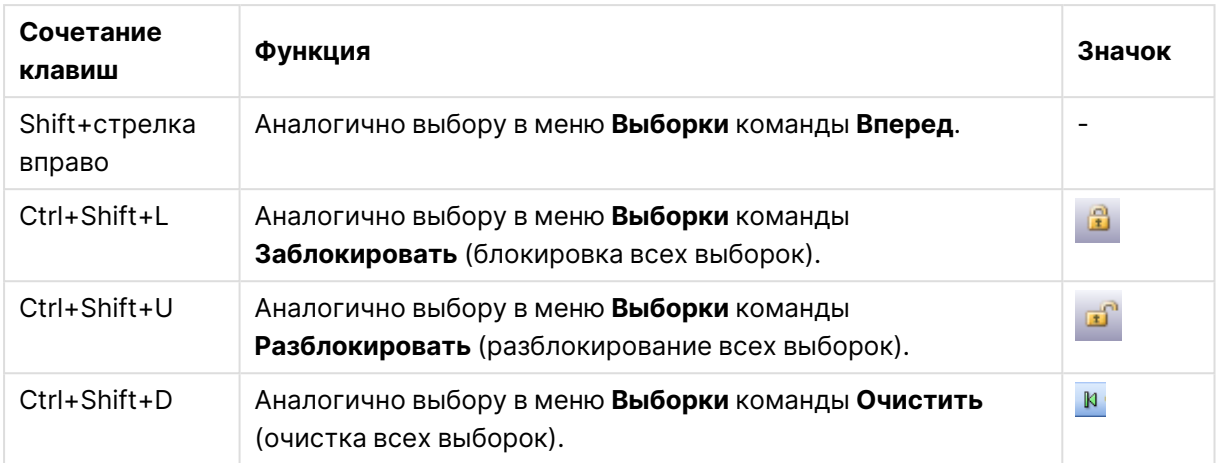

## Сочетания клавиш для команд в меню «Параметры»

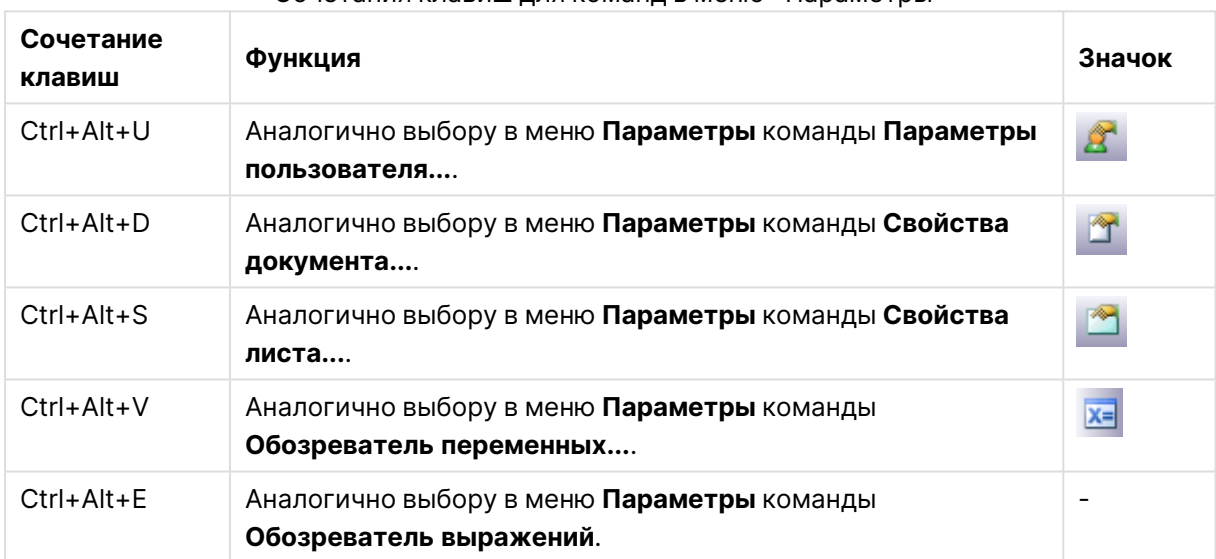

Сочетания клавиш для команд в меню «Параметры»

## Сочетания клавиш для команд в меню «Закладки»

### Сочетания клавиш для команд в меню «Закладки»

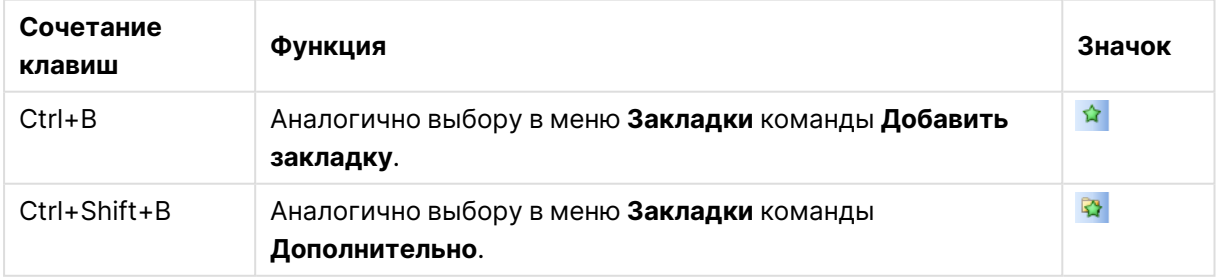

## Сочетания клавиш для команд в меню «Инструменты»

| Сочетание<br>клавиш | Функция                                                           | Значок |
|---------------------|-------------------------------------------------------------------|--------|
| $Ctrl+M$            | Аналогично выбору в меню Инструменты команды<br>Редактор макросов | ☑      |
| $Ctrl + Alt + A$    | Аналогично выбору в меню Инструменты команды<br>Оповещения.       |        |

Сочетания клавиш для команд в меню «Инструменты»

# Сочетания клавиш для команд в меню «Объект» (список, блок статистики и открытый мультисписок)

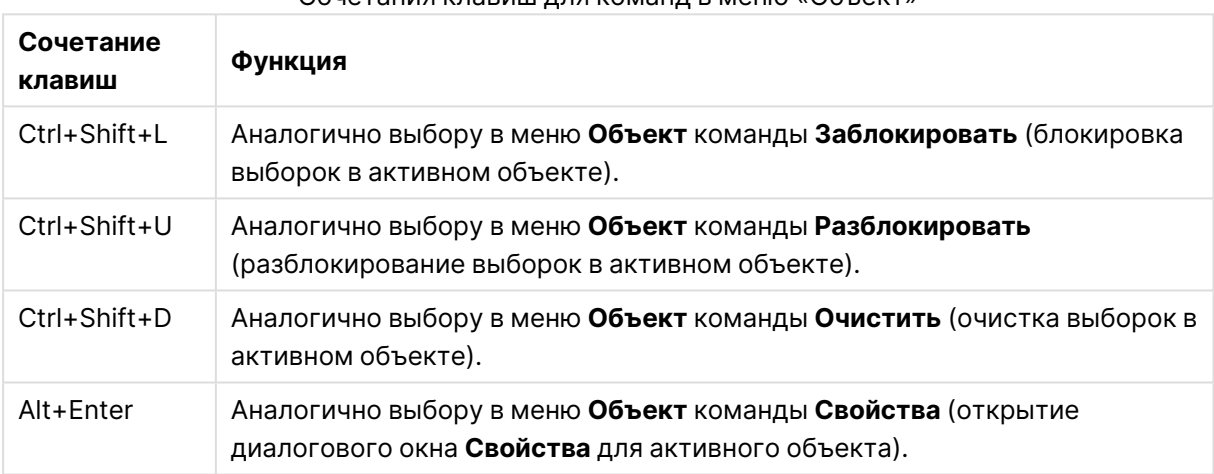

### Сочетания клавиш для команд в меню «Объект»

### Сочетания клавиш для скрипта

Чтобы просмотреть список всех доступных сочетаний клавиш на клавиатуре в скрипте, на панели скрипта введите Ctrl+qsc.

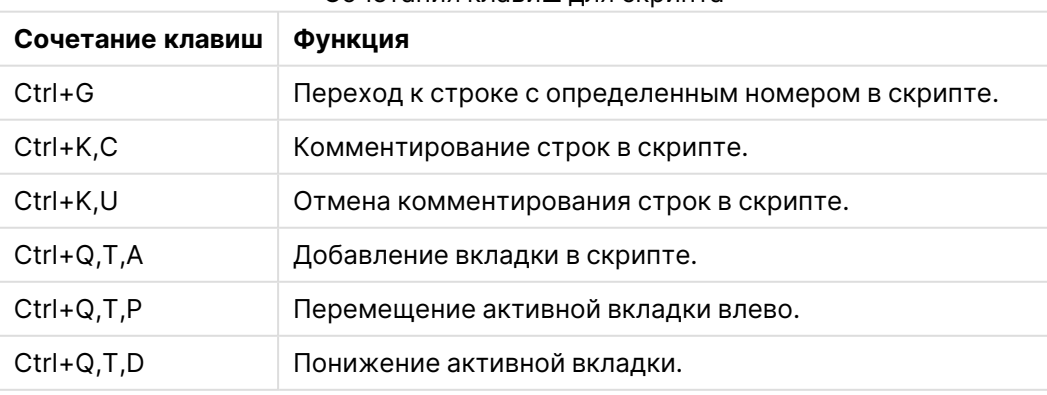

#### Сочетания клавиш для скрипта

# 5 Навигация по интерфейсу пользователя

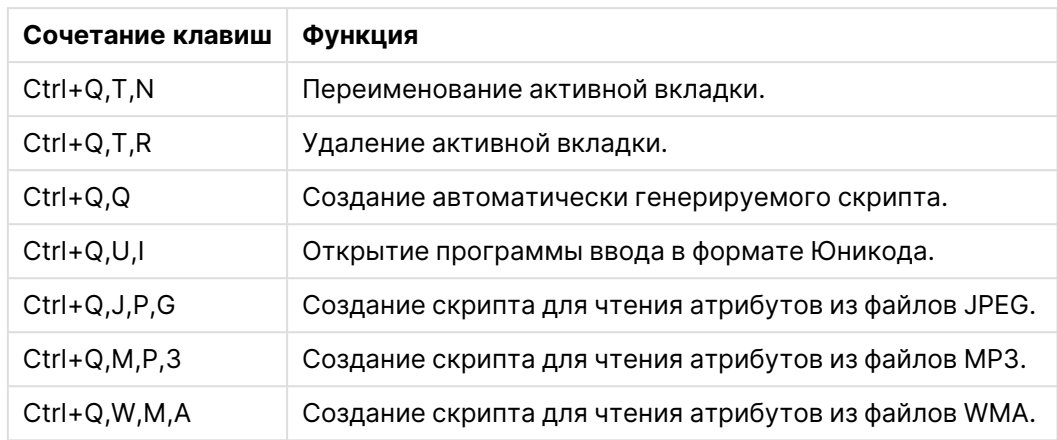

## Сочетания с использованием функциональных клавиш

Сочетания с использованием функциональных клавиш

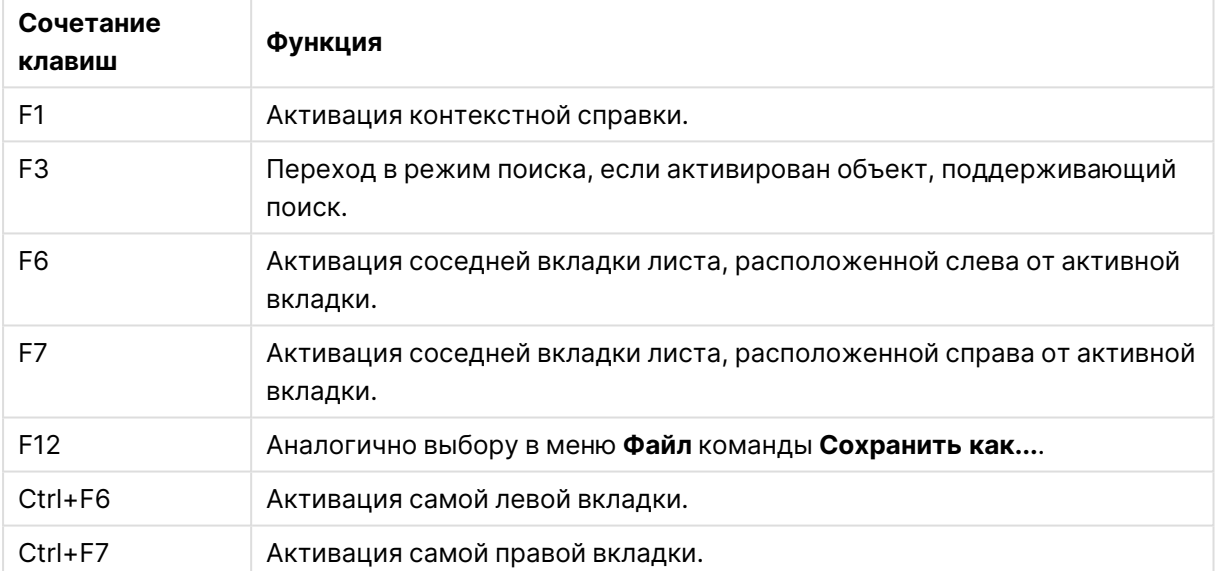

# 6 Знакомство с загрузкой данных

В кратком введении описан порядок загрузки данных в QlikView. Здесь приведена фоновая информация для тем этого раздела и представлены способы загрузки и преобразования основных данных.

QlikView использует скрипт загрузки, управляемый с помощью редактора скриптов, для подключения к различным источникам и получения из них данных. В скрипте задаются поля и таблицы для загрузки. Можно также манипулировать структурой данных или преобразовать ее с помощью операторов и выражений скрипта.

Во время выполнения скрипта программа QlikView определяет общие поля из различных таблиц (ключевые поля), чтобы связать данные. Получившуюся структуру данных в документе можно отслеживать в представлении таблицы. Структуру данных можно изменить путем переименования полей, чтобы получить другие связи между таблицами.

Чтобы выполнить скрипт, нажмите кнопку **Загрузка**. После выполнения скрипта откроется диалоговое окно **Выбрать поля**, в котором можно выбрать поля для отображения в списках на листе в QlikView.

После загрузки данных в программу QlikView они хранятся в документе. Этот документ составляет основу функционирования программы и характеризуется несколькими принципами: связыванием данных без ограничений, широким диапазоном доступных измерений, скоростью анализа и компактным размером. Если документ открыт, данные сохраняются в ОЗУ.

Анализ в программе QlikView всегда происходит в то время, когда документ не подключен напрямую к своим источникам данных. Следовательно, чтобы обновить данные, необходимо перезагрузить скрипт.

# 6.1 Понимание структур данных

### Операторы загрузки данных

Для загрузки данных используются операторы **LOAD** или **SELECT**. Каждый из них создает внутреннюю таблицу. Таблица всегда отображается как список, каждая запись (строка) в которой является новым экземпляром типа объекта, а каждое поле (столбец) специальным атрибутом или свойством объекта.

### Правила

При загрузке данных в программу QlikView применяются следующие правила:

<sup>l</sup> Программа QlikView не делает различия между таблицами, созданными операторами **LOAD** и **SELECT**. Таким образом, если загружается несколько таблиц, то не имеет значения, загружены они с помощью оператора **LOAD** или **SELECT** либо комбинации этих двух операторов.

- Порядок полей в операторе или исходной таблице базы данных не имеет значения для логики программы QlikView.
- Имена полей используются в дальнейших процессах для идентификации полей и установления связей. Значения вводятся с учетом регистра, что часто приводит к необходимости переименования полей в скрипте.

### Выполнение скрипта

Примерный порядок событий для стандартных операторов LOAD или SELECT показан ниже:

- 1. Расчет выражений.
- 2. Изменение имен полей с помощью оператора. аs
- 3. Изменение имен полей с помощью оператора. alias
- 4. Уточнение имен полей.
- 5. Сопоставление данных, если совпадает имя поля.
- 6. Сохранение данных во внутренней таблице.

## Поля

Поля представляют собой основной объект, включающий данные, в программе QlikView. Поле, как правило, включает определенное число значений, которые называются значениями поля. В терминологии баз данных можно сказать, что данные, обрабатываемые программой QlikView, поступают из файлов данных. Файл состоит из нескольких полей, в которых каждый элемент данных является записью. Термины «файл», «поле» и «запись» эквивалентны терминам «таблица», «столбец» и «строка» соответственно. Логика AQL QlikView работает только с полями и значениями полей.

Данные полей извлекаются скриптом с помощью операторов LOAD, SELECT или Binary. Единственный способ изменить данные в поле - повторно запустить скрипт. Пользователь не может управлять фактическими значениями полей из макета или посредством автоматизации. После передачи в программу QlikView данные доступны только для просмотра, логических выборок и вычислений.

Значения полей состоят из числовых или буквенно-числовых (текстовых) данных. Числовые значения фактически имеют двойные значения: числовое значение и текущее форматированное текстовое представление. В объектах листа и т. п. отображаются только последние.

Содержимое поля можно представить в списке.

### Теги полей

Теги полей позволяют добавлять метаданные в поля в используемой модели данных. Существует два разных типа тегов полей.

#### • Системные теги полей

Теги системных полей создаются автоматически при выполнении скрипта и загрузке данных. Некоторыми тегами в скрипте можно управлять. Перед системными тегами всегда указывается знак \$.

• Пользовательские теги полей В скрипте загрузки в поля можно добавлять пользовательские теги, используя оператор Tag. Пользовательские теги не могут использовать имена, совпадающие с именами системных тегов.

#### Системные теги полей

Следующие системные теги полей создаются автоматически в конце выполнения скрипта.

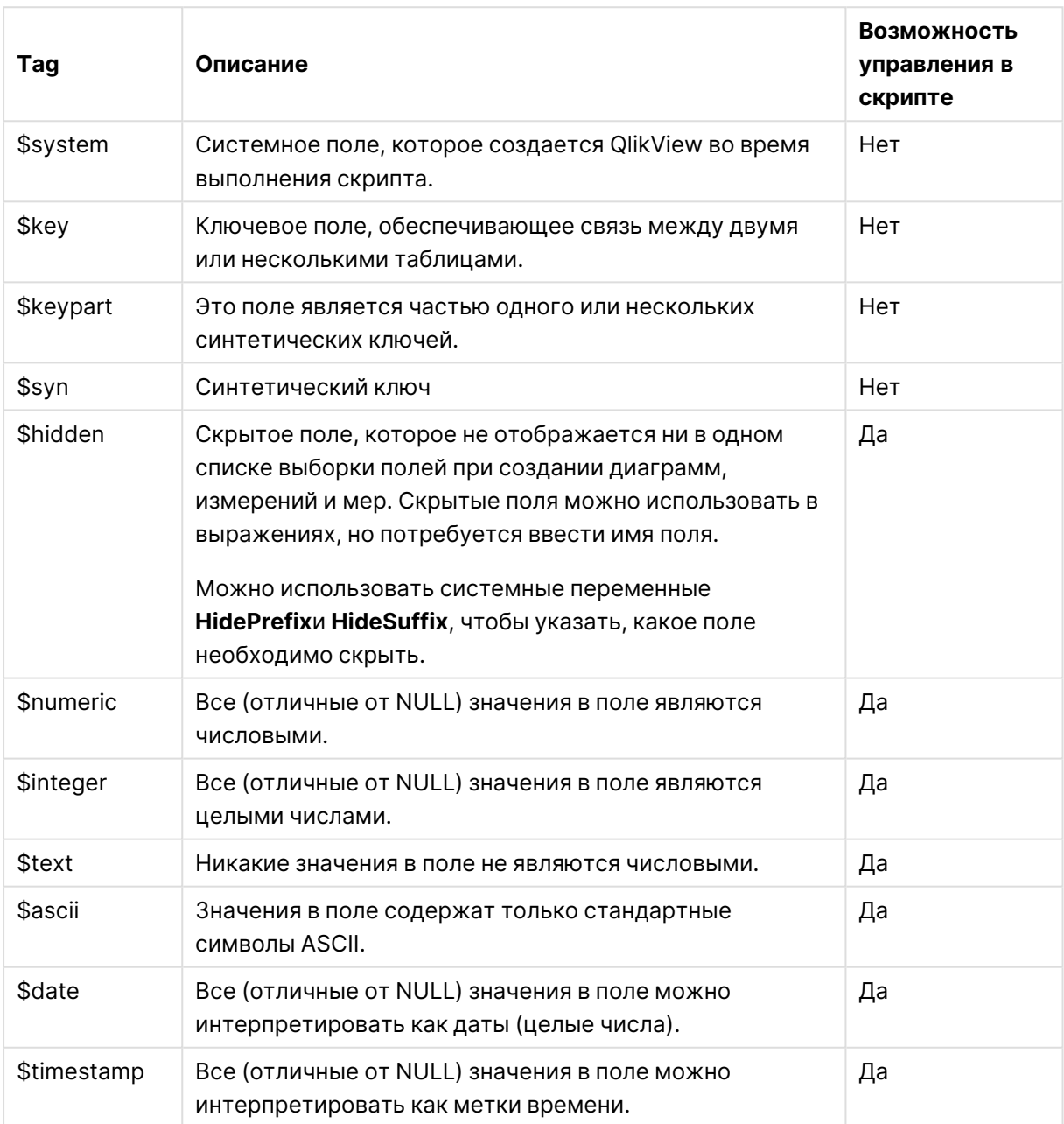

Системные теги полей

Следующие теги, которые пользователь может включать и отключать, задаются в диалоговом окне Свойства документа: Таблицы (раде 272):

- \$dimension обозначает поле, рекомендованное для использования в измерениях диаграммы, списках и т. д.
- \$measure обозначает поле, которое рекомендуется использовать в выражениях.

### Системные поля

Помимо полей, извлекаемых из источника данных, системные поля также создает QlikView. Такие поля начинаются со знака «\$» и их можно выводить в окнах со списками как и обычные поля. Системные поля, которые обычно создаются во время выполнения скрипта, используются главным образом в качестве дополнительного средства при разработке документа.

#### Отображение системных полей

Выполните следующие шаги:

- 1. Щелкните правой кнопкой мыши лист и выберите параметр Системные поля.
- 2. Установите флажок Показать системные поля.

Теперь системные поля доступны как любые другие.

#### Доступные системные поля

Можно отобразить следующие системные поля:

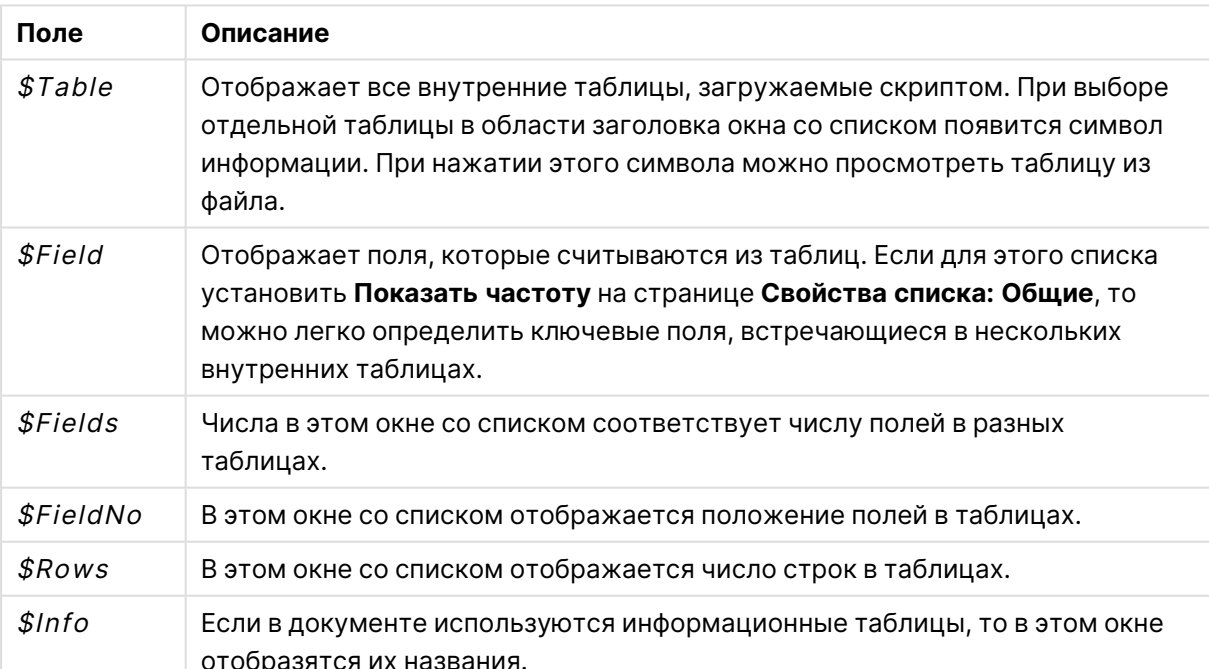

#### Системные поля

#### Системная таблица

QlikView может автоматически создать сводную таблицу, использующую системные поля. Таблица получает имя System Table и включает два измерения: \$Field и \$Table, а также

выражение only([\$Field]). Системная таблица по умолчанию сортируется по частоте. Объект системной таблицы недоступен для клиентов сервера QlikView Server (AJAX и клиенты Plugin).

#### Создание системной таблицы

Выполните следующие шаги:

- 1. Щелкните правой кнопкой мыши лист и выберите параметр Создать объект листа.
- 2. Выберите параметр Системная таблица.

### Поля ввода

QlikView поддерживает особый тип поля, которое можно изменить без выполнения скрипта - поле ввода.

Поле ввода является обычным полем QlikView, с той разницей, что его значения - в том виде, в каком они считываются в скрипте - можно изменить позже без повторного запуска скрипта. Поля ввода могут использоваться как обычные поля во всех типах объектов листа. При использовании полей ввода скрипт создает метку-заполнитель для каждого значения поля, которое может впоследствии редактироваться для размещения в нем новых данных. Любое поле можно сделать полем ввода путем его внесения в оператор inputfield в скрипте до того, как он появится в операторе LOAD или SELECT.

Значения поля ввода можно изменить в ячейках списка, ячейках простой таблицы и в ячейках выражений табличной диаграммы. Редактировать можно только те списки и столбцы таблицы, которые содержат поля ввода. При наведении курсора на редактируемую ячейку можно увидеть значок ввода. Нажатием на значок можно установить ячейку в режим редактирования ввода. Для перемещения по ячейкам во время нахождения в режиме редактирования ввода можно использовать клавиши со стрелками вверх/вниз. Каждый раз при вводе новых значений весь документ QlikView будет пересчитан в автоматическом режиме.

Ячейка выражений диаграммы таблицы может содержать специальную функцию агрегирования поля ввода и, тем не менее, разрешать ввод данных. В таком случае изменение будет перераспределено назад в исходные значения поля на основе предопределенных алгоритмов, например «развернуть одинаково» или «развернуть пропорционально».

Можно указать относительное изменение.

Относительное изменение применяется в случае использования режима распределения в качестве части выражения.

Применяется следующий синтаксис (n - число):

Синтаксис ввода

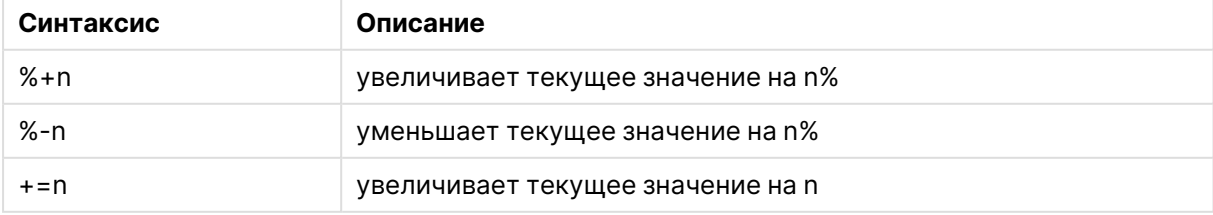

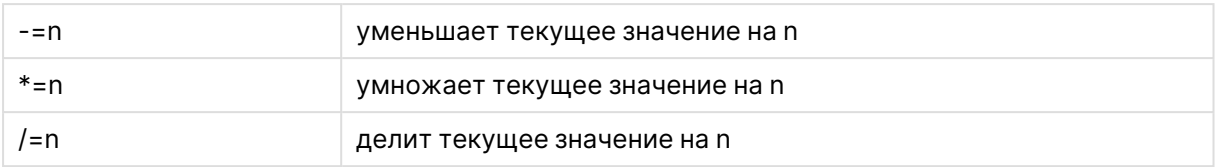

#### Пример:

%+10 увеличивает текущее значение на 10%.

+=56 увеличивает текущее значение на 56.

\*=2 умножает текущее значение на 2.

/=2 делит текущее значение на 2.

/=0 не приводит к изменениям.

Для извлечения и установки значений программным путем существуют также API автоматизации.

#### Ограничения

- Вычисляемое поле и ключевые поля не могут использоваться в качестве полей ввода. Функции поля ввода будут автоматически отключены.
- Поля ввода не предназначены для большого количества данных, т.к. данные в них хранятся значительно менее эффективно, чем в обычных полях.
- Ключ между полем ввода и логическим полем должен быть уникальным: он не может содержать дублирующихся значений.

#### Пример поля ввода

В этом примере поле ввода добавляется к данным и показывает, как можно обновлять значения в интерактивном режиме.

1. Загрузите следующие данные в скрипт загрузки. Inputfield Value;

```
Table1:
LOAD * INLINE
\GammaKey, Attribute, Value
Bob, Jan, 100
Bob, Feb, 200
Bob, Mar, 300
Kate, Jan, 400
Kate, Feb, 500
Kate, Mar, 600
1:
```
- 2. После загрузки данных создайте простую таблицу и добавьте все три поля.
- 3. Создайте диаграмму Прямая таблица и добавьте Кеу в качестве измерения. Добавьте следующие выражения:
- Sum(Value)
- InputSum(Value)

Оба выражения будут показывать одно и то же значение, но в прямой таблице можно обновить только InputSum(Value), не Sum(Value).

Теперь можно изменить Value в простой таблице в интерактивном режиме. Агрегированные значения выражений в прямой таблице будут обновлены соответствующим образом.

Также можно обновить значения выражения InputSum(Value) в прямой таблице. Базовые значения будут обновлены в простой таблице. Изменение распределяется одинаково на все значения, но можно изменить режим распределения в функции InputSum().

### Группы полей

Основным отличием между QlikView и многими другими средствами просмотра, инструментами OLAP и т. п. является отсутствие необходимости задавать иерархию вводимых данных. Уникальная внутренняя логика QlikView позволяет получать доступ к любому полю в виде полного измерения в любом порядке. В большинстве случаев эта возможность играет огромное значение.

Однако иногда заданная иерархия обеспечивает более эффективное отображение данных. QlikView предлагает возможность задавать группы полей. Группы могут быть иерархическими (детализированными) или неиерархическими (циклическими).

Группы создаются на странице **Группы** диалогового окна **Свойства документа**. Их можно использовать в диаграммах, в которых они отображаются вместе с доступными полями в раскрывающихся списках измерений в разделе **Измерение**.

Группировать можно любые поля.

Детализированные на уровень вниз группы помечаются значком  $\bigoplus$ 

а циклические —  $\Omega$ 

Иерархические группы (детализированные)

Если несколько полей формируют естественную иерархию, имеет смысл создать группу детализации. Типичные примеры иерархических групп:

Время: Год, Квартал, Месяц

или

Географическое положение: Континент, Страна, Штат, Город

Если группа детализации используется в качестве измерения в диаграмме, такая диаграмма будет использовать первое поле в списке полей группы, которое имеет больше чем одно возможное значение. Если вследствие выборки поле имеет только одно возможное значение, то вместо него будет использоваться следующее поле в списке, если оно имеет более одного возможного значения. Если в списке нет полей, которые имеют несколько возможных значений, то в любом случае будет использоваться последнее поле.

В первом примере «Год» будет использоваться в качестве измерения диаграммы, пока не будет выбран один год. Затем диаграмма будет отображать «Квартал». Если выбран один квартал, диаграмма переключится на «Месяц».

После исчезновения выборки и появления нескольких доступных значений в верхней части списка полей диаграмма автоматически выполнит детализацию на верхнем уровне. Чтобы запустить обобщение, нажмите на значок обобщения в диаграмме.

### Иерархические группы (детализированные)

Если несколько полей формируют естественную иерархию, имеет смысл создать группу детализации. Типичные примеры иерархических групп:

Время: Год, Квартал, Месяц

или

#### Географическое положение: Континент, Страна, Штат, Город

Если группа детализации используется в качестве измерения в диаграмме, такая диаграмма будет использовать первое поле в списке полей группы, которое имеет больше чем одно возможное значение. Если вследствие выборки поле имеет только одно возможное значение, то вместо него будет использоваться следующее поле в списке, если оно имеет более одного возможного значения. Если в списке нет полей, которые имеют несколько возможных значений, то в любом случае будет использоваться последнее поле.

В первом примере Год будет использоваться в качестве измерения диаграммы, пока не будет выбран один год. Затем диаграмма будет отображать Квартал. Если выбран один квартал, диаграмма переключится на Месяц.

После исчезновения выборки и появления нескольких доступных полей в верхней части списка полей диаграмма автоматически выполнит детализацию на уровень вверх. Чтобы запустить обобщение, нажмите на значок обобщения в диаграмме.

Если одна группа детализации используется в нескольких измерениях спецификации диаграммы, появляется специальная функция. При втором появлении группы используемое поле автоматически переносится из предыдущего шага списка полей группы. Например, при создании двумерной диаграммы, в которой группа Географическое положение используется и как главное, и как второстепенное измерение, первоначально будут использоваться группы Континент и Страна. После выбора определенного континента будут использоваться группы Страна и Штат.

Эта функция может использоваться не только <sup>с</sup> естественными иерархиями, но <sup>и</sup> во многих других ситуациях.

При использовании выражения измерения, <sup>в</sup> результате которого образуется островок данных, невозможно выполнить детализацию, поскольку требуется иерархия. В этом случае необходимо адаптировать выражение, чтобы включить значения в иерархию.

### Неиерархические группы (циклические)

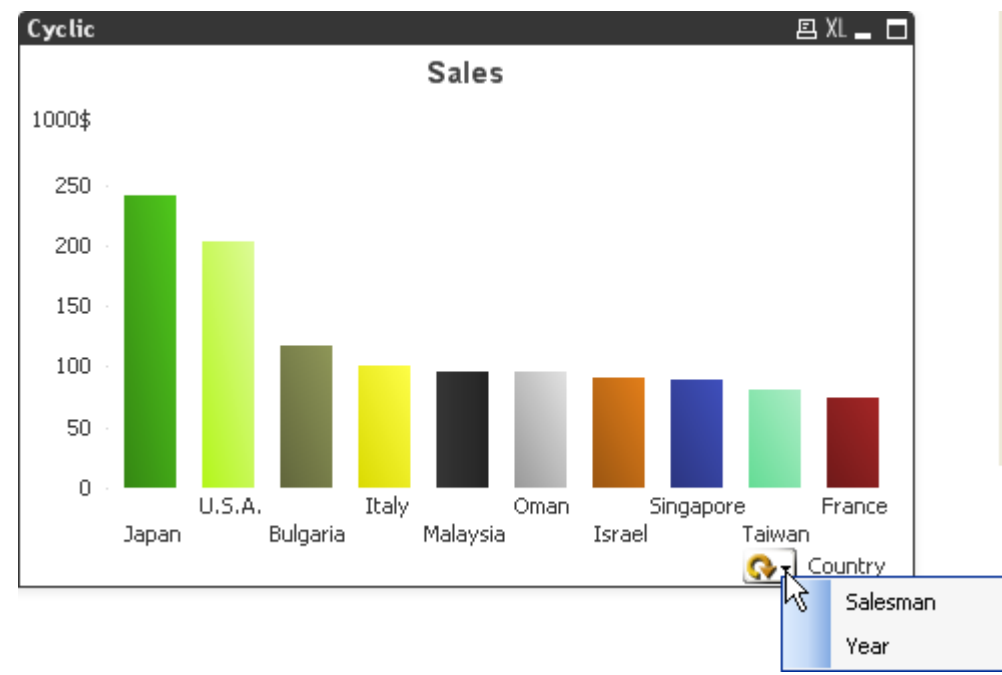

Иногда может возникнуть необходимость сгруппировать поля, которые не входят в естественную иерархию. Это позволит пользователю выполнять быстрые изменения данных, отображаемых в диаграмме или списке.

В циклической группе можно группировать любые поля. Если циклическая группа используется в качестве измерения в диаграмме, диаграмма сначала будет использовать первое поле в списке. Затем пользователь может переключиться на другое поле, щелкнув на значке цикла в диаграмме. Поля отображаются в порядке отображения в списке полей группы. После использования последнего поля в списке происходит переключение снова на первое поле. Таким образом диаграмма может циклически переключаться между полями.

Не путайте циклические группы <sup>с</sup> **Циклической группой** <sup>в</sup> выражениях диаграммы. Циклические группы измерений включают несколько полей, <sup>в</sup> то время как циклическое отображение <sup>в</sup> выражениях диаграммы выполняется <sup>с</sup> выражениями диаграммы.

## Логические таблицы

Каждый оператор LOAD или SELECT создает таблицу. Обычно в программе QlikView результаты каждого из этих операторов обрабатываются как одна логическая таблица. Однако из этого правила существует несколько исключений:

- Если при применении двух или более операторов в полученной таблице содержатся поля с идентичными именами, таблицы будут объединены и будут обрабатываться как одна логическая таблица.
- Если перед оператором LOAD или SELECT вставлен один из следующих префиксов, данные будут изменяться или обрабатываться по-разному:

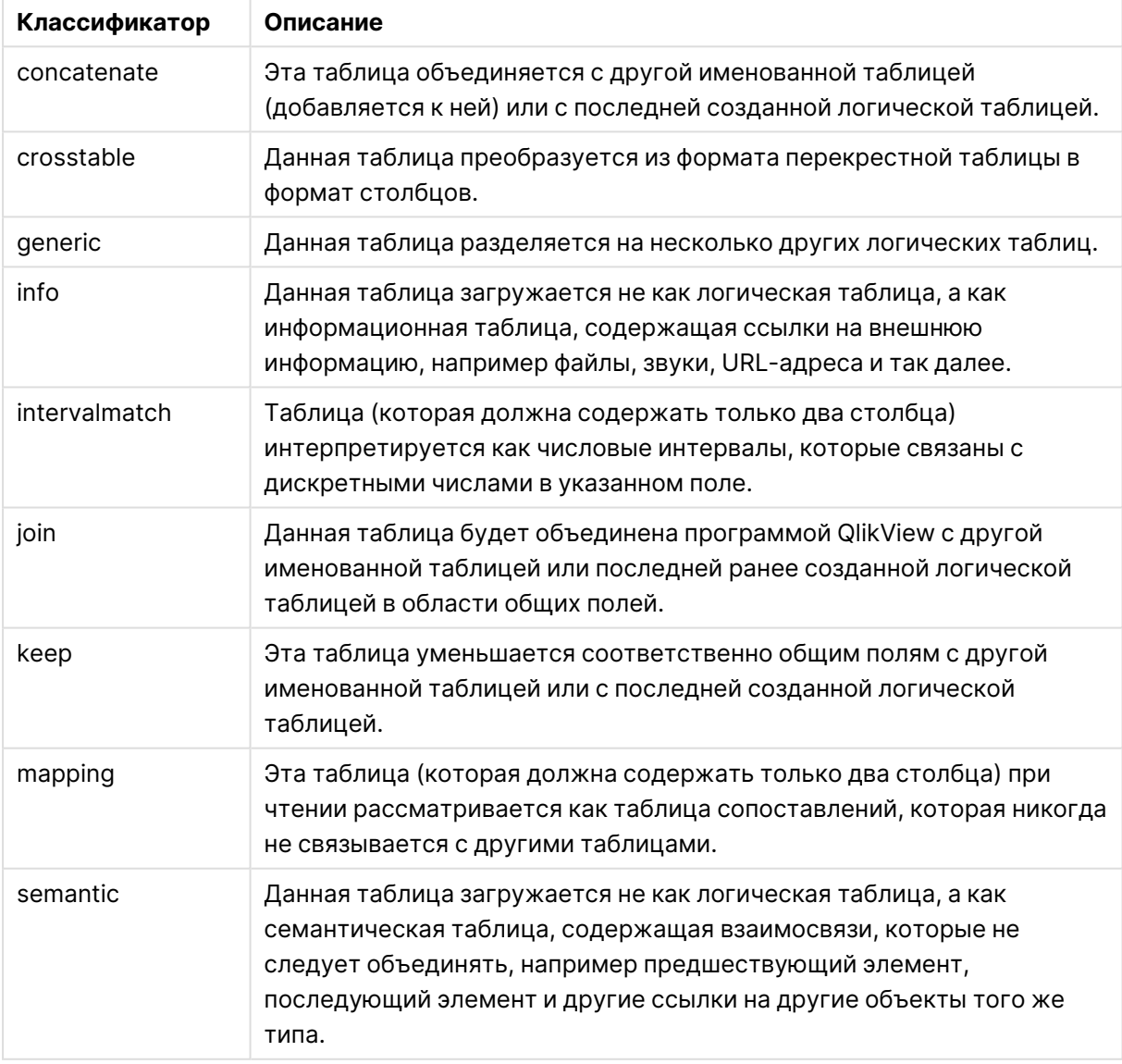

Классификаторы логической таблицы

После загрузки данных логические таблицы будут связаны.

## Имена таблицы

Таблицам QlikView присваиваются имена при сохранении в базе данных QlikView. Имена таблиц можно использовать, например, для операторов LOAD с предложением resident или с выражениями, содержащими функцию реек, а также просматривать в системном поле \$Table макета.

Присвоение имен таблицам выполняется по следующим правилам:

1. Если перед операторами LOAD или SELECT задана метка, то она будет использоваться в качестве имени таблицы. В конце метки должно стоять двоеточие.

#### Пример:

Table1: LOAD a, b from c.csv;

2. Если метка не задана, то сразу после ключевого слова FROM в операторе LOAD или **SELECT** задается имя файла или таблицы.

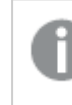

Если имя файла определено в виде знака подстановки, например \*.csv, имя приобретает вид tablename-1.

- 3. Загруженные встроенные таблицы получают имена INLINExx, где xx число. Первая встроенная таблица получит имя INLINE01.
- 4. Таблицы, создаваемые автоматически, получат имена AUTOGENERATExx, где xx число. Первая автоматически созданная таблица получит имя AUTOGENERATE01.
- 5. Если созданное по описанным выше правилам имя таблицы вступает в конфликт с предыдущим именем таблицы, имя будет дополнено символами -х, где х - число. Число будет увеличиваться до тех пор, пока не будет устранен конфликт. Например, три таблицы могут иметь имя Budget, Budget-1 и Budget-2.

Существует три отдельных домена для имен таблицы: section access, section application и таблицы сопоставления. Имена таблиц, сгенерированные в section access и section application, рассматриваются по отдельности. Если упоминаемое имя таблицы не найдено в разделе, программа QlikView выполняет поиск также и в другом разделе. Таблицы сопоставления обрабатываются отдельно и не имеют связи с двумя другими доменами имен таблиц.

## Метки таблицы

Таблицу можно отметить для обращения к ней впоследствии, например, с помощью оператора LOAD с предложением resident или с выражениями, содержащими функцию реек. Метка, которая может представлять собой произвольную строку из цифр и символов, должна располагаться перед первым оператором LOAD или SELECT, который создает таблицу. В конце метки должно стоять двоеточие «:».

Метки, содержащие пробелы, должны заключаться в одинарные или двойные кавычки либо квадратные скобки.

#### **Example 1:**

```
Table1:
LOAD a,b from c.csv;
LOAD x,y from d.csv where x=peek('a',y,'Table1');
```
#### **Example 2: Метка таблицы с пробелом**

```
[All Transactions]:
SELECT * from Transtable;
LOAD Month, sum(Sales) resident [All Transactions] group by Month;
```
### Ассоциации между логическими таблицами

В базе данных может содержаться несколько таблиц. Каждая таблица может быть рассмотрена как список элементов, при этом каждая запись в списке представляет собой экземпляр объекта определенного типа.

#### **Пример:**

Если две таблицы являются списками различных элементов, например одна из таблиц является списком клиентов, а другая — списком счетов, и обе таблицы имеют общее поле, например номер клиента, это обычно означает, что между двумя таблицами существует взаимосвязь. В стандартных инструментах запроса SQL две таблицы практически всегда должны быть объединены.

Таблицы, определенные в скрипте QlikView, называются логическими таблицами. В приложении QlikView создаются ассоциации между таблицами на основе имен полей, а также выполняются объединения при выборе элементов, например при выборе значений полей в списке.

Поэтому ассоциация практически аналогична объединению. Единственным различием между ними является то, что объединение выполняется при выполнении скрипта, при этом в результате объединения обычно создается логическая таблица. Ассоциация создается после создания логической таблицы: ассоциации всегда создаются между логическими таблицами.

#### Знакомство с загрузкой данных 6

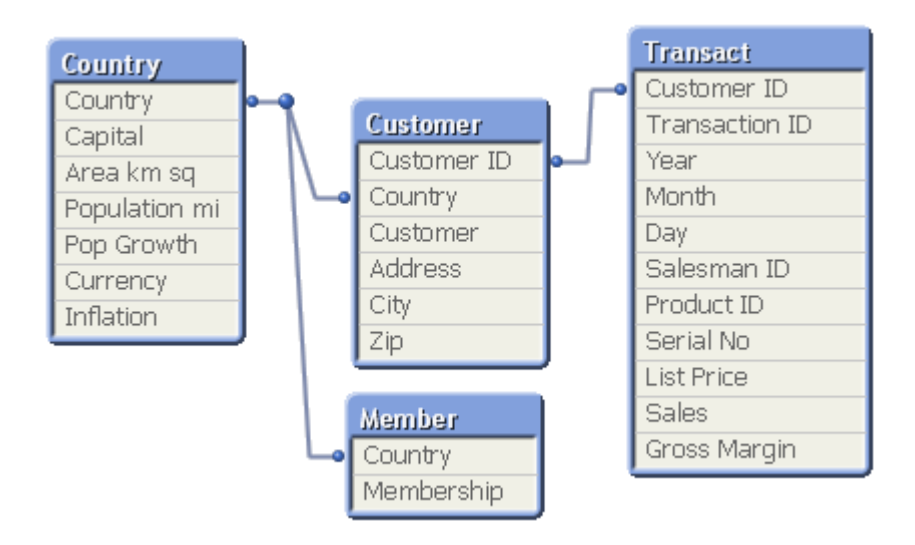

## Сравнение ассоциации QlikView с SQL естественным объединениемочтег join

Ассоциация QlikView напоминает SQL естественное объединение outer join. Однако ассоциация имеет более общие свойства: outer join в SQL обычно является односторонней проекцией одной таблицы на другую. Результатом ассоциации всегда является полное (двунаправленное) стандартное объединение outer join.

### Информация о частотности в полях для ассоциирования

В использовании большинства полей для ассоциирования существуют некоторые ограничения. Это поля, которые являются общими в двух или нескольких таблицах. Если поле содержится в нескольких таблицах, в программе QlikView возникнет проблема определения таблицы для использования в вычислениях частотности данных.

В программе QlikView выполняется анализ данных на предмет однозначного способа идентификации основной таблицы, в которой будут производиться вычисления (иногда такой способ есть), однако в большинстве случаев программой может быть сделано лишь предположение. Поскольку неверное предположение может привести к неисправимым результатам (в вычислениях QlikView может возникнуть ошибка), программа разработана таким образом, чтобы не допустить определенные операции, когда интерпретация данных в ассоциируемых полях не является однозначной.

### Ограничения для ассоциирования полей

- 1. В списке, в котором отображается поле, не может отображаться частота.
- 2. Для большинства статистических сущностей окна статистических данных недоступны.
- 3. В диаграммах невозможно создавать выражения, содержащие функции, зависимые от данных частоты (такие как функции Sum, Count и значение Average) для поля, если не активен модификатор Distinct. После каждой повторной загрузки все выражения диаграммы в программе QlikView будут исследованы на предмет наличия неоднозначных случаев, возникших в результате изменений структур данных. Если будут найдены неоднозначные выражения, на экране отобразится предупреждение и это выражение будет деактивировано. Пока проблема не будет устранена, это

выражение невозможно снова активировать. Если активирован файл журнала, все неоднозначные выражения будут включены в файл журнала.

#### Обходной прием

Существует простой способ преодоления этих ограничений. Еще раз загрузите поле из таблицы, в которой должно быть выполнено вычисление частот, и сохраните его с новым именем. Затем новое поле можно использовать для создания списка частот, статистических данных или для вычислений в диаграммах.

### Синтетические ключи

Если две или несколько внутренних таблиц имеют два или несколько общих полей, то это предполагает взаимосвязь составного ключа. В программе QlikView эта операция выполняется с помощью создания синтетических ключей автоматически. Эти ключи представляют собой анонимные поля, включающие все возможные сочетания составного ключа.

Если во время загрузки данных получено предупреждение о синтетических ключах, рекомендуется просмотреть структуру данных в обозревателе таблиц. Необходимо убедиться, что в модели данных нет ошибки. Иногда это является причиной такого предупреждения, но в основном это связано с ошибкой в скрипте.

Наличие множества синтетических ключей зачастую свидетельствует о неправильной модели данных, но не обязательно. Тем не менее, верный признак неправильной модели данных - это наличие синтетических ключей на основе других синтетических ключей.

Если число синтетических ключей возрастает в зависимости от объемов данных, структуры таблиц и других факторов, в программе QlikView они могут или не могут быть полноценно обработаны, а также может потребоваться дополнительное количество времени и/или памяти. В таком случае необходимо разработать скрипт заново, удалив все синтетические ключи.

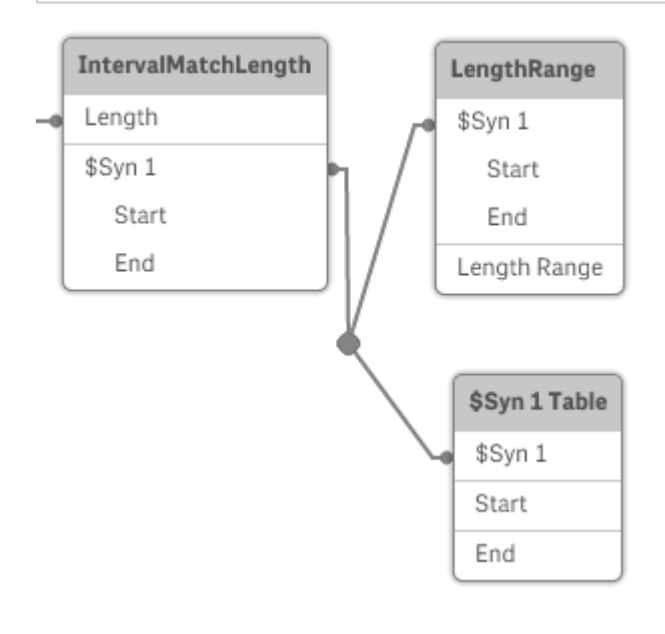

### Работа с синтетическими ключами

Проблему с появлением синтетических ключей в скрипте загрузки можно решить несколькими способами:

- Убедитесь, что в качестве ключей используются только поля, логически связывающие две таблицы.
	- Такие поля, как «Comment», «Remark» и «Description» могут находиться в нескольких таблицах без связи с чем-либо, и, таким образом, не должны использоваться как ключи.
	- Такие поля, как «Date», «Company» и «Name» могут находиться в нескольких таблицах и иметь одинаковые значения, но, тем не менее, разные роли (Дата заказа/Дата отправки, Компания клиента/Компания поставщика). В таких случаях они не должны использоваться как ключи.
- Убедитесь, что не используются лишние поля, только необходимые. Например при использовании даты в качестве ключа необходимо убедиться, что поля «year», «month» или «day\_of\_month», относящиеся к одной дате, загружены не более чем из одной внутренней таблицы.
- При необходимости формируйте собственные несоставные ключи. Обычно это выполняется путем объединения строк внутри функции скрипта AutoNumber.

## Типы данных в QlikView

Программа QlikView поддерживает правильную обработку текстовых строк, чисел, дат, значений времени, временных меток и валюты. Эти данные можно сортировать, отображать в нескольких различных форматах, также использовать в вычислениях. Например, это означает, что даты, значения времени и метки времени можно складывать и вычитать друг из друга.

### Представление данных внутри программы QlikView

Чтобы понять интерпретацию данных и форматирование чисел в программе QlikView, необходимо знать, каким образом хранятся данные внутри программы. Все данные, загруженные в программу QlikView, доступны в двух представлениях: в виде строки или числа.

- 1. Строковое представление доступно всегда и представляет собой то, что отображается в списках и других объектах листа. Форматирование данных в списках (числовой формат) влияет только на строковое представление.
- 2. Числовое представление доступно только в том случае, если данные можно интерпретировать как действительное число. Числовое представление используется для всех числовых расчетов и числовой сортировки.

Если несколько элементов данных, считываемых в одно поле, имеют одинаковое числовое представление, то они будут рассматриваться как одно и то же значение и все использовать первое обнаруженное строковое представление. Пример: числа 1,0, 1 и 1,000, считываемые в указанном порядке, будут иметь числовое представление 1 и исходное строковое представление 1.0.

### Интерпретация чисел

При загрузке данных, содержащих числа, валюту или даты, они будут интерпретированы поразному в зависимости от того, определен ли тип данных. В этом разделе описано, как данные интерпретируются в двух разных случаях.

### Данные со сведениями о типе

Поля, содержащие числа с определенным типом данных в базе данных и загружаемые в базу данных посредством ODBC, будут обрабатываться в QlikView в соответствии с их форматами. Их строковым представлением будет число с примененным соответствующим форматированием.

QlikView запомнит первоначальный числовой формат поля, даже если формат числа изменен в диалоговых окнах формата числа приложения. Первоначальный формат можно восстановить в любое время нажатием кнопки «Ввод по умолчанию» в диалоговом окне формата чисел

Далее перечислены форматы по умолчанию для различных типов данных:

- целые числа, числа с плавающей точкой: настройка по умолчанию для числа
- валюта: настройка по умолчанию для валюты
- время, дата, метка времени: форматирование стандарта ISO

Настройки по умолчанию для чисел и валют определяются с помощью переменных интерпретации чисел скрипта или в настройках операционной системы (панель управления).

### Данные без сведений о типе

Для данных без определенной информации о форматировании из источника (например, данные из текстовых файлов или данные ODBC с общим форматом) ситуация становится более запутанной. Конечный результат будет зависеть как минимум от шести различных факторов:

- 1. Способ записи данных в базу данных источника
- 2. Настройки операционной системы для числа, даты, времени, даты и т. п. (Панель управления)
- 3. Использование дополнительных переменных интерпретации чисел в скрипте
- 4. Использование дополнительных функций интерпретации в скрипте
- 5. использования дополнительных функций форматирования в скрипте;
- 6. элементов управления форматированием чисел в документе.

Программа QlikView пытается интерпретировать входные данные как число, дату, время и т. д. Если в данных используются системные настройки по умолчанию, интерпретация и форматирование отображения выполняется в программе QlikView автоматически, и пользователю не нужно изменять скрипт или какие-либо настройки в программе QlikView. Существует простой способ определения, правильно ли были интерпретированы входные данные: числовые значения выравниваются в списках по правом краю, а текстовые строки по левому.

По умолчанию используется следующая схема до тех пор, пока не будет найдено полное соответствие. (Формат по умолчанию - это такой формат, как, например, десятичный разделитель, порядок указания года, месяца и дня и т. д., которые задаются в операционной системе, то есть на Панели управления, или в некоторых случаях посредством специальных переменных интерпретации чисел в скрипте.

QlikView будет интерпретировать данные как одно из следующего в последовательном порядке:

- 1. Число в соответствии с форматом по умолчанию для чисел.
- 2. Дата в соответствии с форматом по умолчанию для даты.
- 3. Метка времени в соответствии с форматом по умолчанию для времени и даты.
- 4. Время в соответствии с форматом по умолчанию для времени.
- 5. Дата приводится в соответствии со следующим форматом: уууу-MM-dd.
- 6. Метка времени приводится в соответствии со следующим форматом: YYYY-MM-DD hh:mm[:ss[.fff]].
- 7. Время приводится в соответствии со следующим форматом: hh:mm[:ss[.fff]].
- 8. Деньги приводятся в соответствии с форматом по умолчанию для валюты.
- 9. Число с элементом «.» в качестве символа для разделения десятичных разрядов и «,» в качестве разделителя тысяч при условии, что ни для десятичного разделителя, ни для разделителя тысяч не указан знак «,».
- 10. Число с элементом «,» в качестве символа для разделения десятичных разрядов и «,» в качестве разделителя тысяч при условии, что ни для десятичного разделителя, ни для разделителя тысяч не указан знак «.».
- 11. Текстовая строка. Данная последняя проверка никогда не имеет отрицательного результата: если данные можно считать, то их всегда можно интерпретировать как строку.

При загрузке чисел из текстовых файлов могут возникать некоторые проблемы с интерпретацией, например использование неверного разделителя тысяч или десятичных разделителей может привести к неправильной интерпретации чисел в программе QlikView. Первое, что следует сделать, - это проверить правильность определения переменных интерпретации чисел в скрипте, а также правильность системных настроек на Панели управления.

После того, как программа QlikView интерпретирует данные как дату или время, можно изменить формат даты или времени в свойствах диаграммы.

Поскольку предварительно определенный формат данных отсутствует, различные записи могут содержать в одном поле данные с различным форматированием. Например, в одном поле можно найти действительные даты, целые числа и текст. Следовательно данные не будут форматироваться, а будут отображаться в исходной форме.

### Интерпретация даты и времени

Программа QlikView сохраняет каждое значение даты, времени и метки времени, обнаруженное в данных, как серийный номер даты. Серийный номер даты используется для дат, значений времени и меток времени, а также в арифметических вычислениях на основе записей даты и времени. Таким образом, можно складывать и вычитать значения даты и времени, сравнивать временные интервалы и т. д.

Серийный номер даты – это (действительное) число дней, прошедших с 30 декабря 1899 г., т. е. формат QlikView идентичен системе дат 1900, которая используется в Microsoft Excel и других программах, в диапазоне от 1 марта 1900 г. до 28 февраля 2100 г. Например, 33857 соответствует 10 сентября 1992 г. За пределами этого диапазона программа QlikView использует ту же систему дат, расширенную до григорианского календаря.

Серийный номер для значения времени представляет собой число от 0 до 1. Серийный номер 0.00000 соответствует 00:00:00, а 0.99999 соответствует 23:59:59. Смешанные числа указывают дату и время: серийный номер 2.5 означает 1 января 1900 г., полдень.

Однако данные отображаются в соответствии с форматом строки. По умолчанию используются настройки из раздела **Панель управления**. Можно настроить формат данных в скрипте с использованием переменных интерпретации чисел или с помощью функции форматирования. Наконец, можно переформатировать данные на листе свойств объекта листа.

#### **Example 1:**

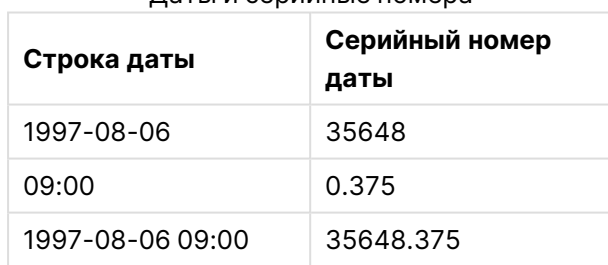

Даты и серийные номера

и наоборот.

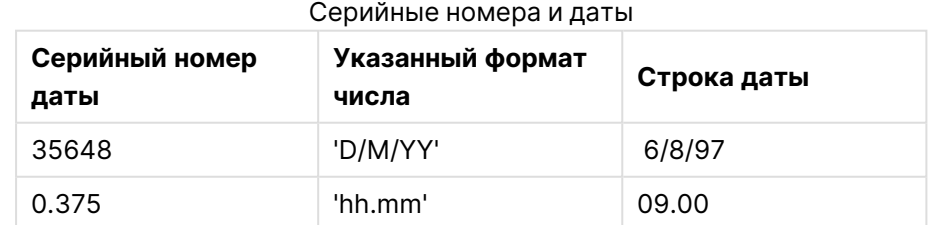

Программа QlikView следует установленным правилам при попытке интерпретации дат, времени и данных других типов. Однако окончательный результат будет зависеть от нескольких факторов, как описано выше.

### **Example 2:**

В этих примерах предполагаются следующие настройки по умолчанию:

- Десятичный разделитель числа: .
- Краткий формат даты: YY-MM-DD
- Формат времени:  $hh:mm$

В следующей таблице показаны различные представления, когда данные считываются в программу QlikView без специальной функции интерпретации в скрипте:

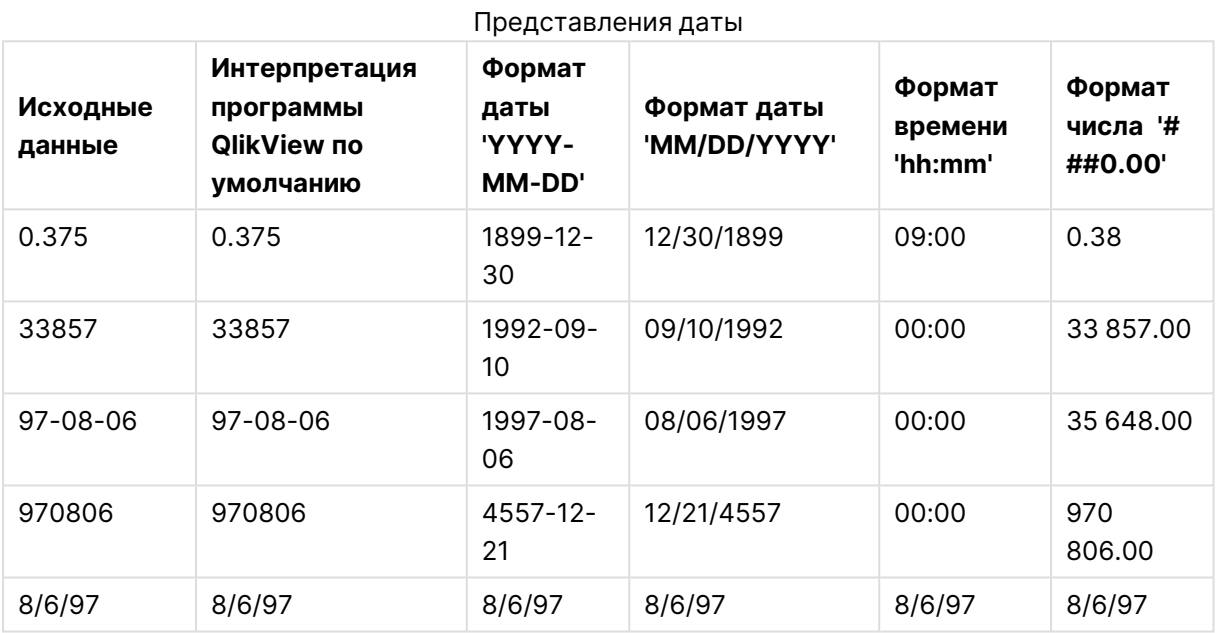

В следующей таблице показаны различные представления, когда данные считываются в программу QlikView с помощью функции интерпретации в скрипте date#( A, 'M/D/YY'):

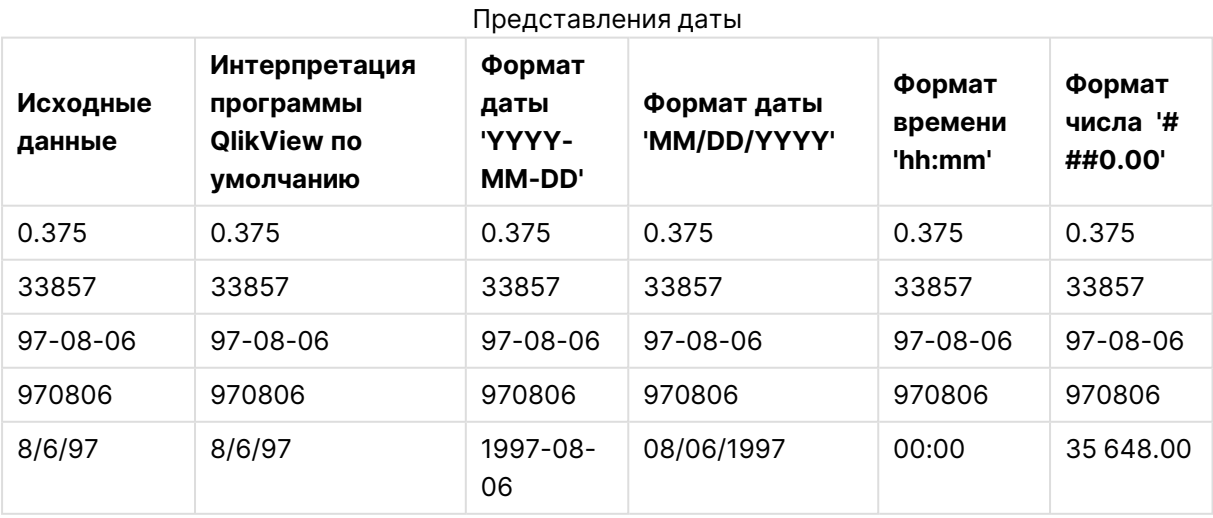

#### 6.2 Инструкции по данным и полям

Для работы с программой QlikView необходимо знать об определенных условиях и ограничениях. Например, верхний предел для таблиц данных и полей, а также максимальное количество загруженных данных в программе QlikView.

### Инструкции по количеству загруженных данных

Количество данных, которое может быть загружено в программу QlikView, в основном ограничено объемом первичной памяти компьютера.

## Верхние пределы для таблиц данных и полей

Обратите внимание, что при построении очень больших документов в документе QlikView не может содержаться больше 2 147 483 648 отдельных значений в одном поле.

Количество полей и таблиц данных, так же как и количество ячеек и строк в таблице, доступное для загрузки, ограничивается только объемом оперативной памяти.

## Рекомендуемое ограничение для разделов загрузки скрипта

Рекомендуемое максимальное число символов для использования в одном разделе скрипта загрузки составляет 50 000 символов.

## Условия для форматов числа и времени

Во многих функциях интерпретации и форматирования можно установить формат для чисел и дат, используя код формата. В данной теме описываются условия форматирования чисел, дат, времени и меток времени. Эти условия применимы к функциям как скрипта, так и диаграммы.

### Форматы чисел

- Для обозначения определенного числа разрядов используется символ "0" для каждого разряда.
- Для обозначения возможного разряда используйте символ "#". Если формат содержит только символы # слева от десятичного разделителя и числа меньше 1, нули отбрасываются и числа начинаются с десятичного разделителя. Если формат содержит символы # справа от десятичного разделителя, будут отображены все значения.
- Чтобы отметить позицию разделителя тысяч или десятичного разделителя, используйте соответствующий разделитель тысяч и десятичный разделитель.

Код формата используется для определения позиций разделителей. Невозможно установить разделитель в коде формата. Для этого используйте переменные DecimalSep и ThousandSep в скрипте.

Можно использовать разделитель тысяч для группировки цифр по любому числу позиций. Например, строка формата "0000-0000-0000" (разделитель тысяч="-") может использоваться для отображения двенадцатиразрядного номера компонента, такого как "0012-4567-8912".

### Примеры:

- # ##0: описывает число как целое с разделителем тысяч.
- ###0: описывает число как целое без разделителя тысяч.
- 0000: описывает число как целое не менее чем с четырьмя разрядами. Например, число 123 будет отображаться как 0123.
- 0.000: описывает число с тремя десятичными знаками.
- 0.0##: описывает число с тремя десятичными знаками. Некоторые числа могут отображаться в виде нулей.

### Специальные форматы чисел

Программа QlikView может интерпретировать и форматировать числа с любым основанием от 2 до 36, включая двоичные, восьмеричные и шестнадцатеричные числа. Также поддерживаются римские форматы.

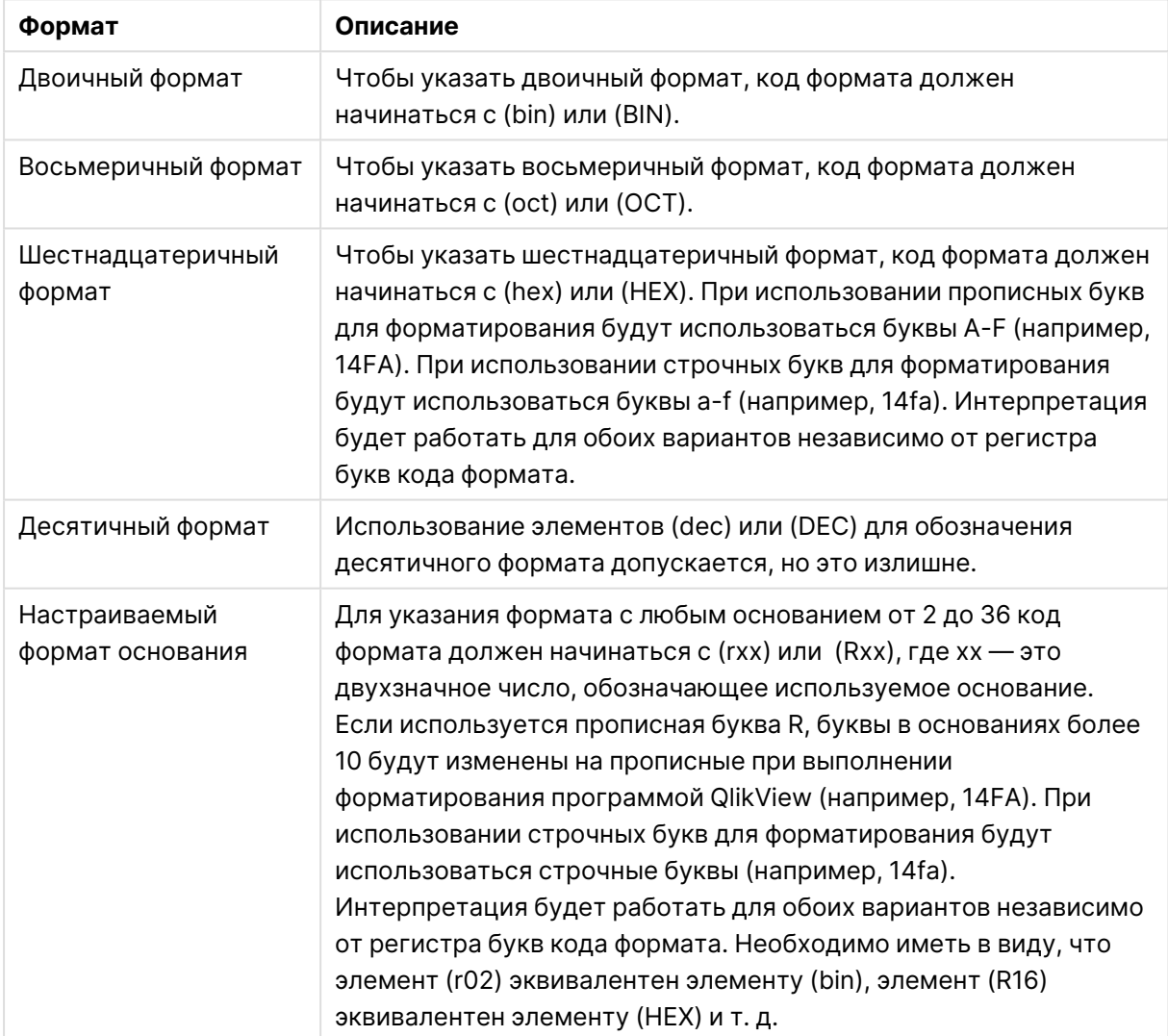

Форматы чисел

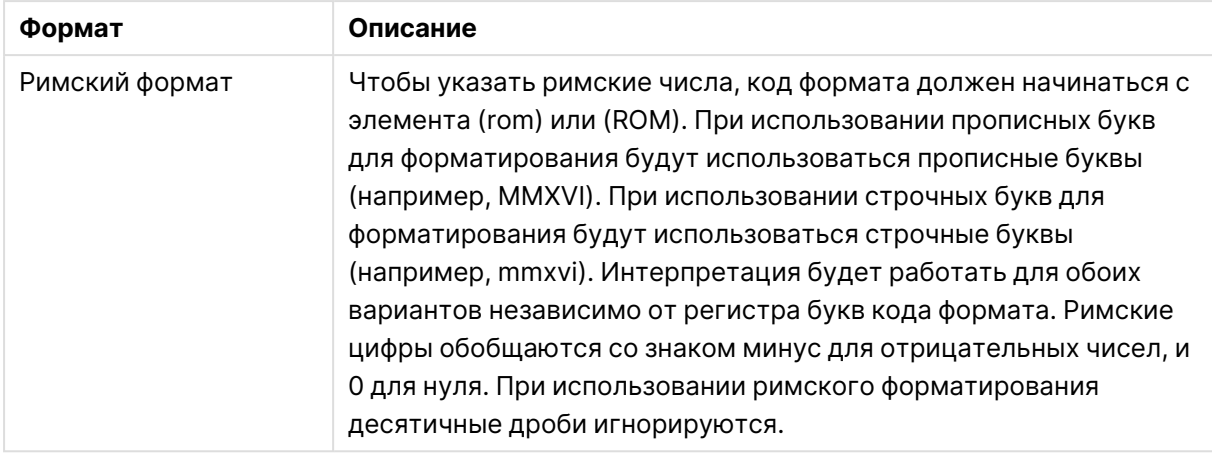

#### **Примеры:**

- num(199, '(bin)') возвращает 11000111
- num(199, '(oct)') возвращает 307
- num(199, '(hex)') возвращает  $c7$
- num(199, ' $(HEX)'$ ) возвращает С7
- num(199, '(r02)') возвращает 11000111
- num(199, '(r16)') возвращает с7
- num(199, '(R16)') возвращает С7
- num(199, '(R36)') возвращает 5J
- num(199, '(rom)') возвращает схсіх
- $num(199, '(ROM)')$  возвращает CXCIX

### Даты

Для форматирования даты можно использовать следующие символы. Можно использовать произвольные разделители.

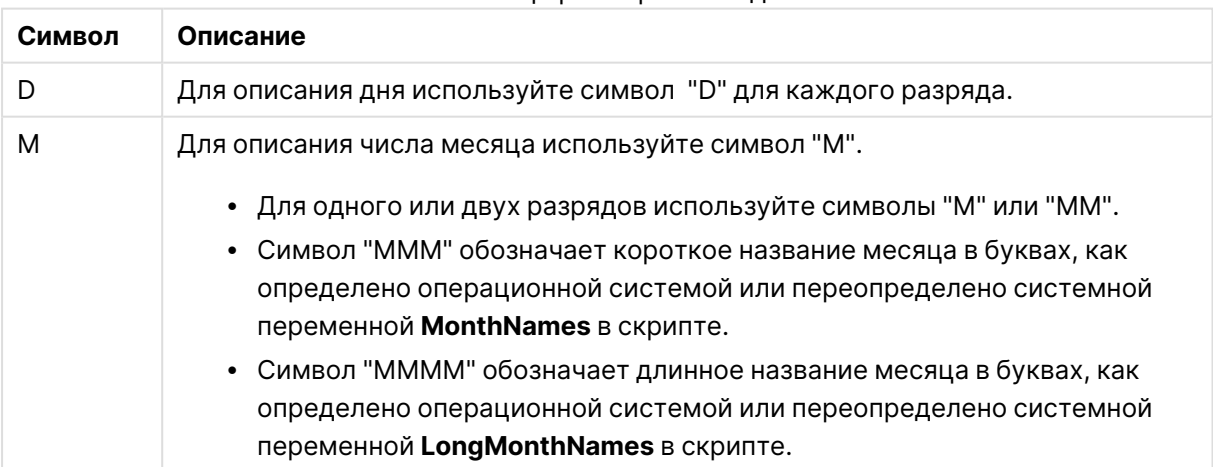

#### Символы форматирования даты

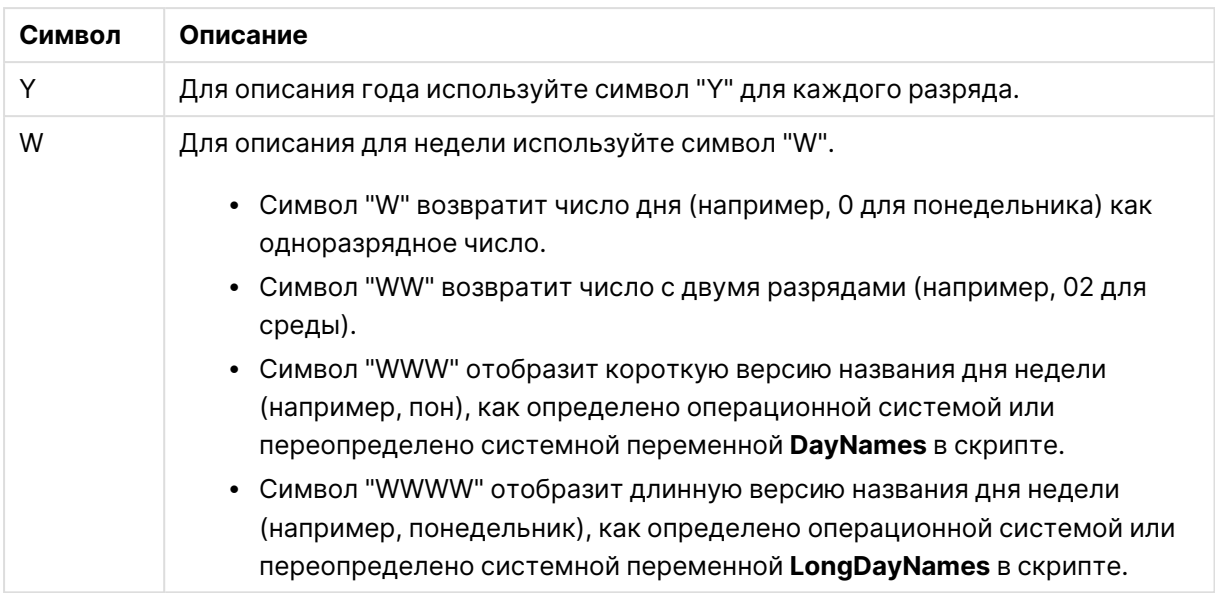

#### **Примеры: (31 марта 2013 года в качестве даты для примера)**

- YY-MM-DD описывает дату как 13-03-31.
- YYYY-MM-DD описывает дату как 3/31/13.
- YYYY-MMM-DD описывает дату как 2013-март-31.
- DD ММММ ҮҮҮҮ описывает дату как 31 марта 2013 г.
- М/D/ҮҮ описывает дату как 3/31/13.
- W YY-MM-DD описывает дату как 6 13-03-31.
- WWW YY-MM-DD описывает дату как сб 13-03-31.
- WWWW YY-MM-DD описывает дату как вскр 13-03-31.

### Время

Для форматирования времени можно использовать следующие символы. Можно использовать произвольные разделители.

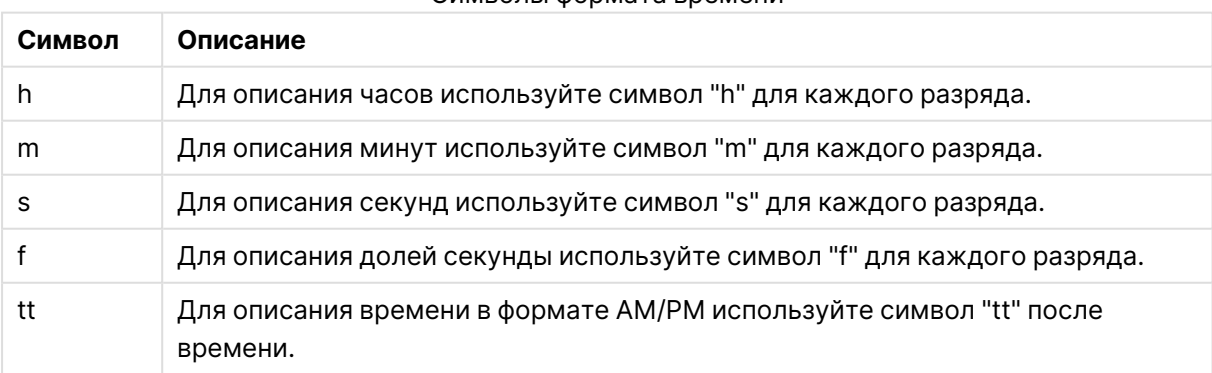

#### Символы формата времени

#### **Примеры: (18:30 в качестве времени для примера):**

- $\cdot$  hh:mm: описывает время как 18:30
- hh.mm.ss.ff: описывает время как  $18.30.00.00$
- hh:mm:tt: описывает время как 06:30:pm

### Метки времени

В метках времени используется такая же нотация, как для дат и времени выше.

#### **Примеры: (31 марта 2013 года 18:30 в качестве метки времени для примера):**

- $YY-MM-DD$  hh:mm: описывает метку времени как 13-03-31 18:30.
- $M/D/Y$  hh.mm.ss.ffff: описывает метку времени как 3/31/13 18.30.00.0000

# 6.3 Загрузка данных из файлов

QlikView может считывать данные из файлов, представляющих собой таблицы, в которых поля разделены такими разделителями, как запятые, знаки табуляции или точки с запятой. Другие допустимые форматы — файлы dif (Data Interchange Format), fix (fixed record length ограниченная длина записи), таблицы HTML, файлы Excel, файлы xml, файлы в собственном формате QVD и файлы QVX. В большинстве случаев первая строка файла содержит имена полей.

Файлы загружаются с помощью оператора **load** в скрипте.

Чтобы не вводить операторы вручную в редакторе скриптов, воспользуйтесь мастером создания табличного файла, чтобы они генерировались автоматически.

В операторах **load** можно использовать полный набор выражений скрипта.

Чтобы считать данные из другого документа QlikView, используйте оператор **binary**.

## Табличный файл

В программе QlikView Табличный файл означает файл с таблицей, в которой поля разделены, например, запятыми, табуляторами и точками с запятой (другое название текстовый файл), либо у полей ограничена длина. В первой строке обычно содержатся имена полей. К табличным файлам относятся файлы dif (Data Interchange Format), fix (fixed record length — ограниченная длина записи), таблицы HTML и файлы Excel.

## Как подготовить файлы Excel для загрузки в программу QlikView

Если необходимо загрузить файлы Microsoft Excel в программу QlikView, есть много функций, которые можно использовать для преобразования и очищения данных в скрипте загрузки, но, возможно, удобнее подготовить исходные данные непосредственно в табличном файле Microsoft Excel. В этом разделе предложено несколько подсказок, как подготовить таблицу для ее загрузки в программу QlikView с минимальным кодированием скрипта.

### Используйте заголовки столбцов

При использовании заголовков столбца в файле Excel они автоматически будут использоваться как имена полей, если будет выбран параметр **Встроенные имена полей** при выборе данных в программе QlikView. Также рекомендуется избегать переноса строки в метках, помещайте заголовок в качестве первой строки на листе.

### Форматирование данных

Файл Excel легче загрузить в программу QlikView, если его содержимое организовано в виде необработанных данных в таблице. Желательно избегать следующего:

- Агрегированные величины, такие как суммы и итоги. Агрегированные величины можно определить и вычислить в программе QlikView.
- Дубликаты заголовков.
- Дополнительная информация, которая не является частью данных, например комментарии. Лучше всего иметь отдельный столбец для комментариев, который можно пропустить при загрузке файла в программу QlikView.
- Макет данных перекрестной таблицы. Если, например, есть по одному столбцу для каждого месяца, лучше создать один столбец с именем «Месяц» и записать те же данные в 12 строк, по одной строке для каждого месяца. В дальнейшем вы всегда сможете просмотреть этот столбец в формате перекрестной таблицы в программе QlikView.
- <sup>l</sup> Промежуточные заголовки, например, строка с названием «Отдел А» с последующими строками, относящимися к Отделу А. Вместо этого следует создать столбец с именем «Отдел» и заполнить ее соответствующими названиями отделов.
- Объединенные ячейки. Лучше помещать каждое значение ячейки отдельно.
- Пустые ячейки, значение которых подразумевается вышеуказанными значениями. Заполните все пустые ячейки, чтобы каждая из них содержала данные.

### Используйте именованные области

Если необходимо прочитать часть листа, можно выбрать область из столбцов и строк и определить ее как именованную область в файле Excel. Программа QlikView может загружать данные из именованных областей и из листов.

Обычно можно определить необработанные данные как именованную область и сохранить все дополнительные комментарии и легенды за пределами именованной области. С учетом вышесказанного загрузить данные в программу QlikView не составит труда.

### Удалите защиту паролем

Перед загрузкой данных рекомендуется удалить защиту паролем файла Excel.

### Включите редактирование

Если файл Microsoft Excel был загружен из Internet, необходимо включить редактирование перед загрузкой данных в QlikView.

# 6.4 Загрузка данных из баз данных

Данные из коммерческих баз данных загружаются в QlikView с помощью интерфейса Microsoft OLE DB/ODBC. Для этого необходимо установить драйвер, поддерживающий соответствующую СУБД, и настроить базу данных в качестве источника данных ODBC.

После этого следует настроить соединение с базой данных в диалоговом окне **Редактор скрипта**, нажав кнопку **Подключение**. При этом в скрипте создается оператор **Connect**.

Теперь следует задать поля и таблицы, подлежащие загрузке, в операторе **Select**. Чтобы создать этот оператор, нажмите кнопку **Выбрать**.

## Логика в базах данных

В логику программы QlikView можно одновременно включить несколько таблиц из приложения базы данных. Если поле существует в нескольких таблицах, выполняется логическое связывание таких таблиц через это ключевое поле.

Когда выбирается значение, все сопоставимые с выборкой значения отображаются как дополнительные. Все другие значения отображаются как исключенные.

При выборе значений из нескольких полей, предполагается использование логической функции AND.

При выборе нескольких значений одного поля предполагается использование логической функции OR.

В некоторых случаях выборки в рамках поля могут задаваться с логической функцией AND.

Если необходимо отображать информацию о поле, добавьте в скрипт таблицу, состоящую из двух столбцов. Первый столбец таблицы должен содержать значения поля, второй — набор информации, **связанной** со значением поля. В заголовке первого столбца необходимо указать имя поля. Специальный синтаксис скрипта оператора **LOAD**/**SELECT** определяет, QlikView что данная таблица будет обработана как информационная.

# 6.5 Загрузка данных из встроенных таблиц

Чтобы определить встроенную таблицу, вручную введите данные в скрипт.

Чтобы создать встроенную таблицу, необходимо вводить данные в скрипт вручную, а не подключать файлы и базы данных. Используйте необходимый синтаксис, чтобы указать, что текст скрипта должен интерпретироваться как встроенные данные.

Базовая встроенная загрузка создает таблицу и вставляет поля данных и записи.

## Зачем нужно использовать встроенные загрузки?

Встроенные загрузки полезно использовать в ряде сценариев:

- Администрирование и редактирование данных без подключения к внешним источникам.
- Дополнение существующих данных в модели данных. Например, можно добавить дополнительную таблицу в модель, которая использует в качестве источников, главным образом, базы данных.
- Добавление данных, которые нежелательно постоянно загружать из внешних источников. Это может сократить затраты времени, если ожидается, что источник данных может измениться в будущем, но значения данных будут оставаться прежними.
- Удобство копирования и вставки содержимого в скрипт из других файлов. Например, файлы или таблицы .csv из текстовых редакторов.
- Создание тестовых скриптов, которые можно быстро копировать и вставлять.

## Пример базового синтаксиса

Следующий скрипт содержит простую встроенную загрузку.

```
MyTable:
Load * Inline [Country, Year, Sales
Argentina, 2014, 66295.03
Argentina, 2015, 140037.89
Austria, 2014, 54166.09
Austria, 2015, 182739.87
];
```
Следующий синтаксис используется для приведенной выше встроенной загрузки:

- Load \* Inline дает QlikView команду загрузить все поля из следующей встроенной таблицы.
- *MyTable:* определяет имя таблицы.
- Данные заключаются в квадратные скобки.
- Первая строка оператора загрузки (load) определяет поля данных.
- Поля данных и записи разделяются запятыми.
- Точка с запятой закрывает оператор загрузки.

## Обзор синтаксиса

### Присвоение имени таблицы

Встроенной таблице можно присвоить имя, как и любым другим загруженным таблицам. Задавать имя таблицы необязательно.

После имени таблицы поставьте двоеточие.

## Операторы **LOAD** и **inline**

Встроенная таблица загружается с помощью предложения **inline**, когда используется оператор скрипта **LOAD**. Предложение **inline** указывает, что последующий текст в таблице будет содержать данные, которые введены в редактор вручную. Если не указано иное, встроенная таблица имеет формат txt и структуру текстового файла с разделителями.

Для получения дополнительной информации об операторе **LOAD** см. раздел Load [\(page](#page-1135-0) 1136).

### Заключающие символы и ввод данных

Данные, введенные с помощью предложения **inline**, необходимо заключать в специальные символы. Ниже приводятся принятые комбинации символов для заключения данных:

- Квадратные скобки: [ и ]
- Двойные кавычки: " и "
- Одиночные кавычки: ' и '
- Обратные кавычки: ` и `

Символ, выбранный для заключения ввода, помогает загружать встроенные данные, содержащие конфликтующие символы. Например, если данные содержат записи с квадратными скобками, их можно заключить в кавычки или обратные кавычки.

Для ознакомления с примерами альтернативных заключающих символов см. раздел [Пример:](#page-181-0) [альтернативные](#page-181-0) символы для заключения данных (page 182).

Если не задан альтернативный формат таблицы (по умолчанию используется txt), текст, заключенный в парные символы, интерпретируется как содержимое файла. Поэтому при вставке новой строки в текстовый файл ее также необходимо вставить в текст предложения **inline**, нажимая клавишу Enter при вводе скрипта.

### Окончание встроенной загрузки

Конец оператора встроенной загрузки обозначается точкой с запятой.

### Преобразование данных

В простой встроенной загрузке без преобразований количество столбцов определяется по первой строке. В следующем примере загруженная таблица содержит три столбца: Product\_ ID, Supplier\_Name и Product\_Category.

Products:

```
Load * Inline [
Product_ID, Supplier_Name, Product_Category
1, Paracel, Home Decor
2, PageWave, Electronics
3, Talarian, Software
4, Userland, Appliances
];
```
Также можно выполнять преобразования и создавать новые столбцы в той же встроенной таблице. Можно использовать предшествующие загрузки. Для загрузки одной таблицы можно использовать несколько операторов **LOAD**.

<span id="page-180-0"></span>Для ознакомления с конкретными примерами см. раздел [Примеры:](#page-186-0) встроенные загрузки <sup>с</sup> [преобразованиями](#page-186-0) (page 187).

## Настройка спецификации формата во встроенной загрузке

Как и для других загруженных таблиц, можно изменить спецификацию формата встроенной таблицы с помощью элементов спецификации. Спецификация формата добавляется в скобках. Ее следует добавлять после включенных данных, но перед точкой с запятой, закрывающей оператор **LOAD**. Можно внести следующие пользовательские изменения:

- <sup>l</sup> Выбор другого символа-разделителя вместо запятой. Для ознакомления с примерами см. раздел Примеры: [альтернативные](#page-182-0) разделители (page 183). См.: Для табличных файлов <sup>с</sup> разделителями можно указать [произвольный](#page-1150-0) разделитель <sup>с</sup> помощью описателя delimiter is. Этот описатель [применяется](#page-1150-0) только <sup>к</sup> файлам <sup>с</sup> [разделителем](#page-1150-0) формата .txt. (page 1151)
- Опускание заголовков столбцов таблицы. Для ознакомления с примером см. раздел Пример: опускание заголовков [столбцов](#page-184-0) (page 185). См.: LabelsLabels — это [спецификатор](#$$xref$$_10) файла для оператора LOAD, который определяет нахождение имен полей <sup>в</sup> [файле. embedded](#$$xref$$_10) labels|explicit labels|no labels Имена полей могут [находиться](#$$xref$$_10) <sup>в</sup> разных местах файла. Если первая запись содержит имена полей, следует использовать embedded labels. Если имена полей не [найдены,](#$$xref$$_10) следует использовать no labels. В файлах dif иногда [используются](#$$xref$$_10) отдельные разделы заголовка <sup>с</sup> явными именами полей. В таких случаях следует [использовать](#$$xref$$_10) explicit labels. Если не выбран ни один параметр, для файлов dif также [используются](#$$xref$$_10) embedded labels. LOAD \* from a.txt (unicode, txt, delimiter is ',', embedded [labels LOAD](#$$xref$$_10) \* from a.txt [\(codePage](#$$xref$$_10) is 1252, txt, delimiter is ',' , no labels) (page 1)
- Использование другого формата данных (например, формат фиксированной записи). Для ознакомления с примером см. раздел [Пример:](#page-185-0) загрузка другого типа данных (page [186\)](#page-185-0).

См.: Table format [\(page](#page-1149-0) 1150)

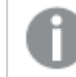

Не все варианты **Table format** поддерживаются для встроенных загрузок.

• Использование многострочного содержимого. Для ознакомления с примером см. раздел Пример: [многострочное](#page-185-1) содержимое (page 186). См.: QuotesЭлемент Quotes представляет собой файловый [спецификатор](#$$xref$$_7) для оператора LOAD, который [определяет,](#$$xref$$_7) могут ли использоваться кавычки, <sup>а</sup> также [последовательность](#$$xref$$_7) кавычек <sup>и</sup> разделителей. Только текстовые файлы. no quotes msq Если [спецификатор](#$$xref$$_7) опущен, можно использовать стандартные кавычки " " или ' ', но только в том случае, если они являются первым и [последним](#$$xref$$_7) непустым символом в значении поля. Аргументы [QuotesАргументОписаниеno](#$$xref$$_7) quotesИспользуется, если кавычки не должны приниматься <sup>в</sup> текстовом [файле.msqИспользуется](#$$xref$$_7) для задания современного стиля кавычек, которые позволяют вводить в поля [многострочное](#$$xref$$_7)

содержимое. Поля, содержащие символы конца строки, необходимо заключать в двойные кавычки.Существует одно ограничение для параметра msq: если в качестве первого или последнего символа в содержимом строки указан один символ двойных кавычек («/»), то он будет интерпретирован как начало многострочного содержимого, что в свою очередь может привести к непредсказуемым результатам при загрузке набора данных. В этом случае следует использовать стандартные кавычки для пропуска спецификатора. (раде 1)

Чтобы использовать несколько элементов спецификации формата в одной таблице, разделяйте их запятыми. Например: (Delimiter is '|', no labels)

<span id="page-181-0"></span>Для получения полных сведений о спецификации формата см. раздел Элементы спецификации формата (раде 1149).

## Операторы и другие предложения

Кроме того, поскольку встроенная загрузка представляет собой оператор LOAD, можно объединить другие аргументы для оператора LOAD во встроенную загрузку. Например, используйте предложение where или while, чтобы определить необходимость загрузки конкретной строки на основе содержащегося в ней текста.

Подобным образом, также можно использовать операторы за пределами самого текстового содержания. С помощью операторов можно настроить преобразование встроенных данных, а также определить необходимость загрузки тех или иных данных.

Для ознакомления с конкретным примером см. раздел Пример: операторы для трансформаций и предложений (раде 192).

## Пример: альтернативные символы для заключения данных

Для заключения встроенной загрузки можно использовать квадратные скобки, кавычки или обратные кавычки. В данном разделе приводится соответствующий пример. Для получения дополнительной информации см. раздел Заключающие символы и ввод данных (раде 180).

Скрипты загрузки и результаты

## Обзор

Этот пример демонстрирует, как можно заключить встроенные данные в обратные кавычки. Данные в примере содержат квадратные скобки, и поэтому в эти символы нельзя заключить данные в операторе LOAD.

#### Скрипт загрузки

DataTable:

 $Load * inline$ 

custom\_property, date, amount  $[11402]$ ,  $1/1/2024$ , 92.99

```
[11403], 1/2/2024, 102.34
[11404], 1/3/2024, 50.26
[11405], 1/4/2024, 153.69
[11406], 1/5/2024, 75.62
`;
```
#### **Результаты**

- custom\_property
- $\bullet$  date
- amount

#### Таблица результатов

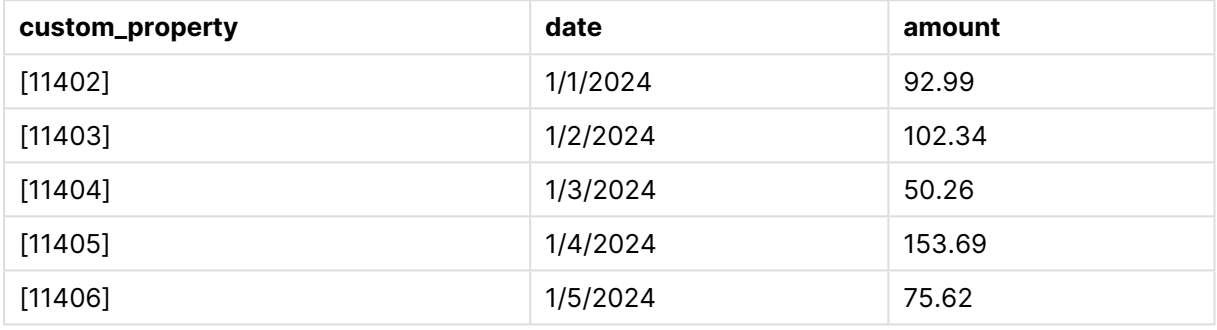

## <span id="page-182-0"></span>Примеры: альтернативные разделители

Для разделения значений в таблице можно использовать не только запятую. Для получения дополнительной информации см. раздел Настройка [спецификации](#page-180-0) формата во встроенной [загрузке](#page-180-0) (page 181).

Скрипты загрузки и результаты

## **Обзор**

Замена разделителя полезна, когда данные в таблице содержат запятые, которые в противном случае указывают на переход к следующему столбцу в таблице.

Этот пример содержит четыре таблицы для загрузки, а именно:

- Четыре таблицы для загрузки. а именно:
	- таble1: разделитель вертикальная черта (|). Данные в столбце Phrase содержат запятые.
	- таble2: разделитель двоеточие.
	- таble3: разделитель обратная косая черта.
	- таble4: для разделения столбцов таблицы нажимается клавиша Tab. Этот вариант полезен, когда таблица копируется из текстового редактора и вставляется в скрипт.

Table1 демонстрирует пример практического использования альтернативного разделителя. В других таблицах показаны другие варианты разделителей.

#### **Скрипт загрузки**

```
Table1:
LOAD * INLINE [
ID|Phrase
1 | 'The transaction was complete, but the order has not yet shipped.'
2 | 'We need to confirm the following details: sales rep number, order status, and shipping
priority.'
] (Delimiter is '|');
Table2:
LOAD * INLINE [
Num1:Chr1
1:A
2:B ] (Delimiter is ':');
Table3:
LOAD * INLINE [
Num2\Chr2
1\A2\Bra ] (Delimiter is \Bra;
Table4:
LOAD * INLINE [
Num3 Chr3
1 A
2 B ] (Delimiter is \setminus t');
```
## **Результаты**

#### Таблица результатов: Table1

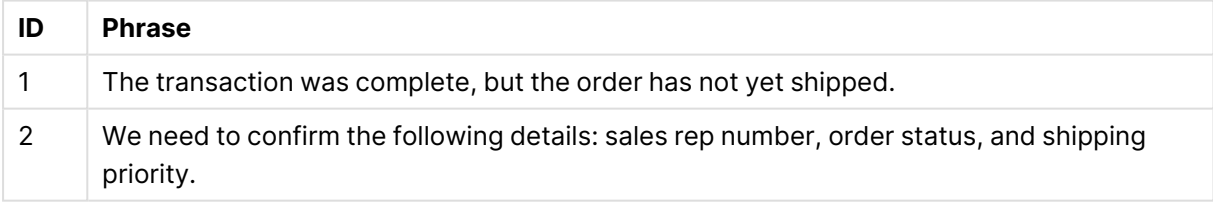

## Таблица результатов: Table2

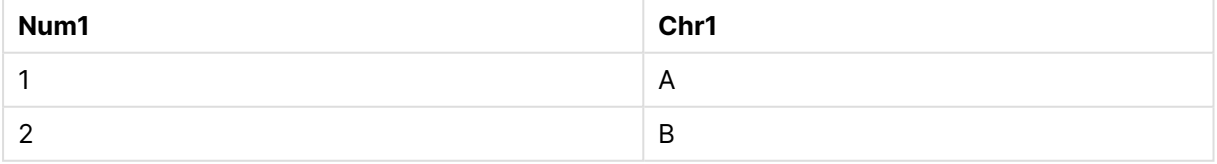

## Таблица результатов: Table3

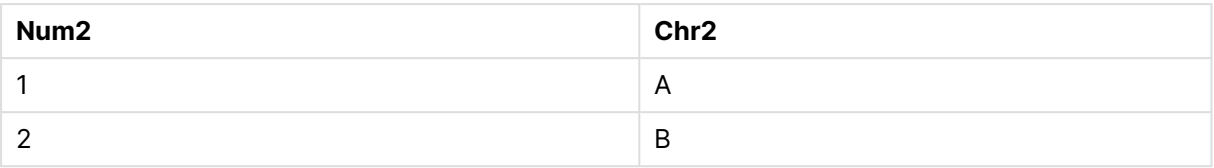

#### Таблица результатов: Table4

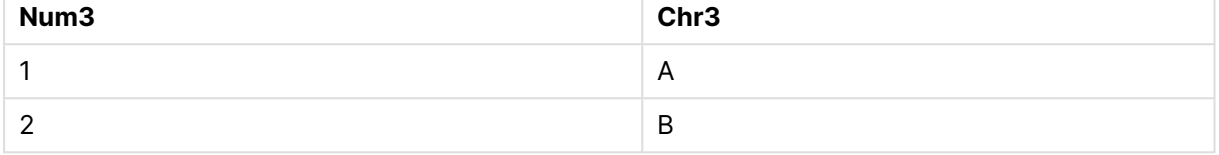

## <span id="page-184-0"></span>Пример: опускание заголовков столбцов

Отредактируйте спецификацию формата, чтобы загрузить встроенную таблицу, не определяя заголовки столбцов. Для этого используется спецификация **labels** (со значением no labels). Для получения дополнительной информации см. раздел Настройка [спецификации](#page-180-0) формата во [встроенной](#page-180-0) загрузке (page 181).

Когда таблица загружается без определения имен столбцов, автоматически используются имена столбцов, сгенерированные системой.

Скрипты загрузки и результаты

## **Обзор**

Этот пример демонстрирует загрузку встроенной таблицы без определения имен столбцов.

## **Скрипт загрузки**

Expenses:

```
Load * inline
\lfloor1,Category1,40566.49
2,Category2,3504.54
3,Category3,593206.30
] (no labels);
```
## **Результаты**

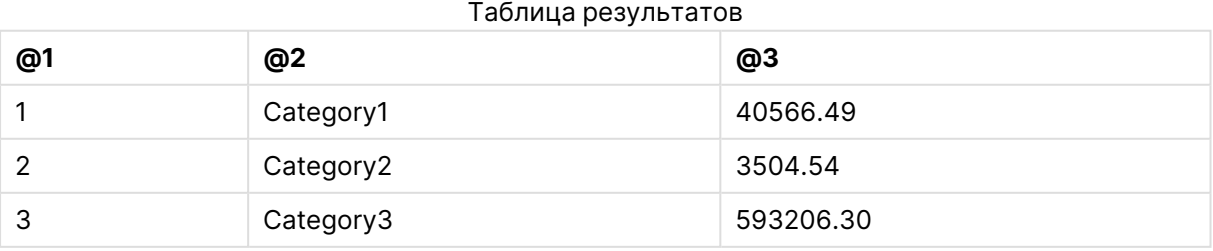

## <span id="page-185-0"></span>Пример: загрузка другого типа данных

Этот пример демонстрирует загрузку встроенной таблицы в формате фиксированных записей. См. Настройка [спецификации](#page-180-0) формата во встроенной загрузке (page 181).

Скрипты загрузки и результаты

## **Обзор**

Этот пример скрипта содержит следующее:

- Оператор встроенной загрузки, определяющий таблицу DataTable.
- <sup>l</sup> Использование **fix** (в составе спецификации **Table format**) указывает, что данные загружаются в формате фиксированных записей.

#### **Скрипт загрузки**

DataTable: LOAD "@1:4", "@5:8", "@9:12", "@13:16" INLINE [ a b c d 1 2 3 4 x y z w ] (fix, utf8, embedded labels);

## **Результаты**

#### Таблица результатов

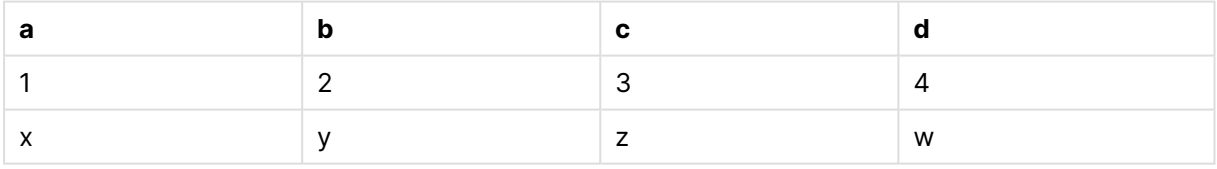

## <span id="page-185-1"></span>Пример: многострочное содержимое

Этот пример демонстрирует, как можно ввести многострочное содержимое во встроенную таблицу. См. Настройка [спецификации](#page-180-0) формата во встроенной загрузке (page 181).

Скрипты загрузки и результаты

## **Обзор**

Этот пример скрипта содержит следующее:

- Простая встроенная загрузка для определения таблицы т1.
- Использование спецификатора Quotes (со значением msq) добавления многострочного содержимого.
- Значения длины, указанные в футах и дюймах.
- Символ двойных кавычек (") обозначает конец многострочной записи. В данном примере этот же символ используется для обозначения дюймов. Это демонстрирует синтаксис и итоговое поведение, если необходимо использовать и то и другое в одном операторе LOAD. По существу, ввод символа "для двух кавычек подряд ("") указывает, что код должен интерпретироваться как один экземпляр символа в тексте.

#### Скрипт загрузки

```
T1:
Load *, recno() as ID inline [
Lenath
"1' 2""
22' 10"""
14' 8" ] (msq);
```
#### Результаты

Чтобы многострочное содержимое отображалось правильно, необходимо изменить Параметры многострочности для диаграммы в конфигурации Свойства....

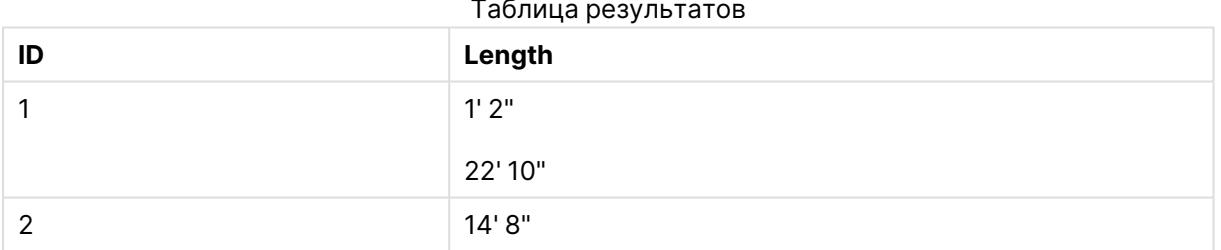

<span id="page-186-0"></span>В приведенной выше таблице запись со значением тр=1 содержит несколько строк.

## Примеры: встроенные загрузки с преобразованиями

Эти примеры показывают, как выполнять вычисления в полях из встроенной загрузки с целью создания новых полей в моделях данных.

Для получения дополнительной информации см. раздел Преобразование данных (раде 180).

Пример: простое переименование поля

#### Скрипт загрузки

ORDERS:

Load Original as Updated,

\* Inline  $\Gamma$ Original ProductA ProductB ProductC ];

## **Результаты**

#### Таблица результатов

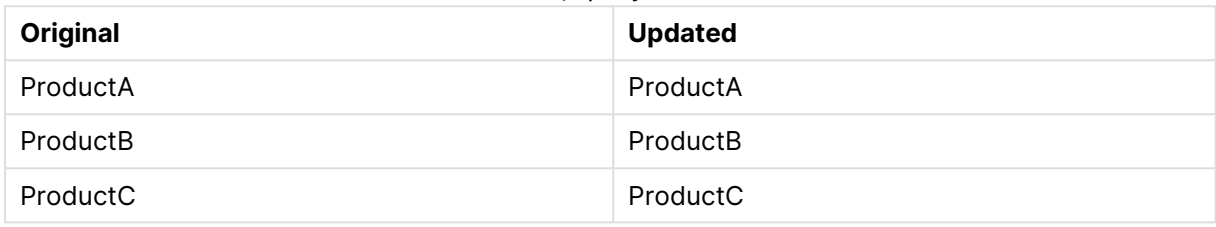

Пример: простая вставка поля идентификатора

## **Обзор**

Этот пример показывает, как можно определить вычисляемое поле, чтобы указать идентификатор каждой строки данных, не вводя значения всех идентификаторов вручную.

#### **Скрипт загрузки**

ORDERS:

```
Load RowNo() as ID,
* Inline
\GammaProductName
A
B
C
D
E
];
```
## **Результаты**

### Таблица результатов

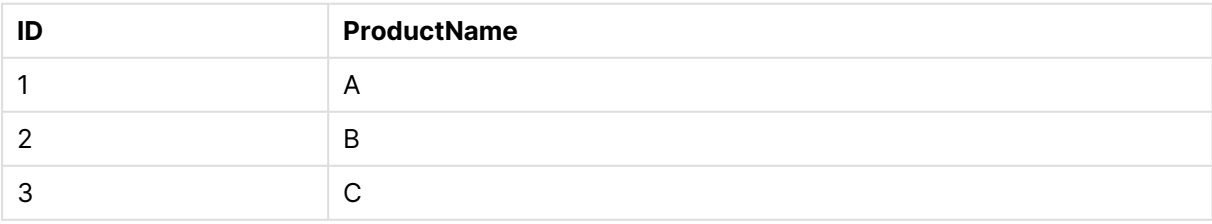

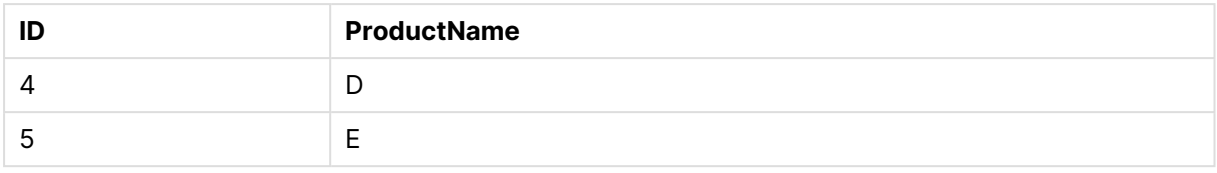

Пример: настройка операторов **LOAD** для обработки преобразований

## **Обзор**

Этот пример показывает несколько способов, применения простого преобразования к встроенным данным. Можно использовать один или несколько операторов **LOAD**, и поразному настраивать синтаксис, чтобы определить, заменяет ли преобразование исходное поле или загружаются ли оба поля: исходное и новое.

В частности, обратите внимание на вариации, приведенные ниже, и как они влияют на результат:

- **Количество операторов LOAD** в таблице.
- Присутствие или отсутствие символа \* (загружает все последующие поля).
- Наличие или отсутствие запятых (символ,).

Этот пример скрипта содержит следующее:

- Четыре таблицы, каждая из которых ссылается на одни и те же данные. Имена полей не совпадают.
	- <sup>l</sup> DerivedYears1: используются два оператора **LOAD**, чтобы загрузить встроенный столбец и столбец, содержащий преобразование встроенного столбца.
	- <sup>l</sup> DerivedYears2: используются два оператора **LOAD**. Скрипт загружает встроенный столбец, затем загружает вычисляемое поле, созданное на основе преобразования исходного поля. Благодаря использованию второго оператора **LOAD** исходный столбец не загружается в таблицу, вследствие чего исходное поле заменяется новым.
	- <sup>l</sup> DerivedYears3: используется один оператор **LOAD** для загрузки как исходного встроенного столбца, так и преобразованного столбца.
	- <sup>l</sup> DerivedYears4: используется один оператор **LOAD**, чтобы определить встроенное поле и преобразование этого исходного поля. В таблицу загружается только преобразованное поле.

#### **Скрипт загрузки**

```
DerivedYears1:
Load *,
Year(initial_date1) as derived_year1
;
Load
* inline [
```

```
initial_date1
'1/1/2022'
'1/1/2023'
'1/1/2024'
];
DerivedYears2:
Load
Year(initial_date2) as derived_year2
;
Load
* inline [
initial_date2
'1/1/2022'
'1/1/2023'
'1/1/2024'
];
DerivedYears3:
Load Year(initial_date3) as derived_year3,
* inline [
initial_date3
'1/1/2022'
'1/1/2023'
'1/1/2024'
];
DerivedYears4:
Load Year(initial_date4) as derived_year4
inline [
initial_date4
'1/1/2022'
'1/1/2023'
'1/1/2024'
```
];

## **Результаты**

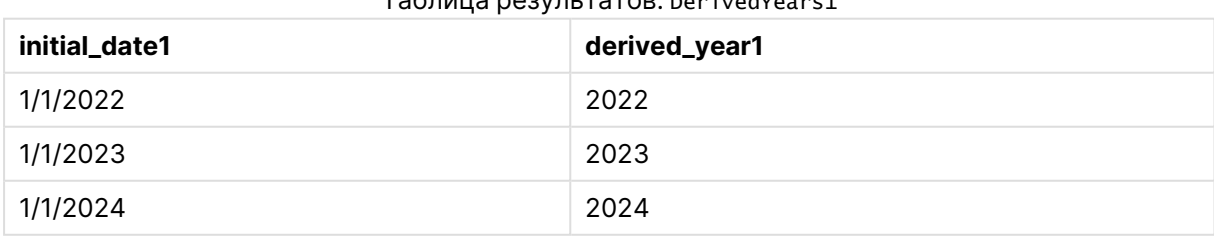

## Таблица результатов: DerivedYears1

#### Таблица результатов: DerivedYears2

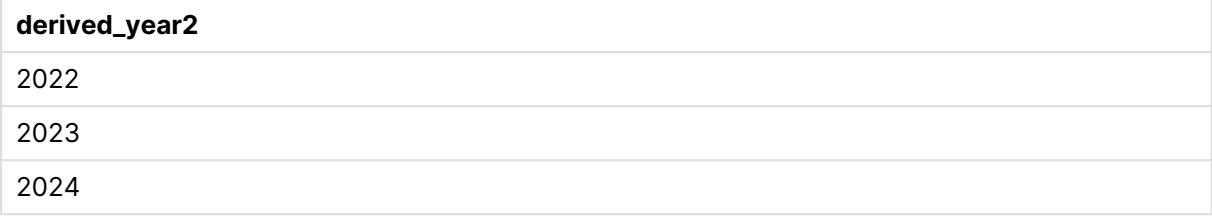

#### Таблица результатов: DerivedYears3

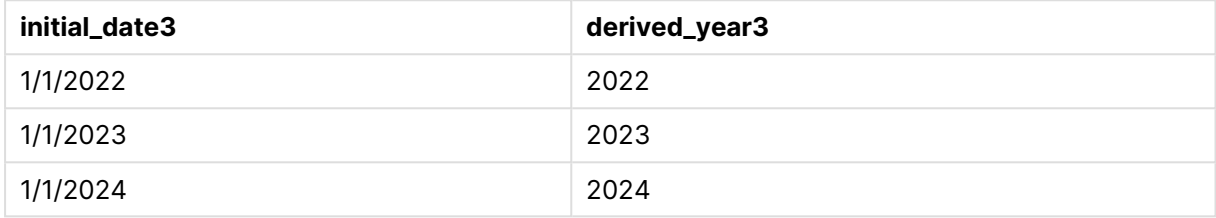

#### Таблица результатов: DerivedYears4

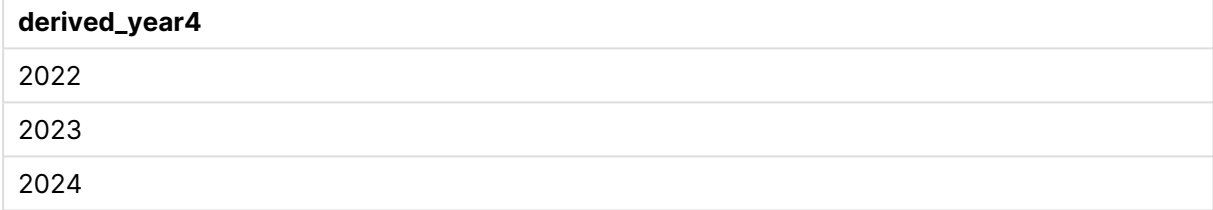

Пример: модификация содержимого поля

## **Обзор**

Предположим, что вставляется информация из большого текстового файла в редактор скриптов, но требуется выполнить дополнительную обработку записей в наборе данных. Например, требуется удалить определенные символы и префиксы, а также сделать первую букву каждого слова заглавной.

Этот пример скрипта содержит следующее:

- Встроенная таблица, Transformations, в которой определено преобразование для изменения текстового содержимого поля. После этого добавляется преобразуемый текст.
- <sup>l</sup> Два оператора **LOAD**. При такой конфигурации, как в примере, в таблицу загружается только производное поле ProductName\_Trimmed.

#### **Скрипт загрузки**

Transformations:

```
Load
Capitalize(TextBetween(OrigColumn, '{','}')) as ProductName_Trimmed;
```
OrigColumn Product: {soft drinks and other beverages} Product: {snack food} Product: {electronics and video games}  $1:$ 

### Результаты

Таблица результатов

## **ProductName\_Trimmed**

Soft Drinks And Other Beverages

Snack Food

<span id="page-191-0"></span>**Electronics And Video Games** 

## Пример: операторы для трансформаций и предложений

Можно использовать операторы, чтобы определить преобразования и специфические предложения в операторе LOAD. Для получения дополнительной информации см. раздел Операторы и другие предложения (раде 182).

Операторы (раде 1233)

Скрипты загрузки и результаты

## Обзор

Этот пример скрипта содержит следующее:

- Простая встроенная загрузка для определения таблицы purchases.
- Вставка вычисляемого поля ordersize. Это поле является преобразованием поля amount из встроенного набора данных. Выполняется категоризация покупок как мелких или крупных в зависимости от того, превышает ли сумма \$2000,00.
- Предложение where, которое запрещает загрузку записей, когда значение amount меньше \$0,05.

## Скрипт загрузки

```
Purchases:
Load
If(amount<2000,'Small Purchase','Large Purchase') as OrderSize,
* inline
\GammaID. amount
1.2660.39
2,100.01
3,500.42
```
4,5023.99 5,0.04 6,2002.39 7,31034.53 8,1643.58 9,3993.65 10,614.34 11,675.93 ] WHERE amount>1 ;

## **Результаты**

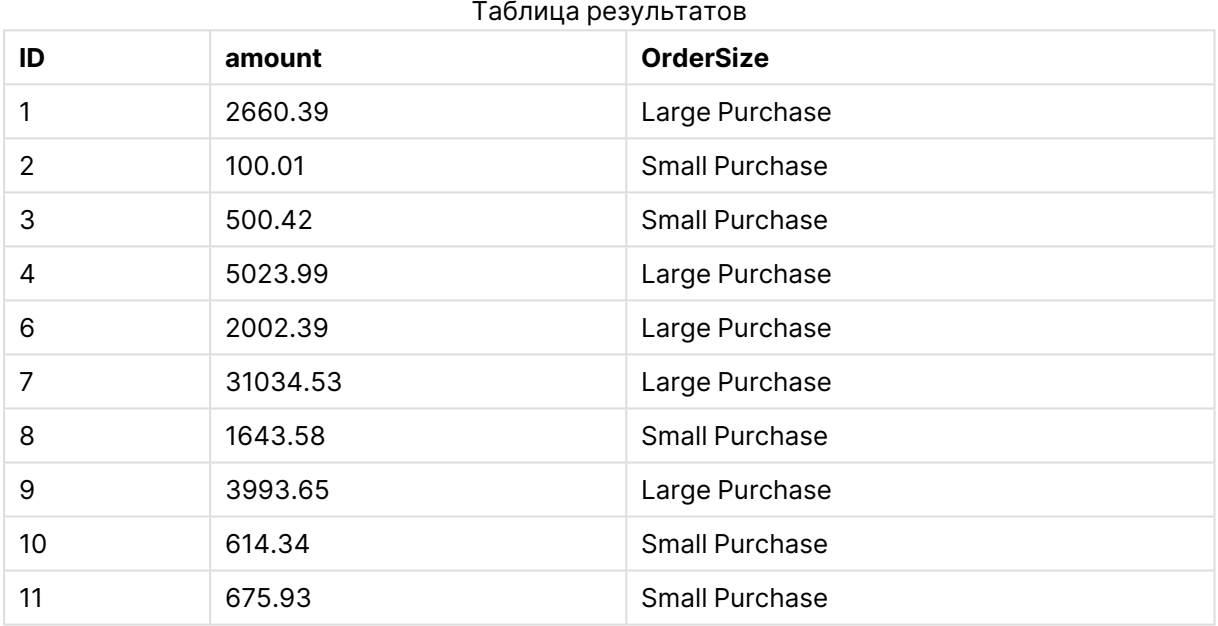

В приведенную выше таблицу не загружена транзакция с ID=5. Это объясняется тем, что значение amount меньше \$0,05.

## Пример: создание нулевых значений во встроенной таблице

Этот пример демонстрирует, как можно использовать переменную **NullInterpret** для создания нулевых значений во встроенных данных.

[NullInterpret](#page-1190-0) (page 1191)

Скрипты загрузки и результаты

**Обзор**

Этот пример скрипта содержит следующее:

- Простая встроенная загрузка для определения таблицы т2.
- **Переменная NullInterpret**, определенная как две одиночные кавычки. Когда загружается скрипт, записи, содержащие это значение, обрабатываются как нули.

## **Скрипт загрузки**

```
set nullinterpret = '';
T2:Load * inline [
Test
\mathbf{r}x ];
```
## **Результаты**

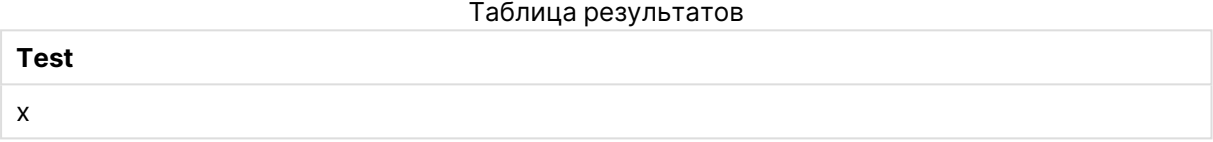

В приведенной выше таблице первая запись содержит нулевое значение. Поэтому она не включена в визуализацию. Нулевые значения, имеющиеся в таблице с дополнительными измерениями, будут обозначаться символом -.

## Дополнительные примеры

Для ознакомления с дополнительными примерами см. раздел Load [\(page](#page-1135-0) 1136).

# 6.6 Понимание циклических ссылок

Если циклические ссылки («циклы») присутствуют в структуре данных, таблицы будут ассоциированы таким образом, чтобы существовало более одного пути ассоциаций между двумя полями.

Подобного типа структуры данных следует избегать, поскольку его использование может привести к неоднозначности интерпретации данных.

В программе QlikView можно решить проблему циклических ссылок путем нарушения цикла с помощью слабосвязанной таблицы. Когда в программе QlikView в ходе выполнения скрипта загрузки будут обнаружены циклические структуры данных, на экране отобразится предупреждение, и одна или несколько таблиц будут установлены в качестве слабосвязанных. Обычно в программе QlikView предпринимается попытка сделать слабосвязанной наиболее длинную таблицу в цикле, поскольку она часто является таблицей транзакций, которая обычно и должна быть слабосвязанной. В представлении таблицы слабо связанные таблицы указаны красными пунктирными линиями, ведущими к другим таблицам.

## **Пример:**

Данные загружаются из трех таблиц, включающих следующую информацию:

- Названия некоторых национальных футбольных команд
- Футбольные клубы в некоторых городах
- Города некоторых европейских стран

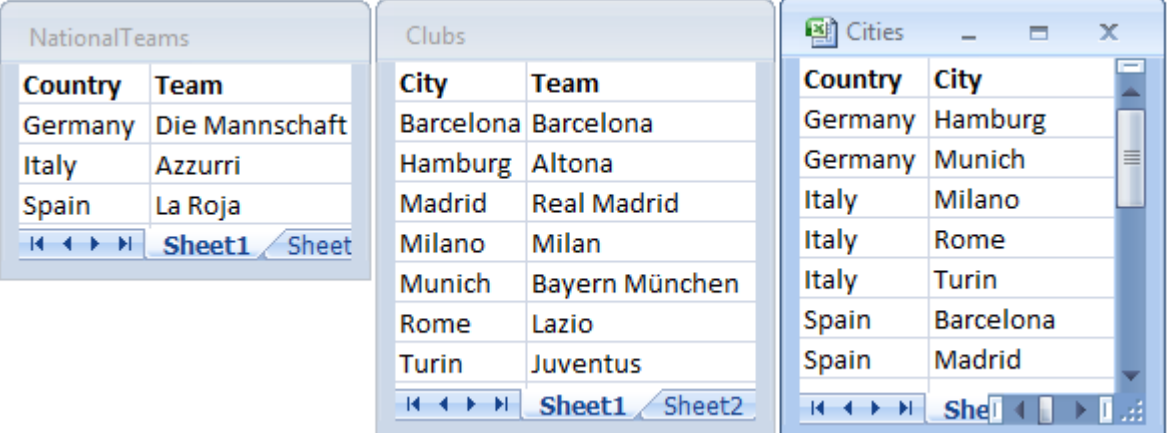

Просмотр таблиц <sup>с</sup> данными источника

Эта структура данных неудовлетворительна, поскольку имя поля Теат используется и для национальных команд, и для местных клубов. Данные в таблицах формируют невозможную логическую ситуацию.

При загрузке таблиц в программу QlikView программа QlikView определяет, какие подключения к данным наименее важны, а затем соответствующая таблица преобразуется в слабосвязанную.

Откройте параметр **представление таблицы** для ознакомления с тем, как в программе QlikView интерпретируется значимость подключений к данным:

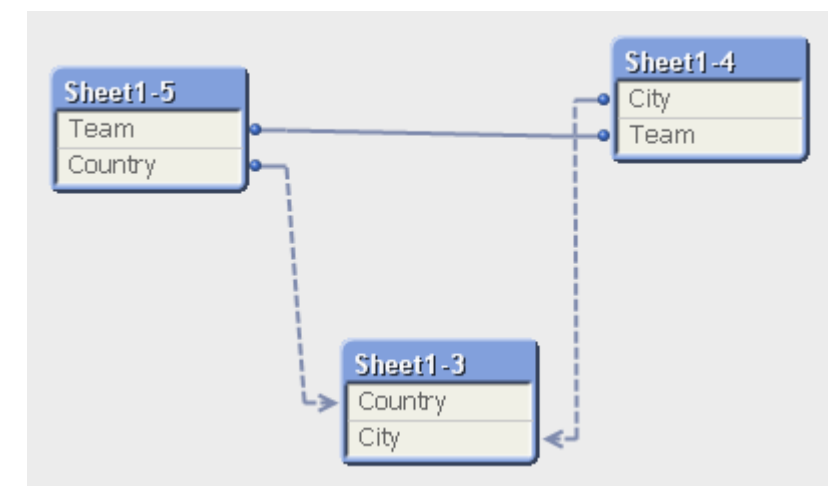

Таблица, включающая названия городов и стран, к которым они относятся, теперь является слабо связанной по отношению к таблице, включающей названия национальных команд различных стран, и к таблице, включающей названия местных клубов в различных городах.

## Исправление циклических ссылок

При возникновении циклических ссылок необходимо отредактировать скрипт загрузки, назначив уникальное имя одному из полей с одинаковыми именами.

Выполните следующие действия.

- 1. Откройте редактор скриптов.
- 2. Отредактируйте оператор **LOAD** для одного из двух идентичных имен полей. В этом примере оператору **LOAD** для таблицы, содержащей названия местных команд и соответствующих городов, будет присвоено новое имя вместо Теат, например LocalClub. Обновленный оператор **LOAD** считывает следующее: LOAD City, Team as LocalClub
- 3. Загрузите скрипт повторно.

Теперь логика справедлива для всех таблиц. Если в этом примере выбрать значение Italy, с ним будут ассоциированы национальная команда, города и местные клубы в каждом городе Германии:

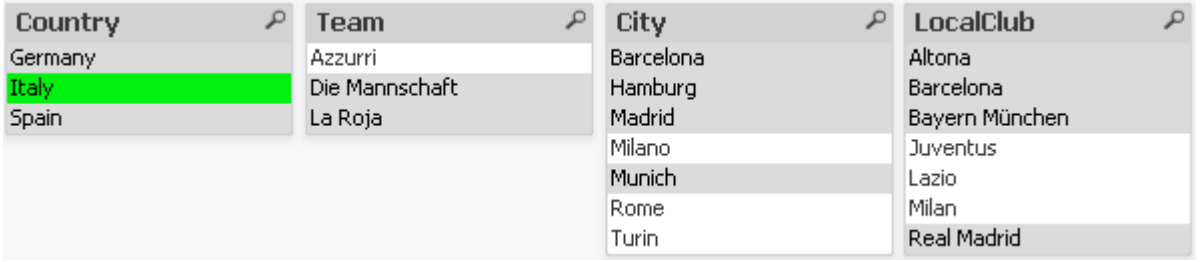

В окне **представление таблицы** можно увидеть, что слабые связи заменены обычными связями:

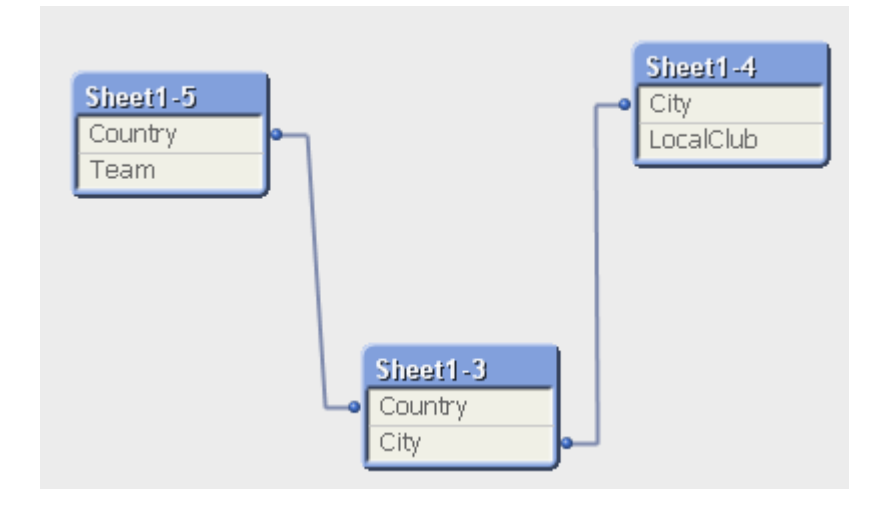

# Слабосвязанные таблицы

При загрузке данных, включающих циклические ссылки, в программу QlikView, слабосвязанные таблицы будут созданы автоматически. Это позволяет избежать создания циклическими ссылками циклов во внутренней логике. Использование слабосвязанных таблиц позволяет создавать привычное и понятное представление данных.

## Намеренное создание слабосвязанных таблиц

В некоторых ситуациях может потребоваться исключить некоторые данные из стандартной логики приложения QlikView. Можно использовать слабосвязанные таблицы, чтобы ограничить выборку в одном из полей и расширить выборку в других полях таблицы.

Чтобы сделать таблицу слабосвязанной, откройте диалоговое окно **Свойства документа** и перейдите на вкладку **Таблицы**.

В данной главе приведены некоторые примеры изменения логики приложения QlikView в слабо связанных таблицах.

Каждая из приведенных ниже простых таблиц представляет таблицу, переданную в приложение QlikView:

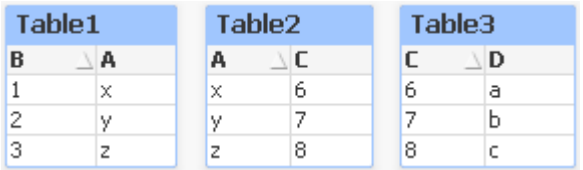

Если в поле B выбрано значение 2, будут выполнены следующие операции.

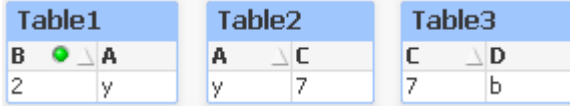

Выборка отображается во всех таблицах и не включает неассоциированные значения.

Теперь, не изменяя выбранного значения, сделаем Table2 слабосвязанной. Это означает, что логика между полями A и C в Table2 будет удалена. Результат будет выглядеть так, как показано ниже:

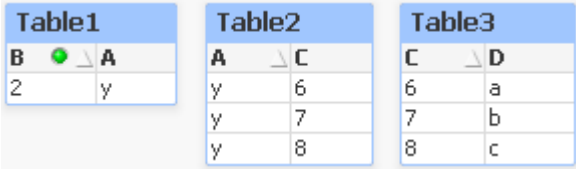

Обратите внимание, что показанная здесь Table2 является простой таблицей, а не самой таблицей. В простой таблице будут показаны все возможные сочетания между полями столбцов. Поскольку между полями A и C нет логической связи, будут показаны все сочетания соответствующих возможных значений.

## **Пример:**

Ниже показаны три таблицы, расположенные в довольно распространенной структуре: одна таблица транзакций и две таблицы измерений, каждая из которых связана с первой с помощью одного поля.

С помощью сводной таблицы можно вывести на экран продажи за год и группу продуктов. В двух списках рядом со сводной таблицей показаны поля измерений.

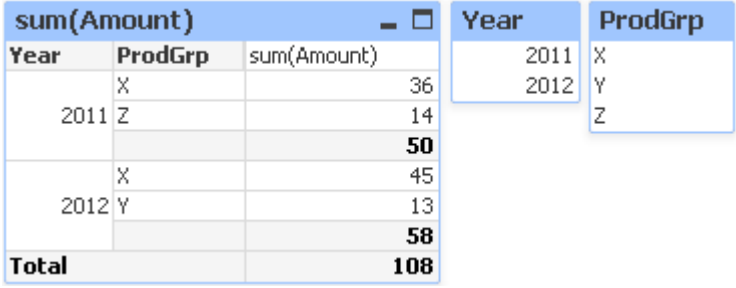

Даже если эта сводная таблица верна, логика QlikView потенциально может привести к нежелательным результатам. При выборе 2012 года будет получен следующий результат:

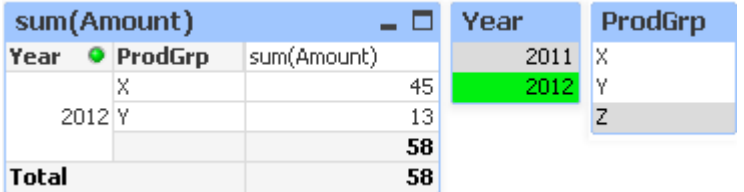

группа продуктов Z больше не отображается в сводной таблице. Это нормально, поскольку значение Z в поле ProdGrp было исключено при выборе значения 2012 в поле «Год». Однако при анализе продаж за 2012 год для продукта Z в диаграмме должно отображаться значение 0 в столбце sum(Amount), чтобы было понятно, что группа продуктов Z существует и в 2012 году ничего не было продано.

В некотором смысле два поля Year и ProdGrp никак не связаны между собой, и, таким образом, не должны взаимодействовать только благодаря ассоциированию через таблицу Trans. Такая ситуация возможна при установке таблицы Trans в качестве слабосвязанной, что приведет к изменению макета сводной таблицы:

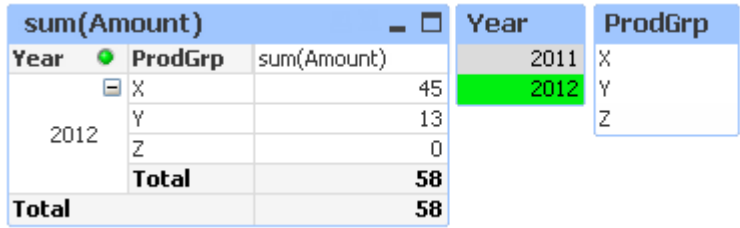

Обратите внимание, что выборка в списке «Год» больше не приводит к выводу значения из списка ProdGrp.

Убедитесь в том, что для измерений не выбрана функция Скрыть нулевые значения на вкладке Представление в диалоговом окне Свойства диаграммы.

#### 6.7 Переименование полей

Иногда требуется переименовать поля, чтобы обеспечить необходимые связи. Три основных причины для переименования полей:

- 1. Два поля имеют разные имена, хотя обозначают одно и то же:
	- Поле ID в таблице Customers
	- Поле CustomerID в таблице Orders

Оба поля обозначают идентификационный код определенного клиента и должны иметь одинаковые имена, например CustomerID.

- 2. Два поля имеют одинаковые имена, но обозначают разные элементы:
	- Поле Date в таблице Invoices
	- Поле Date в таблице Orders

Эти два поля желательно переименовать, например: *InvoiceDate и OrderDate*.

3. В базе данных могут встречаться такие ошибки, как опечатки, или использоваться разные правила в отношении букв в верхнем и нижнем регистрах.

Поля можно переименовать в скрипте, поэтому не требуется изменять исходные данные. В примерах показаны два разных способа переименования полей.

#### Example 1: Использование оператора alias

Оператор LOAD или SELECT может стоять после оператора alias.

```
Alias ID as CustomerID;
LOAD * from Customer.csv;
```
#### Example 2: Использование спецификатора as

Оператор LOAD или SELECT может содержать спецификатор as.

LOAD ID as CustomerID, Name, Address, Zip, City, State from Customer.csv;

#### Объединение таблиц 6.8

## Автоматическое объединение

Если имена полей и число полей в двух и более загруженных таблицах точно совпадают, то программа QlikView автоматически объединит содержимое различных операторов в одну таблицу.

## **Пример:**

LOAD a, b, c from table1.csv;

LOAD a, c, b from table2.csv;

В получившейся в результате внутренней таблице содержатся поля a, b и c. Количество записей является суммой количества записей в таблице 1 и таблице 2.

Количество <sup>и</sup> имена полей должны точно совпадать. Порядок двух операторов может быть произвольным.

## Принудительное объединение

Даже если набор полей в двух и более таблицах совпадает не полностью, в программе QlikView все равно можно объединить эти две таблицы. Это выполняется с помощью префикса **concatenate** в скрипте, который объединяет таблицу с другой указанной таблицей или с последней созданной таблицей.

## **Пример:**

```
LOAD a, b, c from table1.csv;
concatenate LOAD a, c from table2,csv;
```
В получившейся в результате внутренней таблице содержатся поля a, b и c. Количество записей в получившейся таблице является суммой количества записей в таблице 1 и таблице 2. Значением поля b в записях, полученных из таблицы 2, является NULL.

Количество <sup>и</sup> имена полей должны точно совпадать. Пока имя ранее загруженной таблицы не будет указано <sup>в</sup> операторе **concatenate**, префиксом **concatenate** будет использоваться последняя созданная таблица. Поэтому порядок двух операторов не является произвольным.

## Предотвращение объединения

Если имена полей и число полей в двух и более загруженных таблицах точно совпадают, то программа QlikView автоматически объединит содержимое различных операторов в одну таблицу. Это можно предотвратить с помощью оператора **noconcatenate**. Таблица, загруженная с помощью соответствующего оператора **LOAD** или **SELECT**, впоследствии не будет объединена с существующей таблицей.

## **Пример:**

```
LOAD a, b, c from table1.csv;
noconcatenate LOAD a, b, c from table2.csv;
```
#### 6.9 Загрузка данных из ранее загруженной таблицы

Можно использовать логическое условие Resident в операторе LOAD, чтобы загрузить данные из ранее загруженной таблицы. Это удобно, когда необходимо выполнить вычисления с данными, загруженными с помощью оператора SELECT, когда нет возможности использовать функции QlikView, такие как обработка даты или числовых значений.

## Пример:

В этом примере интерпретация даты выполняется в загрузке Resident, поскольку ее выполнение в исходной загрузке Crosstable LOAD невозможно.

```
PreBudget:
Crosstable (Month, Amount, 1)
LOAD Account,
   Jan,
   Feb,
   Mar,
From Budget;
Budget:
Noconcatenate
LOAD
   Account.
   Month(Date#(Month,'MMM')) as Month,
   Amount
```

```
Resident PreBudget;
```
#### Drop Table PreBudget;

Часто элемент Resident используется, при необходимости временной таблицы для выполнения вычислений или фильтра. Если временная таблица больше не нужна, избавьтесь от нее с помощью оператора Drop table.

# Элемент Resident или предшествующий элемент LOAD?

В большинстве случаев аналогичный результат удается получить при помощи предшествующего элемента LOAD, т. е. оператора LOAD, служащего для загрузки из операторов LOAD или SELECT ниже без указания классификатора источника (например, From или Resident), как это предусматривает стандартная процедура. Как правило, использование предшествующего элемента LOAD позволяет быстрее получить результат, однако в некоторых случаях следует использовать ResidentLOAD:

• В случае необходимости использования утверждения Order\_by для сортировки записей перед обработкой оператора LOAD.

- В случае необходимости использования одного из следующих префиксов. В этом случае предшествующий элемент **LOAD** не поддерживается:
	- **Crosstable**
	- <sup>l</sup> **Join**
	- **•** Intervalmatch

# Предшествующий оператор LOAD

Предшествующий оператор **LOAD** позволяет загружать таблицу одной операцией, но, тем не менее, определяют несколько последующих преобразований. По существу, именно оператор **LOAD** выполняет загрузку из нижеуказанных операторов **LOAD** или **SELECT**, не указывая классификатор источника, такой как **From** или **Resident**, который обычно указывается. Таким образом можно выстроить в столбик любое количество операторов **LOAD**. Сначала будет оценен самый нижний оператор, затем оператор над ним и так до самого верхнего оператора.

Тот же результат можно достичь с помощью оператора **Resident**, но в большинстве случаев с предшествующим оператором **LOAD** это будет быстрее.

Еще одним преимуществом предшествующего оператора load является возможность хранить вычисление в одном месте и использовать его в операторах **LOAD**, размещенных выше.

Следующие префиксы невозможно использовать вместе <sup>с</sup> предшествующим оператором **LOAD**:**Join**, **Crosstable** <sup>и</sup> **Intervalmatch**.

## **Example 1: Преобразование данных, загруженных оператором SELECT**

В случае загрузки данных из базы данных с помощью оператора **SELECT** нельзя использовать функции QlikView для интерпретации данных в операторе **SELECT**. В таком случае необходимо добавить оператор **LOAD**, в котором выполняется преобразование данных, над оператором **SELECT**.

В этом примере интерпретируется дата, сохраненная в виде строки, с помощью функции QlikView **Date#** в операторе **LOAD**. При этом предшествующий оператор **SELECT** используется в качестве исходного.

```
LOAD Date#(OrderDate,'YYYYMMDD') as OrderDate;
SQL SELECT OrderDate FROM … ;
```
## **Example 2: Упрощение скрипта с помощью многократного использования вычислений**

В этом примере вычисление в скрипте используется несколько раз:

```
LOAD ...,
  Age( FromDate + IterNo() - 1, BirthDate ) as Age,
  Date( FromDate + IterNo() – 1 ) as ReferenceDate
  Resident Policies
     While IterNo() \le ToDate - FromDate + 1;
```
Использовав это вычисление однажды, его можно использовать повторно в функции Age в предшествующем операторе LOAD:

```
LOAD ..., ReferenceDate,
   Age( ReferenceDate, BirthDate ) as Age;
LOAD *,
  Date( FromDate + IterNo() - 1 ) as ReferenceDate
   Resident Policies
     While IterNo() \le ToDate - FromDate + 1;
```
#### 6.10 Частичная загрузка

Эта команда выполняет только операторы Load и Select, перед которыми стоит префикс **Replace или Add.** Команда не влияет на другие таблицы данных.

#### Расширения со знаком доллара 6.11

Расширения со знаком доллара представляют собой определения текстовых замещений, используемых в скрипте или в выражениях. Этот процесс известен как расширение - даже в том случае, когда новый текст становится меньше. Замещение выполняется непосредственно перед оценкой оператора скрипта или выражения. Технически это расширение макроса.

Расширение всегда начинается с '\$(' и заканчивается ') ', а содержимое в скобках определяет то, как будет происходить текстовое замещение. Во избежание путаницы с макросами скрипта далее мы будем обращаться к расширениям макроса как к расширениям со знаком доллара.

Расширения со знаком доллара могут использоваться со следующими элементами:

- переменные
- параметры
- выражения

Расширение со знаком доллара ограничено количеством расширений, которое оно может вычислять. Любое расширение более 1000 вычисляться не будет.

## Расширение со знаком доллара с использованием

## переменной

При использовании переменной для текстового замещения в скрипте или в выражении используется следующий синтаксис:

## \$(variablename)

\$ (variablename) расширяется до значения в переменной. Если элемент variablename не существует, расширение будет пустой строкой.

Для расширений числовых переменных используется следующий синтаксис:

#### \$(#variablename)

Он всегда возвращает допустимое представление десятичной точки числового значения переменной, возможно, в экспоненциальной нотации (для очень больших/малых чисел). Если элемент variablename не существует или не содержит числовое значение, вместо этого будет выполнено расширение до О.

#### Пример:

```
SET DecimalSep=',';
LET X = 7/2;
Расширение со знаком доллара $(X) будет расширяться до 3,5, в то время как $(#X) будет
расширяться до 3.5.
```
#### Пример:

```
Set Mypath=C:\MyDocs\Files\;
LOAD * from $(MyPath)abc.csv;
Данные будут загружены из файла по пути C: | MyDocs | Files | abc.csv.
```
#### Пример:

```
Set CurrentYear=1992;
\mathbf{1}SQL SELECT * FROM table1 WHERE Year=$(CurrentYear);
Строки с элементом Year=1992 будут выбраны.
```
#### Пример:

```
Set vConcatenate = ; For each vFile in FileList('.\*.txt')
                                                            Data:
                                                                     $(vConcatenate)
LOAD * FROM [$(VFile)];
                         Set vConcatenate = Concatenate ; Next vFile
В этом примере все файлы .txt в каталоге загружаются с помощью префикса Concatenate.
Это может потребоваться, если поля отличаются незначительно, так как в этом случае
автоматическое объединение не работает. Переменная vConcatenate изначально задается в
пустую строку, поскольку префикс Concatenate не используется при первой загрузке. Если
каталог содержит три файла под именами file1.txt, file2.txt и file3.txt, оператор LOAD за время
трех итераций расширится до:
```

```
LOAD * FROM[.\file1.txt];
Concatenate LOAD * FROM[.\file2.txt];
Concatenate LOAD * FROM[.\file3.txt];
```
## Расширение переменных в альтернативных состояниях

Переменная имеет только одно значение, и оно используется во всех альтернативных состояниях. При расширении переменной ее значение также остается неизменным, независимо от места ее создания и состояния объекта.

Если переменная является вычисляемой, то есть ее определение начинается со знака равенства, вычисление производится в состоянии по умолчанию, если в определении переменной не указано альтернативное состояние.

## Пример:

Если имеется состояние муstate и переменная vмуvar:

vMyvar: = only({MyState} MyField) Содержимое определения переменной с явной ссылкой на имя альтернативного состояния определяет, в каком состоянии будет оцениваться содержимое переменной.

## Расширения со знаком доллара с использованием параметров

В расширениях со знаком доллара могут использоваться параметры. В этом случае переменная должна содержать такие формальные параметры, как \$1, \$2, \$3 и т. д. При расширении переменной параметры должны указываться в списке, разделенном запятой.

## Пример:

```
Set MUL='$1*$2';
Set x=$(MUL(3,7)); // возвращает «3*7» в элементе Х
```
Let X=\$(MUL(3,7)); // ВОЗВРАЩА ет 21 в элементе Х

Если число формальных параметров превышает число действительных параметров, будут расширены только те формальные параметры, которые соответствуют действительным параметрам. Если число действительных параметров превышает число формальных параметров, излишние действительные параметры будут проигнорированы.

#### Пример:

Set MUL='\$1\*\$2'; set x=\$(MUL); // возвращает «\$1\*\$2» в элементе Х

set x=\$(MUL(10)); // возвращает «10\*\$2» в элементе Х

Let X=\$(MUL(5,7,8)); // возвращает 35 в элементе Х

Параметр \$0 возвращает число параметров, фактически переданных с помощью вызова.

## Пример:

```
set MUL='$1*$2 $0 par';
set X=$(MUL(3,7)); // возвращает «3*7 2 par» в элементе Х
```
## Расширение со знаком доллара с использованием выражения

В расширениях со знаком доллара могут использоваться выражения. В таком случае содержимое в скобках должно начинаться со знака «равно»:

```
$ (=expression)
```
Выражение будет оценено, а значение будет использовано в расширении.

## **Пример:**

\$(=Year(Today())); // возвращает строку с текущим годом.

\$(=Only(Year)-1); // возвращает год на единицу раньше выбранного.

### Включение файла

Включение файла выполняется с помощью расширений со знаком доллара. Синтаксис имеет следующий вид:

\$(include=filename )

Вышеприведенный текст будет заменен на содержимое файла, указанного после знака равенства. Эта функция оказывается полезной при хранении скриптов и частей скриптов в текстовых файлах.

#### **Пример:**

```
$(include=C:\Documents\MyScript.qvs);
```
## Расширения со знаком доллара и альтернативные состояния

Расширение со знаком доллара обычно не чувствительно к альтернативным состояниям. Есть одно исключение: если расширение со знаком доллара имеет выражение, оно оценивается в состоянии, относящемся к объекту, в котором производится расширение со знаком доллара.

## **Пример:**

Имеется расширение со знаком доллара, показанное ниже:

```
$(=Sum(Amount))
Вычисление вернет сумму, основанную на выборке в состоянии объекта.
```
# 6.12 Использование кавычек в скрипте

Существует несколько различных способов использования кавычек в операторах скриптов.

# Внутри операторов LOAD

В операторе **LOAD** следует использовать кавычки указанного ниже типа для имен полей и таблиц:

| Описание символа  | Символ       | Кодовая точка | Пример           |
|-------------------|--------------|---------------|------------------|
| двойные кавычки   | $\mathbf{u}$ | 34            | "строка"         |
| квадратные скобки |              | 91, 93        | [ <i>cp</i> oka] |
| апострофы         | $\sqrt{2}$   | 96            | `строка`         |

Кавычки в операторе LOAD

В качестве кавычек для строковых литералов следует использовать следующие символы:

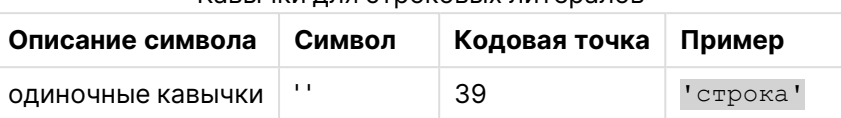

#### Кавычки для строковых литералов

# В операторах SELECT

Для оператора **SELECT**, интерпретируемого драйвером ODBC, могут использоваться несколько иные кавычки. Обычно для названий полей и таблиц следует использовать прямые двойные кавычки (Alt + 0034), а для литералов — прямые одиночные кавычки (Alt + 0039) и не следует использовать апострофы. Однако в некоторых драйверах ODBC использование апострофов не только допускается, но и считается предпочтительным. В таком случае созданные операторы **SELECT** содержат апострофы в качестве символов кавычек.

## Пример кавычек в Microsoft Access

Microsoft Access ODBC Driver 3.4 (входящий в Microsoft Access 7.0) во время анализа оператора **SELECT** принимает следующие кавычки:

## Кавычки в операторе SELECT

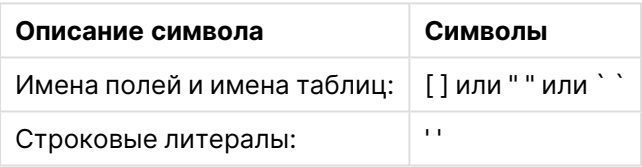

В других базах данных могут применяться другие обозначения.

# Вне операторов LOAD

Снаружи оператора **LOAD**, там, где программа QlikView ожидает выражение, двойные кавычки обозначают ссылку на переменную, а не на поле. Если вы используете двойные кавычки, строка внутри кавычек будет интерпретироваться как переменная, значение которой будет использовано.

## Ссылки на поле и ссылки на таблицы вне контекста

В некоторых функциях скрипта указываются ссылки на ранее созданные поля или на поля, которые являются результатом выполнения оператора **LOAD**, например **Exists()** и **Peek()**. Эти ссылки на поля называются внеконтекстными ссылками на поля, в отличие от ссылок на исходные поля, которые ссылаются на поля, находящиеся в контексте, то есть во входной таблице оператора **LOAD**.

Внеконтекстные ссылки на поля и ссылки на таблицы следует рассматривать как литералы, и поэтому их следует указывать в одиночных кавычках.

## Различия между именами и литералами

Разница между именами и литералами становится очевидной при сравнении следующих примеров:

## **Пример:**

## 'Sweden' as Country

Когда данное выражение является частью списка полей в операторе **LOAD** или **SELECT**, текстовая строка «Sweden» будет загружена в качестве значения поля в поле QlikView «Country».

## **Пример:**

## "land" as Country

Когда данное выражение является частью списка полей в операторе **LOAD** или **SELECT**, содержимое поля базы данных или столбца таблицы с именем «land» будет загружено в качестве значения поля в поле QlikView «Country». Это означает, что land будет рассматриваться как ссылка на поле.

## Различия между числами и строковыми литералами

Разница между числами и строковыми литералами становится очевидной при сравнении следующих примеров.

## **Пример:**

## '12/31/96'

Если данная строка используется как часть выражения, в первом шаге она будет интерпретироваться как текстовая строка «12/31/96», которая в свою очередь может интерпретироваться как дата, если выбран формат даты «MM/DD/YY». В этом случае она будет храниться как двойное значение с числовым и текстовым представлениями.

## **Пример:**

## 12/31/96

Когда эта строка используется как часть выражения, она будет интерпретироваться как числовое выражение, то есть как 12, деленное на 31, деленное на 96.

## Использование кавычек в строке

Если строка содержит символы, которые можно использовать в качестве кавычек, важно точно указать начало и конец строки, заключаемой в кавычки. Неправильное проставление кавычек может привести к сбою скрипта или некорректной загрузке данных.

Существует два варианта использования кавычек для строки, содержащей кавычки.

## Использование кавычек определенного вида для строки

Выберите кавычки того вида, который не используется внутри строки, и заключите в эти кавычки строку полностью. QlikView будет использовать эти кавычки для определения начала и конца строки.

Заключить строку целиком можно в любые из следующих кавычек:

- Двойные кавычки " "
- Квадратные скобки [ ]
- апострофы
- Одиночные кавычки ' '

#### **Пример:**

[Таблица '1 "2"] Строка заключается в квадратные скобки. Строка загружается в следующем виде: Таблица '1 "2"

'строка `Имя1` "Имя2' Строка заключается в одиночные кавычки. Строка загружается в следующем виде: строка `Имя1` "Имя2

## Использование escape-символов

Escape-символ — это дополнительное вхождение кавычек, в которые заключена строка. Такие символы следует добавлять при каждом вхождении кавычек в строке. Если в строке используются кавычки всех видов, необходимо расположить escape-символы рядом с теми кавычками, в которые заключена строка. Также escape-символы позволяют повторно использовать кавычки, которые уже содержатся в строке.

В качестве escape-символов можно использовать только следующие кавычки:

- Двойные кавычки " "
- Квадратные скобки [ ]
- Одиночные кавычки ' '

#### **Пример:**

"Миша сказал ""Какой чудесный день""."

Если строка заключена в двойные кавычки " ", следует расположить дополнительные двойные кавычки рядом со всеми двойными кавычками, содержащимися в строке.

Строка загружается в следующем виде: Миша сказал: "Какой чудесный день". By using the escape character "", the QlikView script editor understands which double quotation marks are part of the string and which quotation mark indicates the end of the string. The single quotation mark ' used in the abbreviation It's does not need an escape because it is not the mark used to quote the string.

## **Пример:**

'Michael said: "It''s a beautiful day".' Если строка заключена в одиночные кавычки, следует расположить дополнительную одиночную кавычку рядом с каждой одиночной кавычкой, содержащейся в строке.

Строка загружается в следующем виде: Миша сказал: "Какой чудесный день". Двойные кавычки ", в которые заключены слова Миши, не должны сопровождаться escapeсимволами, так как они не используются для заключения строки в кавычки.

## **Пример:**

[Миша сказал [Какой "чудесный день]].]

Square brackets [ ] behave differently from the other two quotation marks. If you want to use brackets as an escape character, you must add an extra bracket beside the right square bracket ] only, and not beside the left square bracket [.

Строка загружается в следующем виде: Миша сказал [Какой "чудесный день]. Только правая квадратная скобка ] сопровождается escape-символом. Одиночная кавычка ' и двойные кавычки ", содержащиеся в строке, не должны сопровождаться escape-символами, так как они не используются для заключения строки в кавычки.

# 6.13 Подстановочные знаки в данных

Предусмотрена возможность использования подстановочных знаков в данных. Существует два типа подстановочных знаков: символ звездочки, интерпретируемый как все значения данного поля, и дополнительный символ, интерпретируемый как все остальные значения данного поля.

## Символ звездочки

Символ звездочки интерпретируется как все (перечисленные) значения этого поля, т. е. значение, указанное в каком-либо другом месте в этом таблице. При использовании в одном из системных полей (USERID, PASSWORD, NTNAME или SERIAL) в таблице, загруженной в разделе доступа скрипта, интерпретируется как все (также и не перечисленные) возможные значения этого поля.

Символ звездочки является недопустимым для информационных файлов. Его также нельзя использовать в ключевых полях, т. е. полях, используемых для объединения таблиц.

Символ звездочки недоступен, если явно не задан.

# **OtherSymbol**

Во многих случаях требуется способ отображения всех других значений в таблице, т. е. всех значений, которые не были явно найдены в загруженных данных. Это выполняется с помощью специальной переменной с именем **OtherSymbol**. Чтобы обрабатывать **OtherSymbol** как «все другие данные», используйте следующий синтаксис:

```
SET OTHERSYMBOL=<sym>;
```
перед оператором LOAD или SELECT. Символ <sym> может быть любой строкой.

Появление заданного символа во внутренней таблице заставит программу QlikView дать команду о необходимости определения его как всех значений, ранее не загруженных в поле, в котором он был найден. Значения, найденные в поле после символа OtherSymbol, будут игнорироваться.

Для сброса этой функции используйте:

SET OTHERSYMBOL=;

#### Пример:

**Table Customers** 

Пример данных таблицы

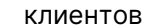

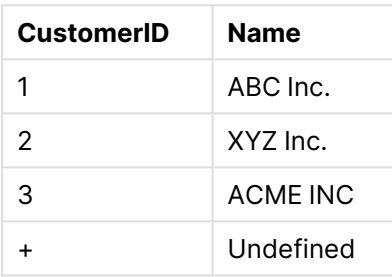

## Table Orders

Пример данных таблицы  $\frac{1}{2}$ 

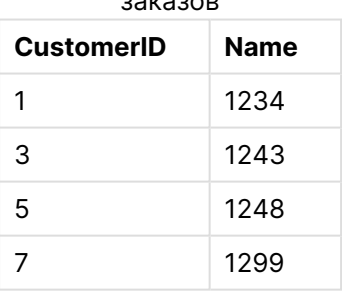

Вставьте следующий оператор в скрипт перед точкой загрузки первой таблицы, указанной выше:

SET OTHERSYMBOL=+;

Любые ссылки на элемент CustomerID, кроме 1, 2 или 3, например, при нажатии элемента OrderID 1299, приведут к отображению значения Undefined для параметра Name.

Символ OtherSymbol не может использоваться для создания outer joins между таблицами.

#### Обработка значения NULL 6.14

Если в результате запроса и/или объединения таблиц в базе данных для определенного поля отсутствуют данные, то такой результат, как правило, получает значение NULL.

В рамках логики QlikView как действительные значения NULL обрабатываются следующие значения:

- Значения NULL, возвращаемые из соединения ODBC.
- Значения NULL, созданные в результате принудительного объединения таблиц в скрипте загрузки.
- Значения NULL, созданные в результате объединения в скрипте загрузки.
- Значения NULL, созданные в результате создания комбинаций значений полей для отображения в таблице.

Эти значения NULL нельзя использовать для ассоциаций и выборок, кроме случаев использования оператора NullAsValue.

Текстовые файлы по определению не могут содержать значений NULL.

# Связь/выбор значений NULL из ODBC

В источнике данных ODBC можно связать и/или выбрать значения NULL. Для этого определяется переменная скрипта. Может использоваться следующий синтаксис:

## SET NULLDISPLAY=<sym>;

Символ <sym> заменит все значения NULL в источнике данных ODBC на самом низшем уровне ввода данных. Символ <sym> может быть любой строкой.

Для возврата к установкам интерпретации по умолчанию данной функции используйте следующий синтаксис:

SET NULLDISPLAY=;

При использовании NULLDISPLAY затронуты будут только данные из источника данных ODBC.

Если необходимо использовать логику программы QlikView для интерпретации значений NULL, возвращаемых из подключения ODBC в виде пустой строки, добавьте следующее выражение в скрипт перед оператором SELECT:

SET NULLDISPLAY=";

Здесь символ "задается двумя отдельными апострофами без каких-либо промежуточных символов.

## Создание значений NULL на основе текстовых файлов

Можно задать символ, который будет интерпретироваться в текстовом файле или в выражении inline как значение NULL. Используйте следующий оператор:

#### SET NULLINTERPRET=<svm>:

Символ <sym> интерпретируется как NULL. Символ <sym> может быть любой строкой.

Для возврата к установкам интерпретации по умолчанию данной функции задайте:

## SET NULLINTERPRET=:

При использовании NULLINTERPRET будут затронуты только данные из текстовых файлов и выражений inline.

## Передача значений NULL в выражения

Значения NULL передаются посредством выражения в соответствии с некоторыми логическими и весьма обоснованными правилами.

## Функции

Общее правило заключается в том, что функции возвращают значение NULL, когда параметры выходят за пределы диапазона, для которого задана функция.

## Пример:

- asin(2) **BO3BDaщaeT NULL**
- $log(-5)$  возвращает NULL
- round (A, 0) возвращает NULL

В результате приведенных выше примеров функции, как правило, возвращают значение NULL, когда любой из требуемых для оценки параметров равен NULL.

## Пример:

- sin (NULL) ВОЗВРАЩА СТ NULL
- chr (NULL) возвращает NULL
- if (NULL,  $A$ ,  $B$ ) возвращает в
- if (True, NULL, A) ВОЗВРАЩА СТ NULL
- if (True, A, NULL) ВОЗВРАЩАЕТА

Исключением второго правила являются логические функции для проверки типа.

## Пример:

- isnull (NULL) **возвращает True (-1)**
- isnum (NULL) ВОЗВращает False (0)

## Арифметические и строковые операторы

Если значение NULL используется с любой стороны этих операторов, то возвращается значение NULL.

## **Пример:**

- <sup>l</sup> A + NULL возвращает **NULL**
- A NULL возвращает **NULL**
- <sup>l</sup> A / NULL возвращает **NULL**
- <sup>l</sup> A \* NULL возвращает **NULL**
- **NULL / А возвращает NULL**
- **0 / NULL возвращает NULL**
- <sup>l</sup> 0 \* NULL возвращает **NULL**
- A & NULL возвращает **А**

## Реляционные операторы

Если значение NULL используется с любой стороны реляционных операторов, то действуют особые правила.

## **Пример:**

- **NULL rel.op NULL возвращает NULL**
- **•**  $A \leq$  NULL возвращает True  $(-1)$
- <sup>l</sup> A < NULL возвращает False (**0**)
- $\bullet$  A  $\leq$  NULL возвращает False (0)
- $\bullet$  A = NULL возвращает False (0)
- $\bullet$  A  $>$  = возвращает False (0)
- $\bullet$  A > NULL возвращает False (0)

# 6.15 Файлы QVD

Файл QVD (QlikView Data) — это файл, в котором содержится таблица данных, экспортируемых из Qlik Sense или QlikView. QVD является собственным форматом Qlik и его запись и чтение возможны только с помощью Qlik Sense или QlikView. Формат файла оптимизирован для скорости при чтении данных из скрипта QlikView, но в то же время не занимает много места. Чтение данных из файла QVD обычно в 10-100 раз быстрее, чем чтение из других источников данных.

Файлы QVD можно читать в двух режимах: стандартном (быстром) и оптимизированном (сверхбыстром). Выбор режима производится обработчиком скриптов QlikView автоматически. Оптимизированный режим может использоваться только в том случае, если все загруженные поля считываются без трансформаций (формул, действующих в полях), но в то же время допускается изменение имен полей. Предложение WHERE в QlikView управляет распаковкой записей и отключает оптимизированную нагрузку. Во время трансформации

поля оптимизированный файл .qvd извлекается и обрабатывается согласно стандартной функции ETL (извлечение, преобразование и загрузка), это приводит к ухудшению работы. Указанный формат не будет поддерживаться, вместо него будет использоваться и распознаваться базовый формат числа. Допускается выполнение трансформаций поля в файле .qvd. В результате бывший «оптимизированный» файл .qvd станет стандартным неоптимизированным файлом .qvd.

Файл QVD содержит только одну таблицу данных и состоит из трех частей:

- 1. хорошо сформированного верхнего колонтитула XML (в кодировке UTF-8), который описывает поля в таблице, макета последующей информации и некоторых прочих метаданных;
- 2. таблиц символов в формате, заполненном байтами;
- 3. Фактические данные таблиц в формате, заполненном битами.

## Цель файлов QVD

Файлы QVD используются для многих целей. Можно выделить по крайней мере четыре главных цели. В любой из этих ситуаций может использоваться несколько из них:

## Увеличение скорости загрузки

Для больших объемов данных выполнение скрипта значительно ускоряется благодаря буферизации не изменяющихся или медленно изменяющихся блоков исходных данных в файлах QVD.

## Снижение нагрузки на серверы базы данных

Объем данных, выбираемых из внешних источников данных, может также значительно сократиться. Это сокращает рабочую нагрузку на внешние базы данных и сетевой трафик. Более того, если несколько скриптов QlikView совместно используют одни и те же данные, необходимо лишь один раз загрузить их из базы данных источника в файл QVD. Другие приложения могут использовать те же данные с помощью файла QVD.

## Объединение данных из нескольких приложений QlikView

При работе с оператором скрипта **binary** можно загрузить данные только из одного приложения QlikView в другое, но с файлами QVD скрипт QlikView может совместно использовать приложения QlikView. Это открывает возможности, например, для приложений по объединению похожих данных из разных подразделений и т. д.

## Инкрементальная нагрузка

Часто функции QVD могут использоваться для облегчения инкрементальной нагрузки, т. е. эксклюзивной загрузки новых записей из постоянно растущей базы данных.

## Создание файлов QVD

Файл QVD можно создать одним из трех способов:

- 1. Явное создание и присвоение имени с помощью команды **сохранить** в скрипте QlikView. Просто укажите в скрипте, что ранее считанную таблицу или ее часть необходимо экспортировать в явно названный файл в указанном вами местоположении.
- 2. Автоматическое создание и обслуживание из скрипта. Путем постановки перед оператором **load** или **select** префикса **buffer** QlikView автоматически создает файл QVD, который в некоторых случаях может использоваться вместо оригинального источника данных при перезагрузке данных.
- 3. Явное создание и присвоение имени вручную из макета с помощью **Внутреннего преобразователя макросов**. Данные можно экспортировать из макета QlikView с помощью команд графического интерфейса пользователя или макросов автоматизации. Формат QVD, помимо других возможных форматов экспорта, находится в команде графического интерфейса **Экспорт...**, которая находится в меню «Объект» большинства объектов листа.

Между итоговыми файлами QVD нет различий относительно скорости чтения.

## Чтение данных из файлов QVD

QlikView может читать файл QVD или получать к нему доступ следующими способами:

1. Загрузка файла QVD в качестве явного источника данных. Оператор **load** может ссылаться на файлы QVD в скрипте QlikView, как на любые другие типы текстовых файлов (csv, fix, dif, biff и т. д.). **Мастер создания файлов: Тип** обращается с файлами QVD точно так же.

## **Примеры:**

```
load * from xyz.qvd (qvd);
load Name, RegNo from xyz.qvd (qvd);
load Name as a, RegNo as b from xyz.qvd (qvd);
```
- 2. Автоматическая загрузка буферизованных файлов QVD. При использовании префикса **buffer** с операторами **load** или **select** для чтения явные выражения не требуются. QlikView определяет степень, до которой эта программа использует данные из файла QVD, в отличие от получения данных с помощью оригинального оператора **load** или **select**.
- 3. Доступ к файлам QVD с помощью скрипта. Для получения различной информации о данных, находящихся в верхнем колонтитуле XML файла QVD, может использоваться несколько функций скриптов (начинаются с **qvd**).

Импорт файла QVD со звездочками не поддерживается.

# Шифрование QVD

Секретные данные в файлах QVD можно зашифровать с помощью предоставленных пар ключей клиента, которые позволяют вам управлять доступом к данным.

Шифрование настраивается в файле settings.ini, в котором включается шифрование и добавляется отпечаток пальца сертификата. Шифрование QVD отключено по умолчанию.
В старых версиях Qlik Sense и QlikView произойдет ошибка при чтении зашифрованных файлов QVD.

#### **Direct Discovery** 6 16

Функция Direct Discovery устарела начиная с версии QlikView May 2023. Если необходимо использовать Direct Discovery с QlikView, следует обратиться в поддержку Qlik за инструкциями по ее активации. Для получения инструкций по использованию Direct Discovery см. справку QlikView May 2022.

#### Лучшие способы моделирования данных 6.17

В настоящем разделе описывается ряд различных способов загрузки данных в документ QlikView в зависимости от структурирования данных и требуемой модели данных.

В целом способ загрузки данных в документ можно объяснить с помощью процессов извлечения, преобразования и загрузки:

1. Извлечение

Первым шагом является извлечение данных из системы источника данных. Чтобы это определить, в скрипте используются операторы SELECT или LOAD. Различия между этими операторами заключаются в следующем:

- SELECT используется для выбора данных из источника данных ODBC или поставщика OLE DB. Оператор SELECT SQL выполняется поставщиком данных, а не программой QlikView.
- Оператор LOAD используется для загрузки данных из файла, из данных, определенных в скрипте, из ранее загруженной таблицы, с веб-страницы, из результата последующего оператора SELECT или путем автоматической генерации данных.
- 2. Трансформация

Этап преобразования включает в себя работу с данными с помощью функций скрипта программы и правил извлечения необходимой структуры модели данных. Типичные операции:

- Вычисление новых значений
- Перевод закодированных значений
- Переименование полей
- Соединение таблиц
- Агрегирование значений
- Сведение
- Проверка корректности данных
- 3. Load

На последнем этапе скрипт запускается для загрузки определенной модели данных в документ.

Цель - создать модель данных, которая позволяет эффективно управлять данными в программе QlikView. Обычно это означает, что необходимо стремиться к разумным образом нормализованной схеме «звезда» или «снежинка» без циклических ссылок, то есть к модели, где каждая сущность хранится в отдельной таблице. Другими словами, типичная модель данных будет выглядеть следующим образом:

- центральная таблица фактов, содержащая ключи к измерениям и числа, используемые для вычисления мер (например, количество делений, объемы продаж и сметные суммы);
- окружающие таблицы, содержащие измерения со всеми атрибутами (например, продукты, клиенты, категории, календарь и поставщики).

Во многих случаях можно решить задачу, например, для агрегирования, путем построения более емкой модели данных в скрипте загрузки или выполнения агрегирований в выражениях диаграмм. Как правило, производительность будет выше, если функции преобразования данных хранятся в скрипте загрузки.

Рекомендуется набрасывать эскиз модели данных на бумаге. Это поможет четко структурировать, какие данные следует извлечь и какие преобразования необходимо выполнить.

Каждая таблица в модели данных обычно соответствует оператору **SELECT** или LOAD. Различия между этими операторами заключаются в следующем:

- SELECT используется для выбора данных из источника данных ODBC или поставщика OLE DB. Оператор SELECT SQL выполняется поставщиком данных, а не программой OlikView.
- Оператор **LOAD** используется для загрузки данных из файла, из данных, определенных в скрипте, из ранее загруженной таблицы, с веб-страницы, из результата последующего оператора SELECT или путем автоматической генерации данных.

# Использование файлов QVD для инкрементальной нагрузки

Инкрементальная нагрузка является распространенной задачей в отношении баз данных. Она определяется тем, что загружает из базы данных только новые или измененные записи. Все прочие данные так или иначе должны уже быть доступны. С помощью Файлы QVD (раде 214) в большинстве случаев можно выполнить инкрементальную нагрузку.

Основной процесс приведен ниже:

1. Загрузите новые данные из таблицы базы данных (процесс происходит медленно, но загружается ограниченное число записей).

2. Загрузите старые данные из файла QVD (загружается много записей, но процесс происходит значительно быстрее).

3. Создайте новый файл QVD.

4. Повторите процедуру для каждой загружаемой таблицы.

Трудоемкость действительного решения зависит от природы базы данных источника, в то же время можно указать следующие базовые случаи:

- 1) Случай 1: Только добавить (раде 219) (как правило, файлы протокола
- 2) Случай 2: Только вставить (без обновления или удаления) (раде 219)
- 3) Случай 3: Вставить и обновить (без удаления) (раде 220)
- 4) Случай 4: Вставить, обновить и удалить (раде 220)

Ниже для каждого из этих решений находятся перечисленные решения. Чтение файлов QVD может происходить в «оптимизированном режиме» или «стандартном режиме». (Выбор необходимого режима выполняется обработчиком скриптов QlikView автоматически в зависимости от степени сложности операции.) Оптимизированный режим приблизительно в 10 раз быстрее стандартного режима и в 100 раз быстрее загрузки базы данных обычным способом.

### <span id="page-218-0"></span>Случай 1: Только добавить

Простейшим случаем являются файлы журнала, в которых записи лишь добавляются, но никогда не удаляются. Применяются следующие условия:

- База данных должна являться файлом протокола (или другим файлом, в который записи добавляются, но не вставляются и не удаляются), который содержится в текстовом файле (без ODBC/OLE DB).
- QlikView следит за числом записей, которые были прочитаны ранее, и загружает только те записи, которые были добавлены в конце файла.

#### Пример:

<span id="page-218-1"></span>Buffer (Incremental) Load \* From LogFile.txt (ansi, txt, delimiter is '\t', embedded labels);

### Случай 2: Только вставить (без обновления или удаления)

Если данные находятся в базе данных, не являющейся простым файлом протокола, случай 1 не будет работать. Однако, проблему можно решить с минимальными дополнительными усилиями. Применяются следующие условия:

- Источником данных может быть любая база данных.
- QlikView загружает записи, вставленные в базу данных после выполнения последнего скрипта.
- Поле ModificationDate (или похожее) требуется для распознавания новых записей программой QlikView.

#### Пример:

```
QV_Tab1e:
SQL SELECT PrimaryKey, X, Y FROM DB_TABLE
WHERE ModificationTime >= #$(LastExecute \times cTime)#AND ModificationTime \langle #$ (BeginningThisExecTime)#:
```
Concatenate LOAD PrimaryKey, X, Y FROM File.QVD (qvd); STORE QV\_Table INTO File.QVD;

<span id="page-219-0"></span>(Символы случайных значений в утверждении SQL WHERE определяют начало и конец даты. Правильный синтаксис даты в базе данных см. в руководстве по базе данных).

### Случай 3: Вставить и обновить (без удаления)

Следующий случай применяется, если данные в ранее загруженных записях в процессе выполнения скрипта могли измениться. Применяются следующие условия:

- Источником данных может быть любая база данных.
- QlikView загружает записи, вставленные в базу данных или обновленные в базе данных после выполнения последнего скрипта
- Поле ModificationDate (или похожее) требуется для распознавания новых записей программой QlikView.
- Поле первичного ключа требуется для сортировки обновленных записей из файла QVD программой QlikView.
- Это решение переведет чтение файла QVD в «стандартный режим» (а не в «оптимизированный режим»), что все равно значительно быстрее загрузки всей базы данных.

### Пример:

```
QV_Tab7e:
SQL SELECT PrimaryKey, X, Y FROM DB_TABLE
WHERE ModificationTime >= #$(LastExceptione)#;
Concatenate LOAD PrimaryKey, X, Y FROM File.QVD
WHERE NOT Exists(PrimaryKey);
STORE OV Table INTO File.OVD:
```
### <span id="page-219-1"></span>Случай 4: Вставить, обновить и удалить

В самом сложном случае записи действительно удаляются из базы данных в процессе выполнения скрипта. Применяются следующие условия:

- Источником данных может быть любая база данных.
- QlikView загружает записи, вставленные в базу данных или обновленные в базе данных после выполнения последнего скрипта.
- QlikView удаляет записи, удаленные из базы данных после выполнения последнего скрипта.
- Поле ModificationDate (или похожее) требуется для распознавания новых записей программой QlikView.
- Поле первичного ключа требуется для сортировки обновленных записей из файла QVD программой QlikView.

• Это решение переведет чтение файла QVD в «стандартный режим» (а не в «оптимизированный режим»), что все равно значительно быстрее загрузки всей базы данных.

### Пример:

```
Let ThisExecTime = Now();
OV Table:
SQL SELECT PrimaryKey, X, Y FROM DB_TABLE
WHERE ModificationTime >= #$(LastExecute()#AND ModificationTime < #$(ThisExecuteTime)#;Concatenate LOAD PrimaryKey, X, Y FROM File.QVD
WHERE NOT EXISTS(PrimaryKey);
```
Inner Join SQL SELECT PrimaryKey FROM DB\_TABLE;

If ScriptErrorCount =  $0$  then STORE QV\_Table INTO File.QVD; Let LastExecTime =  $ThisExecute;$  $Fnd$  T $f$ 

# Объединение таблиц с помощью операторов Join и Кеер

Объединение — операция объединения двух таблиц в одну. Записи результирующей таблицы представляют собой комбинации записей в исходных таблицах. При этом две такие записи, составляющие одну комбинацию в результирующей таблице, как правило, имеют общее значение одного или нескольких общих полей. Такое объединение называется естественным. В программе QlikView объединение может выполняться в скрипте, создавая логическую таблицу.

Логика QlikView будет распознавать не отдельные таблицы, а результаты объединения, которые будут представлены в одной внутренней таблице. В некоторых случаях это требуется, однако существуют недостатки:

- Загруженные таблицы часто становятся больше, и программа QlikView работает медленнее.
- Некоторая информация может быть потеряна: частота (количество записей) в исходной таблице может быть больше недоступна.

Функция Кеер, которая позволяет уменьшить одну или обе таблицы до пересечения данных таблиц перед сохранением таблиц в программу QlikView, предназначена для уменьшения количества случаев, когда необходимо использовать явные объединения.

В данном руководстве термин «объединение» обычно используется для объединений, выполненных до создания внутренних таблиц. Однако связывание, выполненное после создания внутренних таблиц, по сути, также является объединением.

### Join

Самым простым способом создания объединения является использование префикса **Join** в скрипте, который позволяет объединять внутреннюю таблицу с другой именованной таблицей или последней созданной таблицей. Объединение будет иметь тип outer join и позволит создать все возможные сочетания значений из двух таблиц.

### **Пример:**

LOAD a, b, c from table1.csv;

join LOAD a, d from table2.csv;

Результирующая внутренняя таблица имеет поля a, b, c и d. Количество записей различается в зависимости от значений полей этих двух таблиц.

Имена объединяемых полей должны совпадать. Количество объединяемых полей может быть любым. Обычно <sup>в</sup> таблицах должно быть одно или несколько общих полей. При отсутствии общих полей будет рассматриваться декартово произведение таблиц. В принципе все поля могут быть общими, однако обычно <sup>в</sup> этом нет смысла. Пока имя ранее загруженной таблицы не будет указано <sup>в</sup> операторе **Join**, префиксом **Join** будет использоваться последняя созданная таблица. Поэтому порядок двух операторов не является произвольным.

### Keep

Одной из основных функций программы QlikView является способность к связыванию таблиц вместо их объединения, что позволяет сократить использование памяти, повысить скорость обработки и гибкость. Функция keep предназначена для сокращения числа случаев необходимого использования явных объединений.

Префикс **Keep** между двумя операторами **LOAD** или **SELECT** приводит к уменьшению одной или обеих таблиц до пересечения их данных перед сохранением таблиц в программе QlikView. Перед префиксом **Keep** следует задать одно из ключевых слов: **Inner**, **Left** или **Right**. Выборка записей из таблицы осуществляется так же, как и при соответствующем объединении. Однако две таблицы не объединяются и сохраняются в программе QlikView в виде двух отдельных именованных таблиц.

### Inner

Перед префиксами **Join** и **Keep** в языке скриптов QlikView можно использовать префикс **Inner**.

При использовании этого префикса перед префиксом **Join** объединение двух таблиц будет внутренним. Полученная таблица содержит только сочетания из двух таблиц, включающие полный набор данных с обеих сторон.

Если этот префикс используется перед **Keep**, он указывает, что две таблицы следует уменьшить до области взаимного пересечения, прежде чем они смогут быть сохранены в программе QlikView.

### **Пример:**

В этих таблицах используются исходные таблицы Table1 и Table2:

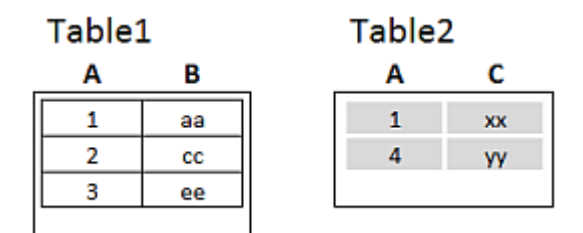

Примеры исходных таблиц Inner

Сначала выполняется **Inner Join** в отношении таблиц, в результате чего образуется таблица VTable, содержащая только одну строку, только одну запись, существующую в обеих таблицах, с данными из обеих таблиц.

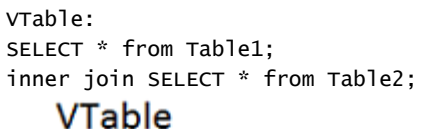

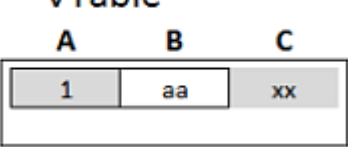

Пример Inner Join

Если вместо этого выполняется **Inner Keep**, таблиц все равно будет две. Две таблицы, разумеется, связаны посредством общего поля A.

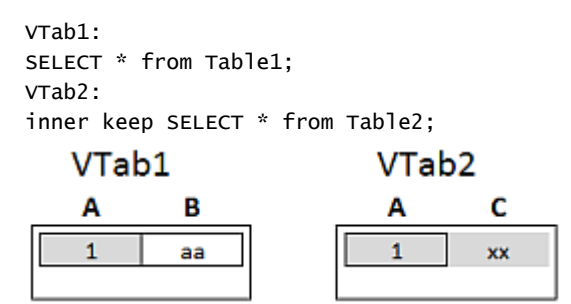

Пример Inner Keep

### Left

Перед префиксами **Join** и **Keep** в языке скриптов QlikView можно использовать префикс **left**.

При использовании этого префикса перед префиксом **Join** объединение двух таблиц будет левосторонним. Полученная таблица содержит только сочетания из двух таблиц, включающие полный набор данных из первой таблицы.

Если этот префикс используется перед префиксом **Keep**, он указывает, что вторую таблицу следует уменьшить до области взаимного пересечения с первой таблицей перед сохранением в программе QlikView.

### **Пример:**

В этих таблицах используются исходные таблицы Table1 и Table2:

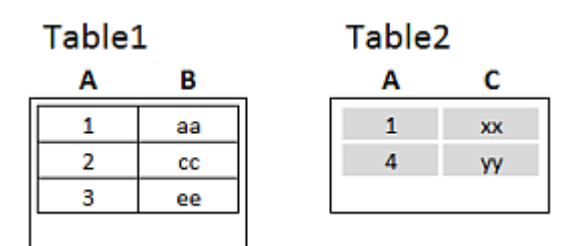

Примеры исходных таблиц Left

Сначала выполняется **Left Join** в отношении таблиц, в результате чего образуется таблица VTable, содержащая все строки из таблицы Table1, совмещенные с полями из совпадающих строк в таблице Table2.

```
VTable:
SELECT * from Table1;
left join SELECT * from Table2;
```
### **VTable**

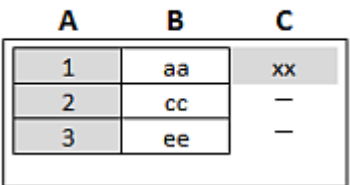

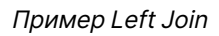

Если вместо этого выполняется **Left Keep**, таблиц все равно будет две. Две таблицы, разумеется, связаны посредством общего поля A.

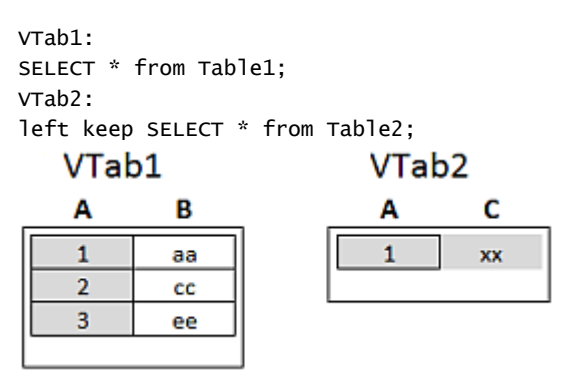

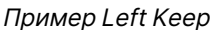

### **Right**

Перед префиксами **Join** и **Keep** в языке скриптов QlikView можно использовать префикс **right**.

При использовании этого префикса перед префиксом Join объединение двух таблиц будет правосторонним. Полученная таблица содержит только сочетания из двух таблиц, включающие полный набор данных из второй таблицы.

Если этот префикс используется перед префиксом Кеер, он указывает, что первую таблицу следует уменьшить до области взаимного пересечения со второй таблицей перед сохранением в программе QlikView.

### Пример:

В этих таблицах используются исходные таблицы Table1 и Table2:

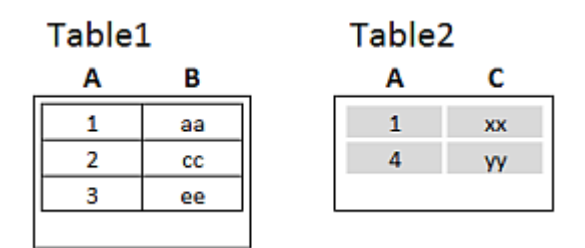

Примеры исходных таблиц Right

Сначала выполняется Right Join в отношении таблиц, в результате чего образуется таблица VTable, содержащая все строки из таблицы Table2, совмещенные с полями из совпадающих строк в таблице Table1.

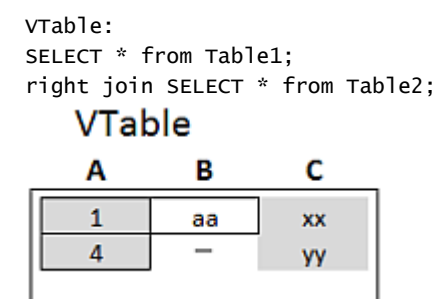

Пример Right Join

Если вместо этого выполняется Right Keep, таблиц все равно будет две. Две таблицы, разумеется, связаны посредством общего поля А.

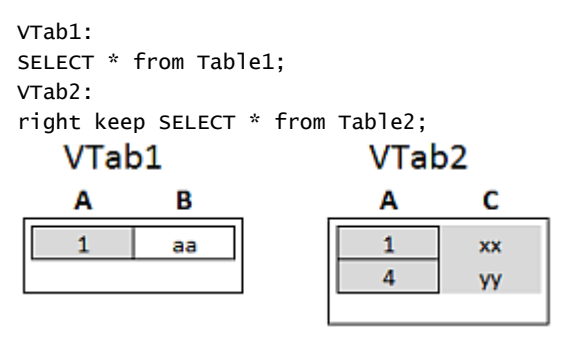

Пример Right Keep

### Использование сопоставления как альтернативы соединению

Префикс **Join** в программе QlikView является мощным инструментом для объединения нескольких таблиц данных в модель данных. Единственным недостатком является то, что объединенные таблицы могут оказаться большими, из-за чего могут возникнуть проблемы при выполнении. Альтернативой соединению **Join** в ситуациях, когда необходимо найти одиночное значение в другой таблице, является сопоставление. В этом случае не будут загружены ненужные данные, которые могли бы замедлить вычисления и создать ошибки при вычислениях, поскольку при соединении может измениться число записей в таблицах.

Таблица сопоставления состоит из двух столбцов: поле сравнения (входные данные) и поле со значением сопоставления (выходные данные).

В этом примере у нас есть таблица с заказами (Orders). Нам необходимо узнать страну клиента, который указан в таблице клиентов (Customers).

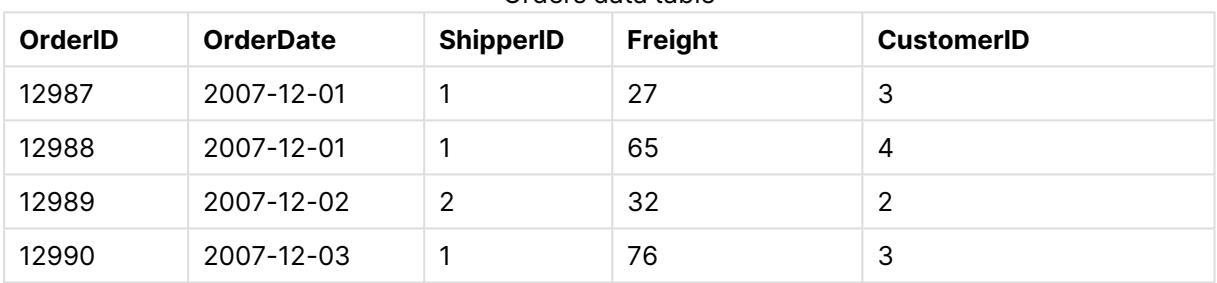

### Orders data table

#### Customers data table

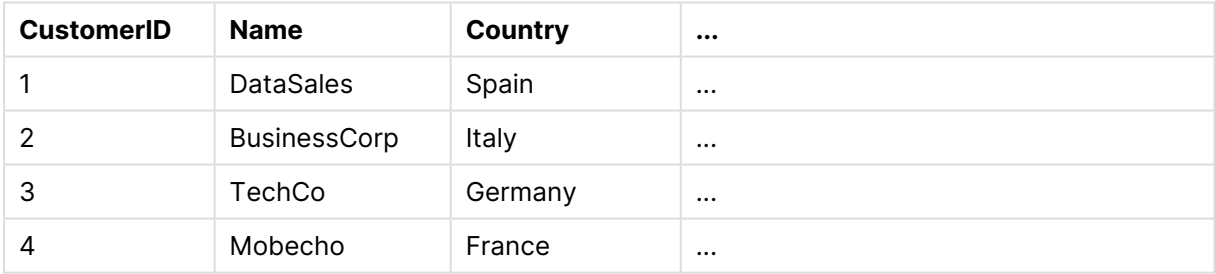

Чтобы найти страну (Country) клиента, нам нужна таблица сопоставления, которая выглядит следующим образом:

#### Country mapping table

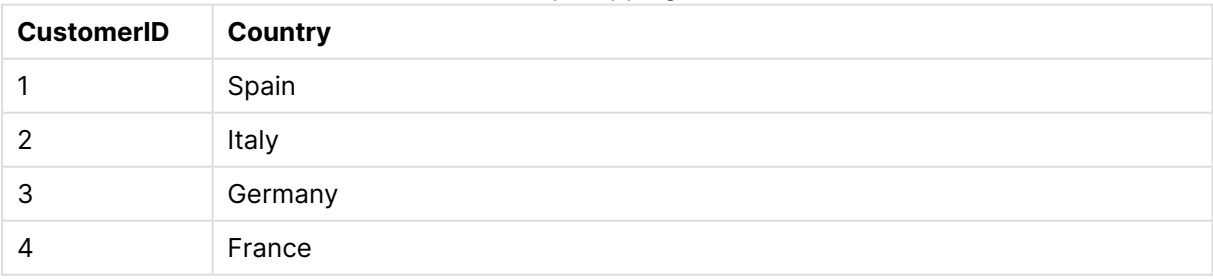

Таблица сопоставления, которую мы назвали MapCustomerIDtoCountry, определена в скрипте следующим образом:

MapCustomerIDtoCountry: Mapping LOAD CustomerID, Country From Customers ; Далее мы применим сопоставление с помощью функции **ApplyMap** при загрузке таблицы с заказами:

Orders: S \*, ApplyMap('MapCustomerIDtoCountry', CustomerID, null()) as Country From Orders ;

Третий параметр функции **ApplyMap** используется, чтобы определить, какие значения вернуть. Если значение в таблице сопоставления не найдено, возвращается значение **Null()**.

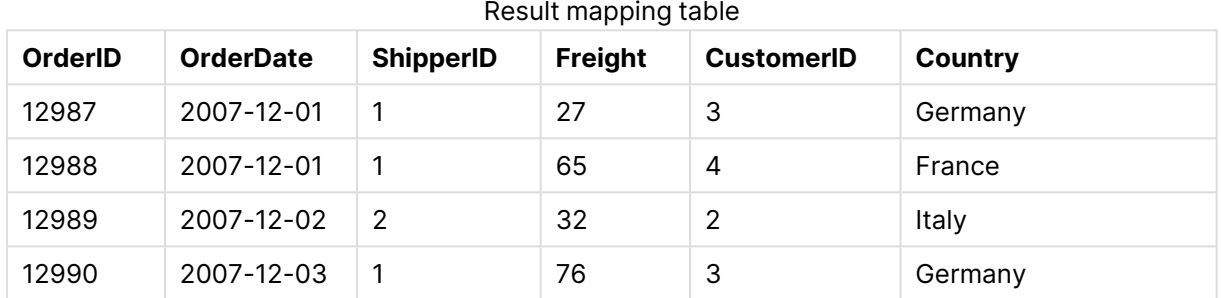

Результирующая таблица будет выглядеть так:

# Работа с перекрестными таблицами

Перекрестная таблица — распространенный тип таблиц, включающих матрицу значений, расположенную между двумя ортогональными списками данных в заголовках. Она может выглядеть следующим образом:

### **Example 1:**

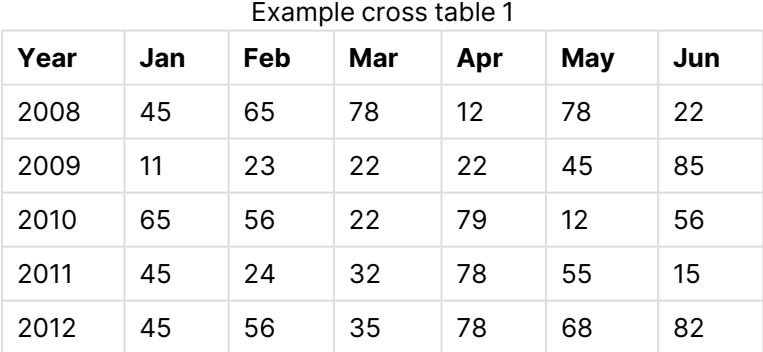

Если таблица просто загружается в программу QlikView, результат будет представлять собой одно поле для элемента Year и по одному полю для каждого месяца. Это, как правило, не то, что нужно. Вероятно, понадобится создать поля по трем месяцам — по одному для каждой категории заголовков (Year и Month) и одно для значений данных в матрице.

Для этого можно добавить префикс **crosstable** в операторы **LOAD** или **SELECT**, например:

crosstable (Month, Sales) LOAD \* from ex1.xlsx; При этом в программе QlikView будет получен следующий результат:

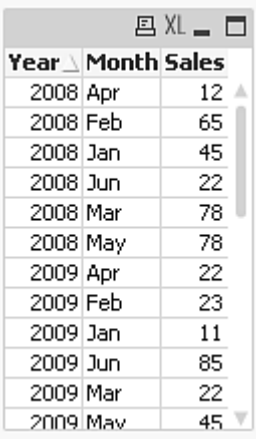

Перед перекрестной таблицей часто задается число столбцов классификации, которое может считываться прямым способом. В этом случае существует только один столбец классификации, Year:

### **Example 2:**

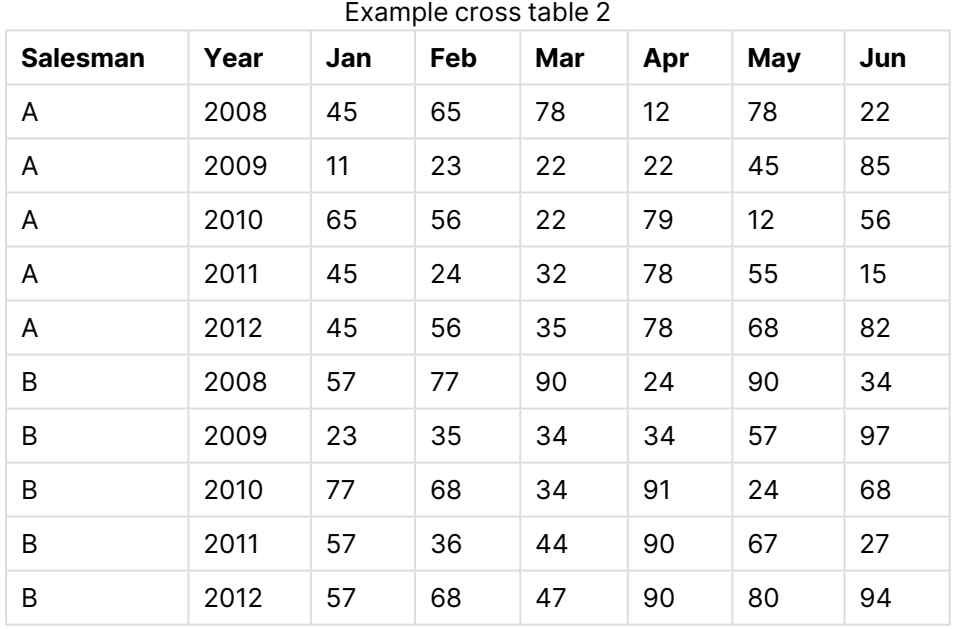

В этом случае слева находятся два столбца классификации, после которых следуют столбцы матрицы. Число столбцов классификации можно задать в виде третьего параметра в префиксе **crosstable** следующим образом:

crosstable (Month, Sales, 2) LOAD \* from ex2.xlsx; При этом в программе QlikView будет получен следующий результат:

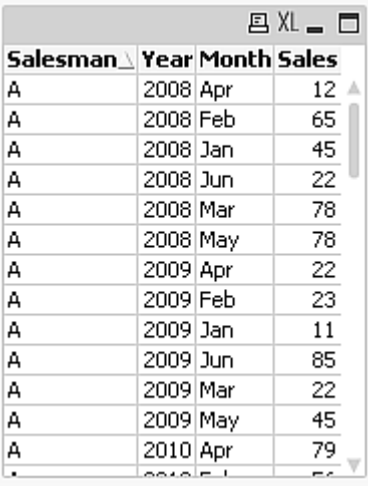

# Универсальные базы данных

Универсальная база данных представляет собой таблицу, в которой имена полей хранятся как значения полей в одном столбце, а значения полей — в другом. Такие базы данных, как правило, используются для атрибутов разных объектов.

Посмотрите на приведенный ниже пример GenericTable. Это универсальная база данных, содержащая два объекта: сферу и поле. Очевидно, что некоторые атрибуты, такие как цвет и толщина, являются общими для обоих типов объектов, в отличие от таких, как диаметр, высота, длина и ширина.

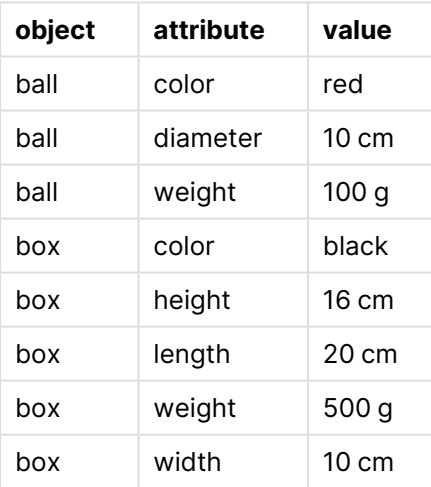

Общий пример таблицы

С одной стороны, предоставление каждому атрибуту отдельного столбца усложняет хранение данных, поскольку многие атрибуты не связаны с определенными объектами.

С другой стороны, смешанное отображение большого количества данных, таких как длина, цвет и толщина, тоже может быть неудобным.

Если эта база данных загружается в программу QlikView обычным способом и отображает данные в таблице, она выглядит следующим образом:

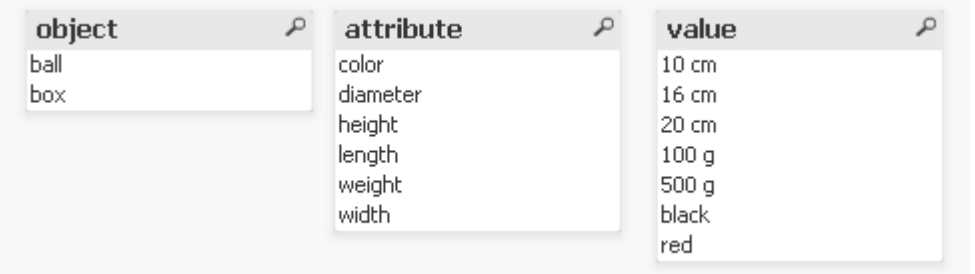

Тем не менее, если таблица загружается как универсальная база данных, столбцы два и три разделяются на разные таблицы по одной для каждого уникального значения из второго столбца:

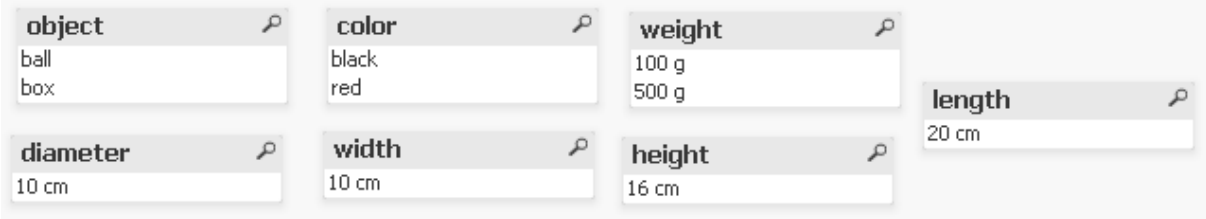

Синтаксис достаточно прост:

### **Пример:**

Generic SELECT\* from GenericTable;

Для загрузки общей базы данных может использоваться и оператор **LOAD**, и оператор **SELECT**.

### Сопоставление интервалов с дискретными данными

Префикс **intervalmatch** для операторов **LOAD** или **SELECT** используется для связывания дискретных числовых значений с одним или несколькими числовыми интервалами. Это очень полезная функция, которая может использоваться, например, в производственных средах, как показано в примере ниже.

### **Пример:**

Взгляните на две расположенные ниже таблицы. В первой таблице задано время начала и конца выполнения различных заказов. Во второй таблице заданы некоторые отдельные события. Как связать отдельные события с заказами, чтобы знать, например, какие заказы были затронуты нарушениями и в какие смены были выполнены определенные заказы?

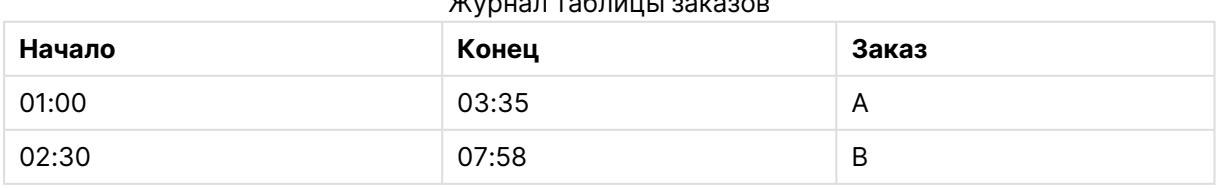

#### Журнал таблицы заказов

# 6 Знакомство с загрузкой данных

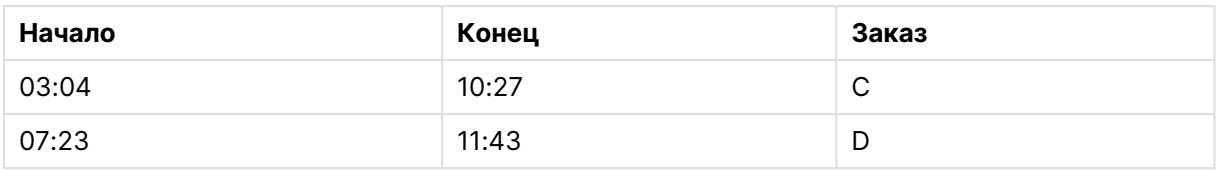

#### Журнал таблицы событий

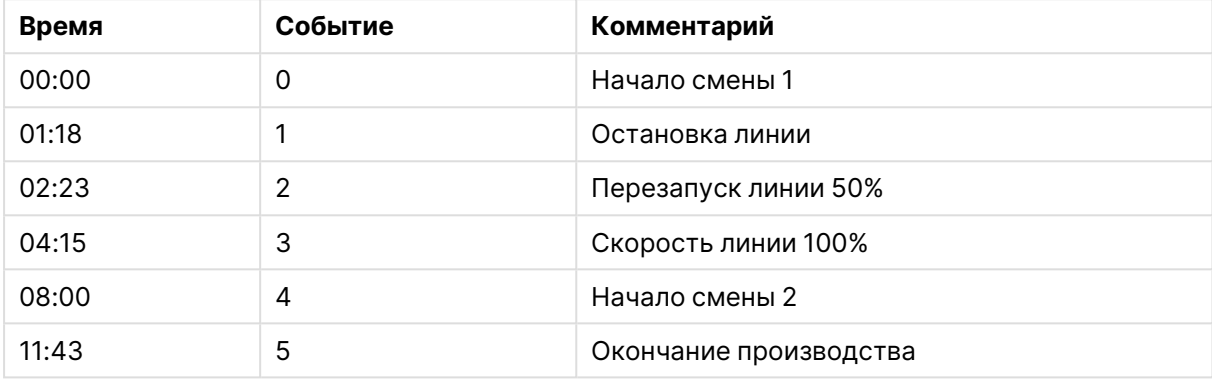

Сначала загрузите две таблицы как обычно, затем свяжите поле Time с интервалами, определенными полями Start и End:

SELECT \* from OrderLog; SELECT \* from EventLog; Intervalmatch (Time) SELECT Start,End from OrderLog; Теперь в программе QlikView можно создать таблицу следующим образом:

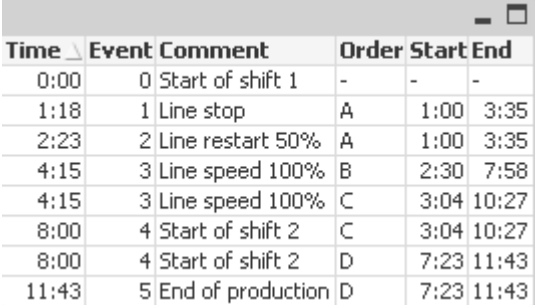

Отсюда видно, что в основном остановка линии повлияла на заказ A, а снижение скорости линии повлияло также на заказы В и С. Только заказы С и D были частично обработаны сменой Shift 2.

При использовании оператора **intervalmatch** обратите внимание на следующие моменты:

- <sup>l</sup> До оператора **intervalmatch** поле, которое содержит дискретные точки диаграммы (Time в приведенных выше примерах), уже должно быть считано в программу QlikView. Оператор **intervalmatch** сам не считывает это поле из таблицы базы данных!
- <sup>l</sup> Таблица, считанная с помощью оператора **intervalmatch LOAD** или **SELECT**, должна содержать ровно два поля (Start и End в примере, приведенном выше). Для установки

связи с другими полями необходимо выполнить считывание из поля интервала, а также других дополнительных полей с помощью отдельного оператора LOAD или **SELECT** (первый оператор **SELECT** в указанном выше примере).

- Интервалы всегда закрытые, т. е. конечные точки включены в интервал. Нечисловые пределы выводят игнорируемый интервал (неопределенный), а пределы со значением NULL расширяют интервалы до неопределенных значений (неограниченные интервалы).
- <span id="page-231-0"></span>• Интервалы могут накладываться друг на друга, а дискретные значения будут связаны со всеми соответствующими интервалами.

# Использование расширенного синтаксиса intervalmatch для разрешения неполадок с медленно изменяющимися измерениями

Расширенный синтаксис intervalmatch может использоваться для разрешения известных неполадок с медленно изменяющимися измерениями в исходных данных.

#### Пример скрипта:

```
SET NullInterpret='';
IntervalTable:
LOAD Key, ValidFrom, Team from IntervalTable.xls;
NullAsValue FirstDate, LastDate;
Key:
LOAD
Kev.
ValidFrom as FirstDate,
date(if(Key=previous(Key),
previous(ValidFrom) - 1)) as LastDate,
Team
RESIDENT IntervalTable order by Key, ValidFrom desc;
```
drop table IntervalTable:

```
Transact:
LOAD Key, Name, Date, Sales from Transact.xls;
```
INNER JOIN intervalmatch (Date, Key) LOAD FirstDate, LastDate, Key RESIDENT Key; Оператор nullinterpret необходим только при считывании данных из табличного файла, поскольку пропущенные значения определяются как пустые строки, а не как значения NULL.

Загрузка данных из оператора Interval Table может привести к созданию следующей таблицы:

#### Пример таблицы 1

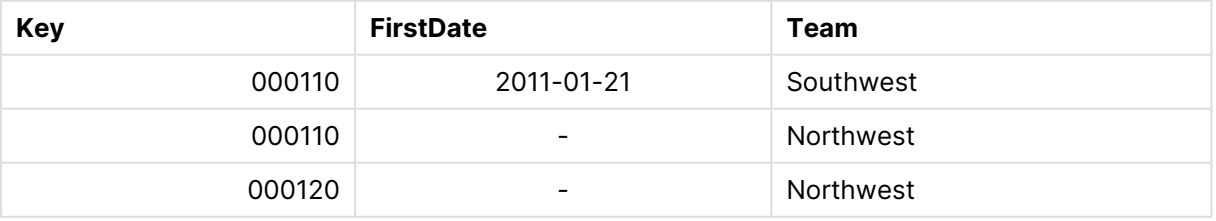

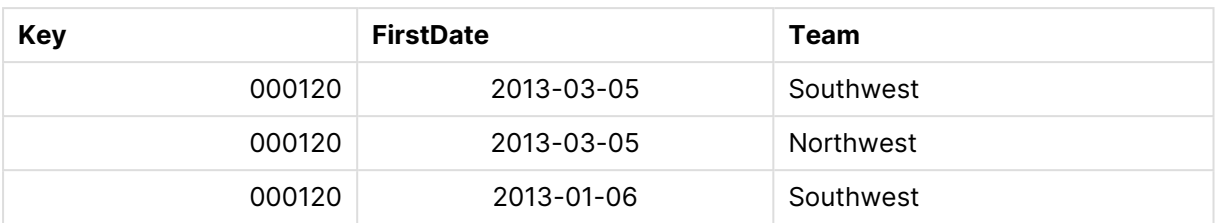

Оператор **nullasvalue** разрешает сопоставление значений NULL с полями в списке.

Создайте Key, FirstDate, LastDate (поля атрибутов) с помощью элементов **previous** и **order by**, после чего параметр IntervalTable исключается и заменяется этой таблицей ключей.

Загрузка данных из оператора Transact может привести к созданию следующей таблицы:

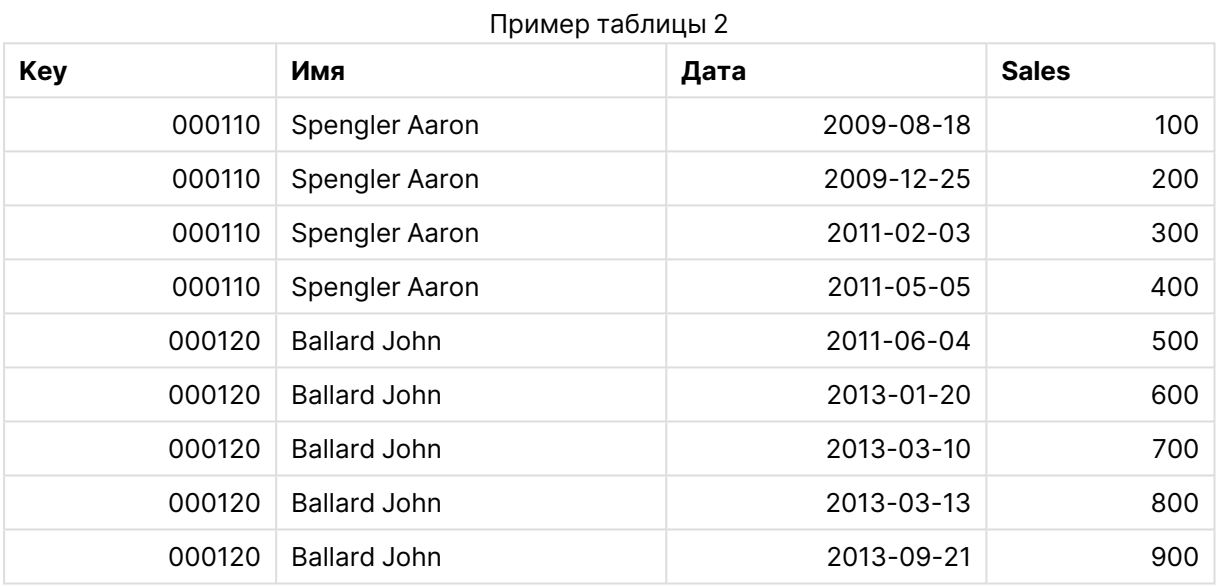

Последовательно заданные операторы **intervalmatch** и **inner join** заменяют вышеуказанный ключ синтетическим, подсоединяемым к таблице оператором Transact, что позволяет создать следующую таблицу:

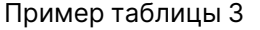

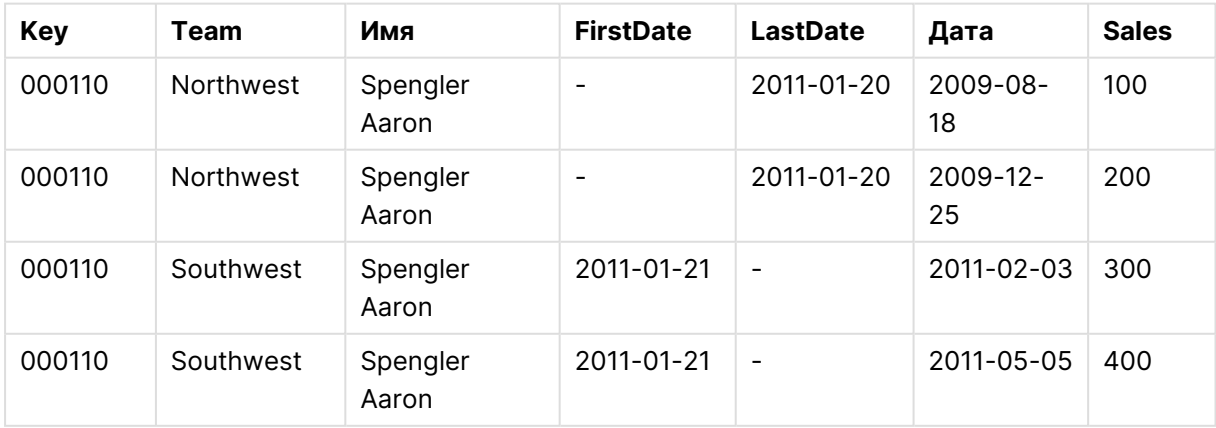

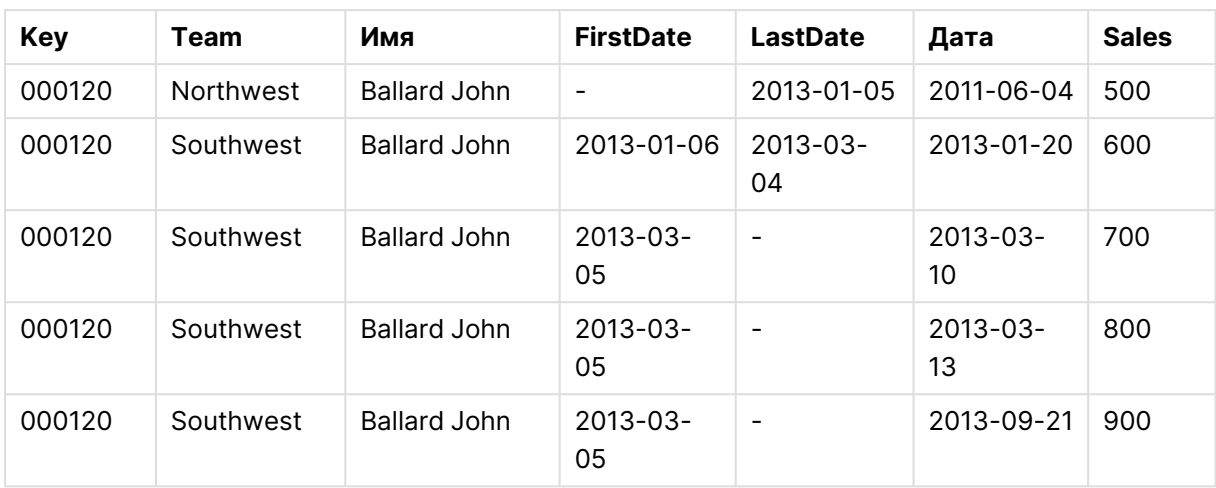

## Создание интервала дат из одиночной даты

Иногда у интервалов времени нет четко выраженного начала и конца. Они подразумеваются только одним полем — меткой времени изменения.

Это может быть как в таблице ниже, где для различных валют указаны курсы валют. Каждый курс валют указан в отдельной строке, каждый — с новым обменным курсом. Также в таблице есть строки с пустыми датами, соответствующими исходному обменному курсу, который существовал до первого изменения.

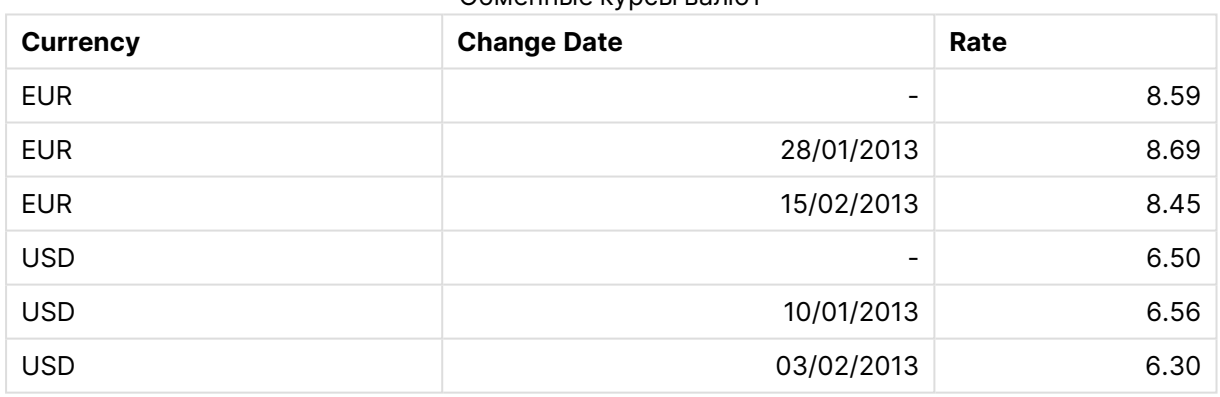

# Обменные курсы валют

Эта таблица определяет набор неперекрывающихся интервалов, где дата начала называется «Change Date», а дата конца определяется началом следующего интервала. Но поскольку дата конца хранится в своем столбце неявно, необходимо создать такой столбец, чтобы новая таблица стала списком интервалов.

Выполните следующие действия.

1. Создайте файл с именем Rates.xlsx, содержащий таблицу, показанную выше, и сохраните его готовым к загрузке. Убедитесь, что даты в столбце Change Date указаны в локальном формате дат.

- 2. Определите временной диапазон, с которым вы хотели бы работать. Начало диапазона должно предшествовать первой дате в данных, а конец диапазона должен быть после последней даты.
- 3. Загрузите исходные данные, но измените пустые даты на начало диапазона, определенного в предыдущем маркере. Дата изменения должна быть загружена как «From Date».
- 4. Отсортируйте таблицу сначала по элементу Currency, а затем по элементу «From Date» в убывающем порядке, так чтобы последние даты оказались сверху.
- 5. Еще раз пройдитесь по данным, где вычисляется элемент «To Date». Если валюта текущей записи отличается от валюты предыдущей, то это первая запись новой валюты (но ее последнего интервала), поэтому следует использовать конец диапазона, определенного в шаге 1. Если это та же валюта, возьмите элемент «From Date» из предыдущей записи, вычтите небольшое количество времени и используйте это значение в текущей записи как элемент «To Date».

Указанный ниже скрипт обновит исходную таблицу следующим образом:

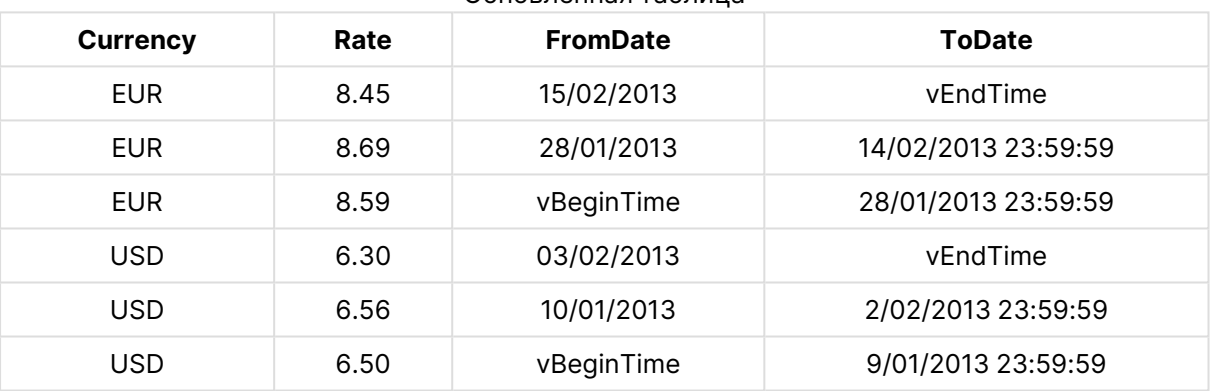

Обновленная таблица

```
Скрипт QlikView будет выглядеть так:
```

```
Let vBeginTime = Num('1/1/2013');
```

```
Let vEndTime = Num('1/3/2013');
```

```
Let vEpsilon = Pow(2, -27);
```
Tmp\_Rates:

```
LOAD Currency, Rate,
```
Date(If(IsNum([Change Date]), [Change Date], \$(#vBeginTime))) as FromDate

From 'C:\MyFiles\Rates.xlsx'

(ooxml, embedded labels, table is Sheet1);

Rates:

```
LOAD Currency, Rate, FromDate,
       Date(If( Currency=Peek(Currency),
                Peek(FromDate) - $(#vEpsilon),
                $(\#vEndTime))) as ToDate
        Resident Tmp_Rates
        Order By Currency, FromDate Desc;
```
Drop Table Tmp\_Rates;

После запуска этого скрипта вы получите таблицу с правильным перечислением интервалов.

Впоследствии эту таблицу можно использовать при сравнении с существующей датой с помощью функции Intervalmatch.

## Иерархии

Несбалансированные иерархии уровня л часто используются, кроме всего прочего, для представления географических или организационных измерений в данных. Эти типы иерархий, как правило, хранятся в таблицах смежных узлов, т. е. в таблицах, в которых каждая запись соответствует узлу и имеет поле, содержащее ссылку на родительский узел.

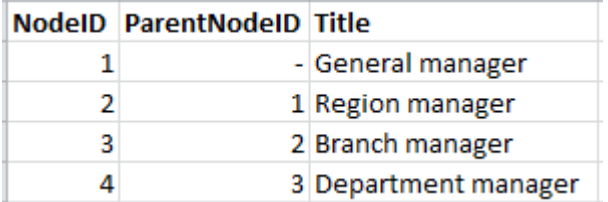

В таких таблицах узел хранится в одной записи, но может иметь любое число дочерних узлов. В таблице могут содержаться дополнительные поля, описывающие атрибуты для узлов.

Таблица смежных узлов отличается простотой обслуживания, однако ее трудно использовать для повседневных операций. Вместо нее в запросах и анализах используются другие представления. В таблицах развернутых узлов существует одно общее представление, в котором каждый уровень иерархии хранится в отдельном поле. Уровни в таблицах развернутых узлов удобно использовать, например, в иерархической структуре. Ключевое слово hierarchy можно использовать в скрипте загрузки данных для преобразования таблицы смежных узлов в таблицу развернутых узлов.

#### Пример:

Hierarchy (NodeID, ParentNodeID, Title, 'Manager') LOAD NodeID. ParentNodeTD. Title FROM 'hierarchy.txt' (txt, codepage is 1252, embedded labels, delimiter is ',', msq);

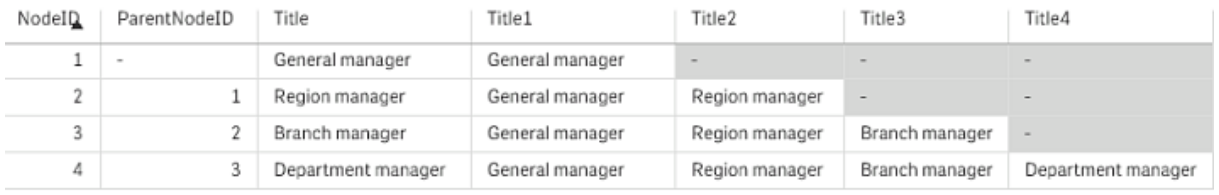

Недостатком таблицы развернутых узлов является сложность использования полей уровня для поиска или выбора, поскольку для этого заранее нужно знать уровень, на котором следует выполнять такой поиск или выбор. Таблица предков представляет собой другое представление, позволяющее избежать подобных проблем. Это представление также называется таблицей пересчета.

Таблица предков содержит одну запись для каждой связи дочерний-родительский элемент в данных. Она содержит ключи и имена дочерних и родительских узлов, т. е. в каждой записи указано, какому конкретному узлу принадлежит тот или иной узел. Ключевое слово hierarchybelongsto может использоваться в скрипте загрузки данных для преобразования таблицы смежных узлов в таблицу предков.

### Семантические связи

Как правило, выборка выполняется явно, щелчком по необходимым значениям полей. Тем не менее, существует способ непрямой выборки через семантические связи. Они подобны значениям полей, за тем исключением, что описывают взаимоотношения между объектами, а не сами объекты. Они отображаются в виде списка кнопок.

При щелчке по семантической связи выполняется выборка в другом поле.

### Правила семантических таблиц

Семантические таблицы не отображаются в представлении таблицы.

Семантические связи создаются загрузкой таблиц, содержащих взаимосвязи между объектами.

- Таблица должна содержать точно три или четыре столбца.
- Семантическая таблица должна содержать взаимосвязи между значениями различных полей или одного поля. Сочетание и тех и других не допускается.
- Оператор LOAD или SELECT, управляющий загрузкой семантической таблицы, должен следовать за классификатором semantic, означающим, что это не логическая таблица.

Как правило, используется четыре столбца: первый содержит значения полей, которые имеют взаимосвязи с некоторыми другими значениями полей, а третий — связанные значения полей. Второй столбец должен содержать имена связей, а четвертый — имена обратных связей.

Если используется три столбца, явные имена для обратных связей не задаются. Имена, заданные во втором столбце, используются и для связей, и для обратных связей. До или после таких имен указаны стрелки.

В случае взаимосвязей между значениями одного поля первый и третий столбец должны иметь одно имя. Это касается также имен во втором и четвертом столбцах, то есть типы связей должны быть одинаковыми. Однако в случае связей между значениями разных полей все столбцы должны иметь разные имена.

### Извлечение семантической таблицы из данных

Семантическая таблица не всегда должна существовать в виде внешней таблицы QlikView. Проще извлечь ее из существующей таблицы объектов с помощью отдельного оператора LOAD.

В примере с президентами presidents в каталоге образцов QlikView скрипт создания связей для предшественников Predecessor и преемников Successor может выглядеть следующим образом:

```
Directory presidents;
LOAD * from presdnts.csv (ansi, txt, delimiter
is ',', embedded labels);
Semantic LOAD
No -1 as No,
'Successor' as Relation,
No.
'Predecessor' as Relation
from presdnts.csv (ansi. txt. delimiter is '.'.
embedded labels) where No > 1;
```
Второй оператор LOAD создает таблицу, подобную указанной справа, которая загружается как семантическая таблица. Выражение where используется для пропуска первой записи, так как она может связать первое значение president со значением nonexistent 0:th president.

Обратите внимание на то, что этот оператор LOAD содержит два поля с метками No и два поля с метками Relation. Такой оператор LOAD может привести к возникновению ошибки при выполнении скрипта, если используется для загрузки внутренней таблицы, так как при загрузке единой внутренней таблицы все поля должны иметь разные имена. Невозможно использовать и соответствующий оператор SELECT, т. к. большинство драйверов ODBC также предъявляют подобные требования. Если таблица с президентами находится в базе данных, вместо этих операторов следует использовать следующую структуру:

```
Connect to DataBase;
SELECT * from presdnts;
Alias No2 as No, Relation2 as Relation;
Semantic SELECT
No -1 as No.
'Successor' as Relation,
No as No2.
'Predecessor' as Relation2
```
from presdnts where  $No > 1$ :

Пример с президентами - только один простой пример использования семантических связей. Эту структуру можно также использовать для установки генеалогических связей, в которых семантические связи могут быть следующими: двоюродный брат (сестра), брат (сестра), бабушка и т. п., или связей между сотрудниками компаний, для которых семантические связи могут быть следующими: superior, reports to, secretary и т. п.

### Использование связанных значений в качестве имен связей

Иногда в качестве имен связей следует использовать связанные значения полей. Если рассматривать пример с президентами (presidents), то всех предшественников (predecessors) можно указать в одном столбце, а всех преемников (successors) в другом:

Для создания этих связей требуется следующий скрипт:

```
LOAD
No as DuplicateOfNo,
FirstName & ' ' & LastName as Name,
from presdnts.csv;
Semantic LOAD
No -1 as No,
FirstName & ' ' & LastName as Successor,
No as DuplicateOfNo,
'Dummv1'
from presdnts.csv where No > 1;
Semantic LOAD
No +1 as No.
FirstName &' ' & LastName as Predecessor,
No as DuplicateOfNo,
'Dummy2'
from presdnts.csv;
```
При щелчке по семантической связи выполняется выборка в поле третьего столбца DuplicateOfNo, который в семантической таблице всегда отображает номер президента, показанный в семантической связи.

Возможно, с первого взгляда это и не очевидно, но обратные связи в вышеуказанной структуре практически бесполезны. Они должны показывать имя президента и при щелчке осуществлять выбор предшественника/преемника отображаемого президента. Поэтому такие связи называются Dummy1 и Dummy2, при этом используется только первая связь (столбец номер два).

Поскольку пустые связи в списках не нужны, второй и четвертый столбец должны обрабатываться как связи разных типов. Это значит, что первый и третий столбец должны иметь разные имена полей. По этой причине существует два столбца, содержащих номер президента, No и DuplicateOfNo.

Требуется два разных оператора semantic, чтобы создать два разных списка со связями.

В этом примере также можно использовать семантические таблицы, состоящие из трех столбцов, однако при этом списки с обратными связями только запутают пользователя.

## Привязка информации к значениям поля

Информацию в форме текстовых файлов, изображений и файлов внешних приложений можно связать с данными в документе QlikView. Для использования этой функции необходимо создать таблицы, описывающие, какой файл с информацией должен быть привязан к значению поля, и сообщить приложению QlikView, что программа должна рассматривать эти таблицы как информационные. Ниже описан способ, как это сделать.

Информационные таблицы должны состоять из двух столбцов. В заголовке первого столбца находится имя файла и содержится список значений, находящихся в поле, а в заголовке второго столбца находится произвольное имя и содержится информация (если текст) или ссылки на файлы, содержащие информацию (изображения, приложения).

Оператор загрузки данной таблицы в виде информационной таблицы может выглядеть следующим образом:

Info LOAD Country, I from Flagsoecd.csv (ansi, txt, delimiter is ',', embedded labels); При выборе списка или мультисписка, связанного с информацией, возле имени поля появляется значок информации, обозначающий доступность информации. Нажимая на значок, Вы сможете увидеть информацию или загрузить файл приложения. Значок информации можно отключить на странице Макет диалогового окна Свойства списка.

Если во втором столбце введен текст, текст отображается во внутреннем обозревателе текста.

Чтобы отметить новую линию в этом тексте, нельзя использовать символ «перевод строки». Вместо этого в файле info используется символ "\n".

- Если во втором столбце введено имя файла изображения (например, расширение bmp), изображение отображается во внутреннем обозревателе изображений.
- Если во втором столбце введено имя звукового файла (расширение wav), воспроизводится звуковой сигнал.
- Если во втором столбце введено имя исполняемого файла, выполняется этот файл.
- Если во втором столбце введено имя любого другого файла, для его открытия используется соответствующая программа.
- Если во втором столбце введен URL-адрес, например, интернет-адрес, для доступа к этому адресу используется зарегистрированный веб-браузер.

В файле info не может содержаться символ \*. В то же время допускается использование символа OtherSymbol.

С помощью оператора **bundle info load** можно объединить в пакет внешние данные в документе QlikView.

# Очистка данных

При загрузке данных из разных таблиц обратите внимание на то, что значения полей, обозначающие одно и то же, не всегда имеют одинаковые имена. Поскольку такая разнородность не только раздражает, но и препятствует связыванию, подобную проблему необходимо решать. Это можно сделать достаточно просто, создав таблицу сопоставления для сравнения значений полей.

### Таблицы сопоставления

Таблицы, загружаемые с помощью оператора **mapping load** или **mapping select**, обрабатываются отлично от других таблиц. Они сортируются в отдельной области памяти и используются только в качестве таблиц сопоставления в ходе выполнения скрипта. После выполнения скрипта они автоматически исключаются.

### Правила:

- Таблица сопоставления должна состоять из двух столбцов, первый из которых содержит значения, используемые для сравнения, а второй — желаемые значения для сопоставления.
- Двум столбцам следует присвоить имена, но имена сами по себе не важны. Имена столбцов не связаны с именами полей в обычных внутренних таблицах.

### Использование таблиц сопоставления

При загрузке нескольких таблиц, содержащих список стран, можно обнаружить, что одна и та же страна имеет разные названия. В этом примере США указано как US, U.S. и United States.

Чтобы избежать трех разных записей, обозначающих США в объединенной таблице, создайте таблицу, подобную показанной, и загрузите ее в качестве таблицы сопоставления.

#### Скрипт должен выглядеть следующим образом:

```
CountryMap:
Mapping LOAD x,y from MappingTable.txt
(ansi, txt, delimiter is ',', embedded
labels);
Map Country using CountryMap;
LOAD Country,City from CountryA.txt
(ansi, txt, delimiter is ',', embedded labels);
LOAD Country, City from CountryB.txt
(ansi, txt, delimiter is ',', embedded labels);
Оператор mapping загружает файл MappingTable.txt в качестве таблицы сопоставления с
меткой CountryMap.
```
Оператор **map** разрешает сопоставление поля Country с помощью ранее загруженной таблицы сопоставления CountryMap.

Операторы **LOAD** загружают таблицы CountryA и CountryB. Эти таблицы, которые будут объединены вследствие того, что имеют одинаковый набор полей, включают поле Country, значения которого будут сравниваться со значениями в первом столбце таблицы сопоставления. Будут найдены значения полей US, U.S. и United States и заменены значениями из второго столбца таблицы сопоставления, т. е. USA.

Автоматическое сопоставление в цепочке событий, заканчивающейся сохранением поля в таблице программы QlikView, выполняется в последнюю очередь. Примерный порядок событий для стандартных операторов **LOAD** или **SELECT** показан ниже:

- 1. Расчет выражений.
- 2. Изменение имен полей с помощью оператора as.
- 3. Изменение имен полей с помощью оператора alias.
- 4. Квалификация имени таблицы, если применимо.
- 5. Сопоставление данных, если совпадает имя поля.

Таким образом, сопоставление выполняется не при каждом появлении имени поля как части выражения, а тогда, когда значение сохраняется в таблице программы QlikView под определенным именем поля.

Чтобы отключить сопоставление, используйте оператор unmap.

Для сопоставления на уровне выражения используйте функцию арріутар.

Для сопоставления на уровне подстроки используйте функцию mapsubstring.

#### 6.18 Вызов функций VBScript из скрипта

Функции VBScript или JScript, заданные в макромодуле документа QlikView, могут быть вызваны из скрипта. Если вызываемая функция не распознается как стандартная функция скрипта, выполняется проверка наличия пользовательских функций в модуле. Это дает большую свободу с точки зрения определения пользовательских функций. Пользовательские макросы выполняются медленнее стандартных функций.

```
Rem
rem ***THIS IS VBSCRIPT CODE FROM THE MODULE**********
rem ********** Global variables *********************
dim flag
rem *******functions accessible from script **********
rem ************ wrap for input box *******************
function VBin(prompt)
VBin=inputbox(prompt)
end function
rem ************ clear global flag *******************
function VBclearFlag()
flag=0
end function
rem ********* test if reference has passed ************
function VBrelPos(Ref, Current)
if Ref=Current then
VBRelPos="Reference"
flan=1
elseif flag=0 then
VBRelPos="Before "&Ref&" in table"
۹۱۵۹
VBRelPos="After "&Ref&" in table"
end if
end function
// *************THIS IS THE SCRIPT ******************
```

```
let MaxPop=VBin('Max population in millions :');
// Ask limit
let RefCountry=VBin('Reference country :');
// Ask ref.
let dummy=VBclearFlag(); // Clears the global flag
Load
Country, recno(),
Capital,
"Area(km.sq)",
"Population(mio)",
VBrelPos('$(RefCountry)',Country)
as RelativePos
from country1.csv
(ansi, txt, delimiter is ',', embedded labels)
where "Population(mio)" \leq $(MaxPop);
```
# Передача параметров

Следующие правила применяются к передаче параметров между скриптом загрузки и **VBScript:** 

- Пропущенные параметры передаются как NULL.
- Если в результате вычисления фактического выражения получено действительное число, передается число, если в результате вычисления фактического выражения получена действительная строка, передается строка, в противном случае передается значение NULL.
- NULL передается как VT\_EMPTY.
- Возвращенные значения обрабатываются как натуральные.

#### 6.19 Оптимизация производительности приложений

# Введение

Поскольку приложения QlikView имеют малый и средний размер, обычно можно не беспокоиться о производительности при разработке приложений. По мере увеличения объема данных ограничения по времени и памяти при неправильной структуре приложения могут стать очень очевидными. Часто некоторые простые изменения структуры позволяют существенно повысить производительность. В этом приложении описано несколько подводных камней и рассказано, как их можно избежать.

Общую производительность можно повысить путем переноса «проблемы» из объектов приложений в базу данных, управляемую скриптом. Часто это позволяет спасти ситуацию. Время отклика улучшается, а специальные функции сокращаются. Следующие рекомендации не следует рассматривать как универсально полезные. Их следует использовать. когда они позволяют улучшить состояние приложение или обеспечивают небольшую решающую разницу.

Далее приведен список примеров прикладных методов для решения вышеуказанных проблем. Они позволят продемонстрировать проблему и показать полезные функции QlikView. Невозможно дать какие-то общие рекомендации относительного того, какой из методов является наилучшим, однако можно руководствоваться порядком, в котором перечислены примеры.

# If (Condition(TekcT).....)

Операторы If, в которых выполняется сравнение текста, как правило, требуют значительных ресурсов. В качестве решений можно предложить сопоставить текст с числами, например, с помощью функции autonumber (см. примеры в предыдущем разделе), и/или выполнить проверку в скрипте.

Проверка текстовых строк выполняется медленнее, чем проверка числовых значений. Рассмотрим выражение:

```
If (Alfa= 'ABC', 'ABC', left (Alfa, 2))
Проверку можно выполнить напрямую в скрипте без потери какой-либо гибкости.
```

```
Load
\star .
If (A1fa = 'ABC', 1, 0) as Flag
resident table_1;
```
Выражение примет следующий вид:

```
If ( Flaq = 1, 'ABC', left (A1fa, 2))
и проверка выполняется с использованием меньшего количества ресурсов.
```
# Sum (If (Условие, 'Имя\_поля'...))

Здесь агрегация не зависит от измерений таблицы и результат распределяется по измерениям таблицы. Чтобы решить эту проблему, можно либо выполнять проверку в скрипте, а агрегацию в таблице, либо выполнять всю операцию в скрипте. Для этого существует множество способов, например: сопоставление интервалов, group by, реек, if....then....else.

В данном примере используются два этапа, а именно проверка «условия» и агрегация результата. Если мы возьмем предыдущий пример и добавим агрегацию

```
Sum ( If (Alfa= 'ABC', Num*1.25, Num) )
```

```
Load
\star ,
If (A1fa = 'ABC', 1, 0) as Flag
resident table_1 ;
Выражение примет следующий вид:
Sum ( If ( Flag = 1, Num* 1.25, Num ) )
Агрегацию также можно выполнять напрямую в скрипте следующим образом:
table_2:
Load
If (A1fa = 'ABC', 1, 0) as Flag
```

```
resident table_1 ;
table_3:
Load
Alfa.
If ( Flaq = 1, Num<sup>*</sup> 1.25, Num ) as NewNum
resident table_2 ;
table_4:
Load
Alfa,
Sum( NewNum ) as SumNum
```
resident table\_3 group by Alfa ;

> Агрегация выполняется по Alfa, поскольку эта величина является измерением в проверке.

# If (Условие, Sum('Имя\_поля')..)

Эта конструкция показана здесь только для того, чтобы подчеркнуть различие с предыдущим примером. Эта агрегация полностью является контекстной и, в общем говоря, не вызывает проблем с производительностью.

# If (Условие1, Sum('Имя\_поля'), If (Условие2, Sum('Имя\_

### $\mathsf{no}$ ля')........

Логика конструкции If...then else... концептуально проста, однако часто ее бывает нелегко контролировать. Мы уже видели примеры с сотнями вложенными уровнями. Это требует значительных ресурсов памяти и процессора. «Условия» часто можно заменить путем их трансформирования. Типичным примером является агрегирование выражения количества\*цена, где цена представляет собой переменную. Это можно выполнить путем «сопоставления расширенного интервала». Если должны выполняться два условия, например «А И В», то проверку можно заменить условием «С».

Пример:

```
sum((GAC12_STD_COST * GAC15_EXCHANGE_RATE) * GIV24_DISP_QTY)
Replaces
Sum(If((GAC12_EFCT_DT<= GIV23_REJ_DT and
GAC12_EXPIRE_DT>GIV23_REJ_DT) and
(GAC15_EFCT_DT<= GIV23_REJ_DT and GAC15_EXPIRE_DT>GIV23_REJ_DT),
GAC12_STD_COST * GAC15_EXCHANGE_RATE) * GIV24_DISP_QTY,
Nu11())
and
Sum(If(GAC12_EFCT_DT<= GIV23_REJ_DT,
If(GAC12_EXPIRE_DT>GIV23_REJ_DT,
If(GAC15_EFCT_DT<= GIV23_REJ_DT,
If(GAC15_EXPIRE_DT>GIV23_REJ_DT,
(GAC12_STD_COST * GAC15_EXCHANGE_RATE) * GIV24_DISP_QTY,
Nu11())))))
```
на считывание полей GAC12\_STD\_COST и GAC15\_EXCHANGE\_RATE как медленно меняющихся измерений.

Использование расширенного синтаксиса intervalmatch для разрешения неполадок с медленно изменяющимися измерениями (раде 232)

# Сортировка текста

QlikView автоматически проверяет, следует ли рассматривать поле как числовое значение, текстили общее значение. Поля, которые рассматриваются как текст, будут сортироваться как текст, что является самой медленной операцией сортировки. Ее можно заменить на ручную сортировку по порядку загрузки. Если требуется сортировка списков и т. п., отключите эту функцию.

QlikView выполняет сортировку строк, состоящих их букв и цифр, в алфавитном порядке. Это означает, что числа сортируются по значению, а нечисловые значения сортируются в порядке ASCII, в отличие от традиционного порядка сортировки только по ASCII. Пример:

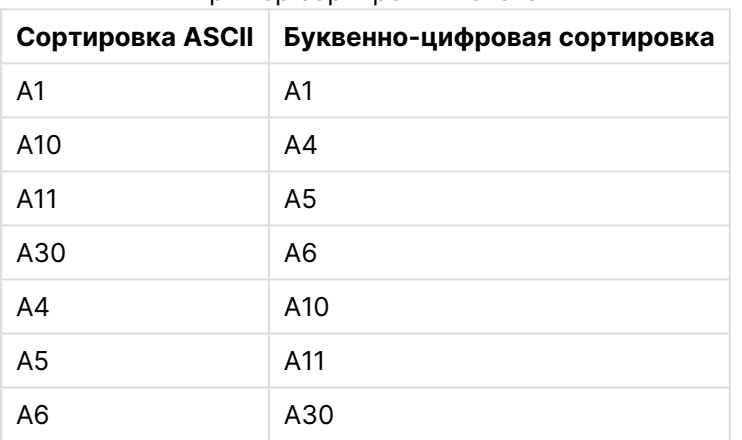

Пример сортировки текста

### Динамические заголовки и текстовые объекты

Динамически вычисляемые выражения можно ввести практически в любом месте, где возможен ввод текста. Однако требуемые ресурсы для оценки выражения зависят от его среды. Выражения в диаграммах и таблицах, которые определены в диалоговом окне выражений, вычисляются только в том случае, когда объект виден и изменяются данные. Например, они не вычисляются при свертывании объекта.

С другой стороны, если вычисляется заголовок объекта, то это вычисление выполняется каждый раз, когда происходит какое-то изменение. Существует множество способов определения условий показа, условий вычислений и т. д. Эти проверки также будут всегда выполняться.

Некоторые выражения являются более ресурсоемкими по сравнению с другими, причем они требуют тем больше ресурсов, тем чаще приходится их вычислять. С появление асинхронного вычисления изменили данное поведение, и, возможно, эти эффекты станут более заметными в ваших приложениях.

Функции времени, например Now() и Today(), будут вычисляться каждый раз, когда требуется повторное вычисление. Особенно функция Now() может требовать значительных ресурсов, поскольку она требует повторного вычисления в приложении каждую секунду.

Например:

If ( ReloadTime()+3>Now(), 'Old Data', 'New Data') Здесь можно использовать следующий вариант

```
If ( ReloadTime()+3>Today(), 'Old Data', 'New Data')
```
В качестве простой проверки поместите выражения в текстовые поля. Затем попробуйте изменить размер текстового поля, когда в нем находится функция Now().

# Триггеры макрокоманд («при изменении»)

Можно настроить срабатывание макросов практически на любое событие, происходящее в приложении. Остерегайтесь каскадных или рекурсивных событий, когда одно событие порождает другое, а то в свою очередь первое.

#### 6.20 Проблемы защиты данных

В большинстве случаев при последующих обсуждениях предполагается наличие существующей системы управления базами данных (СУБД), а также использование приложения QlikView в качестве инструмента вывода. Однако аргументы по-прежнему остаются в силе, если исходные данные представлены в виде текстовых файлов.

# Безопасность и целостность данных

Защита данных обычно означает несколько различных вещей. Она может означать защиту вводимых данных от изменения или уничтожения по ошибке, отслеживание того, что данные вводятся правильно или предотвращение разглашение данных пользователям, не обладающим необходимыми разрешениями.

В этом контексте часто используются понятия целостность и безопасность, и несмотря на то, что с первого взгляда эти понятия выглядят похожими, на самом деле они сильно отличаются. Под безопасностью понимают защиту данных от несанкционированного доступа, в то время как целостность описывает достоверность данных, то есть:

- Безопасность подразумевает слежение за тем, чтобы у пользователей были соответствующие разрешения на операции, которые они пытаются выполнить.
- Целостность подразумевает слежение за тем, чтобы то, что пытаются сделать пользователи, было правильным.

В основном мы будем говорить о безопасности данных, поскольку средства для обеспечения целостности данных имеются в системе СУБД.

# Право на изменение данных

Первым шагом в области обеспечения безопасности является предотвращение случайного удаления или изменения данных пользователями. Для многопользовательских систем это означает использование операционной системы и системы управления базами данных с соответствующей защитой. Примерами таких операционных систем для компьютеров являются Windows NT или Novell. Примерами систем управления базами данных являются ORACLE, SQL Server или Informix.

Если операционная система не обеспечивает защиту данных, то всегда можно удалить данные по ошибке. Это также верно, даже если файл защищен с помощью пароля.

Следующим шагом является настройка привилегий для авторизованных пользователей. Если система настроена правильно, то выполнение каких-либо операций должно быть возможно только с помощью правильных инструментов, то есть с помощью инструментов, которые выполняют проверку наличия разрешений на выполняемые операции.

Для одного пользователя большинство проблем безопасности не существует. Поэтому часто достаточно регулярно выполнять резервное копирование файлов данных.

# Право на просмотр данных

Последняя проблема в области безопасности данных связана с безопасностью при обращении с конфиденциальной информацией. Если приведенные выше проблемы безопасности были связаны с правом на изменение данных, то данная проблема связана с правом просмотра данных. Большинство систем управления базами данных содержат средства для предотвращения просмотра данных, находящихся в базе данных. Однако они не могут запретить просмотр копии данных, находящихся в файле QlikView. Поэтом приложение QlikView содержит свои собственные средства для предотвращения просмотра данными людьми, не имеющими соответствующих разрешений. Однако следует иметь в виду, что средство для ограничения доступа в приложении QlikView отслеживает только право на просмотр данных. QlikView не может предотвратить уничтожение данных пользователями с помощью других средств. Это может обеспечить только операционная система.

# Целостность данных

Целостность данных подразумевает упорядоченный поток данных. Необходимо определить процедуры ввода данных и следить за тем, чтобы данные вводились одинаковым образом. Отличным решением этой проблемы является разработка форм в системе СУБД. Формы также предотвращают ввод пользователями в базу данных недопустимых значений, например несуществующих номеров заказчиков.

При работе с однопользовательскими базами данных следует следить за тем, чтобы базу данных одновременно использовал только один пользователь. Многопользовательские базы данных, как это следует из названия, поддерживают одновременное редактирование в базе данных несколькими пользователями.

Еще один аспект, относящийся к этой проблеме, следующий: необходимо всегда четко знать, является ли файл или база данных оригиналом или копией. В противном случае кто-то очень вероятно начнет вводить данные в копию базы данных.

# 7 Создание документов и диаграмм

Документ QlikView состоит из нескольких листов, на которых находятся графические диаграммы и другие объекты листов, с помощью которых пользователь может работать с данными и анализировать их. QlikView служит для создания интерактивных диаграмм и других объектов листов и размещения их на листах в документе.

В ходе создания документа можно использовать набор таблиц и диаграмм разных типов, таких как линейчатые и круговые диаграммы, а также датчики. Таблицы и диаграммы легко добавлять и настраивать. Интерактивность, такая как детализация и фильтрация данных, является встроенной, поскольку программа QlikView автоматически выделяет элементы, связанные с вашими выборками. С помощью функций, характерных для различных диаграмм, интерактивность можно улучшать.

При добавлении таблиц и диаграмм на листы обратите внимание на некоторые правила эскиза:

- Одинаковые принципы использования цветов, имен и стилей позволяют пользователю перемещаться по документу и запоминать его структуру.
- Лист должен быть аккуратным, а таблицы и диаграммы занимать центральное место.
- На каждом листе делайте акцент на нескольких показателях (KPI) и представляйте их в порядке приоритета.
- Убедитесь, что пользователь может детализировать данные. Например, создайте измерения для времени и даты, чтобы было легче детализировать данные по годам, месяцам, неделям и дням.
- Старайтесь не использовать красные и зеленые цвета в качестве указателей, людям с недостатком цветового зрения будет трудно их различить.

Ознакомьтесь с демо-версиями приложения.

# 7.1 Дополнительная информация

[Демо-версии](https://demos.qlik.com/qlikview) QlikView [Учебные](../../../../Content/QV_HelpSites/Tutorial.htm) пособия

# 7.2 Свойства документа

Здесь можно задавать такие специальные параметры документа, как начальное изображение и звук, шрифт по умолчанию, порядок сортировки и т. п.

# Свойства документа: Общие

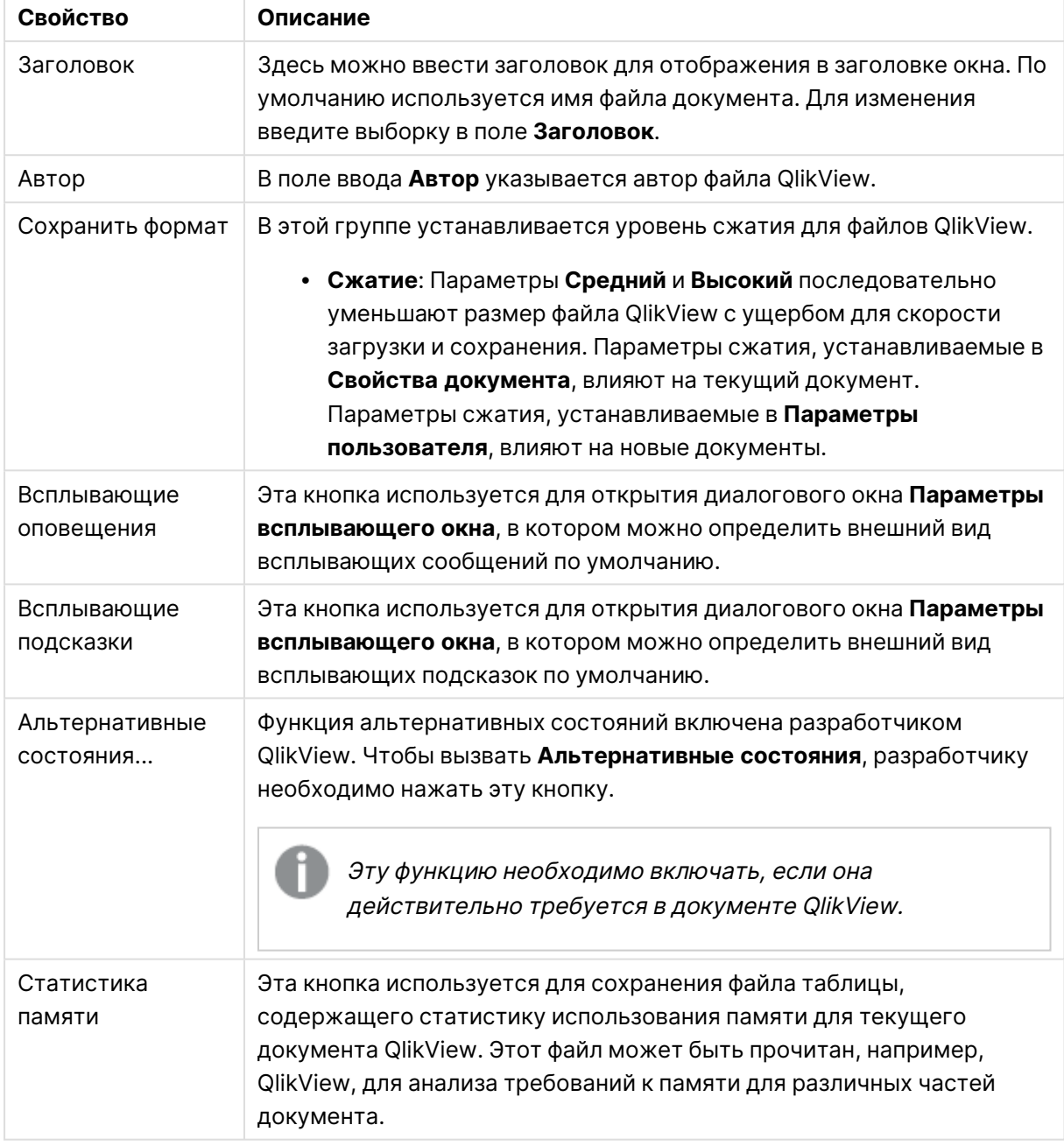

### Общие свойства документа

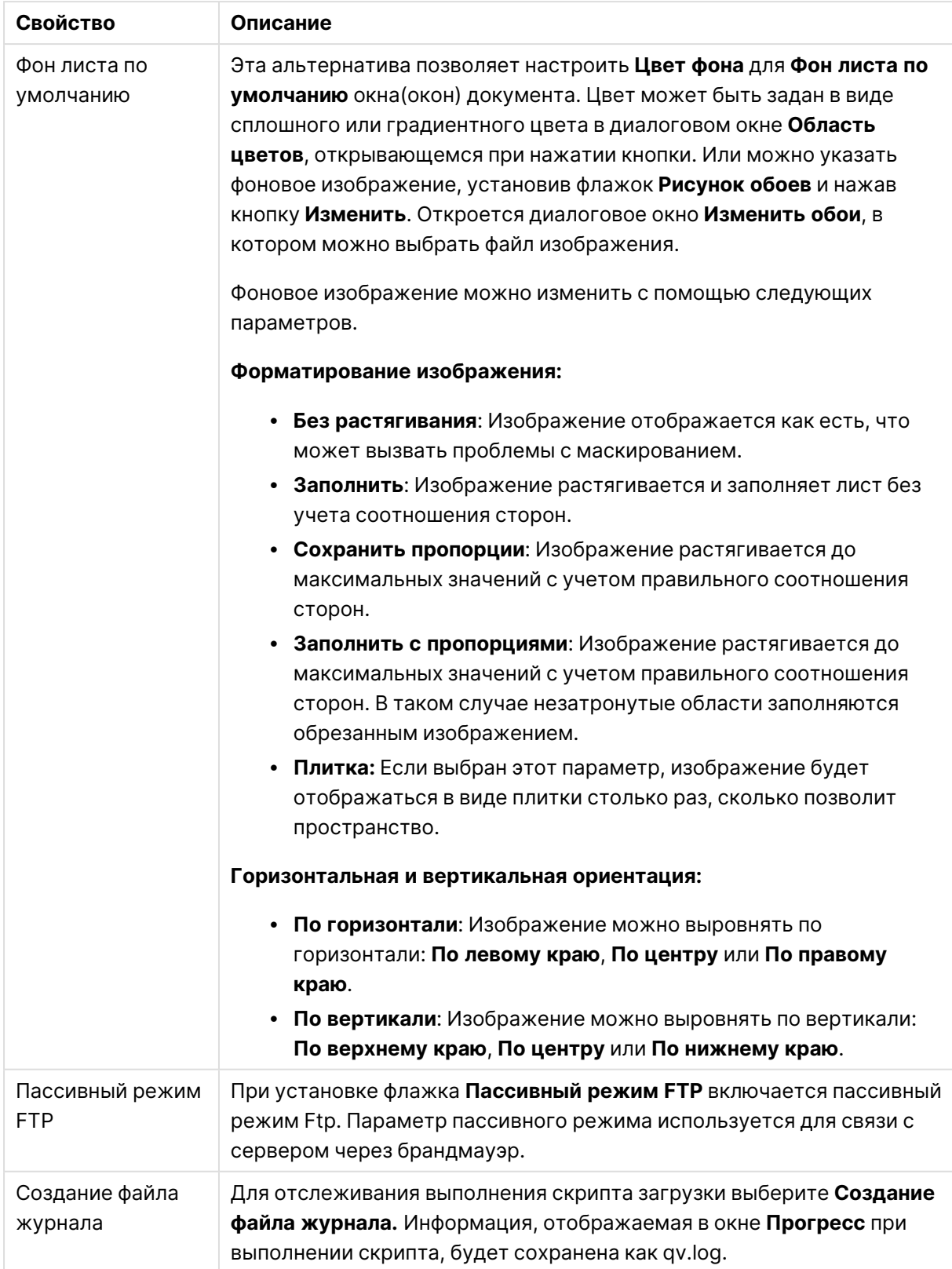
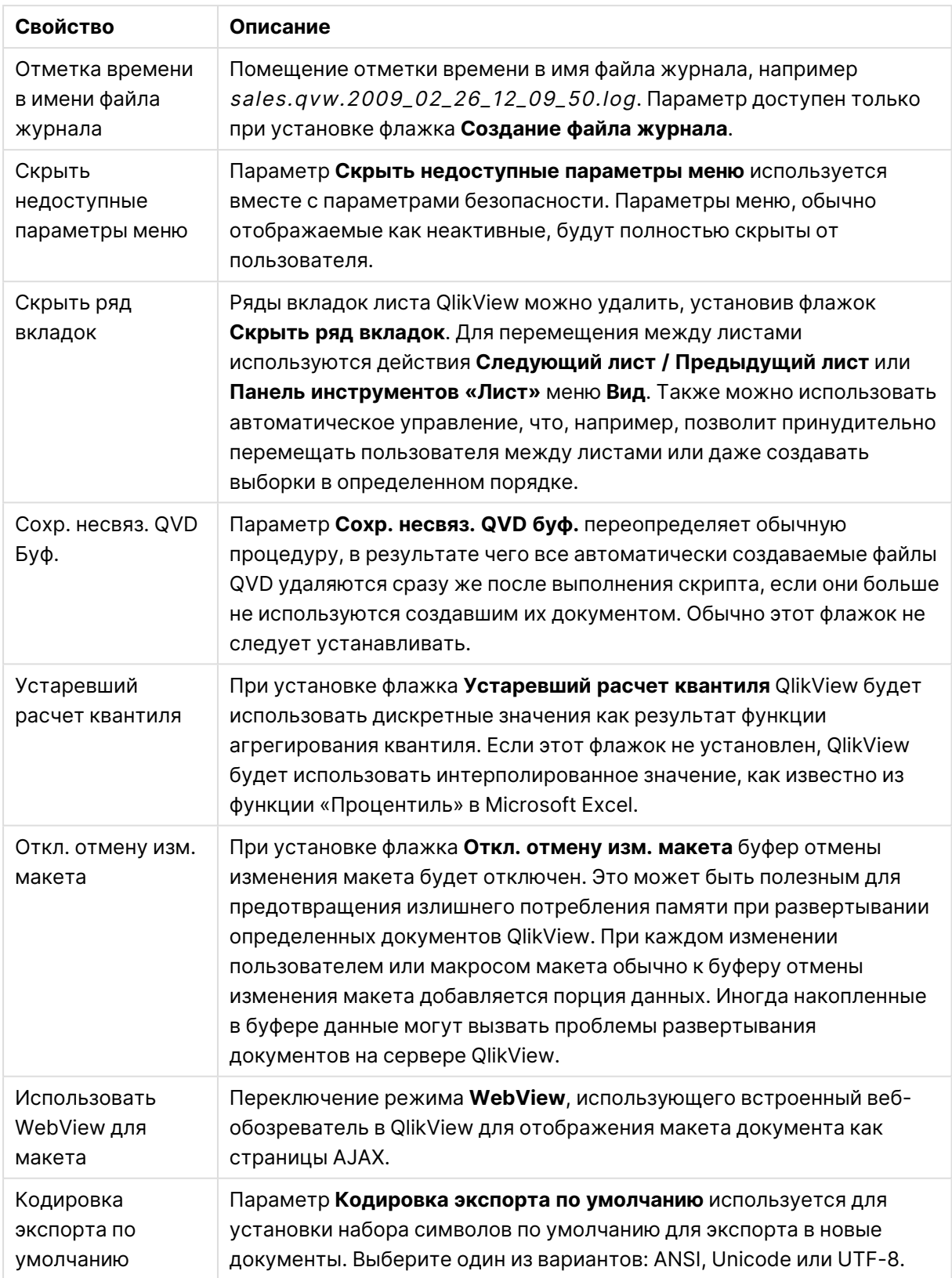

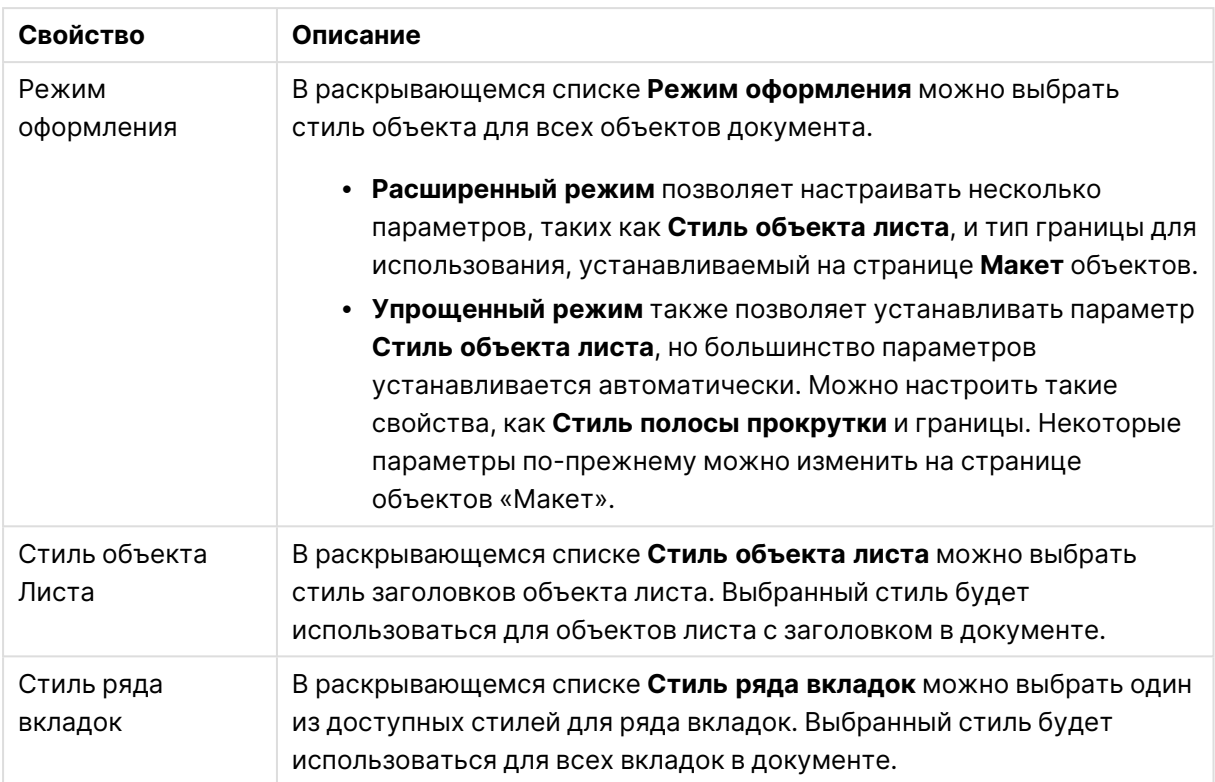

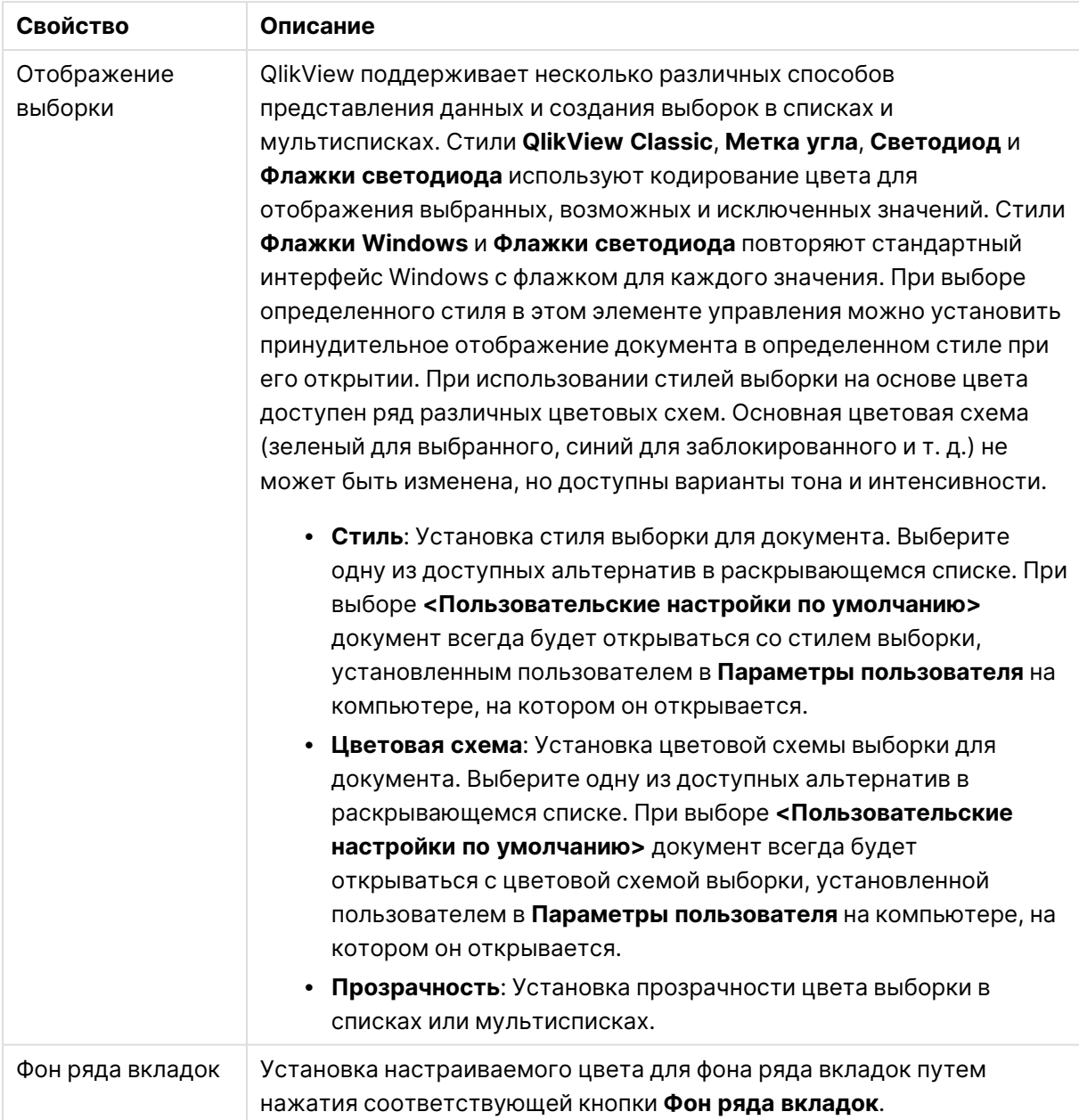

### Параметры Всплывающего Окна

Доступ к диалоговому окну **Параметры всплывающего окна** можно получить со страниц окон **Свойства документа: Общие** или **Оповещения** из меню **Параметры**. В этом окне настраивают свойства **Вспл. подсказ.** или **Всплывающие оповещения**.

С помощью элементов управления в диалоговом окне можно настроить следующие свойства:

Кнопка **Шрифт** служит для открытия стандартного диалогового окна **Шрифт**, в котором можно изменить настройки шрифта всплывающих сообщений.

**Цвет фона** всплывающего окна можно указать в качестве сплошного или градиентного цвета в диалоговом окне **Область цветов**, которое открывается при нажатии цветной кнопки.

В качестве **значка** по умолчанию для всплывающего окна используется **Значок вопроса** для **Всплывающие оповещения** и **Значок предупреждения** для **Всплывающие оповещения** соответственно. Выберите один из нескольких других параметров или выберите значение в окне со счетчиком **Нет значка**.

Введите задержку по времени в поле ввода **Таймаут**, чтобы всплывающие окна автоматически закрывались через заданное время. (Задержка измеряется в миллисекундах. Если для таймаута установить значение «0», то всплывающее окно будет оставаться открытым, пока пользователь не закроет его.)

Установите флажок **Звук**, чтобы открытие всплывающего окна сопровождалось звуком. В расположенном ниже поле ввода должен быть указан действительный путь к звуковому файлу .wav. Это может быть путь к внешнему файлу (например, c:\mysound.wav) или к звуку QlikView, который уже связан с программой (например, qmem://<br/>bundled>/sounds/qv\_ok.wav).

### Область цветов

Большинство цветных поверхностей в макете QlikView можно форматировать в диалоговом окне **Область цветов**. Задайте однородный цвет для всей области или добавьте эффект цветного градиента. Описанные ниже варианты градиентных эффектов доступны не во всех функциях и в таких случаях они будут показаны серым цветом в диалоговом окне, как, например, при выборе цвета текста.

- <sup>l</sup> **Сплошной цвет**: Основной параметр, предусматривающий применение единого однородного **базового цвета**.
- <sup>l</sup> **Градиент одного цвета**: Этот параметр позволяет регулировать **яркость** для создания эффекта градиента цвета.
- <sup>l</sup> **Двухцветный градиент**: Создается эффект градиентного цветового перехода от **базового** до **второго цвета**.

Цвета могут быть фиксированными или вычисляемыми в соответствии с группами **базового** и **второго цвета**.

В диалоговом окне предусмотрен предварительный просмотр заданных параметров цвета.

В группе **Базовый цвет** задается базовый цвет для сплошного цвета и градиентов.

- **Фиксированный**: Этот параметр позволяет задавать один базовый цвет. Щелкните по цветной кнопке, чтобы изменить цвет.
- **Расчетный**: Цвет может рассчитываться динамически с помощью выражения. Выражение должно являться действительным представлением цвета, для чего используются функции цвета. Нажмите кнопку **...**, чтобы открыть диалоговое окно **Редактировать выражение** для более удобного редактирования длинных формул. Если результат выражения не является действительным представлением цвета, программа установит черный цвет как цвет по умолчанию.

<sup>l</sup> **Яркость**: При использовании параметра **Градиент одного цвета** этот регулятор позволяет задавать относительное затенение/яркость цвета на противоположном конце градиента. Регулятор движется от затенения (слева) до высокой яркости (справа). Центральное положение соответствует равномерному цвету.

В группе **Второй цвет** задается второй цвет для двухцветных градиентов.

- **Фиксированный**: Этот параметр позволяет задавать один базовый цвет. Щелкните по цветной кнопке, чтобы изменить цвет.
- **Расчетный**: Цвет может рассчитываться динамически на основе выражения с использованием функций цвета.

Если выбран параметр **Градиент одного цвета** или **Двухцветный градиент**, то направление градиента задается в группе **Стиль градиента**. Сочетая различные возможности (**по горизонтали**, **по вертикали** и т.п.) с выбором одной из четырех кнопок областей, позволяющих задать направление градиента, можно добиться разных эффектов.

# Свойства документа: Открытие

В этой вкладке можно настроить открытие документа.

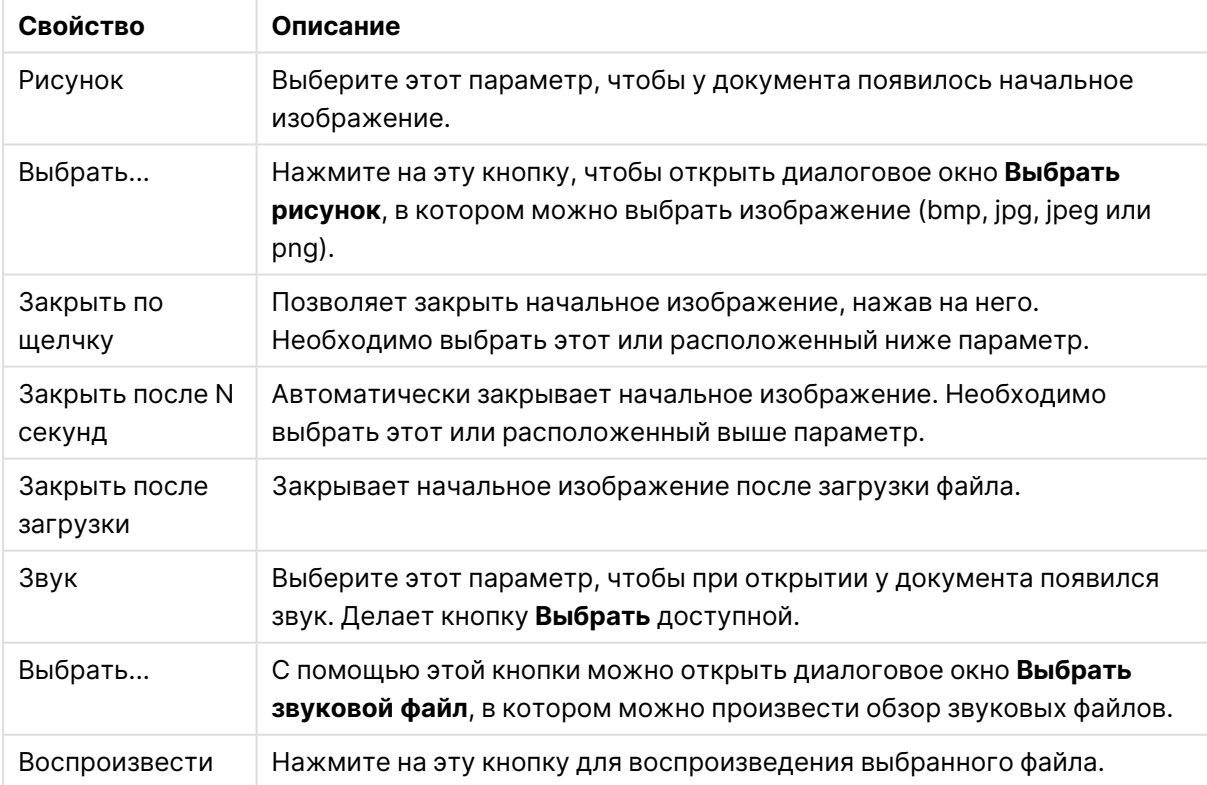

#### Свойства открытия документа

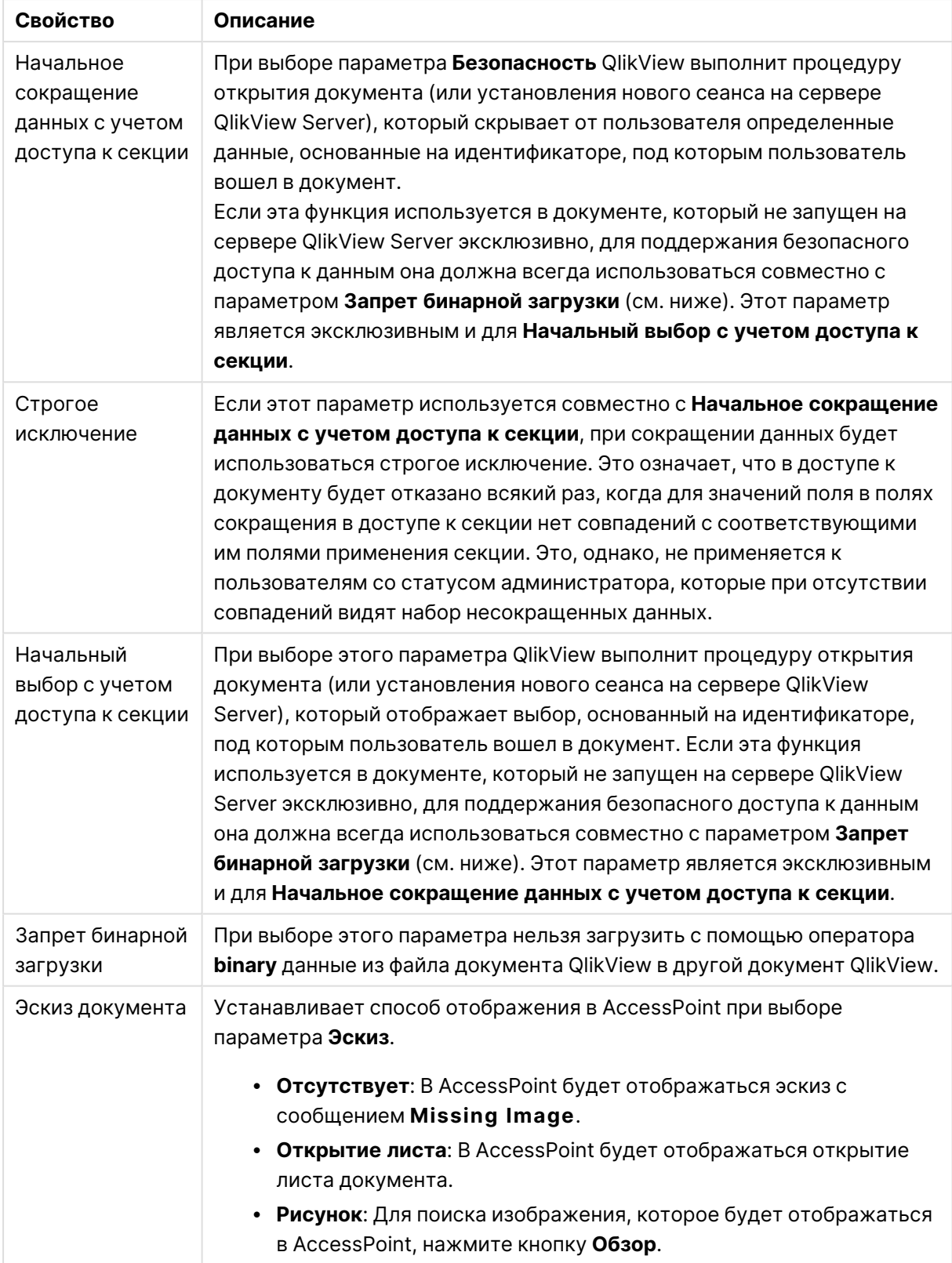

# Свойства документа: Листы

Вкладка **Свойства документа: Листы** предназначена для отслеживания каждого листа и объекта листа документа QlikView. На странице диалогового окна находятся два списка: список **Листы** и список **Объекты листа**.

Нажатием на заголовок столбца можно отсортировать или таблицу или любой столбец.

В списке **Листы** находится следующая информация:

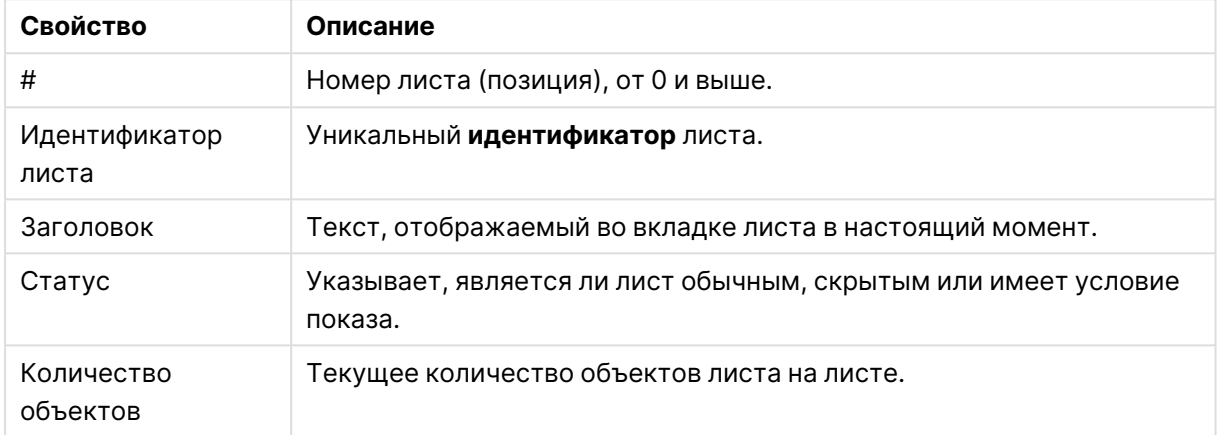

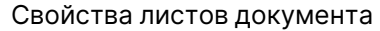

При нажатии листа в списке воспользуйтесь кнопками, расположенными ниже, чтобы его **Удалить** или открыть диалоговое окно **Свойства** непосредственно из этого меню. Отсюда можно также установить параметры листа **Повысить**/**Понизить**.

В списке **Объекты листа** находится следующая информация:

### **Свойство Описание** Идентификатор листа Уникальный **идентификатор** листа. Идентификатор объекта Указывает уникальный **Идентификатор объекта** для каждого существующего объекта листа. Связанные объекты имеют один и тот же идентификатор. Тип Указывает тип объекта. Заголовок Текст, отображаемый в заголовке объекта листа в настоящий момент. Режим показа Указывает режим отображения объекта: обычный, свернутый, развернутый, скрытый или с условием отображения.

#### Свойства объектов листа документа

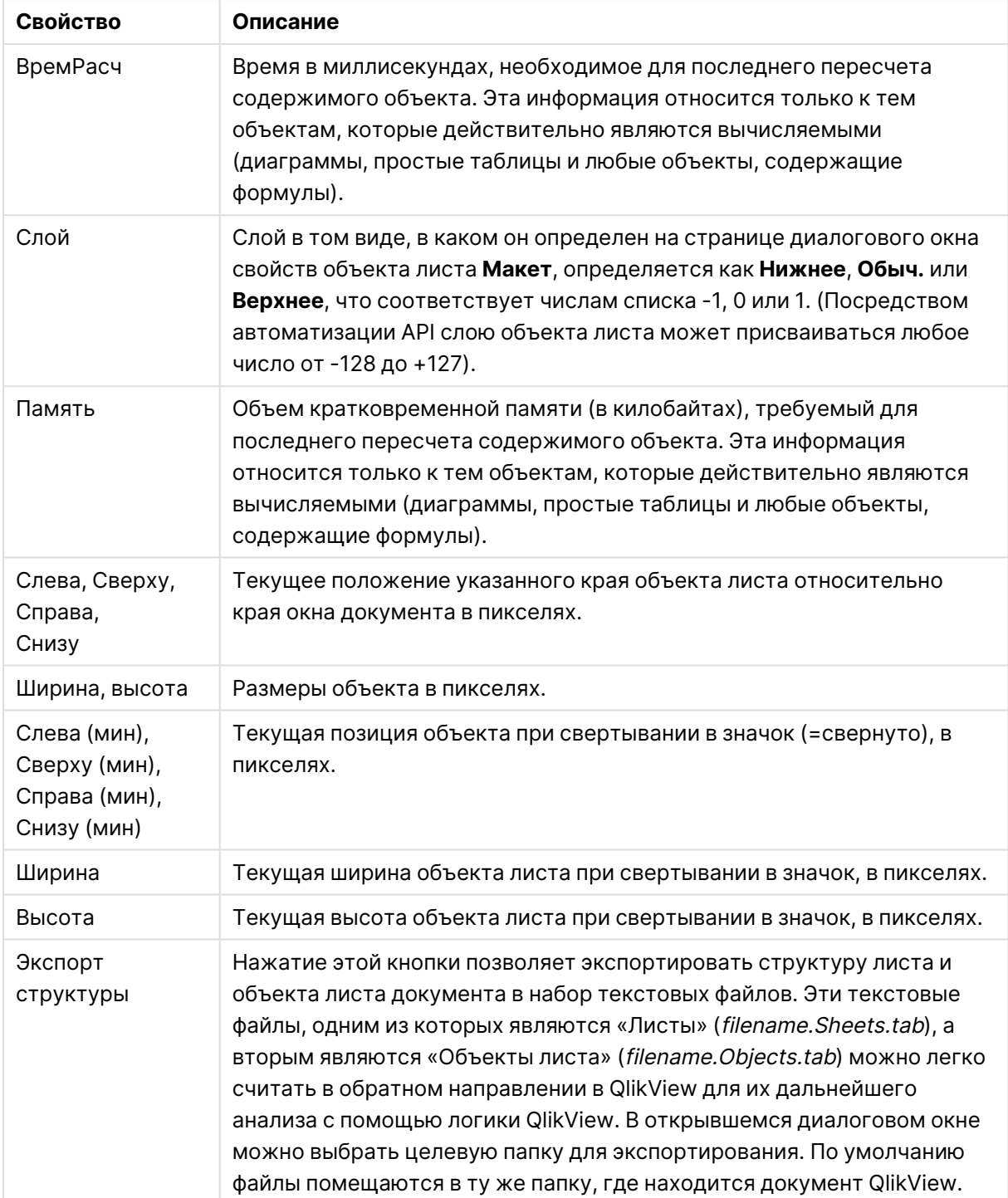

При нажатии объекта в списке воспользуйтесь кнопками, расположенными ниже, чтобы его **Удалить** или открыть диалоговое окно **Свойства** непосредственно из этого меню. Чтобы выбрать несколько объектов, щелкните их, удерживая нажатой клавишу Ctrl.

# Свойства документа: Сервер

На этой вкладке определяются некоторые аспекты поведения документа при выполнении на сервере QlikView Server.

### Реж. обновл., документ обновл. на сервере

Этот параметр определяет режим работы с обновленным документом на сервере QlikView Server.

Клиент инициирует обновление. Если старые данные отсутствуют на сервере или клиент слишком устарел, сеанс будет прерван.

Установите этот параметр, если сервер не должен автоматически инициировать обновление данных клиента. Когда новая версия документа станет доступной на сервере, клиент предложит выполнить обновление в соответствии с параметрами, установленными в разделе **Режим обновл. клиента** ниже. Если это невозможно, поскольку на панели управления сервера QlikView Server установлен параметр **Разрешить только одну копию документа в памяти**, сеанс будет просто прерван.

Клиент инициирует обновление. Если старые данные отсутствуют на сервере или клиент слишком устарел, обновление будет выполнено автоматически Установите этот параметр, если необходимо разрешить клиенту инициировать обновление данных, когда это возможно, но также позволить серверу при необходимости автоматически инициировать обновление. Когда новая версия документа станет доступной на сервере, клиент предложит выполнить обновление в соответствии с параметрами, установленными в разделе **Режим обновл. клиента** ниже. Если это невозможно, поскольку на панели управления сервера QlikView Server установлен параметр **Разрешить только одну копию документа в памяти**, обновление будет автоматически выполнено сервером.

#### Сервер автоматически выполняет обновление без участия клиента

Установите этот параметр, если необходимо, чтобы сервер автоматически инициировал обновление данных клиента. Когда новая версия документа станет доступной на сервере, данные клиента будут обновлены.

### Режим обновл. клиента

Этот параметр определяет уведомление клиента о доступности новых данных на сервере и инициацию обновления. Этот параметр применяется, только если в разделе **Реж. обновл, документ обновл. на сервере** (см. выше) выбрано инициируемое клиентом обновление.

#### Указать при помощи кнопки панели инструментов

В клиенте Ajax и подключаемом модуле QlikView Plug-In на доступность новых данных указывает активация кнопки **Обновить** на панели инструментов. В QlikView Desktop на доступность новых данных указывает активация команды **Обновить документ** в меню **Файл**. Доступность новых данных не будет каким-либо образом показана, пока пользователь не

начнет взаимодействовать с визуализацией. Обновление выполняется в выбранное пользователем время путем нажатия кнопки на панели инструментов в клиенте Ajax или подключаемом модуле QlikView Plug-In либо выбора команды **Обновить** в QlikView Desktop.

#### Запрос в диалоговом окне

На доступность новых данных указывает отображение запроса в диалоговом окне и активация кнопки **Обновить** на панели инструментов клиента Ajax и подключаемого модуля QlikView Plug-In либо в меню **Файл** QlikView Desktop. Доступность новых данных не будет каким-либо образом показана, пока пользователь не начнет взаимодействовать с визуализацией. В диалоговом окне пользователь может выбрать немедленное обновление или отложить его, в случае чего обновление может быть выполнено в любое время позднее путем нажатия кнопки на панели инструментов клиента Ajax или подключаемого модуля QlikView Plug-In либо с помощью команды **Обновить** в QlikView Desktop.

#### Сделать это, но сообщать пользователю о том, что происходит

Обновление будет инициировано при обнаружении сервером доступности новых данных. Отобразится диалоговое окно с сообщением о выполнении обновления.

#### Выполнить обновление

Обновление будет инициировано при обнаружении сервером доступности новых данных. Диалоговое окно с сообщением о выполнении обновления не будет показано. Произойдет «зависание» документа пользователя, которое может длиться от долей секунды до нескольких минут в зависимости от параметров сервера и размера документа.

### Объекты на сервере

Параметры в этой группе позволяют запрещать клиентам создавать или совместно использовать определенные объекты при работе с документами на сервере QlikView Server. Имейте в виду, что можно отключить все типы совместных объектов для всех документов на сервере, отключив параметр **Разрешить совместную работу на сервере** на панели инструментов сервера QlikView Server. Этот параметр переопределяет параметры ниже.

#### Разрешить закладки на сервере

Необходимо установить этот флажок, если требуется разрешить удаленным клиентам создавать и совместно использовать закладки для данного документа на сервере QlikView Server. Кроме того, необходимо включить функцию **Разрешить объекты на сервере**.

#### Разрешить объекты на сервере

Необходимо установить этот флажок, если требуется разрешить удаленным клиентам создавать и совместно использовать объекты для данного документа на сервере QlikView Server.

#### Разрешить отчеты на сервере

Необходимо установить этот флажок, если требуется разрешить удаленным клиентам создавать и совместно использовать отчеты для данного документа на сервере QlikView Server.

### Идентификатор продукта ОЕМ

Параметры данной группы позволяют добавлять в документ идентификатор продукта ОЕМ. Благодаря идентификатору продукта OEM документ могут открывать только OEM-клиенты. Этот параметр доступен только при наличии лицензии партнера ОЕМ.

#### Идентификатор продукта ОЕМ

Выберите **Идентификатор продукта ОЕМ** в раскрывающемся списке.

### Тайм-ауты сервера QlikView Server

Если документ опубликован на сервере QlikView Server, в целях обеспечения безопасности рекомендуется установить максимальное время сеанса, чтобы сервер прерывал неактивные или слишком длительные сеансы. Параметры внизу данной страницы позволяют настроить это на уровне документа. Поэтому для документов с конфиденциальными данными можно установить более строгие ограничения, чем для остальных документов.

Соответствующие параметры также доступны на стороне сервера и применяются для всех опубликованных документов. Будет использоваться один из двух параметров, имеющий большие ограничения.

#### Максимальное неактивное время сеанса (секунд)

Этот флажок устанавливает тайм-аут неактивного сеанса, то есть сервер будет прерывать сеансы, если пользователь не выполняет никакие действия в течение определенного времени. Время тайм-аута неактивного сеанса устанавливается в секундах.

#### Максимальное общее время сеанса (секунд)

Этот флажок устанавливает общий тайм-аут сеанса, то есть сервер прерывает сеансы по истечении определенного времени независимо от активности пользователя. Время общего тайм-аута сеанса устанавливается в секундах.

#### Вкл. выталкивание с сервера

Установите этот флажок, если сервер должен разрешать мягкое обновление документа.

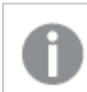

Это не поддерживается при использовании AJAX.

#### Вкл. динамич. обновление данных

Установите этот флажок, если сервер должен разрешать динамические обновления документа.

#### Фильтровать список документов AccessPoint с учетом доступа к секции

При установке этого параметра пользователи могут видеть только документы в списке документов AccessPoint и в диалоговом окне «Открыть на сервере», помимо других прав доступа также применяется доступ к секции. Имейте в виду, что имена в столбце NTNAME в доступе к секции сохраняются как простой текст в файле QlikView, однако пароли не сохраняются.

Даже когда включен этот параметр, AccessPoint может <sup>в</sup> некоторых случаях отображать документы, <sup>к</sup> которым пользователь не имеет доступа <sup>в</sup> соответствии <sup>с</sup> настройками доступа <sup>к</sup> секции. Это обусловлено особенностями работы функции доступа <sup>к</sup> секции. Однако пользователь может только видеть такие документы, открыть он их не может.

# Свойства документа: Переменные

На странице **Свойства документа**: **Переменные** показаны переменные скрипта, которые были добавлены в раздел **Отображаемые переменные** в свойствах поля ввода. Список переменных можно редактировать в параметре **Показать системные переменные**. Кнопка **Новая...** добавляет новую переменную в документ. Кнопка **Удалить** удаляет выбранную переменную.

В группе **Парам. для выбр. перем.** окно правки отображает текущее **значение** выбранной переменной. Значение можно ввести в виде вычисляемой формулы. Нажмите кнопку **...**, чтобы открыть диалоговое окно **Редактировать выражение**.

Обычно переменные не включаются в закладки, но здесь можно выбрать параметр **Вкл. в закладки**. Параметр **Вкл. в закладки** должен быть выбран, чтобы параметр Отправить <sup>в</sup> Excel работал в Qlik Cloud.

Группа **Ограничения ввода** указывает ограничения, относительно которых будут проверяться все значения, вводимые пользователем в переменную поля ввода. Если значение не отвечает указанным ограничениям, оно будет отклонено и, возможно, появится сообщение об ошибке. Доступны следующие варианты:

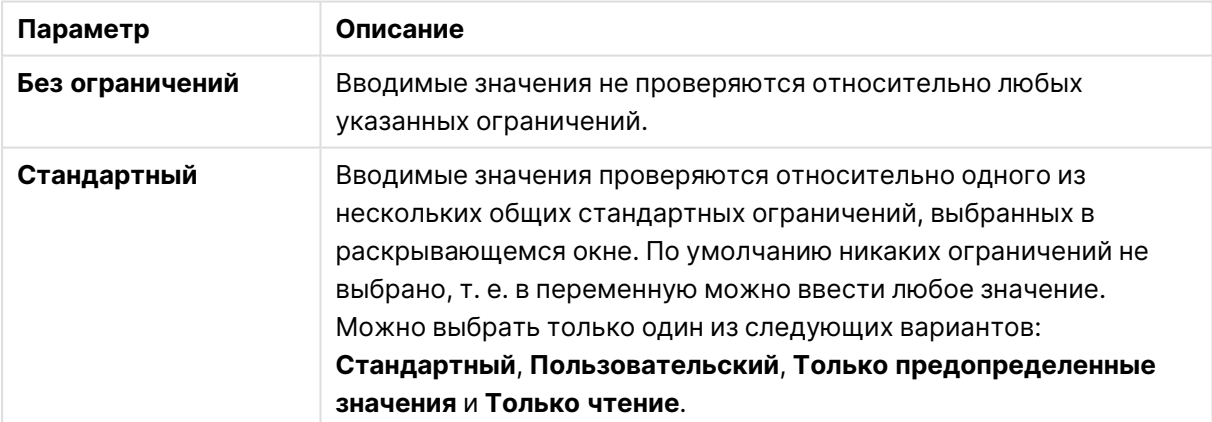

#### Параметры ограничений ввода

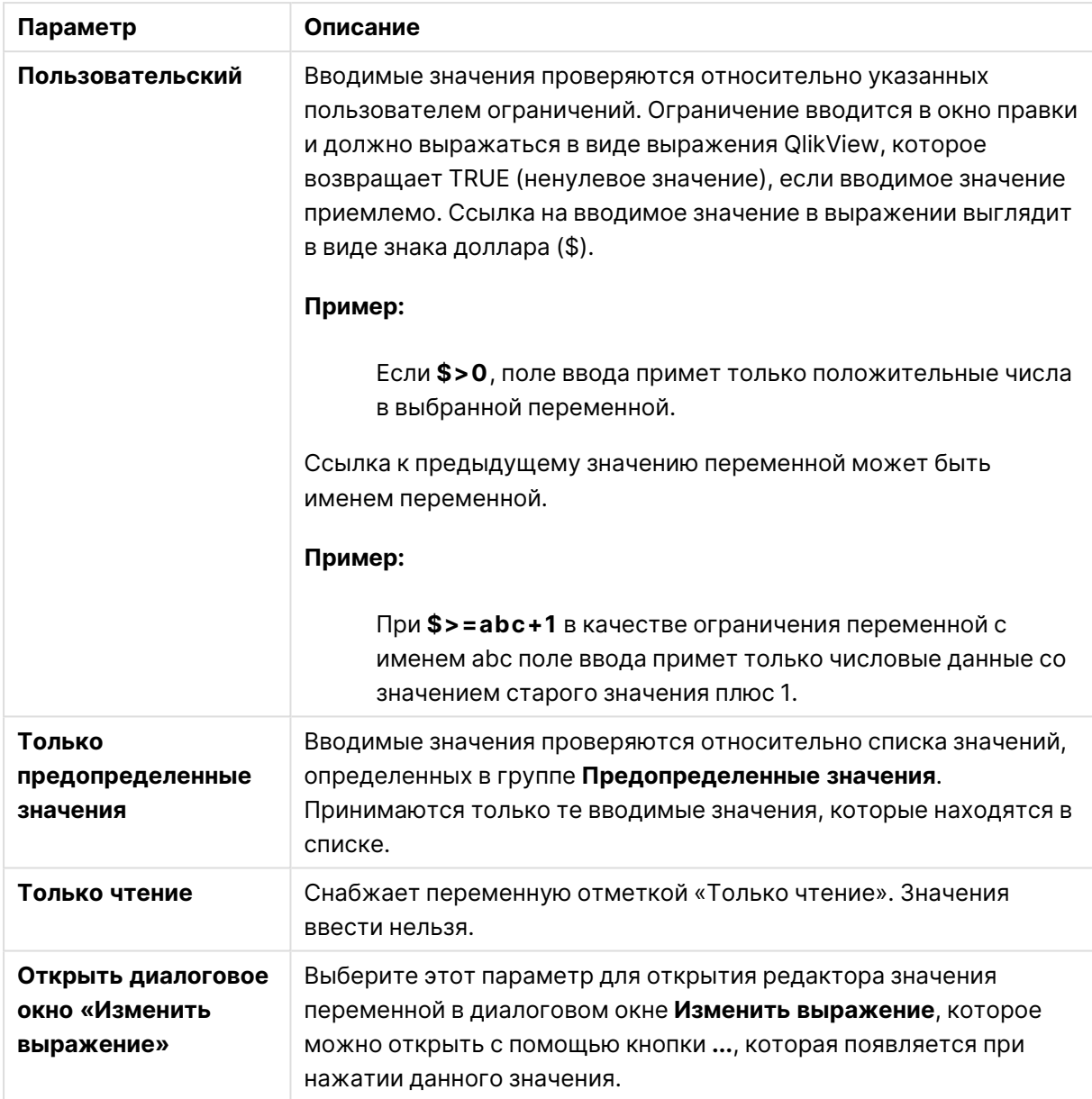

#### Мониторинг ограничений

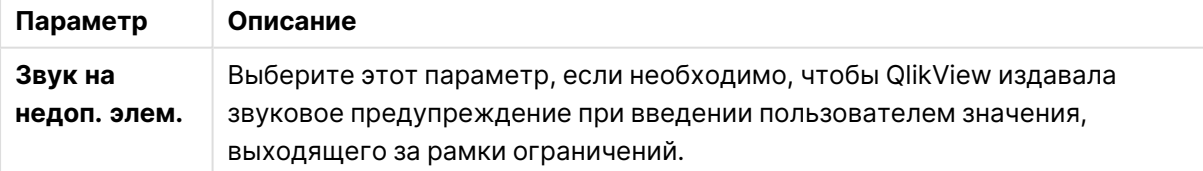

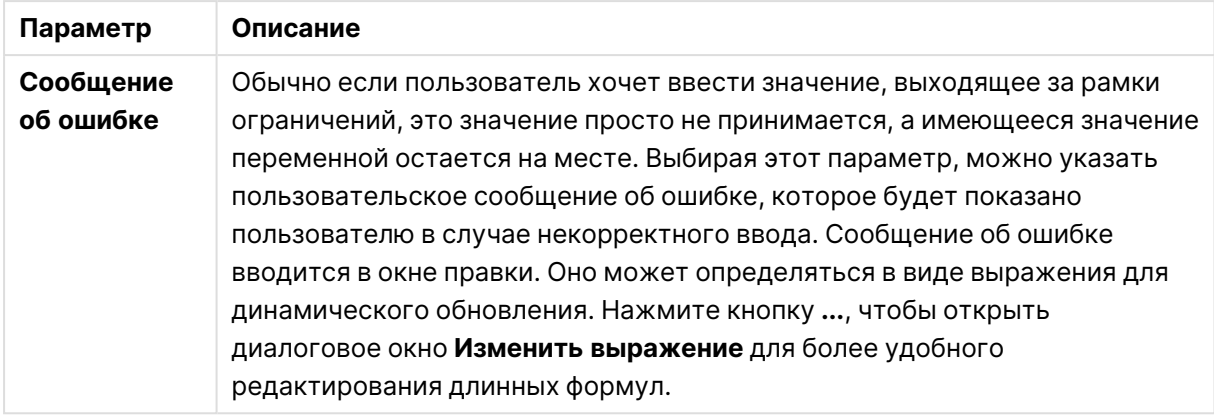

В группе **Список значений** указано, когда и в каком виде представить список значений для поля ввода.

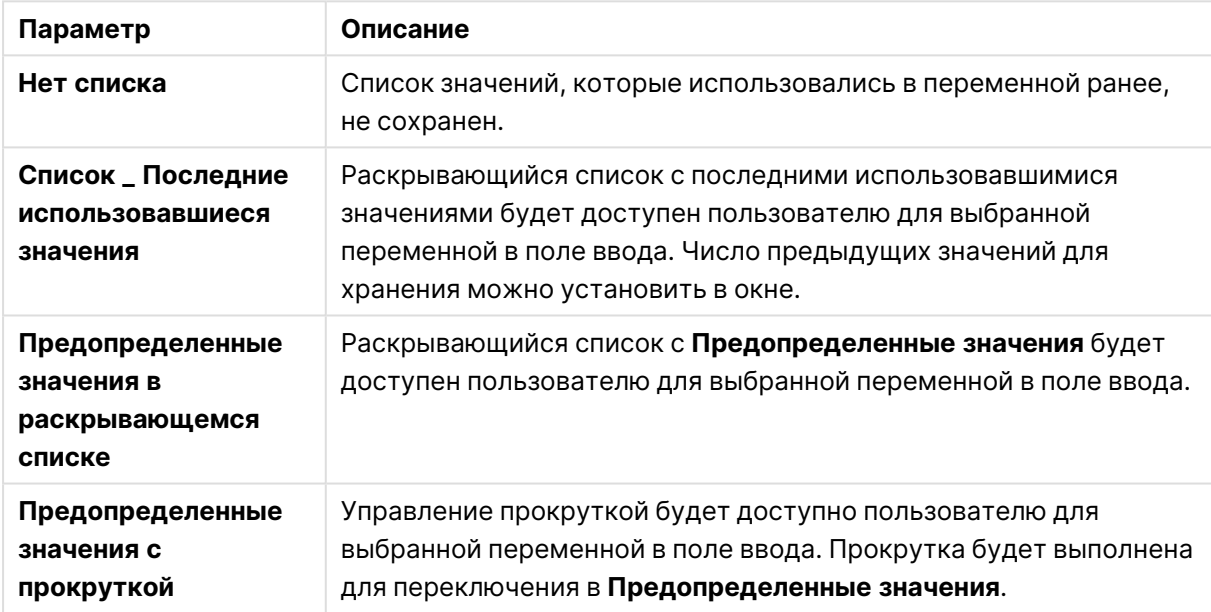

Параметры списка значений

В группе **Предопределенные значения** указывается список предопределенных значений, который может быть представлен пользователю в раскрывающемся меню и/или использован для определения допустимых значений переменных.

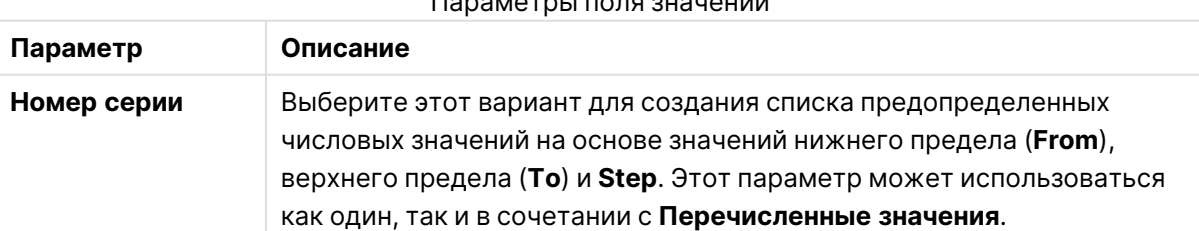

### Параметры поля значений

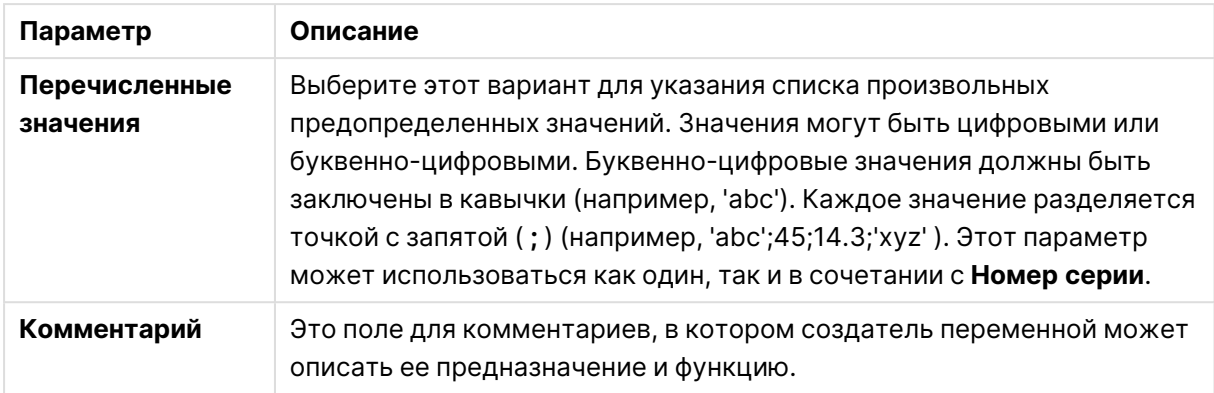

#### Нов. перем.

Диалоговое окно **Новая переменная** открывается при выборе команды **Новая переменная** в меню **Свойства поля ввода: Общие** или **Новая...** в меню **Свойства документа: Переменные**. В поле **Имя переменной** можно ввести имя новой переменной.

# Свойства документа: Безопасность

На этой вкладке можно задавать **Привилегии пользователя** на уровне документа. По умолчанию выбраны все параметры. Пользователь с правами администратора всегда имеет доступ к этому диалоговому окну и может изменять данные параметры. Данные параметры позволяют ограничить права обычных пользователей на изменение документа различными способами. Доступны следующие параметры:

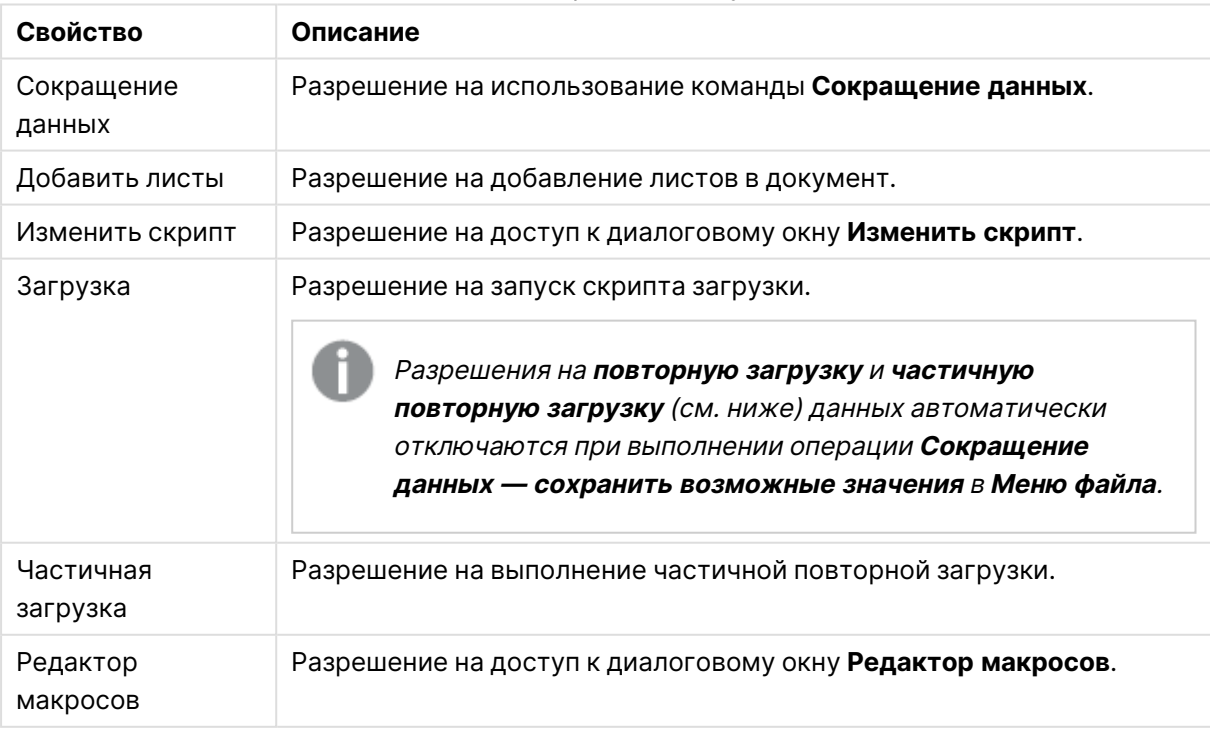

#### Свойства шифрования документа

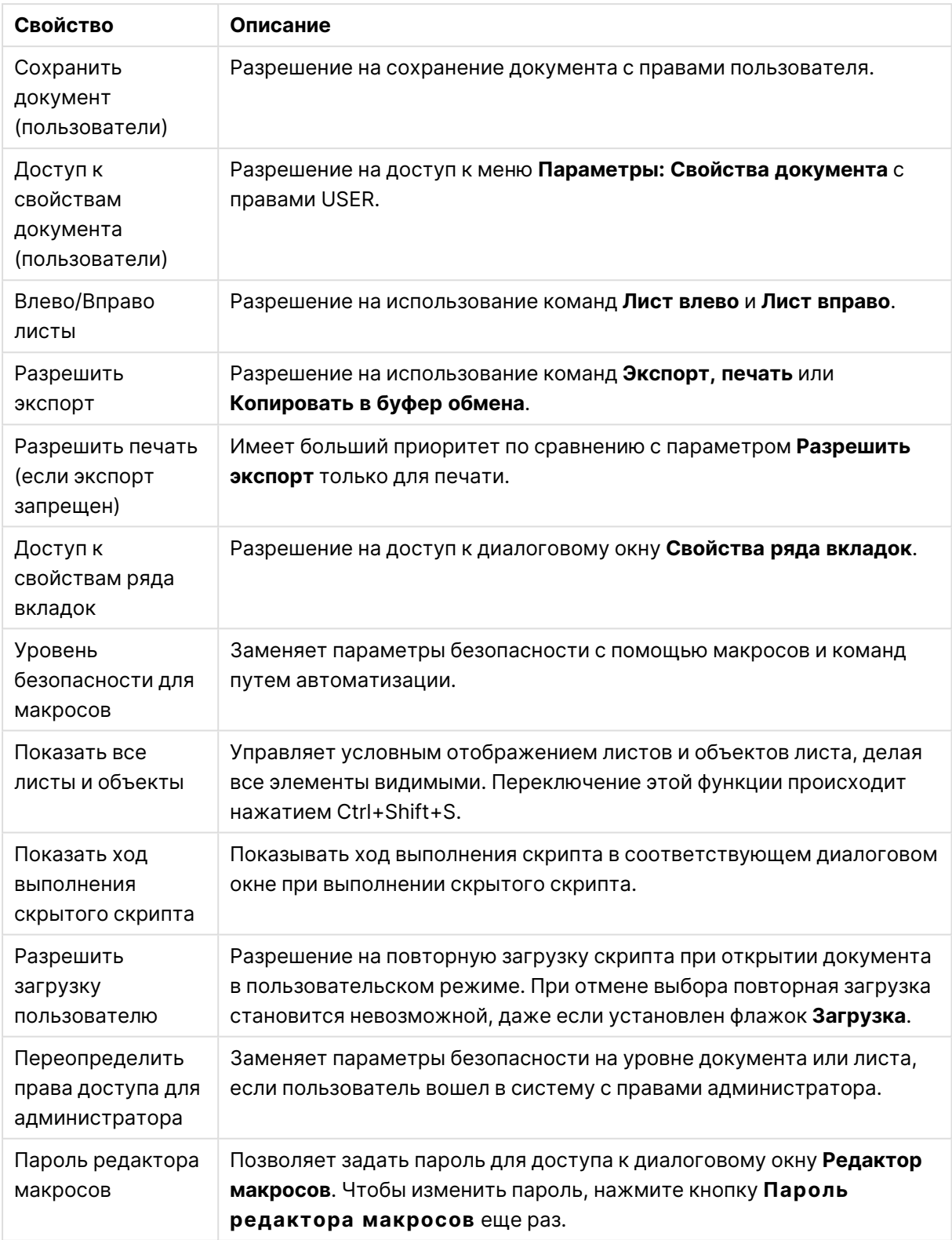

# Свойства документа: Триггеры

На вкладке **Триггеры** можно установить действия (включая действия макросов), которые будут вызываться при событиях документа, событиях переменных и событиях поля.

С помощью перечисленных ниже триггеров событий можно вызвать не все действия.

При работе <sup>с</sup> документами на сервере QlikView Server существуют ограничения относительно стиля определенных триггеров макросов.

### Триггеры событий документа

В этой группе триггеру назначаются действия относительно выбранных событий в документе. Событие необходимо выбрать в списке до того, как назначение ему действий или макросов станет возможным.

- **OnAnySelect**: Выберите это событие для назначения одного или нескольких действий, которые будут выполняться всякий раз, когда будет выполняться выборка в любом поле документа QlikView.
- <sup>l</sup> **OnOpen**: Выберите это событие для назначения одного или нескольких действий, которые будут выполняться всякий раз при открытии документа QlikView. Это событие не поддерживается при выполнении в клиенте AJAX.
- <sup>l</sup> **OnPostReduceData**: Выберите это событие для назначения одного или нескольких действий, которые будут выполняться всякий раз при выполнении команды **Сокращение данных**.
- **OnPostReload**: Выберите это событие для назначения одного или нескольких действий, которые будут выполняться всякий раз при повторном выполнении скрипта.
- <sup>l</sup> **Добавить действия**: С помощью этой кнопки можно открыть страницу **Действия**. На этой странице можно добавить триггеру одно или несколько действий. Выберите действие **Макрос** для назначения имеющегося имени макроса или введите любое имя, для которого позже будет создан макрос, в диалоговом окне **Редактор макросов**.

Действие будет выполняться всякий раз, когда в выбранном документе будет происходить событие. При назначении одного или нескольких действий событию кнопка меняется на **Редактировать действие** и появляется возможность изменить действие для события.

### Триггеры события поля

В этой группе триггеру назначаются действия при изменениях логического состояния указанного поля документа. Выберите поле в списке и для назначения ему одного или нескольких действий нажмите одну из кнопок. При нажатии кнопок открывается страница **Действия**. Здесь можно назначить одно или несколько действий, включая имеющееся имя макроса, или ввести любое имя, для которого макрос будет создан позже, в диалоговом окне **Редактор макросов**.

При назначении действия полю кнопка меняется на **Редактировать действие**. Существуют следующие **Триггеры события поля**:

- **OnSelect**: Действие выполняется всякий раз, когда в указанном поле происходит выбор.
- <sup>l</sup> **OnLock**: Действие выполняется всякий раз, когда поле заблокировано.
- **OnChange**: Действие выполняется всякий раз, когда в любом поле, логически ассоциируемом с указанным полем, происходит выбор.
- **OnUnlock**: Действие выполняется всякий раз, когда поле разблокировано.

### Триггеры событий переменной

В этой группе триггеру назначаются действия при изменениях содержимого указанной переменной документа.

Выберите переменную в списке и для назначения ей одного или нескольких действий нажмите одну из кнопок. При нажатии кнопок открывается страница **Действия**. На этой странице можно добавить триггеру одно или несколько действий. Выберите действие «Макрос» для назначения имеющегося имени макроса или введите любое имя, для которого позже будет создан макрос в диалоге **Редактор макросов**.

При назначении действия переменной кнопка меняется на **Редактировать действие** и появляется возможность изменить действие для события. Существуют следующие **Триггеры события переменной**:

- **OnInput**: Действие выполняется всякий раз, когда непосредственно в указанной переменной вводится новое значение.
- <sup>l</sup> **OnChange**: Действие выполняется всякий раз, когда значение выбранной переменной изменяется в результате изменений в других переменных или в логическом состоянии документа. Обычно это применяется, если переменная содержит формулу.

Для совместимости <sup>с</sup> ранними версиями QlikView действие должно состоять из действия макроса. Действие, которое состоит только из действия макроса, при сохранении переводится обратно <sup>в</sup> старый формат строки.

Действия, которые вызывают другие действия (так называемые каскадные действия), могут быть причиной непредвиденных последствий <sup>и</sup> поэтому не поддерживаются.

## Свойства документа: Группы

Чтобы вкладка **Группы** была доступна, документ должен содержать данные, <sup>а</sup> скрипт должен быть один раз повторно загружен.

На этой вкладке можно создавать детализацию или циклическую группу полей.

В списке отображаются все группы документа. Значок, расположенный слева от имени каждой группы, показывает, относится ли данная группа к детализации или к циклической группе. Чтобы выбрать группу, щелкните ее в списке. Выбранные группы отображаются в области **Используемые поля**.

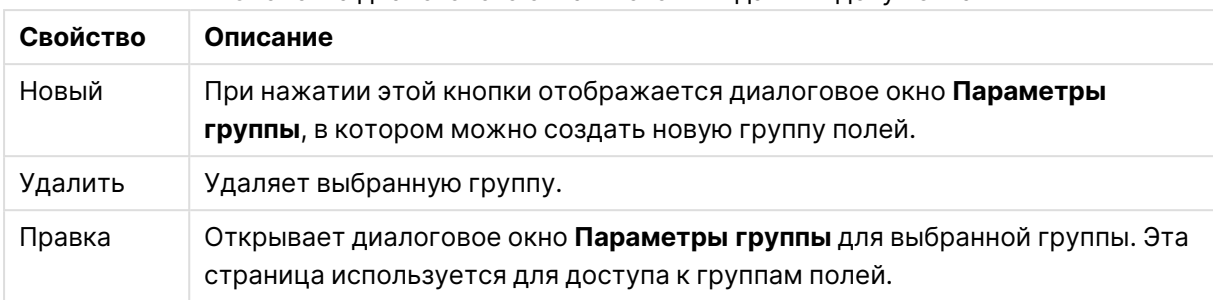

#### Свойства диалогового окна «Источник данных документа»

### Параметры группы

Чтобы открыть диалоговое окно **Параметры группы**, нажмите кнопку **Создать...** или **Изменить...** в диалоговом окне **Свойства документа: Группы**.

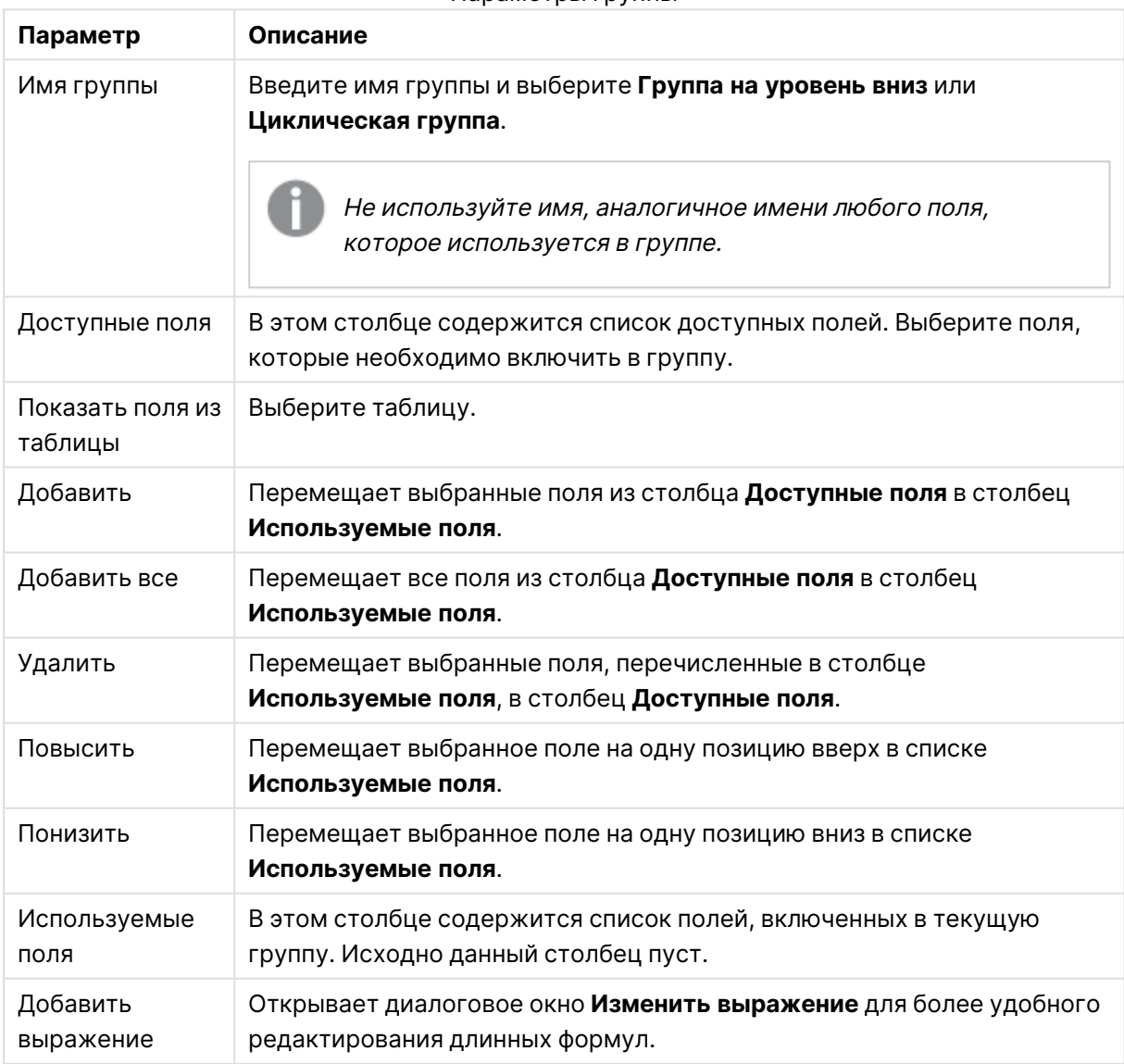

### Параметры группы

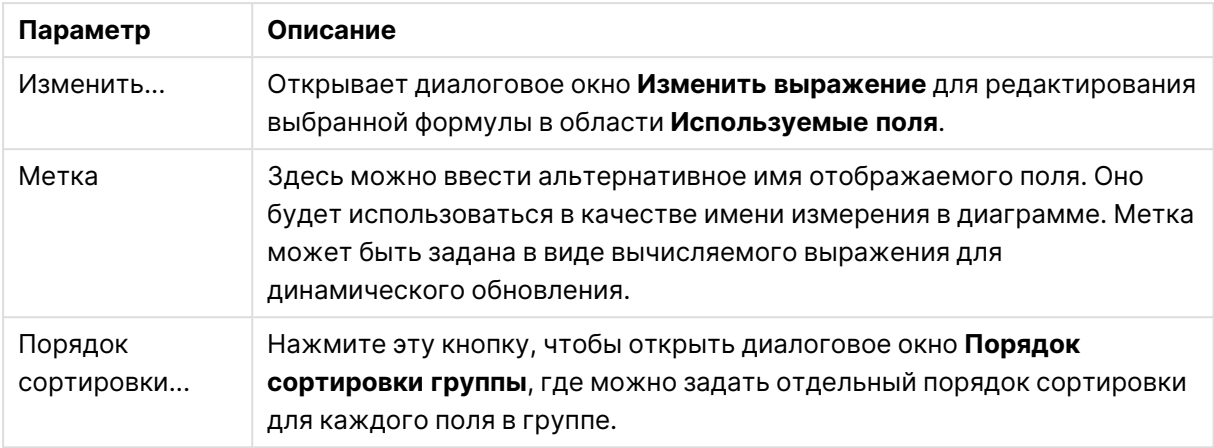

# Свойства документа: Таблицы

Когда данные, включающие циклические ссылки, загружаются в QlikView, слабосвязанные таблицы создаются автоматически, что позволяет избежать создания циклическими ссылками цикла во внутренней логике QlikView. Использование таких слабосвязанных таблиц позволяет создавать привычное и понятное представление данных.

В этом диалоговом окне или с помощью макросов также можно сделать любую таблицу слабо связанной в интерактивном режиме.

В слабо связанных таблицах обычная ассоциативная логика QlikView является внутренне несвязанной. Это означает, что выборки в одном поле не проходят через другие поля таблицы. Обычно это может пригодиться в некоторых ситуациях, когда необходимо избежать циклических ссылок в структуре данных.

Создание одной или нескольких слабо связанных таблиц может кардинально изменить стиль документа. Используйте эту функцию только <sup>в</sup> случае, если вы абсолютно уверены <sup>в</sup> своих действиях!

На странице диалогового окна находятся два списка: список **Таблицы** и список **Поля**.

Нажатием на заголовок столбца обе таблицы можно отсортировать по столбцу.

В списке **Таблицы** находится следующая информация:

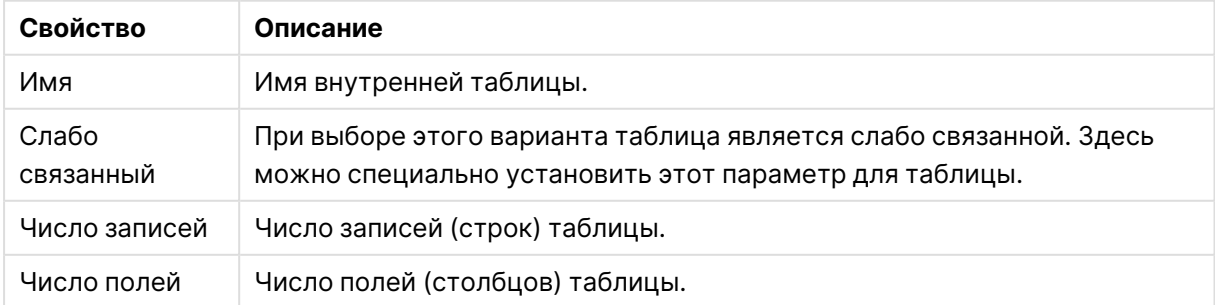

#### Свойства таблиц документа

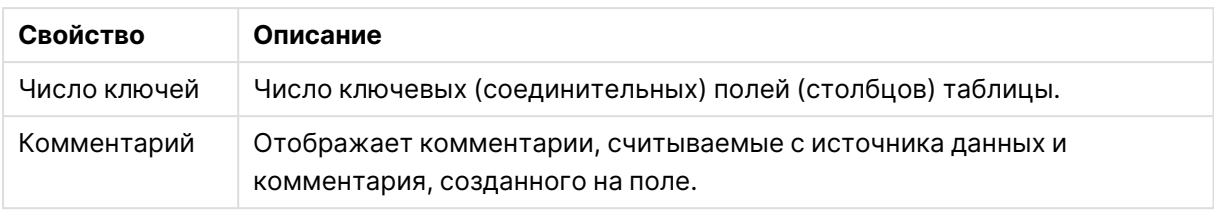

Список **Поля** в нижней части страницы показывает все поля документа QlikView или, если в находящемся выше списке выбрана одна внутренняя таблица, — поля этой таблицы. Столбцы:

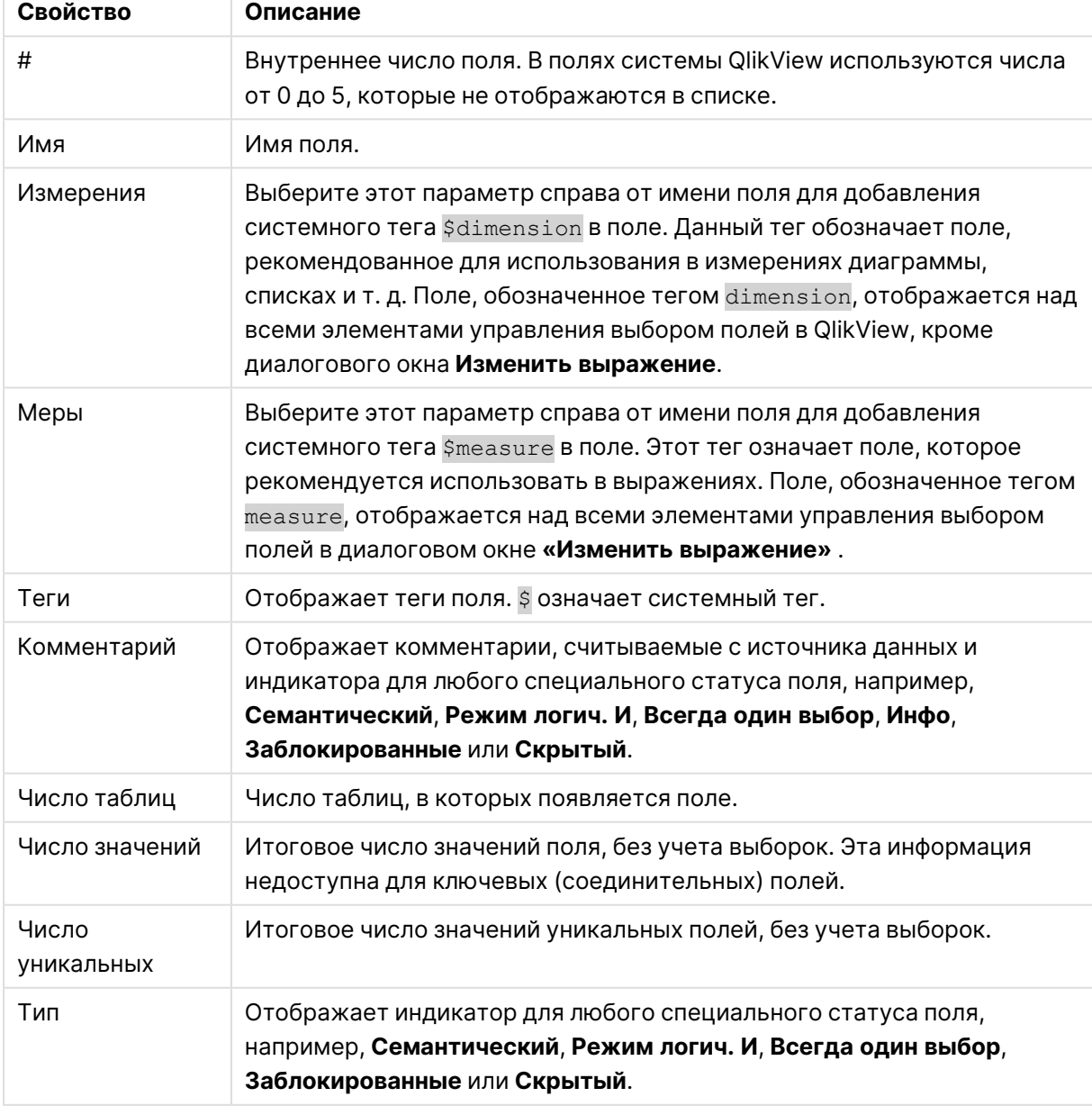

Свойства полей таблиц документа

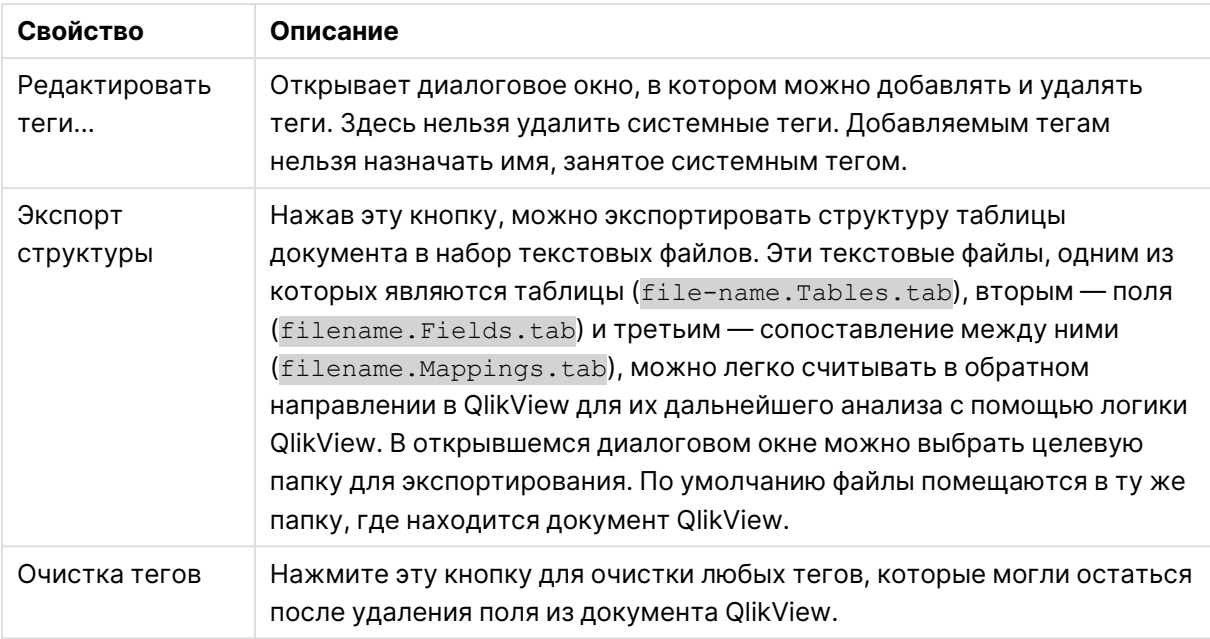

# Свойства документа: Сортировка

На этой вкладке свойств можно настроить порядок сортировки значений любого поля документа. Разный порядок сортировки для полей можно установить на вкладке **Сортировка** в диалоговом окне **Свойства**.

Выберите поле в левом списке **Поля**, а затем выберите один или несколько параметров справа. Доступны следующие параметры:

В группе **Сортировать по** можно задать порядок сортировки значений полей в объектах листа по умолчанию. Изменения в данной группе будут распространяться на поля объектов листа, созданных после внесения изменений. Ранее созданные объекты листа не будут изменены.

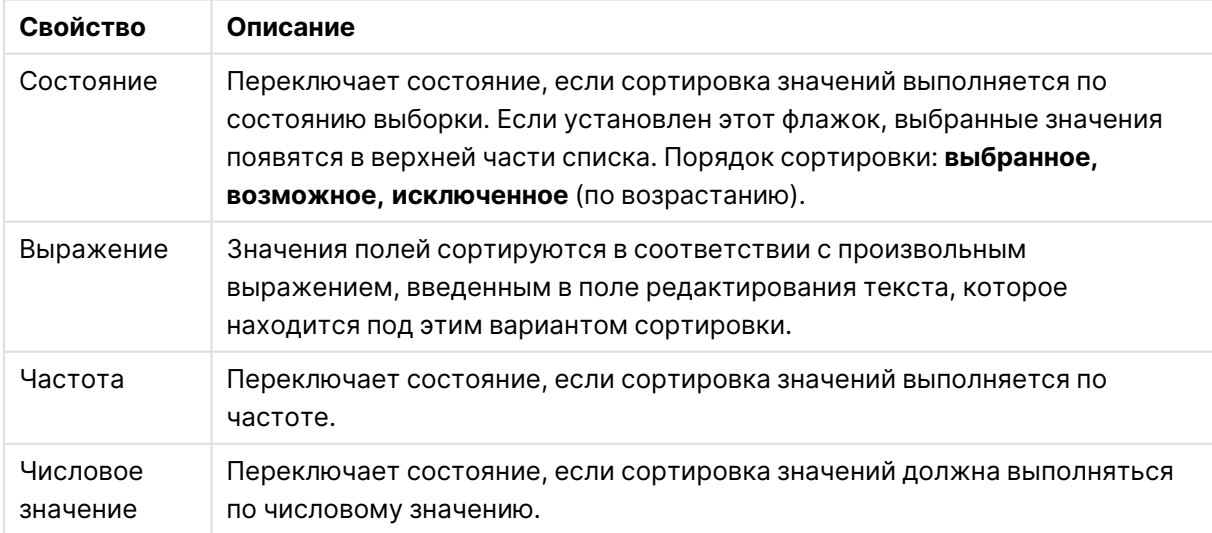

#### Свойства сортировки документа

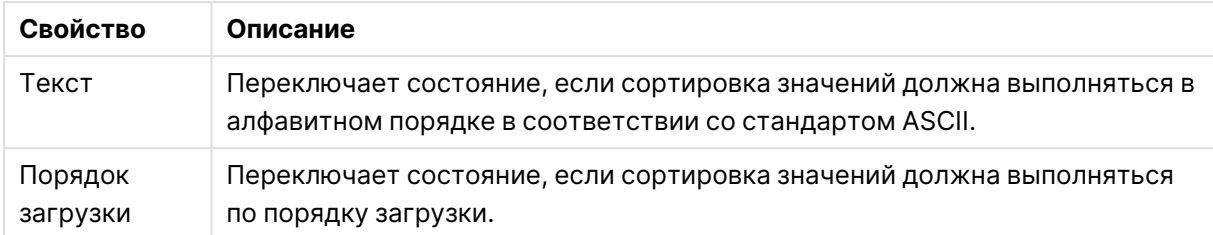

С помощью кнопки **Сбросить** можно задать порядок сортировки по состоянию, по возрастанию и по текстовому содержимому: A --> Z.

Если задано несколько порядков сортировки, сортировка выполняется: по состоянию, выражению, частоте, числовому значению, тексту, порядку загрузки.

# Свойства документа: Представление

Эта вкладка свойств позволяет задавать параметры представления значений полей, которые будут использоваться по умолчанию для создаваемых окон списков и мультисписков. Список доступных полей будет содержаться в группе **Поля**.

Группа **Мультисписок и список по умолчанию** содержит подгруппы **Выравнивание**, **Многострочные ячейки** и **Параметры**. В пункте **Режим поиска по умолчанию** задается используемый по умолчанию начальный режим текстового поиска.

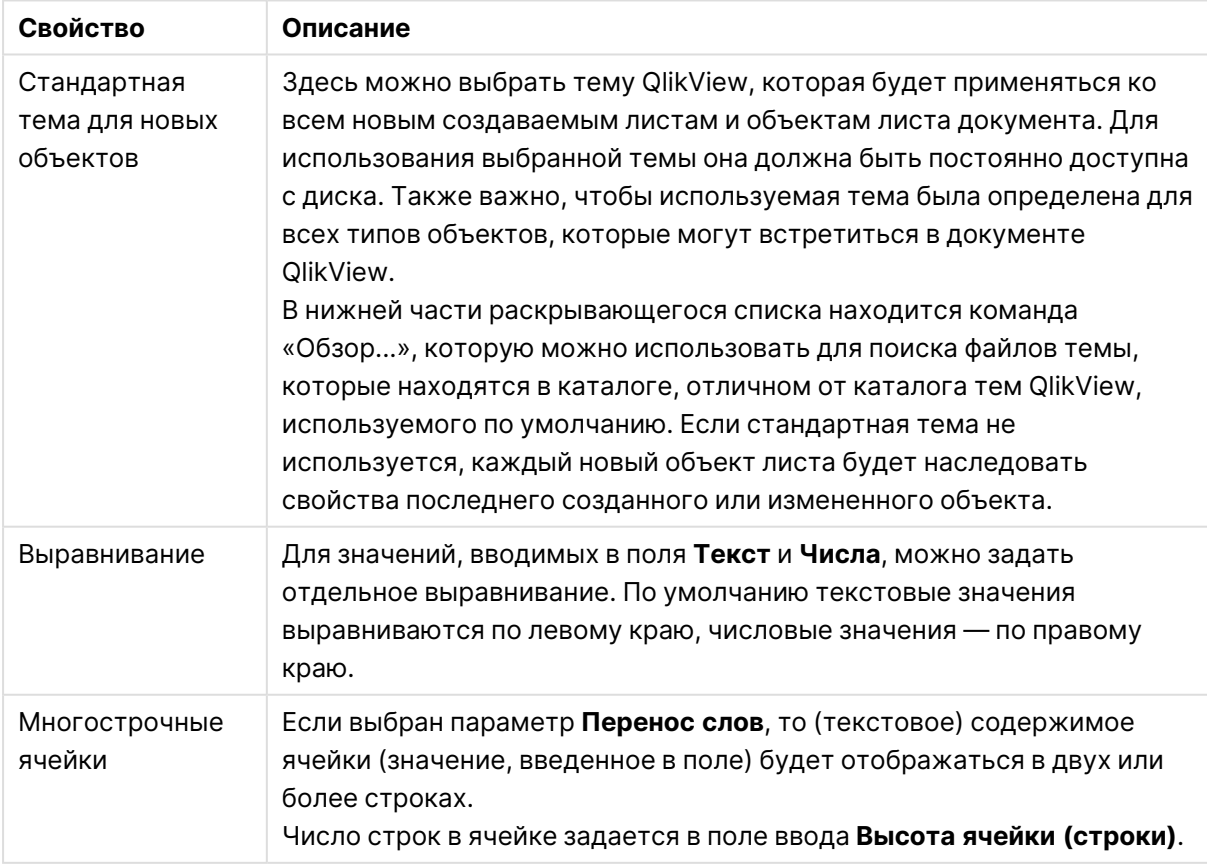

#### Свойства представления документа

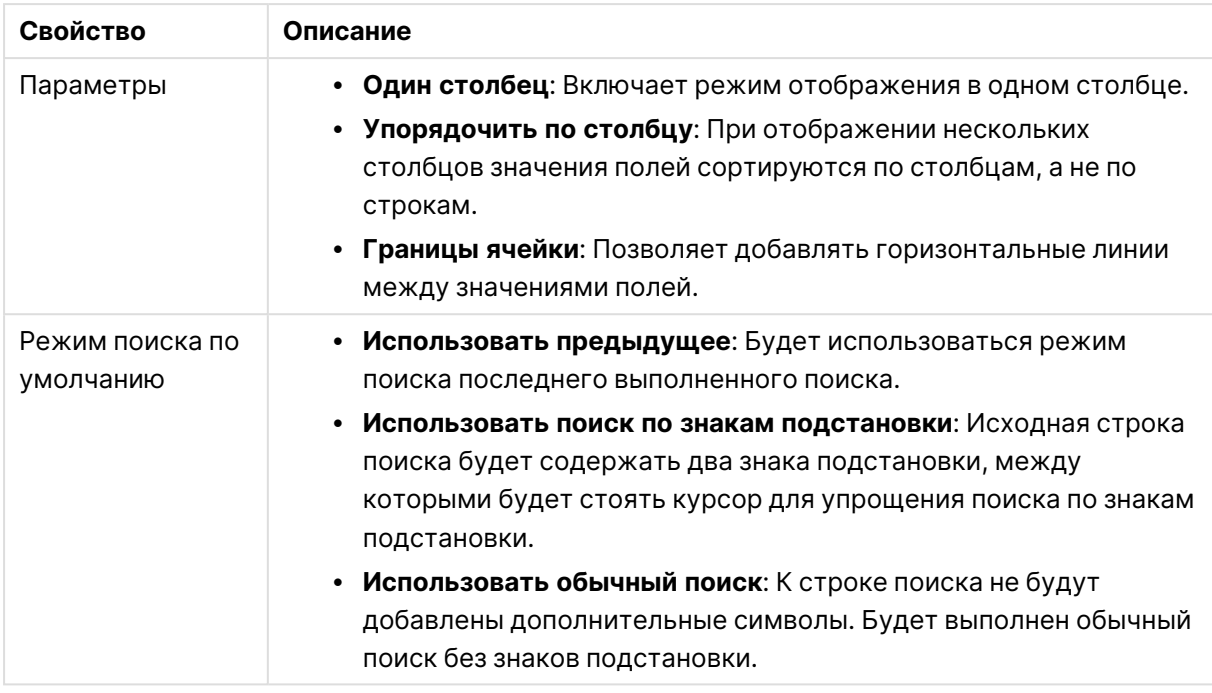

# Свойства документа: Число

Эта вкладка свойств содержит параметры формата числа для всех полей и переменных документа.

В списке слева список отображаются либо **поля**, либо **переменные** документа.

Группа **Параметры поля** используется только для **полей**:

Кнопка **Значение по умолчанию** позволяет задавать форматирование вводимых данных.

Выберите параметр **Работает после перезагрузки**, если форматирование должно постоянно применяться к документу.

Для форматирования значений доступны следующие элементы управления:

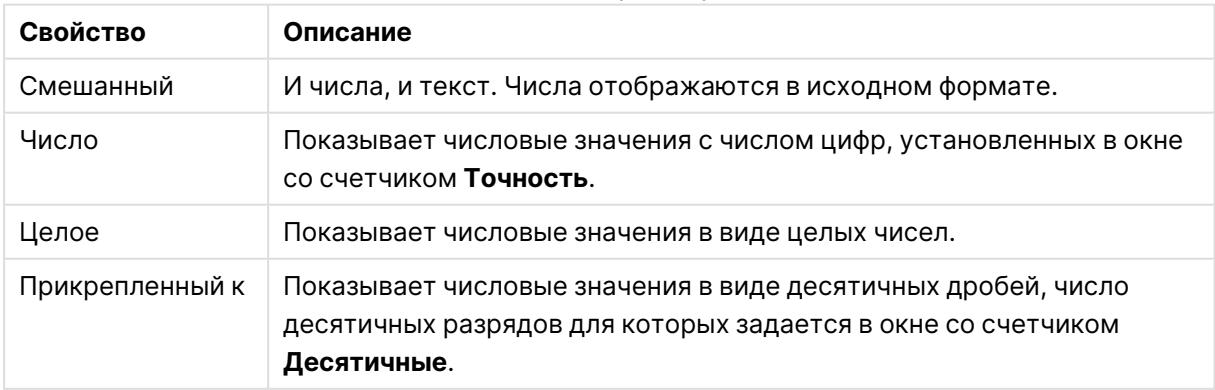

#### Свойства номера документа

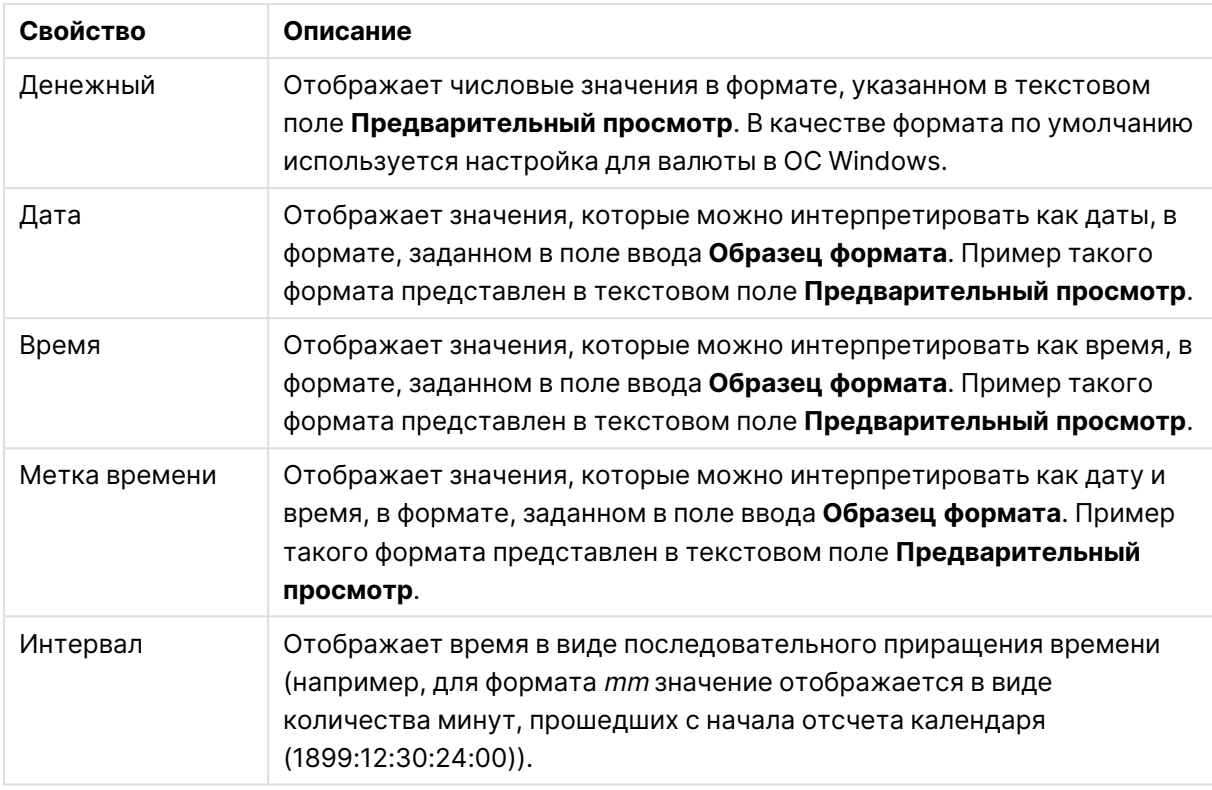

Кнопка **Показать в процентах (%)** активна для следующих форматов: **Число**, **Целое** и **Прикрепленный к**.

Разделители **Десятич.** и **Тысяч.** можно настроить в полях ввода группы **Разделители**.

Кнопка **ISO** позволяет использовать стандартный формат ISO для отображения даты, времени и меток времени.

Кнопка **Система** позволяет использовать системные установки для форматирования.

# Свойства документа: Шифрование

Эта вкладка доступна только при работе с документом QlikView в режиме администрирования (ADMIN). Она позволяет шифровать данные в одном или нескольких полях.

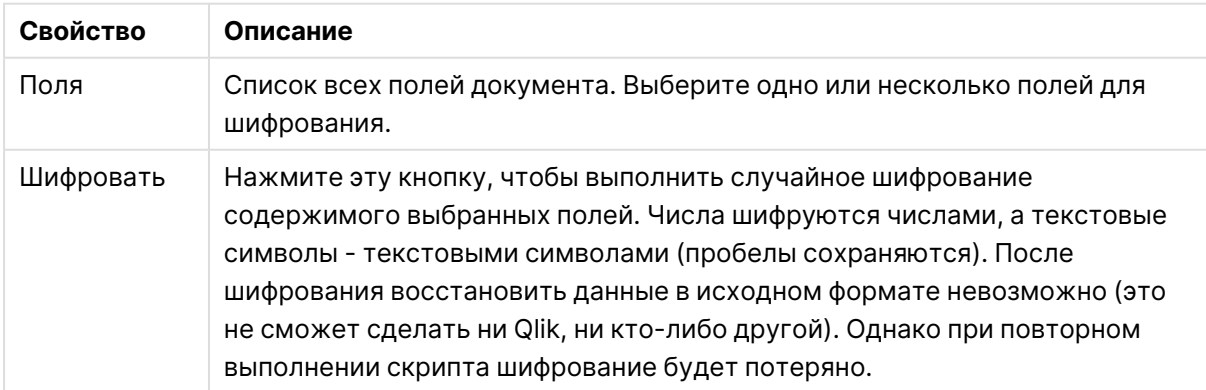

#### Свойства шифрования документа

# Свойства документа: Расширения

В этой вкладке можно выбрать расширения для изменения вида документов.

Активные расширения документов влияют на документы QlikView только при работе <sup>в</sup> клиенте AJAX или режиме WebView внутри QlikView.

Расширения документов создаются дизайнером/разработчиком приложения. Расширения документов обеспечивают механизм ввода кода JavaScript <sup>в</sup> приложение QlikView, просматриваемое через клиента AJAX. При использовании веб-браузеров <sup>с</sup> разными обработчиками JavaScript <sup>в</sup> расширениях возможны изменения.

В списке **Установленные расширения** содержится перечень всех установленных расширений. Чтобы выбрать расширение, щелкните его в списке. Выбранные расширения отображаются в области **Активные расширения**.

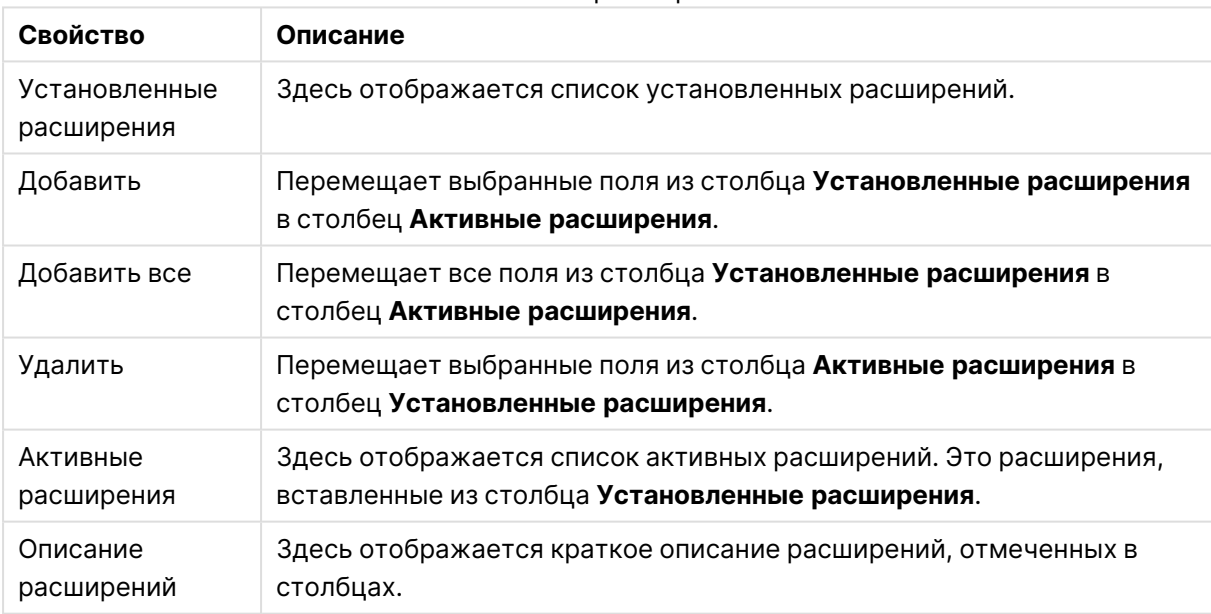

#### Свойства расширения

## Макет

Параметр «Макет» будет применен к текущему объекту только в том случае, если он задан на странице «Свойства объекта».

Параметр «Макет» будет применен ко всем объектам указанного типа в документе в том случае, если он задан на странице «Свойства документа».

#### **Использовать границы**

Установите этот параметр, чтобы использовать границы вокруг объекта листа. Укажите тип границы, выбрав его в раскрывающемся меню.

| Параметр                 | Описание                                                                                                    |
|--------------------------|----------------------------------------------------------------------------------------------------|
| Интенсивность<br>тени    | В раскрывающемся меню Интенсивность тени можно выбрать<br>интенсивность тени вокруг объектов листов. Также можно выбрать<br>Без тени.                                                                                                    |
| Стиль границы            | Доступны следующие предопределенные типы границ:<br>Сплошной<br>Сплошная граница одного цвета.<br>Подавленный<br>Граница, создающая впечатление вдавленности объекта листа в фон.<br>Поднятый<br>Граница, создающая впечатление поднятия объекта листа над фоном.<br>Окруженный стеной<br>Граница, создающая впечатление стены вокруг объекта листа. |
| Толщина линии<br>границы | Этот параметр доступен для всех типов границ. Толщина линии может<br>быть указана в мм, см, дюймах (", inch), пикселях (px, pxl, pixel), точках<br>(pt, pts, point) или в docunits (du, docunit).                                                                                                    |
| Цвет                     | Нажмите эту кнопку, чтобы открыть диалоговое окно, в котором<br>можно выбрать соответствующий базовый цвет из палитры цветов для<br>всех типов границ.                                                                                                    |
| Радуга                   | Создание границы цвета радуги для всех типов границы. Радуга будет<br>начинаться с выбранного базового цвета сверху объекта листа.                                                                                                    |

Параметры типов границ

При выборе **Упрощенный** для параметра **Режим оформления** в меню **Свойства документа: Общие** нельзя выбрать тип границы, доступны только раскрывающееся меню **Интенсивность тени** и параметр **Ширина границы**.

#### **Скругленные углы**

В группе **Скругленные углы** можно определить общую форму объекта листа. Эти параметры позволяют рисовать объекты листа как идеально круглой/эллиптической формы, так и большой эллиптической и прямоугольной формы. Значение **Скругленные углы** доступно только при выборе параметра **Расширенный Режим оформления** в меню **Свойства документа: Общие**.

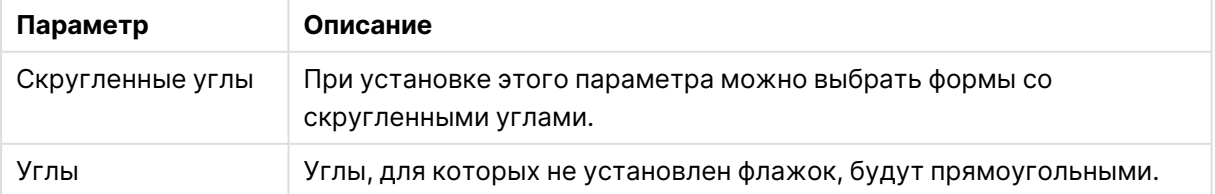

Параметры скругленных углов

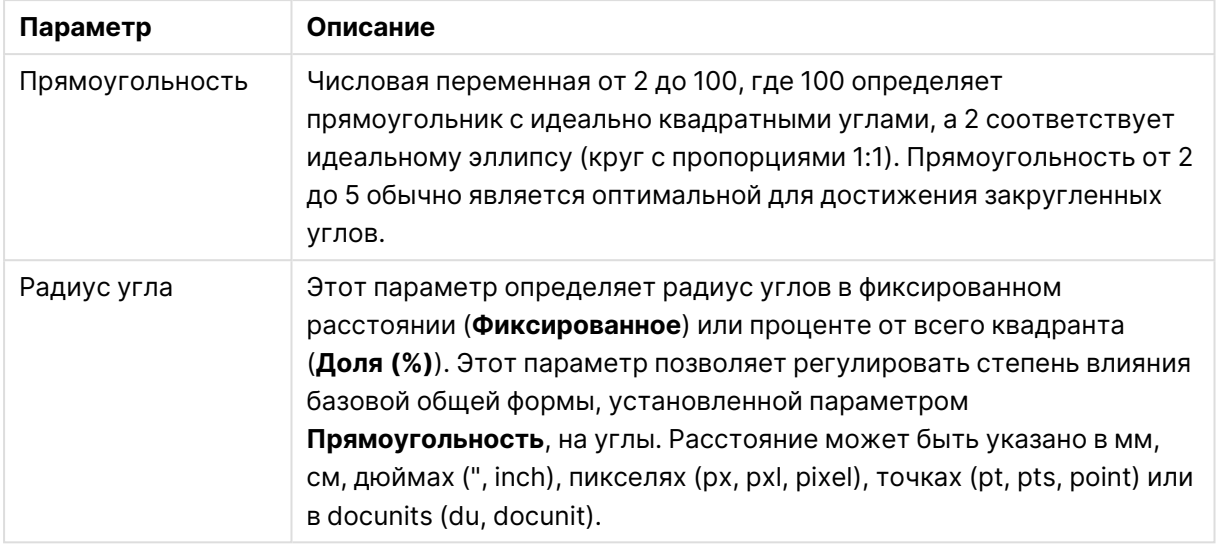

#### **Слой**

В группе **Слой** можно определить объект как располагающийся в одном из трех слоев:

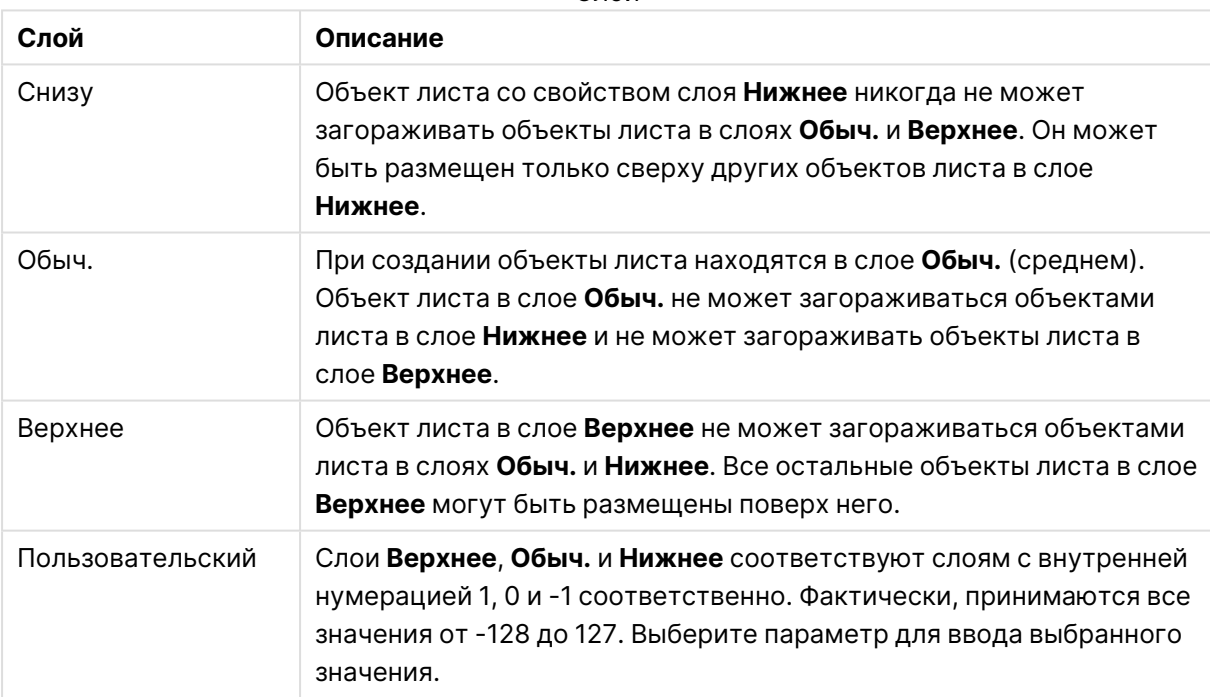

#### Слои

#### **Мастер тем...**

Открывает окно **Мастер создания темы**, в котором можно создать тему макета.

#### **Применить тему...**

Применить тему макета можно к объекту, листу или документу.

### **Показать**

В группе **Показать** можно указать условие отображения объекта листа:

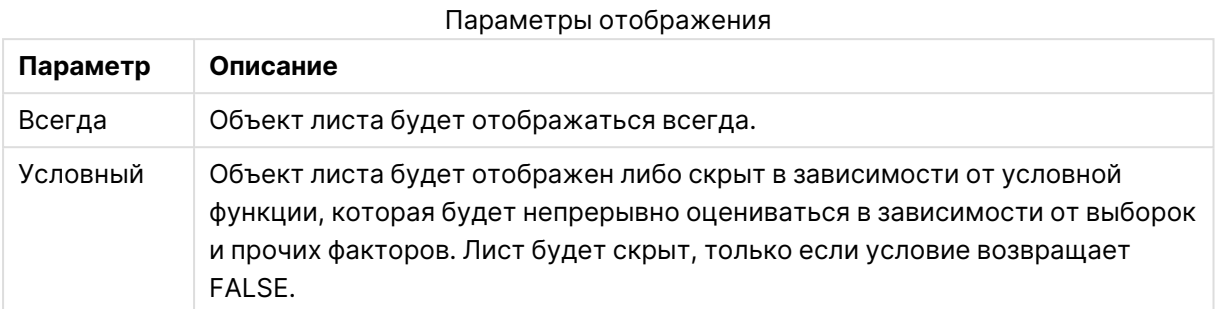

Пользователи <sup>с</sup> правами Admin на документ могут переопределить все условия отображения <sup>с</sup> помощью **Показать все листы <sup>и</sup> объекты листа** <sup>в</sup> диалоговом окне **Свойства документа: Безопасность**. Переключение этой функции происходит нажатием Ctrl+Shift+S.

#### **Опции**

В группе **Параметры** можно запретить перемещение и изменение объекта листа. Параметры в этой группе применяются только к соответствующим флажкам, установленным в **Свойства документа: Макет** и **Свойства листа: Безопасность**.

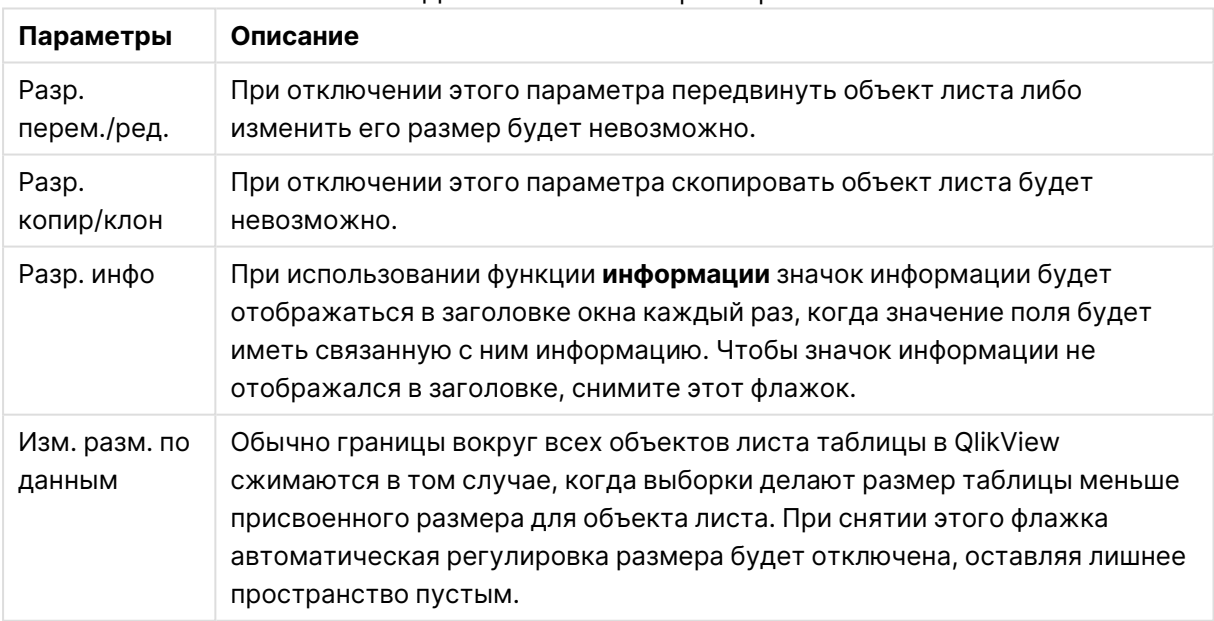

#### Дополнительные параметры

#### **Полосы прокрутки**

В группе **Полосы прокрутки** содержатся различные элементы управления для изменения макета полос прокрутки:

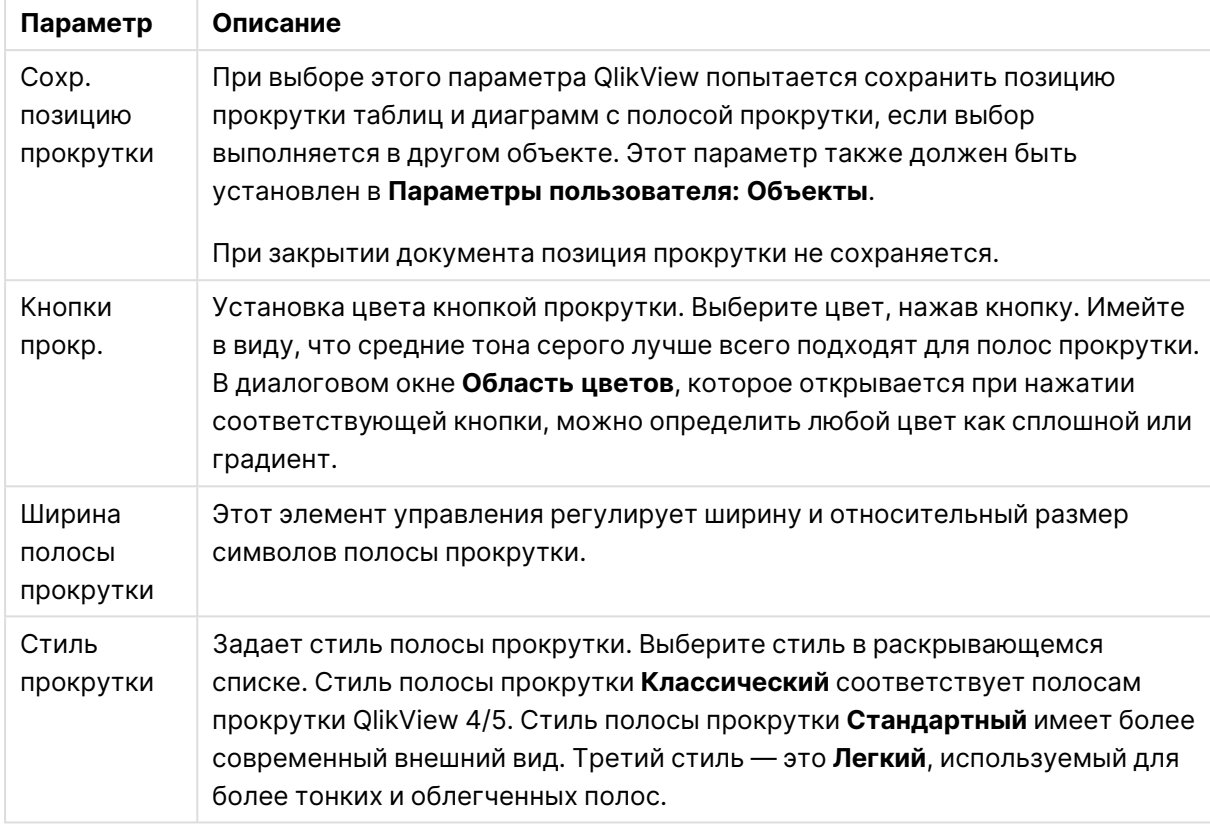

#### Параметры полосы прокрутки

#### Параметры применения

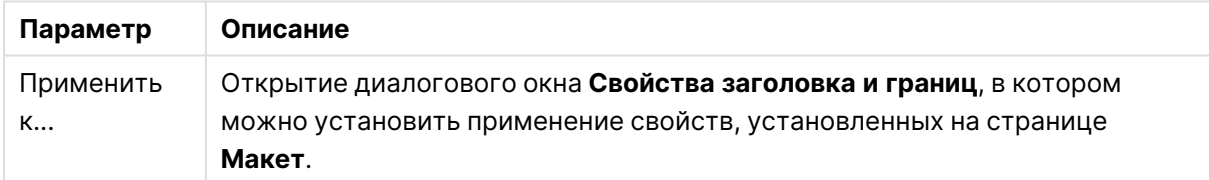

### Заголовок

Параметр «Заголовок» будет применен только к текущему объекту в том случае, если он задан на странице **Свойства объекта**.

Параметр «Заголовок» будет применен ко всем объектам указанного типа в документе в том случае, если он задан на странице **Свойства документа**.

На странице **Заголовок** укажите параметры макета, полностью отличающиеся от общего макета объекта.

**• Показать заголовок**: при выборе этого параметра заголовок разместится в верхней части объекта листа. По умолчанию этот параметр будет включен для окон списка и других «блочных объектов», в то время как для кнопок, текстовых объектов и объектов линий/стрелок он останется неактивным.

<sup>l</sup> **Текст заголовка**: в окне ввода текста можно ввести название, которое будет отображаться в заголовке объекта листа. Используйте кнопку **Шрифт…** для изменения шрифта заголовка.

Установите цвета заголовка в других его состояниях. Параметры для **Активные цвета** и **Неактивные цвета** можно установить отдельно.

Нажмите кнопку **Цвет фона** или **Цвет текста** для открытия диалогового окна **Область цветов**. **Цвет фона** можно определить как **сплошной** или **градиентный** цвет в диалоговом окне **Область цветов**. **Цвет текста** можно определить как **Фиксированный** или **Вычисляемый** цвет с помощью функций цвета.

- <sup>l</sup> **Переносить текст**: при выборе этого параметра заголовок будет отображаться в двух или более строках.
- <sup>l</sup> **Высота заголовка (линии)**: укажите число линий заголовка в этом окне правки.

Точный размер и позицию объекта QlikView можно определить и изменить с помощью параметров размера/позиции для объекта листа QlikView **Нормальный** или **Свернутый**. Эти параметры измеряются в пикселях:

- **Х-поз.**: устанавливает горизонтальную позицию левой стороны объекта листа по отношению к левому краю листа.
- **У-поз.**: Устанавливает вертикальную позицию верхней стороны объекта листа по отношению к верхнему краю листа.
- Ширина: устанавливает ширину объекта листа QlikView.
- <sup>l</sup> **Высота**: устанавливает высоту объекта листа QlikView.

Ориентацию метки заголовка можно изменить при помощи параметров **Выравнивание заголовка**:

- <sup>l</sup> **По горизонтали**: метку можно выровнять по горизонтали: **Слева**, **По центру** или **Справа** в пределах области заголовка.
- <sup>l</sup> **По вертикали**: метку можно выровнять по вертикали: **Сверху**, **По центру** или **Снизу** в пределах области заголовка.

#### **Специальные значки**

Многие команды меню «Объект» объектов листа можно конфигурировать в виде значков заголовков. Выберите команды, которые будут отображаться в виде значков заголовков, путем выбора параметра слева от каждой команды в списке.

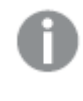

Используйте специальные значки заголовков осторожно. Слишком много значков приведут пользователя в замешательство.

<sup>l</sup> **Разрешить свертывание**: если объект поддается свертыванию, то при выборе этого параметра в заголовке окна объекта листа отобразится значок свертывания. Кроме того, этот параметр позволит свертывать объект двойным щелчком мыши по заголовку.

- **Автоматическое свертывание**: этот параметр станет доступным при выборе параметра **Разрешить свертывание**. Если параметр **Автоматическое свертывание** выбран для нескольких объектов листа на одном листе, автоматически свертываться будут все объекты, кроме одного. Этот параметр может быть полезным, к примеру, для поочередного отображения нескольких графиков в одной области листа.
- <sup>l</sup> **Разрешить развертывание**: если объект поддается развертыванию, то при выборе этого параметра в заголовке окна объекта листа отобразится значок развертывания. Кроме того, этот параметр позволит развертывать объект двойным щелчком мыши на заголовке. При одновременном выборе параметров **Разрешить свертывание** и **Разрешить развертывание** двойной щелчок мыши будет сворачивать объект.
- **Подсказка**: здесь можно ввести текст справки, который отобразится во всплывающем окне. Текст подсказки можно ввести в виде вычисляемой формулы. На уровне документа этот параметр недоступен. Нажмите кнопку **...**, чтобы открыть диалоговое окно **Изменить выражение** для более удобного редактирования длинных формул. Введите, к примеру, описание объекта листа. Значок подсказки будет добавлен к заголовку окна объекта. При наведении мыши на значок текст отобразится во всплывающем окне.

#### Свойства заголовка и границы

В этом диалоговом окне можно задавать объекты документа, к которым будут применены заданные свойства заголовка и границы.

#### Применить свойства к ...

Установите этот флажок, чтобы применить параметры к объектам, отличным от текущего.

- 1. Выберите один из вариантов:
	- <sup>l</sup> **Объекты на этом листе**: Применяет параметры только к объектам, находящимся на текущем листе. Этот параметр доступен только в том случае, если это диалоговое окно открыто со страницы **Макет** объекта листа.
	- <sup>l</sup> **Объекты в этом документе**: Применяет параметры к объектам во всем документе.
- 2. Выберите один из вариантов:
	- <sup>l</sup> **Только этот тип объектов**: Применяет параметры ко всем объектам этого типа. Этот параметр доступен только в том случае, если это диалоговое окно открыто со страницы **Макет** объекта листа.
	- <sup>l</sup> **Все типы объектов**: Применяет параметры ко всем объектам.

#### Задается по умолчанию для новых объектов документа.

Установите этот флажок для использования этих параметров в качестве параметров по умолчанию для всех новых объектов текущего документа. Этот параметр доступен только в том случае, если это диалоговое окно открыто со страницы **Макет** объекта листа.

# 7.3 Лист

В документе QlikView может использоваться один или несколько листов, на которых размещаются объекты листа. Каждый лист может содержать множество объектов листа. Листы не связаны с логикой. Если два поля имеют логическую связь, то их расположение на одном или разных листах не имеет значения. Логический результат во время выбора остается одинаковым.

# Создание

Для создания новых листов выберите **Добавить Лист** в меню **Макет** или нажмите кнопку **Добавить Лист** на панели инструментов.

# Навигация

Все листы имеют прикрепленные вкладки, на которых указано имя листа. При нажатии вкладки выбирается лист, к которому она прикреплена. Если панель инструментов **Листы** активна, то для активации листа его можно также выбрать в раскрывающемся списке панели инструментов.

При щелчке вкладки правой кнопкой мыши откроется контекстное меню, в котором содержатся следующие команды:

- **Свойства ряда вкладок...**: Открывает диалоговое окно, в котором можно выбрать шрифт для вкладки. Можно использовать только шрифты Truetype.
- <sup>l</sup> **Свойства листа...**: Выбирает лист и открывает диалоговое окно **Свойства листа**. В этом окне можно настроить параметры листа, например фон листа, отображаемые поля, шрифт по умолчанию и внешний вид объектов и т.д. Этот вариант доступен только при нажатии вкладки, которая относится к активному в настоящее время листу.
- <sup>l</sup> **Копировать лист**: Создает полную копию всего листа со всеми его объектами. Копии будет присвоено имя «Копия имя\_листа», и она будет последним листом в документе.
- **Лист влево**: Перемещает лист на один шаг влево.
- **Лист вправо**: Перемещает лист на один шаг вправо.
- **Справка**: Открывает контекстную справку.
- **Удалить**: Активирует и затем удаляет лист.

Если нажать вкладку активного листа, то в контекстном меню также отобразятся команды **Выбрать поля...** и **Новый объект листа**. Описание этих полей приведено ниже.

На вкладках листов иногда также отображаются индикаторы выбора — небольшие маяки, которые свидетельствуют выполненном выборе. Они отображаются на вкладках скрытых листов, на которых можно просмотреть выборки, не отображающиеся на активном листе.

# Лист: Меню «Объект»

Команды меню:

- <sup>l</sup> Свойства: Открывает диалоговое окно **Свойства листа**, в котором можно задать параметры для определения листа.
- <sup>l</sup> Выбрать поля: Открывает страницу **Свойства листа: Поля**, на которой можно выбрать одно или несколько полей для их отображения на листе в виде списка.
- Новый объект листа: Открывает каскадное меню с перечнем объектов листа.
- Копировать лист: Создает полную копию всего листа со всеми его объектами. Копии будет присвоено имя «Копия имя\_листа», и она будет последним листом в документе.
- Вставить объект листа: Вставляет в лист объект листа, предварительно скопированный в буфер обмена. Эту команду также можно запускать с помощью следующей комбинации клавиш быстрого доступа: Ctrl+V.
- Вставить объект листа как ссылку: Вставляет в лист связанный объект, предварительно скопированный в буфер обмена. Объект напрямую связан с оригиналом, и в нем используются все те же атрибуты и идентификатор объекта.
- <sup>l</sup> Печать: Открывает диалоговое окно **Печать**, в котором можно указать параметры печати. Выполняется печать изображения области листа, включая все объекты листа.
- Копировать изображение в буфер обмена: Копирует растровое изображение области листа (только) в **буфер обмена**.
- Экспортировать изображение в файл: Открывает диалоговое окно для сохранения изображения текущего листа в файл. Изображение может быть сохранено в формате bmp, jpg, gif или png.
- Справка: Открывает справку QlikView.
- Удалить: Удаляет лист и все его объекты.

# Свойства листа: Общие

Свойства листа настраиваются в диалоговом окне **Свойства листа**. Чтобы открыть это окно, выберите **Свойства** в меню листа **Объект** или выберите **Свойства листа** в меню **Параметры**.

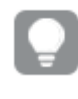

Если команда **Свойства** недоступна, вероятно, у пользователя отсутствуют права на изменение свойства. Это настраивается <sup>в</sup> окне **Свойства листа: Безопасность**.

Для наименования листа введите текст в окно правки **Заголовок**. Имя отобразится на вкладке листа.

#### <sup>l</sup> **Альтернативное состояние**:

Выберите одно из доступных состояний в списке. Следующие альтернативные состояния всегда доступны:

- <sup>l</sup> **Унаследовано**: Листы и объекты листа всегда находятся в состоянии **унаследовано**, если это не переопределено разработчиком QlikView. При выборе этого состояния данный параметр наследуется из объекта более высокого уровня, а диаграмма в листе получает те же параметры, что и лист.
- **Состояние по умолчанию**: Это состояние, в котором QlikView чаще всего используется, и оно обозначено \$. Документ QlikView всегда находится в **состоянии по умолчанию**.

**• Идентификатор листа**: Используется для макросов. Каждому листу присваивается уникальный идентификатор, который начинается с SH01. В дальнейшем этот идентификатор можно редактировать. В качестве идентификатора рекомендуется использовать только буквенно-числовые символы.

В группе **Показывать лист** можно указать условие отображения листа:

- Всегда: Лист будет отображаться всегда.
- Условный: Лист будет отображен либо скрыт в зависимости от условного выражения, которое будет непрерывно оцениваться в зависимости от выборок и прочих факторов. Лист будет скрыт, только если условие возвращает FALSE. Если все листы документа отключены из-за ограничений **Показывать лист**, отображается сообщение «Листы недоступны». Пользователи с правами Admin на документ могут переопределить это условие отображения путем выбора параметра **Показать все листы и объекты листа** на странице **Свойства документа: Безопасность**. Переключение этой функции происходит нажатием Ctrl+Shift+S.

С помощью параметра **Масштаб (процент)** можно изменить размер отображения активного листа и всех объектов, которые на нем находятся.

В группе **Фон** можно определить цвет фона листа. Вариант **Параметры документа по умолчанию** применяет цвет фона, определенный в диалоговом окне **Свойства документа**. Выбор параметра **Параметры листа** и нажатие кнопки **Цветной** позволяет определить пользовательский цвет фона, который может задаваться в виде сплошного или градиентного цвета в диалоговом окне **Область цветов**.

Помимо этого способа фон листа можно настроить путем выбора параметра **Рисунок** и нажатия кнопки **Изменить**. Откроется диалоговое окно **Выбрать рисунок**, в котором можно выбрать необходимый файл с картинкой.

#### **Форматирование изображения**:

- **Без растягивания**: Изображение отображается как есть, что может вызвать проблемы с маскированием.
- <sup>l</sup> **Заполнить**: Изображение растягивается и заполняет лист без учета соотношения сторон.
- <sup>l</sup> **Сохранить пропорции**: Изображение растягивается до максимальных значений с учетом правильного соотношения сторон.
- <sup>l</sup> **Заполнить с учетом пропорций**: Изображение растягивается до максимальных значений с учетом правильного соотношения сторон. В таком случае незатронутые области заполняются обрезанным изображением.
- <sup>l</sup> **Плиточный**: Если выбран этот параметр, изображение будет отображаться в виде плитки столько раз, сколько позволит пространство.

#### **Горизонтальная** и **Вертикальная** ориентация:

<sup>l</sup> **По горизонтали**: Изображение можно выровнять по горизонтали: **По левому краю**, **По центру** или **По правому краю**.

<sup>l</sup> **По вертикали**: Изображение можно выровнять по вертикали: **По верхнему краю**, **По центру** или **По нижнему краю**.

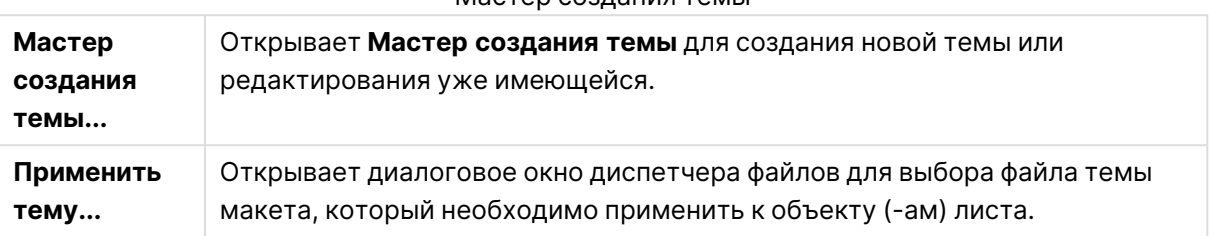

Мастер создания темы

В группе **Параметры вкладки** можно определить цвет фона вкладки листа.

- **Классический серый**: Выберите этот параметр для того, чтобы использовать серый цвет вкладки с черным текстом.
- **Фон листа**: Назначает цвет вкладки цвету листа.
- <sup>l</sup> **Пользовательские цвета**: Путем нажатия соответствующих кнопок этот параметр позволяет указать пользовательские **Цвет вкладки** и **Цвет текста вкладки**.
- <sup>l</sup> **Применить ко всем**: Применяет настройки цветов вкладки ко всем листам документа.

# Свойства листа: Поля

В этом окне в списке **Доступные поля** можно выбрать поля, которые должны отображаться на листе. С помощью мыши выберите элементы для использования/удаления. Используйте кнопку **Добавить >** или **< Удалить**, чтобы переместить их в необходимый столбец.

Выбранные поля отображаются в списках с конфигурацией по умолчанию на активном листе. Для установки особых свойств окна со списком щелкните его правой кнопкой мыши и выберите **Свойства** в «плавающем» меню объекта (или в разделе **Объект главного** меню).

Чтобы получить возможность выбора системных полей, установите флажок **Показать системные поля**.

### Показать поля из таблицы

С помощью этого элемента можно управлять полями, которые отображаются в списке **Доступные поля**. В раскрывающемся списке по умолчанию отображается вариант **Все таблицы**

Вариант **Все таблицы (квалифицированные)** отображает поля, квалифицированные по имени таблиц, в которых они встречаются. Это означает, что (соединительный) ключ полей будет указан несколько раз. (Этот вариант используется только для просмотра и не имеет отношения к полям [Qualify](#page-1157-0) (page 1158) в скрипте загрузки).

Одновременно можно просматривать поля только одной таблицы.

## Свойства листа: Объекты

Страница **Свойства листа: Объекты** позволяет отслеживать все объекты листа, находящиеся на текущем листе. Это значительно облегчает получение объектов, которые скрыты или для которых используются условия отображения.
Для сортировки таблицы по любому столбцу щелкните его заголовок. В столбцах содержится следующая информация:

- <sup>l</sup> **Идентификатор объекта**: Указывает уникальный **Идентификатор объекта** для каждого существующего объекта листа. Для связанных объектов используется одинаковый идентификатор объекта.
- Тип: Указывает тип объекта.
- **· Заголовок**: Содержит какой-либо текст, который отображается в заголовке объекта.
- <sup>l</sup> **Режим показа**: Указывает режим отображения объекта: обычный, свернутый, развернутый, скрытый или с условием отображения.
- **Состояние**: Отображает состояние, в котором находится объект.
- <sup>l</sup> **Время расчета**: Время в миллисекундах, необходимое для последнего пересчета содержимого объекта. Эта информация относится только к тем объектам, которые действительно являются вычисляемыми (диаграммы, простые таблицы и любые объекты, содержащие формулы).
- <sup>l</sup> **Слой**: Слои настраивают на странице **Свойства объекта листа: Макет**, где **Нижний**, **Обычный** и **Верхний** соответствуют числам -1, 0 и 1. Выберите **Пользовательский**, чтобы указать произвольное значение. Допустимые значения слоев — от -128 до 127.
- **Память**: Объем динамической памяти, необходимый для последнего пересчета содержимого объекта. Эта информация относится только к тем объектам, которые действительно являются вычисляемыми (диаграммы, простые таблицы и любые объекты, содержащие формулы).
- <sup>l</sup> **Влево, Верхнее, Вправо, Нижнее**: Текущее положение указанного края объекта листа относительно края окна документа в пикселях.
- **Ширина, высота**: Размеры объекта в пикселях.
- <sup>l</sup> **Влево (мин), Верх (Минимум), Вправо (Минимум), Низ (Минимум)**: Текущее положение объекта, когда он свернут.
- <sup>l</sup> **Ширина (мин), Высота (мин)**: Размеры значка объекта.

После выбора объекта в списке можно **удалить** его или открыть диалоговое окно **Свойства** непосредственно из меню с помощью кнопок. Для выбора нескольких объектов щелкните их, удерживая нажатой клавишу Ctrl.

# Свойства листа: Безопасность

На этой странице свойств можно настроить **Привилегии пользователя** на уровне листа. По умолчанию установлены все флажки. Пользователи с правами администратора имеют постоянный доступ к этому диалоговому окну и могут изменять настройки. С помощью этих настроек можно запретить пользователям изменять макет листа разными способами. Доступны следующие параметры:

- <sup>l</sup> **Добавить объекты листа**: Разрешение на добавление новых объектов листов.
- **Удалить объекты листа**: Разрешение на удаление любых объектов листа.
- <sup>l</sup> **Переместить/Изменить размер объектов листа**: Разрешение на изменение макета существующих объектов листа.
- <sup>l</sup> **Копирование/Клонирование объектов листа**: Разрешение на добавление копии существующих объектов листа.
- **Доступ к свойствам объекта листа**: Разрешение на доступ к диалоговому окну **Свойства листа**.
- **Удалить лист**: Разрешение на удаление листа.
- <sup>l</sup> **Доступ к свойствам листа (пользователи)**: Разрешение на доступ к другим страницам свойств для объектов листа.

При установке флажка **Применить ко всем листам** вышеупомянутые параметры применяются ко всем листам документа.

<sup>l</sup> **Только чтение**: Установите этот флажок, чтобы заблокировать выбор любых объектов на этом листе. Это означает, что объекты листа могут отображать только результаты выбора объектов на других листах.

# Свойства листа: Триггеры

На странице **Триггеры** можно указать действия, в том числе макросы, которые должны выполняться по событиям листа.

С помощью перечисленных ниже триггеров событий можно вызвать не все действия.

При работе <sup>с</sup> документами на сервере QlikView Server существуют ограничения относительно стиля определенных триггеров макросов.

Действия, которые вызывают другие действия (так называемые каскадные действия), могут быть причиной непредвиденных последствий <sup>и</sup> поэтому не поддерживаются.

# Триггеры события листа

В этой группе можно настроить действия, которые должны выполняться при изменении активного листа. При нажатии кнопки **Добавить действие** для любого события открывается страница **Действия**. На этой странице можно добавить действие для события. Выберите действие **Запуск макроса**, чтобы назначить существующее имя макроса или ввести любое имя, для которого в дальнейшем можно создать макрос в диалоговом окне **Редактор макросов**. После назначения действия событию кнопка изменится на **Редактировать действие** и действие для события можно будет изменить. Можно настроить следующие **триггеры события листа**:

#### При активации листа

Действие выполняется при каждой активации листа.

#### При покидании листа

Действие выполняется при каждом закрытии листа.

# Свойства ряда вкладок

Свойства ряда вкладок задаются в диалоговом окне **Свойства ряда вкладок**, которое открывается щелчком правой кнопкой мыши по ряду вкладок.

• Шрифт: здесь можно изменить шрифт текста вкладки. Задайте шрифт, стиль и размер текста. Выбранный шрифт применяется к тексту на всех вкладках.

# 7.4 Quick Chart Wizard

Функция быстрого создания диаграмм разработана для пользователей, которым необходимо быстро и просто создать простую диаграмму, не устанавливая множество доступных параметров и настроек.

Мастер быстрого создания диаграмм состоит из следующих базовых шагов:

- 1. Выбор типа диаграммы
- 2. Определение измерения(-й) диаграммы
- 3. Определение выражения диаграммы
- 4. Формат диаграммы

В зависимости от выборки некоторые из вышеуказанных шагов можно пропустить.

# Запуск мастера быстрого создания диаграмм

Запустите мастер быстрого создания диаграмм, выбрав **Мастер быстрого создания диаграмм** в меню **Инструменты** или нажав соответствующую кнопку на панели инструментов **Дизайн**.

При первом запуске мастера появится начальная страница с описанием цели мастера и базовых шагов. Для отключения начальной страницы при использовании мастера в будущем установите флажок **Больше не показывать эту страницу**. Для продолжения нажмите кнопку **Следующий**. Мастер быстрого создания диаграмм состоит из следующих базовых шагов:

## Шаг 1: Выбор типа диаграммы

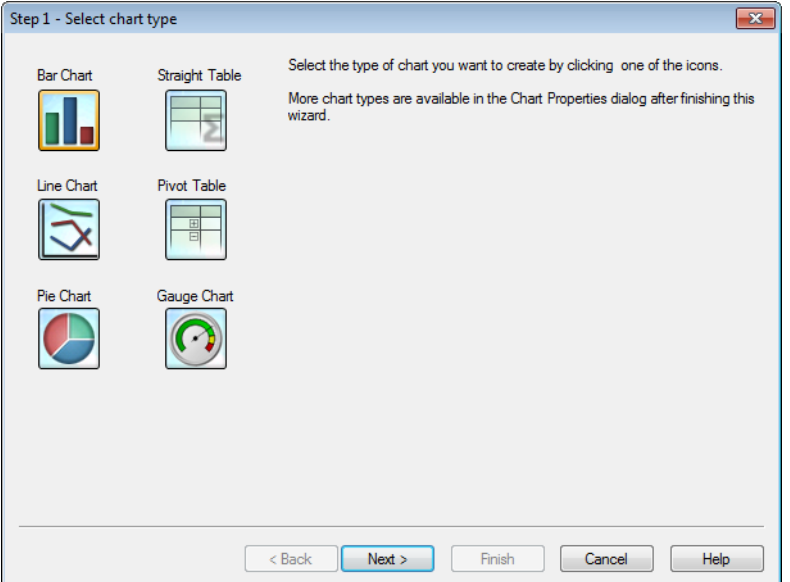

Выберите тип диаграммы, которую требуется создать, щелчком мыши на одном из значков. Доступны наиболее часто используемые типы диаграмм QlikView. Можно изменить тип диаграммы на любой другой тип диаграммы QlikView, используя диалоговое окно **Свойства диаграммы**, по завершении работы мастера. Для продолжения нажмите кнопку **Следующий**.

# Шаг 2: Определение измерения(-й)

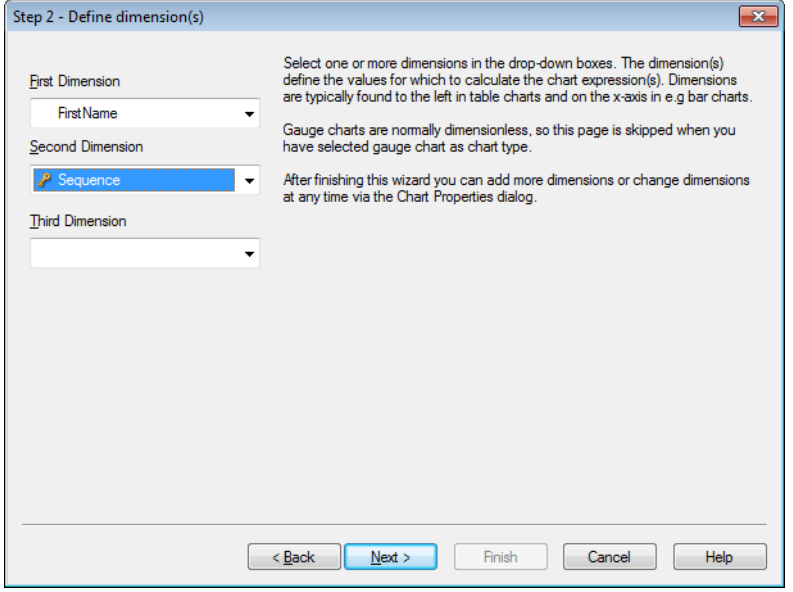

Если в первом шаге не выбрана диаграмма Датчик, появится страница **Определение измерения**. Эта страница автоматически пропускается для диаграмм Датчик, поскольку обычно они не имеют измерений.

Выберите одно или несколько измерений в раскрывающихся списках. Измерение (-я) определяет значения, для которых будут рассчитываться выражения на диаграммах. Измерения обычно располагаются слева на табличных диаграммах и на оси X на графиках и линейчатых диаграммах.

По завершении работы с этим мастером можно добавить дополнительные измерения или изменить измерения в любое время, используя диалоговое окно **Свойства диаграммы**. Для продолжения нажмите кнопку **Следующий**.

## Шаг 3: Определение выражения

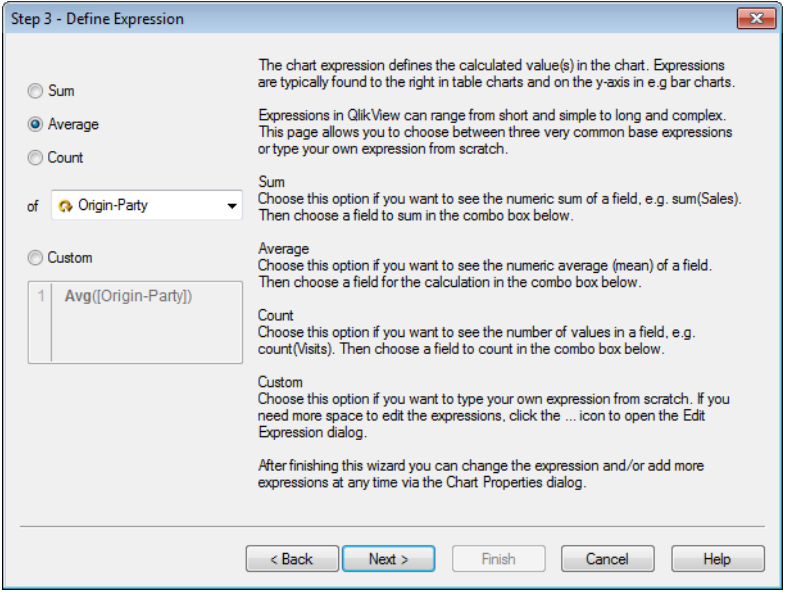

Выражение в диаграмме определяет расчетные значения на диаграмме. Выражения обычно располагаются справа на табличных диаграммах и на оси Y, например, на линейчатых диаграммах.

Выражения в QlikView могут быть как короткими и простыми, так и длинными и сложными. Эта страница позволяет выбрать одно из трех наиболее распространенных базовых выражений или ввести собственное выражение «с нуля».

- <sup>l</sup> **Сумма**: Выберите этот параметр, чтобы увидеть числовую сумму значений поля, например sum(Sales). Далее выберите поле для суммирования в комбинированном списке ниже.
- **Среднее**: Выберите этот параметр, чтобы увидеть числовое среднее значение поля, например avg(Score). Далее выберите поле для расчета в комбинированном списке ниже.
- **Счетчик**: Выберите этот параметр, чтобы увидеть число значений в поле, например count(OrderID). Далее выберите поле для расчета в комбинированном списке ниже.
- **Пользовательский**: Выберите этот параметр, чтобы ввести собственное выражение «с нуля». Если необходимо больше места для редактирования выражений, щелкните значок ... для открытия диалогового окна **Изменить выражение**.

После завершения работы данного мастера можно изменить выражение и/или в любое время добавить другие выражения с помощью диалогового окна **Свойства диаграммы**. Для продолжения нажмите кнопку **Следующий**.

Четвертый этап мастера позволяет настроить формат диаграммы. Параметры формата различаются для различных типов диаграмм, содержание страницы будет различаться в зависимости от типа диаграммы, выбранного в шаге 1 мастера.

## Шаг 4: Формат диаграммы (линейчатая диаграмма)

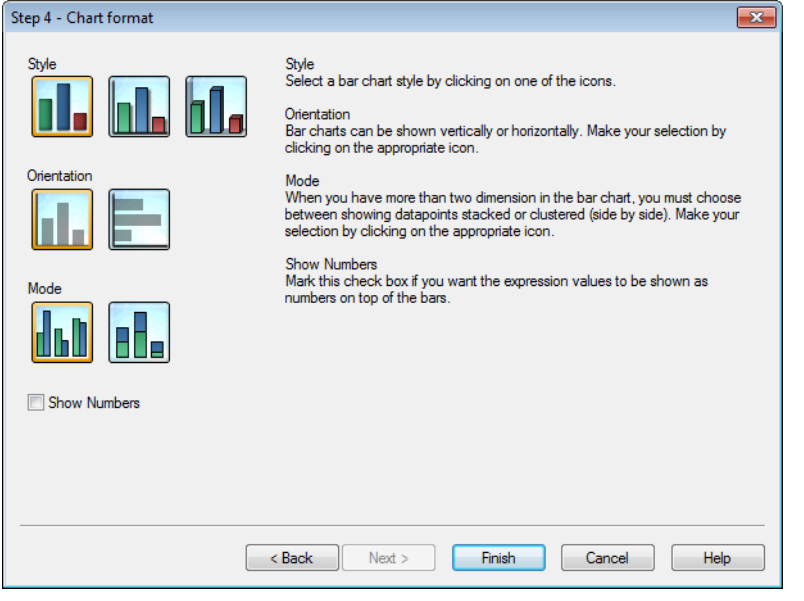

На этой странице устанавливаются параметры форматирования для выбранного типа диаграммы.

- <sup>l</sup> **Режим**: При наличии более двух измерений в линейчатой диаграмме можно выбрать отображение точек данных стопкой или с группировкой (бок о бок). Сделайте выбор, щелкнув соответствующий значок.
- <sup>l</sup> **Отображать значения**: Установите этот флажок, если значения выражения должны отображаться в виде чисел вверху полос.

Щелкните **Готово** для завершения создания диаграммы и возврата к макету. Как упоминалось ранее, можно вернуться к диаграмме в любое время, используя обычное диалоговое окно **Свойства диаграммы** для осуществления дополнительных настроек. Шаг 4: Формат диаграммы (линейный график)

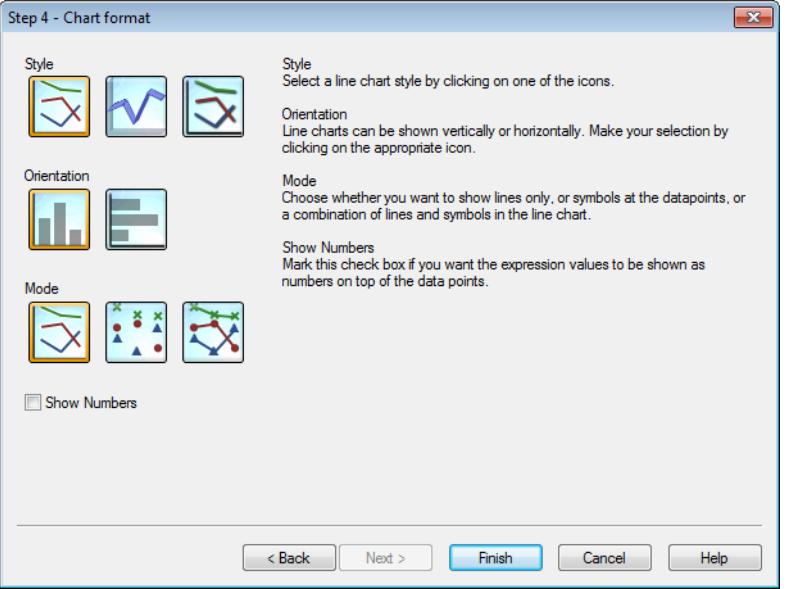

На этой странице устанавливаются параметры форматирования для выбранного типа диаграммы.

- **Режим**: Отображение точек данных как линий, символов или их сочетаний. Сделайте выбор, щелкнув соответствующий значок.
- **Отображать значения**: Установите этот флажок, если значения выражения должны отображаться в виде чисел вверху точек данных.

Щелкните **Готово** для завершения создания диаграммы и возврата к макету. Как упоминалось ранее, можно вернуться к диаграмме в любое время, используя обычное диалоговое окно **Свойства диаграммы** для осуществления дополнительных настроек.

## Шаг 4: Формат диаграммы (круговая диаграмма)

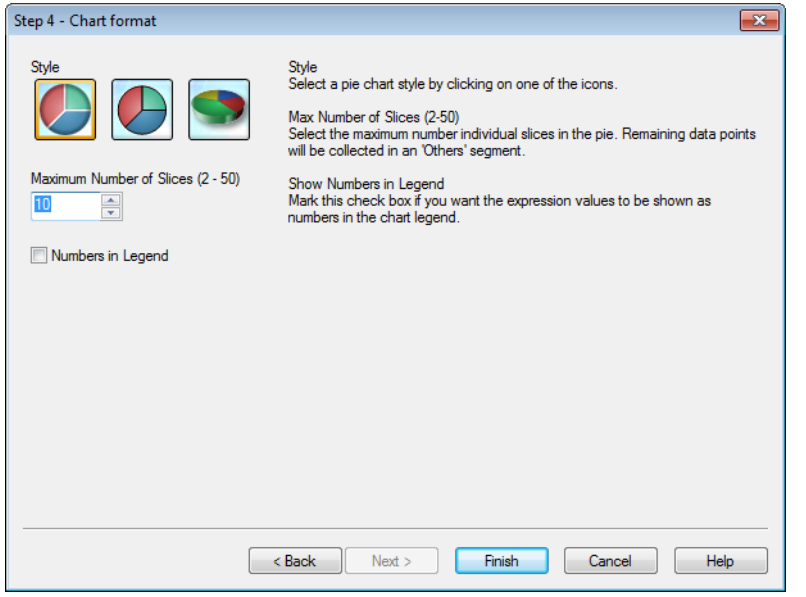

На этой странице устанавливаются параметры форматирования для выбранного типа диаграммы.

- <sup>l</sup> **Макс. число секторов (2–50)**: Выберите максимальное количество отдельных сегментов круговой диаграммы. Оставшиеся точки данных будут собраны в секторе «Другие».
- <sup>l</sup> **Отображать значение рядом с названием**: Установите этот флажок, если значения выражения должны отображаться в виде чисел в легенде диаграммы.

Щелкните **Готово** для завершения создания диаграммы и возврата к макету. Как упоминалось ранее, можно вернуться к диаграмме в любое время, используя обычное диалоговое окно **Свойства диаграммы** для осуществления дополнительных настроек.

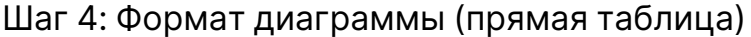

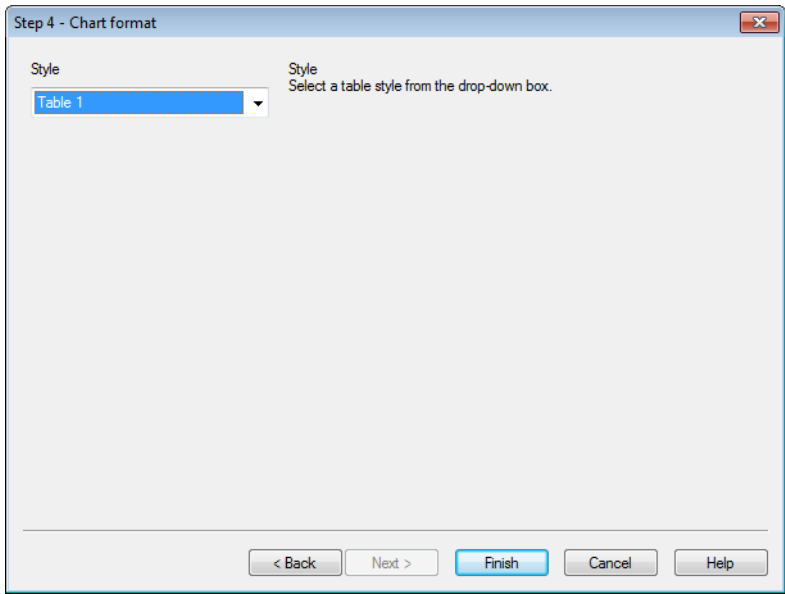

На этой странице устанавливаются параметры форматирования для выбранного типа диаграммы.

• Стиль: Выберите стиль таблицы из выпадающего списка.

Щелкните **Готово** для завершения создания диаграммы и возврата к макету. Как упоминалось ранее, можно вернуться к диаграмме в любое время, используя обычное диалоговое окно **Свойства диаграммы** для осуществления дополнительных настроек.

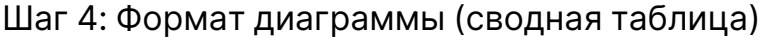

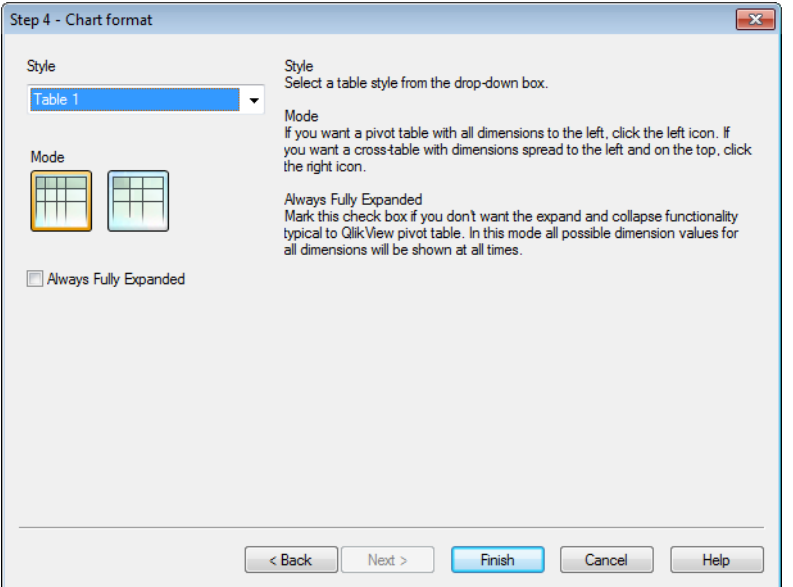

На этой странице устанавливаются параметры форматирования для выбранного типа диаграммы.

- Стиль: Выберите стиль таблицы из выпадающего списка.
- Режим: Если необходимо создать сводную таблицу с измерениями слева, выберите левый значок. Если необходимо создать перекрестную таблицу с измерениями слева и сверху, выберите правый значок.
- **Всегда полностью развернуто**: Установите этот флажок, если не хотите использовать функции развертывания и свертывания, типичные для сводных таблиц QlikView. В этом режиме все возможные значения измерений для всех измерений будут отображаться постоянно.

Щелкните **Готово** для завершения создания диаграммы и возврата к макету. Как упоминалось ранее, можно вернуться к диаграмме в любое время, используя обычное диалоговое окно **Свойства диаграммы** для осуществления дополнительных настроек. Шаг 4: Формат диаграммы (диаграмма Датчик)

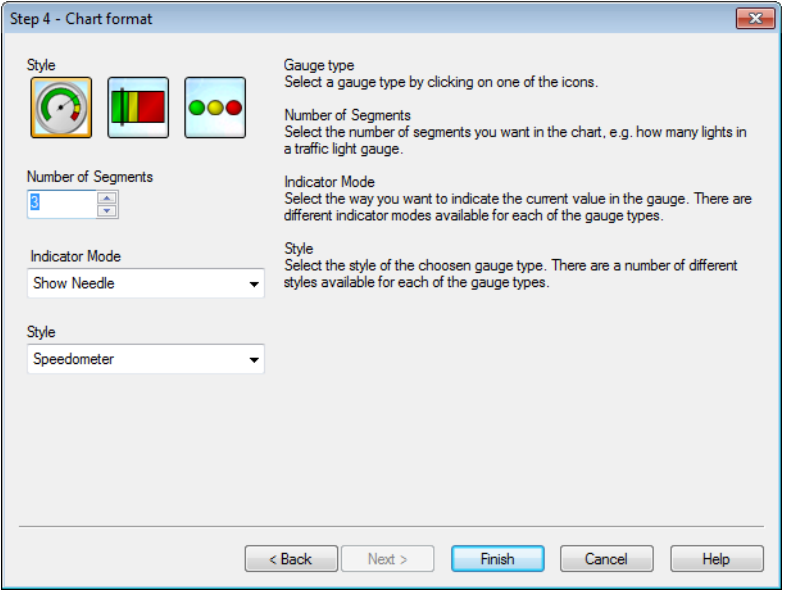

На этой странице устанавливаются параметры форматирования для выбранного типа диаграммы.

- **Количество сегментов**: Выберите количество сегментов, которое хотите отобразить на диаграмме, например количество световых сегментов в диаграмме типа светофор.
- **Режим индикатора**: Выберите метод отображения текущего значения датчика. Существует несколько режимов показа индикаторов для каждого типа датчиков.

Щелкните **Готово** для завершения создания диаграммы и возврата к макету. Как упоминалось ранее, можно вернуться к диаграмме в любое время, используя обычное диалоговое окно **Свойства диаграммы** для осуществления дополнительных настроек.

# 7.5 Объекты листа

Для визуализации данных и выполнения выборок для фильтрации данных на лист добавляются таблицы и диаграммы.

# Список

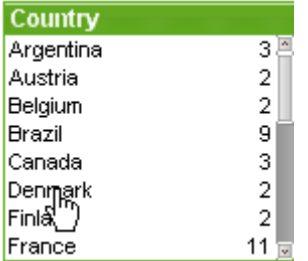

Список является простейшим типом объекта листа. Он содержит перечень возможных значений определенного поля. Каждая строка в окне списка может представлять несколько записей из загруженной таблицы с идентичными значениями. Таким образом, выбор одного значения может быть эквивалентен выбору нескольких записей в загруженной таблице.

Список также может содержать циклические группы или группы подробных данных. Если используется группа детализации, то при выборе одного значения в списке выполняется детализация списка и переключение на следующее нижележащее поле в группе. Чтобы выбрать обобщение, щелкните значок обобщения в заголовке списка.

Если для списка назначена циклическая группа, то следующее поле в группе может отображаться при щелчке на значке циклической группы в заголовке списка. С помощью опции **Циклическая группа** в меню объекта списка можно также перейти непосредственно к любому полю списка.

Щелкните список правой кнопкой мыши, чтобы открыть меню **Объект**.

## Меню «Объект»

Меню списка **Объект** открывается путем нажатия правой кнопкой мыши. Команды меню:

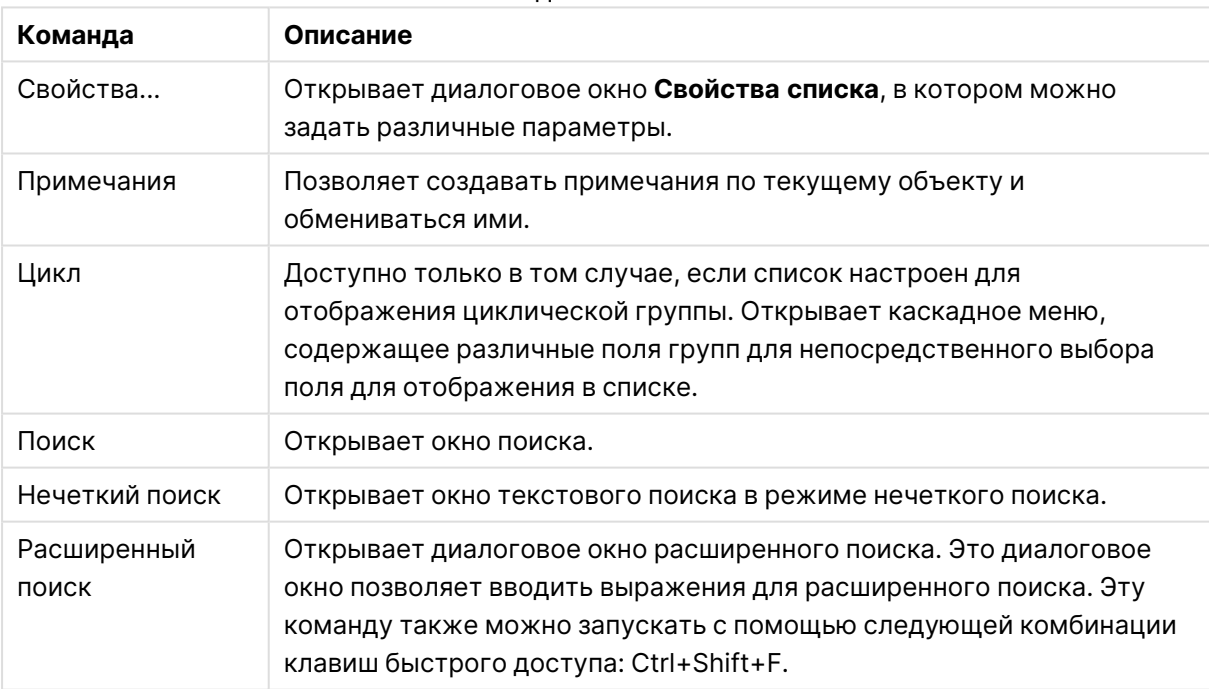

Команды меню объекта

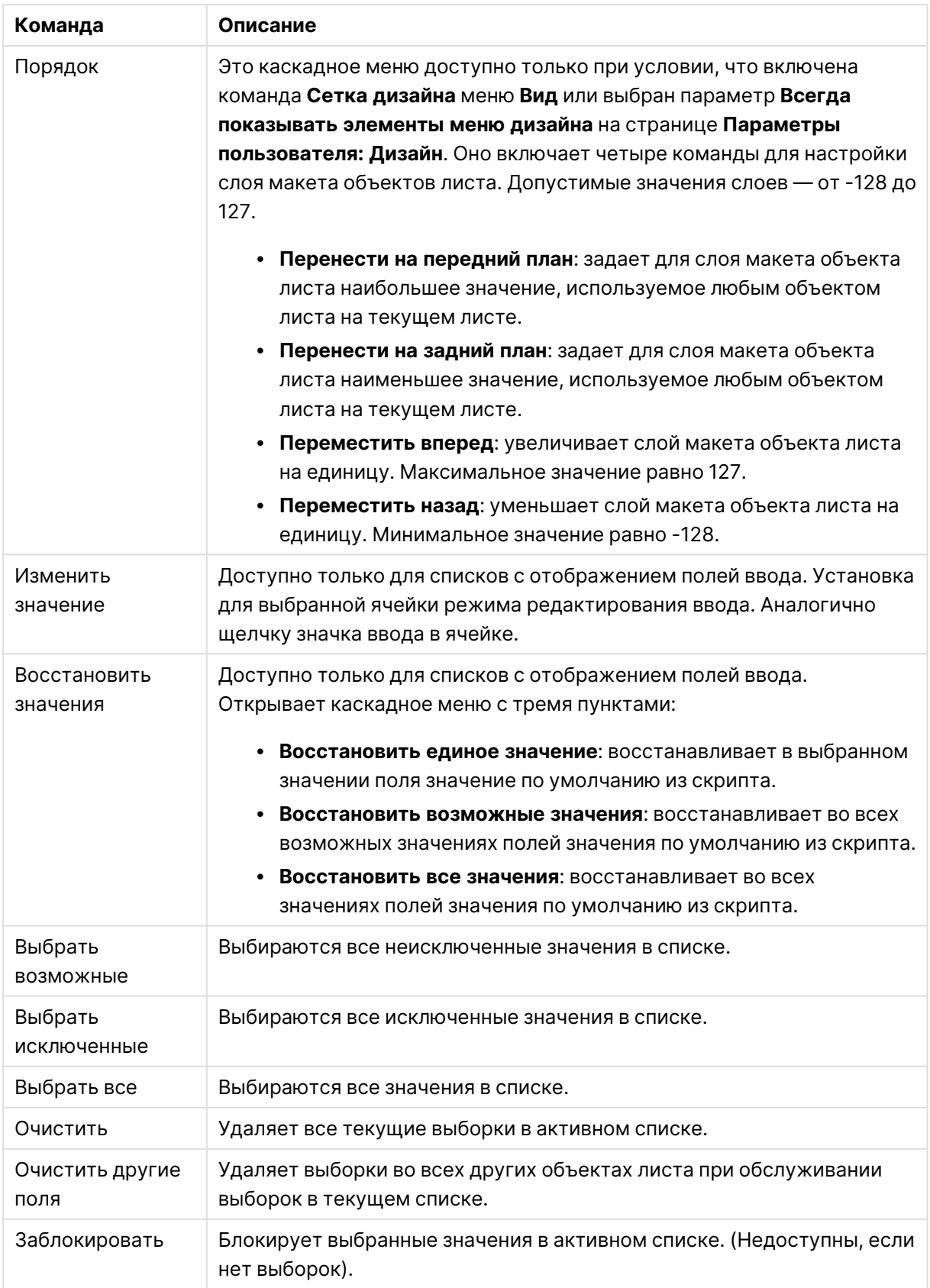

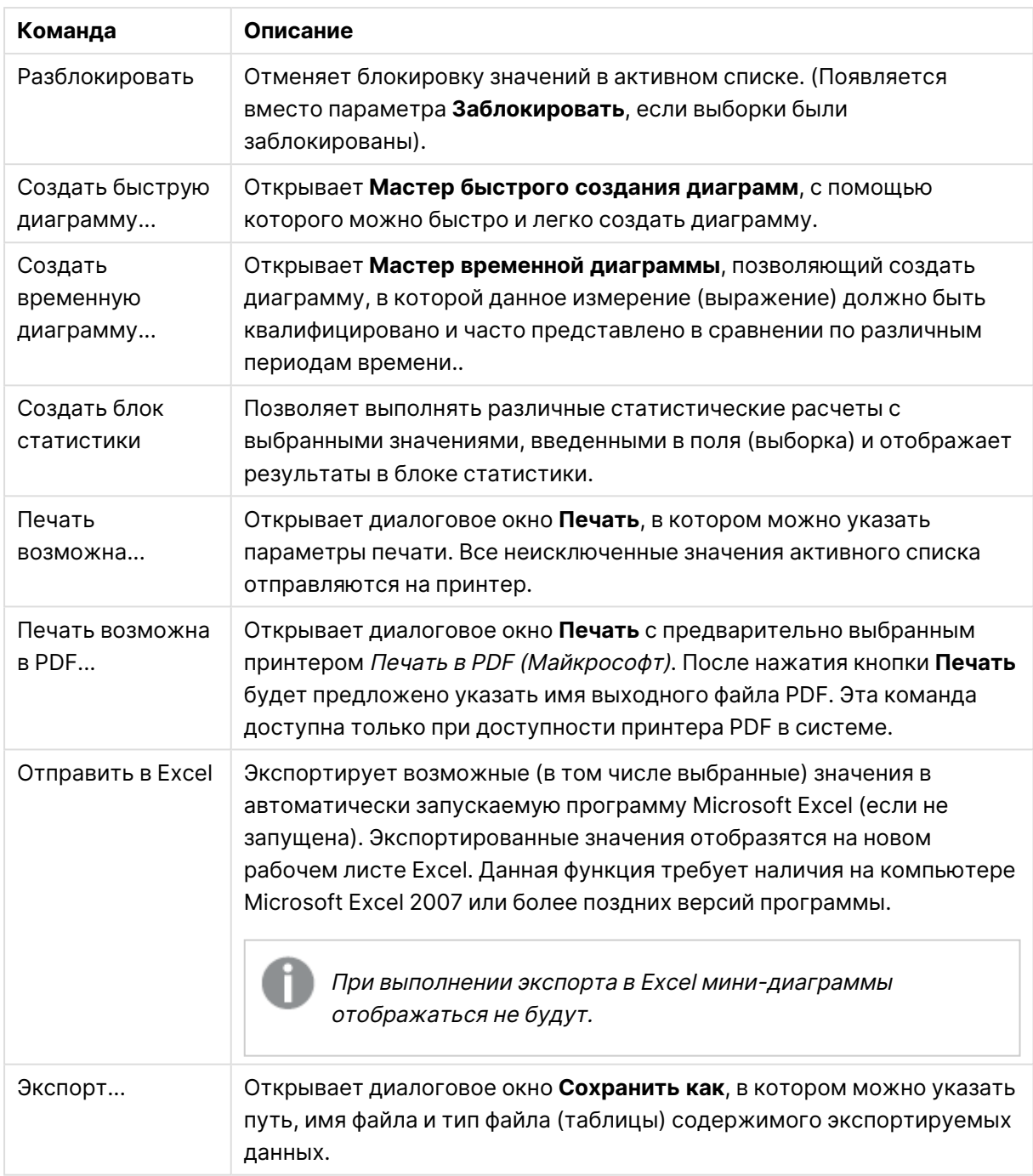

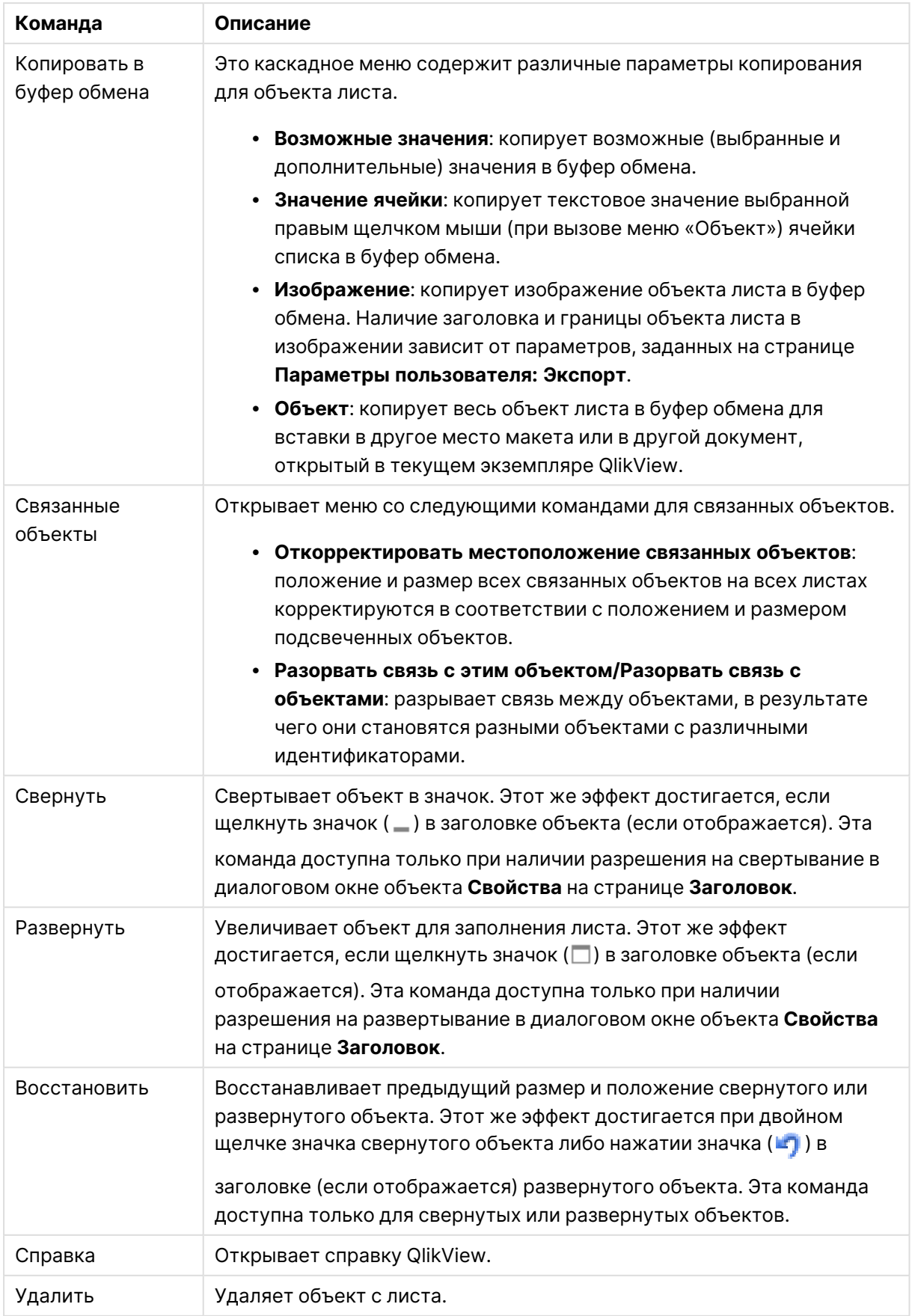

# Общие

Вкладка **Свойства списка: Общие** открывается щелчком правой кнопки мыши по списку и выбором команды **Свойства** во всплывающем меню. Здесь предусмотрена возможность настройки общих параметров для списка.

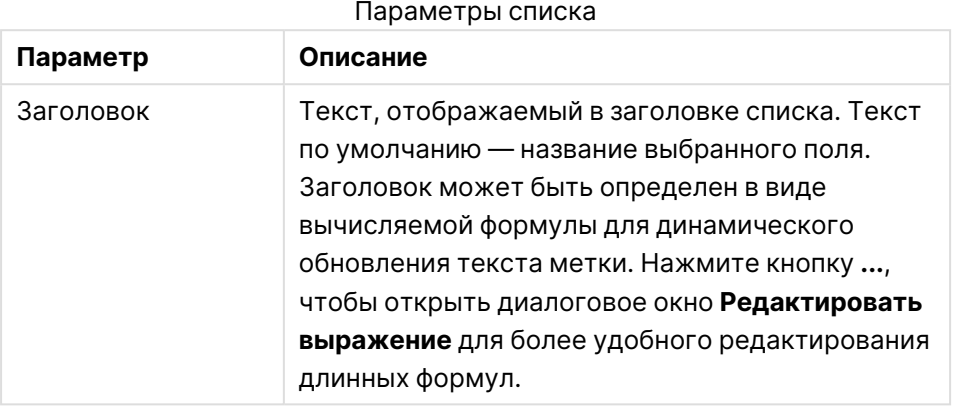

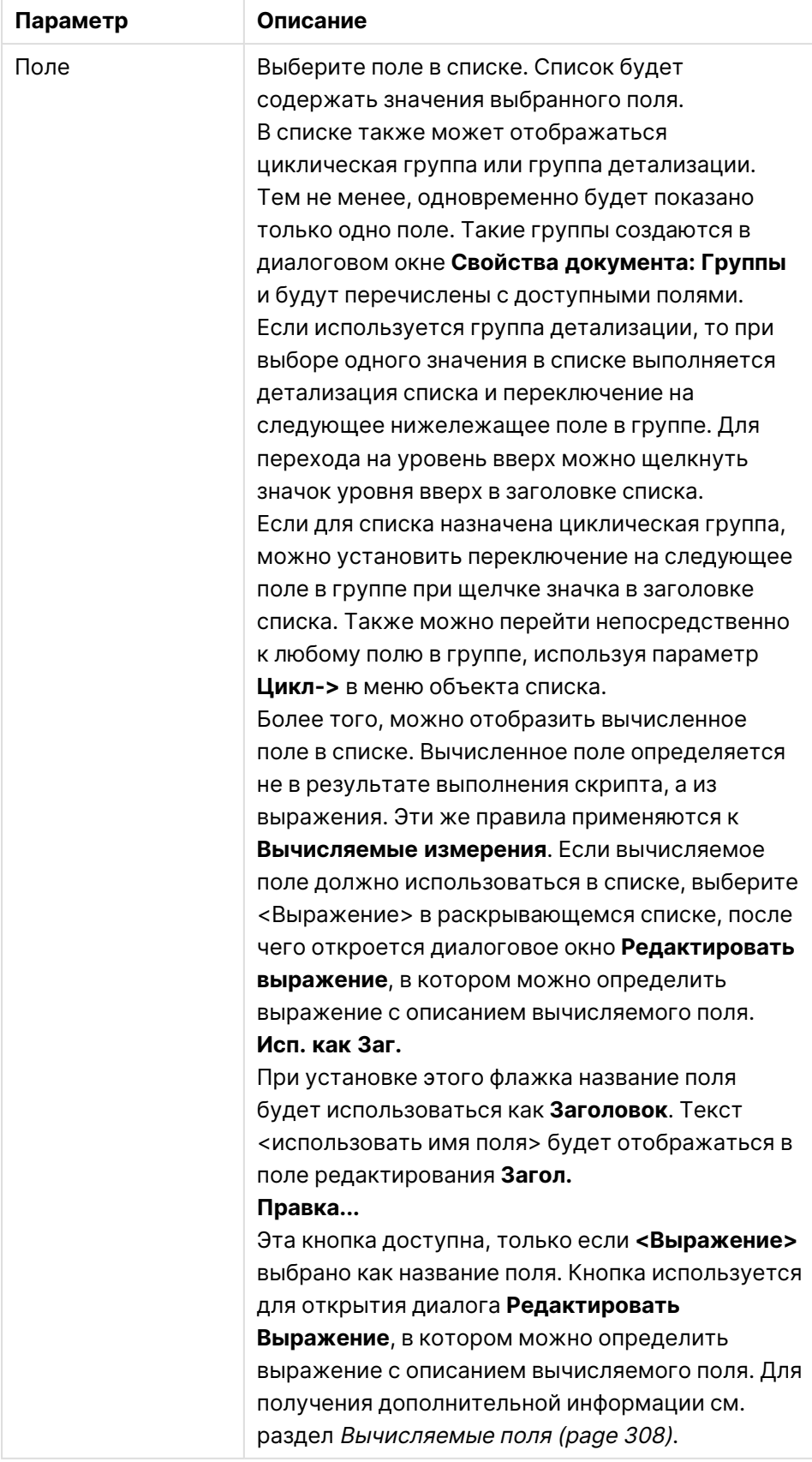

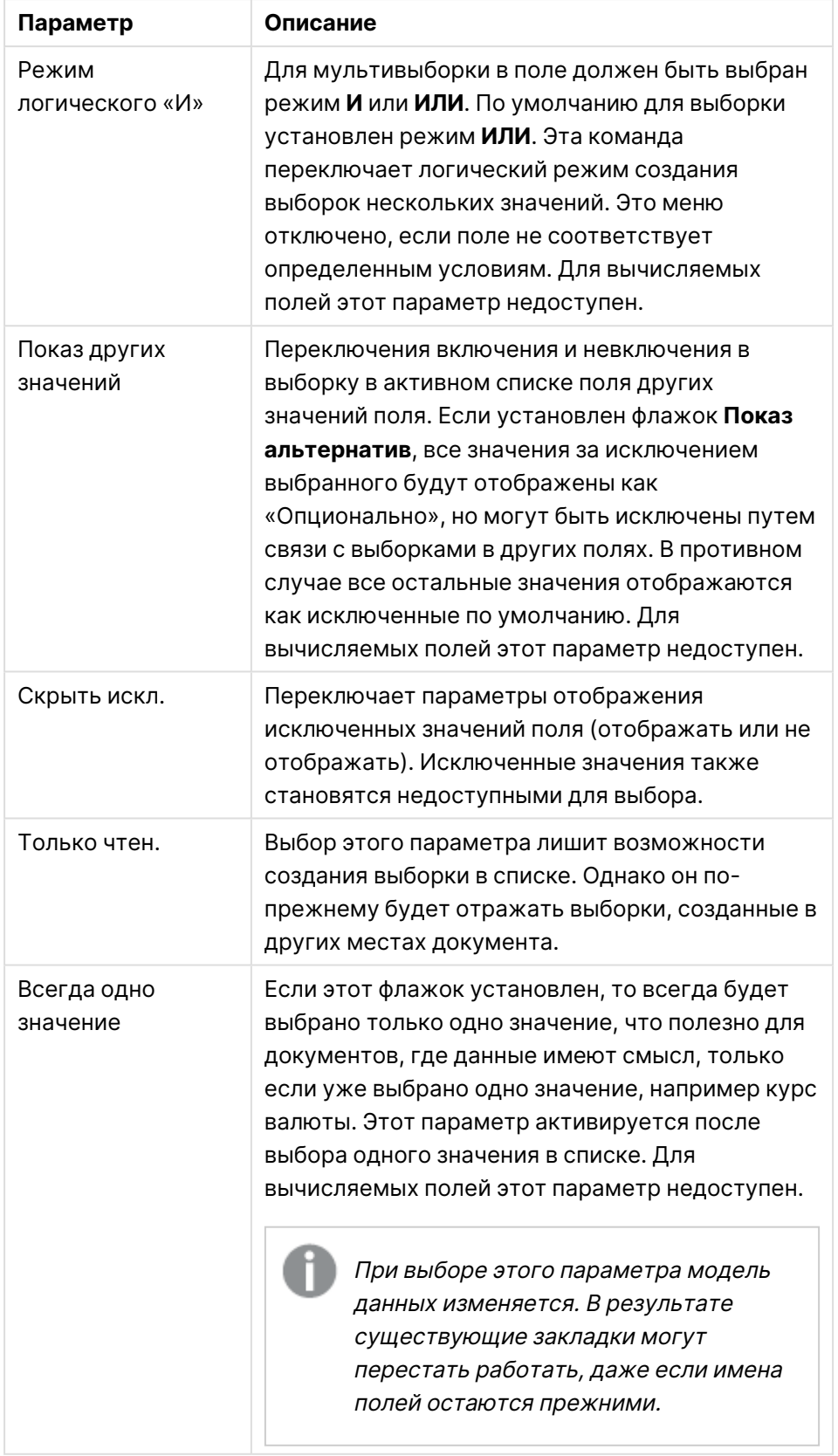

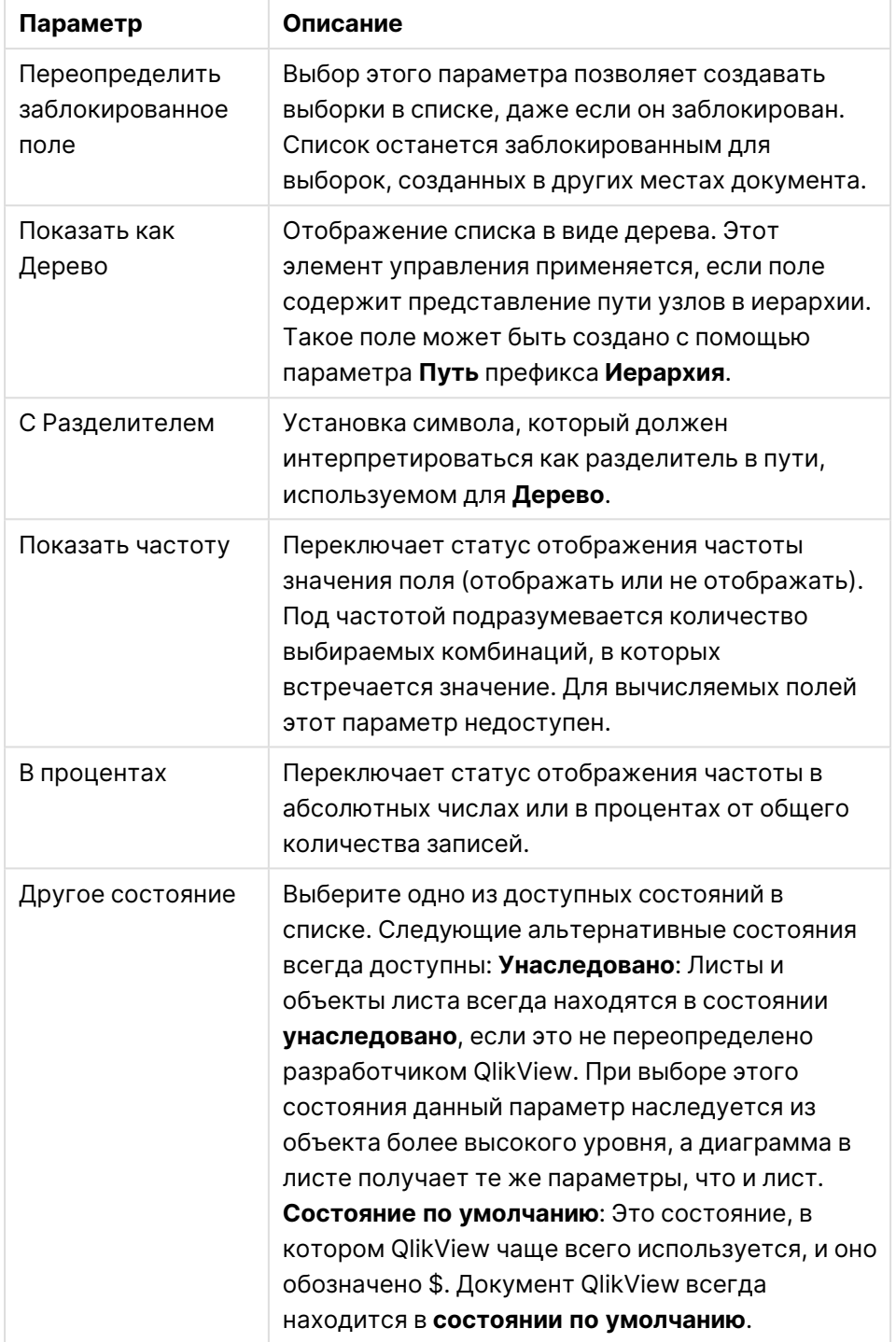

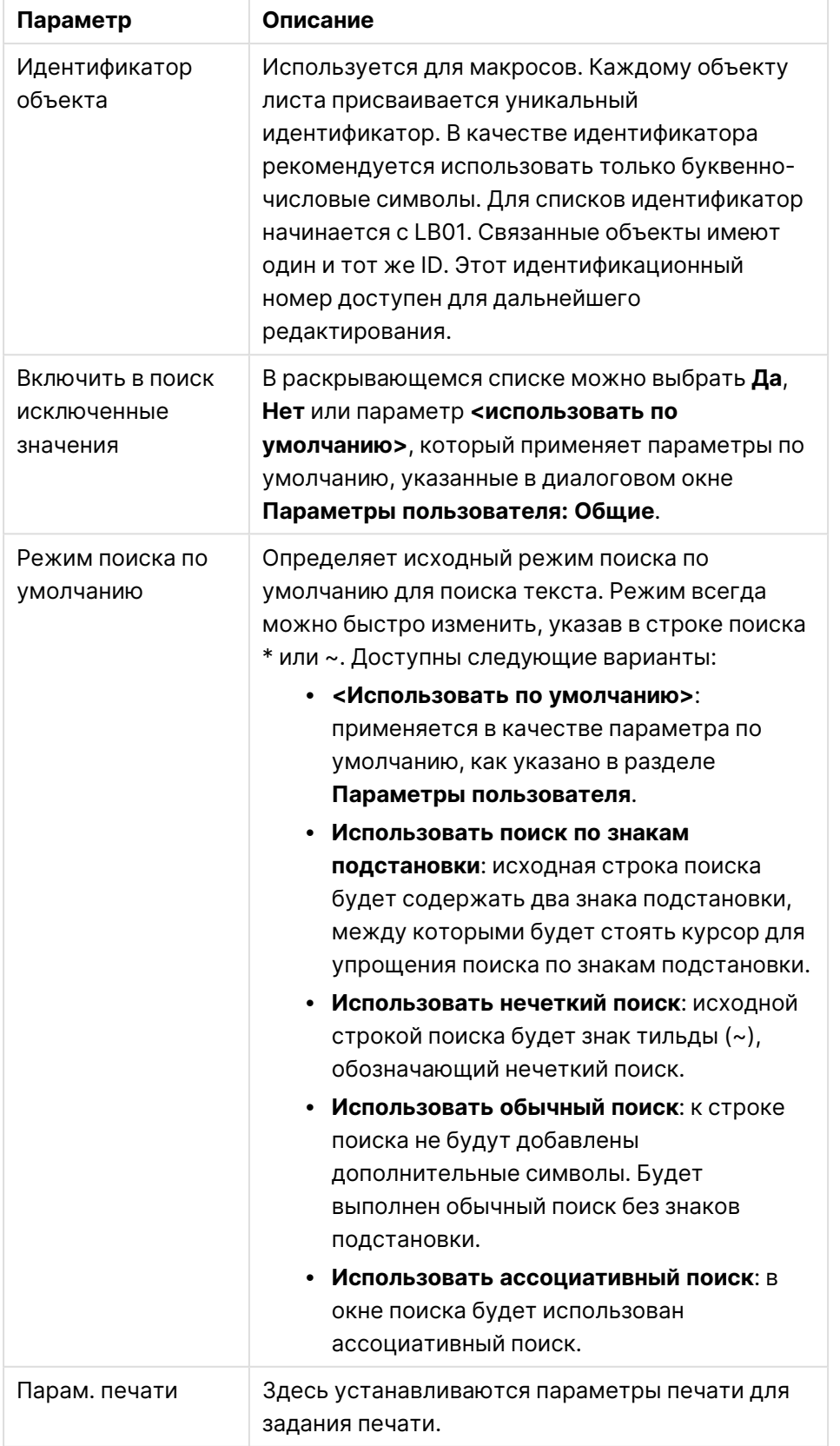

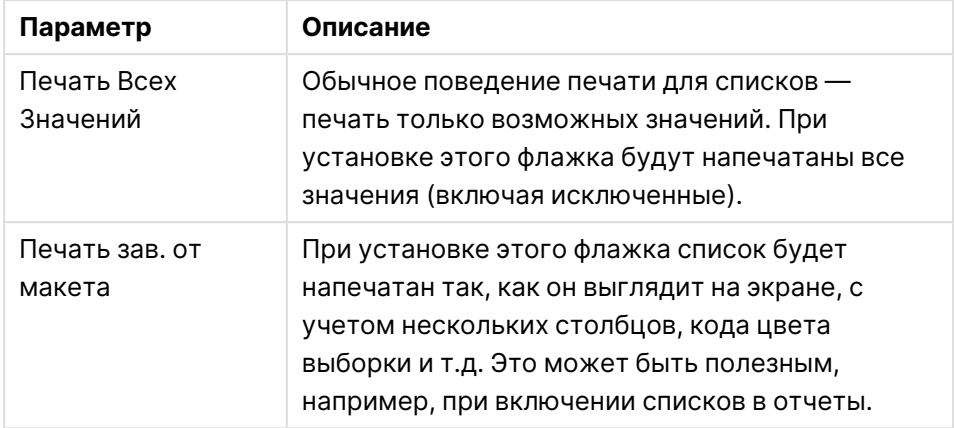

#### <span id="page-307-0"></span>Вычисляемые поля

При использовании вычисляемого поля некоторые функции списка будут отличаться от обычных списков полей. Некоторые параметры свойств недоступны (см. ниже). Более того, в таких списках нельзя создать блоки статистики.

Вычисляемое поле всегда должно быть преобразовано из одного или нескольких обычных полей. Исключительно синтетические вычисляемые поля, созданные с помощью функций **valuelist** и **valueloop**, не допускаются. При создании выборок в вычисляемом поле в действительно создаются выборки в базовом обычном поле(-ях). При использовании нескольких полей в качестве базовых для вычисляемого поля логические реализации выборок в базовых полях или вычисляемом поле могут быть довольно сложными.

Использование вычисляемых полей в списках может привести к возникновению проблем производительности при работе с очень большими наборами данных.

### Выражения

На вкладке **Выражения** определяются выражения для отображения в списке. Каждое выражение будет помещено в новый столбец в списке. В верхнем левом углу диалога находится список выражений.

Данные выражения также могут быть динамически отформатированы с помощью выражений атрибутов. Щелкните значок разворачивания перед любым выражением, чтобы отобразить выражения атрибутов выражения.

Можно использовать любое число и сочетание выражений атрибутов для определенного базового выражения. Форматирование, определенное с помощью выражения атрибута, переопределяет форматирование по умолчанию данных графиков в отношении цвета и т. д.

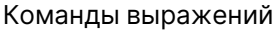

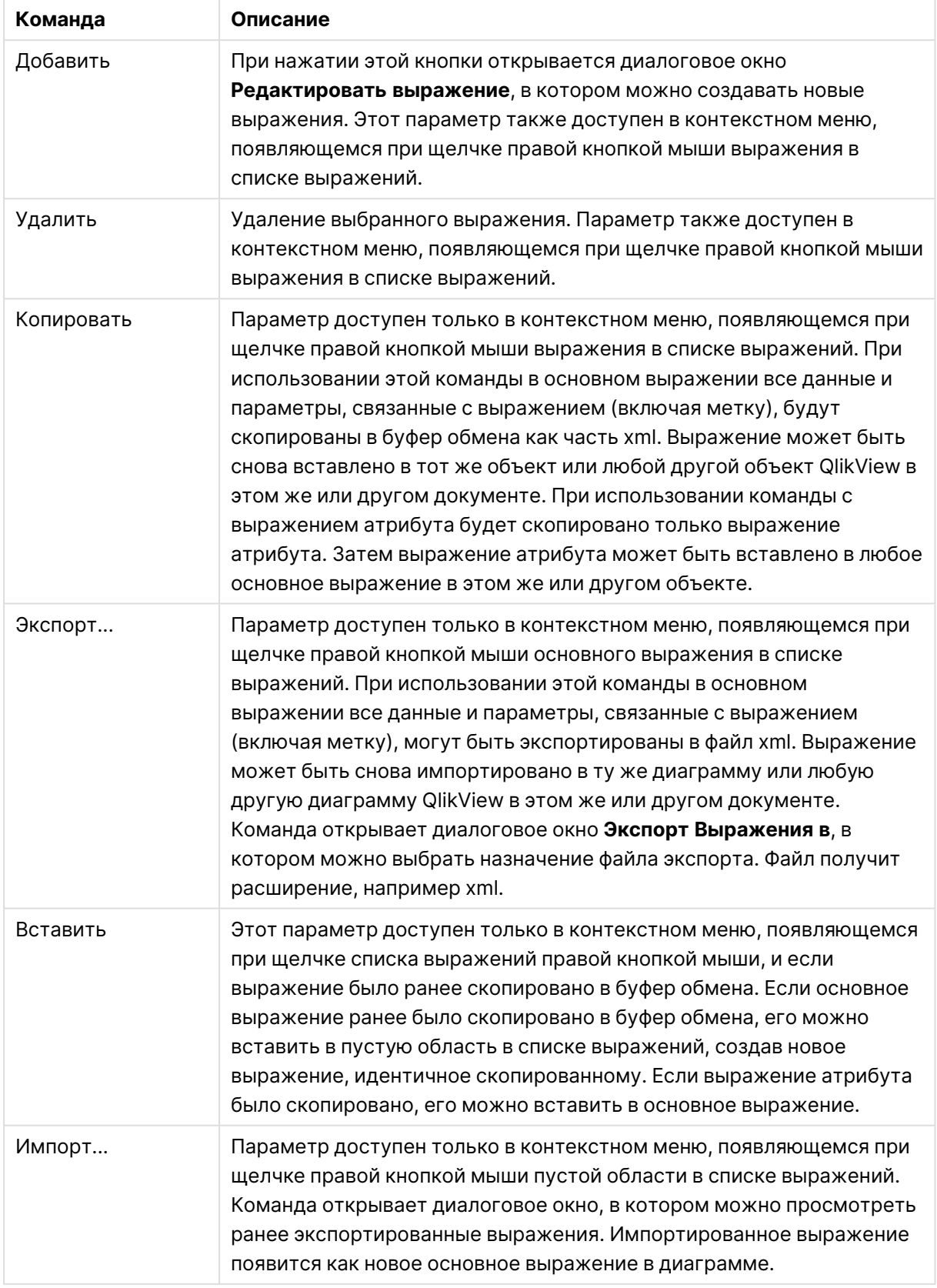

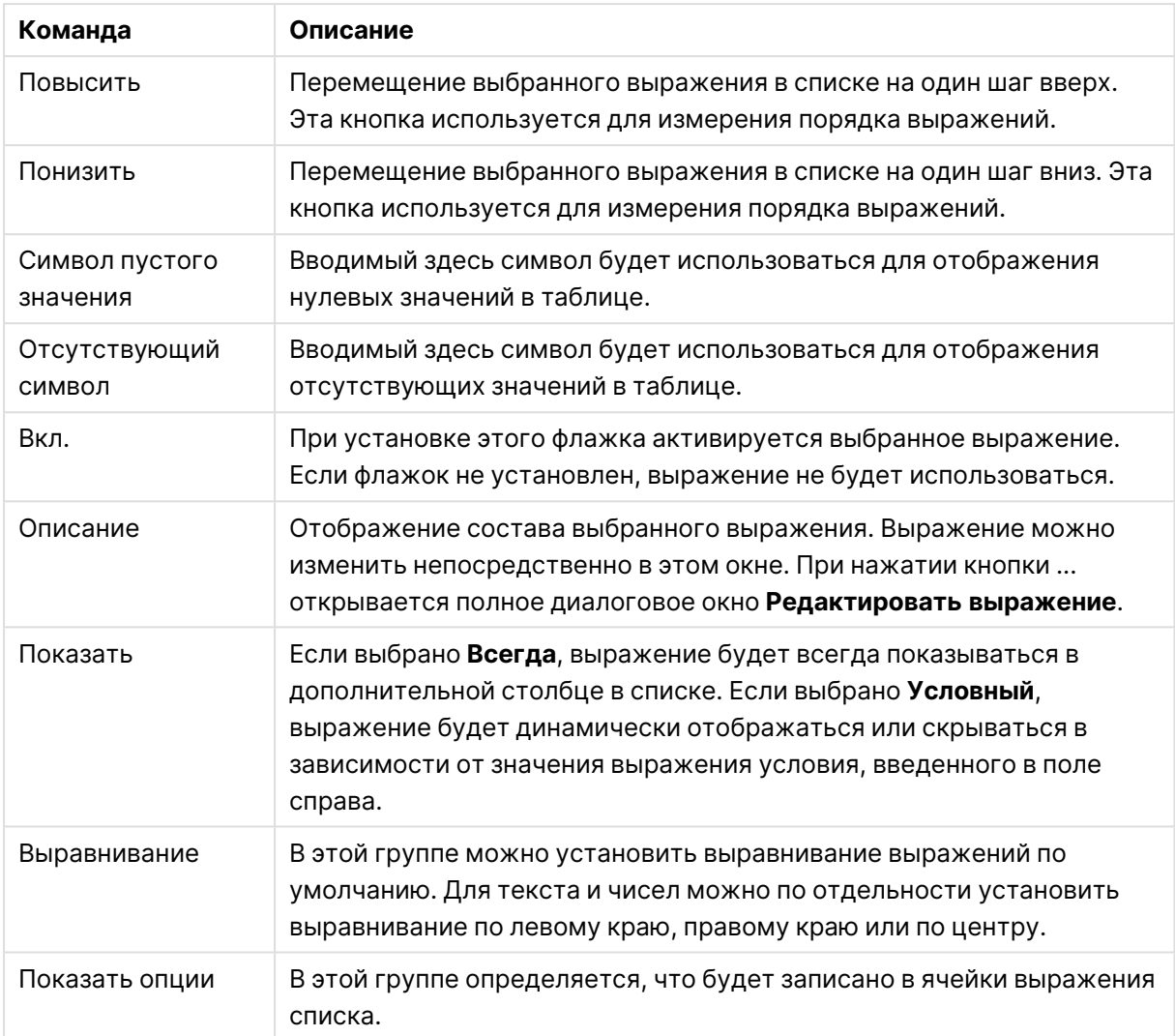

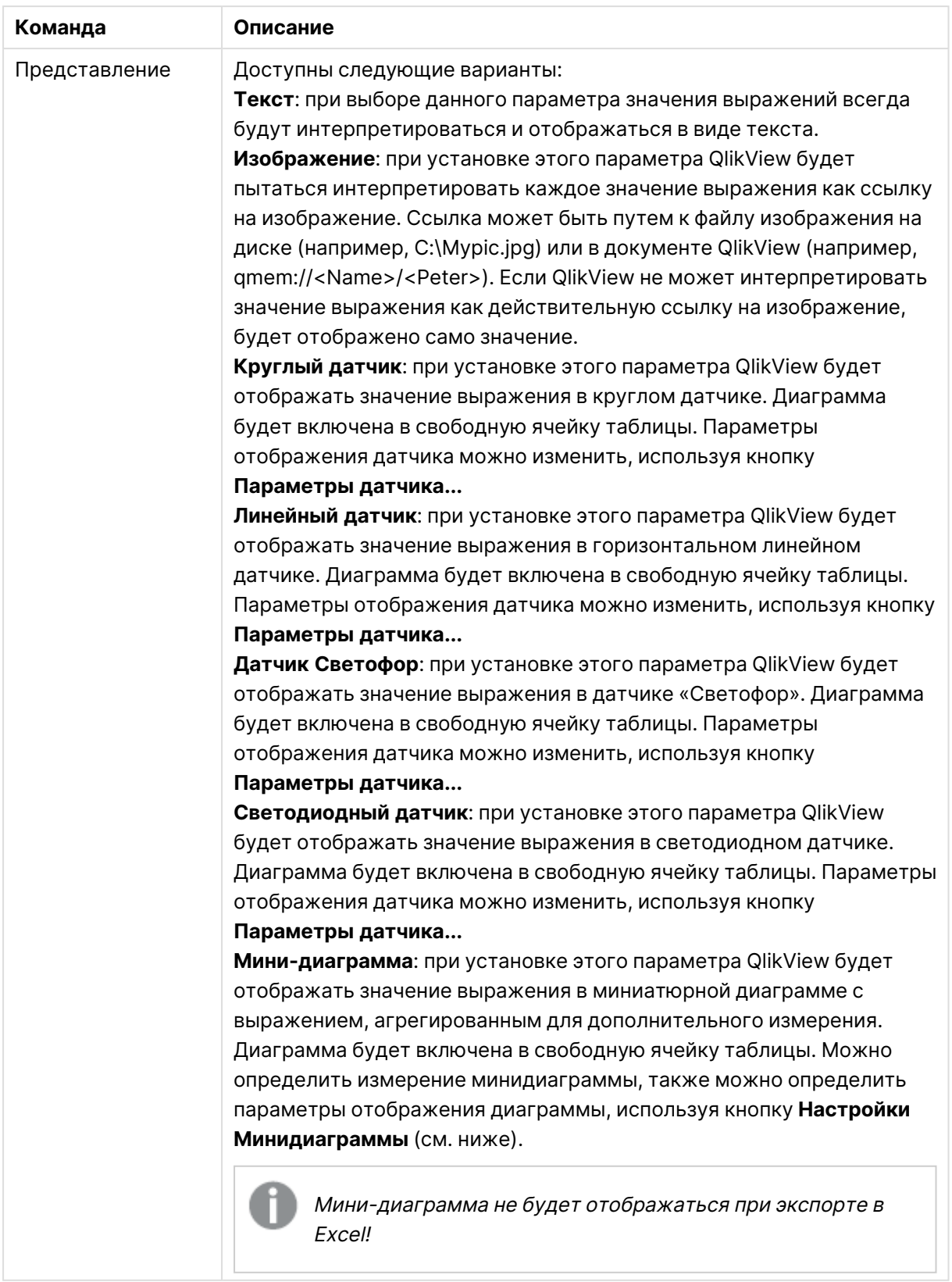

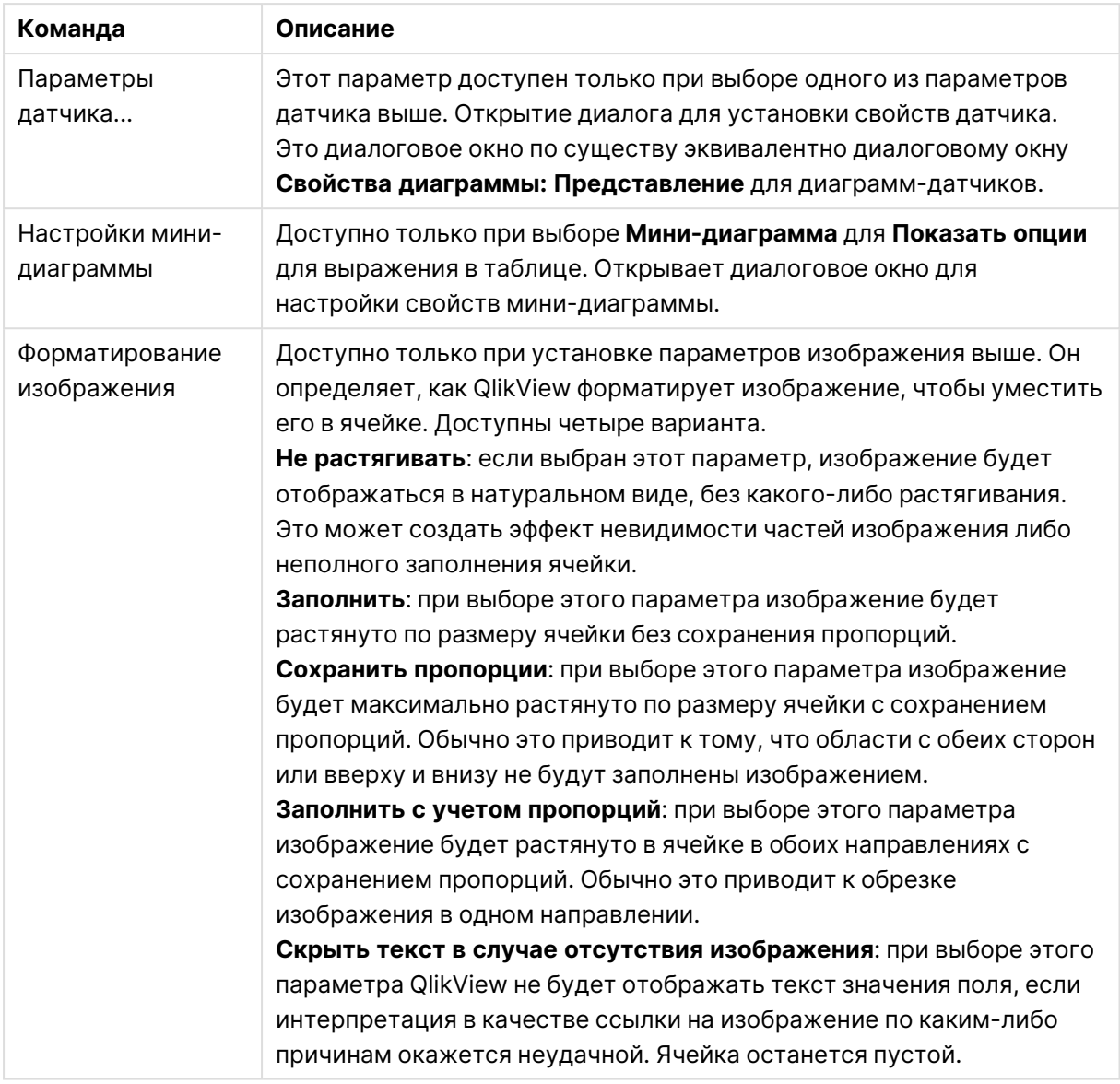

## Настройки мини-диаграммы

Это диалоговое окно можно открыть, только если установлен параметр **Мини-диаграмма** на странице **Выражения** диалогового окна **Свойства** прямой таблицы. Открывает диалоговое окно для настройки свойств мини-диаграммы.

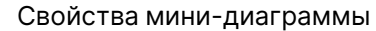

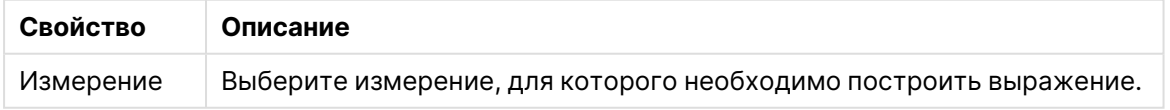

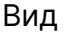

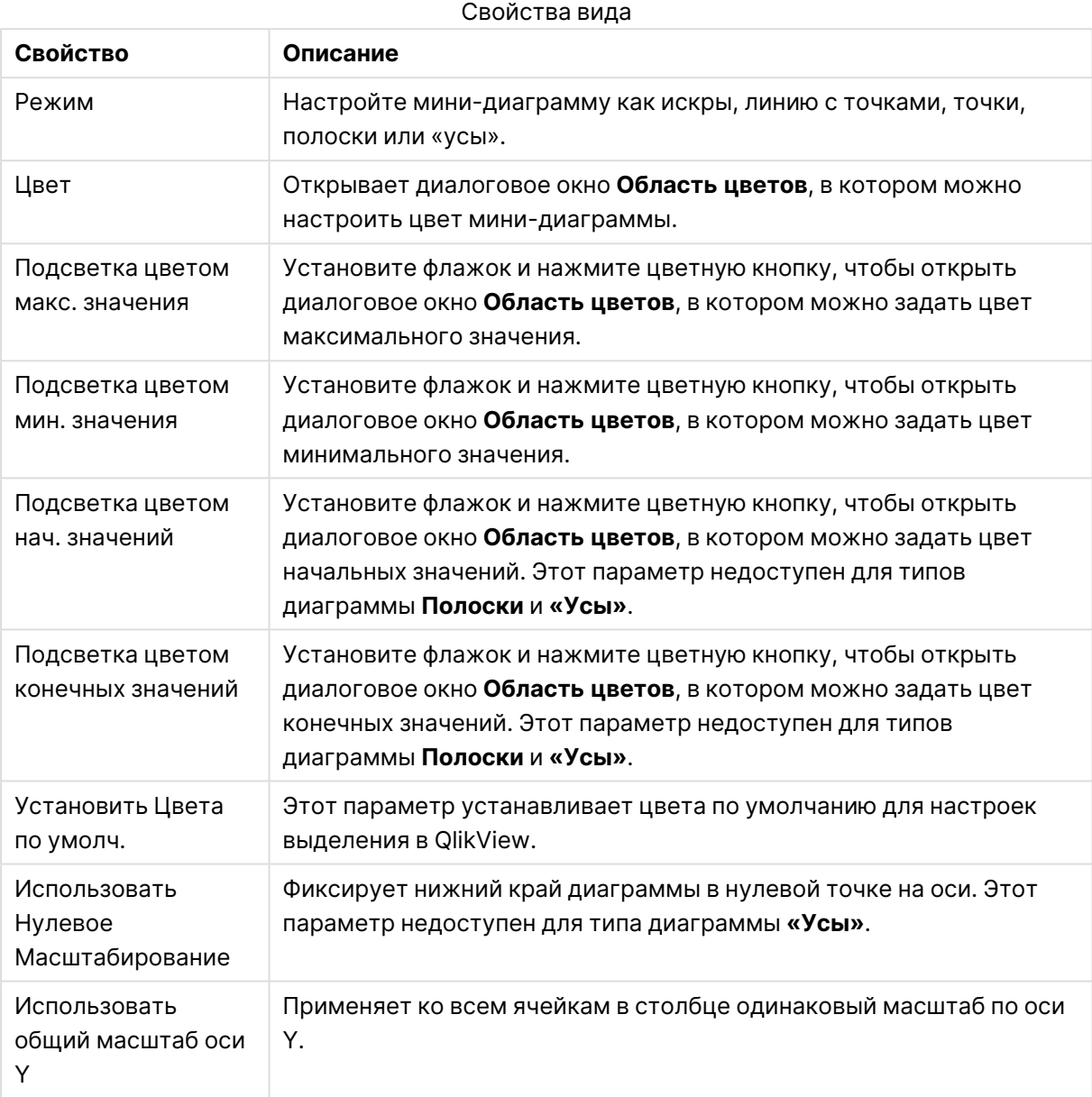

# Сортировка

Чтобы перейти на вкладку **Сортировка**, щелкните правой кнопкой мыши по объекту листа («Список», «Мультисписок», «Простая таблица», «Диаграмма» или объект «Ползунок/Календарь») и выберите **Свойства** в плавающем меню (или **Объект, Свойства** в главном меню). Здесь можно задать порядок сортировки значений в объекте листа. В некоторых объектах листа определенные параметры сортировки могут быть недоступными.

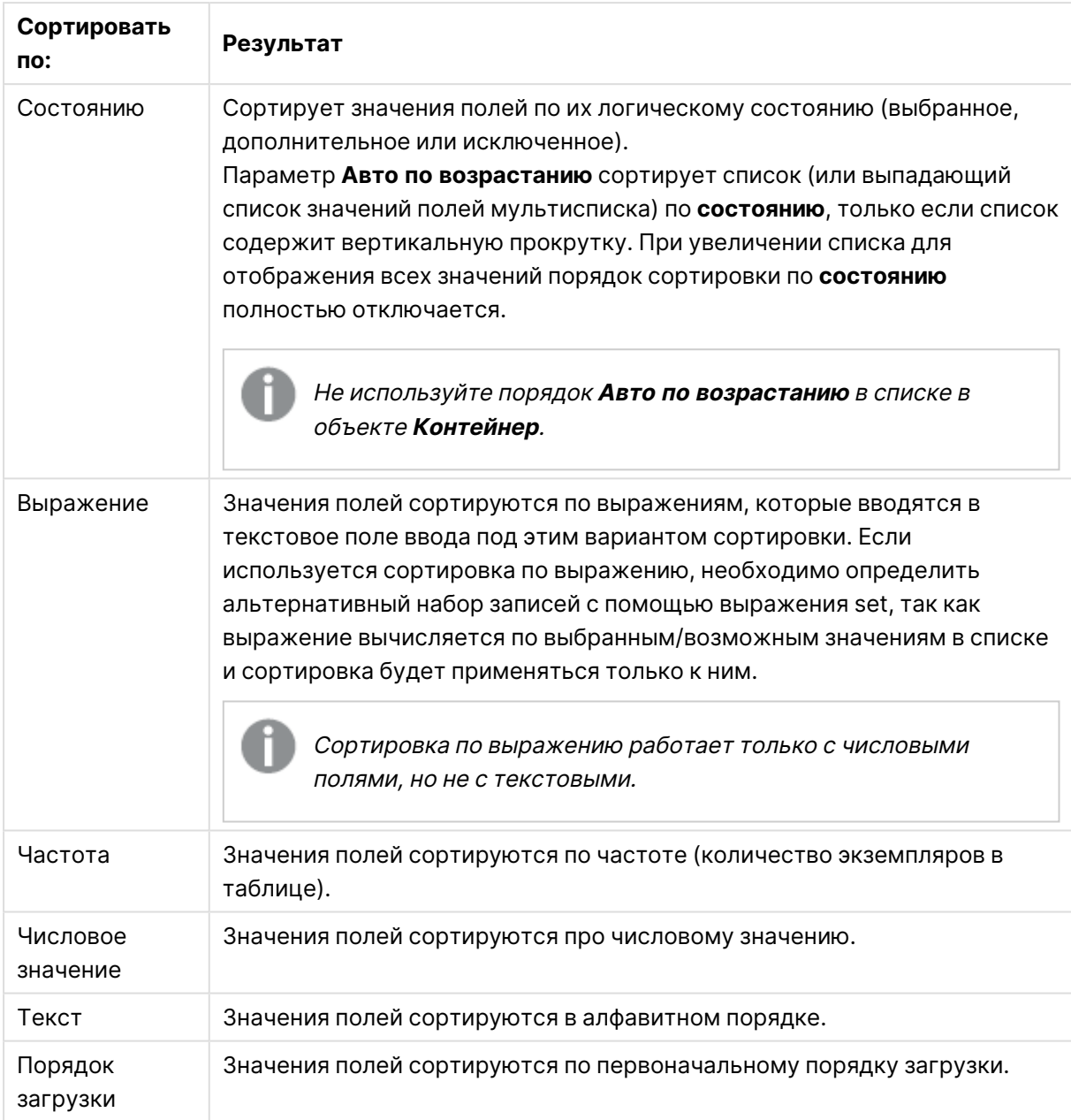

Параметры сортировки

При нажатии кнопки **По умолчанию** выполняется сортировка, порядок который задается по умолчанию.

Порядок сортировки имеет следующий приоритет: **Состояние**, **Выражение**, **Частота**, **Числовое значение**, **Текст**, **Порядок загрузки**. Выполнение каждого из этих критериев сортировки можно задать **По возрастанию** или **По убыванию**.

## Представление

Вкладка **Свойства списка: Представление** открывается щелчком правой кнопки мыши по списку и выбором команды **Свойства** во всплывающем меню. Здесь можно настроить макет ячеек списка.

В группе **Параметры изображения** можно позволить значению поля, содержащего ссылку на изображение в памяти или на диске, интерпретироваться в виде этого изображения:

#### В **Представление** можно выбрать **Текст** (по умолч.), **Рис.** и **Инфо как рисунок**.

При выборе параметра **Рис.** QlikView будет пытаться интерпретировать каждое значение поля в виде ссылки на изображение. Ссылка может иметь вид пути к файлу с изображением на диске (например, С:\Mypic.jpg) или внутри самого документа qvw (например, qmem//<Name>/<Peter>). Если QlikView не может интерпретировать значение поля в виде действительной ссылки на изображение, само значение будет отображаться до тех пор, пока не будет выбран параметр **Скрыть текст в случае отсутствия изображения**.

При выборе параметра **Информация в виде изображения** QlikView будет отображать информацию об изображении, связанном ссылкой со значением поля посредством пункта **info load/info select** в скрипте. Если для значения поля недоступна информация об изображении, само значение будет отображаться до тех пор, пока не будет выбран параметр **Скрыть текст, если нет рис.**

При условии выбора обоих параметров изображения параметры в пункте **Форматирование изображения** могут использоваться для подгонки изображения к ячейке.

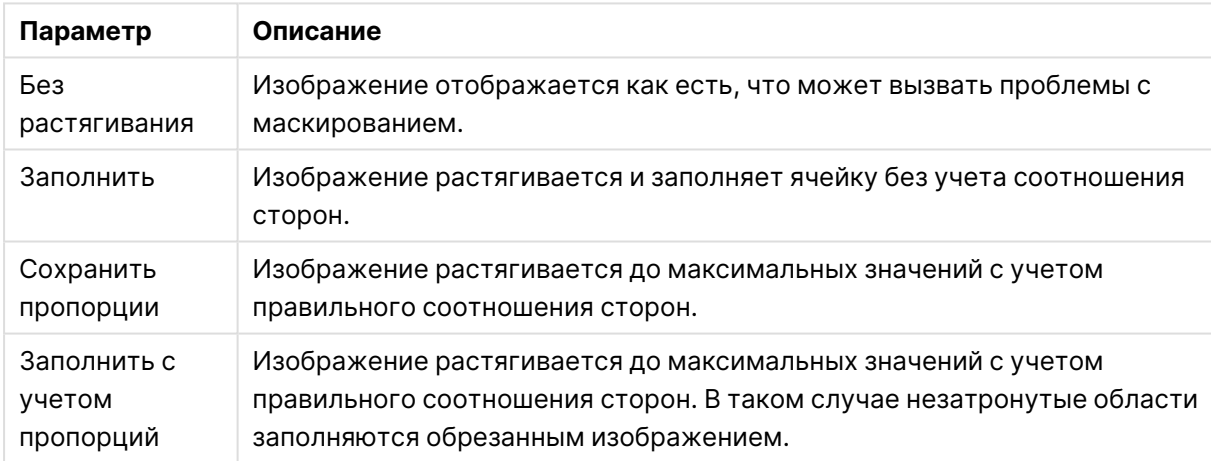

Параметры форматирования изображения

Если вместо текста отображаются изображения, возможно, потребуется применить стиль выборки, отличный от указанного в параметрах документа по умолчанию, так, чтобы логическое состояние значений полей оставалось видимым. Для выбора подходящего стиля выборки используйте раскрывающийся список в меню **Переопределение стиля выборки**, например **Метка угла**.

#### Параметры представления списка

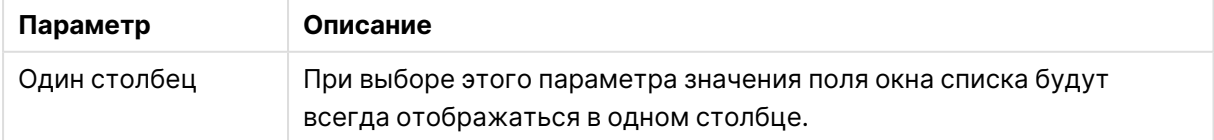

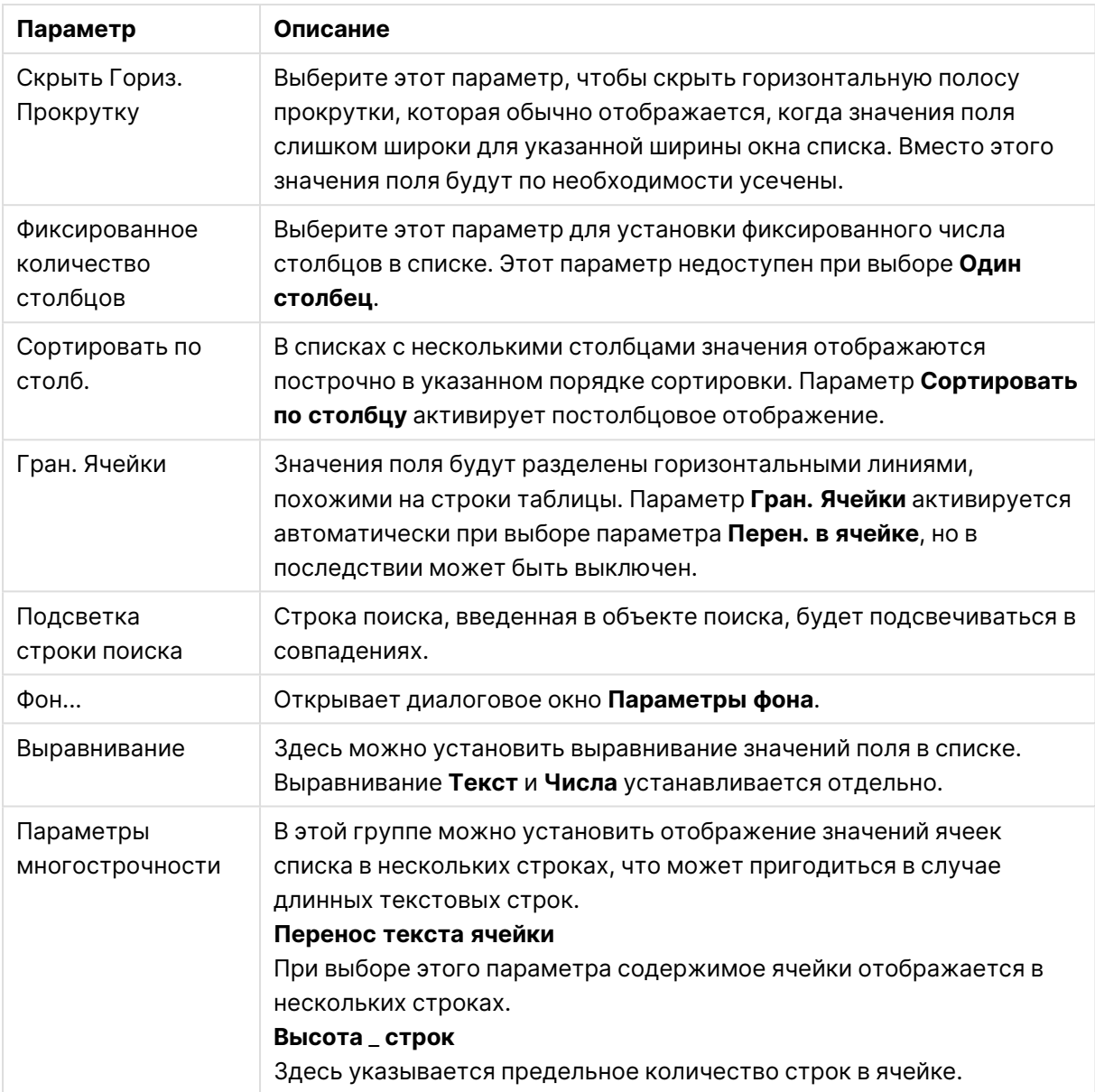

# Настройки фона

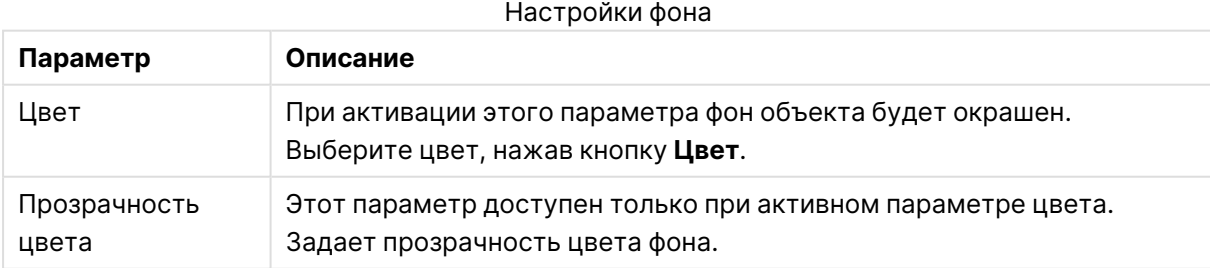

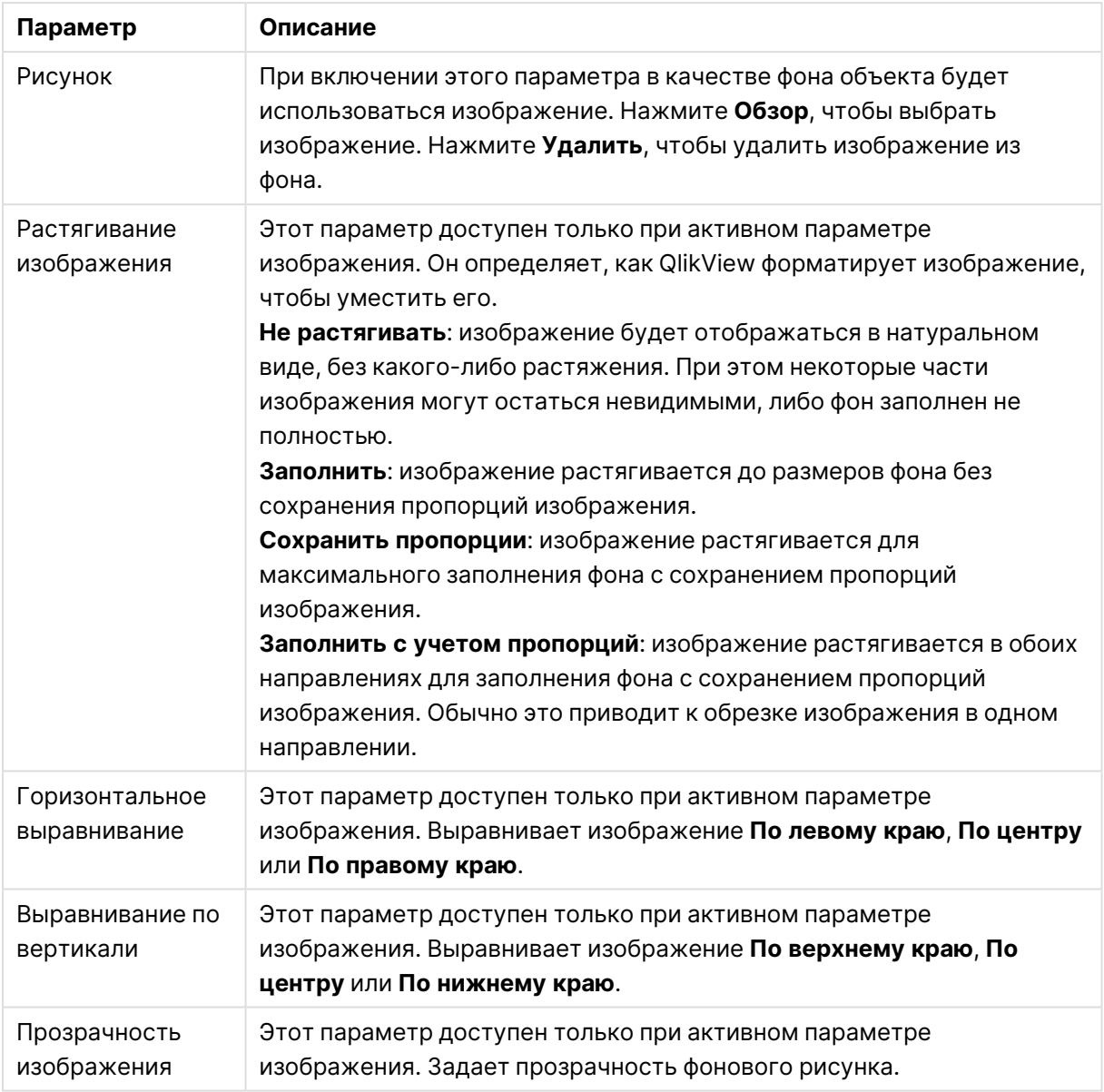

### Число

Страницу **Свойства: Число** можно открыть, щелкнув правой кнопкой мыши объект листа и выбрав команду **Свойства** в плавающем меню.

Для каждого поля используется стандартный формат числа, который можно настроить на странице **Свойства документа: Число**. Тем не менее можно использовать отдельный формат числа для разных объектов на листе. Для этого выберите параметр **Переопределить параметры документа** и укажите формат числа в расположенном ниже групповом элементе управления. Эта страница свойства относится к активному объекту и содержит следующие элементы управления для форматирования значений:

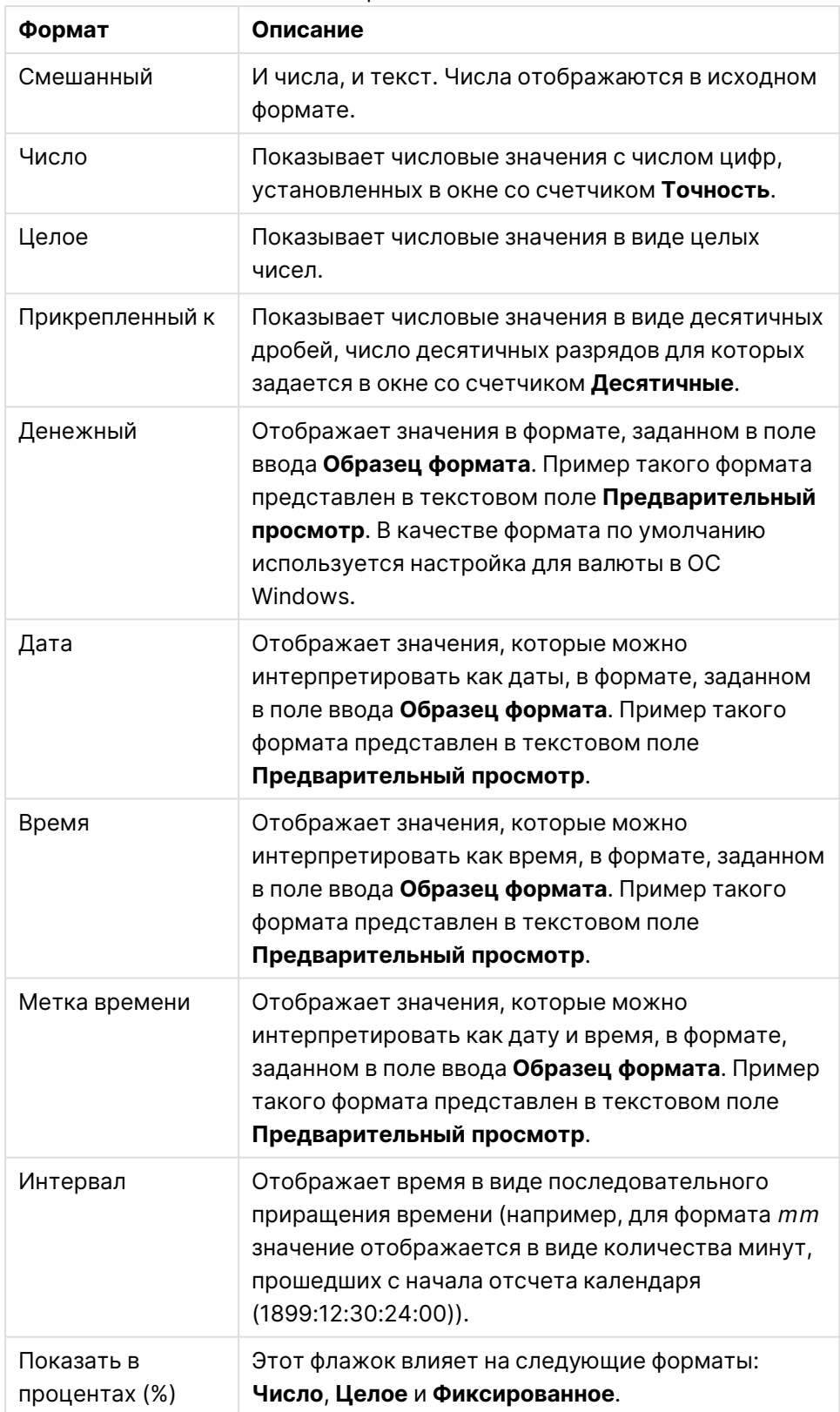

#### Форматы чисел

Разделители **Десятич.** и **Тысяч.** можно настроить в полях ввода группы **Разделители**.

При нажатии кнопки **ISO** для форматирования даты, времени и метки времени применяется стандарт **ISO**.

При нажатии кнопки **Системный** для форматирования используются настройки системы.

При нажатии кнопки **Изменить формат документа** откроется страница **Свойства документа: Число**, на которой можно редактировать формат числа по умолчанию любого поля.

## Шрифт

Здесь можно задать **Шрифт**, **Стиль шрифта** и **Размер** используемого шрифта.

Шрифт можно задать для любого единичного объекта (**Свойства объекта: Шрифт**) или всех объектов в документе (**Применить к объектам** в пункте **Свойства документа: Шрифт**).

Кроме того, шрифты документа по умолчанию для новых объектов можно задать в пункте **Свойства документа: Шрифт**. Доступны два шрифта по умолчанию:

- 1. Первый шрифт по умолчанию (**списки, диаграммы и т. п.**) используется для большинства объектов, включая списки и диаграммы.
- 2. Второй шрифт по умолчанию (**текстовые объекты и кнопки**) используется для кнопок и текстовых полей, для которых обычно требуется применение более крупного шрифта.

Наконец, шрифты по умолчанию для новых документов можно задать в пункте **Параметры пользователя: Шрифт**.

Для диаграмм, кнопок и текстовых объектов (кроме объектов поиска) также можно задать **цвет** шрифта. Цвет может быть **Фиксированный** или динамически **Вычисляемый** с помощью выражения. Выражение должно являться действительным представлением цвета, поэтому для его создания используются функции цвета. Если в результате оценки выражения не получается действительное представление цвета, по умолчанию будет использоваться черный цвет шрифта.

Дополнительные параметры:

- **Отбросить тень**: при выборе этого параметра текст будет отбрасывать тень.
- **Подчеркивание**: при выборе этого параметра текст будет подчеркиваться.

Пример выбранного шрифта показывается на панели предварительного просмотра.

### Макет

Параметр «Макет» будет применен к текущему объекту только в том случае, если он задан на странице «Свойства объекта».

Параметр «Макет» будет применен ко всем объектам указанного типа в документе в том случае, если он задан на странице «Свойства документа».

## Использовать границы

Установите этот параметр, чтобы использовать границы вокруг объекта листа. Укажите тип границы, выбрав его в раскрывающемся меню.

- <sup>l</sup> **Интенсивность тени**: в раскрывающемся меню **Интенсивность тени** можно выбрать интенсивность тени вокруг объектов листов. Также можно выбрать **Без тени**.
- **Стиль границы**: Доступны следующие предопределенные типы границ:
	- **Сплошной**: сплошная граница одного цвета.
	- **Подавленный**: граница, создающая впечатление вдавленности объекта листа в фон.
	- **Поднятый**: граница, создающая впечатление поднятия объекта листа над фоном.
	- **Окруженный стеной**: граница, создающая впечатление стены вокруг объекта листа.
- <sup>l</sup> **Ширина границы**: этот параметр доступен для всех типов границ. Толщина линии может быть указана в мм, см, дюймах (", inch), пикселях (px, pxl, pixel), точках (pt, pts, point) или в docunits (du, docunit).
- Цвет: нажмите эту кнопку, чтобы открыть диалоговое окно, в котором можно выбрать соответствующий базовый цвет из палитры цветов для всех типов границ.
- Радуга: создает границу цвета радуги для всех типов границы. Радуга будет начинаться с выбранного базового цвета сверху объекта листа.

При выборе **Упрощенный** для параметра **Режим оформления** в меню **Свойства документа: Общие** нельзя выбрать тип границы, доступны только раскрывающееся меню **Интенсивность тени** и параметр **Ширина границы**.

### Скругленные углы

В группе **Скругленные углы** можно определить общую форму объекта листа. Эти параметры позволяют рисовать объекты листа как идеально круглой/эллиптической формы, так и большой эллиптической и прямоугольной формы. Значение **Скругленные углы** доступно только при выборе параметра **Расширенный Режим оформления** в меню **Свойства документа: Общие**.

- **Скругленные углы**: при установке этого параметра можно выбрать формы со скругленными углами.
- **Углы**: углы, для которых не установлен флажок, будут прямоугольными.
- <sup>l</sup> **Прямоугольность**: числовая переменная от 2 до 100, где 100 определяет прямоугольник с идеально квадратными углами, а 2 соответствует идеальному эллипсу (круг с пропорциями 1:1). Прямоугольность от 2 до 5 обычно является оптимальной для достижения закругленных углов.
- <sup>l</sup> **Радиус угла**: этот параметр определяет радиус углов в фиксированном расстоянии (**Фиксированное**) или проценте от всего квадранта (**Доля (%)**). Этот параметр позволяет регулировать степень влияния базовой общей формы, установленной параметром **Прямоугольность**, на углы. Расстояние может быть указано в мм, см,

дюймах (", inch), пикселях (px, pxl, pixel), точках (pt, pts, point) или в docunits (du, docunit).

### Слой

В группе **Слой** можно определить объект как располагающийся в одном из трех слоев:

- <sup>l</sup> **Снизу**: объект листа со свойством слоя **Снизу** никогда не может загораживать объекты листа в слоях **Обыч.** и **Сверху**. Он может быть размещен только сверху других объектов листа в слое **Сверху**.
- <sup>l</sup> **Обыч.**: при создании объекты листа находятся в слое **Обыч.** (среднем). Объект листа в слое **Обыч.** не может загораживаться объектами листа в слое **Снизу** и не может загораживать объекты листа в слое **Сверху**.
- <sup>l</sup> **Сверху**: объект листа в слое **Сверху** не может загораживаться объектами листа в слоях **Обыч.** и **Снизу**. Все остальные объекты листа в слое **Сверху** могут быть размещены поверх него.
- <sup>l</sup> **Пользовательский**: слои **Сверху**, **Обыч.** и **Снизу** соответствуют слоям с внутренней нумерацией 1, 0 и -1 соответственно. Фактически, принимаются все значения от -128 до 127. Выберите параметр для ввода выбранного значения.

#### Мастер создания темы...

Открывает окно **Мастер создания темы**, в котором можно создать тему макета.

#### Применить тему...

Применить тему макета можно к объекту, листу или документу.

#### Показать

В группе **Показать** можно указать условие отображения объекта листа:

- Всегда: объект листа будет отображаться всегда.
- **Условный**:объект листа будет отображен либо скрыт в зависимости от условной функции, которая будет непрерывно оцениваться в зависимости от выборок и прочих факторов. Объект листа будет скрыт, только если условие возвращает FALSE.

Пользователи <sup>с</sup> правами Admin на документ могут переопределить все условия отображения <sup>с</sup> помощью **Показать все листы <sup>и</sup> объекты листа** <sup>в</sup> диалоговом окне **Свойства документа: Безопасность**. Переключение этой функции происходит нажатием Ctrl+Shift+S.

### Параметры

В группе **Параметры** можно запретить перемещение и изменение объекта листа. Параметры в этой группе применяются только к соответствующим флажкам, установленным в **Свойства документа: Макет** и **Свойства листа: Безопасность**.

- <sup>l</sup> **Разр. перем./ред.**: при отключении этого параметра передвинуть объект листа либо изменить его размер будет невозможно.
- **Разр. копир/клон**: при отключении этого параметра скопировать объект листа будет невозможно.
- <sup>l</sup> **Разр. инфо**: при использовании функции **информации** значок информации будет отображаться в заголовке окна каждый раз, когда значение поля будет иметь связанную с ним информацию. Чтобы значок информации не отображался в заголовке, снимите этот флажок.

#### Info [\(page](#page-1094-0) 1095)

**• Изм. разм. по данным**: обычно границы вокруг всех объектов листа таблицы в QlikView сжимаются в том случае, когда выборки делают размер таблицы меньше присвоенного размера для объекта листа. При снятии этого флажка автоматическая регулировка размера будет отключена, оставляя лишнее пространство пустым.

#### Полосы прокрутки

В группе **Полосы прокрутки** содержатся различные элементы управления для изменения макета полос прокрутки:

- <sup>l</sup> **Сохр. позицию прокрутки**: при выборе этого параметра QlikView попытается сохранить позицию прокрутки таблиц и диаграмм с полосой прокрутки, если выбор выполняется в другом объекте. Этот параметр также должен быть установлен в **Параметры пользователя: Объекты**. При закрытии документа позиция прокрутки не сохраняется.
- **Кнопки прокр.**: установка цвета кнопки прокрутки. Выберите цвет, нажав кнопку. Имейте в виду, что средние тона серого лучше всего подходят для полос прокрутки. В диалоговом окне **Область цветов**, которое открывается при нажатии соответствующей кнопки, можно определить любой цвет как сплошной или градиент.
- <sup>l</sup> **Фон полосы прокрутки**: установка цвета фона полосы прокрутки. Выберите цвет, нажав кнопку.
- **Ширина полосы прокрутки**: этот элемент управления регулирует ширину и относительный размер символов полосы прокрутки.
- **Стиль прокрутки**: задает стиль полосы прокрутки. Выберите стиль в раскрывающемся списке. Стиль полосы прокрутки **Классический** соответствует полосам прокрутки QlikView 4/5. Стиль полосы прокрутки **Стандартный** имеет более современный внешний вид. Третий стиль — это **Легкий**, используемый для более тонких и облегченных полос.

Для просмотра стиля полосы прокрутки для параметра **Режим оформления** должно быть установлено значение **Расширенный**. Данный параметр можно найти на вкладке **Общие**, для чего следует открыть раскрывающееся меню **Параметры** и выбрать **Свойства документа**.

<sup>l</sup> **Применить к...**: открытие диалогового окна **Свойства заголовка и границ**, в котором можно установить применение свойств, установленных на странице **Макет**.

# Заголовок

Параметр «Заголовок» будет применен только к текущему объекту в том случае, если он задан на странице **Свойства объекта**.

Параметр «Заголовок» будет применен ко всем объектам указанного типа в документе в том случае, если он задан на странице **Свойства документа**.

На странице **Заголовок** укажите параметры макета, полностью отличающиеся от общего макета объекта.

- <sup>l</sup> **Показать заголовок**: при выборе этого параметра заголовок разместится в верхней части объекта листа. По умолчанию этот параметр будет включен для окон списка и других «блочных объектов», в то время как для кнопок, текстовых объектов и объектов линий/стрелок он останется неактивным.
- **Текст заголовка**: в окне ввода текста можно ввести название, которое будет отображаться в заголовке объекта листа. Используйте кнопку **Шрифт…** для изменения шрифта заголовка.

Установите цвета заголовка в других его состояниях. Параметры для **Активные цвета** и **Неактивные цвета** можно установить отдельно.

Нажмите кнопку **Цвет фона** или **Цвет текста** для открытия диалогового окна **Область цветов**. **Цвет фона** можно определить как **сплошной** или **градиентный** цвет в диалоговом окне **Область цветов**. **Цвет текста** можно определить как **Фиксированный** или **Вычисляемый** цвет с помощью функций цвета.

- **Переносить текст**: при выборе этого параметра заголовок будет отображаться в двух или более строках.
- <sup>l</sup> **Высота заголовка (линии)**: укажите число линий заголовка в этом окне правки.

Точный размер и позицию объекта QlikView можно определить и изменить с помощью параметров размера/позиции для объекта листа QlikView **Нормальный** или **Свернутый**. Эти параметры измеряются в пикселях:

- **Х-поз.**: устанавливает горизонтальную позицию левой стороны объекта листа по отношению к левому краю листа.
- **У-поз.**: устанавливает вертикальную позицию верхней стороны объекта листа по отношению к верхнему краю листа.
- Ширина: устанавливает ширину объекта листа QlikView.
- <sup>l</sup> **Высота**: устанавливает высоту объекта листа QlikView.

Ориентацию метки заголовка можно изменить при помощи параметров **Выравнивание заголовка**:

- <sup>l</sup> **По горизонтали**: метку можно выровнять по горизонтали: **Слева**, **По центру** или **Справа** в пределах области заголовка.
- <sup>l</sup> **По вертикали**: метку можно выровнять по вертикали: **Сверху**, **По центру** или **Снизу** в пределах области заголовка.

#### **Специальные значки**

Многие команды меню «Объект» объектов листа можно конфигурировать в виде значков заголовков. Выберите команды, которые будут отображаться в виде значков заголовков, путем выбора параметра слева от каждой команды в списке.

Используйте специальные значки заголовков осторожно. Слишком много значков приведут пользователя в замешательство.

- <sup>l</sup> **Разрешить свертывание**: если объект поддается свертыванию, то при выборе этого параметра в заголовке окна объекта листа отобразится значок свертывания. Кроме того, этот параметр позволит свертывать объект двойным щелчком мыши по заголовку.
- **Автоматическое свертывание**: этот параметр станет доступным при выборе параметра **Разрешить свертывание**. Если параметр **Автоматическое свертывание** выбран для нескольких объектов листа на одном листе, автоматически свертываться будут все объекты, кроме одного. Этот параметр может быть полезным, к примеру, для поочередного отображения нескольких графиков в одной области листа.
- <sup>l</sup> **Разрешить развертывание**: если объект поддается развертыванию, то при выборе этого параметра в заголовке окна объекта листа отобразится значок развертывания. Кроме того, этот параметр позволит развертывать объект двойным щелчком мыши на заголовке. При одновременном выборе параметров **Разрешить свертывание** и **Разрешить развертывание** двойной щелчок мыши будет сворачивать объект.
- **Подсказка**: здесь можно ввести текст справки, который отобразится во всплывающем окне. Текст подсказки можно ввести в виде вычисляемой формулы. На уровне документа этот параметр недоступен. Нажмите кнопку **...**, чтобы открыть диалоговое окно **Изменить выражение** для более удобного редактирования длинных формул. Введите, к примеру, описание объекта листа. Значок подсказки будет добавлен к заголовку окна объекта. При наведении мыши на значок текст отобразится во всплывающем окне.

#### Свойства заголовка и границы

В диалоговом окне **Свойства заголовка и границы** можно задавать объекты документа, к которым будут применены заданные свойства заголовка и границы.

- <sup>l</sup> **Применить свойства к...**: установите этот флажок, чтобы применить параметры к объектам, отличным от текущего.
	- 1. Выберите один из вариантов:
		- <sup>l</sup> **Объекты на этом листе**: применяет параметры только к объектам, находящимся на текущем листе. Этот параметр доступен только в том случае, если это диалоговое окно открыто со страницы **Макет** объекта листа.
		- <sup>l</sup> **Объекты в этом документе**: применяет параметры к объектам во всем документе.
- 2. Выберите один из вариантов:
	- <sup>l</sup> **Только этот тип объектов**: применяет параметры ко всем объектам этого типа. Этот параметр доступен только в том случае, если это диалоговое окно открыто со страницы **Макет** объекта листа.
	- **Все типы объектов**: применяет параметры ко всем объектам.
- <sup>l</sup> **Задать по умолчанию для новых объектов документа**: установите этот флажок для использования этих параметров в качестве параметров по умолчанию для всех новых объектов текущего документа. Этот параметр доступен только в том случае, если это диалоговое окно открыто со страницы **Макет** объекта листа.

### Представление списка в виде дерева

Если поле содержит пути узлов в иерархии, например World/North America/USA/California/NapaValley, список может отображаться в виде дерева. Представление в виде дерева позволяет отображать узлы со структурированием для облегчения поиска и предоставления возможности свертывания узлов, чтобы в одной строке списка отображалась ветвь иерархии, а не отдельный узел.

Выборка осуществляется обычным способом, поддерживается множественная выборка на разных уровнях иерархической структуры.

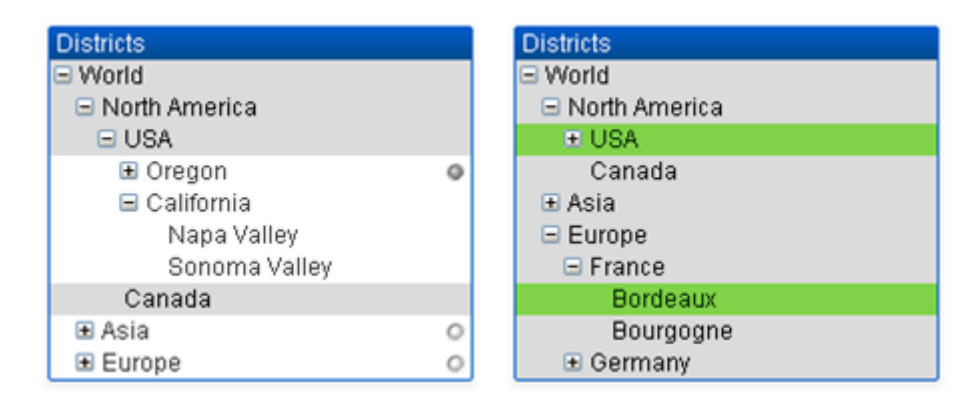

Для развернутых узлов и конечных элементов (нижних узлов) используется стандартная цветовая кодировка QlikView. Свернутые узлы могут иметь разные состояния. В таких случаях узел отображается зеленым цветом только в том случае, если выбраны все значения, серым, если все значения исключены, а в других случаях – белым. Кроме того, отображается маленький маяк, обозначающий состояние скрытых узлов.

## Блок статистики

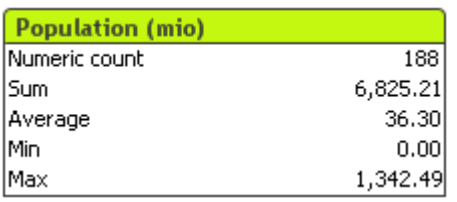

Блок статистики позволяет в компактном виде просмотреть числовое поле, в котором отдельные записи представляют меньший интерес по сравнению, например, их суммой или средним значением. Можно выбрать статистические функции. Если не указан определенный диапазон значений, QlikView рассматривает все значения в соответствующем окне со списком полей (значения параметров) как образец.

По умолчанию окно имеет то же имя, что и поле, к которому принадлежат выбранные значения.

Щелкните блок статистики правой кнопкой мыши, чтобы открыть меню **Объект**.

### Меню «Объект»

Меню блока статистики **Объект** открывается путем нажатия правой кнопкой мыши. Команды меню:

- <sup>l</sup> **Свойства...**: Открывает диалоговое окно **Свойства блока статистики**, в котором можно задать различные параметры.
- Примечания: Позволяет создавать примечания по текущему объекту и обмениваться ими.
- **Порядок**: Это каскадное меню доступно только при условии, что включена команда **Сетка дизайна** меню **Вид** или выбран параметр **Всегда показывать элементы меню дизайна** на странице **Параметры пользователя: Дизайн**. Оно включает четыре команды для настройки слоя макета объектов листа. Допустимые значения слоев — от -128 до 127.
	- <sup>l</sup> **Перенести на передний план**: задает для слоя макета объекта листа наибольшее значение, используемое любым объектом листа на текущем листе.
	- <sup>l</sup> **Перенести на задний план**: задает для слоя макета объекта листа наименьшее значение, используемое любым объектом листа на текущем листе.
	- **Переместить вперед**: увеличивает слой макета объекта листа на единицу. Максимальное значение равно 127.
	- **Переместить назад**: уменьшает слой макета объекта листа на единицу. Минимальное значение равно -128.
- <sup>l</sup> **Выбрать возможные**: Выбираются все неисключенные значения в соответствующем списке.
- <sup>l</sup> **Выбрать исключенные**: Выбираются все исключенные значения в соответствующем списке.
- <sup>l</sup> **Выбрать все**: Выбираются все значения в соответствующем списке.
- **Очистить**: Удаляет все текущие выборки в соответствующем списке.
- <sup>l</sup> **Очистить другие поля**: Удаляет выборки во всех других объектах листа при обслуживании выборок в соответствующем списке.
- <sup>l</sup> **Заблокировать**: Блокирует выбранное значение (-я) в соответствующем списке.
- <sup>l</sup> **Разблокировать**: Разблокирует заблокированные значения в соответствующем списке.
- **Печать...**: Открывает диалоговое окно Печать, в котором можно напечатать содержание блока статистики.
- <sup>l</sup> **Печать в PDF...**: Открывает диалоговое окно **Печать** с предварительно выбранным принтером Печать <sup>в</sup> PDF (Майкрософт). После нажатия кнопки **Печать** будет предложено указать имя выходного файла PDF. Эта команда доступна только при доступности принтера PDF в системе.
- <sup>l</sup> **Отправить в Excel**: Экспортирует возможные (в том числе выбранные) значения в автоматически запускаемую программу Microsoft Excel (если не запущена). Экспортированные значения отобразятся на новом рабочем листе Excel. Данная функция требует наличия на компьютере Microsoft Excel 2007 или более поздних версий программы.
- <sup>l</sup> **Экспорт...**: Открывает диалоговое окно **Сохранить как**, в котором можно указать путь, имя файла и тип файла (таблицы) содержимого экспортируемых данных.
- <sup>l</sup> **Копировать в буфер обмена**: Это каскадное меню содержит различные параметры копирования для объекта листа.
	- Данные: Копирует строки данных блока статистики в буфер обмена.
	- <sup>l</sup> **Значение ячейки**: Копирует нажатием правой кнопки мыши текстовое значение ячейки блока статистики (при вызове меню «Объект») в буфер обмена.
	- <sup>l</sup> **Рисунок**: Копирует изображение объекта листа в буфер обмена. Наличие заголовка и границы объекта листа в изображении зависит от параметров, заданных на странице **Параметры пользователя: Экспорт**.
	- **Объект**: Копирует весь объект листа в буфер обмена для вставки в другое место макета или в другой документ, открытый в текущем экземпляре QlikView.
- <sup>l</sup> **Связанные объекты**: Открывает меню со следующими командами для связанных объектов. **Откорректировать местоположение связанных объектов**: положение и размер всех связанных объектов на всех листах корректируются в соответствии с положением и размером подсвеченных объектов.

**Разорвать связь с этим объектом/Разорвать связь с объектами**: разрывает связь между объектами, в результате чего они становятся разными объектами с различными идентификаторами.

- **Свернуть**: Свертывает объект в значок. Этот же эффект достигается, если щелкнуть значок (-) в заголовке объекта (если отображается). Эта команда доступна только при наличии разрешения на свертывание в диалоговом окне объекта **Свойства** на странице **Заголовок**.
- Развернуть: Увеличивает объект для заполнения листа. Этот же эффект достигается, если щелкнуть значок ( $\Box$ ) в заголовке объекта (если отображается). Эта команда доступна только при наличии разрешения на развертывание в диалоговом окне объекта **Свойства** на странице **Заголовок**.
- **Восстановить**: Восстанавливает предыдущий размер и положение свернутого или развернутого объекта. Этот же эффект достигается при двойном щелчке значка свернутого объекта либо нажатии значка ( $\Box$ ) в заголовке (если отображается)

развернутого объекта. Эта команда доступна только для свернутых или развернутых объектов.

- **Справка**: Открывает справку QlikView.
- **Удалить**: Удаляет объект с листа.

### Общие

Страница свойств **Общие** открывается путем выбора **Блок статистики** в **Новый объект листа** в меню **Вид** или нажатием правой кнопки мыши на блок статистики и выбором **Свойства** в плавающем меню. Здесь можно выбрать статистику, которая будет вычисляться и отображаться в блоке статистики.

- <sup>l</sup> **Заголовок**: Здесь можно ввести текст, который будет отображаться в области заголовка объекта листа.
- <sup>l</sup> **Альтернативное состояние**:

Выберите одно из доступных состояний в списке. Следующие альтернативные состояния всегда доступны:

- <sup>l</sup> **Унаследовано**: Листы и объекты листа всегда находятся в состоянии **унаследовано**, если это не переопределено разработчиком QlikView. При выборе этого состояния данный параметр наследуется из объекта более высокого уровня, а диаграмма в листе получает те же параметры, что и лист.
- **Состояние по умолчанию**: Это состояние, в котором QlikView чаще всего используется, и оно обозначено \$. Документ QlikView всегда находится в **состоянии по умолчанию**.
- **Идентификатор объекта**: Используется для макросов. Каждому объекту листа присваивается уникальный идентификатор. В качестве идентификатора рекомендуется использовать только буквенно-числовые символы. Для блоков статистики идентификатор начинается с SB01. Связанные объекты имеют один и тот же ID. Этот идентификационный номер доступен для дальнейшего редактирования.
- <sup>l</sup> **Поле**: Выберите поле, содержащее значения, которые необходимо использовать, из списка в окне группы **Поле**.
- <sup>l</sup> **Использовать как заголовок**: Нажмите кнопку **Использовать как заголовок**, если необходимо, чтобы имя поля было таким же, как заголовок окна; если необходимо другое имя, введите заголовок в окно правки **Заголовок**. Заголовок может быть определен в виде вычисляемой формулы для динамического обновления текста метки. Нажмите кнопку **...**, чтобы открыть диалоговое окно **Редактировать выражение** для более удобного редактирования длинных формул.
- **Доступные функции**: Выберите необходимые статистические функции в списке в окне **Доступные функции** и переместите их в окно **Отображаемые функции** двойным щелчком мыши или нажатием кнопки **Добавить**.
- <sup>l</sup> **Показать стандартную погрешность**: Выберите **Показать стандартную погрешность**, чтобы отобразить значения стандартных ошибок вычислений **Среднее** и **Стандартное отклонение**.
- <sup>l</sup> **Границы ячейки**: Выберите **Границы ячейки**, чтобы отобразить разделение по горизонтальным линиям, напоминающее строки таблицы.
- <sup>l</sup> **Фон...**: Открывает диалоговое окно **Параметры фона**.
- **Отображаемые функции**: Перечисляет статистические функции, которые будут использоваться в блоке статистики.
- <sup>l</sup> **Параметры для выбранных строк**: Вид блока статистики в последствии можно изменить в группе **Параметры для выбранных строк**.
- <sup>l</sup> **Метка**: Заменяет имена функций по умолчанию путем ввода альтернативных меток.
- **Цвет фона**: Указывает цвет фона выбранной строки. Цвет фона может определяться в виде сплошного или градиентного цвета в диалоговом окне **Область цветов**, который открывается при нажатии кнопки.
- **Цвет текста**: Этот вариант позволяет выбрать цвет текста в выбранной строке.
- <sup>l</sup> **Прим. цвета для всех строк**: Выберите этот вариант прежде, чем нажмете на кнопку **Применить** или **ОК**, для применения выбранного цвета во всех строках блока статистики.

Доступные статистические функции:

- <sup>l</sup> **Числовой счетчик**: Размер выборки. Число числовых значений из возможных значений)
- Счетчик Null: Число пустых числовых значений из возможных значений
- <sup>l</sup> **Текстовый счетчик**: Число буквенно-цифровых значений из возможных значений
- <sup>l</sup> **Общий счетчик**: Общее число возможных значений. Это то же число, что и частота, которое может отображаться в списке. (сумма Числовой счетчик и Текстовый счетчик)
- <sup>l</sup> **Счетчик пропущенных**: Число нечисловых значений из возможных значений (сумма Счетчик Null и Текстовый счетчик)
- **Сумма**: Сумма выборки
- <sup>l</sup> **Среднее**: Выборочное среднее арифметическое значение (среднее значение)
- **Стандартное отклонение**: Стандартное отклонение выборки
- **Асимметрия**: Выборочная асимметрия
- **Эксцесс: Эксцесс выборки**
- Мин: Выборочное мин. значение
- **Макс**: Выборочное макс. значение
- <sup>l</sup> **Только значение**: Только возможное числовое значение
- **Медиана**: Выборочная медиана
- **Квантиль**: Выборочный квантиль

Выборка состоит из всех неисключенных (т. е. выбранных + опциональных) значений поля.

Если нажимаются значения, представляющие такие узнаваемые значения поля, как **Мин**, **Макс**, выбираются соответствующие значения поля.

### Число

Чтобы открыть вкладку **Свойства блока статистики: Число**, щелкните блок статистики правой кнопкой мыши и выберите команду **Свойства** в плавающем меню.

Форматы статистически верных чисел для различных статистических функций, которые могут отображаться в блоке статистики, будут автоматически извлечены из формата данных основного поля и чисел. На этой вкладке можно настроить форматы чисел для отмены, соответствующие отдельным функциям. Для этого выберите статистическую функцию в списке **Функции**, установите дополнительный флажок **Отменить настройки документа** и укажите формат числа в расположенном ниже групповом элементе управления. Эта страница свойства относится к активному объекту и содержит следующие элементы управления для форматирования значений:

- **Число**: Показывает числовые значения с числом цифр, установленных в окне со счетчиком **Точность**.
- Целое: Показывает числовые значения в виде целых чисел.
- <sup>l</sup> **Фикс. к \_ десятичные**: Показывает числовые значения в виде десятичных дробей, число десятичных разрядов для которых задается в окне со счетчиком **Десятичные**.
- <sup>l</sup> **Денежный**: Отображает значения в формате, заданном в поле ввода **Образец формата**. Пример такого формата представлен в текстовом поле **Предварительный просмотр**. В качестве формата по умолчанию используется настройка для валюты в ОС Windows.
- **Дата**: Отображает значения, которые можно интерпретировать как даты, в формате, заданном в поле ввода **Образец формата**. Пример такого формата представлен в текстовом поле **Предварительный просмотр**.
- <sup>l</sup> **Время**: Отображает значения, которые можно интерпретировать как время, в формате, заданном в поле ввода **Образец формата**. Пример такого формата представлен в текстовом поле **Предварительный просмотр**.
- **Метка времени**: Отображает значения, которые можно интерпретировать как дату и время, в формате, заданном в поле ввода **Образец формата**. Пример такого формата представлен в текстовом поле **Предварительный просмотр**.
- **Интервал**: Отображает время в виде последовательного приращения времени (например, для формата mm значение отображается в виде количества минут, прошедших с начала отсчета календаря (1899:12:30:24:00)).

Кнопка **Показать в процентах (%)** активна для следующих форматов: **Число**, **Целое** и **Прикрепленный к**.

Разделители **Десятич.** и **Тысяч.** можно настроить в полях ввода группы **Разделители**.

При нажатии кнопки **ISO** для форматирования даты, времени и метки времени применяется стандарт **ISO**.

При нажатии кнопки **Системный** для форматирования используются настройки системы.

## Шрифт

Здесь можно задать **Шрифт**, **Стиль шрифта** и **Размер** используемого шрифта.

Шрифт можно задать для любого единичного объекта (**Свойства объекта: Шрифт**) или всех объектов в документе (**Применить к объектам** в пункте **Свойства документа: Шрифт**).

Кроме того, шрифты документа по умолчанию для новых объектов можно задать в пункте **Свойства документа: Шрифт**. Доступны два шрифта по умолчанию:

- 1. Первый шрифт по умолчанию (**списки, диаграммы и т. п.**) используется для большинства объектов, включая списки и диаграммы.
- 2. Второй шрифт по умолчанию (**текстовые объекты и кнопки**) используется для кнопок и текстовых полей, для которых обычно требуется применение более крупного шрифта.

Наконец, шрифты по умолчанию для новых документов можно задать в пункте **Параметры пользователя: Шрифт**.

Для диаграмм, кнопок и текстовых объектов (кроме объектов поиска) также можно задать **цвет** шрифта. Цвет может быть **Фиксированный** или динамически **Вычисляемый** с помощью выражения. Выражение должно являться действительным представлением цвета, поэтому для его создания используются функции цвета. Если в результате оценки выражения не получается действительное представление цвета, по умолчанию будет использоваться черный цвет шрифта.

Дополнительные параметры:

- **Отбросить тень**: при выборе этого параметра текст будет отбрасывать тень.
- Подчеркивание: при выборе этого параметра текст будет подчеркиваться.

Пример выбранного шрифта показывается на панели предварительного просмотра.

### Макет

Параметр «Макет» будет применен к текущему объекту только в том случае, если он задан на странице «Свойства объекта».

Параметр «Макет» будет применен ко всем объектам указанного типа в документе в том случае, если он задан на странице «Свойства документа».

#### Использовать границы

Установите этот параметр, чтобы использовать границы вокруг объекта листа. Укажите тип границы, выбрав его в раскрывающемся меню.

- <sup>l</sup> **Интенсивность тени**: в раскрывающемся меню **Интенсивность тени** можно выбрать интенсивность тени вокруг объектов листов. Также можно выбрать **Без тени**.
- <sup>l</sup> **Стиль границы**: Доступны следующие предопределенные типы границ:
	- **Сплошной**: сплошная граница одного цвета.
	- **Подавленный**: граница, создающая впечатление вдавленности объекта листа в фон.
	- Поднятый: граница, создающая впечатление поднятия объекта листа над фоном.
- **Окруженный стеной**: граница, создающая впечатление стены вокруг объекта листа.
- **Ширина границы**: этот параметр доступен для всех типов границ. Толщина линии может быть указана в мм, см, дюймах (", inch), пикселях (px, pxl, pixel), точках (pt, pts, point) или в docunits (du, docunit).
- **Цвет**: нажмите эту кнопку, чтобы открыть диалоговое окно, в котором можно выбрать соответствующий базовый цвет из палитры цветов для всех типов границ.
- **Радуга**: создает границу цвета радуги для всех типов границы. Радуга будет начинаться с выбранного базового цвета сверху объекта листа.

При выборе **Упрощенный** для параметра **Режим оформления** в меню **Свойства документа: Общие** нельзя выбрать тип границы, доступны только раскрывающееся меню **Интенсивность тени** и параметр **Ширина границы**.

### Скругленные углы

В группе **Скругленные углы** можно определить общую форму объекта листа. Эти параметры позволяют рисовать объекты листа как идеально круглой/эллиптической формы, так и большой эллиптической и прямоугольной формы. Значение **Скругленные углы** доступно только при выборе параметра **Расширенный Режим оформления** в меню **Свойства документа: Общие**.

- <sup>l</sup> **Скругленные углы**: при установке этого параметра можно выбрать формы со скругленными углами.
- **Углы**: углы, для которых не установлен флажок, будут прямоугольными.
- <sup>l</sup> **Прямоугольность**: числовая переменная от 2 до 100, где 100 определяет прямоугольник с идеально квадратными углами, а 2 соответствует идеальному эллипсу (круг с пропорциями 1:1). Прямоугольность от 2 до 5 обычно является оптимальной для достижения закругленных углов.
- <sup>l</sup> **Радиус угла**: этот параметр определяет радиус углов в фиксированном расстоянии (**Фиксированное**) или проценте от всего квадранта (**Доля (%)**). Этот параметр позволяет регулировать степень влияния базовой общей формы, установленной параметром **Прямоугольность**, на углы. Расстояние может быть указано в мм, см, дюймах (", inch), пикселях (px, pxl, pixel), точках (pt, pts, point) или в docunits (du, docunit).

### Слой

В группе **Слой** можно определить объект как располагающийся в одном из трех слоев:

- <sup>l</sup> **Снизу**: объект листа со свойством слоя **Снизу** никогда не может загораживать объекты листа в слоях **Обыч.** и **Сверху**. Он может быть размещен только сверху других объектов листа в слое **Сверху**.
- <sup>l</sup> **Обыч.**: при создании объекты листа находятся в слое **Обыч.** (среднем). Объект листа в слое **Обыч.** не может загораживаться объектами листа в слое **Снизу** и не может загораживать объекты листа в слое **Сверху**.
- **Сверху**: объект листа в слое Сверху не может загораживаться объектами листа в слоях **Обыч.** и **Снизу**. Все остальные объекты листа в слое **Сверху** могут быть размещены поверх него.
- <sup>l</sup> **Пользовательский**: слои **Сверху**, **Обыч.** и **Снизу** соответствуют слоям с внутренней нумерацией 1, 0 и -1 соответственно. Фактически, принимаются все значения от -128 до 127. Выберите параметр для ввода выбранного значения.

Мастер создания темы...

Открывает окно **Мастер создания темы**, в котором можно создать тему макета.

### Применить тему...

Применить тему макета можно к объекту, листу или документу.

### Показать

В группе **Показать** можно указать условие отображения объекта листа:

- Всегда: объект листа будет отображаться всегда.
- **Условный**:объект листа будет отображен либо скрыт в зависимости от условной функции, которая будет непрерывно оцениваться в зависимости от выборок и прочих факторов. Объект листа будет скрыт, только если условие возвращает FALSE.

Пользователи <sup>с</sup> правами Admin на документ могут переопределить все условия отображения <sup>с</sup> помощью **Показать все листы <sup>и</sup> объекты листа** <sup>в</sup> диалоговом окне **Свойства документа: Безопасность**. Переключение этой функции происходит нажатием Ctrl+Shift+S.

#### Параметры

В группе **Параметры** можно запретить перемещение и изменение объекта листа. Параметры в этой группе применяются только к соответствующим флажкам, установленным в **Свойства документа: Макет** и **Свойства листа: Безопасность**.

- <sup>l</sup> **Разр. перем./ред.**: при отключении этого параметра передвинуть объект листа либо изменить его размер будет невозможно.
- **Разр. копир/клон**: при отключении этого параметра скопировать объект листа будет невозможно.
- <sup>l</sup> **Разр. инфо**: при использовании функции **информации** значок информации будет отображаться в заголовке окна каждый раз, когда значение поля будет иметь связанную с ним информацию. Чтобы значок информации не отображался в заголовке, снимите этот флажок.

#### Info [\(page](#page-1094-0) 1095)

<sup>l</sup> **Изм. разм. по данным**: обычно границы вокруг всех объектов листа таблицы в QlikView сжимаются в том случае, когда выборки делают размер таблицы меньше

присвоенного размера для объекта листа. При снятии этого флажка автоматическая регулировка размера будет отключена, оставляя лишнее пространство пустым.

### Полосы прокрутки

В группе **Полосы прокрутки** содержатся различные элементы управления для изменения макета полос прокрутки:

- <sup>l</sup> **Сохр. позицию прокрутки**: при выборе этого параметра QlikView попытается сохранить позицию прокрутки таблиц и диаграмм с полосой прокрутки, если выбор выполняется в другом объекте. Этот параметр также должен быть установлен в **Параметры пользователя: Объекты**. При закрытии документа позиция прокрутки не сохраняется.
- **Кнопки прокр.**: установка цвета кнопки прокрутки. Выберите цвет, нажав кнопку. Имейте в виду, что средние тона серого лучше всего подходят для полос прокрутки. В диалоговом окне **Область цветов**, которое открывается при нажатии соответствующей кнопки, можно определить любой цвет как сплошной или градиент.
- <sup>l</sup> **Фон полосы прокрутки**: установка цвета фона полосы прокрутки. Выберите цвет, нажав кнопку.
- **Ширина полосы прокрутки**: этот элемент управления регулирует ширину и относительный размер символов полосы прокрутки.
- **Стиль прокрутки**: задает стиль полосы прокрутки. Выберите стиль в раскрывающемся списке. Стиль полосы прокрутки **Классический** соответствует полосам прокрутки QlikView 4/5. Стиль полосы прокрутки **Стандартный** имеет более современный внешний вид. Третий стиль — это **Легкий**, используемый для более тонких и облегченных полос.

Для просмотра стиля полосы прокрутки для параметра **Режим оформления** должно быть установлено значение **Расширенный**. Данный параметр можно найти на вкладке **Общие**, для чего следует открыть раскрывающееся меню **Параметры** и выбрать **Свойства документа**.

<sup>l</sup> **Применить к...**: открытие диалогового окна **Свойства заголовка и границ**, в котором можно установить применение свойств, установленных на странице **Макет**.

### Заголовок

Параметр «Заголовок» будет применен только к текущему объекту в том случае, если он задан на странице **Свойства объекта**.

Параметр «Заголовок» будет применен ко всем объектам указанного типа в документе в том случае, если он задан на странице **Свойства документа**.

На странице **Заголовок** укажите параметры макета, полностью отличающиеся от общего макета объекта.

<sup>l</sup> **Показать заголовок**: при выборе этого параметра заголовок разместится в верхней части объекта листа. По умолчанию этот параметр будет включен для окон списка и других «блочных объектов», в то время как для кнопок, текстовых объектов и объектов линий/стрелок он останется неактивным.

**• Текст заголовка**: в окне ввода текста можно ввести название, которое будет отображаться в заголовке объекта листа. Используйте кнопку **Шрифт…** для изменения шрифта заголовка.

Установите цвета заголовка в других его состояниях. Параметры для **Активные цвета** и **Неактивные цвета** можно установить отдельно.

Нажмите кнопку **Цвет фона** или **Цвет текста** для открытия диалогового окна **Область цветов**. **Цвет фона** можно определить как **сплошной** или **градиентный** цвет в диалоговом окне **Область цветов**. **Цвет текста** можно определить как **Фиксированный** или **Вычисляемый** цвет с помощью функций цвета.

- **Переносить текст**: при выборе этого параметра заголовок будет отображаться в двух или более строках.
- <sup>l</sup> **Высота заголовка (линии)**: укажите число линий заголовка в этом окне правки.

Точный размер и позицию объекта QlikView можно определить и изменить с помощью параметров размера/позиции для объекта листа QlikView **Нормальный** или **Свернутый**. Эти параметры измеряются в пикселях:

- **Х-поз.**: устанавливает горизонтальную позицию левой стороны объекта листа по отношению к левому краю листа.
- **У-поз.**: устанавливает вертикальную позицию верхней стороны объекта листа по отношению к верхнему краю листа.
- Ширина: устанавливает ширину объекта листа QlikView.
- <sup>l</sup> **Высота**: устанавливает высоту объекта листа QlikView.

Ориентацию метки заголовка можно изменить при помощи параметров **Выравнивание заголовка**:

- <sup>l</sup> **По горизонтали**: метку можно выровнять по горизонтали: **Слева**, **По центру** или **Справа** в пределах области заголовка.
- <sup>l</sup> **По вертикали**: метку можно выровнять по вертикали: **Сверху**, **По центру** или **Снизу** в пределах области заголовка.

#### **Специальные значки**

Многие команды меню «Объект» объектов листа можно конфигурировать в виде значков заголовков. Выберите команды, которые будут отображаться в виде значков заголовков, путем выбора параметра слева от каждой команды в списке.

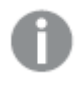

Используйте специальные значки заголовков осторожно. Слишком много значков приведут пользователя в замешательство.

<sup>l</sup> **Разрешить свертывание**: если объект поддается свертыванию, то при выборе этого параметра в заголовке окна объекта листа отобразится значок свертывания. Кроме того, этот параметр позволит свертывать объект двойным щелчком мыши по

заголовку.

- **Автоматическое свертывание**: этот параметр станет доступным при выборе параметра **Разрешить свертывание**. Если параметр **Автоматическое свертывание** выбран для нескольких объектов листа на одном листе, автоматически свертываться будут все объекты, кроме одного. Этот параметр может быть полезным, к примеру, для поочередного отображения нескольких графиков в одной области листа.
- <sup>l</sup> **Разрешить развертывание**: если объект поддается развертыванию, то при выборе этого параметра в заголовке окна объекта листа отобразится значок развертывания. Кроме того, этот параметр позволит развертывать объект двойным щелчком мыши на заголовке. При одновременном выборе параметров **Разрешить свертывание** и **Разрешить развертывание** двойной щелчок мыши будет сворачивать объект.
- **Подсказка**: здесь можно ввести текст справки, который отобразится во всплывающем окне. Текст подсказки можно ввести в виде вычисляемой формулы. На уровне документа этот параметр недоступен. Нажмите кнопку **...**, чтобы открыть диалоговое окно **Изменить выражение** для более удобного редактирования длинных формул. Введите, к примеру, описание объекта листа. Значок подсказки будет добавлен к заголовку окна объекта. При наведении мыши на значок текст отобразится во всплывающем окне.

# Мультисписок

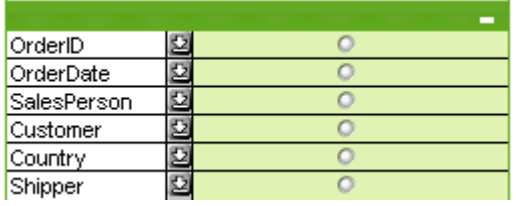

Благодаря уникальной возможности сортировки отображаемых полей по релевантности () мультисписок предлагает универсальное решение проблемы отображения большого числа списков в одном листе. Параметр **Сортировка по применимости** доступен на странице **Свойства мультисписка: Общие**.

Щелкните мультисписок правой кнопкой мыши, чтобы открыть меню **Объект**.

### Меню «Объект»

Меню мультисписка **Объект** имеет три разные версии. При нажатии области заголовка появляется плавающее меню, которое содержит команды, применимые ко всему блоку, в то же время если курсор находится над индивидуальным полем, меню будет расширено за счет включения команд, применимых к этому полю. В итоге, если Вы сначала откроете файл, в плавающем меню будет еще один макет. Комбинированные команды меню:

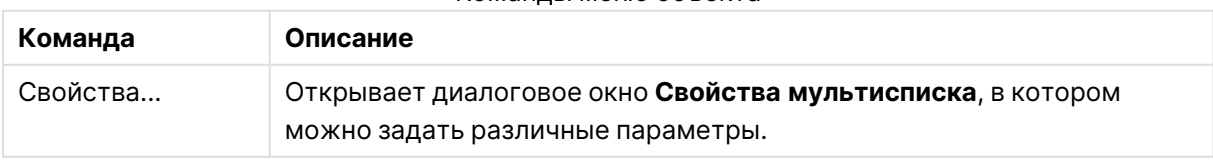

#### Команды меню объекта

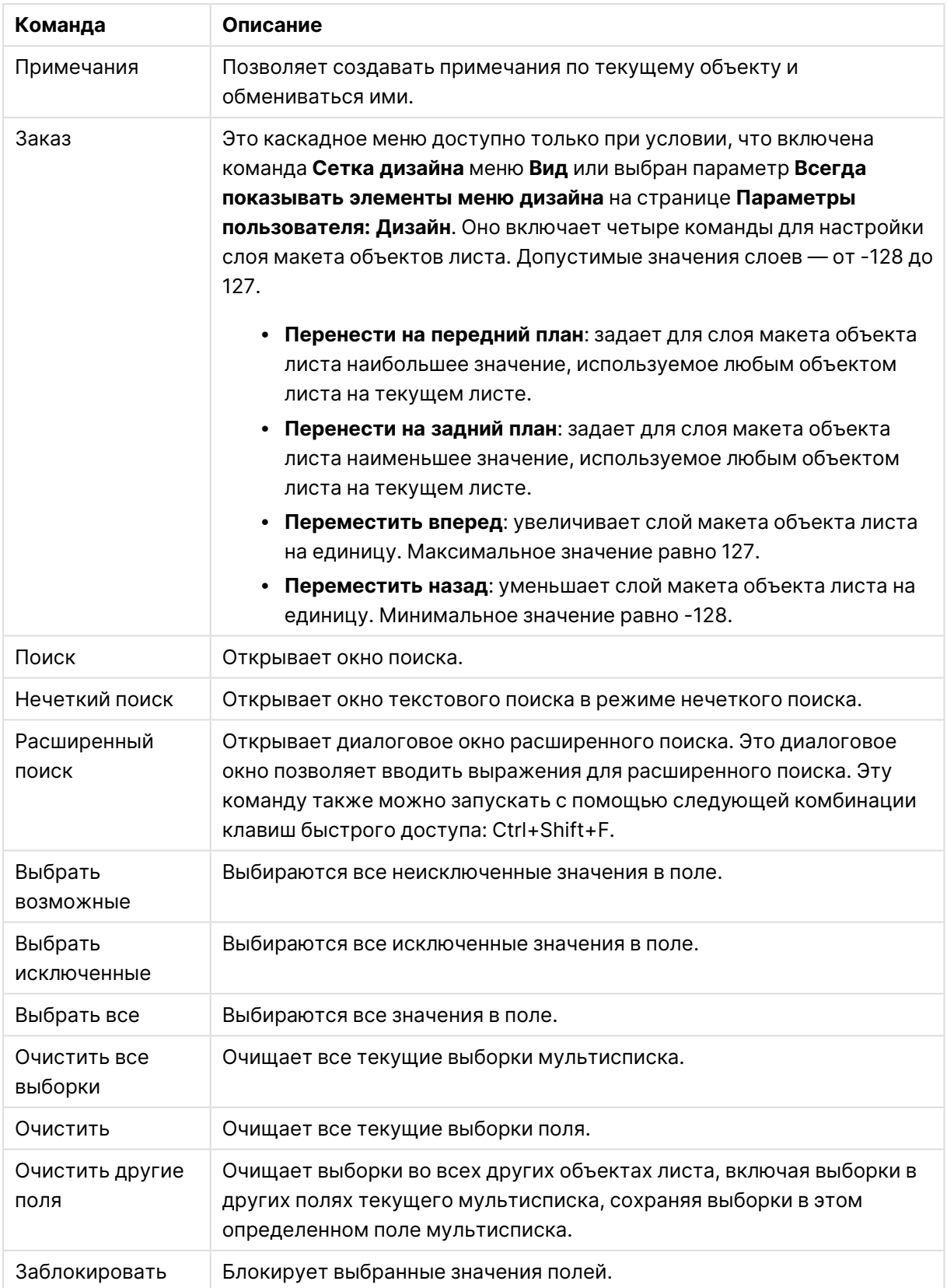

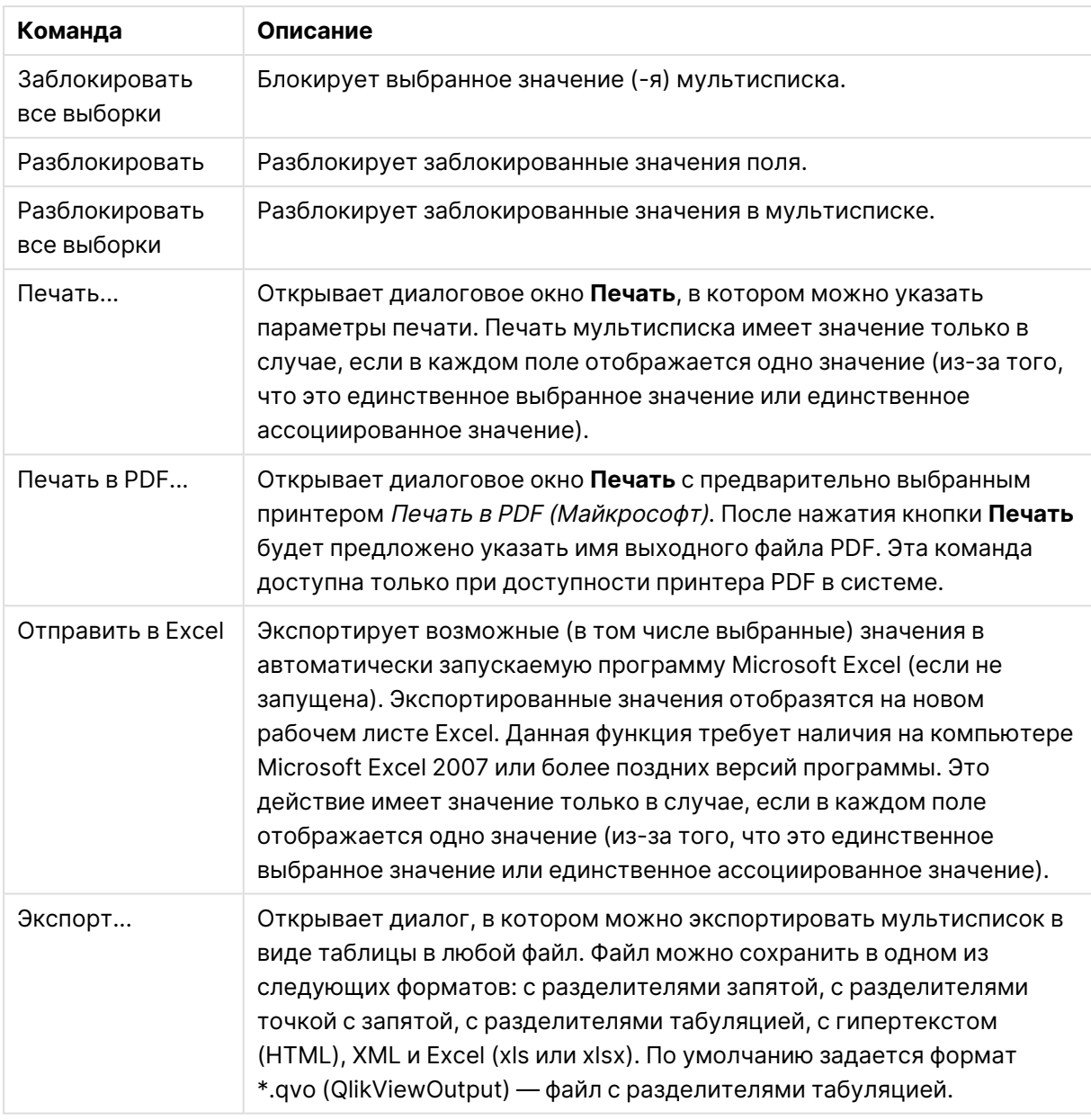

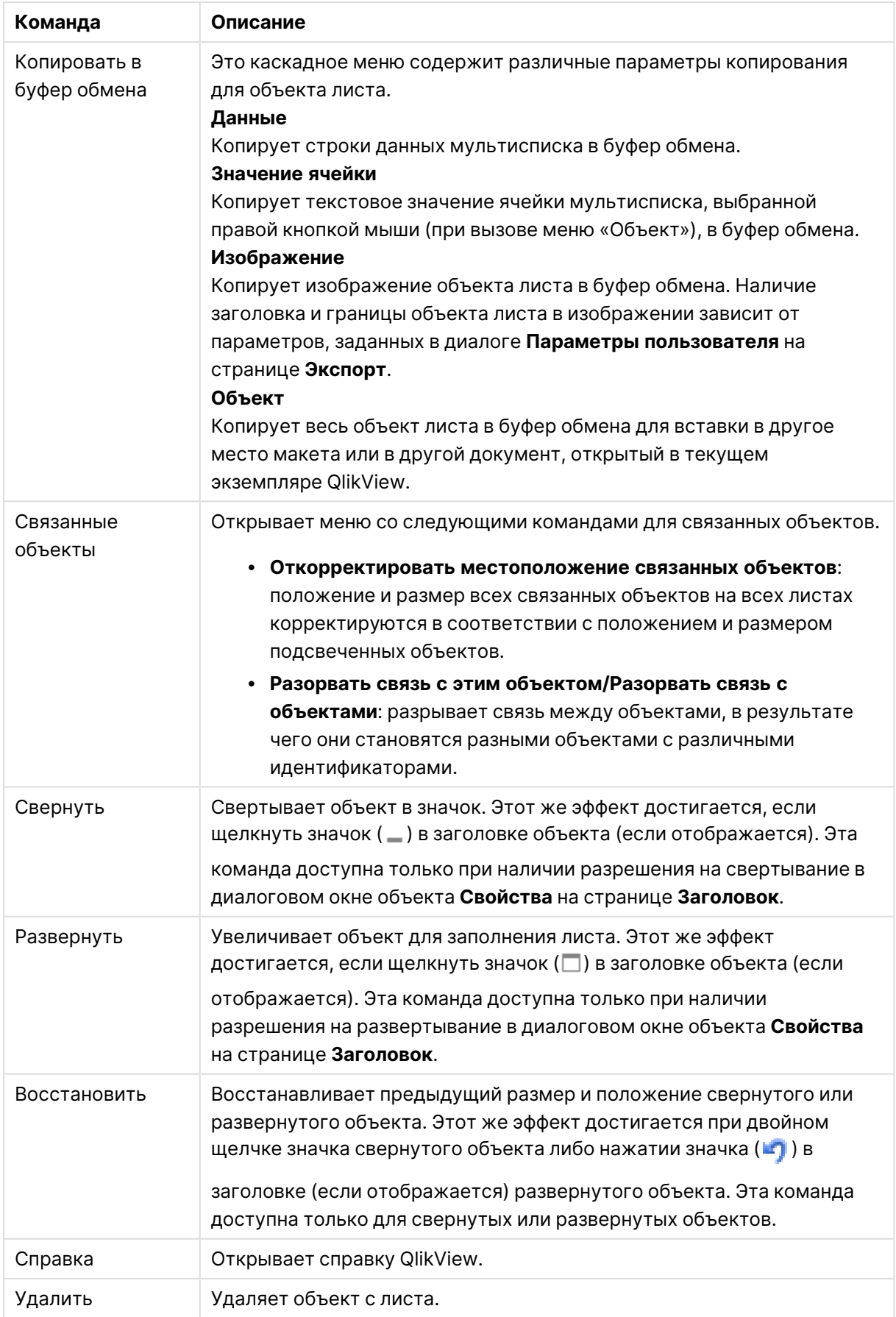

# Общие

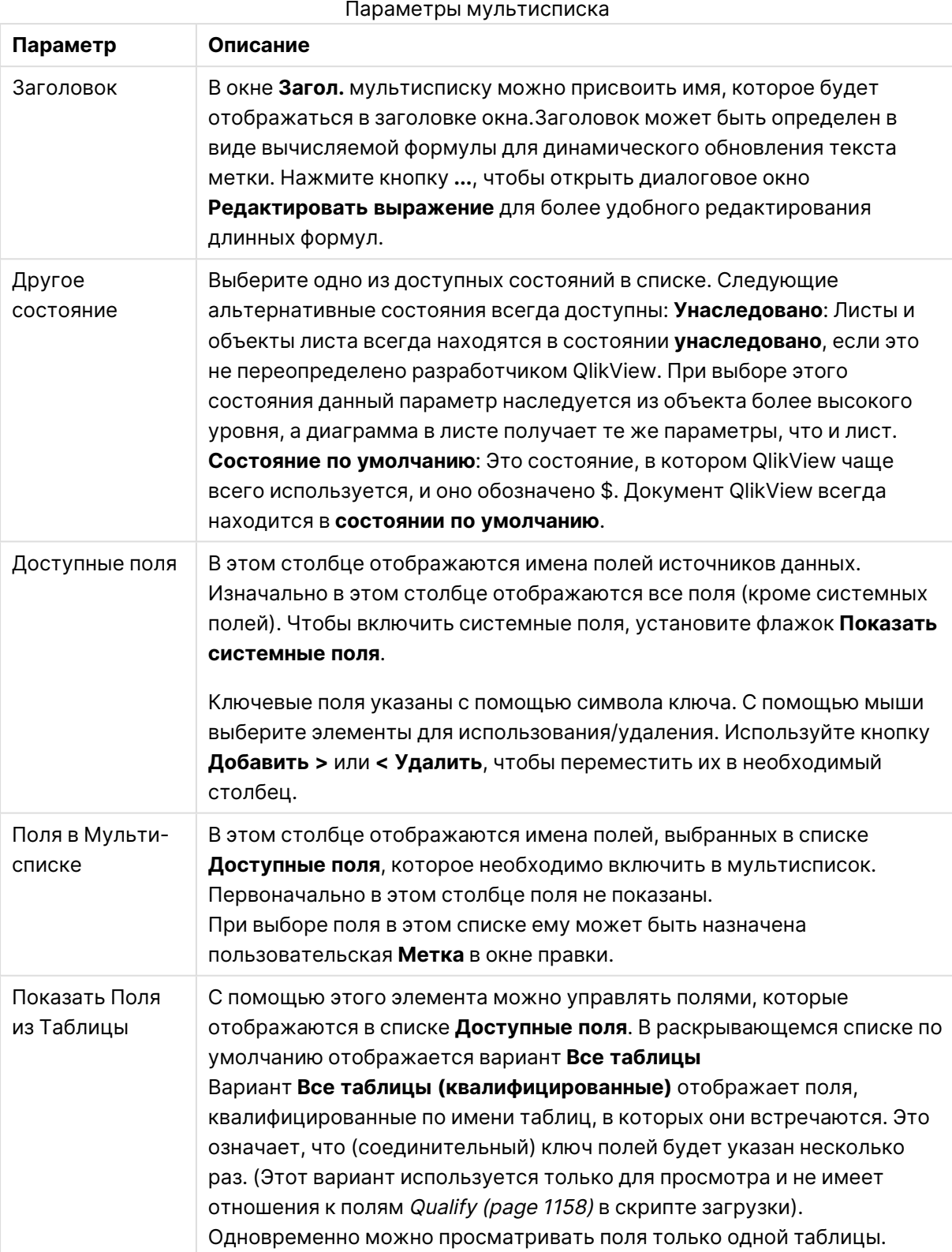

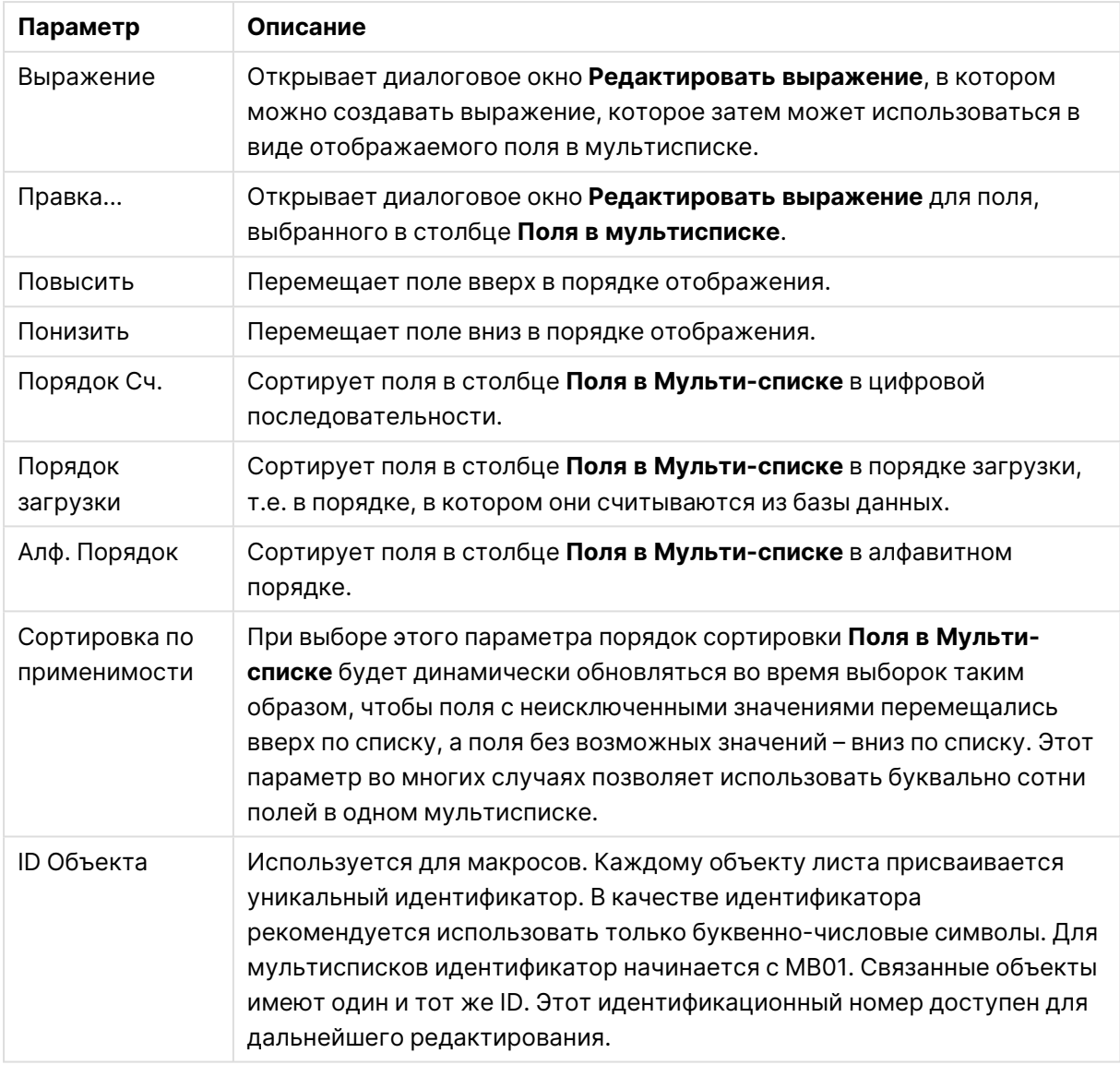

## Сортировка

Чтобы перейти на вкладку **Сортировка**, щелкните правой кнопкой мыши на объекте листа («Список», «Мультисписок», «Простая таблица», «Диаграмма» или объект «Ползунок/Календарь») и выберите **Свойства** в плавающем меню (или **Объект, Свойства** в главном меню). Здесь можно задать порядок сортировки значений в объекте листа. В некоторых объектах листа определенные параметры сортировки могут быть недоступными.

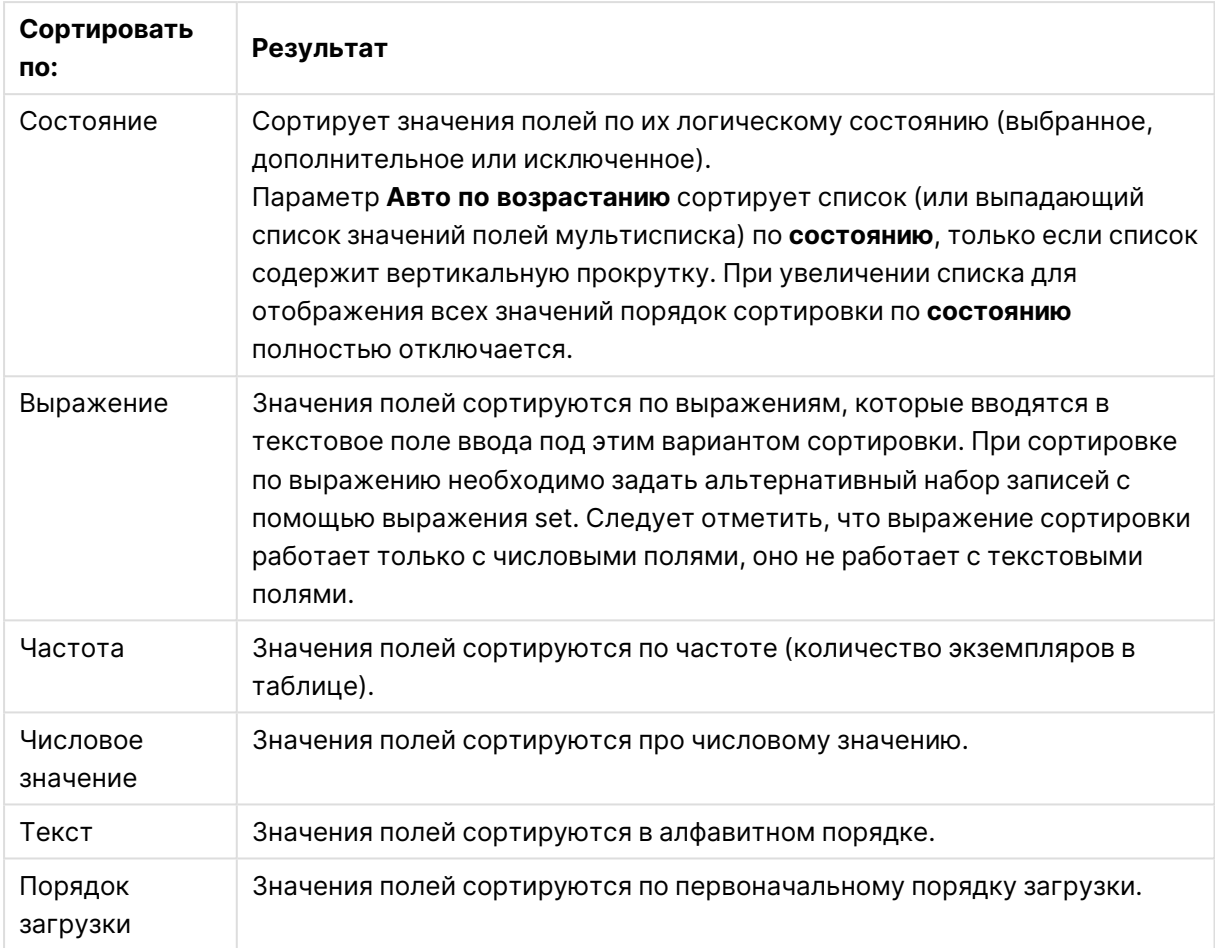

Параметры сортировки

При нажатии кнопки **По умолчанию** выполняется сортировка, порядок который задается по умолчанию.

Порядок сортировки имеет следующий приоритет: **Состояние**, **Выражение**, **Частота**, **Числовое значение**, **Текст**, **Порядок загрузки**. Выполнение каждого из этих критериев сортировки можно задать **По возрастанию** или **По убыванию**.

## Представление

Чтобы открыть вкладку **Свойства мультисписка: Представление**, щелкните мультисписок правой кнопкой мыши и выберите команду **Свойства** в меню **Объект**. Здесь можно настроить макет ячеек мультисписка. Настройки выполняются независимо для разных полей мультисписка. Также можно настроить макет для - Закрытый мультисписок -.

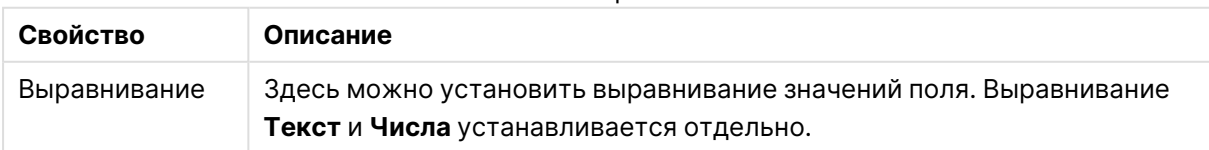

#### Свойства выравнивания

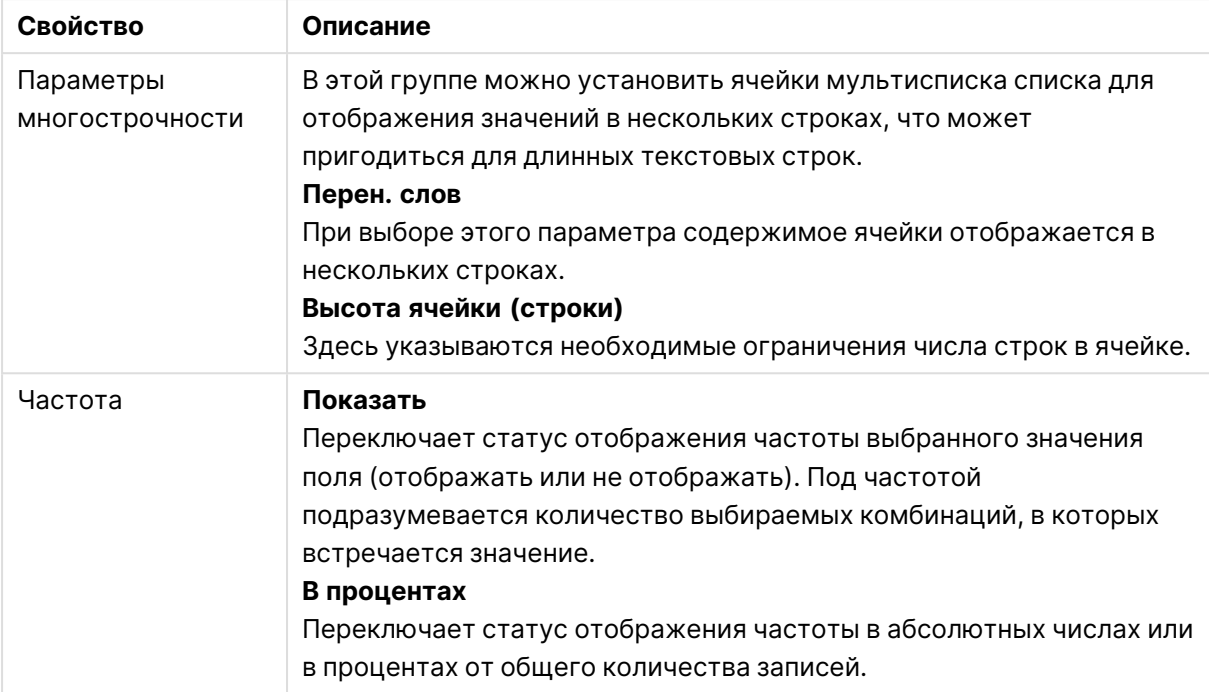

### Свойства многострочности

### Свойства представления

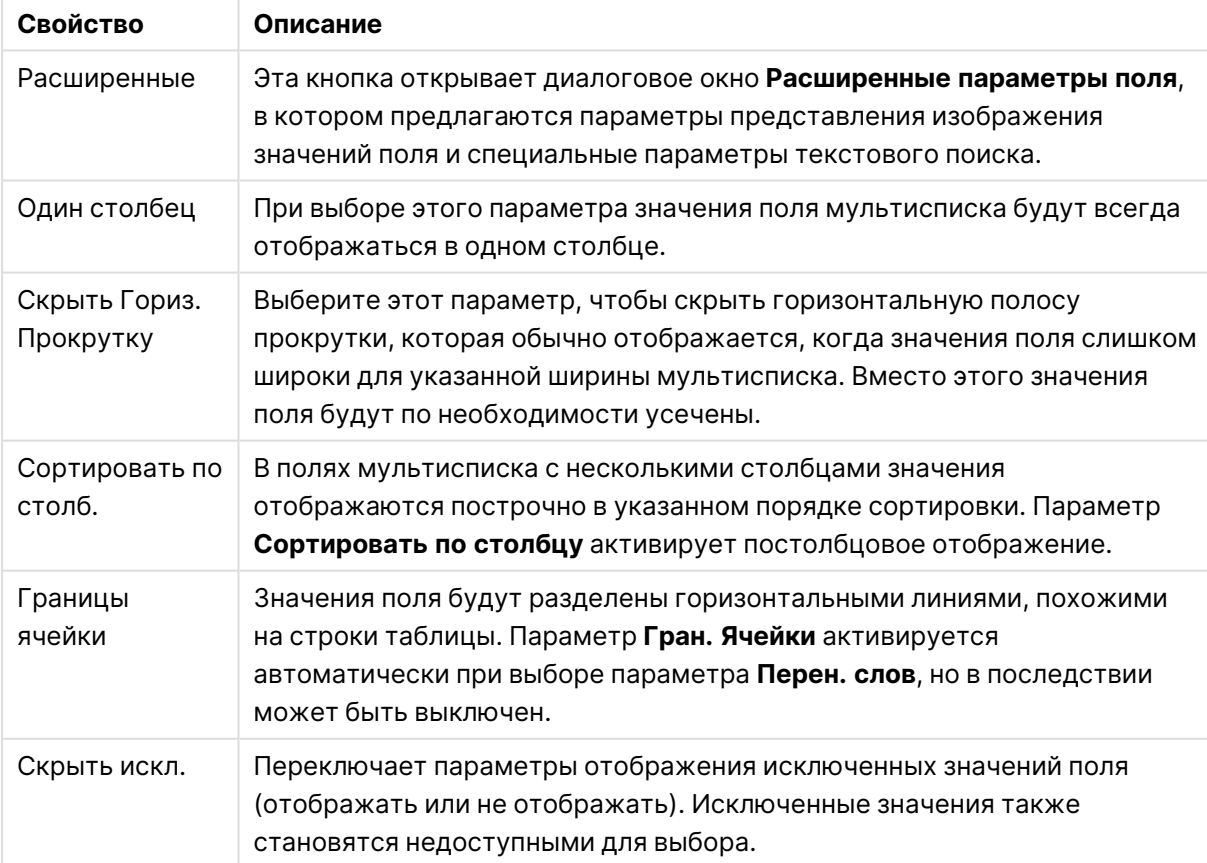

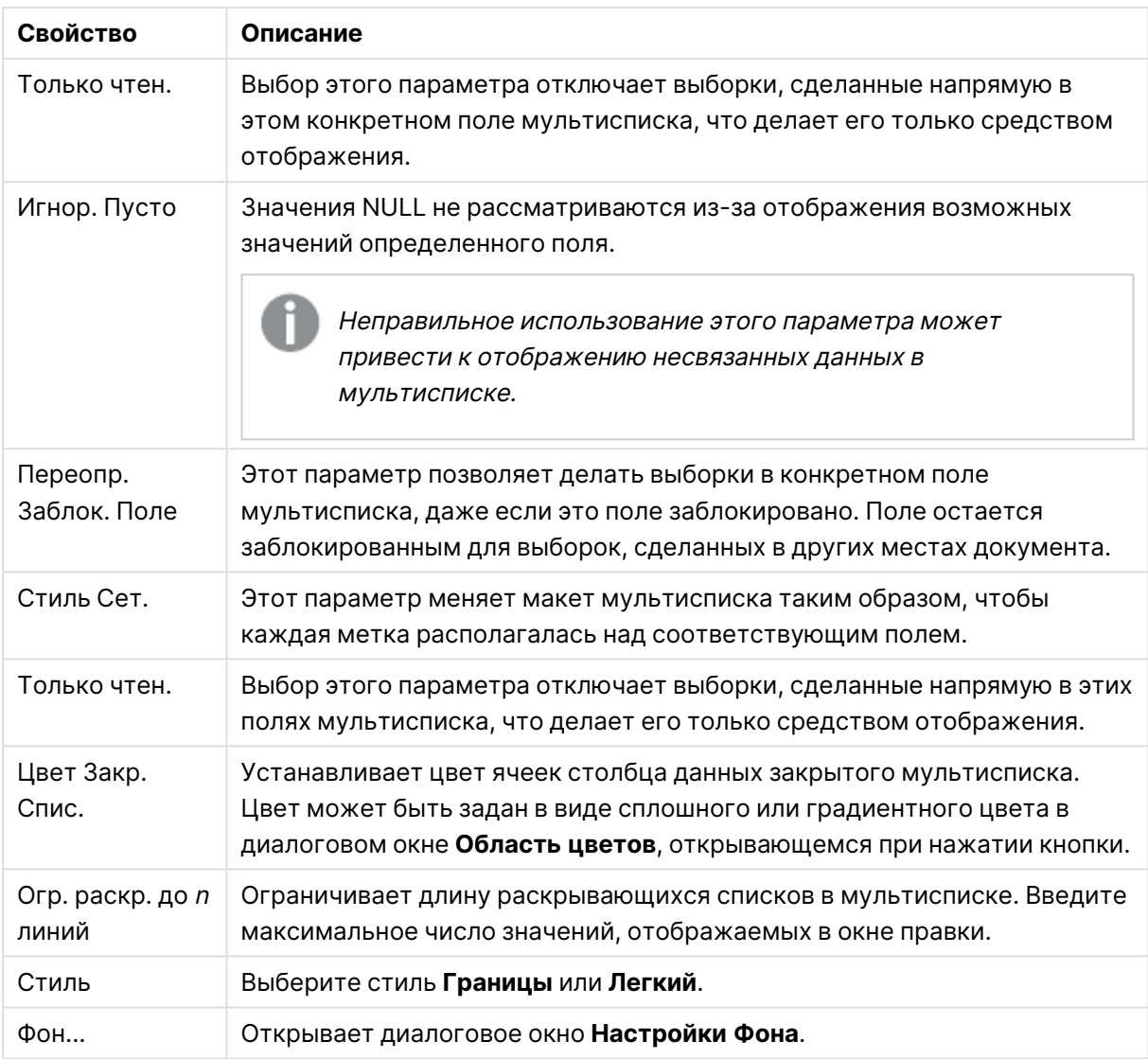

## Расширенные параметры поля

Доступ к диалоговому окну **Расширенные параметры поля** можно получить со страниц окон **Свойства мультисписка: Представление**, **Свойства простой таблицы: Представление** и **Свойства диаграммы: Измерения**. Параметры изображения, описанные ниже, недоступны для растровых диаграмм.

# Параметры изображения

Параметры изображения

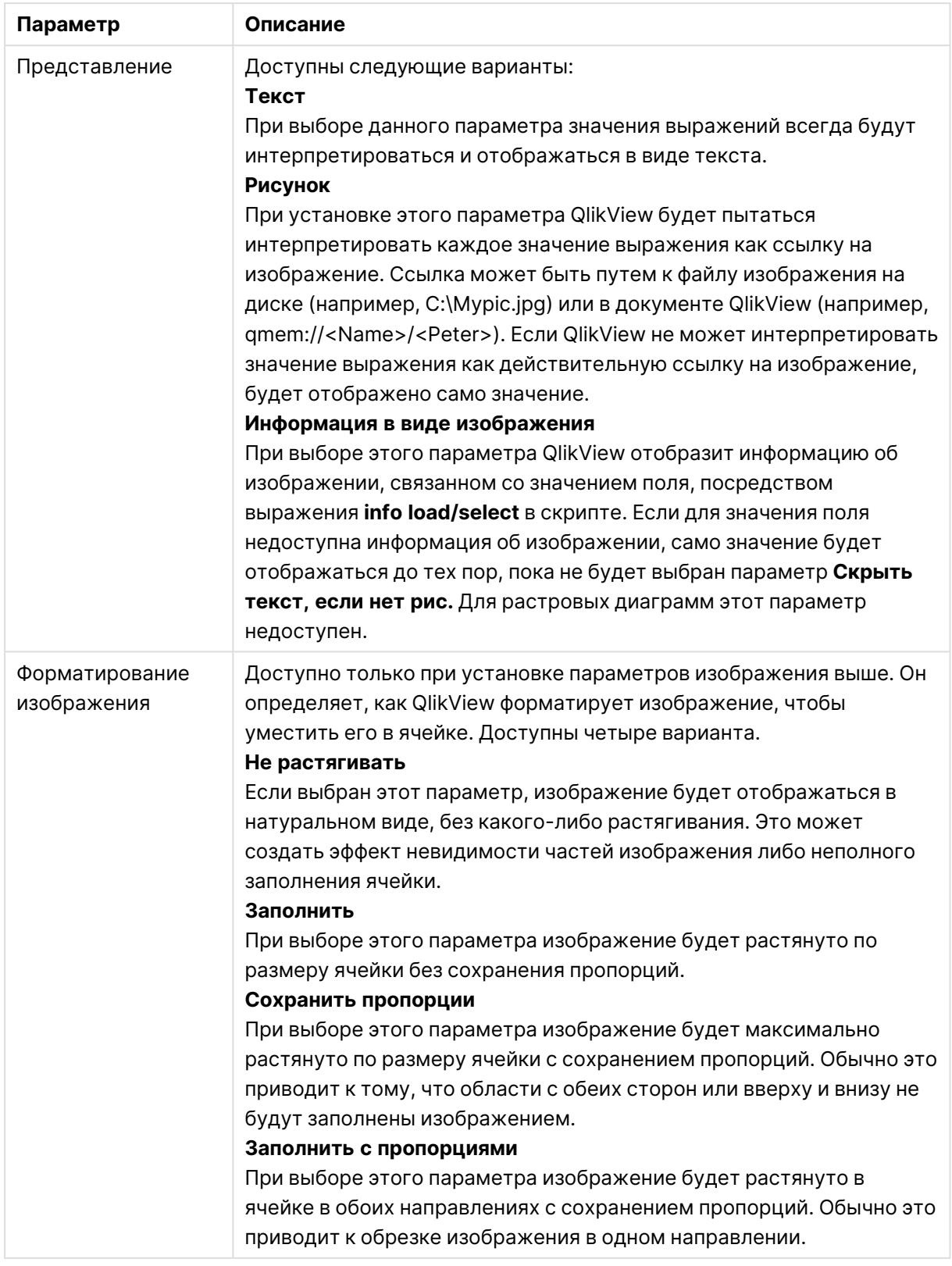

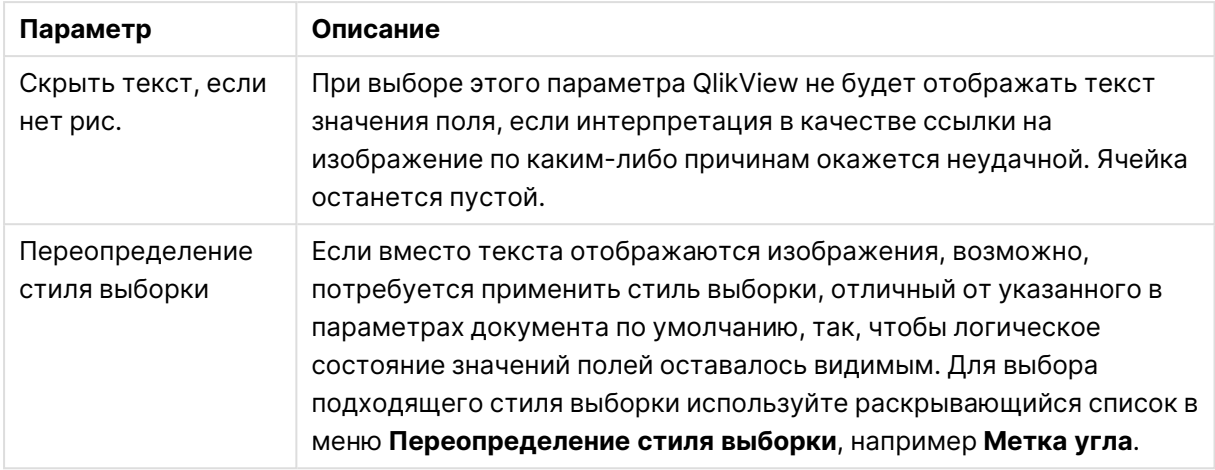

### Опции поиска

Данная группа позволяет управлять определенными аспектами текстового поиска, применимого к открытым мультиспискам и раскрывающемуся выбору в таблицах.

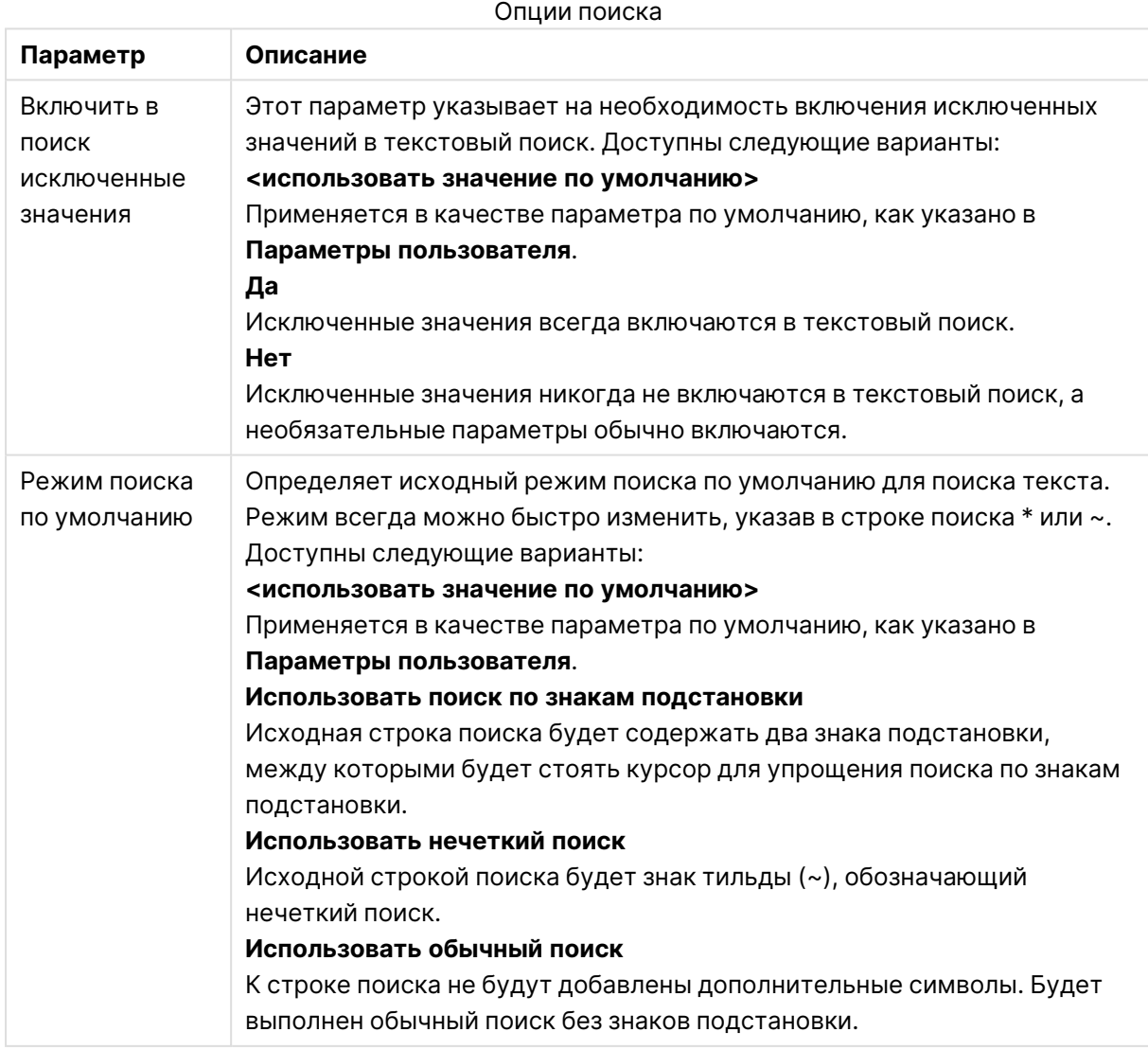

### Число

Чтобы открыть вкладку **Свойства мультисписка: Число**, щелкните мультисписок правой кнопкой мыши и выберите команду **Свойства** в плавающем меню.

На странице свойств находятся параметры форматирования всех полей мультисписка. Форматирование числа для полей может устанавливаться индивидуально выбором одного или нескольких полей (щелчок, SHIFT — щелчок или CTRL– щелчок) в текстовом окне **Поля**.

Для каждого поля используется стандартный формат числа, который можно настроить на странице **Свойства документа: Число**. Тем не менее можно использовать отдельный формат числа для разных объектов на листе. Для этого выберите параметр **Переопределить параметры документа** и укажите формат числа в расположенном ниже групповом элементе управления. Эта страница свойства относится к активному объекту и содержит следующие элементы управления для форматирования значений:

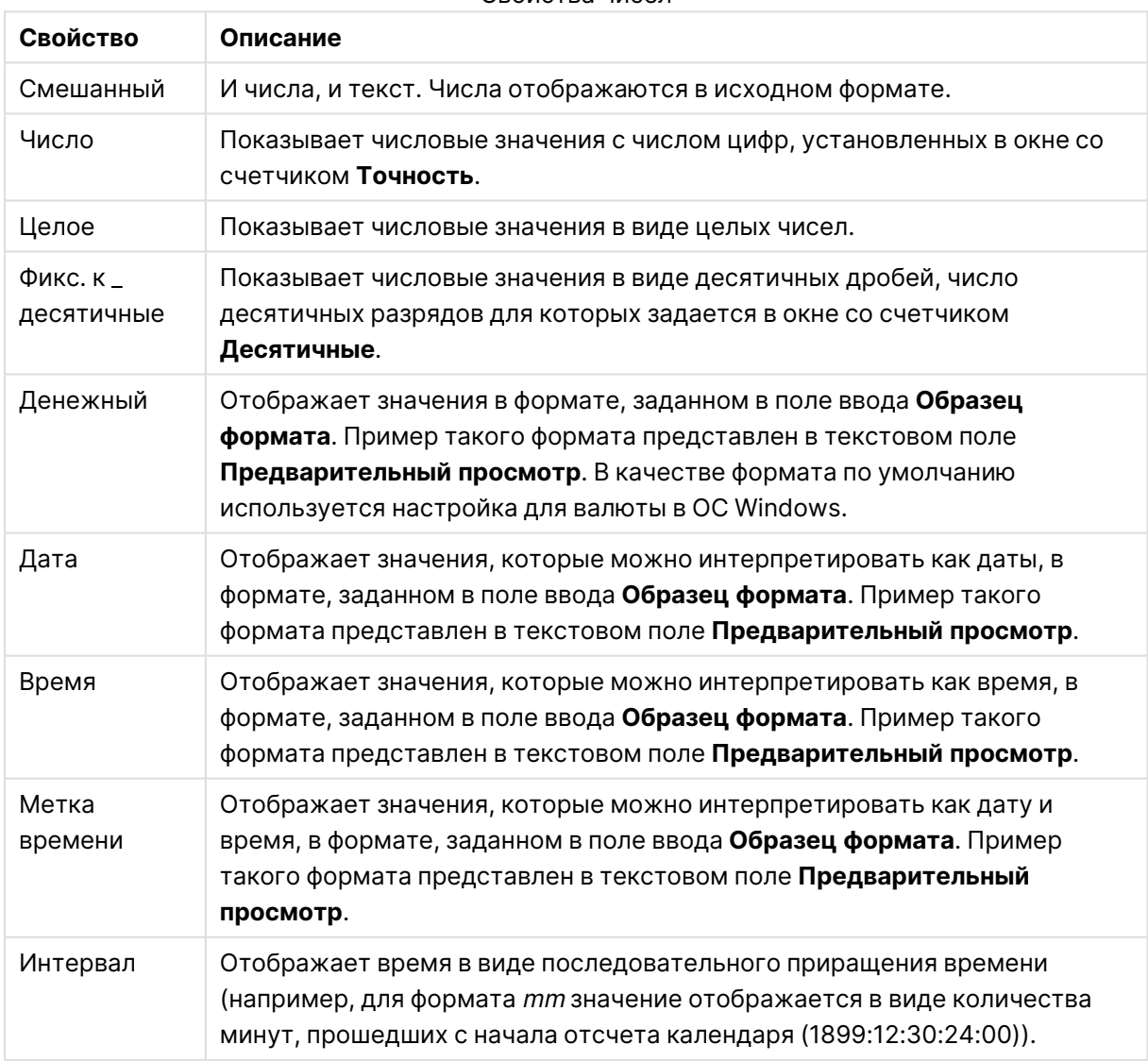

Свойства чисел

Кнопка **Показать в процентах (%)** активна для следующих форматов: **Число**, **Целое** и **Прикрепленный к**.

Разделители **Десятич.** и **Тысяч.** можно настроить в полях ввода группы **Разделители**.

При нажатии кнопки **ISO** для форматирования даты, времени и метки времени применяется стандарт **ISO**.

При нажатии кнопки **Системный** для форматирования используются настройки системы.

При нажатии кнопки **Изменить формат документа** откроется страница **Свойства документа: Число**, на которой можно редактировать формат числа по умолчанию любого поля.

### Шрифт

Здесь можно задать **Шрифт**, **Стиль шрифта** и **Размер** используемого шрифта.

Шрифт можно задать для любого единичного объекта (**Свойства объекта: Шрифт**) или всех объектов в документе (**Применить к объектам** в пункте **Свойства документа: Шрифт**).

Кроме того, шрифты документа по умолчанию для новых объектов можно задать в пункте **Свойства документа: Шрифт**. Доступны два шрифта по умолчанию:

- 1. Первый шрифт по умолчанию (**списки, диаграммы и т. п.**) используется для большинства объектов, включая списки и диаграммы.
- 2. Второй шрифт по умолчанию (**текстовые объекты и кнопки**) используется для кнопок и текстовых полей, для которых обычно требуется применение более крупного шрифта.

Наконец, шрифты по умолчанию для новых документов можно задать в пункте **Параметры пользователя: Шрифт**.

Для диаграмм, кнопок и текстовых объектов (кроме объектов поиска) также можно задать **цвет** шрифта. Цвет может быть **Фиксированный** или динамически **Вычисляемый** с помощью выражения. Выражение должно являться действительным представлением цвета, поэтому для его создания используются функции цвета. Если в результате оценки выражения не получается действительное представление цвета, по умолчанию будет использоваться черный цвет шрифта.

Дополнительные параметры:

- **Отбросить тень**: при выборе этого параметра текст будет отбрасывать тень.
- **Подчеркивание**: при выборе этого параметра текст будет подчеркиваться.

Пример выбранного шрифта показывается на панели предварительного просмотра.

#### Макет

Параметр «Макет» будет применен к текущему объекту только в том случае, если он задан на странице «Свойства объекта».

Параметр «Макет» будет применен ко всем объектам указанного типа в документе в том

случае, если он задан на странице «Свойства документа».

#### Использовать границы

Установите этот параметр, чтобы использовать границы вокруг объекта листа. Укажите тип границы, выбрав его в раскрывающемся меню.

- <sup>l</sup> **Интенсивность тени**: в раскрывающемся меню **Интенсивность тени** можно выбрать интенсивность тени вокруг объектов листов. Также можно выбрать **Без тени**.
- **Стиль границы**: Доступны следующие предопределенные типы границ:
	- **Сплошной**: сплошная граница одного цвета.
	- **Подавленный**: граница, создающая впечатление вдавленности объекта листа в фон.
	- **Поднятый**: граница, создающая впечатление поднятия объекта листа над фоном.
	- **Окруженный стеной**: граница, создающая впечатление стены вокруг объекта листа.
- <sup>l</sup> **Ширина границы**: этот параметр доступен для всех типов границ. Толщина линии может быть указана в мм, см, дюймах (", inch), пикселях (px, pxl, pixel), точках (pt, pts, point) или в docunits (du, docunit).
- <sup>l</sup> **Цвет**: нажмите эту кнопку, чтобы открыть диалоговое окно, в котором можно выбрать соответствующий базовый цвет из палитры цветов для всех типов границ.
- **Радуга**: создает границу цвета радуги для всех типов границы. Радуга будет начинаться с выбранного базового цвета сверху объекта листа.

При выборе **Упрощенный** для параметра **Режим оформления** в меню **Свойства документа: Общие** нельзя выбрать тип границы, доступны только раскрывающееся меню **Интенсивность тени** и параметр **Ширина границы**.

#### Скругленные углы

В группе **Скругленные углы** можно определить общую форму объекта листа. Эти параметры позволяют рисовать объекты листа как идеально круглой/эллиптической формы, так и большой эллиптической и прямоугольной формы. Значение **Скругленные углы** доступно только при выборе параметра **Расширенный Режим оформления** в меню **Свойства документа: Общие**.

- <sup>l</sup> **Скругленные углы**: при установке этого параметра можно выбрать формы со скругленными углами.
- <sup>l</sup> **Углы**: углы, для которых не установлен флажок, будут прямоугольными.
- <sup>l</sup> **Прямоугольность**: числовая переменная от 2 до 100, где 100 определяет прямоугольник с идеально квадратными углами, а 2 соответствует идеальному эллипсу (круг с пропорциями 1:1). Прямоугольность от 2 до 5 обычно является оптимальной для достижения закругленных углов.
- **Радиус угла**: этот параметр определяет радиус углов в фиксированном расстоянии (**Фиксированное**) или проценте от всего квадранта (**Доля (%)**). Этот параметр позволяет регулировать степень влияния базовой общей формы, установленной параметром **Прямоугольность**, на углы. Расстояние может быть указано в мм, см,

дюймах (", inch), пикселях (px, pxl, pixel), точках (pt, pts, point) или в docunits (du, docunit).

### Слой

В группе **Слой** можно определить объект как располагающийся в одном из трех слоев:

- <sup>l</sup> **Снизу**: объект листа со свойством слоя **Снизу** никогда не может загораживать объекты листа в слоях **Обыч.** и **Сверху**. Он может быть размещен только сверху других объектов листа в слое **Сверху**.
- <sup>l</sup> **Обыч.**: при создании объекты листа находятся в слое **Обыч.** (среднем). Объект листа в слое **Обыч.** не может загораживаться объектами листа в слое **Снизу** и не может загораживать объекты листа в слое **Сверху**.
- <sup>l</sup> **Сверху**: объект листа в слое **Сверху** не может загораживаться объектами листа в слоях **Обыч.** и **Снизу**. Все остальные объекты листа в слое **Сверху** могут быть размещены поверх него.
- <sup>l</sup> **Пользовательский**: слои **Сверху**, **Обыч.** и **Снизу** соответствуют слоям с внутренней нумерацией 1, 0 и -1 соответственно. Фактически, принимаются все значения от -128 до 127. Выберите параметр для ввода выбранного значения.

### Мастер создания темы...

Открывает окно **Мастер создания темы**, в котором можно создать тему макета.

#### Применить тему...

Применить тему макета можно к объекту, листу или документу.

#### Показать

В группе **Показать** можно указать условие отображения объекта листа:

- Всегда: объект листа будет отображаться всегда.
- **Условный**:объект листа будет отображен либо скрыт в зависимости от условной функции, которая будет непрерывно оцениваться в зависимости от выборок и прочих факторов. Объект листа будет скрыт, только если условие возвращает FALSE.

Пользователи <sup>с</sup> правами Admin на документ могут переопределить все условия отображения <sup>с</sup> помощью **Показать все листы <sup>и</sup> объекты листа** <sup>в</sup> диалоговом окне **Свойства документа: Безопасность**. Переключение этой функции происходит нажатием Ctrl+Shift+S.

### Параметры

В группе **Параметры** можно запретить перемещение и изменение объекта листа. Параметры в этой группе применяются только к соответствующим флажкам, установленным в **Свойства документа: Макет** и **Свойства листа: Безопасность**.

- <sup>l</sup> **Разр. перем./ред.**: при отключении этого параметра передвинуть объект листа либо изменить его размер будет невозможно.
- **Разр. копир/клон**: при отключении этого параметра скопировать объект листа будет невозможно.
- <sup>l</sup> **Разр. инфо**: при использовании функции **информации** значок информации будет отображаться в заголовке окна каждый раз, когда значение поля будет иметь связанную с ним информацию. Чтобы значок информации не отображался в заголовке, снимите этот флажок.

### Info [\(page](#page-1094-0) 1095)

**• Изм. разм. по данным**: обычно границы вокруг всех объектов листа таблицы в QlikView сжимаются в том случае, когда выборки делают размер таблицы меньше присвоенного размера для объекта листа. При снятии этого флажка автоматическая регулировка размера будет отключена, оставляя лишнее пространство пустым.

### Полосы прокрутки

В группе **Полосы прокрутки** содержатся различные элементы управления для изменения макета полос прокрутки:

- <sup>l</sup> **Сохр. позицию прокрутки**: при выборе этого параметра QlikView попытается сохранить позицию прокрутки таблиц и диаграмм с полосой прокрутки, если выбор выполняется в другом объекте. Этот параметр также должен быть установлен в **Параметры пользователя: Объекты**. При закрытии документа позиция прокрутки не сохраняется.
- **Кнопки прокр.**: установка цвета кнопки прокрутки. Выберите цвет, нажав кнопку. Имейте в виду, что средние тона серого лучше всего подходят для полос прокрутки. В диалоговом окне **Область цветов**, которое открывается при нажатии соответствующей кнопки, можно определить любой цвет как сплошной или градиент.
- <sup>l</sup> **Фон полосы прокрутки**: установка цвета фона полосы прокрутки. Выберите цвет, нажав кнопку.
- **Ширина полосы прокрутки**: этот элемент управления регулирует ширину и относительный размер символов полосы прокрутки.
- **Стиль прокрутки**: задает стиль полосы прокрутки. Выберите стиль в раскрывающемся списке. Стиль полосы прокрутки **Классический** соответствует полосам прокрутки QlikView 4/5. Стиль полосы прокрутки **Стандартный** имеет более современный внешний вид. Третий стиль — это **Легкий**, используемый для более тонких и облегченных полос.

Для просмотра стиля полосы прокрутки для параметра **Режим оформления** должно быть установлено значение **Расширенный**. Данный параметр можно найти на вкладке **Общие**, для чего следует открыть раскрывающееся меню **Параметры** и выбрать **Свойства документа**.

<sup>l</sup> **Применить к...**: открытие диалогового окна **Свойства заголовка и границ**, в котором можно установить применение свойств, установленных на странице **Макет**.

### Заголовок

Параметр «Заголовок» будет применен только к текущему объекту в том случае, если он задан на странице **Свойства объекта**.

Параметр «Заголовок» будет применен ко всем объектам указанного типа в документе в том случае, если он задан на странице **Свойства документа**.

На странице **Заголовок** укажите параметры макета, полностью отличающиеся от общего макета объекта.

- <sup>l</sup> **Показать заголовок**: при выборе этого параметра заголовок разместится в верхней части объекта листа. По умолчанию этот параметр будет включен для окон списка и других «блочных объектов», в то время как для кнопок, текстовых объектов и объектов линий/стрелок он останется неактивным.
- **Текст заголовка**: в окне ввода текста можно ввести название, которое будет отображаться в заголовке объекта листа. Используйте кнопку **Шрифт…** для изменения шрифта заголовка.

Установите цвета заголовка в других его состояниях. Параметры для **Активные цвета** и **Неактивные цвета** можно установить отдельно.

Нажмите кнопку **Цвет фона** или **Цвет текста** для открытия диалогового окна **Область цветов**. **Цвет фона** можно определить как **сплошной** или **градиентный** цвет в диалоговом окне **Область цветов**. **Цвет текста** можно определить как **Фиксированный** или **Вычисляемый** цвет с помощью функций цвета.

- **Переносить текст**: при выборе этого параметра заголовок будет отображаться в двух или более строках.
- <sup>l</sup> **Высота заголовка (линии)**: укажите число линий заголовка в этом окне правки.

Точный размер и позицию объекта QlikView можно определить и изменить с помощью параметров размера/позиции для объекта листа QlikView **Нормальный** или **Свернутый**. Эти параметры измеряются в пикселях:

- **Х-поз.**: устанавливает горизонтальную позицию левой стороны объекта листа по отношению к левому краю листа.
- **У-поз.**: устанавливает вертикальную позицию верхней стороны объекта листа по отношению к верхнему краю листа.
- Ширина: устанавливает ширину объекта листа QlikView.
- <sup>l</sup> **Высота**: устанавливает высоту объекта листа QlikView.

Ориентацию метки заголовка можно изменить при помощи параметров **Выравнивание заголовка**:

- <sup>l</sup> **По горизонтали**: метку можно выровнять по горизонтали: **Слева**, **По центру** или **Справа** в пределах области заголовка.
- <sup>l</sup> **По вертикали**: метку можно выровнять по вертикали: **Сверху**, **По центру** или **Снизу** в пределах области заголовка.

#### **Специальные значки**

Многие команды меню «Объект» объектов листа можно конфигурировать в виде значков заголовков. Выберите команды, которые будут отображаться в виде значков заголовков, путем выбора параметра слева от каждой команды в списке.

Используйте специальные значки заголовков осторожно. Слишком много значков приведут пользователя в замешательство.

- <sup>l</sup> **Разрешить свертывание**: если объект поддается свертыванию, то при выборе этого параметра в заголовке окна объекта листа отобразится значок свертывания. Кроме того, этот параметр позволит свертывать объект двойным щелчком мыши по заголовку.
- **Автоматическое свертывание**: этот параметр станет доступным при выборе параметра **Разрешить свертывание**. Если параметр **Автоматическое свертывание** выбран для нескольких объектов листа на одном листе, автоматически свертываться будут все объекты, кроме одного. Этот параметр может быть полезным, к примеру, для поочередного отображения нескольких графиков в одной области листа.
- <sup>l</sup> **Разрешить развертывание**: если объект поддается развертыванию, то при выборе этого параметра в заголовке окна объекта листа отобразится значок развертывания. Кроме того, этот параметр позволит развертывать объект двойным щелчком мыши на заголовке. При одновременном выборе параметров **Разрешить свертывание** и **Разрешить развертывание** двойной щелчок мыши будет сворачивать объект.
- Подсказка: здесь можно ввести текст справки, который отобразится во всплывающем окне. Текст подсказки можно ввести в виде вычисляемой формулы. На уровне документа этот параметр недоступен. Нажмите кнопку **...**, чтобы открыть диалоговое окно **Изменить выражение** для более удобного редактирования длинных формул. Введите, к примеру, описание объекта листа. Значок подсказки будет добавлен к заголовку окна объекта. При наведении мыши на значок текст отобразится во всплывающем окне.

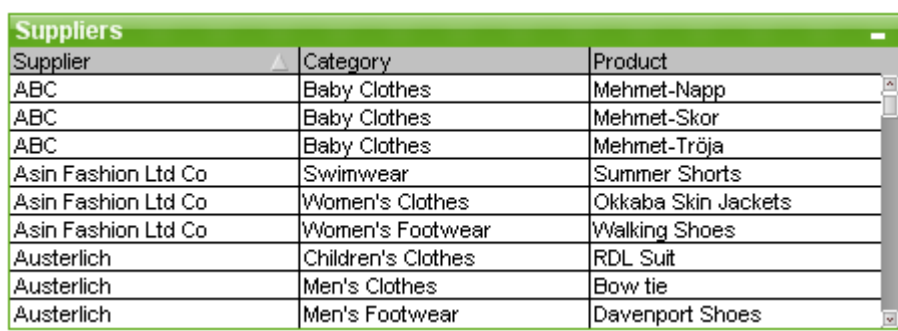

# Простая таблица

Простая таблица представляет собой объект листа, на котором отображаются несколько полей одновременно. Содержимое каждой строки соединено логически. Столбцы можно вызвать из разных внутренних таблиц, что дает возможность создавать таблицы из всех мыслимых комбинаций полей.

Щелкните простую таблицу правой кнопкой мыши, чтобы открыть меню **Объект**.

При добавлении большого объема данных полей из несвязанных таблиц данных <sup>в</sup> простую таблицу программа QlikView начнет создавать декартовы соединения для связывания данных, что может привести <sup>к</sup> высокому потреблению памяти <sup>и</sup> другим проблемам производительности.

### Использование простой таблицы

### Сортировка

В простой таблице можно осуществлять сортировку в любом столбце. Для этого просто щелкните правой кнопкой мыши столбец и в контекстном меню выберите **Сортировка**. Чтобы выполнить сортировку по имени, дважды щелкните заголовок. Если в контекстном меню выбрать **Сортировка** или дважды щелкнуть один заголовок столбца, то это приведет к инверсии порядка сортировки.

### Изменение порядка столбцов

Порядок столбцов можно изменить с помощью перетаскивания. Выберите заголовок столбца, затем, удерживая нажатой кнопку мыши, перетащите столбец в новое место. Чтобы отключить эту возможность, снимите флажок **Разрешить перетаскивание** на странице **Свойства простой таблицы: Представление**.

### Меню «Объект»

Меню **Объект** простой таблицы имеет две различных версии. Если выбрана область заголовка, «плавающее» меню будет содержать команды, применимые ко всему блоку, если указатель наведен на отдельное поле, в меню будут также включены команды для данного поля. Комбинированные команды меню:

- <sup>l</sup> **Свойства...**: Открывает диалоговое окно **Свойства простой таблицы**, в котором можно задать различные параметры.
- **Примечания**: Позволяет создавать примечания по текущему объекту и обмениваться ими.
- <sup>l</sup> **Подобрать ширину столбцов по данным**: Настроить ширину всех столбцов в таблицах по самым широким данным в каждом столбце Верхний колонтитул включается в расчеты.
- <sup>l</sup> **Одинаковая ширина столбцов**: Настраивает ширину столбцов в таблице равную ширине выбранного столбца.
- **Сортировка**: Сортирует записи по выбранному полю.
- <sup>l</sup> **Ячейка с настраиваемым форматом**: Открывает диалоговое окно **Пользовательский формат ячейки**, где можно форматировать ячейки в выбранном столбце и полосе. Это каскадное меню доступно только при выборе команды **Сетка дизайна** меню **Вид**.
- **Порядок**: Это каскадное меню доступно только при условии, что включена команда **Сетка дизайна** меню **Вид** или выбран параметр **Всегда показывать элементы меню дизайна** на странице **Параметры пользователя: Дизайн**. Оно включает четыре команды для настройки слоя макета объектов листа. Допустимые значения слоев — от

-128 до 127.

- **Перенести на передний план**: задает для слоя макета объекта листа наибольшее значение, используемое любым объектом листа на текущем листе.
- <sup>l</sup> **Перенести на задний план**: задает для слоя макета объекта листа наименьшее значение, используемое любым объектом листа на текущем листе.
- **Переместить вперед**: увеличивает слой макета объекта листа на единицу. Максимальное значение равно 127.
- <sup>l</sup> **Переместить назад**: уменьшает слой макета объекта листа на единицу. Минимальное значение равно -128.
- **Изменить значение**: Доступно только для столбцов простых таблиц с отображением полей ввода. Устанавливает выбранную ячейку в режиме ввода. Аналогично щелчку значка ввода в ячейке.
- <sup>l</sup> **Восстановить значения**: Доступно только для столбцов простых таблиц с отображением полей ввода. Открытие каскадного меню с тремя пунктами.
	- **Восстановить одно значение**: Восстанавливает в выбранном значении поля значение по умолчанию из скрипта.
	- <sup>l</sup> **Восстановить возможные значения**: Восстанавливает во всех возможных значениях полей значения по умолчанию из скрипта.
	- <sup>l</sup> **Восстановить все значения**: Восстанавливает во всех значениях полей значения по умолчанию из скрипта.
- <sup>l</sup> **Выбрать возможные**: Выбираются все не**исключенные** значения в поле.
- <sup>l</sup> **Выбрать исключенные**: Выбираются все исключенные значения в поле.
- <sup>l</sup> **Выбрать все**: Выбираются все значения в поле.
- **Очистить все выборки**: Удаляет выборки во всех полях, отображенных в простой таблице.
- **Очистить**: Очищает все текущие выборки поля.
- <sup>l</sup> **Очистить другие поля**: Выбирает все возможные значения в текущем поле, затем удаляет выборки во всех остальных полях.
- **Заблокировать**: Блокирует выбранные значения полей.
- **Разблокировать**: Разблокирует заблокированные значения поля.
- **Печать...**: Открывает диалоговое окно Печать, в котором можно указать параметры печати.
- <sup>l</sup> **Печать в PDF...**: Открывает диалоговое окно **Печать** с предварительно выбранным принтером Печать <sup>в</sup> PDF (Майкрософт). После нажатия кнопки **Печать** будет предложено указать имя выходного файла PDF. Эта команда доступна только при доступности принтера PDF в системе.
- <sup>l</sup> **Отправить в Excel**: Экспортирует возможные (в том числе выбранные) значения в автоматически запускаемую программу Microsoft Excel (если не запущена). Экспортированные значения отобразятся на новом рабочем листе Excel. Данная функция требует наличия на компьютере Microsoft Excel 2007 или более поздних версий программы.
- <sup>l</sup> **Экспорт...**: Экспортирует содержимое таблицы в файл по выбору. Файл можно сохранить в одном из следующих форматов: с разделителями запятой, с разделителями точкой с запятой, с разделителями табуляцией, с гипертекстом (HTML), XML и Excel (xls или xlsx). По умолчанию задается формат \*.qvo (QlikViewOutput) — файл с разделителями табуляцией. Изображения в простой таблице не экспортируются при экспорте в формат HTML.
- <sup>l</sup> **Копировать в буфер обмена**: это каскадное меню содержит различные параметры копирования для объекта листа.
	- **Полная таблица**: Копирует таблицу в буфер обмена вместе с заголовком и статусом выборки.
	- <sup>l</sup> **Область данных таблицы**: Копирует в буфер обмена только значения таблицы.
	- **Значение ячейки**: Копирует текстовое значение ячейки, выбранной правой кнопкой мыши (при вызове меню «Объект») в буфер обмена.
	- <sup>l</sup> **Рисунок**: Копирует изображение объекта листа в буфер обмена. Наличие заголовка и границы объекта листа в изображении зависит от параметров, заданных на странице **Параметры пользователя: Экспорт**. Таблицы, созданные в скрытой части скрипта, не будут представлены по имени в системном поле \$Table.
	- <sup>l</sup> **Объект**: Копирует весь объект листа в буфер обмена для вставки в другое место макета или в другой документ, открытый в текущем экземпляре QlikView.
- <sup>l</sup> **Связанные объекты**: Открывает меню со следующими командами для связанных объектов. **Откорректировать местоположение связанных объектов**: положение и размер всех связанных объектов на всех листах корректируются в соответствии с положением и размером подсвеченных объектов.

**Разорвать связь с этим объектом/Разорвать связь с объектами**: разрывает связь между объектами, в результате чего они становятся разными объектами с различными идентификаторами.

- **Свернуть**: Свертывает объект в значок. Этот же эффект достигается, если щелкнуть значок (-) в заголовке объекта (если отображается). Эта команда доступна только при наличии разрешения на свертывание в диалоговом окне объекта **Свойства** на странице **Заголовок**.
- <sup>l</sup> **Развернуть**: Увеличивает объект для заполнения листа. Этот же эффект достигается, если щелкнуть значок ( $\Box$ ) в заголовке объекта (если отображается). Эта команда доступна только при наличии разрешения на развертывание в диалоговом окне объекта **Свойства** на странице **Заголовок**.
- **Восстановить**: Восстанавливает предыдущий размер и положение свернутого или развернутого объекта. Этот же эффект достигается при двойном щелчке значка свернутого объекта либо нажатии значка ( $\Box$ ) в заголовке (если отображается) развернутого объекта. Эта команда доступна только для свернутых или развернутых объектов.
- **Справка**: Открывает справку QlikView.
- **Удалить**: Удаляет объект с листа.

### Диалоговое окно «Ячейка с настраиваемым форматом»

Это диалоговое окно позволяет применить настраиваемые форматы к одной или нескольким группам ячеек таблицы. Он вызывается из меню «Объект» простой таблицы, прямой таблицы или сводной таблицы при условии, что команда **Сетка дизайна** меню **Вид** включена или выбран параметр **Всегда показывать элементы меню дизайна** на странице **Параметры пользователя: Дизайн**.

Группа ячеек, которые подлежат форматированию, определяются тем, в каком месте таблицы для вызова команды вы нажимаете правой кнопкой мыши. Самой малой группой ячеек, подлежащих форматированию в качестве блока, является одно поле (обычно столбец) простой таблицы или одно выражение/измерение табличной диаграммы. При распределении данных каждая полоска форматируется отдельно.

Всякий раз при использовании этого диалога для настраиваемого форматирования какойлибо части таблицы параметр **Стиль**, также как он настроен на странице **Стиль** диалога таблицы **Свойства**, будет установлен в положение **[Пользовательский]**. При изменении параметра **Стиль** на один из предустановленных стилей настраиваемый формат будет потерян.

Стили таблицы будут заменены любым форматированием, которое является результатом выражений атрибутов.

- <sup>l</sup> **Панель предварительного просмотра таблицы**: В панели предварительного просмотра отображаются изменения формата, выполненные в группе/группах ячеек таблицы. В отличие от небольшого предварительного просмотра **Образец текста** справа этот предпросмотр отображает изменения в содержимом и после применения визуальных подсказок и/или форматирования выражения атрибута. В этой панели можно свободно перемещаться по таблице и применять форматирование к различным группам ячеек. Для перемещения области форматирования просто нажмите на ячейку.
- **Отменить**: Кнопка Отменить может использоваться для пошаговой отмены изменений, сделанных в диалоговом окне **Ячейка с настраиваемым форматом**. При выходе из диалогового окна **Ячейка с настраиваемым форматом** все изменения, сделанные в диалоговом окне, могут быть отменены одним нажатием кнопки **Отменить** в главной панели инструментов.
- <sup>l</sup> **Восстановить**: Кнопка **Восстановить** может использоваться для пошагового восстановления изменений, отмененных кнопкой **Отменить** в диалоговом окне **Ячейка с настраиваемым форматом**.
- <sup>l</sup> **Образец текста**: Это ячейка предварительного просмотра, в которой показаны настроенные параметры.
- **Цвет фона**: Определяет цвет фона ячейки.
- **Цвет текста**: Определяет цвет текста ячейки.
- **· Левая граница**: Здесь можно определить границу, предшествующую ячейке. Раскрывающееся меню используется для установки стиля границы, а кнопка — для установки цвета границы. Обратите внимание на то, что границы ячейки сливаются между ячейками, в результате чего настоящая граница таблицы может отличаться от границы в предпросмотре.
- <sup>l</sup> **Правая граница**: Здесь можно определить границу, следующую за ячейкой. Раскрывающееся меню используется для установки стиля границы, а кнопка — для установки цвета границы. Обратите внимание на то, что границы ячейки сливаются между ячейками, в результате чего настоящая граница таблицы может отличаться от границы в предпросмотре.
- **Параметры текста**: В этой группе отображено число текстовых модификаторов, применяемых к ячейке.
	- **Размер текста**: С помощью этого раскрывающегося меню можно применить изменения размера к общему шрифту, используемому в таблице.
	- **Полужирный**: Выберите этот параметр для использования жирного шрифта.
	- Курсив: Выберите этот параметр для использования курсива.
	- **Подчеркнутый**: Выберите этот параметр для использования подчеркивания.
	- **Отбросить тень**: Выберите этот параметр для использования текста с тенью.
- <sup>l</sup> **Применить изменения к**: Обычно изменения применяются только к выражению, измерению или полю (простых таблиц), в которых для открытия диалога необходимо нажать правой кнопкой мыши. С помощью этого раскрывающегося меню можно применить то же форматирование к другим выражениям, измерениям или полям.

## Общие

Чтобы открыть вкладку **Свойства простой таблицы: Общие** открывается нажатием правой кнопки мыши на простой таблице и выбором в плавающем меню команды **Свойства** или выбором **Свойства** в меню **Объект**, когда простая таблица активна.

- <sup>l</sup> **Заголовок**: В окне **Заголовок** простой таблице можно присвоить имя, которое будет отображаться в заголовке окна. Заголовок может быть определен в виде вычисляемой формулы для динамического обновления текста метки. Нажмите кнопку **...**, чтобы открыть диалоговое окно **Редактировать выражение** для более удобного редактирования длинных формул.
- **Доступные поля**: В этом столбце отображаются имена полей источников данных. Изначально в этом столбце отображаются все поля (кроме системных полей). Чтобы включить системные поля, выберите параметр **Показать системные поля**. С помощью мыши выберите элементы для использования/удаления. Используйте кнопку **Добавить >** или **< Удалить**, чтобы переместить их в необходимый столбец.
- <sup>l</sup> **Поля в простой таблице**: В этом столбце отображаются имена полей, выбранных в списке **Доступные Поля**, которые необходимо включить в простую таблицу. Изначально в этом столбце отсутствуют поля. При выборе поля в этом списке ему может быть назначена пользовательская **Метка** в окне правки.
- **Показать системные поля**: Выберите этот параметр, чтобы системные поля появились в столбце **Доступные Поля**.
- **Показать поля из таблицы**: С помощью этого элемента можно управлять полями, которые отображаются в списке **Доступные поля**. В раскрывающемся списке по умолчанию отображается вариант **Все таблицы** Если необходимо, чтобы список отображал поля определенной таблицы, выберите в раскрывающемся списке имя таблицы.

Вариант **Все таблицы (квалифицированные)** отображает поля, квалифицированные по имени таблиц, в которых они встречаются. Это означает, что (соединительный) ключ полей будет указан несколько раз. (Этот вариант используется только для просмотра и не имеет отношения к полям [Qualify](#page-1157-0) (page 1158) в скрипте загрузки).

- Повысить: Перемещает поле вверх в порядке отображения.
- **Понизить**: Перемещает поле вниз в порядке отображения.
- <sup>l</sup> **Порядок счета**: Сортирует поля в столбце **Поля в простой таблице** в цифровой последовательности.
- <sup>l</sup> **Порядок загрузки**: Сортирует поля в столбце **Поля в простой таблице** в порядке загрузки, т.е. в порядке, в котором они считываются из базы данных.
- <sup>l</sup> **Алфавитный порядок**: Сортирует поля в столбце **Поля в простой таблице** в алфавитном порядке.

#### <sup>l</sup> **Альтернативное состояние**:

Выберите одно из доступных состояний в списке. Следующие альтернативные состояния всегда доступны:

- <sup>l</sup> **Унаследовано**: Листы и объекты листа всегда находятся в состоянии **унаследовано**, если это не переопределено разработчиком QlikView. При выборе этого состояния данный параметр наследуется из объекта более высокого уровня, а диаграмма в листе получает те же параметры, что и лист.
- **Состояние по умолчанию**: Это состояние, в котором QlikView чаще всего используется, и оно обозначено \$. Документ QlikView всегда находится в **состоянии по умолчанию**.
- **Идентификатор объекта**: Используется для макросов. Каждому объекту листа присваивается уникальный идентификатор. В качестве идентификатора рекомендуется использовать только буквенно-числовые символы. Для простых таблиц идентификатор начинается с TB01. Связанные объекты имеют один и тот же ID. Этот идентификационный номер доступен для дальнейшего редактирования.
- <sup>l</sup> **Условие вычисления**: Укажите **Условие вычисления**, которое необходимо выполнить для отображения простой таблицы. При невыполненном условии отображается сообщение «Не выполнено условие вычисления».
- <sup>l</sup> **Сообщения об ошибках**: В диалоговом окне **Пользовательские сообщения об ошибках**, которое открывается нажатием кнопки **Сообщение об ошибке**, можно настроить стандартные сообщения об ошибках в простых таблицах (и диаграммах).

### Сортировка

Чтобы открыть вкладку **Свойства простой таблицы: Сортировка**, щелкните простую таблицу правой кнопкой мыши и выберите команду **Свойства** в плавающем меню.

В списке **Приоритет сортировки** отобразятся поля простой таблицы. Порядок полей определяет порядок выполняемой сортировки при исполнении команды **Сортировка**. Порядок полей можно изменить, нажимая кнопки **Повысить** и **Понизить**. Для каждого поля в списке можно задать критерии, используемые при сортировке. Критерии сортировки описаны ниже.

#### **Сортировать по:**

- **Выражение**: Значения полей сортируются в соответствии с произвольным выражением, введенным в поле редактирования текста, которое находится под этим вариантом сортировки.
- Частота: Включает/выключает процедуру сортировки значений по их частоте.
- **Числовое значение**: Включает/выключает процедуру сортировки значений по числовому значению.
- **Текст**: Включает/выключает процедуру сортировки значений в алфавитном порядке по стандарту ASCII.
- **Порядок загрузки**: Включает/выключает процедуру сортировки значений по порядку загрузки.

Если выбрано несколько порядков сортировки, то соблюдается следующий порядок: выражение, частота, числовое (значение), текст, порядок загрузки.

### Представление

Чтобы открыть вкладку **Свойства простой таблицы: Представление**, щелкните простую таблицу правой кнопкой мыши и выберите команду **Свойства** в плавающем меню.

В этом диалоговом окне определяется макет простой таблицы.

- **Выравнивание**: Выравнивание по умолчанию значений поля можно установить отдельно для **Текст** и **Числа** путем выбора поля в списке **Поля** и подходящего параметра в группе **Выравнивание**. По умолчанию текстовые значения выравниваются по левому краю, числовые значения — по правому краю.
- <sup>l</sup> **Пропустить строки с полем NULL**: При выборе этого параметра строки, содержащие значения поля NULL, удаляются из выбранного поля. Под NULL понимается «отсутствие значения».
- <sup>l</sup> **Раскрывающийся список выбора**: При выборе этого параметра раскрывающийся значок стрелки добавляется с левой стороны заголовка столбца выбранного поля. Нажмите значок для получения доступа к значениям полей в раскрывающемся списке полей. Это очень похоже на выполнение выборок в мультисписке.
- <sup>l</sup> **Расширенные...**: Эта кнопка открывает диалоговое окно **Расширенные параметры поля**, в котором предлагаются параметры представления изображения значений поля и специальные параметры текстового поиска.
- **Параметры многострочности**: В этой группе могут устанавливаться заголовок таблицы и ячейки данных для отображения значений в нескольких строках, что может
пригодиться для длинных текстовых строк.

- **Перенос текста Высота заголовка** *n* **(строки)**: При выборе этого параметра в заголовке отображается его содержание на нескольких строках. Здесь указываются необходимые ограничения числа строк в верхнем колонтитуле.
- **Перенос текста Высота ячейки** *n* **(строки)**: При выборе этого параметра содержимое ячейки отображается в нескольких строках. Здесь указываются необходимые ограничения числа строк в ячейке.
- **Вертикальные метки**: При выборе этого параметра все метки полей поворачиваются в вертикальную позицию.
- **Разрешить перетаскивание**: При выборе этого параметра нажатием и перетаскиванием заголовков можно отсортировать поля простой таблицы.
- <sup>l</sup> **Индикатор сортировки**: Этот параметр добавляет значок индикатора сортировки справа от заголовка столбца поля, с помощью которого таблица в настоящий момент отсортирована. Значок отображается зеркально для отражения восходящего или нисходящего порядка.
- **Индикаторы выборки**: Этот параметр добавляет значок индикатора сортировки справа от заголовка столбца поля, с помощью которого таблица в настоящий момент отсортирована. Значок отображается зеркально для отражения восходящего или нисходящего порядка.
- <sup>l</sup> **Скрыть строку заголовка**: При выборе этого параметра таблица отображается без строки заголовка (метки).

## Стиль

Эта страница настройки стиля относится ко всем таблицам QlikView простым, сводным и прямым таблицам. На ней можно настроить параметры стиля форматирования таблицы.

- **Текущий стиль**: Выберите подходящий стиль таблицы в раскрывающемся списке. Если в раскрывающемся списке отображается значение **[Пользовательский]**, то к таблице применен пользовательский стиль. При изменении настройки на один из предварительно заданных стилей пользовательское форматирование будет утрачено.
- **Чередование каждые \_ строк**: Этот параметр позволяет указать наличие и длину интервалов с затененными полосками.
- **Режим отступа**: Этот параметр действителен только для сводных таблиц. Если этот параметр установлен, можно получить немного отличающийся стиль таблицы, что особенно полезно, когда необходимо разместить несколько меток измерений в таблице с ограниченной шириной.
	- <sup>l</sup> **Использовать только метку первого измерения**: Этот параметр доступен только для сводных таблиц, которые уже находятся в **Режиме отступа**, и дополнительно изменяет стиль сводной таблицы.
- <sup>l</sup> **Вертикальные границы ячеек измерений**: Этот параметр определяет отображение вертикальных границ ячеек для столбцов измерений.
- <sup>l</sup> **Вертикальные границы ячеек выражений**: Этот параметр аналогичен описанному выше, однако он касается столбцов выражений.
- **Граница над интервалом**: Если для параметра Интервал указано значение в диалоговом окне **Расширенные параметры поля**, то стиль таблицы можно немного изменить, выбрав этот параметр.
- <sup>l</sup> **Фон...**: Открывает диалоговое окно **Параметры фона**.
- <sup>l</sup> **Прозрачность цвета фона ячейки**: Если в окне **Параметры фона** применен цвет или изображение, то с помощью этого параметра можно настроить прозрачность цвета или изображения фона ячейки.
- **Прозрачность границ ячейки**: Позволяет настроить прозрачность границ ячейки.

## Шрифт

Здесь можно задать **Шрифт**, **Стиль шрифта** и **Размер** используемого шрифта.

Шрифт можно задать для любого единичного объекта (**Свойства объекта: Шрифт**) или всех объектов в документе (**Применить к объектам** в пункте **Свойства документа: Шрифт**).

Кроме того, шрифты документа по умолчанию для новых объектов можно задать в пункте **Свойства документа: Шрифт**. Доступны два шрифта по умолчанию:

- 1. Первый шрифт по умолчанию (**списки, диаграммы и т. п.**) используется для большинства объектов, включая списки и диаграммы.
- 2. Второй шрифт по умолчанию (**текстовые объекты и кнопки**) используется для кнопок и текстовых полей, для которых обычно требуется применение более крупного шрифта.

Наконец, шрифты по умолчанию для новых документов можно задать в пункте **Параметры пользователя: Шрифт**.

Для диаграмм, кнопок и текстовых объектов (кроме объектов поиска) также можно задать **цвет** шрифта. Цвет может быть **Фиксированный** или динамически **Вычисляемый** с помощью выражения. Выражение должно являться действительным представлением цвета, поэтому для его создания используются функции цвета. Если в результате оценки выражения не получается действительное представление цвета, по умолчанию будет использоваться черный цвет шрифта.

Дополнительные параметры:

- **Отбросить тень**: при выборе этого параметра текст будет отбрасывать тень.
- <sup>l</sup> **Подчеркивание**: при выборе этого параметра текст будет подчеркиваться.

Пример выбранного шрифта показывается на панели предварительного просмотра.

#### Макет

Параметр «Макет» будет применен к текущему объекту только в том случае, если он задан на странице «Свойства объекта».

Параметр «Макет» будет применен ко всем объектам указанного типа в документе в том случае, если он задан на странице «Свойства документа».

#### Использовать границы

Установите этот параметр, чтобы использовать границы вокруг объекта листа. Укажите тип границы, выбрав его в раскрывающемся меню.

- <sup>l</sup> **Интенсивность тени**: в раскрывающемся меню **Интенсивность тени** можно выбрать интенсивность тени вокруг объектов листов. Также можно выбрать **Без тени**.
- **Стиль границы**: Доступны следующие предопределенные типы границ:
	- **Сплошной**: сплошная граница одного цвета.
	- **Подавленный**: граница, создающая впечатление вдавленности объекта листа в фон.
	- **Поднятый**: граница, создающая впечатление поднятия объекта листа над фоном.
	- **Окруженный стеной**: граница, создающая впечатление стены вокруг объекта листа.
- <sup>l</sup> **Ширина границы**: этот параметр доступен для всех типов границ. Толщина линии может быть указана в мм, см, дюймах (", inch), пикселях (px, pxl, pixel), точках (pt, pts, point) или в docunits (du, docunit).
- Цвет: нажмите эту кнопку, чтобы открыть диалоговое окно, в котором можно выбрать соответствующий базовый цвет из палитры цветов для всех типов границ.
- Радуга: создает границу цвета радуги для всех типов границы. Радуга будет начинаться с выбранного базового цвета сверху объекта листа.

При выборе **Упрощенный** для параметра **Режим оформления** в меню **Свойства документа: Общие** нельзя выбрать тип границы, доступны только раскрывающееся меню **Интенсивность тени** и параметр **Ширина границы**.

#### Скругленные углы

В группе **Скругленные углы** можно определить общую форму объекта листа. Эти параметры позволяют рисовать объекты листа как идеально круглой/эллиптической формы, так и большой эллиптической и прямоугольной формы. Значение **Скругленные углы** доступно только при выборе параметра **Расширенный Режим оформления** в меню **Свойства документа: Общие**.

- **Скругленные углы**: при установке этого параметра можно выбрать формы со скругленными углами.
- <sup>l</sup> **Углы**: углы, для которых не установлен флажок, будут прямоугольными.
- <sup>l</sup> **Прямоугольность**: числовая переменная от 2 до 100, где 100 определяет прямоугольник с идеально квадратными углами, а 2 соответствует идеальному эллипсу (круг с пропорциями 1:1). Прямоугольность от 2 до 5 обычно является оптимальной для достижения закругленных углов.
- <sup>l</sup> **Радиус угла**: этот параметр определяет радиус углов в фиксированном расстоянии (**Фиксированное**) или проценте от всего квадранта (**Доля (%)**). Этот параметр позволяет регулировать степень влияния базовой общей формы, установленной параметром **Прямоугольность**, на углы. Расстояние может быть указано в мм, см,

дюймах (", inch), пикселях (px, pxl, pixel), точках (pt, pts, point) или в docunits (du, docunit).

#### Слой

В группе **Слой** можно определить объект как располагающийся в одном из трех слоев:

- <sup>l</sup> **Снизу**: объект листа со свойством слоя **Снизу** никогда не может загораживать объекты листа в слоях **Обыч.** и **Сверху**. Он может быть размещен только сверху других объектов листа в слое **Сверху**.
- <sup>l</sup> **Обыч.**: при создании объекты листа находятся в слое **Обыч.** (среднем). Объект листа в слое **Обыч.** не может загораживаться объектами листа в слое **Снизу** и не может загораживать объекты листа в слое **Сверху**.
- <sup>l</sup> **Сверху**: объект листа в слое **Сверху** не может загораживаться объектами листа в слоях **Обыч.** и **Снизу**. Все остальные объекты листа в слое **Сверху** могут быть размещены поверх него.
- <sup>l</sup> **Пользовательский**: слои **Сверху**, **Обыч.** и **Снизу** соответствуют слоям с внутренней нумерацией 1, 0 и -1 соответственно. Фактически, принимаются все значения от -128 до 127. Выберите параметр для ввода выбранного значения.

#### Мастер создания темы...

Открывает окно **Мастер создания темы**, в котором можно создать тему макета.

#### Применить тему...

Применить тему макета можно к объекту, листу или документу.

#### Показать

В группе **Показать** можно указать условие отображения объекта листа:

- Всегда: объект листа будет отображаться всегда.
- **Условный**:объект листа будет отображен либо скрыт в зависимости от условной функции, которая будет непрерывно оцениваться в зависимости от выборок и прочих факторов. Объект листа будет скрыт, только если условие возвращает FALSE.

Пользователи <sup>с</sup> правами Admin на документ могут переопределить все условия отображения <sup>с</sup> помощью **Показать все листы <sup>и</sup> объекты листа** <sup>в</sup> диалоговом окне **Свойства документа: Безопасность**. Переключение этой функции происходит нажатием Ctrl+Shift+S.

#### Параметры

В группе **Параметры** можно запретить перемещение и изменение объекта листа. Параметры в этой группе применяются только к соответствующим флажкам, установленным в **Свойства документа: Макет** и **Свойства листа: Безопасность**.

- <sup>l</sup> **Разр. перем./ред.**: при отключении этого параметра передвинуть объект листа либо изменить его размер будет невозможно.
- **Разр. копир/клон**: при отключении этого параметра скопировать объект листа будет невозможно.
- <sup>l</sup> **Разр. инфо**: при использовании функции **информации** значок информации будет отображаться в заголовке окна каждый раз, когда значение поля будет иметь связанную с ним информацию. Чтобы значок информации не отображался в заголовке, снимите этот флажок.

#### Info [\(page](#page-1094-0) 1095)

**• Изм. разм. по данным**: обычно границы вокруг всех объектов листа таблицы в QlikView сжимаются в том случае, когда выборки делают размер таблицы меньше присвоенного размера для объекта листа. При снятии этого флажка автоматическая регулировка размера будет отключена, оставляя лишнее пространство пустым.

#### Полосы прокрутки

В группе **Полосы прокрутки** содержатся различные элементы управления для изменения макета полос прокрутки:

- <sup>l</sup> **Сохр. позицию прокрутки**: при выборе этого параметра QlikView попытается сохранить позицию прокрутки таблиц и диаграмм с полосой прокрутки, если выбор выполняется в другом объекте. Этот параметр также должен быть установлен в **Параметры пользователя: Объекты**. При закрытии документа позиция прокрутки не сохраняется.
- **Кнопки прокр.**: установка цвета кнопки прокрутки. Выберите цвет, нажав кнопку. Имейте в виду, что средние тона серого лучше всего подходят для полос прокрутки. В диалоговом окне **Область цветов**, которое открывается при нажатии соответствующей кнопки, можно определить любой цвет как сплошной или градиент.
- <sup>l</sup> **Фон полосы прокрутки**: установка цвета фона полосы прокрутки. Выберите цвет, нажав кнопку.
- **Ширина полосы прокрутки**: этот элемент управления регулирует ширину и относительный размер символов полосы прокрутки.
- **Стиль прокрутки**: задает стиль полосы прокрутки. Выберите стиль в раскрывающемся списке. Стиль полосы прокрутки **Классический** соответствует полосам прокрутки QlikView 4/5. Стиль полосы прокрутки **Стандартный** имеет более современный внешний вид. Третий стиль — это **Легкий**, используемый для более тонких и облегченных полос.

Для просмотра стиля полосы прокрутки для параметра **Режим оформления** должно быть установлено значение **Расширенный**. Данный параметр можно найти на вкладке **Общие**, для чего следует открыть раскрывающееся меню **Параметры** и выбрать **Свойства документа**.

<sup>l</sup> **Применить к...**: открытие диалогового окна **Свойства заголовка и границ**, в котором можно установить применение свойств, установленных на странице **Макет**.

## Заголовок

Параметр «Заголовок» будет применен только к текущему объекту в том случае, если он задан на странице **Свойства объекта**.

Параметр «Заголовок» будет применен ко всем объектам указанного типа в документе в том случае, если он задан на странице **Свойства документа**.

На странице **Заголовок** укажите параметры макета, полностью отличающиеся от общего макета объекта.

- <sup>l</sup> **Показать заголовок**: при выборе этого параметра заголовок разместится в верхней части объекта листа. По умолчанию этот параметр будет включен для окон списка и других «блочных объектов», в то время как для кнопок, текстовых объектов и объектов линий/стрелок он останется неактивным.
- **Текст заголовка**: в окне ввода текста можно ввести название, которое будет отображаться в заголовке объекта листа. Используйте кнопку **Шрифт…** для изменения шрифта заголовка.

Установите цвета заголовка в других его состояниях. Параметры для **Активные цвета** и **Неактивные цвета** можно установить отдельно.

Нажмите кнопку **Цвет фона** или **Цвет текста** для открытия диалогового окна **Область цветов**. **Цвет фона** можно определить как **сплошной** или **градиентный** цвет в диалоговом окне **Область цветов**. **Цвет текста** можно определить как **Фиксированный** или **Вычисляемый** цвет с помощью функций цвета.

- **Переносить текст**: при выборе этого параметра заголовок будет отображаться в двух или более строках.
- <sup>l</sup> **Высота заголовка (линии)**: укажите число линий заголовка в этом окне правки.

Точный размер и позицию объекта QlikView можно определить и изменить с помощью параметров размера/позиции для объекта листа QlikView **Нормальный** или **Свернутый**. Эти параметры измеряются в пикселях:

- **Х-поз.**: устанавливает горизонтальную позицию левой стороны объекта листа по отношению к левому краю листа.
- **У-поз.**: устанавливает вертикальную позицию верхней стороны объекта листа по отношению к верхнему краю листа.
- Ширина: устанавливает ширину объекта листа QlikView.
- <sup>l</sup> **Высота**: устанавливает высоту объекта листа QlikView.

Ориентацию метки заголовка можно изменить при помощи параметров **Выравнивание заголовка**:

- <sup>l</sup> **По горизонтали**: метку можно выровнять по горизонтали: **Слева**, **По центру** или **Справа** в пределах области заголовка.
- <sup>l</sup> **По вертикали**: метку можно выровнять по вертикали: **Сверху**, **По центру** или **Снизу** в пределах области заголовка.

#### **Специальные значки**

Многие команды меню «Объект» объектов листа можно конфигурировать в виде значков заголовков. Выберите команды, которые будут отображаться в виде значков заголовков, путем выбора параметра слева от каждой команды в списке.

Используйте специальные значки заголовков осторожно. Слишком много значков приведут пользователя в замешательство.

- <sup>l</sup> **Разрешить свертывание**: если объект поддается свертыванию, то при выборе этого параметра в заголовке окна объекта листа отобразится значок свертывания. Кроме того, этот параметр позволит свертывать объект двойным щелчком мыши по заголовку.
- **Автоматическое свертывание**: этот параметр станет доступным при выборе параметра **Разрешить свертывание**. Если параметр **Автоматическое свертывание** выбран для нескольких объектов листа на одном листе, автоматически свертываться будут все объекты, кроме одного. Этот параметр может быть полезным, к примеру, для поочередного отображения нескольких графиков в одной области листа.
- <sup>l</sup> **Разрешить развертывание**: если объект поддается развертыванию, то при выборе этого параметра в заголовке окна объекта листа отобразится значок развертывания. Кроме того, этот параметр позволит развертывать объект двойным щелчком мыши на заголовке. При одновременном выборе параметров **Разрешить свертывание** и **Разрешить развертывание** двойной щелчок мыши будет сворачивать объект.
- **Подсказка**: здесь можно ввести текст справки, который отобразится во всплывающем окне. Текст подсказки можно ввести в виде вычисляемой формулы. На уровне документа этот параметр недоступен. Нажмите кнопку **...**, чтобы открыть диалоговое окно **Изменить выражение** для более удобного редактирования длинных формул. Введите, к примеру, описание объекта листа. Значок подсказки будет добавлен к заголовку окна объекта. При наведении мыши на значок текст отобразится во всплывающем окне.

# Диаграммы

Диаграммы и таблицы являются объектами листа, которые позволяют отображать числовые значения в очень компактном виде. Например, можно показать суммы денег, распределенные по различным полям, таким как год, месяц, номер счета и т. д.

В диаграммах и таблицах можно настроить отображение либо частоты различных значений поля, либо рассчитываемую запись, например сумму возможных значений поля. В обоих случаях некоторое поле необходимо выбрать в качестве оси X, то есть это поле будет использовать для обозначения кусков пирога, различных полос на линейчатых диаграммах и строк в сводной таблице соответственно.

## Доступные различные типы диаграмм

Можно выбрать следующие типы диаграмм: линейчатая диаграмма, круговая диаграмма, комбо диаграмма, точечная диаграмма, линейный график, диаграмма Радар, сетчатая диаграмма, диаграмма Датчик, блочная диаграмма, диаграмма Воронка, сводная таблица, прямая таблица и диаграмма мекко.

## Линейчатая диаграмма

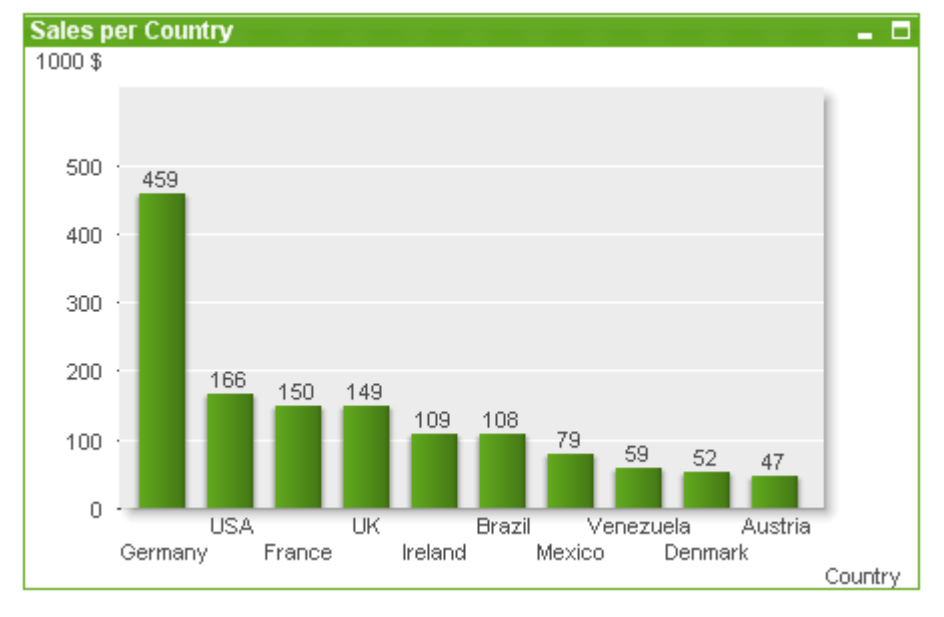

#### Круговая диаграмма

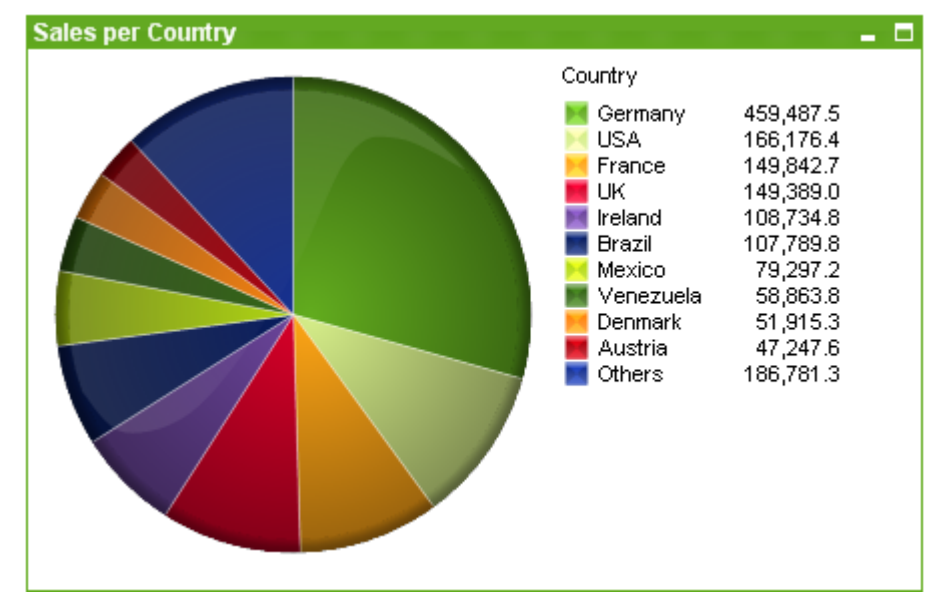

#### Комбо диаграмма

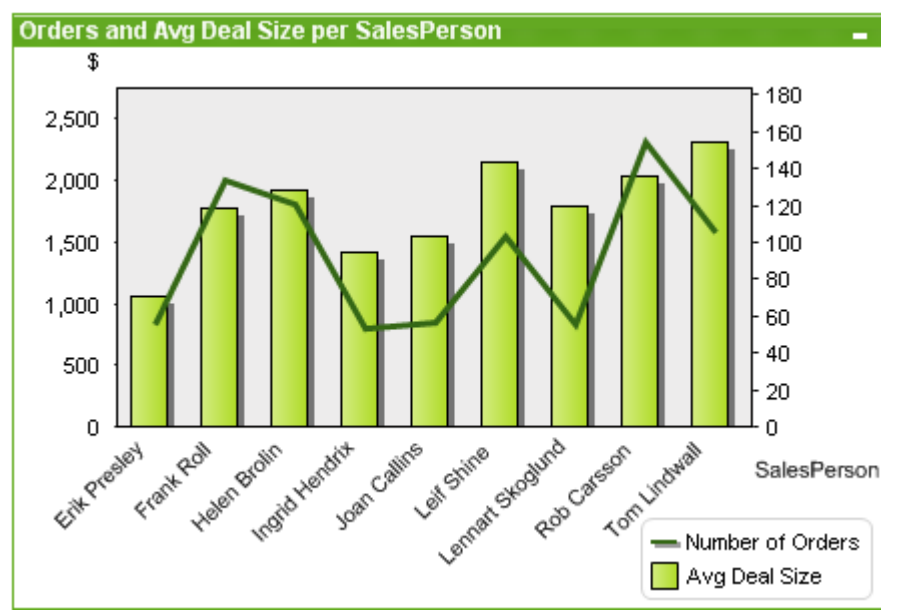

#### Точечная диаграмма

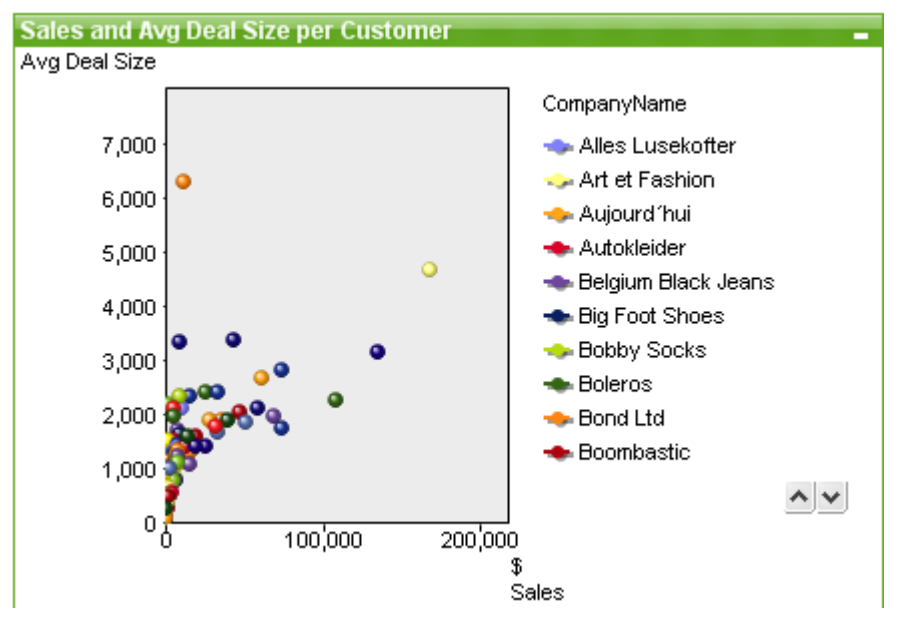

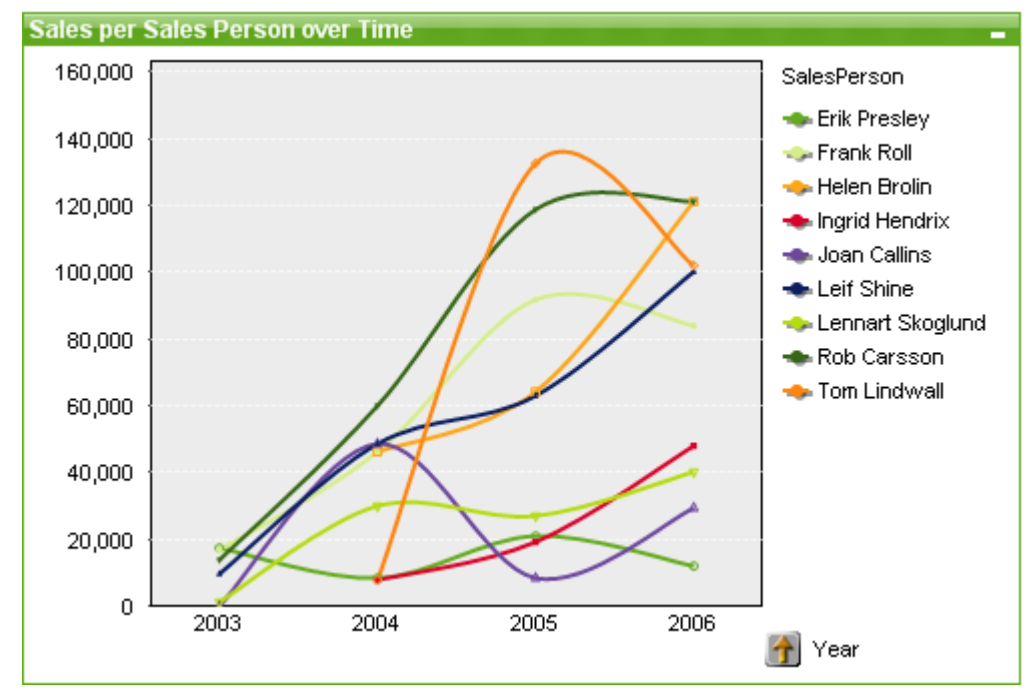

## Линейный график

## Диаграмма Радар

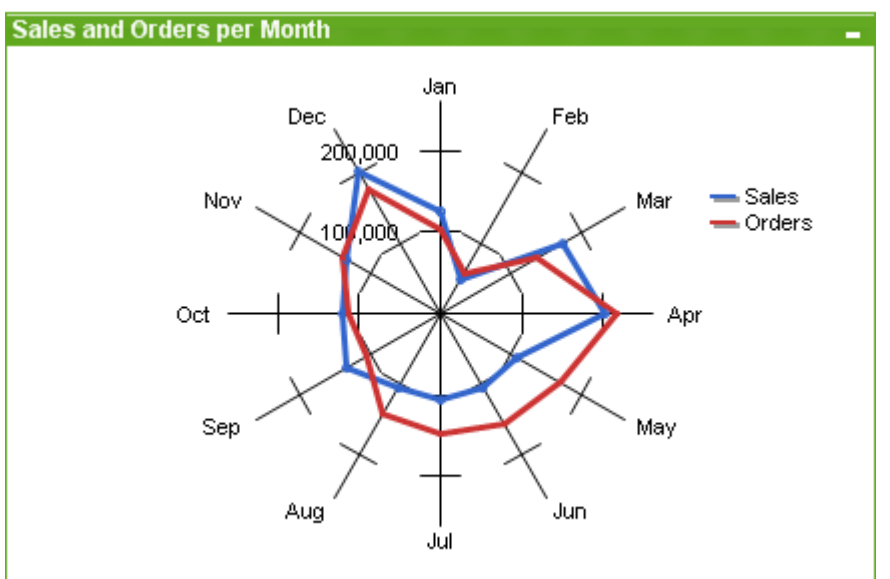

### Сетчатая диаграмма

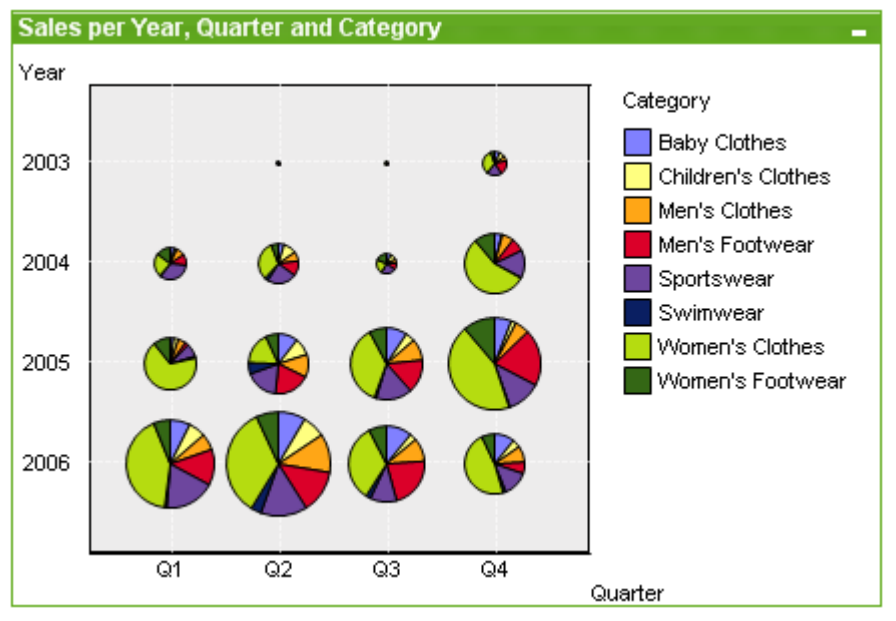

# Диаграмма Датчик

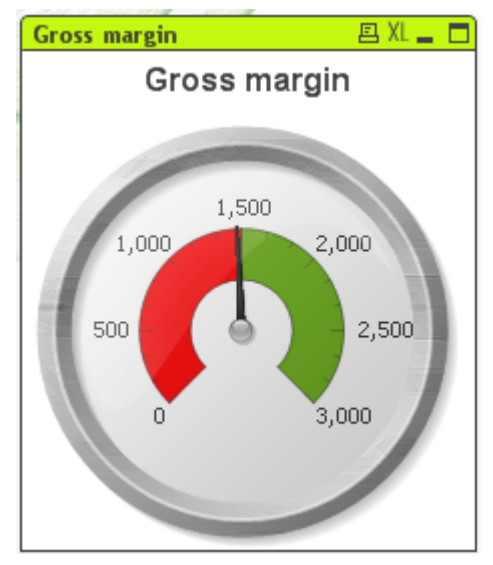

### Блочная диаграмма

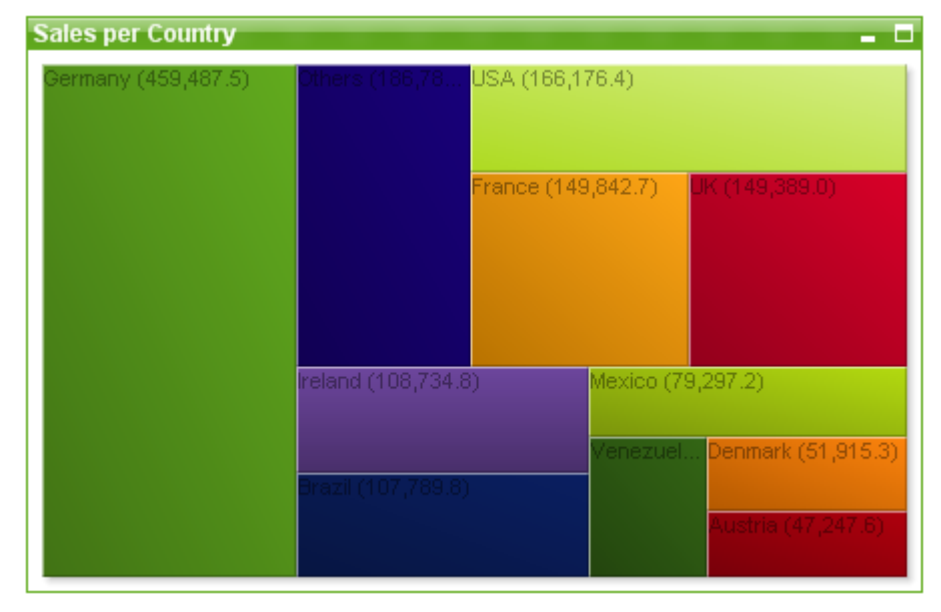

### Диаграмма Воронка

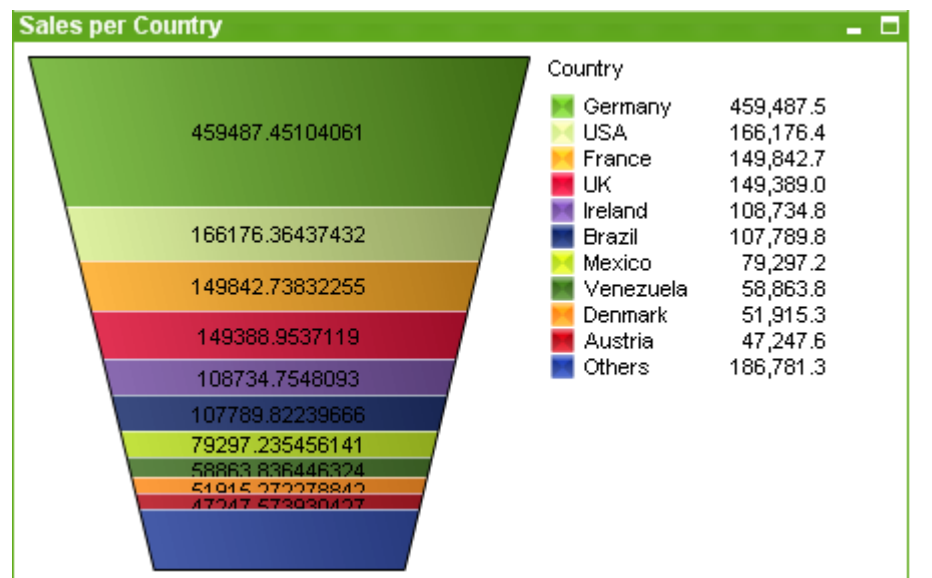

# Сводная таблица

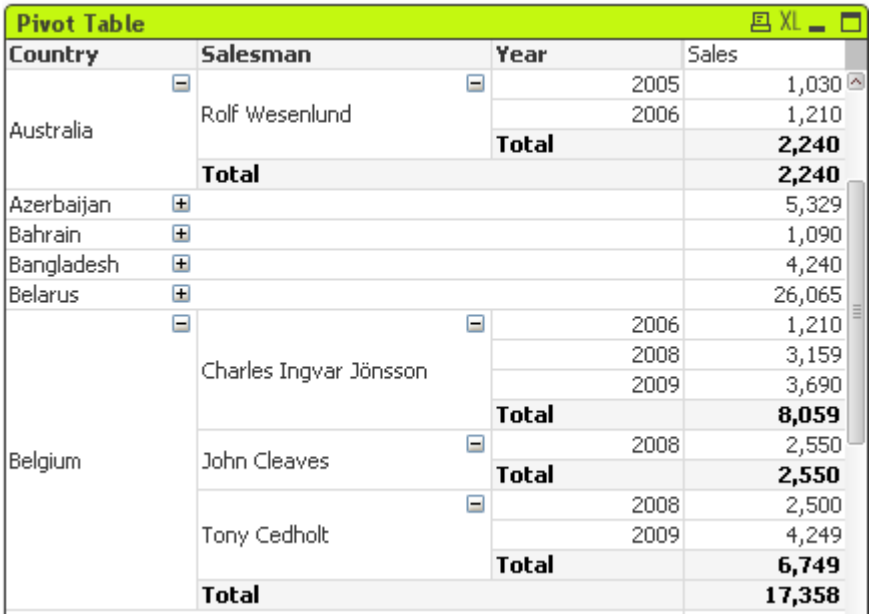

# Прямая таблица

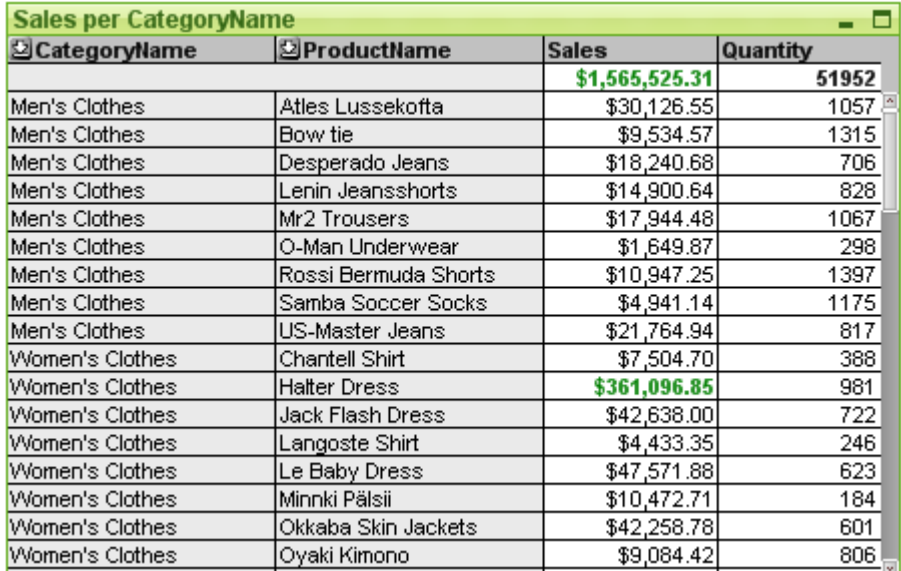

# Диаграмма Мекко

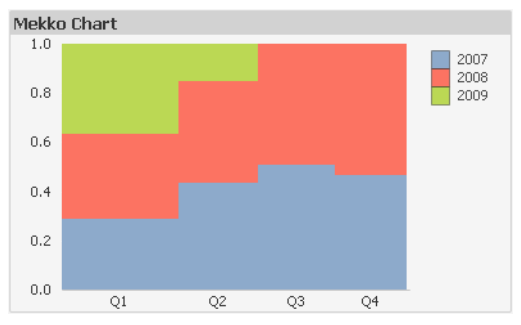

Диаграммы QlikView можно разделить на две основные категории. Первая – графические диаграммы – включает линейчатые диаграммы, линейные графики, круговые диаграммы, точечные диаграммы, радар, сетчатые, блочные диаграммы, датчики и диаграммы Мекко. Вторая категория – табличные диаграммы – включает прямые и сводные таблицы. Диаграммы этого типа изображаются в виде таблиц с ячейками в столбцах и строках. Следует иметь в виду, что окна таблиц, которые во многом похожи на табличные диаграммы, диаграммами не являются, а представляют собой отдельный тип объектов листа.

#### Графические диаграммы

На следующей линейчатой диаграмме показаны некоторые из наиболее распространенных компонентов графической диаграммы QlikView:

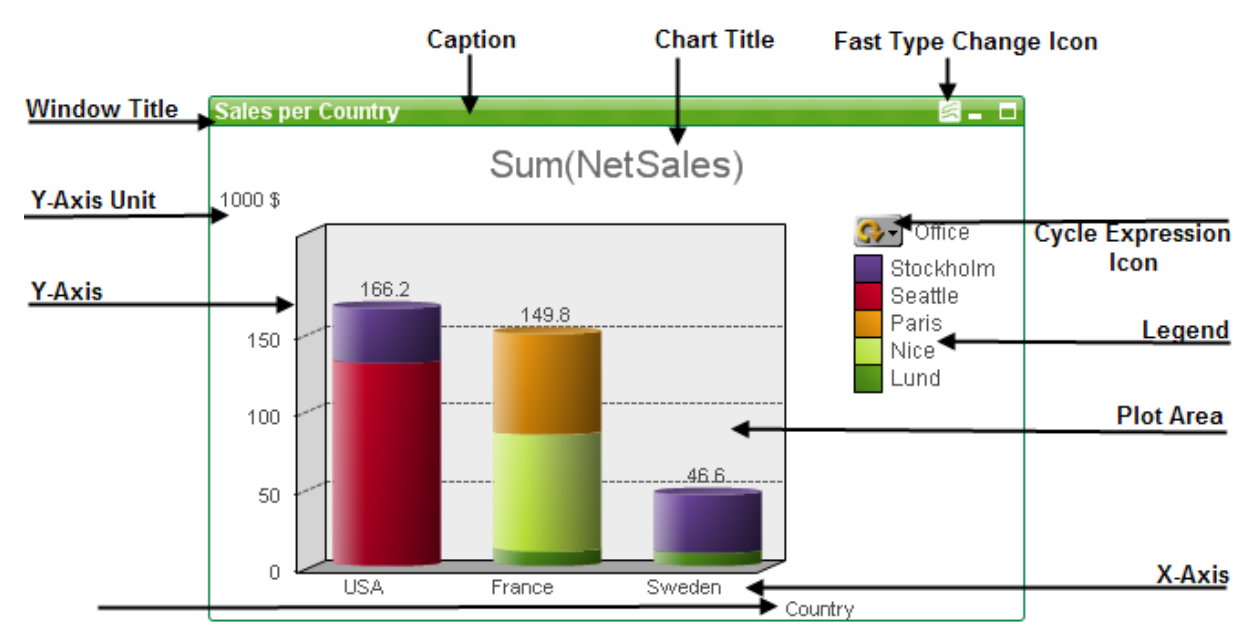

Положение различных компонентов во многих случаях может изменяться пользователем.

### Табличные диаграммы

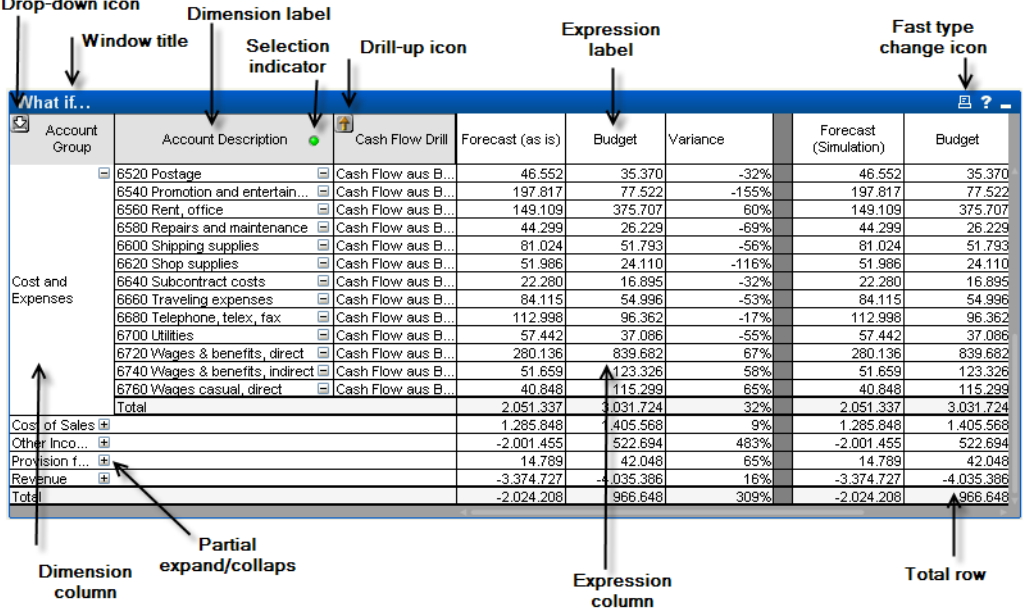

На приведенной выше сводной диаграмме показаны некоторые из наиболее распространенных компонентов табличной диаграммы QlikView.

### Новая диаграмма

Чтобы создать новую диаграмму, щелкните инструмент **Создать диаграмму** на панели инструментов, щелкните правой кнопкой мыши на пустой области листа и выберите **Новый объект листа, Диаграмма** в меню **Объект** или выберите **Новый объект листа, Диаграмма** в меню **Макет**. Таким образом страницы свойств диаграммы откроются в определенной последовательности.

На первой открывшейся странице можно настроить имя и тип графика, а также заголовок (не обязательно), при нажатии кнопки **Далее** откроется следующая страница и т. д. После ввода требуемой информации станут активными кнопки **Далее** и/или **Завершить**, после чего пользователь может перейти на следующую по порядку страницу или завершить процедуру.

После того, как диаграмма отображена на листе, ее можно изменять, щелкнув на графике и выбрав **Свойства** или активировав график (щелкните на области заголовка) и выбрав **Свойства** в меню **Объект**.

## <span id="page-374-0"></span>Типы диаграмм

Диаграммы — графическое представление числовых данных. Доступны следующие типы диаграмм: **Линейчатая диаграмма, линейный график, комбинированная диаграмма, диаграмма Радар, точечная диаграмма, сетчатая диаграмма, круговая диаграмма, диаграмма Воронка, блочная диаграмма и диаграмма Датчик**, а также **Сводная таблица** и **Прямая таблица**. Для переключения различных представлений существующей диаграммы измените значение параметра **Тип диаграммы** на странице **Свойства диаграммы: Общие**. Краткое введение в типы диаграммы:

## Линейчатая диаграмма

Это основной тип диаграммы. Каждое значение оси Х соответствует полоске. Высота полоски соответствует своему числовому значению оси Y.

#### Линейный график

Линейный график в основном определяется также как линейчатая диаграмма. Вместо использования полосок данные могут быть представлены в виде линий между точками значений, только в виде точек или в виде и линий, и точек значений.

#### Комбинированная диаграмма

В комбо диаграмме допускается сочетание функций линейчатой диаграммы с функциями линейного графика. Одно выражение будет отображаться в виде линий и/или символов, а другое — в виде полосок.

#### Диаграмма Радар

Диаграмма Радар является вариантом линейного графика, где ось Х рисуется в круге вокруг диаграммы, в результате чего появляется проекция, напоминающая экран радара или паутину.

#### Точечная диаграмма

Точечная диаграмма рисует точки начала координат, представляющих сочетания выражений, повторяющихся над одним или несколькими измерениями. Обе оси непрерывны и каждая представляет одно выражение.

#### Сетчатая диаграмма

Сетчатая диаграмма является вариантом точечной диаграммы, которая рисует значения измерений на осях и использует выражение для определения символа графика. На ней также может отображаться третье измерение в форме небольших круговых диаграмм в виде символов графика.

#### Круговая диаграмма

Показывает отношение между одним полем (первичное измерение) и одним выражением. При введении вторичного измерения рисуется вариант типа диаграммы. Если на странице **Свойства диаграммы: Выражения** включено несколько выражений, будет отображаться первое выражение в списке. Для переключения выражения воспользуйтесь кнопками **Повысить**/**Понизить** на странице свойств **Выражения**.

#### Блочная диаграмма

Блочная диаграмма показывает отношение между значениями выражения в виде блоков переменной области. В ней используется одно выражение и до трех измерений, в которых каждый блок измерения подразделяется на подблоки. Общая область блочной диаграммы всегда равна 100% возможных значений выражений. В некоторых случаях функция цвета используется при создании так называемой «тепловой диаграммы».

## Диаграмма Воронка

Диаграмма Воронка обычно используется для показа данных в потоках и процессах. С точки зрения отображения она схожа с круговой диаграммой. Диаграмма может отображаться либо с высотой/шириной сегмента, либо с площадью сегмента, пропорциональной данным. Также диаграмма может включать сегменты одинаковой высоты/ширины без привязки к началу координат.

### Диаграмма Датчик

Диаграммы Датчик используются для отображения значения одного выражения, без измерений.

#### Диаграмма Мекко

Диаграммы Мекко отображают данные с помощью линий переменной ширины. Они могут отображать до трех уровней данных в диаграмме с двумя измерениями. Диаграммы Мекко полезны в таких областях, как анализ рынка.

### Сводная таблица

Сводная таблица представляет измерения и выражения в форме таблицы. Не существует формальных ограничений по числу возможных измерений и выражений. Сводная таблица может определяться без изображений, создавая дерево обзора для навигации уровней измерений.

### Прямая таблица

Прямая таблица отличается от сводной таблицы тем, что она не отображает подитоги, а также тем, что группирование измерений отображается в форме записи таким образом, чтобы каждая строка таблицы содержала поле и значения выражений.

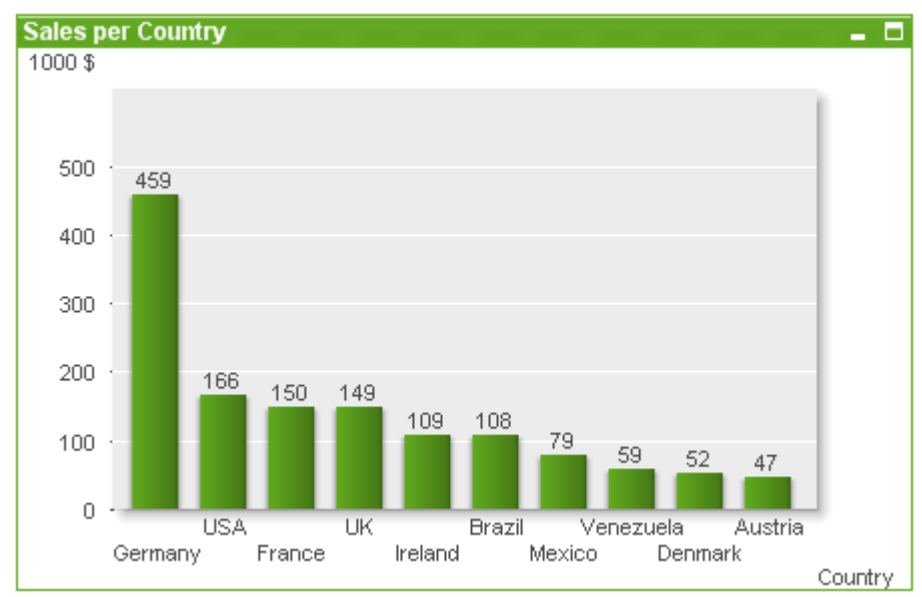

#### Линейчатая диаграмма

Линейчатая диаграмма является самым простым типом диаграммы.

Диаграммы — графическое представление числовых данных. Для переключения различных представлений существующей диаграммы измените значение параметра **Тип диаграммы** на странице **Свойства диаграммы: Общие**.

Чтобы максимально быстро создать новую линейчатую диаграмму, выберите **Мастер быстрого создания диаграмм** в меню **Инструменты**.

При щелчке объекта правой кнопкой мыши отображается **Линейчатая диаграмма: меню «Объект»**. Это меню также можно открыть из меню **Объект**, если линейчатая диаграмма является активным объектом.

#### **Новая диаграмма**

Чтобы создать новую диаграмму, щелкните инструмент **Создать диаграмму** на панели инструментов, щелкните правой кнопкой мыши на пустой области листа и выберите **Новый объект листа, Диаграмма** в меню **Объект** или выберите **Новый объект листа, Диаграмма** в меню **Макет**. Таким образом страницы свойств диаграммы откроются в определенной последовательности.

На первой открывшейся странице можно настроить имя и тип графика, а также заголовок (не обязательно), при нажатии кнопки **Далее** откроется следующая страница и т. д. После ввода требуемой информации станут активными кнопки **Далее** и/или **Завершить**, после чего пользователь может перейти на следующую по порядку страницу или завершить процедуру.

После того, как диаграмма отображена на листе, ее можно изменять, щелкнув на графике и выбрав **Свойства** или активировав график (щелкните на области заголовка) и выбрав **Свойства** в меню **Объект**.

#### **Меню «Объект»**

Щелкните правой кнопкой мыши диаграмму, отобразится плавающее меню. Это меню можно также найти в меню **Объект**, когда диаграмма активна.

Это меню содержит следующие команды:

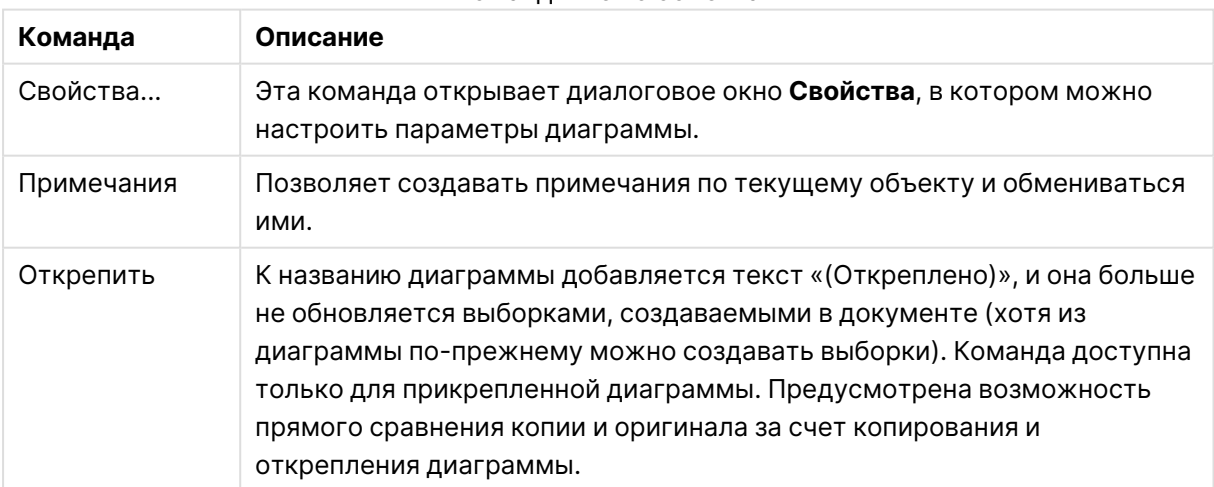

Команды меню объекта

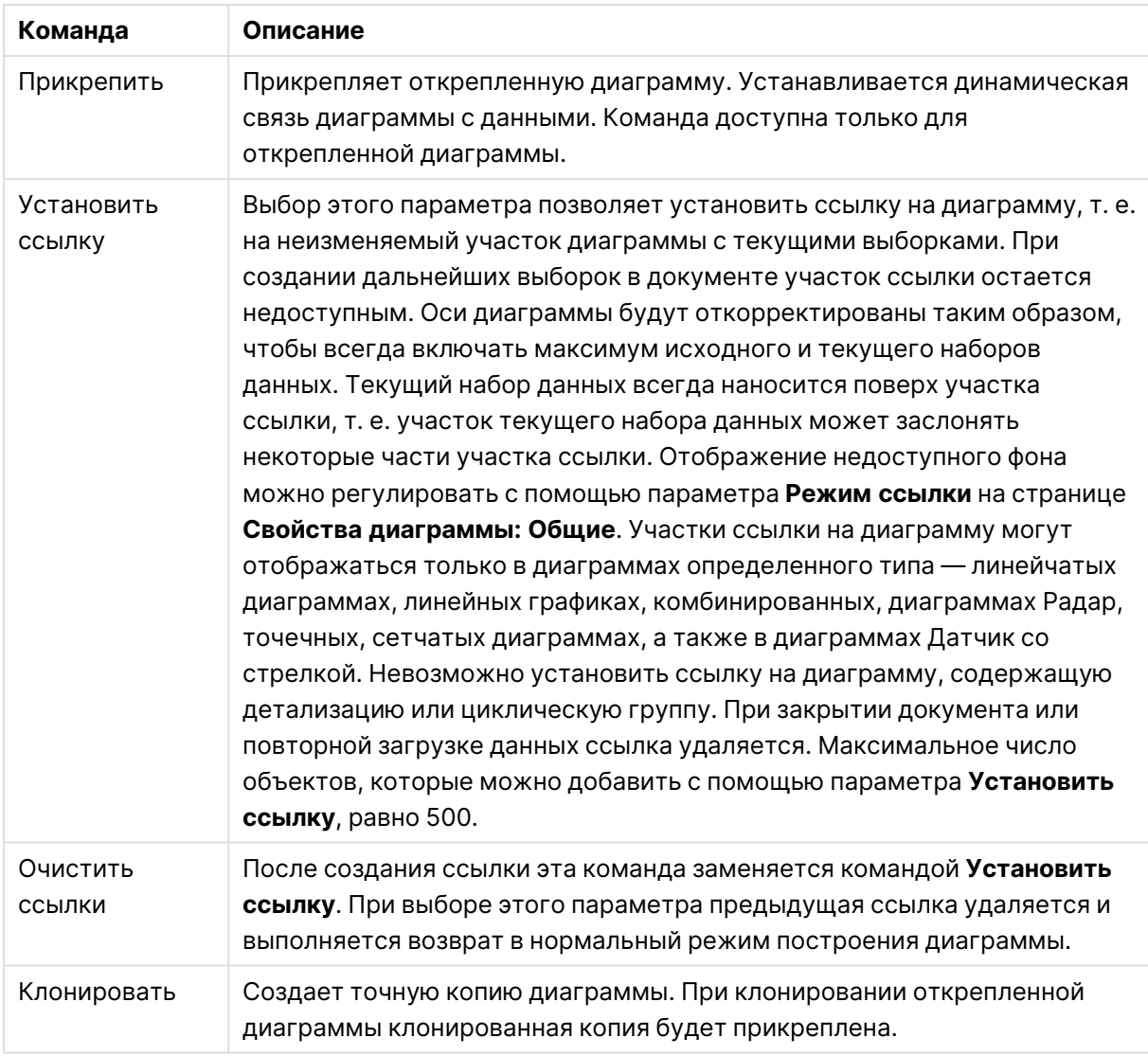

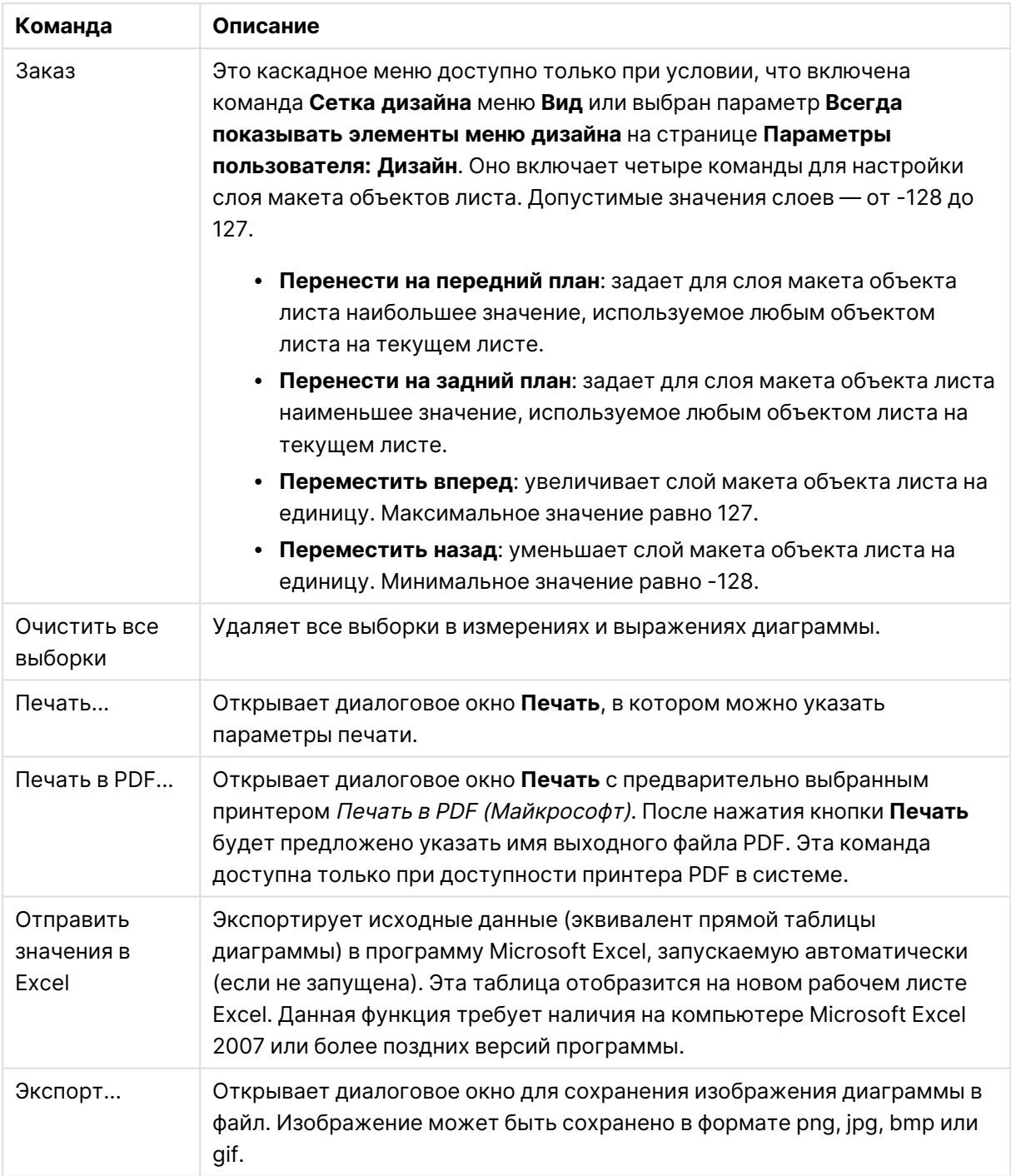

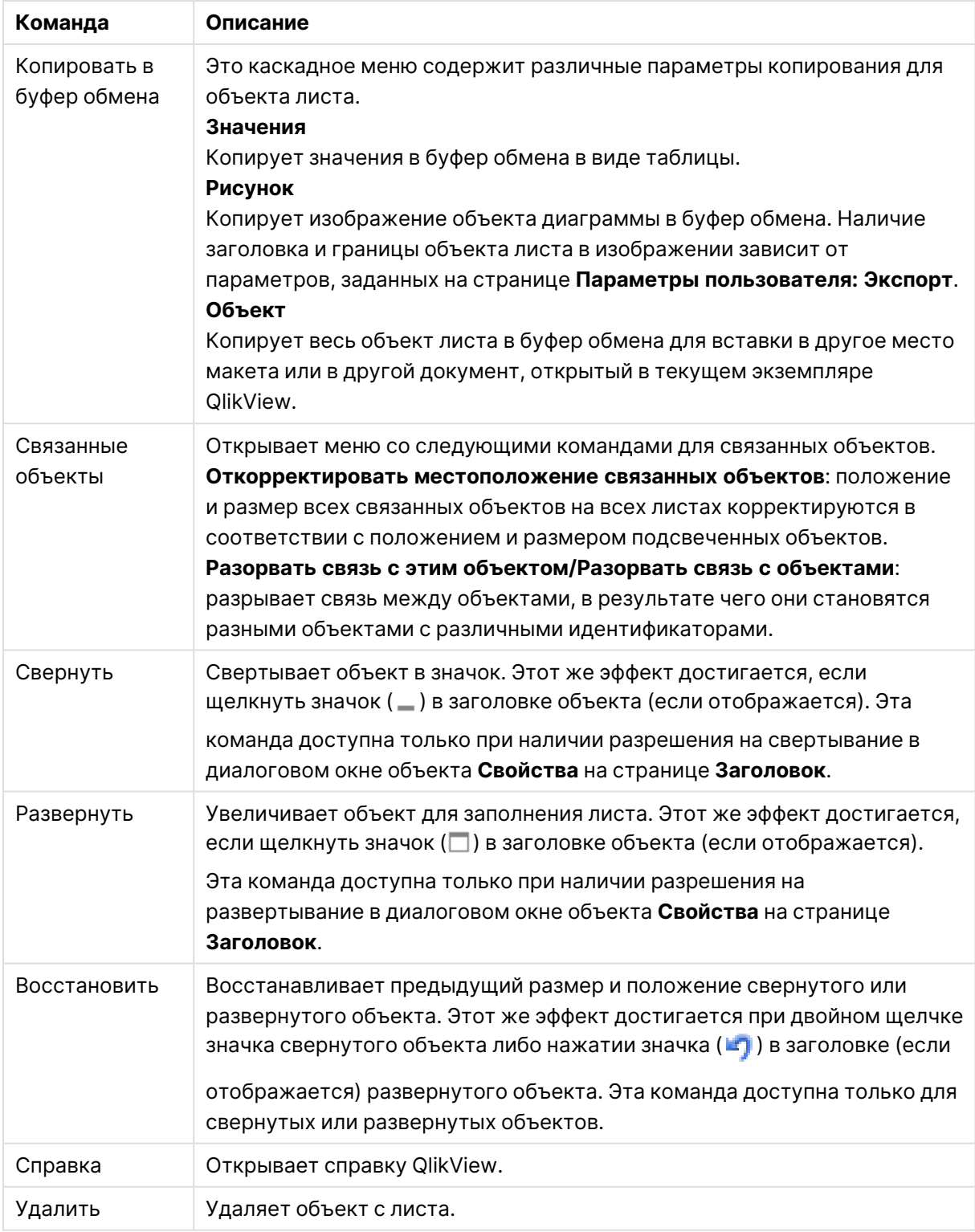

#### **Свойства диаграммы: Общие**

На странице **Общие** можно установить такие свойства, как заголовки и тип диаграммы. Это первая страница **Мастера быстрого создания диаграмм** и в диалоговом окне **Свойства диаграммы**.

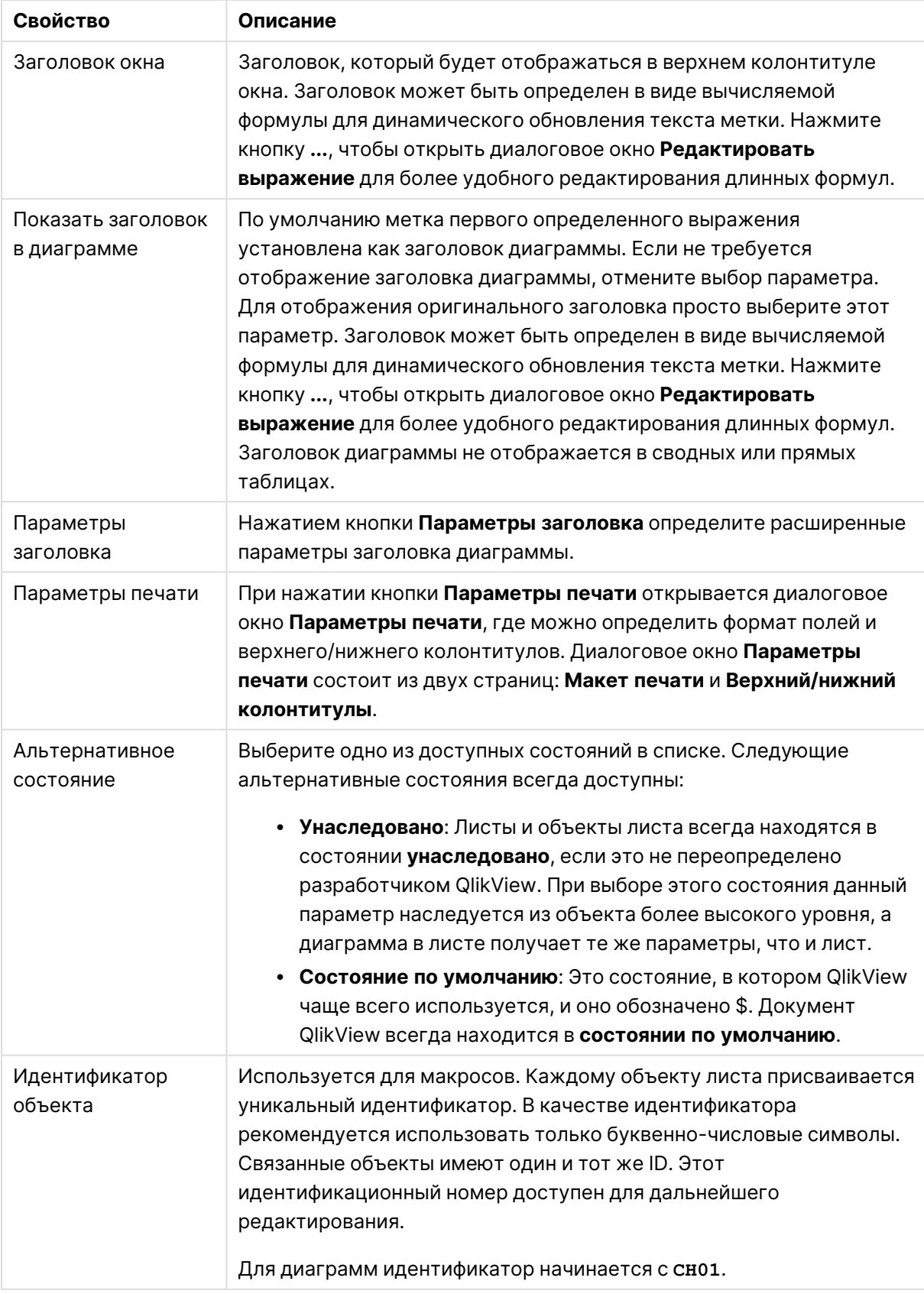

### Общие свойства диаграммы

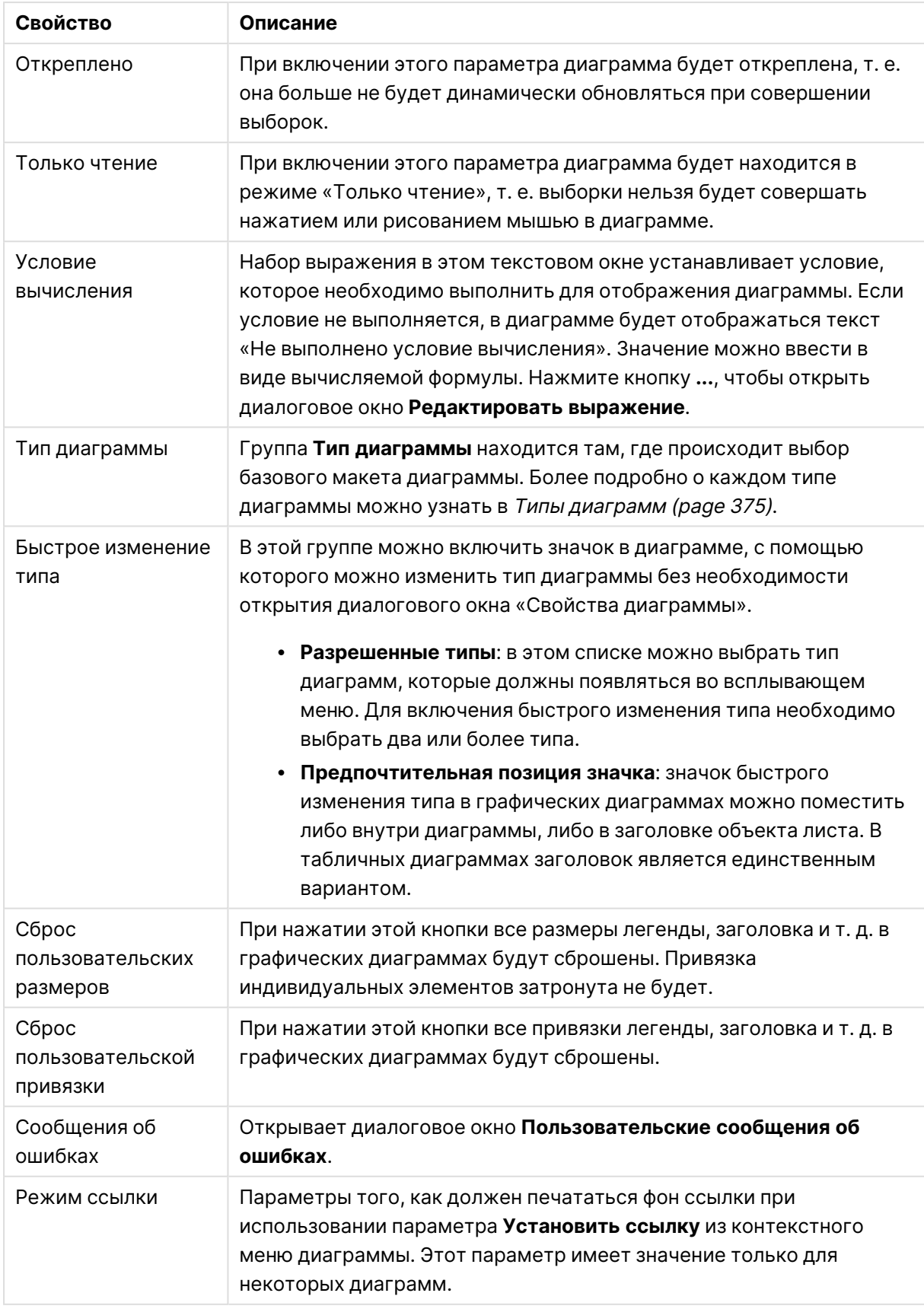

#### **Свойства диаграммы: Измерения**

Страница **Свойства диаграммы: Измерения** открывается щелчком правой кнопкой мыши по диаграмме и выбором пункта **Свойства** или, когда диаграмма активна, выбором пункта **Свойства** в меню **Объект**.

После создания диаграммы вы должны задать себе два вопроса:

- Как она должна выглядеть? Чему должны соответствовать полосы линейчатой диаграммы? Ответом может быть «сумма продаж» или что-либо аналогичное. Это устанавливается на вкладке **Выражения**.
- Как она должна группироваться? Как значения полей необходимо использовать в качестве меток для полос линейчатой диаграммы? Ответом может быть «для страны» или что-либо аналогичное. Это устанавливается на вкладке **Измерения**.

В диаграмме может отображаться одно или несколько измерений. Верхний предел зависит от действительного типа диаграммы, сложности данных и доступной памяти. Круговые, линейные и точечные диаграммы могут отображать не более двух измерений, трех полос, полос, а сетчатые диаграммы — не более трех. Диаграммы Радар и Воронка могут отображать только одно измерение, а диаграммы Датчик не используют измерения вовсе. Последующие измерения игнорируются.

Измерение диаграммы получает значения из поля, указанного на странице **Свойства диаграммы: Измерения**. Вместо одного поля измерение также может состоять из группы полей (см. **Изменить группы** ниже).

Измерение может быть одним полем, группой или выражением (вычисляемое измерение). Измерение также можно создать синтетически.

Поля можно перемещать, выбрав их (щелчок, Ctrl-щелчок) и воспользовавшись кнопками **Добавить >** и **<Удалить**, или дважды щелкнув нужные выборки.

Измерения диаграммы также могут вычислены из выражения.

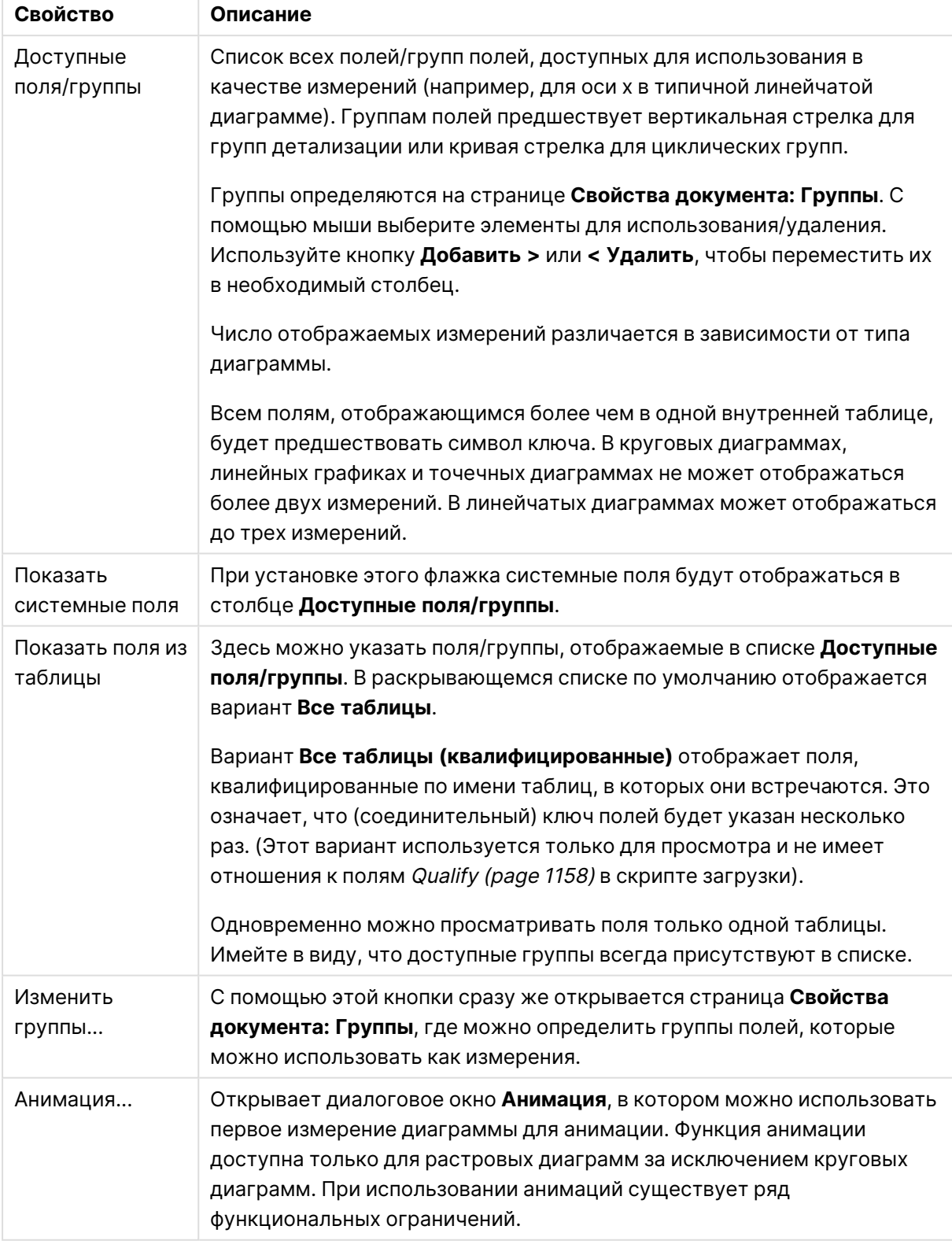

#### Свойства измерения

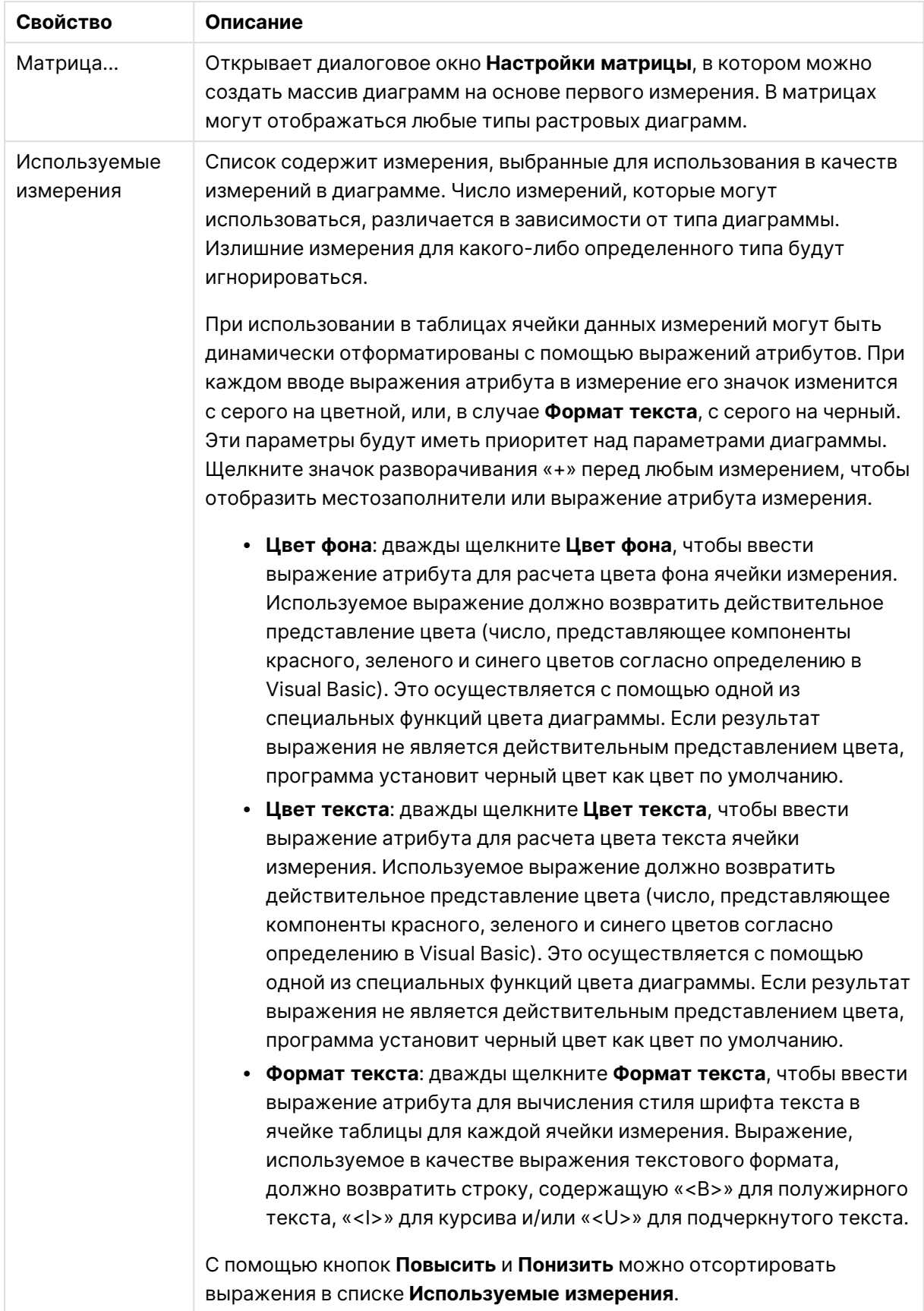

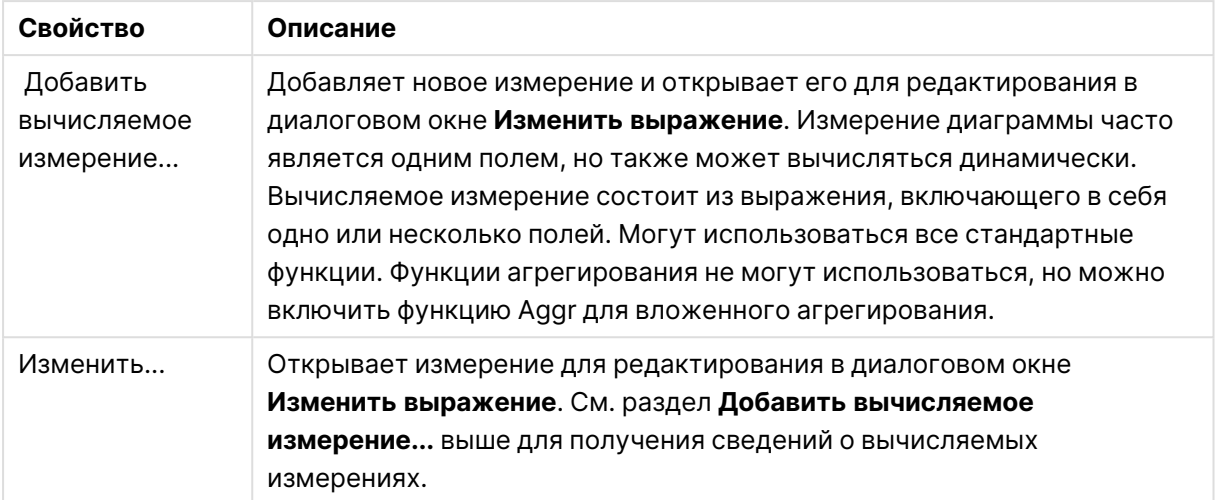

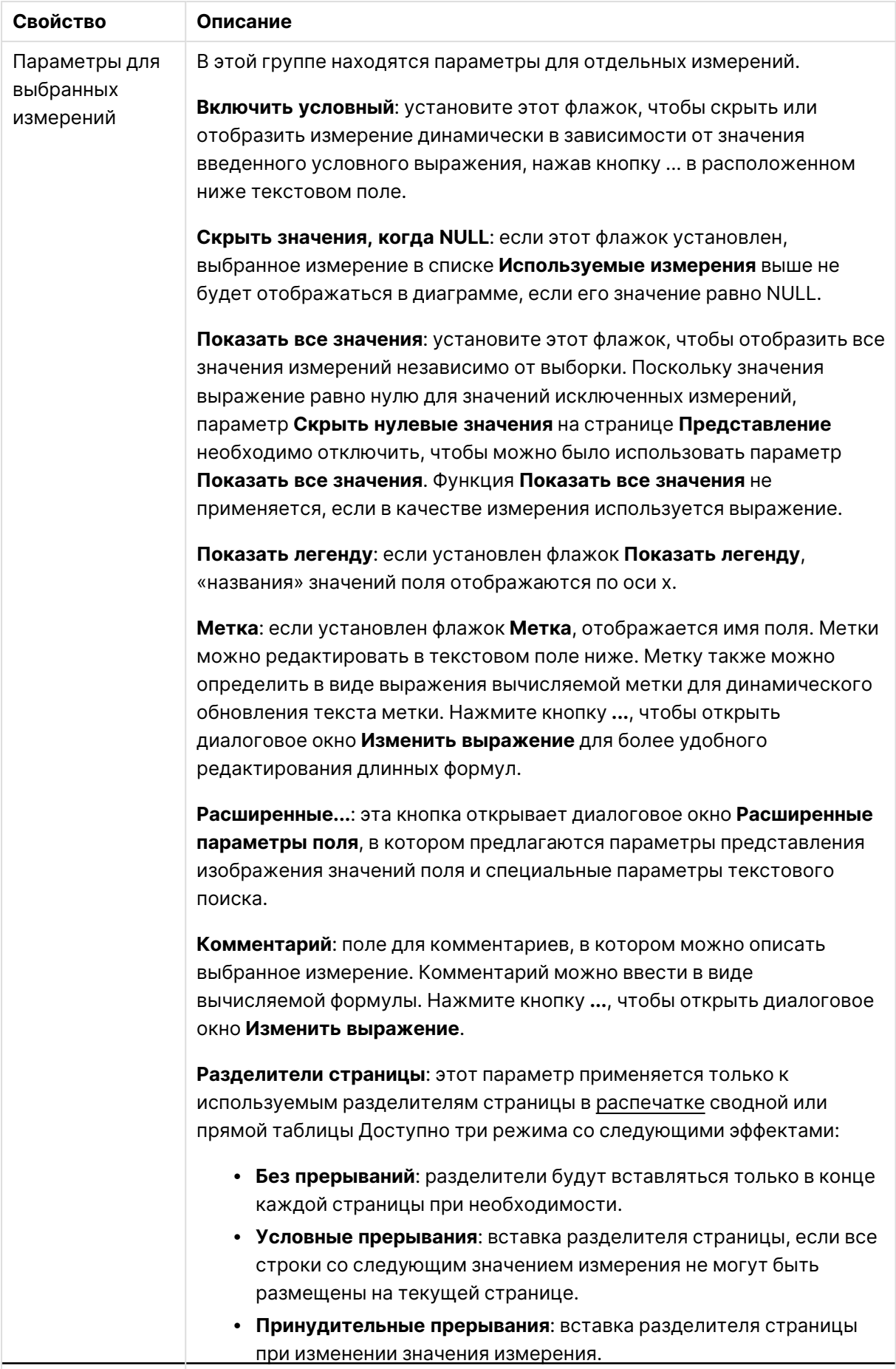

#### **Диалоговое окно анимации**

Анимация диаграммы не поддерживается при использовании клиента Ajax/WebView.

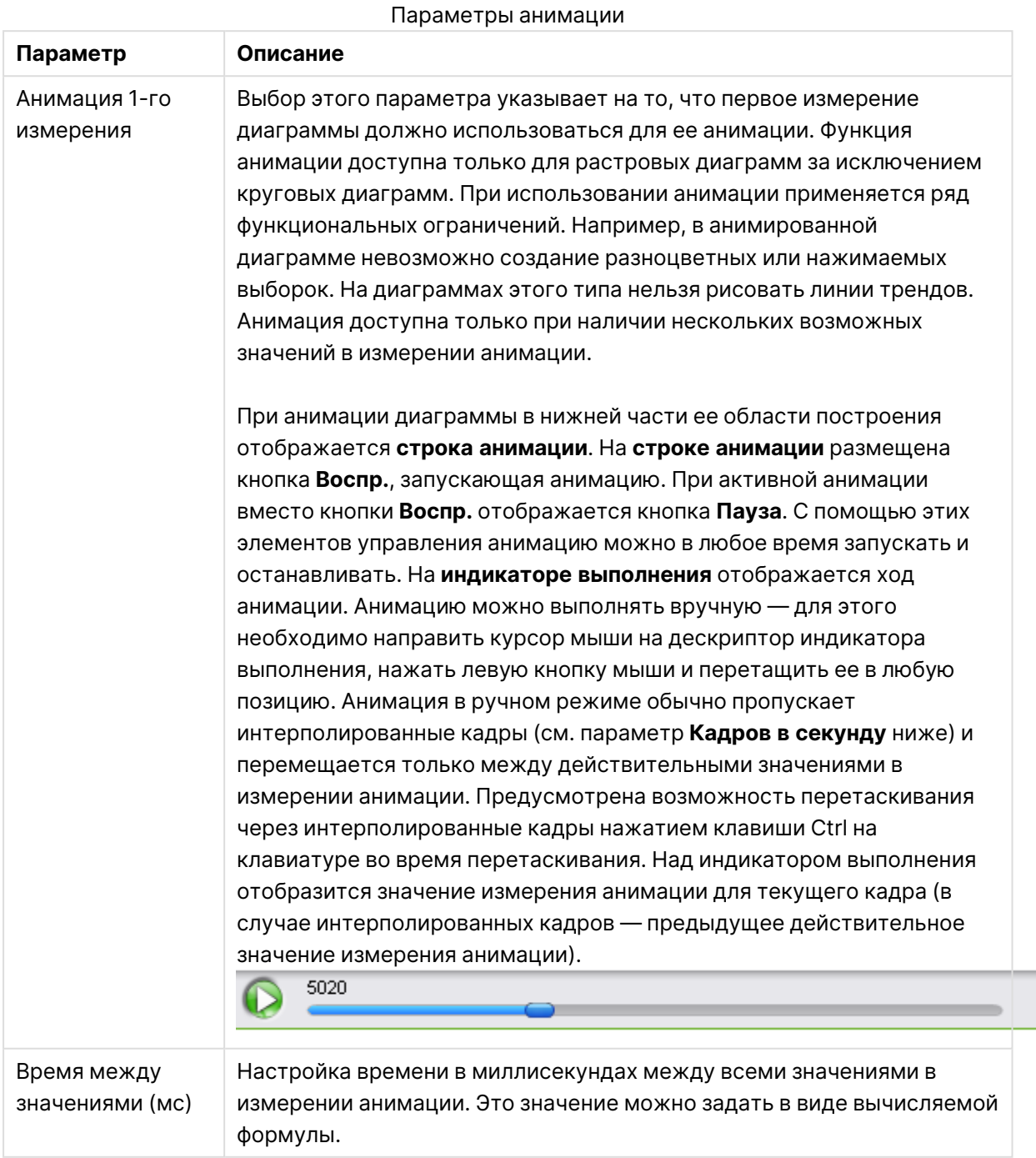

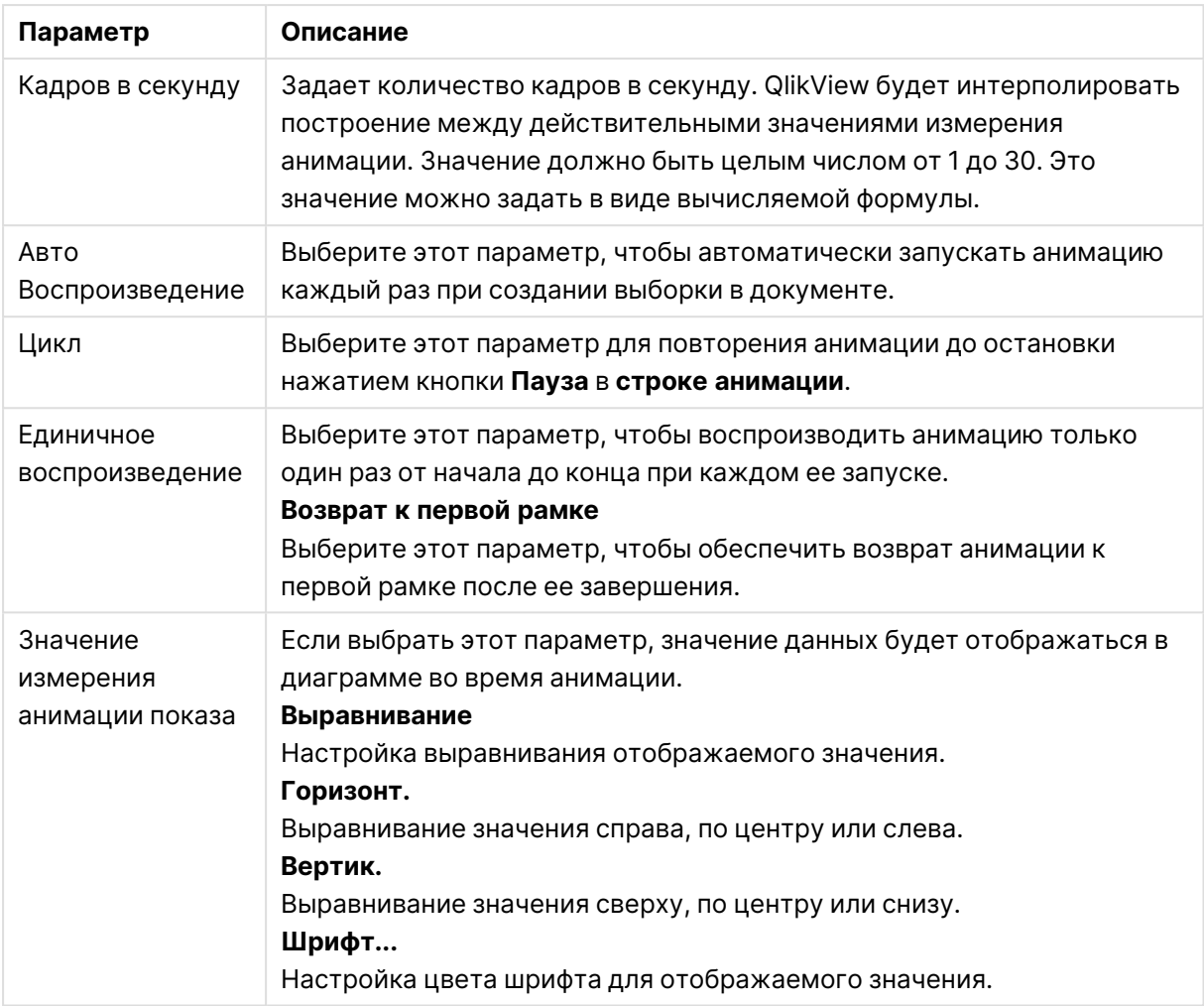

## **Настройка Матрицы**

Настройка матрицы

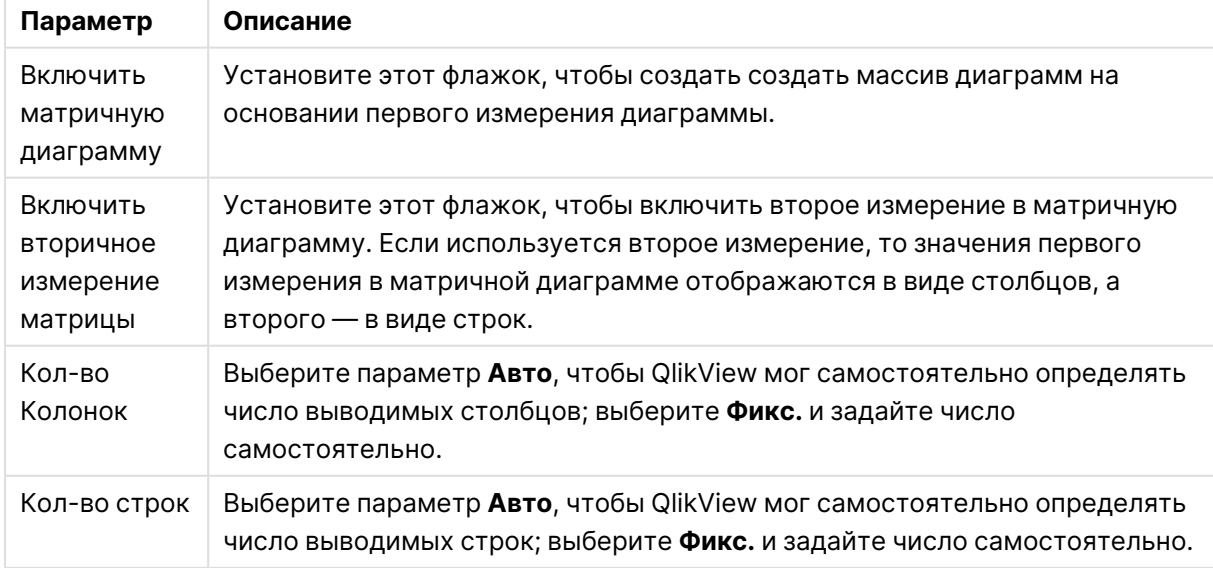

#### **Свойства диаграммы: Пределы измерений**

Для всех типов диаграмм, кроме диаграмм Датчик и сводных таблиц, можно задать пределы измерений.

Вкладка **Пределы измерений** позволяет управлять количеством значений измерений, отображаемых в определенной диаграмме.

Прежде необходимо описать эффект этих трех параметров из раскрывающегося списка. Раскрывающийся список содержит три значения: **Первое**, **Наибольшее** и **Наименьшее**. Эти значения определяют метод сортировки значений, возвращаемых модулем расчетов в модуль построения диаграмм. Один из этих параметров должен быть обязательно выбран, если измерение следует ограничить. Сортировка выполняется только для первого выражения, за исключением сводных таблиц, в которых основная сортировка может заменять первую сортировку измерений.

Эта страница свойств используется для определения пределов измерений. Каждое измерение в диаграмме задается отдельно.

# Пределы

#### Задает отображаемые значения с помощью первого выражения

Эти свойства используются для определения количества значений размеров, отображаемых в диаграмме, согласно параметрам, заданным ниже.

#### Показать только

Выберите этот параметр, чтобы отобразить **первое**, **наибольшее** или **наименьшее** число x значений. Если в данном параметре задано значение 5, отображаться будут пять значений. Если для размера включен параметр **Показать другие**, то сегмент Другие займет одну из пяти строк отображения. Параметр **Первое** возвращает строки согласно параметрам, заданным на вкладке **Сортировка** диалогового окна свойств. Если диаграмма является прямой таблицей, строки будут возвращаться согласно основной текущей сортировке. Другими словами, пользователь может изменить отображение значений, дважды щелкнув любой заголовок столбца и задав по нему основную сортировку.Параметр **Наибольшее** возвращает строки в порядке убывания на основании первого выражения в диаграмме. При использовании в прямой таблице отображаемые значения размеров будут оставаться единообразными в ходе интерактивной сортировки выражений. Значения измерений будут (могут) меняться при изменении порядка выражений.Параметр **Наименьшее** возвращает строки в порядке возрастания на основании первого выражения в диаграмме. При использовании в прямой таблице отображаемые значения размеров будут оставаться единообразными в ходе интерактивной сортировки выражений. Значения измерений будут (могут) меняться при изменении порядка выражений.Введите количество отображаемых значений. Значение можно ввести в виде вычисляемой формулы. Нажмите кнопку **...**, чтобы открыть диалоговое окно **Редактировать выражение**.

## Показать только значения, которые:

Выберите этот параметр, чтобы отображать все значения измерений, соответствующие заданному для данного параметра условию. Выберите этот параметр, чтобы отображать значения на базе процента от общего значения или на базе точного значения. Параметр **относительно итога** включает режим отношения, подобный режиму, включаемому параметром **Относительное** на вкладке **Выражения** диалогового окна свойств. Значение можно ввести в виде вычисляемой формулы. Нажмите кнопку **...**, чтобы открыть диалоговое окно **Редактировать выражение**.

## Показать только значения, которые сводятся к:

Выберите этот параметр, чтобы накапливать все строки вплоть до выбранной и сравнивать результат со значением, заданным в данном параметре. Параметр **относительно итога** включает режим отношения, подобный режиму, включаемому параметром **Доля** на вкладке **Выражения** диалогового окна свойств и сравнивает накопленные значения с итоговым общим значением (по первому, наибольшему или наименьшему значению). Значение можно ввести в виде вычисляемой формулы. Нажмите кнопку **...**, чтобы открыть диалоговое окно **Редактировать выражение**. Выберите параметр **Включить граничные значения**, чтобы добавить значение измерения, которое содержит значение для сравнения.

Отрицательные значения не будут включены при вычислении суммы накопленных ограничений. Не рекомендуется использовать относительные ограничения для полей, которые могут содержать отрицательные значения.

При добавлении предела к вычисляемому измерению и сортировке данных по тому же вычисляемому измерению предел измерения будет применяться перед применением порядка сортировки.

# Параметры

## Показать другие

При включении данного параметра в диаграмме будет создан сегмент **Другие**. Все значения размеров, которые не соответствуют критериям сравнения ограничений отображения, будут сгруппированы в сегмент **Другие**. Если после выбранного размера следуют другие размеры, параметр **Свернуть внутренние измерения** позволяет управлять отображением отдельных значений для последующих/внутренних размеров на диаграмме. В поле **Метка** введите имя, которое должно отображаться на диаграмме. Если текст не введен, для метки автоматически задается текст выражения.

Значение можно ввести в виде вычисляемой формулы. Нажмите кнопку **...**, чтобы открыть диалоговое окно **Редактировать выражение**.

## Показать итог

При включении этого параметра диаграмма будет отображать итоги для выбранного измерения. Эти итоги обрабатываются не так, как итоги выражений, настраиваемые на вкладке **«Выражения»** диалогового окна свойств. **Метка**: Введите имя, которое должно отображаться на диаграмме. Если текст не введен, для метки автоматически задается текст выражения. Значение можно ввести в виде вычисляемой формулы. Нажмите кнопку **...**, чтобы открыть диалоговое окно **Редактировать выражение**.

# Режим глобальной группировки

Этот параметр применим только к внутренним размерам. Если данный параметр включен, ограничения будут вычисляться только для выбранного размера. Все предыдущие размеры будут проигнорированы. Если данный параметр отключен, ограничения будут вычисляться на базе всех предыдущих размеров.

#### **Итоги выражений по сравнению с итогами измерений**

Итоги измерений создаются модулем вычислений и возвращаются в модуль построения диаграмм в виде отдельных строк (или значений измерений). Это действие повлияет на строки «Другие». Различие в использовании итогов выражений и итогов измерений описана ниже.

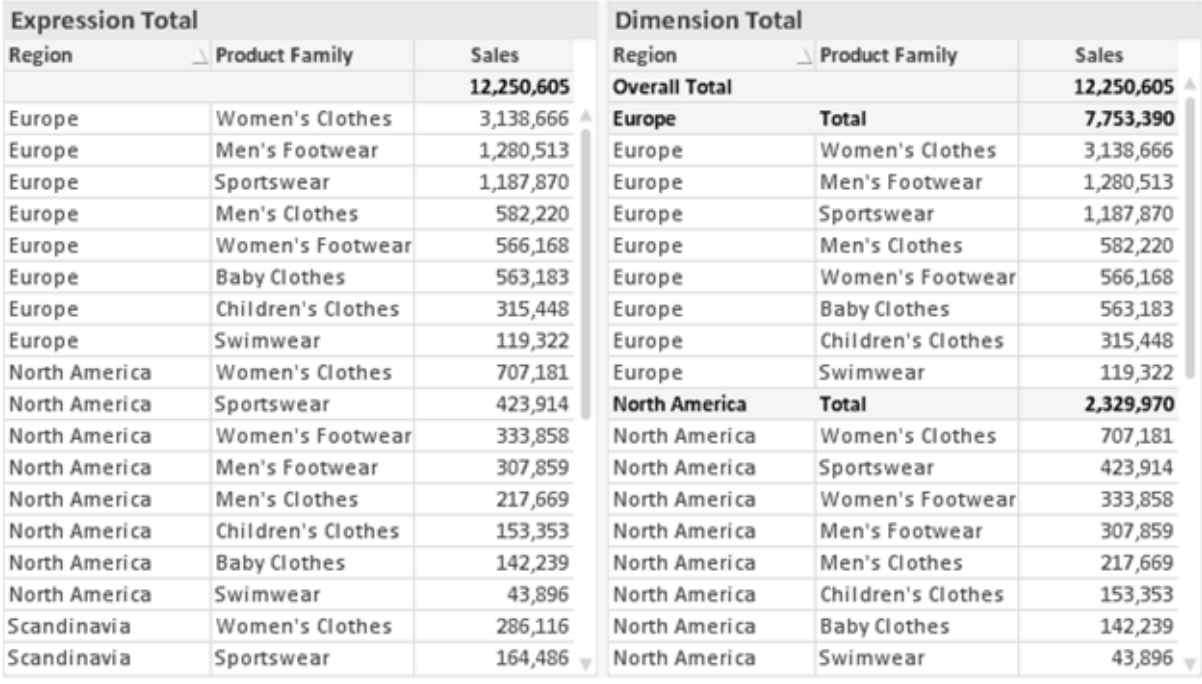

Итоги выражений <sup>и</sup> итоги измерений

При использовании итогов измерений в прямой таблице могут быть указаны подитоги.

#### **Свойства диаграммы: Выражения**

Чтобы перейти на вкладку **Свойства диаграммы: Выражения**, щелкните диаграмму или таблицу правой кнопкой мыши и выберите **Свойства** в меню **Объект**.

При создании диаграммы необходимо задать два вопроса:

- <sup>l</sup> Что должен обозначать размер полосок и т.д.? Это **Выражение** (например, **сумма чистой выручки**).
- <sup>l</sup> Как должны быть сгруппированы данные? Это **Измерение** (например, для **Страны** ).

Вкладка **Выражения** выглядит по-разному для различных типов диаграмм <sup>и</sup> таблиц. Если параметр серого цвета, он недоступен для определенного типа диаграмм или таблиц.

# Список выражений

Список выражений на левой панели — это полный элемент управления деревом со множеством параметров элемента управления.

Перед каждым выражением (или группой выражений) отображается значок разворачивания (поле с ' + ' ). При щелчке значка открываются базовые подвыражения или выражения атрибутов. Одновременно с этим значок заменяется значком сворачивания ( ' - ' ). Определенные параметры графика используют подвыражения, то есть набор двух или более выражений, определяющих символ графика (например, **Биржа** или **Блочная диаграмма**, которые описаны ниже).

Данные выражения также могут быть динамически отформатированы с помощью выражений атрибутов. Щелкните значок разворачивания перед любым выражением, чтобы отобразить местозаполнители для выражений атрибутов измерения. Они следующие:

## Цвет фона

Измените выражение **Цвет фона** по умолчанию, чтобы создать выражение атрибута для вычисления цвета графика точки диаграммы. Вычисленный цвет будет иметь приоритет над выбором цвета QlikView по умолчанию и должен быть действительным представлением цвета, полученным с помощью функций цвета. Если результат выражения не является действительным представлением цвета, программа установит черный цвет как цвет по умолчанию. С помощью этого же метода можно создать дополнительное выражение для **Цвет текста**.

## Цвет текста

Можно создать дополнительное выражение для **Цвет текста**, используя тот же метод, что и для цвета фона (см. выше).

## Формат текста

Измените выражение **Формат текста**, чтобы ввести выражение атрибута для вычисления стиля шрифта текста, связанного с точкой данных (для таблиц: текст в ячейке таблицы для каждой ячейки измерения. Полученный текстовый формат будет иметь приоритет над таблицей стилей, определенной в окне **Свойства диаграммы: Стиль**.

Выражение, используемое в качестве выражения текстового формата, должно возвратить строку, содержащую «<B>» для полужирного текста, «<I>» для курсива и/или «<U>» для подчеркнутого текста. Обратите внимание, что символ = должен находиться перед строкой.

## Всплывающее окно круговой диаграммы

Щелкните **Всплывающее окно круговой диаграммы**, чтобы ввести выражение атрибута для вычисления того, должен ли сектор круга, связанный с точкой данных, рисоваться в извлеченной позиции «выделения». Этот тип выражения атрибута действует только на круговые диаграммы.

### Смещение полосы

Щелкните **Смещение полосы**, чтобы ввести выражение атрибута для вычисления смещения полосы или сегмента полосы, связанного с точкой диаграммы. Смещение может быть положительным или отрицательным и перемещает полосу или сегмент соответственно. Это полезно, например, при создании так называемых каскадных диаграмм. Этот тип выражения атрибута действует только на линейчатые диаграммы.

## Стиль линии

Щелкните **Стиль линии**, чтобы ввести выражение атрибута для вычисления стиля линии для линии или ее сегмента, связанного с точкой диаграммы. Этот тип выражения атрибута действует только на графики, комбинированные диаграммы и диаграммы Радар. Относительная ширина линии может контролироваться путем включения тега <Wn>, где n коэффициент, применяемый к ширине линии диаграммы по умолчанию. Число п должно быть действительным числом от 0,5 до 8.

#### **Пример: <W2.5>**

Стиль линии может контролироваться путем включения тега <Sn>, где <sup>n</sup> — это целое число от 1 до 4, обозначающее используемый стиль (1=непрерывный, 2= пунктирный, 3=точечный, 4=пунктирный/точечный). Пример: <S3>. Теги <Wn> и <Sn> могут свободно комбинироваться, но применяется только первое вхождение каждого тега. Теги должны быть заключены в одинарные кавычки.

## Показать значение

Щелкните **Показать значение**, чтобы ввести выражение атрибута для вычисления того, должна ли точка данных дополняться значением «значения на точках диаграммы», даже если **Значения на точках диаграммы** не выбрано для основного выражения. Если для основного выражения выбрано **Значения на точках диаграммы**, выражение атрибута будет проигнорировано. Этот тип выражения атрибута действует только для линейчатых диаграмм, линейных графиков, круговых диаграмм, диаграмм Воронка и комбинированных диаграмм.

# Добавить

Новые выражения и подвыражения создаются с помощью кнопки **Добавить**. Этот параметр также доступен в контекстном меню, появляющемся при щелчке списка выражений правой кнопкой мыши.

# Удалить

Кнопка **Удалить** позволяет удалять из списка ранее созданные выражения. Параметр также доступен в контекстном меню, появляющемся при щелчке правой кнопкой мыши выражения в списке выражений.

# Копировать

Параметр **Копировать** доступен только в контекстном меню, появляющемся при щелчке выражения в списке выражений правой кнопкой мыши. При использовании этой команды в основном выражении все данные и параметры, связанные с выражением (включая метку), будут скопированы в буфер обмена как часть xml.

Выражение может быть снова вставлено в ту же диаграмму или любую другую диаграмму QlikView в этом же или другом документе. При использовании команды с выражением атрибута будет скопировано только выражение атрибута. Затем выражение атрибута может быть вставлено в любое основное выражение в этой же или другой диаграмме.

# Экспорт...

Параметр **Экспорт...**доступен только в контекстном меню, появляющемся при щелчке выражения в списке выражений правой кнопкой мыши. При использовании этой команды в основном выражении все данные и параметры, связанные с выражением (включая метку), могут быть экспортированы в файл xml.

Выражение может быть снова импортировано в ту же диаграмму или любую другую диаграмму QlikView в этом же или другом документе. Команда открывает диалоговое окно **Экспорт выражения в**, в котором можно выбрать назначение файла экспорта. Файл получит расширение Ex.xml.

# Вставить

Параметр **Вставить** доступен только в контекстном меню, появляющемся при щелчке выражения или дополнительных выражений/выражений атрибутов в списке выражений правой кнопкой мыши. Если основное выражение ранее было скопировано в буфер обмена, его можно вставить в пустую область в списке выражений, создав новое выражение, идентичное скопированному. Если выражение атрибута было скопировано, его можно вставить в основное выражение.

# Импорт

Параметр **Import** доступен только в контекстном меню, появляющемся при щелчке пустой области в списке выражений правой кнопкой мыши. Команда открывает диалоговое окно, в котором можно просмотреть ранее экспортированные выражения. Импортированное выражение появится как новое выражение в диаграмме.

# Повысить/Понизить

Если отображаются несколько выражений, их можно отсортировать, используя кнопки **Повысить** и **Понизить**. Это влияет на порядок отображения столбцов и т. д. в диаграмме.
# Группа

Кнопка **Группа** может использоваться для объединения выражений в одну или несколько циклических групп, если доступно два или более выражений. В макете QlikView можно циклически просматривать выражения, принадлежащие одной группе, щелкнув значок цикла в диаграмме (= **Циклическая группа**). Щелкните этот же значок цикла правой кнопкой мыши, чтобы отобразить всплывающий список выражений, принадлежащих группе, которые в данный момент не используются, для прямого выбора.

Не путайте **Циклическую группу** <sup>с</sup> циклическими группами.

# Разгруп.

Выбрав выражение, принадлежащее группе, и щелкнув **Разгруп.**, можно извлечь выражение из группы. Если после извлечения в циклической группе остается только одно выражение, это последнее выражение также извлекается, а группа удаляется.

## Вкл.

Если снять этот флажок, выражение будет опускаться в диаграмме.

## Относительное

Если установить этот флажок, результат диаграммы будет отображаться в процентах, а не в абсолютных числах. Этот параметр недоступен для сводных таблиц.

## Невидимый

Установка этого флажка предотвращает создание графика этого выражения, сохраняя выделенное для него пространство.

## Условный

Установка этого флажка позволяет определить условие на основе текущей выборки, от которого будет зависеть отображение выражения. Если условие равно TRUE или NULL, выражение отображается, если условие равно FALSE, выражение не отображается.

## Метка

Перед меткой выражения используется один или несколько значков для указания используемого типа диаграммы и/или выбора **Параметры отображения** для выражения (см. ниже).

# Описание

Отображение состава выбранного выражения. Выражение можно изменить непосредственно в этом окне. При нажатии кнопки **...** открывается полное диалоговое окно **Изменить выражение**.

# Комментарий

Это поле для комментария, которое может использовать автор выражения для описания его цели и функции.

## Параметры отображения

Эта группа используется для изменения способа создания графика для точек диаграммы или содержимого, вводимого в ячейки выражения таблиц диаграмм. Имейте в виду, что некоторые параметры доступны только для определенных типов диаграмм, некоторые параметры не могут быть объединены, а другие параметры будут использовать одно или несколько дополнительных выражений для создания сложных графиков.

## Полоса

Отображение значений выбранного выражения как полос. Этот параметр доступен только для линейчатых и комбинированных диаграмм.

### Символ

Отображение значений выбранного выражения как символов. Этот параметр доступен только для линейных графиков и комбинированных диаграмм. Выберите один из различных символов в раскрывающемся меню.

### Линия

Отображение значений выбранного выражения как линии. Этот параметр доступен только для линейных графиков и комбинированных диаграмм. Можно выбрать **Обыч.**, **Гладкий** и три различные линии **Плато** в раскрывающемся меню.

### Биржа

Установите этот флажок для создания графика выражения как маркера биржи. Выражению будет предшествовать собственный значок в списке «Выражения», и оно будет отображаться как пустой местозаполнитель с четырьмя подвыражениями.

Первое подвыражение будет использоваться для создания графика точки Hi маркера биржи. Второе подвыражение будет использоваться для точки Low. Для отображения маркера биржи эти два подвыражения должны содержать действительные описания.

Третье подвыражение является дополнительным, но оно может использоваться для точки Close маркера биржи. Четвертое подвыражение является дополнительным, но оно может использоваться для точки Open маркера биржи.

Если установлен флажок **Биржа** для выражения, автоматически будут созданы новое пустые подвыражения. Если установлен флажок **Биржа** для выражения, нельзя установить флажки **Полоса**, **Линия**, **Символ**, **Блочная диаграмма** или **Имеет планки погрешностей** для этого же выражения. Если для выражения выбран какой-либо из этих параметров, для него нельзя установить флажок **Биржа**. Этот параметр доступен только для комбинированных диаграмм.

## Блочная диаграмма

Установите этот флажок, чтобы создать график выражения как блочную диаграмму, часто используемую для отображения статистических данных. Выражению будет предшествовать собственный значок в списке «Выражения», и оно будет отображаться как пустой местозаполнитель с пятью подвыражениями.

Первое подвыражение будет использоваться для вывода верхней точки блочной диаграммы. Второе подвыражение будет использоваться для нижней точки. Для создания блочной диаграммы эти два выражения должны содержать действительные описания.

Подвыражения с третьего по пятое являются необязательными. Эти подвыражения, если они используются, определяют медиану, верхние «усы» и нижние «усы».

Общее расширение для **блочной диаграммы** — это так называемые контуры для экстремальных значений. Они могут быть получены путем создания графика отдельных выражений как символов. После того как **блочная диаграмма** отмечается для основного выражения, автоматически создается новое пустое подвыражение. При выборе **блочной диаграммы** для выражения нельзя выбрать **Полоса**, **Линия**, **Символ**, **Биржа** или **Имеет планки погрешностей** для этого же выражения. Если для выражения выбран какой-либо из этих параметров, для него нельзя выбрать **блочную диаграмму**. Этот параметр доступен только для комбинированных диаграмм.

### Имеет планки погрешностей

Установите этот флажок, чтобы использовать одно или два выражения после выбранного выражения в качестве вспомогательных выражений для планок погрешностей, расположенных сверху точки данных основного выражения. При выборе «Симметрично» будет использоваться только одно вспомогательное выражение, график которого будет создан симметрично точке диаграммы. При выборе «Асимметрично» будут использоваться два вспомогательных выражения, график которых будет создан выше и ниже точки диаграммы соответственно.

Выражения планок погрешностей должны возвращать положительные числа. Вспомогательным выражениям, используемым для планок погрешностей, в списке выражений предшествуют собственные значки (симметрично), (асимметрично сверху) или (асимметрично снизу), и они могут использоваться только для графика. Если после выбранного выражения не созданы другие выражения, автоматически создается новое пустое вспомогательное выражение. Этот параметр доступен только для линейчатых диаграмм, линейных графиков и комбинированных диаграмм.

#### Значения на точках диаграммы

Установите этот флажок, чтобы результат выражения был выведен как текст сверху точек диаграммы. Этот параметр доступен только для линейчатых диаграмм, линейных графиков, комбинированных диаграмм и круговых диаграмм. При использовании для круговых диаграмм значение будет показано рядом с сегментами диаграммы.

## Текст на оси

Установите этот флажок, чтобы результат выражения был выведен как текст для всех значений оси x, оси и меток оси. Этот параметр доступен только для линейчатых диаграмм, линейных графиков и комбинированных диаграмм.

### Всплывающий текст

Установите этот флажок, чтобы результат выражения отображался во всплывающих сообщениях, появляющихся при наведении указателя на точку диаграммы в макете. Этот параметр может использоваться вместе со всеми другими параметрами отображения или без них. Таким образом, можно использовать выражение, не отображающееся в самой диаграмме, но отображающееся во всплывающих окнах.

### Представление

Этот параметр доступен только для прямых и сводных таблиц.

## Текст

Значения выражений всегда интерпретируются и отображаются как текст.

### Рисунок

При установке этого параметра QlikView будет пытаться интерпретировать каждое значение выражения как ссылку на изображение. Ссылка может иметь вид пути к файлу с изображением на диске (например, С:\Mypic.jpg) или внутри самого документа QlikView (например, qmem//<Name>/<Peter>). Если QlikView не может интерпретировать значение выражения как действительную ссылку на изображение, будет отображено само значение, если не установлен флажок **Скрыть текст, если нет рис.**

## Круглый датчик, Линейный датчик, Датчик Светофор, Светодиодный датчик

При выборе любого типа датчика диаграмма Датчик будет включена в свободную ячейку таблицы как изображение. Макет датчика можно изменить в диалоговом окне **Свойства диаграммы: Представление**, которое открывается с помощью кнопки **Параметры датчика**.

### Мини-диаграмма

При установке этого параметра QlikView отобразит значения выражений в линейчатой диаграмме или на графике. Диаграмма будет включена в свободную ячейку таблицы. Параметры отображения датчика можно изменить, используя кнопку **Настройки минидиаграммы**. Этот параметр доступен только для прямых таблиц.

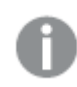

Мини-диаграмма не будет отображаться при экспорте <sup>в</sup> Excel!

### Связь

Выберите этот параметр для ввода выражения в поле **Описание**, чтобы создать ссылку в ячейке таблицы. Выражение должно возвратить текст, который может быть интерпретирован как отображаемый текст<url>текст ссылки. Отображаемый текст будет отображен в ячейке таблицы, а текст ссылки будет ссылкой, открывающейся в новом окне обозревателя.

Если ссылка определена, значение в ячейке таблицы будет подчеркнуто. Если ссылка не определена, значение не будет подчеркнуто. Обратите внимание, что в режиме отображения «Связь» выбор в ячейке невозможен. При нажатии кнопки **...** открывается полное диалоговое окно **Изменить выражение**.

URL-адреса работают только <sup>в</sup> клиенте Ajax из-за ограничений безопасности.

#### **Примеры:**

=Name & '<url>' & Link =Name & '<url>www.qlikview.com' где Name и Link — это поля таблицы, загруженной в скрипт.

### Форматирование изображения

Доступно только при установке параметра **Рисунок** выше. Этот параметр доступен только для прямых и сводных таблиц. Он определяет, как QlikView форматирует изображение, чтобы уместить его в ячейке. Доступны четыре варианта:

- <sup>l</sup> **Без растягивания**: если выбран этот параметр, изображение будет отображаться в натуральном виде, без какого-либо растягивания. Это может создать эффект невидимости частей изображения либо неполного заполнения ячейки.
- <sup>l</sup> **Заполнить**: при выборе этого параметра изображение будет растянуто по размеру ячейки без сохранения пропорций.
- <sup>l</sup> **Сохранить пропорции**: при выборе этого параметра изображение будет максимально растянуто по размеру ячейки с сохранением пропорций.
- <sup>l</sup> **Заполнить с учетом пропорций**: при выборе этого параметра изображение будет растянуто в ячейке в обоих направлениях с сохранением пропорций. Обычно это приводит к обрезке изображения в одном направлении.

## Накопление

При выборе параметров в этой группе вы определяете, будут ли значения в диаграмме накапливаться. В накопительной диаграмме каждое y-значение добавляется к y-значению следующего x-значения. Например, в накопительной линейчатой диаграмме сумм продаж за год значение 1996 года добавляется к значению 1997 года.

Если диаграмма содержит несколько выражений, в списке «Выражения» выберите выражение, значения которого должны накапливаться. Накопление недоступно для сводных таблиц.

### Без накопления

Если выбран этот параметр, в выбранном выражении диаграммы y-значения накапливаться не будут.

### Полное накопление

Если выбран этот параметр, каждое y-значение будет накапливаться со всеми предыдущими y-значениями выражения. См. выше в пункте **Накопление**. Полное накопление не работает с несколькими измерениями, содержащими значение Null или 0.

Полное накопление не работает <sup>в</sup> случае, если включен параметр матрицы диаграммы.

### Накапливать с предыдущих п шагов

Путем ввода числа в это поле можно установить количество y-значений в выражении для накопления. См. выше в пункте **Накопление**.

## Режим итогов

Эта группа включена для выбранного выражения только для объектов диаграммы «Прямая таблица» Существуют три возможных параметра:

- **Нет итоговых значений**: для выбранного выражения итоги не вычисляются.
- **Итоговое значение выражения**: итоги выражения вычисляются на следующем уровне. Например, если выражение создает среднемесячную заработную плату для ряда сотрудников, при установке параметра **Итоговое значение выражения** будет создано итоговое среднее значение всех заработных плат.
- <sup>l</sup> **F(x) из строк**: при выборе этого параметра отдельные значения каждой точки данных (каждая полоса в линейчатой диаграмме, каждая строка в прямой таблице и т. д.) для выбранного выражения будут агрегированы с использованием функции агрегирования, выбранной в раскрывающемся списке (обычно суммируются).

Значение параметра **Первая строка** или **Последняя строка** является наибольшим или наименьшим значением таблицы <sup>в</sup> порядке «буквы-цифры». Буквенноцифровая последовательность включает цифры от 0 до 9 <sup>и</sup> буквы от A до Z.

## Ширина границы полосы

Указывает ширину линии границы полос, созданных данным выражением, в линейчатых и комбинированных диаграммах. Значение может быть указано в мм, см, дюймах (", inch), пикселях (px, pxl, pixel), точках (pt, pts, point) или в единицах документа (du, docunit).

## Выражения как легенда

При использовании нескольких выражений этот параметр отображает легенду с отображением выражений и их соответствующих цветов рядом с диаграммой.

# Линии тренда

В выбранном выражении диаграмм QlikView графики могут быть дополнены или заменены статистическими линиями трендов.

Линии трендов могут отображаться только в точечных диаграммах, графиках и в линейчатых/комбинированных диаграммах не более чем с одним измерением и одним выражением, отображающимися как полосы. Для диаграмм других типов параметры в поле **Линии трендов** недоступны и не применяются. В точечных диаграммах точки данных рассматриваются как if y=f(x). Для линейчатых диаграмм, графиков и комбинированных диаграмм разрешается отменить выбор всех параметров в разделе **Параметры отображения** и по-прежнему добавлять линии трендов, которые затем будут выведены без базовых точек диаграммы. Линии трендов в линейчатых диаграммах, графиках и комбинированных диаграммах могут быть экстраполированы путем указания прогноза и/или интервала ретрополяции (страница **Оси**). Экстраполированные линии будут точечными. Линии трендов в диаграммах с дискретной осью x будут показаны как линии с символами. На непрерывной оси будет показана только линия.

- **Среднее**: среднее значение показывается на диаграмме в виде прямой линии.
- Линейный: на диаграмме выводится линия линейной регрессии.
- <sup>l</sup> **Полиномиальный 2-й степени**: на диаграмме выводится полиномиальная линия тренда второй степени.
- <sup>l</sup> **Полиномиальный 3-й степени**: на диаграмме выводится полиномиальная линия тренда третьей степени.
- <sup>l</sup> **Полиномиальный 4-й степени**: на диаграмме выводится полиномиальная линия тренда четвертой степени.
- **Экспоненциальный**: на диаграмме выводится экспоненциальная линия тренда.
- <sup>l</sup> **Показать уравнение**: при установке этого флажка для определенного выражения линии трендов выражения будут дополнены уравнением линии трендов, показанным в диаграмме как текст.
- **Показать R2**: при установке этого флажка для определенного выражения линии трендов выражения будут дополнены коэффициентом детерминации, показанным в диаграмме как текст.

#### **Свойства диаграммы: Сортировка**

Чтобы перейти к странице **Свойства диаграммы: Сортировка**, щелкните правой кнопкой мыши по диаграмме и выберите **Свойства** из меню **Объект**.

Здесь определяется порядок сортировки измерений в диаграмме на базе различных доступных порядков сортировки.

Страница **Свойства диаграммы: Сортировка** для прямых таблиц включает немного другие параметры.

Список **Размеры** содержит размеры диаграммы. Для выбора порядка сортировки отметьте размер и выберите один или несколько порядков сортировки, которые указаны справа.

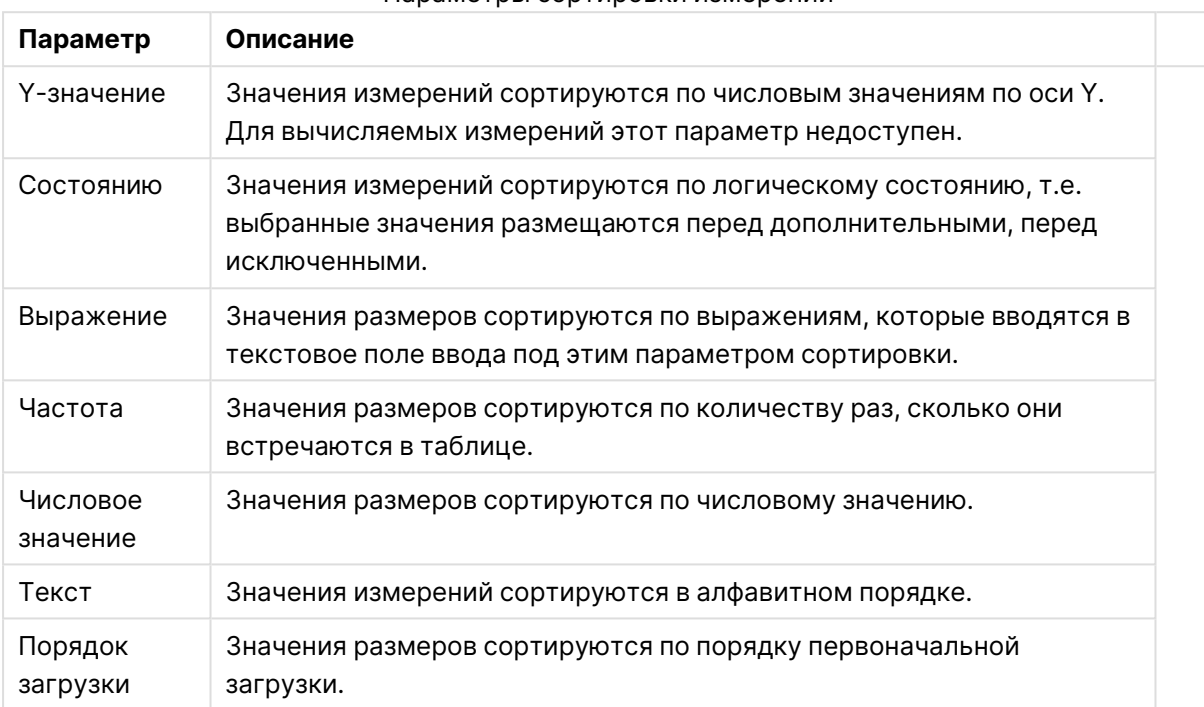

Параметры сортировки измерений

В группе существует вертикальная иерархия сверху вниз, поэтому при возникновении конфликтов выбранных порядков сортировки преимущество имеет первый найденный порядок. Можно изменять порядок сортировки с помощью параметров **По возрастанию** и **По убыванию** или **A -> Z** и **Z -> A**.

При нажатии кнопки **По умолчанию** устанавливаются значения измерений, заданные по умолчанию в диалоговом окне **Свойства документа: Сортировка**.

Флажок **Переопределить порядок сортировки группы** доступен только при выборе размера группы в списке **Размеры**. Обычно порядок сортировки размера группы задается для каждого поля группы с помощью свойств группы. Активация этого параметра позволяет заменять любые подобные установки на уровне группы и применять отдельный порядок сортировки к размеру, независимо от того, какое поле является активным в группе.

#### **Свойства диаграммы: Стиль**

На этой странице можно определить базовый стиль диаграммы. Для каждого типа диаграммы доступны не все перечисленные функции.

**• Вид**: выберите доступный стиль. В некоторых случаях это может повлиять не только на вид диаграммы, но и на ее функциональность.

- **Ориентация**: установите ориентацию диаграммы вертикальную или горизонтальную.
- <sup>l</sup> **Подтип**: В этой группе устанавливается режим для полос **Сгруппировано** или **Стопкой** (**Перекрытие** или **Стопкой** для диаграммы Радар. Этот параметр работает только в том случае, если на диаграмме отображаются либо два измерения, либо одно измерение и несколько выражений. Отрицательные значения в полосах стопкой складываются в стопку отдельно в направлении вниз ниже оси Х. При использовании функции масштабирования непрерывных осей в линейчатых диаграммах поддерживается только отображение стопкой.

При представлении линейчатых диаграмм с несколькими измерениями и выражениями применяются следующие принципы:

- На оси Х не может быть показано более двух измерений.
- Третье измерение может быть показано с разноцветными полосами стопкой.
- Только табличные диаграммы могут отображать более трех измерений.
- <sup>l</sup> При выборе двух или более выражений два первых измерения показаны на оси Х и выражении с разноцветными полосами стопкой.
- Если разрешены два и более выражения, а для подгруппы задано значение «Стопкой», все выражения в пределах одной стопки будут вычислены по одной оси (левой по умолчанию). Даже если задать вычисление одного выражения по левой оси, а другого по правой, вычисление будет выполняться, как указано выше.

В следующем списке показан порядок представления подтипов с несколькими измерениями и выражениями.

- <sup>l</sup> **Одно измерение**
	- <sup>l</sup> **1 выражение**: одна полоса
	- <sup>l</sup> **Более 2 выражений**: выражения сгруппированы или стопкой
- <sup>l</sup> **Два измерения**
	- <sup>l</sup> **1 выражение**: измерения сгруппированы или стопкой
	- **Более 2 выражений**: измерения сгруппированы
- <sup>l</sup> **Три измерения**
	- **1 выражение**: 1-е и 2-е измерения сгруппированы, 3-е измерение стопкой
	- <sup>l</sup> **Более 2 выражений**: 1-е и 2-е измерения сгруппированы, выражения стопкой
- <sup>l</sup> **Четыре измерения**
	- <sup>l</sup> **1 выражение**: 1-е и 2-е измерения сгруппированы, 3-е измерение стопкой
	- <sup>l</sup> **Более 2 выражений**: 1-е и 2-е измерения сгруппированы, выражения стопкой
- <sup>l</sup> **Трехмерное представление**: параметры в этой группе определяют угол, с которого происходит представление диаграммы в трехмерных режимах.
	- <sup>l</sup> **Верхний угол**: определяет вертикальный угол трехмерного представления. Значение должно быть целым числом от 5 до 45.
- <sup>l</sup> **Угол наклона**: определяет угол наклона трехмерного представления. Значение должно быть целым числом от 5 до 45.
- **· Цветовой стиль графика**: этот элемент управления может использоваться для наложения стиля цвета на все цвета графика диаграммы. При выборе стиля в раскрывающемся списке все цвета в **Карта цветов** на странице **Цвета** изменятся на выбранный стиль. Изменение происходит незамедлительно, а сам параметр не будет сохранен до следующего раза, когда будет произведен вход на эту страницу диалогового окна. Действительные базовые цвета карты цветов затронуты не будут. **Цветовой стиль графика** доступен не для всех видов диаграмм. Доступны следующие параметры:
	- **Сплошной цвет**: устанавливает все цвета карты цветов как сплошные.
	- **Темный градиент**: устанавливает все цвета карты цветов в один градиент, приближающийся к черному цвету.
	- **Светлый градиент**: устанавливает все цвета карты цветов в один градиент, приближающийся к более светлому цвету.
	- **Блестящий**: придает всем полосам блестящий вид.
- <sup>l</sup> **Стиль фона области графика**: этот элемент управления используется для изменения вида фона области графика. Этот параметр доступен только для диаграмм с областью графика. Доступны следующие параметры:
	- **Рамка**: вокруг области графика отображается рамка.
	- **С тенью**: данный параметр создает эффект тени на фоне области графика.
	- Минимальный: данный параметр удаляет фон области графика.
- <sup>l</sup> **Предв. просмотр**: предлагает предварительный просмотр базовых свойств отображения диаграммы.

#### **Свойства диаграммы: Представление (линейчатая диаграмма, линейный график, комбинированная диаграмма, диаграмма Радар, диаграмма Мекко)**

Эта вкладка используется для линейчатых диаграмм, графиков, комбинированных диаграмм, диаграмм Радар и диаграмм Мекко.

Группа **Параметры полосы** содержит различные параметры отображения для полос, используемых в линейчатых и комбинированных диаграммах.

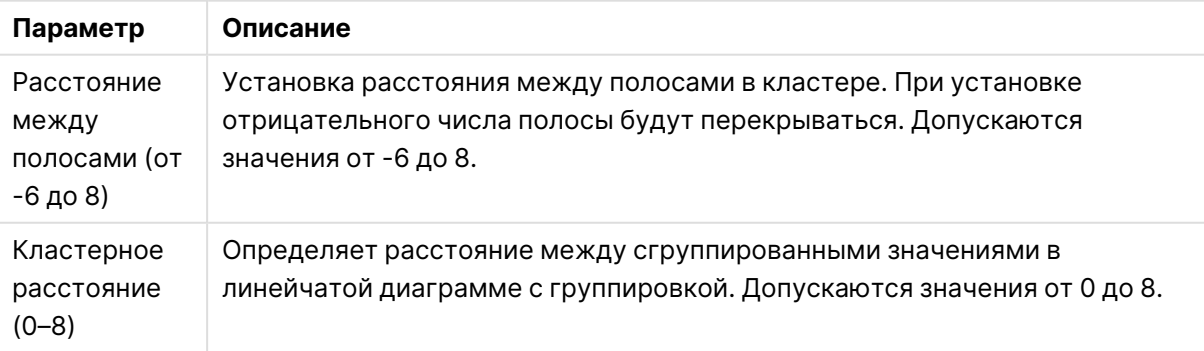

#### Параметры полос

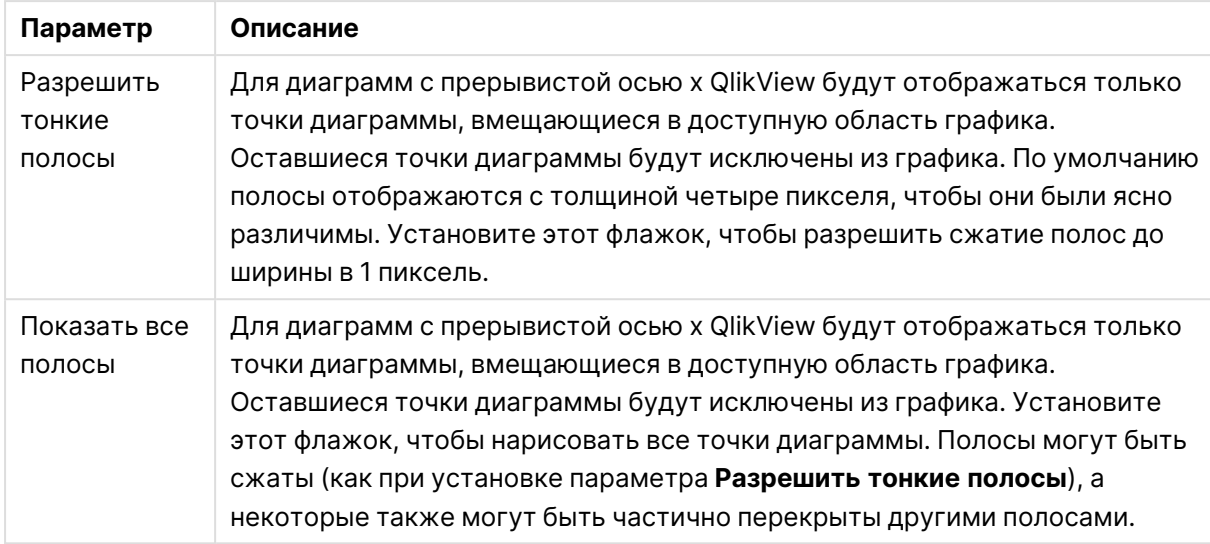

В группе **Значения на точках диаграммы** можно установить параметры отображения для значений на точках диаграммы, если этот параметр установлен для одного или нескольких выражений диаграммы в группе **Параметры отображения** на странице **Свойства диаграммы: Выражения**.

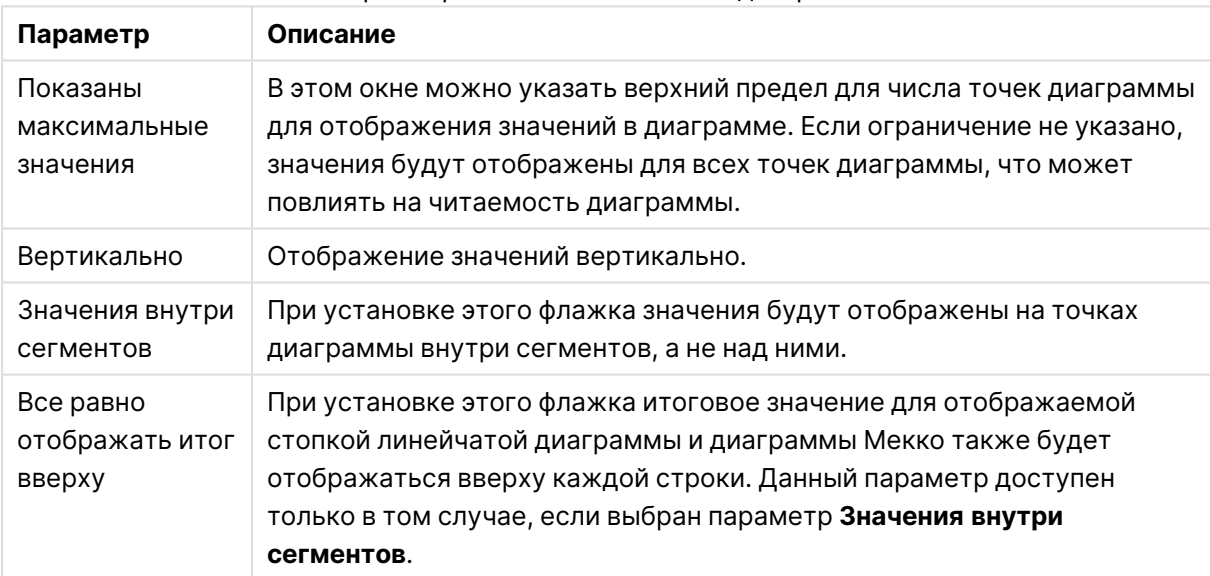

#### Параметры значений на точках диаграммы

В группе **Полосы погрешностей** определяются параметры отображения для полос погрешностей, используемых в заданной диаграмме.

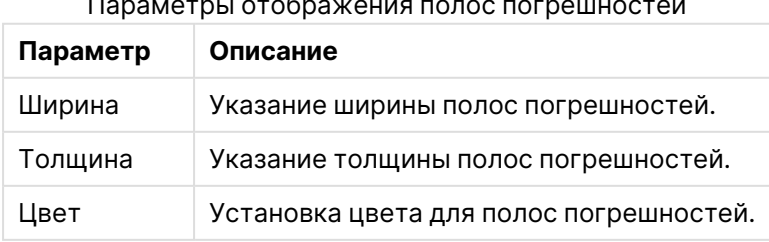

Параметры отображения полос погрешностей

В группе **Параметры линии/символа** определяются параметры отображения для линий и символов точек диаграмм, используемых в линейных графиках и комбинированных диаграммах. Также можно определить ширину линий тренда.

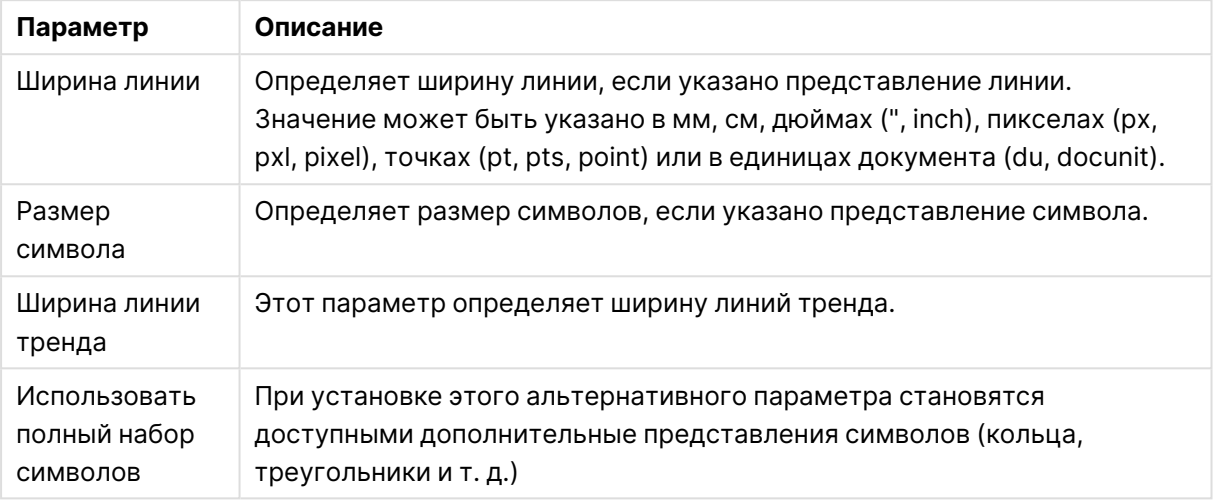

#### Параметры линии/символа

#### Параметры отображения

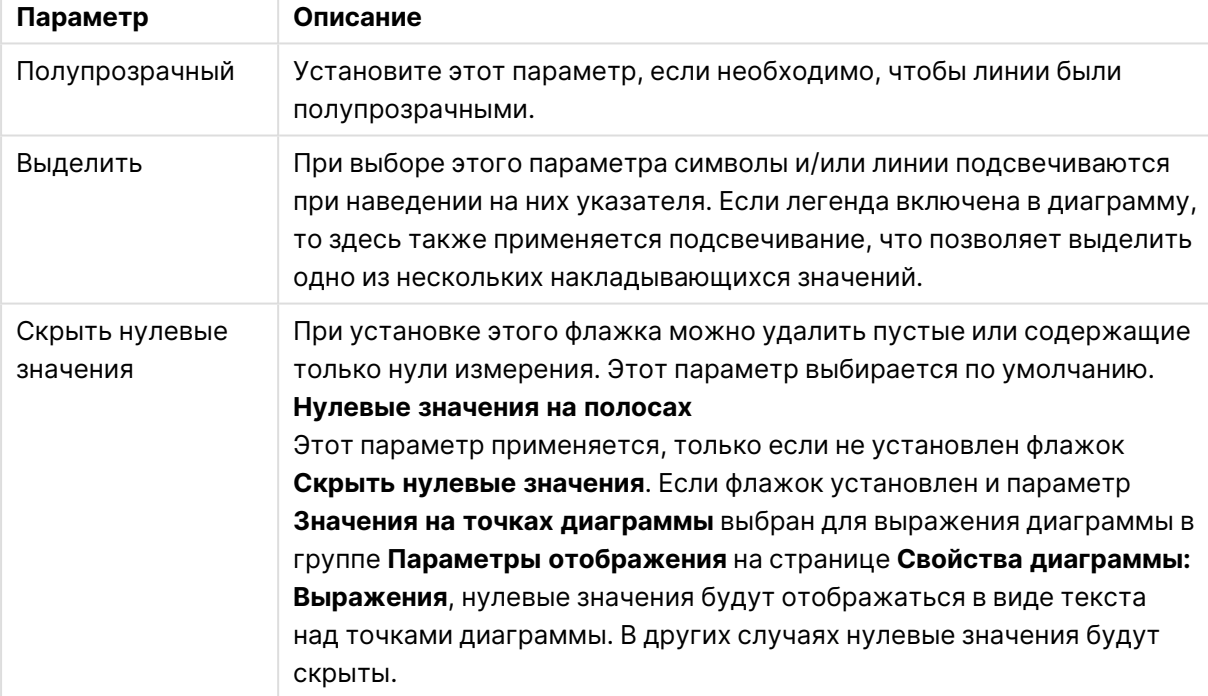

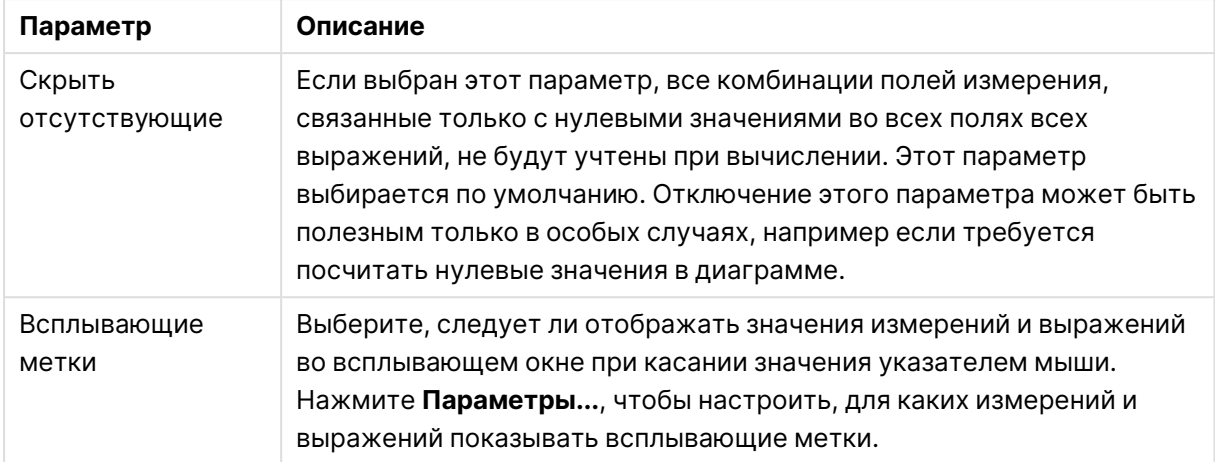

В группе **Легенда** можно управлять отображением меток данных измерений в диаграмме. Для отображения меток данных выберите этот параметр. Метки данных показаны только для текущего верхнего уровня диаграммы.

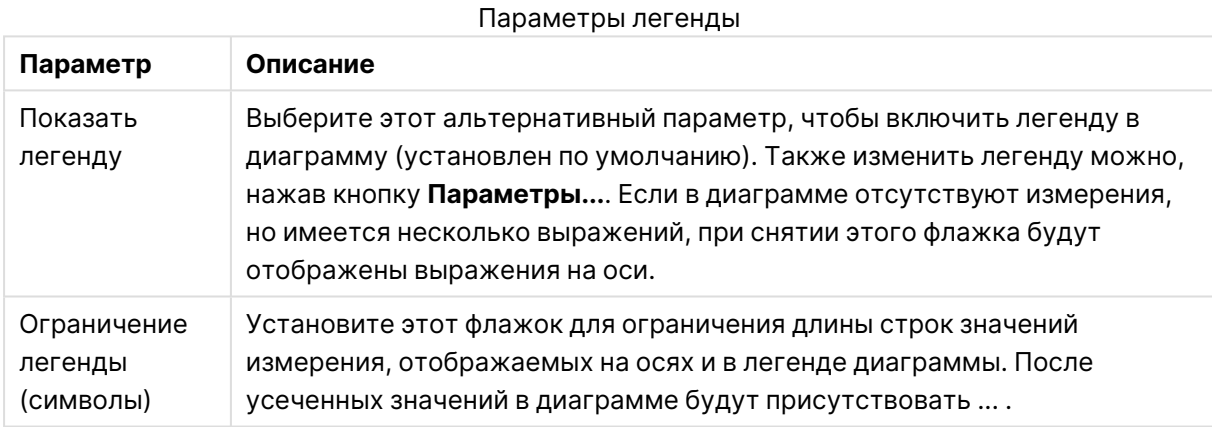

В группе **Прокрутка диаграммы** можно задавать параметры прокрутки в диаграмме.

Параметры прокрутки диаграммы

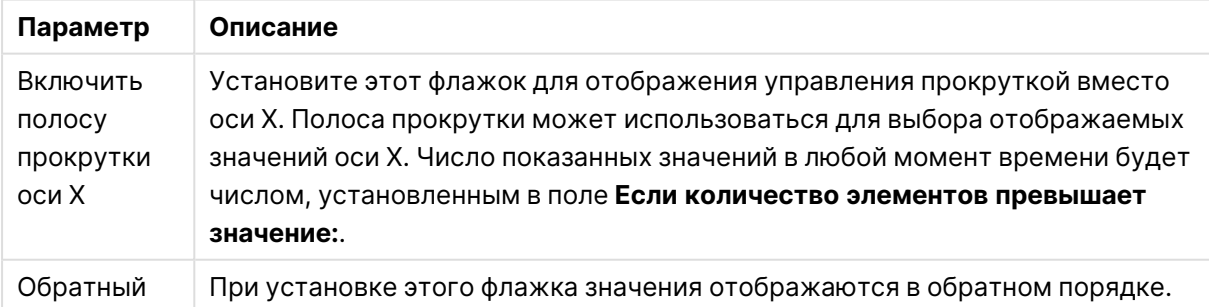

В группе **Опорные линии** можно определить опорные линии (сетку), пересекающие область диаграммы в определенной точке на непрерывной оси x или y. Существующие опорные линии отображены в окне.

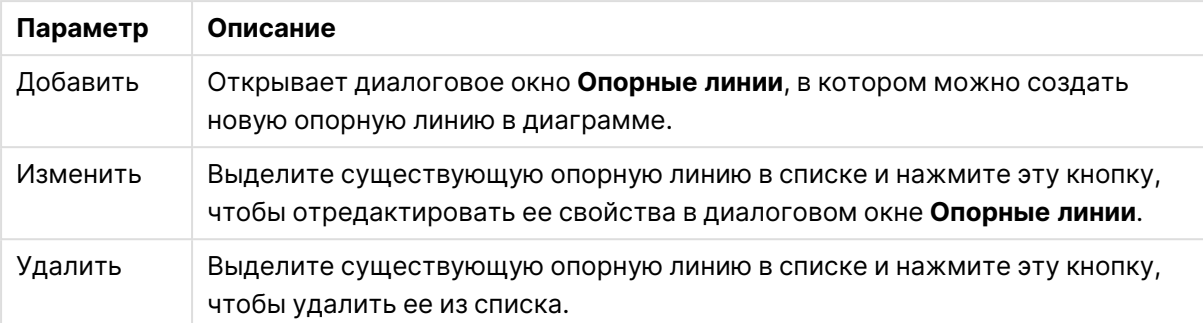

#### Параметры опорных линий

Группа **Текст в диаграмме** используется для добавления в диаграмму плавающего текста.

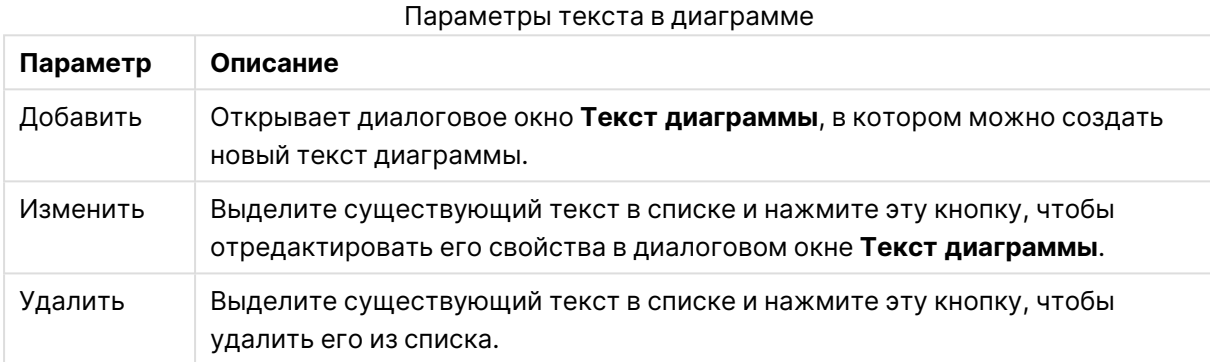

Свободно перемещаемый текст отображается в левой верхней части диаграммы, но его можно переместить, когда диаграмма открыта в режиме редактирования макета.

#### **Параметры легенды**

Макет легенды диаграммы контролируется различными настройками в данном диалоговом окне

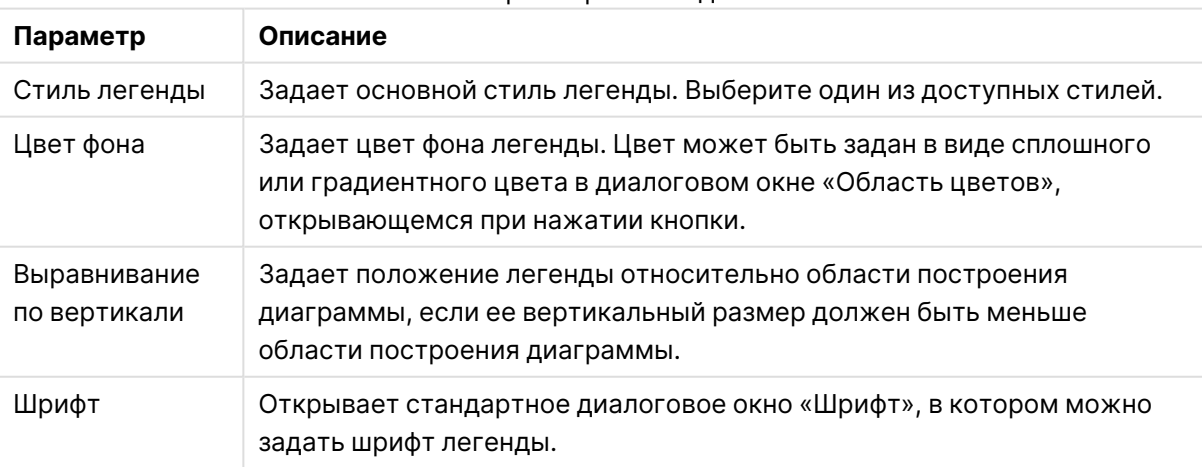

#### Параметры легенды

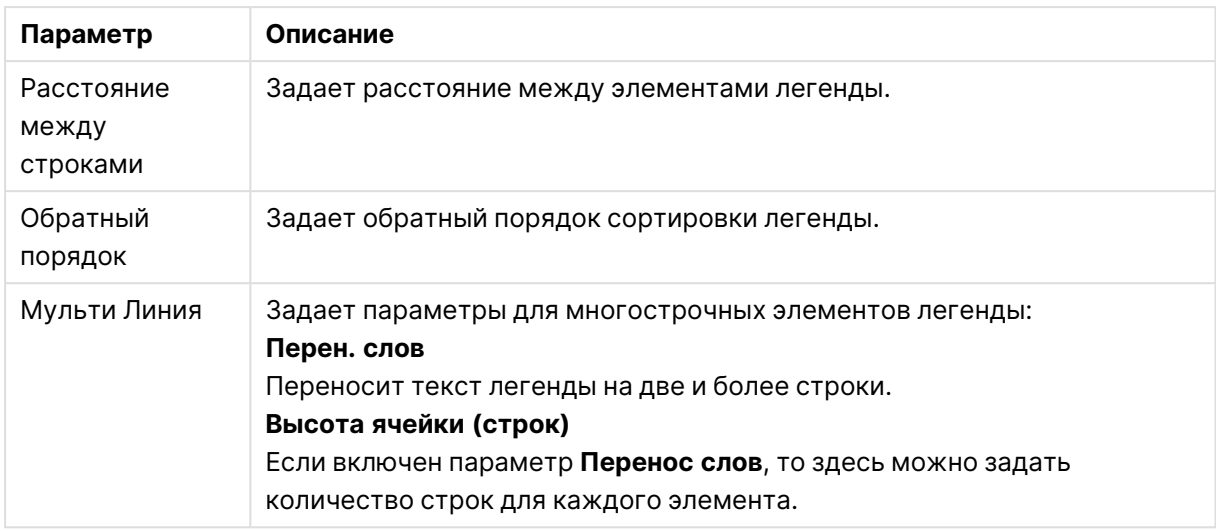

#### **Опорные линии**

Внешний вид диалогового окна **Строки Ссылки** может незначительно отличаться в зависимости от вида используемой диаграммы. Опорная линия — это линия, пересекающая область построения диаграммы из заданной точки по одной или обеим осям. Ее можно использовать, например, для обозначения определенного уровня или процентилей данных диаграммы. Опорная линия отображается, только если она попадает в текущий предел оси, от которой начинается линия.

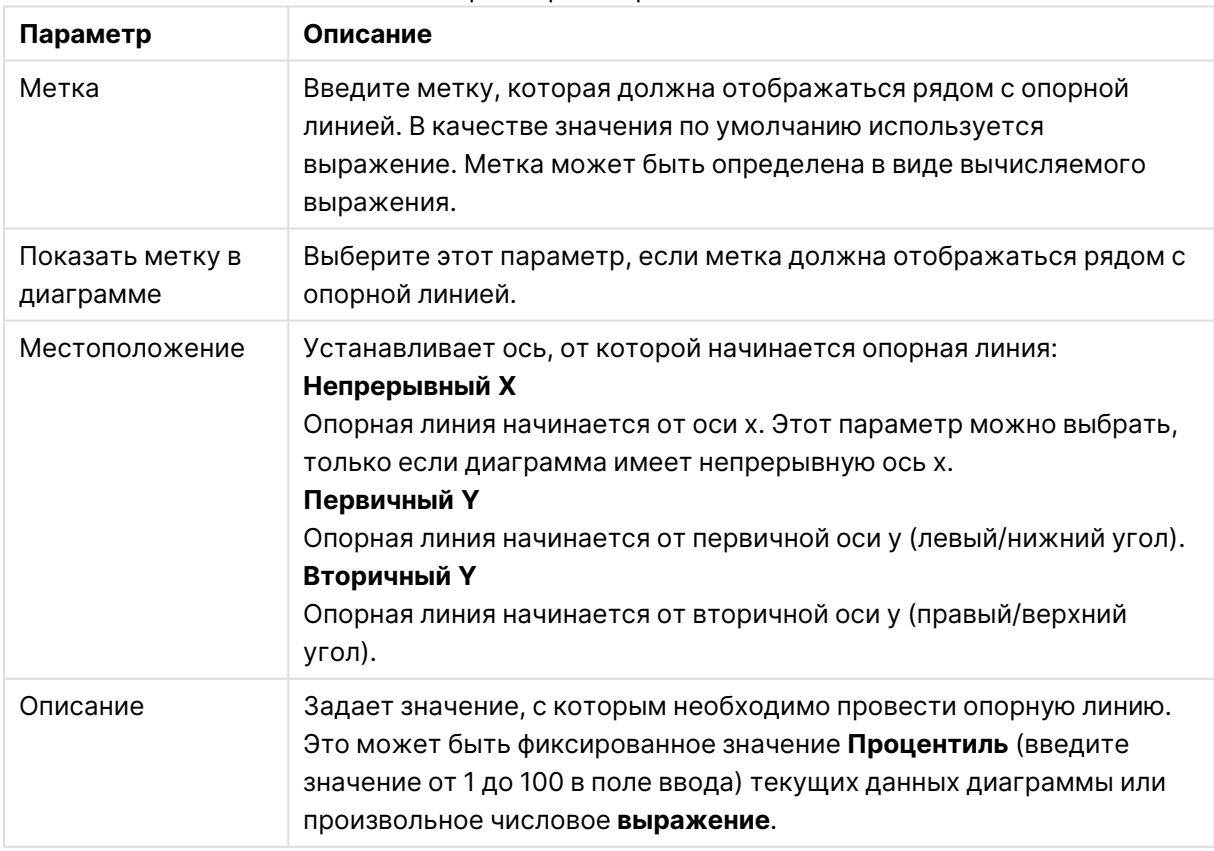

#### Параметры опорных линий

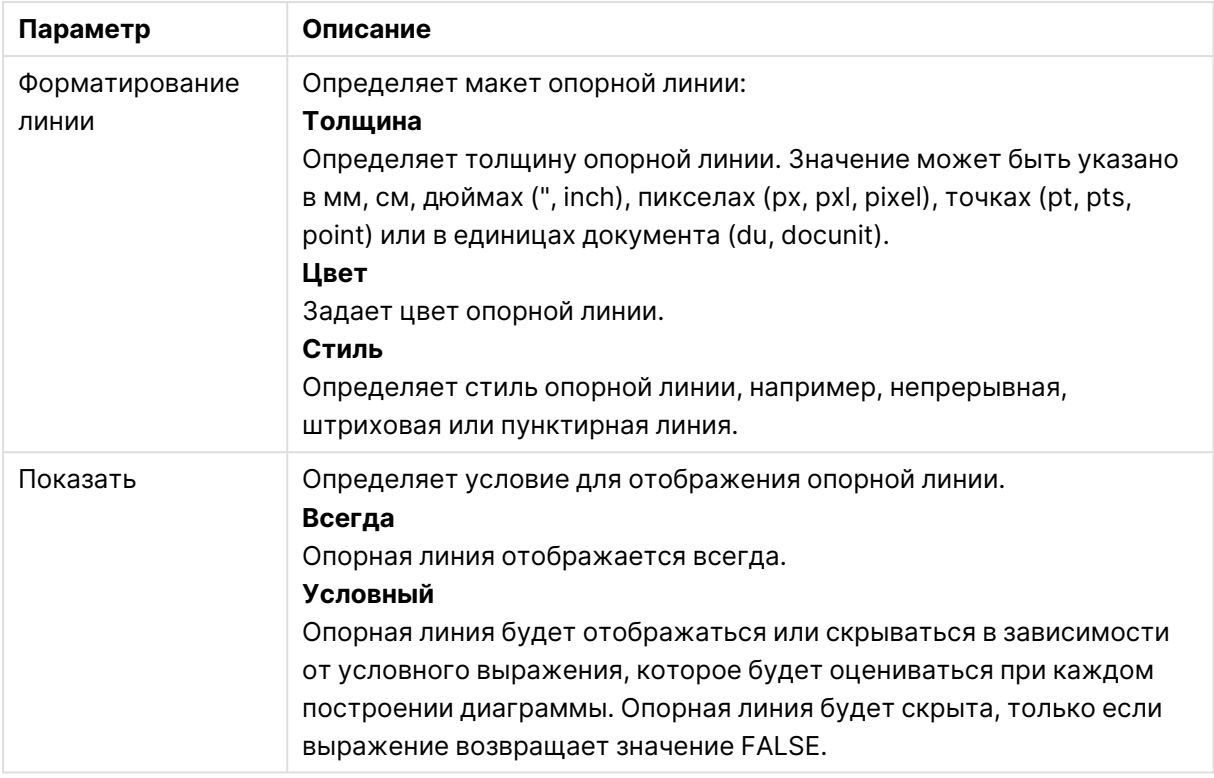

#### **Текст диаграммы**

#### Параметры текста в диаграмме

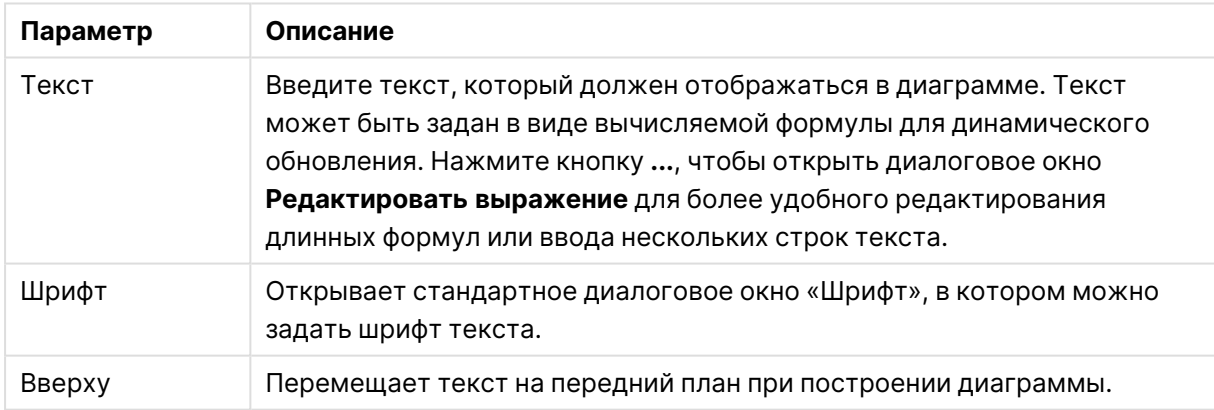

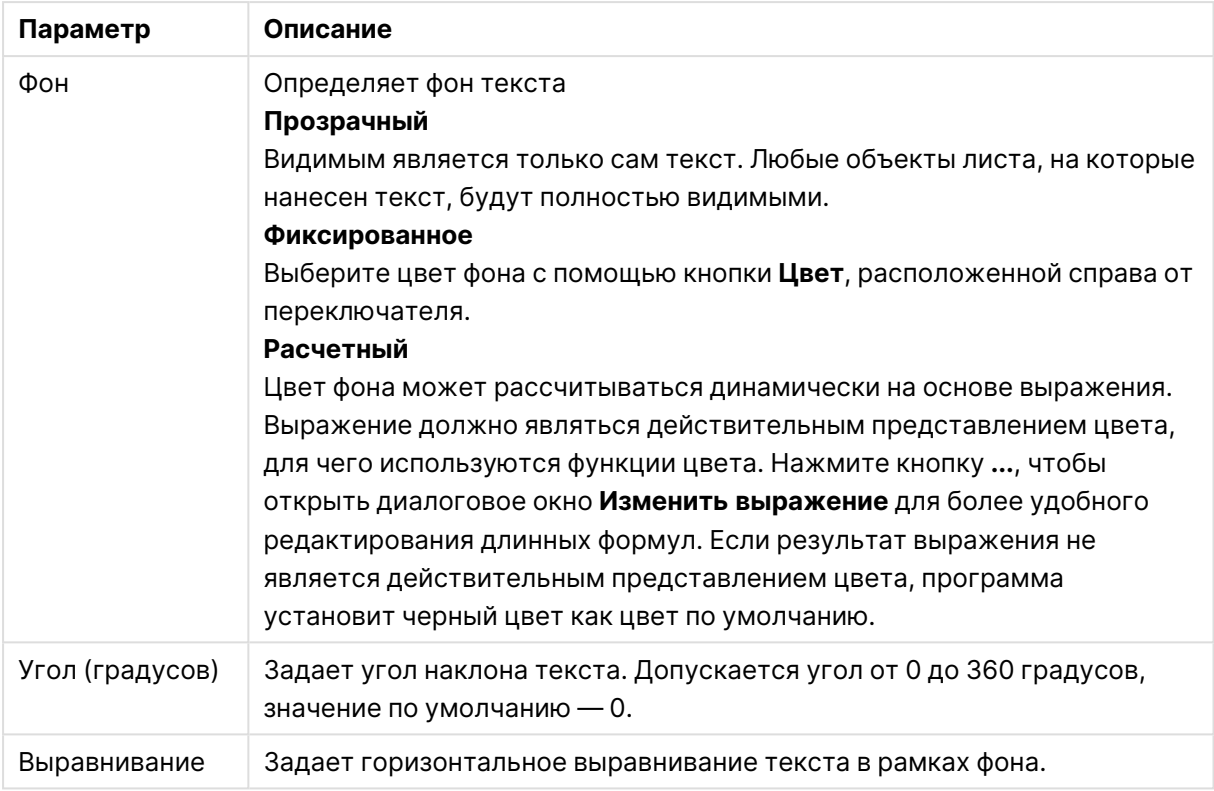

### **Свойства диаграммы: Оси (линейчатая диаграмма, линейный график, комбинированная диаграмма, диаграмма Радар, диаграмма Мекко)**

Это диалоговое окно открывается из диалогового окна **Свойства диаграммы** линейчатой диаграммы, линейных графиков, комбинированных диаграмм и диаграмм Радар.

В этом диалоге можно установить вид осей и выражений, представленных осями Y диаграммы. Можно определить один или два масштаба осей Y. В случае, если ось х представляет числовые значения, она может быть установлена на **Непрерывный** (см. ниже).

Содержание диалога:

## Оси выражения

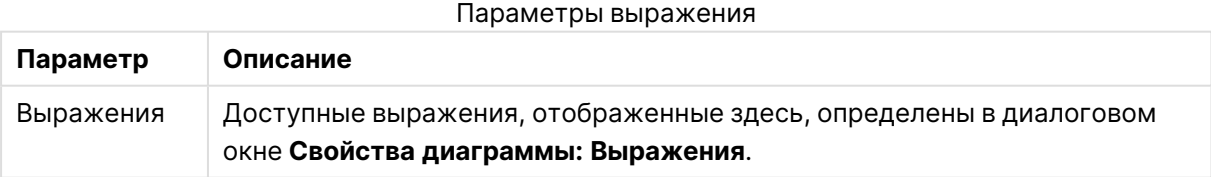

Установите отдельный **Цвет оси** и **Ширину** для оси y, а также отдельный **Шрифт** для нумерации шкалы путем нажатия подходящих вариантов.

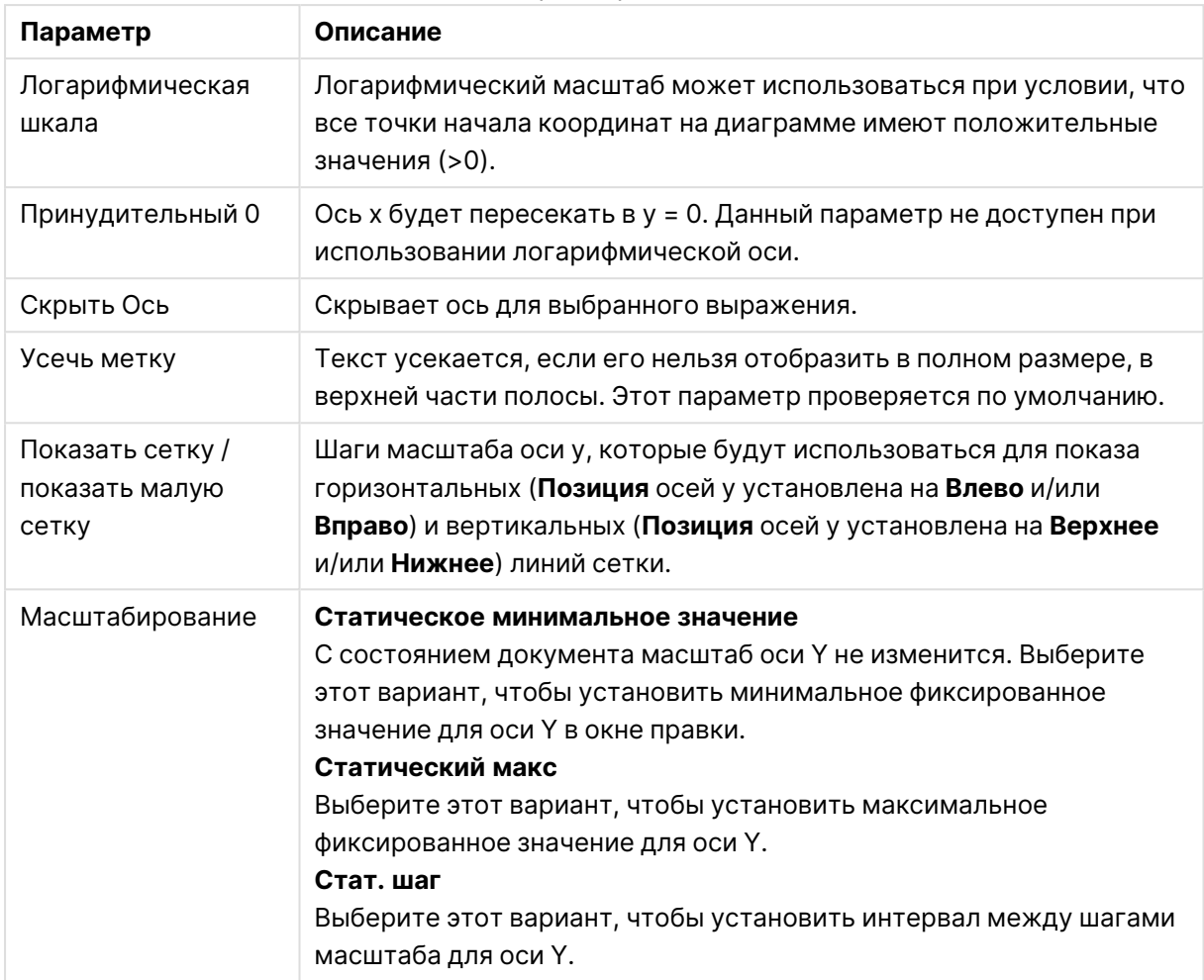

#### Параметры оси

Значения, введенные в группе **Масштаб**, могут быть указаны в качестве вычисляемой формулы. Нажмите кнопку **...**, чтобы открыть диалоговое окно **Изменить выражение** для более удобного редактирования длинных формул.

#### Параметры осей выражения

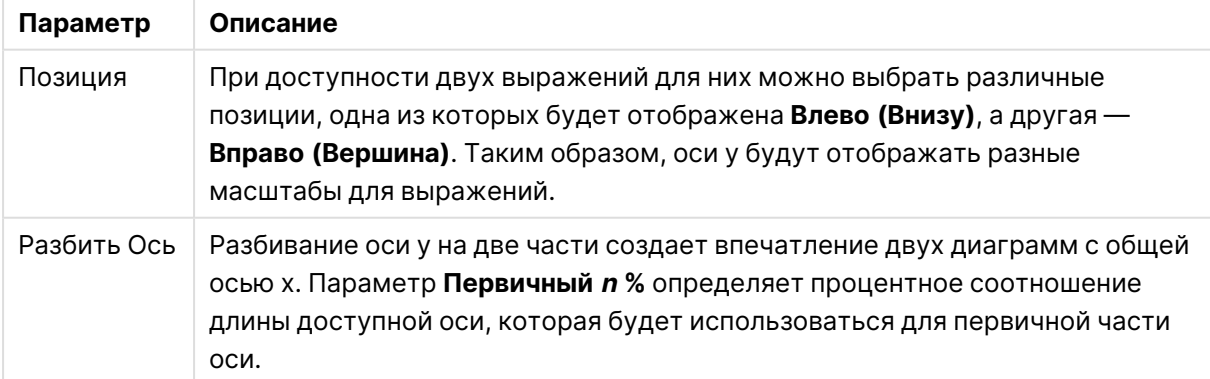

## Ось измерения

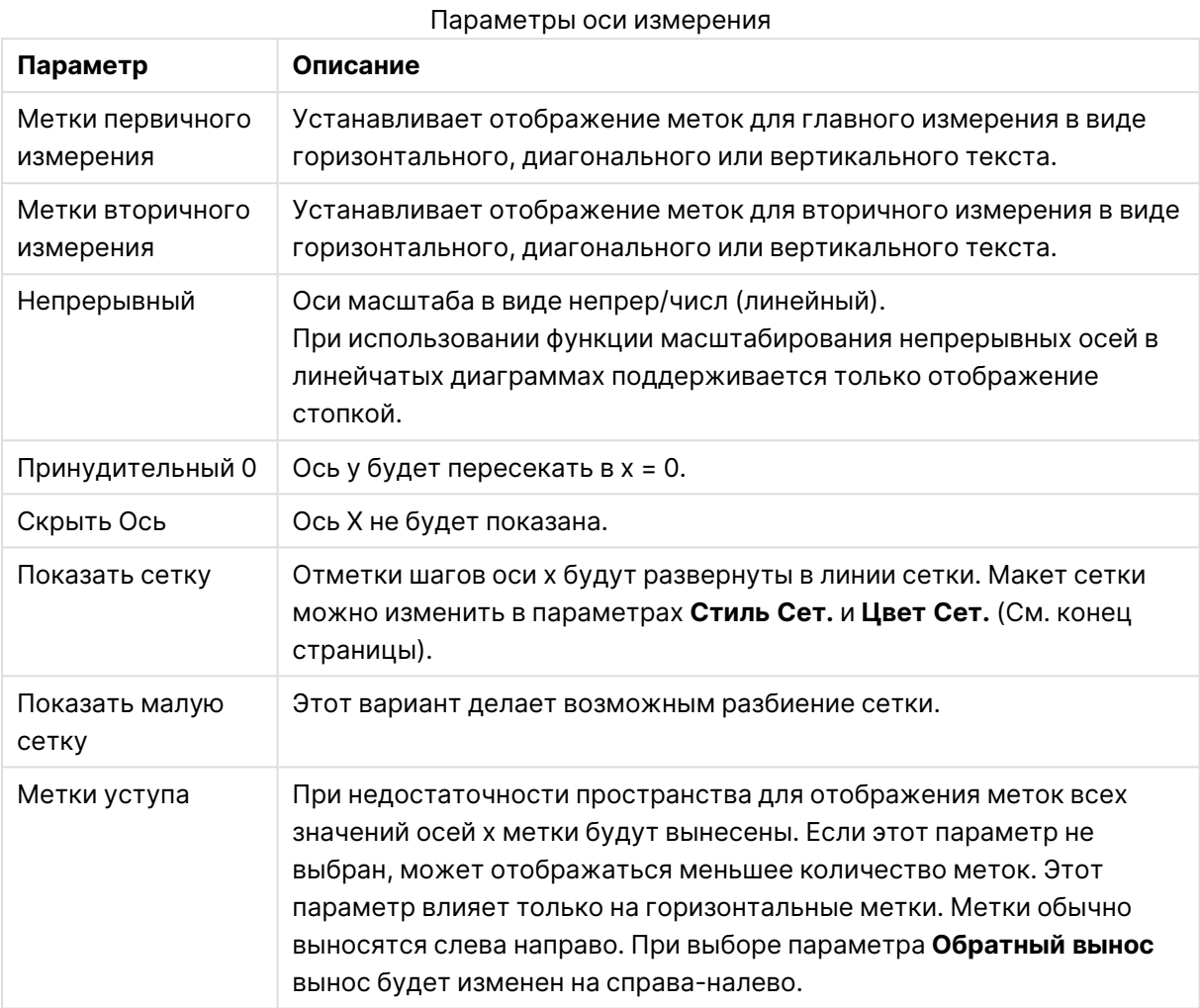

Установите отдельный **Цвет Оси** и **Ширина** для оси Х, а также отдельный **Шрифт** для нумерации шкалы путем нажатия подходящих вариантов.

#### Параметры масштаба

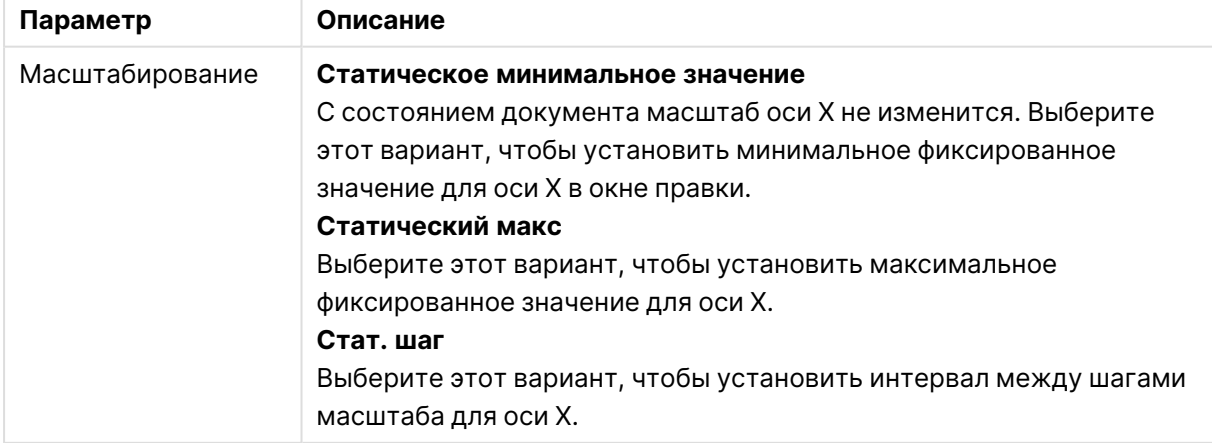

Значения, введенные в группе **Масштаб**, могут быть указаны в качестве вычисляемой формулы. Нажмите кнопку **...**, чтобы открыть диалоговое окно **Изменить выражение** для более удобного редактирования длинных формул.

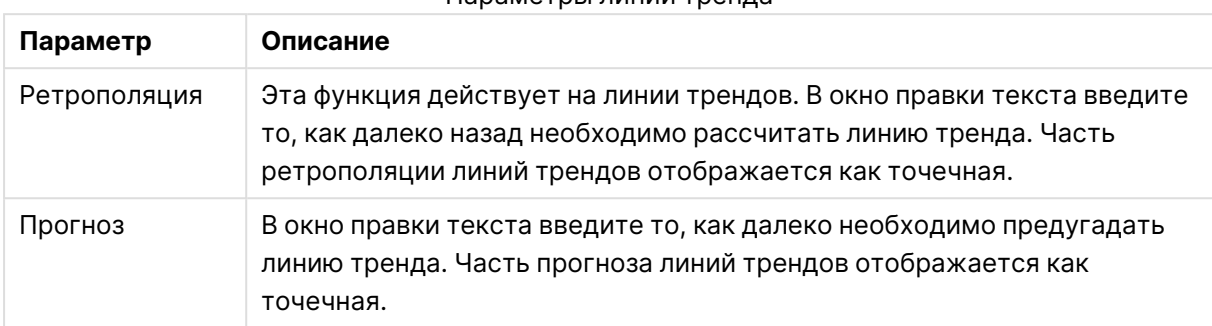

#### Параметры линии тренда

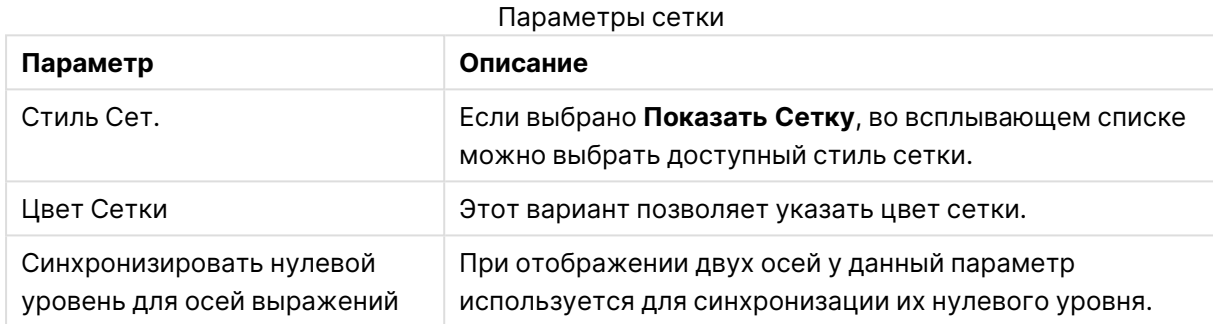

#### **Свойства диаграммы: Цвета**

Страница **Свойства диаграммы: Цвета** открывается щелчком правой кнопки мыши по окну диаграммы и выбором команды **Свойства** в меню **Объект**.

В группе **Представление Данных** возможно назначить до 18 различных цветов значений полей измерений диаграмм.

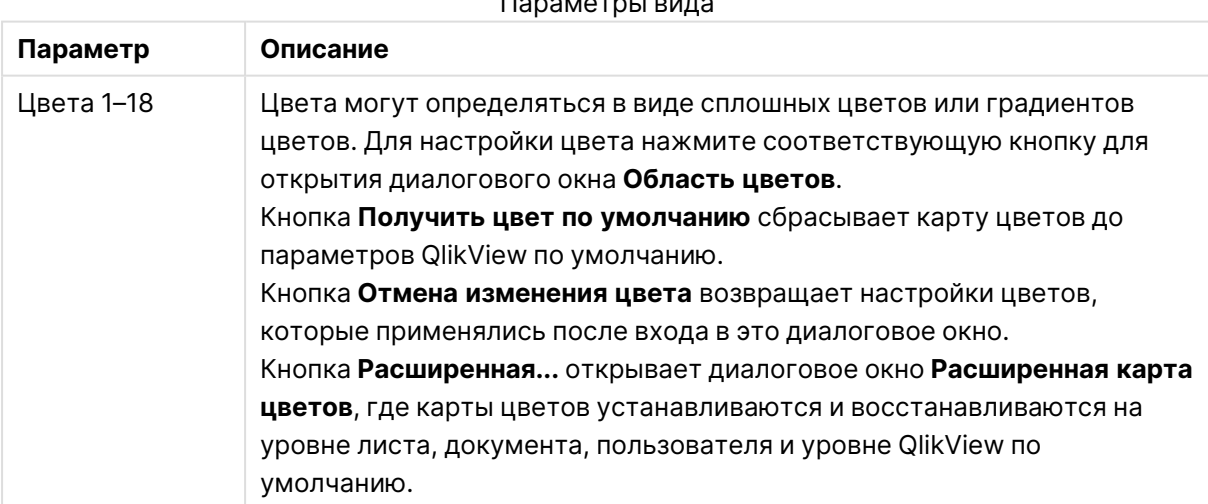

#### $\Gamma$

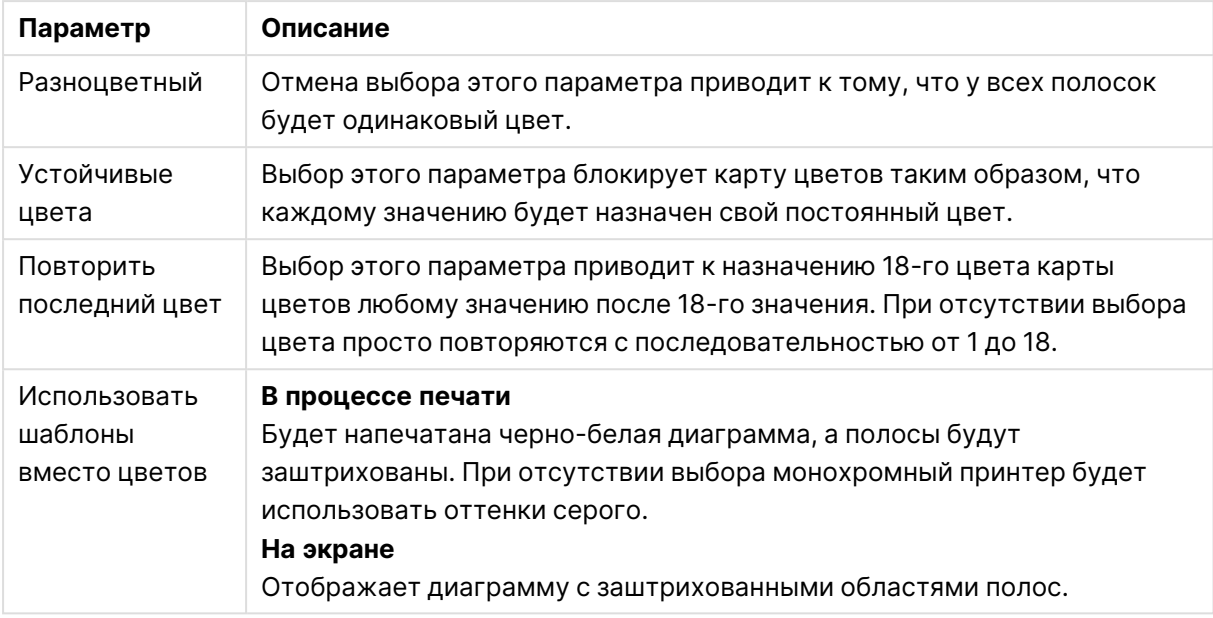

В группе **Фон рамки** настройки цветов сделаны для фона области графика и фона области вокруг области графика.

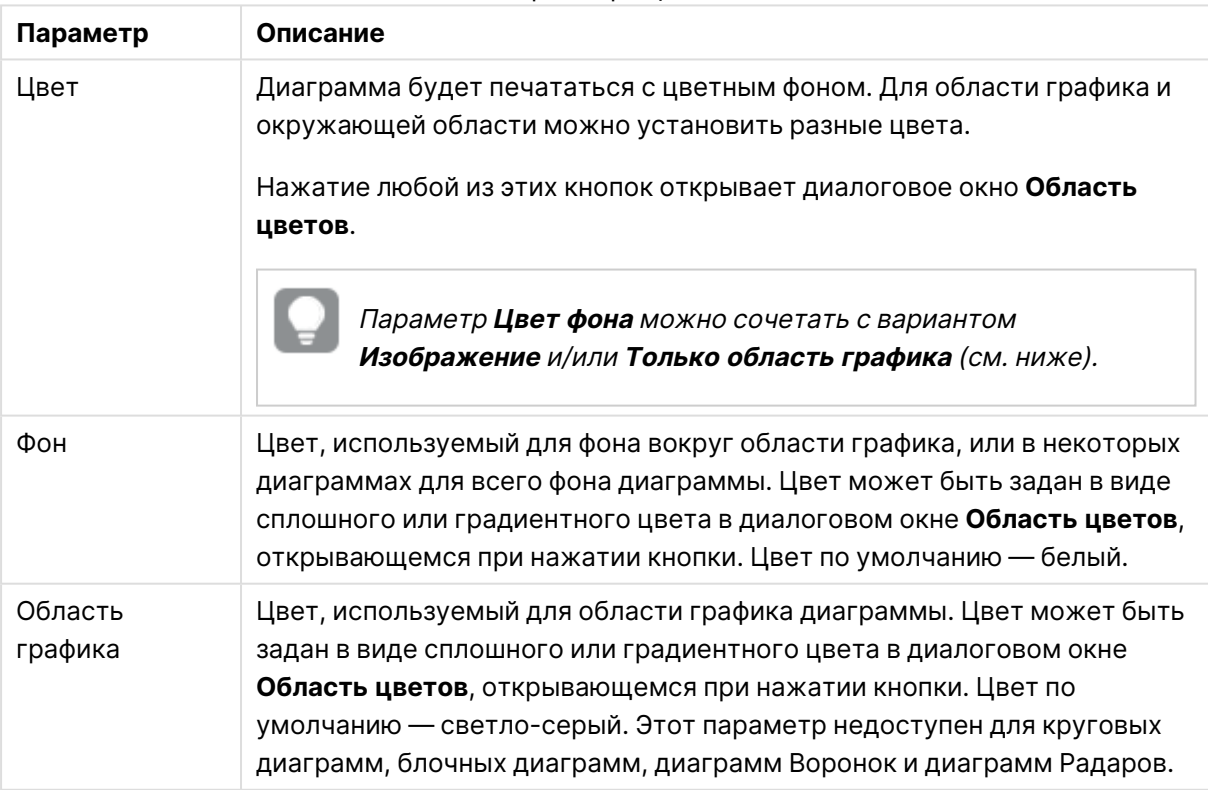

## Параметры фона

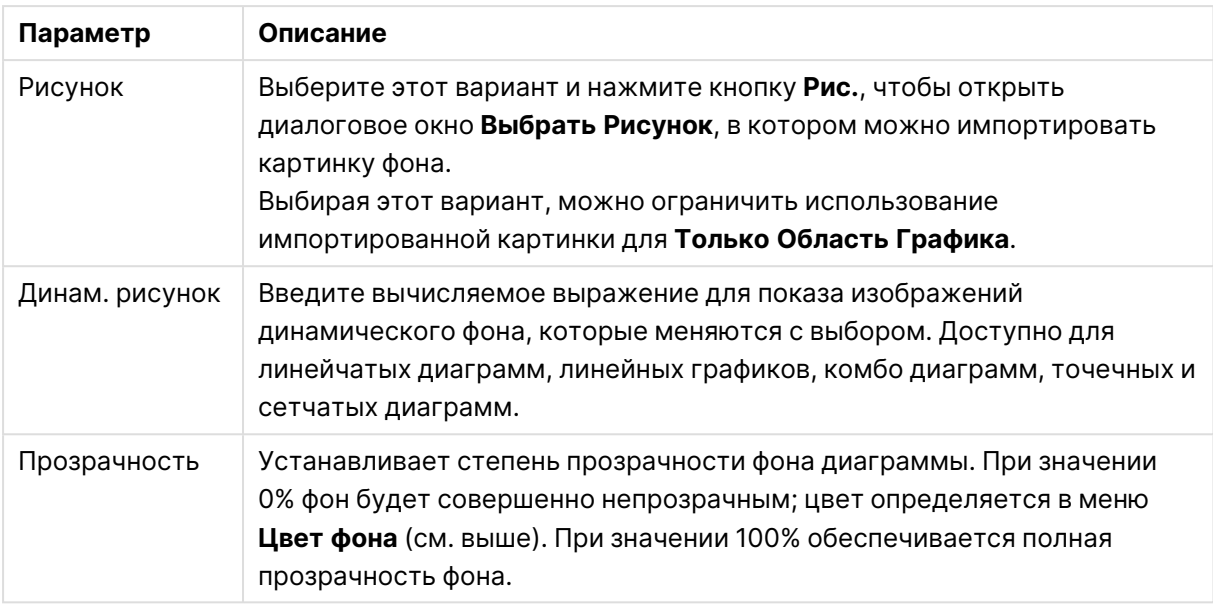

В группе **Границы области графика** можно задать параметры **Ширина** и **Цвет** для прямоугольника вокруг области графика.

### **Расширенная карта цветов**

В диалоговом окне **Расширенная Цветовая Карта** позволяет задавать, выбирать и удалять параметры цветов для нескольких различных уровней.

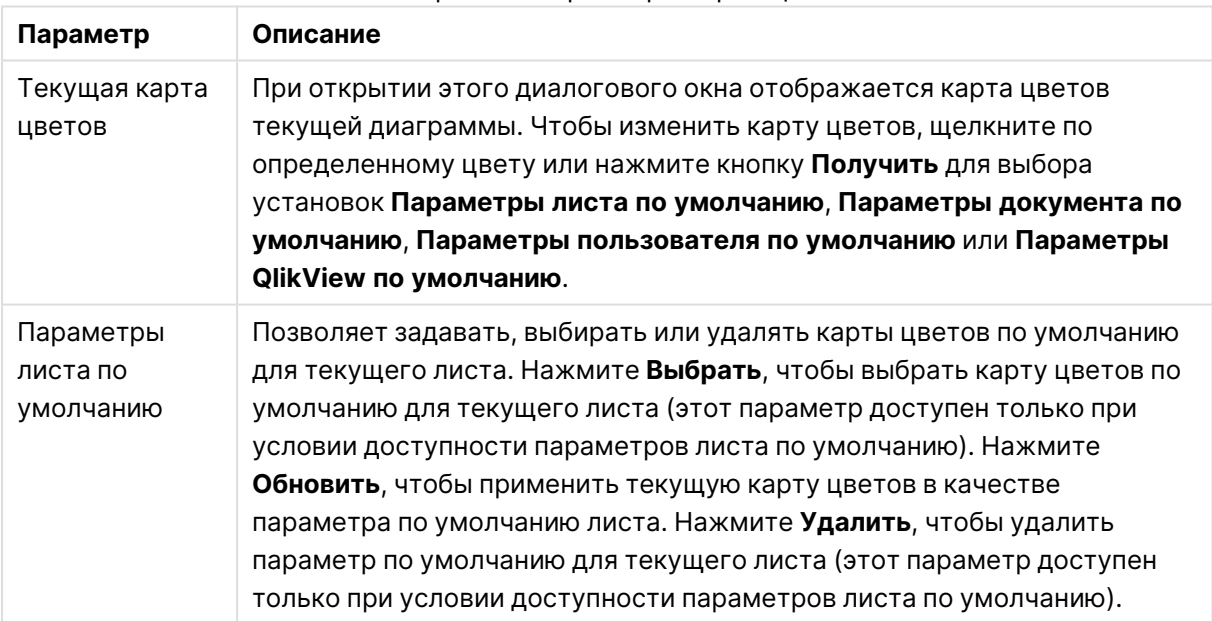

Расширенные параметры карты цветов

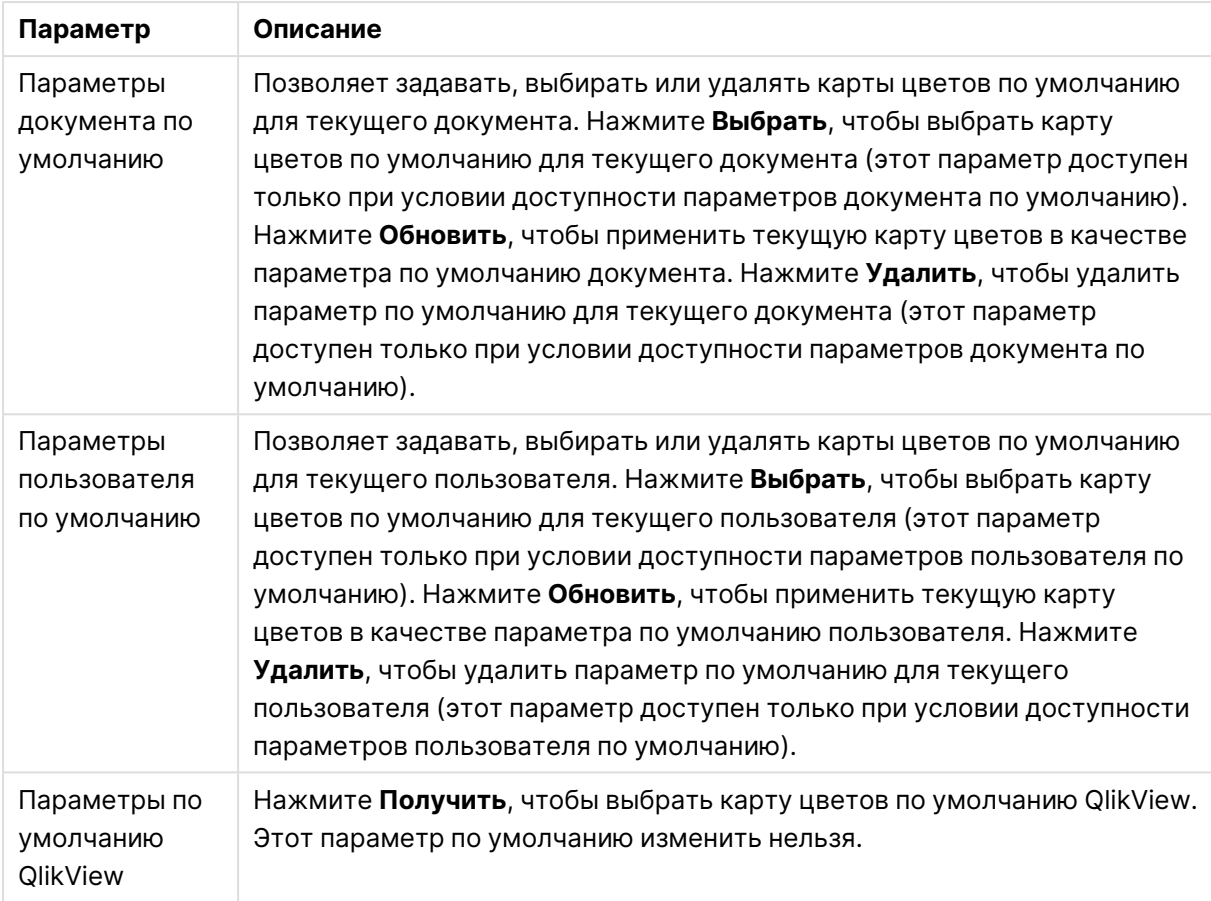

### **Свойства диаграммы: Число**

Эта страница свойства относится к активной диаграмме и содержит следующие элементы управления для форматирования значений:

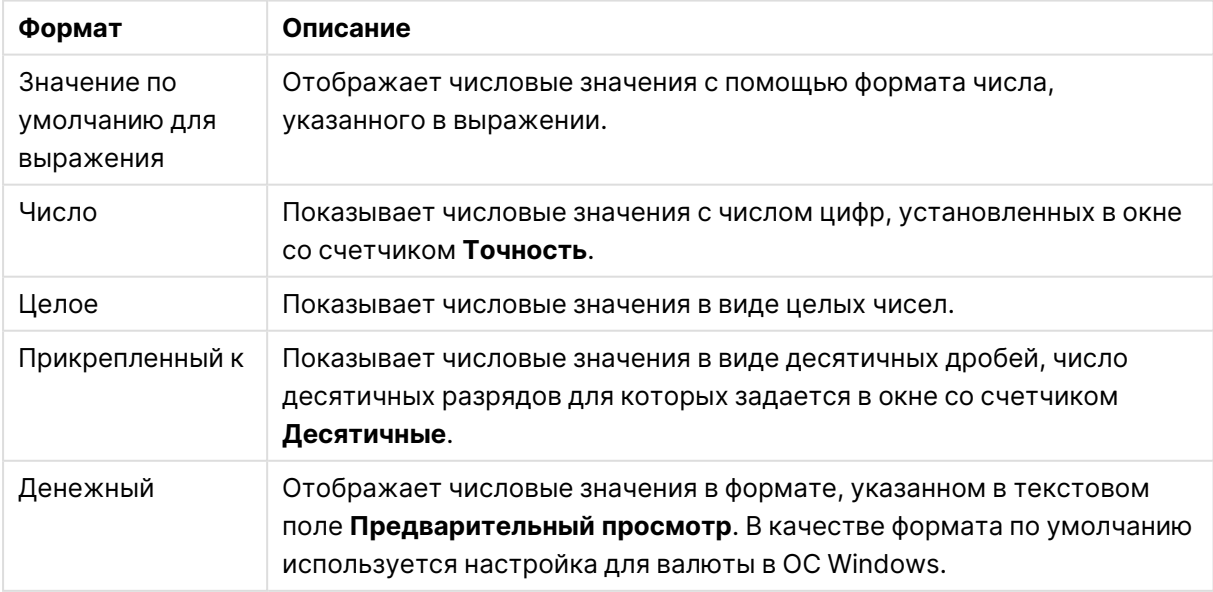

Форматы чисел

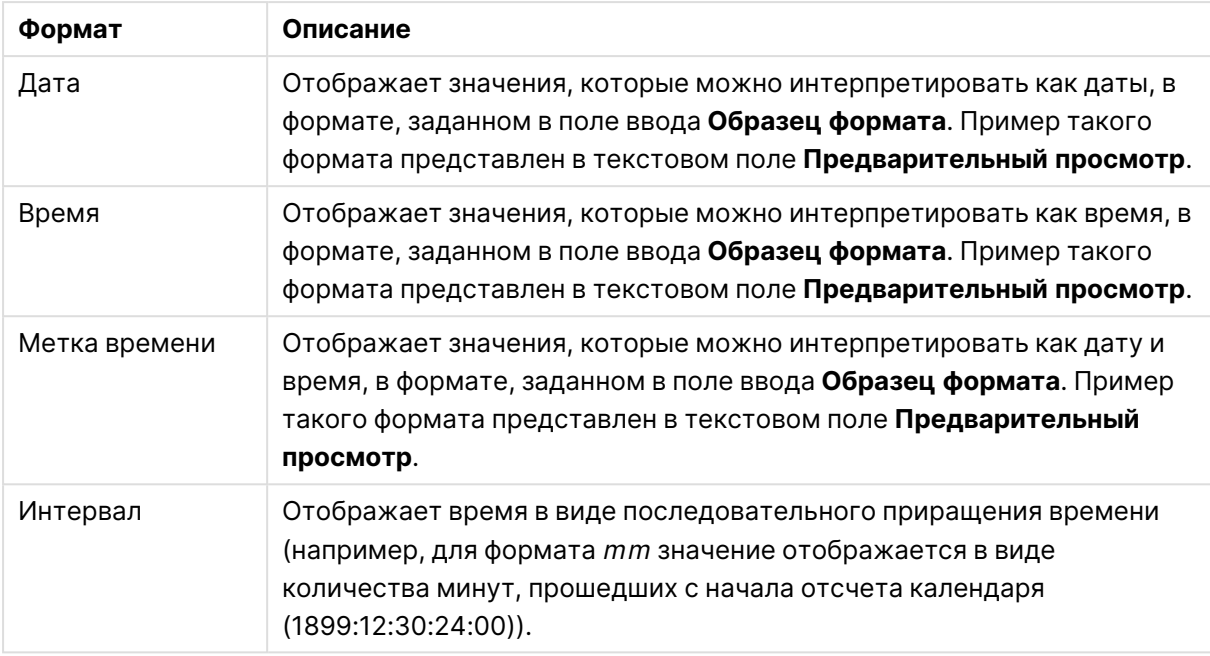

Кнопка **Показать в процентах (%)** активна для следующих форматов: **Число**, **Целое** и **Прикрепленный к**.

Разделители **Десятич.** и **Тысяч.** можно настроить в полях ввода группы **Разделители**.

В полях ввода **Символ** можно указать символы для единицы измерения, 1000, 1 000 000 и 1 000 000 000.

Кнопка **ISO** служит для настройки форматирования времени, даты и метки времени в соответствии со стандартом ISO.

Кнопка **Системный** служит для выполнения форматирования в соответствии с настройками системы.

#### **Шрифт**

Здесь можно задать **Шрифт**, **Стиль шрифта** и **Размер** используемого шрифта.

Шрифт можно задать для любого единичного объекта (**Свойства объекта: Шрифт**) или всех объектов в документе (**Применить к объектам** в пункте **Свойства документа: Шрифт**).

Кроме того, шрифты документа по умолчанию для новых объектов можно задать в пункте **Свойства документа: Шрифт**. Доступны два шрифта по умолчанию:

- 1. Первый шрифт по умолчанию (**списки, диаграммы и т. п.**) используется для большинства объектов, включая списки и диаграммы.
- 2. Второй шрифт по умолчанию (**текстовые объекты и кнопки**) используется для кнопок и текстовых полей, для которых обычно требуется применение более крупного шрифта.

Наконец, шрифты по умолчанию для новых документов можно задать в пункте **Параметры пользователя: Шрифт**.

Для диаграмм, кнопок и текстовых объектов (кроме объектов поиска) также можно задать **цвет** шрифта. Цвет может быть **Фиксированный** или динамически **Вычисляемый** с помощью выражения. Выражение должно являться действительным представлением цвета, поэтому для его создания используются функции цвета. Если в результате оценки выражения не получается действительное представление цвета, по умолчанию будет использоваться черный цвет шрифта.

Дополнительные параметры:

- **Отбросить тень**: при выборе этого параметра текст будет отбрасывать тень.
- **Подчеркивание**: при выборе этого параметра текст будет подчеркиваться.

Пример выбранного шрифта показывается на панели предварительного просмотра.

#### **Макет**

Параметр «Макет» будет применен к текущему объекту только в том случае, если он задан на странице «Свойства объекта».

Параметр «Макет» будет применен ко всем объектам указанного типа в документе в том случае, если он задан на странице «Свойства документа».

## Использовать границы

Установите этот параметр, чтобы использовать границы вокруг объекта листа. Укажите тип границы, выбрав его в раскрывающемся меню.

- <sup>l</sup> **Интенсивность тени**: в раскрывающемся меню **Интенсивность тени** можно выбрать интенсивность тени вокруг объектов листов. Также можно выбрать **Без тени**.
- <sup>l</sup> **Стиль границы**: Доступны следующие предопределенные типы границ:
	- **Сплошной**: сплошная граница одного цвета.
	- **Подавленный**: граница, создающая впечатление вдавленности объекта листа в фон.
	- **Поднятый**: граница, создающая впечатление поднятия объекта листа над фоном.
	- **Окруженный стеной**: граница, создающая впечатление стены вокруг объекта листа.
- <sup>l</sup> **Ширина границы**: этот параметр доступен для всех типов границ. Толщина линии может быть указана в мм, см, дюймах (", inch), пикселях (px, pxl, pixel), точках (pt, pts, point) или в docunits (du, docunit).
- <sup>l</sup> **Цвет**: нажмите эту кнопку, чтобы открыть диалоговое окно, в котором можно выбрать соответствующий базовый цвет из палитры цветов для всех типов границ.
- **Радуга**: создает границу цвета радуги для всех типов границы. Радуга будет начинаться с выбранного базового цвета сверху объекта листа.

При выборе **Упрощенный** для параметра **Режим оформления** в меню **Свойства документа: Общие** нельзя выбрать тип границы, доступны только раскрывающееся меню **Интенсивность тени** и параметр **Ширина границы**.

# Скругленные углы

В группе **Скругленные углы** можно определить общую форму объекта листа. Эти параметры позволяют рисовать объекты листа как идеально круглой/эллиптической формы, так и большой эллиптической и прямоугольной формы. Значение **Скругленные углы** доступно только при выборе параметра **Расширенный Режим оформления** в меню **Свойства документа: Общие**.

- **Скругленные углы**: при установке этого параметра можно выбрать формы со скругленными углами.
- <sup>l</sup> **Углы**: углы, для которых не установлен флажок, будут прямоугольными.
- **Прямоугольность**: числовая переменная от 2 до 100, где 100 определяет прямоугольник с идеально квадратными углами, а 2 соответствует идеальному эллипсу (круг с пропорциями 1:1). Прямоугольность от 2 до 5 обычно является оптимальной для достижения закругленных углов.
- <sup>l</sup> **Радиус угла**: этот параметр определяет радиус углов в фиксированном расстоянии (**Фиксированное**) или проценте от всего квадранта (**Доля (%)**). Этот параметр позволяет регулировать степень влияния базовой общей формы, установленной параметром **Прямоугольность**, на углы. Расстояние может быть указано в мм, см, дюймах (", inch), пикселях (px, pxl, pixel), точках (pt, pts, point) или в docunits (du, docunit).

## Слой

В группе **Слой** можно определить объект как располагающийся в одном из трех слоев:

- <sup>l</sup> **Снизу**: объект листа со свойством слоя **Снизу** никогда не может загораживать объекты листа в слоях **Обыч.** и **Сверху**. Он может быть размещен только сверху других объектов листа в слое **Сверху**.
- <sup>l</sup> **Обыч.**: при создании объекты листа находятся в слое **Обыч.** (среднем). Объект листа в слое **Обыч.** не может загораживаться объектами листа в слое **Снизу** и не может загораживать объекты листа в слое **Сверху**.
- <sup>l</sup> **Сверху**: объект листа в слое **Сверху** не может загораживаться объектами листа в слоях **Обыч.** и **Снизу**. Все остальные объекты листа в слое **Сверху** могут быть размещены поверх него.
- <sup>l</sup> **Пользовательский**: слои **Сверху**, **Обыч.** и **Снизу** соответствуют слоям с внутренней нумерацией 1, 0 и -1 соответственно. Фактически, принимаются все значения от -128 до 127. Выберите параметр для ввода выбранного значения.

## Мастер создания темы...

Открывает окно **Мастер создания темы**, в котором можно создать тему макета.

## Применить тему...

Применить тему макета можно к объекту, листу или документу.

## Показать

В группе **Показать** можно указать условие отображения объекта листа:

- **Всегда**: объект листа будет отображаться всегда.
- **Условный**:объект листа будет отображен либо скрыт в зависимости от условной функции, которая будет непрерывно оцениваться в зависимости от выборок и прочих факторов. Объект листа будет скрыт, только если условие возвращает FALSE.

Пользователи <sup>с</sup> правами Admin на документ могут переопределить все условия отображения <sup>с</sup> помощью **Показать все листы <sup>и</sup> объекты листа** <sup>в</sup> диалоговом окне **Свойства документа: Безопасность**. Переключение этой функции происходит нажатием Ctrl+Shift+S.

# Параметры

В группе **Параметры** можно запретить перемещение и изменение объекта листа. Параметры в этой группе применяются только к соответствующим флажкам, установленным в **Свойства документа: Макет** и **Свойства листа: Безопасность**.

- <sup>l</sup> **Разр. перем./ред.**: при отключении этого параметра передвинуть объект листа либо изменить его размер будет невозможно.
- **Разр. копир/клон**: при отключении этого параметра скопировать объект листа будет невозможно.
- <sup>l</sup> **Разр. инфо**: при использовании функции **информации** значок информации будет отображаться в заголовке окна каждый раз, когда значение поля будет иметь связанную с ним информацию. Чтобы значок информации не отображался в заголовке, снимите этот флажок.

#### Info [\(page](#page-1094-0) 1095)

<sup>l</sup> **Изм. разм. по данным**: обычно границы вокруг всех объектов листа таблицы в QlikView сжимаются в том случае, когда выборки делают размер таблицы меньше присвоенного размера для объекта листа. При снятии этого флажка автоматическая регулировка размера будет отключена, оставляя лишнее пространство пустым.

# Полосы прокрутки

В группе **Полосы прокрутки** содержатся различные элементы управления для изменения макета полос прокрутки:

<sup>l</sup> **Сохр. позицию прокрутки**: при выборе этого параметра QlikView попытается сохранить позицию прокрутки таблиц и диаграмм с полосой прокрутки, если выбор выполняется в другом объекте. Этот параметр также должен быть установлен в **Параметры пользователя: Объекты**. При закрытии документа позиция прокрутки не сохраняется.

- **Кнопки прокр.**: установка цвета кнопки прокрутки. Выберите цвет, нажав кнопку. Имейте в виду, что средние тона серого лучше всего подходят для полос прокрутки. В диалоговом окне **Область цветов**, которое открывается при нажатии соответствующей кнопки, можно определить любой цвет как сплошной или градиент.
- <sup>l</sup> **Фон полосы прокрутки**: установка цвета фона полосы прокрутки. Выберите цвет, нажав кнопку.
- **Ширина полосы прокрутки**: этот элемент управления регулирует ширину и относительный размер символов полосы прокрутки.
- **Стиль прокрутки**: задает стиль полосы прокрутки. Выберите стиль в раскрывающемся списке. Стиль полосы прокрутки **Классический** соответствует полосам прокрутки QlikView 4/5. Стиль полосы прокрутки **Стандартный** имеет более современный внешний вид. Третий стиль — это **Легкий**, используемый для более тонких и облегченных полос.

Для просмотра стиля полосы прокрутки для параметра **Режим оформления** должно быть установлено значение **Расширенный**. Данный параметр можно найти на вкладке **Общие**, для чего следует открыть раскрывающееся меню **Параметры** и выбрать **Свойства документа**.

<sup>l</sup> **Применить к...**: открытие диалогового окна **Свойства заголовка и границ**, в котором можно установить применение свойств, установленных на странице **Макет**.

#### **Заголовок**

Параметр «Заголовок» будет применен только к текущему объекту в том случае, если он задан на странице **Свойства объекта**.

Параметр «Заголовок» будет применен ко всем объектам указанного типа в документе в том случае, если он задан на странице **Свойства документа**.

На странице **Заголовок** укажите параметры макета, полностью отличающиеся от общего макета объекта.

- <sup>l</sup> **Показать заголовок**: при выборе этого параметра заголовок разместится в верхней части объекта листа. По умолчанию этот параметр будет включен для окон списка и других «блочных объектов», в то время как для кнопок, текстовых объектов и объектов линий/стрелок он останется неактивным.
- <sup>l</sup> **Текст заголовка**: в окне ввода текста можно ввести название, которое будет отображаться в заголовке объекта листа. Используйте кнопку **Шрифт…** для изменения шрифта заголовка.

Установите цвета заголовка в других его состояниях. Параметры для **Активные цвета** и **Неактивные цвета** можно установить отдельно.

Нажмите кнопку **Цвет фона** или **Цвет текста** для открытия диалогового окна **Область цветов**. **Цвет фона** можно определить как **сплошной** или **градиентный** цвет в диалоговом окне **Область цветов**. **Цвет текста** можно определить как **Фиксированный** или **Вычисляемый** цвет с помощью функций цвета.

- **Переносить текст**: при выборе этого параметра заголовок будет отображаться в двух или более строках.
- **Высота заголовка (линии)**: укажите число линий заголовка в этом окне правки.

Точный размер и позицию объекта QlikView можно определить и изменить с помощью параметров размера/позиции для объекта листа QlikView **Нормальный** или **Свернутый**. Эти параметры измеряются в пикселях:

- **Х-поз.**: устанавливает горизонтальную позицию левой стороны объекта листа по отношению к левому краю листа.
- **У-поз.**: устанавливает вертикальную позицию верхней стороны объекта листа по отношению к верхнему краю листа.
- Ширина: устанавливает ширину объекта листа QlikView.
- <sup>l</sup> **Высота**: устанавливает высоту объекта листа QlikView.

Ориентацию метки заголовка можно изменить при помощи параметров **Выравнивание заголовка**:

- <sup>l</sup> **По горизонтали**: метку можно выровнять по горизонтали: **Слева**, **По центру** или **Справа** в пределах области заголовка.
- <sup>l</sup> **По вертикали**: метку можно выровнять по вертикали: **Сверху**, **По центру** или **Снизу** в пределах области заголовка.

#### **Специальные значки**

Многие команды меню «Объект» объектов листа можно конфигурировать в виде значков заголовков. Выберите команды, которые будут отображаться в виде значков заголовков, путем выбора параметра слева от каждой команды в списке.

Используйте специальные значки заголовков осторожно. Слишком много значков приведут пользователя в замешательство.

- <sup>l</sup> **Разрешить свертывание**: если объект поддается свертыванию, то при выборе этого параметра в заголовке окна объекта листа отобразится значок свертывания. Кроме того, этот параметр позволит свертывать объект двойным щелчком мыши по заголовку.
- <sup>l</sup> **Автоматическое свертывание**: этот параметр станет доступным при выборе параметра **Разрешить свертывание**. Если параметр **Автоматическое свертывание** выбран для нескольких объектов листа на одном листе, автоматически свертываться будут все объекты, кроме одного. Этот параметр может быть полезным, к примеру, для поочередного отображения нескольких графиков в одной области листа.
- <sup>l</sup> **Разрешить развертывание**: если объект поддается развертыванию, то при выборе этого параметра в заголовке окна объекта листа отобразится значок развертывания. Кроме того, этот параметр позволит развертывать объект двойным щелчком мыши на заголовке. При одновременном выборе параметров **Разрешить свертывание** и **Разрешить развертывание** двойной щелчок мыши будет сворачивать объект.

**• Подсказка**: здесь можно ввести текст справки, который отобразится во всплывающем окне. Текст подсказки можно ввести в виде вычисляемой формулы. На уровне документа этот параметр недоступен. Нажмите кнопку **...**, чтобы открыть диалоговое окно **Изменить выражение** для более удобного редактирования длинных формул. Введите, к примеру, описание объекта листа. Значок подсказки будет добавлен к заголовку окна объекта. При наведении мыши на значок текст отобразится во всплывающем окне.

#### Круговая диаграмма

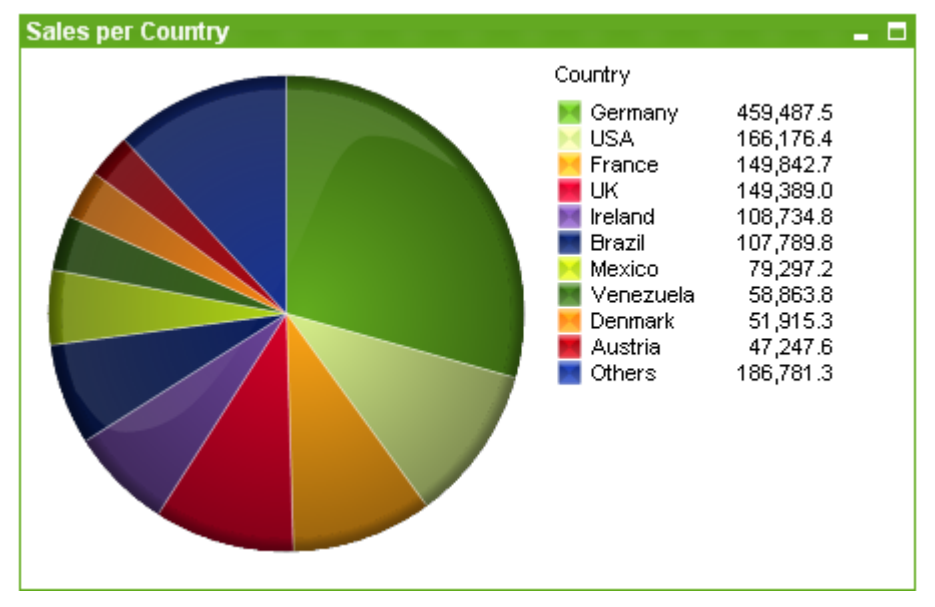

Диаграммы — графическое представление числовых данных. Для переключения различных представлений существующей диаграммы измените значение параметра **Тип диаграммы** на странице **Свойства диаграммы: Общие**.

Как правило, на круговых диаграммах отражается связь между отдельным измерением и отдельным выражением, однако иногда могут использоваться два измерения.

Чтобы максимально быстро создать новую круговую диаграмму, выберите **Мастер быстрого создания диаграмм** в меню **Инструменты**.

При щелчке круговой диаграммы правой кнопкой мыши отображается **Круговая диаграмма: меню «Объект»**. Его можно также открыть в меню **Объект**, когда круговая диаграмма является активным объектом.

В объекте круговой диаграммы может отображаться не более 500 секторов.

#### **Меню «Объект»**

Щелкните правой кнопкой мыши диаграмму, отобразится плавающее меню. Это меню можно также найти в меню **Объект**, когда диаграмма активна.

Это меню содержит следующие команды:

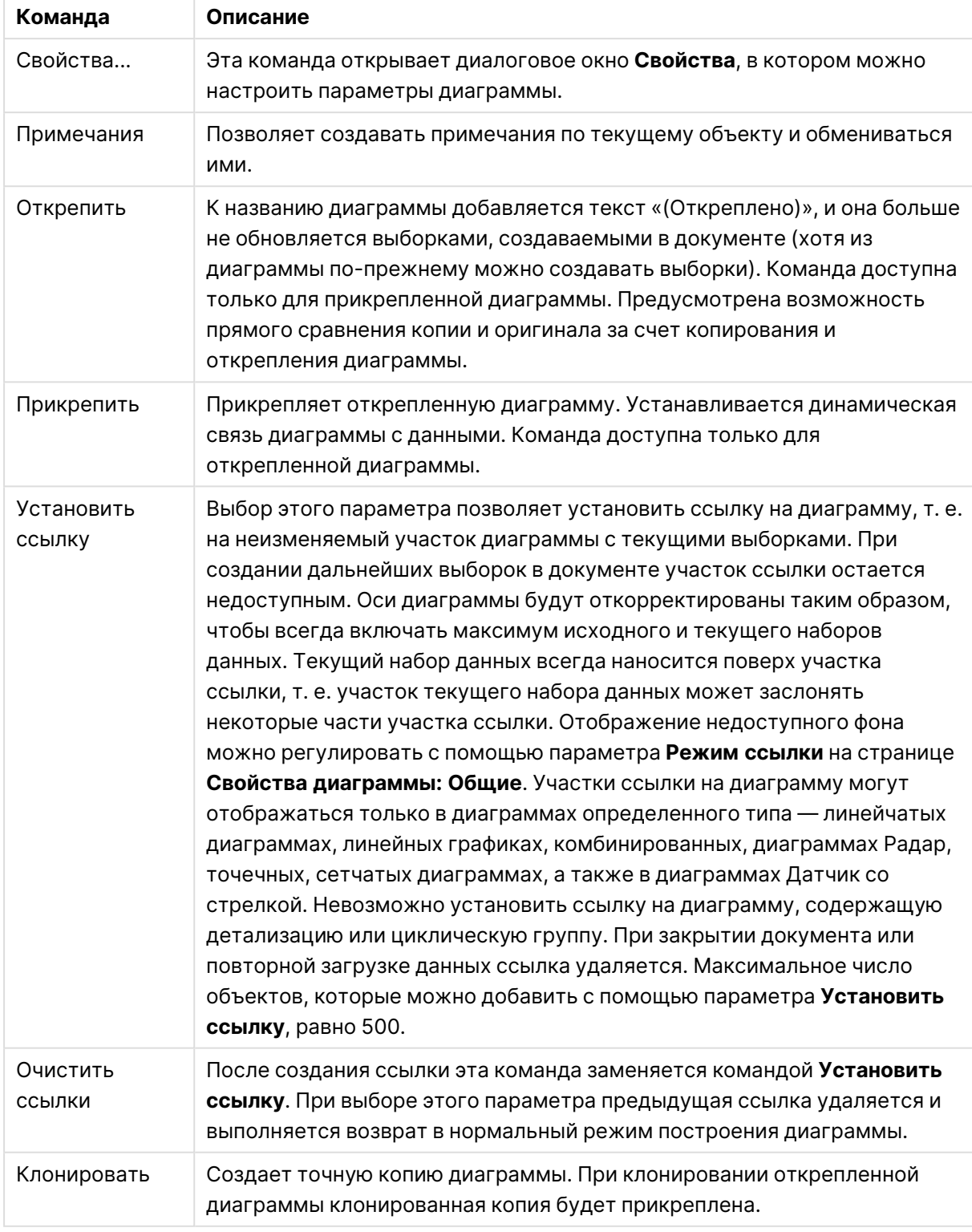

#### Команды меню объекта

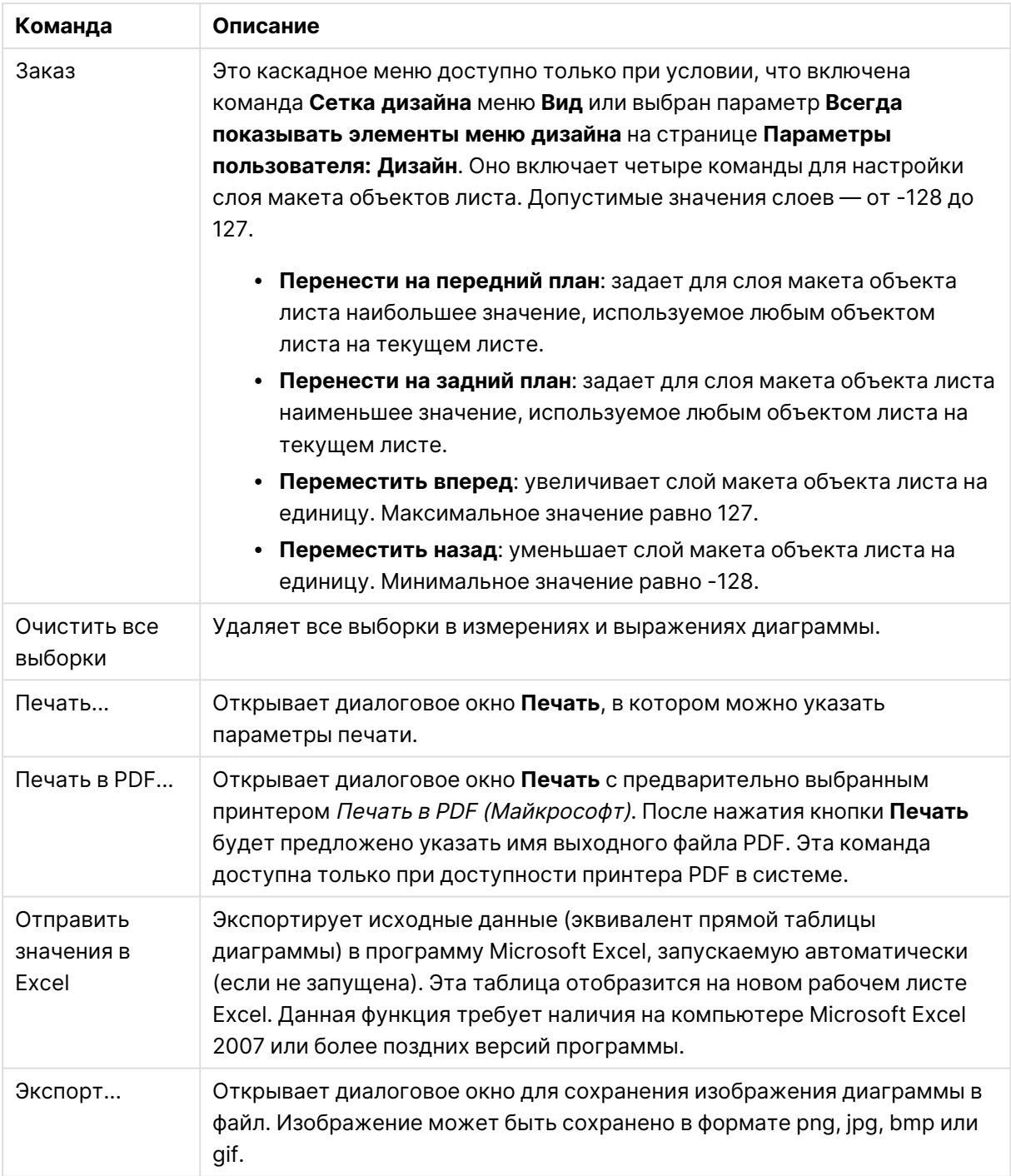

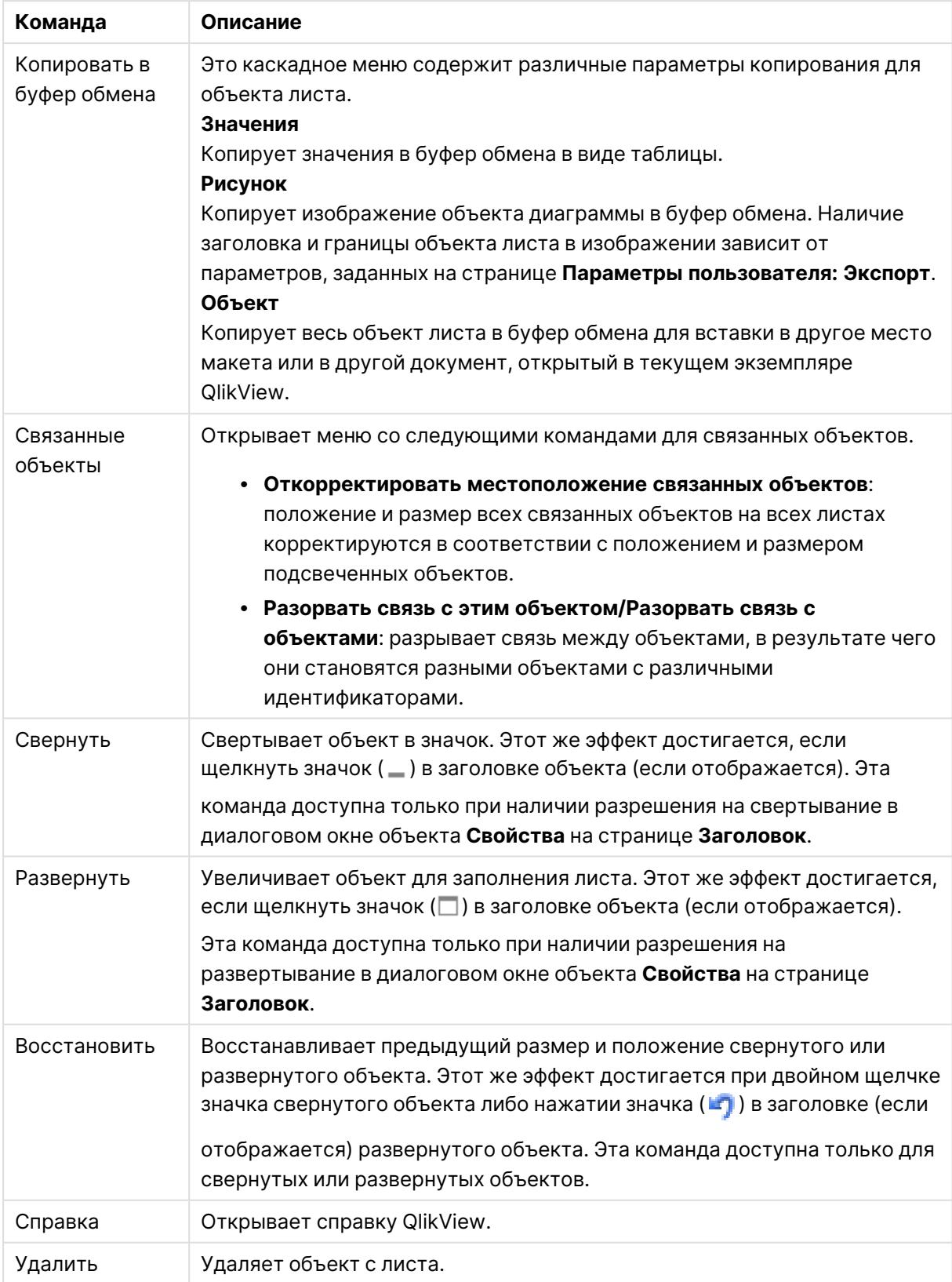

#### **Свойства диаграммы: Измерения**

Страница **Свойства диаграммы: Измерения** открывается щелчком правой кнопкой мыши по диаграмме и выбором пункта **Свойства** или, когда диаграмма активна, выбором пункта **Свойства** в меню **Объект**.

После создания диаграммы вы должны задать себе два вопроса:

- Как она должна выглядеть? Чему должны соответствовать полосы линейчатой диаграммы? Ответом может быть «сумма продаж» или что-либо аналогичное. Это устанавливается на вкладке **Выражения**.
- Как она должна группироваться? Как значения полей необходимо использовать в качестве меток для полос линейчатой диаграммы? Ответом может быть «для страны» или что-либо аналогичное. Это устанавливается на вкладке **Измерения**.

В диаграмме может отображаться одно или несколько измерений. Верхний предел зависит от действительного типа диаграммы, сложности данных и доступной памяти. Круговые, линейные и точечные диаграммы могут отображать не более двух измерений, трех полос, полос, а сетчатые диаграммы — не более трех. Диаграммы Радар и Воронка могут отображать только одно измерение, а диаграммы Датчик не используют измерения вовсе. Последующие измерения игнорируются.

Измерение диаграммы получает значения из поля, указанного на странице **Свойства диаграммы: Измерения**. Вместо одного поля измерение также может состоять из группы полей (см. **Изменить группы** ниже).

Измерение может быть одним полем, группой или выражением (вычисляемое измерение). Измерение также можно создать синтетически.

Поля можно перемещать, выбрав их (щелчок, Ctrl-щелчок) и воспользовавшись кнопками **Добавить >** и **<Удалить**, или дважды щелкнув нужные выборки.

Измерения диаграммы также могут вычислены из выражения.

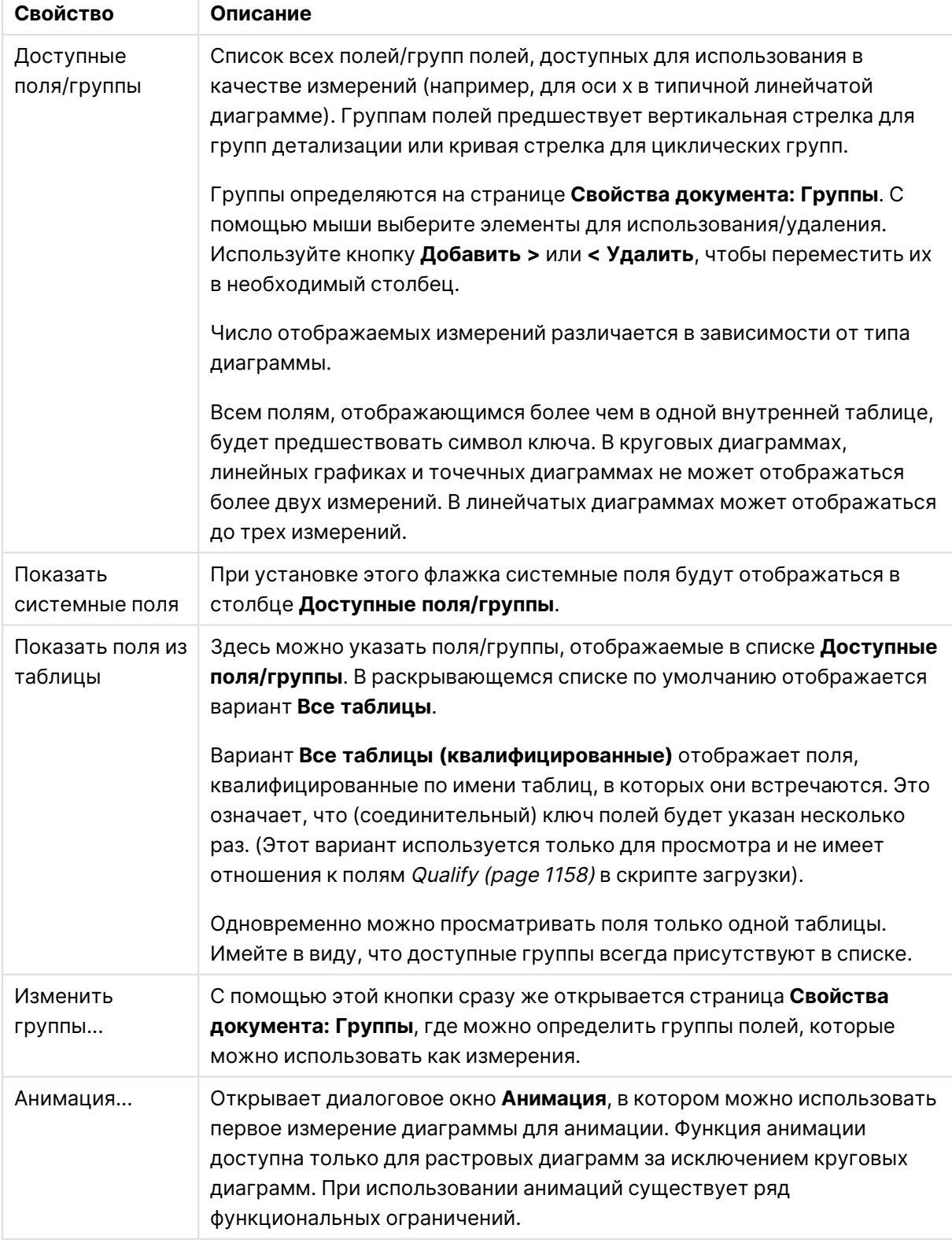

#### Свойства измерения

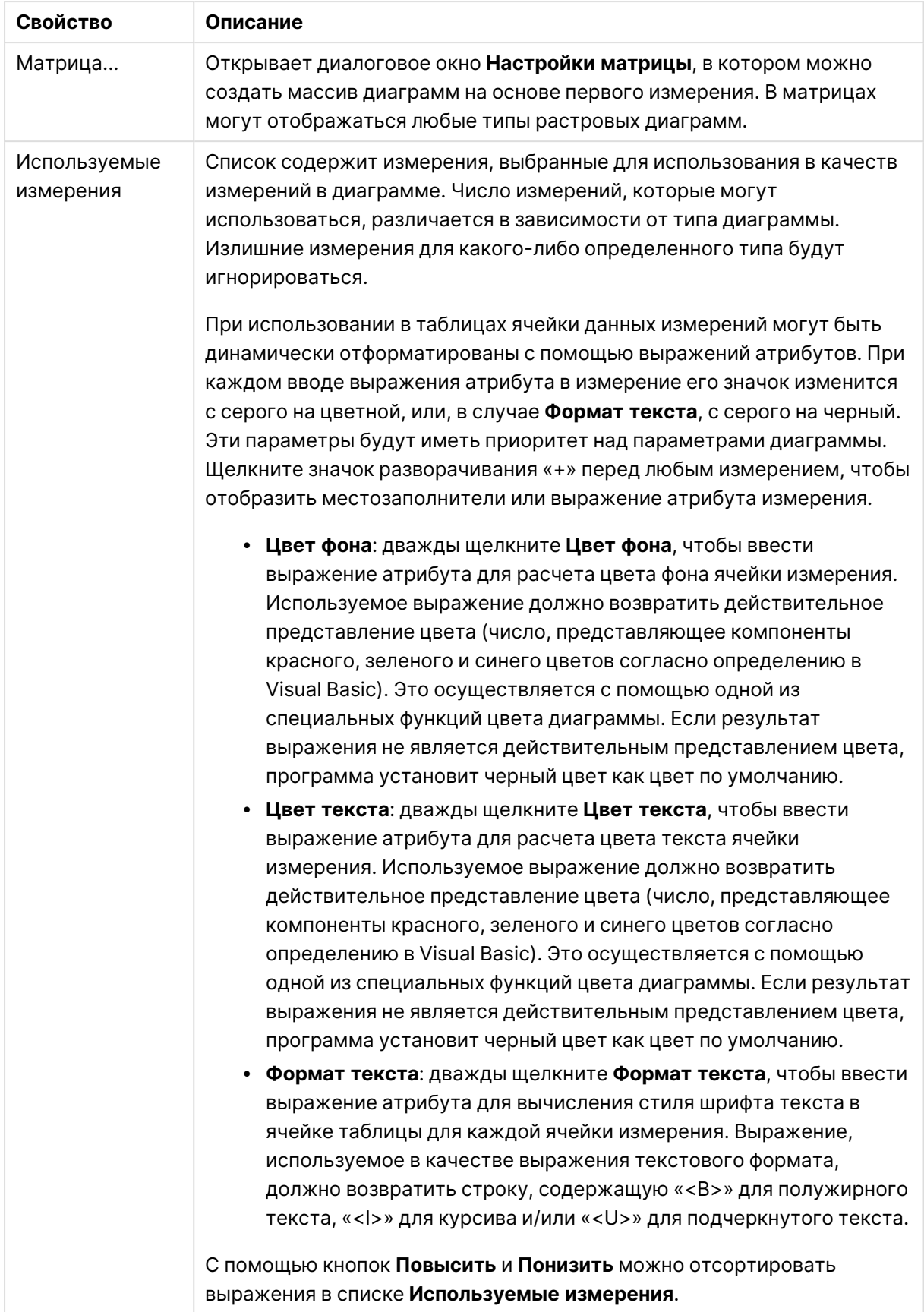
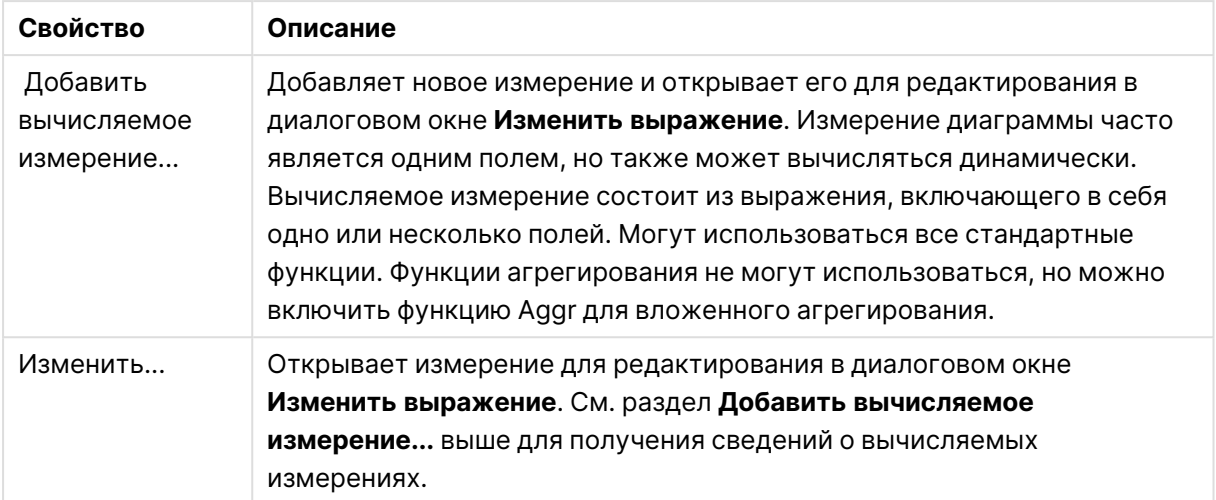

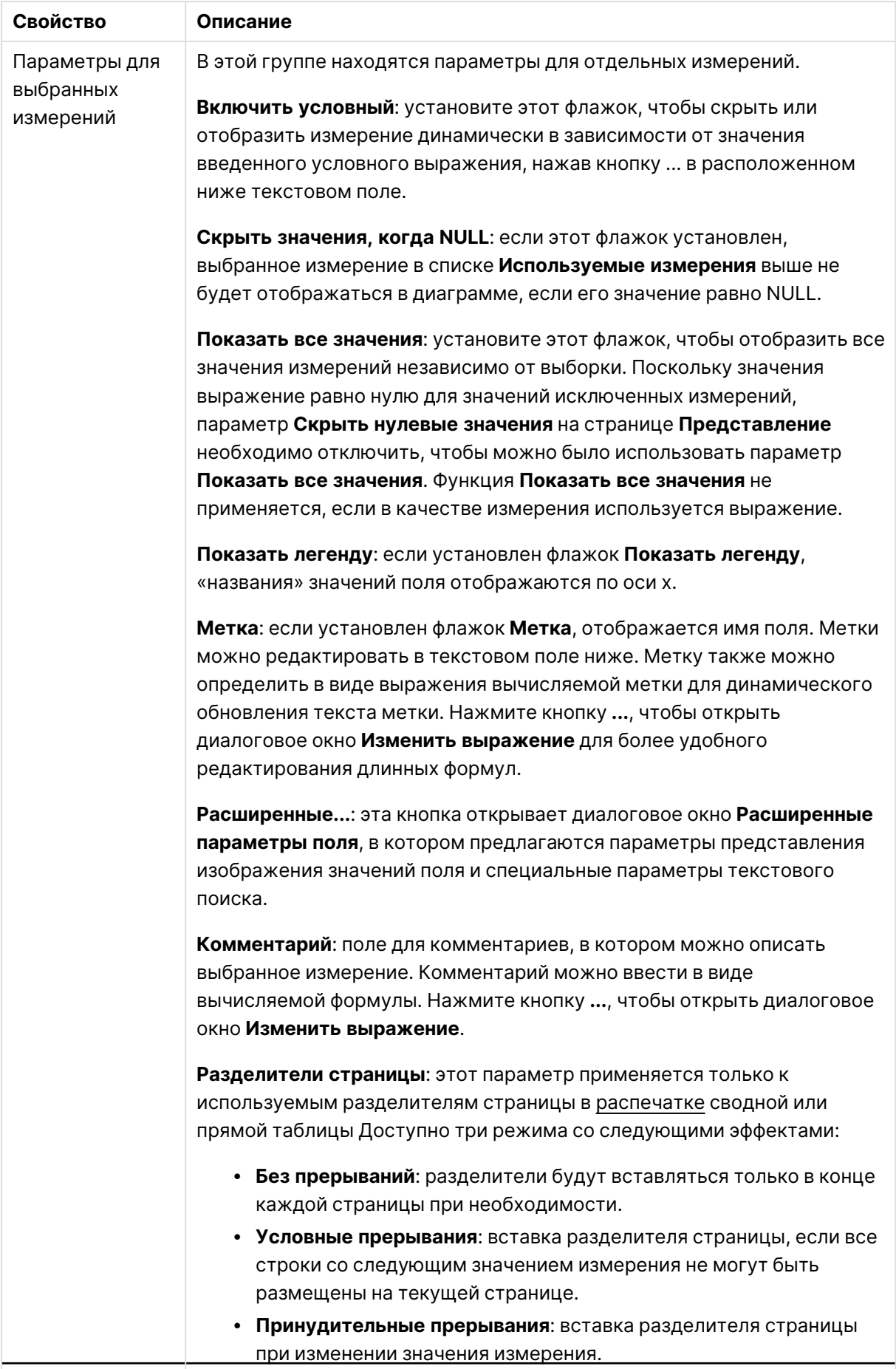

#### **Свойства диаграммы: Пределы измерений**

Для всех типов диаграмм, кроме диаграмм Датчик и сводных таблиц, можно задать пределы измерений.

Вкладка **Пределы измерений** позволяет управлять количеством значений измерений, отображаемых в определенной диаграмме.

Прежде необходимо описать эффект этих трех параметров из раскрывающегося списка. Раскрывающийся список содержит три значения: **Первое**, **Наибольшее** и **Наименьшее**. Эти значения определяют метод сортировки значений, возвращаемых модулем расчетов в модуль построения диаграмм. Один из этих параметров должен быть обязательно выбран, если измерение следует ограничить. Сортировка выполняется только для первого выражения, за исключением сводных таблиц, в которых основная сортировка может заменять первую сортировку измерений.

Эта страница свойств используется для определения пределов измерений. Каждое измерение в диаграмме задается отдельно.

## Пределы

#### Задает отображаемые значения с помощью первого выражения

Эти свойства используются для определения количества значений размеров, отображаемых в диаграмме, согласно параметрам, заданным ниже.

#### Показать только

Выберите этот параметр, чтобы отобразить **первое**, **наибольшее** или **наименьшее** число x значений. Если в данном параметре задано значение 5, отображаться будут пять значений. Если для размера включен параметр **Показать другие**, то сегмент Другие займет одну из пяти строк отображения. Параметр **Первое** возвращает строки согласно параметрам, заданным на вкладке **Сортировка** диалогового окна свойств. Если диаграмма является прямой таблицей, строки будут возвращаться согласно основной текущей сортировке. Другими словами, пользователь может изменить отображение значений, дважды щелкнув любой заголовок столбца и задав по нему основную сортировку.Параметр **Наибольшее** возвращает строки в порядке убывания на основании первого выражения в диаграмме. При использовании в прямой таблице отображаемые значения размеров будут оставаться единообразными в ходе интерактивной сортировки выражений. Значения измерений будут (могут) меняться при изменении порядка выражений.Параметр **Наименьшее** возвращает строки в порядке возрастания на основании первого выражения в диаграмме. При использовании в прямой таблице отображаемые значения размеров будут оставаться единообразными в ходе интерактивной сортировки выражений. Значения измерений будут (могут) меняться при изменении порядка выражений.Введите количество отображаемых значений. Значение можно ввести в виде вычисляемой формулы. Нажмите кнопку **...**, чтобы открыть диалоговое окно **Редактировать выражение**.

### Показать только значения, которые:

Выберите этот параметр, чтобы отображать все значения измерений, соответствующие заданному для данного параметра условию. Выберите этот параметр, чтобы отображать значения на базе процента от общего значения или на базе точного значения. Параметр **относительно итога** включает режим отношения, подобный режиму, включаемому параметром **Относительное** на вкладке **Выражения** диалогового окна свойств. Значение можно ввести в виде вычисляемой формулы. Нажмите кнопку **...**, чтобы открыть диалоговое окно **Редактировать выражение**.

### Показать только значения, которые сводятся к:

Выберите этот параметр, чтобы накапливать все строки вплоть до выбранной и сравнивать результат со значением, заданным в данном параметре. Параметр **относительно итога** включает режим отношения, подобный режиму, включаемому параметром **Доля** на вкладке **Выражения** диалогового окна свойств и сравнивает накопленные значения с итоговым общим значением (по первому, наибольшему или наименьшему значению). Значение можно ввести в виде вычисляемой формулы. Нажмите кнопку **...**, чтобы открыть диалоговое окно **Редактировать выражение**. Выберите параметр **Включить граничные значения**, чтобы добавить значение измерения, которое содержит значение для сравнения.

Отрицательные значения не будут включены при вычислении суммы накопленных ограничений. Не рекомендуется использовать относительные ограничения для полей, которые могут содержать отрицательные значения.

При добавлении предела к вычисляемому измерению и сортировке данных по тому же вычисляемому измерению предел измерения будет применяться перед применением порядка сортировки.

## Параметры

### Показать другие

При включении данного параметра в диаграмме будет создан сегмент **Другие**. Все значения размеров, которые не соответствуют критериям сравнения ограничений отображения, будут сгруппированы в сегмент **Другие**. Если после выбранного размера следуют другие размеры, параметр **Свернуть внутренние измерения** позволяет управлять отображением отдельных значений для последующих/внутренних размеров на диаграмме. В поле **Метка** введите имя, которое должно отображаться на диаграмме. Если текст не введен, для метки автоматически задается текст выражения.

Значение можно ввести в виде вычисляемой формулы. Нажмите кнопку **...**, чтобы открыть диалоговое окно **Редактировать выражение**.

### Показать итог

При включении этого параметра диаграмма будет отображать итоги для выбранного измерения. Эти итоги обрабатываются не так, как итоги выражений, настраиваемые на вкладке **«Выражения»** диалогового окна свойств. **Метка**: Введите имя, которое должно отображаться на диаграмме. Если текст не введен, для метки автоматически задается текст выражения. Значение можно ввести в виде вычисляемой формулы. Нажмите кнопку ..., чтобы открыть диалоговое окно Редактировать выражение.

### Режим глобальной группировки

Этот параметр применим только к внутренним размерам. Если данный параметр включен, ограничения будут вычисляться только для выбранного размера. Все предыдущие размеры будут проигнорированы. Если данный параметр отключен, ограничения будут вычисляться на базе всех предыдущих размеров.

#### Итоги выражений по сравнению с итогами измерений

Итоги измерений создаются модулем вычислений и возвращаются в модуль построения диаграмм в виде отдельных строк (или значений измерений). Это действие повлияет на строки «Другие». Различие в использовании итогов выражений и итогов измерений описана ниже.

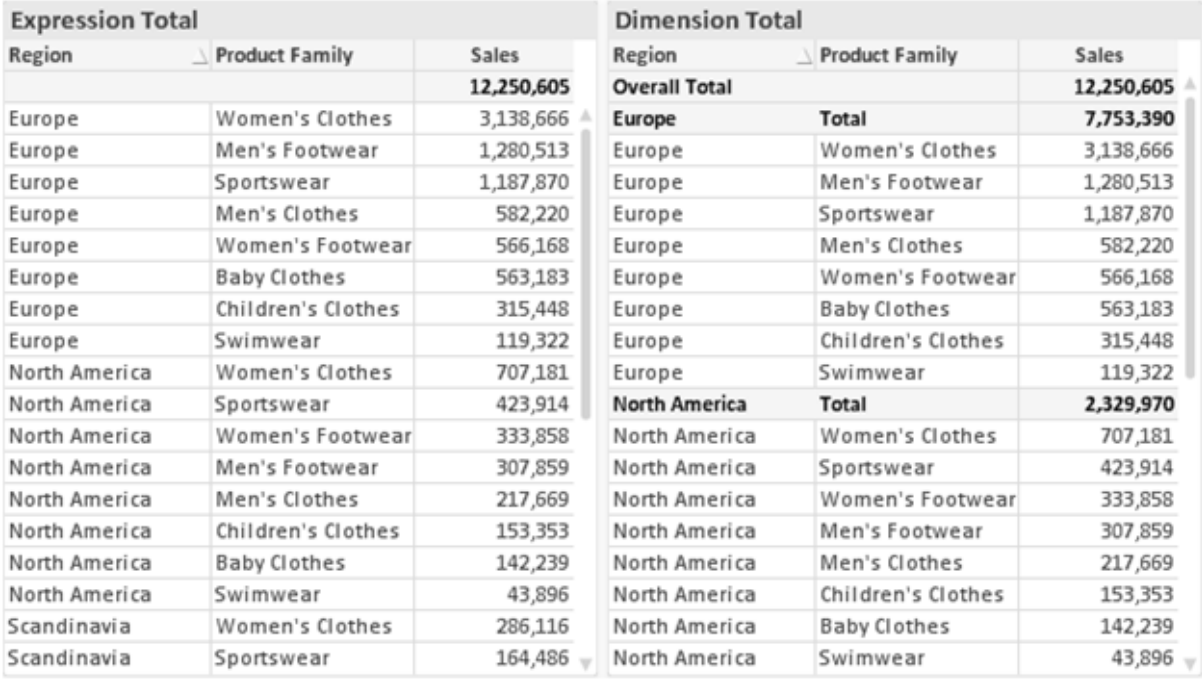

Итоги выражений и итоги измерений

При использовании итогов измерений в прямой таблице могут быть указаны подитоги.

#### Свойства диаграммы: Выражения

Чтобы перейти на вкладку Свойства диаграммы: Выражения, щелкните диаграмму или таблицу правой кнопкой мыши и выберите Свойства в меню Объект.

При создании диаграммы необходимо задать два вопроса:

- Что должен обозначать размер полосок и т.д.? Это Выражение (например, сумма чистой выручки).
- Как должны быть сгруппированы данные? Это Измерение (например, для Страны).

Вкладка Выражения выглядит по-разному для различных типов диаграмм и таблиц. Если параметр серого цвета, он недоступен для определенного типа диаграмм или таблиц.

## Список выражений

Список выражений на левой панели - это полный элемент управления деревом со множеством параметров элемента управления.

Перед каждым выражением (или группой выражений) отображается значок разворачивания (поле с ' + '). При щелчке значка открываются базовые подвыражения или выражения атрибутов. Одновременно с этим значок заменяется значком сворачивания ('-'). Определенные параметры графика используют подвыражения, то есть набор двух или более выражений, определяющих символ графика (например, Биржа или Блочная диаграмма, которые описаны ниже).

Данные выражения также могут быть динамически отформатированы с помощью выражений атрибутов. Щелкните значок разворачивания перед любым выражением, чтобы отобразить местозаполнители для выражений атрибутов измерения. Они следующие:

### Цвет фона

Измените выражение Цвет фона по умолчанию, чтобы создать выражение атрибута для вычисления цвета графика точки диаграммы. Вычисленный цвет будет иметь приоритет над выбором цвета QlikView по умолчанию и должен быть действительным представлением цвета, полученным с помощью функций цвета. Если результат выражения не является действительным представлением цвета, программа установит черный цвет как цвет по умолчанию. С помощью этого же метода можно создать дополнительное выражение для Цвет текста.

### Цвет текста

Можно создать дополнительное выражение для Цвет текста, используя тот же метод, что и для цвета фона (см. выше).

### Формат текста

Измените выражение Формат текста, чтобы ввести выражение атрибута для вычисления стиля шрифта текста, связанного с точкой данных (для таблиц: текст в ячейке таблицы для каждой ячейки измерения. Полученный текстовый формат будет иметь приоритет над таблицей стилей, определенной в окне Свойства диаграммы: Стиль.

Выражение, используемое в качестве выражения текстового формата, должно возвратить строку, содержащую «<В>» для полужирного текста, «<l>» для курсива и/или «<U>» для подчеркнутого текста. Обратите внимание, что символ = должен находиться перед строкой.

### Всплывающее окно круговой диаграммы

Щелкните **Всплывающее окно круговой диаграммы**, чтобы ввести выражение атрибута для вычисления того, должен ли сектор круга, связанный с точкой данных, рисоваться в извлеченной позиции «выделения». Этот тип выражения атрибута действует только на круговые диаграммы.

### Смещение полосы

Щелкните **Смещение полосы**, чтобы ввести выражение атрибута для вычисления смещения полосы или сегмента полосы, связанного с точкой диаграммы. Смещение может быть положительным или отрицательным и перемещает полосу или сегмент соответственно. Это полезно, например, при создании так называемых каскадных диаграмм. Этот тип выражения атрибута действует только на линейчатые диаграммы.

### Стиль линии

Щелкните **Стиль линии**, чтобы ввести выражение атрибута для вычисления стиля линии для линии или ее сегмента, связанного с точкой диаграммы. Этот тип выражения атрибута действует только на графики, комбинированные диаграммы и диаграммы Радар. Относительная ширина линии может контролироваться путем включения тега <Wn>, где n коэффициент, применяемый к ширине линии диаграммы по умолчанию. Число п должно быть действительным числом от 0,5 до 8.

#### **Пример: <W2.5>**

Стиль линии может контролироваться путем включения тега <Sn>, где <sup>n</sup> — это целое число от 1 до 4, обозначающее используемый стиль (1=непрерывный, 2= пунктирный, 3=точечный, 4=пунктирный/точечный). Пример: <S3>. Теги <Wn> и <Sn> могут свободно комбинироваться, но применяется только первое вхождение каждого тега. Теги должны быть заключены в одинарные кавычки.

### Показать значение

Щелкните **Показать значение**, чтобы ввести выражение атрибута для вычисления того, должна ли точка данных дополняться значением «значения на точках диаграммы», даже если **Значения на точках диаграммы** не выбрано для основного выражения. Если для основного выражения выбрано **Значения на точках диаграммы**, выражение атрибута будет проигнорировано. Этот тип выражения атрибута действует только для линейчатых диаграмм, линейных графиков, круговых диаграмм, диаграмм Воронка и комбинированных диаграмм.

# Добавить

Новые выражения и подвыражения создаются с помощью кнопки **Добавить**. Этот параметр также доступен в контекстном меню, появляющемся при щелчке списка выражений правой кнопкой мыши.

# Удалить

Кнопка **Удалить** позволяет удалять из списка ранее созданные выражения. Параметр также доступен в контекстном меню, появляющемся при щелчке правой кнопкой мыши выражения в списке выражений.

## Копировать

Параметр **Копировать** доступен только в контекстном меню, появляющемся при щелчке выражения в списке выражений правой кнопкой мыши. При использовании этой команды в основном выражении все данные и параметры, связанные с выражением (включая метку), будут скопированы в буфер обмена как часть xml.

Выражение может быть снова вставлено в ту же диаграмму или любую другую диаграмму QlikView в этом же или другом документе. При использовании команды с выражением атрибута будет скопировано только выражение атрибута. Затем выражение атрибута может быть вставлено в любое основное выражение в этой же или другой диаграмме.

## Экспорт...

Параметр **Экспорт...**доступен только в контекстном меню, появляющемся при щелчке выражения в списке выражений правой кнопкой мыши. При использовании этой команды в основном выражении все данные и параметры, связанные с выражением (включая метку), могут быть экспортированы в файл xml.

Выражение может быть снова импортировано в ту же диаграмму или любую другую диаграмму QlikView в этом же или другом документе. Команда открывает диалоговое окно **Экспорт выражения в**, в котором можно выбрать назначение файла экспорта. Файл получит расширение Ex.xml.

# Вставить

Параметр **Вставить** доступен только в контекстном меню, появляющемся при щелчке выражения или дополнительных выражений/выражений атрибутов в списке выражений правой кнопкой мыши. Если основное выражение ранее было скопировано в буфер обмена, его можно вставить в пустую область в списке выражений, создав новое выражение, идентичное скопированному. Если выражение атрибута было скопировано, его можно вставить в основное выражение.

# Импорт

Параметр **Import** доступен только в контекстном меню, появляющемся при щелчке пустой области в списке выражений правой кнопкой мыши. Команда открывает диалоговое окно, в котором можно просмотреть ранее экспортированные выражения. Импортированное выражение появится как новое выражение в диаграмме.

# Повысить/Понизить

Если отображаются несколько выражений, их можно отсортировать, используя кнопки **Повысить** и **Понизить**. Это влияет на порядок отображения столбцов и т. д. в диаграмме.

# Группа

Кнопка **Группа** может использоваться для объединения выражений в одну или несколько циклических групп, если доступно два или более выражений. В макете QlikView можно циклически просматривать выражения, принадлежащие одной группе, щелкнув значок цикла в диаграмме (= **Циклическая группа**). Щелкните этот же значок цикла правой кнопкой мыши, чтобы отобразить всплывающий список выражений, принадлежащих группе, которые в данный момент не используются, для прямого выбора.

Не путайте **Циклическую группу** <sup>с</sup> циклическими группами.

# Разгруп.

Выбрав выражение, принадлежащее группе, и щелкнув **Разгруп.**, можно извлечь выражение из группы. Если после извлечения в циклической группе остается только одно выражение, это последнее выражение также извлекается, а группа удаляется.

## Вкл.

Если снять этот флажок, выражение будет опускаться в диаграмме.

## Относительное

Если установить этот флажок, результат диаграммы будет отображаться в процентах, а не в абсолютных числах. Этот параметр недоступен для сводных таблиц.

## Невидимый

Установка этого флажка предотвращает создание графика этого выражения, сохраняя выделенное для него пространство.

## Условный

Установка этого флажка позволяет определить условие на основе текущей выборки, от которого будет зависеть отображение выражения. Если условие равно TRUE или NULL, выражение отображается, если условие равно FALSE, выражение не отображается.

## Метка

Перед меткой выражения используется один или несколько значков для указания используемого типа диаграммы и/или выбора **Параметры отображения** для выражения (см. ниже).

# Описание

Отображение состава выбранного выражения. Выражение можно изменить непосредственно в этом окне. При нажатии кнопки **...** открывается полное диалоговое окно **Изменить выражение**.

# Комментарий

Это поле для комментария, которое может использовать автор выражения для описания его цели и функции.

## Параметры отображения

Эта группа используется для изменения способа создания графика для точек диаграммы или содержимого, вводимого в ячейки выражения таблиц диаграмм. Имейте в виду, что некоторые параметры доступны только для определенных типов диаграмм, некоторые параметры не могут быть объединены, а другие параметры будут использовать одно или несколько дополнительных выражений для создания сложных графиков.

### Полоса

Отображение значений выбранного выражения как полос. Этот параметр доступен только для линейчатых и комбинированных диаграмм.

### Символ

Отображение значений выбранного выражения как символов. Этот параметр доступен только для линейных графиков и комбинированных диаграмм. Выберите один из различных символов в раскрывающемся меню.

### Линия

Отображение значений выбранного выражения как линии. Этот параметр доступен только для линейных графиков и комбинированных диаграмм. Можно выбрать Обыч., Гладкий и три различные линии Плато в раскрывающемся меню.

### Биржа

Установите этот флажок для создания графика выражения как маркера биржи. Выражению будет предшествовать собственный значок в списке «Выражения», и оно будет отображаться как пустой местозаполнитель с четырьмя подвыражениями.

Первое подвыражение будет использоваться для создания графика точки Ні маркера биржи. Второе подвыражение будет использоваться для точки Low. Для отображения маркера биржи эти два подвыражения должны содержать действительные описания.

Третье подвыражение является дополнительным, но оно может использоваться для точки Close маркера биржи. Четвертое подвыражение является дополнительным, но оно может использоваться для точки Open маркера биржи.

Если установлен флажок Биржа для выражения, автоматически будут созданы новое пустые подвыражения. Если установлен флажок Биржа для выражения, нельзя установить флажки Полоса, Линия, Символ, Блочная диаграмма или Имеет планки погрешностей для этого же выражения. Если для выражения выбран какой-либо из этих параметров, для него нельзя установить флажок Биржа. Этот параметр доступен только для комбинированных диаграмм.

### Блочная диаграмма

Установите этот флажок, чтобы создать график выражения как блочную диаграмму, часто используемую для отображения статистических данных. Выражению будет предшествовать собственный значок в списке «Выражения», и оно будет отображаться как пустой местозаполнитель с пятью подвыражениями.

Первое подвыражение будет использоваться для вывода верхней точки блочной диаграммы. Второе подвыражение будет использоваться для нижней точки. Для создания блочной диаграммы эти два выражения должны содержать действительные описания.

Подвыражения с третьего по пятое являются необязательными. Эти подвыражения, если они используются, определяют медиану, верхние «усы» и нижние «усы».

Общее расширение для **блочной диаграммы** — это так называемые контуры для экстремальных значений. Они могут быть получены путем создания графика отдельных выражений как символов. После того как **блочная диаграмма** отмечается для основного выражения, автоматически создается новое пустое подвыражение. При выборе **блочной диаграммы** для выражения нельзя выбрать **Полоса**, **Линия**, **Символ**, **Биржа** или **Имеет планки погрешностей** для этого же выражения. Если для выражения выбран какой-либо из этих параметров, для него нельзя выбрать **блочную диаграмму**. Этот параметр доступен только для комбинированных диаграмм.

### Имеет планки погрешностей

Установите этот флажок, чтобы использовать одно или два выражения после выбранного выражения в качестве вспомогательных выражений для планок погрешностей, расположенных сверху точки данных основного выражения. При выборе «Симметрично» будет использоваться только одно вспомогательное выражение, график которого будет создан симметрично точке диаграммы. При выборе «Асимметрично» будут использоваться два вспомогательных выражения, график которых будет создан выше и ниже точки диаграммы соответственно.

Выражения планок погрешностей должны возвращать положительные числа. Вспомогательным выражениям, используемым для планок погрешностей, в списке выражений предшествуют собственные значки (симметрично), (асимметрично сверху) или (асимметрично снизу), и они могут использоваться только для графика. Если после выбранного выражения не созданы другие выражения, автоматически создается новое пустое вспомогательное выражение. Этот параметр доступен только для линейчатых диаграмм, линейных графиков и комбинированных диаграмм.

#### Значения на точках диаграммы

Установите этот флажок, чтобы результат выражения был выведен как текст сверху точек диаграммы. Этот параметр доступен только для линейчатых диаграмм, линейных графиков, комбинированных диаграмм и круговых диаграмм. При использовании для круговых диаграмм значение будет показано рядом с сегментами диаграммы.

### Текст на оси

Установите этот флажок, чтобы результат выражения был выведен как текст для всех значений оси x, оси и меток оси. Этот параметр доступен только для линейчатых диаграмм, линейных графиков и комбинированных диаграмм.

### Всплывающий текст

Установите этот флажок, чтобы результат выражения отображался во всплывающих сообщениях, появляющихся при наведении указателя на точку диаграммы в макете. Этот параметр может использоваться вместе со всеми другими параметрами отображения или без них. Таким образом, можно использовать выражение, не отображающееся в самой диаграмме, но отображающееся во всплывающих окнах.

### Представление

Этот параметр доступен только для прямых и сводных таблиц.

### Текст

Значения выражений всегда интерпретируются и отображаются как текст.

### Рисунок

При установке этого параметра QlikView будет пытаться интерпретировать каждое значение выражения как ссылку на изображение. Ссылка может иметь вид пути к файлу с изображением на диске (например, С:\Mypic.jpg) или внутри самого документа QlikView (например, qmem//<Name>/<Peter>). Если QlikView не может интерпретировать значение выражения как действительную ссылку на изображение, будет отображено само значение, если не установлен флажок **Скрыть текст, если нет рис.**

### Круглый датчик, Линейный датчик, Датчик Светофор, Светодиодный датчик

При выборе любого типа датчика диаграмма Датчик будет включена в свободную ячейку таблицы как изображение. Макет датчика можно изменить в диалоговом окне **Свойства диаграммы: Представление**, которое открывается с помощью кнопки **Параметры датчика**.

### Мини-диаграмма

При установке этого параметра QlikView отобразит значения выражений в линейчатой диаграмме или на графике. Диаграмма будет включена в свободную ячейку таблицы. Параметры отображения датчика можно изменить, используя кнопку **Настройки минидиаграммы**. Этот параметр доступен только для прямых таблиц.

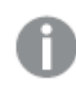

Мини-диаграмма не будет отображаться при экспорте <sup>в</sup> Excel!

### Связь

Выберите этот параметр для ввода выражения в поле **Описание**, чтобы создать ссылку в ячейке таблицы. Выражение должно возвратить текст, который может быть интерпретирован как отображаемый текст<url>текст ссылки. Отображаемый текст будет отображен в ячейке таблицы, а текст ссылки будет ссылкой, открывающейся в новом окне обозревателя.

Если ссылка определена, значение в ячейке таблицы будет подчеркнуто. Если ссылка не определена, значение не будет подчеркнуто. Обратите внимание, что в режиме отображения «Связь» выбор в ячейке невозможен. При нажатии кнопки **...** открывается полное диалоговое окно **Изменить выражение**.

URL-адреса работают только <sup>в</sup> клиенте Ajax из-за ограничений безопасности.

#### **Примеры:**

=Name & '<url>' & Link =Name & '<url>www.qlikview.com' где Name и Link — это поля таблицы, загруженной в скрипт.

### Форматирование изображения

Доступно только при установке параметра **Рисунок** выше. Этот параметр доступен только для прямых и сводных таблиц. Он определяет, как QlikView форматирует изображение, чтобы уместить его в ячейке. Доступны четыре варианта:

- <sup>l</sup> **Без растягивания**: если выбран этот параметр, изображение будет отображаться в натуральном виде, без какого-либо растягивания. Это может создать эффект невидимости частей изображения либо неполного заполнения ячейки.
- <sup>l</sup> **Заполнить**: при выборе этого параметра изображение будет растянуто по размеру ячейки без сохранения пропорций.
- <sup>l</sup> **Сохранить пропорции**: при выборе этого параметра изображение будет максимально растянуто по размеру ячейки с сохранением пропорций.
- <sup>l</sup> **Заполнить с учетом пропорций**: при выборе этого параметра изображение будет растянуто в ячейке в обоих направлениях с сохранением пропорций. Обычно это приводит к обрезке изображения в одном направлении.

### Накопление

При выборе параметров в этой группе вы определяете, будут ли значения в диаграмме накапливаться. В накопительной диаграмме каждое y-значение добавляется к y-значению следующего x-значения. Например, в накопительной линейчатой диаграмме сумм продаж за год значение 1996 года добавляется к значению 1997 года.

Если диаграмма содержит несколько выражений, в списке «Выражения» выберите выражение, значения которого должны накапливаться. Накопление недоступно для сводных таблиц.

### Без накопления

Если выбран этот параметр, в выбранном выражении диаграммы y-значения накапливаться не будут.

### Полное накопление

Если выбран этот параметр, каждое y-значение будет накапливаться со всеми предыдущими y-значениями выражения. См. выше в пункте **Накопление**. Полное накопление не работает с несколькими измерениями, содержащими значение Null или 0.

Полное накопление не работает <sup>в</sup> случае, если включен параметр матрицы диаграммы.

### Накапливать с предыдущих п шагов

Путем ввода числа в это поле можно установить количество y-значений в выражении для накопления. См. выше в пункте **Накопление**.

### Режим итогов

Эта группа включена для выбранного выражения только для объектов диаграммы «Прямая таблица» Существуют три возможных параметра:

- **Нет итоговых значений**: для выбранного выражения итоги не вычисляются.
- **Итоговое значение выражения**: итоги выражения вычисляются на следующем уровне. Например, если выражение создает среднемесячную заработную плату для ряда сотрудников, при установке параметра **Итоговое значение выражения** будет создано итоговое среднее значение всех заработных плат.
- <sup>l</sup> **F(x) из строк**: при выборе этого параметра отдельные значения каждой точки данных (каждая полоса в линейчатой диаграмме, каждая строка в прямой таблице и т. д.) для выбранного выражения будут агрегированы с использованием функции агрегирования, выбранной в раскрывающемся списке (обычно суммируются).

Значение параметра **Первая строка** или **Последняя строка** является наибольшим или наименьшим значением таблицы <sup>в</sup> порядке «буквы-цифры». Буквенноцифровая последовательность включает цифры от 0 до 9 <sup>и</sup> буквы от A до Z.

### Ширина границы полосы

Указывает ширину линии границы полос, созданных данным выражением, в линейчатых и комбинированных диаграммах. Значение может быть указано в мм, см, дюймах (", inch), пикселях (px, pxl, pixel), точках (pt, pts, point) или в единицах документа (du, docunit).

## Выражения как легенда

При использовании нескольких выражений этот параметр отображает легенду с отображением выражений и их соответствующих цветов рядом с диаграммой.

# Линии тренда

В выбранном выражении диаграмм QlikView графики могут быть дополнены или заменены статистическими линиями трендов.

Линии трендов могут отображаться только в точечных диаграммах, графиках и в линейчатых/комбинированных диаграммах не более чем с одним измерением и одним выражением, отображающимися как полосы. Для диаграмм других типов параметры в поле **Линии трендов** недоступны и не применяются. В точечных диаграммах точки данных рассматриваются как if y=f(x). Для линейчатых диаграмм, графиков и комбинированных диаграмм разрешается отменить выбор всех параметров в разделе **Параметры отображения** и по-прежнему добавлять линии трендов, которые затем будут выведены без базовых точек диаграммы. Линии трендов в линейчатых диаграммах, графиках и комбинированных диаграммах могут быть экстраполированы путем указания прогноза и/или интервала ретрополяции (страница **Оси**). Экстраполированные линии будут точечными. Линии трендов в диаграммах с дискретной осью x будут показаны как линии с символами. На непрерывной оси будет показана только линия.

- **Среднее**: среднее значение показывается на диаграмме в виде прямой линии.
- Линейный: на диаграмме выводится линия линейной регрессии.
- **Полиномиальный 2-й степени**: на диаграмме выводится полиномиальная линия тренда второй степени.
- <sup>l</sup> **Полиномиальный 3-й степени**: на диаграмме выводится полиномиальная линия тренда третьей степени.
- <sup>l</sup> **Полиномиальный 4-й степени**: на диаграмме выводится полиномиальная линия тренда четвертой степени.
- **Экспоненциальный**: на диаграмме выводится экспоненциальная линия тренда.
- <sup>l</sup> **Показать уравнение**: при установке этого флажка для определенного выражения линии трендов выражения будут дополнены уравнением линии трендов, показанным в диаграмме как текст.
- **Показать R2**: при установке этого флажка для определенного выражения линии трендов выражения будут дополнены коэффициентом детерминации, показанным в диаграмме как текст.

#### **Свойства диаграммы: Сортировка**

Чтобы перейти к странице **Свойства диаграммы: Сортировка**, щелкните правой кнопкой мыши по диаграмме и выберите **Свойства** из меню **Объект**.

Здесь определяется порядок сортировки измерений в диаграмме на базе различных доступных порядков сортировки.

Страница **Свойства диаграммы: Сортировка** для прямых таблиц включает немного другие параметры.

Список **Размеры** содержит размеры диаграммы. Для выбора порядка сортировки отметьте размер и выберите один или несколько порядков сортировки, которые указаны справа.

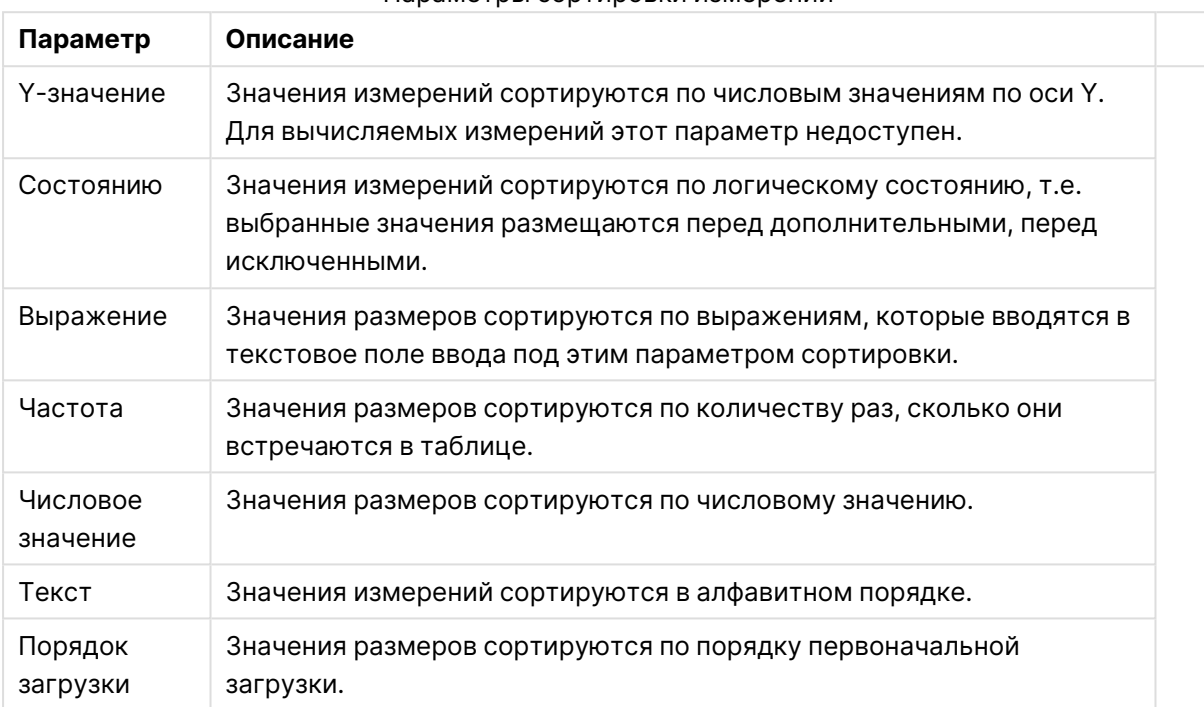

Параметры сортировки измерений

В группе существует вертикальная иерархия сверху вниз, поэтому при возникновении конфликтов выбранных порядков сортировки преимущество имеет первый найденный порядок. Можно изменять порядок сортировки с помощью параметров **По возрастанию** и **По убыванию** или **A -> Z** и **Z -> A**.

При нажатии кнопки **По умолчанию** устанавливаются значения измерений, заданные по умолчанию в диалоговом окне **Свойства документа: Сортировка**.

Флажок **Переопределить порядок сортировки группы** доступен только при выборе размера группы в списке **Размеры**. Обычно порядок сортировки размера группы задается для каждого поля группы с помощью свойств группы. Активация этого параметра позволяет заменять любые подобные установки на уровне группы и применять отдельный порядок сортировки к размеру, независимо от того, какое поле является активным в группе.

#### **Свойства диаграммы: Стиль**

На этой странице можно определить базовый стиль диаграммы. Для каждого типа диаграммы доступны не все перечисленные функции.

**• Вид**: выберите доступный стиль. В некоторых случаях это может повлиять не только на вид диаграммы, но и на ее функциональность.

- Ориентация: установите ориентацию диаграммы вертикальную или горизонтальную.
- Подтип: В этой группе устанавливается режим для полос Сгруппировано или Стопкой (Перекрытие или Стопкой для диаграммы Радар. Этот параметр работает только в том случае, если на диаграмме отображаются либо два измерения, либо одно измерение и несколько выражений. Отрицательные значения в полосах стопкой складываются в стопку отдельно в направлении вниз ниже оси Х. При использовании функции масштабирования непрерывных осей в линейчатых диаграммах поддерживается только отображение стопкой.

При представлении линейчатых диаграмм с несколькими измерениями и выражениями применяются следующие принципы:

- На оси Х не может быть показано более двух измерений.
- Третье измерение может быть показано с разноцветными полосами стопкой.
- Только табличные диаграммы могут отображать более трех измерений.
- При выборе двух или более выражений два первых измерения показаны на оси Х и выражении с разноцветными полосами стопкой.
- Если разрешены два и более выражения, а для подгруппы задано значение «Стопкой», все выражения в пределах одной стопки будут вычислены по одной оси (левой по умолчанию). Даже если задать вычисление одного выражения по левой оси, а другого по правой, вычисление будет выполняться, как указано выше.

В следующем списке показан порядок представления подтипов с несколькими измерениями и выражениями.

- Одно измерение
	- 1 выражение: одна полоса
	- Более 2 выражений: выражения сгруппированы или стопкой
- Два измерения
	- 1 выражение: измерения сгруппированы или стопкой
	- Более 2 выражений: измерения сгруппированы
- Три измерения
	- 1 выражение: 1-е и 2-е измерения сгруппированы, 3-е измерение стопкой
	- Более 2 выражений: 1-е и 2-е измерения сгруппированы, выражения стопкой
- Четыре измерения
	- 1 выражение: 1-е и 2-е измерения сгруппированы, 3-е измерение стопкой
	- Более 2 выражений: 1-е и 2-е измерения сгруппированы, выражения стопкой
- Трехмерное представление: параметры в этой группе определяют угол, с которого происходит представление диаграммы в трехмерных режимах.
	- Верхний угол: определяет вертикальный угол трехмерного представления. Значение должно быть целым числом от 5 до 45.
- **Угол наклона**: определяет угол наклона трехмерного представления. Значение должно быть целым числом от 5 до 45.
- **· Цветовой стиль графика**: этот элемент управления может использоваться для наложения стиля цвета на все цвета графика диаграммы. При выборе стиля в раскрывающемся списке все цвета в **Карта цветов** на странице **Цвета** изменятся на выбранный стиль. Изменение происходит незамедлительно, а сам параметр не будет сохранен до следующего раза, когда будет произведен вход на эту страницу диалогового окна. Действительные базовые цвета карты цветов затронуты не будут. **Цветовой стиль графика** доступен не для всех видов диаграмм. Доступны следующие параметры:
	- **Сплошной цвет**: устанавливает все цвета карты цветов как сплошные.
	- **Темный градиент**: устанавливает все цвета карты цветов в один градиент, приближающийся к черному цвету.
	- **Светлый градиент**: устанавливает все цвета карты цветов в один градиент, приближающийся к более светлому цвету.
	- **Блестящий**: придает всем полосам блестящий вид.
- <sup>l</sup> **Стиль фона области графика**: этот элемент управления используется для изменения вида фона области графика. Этот параметр доступен только для диаграмм с областью графика. Доступны следующие параметры:
	- **Рамка**: вокруг области графика отображается рамка.
	- **С тенью**: данный параметр создает эффект тени на фоне области графика.
	- Минимальный: данный параметр удаляет фон области графика.
- <sup>l</sup> **Предв. просмотр**: предлагает предварительный просмотр базовых свойств отображения диаграммы.

#### **Свойства диаграммы: Представление (Круговая диаграмма)**

В этом диалоге необходимо указать параметры, определяющие способ отображения секторов диаграммы.

Значения по умолчанию:

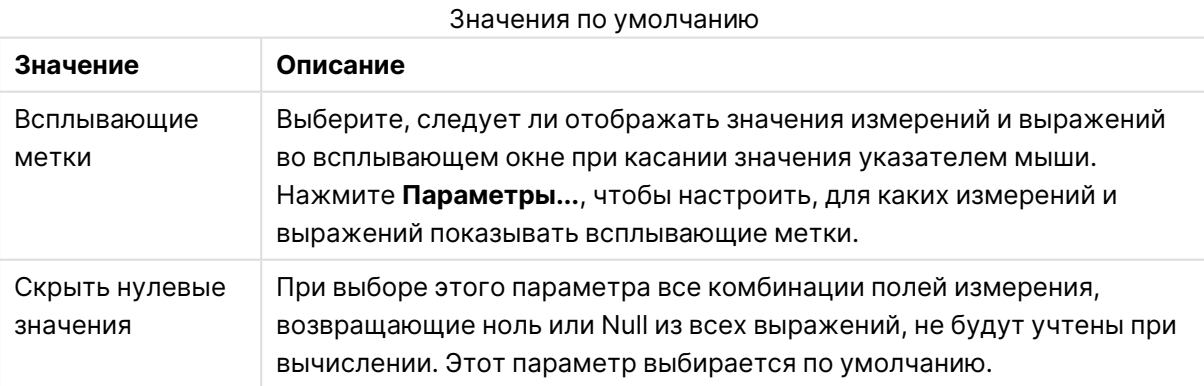

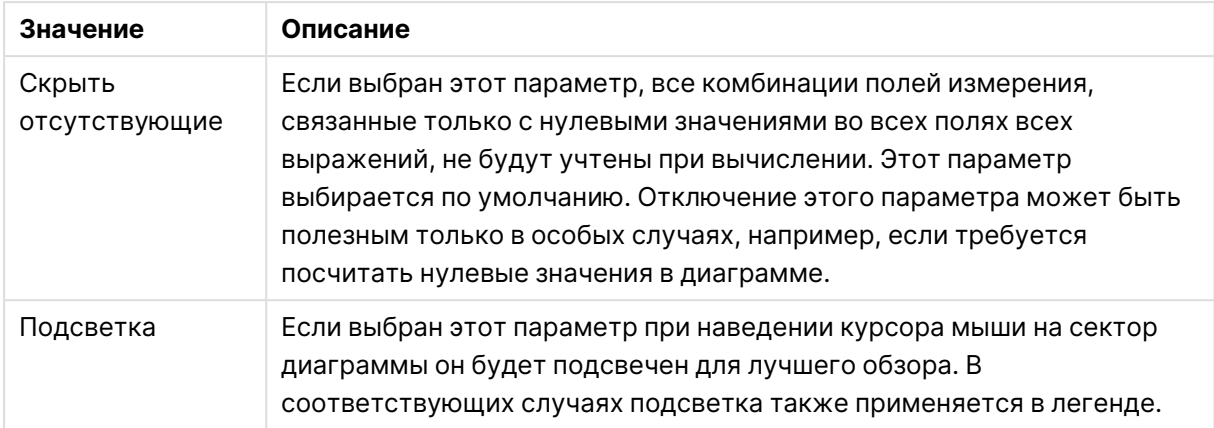

В группе **Легенда** можно управлять отображением меток данных измерений в диаграмме. Для отображения меток данных выберите этот параметр. Метки данных показаны только для текущего верхнего уровня диаграммы.

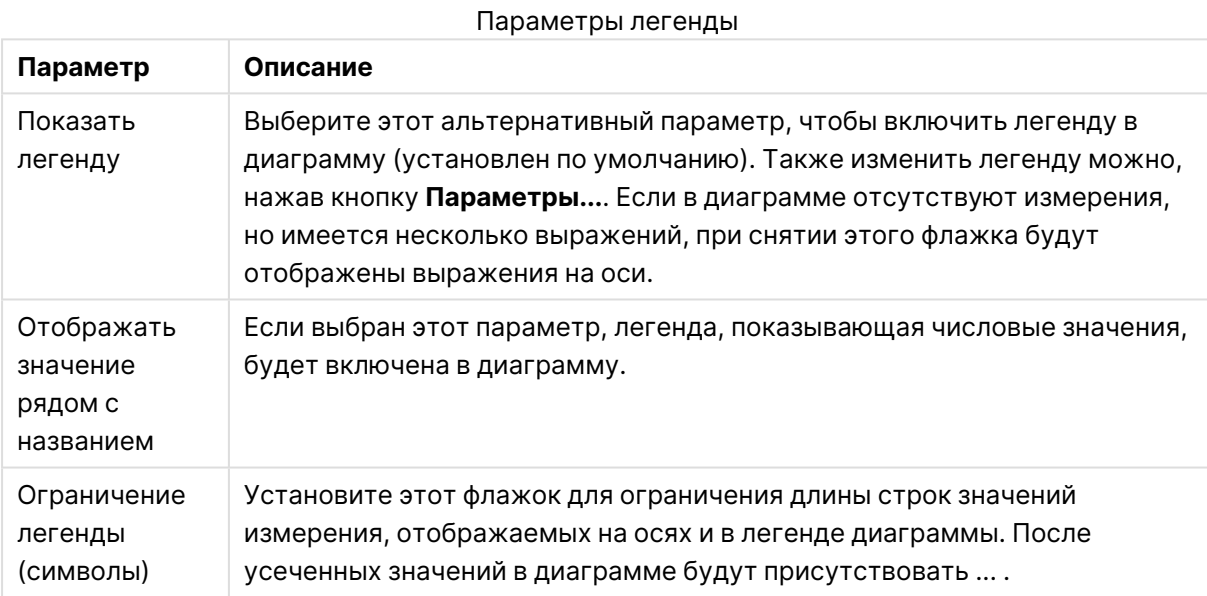

#### Группа **Текст в диаграмме** используется для добавления в диаграмму плавающего текста.

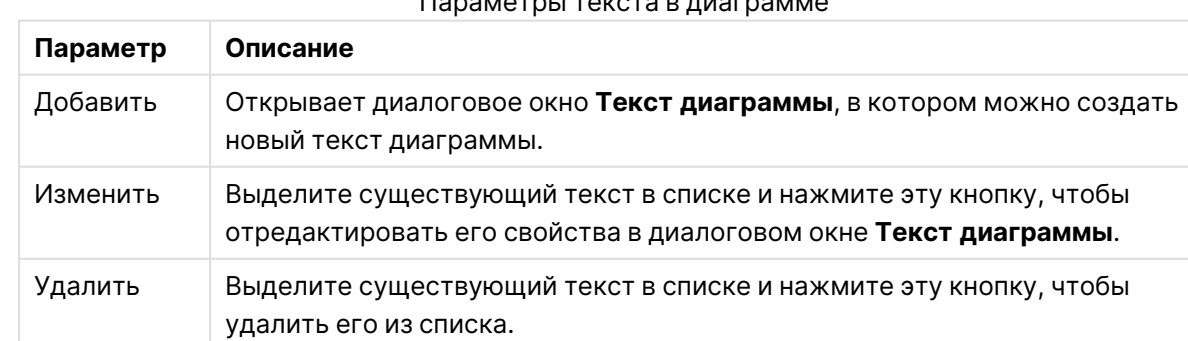

Параметры текста в диаграмме

Свободно перемещаемый текст отображается в левой верхней части диаграммы, но его можно переместить, когда диаграмма открыта в режиме изменения макета.

#### **Свойства диаграммы: Цвета**

Страница **Свойства диаграммы: Цвета** открывается щелчком правой кнопки мыши по окну диаграммы и выбором команды **Свойства** в меню **Объект**.

В группе **Представление Данных** возможно назначить до 18 различных цветов значений полей измерений диаграмм.

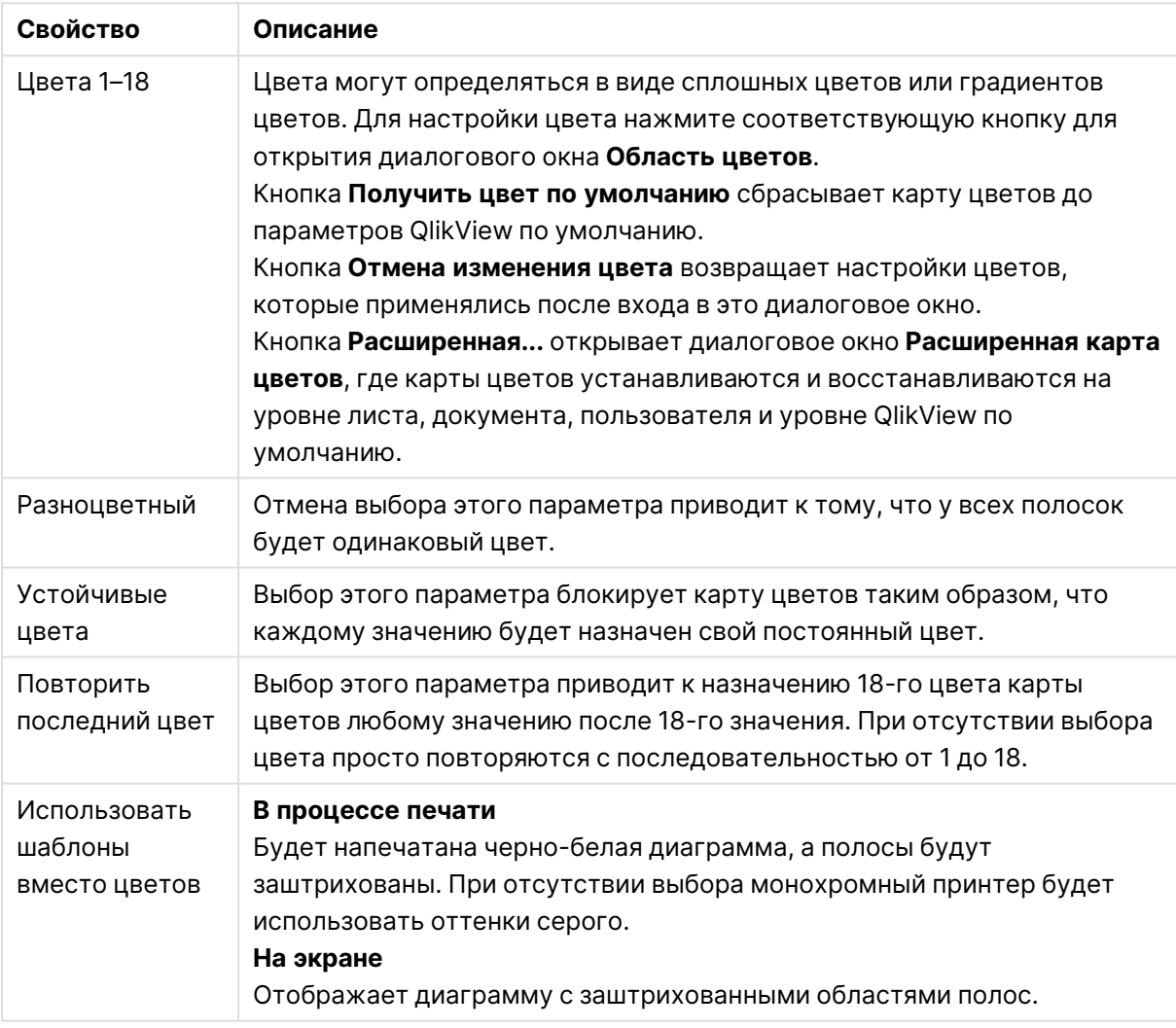

Свойства цвета

В группе **Фон рамки** настройки цветов сделаны для фона области графика и фона области вокруг области графика.

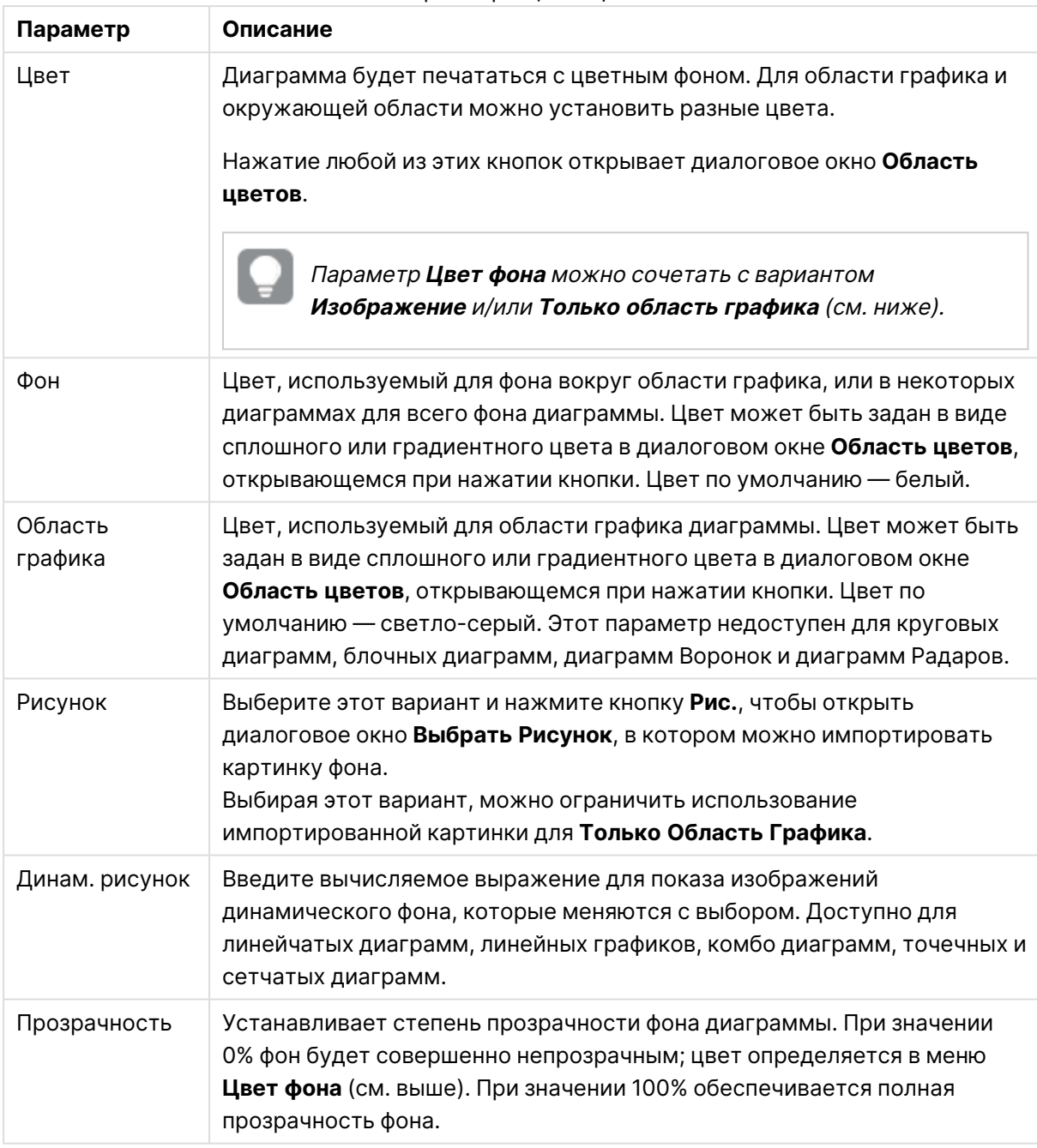

Параметры цвета фона

В группе **Границы области графика** можно назначить **Ширину** и **Цвет Границ** для прямоугольника вокруг области графика.

Назначить цвет линиям, разделяющим сегменты диаграммы, можно с помощью параметра **Контур сектора**.

#### **Свойства диаграммы: Число**

Эта страница свойства относится к активной диаграмме и содержит следующие элементы управления для форматирования значений:

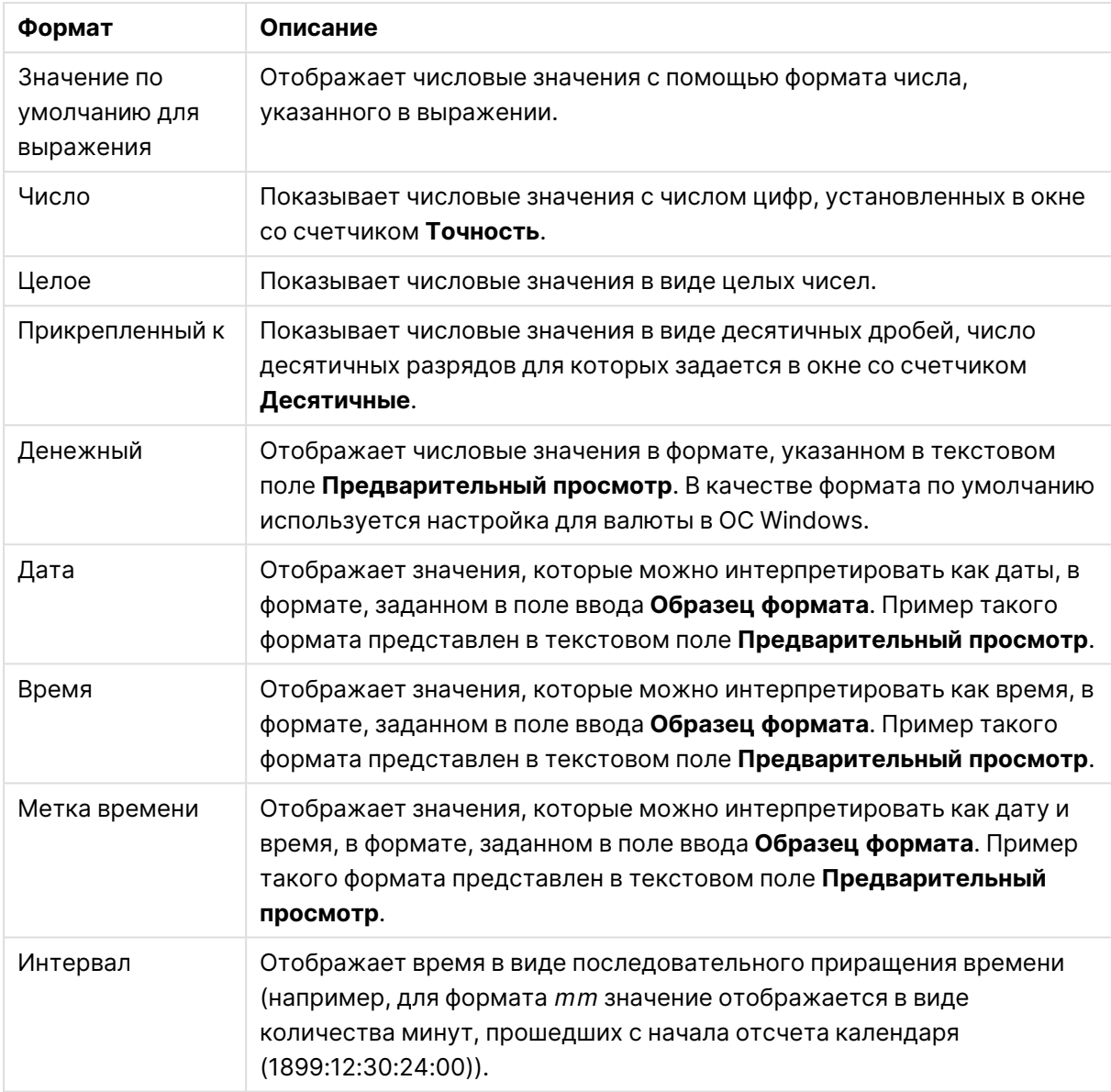

#### Форматы чисел

Кнопка **Показать в процентах (%)** активна для следующих форматов: **Число**, **Целое** и **Прикрепленный к**.

Разделители **Десятич.** и **Тысяч.** можно настроить в полях ввода группы **Разделители**.

В полях ввода **Символ** можно указать символы для единицы измерения, 1000, 1 000 000 и 1 000 000 000.

Кнопка **ISO** служит для настройки форматирования времени, даты и метки времени в соответствии со стандартом ISO.

Кнопка **Системный** служит для выполнения форматирования в соответствии с настройками системы.

#### **Шрифт**

Здесь можно задать **Шрифт**, **Стиль шрифта** и **Размер** используемого шрифта.

Шрифт можно задать для любого единичного объекта (**Свойства объекта: Шрифт**) или всех объектов в документе (**Применить к объектам** в пункте **Свойства документа: Шрифт**).

Кроме того, шрифты документа по умолчанию для новых объектов можно задать в пункте **Свойства документа: Шрифт**. Доступны два шрифта по умолчанию:

- 1. Первый шрифт по умолчанию (**списки, диаграммы и т. п.**) используется для большинства объектов, включая списки и диаграммы.
- 2. Второй шрифт по умолчанию (**текстовые объекты и кнопки**) используется для кнопок и текстовых полей, для которых обычно требуется применение более крупного шрифта.

Наконец, шрифты по умолчанию для новых документов можно задать в пункте **Параметры пользователя: Шрифт**.

Для диаграмм, кнопок и текстовых объектов (кроме объектов поиска) также можно задать **цвет** шрифта. Цвет может быть **Фиксированный** или динамически **Вычисляемый** с помощью выражения. Выражение должно являться действительным представлением цвета, поэтому для его создания используются функции цвета. Если в результате оценки выражения не получается действительное представление цвета, по умолчанию будет использоваться черный цвет шрифта.

Дополнительные параметры:

- **Отбросить тень**: при выборе этого параметра текст будет отбрасывать тень.
- **Подчеркивание**: при выборе этого параметра текст будет подчеркиваться.

Пример выбранного шрифта показывается на панели предварительного просмотра.

#### **Макет**

Параметр «Макет» будет применен к текущему объекту только в том случае, если он задан на странице «Свойства объекта».

Параметр «Макет» будет применен ко всем объектам указанного типа в документе в том случае, если он задан на странице «Свойства документа».

### Использовать границы

Установите этот параметр, чтобы использовать границы вокруг объекта листа. Укажите тип границы, выбрав его в раскрывающемся меню.

- <sup>l</sup> **Интенсивность тени**: в раскрывающемся меню **Интенсивность тени** можно выбрать интенсивность тени вокруг объектов листов. Также можно выбрать **Без тени**.
- <sup>l</sup> **Стиль границы**: Доступны следующие предопределенные типы границ:
	- **Сплошной**: сплошная граница одного цвета.
	- **Подавленный**: граница, создающая впечатление вдавленности объекта листа в фон.
- **Поднятый**: граница, создающая впечатление поднятия объекта листа над фоном.
- **Окруженный стеной**: граница, создающая впечатление стены вокруг объекта листа.
- **Ширина границы**: этот параметр доступен для всех типов границ. Толщина линии может быть указана в мм, см, дюймах (", inch), пикселях (px, pxl, pixel), точках (pt, pts, point) или в docunits (du, docunit).
- **Цвет**: нажмите эту кнопку, чтобы открыть диалоговое окно, в котором можно выбрать соответствующий базовый цвет из палитры цветов для всех типов границ.
- **Радуга**: создает границу цвета радуги для всех типов границы. Радуга будет начинаться с выбранного базового цвета сверху объекта листа.

При выборе **Упрощенный** для параметра **Режим оформления** в меню **Свойства документа: Общие** нельзя выбрать тип границы, доступны только раскрывающееся меню **Интенсивность тени** и параметр **Ширина границы**.

# Скругленные углы

В группе **Скругленные углы** можно определить общую форму объекта листа. Эти параметры позволяют рисовать объекты листа как идеально круглой/эллиптической формы, так и большой эллиптической и прямоугольной формы. Значение **Скругленные углы** доступно только при выборе параметра **Расширенный Режим оформления** в меню **Свойства документа: Общие**.

- **Скругленные углы**: при установке этого параметра можно выбрать формы со скругленными углами.
- **Углы**: углы, для которых не установлен флажок, будут прямоугольными.
- **Прямоугольность**: числовая переменная от 2 до 100, где 100 определяет прямоугольник с идеально квадратными углами, а 2 соответствует идеальному эллипсу (круг с пропорциями 1:1). Прямоугольность от 2 до 5 обычно является оптимальной для достижения закругленных углов.
- **Радиус угла**: этот параметр определяет радиус углов в фиксированном расстоянии (**Фиксированное**) или проценте от всего квадранта (**Доля (%)**). Этот параметр позволяет регулировать степень влияния базовой общей формы, установленной параметром **Прямоугольность**, на углы. Расстояние может быть указано в мм, см, дюймах (", inch), пикселях (px, pxl, pixel), точках (pt, pts, point) или в docunits (du, docunit).

# Слой

В группе **Слой** можно определить объект как располагающийся в одном из трех слоев:

- <sup>l</sup> **Снизу**: объект листа со свойством слоя **Снизу** никогда не может загораживать объекты листа в слоях **Обыч.** и **Сверху**. Он может быть размещен только сверху других объектов листа в слое **Сверху**.
- <sup>l</sup> **Обыч.**: при создании объекты листа находятся в слое **Обыч.** (среднем). Объект листа в слое **Обыч.** не может загораживаться объектами листа в слое **Снизу** и не может загораживать объекты листа в слое **Сверху**.
- **Сверху**: объект листа в слое Сверху не может загораживаться объектами листа в слоях **Обыч.** и **Снизу**. Все остальные объекты листа в слое **Сверху** могут быть размещены поверх него.
- <sup>l</sup> **Пользовательский**: слои **Сверху**, **Обыч.** и **Снизу** соответствуют слоям с внутренней нумерацией 1, 0 и -1 соответственно. Фактически, принимаются все значения от -128 до 127. Выберите параметр для ввода выбранного значения.

### Мастер создания темы...

Открывает окно **Мастер создания темы**, в котором можно создать тему макета.

### Применить тему...

Применить тему макета можно к объекту, листу или документу.

## Показать

В группе **Показать** можно указать условие отображения объекта листа:

- Всегда: объект листа будет отображаться всегда.
- **Условный**:объект листа будет отображен либо скрыт в зависимости от условной функции, которая будет непрерывно оцениваться в зависимости от выборок и прочих факторов. Объект листа будет скрыт, только если условие возвращает FALSE.

Пользователи <sup>с</sup> правами Admin на документ могут переопределить все условия отображения <sup>с</sup> помощью **Показать все листы <sup>и</sup> объекты листа** <sup>в</sup> диалоговом окне **Свойства документа: Безопасность**. Переключение этой функции происходит нажатием Ctrl+Shift+S.

# Параметры

В группе **Параметры** можно запретить перемещение и изменение объекта листа. Параметры в этой группе применяются только к соответствующим флажкам, установленным в **Свойства документа: Макет** и **Свойства листа: Безопасность**.

- <sup>l</sup> **Разр. перем./ред.**: при отключении этого параметра передвинуть объект листа либо изменить его размер будет невозможно.
- **Разр. копир/клон**: при отключении этого параметра скопировать объект листа будет невозможно.
- <sup>l</sup> **Разр. инфо**: при использовании функции **информации** значок информации будет отображаться в заголовке окна каждый раз, когда значение поля будет иметь связанную с ним информацию. Чтобы значок информации не отображался в заголовке, снимите этот флажок.

Info [\(page](#page-1094-0) 1095)

**• Изм. разм. по данным**: обычно границы вокруг всех объектов листа таблицы в QlikView сжимаются в том случае, когда выборки делают размер таблицы меньше присвоенного размера для объекта листа. При снятии этого флажка автоматическая регулировка размера будет отключена, оставляя лишнее пространство пустым.

## Полосы прокрутки

В группе **Полосы прокрутки** содержатся различные элементы управления для изменения макета полос прокрутки:

- <sup>l</sup> **Сохр. позицию прокрутки**: при выборе этого параметра QlikView попытается сохранить позицию прокрутки таблиц и диаграмм с полосой прокрутки, если выбор выполняется в другом объекте. Этот параметр также должен быть установлен в **Параметры пользователя: Объекты**. При закрытии документа позиция прокрутки не сохраняется.
- **Кнопки прокр.**: установка цвета кнопки прокрутки. Выберите цвет, нажав кнопку. Имейте в виду, что средние тона серого лучше всего подходят для полос прокрутки. В диалоговом окне **Область цветов**, которое открывается при нажатии соответствующей кнопки, можно определить любой цвет как сплошной или градиент.
- <sup>l</sup> **Фон полосы прокрутки**: установка цвета фона полосы прокрутки. Выберите цвет, нажав кнопку.
- **Ширина полосы прокрутки**: этот элемент управления регулирует ширину и относительный размер символов полосы прокрутки.
- **Стиль прокрутки**: задает стиль полосы прокрутки. Выберите стиль в раскрывающемся списке. Стиль полосы прокрутки **Классический** соответствует полосам прокрутки QlikView 4/5. Стиль полосы прокрутки **Стандартный** имеет более современный внешний вид. Третий стиль — это **Легкий**, используемый для более тонких и облегченных полос.

Для просмотра стиля полосы прокрутки для параметра **Режим оформления** должно быть установлено значение **Расширенный**. Данный параметр можно найти на вкладке **Общие**, для чего следует открыть раскрывающееся меню **Параметры** и выбрать **Свойства документа**.

<sup>l</sup> **Применить к...**: открытие диалогового окна **Свойства заголовка и границ**, в котором можно установить применение свойств, установленных на странице **Макет**.

#### **Заголовок**

Параметр «Заголовок» будет применен только к текущему объекту в том случае, если он задан на странице **Свойства объекта**.

Параметр «Заголовок» будет применен ко всем объектам указанного типа в документе в том случае, если он задан на странице **Свойства документа**.

На странице **Заголовок** укажите параметры макета, полностью отличающиеся от общего макета объекта.

- **Показать заголовок**: при выборе этого параметра заголовок разместится в верхней части объекта листа. По умолчанию этот параметр будет включен для окон списка и других «блочных объектов», в то время как для кнопок, текстовых объектов и объектов линий/стрелок он останется неактивным.
- <sup>l</sup> **Текст заголовка**: в окне ввода текста можно ввести название, которое будет отображаться в заголовке объекта листа. Используйте кнопку **Шрифт…** для изменения шрифта заголовка.

Установите цвета заголовка в других его состояниях. Параметры для **Активные цвета** и **Неактивные цвета** можно установить отдельно.

Нажмите кнопку **Цвет фона** или **Цвет текста** для открытия диалогового окна **Область цветов**. **Цвет фона** можно определить как **сплошной** или **градиентный** цвет в диалоговом окне **Область цветов**. **Цвет текста** можно определить как **Фиксированный** или **Вычисляемый** цвет с помощью функций цвета.

- **Переносить текст**: при выборе этого параметра заголовок будет отображаться в двух или более строках.
- <sup>l</sup> **Высота заголовка (линии)**: укажите число линий заголовка в этом окне правки.

Точный размер и позицию объекта QlikView можно определить и изменить с помощью параметров размера/позиции для объекта листа QlikView **Нормальный** или **Свернутый**. Эти параметры измеряются в пикселях:

- <sup>l</sup> **X-поз.**: устанавливает горизонтальную позицию левой стороны объекта листа по отношению к левому краю листа.
- <sup>l</sup> **Y-поз.**: устанавливает вертикальную позицию верхней стороны объекта листа по отношению к верхнему краю листа.
- Ширина: устанавливает ширину объекта листа QlikView.
- Высота: устанавливает высоту объекта листа QlikView.

Ориентацию метки заголовка можно изменить при помощи параметров **Выравнивание заголовка**:

- <sup>l</sup> **По горизонтали**: метку можно выровнять по горизонтали: **Слева**, **По центру** или **Справа** в пределах области заголовка.
- <sup>l</sup> **По вертикали**: метку можно выровнять по вертикали: **Сверху**, **По центру** или **Снизу** в пределах области заголовка.

#### **Специальные значки**

Многие команды меню «Объект» объектов листа можно конфигурировать в виде значков заголовков. Выберите команды, которые будут отображаться в виде значков заголовков, путем выбора параметра слева от каждой команды в списке.

Используйте специальные значки заголовков осторожно. Слишком много значков приведут пользователя в замешательство.

- <sup>l</sup> **Разрешить свертывание**: если объект поддается свертыванию, то при выборе этого параметра в заголовке окна объекта листа отобразится значок свертывания. Кроме того, этот параметр позволит свертывать объект двойным щелчком мыши по заголовку.
- **Автоматическое свертывание**: этот параметр станет доступным при выборе параметра **Разрешить свертывание**. Если параметр **Автоматическое свертывание** выбран для нескольких объектов листа на одном листе, автоматически свертываться будут все объекты, кроме одного. Этот параметр может быть полезным, к примеру, для поочередного отображения нескольких графиков в одной области листа.
- <sup>l</sup> **Разрешить развертывание**: если объект поддается развертыванию, то при выборе этого параметра в заголовке окна объекта листа отобразится значок развертывания. Кроме того, этот параметр позволит развертывать объект двойным щелчком мыши на заголовке. При одновременном выборе параметров **Разрешить свертывание** и **Разрешить развертывание** двойной щелчок мыши будет сворачивать объект.
- **Подсказка**: здесь можно ввести текст справки, который отобразится во всплывающем окне. Текст подсказки можно ввести в виде вычисляемой формулы. На уровне документа этот параметр недоступен. Нажмите кнопку **...**, чтобы открыть диалоговое окно **Изменить выражение** для более удобного редактирования длинных формул. Введите, к примеру, описание объекта листа. Значок подсказки будет добавлен к заголовку окна объекта. При наведении мыши на значок текст отобразится во всплывающем окне.

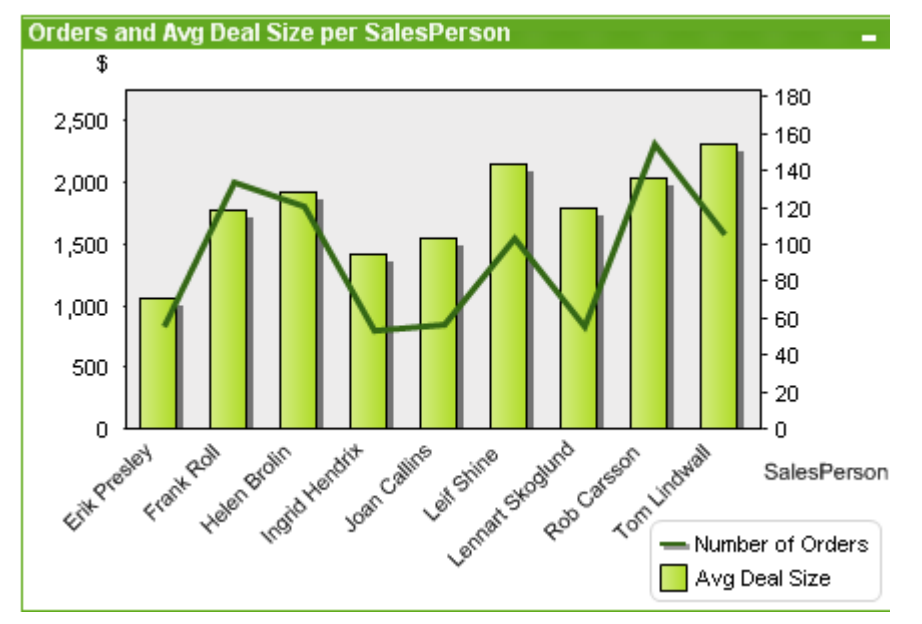

#### Комбинированная диаграмма

Диаграммы — графическое представление числовых данных. Для переключения различных представлений существующей диаграммы измените значение параметра **Тип диаграммы** на странице **Свойства диаграммы: Общие**.

Комбо диаграмма сочетает функции линейчатой диаграммы и линейного графика: значения одного выражения можно отображать в виде столбцов, а значения другого в виде линий или символов.

Самый быстрый вариант создания комбинированной диаграммы — нажать кнопку **Создать**

диаграмму **II** на панели инструментов.

При щелчке комбинированной диаграммы правой кнопкой мыши отображается **Комбинированная диаграмма: меню «Объект»**. Это меню также можно открыть из меню **Объект**, если такая комбинированная диаграмма является активным объектом.

#### **Меню «Объект»**

Меню комбо диаграммы **Объект** открывается путем нажатия правой кнопкой мыши. Команды меню:

### Свойства...

Эта команда открывает диалоговое окно **Свойства**, в котором можно настроить параметры диаграммы.

## Примечания

Позволяет создавать примечания по текущему объекту и обмениваться ими.

# Открепить

К названию диаграммы добавляется текст «(Откреплено)», и она больше не обновляется выборками, создаваемыми в документе (хотя из диаграммы по-прежнему можно создавать выборки). Команда доступна только для прикрепленной диаграммы. Предусмотрена возможность прямого сравнения копии и оригинала за счет копирования и открепления диаграммы.

# Прикрепить

Прикрепляет открепленную диаграмму. Устанавливается динамическая связь диаграммы с данными. Команда доступна только для открепленной диаграммы.

## Установить ссылку

Выбор этого параметра позволяет установить ссылку на диаграмму, т. е. на неизменяемый участок диаграммы с текущими выборками. При создании дальнейших выборок в документе участок ссылки остается недоступным. Оси диаграммы будут откорректированы таким образом, чтобы всегда включать максимум исходного и текущего наборов данных. Текущий набор данных всегда наносится поверх участка ссылки, т. е. участок текущего набора данных может заслонять некоторые части участка ссылки. Отображение недоступного фона можно регулировать с помощью параметра **Режим ссылки** на странице **Свойства диаграммы: Общие**. Участки ссылки на диаграмму могут отображаться только в диаграммах определенного типа — линейчатых диаграммах, линейных графиках, комбинированных, диаграммах Радар, точечных, сетчатых диаграммах, а также в диаграммах Датчик со стрелкой. Невозможно установить ссылку на диаграмму, содержащую детализацию или циклическую группу. При закрытии документа или повторной загрузке данных ссылка удаляется. Максимальное число объектов, которые можно добавить с помощью параметра **Установить ссылку**, равно 500.

## Очистить ссылки

После создания ссылки эта команда заменяется командой **Установить ссылку**. При выборе этого параметра предыдущая ссылка удаляется и выполняется возврат в нормальный режим построения диаграммы.

## Клонировать

Создает точную копию диаграммы. При клонировании открепленной диаграммы клонированная копия будет прикреплена.

### Заказ

Это каскадное меню доступно только при условии, что включена команда **Сетка дизайна** меню **Вид** или выбран параметр **Всегда показывать элементы меню дизайна** на странице **Параметры пользователя: Дизайн**. Оно включает четыре команды для настройки слоя макета объектов листа. Допустимые значения слоев — от -128 до 127.

- <sup>l</sup> **Перенести на передний план**: задает для слоя макета объекта листа наибольшее значение, используемое любым объектом листа на текущем листе.
- <sup>l</sup> **Перенести на задний план**: задает для слоя макета объекта листа наименьшее значение, используемое любым объектом листа на текущем листе.
- <sup>l</sup> **Переместить вперед**: увеличивает слой макета объекта листа на единицу. Максимальное значение равно 127.
- <sup>l</sup> **Переместить назад**: уменьшает слой макета объекта листа на единицу. Минимальное значение равно -128.

## Очистить все выборки

Удаляет все выборки в измерениях и выражениях диаграммы.

### Печать...

Открывает диалоговое окно **Печать**, в котором можно указать параметры печати.

## Печать в PDF...

Открывает диалоговое окно **Печать** с предварительно выбранным принтером Печать <sup>в</sup> PDF (Майкрософт). После нажатия кнопки **Печать** будет предложено указать имя выходного файла PDF. Эта команда доступна только при доступности принтера PDF в системе.

## Отправить значения в Excel

Экспортирует исходные данные (эквивалент прямой таблицы диаграммы) в программу Microsoft Excel, запускаемую автоматически (если не запущена). Эта таблица отобразится на новом рабочем листе Excel. Данная функция требует наличия на компьютере Microsoft Excel 2007 или более поздних версий программы.

# Экспорт...

Открывает диалоговое окно для сохранения изображения диаграммы в файл. Изображение может быть сохранено в формате png, jpg, bmp или gif.

# Копировать в буфер обмена

Это каскадное меню содержит различные параметры копирования для объекта листа.

- Значения: копирует значения в буфер обмена в виде таблицы.
- **Изображение**: копирует изображение объекта диаграммы в буфер обмена. Наличие заголовка и границы объекта листа в изображении зависит от параметров, заданных на странице **Параметры пользователя: Экспорт**.
- **Объект**: копирует весь объект листа в буфер обмена для вставки в другое место макета или в другой документ, открытый в текущем экземпляре QlikView.

## Связанные объекты

Открывает меню со следующими командами для связанных объектов.

- <sup>l</sup> **Откорректировать местоположение связанных объектов**: положение и размер всех связанных объектов на всех листах корректируются в соответствии с положением и размером подсвеченных объектов.
- <sup>l</sup> **Разорвать связь с этим объектом/Разорвать связь с объектами**: разрывает связь между объектами, в результате чего они становятся разными объектами с различными идентификаторами.

# Свернуть

Свертывает объект в значок. Этот же эффект достигается, если щелкнуть значок (-) в заголовке объекта (если отображается). Эта команда доступна только при наличии разрешения на свертывание в диалоговом окне объекта **Свойства** на странице **Заголовок**.

# Развернуть

Увеличивает объект для заполнения листа. Этот же эффект достигается, если щелкнуть значок ( $\Box$ ) в заголовке объекта (если отображается). Эта команда доступна только при наличии разрешения на развертывание в диалоговом окне объекта **Свойства** на странице **Заголовок**.

## Восстановить

Восстанавливает предыдущий размер и положение свернутого или развернутого объекта. Этот же эффект достигается при двойном щелчке значка свернутого объекта либо нажатии

значка ( ) в заголовке (если отображается) развернутого объекта. Эта команда доступна только для свернутых или развернутых объектов.

# Справка

Открывает справку QlikView.

# Удалить

Удаляет объект с листа.

#### **Свойства диаграммы: Общие**

На странице **Общие** можно установить такие свойства, как заголовки и тип диаграммы. Это первая страница **Мастера быстрого создания диаграмм** и в диалоговом окне **Свойства диаграммы**.

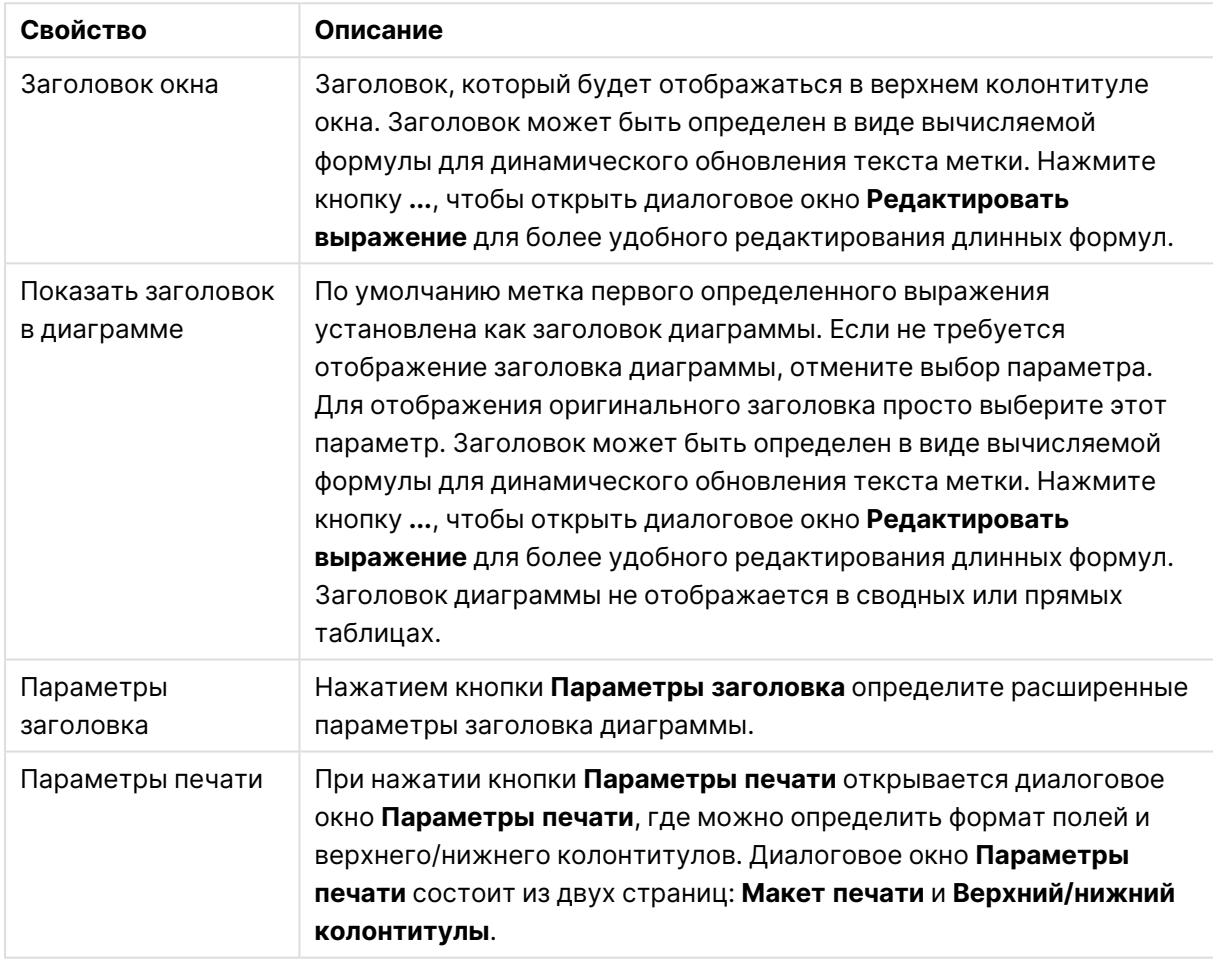

Общие свойства диаграммы

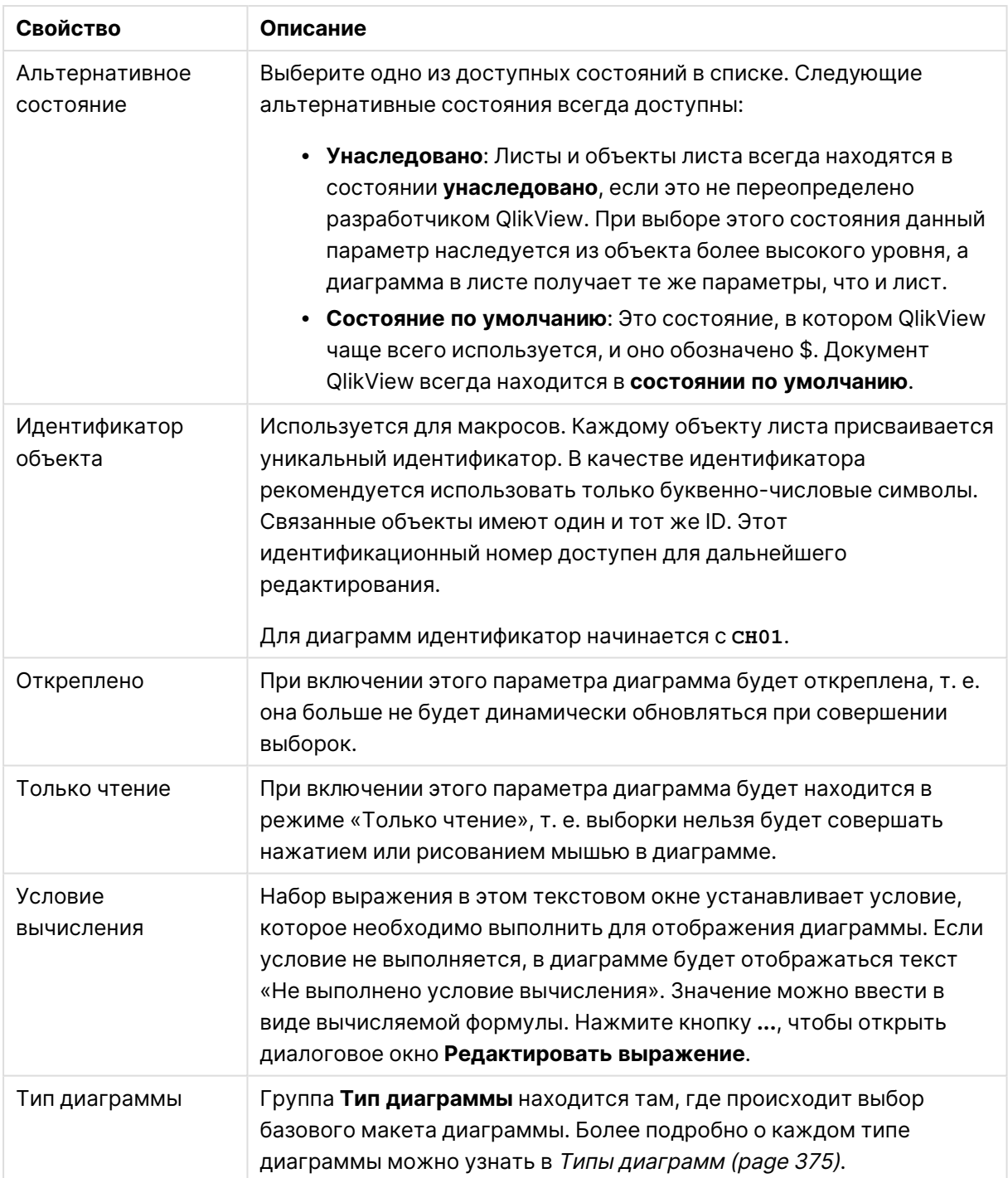

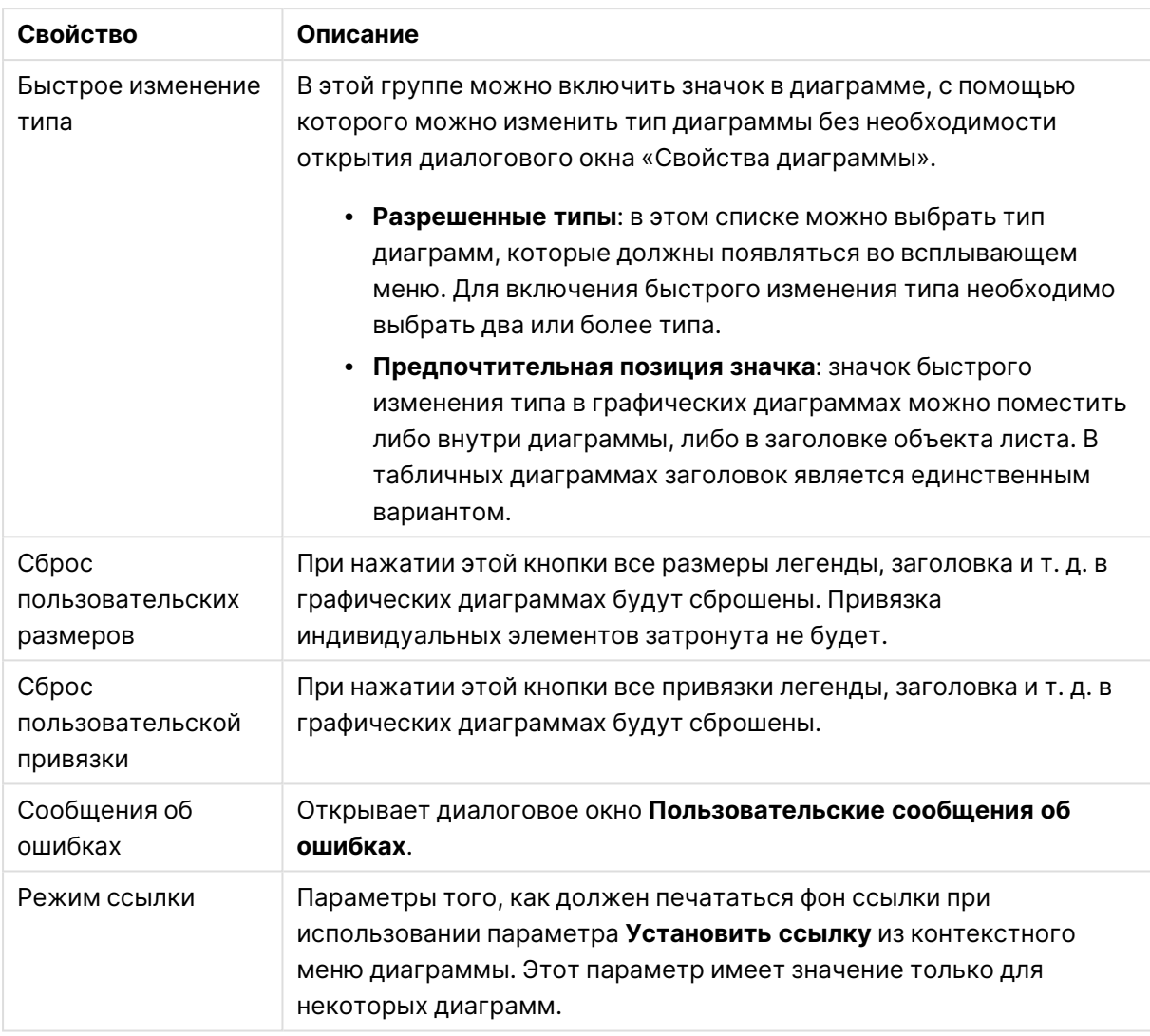

#### **Свойства диаграммы: Измерения**

Страница **Свойства диаграммы: Измерения** открывается щелчком правой кнопкой мыши по диаграмме и выбором пункта **Свойства** или, когда диаграмма активна, выбором пункта **Свойства** в меню **Объект**.

После создания диаграммы вы должны задать себе два вопроса:

- Как она должна выглядеть? Чему должны соответствовать полосы линейчатой диаграммы? Ответом может быть «сумма продаж» или что-либо аналогичное. Это устанавливается на вкладке **Выражения**.
- Как она должна группироваться? Как значения полей необходимо использовать в качестве меток для полос линейчатой диаграммы? Ответом может быть «для страны» или что-либо аналогичное. Это устанавливается на вкладке **Измерения**.

В диаграмме может отображаться одно или несколько измерений. Верхний предел зависит от действительного типа диаграммы, сложности данных и доступной памяти. Круговые, линейные и точечные диаграммы могут отображать не более двух измерений, трех полос,

полос, а сетчатые диаграммы — не более трех. Диаграммы Радар и Воронка могут отображать только одно измерение, а диаграммы Датчик не используют измерения вовсе. Последующие измерения игнорируются.

Измерение диаграммы получает значения из поля, указанного на странице **Свойства диаграммы: Измерения**. Вместо одного поля измерение также может состоять из группы полей (см. **Изменить группы** ниже).

Измерение может быть одним полем, группой или выражением (вычисляемое измерение). Измерение также можно создать синтетически.

Поля можно перемещать, выбрав их (щелчок, Ctrl-щелчок) и воспользовавшись кнопками **Добавить >** и **<Удалить**, или дважды щелкнув нужные выборки.

Измерения диаграммы также могут вычислены из выражения.

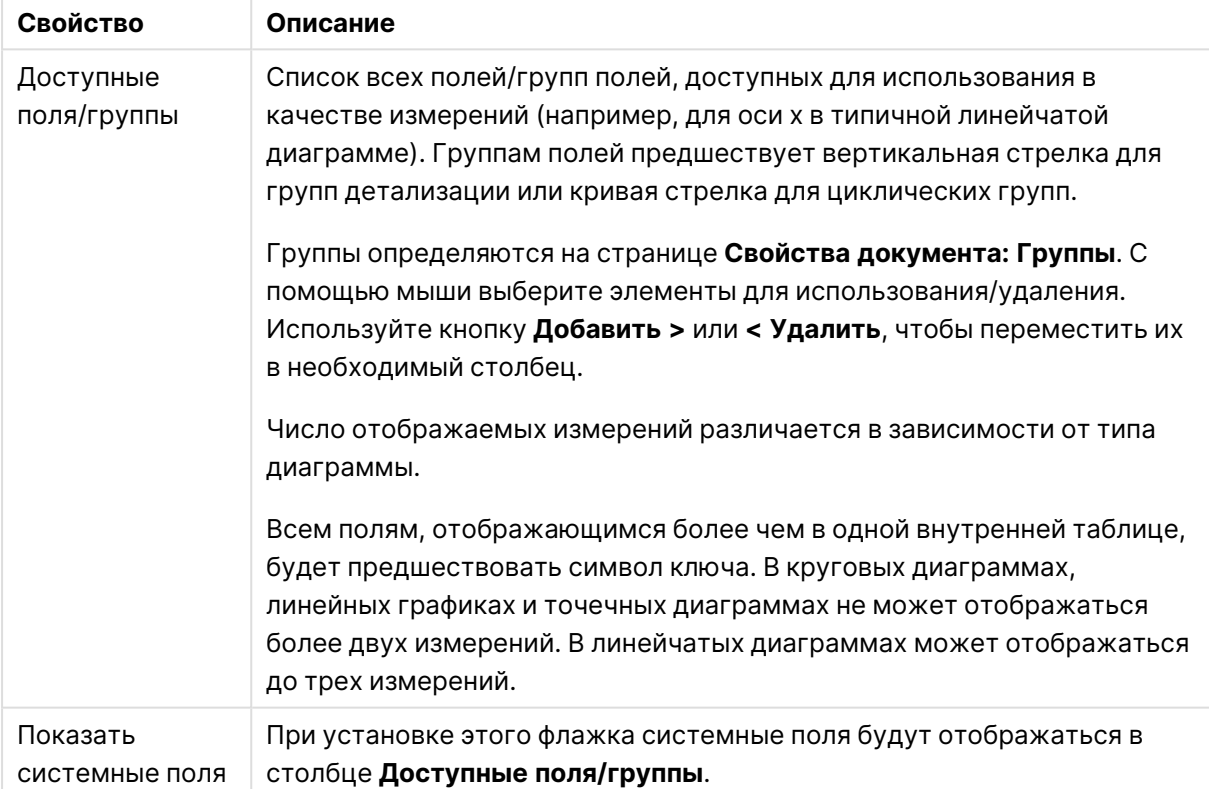

#### Свойства измерения

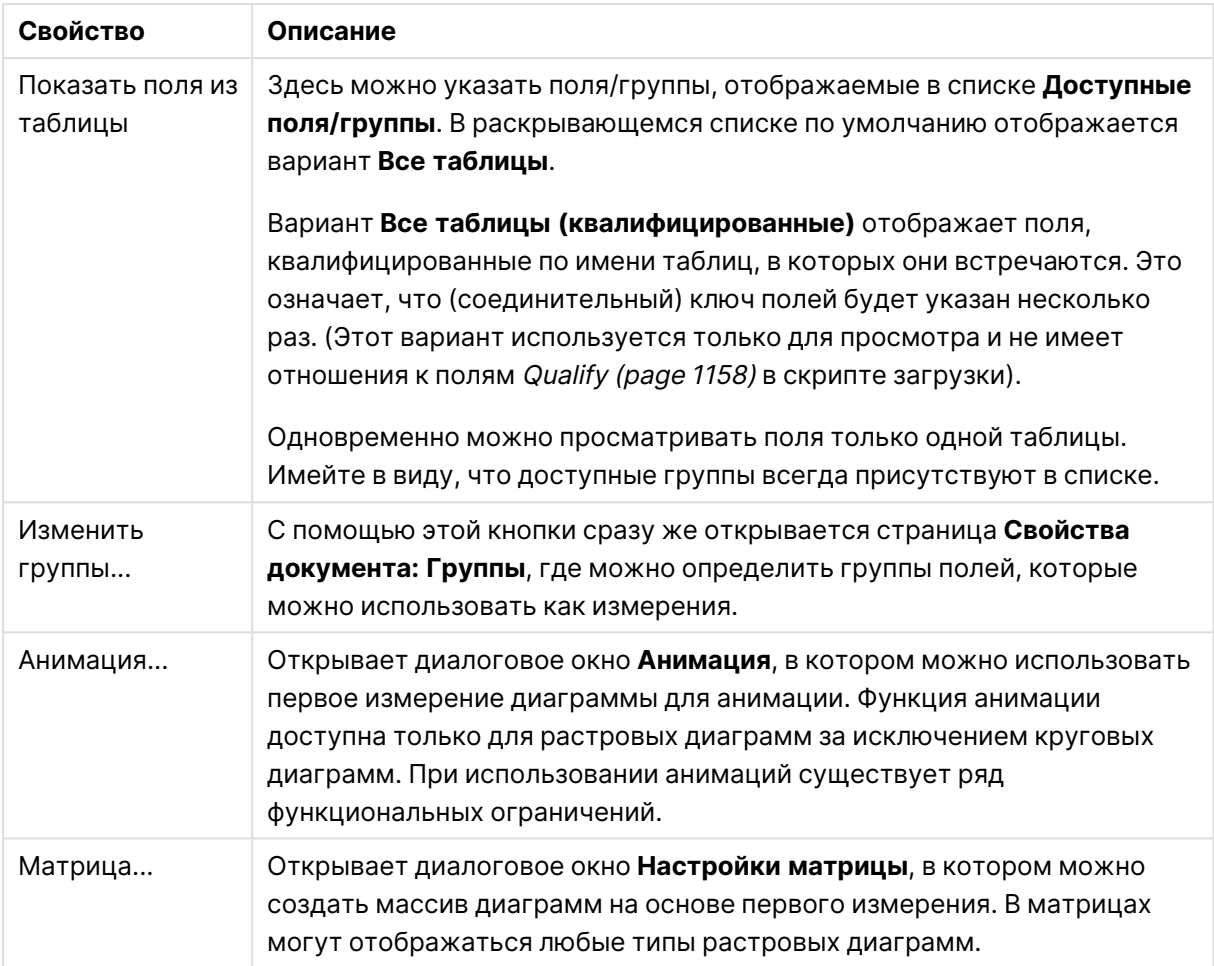
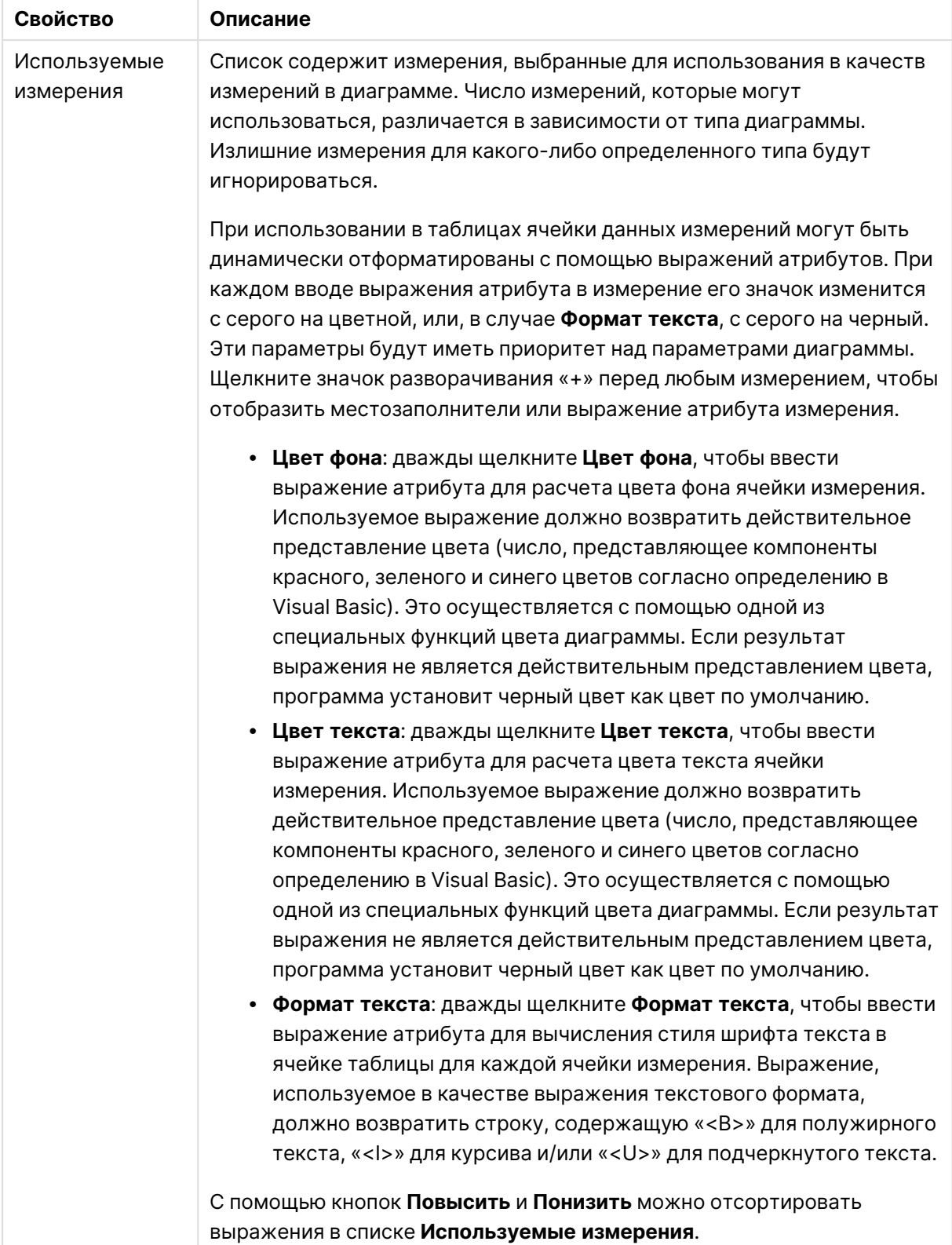

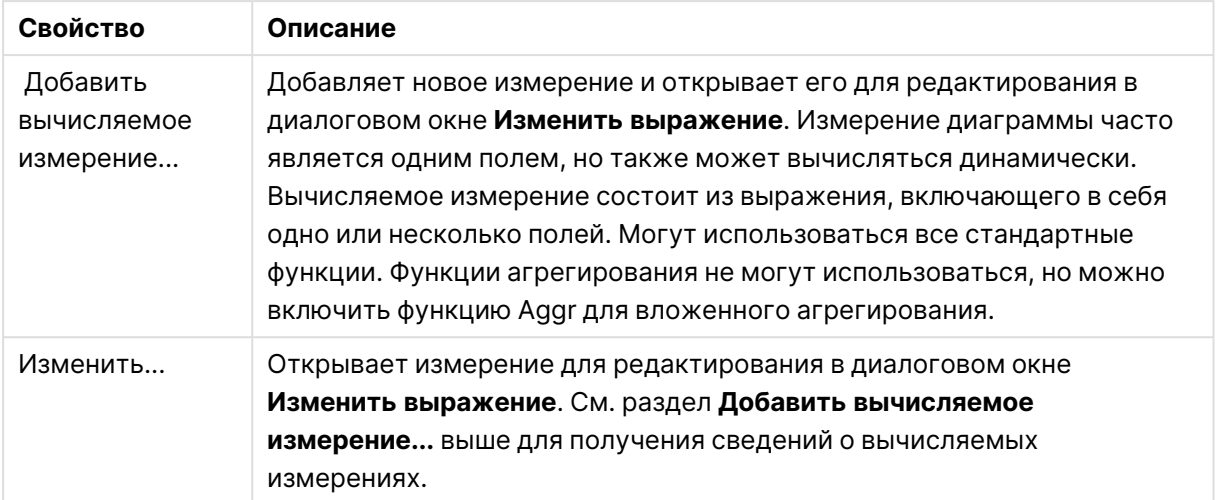

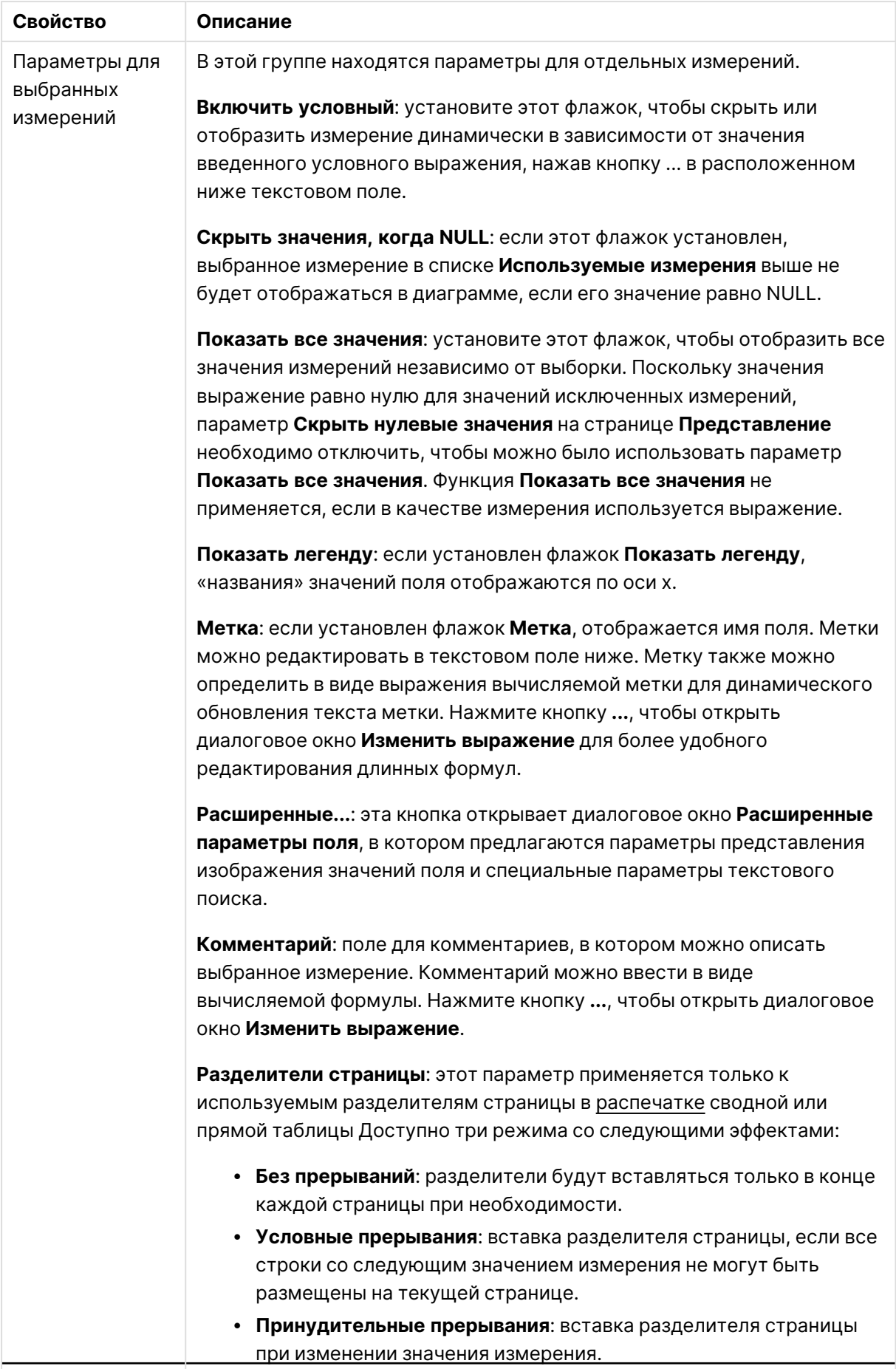

#### **Свойства диаграммы: Пределы измерений**

Для всех типов диаграмм, кроме диаграмм Датчик и сводных таблиц, можно задать пределы измерений.

Вкладка **Пределы измерений** позволяет управлять количеством значений измерений, отображаемых в определенной диаграмме.

Прежде необходимо описать эффект этих трех параметров из раскрывающегося списка. Раскрывающийся список содержит три значения: **Первое**, **Наибольшее** и **Наименьшее**. Эти значения определяют метод сортировки значений, возвращаемых модулем расчетов в модуль построения диаграмм. Один из этих параметров должен быть обязательно выбран, если измерение следует ограничить. Сортировка выполняется только для первого выражения, за исключением сводных таблиц, в которых основная сортировка может заменять первую сортировку измерений.

Эта страница свойств используется для определения пределов измерений. Каждое измерение в диаграмме задается отдельно.

# Пределы

#### Задает отображаемые значения с помощью первого выражения

Эти свойства используются для определения количества значений размеров, отображаемых в диаграмме, согласно параметрам, заданным ниже.

### Показать только

Выберите этот параметр, чтобы отобразить **первое**, **наибольшее** или **наименьшее** число x значений. Если в данном параметре задано значение 5, отображаться будут пять значений. Если для размера включен параметр **Показать другие**, то сегмент Другие займет одну из пяти строк отображения. Параметр **Первое** возвращает строки согласно параметрам, заданным на вкладке **Сортировка** диалогового окна свойств. Если диаграмма является прямой таблицей, строки будут возвращаться согласно основной текущей сортировке. Другими словами, пользователь может изменить отображение значений, дважды щелкнув любой заголовок столбца и задав по нему основную сортировку.Параметр **Наибольшее** возвращает строки в порядке убывания на основании первого выражения в диаграмме. При использовании в прямой таблице отображаемые значения размеров будут оставаться единообразными в ходе интерактивной сортировки выражений. Значения измерений будут (могут) меняться при изменении порядка выражений.Параметр **Наименьшее** возвращает строки в порядке возрастания на основании первого выражения в диаграмме. При использовании в прямой таблице отображаемые значения размеров будут оставаться единообразными в ходе интерактивной сортировки выражений. Значения измерений будут (могут) меняться при изменении порядка выражений.Введите количество отображаемых значений. Значение можно ввести в виде вычисляемой формулы. Нажмите кнопку **...**, чтобы открыть диалоговое окно **Редактировать выражение**.

### Показать только значения, которые:

Выберите этот параметр, чтобы отображать все значения измерений, соответствующие заданному для данного параметра условию. Выберите этот параметр, чтобы отображать значения на базе процента от общего значения или на базе точного значения. Параметр **относительно итога** включает режим отношения, подобный режиму, включаемому параметром **Относительное** на вкладке **Выражения** диалогового окна свойств. Значение можно ввести в виде вычисляемой формулы. Нажмите кнопку **...**, чтобы открыть диалоговое окно **Редактировать выражение**.

### Показать только значения, которые сводятся к:

Выберите этот параметр, чтобы накапливать все строки вплоть до выбранной и сравнивать результат со значением, заданным в данном параметре. Параметр **относительно итога** включает режим отношения, подобный режиму, включаемому параметром **Доля** на вкладке **Выражения** диалогового окна свойств и сравнивает накопленные значения с итоговым общим значением (по первому, наибольшему или наименьшему значению). Значение можно ввести в виде вычисляемой формулы. Нажмите кнопку **...**, чтобы открыть диалоговое окно **Редактировать выражение**. Выберите параметр **Включить граничные значения**, чтобы добавить значение измерения, которое содержит значение для сравнения.

Отрицательные значения не будут включены при вычислении суммы накопленных ограничений. Не рекомендуется использовать относительные ограничения для полей, которые могут содержать отрицательные значения.

При добавлении предела к вычисляемому измерению и сортировке данных по тому же вычисляемому измерению предел измерения будет применяться перед применением порядка сортировки.

## Параметры

## Показать другие

При включении данного параметра в диаграмме будет создан сегмент **Другие**. Все значения размеров, которые не соответствуют критериям сравнения ограничений отображения, будут сгруппированы в сегмент **Другие**. Если после выбранного размера следуют другие размеры, параметр **Свернуть внутренние измерения** позволяет управлять отображением отдельных значений для последующих/внутренних размеров на диаграмме. В поле **Метка** введите имя, которое должно отображаться на диаграмме. Если текст не введен, для метки автоматически задается текст выражения.

Значение можно ввести в виде вычисляемой формулы. Нажмите кнопку **...**, чтобы открыть диалоговое окно **Редактировать выражение**.

### Показать итог

При включении этого параметра диаграмма будет отображать итоги для выбранного измерения. Эти итоги обрабатываются не так, как итоги выражений, настраиваемые на вкладке **«Выражения»** диалогового окна свойств. **Метка**: Введите имя, которое должно отображаться на диаграмме. Если текст не введен, для метки автоматически задается текст выражения. Значение можно ввести в виде вычисляемой формулы. Нажмите кнопку **...**, чтобы открыть диалоговое окно **Редактировать выражение**.

## Режим глобальной группировки

Этот параметр применим только к внутренним размерам. Если данный параметр включен, ограничения будут вычисляться только для выбранного размера. Все предыдущие размеры будут проигнорированы. Если данный параметр отключен, ограничения будут вычисляться на базе всех предыдущих размеров.

#### **Итоги выражений по сравнению с итогами измерений**

Итоги измерений создаются модулем вычислений и возвращаются в модуль построения диаграмм в виде отдельных строк (или значений измерений). Это действие повлияет на строки «Другие». Различие в использовании итогов выражений и итогов измерений описана ниже.

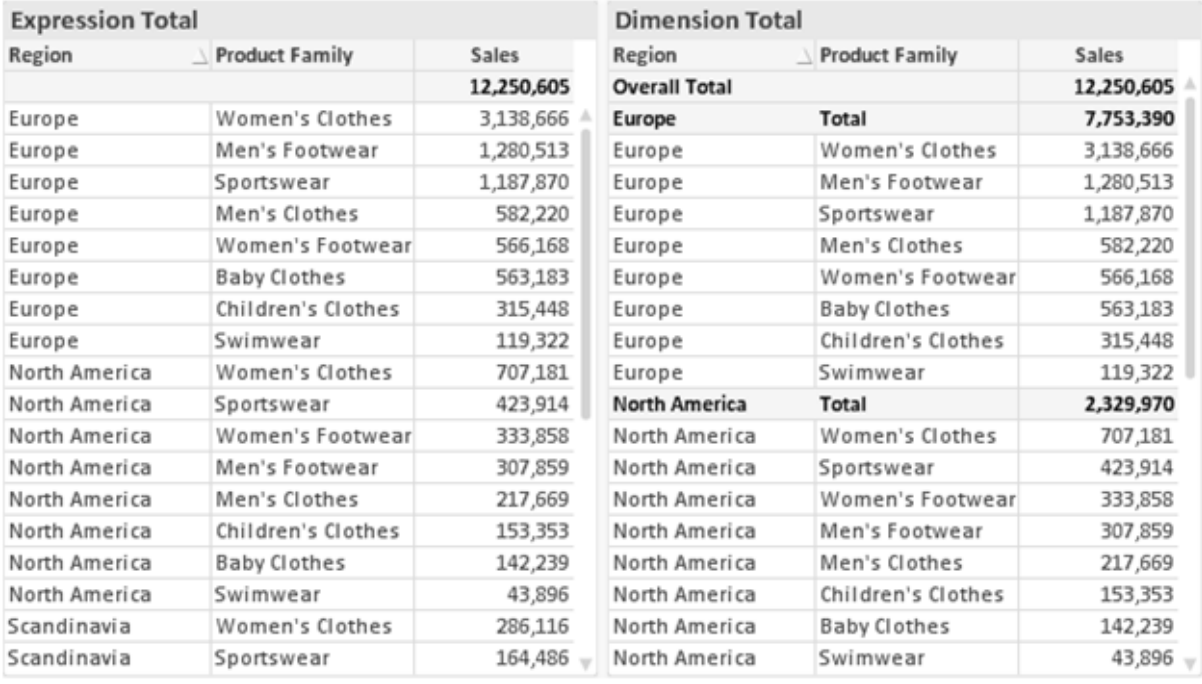

Итоги выражений <sup>и</sup> итоги измерений

При использовании итогов измерений в прямой таблице могут быть указаны подитоги.

#### **Свойства диаграммы: Выражения**

Чтобы перейти на вкладку **Свойства диаграммы: Выражения**, щелкните диаграмму или таблицу правой кнопкой мыши и выберите **Свойства** в меню **Объект**.

При создании диаграммы необходимо задать два вопроса:

- <sup>l</sup> Что должен обозначать размер полосок и т.д.? Это **Выражение** (например, **сумма чистой выручки**).
- <sup>l</sup> Как должны быть сгруппированы данные? Это **Измерение** (например, для **Страны** ).

Вкладка **Выражения** выглядит по-разному для различных типов диаграмм <sup>и</sup> таблиц. Если параметр серого цвета, он недоступен для определенного типа диаграмм или таблиц.

# Список выражений

Список выражений на левой панели — это полный элемент управления деревом со множеством параметров элемента управления.

Перед каждым выражением (или группой выражений) отображается значок разворачивания (поле с ' + ' ). При щелчке значка открываются базовые подвыражения или выражения атрибутов. Одновременно с этим значок заменяется значком сворачивания ( ' - ' ). Определенные параметры графика используют подвыражения, то есть набор двух или более выражений, определяющих символ графика (например, **Биржа** или **Блочная диаграмма**, которые описаны ниже).

Данные выражения также могут быть динамически отформатированы с помощью выражений атрибутов. Щелкните значок разворачивания перед любым выражением, чтобы отобразить местозаполнители для выражений атрибутов измерения. Они следующие:

## Цвет фона

Измените выражение **Цвет фона** по умолчанию, чтобы создать выражение атрибута для вычисления цвета графика точки диаграммы. Вычисленный цвет будет иметь приоритет над выбором цвета QlikView по умолчанию и должен быть действительным представлением цвета, полученным с помощью функций цвета. Если результат выражения не является действительным представлением цвета, программа установит черный цвет как цвет по умолчанию. С помощью этого же метода можно создать дополнительное выражение для **Цвет текста**.

### Цвет текста

Можно создать дополнительное выражение для **Цвет текста**, используя тот же метод, что и для цвета фона (см. выше).

### Формат текста

Измените выражение **Формат текста**, чтобы ввести выражение атрибута для вычисления стиля шрифта текста, связанного с точкой данных (для таблиц: текст в ячейке таблицы для каждой ячейки измерения. Полученный текстовый формат будет иметь приоритет над таблицей стилей, определенной в окне **Свойства диаграммы: Стиль**.

Выражение, используемое в качестве выражения текстового формата, должно возвратить строку, содержащую «<B>» для полужирного текста, «<I>» для курсива и/или «<U>» для подчеркнутого текста. Обратите внимание, что символ = должен находиться перед строкой.

### Всплывающее окно круговой диаграммы

Щелкните **Всплывающее окно круговой диаграммы**, чтобы ввести выражение атрибута для вычисления того, должен ли сектор круга, связанный с точкой данных, рисоваться в извлеченной позиции «выделения». Этот тип выражения атрибута действует только на круговые диаграммы.

#### Смещение полосы

Щелкните **Смещение полосы**, чтобы ввести выражение атрибута для вычисления смещения полосы или сегмента полосы, связанного с точкой диаграммы. Смещение может быть положительным или отрицательным и перемещает полосу или сегмент соответственно. Это полезно, например, при создании так называемых каскадных диаграмм. Этот тип выражения атрибута действует только на линейчатые диаграммы.

### Стиль линии

Щелкните **Стиль линии**, чтобы ввести выражение атрибута для вычисления стиля линии для линии или ее сегмента, связанного с точкой диаграммы. Этот тип выражения атрибута действует только на графики, комбинированные диаграммы и диаграммы Радар. Относительная ширина линии может контролироваться путем включения тега <Wn>, где n коэффициент, применяемый к ширине линии диаграммы по умолчанию. Число п должно быть действительным числом от 0,5 до 8.

#### **Пример: <W2.5>**

Стиль линии может контролироваться путем включения тега <Sn>, где <sup>n</sup> — это целое число от 1 до 4, обозначающее используемый стиль (1=непрерывный, 2= пунктирный, 3=точечный, 4=пунктирный/точечный). Пример: <S3>. Теги <Wn> и <Sn> могут свободно комбинироваться, но применяется только первое вхождение каждого тега. Теги должны быть заключены в одинарные кавычки.

### Показать значение

Щелкните **Показать значение**, чтобы ввести выражение атрибута для вычисления того, должна ли точка данных дополняться значением «значения на точках диаграммы», даже если **Значения на точках диаграммы** не выбрано для основного выражения. Если для основного выражения выбрано **Значения на точках диаграммы**, выражение атрибута будет проигнорировано. Этот тип выражения атрибута действует только для линейчатых диаграмм, линейных графиков, круговых диаграмм, диаграмм Воронка и комбинированных диаграмм.

# Добавить

Новые выражения и подвыражения создаются с помощью кнопки **Добавить**. Этот параметр также доступен в контекстном меню, появляющемся при щелчке списка выражений правой кнопкой мыши.

# Удалить

Кнопка **Удалить** позволяет удалять из списка ранее созданные выражения. Параметр также доступен в контекстном меню, появляющемся при щелчке правой кнопкой мыши выражения в списке выражений.

# Копировать

Параметр **Копировать** доступен только в контекстном меню, появляющемся при щелчке выражения в списке выражений правой кнопкой мыши. При использовании этой команды в основном выражении все данные и параметры, связанные с выражением (включая метку), будут скопированы в буфер обмена как часть xml.

Выражение может быть снова вставлено в ту же диаграмму или любую другую диаграмму QlikView в этом же или другом документе. При использовании команды с выражением атрибута будет скопировано только выражение атрибута. Затем выражение атрибута может быть вставлено в любое основное выражение в этой же или другой диаграмме.

# Экспорт...

Параметр **Экспорт...**доступен только в контекстном меню, появляющемся при щелчке выражения в списке выражений правой кнопкой мыши. При использовании этой команды в основном выражении все данные и параметры, связанные с выражением (включая метку), могут быть экспортированы в файл xml.

Выражение может быть снова импортировано в ту же диаграмму или любую другую диаграмму QlikView в этом же или другом документе. Команда открывает диалоговое окно **Экспорт выражения в**, в котором можно выбрать назначение файла экспорта. Файл получит расширение Ex.xml.

# Вставить

Параметр **Вставить** доступен только в контекстном меню, появляющемся при щелчке выражения или дополнительных выражений/выражений атрибутов в списке выражений правой кнопкой мыши. Если основное выражение ранее было скопировано в буфер обмена, его можно вставить в пустую область в списке выражений, создав новое выражение, идентичное скопированному. Если выражение атрибута было скопировано, его можно вставить в основное выражение.

# Импорт

Параметр **Import** доступен только в контекстном меню, появляющемся при щелчке пустой области в списке выражений правой кнопкой мыши. Команда открывает диалоговое окно, в котором можно просмотреть ранее экспортированные выражения. Импортированное выражение появится как новое выражение в диаграмме.

# Повысить/Понизить

Если отображаются несколько выражений, их можно отсортировать, используя кнопки **Повысить** и **Понизить**. Это влияет на порядок отображения столбцов и т. д. в диаграмме.

# Группа

Кнопка **Группа** может использоваться для объединения выражений в одну или несколько циклических групп, если доступно два или более выражений. В макете QlikView можно циклически просматривать выражения, принадлежащие одной группе, щелкнув значок цикла в диаграмме (= **Циклическая группа**). Щелкните этот же значок цикла правой кнопкой мыши, чтобы отобразить всплывающий список выражений, принадлежащих группе, которые в данный момент не используются, для прямого выбора.

Не путайте **Циклическую группу** <sup>с</sup> циклическими группами.

# Разгруп.

Выбрав выражение, принадлежащее группе, и щелкнув **Разгруп.**, можно извлечь выражение из группы. Если после извлечения в циклической группе остается только одно выражение, это последнее выражение также извлекается, а группа удаляется.

## Вкл.

Если снять этот флажок, выражение будет опускаться в диаграмме.

# Относительное

Если установить этот флажок, результат диаграммы будет отображаться в процентах, а не в абсолютных числах. Этот параметр недоступен для сводных таблиц.

## Невидимый

Установка этого флажка предотвращает создание графика этого выражения, сохраняя выделенное для него пространство.

## Условный

Установка этого флажка позволяет определить условие на основе текущей выборки, от которого будет зависеть отображение выражения. Если условие равно TRUE или NULL, выражение отображается, если условие равно FALSE, выражение не отображается.

## Метка

Перед меткой выражения используется один или несколько значков для указания используемого типа диаграммы и/или выбора **Параметры отображения** для выражения (см. ниже).

# Описание

Отображение состава выбранного выражения. Выражение можно изменить непосредственно в этом окне. При нажатии кнопки **...** открывается полное диалоговое окно **Изменить выражение**.

# Комментарий

Это поле для комментария, которое может использовать автор выражения для описания его цели и функции.

# Параметры отображения

Эта группа используется для изменения способа создания графика для точек диаграммы или содержимого, вводимого в ячейки выражения таблиц диаграмм. Имейте в виду, что некоторые параметры доступны только для определенных типов диаграмм, некоторые параметры не могут быть объединены, а другие параметры будут использовать одно или несколько дополнительных выражений для создания сложных графиков.

## Полоса

Отображение значений выбранного выражения как полос. Этот параметр доступен только для линейчатых и комбинированных диаграмм.

## Символ

Отображение значений выбранного выражения как символов. Этот параметр доступен только для линейных графиков и комбинированных диаграмм. Выберите один из различных символов в раскрывающемся меню.

## Линия

Отображение значений выбранного выражения как линии. Этот параметр доступен только для линейных графиков и комбинированных диаграмм. Можно выбрать **Обыч.**, **Гладкий** и три различные линии **Плато** в раскрывающемся меню.

### Биржа

Установите этот флажок для создания графика выражения как маркера биржи. Выражению будет предшествовать собственный значок в списке «Выражения», и оно будет отображаться как пустой местозаполнитель с четырьмя подвыражениями.

Первое подвыражение будет использоваться для создания графика точки Hi маркера биржи. Второе подвыражение будет использоваться для точки Low. Для отображения маркера биржи эти два подвыражения должны содержать действительные описания.

Третье подвыражение является дополнительным, но оно может использоваться для точки Close маркера биржи. Четвертое подвыражение является дополнительным, но оно может использоваться для точки Open маркера биржи.

Если установлен флажок **Биржа** для выражения, автоматически будут созданы новое пустые подвыражения. Если установлен флажок **Биржа** для выражения, нельзя установить флажки **Полоса**, **Линия**, **Символ**, **Блочная диаграмма** или **Имеет планки погрешностей** для этого же выражения. Если для выражения выбран какой-либо из этих параметров, для него нельзя установить флажок **Биржа**. Этот параметр доступен только для комбинированных диаграмм.

## Блочная диаграмма

Установите этот флажок, чтобы создать график выражения как блочную диаграмму, часто используемую для отображения статистических данных. Выражению будет предшествовать собственный значок в списке «Выражения», и оно будет отображаться как пустой местозаполнитель с пятью подвыражениями.

Первое подвыражение будет использоваться для вывода верхней точки блочной диаграммы. Второе подвыражение будет использоваться для нижней точки. Для создания блочной диаграммы эти два выражения должны содержать действительные описания.

Подвыражения с третьего по пятое являются необязательными. Эти подвыражения, если они используются, определяют медиану, верхние «усы» и нижние «усы».

Общее расширение для **блочной диаграммы** — это так называемые контуры для экстремальных значений. Они могут быть получены путем создания графика отдельных выражений как символов. После того как **блочная диаграмма** отмечается для основного выражения, автоматически создается новое пустое подвыражение. При выборе **блочной диаграммы** для выражения нельзя выбрать **Полоса**, **Линия**, **Символ**, **Биржа** или **Имеет планки погрешностей** для этого же выражения. Если для выражения выбран какой-либо из этих параметров, для него нельзя выбрать **блочную диаграмму**. Этот параметр доступен только для комбинированных диаграмм.

#### Имеет планки погрешностей

Установите этот флажок, чтобы использовать одно или два выражения после выбранного выражения в качестве вспомогательных выражений для планок погрешностей, расположенных сверху точки данных основного выражения. При выборе «Симметрично» будет использоваться только одно вспомогательное выражение, график которого будет создан симметрично точке диаграммы. При выборе «Асимметрично» будут использоваться два вспомогательных выражения, график которых будет создан выше и ниже точки диаграммы соответственно.

Выражения планок погрешностей должны возвращать положительные числа. Вспомогательным выражениям, используемым для планок погрешностей, в списке выражений предшествуют собственные значки (симметрично), (асимметрично сверху) или (асимметрично снизу), и они могут использоваться только для графика. Если после выбранного выражения не созданы другие выражения, автоматически создается новое пустое вспомогательное выражение. Этот параметр доступен только для линейчатых диаграмм, линейных графиков и комбинированных диаграмм.

#### Значения на точках диаграммы

Установите этот флажок, чтобы результат выражения был выведен как текст сверху точек диаграммы. Этот параметр доступен только для линейчатых диаграмм, линейных графиков, комбинированных диаграмм и круговых диаграмм. При использовании для круговых диаграмм значение будет показано рядом с сегментами диаграммы.

## Текст на оси

Установите этот флажок, чтобы результат выражения был выведен как текст для всех значений оси x, оси и меток оси. Этот параметр доступен только для линейчатых диаграмм, линейных графиков и комбинированных диаграмм.

### Всплывающий текст

Установите этот флажок, чтобы результат выражения отображался во всплывающих сообщениях, появляющихся при наведении указателя на точку диаграммы в макете. Этот параметр может использоваться вместе со всеми другими параметрами отображения или без них. Таким образом, можно использовать выражение, не отображающееся в самой диаграмме, но отображающееся во всплывающих окнах.

### Представление

Этот параметр доступен только для прямых и сводных таблиц.

## Текст

Значения выражений всегда интерпретируются и отображаются как текст.

## Рисунок

При установке этого параметра QlikView будет пытаться интерпретировать каждое значение выражения как ссылку на изображение. Ссылка может иметь вид пути к файлу с изображением на диске (например, С:\Mypic.jpg) или внутри самого документа QlikView (например, qmem//<Name>/<Peter>). Если QlikView не может интерпретировать значение выражения как действительную ссылку на изображение, будет отображено само значение, если не установлен флажок **Скрыть текст, если нет рис.**

## Круглый датчик, Линейный датчик, Датчик Светофор, Светодиодный датчик

При выборе любого типа датчика диаграмма Датчик будет включена в свободную ячейку таблицы как изображение. Макет датчика можно изменить в диалоговом окне **Свойства диаграммы: Представление**, которое открывается с помощью кнопки **Параметры датчика**.

### Мини-диаграмма

При установке этого параметра QlikView отобразит значения выражений в линейчатой диаграмме или на графике. Диаграмма будет включена в свободную ячейку таблицы. Параметры отображения датчика можно изменить, используя кнопку **Настройки минидиаграммы**. Этот параметр доступен только для прямых таблиц.

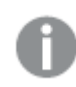

Мини-диаграмма не будет отображаться при экспорте <sup>в</sup> Excel!

## Связь

Выберите этот параметр для ввода выражения в поле **Описание**, чтобы создать ссылку в ячейке таблицы. Выражение должно возвратить текст, который может быть интерпретирован как отображаемый текст<url>текст ссылки. Отображаемый текст будет отображен в ячейке таблицы, а текст ссылки будет ссылкой, открывающейся в новом окне обозревателя.

Если ссылка определена, значение в ячейке таблицы будет подчеркнуто. Если ссылка не определена, значение не будет подчеркнуто. Обратите внимание, что в режиме отображения «Связь» выбор в ячейке невозможен. При нажатии кнопки **...** открывается полное диалоговое окно **Изменить выражение**.

URL-адреса работают только <sup>в</sup> клиенте Ajax из-за ограничений безопасности.

#### **Примеры:**

=Name & '<url>' & Link =Name & '<url>www.qlikview.com' где Name и Link — это поля таблицы, загруженной в скрипт.

#### Форматирование изображения

Доступно только при установке параметра **Рисунок** выше. Этот параметр доступен только для прямых и сводных таблиц. Он определяет, как QlikView форматирует изображение, чтобы уместить его в ячейке. Доступны четыре варианта:

- <sup>l</sup> **Без растягивания**: если выбран этот параметр, изображение будет отображаться в натуральном виде, без какого-либо растягивания. Это может создать эффект невидимости частей изображения либо неполного заполнения ячейки.
- <sup>l</sup> **Заполнить**: при выборе этого параметра изображение будет растянуто по размеру ячейки без сохранения пропорций.
- <sup>l</sup> **Сохранить пропорции**: при выборе этого параметра изображение будет максимально растянуто по размеру ячейки с сохранением пропорций.
- <sup>l</sup> **Заполнить с учетом пропорций**: при выборе этого параметра изображение будет растянуто в ячейке в обоих направлениях с сохранением пропорций. Обычно это приводит к обрезке изображения в одном направлении.

## Накопление

При выборе параметров в этой группе вы определяете, будут ли значения в диаграмме накапливаться. В накопительной диаграмме каждое y-значение добавляется к y-значению следующего x-значения. Например, в накопительной линейчатой диаграмме сумм продаж за год значение 1996 года добавляется к значению 1997 года.

Если диаграмма содержит несколько выражений, в списке «Выражения» выберите выражение, значения которого должны накапливаться. Накопление недоступно для сводных таблиц.

### Без накопления

Если выбран этот параметр, в выбранном выражении диаграммы y-значения накапливаться не будут.

#### Полное накопление

Если выбран этот параметр, каждое y-значение будет накапливаться со всеми предыдущими y-значениями выражения. См. выше в пункте **Накопление**. Полное накопление не работает с несколькими измерениями, содержащими значение Null или 0.

Полное накопление не работает <sup>в</sup> случае, если включен параметр матрицы диаграммы.

#### Накапливать с предыдущих п шагов

Путем ввода числа в это поле можно установить количество y-значений в выражении для накопления. См. выше в пункте **Накопление**.

## Режим итогов

Эта группа включена для выбранного выражения только для объектов диаграммы «Прямая таблица» Существуют три возможных параметра:

- **Нет итоговых значений**: для выбранного выражения итоги не вычисляются.
- **Итоговое значение выражения**: итоги выражения вычисляются на следующем уровне. Например, если выражение создает среднемесячную заработную плату для ряда сотрудников, при установке параметра **Итоговое значение выражения** будет создано итоговое среднее значение всех заработных плат.
- <sup>l</sup> **F(x) из строк**: при выборе этого параметра отдельные значения каждой точки данных (каждая полоса в линейчатой диаграмме, каждая строка в прямой таблице и т. д.) для выбранного выражения будут агрегированы с использованием функции агрегирования, выбранной в раскрывающемся списке (обычно суммируются).

Значение параметра **Первая строка** или **Последняя строка** является наибольшим или наименьшим значением таблицы <sup>в</sup> порядке «буквы-цифры». Буквенноцифровая последовательность включает цифры от 0 до 9 <sup>и</sup> буквы от A до Z.

## Ширина границы полосы

Указывает ширину линии границы полос, созданных данным выражением, в линейчатых и комбинированных диаграммах. Значение может быть указано в мм, см, дюймах (", inch), пикселях (px, pxl, pixel), точках (pt, pts, point) или в единицах документа (du, docunit).

## Выражения как легенда

При использовании нескольких выражений этот параметр отображает легенду с отображением выражений и их соответствующих цветов рядом с диаграммой.

# Линии тренда

В выбранном выражении диаграмм QlikView графики могут быть дополнены или заменены статистическими линиями трендов.

Линии трендов могут отображаться только в точечных диаграммах, графиках и в линейчатых/комбинированных диаграммах не более чем с одним измерением и одним выражением, отображающимися как полосы. Для диаграмм других типов параметры в поле **Линии трендов** недоступны и не применяются. В точечных диаграммах точки данных рассматриваются как if y=f(x). Для линейчатых диаграмм, графиков и комбинированных диаграмм разрешается отменить выбор всех параметров в разделе **Параметры отображения** и по-прежнему добавлять линии трендов, которые затем будут выведены без базовых точек диаграммы. Линии трендов в линейчатых диаграммах, графиках и комбинированных диаграммах могут быть экстраполированы путем указания прогноза и/или интервала ретрополяции (страница **Оси**). Экстраполированные линии будут точечными. Линии трендов в диаграммах с дискретной осью x будут показаны как линии с символами. На непрерывной оси будет показана только линия.

- **Среднее**: среднее значение показывается на диаграмме в виде прямой линии.
- Линейный: на диаграмме выводится линия линейной регрессии.
- <sup>l</sup> **Полиномиальный 2-й степени**: на диаграмме выводится полиномиальная линия тренда второй степени.
- <sup>l</sup> **Полиномиальный 3-й степени**: на диаграмме выводится полиномиальная линия тренда третьей степени.
- <sup>l</sup> **Полиномиальный 4-й степени**: на диаграмме выводится полиномиальная линия тренда четвертой степени.
- **Экспоненциальный**: на диаграмме выводится экспоненциальная линия тренда.
- <sup>l</sup> **Показать уравнение**: при установке этого флажка для определенного выражения линии трендов выражения будут дополнены уравнением линии трендов, показанным в диаграмме как текст.
- **Показать R2**: при установке этого флажка для определенного выражения линии трендов выражения будут дополнены коэффициентом детерминации, показанным в диаграмме как текст.

#### **Свойства диаграммы: Сортировка**

Чтобы перейти к странице **Свойства диаграммы: Сортировка**, щелкните правой кнопкой мыши по диаграмме и выберите **Свойства** из меню **Объект**.

Здесь определяется порядок сортировки измерений в диаграмме на базе различных доступных порядков сортировки.

Страница **Свойства диаграммы: Сортировка** для прямых таблиц включает немного другие параметры.

Список **Размеры** содержит размеры диаграммы. Для выбора порядка сортировки отметьте размер и выберите один или несколько порядков сортировки, которые указаны справа.

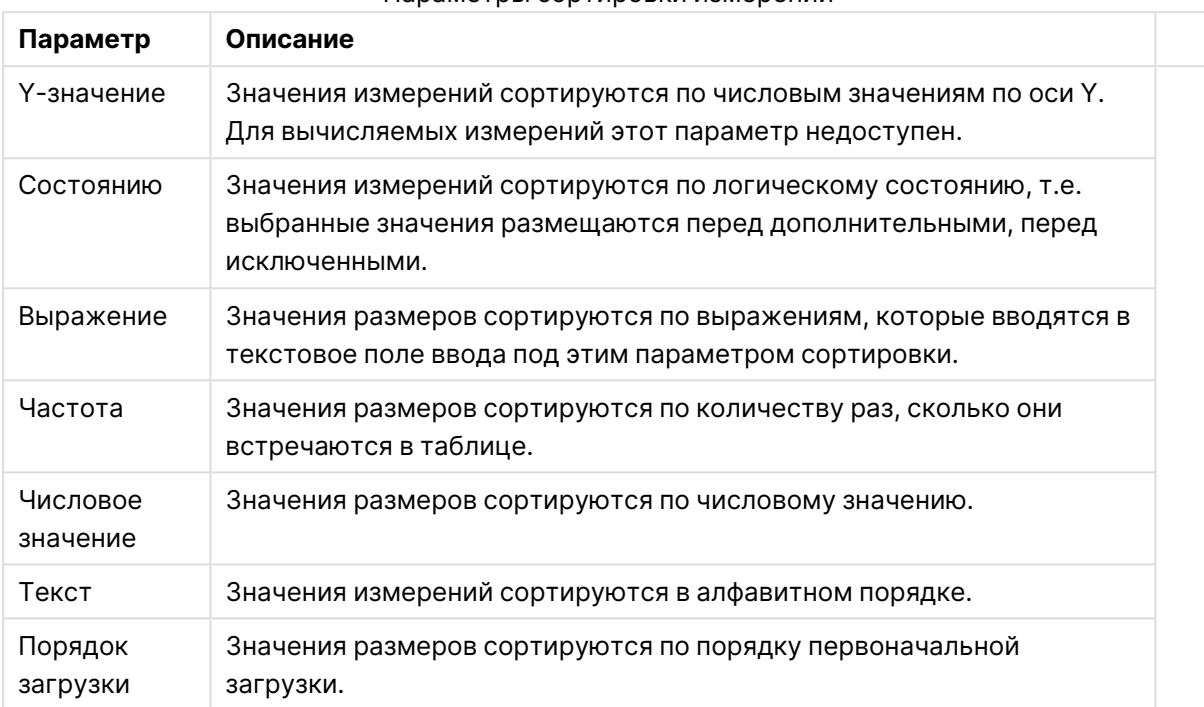

Параметры сортировки измерений

В группе существует вертикальная иерархия сверху вниз, поэтому при возникновении конфликтов выбранных порядков сортировки преимущество имеет первый найденный порядок. Можно изменять порядок сортировки с помощью параметров **По возрастанию** и **По убыванию** или **A -> Z** и **Z -> A**.

При нажатии кнопки **По умолчанию** устанавливаются значения измерений, заданные по умолчанию в диалоговом окне **Свойства документа: Сортировка**.

Флажок **Переопределить порядок сортировки группы** доступен только при выборе размера группы в списке **Размеры**. Обычно порядок сортировки размера группы задается для каждого поля группы с помощью свойств группы. Активация этого параметра позволяет заменять любые подобные установки на уровне группы и применять отдельный порядок сортировки к размеру, независимо от того, какое поле является активным в группе.

#### **Свойства диаграммы: Стиль**

На этой странице можно определить базовый стиль диаграммы. Для каждого типа диаграммы доступны не все перечисленные функции.

**• Вид**: выберите доступный стиль. В некоторых случаях это может повлиять не только на вид диаграммы, но и на ее функциональность.

- **Ориентация**: установите ориентацию диаграммы вертикальную или горизонтальную.
- <sup>l</sup> **Подтип**: В этой группе устанавливается режим для полос **Сгруппировано** или **Стопкой** (**Перекрытие** или **Стопкой** для диаграммы Радар. Этот параметр работает только в том случае, если на диаграмме отображаются либо два измерения, либо одно измерение и несколько выражений. Отрицательные значения в полосах стопкой складываются в стопку отдельно в направлении вниз ниже оси Х. При использовании функции масштабирования непрерывных осей в линейчатых диаграммах поддерживается только отображение стопкой.

При представлении линейчатых диаграмм с несколькими измерениями и выражениями применяются следующие принципы:

- На оси Х не может быть показано более двух измерений.
- Третье измерение может быть показано с разноцветными полосами стопкой.
- Только табличные диаграммы могут отображать более трех измерений.
- <sup>l</sup> При выборе двух или более выражений два первых измерения показаны на оси Х и выражении с разноцветными полосами стопкой.
- Если разрешены два и более выражения, а для подгруппы задано значение «Стопкой», все выражения в пределах одной стопки будут вычислены по одной оси (левой по умолчанию). Даже если задать вычисление одного выражения по левой оси, а другого по правой, вычисление будет выполняться, как указано выше.

В следующем списке показан порядок представления подтипов с несколькими измерениями и выражениями.

- <sup>l</sup> **Одно измерение**
	- <sup>l</sup> **1 выражение**: одна полоса
	- <sup>l</sup> **Более 2 выражений**: выражения сгруппированы или стопкой
- <sup>l</sup> **Два измерения**
	- <sup>l</sup> **1 выражение**: измерения сгруппированы или стопкой
	- **Более 2 выражений**: измерения сгруппированы
- <sup>l</sup> **Три измерения**
	- **1 выражение**: 1-е и 2-е измерения сгруппированы, 3-е измерение стопкой
	- <sup>l</sup> **Более 2 выражений**: 1-е и 2-е измерения сгруппированы, выражения стопкой
- <sup>l</sup> **Четыре измерения**
	- <sup>l</sup> **1 выражение**: 1-е и 2-е измерения сгруппированы, 3-е измерение стопкой
	- <sup>l</sup> **Более 2 выражений**: 1-е и 2-е измерения сгруппированы, выражения стопкой
- <sup>l</sup> **Трехмерное представление**: параметры в этой группе определяют угол, с которого происходит представление диаграммы в трехмерных режимах.
	- <sup>l</sup> **Верхний угол**: определяет вертикальный угол трехмерного представления. Значение должно быть целым числом от 5 до 45.
- **Угол наклона**: определяет угол наклона трехмерного представления. Значение должно быть целым числом от 5 до 45.
- **· Цветовой стиль графика**: этот элемент управления может использоваться для наложения стиля цвета на все цвета графика диаграммы. При выборе стиля в раскрывающемся списке все цвета в **Карта цветов** на странице **Цвета** изменятся на выбранный стиль. Изменение происходит незамедлительно, а сам параметр не будет сохранен до следующего раза, когда будет произведен вход на эту страницу диалогового окна. Действительные базовые цвета карты цветов затронуты не будут. **Цветовой стиль графика** доступен не для всех видов диаграмм. Доступны следующие параметры:
	- **Сплошной цвет**: устанавливает все цвета карты цветов как сплошные.
	- **Темный градиент**: устанавливает все цвета карты цветов в один градиент, приближающийся к черному цвету.
	- **Светлый градиент**: устанавливает все цвета карты цветов в один градиент, приближающийся к более светлому цвету.
	- **Блестящий**: придает всем полосам блестящий вид.
- <sup>l</sup> **Стиль фона области графика**: этот элемент управления используется для изменения вида фона области графика. Этот параметр доступен только для диаграмм с областью графика. Доступны следующие параметры:
	- **Рамка**: вокруг области графика отображается рамка.
	- **С тенью**: данный параметр создает эффект тени на фоне области графика.
	- Минимальный: данный параметр удаляет фон области графика.
- <sup>l</sup> **Предв. просмотр**: предлагает предварительный просмотр базовых свойств отображения диаграммы.

#### **Свойства диаграммы: Представление (линейчатая диаграмма, линейный график, комбинированная диаграмма, диаграмма Радар, диаграмма Мекко)**

Эта вкладка используется для линейчатых диаграмм, графиков, комбинированных диаграмм, диаграмм Радар и диаграмм Мекко.

Группа **Параметры полосы** содержит различные параметры отображения для полос, используемых в линейчатых и комбинированных диаграммах.

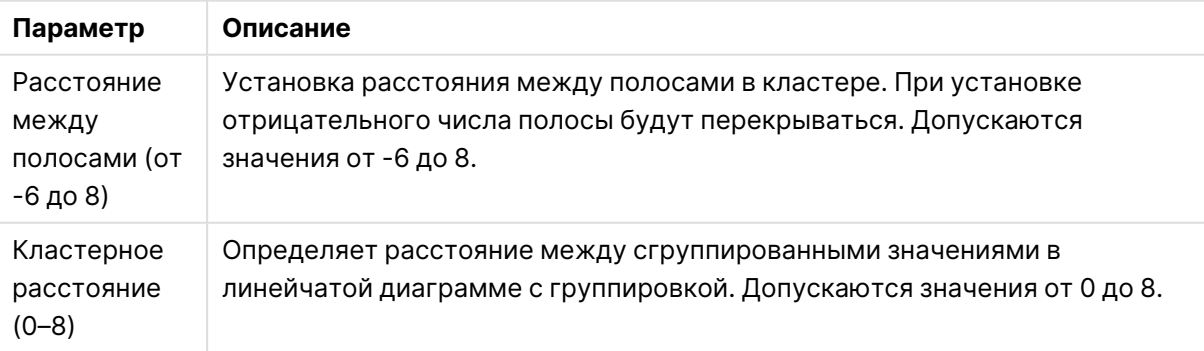

#### Параметры полос

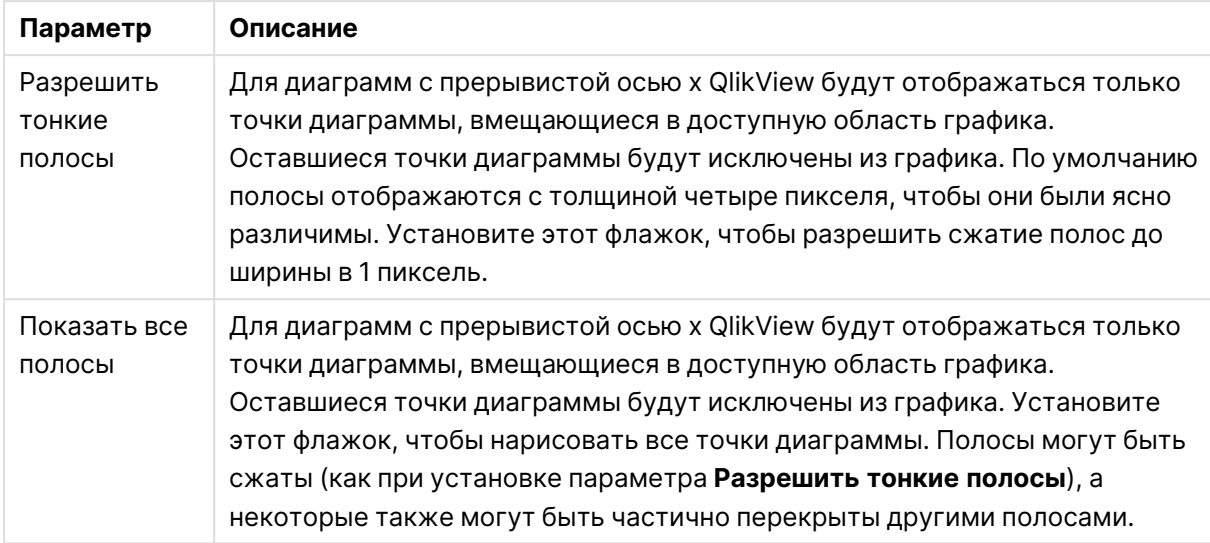

В группе **Значения на точках диаграммы** можно установить параметры отображения для значений на точках диаграммы, если этот параметр установлен для одного или нескольких выражений диаграммы в группе **Параметры отображения** на странице **Свойства диаграммы: Выражения**.

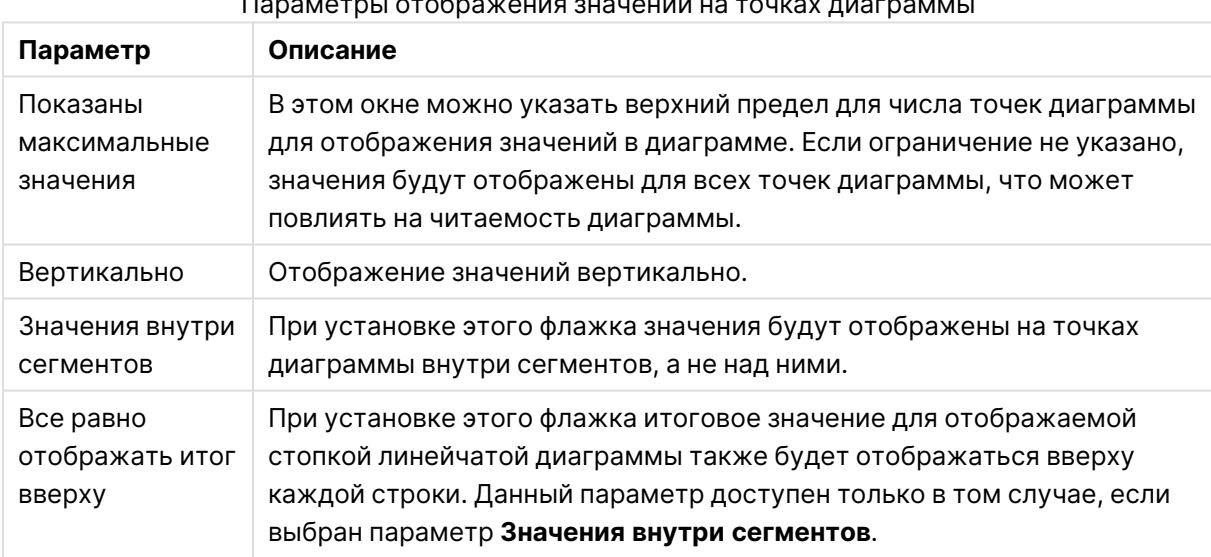

Параметры отображения значений на точках диаграммы

В группе **Полосы погрешностей** определяются параметры отображения для полос погрешностей, используемых в заданной диаграмме.

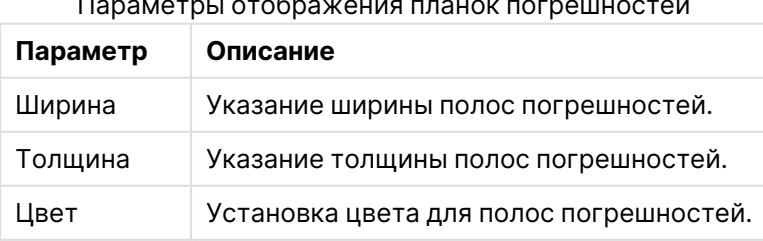

Параметры отображения планок погрешностей

В группе **Параметры линии/символа** определяются параметры отображения для линий и символов точек диаграмм, используемых в линейных графиках и комбинированных диаграммах. Также можно определить ширину линий тренда.

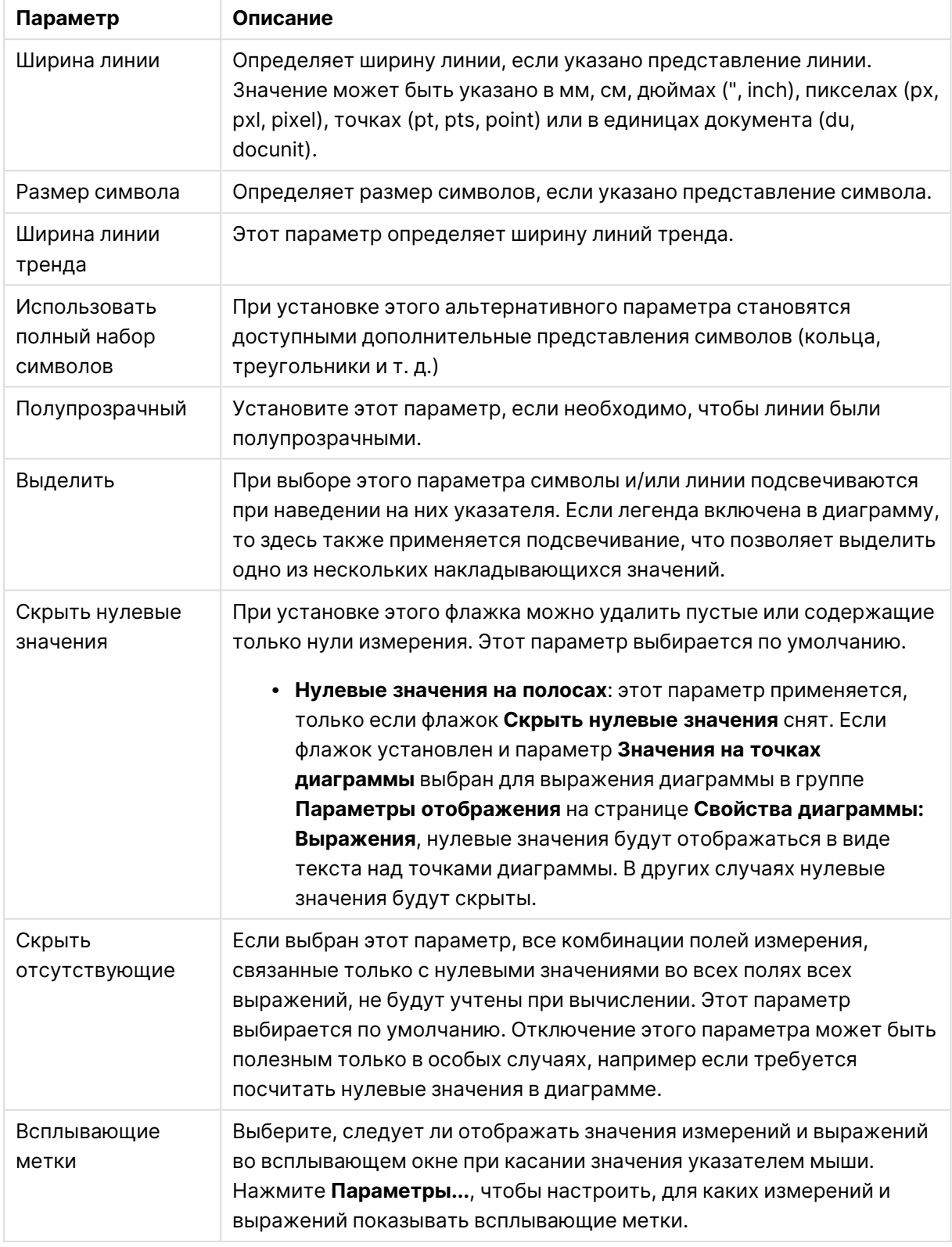

#### Параметры линии/символа

В группе **Легенда** можно управлять отображением меток данных измерений в диаграмме. Для отображения меток данных выберите этот параметр. Метки данных показаны только для текущего верхнего уровня диаграммы.

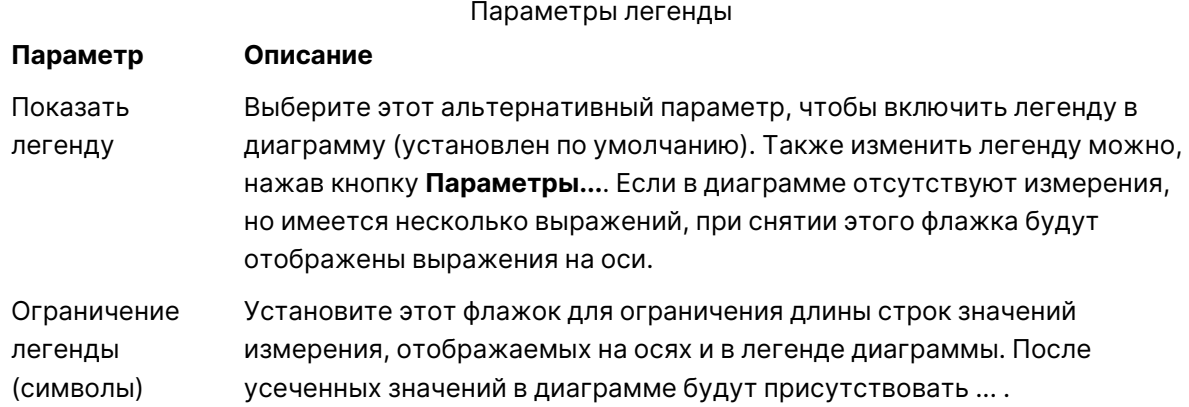

В группе **Прокрутка диаграммы** можно задавать параметры прокрутки в диаграмме.

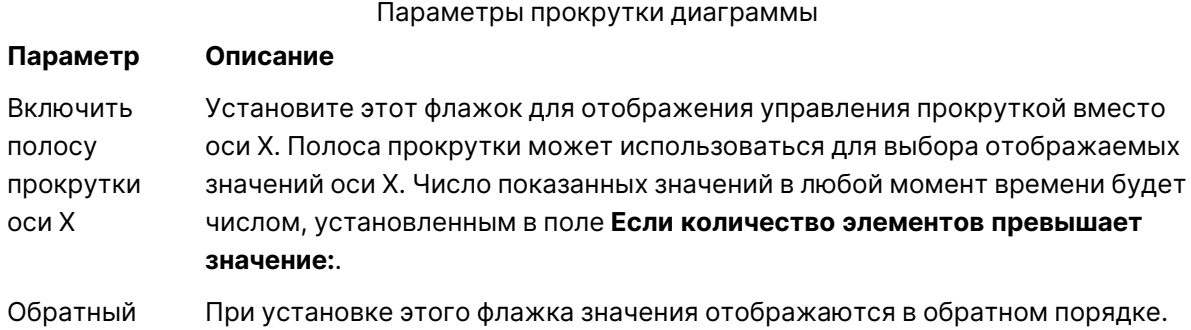

В группе **Опорные линии** можно определить опорные линии (сетку), пересекающие область диаграммы в определенной точке на непрерывной оси x или y. Существующие опорные линии отображены в окне.

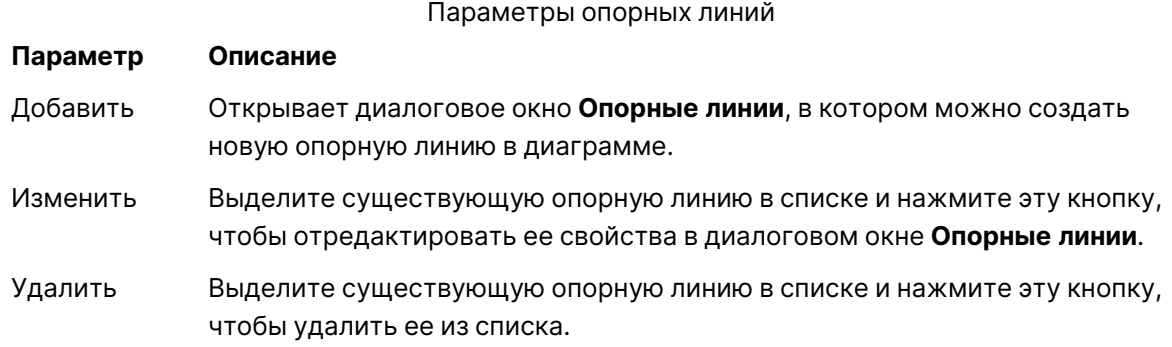

Группа **Текст в диаграмме** используется для добавления в диаграмму плавающего текста.

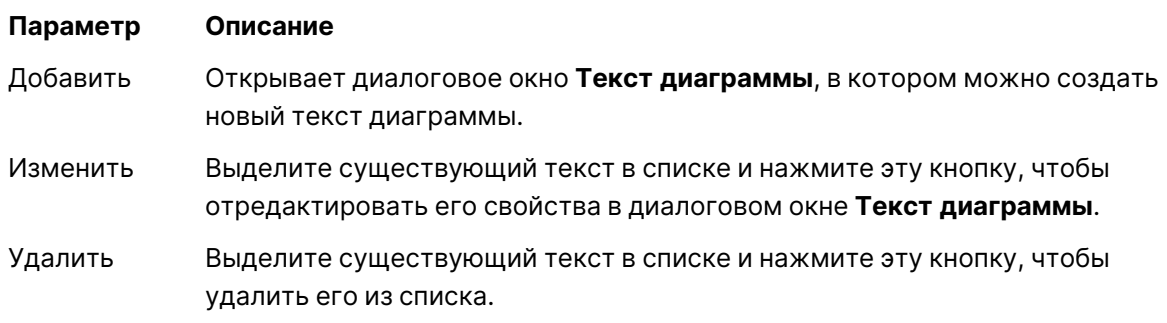

Параметры текста в диаграмме

Свободно перемещаемый текст отображается в левой верхней части диаграммы, но его можно переместить, когда диаграмма открыта в режиме изменения макета.

#### **Оси**

На странице **Оси** можно задать параметры отображения осей x и y.

#### **Свойства диаграммы: Цвета**

Страница **Свойства диаграммы: Цвета** открывается щелчком правой кнопки мыши по окну диаграммы и выбором команды **Свойства** в меню **Объект**.

В группе **Представление Данных** возможно назначить до 18 различных цветов значений полей измерений диаграмм.

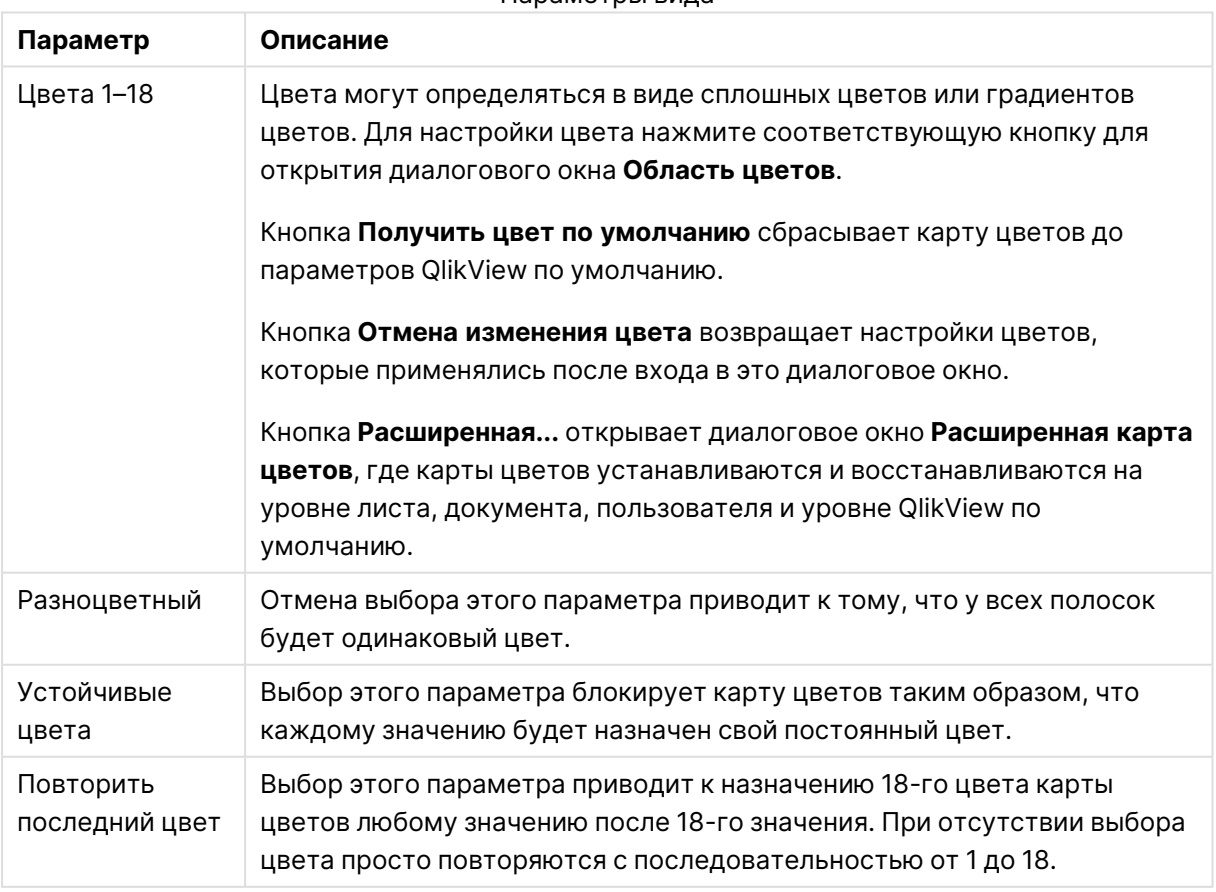

#### Параметры вида

В группе **Фон рамки** настройки цветов сделаны для фона области графика и фона области вокруг области графика.

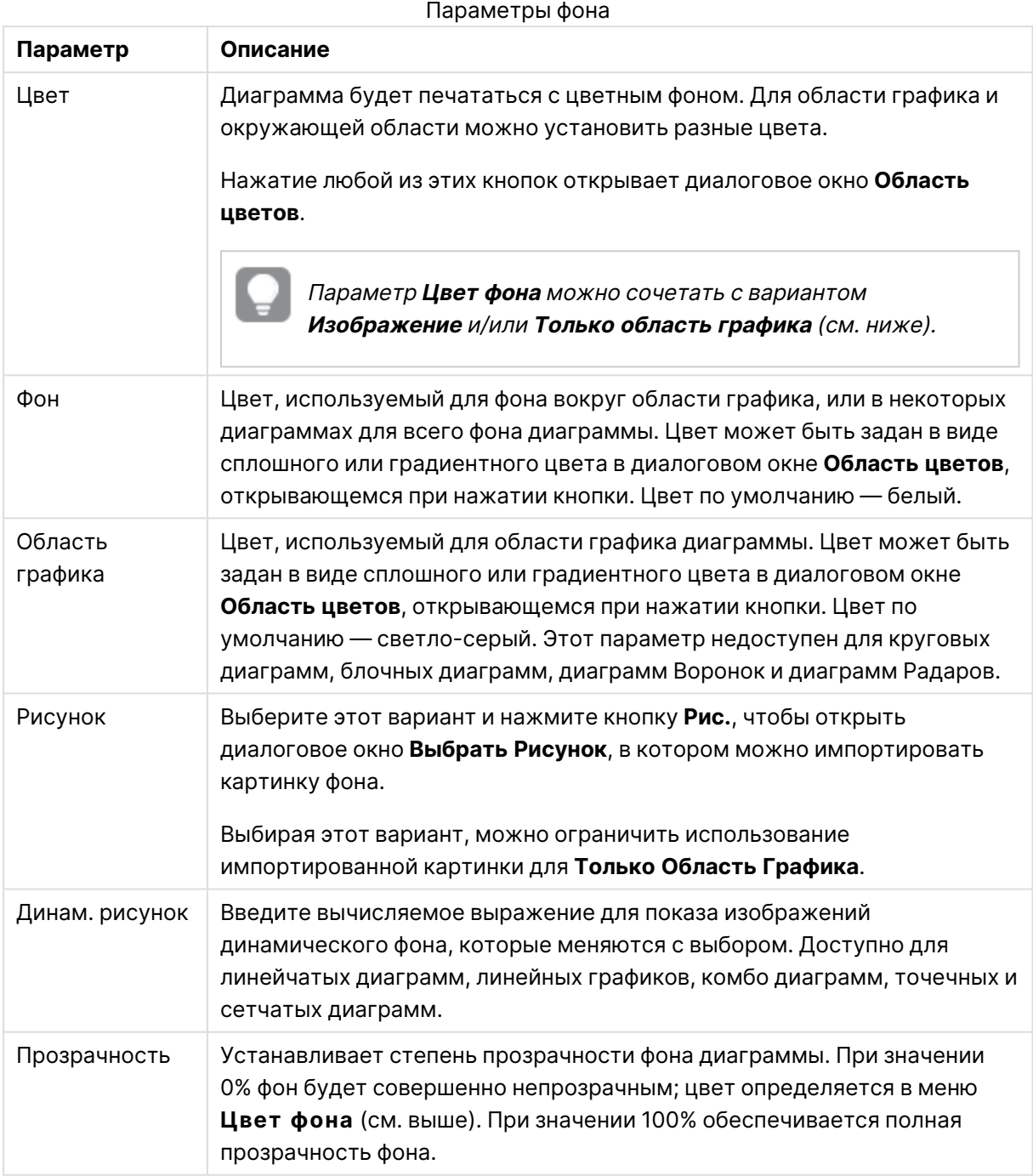

В группе **Границы области графика** можно назначить **Ширину** и **Цвет Границ** для прямоугольника вокруг области графика.

#### **Свойства диаграммы: Число**

Эта страница свойства относится к активной диаграмме и содержит следующие элементы управления для форматирования значений:

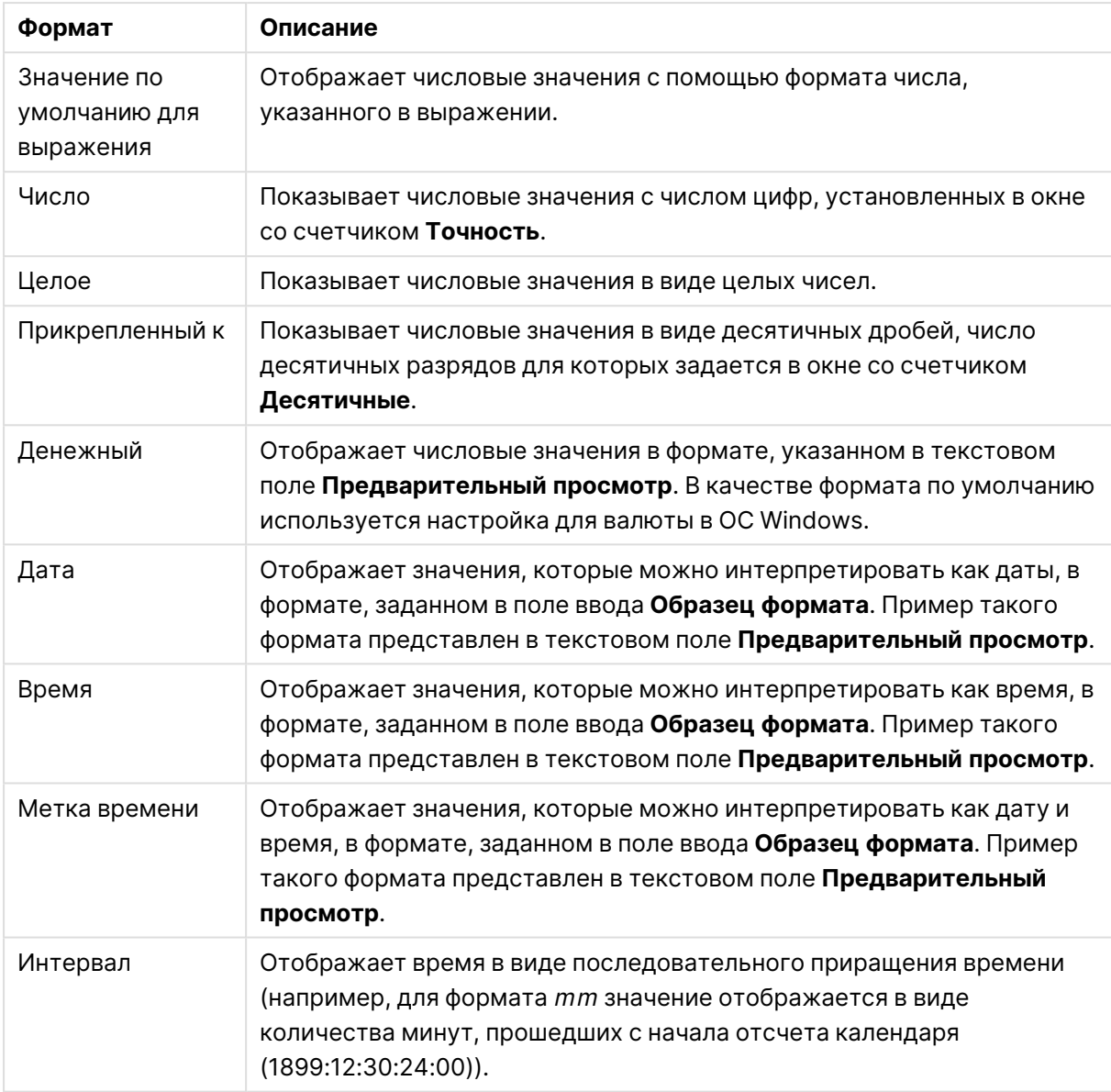

#### Форматы чисел

Кнопка **Показать в процентах (%)** активна для следующих форматов: **Число**, **Целое** и **Прикрепленный к**.

Разделители **Десятич.** и **Тысяч.** можно настроить в полях ввода группы **Разделители**.

В полях ввода **Символ** можно указать символы для единицы измерения, 1000, 1 000 000 и 1 000 000 000.

Кнопка **ISO** служит для настройки форматирования времени, даты и метки времени в соответствии со стандартом ISO.

Кнопка **Системный** служит для выполнения форматирования в соответствии с настройками системы.

#### **Шрифт**

Здесь можно задать **Шрифт**, **Стиль шрифта** и **Размер** используемого шрифта.

Шрифт можно задать для любого единичного объекта (**Свойства объекта: Шрифт**) или всех объектов в документе (**Применить к объектам** в пункте **Свойства документа: Шрифт**).

Кроме того, шрифты документа по умолчанию для новых объектов можно задать в пункте **Свойства документа: Шрифт**. Доступны два шрифта по умолчанию:

- 1. Первый шрифт по умолчанию (**списки, диаграммы и т. п.**) используется для большинства объектов, включая списки и диаграммы.
- 2. Второй шрифт по умолчанию (**текстовые объекты и кнопки**) используется для кнопок и текстовых полей, для которых обычно требуется применение более крупного шрифта.

Наконец, шрифты по умолчанию для новых документов можно задать в пункте **Параметры пользователя: Шрифт**.

Для диаграмм, кнопок и текстовых объектов (кроме объектов поиска) также можно задать **цвет** шрифта. Цвет может быть **Фиксированный** или динамически **Вычисляемый** с помощью выражения. Выражение должно являться действительным представлением цвета, поэтому для его создания используются функции цвета. Если в результате оценки выражения не получается действительное представление цвета, по умолчанию будет использоваться черный цвет шрифта.

Дополнительные параметры:

- **Отбросить тень**: при выборе этого параметра текст будет отбрасывать тень.
- **Подчеркивание**: при выборе этого параметра текст будет подчеркиваться.

Пример выбранного шрифта показывается на панели предварительного просмотра.

#### **Макет**

Параметр «Макет» будет применен к текущему объекту только в том случае, если он задан на странице «Свойства объекта».

Параметр «Макет» будет применен ко всем объектам указанного типа в документе в том случае, если он задан на странице «Свойства документа».

## Использовать границы

Установите этот параметр, чтобы использовать границы вокруг объекта листа. Укажите тип границы, выбрав его в раскрывающемся меню.

- <sup>l</sup> **Интенсивность тени**: в раскрывающемся меню **Интенсивность тени** можно выбрать интенсивность тени вокруг объектов листов. Также можно выбрать **Без тени**.
- <sup>l</sup> **Стиль границы**: Доступны следующие предопределенные типы границ:
	- **Сплошной**: сплошная граница одного цвета.
	- **Подавленный**: граница, создающая впечатление вдавленности объекта листа в фон.
- **Поднятый**: граница, создающая впечатление поднятия объекта листа над фоном.
- **Окруженный стеной**: граница, создающая впечатление стены вокруг объекта листа.
- **Ширина границы**: этот параметр доступен для всех типов границ. Толщина линии может быть указана в мм, см, дюймах (", inch), пикселях (px, pxl, pixel), точках (pt, pts, point) или в docunits (du, docunit).
- **Цвет**: нажмите эту кнопку, чтобы открыть диалоговое окно, в котором можно выбрать соответствующий базовый цвет из палитры цветов для всех типов границ.
- **Радуга**: создает границу цвета радуги для всех типов границы. Радуга будет начинаться с выбранного базового цвета сверху объекта листа.

При выборе **Упрощенный** для параметра **Режим оформления** в меню **Свойства документа: Общие** нельзя выбрать тип границы, доступны только раскрывающееся меню **Интенсивность тени** и параметр **Ширина границы**.

# Скругленные углы

В группе **Скругленные углы** можно определить общую форму объекта листа. Эти параметры позволяют рисовать объекты листа как идеально круглой/эллиптической формы, так и большой эллиптической и прямоугольной формы. Значение **Скругленные углы** доступно только при выборе параметра **Расширенный Режим оформления** в меню **Свойства документа: Общие**.

- **Скругленные углы**: при установке этого параметра можно выбрать формы со скругленными углами.
- **Углы**: углы, для которых не установлен флажок, будут прямоугольными.
- **Прямоугольность**: числовая переменная от 2 до 100, где 100 определяет прямоугольник с идеально квадратными углами, а 2 соответствует идеальному эллипсу (круг с пропорциями 1:1). Прямоугольность от 2 до 5 обычно является оптимальной для достижения закругленных углов.
- **Радиус угла**: этот параметр определяет радиус углов в фиксированном расстоянии (**Фиксированное**) или проценте от всего квадранта (**Доля (%)**). Этот параметр позволяет регулировать степень влияния базовой общей формы, установленной параметром **Прямоугольность**, на углы. Расстояние может быть указано в мм, см, дюймах (", inch), пикселях (px, pxl, pixel), точках (pt, pts, point) или в docunits (du, docunit).

# Слой

В группе **Слой** можно определить объект как располагающийся в одном из трех слоев:

- <sup>l</sup> **Снизу**: объект листа со свойством слоя **Снизу** никогда не может загораживать объекты листа в слоях **Обыч.** и **Сверху**. Он может быть размещен только сверху других объектов листа в слое **Сверху**.
- <sup>l</sup> **Обыч.**: при создании объекты листа находятся в слое **Обыч.** (среднем). Объект листа в слое **Обыч.** не может загораживаться объектами листа в слое **Снизу** и не может загораживать объекты листа в слое **Сверху**.
- **Сверху**: объект листа в слое Сверху не может загораживаться объектами листа в слоях **Обыч.** и **Снизу**. Все остальные объекты листа в слое **Сверху** могут быть размещены поверх него.
- <sup>l</sup> **Пользовательский**: слои **Сверху**, **Обыч.** и **Снизу** соответствуют слоям с внутренней нумерацией 1, 0 и -1 соответственно. Фактически, принимаются все значения от -128 до 127. Выберите параметр для ввода выбранного значения.

## Мастер создания темы...

Открывает окно **Мастер создания темы**, в котором можно создать тему макета.

## Применить тему...

Применить тему макета можно к объекту, листу или документу.

## Показать

В группе **Показать** можно указать условие отображения объекта листа:

- Всегда: объект листа будет отображаться всегда.
- **Условный**:объект листа будет отображен либо скрыт в зависимости от условной функции, которая будет непрерывно оцениваться в зависимости от выборок и прочих факторов. Объект листа будет скрыт, только если условие возвращает FALSE.

Пользователи <sup>с</sup> правами Admin на документ могут переопределить все условия отображения <sup>с</sup> помощью **Показать все листы <sup>и</sup> объекты листа** <sup>в</sup> диалоговом окне **Свойства документа: Безопасность**. Переключение этой функции происходит нажатием Ctrl+Shift+S.

# Параметры

В группе **Параметры** можно запретить перемещение и изменение объекта листа. Параметры в этой группе применяются только к соответствующим флажкам, установленным в **Свойства документа: Макет** и **Свойства листа: Безопасность**.

- <sup>l</sup> **Разр. перем./ред.**: при отключении этого параметра передвинуть объект листа либо изменить его размер будет невозможно.
- **Разр. копир/клон**: при отключении этого параметра скопировать объект листа будет невозможно.
- <sup>l</sup> **Разр. инфо**: при использовании функции **информации** значок информации будет отображаться в заголовке окна каждый раз, когда значение поля будет иметь связанную с ним информацию. Чтобы значок информации не отображался в заголовке, снимите этот флажок.

Info [\(page](#page-1094-0) 1095)

**• Изм. разм. по данным**: обычно границы вокруг всех объектов листа таблицы в QlikView сжимаются в том случае, когда выборки делают размер таблицы меньше присвоенного размера для объекта листа. При снятии этого флажка автоматическая регулировка размера будет отключена, оставляя лишнее пространство пустым.

## Полосы прокрутки

В группе **Полосы прокрутки** содержатся различные элементы управления для изменения макета полос прокрутки:

- <sup>l</sup> **Сохр. позицию прокрутки**: при выборе этого параметра QlikView попытается сохранить позицию прокрутки таблиц и диаграмм с полосой прокрутки, если выбор выполняется в другом объекте. Этот параметр также должен быть установлен в **Параметры пользователя: Объекты**. При закрытии документа позиция прокрутки не сохраняется.
- **Кнопки прокр.**: установка цвета кнопки прокрутки. Выберите цвет, нажав кнопку. Имейте в виду, что средние тона серого лучше всего подходят для полос прокрутки. В диалоговом окне **Область цветов**, которое открывается при нажатии соответствующей кнопки, можно определить любой цвет как сплошной или градиент.
- <sup>l</sup> **Фон полосы прокрутки**: установка цвета фона полосы прокрутки. Выберите цвет, нажав кнопку.
- **Ширина полосы прокрутки**: этот элемент управления регулирует ширину и относительный размер символов полосы прокрутки.
- **Стиль прокрутки**: задает стиль полосы прокрутки. Выберите стиль в раскрывающемся списке. Стиль полосы прокрутки **Классический** соответствует полосам прокрутки QlikView 4/5. Стиль полосы прокрутки **Стандартный** имеет более современный внешний вид. Третий стиль — это **Легкий**, используемый для более тонких и облегченных полос.

Для просмотра стиля полосы прокрутки для параметра **Режим оформления** должно быть установлено значение **Расширенный**. Данный параметр можно найти на вкладке **Общие**, для чего следует открыть раскрывающееся меню **Параметры** и выбрать **Свойства документа**.

<sup>l</sup> **Применить к...**: открытие диалогового окна **Свойства заголовка и границ**, в котором можно установить применение свойств, установленных на странице **Макет**.

#### **Заголовок**

Параметр «Заголовок» будет применен только к текущему объекту в том случае, если он задан на странице **Свойства объекта**.

Параметр «Заголовок» будет применен ко всем объектам указанного типа в документе в том случае, если он задан на странице **Свойства документа**.

На странице **Заголовок** укажите параметры макета, полностью отличающиеся от общего макета объекта.

- **Показать заголовок**: при выборе этого параметра заголовок разместится в верхней части объекта листа. По умолчанию этот параметр будет включен для окон списка и других «блочных объектов», в то время как для кнопок, текстовых объектов и объектов линий/стрелок он останется неактивным.
- <sup>l</sup> **Текст заголовка**: в окне ввода текста можно ввести название, которое будет отображаться в заголовке объекта листа. Используйте кнопку **Шрифт…** для изменения шрифта заголовка.

Установите цвета заголовка в других его состояниях. Параметры для **Активные цвета** и **Неактивные цвета** можно установить отдельно.

Нажмите кнопку **Цвет фона** или **Цвет текста** для открытия диалогового окна **Область цветов**. **Цвет фона** можно определить как **сплошной** или **градиентный** цвет в диалоговом окне **Область цветов**. **Цвет текста** можно определить как **Фиксированный** или **Вычисляемый** цвет с помощью функций цвета.

- **Переносить текст**: при выборе этого параметра заголовок будет отображаться в двух или более строках.
- <sup>l</sup> **Высота заголовка (линии)**: укажите число линий заголовка в этом окне правки.

Точный размер и позицию объекта QlikView можно определить и изменить с помощью параметров размера/позиции для объекта листа QlikView **Нормальный** или **Свернутый**. Эти параметры измеряются в пикселях:

- <sup>l</sup> **X-поз.**: устанавливает горизонтальную позицию левой стороны объекта листа по отношению к левому краю листа.
- <sup>l</sup> **Y-поз.**: устанавливает вертикальную позицию верхней стороны объекта листа по отношению к верхнему краю листа.
- Ширина: устанавливает ширину объекта листа QlikView.
- Высота: устанавливает высоту объекта листа QlikView.

Ориентацию метки заголовка можно изменить при помощи параметров **Выравнивание заголовка**:

- <sup>l</sup> **По горизонтали**: метку можно выровнять по горизонтали: **Слева**, **По центру** или **Справа** в пределах области заголовка.
- <sup>l</sup> **По вертикали**: метку можно выровнять по вертикали: **Сверху**, **По центру** или **Снизу** в пределах области заголовка.

#### **Специальные значки**

Многие команды меню «Объект» объектов листа можно конфигурировать в виде значков заголовков. Выберите команды, которые будут отображаться в виде значков заголовков, путем выбора параметра слева от каждой команды в списке.

Используйте специальные значки заголовков осторожно. Слишком много значков приведут пользователя в замешательство.

- **Разрешить свертывание**: если объект поддается свертыванию, то при выборе этого параметра в заголовке окна объекта листа отобразится значок свертывания. Кроме того, этот параметр позволит свертывать объект двойным щелчком мыши по заголовку.
- **Автоматическое свертывание**: этот параметр станет доступным при выборе параметра **Разрешить свертывание**. Если параметр **Автоматическое свертывание** выбран для нескольких объектов листа на одном листе, автоматически свертываться будут все объекты, кроме одного. Этот параметр может быть полезным, к примеру, для поочередного отображения нескольких графиков в одной области листа.
- <sup>l</sup> **Разрешить развертывание**: если объект поддается развертыванию, то при выборе этого параметра в заголовке окна объекта листа отобразится значок развертывания. Кроме того, этот параметр позволит развертывать объект двойным щелчком мыши на заголовке. При одновременном выборе параметров **Разрешить свертывание** и **Разрешить развертывание** двойной щелчок мыши будет сворачивать объект.
- **Подсказка**: здесь можно ввести текст справки, который отобразится во всплывающем окне. Текст подсказки можно ввести в виде вычисляемой формулы. На уровне документа этот параметр недоступен. Нажмите кнопку **...**, чтобы открыть диалоговое окно **Изменить выражение** для более удобного редактирования длинных формул. Введите, к примеру, описание объекта листа. Значок подсказки будет добавлен к заголовку окна объекта. При наведении мыши на значок текст отобразится во всплывающем окне.

#### Точечная диаграмма

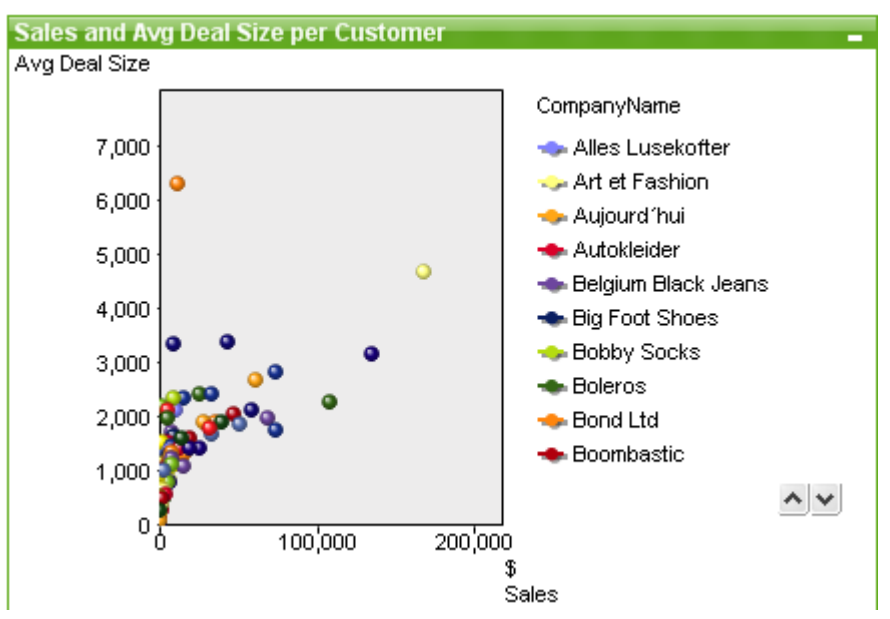

Диаграммы — графическое представление числовых данных. Для переключения различных представлений существующей диаграммы измените значение параметра **Тип диаграммы** на странице **Свойства диаграммы: Общие**.

Точечная диаграмма представляет пары значений из двух выражений. Это удобно, когда необходимо отобразить данные, каждый экземпляр которых имеет два числа, например, значение для страны (население и прирост населения).

Чтобы создать новую точечную диаграмму, достаточно нажать кнопку **Создать диаграмму**

**(**•• на панели инструментов.

При щелчке точечной диаграммы правой кнопкой мыши отображается **Точечная диаграмма: меню «Объект»**. Это окно можно также открыть в меню **Объект**, когда точечная диаграмма является активным объектом.

#### **Меню «Объект»**

Щелкните правой кнопкой мыши диаграмму, отобразится плавающее меню. Это меню можно также найти в меню **Объект**, когда диаграмма активна.

Это меню содержит следующие команды:

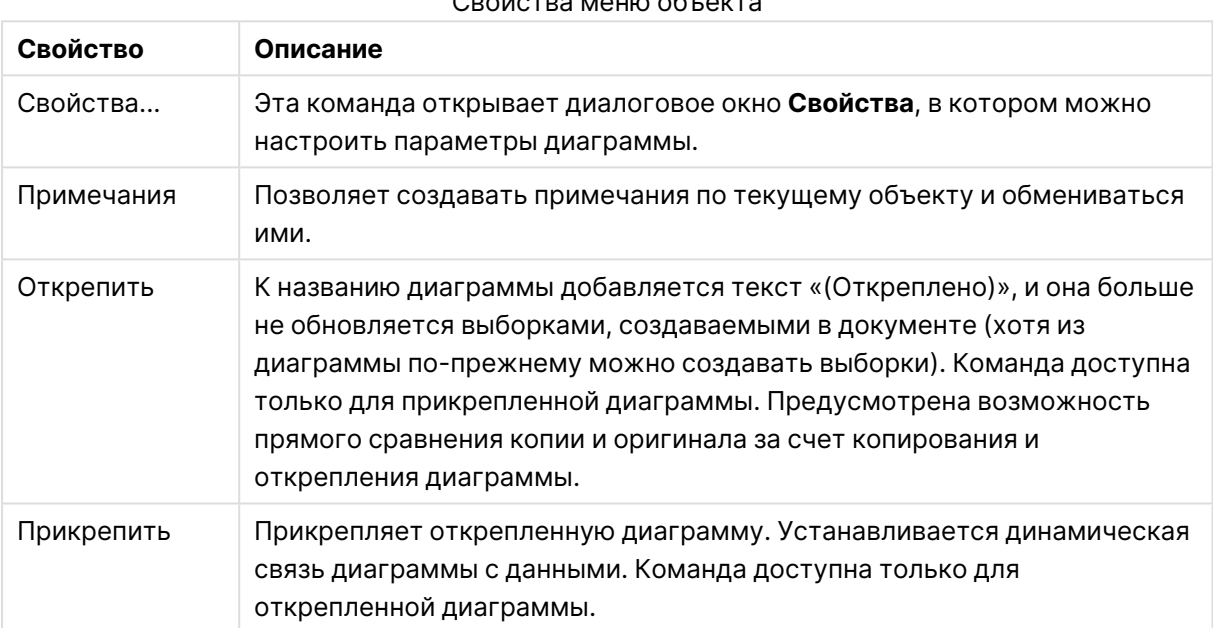

Свойства меню объекта

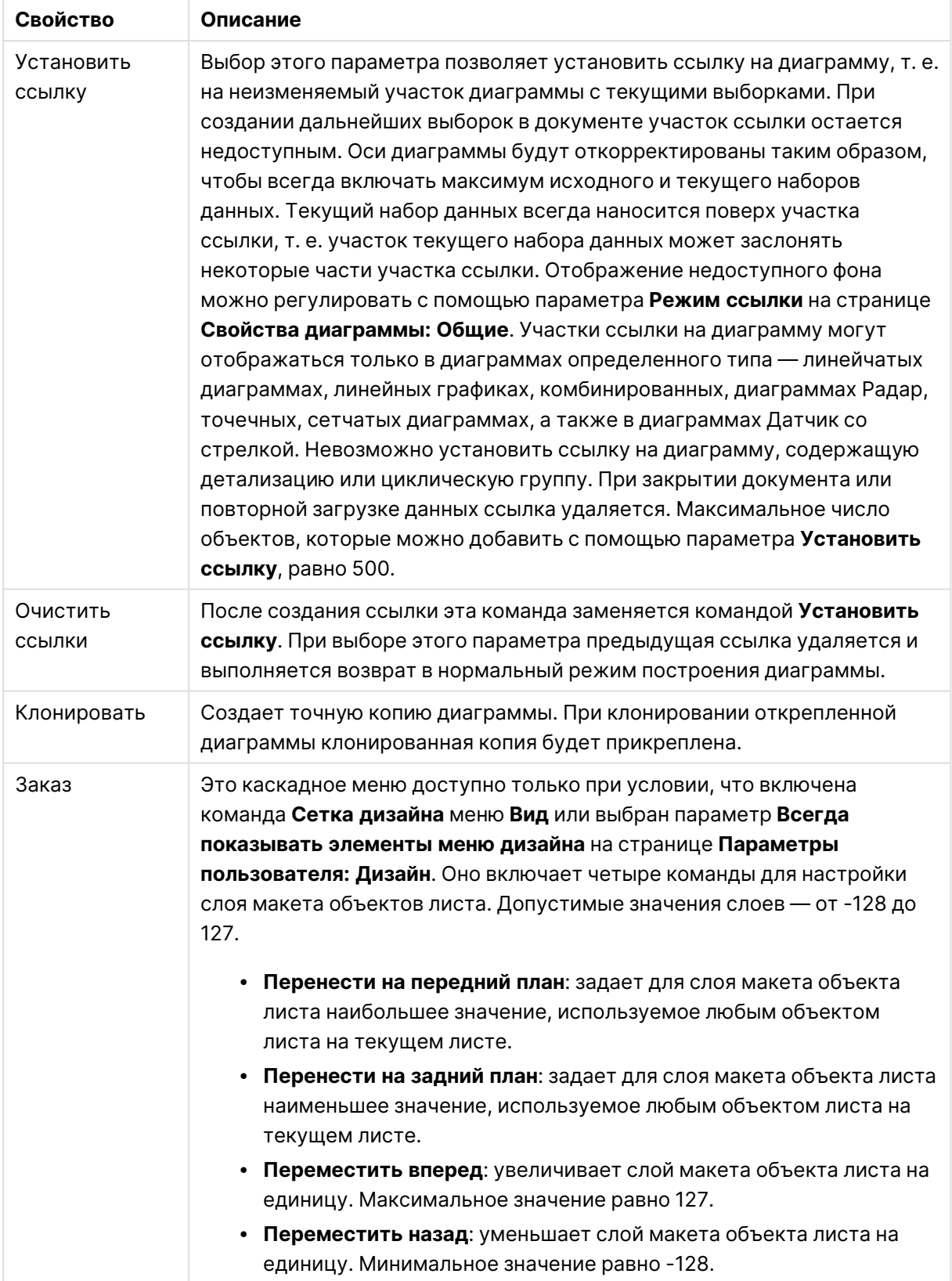

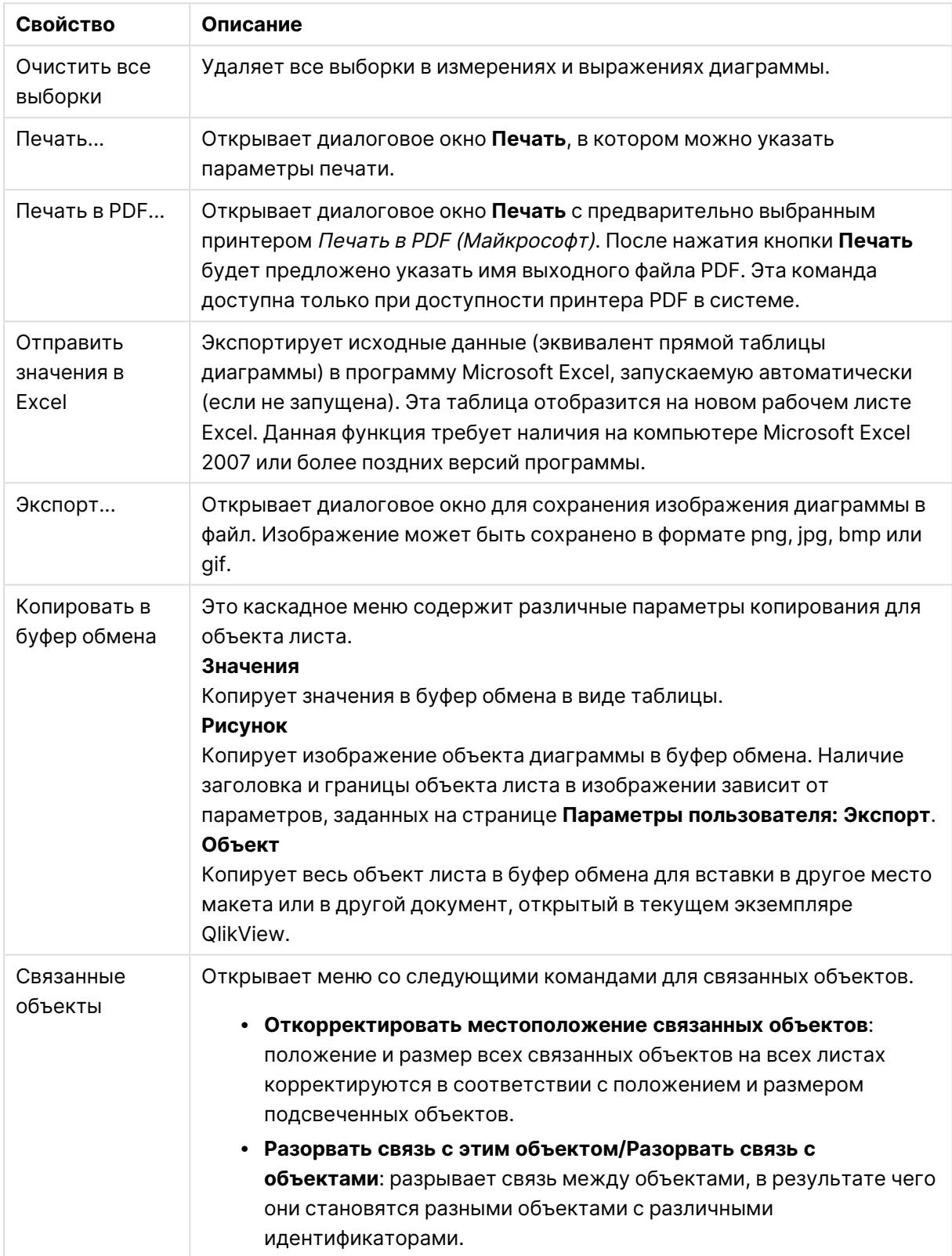

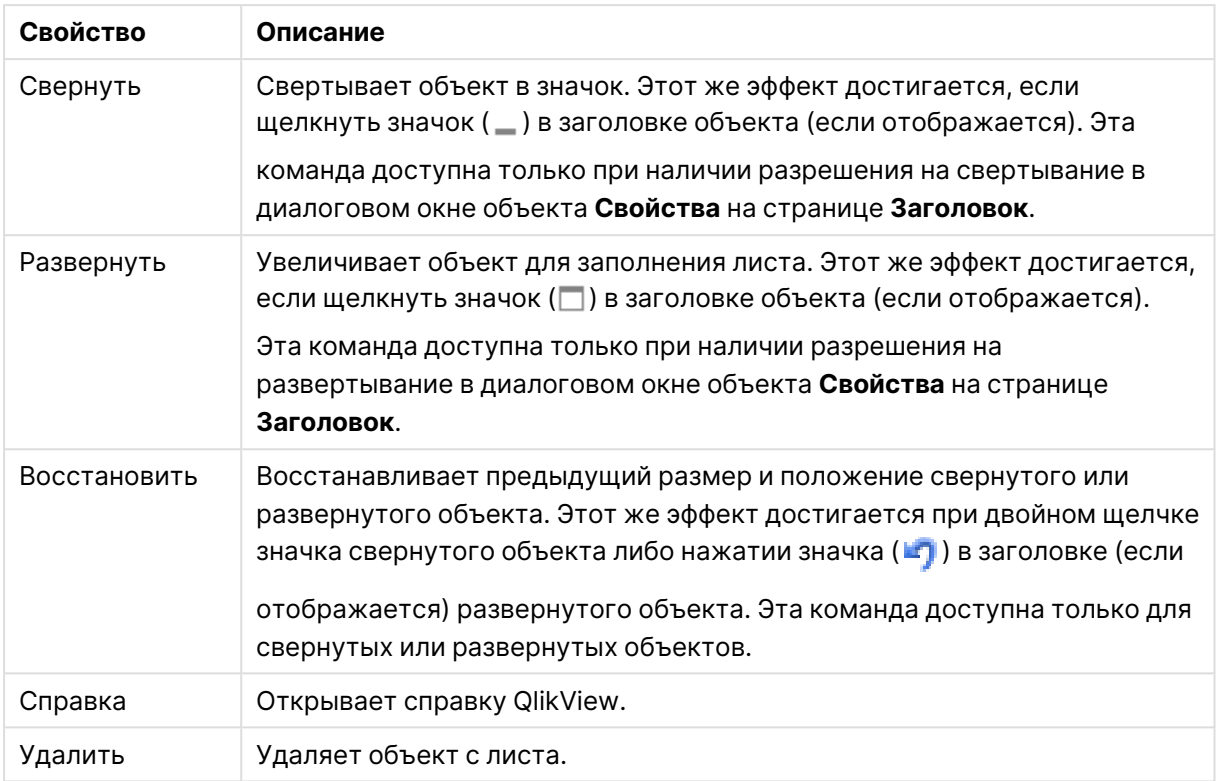

#### **Свойства диаграммы: Общие**

На странице **Общие** можно установить такие свойства, как заголовки и тип диаграммы. Это первая страница **Мастера быстрого создания диаграмм** и в диалоговом окне **Свойства диаграммы**.

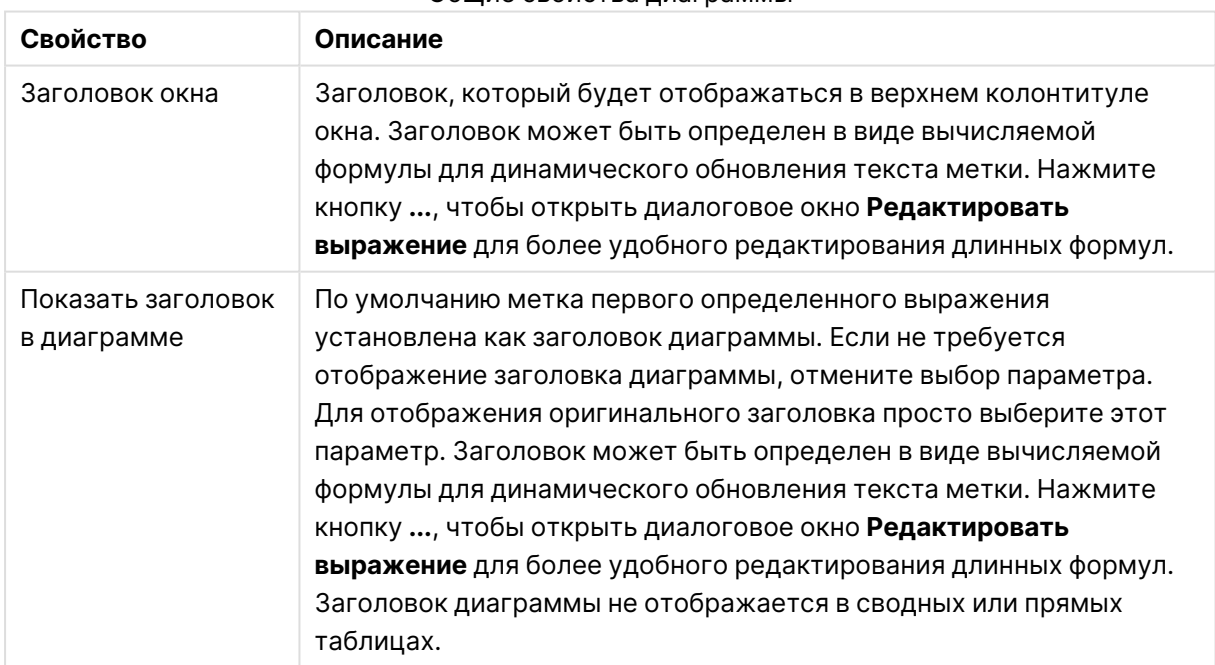

#### Общие свойства диаграммы

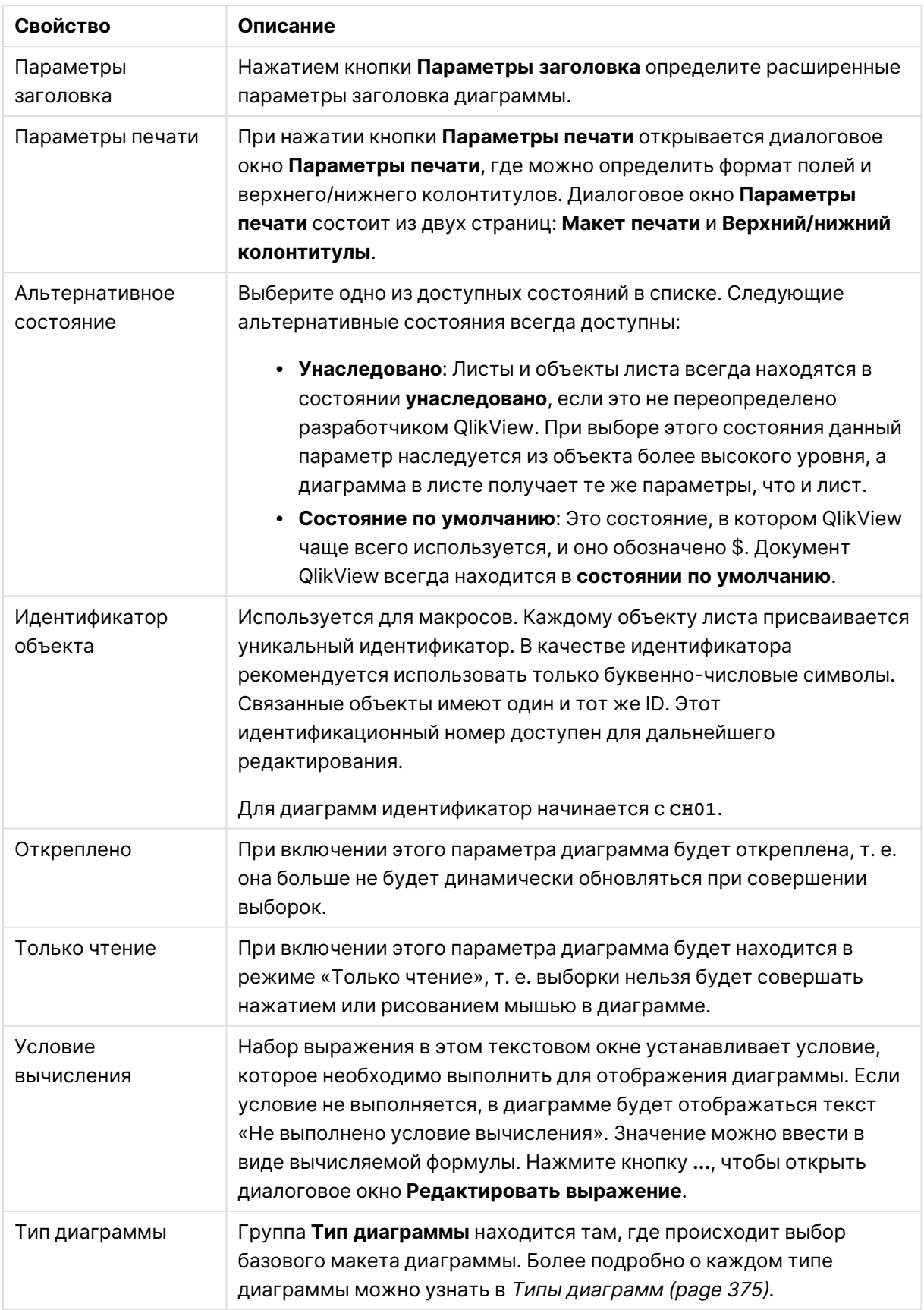
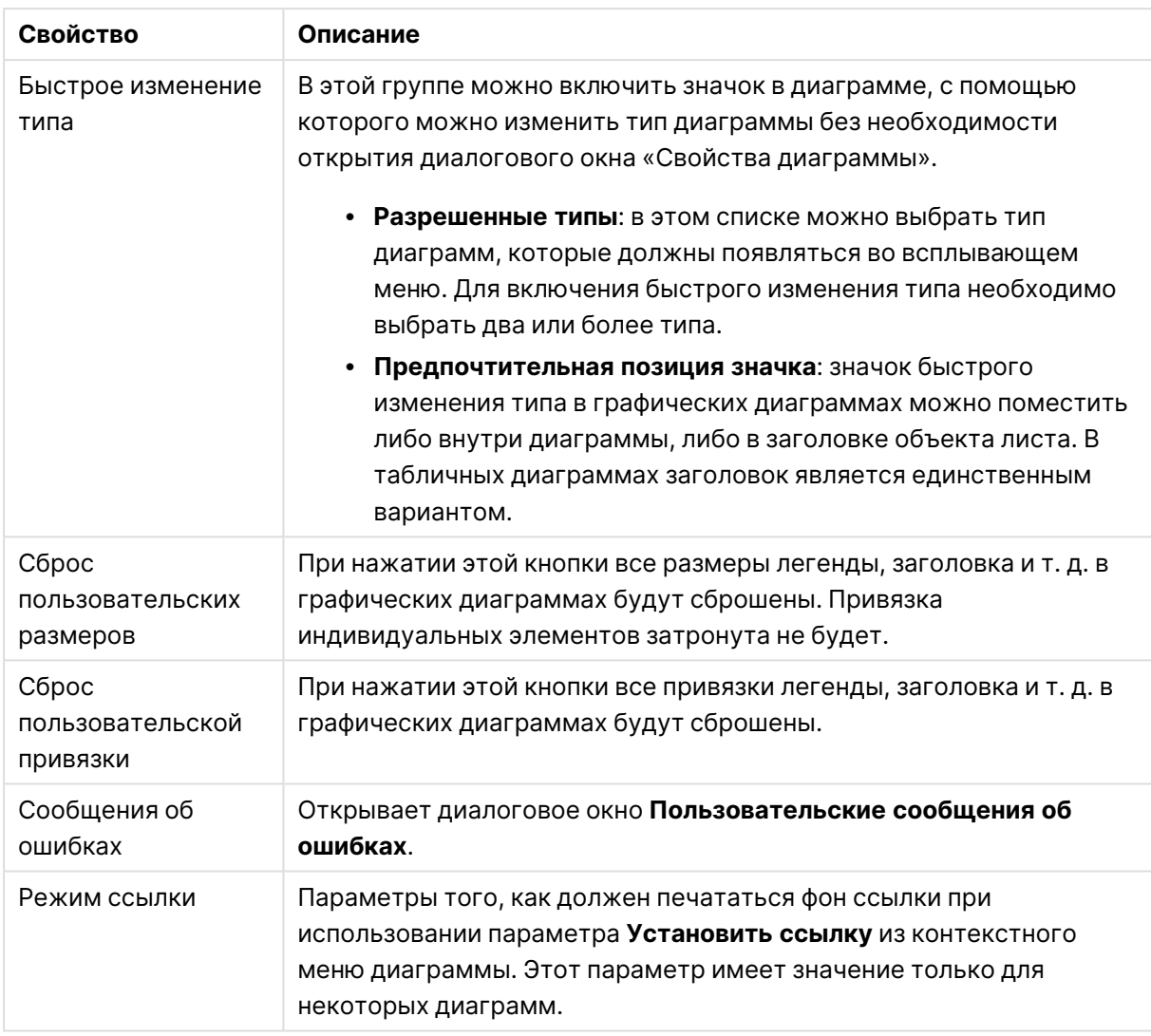

## **Свойства диаграммы: Измерения**

Страница **Свойства диаграммы: Измерения** открывается щелчком правой кнопкой мыши по диаграмме и выбором пункта **Свойства** или, когда диаграмма активна, выбором пункта **Свойства** в меню **Объект**.

После создания диаграммы вы должны задать себе два вопроса:

- Как она должна выглядеть? Чему должны соответствовать полосы линейчатой диаграммы? Ответом может быть «сумма продаж» или что-либо аналогичное. Это устанавливается на вкладке **Выражения**.
- Как она должна группироваться? Как значения полей необходимо использовать в качестве меток для полос линейчатой диаграммы? Ответом может быть «для страны» или что-либо аналогичное. Это устанавливается на вкладке **Измерения**.

В диаграмме может отображаться одно или несколько измерений. Верхний предел зависит от действительного типа диаграммы, сложности данных и доступной памяти. Круговые, линейные и точечные диаграммы могут отображать не более двух измерений, трех полос,

полос, а сетчатые диаграммы — не более трех. Диаграммы Радар и Воронка могут отображать только одно измерение, а диаграммы Датчик не используют измерения вовсе. Последующие измерения игнорируются.

Измерение диаграммы получает значения из поля, указанного на странице **Свойства диаграммы: Измерения**. Вместо одного поля измерение также может состоять из группы полей (см. **Изменить группы** ниже).

Измерение может быть одним полем, группой или выражением (вычисляемое измерение). Измерение также можно создать синтетически.

Поля можно перемещать, выбрав их (щелчок, Ctrl-щелчок) и воспользовавшись кнопками **Добавить >** и **<Удалить**, или дважды щелкнув нужные выборки.

Измерения диаграммы также могут вычислены из выражения.

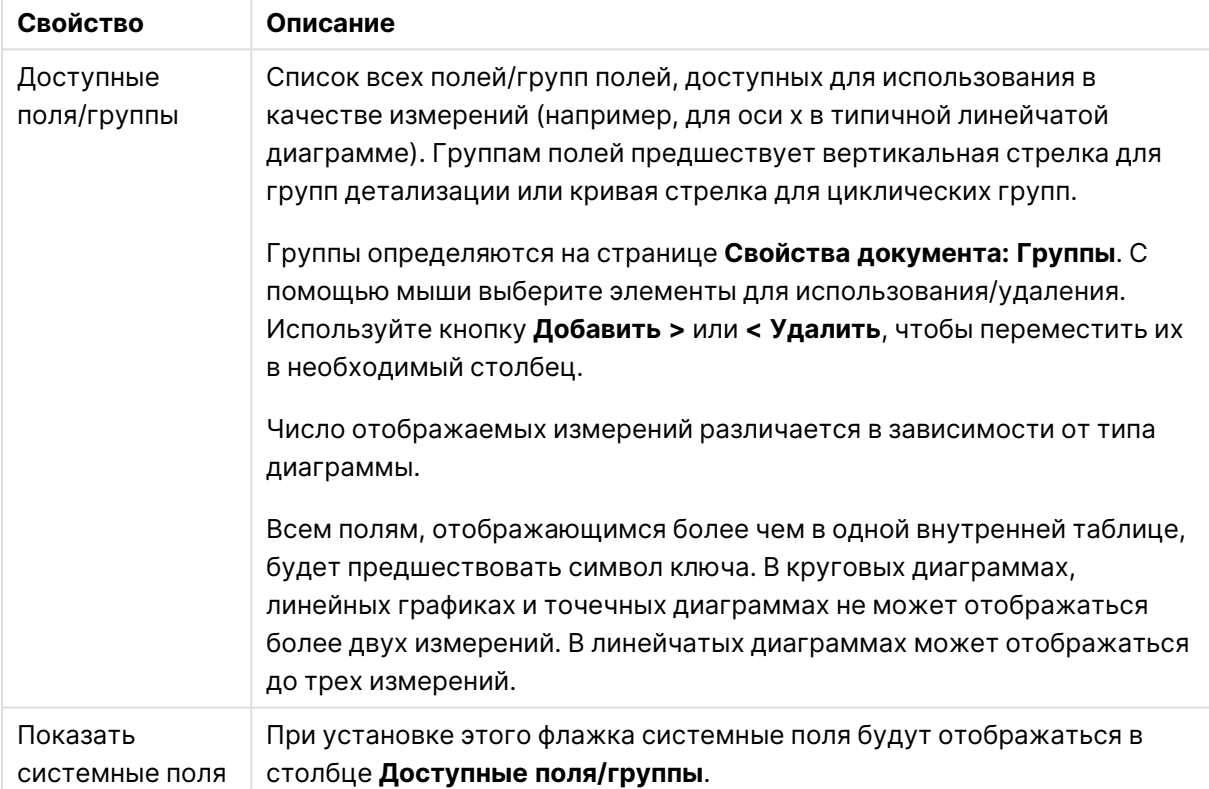

#### Свойства измерения

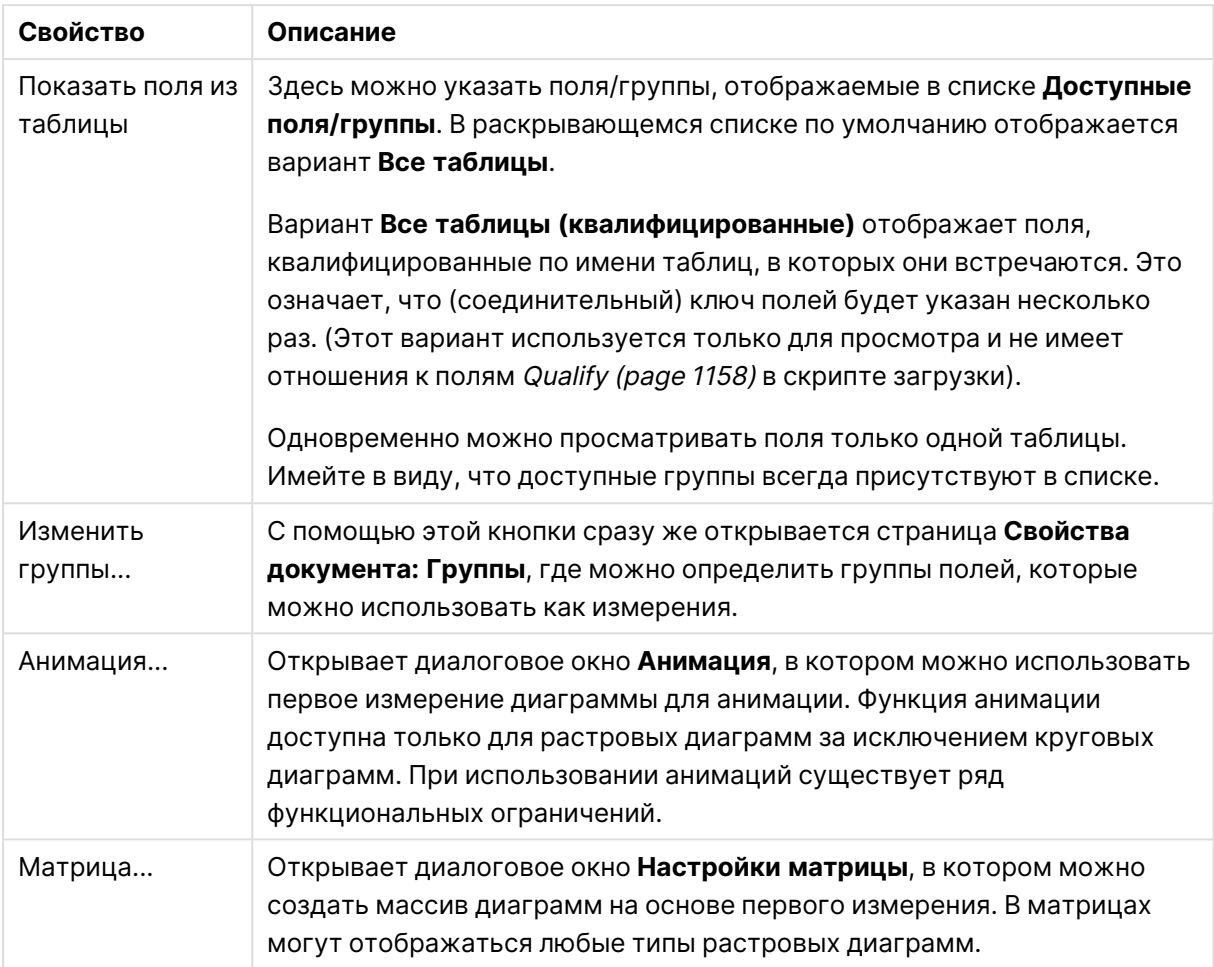

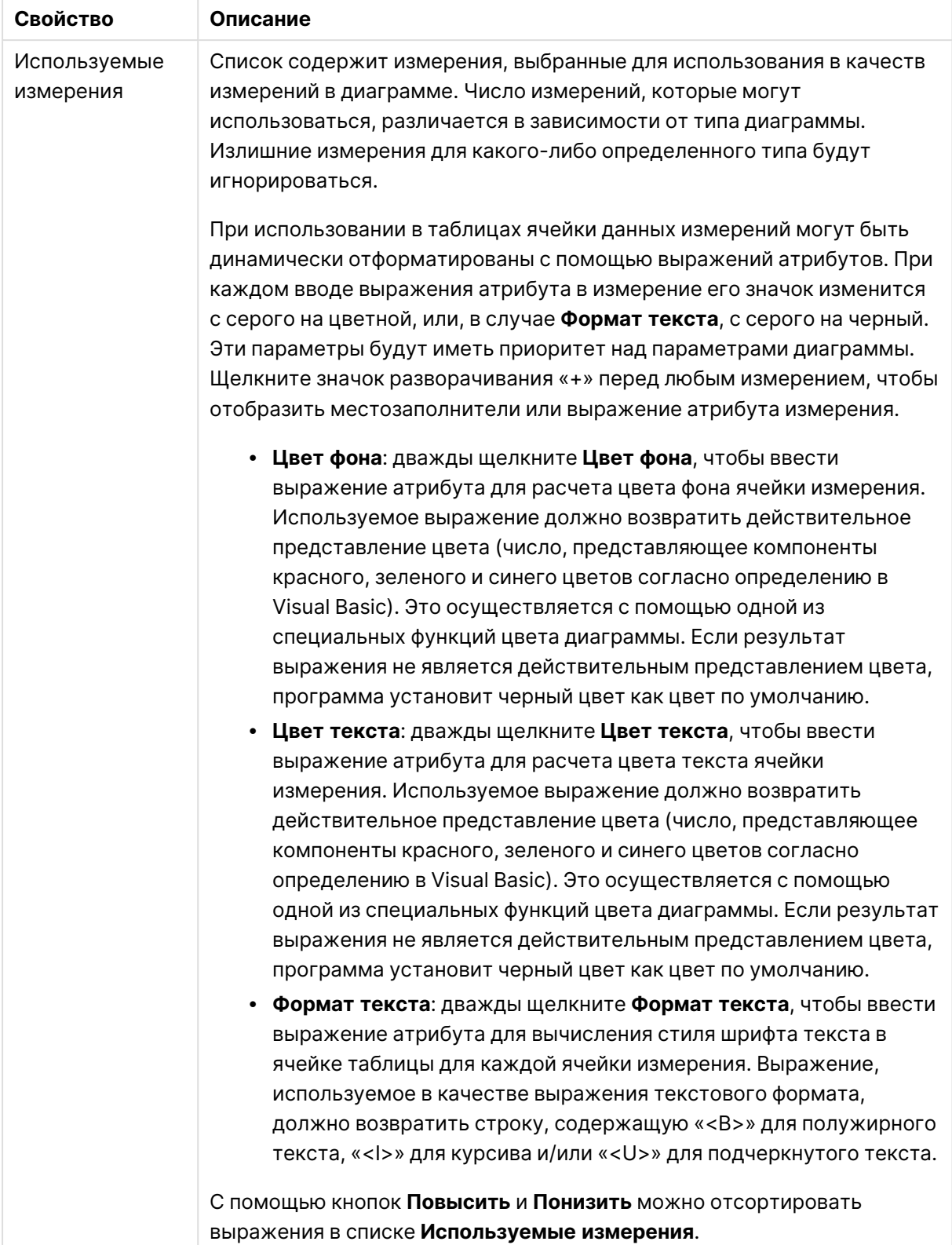

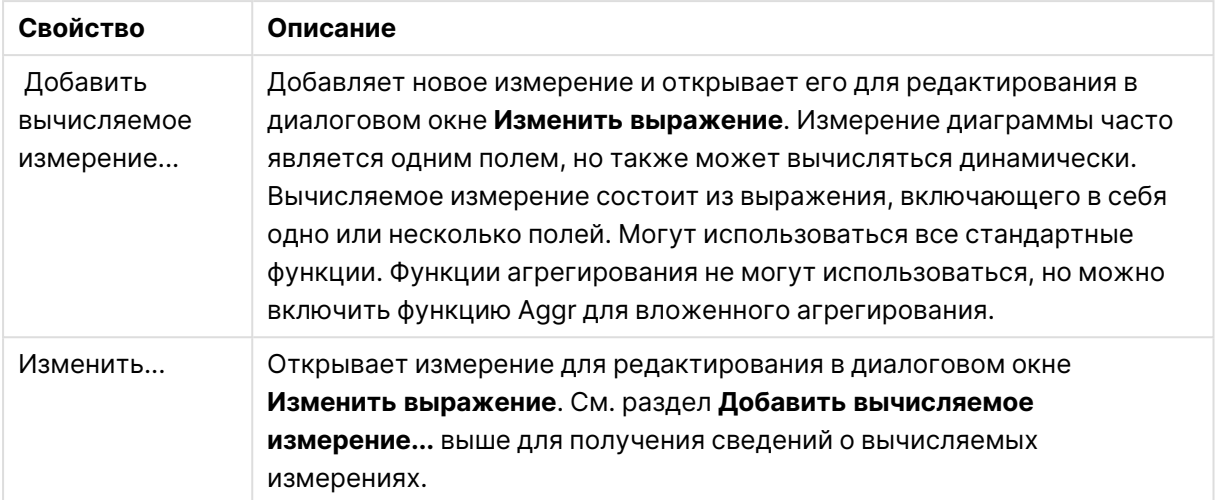

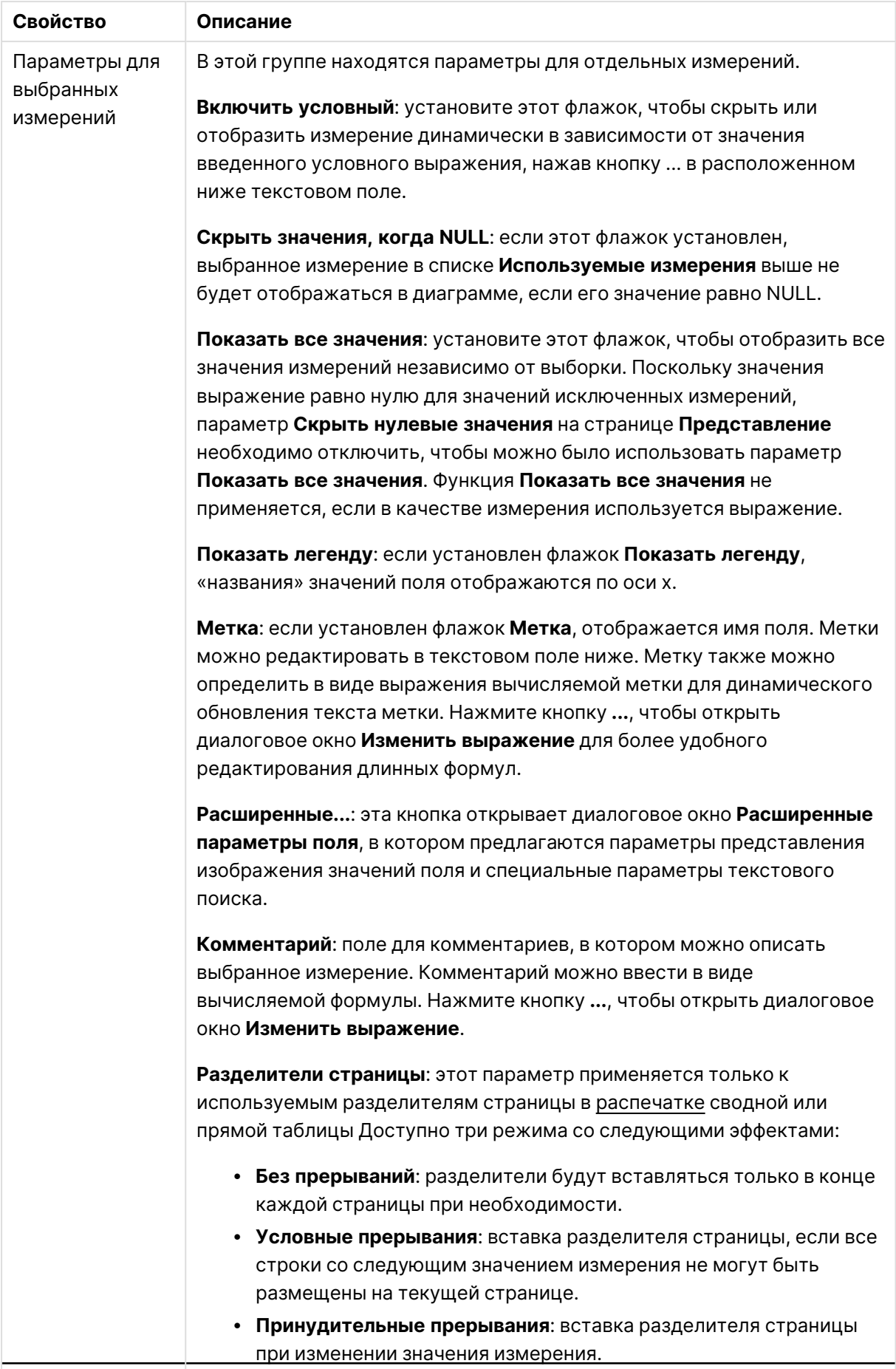

## **Свойства диаграммы: Пределы измерений**

Для всех типов диаграмм, кроме диаграмм Датчик и сводных таблиц, можно задать пределы измерений.

Вкладка **Пределы измерений** позволяет управлять количеством значений измерений, отображаемых в определенной диаграмме.

Прежде необходимо описать эффект этих трех параметров из раскрывающегося списка. Раскрывающийся список содержит три значения: **Первое**, **Наибольшее** и **Наименьшее**. Эти значения определяют метод сортировки значений, возвращаемых модулем расчетов в модуль построения диаграмм. Один из этих параметров должен быть обязательно выбран, если измерение следует ограничить. Сортировка выполняется только для первого выражения, за исключением сводных таблиц, в которых основная сортировка может заменять первую сортировку измерений.

Эта страница свойств используется для определения пределов измерений. Каждое измерение в диаграмме задается отдельно.

# Пределы

## Задает отображаемые значения с помощью первого выражения

Эти свойства используются для определения количества значений размеров, отображаемых в диаграмме, согласно параметрам, заданным ниже.

## Показать только

Выберите этот параметр, чтобы отобразить **первое**, **наибольшее** или **наименьшее** число x значений. Если в данном параметре задано значение 5, отображаться будут пять значений. Если для размера включен параметр **Показать другие**, то сегмент Другие займет одну из пяти строк отображения. Параметр **Первое** возвращает строки согласно параметрам, заданным на вкладке **Сортировка** диалогового окна свойств. Если диаграмма является прямой таблицей, строки будут возвращаться согласно основной текущей сортировке. Другими словами, пользователь может изменить отображение значений, дважды щелкнув любой заголовок столбца и задав по нему основную сортировку.Параметр **Наибольшее** возвращает строки в порядке убывания на основании первого выражения в диаграмме. При использовании в прямой таблице отображаемые значения размеров будут оставаться единообразными в ходе интерактивной сортировки выражений. Значения измерений будут (могут) меняться при изменении порядка выражений.Параметр **Наименьшее** возвращает строки в порядке возрастания на основании первого выражения в диаграмме. При использовании в прямой таблице отображаемые значения размеров будут оставаться единообразными в ходе интерактивной сортировки выражений. Значения измерений будут (могут) меняться при изменении порядка выражений.Введите количество отображаемых значений. Значение можно ввести в виде вычисляемой формулы. Нажмите кнопку **...**, чтобы открыть диалоговое окно **Редактировать выражение**.

## Показать только значения, которые:

Выберите этот параметр, чтобы отображать все значения измерений, соответствующие заданному для данного параметра условию. Выберите этот параметр, чтобы отображать значения на базе процента от общего значения или на базе точного значения. Параметр **относительно итога** включает режим отношения, подобный режиму, включаемому параметром **Относительное** на вкладке **Выражения** диалогового окна свойств. Значение можно ввести в виде вычисляемой формулы. Нажмите кнопку **...**, чтобы открыть диалоговое окно **Редактировать выражение**.

## Показать только значения, которые сводятся к:

Выберите этот параметр, чтобы накапливать все строки вплоть до выбранной и сравнивать результат со значением, заданным в данном параметре. Параметр **относительно итога** включает режим отношения, подобный режиму, включаемому параметром **Доля** на вкладке **Выражения** диалогового окна свойств и сравнивает накопленные значения с итоговым общим значением (по первому, наибольшему или наименьшему значению). Значение можно ввести в виде вычисляемой формулы. Нажмите кнопку **...**, чтобы открыть диалоговое окно **Редактировать выражение**. Выберите параметр **Включить граничные значения**, чтобы добавить значение измерения, которое содержит значение для сравнения.

Отрицательные значения не будут включены при вычислении суммы накопленных ограничений. Не рекомендуется использовать относительные ограничения для полей, которые могут содержать отрицательные значения.

При добавлении предела к вычисляемому измерению и сортировке данных по тому же вычисляемому измерению предел измерения будет применяться перед применением порядка сортировки.

# Параметры

## Показать другие

При включении данного параметра в диаграмме будет создан сегмент **Другие**. Все значения размеров, которые не соответствуют критериям сравнения ограничений отображения, будут сгруппированы в сегмент **Другие**. Если после выбранного размера следуют другие размеры, параметр **Свернуть внутренние измерения** позволяет управлять отображением отдельных значений для последующих/внутренних размеров на диаграмме. В поле **Метка** введите имя, которое должно отображаться на диаграмме. Если текст не введен, для метки автоматически задается текст выражения.

Значение можно ввести в виде вычисляемой формулы. Нажмите кнопку **...**, чтобы открыть диалоговое окно **Редактировать выражение**.

## Показать итог

При включении этого параметра диаграмма будет отображать итоги для выбранного измерения. Эти итоги обрабатываются не так, как итоги выражений, настраиваемые на вкладке **«Выражения»** диалогового окна свойств. **Метка**: Введите имя, которое должно отображаться на диаграмме. Если текст не введен, для метки автоматически задается текст выражения. Значение можно ввести в виде вычисляемой формулы. Нажмите кнопку **...**, чтобы открыть диалоговое окно **Редактировать выражение**.

## Режим глобальной группировки

Этот параметр применим только к внутренним размерам. Если данный параметр включен, ограничения будут вычисляться только для выбранного размера. Все предыдущие размеры будут проигнорированы. Если данный параметр отключен, ограничения будут вычисляться на базе всех предыдущих размеров.

## **Итоги выражений по сравнению с итогами измерений**

Итоги измерений создаются модулем вычислений и возвращаются в модуль построения диаграмм в виде отдельных строк (или значений измерений). Это действие повлияет на строки «Другие». Различие в использовании итогов выражений и итогов измерений описана ниже.

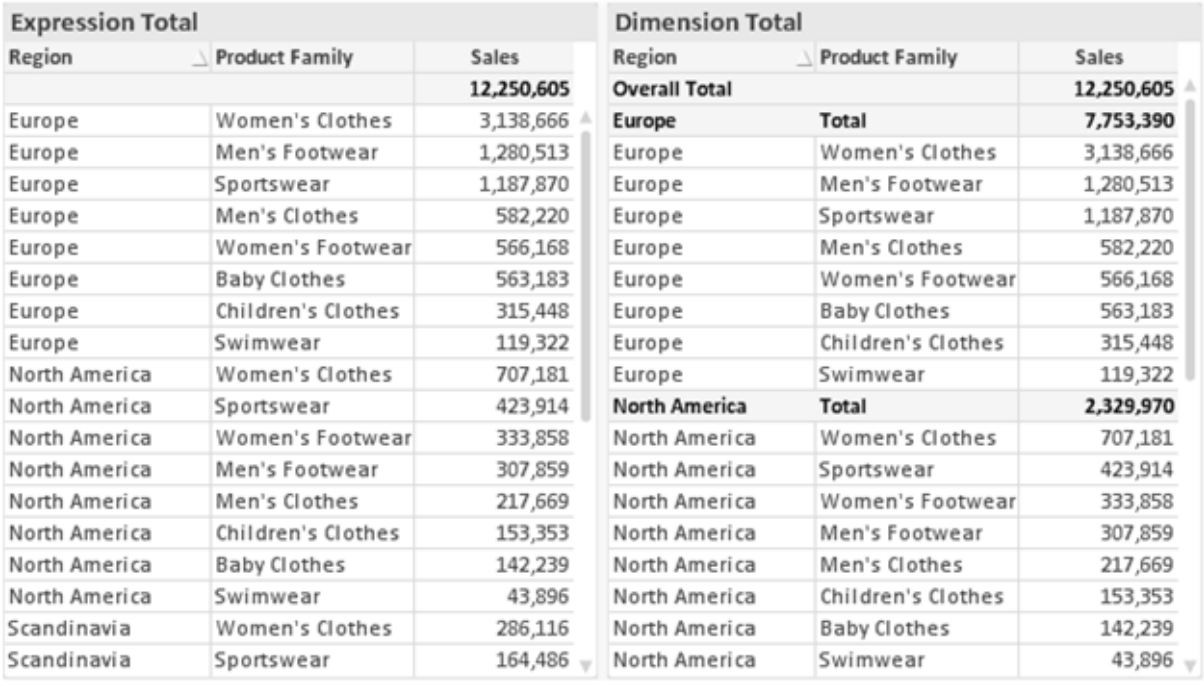

Итоги выражений <sup>и</sup> итоги измерений

При использовании итогов измерений в прямой таблице могут быть указаны подитоги.

## **Свойства диаграммы: Выражения (точечная диаграмма)**

Чтобы открыть страницу **Свойства диаграммы: Выражения**, щелкните правой кнопкой мыши точечную диаграмму и выберите **Свойства** из меню **Объект**. Это упрощенное диалоговое окно **Выражения** отображается только в том случае, если не выбран альтернативный **Расширенный режим**.

Группа **X** используется для определения размера по оси Х. Таким же образом размер по оси Y задается в группе **Y**. В этом упрощенном диалоговом окне **Выражения** все размеры по осям Х и Y задаются как **Avg(FieldName)**. По умолчанию используется параметр Avg (среднее), поскольку он, вероятнее всего, позволит создать действительную точечную диаграмму.

Для любого размера можно задать **Метку**. Эта метка также может быть определена как вычисляемая формула. Нажмите кнопку **...**, чтобы открыть диалоговое окно **Изменить выражение** для более удобного редактирования длинных формул.

В группе **Z** можно задавать дополнительные выражения для расчета величины каждой точки точечной диаграммы:

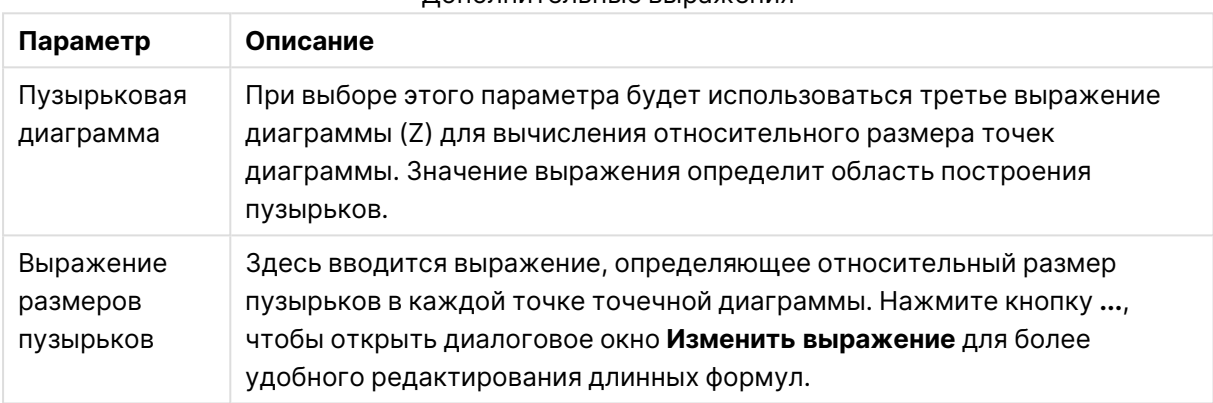

Дополнительные выражения

Задает порядок сортировки значений в объекте листа. Определенные параметры сортировки могут быть доступными не для всех объектов листа.

Если задано несколько порядков сортировки, сортировка выполняется: по состоянию, выражению, частоте, числовому значению, тексту, порядку загрузки. **Состояние** касается логического состояния (выбрано, опционально или исключено).

## **Свойства диаграммы: Стиль**

На этой странице можно определить базовый стиль диаграммы. Для каждого типа диаграммы доступны не все перечисленные функции.

- **Вид**: выберите доступный стиль. В некоторых случаях это может повлиять не только на вид диаграммы, но и на ее функциональность.
- Ориентация: установите ориентацию диаграммы вертикальную или горизонтальную.
- <sup>l</sup> **Подтип**: В этой группе устанавливается режим для полос **Сгруппировано** или **Стопкой** (**Перекрытие** или **Стопкой** для диаграммы Радар. Этот параметр работает только в том случае, если на диаграмме отображаются либо два измерения, либо одно измерение и несколько выражений. Отрицательные значения в полосах стопкой складываются в стопку отдельно в направлении вниз ниже оси Х. При использовании функции масштабирования непрерывных осей в линейчатых диаграммах

поддерживается только отображение стопкой.

При представлении линейчатых диаграмм с несколькими измерениями и выражениями применяются следующие принципы:

- На оси Х не может быть показано более двух измерений.
- Третье измерение может быть показано с разноцветными полосами стопкой.
- Только табличные диаграммы могут отображать более трех измерений.
- При выборе двух или более выражений два первых измерения показаны на оси Х и выражении с разноцветными полосами стопкой.
- Если разрешены два и более выражения, а для подгруппы задано значение «Стопкой», все выражения в пределах одной стопки будут вычислены по одной оси (левой по умолчанию). Даже если задать вычисление одного выражения по левой оси, а другого по правой, вычисление будет выполняться, как указано выше.

В следующем списке показан порядок представления подтипов с несколькими измерениями и выражениями.

- <sup>l</sup> **Одно измерение**
	- **1 выражение**: одна полоса
	- <sup>l</sup> **Более 2 выражений**: выражения сгруппированы или стопкой
- <sup>l</sup> **Два измерения**
	- <sup>l</sup> **1 выражение**: измерения сгруппированы или стопкой
	- <sup>l</sup> **Более 2 выражений**: измерения сгруппированы
- <sup>l</sup> **Три измерения**
	- **1 выражение**: 1-е и 2-е измерения сгруппированы, 3-е измерение стопкой
	- <sup>l</sup> **Более 2 выражений**: 1-е и 2-е измерения сгруппированы, выражения стопкой
- <sup>l</sup> **Четыре измерения**
	- **1 выражение**: 1-е и 2-е измерения сгруппированы, 3-е измерение стопкой
	- <sup>l</sup> **Более 2 выражений**: 1-е и 2-е измерения сгруппированы, выражения стопкой
- <sup>l</sup> **Трехмерное представление**: параметры в этой группе определяют угол, с которого происходит представление диаграммы в трехмерных режимах.
	- **Верхний угол**: определяет вертикальный угол трехмерного представления. Значение должно быть целым числом от 5 до 45.
	- **Угол наклона**: определяет угол наклона трехмерного представления. Значение должно быть целым числом от 5 до 45.
- **Цветовой стиль графика**: этот элемент управления может использоваться для наложения стиля цвета на все цвета графика диаграммы. При выборе стиля в раскрывающемся списке все цвета в **Карта цветов** на странице **Цвета** изменятся на выбранный стиль. Изменение происходит незамедлительно, а сам параметр не будет сохранен до следующего раза, когда будет произведен вход на эту страницу диалогового окна. Действительные базовые цвета карты цветов затронуты не будут.

**Цветовой стиль графика** доступен не для всех видов диаграмм. Доступны следующие параметры:

- **Сплошной цвет**: устанавливает все цвета карты цветов как сплошные.
- **Темный градиент**: устанавливает все цвета карты цветов в один градиент, приближающийся к черному цвету.
- **Светлый градиент**: устанавливает все цвета карты цветов в один градиент, приближающийся к более светлому цвету.
- **Блестящий**: придает всем полосам блестящий вид.
- <sup>l</sup> **Стиль фона области графика**: этот элемент управления используется для изменения вида фона области графика. Этот параметр доступен только для диаграмм с областью графика. Доступны следующие параметры:
	- Рамка: вокруг области графика отображается рамка.
	- <sup>l</sup> **С тенью**: данный параметр создает эффект тени на фоне области графика.
	- Минимальный: данный параметр удаляет фон области графика.
- <sup>l</sup> **Предв. просмотр**: предлагает предварительный просмотр базовых свойств отображения диаграммы.

## **Свойства диаграммы: Представление (точечно-сетчатая диаграмма)**

Данная страница свойств используется для точечной и сетчатой диаграмм, некоторые параметры доступны только для диаграмм одного из этих типов. Если у точечной диаграммы есть два измерения поля вместо одного, которое определено на странице **Измерения**, каждое значение в первом измерении поля будет иметь одну точку начала координат диаграммы для всех его ассоциируемых значений во втором измерении. В таком случае они могут соединяться с помощью линий. В группе **Представление** доступны следующие параметры отображения:

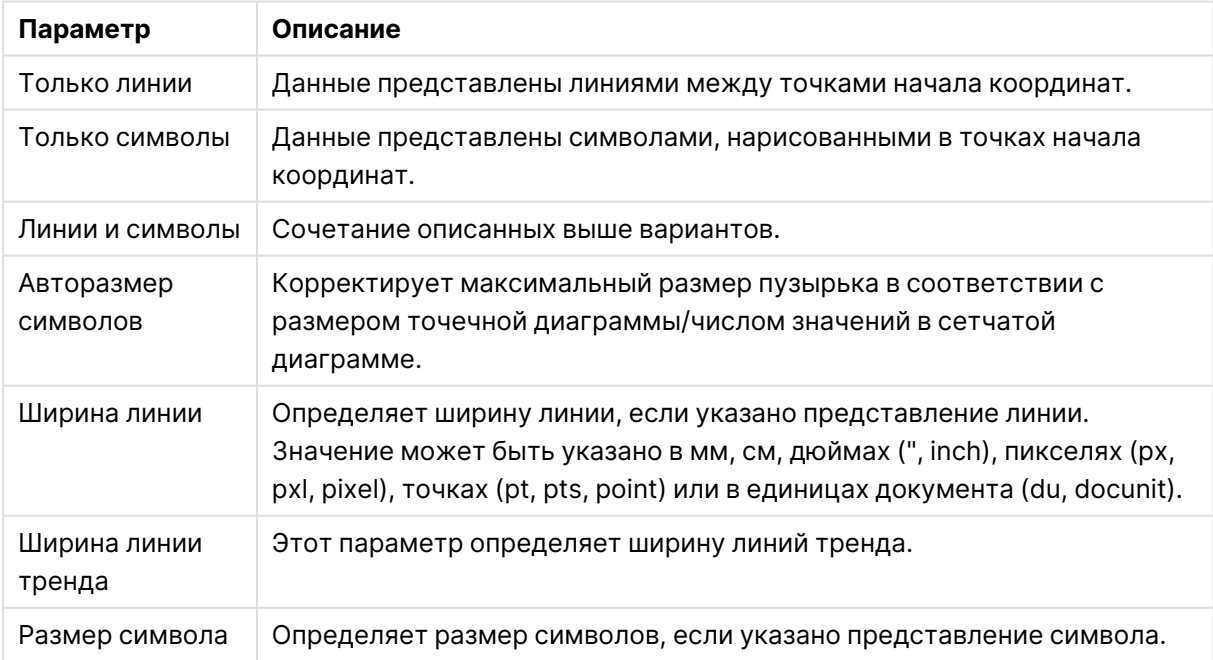

## Параметры отображения

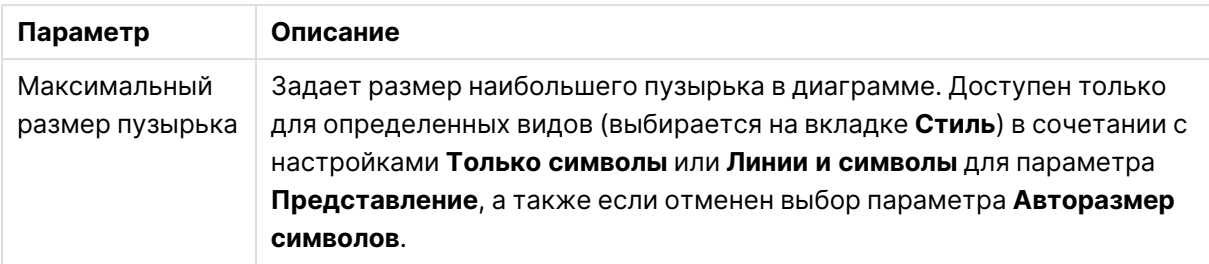

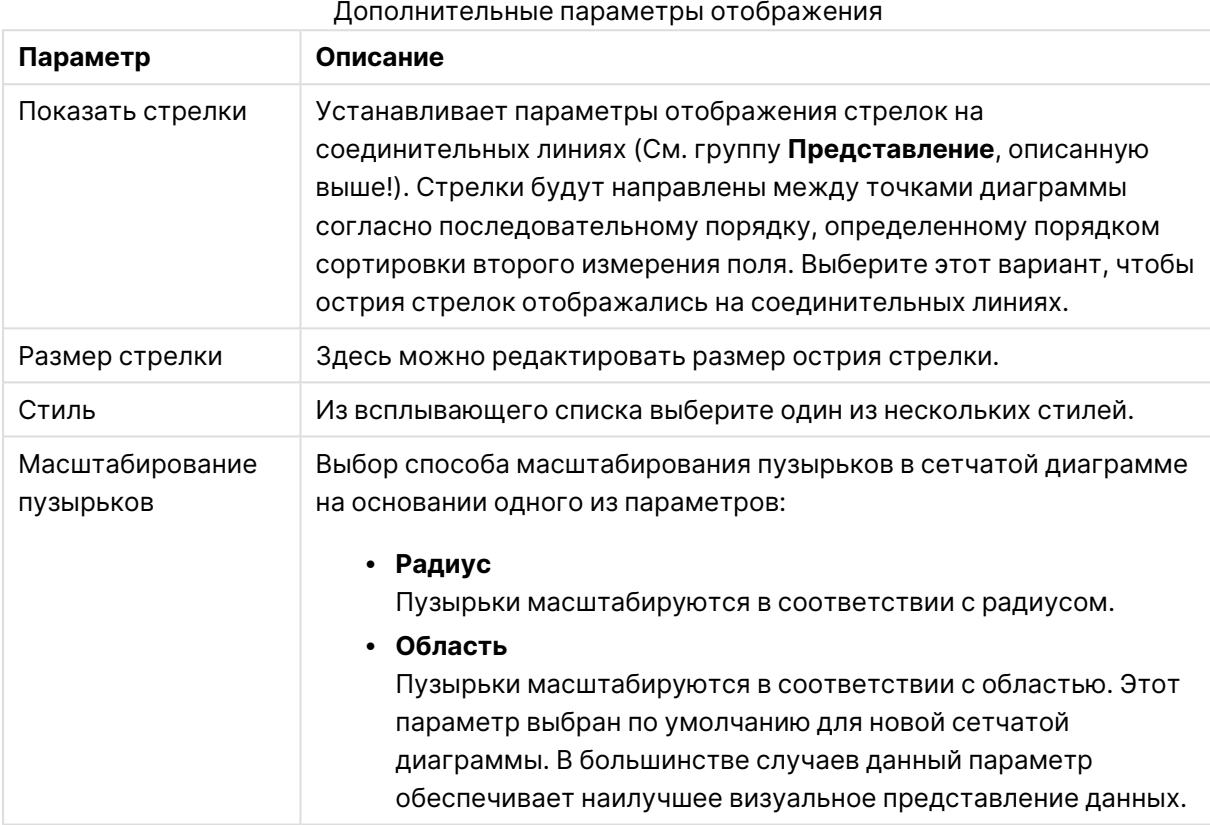

В группе **Метки в диаграмме** можно установить параметры отображения меток на точках диаграммы. Печатаемые метки являются такими же, что и в легенде.

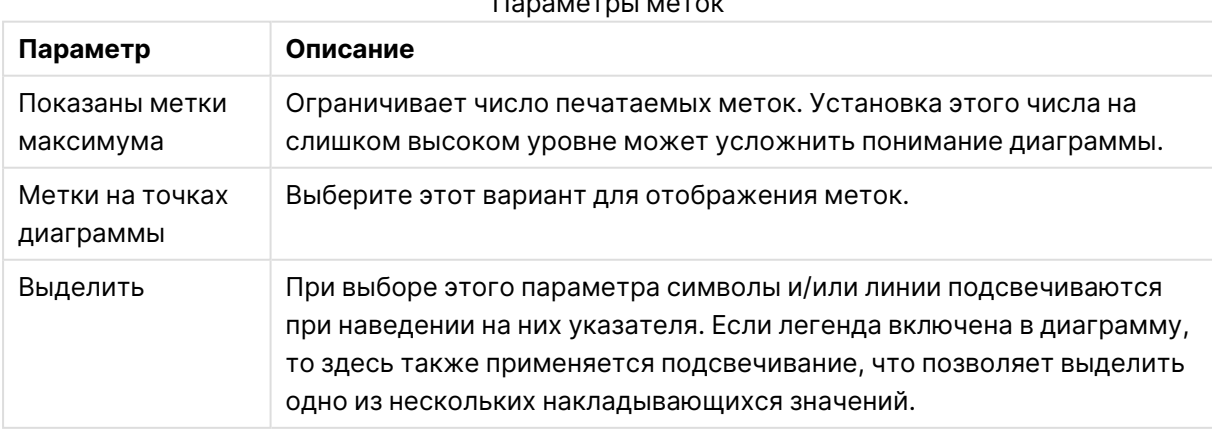

Параметры меток

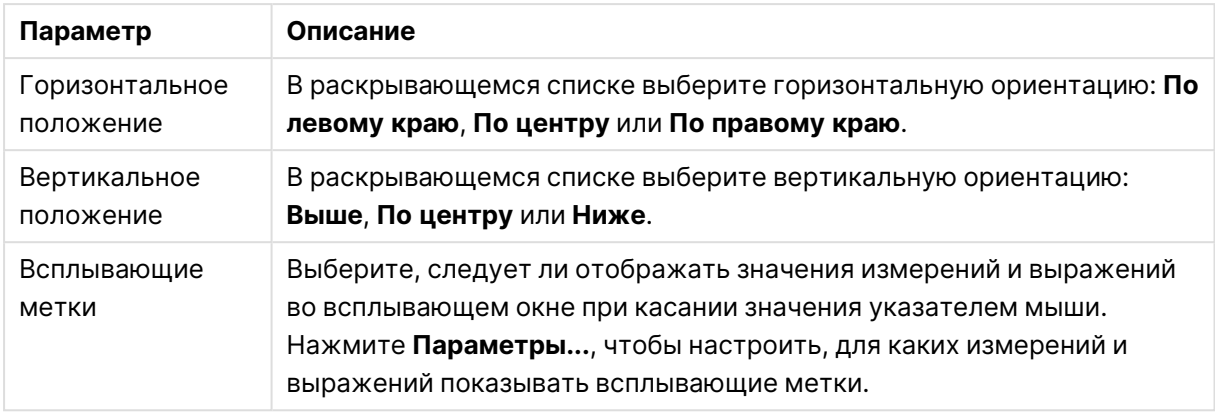

Параметры **Скрыть нулевые значения** и **Скрыть отсутствующие** удаляют пустые измерения, а также те, которые содержат только нули из таблицы.

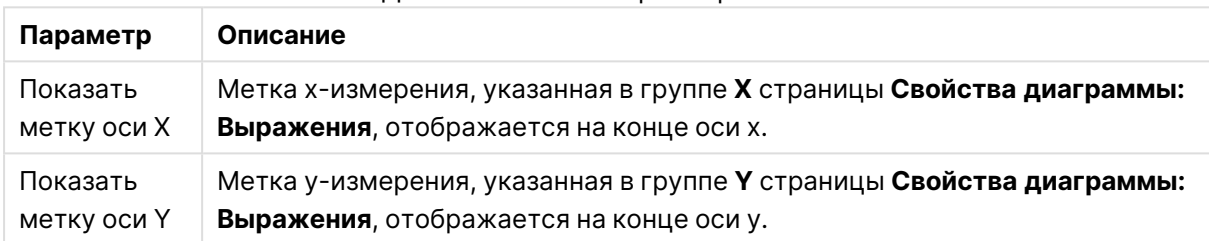

Дополнительные параметры меток

В группе **Легенда** можно управлять отображением меток данных измерений в диаграмме. Для отображения меток данных выберите этот параметр. Метки данных показаны только для текущего верхнего уровня диаграммы.

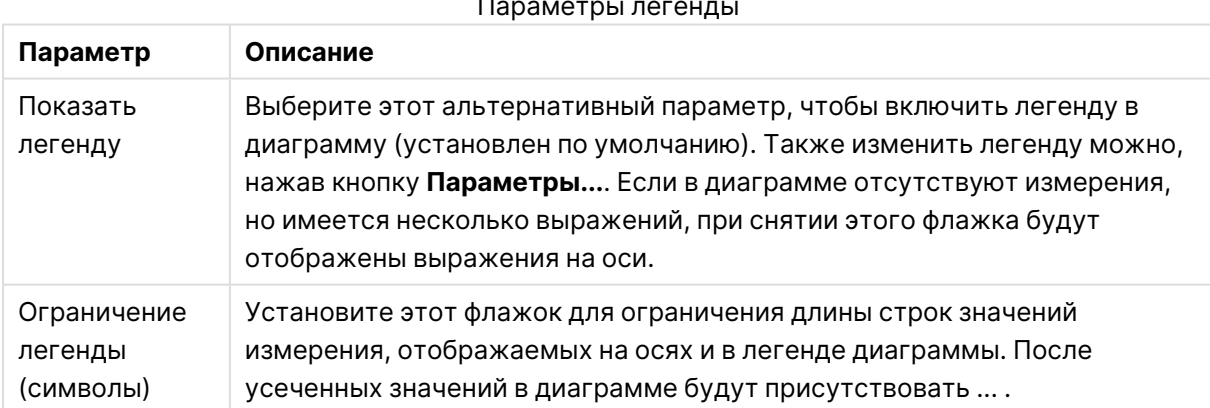

## Параметры легенды

В группе **Прокрутка диаграммы** можно задавать параметры прокрутки в диаграмме.

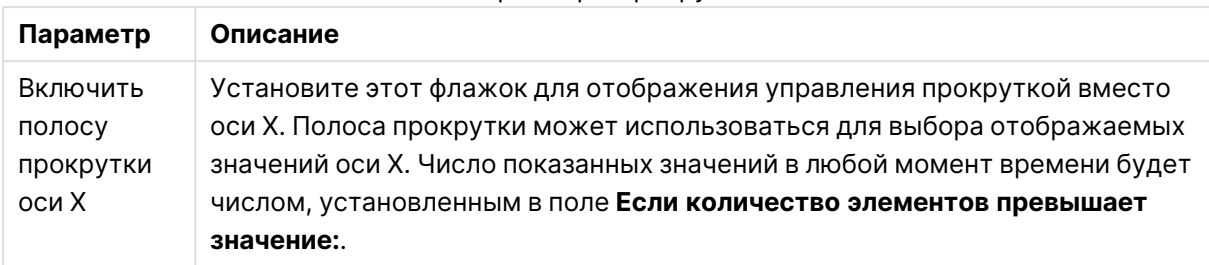

#### Параметры прокрутки

В группе **Опорные линии** можно определить опорные линии или линии сетки, пересекающие область графика диаграммы из данной точки на непрерывной оси X или оси Y. Существующие опорные линии отображены в окне.

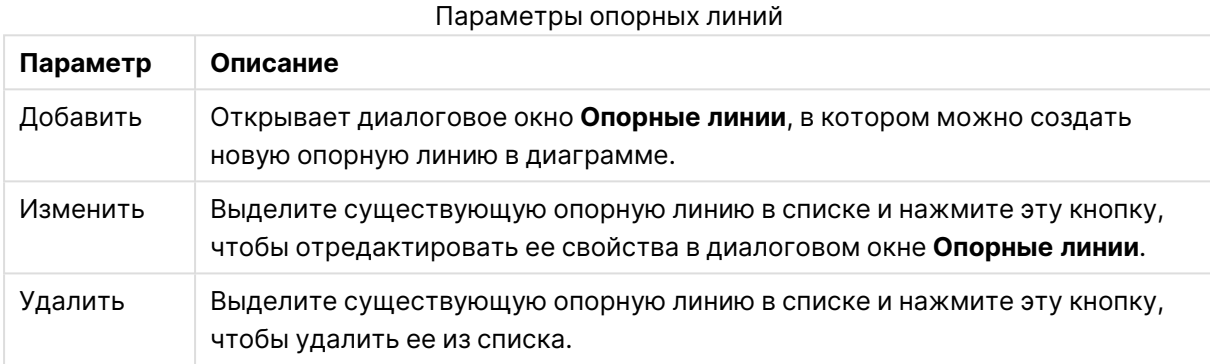

#### Группа **Текст в диаграмме** используется для добавления в диаграмму плавающего текста.

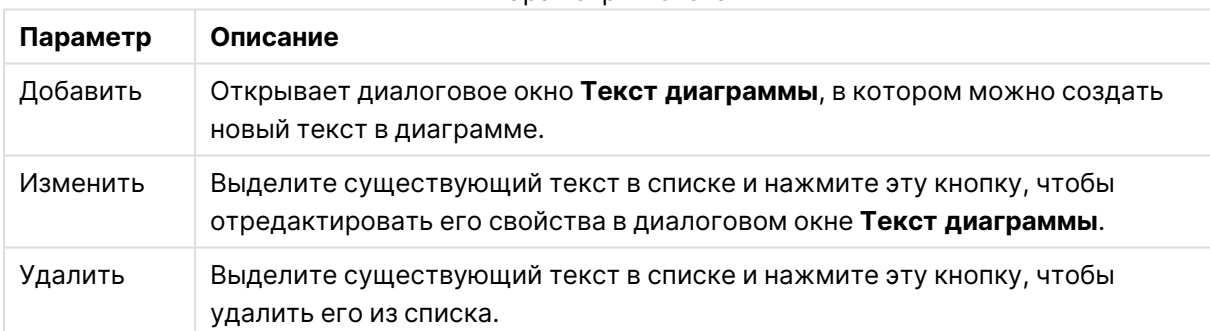

#### Параметры текста

Свободно перемещаемый текст отображается в левой верхней части диаграммы, но его можно переместить, когда диаграмма открыта в режиме изменения макета.

#### **Опорные линии**

Внешний вид этого диалогового окна может незначительно отличаться в зависимости от вида используемой диаграммы. Опорная линия — это линия, пересекающая область построения диаграммы из заданной точки по одной или обеим осям. Ее можно использовать, например, для обозначения определенного уровня или процентилей данных диаграммы. Опорная линия отображается, только если она попадает в текущий предел оси, от которой начинается линия.

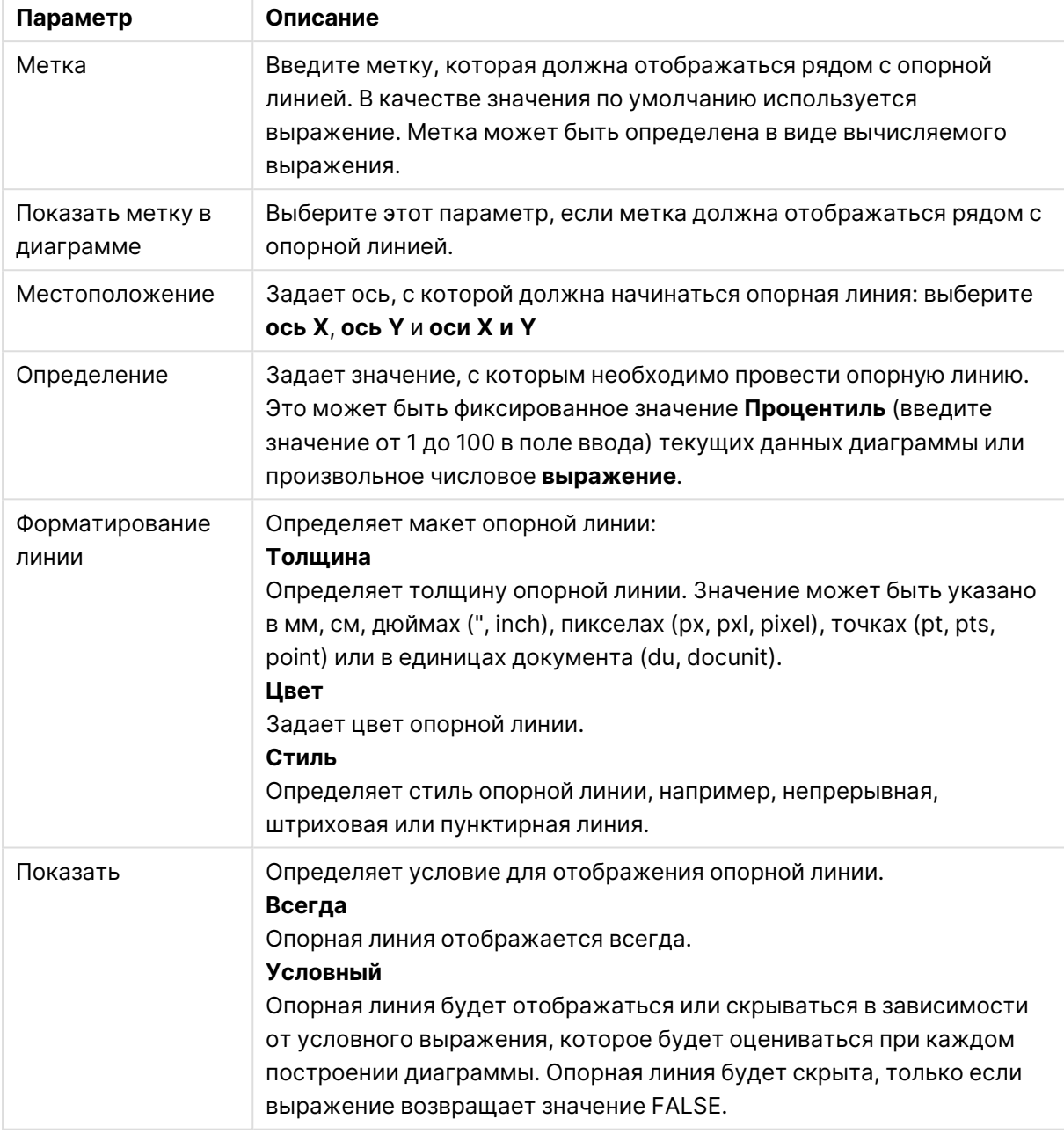

## Параметры опорных линий

## **Свойства диаграммы: Цвета**

Страница **Свойства диаграммы: Цвета** открывается щелчком правой кнопки мыши по окну диаграммы и выбором команды **Свойства** в меню **Объект**.

В группе **Представление Данных** возможно назначить до 18 различных цветов значений полей измерений диаграмм.

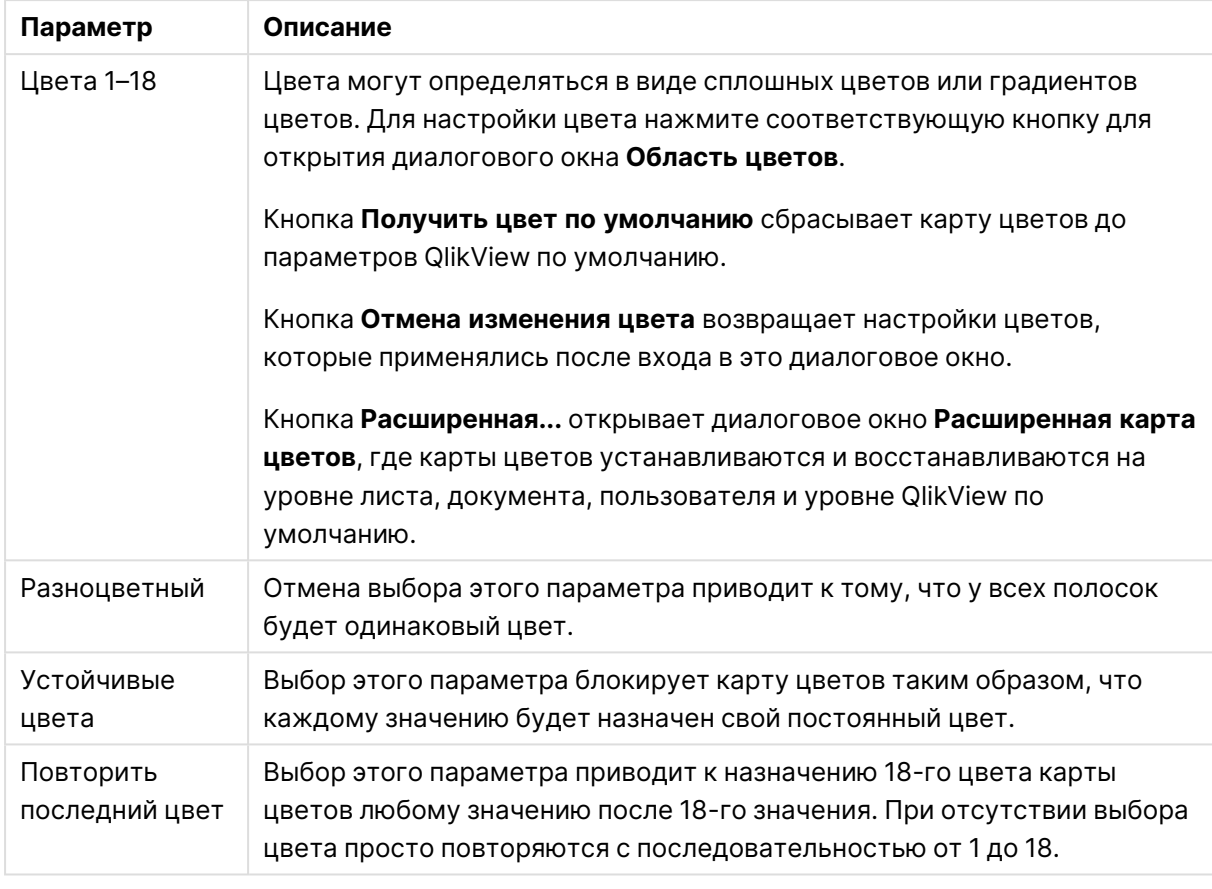

## Параметры вида

В группе **Фон рамки** настройки цветов сделаны для фона области графика и фона области вокруг области графика.

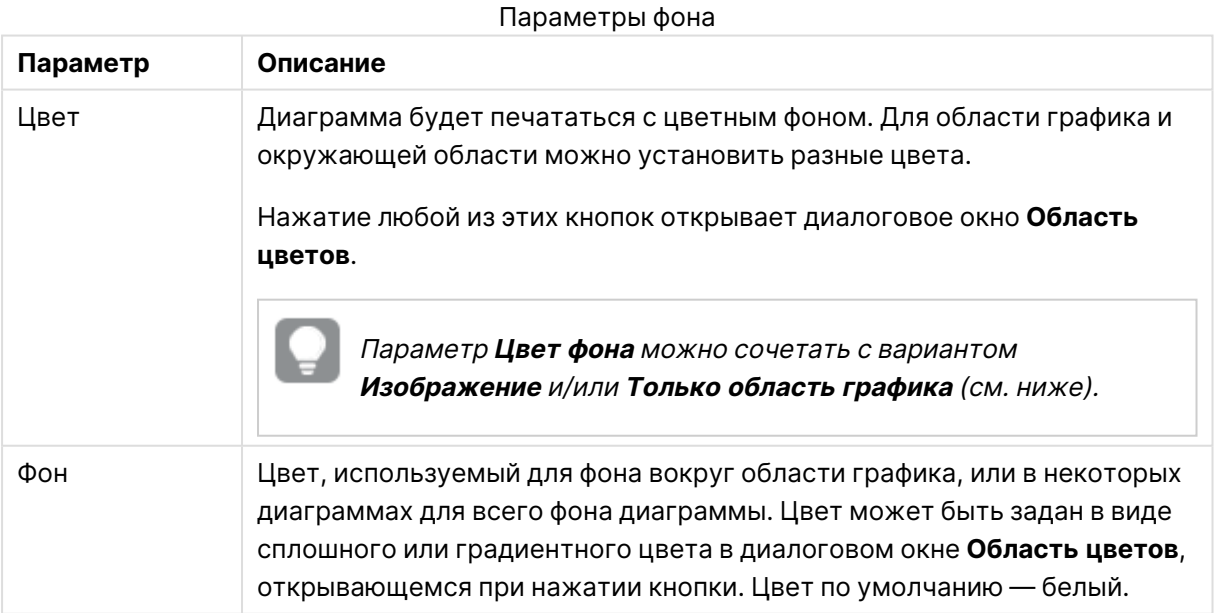

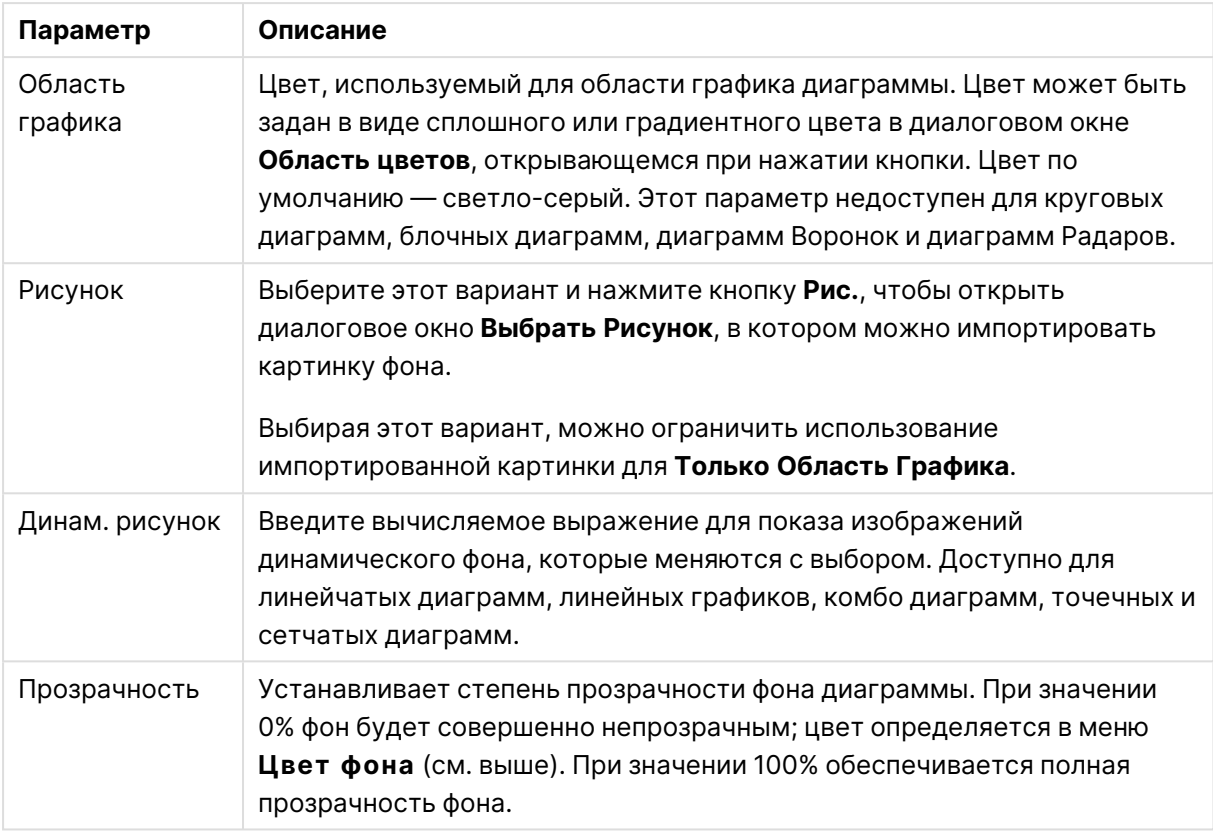

В группе **Границы области графика** можно назначить **Ширину** и **Цвет Границ** для прямоугольника вокруг области графика.

## **Свойства диаграммы: Число**

Эта страница свойства относится к активной диаграмме и содержит следующие элементы управления для форматирования значений:

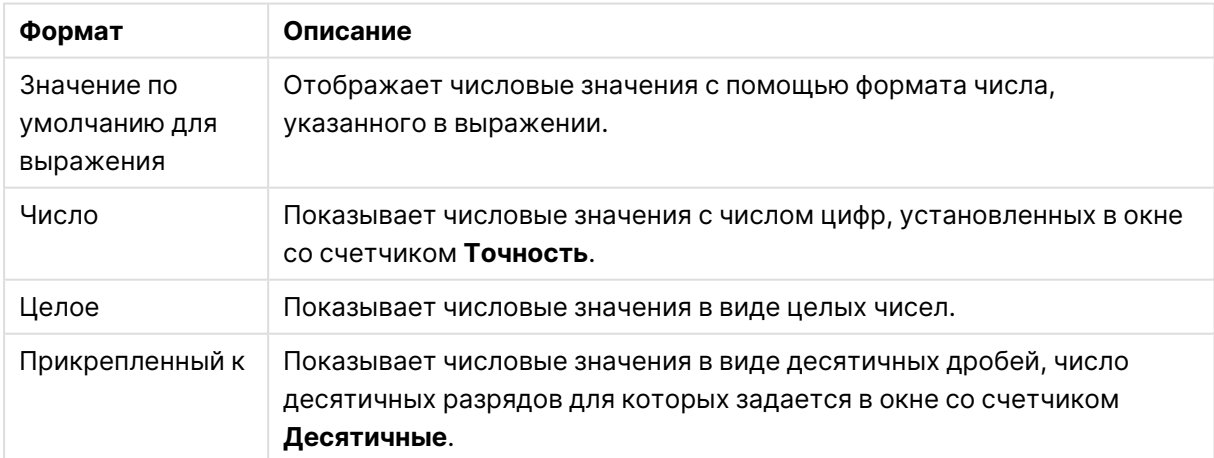

### Форматы чисел

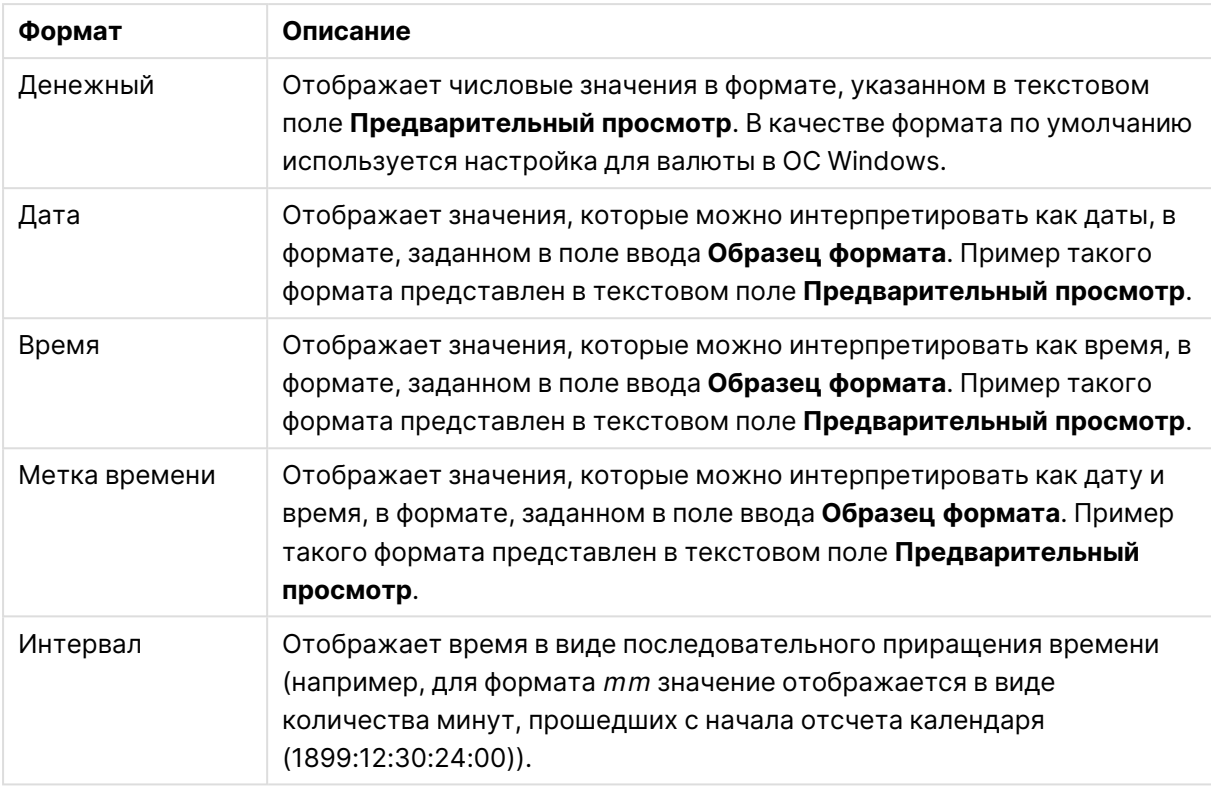

Кнопка **Показать в процентах (%)** активна для следующих форматов: **Число**, **Целое** и **Прикрепленный к**.

Разделители **Десятич.** и **Тысяч.** можно настроить в полях ввода группы **Разделители**.

В полях ввода **Символ** можно указать символы для единицы измерения, 1000, 1 000 000 и 1 000 000 000.

Кнопка **ISO** служит для настройки форматирования времени, даты и метки времени в соответствии со стандартом ISO.

Кнопка **Системный** служит для выполнения форматирования в соответствии с настройками системы.

## **Шрифт**

Здесь можно задать **Шрифт**, **Стиль шрифта** и **Размер** используемого шрифта.

Шрифт можно задать для любого единичного объекта (**Свойства объекта: Шрифт**) или всех объектов в документе (**Применить к объектам** в пункте **Свойства документа: Шрифт**).

Кроме того, шрифты документа по умолчанию для новых объектов можно задать в пункте **Свойства документа: Шрифт**. Доступны два шрифта по умолчанию:

1. Первый шрифт по умолчанию (**списки, диаграммы и т. п.**) используется для большинства объектов, включая списки и диаграммы.

2. Второй шрифт по умолчанию (**текстовые объекты и кнопки**) используется для кнопок и текстовых полей, для которых обычно требуется применение более крупного шрифта.

Наконец, шрифты по умолчанию для новых документов можно задать в пункте **Параметры пользователя: Шрифт**.

Для диаграмм, кнопок и текстовых объектов (кроме объектов поиска) также можно задать **цвет** шрифта. Цвет может быть **Фиксированный** или динамически **Вычисляемый** с помощью выражения. Выражение должно являться действительным представлением цвета, поэтому для его создания используются функции цвета. Если в результате оценки выражения не получается действительное представление цвета, по умолчанию будет использоваться черный цвет шрифта.

Дополнительные параметры:

- <sup>l</sup> **Отбросить тень**: при выборе этого параметра текст будет отбрасывать тень.
- **Подчеркивание**: при выборе этого параметра текст будет подчеркиваться.

Пример выбранного шрифта показывается на панели предварительного просмотра.

## **Макет**

Параметр «Макет» будет применен к текущему объекту только в том случае, если он задан на странице «Свойства объекта».

Параметр «Макет» будет применен ко всем объектам указанного типа в документе в том случае, если он задан на странице «Свойства документа».

## Использовать границы

Установите этот параметр, чтобы использовать границы вокруг объекта листа. Укажите тип границы, выбрав его в раскрывающемся меню.

- <sup>l</sup> **Интенсивность тени**: в раскрывающемся меню **Интенсивность тени** можно выбрать интенсивность тени вокруг объектов листов. Также можно выбрать **Без тени**.
- **Стиль границы**: Доступны следующие предопределенные типы границ:
	- **Сплошной**: сплошная граница одного цвета.
	- **Подавленный**: граница, создающая впечатление вдавленности объекта листа в фон.
	- **Поднятый**: граница, создающая впечатление поднятия объекта листа над фоном.
	- **Окруженный стеной**: граница, создающая впечатление стены вокруг объекта листа.
- **Ширина границы**: этот параметр доступен для всех типов границ. Толщина линии может быть указана в мм, см, дюймах (", inch), пикселях (px, pxl, pixel), точках (pt, pts, point) или в docunits (du, docunit).
- **Цвет**: нажмите эту кнопку, чтобы открыть диалоговое окно, в котором можно выбрать соответствующий базовый цвет из палитры цветов для всех типов границ.
- **Радуга**: создает границу цвета радуги для всех типов границы. Радуга будет начинаться с выбранного базового цвета сверху объекта листа.

При выборе **Упрощенный** для параметра **Режим оформления** в меню **Свойства документа: Общие** нельзя выбрать тип границы, доступны только раскрывающееся меню **Интенсивность тени** и параметр **Ширина границы**.

## Скругленные углы

В группе **Скругленные углы** можно определить общую форму объекта листа. Эти параметры позволяют рисовать объекты листа как идеально круглой/эллиптической формы, так и большой эллиптической и прямоугольной формы. Значение **Скругленные углы** доступно только при выборе параметра **Расширенный Режим оформления** в меню **Свойства документа: Общие**.

- **Скругленные углы**: при установке этого параметра можно выбрать формы со скругленными углами.
- <sup>l</sup> **Углы**: углы, для которых не установлен флажок, будут прямоугольными.
- <sup>l</sup> **Прямоугольность**: числовая переменная от 2 до 100, где 100 определяет прямоугольник с идеально квадратными углами, а 2 соответствует идеальному эллипсу (круг с пропорциями 1:1). Прямоугольность от 2 до 5 обычно является оптимальной для достижения закругленных углов.
- **Радиус угла**: этот параметр определяет радиус углов в фиксированном расстоянии (**Фиксированное**) или проценте от всего квадранта (**Доля (%)**). Этот параметр позволяет регулировать степень влияния базовой общей формы, установленной параметром **Прямоугольность**, на углы. Расстояние может быть указано в мм, см, дюймах (", inch), пикселях (px, pxl, pixel), точках (pt, pts, point) или в docunits (du, docunit).

# Слой

В группе **Слой** можно определить объект как располагающийся в одном из трех слоев:

- **Снизу**: объект листа со свойством слоя Снизу никогда не может загораживать объекты листа в слоях **Обыч.** и **Сверху**. Он может быть размещен только сверху других объектов листа в слое **Сверху**.
- <sup>l</sup> **Обыч.**: при создании объекты листа находятся в слое **Обыч.** (среднем). Объект листа в слое **Обыч.** не может загораживаться объектами листа в слое **Снизу** и не может загораживать объекты листа в слое **Сверху**.
- <sup>l</sup> **Сверху**: объект листа в слое **Сверху** не может загораживаться объектами листа в слоях **Обыч.** и **Снизу**. Все остальные объекты листа в слое **Сверху** могут быть размещены поверх него.
- <sup>l</sup> **Пользовательский**: слои **Сверху**, **Обыч.** и **Снизу** соответствуют слоям с внутренней нумерацией 1, 0 и -1 соответственно. Фактически, принимаются все значения от -128 до 127. Выберите параметр для ввода выбранного значения.

## Мастер создания темы...

Открывает окно **Мастер создания темы**, в котором можно создать тему макета.

# Применить тему...

Применить тему макета можно к объекту, листу или документу.

# Показать

В группе **Показать** можно указать условие отображения объекта листа:

- Всегда: объект листа будет отображаться всегда.
- **Условный**:объект листа будет отображен либо скрыт в зависимости от условной функции, которая будет непрерывно оцениваться в зависимости от выборок и прочих факторов. Объект листа будет скрыт, только если условие возвращает FALSE.

Пользователи <sup>с</sup> правами Admin на документ могут переопределить все условия отображения <sup>с</sup> помощью **Показать все листы <sup>и</sup> объекты листа** <sup>в</sup> диалоговом окне **Свойства документа: Безопасность**. Переключение этой функции происходит нажатием Ctrl+Shift+S.

# Параметры

В группе **Параметры** можно запретить перемещение и изменение объекта листа. Параметры в этой группе применяются только к соответствующим флажкам, установленным в **Свойства документа: Макет** и **Свойства листа: Безопасность**.

- <sup>l</sup> **Разр. перем./ред.**: при отключении этого параметра передвинуть объект листа либо изменить его размер будет невозможно.
- <sup>l</sup> **Разр. копир/клон**: при отключении этого параметра скопировать объект листа будет невозможно.
- <sup>l</sup> **Разр. инфо**: при использовании функции **информации** значок информации будет отображаться в заголовке окна каждый раз, когда значение поля будет иметь связанную с ним информацию. Чтобы значок информации не отображался в заголовке, снимите этот флажок.

Info [\(page](#page-1094-0) 1095)

**• Изм. разм. по данным**: обычно границы вокруг всех объектов листа таблицы в QlikView сжимаются в том случае, когда выборки делают размер таблицы меньше присвоенного размера для объекта листа. При снятии этого флажка автоматическая регулировка размера будет отключена, оставляя лишнее пространство пустым.

# Полосы прокрутки

В группе **Полосы прокрутки** содержатся различные элементы управления для изменения макета полос прокрутки:

- <sup>l</sup> **Сохр. позицию прокрутки**: при выборе этого параметра QlikView попытается сохранить позицию прокрутки таблиц и диаграмм с полосой прокрутки, если выбор выполняется в другом объекте. Этот параметр также должен быть установлен в **Параметры пользователя: Объекты**. При закрытии документа позиция прокрутки не сохраняется.
- **Кнопки прокр.**: установка цвета кнопки прокрутки. Выберите цвет, нажав кнопку. Имейте в виду, что средние тона серого лучше всего подходят для полос прокрутки. В диалоговом окне **Область цветов**, которое открывается при нажатии соответствующей кнопки, можно определить любой цвет как сплошной или градиент.
- <sup>l</sup> **Фон полосы прокрутки**: установка цвета фона полосы прокрутки. Выберите цвет, нажав кнопку.
- <sup>l</sup> **Ширина полосы прокрутки**: этот элемент управления регулирует ширину и относительный размер символов полосы прокрутки.
- **Стиль прокрутки**: задает стиль полосы прокрутки. Выберите стиль в раскрывающемся списке. Стиль полосы прокрутки **Классический** соответствует полосам прокрутки QlikView 4/5. Стиль полосы прокрутки **Стандартный** имеет более современный внешний вид. Третий стиль — это **Легкий**, используемый для более тонких и облегченных полос.

Для просмотра стиля полосы прокрутки для параметра **Режим оформления** должно быть установлено значение **Расширенный**. Данный параметр можно найти на вкладке **Общие**, для чего следует открыть раскрывающееся меню **Параметры** и выбрать **Свойства документа**.

<sup>l</sup> **Применить к...**: открытие диалогового окна **Свойства заголовка и границ**, в котором можно установить применение свойств, установленных на странице **Макет**.

## **Заголовок**

Параметр «Заголовок» будет применен только к текущему объекту в том случае, если он задан на странице **Свойства объекта**.

Параметр «Заголовок» будет применен ко всем объектам указанного типа в документе в том случае, если он задан на странице **Свойства документа**.

На странице **Заголовок** укажите параметры макета, полностью отличающиеся от общего макета объекта.

- **Показать заголовок**: при выборе этого параметра заголовок разместится в верхней части объекта листа. По умолчанию этот параметр будет включен для окон списка и других «блочных объектов», в то время как для кнопок, текстовых объектов и объектов линий/стрелок он останется неактивным.
- <sup>l</sup> **Текст заголовка**: в окне ввода текста можно ввести название, которое будет отображаться в заголовке объекта листа. Используйте кнопку **Шрифт…** для изменения шрифта заголовка.

Установите цвета заголовка в других его состояниях. Параметры для **Активные цвета** и **Неактивные цвета** можно установить отдельно.

Нажмите кнопку **Цвет фона** или **Цвет текста** для открытия диалогового окна **Область цветов**. **Цвет фона** можно определить как **сплошной** или **градиентный** цвет в диалоговом окне **Область цветов**. **Цвет текста** можно определить как **Фиксированный** или **Вычисляемый** цвет с помощью функций цвета.

- **Переносить текст**: при выборе этого параметра заголовок будет отображаться в двух или более строках.
- <sup>l</sup> **Высота заголовка (линии)**: укажите число линий заголовка в этом окне правки.

Точный размер и позицию объекта QlikView можно определить и изменить с помощью параметров размера/позиции для объекта листа QlikView **Нормальный** или **Свернутый**. Эти параметры измеряются в пикселях:

- **Х-поз.**: устанавливает горизонтальную позицию левой стороны объекта листа по отношению к левому краю листа.
- <sup>l</sup> **Y-поз.**: устанавливает вертикальную позицию верхней стороны объекта листа по отношению к верхнему краю листа.
- Ширина: устанавливает ширину объекта листа QlikView.
- **Высота**: устанавливает высоту объекта листа QlikView.

Ориентацию метки заголовка можно изменить при помощи параметров **Выравнивание заголовка**:

- <sup>l</sup> **По горизонтали**: метку можно выровнять по горизонтали: **Слева**, **По центру** или **Справа** в пределах области заголовка.
- <sup>l</sup> **По вертикали**: метку можно выровнять по вертикали: **Сверху**, **По центру** или **Снизу** в пределах области заголовка.

## **Специальные значки**

Многие команды меню «Объект» объектов листа можно конфигурировать в виде значков заголовков. Выберите команды, которые будут отображаться в виде значков заголовков, путем выбора параметра слева от каждой команды в списке.

Используйте специальные значки заголовков осторожно. Слишком много значков приведут пользователя в замешательство.

- <sup>l</sup> **Разрешить свертывание**: если объект поддается свертыванию, то при выборе этого параметра в заголовке окна объекта листа отобразится значок свертывания. Кроме того, этот параметр позволит свертывать объект двойным щелчком мыши по заголовку.
- **Автоматическое свертывание**: этот параметр станет доступным при выборе параметра **Разрешить свертывание**. Если параметр **Автоматическое свертывание** выбран для нескольких объектов листа на одном листе, автоматически свертываться будут все объекты, кроме одного. Этот параметр может быть полезным, к примеру, для поочередного отображения нескольких графиков в одной области листа.
- <sup>l</sup> **Разрешить развертывание**: если объект поддается развертыванию, то при выборе этого параметра в заголовке окна объекта листа отобразится значок развертывания. Кроме того, этот параметр позволит развертывать объект двойным щелчком мыши на заголовке. При одновременном выборе параметров **Разрешить свертывание** и **Разрешить развертывание** двойной щелчок мыши будет сворачивать объект.
- **Подсказка**: здесь можно ввести текст справки, который отобразится во всплывающем окне. Текст подсказки можно ввести в виде вычисляемой формулы. На уровне документа этот параметр недоступен. Нажмите кнопку **...**, чтобы открыть диалоговое окно **Изменить выражение** для более удобного редактирования длинных формул. Введите, к примеру, описание объекта листа. Значок подсказки будет добавлен к заголовку окна объекта. При наведении мыши на значок текст отобразится во всплывающем окне.

## Линейный график

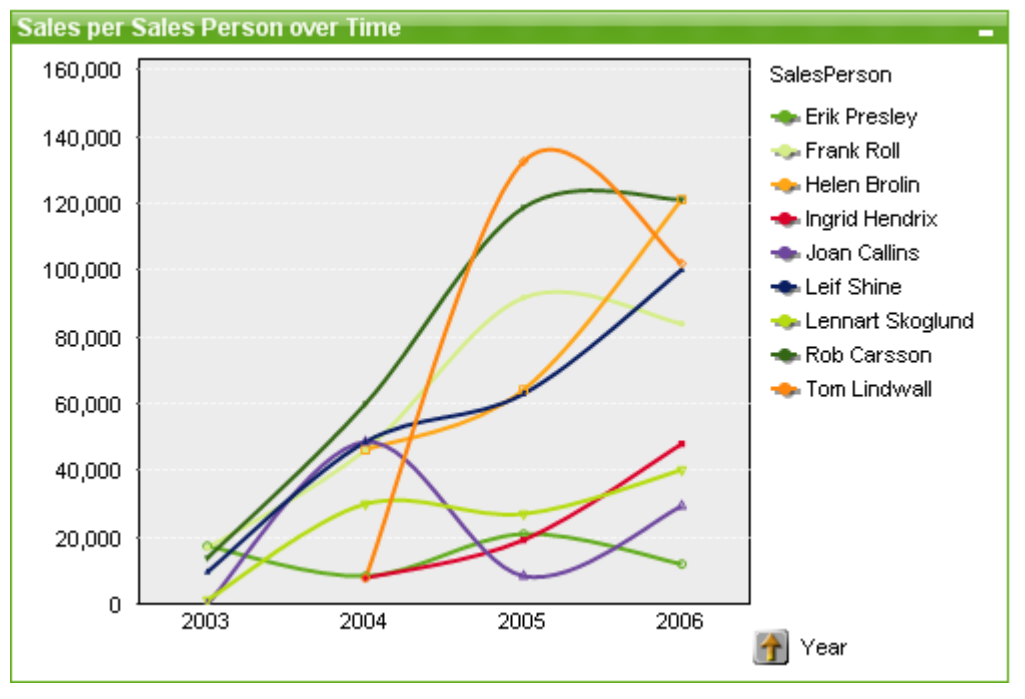

Диаграммы — графическое представление числовых данных. Для переключения различных представлений существующей диаграммы измените значение параметра **Тип диаграммы** на странице **Свойства диаграммы: Общие**.

Линейный график отображает данные в виде линий, соединяющих точки диаграммы, одних точек значений или линий вместе с точками значений. Линейные графики удобно использования для отображения изменений или тенденций.

Чтобы максимально быстро создать новый линейный график, выберите **Мастер быстрого создания диаграмм** в меню **Инструменты**.

При щелчке линейного графика правой кнопкой мыши отображается **Графический график: меню «Объект»**. Это меню также можно открыть с помощью меню **Объект**, если линейный график является активным объектом.

### **Новая диаграмма**

Чтобы создать новую диаграмму, щелкните инструмент **Создать диаграмму** на панели инструментов, щелкните правой кнопкой мыши на пустой области листа и выберите **Новый объект листа, Диаграмма** в меню **Объект** или выберите **Новый объект листа, Диаграмма** в меню **Макет**. Таким образом страницы свойств диаграммы откроются в определенной последовательности.

На первой открывшейся странице можно настроить имя и тип графика, а также заголовок (не обязательно), при нажатии кнопки **Далее** откроется следующая страница и т. д. После ввода требуемой информации станут активными кнопки **Далее** и/или **Завершить**, после чего пользователь может перейти на следующую по порядку страницу или завершить процедуру.

После того, как диаграмма отображена на листе, ее можно изменять, щелкнув на графике и выбрав **Свойства** или активировав график (щелкните на области заголовка) и выбрав **Свойства** в меню **Объект**.

### **Меню «Объект»**

Щелкните правой кнопкой мыши диаграмму, отобразится плавающее меню. Это меню можно также найти в меню **Объект**, когда диаграмма активна.

Это меню содержит следующие команды:

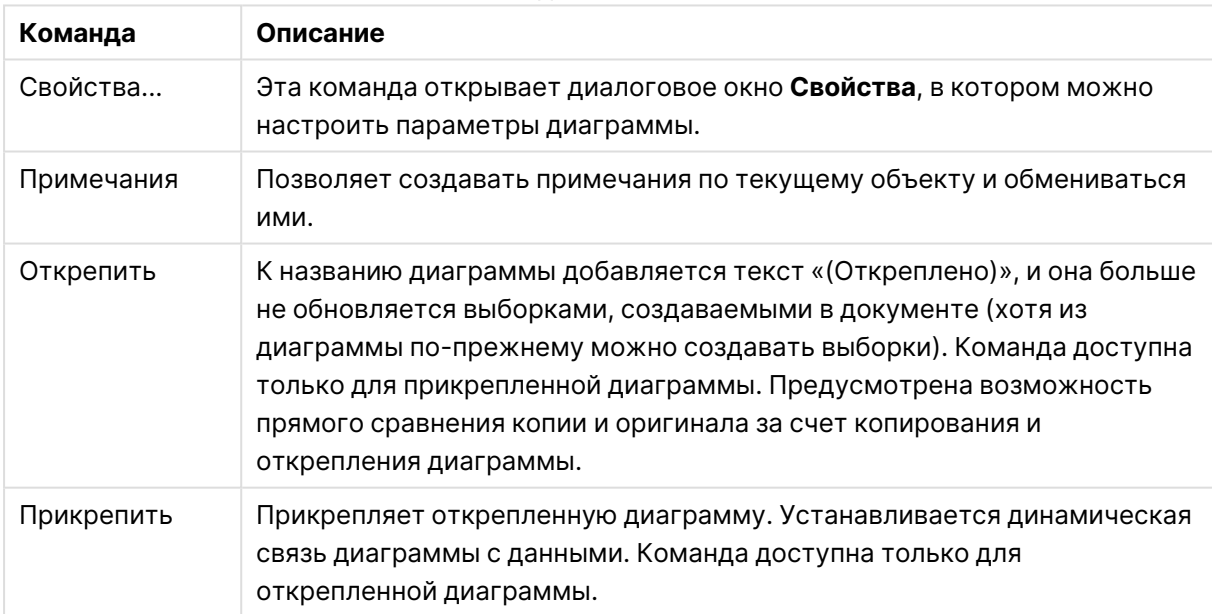

### Команды меню объекта

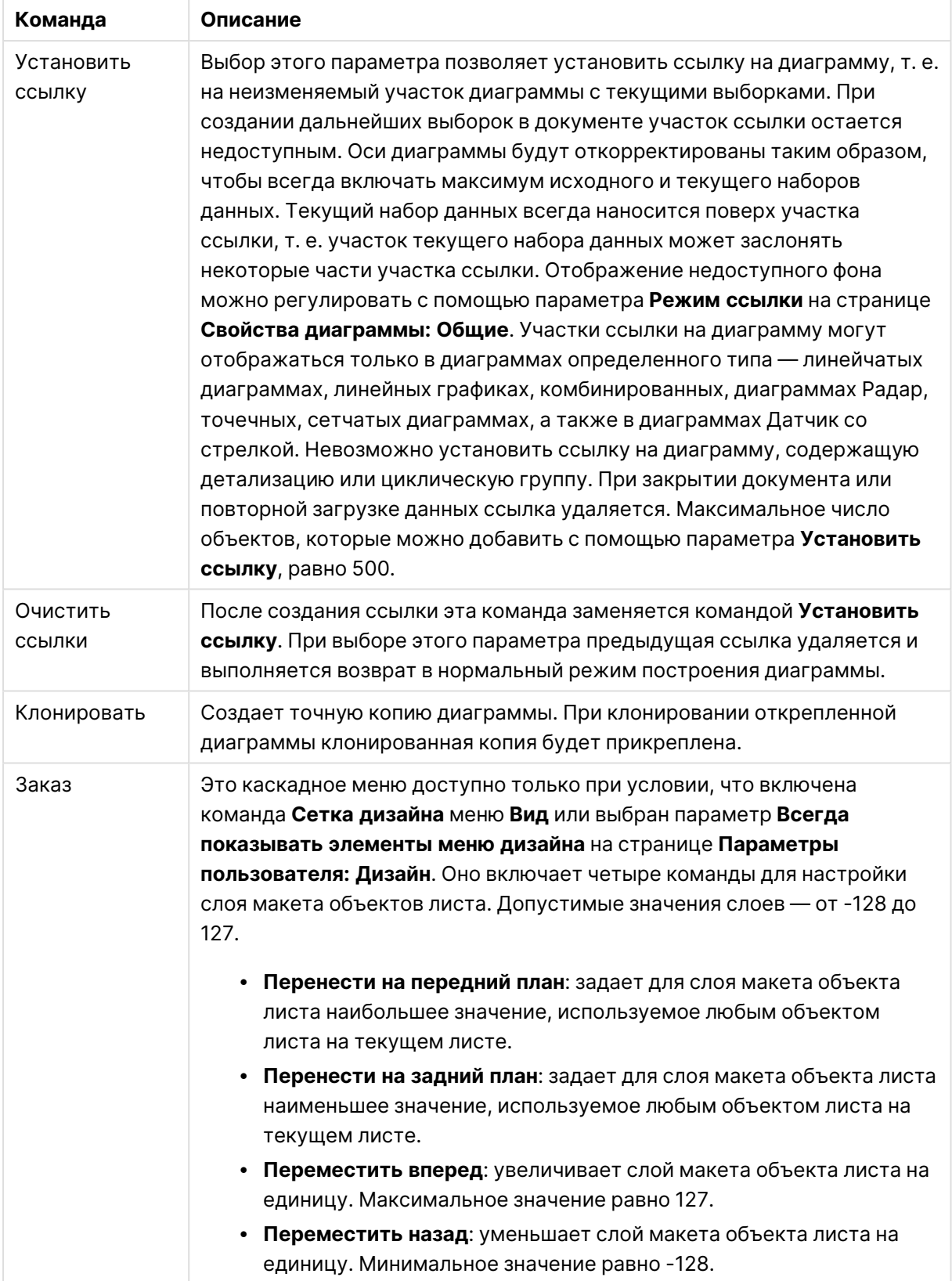

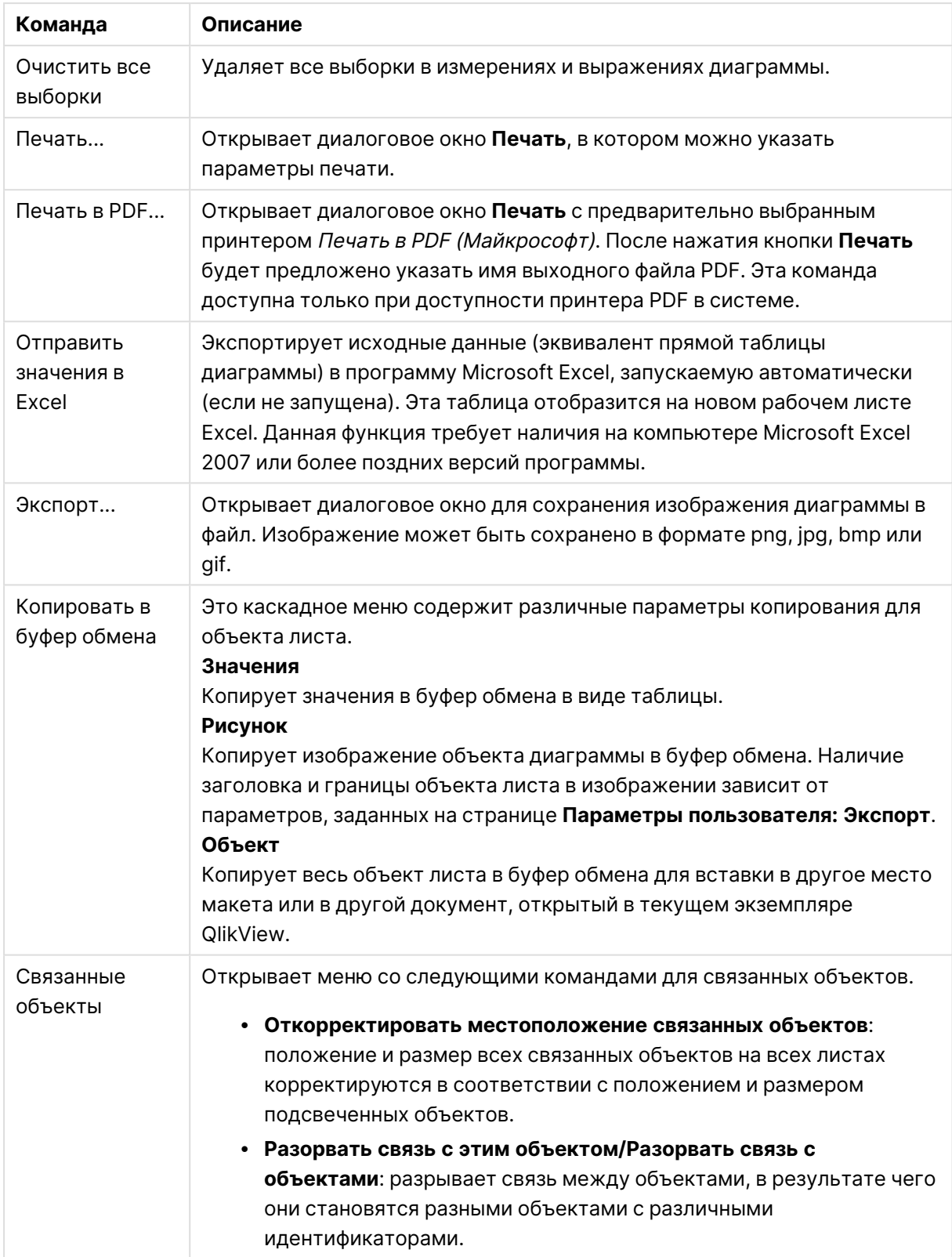

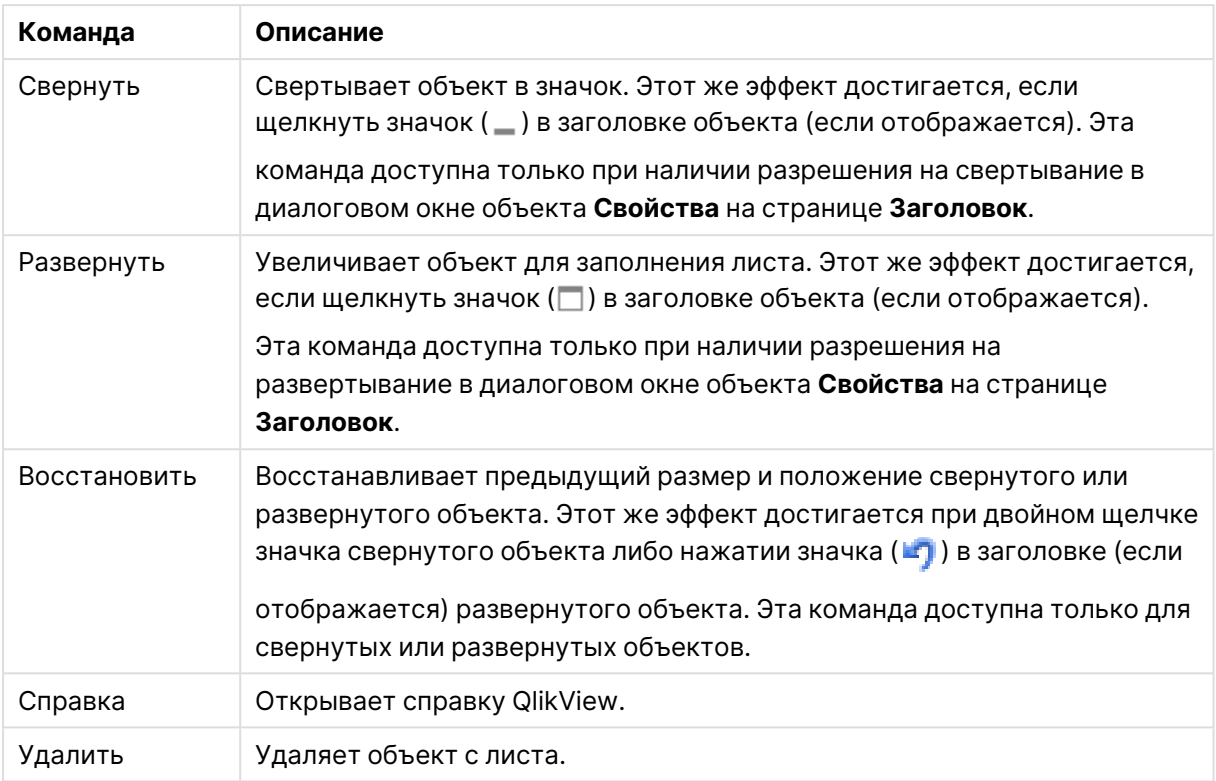

## **Свойства диаграммы: Общие**

На странице **Общие** можно установить такие свойства, как заголовки и тип диаграммы. Это первая страница **Мастера быстрого создания диаграмм** и в диалоговом окне **Свойства диаграммы**.

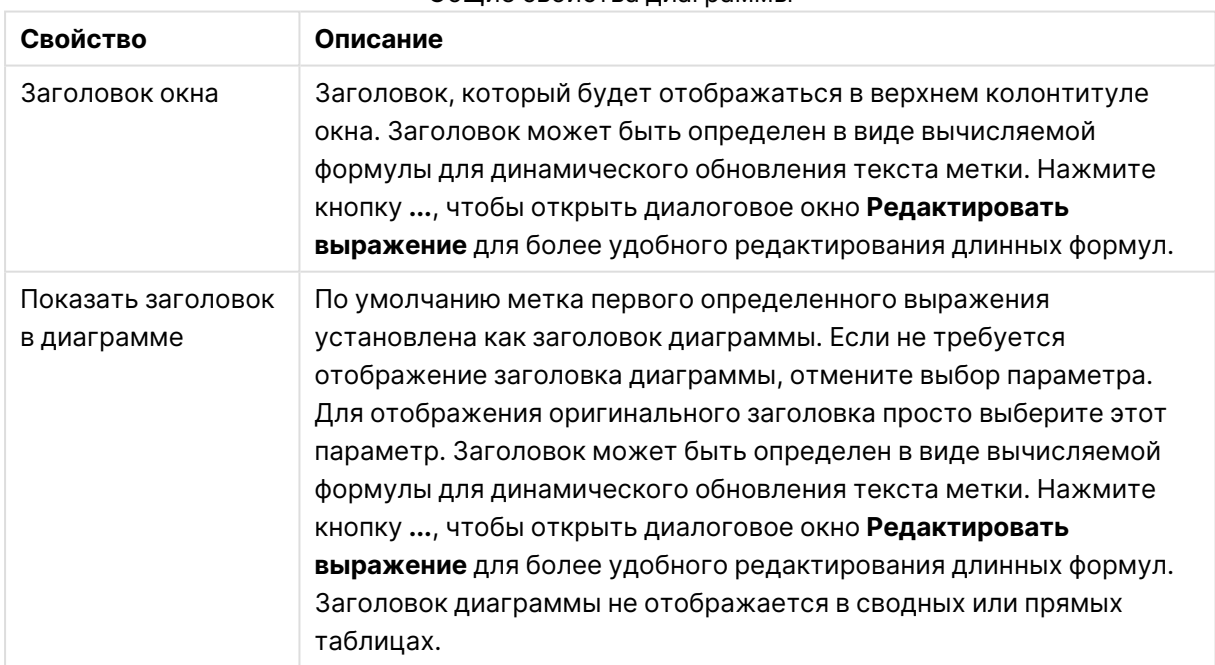

### Общие свойства диаграммы

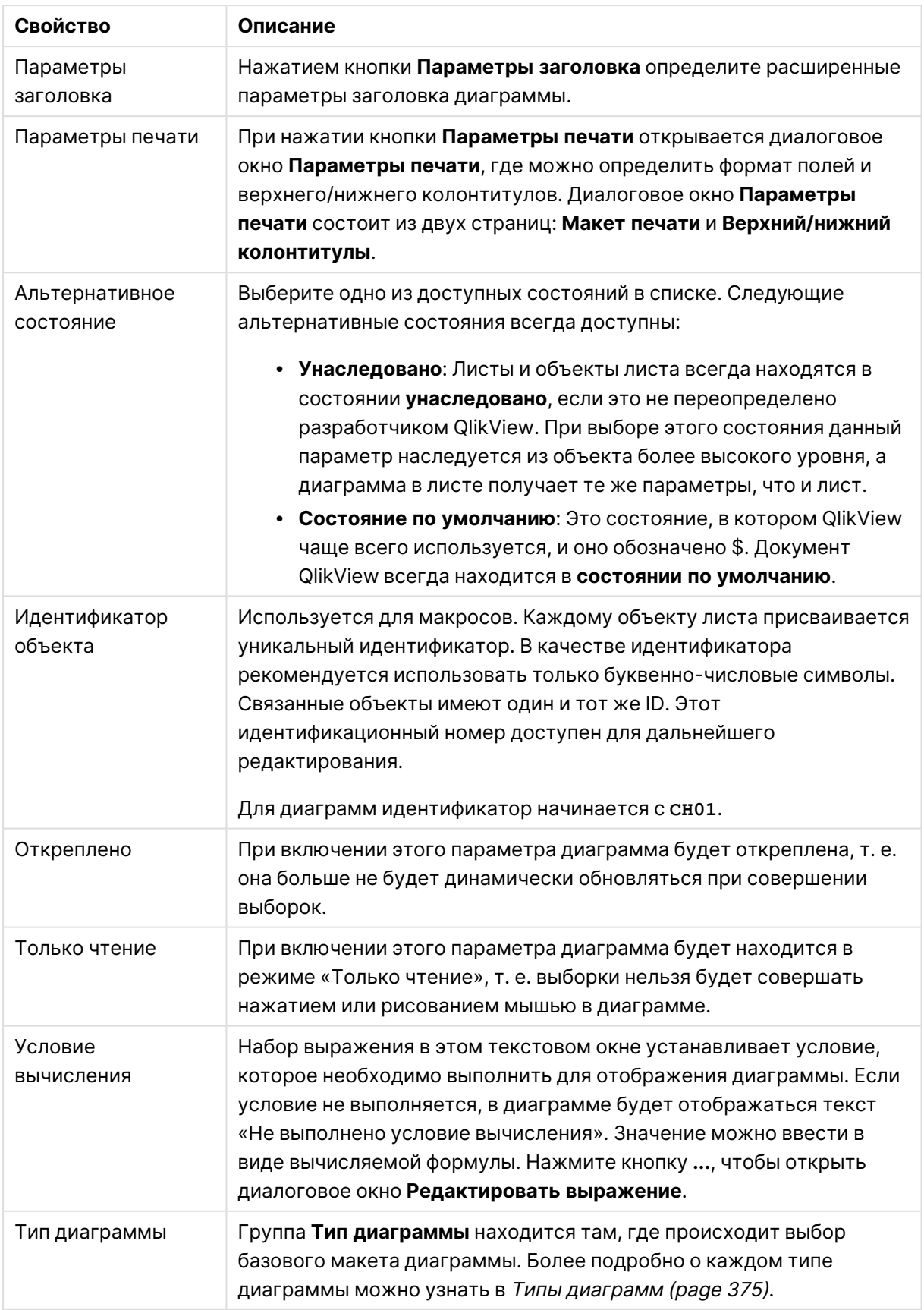

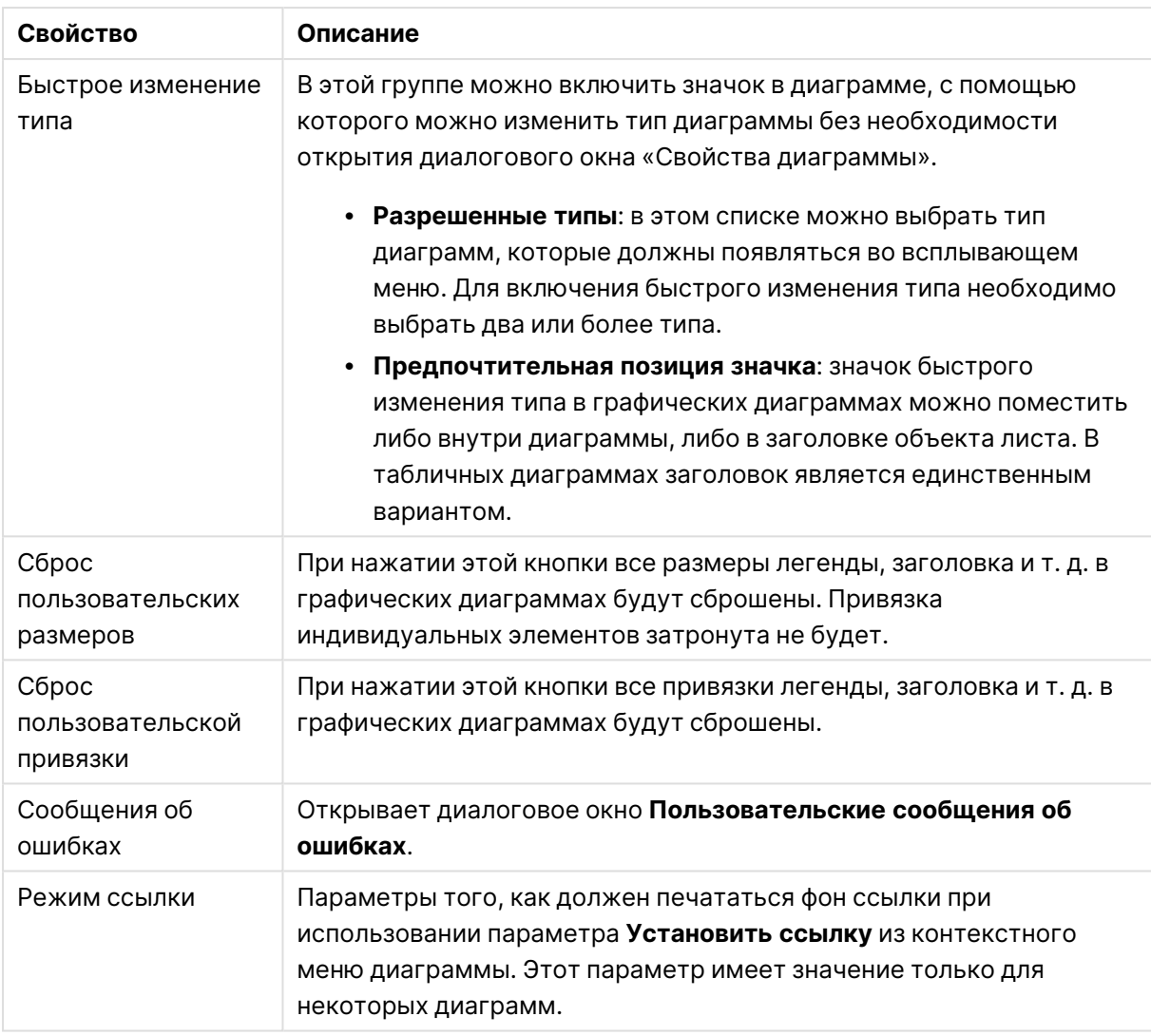

## **Свойства диаграммы: Измерения**

Страница **Свойства диаграммы: Измерения** открывается щелчком правой кнопкой мыши по диаграмме и выбором пункта **Свойства** или, когда диаграмма активна, выбором пункта **Свойства** в меню **Объект**.

После создания диаграммы вы должны задать себе два вопроса:

- Как она должна выглядеть? Чему должны соответствовать полосы линейчатой диаграммы? Ответом может быть «сумма продаж» или что-либо аналогичное. Это устанавливается на вкладке **Выражения**.
- Как она должна группироваться? Как значения полей необходимо использовать в качестве меток для полос линейчатой диаграммы? Ответом может быть «для страны» или что-либо аналогичное. Это устанавливается на вкладке **Измерения**.

В диаграмме может отображаться одно или несколько измерений. Верхний предел зависит от действительного типа диаграммы, сложности данных и доступной памяти. Круговые, линейные и точечные диаграммы могут отображать не более двух измерений, трех полос,

полос, а сетчатые диаграммы — не более трех. Диаграммы Радар и Воронка могут отображать только одно измерение, а диаграммы Датчик не используют измерения вовсе. Последующие измерения игнорируются.

Измерение диаграммы получает значения из поля, указанного на странице **Свойства диаграммы: Измерения**. Вместо одного поля измерение также может состоять из группы полей (см. **Изменить группы** ниже).

Измерение может быть одним полем, группой или выражением (вычисляемое измерение). Измерение также можно создать синтетически.

Поля можно перемещать, выбрав их (щелчок, Ctrl-щелчок) и воспользовавшись кнопками **Добавить >** и **<Удалить**, или дважды щелкнув нужные выборки.

Измерения диаграммы также могут вычислены из выражения.

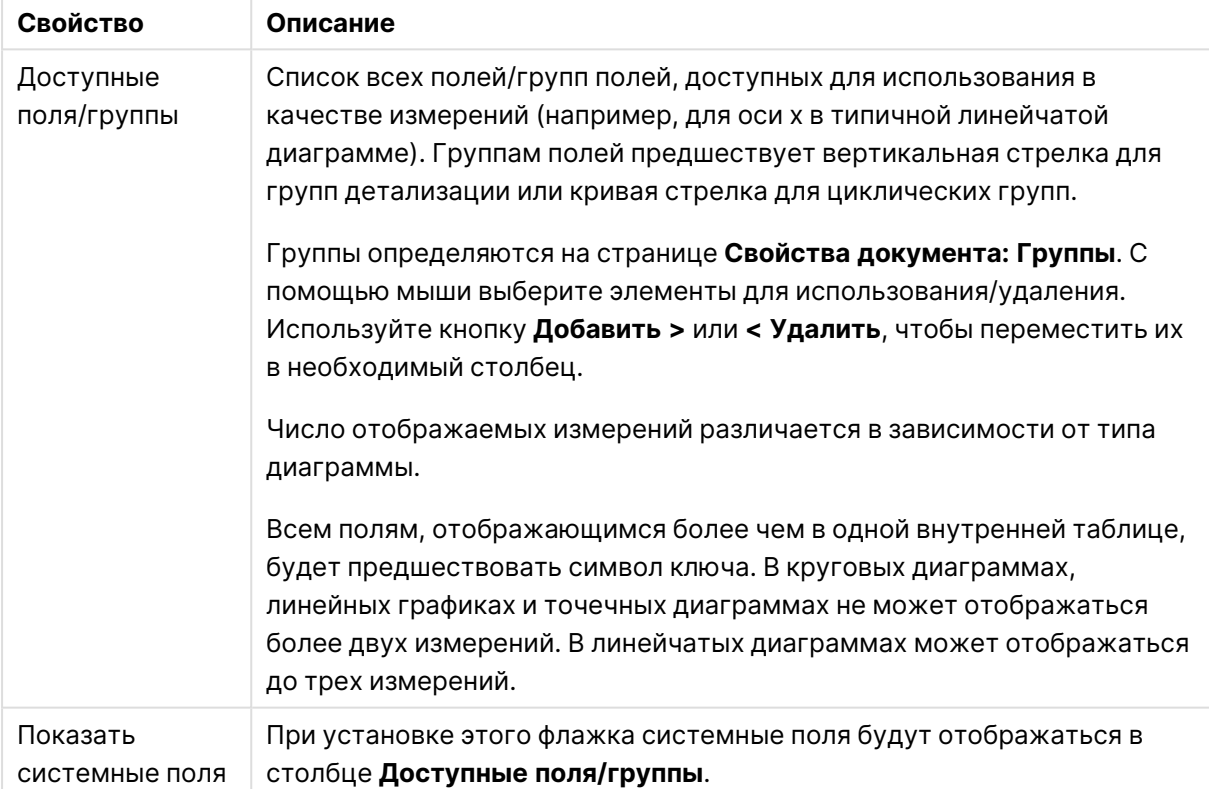

#### Свойства измерения

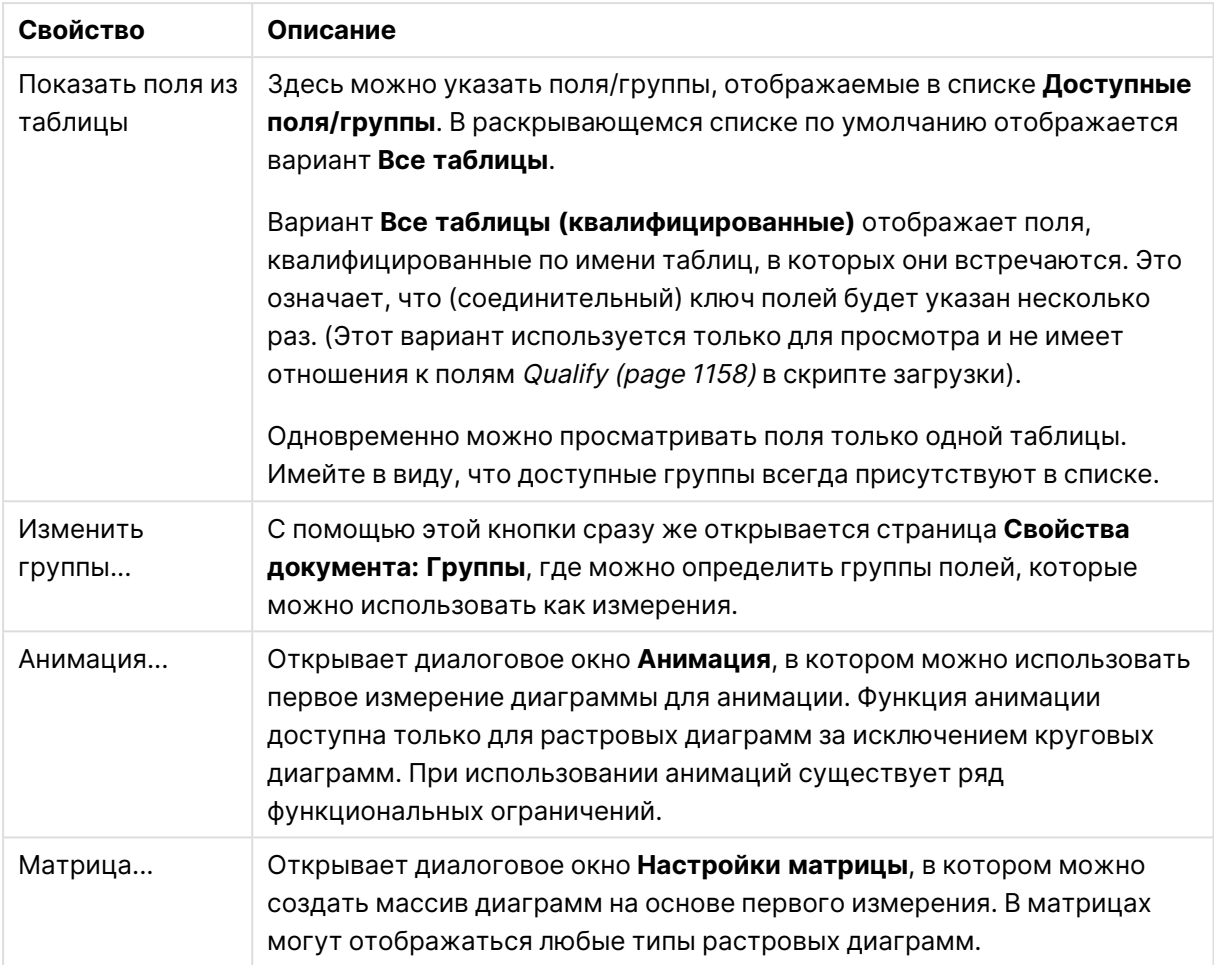

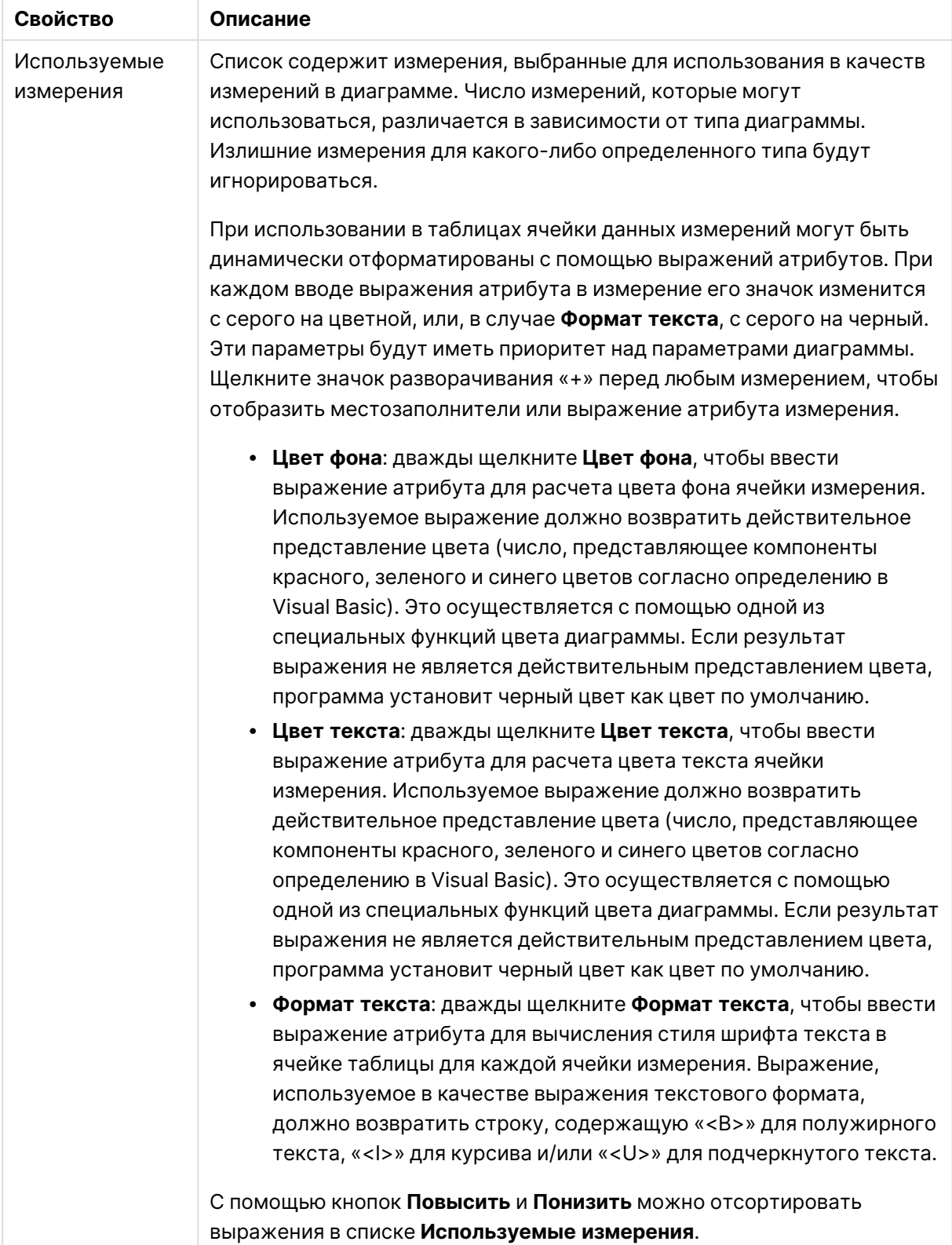

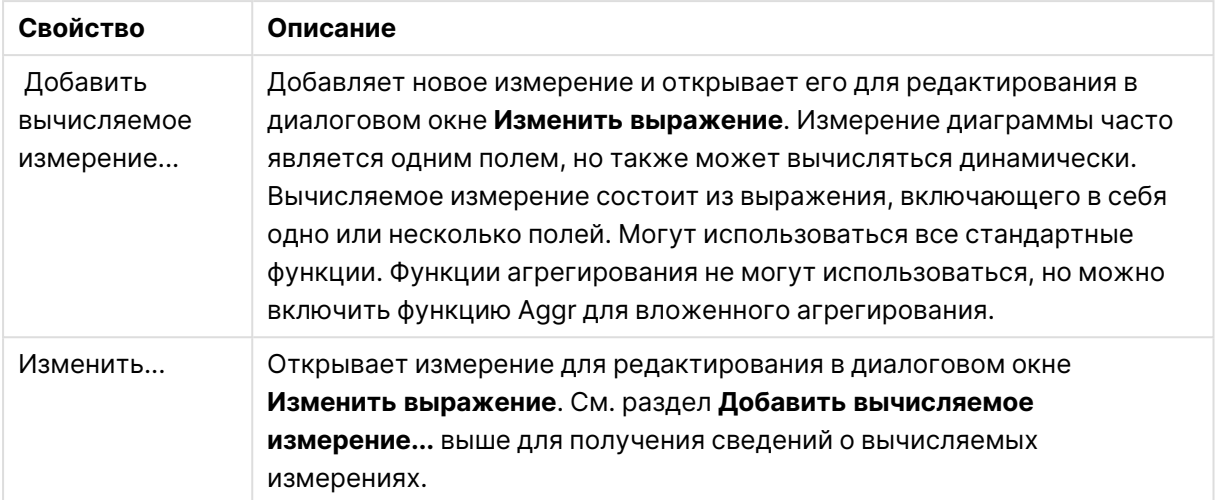

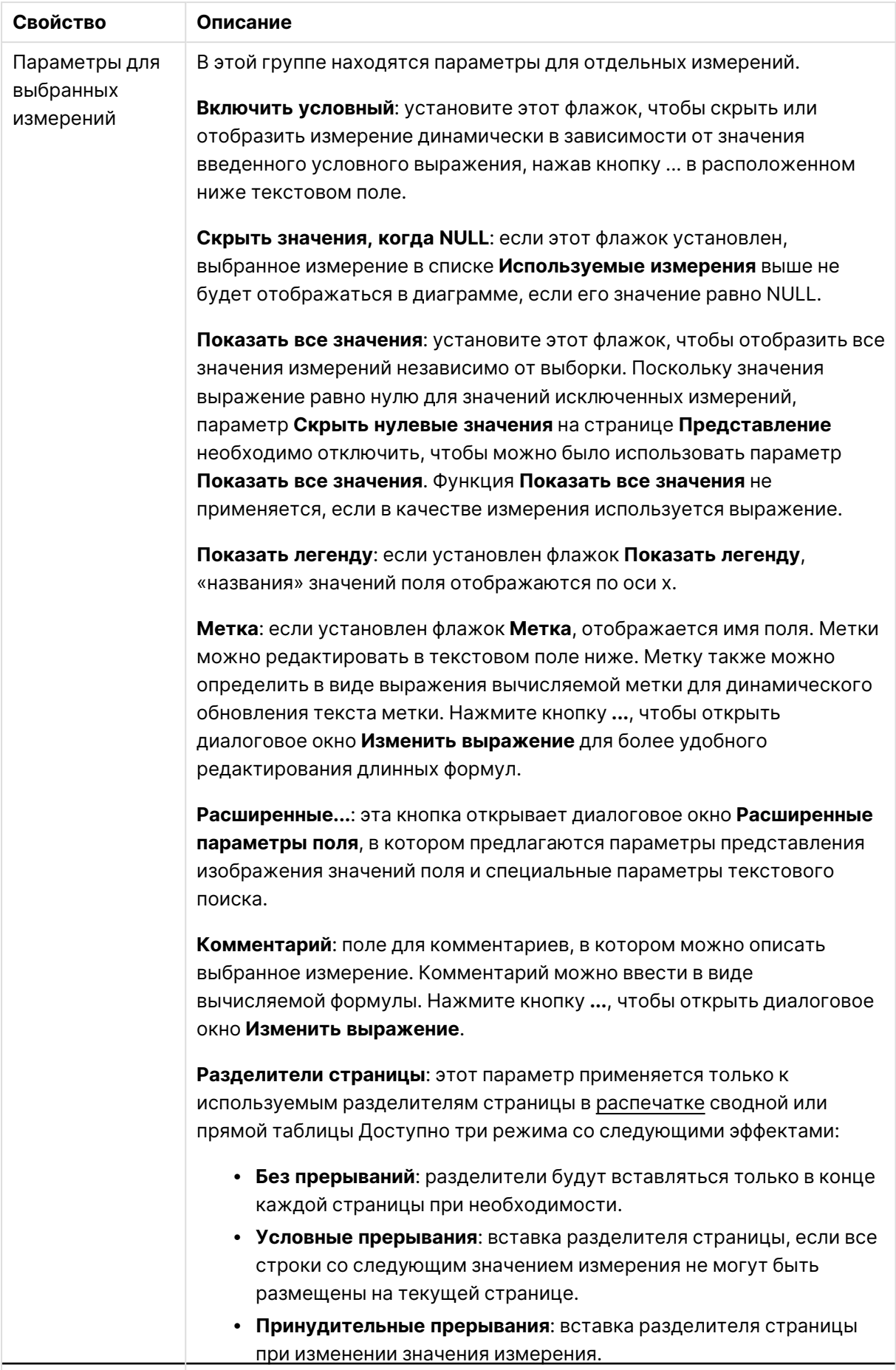
#### **Свойства диаграммы: Пределы измерений**

Для всех типов диаграмм, кроме диаграмм Датчик и сводных таблиц, можно задать пределы измерений.

Вкладка **Пределы измерений** позволяет управлять количеством значений измерений, отображаемых в определенной диаграмме.

Прежде необходимо описать эффект этих трех параметров из раскрывающегося списка. Раскрывающийся список содержит три значения: **Первое**, **Наибольшее** и **Наименьшее**. Эти значения определяют метод сортировки значений, возвращаемых модулем расчетов в модуль построения диаграмм. Один из этих параметров должен быть обязательно выбран, если измерение следует ограничить. Сортировка выполняется только для первого выражения, за исключением сводных таблиц, в которых основная сортировка может заменять первую сортировку измерений.

Эта страница свойств используется для определения пределов измерений. Каждое измерение в диаграмме задается отдельно.

## Пределы

#### Задает отображаемые значения с помощью первого выражения

Эти свойства используются для определения количества значений размеров, отображаемых в диаграмме, согласно параметрам, заданным ниже.

#### Показать только

Выберите этот параметр, чтобы отобразить **первое**, **наибольшее** или **наименьшее** число x значений. Если в данном параметре задано значение 5, отображаться будут пять значений. Если для размера включен параметр **Показать другие**, то сегмент Другие займет одну из пяти строк отображения. Параметр **Первое** возвращает строки согласно параметрам, заданным на вкладке **Сортировка** диалогового окна свойств. Если диаграмма является прямой таблицей, строки будут возвращаться согласно основной текущей сортировке. Другими словами, пользователь может изменить отображение значений, дважды щелкнув любой заголовок столбца и задав по нему основную сортировку.Параметр **Наибольшее** возвращает строки в порядке убывания на основании первого выражения в диаграмме. При использовании в прямой таблице отображаемые значения размеров будут оставаться единообразными в ходе интерактивной сортировки выражений. Значения измерений будут (могут) меняться при изменении порядка выражений.Параметр **Наименьшее** возвращает строки в порядке возрастания на основании первого выражения в диаграмме. При использовании в прямой таблице отображаемые значения размеров будут оставаться единообразными в ходе интерактивной сортировки выражений. Значения измерений будут (могут) меняться при изменении порядка выражений.Введите количество отображаемых значений. Значение можно ввести в виде вычисляемой формулы. Нажмите кнопку **...**, чтобы открыть диалоговое окно **Редактировать выражение**.

### Показать только значения, которые:

Выберите этот параметр, чтобы отображать все значения измерений, соответствующие заданному для данного параметра условию. Выберите этот параметр, чтобы отображать значения на базе процента от общего значения или на базе точного значения. Параметр **относительно итога** включает режим отношения, подобный режиму, включаемому параметром **Относительное** на вкладке **Выражения** диалогового окна свойств. Значение можно ввести в виде вычисляемой формулы. Нажмите кнопку **...**, чтобы открыть диалоговое окно **Редактировать выражение**.

### Показать только значения, которые сводятся к:

Выберите этот параметр, чтобы накапливать все строки вплоть до выбранной и сравнивать результат со значением, заданным в данном параметре. Параметр **относительно итога** включает режим отношения, подобный режиму, включаемому параметром **Доля** на вкладке **Выражения** диалогового окна свойств и сравнивает накопленные значения с итоговым общим значением (по первому, наибольшему или наименьшему значению). Значение можно ввести в виде вычисляемой формулы. Нажмите кнопку **...**, чтобы открыть диалоговое окно **Редактировать выражение**. Выберите параметр **Включить граничные значения**, чтобы добавить значение измерения, которое содержит значение для сравнения.

Отрицательные значения не будут включены при вычислении суммы накопленных ограничений. Не рекомендуется использовать относительные ограничения для полей, которые могут содержать отрицательные значения.

При добавлении предела к вычисляемому измерению и сортировке данных по тому же вычисляемому измерению предел измерения будет применяться перед применением порядка сортировки.

## Параметры

## Показать другие

При включении данного параметра в диаграмме будет создан сегмент **Другие**. Все значения размеров, которые не соответствуют критериям сравнения ограничений отображения, будут сгруппированы в сегмент **Другие**. Если после выбранного размера следуют другие размеры, параметр **Свернуть внутренние измерения** позволяет управлять отображением отдельных значений для последующих/внутренних размеров на диаграмме. В поле **Метка** введите имя, которое должно отображаться на диаграмме. Если текст не введен, для метки автоматически задается текст выражения.

Значение можно ввести в виде вычисляемой формулы. Нажмите кнопку **...**, чтобы открыть диалоговое окно **Редактировать выражение**.

### Показать итог

При включении этого параметра диаграмма будет отображать итоги для выбранного измерения. Эти итоги обрабатываются не так, как итоги выражений, настраиваемые на вкладке **«Выражения»** диалогового окна свойств. **Метка**: Введите имя, которое должно отображаться на диаграмме. Если текст не введен, для метки автоматически задается текст выражения. Значение можно ввести в виде вычисляемой формулы. Нажмите кнопку **...**, чтобы открыть диалоговое окно **Редактировать выражение**.

## Режим глобальной группировки

Этот параметр применим только к внутренним размерам. Если данный параметр включен, ограничения будут вычисляться только для выбранного размера. Все предыдущие размеры будут проигнорированы. Если данный параметр отключен, ограничения будут вычисляться на базе всех предыдущих размеров.

#### **Итоги выражений по сравнению с итогами измерений**

Итоги измерений создаются модулем вычислений и возвращаются в модуль построения диаграмм в виде отдельных строк (или значений измерений). Это действие повлияет на строки «Другие». Различие в использовании итогов выражений и итогов измерений описана ниже.

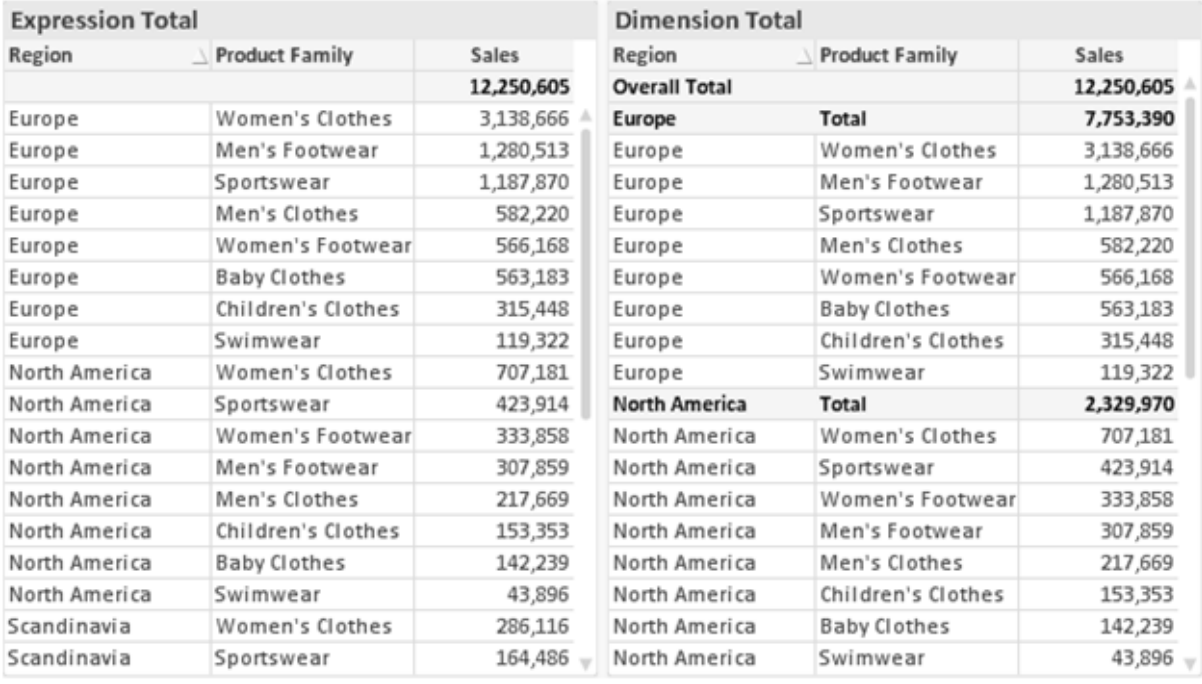

Итоги выражений <sup>и</sup> итоги измерений

При использовании итогов измерений в прямой таблице могут быть указаны подитоги.

#### **Свойства диаграммы: Выражения**

Чтобы перейти на вкладку **Свойства диаграммы: Выражения**, щелкните диаграмму или таблицу правой кнопкой мыши и выберите **Свойства** в меню **Объект**.

При создании диаграммы необходимо задать два вопроса:

- <sup>l</sup> Что должен обозначать размер полосок и т.д.? Это **Выражение** (например, **сумма чистой выручки**).
- <sup>l</sup> Как должны быть сгруппированы данные? Это **Измерение** (например, для **Страны** ).

Вкладка **Выражения** выглядит по-разному для различных типов диаграмм <sup>и</sup> таблиц. Если параметр серого цвета, он недоступен для определенного типа диаграмм или таблиц.

## Список выражений

Список выражений на левой панели — это полный элемент управления деревом со множеством параметров элемента управления.

Перед каждым выражением (или группой выражений) отображается значок разворачивания (поле с ' + ' ). При щелчке значка открываются базовые подвыражения или выражения атрибутов. Одновременно с этим значок заменяется значком сворачивания ( ' - ' ). Определенные параметры графика используют подвыражения, то есть набор двух или более выражений, определяющих символ графика (например, **Биржа** или **Блочная диаграмма**, которые описаны ниже).

Данные выражения также могут быть динамически отформатированы с помощью выражений атрибутов. Щелкните значок разворачивания перед любым выражением, чтобы отобразить местозаполнители для выражений атрибутов измерения. Они следующие:

## Цвет фона

Измените выражение **Цвет фона** по умолчанию, чтобы создать выражение атрибута для вычисления цвета графика точки диаграммы. Вычисленный цвет будет иметь приоритет над выбором цвета QlikView по умолчанию и должен быть действительным представлением цвета, полученным с помощью функций цвета. Если результат выражения не является действительным представлением цвета, программа установит черный цвет как цвет по умолчанию. С помощью этого же метода можно создать дополнительное выражение для **Цвет текста**.

### Цвет текста

Можно создать дополнительное выражение для **Цвет текста**, используя тот же метод, что и для цвета фона (см. выше).

### Формат текста

Измените выражение **Формат текста**, чтобы ввести выражение атрибута для вычисления стиля шрифта текста, связанного с точкой данных (для таблиц: текст в ячейке таблицы для каждой ячейки измерения. Полученный текстовый формат будет иметь приоритет над таблицей стилей, определенной в окне **Свойства диаграммы: Стиль**.

Выражение, используемое в качестве выражения текстового формата, должно возвратить строку, содержащую «<B>» для полужирного текста, «<I>» для курсива и/или «<U>» для подчеркнутого текста. Обратите внимание, что символ = должен находиться перед строкой.

### Всплывающее окно круговой диаграммы

Щелкните **Всплывающее окно круговой диаграммы**, чтобы ввести выражение атрибута для вычисления того, должен ли сектор круга, связанный с точкой данных, рисоваться в извлеченной позиции «выделения». Этот тип выражения атрибута действует только на круговые диаграммы.

### Смещение полосы

Щелкните **Смещение полосы**, чтобы ввести выражение атрибута для вычисления смещения полосы или сегмента полосы, связанного с точкой диаграммы. Смещение может быть положительным или отрицательным и перемещает полосу или сегмент соответственно. Это полезно, например, при создании так называемых каскадных диаграмм. Этот тип выражения атрибута действует только на линейчатые диаграммы.

### Стиль линии

Щелкните **Стиль линии**, чтобы ввести выражение атрибута для вычисления стиля линии для линии или ее сегмента, связанного с точкой диаграммы. Этот тип выражения атрибута действует только на графики, комбинированные диаграммы и диаграммы Радар. Относительная ширина линии может контролироваться путем включения тега <Wn>, где n коэффициент, применяемый к ширине линии диаграммы по умолчанию. Число п должно быть действительным числом от 0,5 до 8.

#### **Пример: <W2.5>**

Стиль линии может контролироваться путем включения тега <Sn>, где <sup>n</sup> — это целое число от 1 до 4, обозначающее используемый стиль (1=непрерывный, 2= пунктирный, 3=точечный, 4=пунктирный/точечный). Пример: <S3>. Теги <Wn> и <Sn> могут свободно комбинироваться, но применяется только первое вхождение каждого тега. Теги должны быть заключены в одинарные кавычки.

### Показать значение

Щелкните **Показать значение**, чтобы ввести выражение атрибута для вычисления того, должна ли точка данных дополняться значением «значения на точках диаграммы», даже если **Значения на точках диаграммы** не выбрано для основного выражения. Если для основного выражения выбрано **Значения на точках диаграммы**, выражение атрибута будет проигнорировано. Этот тип выражения атрибута действует только для линейчатых диаграмм, линейных графиков, круговых диаграмм, диаграмм Воронка и комбинированных диаграмм.

# Добавить

Новые выражения и подвыражения создаются с помощью кнопки **Добавить**. Этот параметр также доступен в контекстном меню, появляющемся при щелчке списка выражений правой кнопкой мыши.

# Удалить

Кнопка **Удалить** позволяет удалять из списка ранее созданные выражения. Параметр также доступен в контекстном меню, появляющемся при щелчке правой кнопкой мыши выражения в списке выражений.

## Копировать

Параметр **Копировать** доступен только в контекстном меню, появляющемся при щелчке выражения в списке выражений правой кнопкой мыши. При использовании этой команды в основном выражении все данные и параметры, связанные с выражением (включая метку), будут скопированы в буфер обмена как часть xml.

Выражение может быть снова вставлено в ту же диаграмму или любую другую диаграмму QlikView в этом же или другом документе. При использовании команды с выражением атрибута будет скопировано только выражение атрибута. Затем выражение атрибута может быть вставлено в любое основное выражение в этой же или другой диаграмме.

## Экспорт...

Параметр **Экспорт...**доступен только в контекстном меню, появляющемся при щелчке выражения в списке выражений правой кнопкой мыши. При использовании этой команды в основном выражении все данные и параметры, связанные с выражением (включая метку), могут быть экспортированы в файл xml.

Выражение может быть снова импортировано в ту же диаграмму или любую другую диаграмму QlikView в этом же или другом документе. Команда открывает диалоговое окно **Экспорт выражения в**, в котором можно выбрать назначение файла экспорта. Файл получит расширение Ex.xml.

# Вставить

Параметр **Вставить** доступен только в контекстном меню, появляющемся при щелчке выражения или дополнительных выражений/выражений атрибутов в списке выражений правой кнопкой мыши. Если основное выражение ранее было скопировано в буфер обмена, его можно вставить в пустую область в списке выражений, создав новое выражение, идентичное скопированному. Если выражение атрибута было скопировано, его можно вставить в основное выражение.

# Импорт

Параметр **Import** доступен только в контекстном меню, появляющемся при щелчке пустой области в списке выражений правой кнопкой мыши. Команда открывает диалоговое окно, в котором можно просмотреть ранее экспортированные выражения. Импортированное выражение появится как новое выражение в диаграмме.

# Повысить/Понизить

Если отображаются несколько выражений, их можно отсортировать, используя кнопки **Повысить** и **Понизить**. Это влияет на порядок отображения столбцов и т. д. в диаграмме.

# Группа

Кнопка **Группа** может использоваться для объединения выражений в одну или несколько циклических групп, если доступно два или более выражений. В макете QlikView можно циклически просматривать выражения, принадлежащие одной группе, щелкнув значок цикла в диаграмме (= **Циклическая группа**). Щелкните этот же значок цикла правой кнопкой мыши, чтобы отобразить всплывающий список выражений, принадлежащих группе, которые в данный момент не используются, для прямого выбора.

Не путайте **Циклическую группу** <sup>с</sup> циклическими группами.

# Разгруп.

Выбрав выражение, принадлежащее группе, и щелкнув **Разгруп.**, можно извлечь выражение из группы. Если после извлечения в циклической группе остается только одно выражение, это последнее выражение также извлекается, а группа удаляется.

## Вкл.

Если снять этот флажок, выражение будет опускаться в диаграмме.

## Относительное

Если установить этот флажок, результат диаграммы будет отображаться в процентах, а не в абсолютных числах. Этот параметр недоступен для сводных таблиц.

## Невидимый

Установка этого флажка предотвращает создание графика этого выражения, сохраняя выделенное для него пространство.

## Условный

Установка этого флажка позволяет определить условие на основе текущей выборки, от которого будет зависеть отображение выражения. Если условие равно TRUE или NULL, выражение отображается, если условие равно FALSE, выражение не отображается.

## Метка

Перед меткой выражения используется один или несколько значков для указания используемого типа диаграммы и/или выбора **Параметры отображения** для выражения (см. ниже).

# Описание

Отображение состава выбранного выражения. Выражение можно изменить непосредственно в этом окне. При нажатии кнопки **...** открывается полное диалоговое окно **Изменить выражение**.

# Комментарий

Это поле для комментария, которое может использовать автор выражения для описания его цели и функции.

## Параметры отображения

Эта группа используется для изменения способа создания графика для точек диаграммы или содержимого, вводимого в ячейки выражения таблиц диаграмм. Имейте в виду, что некоторые параметры доступны только для определенных типов диаграмм, некоторые параметры не могут быть объединены, а другие параметры будут использовать одно или несколько дополнительных выражений для создания сложных графиков.

## Полоса

Отображение значений выбранного выражения как полос. Этот параметр доступен только для линейчатых и комбинированных диаграмм.

### Символ

Отображение значений выбранного выражения как символов. Этот параметр доступен только для линейных графиков и комбинированных диаграмм. Выберите один из различных символов в раскрывающемся меню.

### Линия

Отображение значений выбранного выражения как линии. Этот параметр доступен только для линейных графиков и комбинированных диаграмм. Можно выбрать **Обыч.**, **Гладкий** и три различные линии **Плато** в раскрывающемся меню.

### Биржа

Установите этот флажок для создания графика выражения как маркера биржи. Выражению будет предшествовать собственный значок в списке «Выражения», и оно будет отображаться как пустой местозаполнитель с четырьмя подвыражениями.

Первое подвыражение будет использоваться для создания графика точки Hi маркера биржи. Второе подвыражение будет использоваться для точки Low. Для отображения маркера биржи эти два подвыражения должны содержать действительные описания.

Третье подвыражение является дополнительным, но оно может использоваться для точки Close маркера биржи. Четвертое подвыражение является дополнительным, но оно может использоваться для точки Open маркера биржи.

Если установлен флажок **Биржа** для выражения, автоматически будут созданы новое пустые подвыражения. Если установлен флажок **Биржа** для выражения, нельзя установить флажки **Полоса**, **Линия**, **Символ**, **Блочная диаграмма** или **Имеет планки погрешностей** для этого же выражения. Если для выражения выбран какой-либо из этих параметров, для него нельзя установить флажок **Биржа**. Этот параметр доступен только для комбинированных диаграмм.

## Блочная диаграмма

Установите этот флажок, чтобы создать график выражения как блочную диаграмму, часто используемую для отображения статистических данных. Выражению будет предшествовать собственный значок в списке «Выражения», и оно будет отображаться как пустой местозаполнитель с пятью подвыражениями.

Первое подвыражение будет использоваться для вывода верхней точки блочной диаграммы. Второе подвыражение будет использоваться для нижней точки. Для создания блочной диаграммы эти два выражения должны содержать действительные описания.

Подвыражения с третьего по пятое являются необязательными. Эти подвыражения, если они используются, определяют медиану, верхние «усы» и нижние «усы».

Общее расширение для **блочной диаграммы** — это так называемые контуры для экстремальных значений. Они могут быть получены путем создания графика отдельных выражений как символов. После того как **блочная диаграмма** отмечается для основного выражения, автоматически создается новое пустое подвыражение. При выборе **блочной диаграммы** для выражения нельзя выбрать **Полоса**, **Линия**, **Символ**, **Биржа** или **Имеет планки погрешностей** для этого же выражения. Если для выражения выбран какой-либо из этих параметров, для него нельзя выбрать **блочную диаграмму**. Этот параметр доступен только для комбинированных диаграмм.

### Имеет планки погрешностей

Установите этот флажок, чтобы использовать одно или два выражения после выбранного выражения в качестве вспомогательных выражений для планок погрешностей, расположенных сверху точки данных основного выражения. При выборе «Симметрично» будет использоваться только одно вспомогательное выражение, график которого будет создан симметрично точке диаграммы. При выборе «Асимметрично» будут использоваться два вспомогательных выражения, график которых будет создан выше и ниже точки диаграммы соответственно.

Выражения планок погрешностей должны возвращать положительные числа. Вспомогательным выражениям, используемым для планок погрешностей, в списке выражений предшествуют собственные значки (симметрично), (асимметрично сверху) или (асимметрично снизу), и они могут использоваться только для графика. Если после выбранного выражения не созданы другие выражения, автоматически создается новое пустое вспомогательное выражение. Этот параметр доступен только для линейчатых диаграмм, линейных графиков и комбинированных диаграмм.

#### Значения на точках диаграммы

Установите этот флажок, чтобы результат выражения был выведен как текст сверху точек диаграммы. Этот параметр доступен только для линейчатых диаграмм, линейных графиков, комбинированных диаграмм и круговых диаграмм. При использовании для круговых диаграмм значение будет показано рядом с сегментами диаграммы.

## Текст на оси

Установите этот флажок, чтобы результат выражения был выведен как текст для всех значений оси x, оси и меток оси. Этот параметр доступен только для линейчатых диаграмм, линейных графиков и комбинированных диаграмм.

### Всплывающий текст

Установите этот флажок, чтобы результат выражения отображался во всплывающих сообщениях, появляющихся при наведении указателя на точку диаграммы в макете. Этот параметр может использоваться вместе со всеми другими параметрами отображения или без них. Таким образом, можно использовать выражение, не отображающееся в самой диаграмме, но отображающееся во всплывающих окнах.

### Представление

Этот параметр доступен только для прямых и сводных таблиц.

## Текст

Значения выражений всегда интерпретируются и отображаются как текст.

### Рисунок

При установке этого параметра QlikView будет пытаться интерпретировать каждое значение выражения как ссылку на изображение. Ссылка может иметь вид пути к файлу с изображением на диске (например, С:\Mypic.jpg) или внутри самого документа QlikView (например, qmem//<Name>/<Peter>). Если QlikView не может интерпретировать значение выражения как действительную ссылку на изображение, будет отображено само значение, если не установлен флажок **Скрыть текст, если нет рис.**

## Круглый датчик, Линейный датчик, Датчик Светофор, Светодиодный датчик

При выборе любого типа датчика диаграмма Датчик будет включена в свободную ячейку таблицы как изображение. Макет датчика можно изменить в диалоговом окне **Свойства диаграммы: Представление**, которое открывается с помощью кнопки **Параметры датчика**.

### Мини-диаграмма

При установке этого параметра QlikView отобразит значения выражений в линейчатой диаграмме или на графике. Диаграмма будет включена в свободную ячейку таблицы. Параметры отображения датчика можно изменить, используя кнопку **Настройки минидиаграммы**. Этот параметр доступен только для прямых таблиц.

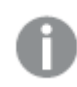

Мини-диаграмма не будет отображаться при экспорте <sup>в</sup> Excel!

### Связь

Выберите этот параметр для ввода выражения в поле **Описание**, чтобы создать ссылку в ячейке таблицы. Выражение должно возвратить текст, который может быть интерпретирован как отображаемый текст<url>текст ссылки. Отображаемый текст будет отображен в ячейке таблицы, а текст ссылки будет ссылкой, открывающейся в новом окне обозревателя.

Если ссылка определена, значение в ячейке таблицы будет подчеркнуто. Если ссылка не определена, значение не будет подчеркнуто. Обратите внимание, что в режиме отображения «Связь» выбор в ячейке невозможен. При нажатии кнопки **...** открывается полное диалоговое окно **Изменить выражение**.

URL-адреса работают только <sup>в</sup> клиенте Ajax из-за ограничений безопасности.

#### **Примеры:**

=Name & '<url>' & Link =Name & '<url>www.qlikview.com' где Name и Link — это поля таблицы, загруженной в скрипт.

### Форматирование изображения

Доступно только при установке параметра **Рисунок** выше. Этот параметр доступен только для прямых и сводных таблиц. Он определяет, как QlikView форматирует изображение, чтобы уместить его в ячейке. Доступны четыре варианта:

- <sup>l</sup> **Без растягивания**: если выбран этот параметр, изображение будет отображаться в натуральном виде, без какого-либо растягивания. Это может создать эффект невидимости частей изображения либо неполного заполнения ячейки.
- <sup>l</sup> **Заполнить**: при выборе этого параметра изображение будет растянуто по размеру ячейки без сохранения пропорций.
- <sup>l</sup> **Сохранить пропорции**: при выборе этого параметра изображение будет максимально растянуто по размеру ячейки с сохранением пропорций.
- <sup>l</sup> **Заполнить с учетом пропорций**: при выборе этого параметра изображение будет растянуто в ячейке в обоих направлениях с сохранением пропорций. Обычно это приводит к обрезке изображения в одном направлении.

## Накопление

При выборе параметров в этой группе вы определяете, будут ли значения в диаграмме накапливаться. В накопительной диаграмме каждое y-значение добавляется к y-значению следующего x-значения. Например, в накопительной линейчатой диаграмме сумм продаж за год значение 1996 года добавляется к значению 1997 года.

Если диаграмма содержит несколько выражений, в списке «Выражения» выберите выражение, значения которого должны накапливаться. Накопление недоступно для сводных таблиц.

### Без накопления

Если выбран этот параметр, в выбранном выражении диаграммы y-значения накапливаться не будут.

### Полное накопление

Если выбран этот параметр, каждое y-значение будет накапливаться со всеми предыдущими y-значениями выражения. См. выше в пункте **Накопление**. Полное накопление не работает с несколькими измерениями, содержащими значение Null или 0.

Полное накопление не работает <sup>в</sup> случае, если включен параметр матрицы диаграммы.

### Накапливать с предыдущих п шагов

Путем ввода числа в это поле можно установить количество y-значений в выражении для накопления. См. выше в пункте **Накопление**.

## Режим итогов

Эта группа включена для выбранного выражения только для объектов диаграммы «Прямая таблица» Существуют три возможных параметра:

- **Нет итоговых значений**: для выбранного выражения итоги не вычисляются.
- **Итоговое значение выражения**: итоги выражения вычисляются на следующем уровне. Например, если выражение создает среднемесячную заработную плату для ряда сотрудников, при установке параметра **Итоговое значение выражения** будет создано итоговое среднее значение всех заработных плат.
- <sup>l</sup> **F(x) из строк**: при выборе этого параметра отдельные значения каждой точки данных (каждая полоса в линейчатой диаграмме, каждая строка в прямой таблице и т. д.) для выбранного выражения будут агрегированы с использованием функции агрегирования, выбранной в раскрывающемся списке (обычно суммируются).

Значение параметра **Первая строка** или **Последняя строка** является наибольшим или наименьшим значением таблицы <sup>в</sup> порядке «буквы-цифры». Буквенноцифровая последовательность включает цифры от 0 до 9 <sup>и</sup> буквы от A до Z.

## Ширина границы полосы

Указывает ширину линии границы полос, созданных данным выражением, в линейчатых и комбинированных диаграммах. Значение может быть указано в мм, см, дюймах (", inch), пикселях (px, pxl, pixel), точках (pt, pts, point) или в единицах документа (du, docunit).

## Выражения как легенда

При использовании нескольких выражений этот параметр отображает легенду с отображением выражений и их соответствующих цветов рядом с диаграммой.

# Линии тренда

В выбранном выражении диаграмм QlikView графики могут быть дополнены или заменены статистическими линиями трендов.

Линии трендов могут отображаться только в точечных диаграммах, графиках и в линейчатых/комбинированных диаграммах не более чем с одним измерением и одним выражением, отображающимися как полосы. Для диаграмм других типов параметры в поле **Линии трендов** недоступны и не применяются. В точечных диаграммах точки данных рассматриваются как if y=f(x). Для линейчатых диаграмм, графиков и комбинированных диаграмм разрешается отменить выбор всех параметров в разделе **Параметры отображения** и по-прежнему добавлять линии трендов, которые затем будут выведены без базовых точек диаграммы. Линии трендов в линейчатых диаграммах, графиках и комбинированных диаграммах могут быть экстраполированы путем указания прогноза и/или интервала ретрополяции (страница **Оси**). Экстраполированные линии будут точечными. Линии трендов в диаграммах с дискретной осью x будут показаны как линии с символами. На непрерывной оси будет показана только линия.

- **Среднее**: среднее значение показывается на диаграмме в виде прямой линии.
- Линейный: на диаграмме выводится линия линейной регрессии.
- **Полиномиальный 2-й степени**: на диаграмме выводится полиномиальная линия тренда второй степени.
- <sup>l</sup> **Полиномиальный 3-й степени**: на диаграмме выводится полиномиальная линия тренда третьей степени.
- <sup>l</sup> **Полиномиальный 4-й степени**: на диаграмме выводится полиномиальная линия тренда четвертой степени.
- **Экспоненциальный**: на диаграмме выводится экспоненциальная линия тренда.
- <sup>l</sup> **Показать уравнение**: при установке этого флажка для определенного выражения линии трендов выражения будут дополнены уравнением линии трендов, показанным в диаграмме как текст.
- **Показать R2**: при установке этого флажка для определенного выражения линии трендов выражения будут дополнены коэффициентом детерминации, показанным в диаграмме как текст.

#### **Свойства диаграммы: Сортировка**

Чтобы перейти к странице **Свойства диаграммы: Сортировка**, щелкните правой кнопкой мыши по диаграмме и выберите **Свойства** из меню **Объект**.

Здесь определяется порядок сортировки измерений в диаграмме на базе различных доступных порядков сортировки.

Страница **Свойства диаграммы: Сортировка** для прямых таблиц включает немного другие параметры.

Список **Размеры** содержит размеры диаграммы. Для выбора порядка сортировки отметьте размер и выберите один или несколько порядков сортировки, которые указаны справа.

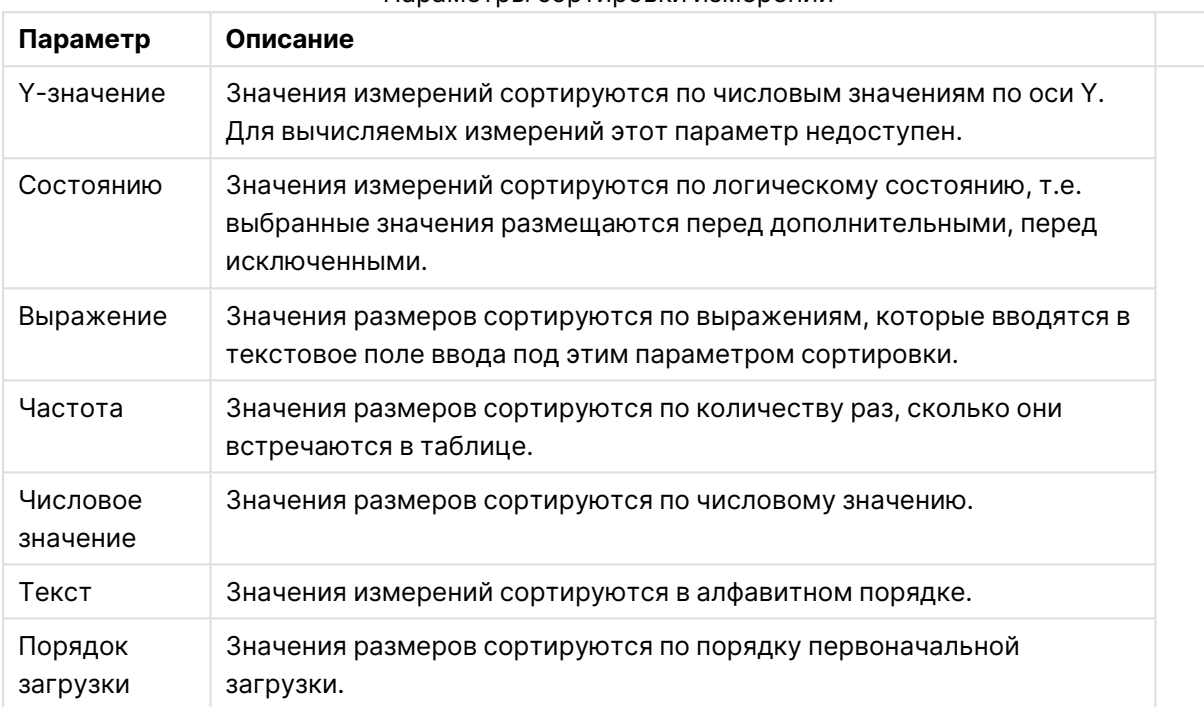

Параметры сортировки измерений

В группе существует вертикальная иерархия сверху вниз, поэтому при возникновении конфликтов выбранных порядков сортировки преимущество имеет первый найденный порядок. Можно изменять порядок сортировки с помощью параметров **По возрастанию** и **По убыванию** или **A -> Z** и **Z -> A**.

При нажатии кнопки **По умолчанию** устанавливаются значения измерений, заданные по умолчанию в диалоговом окне **Свойства документа: Сортировка**.

Флажок **Переопределить порядок сортировки группы** доступен только при выборе размера группы в списке **Размеры**. Обычно порядок сортировки размера группы задается для каждого поля группы с помощью свойств группы. Активация этого параметра позволяет заменять любые подобные установки на уровне группы и применять отдельный порядок сортировки к размеру, независимо от того, какое поле является активным в группе.

#### **Свойства диаграммы: Стиль**

На этой странице можно определить базовый стиль диаграммы. Для каждого типа диаграммы доступны не все перечисленные функции.

**• Вид**: выберите доступный стиль. В некоторых случаях это может повлиять не только на вид диаграммы, но и на ее функциональность.

- **Ориентация**: установите ориентацию диаграммы вертикальную или горизонтальную.
- <sup>l</sup> **Подтип**: В этой группе устанавливается режим для полос **Сгруппировано** или **Стопкой** (**Перекрытие** или **Стопкой** для диаграммы Радар. Этот параметр работает только в том случае, если на диаграмме отображаются либо два измерения, либо одно измерение и несколько выражений. Отрицательные значения в полосах стопкой складываются в стопку отдельно в направлении вниз ниже оси Х. При использовании функции масштабирования непрерывных осей в линейчатых диаграммах поддерживается только отображение стопкой.

При представлении линейчатых диаграмм с несколькими измерениями и выражениями применяются следующие принципы:

- На оси Х не может быть показано более двух измерений.
- Третье измерение может быть показано с разноцветными полосами стопкой.
- Только табличные диаграммы могут отображать более трех измерений.
- При выборе двух или более выражений два первых измерения показаны на оси Х и выражении с разноцветными полосами стопкой.
- Если разрешены два и более выражения, а для подгруппы задано значение «Стопкой», все выражения в пределах одной стопки будут вычислены по одной оси (левой по умолчанию). Даже если задать вычисление одного выражения по левой оси, а другого по правой, вычисление будет выполняться, как указано выше.

В следующем списке показан порядок представления подтипов с несколькими измерениями и выражениями.

- <sup>l</sup> **Одно измерение**
	- <sup>l</sup> **1 выражение**: одна полоса
	- <sup>l</sup> **Более 2 выражений**: выражения сгруппированы или стопкой
- <sup>l</sup> **Два измерения**
	- <sup>l</sup> **1 выражение**: измерения сгруппированы или стопкой
	- **Более 2 выражений**: измерения сгруппированы
- <sup>l</sup> **Три измерения**
	- **1 выражение**: 1-е и 2-е измерения сгруппированы, 3-е измерение стопкой
	- <sup>l</sup> **Более 2 выражений**: 1-е и 2-е измерения сгруппированы, выражения стопкой
- <sup>l</sup> **Четыре измерения**
	- <sup>l</sup> **1 выражение**: 1-е и 2-е измерения сгруппированы, 3-е измерение стопкой
	- <sup>l</sup> **Более 2 выражений**: 1-е и 2-е измерения сгруппированы, выражения стопкой
- <sup>l</sup> **Трехмерное представление**: параметры в этой группе определяют угол, с которого происходит представление диаграммы в трехмерных режимах.
	- **Верхний угол**: определяет вертикальный угол трехмерного представления. Значение должно быть целым числом от 5 до 45.
- <sup>l</sup> **Угол наклона**: определяет угол наклона трехмерного представления. Значение должно быть целым числом от 5 до 45.
- **· Цветовой стиль графика**: этот элемент управления может использоваться для наложения стиля цвета на все цвета графика диаграммы. При выборе стиля в раскрывающемся списке все цвета в **Карта цветов** на странице **Цвета** изменятся на выбранный стиль. Изменение происходит незамедлительно, а сам параметр не будет сохранен до следующего раза, когда будет произведен вход на эту страницу диалогового окна. Действительные базовые цвета карты цветов затронуты не будут. **Цветовой стиль графика** доступен не для всех видов диаграмм. Доступны следующие параметры:
	- **Сплошной цвет**: устанавливает все цвета карты цветов как сплошные.
	- **Темный градиент**: устанавливает все цвета карты цветов в один градиент, приближающийся к черному цвету.
	- **Светлый градиент**: устанавливает все цвета карты цветов в один градиент, приближающийся к более светлому цвету.
	- **Блестящий**: придает всем полосам блестящий вид.
- <sup>l</sup> **Стиль фона области графика**: этот элемент управления используется для изменения вида фона области графика. Этот параметр доступен только для диаграмм с областью графика. Доступны следующие параметры:
	- **Рамка**: вокруг области графика отображается рамка.
	- **С тенью**: данный параметр создает эффект тени на фоне области графика.
	- Минимальный: данный параметр удаляет фон области графика.
- <sup>l</sup> **Предв. просмотр**: предлагает предварительный просмотр базовых свойств отображения диаграммы.

#### **Свойства диаграммы: Представление (линейчатая диаграмма, линейный график, комбинированная диаграмма, диаграмма Радар, диаграмма Мекко)**

Эта вкладка используется для линейчатых диаграмм, графиков, комбинированных диаграмм, диаграмм Радар и диаграмм Мекко.

Группа **Параметры полосы** содержит различные параметры отображения для полос, используемых в линейчатых и комбинированных диаграммах.

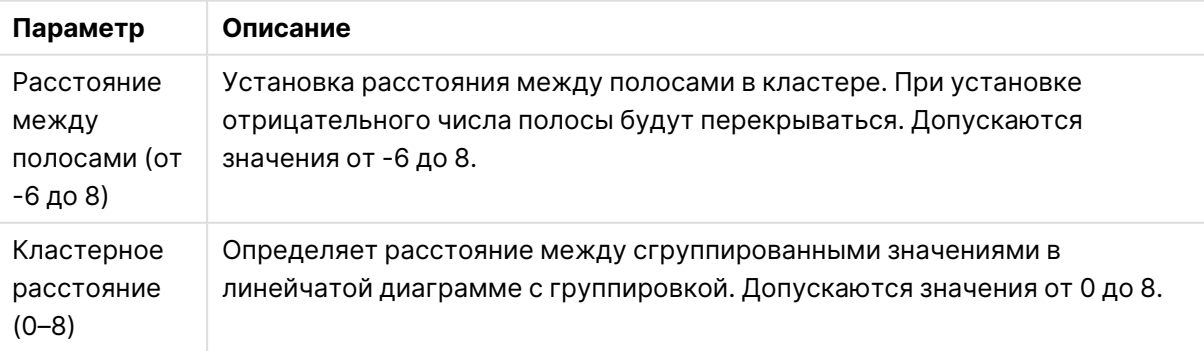

#### Параметры полос

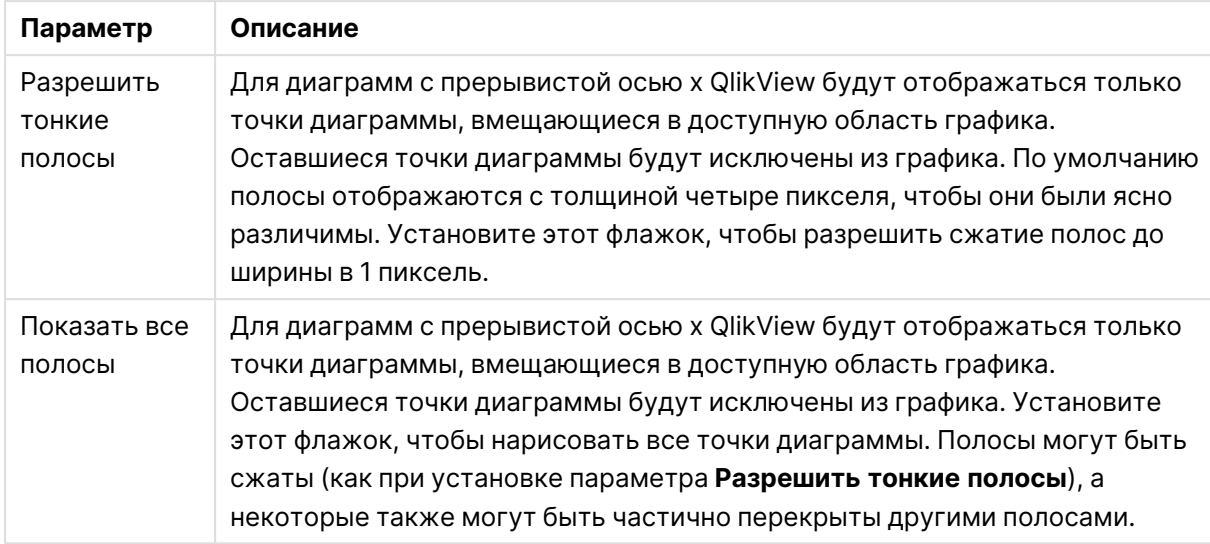

В группе **Значения на точках диаграммы** можно установить параметры отображения для значений на точках диаграммы, если этот параметр установлен для одного или нескольких выражений диаграммы в группе **Параметры отображения** на странице **Свойства диаграммы: Выражения**.

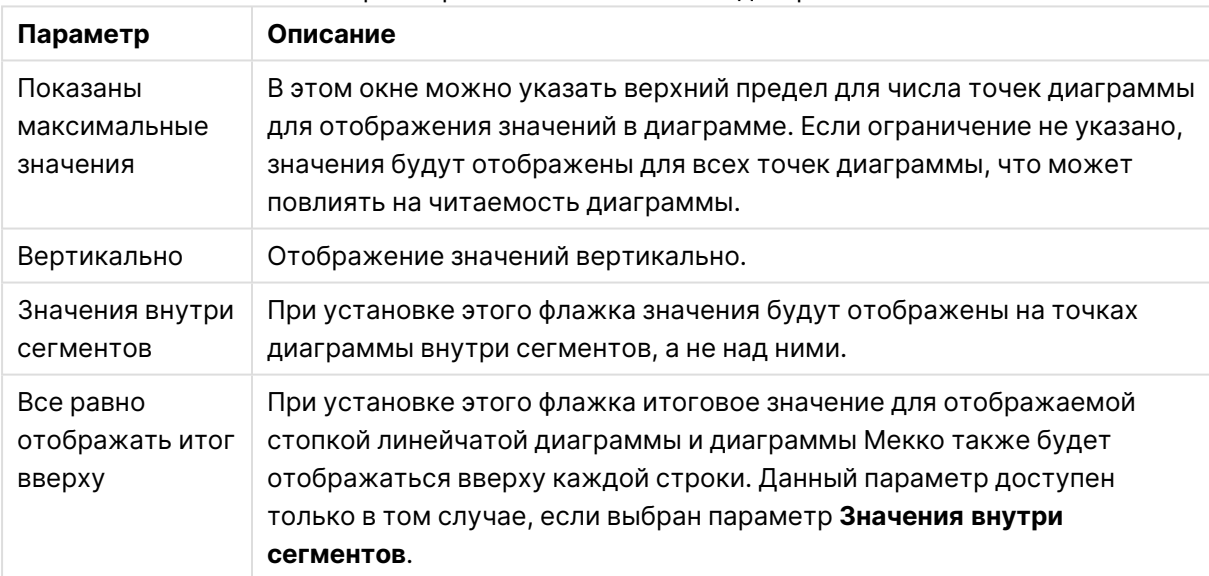

#### Параметры значений на точках диаграммы

В группе **Полосы погрешностей** определяются параметры отображения для полос погрешностей, используемых в заданной диаграмме.

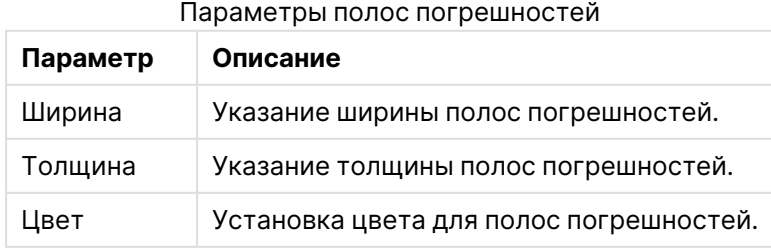

В группе **Параметры линии/символа** определяются параметры отображения для линий и символов точек диаграмм, используемых в линейных графиках и комбинированных диаграммах. Также можно определить ширину линий тренда.

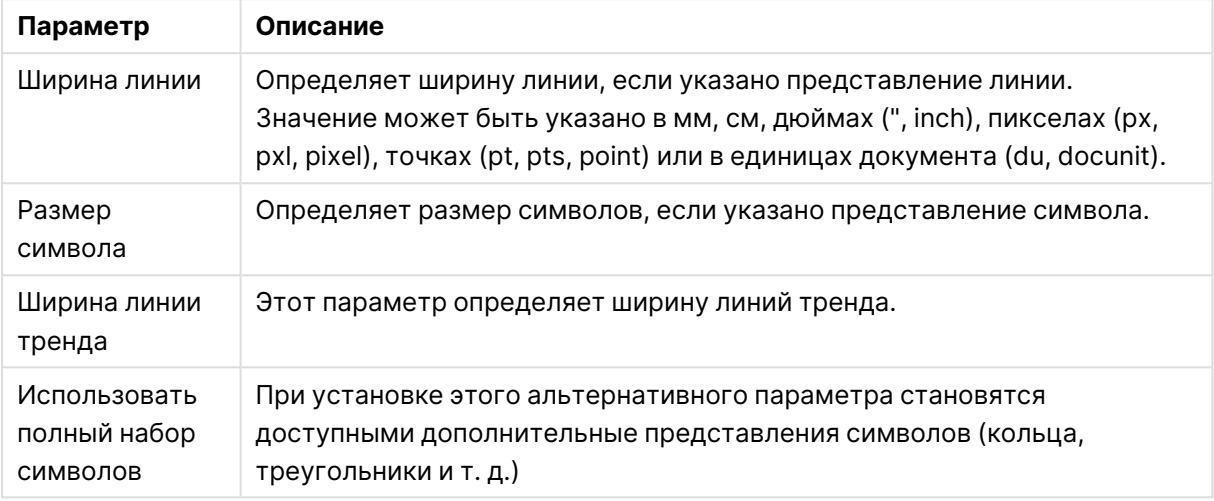

#### Параметры линии/символа

#### Другие параметры представления

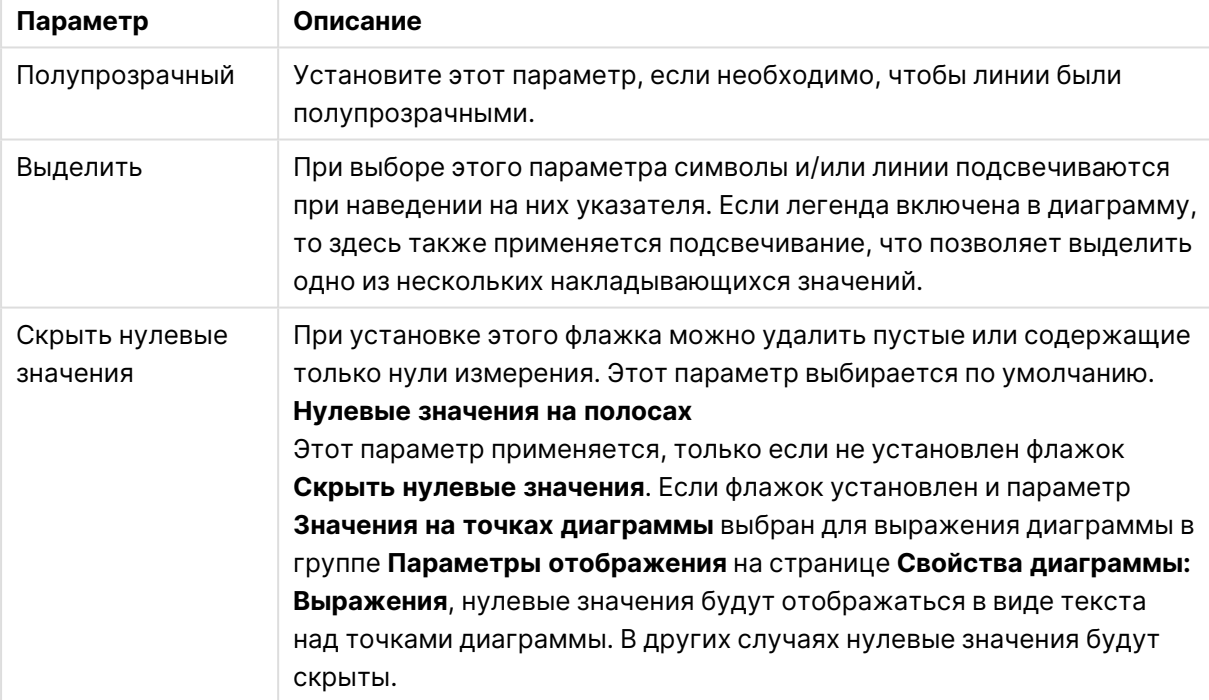

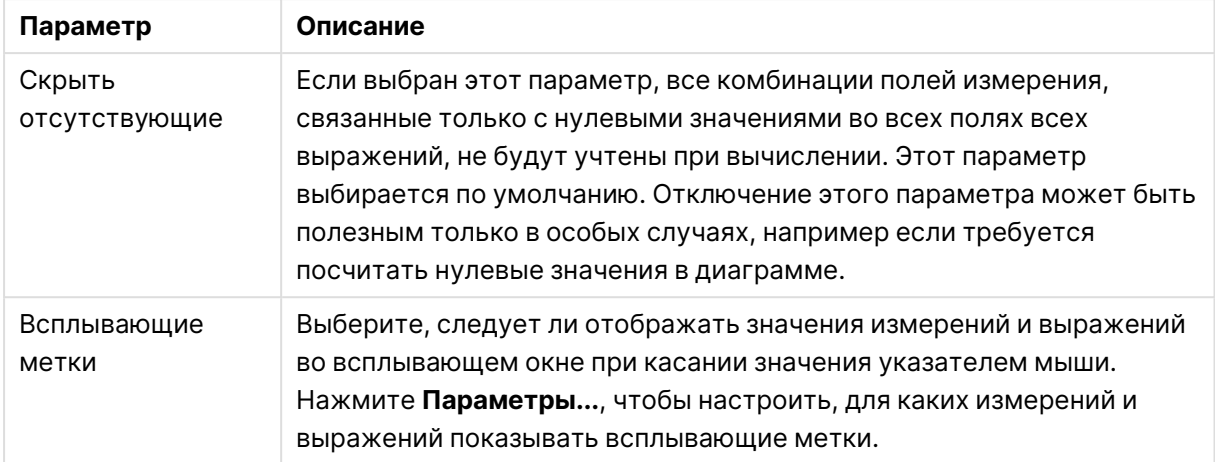

В группе **Легенда** можно управлять отображением меток данных измерений в диаграмме. Для отображения меток данных выберите этот параметр. Метки данных показаны только для текущего верхнего уровня диаграммы.

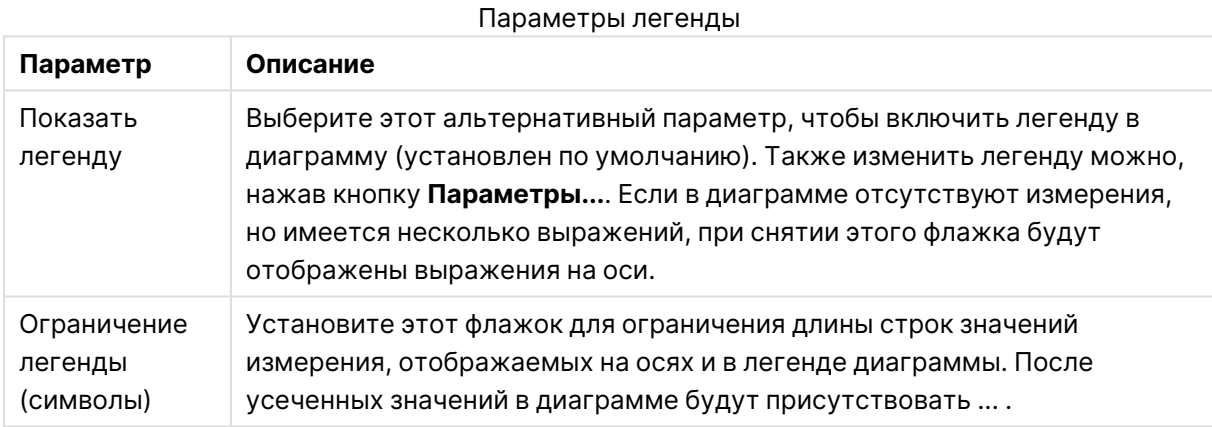

В группе **Прокрутка диаграммы** можно задавать параметры прокрутки в диаграмме.

Параметры прокрутки диаграммы

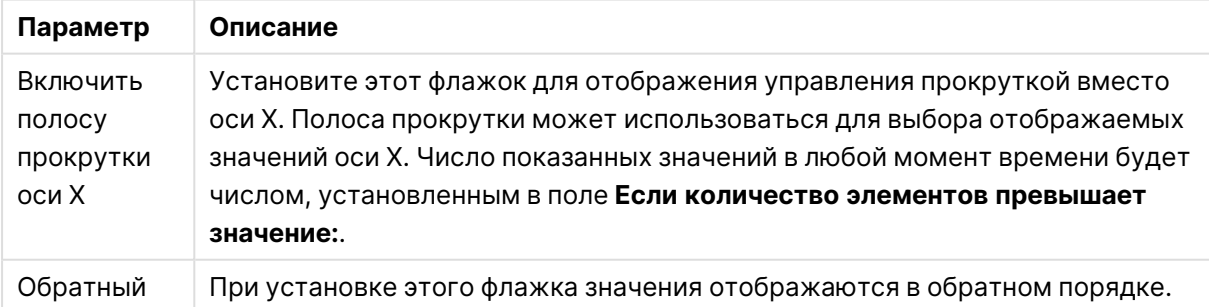

В группе **Опорные линии** можно определить опорные линии (сетку), пересекающие область диаграммы в определенной точке на непрерывной оси x или y. Существующие опорные линии отображены в окне.

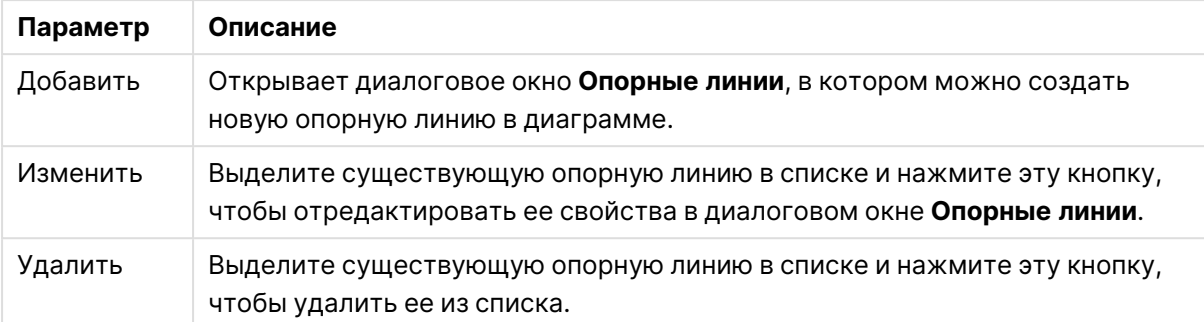

#### Параметры опорных линий

Группа **Текст в диаграмме** используется для добавления в диаграмму плавающего текста.

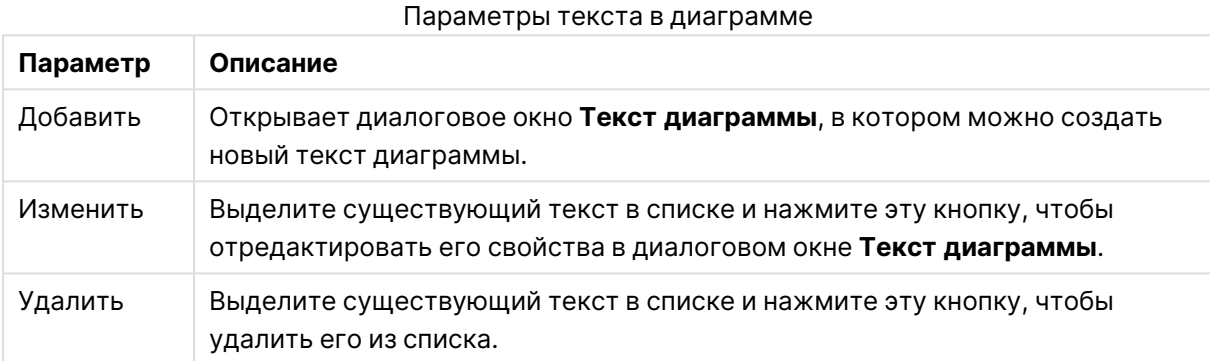

Свободно перемещаемый текст отображается в левой верхней части диаграммы, но его можно переместить, когда диаграмма открыта в режиме изменения макета.

#### **Оси**

На странице **Оси** можно задать параметры отображения осей x и y.

#### **Свойства диаграммы: Цвета**

Страница **Свойства диаграммы: Цвета** открывается щелчком правой кнопки мыши по окну диаграммы и выбором команды **Свойства** в меню **Объект**.

В группе **Представление Данных** возможно назначить до 18 различных цветов значений полей измерений диаграмм.

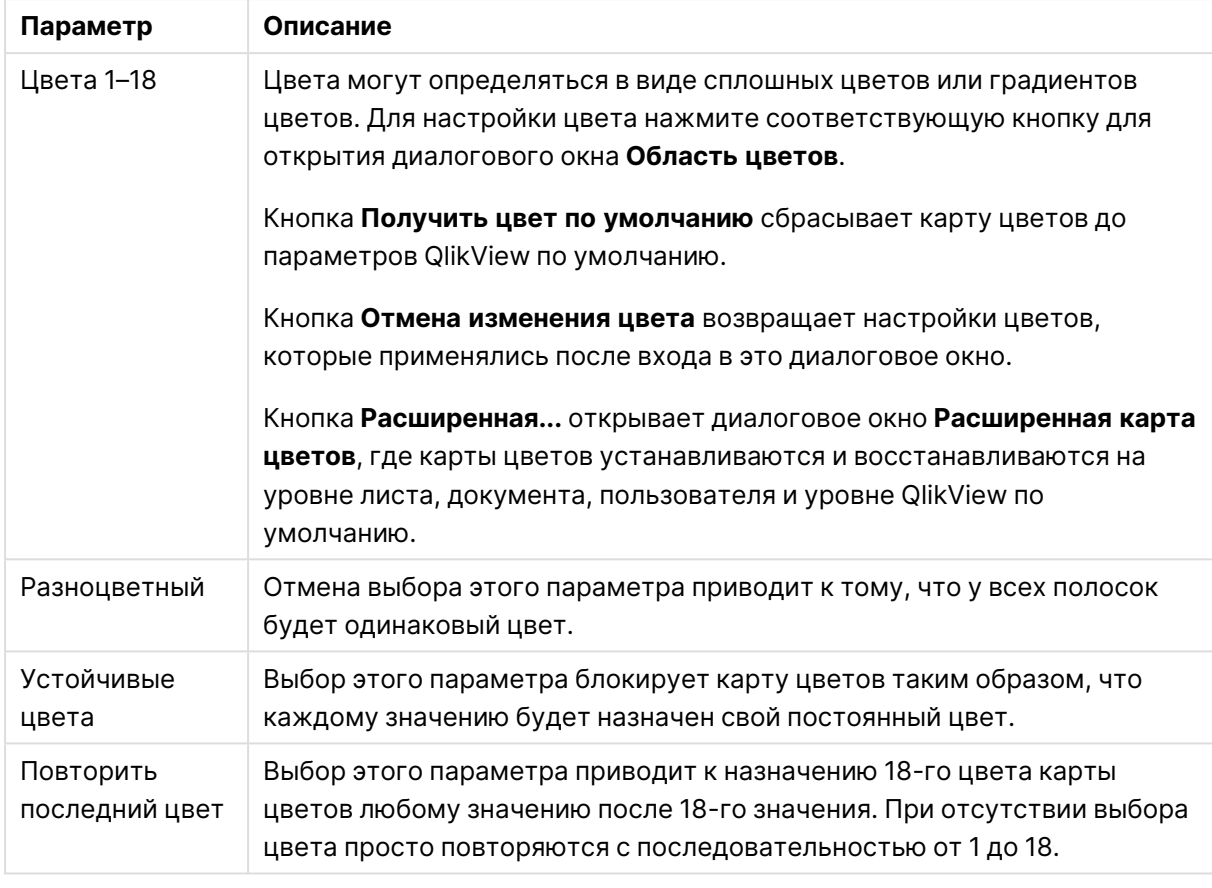

#### Параметры вида

В группе **Фон рамки** настройки цветов сделаны для фона области графика и фона области вокруг области графика.

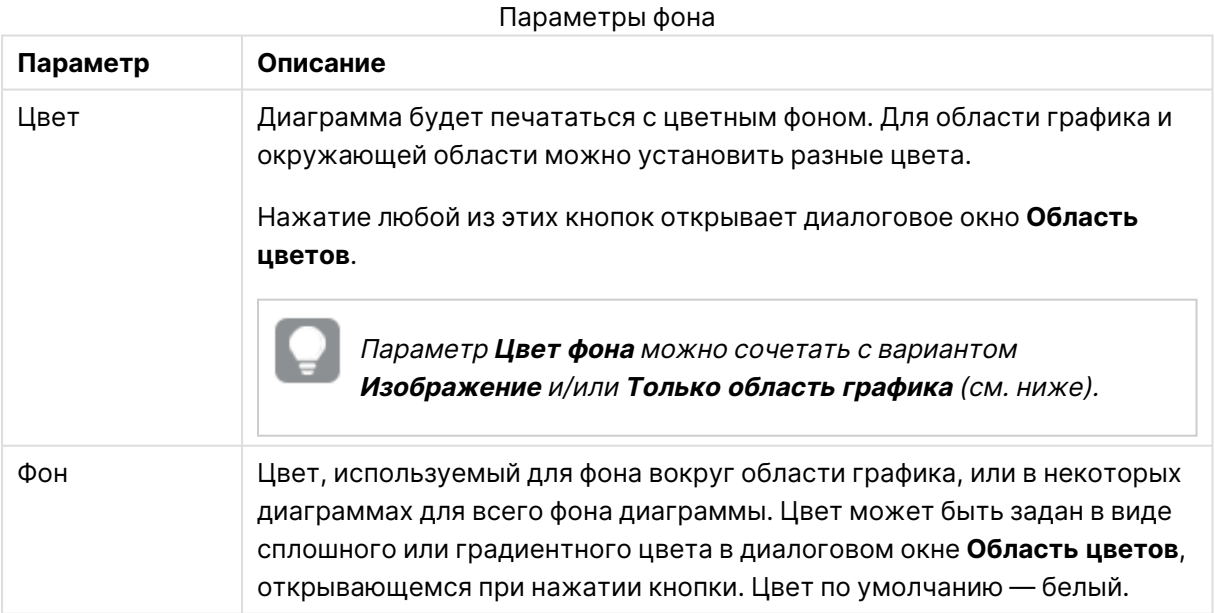

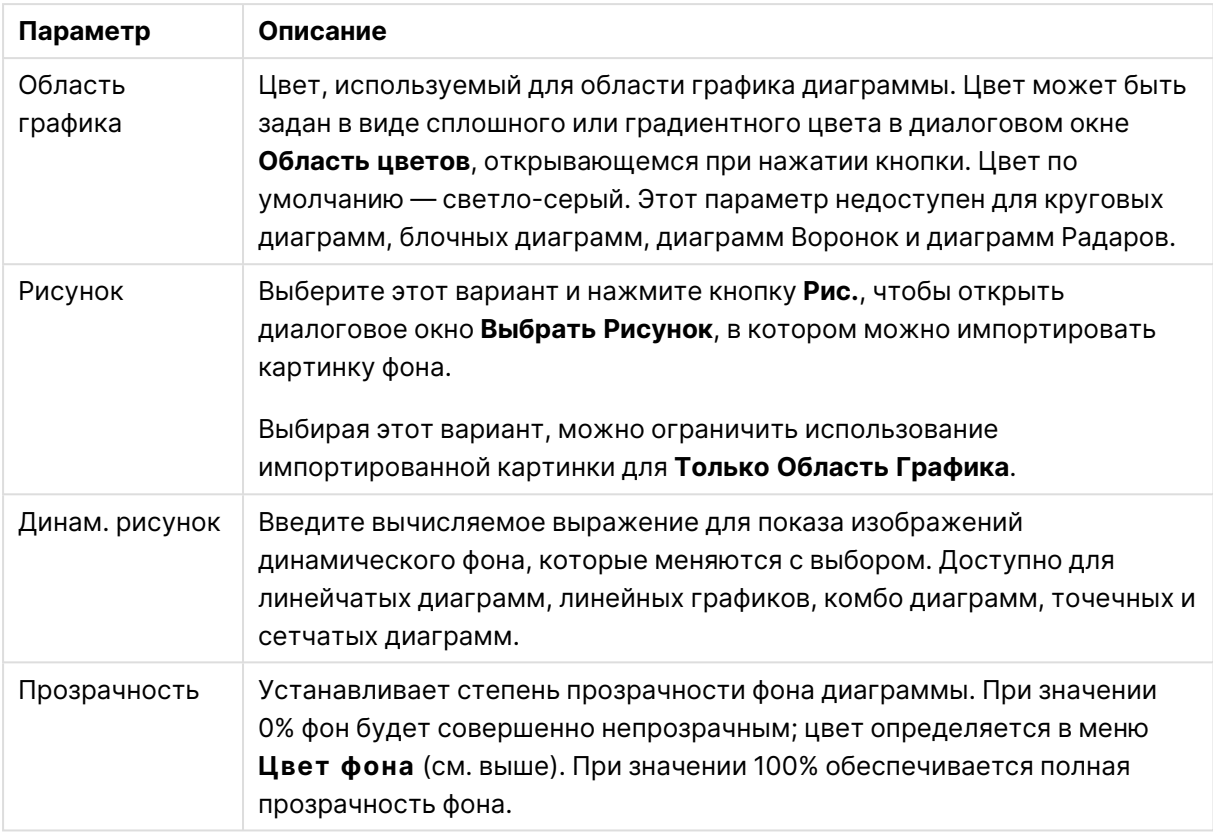

В группе **Границы области графика** можно назначить **Ширину** и **Цвет Границ** для прямоугольника вокруг области графика.

#### **Свойства диаграммы: Число**

Эта страница свойства относится к активной диаграмме и содержит следующие элементы управления для форматирования значений:

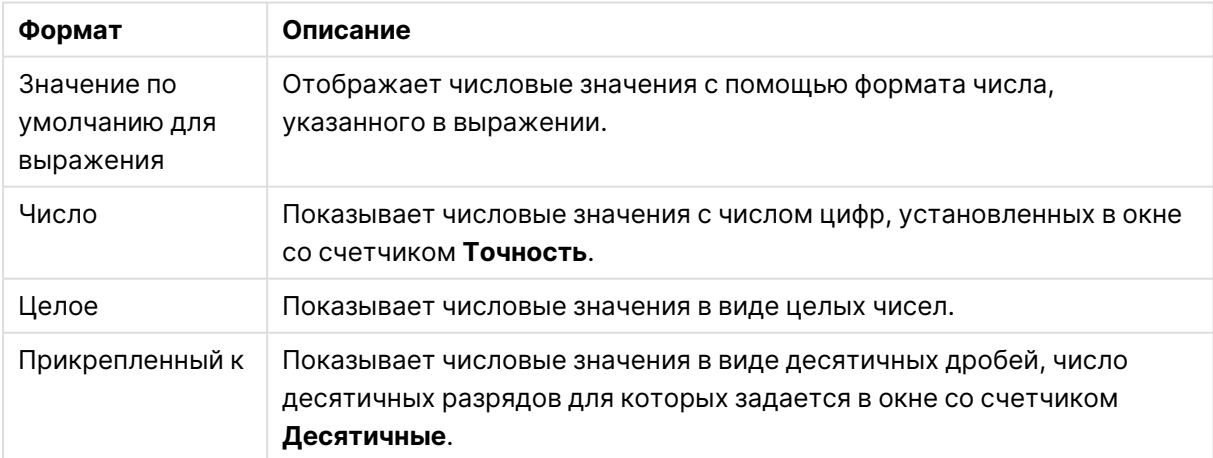

#### Форматы чисел

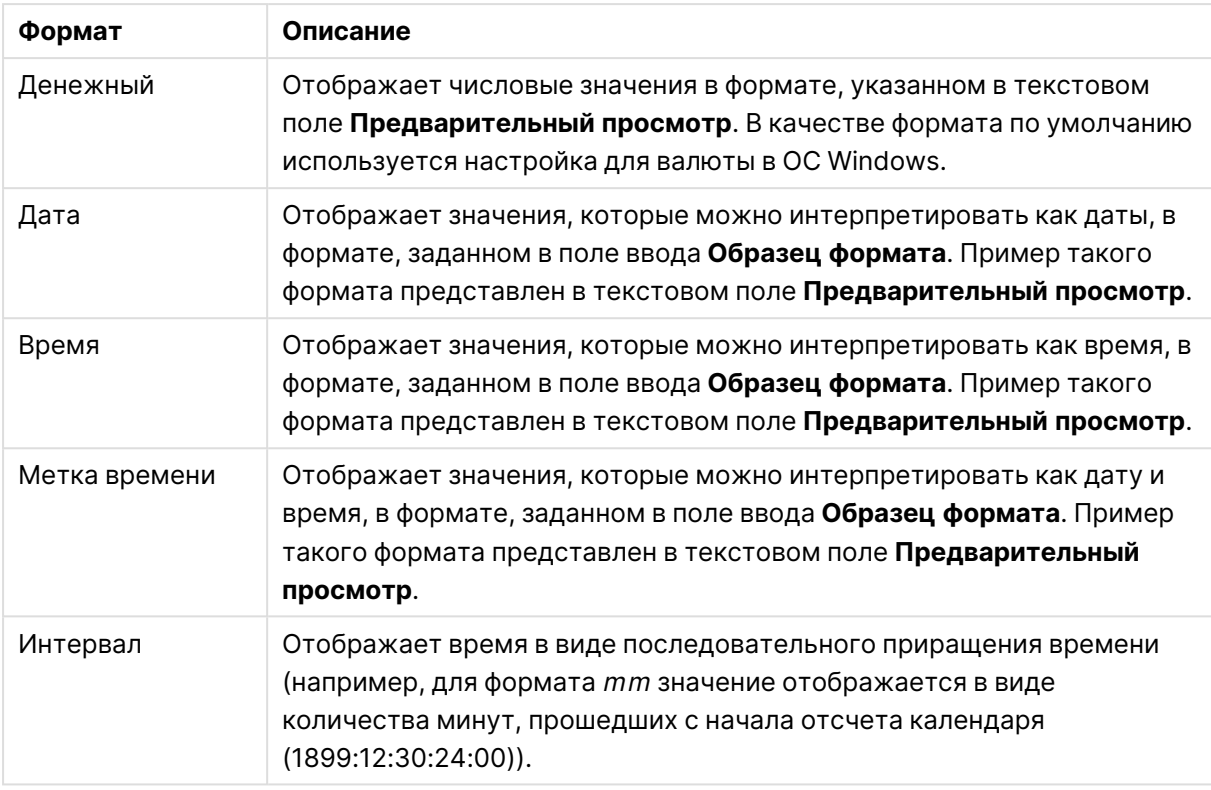

Кнопка **Показать в процентах (%)** активна для следующих форматов: **Число**, **Целое** и **Прикрепленный к**.

Разделители **Десятич.** и **Тысяч.** можно настроить в полях ввода группы **Разделители**.

В полях ввода **Символ** можно указать символы для единицы измерения, 1000, 1 000 000 и 1 000 000 000.

Кнопка **ISO** служит для настройки форматирования времени, даты и метки времени в соответствии со стандартом ISO.

Кнопка **Системный** служит для выполнения форматирования в соответствии с настройками системы.

#### **Шрифт**

Здесь можно задать **Шрифт**, **Стиль шрифта** и **Размер** используемого шрифта.

Шрифт можно задать для любого единичного объекта (**Свойства объекта: Шрифт**) или всех объектов в документе (**Применить к объектам** в пункте **Свойства документа: Шрифт**).

Кроме того, шрифты документа по умолчанию для новых объектов можно задать в пункте **Свойства документа: Шрифт**. Доступны два шрифта по умолчанию:

1. Первый шрифт по умолчанию (**списки, диаграммы и т. п.**) используется для большинства объектов, включая списки и диаграммы.

2. Второй шрифт по умолчанию (**текстовые объекты и кнопки**) используется для кнопок и текстовых полей, для которых обычно требуется применение более крупного шрифта.

Наконец, шрифты по умолчанию для новых документов можно задать в пункте **Параметры пользователя: Шрифт**.

Для диаграмм, кнопок и текстовых объектов (кроме объектов поиска) также можно задать **цвет** шрифта. Цвет может быть **Фиксированный** или динамически **Вычисляемый** с помощью выражения. Выражение должно являться действительным представлением цвета, поэтому для его создания используются функции цвета. Если в результате оценки выражения не получается действительное представление цвета, по умолчанию будет использоваться черный цвет шрифта.

Дополнительные параметры:

- <sup>l</sup> **Отбросить тень**: при выборе этого параметра текст будет отбрасывать тень.
- **Подчеркивание**: при выборе этого параметра текст будет подчеркиваться.

Пример выбранного шрифта показывается на панели предварительного просмотра.

#### **Макет**

Параметр «Макет» будет применен к текущему объекту только в том случае, если он задан на странице «Свойства объекта».

Параметр «Макет» будет применен ко всем объектам указанного типа в документе в том случае, если он задан на странице «Свойства документа».

## Использовать границы

Установите этот параметр, чтобы использовать границы вокруг объекта листа. Укажите тип границы, выбрав его в раскрывающемся меню.

- <sup>l</sup> **Интенсивность тени**: в раскрывающемся меню **Интенсивность тени** можно выбрать интенсивность тени вокруг объектов листов. Также можно выбрать **Без тени**.
- **Стиль границы**: Доступны следующие предопределенные типы границ:
	- **Сплошной**: сплошная граница одного цвета.
	- **Подавленный**: граница, создающая впечатление вдавленности объекта листа в фон.
	- **Поднятый**: граница, создающая впечатление поднятия объекта листа над фоном.
	- **Окруженный стеной**: граница, создающая впечатление стены вокруг объекта листа.
- **Ширина границы**: этот параметр доступен для всех типов границ. Толщина линии может быть указана в мм, см, дюймах (", inch), пикселях (px, pxl, pixel), точках (pt, pts, point) или в docunits (du, docunit).
- **Цвет**: нажмите эту кнопку, чтобы открыть диалоговое окно, в котором можно выбрать соответствующий базовый цвет из палитры цветов для всех типов границ.
- **Радуга**: создает границу цвета радуги для всех типов границы. Радуга будет начинаться с выбранного базового цвета сверху объекта листа.

При выборе **Упрощенный** для параметра **Режим оформления** в меню **Свойства документа: Общие** нельзя выбрать тип границы, доступны только раскрывающееся меню **Интенсивность тени** и параметр **Ширина границы**.

## Скругленные углы

В группе **Скругленные углы** можно определить общую форму объекта листа. Эти параметры позволяют рисовать объекты листа как идеально круглой/эллиптической формы, так и большой эллиптической и прямоугольной формы. Значение **Скругленные углы** доступно только при выборе параметра **Расширенный Режим оформления** в меню **Свойства документа: Общие**.

- **Скругленные углы**: при установке этого параметра можно выбрать формы со скругленными углами.
- <sup>l</sup> **Углы**: углы, для которых не установлен флажок, будут прямоугольными.
- <sup>l</sup> **Прямоугольность**: числовая переменная от 2 до 100, где 100 определяет прямоугольник с идеально квадратными углами, а 2 соответствует идеальному эллипсу (круг с пропорциями 1:1). Прямоугольность от 2 до 5 обычно является оптимальной для достижения закругленных углов.
- **Радиус угла**: этот параметр определяет радиус углов в фиксированном расстоянии (**Фиксированное**) или проценте от всего квадранта (**Доля (%)**). Этот параметр позволяет регулировать степень влияния базовой общей формы, установленной параметром **Прямоугольность**, на углы. Расстояние может быть указано в мм, см, дюймах (", inch), пикселях (px, pxl, pixel), точках (pt, pts, point) или в docunits (du, docunit).

## Слой

В группе **Слой** можно определить объект как располагающийся в одном из трех слоев:

- **Снизу**: объект листа со свойством слоя Снизу никогда не может загораживать объекты листа в слоях **Обыч.** и **Сверху**. Он может быть размещен только сверху других объектов листа в слое **Сверху**.
- <sup>l</sup> **Обыч.**: при создании объекты листа находятся в слое **Обыч.** (среднем). Объект листа в слое **Обыч.** не может загораживаться объектами листа в слое **Снизу** и не может загораживать объекты листа в слое **Сверху**.
- <sup>l</sup> **Сверху**: объект листа в слое **Сверху** не может загораживаться объектами листа в слоях **Обыч.** и **Снизу**. Все остальные объекты листа в слое **Сверху** могут быть размещены поверх него.
- <sup>l</sup> **Пользовательский**: слои **Сверху**, **Обыч.** и **Снизу** соответствуют слоям с внутренней нумерацией 1, 0 и -1 соответственно. Фактически, принимаются все значения от -128 до 127. Выберите параметр для ввода выбранного значения.

## Мастер создания темы...

Открывает окно **Мастер создания темы**, в котором можно создать тему макета.

## Применить тему...

Применить тему макета можно к объекту, листу или документу.

## Показать

В группе **Показать** можно указать условие отображения объекта листа:

- Всегда: объект листа будет отображаться всегда.
- **Условный**:объект листа будет отображен либо скрыт в зависимости от условной функции, которая будет непрерывно оцениваться в зависимости от выборок и прочих факторов. Объект листа будет скрыт, только если условие возвращает FALSE.

Пользователи <sup>с</sup> правами Admin на документ могут переопределить все условия отображения <sup>с</sup> помощью **Показать все листы <sup>и</sup> объекты листа** <sup>в</sup> диалоговом окне **Свойства документа: Безопасность**. Переключение этой функции происходит нажатием Ctrl+Shift+S.

# Параметры

В группе **Параметры** можно запретить перемещение и изменение объекта листа. Параметры в этой группе применяются только к соответствующим флажкам, установленным в **Свойства документа: Макет** и **Свойства листа: Безопасность**.

- <sup>l</sup> **Разр. перем./ред.**: при отключении этого параметра передвинуть объект листа либо изменить его размер будет невозможно.
- <sup>l</sup> **Разр. копир/клон**: при отключении этого параметра скопировать объект листа будет невозможно.
- <sup>l</sup> **Разр. инфо**: при использовании функции **информации** значок информации будет отображаться в заголовке окна каждый раз, когда значение поля будет иметь связанную с ним информацию. Чтобы значок информации не отображался в заголовке, снимите этот флажок.

Info [\(page](#page-1094-0) 1095)

**• Изм. разм. по данным**: обычно границы вокруг всех объектов листа таблицы в QlikView сжимаются в том случае, когда выборки делают размер таблицы меньше присвоенного размера для объекта листа. При снятии этого флажка автоматическая регулировка размера будет отключена, оставляя лишнее пространство пустым.

# Полосы прокрутки

В группе **Полосы прокрутки** содержатся различные элементы управления для изменения макета полос прокрутки:

- <sup>l</sup> **Сохр. позицию прокрутки**: при выборе этого параметра QlikView попытается сохранить позицию прокрутки таблиц и диаграмм с полосой прокрутки, если выбор выполняется в другом объекте. Этот параметр также должен быть установлен в **Параметры пользователя: Объекты**. При закрытии документа позиция прокрутки не сохраняется.
- **Кнопки прокр.**: установка цвета кнопки прокрутки. Выберите цвет, нажав кнопку. Имейте в виду, что средние тона серого лучше всего подходят для полос прокрутки. В диалоговом окне **Область цветов**, которое открывается при нажатии соответствующей кнопки, можно определить любой цвет как сплошной или градиент.
- <sup>l</sup> **Фон полосы прокрутки**: установка цвета фона полосы прокрутки. Выберите цвет, нажав кнопку.
- <sup>l</sup> **Ширина полосы прокрутки**: этот элемент управления регулирует ширину и относительный размер символов полосы прокрутки.
- **Стиль прокрутки**: задает стиль полосы прокрутки. Выберите стиль в раскрывающемся списке. Стиль полосы прокрутки **Классический** соответствует полосам прокрутки QlikView 4/5. Стиль полосы прокрутки **Стандартный** имеет более современный внешний вид. Третий стиль — это **Легкий**, используемый для более тонких и облегченных полос.

Для просмотра стиля полосы прокрутки для параметра **Режим оформления** должно быть установлено значение **Расширенный**. Данный параметр можно найти на вкладке **Общие**, для чего следует открыть раскрывающееся меню **Параметры** и выбрать **Свойства документа**.

<sup>l</sup> **Применить к...**: открытие диалогового окна **Свойства заголовка и границ**, в котором можно установить применение свойств, установленных на странице **Макет**.

#### **Заголовок**

Параметр «Заголовок» будет применен только к текущему объекту в том случае, если он задан на странице **Свойства объекта**.

Параметр «Заголовок» будет применен ко всем объектам указанного типа в документе в том случае, если он задан на странице **Свойства документа**.

На странице **Заголовок** укажите параметры макета, полностью отличающиеся от общего макета объекта.

- **Показать заголовок**: при выборе этого параметра заголовок разместится в верхней части объекта листа. По умолчанию этот параметр будет включен для окон списка и других «блочных объектов», в то время как для кнопок, текстовых объектов и объектов линий/стрелок он останется неактивным.
- <sup>l</sup> **Текст заголовка**: в окне ввода текста можно ввести название, которое будет отображаться в заголовке объекта листа. Используйте кнопку **Шрифт…** для изменения шрифта заголовка.

Установите цвета заголовка в других его состояниях. Параметры для **Активные цвета** и **Неактивные цвета** можно установить отдельно.

Нажмите кнопку **Цвет фона** или **Цвет текста** для открытия диалогового окна **Область цветов**. **Цвет фона** можно определить как **сплошной** или **градиентный** цвет в диалоговом окне **Область цветов**. **Цвет текста** можно определить как **Фиксированный** или **Вычисляемый** цвет с помощью функций цвета.

- **Переносить текст**: при выборе этого параметра заголовок будет отображаться в двух или более строках.
- <sup>l</sup> **Высота заголовка (линии)**: укажите число линий заголовка в этом окне правки.

Точный размер и позицию объекта QlikView можно определить и изменить с помощью параметров размера/позиции для объекта листа QlikView **Нормальный** или **Свернутый**. Эти параметры измеряются в пикселях:

- **Х-поз.**: устанавливает горизонтальную позицию левой стороны объекта листа по отношению к левому краю листа.
- <sup>l</sup> **Y-поз.**: устанавливает вертикальную позицию верхней стороны объекта листа по отношению к верхнему краю листа.
- Ширина: устанавливает ширину объекта листа QlikView.
- **Высота**: устанавливает высоту объекта листа QlikView.

Ориентацию метки заголовка можно изменить при помощи параметров **Выравнивание заголовка**:

- <sup>l</sup> **По горизонтали**: метку можно выровнять по горизонтали: **Слева**, **По центру** или **Справа** в пределах области заголовка.
- <sup>l</sup> **По вертикали**: метку можно выровнять по вертикали: **Сверху**, **По центру** или **Снизу** в пределах области заголовка.

#### **Специальные значки**

Многие команды меню «Объект» объектов листа можно конфигурировать в виде значков заголовков. Выберите команды, которые будут отображаться в виде значков заголовков, путем выбора параметра слева от каждой команды в списке.

Используйте специальные значки заголовков осторожно. Слишком много значков приведут пользователя в замешательство.

- <sup>l</sup> **Разрешить свертывание**: если объект поддается свертыванию, то при выборе этого параметра в заголовке окна объекта листа отобразится значок свертывания. Кроме того, этот параметр позволит свертывать объект двойным щелчком мыши по заголовку.
- **Автоматическое свертывание**: этот параметр станет доступным при выборе параметра **Разрешить свертывание**. Если параметр **Автоматическое свертывание** выбран для нескольких объектов листа на одном листе, автоматически свертываться будут все объекты, кроме одного. Этот параметр может быть полезным, к примеру, для поочередного отображения нескольких графиков в одной области листа.
- <sup>l</sup> **Разрешить развертывание**: если объект поддается развертыванию, то при выборе этого параметра в заголовке окна объекта листа отобразится значок развертывания. Кроме того, этот параметр позволит развертывать объект двойным щелчком мыши на заголовке. При одновременном выборе параметров **Разрешить свертывание** и **Разрешить развертывание** двойной щелчок мыши будет сворачивать объект.
- **Подсказка**: здесь можно ввести текст справки, который отобразится во всплывающем окне. Текст подсказки можно ввести в виде вычисляемой формулы. На уровне документа этот параметр недоступен. Нажмите кнопку **...**, чтобы открыть диалоговое окно **Изменить выражение** для более удобного редактирования длинных формул. Введите, к примеру, описание объекта листа. Значок подсказки будет добавлен к заголовку окна объекта. При наведении мыши на значок текст отобразится во всплывающем окне.

#### Диаграмма Радар

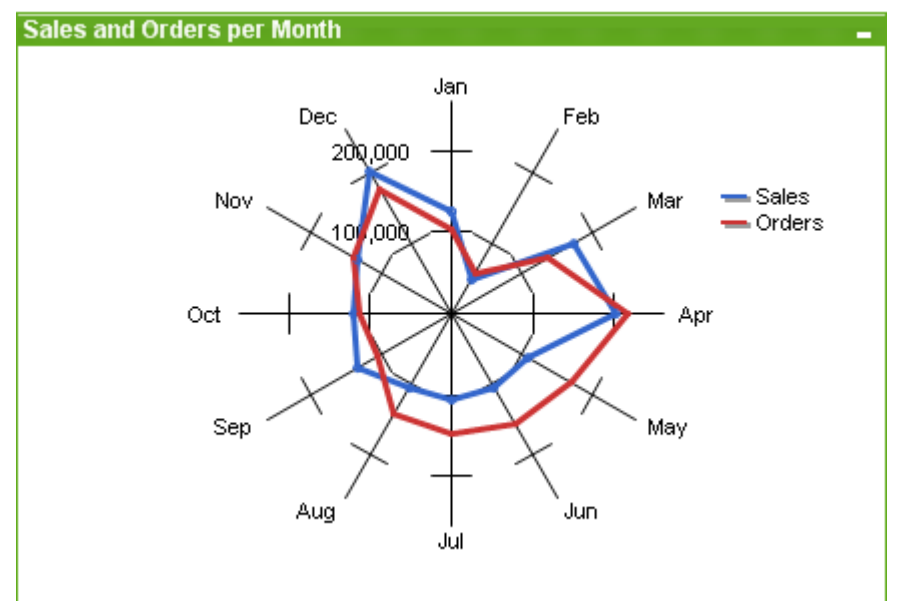

Диаграммы — графическое представление числовых данных. Для переключения различных представлений существующей диаграммы измените значение параметра **Тип диаграммы** на странице **Свойства диаграммы: Общие**.

Диаграммы Радар можно описать как линейные графики, в которых ось x обернута на 360 градусов и для каждого значения x имеется ось y. Такая диаграмма похожа на паутину или экран радара.

Самый быстрый вариант создания диаграммы Радар — нажать кнопку **Создать диаграмму**

**на** панели инструментов.

При щелчке диаграммы «Радар» правой кнопкой мыши отображается **Диаграмма Радар: меню «Объект»**. Это окно можно также открыть в меню **Объект**, когда диаграмма Радар является активным объектом.

Диаграмма Радар может отображать только набор данных, содержащих только положительные или только отрицательные значения. Если <sup>в</sup> наборе данных содержатся как положительные, так <sup>и</sup> отрицательные значения, отобразится сообщение об ошибке.

#### **Меню «Объект»**

Щелкните правой кнопкой мыши диаграмму, отобразится плавающее меню. Это меню можно также найти в меню **Объект**, когда диаграмма активна.

Это меню содержит следующие команды:

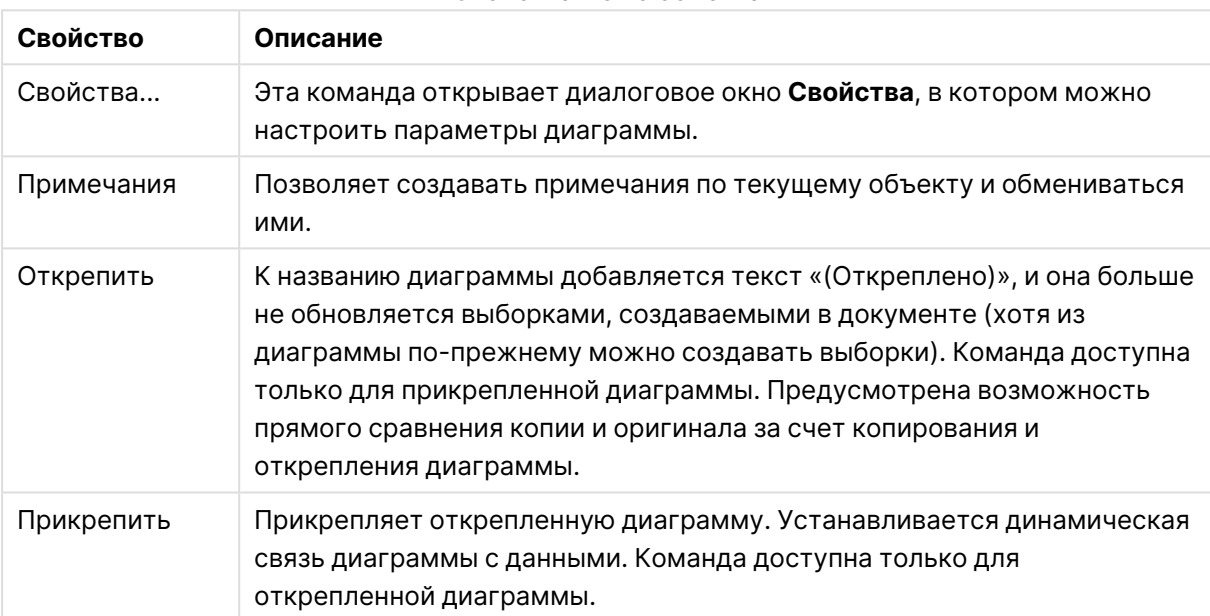

Свойства меню объекта

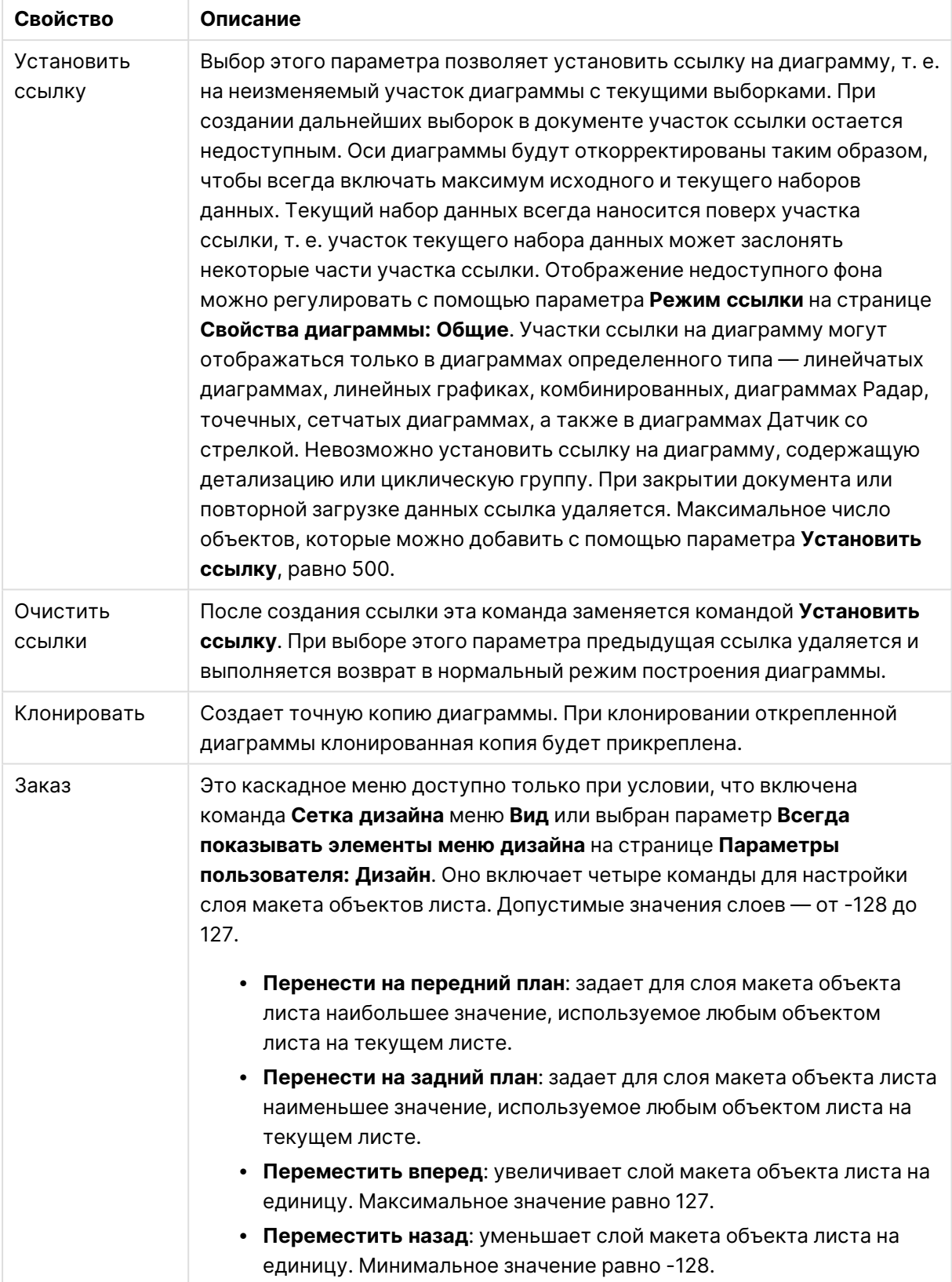

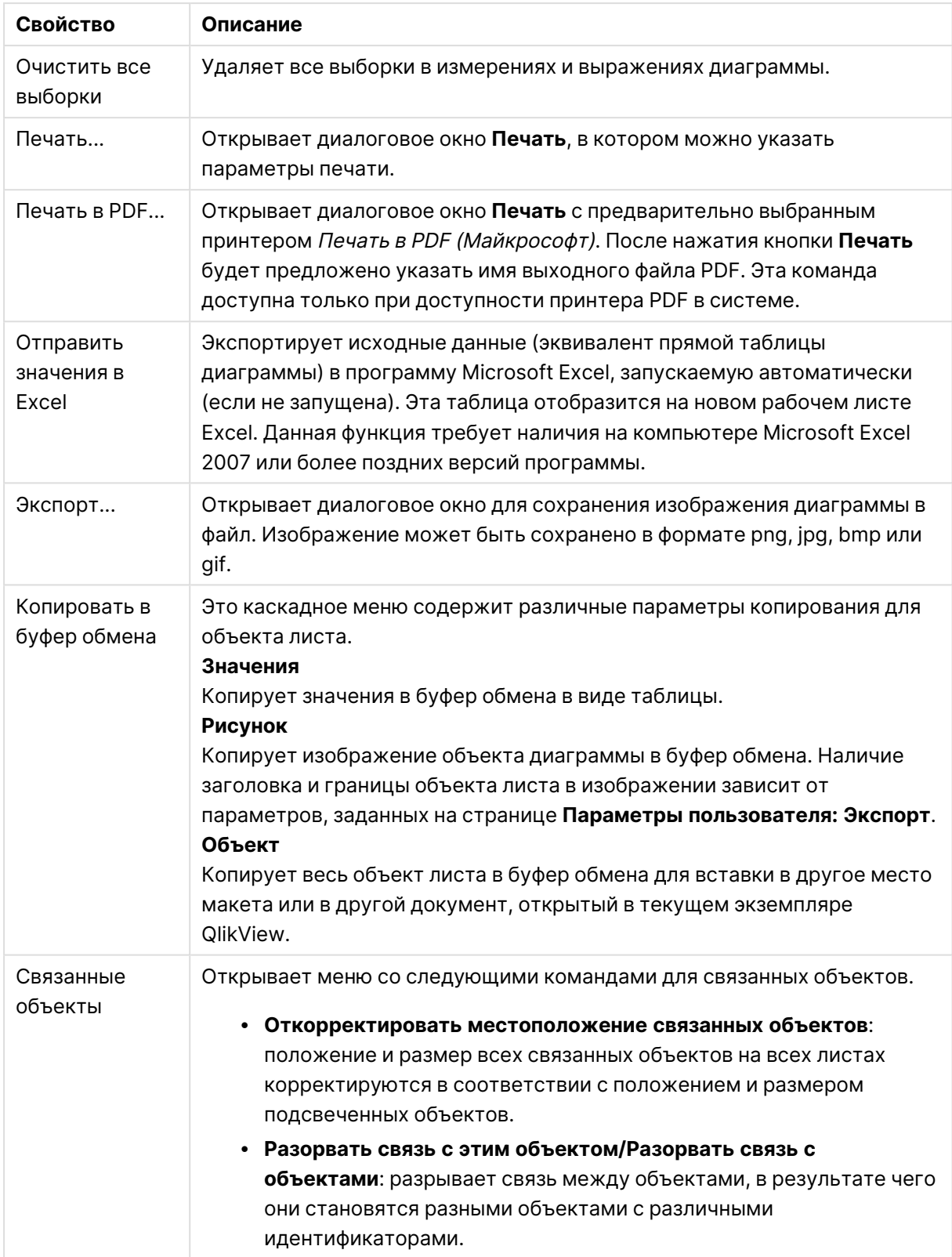

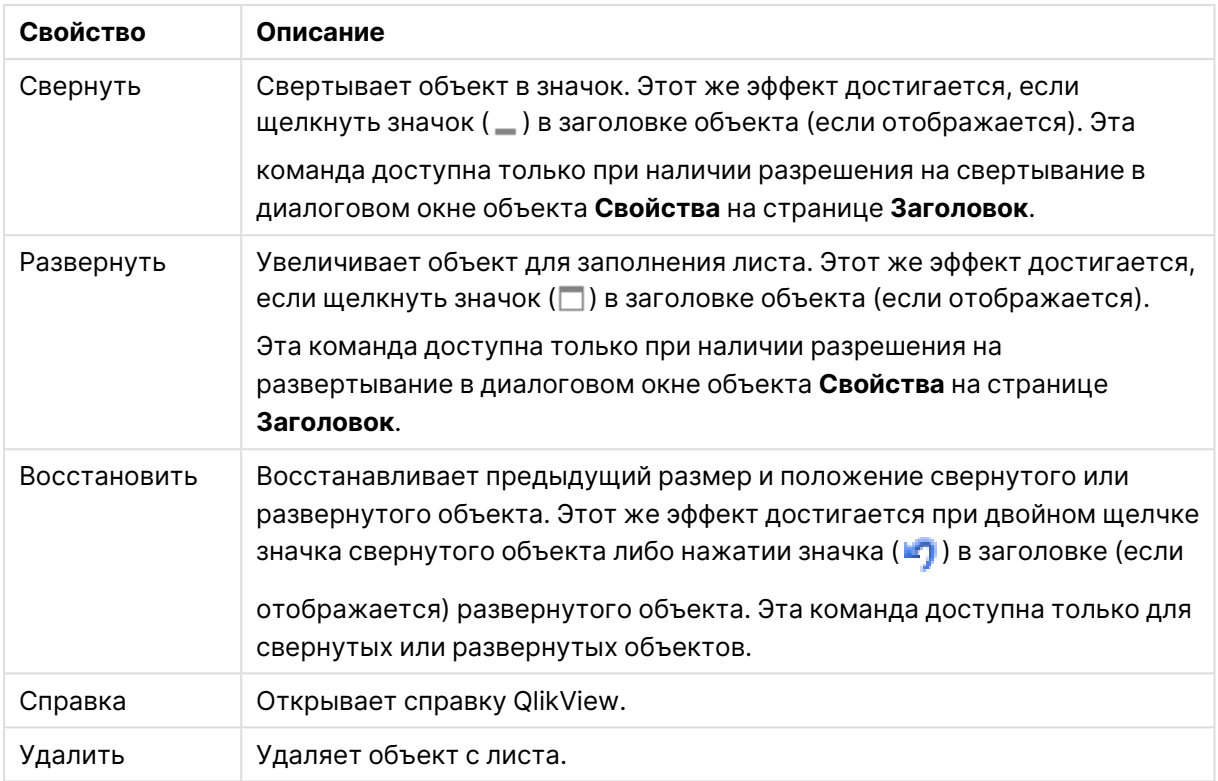

#### **Свойства диаграммы: Общие**

На странице **Общие** можно установить такие свойства, как заголовки и тип диаграммы. Это первая страница **Мастера быстрого создания диаграмм** и в диалоговом окне **Свойства диаграммы**.

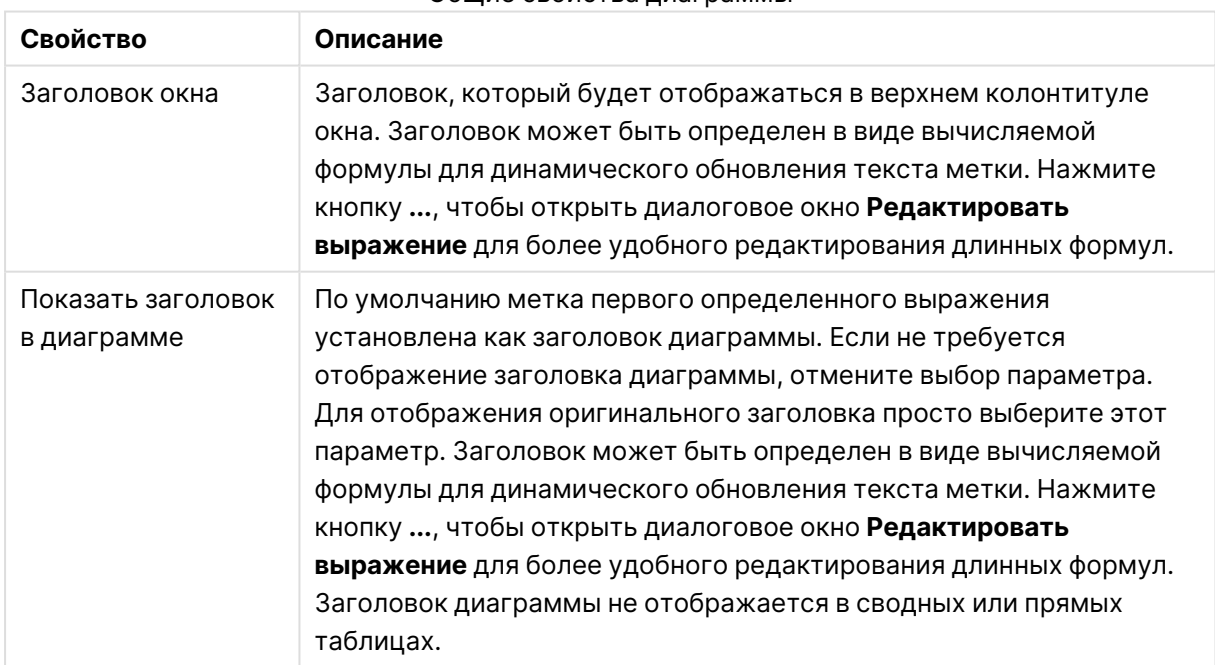

#### Общие свойства диаграммы

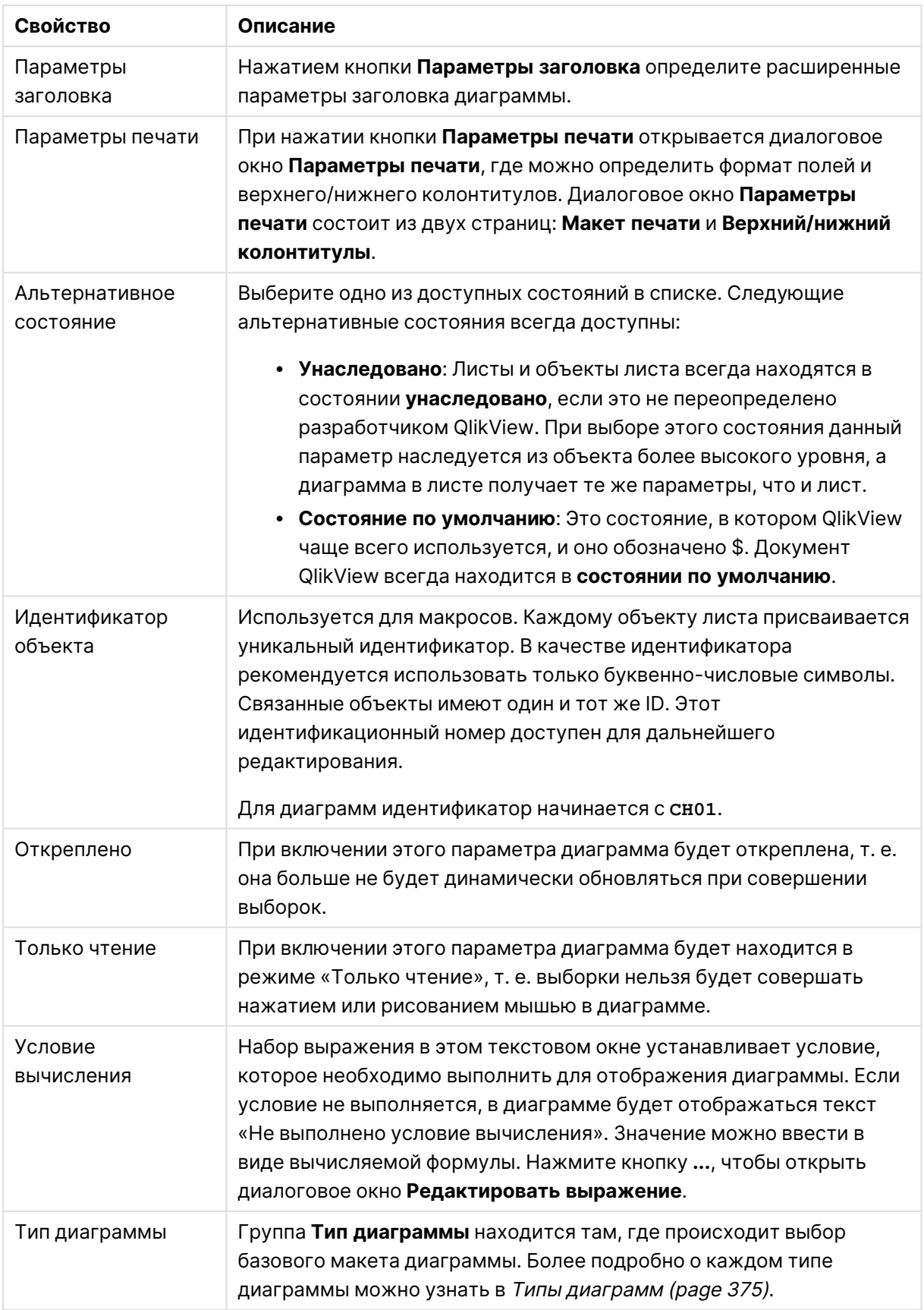

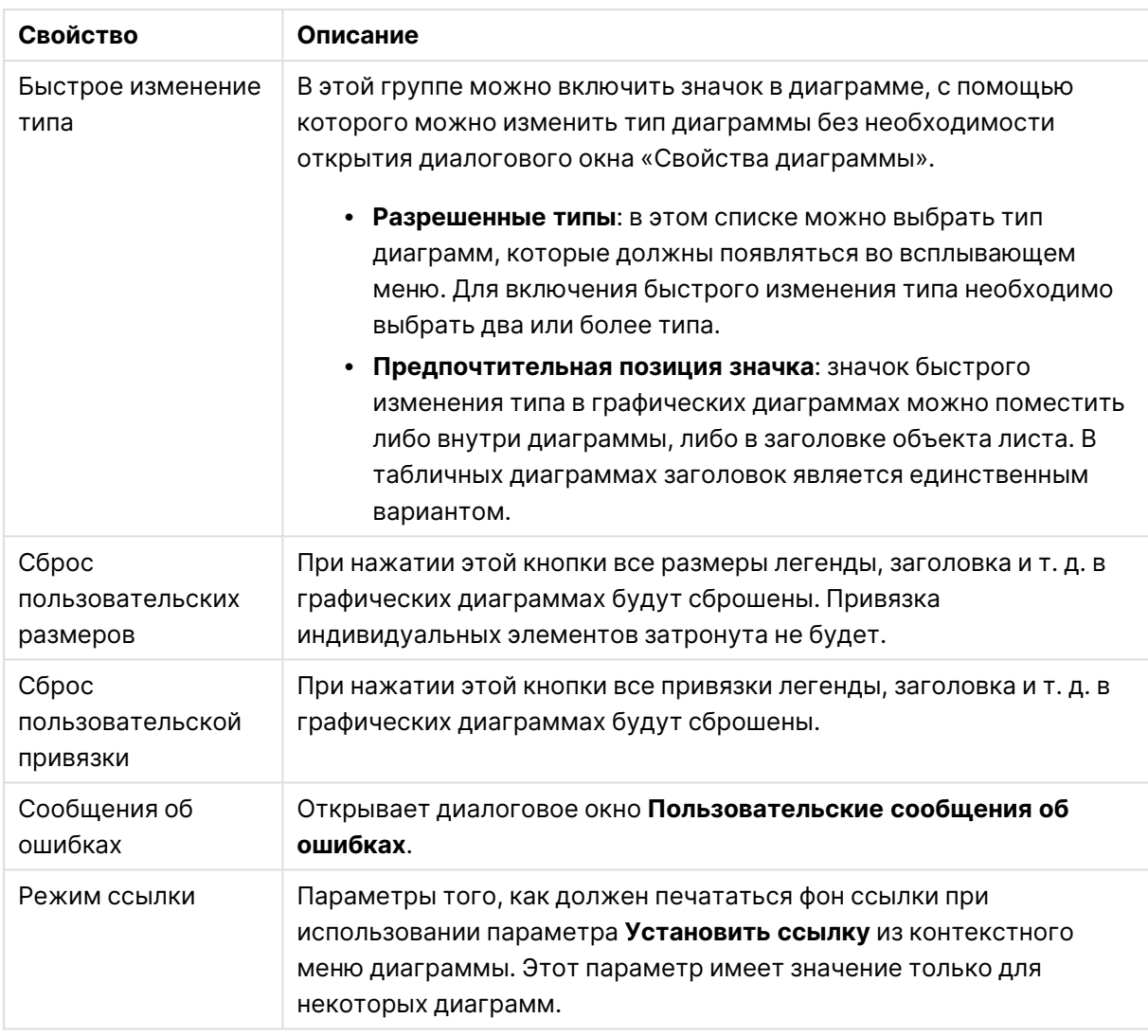

#### **Свойства диаграммы: Измерения**

Страница **Свойства диаграммы: Измерения** открывается щелчком правой кнопкой мыши по диаграмме и выбором пункта **Свойства** или, когда диаграмма активна, выбором пункта **Свойства** в меню **Объект**.

После создания диаграммы вы должны задать себе два вопроса:

- Как она должна выглядеть? Чему должны соответствовать полосы линейчатой диаграммы? Ответом может быть «сумма продаж» или что-либо аналогичное. Это устанавливается на вкладке **Выражения**.
- Как она должна группироваться? Как значения полей необходимо использовать в качестве меток для полос линейчатой диаграммы? Ответом может быть «для страны» или что-либо аналогичное. Это устанавливается на вкладке **Измерения**.

В диаграмме может отображаться одно или несколько измерений. Верхний предел зависит от действительного типа диаграммы, сложности данных и доступной памяти. Круговые, линейные и точечные диаграммы могут отображать не более двух измерений, трех полос,

полос, а сетчатые диаграммы — не более трех. Диаграммы Радар и Воронка могут отображать только одно измерение, а диаграммы Датчик не используют измерения вовсе. Последующие измерения игнорируются.

Измерение диаграммы получает значения из поля, указанного на странице **Свойства диаграммы: Измерения**. Вместо одного поля измерение также может состоять из группы полей (см. **Изменить группы** ниже).

Измерение может быть одним полем, группой или выражением (вычисляемое измерение). Измерение также можно создать синтетически.

Поля можно перемещать, выбрав их (щелчок, Ctrl-щелчок) и воспользовавшись кнопками **Добавить >** и **<Удалить**, или дважды щелкнув нужные выборки.

Измерения диаграммы также могут вычислены из выражения.

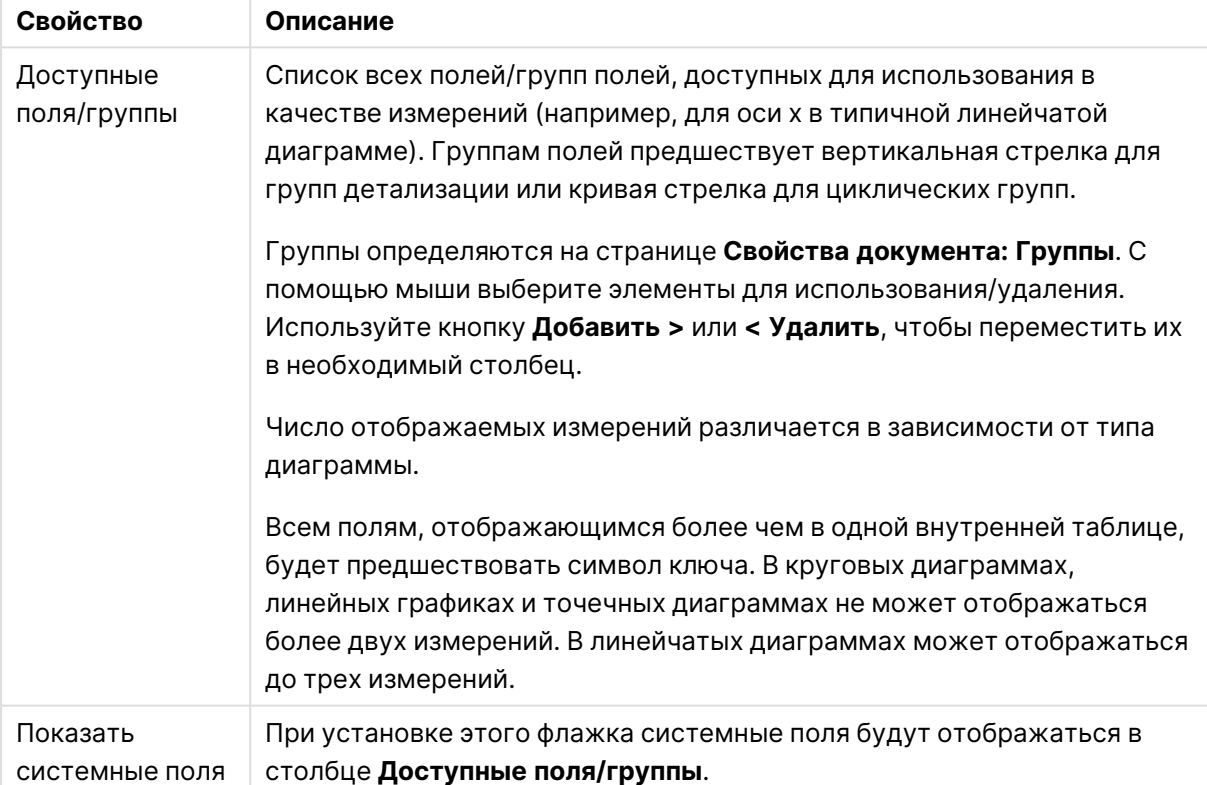

#### Свойства измерения
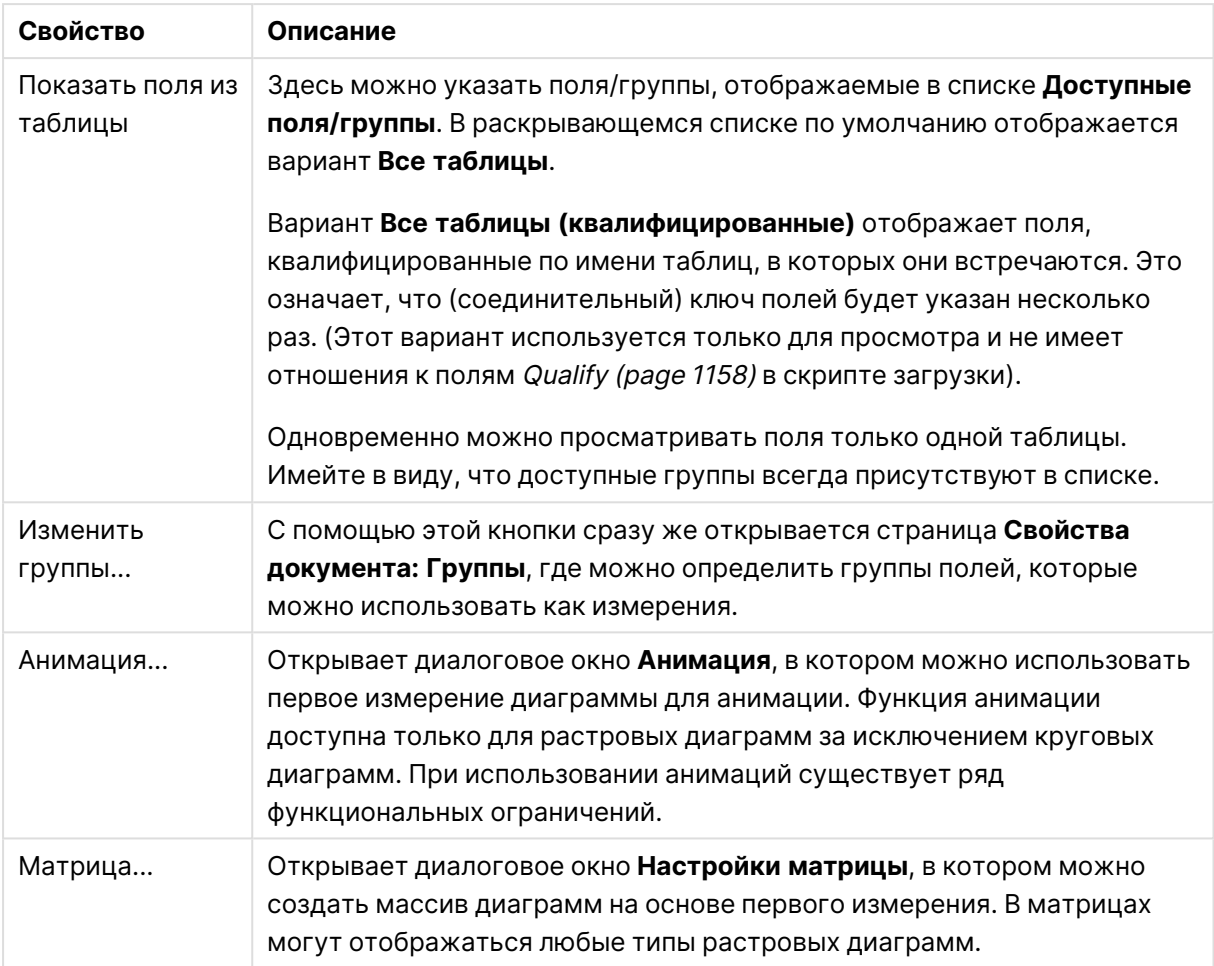

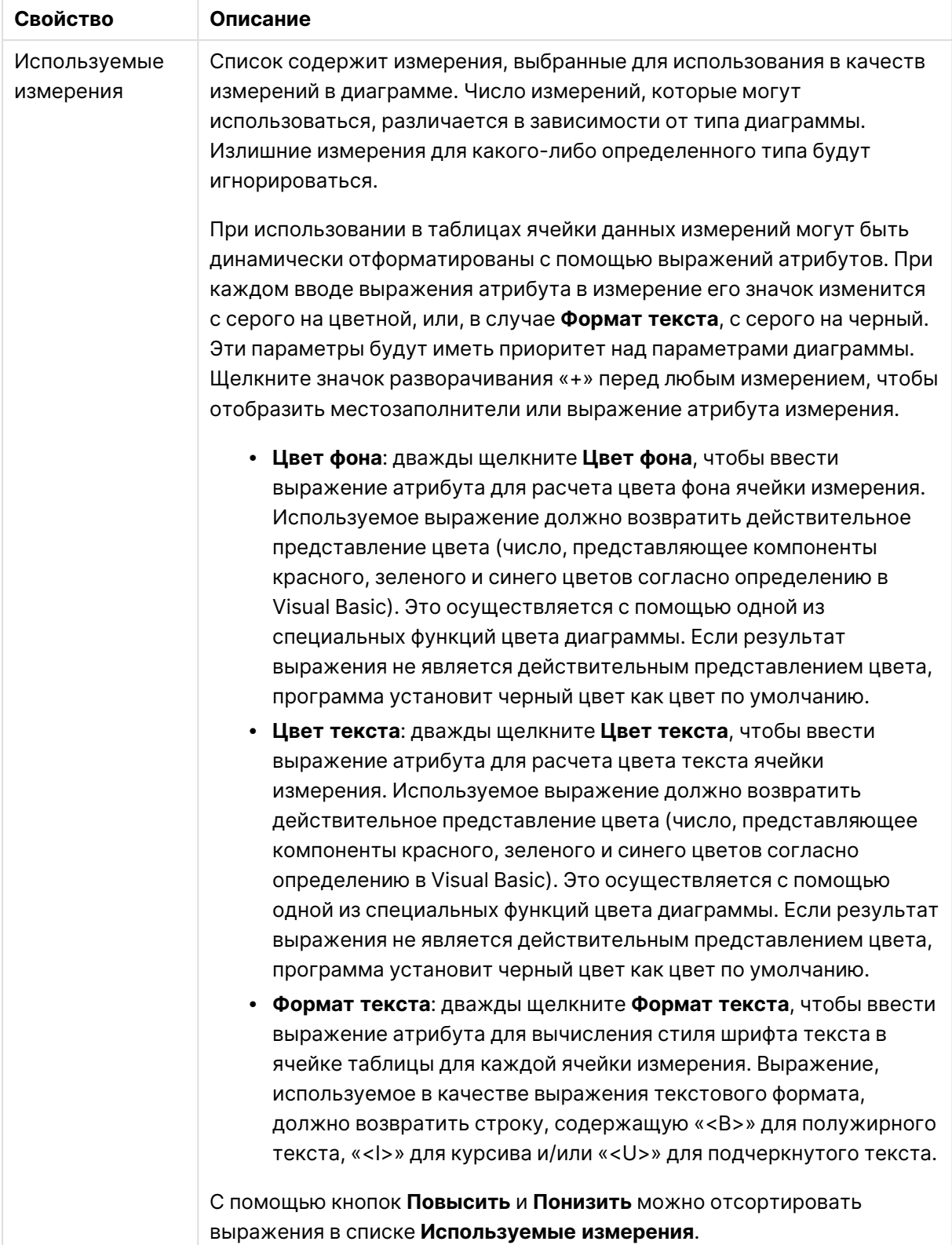

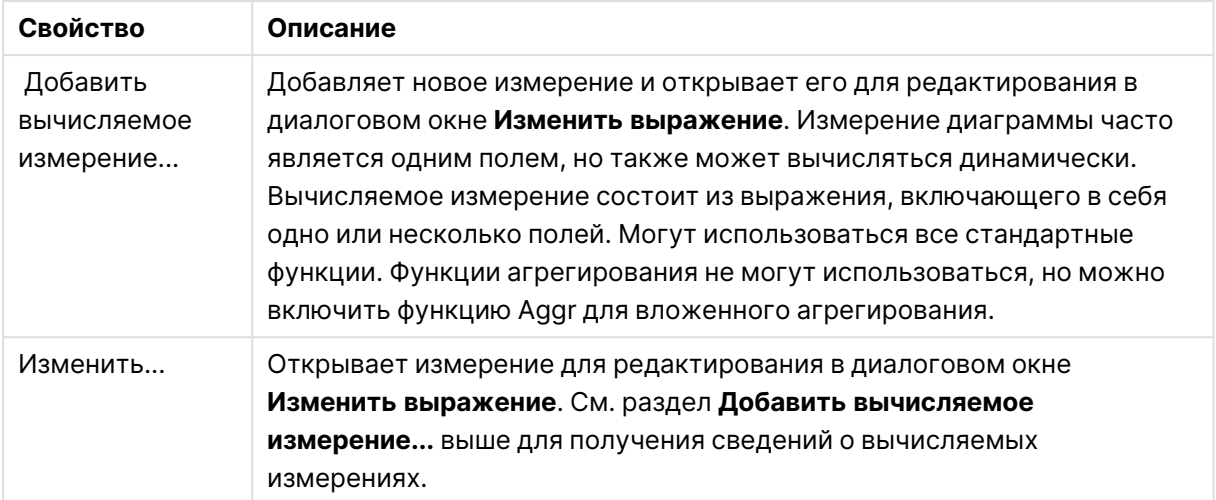

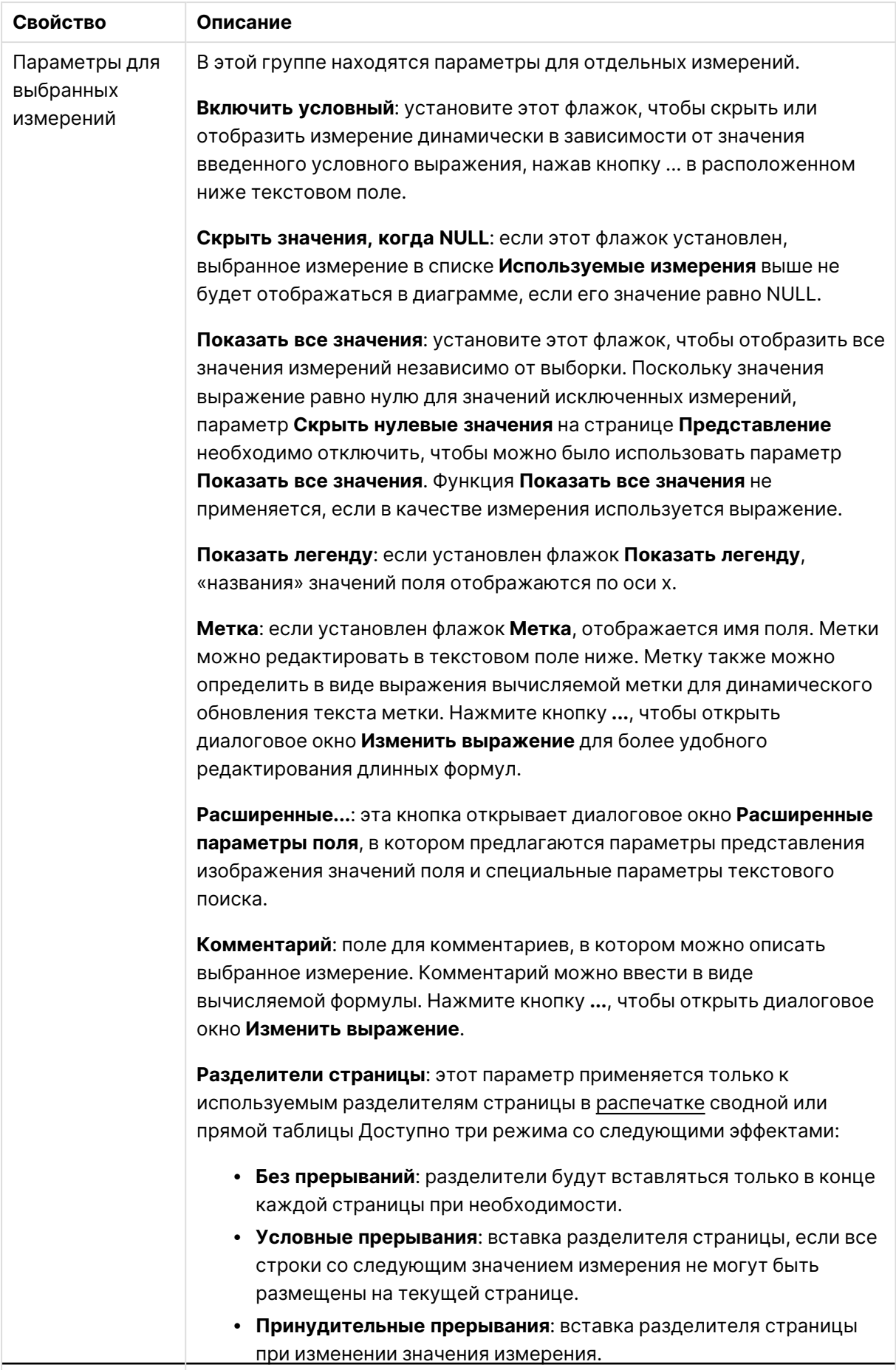

#### **Свойства диаграммы: Пределы измерений**

Для всех типов диаграмм, кроме диаграмм Датчик и сводных таблиц, можно задать пределы измерений.

Вкладка **Пределы измерений** позволяет управлять количеством значений измерений, отображаемых в определенной диаграмме.

Прежде необходимо описать эффект этих трех параметров из раскрывающегося списка. Раскрывающийся список содержит три значения: **Первое**, **Наибольшее** и **Наименьшее**. Эти значения определяют метод сортировки значений, возвращаемых модулем расчетов в модуль построения диаграмм. Один из этих параметров должен быть обязательно выбран, если измерение следует ограничить. Сортировка выполняется только для первого выражения, за исключением сводных таблиц, в которых основная сортировка может заменять первую сортировку измерений.

Эта страница свойств используется для определения пределов измерений. Каждое измерение в диаграмме задается отдельно.

## Пределы

#### Задает отображаемые значения с помощью первого выражения

Эти свойства используются для определения количества значений размеров, отображаемых в диаграмме, согласно параметрам, заданным ниже.

#### Показать только

Выберите этот параметр, чтобы отобразить **первое**, **наибольшее** или **наименьшее** число x значений. Если в данном параметре задано значение 5, отображаться будут пять значений. Если для размера включен параметр **Показать другие**, то сегмент Другие займет одну из пяти строк отображения. Параметр **Первое** возвращает строки согласно параметрам, заданным на вкладке **Сортировка** диалогового окна свойств. Если диаграмма является прямой таблицей, строки будут возвращаться согласно основной текущей сортировке. Другими словами, пользователь может изменить отображение значений, дважды щелкнув любой заголовок столбца и задав по нему основную сортировку.Параметр **Наибольшее** возвращает строки в порядке убывания на основании первого выражения в диаграмме. При использовании в прямой таблице отображаемые значения размеров будут оставаться единообразными в ходе интерактивной сортировки выражений. Значения измерений будут (могут) меняться при изменении порядка выражений.Параметр **Наименьшее** возвращает строки в порядке возрастания на основании первого выражения в диаграмме. При использовании в прямой таблице отображаемые значения размеров будут оставаться единообразными в ходе интерактивной сортировки выражений. Значения измерений будут (могут) меняться при изменении порядка выражений.Введите количество отображаемых значений. Значение можно ввести в виде вычисляемой формулы. Нажмите кнопку **...**, чтобы открыть диалоговое окно **Редактировать выражение**.

### Показать только значения, которые:

Выберите этот параметр, чтобы отображать все значения измерений, соответствующие заданному для данного параметра условию. Выберите этот параметр, чтобы отображать значения на базе процента от общего значения или на базе точного значения. Параметр **относительно итога** включает режим отношения, подобный режиму, включаемому параметром **Относительное** на вкладке **Выражения** диалогового окна свойств. Значение можно ввести в виде вычисляемой формулы. Нажмите кнопку **...**, чтобы открыть диалоговое окно **Редактировать выражение**.

### Показать только значения, которые сводятся к:

Выберите этот параметр, чтобы накапливать все строки вплоть до выбранной и сравнивать результат со значением, заданным в данном параметре. Параметр **относительно итога** включает режим отношения, подобный режиму, включаемому параметром **Доля** на вкладке **Выражения** диалогового окна свойств и сравнивает накопленные значения с итоговым общим значением (по первому, наибольшему или наименьшему значению). Значение можно ввести в виде вычисляемой формулы. Нажмите кнопку **...**, чтобы открыть диалоговое окно **Редактировать выражение**. Выберите параметр **Включить граничные значения**, чтобы добавить значение измерения, которое содержит значение для сравнения.

Отрицательные значения не будут включены при вычислении суммы накопленных ограничений. Не рекомендуется использовать относительные ограничения для полей, которые могут содержать отрицательные значения.

При добавлении предела к вычисляемому измерению и сортировке данных по тому же вычисляемому измерению предел измерения будет применяться перед применением порядка сортировки.

## Параметры

### Показать другие

При включении данного параметра в диаграмме будет создан сегмент **Другие**. Все значения размеров, которые не соответствуют критериям сравнения ограничений отображения, будут сгруппированы в сегмент **Другие**. Если после выбранного размера следуют другие размеры, параметр **Свернуть внутренние измерения** позволяет управлять отображением отдельных значений для последующих/внутренних размеров на диаграмме. В поле **Метка** введите имя, которое должно отображаться на диаграмме. Если текст не введен, для метки автоматически задается текст выражения.

Значение можно ввести в виде вычисляемой формулы. Нажмите кнопку **...**, чтобы открыть диалоговое окно **Редактировать выражение**.

### Показать итог

При включении этого параметра диаграмма будет отображать итоги для выбранного измерения. Эти итоги обрабатываются не так, как итоги выражений, настраиваемые на вкладке **«Выражения»** диалогового окна свойств. **Метка**: Введите имя, которое должно отображаться на диаграмме. Если текст не введен, для метки автоматически задается текст выражения. Значение можно ввести в виде вычисляемой формулы. Нажмите кнопку **...**, чтобы открыть диалоговое окно **Редактировать выражение**.

### Режим глобальной группировки

Этот параметр применим только к внутренним размерам. Если данный параметр включен, ограничения будут вычисляться только для выбранного размера. Все предыдущие размеры будут проигнорированы. Если данный параметр отключен, ограничения будут вычисляться на базе всех предыдущих размеров.

#### **Итоги выражений по сравнению с итогами измерений**

Итоги измерений создаются модулем вычислений и возвращаются в модуль построения диаграмм в виде отдельных строк (или значений измерений). Это действие повлияет на строки «Другие». Различие в использовании итогов выражений и итогов измерений описана ниже.

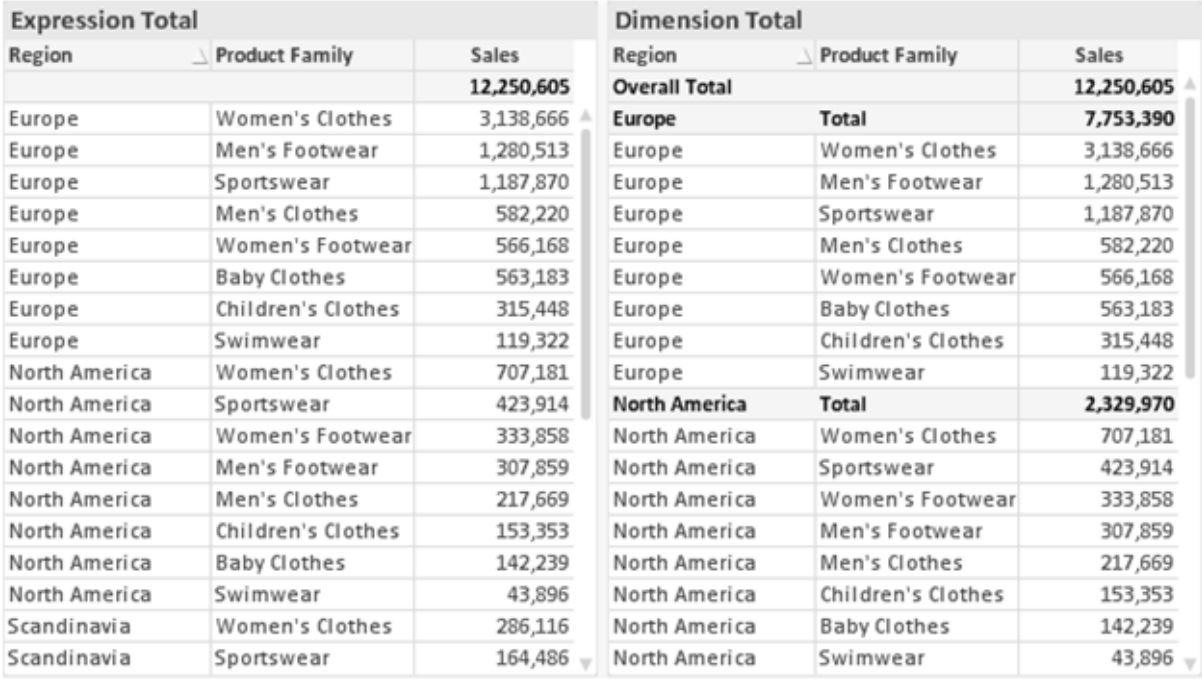

Итоги выражений <sup>и</sup> итоги измерений

При использовании итогов измерений в прямой таблице могут быть указаны подитоги.

#### **Свойства диаграммы: Выражения**

Чтобы перейти на вкладку **Свойства диаграммы: Выражения**, щелкните диаграмму или таблицу правой кнопкой мыши и выберите **Свойства** в меню **Объект**.

При создании диаграммы необходимо задать два вопроса:

- <sup>l</sup> Что должен обозначать размер полосок и т.д.? Это **Выражение** (например, **сумма чистой выручки**).
- <sup>l</sup> Как должны быть сгруппированы данные? Это **Измерение** (например, для **Страны** ).

Вкладка **Выражения** выглядит по-разному для различных типов диаграмм <sup>и</sup> таблиц. Если параметр серого цвета, он недоступен для определенного типа диаграмм или таблиц.

## Список выражений

Список выражений на левой панели — это полный элемент управления деревом со множеством параметров элемента управления.

Перед каждым выражением (или группой выражений) отображается значок разворачивания (поле с ' + ' ). При щелчке значка открываются базовые подвыражения или выражения атрибутов. Одновременно с этим значок заменяется значком сворачивания ( ' - ' ). Определенные параметры графика используют подвыражения, то есть набор двух или более выражений, определяющих символ графика (например, **Биржа** или **Блочная диаграмма**, которые описаны ниже).

Данные выражения также могут быть динамически отформатированы с помощью выражений атрибутов. Щелкните значок разворачивания перед любым выражением, чтобы отобразить местозаполнители для выражений атрибутов измерения. Они следующие:

### Цвет фона

Измените выражение **Цвет фона** по умолчанию, чтобы создать выражение атрибута для вычисления цвета графика точки диаграммы. Вычисленный цвет будет иметь приоритет над выбором цвета QlikView по умолчанию и должен быть действительным представлением цвета, полученным с помощью функций цвета. Если результат выражения не является действительным представлением цвета, программа установит черный цвет как цвет по умолчанию. С помощью этого же метода можно создать дополнительное выражение для **Цвет текста**.

### Цвет текста

Можно создать дополнительное выражение для **Цвет текста**, используя тот же метод, что и для цвета фона (см. выше).

### Формат текста

Измените выражение **Формат текста**, чтобы ввести выражение атрибута для вычисления стиля шрифта текста, связанного с точкой данных (для таблиц: текст в ячейке таблицы для каждой ячейки измерения. Полученный текстовый формат будет иметь приоритет над таблицей стилей, определенной в окне **Свойства диаграммы: Стиль**.

Выражение, используемое в качестве выражения текстового формата, должно возвратить строку, содержащую «<B>» для полужирного текста, «<I>» для курсива и/или «<U>» для подчеркнутого текста. Обратите внимание, что символ = должен находиться перед строкой.

### Всплывающее окно круговой диаграммы

Щелкните **Всплывающее окно круговой диаграммы**, чтобы ввести выражение атрибута для вычисления того, должен ли сектор круга, связанный с точкой данных, рисоваться в извлеченной позиции «выделения». Этот тип выражения атрибута действует только на круговые диаграммы.

#### Смещение полосы

Щелкните **Смещение полосы**, чтобы ввести выражение атрибута для вычисления смещения полосы или сегмента полосы, связанного с точкой диаграммы. Смещение может быть положительным или отрицательным и перемещает полосу или сегмент соответственно. Это полезно, например, при создании так называемых каскадных диаграмм. Этот тип выражения атрибута действует только на линейчатые диаграммы.

### Стиль линии

Щелкните **Стиль линии**, чтобы ввести выражение атрибута для вычисления стиля линии для линии или ее сегмента, связанного с точкой диаграммы. Этот тип выражения атрибута действует только на графики, комбинированные диаграммы и диаграммы Радар. Относительная ширина линии может контролироваться путем включения тега <Wn>, где n коэффициент, применяемый к ширине линии диаграммы по умолчанию. Число п должно быть действительным числом от 0,5 до 8.

#### **Пример: <W2.5>**

Стиль линии может контролироваться путем включения тега <Sn>, где <sup>n</sup> — это целое число от 1 до 4, обозначающее используемый стиль (1=непрерывный, 2= пунктирный, 3=точечный, 4=пунктирный/точечный). Пример: <S3>. Теги <Wn> и <Sn> могут свободно комбинироваться, но применяется только первое вхождение каждого тега. Теги должны быть заключены в одинарные кавычки.

### Показать значение

Щелкните **Показать значение**, чтобы ввести выражение атрибута для вычисления того, должна ли точка данных дополняться значением «значения на точках диаграммы», даже если **Значения на точках диаграммы** не выбрано для основного выражения. Если для основного выражения выбрано **Значения на точках диаграммы**, выражение атрибута будет проигнорировано. Этот тип выражения атрибута действует только для линейчатых диаграмм, линейных графиков, круговых диаграмм, диаграмм Воронка и комбинированных диаграмм.

## Добавить

Новые выражения и подвыражения создаются с помощью кнопки **Добавить**. Этот параметр также доступен в контекстном меню, появляющемся при щелчке списка выражений правой кнопкой мыши.

## Удалить

Кнопка **Удалить** позволяет удалять из списка ранее созданные выражения. Параметр также доступен в контекстном меню, появляющемся при щелчке правой кнопкой мыши выражения в списке выражений.

## Копировать

Параметр **Копировать** доступен только в контекстном меню, появляющемся при щелчке выражения в списке выражений правой кнопкой мыши. При использовании этой команды в основном выражении все данные и параметры, связанные с выражением (включая метку), будут скопированы в буфер обмена как часть xml.

Выражение может быть снова вставлено в ту же диаграмму или любую другую диаграмму QlikView в этом же или другом документе. При использовании команды с выражением атрибута будет скопировано только выражение атрибута. Затем выражение атрибута может быть вставлено в любое основное выражение в этой же или другой диаграмме.

## Экспорт...

Параметр **Экспорт...**доступен только в контекстном меню, появляющемся при щелчке выражения в списке выражений правой кнопкой мыши. При использовании этой команды в основном выражении все данные и параметры, связанные с выражением (включая метку), могут быть экспортированы в файл xml.

Выражение может быть снова импортировано в ту же диаграмму или любую другую диаграмму QlikView в этом же или другом документе. Команда открывает диалоговое окно **Экспорт выражения в**, в котором можно выбрать назначение файла экспорта. Файл получит расширение Ex.xml.

## Вставить

Параметр **Вставить** доступен только в контекстном меню, появляющемся при щелчке выражения или дополнительных выражений/выражений атрибутов в списке выражений правой кнопкой мыши. Если основное выражение ранее было скопировано в буфер обмена, его можно вставить в пустую область в списке выражений, создав новое выражение, идентичное скопированному. Если выражение атрибута было скопировано, его можно вставить в основное выражение.

## Импорт

Параметр **Import** доступен только в контекстном меню, появляющемся при щелчке пустой области в списке выражений правой кнопкой мыши. Команда открывает диалоговое окно, в котором можно просмотреть ранее экспортированные выражения. Импортированное выражение появится как новое выражение в диаграмме.

# Повысить/Понизить

Если отображаются несколько выражений, их можно отсортировать, используя кнопки **Повысить** и **Понизить**. Это влияет на порядок отображения столбцов и т. д. в диаграмме.

# Группа

Кнопка **Группа** может использоваться для объединения выражений в одну или несколько циклических групп, если доступно два или более выражений. В макете QlikView можно циклически просматривать выражения, принадлежащие одной группе, щелкнув значок цикла в диаграмме (= **Циклическая группа**). Щелкните этот же значок цикла правой кнопкой мыши, чтобы отобразить всплывающий список выражений, принадлежащих группе, которые в данный момент не используются, для прямого выбора.

Не путайте **Циклическую группу** <sup>с</sup> циклическими группами.

## Разгруп.

Выбрав выражение, принадлежащее группе, и щелкнув **Разгруп.**, можно извлечь выражение из группы. Если после извлечения в циклической группе остается только одно выражение, это последнее выражение также извлекается, а группа удаляется.

## Вкл.

Если снять этот флажок, выражение будет опускаться в диаграмме.

## Относительное

Если установить этот флажок, результат диаграммы будет отображаться в процентах, а не в абсолютных числах. Этот параметр недоступен для сводных таблиц.

## Невидимый

Установка этого флажка предотвращает создание графика этого выражения, сохраняя выделенное для него пространство.

## Условный

Установка этого флажка позволяет определить условие на основе текущей выборки, от которого будет зависеть отображение выражения. Если условие равно TRUE или NULL, выражение отображается, если условие равно FALSE, выражение не отображается.

## Метка

Перед меткой выражения используется один или несколько значков для указания используемого типа диаграммы и/или выбора **Параметры отображения** для выражения (см. ниже).

## Описание

Отображение состава выбранного выражения. Выражение можно изменить непосредственно в этом окне. При нажатии кнопки **...** открывается полное диалоговое окно **Изменить выражение**.

## Комментарий

Это поле для комментария, которое может использовать автор выражения для описания его цели и функции.

## Параметры отображения

Эта группа используется для изменения способа создания графика для точек диаграммы или содержимого, вводимого в ячейки выражения таблиц диаграмм. Имейте в виду, что некоторые параметры доступны только для определенных типов диаграмм, некоторые параметры не могут быть объединены, а другие параметры будут использовать одно или несколько дополнительных выражений для создания сложных графиков.

## Полоса

Отображение значений выбранного выражения как полос. Этот параметр доступен только для линейчатых и комбинированных диаграмм.

### Символ

Отображение значений выбранного выражения как символов. Этот параметр доступен только для линейных графиков и комбинированных диаграмм. Выберите один из различных символов в раскрывающемся меню.

### Линия

Отображение значений выбранного выражения как линии. Этот параметр доступен только для линейных графиков и комбинированных диаграмм. Можно выбрать **Обыч.**, **Гладкий** и три различные линии **Плато** в раскрывающемся меню.

### Биржа

Установите этот флажок для создания графика выражения как маркера биржи. Выражению будет предшествовать собственный значок в списке «Выражения», и оно будет отображаться как пустой местозаполнитель с четырьмя подвыражениями.

Первое подвыражение будет использоваться для создания графика точки Hi маркера биржи. Второе подвыражение будет использоваться для точки Low. Для отображения маркера биржи эти два подвыражения должны содержать действительные описания.

Третье подвыражение является дополнительным, но оно может использоваться для точки Close маркера биржи. Четвертое подвыражение является дополнительным, но оно может использоваться для точки Open маркера биржи.

Если установлен флажок **Биржа** для выражения, автоматически будут созданы новое пустые подвыражения. Если установлен флажок **Биржа** для выражения, нельзя установить флажки **Полоса**, **Линия**, **Символ**, **Блочная диаграмма** или **Имеет планки погрешностей** для этого же выражения. Если для выражения выбран какой-либо из этих параметров, для него нельзя установить флажок **Биржа**. Этот параметр доступен только для комбинированных диаграмм.

### Блочная диаграмма

Установите этот флажок, чтобы создать график выражения как блочную диаграмму, часто используемую для отображения статистических данных. Выражению будет предшествовать собственный значок в списке «Выражения», и оно будет отображаться как пустой местозаполнитель с пятью подвыражениями.

Первое подвыражение будет использоваться для вывода верхней точки блочной диаграммы. Второе подвыражение будет использоваться для нижней точки. Для создания блочной диаграммы эти два выражения должны содержать действительные описания.

Подвыражения с третьего по пятое являются необязательными. Эти подвыражения, если они используются, определяют медиану, верхние «усы» и нижние «усы».

Общее расширение для **блочной диаграммы** — это так называемые контуры для экстремальных значений. Они могут быть получены путем создания графика отдельных выражений как символов. После того как **блочная диаграмма** отмечается для основного выражения, автоматически создается новое пустое подвыражение. При выборе **блочной диаграммы** для выражения нельзя выбрать **Полоса**, **Линия**, **Символ**, **Биржа** или **Имеет планки погрешностей** для этого же выражения. Если для выражения выбран какой-либо из этих параметров, для него нельзя выбрать **блочную диаграмму**. Этот параметр доступен только для комбинированных диаграмм.

#### Имеет планки погрешностей

Установите этот флажок, чтобы использовать одно или два выражения после выбранного выражения в качестве вспомогательных выражений для планок погрешностей, расположенных сверху точки данных основного выражения. При выборе «Симметрично» будет использоваться только одно вспомогательное выражение, график которого будет создан симметрично точке диаграммы. При выборе «Асимметрично» будут использоваться два вспомогательных выражения, график которых будет создан выше и ниже точки диаграммы соответственно.

Выражения планок погрешностей должны возвращать положительные числа. Вспомогательным выражениям, используемым для планок погрешностей, в списке выражений предшествуют собственные значки (симметрично), (асимметрично сверху) или (асимметрично снизу), и они могут использоваться только для графика. Если после выбранного выражения не созданы другие выражения, автоматически создается новое пустое вспомогательное выражение. Этот параметр доступен только для линейчатых диаграмм, линейных графиков и комбинированных диаграмм.

#### Значения на точках диаграммы

Установите этот флажок, чтобы результат выражения был выведен как текст сверху точек диаграммы. Этот параметр доступен только для линейчатых диаграмм, линейных графиков, комбинированных диаграмм и круговых диаграмм. При использовании для круговых диаграмм значение будет показано рядом с сегментами диаграммы.

### Текст на оси

Установите этот флажок, чтобы результат выражения был выведен как текст для всех значений оси x, оси и меток оси. Этот параметр доступен только для линейчатых диаграмм, линейных графиков и комбинированных диаграмм.

### Всплывающий текст

Установите этот флажок, чтобы результат выражения отображался во всплывающих сообщениях, появляющихся при наведении указателя на точку диаграммы в макете. Этот параметр может использоваться вместе со всеми другими параметрами отображения или без них. Таким образом, можно использовать выражение, не отображающееся в самой диаграмме, но отображающееся во всплывающих окнах.

### Представление

Этот параметр доступен только для прямых и сводных таблиц.

### Текст

Значения выражений всегда интерпретируются и отображаются как текст.

### Рисунок

При установке этого параметра QlikView будет пытаться интерпретировать каждое значение выражения как ссылку на изображение. Ссылка может иметь вид пути к файлу с изображением на диске (например, С:\Mypic.jpg) или внутри самого документа QlikView (например, qmem//<Name>/<Peter>). Если QlikView не может интерпретировать значение выражения как действительную ссылку на изображение, будет отображено само значение, если не установлен флажок **Скрыть текст, если нет рис.**

## Круглый датчик, Линейный датчик, Датчик Светофор, Светодиодный датчик

При выборе любого типа датчика диаграмма Датчик будет включена в свободную ячейку таблицы как изображение. Макет датчика можно изменить в диалоговом окне **Свойства диаграммы: Представление**, которое открывается с помощью кнопки **Параметры датчика**.

### Мини-диаграмма

При установке этого параметра QlikView отобразит значения выражений в линейчатой диаграмме или на графике. Диаграмма будет включена в свободную ячейку таблицы. Параметры отображения датчика можно изменить, используя кнопку **Настройки минидиаграммы**. Этот параметр доступен только для прямых таблиц.

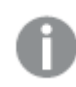

Мини-диаграмма не будет отображаться при экспорте <sup>в</sup> Excel!

### Связь

Выберите этот параметр для ввода выражения в поле **Описание**, чтобы создать ссылку в ячейке таблицы. Выражение должно возвратить текст, который может быть интерпретирован как отображаемый текст<url>текст ссылки. Отображаемый текст будет отображен в ячейке таблицы, а текст ссылки будет ссылкой, открывающейся в новом окне обозревателя.

Если ссылка определена, значение в ячейке таблицы будет подчеркнуто. Если ссылка не определена, значение не будет подчеркнуто. Обратите внимание, что в режиме отображения «Связь» выбор в ячейке невозможен. При нажатии кнопки **...** открывается полное диалоговое окно **Изменить выражение**.

URL-адреса работают только <sup>в</sup> клиенте Ajax из-за ограничений безопасности.

#### **Примеры:**

=Name & '<url>' & Link =Name & '<url>www.qlikview.com' где Name и Link — это поля таблицы, загруженной в скрипт.

#### Форматирование изображения

Доступно только при установке параметра **Рисунок** выше. Этот параметр доступен только для прямых и сводных таблиц. Он определяет, как QlikView форматирует изображение, чтобы уместить его в ячейке. Доступны четыре варианта:

- <sup>l</sup> **Без растягивания**: если выбран этот параметр, изображение будет отображаться в натуральном виде, без какого-либо растягивания. Это может создать эффект невидимости частей изображения либо неполного заполнения ячейки.
- <sup>l</sup> **Заполнить**: при выборе этого параметра изображение будет растянуто по размеру ячейки без сохранения пропорций.
- <sup>l</sup> **Сохранить пропорции**: при выборе этого параметра изображение будет максимально растянуто по размеру ячейки с сохранением пропорций.
- <sup>l</sup> **Заполнить с учетом пропорций**: при выборе этого параметра изображение будет растянуто в ячейке в обоих направлениях с сохранением пропорций. Обычно это приводит к обрезке изображения в одном направлении.

## Накопление

При выборе параметров в этой группе вы определяете, будут ли значения в диаграмме накапливаться. В накопительной диаграмме каждое y-значение добавляется к y-значению следующего x-значения. Например, в накопительной линейчатой диаграмме сумм продаж за год значение 1996 года добавляется к значению 1997 года.

Если диаграмма содержит несколько выражений, в списке «Выражения» выберите выражение, значения которого должны накапливаться. Накопление недоступно для сводных таблиц.

### Без накопления

Если выбран этот параметр, в выбранном выражении диаграммы y-значения накапливаться не будут.

#### Полное накопление

Если выбран этот параметр, каждое y-значение будет накапливаться со всеми предыдущими y-значениями выражения. См. выше в пункте **Накопление**. Полное накопление не работает с несколькими измерениями, содержащими значение Null или 0.

Полное накопление не работает <sup>в</sup> случае, если включен параметр матрицы диаграммы.

#### Накапливать с предыдущих п шагов

Путем ввода числа в это поле можно установить количество y-значений в выражении для накопления. См. выше в пункте **Накопление**.

### Режим итогов

Эта группа включена для выбранного выражения только для объектов диаграммы «Прямая таблица» Существуют три возможных параметра:

- **Нет итоговых значений**: для выбранного выражения итоги не вычисляются.
- **Итоговое значение выражения**: итоги выражения вычисляются на следующем уровне. Например, если выражение создает среднемесячную заработную плату для ряда сотрудников, при установке параметра **Итоговое значение выражения** будет создано итоговое среднее значение всех заработных плат.
- <sup>l</sup> **F(x) из строк**: при выборе этого параметра отдельные значения каждой точки данных (каждая полоса в линейчатой диаграмме, каждая строка в прямой таблице и т. д.) для выбранного выражения будут агрегированы с использованием функции агрегирования, выбранной в раскрывающемся списке (обычно суммируются).

Значение параметра **Первая строка** или **Последняя строка** является наибольшим или наименьшим значением таблицы <sup>в</sup> порядке «буквы-цифры». Буквенноцифровая последовательность включает цифры от 0 до 9 <sup>и</sup> буквы от A до Z.

### Ширина границы полосы

Указывает ширину линии границы полос, созданных данным выражением, в линейчатых и комбинированных диаграммах. Значение может быть указано в мм, см, дюймах (", inch), пикселях (px, pxl, pixel), точках (pt, pts, point) или в единицах документа (du, docunit).

## Выражения как легенда

При использовании нескольких выражений этот параметр отображает легенду с отображением выражений и их соответствующих цветов рядом с диаграммой.

## Линии тренда

В выбранном выражении диаграмм QlikView графики могут быть дополнены или заменены статистическими линиями трендов.

Линии трендов могут отображаться только в точечных диаграммах, графиках и в линейчатых/комбинированных диаграммах не более чем с одним измерением и одним выражением, отображающимися как полосы. Для диаграмм других типов параметры в поле **Линии трендов** недоступны и не применяются. В точечных диаграммах точки данных рассматриваются как if y=f(x). Для линейчатых диаграмм, графиков и комбинированных диаграмм разрешается отменить выбор всех параметров в разделе **Параметры отображения** и по-прежнему добавлять линии трендов, которые затем будут выведены без базовых точек диаграммы. Линии трендов в линейчатых диаграммах, графиках и комбинированных диаграммах могут быть экстраполированы путем указания прогноза и/или интервала ретрополяции (страница **Оси**). Экстраполированные линии будут точечными. Линии трендов в диаграммах с дискретной осью x будут показаны как линии с символами. На непрерывной оси будет показана только линия.

- **Среднее**: среднее значение показывается на диаграмме в виде прямой линии.
- Линейный: на диаграмме выводится линия линейной регрессии.
- **Полиномиальный 2-й степени**: на диаграмме выводится полиномиальная линия тренда второй степени.
- <sup>l</sup> **Полиномиальный 3-й степени**: на диаграмме выводится полиномиальная линия тренда третьей степени.
- <sup>l</sup> **Полиномиальный 4-й степени**: на диаграмме выводится полиномиальная линия тренда четвертой степени.
- **Экспоненциальный**: на диаграмме выводится экспоненциальная линия тренда.
- <sup>l</sup> **Показать уравнение**: при установке этого флажка для определенного выражения линии трендов выражения будут дополнены уравнением линии трендов, показанным в диаграмме как текст.
- **Показать R2**: при установке этого флажка для определенного выражения линии трендов выражения будут дополнены коэффициентом детерминации, показанным в диаграмме как текст.

#### **Свойства диаграммы: Сортировка**

Чтобы перейти к странице **Свойства диаграммы: Сортировка**, щелкните правой кнопкой мыши по диаграмме и выберите **Свойства** из меню **Объект**.

Здесь определяется порядок сортировки измерений в диаграмме на базе различных доступных порядков сортировки.

Страница **Свойства диаграммы: Сортировка** для прямых таблиц включает немного другие параметры.

Список **Размеры** содержит размеры диаграммы. Для выбора порядка сортировки отметьте размер и выберите один или несколько порядков сортировки, которые указаны справа.

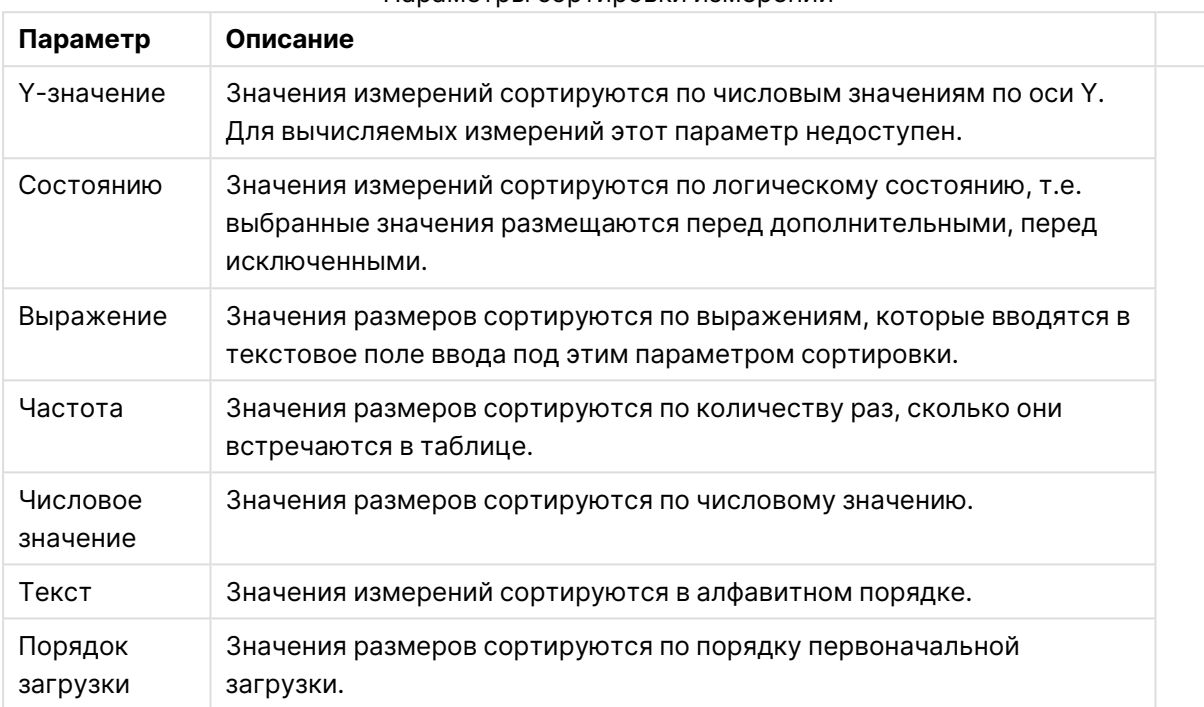

Параметры сортировки измерений

В группе существует вертикальная иерархия сверху вниз, поэтому при возникновении конфликтов выбранных порядков сортировки преимущество имеет первый найденный порядок. Можно изменять порядок сортировки с помощью параметров **По возрастанию** и **По убыванию** или **A -> Z** и **Z -> A**.

При нажатии кнопки **По умолчанию** устанавливаются значения измерений, заданные по умолчанию в диалоговом окне **Свойства документа: Сортировка**.

Флажок **Переопределить порядок сортировки группы** доступен только при выборе размера группы в списке **Размеры**. Обычно порядок сортировки размера группы задается для каждого поля группы с помощью свойств группы. Активация этого параметра позволяет заменять любые подобные установки на уровне группы и применять отдельный порядок сортировки к размеру, независимо от того, какое поле является активным в группе.

#### **Свойства диаграммы: Стиль**

На этой странице можно определить базовый стиль диаграммы. Для каждого типа диаграммы доступны не все перечисленные функции.

**• Вид**: выберите доступный стиль. В некоторых случаях это может повлиять не только на вид диаграммы, но и на ее функциональность.

- **Ориентация**: установите ориентацию диаграммы вертикальную или горизонтальную.
- <sup>l</sup> **Подтип**: В этой группе устанавливается режим для полос **Сгруппировано** или **Стопкой** (**Перекрытие** или **Стопкой** для диаграммы Радар. Этот параметр работает только в том случае, если на диаграмме отображаются либо два измерения, либо одно измерение и несколько выражений. Отрицательные значения в полосах стопкой складываются в стопку отдельно в направлении вниз ниже оси Х. При использовании функции масштабирования непрерывных осей в линейчатых диаграммах поддерживается только отображение стопкой.

При представлении линейчатых диаграмм с несколькими измерениями и выражениями применяются следующие принципы:

- На оси Х не может быть показано более двух измерений.
- Третье измерение может быть показано с разноцветными полосами стопкой.
- Только табличные диаграммы могут отображать более трех измерений.
- При выборе двух или более выражений два первых измерения показаны на оси Х и выражении с разноцветными полосами стопкой.
- Если разрешены два и более выражения, а для подгруппы задано значение «Стопкой», все выражения в пределах одной стопки будут вычислены по одной оси (левой по умолчанию). Даже если задать вычисление одного выражения по левой оси, а другого по правой, вычисление будет выполняться, как указано выше.

В следующем списке показан порядок представления подтипов с несколькими измерениями и выражениями.

- <sup>l</sup> **Одно измерение**
	- <sup>l</sup> **1 выражение**: одна полоса
	- <sup>l</sup> **Более 2 выражений**: выражения сгруппированы или стопкой
- <sup>l</sup> **Два измерения**
	- <sup>l</sup> **1 выражение**: измерения сгруппированы или стопкой
	- **Более 2 выражений**: измерения сгруппированы
- <sup>l</sup> **Три измерения**
	- **1 выражение**: 1-е и 2-е измерения сгруппированы, 3-е измерение стопкой
	- <sup>l</sup> **Более 2 выражений**: 1-е и 2-е измерения сгруппированы, выражения стопкой
- <sup>l</sup> **Четыре измерения**
	- <sup>l</sup> **1 выражение**: 1-е и 2-е измерения сгруппированы, 3-е измерение стопкой
	- <sup>l</sup> **Более 2 выражений**: 1-е и 2-е измерения сгруппированы, выражения стопкой
- <sup>l</sup> **Трехмерное представление**: параметры в этой группе определяют угол, с которого происходит представление диаграммы в трехмерных режимах.
	- **Верхний угол**: определяет вертикальный угол трехмерного представления. Значение должно быть целым числом от 5 до 45.
- <sup>l</sup> **Угол наклона**: определяет угол наклона трехмерного представления. Значение должно быть целым числом от 5 до 45.
- **· Цветовой стиль графика**: этот элемент управления может использоваться для наложения стиля цвета на все цвета графика диаграммы. При выборе стиля в раскрывающемся списке все цвета в **Карта цветов** на странице **Цвета** изменятся на выбранный стиль. Изменение происходит незамедлительно, а сам параметр не будет сохранен до следующего раза, когда будет произведен вход на эту страницу диалогового окна. Действительные базовые цвета карты цветов затронуты не будут. **Цветовой стиль графика** доступен не для всех видов диаграмм. Доступны следующие параметры:
	- **Сплошной цвет**: устанавливает все цвета карты цветов как сплошные.
	- **Темный градиент**: устанавливает все цвета карты цветов в один градиент, приближающийся к черному цвету.
	- **Светлый градиент**: устанавливает все цвета карты цветов в один градиент, приближающийся к более светлому цвету.
	- **Блестящий**: придает всем полосам блестящий вид.
- <sup>l</sup> **Стиль фона области графика**: этот элемент управления используется для изменения вида фона области графика. Этот параметр доступен только для диаграмм с областью графика. Доступны следующие параметры:
	- **Рамка**: вокруг области графика отображается рамка.
	- **С тенью**: данный параметр создает эффект тени на фоне области графика.
	- Минимальный: данный параметр удаляет фон области графика.
- <sup>l</sup> **Предв. просмотр**: предлагает предварительный просмотр базовых свойств отображения диаграммы.

#### **Свойства диаграммы: Представление (линейчатая диаграмма, линейный график, комбинированная диаграмма, диаграмма Радар, диаграмма Мекко)**

Эта вкладка используется для линейчатых диаграмм, графиков, комбинированных диаграмм, диаграмм Радар и диаграмм Мекко.

Группа **Параметры полосы** содержит различные параметры отображения для полос, используемых в линейчатых и комбинированных диаграммах.

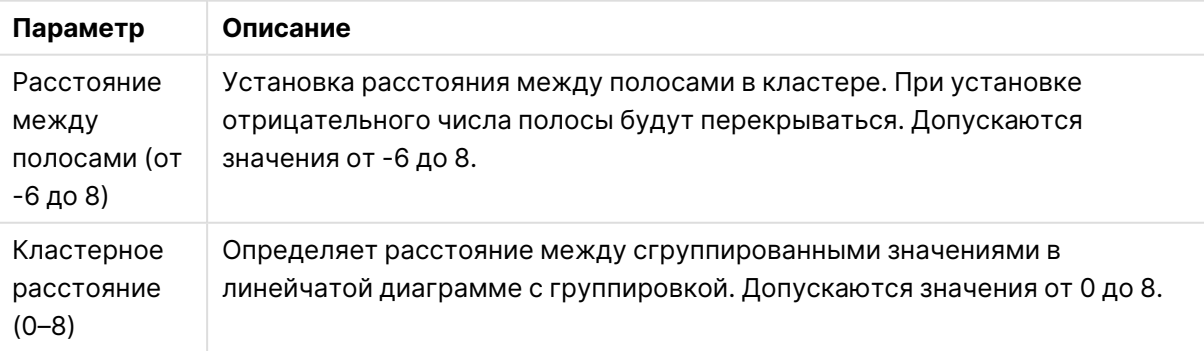

#### Параметры полос

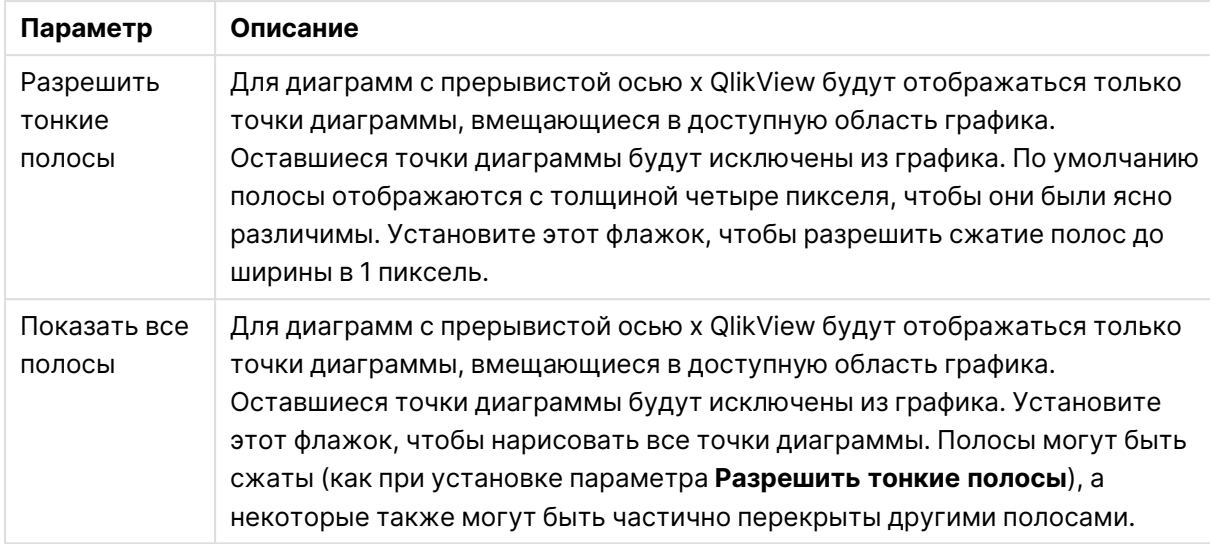

В группе **Значения на точках диаграммы** можно установить параметры отображения для значений на точках диаграммы, если этот параметр установлен для одного или нескольких выражений диаграммы в группе **Параметры отображения** на странице **Свойства диаграммы: Выражения**.

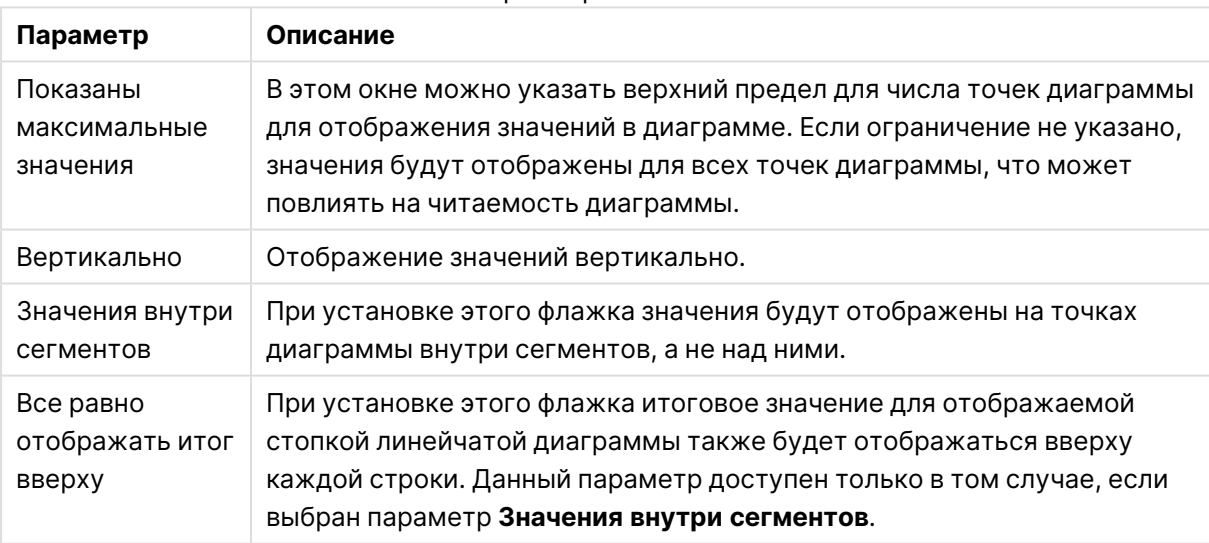

#### Параметры значений

В группе **Полосы погрешностей** определяются параметры отображения для полос погрешностей, используемых в заданной диаграмме.

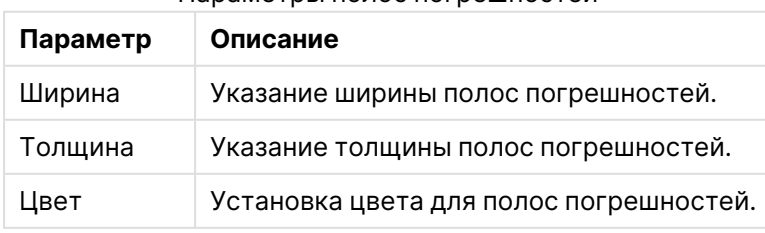

#### Параметры полос погрешностей

В группе **Параметры линии/символа** определяются параметры отображения для линий и символов точек диаграмм, используемых в линейных графиках и комбинированных диаграммах. Также можно определить ширину линий тренда.

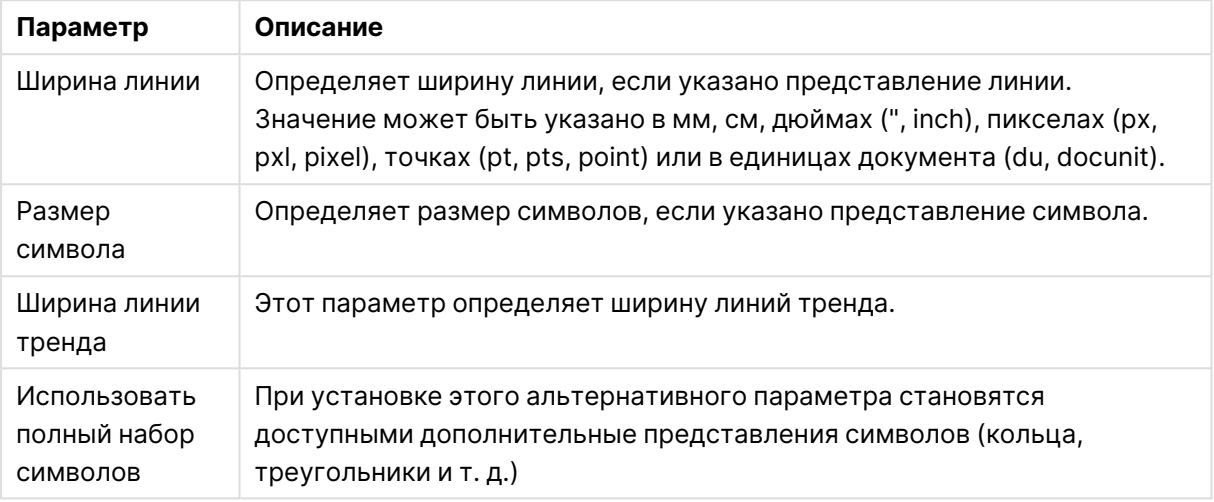

#### Параметры линии/символа

#### Дополнительные параметры линии/символа

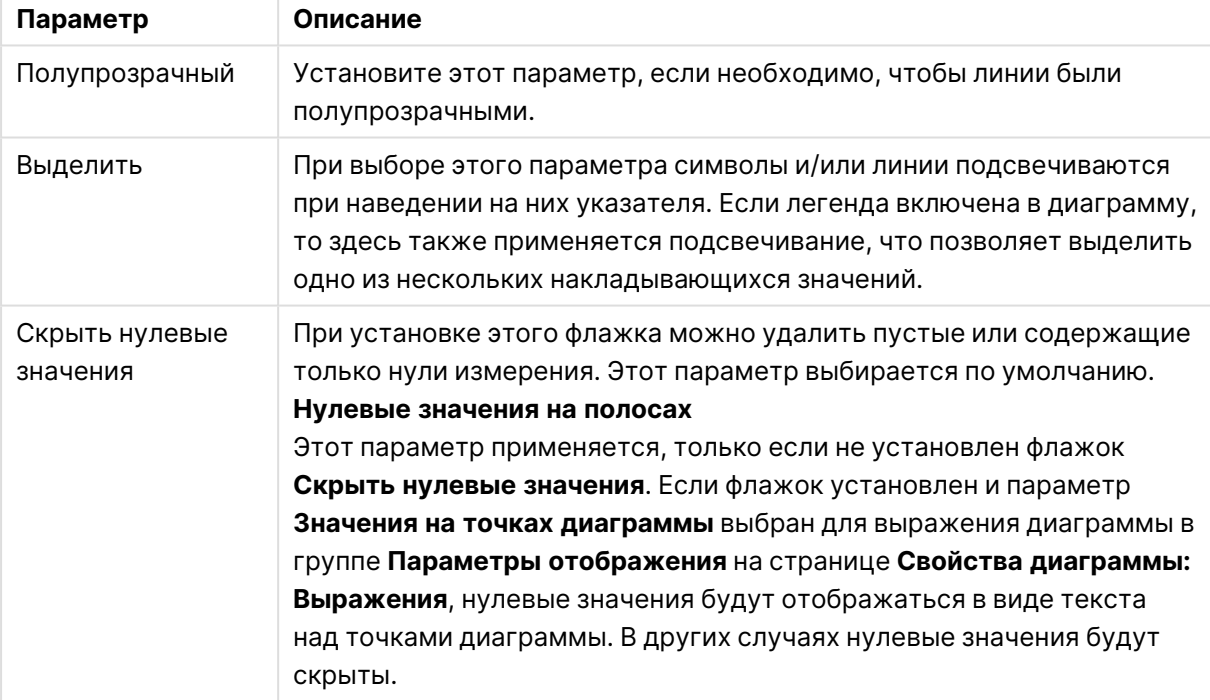

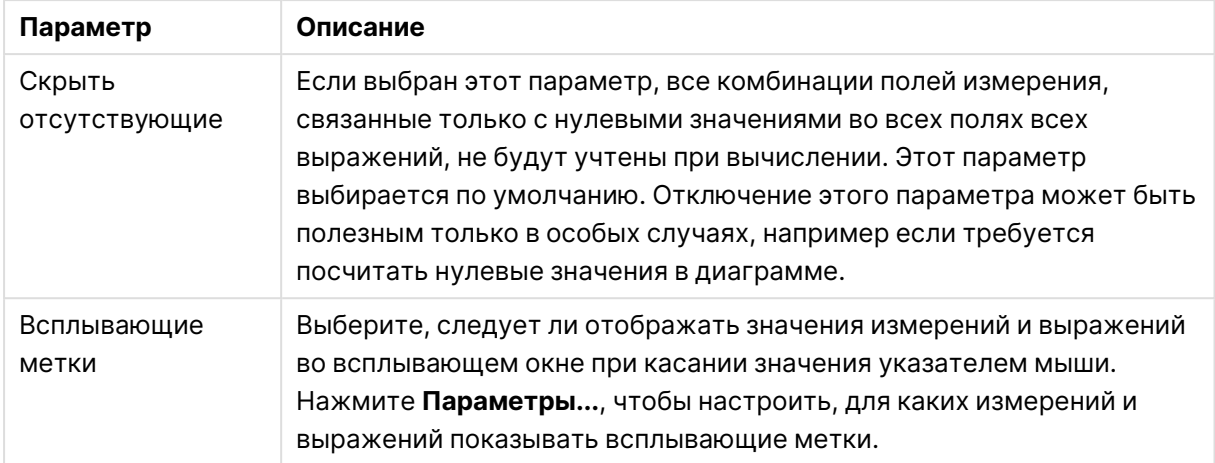

В группе **Легенда** можно управлять отображением меток данных измерений в диаграмме. Для отображения меток данных выберите этот параметр. Метки данных показаны только для текущего верхнего уровня диаграммы.

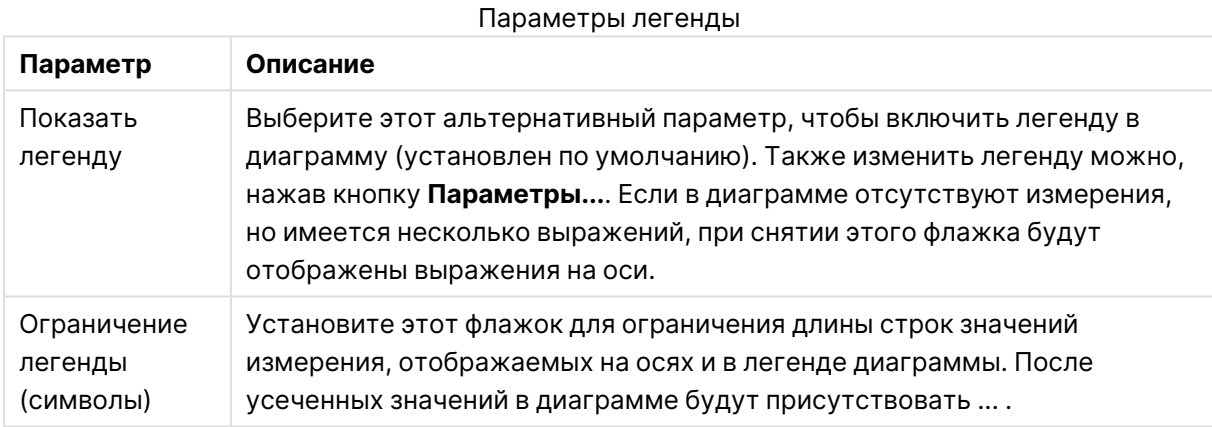

В группе **Прокрутка диаграммы** можно задавать параметры прокрутки в диаграмме.

Параметры прокрутки диаграммы

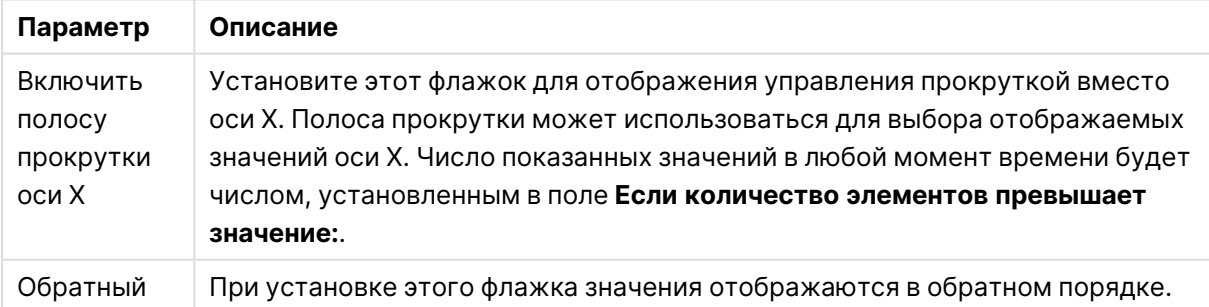

В группе **Опорные линии** можно определить опорные линии (сетку), пересекающие область диаграммы в определенной точке на непрерывной оси x или y. Существующие опорные линии отображены в окне.

#### Команды опорных линий

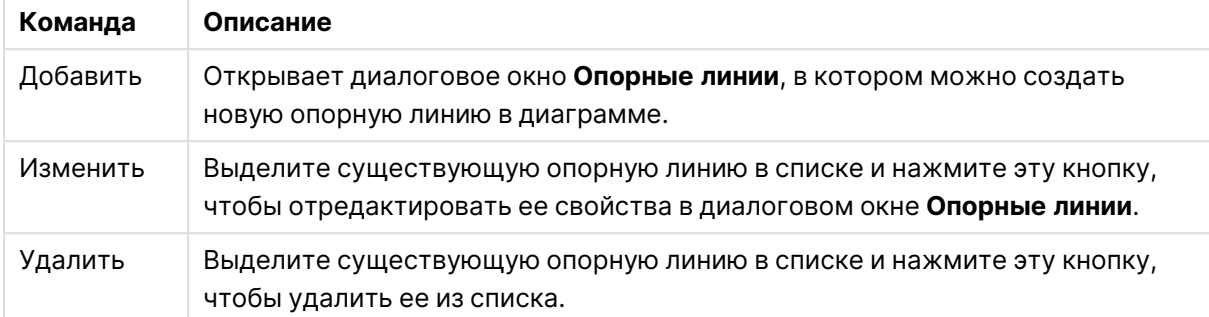

Группа **Текст в диаграмме** используется для добавления в диаграмму плавающего текста.

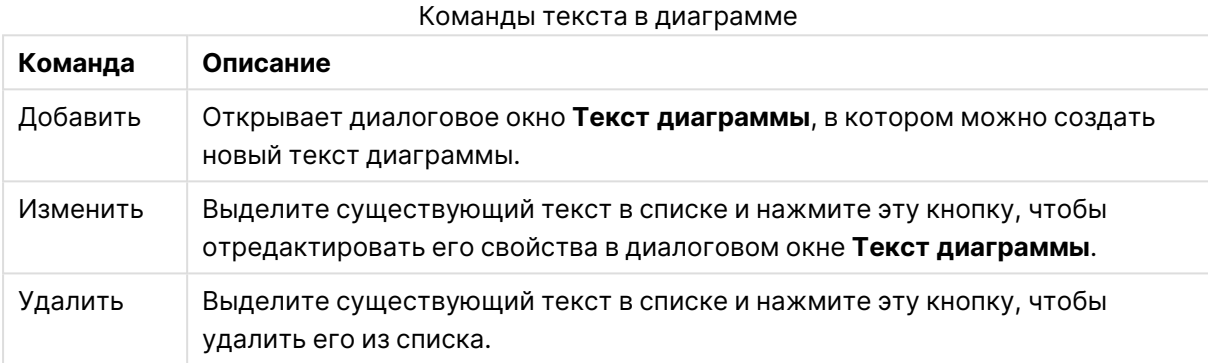

Свободно перемещаемый текст отображается в левой верхней части диаграммы, но его можно переместить, когда диаграмма открыта в режиме изменения макета.

#### **Оси**

На странице **Оси** можно задать параметры отображения осей x и y.

#### **Свойства диаграммы: Цвета**

Страница **Свойства диаграммы: Цвета** открывается щелчком правой кнопки мыши по окну диаграммы и выбором команды **Свойства** в меню **Объект**.

В группе **Представление Данных** возможно назначить до 18 различных цветов значений полей измерений диаграмм.

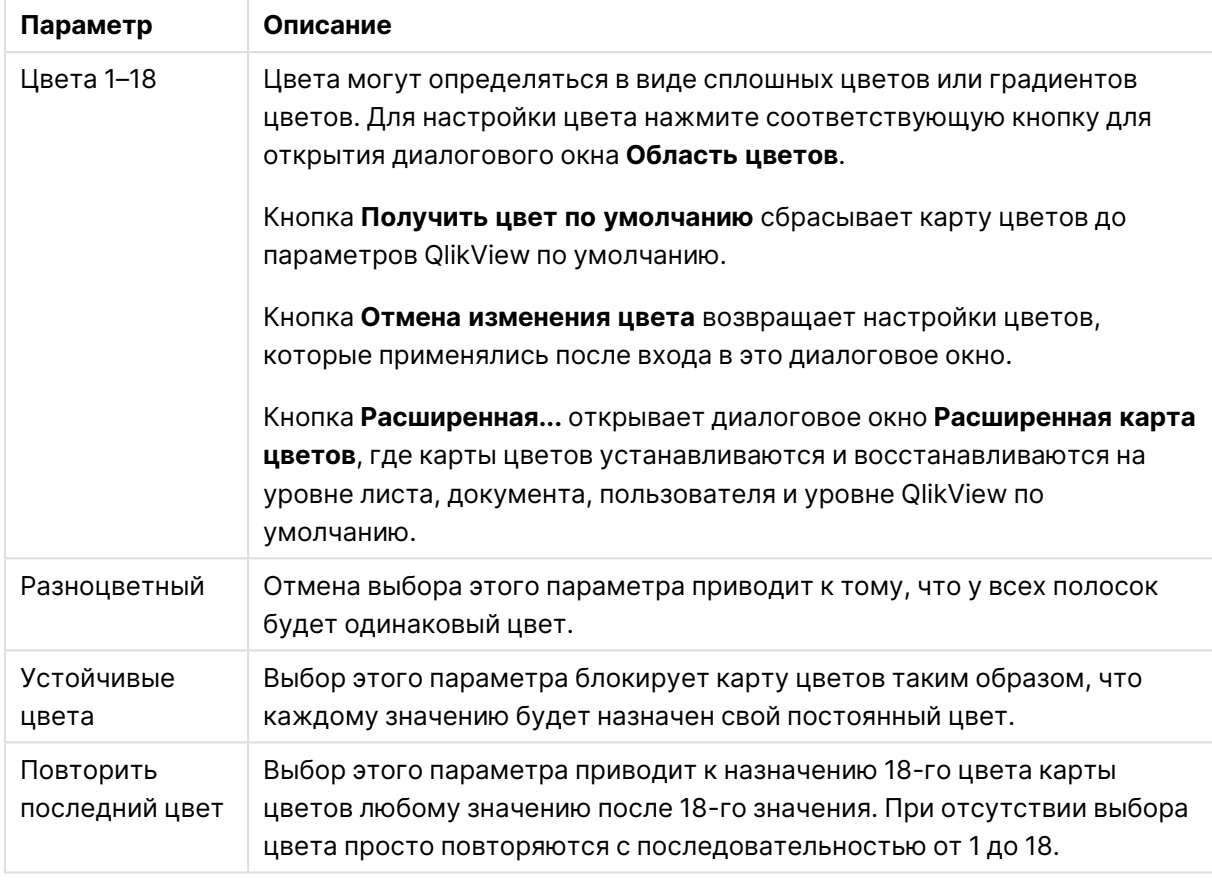

#### Параметры вида

В группе **Фон рамки** настройки цветов сделаны для фона области графика и фона области вокруг области графика.

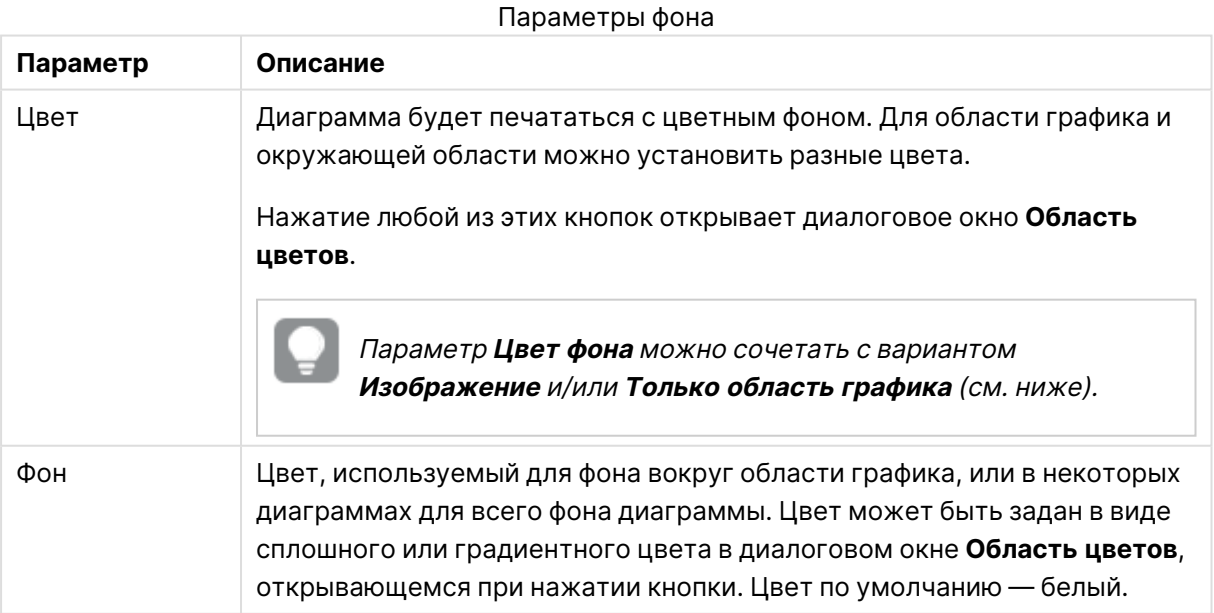

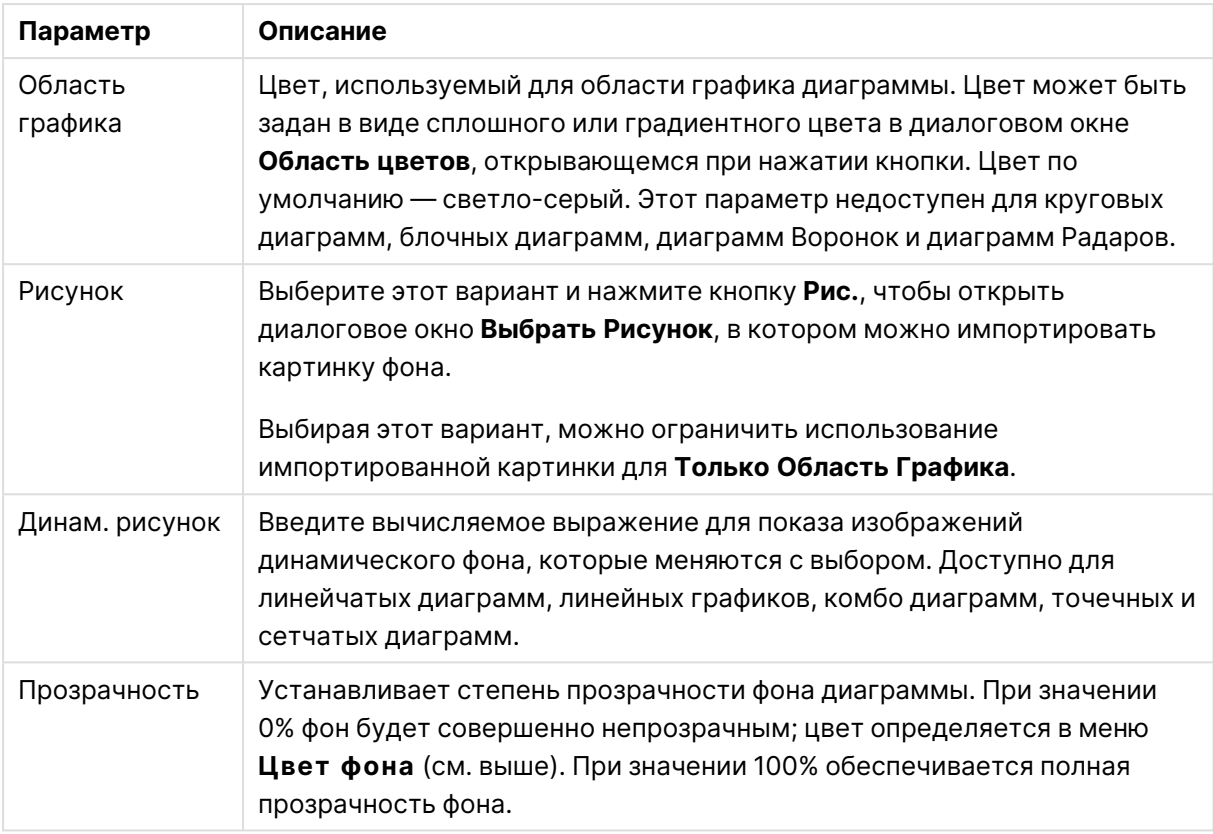

В группе **Границы области графика** можно назначить **Ширину** и **Цвет Границ** для прямоугольника вокруг области графика.

#### **Свойства диаграммы: Число**

Эта страница свойства относится к активной диаграмме и содержит следующие элементы управления для форматирования значений:

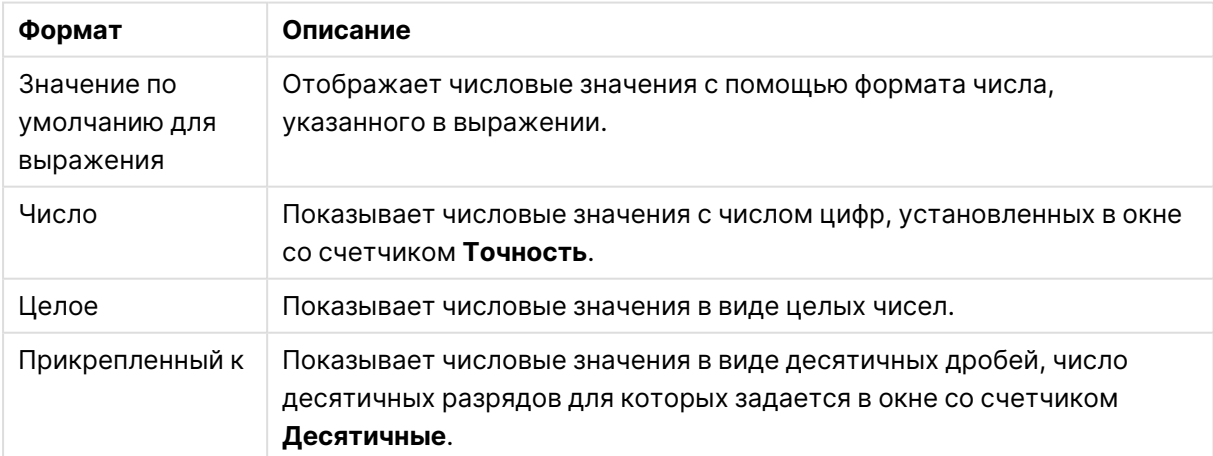

#### Форматы чисел

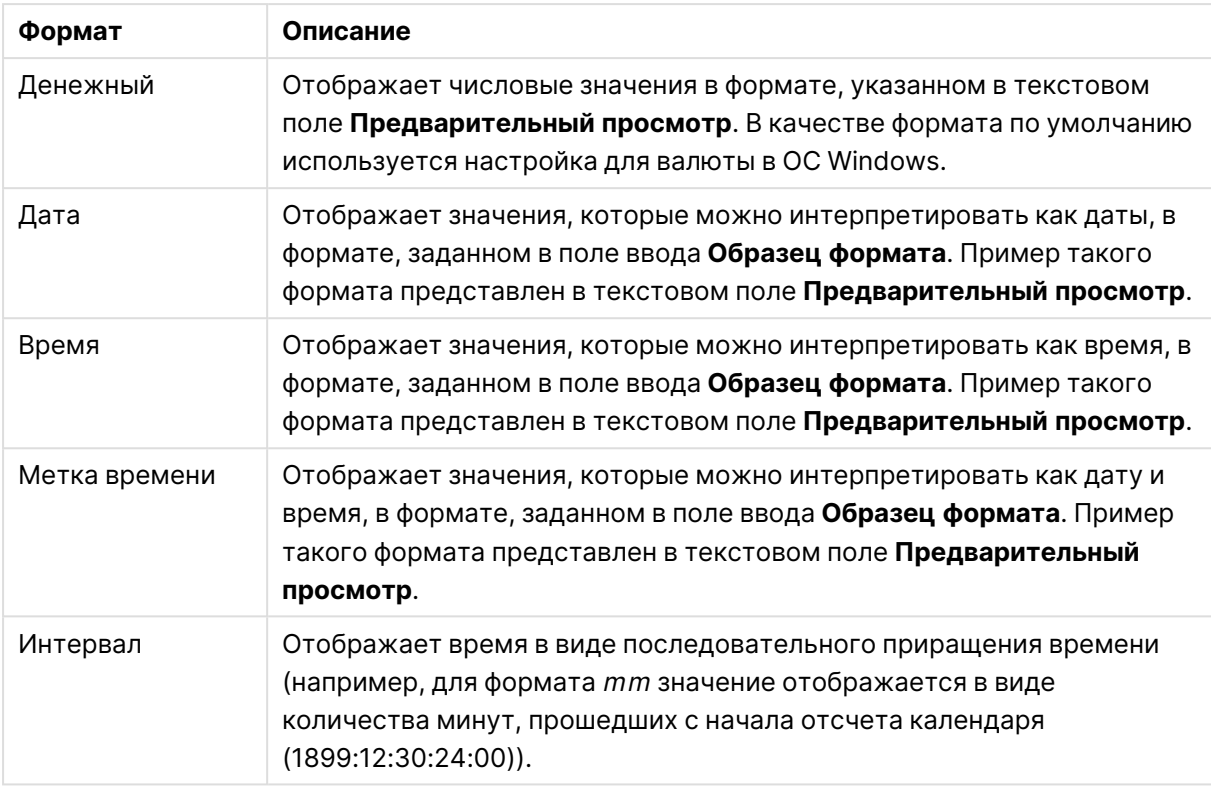

Кнопка **Показать в процентах (%)** активна для следующих форматов: **Число**, **Целое** и **Прикрепленный к**.

Разделители **Десятич.** и **Тысяч.** можно настроить в полях ввода группы **Разделители**.

В полях ввода **Символ** можно указать символы для единицы измерения, 1000, 1 000 000 и 1 000 000 000.

Кнопка **ISO** служит для настройки форматирования времени, даты и метки времени в соответствии со стандартом ISO.

Кнопка **Системный** служит для выполнения форматирования в соответствии с настройками системы.

#### **Шрифт**

Здесь можно задать **Шрифт**, **Стиль шрифта** и **Размер** используемого шрифта.

Шрифт можно задать для любого единичного объекта (**Свойства объекта: Шрифт**) или всех объектов в документе (**Применить к объектам** в пункте **Свойства документа: Шрифт**).

Кроме того, шрифты документа по умолчанию для новых объектов можно задать в пункте **Свойства документа: Шрифт**. Доступны два шрифта по умолчанию:

1. Первый шрифт по умолчанию (**списки, диаграммы и т. п.**) используется для большинства объектов, включая списки и диаграммы.

2. Второй шрифт по умолчанию (**текстовые объекты и кнопки**) используется для кнопок и текстовых полей, для которых обычно требуется применение более крупного шрифта.

Наконец, шрифты по умолчанию для новых документов можно задать в пункте **Параметры пользователя: Шрифт**.

Для диаграмм, кнопок и текстовых объектов (кроме объектов поиска) также можно задать **цвет** шрифта. Цвет может быть **Фиксированный** или динамически **Вычисляемый** с помощью выражения. Выражение должно являться действительным представлением цвета, поэтому для его создания используются функции цвета. Если в результате оценки выражения не получается действительное представление цвета, по умолчанию будет использоваться черный цвет шрифта.

Дополнительные параметры:

- <sup>l</sup> **Отбросить тень**: при выборе этого параметра текст будет отбрасывать тень.
- **Подчеркивание**: при выборе этого параметра текст будет подчеркиваться.

Пример выбранного шрифта показывается на панели предварительного просмотра.

#### **Макет**

Параметр «Макет» будет применен к текущему объекту только в том случае, если он задан на странице «Свойства объекта».

Параметр «Макет» будет применен ко всем объектам указанного типа в документе в том случае, если он задан на странице «Свойства документа».

### Использовать границы

Установите этот параметр, чтобы использовать границы вокруг объекта листа. Укажите тип границы, выбрав его в раскрывающемся меню.

- <sup>l</sup> **Интенсивность тени**: в раскрывающемся меню **Интенсивность тени** можно выбрать интенсивность тени вокруг объектов листов. Также можно выбрать **Без тени**.
- **Стиль границы**: Доступны следующие предопределенные типы границ:
	- **Сплошной**: сплошная граница одного цвета.
	- **Подавленный**: граница, создающая впечатление вдавленности объекта листа в фон.
	- **Поднятый**: граница, создающая впечатление поднятия объекта листа над фоном.
	- **Окруженный стеной**: граница, создающая впечатление стены вокруг объекта листа.
- **Ширина границы**: этот параметр доступен для всех типов границ. Толщина линии может быть указана в мм, см, дюймах (", inch), пикселях (px, pxl, pixel), точках (pt, pts, point) или в docunits (du, docunit).
- **Цвет**: нажмите эту кнопку, чтобы открыть диалоговое окно, в котором можно выбрать соответствующий базовый цвет из палитры цветов для всех типов границ.
- **Радуга**: создает границу цвета радуги для всех типов границы. Радуга будет начинаться с выбранного базового цвета сверху объекта листа.

При выборе **Упрощенный** для параметра **Режим оформления** в меню **Свойства документа: Общие** нельзя выбрать тип границы, доступны только раскрывающееся меню **Интенсивность тени** и параметр **Ширина границы**.

## Скругленные углы

В группе **Скругленные углы** можно определить общую форму объекта листа. Эти параметры позволяют рисовать объекты листа как идеально круглой/эллиптической формы, так и большой эллиптической и прямоугольной формы. Значение **Скругленные углы** доступно только при выборе параметра **Расширенный Режим оформления** в меню **Свойства документа: Общие**.

- **Скругленные углы**: при установке этого параметра можно выбрать формы со скругленными углами.
- <sup>l</sup> **Углы**: углы, для которых не установлен флажок, будут прямоугольными.
- <sup>l</sup> **Прямоугольность**: числовая переменная от 2 до 100, где 100 определяет прямоугольник с идеально квадратными углами, а 2 соответствует идеальному эллипсу (круг с пропорциями 1:1). Прямоугольность от 2 до 5 обычно является оптимальной для достижения закругленных углов.
- **Радиус угла**: этот параметр определяет радиус углов в фиксированном расстоянии (**Фиксированное**) или проценте от всего квадранта (**Доля (%)**). Этот параметр позволяет регулировать степень влияния базовой общей формы, установленной параметром **Прямоугольность**, на углы. Расстояние может быть указано в мм, см, дюймах (", inch), пикселях (px, pxl, pixel), точках (pt, pts, point) или в docunits (du, docunit).

## Слой

В группе **Слой** можно определить объект как располагающийся в одном из трех слоев:

- **Снизу**: объект листа со свойством слоя Снизу никогда не может загораживать объекты листа в слоях **Обыч.** и **Сверху**. Он может быть размещен только сверху других объектов листа в слое **Сверху**.
- <sup>l</sup> **Обыч.**: при создании объекты листа находятся в слое **Обыч.** (среднем). Объект листа в слое **Обыч.** не может загораживаться объектами листа в слое **Снизу** и не может загораживать объекты листа в слое **Сверху**.
- <sup>l</sup> **Сверху**: объект листа в слое **Сверху** не может загораживаться объектами листа в слоях **Обыч.** и **Снизу**. Все остальные объекты листа в слое **Сверху** могут быть размещены поверх него.
- <sup>l</sup> **Пользовательский**: слои **Сверху**, **Обыч.** и **Снизу** соответствуют слоям с внутренней нумерацией 1, 0 и -1 соответственно. Фактически, принимаются все значения от -128 до 127. Выберите параметр для ввода выбранного значения.

## Мастер создания темы...

Открывает окно **Мастер создания темы**, в котором можно создать тему макета.

## Применить тему...

Применить тему макета можно к объекту, листу или документу.

## Показать

В группе **Показать** можно указать условие отображения объекта листа:

- Всегда: объект листа будет отображаться всегда.
- **Условный**:объект листа будет отображен либо скрыт в зависимости от условной функции, которая будет непрерывно оцениваться в зависимости от выборок и прочих факторов. Объект листа будет скрыт, только если условие возвращает FALSE.

Пользователи <sup>с</sup> правами Admin на документ могут переопределить все условия отображения <sup>с</sup> помощью **Показать все листы <sup>и</sup> объекты листа** <sup>в</sup> диалоговом окне **Свойства документа: Безопасность**. Переключение этой функции происходит нажатием Ctrl+Shift+S.

## Параметры

В группе **Параметры** можно запретить перемещение и изменение объекта листа. Параметры в этой группе применяются только к соответствующим флажкам, установленным в **Свойства документа: Макет** и **Свойства листа: Безопасность**.

- <sup>l</sup> **Разр. перем./ред.**: при отключении этого параметра передвинуть объект листа либо изменить его размер будет невозможно.
- <sup>l</sup> **Разр. копир/клон**: при отключении этого параметра скопировать объект листа будет невозможно.
- <sup>l</sup> **Разр. инфо**: при использовании функции **информации** значок информации будет отображаться в заголовке окна каждый раз, когда значение поля будет иметь связанную с ним информацию. Чтобы значок информации не отображался в заголовке, снимите этот флажок.

Info [\(page](#page-1094-0) 1095)

**• Изм. разм. по данным**: обычно границы вокруг всех объектов листа таблицы в QlikView сжимаются в том случае, когда выборки делают размер таблицы меньше присвоенного размера для объекта листа. При снятии этого флажка автоматическая регулировка размера будет отключена, оставляя лишнее пространство пустым.

## Полосы прокрутки

В группе **Полосы прокрутки** содержатся различные элементы управления для изменения макета полос прокрутки:

- <sup>l</sup> **Сохр. позицию прокрутки**: при выборе этого параметра QlikView попытается сохранить позицию прокрутки таблиц и диаграмм с полосой прокрутки, если выбор выполняется в другом объекте. Этот параметр также должен быть установлен в **Параметры пользователя: Объекты**. При закрытии документа позиция прокрутки не сохраняется.
- **Кнопки прокр.**: установка цвета кнопки прокрутки. Выберите цвет, нажав кнопку. Имейте в виду, что средние тона серого лучше всего подходят для полос прокрутки. В диалоговом окне **Область цветов**, которое открывается при нажатии соответствующей кнопки, можно определить любой цвет как сплошной или градиент.
- <sup>l</sup> **Фон полосы прокрутки**: установка цвета фона полосы прокрутки. Выберите цвет, нажав кнопку.
- <sup>l</sup> **Ширина полосы прокрутки**: этот элемент управления регулирует ширину и относительный размер символов полосы прокрутки.
- **Стиль прокрутки**: задает стиль полосы прокрутки. Выберите стиль в раскрывающемся списке. Стиль полосы прокрутки **Классический** соответствует полосам прокрутки QlikView 4/5. Стиль полосы прокрутки **Стандартный** имеет более современный внешний вид. Третий стиль — это **Легкий**, используемый для более тонких и облегченных полос.

Для просмотра стиля полосы прокрутки для параметра **Режим оформления** должно быть установлено значение **Расширенный**. Данный параметр можно найти на вкладке **Общие**, для чего следует открыть раскрывающееся меню **Параметры** и выбрать **Свойства документа**.

<sup>l</sup> **Применить к...**: открытие диалогового окна **Свойства заголовка и границ**, в котором можно установить применение свойств, установленных на странице **Макет**.

#### **Заголовок**

Параметр «Заголовок» будет применен только к текущему объекту в том случае, если он задан на странице **Свойства объекта**.

Параметр «Заголовок» будет применен ко всем объектам указанного типа в документе в том случае, если он задан на странице **Свойства документа**.

На странице **Заголовок** укажите параметры макета, полностью отличающиеся от общего макета объекта.

- **Показать заголовок**: при выборе этого параметра заголовок разместится в верхней части объекта листа. По умолчанию этот параметр будет включен для окон списка и других «блочных объектов», в то время как для кнопок, текстовых объектов и объектов линий/стрелок он останется неактивным.
- <sup>l</sup> **Текст заголовка**: в окне ввода текста можно ввести название, которое будет отображаться в заголовке объекта листа. Используйте кнопку **Шрифт…** для изменения шрифта заголовка.

Установите цвета заголовка в других его состояниях. Параметры для **Активные цвета** и **Неактивные цвета** можно установить отдельно.

Нажмите кнопку **Цвет фона** или **Цвет текста** для открытия диалогового окна **Область цветов**. **Цвет фона** можно определить как **сплошной** или **градиентный** цвет в диалоговом окне **Область цветов**. **Цвет текста** можно определить как **Фиксированный** или **Вычисляемый** цвет с помощью функций цвета.

- **Переносить текст**: при выборе этого параметра заголовок будет отображаться в двух или более строках.
- <sup>l</sup> **Высота заголовка (линии)**: укажите число линий заголовка в этом окне правки.

Точный размер и позицию объекта QlikView можно определить и изменить с помощью параметров размера/позиции для объекта листа QlikView **Нормальный** или **Свернутый**. Эти параметры измеряются в пикселях:

- **Х-поз.**: устанавливает горизонтальную позицию левой стороны объекта листа по отношению к левому краю листа.
- <sup>l</sup> **Y-поз.**: устанавливает вертикальную позицию верхней стороны объекта листа по отношению к верхнему краю листа.
- Ширина: устанавливает ширину объекта листа QlikView.
- **Высота**: устанавливает высоту объекта листа QlikView.

Ориентацию метки заголовка можно изменить при помощи параметров **Выравнивание заголовка**:

- <sup>l</sup> **По горизонтали**: метку можно выровнять по горизонтали: **Слева**, **По центру** или **Справа** в пределах области заголовка.
- <sup>l</sup> **По вертикали**: метку можно выровнять по вертикали: **Сверху**, **По центру** или **Снизу** в пределах области заголовка.

#### **Специальные значки**

Многие команды меню «Объект» объектов листа можно конфигурировать в виде значков заголовков. Выберите команды, которые будут отображаться в виде значков заголовков, путем выбора параметра слева от каждой команды в списке.

Используйте специальные значки заголовков осторожно. Слишком много значков приведут пользователя в замешательство.

- <sup>l</sup> **Разрешить свертывание**: если объект поддается свертыванию, то при выборе этого параметра в заголовке окна объекта листа отобразится значок свертывания. Кроме того, этот параметр позволит свертывать объект двойным щелчком мыши по заголовку.
- **Автоматическое свертывание**: этот параметр станет доступным при выборе параметра **Разрешить свертывание**. Если параметр **Автоматическое свертывание** выбран для нескольких объектов листа на одном листе, автоматически свертываться будут все объекты, кроме одного. Этот параметр может быть полезным, к примеру, для поочередного отображения нескольких графиков в одной области листа.
- <sup>l</sup> **Разрешить развертывание**: если объект поддается развертыванию, то при выборе этого параметра в заголовке окна объекта листа отобразится значок развертывания. Кроме того, этот параметр позволит развертывать объект двойным щелчком мыши на заголовке. При одновременном выборе параметров **Разрешить свертывание** и **Разрешить развертывание** двойной щелчок мыши будет сворачивать объект.
- **Подсказка**: здесь можно ввести текст справки, который отобразится во всплывающем окне. Текст подсказки можно ввести в виде вычисляемой формулы. На уровне документа этот параметр недоступен. Нажмите кнопку **...**, чтобы открыть диалоговое окно **Изменить выражение** для более удобного редактирования длинных формул. Введите, к примеру, описание объекта листа. Значок подсказки будет добавлен к заголовку окна объекта. При наведении мыши на значок текст отобразится во всплывающем окне.

#### Sales per Year, Quarter and Category Year Category **Baby Clothes** 2003 Children's Clothes Men's Clothes Men's Footwear 2004 Sportswear Swimwear Women's Clothes 2005 Women's Footwear 2006  $\overline{Q1}$  $Q2$  $Q3$  $Q4$ Quarter

#### Сетчатая диаграмма

Диаграммы — графическое представление числовых данных. Для переключения различных представлений существующей диаграммы измените значение параметра **Тип диаграммы** на странице **Свойства диаграммы: Общие**.

Сетчатая диаграмма подобна точечной, за исключением того, что значения измерений откладываются на осях, а символы графика определяются с помощью выражения. Специальный режим позволяет отображать третье измерение в виде символов графиков, которые отображаются как небольшие круговые диаграммы.

Самый быстрый вариант создания новой сетчатой диаграммы — нажать кнопку **Создать**

**диаграмму** на панели инструментов.

При щелчке сетчатой диаграммы правой кнопкой мыши отображается **Сетчатая диаграмма: меню «Объект»**. Это меню также можно открыть из меню **Объект**, если сетчатая диаграмма является активным объектом.

#### **Меню «Объект»**

Щелкните правой кнопкой мыши диаграмму, отобразится плавающее меню. Это меню можно также найти в меню **Объект**, когда диаграмма активна.

Это меню содержит следующие команды:

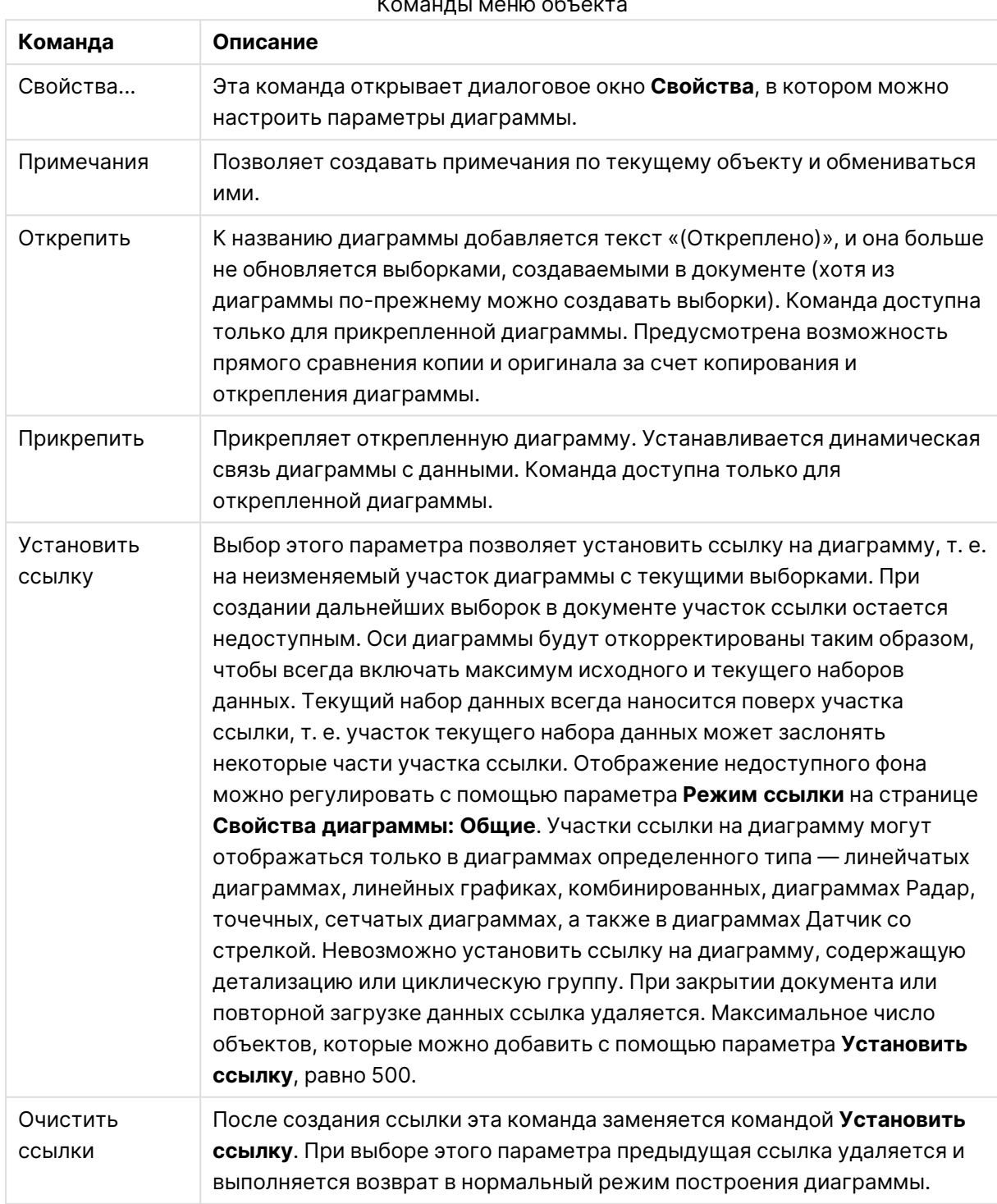

Команды меню объекта

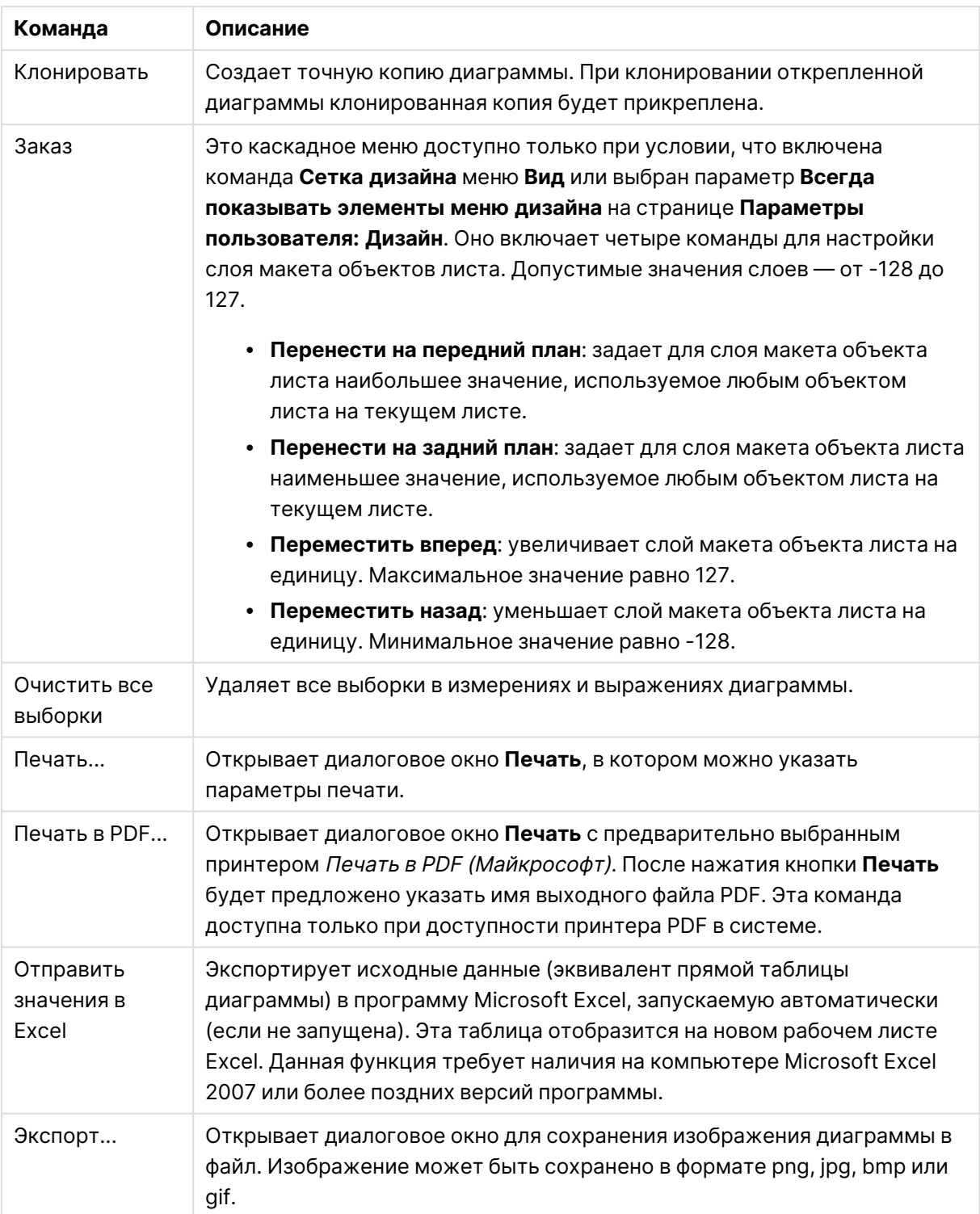

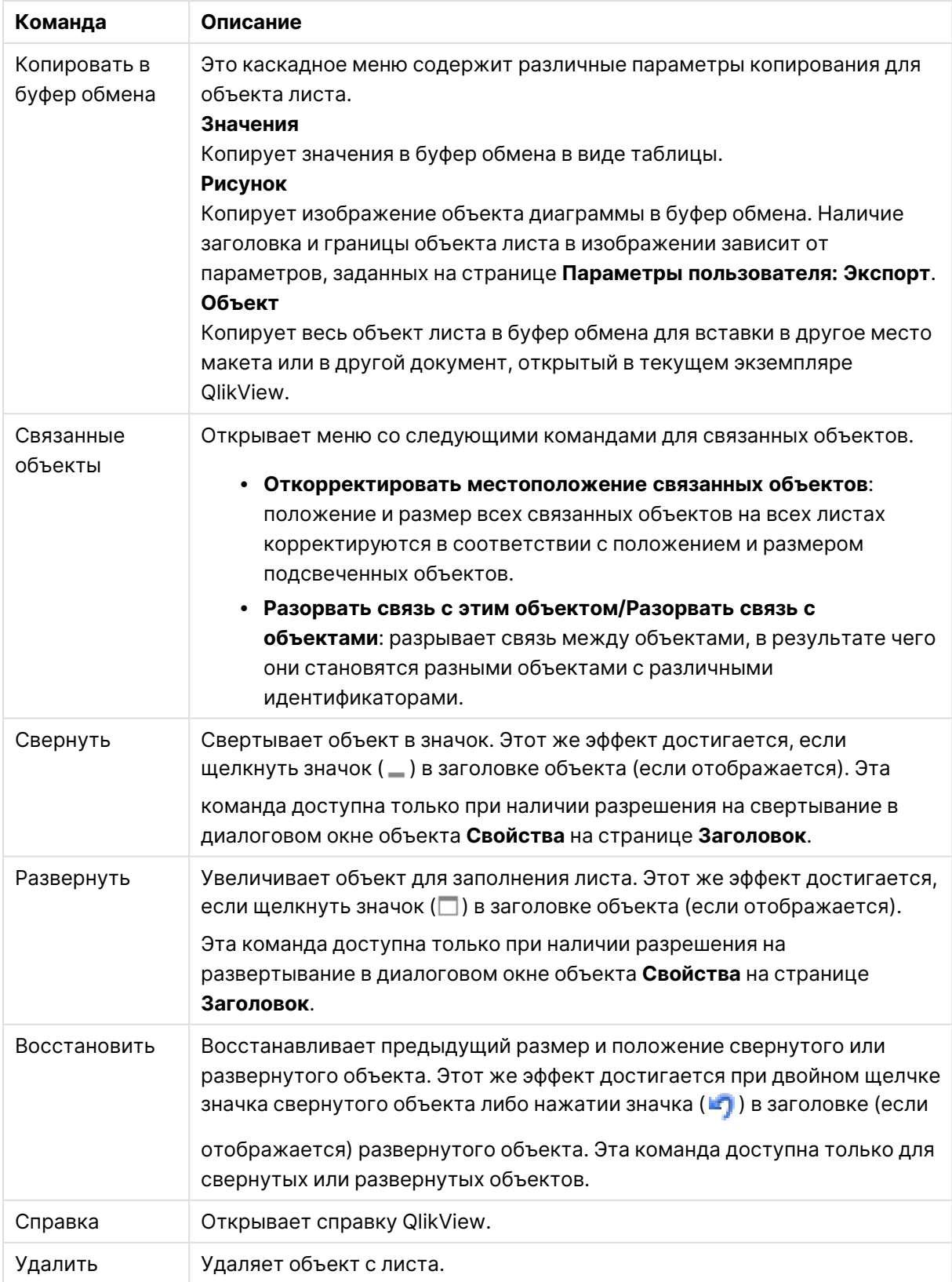
#### **Свойства диаграммы: Измерения**

Страница **Свойства диаграммы: Измерения** открывается щелчком правой кнопкой мыши по диаграмме и выбором пункта **Свойства** или, когда диаграмма активна, выбором пункта **Свойства** в меню **Объект**.

После создания диаграммы вы должны задать себе два вопроса:

- Как она должна выглядеть? Чему должны соответствовать полосы линейчатой диаграммы? Ответом может быть «сумма продаж» или что-либо аналогичное. Это устанавливается на вкладке **Выражения**.
- Как она должна группироваться? Как значения полей необходимо использовать в качестве меток для полос линейчатой диаграммы? Ответом может быть «для страны» или что-либо аналогичное. Это устанавливается на вкладке **Измерения**.

В диаграмме может отображаться одно или несколько измерений. Верхний предел зависит от действительного типа диаграммы, сложности данных и доступной памяти. Круговые, линейные и точечные диаграммы могут отображать не более двух измерений, трех полос, полос, а сетчатые диаграммы — не более трех. Диаграммы Радар и Воронка могут отображать только одно измерение, а диаграммы Датчик не используют измерения вовсе. Последующие измерения игнорируются.

Измерение диаграммы получает значения из поля, указанного на странице **Свойства диаграммы: Измерения**. Вместо одного поля измерение также может состоять из группы полей (см. **Изменить группы** ниже).

Измерение может быть одним полем, группой или выражением (вычисляемое измерение). Измерение также можно создать синтетически.

Поля можно перемещать, выбрав их (щелчок, Ctrl-щелчок) и воспользовавшись кнопками **Добавить >** и **<Удалить**, или дважды щелкнув нужные выборки.

Измерения диаграммы также могут вычислены из выражения.

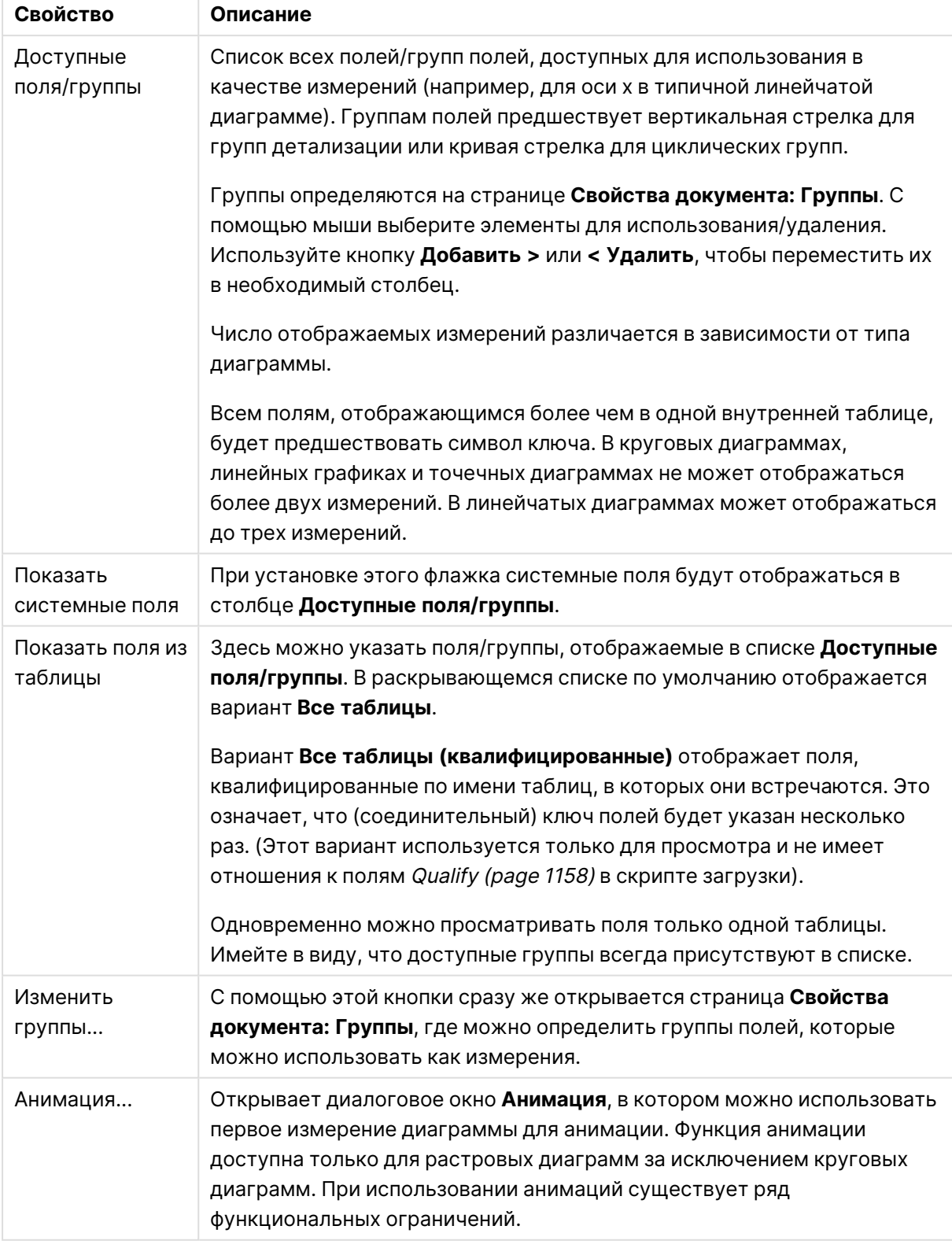

#### Свойства измерения

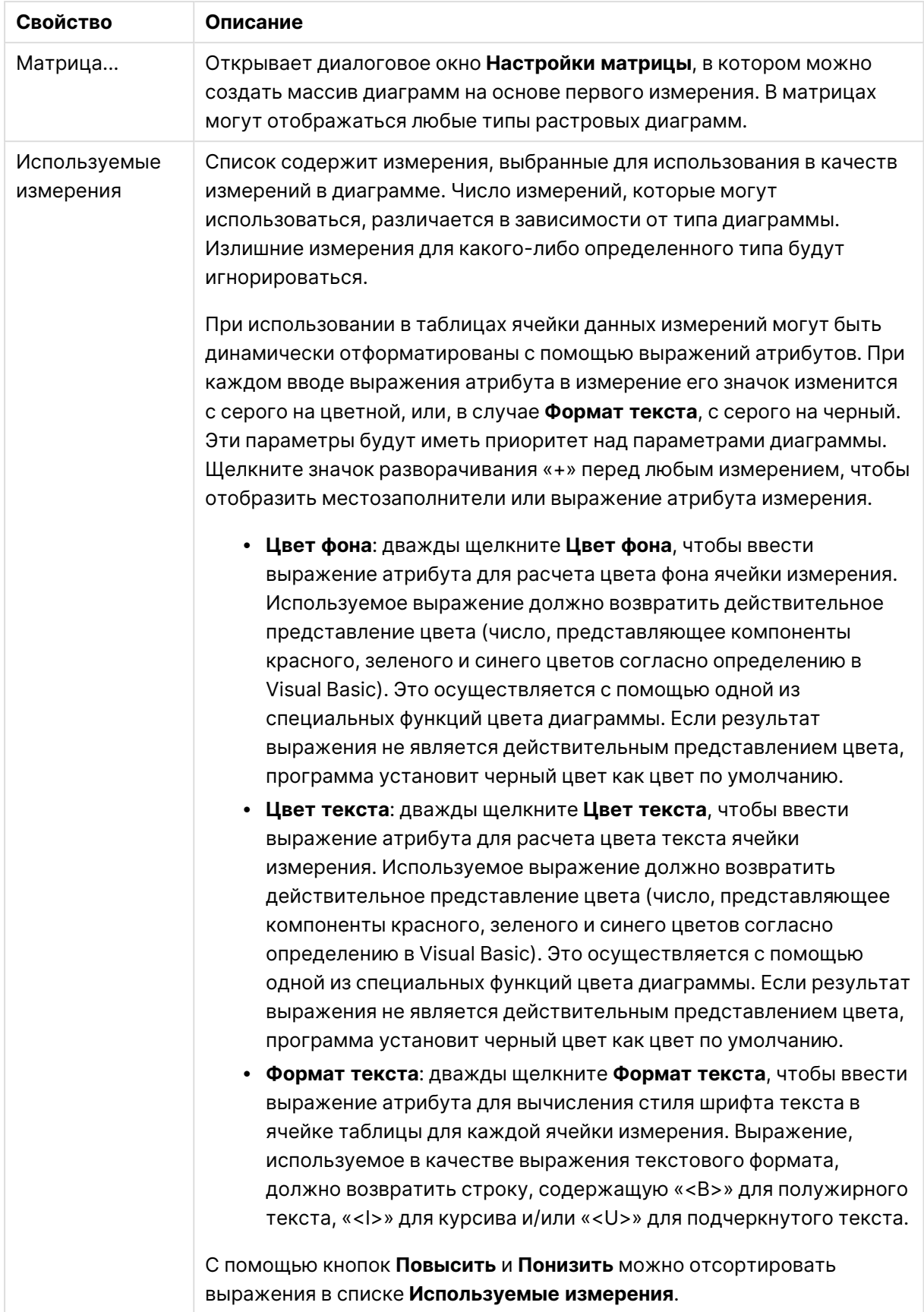

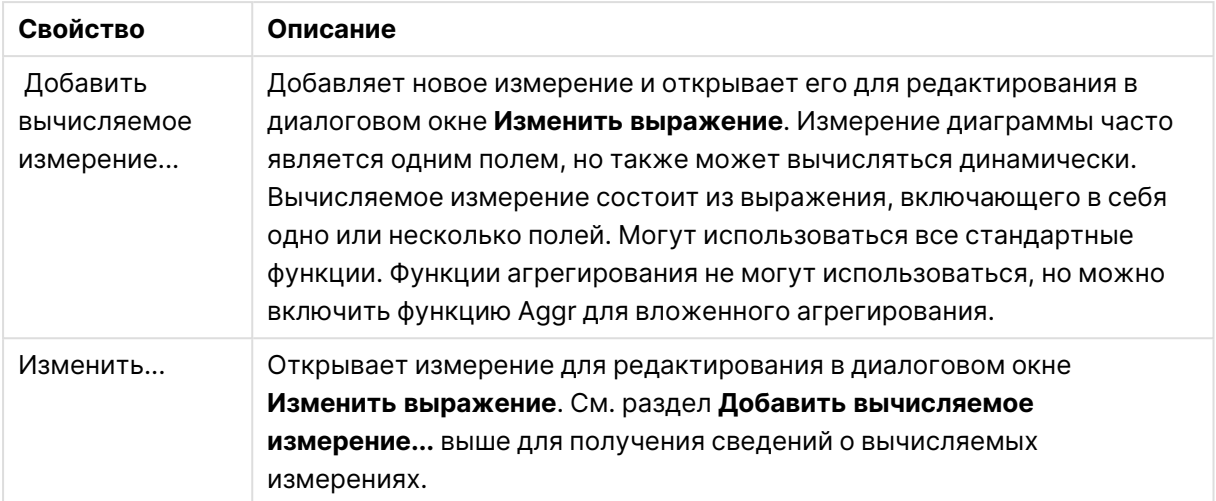

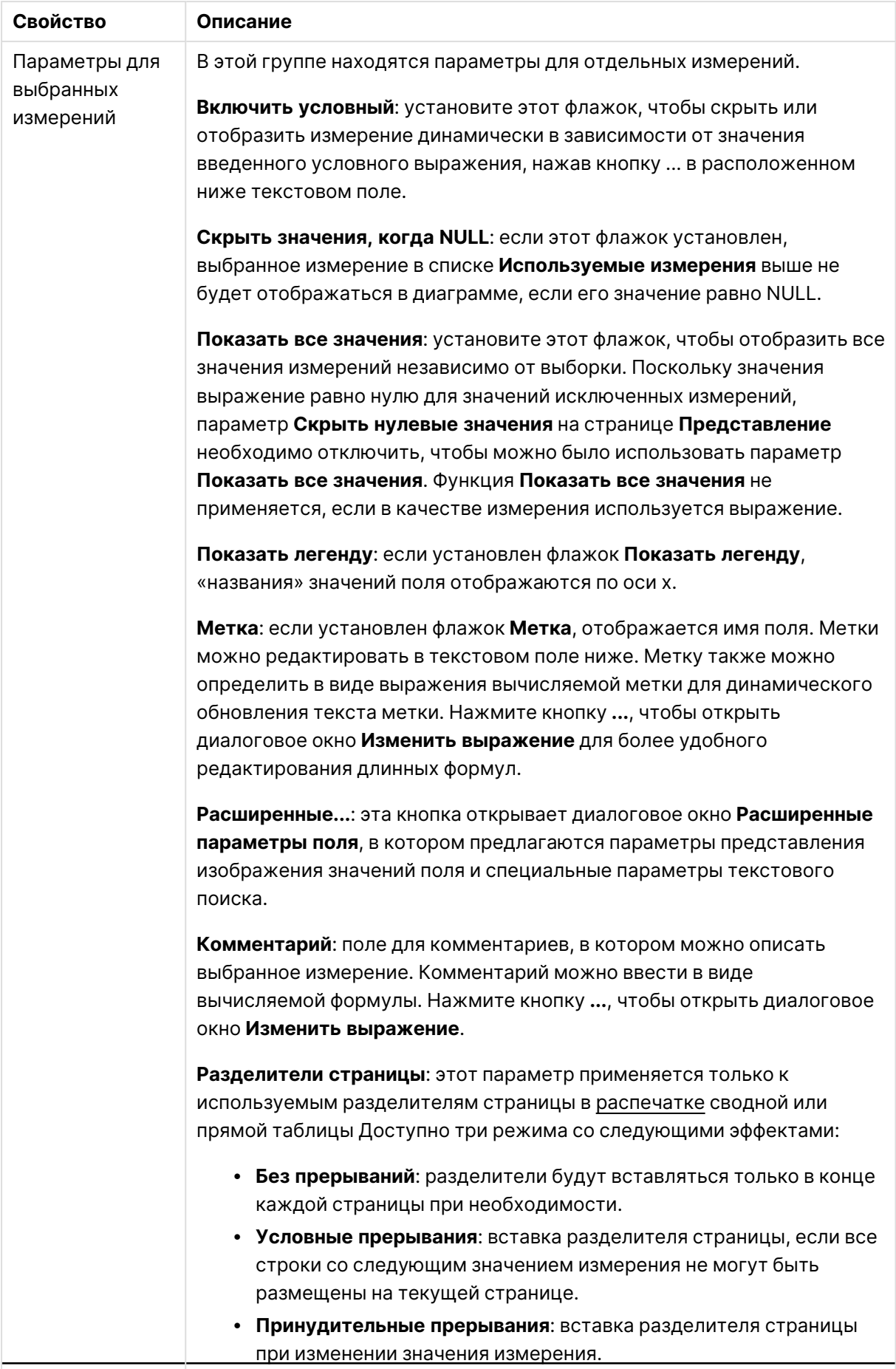

#### **Свойства диаграммы: Пределы измерений**

Для всех типов диаграмм, кроме диаграмм Датчик и сводных таблиц, можно задать пределы измерений.

Вкладка **Пределы измерений** позволяет управлять количеством значений измерений, отображаемых в определенной диаграмме.

Прежде необходимо описать эффект этих трех параметров из раскрывающегося списка. Раскрывающийся список содержит три значения: **Первое**, **Наибольшее** и **Наименьшее**. Эти значения определяют метод сортировки значений, возвращаемых модулем расчетов в модуль построения диаграмм. Один из этих параметров должен быть обязательно выбран, если измерение следует ограничить. Сортировка выполняется только для первого выражения, за исключением сводных таблиц, в которых основная сортировка может заменять первую сортировку измерений.

Эта страница свойств используется для определения пределов измерений. Каждое измерение в диаграмме задается отдельно.

## Пределы

#### Задает отображаемые значения с помощью первого выражения

Эти свойства используются для определения количества значений размеров, отображаемых в диаграмме, согласно параметрам, заданным ниже.

#### Показать только

Выберите этот параметр, чтобы отобразить **первое**, **наибольшее** или **наименьшее** число x значений. Если в данном параметре задано значение 5, отображаться будут пять значений. Если для размера включен параметр **Показать другие**, то сегмент Другие займет одну из пяти строк отображения. Параметр **Первое** возвращает строки согласно параметрам, заданным на вкладке **Сортировка** диалогового окна свойств. Если диаграмма является прямой таблицей, строки будут возвращаться согласно основной текущей сортировке. Другими словами, пользователь может изменить отображение значений, дважды щелкнув любой заголовок столбца и задав по нему основную сортировку.Параметр **Наибольшее** возвращает строки в порядке убывания на основании первого выражения в диаграмме. При использовании в прямой таблице отображаемые значения размеров будут оставаться единообразными в ходе интерактивной сортировки выражений. Значения измерений будут (могут) меняться при изменении порядка выражений.Параметр **Наименьшее** возвращает строки в порядке возрастания на основании первого выражения в диаграмме. При использовании в прямой таблице отображаемые значения размеров будут оставаться единообразными в ходе интерактивной сортировки выражений. Значения измерений будут (могут) меняться при изменении порядка выражений.Введите количество отображаемых значений. Значение можно ввести в виде вычисляемой формулы. Нажмите кнопку **...**, чтобы открыть диалоговое окно **Редактировать выражение**.

### Показать только значения, которые:

Выберите этот параметр, чтобы отображать все значения измерений, соответствующие заданному для данного параметра условию. Выберите этот параметр, чтобы отображать значения на базе процента от общего значения или на базе точного значения. Параметр **относительно итога** включает режим отношения, подобный режиму, включаемому параметром **Относительное** на вкладке **Выражения** диалогового окна свойств. Значение можно ввести в виде вычисляемой формулы. Нажмите кнопку **...**, чтобы открыть диалоговое окно **Редактировать выражение**.

### Показать только значения, которые сводятся к:

Выберите этот параметр, чтобы накапливать все строки вплоть до выбранной и сравнивать результат со значением, заданным в данном параметре. Параметр **относительно итога** включает режим отношения, подобный режиму, включаемому параметром **Доля** на вкладке **Выражения** диалогового окна свойств и сравнивает накопленные значения с итоговым общим значением (по первому, наибольшему или наименьшему значению). Значение можно ввести в виде вычисляемой формулы. Нажмите кнопку **...**, чтобы открыть диалоговое окно **Редактировать выражение**. Выберите параметр **Включить граничные значения**, чтобы добавить значение измерения, которое содержит значение для сравнения.

Отрицательные значения не будут включены при вычислении суммы накопленных ограничений. Не рекомендуется использовать относительные ограничения для полей, которые могут содержать отрицательные значения.

При добавлении предела к вычисляемому измерению и сортировке данных по тому же вычисляемому измерению предел измерения будет применяться перед применением порядка сортировки.

## Параметры

### Показать другие

При включении данного параметра в диаграмме будет создан сегмент **Другие**. Все значения размеров, которые не соответствуют критериям сравнения ограничений отображения, будут сгруппированы в сегмент **Другие**. Если после выбранного размера следуют другие размеры, параметр **Свернуть внутренние измерения** позволяет управлять отображением отдельных значений для последующих/внутренних размеров на диаграмме. В поле **Метка** введите имя, которое должно отображаться на диаграмме. Если текст не введен, для метки автоматически задается текст выражения.

Значение можно ввести в виде вычисляемой формулы. Нажмите кнопку **...**, чтобы открыть диалоговое окно **Редактировать выражение**.

### Показать итог

При включении этого параметра диаграмма будет отображать итоги для выбранного измерения. Эти итоги обрабатываются не так, как итоги выражений, настраиваемые на вкладке **«Выражения»** диалогового окна свойств. **Метка**: Введите имя, которое должно отображаться на диаграмме. Если текст не введен, для метки автоматически задается текст выражения. Значение можно ввести в виде вычисляемой формулы. Нажмите кнопку **...**, чтобы открыть диалоговое окно **Редактировать выражение**.

## Режим глобальной группировки

Этот параметр применим только к внутренним размерам. Если данный параметр включен, ограничения будут вычисляться только для выбранного размера. Все предыдущие размеры будут проигнорированы. Если данный параметр отключен, ограничения будут вычисляться на базе всех предыдущих размеров.

#### **Итоги выражений по сравнению с итогами измерений**

Итоги измерений создаются модулем вычислений и возвращаются в модуль построения диаграмм в виде отдельных строк (или значений измерений). Это действие повлияет на строки «Другие». Различие в использовании итогов выражений и итогов измерений описана ниже.

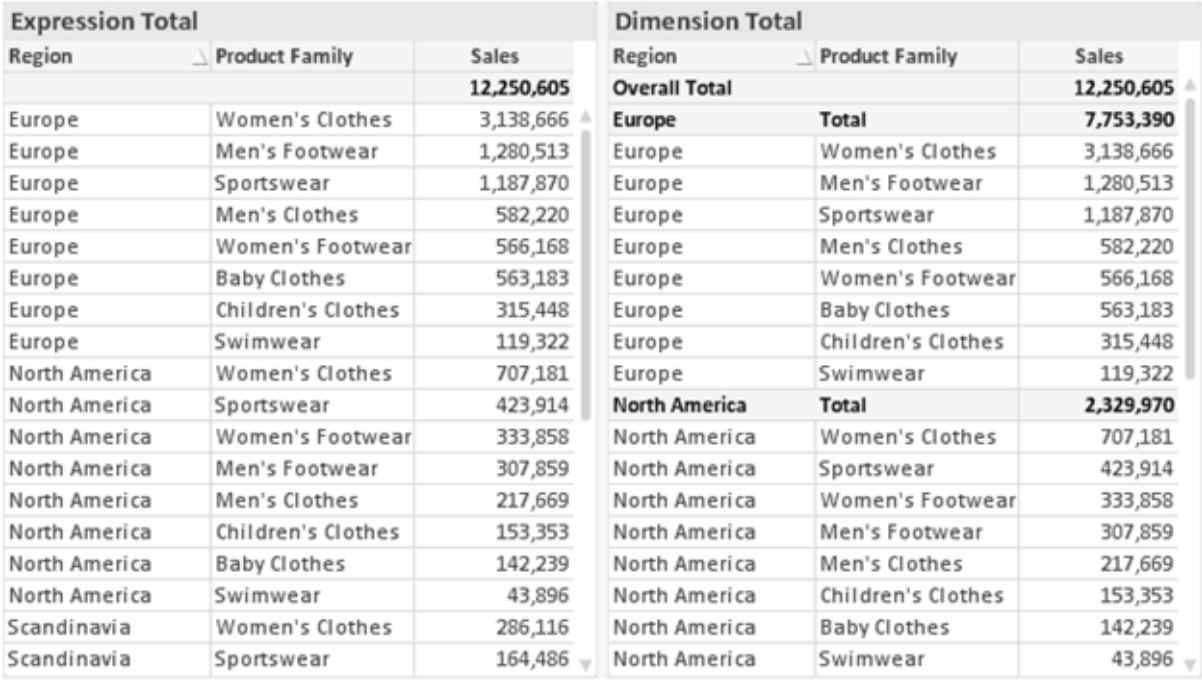

Итоги выражений <sup>и</sup> итоги измерений

При использовании итогов измерений в прямой таблице могут быть указаны подитоги.

#### **Свойства диаграммы: Выражения**

Чтобы перейти на вкладку **Свойства диаграммы: Выражения**, щелкните диаграмму или таблицу правой кнопкой мыши и выберите **Свойства** в меню **Объект**.

При создании диаграммы необходимо задать два вопроса:

- <sup>l</sup> Что должен обозначать размер полосок и т.д.? Это **Выражение** (например, **сумма чистой выручки**).
- <sup>l</sup> Как должны быть сгруппированы данные? Это **Измерение** (например, для **Страны** ).

Вкладка **Выражения** выглядит по-разному для различных типов диаграмм <sup>и</sup> таблиц. Если параметр серого цвета, он недоступен для определенного типа диаграмм или таблиц.

# Список выражений

Список выражений на левой панели — это полный элемент управления деревом со множеством параметров элемента управления.

Перед каждым выражением (или группой выражений) отображается значок разворачивания (поле с ' + ' ). При щелчке значка открываются базовые подвыражения или выражения атрибутов. Одновременно с этим значок заменяется значком сворачивания ( ' - ' ). Определенные параметры графика используют подвыражения, то есть набор двух или более выражений, определяющих символ графика (например, **Биржа** или **Блочная диаграмма**, которые описаны ниже).

Данные выражения также могут быть динамически отформатированы с помощью выражений атрибутов. Щелкните значок разворачивания перед любым выражением, чтобы отобразить местозаполнители для выражений атрибутов измерения. Они следующие:

### Цвет фона

Измените выражение **Цвет фона** по умолчанию, чтобы создать выражение атрибута для вычисления цвета графика точки диаграммы. Вычисленный цвет будет иметь приоритет над выбором цвета QlikView по умолчанию и должен быть действительным представлением цвета, полученным с помощью функций цвета. Если результат выражения не является действительным представлением цвета, программа установит черный цвет как цвет по умолчанию. С помощью этого же метода можно создать дополнительное выражение для **Цвет текста**.

### Цвет текста

Можно создать дополнительное выражение для **Цвет текста**, используя тот же метод, что и для цвета фона (см. выше).

### Формат текста

Измените выражение **Формат текста**, чтобы ввести выражение атрибута для вычисления стиля шрифта текста, связанного с точкой данных (для таблиц: текст в ячейке таблицы для каждой ячейки измерения. Полученный текстовый формат будет иметь приоритет над таблицей стилей, определенной в окне **Свойства диаграммы: Стиль**.

Выражение, используемое в качестве выражения текстового формата, должно возвратить строку, содержащую «<B>» для полужирного текста, «<I>» для курсива и/или «<U>» для подчеркнутого текста. Обратите внимание, что символ = должен находиться перед строкой.

### Всплывающее окно круговой диаграммы

Щелкните **Всплывающее окно круговой диаграммы**, чтобы ввести выражение атрибута для вычисления того, должен ли сектор круга, связанный с точкой данных, рисоваться в извлеченной позиции «выделения». Этот тип выражения атрибута действует только на круговые диаграммы.

#### Смещение полосы

Щелкните **Смещение полосы**, чтобы ввести выражение атрибута для вычисления смещения полосы или сегмента полосы, связанного с точкой диаграммы. Смещение может быть положительным или отрицательным и перемещает полосу или сегмент соответственно. Это полезно, например, при создании так называемых каскадных диаграмм. Этот тип выражения атрибута действует только на линейчатые диаграммы.

### Стиль линии

Щелкните **Стиль линии**, чтобы ввести выражение атрибута для вычисления стиля линии для линии или ее сегмента, связанного с точкой диаграммы. Этот тип выражения атрибута действует только на графики, комбинированные диаграммы и диаграммы Радар. Относительная ширина линии может контролироваться путем включения тега <Wn>, где n коэффициент, применяемый к ширине линии диаграммы по умолчанию. Число п должно быть действительным числом от 0,5 до 8.

#### **Пример: <W2.5>**

Стиль линии может контролироваться путем включения тега <Sn>, где <sup>n</sup> — это целое число от 1 до 4, обозначающее используемый стиль (1=непрерывный, 2= пунктирный, 3=точечный, 4=пунктирный/точечный). Пример: <S3>. Теги <Wn> и <Sn> могут свободно комбинироваться, но применяется только первое вхождение каждого тега. Теги должны быть заключены в одинарные кавычки.

### Показать значение

Щелкните **Показать значение**, чтобы ввести выражение атрибута для вычисления того, должна ли точка данных дополняться значением «значения на точках диаграммы», даже если **Значения на точках диаграммы** не выбрано для основного выражения. Если для основного выражения выбрано **Значения на точках диаграммы**, выражение атрибута будет проигнорировано. Этот тип выражения атрибута действует только для линейчатых диаграмм, линейных графиков, круговых диаграмм, диаграмм Воронка и комбинированных диаграмм.

# Добавить

Новые выражения и подвыражения создаются с помощью кнопки **Добавить**. Этот параметр также доступен в контекстном меню, появляющемся при щелчке списка выражений правой кнопкой мыши.

# Удалить

Кнопка **Удалить** позволяет удалять из списка ранее созданные выражения. Параметр также доступен в контекстном меню, появляющемся при щелчке правой кнопкой мыши выражения в списке выражений.

# Копировать

Параметр **Копировать** доступен только в контекстном меню, появляющемся при щелчке выражения в списке выражений правой кнопкой мыши. При использовании этой команды в основном выражении все данные и параметры, связанные с выражением (включая метку), будут скопированы в буфер обмена как часть xml.

Выражение может быть снова вставлено в ту же диаграмму или любую другую диаграмму QlikView в этом же или другом документе. При использовании команды с выражением атрибута будет скопировано только выражение атрибута. Затем выражение атрибута может быть вставлено в любое основное выражение в этой же или другой диаграмме.

# Экспорт...

Параметр **Экспорт...**доступен только в контекстном меню, появляющемся при щелчке выражения в списке выражений правой кнопкой мыши. При использовании этой команды в основном выражении все данные и параметры, связанные с выражением (включая метку), могут быть экспортированы в файл xml.

Выражение может быть снова импортировано в ту же диаграмму или любую другую диаграмму QlikView в этом же или другом документе. Команда открывает диалоговое окно **Экспорт выражения в**, в котором можно выбрать назначение файла экспорта. Файл получит расширение Ex.xml.

# Вставить

Параметр **Вставить** доступен только в контекстном меню, появляющемся при щелчке выражения или дополнительных выражений/выражений атрибутов в списке выражений правой кнопкой мыши. Если основное выражение ранее было скопировано в буфер обмена, его можно вставить в пустую область в списке выражений, создав новое выражение, идентичное скопированному. Если выражение атрибута было скопировано, его можно вставить в основное выражение.

# Импорт

Параметр **Import** доступен только в контекстном меню, появляющемся при щелчке пустой области в списке выражений правой кнопкой мыши. Команда открывает диалоговое окно, в котором можно просмотреть ранее экспортированные выражения. Импортированное выражение появится как новое выражение в диаграмме.

# Повысить/Понизить

Если отображаются несколько выражений, их можно отсортировать, используя кнопки **Повысить** и **Понизить**. Это влияет на порядок отображения столбцов и т. д. в диаграмме.

# Группа

Кнопка **Группа** может использоваться для объединения выражений в одну или несколько циклических групп, если доступно два или более выражений. В макете QlikView можно циклически просматривать выражения, принадлежащие одной группе, щелкнув значок цикла в диаграмме (= **Циклическая группа**). Щелкните этот же значок цикла правой кнопкой мыши, чтобы отобразить всплывающий список выражений, принадлежащих группе, которые в данный момент не используются, для прямого выбора.

Не путайте **Циклическую группу** <sup>с</sup> циклическими группами.

# Разгруп.

Выбрав выражение, принадлежащее группе, и щелкнув **Разгруп.**, можно извлечь выражение из группы. Если после извлечения в циклической группе остается только одно выражение, это последнее выражение также извлекается, а группа удаляется.

## Вкл.

Если снять этот флажок, выражение будет опускаться в диаграмме.

# Относительное

Если установить этот флажок, результат диаграммы будет отображаться в процентах, а не в абсолютных числах. Этот параметр недоступен для сводных таблиц.

## Невидимый

Установка этого флажка предотвращает создание графика этого выражения, сохраняя выделенное для него пространство.

## Условный

Установка этого флажка позволяет определить условие на основе текущей выборки, от которого будет зависеть отображение выражения. Если условие равно TRUE или NULL, выражение отображается, если условие равно FALSE, выражение не отображается.

## Метка

Перед меткой выражения используется один или несколько значков для указания используемого типа диаграммы и/или выбора **Параметры отображения** для выражения (см. ниже).

# Описание

Отображение состава выбранного выражения. Выражение можно изменить непосредственно в этом окне. При нажатии кнопки **...** открывается полное диалоговое окно **Изменить выражение**.

# Комментарий

Это поле для комментария, которое может использовать автор выражения для описания его цели и функции.

# Параметры отображения

Эта группа используется для изменения способа создания графика для точек диаграммы или содержимого, вводимого в ячейки выражения таблиц диаграмм. Имейте в виду, что некоторые параметры доступны только для определенных типов диаграмм, некоторые параметры не могут быть объединены, а другие параметры будут использовать одно или несколько дополнительных выражений для создания сложных графиков.

## Полоса

Отображение значений выбранного выражения как полос. Этот параметр доступен только для линейчатых и комбинированных диаграмм.

### Символ

Отображение значений выбранного выражения как символов. Этот параметр доступен только для линейных графиков и комбинированных диаграмм. Выберите один из различных символов в раскрывающемся меню.

### Линия

Отображение значений выбранного выражения как линии. Этот параметр доступен только для линейных графиков и комбинированных диаграмм. Можно выбрать **Обыч.**, **Гладкий** и три различные линии **Плато** в раскрывающемся меню.

### Биржа

Установите этот флажок для создания графика выражения как маркера биржи. Выражению будет предшествовать собственный значок в списке «Выражения», и оно будет отображаться как пустой местозаполнитель с четырьмя подвыражениями.

Первое подвыражение будет использоваться для создания графика точки Hi маркера биржи. Второе подвыражение будет использоваться для точки Low. Для отображения маркера биржи эти два подвыражения должны содержать действительные описания.

Третье подвыражение является дополнительным, но оно может использоваться для точки Close маркера биржи. Четвертое подвыражение является дополнительным, но оно может использоваться для точки Open маркера биржи.

Если установлен флажок **Биржа** для выражения, автоматически будут созданы новое пустые подвыражения. Если установлен флажок **Биржа** для выражения, нельзя установить флажки **Полоса**, **Линия**, **Символ**, **Блочная диаграмма** или **Имеет планки погрешностей** для этого же выражения. Если для выражения выбран какой-либо из этих параметров, для него нельзя установить флажок **Биржа**. Этот параметр доступен только для комбинированных диаграмм.

## Блочная диаграмма

Установите этот флажок, чтобы создать график выражения как блочную диаграмму, часто используемую для отображения статистических данных. Выражению будет предшествовать собственный значок в списке «Выражения», и оно будет отображаться как пустой местозаполнитель с пятью подвыражениями.

Первое подвыражение будет использоваться для вывода верхней точки блочной диаграммы. Второе подвыражение будет использоваться для нижней точки. Для создания блочной диаграммы эти два выражения должны содержать действительные описания.

Подвыражения с третьего по пятое являются необязательными. Эти подвыражения, если они используются, определяют медиану, верхние «усы» и нижние «усы».

Общее расширение для **блочной диаграммы** — это так называемые контуры для экстремальных значений. Они могут быть получены путем создания графика отдельных выражений как символов. После того как **блочная диаграмма** отмечается для основного выражения, автоматически создается новое пустое подвыражение. При выборе **блочной диаграммы** для выражения нельзя выбрать **Полоса**, **Линия**, **Символ**, **Биржа** или **Имеет планки погрешностей** для этого же выражения. Если для выражения выбран какой-либо из этих параметров, для него нельзя выбрать **блочную диаграмму**. Этот параметр доступен только для комбинированных диаграмм.

#### Имеет планки погрешностей

Установите этот флажок, чтобы использовать одно или два выражения после выбранного выражения в качестве вспомогательных выражений для планок погрешностей, расположенных сверху точки данных основного выражения. При выборе «Симметрично» будет использоваться только одно вспомогательное выражение, график которого будет создан симметрично точке диаграммы. При выборе «Асимметрично» будут использоваться два вспомогательных выражения, график которых будет создан выше и ниже точки диаграммы соответственно.

Выражения планок погрешностей должны возвращать положительные числа. Вспомогательным выражениям, используемым для планок погрешностей, в списке выражений предшествуют собственные значки (симметрично), (асимметрично сверху) или (асимметрично снизу), и они могут использоваться только для графика. Если после выбранного выражения не созданы другие выражения, автоматически создается новое пустое вспомогательное выражение. Этот параметр доступен только для линейчатых диаграмм, линейных графиков и комбинированных диаграмм.

#### Значения на точках диаграммы

Установите этот флажок, чтобы результат выражения был выведен как текст сверху точек диаграммы. Этот параметр доступен только для линейчатых диаграмм, линейных графиков, комбинированных диаграмм и круговых диаграмм. При использовании для круговых диаграмм значение будет показано рядом с сегментами диаграммы.

## Текст на оси

Установите этот флажок, чтобы результат выражения был выведен как текст для всех значений оси x, оси и меток оси. Этот параметр доступен только для линейчатых диаграмм, линейных графиков и комбинированных диаграмм.

### Всплывающий текст

Установите этот флажок, чтобы результат выражения отображался во всплывающих сообщениях, появляющихся при наведении указателя на точку диаграммы в макете. Этот параметр может использоваться вместе со всеми другими параметрами отображения или без них. Таким образом, можно использовать выражение, не отображающееся в самой диаграмме, но отображающееся во всплывающих окнах.

### Представление

Этот параметр доступен только для прямых и сводных таблиц.

## Текст

Значения выражений всегда интерпретируются и отображаются как текст.

### Рисунок

При установке этого параметра QlikView будет пытаться интерпретировать каждое значение выражения как ссылку на изображение. Ссылка может иметь вид пути к файлу с изображением на диске (например, С:\Mypic.jpg) или внутри самого документа QlikView (например, qmem//<Name>/<Peter>). Если QlikView не может интерпретировать значение выражения как действительную ссылку на изображение, будет отображено само значение, если не установлен флажок **Скрыть текст, если нет рис.**

## Круглый датчик, Линейный датчик, Датчик Светофор, Светодиодный датчик

При выборе любого типа датчика диаграмма Датчик будет включена в свободную ячейку таблицы как изображение. Макет датчика можно изменить в диалоговом окне **Свойства диаграммы: Представление**, которое открывается с помощью кнопки **Параметры датчика**.

### Мини-диаграмма

При установке этого параметра QlikView отобразит значения выражений в линейчатой диаграмме или на графике. Диаграмма будет включена в свободную ячейку таблицы. Параметры отображения датчика можно изменить, используя кнопку **Настройки минидиаграммы**. Этот параметр доступен только для прямых таблиц.

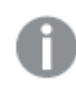

Мини-диаграмма не будет отображаться при экспорте <sup>в</sup> Excel!

### Связь

Выберите этот параметр для ввода выражения в поле **Описание**, чтобы создать ссылку в ячейке таблицы. Выражение должно возвратить текст, который может быть интерпретирован как отображаемый текст<url>текст ссылки. Отображаемый текст будет отображен в ячейке таблицы, а текст ссылки будет ссылкой, открывающейся в новом окне обозревателя.

Если ссылка определена, значение в ячейке таблицы будет подчеркнуто. Если ссылка не определена, значение не будет подчеркнуто. Обратите внимание, что в режиме отображения «Связь» выбор в ячейке невозможен. При нажатии кнопки **...** открывается полное диалоговое окно **Изменить выражение**.

URL-адреса работают только <sup>в</sup> клиенте Ajax из-за ограничений безопасности.

#### **Примеры:**

=Name & '<url>' & Link =Name & '<url>www.qlikview.com' где Name и Link — это поля таблицы, загруженной в скрипт.

#### Форматирование изображения

Доступно только при установке параметра **Рисунок** выше. Этот параметр доступен только для прямых и сводных таблиц. Он определяет, как QlikView форматирует изображение, чтобы уместить его в ячейке. Доступны четыре варианта:

- <sup>l</sup> **Без растягивания**: если выбран этот параметр, изображение будет отображаться в натуральном виде, без какого-либо растягивания. Это может создать эффект невидимости частей изображения либо неполного заполнения ячейки.
- <sup>l</sup> **Заполнить**: при выборе этого параметра изображение будет растянуто по размеру ячейки без сохранения пропорций.
- <sup>l</sup> **Сохранить пропорции**: при выборе этого параметра изображение будет максимально растянуто по размеру ячейки с сохранением пропорций.
- <sup>l</sup> **Заполнить с учетом пропорций**: при выборе этого параметра изображение будет растянуто в ячейке в обоих направлениях с сохранением пропорций. Обычно это приводит к обрезке изображения в одном направлении.

## Накопление

При выборе параметров в этой группе вы определяете, будут ли значения в диаграмме накапливаться. В накопительной диаграмме каждое y-значение добавляется к y-значению следующего x-значения. Например, в накопительной линейчатой диаграмме сумм продаж за год значение 1996 года добавляется к значению 1997 года.

Если диаграмма содержит несколько выражений, в списке «Выражения» выберите выражение, значения которого должны накапливаться. Накопление недоступно для сводных таблиц.

### Без накопления

Если выбран этот параметр, в выбранном выражении диаграммы y-значения накапливаться не будут.

#### Полное накопление

Если выбран этот параметр, каждое y-значение будет накапливаться со всеми предыдущими y-значениями выражения. См. выше в пункте **Накопление**. Полное накопление не работает с несколькими измерениями, содержащими значение Null или 0.

Полное накопление не работает <sup>в</sup> случае, если включен параметр матрицы диаграммы.

#### Накапливать с предыдущих п шагов

Путем ввода числа в это поле можно установить количество y-значений в выражении для накопления. См. выше в пункте **Накопление**.

## Режим итогов

Эта группа включена для выбранного выражения только для объектов диаграммы «Прямая таблица» Существуют три возможных параметра:

- **Нет итоговых значений**: для выбранного выражения итоги не вычисляются.
- **Итоговое значение выражения**: итоги выражения вычисляются на следующем уровне. Например, если выражение создает среднемесячную заработную плату для ряда сотрудников, при установке параметра **Итоговое значение выражения** будет создано итоговое среднее значение всех заработных плат.
- <sup>l</sup> **F(x) из строк**: при выборе этого параметра отдельные значения каждой точки данных (каждая полоса в линейчатой диаграмме, каждая строка в прямой таблице и т. д.) для выбранного выражения будут агрегированы с использованием функции агрегирования, выбранной в раскрывающемся списке (обычно суммируются).

Значение параметра **Первая строка** или **Последняя строка** является наибольшим или наименьшим значением таблицы <sup>в</sup> порядке «буквы-цифры». Буквенноцифровая последовательность включает цифры от 0 до 9 <sup>и</sup> буквы от A до Z.

## Ширина границы полосы

Указывает ширину линии границы полос, созданных данным выражением, в линейчатых и комбинированных диаграммах. Значение может быть указано в мм, см, дюймах (", inch), пикселях (px, pxl, pixel), точках (pt, pts, point) или в единицах документа (du, docunit).

## Выражения как легенда

При использовании нескольких выражений этот параметр отображает легенду с отображением выражений и их соответствующих цветов рядом с диаграммой.

# Линии тренда

В выбранном выражении диаграмм QlikView графики могут быть дополнены или заменены статистическими линиями трендов.

Линии трендов могут отображаться только в точечных диаграммах, графиках и в линейчатых/комбинированных диаграммах не более чем с одним измерением и одним выражением, отображающимися как полосы. Для диаграмм других типов параметры в поле **Линии трендов** недоступны и не применяются. В точечных диаграммах точки данных рассматриваются как if y=f(x). Для линейчатых диаграмм, графиков и комбинированных диаграмм разрешается отменить выбор всех параметров в разделе **Параметры отображения** и по-прежнему добавлять линии трендов, которые затем будут выведены без базовых точек диаграммы. Линии трендов в линейчатых диаграммах, графиках и комбинированных диаграммах могут быть экстраполированы путем указания прогноза и/или интервала ретрополяции (страница **Оси**). Экстраполированные линии будут точечными. Линии трендов в диаграммах с дискретной осью x будут показаны как линии с символами. На непрерывной оси будет показана только линия.

- **Среднее**: среднее значение показывается на диаграмме в виде прямой линии.
- Линейный: на диаграмме выводится линия линейной регрессии.
- <sup>l</sup> **Полиномиальный 2-й степени**: на диаграмме выводится полиномиальная линия тренда второй степени.
- <sup>l</sup> **Полиномиальный 3-й степени**: на диаграмме выводится полиномиальная линия тренда третьей степени.
- <sup>l</sup> **Полиномиальный 4-й степени**: на диаграмме выводится полиномиальная линия тренда четвертой степени.
- **Экспоненциальный**: на диаграмме выводится экспоненциальная линия тренда.
- **Показать уравнение**: при установке этого флажка для определенного выражения линии трендов выражения будут дополнены уравнением линии трендов, показанным в диаграмме как текст.
- **Показать R2**: при установке этого флажка для определенного выражения линии трендов выражения будут дополнены коэффициентом детерминации, показанным в диаграмме как текст.

#### **Свойства диаграммы: Сортировка**

Чтобы перейти к странице **Свойства диаграммы: Сортировка**, щелкните правой кнопкой мыши по диаграмме и выберите **Свойства** из меню **Объект**.

Здесь определяется порядок сортировки измерений в диаграмме на базе различных доступных порядков сортировки.

Страница **Свойства диаграммы: Сортировка** для прямых таблиц включает немного другие параметры.

Список **Размеры** содержит размеры диаграммы. Для выбора порядка сортировки отметьте размер и выберите один или несколько порядков сортировки, которые указаны справа.

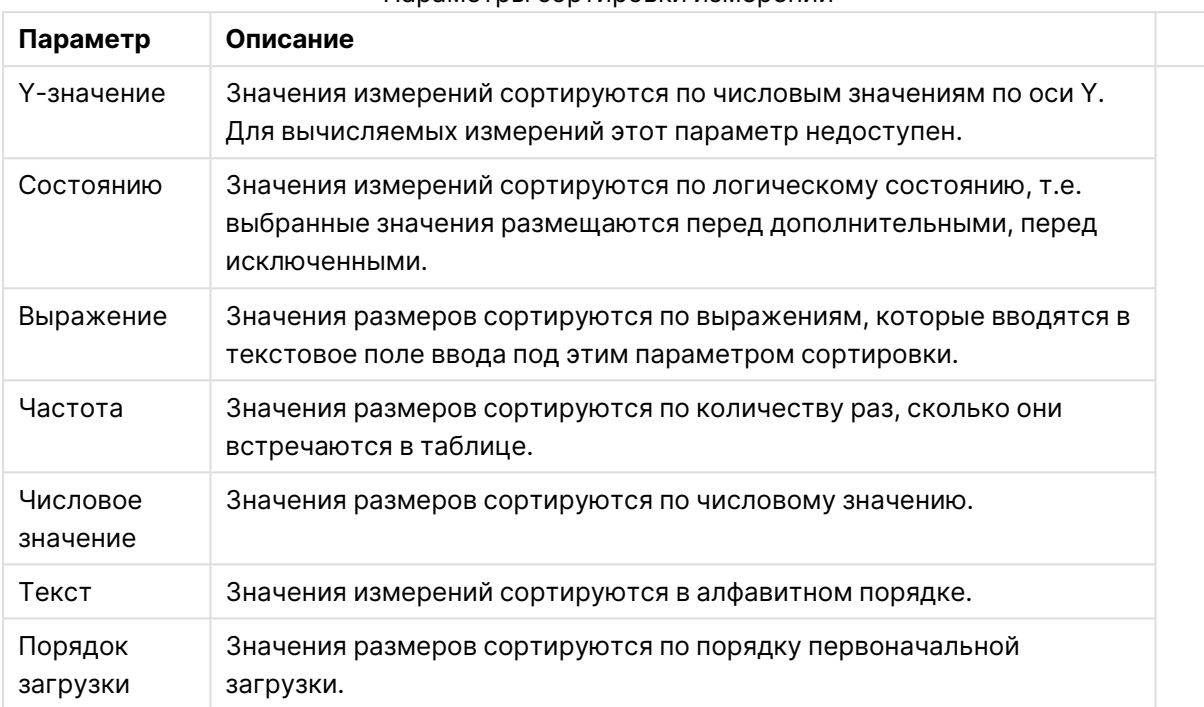

Параметры сортировки измерений

В группе существует вертикальная иерархия сверху вниз, поэтому при возникновении конфликтов выбранных порядков сортировки преимущество имеет первый найденный порядок. Можно изменять порядок сортировки с помощью параметров **По возрастанию** и **По убыванию** или **A -> Z** и **Z -> A**.

При нажатии кнопки **По умолчанию** устанавливаются значения измерений, заданные по умолчанию в диалоговом окне **Свойства документа: Сортировка**.

Флажок **Переопределить порядок сортировки группы** доступен только при выборе размера группы в списке **Размеры**. Обычно порядок сортировки размера группы задается для каждого поля группы с помощью свойств группы. Активация этого параметра позволяет заменять любые подобные установки на уровне группы и применять отдельный порядок сортировки к размеру, независимо от того, какое поле является активным в группе.

#### **Свойства диаграммы: Стиль**

На этой странице можно определить базовый стиль диаграммы. Для каждого типа диаграммы доступны не все перечисленные функции.

**• Вид**: выберите доступный стиль. В некоторых случаях это может повлиять не только на вид диаграммы, но и на ее функциональность.

- **Ориентация**: установите ориентацию диаграммы вертикальную или горизонтальную.
- <sup>l</sup> **Подтип**: В этой группе устанавливается режим для полос **Сгруппировано** или **Стопкой** (**Перекрытие** или **Стопкой** для диаграммы Радар. Этот параметр работает только в том случае, если на диаграмме отображаются либо два измерения, либо одно измерение и несколько выражений. Отрицательные значения в полосах стопкой складываются в стопку отдельно в направлении вниз ниже оси Х. При использовании функции масштабирования непрерывных осей в линейчатых диаграммах поддерживается только отображение стопкой.

При представлении линейчатых диаграмм с несколькими измерениями и выражениями применяются следующие принципы:

- На оси Х не может быть показано более двух измерений.
- Третье измерение может быть показано с разноцветными полосами стопкой.
- Только табличные диаграммы могут отображать более трех измерений.
- При выборе двух или более выражений два первых измерения показаны на оси Х и выражении с разноцветными полосами стопкой.
- Если разрешены два и более выражения, а для подгруппы задано значение «Стопкой», все выражения в пределах одной стопки будут вычислены по одной оси (левой по умолчанию). Даже если задать вычисление одного выражения по левой оси, а другого по правой, вычисление будет выполняться, как указано выше.

В следующем списке показан порядок представления подтипов с несколькими измерениями и выражениями.

- <sup>l</sup> **Одно измерение**
	- <sup>l</sup> **1 выражение**: одна полоса
	- <sup>l</sup> **Более 2 выражений**: выражения сгруппированы или стопкой
- <sup>l</sup> **Два измерения**
	- <sup>l</sup> **1 выражение**: измерения сгруппированы или стопкой
	- **Более 2 выражений**: измерения сгруппированы
- <sup>l</sup> **Три измерения**
	- **1 выражение**: 1-е и 2-е измерения сгруппированы, 3-е измерение стопкой
	- <sup>l</sup> **Более 2 выражений**: 1-е и 2-е измерения сгруппированы, выражения стопкой
- <sup>l</sup> **Четыре измерения**
	- <sup>l</sup> **1 выражение**: 1-е и 2-е измерения сгруппированы, 3-е измерение стопкой
	- <sup>l</sup> **Более 2 выражений**: 1-е и 2-е измерения сгруппированы, выражения стопкой
- <sup>l</sup> **Трехмерное представление**: параметры в этой группе определяют угол, с которого происходит представление диаграммы в трехмерных режимах.
	- <sup>l</sup> **Верхний угол**: определяет вертикальный угол трехмерного представления. Значение должно быть целым числом от 5 до 45.
- **Угол наклона**: определяет угол наклона трехмерного представления. Значение должно быть целым числом от 5 до 45.
- **· Цветовой стиль графика**: этот элемент управления может использоваться для наложения стиля цвета на все цвета графика диаграммы. При выборе стиля в раскрывающемся списке все цвета в **Карта цветов** на странице **Цвета** изменятся на выбранный стиль. Изменение происходит незамедлительно, а сам параметр не будет сохранен до следующего раза, когда будет произведен вход на эту страницу диалогового окна. Действительные базовые цвета карты цветов затронуты не будут. **Цветовой стиль графика** доступен не для всех видов диаграмм. Доступны следующие параметры:
	- **Сплошной цвет**: устанавливает все цвета карты цветов как сплошные.
	- **Темный градиент**: устанавливает все цвета карты цветов в один градиент, приближающийся к черному цвету.
	- **Светлый градиент**: устанавливает все цвета карты цветов в один градиент, приближающийся к более светлому цвету.
	- **Блестящий**: придает всем полосам блестящий вид.
- <sup>l</sup> **Стиль фона области графика**: этот элемент управления используется для изменения вида фона области графика. Этот параметр доступен только для диаграмм с областью графика. Доступны следующие параметры:
	- **Рамка**: вокруг области графика отображается рамка.
	- **С тенью**: данный параметр создает эффект тени на фоне области графика.
	- Минимальный: данный параметр удаляет фон области графика.
- <sup>l</sup> **Предв. просмотр**: предлагает предварительный просмотр базовых свойств отображения диаграммы.

#### **Свойства диаграммы: Представление (Точечная-сетчатая диаграмма)**

Данная страница свойств используется для точечной и сетчатой диаграмм, некоторые параметры доступны только для диаграмм одного из этих типов. Если у точечной диаграммы есть два измерения поля вместо одного, которое определено на странице **Измерения**, каждое значение в первом измерении поля будет иметь одну точку начала координат диаграммы для всех его ассоциируемых значений во втором измерении. В таком случае они могут соединяться с помощью линий. В группе **Представление** доступны следующие параметры отображения:

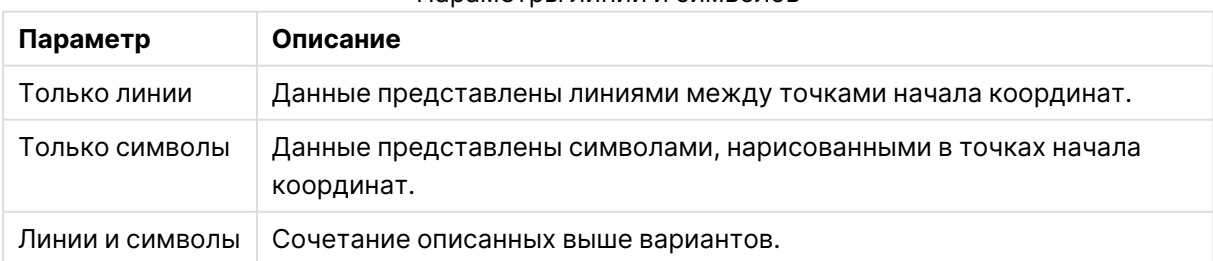

#### Параметры линий и символов

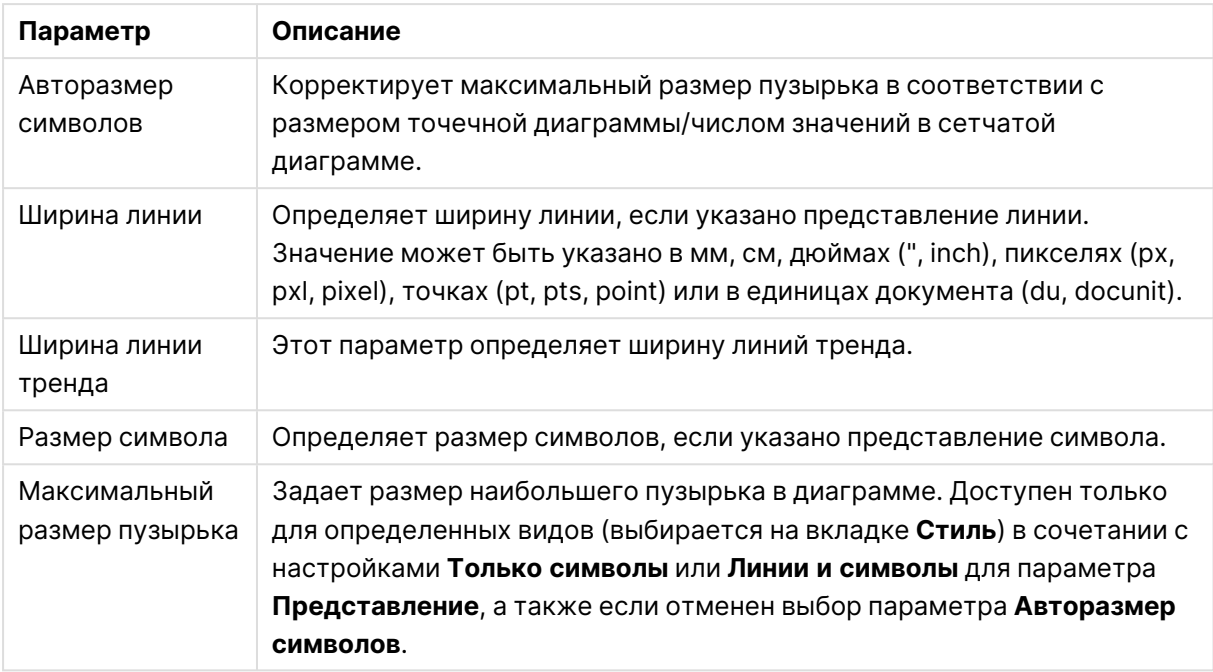

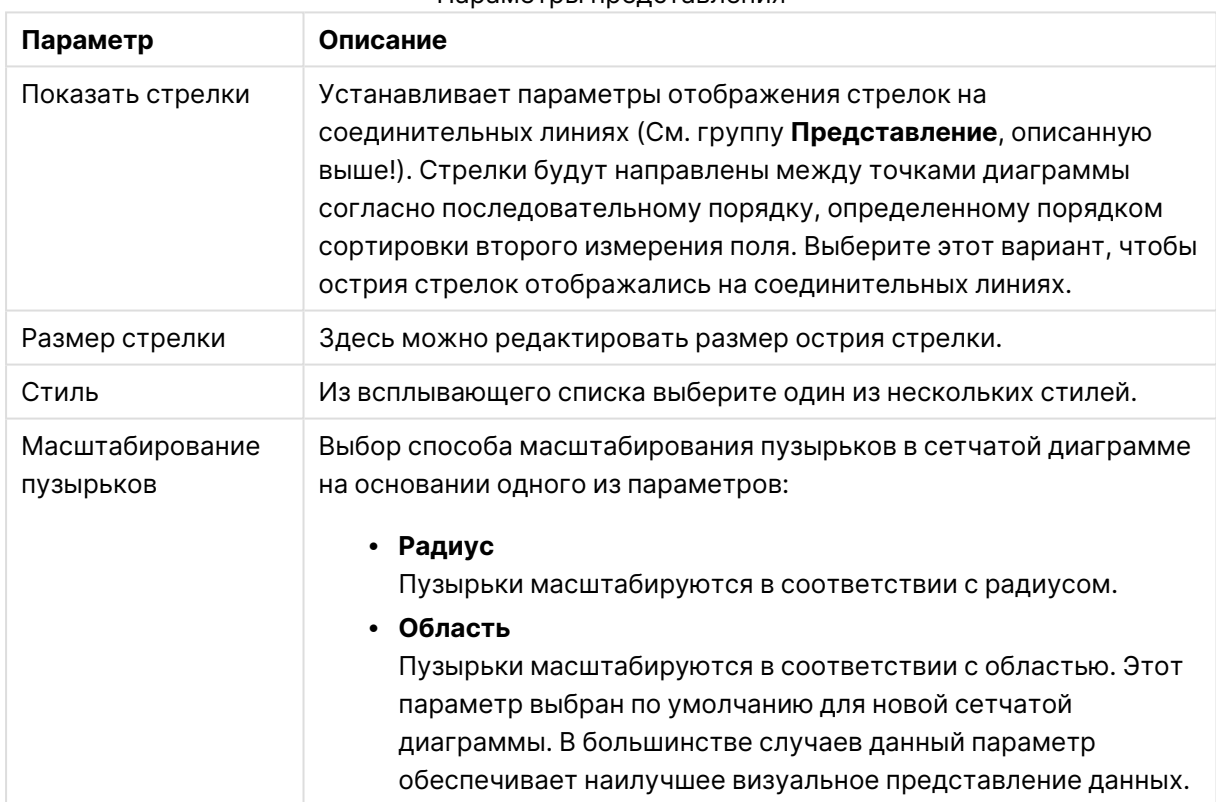

#### Параметры представления

В группе **Метки в диаграмме** можно установить параметры отображения меток на точках диаграммы. Печатаемые метки являются такими же, что и в легенде.

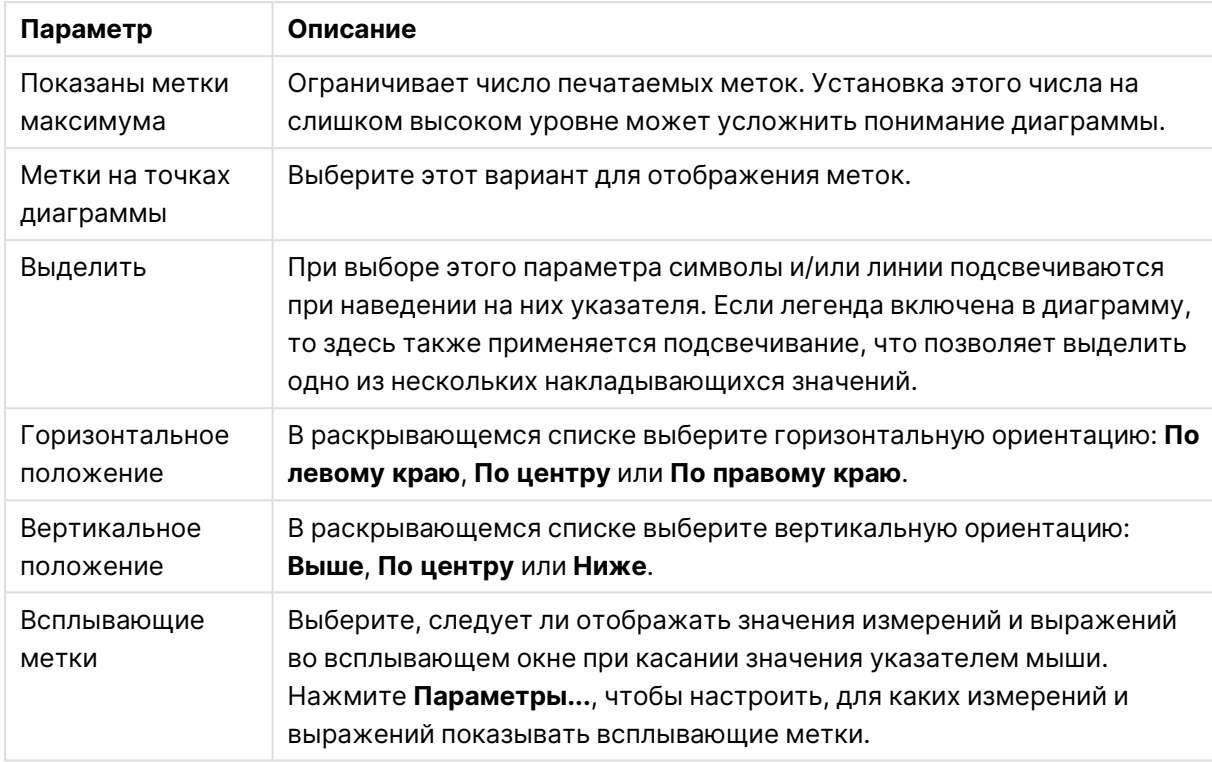

#### Параметры меток

Параметры **Скрыть нулевые значения** и **Скрыть отсутствующие** удаляют пустые измерения, а также те, которые содержат только нули из таблицы.

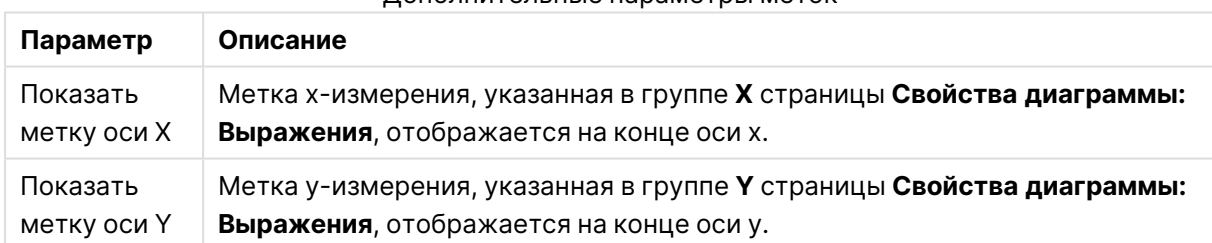

#### Дополнительные параметры меток

В группе **Легенда** можно управлять отображением меток данных измерений в диаграмме. Для отображения меток данных выберите этот параметр. Метки данных показаны только для текущего верхнего уровня диаграммы.

#### Параметры легенды

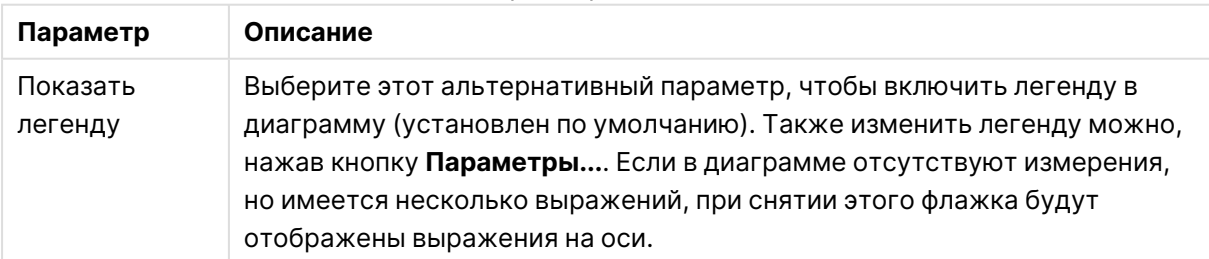

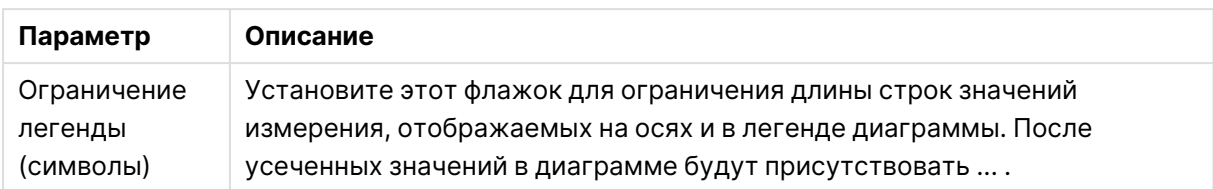

В группе **Прокрутка диаграммы** можно задавать параметры прокрутки в диаграмме.

#### Параметры прокрутки

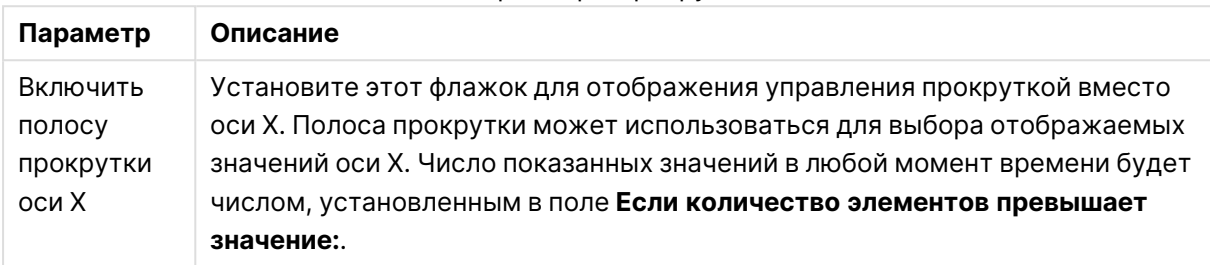

В группе **Опорные линии** можно определить опорные линии или линии сетки, пересекающие область графика диаграммы из данной точки на непрерывной оси X или оси Y. Существующие опорные линии отображены в окне.

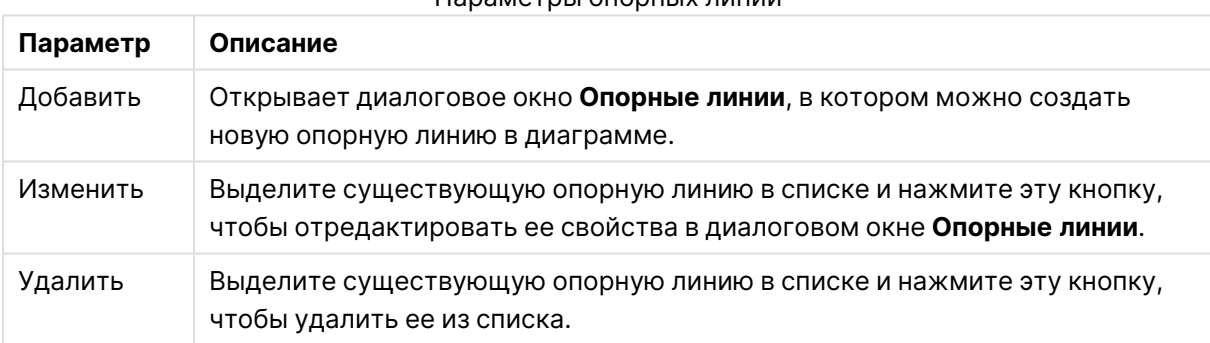

#### Параметры опорных линий

Группа **Текст в диаграмме** используется для добавления в диаграмму плавающего текста.

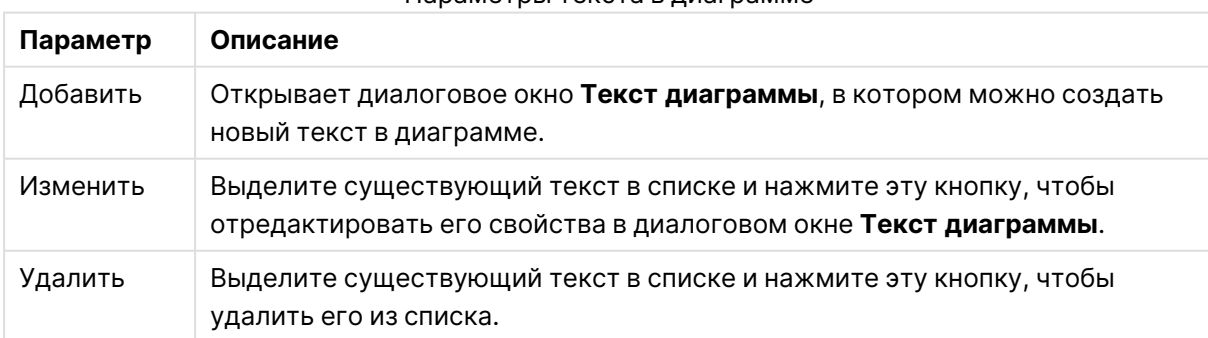

#### Параметры текста в диаграмме

Свободно перемещаемый текст отображается в левой верхней части диаграммы, но его можно переместить, когда диаграмма открыта в режиме изменения макета.

#### **Оси**

На странице **Оси** можно задать параметры отображения осей x и y.

#### **Свойства диаграммы: Цвета**

Страница **Свойства диаграммы: Цвета** открывается щелчком правой кнопки мыши по окну диаграммы и выбором команды **Свойства** в меню **Объект**.

В группе **Представление Данных** возможно назначить до 18 различных цветов значений полей измерений диаграмм.

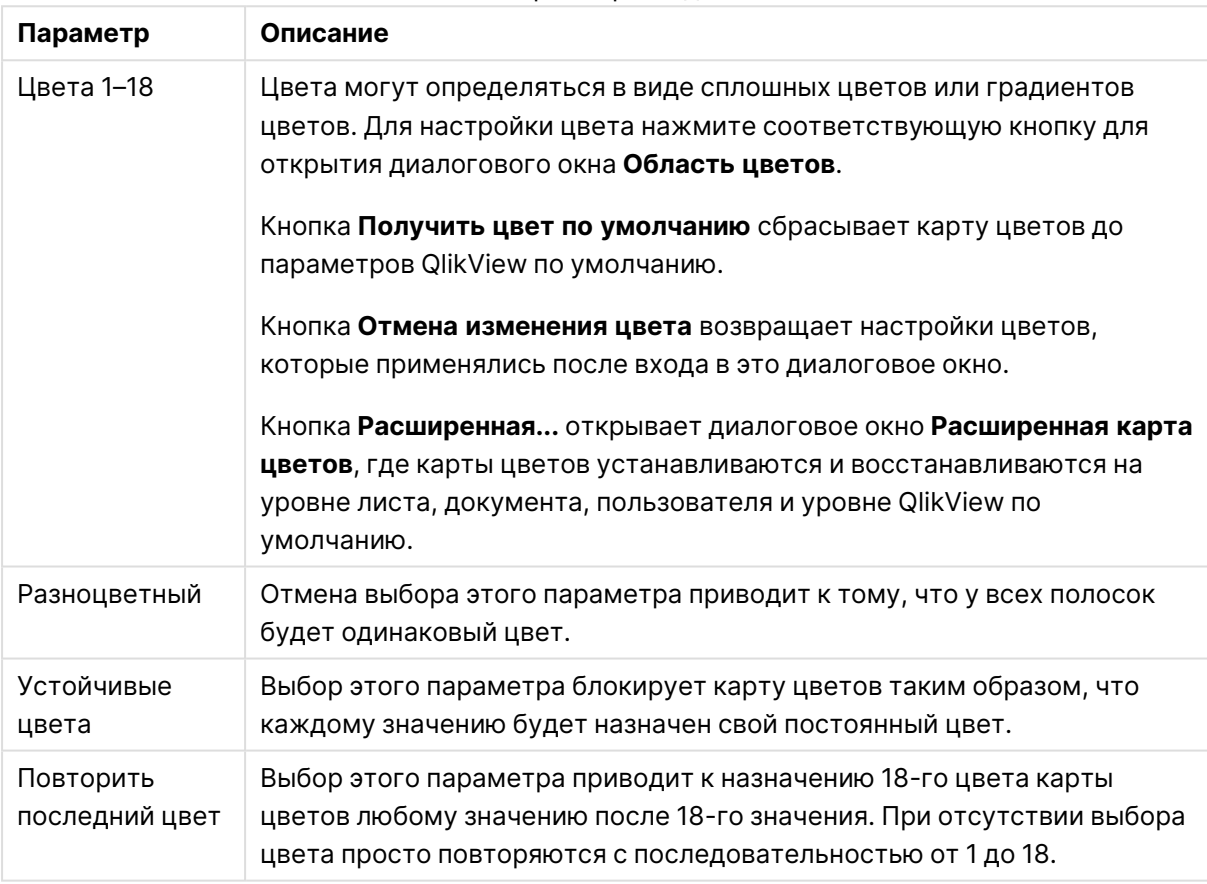

Параметры вида

В группе **Фон рамки** настройки цветов сделаны для фона области графика и фона области вокруг области графика.

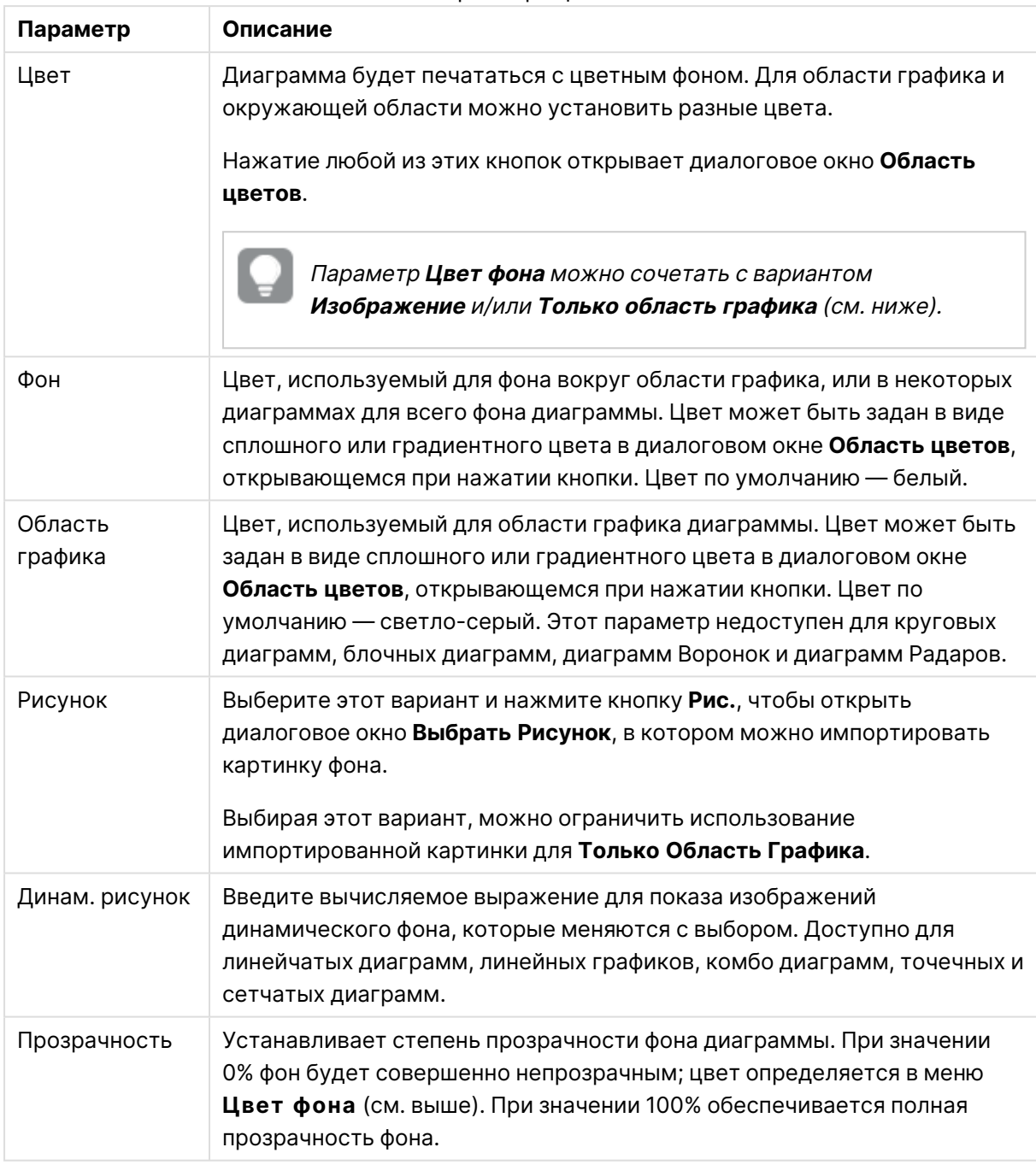

Параметры фона

В группе **Границы области графика** можно назначить **Ширину** и **Цвет Границ** для прямоугольника вокруг области графика.

#### **Свойства диаграммы: Число**

Эта страница свойства относится к активной диаграмме и содержит следующие элементы управления для форматирования значений:

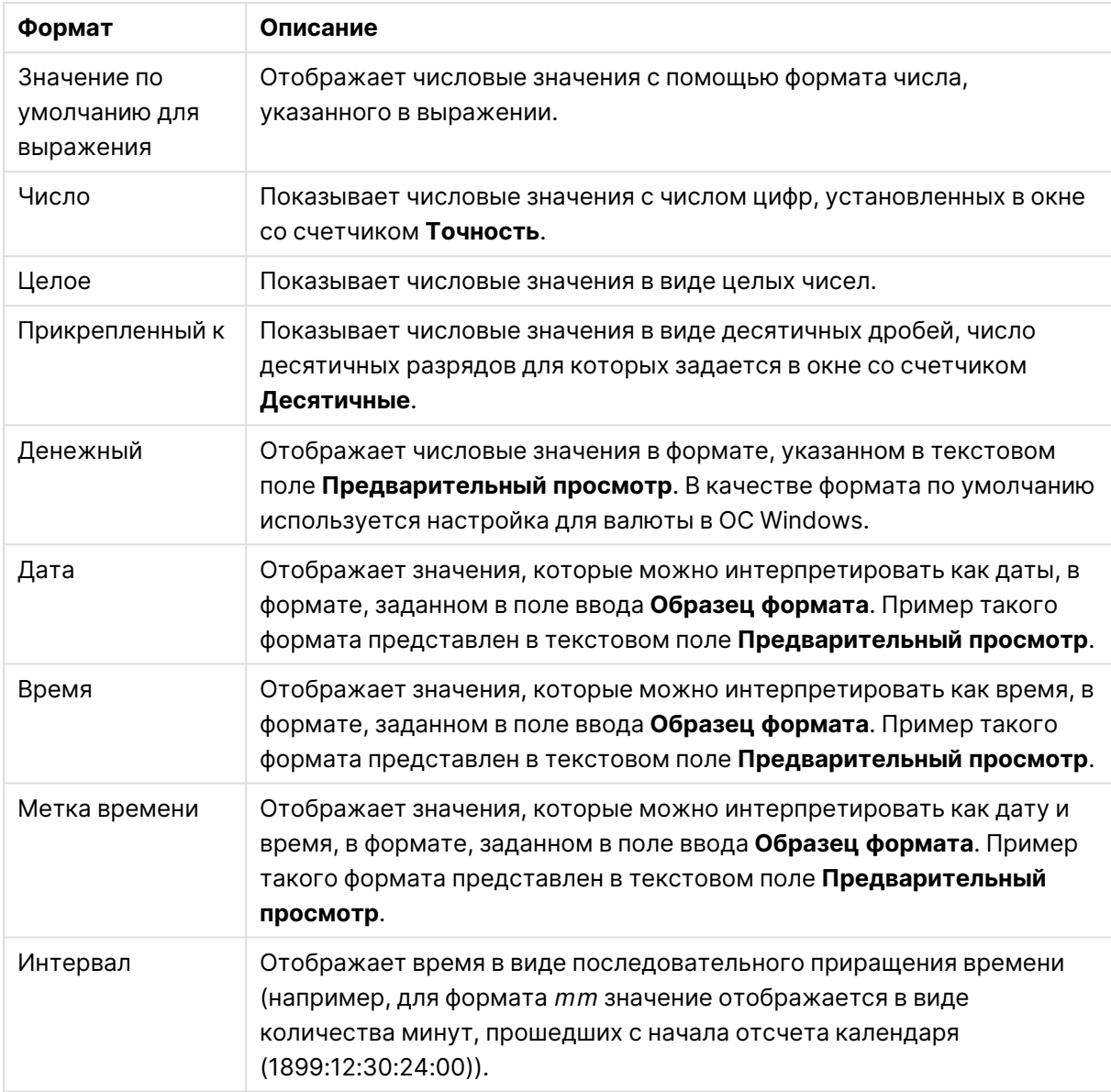

#### Форматы чисел

Кнопка **Показать в процентах (%)** активна для следующих форматов: **Число**, **Целое** и **Прикрепленный к**.

Разделители **Десятич.** и **Тысяч.** можно настроить в полях ввода группы **Разделители**.

В полях ввода **Символ** можно указать символы для единицы измерения, 1000, 1 000 000 и 1 000 000 000.

Кнопка **ISO** служит для настройки форматирования времени, даты и метки времени в соответствии со стандартом ISO.

Кнопка **Системный** служит для выполнения форматирования в соответствии с настройками системы.

#### **Шрифт**

Здесь можно задать **Шрифт**, **Стиль шрифта** и **Размер** используемого шрифта.

Шрифт можно задать для любого единичного объекта (**Свойства объекта: Шрифт**) или всех объектов в документе (**Применить к объектам** в пункте **Свойства документа: Шрифт**).

Кроме того, шрифты документа по умолчанию для новых объектов можно задать в пункте **Свойства документа: Шрифт**. Доступны два шрифта по умолчанию:

- 1. Первый шрифт по умолчанию (**списки, диаграммы и т. п.**) используется для большинства объектов, включая списки и диаграммы.
- 2. Второй шрифт по умолчанию (**текстовые объекты и кнопки**) используется для кнопок и текстовых полей, для которых обычно требуется применение более крупного шрифта.

Наконец, шрифты по умолчанию для новых документов можно задать в пункте **Параметры пользователя: Шрифт**.

Для диаграмм, кнопок и текстовых объектов (кроме объектов поиска) также можно задать **цвет** шрифта. Цвет может быть **Фиксированный** или динамически **Вычисляемый** с помощью выражения. Выражение должно являться действительным представлением цвета, поэтому для его создания используются функции цвета. Если в результате оценки выражения не получается действительное представление цвета, по умолчанию будет использоваться черный цвет шрифта.

Дополнительные параметры:

- **Отбросить тень**: при выборе этого параметра текст будет отбрасывать тень.
- **Подчеркивание**: при выборе этого параметра текст будет подчеркиваться.

Пример выбранного шрифта показывается на панели предварительного просмотра.

#### **Макет**

Параметр «Макет» будет применен к текущему объекту только в том случае, если он задан на странице «Свойства объекта».

Параметр «Макет» будет применен ко всем объектам указанного типа в документе в том случае, если он задан на странице «Свойства документа».

## Использовать границы

Установите этот параметр, чтобы использовать границы вокруг объекта листа. Укажите тип границы, выбрав его в раскрывающемся меню.

- <sup>l</sup> **Интенсивность тени**: в раскрывающемся меню **Интенсивность тени** можно выбрать интенсивность тени вокруг объектов листов. Также можно выбрать **Без тени**.
- <sup>l</sup> **Стиль границы**: Доступны следующие предопределенные типы границ:
	- **Сплошной**: сплошная граница одного цвета.
	- **Подавленный**: граница, создающая впечатление вдавленности объекта листа в фон.
- **Поднятый**: граница, создающая впечатление поднятия объекта листа над фоном.
- **Окруженный стеной**: граница, создающая впечатление стены вокруг объекта листа.
- **Ширина границы**: этот параметр доступен для всех типов границ. Толщина линии может быть указана в мм, см, дюймах (", inch), пикселях (px, pxl, pixel), точках (pt, pts, point) или в docunits (du, docunit).
- **Цвет**: нажмите эту кнопку, чтобы открыть диалоговое окно, в котором можно выбрать соответствующий базовый цвет из палитры цветов для всех типов границ.
- **Радуга**: создает границу цвета радуги для всех типов границы. Радуга будет начинаться с выбранного базового цвета сверху объекта листа.

При выборе **Упрощенный** для параметра **Режим оформления** в меню **Свойства документа: Общие** нельзя выбрать тип границы, доступны только раскрывающееся меню **Интенсивность тени** и параметр **Ширина границы**.

# Скругленные углы

В группе **Скругленные углы** можно определить общую форму объекта листа. Эти параметры позволяют рисовать объекты листа как идеально круглой/эллиптической формы, так и большой эллиптической и прямоугольной формы. Значение **Скругленные углы** доступно только при выборе параметра **Расширенный Режим оформления** в меню **Свойства документа: Общие**.

- **Скругленные углы**: при установке этого параметра можно выбрать формы со скругленными углами.
- **Углы**: углы, для которых не установлен флажок, будут прямоугольными.
- **Прямоугольность**: числовая переменная от 2 до 100, где 100 определяет прямоугольник с идеально квадратными углами, а 2 соответствует идеальному эллипсу (круг с пропорциями 1:1). Прямоугольность от 2 до 5 обычно является оптимальной для достижения закругленных углов.
- **Радиус угла**: этот параметр определяет радиус углов в фиксированном расстоянии (**Фиксированное**) или проценте от всего квадранта (**Доля (%)**). Этот параметр позволяет регулировать степень влияния базовой общей формы, установленной параметром **Прямоугольность**, на углы. Расстояние может быть указано в мм, см, дюймах (", inch), пикселях (px, pxl, pixel), точках (pt, pts, point) или в docunits (du, docunit).

# Слой

В группе **Слой** можно определить объект как располагающийся в одном из трех слоев:

- <sup>l</sup> **Снизу**: объект листа со свойством слоя **Снизу** никогда не может загораживать объекты листа в слоях **Обыч.** и **Сверху**. Он может быть размещен только сверху других объектов листа в слое **Сверху**.
- <sup>l</sup> **Обыч.**: при создании объекты листа находятся в слое **Обыч.** (среднем). Объект листа в слое **Обыч.** не может загораживаться объектами листа в слое **Снизу** и не может загораживать объекты листа в слое **Сверху**.
- **Сверху**: объект листа в слое Сверху не может загораживаться объектами листа в слоях **Обыч.** и **Снизу**. Все остальные объекты листа в слое **Сверху** могут быть размещены поверх него.
- <sup>l</sup> **Пользовательский**: слои **Сверху**, **Обыч.** и **Снизу** соответствуют слоям с внутренней нумерацией 1, 0 и -1 соответственно. Фактически, принимаются все значения от -128 до 127. Выберите параметр для ввода выбранного значения.

## Мастер создания темы...

Открывает окно **Мастер создания темы**, в котором можно создать тему макета.

## Применить тему...

Применить тему макета можно к объекту, листу или документу.

## Показать

В группе **Показать** можно указать условие отображения объекта листа:

- Всегда: объект листа будет отображаться всегда.
- **Условный**:объект листа будет отображен либо скрыт в зависимости от условной функции, которая будет непрерывно оцениваться в зависимости от выборок и прочих факторов. Объект листа будет скрыт, только если условие возвращает FALSE.

Пользователи <sup>с</sup> правами Admin на документ могут переопределить все условия отображения <sup>с</sup> помощью **Показать все листы <sup>и</sup> объекты листа** <sup>в</sup> диалоговом окне **Свойства документа: Безопасность**. Переключение этой функции происходит нажатием Ctrl+Shift+S.

# Параметры

В группе **Параметры** можно запретить перемещение и изменение объекта листа. Параметры в этой группе применяются только к соответствующим флажкам, установленным в **Свойства документа: Макет** и **Свойства листа: Безопасность**.

- <sup>l</sup> **Разр. перем./ред.**: при отключении этого параметра передвинуть объект листа либо изменить его размер будет невозможно.
- **Разр. копир/клон**: при отключении этого параметра скопировать объект листа будет невозможно.
- <sup>l</sup> **Разр. инфо**: при использовании функции **информации** значок информации будет отображаться в заголовке окна каждый раз, когда значение поля будет иметь связанную с ним информацию. Чтобы значок информации не отображался в заголовке, снимите этот флажок.

Info [\(page](#page-1094-0) 1095)

**• Изм. разм. по данным**: обычно границы вокруг всех объектов листа таблицы в QlikView сжимаются в том случае, когда выборки делают размер таблицы меньше присвоенного размера для объекта листа. При снятии этого флажка автоматическая регулировка размера будет отключена, оставляя лишнее пространство пустым.

## Полосы прокрутки

В группе **Полосы прокрутки** содержатся различные элементы управления для изменения макета полос прокрутки:

- <sup>l</sup> **Сохр. позицию прокрутки**: при выборе этого параметра QlikView попытается сохранить позицию прокрутки таблиц и диаграмм с полосой прокрутки, если выбор выполняется в другом объекте. Этот параметр также должен быть установлен в **Параметры пользователя: Объекты**. При закрытии документа позиция прокрутки не сохраняется.
- **Кнопки прокр.**: установка цвета кнопки прокрутки. Выберите цвет, нажав кнопку. Имейте в виду, что средние тона серого лучше всего подходят для полос прокрутки. В диалоговом окне **Область цветов**, которое открывается при нажатии соответствующей кнопки, можно определить любой цвет как сплошной или градиент.
- <sup>l</sup> **Фон полосы прокрутки**: установка цвета фона полосы прокрутки. Выберите цвет, нажав кнопку.
- **Ширина полосы прокрутки**: этот элемент управления регулирует ширину и относительный размер символов полосы прокрутки.
- **Стиль прокрутки**: задает стиль полосы прокрутки. Выберите стиль в раскрывающемся списке. Стиль полосы прокрутки **Классический** соответствует полосам прокрутки QlikView 4/5. Стиль полосы прокрутки **Стандартный** имеет более современный внешний вид. Третий стиль — это **Легкий**, используемый для более тонких и облегченных полос.

Для просмотра стиля полосы прокрутки для параметра **Режим оформления** должно быть установлено значение **Расширенный**. Данный параметр можно найти на вкладке **Общие**, для чего следует открыть раскрывающееся меню **Параметры** и выбрать **Свойства документа**.

<sup>l</sup> **Применить к...**: открытие диалогового окна **Свойства заголовка и границ**, в котором можно установить применение свойств, установленных на странице **Макет**.

#### **Заголовок**

Параметр «Заголовок» будет применен только к текущему объекту в том случае, если он задан на странице **Свойства объекта**.

Параметр «Заголовок» будет применен ко всем объектам указанного типа в документе в том случае, если он задан на странице **Свойства документа**.

На странице **Заголовок** укажите параметры макета, полностью отличающиеся от общего макета объекта.

- **Показать заголовок**: при выборе этого параметра заголовок разместится в верхней части объекта листа. По умолчанию этот параметр будет включен для окон списка и других «блочных объектов», в то время как для кнопок, текстовых объектов и объектов линий/стрелок он останется неактивным.
- <sup>l</sup> **Текст заголовка**: в окне ввода текста можно ввести название, которое будет отображаться в заголовке объекта листа. Используйте кнопку **Шрифт…** для изменения шрифта заголовка.

Установите цвета заголовка в других его состояниях. Параметры для **Активные цвета** и **Неактивные цвета** можно установить отдельно.

Нажмите кнопку **Цвет фона** или **Цвет текста** для открытия диалогового окна **Область цветов**. **Цвет фона** можно определить как **сплошной** или **градиентный** цвет в диалоговом окне **Область цветов**. **Цвет текста** можно определить как **Фиксированный** или **Вычисляемый** цвет с помощью функций цвета.

- **Переносить текст**: при выборе этого параметра заголовок будет отображаться в двух или более строках.
- <sup>l</sup> **Высота заголовка (линии)**: укажите число линий заголовка в этом окне правки.

Точный размер и позицию объекта QlikView можно определить и изменить с помощью параметров размера/позиции для объекта листа QlikView **Нормальный** или **Свернутый**. Эти параметры измеряются в пикселях:

- <sup>l</sup> **X-поз.**: устанавливает горизонтальную позицию левой стороны объекта листа по отношению к левому краю листа.
- <sup>l</sup> **Y-поз.**: устанавливает вертикальную позицию верхней стороны объекта листа по отношению к верхнему краю листа.
- Ширина: устанавливает ширину объекта листа QlikView.
- Высота: устанавливает высоту объекта листа QlikView.

Ориентацию метки заголовка можно изменить при помощи параметров **Выравнивание заголовка**:

- <sup>l</sup> **По горизонтали**: метку можно выровнять по горизонтали: **Слева**, **По центру** или **Справа** в пределах области заголовка.
- <sup>l</sup> **По вертикали**: метку можно выровнять по вертикали: **Сверху**, **По центру** или **Снизу** в пределах области заголовка.

#### **Специальные значки**

Многие команды меню «Объект» объектов листа можно конфигурировать в виде значков заголовков. Выберите команды, которые будут отображаться в виде значков заголовков, путем выбора параметра слева от каждой команды в списке.

Используйте специальные значки заголовков осторожно. Слишком много значков приведут пользователя в замешательство.

- **Разрешить свертывание**: если объект поддается свертыванию, то при выборе этого параметра в заголовке окна объекта листа отобразится значок свертывания. Кроме того, этот параметр позволит свертывать объект двойным щелчком мыши по заголовку.
- **Автоматическое свертывание**: этот параметр станет доступным при выборе параметра **Разрешить свертывание**. Если параметр **Автоматическое свертывание** выбран для нескольких объектов листа на одном листе, автоматически свертываться будут все объекты, кроме одного. Этот параметр может быть полезным, к примеру, для поочередного отображения нескольких графиков в одной области листа.
- <sup>l</sup> **Разрешить развертывание**: если объект поддается развертыванию, то при выборе этого параметра в заголовке окна объекта листа отобразится значок развертывания. Кроме того, этот параметр позволит развертывать объект двойным щелчком мыши на заголовке. При одновременном выборе параметров **Разрешить свертывание** и **Разрешить развертывание** двойной щелчок мыши будет сворачивать объект.
- **Подсказка**: здесь можно ввести текст справки, который отобразится во всплывающем окне. Текст подсказки можно ввести в виде вычисляемой формулы. На уровне документа этот параметр недоступен. Нажмите кнопку **...**, чтобы открыть диалоговое окно **Изменить выражение** для более удобного редактирования длинных формул. Введите, к примеру, описание объекта листа. Значок подсказки будет добавлен к заголовку окна объекта. При наведении мыши на значок текст отобразится во всплывающем окне.

### Диаграмма Датчик

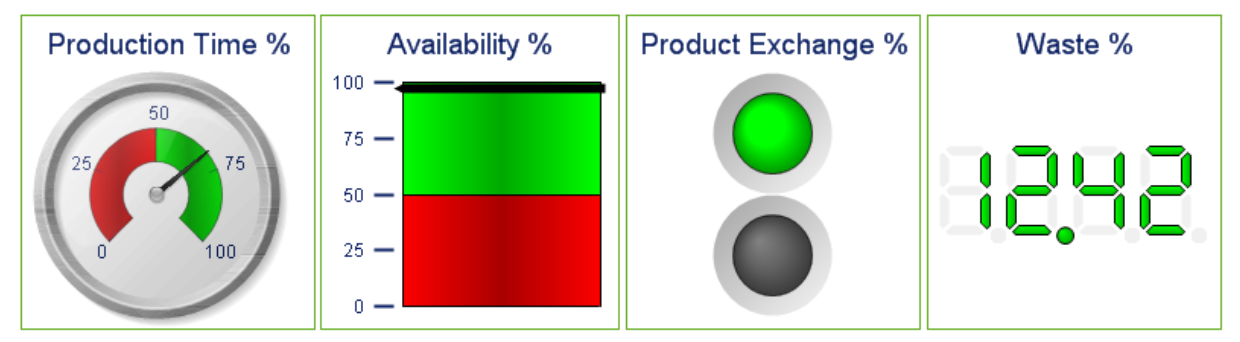

Некоторые примеры диаграммы Датчик

Диаграммы — графическое представление числовых данных. Для переключения различных представлений существующей диаграммы измените значение параметра **Тип диаграммы** на странице **Свойства диаграммы: Общие**.

Диаграммы Датчик используются для отображения значения одного выражения без измерений.

Чтобы максимально быстро создать новую диаграмму Датчик, выберите **Мастер быстрого создания диаграмм** в меню **Инструменты**.

При щелчке диаграммы Датчик правой кнопкой мыши откроется **Диаграмма Датчик: Меню «Объект»**. Сюда также можно войти из меню **Объект**, если диаграмма Датчик является активным объектом.

#### **Меню «Объект»**

Щелкните правой кнопкой мыши диаграмму, отобразится плавающее меню. Это меню можно также найти в меню **Объект**, когда диаграмма активна.

Это меню содержит следующие команды:

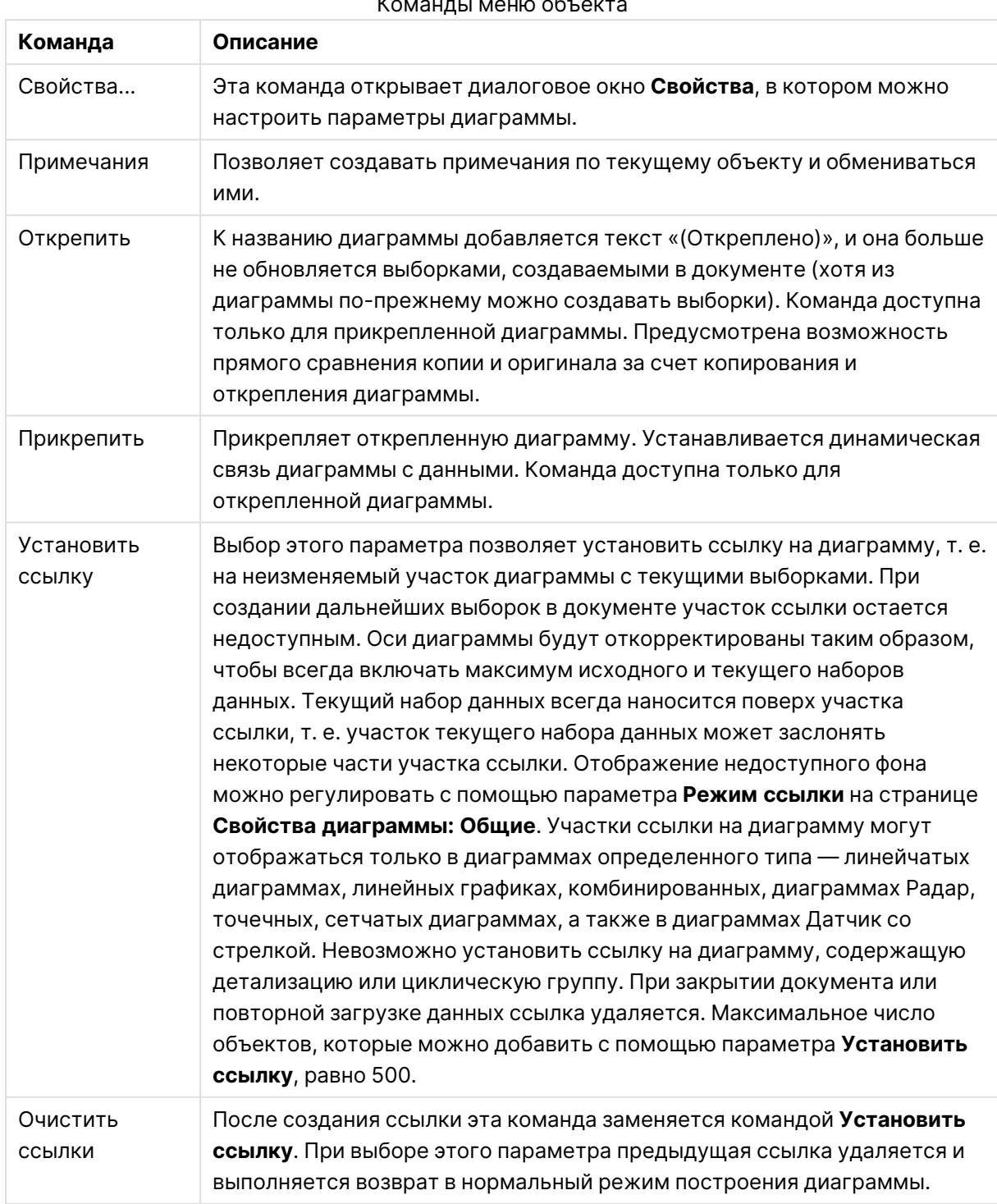

Команды меню объекта

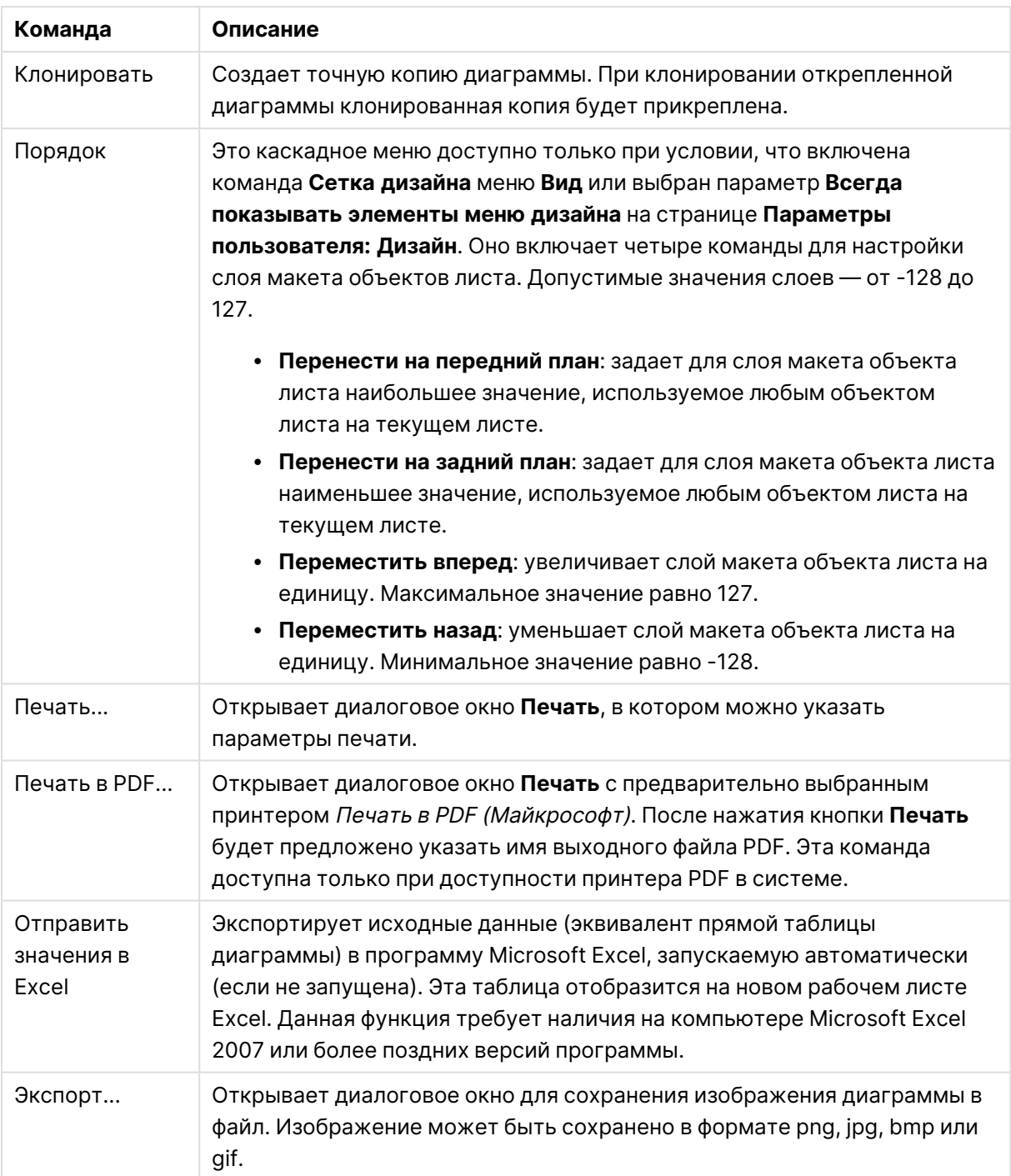

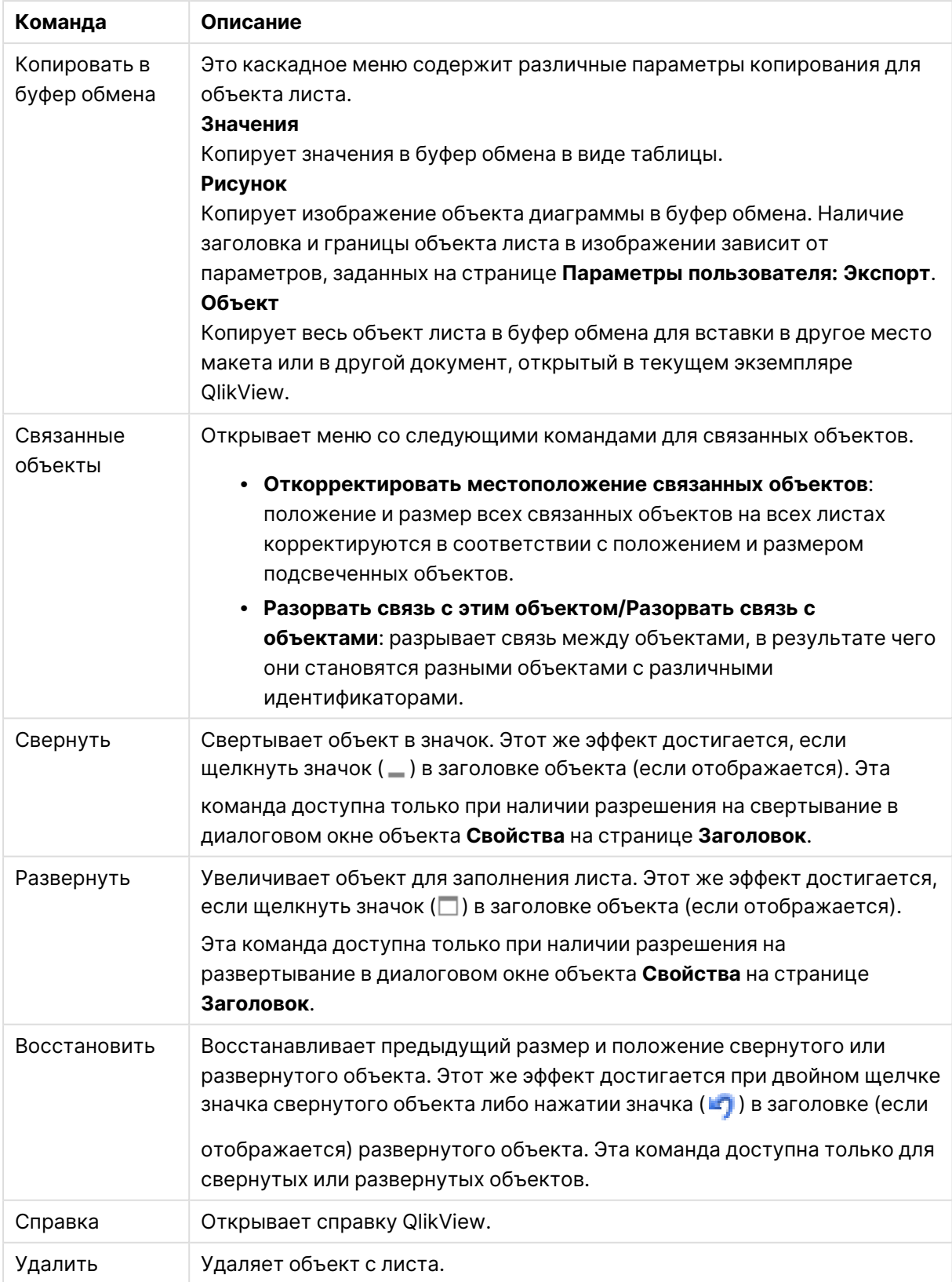
#### **Свойства диаграммы: Общие**

На странице **Общие** можно установить такие свойства, как заголовки и тип диаграммы. Это первая страница **Мастера быстрого создания диаграмм** и в диалоговом окне **Свойства диаграммы**.

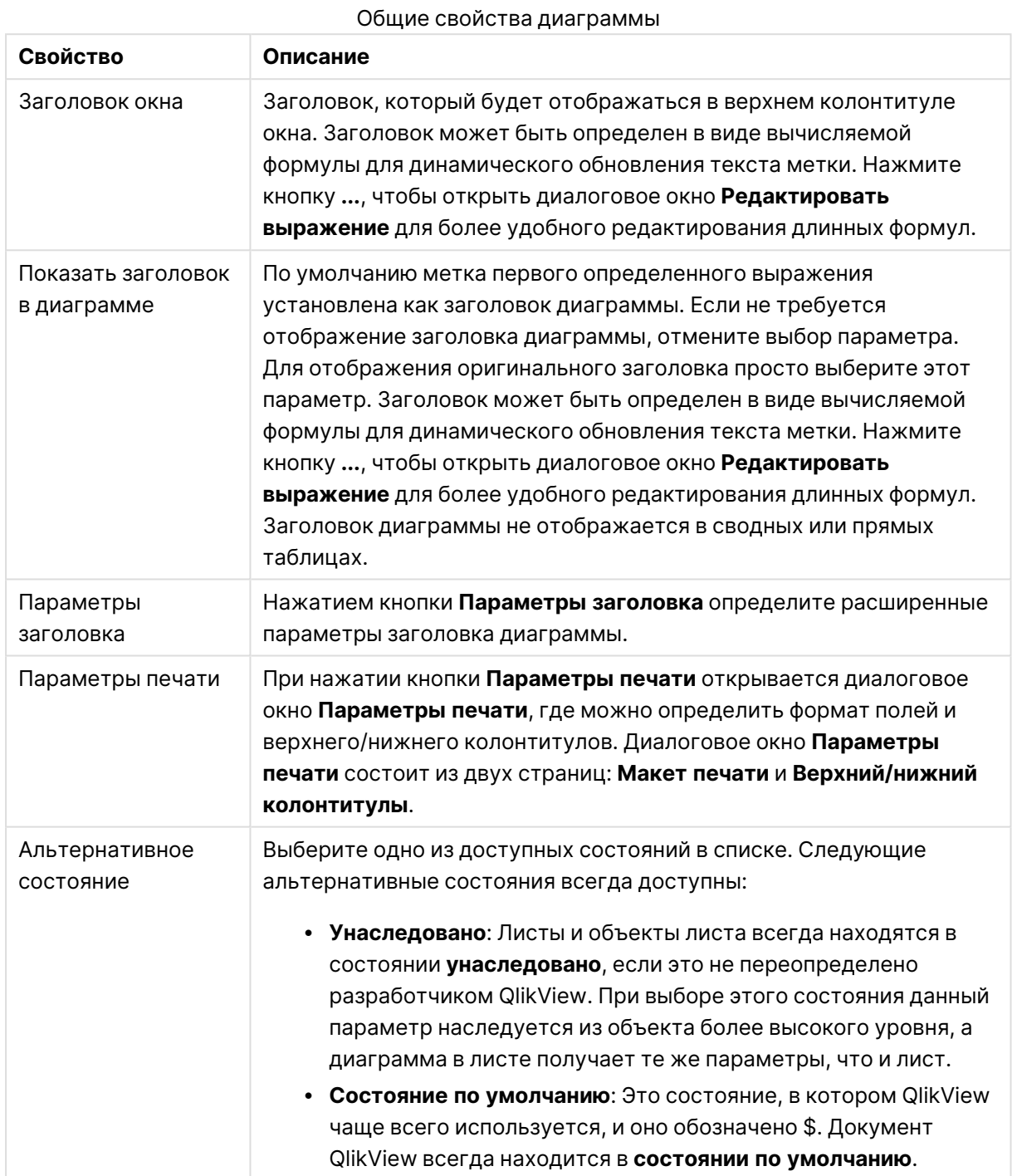

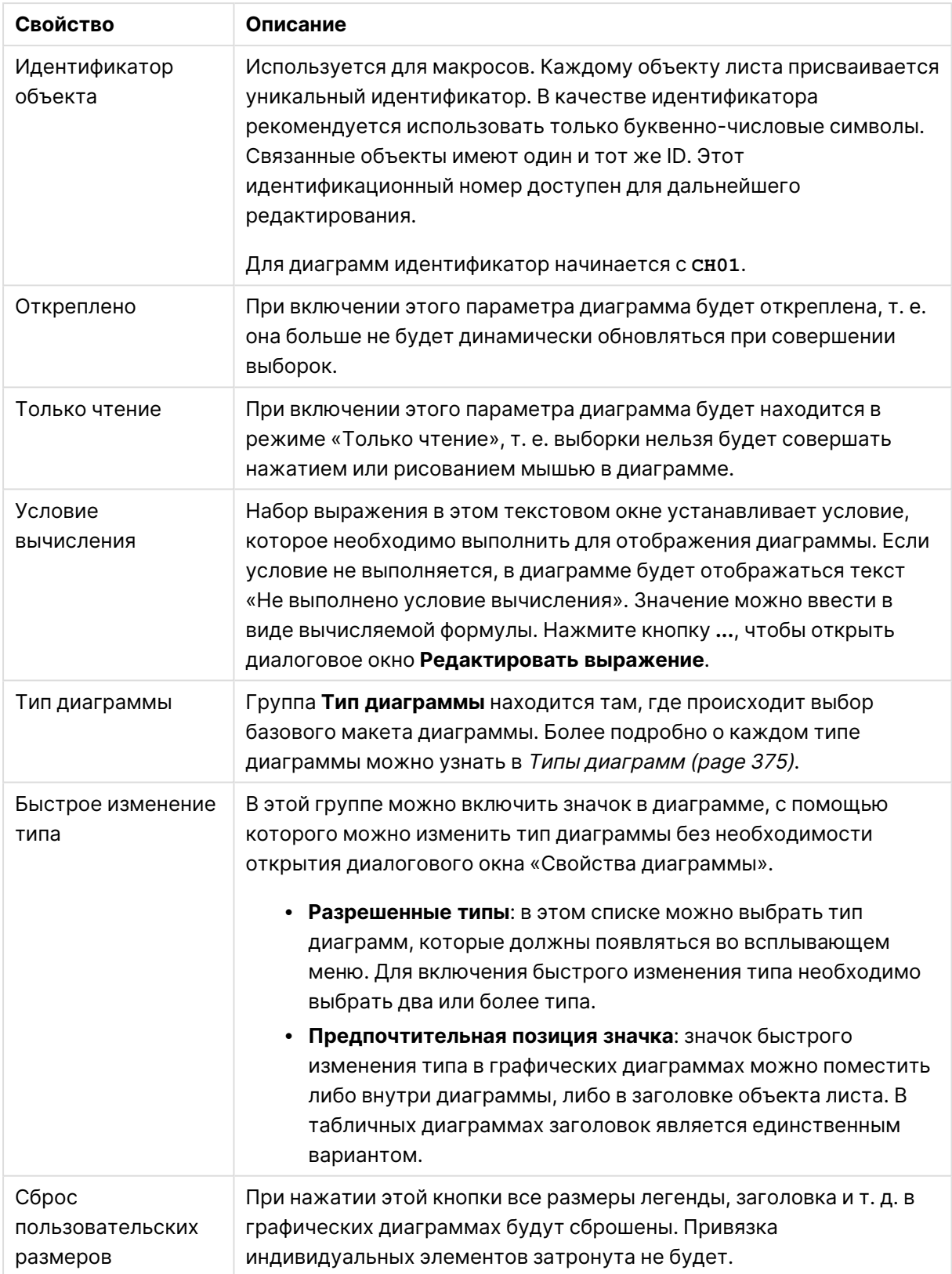

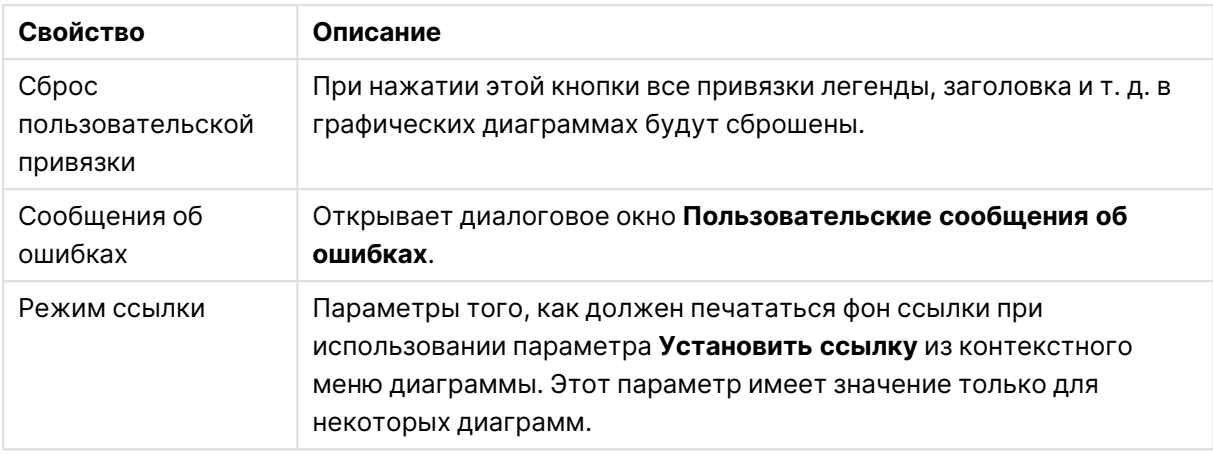

#### **Свойства диаграммы: Измерения**

Страница **Свойства диаграммы: Измерения** открывается щелчком правой кнопкой мыши по диаграмме и выбором пункта **Свойства** или, когда диаграмма активна, выбором пункта **Свойства** в меню **Объект**.

После создания диаграммы вы должны задать себе два вопроса:

- Как она должна выглядеть? Чему должны соответствовать полосы линейчатой диаграммы? Ответом может быть «сумма продаж» или что-либо аналогичное. Это устанавливается на вкладке **Выражения**.
- Как она должна группироваться? Как значения полей необходимо использовать в качестве меток для полос линейчатой диаграммы? Ответом может быть «для страны» или что-либо аналогичное. Это устанавливается на вкладке **Измерения**.

В диаграмме может отображаться одно или несколько измерений. Верхний предел зависит от действительного типа диаграммы, сложности данных и доступной памяти. Круговые, линейные и точечные диаграммы могут отображать не более двух измерений, трех полос, полос, а сетчатые диаграммы — не более трех. Диаграммы Радар и Воронка могут отображать только одно измерение, а диаграммы Датчик не используют измерения вовсе. Последующие измерения игнорируются.

Измерение диаграммы получает значения из поля, указанного на странице **Свойства диаграммы: Измерения**. Вместо одного поля измерение также может состоять из группы полей (см. **Изменить группы** ниже).

Измерение может быть одним полем, группой или выражением (вычисляемое измерение). Измерение также можно создать синтетически.

Поля можно перемещать, выбрав их (щелчок, Ctrl-щелчок) и воспользовавшись кнопками **Добавить >** и **<Удалить**, или дважды щелкнув нужные выборки.

Измерения диаграммы также могут вычислены из выражения.

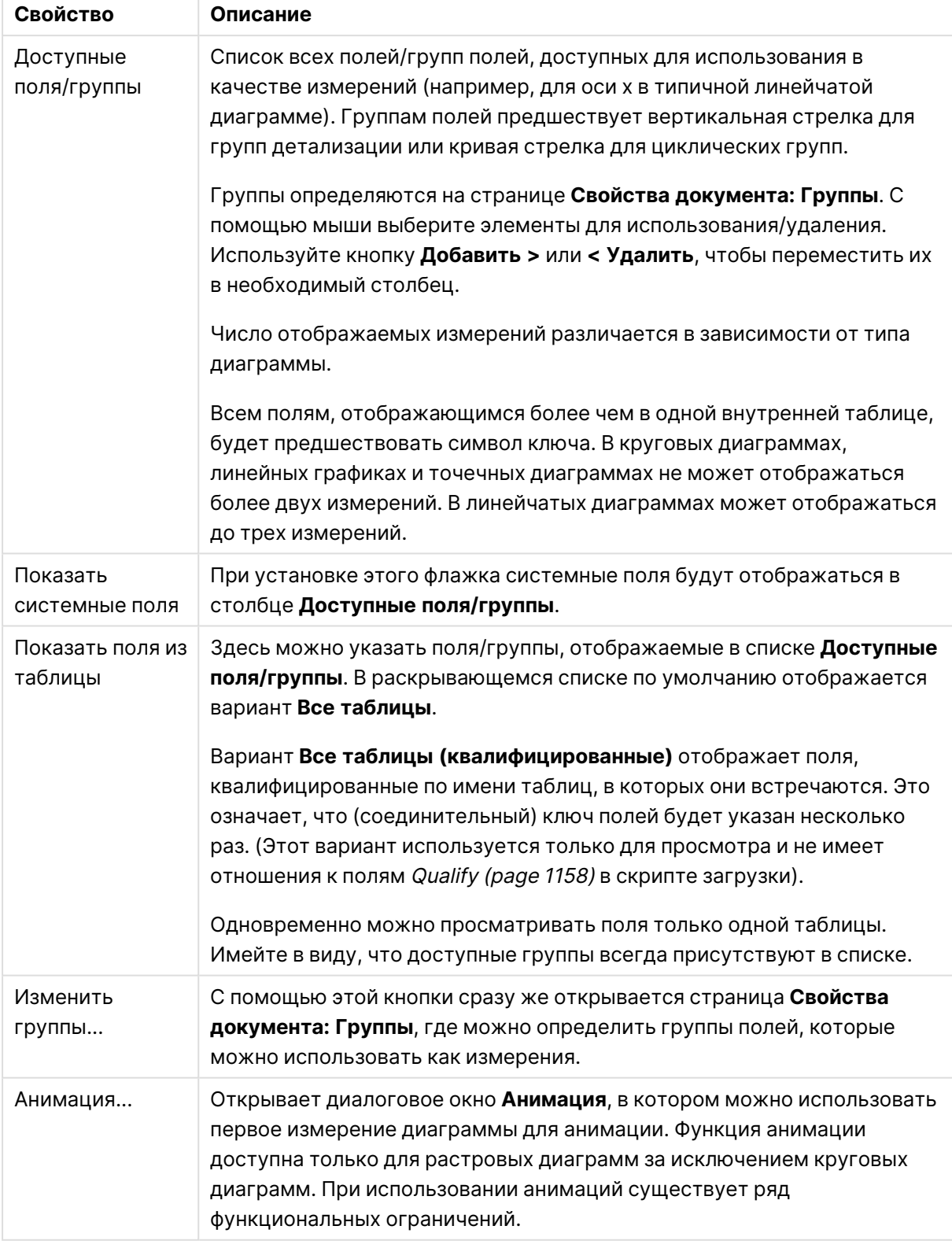

#### Свойства измерения

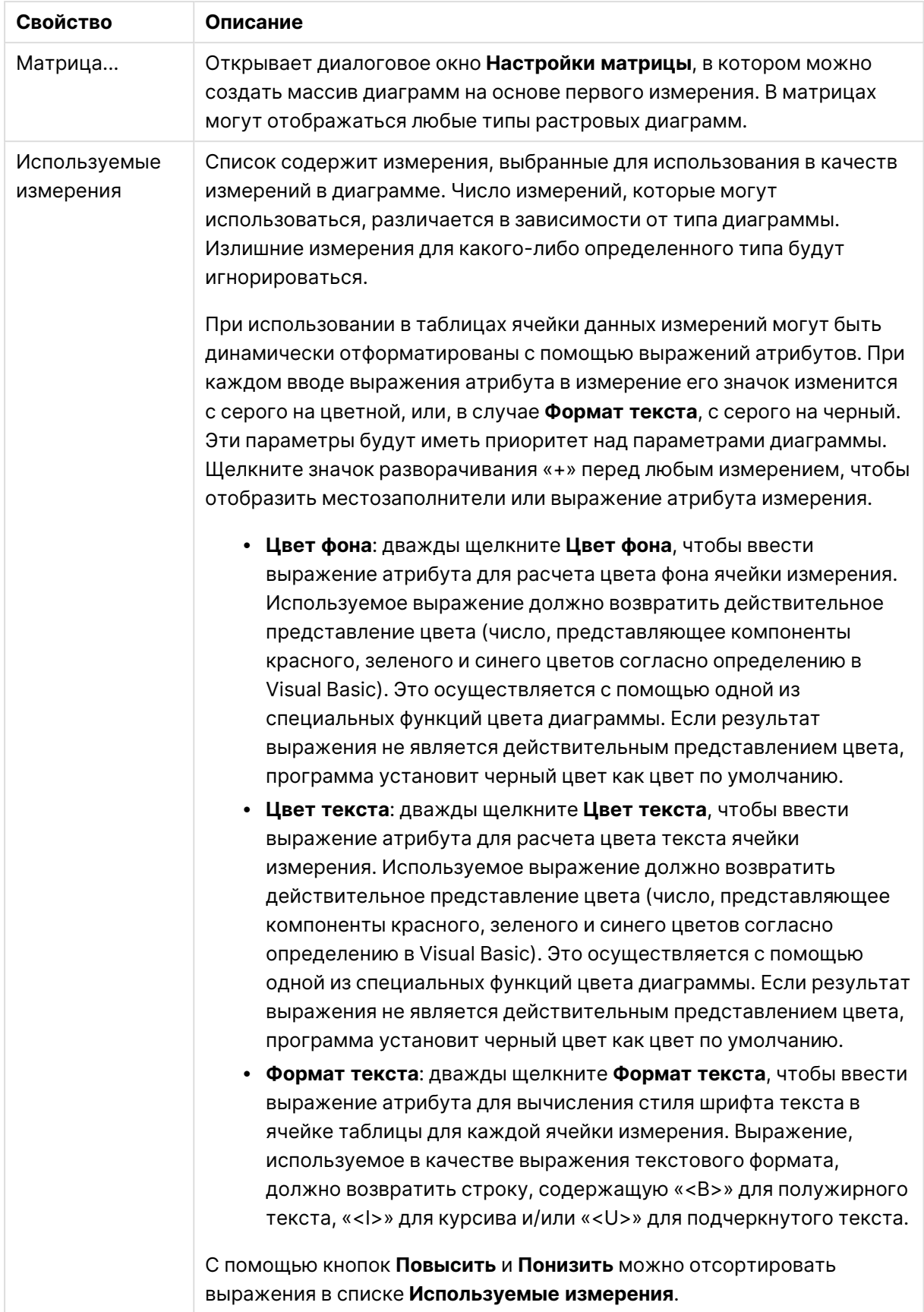

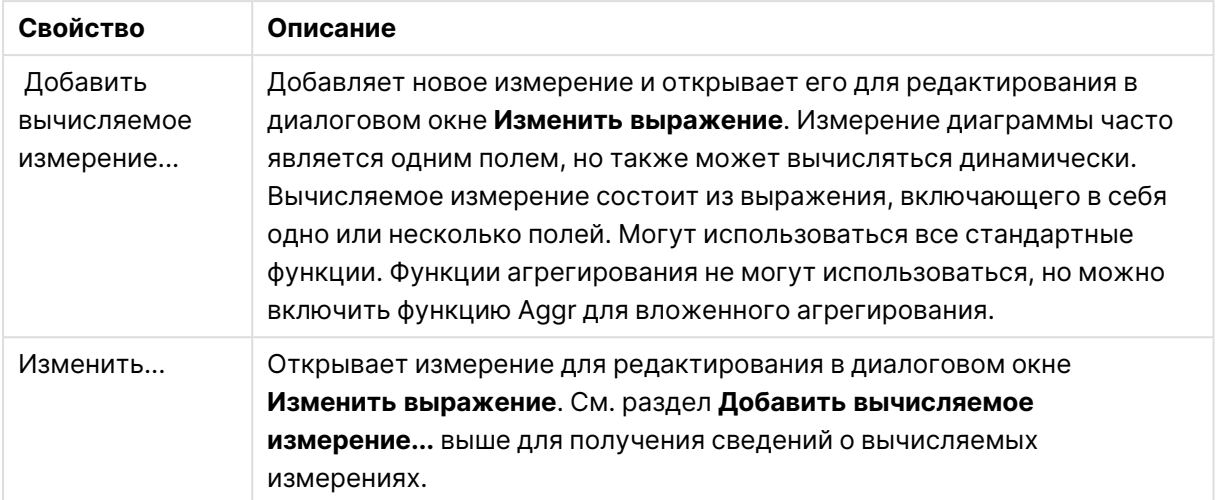

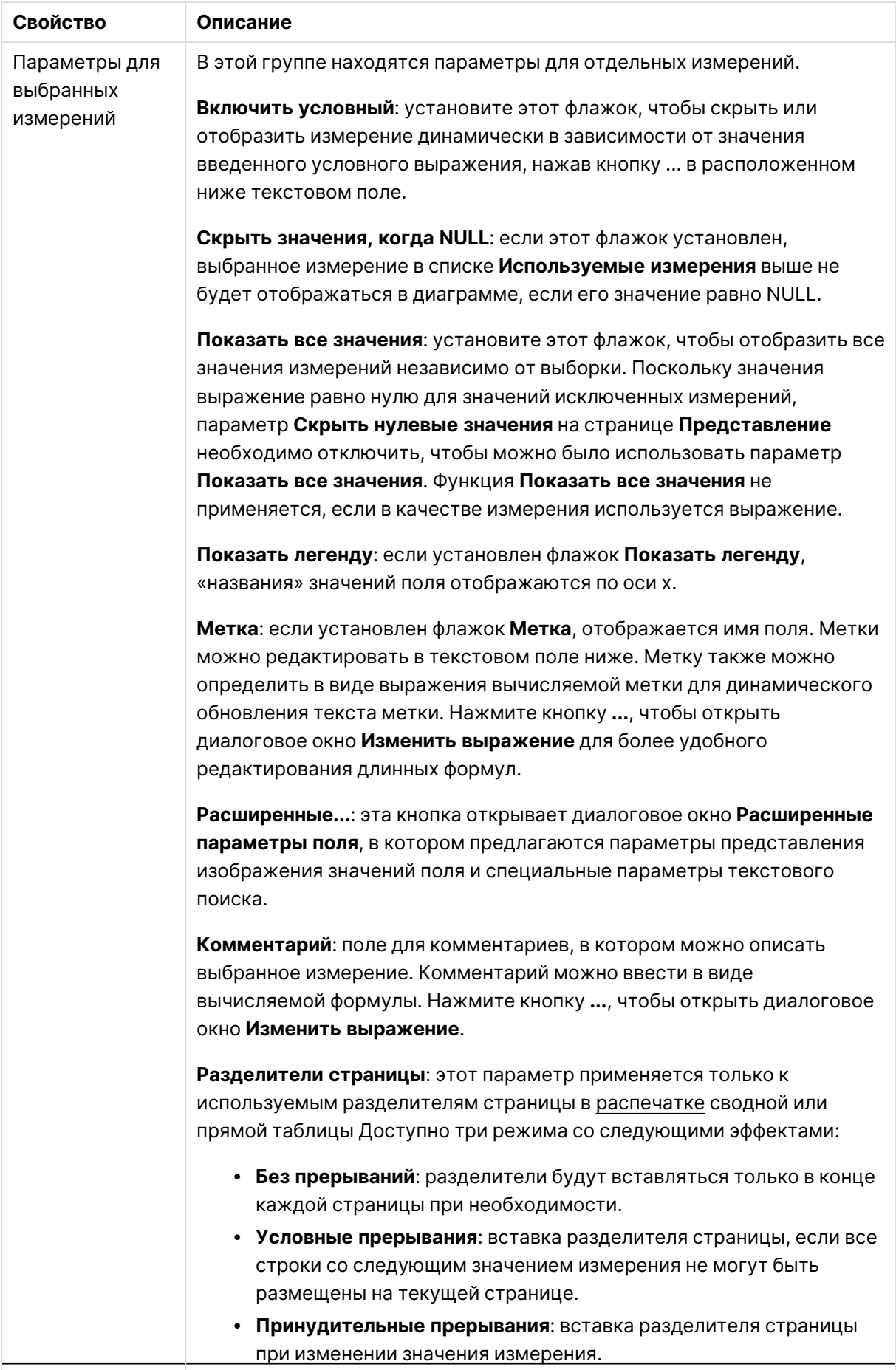

#### **Свойства диаграммы: Пределы измерений**

Для всех типов диаграмм, кроме диаграмм Датчик и сводных таблиц, можно задать пределы измерений.

Вкладка **Пределы измерений** позволяет управлять количеством значений измерений, отображаемых в определенной диаграмме.

Прежде необходимо описать эффект этих трех параметров из раскрывающегося списка. Раскрывающийся список содержит три значения: **Первое**, **Наибольшее** и **Наименьшее**. Эти значения определяют метод сортировки значений, возвращаемых модулем расчетов в модуль построения диаграмм. Один из этих параметров должен быть обязательно выбран, если измерение следует ограничить. Сортировка выполняется только для первого выражения, за исключением сводных таблиц, в которых основная сортировка может заменять первую сортировку измерений.

Эта страница свойств используется для определения пределов измерений. Каждое измерение в диаграмме задается отдельно.

# Пределы

#### Задает отображаемые значения с помощью первого выражения

Эти свойства используются для определения количества значений размеров, отображаемых в диаграмме, согласно параметрам, заданным ниже.

## Показать только

Выберите этот параметр, чтобы отобразить **первое**, **наибольшее** или **наименьшее** число x значений. Если в данном параметре задано значение 5, отображаться будут пять значений. Если для размера включен параметр **Показать другие**, то сегмент Другие займет одну из пяти строк отображения. Параметр **Первое** возвращает строки согласно параметрам, заданным на вкладке **Сортировка** диалогового окна свойств. Если диаграмма является прямой таблицей, строки будут возвращаться согласно основной текущей сортировке. Другими словами, пользователь может изменить отображение значений, дважды щелкнув любой заголовок столбца и задав по нему основную сортировку.Параметр **Наибольшее** возвращает строки в порядке убывания на основании первого выражения в диаграмме. При использовании в прямой таблице отображаемые значения размеров будут оставаться единообразными в ходе интерактивной сортировки выражений. Значения измерений будут (могут) меняться при изменении порядка выражений.Параметр **Наименьшее** возвращает строки в порядке возрастания на основании первого выражения в диаграмме. При использовании в прямой таблице отображаемые значения размеров будут оставаться единообразными в ходе интерактивной сортировки выражений. Значения измерений будут (могут) меняться при изменении порядка выражений.Введите количество отображаемых значений. Значение можно ввести в виде вычисляемой формулы. Нажмите кнопку **...**, чтобы открыть диалоговое окно **Редактировать выражение**.

## Показать только значения, которые:

Выберите этот параметр, чтобы отображать все значения измерений, соответствующие заданному для данного параметра условию. Выберите этот параметр, чтобы отображать значения на базе процента от общего значения или на базе точного значения. Параметр **относительно итога** включает режим отношения, подобный режиму, включаемому параметром **Относительное** на вкладке **Выражения** диалогового окна свойств. Значение можно ввести в виде вычисляемой формулы. Нажмите кнопку **...**, чтобы открыть диалоговое окно **Редактировать выражение**.

## Показать только значения, которые сводятся к:

Выберите этот параметр, чтобы накапливать все строки вплоть до выбранной и сравнивать результат со значением, заданным в данном параметре. Параметр **относительно итога** включает режим отношения, подобный режиму, включаемому параметром **Доля** на вкладке **Выражения** диалогового окна свойств и сравнивает накопленные значения с итоговым общим значением (по первому, наибольшему или наименьшему значению). Значение можно ввести в виде вычисляемой формулы. Нажмите кнопку **...**, чтобы открыть диалоговое окно **Редактировать выражение**. Выберите параметр **Включить граничные значения**, чтобы добавить значение измерения, которое содержит значение для сравнения.

Отрицательные значения не будут включены при вычислении суммы накопленных ограничений. Не рекомендуется использовать относительные ограничения для полей, которые могут содержать отрицательные значения.

При добавлении предела к вычисляемому измерению и сортировке данных по тому же вычисляемому измерению предел измерения будет применяться перед применением порядка сортировки.

## Параметры

## Показать другие

При включении данного параметра в диаграмме будет создан сегмент **Другие**. Все значения размеров, которые не соответствуют критериям сравнения ограничений отображения, будут сгруппированы в сегмент **Другие**. Если после выбранного размера следуют другие размеры, параметр **Свернуть внутренние измерения** позволяет управлять отображением отдельных значений для последующих/внутренних размеров на диаграмме. В поле **Метка** введите имя, которое должно отображаться на диаграмме. Если текст не введен, для метки автоматически задается текст выражения.

Значение можно ввести в виде вычисляемой формулы. Нажмите кнопку **...**, чтобы открыть диалоговое окно **Редактировать выражение**.

## Показать итог

При включении этого параметра диаграмма будет отображать итоги для выбранного измерения. Эти итоги обрабатываются не так, как итоги выражений, настраиваемые на вкладке **«Выражения»** диалогового окна свойств. **Метка**: Введите имя, которое должно отображаться на диаграмме. Если текст не введен, для метки автоматически задается текст выражения. Значение можно ввести в виде вычисляемой формулы. Нажмите кнопку **...**, чтобы открыть диалоговое окно **Редактировать выражение**.

## Режим глобальной группировки

Этот параметр применим только к внутренним размерам. Если данный параметр включен, ограничения будут вычисляться только для выбранного размера. Все предыдущие размеры будут проигнорированы. Если данный параметр отключен, ограничения будут вычисляться на базе всех предыдущих размеров.

#### **Итоги выражений по сравнению с итогами измерений**

Итоги измерений создаются модулем вычислений и возвращаются в модуль построения диаграмм в виде отдельных строк (или значений измерений). Это действие повлияет на строки «Другие». Различие в использовании итогов выражений и итогов измерений описана ниже.

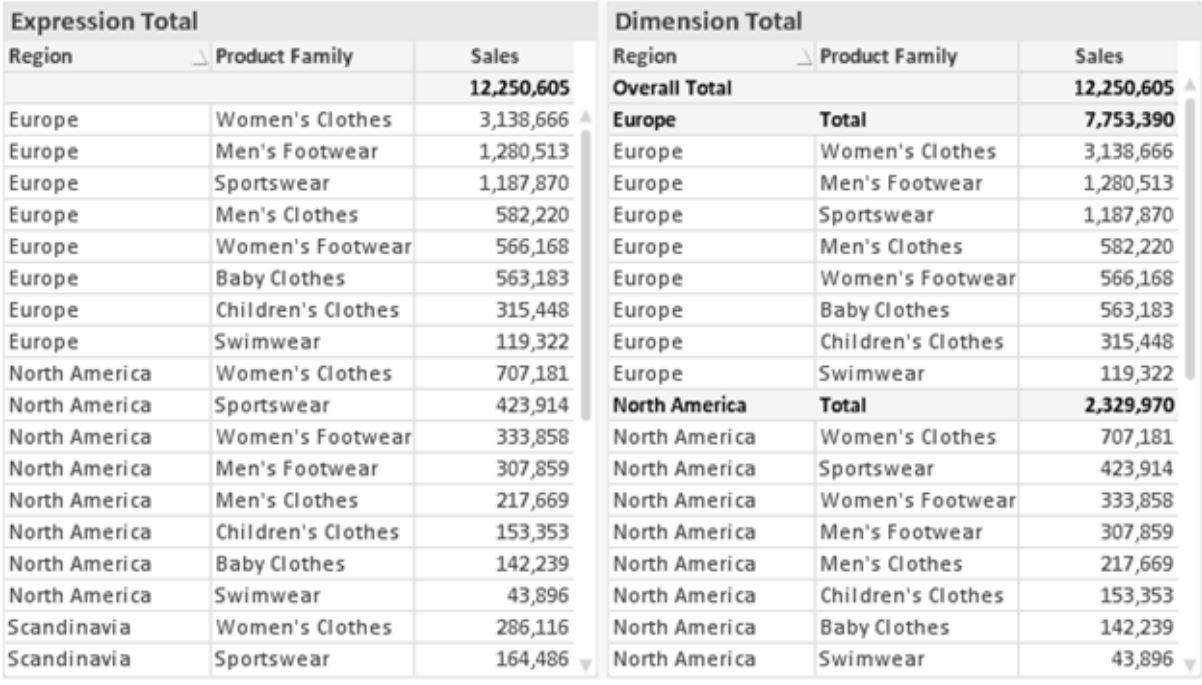

Итоги выражений <sup>и</sup> итоги измерений

При использовании итогов измерений в прямой таблице могут быть указаны подитоги.

#### **Свойства диаграммы: Выражения**

Чтобы перейти на вкладку **Свойства диаграммы: Выражения**, щелкните диаграмму или таблицу правой кнопкой мыши и выберите **Свойства** в меню **Объект**.

При создании диаграммы необходимо задать два вопроса:

- <sup>l</sup> Что должен обозначать размер полосок и т.д.? Это **Выражение** (например, **сумма чистой выручки**).
- <sup>l</sup> Как должны быть сгруппированы данные? Это **Измерение** (например, для **Страны** ).

Вкладка **Выражения** выглядит по-разному для различных типов диаграмм <sup>и</sup> таблиц. Если параметр серого цвета, он недоступен для определенного типа диаграмм или таблиц.

# Список выражений

Список выражений на левой панели — это полный элемент управления деревом со множеством параметров элемента управления.

Перед каждым выражением (или группой выражений) отображается значок разворачивания (поле с ' + ' ). При щелчке значка открываются базовые подвыражения или выражения атрибутов. Одновременно с этим значок заменяется значком сворачивания ( ' - ' ). Определенные параметры графика используют подвыражения, то есть набор двух или более выражений, определяющих символ графика (например, **Биржа** или **Блочная диаграмма**, которые описаны ниже).

Данные выражения также могут быть динамически отформатированы с помощью выражений атрибутов. Щелкните значок разворачивания перед любым выражением, чтобы отобразить местозаполнители для выражений атрибутов измерения. Они следующие:

## Цвет фона

Измените выражение **Цвет фона** по умолчанию, чтобы создать выражение атрибута для вычисления цвета графика точки диаграммы. Вычисленный цвет будет иметь приоритет над выбором цвета QlikView по умолчанию и должен быть действительным представлением цвета, полученным с помощью функций цвета. Если результат выражения не является действительным представлением цвета, программа установит черный цвет как цвет по умолчанию. С помощью этого же метода можно создать дополнительное выражение для **Цвет текста**.

## Цвет текста

Можно создать дополнительное выражение для **Цвет текста**, используя тот же метод, что и для цвета фона (см. выше).

## Формат текста

Измените выражение **Формат текста**, чтобы ввести выражение атрибута для вычисления стиля шрифта текста, связанного с точкой данных (для таблиц: текст в ячейке таблицы для каждой ячейки измерения. Полученный текстовый формат будет иметь приоритет над таблицей стилей, определенной в окне **Свойства диаграммы: Стиль**.

Выражение, используемое в качестве выражения текстового формата, должно возвратить строку, содержащую «<B>» для полужирного текста, «<I>» для курсива и/или «<U>» для подчеркнутого текста. Обратите внимание, что символ = должен находиться перед строкой.

## Всплывающее окно круговой диаграммы

Щелкните **Всплывающее окно круговой диаграммы**, чтобы ввести выражение атрибута для вычисления того, должен ли сектор круга, связанный с точкой данных, рисоваться в извлеченной позиции «выделения». Этот тип выражения атрибута действует только на круговые диаграммы.

### Смещение полосы

Щелкните **Смещение полосы**, чтобы ввести выражение атрибута для вычисления смещения полосы или сегмента полосы, связанного с точкой диаграммы. Смещение может быть положительным или отрицательным и перемещает полосу или сегмент соответственно. Это полезно, например, при создании так называемых каскадных диаграмм. Этот тип выражения атрибута действует только на линейчатые диаграммы.

## Стиль линии

Щелкните **Стиль линии**, чтобы ввести выражение атрибута для вычисления стиля линии для линии или ее сегмента, связанного с точкой диаграммы. Этот тип выражения атрибута действует только на графики, комбинированные диаграммы и диаграммы Радар. Относительная ширина линии может контролироваться путем включения тега <Wn>, где n коэффициент, применяемый к ширине линии диаграммы по умолчанию. Число п должно быть действительным числом от 0,5 до 8.

#### **Пример: <W2.5>**

Стиль линии может контролироваться путем включения тега <Sn>, где <sup>n</sup> — это целое число от 1 до 4, обозначающее используемый стиль (1=непрерывный, 2= пунктирный, 3=точечный, 4=пунктирный/точечный). Пример: <S3>. Теги <Wn> и <Sn> могут свободно комбинироваться, но применяется только первое вхождение каждого тега. Теги должны быть заключены в одинарные кавычки.

## Показать значение

Щелкните **Показать значение**, чтобы ввести выражение атрибута для вычисления того, должна ли точка данных дополняться значением «значения на точках диаграммы», даже если **Значения на точках диаграммы** не выбрано для основного выражения. Если для основного выражения выбрано **Значения на точках диаграммы**, выражение атрибута будет проигнорировано. Этот тип выражения атрибута действует только для линейчатых диаграмм, линейных графиков, круговых диаграмм, диаграмм Воронка и комбинированных диаграмм.

# Добавить

Новые выражения и подвыражения создаются с помощью кнопки **Добавить**. Этот параметр также доступен в контекстном меню, появляющемся при щелчке списка выражений правой кнопкой мыши.

# Удалить

Кнопка **Удалить** позволяет удалять из списка ранее созданные выражения. Параметр также доступен в контекстном меню, появляющемся при щелчке правой кнопкой мыши выражения в списке выражений.

# Копировать

Параметр **Копировать** доступен только в контекстном меню, появляющемся при щелчке выражения в списке выражений правой кнопкой мыши. При использовании этой команды в основном выражении все данные и параметры, связанные с выражением (включая метку), будут скопированы в буфер обмена как часть xml.

Выражение может быть снова вставлено в ту же диаграмму или любую другую диаграмму QlikView в этом же или другом документе. При использовании команды с выражением атрибута будет скопировано только выражение атрибута. Затем выражение атрибута может быть вставлено в любое основное выражение в этой же или другой диаграмме.

# Экспорт...

Параметр **Экспорт...**доступен только в контекстном меню, появляющемся при щелчке выражения в списке выражений правой кнопкой мыши. При использовании этой команды в основном выражении все данные и параметры, связанные с выражением (включая метку), могут быть экспортированы в файл xml.

Выражение может быть снова импортировано в ту же диаграмму или любую другую диаграмму QlikView в этом же или другом документе. Команда открывает диалоговое окно **Экспорт выражения в**, в котором можно выбрать назначение файла экспорта. Файл получит расширение Ex.xml.

# Вставить

Параметр **Вставить** доступен только в контекстном меню, появляющемся при щелчке выражения или дополнительных выражений/выражений атрибутов в списке выражений правой кнопкой мыши. Если основное выражение ранее было скопировано в буфер обмена, его можно вставить в пустую область в списке выражений, создав новое выражение, идентичное скопированному. Если выражение атрибута было скопировано, его можно вставить в основное выражение.

# Импорт

Параметр **Import** доступен только в контекстном меню, появляющемся при щелчке пустой области в списке выражений правой кнопкой мыши. Команда открывает диалоговое окно, в котором можно просмотреть ранее экспортированные выражения. Импортированное выражение появится как новое выражение в диаграмме.

# Повысить/Понизить

Если отображаются несколько выражений, их можно отсортировать, используя кнопки **Повысить** и **Понизить**. Это влияет на порядок отображения столбцов и т. д. в диаграмме.

# Группа

Кнопка **Группа** может использоваться для объединения выражений в одну или несколько циклических групп, если доступно два или более выражений. В макете QlikView можно циклически просматривать выражения, принадлежащие одной группе, щелкнув значок цикла в диаграмме (= **Циклическая группа**). Щелкните этот же значок цикла правой кнопкой мыши, чтобы отобразить всплывающий список выражений, принадлежащих группе, которые в данный момент не используются, для прямого выбора.

Не путайте **Циклическую группу** <sup>с</sup> циклическими группами.

# Разгруп.

Выбрав выражение, принадлежащее группе, и щелкнув **Разгруп.**, можно извлечь выражение из группы. Если после извлечения в циклической группе остается только одно выражение, это последнее выражение также извлекается, а группа удаляется.

## Вкл.

Если снять этот флажок, выражение будет опускаться в диаграмме.

# Относительное

Если установить этот флажок, результат диаграммы будет отображаться в процентах, а не в абсолютных числах. Этот параметр недоступен для сводных таблиц.

## Невидимый

Установка этого флажка предотвращает создание графика этого выражения, сохраняя выделенное для него пространство.

## Условный

Установка этого флажка позволяет определить условие на основе текущей выборки, от которого будет зависеть отображение выражения. Если условие равно TRUE или NULL, выражение отображается, если условие равно FALSE, выражение не отображается.

## Метка

Перед меткой выражения используется один или несколько значков для указания используемого типа диаграммы и/или выбора **Параметры отображения** для выражения (см. ниже).

# Описание

Отображение состава выбранного выражения. Выражение можно изменить непосредственно в этом окне. При нажатии кнопки **...** открывается полное диалоговое окно **Изменить выражение**.

# Комментарий

Это поле для комментария, которое может использовать автор выражения для описания его цели и функции.

# Параметры отображения

Эта группа используется для изменения способа создания графика для точек диаграммы или содержимого, вводимого в ячейки выражения таблиц диаграмм. Имейте в виду, что некоторые параметры доступны только для определенных типов диаграмм, некоторые параметры не могут быть объединены, а другие параметры будут использовать одно или несколько дополнительных выражений для создания сложных графиков.

## Полоса

Отображение значений выбранного выражения как полос. Этот параметр доступен только для линейчатых и комбинированных диаграмм.

## Символ

Отображение значений выбранного выражения как символов. Этот параметр доступен только для линейных графиков и комбинированных диаграмм. Выберите один из различных символов в раскрывающемся меню.

## Линия

Отображение значений выбранного выражения как линии. Этот параметр доступен только для линейных графиков и комбинированных диаграмм. Можно выбрать **Обыч.**, **Гладкий** и три различные линии **Плато** в раскрывающемся меню.

## Биржа

Установите этот флажок для создания графика выражения как маркера биржи. Выражению будет предшествовать собственный значок в списке «Выражения», и оно будет отображаться как пустой местозаполнитель с четырьмя подвыражениями.

Первое подвыражение будет использоваться для создания графика точки Hi маркера биржи. Второе подвыражение будет использоваться для точки Low. Для отображения маркера биржи эти два подвыражения должны содержать действительные описания.

Третье подвыражение является дополнительным, но оно может использоваться для точки Close маркера биржи. Четвертое подвыражение является дополнительным, но оно может использоваться для точки Open маркера биржи.

Если установлен флажок **Биржа** для выражения, автоматически будут созданы новое пустые подвыражения. Если установлен флажок **Биржа** для выражения, нельзя установить флажки **Полоса**, **Линия**, **Символ**, **Блочная диаграмма** или **Имеет планки погрешностей** для этого же выражения. Если для выражения выбран какой-либо из этих параметров, для него нельзя установить флажок **Биржа**. Этот параметр доступен только для комбинированных диаграмм.

## Блочная диаграмма

Установите этот флажок, чтобы создать график выражения как блочную диаграмму, часто используемую для отображения статистических данных. Выражению будет предшествовать собственный значок в списке «Выражения», и оно будет отображаться как пустой местозаполнитель с пятью подвыражениями.

Первое подвыражение будет использоваться для вывода верхней точки блочной диаграммы. Второе подвыражение будет использоваться для нижней точки. Для создания блочной диаграммы эти два выражения должны содержать действительные описания.

Подвыражения с третьего по пятое являются необязательными. Эти подвыражения, если они используются, определяют медиану, верхние «усы» и нижние «усы».

Общее расширение для **блочной диаграммы** — это так называемые контуры для экстремальных значений. Они могут быть получены путем создания графика отдельных выражений как символов. После того как **блочная диаграмма** отмечается для основного выражения, автоматически создается новое пустое подвыражение. При выборе **блочной диаграммы** для выражения нельзя выбрать **Полоса**, **Линия**, **Символ**, **Биржа** или **Имеет планки погрешностей** для этого же выражения. Если для выражения выбран какой-либо из этих параметров, для него нельзя выбрать **блочную диаграмму**. Этот параметр доступен только для комбинированных диаграмм.

#### Имеет планки погрешностей

Установите этот флажок, чтобы использовать одно или два выражения после выбранного выражения в качестве вспомогательных выражений для планок погрешностей, расположенных сверху точки данных основного выражения. При выборе «Симметрично» будет использоваться только одно вспомогательное выражение, график которого будет создан симметрично точке диаграммы. При выборе «Асимметрично» будут использоваться два вспомогательных выражения, график которых будет создан выше и ниже точки диаграммы соответственно.

Выражения планок погрешностей должны возвращать положительные числа. Вспомогательным выражениям, используемым для планок погрешностей, в списке выражений предшествуют собственные значки (симметрично), (асимметрично сверху) или (асимметрично снизу), и они могут использоваться только для графика. Если после выбранного выражения не созданы другие выражения, автоматически создается новое пустое вспомогательное выражение. Этот параметр доступен только для линейчатых диаграмм, линейных графиков и комбинированных диаграмм.

#### Значения на точках диаграммы

Установите этот флажок, чтобы результат выражения был выведен как текст сверху точек диаграммы. Этот параметр доступен только для линейчатых диаграмм, линейных графиков, комбинированных диаграмм и круговых диаграмм. При использовании для круговых диаграмм значение будет показано рядом с сегментами диаграммы.

## Текст на оси

Установите этот флажок, чтобы результат выражения был выведен как текст для всех значений оси x, оси и меток оси. Этот параметр доступен только для линейчатых диаграмм, линейных графиков и комбинированных диаграмм.

## Всплывающий текст

Установите этот флажок, чтобы результат выражения отображался во всплывающих сообщениях, появляющихся при наведении указателя на точку диаграммы в макете. Этот параметр может использоваться вместе со всеми другими параметрами отображения или без них. Таким образом, можно использовать выражение, не отображающееся в самой диаграмме, но отображающееся во всплывающих окнах.

## Представление

Этот параметр доступен только для прямых и сводных таблиц.

## Текст

Значения выражений всегда интерпретируются и отображаются как текст.

## Рисунок

При установке этого параметра QlikView будет пытаться интерпретировать каждое значение выражения как ссылку на изображение. Ссылка может иметь вид пути к файлу с изображением на диске (например, С:\Mypic.jpg) или внутри самого документа QlikView (например, qmem//<Name>/<Peter>). Если QlikView не может интерпретировать значение выражения как действительную ссылку на изображение, будет отображено само значение, если не установлен флажок **Скрыть текст, если нет рис.**

## Круглый датчик, Линейный датчик, Датчик Светофор, Светодиодный датчик

При выборе любого типа датчика диаграмма Датчик будет включена в свободную ячейку таблицы как изображение. Макет датчика можно изменить в диалоговом окне **Свойства диаграммы: Представление**, которое открывается с помощью кнопки **Параметры датчика**.

## Мини-диаграмма

При установке этого параметра QlikView отобразит значения выражений в линейчатой диаграмме или на графике. Диаграмма будет включена в свободную ячейку таблицы. Параметры отображения датчика можно изменить, используя кнопку **Настройки минидиаграммы**. Этот параметр доступен только для прямых таблиц.

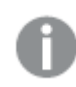

Мини-диаграмма не будет отображаться при экспорте <sup>в</sup> Excel!

## Связь

Выберите этот параметр для ввода выражения в поле **Описание**, чтобы создать ссылку в ячейке таблицы. Выражение должно возвратить текст, который может быть интерпретирован как отображаемый текст<url>текст ссылки. Отображаемый текст будет отображен в ячейке таблицы, а текст ссылки будет ссылкой, открывающейся в новом окне обозревателя.

Если ссылка определена, значение в ячейке таблицы будет подчеркнуто. Если ссылка не определена, значение не будет подчеркнуто. Обратите внимание, что в режиме отображения «Связь» выбор в ячейке невозможен. При нажатии кнопки **...** открывается полное диалоговое окно **Изменить выражение**.

URL-адреса работают только <sup>в</sup> клиенте Ajax из-за ограничений безопасности.

#### **Примеры:**

=Name & '<url>' & Link =Name & '<url>www.qlikview.com' где Name и Link — это поля таблицы, загруженной в скрипт.

#### Форматирование изображения

Доступно только при установке параметра **Рисунок** выше. Этот параметр доступен только для прямых и сводных таблиц. Он определяет, как QlikView форматирует изображение, чтобы уместить его в ячейке. Доступны четыре варианта:

- <sup>l</sup> **Без растягивания**: если выбран этот параметр, изображение будет отображаться в натуральном виде, без какого-либо растягивания. Это может создать эффект невидимости частей изображения либо неполного заполнения ячейки.
- <sup>l</sup> **Заполнить**: при выборе этого параметра изображение будет растянуто по размеру ячейки без сохранения пропорций.
- <sup>l</sup> **Сохранить пропорции**: при выборе этого параметра изображение будет максимально растянуто по размеру ячейки с сохранением пропорций.
- <sup>l</sup> **Заполнить с учетом пропорций**: при выборе этого параметра изображение будет растянуто в ячейке в обоих направлениях с сохранением пропорций. Обычно это приводит к обрезке изображения в одном направлении.

## Накопление

При выборе параметров в этой группе вы определяете, будут ли значения в диаграмме накапливаться. В накопительной диаграмме каждое y-значение добавляется к y-значению следующего x-значения. Например, в накопительной линейчатой диаграмме сумм продаж за год значение 1996 года добавляется к значению 1997 года.

Если диаграмма содержит несколько выражений, в списке «Выражения» выберите выражение, значения которого должны накапливаться. Накопление недоступно для сводных таблиц.

## Без накопления

Если выбран этот параметр, в выбранном выражении диаграммы y-значения накапливаться не будут.

### Полное накопление

Если выбран этот параметр, каждое y-значение будет накапливаться со всеми предыдущими y-значениями выражения. См. выше в пункте **Накопление**. Полное накопление не работает с несколькими измерениями, содержащими значение Null или 0.

Полное накопление не работает <sup>в</sup> случае, если включен параметр матрицы диаграммы.

#### Накапливать с предыдущих п шагов

Путем ввода числа в это поле можно установить количество y-значений в выражении для накопления. См. выше в пункте **Накопление**.

## Режим итогов

Эта группа включена для выбранного выражения только для объектов диаграммы «Прямая таблица» Существуют три возможных параметра:

- **Нет итоговых значений**: для выбранного выражения итоги не вычисляются.
- **Итоговое значение выражения**: итоги выражения вычисляются на следующем уровне. Например, если выражение создает среднемесячную заработную плату для ряда сотрудников, при установке параметра **Итоговое значение выражения** будет создано итоговое среднее значение всех заработных плат.
- <sup>l</sup> **F(x) из строк**: при выборе этого параметра отдельные значения каждой точки данных (каждая полоса в линейчатой диаграмме, каждая строка в прямой таблице и т. д.) для выбранного выражения будут агрегированы с использованием функции агрегирования, выбранной в раскрывающемся списке (обычно суммируются).

Значение параметра **Первая строка** или **Последняя строка** является наибольшим или наименьшим значением таблицы <sup>в</sup> порядке «буквы-цифры». Буквенноцифровая последовательность включает цифры от 0 до 9 <sup>и</sup> буквы от A до Z.

## Ширина границы полосы

Указывает ширину линии границы полос, созданных данным выражением, в линейчатых и комбинированных диаграммах. Значение может быть указано в мм, см, дюймах (", inch), пикселях (px, pxl, pixel), точках (pt, pts, point) или в единицах документа (du, docunit).

## Выражения как легенда

При использовании нескольких выражений этот параметр отображает легенду с отображением выражений и их соответствующих цветов рядом с диаграммой.

# Линии тренда

В выбранном выражении диаграмм QlikView графики могут быть дополнены или заменены статистическими линиями трендов.

Линии трендов могут отображаться только в точечных диаграммах, графиках и в линейчатых/комбинированных диаграммах не более чем с одним измерением и одним выражением, отображающимися как полосы. Для диаграмм других типов параметры в поле **Линии трендов** недоступны и не применяются. В точечных диаграммах точки данных рассматриваются как if y=f(x). Для линейчатых диаграмм, графиков и комбинированных диаграмм разрешается отменить выбор всех параметров в разделе **Параметры отображения** и по-прежнему добавлять линии трендов, которые затем будут выведены без базовых точек диаграммы. Линии трендов в линейчатых диаграммах, графиках и комбинированных диаграммах могут быть экстраполированы путем указания прогноза и/или интервала ретрополяции (страница **Оси**). Экстраполированные линии будут точечными. Линии трендов в диаграммах с дискретной осью x будут показаны как линии с символами. На непрерывной оси будет показана только линия.

- **Среднее**: среднее значение показывается на диаграмме в виде прямой линии.
- Линейный: на диаграмме выводится линия линейной регрессии.
- <sup>l</sup> **Полиномиальный 2-й степени**: на диаграмме выводится полиномиальная линия тренда второй степени.
- <sup>l</sup> **Полиномиальный 3-й степени**: на диаграмме выводится полиномиальная линия тренда третьей степени.
- <sup>l</sup> **Полиномиальный 4-й степени**: на диаграмме выводится полиномиальная линия тренда четвертой степени.
- **Экспоненциальный**: на диаграмме выводится экспоненциальная линия тренда.
- **Показать уравнение**: при установке этого флажка для определенного выражения линии трендов выражения будут дополнены уравнением линии трендов, показанным в диаграмме как текст.
- **Показать R2**: при установке этого флажка для определенного выражения линии трендов выражения будут дополнены коэффициентом детерминации, показанным в диаграмме как текст.

#### **Свойства диаграммы: Сортировка**

Чтобы перейти к странице **Свойства диаграммы: Сортировка**, щелкните правой кнопкой мыши по диаграмме и выберите **Свойства** из меню **Объект**.

Здесь определяется порядок сортировки измерений в диаграмме на базе различных доступных порядков сортировки.

Страница **Свойства диаграммы: Сортировка** для прямых таблиц включает немного другие параметры.

Список **Размеры** содержит размеры диаграммы. Для выбора порядка сортировки отметьте размер и выберите один или несколько порядков сортировки, которые указаны справа.

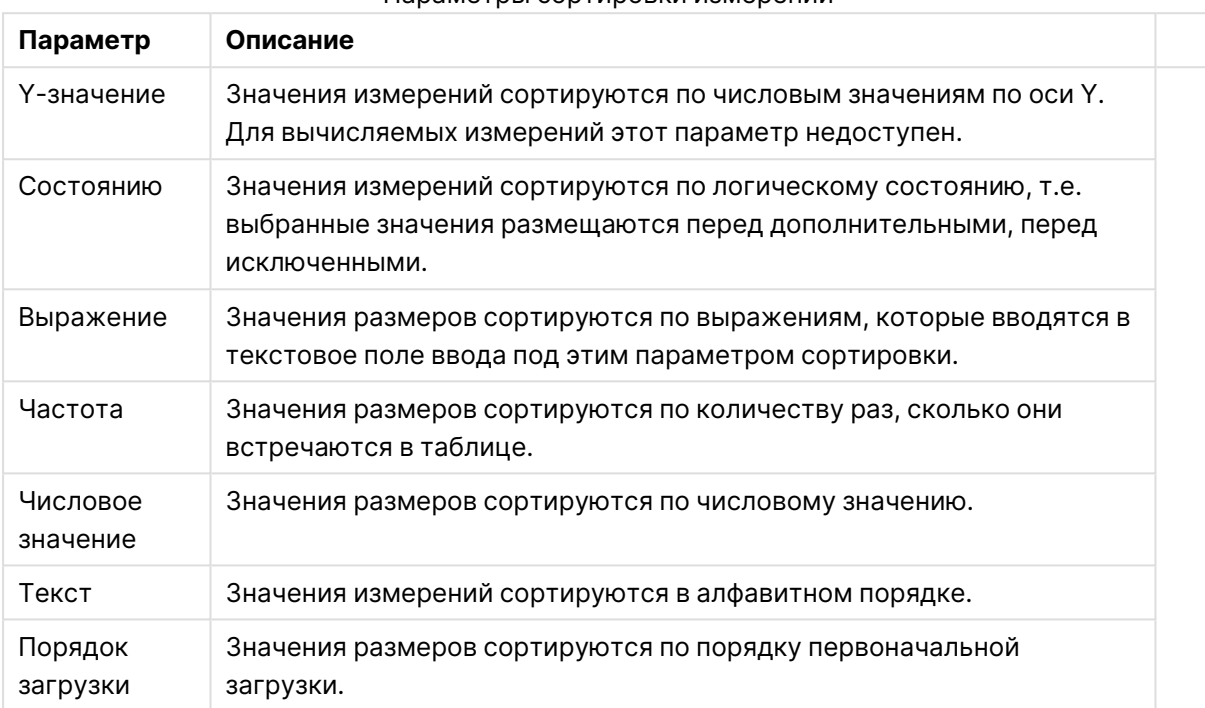

Параметры сортировки измерений

В группе существует вертикальная иерархия сверху вниз, поэтому при возникновении конфликтов выбранных порядков сортировки преимущество имеет первый найденный порядок. Можно изменять порядок сортировки с помощью параметров **По возрастанию** и **По убыванию** или **A -> Z** и **Z -> A**.

При нажатии кнопки **По умолчанию** устанавливаются значения измерений, заданные по умолчанию в диалоговом окне **Свойства документа: Сортировка**.

Флажок **Переопределить порядок сортировки группы** доступен только при выборе размера группы в списке **Размеры**. Обычно порядок сортировки размера группы задается для каждого поля группы с помощью свойств группы. Активация этого параметра позволяет заменять любые подобные установки на уровне группы и применять отдельный порядок сортировки к размеру, независимо от того, какое поле является активным в группе.

#### **Свойства диаграммы: Стиль**

На этой странице можно определить базовый стиль диаграммы. Для каждого типа диаграммы доступны не все перечисленные функции.

**• Вид**: выберите доступный стиль. В некоторых случаях это может повлиять не только на вид диаграммы, но и на ее функциональность.

- **Ориентация**: установите ориентацию диаграммы вертикальную или горизонтальную.
- <sup>l</sup> **Подтип**: В этой группе устанавливается режим для полос **Сгруппировано** или **Стопкой** (**Перекрытие** или **Стопкой** для диаграммы Радар. Этот параметр работает только в том случае, если на диаграмме отображаются либо два измерения, либо одно измерение и несколько выражений. Отрицательные значения в полосах стопкой складываются в стопку отдельно в направлении вниз ниже оси Х. При использовании функции масштабирования непрерывных осей в линейчатых диаграммах поддерживается только отображение стопкой.

При представлении линейчатых диаграмм с несколькими измерениями и выражениями применяются следующие принципы:

- На оси Х не может быть показано более двух измерений.
- Третье измерение может быть показано с разноцветными полосами стопкой.
- Только табличные диаграммы могут отображать более трех измерений.
- При выборе двух или более выражений два первых измерения показаны на оси Х и выражении с разноцветными полосами стопкой.
- Если разрешены два и более выражения, а для подгруппы задано значение «Стопкой», все выражения в пределах одной стопки будут вычислены по одной оси (левой по умолчанию). Даже если задать вычисление одного выражения по левой оси, а другого по правой, вычисление будет выполняться, как указано выше.

В следующем списке показан порядок представления подтипов с несколькими измерениями и выражениями.

- <sup>l</sup> **Одно измерение**
	- <sup>l</sup> **1 выражение**: одна полоса
	- <sup>l</sup> **Более 2 выражений**: выражения сгруппированы или стопкой
- <sup>l</sup> **Два измерения**
	- <sup>l</sup> **1 выражение**: измерения сгруппированы или стопкой
	- **Более 2 выражений**: измерения сгруппированы
- <sup>l</sup> **Три измерения**
	- **1 выражение**: 1-е и 2-е измерения сгруппированы, 3-е измерение стопкой
	- <sup>l</sup> **Более 2 выражений**: 1-е и 2-е измерения сгруппированы, выражения стопкой
- <sup>l</sup> **Четыре измерения**
	- <sup>l</sup> **1 выражение**: 1-е и 2-е измерения сгруппированы, 3-е измерение стопкой
	- <sup>l</sup> **Более 2 выражений**: 1-е и 2-е измерения сгруппированы, выражения стопкой
- <sup>l</sup> **Трехмерное представление**: параметры в этой группе определяют угол, с которого происходит представление диаграммы в трехмерных режимах.
	- <sup>l</sup> **Верхний угол**: определяет вертикальный угол трехмерного представления. Значение должно быть целым числом от 5 до 45.
- <sup>l</sup> **Угол наклона**: определяет угол наклона трехмерного представления. Значение должно быть целым числом от 5 до 45.
- **· Цветовой стиль графика**: этот элемент управления может использоваться для наложения стиля цвета на все цвета графика диаграммы. При выборе стиля в раскрывающемся списке все цвета в **Карта цветов** на странице **Цвета** изменятся на выбранный стиль. Изменение происходит незамедлительно, а сам параметр не будет сохранен до следующего раза, когда будет произведен вход на эту страницу диалогового окна. Действительные базовые цвета карты цветов затронуты не будут. **Цветовой стиль графика** доступен не для всех видов диаграмм. Доступны следующие параметры:
	- **Сплошной цвет**: устанавливает все цвета карты цветов как сплошные.
	- **Темный градиент**: устанавливает все цвета карты цветов в один градиент, приближающийся к черному цвету.
	- **Светлый градиент**: устанавливает все цвета карты цветов в один градиент, приближающийся к более светлому цвету.
	- **Блестящий**: придает всем полосам блестящий вид.
- <sup>l</sup> **Стиль фона области графика**: этот элемент управления используется для изменения вида фона области графика. Этот параметр доступен только для диаграмм с областью графика. Доступны следующие параметры:
	- **Рамка**: вокруг области графика отображается рамка.
	- **С тенью**: данный параметр создает эффект тени на фоне области графика.
	- Минимальный: данный параметр удаляет фон области графика.
- <sup>l</sup> **Предв. просмотр**: предлагает предварительный просмотр базовых свойств отображения диаграммы.

#### **Свойства диаграммы: Представление (диаграмма Датчик)**

Группа **Параметры датчика** используется для определения ограничений датчика. Выбранный стиль датчика определяет доступные параметры в этом диалоге.

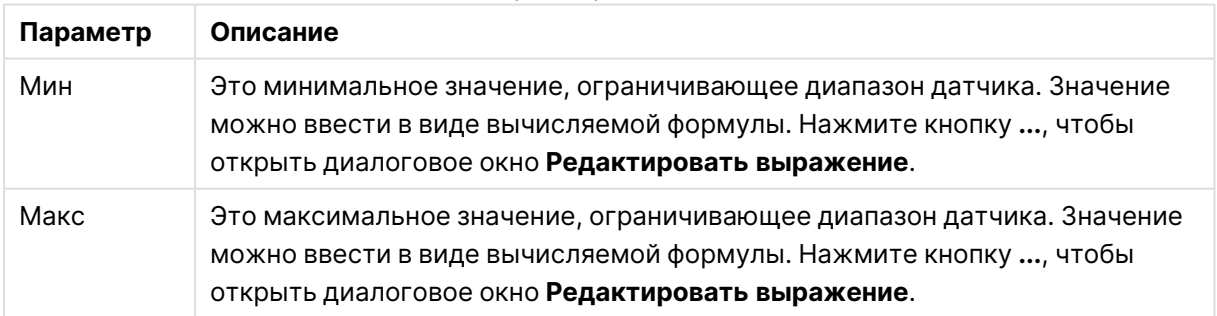

#### Параметры датчика

Группа **Настройка сегментов** используется для определения сегментов датчика. Все датчики за исключением датчиков стиля светодиода должны иметь хотя бы один сегмент. Для круглых и линейных датчиков сегменты составляют области различного цвета фона датчика. Для датчиков светофора каждый сегмент соответствует одному цвету.

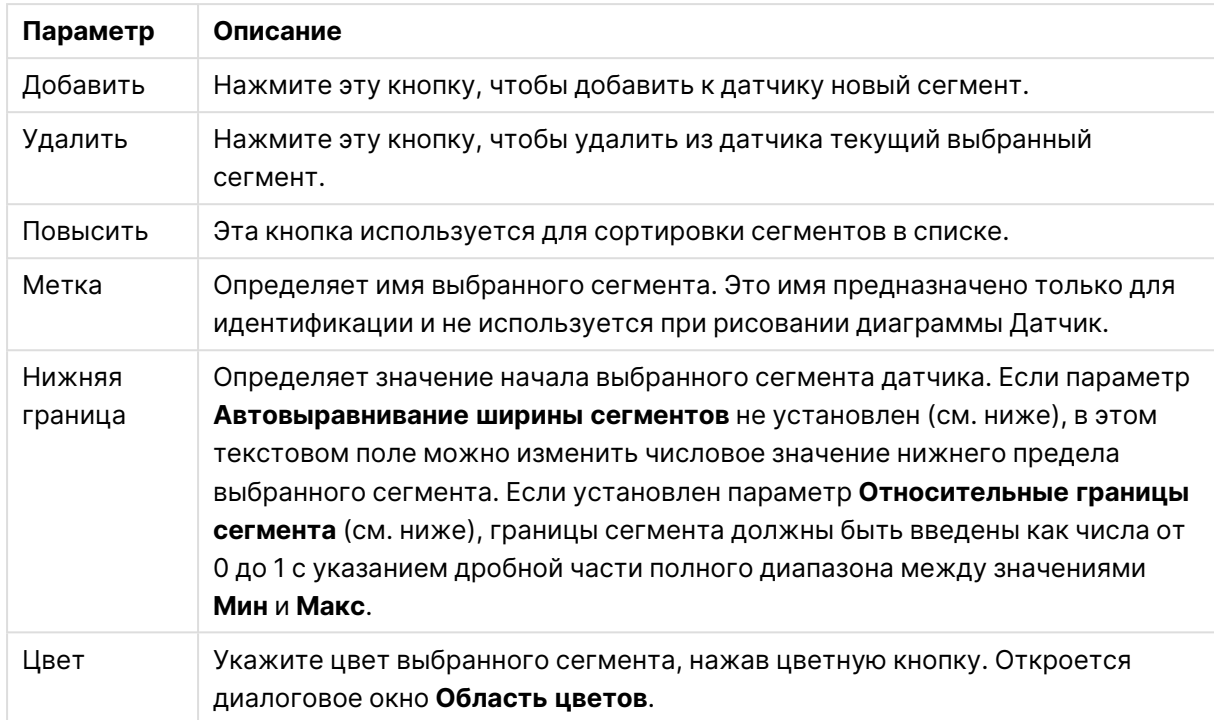

Параметры сегментов

В группе **Индикатор** определяются параметры отображения для индикатора датчика. Эта группа недоступна для диаграмм Датчик стиля Светодиод.

#### Параметры индикаторов

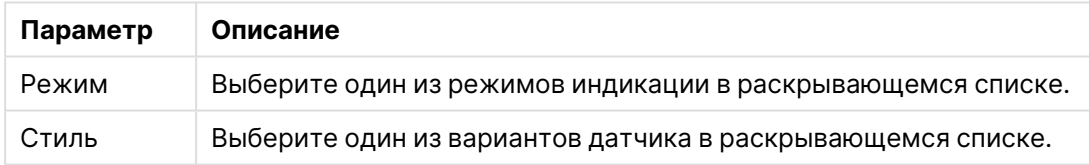

#### Параметры масштаба

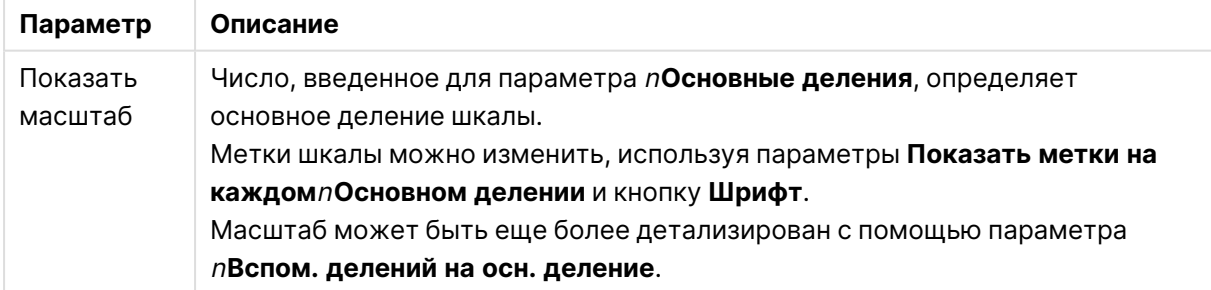

В группе **Параметры кругового счетчика**, относящейся к диаграммам Счетчик кругового стиля, можно определить свойства формы датчика.

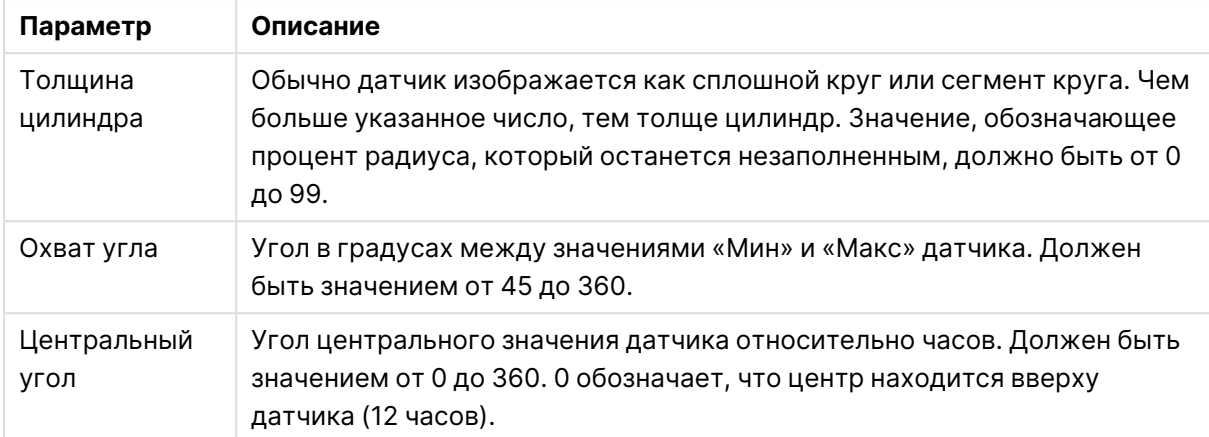

#### Параметры круглого датчика

В группе **Опорные линии** можно определить опорные линии или линии сетки, пересекающие область графика диаграммы из данной точки на непрерывной оси X или оси Y. Существующие опорные линии отображены в окне.

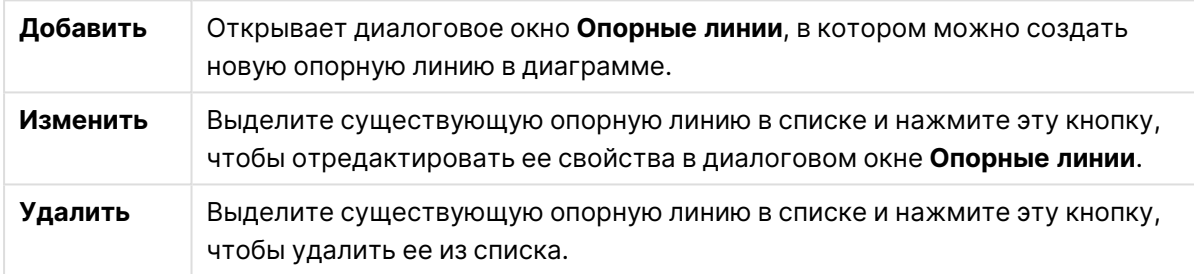

Группа **Текст в диаграмме** используется для добавления в диаграмму плавающего текста.

#### Параметры текста в диаграмме

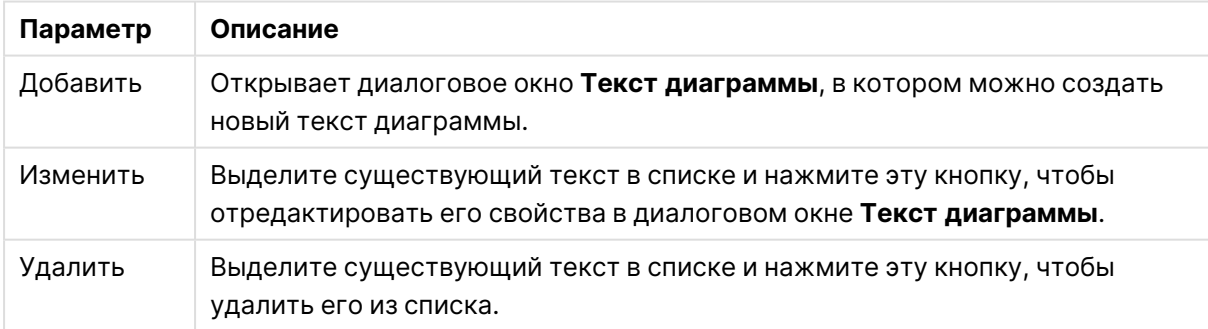

Свободно перемещаемый текст отображается в левой верхней части диаграммы, но его можно переместить, когда диаграмма открыта в режиме изменения макета.

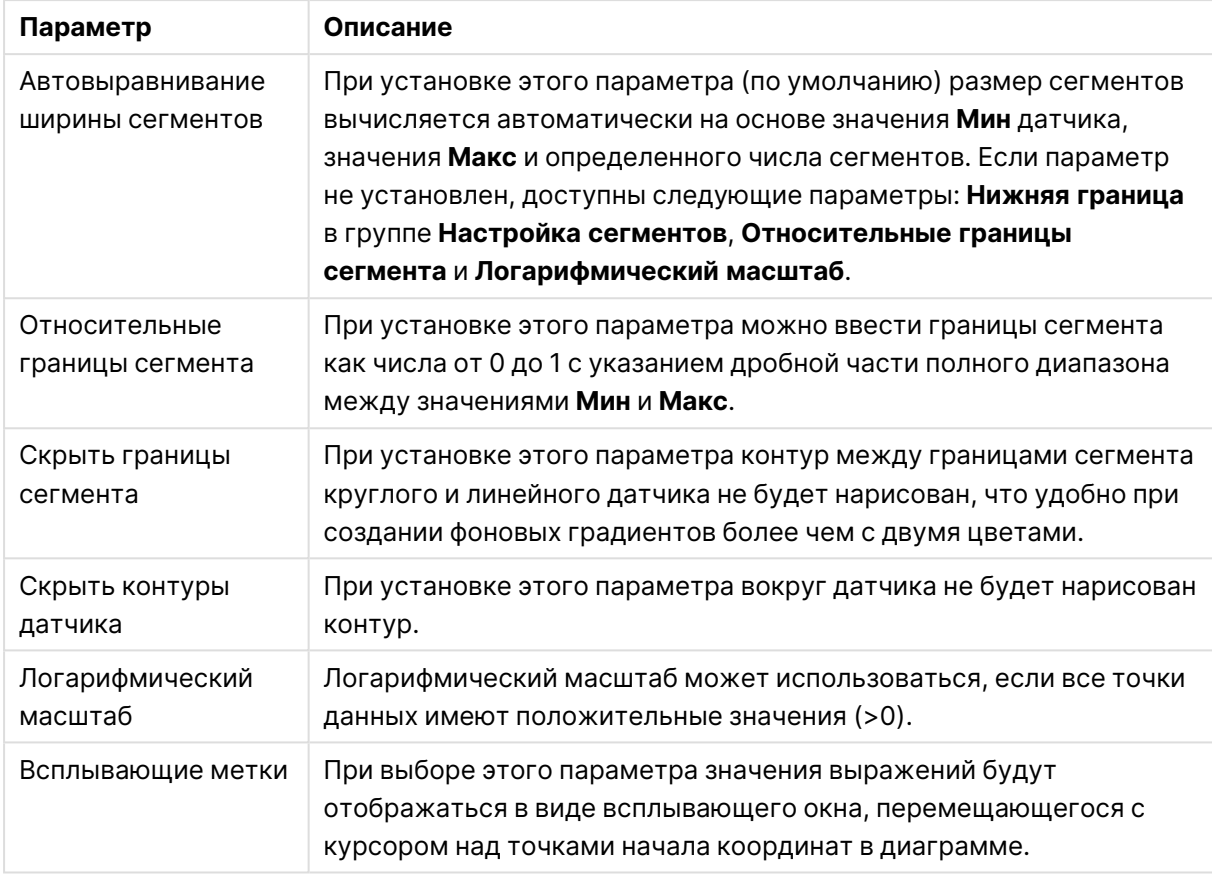

#### Параметры представления

В группе **Светодиод**, относящейся к диаграммам Датчик стиля светодиода, устанавливаются визуальные свойства экрана светодиода.

#### Свойства светодиодов

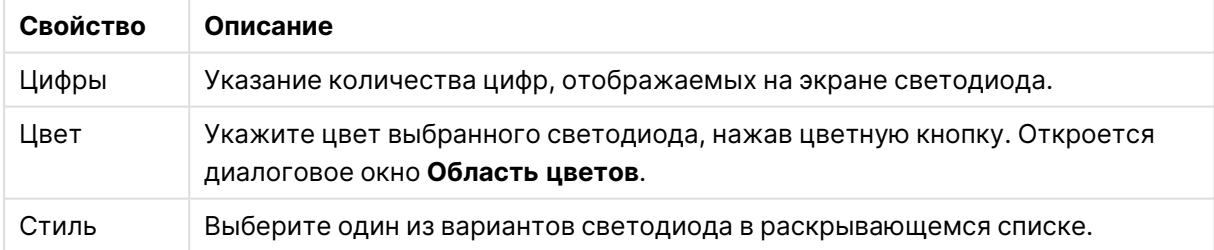

#### **Действия**

На вкладке **Действия** можно задать действия, выполняемые при щелчке по объекту. Данная страница идентична странице **Действия** объекта кнопки.

#### **Свойства диаграммы: Цвета**

Страница **Свойства диаграммы: Цвета** открывается щелчком правой кнопки мыши по окну диаграммы и выбором команды **Свойства** в меню **Объект**.

В группе **Представление Данных** возможно назначить до 18 различных цветов значений полей измерений диаграмм.

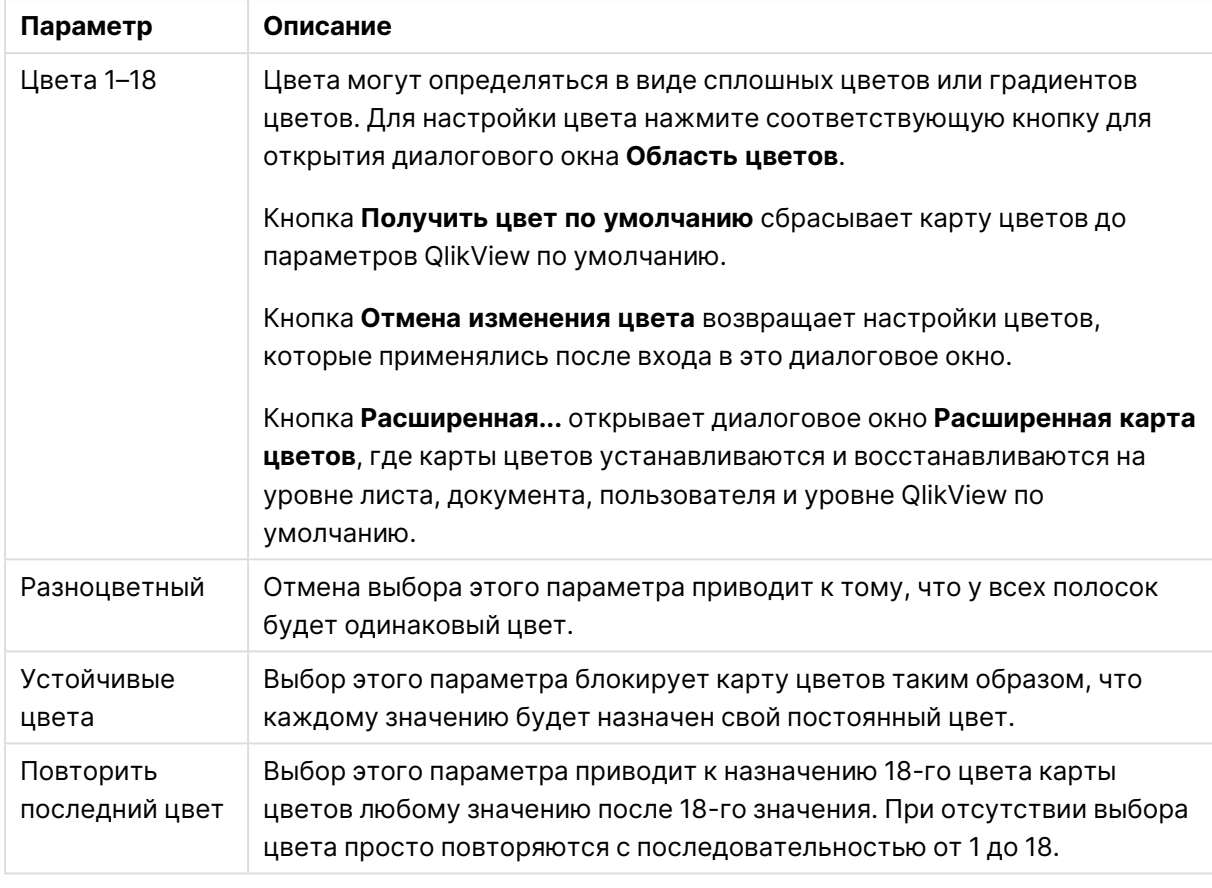

#### Параметры вида

В группе **Фон рамки** настройки цветов сделаны для фона области графика и фона области вокруг области графика.

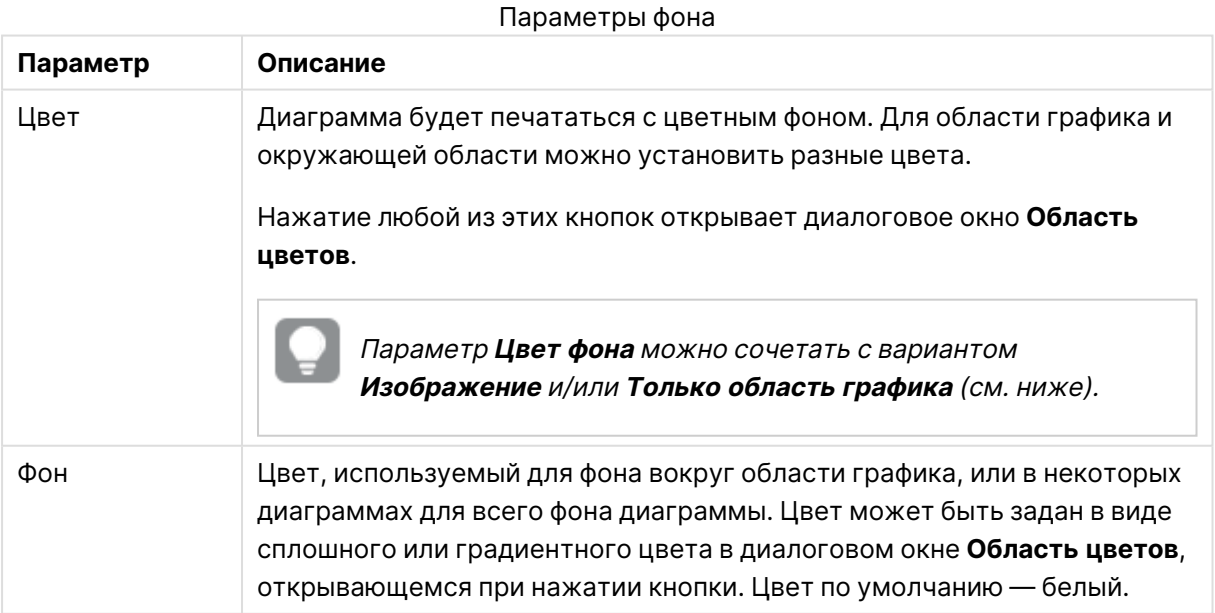

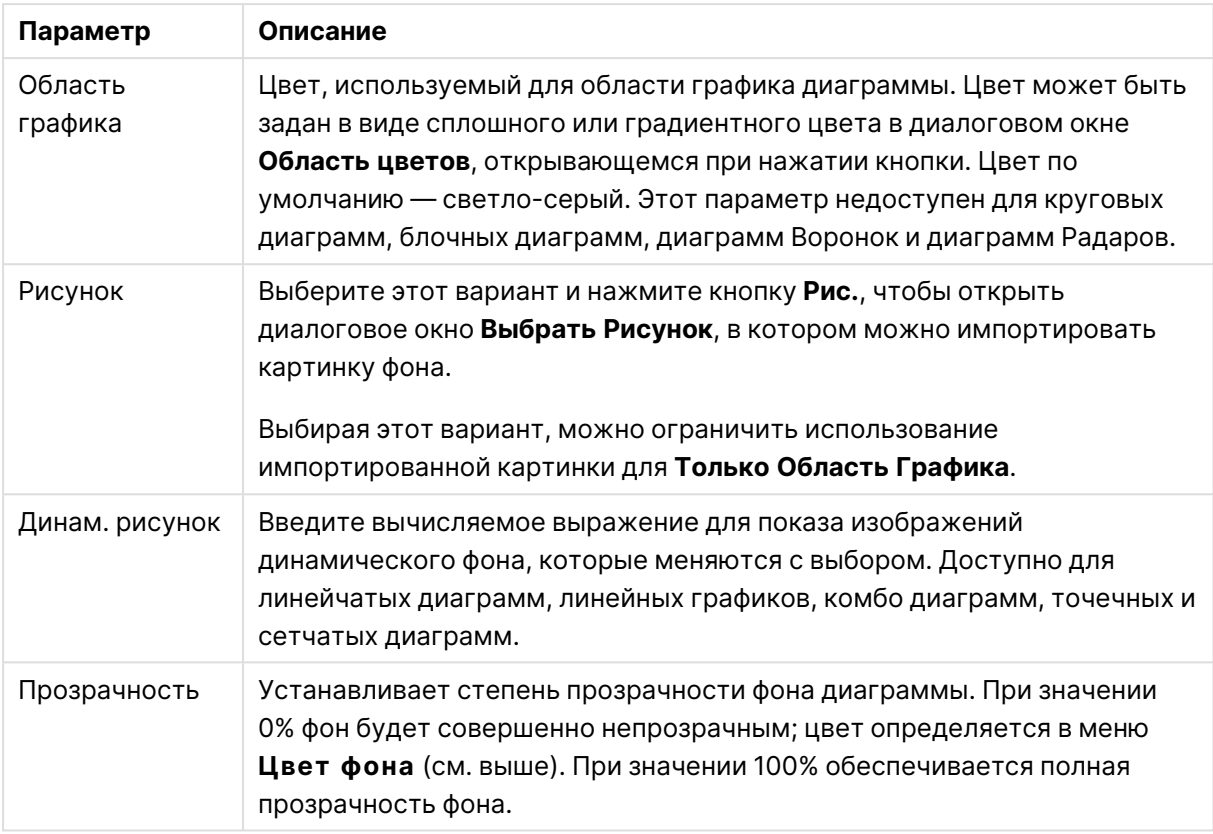

В группе **Границы области графика** можно назначить **Ширину** и **Цвет Границ** для прямоугольника вокруг области графика.

#### **Свойства диаграммы: Число**

Эта страница свойства относится к активной диаграмме и содержит следующие элементы управления для форматирования значений:

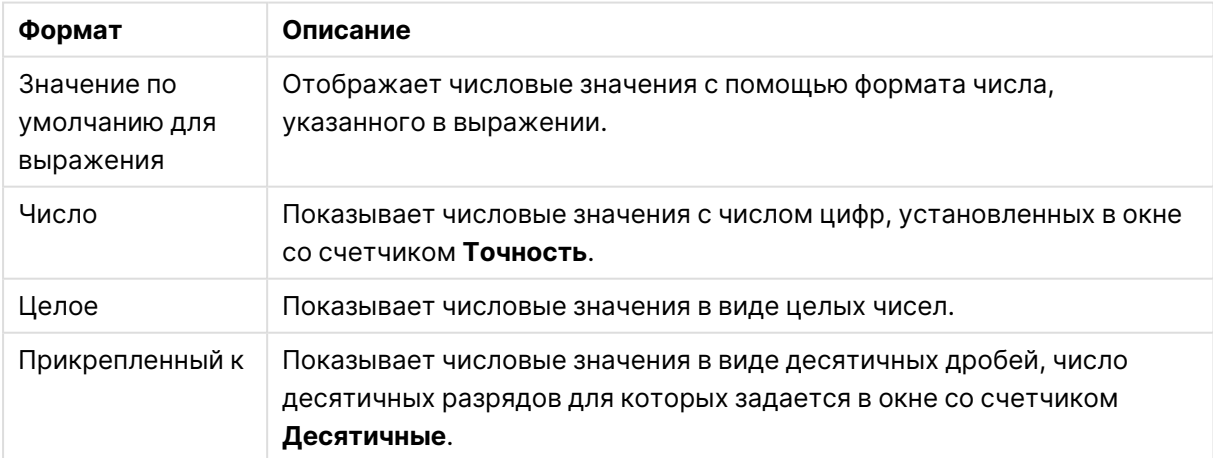

#### Форматы чисел

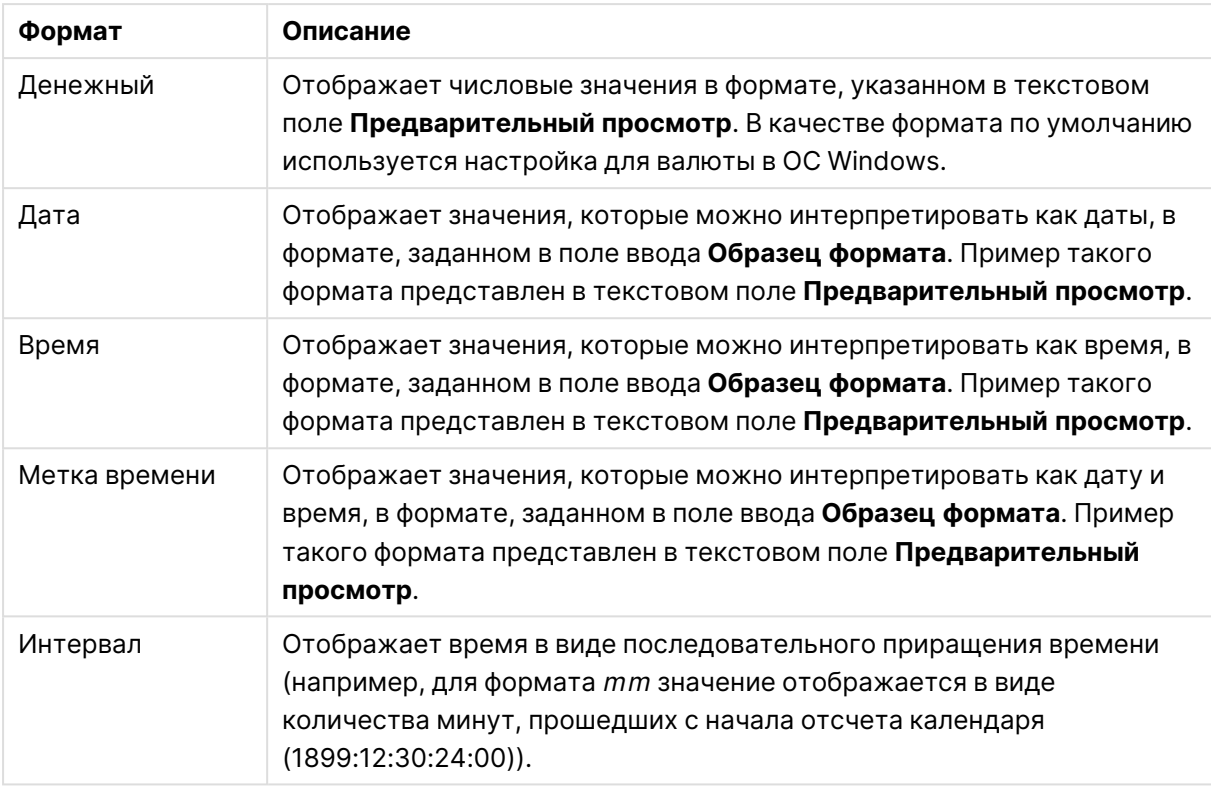

Кнопка **Показать в процентах (%)** активна для следующих форматов: **Число**, **Целое** и **Прикрепленный к**.

Разделители **Десятич.** и **Тысяч.** можно настроить в полях ввода группы **Разделители**.

В полях ввода **Символ** можно указать символы для единицы измерения, 1000, 1 000 000 и 1 000 000 000.

Кнопка **ISO** служит для настройки форматирования времени, даты и метки времени в соответствии со стандартом ISO.

Кнопка **Системный** служит для выполнения форматирования в соответствии с настройками системы.

#### **Шрифт**

Здесь можно задать **Шрифт**, **Стиль шрифта** и **Размер** используемого шрифта.

Шрифт можно задать для любого единичного объекта (**Свойства объекта: Шрифт**) или всех объектов в документе (**Применить к объектам** в пункте **Свойства документа: Шрифт**).

Кроме того, шрифты документа по умолчанию для новых объектов можно задать в пункте **Свойства документа: Шрифт**. Доступны два шрифта по умолчанию:

1. Первый шрифт по умолчанию (**списки, диаграммы и т. п.**) используется для большинства объектов, включая списки и диаграммы.

2. Второй шрифт по умолчанию (**текстовые объекты и кнопки**) используется для кнопок и текстовых полей, для которых обычно требуется применение более крупного шрифта.

Наконец, шрифты по умолчанию для новых документов можно задать в пункте **Параметры пользователя: Шрифт**.

Для диаграмм, кнопок и текстовых объектов (кроме объектов поиска) также можно задать **цвет** шрифта. Цвет может быть **Фиксированный** или динамически **Вычисляемый** с помощью выражения. Выражение должно являться действительным представлением цвета, поэтому для его создания используются функции цвета. Если в результате оценки выражения не получается действительное представление цвета, по умолчанию будет использоваться черный цвет шрифта.

Дополнительные параметры:

- <sup>l</sup> **Отбросить тень**: при выборе этого параметра текст будет отбрасывать тень.
- **Подчеркивание**: при выборе этого параметра текст будет подчеркиваться.

Пример выбранного шрифта показывается на панели предварительного просмотра.

#### **Макет**

Параметр «Макет» будет применен к текущему объекту только в том случае, если он задан на странице «Свойства объекта».

Параметр «Макет» будет применен ко всем объектам указанного типа в документе в том случае, если он задан на странице «Свойства документа».

## Использовать границы

Установите этот параметр, чтобы использовать границы вокруг объекта листа. Укажите тип границы, выбрав его в раскрывающемся меню.

- <sup>l</sup> **Интенсивность тени**: в раскрывающемся меню **Интенсивность тени** можно выбрать интенсивность тени вокруг объектов листов. Также можно выбрать **Без тени**.
- **Стиль границы**: Доступны следующие предопределенные типы границ:
	- **Сплошной**: сплошная граница одного цвета.
	- **Подавленный**: граница, создающая впечатление вдавленности объекта листа в фон.
	- **Поднятый**: граница, создающая впечатление поднятия объекта листа над фоном.
	- **Окруженный стеной**: граница, создающая впечатление стены вокруг объекта листа.
- **Ширина границы**: этот параметр доступен для всех типов границ. Толщина линии может быть указана в мм, см, дюймах (", inch), пикселях (px, pxl, pixel), точках (pt, pts, point) или в docunits (du, docunit).
- **Цвет**: нажмите эту кнопку, чтобы открыть диалоговое окно, в котором можно выбрать соответствующий базовый цвет из палитры цветов для всех типов границ.
- **Радуга**: создает границу цвета радуги для всех типов границы. Радуга будет начинаться с выбранного базового цвета сверху объекта листа.

При выборе **Упрощенный** для параметра **Режим оформления** в меню **Свойства документа: Общие** нельзя выбрать тип границы, доступны только раскрывающееся меню **Интенсивность тени** и параметр **Ширина границы**.

## Скругленные углы

В группе **Скругленные углы** можно определить общую форму объекта листа. Эти параметры позволяют рисовать объекты листа как идеально круглой/эллиптической формы, так и большой эллиптической и прямоугольной формы. Значение **Скругленные углы** доступно только при выборе параметра **Расширенный Режим оформления** в меню **Свойства документа: Общие**.

- **Скругленные углы**: при установке этого параметра можно выбрать формы со скругленными углами.
- <sup>l</sup> **Углы**: углы, для которых не установлен флажок, будут прямоугольными.
- <sup>l</sup> **Прямоугольность**: числовая переменная от 2 до 100, где 100 определяет прямоугольник с идеально квадратными углами, а 2 соответствует идеальному эллипсу (круг с пропорциями 1:1). Прямоугольность от 2 до 5 обычно является оптимальной для достижения закругленных углов.
- **Радиус угла**: этот параметр определяет радиус углов в фиксированном расстоянии (**Фиксированное**) или проценте от всего квадранта (**Доля (%)**). Этот параметр позволяет регулировать степень влияния базовой общей формы, установленной параметром **Прямоугольность**, на углы. Расстояние может быть указано в мм, см, дюймах (", inch), пикселях (px, pxl, pixel), точках (pt, pts, point) или в docunits (du, docunit).

## Слой

В группе **Слой** можно определить объект как располагающийся в одном из трех слоев:

- **Снизу**: объект листа со свойством слоя Снизу никогда не может загораживать объекты листа в слоях **Обыч.** и **Сверху**. Он может быть размещен только сверху других объектов листа в слое **Сверху**.
- <sup>l</sup> **Обыч.**: при создании объекты листа находятся в слое **Обыч.** (среднем). Объект листа в слое **Обыч.** не может загораживаться объектами листа в слое **Снизу** и не может загораживать объекты листа в слое **Сверху**.
- <sup>l</sup> **Сверху**: объект листа в слое **Сверху** не может загораживаться объектами листа в слоях **Обыч.** и **Снизу**. Все остальные объекты листа в слое **Сверху** могут быть размещены поверх него.
- <sup>l</sup> **Пользовательский**: слои **Сверху**, **Обыч.** и **Снизу** соответствуют слоям с внутренней нумерацией 1, 0 и -1 соответственно. Фактически, принимаются все значения от -128 до 127. Выберите параметр для ввода выбранного значения.

## Мастер создания темы...

Открывает окно **Мастер создания темы**, в котором можно создать тему макета.

## Применить тему...

Применить тему макета можно к объекту, листу или документу.

# Показать

В группе **Показать** можно указать условие отображения объекта листа:

- Всегда: объект листа будет отображаться всегда.
- **Условный**:объект листа будет отображен либо скрыт в зависимости от условной функции, которая будет непрерывно оцениваться в зависимости от выборок и прочих факторов. Объект листа будет скрыт, только если условие возвращает FALSE.

Пользователи <sup>с</sup> правами Admin на документ могут переопределить все условия отображения <sup>с</sup> помощью **Показать все листы <sup>и</sup> объекты листа** <sup>в</sup> диалоговом окне **Свойства документа: Безопасность**. Переключение этой функции происходит нажатием Ctrl+Shift+S.

# Параметры

В группе **Параметры** можно запретить перемещение и изменение объекта листа. Параметры в этой группе применяются только к соответствующим флажкам, установленным в **Свойства документа: Макет** и **Свойства листа: Безопасность**.

- <sup>l</sup> **Разр. перем./ред.**: при отключении этого параметра передвинуть объект листа либо изменить его размер будет невозможно.
- <sup>l</sup> **Разр. копир/клон**: при отключении этого параметра скопировать объект листа будет невозможно.
- <sup>l</sup> **Разр. инфо**: при использовании функции **информации** значок информации будет отображаться в заголовке окна каждый раз, когда значение поля будет иметь связанную с ним информацию. Чтобы значок информации не отображался в заголовке, снимите этот флажок.

Info [\(page](#page-1094-0) 1095)

**• Изм. разм. по данным**: обычно границы вокруг всех объектов листа таблицы в QlikView сжимаются в том случае, когда выборки делают размер таблицы меньше присвоенного размера для объекта листа. При снятии этого флажка автоматическая регулировка размера будет отключена, оставляя лишнее пространство пустым.

# Полосы прокрутки

В группе **Полосы прокрутки** содержатся различные элементы управления для изменения макета полос прокрутки:

- <sup>l</sup> **Сохр. позицию прокрутки**: при выборе этого параметра QlikView попытается сохранить позицию прокрутки таблиц и диаграмм с полосой прокрутки, если выбор выполняется в другом объекте. Этот параметр также должен быть установлен в **Параметры пользователя: Объекты**. При закрытии документа позиция прокрутки не сохраняется.
- **Кнопки прокр.**: установка цвета кнопки прокрутки. Выберите цвет, нажав кнопку. Имейте в виду, что средние тона серого лучше всего подходят для полос прокрутки. В диалоговом окне **Область цветов**, которое открывается при нажатии соответствующей кнопки, можно определить любой цвет как сплошной или градиент.
- <sup>l</sup> **Фон полосы прокрутки**: установка цвета фона полосы прокрутки. Выберите цвет, нажав кнопку.
- <sup>l</sup> **Ширина полосы прокрутки**: этот элемент управления регулирует ширину и относительный размер символов полосы прокрутки.
- **Стиль прокрутки**: задает стиль полосы прокрутки. Выберите стиль в раскрывающемся списке. Стиль полосы прокрутки **Классический** соответствует полосам прокрутки QlikView 4/5. Стиль полосы прокрутки **Стандартный** имеет более современный внешний вид. Третий стиль — это **Легкий**, используемый для более тонких и облегченных полос.

Для просмотра стиля полосы прокрутки для параметра **Режим оформления** должно быть установлено значение **Расширенный**. Данный параметр можно найти на вкладке **Общие**, для чего следует открыть раскрывающееся меню **Параметры** и выбрать **Свойства документа**.

<sup>l</sup> **Применить к...**: открытие диалогового окна **Свойства заголовка и границ**, в котором можно установить применение свойств, установленных на странице **Макет**.

#### **Заголовок**

Параметр «Заголовок» будет применен только к текущему объекту в том случае, если он задан на странице **Свойства объекта**.

Параметр «Заголовок» будет применен ко всем объектам указанного типа в документе в том случае, если он задан на странице **Свойства документа**.

На странице **Заголовок** укажите параметры макета, полностью отличающиеся от общего макета объекта.

- **Показать заголовок**: при выборе этого параметра заголовок разместится в верхней части объекта листа. По умолчанию этот параметр будет включен для окон списка и других «блочных объектов», в то время как для кнопок, текстовых объектов и объектов линий/стрелок он останется неактивным.
- <sup>l</sup> **Текст заголовка**: в окне ввода текста можно ввести название, которое будет отображаться в заголовке объекта листа. Используйте кнопку **Шрифт…** для изменения шрифта заголовка.

Установите цвета заголовка в других его состояниях. Параметры для **Активные цвета** и **Неактивные цвета** можно установить отдельно.

Нажмите кнопку **Цвет фона** или **Цвет текста** для открытия диалогового окна **Область цветов**. **Цвет фона** можно определить как **сплошной** или **градиентный** цвет в диалоговом окне **Область цветов**. **Цвет текста** можно определить как **Фиксированный** или **Вычисляемый** цвет с помощью функций цвета.

- **Переносить текст**: при выборе этого параметра заголовок будет отображаться в двух или более строках.
- <sup>l</sup> **Высота заголовка (линии)**: укажите число линий заголовка в этом окне правки.

Точный размер и позицию объекта QlikView можно определить и изменить с помощью параметров размера/позиции для объекта листа QlikView **Нормальный** или **Свернутый**. Эти параметры измеряются в пикселях:

- **Х-поз.**: устанавливает горизонтальную позицию левой стороны объекта листа по отношению к левому краю листа.
- <sup>l</sup> **Y-поз.**: устанавливает вертикальную позицию верхней стороны объекта листа по отношению к верхнему краю листа.
- Ширина: устанавливает ширину объекта листа QlikView.
- **Высота**: устанавливает высоту объекта листа QlikView.

Ориентацию метки заголовка можно изменить при помощи параметров **Выравнивание заголовка**:

- <sup>l</sup> **По горизонтали**: метку можно выровнять по горизонтали: **Слева**, **По центру** или **Справа** в пределах области заголовка.
- <sup>l</sup> **По вертикали**: метку можно выровнять по вертикали: **Сверху**, **По центру** или **Снизу** в пределах области заголовка.

#### **Специальные значки**

Многие команды меню «Объект» объектов листа можно конфигурировать в виде значков заголовков. Выберите команды, которые будут отображаться в виде значков заголовков, путем выбора параметра слева от каждой команды в списке.

Используйте специальные значки заголовков осторожно. Слишком много значков приведут пользователя в замешательство.

- <sup>l</sup> **Разрешить свертывание**: если объект поддается свертыванию, то при выборе этого параметра в заголовке окна объекта листа отобразится значок свертывания. Кроме того, этот параметр позволит свертывать объект двойным щелчком мыши по заголовку.
- **Автоматическое свертывание**: этот параметр станет доступным при выборе параметра **Разрешить свертывание**. Если параметр **Автоматическое свертывание** выбран для нескольких объектов листа на одном листе, автоматически свертываться будут все объекты, кроме одного. Этот параметр может быть полезным, к примеру, для поочередного отображения нескольких графиков в одной области листа.
- <sup>l</sup> **Разрешить развертывание**: если объект поддается развертыванию, то при выборе этого параметра в заголовке окна объекта листа отобразится значок развертывания. Кроме того, этот параметр позволит развертывать объект двойным щелчком мыши на заголовке. При одновременном выборе параметров **Разрешить свертывание** и **Разрешить развертывание** двойной щелчок мыши будет сворачивать объект.
- **Подсказка**: здесь можно ввести текст справки, который отобразится во всплывающем окне. Текст подсказки можно ввести в виде вычисляемой формулы. На уровне документа этот параметр недоступен. Нажмите кнопку **...**, чтобы открыть диалоговое окно **Изменить выражение** для более удобного редактирования длинных формул. Введите, к примеру, описание объекта листа. Значок подсказки будет добавлен к заголовку окна объекта. При наведении мыши на значок текст отобразится во всплывающем окне.

#### Блочная диаграмма

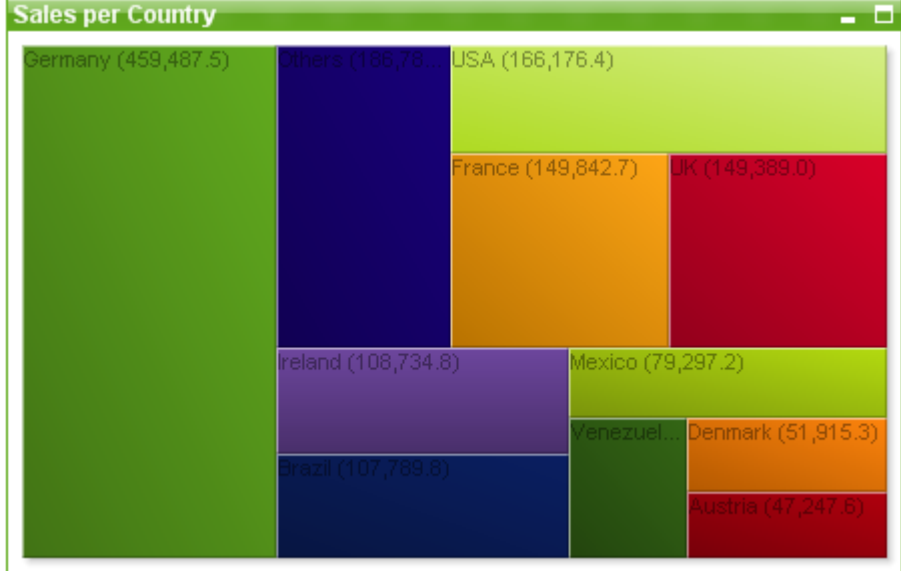

Диаграммы — графическое представление числовых данных. Для переключения различных представлений существующей диаграммы измените значение параметра **Тип диаграммы** на странице **Свойства диаграммы: Общие**.

Блочная диаграмма показывает отношение между значениями выражения в виде блоков переменной области. Возможно отображение до трех измерений, причем каждое измерение может быть разбито на подблоки. Часто используется дополнительное выражение для расчета цвета каждого блока. При этом такой тип диаграммы также называют тепловой диаграммой.

Самый быстрый вариант создания новой блочной диаграммы — нажать кнопку **Создать**

**диаграмму** на панели инструментов.

При щелчке блочной диаграммы правой кнопкой мыши отображается **Линейчатая диаграмма: меню «Объект»**. Это меню также можно открыть с помощью меню **Объект**, если блочная диаграмма является активным объектом.

#### **Меню «Объект»**

Меню блочной диаграммы **Объект** открывается путем нажатия правой кнопкой мыши. Команды меню:

Это меню содержит следующие команды:

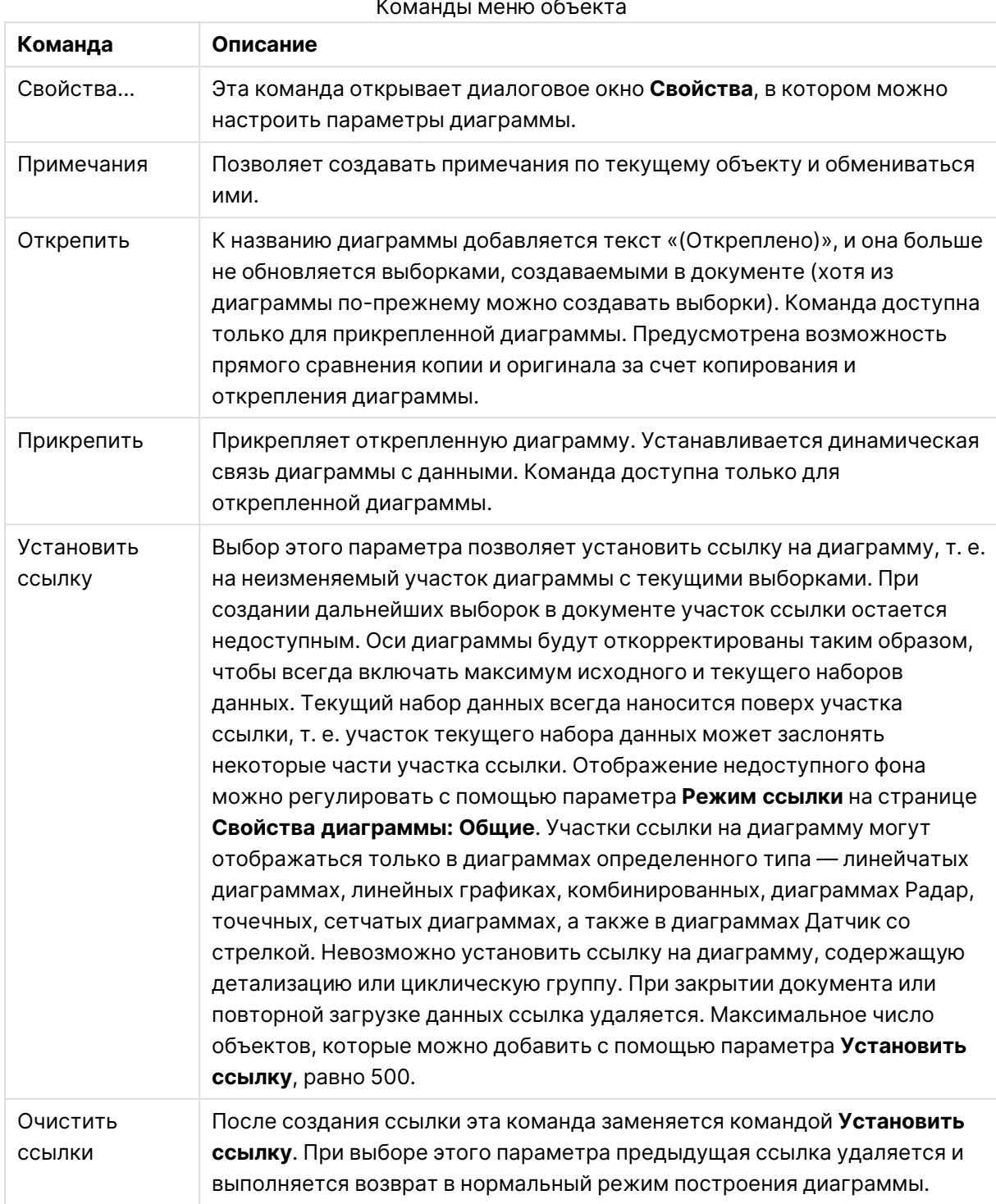

Команды меню объекта
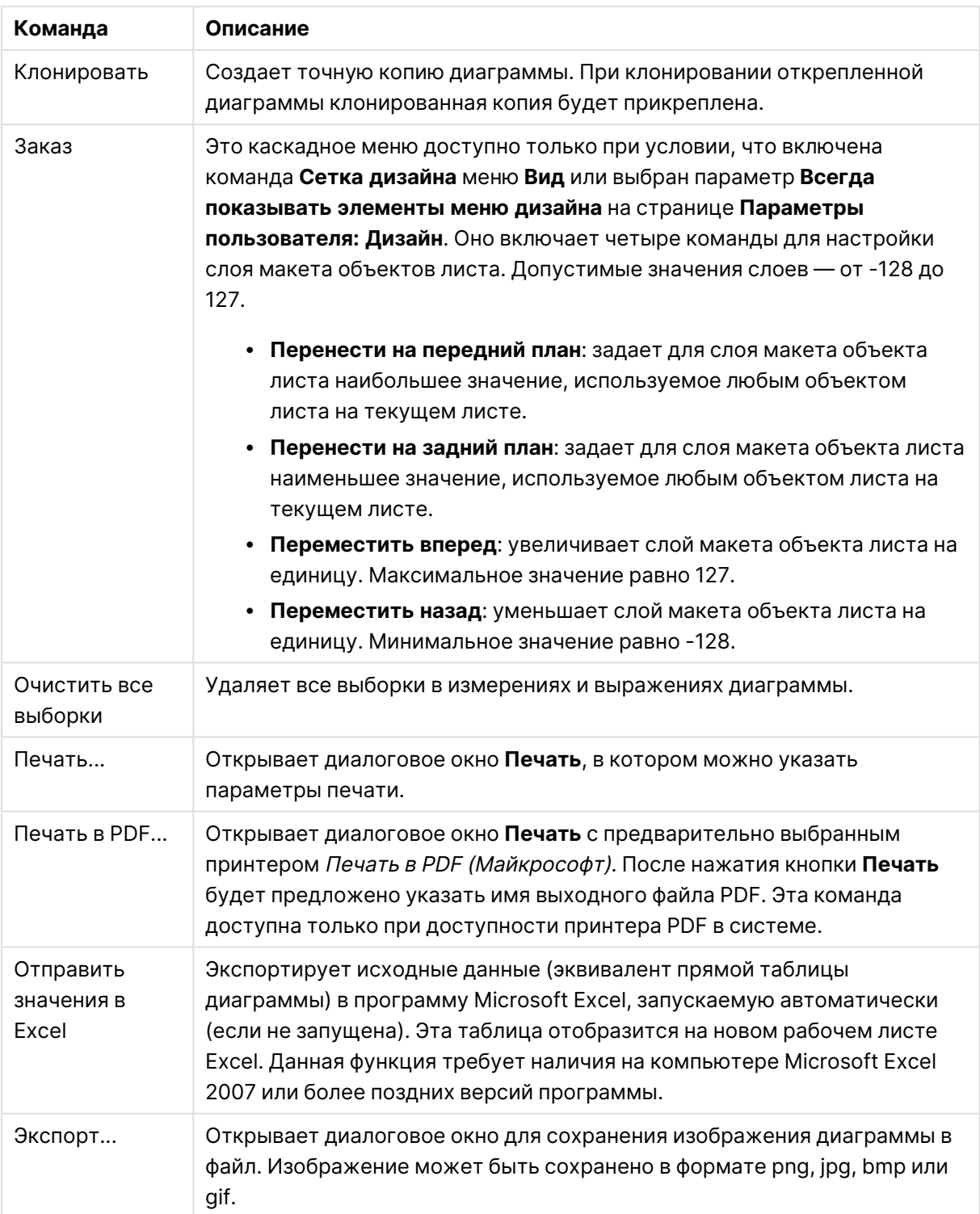

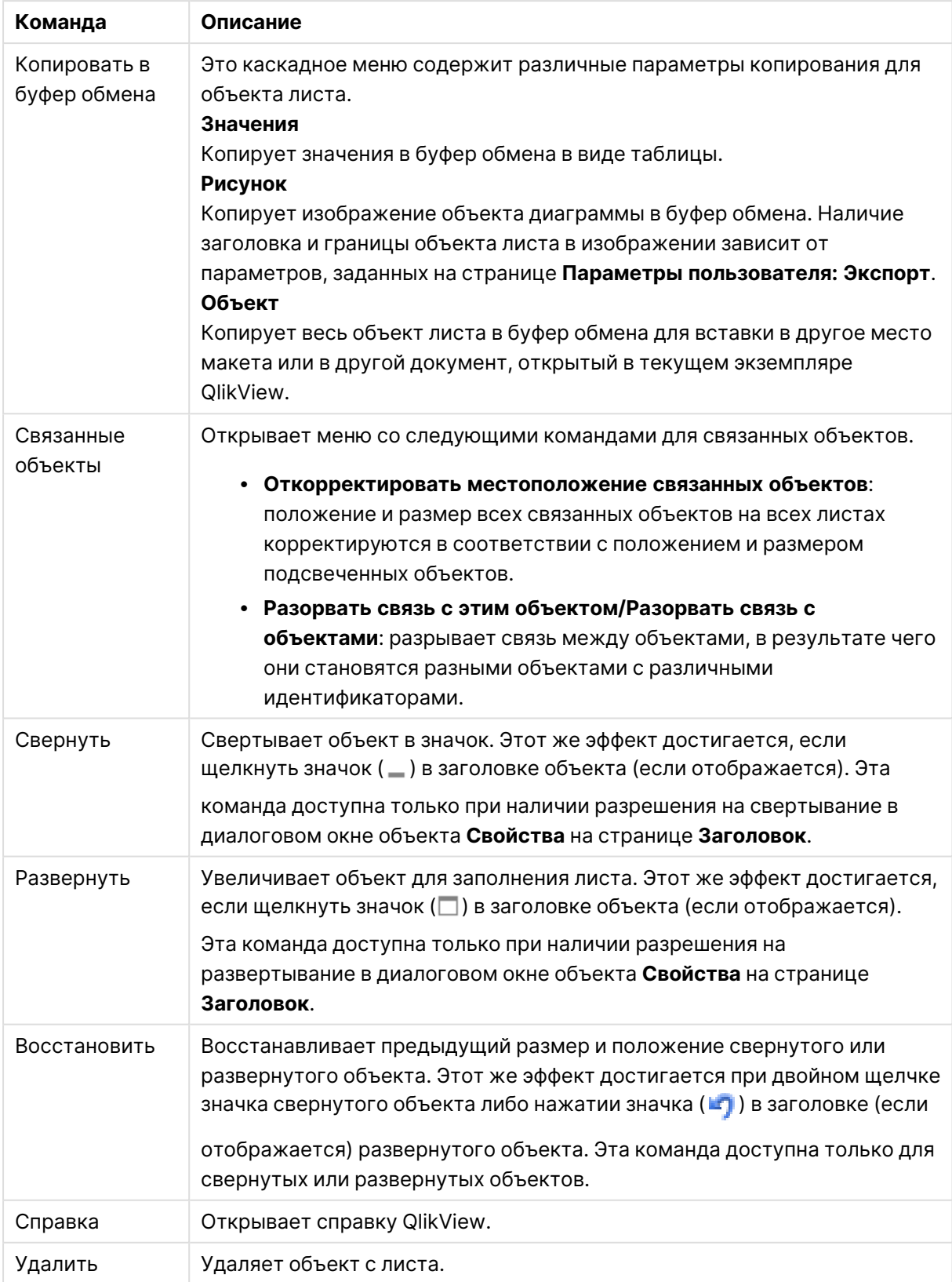

### **Свойства диаграммы: Общие**

На странице **Общие** можно установить такие свойства, как заголовки и тип диаграммы. Это первая страница **Мастера быстрого создания диаграмм** и в диалоговом окне **Свойства диаграммы**.

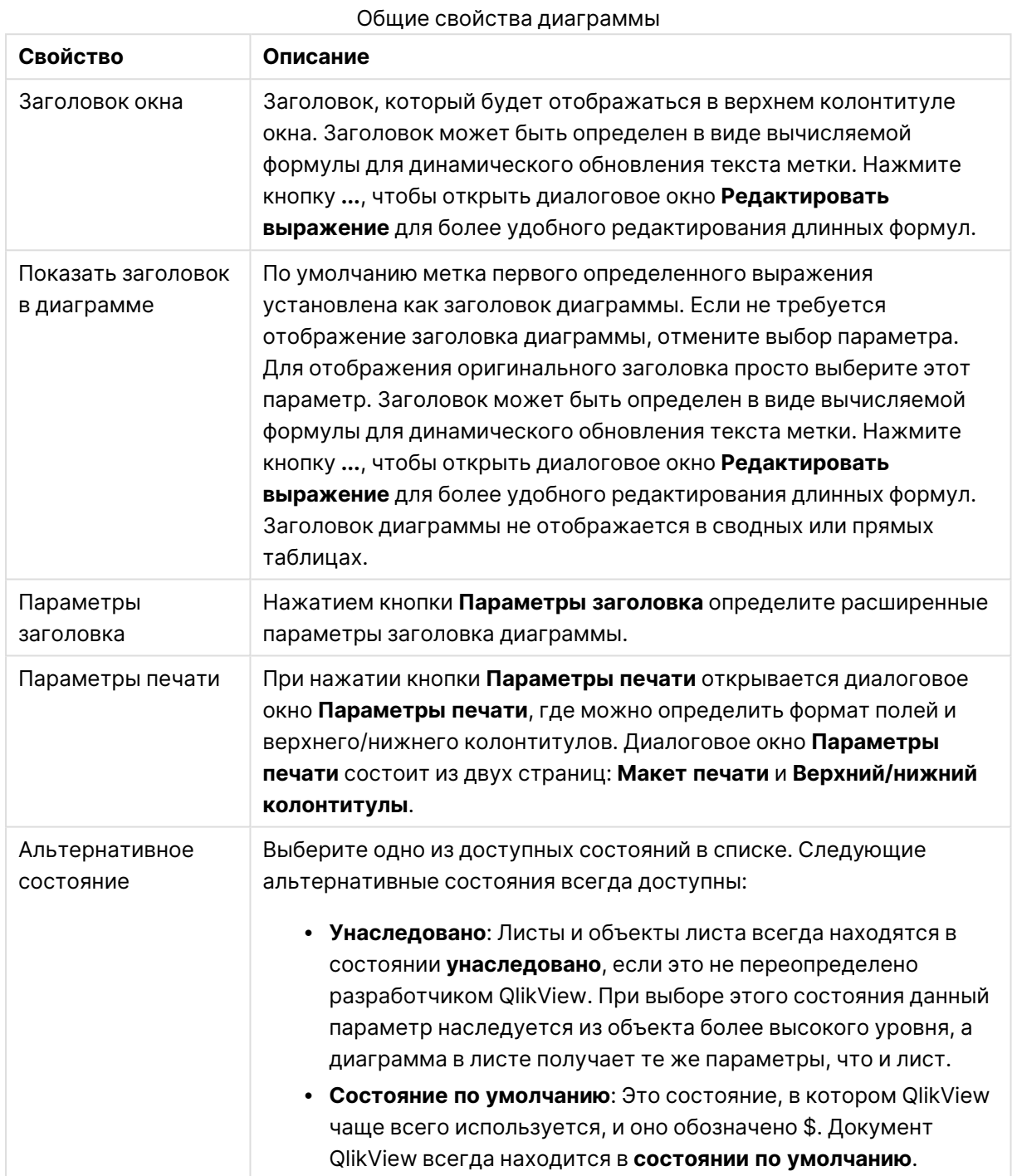

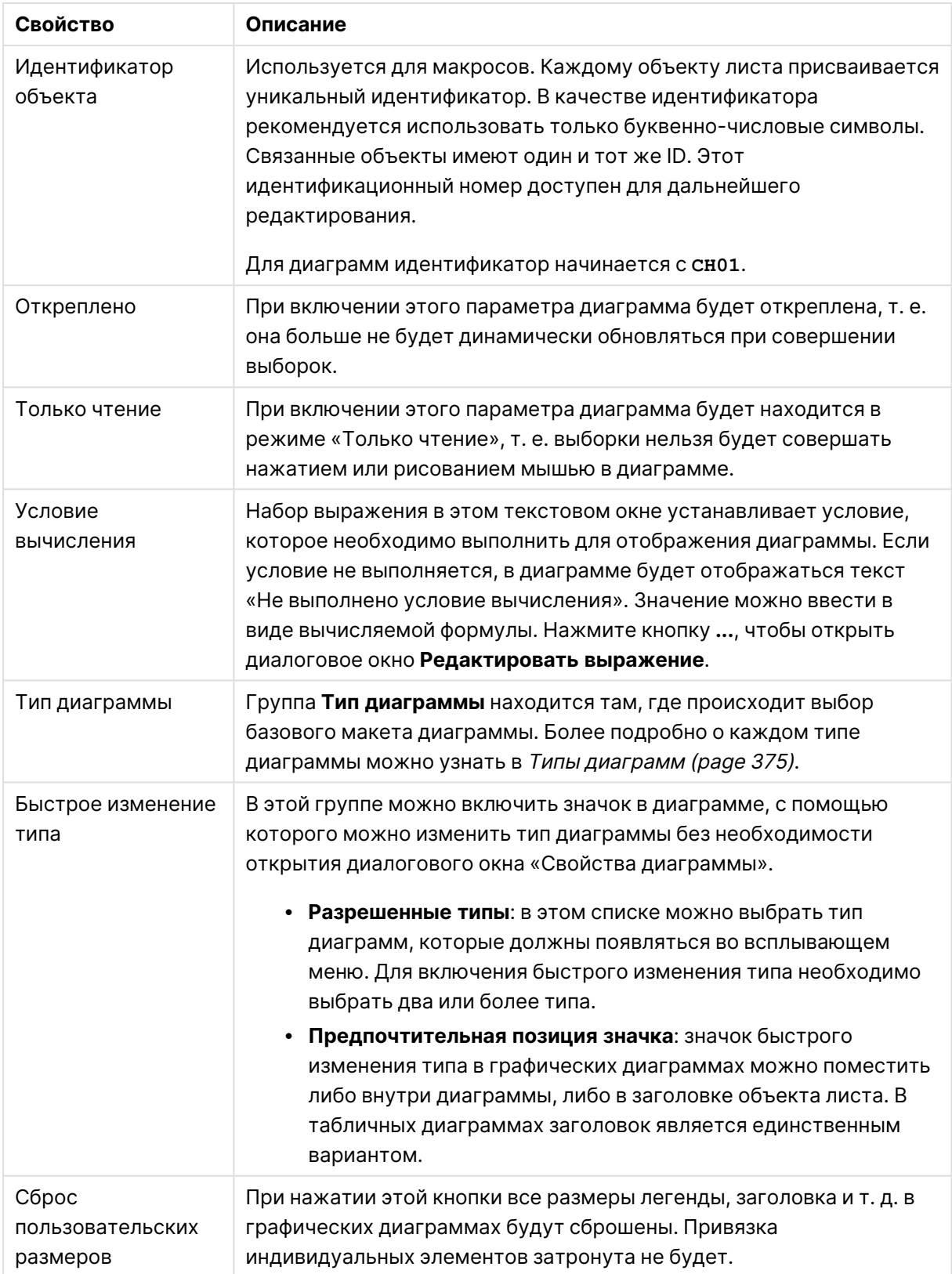

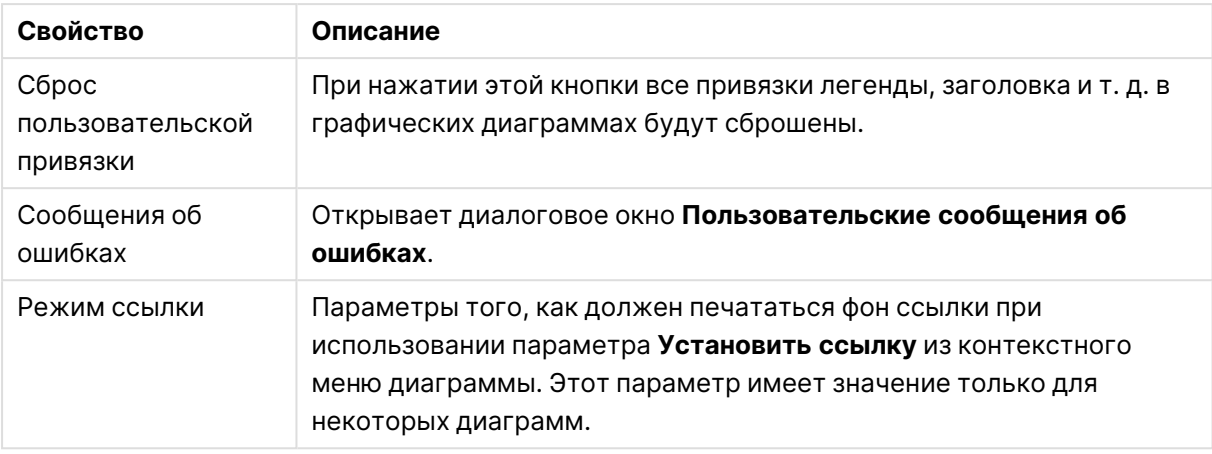

#### **Свойства диаграммы: Измерения**

Страница **Свойства диаграммы: Измерения** открывается щелчком правой кнопкой мыши по диаграмме и выбором пункта **Свойства** или, когда диаграмма активна, выбором пункта **Свойства** в меню **Объект**.

После создания диаграммы вы должны задать себе два вопроса:

- Как она должна выглядеть? Чему должны соответствовать полосы линейчатой диаграммы? Ответом может быть «сумма продаж» или что-либо аналогичное. Это устанавливается на вкладке **Выражения**.
- Как она должна группироваться? Как значения полей необходимо использовать в качестве меток для полос линейчатой диаграммы? Ответом может быть «для страны» или что-либо аналогичное. Это устанавливается на вкладке **Измерения**.

В диаграмме может отображаться одно или несколько измерений. Верхний предел зависит от действительного типа диаграммы, сложности данных и доступной памяти. Круговые, линейные и точечные диаграммы могут отображать не более двух измерений, трех полос, полос, а сетчатые диаграммы — не более трех. Диаграммы Радар и Воронка могут отображать только одно измерение, а диаграммы Датчик не используют измерения вовсе. Последующие измерения игнорируются.

Измерение диаграммы получает значения из поля, указанного на странице **Свойства диаграммы: Измерения**. Вместо одного поля измерение также может состоять из группы полей (см. **Изменить группы** ниже).

Измерение может быть одним полем, группой или выражением (вычисляемое измерение). Измерение также можно создать синтетически.

Поля можно перемещать, выбрав их (щелчок, Ctrl-щелчок) и воспользовавшись кнопками **Добавить >** и **<Удалить**, или дважды щелкнув нужные выборки.

Измерения диаграммы также могут вычислены из выражения.

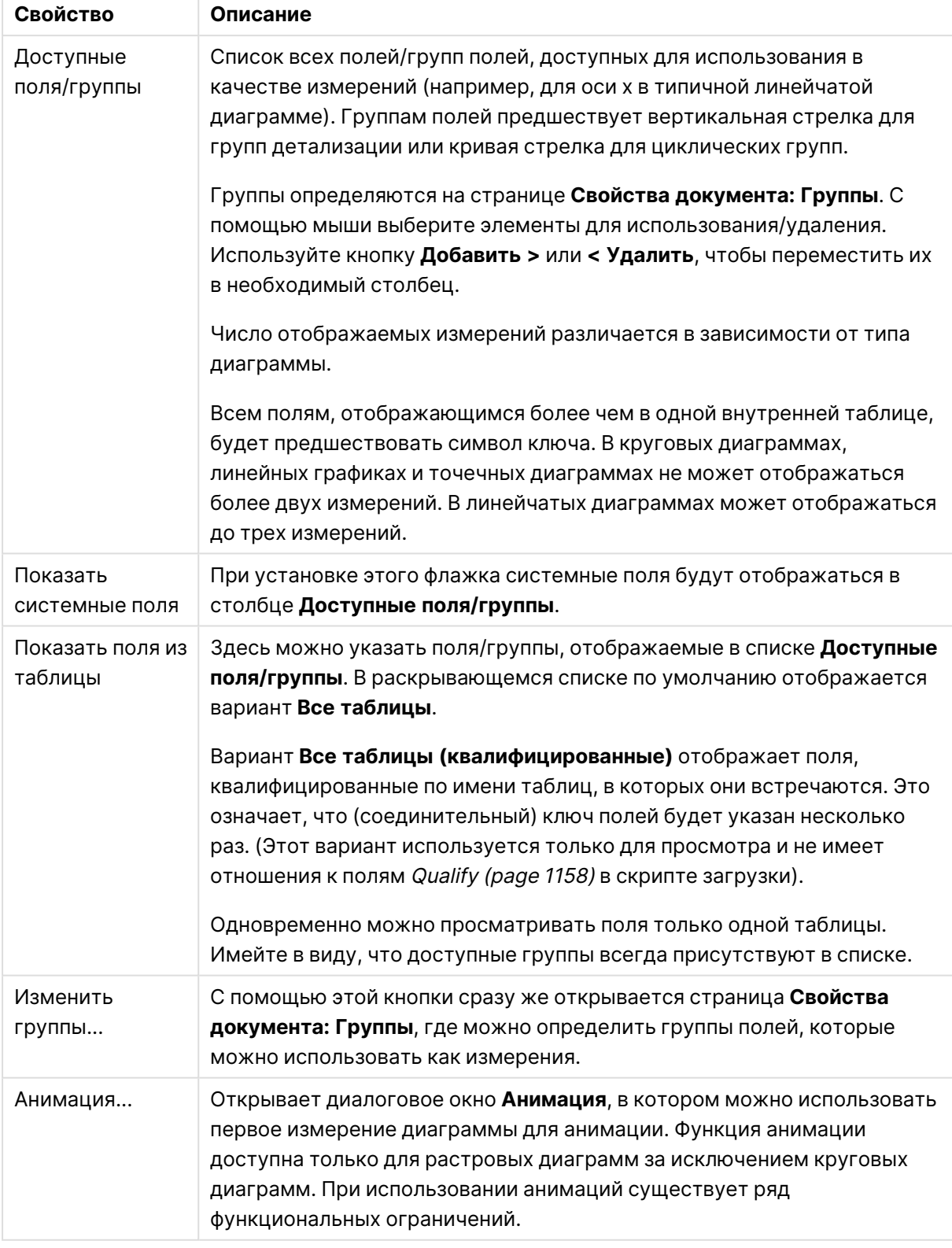

### Свойства измерения

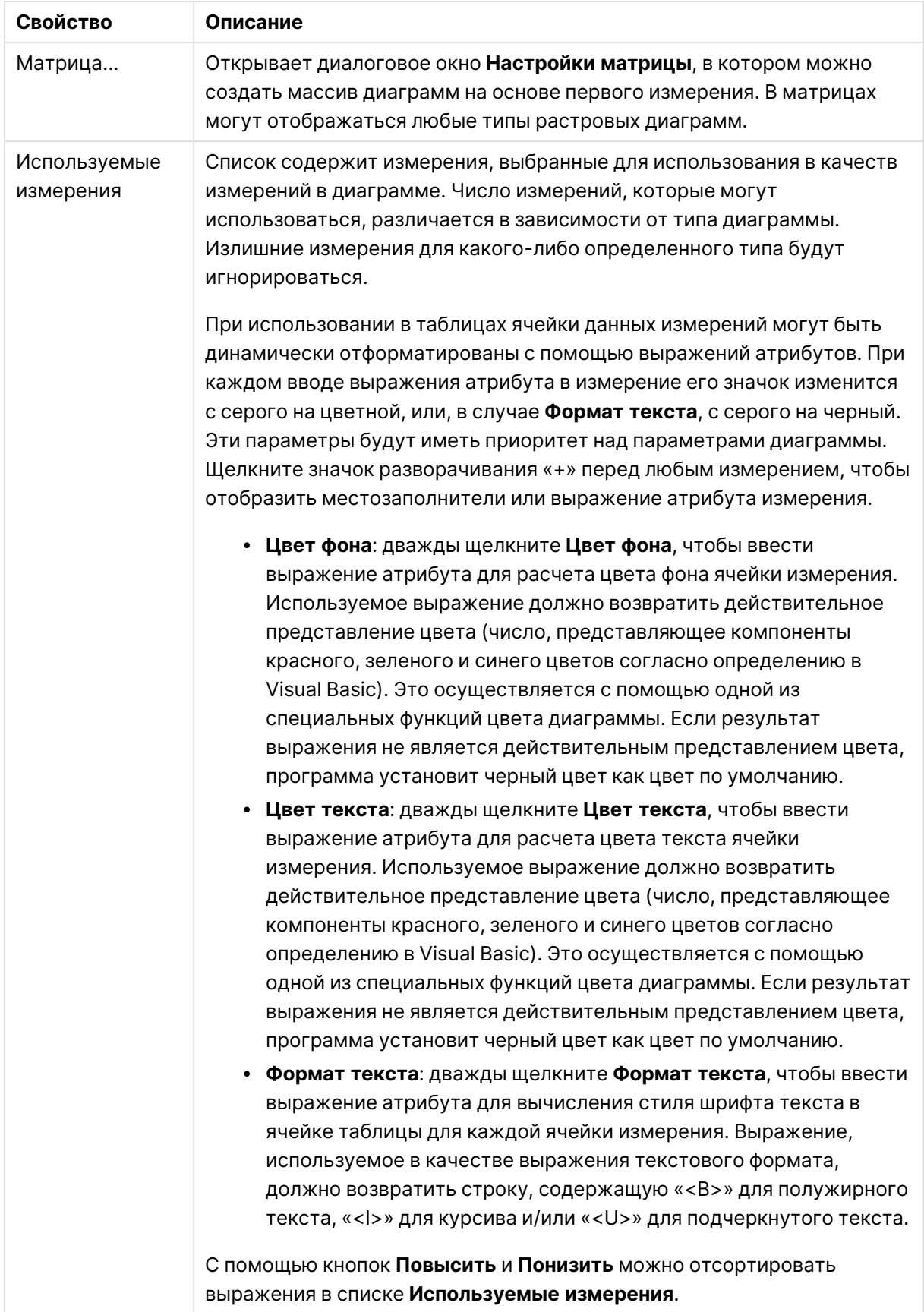

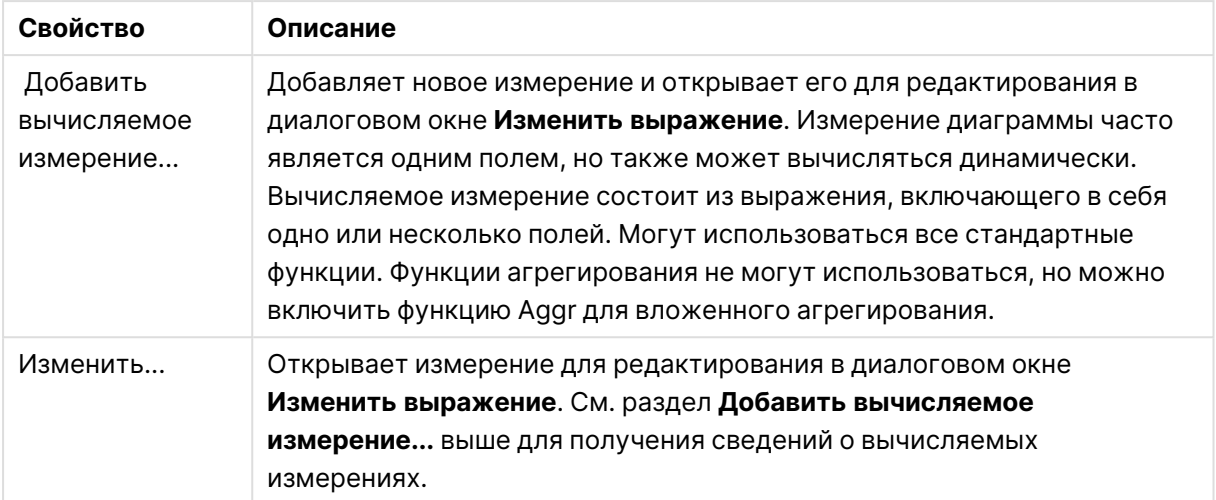

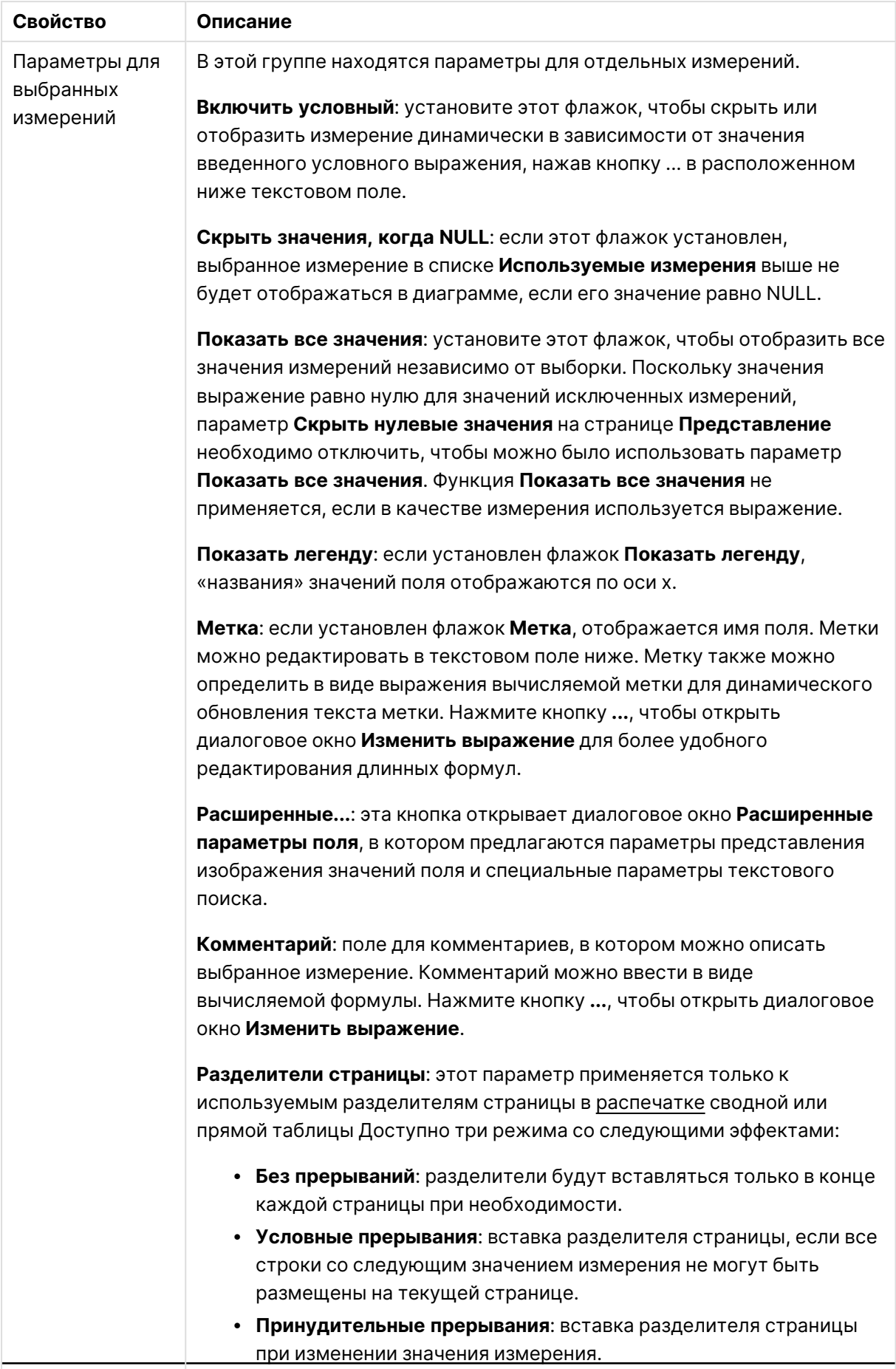

### **Свойства диаграммы: Пределы измерений**

Для всех типов диаграмм, кроме диаграмм Датчик и сводных таблиц, можно задать пределы измерений.

Вкладка **Пределы измерений** позволяет управлять количеством значений измерений, отображаемых в определенной диаграмме.

Прежде необходимо описать эффект этих трех параметров из раскрывающегося списка. Раскрывающийся список содержит три значения: **Первое**, **Наибольшее** и **Наименьшее**. Эти значения определяют метод сортировки значений, возвращаемых модулем расчетов в модуль построения диаграмм. Один из этих параметров должен быть обязательно выбран, если измерение следует ограничить. Сортировка выполняется только для первого выражения, за исключением сводных таблиц, в которых основная сортировка может заменять первую сортировку измерений.

Эта страница свойств используется для определения пределов измерений. Каждое измерение в диаграмме задается отдельно.

# Пределы

### Задает отображаемые значения с помощью первого выражения

Эти свойства используются для определения количества значений размеров, отображаемых в диаграмме, согласно параметрам, заданным ниже.

### Показать только

Выберите этот параметр, чтобы отобразить **первое**, **наибольшее** или **наименьшее** число x значений. Если в данном параметре задано значение 5, отображаться будут пять значений. Если для размера включен параметр **Показать другие**, то сегмент Другие займет одну из пяти строк отображения. Параметр **Первое** возвращает строки согласно параметрам, заданным на вкладке **Сортировка** диалогового окна свойств. Если диаграмма является прямой таблицей, строки будут возвращаться согласно основной текущей сортировке. Другими словами, пользователь может изменить отображение значений, дважды щелкнув любой заголовок столбца и задав по нему основную сортировку.Параметр **Наибольшее** возвращает строки в порядке убывания на основании первого выражения в диаграмме. При использовании в прямой таблице отображаемые значения размеров будут оставаться единообразными в ходе интерактивной сортировки выражений. Значения измерений будут (могут) меняться при изменении порядка выражений.Параметр **Наименьшее** возвращает строки в порядке возрастания на основании первого выражения в диаграмме. При использовании в прямой таблице отображаемые значения размеров будут оставаться единообразными в ходе интерактивной сортировки выражений. Значения измерений будут (могут) меняться при изменении порядка выражений.Введите количество отображаемых значений. Значение можно ввести в виде вычисляемой формулы. Нажмите кнопку **...**, чтобы открыть диалоговое окно **Редактировать выражение**.

## Показать только значения, которые:

Выберите этот параметр, чтобы отображать все значения измерений, соответствующие заданному для данного параметра условию. Выберите этот параметр, чтобы отображать значения на базе процента от общего значения или на базе точного значения. Параметр **относительно итога** включает режим отношения, подобный режиму, включаемому параметром **Относительное** на вкладке **Выражения** диалогового окна свойств. Значение можно ввести в виде вычисляемой формулы. Нажмите кнопку **...**, чтобы открыть диалоговое окно **Редактировать выражение**.

## Показать только значения, которые сводятся к:

Выберите этот параметр, чтобы накапливать все строки вплоть до выбранной и сравнивать результат со значением, заданным в данном параметре. Параметр **относительно итога** включает режим отношения, подобный режиму, включаемому параметром **Доля** на вкладке **Выражения** диалогового окна свойств и сравнивает накопленные значения с итоговым общим значением (по первому, наибольшему или наименьшему значению). Значение можно ввести в виде вычисляемой формулы. Нажмите кнопку **...**, чтобы открыть диалоговое окно **Редактировать выражение**. Выберите параметр **Включить граничные значения**, чтобы добавить значение измерения, которое содержит значение для сравнения.

Отрицательные значения не будут включены при вычислении суммы накопленных ограничений. Не рекомендуется использовать относительные ограничения для полей, которые могут содержать отрицательные значения.

При добавлении предела к вычисляемому измерению и сортировке данных по тому же вычисляемому измерению предел измерения будет применяться перед применением порядка сортировки.

# Параметры

## Показать другие

При включении данного параметра в диаграмме будет создан сегмент **Другие**. Все значения размеров, которые не соответствуют критериям сравнения ограничений отображения, будут сгруппированы в сегмент **Другие**. Если после выбранного размера следуют другие размеры, параметр **Свернуть внутренние измерения** позволяет управлять отображением отдельных значений для последующих/внутренних размеров на диаграмме. В поле **Метка** введите имя, которое должно отображаться на диаграмме. Если текст не введен, для метки автоматически задается текст выражения.

Значение можно ввести в виде вычисляемой формулы. Нажмите кнопку **...**, чтобы открыть диалоговое окно **Редактировать выражение**.

## Показать итог

При включении этого параметра диаграмма будет отображать итоги для выбранного измерения. Эти итоги обрабатываются не так, как итоги выражений, настраиваемые на вкладке **«Выражения»** диалогового окна свойств. **Метка**: Введите имя, которое должно отображаться на диаграмме. Если текст не введен, для метки автоматически задается текст выражения. Значение можно ввести в виде вычисляемой формулы. Нажмите кнопку **...**, чтобы открыть диалоговое окно **Редактировать выражение**.

## Режим глобальной группировки

Этот параметр применим только к внутренним размерам. Если данный параметр включен, ограничения будут вычисляться только для выбранного размера. Все предыдущие размеры будут проигнорированы. Если данный параметр отключен, ограничения будут вычисляться на базе всех предыдущих размеров.

### **Итоги выражений по сравнению с итогами измерений**

Итоги измерений создаются модулем вычислений и возвращаются в модуль построения диаграмм в виде отдельных строк (или значений измерений). Это действие повлияет на строки «Другие». Различие в использовании итогов выражений и итогов измерений описана ниже.

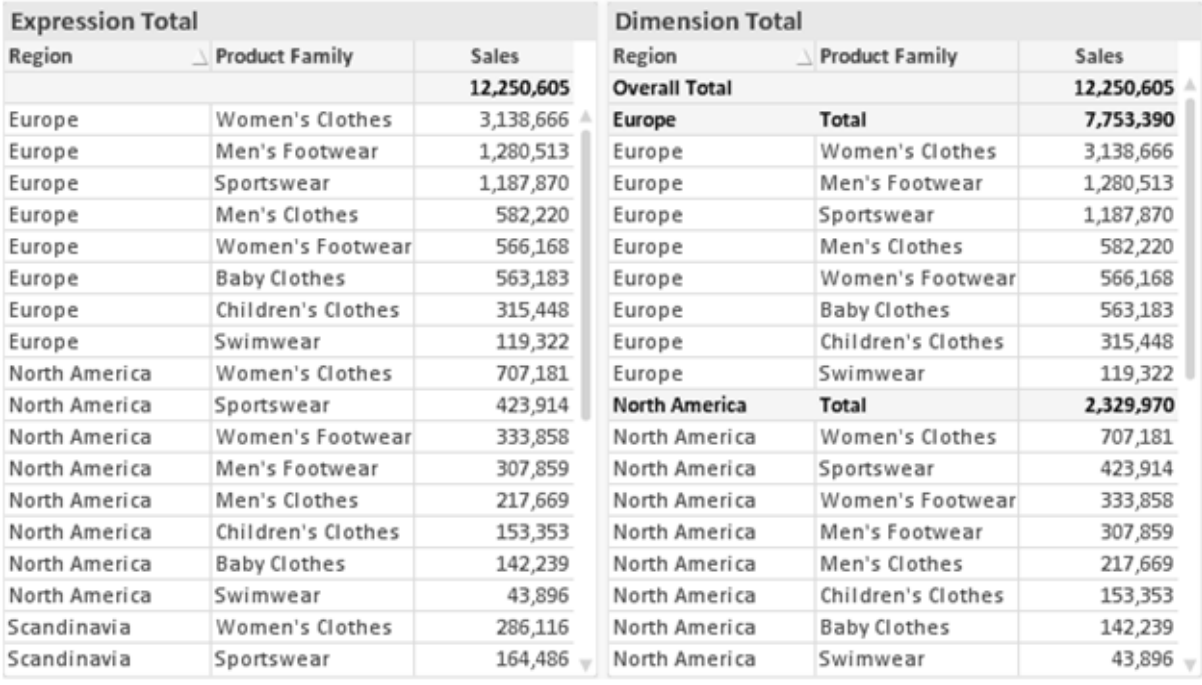

Итоги выражений <sup>и</sup> итоги измерений

При использовании итогов измерений в прямой таблице могут быть указаны подитоги.

#### **Свойства диаграммы: Выражения**

Чтобы перейти на вкладку **Свойства диаграммы: Выражения**, щелкните диаграмму или таблицу правой кнопкой мыши и выберите **Свойства** в меню **Объект**.

При создании диаграммы необходимо задать два вопроса:

- <sup>l</sup> Что должен обозначать размер полосок и т.д.? Это **Выражение** (например, **сумма чистой выручки**).
- <sup>l</sup> Как должны быть сгруппированы данные? Это **Измерение** (например, для **Страны** ).

Вкладка **Выражения** выглядит по-разному для различных типов диаграмм <sup>и</sup> таблиц. Если параметр серого цвета, он недоступен для определенного типа диаграмм или таблиц.

# Список выражений

Список выражений на левой панели — это полный элемент управления деревом со множеством параметров элемента управления.

Перед каждым выражением (или группой выражений) отображается значок разворачивания (поле с ' + ' ). При щелчке значка открываются базовые подвыражения или выражения атрибутов. Одновременно с этим значок заменяется значком сворачивания ( ' - ' ). Определенные параметры графика используют подвыражения, то есть набор двух или более выражений, определяющих символ графика (например, **Биржа** или **Блочная диаграмма**, которые описаны ниже).

Данные выражения также могут быть динамически отформатированы с помощью выражений атрибутов. Щелкните значок разворачивания перед любым выражением, чтобы отобразить местозаполнители для выражений атрибутов измерения. Они следующие:

## Цвет фона

Измените выражение **Цвет фона** по умолчанию, чтобы создать выражение атрибута для вычисления цвета графика точки диаграммы. Вычисленный цвет будет иметь приоритет над выбором цвета QlikView по умолчанию и должен быть действительным представлением цвета, полученным с помощью функций цвета. Если результат выражения не является действительным представлением цвета, программа установит черный цвет как цвет по умолчанию. С помощью этого же метода можно создать дополнительное выражение для **Цвет текста**.

## Цвет текста

Можно создать дополнительное выражение для **Цвет текста**, используя тот же метод, что и для цвета фона (см. выше).

## Формат текста

Измените выражение **Формат текста**, чтобы ввести выражение атрибута для вычисления стиля шрифта текста, связанного с точкой данных (для таблиц: текст в ячейке таблицы для каждой ячейки измерения. Полученный текстовый формат будет иметь приоритет над таблицей стилей, определенной в окне **Свойства диаграммы: Стиль**.

Выражение, используемое в качестве выражения текстового формата, должно возвратить строку, содержащую «<B>» для полужирного текста, «<I>» для курсива и/или «<U>» для подчеркнутого текста. Обратите внимание, что символ = должен находиться перед строкой.

## Всплывающее окно круговой диаграммы

Щелкните **Всплывающее окно круговой диаграммы**, чтобы ввести выражение атрибута для вычисления того, должен ли сектор круга, связанный с точкой данных, рисоваться в извлеченной позиции «выделения». Этот тип выражения атрибута действует только на круговые диаграммы.

### Смещение полосы

Щелкните **Смещение полосы**, чтобы ввести выражение атрибута для вычисления смещения полосы или сегмента полосы, связанного с точкой диаграммы. Смещение может быть положительным или отрицательным и перемещает полосу или сегмент соответственно. Это полезно, например, при создании так называемых каскадных диаграмм. Этот тип выражения атрибута действует только на линейчатые диаграммы.

## Стиль линии

Щелкните **Стиль линии**, чтобы ввести выражение атрибута для вычисления стиля линии для линии или ее сегмента, связанного с точкой диаграммы. Этот тип выражения атрибута действует только на графики, комбинированные диаграммы и диаграммы Радар. Относительная ширина линии может контролироваться путем включения тега <Wn>, где n коэффициент, применяемый к ширине линии диаграммы по умолчанию. Число п должно быть действительным числом от 0,5 до 8.

### **Пример: <W2.5>**

Стиль линии может контролироваться путем включения тега <Sn>, где <sup>n</sup> — это целое число от 1 до 4, обозначающее используемый стиль (1=непрерывный, 2= пунктирный, 3=точечный, 4=пунктирный/точечный). Пример: <S3>. Теги <Wn> и <Sn> могут свободно комбинироваться, но применяется только первое вхождение каждого тега. Теги должны быть заключены в одинарные кавычки.

## Показать значение

Щелкните **Показать значение**, чтобы ввести выражение атрибута для вычисления того, должна ли точка данных дополняться значением «значения на точках диаграммы», даже если **Значения на точках диаграммы** не выбрано для основного выражения. Если для основного выражения выбрано **Значения на точках диаграммы**, выражение атрибута будет проигнорировано. Этот тип выражения атрибута действует только для линейчатых диаграмм, линейных графиков, круговых диаграмм, диаграмм Воронка и комбинированных диаграмм.

# Добавить

Новые выражения и подвыражения создаются с помощью кнопки **Добавить**. Этот параметр также доступен в контекстном меню, появляющемся при щелчке списка выражений правой кнопкой мыши.

# Удалить

Кнопка **Удалить** позволяет удалять из списка ранее созданные выражения. Параметр также доступен в контекстном меню, появляющемся при щелчке правой кнопкой мыши выражения в списке выражений.

# Копировать

Параметр **Копировать** доступен только в контекстном меню, появляющемся при щелчке выражения в списке выражений правой кнопкой мыши. При использовании этой команды в основном выражении все данные и параметры, связанные с выражением (включая метку), будут скопированы в буфер обмена как часть xml.

Выражение может быть снова вставлено в ту же диаграмму или любую другую диаграмму QlikView в этом же или другом документе. При использовании команды с выражением атрибута будет скопировано только выражение атрибута. Затем выражение атрибута может быть вставлено в любое основное выражение в этой же или другой диаграмме.

# Экспорт...

Параметр **Экспорт...**доступен только в контекстном меню, появляющемся при щелчке выражения в списке выражений правой кнопкой мыши. При использовании этой команды в основном выражении все данные и параметры, связанные с выражением (включая метку), могут быть экспортированы в файл xml.

Выражение может быть снова импортировано в ту же диаграмму или любую другую диаграмму QlikView в этом же или другом документе. Команда открывает диалоговое окно **Экспорт выражения в**, в котором можно выбрать назначение файла экспорта. Файл получит расширение Ex.xml.

# Вставить

Параметр **Вставить** доступен только в контекстном меню, появляющемся при щелчке выражения или дополнительных выражений/выражений атрибутов в списке выражений правой кнопкой мыши. Если основное выражение ранее было скопировано в буфер обмена, его можно вставить в пустую область в списке выражений, создав новое выражение, идентичное скопированному. Если выражение атрибута было скопировано, его можно вставить в основное выражение.

# Импорт

Параметр **Import** доступен только в контекстном меню, появляющемся при щелчке пустой области в списке выражений правой кнопкой мыши. Команда открывает диалоговое окно, в котором можно просмотреть ранее экспортированные выражения. Импортированное выражение появится как новое выражение в диаграмме.

# Повысить/Понизить

Если отображаются несколько выражений, их можно отсортировать, используя кнопки **Повысить** и **Понизить**. Это влияет на порядок отображения столбцов и т. д. в диаграмме.

# Группа

Кнопка **Группа** может использоваться для объединения выражений в одну или несколько циклических групп, если доступно два или более выражений. В макете QlikView можно циклически просматривать выражения, принадлежащие одной группе, щелкнув значок цикла в диаграмме (= **Циклическая группа**). Щелкните этот же значок цикла правой кнопкой мыши, чтобы отобразить всплывающий список выражений, принадлежащих группе, которые в данный момент не используются, для прямого выбора.

Не путайте **Циклическую группу** <sup>с</sup> циклическими группами.

# Разгруп.

Выбрав выражение, принадлежащее группе, и щелкнув **Разгруп.**, можно извлечь выражение из группы. Если после извлечения в циклической группе остается только одно выражение, это последнее выражение также извлекается, а группа удаляется.

# Вкл.

Если снять этот флажок, выражение будет опускаться в диаграмме.

# Относительное

Если установить этот флажок, результат диаграммы будет отображаться в процентах, а не в абсолютных числах. Этот параметр недоступен для сводных таблиц.

# Невидимый

Установка этого флажка предотвращает создание графика этого выражения, сохраняя выделенное для него пространство.

# Условный

Установка этого флажка позволяет определить условие на основе текущей выборки, от которого будет зависеть отображение выражения. Если условие равно TRUE или NULL, выражение отображается, если условие равно FALSE, выражение не отображается.

# Метка

Перед меткой выражения используется один или несколько значков для указания используемого типа диаграммы и/или выбора **Параметры отображения** для выражения (см. ниже).

# Описание

Отображение состава выбранного выражения. Выражение можно изменить непосредственно в этом окне. При нажатии кнопки **...** открывается полное диалоговое окно **Изменить выражение**.

# Комментарий

Это поле для комментария, которое может использовать автор выражения для описания его цели и функции.

# Параметры отображения

Эта группа используется для изменения способа создания графика для точек диаграммы или содержимого, вводимого в ячейки выражения таблиц диаграмм. Имейте в виду, что некоторые параметры доступны только для определенных типов диаграмм, некоторые параметры не могут быть объединены, а другие параметры будут использовать одно или несколько дополнительных выражений для создания сложных графиков.

## Полоса

Отображение значений выбранного выражения как полос. Этот параметр доступен только для линейчатых и комбинированных диаграмм.

## Символ

Отображение значений выбранного выражения как символов. Этот параметр доступен только для линейных графиков и комбинированных диаграмм. Выберите один из различных символов в раскрывающемся меню.

## Линия

Отображение значений выбранного выражения как линии. Этот параметр доступен только для линейных графиков и комбинированных диаграмм. Можно выбрать **Обыч.**, **Гладкий** и три различные линии **Плато** в раскрывающемся меню.

## Биржа

Установите этот флажок для создания графика выражения как маркера биржи. Выражению будет предшествовать собственный значок в списке «Выражения», и оно будет отображаться как пустой местозаполнитель с четырьмя подвыражениями.

Первое подвыражение будет использоваться для создания графика точки Hi маркера биржи. Второе подвыражение будет использоваться для точки Low. Для отображения маркера биржи эти два подвыражения должны содержать действительные описания.

Третье подвыражение является дополнительным, но оно может использоваться для точки Close маркера биржи. Четвертое подвыражение является дополнительным, но оно может использоваться для точки Open маркера биржи.

Если установлен флажок **Биржа** для выражения, автоматически будут созданы новое пустые подвыражения. Если установлен флажок **Биржа** для выражения, нельзя установить флажки **Полоса**, **Линия**, **Символ**, **Блочная диаграмма** или **Имеет планки погрешностей** для этого же выражения. Если для выражения выбран какой-либо из этих параметров, для него нельзя установить флажок **Биржа**. Этот параметр доступен только для комбинированных диаграмм.

## Блочная диаграмма

Установите этот флажок, чтобы создать график выражения как блочную диаграмму, часто используемую для отображения статистических данных. Выражению будет предшествовать собственный значок в списке «Выражения», и оно будет отображаться как пустой местозаполнитель с пятью подвыражениями.

Первое подвыражение будет использоваться для вывода верхней точки блочной диаграммы. Второе подвыражение будет использоваться для нижней точки. Для создания блочной диаграммы эти два выражения должны содержать действительные описания.

Подвыражения с третьего по пятое являются необязательными. Эти подвыражения, если они используются, определяют медиану, верхние «усы» и нижние «усы».

Общее расширение для **блочной диаграммы** — это так называемые контуры для экстремальных значений. Они могут быть получены путем создания графика отдельных выражений как символов. После того как **блочная диаграмма** отмечается для основного выражения, автоматически создается новое пустое подвыражение. При выборе **блочной диаграммы** для выражения нельзя выбрать **Полоса**, **Линия**, **Символ**, **Биржа** или **Имеет планки погрешностей** для этого же выражения. Если для выражения выбран какой-либо из этих параметров, для него нельзя выбрать **блочную диаграмму**. Этот параметр доступен только для комбинированных диаграмм.

### Имеет планки погрешностей

Установите этот флажок, чтобы использовать одно или два выражения после выбранного выражения в качестве вспомогательных выражений для планок погрешностей, расположенных сверху точки данных основного выражения. При выборе «Симметрично» будет использоваться только одно вспомогательное выражение, график которого будет создан симметрично точке диаграммы. При выборе «Асимметрично» будут использоваться два вспомогательных выражения, график которых будет создан выше и ниже точки диаграммы соответственно.

Выражения планок погрешностей должны возвращать положительные числа. Вспомогательным выражениям, используемым для планок погрешностей, в списке выражений предшествуют собственные значки (симметрично), (асимметрично сверху) или (асимметрично снизу), и они могут использоваться только для графика. Если после выбранного выражения не созданы другие выражения, автоматически создается новое пустое вспомогательное выражение. Этот параметр доступен только для линейчатых диаграмм, линейных графиков и комбинированных диаграмм.

### Значения на точках диаграммы

Установите этот флажок, чтобы результат выражения был выведен как текст сверху точек диаграммы. Этот параметр доступен только для линейчатых диаграмм, линейных графиков, комбинированных диаграмм и круговых диаграмм. При использовании для круговых диаграмм значение будет показано рядом с сегментами диаграммы.

## Текст на оси

Установите этот флажок, чтобы результат выражения был выведен как текст для всех значений оси x, оси и меток оси. Этот параметр доступен только для линейчатых диаграмм, линейных графиков и комбинированных диаграмм.

## Всплывающий текст

Установите этот флажок, чтобы результат выражения отображался во всплывающих сообщениях, появляющихся при наведении указателя на точку диаграммы в макете. Этот параметр может использоваться вместе со всеми другими параметрами отображения или без них. Таким образом, можно использовать выражение, не отображающееся в самой диаграмме, но отображающееся во всплывающих окнах.

## Представление

Этот параметр доступен только для прямых и сводных таблиц.

## Текст

Значения выражений всегда интерпретируются и отображаются как текст.

## Рисунок

При установке этого параметра QlikView будет пытаться интерпретировать каждое значение выражения как ссылку на изображение. Ссылка может иметь вид пути к файлу с изображением на диске (например, С:\Mypic.jpg) или внутри самого документа QlikView (например, qmem//<Name>/<Peter>). Если QlikView не может интерпретировать значение выражения как действительную ссылку на изображение, будет отображено само значение, если не установлен флажок **Скрыть текст, если нет рис.**

## Круглый датчик, Линейный датчик, Датчик Светофор, Светодиодный датчик

При выборе любого типа датчика диаграмма Датчик будет включена в свободную ячейку таблицы как изображение. Макет датчика можно изменить в диалоговом окне **Свойства диаграммы: Представление**, которое открывается с помощью кнопки **Параметры датчика**.

## Мини-диаграмма

При установке этого параметра QlikView отобразит значения выражений в линейчатой диаграмме или на графике. Диаграмма будет включена в свободную ячейку таблицы. Параметры отображения датчика можно изменить, используя кнопку **Настройки минидиаграммы**. Этот параметр доступен только для прямых таблиц.

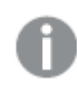

Мини-диаграмма не будет отображаться при экспорте <sup>в</sup> Excel!

## Связь

Выберите этот параметр для ввода выражения в поле **Описание**, чтобы создать ссылку в ячейке таблицы. Выражение должно возвратить текст, который может быть интерпретирован как отображаемый текст<url>текст ссылки. Отображаемый текст будет отображен в ячейке таблицы, а текст ссылки будет ссылкой, открывающейся в новом окне обозревателя.

Если ссылка определена, значение в ячейке таблицы будет подчеркнуто. Если ссылка не определена, значение не будет подчеркнуто. Обратите внимание, что в режиме отображения «Связь» выбор в ячейке невозможен. При нажатии кнопки **...** открывается полное диалоговое окно **Изменить выражение**.

URL-адреса работают только <sup>в</sup> клиенте Ajax из-за ограничений безопасности.

#### **Примеры:**

=Name & '<url>' & Link =Name & '<url>www.qlikview.com' где Name и Link — это поля таблицы, загруженной в скрипт.

### Форматирование изображения

Доступно только при установке параметра **Рисунок** выше. Этот параметр доступен только для прямых и сводных таблиц. Он определяет, как QlikView форматирует изображение, чтобы уместить его в ячейке. Доступны четыре варианта:

- <sup>l</sup> **Без растягивания**: если выбран этот параметр, изображение будет отображаться в натуральном виде, без какого-либо растягивания. Это может создать эффект невидимости частей изображения либо неполного заполнения ячейки.
- <sup>l</sup> **Заполнить**: при выборе этого параметра изображение будет растянуто по размеру ячейки без сохранения пропорций.
- <sup>l</sup> **Сохранить пропорции**: при выборе этого параметра изображение будет максимально растянуто по размеру ячейки с сохранением пропорций.
- <sup>l</sup> **Заполнить с учетом пропорций**: при выборе этого параметра изображение будет растянуто в ячейке в обоих направлениях с сохранением пропорций. Обычно это приводит к обрезке изображения в одном направлении.

## Накопление

При выборе параметров в этой группе вы определяете, будут ли значения в диаграмме накапливаться. В накопительной диаграмме каждое y-значение добавляется к y-значению следующего x-значения. Например, в накопительной линейчатой диаграмме сумм продаж за год значение 1996 года добавляется к значению 1997 года.

Если диаграмма содержит несколько выражений, в списке «Выражения» выберите выражение, значения которого должны накапливаться. Накопление недоступно для сводных таблиц.

## Без накопления

Если выбран этот параметр, в выбранном выражении диаграммы y-значения накапливаться не будут.

### Полное накопление

Если выбран этот параметр, каждое y-значение будет накапливаться со всеми предыдущими y-значениями выражения. См. выше в пункте **Накопление**. Полное накопление не работает с несколькими измерениями, содержащими значение Null или 0.

Полное накопление не работает <sup>в</sup> случае, если включен параметр матрицы диаграммы.

### Накапливать с предыдущих п шагов

Путем ввода числа в это поле можно установить количество y-значений в выражении для накопления. См. выше в пункте **Накопление**.

## Режим итогов

Эта группа включена для выбранного выражения только для объектов диаграммы «Прямая таблица» Существуют три возможных параметра:

- **Нет итоговых значений**: для выбранного выражения итоги не вычисляются.
- **Итоговое значение выражения**: итоги выражения вычисляются на следующем уровне. Например, если выражение создает среднемесячную заработную плату для ряда сотрудников, при установке параметра **Итоговое значение выражения** будет создано итоговое среднее значение всех заработных плат.
- <sup>l</sup> **F(x) из строк**: при выборе этого параметра отдельные значения каждой точки данных (каждая полоса в линейчатой диаграмме, каждая строка в прямой таблице и т. д.) для выбранного выражения будут агрегированы с использованием функции агрегирования, выбранной в раскрывающемся списке (обычно суммируются).

Значение параметра **Первая строка** или **Последняя строка** является наибольшим или наименьшим значением таблицы <sup>в</sup> порядке «буквы-цифры». Буквенноцифровая последовательность включает цифры от 0 до 9 <sup>и</sup> буквы от A до Z.

## Ширина границы полосы

Указывает ширину линии границы полос, созданных данным выражением, в линейчатых и комбинированных диаграммах. Значение может быть указано в мм, см, дюймах (", inch), пикселях (px, pxl, pixel), точках (pt, pts, point) или в единицах документа (du, docunit).

# Выражения как легенда

При использовании нескольких выражений этот параметр отображает легенду с отображением выражений и их соответствующих цветов рядом с диаграммой.

# Линии тренда

В выбранном выражении диаграмм QlikView графики могут быть дополнены или заменены статистическими линиями трендов.

Линии трендов могут отображаться только в точечных диаграммах, графиках и в линейчатых/комбинированных диаграммах не более чем с одним измерением и одним выражением, отображающимися как полосы. Для диаграмм других типов параметры в поле **Линии трендов** недоступны и не применяются. В точечных диаграммах точки данных рассматриваются как if y=f(x). Для линейчатых диаграмм, графиков и комбинированных диаграмм разрешается отменить выбор всех параметров в разделе **Параметры отображения** и по-прежнему добавлять линии трендов, которые затем будут выведены без базовых точек диаграммы. Линии трендов в линейчатых диаграммах, графиках и комбинированных диаграммах могут быть экстраполированы путем указания прогноза и/или интервала ретрополяции (страница **Оси**). Экстраполированные линии будут точечными. Линии трендов в диаграммах с дискретной осью x будут показаны как линии с символами. На непрерывной оси будет показана только линия.

- **Среднее**: среднее значение показывается на диаграмме в виде прямой линии.
- Линейный: на диаграмме выводится линия линейной регрессии.
- **Полиномиальный 2-й степени**: на диаграмме выводится полиномиальная линия тренда второй степени.
- <sup>l</sup> **Полиномиальный 3-й степени**: на диаграмме выводится полиномиальная линия тренда третьей степени.
- <sup>l</sup> **Полиномиальный 4-й степени**: на диаграмме выводится полиномиальная линия тренда четвертой степени.
- **Экспоненциальный**: на диаграмме выводится экспоненциальная линия тренда.
- <sup>l</sup> **Показать уравнение**: при установке этого флажка для определенного выражения линии трендов выражения будут дополнены уравнением линии трендов, показанным в диаграмме как текст.
- **Показать R2**: при установке этого флажка для определенного выражения линии трендов выражения будут дополнены коэффициентом детерминации, показанным в диаграмме как текст.

### **Свойства диаграммы: Стиль**

На этой странице можно определить базовый стиль диаграммы. Для каждого типа диаграммы доступны не все перечисленные функции.

<sup>l</sup> **Вид**: выберите доступный стиль. В некоторых случаях это может повлиять не только на вид диаграммы, но и на ее функциональность.

- **Ориентация**: установите ориентацию диаграммы вертикальную или горизонтальную.
- <sup>l</sup> **Подтип**: В этой группе устанавливается режим для полос **Сгруппировано** или **Стопкой** (**Перекрытие** или **Стопкой** для диаграммы Радар. Этот параметр работает только в том случае, если на диаграмме отображаются либо два измерения, либо одно измерение и несколько выражений. Отрицательные значения в полосах стопкой складываются в стопку отдельно в направлении вниз ниже оси Х. При использовании функции масштабирования непрерывных осей в линейчатых диаграммах поддерживается только отображение стопкой.

При представлении линейчатых диаграмм с несколькими измерениями и выражениями применяются следующие принципы:

- На оси Х не может быть показано более двух измерений.
- Третье измерение может быть показано с разноцветными полосами стопкой.
- Только табличные диаграммы могут отображать более трех измерений.
- При выборе двух или более выражений два первых измерения показаны на оси Х и выражении с разноцветными полосами стопкой.
- Если разрешены два и более выражения, а для подгруппы задано значение «Стопкой», все выражения в пределах одной стопки будут вычислены по одной оси (левой по умолчанию). Даже если задать вычисление одного выражения по левой оси, а другого по правой, вычисление будет выполняться, как указано выше.

В следующем списке показан порядок представления подтипов с несколькими измерениями и выражениями.

- <sup>l</sup> **Одно измерение**
	- <sup>l</sup> **1 выражение**: одна полоса
	- <sup>l</sup> **Более 2 выражений**: выражения сгруппированы или стопкой
- <sup>l</sup> **Два измерения**
	- <sup>l</sup> **1 выражение**: измерения сгруппированы или стопкой
	- **Более 2 выражений**: измерения сгруппированы
- <sup>l</sup> **Три измерения**
	- **1 выражение**: 1-е и 2-е измерения сгруппированы, 3-е измерение стопкой
	- <sup>l</sup> **Более 2 выражений**: 1-е и 2-е измерения сгруппированы, выражения стопкой
- <sup>l</sup> **Четыре измерения**
	- <sup>l</sup> **1 выражение**: 1-е и 2-е измерения сгруппированы, 3-е измерение стопкой
	- <sup>l</sup> **Более 2 выражений**: 1-е и 2-е измерения сгруппированы, выражения стопкой
- <sup>l</sup> **Трехмерное представление**: параметры в этой группе определяют угол, с которого происходит представление диаграммы в трехмерных режимах.
	- <sup>l</sup> **Верхний угол**: определяет вертикальный угол трехмерного представления. Значение должно быть целым числом от 5 до 45.
- <sup>l</sup> **Угол наклона**: определяет угол наклона трехмерного представления. Значение должно быть целым числом от 5 до 45.
- **· Цветовой стиль графика**: этот элемент управления может использоваться для наложения стиля цвета на все цвета графика диаграммы. При выборе стиля в раскрывающемся списке все цвета в **Карта цветов** на странице **Цвета** изменятся на выбранный стиль. Изменение происходит незамедлительно, а сам параметр не будет сохранен до следующего раза, когда будет произведен вход на эту страницу диалогового окна. Действительные базовые цвета карты цветов затронуты не будут. **Цветовой стиль графика** доступен не для всех видов диаграмм. Доступны следующие параметры:
	- <sup>l</sup> **Сплошной цвет**: устанавливает все цвета карты цветов как сплошные.
	- **Темный градиент**: устанавливает все цвета карты цветов в один градиент, приближающийся к черному цвету.
	- **Светлый градиент**: устанавливает все цвета карты цветов в один градиент, приближающийся к более светлому цвету.
	- **Блестящий**: придает всем полосам блестящий вид.
- <sup>l</sup> **Стиль фона области графика**: этот элемент управления используется для изменения вида фона области графика. Этот параметр доступен только для диаграмм с областью графика. Доступны следующие параметры:
	- **Рамка**: вокруг области графика отображается рамка.
	- **С тенью**: данный параметр создает эффект тени на фоне области графика.
	- Минимальный: данный параметр удаляет фон области графика.
- <sup>l</sup> **Предв. просмотр**: предлагает предварительный просмотр базовых свойств отображения диаграммы.

#### **Свойства диаграммы: Представление (Блочная диаграмма)**

В этом диалоге необходимо указать параметры, определяющие способ отображения блоков данных.

Значения по умолчанию:

Значения по умолчанию

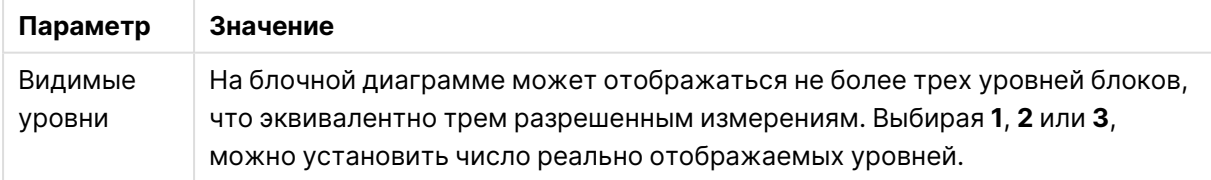

Выбирая следующие параметры в группе **Всплывающий**, можно управлять тем, какая информация отображается во всплывающем меню, которое появляется при наведении курсора мыши на данные.

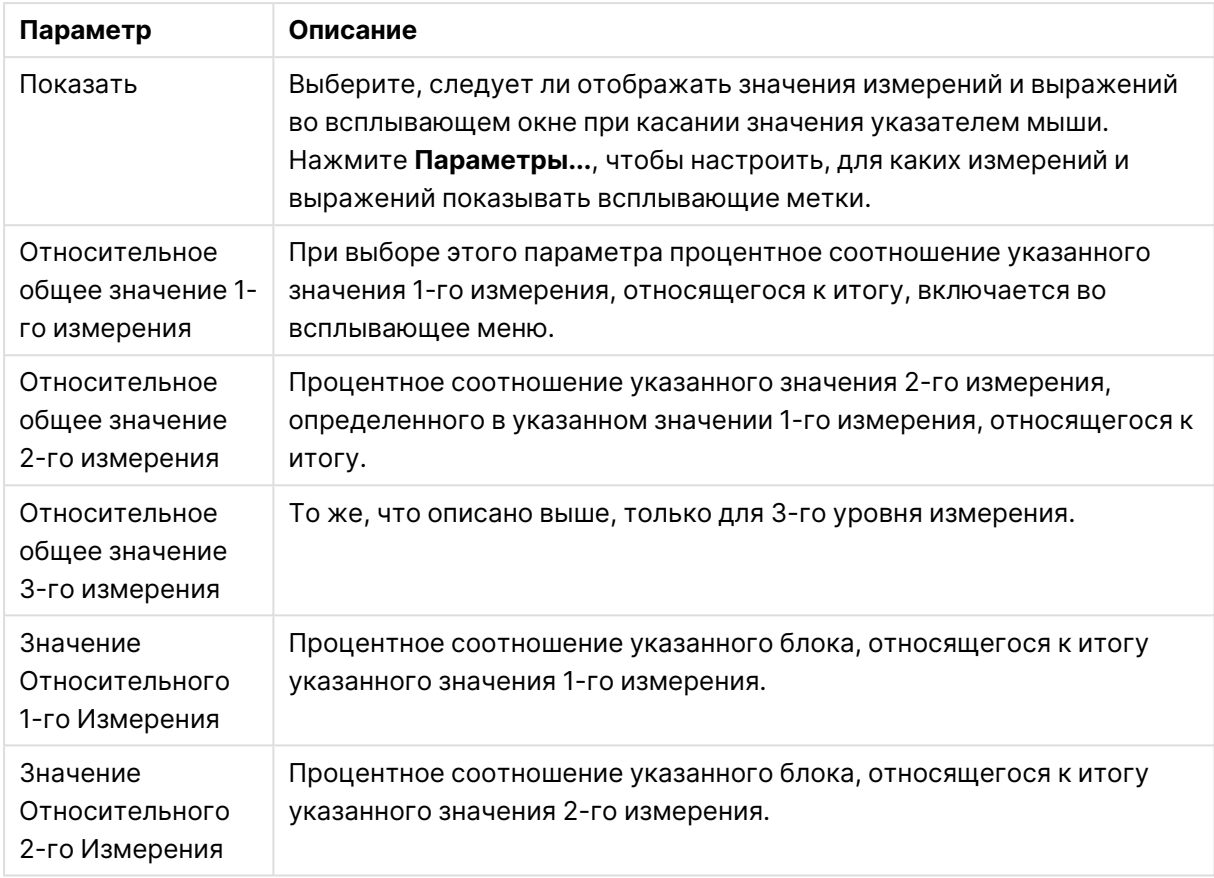

### Параметры всплывающего окна

#### Параметры метки измерения

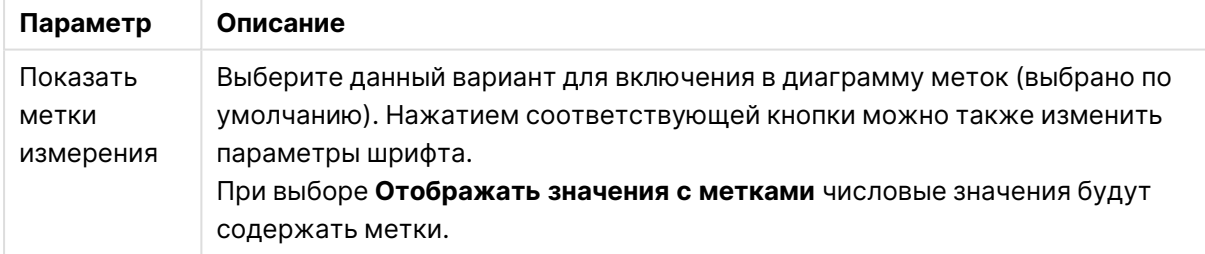

Группа **Текст в диаграмме** используется для добавления в диаграмму плавающего текста.

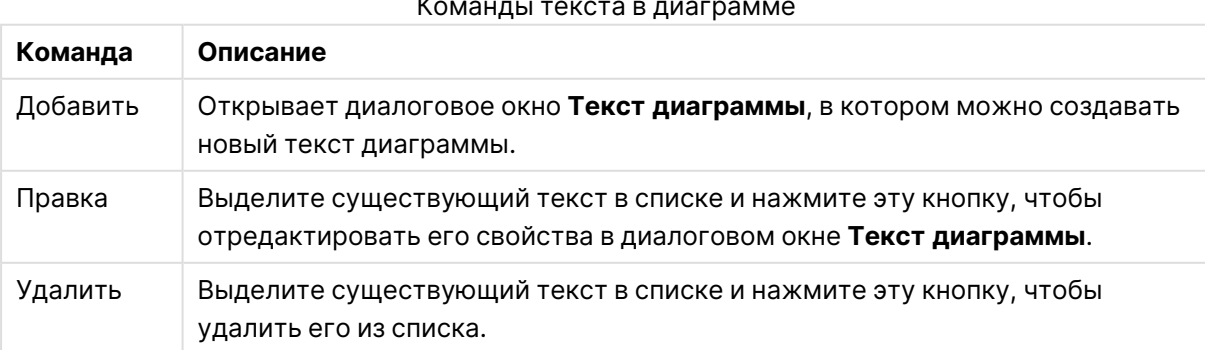

#### Команды текста в диаграмме

Свободно перемещаемый текст отображается в левой верхней части диаграммы, но его можно переместить, когда диаграмма открыта в режиме редактирования макета.

В группе **Легенда** можно управлять отображением меток данных измерений в диаграмме. Для отображения меток данных выберите этот параметр. Метки данных показаны только для текущего верхнего уровня диаграммы.

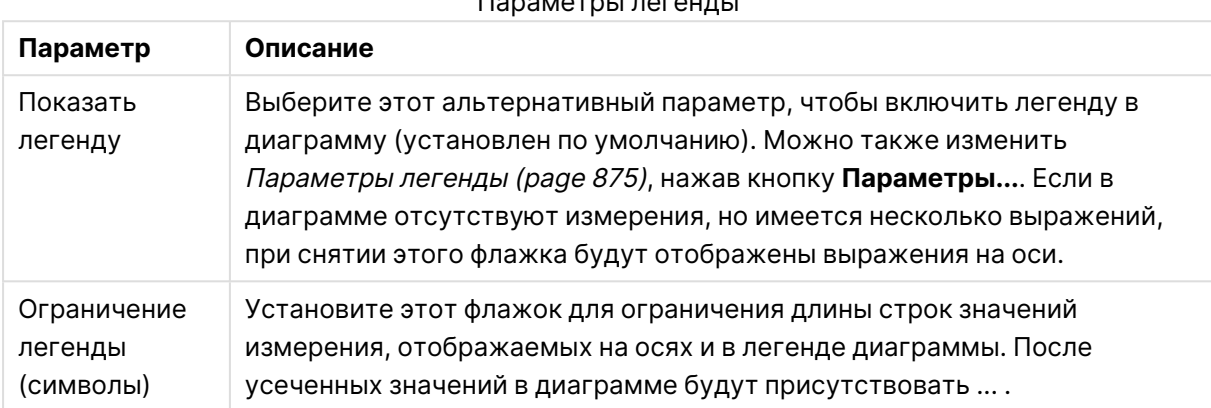

#### $\Gamma$

В группе **Границы Блока** можно установить ширину и цвет границ, рисуемых вокруг блоков на трех разных уровнях измерений. Границы блока не применяются, если используется стиль заголовка блочных диаграмм.

Для изменения границы для любого измерения нажмите окно с прокруткой и кнопку **Цвет** для выбора другого цвета границы.

В группе **Параметры Заголовка** можно установить шрифт и цвет заголовка, используемого для верхнего и промежуточного уровней измерения. Эти параметры применяются только в случае, если используется стиль заголовка блочных диаграмм.

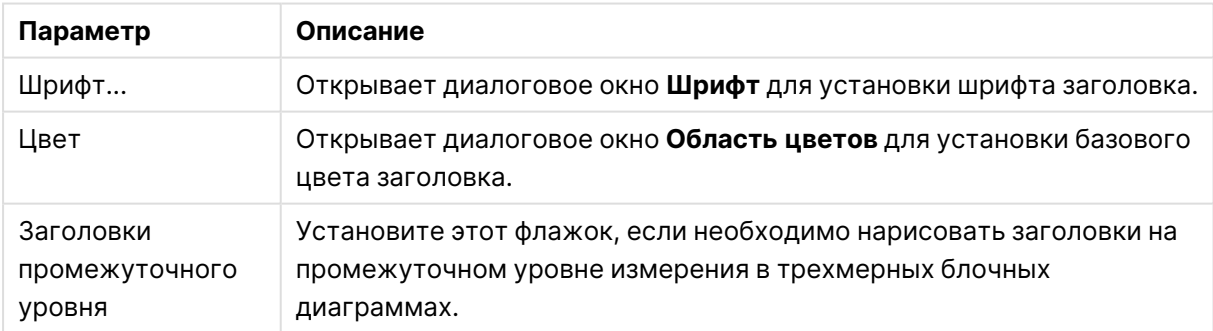

#### Параметры заголовка

#### **Оси**

На странице **Оси** можно задать параметры отображения осей x и y.

#### **Свойства диаграммы: Цвета**

Страница **Свойства диаграммы: Цвета** открывается щелчком правой кнопки мыши по окну диаграммы и выбором команды **Свойства** в меню **Объект**.

В группе **Представление Данных** возможно назначить до 18 различных цветов значений полей измерений диаграмм.

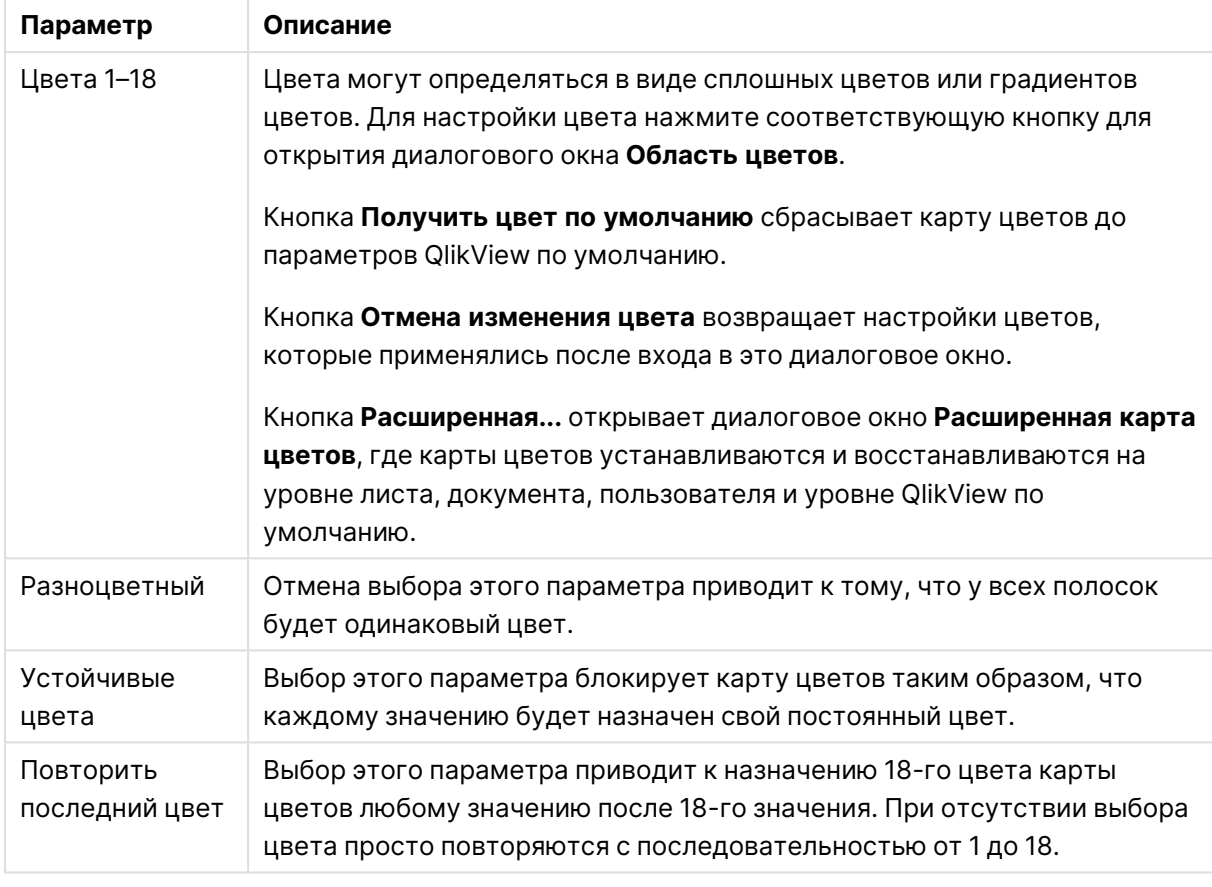

#### Параметры вида

В группе **Фон рамки** настройки цветов сделаны для фона области графика и фона области вокруг области графика.

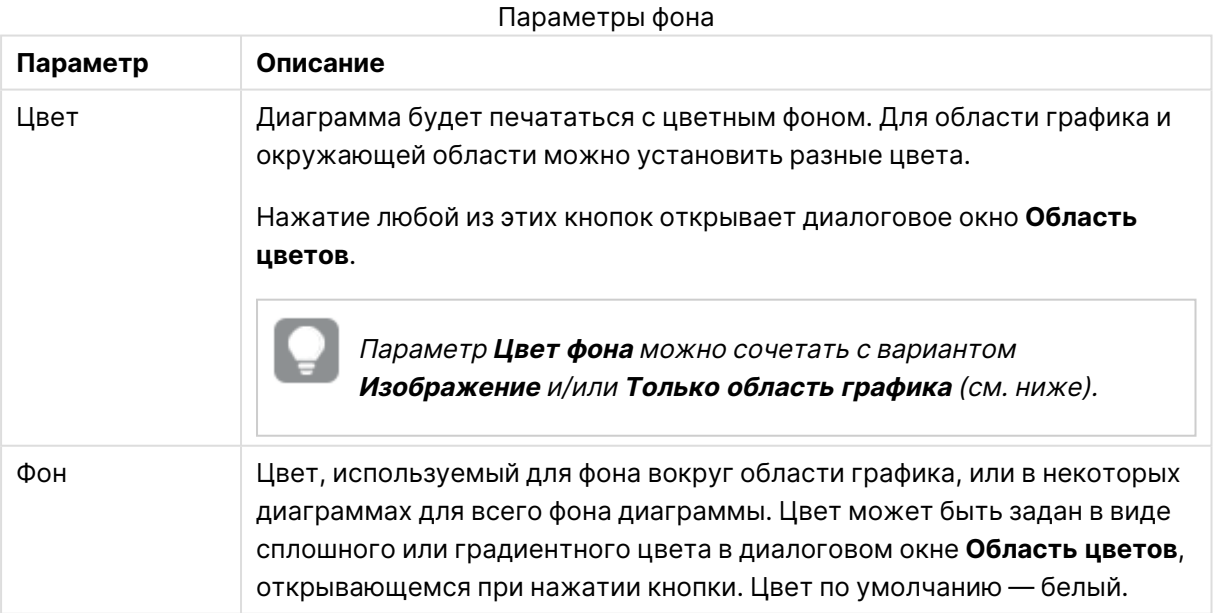

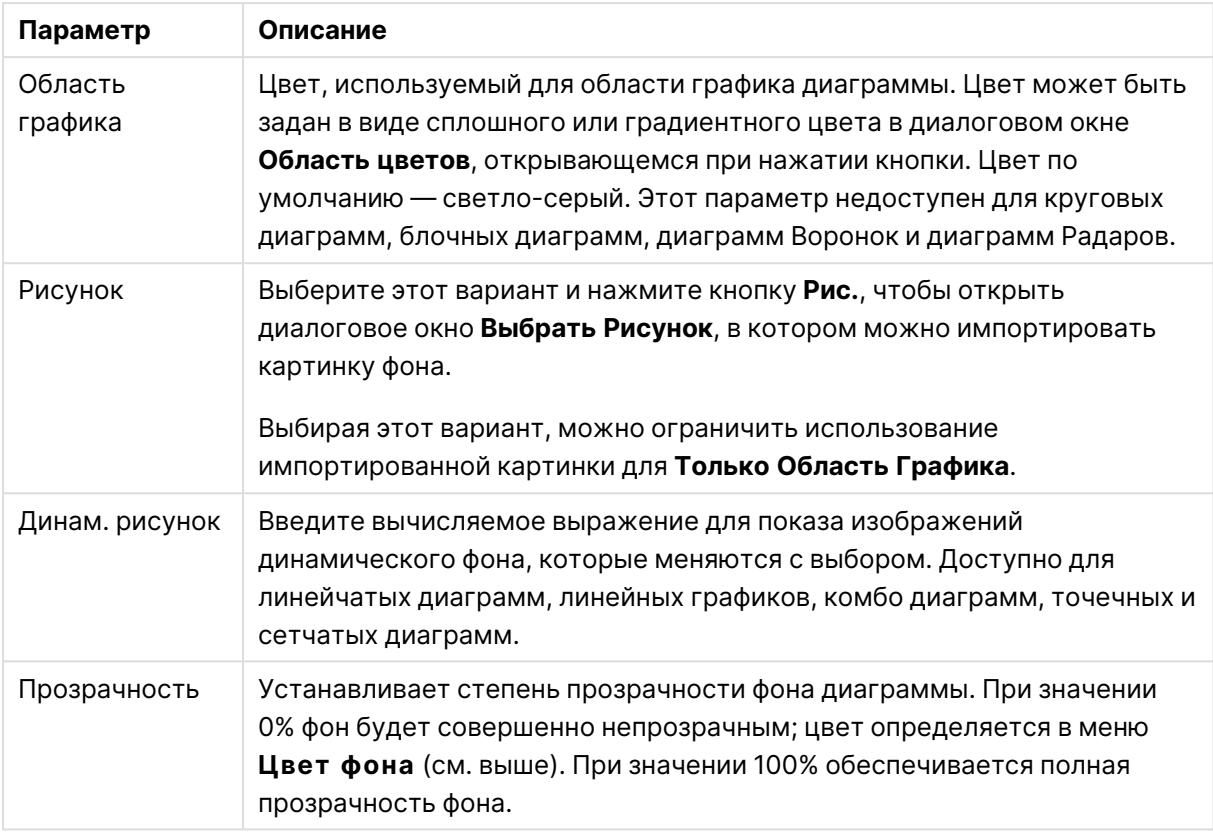

В группе **Границы области графика** можно назначить **Ширину** и **Цвет Границ** для прямоугольника вокруг области графика.

### **Свойства диаграммы: Число**

Эта страница свойства относится к активной диаграмме и содержит следующие элементы управления для форматирования значений:

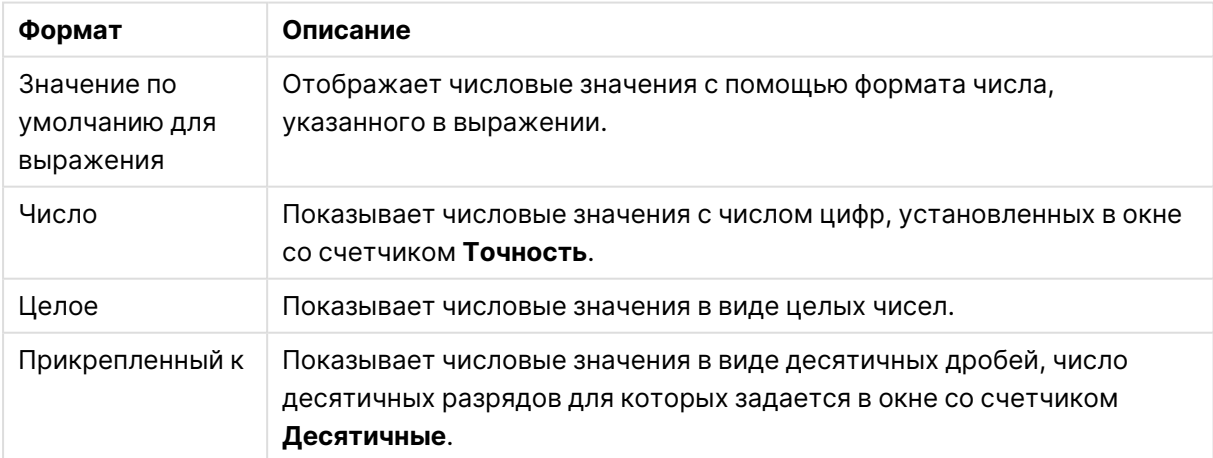

#### Форматы чисел

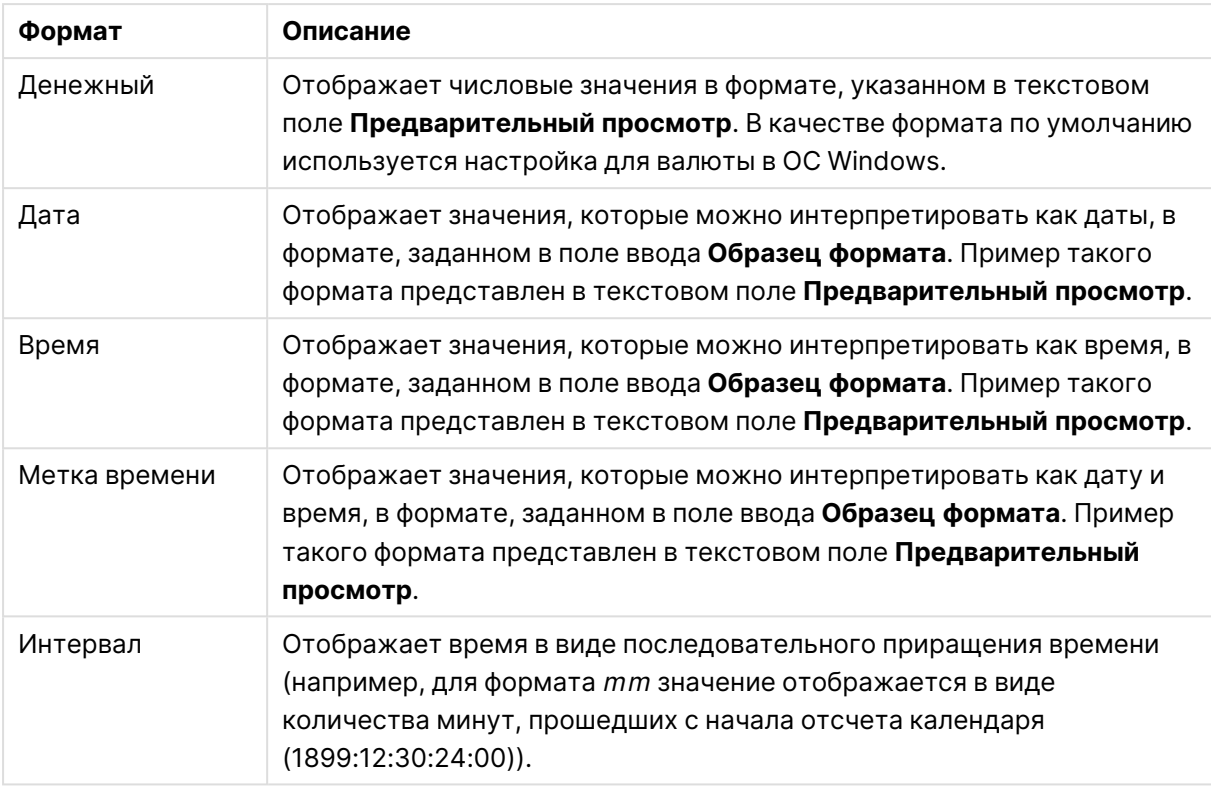

Кнопка **Показать в процентах (%)** активна для следующих форматов: **Число**, **Целое** и **Прикрепленный к**.

Разделители **Десятич.** и **Тысяч.** можно настроить в полях ввода группы **Разделители**.

В полях ввода **Символ** можно указать символы для единицы измерения, 1000, 1 000 000 и 1 000 000 000.

Кнопка **ISO** служит для настройки форматирования времени, даты и метки времени в соответствии со стандартом ISO.

Кнопка **Системный** служит для выполнения форматирования в соответствии с настройками системы.

#### **Шрифт**

Здесь можно задать **Шрифт**, **Стиль шрифта** и **Размер** используемого шрифта.

Шрифт можно задать для любого единичного объекта (**Свойства объекта: Шрифт**) или всех объектов в документе (**Применить к объектам** в пункте **Свойства документа: Шрифт**).

Кроме того, шрифты документа по умолчанию для новых объектов можно задать в пункте **Свойства документа: Шрифт**. Доступны два шрифта по умолчанию:

1. Первый шрифт по умолчанию (**списки, диаграммы и т. п.**) используется для большинства объектов, включая списки и диаграммы.

2. Второй шрифт по умолчанию (**текстовые объекты и кнопки**) используется для кнопок и текстовых полей, для которых обычно требуется применение более крупного шрифта.

Наконец, шрифты по умолчанию для новых документов можно задать в пункте **Параметры пользователя: Шрифт**.

Для диаграмм, кнопок и текстовых объектов (кроме объектов поиска) также можно задать **цвет** шрифта. Цвет может быть **Фиксированный** или динамически **Вычисляемый** с помощью выражения. Выражение должно являться действительным представлением цвета, поэтому для его создания используются функции цвета. Если в результате оценки выражения не получается действительное представление цвета, по умолчанию будет использоваться черный цвет шрифта.

Дополнительные параметры:

- <sup>l</sup> **Отбросить тень**: при выборе этого параметра текст будет отбрасывать тень.
- **Подчеркивание**: при выборе этого параметра текст будет подчеркиваться.

Пример выбранного шрифта показывается на панели предварительного просмотра.

#### **Макет**

Параметр «Макет» будет применен к текущему объекту только в том случае, если он задан на странице «Свойства объекта».

Параметр «Макет» будет применен ко всем объектам указанного типа в документе в том случае, если он задан на странице «Свойства документа».

## Использовать границы

Установите этот параметр, чтобы использовать границы вокруг объекта листа. Укажите тип границы, выбрав его в раскрывающемся меню.

- <sup>l</sup> **Интенсивность тени**: в раскрывающемся меню **Интенсивность тени** можно выбрать интенсивность тени вокруг объектов листов. Также можно выбрать **Без тени**.
- **Стиль границы**: Доступны следующие предопределенные типы границ:
	- **Сплошной**: сплошная граница одного цвета.
	- **Подавленный**: граница, создающая впечатление вдавленности объекта листа в фон.
	- **Поднятый**: граница, создающая впечатление поднятия объекта листа над фоном.
	- **Окруженный стеной**: граница, создающая впечатление стены вокруг объекта листа.
- **Ширина границы**: этот параметр доступен для всех типов границ. Толщина линии может быть указана в мм, см, дюймах (", inch), пикселях (px, pxl, pixel), точках (pt, pts, point) или в docunits (du, docunit).
- **Цвет**: нажмите эту кнопку, чтобы открыть диалоговое окно, в котором можно выбрать соответствующий базовый цвет из палитры цветов для всех типов границ.
- **Радуга**: создает границу цвета радуги для всех типов границы. Радуга будет начинаться с выбранного базового цвета сверху объекта листа.

При выборе **Упрощенный** для параметра **Режим оформления** в меню **Свойства документа: Общие** нельзя выбрать тип границы, доступны только раскрывающееся меню **Интенсивность тени** и параметр **Ширина границы**.

# Скругленные углы

В группе **Скругленные углы** можно определить общую форму объекта листа. Эти параметры позволяют рисовать объекты листа как идеально круглой/эллиптической формы, так и большой эллиптической и прямоугольной формы. Значение **Скругленные углы** доступно только при выборе параметра **Расширенный Режим оформления** в меню **Свойства документа: Общие**.

- **Скругленные углы**: при установке этого параметра можно выбрать формы со скругленными углами.
- <sup>l</sup> **Углы**: углы, для которых не установлен флажок, будут прямоугольными.
- <sup>l</sup> **Прямоугольность**: числовая переменная от 2 до 100, где 100 определяет прямоугольник с идеально квадратными углами, а 2 соответствует идеальному эллипсу (круг с пропорциями 1:1). Прямоугольность от 2 до 5 обычно является оптимальной для достижения закругленных углов.
- **Радиус угла**: этот параметр определяет радиус углов в фиксированном расстоянии (**Фиксированное**) или проценте от всего квадранта (**Доля (%)**). Этот параметр позволяет регулировать степень влияния базовой общей формы, установленной параметром **Прямоугольность**, на углы. Расстояние может быть указано в мм, см, дюймах (", inch), пикселях (px, pxl, pixel), точках (pt, pts, point) или в docunits (du, docunit).

# Слой

В группе **Слой** можно определить объект как располагающийся в одном из трех слоев:

- **Снизу**: объект листа со свойством слоя Снизу никогда не может загораживать объекты листа в слоях **Обыч.** и **Сверху**. Он может быть размещен только сверху других объектов листа в слое **Сверху**.
- <sup>l</sup> **Обыч.**: при создании объекты листа находятся в слое **Обыч.** (среднем). Объект листа в слое **Обыч.** не может загораживаться объектами листа в слое **Снизу** и не может загораживать объекты листа в слое **Сверху**.
- <sup>l</sup> **Сверху**: объект листа в слое **Сверху** не может загораживаться объектами листа в слоях **Обыч.** и **Снизу**. Все остальные объекты листа в слое **Сверху** могут быть размещены поверх него.
- <sup>l</sup> **Пользовательский**: слои **Сверху**, **Обыч.** и **Снизу** соответствуют слоям с внутренней нумерацией 1, 0 и -1 соответственно. Фактически, принимаются все значения от -128 до 127. Выберите параметр для ввода выбранного значения.

## Мастер создания темы...

Открывает окно **Мастер создания темы**, в котором можно создать тему макета.

# Применить тему...

Применить тему макета можно к объекту, листу или документу.

# Показать

В группе **Показать** можно указать условие отображения объекта листа:

- Всегда: объект листа будет отображаться всегда.
- **Условный**:объект листа будет отображен либо скрыт в зависимости от условной функции, которая будет непрерывно оцениваться в зависимости от выборок и прочих факторов. Объект листа будет скрыт, только если условие возвращает FALSE.

Пользователи <sup>с</sup> правами Admin на документ могут переопределить все условия отображения <sup>с</sup> помощью **Показать все листы <sup>и</sup> объекты листа** <sup>в</sup> диалоговом окне **Свойства документа: Безопасность**. Переключение этой функции происходит нажатием Ctrl+Shift+S.

# Параметры

В группе **Параметры** можно запретить перемещение и изменение объекта листа. Параметры в этой группе применяются только к соответствующим флажкам, установленным в **Свойства документа: Макет** и **Свойства листа: Безопасность**.

- <sup>l</sup> **Разр. перем./ред.**: при отключении этого параметра передвинуть объект листа либо изменить его размер будет невозможно.
- <sup>l</sup> **Разр. копир/клон**: при отключении этого параметра скопировать объект листа будет невозможно.
- <sup>l</sup> **Разр. инфо**: при использовании функции **информации** значок информации будет отображаться в заголовке окна каждый раз, когда значение поля будет иметь связанную с ним информацию. Чтобы значок информации не отображался в заголовке, снимите этот флажок.

Info [\(page](#page-1094-0) 1095)

**• Изм. разм. по данным**: обычно границы вокруг всех объектов листа таблицы в QlikView сжимаются в том случае, когда выборки делают размер таблицы меньше присвоенного размера для объекта листа. При снятии этого флажка автоматическая регулировка размера будет отключена, оставляя лишнее пространство пустым.

# Полосы прокрутки

В группе **Полосы прокрутки** содержатся различные элементы управления для изменения макета полос прокрутки:

- <sup>l</sup> **Сохр. позицию прокрутки**: при выборе этого параметра QlikView попытается сохранить позицию прокрутки таблиц и диаграмм с полосой прокрутки, если выбор выполняется в другом объекте. Этот параметр также должен быть установлен в **Параметры пользователя: Объекты**. При закрытии документа позиция прокрутки не сохраняется.
- **Кнопки прокр.**: установка цвета кнопки прокрутки. Выберите цвет, нажав кнопку. Имейте в виду, что средние тона серого лучше всего подходят для полос прокрутки. В диалоговом окне **Область цветов**, которое открывается при нажатии соответствующей кнопки, можно определить любой цвет как сплошной или градиент.
- <sup>l</sup> **Фон полосы прокрутки**: установка цвета фона полосы прокрутки. Выберите цвет, нажав кнопку.
- <sup>l</sup> **Ширина полосы прокрутки**: этот элемент управления регулирует ширину и относительный размер символов полосы прокрутки.
- **Стиль прокрутки**: задает стиль полосы прокрутки. Выберите стиль в раскрывающемся списке. Стиль полосы прокрутки **Классический** соответствует полосам прокрутки QlikView 4/5. Стиль полосы прокрутки **Стандартный** имеет более современный внешний вид. Третий стиль — это **Легкий**, используемый для более тонких и облегченных полос.

Для просмотра стиля полосы прокрутки для параметра **Режим оформления** должно быть установлено значение **Расширенный**. Данный параметр можно найти на вкладке **Общие**, для чего следует открыть раскрывающееся меню **Параметры** и выбрать **Свойства документа**.

<sup>l</sup> **Применить к...**: открытие диалогового окна **Свойства заголовка и границ**, в котором можно установить применение свойств, установленных на странице **Макет**.

#### **Заголовок**

Параметр «Заголовок» будет применен только к текущему объекту в том случае, если он задан на странице **Свойства объекта**.

Параметр «Заголовок» будет применен ко всем объектам указанного типа в документе в том случае, если он задан на странице **Свойства документа**.

На странице **Заголовок** укажите параметры макета, полностью отличающиеся от общего макета объекта.

- **Показать заголовок**: при выборе этого параметра заголовок разместится в верхней части объекта листа. По умолчанию этот параметр будет включен для окон списка и других «блочных объектов», в то время как для кнопок, текстовых объектов и объектов линий/стрелок он останется неактивным.
- <sup>l</sup> **Текст заголовка**: в окне ввода текста можно ввести название, которое будет отображаться в заголовке объекта листа. Используйте кнопку **Шрифт…** для изменения шрифта заголовка.

Установите цвета заголовка в других его состояниях. Параметры для **Активные цвета** и **Неактивные цвета** можно установить отдельно.

Нажмите кнопку **Цвет фона** или **Цвет текста** для открытия диалогового окна **Область цветов**. **Цвет фона** можно определить как **сплошной** или **градиентный** цвет в диалоговом окне **Область цветов**. **Цвет текста** можно определить как **Фиксированный** или **Вычисляемый** цвет с помощью функций цвета.

- **Переносить текст**: при выборе этого параметра заголовок будет отображаться в двух или более строках.
- <sup>l</sup> **Высота заголовка (линии)**: укажите число линий заголовка в этом окне правки.

Точный размер и позицию объекта QlikView можно определить и изменить с помощью параметров размера/позиции для объекта листа QlikView **Нормальный** или **Свернутый**. Эти параметры измеряются в пикселях:

- **Х-поз.**: устанавливает горизонтальную позицию левой стороны объекта листа по отношению к левому краю листа.
- <sup>l</sup> **Y-поз.**: устанавливает вертикальную позицию верхней стороны объекта листа по отношению к верхнему краю листа.
- Ширина: устанавливает ширину объекта листа QlikView.
- **Высота**: устанавливает высоту объекта листа QlikView.

Ориентацию метки заголовка можно изменить при помощи параметров **Выравнивание заголовка**:

- <sup>l</sup> **По горизонтали**: метку можно выровнять по горизонтали: **Слева**, **По центру** или **Справа** в пределах области заголовка.
- <sup>l</sup> **По вертикали**: метку можно выровнять по вертикали: **Сверху**, **По центру** или **Снизу** в пределах области заголовка.

#### **Специальные значки**

Многие команды меню «Объект» объектов листа можно конфигурировать в виде значков заголовков. Выберите команды, которые будут отображаться в виде значков заголовков, путем выбора параметра слева от каждой команды в списке.

Используйте специальные значки заголовков осторожно. Слишком много значков приведут пользователя в замешательство.

- <sup>l</sup> **Разрешить свертывание**: если объект поддается свертыванию, то при выборе этого параметра в заголовке окна объекта листа отобразится значок свертывания. Кроме того, этот параметр позволит свертывать объект двойным щелчком мыши по заголовку.
- **Автоматическое свертывание**: этот параметр станет доступным при выборе параметра **Разрешить свертывание**. Если параметр **Автоматическое свертывание** выбран для нескольких объектов листа на одном листе, автоматически свертываться будут все объекты, кроме одного. Этот параметр может быть полезным, к примеру, для поочередного отображения нескольких графиков в одной области листа.
- <sup>l</sup> **Разрешить развертывание**: если объект поддается развертыванию, то при выборе этого параметра в заголовке окна объекта листа отобразится значок развертывания. Кроме того, этот параметр позволит развертывать объект двойным щелчком мыши на заголовке. При одновременном выборе параметров **Разрешить свертывание** и **Разрешить развертывание** двойной щелчок мыши будет сворачивать объект.
- **Подсказка**: здесь можно ввести текст справки, который отобразится во всплывающем окне. Текст подсказки можно ввести в виде вычисляемой формулы. На уровне документа этот параметр недоступен. Нажмите кнопку **...**, чтобы открыть диалоговое окно **Изменить выражение** для более удобного редактирования длинных формул. Введите, к примеру, описание объекта листа. Значок подсказки будет добавлен к заголовку окна объекта. При наведении мыши на значок текст отобразится во всплывающем окне.

### Диаграмма Воронка

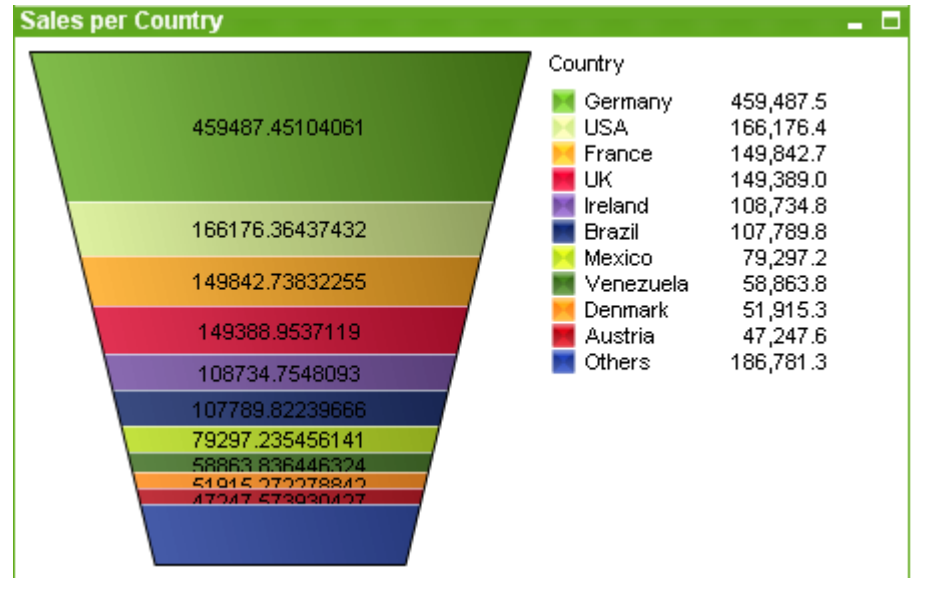

Диаграммы — графическое представление числовых данных. Диаграмма Воронка обычно используется для показа данных в потоках и процессах. С точки зрения отображения она схожа с круговой диаграммой. Диаграмма может отображаться либо с высотой/шириной сегмента, либо с площадью сегмента, пропорциональной данным. Также диаграмма может включать сегменты одинаковой высоты/ширины без привязки к началу координат.

Для переключения различных представлений существующей диаграммы измените значение параметра **Тип диаграммы** на странице **Свойства диаграммы: Общие**.

При щелчке диаграммы «Воронка» правой кнопкой мыши отображается **Диаграмма Воронка: меню «Объект»**. Это меню также можно открыть из меню **Объект**, если диаграмма Воронка является активным объектом.

### **Меню «Объект»**

Щелкните правой кнопкой мыши диаграмму, отобразится плавающее меню. Это меню можно также найти в меню **Объект**, когда диаграмма активна.

Это меню содержит следующие команды:

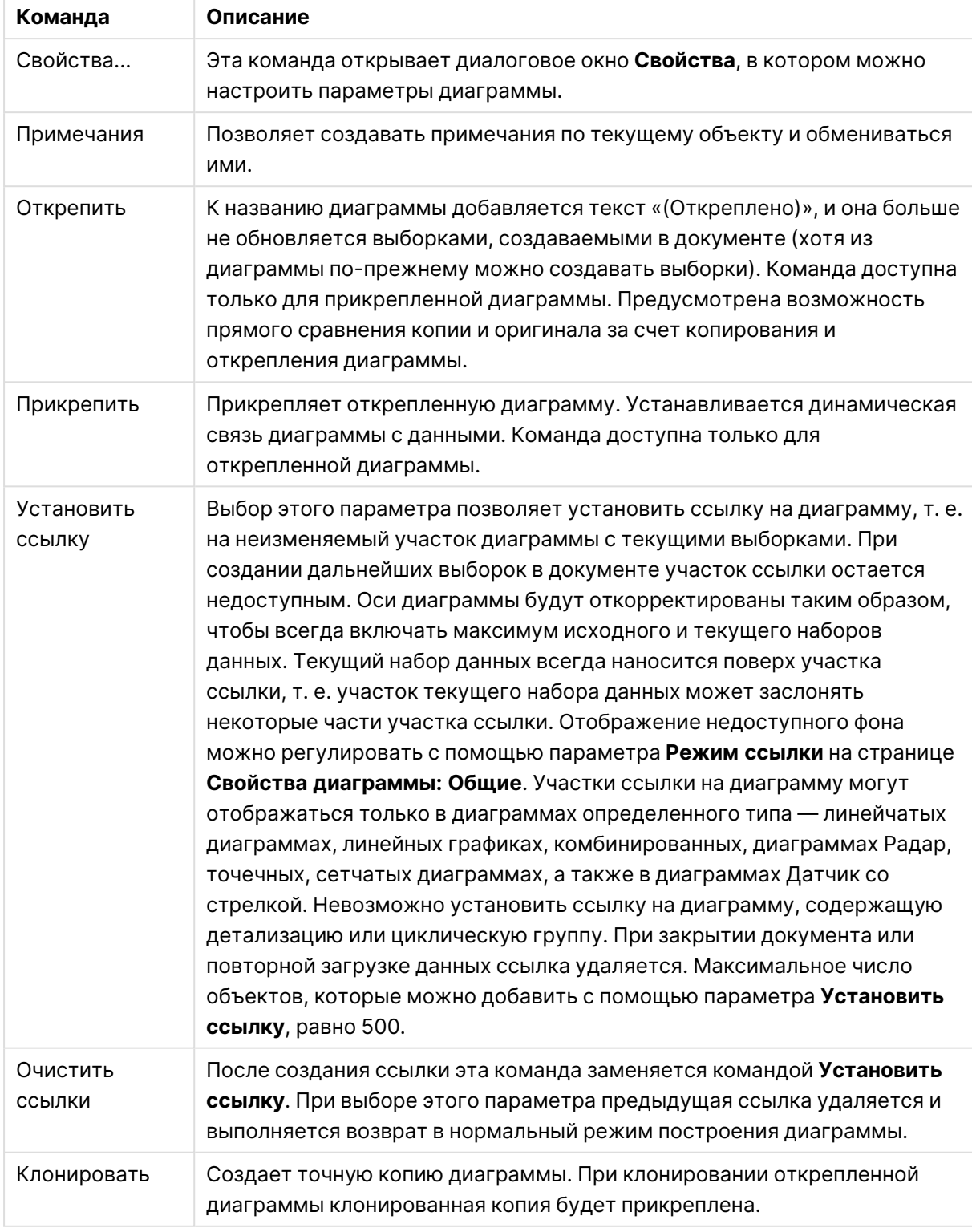

### Команды меню объекта
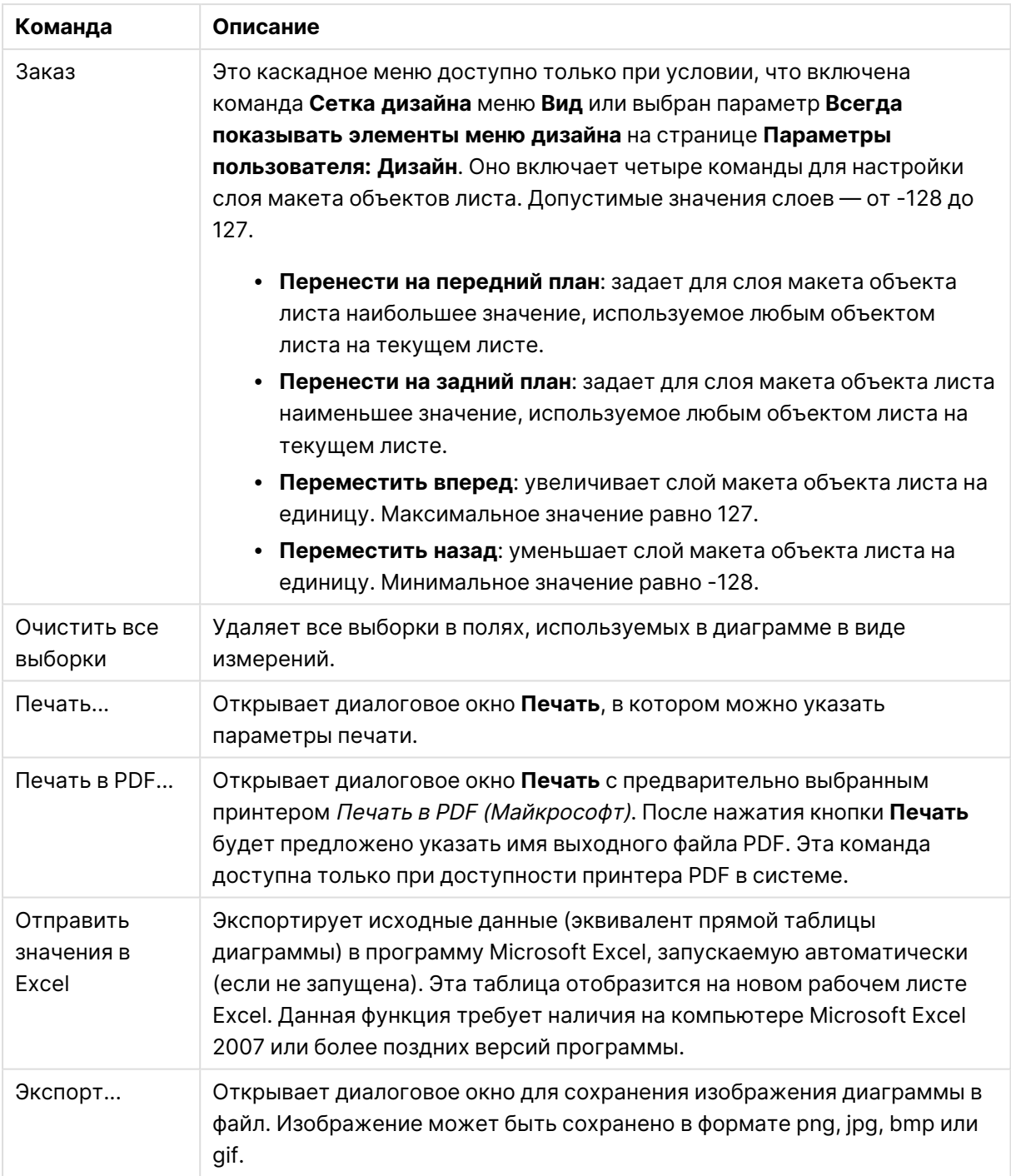

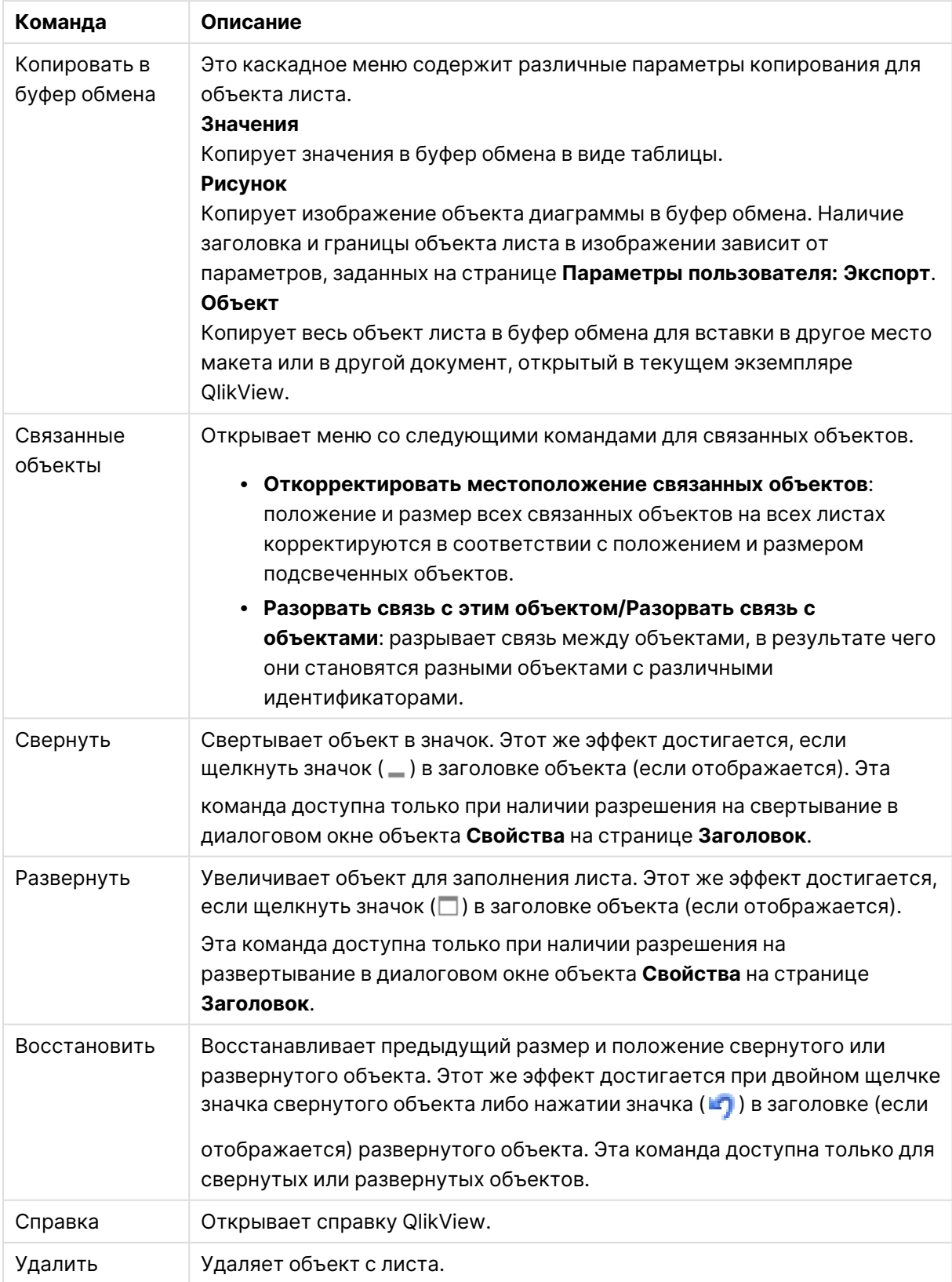

#### **Свойства диаграммы: Общие**

На странице **Общие** можно установить такие свойства, как заголовки и тип диаграммы. Это первая страница **Мастера быстрого создания диаграмм** и в диалоговом окне **Свойства диаграммы**.

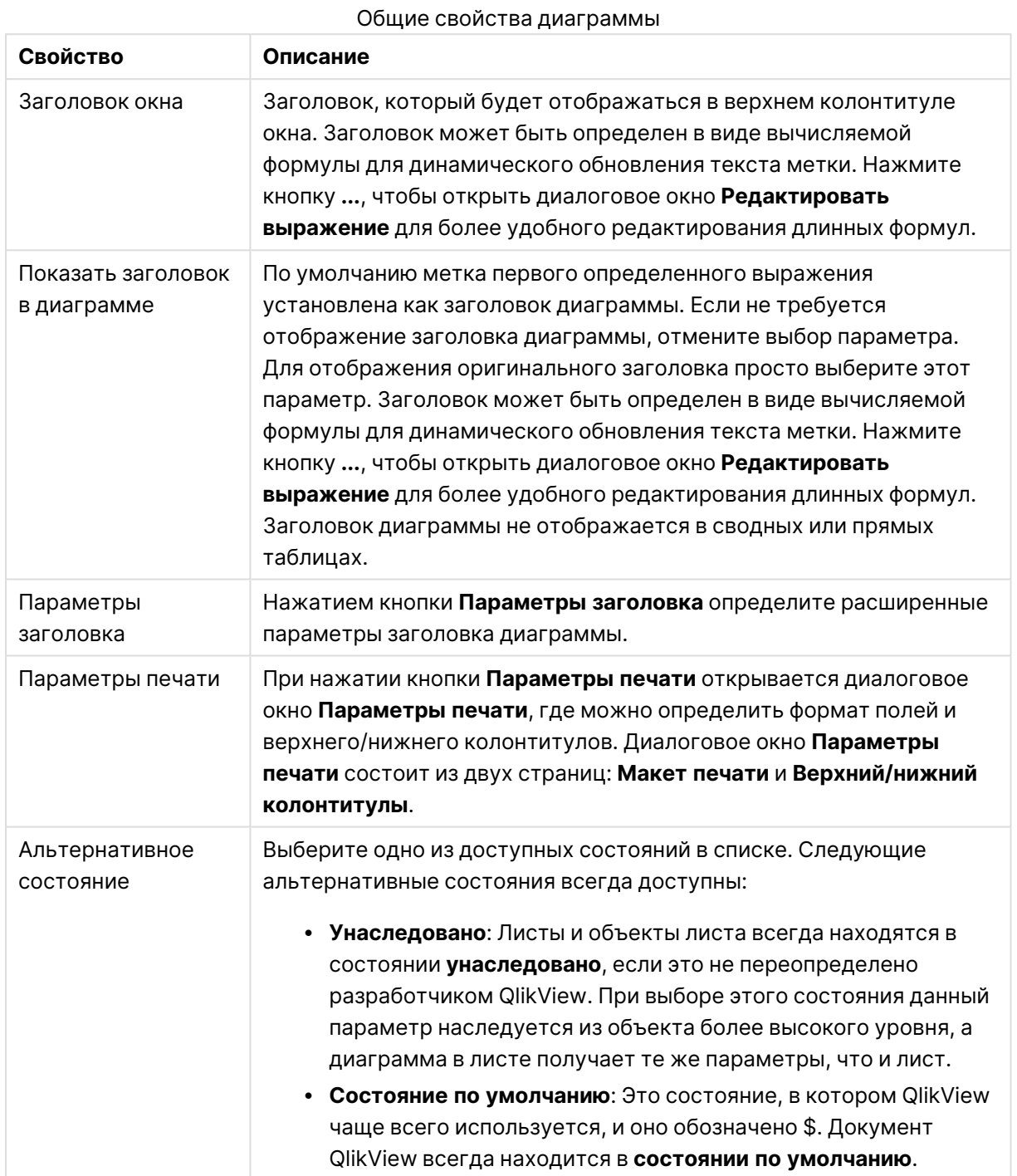

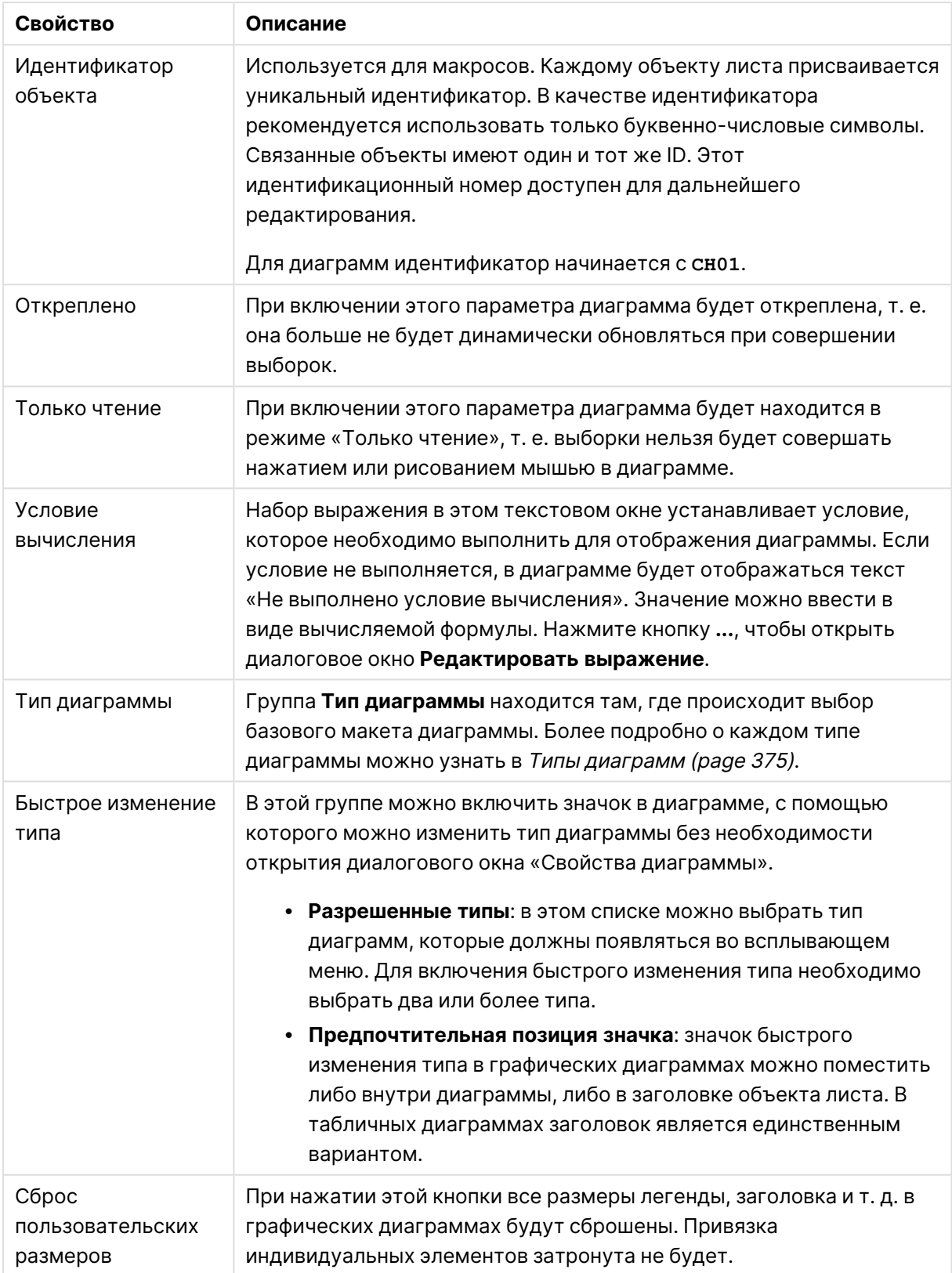

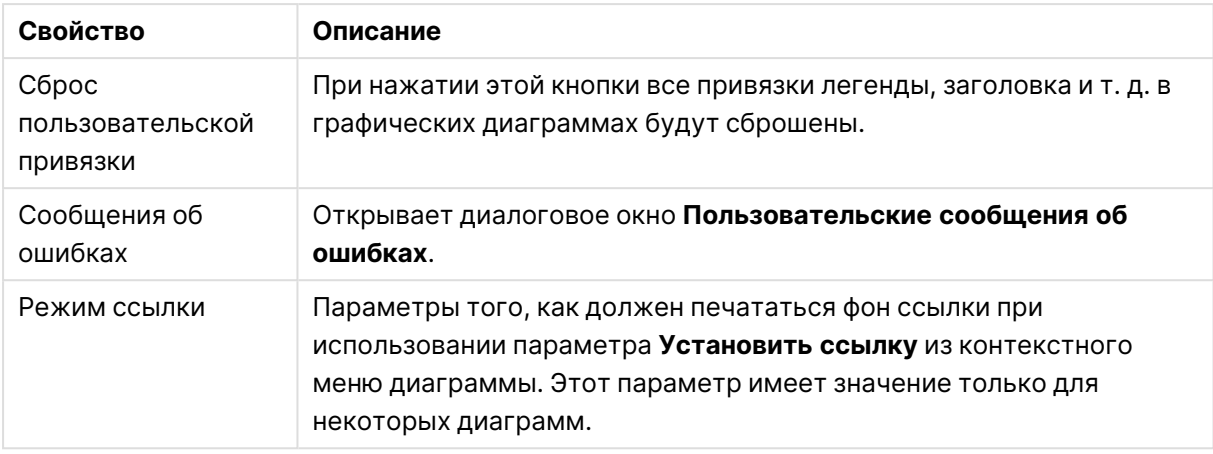

#### **Свойства диаграммы: Измерения**

Страница **Свойства диаграммы: Измерения** открывается щелчком правой кнопкой мыши по диаграмме и выбором пункта **Свойства** или, когда диаграмма активна, выбором пункта **Свойства** в меню **Объект**.

После создания диаграммы вы должны задать себе два вопроса:

- Как она должна выглядеть? Чему должны соответствовать полосы линейчатой диаграммы? Ответом может быть «сумма продаж» или что-либо аналогичное. Это устанавливается на вкладке **Выражения**.
- Как она должна группироваться? Как значения полей необходимо использовать в качестве меток для полос линейчатой диаграммы? Ответом может быть «для страны» или что-либо аналогичное. Это устанавливается на вкладке **Измерения**.

В диаграмме может отображаться одно или несколько измерений. Верхний предел зависит от действительного типа диаграммы, сложности данных и доступной памяти. Круговые, линейные и точечные диаграммы могут отображать не более двух измерений, трех полос, полос, а сетчатые диаграммы — не более трех. Диаграммы Радар и Воронка могут отображать только одно измерение, а диаграммы Датчик не используют измерения вовсе. Последующие измерения игнорируются.

Измерение диаграммы получает значения из поля, указанного на странице **Свойства диаграммы: Измерения**. Вместо одного поля измерение также может состоять из группы полей (см. **Изменить группы** ниже).

Измерение может быть одним полем, группой или выражением (вычисляемое измерение). Измерение также можно создать синтетически.

Поля можно перемещать, выбрав их (щелчок, Ctrl-щелчок) и воспользовавшись кнопками **Добавить >** и **<Удалить**, или дважды щелкнув нужные выборки.

Измерения диаграммы также могут вычислены из выражения.

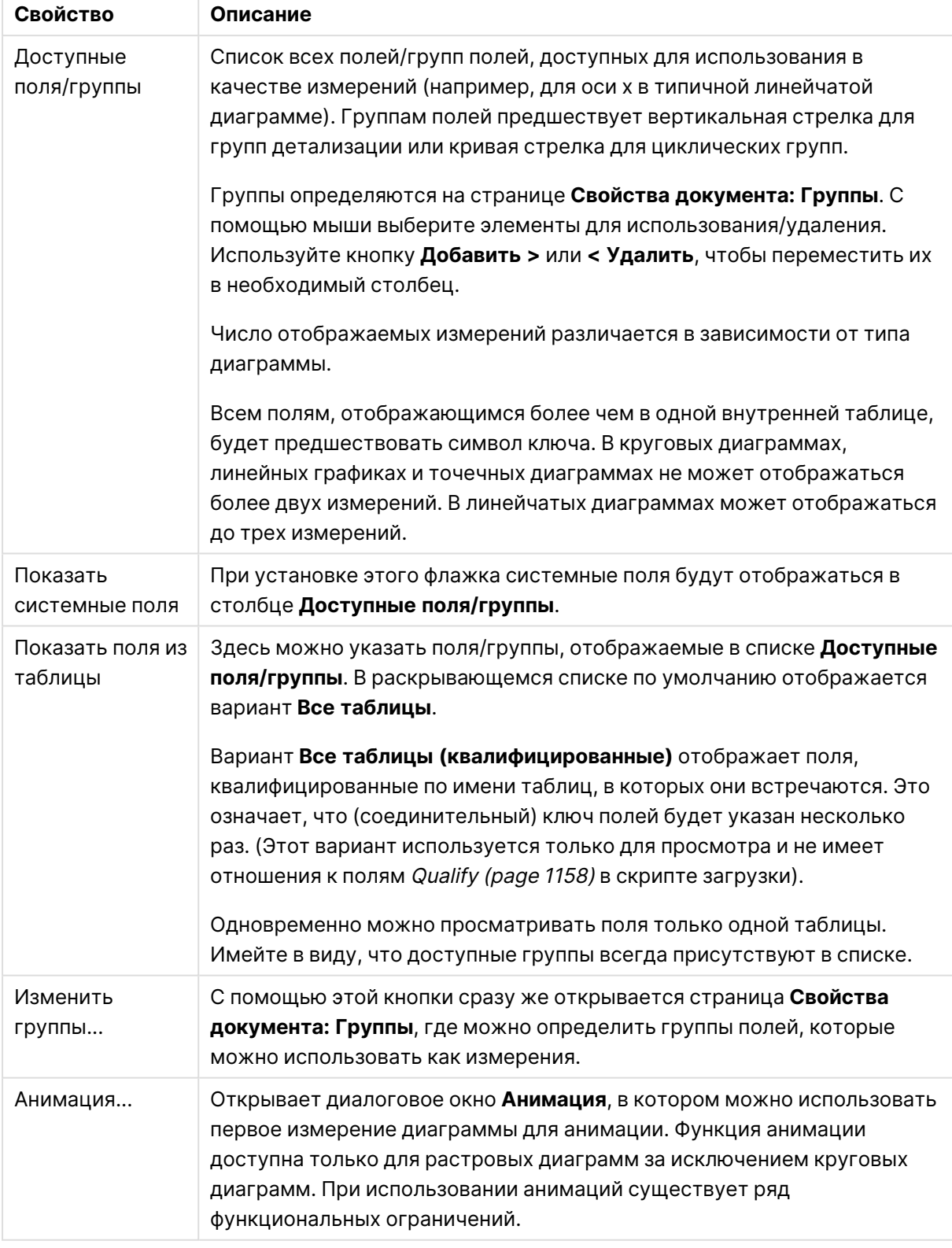

#### Свойства измерения

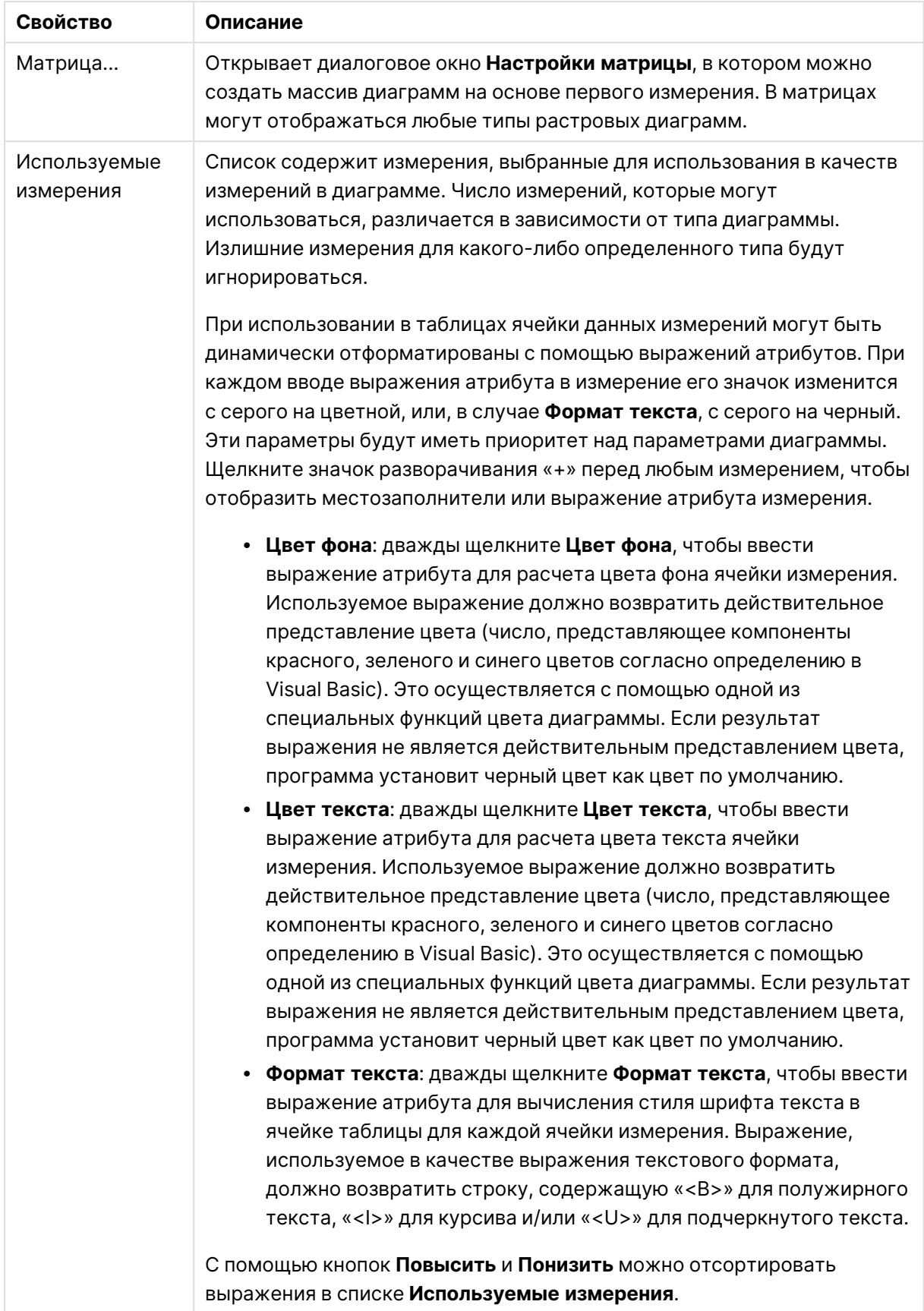

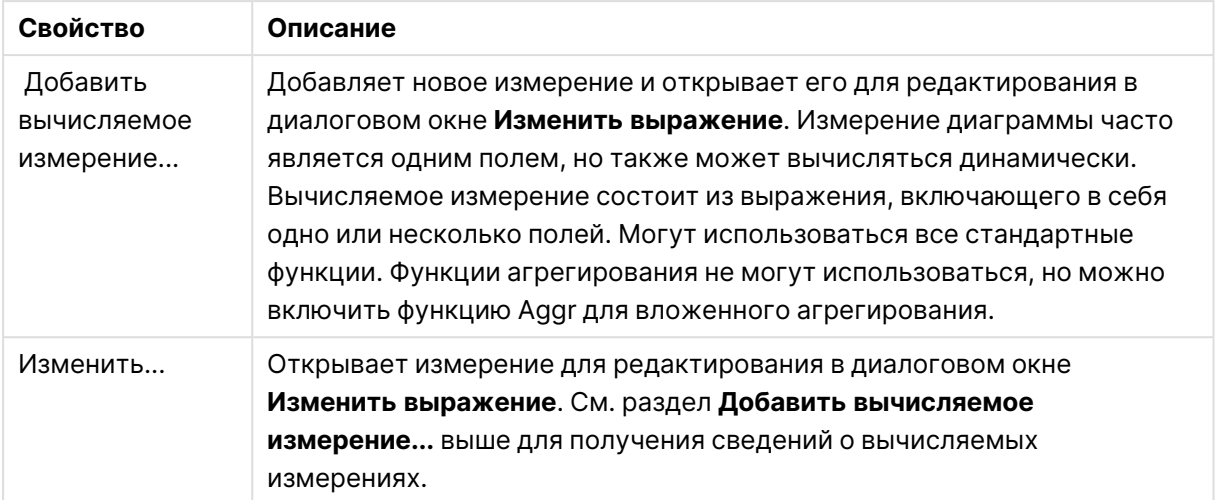

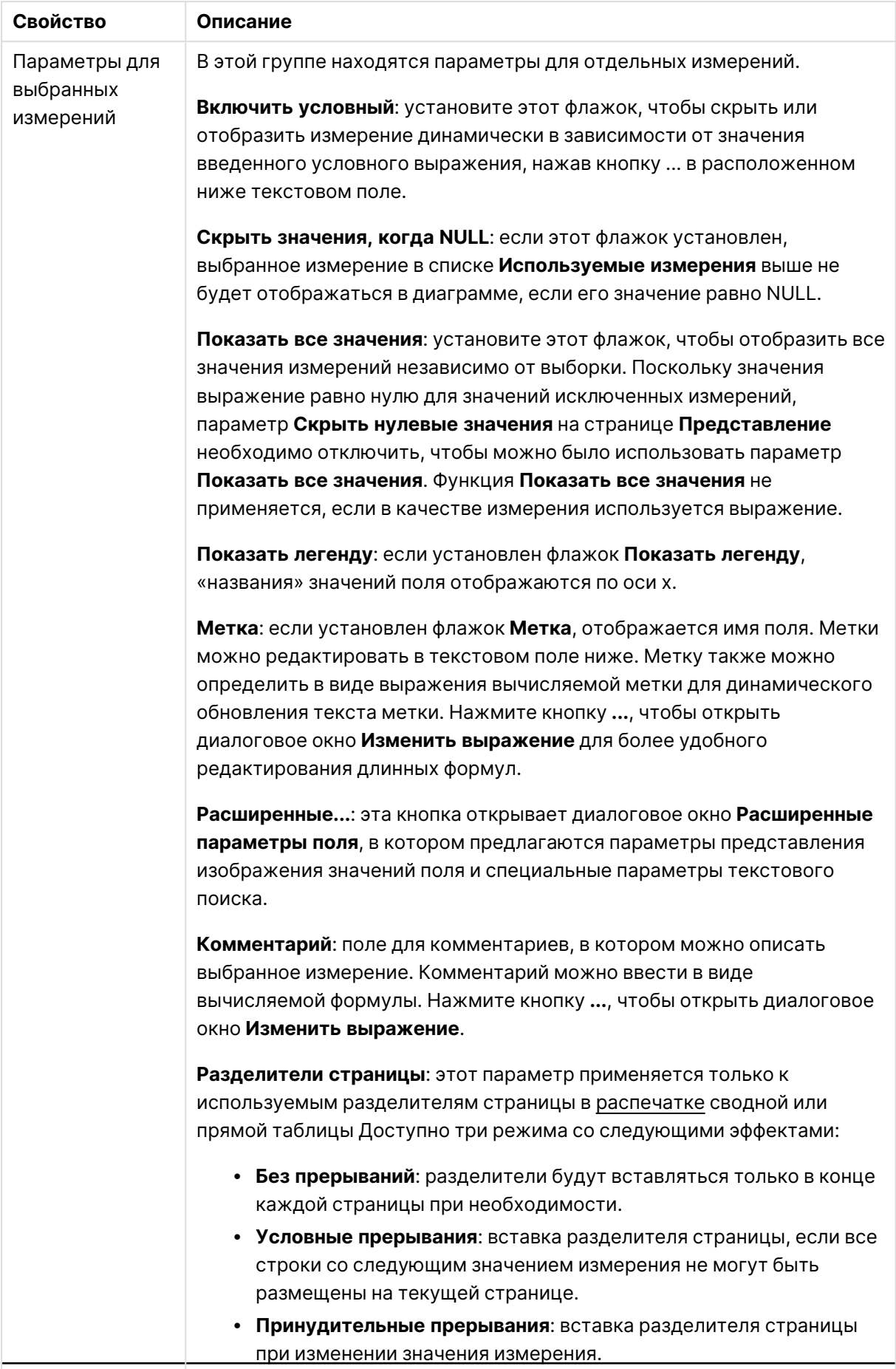

#### **Свойства диаграммы: Пределы измерений**

Для всех типов диаграмм, кроме диаграмм Датчик и сводных таблиц, можно задать пределы измерений.

Вкладка **Пределы измерений** позволяет управлять количеством значений измерений, отображаемых в определенной диаграмме.

Прежде необходимо описать эффект этих трех параметров из раскрывающегося списка. Раскрывающийся список содержит три значения: **Первое**, **Наибольшее** и **Наименьшее**. Эти значения определяют метод сортировки значений, возвращаемых модулем расчетов в модуль построения диаграмм. Один из этих параметров должен быть обязательно выбран, если измерение следует ограничить. Сортировка выполняется только для первого выражения, за исключением сводных таблиц, в которых основная сортировка может заменять первую сортировку измерений.

Эта страница свойств используется для определения пределов измерений. Каждое измерение в диаграмме задается отдельно.

## Пределы

#### Задает отображаемые значения с помощью первого выражения

Эти свойства используются для определения количества значений размеров, отображаемых в диаграмме, согласно параметрам, заданным ниже.

#### Показать только

Выберите этот параметр, чтобы отобразить **первое**, **наибольшее** или **наименьшее** число x значений. Если в данном параметре задано значение 5, отображаться будут пять значений. Если для размера включен параметр **Показать другие**, то сегмент Другие займет одну из пяти строк отображения. Параметр **Первое** возвращает строки согласно параметрам, заданным на вкладке **Сортировка** диалогового окна свойств. Если диаграмма является прямой таблицей, строки будут возвращаться согласно основной текущей сортировке. Другими словами, пользователь может изменить отображение значений, дважды щелкнув любой заголовок столбца и задав по нему основную сортировку.Параметр **Наибольшее** возвращает строки в порядке убывания на основании первого выражения в диаграмме. При использовании в прямой таблице отображаемые значения размеров будут оставаться единообразными в ходе интерактивной сортировки выражений. Значения измерений будут (могут) меняться при изменении порядка выражений.Параметр **Наименьшее** возвращает строки в порядке возрастания на основании первого выражения в диаграмме. При использовании в прямой таблице отображаемые значения размеров будут оставаться единообразными в ходе интерактивной сортировки выражений. Значения измерений будут (могут) меняться при изменении порядка выражений.Введите количество отображаемых значений. Значение можно ввести в виде вычисляемой формулы. Нажмите кнопку **...**, чтобы открыть диалоговое окно **Редактировать выражение**.

### Показать только значения, которые:

Выберите этот параметр, чтобы отображать все значения измерений, соответствующие заданному для данного параметра условию. Выберите этот параметр, чтобы отображать значения на базе процента от общего значения или на базе точного значения. Параметр **относительно итога** включает режим отношения, подобный режиму, включаемому параметром **Относительное** на вкладке **Выражения** диалогового окна свойств. Значение можно ввести в виде вычисляемой формулы. Нажмите кнопку **...**, чтобы открыть диалоговое окно **Редактировать выражение**.

### Показать только значения, которые сводятся к:

Выберите этот параметр, чтобы накапливать все строки вплоть до выбранной и сравнивать результат со значением, заданным в данном параметре. Параметр **относительно итога** включает режим отношения, подобный режиму, включаемому параметром **Доля** на вкладке **Выражения** диалогового окна свойств и сравнивает накопленные значения с итоговым общим значением (по первому, наибольшему или наименьшему значению). Значение можно ввести в виде вычисляемой формулы. Нажмите кнопку **...**, чтобы открыть диалоговое окно **Редактировать выражение**. Выберите параметр **Включить граничные значения**, чтобы добавить значение измерения, которое содержит значение для сравнения.

Отрицательные значения не будут включены при вычислении суммы накопленных ограничений. Не рекомендуется использовать относительные ограничения для полей, которые могут содержать отрицательные значения.

При добавлении предела к вычисляемому измерению и сортировке данных по тому же вычисляемому измерению предел измерения будет применяться перед применением порядка сортировки.

## Параметры

### Показать другие

При включении данного параметра в диаграмме будет создан сегмент **Другие**. Все значения размеров, которые не соответствуют критериям сравнения ограничений отображения, будут сгруппированы в сегмент **Другие**. Если после выбранного размера следуют другие размеры, параметр **Свернуть внутренние измерения** позволяет управлять отображением отдельных значений для последующих/внутренних размеров на диаграмме. В поле **Метка** введите имя, которое должно отображаться на диаграмме. Если текст не введен, для метки автоматически задается текст выражения.

Значение можно ввести в виде вычисляемой формулы. Нажмите кнопку **...**, чтобы открыть диалоговое окно **Редактировать выражение**.

### Показать итог

При включении этого параметра диаграмма будет отображать итоги для выбранного измерения. Эти итоги обрабатываются не так, как итоги выражений, настраиваемые на вкладке **«Выражения»** диалогового окна свойств. **Метка**: Введите имя, которое должно отображаться на диаграмме. Если текст не введен, для метки автоматически задается текст выражения. Значение можно ввести в виде вычисляемой формулы. Нажмите кнопку **...**, чтобы открыть диалоговое окно **Редактировать выражение**.

### Режим глобальной группировки

Этот параметр применим только к внутренним размерам. Если данный параметр включен, ограничения будут вычисляться только для выбранного размера. Все предыдущие размеры будут проигнорированы. Если данный параметр отключен, ограничения будут вычисляться на базе всех предыдущих размеров.

#### **Итоги выражений по сравнению с итогами измерений**

Итоги измерений создаются модулем вычислений и возвращаются в модуль построения диаграмм в виде отдельных строк (или значений измерений). Это действие повлияет на строки «Другие». Различие в использовании итогов выражений и итогов измерений описана ниже.

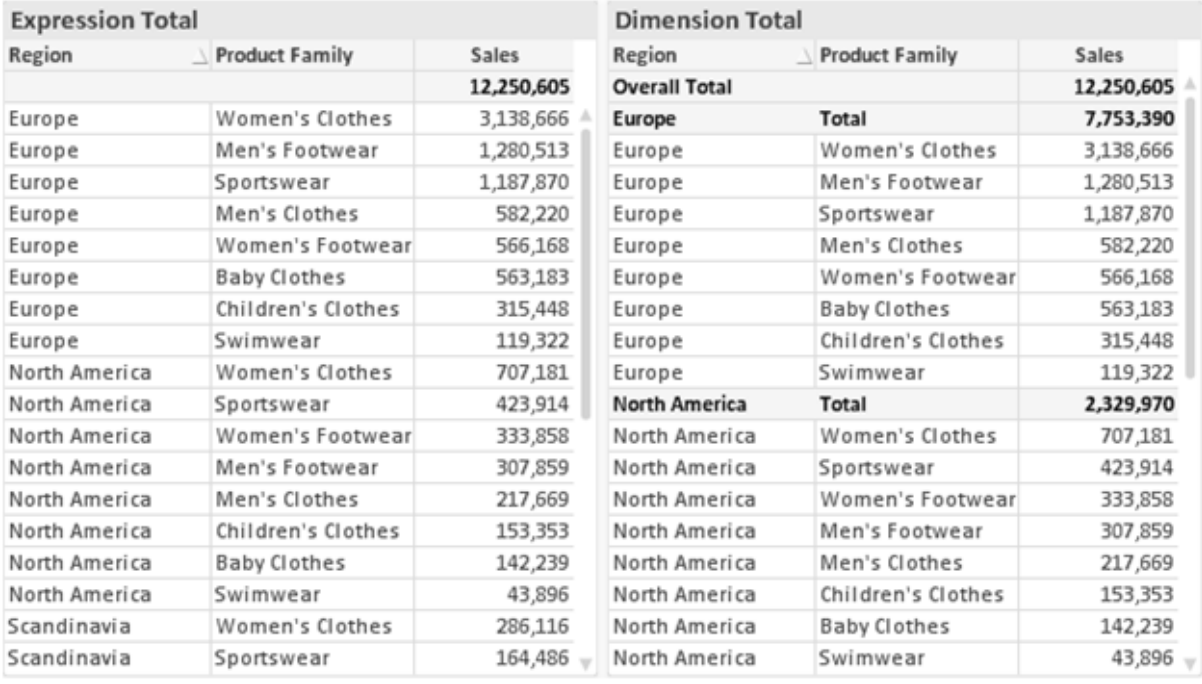

Итоги выражений <sup>и</sup> итоги измерений

При использовании итогов измерений в прямой таблице могут быть указаны подитоги.

#### **Свойства диаграммы: Выражения**

Чтобы перейти на вкладку **Свойства диаграммы: Выражения**, щелкните диаграмму или таблицу правой кнопкой мыши и выберите **Свойства** в меню **Объект**.

При создании диаграммы необходимо задать два вопроса:

- <sup>l</sup> Что должен обозначать размер полосок и т.д.? Это **Выражение** (например, **сумма чистой выручки**).
- <sup>l</sup> Как должны быть сгруппированы данные? Это **Измерение** (например, для **Страны** ).

Вкладка **Выражения** выглядит по-разному для различных типов диаграмм <sup>и</sup> таблиц. Если параметр серого цвета, он недоступен для определенного типа диаграмм или таблиц.

## Список выражений

Список выражений на левой панели — это полный элемент управления деревом со множеством параметров элемента управления.

Перед каждым выражением (или группой выражений) отображается значок разворачивания (поле с ' + ' ). При щелчке значка открываются базовые подвыражения или выражения атрибутов. Одновременно с этим значок заменяется значком сворачивания ( ' - ' ). Определенные параметры графика используют подвыражения, то есть набор двух или более выражений, определяющих символ графика (например, **Биржа** или **Блочная диаграмма**, которые описаны ниже).

Данные выражения также могут быть динамически отформатированы с помощью выражений атрибутов. Щелкните значок разворачивания перед любым выражением, чтобы отобразить местозаполнители для выражений атрибутов измерения. Они следующие:

### Цвет фона

Измените выражение **Цвет фона** по умолчанию, чтобы создать выражение атрибута для вычисления цвета графика точки диаграммы. Вычисленный цвет будет иметь приоритет над выбором цвета QlikView по умолчанию и должен быть действительным представлением цвета, полученным с помощью функций цвета. Если результат выражения не является действительным представлением цвета, программа установит черный цвет как цвет по умолчанию. С помощью этого же метода можно создать дополнительное выражение для **Цвет текста**.

### Цвет текста

Можно создать дополнительное выражение для **Цвет текста**, используя тот же метод, что и для цвета фона (см. выше).

### Формат текста

Измените выражение **Формат текста**, чтобы ввести выражение атрибута для вычисления стиля шрифта текста, связанного с точкой данных (для таблиц: текст в ячейке таблицы для каждой ячейки измерения. Полученный текстовый формат будет иметь приоритет над таблицей стилей, определенной в окне **Свойства диаграммы: Стиль**.

Выражение, используемое в качестве выражения текстового формата, должно возвратить строку, содержащую «<B>» для полужирного текста, «<I>» для курсива и/или «<U>» для подчеркнутого текста. Обратите внимание, что символ = должен находиться перед строкой.

### Всплывающее окно круговой диаграммы

Щелкните **Всплывающее окно круговой диаграммы**, чтобы ввести выражение атрибута для вычисления того, должен ли сектор круга, связанный с точкой данных, рисоваться в извлеченной позиции «выделения». Этот тип выражения атрибута действует только на круговые диаграммы.

#### Смещение полосы

Щелкните **Смещение полосы**, чтобы ввести выражение атрибута для вычисления смещения полосы или сегмента полосы, связанного с точкой диаграммы. Смещение может быть положительным или отрицательным и перемещает полосу или сегмент соответственно. Это полезно, например, при создании так называемых каскадных диаграмм. Этот тип выражения атрибута действует только на линейчатые диаграммы.

### Стиль линии

Щелкните **Стиль линии**, чтобы ввести выражение атрибута для вычисления стиля линии для линии или ее сегмента, связанного с точкой диаграммы. Этот тип выражения атрибута действует только на графики, комбинированные диаграммы и диаграммы Радар. Относительная ширина линии может контролироваться путем включения тега <Wn>, где n коэффициент, применяемый к ширине линии диаграммы по умолчанию. Число п должно быть действительным числом от 0,5 до 8.

#### **Пример: <W2.5>**

Стиль линии может контролироваться путем включения тега <Sn>, где <sup>n</sup> — это целое число от 1 до 4, обозначающее используемый стиль (1=непрерывный, 2= пунктирный, 3=точечный, 4=пунктирный/точечный). Пример: <S3>. Теги <Wn> и <Sn> могут свободно комбинироваться, но применяется только первое вхождение каждого тега. Теги должны быть заключены в одинарные кавычки.

### Показать значение

Щелкните **Показать значение**, чтобы ввести выражение атрибута для вычисления того, должна ли точка данных дополняться значением «значения на точках диаграммы», даже если **Значения на точках диаграммы** не выбрано для основного выражения. Если для основного выражения выбрано **Значения на точках диаграммы**, выражение атрибута будет проигнорировано. Этот тип выражения атрибута действует только для линейчатых диаграмм, линейных графиков, круговых диаграмм, диаграмм Воронка и комбинированных диаграмм.

## Добавить

Новые выражения и подвыражения создаются с помощью кнопки **Добавить**. Этот параметр также доступен в контекстном меню, появляющемся при щелчке списка выражений правой кнопкой мыши.

## Удалить

Кнопка **Удалить** позволяет удалять из списка ранее созданные выражения. Параметр также доступен в контекстном меню, появляющемся при щелчке правой кнопкой мыши выражения в списке выражений.

## Копировать

Параметр **Копировать** доступен только в контекстном меню, появляющемся при щелчке выражения в списке выражений правой кнопкой мыши. При использовании этой команды в основном выражении все данные и параметры, связанные с выражением (включая метку), будут скопированы в буфер обмена как часть xml.

Выражение может быть снова вставлено в ту же диаграмму или любую другую диаграмму QlikView в этом же или другом документе. При использовании команды с выражением атрибута будет скопировано только выражение атрибута. Затем выражение атрибута может быть вставлено в любое основное выражение в этой же или другой диаграмме.

## Экспорт...

Параметр **Экспорт...**доступен только в контекстном меню, появляющемся при щелчке выражения в списке выражений правой кнопкой мыши. При использовании этой команды в основном выражении все данные и параметры, связанные с выражением (включая метку), могут быть экспортированы в файл xml.

Выражение может быть снова импортировано в ту же диаграмму или любую другую диаграмму QlikView в этом же или другом документе. Команда открывает диалоговое окно **Экспорт выражения в**, в котором можно выбрать назначение файла экспорта. Файл получит расширение Ex.xml.

## Вставить

Параметр **Вставить** доступен только в контекстном меню, появляющемся при щелчке выражения или дополнительных выражений/выражений атрибутов в списке выражений правой кнопкой мыши. Если основное выражение ранее было скопировано в буфер обмена, его можно вставить в пустую область в списке выражений, создав новое выражение, идентичное скопированному. Если выражение атрибута было скопировано, его можно вставить в основное выражение.

## Импорт

Параметр **Import** доступен только в контекстном меню, появляющемся при щелчке пустой области в списке выражений правой кнопкой мыши. Команда открывает диалоговое окно, в котором можно просмотреть ранее экспортированные выражения. Импортированное выражение появится как новое выражение в диаграмме.

# Повысить/Понизить

Если отображаются несколько выражений, их можно отсортировать, используя кнопки **Повысить** и **Понизить**. Это влияет на порядок отображения столбцов и т. д. в диаграмме.

# Группа

Кнопка **Группа** может использоваться для объединения выражений в одну или несколько циклических групп, если доступно два или более выражений. В макете QlikView можно циклически просматривать выражения, принадлежащие одной группе, щелкнув значок цикла в диаграмме (= **Циклическая группа**). Щелкните этот же значок цикла правой кнопкой мыши, чтобы отобразить всплывающий список выражений, принадлежащих группе, которые в данный момент не используются, для прямого выбора.

Не путайте **Циклическую группу** <sup>с</sup> циклическими группами.

## Разгруп.

Выбрав выражение, принадлежащее группе, и щелкнув **Разгруп.**, можно извлечь выражение из группы. Если после извлечения в циклической группе остается только одно выражение, это последнее выражение также извлекается, а группа удаляется.

## Вкл.

Если снять этот флажок, выражение будет опускаться в диаграмме.

## Относительное

Если установить этот флажок, результат диаграммы будет отображаться в процентах, а не в абсолютных числах. Этот параметр недоступен для сводных таблиц.

## Невидимый

Установка этого флажка предотвращает создание графика этого выражения, сохраняя выделенное для него пространство.

## Условный

Установка этого флажка позволяет определить условие на основе текущей выборки, от которого будет зависеть отображение выражения. Если условие равно TRUE или NULL, выражение отображается, если условие равно FALSE, выражение не отображается.

## Метка

Перед меткой выражения используется один или несколько значков для указания используемого типа диаграммы и/или выбора **Параметры отображения** для выражения (см. ниже).

## Описание

Отображение состава выбранного выражения. Выражение можно изменить непосредственно в этом окне. При нажатии кнопки **...** открывается полное диалоговое окно **Изменить выражение**.

## Комментарий

Это поле для комментария, которое может использовать автор выражения для описания его цели и функции.

## Параметры отображения

Эта группа используется для изменения способа создания графика для точек диаграммы или содержимого, вводимого в ячейки выражения таблиц диаграмм. Имейте в виду, что некоторые параметры доступны только для определенных типов диаграмм, некоторые параметры не могут быть объединены, а другие параметры будут использовать одно или несколько дополнительных выражений для создания сложных графиков.

## Полоса

Отображение значений выбранного выражения как полос. Этот параметр доступен только для линейчатых и комбинированных диаграмм.

### Символ

Отображение значений выбранного выражения как символов. Этот параметр доступен только для линейных графиков и комбинированных диаграмм. Выберите один из различных символов в раскрывающемся меню.

### Линия

Отображение значений выбранного выражения как линии. Этот параметр доступен только для линейных графиков и комбинированных диаграмм. Можно выбрать **Обыч.**, **Гладкий** и три различные линии **Плато** в раскрывающемся меню.

### Биржа

Установите этот флажок для создания графика выражения как маркера биржи. Выражению будет предшествовать собственный значок в списке «Выражения», и оно будет отображаться как пустой местозаполнитель с четырьмя подвыражениями.

Первое подвыражение будет использоваться для создания графика точки Hi маркера биржи. Второе подвыражение будет использоваться для точки Low. Для отображения маркера биржи эти два подвыражения должны содержать действительные описания.

Третье подвыражение является дополнительным, но оно может использоваться для точки Close маркера биржи. Четвертое подвыражение является дополнительным, но оно может использоваться для точки Open маркера биржи.

Если установлен флажок **Биржа** для выражения, автоматически будут созданы новое пустые подвыражения. Если установлен флажок **Биржа** для выражения, нельзя установить флажки **Полоса**, **Линия**, **Символ**, **Блочная диаграмма** или **Имеет планки погрешностей** для этого же выражения. Если для выражения выбран какой-либо из этих параметров, для него нельзя установить флажок **Биржа**. Этот параметр доступен только для комбинированных диаграмм.

### Блочная диаграмма

Установите этот флажок, чтобы создать график выражения как блочную диаграмму, часто используемую для отображения статистических данных. Выражению будет предшествовать собственный значок в списке «Выражения», и оно будет отображаться как пустой местозаполнитель с пятью подвыражениями.

Первое подвыражение будет использоваться для вывода верхней точки блочной диаграммы. Второе подвыражение будет использоваться для нижней точки. Для создания блочной диаграммы эти два выражения должны содержать действительные описания.

Подвыражения с третьего по пятое являются необязательными. Эти подвыражения, если они используются, определяют медиану, верхние «усы» и нижние «усы».

Общее расширение для **блочной диаграммы** — это так называемые контуры для экстремальных значений. Они могут быть получены путем создания графика отдельных выражений как символов. После того как **блочная диаграмма** отмечается для основного выражения, автоматически создается новое пустое подвыражение. При выборе **блочной диаграммы** для выражения нельзя выбрать **Полоса**, **Линия**, **Символ**, **Биржа** или **Имеет планки погрешностей** для этого же выражения. Если для выражения выбран какой-либо из этих параметров, для него нельзя выбрать **блочную диаграмму**. Этот параметр доступен только для комбинированных диаграмм.

#### Имеет планки погрешностей

Установите этот флажок, чтобы использовать одно или два выражения после выбранного выражения в качестве вспомогательных выражений для планок погрешностей, расположенных сверху точки данных основного выражения. При выборе «Симметрично» будет использоваться только одно вспомогательное выражение, график которого будет создан симметрично точке диаграммы. При выборе «Асимметрично» будут использоваться два вспомогательных выражения, график которых будет создан выше и ниже точки диаграммы соответственно.

Выражения планок погрешностей должны возвращать положительные числа. Вспомогательным выражениям, используемым для планок погрешностей, в списке выражений предшествуют собственные значки (симметрично), (асимметрично сверху) или (асимметрично снизу), и они могут использоваться только для графика. Если после выбранного выражения не созданы другие выражения, автоматически создается новое пустое вспомогательное выражение. Этот параметр доступен только для линейчатых диаграмм, линейных графиков и комбинированных диаграмм.

#### Значения на точках диаграммы

Установите этот флажок, чтобы результат выражения был выведен как текст сверху точек диаграммы. Этот параметр доступен только для линейчатых диаграмм, линейных графиков, комбинированных диаграмм и круговых диаграмм. При использовании для круговых диаграмм значение будет показано рядом с сегментами диаграммы.

### Текст на оси

Установите этот флажок, чтобы результат выражения был выведен как текст для всех значений оси x, оси и меток оси. Этот параметр доступен только для линейчатых диаграмм, линейных графиков и комбинированных диаграмм.

### Всплывающий текст

Установите этот флажок, чтобы результат выражения отображался во всплывающих сообщениях, появляющихся при наведении указателя на точку диаграммы в макете. Этот параметр может использоваться вместе со всеми другими параметрами отображения или без них. Таким образом, можно использовать выражение, не отображающееся в самой диаграмме, но отображающееся во всплывающих окнах.

### Представление

Этот параметр доступен только для прямых и сводных таблиц.

### Текст

Значения выражений всегда интерпретируются и отображаются как текст.

### Рисунок

При установке этого параметра QlikView будет пытаться интерпретировать каждое значение выражения как ссылку на изображение. Ссылка может иметь вид пути к файлу с изображением на диске (например, С:\Mypic.jpg) или внутри самого документа QlikView (например, qmem//<Name>/<Peter>). Если QlikView не может интерпретировать значение выражения как действительную ссылку на изображение, будет отображено само значение, если не установлен флажок **Скрыть текст, если нет рис.**

## Круглый датчик, Линейный датчик, Датчик Светофор, Светодиодный датчик

При выборе любого типа датчика диаграмма Датчик будет включена в свободную ячейку таблицы как изображение. Макет датчика можно изменить в диалоговом окне **Свойства диаграммы: Представление**, которое открывается с помощью кнопки **Параметры датчика**.

### Мини-диаграмма

При установке этого параметра QlikView отобразит значения выражений в линейчатой диаграмме или на графике. Диаграмма будет включена в свободную ячейку таблицы. Параметры отображения датчика можно изменить, используя кнопку **Настройки минидиаграммы**. Этот параметр доступен только для прямых таблиц.

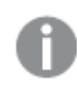

Мини-диаграмма не будет отображаться при экспорте <sup>в</sup> Excel!

### Связь

Выберите этот параметр для ввода выражения в поле **Описание**, чтобы создать ссылку в ячейке таблицы. Выражение должно возвратить текст, который может быть интерпретирован как отображаемый текст<url>текст ссылки. Отображаемый текст будет отображен в ячейке таблицы, а текст ссылки будет ссылкой, открывающейся в новом окне обозревателя.

Если ссылка определена, значение в ячейке таблицы будет подчеркнуто. Если ссылка не определена, значение не будет подчеркнуто. Обратите внимание, что в режиме отображения «Связь» выбор в ячейке невозможен. При нажатии кнопки **...** открывается полное диалоговое окно **Изменить выражение**.

URL-адреса работают только <sup>в</sup> клиенте Ajax из-за ограничений безопасности.

#### **Примеры:**

=Name & '<url>' & Link =Name & '<url>www.qlikview.com' где Name и Link — это поля таблицы, загруженной в скрипт.

#### Форматирование изображения

Доступно только при установке параметра **Рисунок** выше. Этот параметр доступен только для прямых и сводных таблиц. Он определяет, как QlikView форматирует изображение, чтобы уместить его в ячейке. Доступны четыре варианта:

- <sup>l</sup> **Без растягивания**: если выбран этот параметр, изображение будет отображаться в натуральном виде, без какого-либо растягивания. Это может создать эффект невидимости частей изображения либо неполного заполнения ячейки.
- <sup>l</sup> **Заполнить**: при выборе этого параметра изображение будет растянуто по размеру ячейки без сохранения пропорций.
- <sup>l</sup> **Сохранить пропорции**: при выборе этого параметра изображение будет максимально растянуто по размеру ячейки с сохранением пропорций.
- <sup>l</sup> **Заполнить с учетом пропорций**: при выборе этого параметра изображение будет растянуто в ячейке в обоих направлениях с сохранением пропорций. Обычно это приводит к обрезке изображения в одном направлении.

## Накопление

При выборе параметров в этой группе вы определяете, будут ли значения в диаграмме накапливаться. В накопительной диаграмме каждое y-значение добавляется к y-значению следующего x-значения. Например, в накопительной линейчатой диаграмме сумм продаж за год значение 1996 года добавляется к значению 1997 года.

Если диаграмма содержит несколько выражений, в списке «Выражения» выберите выражение, значения которого должны накапливаться. Накопление недоступно для сводных таблиц.

### Без накопления

Если выбран этот параметр, в выбранном выражении диаграммы y-значения накапливаться не будут.

### Полное накопление

Если выбран этот параметр, каждое y-значение будет накапливаться со всеми предыдущими y-значениями выражения. См. выше в пункте **Накопление**. Полное накопление не работает с несколькими измерениями, содержащими значение Null или 0.

Полное накопление не работает <sup>в</sup> случае, если включен параметр матрицы диаграммы.

### Накапливать с предыдущих п шагов

Путем ввода числа в это поле можно установить количество y-значений в выражении для накопления. См. выше в пункте **Накопление**.

## Режим итогов

Эта группа включена для выбранного выражения только для объектов диаграммы «Прямая таблица» Существуют три возможных параметра:

- **Нет итоговых значений**: для выбранного выражения итоги не вычисляются.
- **Итоговое значение выражения**: итоги выражения вычисляются на следующем уровне. Например, если выражение создает среднемесячную заработную плату для ряда сотрудников, при установке параметра **Итоговое значение выражения** будет создано итоговое среднее значение всех заработных плат.
- <sup>l</sup> **F(x) из строк**: при выборе этого параметра отдельные значения каждой точки данных (каждая полоса в линейчатой диаграмме, каждая строка в прямой таблице и т. д.) для выбранного выражения будут агрегированы с использованием функции агрегирования, выбранной в раскрывающемся списке (обычно суммируются).

Значение параметра **Первая строка** или **Последняя строка** является наибольшим или наименьшим значением таблицы <sup>в</sup> порядке «буквы-цифры». Буквенноцифровая последовательность включает цифры от 0 до 9 <sup>и</sup> буквы от A до Z.

## Ширина границы полосы

Указывает ширину линии границы полос, созданных данным выражением, в линейчатых и комбинированных диаграммах. Значение может быть указано в мм, см, дюймах (", inch), пикселях (px, pxl, pixel), точках (pt, pts, point) или в единицах документа (du, docunit).

## Выражения как легенда

При использовании нескольких выражений этот параметр отображает легенду с отображением выражений и их соответствующих цветов рядом с диаграммой.

## Линии тренда

В выбранном выражении диаграмм QlikView графики могут быть дополнены или заменены статистическими линиями трендов.

Линии трендов могут отображаться только в точечных диаграммах, графиках и в линейчатых/комбинированных диаграммах не более чем с одним измерением и одним выражением, отображающимися как полосы. Для диаграмм других типов параметры в поле **Линии трендов** недоступны и не применяются. В точечных диаграммах точки данных рассматриваются как if y=f(x). Для линейчатых диаграмм, графиков и комбинированных диаграмм разрешается отменить выбор всех параметров в разделе **Параметры отображения** и по-прежнему добавлять линии трендов, которые затем будут выведены без базовых точек диаграммы. Линии трендов в линейчатых диаграммах, графиках и комбинированных диаграммах могут быть экстраполированы путем указания прогноза и/или интервала ретрополяции (страница **Оси**). Экстраполированные линии будут точечными. Линии трендов в диаграммах с дискретной осью x будут показаны как линии с символами. На непрерывной оси будет показана только линия.

- **Среднее**: среднее значение показывается на диаграмме в виде прямой линии.
- Линейный: на диаграмме выводится линия линейной регрессии.
- **Полиномиальный 2-й степени**: на диаграмме выводится полиномиальная линия тренда второй степени.
- <sup>l</sup> **Полиномиальный 3-й степени**: на диаграмме выводится полиномиальная линия тренда третьей степени.
- <sup>l</sup> **Полиномиальный 4-й степени**: на диаграмме выводится полиномиальная линия тренда четвертой степени.
- **Экспоненциальный**: на диаграмме выводится экспоненциальная линия тренда.
- <sup>l</sup> **Показать уравнение**: при установке этого флажка для определенного выражения линии трендов выражения будут дополнены уравнением линии трендов, показанным в диаграмме как текст.
- **Показать R2**: при установке этого флажка для определенного выражения линии трендов выражения будут дополнены коэффициентом детерминации, показанным в диаграмме как текст.

#### **Свойства диаграммы: Сортировка**

Чтобы перейти к странице **Свойства диаграммы: Сортировка**, щелкните правой кнопкой мыши по диаграмме и выберите **Свойства** из меню **Объект**.

Здесь определяется порядок сортировки измерений в диаграмме на базе различных доступных порядков сортировки.

Страница **Свойства диаграммы: Сортировка** для прямых таблиц включает немного другие параметры.

Список **Размеры** содержит размеры диаграммы. Для выбора порядка сортировки отметьте размер и выберите один или несколько порядков сортировки, которые указаны справа.

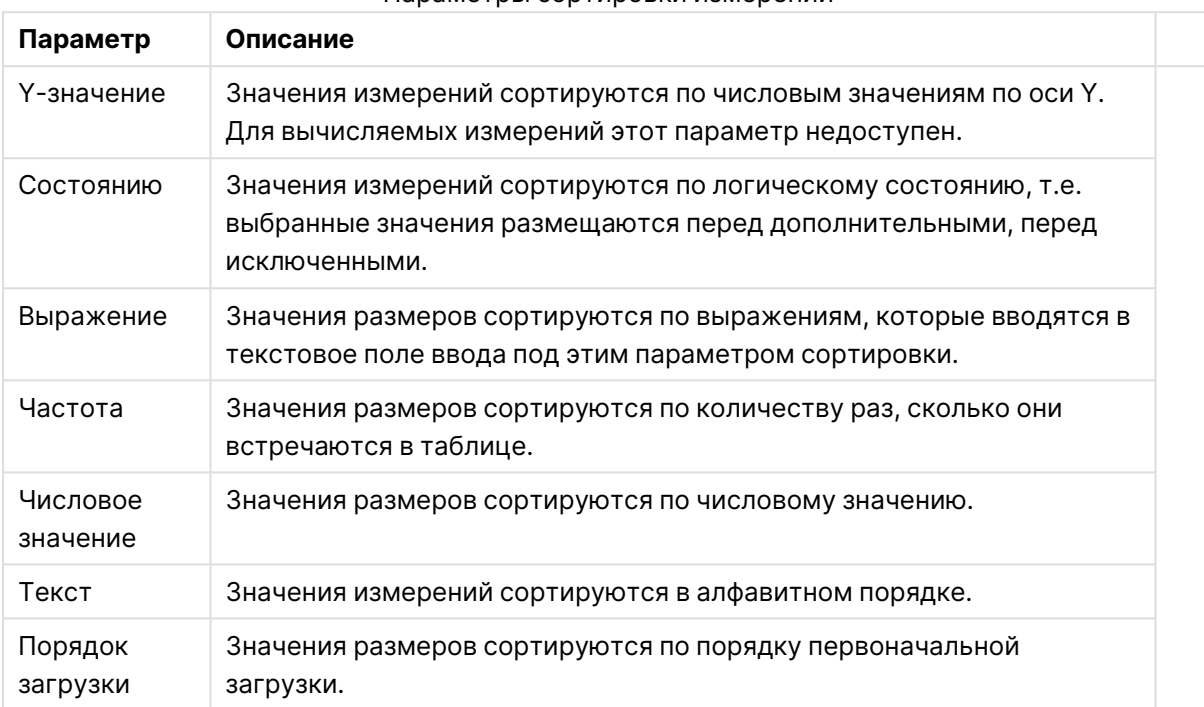

Параметры сортировки измерений

В группе существует вертикальная иерархия сверху вниз, поэтому при возникновении конфликтов выбранных порядков сортировки преимущество имеет первый найденный порядок. Можно изменять порядок сортировки с помощью параметров **По возрастанию** и **По убыванию** или **A -> Z** и **Z -> A**.

При нажатии кнопки **По умолчанию** устанавливаются значения измерений, заданные по умолчанию в диалоговом окне **Свойства документа: Сортировка**.

Флажок **Переопределить порядок сортировки группы** доступен только при выборе размера группы в списке **Размеры**. Обычно порядок сортировки размера группы задается для каждого поля группы с помощью свойств группы. Активация этого параметра позволяет заменять любые подобные установки на уровне группы и применять отдельный порядок сортировки к размеру, независимо от того, какое поле является активным в группе.

#### **Свойства диаграммы: Стиль**

На этой странице можно определить базовый стиль диаграммы. Для каждого типа диаграммы доступны не все перечисленные функции.

**• Вид**: выберите доступный стиль. В некоторых случаях это может повлиять не только на вид диаграммы, но и на ее функциональность.

- **Ориентация**: установите ориентацию диаграммы вертикальную или горизонтальную.
- <sup>l</sup> **Подтип**: В этой группе устанавливается режим для полос **Сгруппировано** или **Стопкой** (**Перекрытие** или **Стопкой** для диаграммы Радар. Этот параметр работает только в том случае, если на диаграмме отображаются либо два измерения, либо одно измерение и несколько выражений. Отрицательные значения в полосах стопкой складываются в стопку отдельно в направлении вниз ниже оси Х. При использовании функции масштабирования непрерывных осей в линейчатых диаграммах поддерживается только отображение стопкой.

При представлении линейчатых диаграмм с несколькими измерениями и выражениями применяются следующие принципы:

- На оси Х не может быть показано более двух измерений.
- Третье измерение может быть показано с разноцветными полосами стопкой.
- Только табличные диаграммы могут отображать более трех измерений.
- При выборе двух или более выражений два первых измерения показаны на оси Х и выражении с разноцветными полосами стопкой.
- Если разрешены два и более выражения, а для подгруппы задано значение «Стопкой», все выражения в пределах одной стопки будут вычислены по одной оси (левой по умолчанию). Даже если задать вычисление одного выражения по левой оси, а другого по правой, вычисление будет выполняться, как указано выше.

В следующем списке показан порядок представления подтипов с несколькими измерениями и выражениями.

- <sup>l</sup> **Одно измерение**
	- <sup>l</sup> **1 выражение**: одна полоса
	- <sup>l</sup> **Более 2 выражений**: выражения сгруппированы или стопкой
- <sup>l</sup> **Два измерения**
	- <sup>l</sup> **1 выражение**: измерения сгруппированы или стопкой
	- **Более 2 выражений**: измерения сгруппированы
- <sup>l</sup> **Три измерения**
	- **1 выражение**: 1-е и 2-е измерения сгруппированы, 3-е измерение стопкой
	- <sup>l</sup> **Более 2 выражений**: 1-е и 2-е измерения сгруппированы, выражения стопкой
- <sup>l</sup> **Четыре измерения**
	- <sup>l</sup> **1 выражение**: 1-е и 2-е измерения сгруппированы, 3-е измерение стопкой
	- <sup>l</sup> **Более 2 выражений**: 1-е и 2-е измерения сгруппированы, выражения стопкой
- <sup>l</sup> **Трехмерное представление**: параметры в этой группе определяют угол, с которого происходит представление диаграммы в трехмерных режимах.
	- <sup>l</sup> **Верхний угол**: определяет вертикальный угол трехмерного представления. Значение должно быть целым числом от 5 до 45.
- **Угол наклона**: определяет угол наклона трехмерного представления. Значение должно быть целым числом от 5 до 45.
- **· Цветовой стиль графика**: этот элемент управления может использоваться для наложения стиля цвета на все цвета графика диаграммы. При выборе стиля в раскрывающемся списке все цвета в **Карта цветов** на странице **Цвета** изменятся на выбранный стиль. Изменение происходит незамедлительно, а сам параметр не будет сохранен до следующего раза, когда будет произведен вход на эту страницу диалогового окна. Действительные базовые цвета карты цветов затронуты не будут. **Цветовой стиль графика** доступен не для всех видов диаграмм. Доступны следующие параметры:
	- **Сплошной цвет**: устанавливает все цвета карты цветов как сплошные.
	- **Темный градиент**: устанавливает все цвета карты цветов в один градиент, приближающийся к черному цвету.
	- **Светлый градиент**: устанавливает все цвета карты цветов в один градиент, приближающийся к более светлому цвету.
	- **Блестящий**: придает всем полосам блестящий вид.
- <sup>l</sup> **Стиль фона области графика**: этот элемент управления используется для изменения вида фона области графика. Этот параметр доступен только для диаграмм с областью графика. Доступны следующие параметры:
	- **Рамка**: вокруг области графика отображается рамка.
	- **С тенью**: данный параметр создает эффект тени на фоне области графика.
	- Минимальный: данный параметр удаляет фон области графика.
- <sup>l</sup> **Предв. просмотр**: предлагает предварительный просмотр базовых свойств отображения диаграммы.

#### **Свойства диаграммы: Представление (диаграмма Воронка)**

Изменяя параметры на этой странице, можно изменить способ представления на экране диаграммы Воронка.

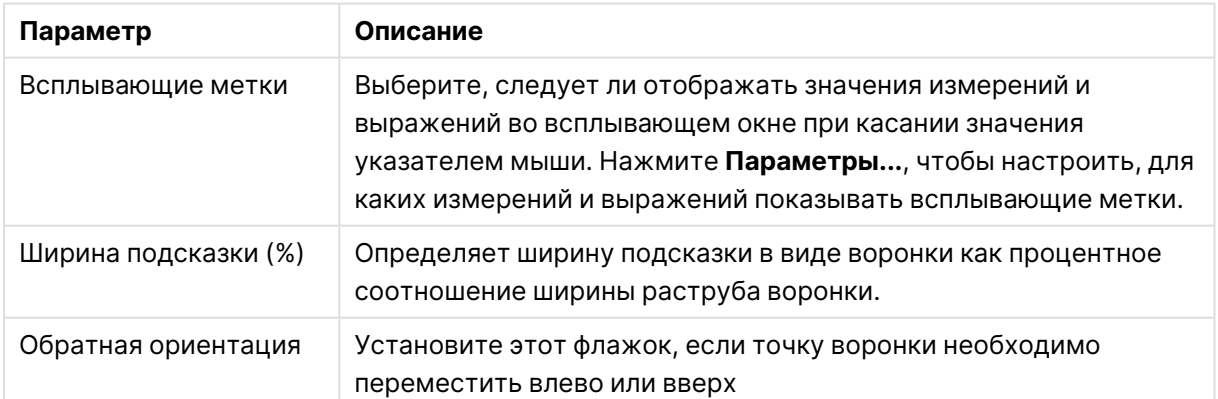

#### Параметры представления

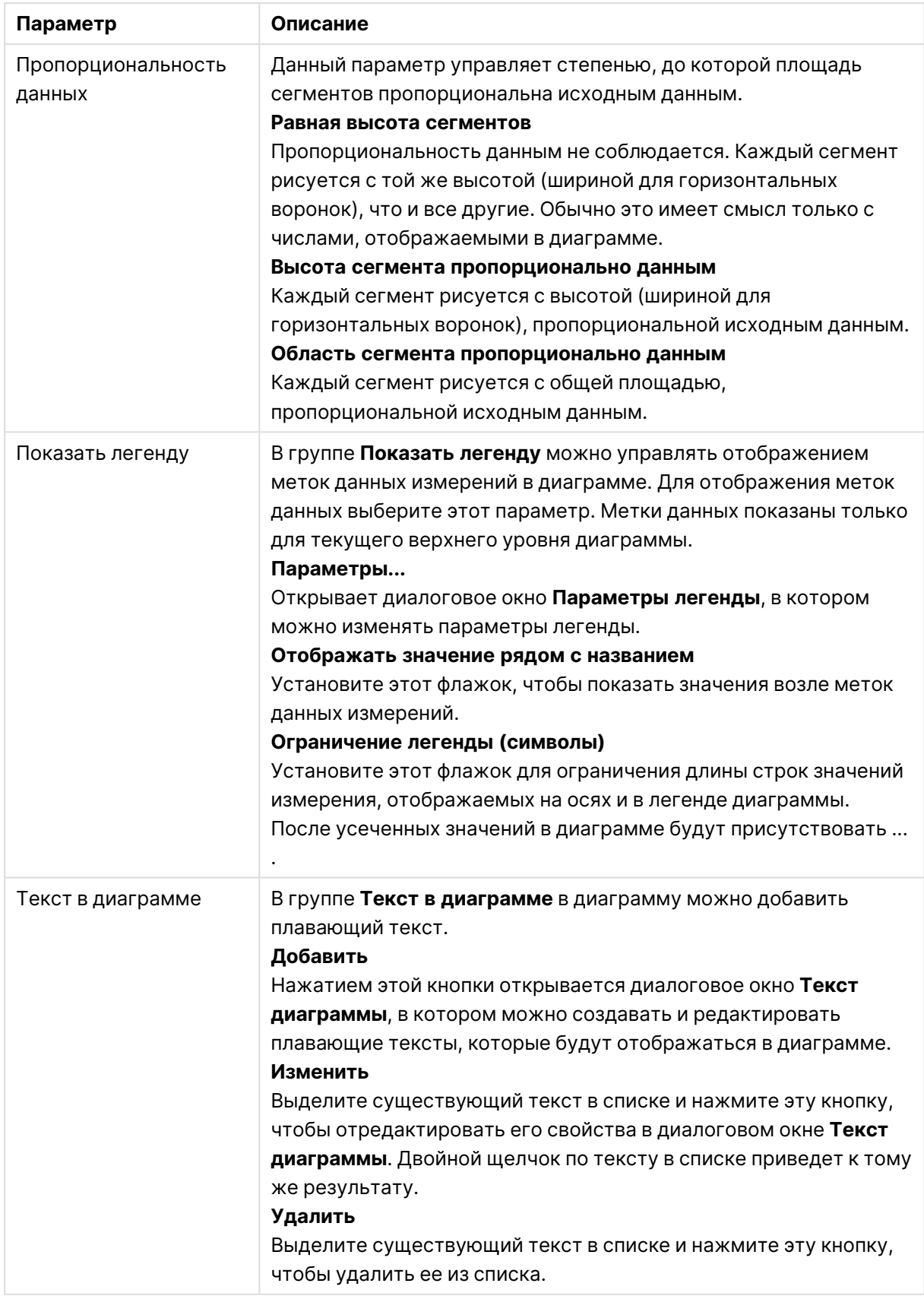

#### **Свойства диаграммы: Цвета**

Страница **Свойства диаграммы: Цвета** открывается щелчком правой кнопки мыши по окну диаграммы и выбором команды **Свойства** в меню **Объект**.

В группе **Представление Данных** возможно назначить до 18 различных цветов значений полей измерений диаграмм.

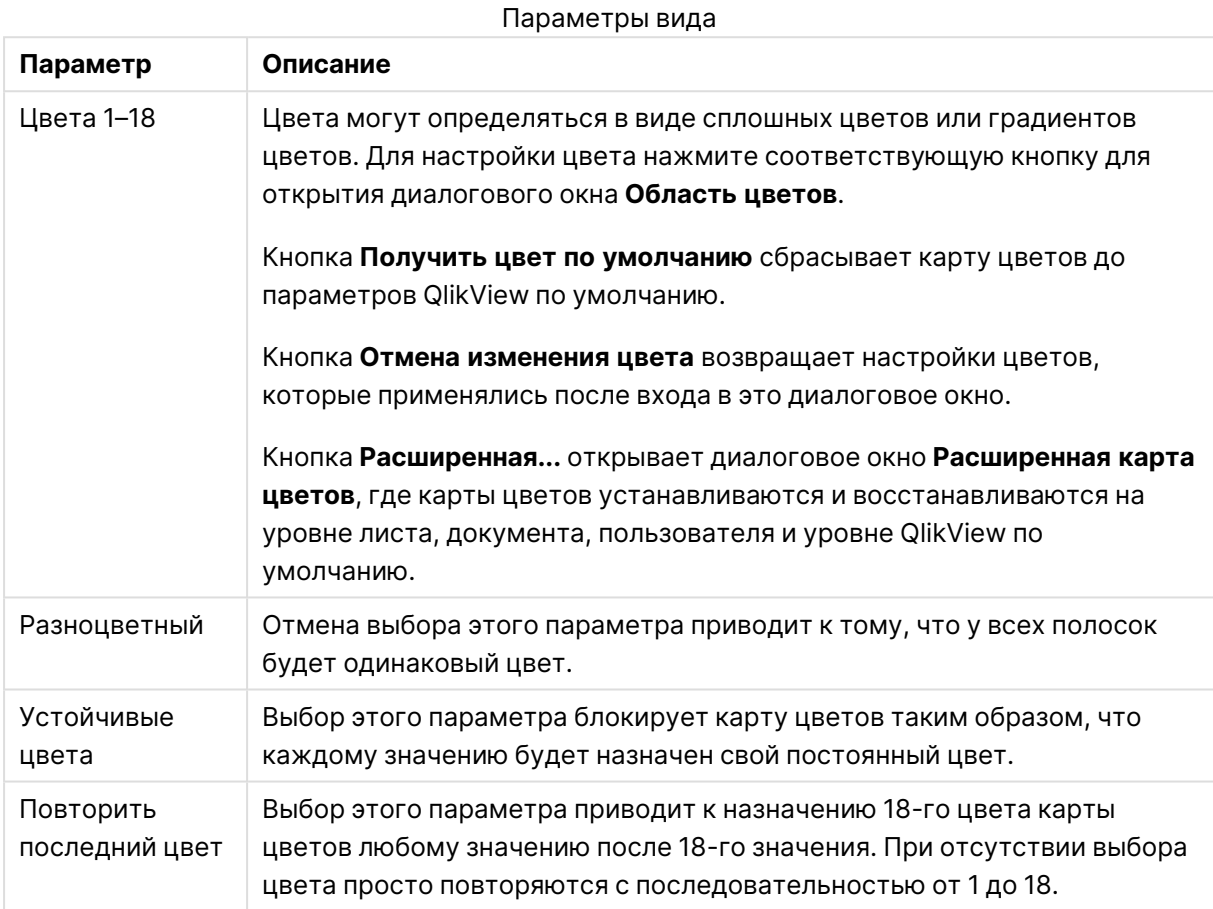

В группе **Фон рамки** настройки цветов сделаны для фона области графика и фона области вокруг области графика.

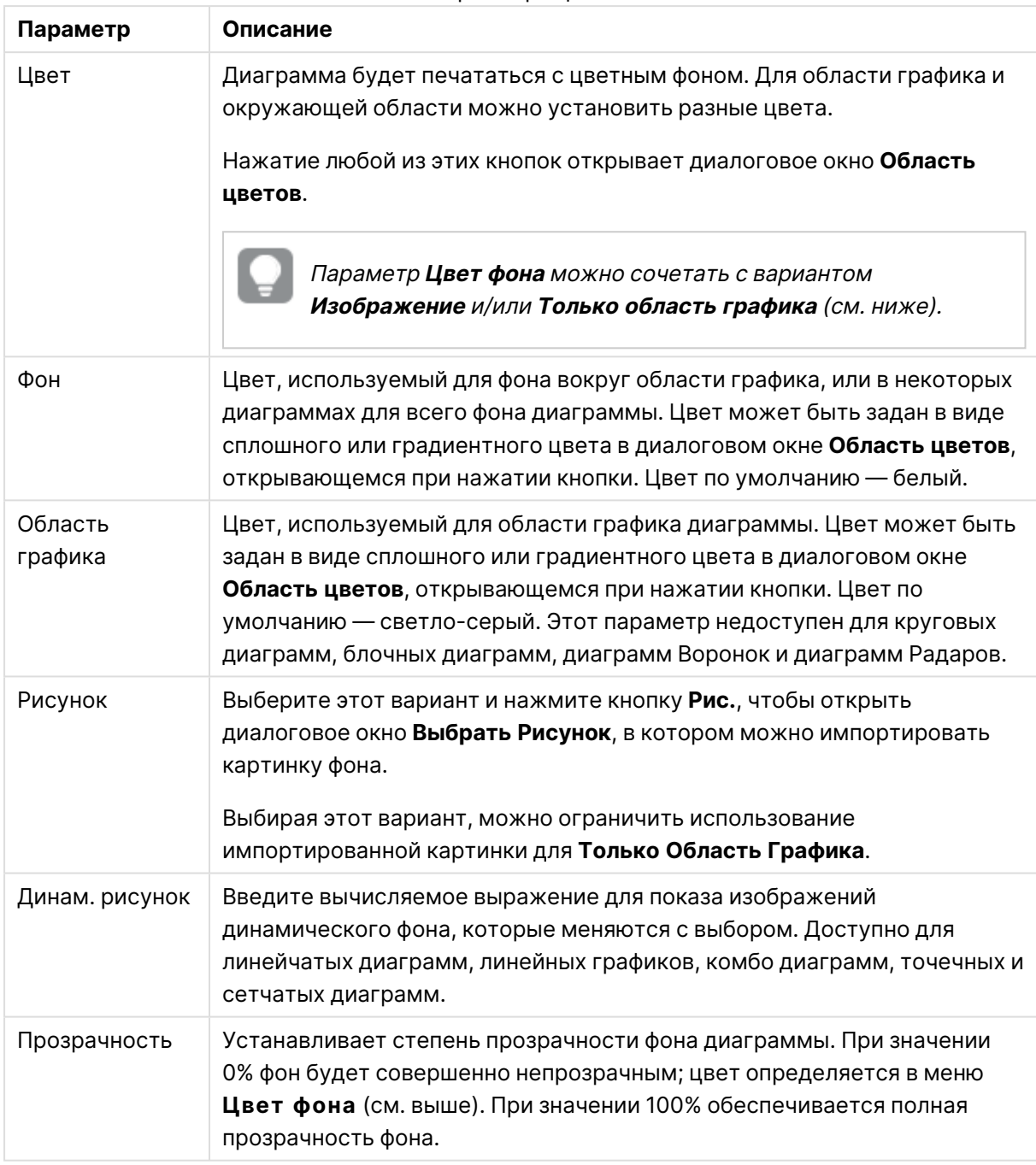

Параметры фона

В группе **Границы области графика** можно назначить **Ширину** и **Цвет Границ** для прямоугольника вокруг области графика.

#### **Свойства диаграммы: Число**

Эта страница свойства относится к активной диаграмме и содержит следующие элементы управления для форматирования значений:

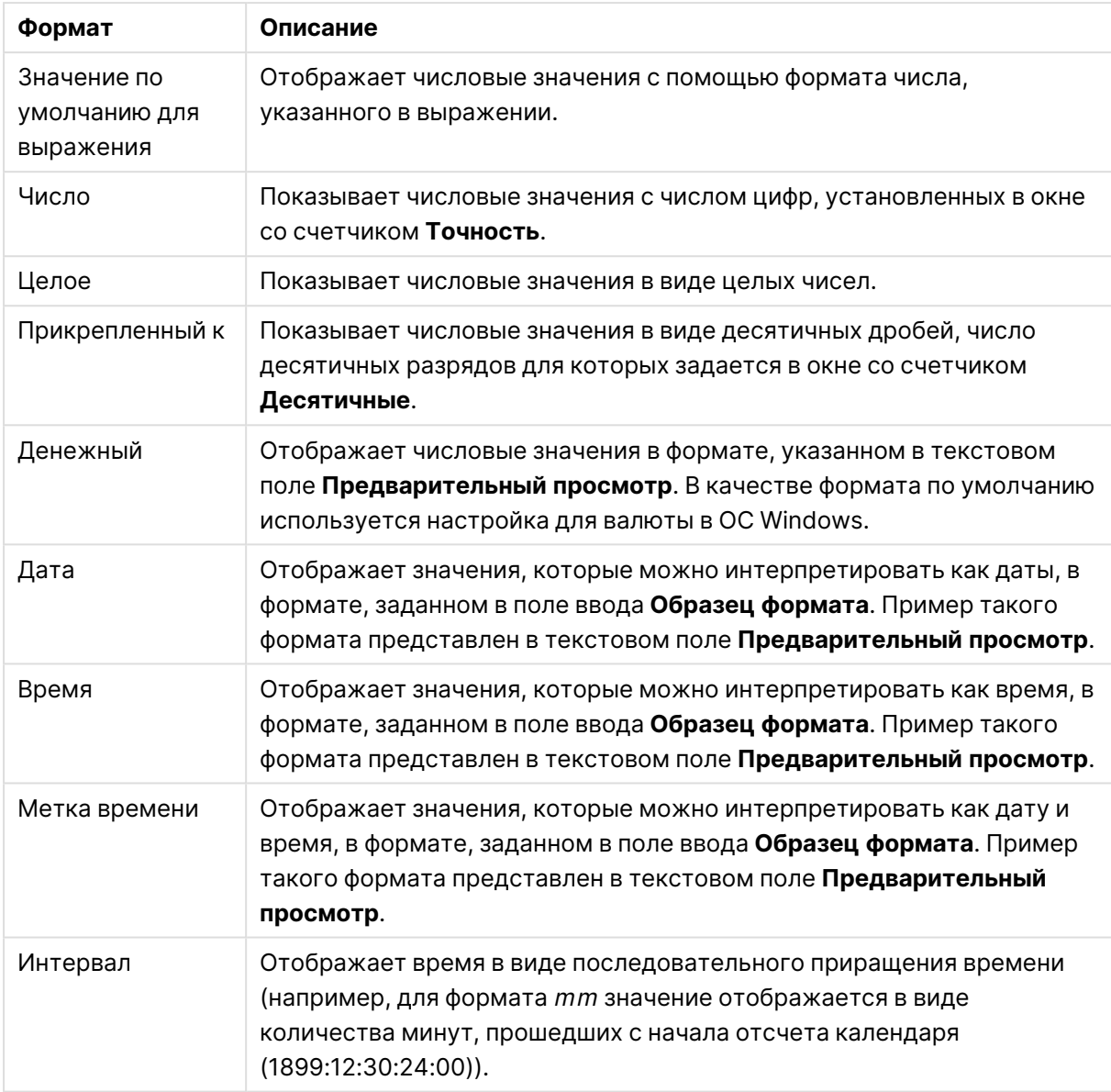

#### Форматы чисел

Кнопка **Показать в процентах (%)** активна для следующих форматов: **Число**, **Целое** и **Прикрепленный к**.

Разделители **Десятич.** и **Тысяч.** можно настроить в полях ввода группы **Разделители**.

В полях ввода **Символ** можно указать символы для единицы измерения, 1000, 1 000 000 и 1 000 000 000.

Кнопка **ISO** служит для настройки форматирования времени, даты и метки времени в соответствии со стандартом ISO.

Кнопка **Системный** служит для выполнения форматирования в соответствии с настройками системы.

#### **Шрифт**

Здесь можно задать **Шрифт**, **Стиль шрифта** и **Размер** используемого шрифта.

Шрифт можно задать для любого единичного объекта (**Свойства объекта: Шрифт**) или всех объектов в документе (**Применить к объектам** в пункте **Свойства документа: Шрифт**).

Кроме того, шрифты документа по умолчанию для новых объектов можно задать в пункте **Свойства документа: Шрифт**. Доступны два шрифта по умолчанию:

- 1. Первый шрифт по умолчанию (**списки, диаграммы и т. п.**) используется для большинства объектов, включая списки и диаграммы.
- 2. Второй шрифт по умолчанию (**текстовые объекты и кнопки**) используется для кнопок и текстовых полей, для которых обычно требуется применение более крупного шрифта.

Наконец, шрифты по умолчанию для новых документов можно задать в пункте **Параметры пользователя: Шрифт**.

Для диаграмм, кнопок и текстовых объектов (кроме объектов поиска) также можно задать **цвет** шрифта. Цвет может быть **Фиксированный** или динамически **Вычисляемый** с помощью выражения. Выражение должно являться действительным представлением цвета, поэтому для его создания используются функции цвета. Если в результате оценки выражения не получается действительное представление цвета, по умолчанию будет использоваться черный цвет шрифта.

Дополнительные параметры:

- **Отбросить тень**: при выборе этого параметра текст будет отбрасывать тень.
- **Подчеркивание**: при выборе этого параметра текст будет подчеркиваться.

Пример выбранного шрифта показывается на панели предварительного просмотра.

#### **Макет**

Параметр «Макет» будет применен к текущему объекту только в том случае, если он задан на странице «Свойства объекта».

Параметр «Макет» будет применен ко всем объектам указанного типа в документе в том случае, если он задан на странице «Свойства документа».

### Использовать границы

Установите этот параметр, чтобы использовать границы вокруг объекта листа. Укажите тип границы, выбрав его в раскрывающемся меню.

- <sup>l</sup> **Интенсивность тени**: в раскрывающемся меню **Интенсивность тени** можно выбрать интенсивность тени вокруг объектов листов. Также можно выбрать **Без тени**.
- <sup>l</sup> **Стиль границы**: Доступны следующие предопределенные типы границ:
	- **Сплошной**: сплошная граница одного цвета.
	- **Подавленный**: граница, создающая впечатление вдавленности объекта листа в фон.
- **Поднятый**: граница, создающая впечатление поднятия объекта листа над фоном.
- **Окруженный стеной**: граница, создающая впечатление стены вокруг объекта листа.
- **Ширина границы**: этот параметр доступен для всех типов границ. Толщина линии может быть указана в мм, см, дюймах (", inch), пикселях (px, pxl, pixel), точках (pt, pts, point) или в docunits (du, docunit).
- **Цвет**: нажмите эту кнопку, чтобы открыть диалоговое окно, в котором можно выбрать соответствующий базовый цвет из палитры цветов для всех типов границ.
- **Радуга**: создает границу цвета радуги для всех типов границы. Радуга будет начинаться с выбранного базового цвета сверху объекта листа.

При выборе **Упрощенный** для параметра **Режим оформления** в меню **Свойства документа: Общие** нельзя выбрать тип границы, доступны только раскрывающееся меню **Интенсивность тени** и параметр **Ширина границы**.

## Скругленные углы

В группе **Скругленные углы** можно определить общую форму объекта листа. Эти параметры позволяют рисовать объекты листа как идеально круглой/эллиптической формы, так и большой эллиптической и прямоугольной формы. Значение **Скругленные углы** доступно только при выборе параметра **Расширенный Режим оформления** в меню **Свойства документа: Общие**.

- **Скругленные углы**: при установке этого параметра можно выбрать формы со скругленными углами.
- **Углы**: углы, для которых не установлен флажок, будут прямоугольными.
- **Прямоугольность**: числовая переменная от 2 до 100, где 100 определяет прямоугольник с идеально квадратными углами, а 2 соответствует идеальному эллипсу (круг с пропорциями 1:1). Прямоугольность от 2 до 5 обычно является оптимальной для достижения закругленных углов.
- **Радиус угла**: этот параметр определяет радиус углов в фиксированном расстоянии (**Фиксированное**) или проценте от всего квадранта (**Доля (%)**). Этот параметр позволяет регулировать степень влияния базовой общей формы, установленной параметром **Прямоугольность**, на углы. Расстояние может быть указано в мм, см, дюймах (", inch), пикселях (px, pxl, pixel), точках (pt, pts, point) или в docunits (du, docunit).

## Слой

В группе **Слой** можно определить объект как располагающийся в одном из трех слоев:

- <sup>l</sup> **Снизу**: объект листа со свойством слоя **Снизу** никогда не может загораживать объекты листа в слоях **Обыч.** и **Сверху**. Он может быть размещен только сверху других объектов листа в слое **Сверху**.
- <sup>l</sup> **Обыч.**: при создании объекты листа находятся в слое **Обыч.** (среднем). Объект листа в слое **Обыч.** не может загораживаться объектами листа в слое **Снизу** и не может загораживать объекты листа в слое **Сверху**.
- **Сверху**: объект листа в слое Сверху не может загораживаться объектами листа в слоях **Обыч.** и **Снизу**. Все остальные объекты листа в слое **Сверху** могут быть размещены поверх него.
- <sup>l</sup> **Пользовательский**: слои **Сверху**, **Обыч.** и **Снизу** соответствуют слоям с внутренней нумерацией 1, 0 и -1 соответственно. Фактически, принимаются все значения от -128 до 127. Выберите параметр для ввода выбранного значения.

### Мастер создания темы...

Открывает окно **Мастер создания темы**, в котором можно создать тему макета.

### Применить тему...

Применить тему макета можно к объекту, листу или документу.

## Показать

В группе **Показать** можно указать условие отображения объекта листа:

- Всегда: объект листа будет отображаться всегда.
- **Условный**:объект листа будет отображен либо скрыт в зависимости от условной функции, которая будет непрерывно оцениваться в зависимости от выборок и прочих факторов. Объект листа будет скрыт, только если условие возвращает FALSE.

Пользователи <sup>с</sup> правами Admin на документ могут переопределить все условия отображения <sup>с</sup> помощью **Показать все листы <sup>и</sup> объекты листа** <sup>в</sup> диалоговом окне **Свойства документа: Безопасность**. Переключение этой функции происходит нажатием Ctrl+Shift+S.

## Параметры

В группе **Параметры** можно запретить перемещение и изменение объекта листа. Параметры в этой группе применяются только к соответствующим флажкам, установленным в **Свойства документа: Макет** и **Свойства листа: Безопасность**.

- <sup>l</sup> **Разр. перем./ред.**: при отключении этого параметра передвинуть объект листа либо изменить его размер будет невозможно.
- **Разр. копир/клон**: при отключении этого параметра скопировать объект листа будет невозможно.
- <sup>l</sup> **Разр. инфо**: при использовании функции **информации** значок информации будет отображаться в заголовке окна каждый раз, когда значение поля будет иметь связанную с ним информацию. Чтобы значок информации не отображался в заголовке, снимите этот флажок.

Info [\(page](#page-1094-0) 1095)

**• Изм. разм. по данным**: обычно границы вокруг всех объектов листа таблицы в QlikView сжимаются в том случае, когда выборки делают размер таблицы меньше присвоенного размера для объекта листа. При снятии этого флажка автоматическая регулировка размера будет отключена, оставляя лишнее пространство пустым.

## Полосы прокрутки

В группе **Полосы прокрутки** содержатся различные элементы управления для изменения макета полос прокрутки:

- <sup>l</sup> **Сохр. позицию прокрутки**: при выборе этого параметра QlikView попытается сохранить позицию прокрутки таблиц и диаграмм с полосой прокрутки, если выбор выполняется в другом объекте. Этот параметр также должен быть установлен в **Параметры пользователя: Объекты**. При закрытии документа позиция прокрутки не сохраняется.
- **Кнопки прокр.**: установка цвета кнопки прокрутки. Выберите цвет, нажав кнопку. Имейте в виду, что средние тона серого лучше всего подходят для полос прокрутки. В диалоговом окне **Область цветов**, которое открывается при нажатии соответствующей кнопки, можно определить любой цвет как сплошной или градиент.
- <sup>l</sup> **Фон полосы прокрутки**: установка цвета фона полосы прокрутки. Выберите цвет, нажав кнопку.
- **Ширина полосы прокрутки**: этот элемент управления регулирует ширину и относительный размер символов полосы прокрутки.
- **Стиль прокрутки**: задает стиль полосы прокрутки. Выберите стиль в раскрывающемся списке. Стиль полосы прокрутки **Классический** соответствует полосам прокрутки QlikView 4/5. Стиль полосы прокрутки **Стандартный** имеет более современный внешний вид. Третий стиль — это **Легкий**, используемый для более тонких и облегченных полос.

Для просмотра стиля полосы прокрутки для параметра **Режим оформления** должно быть установлено значение **Расширенный**. Данный параметр можно найти на вкладке **Общие**, для чего следует открыть раскрывающееся меню **Параметры** и выбрать **Свойства документа**.

<sup>l</sup> **Применить к...**: открытие диалогового окна **Свойства заголовка и границ**, в котором можно установить применение свойств, установленных на странице **Макет**.

#### **Заголовок**

Параметр «Заголовок» будет применен только к текущему объекту в том случае, если он задан на странице **Свойства объекта**.

Параметр «Заголовок» будет применен ко всем объектам указанного типа в документе в том случае, если он задан на странице **Свойства документа**.

На странице **Заголовок** укажите параметры макета, полностью отличающиеся от общего макета объекта.

- **Показать заголовок**: при выборе этого параметра заголовок разместится в верхней части объекта листа. По умолчанию этот параметр будет включен для окон списка и других «блочных объектов», в то время как для кнопок, текстовых объектов и объектов линий/стрелок он останется неактивным.
- <sup>l</sup> **Текст заголовка**: в окне ввода текста можно ввести название, которое будет отображаться в заголовке объекта листа. Используйте кнопку **Шрифт…** для изменения шрифта заголовка.

Установите цвета заголовка в других его состояниях. Параметры для **Активные цвета** и **Неактивные цвета** можно установить отдельно.

Нажмите кнопку **Цвет фона** или **Цвет текста** для открытия диалогового окна **Область цветов**. **Цвет фона** можно определить как **сплошной** или **градиентный** цвет в диалоговом окне **Область цветов**. **Цвет текста** можно определить как **Фиксированный** или **Вычисляемый** цвет с помощью функций цвета.

- **Переносить текст**: при выборе этого параметра заголовок будет отображаться в двух или более строках.
- <sup>l</sup> **Высота заголовка (линии)**: укажите число линий заголовка в этом окне правки.

Точный размер и позицию объекта QlikView можно определить и изменить с помощью параметров размера/позиции для объекта листа QlikView **Нормальный** или **Свернутый**. Эти параметры измеряются в пикселях:

- <sup>l</sup> **X-поз.**: устанавливает горизонтальную позицию левой стороны объекта листа по отношению к левому краю листа.
- <sup>l</sup> **Y-поз.**: устанавливает вертикальную позицию верхней стороны объекта листа по отношению к верхнему краю листа.
- Ширина: устанавливает ширину объекта листа QlikView.
- Высота: устанавливает высоту объекта листа QlikView.

Ориентацию метки заголовка можно изменить при помощи параметров **Выравнивание заголовка**:

- <sup>l</sup> **По горизонтали**: метку можно выровнять по горизонтали: **Слева**, **По центру** или **Справа** в пределах области заголовка.
- <sup>l</sup> **По вертикали**: метку можно выровнять по вертикали: **Сверху**, **По центру** или **Снизу** в пределах области заголовка.

#### **Специальные значки**

Многие команды меню «Объект» объектов листа можно конфигурировать в виде значков заголовков. Выберите команды, которые будут отображаться в виде значков заголовков, путем выбора параметра слева от каждой команды в списке.

Используйте специальные значки заголовков осторожно. Слишком много значков приведут пользователя в замешательство.

- <sup>l</sup> **Разрешить свертывание**: если объект поддается свертыванию, то при выборе этого параметра в заголовке окна объекта листа отобразится значок свертывания. Кроме того, этот параметр позволит свертывать объект двойным щелчком мыши по заголовку.
- **Автоматическое свертывание**: этот параметр станет доступным при выборе параметра **Разрешить свертывание**. Если параметр **Автоматическое свертывание** выбран для нескольких объектов листа на одном листе, автоматически свертываться будут все объекты, кроме одного. Этот параметр может быть полезным, к примеру, для поочередного отображения нескольких графиков в одной области листа.
- <sup>l</sup> **Разрешить развертывание**: если объект поддается развертыванию, то при выборе этого параметра в заголовке окна объекта листа отобразится значок развертывания. Кроме того, этот параметр позволит развертывать объект двойным щелчком мыши на заголовке. При одновременном выборе параметров **Разрешить свертывание** и **Разрешить развертывание** двойной щелчок мыши будет сворачивать объект.
- **Подсказка**: здесь можно ввести текст справки, который отобразится во всплывающем окне. Текст подсказки можно ввести в виде вычисляемой формулы. На уровне документа этот параметр недоступен. Нажмите кнопку **...**, чтобы открыть диалоговое окно **Изменить выражение** для более удобного редактирования длинных формул. Введите, к примеру, описание объекта листа. Значок подсказки будет добавлен к заголовку окна объекта. При наведении мыши на значок текст отобразится во всплывающем окне.

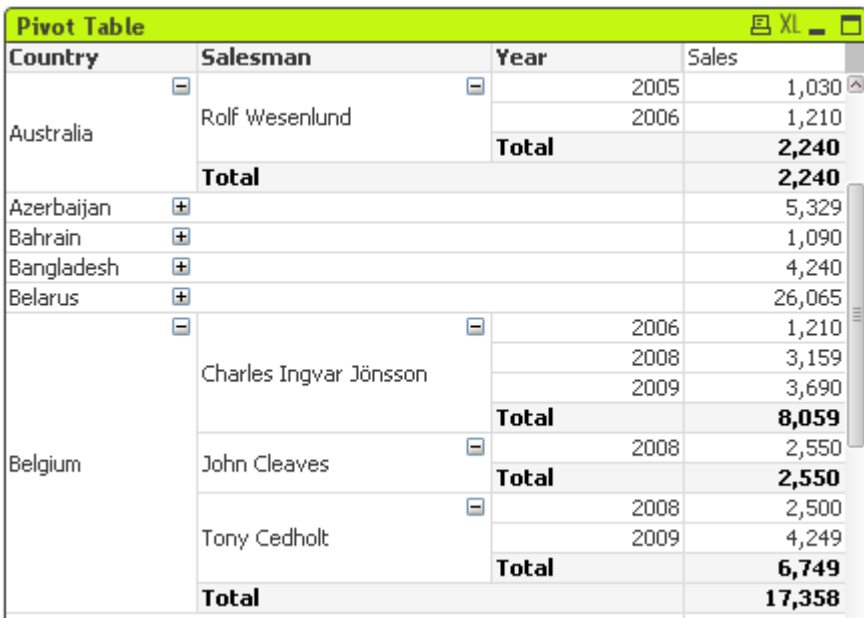

#### Сводная таблица

Диаграммы — графическое представление числовых данных. Сводная и прямая таблицы отличаются от других тем, что они отображают данные в табличной форме, сохраняя все свойства диаграммы. Для переключения различных представлений существующей диаграммы измените значение параметра **Тип диаграммы** на странице **Свойства диаграммы: Общие**.

Сводная таблица представляет собой один из наиболее мощных инструментов анализа данных. Она предоставляет широкие функциональные возможности и вместе с тем проста в использовании. В сводных таблицах измерения и выражения представлены в строках и столбцах, например в перекрестных таблицах. Данные в сводных таблицах можно группировать. Сводные таблицы могут отображать частичные суммы.

Чтобы максимально быстро создать новую сводную таблицу, выберите **Мастер быстрого создания диаграмм** в меню **Инструменты**.

При щелчке сводной таблицы правой кнопкой мыши откроется меню **Сводная таблица: Меню «Объект»**. Это окно можно также открыть с помощью меню **Объект**, когда сводная таблица является активным объектом.

#### **Использование Сводной Таблицы**

Измерения (поля и выражения) сводной таблицы отображаются на одной вертикальной и одной горизонтальной осях. Измерения можно свободно перемещать между и внутри осей. Этот процесс называется сведением. В QlikView сведение выполняется путем перетаскивания мышью. Просто наведите курсор мыши в любом месте поля, нажмите и перетащите его в необходимое место. Для облегчения этого процесса во время перемещения поля его границы подсвечиваются синим цветом.

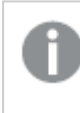

Сведение отключено, если отключен параметр **Разрешить сведение** <sup>в</sup> **Свойства диаграммы: Представление (сводная таблица)**.

В QlikView сводные таблицы с несколькими измерениями отображают небольшие значки + и в полях переменных. Значок + указывает на то, что таблицу можно еще больше развернуть для подробного рассмотрения путем открытия большего числа переменных, в то время как значок - указывает на то, что ее можно свернуть для получения большей ясности или сохранения пространства, что сказывается на деталях.

Со страницы **Сводная таблица: Меню «Объект»** можно получить доступ к командам **Развернуть все**, **Свернуть все**, **Свернуть строки измерения** и **Свернуть столбцы измерения**, которые соответствующим образом влияют на эти параметры.

При использовании групп циклического измерения рекомендуется сначала всегда нажимать элемент **Развернуть все**, <sup>а</sup> затем разворачивать или сворачивать на индивидуальном уровне измерений, чтобы обеспечить развертывание всех уровней, даже тех, которые не отображаются.

#### **Пример:**

Для перемещения поля Продукт в сводной таблице, расположенной ниже, из вертикальной оси на горизонтальную ось поместите курсор мыши в столбце Продукт. Нажмите левую кнопку мыши и, удерживая ее, перетащите курсор мыши вверх на строку метки выражения. Во время перетаскивания выбранный столбец и место назначения подсвечиваются синим цветом.
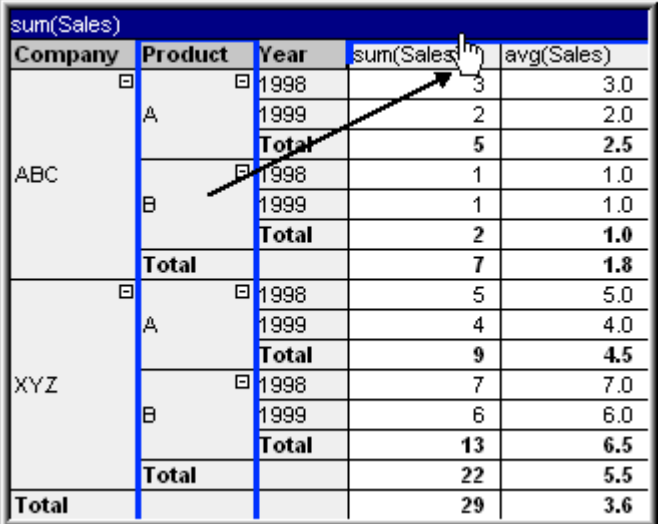

#### В результате:

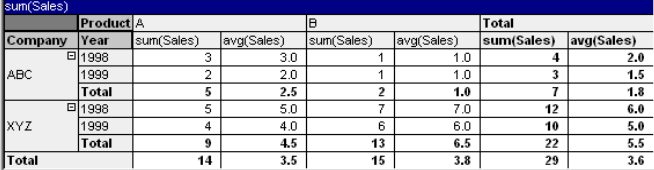

Можно свести не только поля измерений, но и строку выражения:

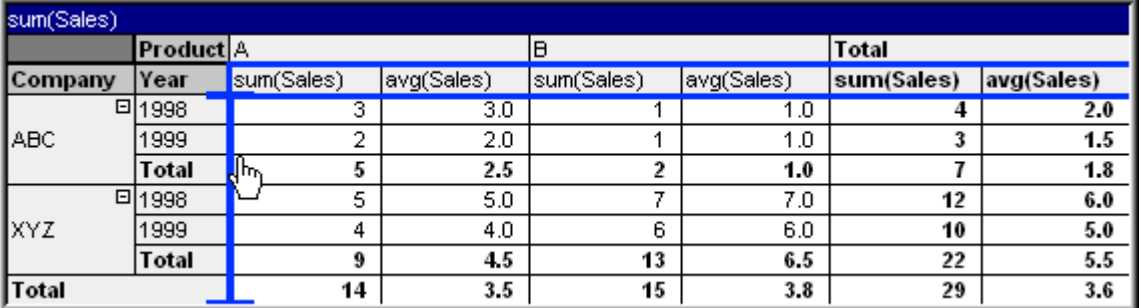

В результате:

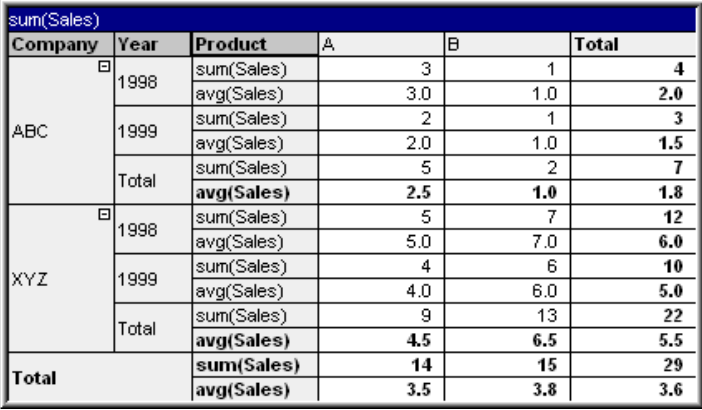

#### **Развертывание и Свертывание Осей Измерений**

Сводные таблицы QlikView позволяют развертывать и свертывать измерения на осях с помощью одиночных значений поля. Это позволяет вникнуть в детали одного или нескольких значений поля и в то же время сохранять итоги для других.

После загрузки развернутые столбцы <sup>в</sup> сводной таблице будут свернуты.

Можно отключить параметры развертывания <sup>и</sup> свертывания сводной таблицы путем выбора параметра **Всегда <sup>в</sup> полностью развернутом виде** на странице **Свойства диаграммы: Представление** сводной таблицы.

#### **Пример: Пример (развертывание):**

В расположенной ниже сводной таблице значки +, расположенные справа от значений поля в столбце Компания, указывают на то, что для подробного рассмотрения таблицу можно развернуть.

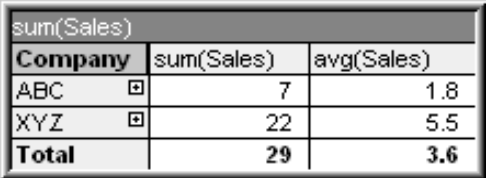

Нажатием на первый значок + можно получить подробности о Продукте компании АВС:

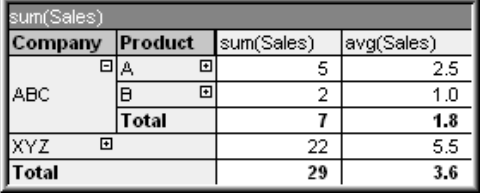

Для показа следующего уровня каждое значение поля можно развернуть отдельно. Чтобы развернуть все значения полей определенного столбца, нажмите правой кнопкой в этом столбце и в меню объекта **Объект** выберите **Развернуть все**. При выполнении тех же действий в столбце Компания расположенной выше таблицы результат будет следующим:

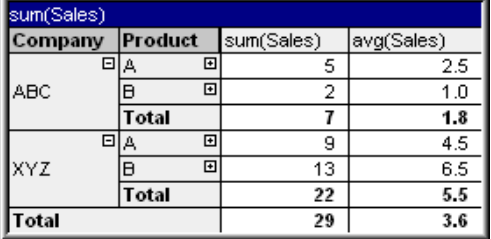

Значки + в столбце Продукт указывают на существование еще одного уровня. Правой кнопкой нажмите на столбец Продукт и снова выберите **Развернуть все**. Будет получен следующий результат:

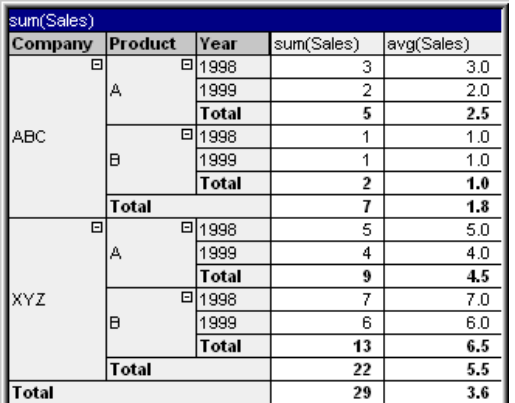

Т.к. в столбце Год не доступны значки +, можно прийти к выводу, что в этой сводной таблице доступны лишь три поля измерений.

#### **Пример: Пример (свертывание):**

Аналогично развертыванию с помощью значков + можно свернуть индивидуальные значения нажатием значков -.

При нажатии в расположенной выше таблице значка -, расположенного справа от значения А, будет получен следующий результат:

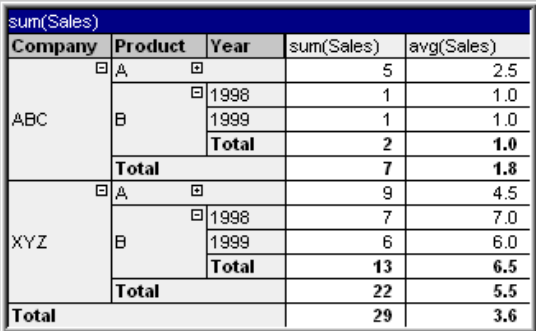

И, наконец, даже первый столбец можно свернуть, оставив лишь общий итог выражения на вертикальной оси. Это происходит путем нажатия правой кнопки мыши на любом столбце измерения поля и выбора в меню **Объект** команды **Сверните Столбцы Измерений**. Будет получен следующий результат:

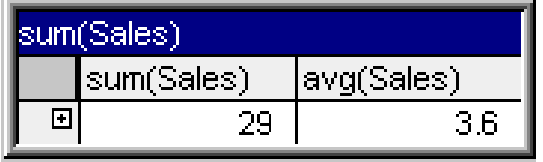

Отсюда можно снова выполнить развертывание!

Возможности развертывания и свертывания в равной мере применяются к полям с несколькими измерениями на горизонтальной оси, как это продемонстрировано в приведенной ниже сводной таблице.

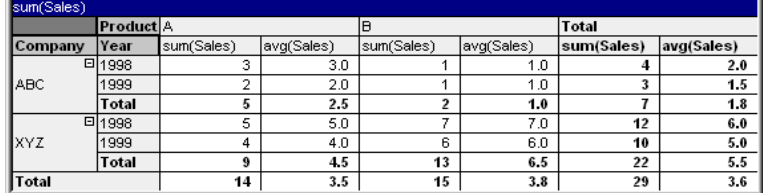

#### **Меню «Объект»**

Меню сводной таблицы **Объект** открывается путем нажатия правой кнопкой мыши. Команды меню:

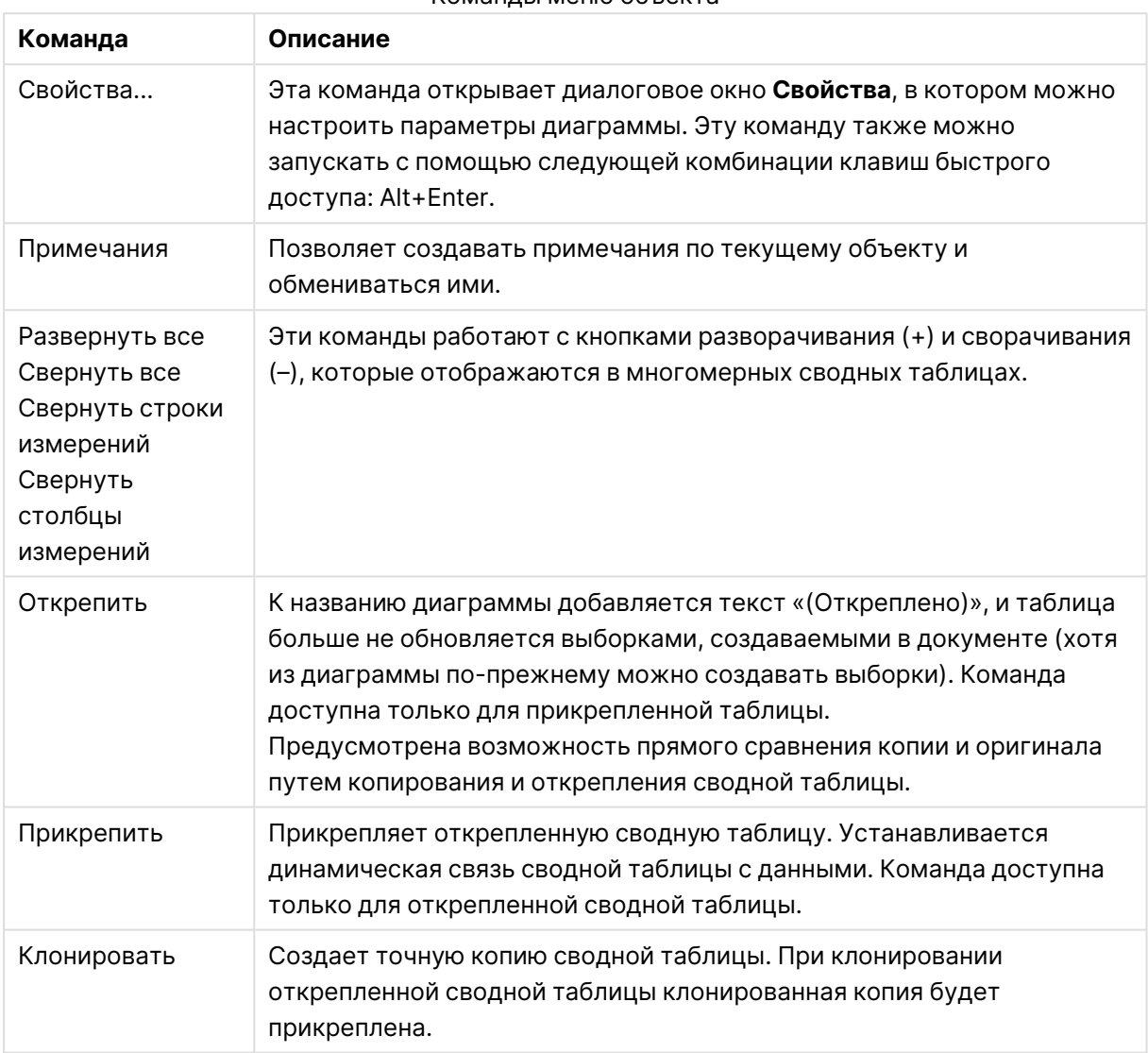

#### Команды меню объекта

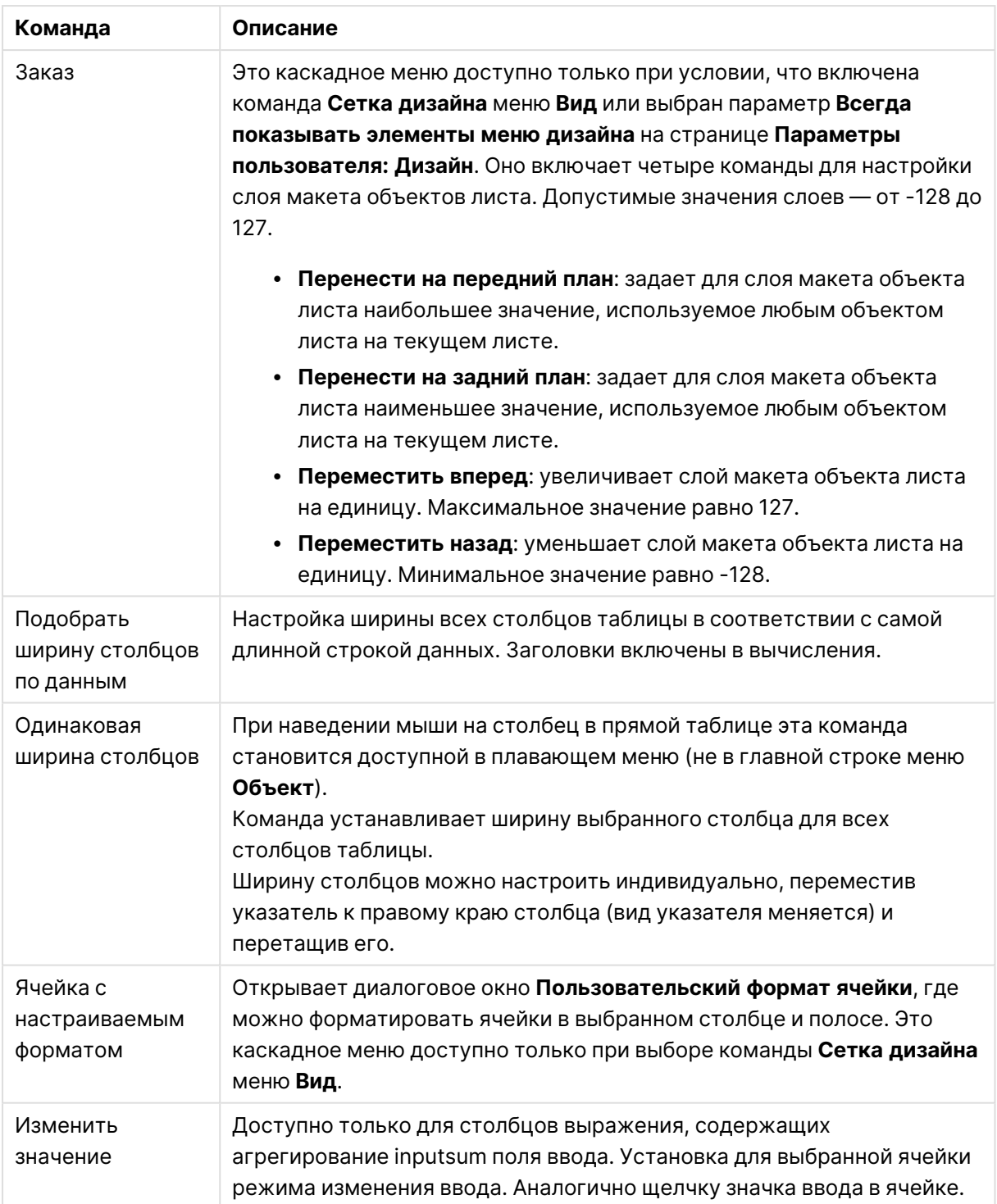

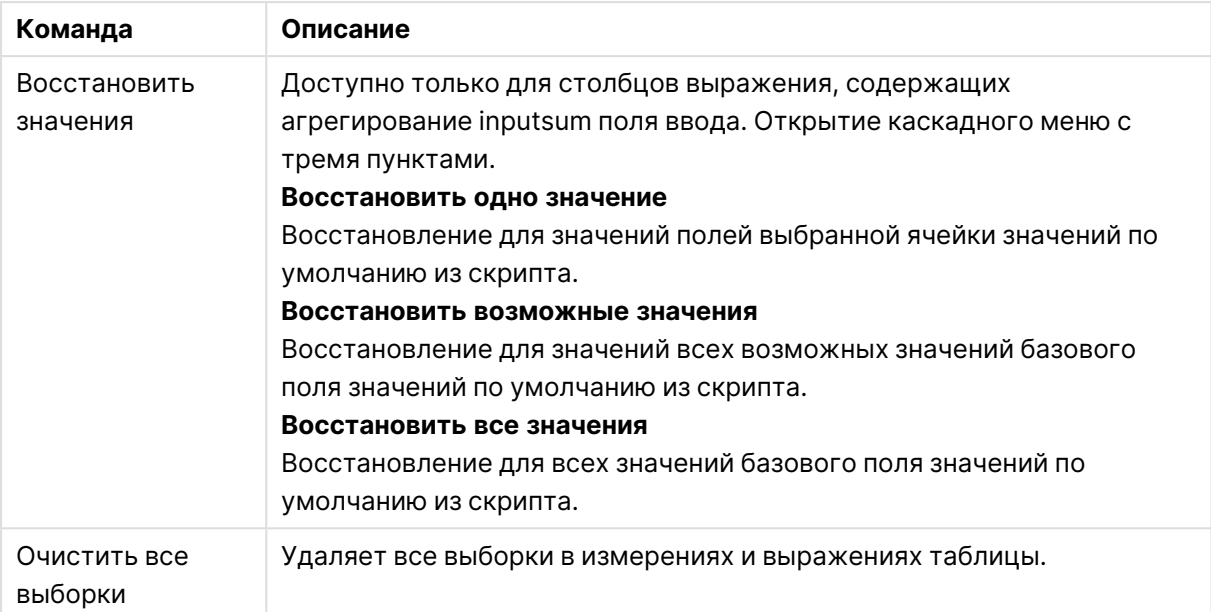

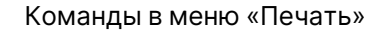

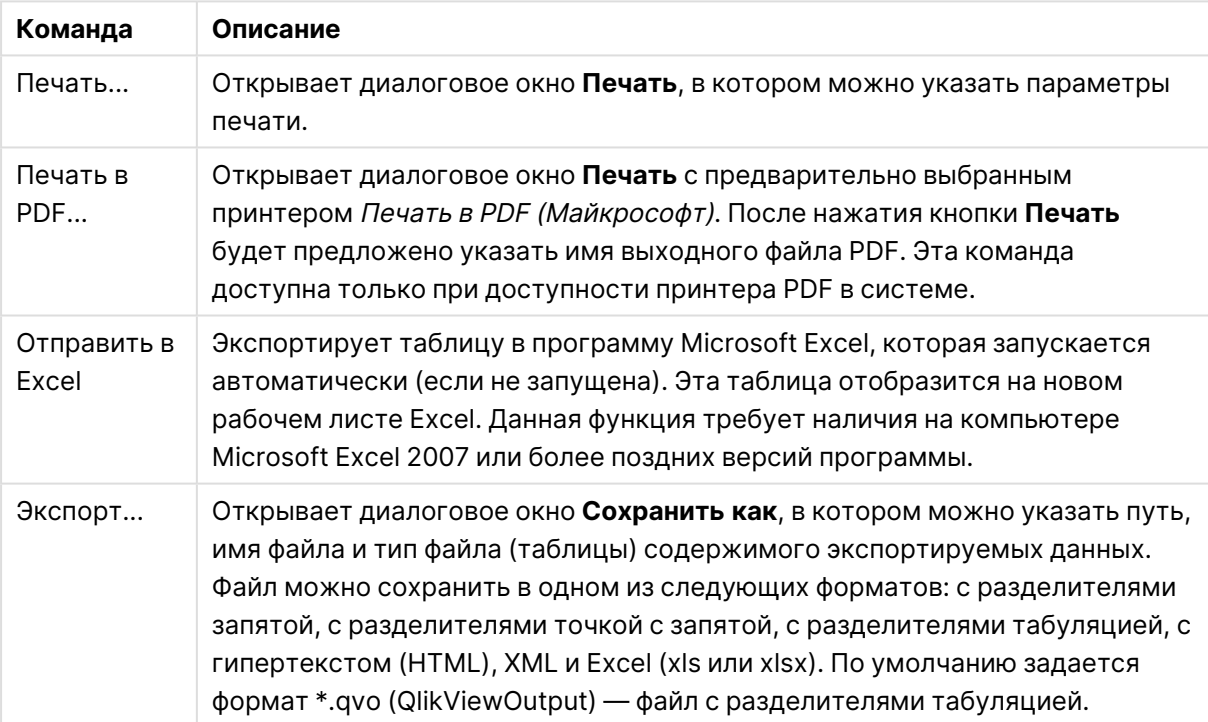

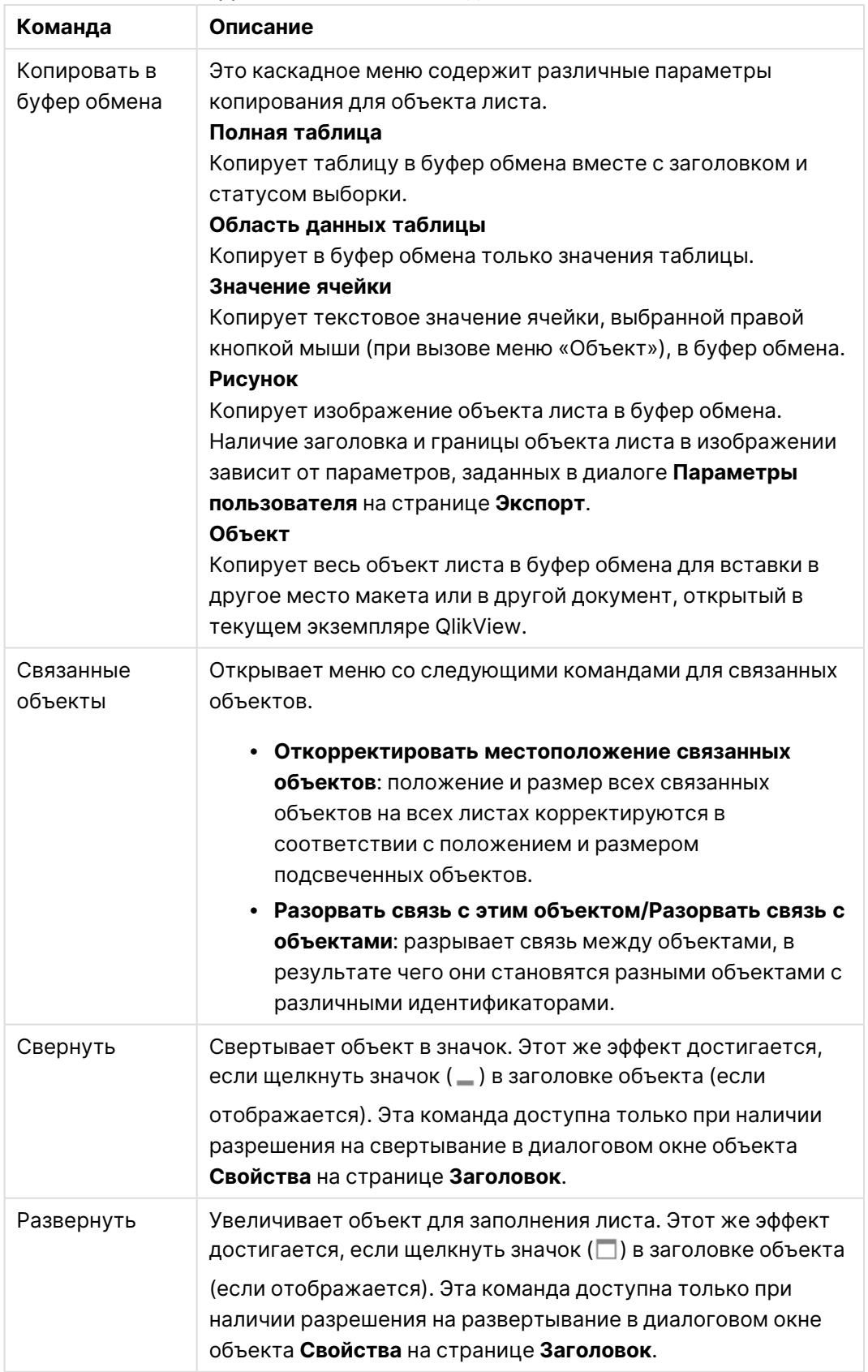

#### Дополнительные команды меню объекта

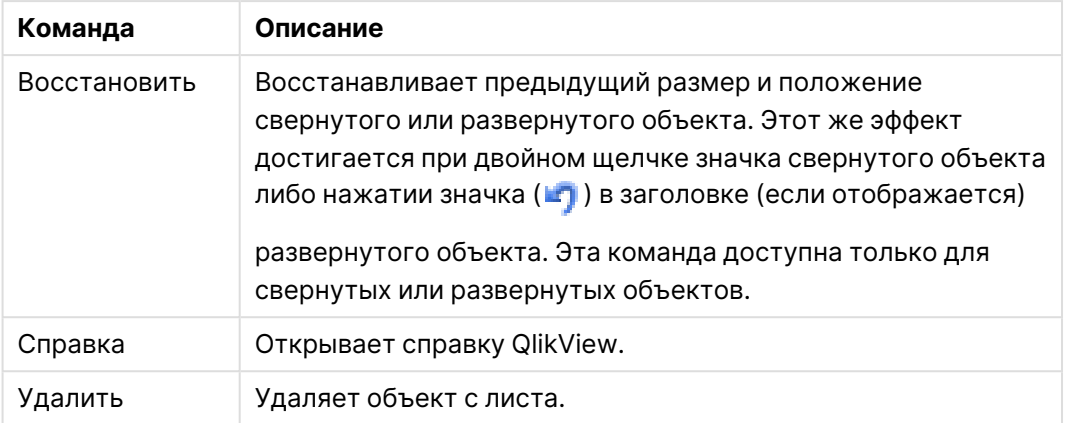

#### **Свойства диаграммы: Общие**

На странице **Общие** можно установить такие свойства, как заголовки и тип диаграммы. Это первая страница **Мастера быстрого создания диаграмм** и в диалоговом окне **Свойства диаграммы**.

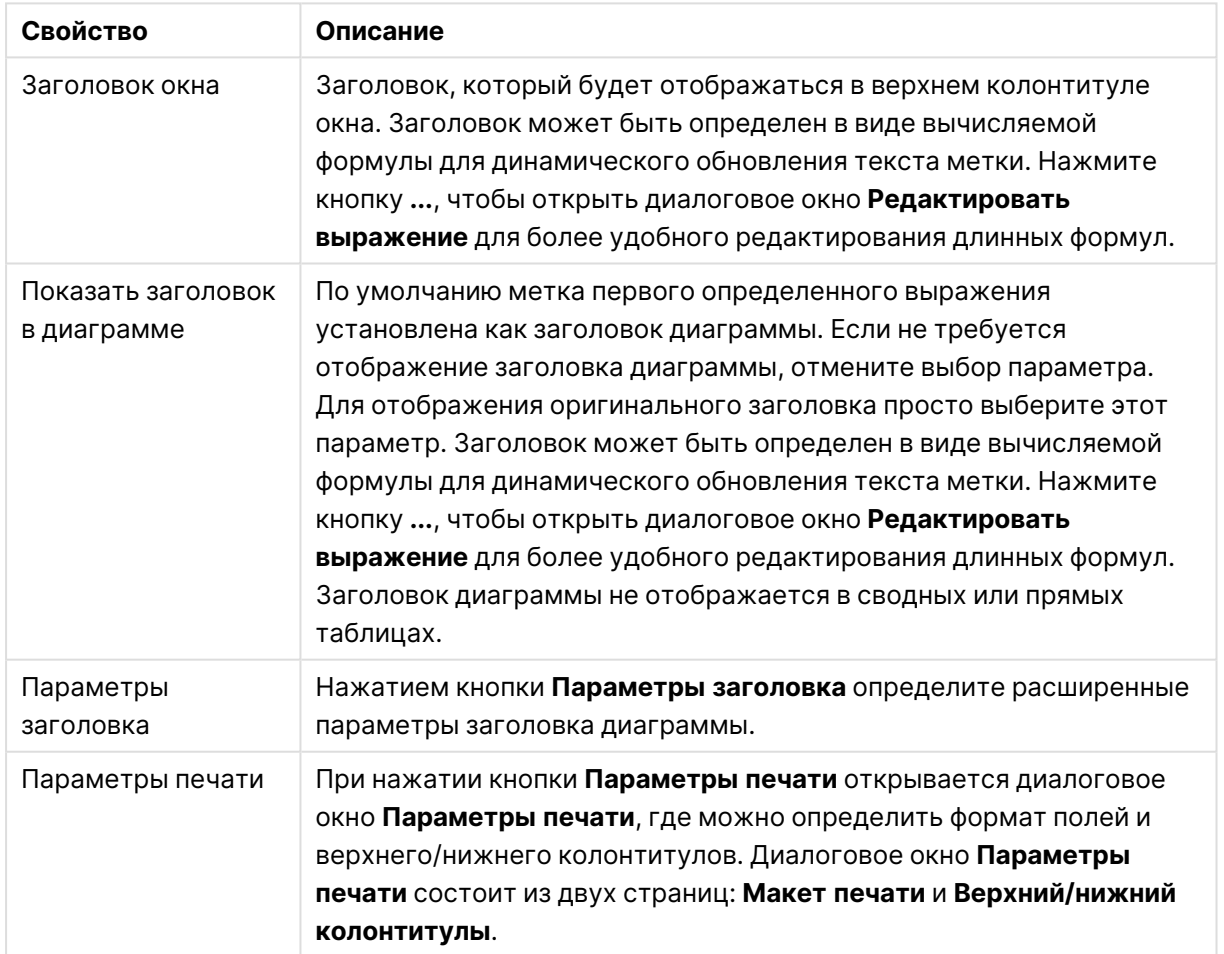

Общие свойства диаграммы

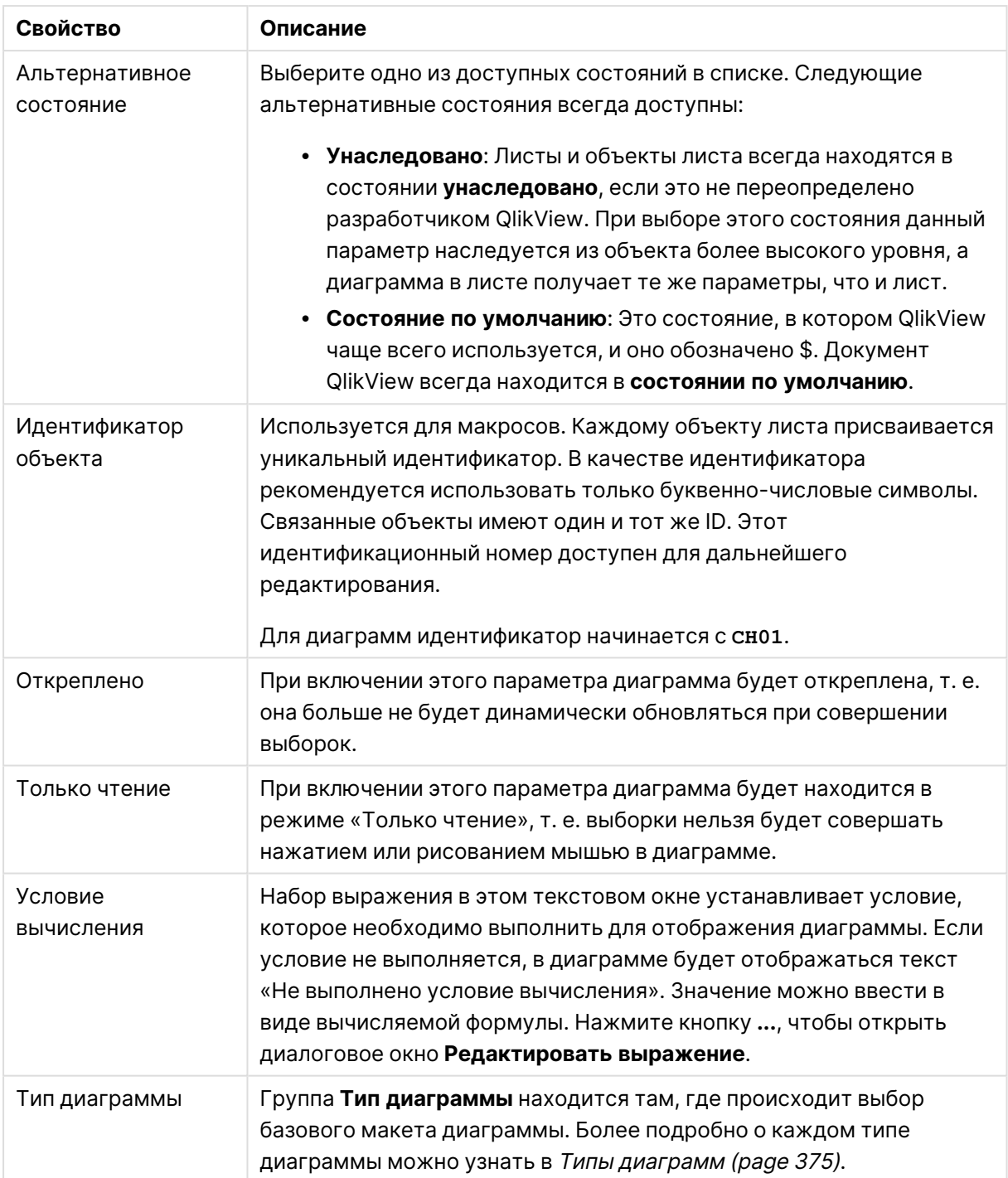

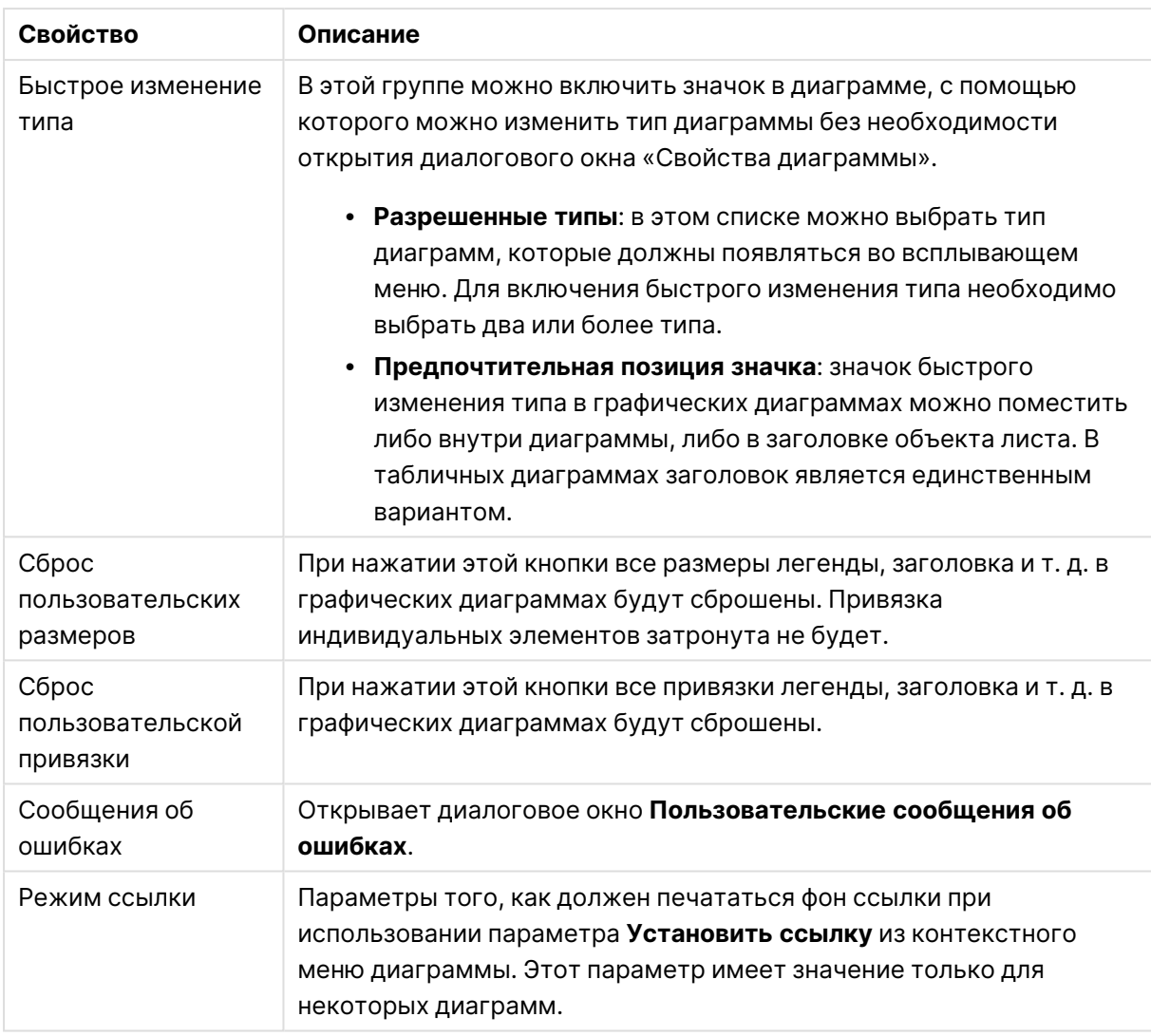

#### **Свойства диаграммы: Измерения**

Страница **Свойства диаграммы: Измерения** открывается щелчком правой кнопкой мыши по диаграмме и выбором пункта **Свойства** или, когда диаграмма активна, выбором пункта **Свойства** в меню **Объект**.

После создания диаграммы вы должны задать себе два вопроса:

- Как она должна выглядеть? Чему должны соответствовать полосы линейчатой диаграммы? Ответом может быть «сумма продаж» или что-либо аналогичное. Это устанавливается на вкладке **Выражения**.
- Как она должна группироваться? Как значения полей необходимо использовать в качестве меток для полос линейчатой диаграммы? Ответом может быть «для страны» или что-либо аналогичное. Это устанавливается на вкладке **Измерения**.

В диаграмме может отображаться одно или несколько измерений. Верхний предел зависит от действительного типа диаграммы, сложности данных и доступной памяти. Круговые, линейные и точечные диаграммы могут отображать не более двух измерений, трех полос,

полос, а сетчатые диаграммы — не более трех. Диаграммы Радар и Воронка могут отображать только одно измерение, а диаграммы Датчик не используют измерения вовсе. Последующие измерения игнорируются.

Измерение диаграммы получает значения из поля, указанного на странице **Свойства диаграммы: Измерения**. Вместо одного поля измерение также может состоять из группы полей (см. **Изменить группы** ниже).

Измерение может быть одним полем, группой или выражением (вычисляемое измерение). Измерение также можно создать синтетически.

Поля можно перемещать, выбрав их (щелчок, Ctrl-щелчок) и воспользовавшись кнопками **Добавить >** и **<Удалить**, или дважды щелкнув нужные выборки.

Измерения диаграммы также могут вычислены из выражения.

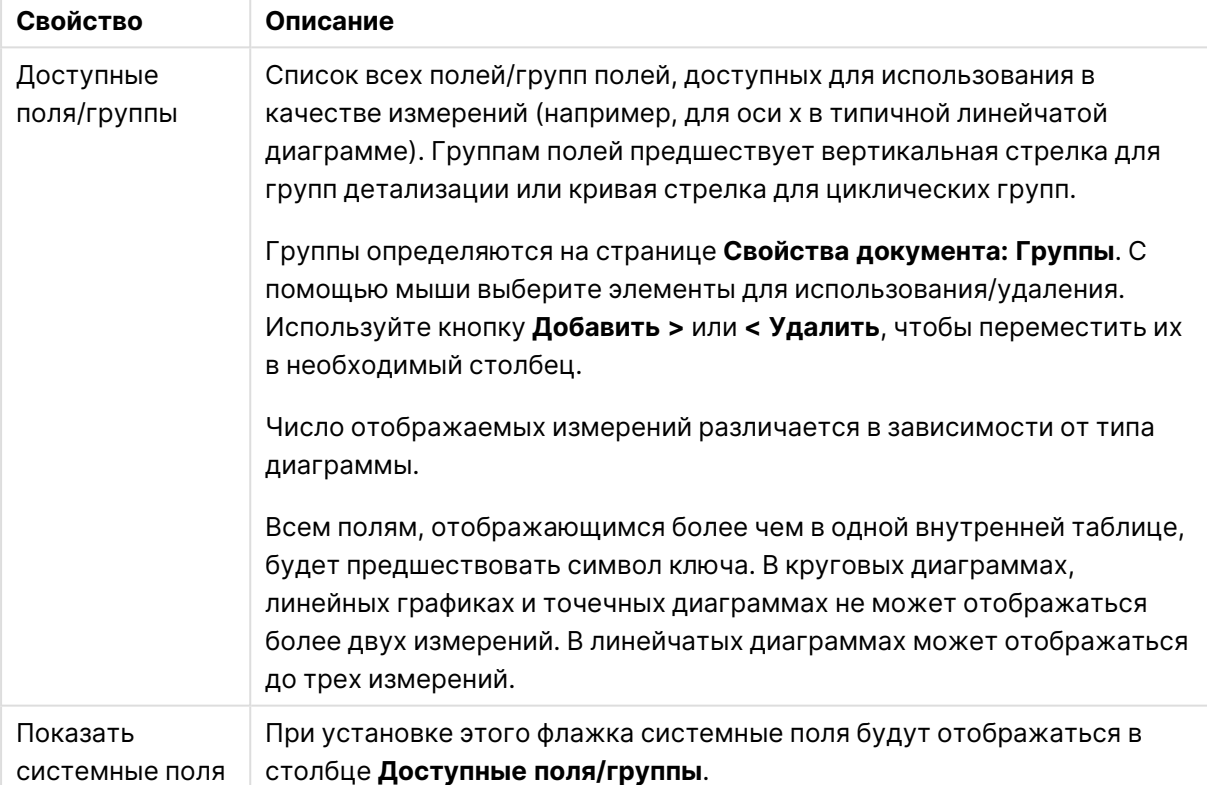

#### Свойства измерения

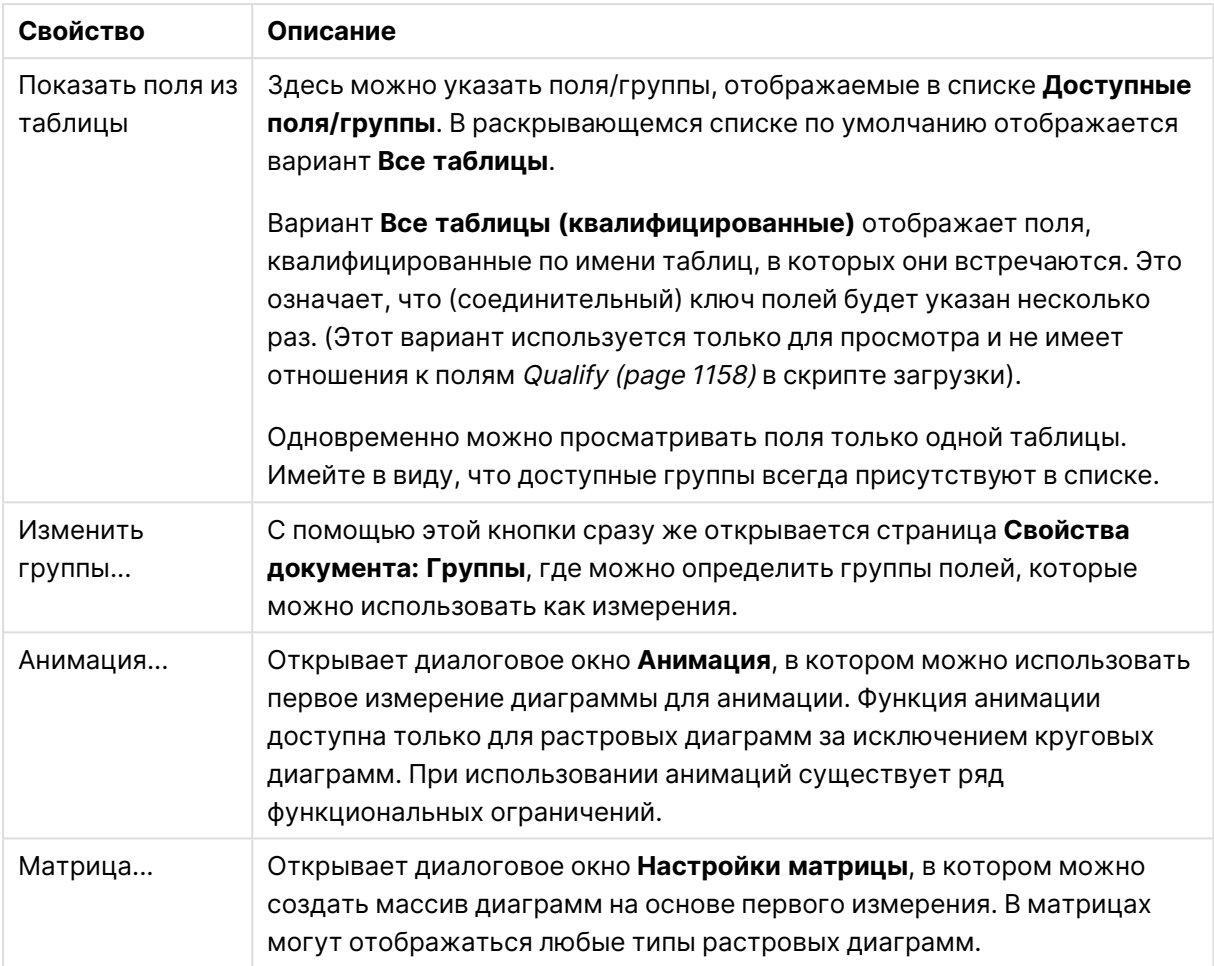

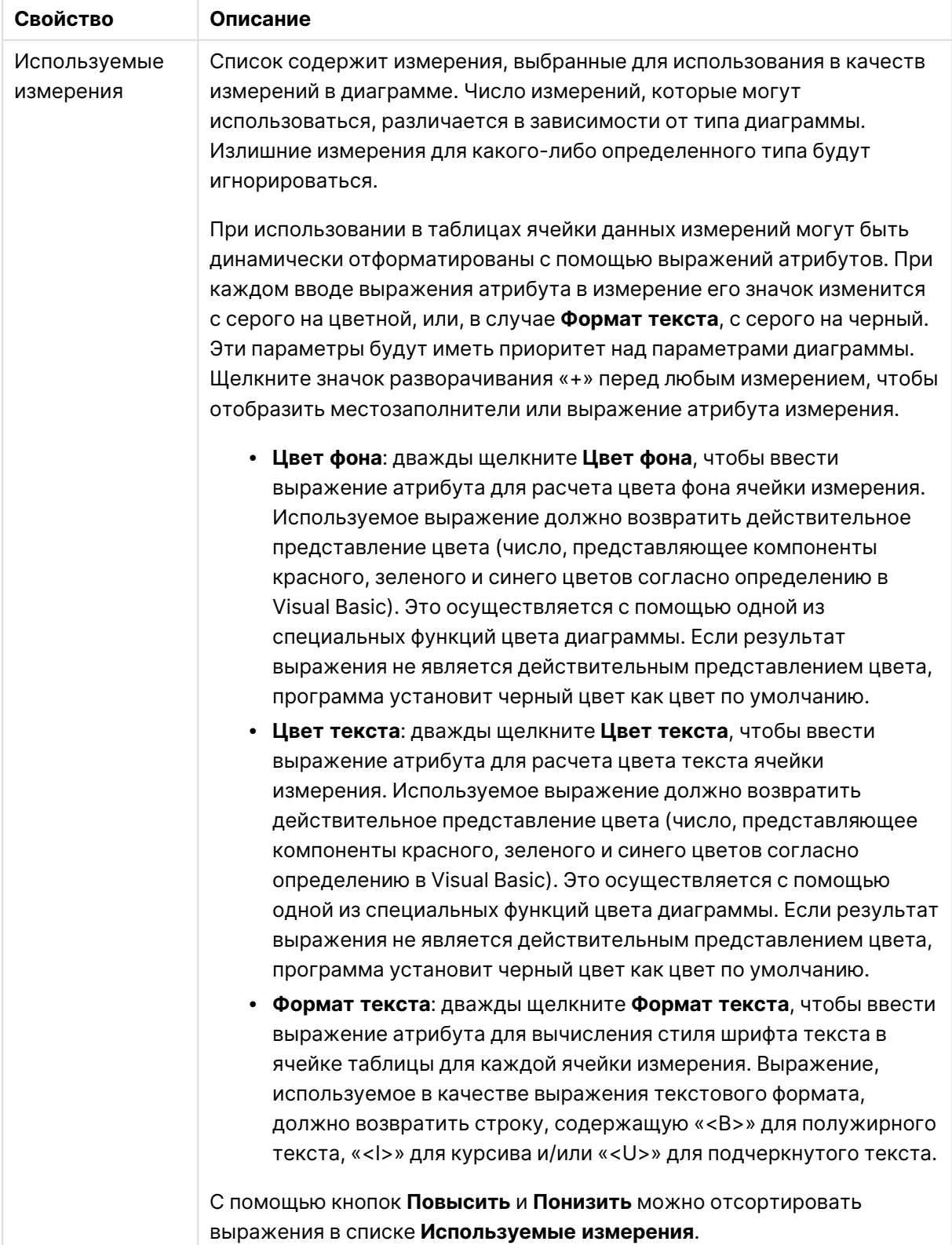

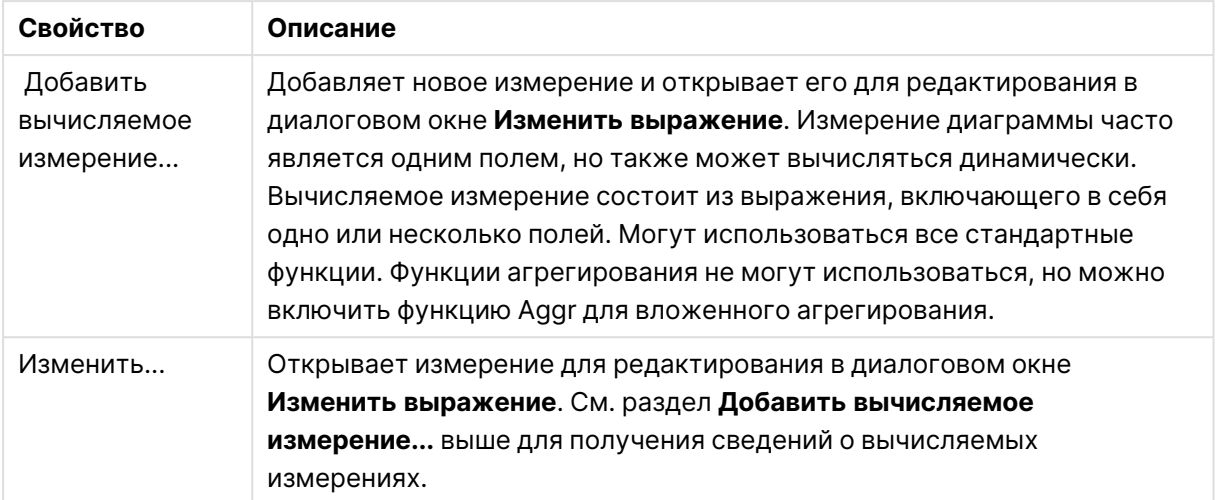

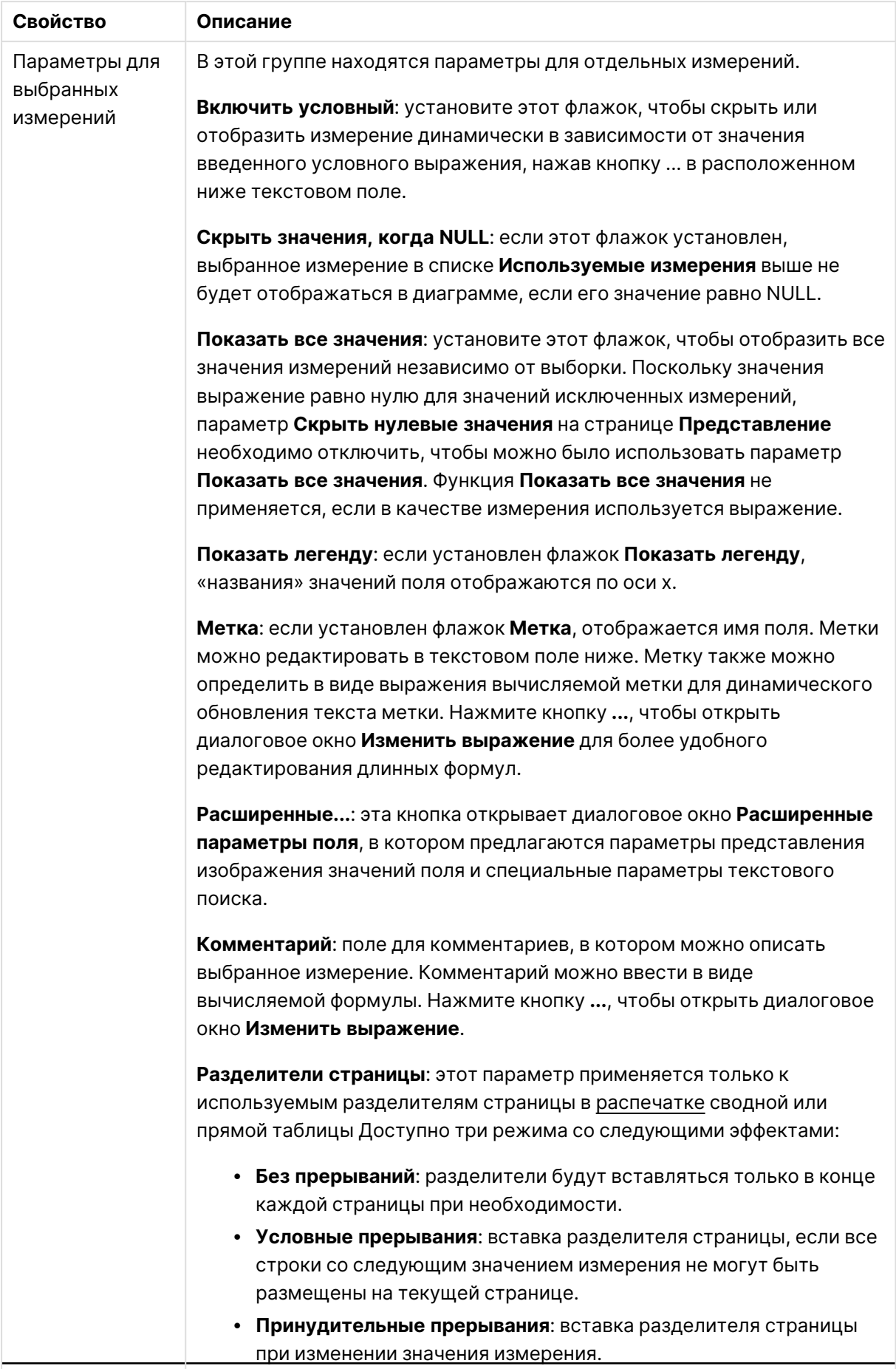

#### **Свойства диаграммы: Пределы измерений**

Для всех типов диаграмм, кроме диаграмм Датчик и сводных таблиц, можно задать пределы измерений.

Вкладка **Пределы измерений** позволяет управлять количеством значений измерений, отображаемых в определенной диаграмме.

Прежде необходимо описать эффект этих трех параметров из раскрывающегося списка. Раскрывающийся список содержит три значения: **Первое**, **Наибольшее** и **Наименьшее**. Эти значения определяют метод сортировки значений, возвращаемых модулем расчетов в модуль построения диаграмм. Один из этих параметров должен быть обязательно выбран, если измерение следует ограничить. Сортировка выполняется только для первого выражения, за исключением сводных таблиц, в которых основная сортировка может заменять первую сортировку измерений.

Эта страница свойств используется для определения пределов измерений. Каждое измерение в диаграмме задается отдельно.

## Пределы

#### Задает отображаемые значения с помощью первого выражения

Эти свойства используются для определения количества значений размеров, отображаемых в диаграмме, согласно параметрам, заданным ниже.

#### Показать только

Выберите этот параметр, чтобы отобразить **первое**, **наибольшее** или **наименьшее** число x значений. Если в данном параметре задано значение 5, отображаться будут пять значений. Если для размера включен параметр **Показать другие**, то сегмент Другие займет одну из пяти строк отображения. Параметр **Первое** возвращает строки согласно параметрам, заданным на вкладке **Сортировка** диалогового окна свойств. Если диаграмма является прямой таблицей, строки будут возвращаться согласно основной текущей сортировке. Другими словами, пользователь может изменить отображение значений, дважды щелкнув любой заголовок столбца и задав по нему основную сортировку.Параметр **Наибольшее** возвращает строки в порядке убывания на основании первого выражения в диаграмме. При использовании в прямой таблице отображаемые значения размеров будут оставаться единообразными в ходе интерактивной сортировки выражений. Значения измерений будут (могут) меняться при изменении порядка выражений.Параметр **Наименьшее** возвращает строки в порядке возрастания на основании первого выражения в диаграмме. При использовании в прямой таблице отображаемые значения размеров будут оставаться единообразными в ходе интерактивной сортировки выражений. Значения измерений будут (могут) меняться при изменении порядка выражений.Введите количество отображаемых значений. Значение можно ввести в виде вычисляемой формулы. Нажмите кнопку **...**, чтобы открыть диалоговое окно **Редактировать выражение**.

### Показать только значения, которые:

Выберите этот параметр, чтобы отображать все значения измерений, соответствующие заданному для данного параметра условию. Выберите этот параметр, чтобы отображать значения на базе процента от общего значения или на базе точного значения. Параметр **относительно итога** включает режим отношения, подобный режиму, включаемому параметром **Относительное** на вкладке **Выражения** диалогового окна свойств. Значение можно ввести в виде вычисляемой формулы. Нажмите кнопку **...**, чтобы открыть диалоговое окно **Редактировать выражение**.

### Показать только значения, которые сводятся к:

Выберите этот параметр, чтобы накапливать все строки вплоть до выбранной и сравнивать результат со значением, заданным в данном параметре. Параметр **относительно итога** включает режим отношения, подобный режиму, включаемому параметром **Доля** на вкладке **Выражения** диалогового окна свойств и сравнивает накопленные значения с итоговым общим значением (по первому, наибольшему или наименьшему значению). Значение можно ввести в виде вычисляемой формулы. Нажмите кнопку **...**, чтобы открыть диалоговое окно **Редактировать выражение**. Выберите параметр **Включить граничные значения**, чтобы добавить значение измерения, которое содержит значение для сравнения.

Отрицательные значения не будут включены при вычислении суммы накопленных ограничений. Не рекомендуется использовать относительные ограничения для полей, которые могут содержать отрицательные значения.

При добавлении предела к вычисляемому измерению и сортировке данных по тому же вычисляемому измерению предел измерения будет применяться перед применением порядка сортировки.

## Параметры

## Показать другие

При включении данного параметра в диаграмме будет создан сегмент **Другие**. Все значения размеров, которые не соответствуют критериям сравнения ограничений отображения, будут сгруппированы в сегмент **Другие**. Если после выбранного размера следуют другие размеры, параметр **Свернуть внутренние измерения** позволяет управлять отображением отдельных значений для последующих/внутренних размеров на диаграмме. В поле **Метка** введите имя, которое должно отображаться на диаграмме. Если текст не введен, для метки автоматически задается текст выражения.

Значение можно ввести в виде вычисляемой формулы. Нажмите кнопку **...**, чтобы открыть диалоговое окно **Редактировать выражение**.

### Показать итог

При включении этого параметра диаграмма будет отображать итоги для выбранного измерения. Эти итоги обрабатываются не так, как итоги выражений, настраиваемые на вкладке **«Выражения»** диалогового окна свойств. **Метка**: Введите имя, которое должно отображаться на диаграмме. Если текст не введен, для метки автоматически задается текст выражения. Значение можно ввести в виде вычисляемой формулы. Нажмите кнопку ..., чтобы открыть диалоговое окно Редактировать выражение.

## Режим глобальной группировки

Этот параметр применим только к внутренним размерам. Если данный параметр включен, ограничения будут вычисляться только для выбранного размера. Все предыдущие размеры будут проигнорированы. Если данный параметр отключен, ограничения будут вычисляться на базе всех предыдущих размеров.

#### Итоги выражений по сравнению с итогами измерений

Итоги измерений создаются модулем вычислений и возвращаются в модуль построения диаграмм в виде отдельных строк (или значений измерений). Это действие повлияет на строки «Другие». Различие в использовании итогов выражений и итогов измерений описана ниже.

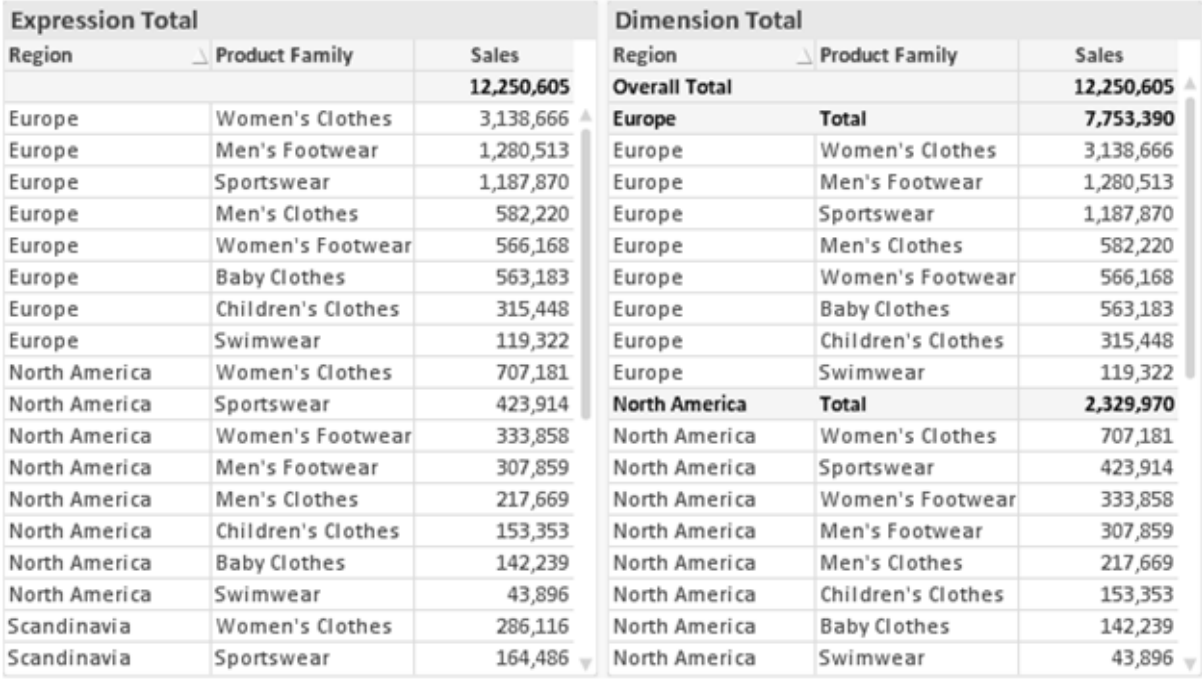

Итоги выражений и итоги измерений

При использовании итогов измерений в прямой таблице могут быть указаны подитоги.

#### Свойства диаграммы: Выражения

Чтобы перейти на вкладку Свойства диаграммы: Выражения, щелкните диаграмму или таблицу правой кнопкой мыши и выберите Свойства в меню Объект.

При создании диаграммы необходимо задать два вопроса:

- Что должен обозначать размер полосок и т.д.? Это Выражение (например, сумма чистой выручки).
- Как должны быть сгруппированы данные? Это Измерение (например, для Страны).

Вкладка Выражения выглядит по-разному для различных типов диаграмм и таблиц. Если параметр серого цвета, он недоступен для определенного типа диаграмм или таблиц.

## Список выражений

Список выражений на левой панели - это полный элемент управления деревом со множеством параметров элемента управления.

Перед каждым выражением (или группой выражений) отображается значок разворачивания (поле с ' + '). При щелчке значка открываются базовые подвыражения или выражения атрибутов. Одновременно с этим значок заменяется значком сворачивания ('-'). Определенные параметры графика используют подвыражения, то есть набор двух или более выражений, определяющих символ графика (например, Биржа или Блочная диаграмма, которые описаны ниже).

Данные выражения также могут быть динамически отформатированы с помощью выражений атрибутов. Щелкните значок разворачивания перед любым выражением, чтобы отобразить местозаполнители для выражений атрибутов измерения. Они следующие:

## Цвет фона

Измените выражение Цвет фона по умолчанию, чтобы создать выражение атрибута для вычисления цвета графика точки диаграммы. Вычисленный цвет будет иметь приоритет над выбором цвета QlikView по умолчанию и должен быть действительным представлением цвета, полученным с помощью функций цвета. Если результат выражения не является действительным представлением цвета, программа установит черный цвет как цвет по умолчанию. С помощью этого же метода можно создать дополнительное выражение для Цвет текста.

### Цвет текста

Можно создать дополнительное выражение для Цвет текста, используя тот же метод, что и для цвета фона (см. выше).

### Формат текста

Измените выражение Формат текста, чтобы ввести выражение атрибута для вычисления стиля шрифта текста, связанного с точкой данных (для таблиц: текст в ячейке таблицы для каждой ячейки измерения. Полученный текстовый формат будет иметь приоритет над таблицей стилей, определенной в окне Свойства диаграммы: Стиль.

Выражение, используемое в качестве выражения текстового формата, должно возвратить строку, содержащую «<В>» для полужирного текста, «<l>» для курсива и/или «<U>» для подчеркнутого текста. Обратите внимание, что символ = должен находиться перед строкой.

### Всплывающее окно круговой диаграммы

Щелкните **Всплывающее окно круговой диаграммы**, чтобы ввести выражение атрибута для вычисления того, должен ли сектор круга, связанный с точкой данных, рисоваться в извлеченной позиции «выделения». Этот тип выражения атрибута действует только на круговые диаграммы.

#### Смещение полосы

Щелкните **Смещение полосы**, чтобы ввести выражение атрибута для вычисления смещения полосы или сегмента полосы, связанного с точкой диаграммы. Смещение может быть положительным или отрицательным и перемещает полосу или сегмент соответственно. Это полезно, например, при создании так называемых каскадных диаграмм. Этот тип выражения атрибута действует только на линейчатые диаграммы.

### Стиль линии

Щелкните **Стиль линии**, чтобы ввести выражение атрибута для вычисления стиля линии для линии или ее сегмента, связанного с точкой диаграммы. Этот тип выражения атрибута действует только на графики, комбинированные диаграммы и диаграммы Радар. Относительная ширина линии может контролироваться путем включения тега <Wn>, где n коэффициент, применяемый к ширине линии диаграммы по умолчанию. Число п должно быть действительным числом от 0,5 до 8.

#### **Пример: <W2.5>**

Стиль линии может контролироваться путем включения тега <Sn>, где <sup>n</sup> — это целое число от 1 до 4, обозначающее используемый стиль (1=непрерывный, 2= пунктирный, 3=точечный, 4=пунктирный/точечный). Пример: <S3>. Теги <Wn> и <Sn> могут свободно комбинироваться, но применяется только первое вхождение каждого тега. Теги должны быть заключены в одинарные кавычки.

### Показать значение

Щелкните **Показать значение**, чтобы ввести выражение атрибута для вычисления того, должна ли точка данных дополняться значением «значения на точках диаграммы», даже если **Значения на точках диаграммы** не выбрано для основного выражения. Если для основного выражения выбрано **Значения на точках диаграммы**, выражение атрибута будет проигнорировано. Этот тип выражения атрибута действует только для линейчатых диаграмм, линейных графиков, круговых диаграмм, диаграмм Воронка и комбинированных диаграмм.

# Добавить

Новые выражения и подвыражения создаются с помощью кнопки **Добавить**. Этот параметр также доступен в контекстном меню, появляющемся при щелчке списка выражений правой кнопкой мыши.

# Удалить

Кнопка **Удалить** позволяет удалять из списка ранее созданные выражения. Параметр также доступен в контекстном меню, появляющемся при щелчке правой кнопкой мыши выражения в списке выражений.

# Копировать

Параметр **Копировать** доступен только в контекстном меню, появляющемся при щелчке выражения в списке выражений правой кнопкой мыши. При использовании этой команды в основном выражении все данные и параметры, связанные с выражением (включая метку), будут скопированы в буфер обмена как часть xml.

Выражение может быть снова вставлено в ту же диаграмму или любую другую диаграмму QlikView в этом же или другом документе. При использовании команды с выражением атрибута будет скопировано только выражение атрибута. Затем выражение атрибута может быть вставлено в любое основное выражение в этой же или другой диаграмме.

# Экспорт...

Параметр **Экспорт...**доступен только в контекстном меню, появляющемся при щелчке выражения в списке выражений правой кнопкой мыши. При использовании этой команды в основном выражении все данные и параметры, связанные с выражением (включая метку), могут быть экспортированы в файл xml.

Выражение может быть снова импортировано в ту же диаграмму или любую другую диаграмму QlikView в этом же или другом документе. Команда открывает диалоговое окно **Экспорт выражения в**, в котором можно выбрать назначение файла экспорта. Файл получит расширение Ex.xml.

# Вставить

Параметр **Вставить** доступен только в контекстном меню, появляющемся при щелчке выражения или дополнительных выражений/выражений атрибутов в списке выражений правой кнопкой мыши. Если основное выражение ранее было скопировано в буфер обмена, его можно вставить в пустую область в списке выражений, создав новое выражение, идентичное скопированному. Если выражение атрибута было скопировано, его можно вставить в основное выражение.

# Импорт

Параметр **Import** доступен только в контекстном меню, появляющемся при щелчке пустой области в списке выражений правой кнопкой мыши. Команда открывает диалоговое окно, в котором можно просмотреть ранее экспортированные выражения. Импортированное выражение появится как новое выражение в диаграмме.

# Повысить/Понизить

Если отображаются несколько выражений, их можно отсортировать, используя кнопки **Повысить** и **Понизить**. Это влияет на порядок отображения столбцов и т. д. в диаграмме.

# Группа

Кнопка **Группа** может использоваться для объединения выражений в одну или несколько циклических групп, если доступно два или более выражений. В макете QlikView можно циклически просматривать выражения, принадлежащие одной группе, щелкнув значок цикла в диаграмме (= **Циклическая группа**). Щелкните этот же значок цикла правой кнопкой мыши, чтобы отобразить всплывающий список выражений, принадлежащих группе, которые в данный момент не используются, для прямого выбора.

Не путайте **Циклическую группу** <sup>с</sup> циклическими группами.

# Разгруп.

Выбрав выражение, принадлежащее группе, и щелкнув **Разгруп.**, можно извлечь выражение из группы. Если после извлечения в циклической группе остается только одно выражение, это последнее выражение также извлекается, а группа удаляется.

## Вкл.

Если снять этот флажок, выражение будет опускаться в диаграмме.

# Относительное

Если установить этот флажок, результат диаграммы будет отображаться в процентах, а не в абсолютных числах. Этот параметр недоступен для сводных таблиц.

## Невидимый

Установка этого флажка предотвращает создание графика этого выражения, сохраняя выделенное для него пространство.

## Условный

Установка этого флажка позволяет определить условие на основе текущей выборки, от которого будет зависеть отображение выражения. Если условие равно TRUE или NULL, выражение отображается, если условие равно FALSE, выражение не отображается.

## Метка

Перед меткой выражения используется один или несколько значков для указания используемого типа диаграммы и/или выбора **Параметры отображения** для выражения (см. ниже).

# Описание

Отображение состава выбранного выражения. Выражение можно изменить непосредственно в этом окне. При нажатии кнопки **...** открывается полное диалоговое окно **Изменить выражение**.

# Комментарий

Это поле для комментария, которое может использовать автор выражения для описания его цели и функции.

# Параметры отображения

Эта группа используется для изменения способа создания графика для точек диаграммы или содержимого, вводимого в ячейки выражения таблиц диаграмм. Имейте в виду, что некоторые параметры доступны только для определенных типов диаграмм, некоторые параметры не могут быть объединены, а другие параметры будут использовать одно или несколько дополнительных выражений для создания сложных графиков.

## Полоса

Отображение значений выбранного выражения как полос. Этот параметр доступен только для линейчатых и комбинированных диаграмм.

### Символ

Отображение значений выбранного выражения как символов. Этот параметр доступен только для линейных графиков и комбинированных диаграмм. Выберите один из различных символов в раскрывающемся меню.

### Линия

Отображение значений выбранного выражения как линии. Этот параметр доступен только для линейных графиков и комбинированных диаграмм. Можно выбрать Обыч., Гладкий и три различные линии Плато в раскрывающемся меню.

### Биржа

Установите этот флажок для создания графика выражения как маркера биржи. Выражению будет предшествовать собственный значок в списке «Выражения», и оно будет отображаться как пустой местозаполнитель с четырьмя подвыражениями.

Первое подвыражение будет использоваться для создания графика точки Ні маркера биржи. Второе подвыражение будет использоваться для точки Low. Для отображения маркера биржи эти два подвыражения должны содержать действительные описания.

Третье подвыражение является дополнительным, но оно может использоваться для точки Close маркера биржи. Четвертое подвыражение является дополнительным, но оно может использоваться для точки Open маркера биржи.

Если установлен флажок Биржа для выражения, автоматически будут созданы новое пустые подвыражения. Если установлен флажок Биржа для выражения, нельзя установить флажки Полоса, Линия, Символ, Блочная диаграмма или Имеет планки погрешностей для этого же выражения. Если для выражения выбран какой-либо из этих параметров, для него нельзя установить флажок Биржа. Этот параметр доступен только для комбинированных диаграмм.

## Блочная диаграмма

Установите этот флажок, чтобы создать график выражения как блочную диаграмму, часто используемую для отображения статистических данных. Выражению будет предшествовать собственный значок в списке «Выражения», и оно будет отображаться как пустой местозаполнитель с пятью подвыражениями.

Первое подвыражение будет использоваться для вывода верхней точки блочной диаграммы. Второе подвыражение будет использоваться для нижней точки. Для создания блочной диаграммы эти два выражения должны содержать действительные описания.

Подвыражения с третьего по пятое являются необязательными. Эти подвыражения, если они используются, определяют медиану, верхние «усы» и нижние «усы».

Общее расширение для **блочной диаграммы** — это так называемые контуры для экстремальных значений. Они могут быть получены путем создания графика отдельных выражений как символов. После того как **блочная диаграмма** отмечается для основного выражения, автоматически создается новое пустое подвыражение. При выборе **блочной диаграммы** для выражения нельзя выбрать **Полоса**, **Линия**, **Символ**, **Биржа** или **Имеет планки погрешностей** для этого же выражения. Если для выражения выбран какой-либо из этих параметров, для него нельзя выбрать **блочную диаграмму**. Этот параметр доступен только для комбинированных диаграмм.

#### Имеет планки погрешностей

Установите этот флажок, чтобы использовать одно или два выражения после выбранного выражения в качестве вспомогательных выражений для планок погрешностей, расположенных сверху точки данных основного выражения. При выборе «Симметрично» будет использоваться только одно вспомогательное выражение, график которого будет создан симметрично точке диаграммы. При выборе «Асимметрично» будут использоваться два вспомогательных выражения, график которых будет создан выше и ниже точки диаграммы соответственно.

Выражения планок погрешностей должны возвращать положительные числа. Вспомогательным выражениям, используемым для планок погрешностей, в списке выражений предшествуют собственные значки (симметрично), (асимметрично сверху) или (асимметрично снизу), и они могут использоваться только для графика. Если после выбранного выражения не созданы другие выражения, автоматически создается новое пустое вспомогательное выражение. Этот параметр доступен только для линейчатых диаграмм, линейных графиков и комбинированных диаграмм.

#### Значения на точках диаграммы

Установите этот флажок, чтобы результат выражения был выведен как текст сверху точек диаграммы. Этот параметр доступен только для линейчатых диаграмм, линейных графиков, комбинированных диаграмм и круговых диаграмм. При использовании для круговых диаграмм значение будет показано рядом с сегментами диаграммы.

## Текст на оси

Установите этот флажок, чтобы результат выражения был выведен как текст для всех значений оси x, оси и меток оси. Этот параметр доступен только для линейчатых диаграмм, линейных графиков и комбинированных диаграмм.

### Всплывающий текст

Установите этот флажок, чтобы результат выражения отображался во всплывающих сообщениях, появляющихся при наведении указателя на точку диаграммы в макете. Этот параметр может использоваться вместе со всеми другими параметрами отображения или без них. Таким образом, можно использовать выражение, не отображающееся в самой диаграмме, но отображающееся во всплывающих окнах.

### Представление

Этот параметр доступен только для прямых и сводных таблиц.

## Текст

Значения выражений всегда интерпретируются и отображаются как текст.

### Рисунок

При установке этого параметра QlikView будет пытаться интерпретировать каждое значение выражения как ссылку на изображение. Ссылка может иметь вид пути к файлу с изображением на диске (например, С:\Mypic.jpg) или внутри самого документа QlikView (например, qmem//<Name>/<Peter>). Если QlikView не может интерпретировать значение выражения как действительную ссылку на изображение, будет отображено само значение, если не установлен флажок **Скрыть текст, если нет рис.**

## Круглый датчик, Линейный датчик, Датчик Светофор, Светодиодный датчик

При выборе любого типа датчика диаграмма Датчик будет включена в свободную ячейку таблицы как изображение. Макет датчика можно изменить в диалоговом окне **Свойства диаграммы: Представление**, которое открывается с помощью кнопки **Параметры датчика**.

### Мини-диаграмма

При установке этого параметра QlikView отобразит значения выражений в линейчатой диаграмме или на графике. Диаграмма будет включена в свободную ячейку таблицы. Параметры отображения датчика можно изменить, используя кнопку **Настройки минидиаграммы**. Этот параметр доступен только для прямых таблиц.

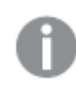

Мини-диаграмма не будет отображаться при экспорте <sup>в</sup> Excel!

### Связь

Выберите этот параметр для ввода выражения в поле **Описание**, чтобы создать ссылку в ячейке таблицы. Выражение должно возвратить текст, который может быть интерпретирован как отображаемый текст<url>текст ссылки. Отображаемый текст будет отображен в ячейке таблицы, а текст ссылки будет ссылкой, открывающейся в новом окне обозревателя.

Если ссылка определена, значение в ячейке таблицы будет подчеркнуто. Если ссылка не определена, значение не будет подчеркнуто. Обратите внимание, что в режиме отображения «Связь» выбор в ячейке невозможен. При нажатии кнопки **...** открывается полное диалоговое окно **Изменить выражение**.

URL-адреса работают только <sup>в</sup> клиенте Ajax из-за ограничений безопасности.

#### **Примеры:**

=Name & '<url>' & Link =Name & '<url>www.qlikview.com' где Name и Link — это поля таблицы, загруженной в скрипт.

#### Форматирование изображения

Доступно только при установке параметра **Рисунок** выше. Этот параметр доступен только для прямых и сводных таблиц. Он определяет, как QlikView форматирует изображение, чтобы уместить его в ячейке. Доступны четыре варианта:

- <sup>l</sup> **Без растягивания**: если выбран этот параметр, изображение будет отображаться в натуральном виде, без какого-либо растягивания. Это может создать эффект невидимости частей изображения либо неполного заполнения ячейки.
- <sup>l</sup> **Заполнить**: при выборе этого параметра изображение будет растянуто по размеру ячейки без сохранения пропорций.
- <sup>l</sup> **Сохранить пропорции**: при выборе этого параметра изображение будет максимально растянуто по размеру ячейки с сохранением пропорций.
- <sup>l</sup> **Заполнить с учетом пропорций**: при выборе этого параметра изображение будет растянуто в ячейке в обоих направлениях с сохранением пропорций. Обычно это приводит к обрезке изображения в одном направлении.

## Накопление

При выборе параметров в этой группе вы определяете, будут ли значения в диаграмме накапливаться. В накопительной диаграмме каждое y-значение добавляется к y-значению следующего x-значения. Например, в накопительной линейчатой диаграмме сумм продаж за год значение 1996 года добавляется к значению 1997 года.

Если диаграмма содержит несколько выражений, в списке «Выражения» выберите выражение, значения которого должны накапливаться. Накопление недоступно для сводных таблиц.

### Без накопления

Если выбран этот параметр, в выбранном выражении диаграммы y-значения накапливаться не будут.

#### Полное накопление

Если выбран этот параметр, каждое y-значение будет накапливаться со всеми предыдущими y-значениями выражения. См. выше в пункте **Накопление**. Полное накопление не работает с несколькими измерениями, содержащими значение Null или 0.

Полное накопление не работает <sup>в</sup> случае, если включен параметр матрицы диаграммы.

#### Накапливать с предыдущих п шагов

Путем ввода числа в это поле можно установить количество y-значений в выражении для накопления. См. выше в пункте **Накопление**.

## Режим итогов

Эта группа включена для выбранного выражения только для объектов диаграммы «Прямая таблица» Существуют три возможных параметра:

- **Нет итоговых значений**: для выбранного выражения итоги не вычисляются.
- **Итоговое значение выражения**: итоги выражения вычисляются на следующем уровне. Например, если выражение создает среднемесячную заработную плату для ряда сотрудников, при установке параметра **Итоговое значение выражения** будет создано итоговое среднее значение всех заработных плат.
- <sup>l</sup> **F(x) из строк**: при выборе этого параметра отдельные значения каждой точки данных (каждая полоса в линейчатой диаграмме, каждая строка в прямой таблице и т. д.) для выбранного выражения будут агрегированы с использованием функции агрегирования, выбранной в раскрывающемся списке (обычно суммируются).

Значение параметра **Первая строка** или **Последняя строка** является наибольшим или наименьшим значением таблицы <sup>в</sup> порядке «буквы-цифры». Буквенноцифровая последовательность включает цифры от 0 до 9 <sup>и</sup> буквы от A до Z.

## Ширина границы полосы

Указывает ширину линии границы полос, созданных данным выражением, в линейчатых и комбинированных диаграммах. Значение может быть указано в мм, см, дюймах (", inch), пикселях (px, pxl, pixel), точках (pt, pts, point) или в единицах документа (du, docunit).

## Выражения как легенда

При использовании нескольких выражений этот параметр отображает легенду с отображением выражений и их соответствующих цветов рядом с диаграммой.

# Линии тренда

В выбранном выражении диаграмм QlikView графики могут быть дополнены или заменены статистическими линиями трендов.

Линии трендов могут отображаться только в точечных диаграммах, графиках и в линейчатых/комбинированных диаграммах не более чем с одним измерением и одним выражением, отображающимися как полосы. Для диаграмм других типов параметры в поле **Линии трендов** недоступны и не применяются. В точечных диаграммах точки данных рассматриваются как if y=f(x). Для линейчатых диаграмм, графиков и комбинированных диаграмм разрешается отменить выбор всех параметров в разделе **Параметры отображения** и по-прежнему добавлять линии трендов, которые затем будут выведены без базовых точек диаграммы. Линии трендов в линейчатых диаграммах, графиках и комбинированных диаграммах могут быть экстраполированы путем указания прогноза и/или интервала ретрополяции (страница **Оси**). Экстраполированные линии будут точечными. Линии трендов в диаграммах с дискретной осью x будут показаны как линии с символами. На непрерывной оси будет показана только линия.

- **Среднее**: среднее значение показывается на диаграмме в виде прямой линии.
- Линейный: на диаграмме выводится линия линейной регрессии.
- **Полиномиальный 2-й степени**: на диаграмме выводится полиномиальная линия тренда второй степени.
- <sup>l</sup> **Полиномиальный 3-й степени**: на диаграмме выводится полиномиальная линия тренда третьей степени.
- <sup>l</sup> **Полиномиальный 4-й степени**: на диаграмме выводится полиномиальная линия тренда четвертой степени.
- **Экспоненциальный**: на диаграмме выводится экспоненциальная линия тренда.
- <sup>l</sup> **Показать уравнение**: при установке этого флажка для определенного выражения линии трендов выражения будут дополнены уравнением линии трендов, показанным в диаграмме как текст.
- **Показать R2**: при установке этого флажка для определенного выражения линии трендов выражения будут дополнены коэффициентом детерминации, показанным в диаграмме как текст.

#### **Свойства диаграммы: Сортировка**

Чтобы перейти к странице **Свойства диаграммы: Сортировка**, щелкните правой кнопкой мыши по диаграмме и выберите **Свойства** из меню **Объект**.

Здесь определяется порядок сортировки измерений в диаграмме на базе различных доступных порядков сортировки.

Страница **Свойства диаграммы: Сортировка** для прямых таблиц включает немного другие параметры.

Список **Размеры** содержит размеры диаграммы. Для выбора порядка сортировки отметьте размер и выберите один или несколько порядков сортировки, которые указаны справа.

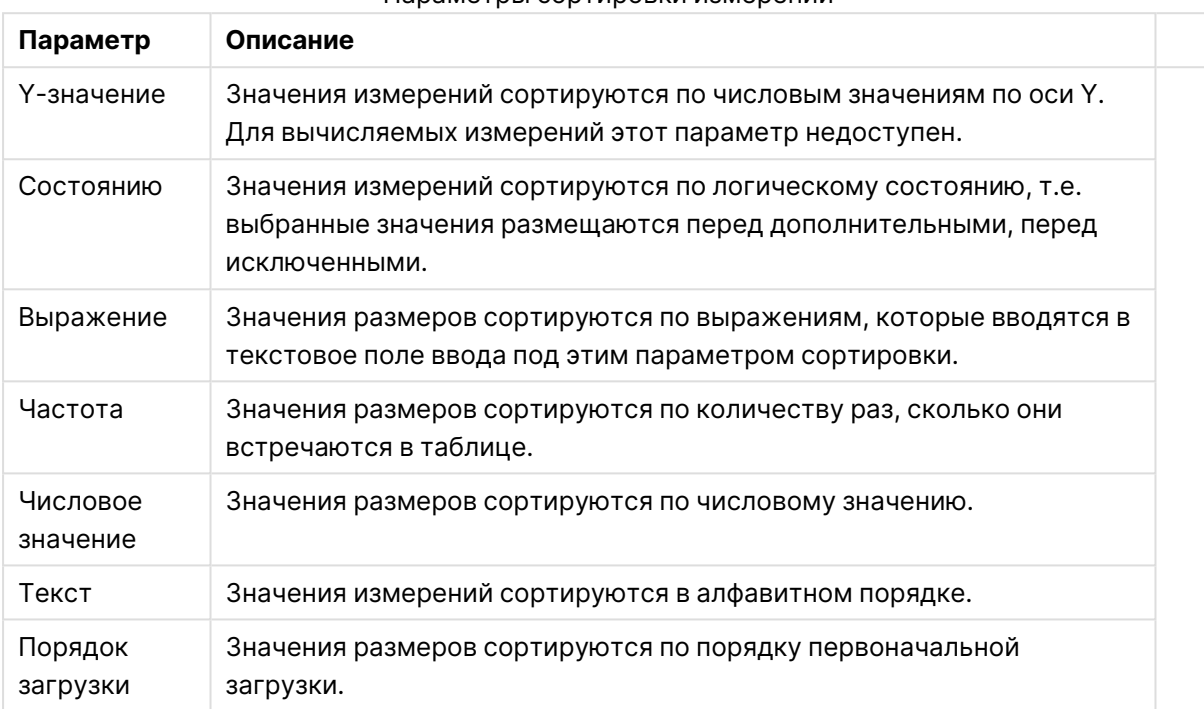

Параметры сортировки измерений

В группе существует вертикальная иерархия сверху вниз, поэтому при возникновении конфликтов выбранных порядков сортировки преимущество имеет первый найденный порядок. Можно изменять порядок сортировки с помощью параметров **По возрастанию** и **По убыванию** или **A -> Z** и **Z -> A**.

При нажатии кнопки **По умолчанию** устанавливаются значения измерений, заданные по умолчанию в диалоговом окне **Свойства документа: Сортировка**.

Флажок **Переопределить порядок сортировки группы** доступен только при выборе размера группы в списке **Размеры**. Обычно порядок сортировки размера группы задается для каждого поля группы с помощью свойств группы. Активация этого параметра позволяет заменять любые подобные установки на уровне группы и применять отдельный порядок сортировки к размеру, независимо от того, какое поле является активным в группе.

#### **Свойства диаграммы: Представление (сводная таблица)**

В группе **Измерения и Выражения** перечислены все измерения и выражения полей сводной таблицы. Выберите один параметр из списка для его корректировки.

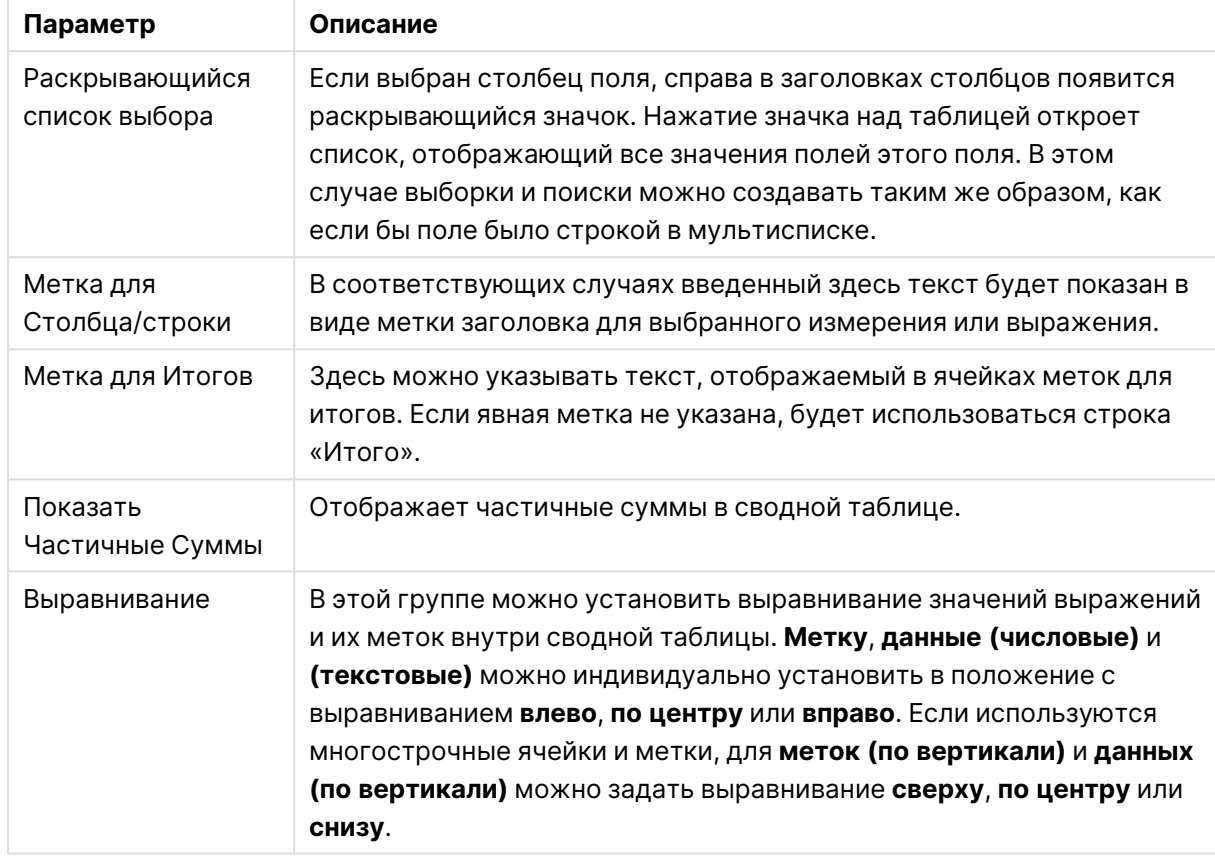

#### Параметры представления

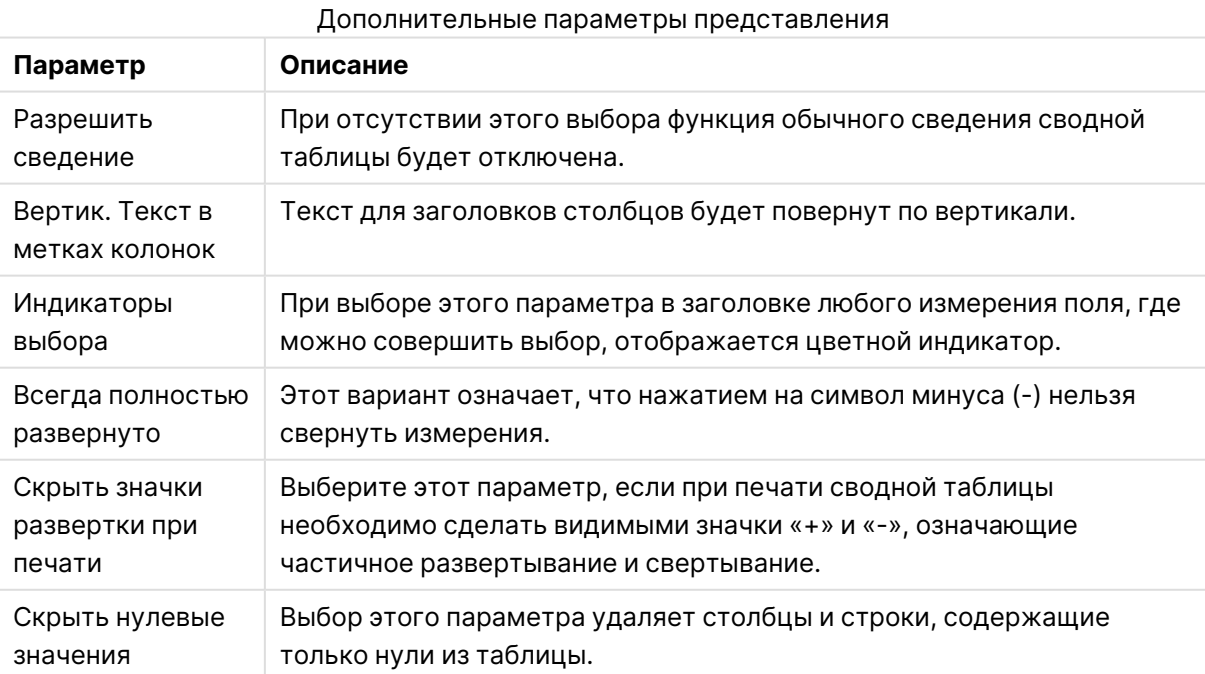

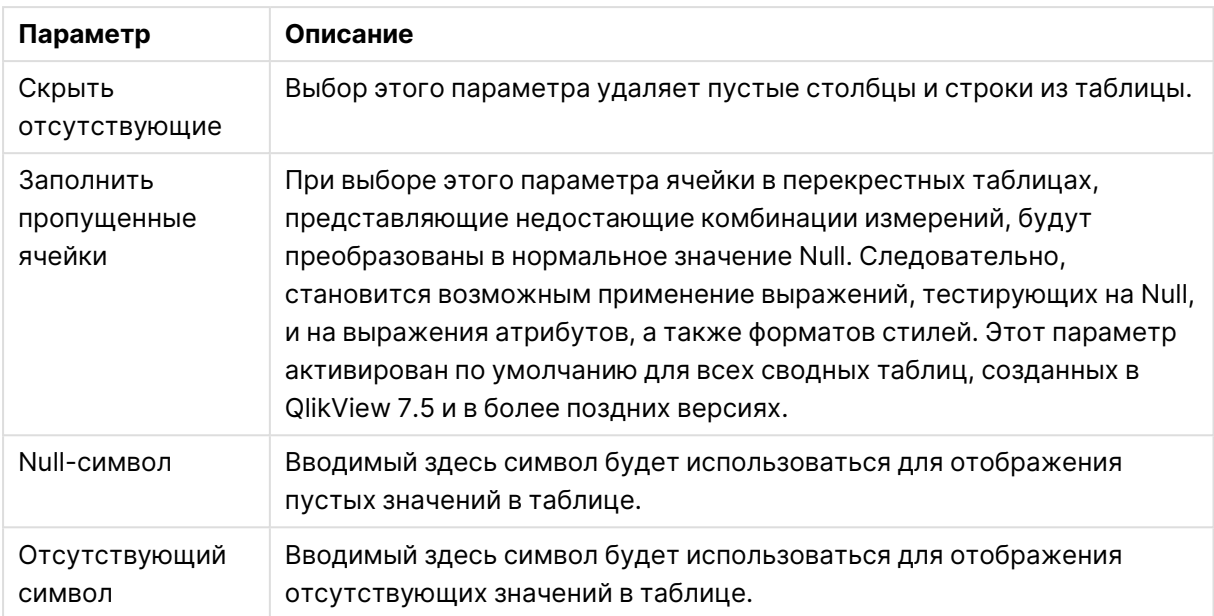

Группа **Подитоги** используется для установки параметров отображения итогов и подитогов в сводной таблице.

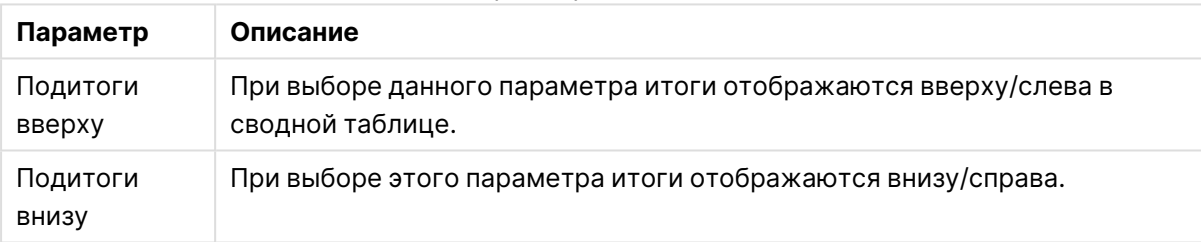

#### Параметры подытогов

В группе **Параметры мультилинии (ячейки данных выражения)** можно указать значения, которые отображаются в нескольких строках для работы с длинными текстовыми строками.

# Параметры многострочности

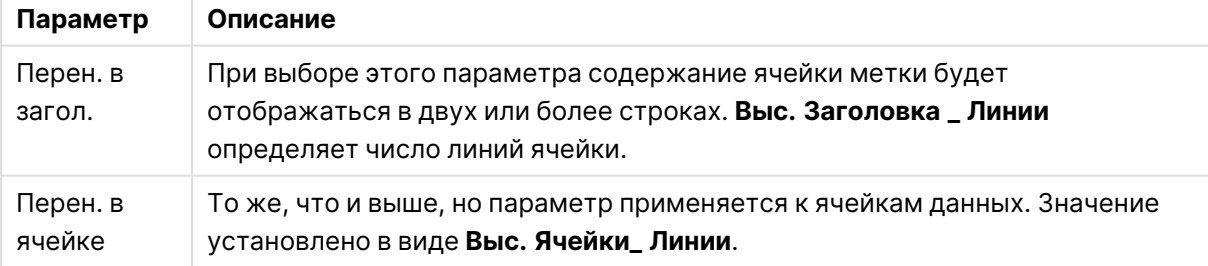

#### **Свойства диаграммы: Визуальные подсказки**

Страница **Свойства диаграммы: Визуальные подсказки** доступна только в сводных и прямых таблицах. Чтобы ее открыть, щелкните правой кнопкой мыши окно диаграммы и в плавающем меню выберите пункт **Свойства**.

Визуальные подсказки отображаются шрифтом другого стиля, цвета и/или в ячейке другого цвета и используются для выделения значений выражений. Те значения, что находятся в разных интервалах, обычно снабжаются разными подсказками.

Значения могут быть отнесены к трем разным интервалам с помощью параметров Верхний >, Обычный и Низкий <, каждый с разными настройками. К верхнему интервалу относятся те значения, что больше числа, указанного в поле ввода, к нижнему - те, что меньше. Обычные значения - это те, что находятся в границах интервала. К значениям Текст относятся те, что не интерпретируются в качестве чисел.

#### Свойства диаграммы: Стиль

Эта страница настройки стиля относится ко всем таблицам QlikView простым, сводным и прямым таблицам. На ней можно настроить параметры стиля форматирования таблицы. Параметры стиля

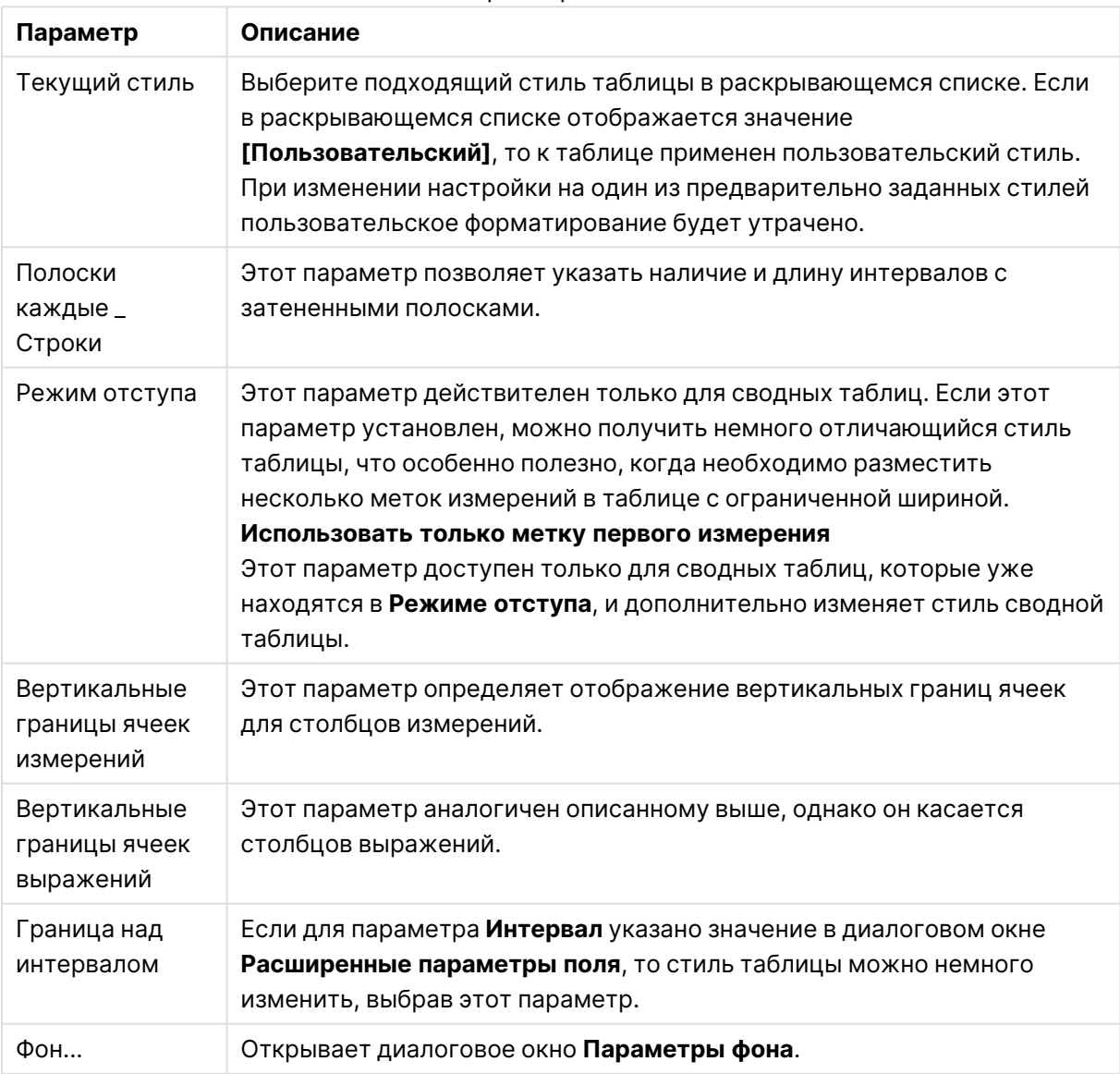

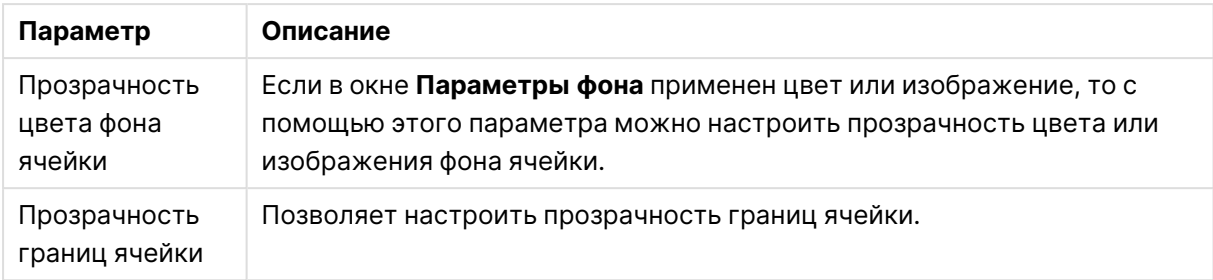

#### **Свойства диаграммы: Число**

Эта страница свойства относится к активной диаграмме и содержит следующие элементы управления для форматирования значений:

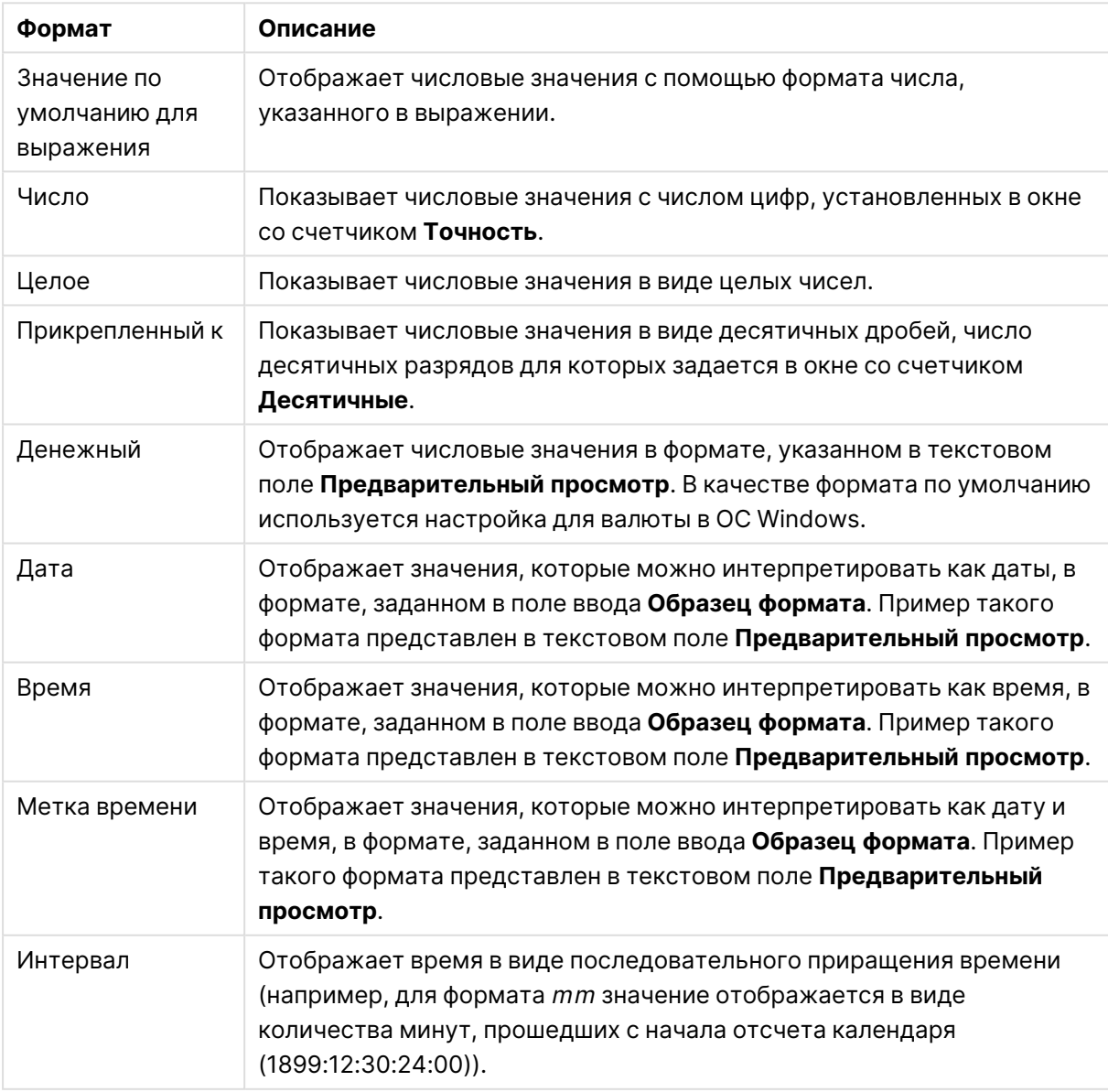

#### Форматы чисел

Кнопка **Показать в процентах (%)** активна для следующих форматов: **Число**, **Целое** и **Прикрепленный к**.

Разделители **Десятич.** и **Тысяч.** можно настроить в полях ввода группы **Разделители**.

В полях ввода **Символ** можно указать символы для единицы измерения, 1000, 1 000 000 и 1 000 000 000.

Кнопка **ISO** служит для настройки форматирования времени, даты и метки времени в соответствии со стандартом ISO.

Кнопка **Системный** служит для выполнения форматирования в соответствии с настройками системы.

#### **Шрифт**

Здесь можно задать **Шрифт**, **Стиль шрифта** и **Размер** используемого шрифта.

Шрифт можно задать для любого единичного объекта (**Свойства объекта: Шрифт**) или всех объектов в документе (**Применить к объектам** в пункте **Свойства документа: Шрифт**).

Кроме того, шрифты документа по умолчанию для новых объектов можно задать в пункте **Свойства документа: Шрифт**. Доступны два шрифта по умолчанию:

- 1. Первый шрифт по умолчанию (**списки, диаграммы и т. п.**) используется для большинства объектов, включая списки и диаграммы.
- 2. Второй шрифт по умолчанию (**текстовые объекты и кнопки**) используется для кнопок и текстовых полей, для которых обычно требуется применение более крупного шрифта.

Наконец, шрифты по умолчанию для новых документов можно задать в пункте **Параметры пользователя: Шрифт**.

Для диаграмм, кнопок и текстовых объектов (кроме объектов поиска) также можно задать **цвет** шрифта. Цвет может быть **Фиксированный** или динамически **Вычисляемый** с помощью выражения. Выражение должно являться действительным представлением цвета, поэтому для его создания используются функции цвета. Если в результате оценки выражения не получается действительное представление цвета, по умолчанию будет использоваться черный цвет шрифта.

Дополнительные параметры:

- **Отбросить тень**: при выборе этого параметра текст будет отбрасывать тень.
- <sup>l</sup> **Подчеркивание**: при выборе этого параметра текст будет подчеркиваться.

Пример выбранного шрифта показывается на панели предварительного просмотра.

#### **Макет**

Параметр «Макет» будет применен к текущему объекту только в том случае, если он задан на странице «Свойства объекта».

Параметр «Макет» будет применен ко всем объектам указанного типа в документе в том случае, если он задан на странице «Свойства документа».

## Использовать границы

Установите этот параметр, чтобы использовать границы вокруг объекта листа. Укажите тип границы, выбрав его в раскрывающемся меню.

- <sup>l</sup> **Интенсивность тени**: в раскрывающемся меню **Интенсивность тени** можно выбрать интенсивность тени вокруг объектов листов. Также можно выбрать **Без тени**.
- **Стиль границы**: Доступны следующие предопределенные типы границ:
	- **Сплошной**: сплошная граница одного цвета.
	- **Подавленный**: граница, создающая впечатление вдавленности объекта листа в фон.
	- **Поднятый**: граница, создающая впечатление поднятия объекта листа над фоном.
	- **Окруженный стеной**: граница, создающая впечатление стены вокруг объекта листа.
- **Ширина границы**: этот параметр доступен для всех типов границ. Толщина линии может быть указана в мм, см, дюймах (", inch), пикселях (px, pxl, pixel), точках (pt, pts, point) или в docunits (du, docunit).
- **Цвет**: нажмите эту кнопку, чтобы открыть диалоговое окно, в котором можно выбрать соответствующий базовый цвет из палитры цветов для всех типов границ.
- <sup>l</sup> **Радуга**: создает границу цвета радуги для всех типов границы. Радуга будет начинаться с выбранного базового цвета сверху объекта листа.

При выборе **Упрощенный** для параметра **Режим оформления** в меню **Свойства документа: Общие** нельзя выбрать тип границы, доступны только раскрывающееся меню **Интенсивность тени** и параметр **Ширина границы**.

# Скругленные углы

В группе **Скругленные углы** можно определить общую форму объекта листа. Эти параметры позволяют рисовать объекты листа как идеально круглой/эллиптической формы, так и большой эллиптической и прямоугольной формы. Значение **Скругленные углы** доступно только при выборе параметра **Расширенный Режим оформления** в меню **Свойства документа: Общие**.

- <sup>l</sup> **Скругленные углы**: при установке этого параметра можно выбрать формы со скругленными углами.
- <sup>l</sup> **Углы**: углы, для которых не установлен флажок, будут прямоугольными.
- <sup>l</sup> **Прямоугольность**: числовая переменная от 2 до 100, где 100 определяет прямоугольник с идеально квадратными углами, а 2 соответствует идеальному эллипсу (круг с пропорциями 1:1). Прямоугольность от 2 до 5 обычно является оптимальной для достижения закругленных углов.
- <sup>l</sup> **Радиус угла**: этот параметр определяет радиус углов в фиксированном расстоянии (**Фиксированное**) или проценте от всего квадранта (**Доля (%)**). Этот параметр позволяет регулировать степень влияния базовой общей формы, установленной параметром **Прямоугольность**, на углы. Расстояние может быть указано в мм, см,

дюймах (", inch), пикселях (px, pxl, pixel), точках (pt, pts, point) или в docunits (du, docunit).

# Слой

В группе **Слой** можно определить объект как располагающийся в одном из трех слоев:

- <sup>l</sup> **Снизу**: объект листа со свойством слоя **Снизу** никогда не может загораживать объекты листа в слоях **Обыч.** и **Сверху**. Он может быть размещен только сверху других объектов листа в слое **Сверху**.
- <sup>l</sup> **Обыч.**: при создании объекты листа находятся в слое **Обыч.** (среднем). Объект листа в слое **Обыч.** не может загораживаться объектами листа в слое **Снизу** и не может загораживать объекты листа в слое **Сверху**.
- <sup>l</sup> **Сверху**: объект листа в слое **Сверху** не может загораживаться объектами листа в слоях **Обыч.** и **Снизу**. Все остальные объекты листа в слое **Сверху** могут быть размещены поверх него.
- <sup>l</sup> **Пользовательский**: слои **Сверху**, **Обыч.** и **Снизу** соответствуют слоям с внутренней нумерацией 1, 0 и -1 соответственно. Фактически, принимаются все значения от -128 до 127. Выберите параметр для ввода выбранного значения.

## Мастер создания темы...

Открывает окно **Мастер создания темы**, в котором можно создать тему макета.

## Применить тему...

Применить тему макета можно к объекту, листу или документу.

# Показать

В группе **Показать** можно указать условие отображения объекта листа:

- Всегда: объект листа будет отображаться всегда.
- **Условный**:объект листа будет отображен либо скрыт в зависимости от условной функции, которая будет непрерывно оцениваться в зависимости от выборок и прочих факторов. Объект листа будет скрыт, только если условие возвращает FALSE.

Пользователи <sup>с</sup> правами Admin на документ могут переопределить все условия отображения <sup>с</sup> помощью **Показать все листы <sup>и</sup> объекты листа** <sup>в</sup> диалоговом окне **Свойства документа: Безопасность**. Переключение этой функции происходит нажатием Ctrl+Shift+S.

# Параметры

В группе **Параметры** можно запретить перемещение и изменение объекта листа. Параметры в этой группе применяются только к соответствующим флажкам, установленным в **Свойства документа: Макет** и **Свойства листа: Безопасность**.
- <sup>l</sup> **Разр. перем./ред.**: при отключении этого параметра передвинуть объект листа либо изменить его размер будет невозможно.
- Разр. копир/клон: при отключении этого параметра скопировать объект листа будет невозможно.
- <sup>l</sup> **Разр. инфо**: при использовании функции **информации** значок информации будет отображаться в заголовке окна каждый раз, когда значение поля будет иметь связанную с ним информацию. Чтобы значок информации не отображался в заголовке, снимите этот флажок.

### Info [\(page](#page-1094-0) 1095)

<sup>l</sup> **Изм. разм. по данным**: обычно границы вокруг всех объектов листа таблицы в QlikView сжимаются в том случае, когда выборки делают размер таблицы меньше присвоенного размера для объекта листа. При снятии этого флажка автоматическая регулировка размера будет отключена, оставляя лишнее пространство пустым.

# Полосы прокрутки

В группе **Полосы прокрутки** содержатся различные элементы управления для изменения макета полос прокрутки:

- <sup>l</sup> **Сохр. позицию прокрутки**: при выборе этого параметра QlikView попытается сохранить позицию прокрутки таблиц и диаграмм с полосой прокрутки, если выбор выполняется в другом объекте. Этот параметр также должен быть установлен в **Параметры пользователя: Объекты**. При закрытии документа позиция прокрутки не сохраняется.
- **Кнопки прокр.**: установка цвета кнопки прокрутки. Выберите цвет, нажав кнопку. Имейте в виду, что средние тона серого лучше всего подходят для полос прокрутки. В диалоговом окне **Область цветов**, которое открывается при нажатии соответствующей кнопки, можно определить любой цвет как сплошной или градиент.
- <sup>l</sup> **Фон полосы прокрутки**: установка цвета фона полосы прокрутки. Выберите цвет, нажав кнопку.
- <sup>l</sup> **Ширина полосы прокрутки**: этот элемент управления регулирует ширину и относительный размер символов полосы прокрутки.
- **Стиль прокрутки**: задает стиль полосы прокрутки. Выберите стиль в раскрывающемся списке. Стиль полосы прокрутки **Классический** соответствует полосам прокрутки QlikView 4/5. Стиль полосы прокрутки **Стандартный** имеет более современный внешний вид. Третий стиль — это **Легкий**, используемый для более тонких и облегченных полос.

Для просмотра стиля полосы прокрутки для параметра **Режим оформления** должно быть установлено значение **Расширенный**. Данный параметр можно найти на вкладке **Общие**, для чего следует открыть раскрывающееся меню **Параметры** и выбрать **Свойства документа**.

<sup>l</sup> **Применить к...**: открытие диалогового окна **Свойства заголовка и границ**, в котором можно установить применение свойств, установленных на странице **Макет**.

#### **Заголовок**

Параметр «Заголовок» будет применен только к текущему объекту в том случае, если он задан на странице **Свойства объекта**.

Параметр «Заголовок» будет применен ко всем объектам указанного типа в документе в том случае, если он задан на странице **Свойства документа**.

На странице **Заголовок** укажите параметры макета, полностью отличающиеся от общего макета объекта.

- **Показать заголовок**: при выборе этого параметра заголовок разместится в верхней части объекта листа. По умолчанию этот параметр будет включен для окон списка и других «блочных объектов», в то время как для кнопок, текстовых объектов и объектов линий/стрелок он останется неактивным.
- <sup>l</sup> **Текст заголовка**: в окне ввода текста можно ввести название, которое будет отображаться в заголовке объекта листа. Используйте кнопку **Шрифт…** для изменения шрифта заголовка.

Установите цвета заголовка в других его состояниях. Параметры для **Активные цвета** и **Неактивные цвета** можно установить отдельно.

Нажмите кнопку **Цвет фона** или **Цвет текста** для открытия диалогового окна **Область цветов**. **Цвет фона** можно определить как **сплошной** или **градиентный** цвет в диалоговом окне **Область цветов**. **Цвет текста** можно определить как **Фиксированный** или **Вычисляемый** цвет с помощью функций цвета.

- <sup>l</sup> **Переносить текст**: при выборе этого параметра заголовок будет отображаться в двух или более строках.
- <sup>l</sup> **Высота заголовка (линии)**: укажите число линий заголовка в этом окне правки.

Точный размер и позицию объекта QlikView можно определить и изменить с помощью параметров размера/позиции для объекта листа QlikView **Нормальный** или **Свернутый**. Эти параметры измеряются в пикселях:

- **Х-поз.**: устанавливает горизонтальную позицию левой стороны объекта листа по отношению к левому краю листа.
- **У-поз.**: устанавливает вертикальную позицию верхней стороны объекта листа по отношению к верхнему краю листа.
- Ширина: устанавливает ширину объекта листа QlikView.
- **· Высота**: устанавливает высоту объекта листа QlikView.

Ориентацию метки заголовка можно изменить при помощи параметров **Выравнивание заголовка**:

<sup>l</sup> **По горизонтали**: метку можно выровнять по горизонтали: **Слева**, **По центру** или **Справа** в пределах области заголовка.

<sup>l</sup> **По вертикали**: метку можно выровнять по вертикали: **Сверху**, **По центру** или **Снизу** в пределах области заголовка.

#### **Специальные значки**

Многие команды меню «Объект» объектов листа можно конфигурировать в виде значков заголовков. Выберите команды, которые будут отображаться в виде значков заголовков, путем выбора параметра слева от каждой команды в списке.

Используйте специальные значки заголовков осторожно. Слишком много значков приведут пользователя в замешательство.

- <sup>l</sup> **Разрешить свертывание**: если объект поддается свертыванию, то при выборе этого параметра в заголовке окна объекта листа отобразится значок свертывания. Кроме того, этот параметр позволит свертывать объект двойным щелчком мыши по заголовку.
- <sup>l</sup> **Автоматическое свертывание**: этот параметр станет доступным при выборе параметра **Разрешить свертывание**. Если параметр **Автоматическое свертывание** выбран для нескольких объектов листа на одном листе, автоматически свертываться будут все объекты, кроме одного. Этот параметр может быть полезным, к примеру, для поочередного отображения нескольких графиков в одной области листа.
- **Разрешить развертывание**: если объект поддается развертыванию, то при выборе этого параметра в заголовке окна объекта листа отобразится значок развертывания. Кроме того, этот параметр позволит развертывать объект двойным щелчком мыши на заголовке. При одновременном выборе параметров **Разрешить свертывание** и **Разрешить развертывание** двойной щелчок мыши будет сворачивать объект.
- **· Подсказка**: здесь можно ввести текст справки, который отобразится во всплывающем окне. Текст подсказки можно ввести в виде вычисляемой формулы. На уровне документа этот параметр недоступен. Нажмите кнопку **...**, чтобы открыть диалоговое окно **Изменить выражение** для более удобного редактирования длинных формул. Введите, к примеру, описание объекта листа. Значок подсказки будет добавлен к заголовку окна объекта. При наведении мыши на значок текст отобразится во всплывающем окне.

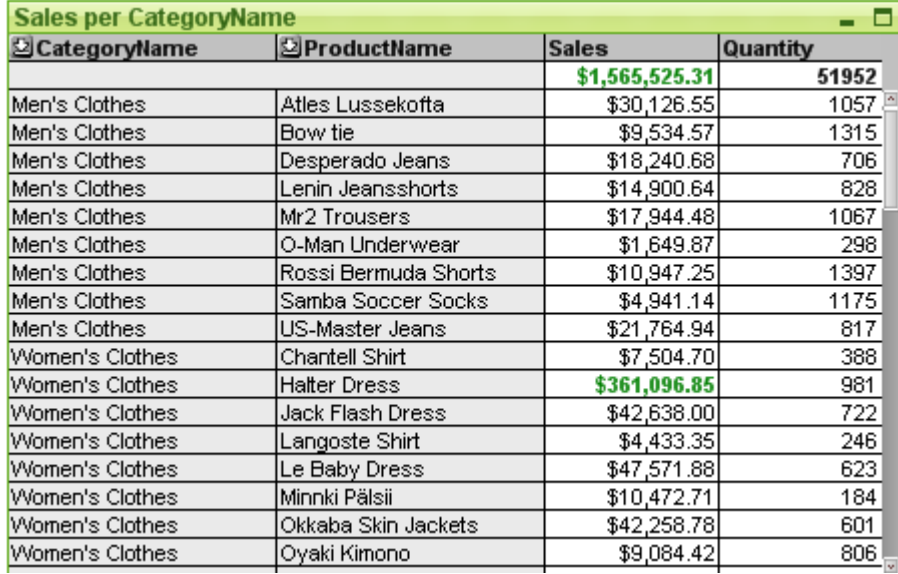

### Прямая таблица

Диаграммы — графическое представление числовых данных. Сводная и прямая таблицы отличаются от других тем, что они отображают данные в табличной форме, сохраняя все свойства диаграммы. Для переключения различных представлений существующей диаграммы измените значение параметра **Тип диаграммы** на странице **Свойства диаграммы: Общие**.

В отличие от сводной таблицы, в прямой таблице не отображаются промежуточные суммы и она не может использоваться в качестве перекрестной таблицы. С другой стороны, все столбцы таблицы можно сортировать и каждая из строк может содержать одну комбинацию измерений и выражений.

Чтобы максимально быстро создать новую прямую таблицу, выберите **Мастер быстрого создания диаграмм** в меню **Инструменты**.

При щелчке прямой таблицы правой кнопкой мыши откроется меню **Прямая таблица: Меню «Объект»**. Это окно можно также открыть в меню **Объект**, когда прямая таблица является активным объектом.

#### **Использование прямой таблицы**

#### **Сортировка**

В прямой таблице можно осуществлять сортировку в любом столбце. Для этого просто щелкните правой кнопкой мыши столбец и в контекстном меню выберите **Сортировка**. Это действие эквивалентно перемещению столбца в верхнюю часть списка **Приоритет** на странице **Сортировка** диалогового окна **Свойства** прямой таблицы. Альтернативный метод — сортировка двойным щелчком заголовка столбца.

#### **Упорядочивание столбцов**

Переместите столбцы измерений и выражений, перетащив их с помощью мыши. Выберите заголовок столбца, затем, удерживая нажатой кнопку мыши, перетащите столбец в новое место. Возможно перемешивание измерений и выражений в любом порядке.

Можно сбросить порядок столбцов через Свойства диаграммы: [Представление](#page-820-0) (прямая [таблица\)](#page-820-0) (page 821).

#### **Меню «Объект»**

Меню прямой таблицы **Объект** открывается путем нажатия правой кнопкой мыши. Команды меню:

- <sup>l</sup> **Свойства...**: Эта команда открывает диалоговое окно **Свойства**, в котором можно настроить параметры прямой таблицы.
- **Примечания**: Позволяет создавать примечания по текущему объекту и обмениваться ими.
- **Открепить**: К названию диаграммы добавляется текст «(Откреплено)», и она больше не обновляется выборками, создаваемыми в документе (хотя из диаграммы по-прежнему можно создавать выборки). Команда доступна только для прикрепленной диаграммы. Предусмотрена возможность прямого сравнения копии и оригинала за счет копирования и открепления диаграммы.
- <sup>l</sup> **Прикрепить**: Прикрепляет открепленную диаграмму. Устанавливается динамическая связь диаграммы с данными. Команда доступна только для открепленной диаграммы.
- <sup>l</sup> **Клонировать**: Создает точную копию прямой таблицы. При клонировании открепленной прямой таблицы клонированная копия будет прикреплена.
- <sup>l</sup> **Подобрать ширину столбцов по данным**: Настройка ширины всех столбцов таблицы в соответствии с самой длинной строкой данных. Заголовки включены в вычисления.
- <sup>l</sup> **Одинаковая ширина столбцов**: При наведении мыши на столбец в прямой таблице эта команда становится доступной в «плавающем» меню (не в главной строке меню **Объект**).

Команда устанавливает ширину выбранного столбца для всех столбцов таблицы. Ширину столбцов можно настроить индивидуально, переместив указатель к правому краю столбца (вид указателя меняется) и перетащив его.

- Сортировка: При наведении мыши на столбец в прямой таблице эта команда становится доступной в «плавающем» меню (не в главной строке меню **Объект**). Строки таблицы будут отсортированы по указанному столбцу. Порядок сортировки устанавливается на странице **Свойства диаграммы: Сортировка**.
- <sup>l</sup> **Ячейка с настраиваемым форматом**: Открывает диалоговое окно **Пользовательский формат ячейки**, где можно форматировать ячейки в выбранном столбце и полосе. Это каскадное меню доступно только при выборе команды **Сетка дизайна** меню **Вид**.
- **Порядок**: Это каскадное меню доступно только при условии, что включена команда **Сетка дизайна** меню **Вид** или выбран параметр **Всегда показывать элементы меню дизайна** на странице **Параметры пользователя: Дизайн**. Оно включает четыре команды для настройки слоя макета объектов листа. Допустимые значения слоев — от -128 до 127.
	- **Перенести на передний план**: Задает для слоя макета объекта листа наибольшее значение, используемое любым объектом листа на текущем листе.
	- <sup>l</sup> **Переместить назад**: уменьшает слой макета объекта листа на единицу. Минимальное значение равно -128.
- **Переместить вперед**: увеличивает слой макета объекта листа на единицу. Максимальное значение равно 127.
- **Перенести на задний план**: Задает для слоя макета объекта листа наименьшее значение, используемое любым объектом листа на текущем листе.
- **Изменить значение**: Доступно только для столбцов выражения, содержащих агрегирование inputsum поля ввода. Установка для выбранной ячейки режима изменения ввода. Аналогично щелчку значка ввода в ячейке.
- <sup>l</sup> **Восстановить значения**: Доступно только для столбцов выражения, содержащих агрегирование inputsum поля ввода. Открытие каскадного меню с тремя пунктами.
	- **Восстановить одно значение**: Восстановление для значений полей выбранной ячейки значений по умолчанию из скрипта.
	- <sup>l</sup> **Восстановить возможные значения**: Восстановление для значений всех возможных значений базового поля значений по умолчанию из скрипта.
	- <sup>l</sup> **Восстановить все значения**: Восстановление для всех значений базового поля значений по умолчанию из скрипта.
- <sup>l</sup> **Очистить все выборки**: Удаляет все выборки в измерениях и выражениях таблицы.
- **Печать...**: Открывает диалоговое окно Печать, в котором можно указать параметры печати.
- <sup>l</sup> **Печать в PDF...**: Открывает диалоговое окно **Печать** с предварительно выбранным принтером Печать <sup>в</sup> PDF (Майкрософт). После нажатия кнопки **Печать** будет предложено указать имя выходного файла PDF. Эта команда доступна только при доступности принтера PDF в системе.
- <sup>l</sup> **Отправить в Excel**: Экспортирует таблицу в программу Microsoft Excel, которая запускается автоматически (если не запущена). Эта таблица отобразится на новом рабочем листе Excel. Данная функция требует наличия на компьютере Microsoft Excel 2007 или более поздних версий программы.
- <sup>l</sup> **Экспорт...**: Открывает диалоговое окно **Сохранить как**, в котором можно указать путь, имя файла и тип файла (таблицы) содержимого экспортируемых данных. В число поддерживаемых форматов файлов входит ряд форматов текстовых файлов с разделителями, HTML, XML, XLS, XLSX и QVO (файлы экспорта QlikView).

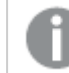

При выполнении экспорта <sup>в</sup> Excel мини-диаграммы отображаться не будут.

- <sup>l</sup> **Копировать в буфер обмена**: Это каскадное меню содержит различные параметры копирования для объекта листа.
	- **Полная таблица**: Копирует таблицу в буфер обмена вместе с заголовком и статусом выборки.
	- <sup>l</sup> **Область данных таблицы**: Копирует в буфер обмена только значения таблицы.
	- **Значение ячейки**: Копирует текстовое значение ячейки, выбранной правой кнопкой мыши (при вызове меню «Объект»), в буфер обмена.
	- **Рисунок**: Копирует изображение объекта листа в буфер обмена. Наличие заголовка и границы объекта листа в изображении зависит от параметров, заданных на странице **Параметры пользователя: Экспорт**.
- **Объект**: Копирует весь объект листа в буфер обмена для вставки в другое место макета или в другой документ, открытый в текущем экземпляре QlikView.
- **Связанные объекты**: Открывает меню со следующими командами для связанных объектов. **Откорректировать местоположение связанных объектов**: положение и размер всех связанных объектов на всех листах корректируются в соответствии с положением и размером подсвеченных объектов.

**Разорвать связь с этим объектом/Разорвать связь с объектами**: разрывает связь между объектами, в результате чего они становятся разными объектами с различными идентификаторами.

- **Свернуть**: Свертывает объект в значок. Этот же эффект достигается, если щелкнуть значок (-) в заголовке объекта (если отображается). Эта команда доступна только при наличии разрешения на свертывание в диалоговом окне объекта **Свойства** на странице **Заголовок**.
- Развернуть: Увеличивает объект для заполнения листа. Этот же эффект достигается, если щелкнуть значок ( $\Box$ ) в заголовке объекта (если отображается). Эта команда доступна только при наличии разрешения на развертывание в диалоговом окне объекта **Свойства** на странице **Заголовок**.
- **Восстановить**: Восстанавливает предыдущий размер и положение свернутого или развернутого объекта. Этот же эффект достигается при двойном щелчке значка свернутого объекта либо нажатии значка ( $\Box$ ) в заголовке (если отображается) развернутого объекта. Эта команда доступна только для свернутых или развернутых объектов.
- **Справка**: Открывает справку QlikView.
- **Удалить**: Удаляет объект с листа.

#### **Свойства диаграммы: Общие**

На странице **Общие** можно установить такие свойства, как заголовки и тип диаграммы. Это первая страница **Мастера быстрого создания диаграмм** и в диалоговом окне **Свойства диаграммы**.

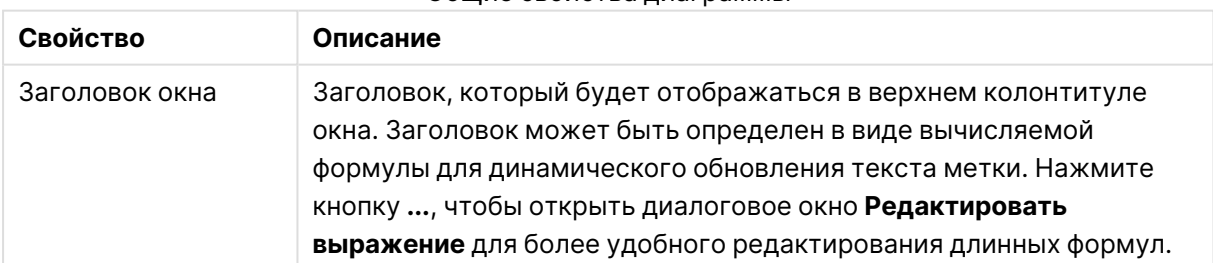

#### Общие свойства диаграммы

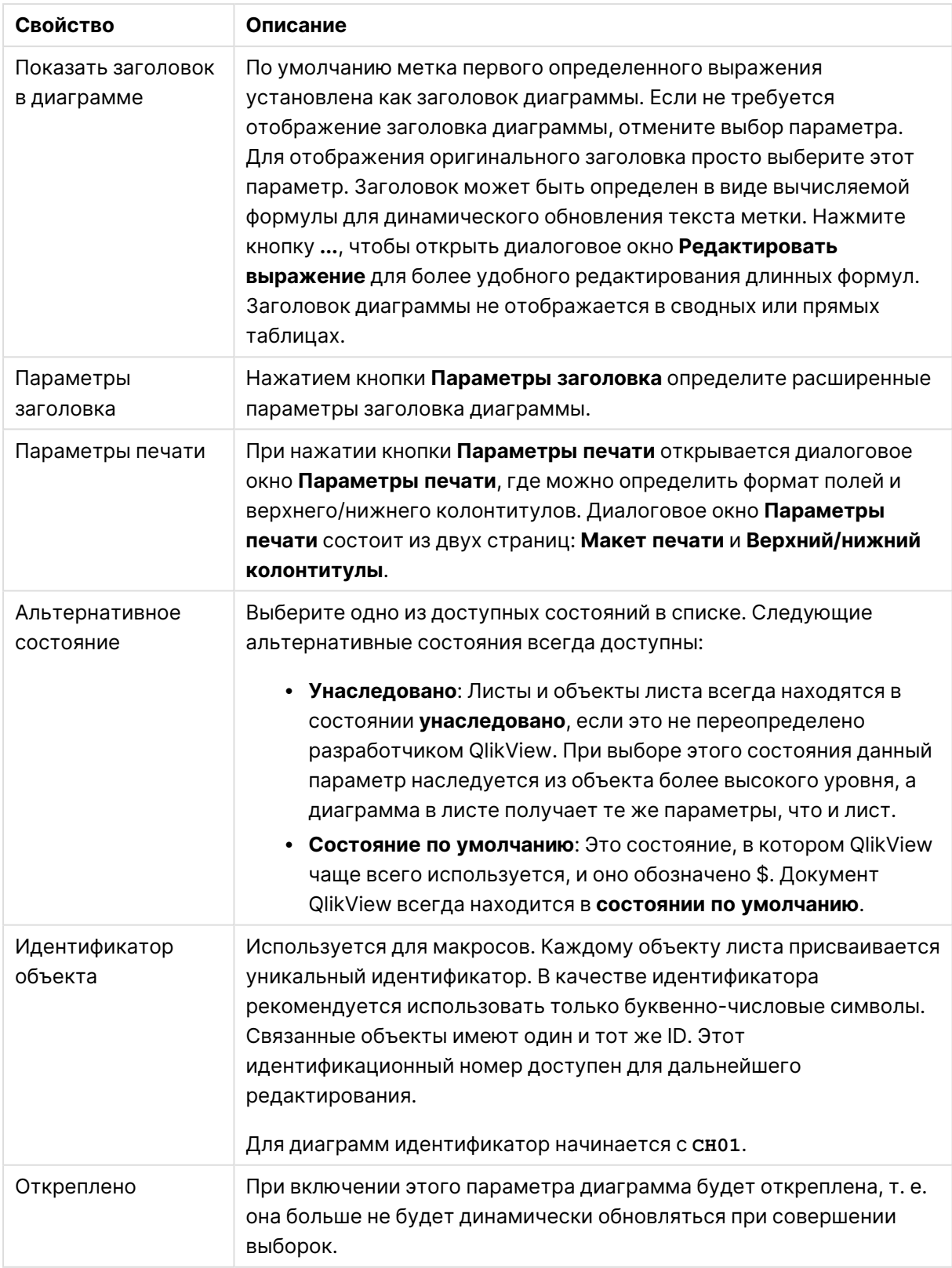

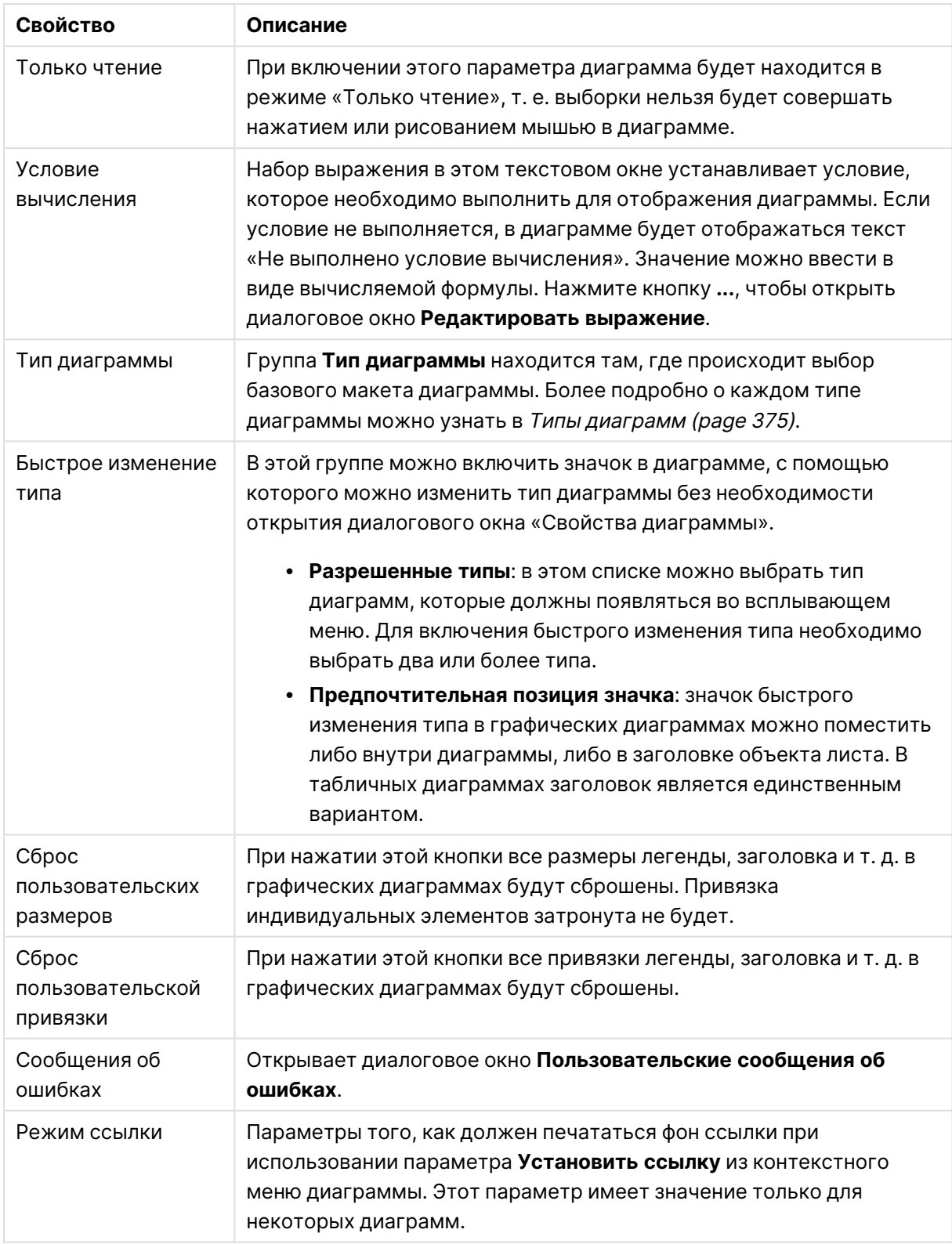

### **Свойства диаграммы: Измерения**

Страница **Свойства диаграммы: Измерения** открывается щелчком правой кнопкой мыши по диаграмме и выбором пункта **Свойства** или, когда диаграмма активна, выбором пункта **Свойства** в меню **Объект**.

После создания диаграммы вы должны задать себе два вопроса:

- Как она должна выглядеть? Чему должны соответствовать полосы линейчатой диаграммы? Ответом может быть «сумма продаж» или что-либо аналогичное. Это устанавливается на вкладке **Выражения**.
- Как она должна группироваться? Как значения полей необходимо использовать в качестве меток для полос линейчатой диаграммы? Ответом может быть «для страны» или что-либо аналогичное. Это устанавливается на вкладке **Измерения**.

В диаграмме может отображаться одно или несколько измерений. Верхний предел зависит от действительного типа диаграммы, сложности данных и доступной памяти. Круговые, линейные и точечные диаграммы могут отображать не более двух измерений, трех полос, полос, а сетчатые диаграммы — не более трех. Диаграммы Радар и Воронка могут отображать только одно измерение, а диаграммы Датчик не используют измерения вовсе. Последующие измерения игнорируются.

Измерение диаграммы получает значения из поля, указанного на странице **Свойства диаграммы: Измерения**. Вместо одного поля измерение также может состоять из группы полей (см. **Изменить группы** ниже).

Измерение может быть одним полем, группой или выражением (вычисляемое измерение). Измерение также можно создать синтетически.

Поля можно перемещать, выбрав их (щелчок, Ctrl-щелчок) и воспользовавшись кнопками **Добавить >** и **<Удалить**, или дважды щелкнув нужные выборки.

Измерения диаграммы также могут вычислены из выражения.

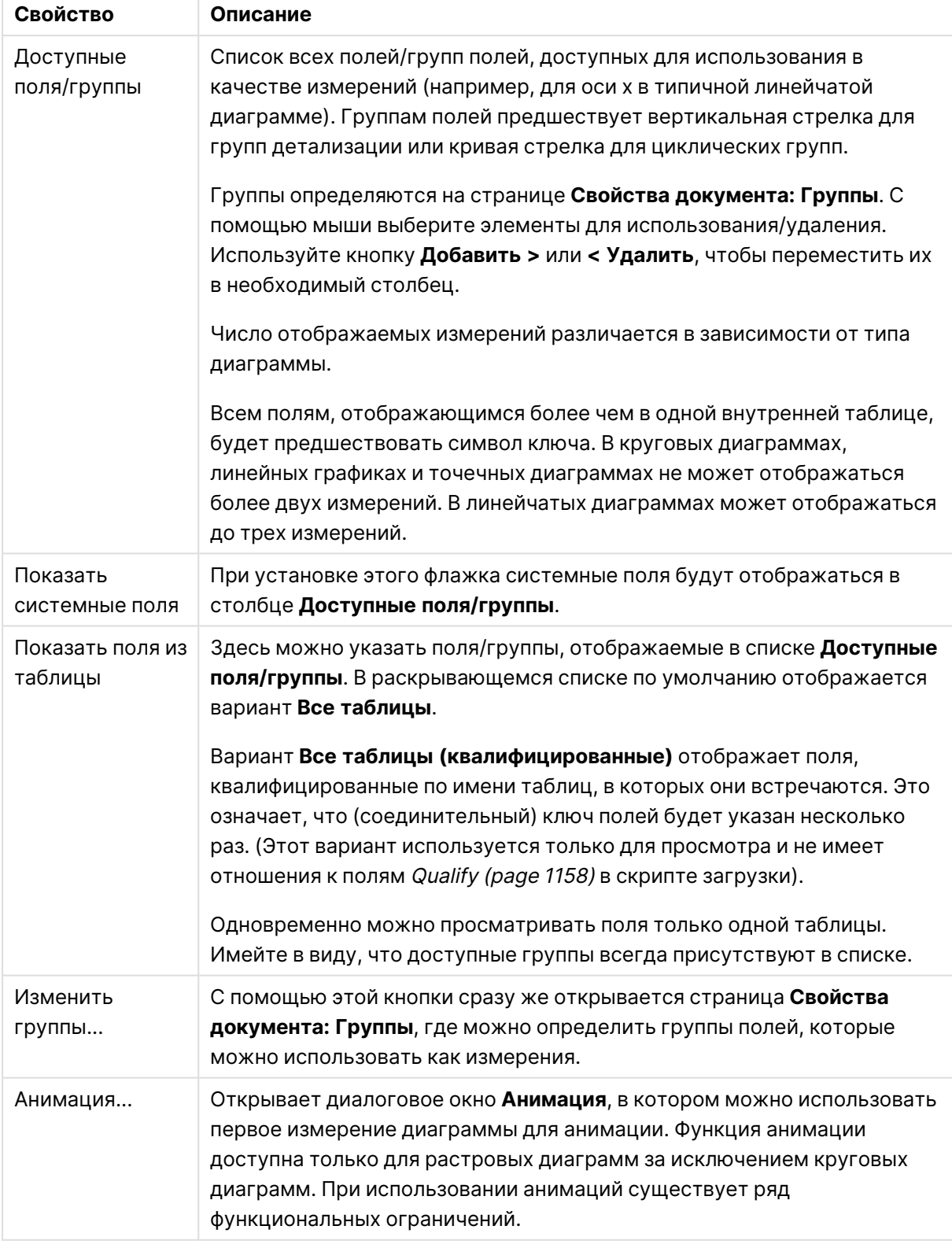

### Свойства измерения

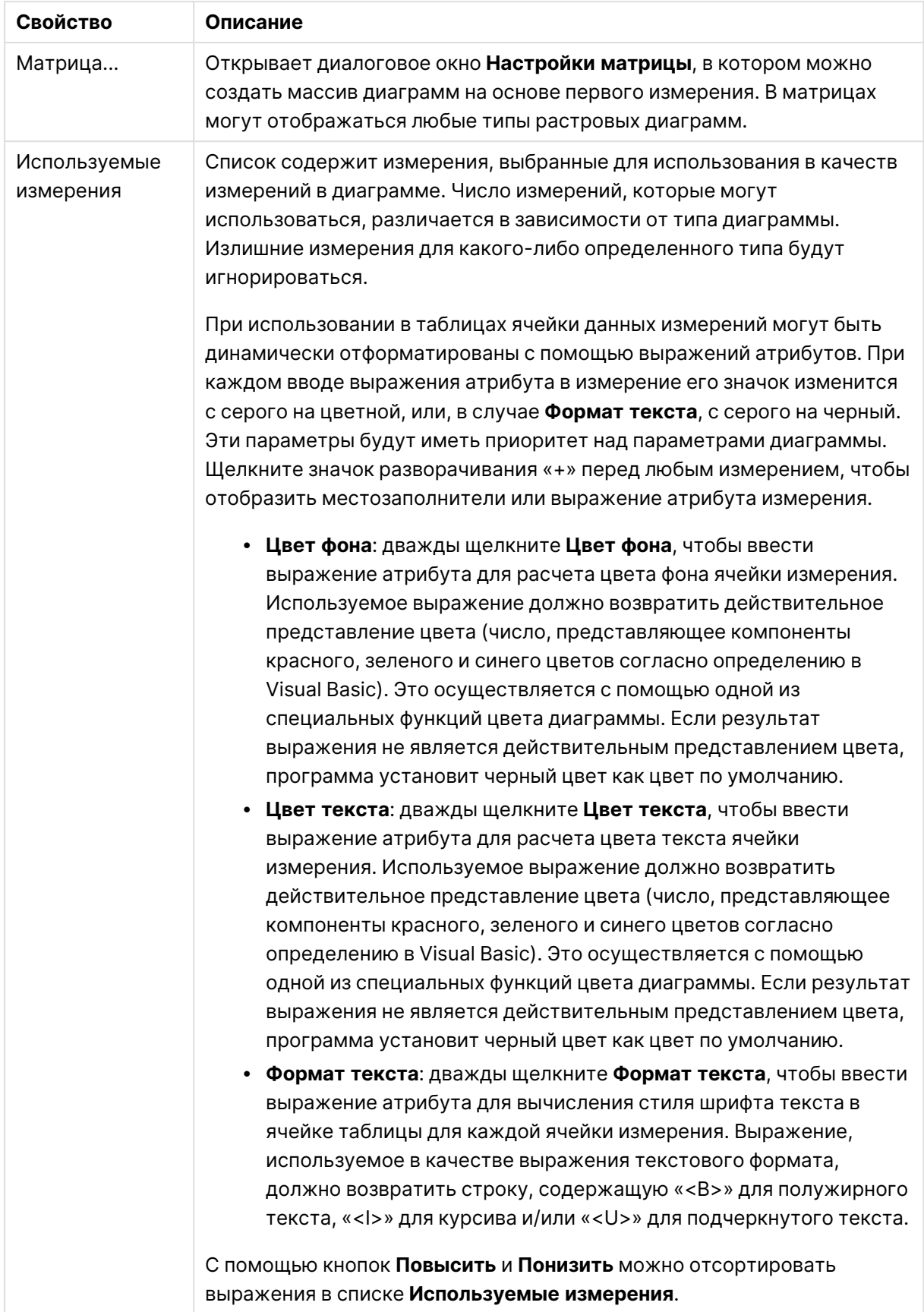

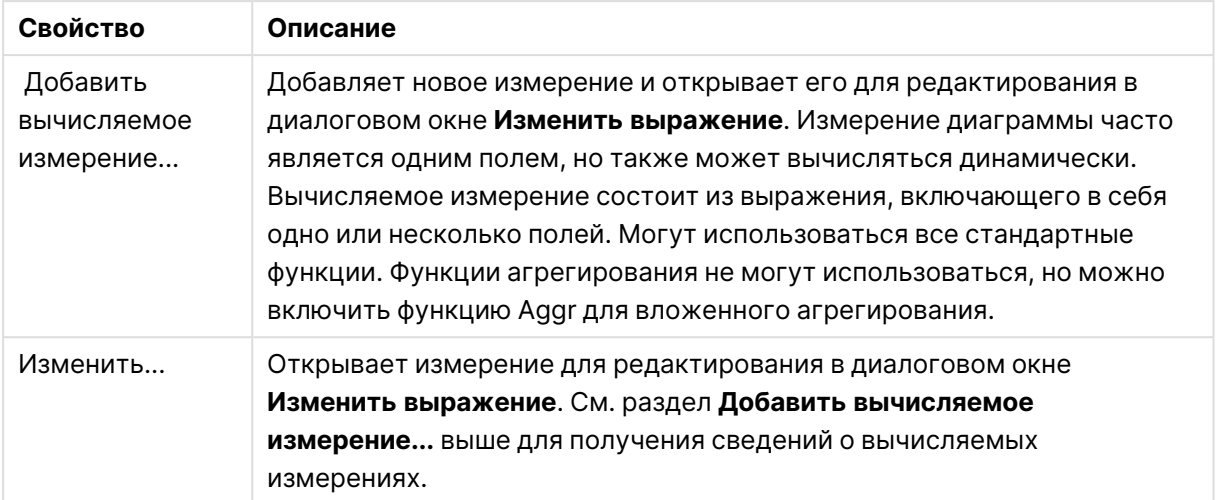

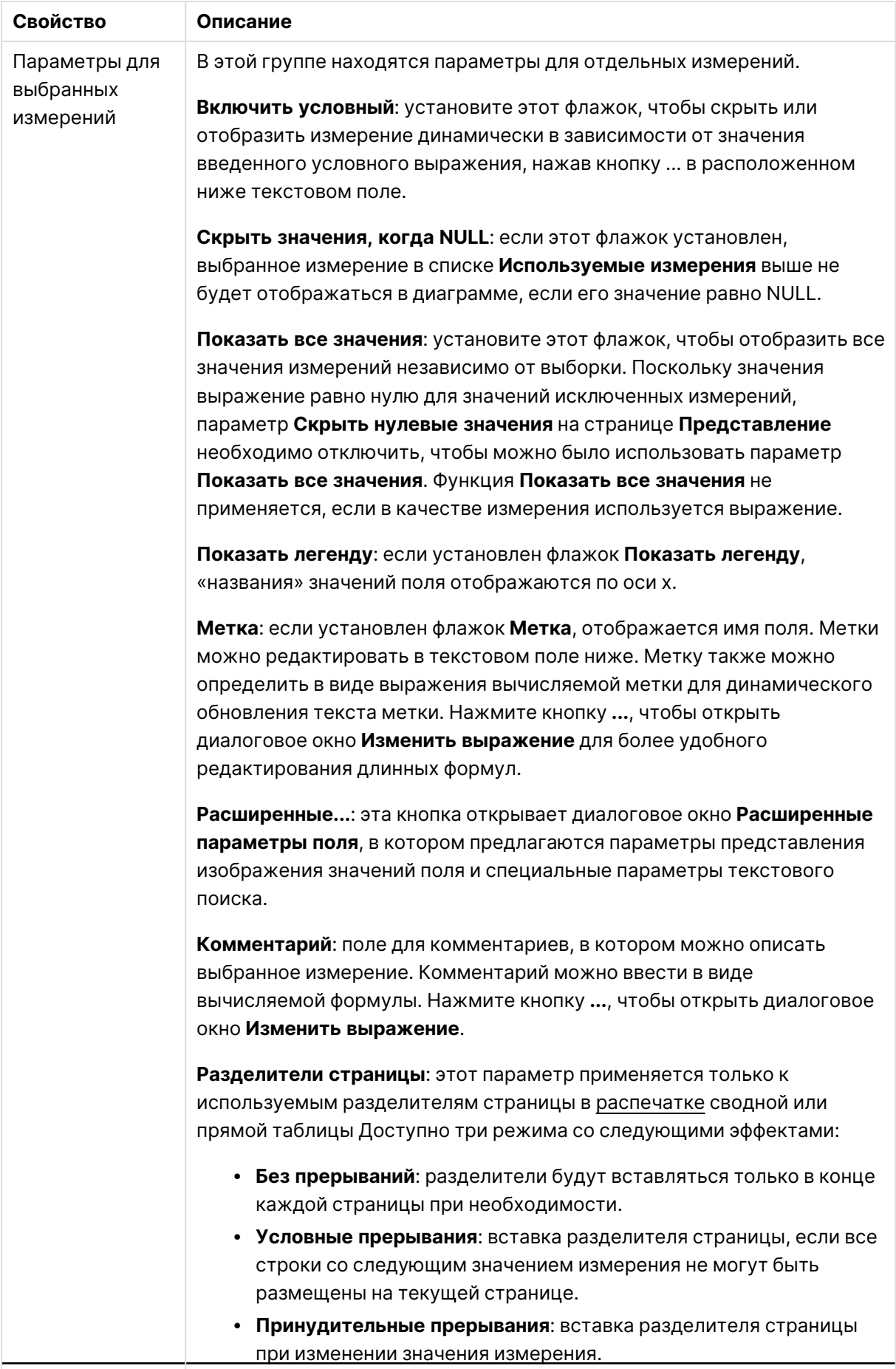

### **Свойства диаграммы: Пределы измерений**

Для всех типов диаграмм, кроме диаграмм Датчик и сводных таблиц, можно задать пределы измерений.

Вкладка **Пределы измерений** позволяет управлять количеством значений измерений, отображаемых в определенной диаграмме.

Прежде необходимо описать эффект этих трех параметров из раскрывающегося списка. Раскрывающийся список содержит три значения: **Первое**, **Наибольшее** и **Наименьшее**. Эти значения определяют метод сортировки значений, возвращаемых модулем расчетов в модуль построения диаграмм. Один из этих параметров должен быть обязательно выбран, если измерение следует ограничить. Сортировка выполняется только для первого выражения, за исключением сводных таблиц, в которых основная сортировка может заменять первую сортировку измерений.

Эта страница свойств используется для определения пределов измерений. Каждое измерение в диаграмме задается отдельно.

# Пределы

### Задает отображаемые значения с помощью первого выражения

Эти свойства используются для определения количества значений размеров, отображаемых в диаграмме, согласно параметрам, заданным ниже.

### Показать только

Выберите этот параметр, чтобы отобразить **первое**, **наибольшее** или **наименьшее** число x значений. Если в данном параметре задано значение 5, отображаться будут пять значений. Если для размера включен параметр **Показать другие**, то сегмент Другие займет одну из пяти строк отображения. Параметр **Первое** возвращает строки согласно параметрам, заданным на вкладке **Сортировка** диалогового окна свойств. Если диаграмма является прямой таблицей, строки будут возвращаться согласно основной текущей сортировке. Другими словами, пользователь может изменить отображение значений, дважды щелкнув любой заголовок столбца и задав по нему основную сортировку.Параметр **Наибольшее** возвращает строки в порядке убывания на основании первого выражения в диаграмме. При использовании в прямой таблице отображаемые значения размеров будут оставаться единообразными в ходе интерактивной сортировки выражений. Значения измерений будут (могут) меняться при изменении порядка выражений.Параметр **Наименьшее** возвращает строки в порядке возрастания на основании первого выражения в диаграмме. При использовании в прямой таблице отображаемые значения размеров будут оставаться единообразными в ходе интерактивной сортировки выражений. Значения измерений будут (могут) меняться при изменении порядка выражений.Введите количество отображаемых значений. Значение можно ввести в виде вычисляемой формулы. Нажмите кнопку **...**, чтобы открыть диалоговое окно **Редактировать выражение**.

### Показать только значения, которые:

Выберите этот параметр, чтобы отображать все значения измерений, соответствующие заданному для данного параметра условию. Выберите этот параметр, чтобы отображать значения на базе процента от общего значения или на базе точного значения. Параметр **относительно итога** включает режим отношения, подобный режиму, включаемому параметром **Относительное** на вкладке **Выражения** диалогового окна свойств. Значение можно ввести в виде вычисляемой формулы. Нажмите кнопку **...**, чтобы открыть диалоговое окно **Редактировать выражение**.

### Показать только значения, которые сводятся к:

Выберите этот параметр, чтобы накапливать все строки вплоть до выбранной и сравнивать результат со значением, заданным в данном параметре. Параметр **относительно итога** включает режим отношения, подобный режиму, включаемому параметром **Доля** на вкладке **Выражения** диалогового окна свойств и сравнивает накопленные значения с итоговым общим значением (по первому, наибольшему или наименьшему значению). Значение можно ввести в виде вычисляемой формулы. Нажмите кнопку **...**, чтобы открыть диалоговое окно **Редактировать выражение**. Выберите параметр **Включить граничные значения**, чтобы добавить значение измерения, которое содержит значение для сравнения.

Отрицательные значения не будут включены при вычислении суммы накопленных ограничений. Не рекомендуется использовать относительные ограничения для полей, которые могут содержать отрицательные значения.

При добавлении предела к вычисляемому измерению и сортировке данных по тому же вычисляемому измерению предел измерения будет применяться перед применением порядка сортировки.

# Параметры

### Показать другие

При включении данного параметра в диаграмме будет создан сегмент **Другие**. Все значения размеров, которые не соответствуют критериям сравнения ограничений отображения, будут сгруппированы в сегмент **Другие**. Если после выбранного размера следуют другие размеры, параметр **Свернуть внутренние измерения** позволяет управлять отображением отдельных значений для последующих/внутренних размеров на диаграмме. В поле **Метка** введите имя, которое должно отображаться на диаграмме. Если текст не введен, для метки автоматически задается текст выражения.

Значение можно ввести в виде вычисляемой формулы. Нажмите кнопку **...**, чтобы открыть диалоговое окно **Редактировать выражение**.

### Показать итог

При включении этого параметра диаграмма будет отображать итоги для выбранного измерения. Эти итоги обрабатываются не так, как итоги выражений, настраиваемые на вкладке **«Выражения»** диалогового окна свойств. **Метка**: Введите имя, которое должно отображаться на диаграмме. Если текст не введен, для метки автоматически задается текст выражения. Значение можно ввести в виде вычисляемой формулы. Нажмите кнопку **...**, чтобы открыть диалоговое окно **Редактировать выражение**.

## Режим глобальной группировки

Этот параметр применим только к внутренним размерам. Если данный параметр включен, ограничения будут вычисляться только для выбранного размера. Все предыдущие размеры будут проигнорированы. Если данный параметр отключен, ограничения будут вычисляться на базе всех предыдущих размеров.

### **Итоги выражений по сравнению с итогами измерений**

Итоги измерений создаются модулем вычислений и возвращаются в модуль построения диаграмм в виде отдельных строк (или значений измерений). Это действие повлияет на строки «Другие». Различие в использовании итогов выражений и итогов измерений описана ниже.

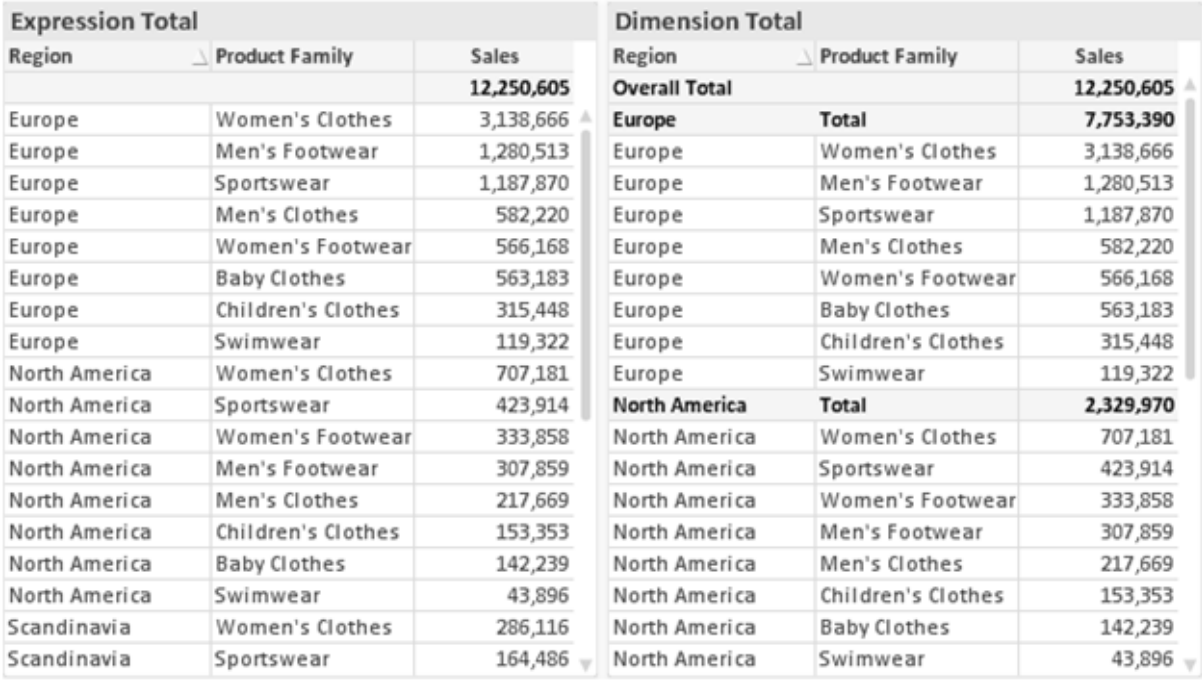

Итоги выражений <sup>и</sup> итоги измерений

При использовании итогов измерений в прямой таблице могут быть указаны подитоги.

#### **Свойства диаграммы: Выражения**

Чтобы перейти на вкладку **Свойства диаграммы: Выражения**, щелкните диаграмму или таблицу правой кнопкой мыши и выберите **Свойства** в меню **Объект**.

При создании диаграммы необходимо задать два вопроса:

- <sup>l</sup> Что должен обозначать размер полосок и т.д.? Это **Выражение** (например, **сумма чистой выручки**).
- <sup>l</sup> Как должны быть сгруппированы данные? Это **Измерение** (например, для **Страны** ).

Вкладка **Выражения** выглядит по-разному для различных типов диаграмм <sup>и</sup> таблиц. Если параметр серого цвета, он недоступен для определенного типа диаграмм или таблиц.

# Список выражений

Список выражений на левой панели — это полный элемент управления деревом со множеством параметров элемента управления.

Перед каждым выражением (или группой выражений) отображается значок разворачивания (поле с ' + ' ). При щелчке значка открываются базовые подвыражения или выражения атрибутов. Одновременно с этим значок заменяется значком сворачивания ( ' - ' ). Определенные параметры графика используют подвыражения, то есть набор двух или более выражений, определяющих символ графика (например, **Биржа** или **Блочная диаграмма**, которые описаны ниже).

Данные выражения также могут быть динамически отформатированы с помощью выражений атрибутов. Щелкните значок разворачивания перед любым выражением, чтобы отобразить местозаполнители для выражений атрибутов измерения. Они следующие:

### Цвет фона

Измените выражение **Цвет фона** по умолчанию, чтобы создать выражение атрибута для вычисления цвета графика точки диаграммы. Вычисленный цвет будет иметь приоритет над выбором цвета QlikView по умолчанию и должен быть действительным представлением цвета, полученным с помощью функций цвета. Если результат выражения не является действительным представлением цвета, программа установит черный цвет как цвет по умолчанию. С помощью этого же метода можно создать дополнительное выражение для **Цвет текста**.

### Цвет текста

Можно создать дополнительное выражение для **Цвет текста**, используя тот же метод, что и для цвета фона (см. выше).

### Формат текста

Измените выражение **Формат текста**, чтобы ввести выражение атрибута для вычисления стиля шрифта текста, связанного с точкой данных (для таблиц: текст в ячейке таблицы для каждой ячейки измерения. Полученный текстовый формат будет иметь приоритет над таблицей стилей, определенной в окне **Свойства диаграммы: Стиль**.

Выражение, используемое в качестве выражения текстового формата, должно возвратить строку, содержащую «<B>» для полужирного текста, «<I>» для курсива и/или «<U>» для подчеркнутого текста. Обратите внимание, что символ = должен находиться перед строкой.

### Всплывающее окно круговой диаграммы

Щелкните **Всплывающее окно круговой диаграммы**, чтобы ввести выражение атрибута для вычисления того, должен ли сектор круга, связанный с точкой данных, рисоваться в извлеченной позиции «выделения». Этот тип выражения атрибута действует только на круговые диаграммы.

### Смещение полосы

Щелкните **Смещение полосы**, чтобы ввести выражение атрибута для вычисления смещения полосы или сегмента полосы, связанного с точкой диаграммы. Смещение может быть положительным или отрицательным и перемещает полосу или сегмент соответственно. Это полезно, например, при создании так называемых каскадных диаграмм. Этот тип выражения атрибута действует только на линейчатые диаграммы.

### Стиль линии

Щелкните **Стиль линии**, чтобы ввести выражение атрибута для вычисления стиля линии для линии или ее сегмента, связанного с точкой диаграммы. Этот тип выражения атрибута действует только на графики, комбинированные диаграммы и диаграммы Радар. Относительная ширина линии может контролироваться путем включения тега <Wn>, где n коэффициент, применяемый к ширине линии диаграммы по умолчанию. Число п должно быть действительным числом от 0,5 до 8.

### **Пример: <W2.5>**

Стиль линии может контролироваться путем включения тега <Sn>, где <sup>n</sup> — это целое число от 1 до 4, обозначающее используемый стиль (1=непрерывный, 2= пунктирный, 3=точечный, 4=пунктирный/точечный). Пример: <S3>. Теги <Wn> и <Sn> могут свободно комбинироваться, но применяется только первое вхождение каждого тега. Теги должны быть заключены в одинарные кавычки.

### Показать значение

Щелкните **Показать значение**, чтобы ввести выражение атрибута для вычисления того, должна ли точка данных дополняться значением «значения на точках диаграммы», даже если **Значения на точках диаграммы** не выбрано для основного выражения. Если для основного выражения выбрано **Значения на точках диаграммы**, выражение атрибута будет проигнорировано. Этот тип выражения атрибута действует только для линейчатых диаграмм, линейных графиков, круговых диаграмм, диаграмм Воронка и комбинированных диаграмм.

# Добавить

Новые выражения и подвыражения создаются с помощью кнопки **Добавить**. Этот параметр также доступен в контекстном меню, появляющемся при щелчке списка выражений правой кнопкой мыши.

# Удалить

Кнопка **Удалить** позволяет удалять из списка ранее созданные выражения. Параметр также доступен в контекстном меню, появляющемся при щелчке правой кнопкой мыши выражения в списке выражений.

# Копировать

Параметр **Копировать** доступен только в контекстном меню, появляющемся при щелчке выражения в списке выражений правой кнопкой мыши. При использовании этой команды в основном выражении все данные и параметры, связанные с выражением (включая метку), будут скопированы в буфер обмена как часть xml.

Выражение может быть снова вставлено в ту же диаграмму или любую другую диаграмму QlikView в этом же или другом документе. При использовании команды с выражением атрибута будет скопировано только выражение атрибута. Затем выражение атрибута может быть вставлено в любое основное выражение в этой же или другой диаграмме.

# Экспорт...

Параметр **Экспорт...**доступен только в контекстном меню, появляющемся при щелчке выражения в списке выражений правой кнопкой мыши. При использовании этой команды в основном выражении все данные и параметры, связанные с выражением (включая метку), могут быть экспортированы в файл xml.

Выражение может быть снова импортировано в ту же диаграмму или любую другую диаграмму QlikView в этом же или другом документе. Команда открывает диалоговое окно **Экспорт выражения в**, в котором можно выбрать назначение файла экспорта. Файл получит расширение Ex.xml.

# Вставить

Параметр **Вставить** доступен только в контекстном меню, появляющемся при щелчке выражения или дополнительных выражений/выражений атрибутов в списке выражений правой кнопкой мыши. Если основное выражение ранее было скопировано в буфер обмена, его можно вставить в пустую область в списке выражений, создав новое выражение, идентичное скопированному. Если выражение атрибута было скопировано, его можно вставить в основное выражение.

# Импорт

Параметр **Import** доступен только в контекстном меню, появляющемся при щелчке пустой области в списке выражений правой кнопкой мыши. Команда открывает диалоговое окно, в котором можно просмотреть ранее экспортированные выражения. Импортированное выражение появится как новое выражение в диаграмме.

# Повысить/Понизить

Если отображаются несколько выражений, их можно отсортировать, используя кнопки **Повысить** и **Понизить**. Это влияет на порядок отображения столбцов и т. д. в диаграмме.

# Группа

Кнопка **Группа** может использоваться для объединения выражений в одну или несколько циклических групп, если доступно два или более выражений. В макете QlikView можно циклически просматривать выражения, принадлежащие одной группе, щелкнув значок цикла в диаграмме (= **Циклическая группа**). Щелкните этот же значок цикла правой кнопкой мыши, чтобы отобразить всплывающий список выражений, принадлежащих группе, которые в данный момент не используются, для прямого выбора.

Не путайте **Циклическую группу** <sup>с</sup> циклическими группами.

# Разгруп.

Выбрав выражение, принадлежащее группе, и щелкнув **Разгруп.**, можно извлечь выражение из группы. Если после извлечения в циклической группе остается только одно выражение, это последнее выражение также извлекается, а группа удаляется.

# Вкл.

Если снять этот флажок, выражение будет опускаться в диаграмме.

# Относительное

Если установить этот флажок, результат диаграммы будет отображаться в процентах, а не в абсолютных числах. Этот параметр недоступен для сводных таблиц.

# Невидимый

Установка этого флажка предотвращает создание графика этого выражения, сохраняя выделенное для него пространство.

# Условный

Установка этого флажка позволяет определить условие на основе текущей выборки, от которого будет зависеть отображение выражения. Если условие равно TRUE или NULL, выражение отображается, если условие равно FALSE, выражение не отображается.

# Метка

Перед меткой выражения используется один или несколько значков для указания используемого типа диаграммы и/или выбора **Параметры отображения** для выражения (см. ниже).

# Описание

Отображение состава выбранного выражения. Выражение можно изменить непосредственно в этом окне. При нажатии кнопки **...** открывается полное диалоговое окно **Изменить выражение**.

# Комментарий

Это поле для комментария, которое может использовать автор выражения для описания его цели и функции.

# Параметры отображения

Эта группа используется для изменения способа создания графика для точек диаграммы или содержимого, вводимого в ячейки выражения таблиц диаграмм. Имейте в виду, что некоторые параметры доступны только для определенных типов диаграмм, некоторые параметры не могут быть объединены, а другие параметры будут использовать одно или несколько дополнительных выражений для создания сложных графиков.

## Полоса

Отображение значений выбранного выражения как полос. Этот параметр доступен только для линейчатых и комбинированных диаграмм.

### Символ

Отображение значений выбранного выражения как символов. Этот параметр доступен только для линейных графиков и комбинированных диаграмм. Выберите один из различных символов в раскрывающемся меню.

### Линия

Отображение значений выбранного выражения как линии. Этот параметр доступен только для линейных графиков и комбинированных диаграмм. Можно выбрать **Обыч.**, **Гладкий** и три различные линии **Плато** в раскрывающемся меню.

### Биржа

Установите этот флажок для создания графика выражения как маркера биржи. Выражению будет предшествовать собственный значок в списке «Выражения», и оно будет отображаться как пустой местозаполнитель с четырьмя подвыражениями.

Первое подвыражение будет использоваться для создания графика точки Hi маркера биржи. Второе подвыражение будет использоваться для точки Low. Для отображения маркера биржи эти два подвыражения должны содержать действительные описания.

Третье подвыражение является дополнительным, но оно может использоваться для точки Close маркера биржи. Четвертое подвыражение является дополнительным, но оно может использоваться для точки Open маркера биржи.

Если установлен флажок **Биржа** для выражения, автоматически будут созданы новое пустые подвыражения. Если установлен флажок **Биржа** для выражения, нельзя установить флажки **Полоса**, **Линия**, **Символ**, **Блочная диаграмма** или **Имеет планки погрешностей** для этого же выражения. Если для выражения выбран какой-либо из этих параметров, для него нельзя установить флажок **Биржа**. Этот параметр доступен только для комбинированных диаграмм.

## Блочная диаграмма

Установите этот флажок, чтобы создать график выражения как блочную диаграмму, часто используемую для отображения статистических данных. Выражению будет предшествовать собственный значок в списке «Выражения», и оно будет отображаться как пустой местозаполнитель с пятью подвыражениями.

Первое подвыражение будет использоваться для вывода верхней точки блочной диаграммы. Второе подвыражение будет использоваться для нижней точки. Для создания блочной диаграммы эти два выражения должны содержать действительные описания.

Подвыражения с третьего по пятое являются необязательными. Эти подвыражения, если они используются, определяют медиану, верхние «усы» и нижние «усы».

Общее расширение для **блочной диаграммы** — это так называемые контуры для экстремальных значений. Они могут быть получены путем создания графика отдельных выражений как символов. После того как **блочная диаграмма** отмечается для основного выражения, автоматически создается новое пустое подвыражение. При выборе **блочной диаграммы** для выражения нельзя выбрать **Полоса**, **Линия**, **Символ**, **Биржа** или **Имеет планки погрешностей** для этого же выражения. Если для выражения выбран какой-либо из этих параметров, для него нельзя выбрать **блочную диаграмму**. Этот параметр доступен только для комбинированных диаграмм.

### Имеет планки погрешностей

Установите этот флажок, чтобы использовать одно или два выражения после выбранного выражения в качестве вспомогательных выражений для планок погрешностей, расположенных сверху точки данных основного выражения. При выборе «Симметрично» будет использоваться только одно вспомогательное выражение, график которого будет создан симметрично точке диаграммы. При выборе «Асимметрично» будут использоваться два вспомогательных выражения, график которых будет создан выше и ниже точки диаграммы соответственно.

Выражения планок погрешностей должны возвращать положительные числа. Вспомогательным выражениям, используемым для планок погрешностей, в списке выражений предшествуют собственные значки (симметрично), (асимметрично сверху) или (асимметрично снизу), и они могут использоваться только для графика. Если после выбранного выражения не созданы другие выражения, автоматически создается новое пустое вспомогательное выражение. Этот параметр доступен только для линейчатых диаграмм, линейных графиков и комбинированных диаграмм.

### Значения на точках диаграммы

Установите этот флажок, чтобы результат выражения был выведен как текст сверху точек диаграммы. Этот параметр доступен только для линейчатых диаграмм, линейных графиков, комбинированных диаграмм и круговых диаграмм. При использовании для круговых диаграмм значение будет показано рядом с сегментами диаграммы.

## Текст на оси

Установите этот флажок, чтобы результат выражения был выведен как текст для всех значений оси x, оси и меток оси. Этот параметр доступен только для линейчатых диаграмм, линейных графиков и комбинированных диаграмм.

### Всплывающий текст

Установите этот флажок, чтобы результат выражения отображался во всплывающих сообщениях, появляющихся при наведении указателя на точку диаграммы в макете. Этот параметр может использоваться вместе со всеми другими параметрами отображения или без них. Таким образом, можно использовать выражение, не отображающееся в самой диаграмме, но отображающееся во всплывающих окнах.

### Представление

Этот параметр доступен только для прямых и сводных таблиц.

## Текст

Значения выражений всегда интерпретируются и отображаются как текст.

### Рисунок

При установке этого параметра QlikView будет пытаться интерпретировать каждое значение выражения как ссылку на изображение. Ссылка может иметь вид пути к файлу с изображением на диске (например, С:\Mypic.jpg) или внутри самого документа QlikView (например, qmem//<Name>/<Peter>). Если QlikView не может интерпретировать значение выражения как действительную ссылку на изображение, будет отображено само значение, если не установлен флажок **Скрыть текст, если нет рис.**

## Круглый датчик, Линейный датчик, Датчик Светофор, Светодиодный датчик

При выборе любого типа датчика диаграмма Датчик будет включена в свободную ячейку таблицы как изображение. Макет датчика можно изменить в диалоговом окне **Свойства диаграммы: Представление**, которое открывается с помощью кнопки **Параметры датчика**.

### Мини-диаграмма

При установке этого параметра QlikView отобразит значения выражений в линейчатой диаграмме или на графике. Диаграмма будет включена в свободную ячейку таблицы. Параметры отображения датчика можно изменить, используя кнопку **Настройки минидиаграммы**. Этот параметр доступен только для прямых таблиц.

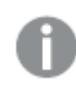

Мини-диаграмма не будет отображаться при экспорте <sup>в</sup> Excel!

### Связь

Выберите этот параметр для ввода выражения в поле **Описание**, чтобы создать ссылку в ячейке таблицы. Выражение должно возвратить текст, который может быть интерпретирован как отображаемый текст<url>текст ссылки. Отображаемый текст будет отображен в ячейке таблицы, а текст ссылки будет ссылкой, открывающейся в новом окне обозревателя.

Если ссылка определена, значение в ячейке таблицы будет подчеркнуто. Если ссылка не определена, значение не будет подчеркнуто. Обратите внимание, что в режиме отображения «Связь» выбор в ячейке невозможен. При нажатии кнопки **...** открывается полное диалоговое окно **Изменить выражение**.

URL-адреса работают только <sup>в</sup> клиенте Ajax из-за ограничений безопасности.

#### **Примеры:**

=Name & '<url>' & Link =Name & '<url>www.qlikview.com' где Name и Link — это поля таблицы, загруженной в скрипт.

### Форматирование изображения

Доступно только при установке параметра **Рисунок** выше. Этот параметр доступен только для прямых и сводных таблиц. Он определяет, как QlikView форматирует изображение, чтобы уместить его в ячейке. Доступны четыре варианта:

- <sup>l</sup> **Без растягивания**: если выбран этот параметр, изображение будет отображаться в натуральном виде, без какого-либо растягивания. Это может создать эффект невидимости частей изображения либо неполного заполнения ячейки.
- <sup>l</sup> **Заполнить**: при выборе этого параметра изображение будет растянуто по размеру ячейки без сохранения пропорций.
- <sup>l</sup> **Сохранить пропорции**: при выборе этого параметра изображение будет максимально растянуто по размеру ячейки с сохранением пропорций.
- <sup>l</sup> **Заполнить с учетом пропорций**: при выборе этого параметра изображение будет растянуто в ячейке в обоих направлениях с сохранением пропорций. Обычно это приводит к обрезке изображения в одном направлении.

## Накопление

При выборе параметров в этой группе вы определяете, будут ли значения в диаграмме накапливаться. В накопительной диаграмме каждое y-значение добавляется к y-значению следующего x-значения. Например, в накопительной линейчатой диаграмме сумм продаж за год значение 1996 года добавляется к значению 1997 года.

Если диаграмма содержит несколько выражений, в списке «Выражения» выберите выражение, значения которого должны накапливаться. Накопление недоступно для сводных таблиц.

### Без накопления

Если выбран этот параметр, в выбранном выражении диаграммы y-значения накапливаться не будут.

### Полное накопление

Если выбран этот параметр, каждое y-значение будет накапливаться со всеми предыдущими y-значениями выражения. См. выше в пункте **Накопление**. Полное накопление не работает с несколькими измерениями, содержащими значение Null или 0.

Полное накопление не работает <sup>в</sup> случае, если включен параметр матрицы диаграммы.

### Накапливать с предыдущих п шагов

Путем ввода числа в это поле можно установить количество y-значений в выражении для накопления. См. выше в пункте **Накопление**.

## Режим итогов

Эта группа включена для выбранного выражения только для объектов диаграммы «Прямая таблица» Существуют три возможных параметра:

- **Нет итоговых значений**: для выбранного выражения итоги не вычисляются.
- **Итоговое значение выражения**: итоги выражения вычисляются на следующем уровне. Например, если выражение создает среднемесячную заработную плату для ряда сотрудников, при установке параметра **Итоговое значение выражения** будет создано итоговое среднее значение всех заработных плат.
- <sup>l</sup> **F(x) из строк**: при выборе этого параметра отдельные значения каждой точки данных (каждая полоса в линейчатой диаграмме, каждая строка в прямой таблице и т. д.) для выбранного выражения будут агрегированы с использованием функции агрегирования, выбранной в раскрывающемся списке (обычно суммируются).

Значение параметра **Первая строка** или **Последняя строка** является наибольшим или наименьшим значением таблицы <sup>в</sup> порядке «буквы-цифры». Буквенноцифровая последовательность включает цифры от 0 до 9 <sup>и</sup> буквы от A до Z.

## Ширина границы полосы

Указывает ширину линии границы полос, созданных данным выражением, в линейчатых и комбинированных диаграммах. Значение может быть указано в мм, см, дюймах (", inch), пикселях (px, pxl, pixel), точках (pt, pts, point) или в единицах документа (du, docunit).

# Выражения как легенда

При использовании нескольких выражений этот параметр отображает легенду с отображением выражений и их соответствующих цветов рядом с диаграммой.

# Линии тренда

В выбранном выражении диаграмм QlikView графики могут быть дополнены или заменены статистическими линиями трендов.

Линии трендов могут отображаться только в точечных диаграммах, графиках и в линейчатых/комбинированных диаграммах не более чем с одним измерением и одним выражением, отображающимися как полосы. Для диаграмм других типов параметры в поле **Линии трендов** недоступны и не применяются. В точечных диаграммах точки данных рассматриваются как if y=f(x). Для линейчатых диаграмм, графиков и комбинированных диаграмм разрешается отменить выбор всех параметров в разделе **Параметры отображения** и по-прежнему добавлять линии трендов, которые затем будут выведены без базовых точек диаграммы. Линии трендов в линейчатых диаграммах, графиках и комбинированных диаграммах могут быть экстраполированы путем указания прогноза и/или интервала ретрополяции (страница **Оси**). Экстраполированные линии будут точечными. Линии трендов в диаграммах с дискретной осью x будут показаны как линии с символами. На непрерывной оси будет показана только линия.

- **Среднее**: среднее значение показывается на диаграмме в виде прямой линии.
- Линейный: на диаграмме выводится линия линейной регрессии.
- <sup>l</sup> **Полиномиальный 2-й степени**: на диаграмме выводится полиномиальная линия тренда второй степени.
- <sup>l</sup> **Полиномиальный 3-й степени**: на диаграмме выводится полиномиальная линия тренда третьей степени.
- <sup>l</sup> **Полиномиальный 4-й степени**: на диаграмме выводится полиномиальная линия тренда четвертой степени.
- **Экспоненциальный**: на диаграмме выводится экспоненциальная линия тренда.
- <sup>l</sup> **Показать уравнение**: при установке этого флажка для определенного выражения линии трендов выражения будут дополнены уравнением линии трендов, показанным в диаграмме как текст.
- **Показать R2**: при установке этого флажка для определенного выражения линии трендов выражения будут дополнены коэффициентом детерминации, показанным в диаграмме как текст.

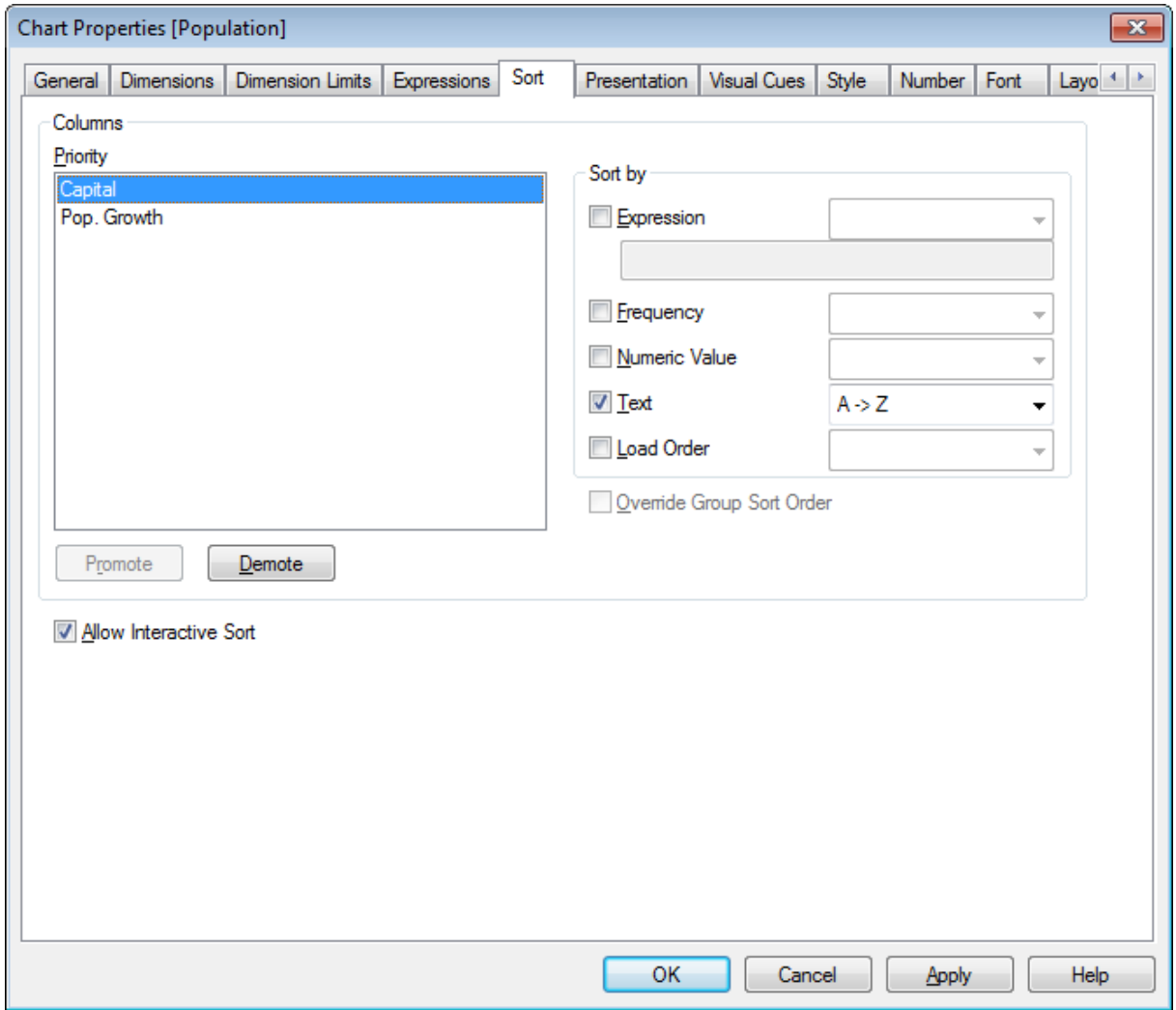

#### **Свойства диаграммы: Сортировка (прямая таблица)**

Свойства диаграммы, Сортировка (прямая таблица)

Чтобы перейти к странице **Свойства диаграммы: Сортировка**, щелкните прямую таблицу правой кнопкой мыши и выберите **Свойства** из меню **Объект**.

Здесь определяется порядок сортировки измерений в диаграмме на базе различных доступных порядков сортировки.

Переменные и выражения, определяющие прямую таблицу, перечислены в группе **Столбцы**.

**• Приоритет**: Содержит размеры/выражения, выбранные в качестве столбцов, указанных в приоритете сортировки. Выбор одного из столбцов позволяет задавать порядок сортировки его значений в группе **Сортировать по**. Приоритет сортировки также можно изменить с помощью кнопок **Повысить** и **Понизить**.

- **Сортировать по**: В этой группе можно задать порядок сортировки значений в столбце.
	- <sup>l</sup> **Выражение**: Значения в столбце сортируются по выражениям, которые вводятся в текстовом поле под этим параметром сортировки.
	- **Частота**: Значения в столбце сортируются по частоте (количество экземпляров в таблице).
	- **Числовое значение**: Значения в столбце сортируются по числовым значениям.
	- **Текст**: Значения в столбце сортируются в алфавитном порядке.
	- <sup>l</sup> **Порядок загрузки**: Значения в столбце сортируются по порядку первоначальной загрузки.
- <sup>l</sup> **Переопределить порядок сортировки группы**: Этот флажок доступен только при выборе размера группы в списке **Приоритет**. Обычно порядок сортировки размера группы задается для каждого поля группы с помощью свойств группы. Установка этого флажка позволяет заменять любые подобные установки на уровне группы и применять отдельный порядок сортировки к размеру, независимо от того, какое поле является активным в группе.
- <sup>l</sup> **Разрешить интерактивную сортировку**: Отключите команду **Объект — сортировка**, отменив выбор этого параметра.

#### <span id="page-820-0"></span>**Свойства диаграммы: Представление (прямая таблица)**

Размеры и выражения, определяющие прямую таблицу, перечислены в группе **Столбцы**. Выбор одного столбца позволяет изменить его параметры.

- <sup>l</sup> **Метка столбца**: Метка столбца отображает метку поля, которую можно также редактировать.
- <sup>l</sup> **Показать столбец**: Выбор этого переключателя делает выбранный столбец видимым, если таблица нарисована в макете.
- **Сбросить порядок столбцов**: При нажатии этой кнопки столбцы будут упорядочены таким образом, что все измерения будут перечислены до выражений.
- <sup>l</sup> **Скрыть столбец**: В некоторых случаях, возможно, понадобится отсортировать прямую таблицу на поле, которое для пользователя должно оставаться невидимым. Параметр **Скрыть столбец** позволяет скрыть поле в то время, как оно будет доступно для целей сортировки. Критерии сортировки задаются в поле **Приоритет** группы **Столбцы** на странице **Свойства диаграммы: Сортировка (прямая таблица)**.
- **Условный**: Столбец будет отображаться или оставаться скрытым в зависимости от выражения условия, которое будет оцениваться всякий раз при построении таблицы. Лист будет скрыт, только если условие возвращает FALSE. При нажатии кнопки **...** для более удобного редактирования длинных формул открывается полное диалоговое окно **Изменить выражение**.
- <sup>l</sup> **Выравнивание**: В этой группе можно установить выравнивание значений измерений, выражений и их меток внутри прямой таблицы. **Метку**, **данные (числовые)** и **(текстовые)** можно индивидуально установить в положение с выравниванием **влево**, **по центру** или **вправо**. Если используются многострочные ячейки и метки, для **меток**

**(по вертикали)** и **данных (по вертикали)** можно задать выравнивание **сверху**, **по центру** или **снизу**.

- <sup>l</sup> **Раскрывающийся список выбора**: Параметр **Раскрывающийся список выбора** добавляет раскрывающийся значок стрелки слева от заголовка любого выбранного столбца. Нажмите значок для доступа к данным из раскрывающегося списка данных. Это очень похоже на выполнение выборок в мультисписке.
- <sup>l</sup> **Доступный для поиска**: Если для столбца выражения выбран параметр **Доступный для поиска**, слева от заголовка столбца появится значок поиска. Нажмите значок, в результате чего откроется окно поиска. Затем введите критерий поиска (например, >100 000). При нажатии Enter будут выбраны все строки таблицы со значением выражения, отвечающим критериям поиска.
- <sup>l</sup> **Максимальное количество (1–100)**: Означает максимальное отображаемое количество строк.
- <sup>l</sup> **Разрешить перетаскивание**: Этот вариант позволяет отсортировать последовательность полей таблицы путем нажатия и перетаскивания заголовков. Возможно перемешивание измерений и выражений в любом порядке.
- <sup>l</sup> **По горизонтали**: При выборе этого параметра прямая таблица транспонируется на 90 градусов таким образом, что столбцы данных отображаются горизонтально.
- <sup>l</sup> **Скрыть нулевые значения**: При установке флажка **Скрыть нулевые значения** из таблицы удаляются выражения, содержащие только нули или нулевые значения.
- **Индикатор сортировки**: Этот параметр добавляет индикатор сортировки справа от заголовка столбца поля, с помощью которого таблица в настоящий момент отсортирована. Значок отображается зеркально для отражения восходящего или нисходящего порядка.
- <sup>l</sup> **Вертикальные метки столбцов**: Метки для заголовков столбцов будут повернуты по вертикали.
- **Индикаторы выборки**: При выборе этого параметра в заголовке любого столбца поля, где были совершены выборки, отображается цветной индикатор.
- <sup>l</sup> **Скрыть строку заголовка**: При выборе этого параметра таблица отображается без строки (метки) заголовка.
- <sup>l</sup> **Скрыть отсутствующие**: Этот параметр не работает для прямых таблиц.
- <sup>l</sup> **Символ пустого значения**: Вводимый здесь символ будет использоваться для отображения пустых значений в таблице.
- **Отсутствующий символ**: Вводимый здесь символ будет использоваться для отображения отсутствующих значений в таблице.
- **Итоги**: Итоги отображаются для столбцов выражений согласно параметрам (см. ниже).
	- **Итоги в первой строке**: Итоги отображаются у верхней части таблицы.
	- <sup>l</sup> **Итоги в последней строке**: Итоги отображаются у нижней части таблицы.
	- **Использовать метку**: Здесь можно ввести метку для итогов.
- **Параметры многострочности**: В этой группе могут устанавливаться заголовок таблицы и ячейки данных для отображения значений в нескольких строках, что может пригодиться для длинных текстовых строк.
	- <sup>l</sup> **Перен. в загол.**: При выборе этого параметра в заголовке отображается его содержание на нескольких строках.
	- <sup>l</sup> **Высота заголовка \_ строк**: Здесь можно указать предельное количество строк заголовка.
	- **Перенос текста ячейки**: При выборе этого параметра содержимое ячейки отображается в нескольких строках.
	- <sup>l</sup> **Высота ячейки (строк)**: Здесь можно указать предельное количество строк в ячейке.

#### **Свойства диаграммы: Визуальные подсказки**

Страница **Свойства диаграммы: Визуальные подсказки** доступна только в сводных и прямых таблицах. Чтобы ее открыть, щелкните правой кнопкой мыши окно диаграммы и в плавающем меню выберите пункт **Свойства**.

Визуальные подсказки отображаются шрифтом другого стиля, цвета и/или в ячейке другого цвета и используются для выделения значений выражений. Те значения, что находятся в разных интервалах, обычно снабжаются разными подсказками.

Значения могут быть отнесены к трем разным интервалам с помощью параметров **Верхний >**, **Обычный** и **Низкий <**, каждый с разными настройками. К верхнему интервалу относятся те значения, что больше числа, указанного в поле ввода, к нижнему — те, что меньше. Обычные значения — это те, что находятся в границах интервала. К значениям **Текст** относятся те, что не интерпретируются в качестве чисел.

#### **Свойства диаграммы: Стиль**

На этой странице можно определить базовый стиль диаграммы. Для каждого типа диаграммы доступны не все перечисленные функции.

- **Вид**: выберите доступный стиль. В некоторых случаях это может повлиять не только на вид диаграммы, но и на ее функциональность.
- <sup>l</sup> **Ориентация**: установите ориентацию диаграммы вертикальную или горизонтальную.
- <sup>l</sup> **Подтип**: В этой группе устанавливается режим для полос **Сгруппировано** или **Стопкой** (**Перекрытие** или **Стопкой** для диаграммы Радар. Этот параметр работает только в том случае, если на диаграмме отображаются либо два измерения, либо одно измерение и несколько выражений. Отрицательные значения в полосах стопкой складываются в стопку отдельно в направлении вниз ниже оси Х. При использовании функции масштабирования непрерывных осей в линейчатых диаграммах поддерживается только отображение стопкой.

При представлении линейчатых диаграмм с несколькими измерениями и выражениями применяются следующие принципы:

- На оси Х не может быть показано более двух измерений.
- Третье измерение может быть показано с разноцветными полосами стопкой.
- Только табличные диаграммы могут отображать более трех измерений.
- При выборе двух или более выражений два первых измерения показаны на оси Х и выражении с разноцветными полосами стопкой.
- Если разрешены два и более выражения, а для подгруппы задано значение «Стопкой», все выражения в пределах одной стопки будут вычислены по одной оси (левой по умолчанию). Даже если задать вычисление одного выражения по левой оси, а другого по правой, вычисление будет выполняться, как указано выше.

В следующем списке показан порядок представления подтипов с несколькими измерениями и выражениями.

- <sup>l</sup> **Одно измерение**
	- <sup>l</sup> **1 выражение**: одна полоса
	- <sup>l</sup> **Более 2 выражений**: выражения сгруппированы или стопкой
- <sup>l</sup> **Два измерения**
	- <sup>l</sup> **1 выражение**: измерения сгруппированы или стопкой
	- <sup>l</sup> **Более 2 выражений**: измерения сгруппированы
- <sup>l</sup> **Три измерения**
	- **1 выражение**: 1-е и 2-е измерения сгруппированы, 3-е измерение стопкой
	- <sup>l</sup> **Более 2 выражений**: 1-е и 2-е измерения сгруппированы, выражения стопкой
- <sup>l</sup> **Четыре измерения**
	- **1 выражение**: 1-е и 2-е измерения сгруппированы, 3-е измерение стопкой
	- <sup>l</sup> **Более 2 выражений**: 1-е и 2-е измерения сгруппированы, выражения стопкой
- <sup>l</sup> **Трехмерное представление**: параметры в этой группе определяют угол, с которого происходит представление диаграммы в трехмерных режимах.
	- **Верхний угол**: определяет вертикальный угол трехмерного представления. Значение должно быть целым числом от 5 до 45.
	- <sup>l</sup> **Угол наклона**: определяет угол наклона трехмерного представления. Значение должно быть целым числом от 5 до 45.
- **Цветовой стиль графика**: этот элемент управления может использоваться для наложения стиля цвета на все цвета графика диаграммы. При выборе стиля в раскрывающемся списке все цвета в **Карта цветов** на странице **Цвета** изменятся на выбранный стиль. Изменение происходит незамедлительно, а сам параметр не будет сохранен до следующего раза, когда будет произведен вход на эту страницу диалогового окна. Действительные базовые цвета карты цветов затронуты не будут. **Цветовой стиль графика** доступен не для всех видов диаграмм. Доступны следующие параметры:
- **Сплошной цвет**: устанавливает все цвета карты цветов как сплошные.
- **Темный градиент**: устанавливает все цвета карты цветов в один градиент, приближающийся к черному цвету.
- **Светлый градиент**: устанавливает все цвета карты цветов в один градиент, приближающийся к более светлому цвету.
- **Блестящий**: придает всем полосам блестящий вид.
- **Стиль фона области графика**: этот элемент управления используется для изменения вида фона области графика. Этот параметр доступен только для диаграмм с областью графика. Доступны следующие параметры:
	- **Рамка**: вокруг области графика отображается рамка.
	- **С тенью**: данный параметр создает эффект тени на фоне области графика.
	- Минимальный: данный параметр удаляет фон области графика.
- <sup>l</sup> **Предв. просмотр**: предлагает предварительный просмотр базовых свойств отображения диаграммы.

#### **Свойства диаграммы: Число**

Эта страница свойства относится к активной диаграмме и содержит следующие элементы управления для форматирования значений:

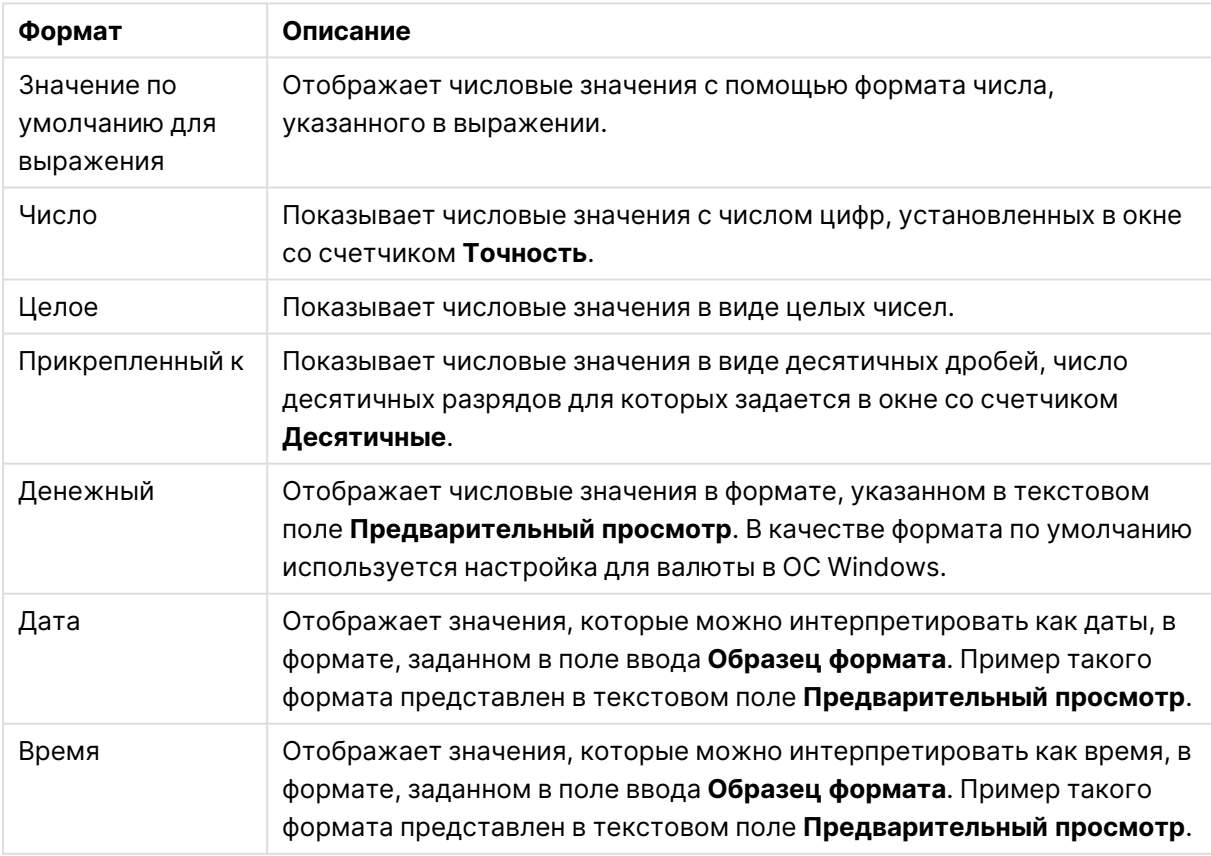

Форматы чисел

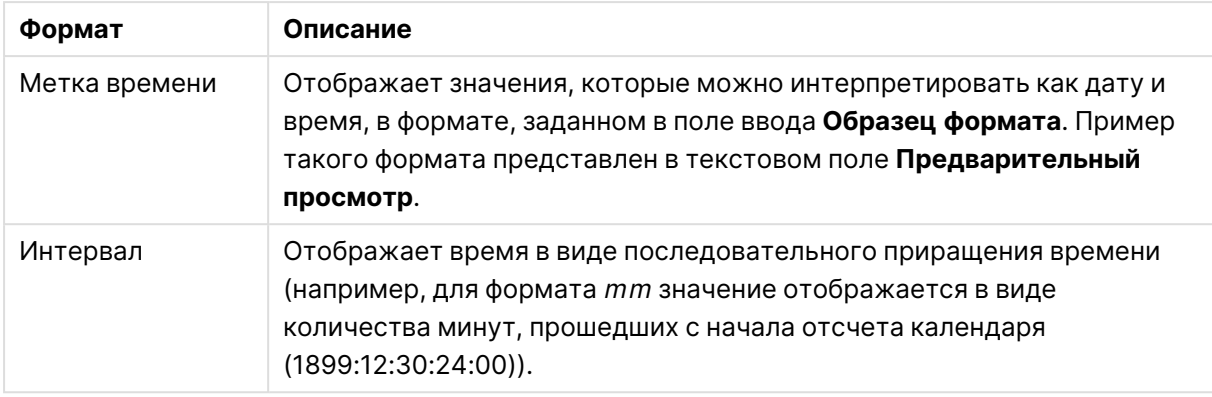

Кнопка **Показать в процентах (%)** активна для следующих форматов: **Число**, **Целое** и **Прикрепленный к**.

Разделители **Десятич.** и **Тысяч.** можно настроить в полях ввода группы **Разделители**.

В полях ввода **Символ** можно указать символы для единицы измерения, 1000, 1 000 000 и 1 000 000 000.

Кнопка **ISO** служит для настройки форматирования времени, даты и метки времени в соответствии со стандартом ISO.

Кнопка **Системный** служит для выполнения форматирования в соответствии с настройками системы.

#### **Шрифт**

Здесь можно задать **Шрифт**, **Стиль шрифта** и **Размер** используемого шрифта.

Шрифт можно задать для любого единичного объекта (**Свойства объекта: Шрифт**) или всех объектов в документе (**Применить к объектам** в пункте **Свойства документа: Шрифт**).

Кроме того, шрифты документа по умолчанию для новых объектов можно задать в пункте **Свойства документа: Шрифт**. Доступны два шрифта по умолчанию:

- 1. Первый шрифт по умолчанию (**списки, диаграммы и т. п.**) используется для большинства объектов, включая списки и диаграммы.
- 2. Второй шрифт по умолчанию (**текстовые объекты и кнопки**) используется для кнопок и текстовых полей, для которых обычно требуется применение более крупного шрифта.

Наконец, шрифты по умолчанию для новых документов можно задать в пункте **Параметры пользователя: Шрифт**.

Для диаграмм, кнопок и текстовых объектов (кроме объектов поиска) также можно задать **цвет** шрифта. Цвет может быть **Фиксированный** или динамически **Вычисляемый** с помощью выражения. Выражение должно являться действительным представлением цвета, поэтому для его создания используются функции цвета. Если в результате оценки выражения не получается действительное представление цвета, по умолчанию будет использоваться черный цвет шрифта.

Дополнительные параметры:

- **Отбросить тень**: при выборе этого параметра текст будет отбрасывать тень.
- **Подчеркивание**: при выборе этого параметра текст будет подчеркиваться.

Пример выбранного шрифта показывается на панели предварительного просмотра.

#### **Макет**

Параметр «Макет» будет применен к текущему объекту только в том случае, если он задан на странице «Свойства объекта».

Параметр «Макет» будет применен ко всем объектам указанного типа в документе в том случае, если он задан на странице «Свойства документа».

## Использовать границы

Установите этот параметр, чтобы использовать границы вокруг объекта листа. Укажите тип границы, выбрав его в раскрывающемся меню.

- <sup>l</sup> **Интенсивность тени**: в раскрывающемся меню **Интенсивность тени** можно выбрать интенсивность тени вокруг объектов листов. Также можно выбрать **Без тени**.
- **Стиль границы**: Доступны следующие предопределенные типы границ:
	- **Сплошной**: сплошная граница одного цвета.
	- **Подавленный**: граница, создающая впечатление вдавленности объекта листа в фон.
	- **Поднятый**: граница, создающая впечатление поднятия объекта листа над фоном.
	- **Окруженный стеной**: граница, создающая впечатление стены вокруг объекта листа.
- **Ширина границы**: этот параметр доступен для всех типов границ. Толщина линии может быть указана в мм, см, дюймах (", inch), пикселях (px, pxl, pixel), точках (pt, pts, point) или в docunits (du, docunit).
- **Цвет**: нажмите эту кнопку, чтобы открыть диалоговое окно, в котором можно выбрать соответствующий базовый цвет из палитры цветов для всех типов границ.
- Радуга: создает границу цвета радуги для всех типов границы. Радуга будет начинаться с выбранного базового цвета сверху объекта листа.

При выборе **Упрощенный** для параметра **Режим оформления** в меню **Свойства документа: Общие** нельзя выбрать тип границы, доступны только раскрывающееся меню **Интенсивность тени** и параметр **Ширина границы**.

### Скругленные углы

В группе **Скругленные углы** можно определить общую форму объекта листа. Эти параметры позволяют рисовать объекты листа как идеально круглой/эллиптической формы, так и большой эллиптической и прямоугольной формы. Значение **Скругленные углы** доступно только при выборе параметра **Расширенный Режим оформления** в меню **Свойства документа: Общие**.

- **Скругленные углы**: при установке этого параметра можно выбрать формы со скругленными углами.
- **Углы**: углы, для которых не установлен флажок, будут прямоугольными.
- **Прямоугольность**: числовая переменная от 2 до 100, где 100 определяет прямоугольник с идеально квадратными углами, а 2 соответствует идеальному эллипсу (круг с пропорциями 1:1). Прямоугольность от 2 до 5 обычно является оптимальной для достижения закругленных углов.
- **Радиус угла**: этот параметр определяет радиус углов в фиксированном расстоянии (**Фиксированное**) или проценте от всего квадранта (**Доля (%)**). Этот параметр позволяет регулировать степень влияния базовой общей формы, установленной параметром **Прямоугольность**, на углы. Расстояние может быть указано в мм, см, дюймах (", inch), пикселях (px, pxl, pixel), точках (pt, pts, point) или в docunits (du, docunit).

# Слой

В группе **Слой** можно определить объект как располагающийся в одном из трех слоев:

- **Снизу**: объект листа со свойством слоя Снизу никогда не может загораживать объекты листа в слоях **Обыч.** и **Сверху**. Он может быть размещен только сверху других объектов листа в слое **Сверху**.
- <sup>l</sup> **Обыч.**: при создании объекты листа находятся в слое **Обыч.** (среднем). Объект листа в слое **Обыч.** не может загораживаться объектами листа в слое **Снизу** и не может загораживать объекты листа в слое **Сверху**.
- <sup>l</sup> **Сверху**: объект листа в слое **Сверху** не может загораживаться объектами листа в слоях **Обыч.** и **Снизу**. Все остальные объекты листа в слое **Сверху** могут быть размещены поверх него.
- <sup>l</sup> **Пользовательский**: слои **Сверху**, **Обыч.** и **Снизу** соответствуют слоям с внутренней нумерацией 1, 0 и -1 соответственно. Фактически, принимаются все значения от -128 до 127. Выберите параметр для ввода выбранного значения.

## Мастер создания темы...

Открывает окно **Мастер создания темы**, в котором можно создать тему макета.

# Применить тему...

Применить тему макета можно к объекту, листу или документу.

## Показать

В группе **Показать** можно указать условие отображения объекта листа:

- Всегда: объект листа будет отображаться всегда.
- **Условный**:объект листа будет отображен либо скрыт в зависимости от условной функции, которая будет непрерывно оцениваться в зависимости от выборок и прочих факторов. Объект листа будет скрыт, только если условие возвращает FALSE.
Пользователи <sup>с</sup> правами Admin на документ могут переопределить все условия отображения <sup>с</sup> помощью **Показать все листы <sup>и</sup> объекты листа** <sup>в</sup> диалоговом окне **Свойства документа: Безопасность**. Переключение этой функции происходит нажатием Ctrl+Shift+S.

# Параметры

В группе **Параметры** можно запретить перемещение и изменение объекта листа. Параметры в этой группе применяются только к соответствующим флажкам, установленным в **Свойства документа: Макет** и **Свойства листа: Безопасность**.

- <sup>l</sup> **Разр. перем./ред.**: при отключении этого параметра передвинуть объект листа либо изменить его размер будет невозможно.
- <sup>l</sup> **Разр. копир/клон**: при отключении этого параметра скопировать объект листа будет невозможно.
- <sup>l</sup> **Разр. инфо**: при использовании функции **информации** значок информации будет отображаться в заголовке окна каждый раз, когда значение поля будет иметь связанную с ним информацию. Чтобы значок информации не отображался в заголовке, снимите этот флажок.

### Info [\(page](#page-1094-0) 1095)

<sup>l</sup> **Изм. разм. по данным**: обычно границы вокруг всех объектов листа таблицы в QlikView сжимаются в том случае, когда выборки делают размер таблицы меньше присвоенного размера для объекта листа. При снятии этого флажка автоматическая регулировка размера будет отключена, оставляя лишнее пространство пустым.

# Полосы прокрутки

В группе **Полосы прокрутки** содержатся различные элементы управления для изменения макета полос прокрутки:

- <sup>l</sup> **Сохр. позицию прокрутки**: при выборе этого параметра QlikView попытается сохранить позицию прокрутки таблиц и диаграмм с полосой прокрутки, если выбор выполняется в другом объекте. Этот параметр также должен быть установлен в **Параметры пользователя: Объекты**. При закрытии документа позиция прокрутки не сохраняется.
- <sup>l</sup> **Кнопки прокр.**: установка цвета кнопки прокрутки. Выберите цвет, нажав кнопку. Имейте в виду, что средние тона серого лучше всего подходят для полос прокрутки. В диалоговом окне **Область цветов**, которое открывается при нажатии соответствующей кнопки, можно определить любой цвет как сплошной или градиент.
- <sup>l</sup> **Фон полосы прокрутки**: установка цвета фона полосы прокрутки. Выберите цвет, нажав кнопку.
- <sup>l</sup> **Ширина полосы прокрутки**: этот элемент управления регулирует ширину и относительный размер символов полосы прокрутки.

**• Стиль прокрутки**: задает стиль полосы прокрутки. Выберите стиль в раскрывающемся списке. Стиль полосы прокрутки **Классический** соответствует полосам прокрутки QlikView 4/5. Стиль полосы прокрутки **Стандартный** имеет более современный внешний вид. Третий стиль — это **Легкий**, используемый для более тонких и облегченных полос.

Для просмотра стиля полосы прокрутки для параметра **Режим оформления** должно быть установлено значение **Расширенный**. Данный параметр можно найти на вкладке **Общие**, для чего следует открыть раскрывающееся меню **Параметры** и выбрать **Свойства документа**.

<sup>l</sup> **Применить к...**: открытие диалогового окна **Свойства заголовка и границ**, в котором можно установить применение свойств, установленных на странице **Макет**.

#### **Заголовок**

Параметр «Заголовок» будет применен только к текущему объекту в том случае, если он задан на странице **Свойства объекта**.

Параметр «Заголовок» будет применен ко всем объектам указанного типа в документе в том случае, если он задан на странице **Свойства документа**.

На странице **Заголовок** укажите параметры макета, полностью отличающиеся от общего макета объекта.

- <sup>l</sup> **Показать заголовок**: при выборе этого параметра заголовок разместится в верхней части объекта листа. По умолчанию этот параметр будет включен для окон списка и других «блочных объектов», в то время как для кнопок, текстовых объектов и объектов линий/стрелок он останется неактивным.
- <sup>l</sup> **Текст заголовка**: в окне ввода текста можно ввести название, которое будет отображаться в заголовке объекта листа. Используйте кнопку **Шрифт…** для изменения шрифта заголовка.

Установите цвета заголовка в других его состояниях. Параметры для **Активные цвета** и **Неактивные цвета** можно установить отдельно.

Нажмите кнопку **Цвет фона** или **Цвет текста** для открытия диалогового окна **Область цветов**. **Цвет фона** можно определить как **сплошной** или **градиентный** цвет в диалоговом окне **Область цветов**. **Цвет текста** можно определить как **Фиксированный** или **Вычисляемый** цвет с помощью функций цвета.

- **Переносить текст**: при выборе этого параметра заголовок будет отображаться в двух или более строках.
- <sup>l</sup> **Высота заголовка (линии)**: укажите число линий заголовка в этом окне правки.

Точный размер и позицию объекта QlikView можно определить и изменить с помощью параметров размера/позиции для объекта листа QlikView **Нормальный** или **Свернутый**. Эти параметры измеряются в пикселях:

- **Х-поз.**: устанавливает горизонтальную позицию левой стороны объекта листа по отношению к левому краю листа.
- **Y-поз.**: устанавливает вертикальную позицию верхней стороны объекта листа по отношению к верхнему краю листа.
- Ширина: устанавливает ширину объекта листа QlikView.
- Высота: устанавливает высоту объекта листа QlikView.

Ориентацию метки заголовка можно изменить при помощи параметров **Выравнивание заголовка**:

- <sup>l</sup> **По горизонтали**: метку можно выровнять по горизонтали: **Слева**, **По центру** или **Справа** в пределах области заголовка.
- <sup>l</sup> **По вертикали**: метку можно выровнять по вертикали: **Сверху**, **По центру** или **Снизу** в пределах области заголовка.

#### **Специальные значки**

Многие команды меню «Объект» объектов листа можно конфигурировать в виде значков заголовков. Выберите команды, которые будут отображаться в виде значков заголовков, путем выбора параметра слева от каждой команды в списке.

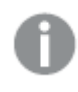

Используйте специальные значки заголовков осторожно. Слишком много значков приведут пользователя в замешательство.

- <sup>l</sup> **Разрешить свертывание**: если объект поддается свертыванию, то при выборе этого параметра в заголовке окна объекта листа отобразится значок свертывания. Кроме того, этот параметр позволит свертывать объект двойным щелчком мыши по заголовку.
- **Автоматическое свертывание**: этот параметр станет доступным при выборе параметра **Разрешить свертывание**. Если параметр **Автоматическое свертывание** выбран для нескольких объектов листа на одном листе, автоматически свертываться будут все объекты, кроме одного. Этот параметр может быть полезным, к примеру, для поочередного отображения нескольких графиков в одной области листа.
- <sup>l</sup> **Разрешить развертывание**: если объект поддается развертыванию, то при выборе этого параметра в заголовке окна объекта листа отобразится значок развертывания. Кроме того, этот параметр позволит развертывать объект двойным щелчком мыши на заголовке. При одновременном выборе параметров **Разрешить свертывание** и **Разрешить развертывание** двойной щелчок мыши будет сворачивать объект.
- **Подсказка**: здесь можно ввести текст справки, который отобразится во всплывающем окне. Текст подсказки можно ввести в виде вычисляемой формулы. На уровне документа этот параметр недоступен. Нажмите кнопку **...**, чтобы открыть диалоговое окно **Изменить выражение** для более удобного редактирования длинных формул. Введите, к примеру, описание объекта листа. Значок подсказки будет добавлен к заголовку окна объекта. При наведении мыши на значок текст отобразится во всплывающем окне.

### Диаграмма Мекко

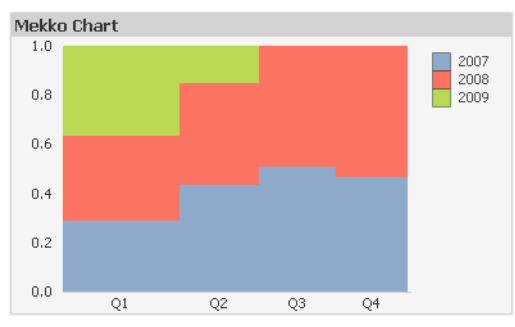

Диаграммы — графическое представление числовых данных. Для переключения различных представлений существующей диаграммы измените значение параметра **Тип диаграммы** на странице **Свойства диаграммы: Общие**.

Диаграммы мекко отображают данные с помощью линий переменной ширины. Они могут отображать до трех уровней данных в диаграмме с двумя измерениями. Диаграммы мекко полезны в таких областях, как анализ рынка.

При щелчке диаграммы правой кнопкой мыши отображается **Диаграмма Мекко: меню «Объект»**. Это меню также можно открыть из меню **Объект**, если диаграмма является активным объектом.

### **Меню «Объект»**

Диаграммы мекко отображают данные с помощью линий переменной ширины. Они могут отображать до трех уровней данных в диаграмме с двумя измерениями. Диаграммы мекко полезны в таких областях, как анализ рынка.

Меню диаграммы мекко **Объект** открывается путем нажатия правой кнопкой мыши. Команды меню:

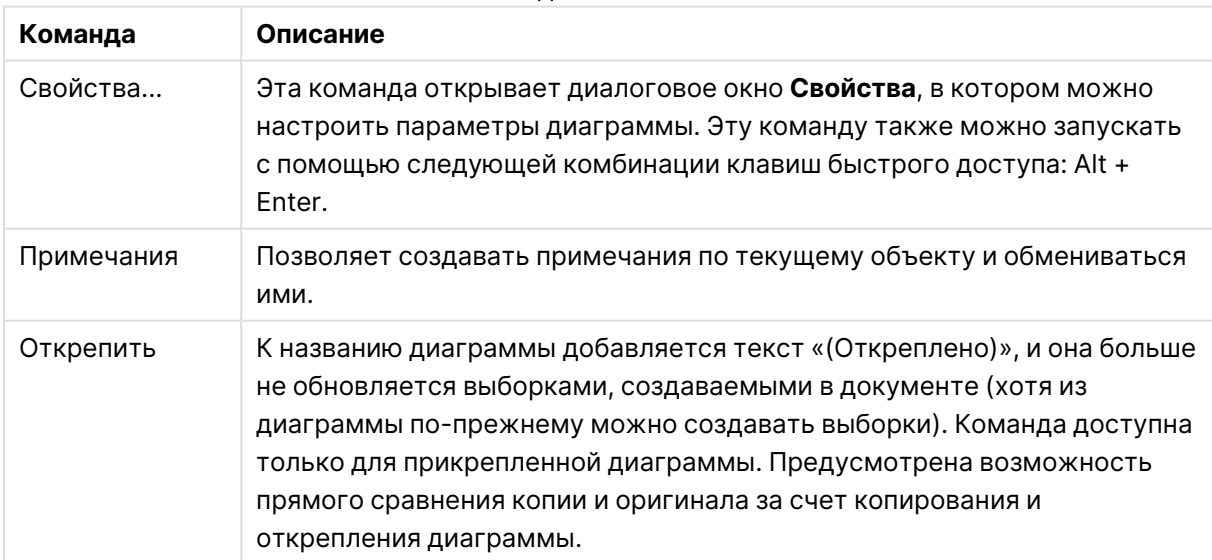

#### Команды меню объекта

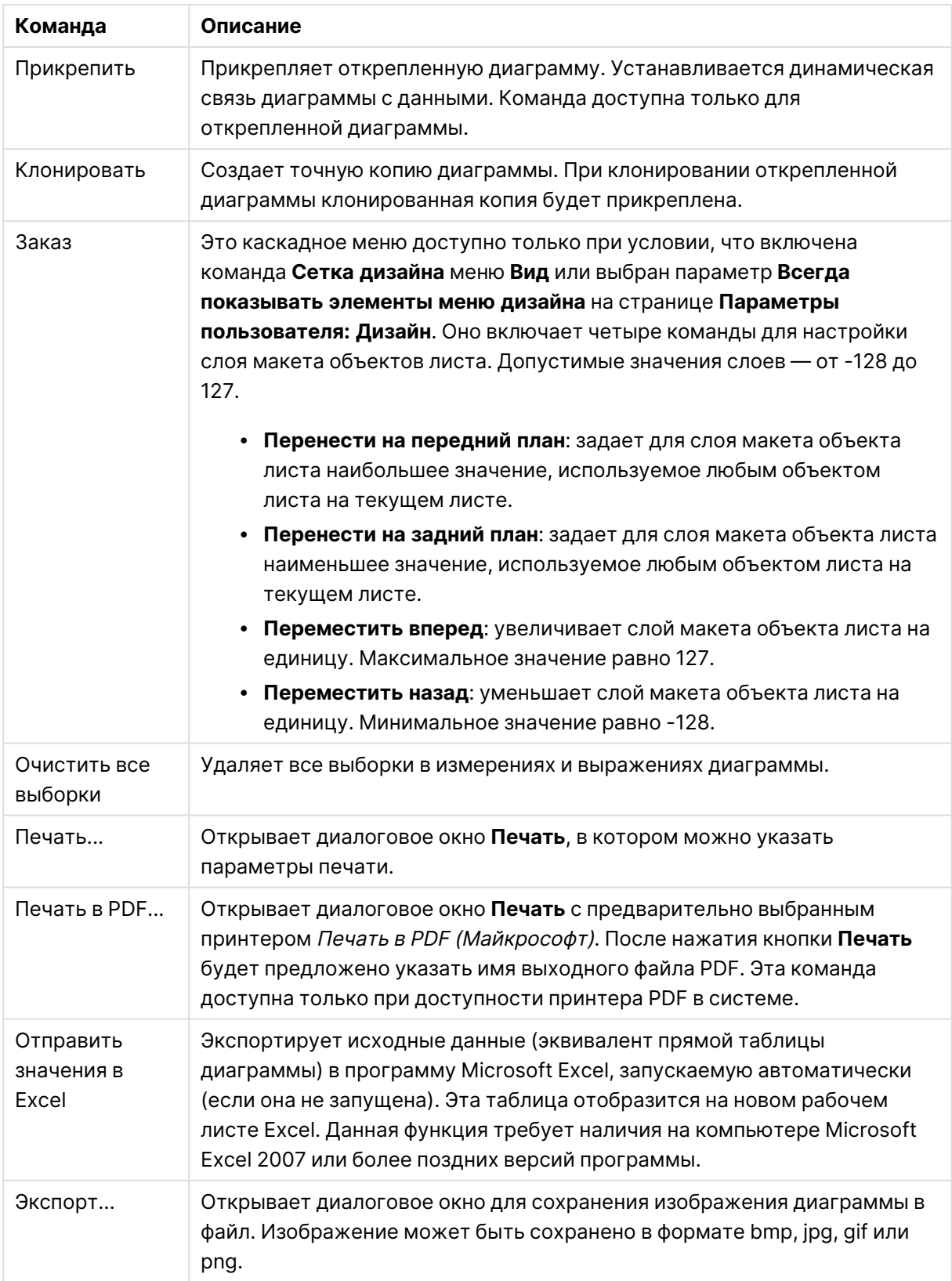

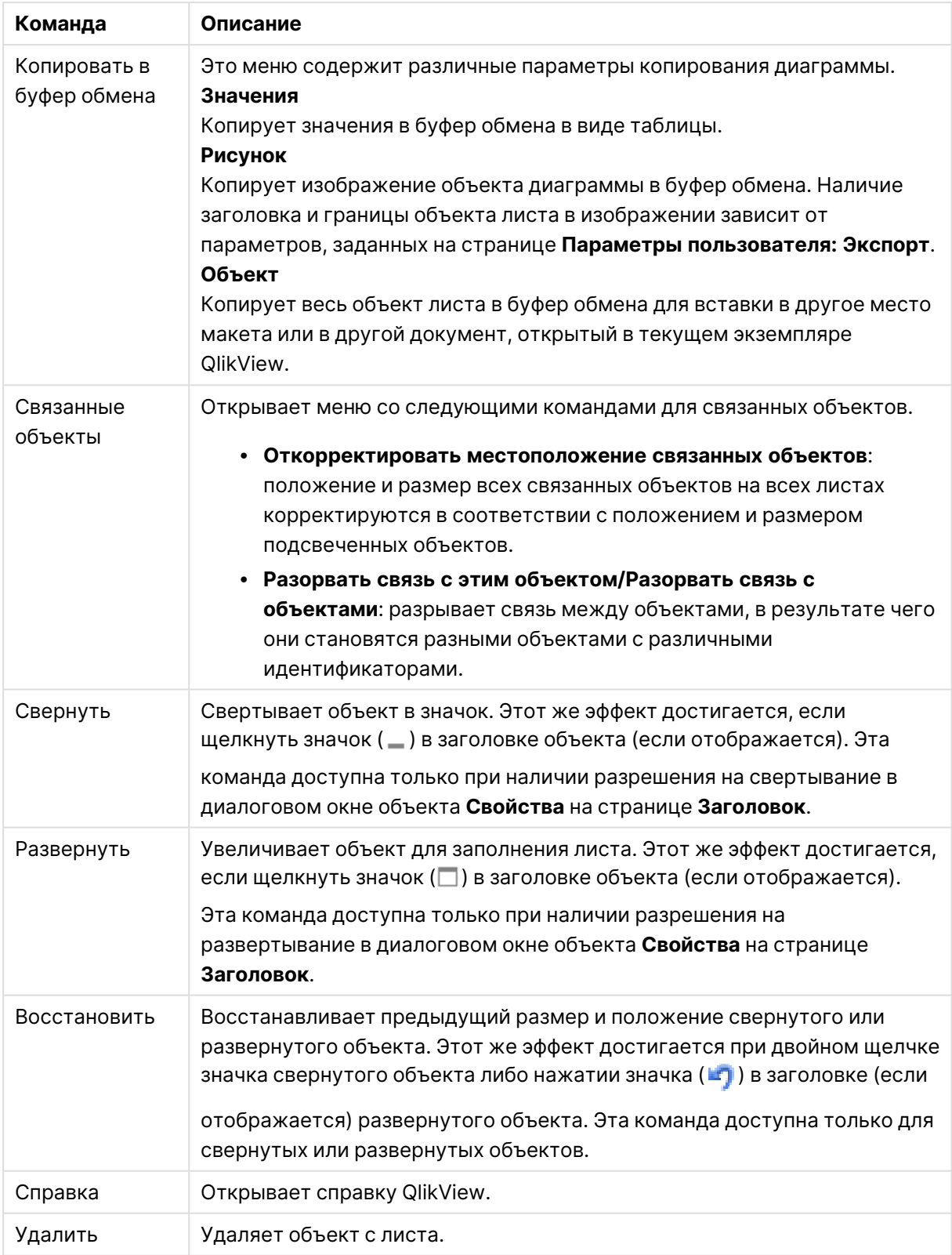

### **Свойства диаграммы: Общие**

На странице **Общие** можно установить такие свойства, как заголовки и тип диаграммы. Это первая страница **Мастера быстрого создания диаграмм** и в диалоговом окне **Свойства диаграммы**.

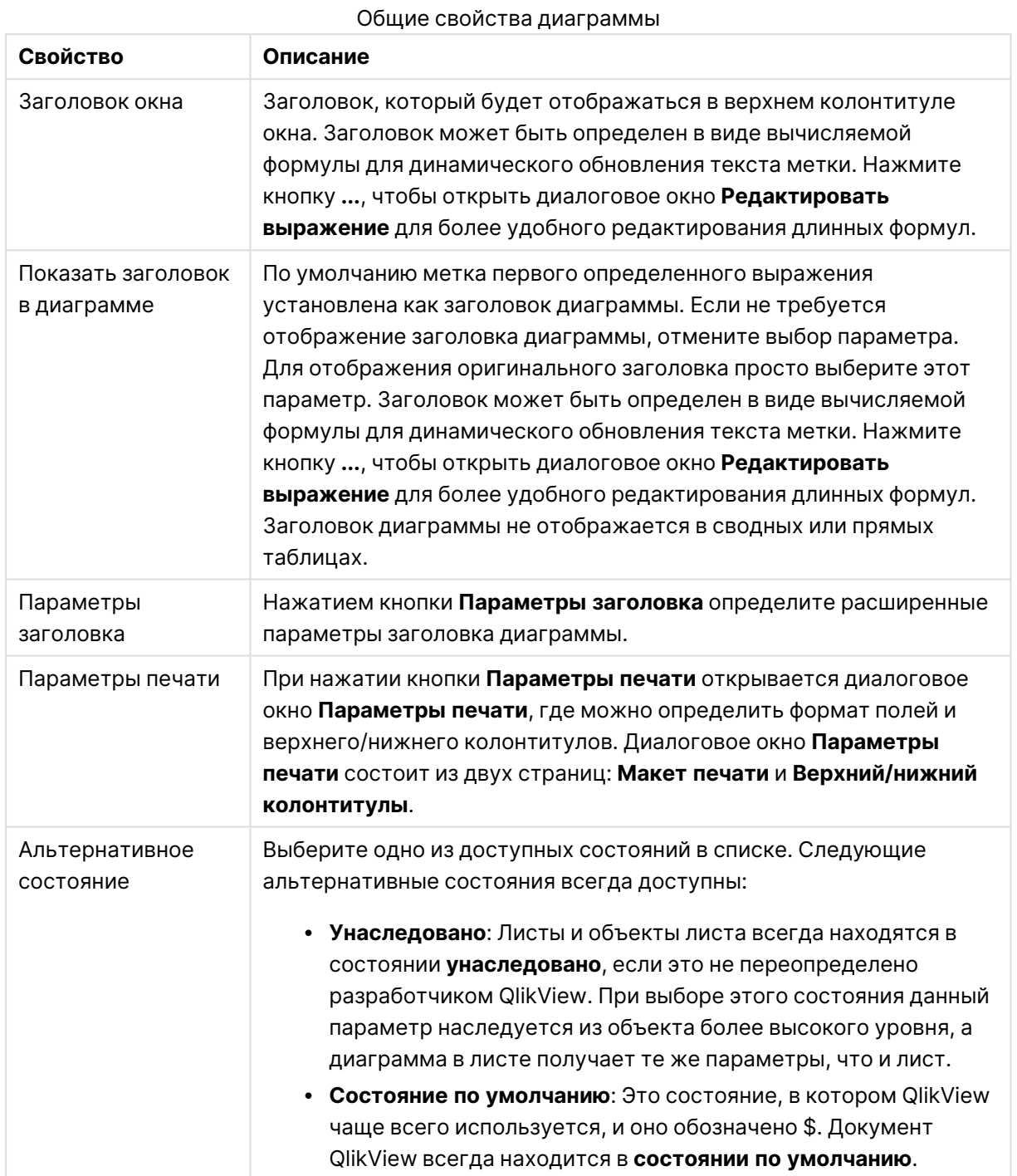

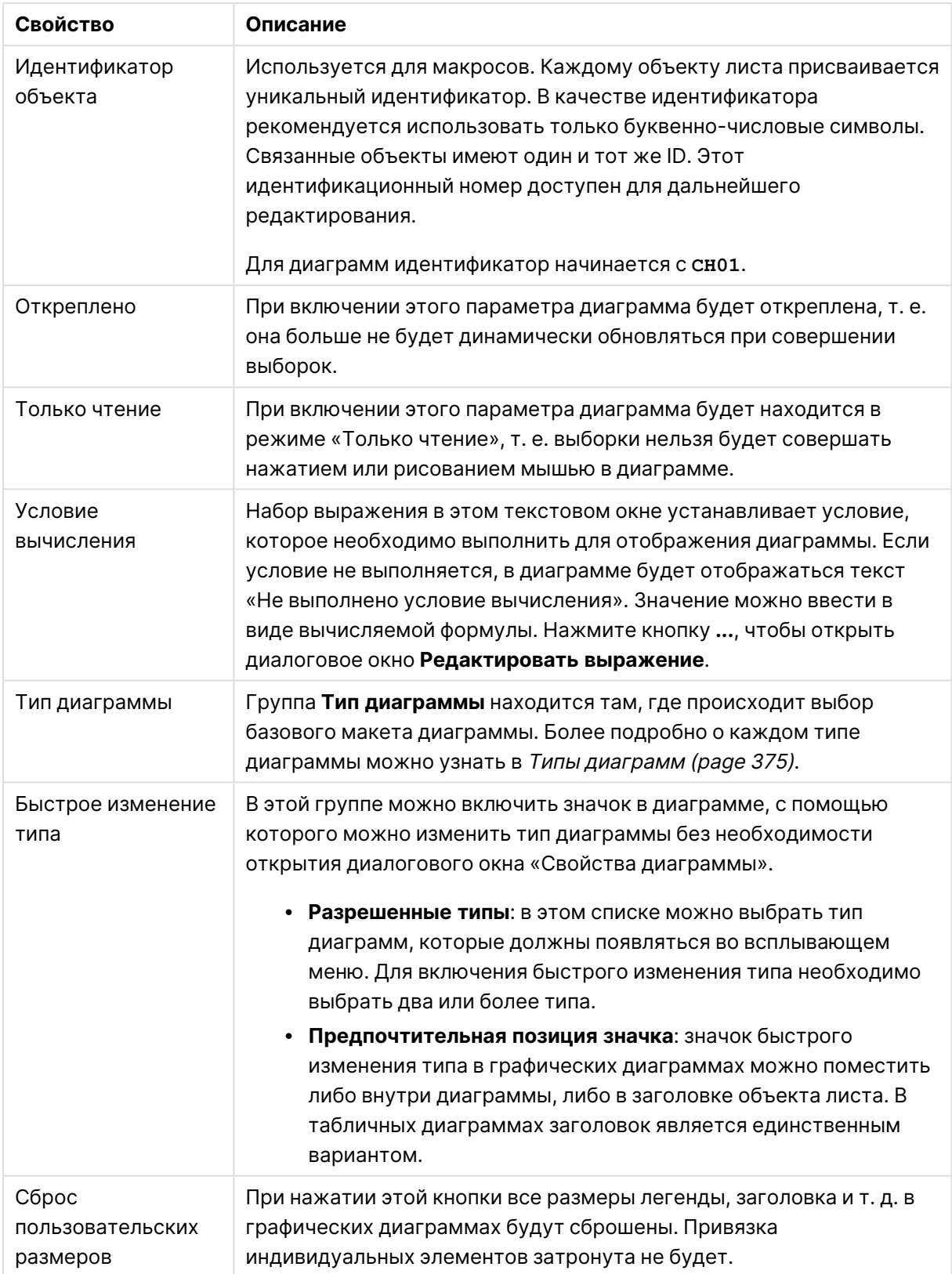

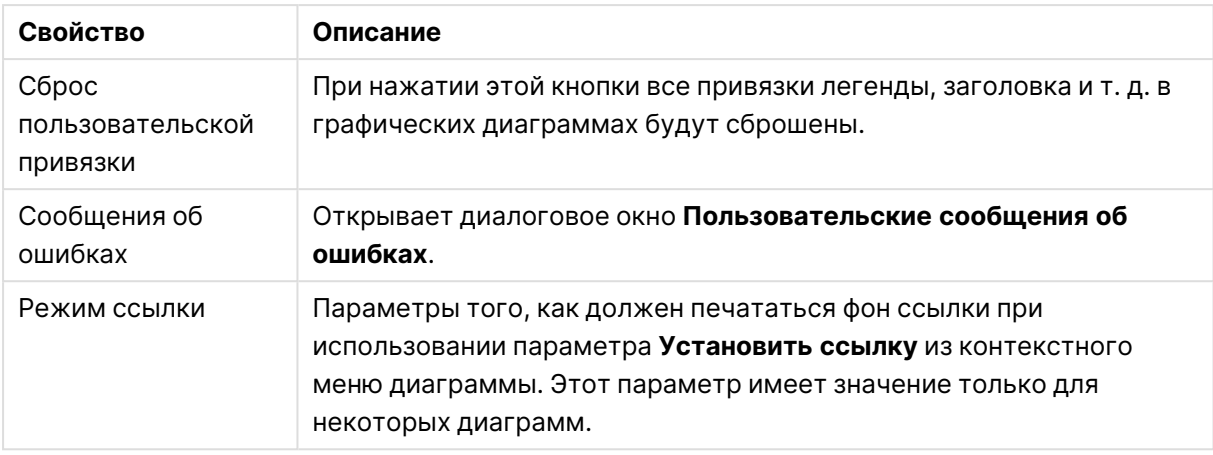

#### **Свойства диаграммы: Измерения**

Страница **Свойства диаграммы: Измерения** открывается щелчком правой кнопкой мыши по диаграмме и выбором пункта **Свойства** или, когда диаграмма активна, выбором пункта **Свойства** в меню **Объект**.

После создания диаграммы вы должны задать себе два вопроса:

- Как она должна выглядеть? Чему должны соответствовать полосы линейчатой диаграммы? Ответом может быть «сумма продаж» или что-либо аналогичное. Это устанавливается на вкладке **Выражения**.
- Как она должна группироваться? Как значения полей необходимо использовать в качестве меток для полос линейчатой диаграммы? Ответом может быть «для страны» или что-либо аналогичное. Это устанавливается на вкладке **Измерения**.

В диаграмме может отображаться одно или несколько измерений. Верхний предел зависит от действительного типа диаграммы, сложности данных и доступной памяти. Круговые, линейные и точечные диаграммы могут отображать не более двух измерений, трех полос, полос, а сетчатые диаграммы — не более трех. Диаграммы Радар и Воронка могут отображать только одно измерение, а диаграммы Датчик не используют измерения вовсе. Последующие измерения игнорируются.

Измерение диаграммы получает значения из поля, указанного на странице **Свойства диаграммы: Измерения**. Вместо одного поля измерение также может состоять из группы полей (см. **Изменить группы** ниже).

Измерение может быть одним полем, группой или выражением (вычисляемое измерение). Измерение также можно создать синтетически.

Поля можно перемещать, выбрав их (щелчок, Ctrl-щелчок) и воспользовавшись кнопками **Добавить >** и **<Удалить**, или дважды щелкнув нужные выборки.

Измерения диаграммы также могут вычислены из выражения.

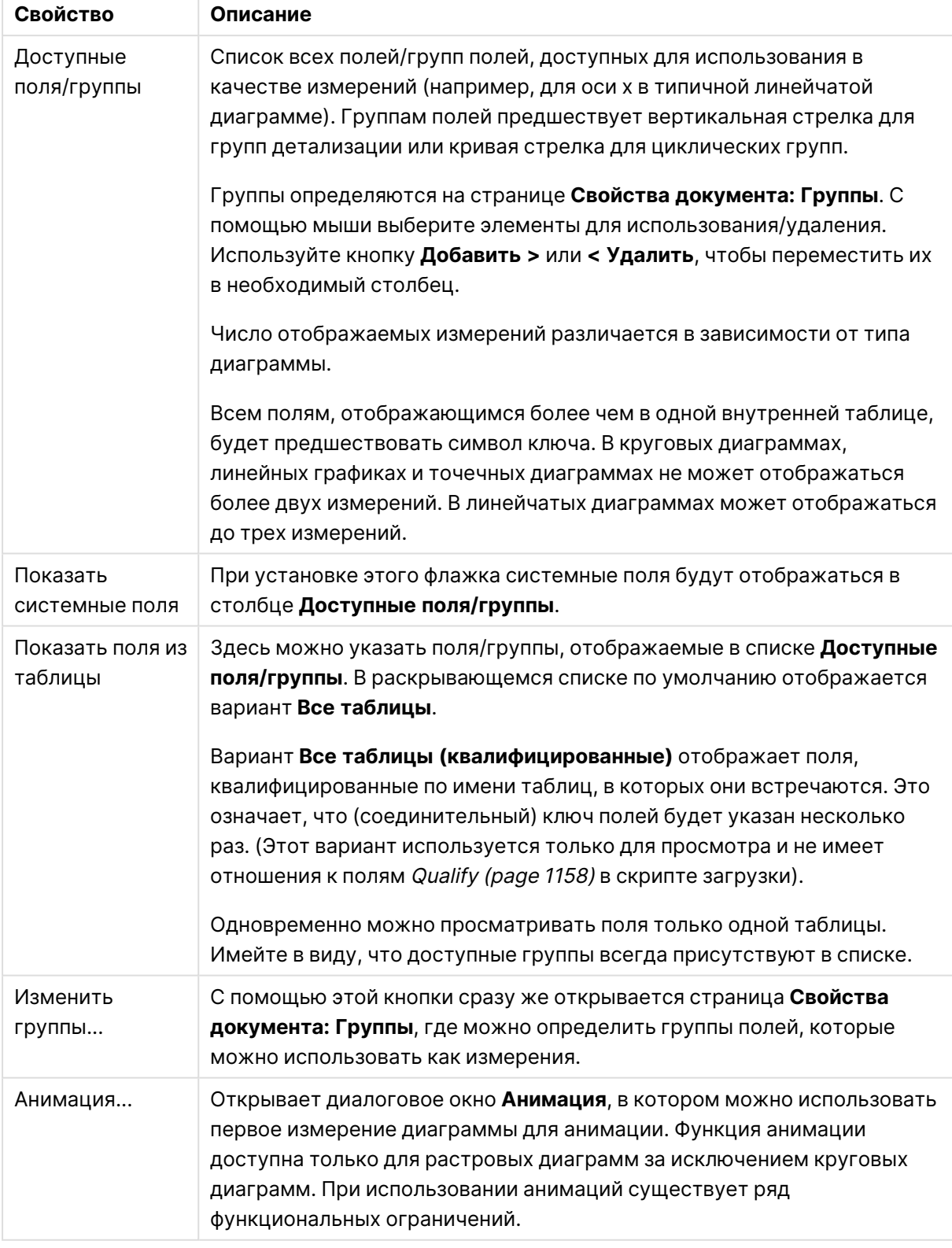

### Свойства измерения

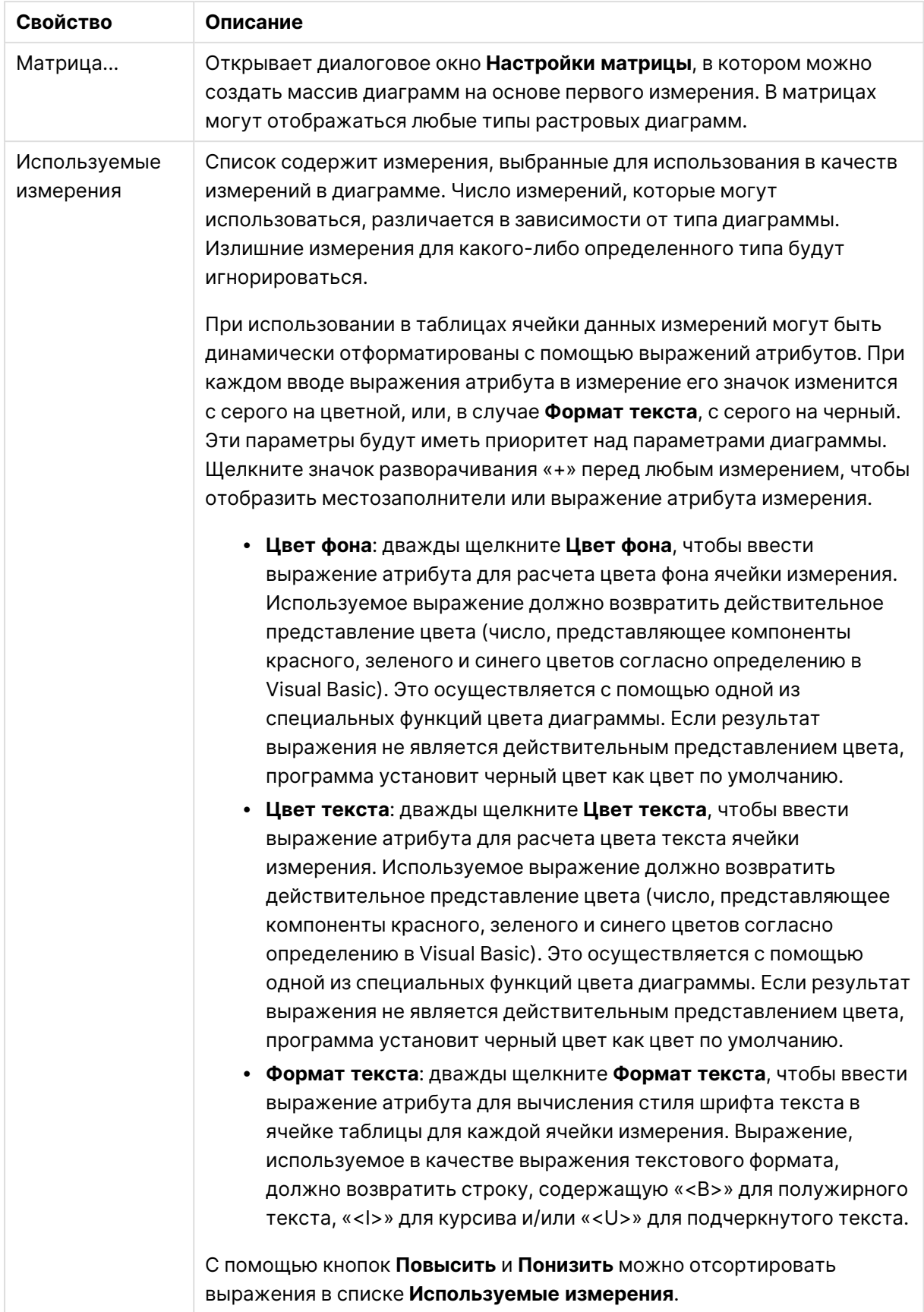

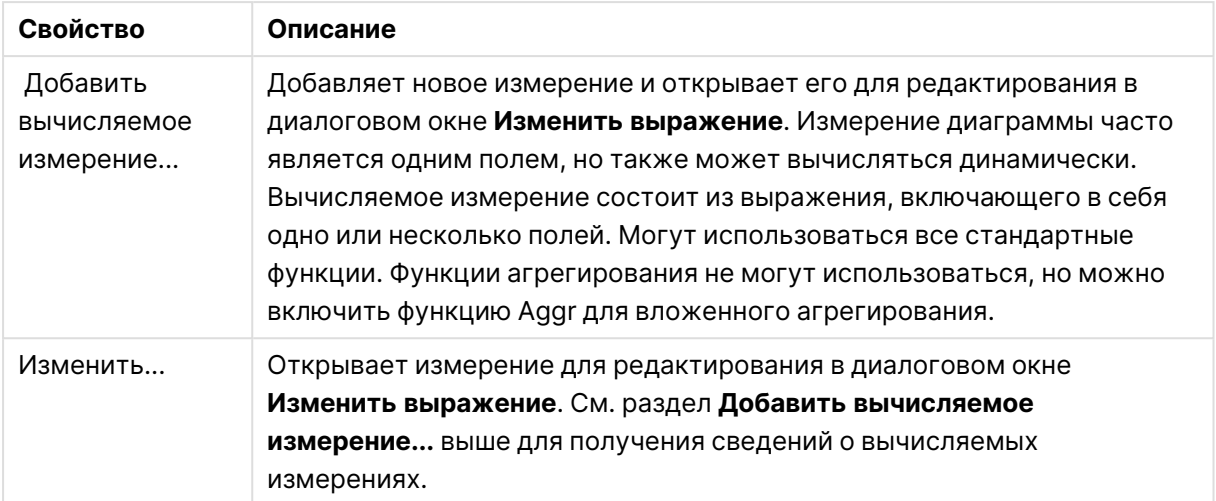

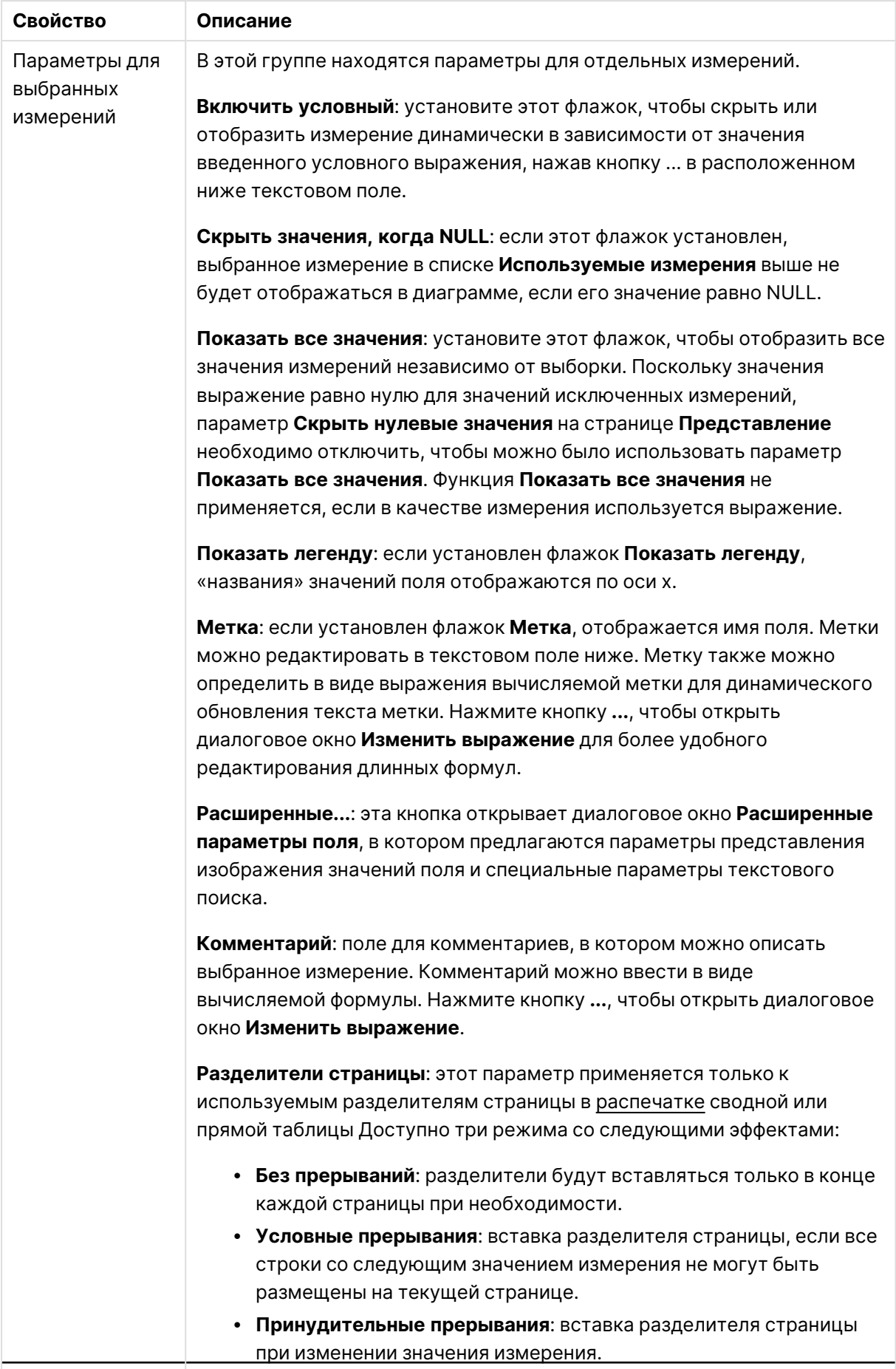

### **Свойства диаграммы: Пределы измерений**

Для всех типов диаграмм, кроме диаграмм Датчик и сводных таблиц, можно задать пределы измерений.

Вкладка **Пределы измерений** позволяет управлять количеством значений измерений, отображаемых в определенной диаграмме.

Прежде необходимо описать эффект этих трех параметров из раскрывающегося списка. Раскрывающийся список содержит три значения: **Первое**, **Наибольшее** и **Наименьшее**. Эти значения определяют метод сортировки значений, возвращаемых модулем расчетов в модуль построения диаграмм. Один из этих параметров должен быть обязательно выбран, если измерение следует ограничить. Сортировка выполняется только для первого выражения, за исключением сводных таблиц, в которых основная сортировка может заменять первую сортировку измерений.

Эта страница свойств используется для определения пределов измерений. Каждое измерение в диаграмме задается отдельно.

# Пределы

### Задает отображаемые значения с помощью первого выражения

Эти свойства используются для определения количества значений размеров, отображаемых в диаграмме, согласно параметрам, заданным ниже.

### Показать только

Выберите этот параметр, чтобы отобразить **первое**, **наибольшее** или **наименьшее** число x значений. Если в данном параметре задано значение 5, отображаться будут пять значений. Если для размера включен параметр **Показать другие**, то сегмент Другие займет одну из пяти строк отображения. Параметр **Первое** возвращает строки согласно параметрам, заданным на вкладке **Сортировка** диалогового окна свойств. Если диаграмма является прямой таблицей, строки будут возвращаться согласно основной текущей сортировке. Другими словами, пользователь может изменить отображение значений, дважды щелкнув любой заголовок столбца и задав по нему основную сортировку.Параметр **Наибольшее** возвращает строки в порядке убывания на основании первого выражения в диаграмме. При использовании в прямой таблице отображаемые значения размеров будут оставаться единообразными в ходе интерактивной сортировки выражений. Значения измерений будут (могут) меняться при изменении порядка выражений.Параметр **Наименьшее** возвращает строки в порядке возрастания на основании первого выражения в диаграмме. При использовании в прямой таблице отображаемые значения размеров будут оставаться единообразными в ходе интерактивной сортировки выражений. Значения измерений будут (могут) меняться при изменении порядка выражений.Введите количество отображаемых значений. Значение можно ввести в виде вычисляемой формулы. Нажмите кнопку **...**, чтобы открыть диалоговое окно **Редактировать выражение**.

### Показать только значения, которые:

Выберите этот параметр, чтобы отображать все значения измерений, соответствующие заданному для данного параметра условию. Выберите этот параметр, чтобы отображать значения на базе процента от общего значения или на базе точного значения. Параметр **относительно итога** включает режим отношения, подобный режиму, включаемому параметром **Относительное** на вкладке **Выражения** диалогового окна свойств. Значение можно ввести в виде вычисляемой формулы. Нажмите кнопку **...**, чтобы открыть диалоговое окно **Редактировать выражение**.

### Показать только значения, которые сводятся к:

Выберите этот параметр, чтобы накапливать все строки вплоть до выбранной и сравнивать результат со значением, заданным в данном параметре. Параметр **относительно итога** включает режим отношения, подобный режиму, включаемому параметром **Доля** на вкладке **Выражения** диалогового окна свойств и сравнивает накопленные значения с итоговым общим значением (по первому, наибольшему или наименьшему значению). Значение можно ввести в виде вычисляемой формулы. Нажмите кнопку **...**, чтобы открыть диалоговое окно **Редактировать выражение**. Выберите параметр **Включить граничные значения**, чтобы добавить значение измерения, которое содержит значение для сравнения.

Отрицательные значения не будут включены при вычислении суммы накопленных ограничений. Не рекомендуется использовать относительные ограничения для полей, которые могут содержать отрицательные значения.

При добавлении предела к вычисляемому измерению и сортировке данных по тому же вычисляемому измерению предел измерения будет применяться перед применением порядка сортировки.

# Параметры

## Показать другие

При включении данного параметра в диаграмме будет создан сегмент **Другие**. Все значения размеров, которые не соответствуют критериям сравнения ограничений отображения, будут сгруппированы в сегмент **Другие**. Если после выбранного размера следуют другие размеры, параметр **Свернуть внутренние измерения** позволяет управлять отображением отдельных значений для последующих/внутренних размеров на диаграмме. В поле **Метка** введите имя, которое должно отображаться на диаграмме. Если текст не введен, для метки автоматически задается текст выражения.

Значение можно ввести в виде вычисляемой формулы. Нажмите кнопку **...**, чтобы открыть диалоговое окно **Редактировать выражение**.

### Показать итог

При включении этого параметра диаграмма будет отображать итоги для выбранного измерения. Эти итоги обрабатываются не так, как итоги выражений, настраиваемые на вкладке **«Выражения»** диалогового окна свойств. **Метка**: Введите имя, которое должно отображаться на диаграмме. Если текст не введен, для метки автоматически задается текст выражения. Значение можно ввести в виде вычисляемой формулы. Нажмите кнопку **...**, чтобы открыть диалоговое окно **Редактировать выражение**.

## Режим глобальной группировки

Этот параметр применим только к внутренним размерам. Если данный параметр включен, ограничения будут вычисляться только для выбранного размера. Все предыдущие размеры будут проигнорированы. Если данный параметр отключен, ограничения будут вычисляться на базе всех предыдущих размеров.

#### **Итоги выражений по сравнению с итогами измерений**

Итоги измерений создаются модулем вычислений и возвращаются в модуль построения диаграмм в виде отдельных строк (или значений измерений). Это действие повлияет на строки «Другие». Различие в использовании итогов выражений и итогов измерений описана ниже.

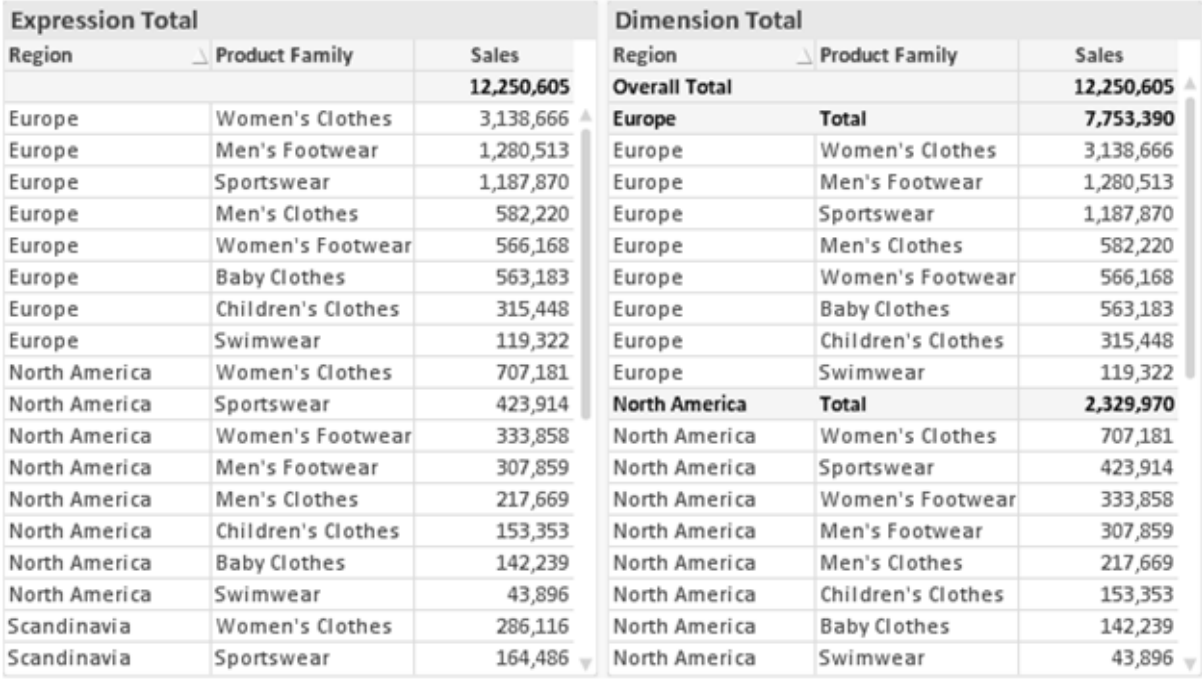

Итоги выражений <sup>и</sup> итоги измерений

При использовании итогов измерений в прямой таблице могут быть указаны подитоги.

#### **Свойства диаграммы: Выражения**

Чтобы перейти на вкладку **Свойства диаграммы: Выражения**, щелкните диаграмму или таблицу правой кнопкой мыши и выберите **Свойства** в меню **Объект**.

При создании диаграммы необходимо задать два вопроса:

- <sup>l</sup> Что должен обозначать размер полосок и т.д.? Это **Выражение** (например, **сумма чистой выручки**).
- <sup>l</sup> Как должны быть сгруппированы данные? Это **Измерение** (например, для **Страны** ).

Вкладка **Выражения** выглядит по-разному для различных типов диаграмм <sup>и</sup> таблиц. Если параметр серого цвета, он недоступен для определенного типа диаграмм или таблиц.

# Список выражений

Список выражений на левой панели — это полный элемент управления деревом со множеством параметров элемента управления.

Перед каждым выражением (или группой выражений) отображается значок разворачивания (поле с ' + ' ). При щелчке значка открываются базовые подвыражения или выражения атрибутов. Одновременно с этим значок заменяется значком сворачивания ( ' - ' ). Определенные параметры графика используют подвыражения, то есть набор двух или более выражений, определяющих символ графика (например, **Биржа** или **Блочная диаграмма**, которые описаны ниже).

Данные выражения также могут быть динамически отформатированы с помощью выражений атрибутов. Щелкните значок разворачивания перед любым выражением, чтобы отобразить местозаполнители для выражений атрибутов измерения. Они следующие:

## Цвет фона

Измените выражение **Цвет фона** по умолчанию, чтобы создать выражение атрибута для вычисления цвета графика точки диаграммы. Вычисленный цвет будет иметь приоритет над выбором цвета QlikView по умолчанию и должен быть действительным представлением цвета, полученным с помощью функций цвета. Если результат выражения не является действительным представлением цвета, программа установит черный цвет как цвет по умолчанию. С помощью этого же метода можно создать дополнительное выражение для **Цвет текста**.

### Цвет текста

Можно создать дополнительное выражение для **Цвет текста**, используя тот же метод, что и для цвета фона (см. выше).

### Формат текста

Измените выражение **Формат текста**, чтобы ввести выражение атрибута для вычисления стиля шрифта текста, связанного с точкой данных (для таблиц: текст в ячейке таблицы для каждой ячейки измерения. Полученный текстовый формат будет иметь приоритет над таблицей стилей, определенной в окне **Свойства диаграммы: Стиль**.

Выражение, используемое в качестве выражения текстового формата, должно возвратить строку, содержащую «<B>» для полужирного текста, «<I>» для курсива и/или «<U>» для подчеркнутого текста. Обратите внимание, что символ = должен находиться перед строкой.

### Всплывающее окно круговой диаграммы

Щелкните **Всплывающее окно круговой диаграммы**, чтобы ввести выражение атрибута для вычисления того, должен ли сектор круга, связанный с точкой данных, рисоваться в извлеченной позиции «выделения». Этот тип выражения атрибута действует только на круговые диаграммы.

### Смещение полосы

Щелкните **Смещение полосы**, чтобы ввести выражение атрибута для вычисления смещения полосы или сегмента полосы, связанного с точкой диаграммы. Смещение может быть положительным или отрицательным и перемещает полосу или сегмент соответственно. Это полезно, например, при создании так называемых каскадных диаграмм. Этот тип выражения атрибута действует только на линейчатые диаграммы.

## Стиль линии

Щелкните **Стиль линии**, чтобы ввести выражение атрибута для вычисления стиля линии для линии или ее сегмента, связанного с точкой диаграммы. Этот тип выражения атрибута действует только на графики, комбинированные диаграммы и диаграммы Радар. Относительная ширина линии может контролироваться путем включения тега <Wn>, где n коэффициент, применяемый к ширине линии диаграммы по умолчанию. Число п должно быть действительным числом от 0,5 до 8.

#### **Пример: <W2.5>**

Стиль линии может контролироваться путем включения тега <Sn>, где <sup>n</sup> — это целое число от 1 до 4, обозначающее используемый стиль (1=непрерывный, 2= пунктирный, 3=точечный, 4=пунктирный/точечный). Пример: <S3>. Теги <Wn> и <Sn> могут свободно комбинироваться, но применяется только первое вхождение каждого тега. Теги должны быть заключены в одинарные кавычки.

### Показать значение

Щелкните **Показать значение**, чтобы ввести выражение атрибута для вычисления того, должна ли точка данных дополняться значением «значения на точках диаграммы», даже если **Значения на точках диаграммы** не выбрано для основного выражения. Если для основного выражения выбрано **Значения на точках диаграммы**, выражение атрибута будет проигнорировано. Этот тип выражения атрибута действует только для линейчатых диаграмм, линейных графиков, круговых диаграмм, диаграмм Воронка и комбинированных диаграмм.

# Добавить

Новые выражения и подвыражения создаются с помощью кнопки **Добавить**. Этот параметр также доступен в контекстном меню, появляющемся при щелчке списка выражений правой кнопкой мыши.

# Удалить

Кнопка **Удалить** позволяет удалять из списка ранее созданные выражения. Параметр также доступен в контекстном меню, появляющемся при щелчке правой кнопкой мыши выражения в списке выражений.

# Копировать

Параметр **Копировать** доступен только в контекстном меню, появляющемся при щелчке выражения в списке выражений правой кнопкой мыши. При использовании этой команды в основном выражении все данные и параметры, связанные с выражением (включая метку), будут скопированы в буфер обмена как часть xml.

Выражение может быть снова вставлено в ту же диаграмму или любую другую диаграмму QlikView в этом же или другом документе. При использовании команды с выражением атрибута будет скопировано только выражение атрибута. Затем выражение атрибута может быть вставлено в любое основное выражение в этой же или другой диаграмме.

# Экспорт...

Параметр **Экспорт...**доступен только в контекстном меню, появляющемся при щелчке выражения в списке выражений правой кнопкой мыши. При использовании этой команды в основном выражении все данные и параметры, связанные с выражением (включая метку), могут быть экспортированы в файл xml.

Выражение может быть снова импортировано в ту же диаграмму или любую другую диаграмму QlikView в этом же или другом документе. Команда открывает диалоговое окно **Экспорт выражения в**, в котором можно выбрать назначение файла экспорта. Файл получит расширение Ex.xml.

# Вставить

Параметр **Вставить** доступен только в контекстном меню, появляющемся при щелчке выражения или дополнительных выражений/выражений атрибутов в списке выражений правой кнопкой мыши. Если основное выражение ранее было скопировано в буфер обмена, его можно вставить в пустую область в списке выражений, создав новое выражение, идентичное скопированному. Если выражение атрибута было скопировано, его можно вставить в основное выражение.

# Импорт

Параметр **Import** доступен только в контекстном меню, появляющемся при щелчке пустой области в списке выражений правой кнопкой мыши. Команда открывает диалоговое окно, в котором можно просмотреть ранее экспортированные выражения. Импортированное выражение появится как новое выражение в диаграмме.

# Повысить/Понизить

Если отображаются несколько выражений, их можно отсортировать, используя кнопки **Повысить** и **Понизить**. Это влияет на порядок отображения столбцов и т. д. в диаграмме.

# Группа

Кнопка **Группа** может использоваться для объединения выражений в одну или несколько циклических групп, если доступно два или более выражений. В макете QlikView можно циклически просматривать выражения, принадлежащие одной группе, щелкнув значок цикла в диаграмме (= **Циклическая группа**). Щелкните этот же значок цикла правой кнопкой мыши, чтобы отобразить всплывающий список выражений, принадлежащих группе, которые в данный момент не используются, для прямого выбора.

Не путайте **Циклическую группу** <sup>с</sup> циклическими группами.

# Разгруп.

Выбрав выражение, принадлежащее группе, и щелкнув **Разгруп.**, можно извлечь выражение из группы. Если после извлечения в циклической группе остается только одно выражение, это последнее выражение также извлекается, а группа удаляется.

# Вкл.

Если снять этот флажок, выражение будет опускаться в диаграмме.

# Относительное

Если установить этот флажок, результат диаграммы будет отображаться в процентах, а не в абсолютных числах. Этот параметр недоступен для сводных таблиц.

# Невидимый

Установка этого флажка предотвращает создание графика этого выражения, сохраняя выделенное для него пространство.

# Условный

Установка этого флажка позволяет определить условие на основе текущей выборки, от которого будет зависеть отображение выражения. Если условие равно TRUE или NULL, выражение отображается, если условие равно FALSE, выражение не отображается.

# Метка

Перед меткой выражения используется один или несколько значков для указания используемого типа диаграммы и/или выбора **Параметры отображения** для выражения (см. ниже).

# Описание

Отображение состава выбранного выражения. Выражение можно изменить непосредственно в этом окне. При нажатии кнопки **...** открывается полное диалоговое окно **Изменить выражение**.

# Комментарий

Это поле для комментария, которое может использовать автор выражения для описания его цели и функции.

# Параметры отображения

Эта группа используется для изменения способа создания графика для точек диаграммы или содержимого, вводимого в ячейки выражения таблиц диаграмм. Имейте в виду, что некоторые параметры доступны только для определенных типов диаграмм, некоторые параметры не могут быть объединены, а другие параметры будут использовать одно или несколько дополнительных выражений для создания сложных графиков.

## Полоса

Отображение значений выбранного выражения как полос. Этот параметр доступен только для линейчатых и комбинированных диаграмм.

## Символ

Отображение значений выбранного выражения как символов. Этот параметр доступен только для линейных графиков и комбинированных диаграмм. Выберите один из различных символов в раскрывающемся меню.

## Линия

Отображение значений выбранного выражения как линии. Этот параметр доступен только для линейных графиков и комбинированных диаграмм. Можно выбрать **Обыч.**, **Гладкий** и три различные линии **Плато** в раскрывающемся меню.

### Биржа

Установите этот флажок для создания графика выражения как маркера биржи. Выражению будет предшествовать собственный значок в списке «Выражения», и оно будет отображаться как пустой местозаполнитель с четырьмя подвыражениями.

Первое подвыражение будет использоваться для создания графика точки Hi маркера биржи. Второе подвыражение будет использоваться для точки Low. Для отображения маркера биржи эти два подвыражения должны содержать действительные описания.

Третье подвыражение является дополнительным, но оно может использоваться для точки Close маркера биржи. Четвертое подвыражение является дополнительным, но оно может использоваться для точки Open маркера биржи.

Если установлен флажок **Биржа** для выражения, автоматически будут созданы новое пустые подвыражения. Если установлен флажок **Биржа** для выражения, нельзя установить флажки **Полоса**, **Линия**, **Символ**, **Блочная диаграмма** или **Имеет планки погрешностей** для этого же выражения. Если для выражения выбран какой-либо из этих параметров, для него нельзя установить флажок **Биржа**. Этот параметр доступен только для комбинированных диаграмм.

## Блочная диаграмма

Установите этот флажок, чтобы создать график выражения как блочную диаграмму, часто используемую для отображения статистических данных. Выражению будет предшествовать собственный значок в списке «Выражения», и оно будет отображаться как пустой местозаполнитель с пятью подвыражениями.

Первое подвыражение будет использоваться для вывода верхней точки блочной диаграммы. Второе подвыражение будет использоваться для нижней точки. Для создания блочной диаграммы эти два выражения должны содержать действительные описания.

Подвыражения с третьего по пятое являются необязательными. Эти подвыражения, если они используются, определяют медиану, верхние «усы» и нижние «усы».

Общее расширение для **блочной диаграммы** — это так называемые контуры для экстремальных значений. Они могут быть получены путем создания графика отдельных выражений как символов. После того как **блочная диаграмма** отмечается для основного выражения, автоматически создается новое пустое подвыражение. При выборе **блочной диаграммы** для выражения нельзя выбрать **Полоса**, **Линия**, **Символ**, **Биржа** или **Имеет планки погрешностей** для этого же выражения. Если для выражения выбран какой-либо из этих параметров, для него нельзя выбрать **блочную диаграмму**. Этот параметр доступен только для комбинированных диаграмм.

### Имеет планки погрешностей

Установите этот флажок, чтобы использовать одно или два выражения после выбранного выражения в качестве вспомогательных выражений для планок погрешностей, расположенных сверху точки данных основного выражения. При выборе «Симметрично» будет использоваться только одно вспомогательное выражение, график которого будет создан симметрично точке диаграммы. При выборе «Асимметрично» будут использоваться два вспомогательных выражения, график которых будет создан выше и ниже точки диаграммы соответственно.

Выражения планок погрешностей должны возвращать положительные числа. Вспомогательным выражениям, используемым для планок погрешностей, в списке выражений предшествуют собственные значки (симметрично), (асимметрично сверху) или (асимметрично снизу), и они могут использоваться только для графика. Если после выбранного выражения не созданы другие выражения, автоматически создается новое пустое вспомогательное выражение. Этот параметр доступен только для линейчатых диаграмм, линейных графиков и комбинированных диаграмм.

### Значения на точках диаграммы

Установите этот флажок, чтобы результат выражения был выведен как текст сверху точек диаграммы. Этот параметр доступен только для линейчатых диаграмм, линейных графиков, комбинированных диаграмм и круговых диаграмм. При использовании для круговых диаграмм значение будет показано рядом с сегментами диаграммы.

## Текст на оси

Установите этот флажок, чтобы результат выражения был выведен как текст для всех значений оси x, оси и меток оси. Этот параметр доступен только для линейчатых диаграмм, линейных графиков и комбинированных диаграмм.

### Всплывающий текст

Установите этот флажок, чтобы результат выражения отображался во всплывающих сообщениях, появляющихся при наведении указателя на точку диаграммы в макете. Этот параметр может использоваться вместе со всеми другими параметрами отображения или без них. Таким образом, можно использовать выражение, не отображающееся в самой диаграмме, но отображающееся во всплывающих окнах.

### Представление

Этот параметр доступен только для прямых и сводных таблиц.

## Текст

Значения выражений всегда интерпретируются и отображаются как текст.

## Рисунок

При установке этого параметра QlikView будет пытаться интерпретировать каждое значение выражения как ссылку на изображение. Ссылка может иметь вид пути к файлу с изображением на диске (например, С:\Mypic.jpg) или внутри самого документа QlikView (например, qmem//<Name>/<Peter>). Если QlikView не может интерпретировать значение выражения как действительную ссылку на изображение, будет отображено само значение, если не установлен флажок **Скрыть текст, если нет рис.**

## Круглый датчик, Линейный датчик, Датчик Светофор, Светодиодный датчик

При выборе любого типа датчика диаграмма Датчик будет включена в свободную ячейку таблицы как изображение. Макет датчика можно изменить в диалоговом окне **Свойства диаграммы: Представление**, которое открывается с помощью кнопки **Параметры датчика**.

### Мини-диаграмма

При установке этого параметра QlikView отобразит значения выражений в линейчатой диаграмме или на графике. Диаграмма будет включена в свободную ячейку таблицы. Параметры отображения датчика можно изменить, используя кнопку **Настройки минидиаграммы**. Этот параметр доступен только для прямых таблиц.

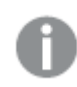

Мини-диаграмма не будет отображаться при экспорте <sup>в</sup> Excel!

## Связь

Выберите этот параметр для ввода выражения в поле **Описание**, чтобы создать ссылку в ячейке таблицы. Выражение должно возвратить текст, который может быть интерпретирован как отображаемый текст<url>текст ссылки. Отображаемый текст будет отображен в ячейке таблицы, а текст ссылки будет ссылкой, открывающейся в новом окне обозревателя.

Если ссылка определена, значение в ячейке таблицы будет подчеркнуто. Если ссылка не определена, значение не будет подчеркнуто. Обратите внимание, что в режиме отображения «Связь» выбор в ячейке невозможен. При нажатии кнопки **...** открывается полное диалоговое окно **Изменить выражение**.

URL-адреса работают только <sup>в</sup> клиенте Ajax из-за ограничений безопасности.

#### **Примеры:**

=Name & '<url>' & Link =Name & '<url>www.qlikview.com' где Name и Link — это поля таблицы, загруженной в скрипт.

### Форматирование изображения

Доступно только при установке параметра **Рисунок** выше. Этот параметр доступен только для прямых и сводных таблиц. Он определяет, как QlikView форматирует изображение, чтобы уместить его в ячейке. Доступны четыре варианта:

- <sup>l</sup> **Без растягивания**: если выбран этот параметр, изображение будет отображаться в натуральном виде, без какого-либо растягивания. Это может создать эффект невидимости частей изображения либо неполного заполнения ячейки.
- <sup>l</sup> **Заполнить**: при выборе этого параметра изображение будет растянуто по размеру ячейки без сохранения пропорций.
- <sup>l</sup> **Сохранить пропорции**: при выборе этого параметра изображение будет максимально растянуто по размеру ячейки с сохранением пропорций.
- <sup>l</sup> **Заполнить с учетом пропорций**: при выборе этого параметра изображение будет растянуто в ячейке в обоих направлениях с сохранением пропорций. Обычно это приводит к обрезке изображения в одном направлении.

## Накопление

При выборе параметров в этой группе вы определяете, будут ли значения в диаграмме накапливаться. В накопительной диаграмме каждое y-значение добавляется к y-значению следующего x-значения. Например, в накопительной линейчатой диаграмме сумм продаж за год значение 1996 года добавляется к значению 1997 года.

Если диаграмма содержит несколько выражений, в списке «Выражения» выберите выражение, значения которого должны накапливаться. Накопление недоступно для сводных таблиц.

### Без накопления

Если выбран этот параметр, в выбранном выражении диаграммы y-значения накапливаться не будут.

### Полное накопление

Если выбран этот параметр, каждое y-значение будет накапливаться со всеми предыдущими y-значениями выражения. См. выше в пункте **Накопление**. Полное накопление не работает с несколькими измерениями, содержащими значение Null или 0.

Полное накопление не работает <sup>в</sup> случае, если включен параметр матрицы диаграммы.

### Накапливать с предыдущих п шагов

Путем ввода числа в это поле можно установить количество y-значений в выражении для накопления. См. выше в пункте **Накопление**.

## Режим итогов

Эта группа включена для выбранного выражения только для объектов диаграммы «Прямая таблица» Существуют три возможных параметра:

- **Нет итоговых значений**: для выбранного выражения итоги не вычисляются.
- **Итоговое значение выражения**: итоги выражения вычисляются на следующем уровне. Например, если выражение создает среднемесячную заработную плату для ряда сотрудников, при установке параметра **Итоговое значение выражения** будет создано итоговое среднее значение всех заработных плат.
- <sup>l</sup> **F(x) из строк**: при выборе этого параметра отдельные значения каждой точки данных (каждая полоса в линейчатой диаграмме, каждая строка в прямой таблице и т. д.) для выбранного выражения будут агрегированы с использованием функции агрегирования, выбранной в раскрывающемся списке (обычно суммируются).

Значение параметра **Первая строка** или **Последняя строка** является наибольшим или наименьшим значением таблицы <sup>в</sup> порядке «буквы-цифры». Буквенноцифровая последовательность включает цифры от 0 до 9 <sup>и</sup> буквы от A до Z.

## Ширина границы полосы

Указывает ширину линии границы полос, созданных данным выражением, в линейчатых и комбинированных диаграммах. Значение может быть указано в мм, см, дюймах (", inch), пикселях (px, pxl, pixel), точках (pt, pts, point) или в единицах документа (du, docunit).

# Выражения как легенда

При использовании нескольких выражений этот параметр отображает легенду с отображением выражений и их соответствующих цветов рядом с диаграммой.

# Линии тренда

В выбранном выражении диаграмм QlikView графики могут быть дополнены или заменены статистическими линиями трендов.

Линии трендов могут отображаться только в точечных диаграммах, графиках и в линейчатых/комбинированных диаграммах не более чем с одним измерением и одним выражением, отображающимися как полосы. Для диаграмм других типов параметры в поле **Линии трендов** недоступны и не применяются. В точечных диаграммах точки данных рассматриваются как if y=f(x). Для линейчатых диаграмм, графиков и комбинированных диаграмм разрешается отменить выбор всех параметров в разделе **Параметры отображения** и по-прежнему добавлять линии трендов, которые затем будут выведены без базовых точек диаграммы. Линии трендов в линейчатых диаграммах, графиках и комбинированных диаграммах могут быть экстраполированы путем указания прогноза и/или интервала ретрополяции (страница **Оси**). Экстраполированные линии будут точечными. Линии трендов в диаграммах с дискретной осью x будут показаны как линии с символами. На непрерывной оси будет показана только линия.

- **Среднее**: среднее значение показывается на диаграмме в виде прямой линии.
- Линейный: на диаграмме выводится линия линейной регрессии.
- <sup>l</sup> **Полиномиальный 2-й степени**: на диаграмме выводится полиномиальная линия тренда второй степени.
- <sup>l</sup> **Полиномиальный 3-й степени**: на диаграмме выводится полиномиальная линия тренда третьей степени.
- <sup>l</sup> **Полиномиальный 4-й степени**: на диаграмме выводится полиномиальная линия тренда четвертой степени.
- **Экспоненциальный**: на диаграмме выводится экспоненциальная линия тренда.
- <sup>l</sup> **Показать уравнение**: при установке этого флажка для определенного выражения линии трендов выражения будут дополнены уравнением линии трендов, показанным в диаграмме как текст.
- **Показать R2**: при установке этого флажка для определенного выражения линии трендов выражения будут дополнены коэффициентом детерминации, показанным в диаграмме как текст.

### **Свойства диаграммы: Сортировка**

Чтобы перейти к странице **Свойства диаграммы: Сортировка**, щелкните правой кнопкой мыши по диаграмме и выберите **Свойства** из меню **Объект**.

Здесь определяется порядок сортировки измерений в диаграмме на базе различных доступных порядков сортировки.

Страница **Свойства диаграммы: Сортировка** для прямых таблиц включает немного другие параметры.

Список **Размеры** содержит размеры диаграммы. Для выбора порядка сортировки отметьте размер и выберите один или несколько порядков сортировки, которые указаны справа.

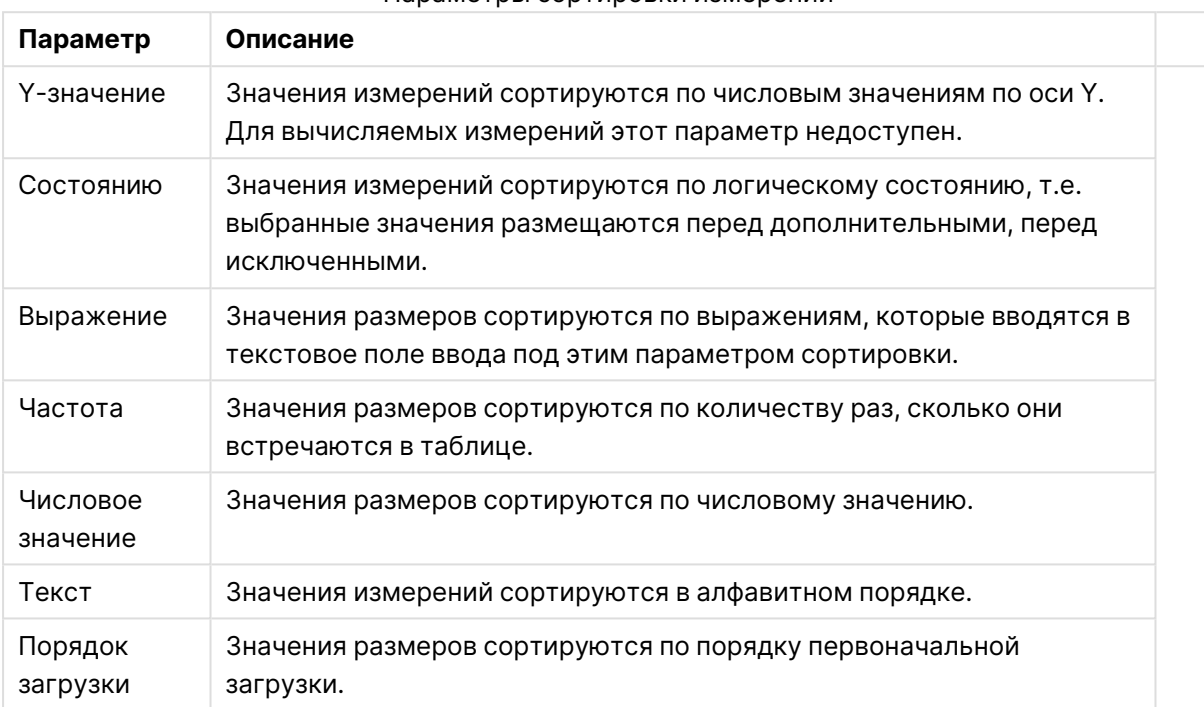

Параметры сортировки измерений

В группе существует вертикальная иерархия сверху вниз, поэтому при возникновении конфликтов выбранных порядков сортировки преимущество имеет первый найденный порядок. Можно изменять порядок сортировки с помощью параметров **По возрастанию** и **По убыванию** или **A -> Z** и **Z -> A**.

При нажатии кнопки **По умолчанию** устанавливаются значения измерений, заданные по умолчанию в диалоговом окне **Свойства документа: Сортировка**.

Флажок **Переопределить порядок сортировки группы** доступен только при выборе размера группы в списке **Размеры**. Обычно порядок сортировки размера группы задается для каждого поля группы с помощью свойств группы. Активация этого параметра позволяет заменять любые подобные установки на уровне группы и применять отдельный порядок сортировки к размеру, независимо от того, какое поле является активным в группе.

#### **Свойства диаграммы: Стиль**

На этой странице можно определить базовый стиль диаграммы. Для каждого типа диаграммы доступны не все перечисленные функции.

**• Вид**: выберите доступный стиль. В некоторых случаях это может повлиять не только на вид диаграммы, но и на ее функциональность.

- **Ориентация**: установите ориентацию диаграммы вертикальную или горизонтальную.
- <sup>l</sup> **Подтип**: В этой группе устанавливается режим для полос **Сгруппировано** или **Стопкой** (**Перекрытие** или **Стопкой** для диаграммы Радар. Этот параметр работает только в том случае, если на диаграмме отображаются либо два измерения, либо одно измерение и несколько выражений. Отрицательные значения в полосах стопкой складываются в стопку отдельно в направлении вниз ниже оси Х. При использовании функции масштабирования непрерывных осей в линейчатых диаграммах поддерживается только отображение стопкой.

При представлении линейчатых диаграмм с несколькими измерениями и выражениями применяются следующие принципы:

- На оси Х не может быть показано более двух измерений.
- Третье измерение может быть показано с разноцветными полосами стопкой.
- Только табличные диаграммы могут отображать более трех измерений.
- <sup>l</sup> При выборе двух или более выражений два первых измерения показаны на оси Х и выражении с разноцветными полосами стопкой.
- Если разрешены два и более выражения, а для подгруппы задано значение «Стопкой», все выражения в пределах одной стопки будут вычислены по одной оси (левой по умолчанию). Даже если задать вычисление одного выражения по левой оси, а другого по правой, вычисление будет выполняться, как указано выше.

В следующем списке показан порядок представления подтипов с несколькими измерениями и выражениями.

- <sup>l</sup> **Одно измерение**
	- <sup>l</sup> **1 выражение**: одна полоса
	- <sup>l</sup> **Более 2 выражений**: выражения сгруппированы или стопкой
- <sup>l</sup> **Два измерения**
	- <sup>l</sup> **1 выражение**: измерения сгруппированы или стопкой
	- **Более 2 выражений**: измерения сгруппированы
- <sup>l</sup> **Три измерения**
	- **1 выражение**: 1-е и 2-е измерения сгруппированы, 3-е измерение стопкой
	- <sup>l</sup> **Более 2 выражений**: 1-е и 2-е измерения сгруппированы, выражения стопкой
- <sup>l</sup> **Четыре измерения**
	- <sup>l</sup> **1 выражение**: 1-е и 2-е измерения сгруппированы, 3-е измерение стопкой
	- <sup>l</sup> **Более 2 выражений**: 1-е и 2-е измерения сгруппированы, выражения стопкой
- <sup>l</sup> **Трехмерное представление**: параметры в этой группе определяют угол, с которого происходит представление диаграммы в трехмерных режимах.
	- **Верхний угол**: определяет вертикальный угол трехмерного представления. Значение должно быть целым числом от 5 до 45.
- **Угол наклона**: определяет угол наклона трехмерного представления. Значение должно быть целым числом от 5 до 45.
- **· Цветовой стиль графика**: этот элемент управления может использоваться для наложения стиля цвета на все цвета графика диаграммы. При выборе стиля в раскрывающемся списке все цвета в **Карта цветов** на странице **Цвета** изменятся на выбранный стиль. Изменение происходит незамедлительно, а сам параметр не будет сохранен до следующего раза, когда будет произведен вход на эту страницу диалогового окна. Действительные базовые цвета карты цветов затронуты не будут. **Цветовой стиль графика** доступен не для всех видов диаграмм. Доступны следующие параметры:
	- **Сплошной цвет**: устанавливает все цвета карты цветов как сплошные.
	- **Темный градиент**: устанавливает все цвета карты цветов в один градиент, приближающийся к черному цвету.
	- **Светлый градиент**: устанавливает все цвета карты цветов в один градиент, приближающийся к более светлому цвету.
	- **Блестящий**: придает всем полосам блестящий вид.
- <sup>l</sup> **Стиль фона области графика**: этот элемент управления используется для изменения вида фона области графика. Этот параметр доступен только для диаграмм с областью графика. Доступны следующие параметры:
	- **Рамка**: вокруг области графика отображается рамка.
	- **С тенью**: данный параметр создает эффект тени на фоне области графика.
	- Минимальный: данный параметр удаляет фон области графика.
- <sup>l</sup> **Предв. просмотр**: предлагает предварительный просмотр базовых свойств отображения диаграммы.

### **Свойства диаграммы: Представление (линейчатая диаграмма, линейный график, комбинированная диаграмма, диаграмма Радар, диаграмма Мекко)**

Эта вкладка используется для линейчатых диаграмм, графиков, комбинированных диаграмм, диаграмм Радар и диаграмм Мекко.

Группа **Параметры полосы** содержит различные параметры отображения для полос, используемых в линейчатых и комбинированных диаграммах.

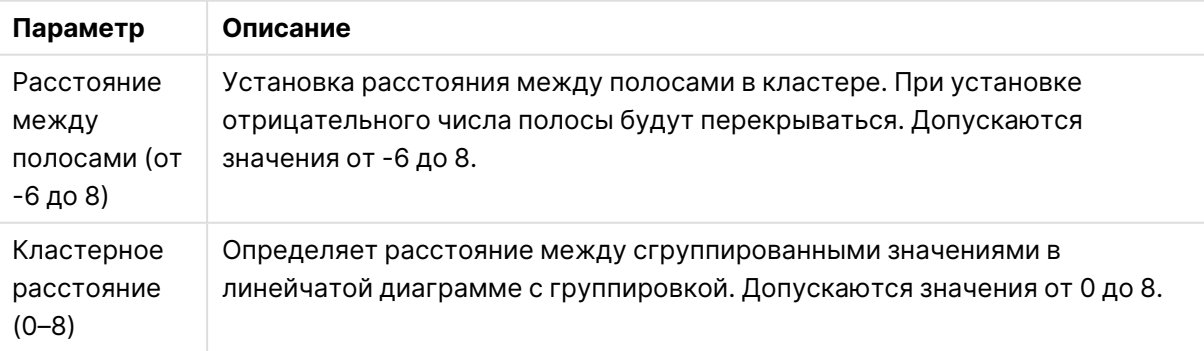

#### Параметры полос

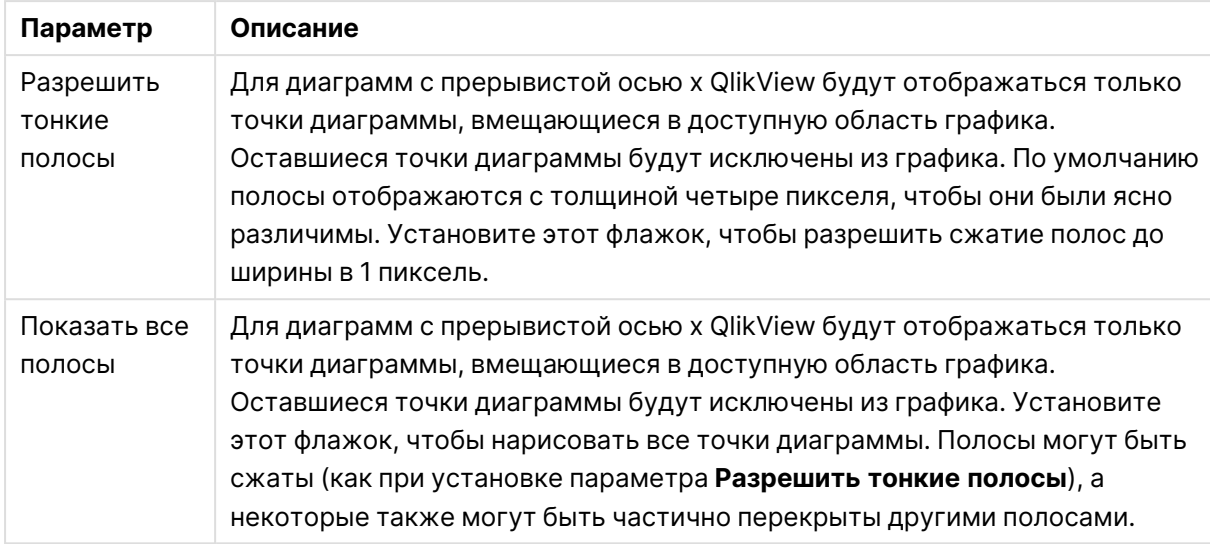

В группе **Значения на точках диаграммы** можно установить параметры отображения для значений на точках диаграммы, если этот параметр установлен для одного или нескольких выражений диаграммы в группе **Параметры отображения** на странице **Свойства диаграммы: Выражения**.

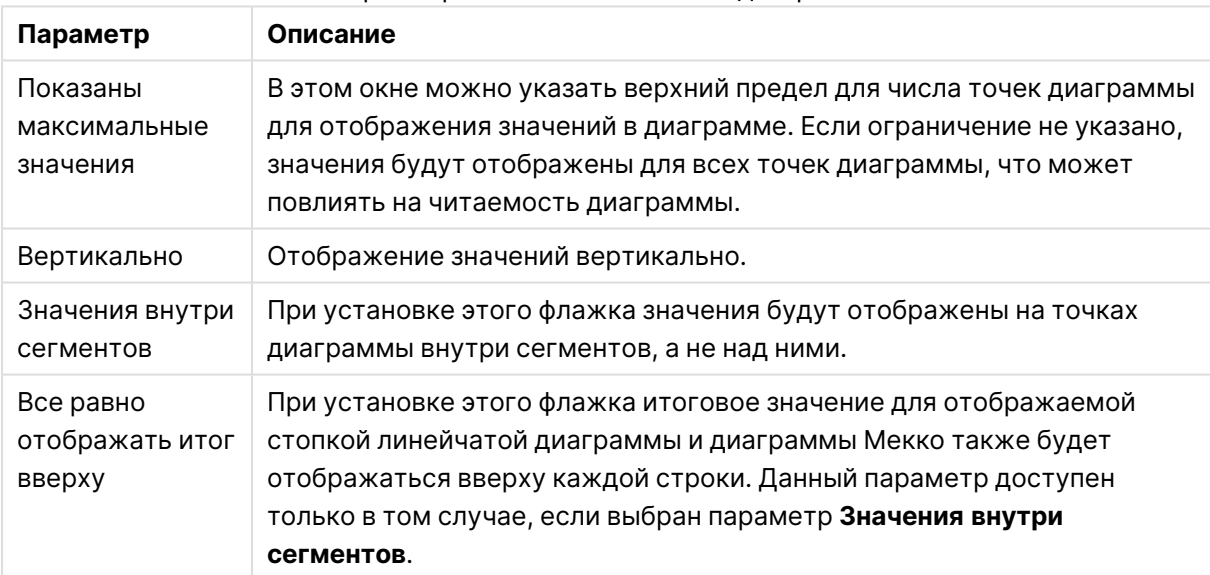

#### Параметры значений на точках диаграммы

В группе **Полосы погрешностей** определяются параметры отображения для полос погрешностей, используемых в заданной диаграмме.

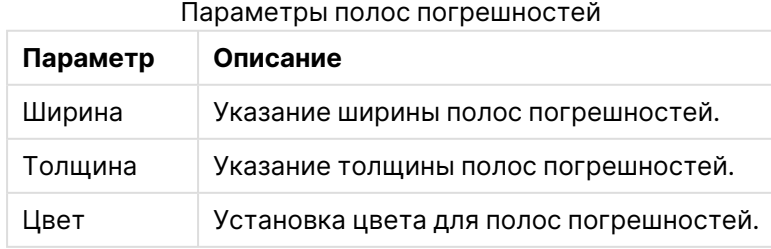

В группе **Параметры линии/символа** определяются параметры отображения для линий и символов точек диаграмм, используемых в линейных графиках и комбинированных диаграммах. Также можно определить ширину линий тренда.

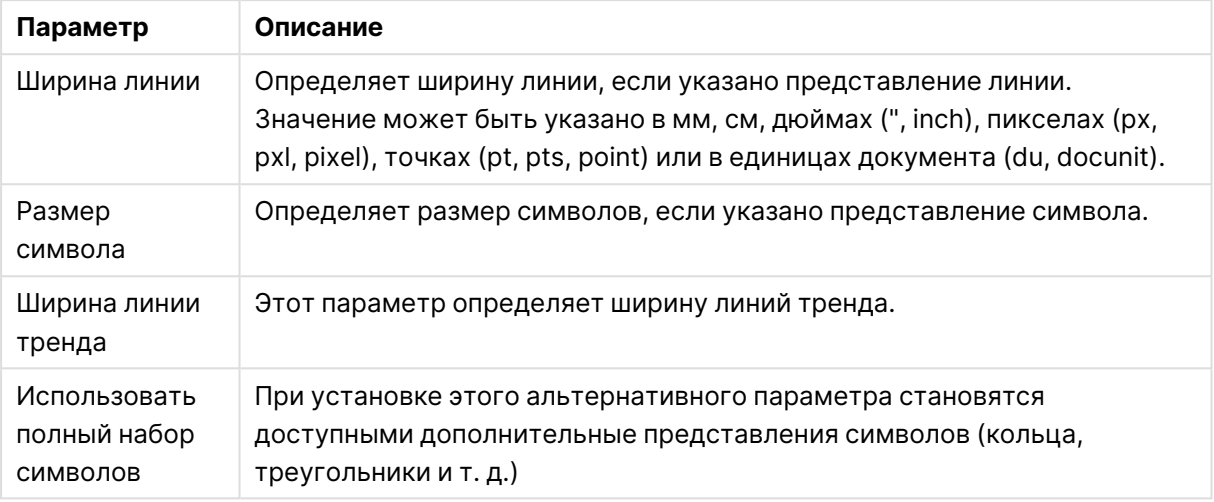

#### Параметры линии/символа

#### Параметры отображения

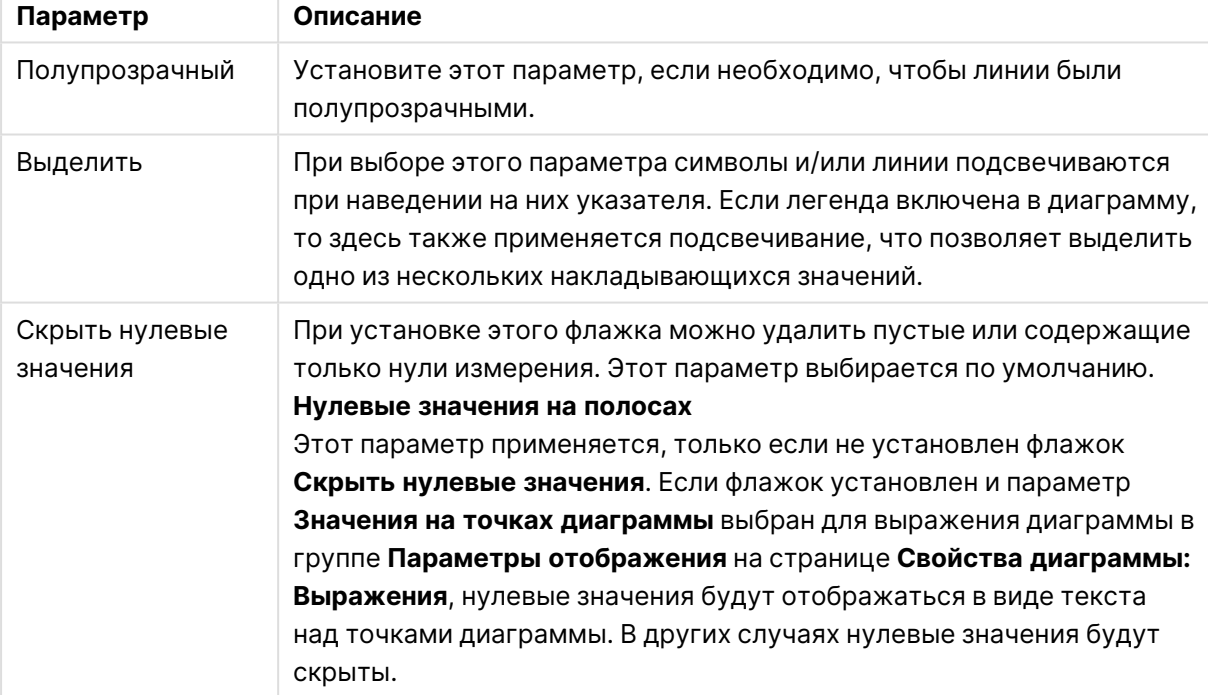

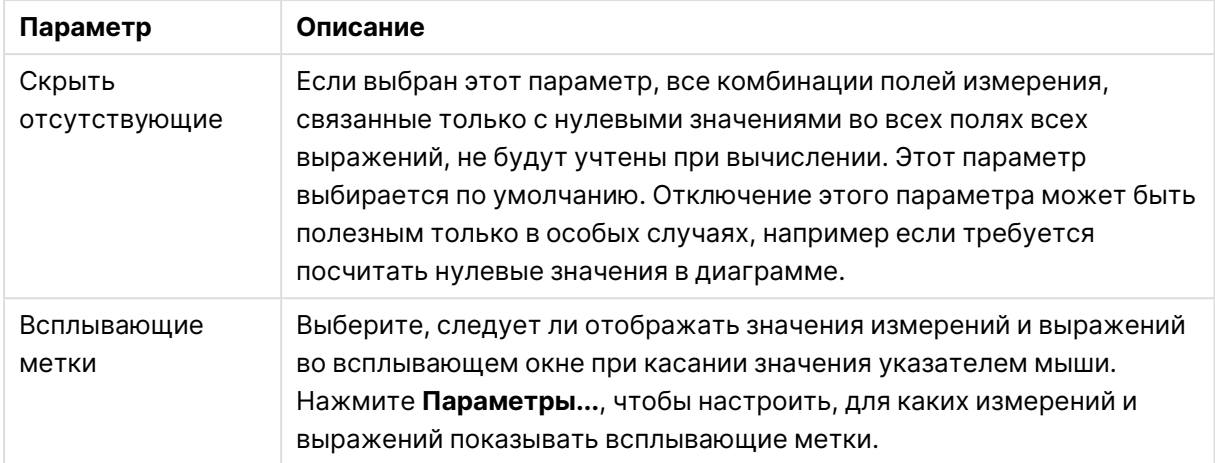

В группе **Легенда** можно управлять отображением меток данных измерений в диаграмме. Для отображения меток данных выберите этот параметр. Метки данных показаны только для текущего верхнего уровня диаграммы.

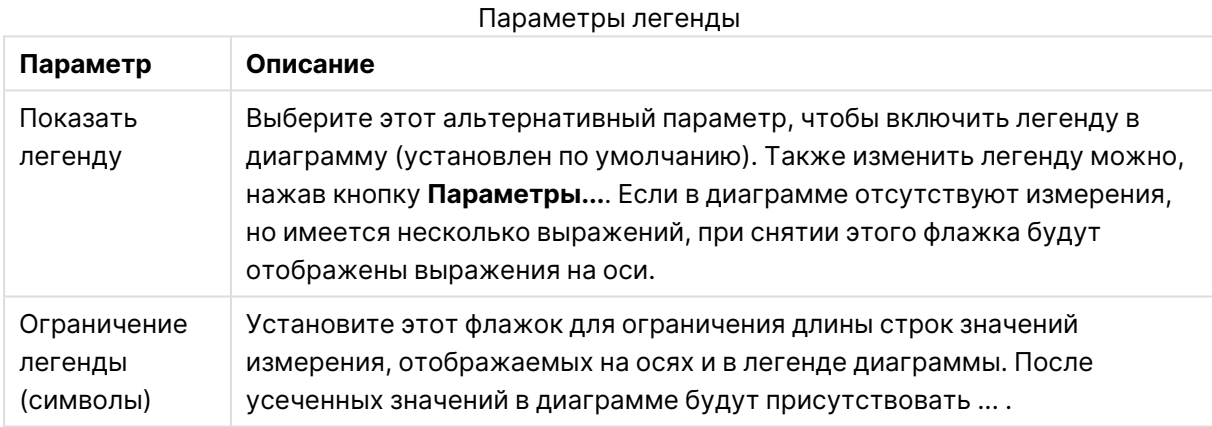

В группе **Прокрутка диаграммы** можно задавать параметры прокрутки в диаграмме.

Параметры прокрутки диаграммы

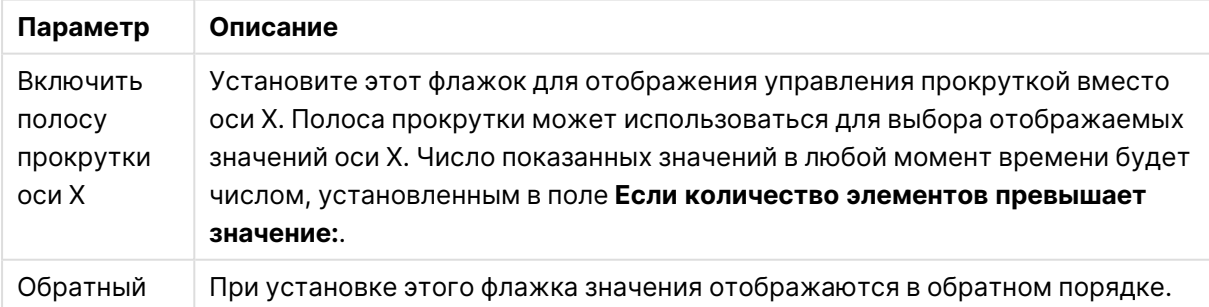

В группе **Опорные линии** можно определить опорные линии (сетку), пересекающие область диаграммы в определенной точке на непрерывной оси x или y. Существующие опорные линии отображены в окне.

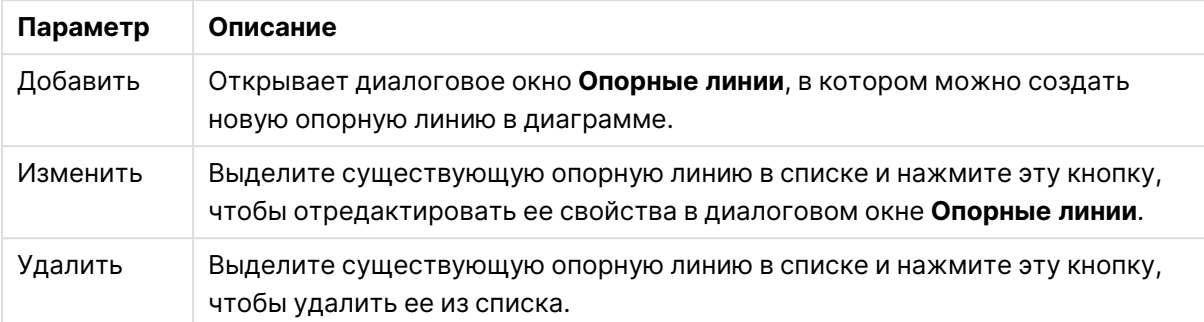

#### Параметры опорных линий

Группа **Текст в диаграмме** используется для добавления в диаграмму плавающего текста.

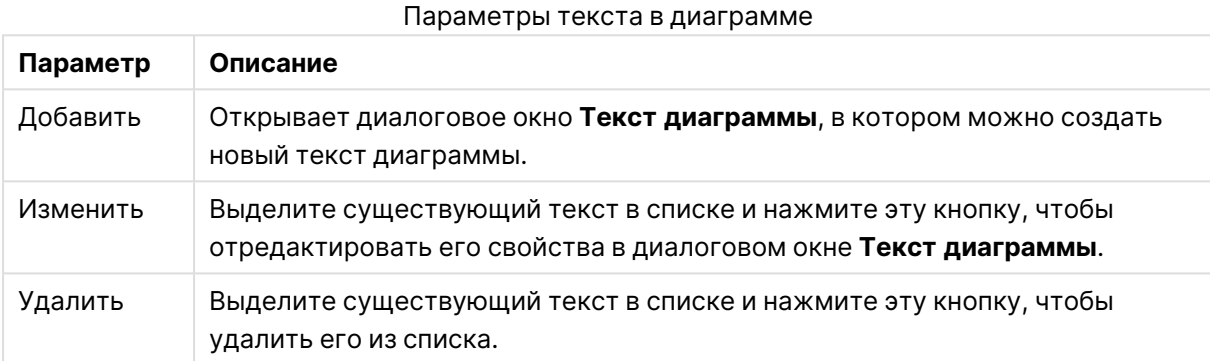

Свободно перемещаемый текст отображается в левой верхней части диаграммы, но его можно переместить, когда диаграмма открыта в режиме изменения макета.

#### **Оси**

На странице **Оси** можно задать параметры отображения осей x и y.

#### **Свойства диаграммы: Цвета**

Страница **Свойства диаграммы: Цвета** открывается щелчком правой кнопки мыши по окну диаграммы и выбором команды **Свойства** в меню **Объект**.

В группе **Представление Данных** возможно назначить до 18 различных цветов значений полей измерений диаграмм.

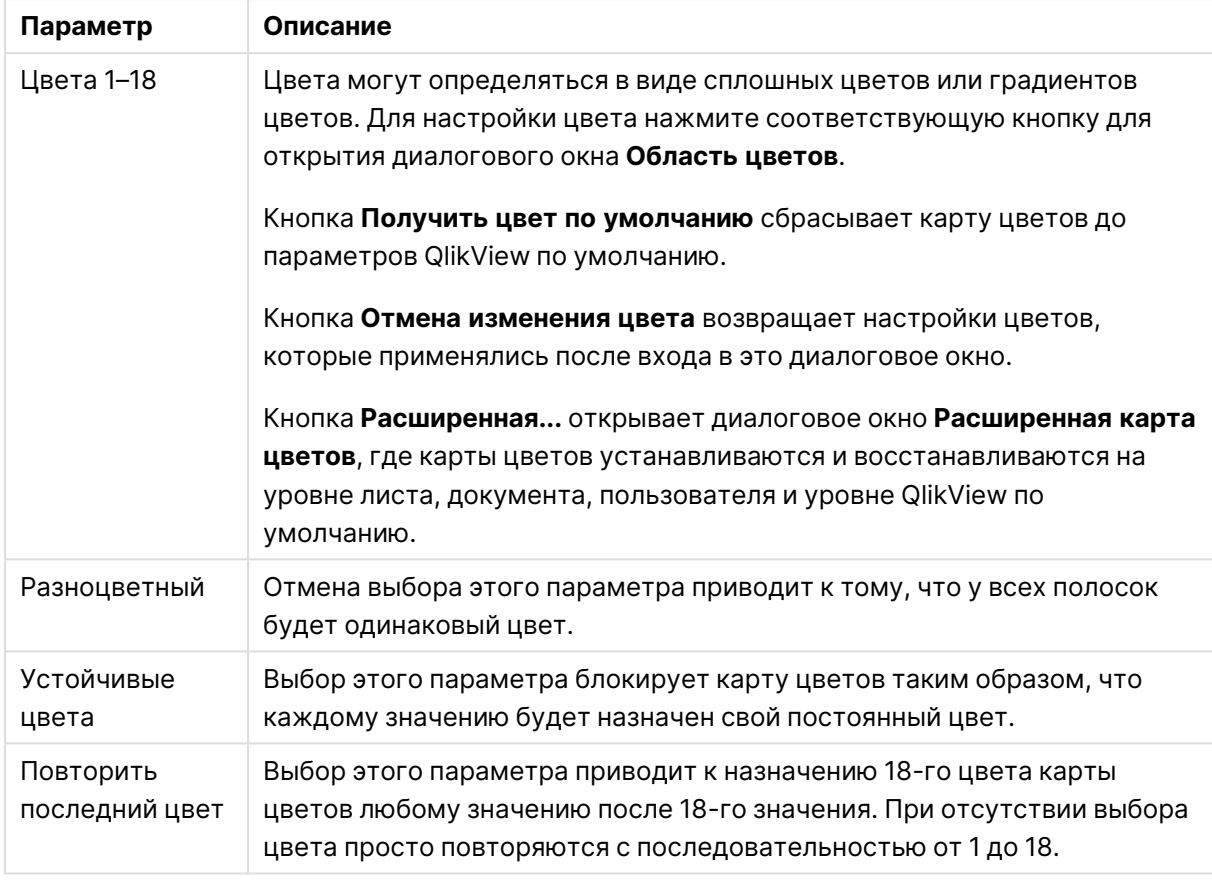

#### Параметры вида

В группе **Фон рамки** настройки цветов сделаны для фона области графика и фона области вокруг области графика.

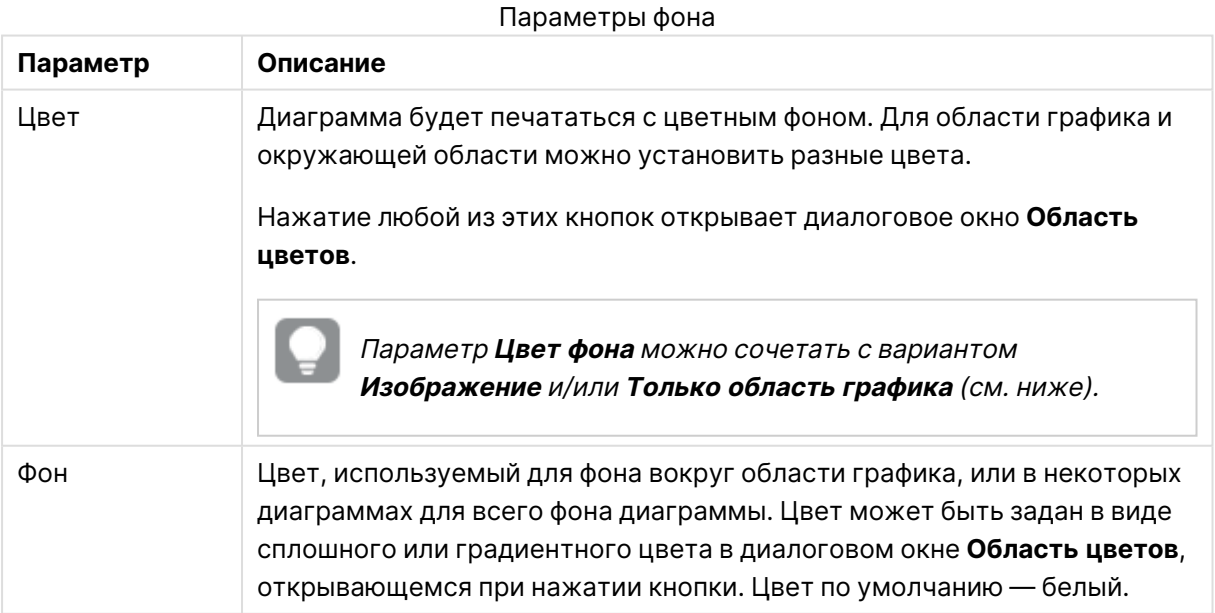

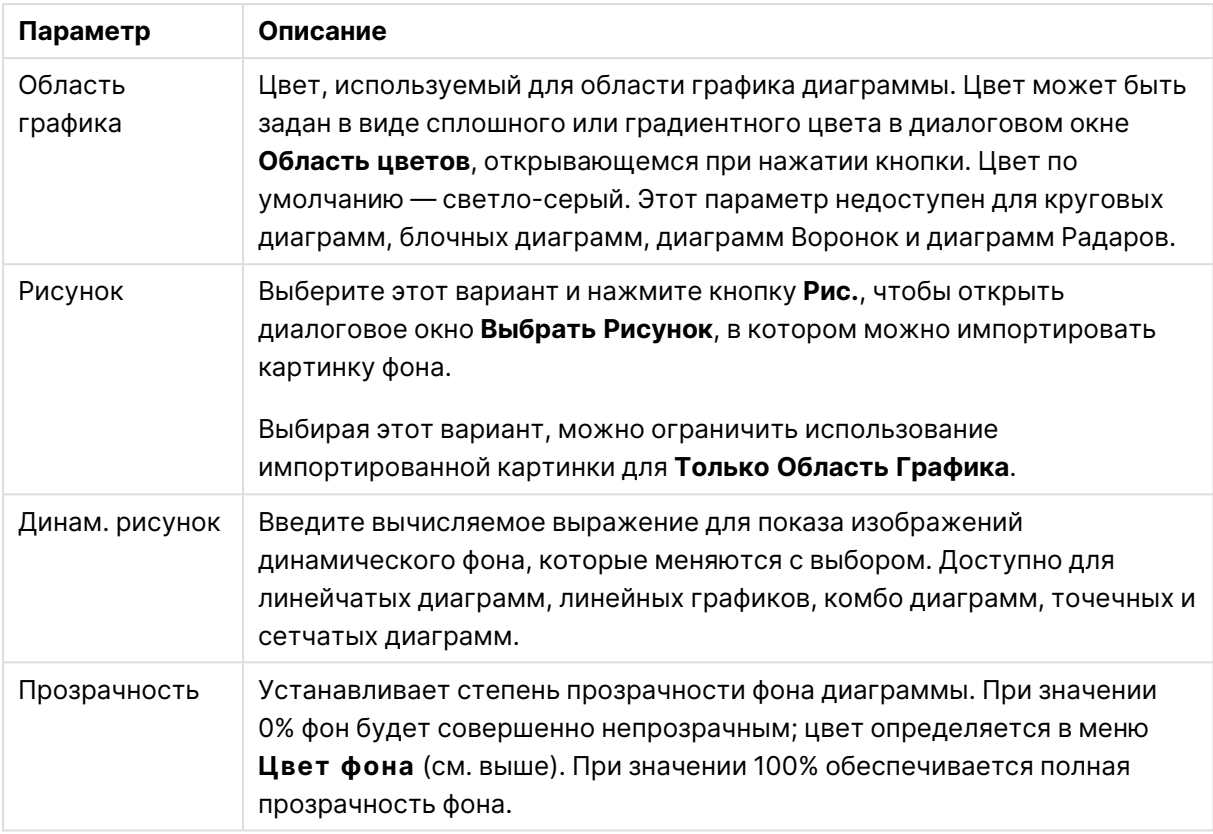

В группе **Границы области графика** можно назначить **Ширину** и **Цвет Границ** для прямоугольника вокруг области графика.

#### **Свойства диаграммы: Число**

Эта страница свойства относится к активной диаграмме и содержит следующие элементы управления для форматирования значений:

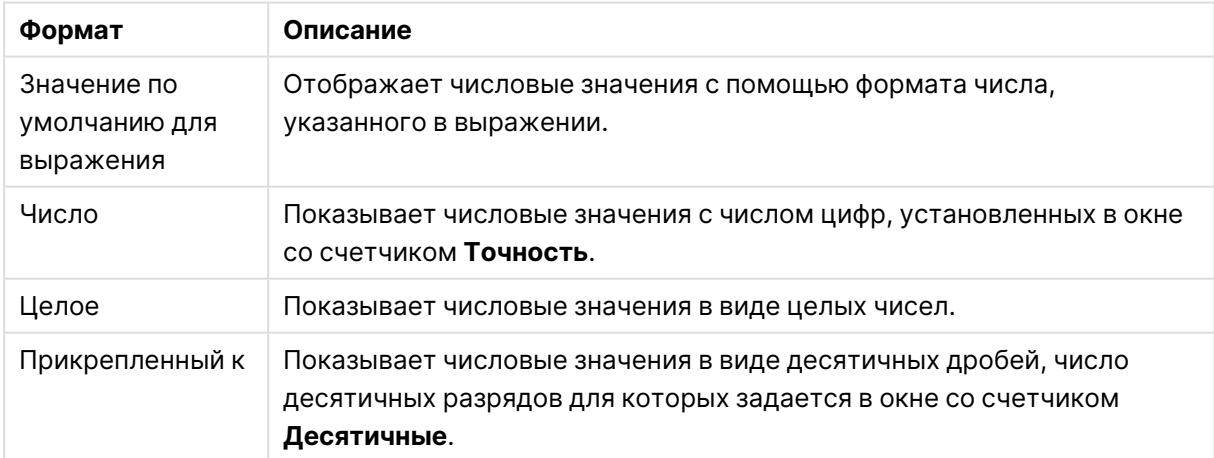

#### Форматы чисел

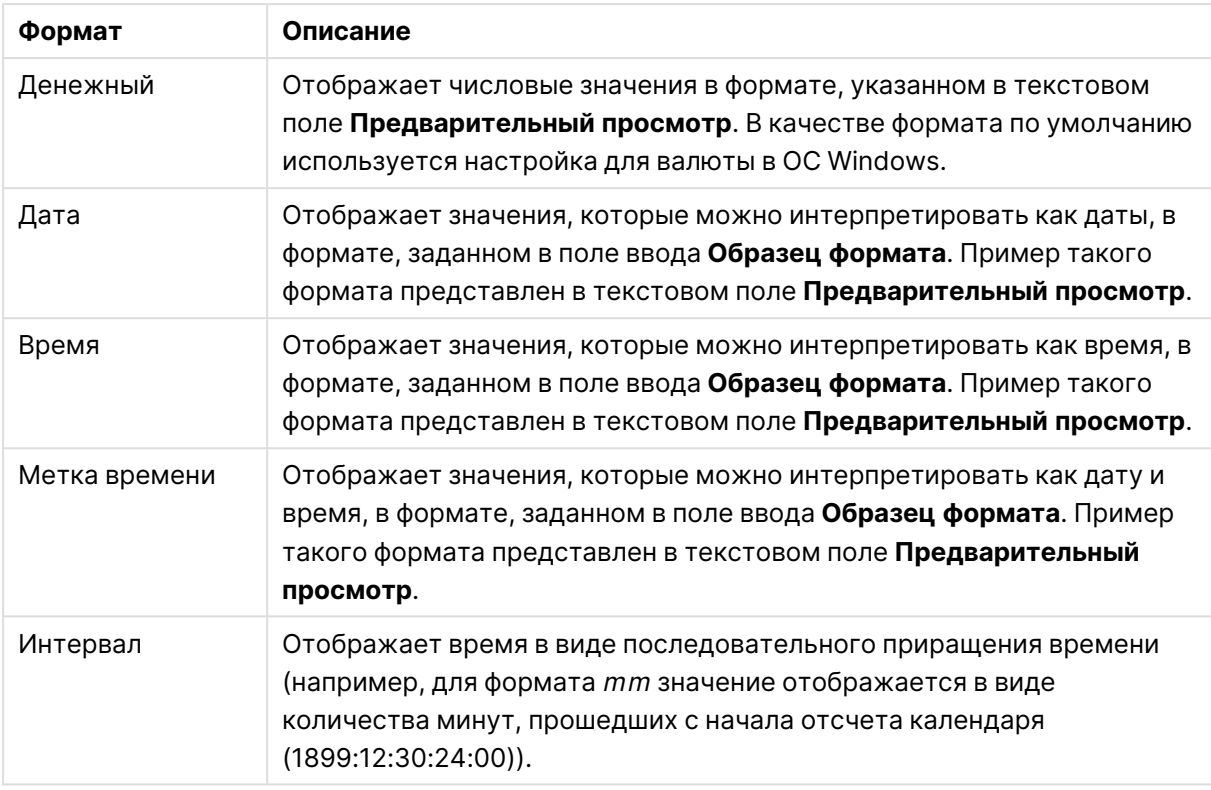

Кнопка **Показать в процентах (%)** активна для следующих форматов: **Число**, **Целое** и **Прикрепленный к**.

Разделители **Десятич.** и **Тысяч.** можно настроить в полях ввода группы **Разделители**.

В полях ввода **Символ** можно указать символы для единицы измерения, 1000, 1 000 000 и 1 000 000 000.

Кнопка **ISO** служит для настройки форматирования времени, даты и метки времени в соответствии со стандартом ISO.

Кнопка **Системный** служит для выполнения форматирования в соответствии с настройками системы.

#### **Шрифт**

Здесь можно задать **Шрифт**, **Стиль шрифта** и **Размер** используемого шрифта.

Шрифт можно задать для любого единичного объекта (**Свойства объекта: Шрифт**) или всех объектов в документе (**Применить к объектам** в пункте **Свойства документа: Шрифт**).

Кроме того, шрифты документа по умолчанию для новых объектов можно задать в пункте **Свойства документа: Шрифт**. Доступны два шрифта по умолчанию:

1. Первый шрифт по умолчанию (**списки, диаграммы и т. п.**) используется для большинства объектов, включая списки и диаграммы.
2. Второй шрифт по умолчанию (**текстовые объекты и кнопки**) используется для кнопок и текстовых полей, для которых обычно требуется применение более крупного шрифта.

Наконец, шрифты по умолчанию для новых документов можно задать в пункте **Параметры пользователя: Шрифт**.

Для диаграмм, кнопок и текстовых объектов (кроме объектов поиска) также можно задать **цвет** шрифта. Цвет может быть **Фиксированный** или динамически **Вычисляемый** с помощью выражения. Выражение должно являться действительным представлением цвета, поэтому для его создания используются функции цвета. Если в результате оценки выражения не получается действительное представление цвета, по умолчанию будет использоваться черный цвет шрифта.

Дополнительные параметры:

- <sup>l</sup> **Отбросить тень**: при выборе этого параметра текст будет отбрасывать тень.
- **Подчеркивание**: при выборе этого параметра текст будет подчеркиваться.

Пример выбранного шрифта показывается на панели предварительного просмотра.

#### **Макет**

Параметр «Макет» будет применен к текущему объекту только в том случае, если он задан на странице «Свойства объекта».

Параметр «Макет» будет применен ко всем объектам указанного типа в документе в том случае, если он задан на странице «Свойства документа».

## Использовать границы

Установите этот параметр, чтобы использовать границы вокруг объекта листа. Укажите тип границы, выбрав его в раскрывающемся меню.

- <sup>l</sup> **Интенсивность тени**: в раскрывающемся меню **Интенсивность тени** можно выбрать интенсивность тени вокруг объектов листов. Также можно выбрать **Без тени**.
- **Стиль границы**: Доступны следующие предопределенные типы границ:
	- **Сплошной**: сплошная граница одного цвета.
	- **Подавленный**: граница, создающая впечатление вдавленности объекта листа в фон.
	- **Поднятый**: граница, создающая впечатление поднятия объекта листа над фоном.
	- **Окруженный стеной**: граница, создающая впечатление стены вокруг объекта листа.
- **Ширина границы**: этот параметр доступен для всех типов границ. Толщина линии может быть указана в мм, см, дюймах (", inch), пикселях (px, pxl, pixel), точках (pt, pts, point) или в docunits (du, docunit).
- **Цвет**: нажмите эту кнопку, чтобы открыть диалоговое окно, в котором можно выбрать соответствующий базовый цвет из палитры цветов для всех типов границ.
- **Радуга**: создает границу цвета радуги для всех типов границы. Радуга будет начинаться с выбранного базового цвета сверху объекта листа.

При выборе **Упрощенный** для параметра **Режим оформления** в меню **Свойства документа: Общие** нельзя выбрать тип границы, доступны только раскрывающееся меню **Интенсивность тени** и параметр **Ширина границы**.

# Скругленные углы

В группе **Скругленные углы** можно определить общую форму объекта листа. Эти параметры позволяют рисовать объекты листа как идеально круглой/эллиптической формы, так и большой эллиптической и прямоугольной формы. Значение **Скругленные углы** доступно только при выборе параметра **Расширенный Режим оформления** в меню **Свойства документа: Общие**.

- **Скругленные углы**: при установке этого параметра можно выбрать формы со скругленными углами.
- <sup>l</sup> **Углы**: углы, для которых не установлен флажок, будут прямоугольными.
- <sup>l</sup> **Прямоугольность**: числовая переменная от 2 до 100, где 100 определяет прямоугольник с идеально квадратными углами, а 2 соответствует идеальному эллипсу (круг с пропорциями 1:1). Прямоугольность от 2 до 5 обычно является оптимальной для достижения закругленных углов.
- **Радиус угла**: этот параметр определяет радиус углов в фиксированном расстоянии (**Фиксированное**) или проценте от всего квадранта (**Доля (%)**). Этот параметр позволяет регулировать степень влияния базовой общей формы, установленной параметром **Прямоугольность**, на углы. Расстояние может быть указано в мм, см, дюймах (", inch), пикселях (px, pxl, pixel), точках (pt, pts, point) или в docunits (du, docunit).

# Слой

В группе **Слой** можно определить объект как располагающийся в одном из трех слоев:

- **Снизу**: объект листа со свойством слоя Снизу никогда не может загораживать объекты листа в слоях **Обыч.** и **Сверху**. Он может быть размещен только сверху других объектов листа в слое **Сверху**.
- <sup>l</sup> **Обыч.**: при создании объекты листа находятся в слое **Обыч.** (среднем). Объект листа в слое **Обыч.** не может загораживаться объектами листа в слое **Снизу** и не может загораживать объекты листа в слое **Сверху**.
- <sup>l</sup> **Сверху**: объект листа в слое **Сверху** не может загораживаться объектами листа в слоях **Обыч.** и **Снизу**. Все остальные объекты листа в слое **Сверху** могут быть размещены поверх него.
- <sup>l</sup> **Пользовательский**: слои **Сверху**, **Обыч.** и **Снизу** соответствуют слоям с внутренней нумерацией 1, 0 и -1 соответственно. Фактически, принимаются все значения от -128 до 127. Выберите параметр для ввода выбранного значения.

## Мастер создания темы...

Открывает окно **Мастер создания темы**, в котором можно создать тему макета.

# Применить тему...

Применить тему макета можно к объекту, листу или документу.

# Показать

В группе **Показать** можно указать условие отображения объекта листа:

- Всегда: объект листа будет отображаться всегда.
- **Условный**:объект листа будет отображен либо скрыт в зависимости от условной функции, которая будет непрерывно оцениваться в зависимости от выборок и прочих факторов. Объект листа будет скрыт, только если условие возвращает FALSE.

Пользователи <sup>с</sup> правами Admin на документ могут переопределить все условия отображения <sup>с</sup> помощью **Показать все листы <sup>и</sup> объекты листа** <sup>в</sup> диалоговом окне **Свойства документа: Безопасность**. Переключение этой функции происходит нажатием Ctrl+Shift+S.

# Параметры

В группе **Параметры** можно запретить перемещение и изменение объекта листа. Параметры в этой группе применяются только к соответствующим флажкам, установленным в **Свойства документа: Макет** и **Свойства листа: Безопасность**.

- <sup>l</sup> **Разр. перем./ред.**: при отключении этого параметра передвинуть объект листа либо изменить его размер будет невозможно.
- <sup>l</sup> **Разр. копир/клон**: при отключении этого параметра скопировать объект листа будет невозможно.
- <sup>l</sup> **Разр. инфо**: при использовании функции **информации** значок информации будет отображаться в заголовке окна каждый раз, когда значение поля будет иметь связанную с ним информацию. Чтобы значок информации не отображался в заголовке, снимите этот флажок.

Info [\(page](#page-1094-0) 1095)

**• Изм. разм. по данным**: обычно границы вокруг всех объектов листа таблицы в QlikView сжимаются в том случае, когда выборки делают размер таблицы меньше присвоенного размера для объекта листа. При снятии этого флажка автоматическая регулировка размера будет отключена, оставляя лишнее пространство пустым.

# Полосы прокрутки

В группе **Полосы прокрутки** содержатся различные элементы управления для изменения макета полос прокрутки:

- <sup>l</sup> **Сохр. позицию прокрутки**: при выборе этого параметра QlikView попытается сохранить позицию прокрутки таблиц и диаграмм с полосой прокрутки, если выбор выполняется в другом объекте. Этот параметр также должен быть установлен в **Параметры пользователя: Объекты**. При закрытии документа позиция прокрутки не сохраняется.
- **Кнопки прокр.**: установка цвета кнопки прокрутки. Выберите цвет, нажав кнопку. Имейте в виду, что средние тона серого лучше всего подходят для полос прокрутки. В диалоговом окне **Область цветов**, которое открывается при нажатии соответствующей кнопки, можно определить любой цвет как сплошной или градиент.
- <sup>l</sup> **Фон полосы прокрутки**: установка цвета фона полосы прокрутки. Выберите цвет, нажав кнопку.
- <sup>l</sup> **Ширина полосы прокрутки**: этот элемент управления регулирует ширину и относительный размер символов полосы прокрутки.
- **Стиль прокрутки**: задает стиль полосы прокрутки. Выберите стиль в раскрывающемся списке. Стиль полосы прокрутки **Классический** соответствует полосам прокрутки QlikView 4/5. Стиль полосы прокрутки **Стандартный** имеет более современный внешний вид. Третий стиль — это **Легкий**, используемый для более тонких и облегченных полос.

Для просмотра стиля полосы прокрутки для параметра **Режим оформления** должно быть установлено значение **Расширенный**. Данный параметр можно найти на вкладке **Общие**, для чего следует открыть раскрывающееся меню **Параметры** и выбрать **Свойства документа**.

<sup>l</sup> **Применить к...**: открытие диалогового окна **Свойства заголовка и границ**, в котором можно установить применение свойств, установленных на странице **Макет**.

#### **Заголовок**

Параметр «Заголовок» будет применен только к текущему объекту в том случае, если он задан на странице **Свойства объекта**.

Параметр «Заголовок» будет применен ко всем объектам указанного типа в документе в том случае, если он задан на странице **Свойства документа**.

На странице **Заголовок** укажите параметры макета, полностью отличающиеся от общего макета объекта.

- **Показать заголовок**: при выборе этого параметра заголовок разместится в верхней части объекта листа. По умолчанию этот параметр будет включен для окон списка и других «блочных объектов», в то время как для кнопок, текстовых объектов и объектов линий/стрелок он останется неактивным.
- <sup>l</sup> **Текст заголовка**: в окне ввода текста можно ввести название, которое будет отображаться в заголовке объекта листа. Используйте кнопку **Шрифт…** для изменения шрифта заголовка.

Установите цвета заголовка в других его состояниях. Параметры для **Активные цвета** и **Неактивные цвета** можно установить отдельно.

Нажмите кнопку **Цвет фона** или **Цвет текста** для открытия диалогового окна **Область цветов**. **Цвет фона** можно определить как **сплошной** или **градиентный** цвет в диалоговом окне **Область цветов**. **Цвет текста** можно определить как **Фиксированный** или **Вычисляемый** цвет с помощью функций цвета.

- **Переносить текст**: при выборе этого параметра заголовок будет отображаться в двух или более строках.
- <sup>l</sup> **Высота заголовка (линии)**: укажите число линий заголовка в этом окне правки.

Точный размер и позицию объекта QlikView можно определить и изменить с помощью параметров размера/позиции для объекта листа QlikView **Нормальный** или **Свернутый**. Эти параметры измеряются в пикселях:

- **Х-поз.**: устанавливает горизонтальную позицию левой стороны объекта листа по отношению к левому краю листа.
- <sup>l</sup> **Y-поз.**: устанавливает вертикальную позицию верхней стороны объекта листа по отношению к верхнему краю листа.
- Ширина: устанавливает ширину объекта листа QlikView.
- **Высота**: устанавливает высоту объекта листа QlikView.

Ориентацию метки заголовка можно изменить при помощи параметров **Выравнивание заголовка**:

- <sup>l</sup> **По горизонтали**: метку можно выровнять по горизонтали: **Слева**, **По центру** или **Справа** в пределах области заголовка.
- <sup>l</sup> **По вертикали**: метку можно выровнять по вертикали: **Сверху**, **По центру** или **Снизу** в пределах области заголовка.

#### **Специальные значки**

Многие команды меню «Объект» объектов листа можно конфигурировать в виде значков заголовков. Выберите команды, которые будут отображаться в виде значков заголовков, путем выбора параметра слева от каждой команды в списке.

Используйте специальные значки заголовков осторожно. Слишком много значков приведут пользователя в замешательство.

- <sup>l</sup> **Разрешить свертывание**: если объект поддается свертыванию, то при выборе этого параметра в заголовке окна объекта листа отобразится значок свертывания. Кроме того, этот параметр позволит свертывать объект двойным щелчком мыши по заголовку.
- **Автоматическое свертывание**: этот параметр станет доступным при выборе параметра **Разрешить свертывание**. Если параметр **Автоматическое свертывание** выбран для нескольких объектов листа на одном листе, автоматически свертываться будут все объекты, кроме одного. Этот параметр может быть полезным, к примеру, для поочередного отображения нескольких графиков в одной области листа.
- <sup>l</sup> **Разрешить развертывание**: если объект поддается развертыванию, то при выборе этого параметра в заголовке окна объекта листа отобразится значок развертывания. Кроме того, этот параметр позволит развертывать объект двойным щелчком мыши на заголовке. При одновременном выборе параметров **Разрешить свертывание** и **Разрешить развертывание** двойной щелчок мыши будет сворачивать объект.
- **Подсказка**: здесь можно ввести текст справки, который отобразится во всплывающем окне. Текст подсказки можно ввести в виде вычисляемой формулы. На уровне документа этот параметр недоступен. Нажмите кнопку **...**, чтобы открыть диалоговое окно **Изменить выражение** для более удобного редактирования длинных формул. Введите, к примеру, описание объекта листа. Значок подсказки будет добавлен к заголовку окна объекта. При наведении мыши на значок текст отобразится во всплывающем окне.

## Выборки в диаграммах и таблицах

Процедура выборки в диаграммах и таблицах имеет интуитивный интерфейс. В большинстве случаев выборки можно делать прямо в области графика диаграммы нажатием индивидуальных значений (полос и т.д.) или путем «рисования» на большей выборке.

Такая выборка в диаграмме невозможна, если диаграмма находится в режиме **Откреплено** или **Только чтение**.

Выборки в линейчатой диаграмме, линейном графике, комбо диаграмме, диаграмме Радар, сетчатой и точечной диаграммах

Выборки можно совершать в области графика нажатием на одну точку диаграммы или рисованием на нескольких точках диаграммы. Во время рисования выбор указывается зеленым до тех пор, пока кнопка мыши не будет отпущена. Выбор совершается для значений измерения, используемых для вычисления выбранной (-ых) точки (-ек) начала координат.

Выбор можно совершать в легенде диаграммы нажатием или рисованием (кроме тех случаев, когда легенда указывает выражения диаграммы, а не значения измерения).

Выбор можно совершать в легенде диаграммы нажатием или рисованием на осях измерения и его метках (кроме точечных диаграмм). Выбираются соответствующие значения поля.

Выбор можно совершать рисованием на осях измерения и его метках. Выбираются значения поля, создающие точки начала координат в указанной области результата.

Выборки, совершенные непосредственно <sup>в</sup> линейных графиках <sup>и</sup> линейчатых диаграммах (не комбо диаграммах), отображающих несколько измерений, применяются прежде всего только <sup>к</sup> одному измерению. Выборки <sup>в</sup> линейных графиках прежде всего применяются ко второму измерению таким образом, что рисование на линии выбирает всю линию на всех значениях измерения оси Х. В линейчатых диаграммах применяется противоположное, т.е. выборки применяются прежде всего к первому измерению.

## Выборки в Круговых Диаграммах

Выборки можно совершать в области графика нажатием на один сектор или рисованием на нескольких секторах. Во время рисования выбор указывается зеленым до тех пор, пока кнопка мыши не будет отпущена. Выбор совершается для значений измерения, используемых для вычисления выбранной (-ых) точки (-ек) начала координат.

Выборки можно совершать нажатием или рисованием в легенде диаграммы.

## Выборки в Блочных Диаграммах

Выборки можно совершать в области графика нажатием на один блок или рисованием на нескольких блоках. При использовании нажатия выборки совершаются с функциями детализации таким образом, что первым нажатием выбирается одно значение в 1-м измерении. При нажатии во второй раз (т.е. внутри выборки) выбирается одно значение во 2 м измерении и т.д.

Во время рисования выбор указывается зеленым до тех пор, пока кнопка мыши не будет отпущена. Выбор совершается для значений измерения, используемых для вычисления выбранной (-ых) точки (-ек) начала координат. При рисовании по всем границам нескольких значений 1-го измерения выбираются все подзначения 2-го и 3-го измерений, принадлежащих этим значениям, а не только те, которые затрагиваются выбором.

### Выборки в диаграммах Датчик

В диаграммах Датчик нельзя совершать выборки.

#### Выборки в прямых таблицах

Выборки можно совершать в столбцах измерений нажатием на ячейку или рисованием на нескольких ячеек. Выбранная область отмечена зеленым до тех пор, пока не будет отпущена кнопка мыши.

Нажатием на одну ячейку можно совершать выборки в столбцах измерений. Выборка совершается для значений измерения, используемых для вычисления выбранной ячейки выражения.

#### Выборки в сводных таблицах

Нажатием на одну ячейку можно совершать выборки в столбцах/строках измерений. Выбранная ячейка отмечена зеленым до тех пор, пока не будет отпущена кнопка мыши.

Нажатием на одну ячейку можно совершать выборки в столбцах/строках выражений. Выборка совершается для значений измерения, используемых для вычисления выбранной ячейки выражения.

## Выборки в простых таблицах

Выборки можно совершать нажатием на любую ячейку или рисованием на области, охватывающей одну или несколько строк и один или несколько столбцов. Выбранная область отмечена зеленым до тех пор, пока не будет отпущена кнопка мыши.

## Быстрое изменение типа диаграммы

Тип диаграммы может быть изменен пользователем в обход диалогового окна **Свойства диаграммы** путем выбора параметра **Быстрое изменение типа** на странице **Свойства диаграммы: Общие**.

При этом в диаграмме появится значок, обозначающий следующий доступный тип диаграммы (**Разрешенные типы** для быстрого изменения типа). Если щелкнуть левой кнопкой мыши значок, можно изменить тип диаграммы на указанный. Если щелкнуть правой кнопкой мыши значок, появится раскрывающееся меню, содержащее все выбранные типы.

Разработчик приложения может выбрать пункт **Позиция значка** значка быстрого изменения типа. При выборе пункта **В заголовке** значок будет отображаться в заголовке диаграммы, если отображается сам заголовок. При выборе пункта **В диаграмме** значок будет отображаться внутри диаграммы, если диаграмма не

является сводной или прямой таблицей. Если пункт «Позиция значка» недоступен, QlikView попытается использовать другой параметр. В табличных диаграммах без заголовков значки не отображаются.

Быстрое изменение типа не работает для сводных <sup>и</sup> прямых таблиц. Они будут пропускаться при включении <sup>в</sup> процедуру быстрого изменения.

## Изменение размера и перемещение компонентов диаграммы

В соответствии с предпочтениями пользователя можно изменить размер многих отдельных компонентов диаграммы или переместить их.

При нажатии и удержании клавиш Shift и Ctrl, когда активна диаграмма, происходит переход в режим редактирования макета диаграммы. В режиме редактирования вокруг компонентов диаграммы, размер или положение которых можно изменить, отображаются тонкие красные прямоугольники. Для перемещения компонентов перетащите их с помощью мыши.

Можно редактировать следующие компоненты:

Можно изменить положение и размер **заголовка диаграммы** и **легенды диаграммы**. Их можно зафиксировать у верхнего, нижнего, левого или правого края диаграммы, а также оставить незакрепленными на диаграмме.

Незакрепленный текст диаграммы можно переместить в любое место на диаграмме. Размер ограничивающего прямоугольника можно изменить в соответствии с длинным или многострочным текстом.

Размер областей, занимаемых **осями диаграммы** и их **метками**, можно изменить.

**Значки выражений цикла** и **значки быстрого изменения типа диаграммы** можно переместить в любое незакрепленное положение на диаграмме.

Размер или положение непосредственно **области графика** невозможно изменить в режиме редактирования, однако она будет расположена в свободном месте между осями и зафиксированными легендой и заголовком.

## Свойства диаграммы

Нажмите кнопку **Создать диаграмму** на панели инструментов, чтобы открыть диалоговое окно **Свойства диаграммы**. Здесь можно задать свойства диаграммы, такие как тип диаграммы, измерения, заголовки и т. п.

После создания диаграммы ее свойства можно изменить в любое время. Выберите раздел **Свойства** в меню **Объект** диаграммы, чтобы открыть диалоговое окно **Свойства диаграммы**. Если команда «Свойства» недоступна, это может означать, что у пользователя нет достаточных прав для изменения свойств.

Параметры, доступные на разных страницах свойств диалогового окна **Свойства диаграммы**, зависят от выбранного типа диаграммы на первой странице (**Общие**). Сведения о различных страницах диалогового окна **Свойства диаграммы** (кроме страницы **Общие**, описанной ниже), смотрите в разделах, посвященных отдельным диаграммам.

## Общие

На странице **Общие** можно установить такие свойства, как заголовки и тип диаграммы. Это первая страница **Мастера быстрого создания диаграмм** и в диалоговом окне **Свойства диаграммы**.

#### **Заголовок окна**

Заголовок, который будет отображаться в верхнем колонтитуле окна. Заголовок может быть определен в виде вычисляемой формулы для динамического обновления текста метки. Нажмите кнопку **...**, чтобы открыть диалоговое окно **Редактировать выражение** для более удобного редактирования длинных формул.

#### **Показать заголовок в диаграмме**

По умолчанию метка первого определенного выражения установлена как заголовок диаграммы. Если не требуется отображение заголовка диаграммы, отмените выбор параметра. Для отображения оригинального заголовка просто выберите этот параметр. Заголовок может быть определен в виде вычисляемой формулы для динамического обновления текста метки. Нажмите кнопку **...**, чтобы открыть диалоговое окно **Редактировать выражение** для более удобного редактирования длинных формул.

Заголовок диаграммы не отображается в сводных или прямых таблицах.

#### **Параметры заголовка**

Нажатием кнопки **Параметры заголовка** определите расширенные параметры заголовка диаграммы.

#### **Параметры печати**

При нажатии кнопки **Параметры печати** открывается диалоговое окно **Параметры печати**, где можно определить формат полей и верхнего/нижнего колонтитулов. Диалоговое окно **Параметры печати** состоит из двух страниц: **Макет печати** и **Верхний/нижний колонтитулы**.

#### **Альтернативное состояние**

Выберите одно из доступных состояний в списке. Следующие альтернативные состояния всегда доступны:

- <sup>l</sup> **Унаследовано**: Листы и объекты листа всегда находятся в состоянии **унаследовано**, если это не переопределено разработчиком QlikView. При выборе этого состояния данный параметр наследуется из объекта более высокого уровня, а диаграмма в листе получает те же параметры, что и лист.
- **Состояние по умолчанию**: Это состояние, в котором QlikView чаще всего используется, и оно обозначено \$. Документ QlikView всегда находится в **состоянии по умолчанию**.

#### **Идентификатор объекта**

Используется для макросов. Каждому объекту листа присваивается уникальный идентификатор. В качестве идентификатора рекомендуется использовать только буквенночисловые символы. Связанные объекты имеют один и тот же ID. Этот идентификационный номер доступен для дальнейшего редактирования.

Для диаграмм идентификатор начинается с **CH01**.

#### **Откреплено**

При включении этого параметра диаграмма будет откреплена, т. е. она больше не будет динамически обновляться при совершении выборок.

#### **Только чтение**

При включении этого параметра диаграмма будет находится в режиме «Только чтение», т. е. выборки нельзя будет совершать нажатием или рисованием мышью в диаграмме.

#### **Условие вычисления**

Набор выражения в этом текстовом окне устанавливает условие, которое необходимо выполнить для отображения диаграммы. Если условие не выполняется, в диаграмме будет отображаться текст «Не выполнено условие вычисления».

Значение можно ввести в виде вычисляемой формулы. Нажмите кнопку **...**, чтобы открыть диалоговое окно **Редактировать выражение**.

#### **Тип диаграммы**

Группа **Тип диаграммы** находится там, где происходит выбор базового макета диаграммы.

Более подробно о каждом типе диаграммы можно узнать в Типы [диаграмм](#page-374-0) (page 375).

#### **Быстрое изменение типа**

В этой группе можно включить значок в диаграмме, с помощью которого можно изменить тип диаграммы без необходимости открытия диалогового окна «Свойства диаграммы».

#### **Разрешенные типы**

В этом списке можно выбрать тип диаграмм, которые должны появляться во всплывающем меню. Для включения быстрого изменения типа необходимо выбрать два или более типа.

#### **Предпочтительная позиция значка**

Значок быстрого изменения типа в графических диаграммах можно поместить либо внутри диаграммы, либо в заголовке объекта листа. В табличных диаграммах заголовок является единственным вариантом.

#### **Сброс пользовательских размеров**

При нажатии этой кнопки все размеры легенды, заголовка и т. д. в графических диаграммах будут сброшены. Привязка индивидуальных элементов затронута не будет.

#### **Сброс пользовательской привязки**

При нажатии этой кнопки все привязки легенды, заголовка и т. д. в графических диаграммах будут сброшены.

#### **Сообщения об ошибках**

Открывает диалоговое окно **Пользовательские сообщения об ошибках**.

#### **Режим ссылки**

Параметры того, как должен печататься фон ссылки при использовании параметра **Установить ссылку** из контекстного меню диаграммы. Этот параметр имеет значение только для некоторых диаграмм.

## Параметры легенды

Макет легенды диаграммы контролируется различными настройками в данном диалоговом окне

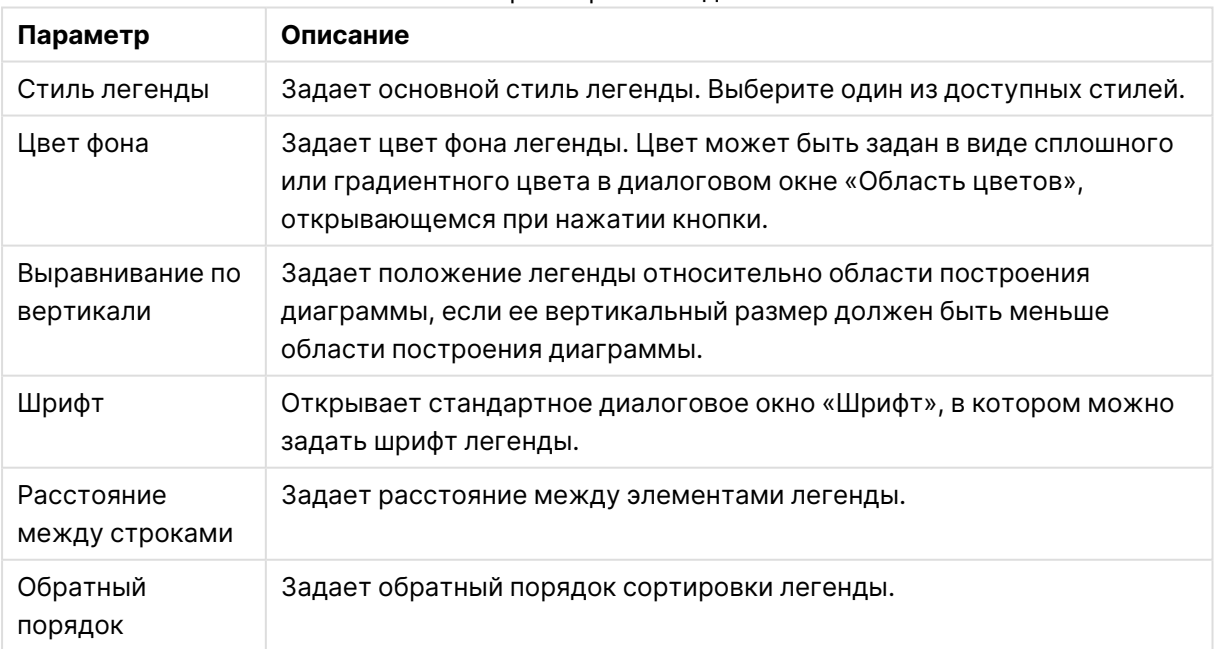

#### Параметры легенды

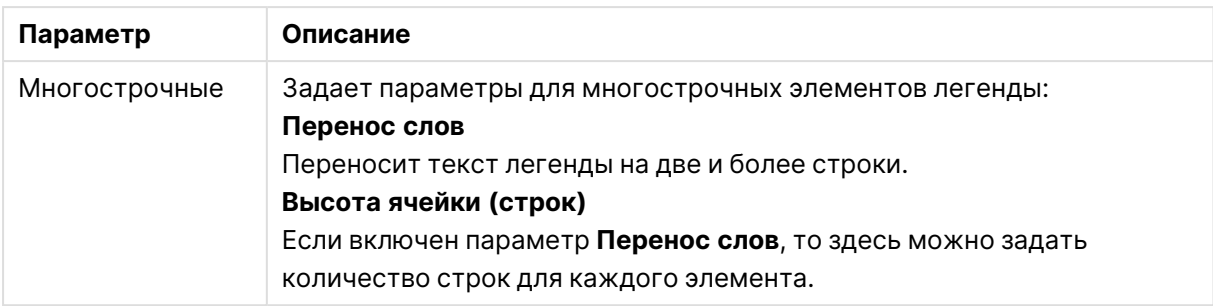

## Настройка матрицы

За расположение заголовка на матрице диаграммыотвечают несколько параметров, собранных в этом диалоговом окне.

- <sup>l</sup> **Включить матричную диаграмму**: Установите этот флажок, чтобы создать создать массив диаграмм на основании первого измерения диаграммы.
- <sup>l</sup> **Включить вторичное измерение матрицы**: Установите этот флажок, чтобы включить второе измерение в матричную диаграмму. Если используется второе измерение, то значения первого измерения в матричной диаграмме отображаются в виде столбцов, а второго — в виде строк.
- <sup>l</sup> **Количество столбцов**: Выберите параметр **Авто**, чтобы QlikView мог самостоятельно определять число выводимых столбцов; выберите **Фиксированное** и задайте число самостоятельно.
- <sup>l</sup> **Количество строк**: Выберите параметр **Авто**, чтобы QlikView мог самостоятельно определять число выводимых строк; выберите **Фиксированное** и задайте число самостоятельно.

## Параметры заголовка

За расположение заголовка на диаграмме отвечают несколько параметров, собранных в этом диалоговом окне.

- **Стиль заголовка**: Определят основной стиль заголовка.
- **Цвет фона**: Определят цвет фона. Цвет может быть задан в виде сплошного или градиентного цвета в диалоговом окне **Область цветов**, открывающемся при нажатии кнопки.
- <sup>l</sup> **Горизонтальное выравнивание**: Определяет расположение текста заголовка относительно области графика.
- **Шрифт**: Определяет шрифт заголовка диаграммы. После нажатия этой кнопки открывается стандартное диалоговое окно шрифтов.

## Опорные линии

Внешний вид диалогового окна **Опорные линии** может незначительно отличаться в зависимости от вида используемой диаграммы. Опорная линия — это линия, пересекающая область построения диаграммы из заданной точки по одной или обеим осям. Ее можно

использовать, например, для обозначения определенного уровня или процентилей данных диаграммы. Опорная линия отображается, только если она попадает в текущий предел оси, от которой начинается линия.

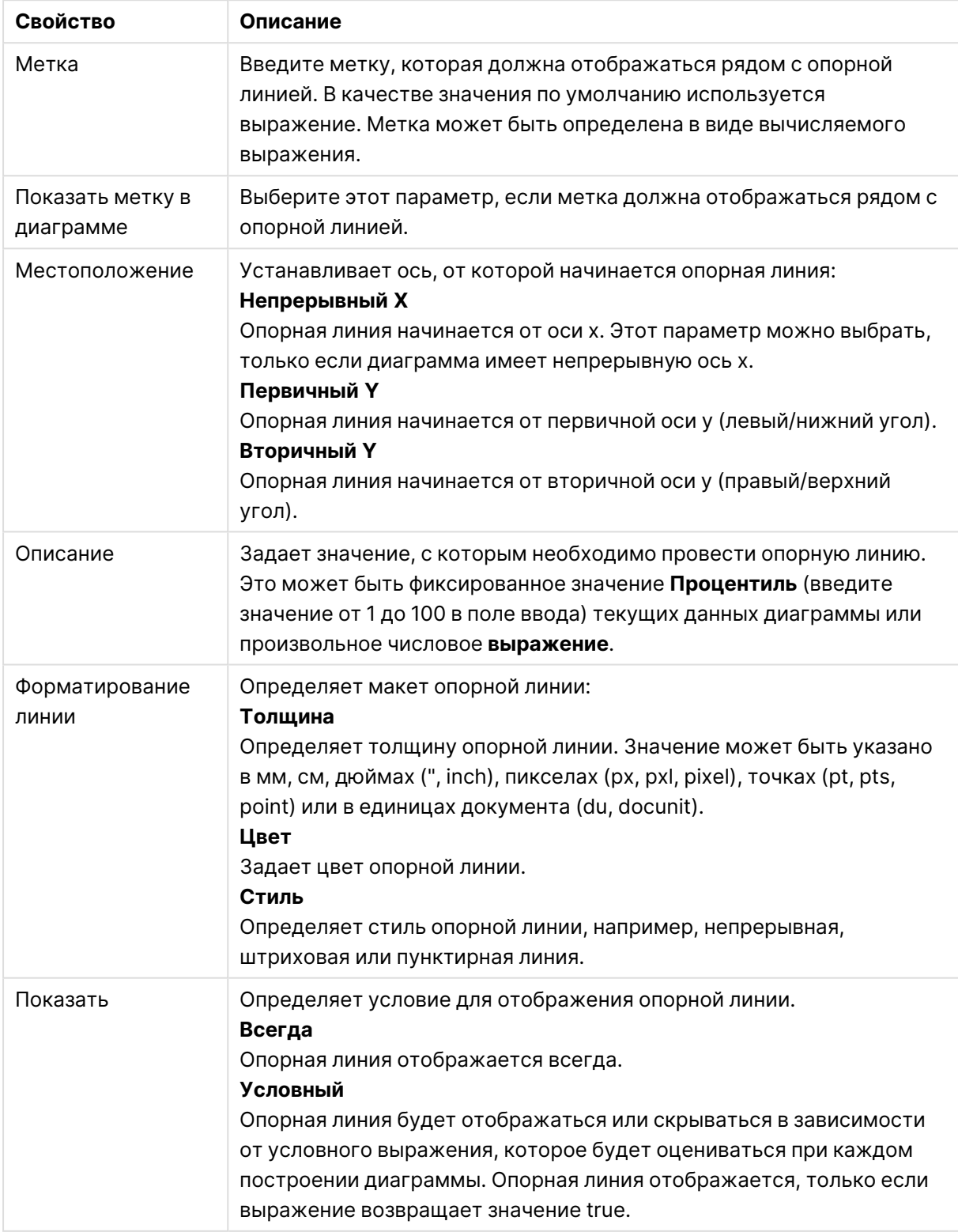

Свойства опорных линий

## Текст диаграммы

Свойства текста диаграммы можно настроить.

## Текст

Введите текст, который должен отображаться в диаграмме. Текст может быть задан в виде вычисляемой формулы для динамического обновления. Нажмите кнопку **...**, чтобы открыть диалоговое окно **Редактировать выражение** для более удобного редактирования длинных формул или ввода нескольких строк текста.

## Шрифт

Открывает стандартное диалоговое окно «Шрифт», в котором можно задать шрифт текста.

## Вверху

Перемещает текст на передний план при построении диаграммы.

#### Фон

Определяет фон текста

- <sup>l</sup> **Прозрачный**: Видимым является только сам текст. Любые объекты листа, на которые нанесен текст, будут полностью видимыми.
- <sup>l</sup> **Фиксированный**: Выберите цвет фона с помощью кнопки **Цвет**, расположенной справа от переключателя.
- **Расчетный**: Цвет фона может рассчитываться динамически на основе выражения. Выражение должно являться действительным представлением цвета, для чего используются функции цвета. Нажмите кнопку **...**, чтобы открыть диалоговое окно **Изменить выражение** для более удобного редактирования длинных формул. Если результат выражения не является действительным представлением цвета, программа установит черный цвет как цвет по умолчанию.

## Угол (градусов)

Задает угол наклона текста. Допускается угол от 0 до 360 градусов, значение по умолчанию  $-0$ .

## Выравнивание

Задает горизонтальное выравнивание текста в рамках фона.

## Поле ввода

**Forecasted increase** Increase%  $= 10$ 

Поле ввода — это объект листа, используемый для ввода данных в переменные QlikView и отображения их значений.

Щелкните поле ввода правой кнопкой мыши, чтобы открыть меню «Объект». Это меню также можно открыть с помощью меню **Объект**, если поле ввода является активным объектом.

## Использование поля ввода

Поле ввода состоит из трех столбцов, а его макет напоминает макет мультисписка. В первом столбце отображается список переменных. Во втором столбце находится знак равно (=), а в третьем столбце — значения переменных. Поле ввода может содержать одну или несколько переменных, каждая из которых будет располагаться в отдельной строке.

В QlikView переменные представляют собой объекты с именами, которые содержат одно значение данных, в отличие от полей, которые могут содержать (и, как правило, содержат) несколько значений. Кроме того, поскольку поля получают значения из операторов скрипта **load** и **select**, переменные получают значения из операторов скрипта **let** и **set** через автоматические вызовы или с помощью полей ввода макета.

Переменные могут включать числовые или буквенно-числовые данные. Если первый символ в значении переменной — это знак равенства «=», то программа QlikView рассчитывает значение по формуле (выражение QlikView) и выводит или возвращает результат, а не визуальное написание формулы.

В поле ввода отображается текущее значение переменной. Нажмите на значение, введенное в поле ввода, чтобы переключить ячейку в режим редактирования для ввода нового значения или редактирования старого. Если переменная содержит формулу, то будет отображаться сама формула, а не ее результат. В режиме редактирования ячейка, как правило, содержит кнопку **...**, которая открывает полное окно редактирования, в котором можно создавать сложные формулы. Функция ячейки значения переменной в поле ввода очень похожа на функцию ячейки таблицы.

Иногда ячейка значения переменной поля ввода содержит значок раскрывающегося списка для быстрого доступа к недавно используемым или заданным значениям. Переменная может содержать связанные ограничения ввода, которые запрещают ввод переменных, не соответствующих определенным критериям. В определенных случаях переменная в поле ввода может быть доступной только для чтения. При этом в ней не доступен режим редактирования.

## Меню «Объект»

Меню поля ввода **Объект** открывается путем нажатия правой кнопкой мыши. Команды меню:

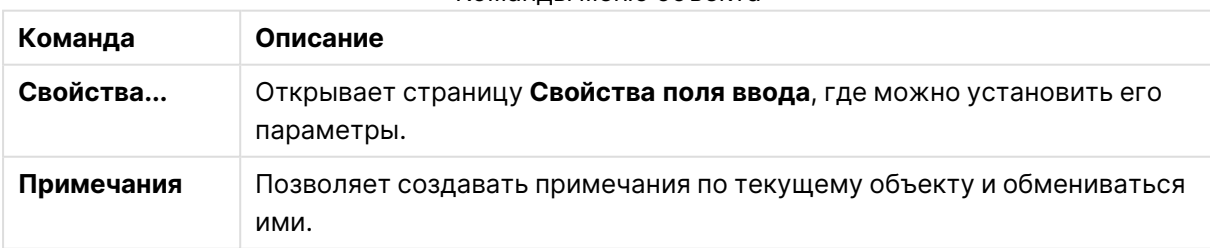

#### Команды меню объекта

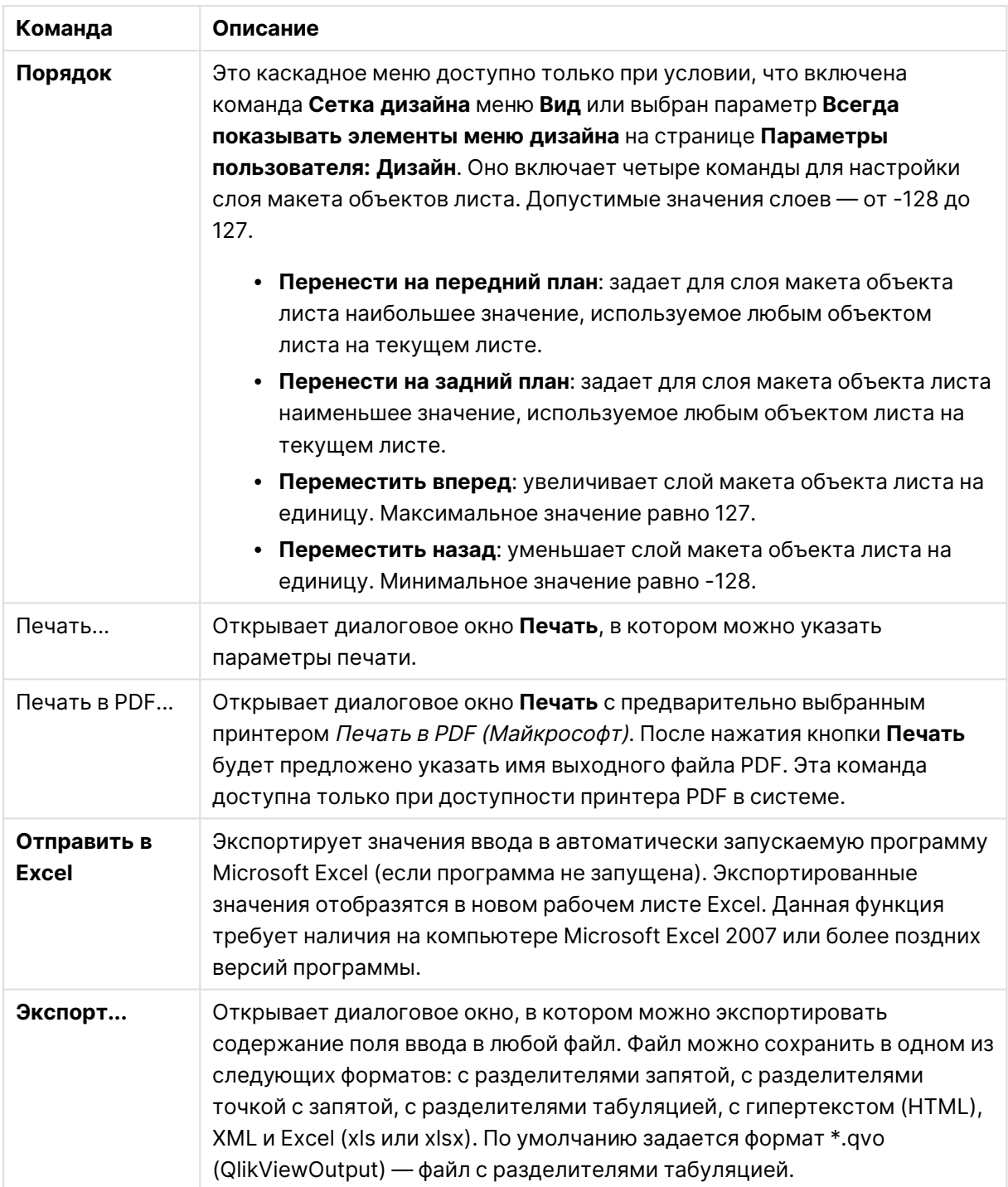

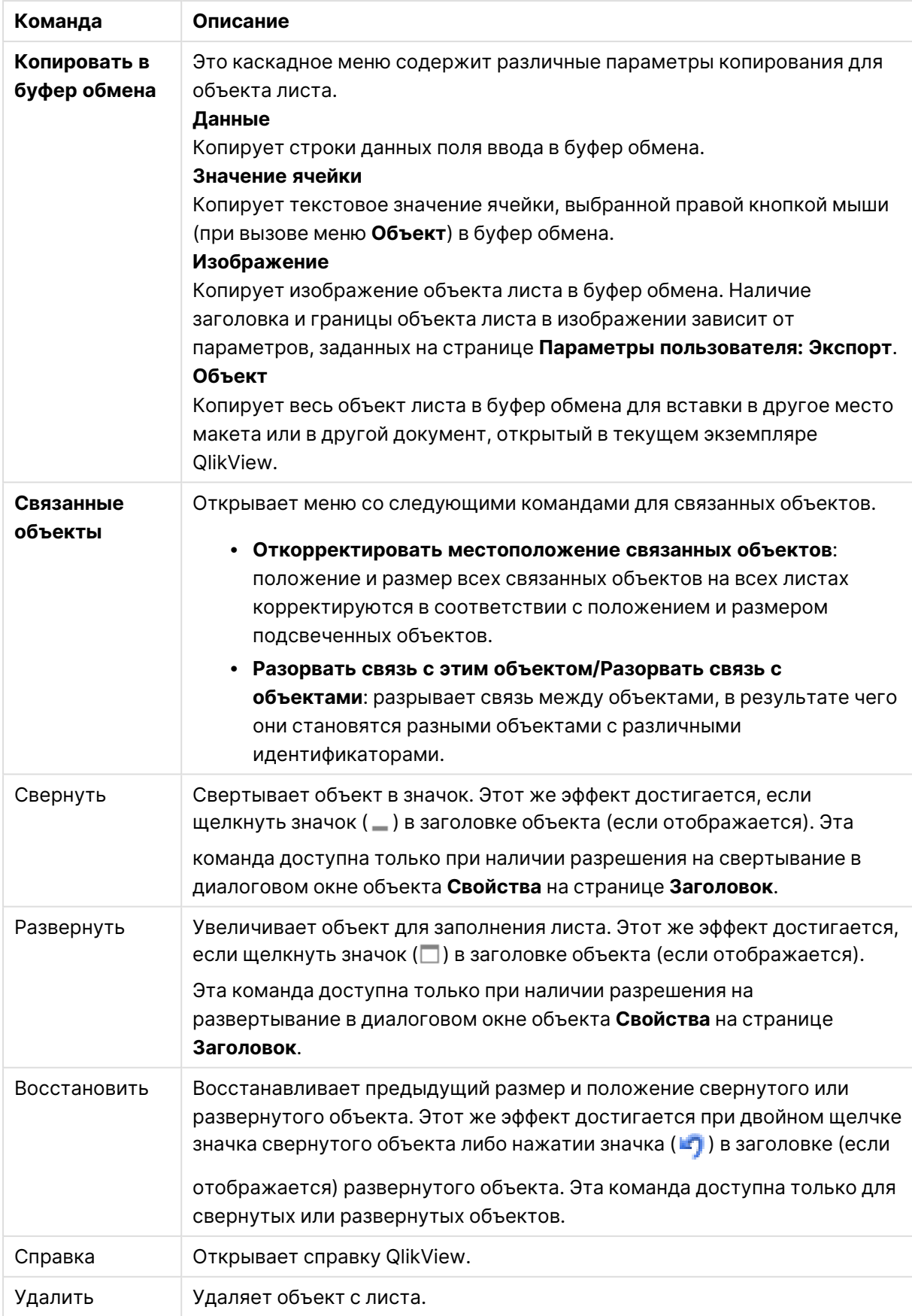

# Общие

Страница **Свойства поля ввода**: **Общие** открывается щелчком правой кнопки мыши на поле ввода и выбором команды **Свойства** во всплывающем меню. Здесь предусмотрена возможность настройки общих параметров для поля ввода.

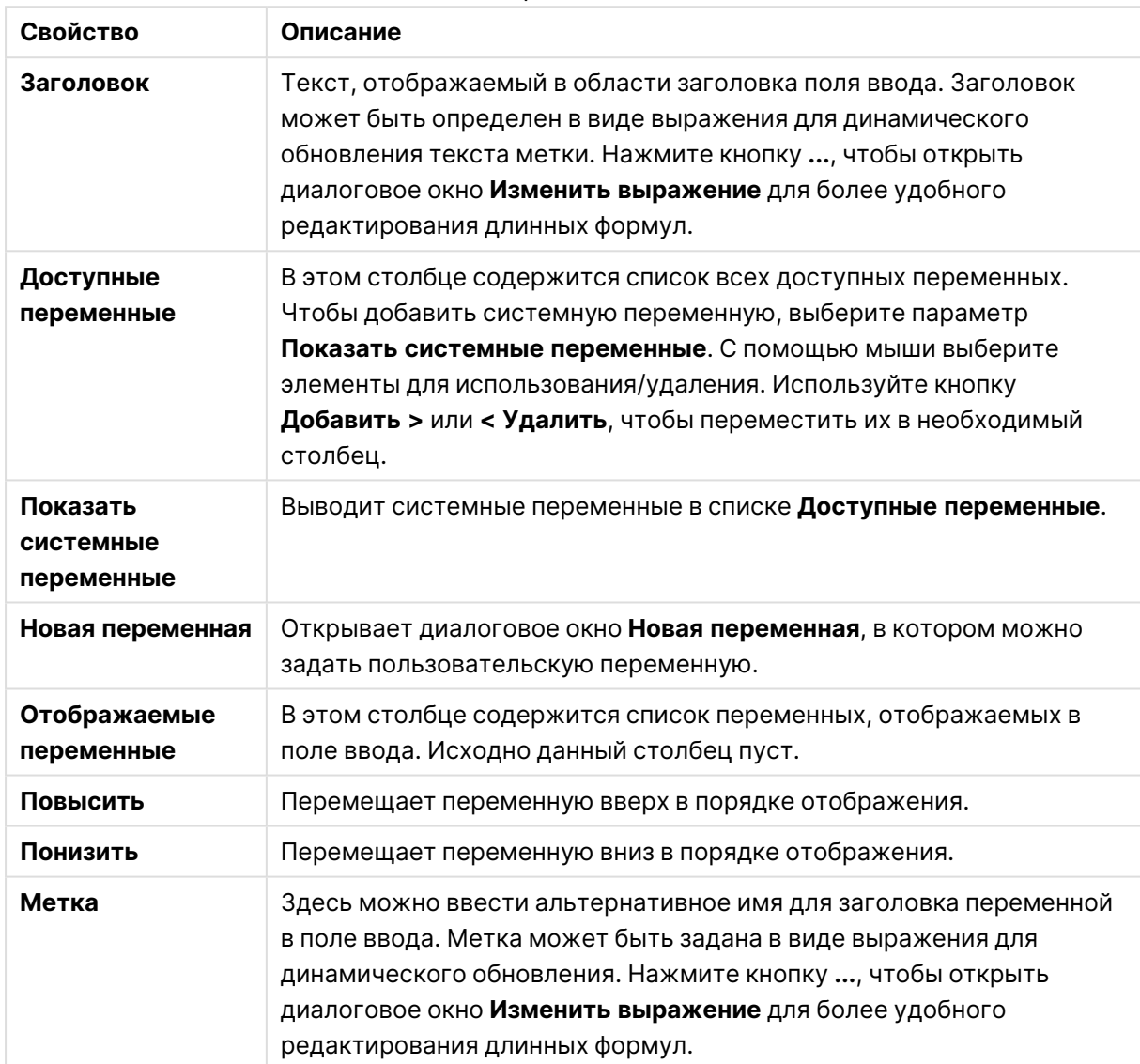

Общие свойства

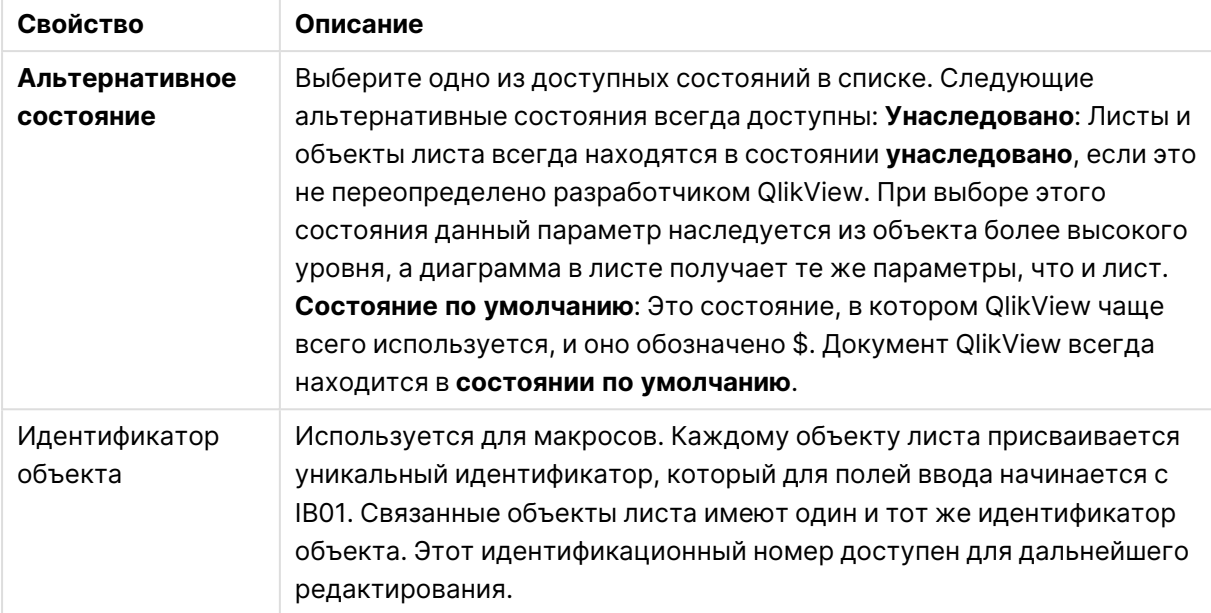

# Представление

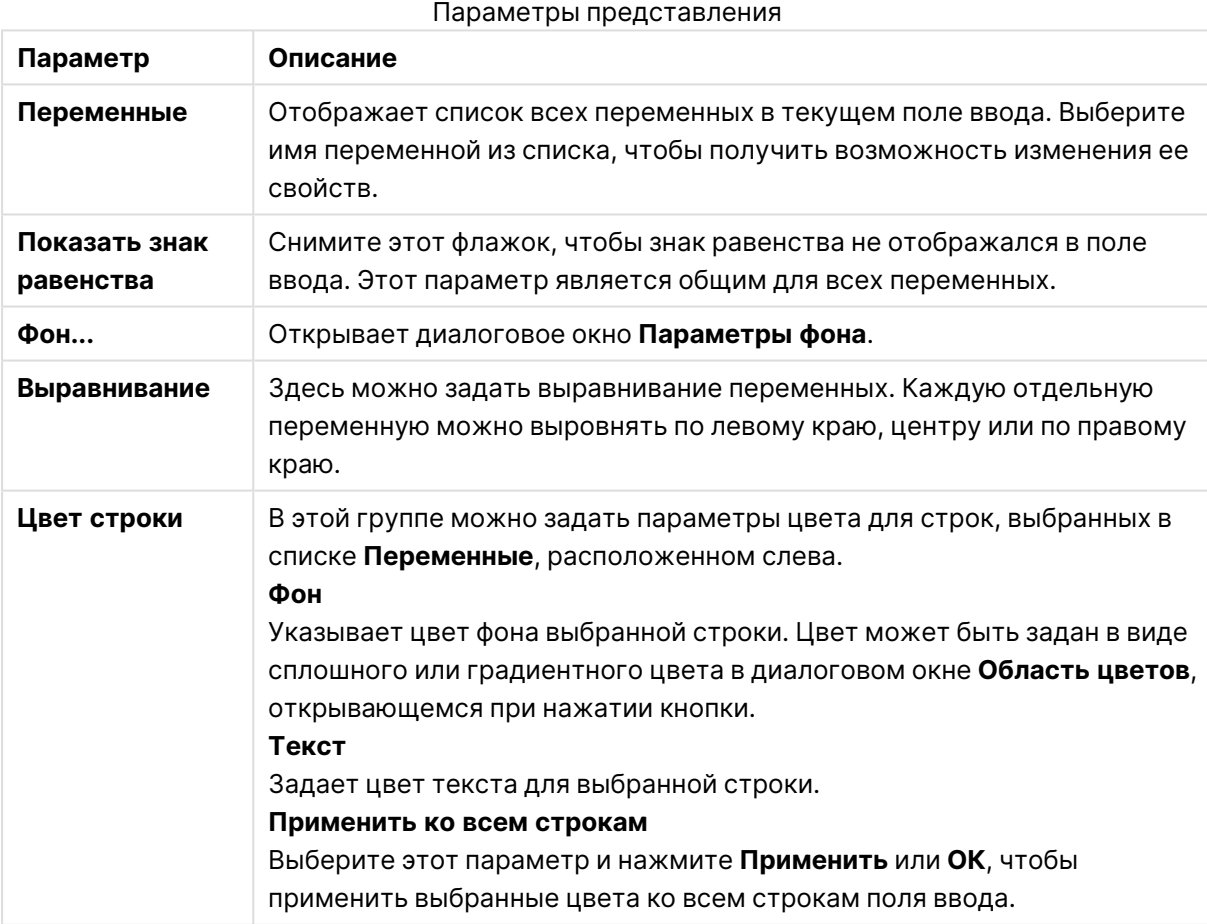

## Ограничения

Страница **Свойства поля ввода**: **Ограничения** открывается щелчком правой кнопки мыши на поле ввода и выбором команды **Свойства** во всплывающем меню. Переменные скрипта, добавленные в раздел **Отображаемые переменные** на странице «Свойства поля ввода», перечислены в списке **Переменные** на вкладке **Ограничения**, где их можно изменить.

Страницу **Свойства документа**: **Переменные** можно открыть в **Параметры**: **Свойства документа**: **Переменные**. Список переменных можно редактировать в параметре **Показать системные переменные**. Кнопка **Новая...** добавляет новую переменную в документ. Кнопка **Удалить** удаляет выбранную переменную.

В группе **Парам. для выбр. перем.** окно правки отображает текущее **значение** выбранной переменной. Значение можно ввести в виде вычисляемой формулы. Нажмите кнопку **...**, чтобы открыть диалоговое окно **Редактировать выражение**.

Обычно переменные не включаются в закладки, но здесь можно выбрать параметр **Вкл. в закладки**.

В группе **Ограничения ввода** укажите ограничения, относительно которых будут проверяться все значения, вводимые пользователем в переменную поля ввода. Если значение не отвечает указанным ограничениям, оно будет отклонено и, возможно, появится сообщение об ошибке. Доступны следующие варианты:

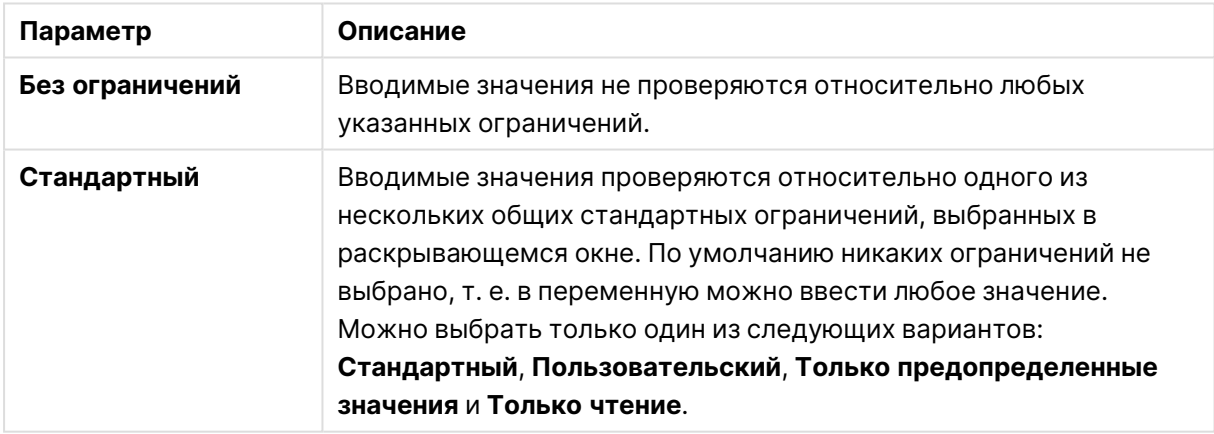

#### Параметры ограничений ввода

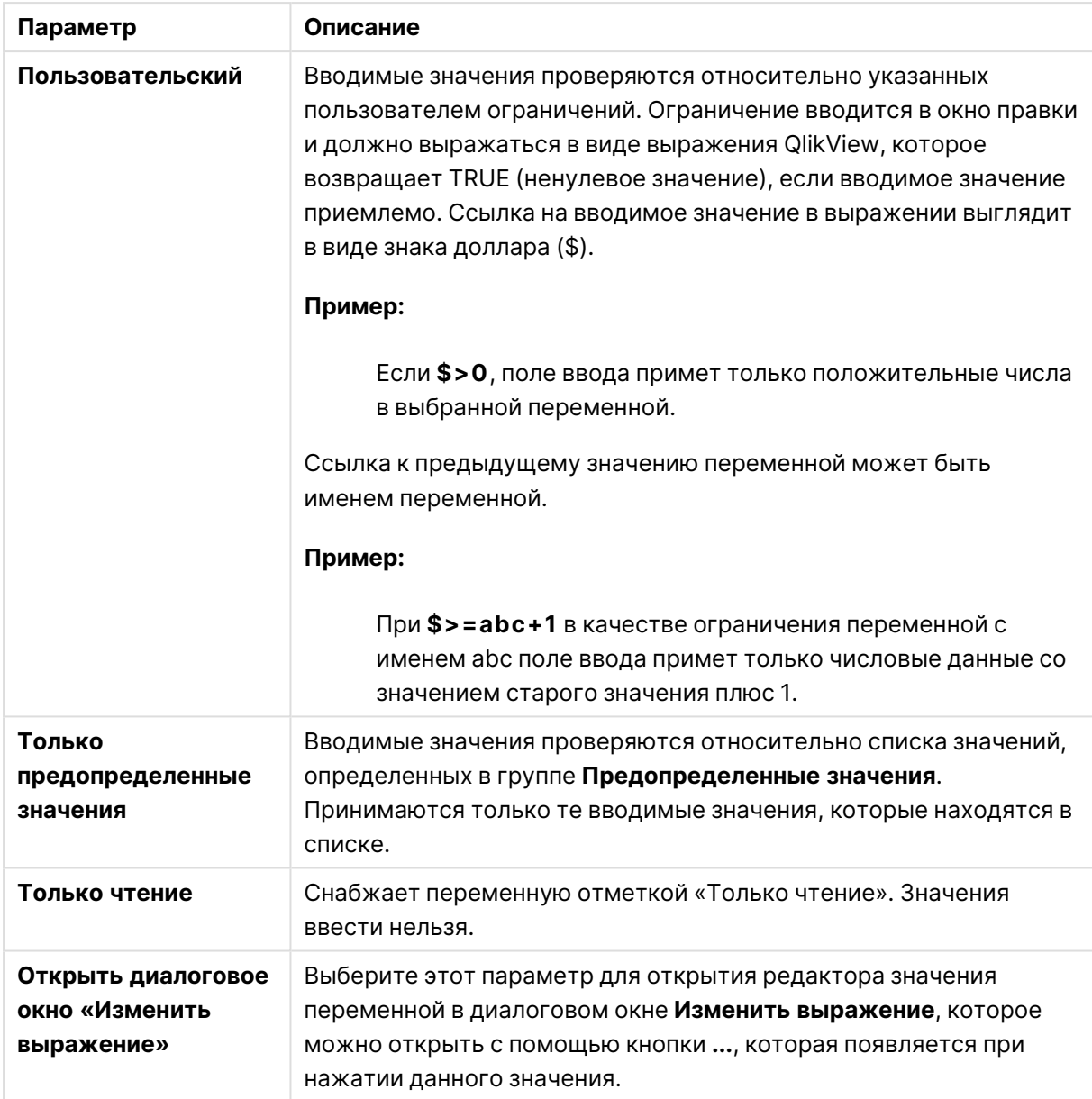

### Мониторинг ограничений

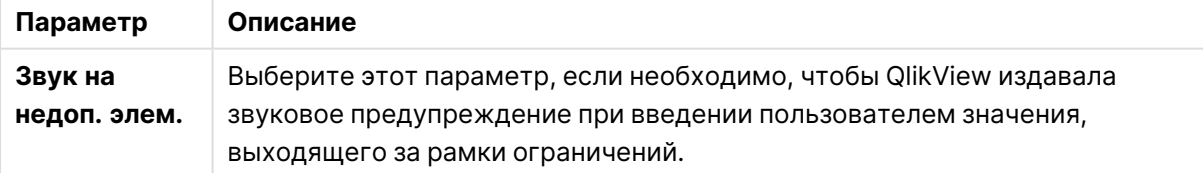

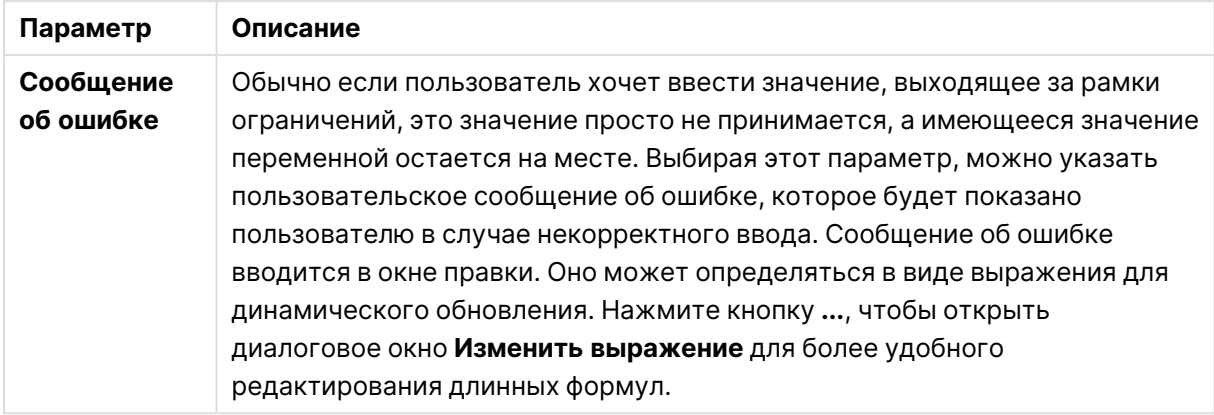

В группе **Список значений** указано, когда и в каком виде представить список значений для поля ввода.

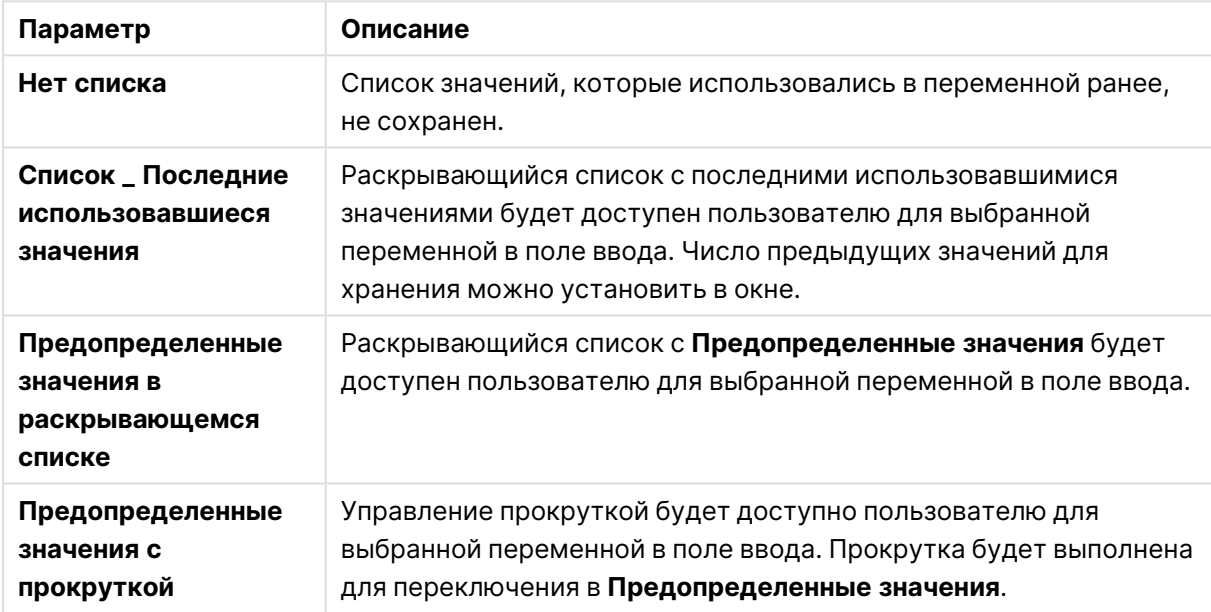

#### Параметры списка значений

В группе **Предопределенные значения** указывается список предопределенных значений, который может быть представлен пользователю в раскрывающемся меню и/или использован для определения допустимых значений переменных.

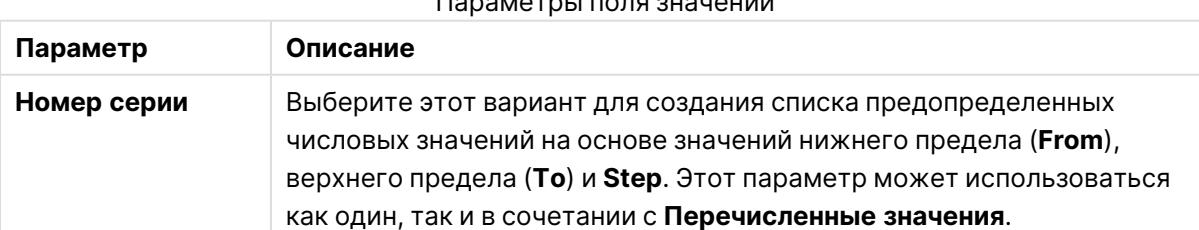

## Параметры поля значений

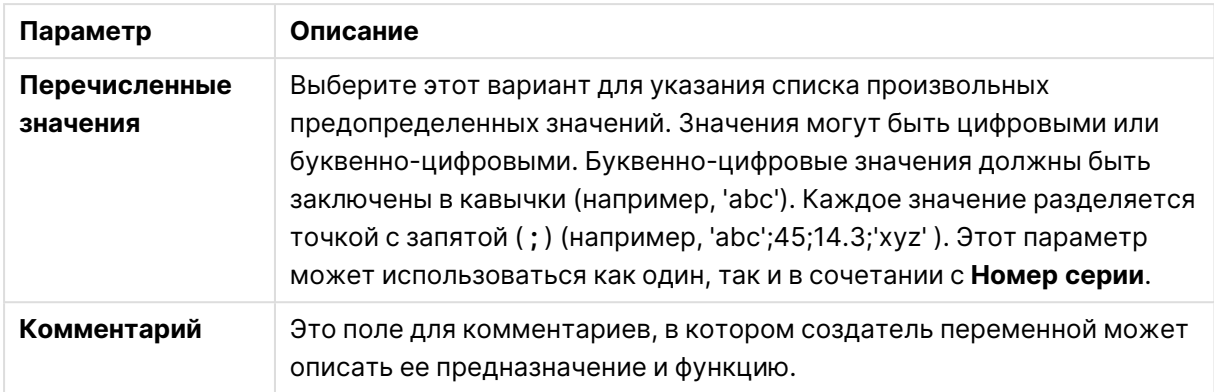

## Число

Страница **Свойства поля ввода**: **Число** открывается щелчком правой кнопки мыши на поле ввода и выбором команды **Свойства** во всплывающем меню.

Эта страница свойств содержит параметры формата числа для всех переменных поля ввода. Формат числа можно задать индивидуально, выбрав одну или несколько переменных (щелчок, Shift — щелчок или Ctrl — щелчок) в текстовом поле **Переменные**.

Для каждой переменной используется стандартный формат числа, который можно настроить на странице «Свойства документа».

Тем не менее можно использовать отдельный формат числа для разных объектов на листе. Для этого выберите параметр **Переопределить параметры документа** и укажите формат числа в расположенном ниже групповом элементе управления. Эта страница свойств применима к активным объектам и содержит следующие элементы управления для форматирования значений переменных:

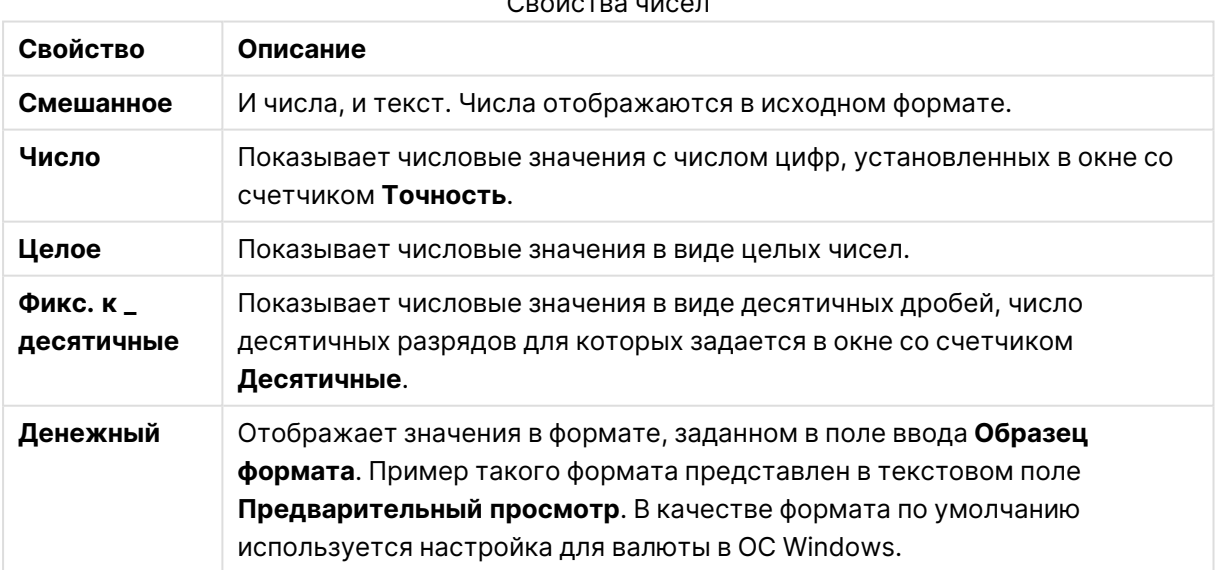

## Свойства чисел

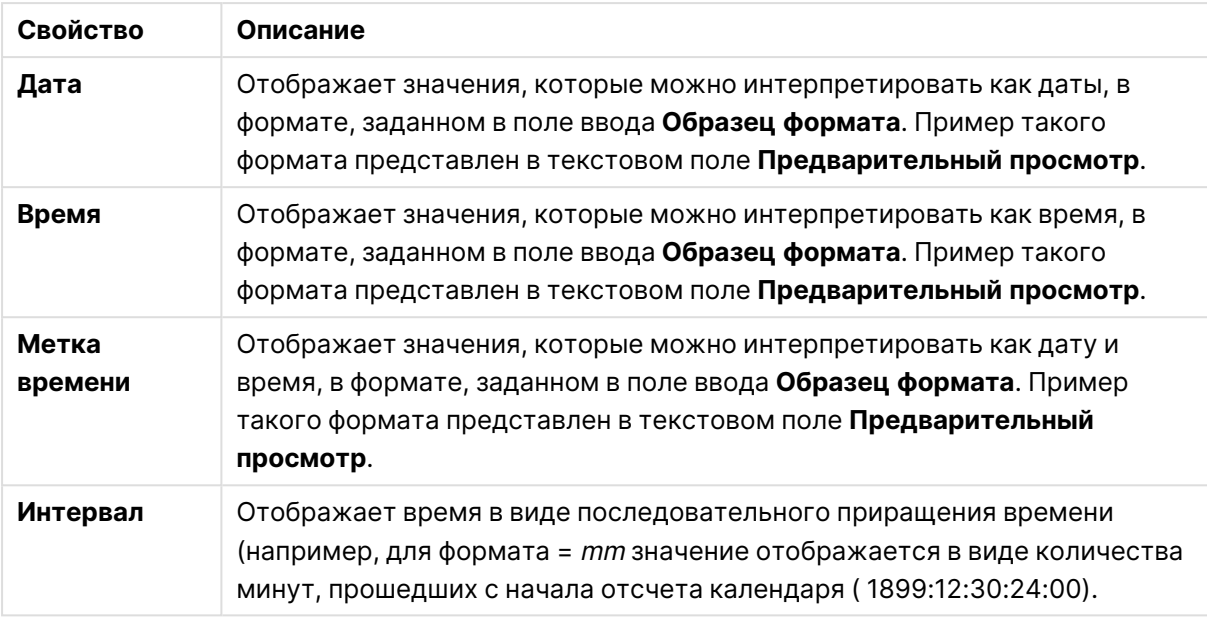

Кнопка **Показ в проц. (%)** активна для следующих форматов: **Число**, **Целое** и **Прикрепленный к**.

Разделители **Десятич.** и **Тысяч.** можно настроить в полях ввода группы **Разделители**.

При нажатии кнопки **ISO** для форматирования даты, времени и метки времени применяется стандарт ISO.

При нажатии кнопки **Системный** для форматирования используются настройки системы.

## Шрифт

Здесь можно задать **Шрифт**, **Стиль шрифта** и **Размер** используемого шрифта.

Шрифт можно задать для любого единичного объекта (**Свойства объекта: Шрифт**) или всех объектов в документе (**Применить к объектам** в пункте **Свойства документа: Шрифт**).

Кроме того, шрифты документа по умолчанию для новых объектов можно задать в пункте **Свойства документа: Шрифт**. Доступны два шрифта по умолчанию:

- 1. Первый шрифт по умолчанию (**списки, диаграммы и т. п.**) используется для большинства объектов, включая списки и диаграммы.
- 2. Второй шрифт по умолчанию (**текстовые объекты и кнопки**) используется для кнопок и текстовых полей, для которых обычно требуется применение более крупного шрифта.

Наконец, шрифты по умолчанию для новых документов можно задать в пункте **Параметры пользователя: Шрифт**.

Для диаграмм, кнопок и текстовых объектов (кроме объектов поиска) также можно задать **цвет** шрифта. Цвет может быть **Фиксированный** или динамически **Вычисляемый** с помощью выражения. Выражение должно являться действительным представлением цвета, поэтому

для его создания используются функции цвета. Если в результате оценки выражения не получается действительное представление цвета, по умолчанию будет использоваться черный цвет шрифта.

Дополнительные параметры:

- **Отбросить тень**: при выборе этого параметра текст будет отбрасывать тень.
- **Подчеркивание**: при выборе этого параметра текст будет подчеркиваться.

Пример выбранного шрифта показывается на панели предварительного просмотра.

## Макет

Параметр «Макет» будет применен к текущему объекту только в том случае, если он задан на странице «Свойства объекта».

Параметр «Макет» будет применен ко всем объектам указанного типа в документе в том случае, если он задан на странице «Свойства документа».

### Использовать границы

Установите этот параметр, чтобы использовать границы вокруг объекта листа. Укажите тип границы, выбрав его в раскрывающемся меню.

- <sup>l</sup> **Интенсивность тени**: в раскрывающемся меню **Интенсивность тени** можно выбрать интенсивность тени вокруг объектов листов. Также можно выбрать **Без тени**.
- <sup>l</sup> **Стиль границы**: Доступны следующие предопределенные типы границ:
	- **Сплошной**: сплошная граница одного цвета.
	- **Подавленный**: граница, создающая впечатление вдавленности объекта листа в фон.
	- <sup>l</sup> **Поднятый**: граница, создающая впечатление поднятия объекта листа над фоном.
	- **Окруженный стеной**: граница, создающая впечатление стены вокруг объекта листа.
- **Ширина границы**: этот параметр доступен для всех типов границ. Толщина линии может быть указана в мм, см, дюймах (", inch), пикселях (px, pxl, pixel), точках (pt, pts, point) или в docunits (du, docunit).
- **Цвет**: нажмите эту кнопку, чтобы открыть диалоговое окно, в котором можно выбрать соответствующий базовый цвет из палитры цветов для всех типов границ.
- **Радуга**: создает границу цвета радуги для всех типов границы. Радуга будет начинаться с выбранного базового цвета сверху объекта листа.

При выборе **Упрощенный** для параметра **Режим оформления** в меню **Свойства документа: Общие** нельзя выбрать тип границы, доступны только раскрывающееся меню **Интенсивность тени** и параметр **Ширина границы**.

## Скругленные углы

В группе **Скругленные углы** можно определить общую форму объекта листа. Эти параметры позволяют рисовать объекты листа как идеально круглой/эллиптической формы, так и

большой эллиптической и прямоугольной формы. Значение **Скругленные углы** доступно только при выборе параметра **Расширенный Режим оформления** в меню **Свойства документа: Общие**.

- **Скругленные углы**: при установке этого параметра можно выбрать формы со скругленными углами.
- **Углы**: углы, для которых не установлен флажок, будут прямоугольными.
- Прямоугольность: числовая переменная от 2 до 100, где 100 определяет прямоугольник с идеально квадратными углами, а 2 соответствует идеальному эллипсу (круг с пропорциями 1:1). Прямоугольность от 2 до 5 обычно является оптимальной для достижения закругленных углов.
- **Радиус угла**: этот параметр определяет радиус углов в фиксированном расстоянии (**Фиксированное**) или проценте от всего квадранта (**Доля (%)**). Этот параметр позволяет регулировать степень влияния базовой общей формы, установленной параметром **Прямоугольность**, на углы. Расстояние может быть указано в мм, см, дюймах (", inch), пикселях (px, pxl, pixel), точках (pt, pts, point) или в docunits (du, docunit).

## Слой

В группе **Слой** можно определить объект как располагающийся в одном из трех слоев:

- <sup>l</sup> **Снизу**: объект листа со свойством слоя **Снизу** никогда не может загораживать объекты листа в слоях **Обыч.** и **Сверху**. Он может быть размещен только сверху других объектов листа в слое **Сверху**.
- <sup>l</sup> **Обыч.**: при создании объекты листа находятся в слое **Обыч.** (среднем). Объект листа в слое **Обыч.** не может загораживаться объектами листа в слое **Снизу** и не может загораживать объекты листа в слое **Сверху**.
- <sup>l</sup> **Сверху**: объект листа в слое **Сверху** не может загораживаться объектами листа в слоях **Обыч.** и **Снизу**. Все остальные объекты листа в слое **Сверху** могут быть размещены поверх него.
- <sup>l</sup> **Пользовательский**: слои **Сверху**, **Обыч.** и **Снизу** соответствуют слоям с внутренней нумерацией 1, 0 и -1 соответственно. Фактически, принимаются все значения от -128 до 127. Выберите параметр для ввода выбранного значения.

#### Мастер создания темы...

Открывает окно **Мастер создания темы**, в котором можно создать тему макета.

#### Применить тему...

Применить тему макета можно к объекту, листу или документу.

#### Показать

В группе **Показать** можно указать условие отображения объекта листа:

- **Всегда**: объект листа будет отображаться всегда.
- **Условный**:объект листа будет отображен либо скрыт в зависимости от условной функции, которая будет непрерывно оцениваться в зависимости от выборок и прочих

факторов. Объект листа будет скрыт, только если условие возвращает FALSE.

Пользователи <sup>с</sup> правами Admin на документ могут переопределить все условия отображения <sup>с</sup> помощью **Показать все листы <sup>и</sup> объекты листа** <sup>в</sup> диалоговом окне **Свойства документа: Безопасность**. Переключение этой функции происходит нажатием Ctrl+Shift+S.

#### Параметры

В группе **Параметры** можно запретить перемещение и изменение объекта листа. Параметры в этой группе применяются только к соответствующим флажкам, установленным в **Свойства документа: Макет** и **Свойства листа: Безопасность**.

- <sup>l</sup> **Разр. перем./ред.**: при отключении этого параметра передвинуть объект листа либо изменить его размер будет невозможно.
- <sup>l</sup> **Разр. копир/клон**: при отключении этого параметра скопировать объект листа будет невозможно.
- <sup>l</sup> **Разр. инфо**: при использовании функции **информации** значок информации будет отображаться в заголовке окна каждый раз, когда значение поля будет иметь связанную с ним информацию. Чтобы значок информации не отображался в заголовке, снимите этот флажок.

#### Info [\(page](#page-1094-0) 1095)

**• Изм. разм. по данным**: обычно границы вокруг всех объектов листа таблицы в QlikView сжимаются в том случае, когда выборки делают размер таблицы меньше присвоенного размера для объекта листа. При снятии этого флажка автоматическая регулировка размера будет отключена, оставляя лишнее пространство пустым.

#### Полосы прокрутки

В группе **Полосы прокрутки** содержатся различные элементы управления для изменения макета полос прокрутки:

- <sup>l</sup> **Сохр. позицию прокрутки**: при выборе этого параметра QlikView попытается сохранить позицию прокрутки таблиц и диаграмм с полосой прокрутки, если выбор выполняется в другом объекте. Этот параметр также должен быть установлен в **Параметры пользователя: Объекты**. При закрытии документа позиция прокрутки не сохраняется.
- **Кнопки прокр.**: установка цвета кнопки прокрутки. Выберите цвет, нажав кнопку. Имейте в виду, что средние тона серого лучше всего подходят для полос прокрутки. В диалоговом окне **Область цветов**, которое открывается при нажатии соответствующей кнопки, можно определить любой цвет как сплошной или градиент.
- <sup>l</sup> **Фон полосы прокрутки**: установка цвета фона полосы прокрутки. Выберите цвет, нажав кнопку.
- **Ширина полосы прокрутки**: этот элемент управления регулирует ширину и относительный размер символов полосы прокрутки.
- **Стиль прокрутки**: задает стиль полосы прокрутки. Выберите стиль в раскрывающемся списке. Стиль полосы прокрутки **Классический** соответствует полосам прокрутки QlikView 4/5. Стиль полосы прокрутки **Стандартный** имеет более современный внешний вид. Третий стиль — это **Легкий**, используемый для более тонких и облегченных полос.

Для просмотра стиля полосы прокрутки для параметра **Режим оформления** должно быть установлено значение **Расширенный**. Данный параметр можно найти на вкладке **Общие**, для чего следует открыть раскрывающееся меню **Параметры** и выбрать **Свойства документа**.

<sup>l</sup> **Применить к...**: открытие диалогового окна **Свойства заголовка и границ**, в котором можно установить применение свойств, установленных на странице **Макет**.

## Заголовок

Параметр «Заголовок» будет применен только к текущему объекту в том случае, если он задан на странице **Свойства объекта**.

Параметр «Заголовок» будет применен ко всем объектам указанного типа в документе в том случае, если он задан на странице **Свойства документа**.

На странице **Заголовок** укажите параметры макета, полностью отличающиеся от общего макета объекта.

- <sup>l</sup> **Показать заголовок**: при выборе этого параметра заголовок разместится в верхней части объекта листа. По умолчанию этот параметр будет включен для окон списка и других «блочных объектов», в то время как для кнопок, текстовых объектов и объектов линий/стрелок он останется неактивным.
- <sup>l</sup> **Текст заголовка**: в окне ввода текста можно ввести название, которое будет отображаться в заголовке объекта листа. Используйте кнопку **Шрифт…** для изменения шрифта заголовка.

Установите цвета заголовка в других его состояниях. Параметры для **Активные цвета** и **Неактивные цвета** можно установить отдельно.

Нажмите кнопку **Цвет фона** или **Цвет текста** для открытия диалогового окна **Область цветов**. **Цвет фона** можно определить как **сплошной** или **градиентный** цвет в диалоговом окне **Область цветов**. **Цвет текста** можно определить как **Фиксированный** или **Вычисляемый** цвет с помощью функций цвета.

- <sup>l</sup> **Переносить текст**: при выборе этого параметра заголовок будет отображаться в двух или более строках.
- <sup>l</sup> **Высота заголовка (линии)**: укажите число линий заголовка в этом окне правки.

Точный размер и позицию объекта QlikView можно определить и изменить с помощью параметров размера/позиции для объекта листа QlikView **Нормальный** или **Свернутый**. Эти параметры измеряются в пикселях:

- **Х-поз.**: устанавливает горизонтальную позицию левой стороны объекта листа по отношению к левому краю листа.
- <sup>l</sup> **Y-поз.**: устанавливает вертикальную позицию верхней стороны объекта листа по отношению к верхнему краю листа.
- Ширина: устанавливает ширину объекта листа QlikView.
- <sup>l</sup> **Высота**: устанавливает высоту объекта листа QlikView.

Ориентацию метки заголовка можно изменить при помощи параметров **Выравнивание заголовка**:

- <sup>l</sup> **По горизонтали**: метку можно выровнять по горизонтали: **Слева**, **По центру** или **Справа** в пределах области заголовка.
- <sup>l</sup> **По вертикали**: метку можно выровнять по вертикали: **Сверху**, **По центру** или **Снизу** в пределах области заголовка.

#### **Специальные значки**

Многие команды меню «Объект» объектов листа можно конфигурировать в виде значков заголовков. Выберите команды, которые будут отображаться в виде значков заголовков, путем выбора параметра слева от каждой команды в списке.

Используйте специальные значки заголовков осторожно. Слишком много значков приведут пользователя в замешательство.

- **Разрешить свертывание**: если объект поддается свертыванию, то при выборе этого параметра в заголовке окна объекта листа отобразится значок свертывания. Кроме того, этот параметр позволит свертывать объект двойным щелчком мыши по заголовку.
- <sup>l</sup> **Автоматическое свертывание**: этот параметр станет доступным при выборе параметра **Разрешить свертывание**. Если параметр **Автоматическое свертывание** выбран для нескольких объектов листа на одном листе, автоматически свертываться будут все объекты, кроме одного. Этот параметр может быть полезным, к примеру, для поочередного отображения нескольких графиков в одной области листа.
- <sup>l</sup> **Разрешить развертывание**: если объект поддается развертыванию, то при выборе этого параметра в заголовке окна объекта листа отобразится значок развертывания. Кроме того, этот параметр позволит развертывать объект двойным щелчком мыши на заголовке. При одновременном выборе параметров **Разрешить свертывание** и **Разрешить развертывание** двойной щелчок мыши будет сворачивать объект.
- <sup>l</sup> **Подсказка**: здесь можно ввести текст справки, который отобразится во всплывающем окне. Текст подсказки можно ввести в виде вычисляемой формулы. На уровне документа этот параметр недоступен. Нажмите кнопку **...**, чтобы открыть диалоговое окно **Изменить выражение** для более удобного редактирования длинных формул.

Введите, к примеру, описание объекта листа. Значок подсказки будет добавлен к заголовку окна объекта. При наведении мыши на значок текст отобразится во всплывающем окне.

# Окно «Текущие выборки»

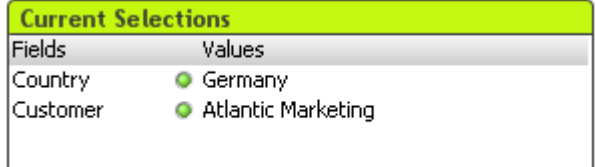

В окне «Текущие выборки» отображается список выборок по имени и значению поля. Этот инструмент отображает ту же информацию, что и плавающее окно «Текущие выборки», но размещается непосредственно на листе, как и любой другой объект листа. Индикаторы позволяют различать выбранные и заблокированные значения.

При щелчке правой кнопкой мыши по окну «Текущие выборки» отображается меню **Окно «Текущие выборки»: Меню «Объект»**. Это меню также можно открыть из меню **Объект**, если окно «Текущие выборки» является активным объектом.

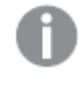

Если выбор <sup>в</sup> поле выполняется <sup>с</sup> помощью функции поиска, строка поиска отображается <sup>в</sup> виде значения поля.

## Меню «Объект»

Меню окна «Текущие выборки» **Объект** открывается путем нажатия правой кнопкой мыши. Команды меню:

## Свойства...

Открывает диалоговое окно **Свойства окна «Текущие выборки»**, в котором можно задать различные параметры.

## Примечания

Позволяет создавать примечания по текущему объекту и обмениваться ими.

## Порядок

Это каскадное меню доступно только при условии, что включена команда **Сетка дизайна** меню **Вид** или выбран параметр **Всегда показывать элементы меню дизайна** на странице **Параметры пользователя: Дизайн**. Оно включает четыре команды для настройки слоя макета объектов листа. Допустимые значения слоев — от -128 до 127.

- <sup>l</sup> **Перенести на передний план**: задает для слоя макета объекта листа наибольшее значение, используемое любым объектом листа на текущем листе.
- <sup>l</sup> **Перенести на задний план**: задает для слоя макета объекта листа наименьшее значение, используемое любым объектом листа на текущем листе.
- **Переместить вперед**: увеличивает слой макета объекта листа на единицу. Максимальное значение равно 127.
- **Переместить назад**: уменьшает слой макета объекта листа на единицу. Минимальное значение равно -128.

## Открепить

К названию диаграммы добавляется текст «(Откреплено)», и она больше не обновляется выборками, создаваемыми в документе (хотя из диаграммы по-прежнему можно создавать выборки). Команда доступна только для прикрепленной диаграммы. Предусмотрена возможность прямого сравнения копии и оригинала за счет копирования и открепления диаграммы.

### Прикрепить

Прикрепляет открепленную диаграмму. Устанавливается динамическая связь диаграммы с данными. Команда доступна только для открепленной диаграммы.

### Установить ссылку

Выбор этого параметра позволяет установить ссылку на диаграмму, т. е. на неизменяемый участок диаграммы с текущими выборками. При создании дальнейших выборок в документе участок ссылки остается недоступным. Оси диаграммы будут откорректированы таким образом, чтобы всегда включать максимум исходного и текущего наборов данных. Текущий набор данных всегда наносится поверх участка ссылки, т. е. участок текущего набора данных может заслонять некоторые части участка ссылки. Отображение недоступного фона можно регулировать с помощью параметра **Режим ссылки** на странице **Свойства диаграммы: Общие**. Участки ссылки на диаграмму могут отображаться только в диаграммах определенного типа — линейчатых диаграммах, линейных графиках, комбинированных, диаграммах Радар, точечных, сетчатых диаграммах, а также в диаграммах Датчик со стрелкой. Невозможно установить ссылку на диаграмму, содержащую детализацию или циклическую группу. При закрытии документа или повторной загрузке данных ссылка удаляется. Максимальное число объектов, которые можно добавить с помощью параметра **Установить ссылку**, равно 500.

#### Очистить ссылки

После создания ссылки эта команда заменяется командой **Установить ссылку**. При выборе этого параметра предыдущая ссылка удаляется и выполняется возврат в нормальный режим построения диаграммы.

#### Клонировать

Создает точную копию диаграммы. При клонировании открепленной диаграммы клонированная копия будет прикреплена.

## Порядок

Это каскадное меню доступно только при условии, что включена команда **Сетка дизайна** меню **Вид** или выбран параметр **Всегда показывать элементы меню дизайна** на странице **Параметры пользователя: Дизайн**. Оно включает четыре команды для настройки слоя макета объектов листа. Допустимые значения слоев — от -128 до 127.

- <sup>l</sup> **Перенести на передний план**: задает для слоя макета объекта листа наибольшее значение, используемое любым объектом листа на текущем листе.
- **Перенести на задний план**: задает для слоя макета объекта листа наименьшее значение, используемое любым объектом листа на текущем листе.
- **Переместить вперед**: увеличивает слой макета объекта листа на единицу. Максимальное значение равно 127.
- **Переместить назад**: уменьшает слой макета объекта листа на единицу. Минимальное значение равно -128.

#### Выбрать возможные

Выбираются все неисключенные значения в поле.

Выбрать исключенные

Выбираются все исключенные значения в поле.

Выбрать все Выбираются все значения в поле.

Очищает все текущие выборки поля.

#### Очистить другие поля

Очищает выборки во всех других объектах листа, включая выборки в других полях окна «Текущие выборки», сохраняя выборки в этом определенном поле окна «Текущие выборки».

#### Заблокировать

Очистить

Блокирует разблокированные значения поля.

#### Разблокировать

Разблокирует заблокированные значения поля.

Печать...

Открывает диалоговое окно **Печать**, в котором можно указать параметры печати.

#### Печать в PDF...

Открывает диалоговое окно **Печать** с предварительно выбранным принтером Печать <sup>в</sup> PDF (Майкрософт). После нажатия кнопки **Печать** будет предложено указать имя выходного файла PDF. Эта команда доступна только при доступности принтера PDF в системе.

#### Отправить значения в Excel

Экспортирует текст в автоматически запускаемую программу Microsoft Excel, если она не запущена. Текст появляется в ячейках нового рабочего листа Excel. Данная функция требует наличия на компьютере Microsoft Excel 2007 или более поздних версий программы.

## Экспорт...

Открывает диалоговое окно, при помощи которого можно экспортировать содержание текущих выборок в любой файл. Файл можно сохранить в одном из следующих форматов: с разделителями запятой, с разделителями точкой с запятой, с разделителями табуляцией, с гипертекстом (HTML), XML и Excel (xls или xlsx). По умолчанию задается формат \*.qvo (QlikViewOutput) — файл с разделителями табуляцией.

## Копировать в буфер обмена

Это каскадное меню содержит различные параметры копирования для объекта листа.

- **Данные**: Копирует данные (выборки) в выбранном окне «Текущие выборки» в буфер обмена.
- <sup>l</sup> **Значение ячейки**: Копирует текстовое значение выбранной правой кнопкой мыши ячейки окна «Текущие выборки» (при вызове меню «Объект») в буфер обмена.
- <sup>l</sup> **Рисунок**: Копирует изображение окна «Текущие выборки» в буфер обмена. Наличие заголовка и границы объекта листа в изображении зависит от параметров, заданных в диалоговом окне **Параметры пользователя** на странице **Экспорт**.
- <sup>l</sup> **Объект**: Копирует весь объект листа в буфер обмена для вставки в другое место макета или в другой документ, открытый в текущем экземпляре QlikView.

## Связанные объекты

Открывает меню со следующими командами для связанных объектов.

- <sup>l</sup> **Откорректировать местоположение связанных объектов**: положение и размер всех связанных объектов на всех листах корректируются в соответствии с положением и размером подсвеченных объектов.
- <sup>l</sup> **Разорвать связь с этим объектом/Разорвать связь с объектами**: разрывает связь между объектами, в результате чего они становятся разными объектами с различными идентификаторами.

## Свернуть

Свертывает объект в значок. Этот же эффект достигается, если шелкнуть значок (-) в заголовке объекта (если отображается). Эта команда доступна только при наличии разрешения на свертывание в диалоговом окне объекта **Свойства** на странице **Заголовок**.

#### Развернуть

Увеличивает объект для заполнения листа. Этот же эффект достигается, если щелкнуть значок ( $\Box$ ) в заголовке объекта (если отображается). Эта команда доступна только при наличии разрешения на развертывание в диалоговом окне объекта **Свойства** на странице **Заголовок**.

#### Восстановить

Восстанавливает предыдущий размер и положение свернутого или развернутого объекта. Этот же эффект достигается при двойном щелчке значка свернутого объекта либо нажатии значка ( ) в заголовке (если отображается) развернутого объекта. Эта команда доступна

только для свернутых или развернутых объектов.

### Справка

Открывает справку QlikView.

### Удалить

Удаляет объект с листа.

## Общие

Страница **Свойства окна «Текущие выборки»: Общие** открывается щелчком правой кнопки мыши по окну «Текущие выборки» и выбором команды **Свойства** во всплывающем меню. Здесь предусмотрена возможность настройки общих параметров окна «Текущие выборки».

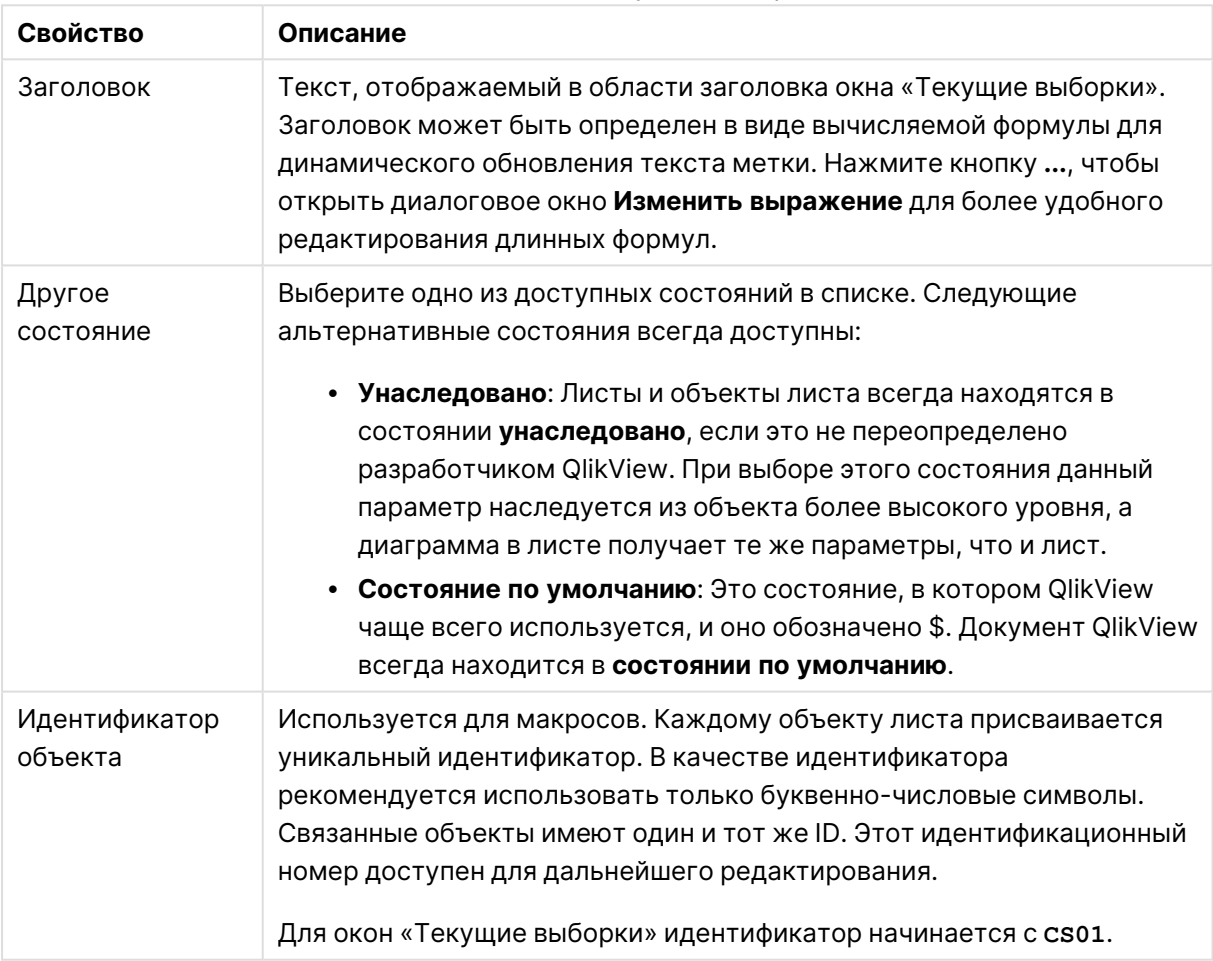

Свойства окна «Текущие выборки»

В группе **Отображенные колонки** можно определить, появится ли статус и/или столбцы значений в окне «Текущие выборки».

• Состояние: При выборе этого параметра в окне «Текущие выборки» добавится столбец **Статус** с индикатором.

- **Значения**: При выборе этого параметра в окне «Текущие выборки» добавится столбец **Значения**, вносящий в список значение выбранного поля.
- **Раскрывающийся список выбора**: Выберите этот параметр для отображения раскрывающегося значка для каждого поля в окне «Текущие выборки», что позволит изменять выборки внутри объекта.
- **Значки очистки**: При выборе этого параметра в каждой строке поля в окне «Текущие выборки» будет отображаться небольшой значок «Очистить». Нажатием этого значка можно очистить выборки в поле. В заблокированных полях значки «Очистить» не отображаются.
- **Значки блокировки/разблокировки**: При выборе этого параметра в каждой строке поля в окне «Текущие выборки» будет отображаться небольшой значок «Блокировать» или «Разблокировать». Нажатием этого значка можно заблокировать или разблокировать выборки в поле.

Выбор параметра **Использовать метки столбца** включает следующие параметры:

- **Поля**: В текстовом окне можно редактировать метку, которая отображается над столбцом **Поля**.
- Состояние: В текстовом окне можно редактировать метку, которая отображается над столбцом **Статус**.
- **Значения**: В текстовом окне можно редактировать метку, которая отображается над столбцом **Значения**.

В группе **Цвет** можно редактировать цвета различных компонентов окна «Текущие выборки».

- <sup>l</sup> **Фон метки**: Определяет цвет фона строки метки.
- **Цвет текста метки**: Определяет цвет текста строки метки.
- **Цвет текста**: Определяет цвет текста области отображения.
- <sup>l</sup> **Фон...**: Открывает диалоговое окно **Параметры фона**.

## Шрифт

Здесь можно задать **Шрифт**, **Стиль шрифта** и **Размер** используемого шрифта.

Шрифт можно задать для любого единичного объекта (**Свойства объекта: Шрифт**) или всех объектов в документе (**Применить к объектам** в пункте **Свойства документа: Шрифт**).

Кроме того, шрифты документа по умолчанию для новых объектов можно задать в пункте **Свойства документа: Шрифт**. Доступны два шрифта по умолчанию:

- 1. Первый шрифт по умолчанию (**списки, диаграммы и т. п.**) используется для большинства объектов, включая списки и диаграммы.
- 2. Второй шрифт по умолчанию (**текстовые объекты и кнопки**) используется для кнопок и текстовых полей, для которых обычно требуется применение более крупного шрифта.

Наконец, шрифты по умолчанию для новых документов можно задать в пункте **Параметры пользователя: Шрифт**.

Для диаграмм, кнопок и текстовых объектов (кроме объектов поиска) также можно задать **цвет** шрифта. Цвет может быть **Фиксированный** или динамически **Вычисляемый** с помощью выражения. Выражение должно являться действительным представлением цвета, поэтому для его создания используются функции цвета. Если в результате оценки выражения не получается действительное представление цвета, по умолчанию будет использоваться черный цвет шрифта.

Дополнительные параметры:

- **Отбросить тень**: при выборе этого параметра текст будет отбрасывать тень.
- **Подчеркивание**: при выборе этого параметра текст будет подчеркиваться.

Пример выбранного шрифта показывается на панели предварительного просмотра.

### Макет

Параметр «Макет» будет применен к текущему объекту только в том случае, если он задан на странице «Свойства объекта».

Параметр «Макет» будет применен ко всем объектам указанного типа в документе в том случае, если он задан на странице «Свойства документа».

#### Использовать границы

Установите этот параметр, чтобы использовать границы вокруг объекта листа. Укажите тип границы, выбрав его в раскрывающемся меню.

- <sup>l</sup> **Интенсивность тени**: в раскрывающемся меню **Интенсивность тени** можно выбрать интенсивность тени вокруг объектов листов. Также можно выбрать **Без тени**.
- **Стиль границы**: Доступны следующие предопределенные типы границ:
	- **Сплошной**: сплошная граница одного цвета.
	- **Подавленный**: граница, создающая впечатление вдавленности объекта листа в фон.
	- **Поднятый**: граница, создающая впечатление поднятия объекта листа над фоном.
	- **Окруженный стеной**: граница, создающая впечатление стены вокруг объекта листа.
- **Ширина границы**: этот параметр доступен для всех типов границ. Толщина линии может быть указана в мм, см, дюймах (", inch), пикселях (px, pxl, pixel), точках (pt, pts, point) или в docunits (du, docunit).
- **Цвет**: нажмите эту кнопку, чтобы открыть диалоговое окно, в котором можно выбрать соответствующий базовый цвет из палитры цветов для всех типов границ.
- <sup>l</sup> **Радуга**: создает границу цвета радуги для всех типов границы. Радуга будет начинаться с выбранного базового цвета сверху объекта листа.

При выборе **Упрощенный** для параметра **Режим оформления** в меню **Свойства документа: Общие** нельзя выбрать тип границы, доступны только раскрывающееся меню **Интенсивность тени** и параметр **Ширина границы**.
## Скругленные углы

В группе **Скругленные углы** можно определить общую форму объекта листа. Эти параметры позволяют рисовать объекты листа как идеально круглой/эллиптической формы, так и большой эллиптической и прямоугольной формы. Значение **Скругленные углы** доступно только при выборе параметра **Расширенный Режим оформления** в меню **Свойства документа: Общие**.

- <sup>l</sup> **Скругленные углы**: при установке этого параметра можно выбрать формы со скругленными углами.
- **Углы**: углы, для которых не установлен флажок, будут прямоугольными.
- Прямоугольность: числовая переменная от 2 до 100, где 100 определяет прямоугольник с идеально квадратными углами, а 2 соответствует идеальному эллипсу (круг с пропорциями 1:1). Прямоугольность от 2 до 5 обычно является оптимальной для достижения закругленных углов.
- <sup>l</sup> **Радиус угла**: этот параметр определяет радиус углов в фиксированном расстоянии (**Фиксированное**) или проценте от всего квадранта (**Доля (%)**). Этот параметр позволяет регулировать степень влияния базовой общей формы, установленной параметром **Прямоугольность**, на углы. Расстояние может быть указано в мм, см, дюймах (", inch), пикселях (px, pxl, pixel), точках (pt, pts, point) или в docunits (du, docunit).

#### Слой

В группе **Слой** можно определить объект как располагающийся в одном из трех слоев:

- <sup>l</sup> **Снизу**: объект листа со свойством слоя **Снизу** никогда не может загораживать объекты листа в слоях **Обыч.** и **Сверху**. Он может быть размещен только сверху других объектов листа в слое **Сверху**.
- <sup>l</sup> **Обыч.**: при создании объекты листа находятся в слое **Обыч.** (среднем). Объект листа в слое **Обыч.** не может загораживаться объектами листа в слое **Снизу** и не может загораживать объекты листа в слое **Сверху**.
- <sup>l</sup> **Сверху**: объект листа в слое **Сверху** не может загораживаться объектами листа в слоях **Обыч.** и **Снизу**. Все остальные объекты листа в слое **Сверху** могут быть размещены поверх него.
- <sup>l</sup> **Пользовательский**: слои **Сверху**, **Обыч.** и **Снизу** соответствуют слоям с внутренней нумерацией 1, 0 и -1 соответственно. Фактически, принимаются все значения от -128 до 127. Выберите параметр для ввода выбранного значения.

#### Мастер создания темы...

Открывает окно **Мастер создания темы**, в котором можно создать тему макета.

#### Применить тему...

Применить тему макета можно к объекту, листу или документу.

#### Показать

В группе **Показать** можно указать условие отображения объекта листа:

- Всегда: объект листа будет отображаться всегда.
- **Условный**:объект листа будет отображен либо скрыт в зависимости от условной функции, которая будет непрерывно оцениваться в зависимости от выборок и прочих факторов. Объект листа будет скрыт, только если условие возвращает FALSE.

Пользователи <sup>с</sup> правами Admin на документ могут переопределить все условия отображения <sup>с</sup> помощью **Показать все листы <sup>и</sup> объекты листа** <sup>в</sup> диалоговом окне **Свойства документа: Безопасность**. Переключение этой функции происходит нажатием Ctrl+Shift+S.

#### Параметры

В группе **Параметры** можно запретить перемещение и изменение объекта листа. Параметры в этой группе применяются только к соответствующим флажкам, установленным в **Свойства документа: Макет** и **Свойства листа: Безопасность**.

- <sup>l</sup> **Разр. перем./ред.**: при отключении этого параметра передвинуть объект листа либо изменить его размер будет невозможно.
- <sup>l</sup> **Разр. копир/клон**: при отключении этого параметра скопировать объект листа будет невозможно.
- <sup>l</sup> **Разр. инфо**: при использовании функции **информации** значок информации будет отображаться в заголовке окна каждый раз, когда значение поля будет иметь связанную с ним информацию. Чтобы значок информации не отображался в заголовке, снимите этот флажок.

#### Info [\(page](#page-1094-0) 1095)

**• Изм. разм. по данным**: обычно границы вокруг всех объектов листа таблицы в QlikView сжимаются в том случае, когда выборки делают размер таблицы меньше присвоенного размера для объекта листа. При снятии этого флажка автоматическая регулировка размера будет отключена, оставляя лишнее пространство пустым.

#### Полосы прокрутки

В группе **Полосы прокрутки** содержатся различные элементы управления для изменения макета полос прокрутки:

- <sup>l</sup> **Сохр. позицию прокрутки**: при выборе этого параметра QlikView попытается сохранить позицию прокрутки таблиц и диаграмм с полосой прокрутки, если выбор выполняется в другом объекте. Этот параметр также должен быть установлен в **Параметры пользователя: Объекты**. При закрытии документа позиция прокрутки не сохраняется.
- **Кнопки прокр.**: установка цвета кнопки прокрутки. Выберите цвет, нажав кнопку. Имейте в виду, что средние тона серого лучше всего подходят для полос прокрутки. В диалоговом окне **Область цветов**, которое открывается при нажатии соответствующей кнопки, можно определить любой цвет как сплошной или градиент.
- <sup>l</sup> **Фон полосы прокрутки**: установка цвета фона полосы прокрутки. Выберите цвет, нажав кнопку.
- **Ширина полосы прокрутки**: этот элемент управления регулирует ширину и относительный размер символов полосы прокрутки.
- **Стиль прокрутки**: задает стиль полосы прокрутки. Выберите стиль в раскрывающемся списке. Стиль полосы прокрутки **Классический** соответствует полосам прокрутки QlikView 4/5. Стиль полосы прокрутки **Стандартный** имеет более современный внешний вид. Третий стиль — это **Легкий**, используемый для более тонких и облегченных полос.

Для просмотра стиля полосы прокрутки для параметра **Режим оформления** должно быть установлено значение **Расширенный**. Данный параметр можно найти на вкладке **Общие**, для чего следует открыть раскрывающееся меню **Параметры** и выбрать **Свойства документа**.

<sup>l</sup> **Применить к...**: открытие диалогового окна **Свойства заголовка и границ**, в котором можно установить применение свойств, установленных на странице **Макет**.

## Заголовок

Параметр «Заголовок» будет применен только к текущему объекту в том случае, если он задан на странице **Свойства объекта**.

Параметр «Заголовок» будет применен ко всем объектам указанного типа в документе в том случае, если он задан на странице **Свойства документа**.

На странице **Заголовок** укажите параметры макета, полностью отличающиеся от общего макета объекта.

- <sup>l</sup> **Показать заголовок**: при выборе этого параметра заголовок разместится в верхней части объекта листа. По умолчанию этот параметр будет включен для окон списка и других «блочных объектов», в то время как для кнопок, текстовых объектов и объектов линий/стрелок он останется неактивным.
- <sup>l</sup> **Текст заголовка**: в окне ввода текста можно ввести название, которое будет отображаться в заголовке объекта листа. Используйте кнопку **Шрифт…** для изменения шрифта заголовка.

Установите цвета заголовка в других его состояниях. Параметры для **Активные цвета** и **Неактивные цвета** можно установить отдельно.

Нажмите кнопку **Цвет фона** или **Цвет текста** для открытия диалогового окна **Область цветов**. **Цвет фона** можно определить как **сплошной** или **градиентный** цвет в диалоговом окне **Область цветов**. **Цвет текста** можно определить как **Фиксированный** или **Вычисляемый** цвет с помощью функций цвета.

- **Переносить текст**: при выборе этого параметра заголовок будет отображаться в двух или более строках.
- <sup>l</sup> **Высота заголовка (линии)**: укажите число линий заголовка в этом окне правки.

Точный размер и позицию объекта QlikView можно определить и изменить с помощью параметров размера/позиции для объекта листа QlikView **Нормальный** или **Свернутый**. Эти параметры измеряются в пикселях:

- **Х-поз.**: устанавливает горизонтальную позицию левой стороны объекта листа по отношению к левому краю листа.
- <sup>l</sup> **Y-поз.**: устанавливает вертикальную позицию верхней стороны объекта листа по отношению к верхнему краю листа.
- Ширина: устанавливает ширину объекта листа QlikView.
- <sup>l</sup> **Высота**: устанавливает высоту объекта листа QlikView.

Ориентацию метки заголовка можно изменить при помощи параметров **Выравнивание заголовка**:

- <sup>l</sup> **По горизонтали**: метку можно выровнять по горизонтали: **Слева**, **По центру** или **Справа** в пределах области заголовка.
- <sup>l</sup> **По вертикали**: метку можно выровнять по вертикали: **Сверху**, **По центру** или **Снизу** в пределах области заголовка.

#### **Специальные значки**

Многие команды меню «Объект» объектов листа можно конфигурировать в виде значков заголовков. Выберите команды, которые будут отображаться в виде значков заголовков, путем выбора параметра слева от каждой команды в списке.

Используйте специальные значки заголовков осторожно. Слишком много значков приведут пользователя в замешательство.

- **Разрешить свертывание**: если объект поддается свертыванию, то при выборе этого параметра в заголовке окна объекта листа отобразится значок свертывания. Кроме того, этот параметр позволит свертывать объект двойным щелчком мыши по заголовку.
- <sup>l</sup> **Автоматическое свертывание**: этот параметр станет доступным при выборе параметра **Разрешить свертывание**. Если параметр **Автоматическое свертывание** выбран для нескольких объектов листа на одном листе, автоматически свертываться будут все объекты, кроме одного. Этот параметр может быть полезным, к примеру, для поочередного отображения нескольких графиков в одной области листа.
- <sup>l</sup> **Разрешить развертывание**: если объект поддается развертыванию, то при выборе этого параметра в заголовке окна объекта листа отобразится значок развертывания. Кроме того, этот параметр позволит развертывать объект двойным щелчком мыши на заголовке. При одновременном выборе параметров **Разрешить свертывание** и **Разрешить развертывание** двойной щелчок мыши будет сворачивать объект.
- <sup>l</sup> **Подсказка**: здесь можно ввести текст справки, который отобразится во всплывающем окне. Текст подсказки можно ввести в виде вычисляемой формулы. На уровне документа этот параметр недоступен. Нажмите кнопку **...**, чтобы открыть диалоговое окно **Изменить выражение** для более удобного редактирования длинных формул.

Введите, к примеру, описание объекта листа. Значок подсказки будет добавлен к заголовку окна объекта. При наведении мыши на значок текст отобразится во всплывающем окне.

## Кнопка **Clear selections**

В QlikView можно создавать и задавать кнопки для выполнения определенных команд или действий. Существует три типа кнопок: **Кнопка запуска/экспорта**, **Клавиша быстрого доступа** и кнопка **Макроса**.

Правой кнопкой мыши щелкните объект для открытия страницы **Кнопка: Меню «Объект»**. Это меню также можно открыть с помощью меню **Объект**, если кнопка является активным объектом.

## Меню «Объект»

Кнопка меню **Объект** открывается путем наведения курсора и нажатия правой кнопкой мыши. Команды меню:

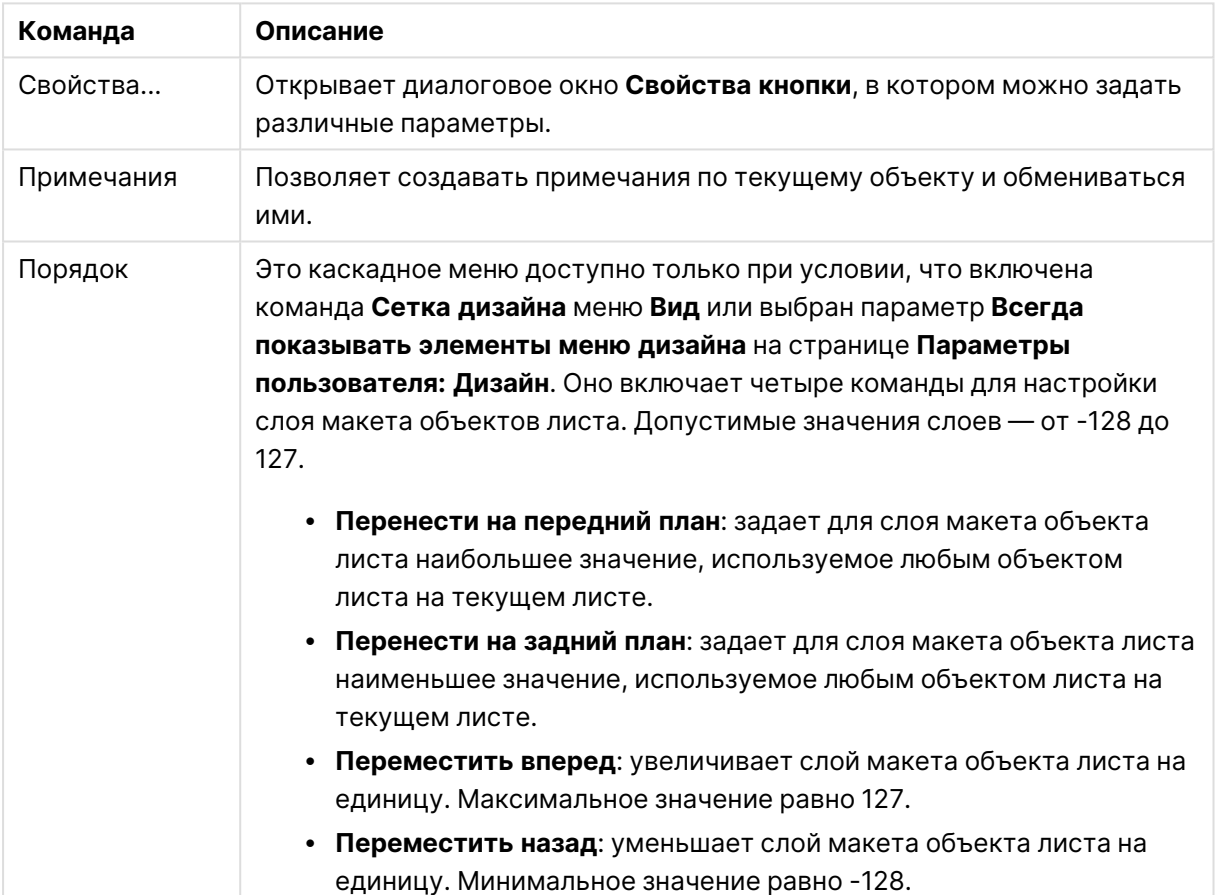

#### Команды меню объекта

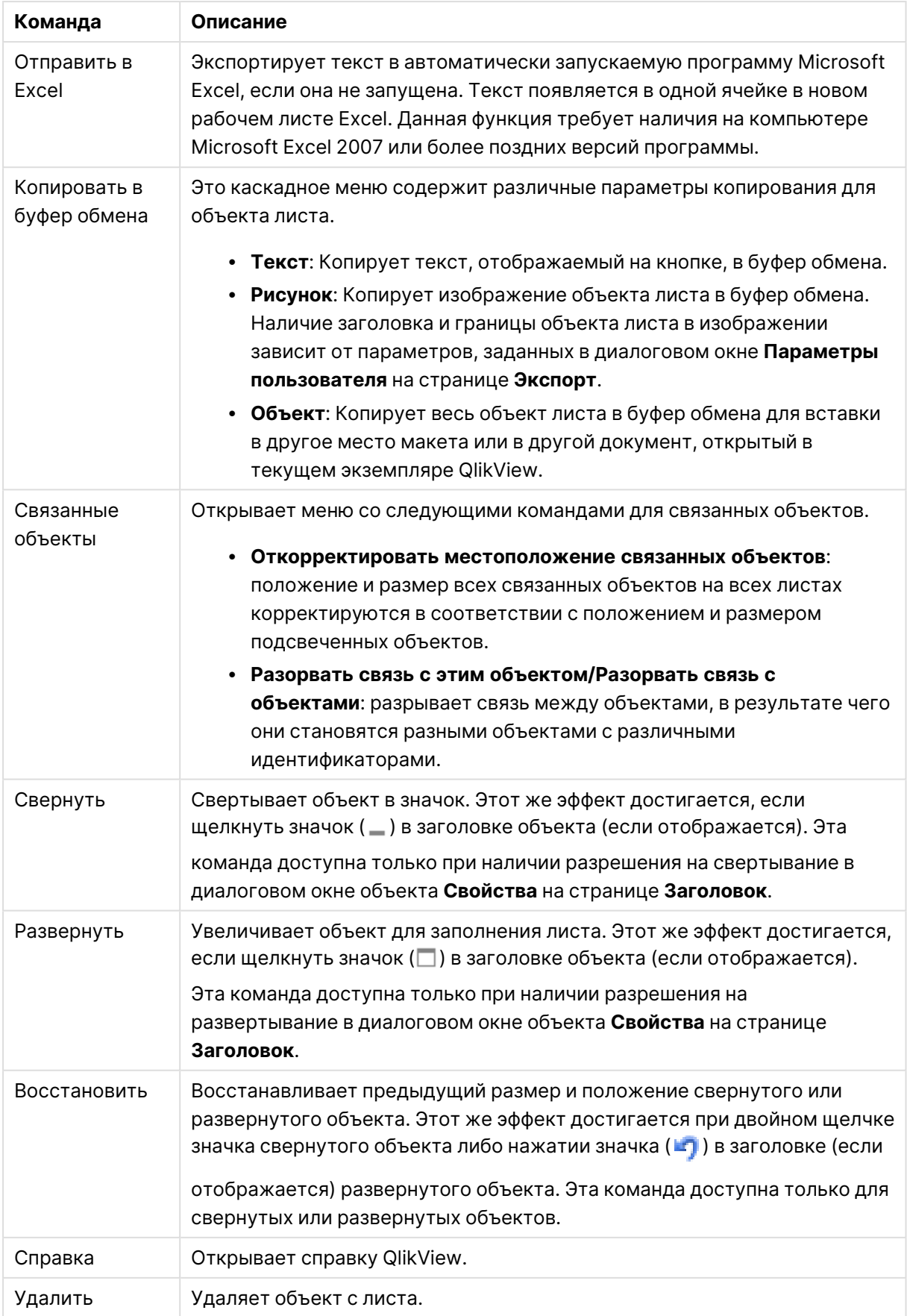

# Общие

В группе **Текст** можно установить свойства текста, который должен отображаться на кнопке.

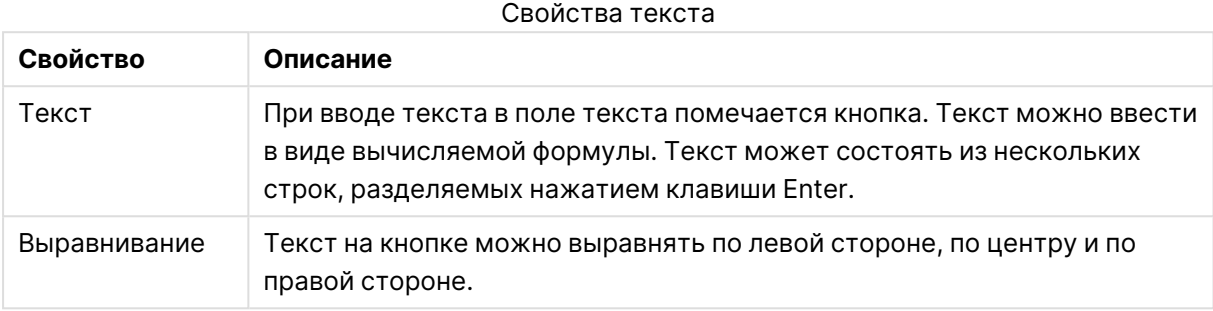

В группе **Фон** можно указать фон кнопки. Раскрывающееся меню позволяет выбрать один из трех базовых стилей кнопки и предлагает дополнительные параметры.

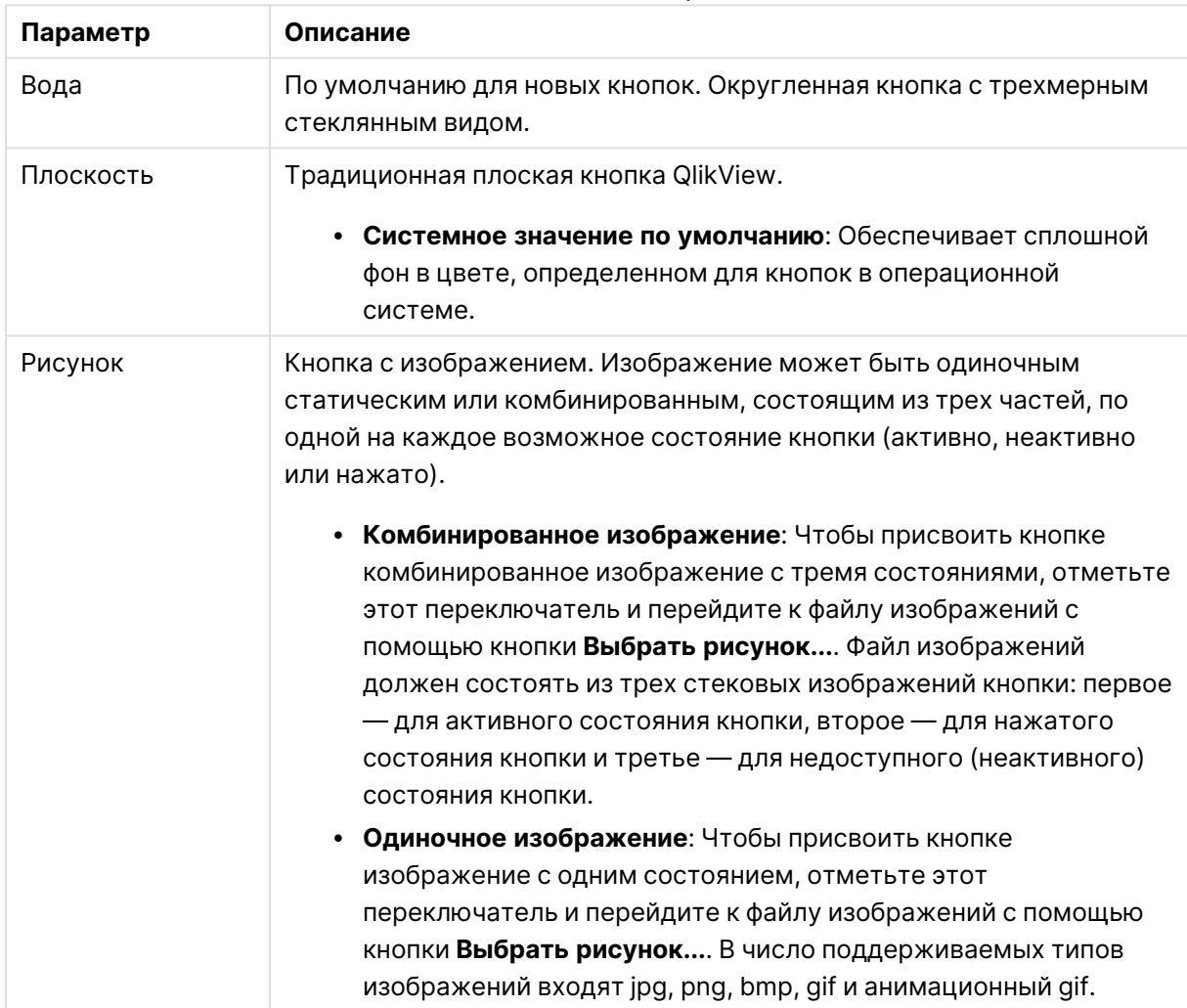

#### Стили и свойства фона

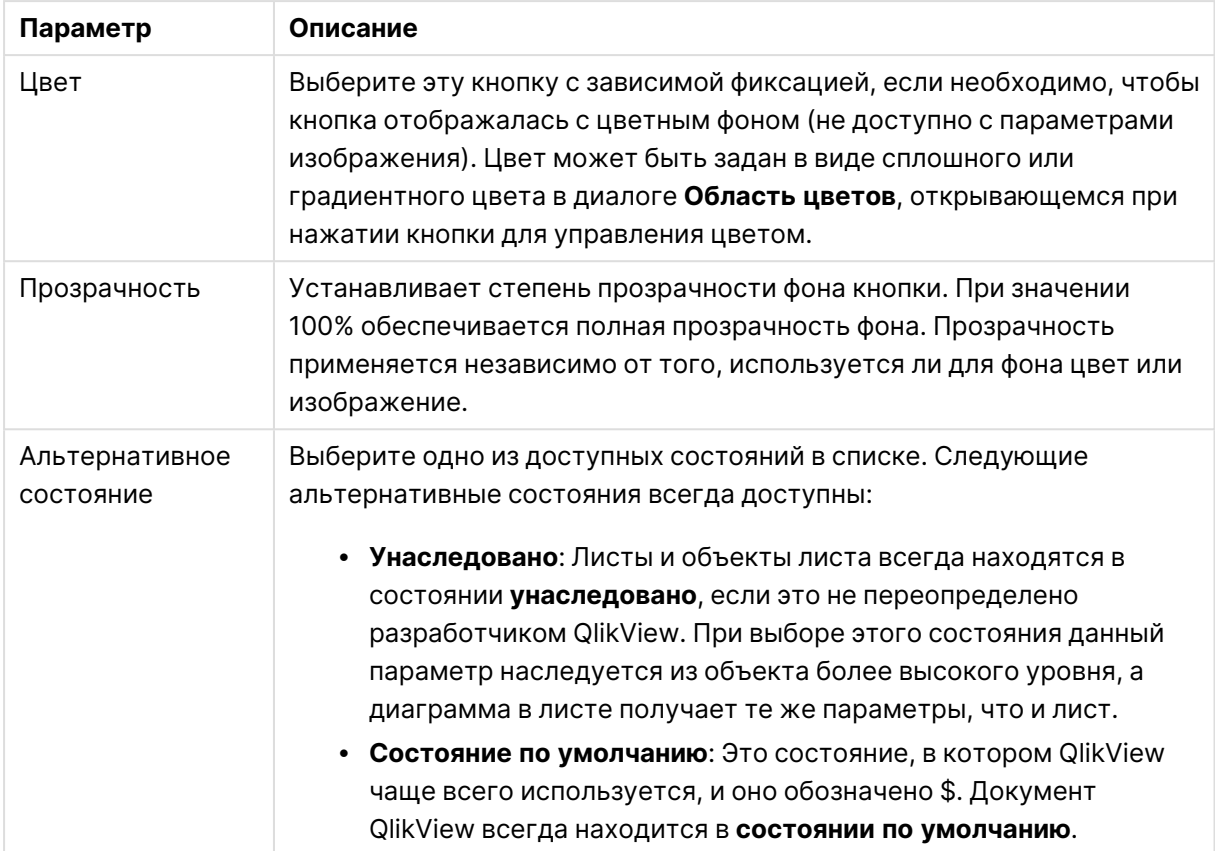

#### Дополнительные свойства кнопок

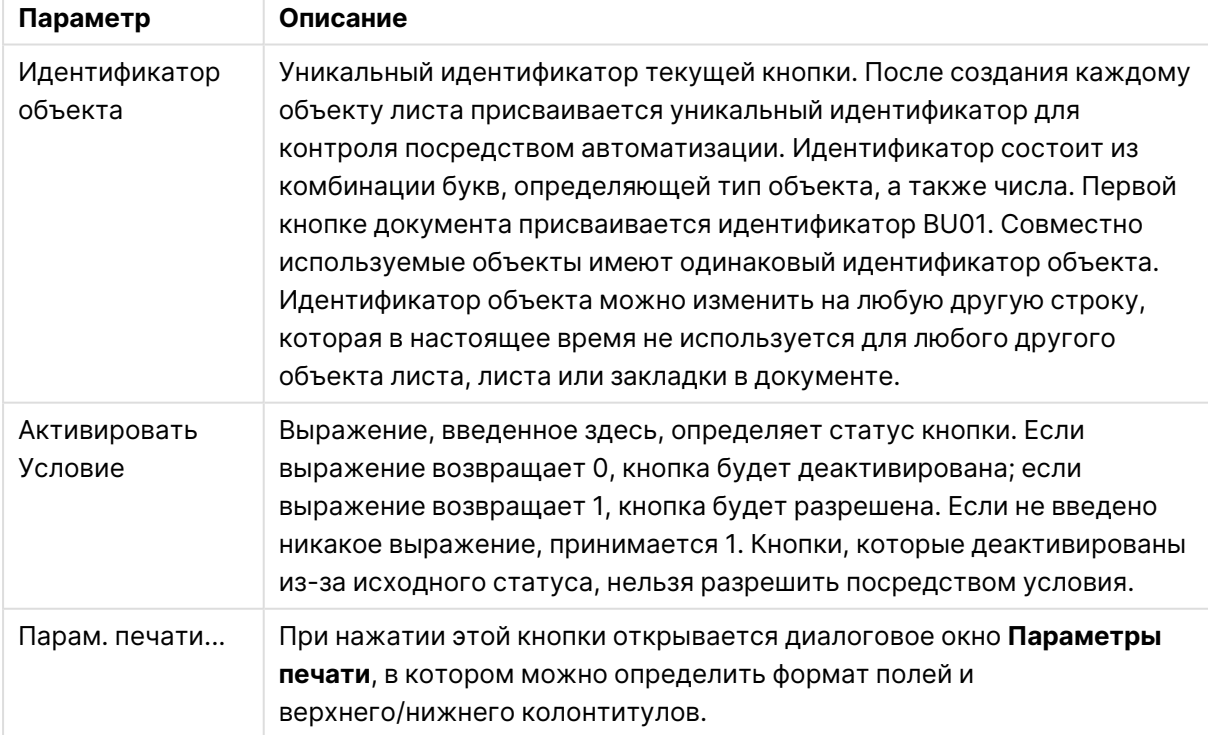

# Действия

На этой странице можно настроить действия для следующих объектов:

- кнопки
- текстовые объекты
- датчики
- объекты линии/стрелки

Действия включают запуск внешнего приложения или экспорт данных из QlikView.

- <sup>l</sup> **Добавить**: Открывает диалоговое окно **Добавить действие**, в котором можно выбрать действия для объектов. Выберите тип действия из списков. В зависимости от действия на странице **Действия** появляются различные параметры. Входные параметры для перечисленных действий вычисляются перед выполнением первого действия. Если параметр изменен после начала выполнения (например, если действие изменено предыдущим действием), изменение не регистрируется в цепи действий.
- **Удалить**: Удаляет действие из объекта.
- **Повысить**: Перемещает выбранное действие вверх в списке действий.
- <sup>l</sup> **Альтернативное состояние**: Задает состояние, на которое ссылается действие. Этот параметр применим только к действиям, связанным с выборками или закладками.

## Диалоговое окно «Добавить действие»

Следующие действия могут быть добавлены из диалогового окна **Добавить действие**. Кнопка ... позволяет вводить вычисляемые формулы во все поля.

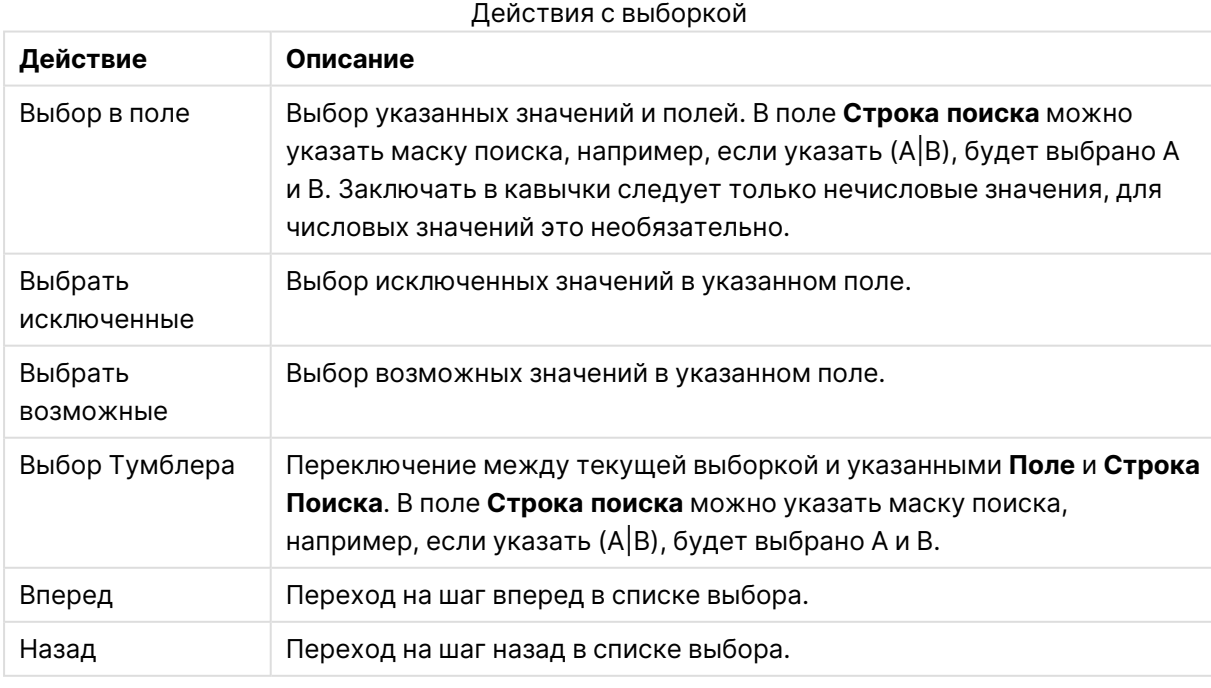

## Выбор

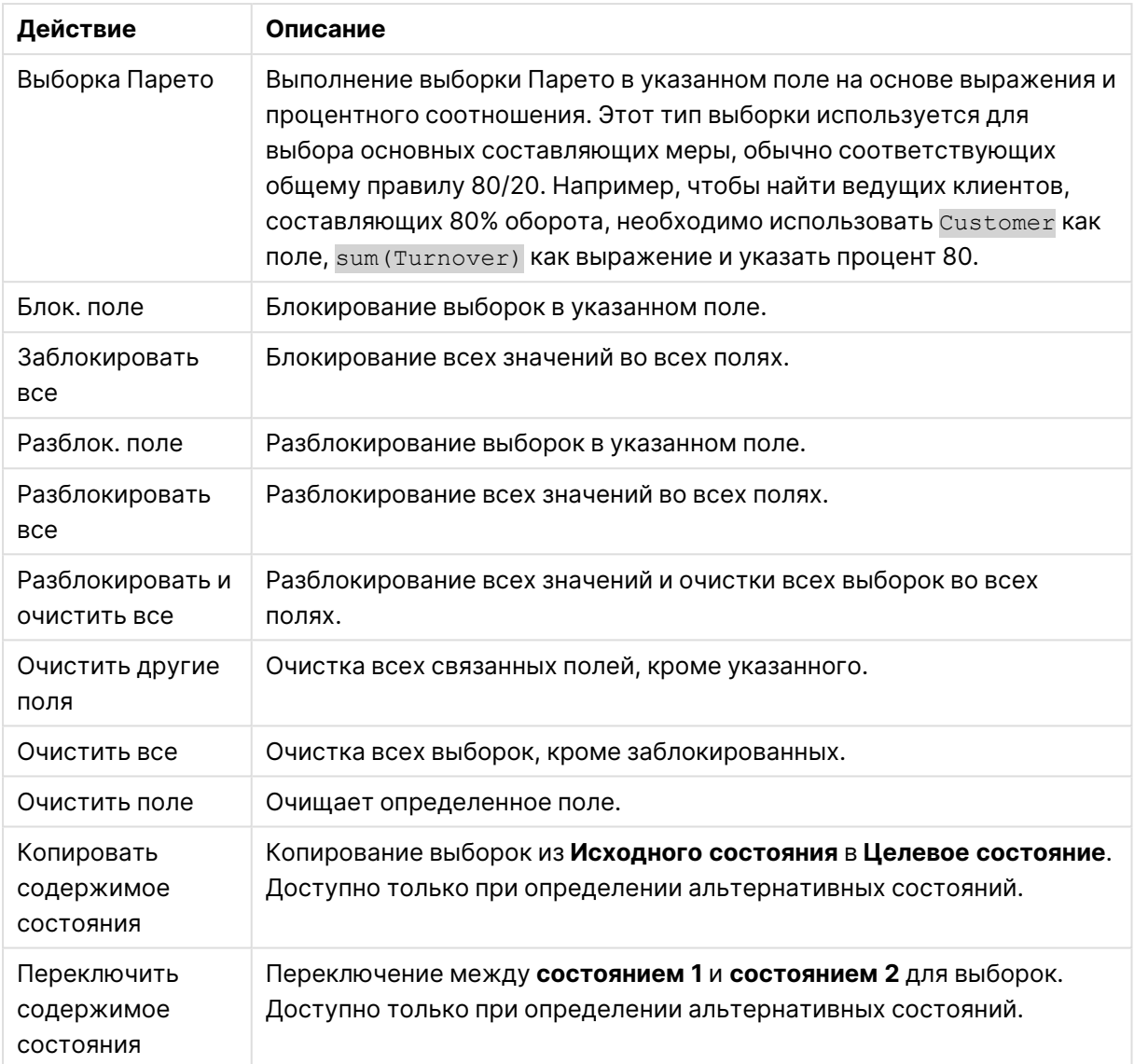

## Макет

## Действия с макетом

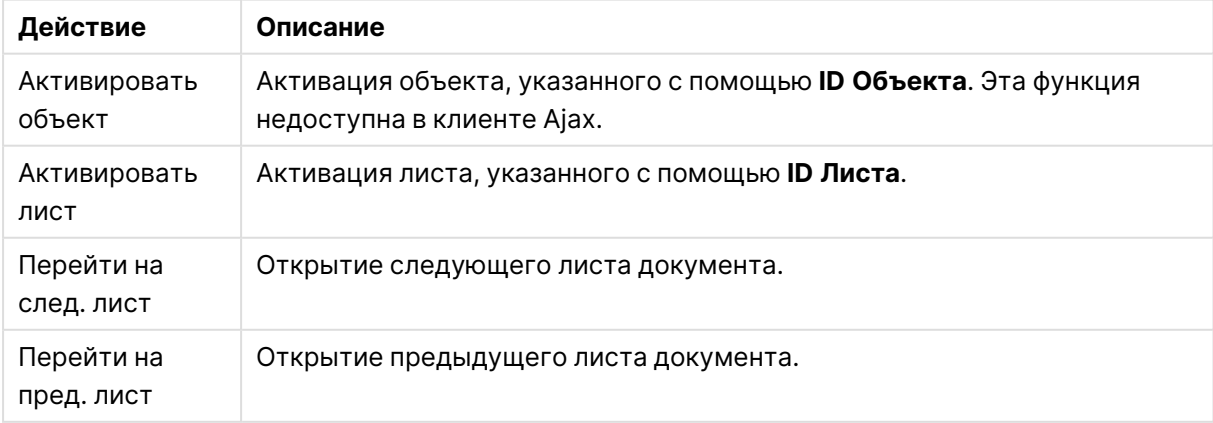

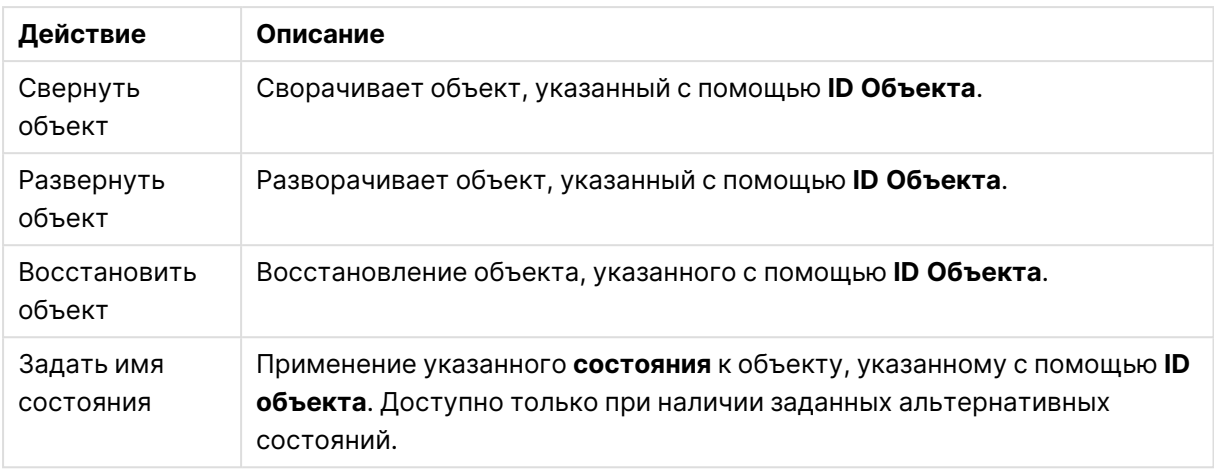

#### Закладка

- <sup>l</sup> **Применить закладку**: применяет закладку, указанную в разделе **Идентификатор закладки**. Если две закладки имеют одинаковый идентификатор, применяется закладка документа. Для применения закладки на сервере укажите Server\bookmarkID.
- <sup>l</sup> **Создать закладку**: создает закладку из текущей выборки. Укажите **Идентификатор закладки** и **Имя закладки**. Выберите кнопку **«Скрытый»,** чтобы создать скрытую закладку.
- <sup>l</sup> **Заменить закладку**: заменяет закладку, указанную в разделе **Идентификатор закладки**, на текущую выборку.

#### Печать

- <sup>l</sup> **Печать объекта**: печатает объект, указанный в разделе **Идентификатор объекта**. Если объект необходимо отправить на принтер, отличный от принтера по умолчанию, укажите **Имя принтера**. (Недоступно как триггер документа и листа.)
- <sup>l</sup> **Печать листа**: печатает лист, указанный в разделе **Идентификатор листа**. (Недоступно как триггер документа и листа.) Эта функция недоступна в клиенте AJAX.
- <sup>l</sup> **Печать отчета**: печатает отчет, указанный в разделе **Идентификатор отчета**. Если отчет необходимо отправить на принтер, отличный от принтера по умолчанию, укажите **Имя принтера**. Установите флажок **Показ. диалоговое окно печати**, если необходимо отобразить диалоговое окно печати Windows. (Недоступно как триггер документа и листа.)

#### Внешний

<sup>l</sup> **Экспорт**: экспортирует таблицу, содержащую определенный набор полей, но экспортируются только записи, применимые в соответствие с выборкой. Нажмите кнопку **Настройка** на странице **Действия**, чтобы открыть диалоговое окно **Экспорт настроек действия**. Это недоступно как триггер документа или листа.

Эта функция недоступна <sup>в</sup> клиенте AJAX.

- <sup>l</sup> **Запуск**: запускает внешнюю программу. В диалоговом окне **Действия** можно установить следующие параметры:
	- <sup>o</sup> **Приложение**: Выберите **Обзор...**, чтобы найти приложение, которое следует запустить. (Недоступно как триггер документа и листа.)
	- <sup>o</sup> **Имя файла**: введите путь к файлу, который необходимо открыть в указанном выше приложении. (Недоступно как триггер документа и листа.)
	- <sup>o</sup> **Параметры**: задайте параметры для командной строки, из которой приложение будет запущено. (Недоступно как триггер документа и листа.)
	- <sup>o</sup> **Рабочий каталог**: задает рабочий каталог для запускаемого приложения. (Недоступно как триггер документа и листа.)
	- <sup>o</sup> **Выйти из приложения при закрытии QlikView**: принудительное закрытие приложения при выходе из QlikView. (Недоступно как триггер документа и листа.)

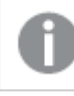

Эта функция недоступна <sup>в</sup> клиенте AJAX.

<sup>l</sup> **Открыть URL**: параметр **Открыть URL** можно использовать для открытия URL в документе QlikView из другого документа QlikView (создание цепочки документов). Данный параметр служит для открытия URL в веб-браузере по умолчанию. Использование данной функции в качестве триггера документа и листа не поддерживается. В случае использования параметра **Открыть URL** имя документа следует ввести в строку действия в нижнем регистре.

По возможности используйте параметр **Открыть документ QlikView**, а не **Открыть URL**.

Использование Javascript <sup>в</sup> URL-адресах запрещено по умолчанию. Можно разрешить использование Javascript <sup>в</sup> URL-адресах, изменив параметр PreventJavascriptInObjectActions <sup>в</sup> файле custom.config.

- <sup>l</sup> **Открыть документ QlikView**: параметр **Открыть документ QlikView** можно использовать для открытия документа QlikView из другого документа QlikView (создание цепочки документов). Использование данной функции в качестве триггера документа или листа не поддерживается. Для получения дополнительной информации см. раздел Примеры создания цепочки [документов](#page-913-0) (page 914).
- <sup>l</sup> **Запуск макроса**: введите путь и имя макроса для запуска. Введите любое имя, для которого позднее можно создать макрос в диалоговом окне **Редактор макросов**, или **вычисляемое выражение** для динамического обновления.
- **Установить переменную**: присваивает значение указанной переменной.
- <sup>l</sup> **Показать инфо**: отображает связанную информацию, такую как текстовый файл или изображение для поля, указанное с помощью **Поле**. Эта функция недоступна в клиенте AJAX.
- <sup>l</sup> **Закрыть этот документ**: закрывает активный документ QlikView.
- <sup>l</sup> **Загрузка**: выполняет загрузку текущего документа. Эта функция недоступна в клиенте AJAX и подключаемом модуле IE.

**• Динамическое обновление**: выполняет динамическое обновление данных в текущем загруженном документе. Оператор динамического обновления вводится в поле **Оператор**.

Функция динамического обновления позволяет администратору QlikView отправлять в документы QlikView ограниченные объемы данных из одного источника без перезагрузки документа. Затем несколько клиентов, подключенных к QlikView Server, могут выполнить анализ.

Загруженная информация сохраняется <sup>в</sup> ОЗУ только таким образом, что любые данные, добавленные или обновленные <sup>с</sup> помощью функции динамического обновления, будут потеряны при перезагрузке документа.

Следующий синтаксис описывает возможные операторы и их компоненты, которые можно использовать с функцией динамического обновления:

- $\circ$  statements ::= statement { ";" statement }
- $\circ$  statement ::= insert\_statement | update\_statement | delete\_statement | begin\_ transaction\_statement | commit\_transaction\_statement
- ° insert\_statement ::= "INSERT" "INTO" ("\*" | table\_name) field\_list "VALUES" value\_list {"," value\_list} ["KEY" ["AUTO" | (" (" field\_list ")")] ["REPLACE" (["WITH" "ONE"] | "EACH") ]]{"," value\_list}
- $\degree$  update\_statement ::= "UPDATE" ("\*" | table\_name) set\_clause {"," | set\_clause} "WHERE" condition ["AUTO" "INSERT"]
- <sup>o</sup> delete\_statement ::= "DELETE" "FROM" ("\*" | table\_name] "WHERE" condition
- © begin\_transaction\_statement ::= "BEGIN" ("TRANSACTION" | "TRAN") [trans\_name]
- © commit\_transaction\_statement ::= "COMMIT" ["TRANSACTION" | "TRAN"] [trans\_ name]
- $\circ$  table\_name ::= identifier | quoted\_name
- $\circ$  field\_list ::= "(" field\_name {"," field\_name} ")"
- $\degree$  value\_list ::= "("value {"," value} ")"
- <sup>o</sup> set\_clause ::= "SET" field\_name "=" any\_valid\_non\_aggregated\_qlikview\_expression
- $\circ$  field\_name ::= identifier | quoted string
- $\circ$  value ::= identifier | any\_qlikview\_number | quoted string
- <sup>o</sup> condition ::= any\_valid\_non\_aggregated\_qlikview\_expression
- $\circ$  identifier ::= any\_glikview\_identifier
- $\degree$  quoted\_string ::= "["  $[\degree]$ ]+ "]"

#### **Пример:**

UPDATE AbcTable SET Discount = 123 WHERE AbcField=1

Для использования этой функции функция динамического обновления должна быть разрешена <sup>в</sup> документе <sup>и</sup> на сервере.

#### <span id="page-913-0"></span>**Примеры создания цепочки документов**

Для создания цепочки документов можно использовать **Открыть документ QlikView**.

Можно применить следующие параметры:

- **Состояние переноса**: для переноса выборок из исходного документа в документ назначения. Документ назначения сначала будет очищен от выборок.
- <sup>l</sup> **Применить состояние поверх текущего**: для получения выборок документа назначения и применения поверх них выборок исходного документа.

Использование параметра **Применить состояние поверх текущего** может привести <sup>к</sup> непредвиденным результатам <sup>в</sup> случае конфликта выборок, выполненных в двух документах.

<sup>l</sup> **Открыть в том же окне**: для открытия нового документа в этой же вкладке браузера при использовании клиента AJAX ZFC.

Действие «Открыть документ QlikView» не поддерживается для лиц, не являющихся пользователями домена, при использовании подключаемого модуля QlikView Plug-In.

Документы QlikView: Необходимо включить расширение файла назначения. Относительные пути для перехода от одного документа QlikView к другому поддерживаются во всех клиентах при условии сохранения цепочек документов в одной и той же структуре папок (смонтированной системе).

Следующие примеры демонстрируют порядок указания пути файла назначения.

**Пример**: файл расположен в той же структуре папок (та же смонтированная система).

- Если файл назначения находится в той же папке: DestinationDoc.qvw
- Если файл назначения находится в подпапке: SubFolder/DestinationDoc.qvw
- Если файл назначения находится в папке на вышестоящем уровне: ../DestinationDoc.qvw
- Если файл назначения находится в папках на вышестоящем и параллельном уровнях: ../ParallelFolder/DestinationDoc.qvw

**Пример**: файл расположен в другой структуре папок (другая смонтированная система). Относительный путь между разными смонтированными системами поддерживается только клиентом Ajax.

• Если файл назначения находится в другой смонтированной системе: ../DifferentMount/DestinationDoc.qvw

**Пример**: использование пути монтирования для указания на документ QlikView. Настройка пути к смонтированным папкам поддерживается только клиентом Ajax.

- Если файл назначения находится в той же смонтированной папке: \Mount\DestinationDoc.qvw
- Если файл назначения находится в другой смонтированной папке: \DifferentMount\DestinationDoc.qvw

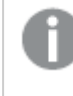

Цепочка документов со смонтированными папками не работает <sup>с</sup> подключаемым модулем QlikView Plug-In.

**Пример**: использование абсолютного пути для указания на документ QlikView. Использование абсолютных путей для создания цепочек документов поддерживается клиентом Ajax и QlikView Desktop.

- Абсолютный путь к локальной корневой папке или смонтированной папке: C:\...\DestinationDoc.qvw
- Абсолютный путь к сетевой папке: \\SharedStorage\...\DestinationDoc.qvw

Приложения QlikView в хабе Qlik Sense Cloud: нужен AppId, а не путь. Приложения должны быть подготовлены и обновлены в QlikView Desktop. AppId находится в URL-адресе, когда приложение открыто в хабе.

## **Пример**

## Если URL-адрес

https://qcs.us.qlikcloud.com/qv/opendoc.htm?document=1cc71b323f172f93a8121ce1456cdg, AppId — 1cc71b323f172f93a8121ce1456cdg.

Действия, которые вызывают другие действия (так называемые каскадные действия), могут быть причиной непредвиденных последствий <sup>и</sup> поэтому не поддерживаются.

При работе <sup>с</sup> документами на сервере QlikView Server существуют ограничения относительно стиля определенных триггеров макросов.

## Диалоговое окно «Экспорт настроек действия»

## Выбор

В этой группе можно выбрать поля для экспорта.

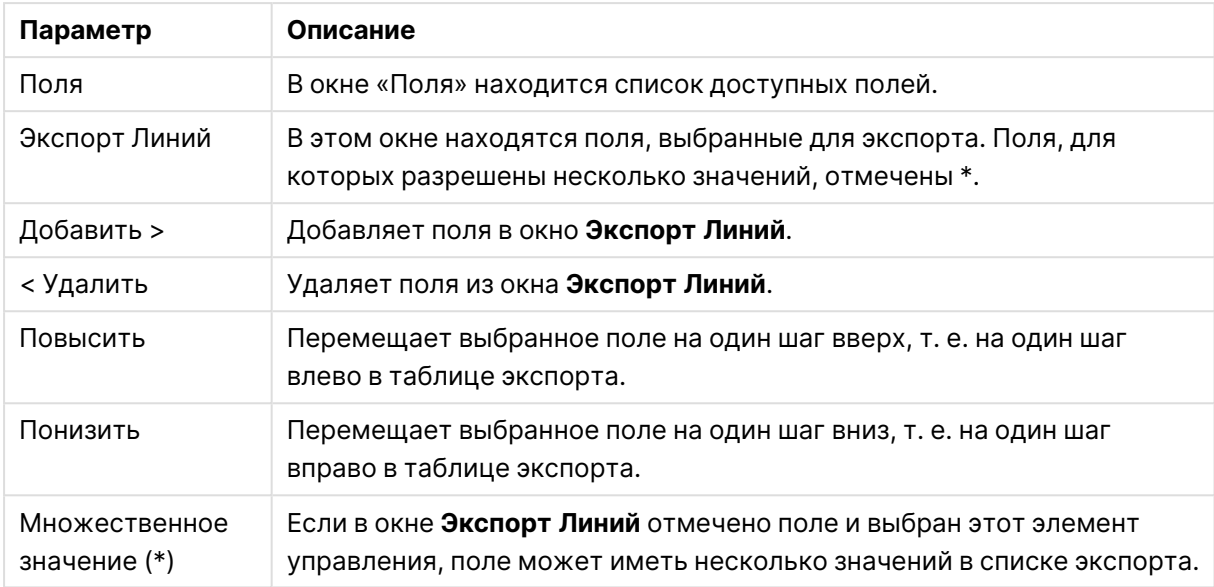

### Параметры выборки

## Экспорт в

 $\overline{\phantom{a}}$ 

В этой группе можно выбрать путь экспорта значений: в файл или в буфер обмена.

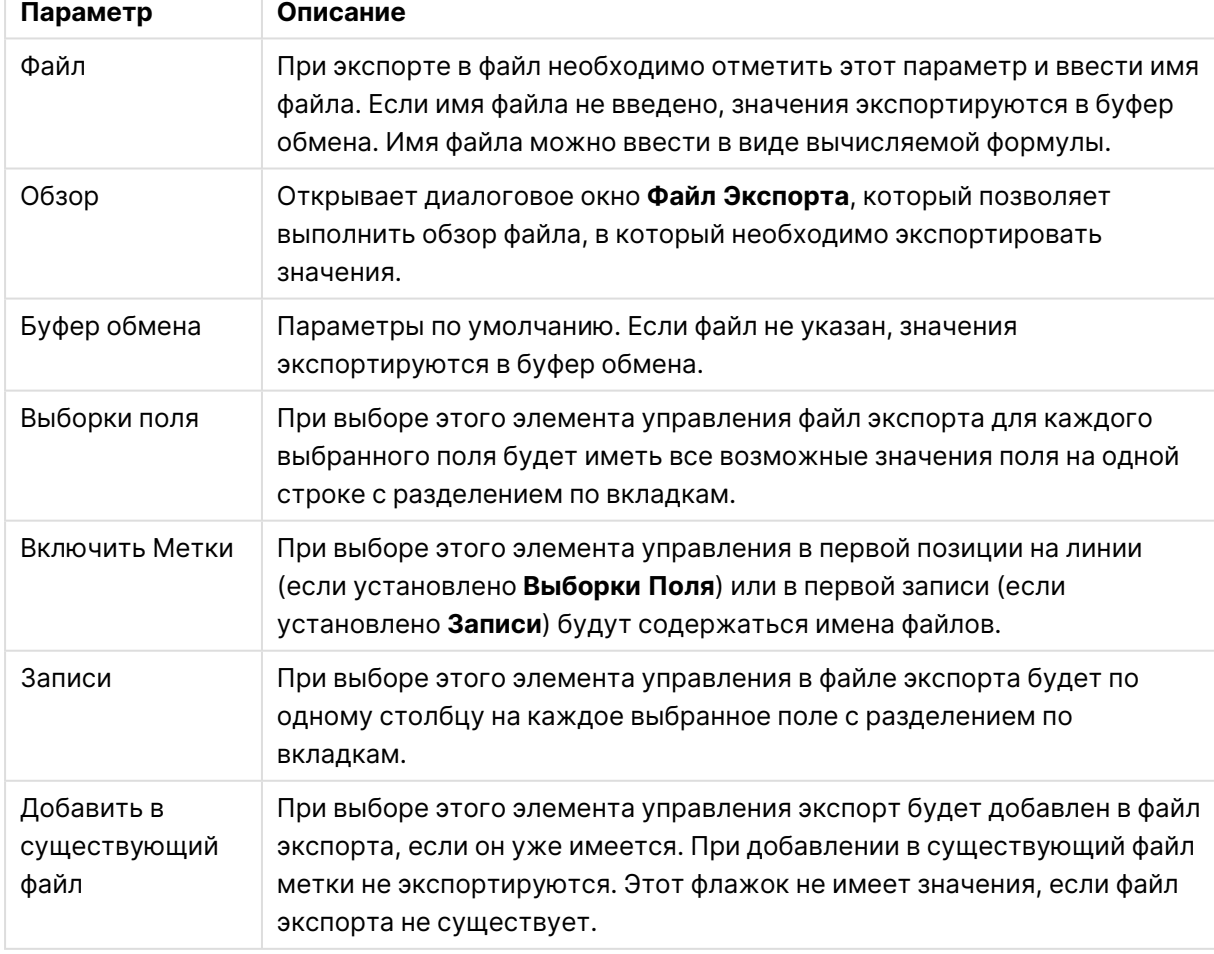

#### Параметры экспорта

### Форматирование чисел

В некоторых программах наблюдаются трудности в корректном обращении с числами, имеющими формат числа. В QlikView предлагаются три варианта форматирования числовых данных, подлежащих экспортированию в файлы или буфер обмена.

Новые экспортные кнопки получают параметры по умолчанию на странице **Параметры пользователя: Экспорт**. Данный параметр также можно установить для каждой экспортной кнопки в индивидуальном порядке.

- **Полн. формат**: Предлагает QlikView экспортировать числовые данные с полным форматом числа так же, как это показано в объектах листа документа.
- **Нет разделителя групп разрядов (тысячи):** Удаляет из числовых данных любой разделитель групп разрядов (тысячи).
- <sup>l</sup> **Без форматир.**: Удаляет любое форматирование числа из данных и экспортирует необработанные числа. Десятичный разделитель будет определен так же, как в параметрах системы (панель управления).

При работе <sup>с</sup> документами на сервере QlikView Server существуют ограничения относительно стиля определенных триггеров макросов.

## Шрифт

Здесь можно задать **Шрифт**, **Стиль шрифта** и **Размер** используемого шрифта.

Шрифт можно задать для любого единичного объекта (**Свойства объекта: Шрифт**) или всех объектов в документе (**Применить к объектам** в пункте **Свойства документа: Шрифт**).

Кроме того, шрифты документа по умолчанию для новых объектов можно задать в пункте **Свойства документа: Шрифт**. Доступны два шрифта по умолчанию:

- 1. Первый шрифт по умолчанию (**списки, диаграммы и т. п.**) используется для большинства объектов, включая списки и диаграммы.
- 2. Второй шрифт по умолчанию (**текстовые объекты и кнопки**) используется для кнопок и текстовых полей, для которых обычно требуется применение более крупного шрифта.

Наконец, шрифты по умолчанию для новых документов можно задать в пункте **Параметры пользователя: Шрифт**.

Для диаграмм, кнопок и текстовых объектов (кроме объектов поиска) также можно задать **цвет** шрифта. Цвет может быть **Фиксированный** или динамически **Вычисляемый** с помощью выражения. Выражение должно являться действительным представлением цвета, поэтому для его создания используются функции цвета. Если в результате оценки выражения не получается действительное представление цвета, по умолчанию будет использоваться черный цвет шрифта.

Дополнительные параметры:

- **Отбросить тень**: при выборе этого параметра текст будет отбрасывать тень.
- Подчеркивание: при выборе этого параметра текст будет подчеркиваться.

Пример выбранного шрифта показывается на панели предварительного просмотра.

#### Макет

Параметр «Макет» будет применен к текущему объекту только в том случае, если он задан на странице «Свойства объекта».

Параметр «Макет» будет применен ко всем объектам указанного типа в документе в том случае, если он задан на странице «Свойства документа».

#### Использовать границы

Установите этот параметр, чтобы использовать границы вокруг объекта листа. Укажите тип границы, выбрав его в раскрывающемся меню.

- <sup>l</sup> **Интенсивность тени**: в раскрывающемся меню **Интенсивность тени** можно выбрать интенсивность тени вокруг объектов листов. Также можно выбрать **Без тени**.
- **Стиль границы**: Доступны следующие предопределенные типы границ:
	- **Сплошной**: сплошная граница одного цвета.
	- **Подавленный**: граница, создающая впечатление вдавленности объекта листа в фон.
	- **Поднятый**: граница, создающая впечатление поднятия объекта листа над фоном.
	- **Окруженный стеной**: граница, создающая впечатление стены вокруг объекта листа.
- **Ширина границы**: этот параметр доступен для всех типов границ. Толщина линии может быть указана в мм, см, дюймах (", inch), пикселях (px, pxl, pixel), точках (pt, pts, point) или в docunits (du, docunit).
- <sup>l</sup> **Цвет**: нажмите эту кнопку, чтобы открыть диалоговое окно, в котором можно выбрать соответствующий базовый цвет из палитры цветов для всех типов границ.
- **Радуга**: создает границу цвета радуги для всех типов границы. Радуга будет начинаться с выбранного базового цвета сверху объекта листа.

При выборе **Упрощенный** для параметра **Режим оформления** в меню **Свойства документа: Общие** нельзя выбрать тип границы, доступны только раскрывающееся меню **Интенсивность тени** и параметр **Ширина границы**.

#### Скругленные углы

В группе **Скругленные углы** можно определить общую форму объекта листа. Эти параметры позволяют рисовать объекты листа как идеально круглой/эллиптической формы, так и большой эллиптической и прямоугольной формы. Значение **Скругленные углы** доступно только при выборе параметра **Расширенный Режим оформления** в меню **Свойства документа: Общие**.

- <sup>l</sup> **Скругленные углы**: при установке этого параметра можно выбрать формы со скругленными углами.
- <sup>l</sup> **Углы**: углы, для которых не установлен флажок, будут прямоугольными.
- **Прямоугольность**: числовая переменная от 2 до 100, где 100 определяет прямоугольник с идеально квадратными углами, а 2 соответствует идеальному эллипсу (круг с пропорциями 1:1). Прямоугольность от 2 до 5 обычно является оптимальной для достижения закругленных углов.
- **Радиус угла**: этот параметр определяет радиус углов в фиксированном расстоянии (**Фиксированное**) или проценте от всего квадранта (**Доля (%)**). Этот параметр позволяет регулировать степень влияния базовой общей формы, установленной параметром **Прямоугольность**, на углы. Расстояние может быть указано в мм, см, дюймах (", inch), пикселях (px, pxl, pixel), точках (pt, pts, point) или в docunits (du, docunit).

## Слой

В группе **Слой** можно определить объект как располагающийся в одном из трех слоев:

- <sup>l</sup> **Снизу**: объект листа со свойством слоя **Снизу** никогда не может загораживать объекты листа в слоях **Обыч.** и **Сверху**. Он может быть размещен только сверху других объектов листа в слое **Сверху**.
- <sup>l</sup> **Обыч.**: при создании объекты листа находятся в слое **Обыч.** (среднем). Объект листа в слое **Обыч.** не может загораживаться объектами листа в слое **Снизу** и не может загораживать объекты листа в слое **Сверху**.
- <sup>l</sup> **Сверху**: объект листа в слое **Сверху** не может загораживаться объектами листа в слоях **Обыч.** и **Снизу**. Все остальные объекты листа в слое **Сверху** могут быть размещены поверх него.
- <sup>l</sup> **Пользовательский**: слои **Сверху**, **Обыч.** и **Снизу** соответствуют слоям с внутренней нумерацией 1, 0 и -1 соответственно. Фактически, принимаются все значения от -128 до 127. Выберите параметр для ввода выбранного значения.

## Мастер создания темы...

Открывает окно **Мастер создания темы**, в котором можно создать тему макета.

#### Применить тему...

Применить тему макета можно к объекту, листу или документу.

#### Показать

В группе **Показать** можно указать условие отображения объекта листа:

- Всегда: объект листа будет отображаться всегда.
- **Условный**:объект листа будет отображен либо скрыт в зависимости от условной функции, которая будет непрерывно оцениваться в зависимости от выборок и прочих факторов. Объект листа будет скрыт, только если условие возвращает FALSE.

Пользователи <sup>с</sup> правами Admin на документ могут переопределить все условия отображения <sup>с</sup> помощью **Показать все листы <sup>и</sup> объекты листа** <sup>в</sup> диалоговом окне **Свойства документа: Безопасность**. Переключение этой функции происходит нажатием Ctrl+Shift+S.

## Параметры

В группе **Параметры** можно запретить перемещение и изменение объекта листа. Параметры в этой группе применяются только к соответствующим флажкам, установленным в **Свойства документа: Макет** и **Свойства листа: Безопасность**.

- <sup>l</sup> **Разр. перем./ред.**: при отключении этого параметра передвинуть объект листа либо изменить его размер будет невозможно.
- **Разр. копир/клон**: при отключении этого параметра скопировать объект листа будет невозможно.
- <sup>l</sup> **Разр. инфо**: при использовании функции **информации** значок информации будет отображаться в заголовке окна каждый раз, когда значение поля будет иметь связанную с ним информацию. Чтобы значок информации не отображался в заголовке, снимите этот флажок.

#### Info [\(page](#page-1094-0) 1095)

<sup>l</sup> **Изм. разм. по данным**: обычно границы вокруг всех объектов листа таблицы в QlikView сжимаются в том случае, когда выборки делают размер таблицы меньше присвоенного размера для объекта листа. При снятии этого флажка автоматическая регулировка размера будет отключена, оставляя лишнее пространство пустым.

## Полосы прокрутки

В группе **Полосы прокрутки** содержатся различные элементы управления для изменения макета полос прокрутки:

- <sup>l</sup> **Сохр. позицию прокрутки**: при выборе этого параметра QlikView попытается сохранить позицию прокрутки таблиц и диаграмм с полосой прокрутки, если выбор выполняется в другом объекте. Этот параметр также должен быть установлен в **Параметры пользователя: Объекты**. При закрытии документа позиция прокрутки не сохраняется.
- **Кнопки прокр.**: установка цвета кнопки прокрутки. Выберите цвет, нажав кнопку. Имейте в виду, что средние тона серого лучше всего подходят для полос прокрутки. В диалоговом окне **Область цветов**, которое открывается при нажатии соответствующей кнопки, можно определить любой цвет как сплошной или градиент.
- <sup>l</sup> **Фон полосы прокрутки**: установка цвета фона полосы прокрутки. Выберите цвет, нажав кнопку.
- **Ширина полосы прокрутки**: этот элемент управления регулирует ширину и относительный размер символов полосы прокрутки.
- **Стиль прокрутки**: задает стиль полосы прокрутки. Выберите стиль в раскрывающемся списке. Стиль полосы прокрутки **Классический** соответствует полосам прокрутки

QlikView 4/5. Стиль полосы прокрутки **Стандартный** имеет более современный внешний вид. Третий стиль — это **Легкий**, используемый для более тонких и облегченных полос.

Для просмотра стиля полосы прокрутки для параметра **Режим оформления** должно быть установлено значение **Расширенный**. Данный параметр можно найти на вкладке **Общие**, для чего следует открыть раскрывающееся меню **Параметры** и выбрать **Свойства документа**.

<sup>l</sup> **Применить к...**: открытие диалогового окна **Свойства заголовка и границ**, в котором можно установить применение свойств, установленных на странице **Макет**.

## Заголовок

Параметр «Заголовок» будет применен только к текущему объекту в том случае, если он задан на странице **Свойства объекта**.

Параметр «Заголовок» будет применен ко всем объектам указанного типа в документе в том случае, если он задан на странице **Свойства документа**.

На странице **Заголовок** укажите параметры макета, полностью отличающиеся от общего макета объекта.

- <sup>l</sup> **Показать заголовок**: при выборе этого параметра заголовок разместится в верхней части объекта листа. По умолчанию этот параметр будет включен для окон списка и других «блочных объектов», в то время как для кнопок, текстовых объектов и объектов линий/стрелок он останется неактивным.
- <sup>l</sup> **Текст заголовка**: в окне ввода текста можно ввести название, которое будет отображаться в заголовке объекта листа. Используйте кнопку **Шрифт…** для изменения шрифта заголовка.

Установите цвета заголовка в других его состояниях. Параметры для **Активные цвета** и **Неактивные цвета** можно установить отдельно.

Нажмите кнопку **Цвет фона** или **Цвет текста** для открытия диалогового окна **Область цветов**. **Цвет фона** можно определить как **сплошной** или **градиентный** цвет в диалоговом окне **Область цветов**. **Цвет текста** можно определить как **Фиксированный** или **Вычисляемый** цвет с помощью функций цвета.

- **Переносить текст**: при выборе этого параметра заголовок будет отображаться в двух или более строках.
- <sup>l</sup> **Высота заголовка (линии)**: укажите число линий заголовка в этом окне правки.

Точный размер и позицию объекта QlikView можно определить и изменить с помощью параметров размера/позиции для объекта листа QlikView **Нормальный** или **Свернутый**. Эти параметры измеряются в пикселях:

<sup>l</sup> **X-поз.**: устанавливает горизонтальную позицию левой стороны объекта листа по отношению к левому краю листа.

- **У-поз.**: устанавливает вертикальную позицию верхней стороны объекта листа по отношению к верхнему краю листа.
- Ширина: устанавливает ширину объекта листа QlikView.
- <sup>l</sup> **Высота**: устанавливает высоту объекта листа QlikView.

Ориентацию метки заголовка можно изменить при помощи параметров **Выравнивание заголовка**:

- <sup>l</sup> **По горизонтали**: метку можно выровнять по горизонтали: **Слева**, **По центру** или **Справа** в пределах области заголовка.
- <sup>l</sup> **По вертикали**: метку можно выровнять по вертикали: **Сверху**, **По центру** или **Снизу** в пределах области заголовка.

#### **Специальные значки**

Многие команды меню «Объект» объектов листа можно конфигурировать в виде значков заголовков. Выберите команды, которые будут отображаться в виде значков заголовков, путем выбора параметра слева от каждой команды в списке.

Используйте специальные значки заголовков осторожно. Слишком много значков приведут пользователя в замешательство.

- <sup>l</sup> **Разрешить свертывание**: если объект поддается свертыванию, то при выборе этого параметра в заголовке окна объекта листа отобразится значок свертывания. Кроме того, этот параметр позволит свертывать объект двойным щелчком мыши по заголовку.
- **Автоматическое свертывание**: этот параметр станет доступным при выборе параметра **Разрешить свертывание**. Если параметр **Автоматическое свертывание** выбран для нескольких объектов листа на одном листе, автоматически свертываться будут все объекты, кроме одного. Этот параметр может быть полезным, к примеру, для поочередного отображения нескольких графиков в одной области листа.
- <sup>l</sup> **Разрешить развертывание**: если объект поддается развертыванию, то при выборе этого параметра в заголовке окна объекта листа отобразится значок развертывания. Кроме того, этот параметр позволит развертывать объект двойным щелчком мыши на заголовке. При одновременном выборе параметров **Разрешить свертывание** и **Разрешить развертывание** двойной щелчок мыши будет сворачивать объект.
- **Подсказка**: здесь можно ввести текст справки, который отобразится во всплывающем окне. Текст подсказки можно ввести в виде вычисляемой формулы. На уровне документа этот параметр недоступен. Нажмите кнопку **...**, чтобы открыть диалоговое окно **Изменить выражение** для более удобного редактирования длинных формул. Введите, к примеру, описание объекта листа. Значок подсказки будет добавлен к заголовку окна объекта. При наведении мыши на значок текст отобразится во всплывающем окне.

# Текстовый объект

Текстовые объекты служат для добавления в документ информации, к примеру, меток и т. д. Их можно двигать и перемещать в любое место области листа, включая области расположения других объектов листа.

При щелчке текстового объекта правой кнопкой мыши откроется **Текстовый объект: Меню «Объект»**. Это меню также можно открыть с помощью меню **Объект**, если текстовый объект является активным объектом.

## Меню «Объект»

Меню текстового объекта **Объект** открывается путем нажатия правой кнопкой мыши. Команды меню:

- <sup>l</sup> **Свойства...**: Открывает диалоговое окно **Свойства текстового объекта**, в котором можно задать различные параметры.
- <sup>l</sup> **Примечания**: Позволяет создавать примечания по текущему объекту и обмениваться ими.
- **Порядок**: это каскадное меню доступно только при условии, что включена команда **Сетка дизайна** меню **Вид** или выбран параметр **Всегда показывать элементы меню дизайна** на странице **Параметры пользователя: Дизайн**. Оно включает четыре команды для настройки слоя макета объектов листа. Допустимые значения слоев — от -128 до 127.
	- **Перенести на передний план**: задает для слоя макета объекта листа наибольшее значение, используемое любым объектом листа на текущем листе.
	- <sup>l</sup> **Перенести на задний план**: задает для слоя макета объекта листа наименьшее значение, используемое любым объектом листа на текущем листе.
	- **Переместить вперед**: увеличивает слой макета объекта листа на единицу. Максимальное значение равно 127.
	- **Переместить назад**: уменьшает слой макета объекта листа на единицу. Минимальное значение равно -128.
- <sup>l</sup> **Печать...**: Открывает диалоговое окно **Печать**, в котором можно указать параметры печати.
- <sup>l</sup> **Печать в PDF...**: Открывает диалоговое окно **Печать** с предварительно выбранным принтером Печать <sup>в</sup> PDF (Майкрософт). После нажатия кнопки **Печать** будет предложено указать имя выходного файла PDF. Эта команда доступна только при доступности принтера PDF в системе.
- <sup>l</sup> **Отправить в Excel...**: Экспортирует текст в автоматически запускаемую программу Microsoft Excel, если она не запущена. Текст появляется в одной ячейке в новом рабочем листе Excel. Данная функция требует наличия на компьютере Microsoft Excel 2007 или более поздних версий программы.
- <sup>l</sup> **Копировать в буфер обмена**: Это каскадное меню содержит различные параметры копирования для объекта листа.
- **Текст**: Копирует текст, отображаемый в текстовом объекте, в буфер обмена.
- <sup>l</sup> **Рисунок**: Копирует изображение объекта листа в буфер обмена. Наличие заголовка и границы объекта листа в изображении зависит от параметров, заданных на странице **Параметры пользователя: Экспорт**.
- **Объект**: Копирует весь объект листа в буфер обмена для вставки в другое место макета или в другой документ, открытый в текущем экземпляре QlikView.
- **Связанные объекты**: Открывает меню со следующими командами для связанных объектов. **Откорректировать местоположение связанных объектов**: положение и размер всех связанных объектов на всех листах корректируются в соответствии с положением и размером подсвеченных объектов.

**Разорвать связь с этим объектом/Разорвать связь с объектами**: разрывает связь между объектами, в результате чего они становятся разными объектами с различными идентификаторами.

- **Свернуть**: Свертывает объект в значок. Этот же эффект достигается, если щелкнуть значок (-) в заголовке объекта (если отображается). Эта команда доступна только при наличии разрешения на свертывание в диалоговом окне объекта **Свойства** на странице **Заголовок**.
- **Развернуть**: Увеличивает объект для заполнения листа. Этот же эффект достигается, если щелкнуть значок ( $\Box$ ) в заголовке объекта (если отображается). Эта команда доступна только при наличии разрешения на развертывание в диалоговом окне объекта **Свойства** на странице **Заголовок**.
- **Восстановить**: Восстанавливает предыдущий размер и положение свернутого или развернутого объекта. Этот же эффект достигается при двойном щелчке значка свернутого объекта либо нажатии значка ( $\Box$ ) в заголовке (если отображается) развернутого объекта. Эта команда доступна только для свернутых или развернутых объектов.
- **Справка**: Открывает справку QlikView.
- **Удалить**: Удаляет объект с листа.

## Общие

Страница **Свойства текстового объекта: Общие** открывается нажатием текстового объекта правой кнопкой мыши и выбором в плавающем меню команды **Свойства** или выбором **Свойства** в меню **Объект**, когда текстовый объект активен. На этой странице можно установить параметры для текста, его фона и критерия выравнивания.

- **Передний план**: в этой группе можно определить передний план текстового объекта. Обычно передний план состоит из самого текста, но он может быть и изображением.
	- <sup>l</sup> **Текст**Сюда вводится текст для отображения. Текст может быть задан в виде вычисляемой формулы для динамического обновления.
	- **Представление** Текст в текстовом объекте может интерпретироваться как ссылка на изображение в памяти или на диске. При выборе параметра **Текст** содержание текстового объекта будет всегда интерпретироваться и отображаться как текст. При выборе **Рисунок** QlikView будет пытаться

интерпретировать содержание текста как ссылку на изображение. Ссылка может быть путем к файлу изображения на диске (например, C:\Mypic.jpg) или в документе QlikView (например, qmem:// <Name>/<Peter>). Она также может быть функцией информации, связанной с полем, содержащим информацию изображения (например, =info(MyField) ). Если QlikView не может интерпретировать содержание текста как действительную ссылку на изображение, будет отображен сам текст.

- <sup>l</sup> **Скрыть текст в случае отсутствия изображения**: При выборе этого параметра QlikView не будет отображать текст в текстовом объекте, если интерпретация в качестве ссылки на изображение по каким-либо причинам окажется неудачной. Текстовый объект останется пустым.
- **Горизонтальная полоса прокрутки**: При установке этого флажка к текстовому объекту будет добавлена горизонтальная полоса прокрутки, если ширина текстового содержимого превышает данную область отображения.
- **Вертикальная полоса прокрутки**: При установке этого флажка к текстовому объекту будет добавлена вертикальная полоса прокрутки, если содержание текста слишком длинное для отображения в определенной области.
- <sup>l</sup> **Макет**: в этой группе определяется, как QlikView следует отображать текст или изображение переднего плана в области текстового объекта.
	- <sup>l</sup> **Горизонтальное выравнивание**: Текст в текстовом объекте может быть выровнен по горизонтали: слева, по центру или справа.
	- <sup>l</sup> **Выравнивание по вертикали**: Текст в текстовом объекте может быть выровнен по вертикали: сверху, по центру или снизу.
	- <sup>l</sup> **Растянуть рис.**: Этот параметр определяет, как QlikView форматирует изображение переднего плана, чтобы уместить его в области текстового объекта. Доступны четыре варианта.
	- **Без растягивания**: если выбран этот параметр, изображение будет отображаться в натуральном виде, без какого-либо растягивания. Это может создать эффект невидимости частей изображения либо неполного заполнения текстового объекта.
	- <sup>l</sup> **Заполнить**: При выборе этого параметра изображение будет растянуто по размеру области текстового объекта без сохранения пропорций.
	- <sup>l</sup> **Сохранить пропорции**: При выборе этого параметра изображение будет максимально растянуто по размеру области текстового объекта с сохранением пропорций. Обычно это приводит к тому, что области с обеих сторон или вверху и внизу не будут заполнены изображением.
	- <sup>l</sup> **Заполнить с учетом пропорций**: При выборе этого параметра изображение будет растянуто в области текстового объекта в обоих направлениях с сохранением пропорций. Обычно это приводит к обрезке изображения в одном направлении.
	- **Текст. отступ**: Этот параметр позволяет создавать поле между внешними границами текстового объекта и самим текстом. Ширина поля может быть указана в мм, см, дюймах (", дюйм), пикселях (px, pxl, пиксель), точках (pt, pts, точка) или docunit (du, docunit).
- <sup>l</sup> **Фон**: В группе **Фон** можно указать фон текстового объекта. Текущие параметры отображены на панели предварительного просмотра справа.
	- Цвет: Выберите этот переключатель, если текст должен отображаться на цветном фоне. Цвет может быть задан в виде сплошного или градиентного цвета в диалоговом окне **Область цветов**, открывающемся при нажатии кнопки.
	- **Рисунок**: Выберите этот переключатель, если в качестве фона должно отображаться изображение. Чтобы изменить текущее изображение, нажмите кнопку **Изменить**. Если в поле **Текст** не введен текст, текстовый объект может использоваться для отображения фиксированного изображения как объекта листа в макете. В число поддерживаемых типов изображений входят jpg, png, bmp, gif и анимационный gif.
	- **Прозрачность**: Устанавливает степень прозрачности фона текстового объекта. При значении 100% обеспечивается полная прозрачность фона. Прозрачность применяется независимо от того, используется ли для фона цвет или изображение.
	- <sup>l</sup> **Растянуть рис.**: Этот параметр определяет, как QlikView форматирует фоновое изображение, чтобы уместить его в области текстового объекта. Подробные сведения о различных параметрах приведены в разделе **Растягивание изображения** выше.
	- <sup>l</sup> **Выравнивание**: Фон может быть выровнен по вертикали или по горизонтали.
- **Альтернативное состояние**: Выберите одно из доступных состояний в списке. Следующие альтернативные состояния всегда доступны: **Унаследовано**: Листы и объекты листа всегда находятся в состоянии **унаследовано**, если это не переопределено разработчиком QlikView. При выборе этого состояния данный параметр наследуется из объекта более высокого уровня, а диаграмма в листе получает те же параметры, что и лист. **Состояние по умолчанию**: Это состояние, в котором QlikView чаще всего используется, и оно обозначено \$. Документ QlikView всегда находится в **состоянии по умолчанию**.
- <sup>l</sup> **Идентификатор объекта**: Используется для макросов. Каждому объекту листа присваивается уникальный идентификатор. В качестве идентификатора рекомендуется использовать только буквенно-числовые символы. Для текстовых объектов идентификатор начинается с TX01. Связанные объекты имеют один и тот же ID. Этот идентификационный номер доступен для дальнейшего редактирования.
- **Параметры печати...**: При нажатии этой кнопки открывается диалоговое окно **Параметры печати**, в котором можно определить формат полей и верхнего/нижнего колонтитулов.

## Действия

На вкладке **Действия** можно задать действия, выполняемые при щелчке по объекту. Данная страница идентична странице **Действия** объекта кнопки.

## Шрифт

Здесь можно задать **Шрифт**, **Стиль шрифта** и **Размер** используемого шрифта.

Шрифт можно задать для любого единичного объекта (**Свойства объекта: Шрифт**) или всех объектов в документе (**Применить к объектам** в пункте **Свойства документа: Шрифт**).

Кроме того, шрифты документа по умолчанию для новых объектов можно задать в пункте **Свойства документа: Шрифт**. Доступны два шрифта по умолчанию:

- 1. Первый шрифт по умолчанию (**списки, диаграммы и т. п.**) используется для большинства объектов, включая списки и диаграммы.
- 2. Второй шрифт по умолчанию (**текстовые объекты и кнопки**) используется для кнопок и текстовых полей, для которых обычно требуется применение более крупного шрифта.

Наконец, шрифты по умолчанию для новых документов можно задать в пункте **Параметры пользователя: Шрифт**.

Для диаграмм, кнопок и текстовых объектов (кроме объектов поиска) также можно задать **цвет** шрифта. Цвет может быть **Фиксированный** или динамически **Вычисляемый** с помощью выражения. Выражение должно являться действительным представлением цвета, поэтому для его создания используются функции цвета. Если в результате оценки выражения не получается действительное представление цвета, по умолчанию будет использоваться черный цвет шрифта.

Дополнительные параметры:

- **Отбросить тень**: при выборе этого параметра текст будет отбрасывать тень.
- Подчеркивание: при выборе этого параметра текст будет подчеркиваться.

Пример выбранного шрифта показывается на панели предварительного просмотра.

## Макет

Параметр «Макет» будет применен к текущему объекту только в том случае, если он задан на странице «Свойства объекта».

Параметр «Макет» будет применен ко всем объектам указанного типа в документе в том случае, если он задан на странице «Свойства документа».

#### Использовать границы

Установите этот параметр, чтобы использовать границы вокруг объекта листа. Укажите тип границы, выбрав его в раскрывающемся меню.

- <sup>l</sup> **Интенсивность тени**: в раскрывающемся меню **Интенсивность тени** можно выбрать интенсивность тени вокруг объектов листов. Также можно выбрать **Без тени**.
- <sup>l</sup> **Стиль границы**: Доступны следующие предопределенные типы границ:
	- **Сплошной**: сплошная граница одного цвета.
	- **Подавленный**: граница, создающая впечатление вдавленности объекта листа в фон.
	- Поднятый: граница, создающая впечатление поднятия объекта листа над фоном.
- **Окруженный стеной**: граница, создающая впечатление стены вокруг объекта листа.
- **Ширина границы**: этот параметр доступен для всех типов границ. Толщина линии может быть указана в мм, см, дюймах (", inch), пикселях (px, pxl, pixel), точках (pt, pts, point) или в docunits (du, docunit).
- **Цвет**: нажмите эту кнопку, чтобы открыть диалоговое окно, в котором можно выбрать соответствующий базовый цвет из палитры цветов для всех типов границ.
- **Радуга**: создает границу цвета радуги для всех типов границы. Радуга будет начинаться с выбранного базового цвета сверху объекта листа.

При выборе **Упрощенный** для параметра **Режим оформления** в меню **Свойства документа: Общие** нельзя выбрать тип границы, доступны только раскрывающееся меню **Интенсивность тени** и параметр **Ширина границы**.

## Скругленные углы

В группе **Скругленные углы** можно определить общую форму объекта листа. Эти параметры позволяют рисовать объекты листа как идеально круглой/эллиптической формы, так и большой эллиптической и прямоугольной формы. Значение **Скругленные углы** доступно только при выборе параметра **Расширенный Режим оформления** в меню **Свойства документа: Общие**.

- <sup>l</sup> **Скругленные углы**: при установке этого параметра можно выбрать формы со скругленными углами.
- <sup>l</sup> **Углы**: углы, для которых не установлен флажок, будут прямоугольными.
- <sup>l</sup> **Прямоугольность**: числовая переменная от 2 до 100, где 100 определяет прямоугольник с идеально квадратными углами, а 2 соответствует идеальному эллипсу (круг с пропорциями 1:1). Прямоугольность от 2 до 5 обычно является оптимальной для достижения закругленных углов.
- <sup>l</sup> **Радиус угла**: этот параметр определяет радиус углов в фиксированном расстоянии (**Фиксированное**) или проценте от всего квадранта (**Доля (%)**). Этот параметр позволяет регулировать степень влияния базовой общей формы, установленной параметром **Прямоугольность**, на углы. Расстояние может быть указано в мм, см, дюймах (", inch), пикселях (px, pxl, pixel), точках (pt, pts, point) или в docunits (du, docunit).

## Слой

В группе **Слой** можно определить объект как располагающийся в одном из трех слоев:

- <sup>l</sup> **Снизу**: объект листа со свойством слоя **Снизу** никогда не может загораживать объекты листа в слоях **Обыч.** и **Сверху**. Он может быть размещен только сверху других объектов листа в слое **Сверху**.
- <sup>l</sup> **Обыч.**: при создании объекты листа находятся в слое **Обыч.** (среднем). Объект листа в слое **Обыч.** не может загораживаться объектами листа в слое **Снизу** и не может загораживать объекты листа в слое **Сверху**.
- **Сверху**: объект листа в слое Сверху не может загораживаться объектами листа в слоях **Обыч.** и **Снизу**. Все остальные объекты листа в слое **Сверху** могут быть размещены поверх него.
- <sup>l</sup> **Пользовательский**: слои **Сверху**, **Обыч.** и **Снизу** соответствуют слоям с внутренней нумерацией 1, 0 и -1 соответственно. Фактически, принимаются все значения от -128 до 127. Выберите параметр для ввода выбранного значения.

Мастер создания темы...

Открывает окно **Мастер создания темы**, в котором можно создать тему макета.

#### Применить тему...

Применить тему макета можно к объекту, листу или документу.

#### Показать

В группе **Показать** можно указать условие отображения объекта листа:

- Всегда: объект листа будет отображаться всегда.
- **Условный**:объект листа будет отображен либо скрыт в зависимости от условной функции, которая будет непрерывно оцениваться в зависимости от выборок и прочих факторов. Объект листа будет скрыт, только если условие возвращает FALSE.

Пользователи <sup>с</sup> правами Admin на документ могут переопределить все условия отображения <sup>с</sup> помощью **Показать все листы <sup>и</sup> объекты листа** <sup>в</sup> диалоговом окне **Свойства документа: Безопасность**. Переключение этой функции происходит нажатием Ctrl+Shift+S.

#### Параметры

В группе **Параметры** можно запретить перемещение и изменение объекта листа. Параметры в этой группе применяются только к соответствующим флажкам, установленным в **Свойства документа: Макет** и **Свойства листа: Безопасность**.

- <sup>l</sup> **Разр. перем./ред.**: при отключении этого параметра передвинуть объект листа либо изменить его размер будет невозможно.
- **Разр. копир/клон**: при отключении этого параметра скопировать объект листа будет невозможно.
- <sup>l</sup> **Разр. инфо**: при использовании функции **информации** значок информации будет отображаться в заголовке окна каждый раз, когда значение поля будет иметь связанную с ним информацию. Чтобы значок информации не отображался в заголовке, снимите этот флажок.

#### Info [\(page](#page-1094-0) 1095)

<sup>l</sup> **Изм. разм. по данным**: обычно границы вокруг всех объектов листа таблицы в QlikView сжимаются в том случае, когда выборки делают размер таблицы меньше

присвоенного размера для объекта листа. При снятии этого флажка автоматическая регулировка размера будет отключена, оставляя лишнее пространство пустым.

### Полосы прокрутки

В группе **Полосы прокрутки** содержатся различные элементы управления для изменения макета полос прокрутки:

- <sup>l</sup> **Сохр. позицию прокрутки**: при выборе этого параметра QlikView попытается сохранить позицию прокрутки таблиц и диаграмм с полосой прокрутки, если выбор выполняется в другом объекте. Этот параметр также должен быть установлен в **Параметры пользователя: Объекты**. При закрытии документа позиция прокрутки не сохраняется.
- **Кнопки прокр.**: установка цвета кнопки прокрутки. Выберите цвет, нажав кнопку. Имейте в виду, что средние тона серого лучше всего подходят для полос прокрутки. В диалоговом окне **Область цветов**, которое открывается при нажатии соответствующей кнопки, можно определить любой цвет как сплошной или градиент.
- <sup>l</sup> **Фон полосы прокрутки**: установка цвета фона полосы прокрутки. Выберите цвет, нажав кнопку.
- **Ширина полосы прокрутки**: этот элемент управления регулирует ширину и относительный размер символов полосы прокрутки.
- **Стиль прокрутки**: задает стиль полосы прокрутки. Выберите стиль в раскрывающемся списке. Стиль полосы прокрутки **Классический** соответствует полосам прокрутки QlikView 4/5. Стиль полосы прокрутки **Стандартный** имеет более современный внешний вид. Третий стиль — это **Легкий**, используемый для более тонких и облегченных полос.

Для просмотра стиля полосы прокрутки для параметра **Режим оформления** должно быть установлено значение **Расширенный**. Данный параметр можно найти на вкладке **Общие**, для чего следует открыть раскрывающееся меню **Параметры** и выбрать **Свойства документа**.

<sup>l</sup> **Применить к...**: открытие диалогового окна **Свойства заголовка и границ**, в котором можно установить применение свойств, установленных на странице **Макет**.

## Заголовок

Параметр «Заголовок» будет применен только к текущему объекту в том случае, если он задан на странице **Свойства объекта**.

Параметр «Заголовок» будет применен ко всем объектам указанного типа в документе в том случае, если он задан на странице **Свойства документа**.

На странице **Заголовок** укажите параметры макета, полностью отличающиеся от общего макета объекта.

<sup>l</sup> **Показать заголовок**: при выборе этого параметра заголовок разместится в верхней части объекта листа. По умолчанию этот параметр будет включен для окон списка и других «блочных объектов», в то время как для кнопок, текстовых объектов и объектов линий/стрелок он останется неактивным.

**• Текст заголовка**: в окне ввода текста можно ввести название, которое будет отображаться в заголовке объекта листа. Используйте кнопку **Шрифт…** для изменения шрифта заголовка.

Установите цвета заголовка в других его состояниях. Параметры для **Активные цвета** и **Неактивные цвета** можно установить отдельно.

Нажмите кнопку **Цвет фона** или **Цвет текста** для открытия диалогового окна **Область цветов**. **Цвет фона** можно определить как **сплошной** или **градиентный** цвет в диалоговом окне **Область цветов**. **Цвет текста** можно определить как **Фиксированный** или **Вычисляемый** цвет с помощью функций цвета.

- **Переносить текст**: при выборе этого параметра заголовок будет отображаться в двух или более строках.
- <sup>l</sup> **Высота заголовка (линии)**: укажите число линий заголовка в этом окне правки.

Точный размер и позицию объекта QlikView можно определить и изменить с помощью параметров размера/позиции для объекта листа QlikView **Нормальный** или **Свернутый**. Эти параметры измеряются в пикселях:

- **Х-поз.**: устанавливает горизонтальную позицию левой стороны объекта листа по отношению к левому краю листа.
- **У-поз.**: устанавливает вертикальную позицию верхней стороны объекта листа по отношению к верхнему краю листа.
- Ширина: устанавливает ширину объекта листа QlikView.
- <sup>l</sup> **Высота**: устанавливает высоту объекта листа QlikView.

Ориентацию метки заголовка можно изменить при помощи параметров **Выравнивание заголовка**:

- <sup>l</sup> **По горизонтали**: метку можно выровнять по горизонтали: **Слева**, **По центру** или **Справа** в пределах области заголовка.
- <sup>l</sup> **По вертикали**: метку можно выровнять по вертикали: **Сверху**, **По центру** или **Снизу** в пределах области заголовка.

#### **Специальные значки**

Многие команды меню «Объект» объектов листа можно конфигурировать в виде значков заголовков. Выберите команды, которые будут отображаться в виде значков заголовков, путем выбора параметра слева от каждой команды в списке.

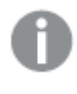

Используйте специальные значки заголовков осторожно. Слишком много значков приведут пользователя в замешательство.

<sup>l</sup> **Разрешить свертывание**: если объект поддается свертыванию, то при выборе этого параметра в заголовке окна объекта листа отобразится значок свертывания. Кроме того, этот параметр позволит свертывать объект двойным щелчком мыши по

заголовку.

- **Автоматическое свертывание**: этот параметр станет доступным при выборе параметра **Разрешить свертывание**. Если параметр **Автоматическое свертывание** выбран для нескольких объектов листа на одном листе, автоматически свертываться будут все объекты, кроме одного. Этот параметр может быть полезным, к примеру, для поочередного отображения нескольких графиков в одной области листа.
- <sup>l</sup> **Разрешить развертывание**: если объект поддается развертыванию, то при выборе этого параметра в заголовке окна объекта листа отобразится значок развертывания. Кроме того, этот параметр позволит развертывать объект двойным щелчком мыши на заголовке. При одновременном выборе параметров **Разрешить свертывание** и **Разрешить развертывание** двойной щелчок мыши будет сворачивать объект.
- **Подсказка**: здесь можно ввести текст справки, который отобразится во всплывающем окне. Текст подсказки можно ввести в виде вычисляемой формулы. На уровне документа этот параметр недоступен. Нажмите кнопку **...**, чтобы открыть диалоговое окно **Изменить выражение** для более удобного редактирования длинных формул. Введите, к примеру, описание объекта листа. Значок подсказки будет добавлен к заголовку окна объекта. При наведении мыши на значок текст отобразится во всплывающем окне.

# Объект «Линия/Стрелка»

Объекты линии/стрелки используются для добавления линий или стрелок в макет. Их можно двигать и перемещать в любое место области листа, включая области расположения других объектов листа.

Чтобы отобразить объект линии/стрелки, щелкните правой кнопкой мыши по **Объект линии/стрелки: Меню «Объект»**. Это меню также можно открыть с помощью меню **Объект**, если объект линии/стрелки является активным объектом.

## Меню «Объект»

Кнопка меню объекта линии/стрелки **Объект** открывается путем нажатия правой кнопкой мыши. Команды меню:

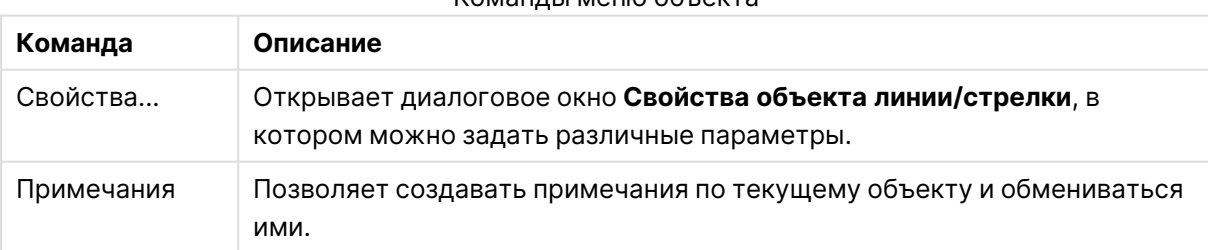

## Команды меню объекта

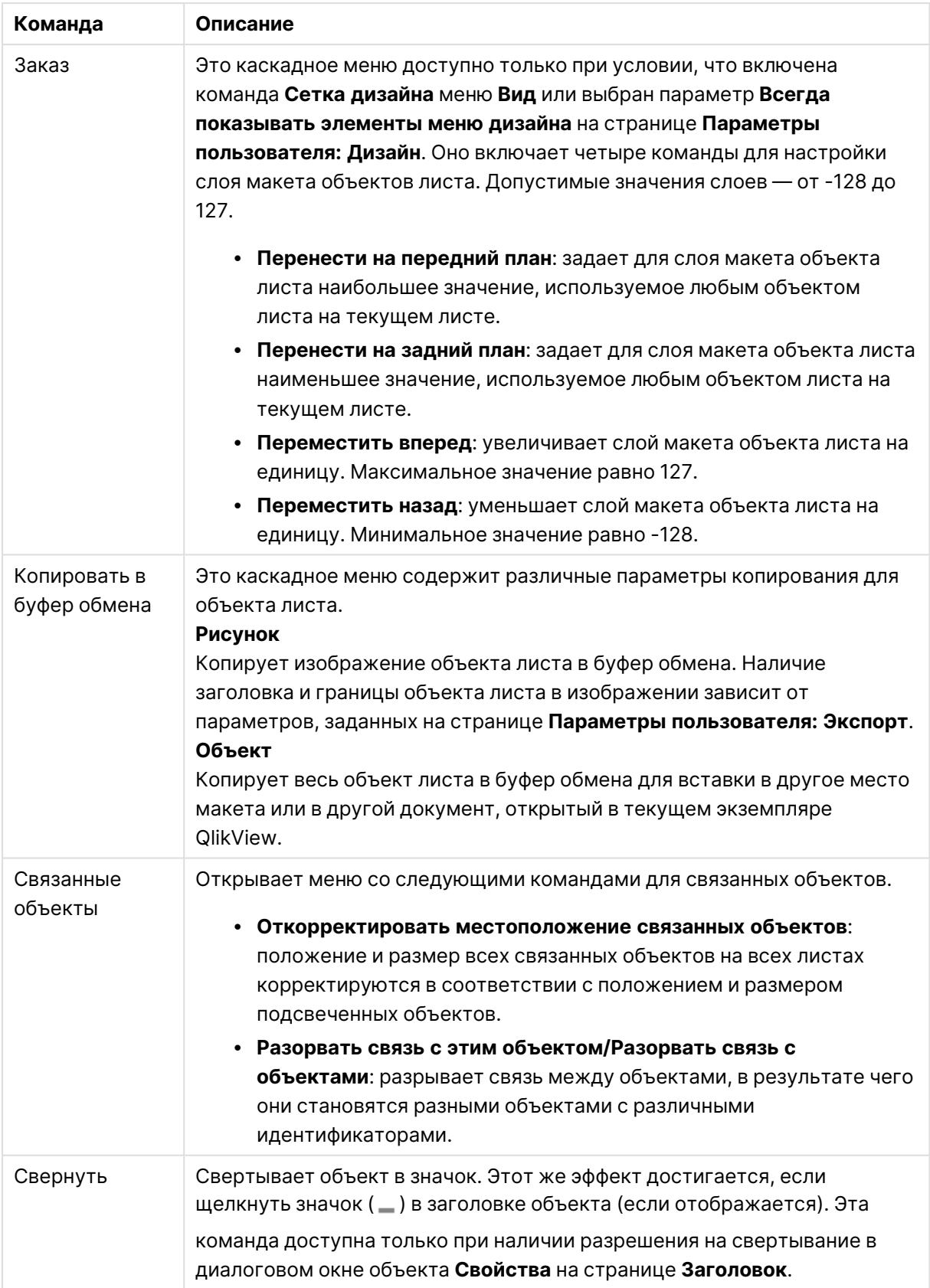

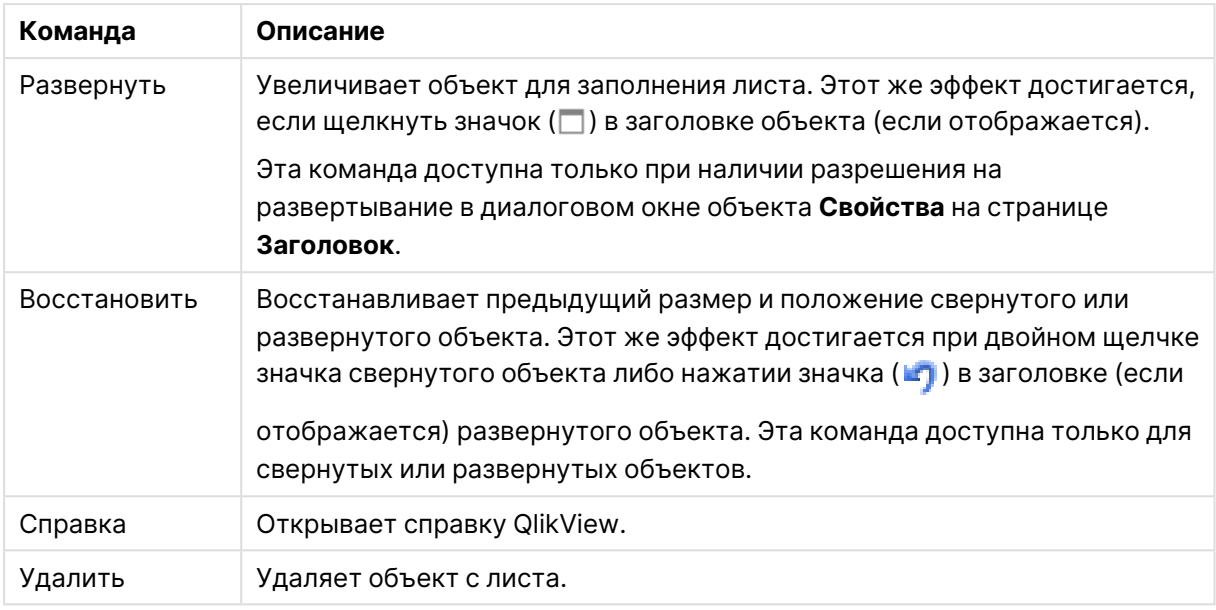

## Общие

Чтобы открыть эту страницу свойств, щелкните правой кнопкой мыши объект линии/стрелки или выберите **Свойства** в меню **Объект**, если объект линии/стрелки является активным объектом.

В группе **Ориентация** можно задать основное направление объекта линии/стрелки, выбрав один из следующих вариантов: **Горизонтальная**, **Вертикальная**, **Диагональная (вверх)** или **Диагональная (вниз)**.

В группе **Стиль** можно изменить стиль объекта линии/стрелки.

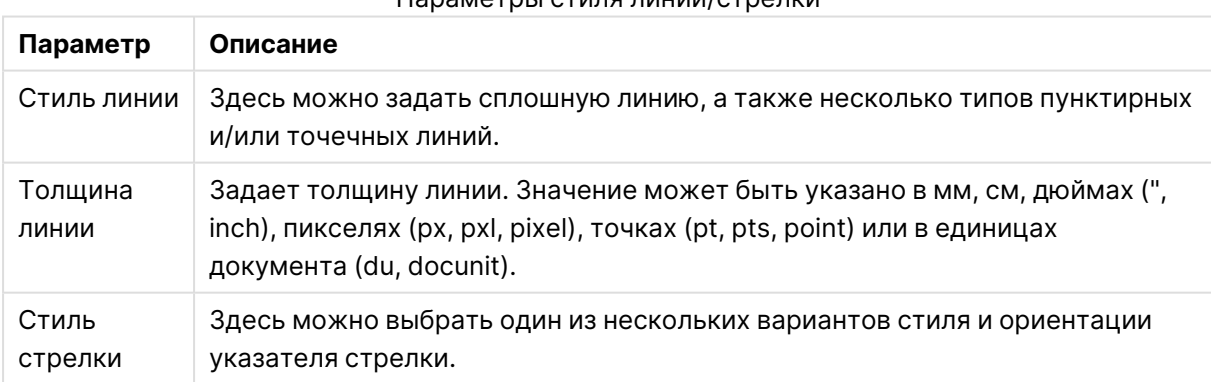

#### Параметры стиля линии/стрелки

В группе **Цвет** можно задать цвет объекта линии/стрелки, щелкнув цветную кнопку, открывающую диалоговое окно **Область цветов**.

В группе **Фон** можно задать фон объекта линии/стрелки.

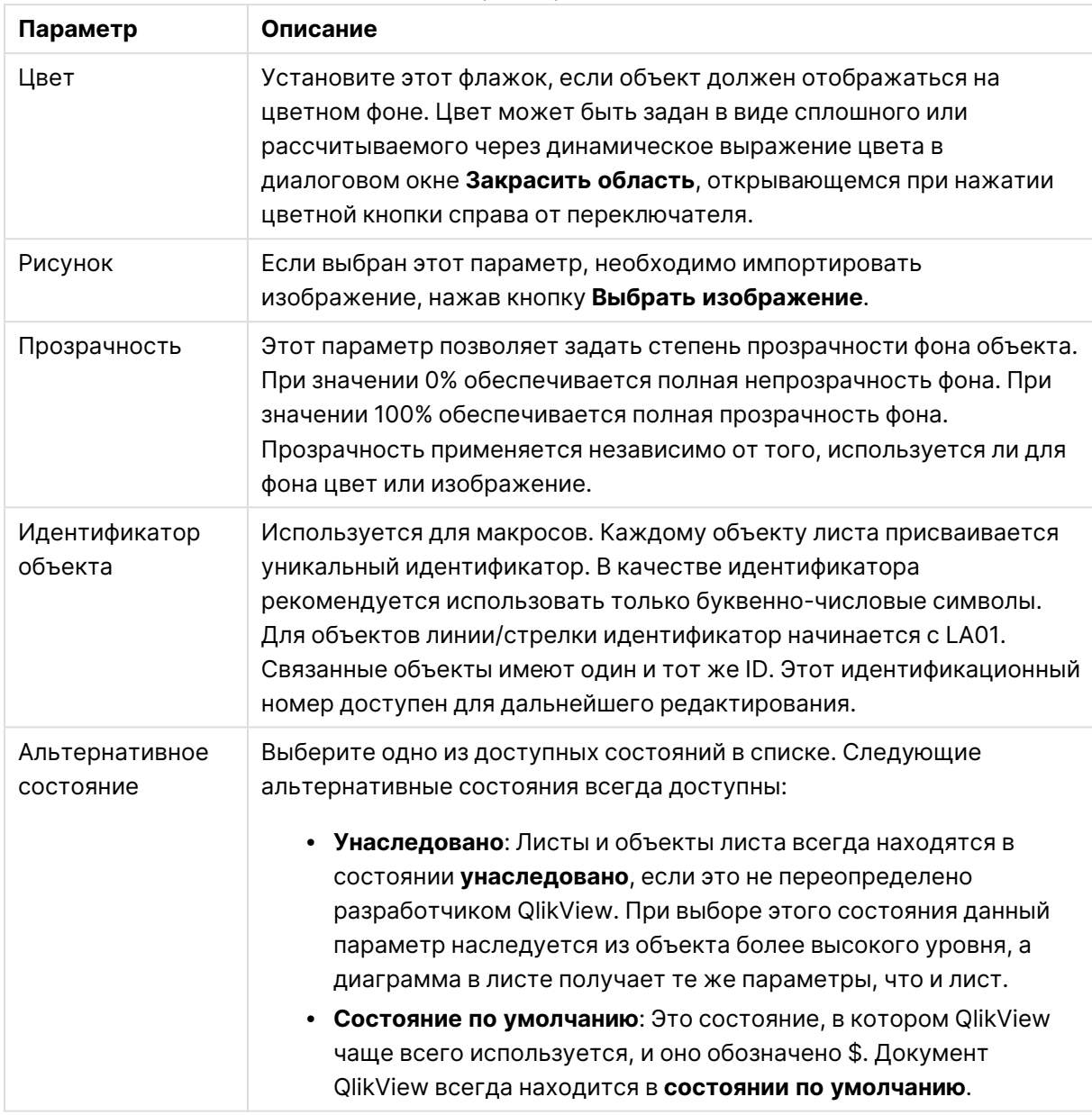

#### Параметры фона

## Действия

На вкладке **Действия** можно задать действия, выполняемые при щелчке по объекту. Данная страница идентична странице **Действия** объекта кнопки.

## Макет

Параметр «Макет» будет применен к текущему объекту только в том случае, если он задан на странице «Свойства объекта».

Параметр «Макет» будет применен ко всем объектам указанного типа в документе в том случае, если он задан на странице «Свойства документа».

## Использовать границы

Установите этот параметр, чтобы использовать границы вокруг объекта листа. Укажите тип границы, выбрав его в раскрывающемся меню.

- <sup>l</sup> **Интенсивность тени**: в раскрывающемся меню **Интенсивность тени** можно выбрать интенсивность тени вокруг объектов листов. Также можно выбрать **Без тени**.
- **Стиль границы**: Доступны следующие предопределенные типы границ:
	- **Сплошной**: сплошная граница одного цвета.
	- **Подавленный**: граница, создающая впечатление вдавленности объекта листа в фон.
	- **Поднятый**: граница, создающая впечатление поднятия объекта листа над фоном.
	- **Окруженный стеной**: граница, создающая впечатление стены вокруг объекта листа.
- <sup>l</sup> **Ширина границы**: этот параметр доступен для всех типов границ. Толщина линии может быть указана в мм, см, дюймах (", inch), пикселях (px, pxl, pixel), точках (pt, pts, point) или в docunits (du, docunit).
- Цвет: нажмите эту кнопку, чтобы открыть диалоговое окно, в котором можно выбрать соответствующий базовый цвет из палитры цветов для всех типов границ.
- Радуга: создает границу цвета радуги для всех типов границы. Радуга будет начинаться с выбранного базового цвета сверху объекта листа.

При выборе **Упрощенный** для параметра **Режим оформления** в меню **Свойства документа: Общие** нельзя выбрать тип границы, доступны только раскрывающееся меню **Интенсивность тени** и параметр **Ширина границы**.

## Скругленные углы

В группе **Скругленные углы** можно определить общую форму объекта листа. Эти параметры позволяют рисовать объекты листа как идеально круглой/эллиптической формы, так и большой эллиптической и прямоугольной формы. Значение **Скругленные углы** доступно только при выборе параметра **Расширенный Режим оформления** в меню **Свойства документа: Общие**.

- **Скругленные углы**: при установке этого параметра можно выбрать формы со скругленными углами.
- <sup>l</sup> **Углы**: углы, для которых не установлен флажок, будут прямоугольными.
- <sup>l</sup> **Прямоугольность**: числовая переменная от 2 до 100, где 100 определяет прямоугольник с идеально квадратными углами, а 2 соответствует идеальному эллипсу (круг с пропорциями 1:1). Прямоугольность от 2 до 5 обычно является оптимальной для достижения закругленных углов.
- <sup>l</sup> **Радиус угла**: этот параметр определяет радиус углов в фиксированном расстоянии (**Фиксированное**) или проценте от всего квадранта (**Доля (%)**). Этот параметр позволяет регулировать степень влияния базовой общей формы, установленной параметром **Прямоугольность**, на углы. Расстояние может быть указано в мм, см,
дюймах (", inch), пикселях (px, pxl, pixel), точках (pt, pts, point) или в docunits (du, docunit).

## Слой

В группе **Слой** можно определить объект как располагающийся в одном из трех слоев:

- <sup>l</sup> **Снизу**: объект листа со свойством слоя **Снизу** никогда не может загораживать объекты листа в слоях **Обыч.** и **Сверху**. Он может быть размещен только сверху других объектов листа в слое **Сверху**.
- <sup>l</sup> **Обыч.**: при создании объекты листа находятся в слое **Обыч.** (среднем). Объект листа в слое **Обыч.** не может загораживаться объектами листа в слое **Снизу** и не может загораживать объекты листа в слое **Сверху**.
- <sup>l</sup> **Сверху**: объект листа в слое **Сверху** не может загораживаться объектами листа в слоях **Обыч.** и **Снизу**. Все остальные объекты листа в слое **Сверху** могут быть размещены поверх него.
- <sup>l</sup> **Пользовательский**: слои **Сверху**, **Обыч.** и **Снизу** соответствуют слоям с внутренней нумерацией 1, 0 и -1 соответственно. Фактически, принимаются все значения от -128 до 127. Выберите параметр для ввода выбранного значения.

### Мастер создания темы...

Открывает окно **Мастер создания темы**, в котором можно создать тему макета.

### Применить тему...

Применить тему макета можно к объекту, листу или документу.

### Показать

В группе **Показать** можно указать условие отображения объекта листа:

- Всегда: объект листа будет отображаться всегда.
- **Условный**:объект листа будет отображен либо скрыт в зависимости от условной функции, которая будет непрерывно оцениваться в зависимости от выборок и прочих факторов. Объект листа будет скрыт, только если условие возвращает FALSE.

Пользователи <sup>с</sup> правами Admin на документ могут переопределить все условия отображения <sup>с</sup> помощью **Показать все листы <sup>и</sup> объекты листа** <sup>в</sup> диалоговом окне **Свойства документа: Безопасность**. Переключение этой функции происходит нажатием Ctrl+Shift+S.

## Параметры

В группе **Параметры** можно запретить перемещение и изменение объекта листа. Параметры в этой группе применяются только к соответствующим флажкам, установленным в **Свойства документа: Макет** и **Свойства листа: Безопасность**.

- <sup>l</sup> **Разр. перем./ред.**: при отключении этого параметра передвинуть объект листа либо изменить его размер будет невозможно.
- **Разр. копир/клон**: при отключении этого параметра скопировать объект листа будет невозможно.
- <sup>l</sup> **Разр. инфо**: при использовании функции **информации** значок информации будет отображаться в заголовке окна каждый раз, когда значение поля будет иметь связанную с ним информацию. Чтобы значок информации не отображался в заголовке, снимите этот флажок.

### Info [\(page](#page-1094-0) 1095)

**• Изм. разм. по данным**: обычно границы вокруг всех объектов листа таблицы в QlikView сжимаются в том случае, когда выборки делают размер таблицы меньше присвоенного размера для объекта листа. При снятии этого флажка автоматическая регулировка размера будет отключена, оставляя лишнее пространство пустым.

### Полосы прокрутки

В группе **Полосы прокрутки** содержатся различные элементы управления для изменения макета полос прокрутки:

- <sup>l</sup> **Сохр. позицию прокрутки**: при выборе этого параметра QlikView попытается сохранить позицию прокрутки таблиц и диаграмм с полосой прокрутки, если выбор выполняется в другом объекте. Этот параметр также должен быть установлен в **Параметры пользователя: Объекты**. При закрытии документа позиция прокрутки не сохраняется.
- **Кнопки прокр.**: установка цвета кнопки прокрутки. Выберите цвет, нажав кнопку. Имейте в виду, что средние тона серого лучше всего подходят для полос прокрутки. В диалоговом окне **Область цветов**, которое открывается при нажатии соответствующей кнопки, можно определить любой цвет как сплошной или градиент.
- <sup>l</sup> **Фон полосы прокрутки**: установка цвета фона полосы прокрутки. Выберите цвет, нажав кнопку.
- **Ширина полосы прокрутки**: этот элемент управления регулирует ширину и относительный размер символов полосы прокрутки.
- **Стиль прокрутки**: задает стиль полосы прокрутки. Выберите стиль в раскрывающемся списке. Стиль полосы прокрутки **Классический** соответствует полосам прокрутки QlikView 4/5. Стиль полосы прокрутки **Стандартный** имеет более современный внешний вид. Третий стиль — это **Легкий**, используемый для более тонких и облегченных полос.

Для просмотра стиля полосы прокрутки для параметра **Режим оформления** должно быть установлено значение **Расширенный**. Данный параметр можно найти на вкладке **Общие**, для чего следует открыть раскрывающееся меню **Параметры** и выбрать **Свойства документа**.

<sup>l</sup> **Применить к...**: открытие диалогового окна **Свойства заголовка и границ**, в котором можно установить применение свойств, установленных на странице **Макет**.

## Заголовок

Параметр «Заголовок» будет применен только к текущему объекту в том случае, если он задан на странице **Свойства объекта**.

Параметр «Заголовок» будет применен ко всем объектам указанного типа в документе в том случае, если он задан на странице **Свойства документа**.

На странице **Заголовок** укажите параметры макета, полностью отличающиеся от общего макета объекта.

- <sup>l</sup> **Показать заголовок**: при выборе этого параметра заголовок разместится в верхней части объекта листа. По умолчанию этот параметр будет включен для окон списка и других «блочных объектов», в то время как для кнопок, текстовых объектов и объектов линий/стрелок он останется неактивным.
- **Текст заголовка**: в окне ввода текста можно ввести название, которое будет отображаться в заголовке объекта листа. Используйте кнопку **Шрифт…** для изменения шрифта заголовка.

Установите цвета заголовка в других его состояниях. Параметры для **Активные цвета** и **Неактивные цвета** можно установить отдельно.

Нажмите кнопку **Цвет фона** или **Цвет текста** для открытия диалогового окна **Область цветов**. **Цвет фона** можно определить как **сплошной** или **градиентный** цвет в диалоговом окне **Область цветов**. **Цвет текста** можно определить как **Фиксированный** или **Вычисляемый** цвет с помощью функций цвета.

- **Переносить текст**: при выборе этого параметра заголовок будет отображаться в двух или более строках.
- <sup>l</sup> **Высота заголовка (линии)**: укажите число линий заголовка в этом окне правки.

Точный размер и позицию объекта QlikView можно определить и изменить с помощью параметров размера/позиции для объекта листа QlikView **Нормальный** или **Свернутый**. Эти параметры измеряются в пикселях:

- **Х-поз.**: устанавливает горизонтальную позицию левой стороны объекта листа по отношению к левому краю листа.
- **У-поз.**: устанавливает вертикальную позицию верхней стороны объекта листа по отношению к верхнему краю листа.
- Ширина: устанавливает ширину объекта листа QlikView.
- <sup>l</sup> **Высота**: устанавливает высоту объекта листа QlikView.

Ориентацию метки заголовка можно изменить при помощи параметров **Выравнивание заголовка**:

- <sup>l</sup> **По горизонтали**: метку можно выровнять по горизонтали: **Слева**, **По центру** или **Справа** в пределах области заголовка.
- <sup>l</sup> **По вертикали**: метку можно выровнять по вертикали: **Сверху**, **По центру** или **Снизу** в пределах области заголовка.

### **Специальные значки**

Многие команды меню «Объект» объектов листа можно конфигурировать в виде значков заголовков. Выберите команды, которые будут отображаться в виде значков заголовков, путем выбора параметра слева от каждой команды в списке.

Используйте специальные значки заголовков осторожно. Слишком много значков приведут пользователя в замешательство.

- <sup>l</sup> **Разрешить свертывание**: если объект поддается свертыванию, то при выборе этого параметра в заголовке окна объекта листа отобразится значок свертывания. Кроме того, этот параметр позволит свертывать объект двойным щелчком мыши по заголовку.
- **Автоматическое свертывание**: этот параметр станет доступным при выборе параметра **Разрешить свертывание**. Если параметр **Автоматическое свертывание** выбран для нескольких объектов листа на одном листе, автоматически свертываться будут все объекты, кроме одного. Этот параметр может быть полезным, к примеру, для поочередного отображения нескольких графиков в одной области листа.
- <sup>l</sup> **Разрешить развертывание**: если объект поддается развертыванию, то при выборе этого параметра в заголовке окна объекта листа отобразится значок развертывания. Кроме того, этот параметр позволит развертывать объект двойным щелчком мыши на заголовке. При одновременном выборе параметров **Разрешить свертывание** и **Разрешить развертывание** двойной щелчок мыши будет сворачивать объект.
- **Подсказка**: здесь можно ввести текст справки, который отобразится во всплывающем окне. Текст подсказки можно ввести в виде вычисляемой формулы. На уровне документа этот параметр недоступен. Нажмите кнопку **...**, чтобы открыть диалоговое окно **Изменить выражение** для более удобного редактирования длинных формул. Введите, к примеру, описание объекта листа. Значок подсказки будет добавлен к заголовку окна объекта. При наведении мыши на значок текст отобразится во всплывающем окне.

# Объект «Ползунок/Календарь»

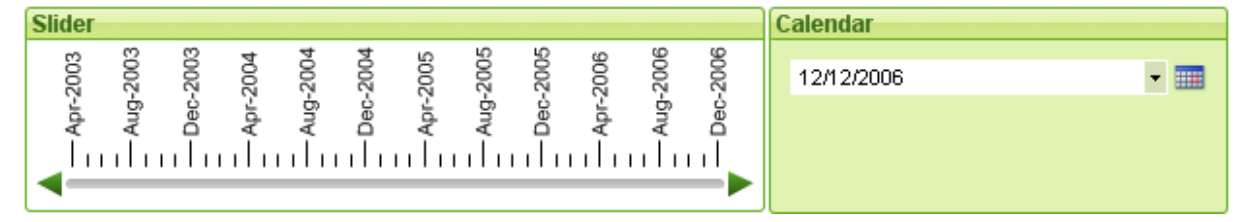

Объекты ползунка/календаря служат дополнительными средствами для выбора значений полей в QlikView. Их также можно использовать для ввода значений переменных скрипта QlikView. В соответствии со своим названием объект «Ползунок/Календарь» имеет два абсолютно разных режима. Несмотря на очевидные различия, они схожи с точки зрения принципа работы.

Щелкните объект «Ползунок/Календарь» правой кнопкой мыши, в результате чего откроется окно **Объект «Ползунок/Календарь»: Меню «Объект»**. Это окно можно также открыть в меню **Объект**, когда объект «Ползунок/Календарь» является активным объектом.

## Использование объекта «Ползунок/Календарь»

## Режим ползунка

В поле выбирается одно значение, два значения или их диапазон (в зависимости от свойств объекта) либо значения вставляются в одну или две переменных путем перетаскивания кнопки вдоль фона ползунка. Кнопку можно также переместить стрелками прокрутки. Некоторые кнопки могут объединять шкалу и деления, используемые для навигации.

## Режим календаря

В режиме календаря объект «Ползунок/Календарь» отображается на макете в виде раскрывающегося окна со значком календаря справа. При нажатии значка календаря он раскрывается и отображает элемент управления календарем. Навигация по месяцам и годам осуществляется с помощью кнопок со стрелками или раскрывающихся окон для месяца и года. После выбора даты или диапазона дат (в зависимости от свойств объекта) в элементе управления календарем этот выбор будет применен к нижележащим полю или переменной. Если объект соединен с полем, то выбранные значения в поле будут отражены в раскрытом элементе управления календарем тем же цветовыми кодами выбора, что и в окнах со списками (например, зеленый для выбранных значений). Если объект настроен для нескольких значений, то можно выделить цветом несколько значений, как в окне со списком. При нажатии клавиши Ctrl можно выбрать несколько диапазонов значений, даже если они отображаются в разных месяцах или годах. Когда элемент управления календарем закрыт после выбора, раскрывающееся окно будет преимущественно использоваться в качестве раскрывающегося поля в мультисписке.

## Меню «Объект»

Меню объекта «Ползунок/Календарь» **Объект** открывается путем нажатия правой кнопкой мыши. Команды меню:

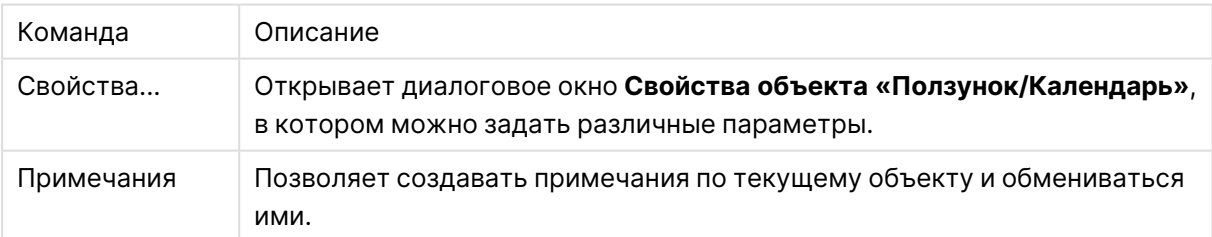

#### Команды меню

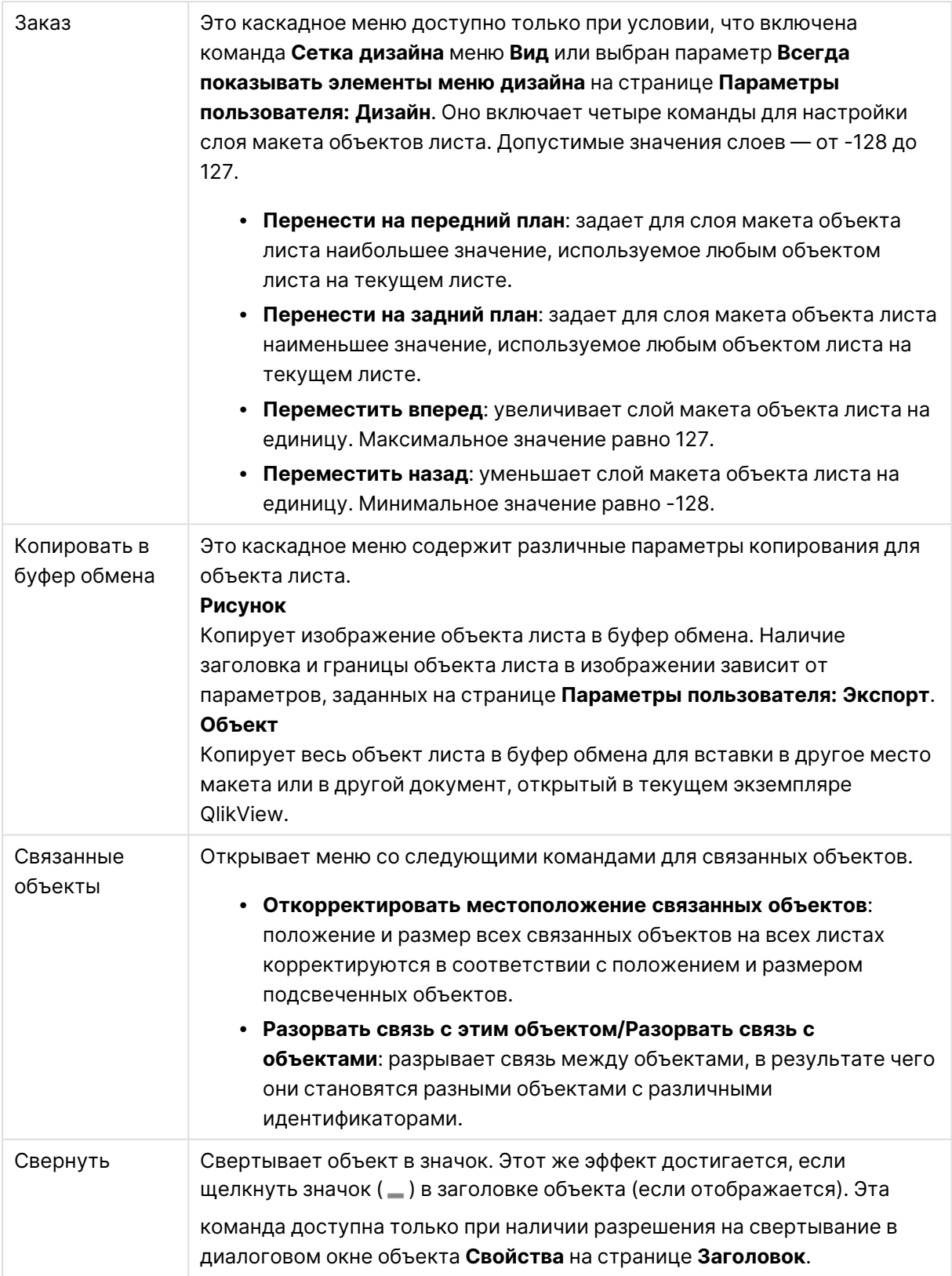

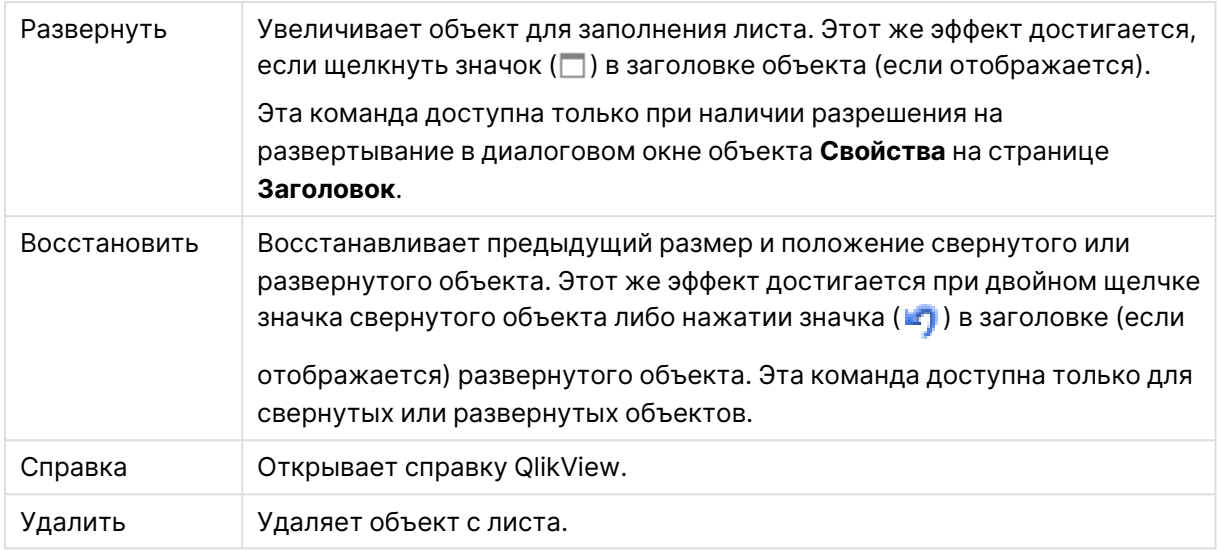

## Общие

Вкладка **Свойства объекта «Ползунок/Календарь»: Общие** открывается щелчком правой кнопки мыши по объекту «Ползунок/Календарь» и выбором команды **Свойства** в плавающем меню. Здесь можно установить общие параметры манипулирования данными с помощью объекта «Ползунок/Календарь». Эту информацию можно получить в диалоговом окне **Новый объект «Ползунок/Календарь»**.

Выберите базовый режим объекта «Ползунок/Календарь» в **Стиль ввода**. Чтобы выбрать, должен ли объект быть представлен с помощью элемента управления **Ползунок** или элемента управления ввода **Календарь**, воспользуйтесь раскрывающимся меню.

Группа **Данные** находится в том месте, где определено, к какому объекту данных подключен «Ползунок/Календарь». «Ползунок/Календарь» может подключаться к полю либо к одной или паре переменных.

- **Поле**: Выберите этот переключатель при необходимости подключения объекта «Ползунок/Календарь» к полю или выражению. В раскрывающемся меню выберите поле. При выборе в раскрывающемся меню параметра **Выражение** откроется диалоговое окно **Изменить выражение**.
- <sup>l</sup> **Изменить...**: Открывает диалоговое окно **Изменить выражение** для выражения, выбранного в раскрывающемся списке.
- <sup>l</sup> **Переменные**: Нажмите эту кнопку с зависимой фиксацией и выберите необходимую переменную (-ые) в раскрывающемся списке (-ах). Вторая переменная доступна только при выборе **Множественные значения** в **Режим** (см. ниже).

В группе **Режим** укажите, должен ли «Ползунок/Календарь» использоваться для выбора **Одно значение** или нескольких значений – **Множественные значения**.

В группе **Режим значения** укажите, должен ли «Ползунок/Календарь» выбрать **Дискрет.** значения (недоступно в режиме **Множественные значения**) или определить **Непрер./Числ.** ряд значений (недоступно в режиме **Одно значение** с данными **Поле**). Эта группа не доступна в режиме **Календарь**. В режиме **Календарь** всегда принимаются дискретные значения.

- **Минимальное значение**: Устанавливает минимальное значение «Ползунок/Календарь» в режиме значения **Непрер/Числ**.
- <sup>l</sup> **Максимальное значение**: Устанавливает максимальное значение «Ползунок/Календарь» в режиме значения **Непрер/Числ**.
- **Статический шаг**: Выберите этот параметр и в окне правки введите значение, чтобы указать статический шаг значений «Ползунок/Календарь» в режиме значения **Непрер/Числ**.
- <sup>l</sup> **Знач.1**: Отображает текущее значение ползунка в режиме значения **Непрер/Числ**, если «Ползунок/Календарь» имеет **Одно значение**. В режиме **Множественные значения** отображается низкое значение.
- Знач.2: Устанавливает текущее высокое значение «Ползунок/Календарь» в режиме значения **Непрер/Числ**. Используется только в режиме **Множественные значения**.
- <sup>l</sup> **Переопределить заблокированное поле**: При выборе этого параметра выборки совершаются с помощью объекта «Ползунок/Календарь» в поле, даже если поле заблокировано. Поле будет заблокировано для совершения логических изменений от выборок в других полях. Для объектов «Ползунок/Календарь» этот параметр выбран по умолчанию.
- <sup>l</sup> **Фикс. интерв.**: При выборе этого варианта пользователь не сможет расширить или сузить ряд путем перетаскивания границ чертежной кнопки ползунка.
- <sup>l</sup> **Альтернативное состояние**:

Выберите одно из доступных состояний в списке. Следующие альтернативные состояния всегда доступны:

- <sup>l</sup> **Унаследовано**: Листы и объекты листа всегда находятся в состоянии **унаследовано**, если это не переопределено разработчиком QlikView. При выборе этого состояния данный параметр наследуется из объекта более высокого уровня, а диаграмма в листе получает те же параметры, что и лист.
- **Состояние по умолчанию**: Это состояние, в котором QlikView чаще всего используется, и оно обозначено \$. Документ QlikView всегда находится в **состоянии по умолчанию**.
- **Идентификатор объекта**: Используется для макросов. Каждому объекту листа присваивается уникальный идентификатор. В качестве идентификатора рекомендуется использовать только буквенно-числовые символы. Для объектов ползунка идентификатор начинается с SL01.Связанные объекты имеют один и тот же ID. Этот идентификационный номер доступен для дальнейшего редактирования.
- <sup>l</sup> **Параметры печати**: Нажатие этой кнопки открывает диалоговое окно **Параметры печати**, в котором можно определить поля и формат верхнего/нижнего колонтитулов.

## Представление (режим ползунка)

Вкладка **Свойства объекта «Ползунок/Календарь»: Представление** открывается щелчком правой кнопки мыши по объекту **Ползунок/Календарь** и выбором команды **Свойства** в плавающем меню. На этой вкладке можно настроить свойства отображения объекта «Ползунок/Календарь».

В группе **Цвета** можно задать цвета для различных частей объекта «Ползунок/Календарь», как показано на данном рисунке:

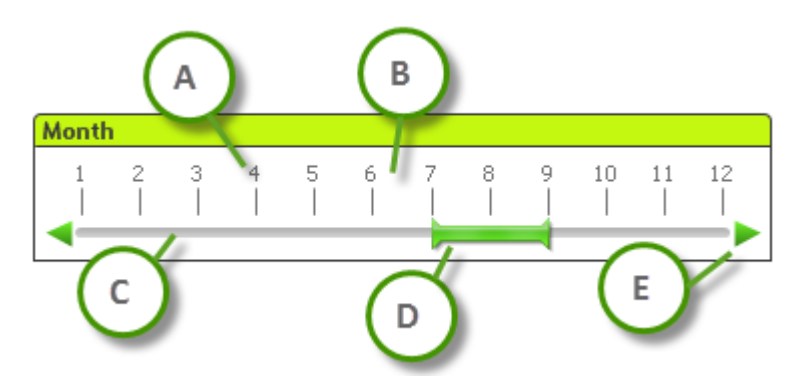

### **Пример: Легенда**

- А: деления значения
- В: фон шкалы
- <sup>l</sup> **C**: фон ползунка
- **D**: кнопка ползунка
- **Е**: стрелки прокрутки

цвета **Фон ползунка** и **Фон шкалы** можно указать в качестве сплошного или градиентного цвета в диалоговом окне **Область цветов**, которое открывается при нажатии соответствующей кнопки. Степень прозрачности фона ползунка можно настроить с помощью элемента управления «Прозрачность», расположенного справа от кнопки. При значении 0% обеспечивается полная непрозрачность фона. При значении 100% обеспечивается полная прозрачность фона.

Цвета **Кнопки ползунка**, **Стрелки прокрутки** и **Деления** можно указать в качестве сплошного или градиентного цвета в диалоговом окне **Область цветов**, которое открывается при нажатии соответствующей кнопки.

В группе **Ориентация прокрутки** можно настроить отображение ползунка в **Горизонт.** или **Вертик.** направлении.

В области **Ориентация метки** можно задать ориентацию текста шкалы в **Горизонт.** или **Вертик.** направлении.

В группе **Масштаб** можно указать шкалу ползунка. Установите параметр **Исп. авт. шкалу** для шкалы, которую необходимо создавать автоматически, исходя из размера ползунка и нижележащих значений. При выборе альтернативного параметра **Исп. настр. шкалу** можно настроить ряд параметров шкалы:

- **Основные деления**: Число определяет количество основных делений на шкале ползунка.
- <sup>l</sup> **Метки на каждом n основном делении**: Определяет количество текстовых меток на шкале.

<sup>l</sup> **Вспом. делений на осн. деление**: Определяет количество вспомогательных делений между каждым основным делением на шкале ползунка.

Настройку отображения или скрытия стрелок прокрутки определяет значение параметра **Показать стрелки прокрутки**.

Для параметра **Стиль объекта ползунка** можно установить значение **Сплошной** или **Мерцающий**.

Существуют ограничения по использованию функций автоматического масштабирования <sup>и</sup> вертикальной ориентации меток <sup>в</sup> режиме AJAX/WebView. По возможности рекомендуется выбрать параметр **Исп. настр. шкалу**, чтобы определить настройки шкалы.

## Представление (режим календаря)

Вкладка **Свойства объекта «Ползунок/Календарь»: Представление** открывается щелчком правой кнопки мыши по объекту **Ползунок/Календарь** и выбором команды **Свойства** в плавающем меню. На этой вкладке можно настроить свойства отображения объекта «Ползунок/Календарь».

В группе **Цвета** можно настроить цвет для фона элемента управления календарем. Цвет **Фон** быть задан в виде сплошного или градиентного цвета в диалоговом окне **Область цветов**, которое открывает при нажатии кнопки. Степень прозрачности фона элемента управления календарем можно настроить с помощью элемента управления **Прозрачность**, расположенного справа от кнопки. При значении 0% обеспечивается полная непрозрачность фона. При значении 100% обеспечивается полная прозрачность фона.

## Сортировка

На вкладке **Сортировка** можно задать порядок сортировки данных ползунка. Это диалоговое окно очень похоже на эквивалентное ему окно **Свойства документа**.

## Число

На вкладке **Число** можно задать формат чисел для шкалы ползунка. Это диалоговое окно очень похоже на эквивалентное ему окно **Свойства документа**.

## Шрифт

Здесь можно задать **Шрифт**, **Стиль шрифта** и **Размер** используемого шрифта.

Шрифт можно задать для любого единичного объекта (**Свойства объекта: Шрифт**) или всех объектов в документе (**Применить к объектам** в пункте **Свойства документа: Шрифт**).

Кроме того, шрифты документа по умолчанию для новых объектов можно задать в пункте **Свойства документа: Шрифт**. Доступны два шрифта по умолчанию:

1. Первый шрифт по умолчанию (**списки, диаграммы и т. п.**) используется для большинства объектов, включая списки и диаграммы.

2. Второй шрифт по умолчанию (**текстовые объекты и кнопки**) используется для кнопок и текстовых полей, для которых обычно требуется применение более крупного шрифта.

Наконец, шрифты по умолчанию для новых документов можно задать в пункте **Параметры пользователя: Шрифт**.

Для диаграмм, кнопок и текстовых объектов (кроме объектов поиска) также можно задать **цвет** шрифта. Цвет может быть **Фиксированный** или динамически **Вычисляемый** с помощью выражения. Выражение должно являться действительным представлением цвета, поэтому для его создания используются функции цвета. Если в результате оценки выражения не получается действительное представление цвета, по умолчанию будет использоваться черный цвет шрифта.

Дополнительные параметры:

- <sup>l</sup> **Отбросить тень**: при выборе этого параметра текст будет отбрасывать тень.
- **Подчеркивание**: при выборе этого параметра текст будет подчеркиваться.

Пример выбранного шрифта показывается на панели предварительного просмотра.

### Макет

Параметр «Макет» будет применен к текущему объекту только в том случае, если он задан на странице «Свойства объекта».

Параметр «Макет» будет применен ко всем объектам указанного типа в документе в том случае, если он задан на странице «Свойства документа».

### Использовать границы

Установите этот параметр, чтобы использовать границы вокруг объекта листа. Укажите тип границы, выбрав его в раскрывающемся меню.

- <sup>l</sup> **Интенсивность тени**: в раскрывающемся меню **Интенсивность тени** можно выбрать интенсивность тени вокруг объектов листов. Также можно выбрать **Без тени**.
- **Стиль границы**: Доступны следующие предопределенные типы границ:
	- **Сплошной**: сплошная граница одного цвета.
	- **Подавленный**: граница, создающая впечатление вдавленности объекта листа в фон.
	- **Поднятый**: граница, создающая впечатление поднятия объекта листа над фоном.
	- **Окруженный стеной**: граница, создающая впечатление стены вокруг объекта листа.
- **Ширина границы**: этот параметр доступен для всех типов границ. Толщина линии может быть указана в мм, см, дюймах (", inch), пикселях (px, pxl, pixel), точках (pt, pts, point) или в docunits (du, docunit).
- **Цвет**: нажмите эту кнопку, чтобы открыть диалоговое окно, в котором можно выбрать соответствующий базовый цвет из палитры цветов для всех типов границ.

**• Радуга**: создает границу цвета радуги для всех типов границы. Радуга будет начинаться с выбранного базового цвета сверху объекта листа.

При выборе **Упрощенный** для параметра **Режим оформления** в меню **Свойства документа: Общие** нельзя выбрать тип границы, доступны только раскрывающееся меню **Интенсивность тени** и параметр **Ширина границы**.

### Скругленные углы

В группе **Скругленные углы** можно определить общую форму объекта листа. Эти параметры позволяют рисовать объекты листа как идеально круглой/эллиптической формы, так и большой эллиптической и прямоугольной формы. Значение **Скругленные углы** доступно только при выборе параметра **Расширенный Режим оформления** в меню **Свойства документа: Общие**.

- <sup>l</sup> **Скругленные углы**: при установке этого параметра можно выбрать формы со скругленными углами.
- <sup>l</sup> **Углы**: углы, для которых не установлен флажок, будут прямоугольными.
- <sup>l</sup> **Прямоугольность**: числовая переменная от 2 до 100, где 100 определяет прямоугольник с идеально квадратными углами, а 2 соответствует идеальному эллипсу (круг с пропорциями 1:1). Прямоугольность от 2 до 5 обычно является оптимальной для достижения закругленных углов.
- <sup>l</sup> **Радиус угла**: этот параметр определяет радиус углов в фиксированном расстоянии (**Фиксированное**) или проценте от всего квадранта (**Доля (%)**). Этот параметр позволяет регулировать степень влияния базовой общей формы, установленной параметром **Прямоугольность**, на углы. Расстояние может быть указано в мм, см, дюймах (", inch), пикселях (px, pxl, pixel), точках (pt, pts, point) или в docunits (du, docunit).

## Слой

В группе **Слой** можно определить объект как располагающийся в одном из трех слоев:

- <sup>l</sup> **Снизу**: объект листа со свойством слоя **Снизу** никогда не может загораживать объекты листа в слоях **Обыч.** и **Сверху**. Он может быть размещен только сверху других объектов листа в слое **Сверху**.
- <sup>l</sup> **Обыч.**: при создании объекты листа находятся в слое **Обыч.** (среднем). Объект листа в слое **Обыч.** не может загораживаться объектами листа в слое **Снизу** и не может загораживать объекты листа в слое **Сверху**.
- **Сверху**: объект листа в слое Сверху не может загораживаться объектами листа в слоях **Обыч.** и **Снизу**. Все остальные объекты листа в слое **Сверху** могут быть размещены поверх него.
- <sup>l</sup> **Пользовательский**: слои **Сверху**, **Обыч.** и **Снизу** соответствуют слоям с внутренней нумерацией 1, 0 и -1 соответственно. Фактически, принимаются все значения от -128 до 127. Выберите параметр для ввода выбранного значения.

### Мастер создания темы...

Открывает окно **Мастер создания темы**, в котором можно создать тему макета.

## Применить тему...

Применить тему макета можно к объекту, листу или документу.

## Показать

В группе **Показать** можно указать условие отображения объекта листа:

- Всегда: объект листа будет отображаться всегда.
- **Условный**:объект листа будет отображен либо скрыт в зависимости от условной функции, которая будет непрерывно оцениваться в зависимости от выборок и прочих факторов. Объект листа будет скрыт, только если условие возвращает FALSE.

Пользователи <sup>с</sup> правами Admin на документ могут переопределить все условия отображения <sup>с</sup> помощью **Показать все листы <sup>и</sup> объекты листа** <sup>в</sup> диалоговом окне **Свойства документа: Безопасность**. Переключение этой функции происходит нажатием Ctrl+Shift+S.

## Параметры

В группе **Параметры** можно запретить перемещение и изменение объекта листа. Параметры в этой группе применяются только к соответствующим флажкам, установленным в **Свойства документа: Макет** и **Свойства листа: Безопасность**.

- <sup>l</sup> **Разр. перем./ред.**: при отключении этого параметра передвинуть объект листа либо изменить его размер будет невозможно.
- <sup>l</sup> **Разр. копир/клон**: при отключении этого параметра скопировать объект листа будет невозможно.
- <sup>l</sup> **Разр. инфо**: при использовании функции **информации** значок информации будет отображаться в заголовке окна каждый раз, когда значение поля будет иметь связанную с ним информацию. Чтобы значок информации не отображался в заголовке, снимите этот флажок.

### Info [\(page](#page-1094-0) 1095)

<sup>l</sup> **Изм. разм. по данным**: обычно границы вокруг всех объектов листа таблицы в QlikView сжимаются в том случае, когда выборки делают размер таблицы меньше присвоенного размера для объекта листа. При снятии этого флажка автоматическая регулировка размера будет отключена, оставляя лишнее пространство пустым.

### Полосы прокрутки

В группе **Полосы прокрутки** содержатся различные элементы управления для изменения макета полос прокрутки:

<sup>l</sup> **Сохр. позицию прокрутки**: при выборе этого параметра QlikView попытается сохранить позицию прокрутки таблиц и диаграмм с полосой прокрутки, если выбор выполняется в другом объекте. Этот параметр также должен быть установлен в

**Параметры пользователя: Объекты**. При закрытии документа позиция прокрутки не сохраняется.

- **Кнопки прокр.**: установка цвета кнопки прокрутки. Выберите цвет, нажав кнопку. Имейте в виду, что средние тона серого лучше всего подходят для полос прокрутки. В диалоговом окне **Область цветов**, которое открывается при нажатии соответствующей кнопки, можно определить любой цвет как сплошной или градиент.
- <sup>l</sup> **Фон полосы прокрутки**: установка цвета фона полосы прокрутки. Выберите цвет, нажав кнопку.
- **Ширина полосы прокрутки**: этот элемент управления регулирует ширину и относительный размер символов полосы прокрутки.
- **Стиль прокрутки**: задает стиль полосы прокрутки. Выберите стиль в раскрывающемся списке. Стиль полосы прокрутки **Классический** соответствует полосам прокрутки QlikView 4/5. Стиль полосы прокрутки **Стандартный** имеет более современный внешний вид. Третий стиль — это **Легкий**, используемый для более тонких и облегченных полос.

Для просмотра стиля полосы прокрутки для параметра **Режим оформления** должно быть установлено значение **Расширенный**. Данный параметр можно найти на вкладке **Общие**, для чего следует открыть раскрывающееся меню **Параметры** и выбрать **Свойства документа**.

<sup>l</sup> **Применить к...**: открытие диалогового окна **Свойства заголовка и границ**, в котором можно установить применение свойств, установленных на странице **Макет**.

## Заголовок

Параметр «Заголовок» будет применен только к текущему объекту в том случае, если он задан на странице **Свойства объекта**.

Параметр «Заголовок» будет применен ко всем объектам указанного типа в документе в том случае, если он задан на странице **Свойства документа**.

На странице **Заголовок** укажите параметры макета, полностью отличающиеся от общего макета объекта.

- <sup>l</sup> **Показать заголовок**: при выборе этого параметра заголовок разместится в верхней части объекта листа. По умолчанию этот параметр будет включен для окон списка и других «блочных объектов», в то время как для кнопок, текстовых объектов и объектов линий/стрелок он останется неактивным.
- <sup>l</sup> **Текст заголовка**: в окне ввода текста можно ввести название, которое будет отображаться в заголовке объекта листа. Используйте кнопку **Шрифт…** для изменения шрифта заголовка.

Установите цвета заголовка в других его состояниях. Параметры для **Активные цвета** и **Неактивные цвета** можно установить отдельно.

Нажмите кнопку **Цвет фона** или **Цвет текста** для открытия диалогового окна **Область цветов**. **Цвет фона** можно определить как **сплошной** или **градиентный** цвет в диалоговом окне **Область цветов**. **Цвет текста** можно определить как **Фиксированный** или **Вычисляемый** цвет с помощью функций цвета.

- **Переносить текст**: при выборе этого параметра заголовок будет отображаться в двух или более строках.
- <sup>l</sup> **Высота заголовка (линии)**: укажите число линий заголовка в этом окне правки.

Точный размер и позицию объекта QlikView можно определить и изменить с помощью параметров размера/позиции для объекта листа QlikView **Нормальный** или **Свернутый**. Эти параметры измеряются в пикселях:

- **Х-поз.**: устанавливает горизонтальную позицию левой стороны объекта листа по отношению к левому краю листа.
- <sup>l</sup> **Y-поз.**: устанавливает вертикальную позицию верхней стороны объекта листа по отношению к верхнему краю листа.
- Ширина: устанавливает ширину объекта листа QlikView.
- **Высота**: устанавливает высоту объекта листа QlikView.

Ориентацию метки заголовка можно изменить при помощи параметров **Выравнивание заголовка**:

- <sup>l</sup> **По горизонтали**: метку можно выровнять по горизонтали: **Слева**, **По центру** или **Справа** в пределах области заголовка.
- <sup>l</sup> **По вертикали**: метку можно выровнять по вертикали: **Сверху**, **По центру** или **Снизу** в пределах области заголовка.

### **Специальные значки**

Многие команды меню «Объект» объектов листа можно конфигурировать в виде значков заголовков. Выберите команды, которые будут отображаться в виде значков заголовков, путем выбора параметра слева от каждой команды в списке.

Используйте специальные значки заголовков осторожно. Слишком много значков приведут пользователя в замешательство.

- <sup>l</sup> **Разрешить свертывание**: если объект поддается свертыванию, то при выборе этого параметра в заголовке окна объекта листа отобразится значок свертывания. Кроме того, этот параметр позволит свертывать объект двойным щелчком мыши по заголовку.
- **Автоматическое свертывание**: этот параметр станет доступным при выборе параметра **Разрешить свертывание**. Если параметр **Автоматическое свертывание** выбран для нескольких объектов листа на одном листе, автоматически свертываться будут все объекты, кроме одного. Этот параметр может быть полезным, к примеру, для поочередного отображения нескольких графиков в одной области листа.
- <sup>l</sup> **Разрешить развертывание**: если объект поддается развертыванию, то при выборе этого параметра в заголовке окна объекта листа отобразится значок развертывания. Кроме того, этот параметр позволит развертывать объект двойным щелчком мыши на заголовке. При одновременном выборе параметров **Разрешить свертывание** и **Разрешить развертывание** двойной щелчок мыши будет сворачивать объект.
- **Подсказка**: здесь можно ввести текст справки, который отобразится во всплывающем окне. Текст подсказки можно ввести в виде вычисляемой формулы. На уровне документа этот параметр недоступен. Нажмите кнопку **...**, чтобы открыть диалоговое окно **Изменить выражение** для более удобного редактирования длинных формул. Введите, к примеру, описание объекта листа. Значок подсказки будет добавлен к заголовку окна объекта. При наведении мыши на значок текст отобразится во всплывающем окне.

## Пользовательский объект

Пользовательский объект — объект листа, предназначенный для выполнения пользовательских элементов замены OCX.

В раздел **Пользовательский объект: Меню «Объект»** можно перейти из меню **Объект**, если пользовательский объект является активным.

Элементы замены представляют собой элементы управления OCX без окон, которые программируются Qlik, пользователем или сторонними поставщиками в соответствии со спецификациями элементов замены QlikView OCX. Элементы ОСХ окружаются прямоугольником на листе и задаются базовым пользовательским объектом. Взаимосвязь между элементами OCX и документом QlikView осуществляется с помощью внутреннего преобразователя макросов.

## Меню «Объект»

Меню пользовательского объекта **Объект** открывается путем нажатия правой кнопкой мыши. Команды меню:

### Свойства для управления замещением

Открывает диалоговое окно **Свойства** для используемого управления замещением ОСХ. Это диалоговое окно используется с управлением замещения OCX и может отсутствовать.

## Свойства...

Открывает диалоговое окно **Свойства пользовательского объекта**, в котором можно задать различные параметры.

## Порядок

Это каскадное меню доступно только при условии, что включена команда **Сетка дизайна** меню **Вид** или выбран параметр **Всегда показывать элементы меню дизайна** на странице **Параметры пользователя: Дизайн**. Оно включает четыре команды для настройки слоя макета объектов листа. Допустимые значения слоев — от -128 до 127.

- <sup>l</sup> **Перенести на передний план**: задает для слоя макета объекта листа наибольшее значение, используемое любым объектом листа на текущем листе.
- **Перенести на задний план**: задает для слоя макета объекта листа наименьшее значение, используемое любым объектом листа на текущем листе.
- **Переместить вперед**: увеличивает слой макета объекта листа на единицу. Максимальное значение равно 127.
- **Переместить назад**: уменьшает слой макета объекта листа на единицу. Минимальное значение равно -128.

### Копировать в буфер обмена

Это меню содержит различные параметры копирования для объекта листа.

- **Рисунок**: Копирует растровое изображение пользовательского объекта в буфер обмена. Наличие заголовка и границы объекта листа в изображении зависит от параметров, заданных в диалоговом окне **Параметры пользователя** на странице **Экспорт**.
- **Объект**: Копирует весь объект листа в буфер обмена для вставки в другое место макета или в другой документ, открытый в текущем экземпляре QlikView.

### Связанные объекты

Открывает меню со следующими командами для связанных объектов.

- <sup>l</sup> **Откорректировать местоположение связанных объектов**: положение и размер всех связанных объектов на всех листах корректируются в соответствии с положением и размером подсвеченных объектов.
- <sup>l</sup> **Разорвать связь с этим объектом/Разорвать связь с объектами**: разрывает связь между объектами, в результате чего они становятся разными объектами с различными идентификаторами.

## Свернуть

Свертывает объект в значок. Этот же эффект достигается, если шелкнуть значок (-) в заголовке объекта (если отображается). Эта команда доступна только при наличии разрешения на свертывание в диалоговом окне объекта **Свойства** на странице **Заголовок**.

### Развернуть

Увеличивает объект для заполнения листа. Этот же эффект достигается, если щелкнуть значок ( $\Box$ ) в заголовке объекта (если отображается). Эта команда доступна только при наличии разрешения на развертывание в диалоговом окне объекта **Свойства** на странице **Заголовок**.

### Восстановить

Восстанавливает предыдущий размер и положение свернутого или развернутого объекта. Этот же эффект достигается при двойном щелчке значка свернутого объекта либо нажатии значка ( ) в заголовке (если отображается) развернутого объекта. Эта команда доступна только для свернутых или развернутых объектов.

## Справка

Открывает справку QlikView.

## Удалить

Удаляет объект с листа.

## Общие

Страница **Свойства пользовательского объекта: Общие** открывается щелчком правой кнопки мыши по пользовательскому объекту и выбором команды **Свойства** во всплывающем меню. Здесь можно задавать параметры заголовка и конфигурацию пользовательского объекта.

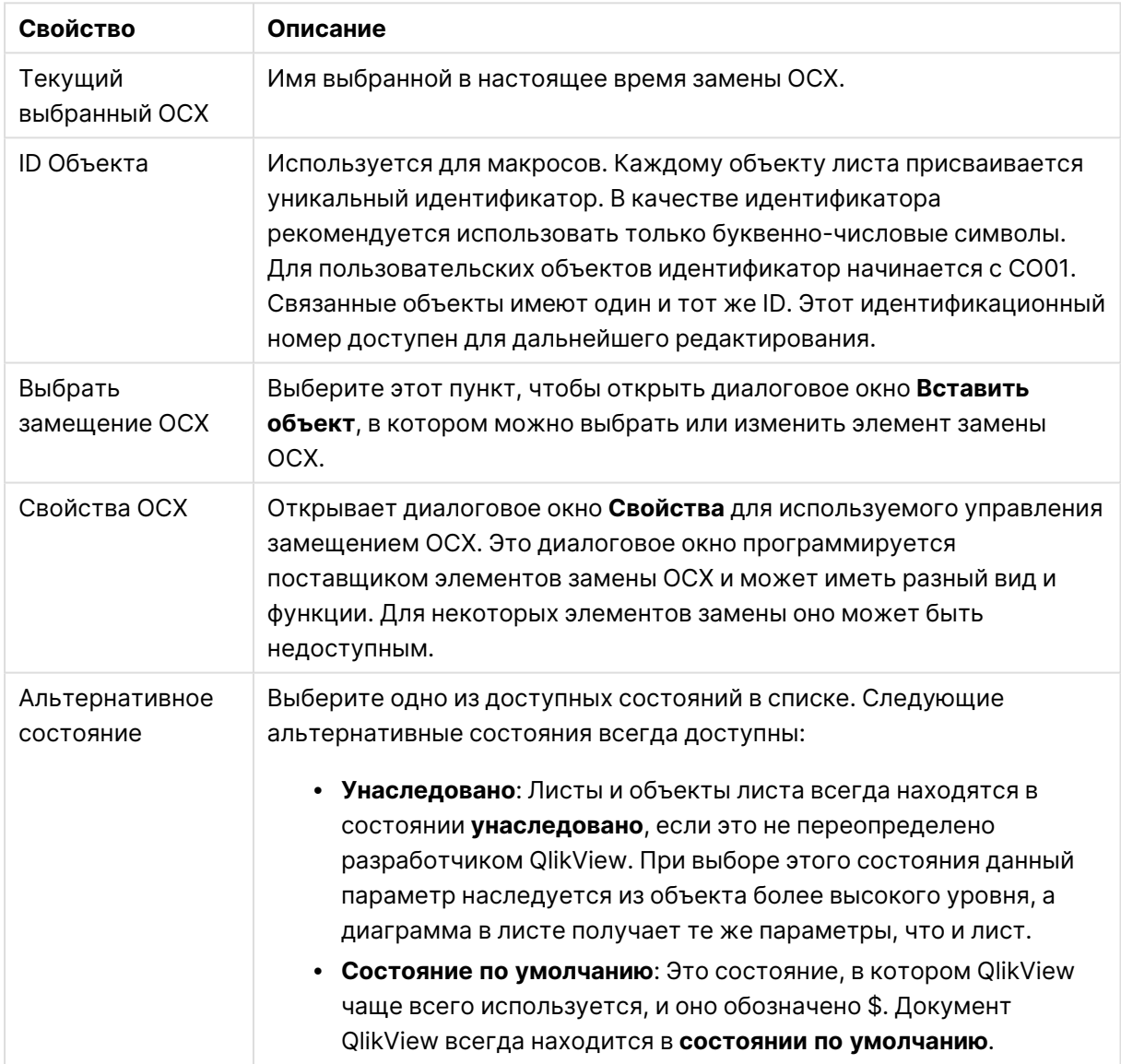

Свойства пользовательского объекта:

## Макет

Параметр «Макет» будет применен к текущему объекту только в том случае, если он задан на странице «Свойства объекта».

Параметр «Макет» будет применен ко всем объектам указанного типа в документе в том случае, если он задан на странице «Свойства документа».

## Использовать границы

Установите этот параметр, чтобы использовать границы вокруг объекта листа. Укажите тип границы, выбрав его в раскрывающемся меню.

- <sup>l</sup> **Интенсивность тени**: в раскрывающемся меню **Интенсивность тени** можно выбрать интенсивность тени вокруг объектов листов. Также можно выбрать **Без тени**.
- **Стиль границы**: Доступны следующие предопределенные типы границ:
	- **Сплошной**: сплошная граница одного цвета.
	- **Подавленный**: граница, создающая впечатление вдавленности объекта листа в фон.
	- **Поднятый**: граница, создающая впечатление поднятия объекта листа над фоном.
	- **Окруженный стеной**: граница, создающая впечатление стены вокруг объекта листа.
- **Ширина границы**: этот параметр доступен для всех типов границ. Толщина линии может быть указана в мм, см, дюймах (", inch), пикселях (px, pxl, pixel), точках (pt, pts, point) или в docunits (du, docunit).
- **Цвет**: нажмите эту кнопку, чтобы открыть диалоговое окно, в котором можно выбрать соответствующий базовый цвет из палитры цветов для всех типов границ.
- **Радуга**: создает границу цвета радуги для всех типов границы. Радуга будет начинаться с выбранного базового цвета сверху объекта листа.

При выборе **Упрощенный** для параметра **Режим оформления** в меню **Свойства документа: Общие** нельзя выбрать тип границы, доступны только раскрывающееся меню **Интенсивность тени** и параметр **Ширина границы**.

## Скругленные углы

В группе **Скругленные углы** можно определить общую форму объекта листа. Эти параметры позволяют рисовать объекты листа как идеально круглой/эллиптической формы, так и большой эллиптической и прямоугольной формы. Значение **Скругленные углы** доступно только при выборе параметра **Расширенный Режим оформления** в меню **Свойства документа: Общие**.

- **Скругленные углы**: при установке этого параметра можно выбрать формы со скругленными углами.
- <sup>l</sup> **Углы**: углы, для которых не установлен флажок, будут прямоугольными.
- <sup>l</sup> **Прямоугольность**: числовая переменная от 2 до 100, где 100 определяет прямоугольник с идеально квадратными углами, а 2 соответствует идеальному

эллипсу (круг с пропорциями 1:1). Прямоугольность от 2 до 5 обычно является оптимальной для достижения закругленных углов.

**• Радиус угла**: этот параметр определяет радиус углов в фиксированном расстоянии (**Фиксированное**) или проценте от всего квадранта (**Доля (%)**). Этот параметр позволяет регулировать степень влияния базовой общей формы, установленной параметром **Прямоугольность**, на углы. Расстояние может быть указано в мм, см, дюймах (", inch), пикселях (px, pxl, pixel), точках (pt, pts, point) или в docunits (du, docunit).

## Слой

В группе **Слой** можно определить объект как располагающийся в одном из трех слоев:

- <sup>l</sup> **Снизу**: объект листа со свойством слоя **Снизу** никогда не может загораживать объекты листа в слоях **Обыч.** и **Сверху**. Он может быть размещен только сверху других объектов листа в слое **Сверху**.
- **Обыч.**: при создании объекты листа находятся в слое Обыч. (среднем). Объект листа в слое **Обыч.** не может загораживаться объектами листа в слое **Снизу** и не может загораживать объекты листа в слое **Сверху**.
- **Сверху**: объект листа в слое Сверху не может загораживаться объектами листа в слоях **Обыч.** и **Снизу**. Все остальные объекты листа в слое **Сверху** могут быть размещены поверх него.
- **Пользовательский**: слои Сверху, Обыч. и Снизу соответствуют слоям с внутренней нумерацией 1, 0 и -1 соответственно. Фактически, принимаются все значения от -128 до 127. Выберите параметр для ввода выбранного значения.

## Мастер создания темы...

Открывает окно **Мастер создания темы**, в котором можно создать тему макета.

### Применить тему...

Применить тему макета можно к объекту, листу или документу.

### Показать

В группе **Показать** можно указать условие отображения объекта листа:

- **Всегда**: объект листа будет отображаться всегда.
- Условный: объект листа будет отображен либо скрыт в зависимости от условной функции, которая будет непрерывно оцениваться в зависимости от выборок и прочих факторов. Объект листа будет скрыт, только если условие возвращает FALSE.

Пользователи <sup>с</sup> правами Admin на документ могут переопределить все условия отображения <sup>с</sup> помощью **Показать все листы <sup>и</sup> объекты листа** <sup>в</sup> диалоговом окне **Свойства документа: Безопасность**. Переключение этой функции происходит нажатием Ctrl+Shift+S.

## Параметры

В группе **Параметры** можно запретить перемещение и изменение объекта листа. Параметры в этой группе применяются только к соответствующим флажкам, установленным в **Свойства документа: Макет** и **Свойства листа: Безопасность**.

- <sup>l</sup> **Разр. перем./ред.**: при отключении этого параметра передвинуть объект листа либо изменить его размер будет невозможно.
- **Разр. копир/клон**: при отключении этого параметра скопировать объект листа будет невозможно.
- <sup>l</sup> **Разр. инфо**: при использовании функции **информации** значок информации будет отображаться в заголовке окна каждый раз, когда значение поля будет иметь связанную с ним информацию. Чтобы значок информации не отображался в заголовке, снимите этот флажок.

### Info [\(page](#page-1094-0) 1095)

<sup>l</sup> **Изм. разм. по данным**: обычно границы вокруг всех объектов листа таблицы в QlikView сжимаются в том случае, когда выборки делают размер таблицы меньше присвоенного размера для объекта листа. При снятии этого флажка автоматическая регулировка размера будет отключена, оставляя лишнее пространство пустым.

#### Полосы прокрутки

В группе **Полосы прокрутки** содержатся различные элементы управления для изменения макета полос прокрутки:

- <sup>l</sup> **Сохр. позицию прокрутки**: при выборе этого параметра QlikView попытается сохранить позицию прокрутки таблиц и диаграмм с полосой прокрутки, если выбор выполняется в другом объекте. Этот параметр также должен быть установлен в **Параметры пользователя: Объекты**. При закрытии документа позиция прокрутки не сохраняется.
- **Кнопки прокр.**: установка цвета кнопки прокрутки. Выберите цвет, нажав кнопку. Имейте в виду, что средние тона серого лучше всего подходят для полос прокрутки. В диалоговом окне **Область цветов**, которое открывается при нажатии соответствующей кнопки, можно определить любой цвет как сплошной или градиент.
- <sup>l</sup> **Фон полосы прокрутки**: установка цвета фона полосы прокрутки. Выберите цвет, нажав кнопку.
- **Ширина полосы прокрутки**: этот элемент управления регулирует ширину и относительный размер символов полосы прокрутки.
- **Стиль прокрутки**: задает стиль полосы прокрутки. Выберите стиль в раскрывающемся списке. Стиль полосы прокрутки **Классический** соответствует полосам прокрутки QlikView 4/5. Стиль полосы прокрутки **Стандартный** имеет более современный внешний вид. Третий стиль — это **Легкий**, используемый для более тонких и облегченных полос.

Для просмотра стиля полосы прокрутки для параметра **Режим оформления** должно быть установлено значение **Расширенный**. Данный параметр можно найти на вкладке **Общие**, для чего следует открыть раскрывающееся меню **Параметры** и выбрать **Свойства документа**.

<sup>l</sup> **Применить к...**: открытие диалогового окна **Свойства заголовка и границ**, в котором можно установить применение свойств, установленных на странице **Макет**.

## Заголовок

Параметр «Заголовок» будет применен только к текущему объекту в том случае, если он задан на странице **Свойства объекта**.

Параметр «Заголовок» будет применен ко всем объектам указанного типа в документе в том случае, если он задан на странице **Свойства документа**.

На странице **Заголовок** укажите параметры макета, полностью отличающиеся от общего макета объекта.

- **Показать заголовок**: при выборе этого параметра заголовок разместится в верхней части объекта листа. По умолчанию этот параметр будет включен для окон списка и других «блочных объектов», в то время как для кнопок, текстовых объектов и объектов линий/стрелок он останется неактивным.
- <sup>l</sup> **Текст заголовка**: в окне ввода текста можно ввести название, которое будет отображаться в заголовке объекта листа. Используйте кнопку **Шрифт…** для изменения шрифта заголовка.

Установите цвета заголовка в других его состояниях. Параметры для **Активные цвета** и **Неактивные цвета** можно установить отдельно.

Нажмите кнопку **Цвет фона** или **Цвет текста** для открытия диалогового окна **Область цветов**. **Цвет фона** можно определить как **сплошной** или **градиентный** цвет в диалоговом окне **Область цветов**. **Цвет текста** можно определить как **Фиксированный** или **Вычисляемый** цвет с помощью функций цвета.

- <sup>l</sup> **Переносить текст**: при выборе этого параметра заголовок будет отображаться в двух или более строках.
- <sup>l</sup> **Высота заголовка (линии)**: укажите число линий заголовка в этом окне правки.

Точный размер и позицию объекта QlikView можно определить и изменить с помощью параметров размера/позиции для объекта листа QlikView **Нормальный** или **Свернутый**. Эти параметры измеряются в пикселях:

- **Х-поз.**: устанавливает горизонтальную позицию левой стороны объекта листа по отношению к левому краю листа.
- <sup>l</sup> **Y-поз.**: устанавливает вертикальную позицию верхней стороны объекта листа по отношению к верхнему краю листа.
- Ширина: устанавливает ширину объекта листа QlikView.
- Высота: устанавливает высоту объекта листа QlikView.

Ориентацию метки заголовка можно изменить при помощи параметров **Выравнивание заголовка**:

- <sup>l</sup> **По горизонтали**: метку можно выровнять по горизонтали: **Слева**, **По центру** или **Справа** в пределах области заголовка.
- <sup>l</sup> **По вертикали**: метку можно выровнять по вертикали: **Сверху**, **По центру** или **Снизу** в пределах области заголовка.

#### **Специальные значки**

Многие команды меню «Объект» объектов листа можно конфигурировать в виде значков заголовков. Выберите команды, которые будут отображаться в виде значков заголовков, путем выбора параметра слева от каждой команды в списке.

Используйте специальные значки заголовков осторожно. Слишком много значков приведут пользователя в замешательство.

- <sup>l</sup> **Разрешить свертывание**: если объект поддается свертыванию, то при выборе этого параметра в заголовке окна объекта листа отобразится значок свертывания. Кроме того, этот параметр позволит свертывать объект двойным щелчком мыши по заголовку.
- **Автоматическое свертывание**: этот параметр станет доступным при выборе параметра **Разрешить свертывание**. Если параметр **Автоматическое свертывание** выбран для нескольких объектов листа на одном листе, автоматически свертываться будут все объекты, кроме одного. Этот параметр может быть полезным, к примеру, для поочередного отображения нескольких графиков в одной области листа.
- <sup>l</sup> **Разрешить развертывание**: если объект поддается развертыванию, то при выборе этого параметра в заголовке окна объекта листа отобразится значок развертывания. Кроме того, этот параметр позволит развертывать объект двойным щелчком мыши на заголовке. При одновременном выборе параметров **Разрешить свертывание** и **Разрешить развертывание** двойной щелчок мыши будет сворачивать объект.
- **Подсказка**: здесь можно ввести текст справки, который отобразится во всплывающем окне. Текст подсказки можно ввести в виде вычисляемой формулы. На уровне документа этот параметр недоступен. Нажмите кнопку **...**, чтобы открыть диалоговое окно **Изменить выражение** для более удобного редактирования длинных формул. Введите, к примеру, описание объекта листа. Значок подсказки будет добавлен к заголовку окна объекта. При наведении мыши на значок текст отобразится во всплывающем окне.

# Объект поиска

Объекты поиска можно использовать, чтобы найти информацию в любом месте в документе.

Чтобы создать новый **Объект поиска** выберите **Макет - Новый объект листа - Объект поиска** в главном меню, щелкните правой кнопкой мыши в области листа и выберите **Новый объект листа - Объект поиска** или выберите инструмент **Создать объект поиска** в панели инструментов (если инструмент активирован).

При щелчке объекта поиска правой кнопкой мыши откроется **Объект поиска: Меню «Объект»**. Это окно можно также открыть в меню **Объект**, когда объект поиска является активным объектом.

## Меню «Объект»

Меню объекта поиска **Объект** открывается путем наведения курсора и нажатия правой кнопкой мыши. Команды меню:

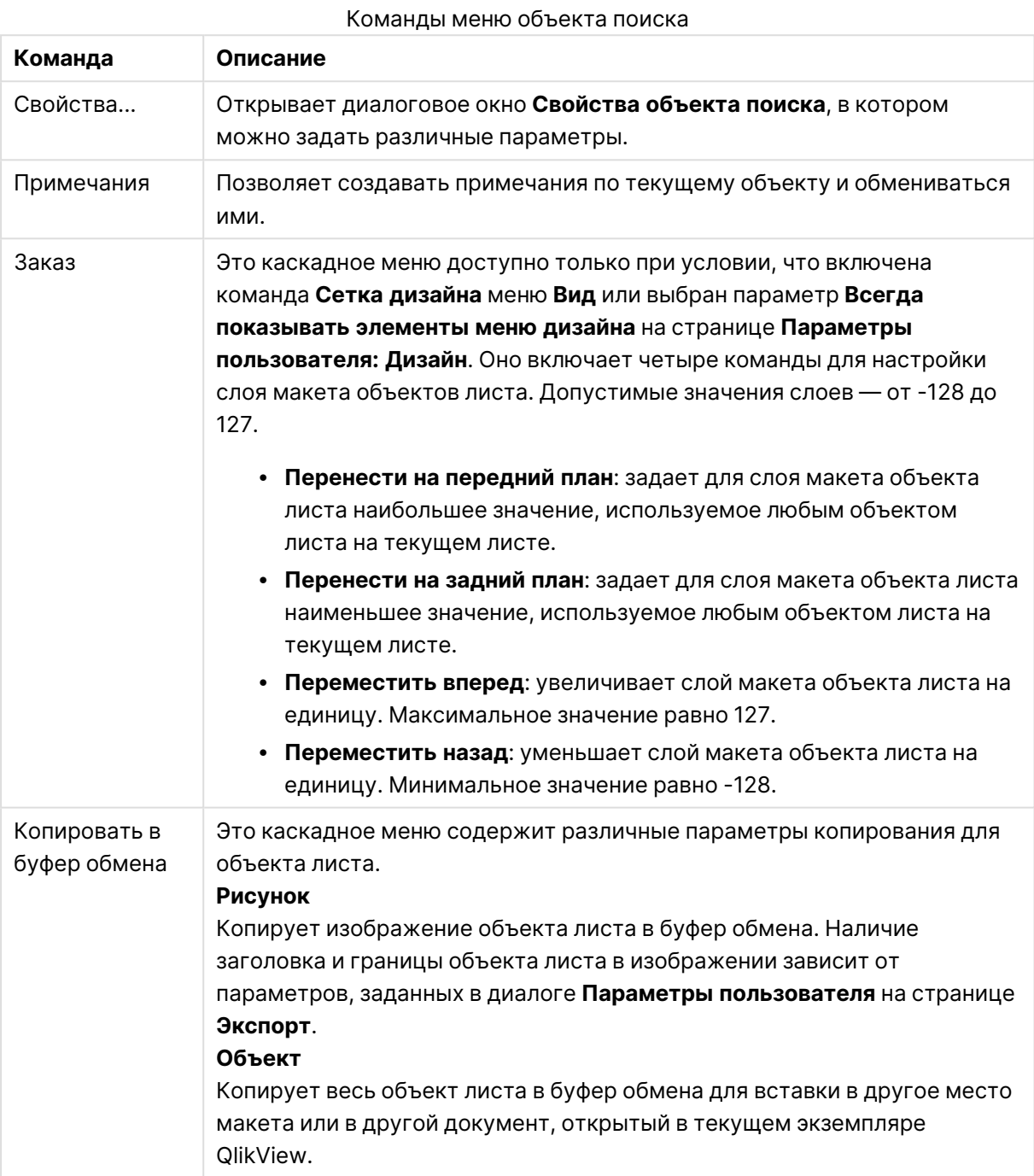

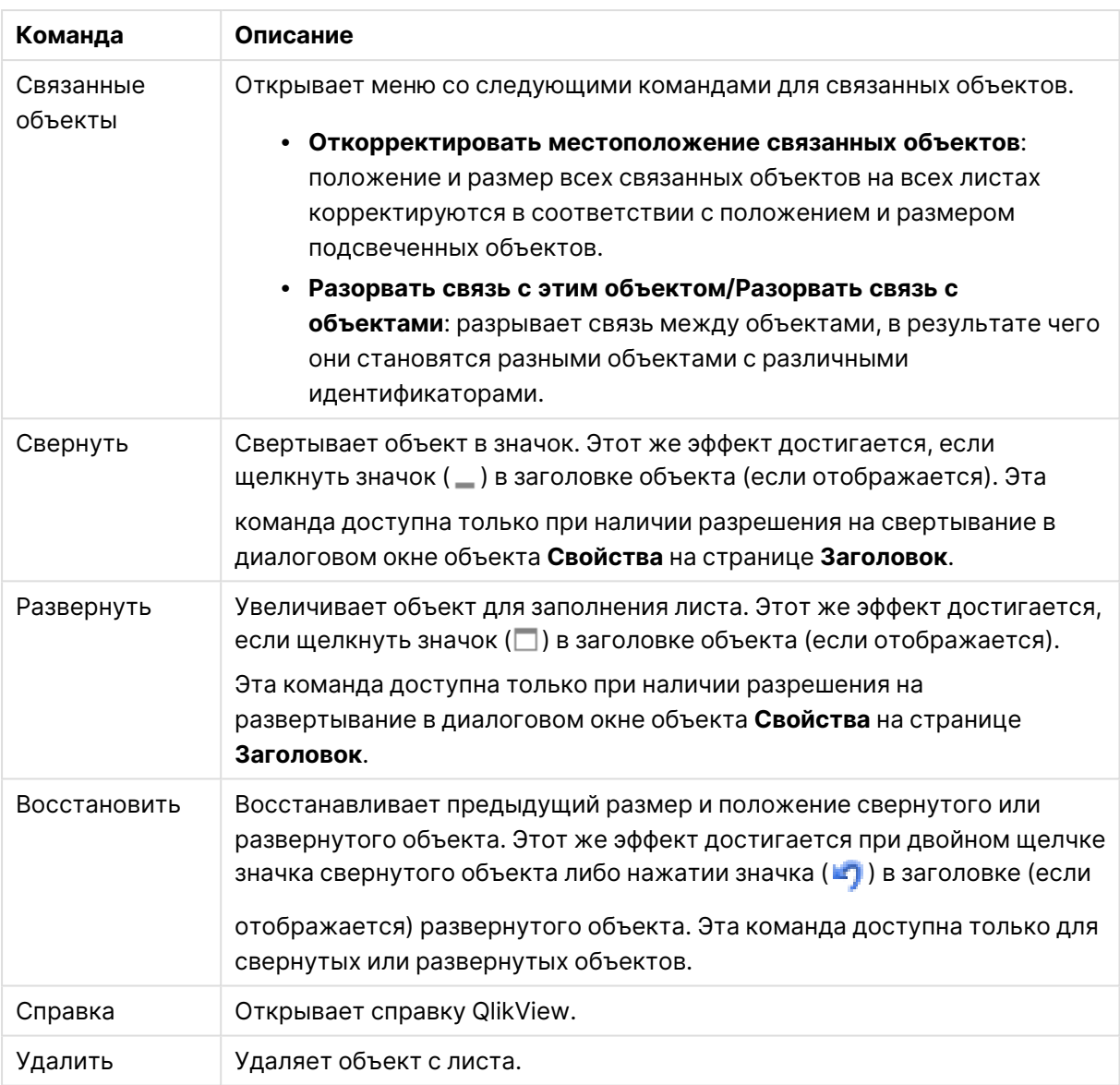

## Общие

На вкладке **Общие** можно настроить параметры поиска.

- **Все поля**: Нажмите этот переключатель, чтобы объект поиска выполнял поиск по всем полям в документе. По умолчанию действие параметра **Все поля** не распространяется на системные поля. Чтобы включить системное поле, укажите его имя в окне **Список полей**.
- **Список полей**: Нажмите этот переключатель и укажите все поля в указанном ниже окне, в которых можно выполнять поиск. Укажите поля через точку с запятой (;). В именах полей разрешается использовать знаки подстановки \* и ?. Список может быть задан в виде **вычисляемой формулы** для динамического обновления.
- <sup>l</sup> **Выбранные поля**: Нажмите этот переключатель и выберите поля, в которых можно выполнять поиск.
- <sup>l</sup> **Показать поля из таблицы**: В этом раскрывающемся меню отображается пункт **Все таблицы**, в котором перечислены все поля документа. При выборе определенного имени таблицы в раскрывающемся меню список **Выбранные поля** будет ограничен только полями из внутренней таблицы. Наконец, можно выбрать пункт **Все таблицы (квалифицированные)**, при этом отобразятся все поля документа, квалифицированные по имени их таблицы. Поле отображается один раз для каждой таблицы, в котором оно встречается.
- **Режим поиска по умолчанию**: Определяет исходный режим поиска по умолчанию для поиска текста. Режим всегда можно быстро изменить, указав в строке поиска \* или ~. Доступны следующие варианты:
	- <sup>l</sup> **<использовать значение по умолчанию>**: Применяется в качестве параметра по умолчанию, как указано в **Параметры пользователя**.
	- **Использовать поиск по знакам подстановки:** Исходная строка поиска будет содержать два знака подстановки, между которыми будет стоять курсор для упрощения поиска по знакам подстановки.
	- **Использовать нечеткий поиск**: Исходной строкой поиска будет знак тильды (~), обозначающий нечеткий поиск.
	- <sup>l</sup> **Использовать обычный поиск**: К строке поиска не будут добавлены дополнительные символы. Будет выполнен обычный поиск без знаков подстановки.
- <sup>l</sup> **Идентификатор объекта**: Уникальный идентификатор текущего объекта поиска. После создания каждому объекту листа присваивается уникальный идентификатор для контроля посредством автоматизации. Идентификатор состоит из комбинации букв, определяющей тип объекта, а также числа. Первому объекту поиска документа присваивается идентификатор SO01. Связанные объекты листа имеют один и тот же идентификатор объекта. Идентификатор объекта можно изменить на любую другую строку, которая в настоящее время не используется для любого другого объекта листа, листа или закладки в документе.
- <sup>l</sup> **Альтернативные состояния**: Выберите одно из доступных состояний в списке. Следующие альтернативные состояния всегда доступны:
	- **Унаследовано**: Листы и объекты листа всегда находятся в состоянии **унаследовано**, если это не переопределено разработчиком QlikView. При выборе этого состояния данный параметр наследуется из объекта более высокого уровня, а диаграмма в листе получает те же параметры, что и лист.
	- <sup>l</sup> **Состояние по умолчанию**: Это состояние, в котором QlikView чаще всего используется, и оно обозначено \$. Документ QlikView всегда находится в **состоянии по умолчанию**.

## Представление

## Результат поиска

<sup>l</sup> **Включить исключенные**: Установите этот флажок, чтобы включить в результаты поиска те значения, которые были выбраны как исключения.

- **Подсвет. иском. подстроки**: Строка поиска будет выделена в результатах.
- <sup>l</sup> **Свернуть, когда результаты в поле превысят**: Этот параметр позволяет ограничить число совпадений в каждом поле.

Визуальный стиль

- <sup>l</sup> **Вид**: Выберите значение **Округленное** или **В квадрате** для представления.
- <sup>l</sup> **Показ. отражение**: Этот параметр выводит на экран отражение объекта поиска в макете.
- <sup>l</sup> **Текст в поле поиска**: Введите текст, который должен отображаться в объекте поиска перед указанием строки поиска. При нажатии кнопки **...** для более удобного редактирования длинных формул открывается полное диалоговое окно **Изменить выражение**.

## Сортировка

В группе **Сортировать поля по** можно установить порядок сортировки полей в объекте поиска.

- **Текст**: Сортирует поля с результатами поиска в алфавитном порядке.
- <sup>l</sup> **Количество результатов**: Сортирует поля с результатами поиска в соответствии с количеством результатов в каждом поле.
- <sup>l</sup> **Как указано на вкладке «Общие»**: Сортирует поля с результатами поиска по порядку, в котором поля перечислены на вкладке **Общие**.

## Шрифт

Здесь можно задать **Шрифт**, **Стиль шрифта** и **Размер** используемого шрифта.

Шрифт можно задать для любого единичного объекта (**Свойства объекта: Шрифт**) или всех объектов в документе (**Применить к объектам** в пункте **Свойства документа: Шрифт**).

Кроме того, шрифты документа по умолчанию для новых объектов можно задать в пункте **Свойства документа: Шрифт**. Доступны два шрифта по умолчанию:

- 1. Первый шрифт по умолчанию (**списки, диаграммы и т. п.**) используется для большинства объектов, включая списки и диаграммы.
- 2. Второй шрифт по умолчанию (**текстовые объекты и кнопки**) используется для кнопок и текстовых полей, для которых обычно требуется применение более крупного шрифта.

Наконец, шрифты по умолчанию для новых документов можно задать в пункте **Параметры пользователя: Шрифт**.

Для диаграмм, кнопок и текстовых объектов (кроме объектов поиска) также можно задать **цвет** шрифта. Цвет может быть **Фиксированный** или динамически **Вычисляемый** с помощью выражения. Выражение должно являться действительным представлением цвета, поэтому для его создания используются функции цвета. Если в результате оценки выражения не получается действительное представление цвета, по умолчанию будет использоваться черный цвет шрифта.

Дополнительные параметры:

- **Отбросить тень**: при выборе этого параметра текст будет отбрасывать тень.
- **Подчеркивание**: при выборе этого параметра текст будет подчеркиваться.

Пример выбранного шрифта показывается на панели предварительного просмотра.

## Макет

Параметр «Макет» будет применен к текущему объекту только в том случае, если он задан на странице «Свойства объекта».

Параметр «Макет» будет применен ко всем объектам указанного типа в документе в том случае, если он задан на странице «Свойства документа».

### Использовать границы

Установите этот параметр, чтобы использовать границы вокруг объекта листа. Укажите тип границы, выбрав его в раскрывающемся меню.

- <sup>l</sup> **Интенсивность тени**: в раскрывающемся меню **Интенсивность тени** можно выбрать интенсивность тени вокруг объектов листов. Также можно выбрать **Без тени**.
- **Стиль границы**: Доступны следующие предопределенные типы границ:
	- **Сплошной**: сплошная граница одного цвета.
	- Подавленный: граница, создающая впечатление вдавленности объекта листа в фон.
	- **Поднятый**: граница, создающая впечатление поднятия объекта листа над фоном.
	- **Окруженный стеной**: граница, создающая впечатление стены вокруг объекта листа.
- **Ширина границы**: этот параметр доступен для всех типов границ. Толщина линии может быть указана в мм, см, дюймах (", inch), пикселях (px, pxl, pixel), точках (pt, pts, point) или в docunits (du, docunit).
- **Цвет**: нажмите эту кнопку, чтобы открыть диалоговое окно, в котором можно выбрать соответствующий базовый цвет из палитры цветов для всех типов границ.
- <sup>l</sup> **Радуга**: создает границу цвета радуги для всех типов границы. Радуга будет начинаться с выбранного базового цвета сверху объекта листа.

При выборе **Упрощенный** для параметра **Режим оформления** в меню **Свойства документа: Общие** нельзя выбрать тип границы, доступны только раскрывающееся меню **Интенсивность тени** и параметр **Ширина границы**.

### Скругленные углы

В группе **Скругленные углы** можно определить общую форму объекта листа. Эти параметры позволяют рисовать объекты листа как идеально круглой/эллиптической формы, так и большой эллиптической и прямоугольной формы. Значение **Скругленные углы** доступно только при выборе параметра **Расширенный Режим оформления** в меню **Свойства документа: Общие**.

- **Скругленные углы**: при установке этого параметра можно выбрать формы со скругленными углами.
- **Углы**: углы, для которых не установлен флажок, будут прямоугольными.
- **Прямоугольность**: числовая переменная от 2 до 100, где 100 определяет прямоугольник с идеально квадратными углами, а 2 соответствует идеальному эллипсу (круг с пропорциями 1:1). Прямоугольность от 2 до 5 обычно является оптимальной для достижения закругленных углов.
- **Радиус угла**: этот параметр определяет радиус углов в фиксированном расстоянии (**Фиксированное**) или проценте от всего квадранта (**Доля (%)**). Этот параметр позволяет регулировать степень влияния базовой общей формы, установленной параметром **Прямоугольность**, на углы. Расстояние может быть указано в мм, см, дюймах (", inch), пикселях (px, pxl, pixel), точках (pt, pts, point) или в docunits (du, docunit).

## Слой

В группе **Слой** можно определить объект как располагающийся в одном из трех слоев:

- <sup>l</sup> **Снизу**: объект листа со свойством слоя **Снизу** никогда не может загораживать объекты листа в слоях **Обыч.** и **Сверху**. Он может быть размещен только сверху других объектов листа в слое **Сверху**.
- <sup>l</sup> **Обыч.**: при создании объекты листа находятся в слое **Обыч.** (среднем). Объект листа в слое **Обыч.** не может загораживаться объектами листа в слое **Снизу** и не может загораживать объекты листа в слое **Сверху**.
- <sup>l</sup> **Сверху**: объект листа в слое **Сверху** не может загораживаться объектами листа в слоях **Обыч.** и **Снизу**. Все остальные объекты листа в слое **Сверху** могут быть размещены поверх него.
- <sup>l</sup> **Пользовательский**: слои **Сверху**, **Обыч.** и **Снизу** соответствуют слоям с внутренней нумерацией 1, 0 и -1 соответственно. Фактически, принимаются все значения от -128 до 127. Выберите параметр для ввода выбранного значения.

### Мастер создания темы...

Открывает окно **Мастер создания темы**, в котором можно создать тему макета.

### Применить тему...

Применить тему макета можно к объекту, листу или документу.

### Показать

В группе **Показать** можно указать условие отображения объекта листа:

- Всегда: объект листа будет отображаться всегда.
- **Условный**:объект листа будет отображен либо скрыт в зависимости от условной функции, которая будет непрерывно оцениваться в зависимости от выборок и прочих факторов. Объект листа будет скрыт, только если условие возвращает FALSE.

Пользователи <sup>с</sup> правами Admin на документ могут переопределить все условия отображения <sup>с</sup> помощью **Показать все листы <sup>и</sup> объекты листа** <sup>в</sup> диалоговом окне **Свойства документа: Безопасность**. Переключение этой функции происходит нажатием Ctrl+Shift+S.

## Параметры

В группе **Параметры** можно запретить перемещение и изменение объекта листа. Параметры в этой группе применяются только к соответствующим флажкам, установленным в **Свойства документа: Макет** и **Свойства листа: Безопасность**.

- <sup>l</sup> **Разр. перем./ред.**: при отключении этого параметра передвинуть объект листа либо изменить его размер будет невозможно.
- **Разр. копир/клон**: при отключении этого параметра скопировать объект листа будет невозможно.
- <sup>l</sup> **Разр. инфо**: при использовании функции **информации** значок информации будет отображаться в заголовке окна каждый раз, когда значение поля будет иметь связанную с ним информацию. Чтобы значок информации не отображался в заголовке, снимите этот флажок.

### Info [\(page](#page-1094-0) 1095)

<sup>l</sup> **Изм. разм. по данным**: обычно границы вокруг всех объектов листа таблицы в QlikView сжимаются в том случае, когда выборки делают размер таблицы меньше присвоенного размера для объекта листа. При снятии этого флажка автоматическая регулировка размера будет отключена, оставляя лишнее пространство пустым.

## Полосы прокрутки

В группе **Полосы прокрутки** содержатся различные элементы управления для изменения макета полос прокрутки:

- <sup>l</sup> **Сохр. позицию прокрутки**: при выборе этого параметра QlikView попытается сохранить позицию прокрутки таблиц и диаграмм с полосой прокрутки, если выбор выполняется в другом объекте. Этот параметр также должен быть установлен в **Параметры пользователя: Объекты**. При закрытии документа позиция прокрутки не сохраняется.
- **Кнопки прокр.**: установка цвета кнопки прокрутки. Выберите цвет, нажав кнопку. Имейте в виду, что средние тона серого лучше всего подходят для полос прокрутки. В диалоговом окне **Область цветов**, которое открывается при нажатии соответствующей кнопки, можно определить любой цвет как сплошной или градиент.
- <sup>l</sup> **Фон полосы прокрутки**: установка цвета фона полосы прокрутки. Выберите цвет, нажав кнопку.
- **Ширина полосы прокрутки**: этот элемент управления регулирует ширину и относительный размер символов полосы прокрутки.
- **Стиль прокрутки**: задает стиль полосы прокрутки. Выберите стиль в раскрывающемся списке. Стиль полосы прокрутки **Классический** соответствует полосам прокрутки

QlikView 4/5. Стиль полосы прокрутки **Стандартный** имеет более современный внешний вид. Третий стиль — это **Легкий**, используемый для более тонких и облегченных полос.

Для просмотра стиля полосы прокрутки для параметра **Режим оформления** должно быть установлено значение **Расширенный**. Данный параметр можно найти на вкладке **Общие**, для чего следует открыть раскрывающееся меню **Параметры** и выбрать **Свойства документа**.

<sup>l</sup> **Применить к...**: открытие диалогового окна **Свойства заголовка и границ**, в котором можно установить применение свойств, установленных на странице **Макет**.

## Заголовок

Параметр «Заголовок» будет применен только к текущему объекту в том случае, если он задан на странице **Свойства объекта**.

Параметр «Заголовок» будет применен ко всем объектам указанного типа в документе в том случае, если он задан на странице **Свойства документа**.

На странице **Заголовок** укажите параметры макета, полностью отличающиеся от общего макета объекта.

- <sup>l</sup> **Показать заголовок**: при выборе этого параметра заголовок разместится в верхней части объекта листа. По умолчанию этот параметр будет включен для окон списка и других «блочных объектов», в то время как для кнопок, текстовых объектов и объектов линий/стрелок он останется неактивным.
- <sup>l</sup> **Текст заголовка**: в окне ввода текста можно ввести название, которое будет отображаться в заголовке объекта листа. Используйте кнопку **Шрифт…** для изменения шрифта заголовка.

Установите цвета заголовка в других его состояниях. Параметры для **Активные цвета** и **Неактивные цвета** можно установить отдельно.

Нажмите кнопку **Цвет фона** или **Цвет текста** для открытия диалогового окна **Область цветов**. **Цвет фона** можно определить как **сплошной** или **градиентный** цвет в диалоговом окне **Область цветов**. **Цвет текста** можно определить как **Фиксированный** или **Вычисляемый** цвет с помощью функций цвета.

- **Переносить текст**: при выборе этого параметра заголовок будет отображаться в двух или более строках.
- <sup>l</sup> **Высота заголовка (линии)**: укажите число линий заголовка в этом окне правки.

Точный размер и позицию объекта QlikView можно определить и изменить с помощью параметров размера/позиции для объекта листа QlikView **Нормальный** или **Свернутый**. Эти параметры измеряются в пикселях:

<sup>l</sup> **X-поз.**: устанавливает горизонтальную позицию левой стороны объекта листа по отношению к левому краю листа.

- <sup>l</sup> **Y-поз.**: устанавливает вертикальную позицию верхней стороны объекта листа по отношению к верхнему краю листа.
- Ширина: устанавливает ширину объекта листа QlikView.
- <sup>l</sup> **Высота**: устанавливает высоту объекта листа QlikView.

Ориентацию метки заголовка можно изменить при помощи параметров **Выравнивание заголовка**:

- <sup>l</sup> **По горизонтали**: метку можно выровнять по горизонтали: **Слева**, **По центру** или **Справа** в пределах области заголовка.
- <sup>l</sup> **По вертикали**: метку можно выровнять по вертикали: **Сверху**, **По центру** или **Снизу** в пределах области заголовка.

#### **Специальные значки**

Многие команды меню «Объект» объектов листа можно конфигурировать в виде значков заголовков. Выберите команды, которые будут отображаться в виде значков заголовков, путем выбора параметра слева от каждой команды в списке.

Используйте специальные значки заголовков осторожно. Слишком много значков приведут пользователя в замешательство.

- <sup>l</sup> **Разрешить свертывание**: если объект поддается свертыванию, то при выборе этого параметра в заголовке окна объекта листа отобразится значок свертывания. Кроме того, этот параметр позволит свертывать объект двойным щелчком мыши по заголовку.
- **Автоматическое свертывание**: этот параметр станет доступным при выборе параметра **Разрешить свертывание**. Если параметр **Автоматическое свертывание** выбран для нескольких объектов листа на одном листе, автоматически свертываться будут все объекты, кроме одного. Этот параметр может быть полезным, к примеру, для поочередного отображения нескольких графиков в одной области листа.
- <sup>l</sup> **Разрешить развертывание**: если объект поддается развертыванию, то при выборе этого параметра в заголовке окна объекта листа отобразится значок развертывания. Кроме того, этот параметр позволит развертывать объект двойным щелчком мыши на заголовке. При одновременном выборе параметров **Разрешить свертывание** и **Разрешить развертывание** двойной щелчок мыши будет сворачивать объект.
- **Подсказка**: здесь можно ввести текст справки, который отобразится во всплывающем окне. Текст подсказки можно ввести в виде вычисляемой формулы. На уровне документа этот параметр недоступен. Нажмите кнопку **...**, чтобы открыть диалоговое окно **Изменить выражение** для более удобного редактирования длинных формул. Введите, к примеру, описание объекта листа. Значок подсказки будет добавлен к заголовку окна объекта. При наведении мыши на значок текст отобразится во всплывающем окне.

# Объект «Закладка»

Объект «Закладка» — это объект листа, который используется для отображения закладок с доступными для выбора параметрами. Закладки можно искать по имени или выбирать из раскрывающегося списка. В зависимости от конфигурации он также может использоваться для добавления новых закладок или удаления старых. Объект «Закладка» в основном включает параметры, представленные в меню **Закладки**.

Правой кнопкой мыши щелкните объект для открытия страницы **Объект «Закладка»: Меню «Объект»**. Это меню также можно открыть с помощью меню **Объект**, если объект «Закладка» является активным объектом.

## Объект «Закладка» в альтернативных состояниях

Объект «Закладка» может быть помещен в альтернативное состояние. Однако поскольку закладка содержит выборки во всех состояниях, использование закладки не зависит от состояния объекта закладки. Тем не менее состояние объекта закладки используется для всех свойств самого объекта, таких как условия показа и динамические метки.

## Меню «Объект»

Меню закладки **Объект** открывается нажатием правой кнопкой мыши. Команды меню:

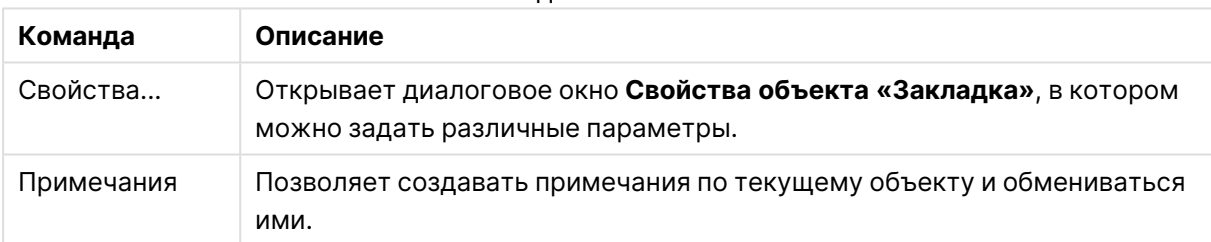

#### Команды меню объекта

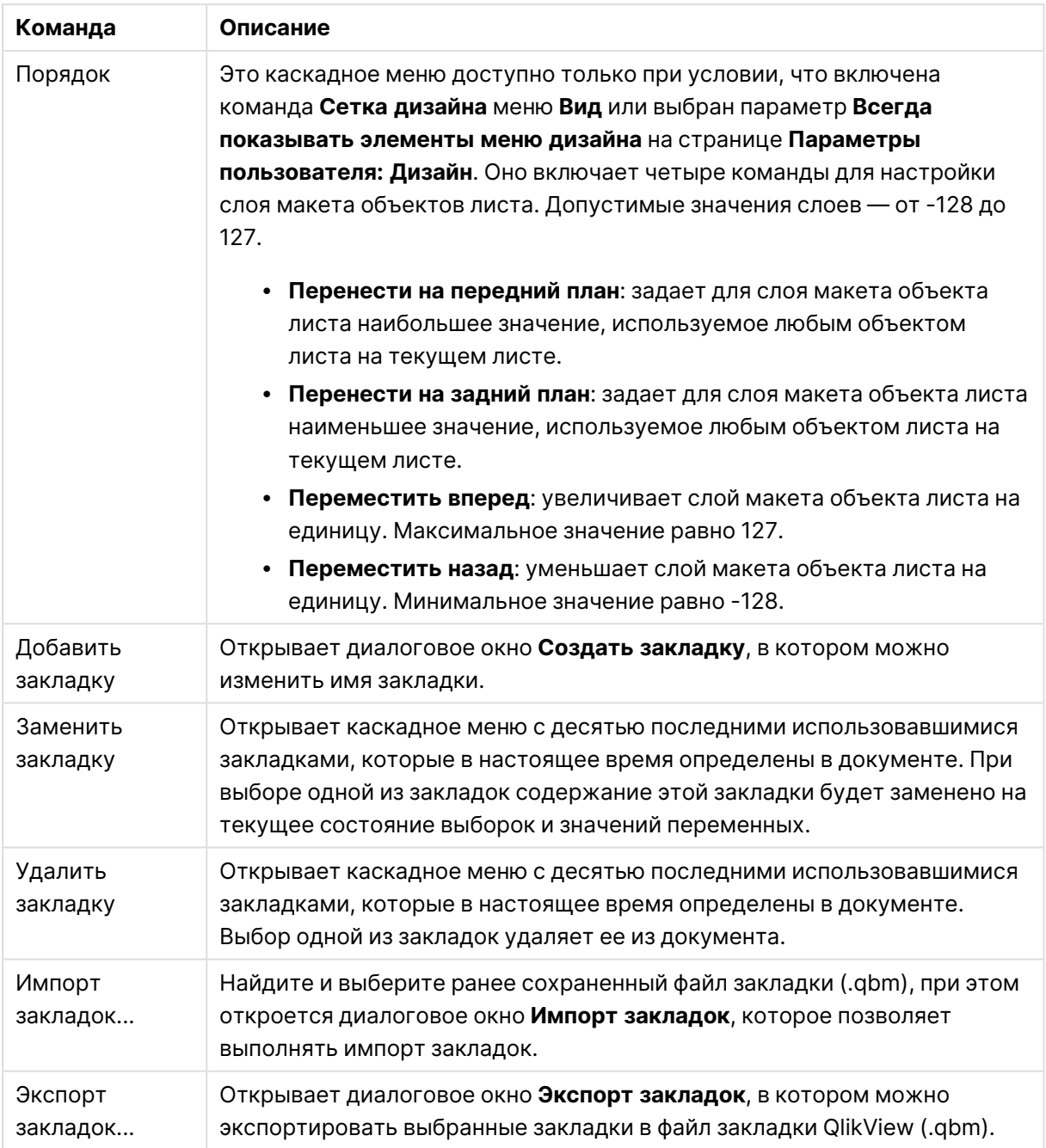

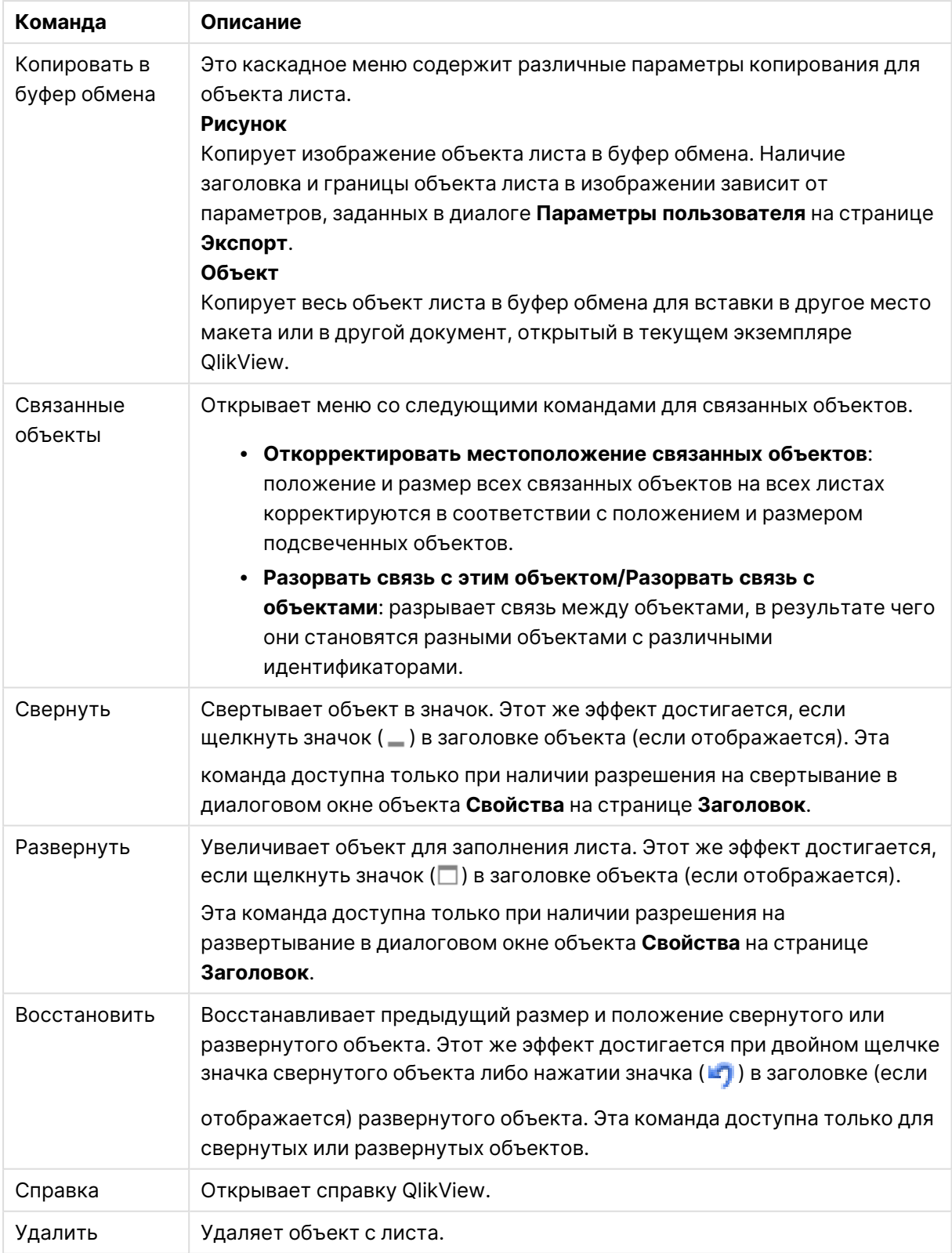

# Общие

Страница **Свойства объекта «Закладка»: Общие** открывается щелчком правой кнопки мыши по объекту «Закладка» и выбором команды **Свойства** во всплывающем меню. Здесь предусмотрена возможность настройки общих параметров для объекта «Закладка».

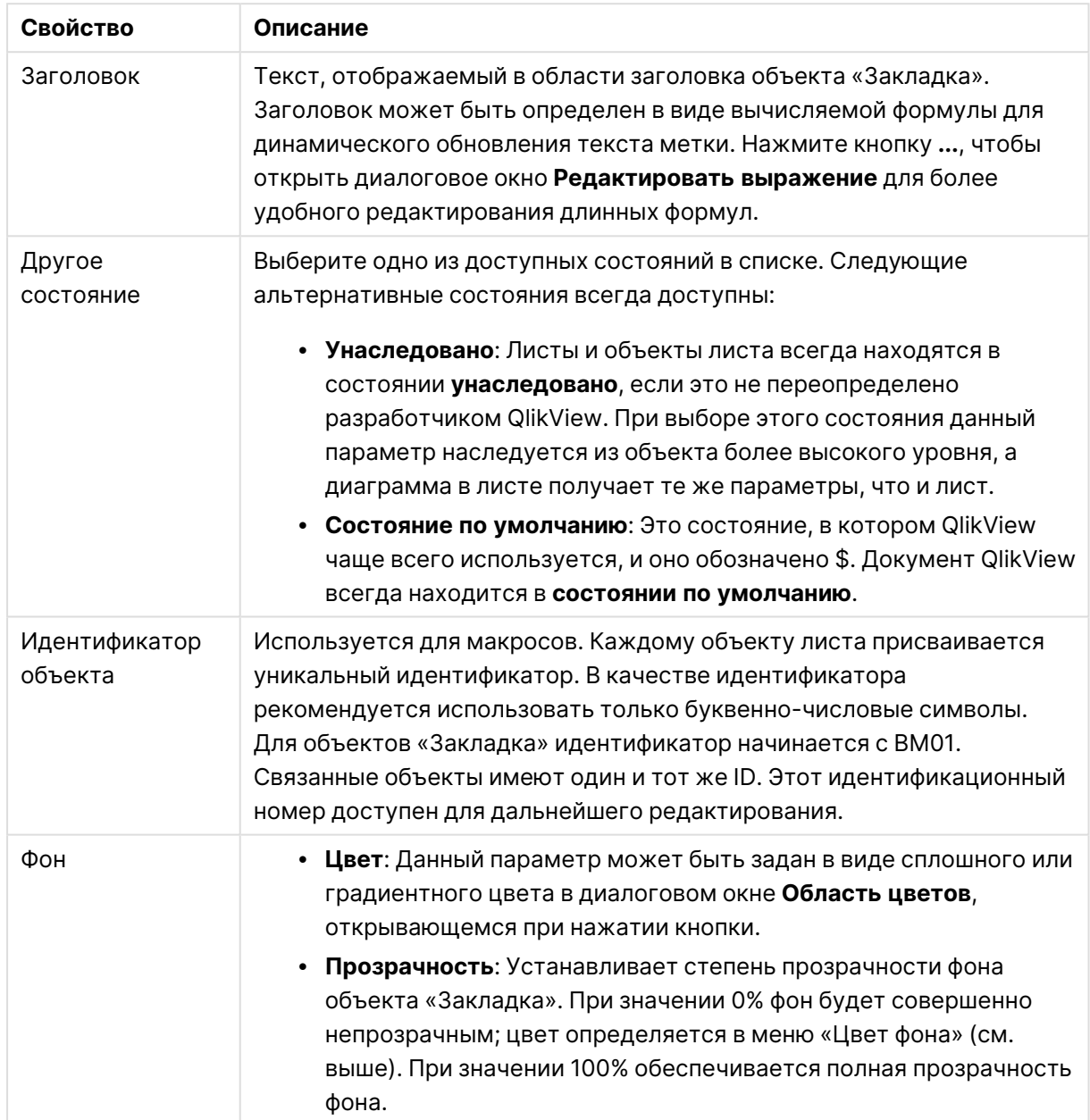

Общие свойства
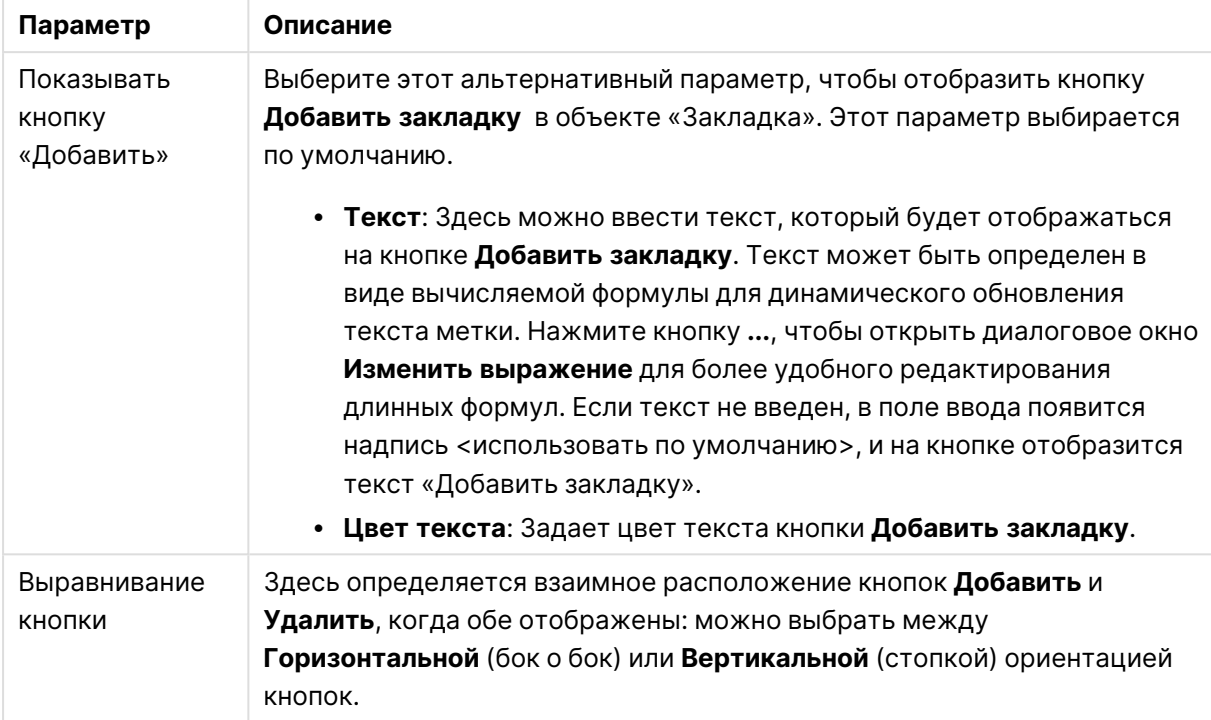

### Параметры кнопки «Добавить»

### Параметры кнопки «Удалить»

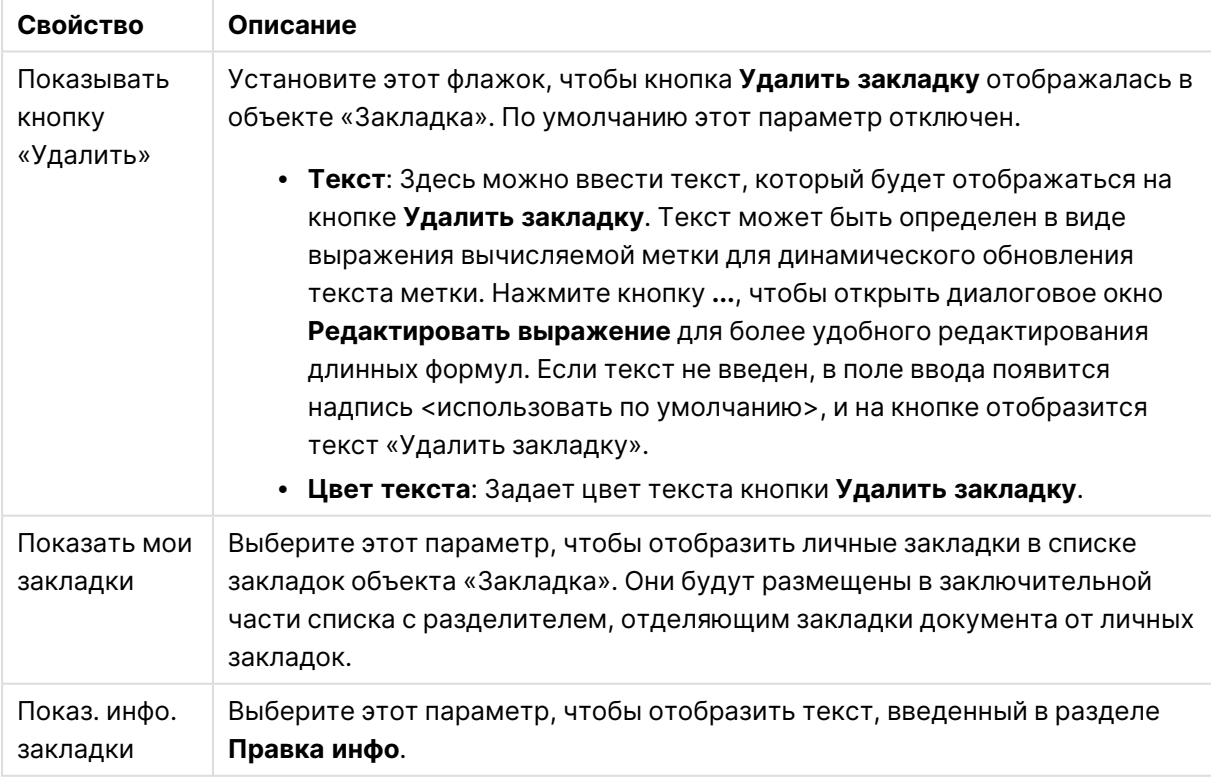

## Шрифт

Здесь можно задать **Шрифт**, **Стиль шрифта** и **Размер** используемого шрифта.

Шрифт можно задать для любого единичного объекта (**Свойства объекта: Шрифт**) или всех объектов в документе (**Применить к объектам** в пункте **Свойства документа: Шрифт**).

Кроме того, шрифты документа по умолчанию для новых объектов можно задать в пункте **Свойства документа: Шрифт**. Доступны два шрифта по умолчанию:

- 1. Первый шрифт по умолчанию (**списки, диаграммы и т. п.**) используется для большинства объектов, включая списки и диаграммы.
- 2. Второй шрифт по умолчанию (**текстовые объекты и кнопки**) используется для кнопок и текстовых полей, для которых обычно требуется применение более крупного шрифта.

Наконец, шрифты по умолчанию для новых документов можно задать в пункте **Параметры пользователя: Шрифт**.

Для диаграмм, кнопок и текстовых объектов (кроме объектов поиска) также можно задать **цвет** шрифта. Цвет может быть **Фиксированный** или динамически **Вычисляемый** с помощью выражения. Выражение должно являться действительным представлением цвета, поэтому для его создания используются функции цвета. Если в результате оценки выражения не получается действительное представление цвета, по умолчанию будет использоваться черный цвет шрифта.

Дополнительные параметры:

- **Отбросить тень**: при выборе этого параметра текст будет отбрасывать тень.
- Подчеркивание: при выборе этого параметра текст будет подчеркиваться.

Пример выбранного шрифта показывается на панели предварительного просмотра.

### Макет

Параметр «Макет» будет применен к текущему объекту только в том случае, если он задан на странице «Свойства объекта».

Параметр «Макет» будет применен ко всем объектам указанного типа в документе в том случае, если он задан на странице «Свойства документа».

### Использовать границы

Установите этот параметр, чтобы использовать границы вокруг объекта листа. Укажите тип границы, выбрав его в раскрывающемся меню.

- <sup>l</sup> **Интенсивность тени**: в раскрывающемся меню **Интенсивность тени** можно выбрать интенсивность тени вокруг объектов листов. Также можно выбрать **Без тени**.
- <sup>l</sup> **Стиль границы**: Доступны следующие предопределенные типы границ:
	- **Сплошной**: сплошная граница одного цвета.
	- **Подавленный**: граница, создающая впечатление вдавленности объекта листа в фон.
	- Поднятый: граница, создающая впечатление поднятия объекта листа над фоном.
- **Окруженный стеной**: граница, создающая впечатление стены вокруг объекта листа.
- **Ширина границы**: этот параметр доступен для всех типов границ. Толщина линии может быть указана в мм, см, дюймах (", inch), пикселях (px, pxl, pixel), точках (pt, pts, point) или в docunits (du, docunit).
- **Цвет**: нажмите эту кнопку, чтобы открыть диалоговое окно, в котором можно выбрать соответствующий базовый цвет из палитры цветов для всех типов границ.
- **Радуга**: создает границу цвета радуги для всех типов границы. Радуга будет начинаться с выбранного базового цвета сверху объекта листа.

При выборе **Упрощенный** для параметра **Режим оформления** в меню **Свойства документа: Общие** нельзя выбрать тип границы, доступны только раскрывающееся меню **Интенсивность тени** и параметр **Ширина границы**.

### Скругленные углы

В группе **Скругленные углы** можно определить общую форму объекта листа. Эти параметры позволяют рисовать объекты листа как идеально круглой/эллиптической формы, так и большой эллиптической и прямоугольной формы. Значение **Скругленные углы** доступно только при выборе параметра **Расширенный Режим оформления** в меню **Свойства документа: Общие**.

- <sup>l</sup> **Скругленные углы**: при установке этого параметра можно выбрать формы со скругленными углами.
- **Углы**: углы, для которых не установлен флажок, будут прямоугольными.
- <sup>l</sup> **Прямоугольность**: числовая переменная от 2 до 100, где 100 определяет прямоугольник с идеально квадратными углами, а 2 соответствует идеальному эллипсу (круг с пропорциями 1:1). Прямоугольность от 2 до 5 обычно является оптимальной для достижения закругленных углов.
- <sup>l</sup> **Радиус угла**: этот параметр определяет радиус углов в фиксированном расстоянии (**Фиксированное**) или проценте от всего квадранта (**Доля (%)**). Этот параметр позволяет регулировать степень влияния базовой общей формы, установленной параметром **Прямоугольность**, на углы. Расстояние может быть указано в мм, см, дюймах (", inch), пикселях (px, pxl, pixel), точках (pt, pts, point) или в docunits (du, docunit).

### Слой

В группе **Слой** можно определить объект как располагающийся в одном из трех слоев:

- <sup>l</sup> **Снизу**: объект листа со свойством слоя **Снизу** никогда не может загораживать объекты листа в слоях **Обыч.** и **Сверху**. Он может быть размещен только сверху других объектов листа в слое **Сверху**.
- <sup>l</sup> **Обыч.**: при создании объекты листа находятся в слое **Обыч.** (среднем). Объект листа в слое **Обыч.** не может загораживаться объектами листа в слое **Снизу** и не может загораживать объекты листа в слое **Сверху**.
- **Сверху**: объект листа в слое Сверху не может загораживаться объектами листа в слоях **Обыч.** и **Снизу**. Все остальные объекты листа в слое **Сверху** могут быть размещены поверх него.
- <sup>l</sup> **Пользовательский**: слои **Сверху**, **Обыч.** и **Снизу** соответствуют слоям с внутренней нумерацией 1, 0 и -1 соответственно. Фактически, принимаются все значения от -128 до 127. Выберите параметр для ввода выбранного значения.

Мастер создания темы...

Открывает окно **Мастер создания темы**, в котором можно создать тему макета.

### Применить тему...

Применить тему макета можно к объекту, листу или документу.

### Показать

В группе **Показать** можно указать условие отображения объекта листа:

- Всегда: объект листа будет отображаться всегда.
- **Условный**:объект листа будет отображен либо скрыт в зависимости от условной функции, которая будет непрерывно оцениваться в зависимости от выборок и прочих факторов. Объект листа будет скрыт, только если условие возвращает FALSE.

Пользователи <sup>с</sup> правами Admin на документ могут переопределить все условия отображения <sup>с</sup> помощью **Показать все листы <sup>и</sup> объекты листа** <sup>в</sup> диалоговом окне **Свойства документа: Безопасность**. Переключение этой функции происходит нажатием Ctrl+Shift+S.

### Параметры

В группе **Параметры** можно запретить перемещение и изменение объекта листа. Параметры в этой группе применяются только к соответствующим флажкам, установленным в **Свойства документа: Макет** и **Свойства листа: Безопасность**.

- <sup>l</sup> **Разр. перем./ред.**: при отключении этого параметра передвинуть объект листа либо изменить его размер будет невозможно.
- **Разр. копир/клон**: при отключении этого параметра скопировать объект листа будет невозможно.
- <sup>l</sup> **Разр. инфо**: при использовании функции **информации** значок информации будет отображаться в заголовке окна каждый раз, когда значение поля будет иметь связанную с ним информацию. Чтобы значок информации не отображался в заголовке, снимите этот флажок.

### Info [\(page](#page-1094-0) 1095)

<sup>l</sup> **Изм. разм. по данным**: обычно границы вокруг всех объектов листа таблицы в QlikView сжимаются в том случае, когда выборки делают размер таблицы меньше

присвоенного размера для объекта листа. При снятии этого флажка автоматическая регулировка размера будет отключена, оставляя лишнее пространство пустым.

### Полосы прокрутки

В группе **Полосы прокрутки** содержатся различные элементы управления для изменения макета полос прокрутки:

- <sup>l</sup> **Сохр. позицию прокрутки**: при выборе этого параметра QlikView попытается сохранить позицию прокрутки таблиц и диаграмм с полосой прокрутки, если выбор выполняется в другом объекте. Этот параметр также должен быть установлен в **Параметры пользователя: Объекты**. При закрытии документа позиция прокрутки не сохраняется.
- **Кнопки прокр.**: установка цвета кнопки прокрутки. Выберите цвет, нажав кнопку. Имейте в виду, что средние тона серого лучше всего подходят для полос прокрутки. В диалоговом окне **Область цветов**, которое открывается при нажатии соответствующей кнопки, можно определить любой цвет как сплошной или градиент.
- <sup>l</sup> **Фон полосы прокрутки**: установка цвета фона полосы прокрутки. Выберите цвет, нажав кнопку.
- **Ширина полосы прокрутки**: этот элемент управления регулирует ширину и относительный размер символов полосы прокрутки.
- **Стиль прокрутки**: задает стиль полосы прокрутки. Выберите стиль в раскрывающемся списке. Стиль полосы прокрутки **Классический** соответствует полосам прокрутки QlikView 4/5. Стиль полосы прокрутки **Стандартный** имеет более современный внешний вид. Третий стиль — это **Легкий**, используемый для более тонких и облегченных полос.

Для просмотра стиля полосы прокрутки для параметра **Режим оформления** должно быть установлено значение **Расширенный**. Данный параметр можно найти на вкладке **Общие**, для чего следует открыть раскрывающееся меню **Параметры** и выбрать **Свойства документа**.

<sup>l</sup> **Применить к...**: открытие диалогового окна **Свойства заголовка и границ**, в котором можно установить применение свойств, установленных на странице **Макет**.

### Заголовок

Параметр «Заголовок» будет применен только к текущему объекту в том случае, если он задан на странице **Свойства объекта**.

Параметр «Заголовок» будет применен ко всем объектам указанного типа в документе в том случае, если он задан на странице **Свойства документа**.

На странице **Заголовок** укажите параметры макета, полностью отличающиеся от общего макета объекта.

<sup>l</sup> **Показать заголовок**: при выборе этого параметра заголовок разместится в верхней части объекта листа. По умолчанию этот параметр будет включен для окон списка и других «блочных объектов», в то время как для кнопок, текстовых объектов и объектов линий/стрелок он останется неактивным.

**• Текст заголовка**: в окне ввода текста можно ввести название, которое будет отображаться в заголовке объекта листа. Используйте кнопку **Шрифт…** для изменения шрифта заголовка.

Установите цвета заголовка в других его состояниях. Параметры для **Активные цвета** и **Неактивные цвета** можно установить отдельно.

Нажмите кнопку **Цвет фона** или **Цвет текста** для открытия диалогового окна **Область цветов**. **Цвет фона** можно определить как **сплошной** или **градиентный** цвет в диалоговом окне **Область цветов**. **Цвет текста** можно определить как **Фиксированный** или **Вычисляемый** цвет с помощью функций цвета.

- **Переносить текст**: при выборе этого параметра заголовок будет отображаться в двух или более строках.
- <sup>l</sup> **Высота заголовка (линии)**: укажите число линий заголовка в этом окне правки.

Точный размер и позицию объекта QlikView можно определить и изменить с помощью параметров размера/позиции для объекта листа QlikView **Нормальный** или **Свернутый**. Эти параметры измеряются в пикселях:

- **Х-поз.**: устанавливает горизонтальную позицию левой стороны объекта листа по отношению к левому краю листа.
- **У-поз.**: устанавливает вертикальную позицию верхней стороны объекта листа по отношению к верхнему краю листа.
- Ширина: устанавливает ширину объекта листа QlikView.
- <sup>l</sup> **Высота**: устанавливает высоту объекта листа QlikView.

Ориентацию метки заголовка можно изменить при помощи параметров **Выравнивание заголовка**:

- <sup>l</sup> **По горизонтали**: метку можно выровнять по горизонтали: **Слева**, **По центру** или **Справа** в пределах области заголовка.
- <sup>l</sup> **По вертикали**: метку можно выровнять по вертикали: **Сверху**, **По центру** или **Снизу** в пределах области заголовка.

#### **Специальные значки**

Многие команды меню «Объект» объектов листа можно конфигурировать в виде значков заголовков. Выберите команды, которые будут отображаться в виде значков заголовков, путем выбора параметра слева от каждой команды в списке.

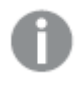

Используйте специальные значки заголовков осторожно. Слишком много значков приведут пользователя в замешательство.

<sup>l</sup> **Разрешить свертывание**: если объект поддается свертыванию, то при выборе этого параметра в заголовке окна объекта листа отобразится значок свертывания. Кроме того, этот параметр позволит свертывать объект двойным щелчком мыши по

заголовку.

- **Автоматическое свертывание**: этот параметр станет доступным при выборе параметра **Разрешить свертывание**. Если параметр **Автоматическое свертывание** выбран для нескольких объектов листа на одном листе, автоматически свертываться будут все объекты, кроме одного. Этот параметр может быть полезным, к примеру, для поочередного отображения нескольких графиков в одной области листа.
- <sup>l</sup> **Разрешить развертывание**: если объект поддается развертыванию, то при выборе этого параметра в заголовке окна объекта листа отобразится значок развертывания. Кроме того, этот параметр позволит развертывать объект двойным щелчком мыши на заголовке. При одновременном выборе параметров **Разрешить свертывание** и **Разрешить развертывание** двойной щелчок мыши будет сворачивать объект.
- **Подсказка**: здесь можно ввести текст справки, который отобразится во всплывающем окне. Текст подсказки можно ввести в виде вычисляемой формулы. На уровне документа этот параметр недоступен. Нажмите кнопку **...**, чтобы открыть диалоговое окно **Изменить выражение** для более удобного редактирования длинных формул. Введите, к примеру, описание объекта листа. Значок подсказки будет добавлен к заголовку окна объекта. При наведении мыши на значок текст отобразится во всплывающем окне.

## Объект-контейнер

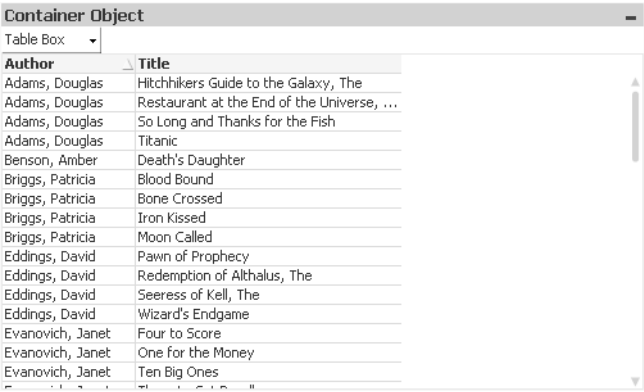

Контейнером называют объект, содержащий другие объекты. Контейнер может содержать все другие объекты листа. Объекты группируются и используют общие параметры шрифта, макета и заголовка.

При щелчке контейнера правой кнопкой мыши откроется **Контейнер: Меню «Объект»**. Это меню также можно открыть с помощью меню **Объект**, если контейнер является активным объектом.

## Меню «Объект»

Кнопка меню контейнера **Объект** открывается путем нажатия правой кнопкой мыши. Команды меню:

### Свойства...

Открывает диалоговое окно **Свойства объекта-контейнера**, в котором можно задать различные параметры.

### Примечания

Позволяет создавать примечания по текущему объекту и обмениваться ими.

### Заказ

Это каскадное меню доступно только при условии, что включена команда **Сетка дизайна** меню **Вид** или выбран параметр **Всегда показывать элементы меню дизайна** на странице **Параметры пользователя: Дизайн**. Оно включает четыре команды для настройки слоя макета объектов листа. Допустимые значения слоев — от -128 до 127.

- <sup>l</sup> **Перенести на передний план**: задает для слоя макета объекта листа наибольшее значение, используемое любым объектом листа на текущем листе.
- <sup>l</sup> **Перенести на задний план**: задает для слоя макета объекта листа наименьшее значение, используемое любым объектом листа на текущем листе.
- **Переместить вперед**: увеличивает слой макета объекта листа на единицу. Максимальное значение равно 127.
- **Переместить назад**: уменьшает слой макета объекта листа на единицу. Минимальное значение равно -128.

### Копировать в буфер обмена

Это каскадное меню содержит различные параметры копирования для объекта листа.

- **Рисунок**: Копирует изображение объекта листа в буфер обмена. Наличие заголовка и границы объекта листа в изображении зависит от параметров, заданных в диалоговом окне **Параметры пользователя** на странице **Экспорт**.
- **Объект**: Копирует весь объект листа в буфер обмена для вставки в другое место макета или в другой документ, открытый в текущем экземпляре QlikView.

### Связанные объекты

Открывает меню со следующими командами для связанных объектов.

- <sup>l</sup> **Откорректировать местоположение связанных объектов**: положение и размер всех связанных объектов на всех листах корректируются в соответствии с положением и размером подсвеченных объектов.
- <sup>l</sup> **Разорвать связь с этим объектом/Разорвать связь с объектами**: разрывает связь между объектами, в результате чего они становятся разными объектами с различными идентификаторами.

### Свернуть

Свертывает объект в значок. Этот же эффект достигается, если щелкнуть значок (-) в заголовке объекта (если отображается). Эта команда доступна только при наличии разрешения на свертывание в диалоговом окне объекта **Свойства** на странице **Заголовок**.

### Развернуть

Увеличивает объект для заполнения листа. Этот же эффект достигается, если щелкнуть значок ( $\Box$ ) в заголовке объекта (если отображается). Эта команда доступна только при наличии разрешения на развертывание в диалоговом окне объекта **Свойства** на странице **Заголовок**.

### Восстановить

Восстанавливает предыдущий размер и положение свернутого или развернутого объекта. Этот же эффект достигается при двойном щелчке значка свернутого объекта либо нажатии

значка ( ) в заголовке (если отображается) развернутого объекта. Эта команда доступна только для свернутых или развернутых объектов.

### Справка

Открывает справку QlikView.

Удалить Удаляет объект с листа.

### Общие

Вкладка **Объект-контейнер: Общие** открывается с помощью щелчка правой кнопкой мыши по контейнеру и выбора пункта **Свойства**. Если пункт **Свойства** недоступен, вероятно, у пользователя отсутствуют права на изменение свойства.

После установки необходимых свойств нажмите кнопку **ОК** или **Применить**, чтобы изменения вступили в силу. При нажатии кнопки **ОК** также закрывается диалоговое окно в отличие от кнопки **Применить**.

В окне **Заголовок** контейнеру можно задать имя, которое будет отображаться в заголовке окна. Заголовок может быть определен в виде вычисляемой формулы для динамического обновления текста метки. Нажмите кнопку **...**, чтобы открыть диалоговое окно **Изменить выражение** для более удобного редактирования длинных формул.

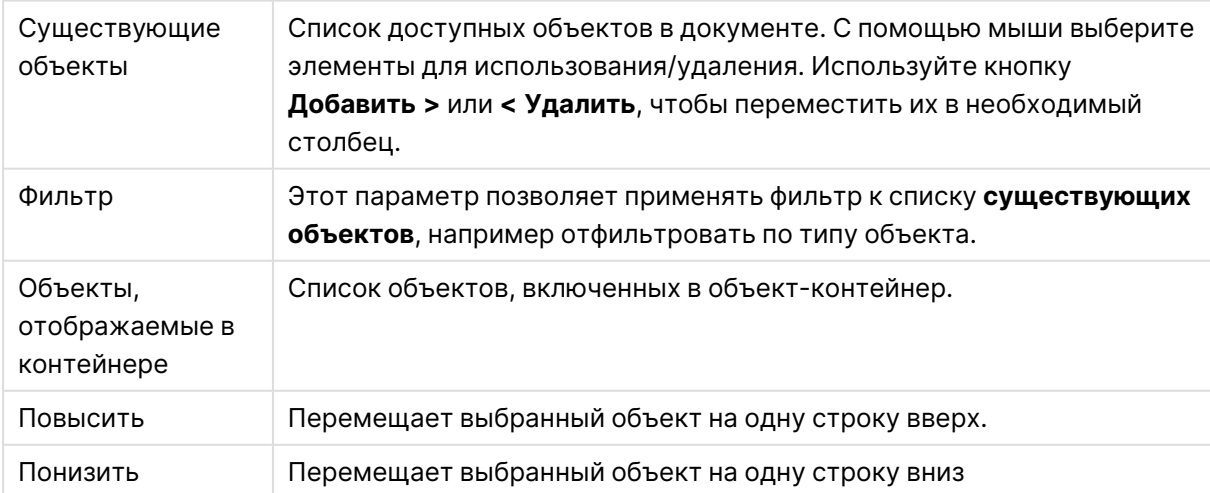

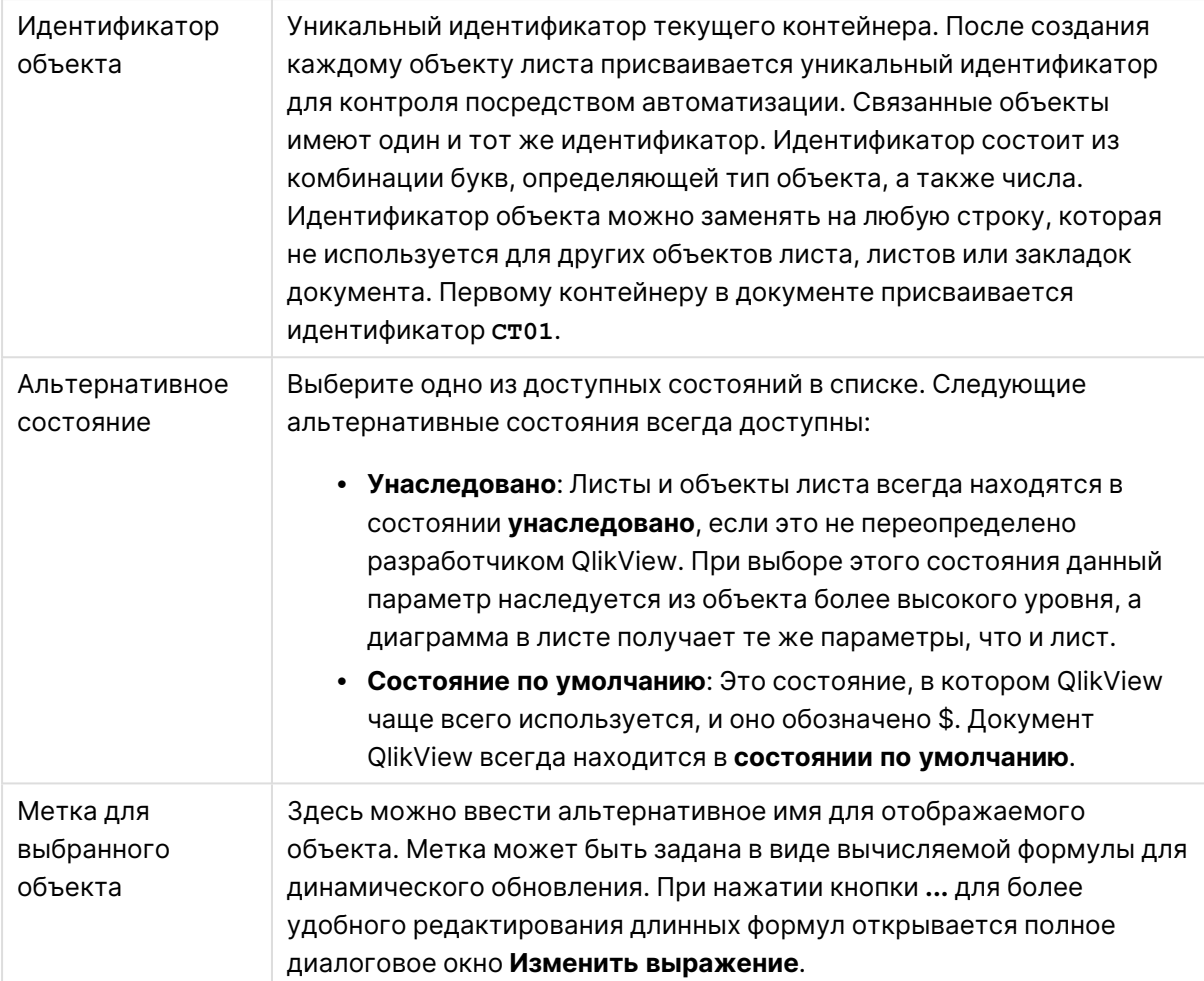

# Представление

Здесь можно задать свойства отображения контейнера.

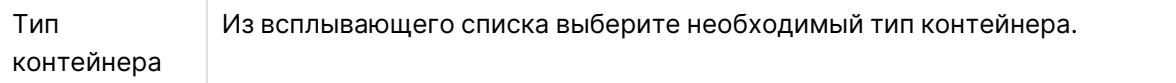

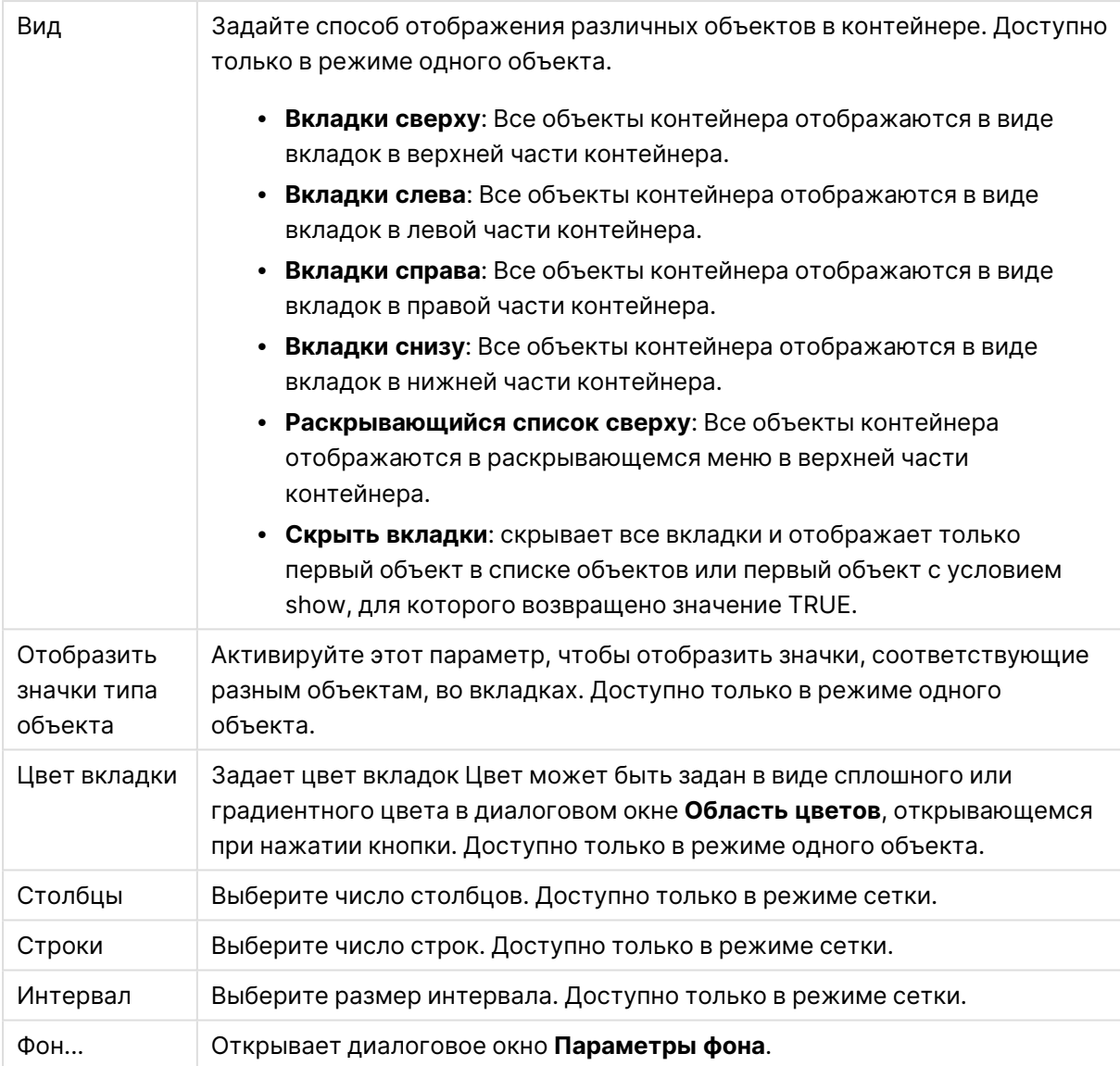

## Шрифт

Здесь можно задать **Шрифт**, **Стиль шрифта** и **Размер** используемого шрифта.

Шрифт можно задать для любого единичного объекта (**Свойства объекта: Шрифт**) или всех объектов в документе (**Применить к объектам** в пункте **Свойства документа: Шрифт**).

Кроме того, шрифты документа по умолчанию для новых объектов можно задать в пункте **Свойства документа: Шрифт**. Доступны два шрифта по умолчанию:

- 1. Первый шрифт по умолчанию (**списки, диаграммы и т. п.**) используется для большинства объектов, включая списки и диаграммы.
- 2. Второй шрифт по умолчанию (**текстовые объекты и кнопки**) используется для кнопок и текстовых полей, для которых обычно требуется применение более крупного шрифта.

Наконец, шрифты по умолчанию для новых документов можно задать в пункте **Параметры пользователя: Шрифт**.

Для диаграмм, кнопок и текстовых объектов (кроме объектов поиска) также можно задать **цвет** шрифта. Цвет может быть **Фиксированный** или динамически **Вычисляемый** с помощью выражения. Выражение должно являться действительным представлением цвета, поэтому для его создания используются функции цвета. Если в результате оценки выражения не получается действительное представление цвета, по умолчанию будет использоваться черный цвет шрифта.

Дополнительные параметры:

- **Отбросить тень**: при выборе этого параметра текст будет отбрасывать тень.
- **Подчеркивание**: при выборе этого параметра текст будет подчеркиваться.

Пример выбранного шрифта показывается на панели предварительного просмотра.

### Макет

Параметр «Макет» будет применен к текущему объекту только в том случае, если он задан на странице «Свойства объекта».

Параметр «Макет» будет применен ко всем объектам указанного типа в документе в том случае, если он задан на странице «Свойства документа».

### Использовать границы

Установите этот параметр, чтобы использовать границы вокруг объекта листа. Укажите тип границы, выбрав его в раскрывающемся меню.

- <sup>l</sup> **Интенсивность тени**: в раскрывающемся меню **Интенсивность тени** можно выбрать интенсивность тени вокруг объектов листов. Также можно выбрать **Без тени**.
- **Стиль границы**: Доступны следующие предопределенные типы границ:
	- **Сплошной**: сплошная граница одного цвета.
	- **Подавленный**: граница, создающая впечатление вдавленности объекта листа в фон.
	- **Поднятый**: граница, создающая впечатление поднятия объекта листа над фоном.
	- **Окруженный стеной**: граница, создающая впечатление стены вокруг объекта листа.
- **Ширина границы**: этот параметр доступен для всех типов границ. Толщина линии может быть указана в мм, см, дюймах (", inch), пикселях (px, pxl, pixel), точках (pt, pts, point) или в docunits (du, docunit).
- **Цвет**: нажмите эту кнопку, чтобы открыть диалоговое окно, в котором можно выбрать соответствующий базовый цвет из палитры цветов для всех типов границ.
- <sup>l</sup> **Радуга**: создает границу цвета радуги для всех типов границы. Радуга будет начинаться с выбранного базового цвета сверху объекта листа.

При выборе **Упрощенный** для параметра **Режим оформления** в меню **Свойства документа: Общие** нельзя выбрать тип границы, доступны только раскрывающееся меню **Интенсивность тени** и параметр **Ширина границы**.

### Скругленные углы

В группе **Скругленные углы** можно определить общую форму объекта листа. Эти параметры позволяют рисовать объекты листа как идеально круглой/эллиптической формы, так и большой эллиптической и прямоугольной формы. Значение **Скругленные углы** доступно только при выборе параметра **Расширенный Режим оформления** в меню **Свойства документа: Общие**.

- <sup>l</sup> **Скругленные углы**: при установке этого параметра можно выбрать формы со скругленными углами.
- **Углы**: углы, для которых не установлен флажок, будут прямоугольными.
- Прямоугольность: числовая переменная от 2 до 100, где 100 определяет прямоугольник с идеально квадратными углами, а 2 соответствует идеальному эллипсу (круг с пропорциями 1:1). Прямоугольность от 2 до 5 обычно является оптимальной для достижения закругленных углов.
- <sup>l</sup> **Радиус угла**: этот параметр определяет радиус углов в фиксированном расстоянии (**Фиксированное**) или проценте от всего квадранта (**Доля (%)**). Этот параметр позволяет регулировать степень влияния базовой общей формы, установленной параметром **Прямоугольность**, на углы. Расстояние может быть указано в мм, см, дюймах (", inch), пикселях (px, pxl, pixel), точках (pt, pts, point) или в docunits (du, docunit).

### Слой

В группе **Слой** можно определить объект как располагающийся в одном из трех слоев:

- <sup>l</sup> **Снизу**: объект листа со свойством слоя **Снизу** никогда не может загораживать объекты листа в слоях **Обыч.** и **Сверху**. Он может быть размещен только сверху других объектов листа в слое **Сверху**.
- <sup>l</sup> **Обыч.**: при создании объекты листа находятся в слое **Обыч.** (среднем). Объект листа в слое **Обыч.** не может загораживаться объектами листа в слое **Снизу** и не может загораживать объекты листа в слое **Сверху**.
- <sup>l</sup> **Сверху**: объект листа в слое **Сверху** не может загораживаться объектами листа в слоях **Обыч.** и **Снизу**. Все остальные объекты листа в слое **Сверху** могут быть размещены поверх него.
- <sup>l</sup> **Пользовательский**: слои **Сверху**, **Обыч.** и **Снизу** соответствуют слоям с внутренней нумерацией 1, 0 и -1 соответственно. Фактически, принимаются все значения от -128 до 127. Выберите параметр для ввода выбранного значения.

### Мастер создания темы...

Открывает окно **Мастер создания темы**, в котором можно создать тему макета.

### Применить тему...

Применить тему макета можно к объекту, листу или документу.

### Показать

В группе **Показать** можно указать условие отображения объекта листа:

- Всегда: объект листа будет отображаться всегда.
- **Условный**:объект листа будет отображен либо скрыт в зависимости от условной функции, которая будет непрерывно оцениваться в зависимости от выборок и прочих факторов. Объект листа будет скрыт, только если условие возвращает FALSE.

Пользователи <sup>с</sup> правами Admin на документ могут переопределить все условия отображения <sup>с</sup> помощью **Показать все листы <sup>и</sup> объекты листа** <sup>в</sup> диалоговом окне **Свойства документа: Безопасность**. Переключение этой функции происходит нажатием Ctrl+Shift+S.

### Параметры

В группе **Параметры** можно запретить перемещение и изменение объекта листа. Параметры в этой группе применяются только к соответствующим флажкам, установленным в **Свойства документа: Макет** и **Свойства листа: Безопасность**.

- <sup>l</sup> **Разр. перем./ред.**: при отключении этого параметра передвинуть объект листа либо изменить его размер будет невозможно.
- <sup>l</sup> **Разр. копир/клон**: при отключении этого параметра скопировать объект листа будет невозможно.
- <sup>l</sup> **Разр. инфо**: при использовании функции **информации** значок информации будет отображаться в заголовке окна каждый раз, когда значение поля будет иметь связанную с ним информацию. Чтобы значок информации не отображался в заголовке, снимите этот флажок.

### Info [\(page](#page-1094-0) 1095)

**• Изм. разм. по данным**: обычно границы вокруг всех объектов листа таблицы в QlikView сжимаются в том случае, когда выборки делают размер таблицы меньше присвоенного размера для объекта листа. При снятии этого флажка автоматическая регулировка размера будет отключена, оставляя лишнее пространство пустым.

### Полосы прокрутки

В группе **Полосы прокрутки** содержатся различные элементы управления для изменения макета полос прокрутки:

- <sup>l</sup> **Сохр. позицию прокрутки**: при выборе этого параметра QlikView попытается сохранить позицию прокрутки таблиц и диаграмм с полосой прокрутки, если выбор выполняется в другом объекте. Этот параметр также должен быть установлен в **Параметры пользователя: Объекты**. При закрытии документа позиция прокрутки не сохраняется.
- **Кнопки прокр.**: установка цвета кнопки прокрутки. Выберите цвет, нажав кнопку. Имейте в виду, что средние тона серого лучше всего подходят для полос прокрутки. В диалоговом окне **Область цветов**, которое открывается при нажатии соответствующей кнопки, можно определить любой цвет как сплошной или градиент.
- <sup>l</sup> **Фон полосы прокрутки**: установка цвета фона полосы прокрутки. Выберите цвет, нажав кнопку.
- **Ширина полосы прокрутки**: этот элемент управления регулирует ширину и относительный размер символов полосы прокрутки.
- **Стиль прокрутки**: задает стиль полосы прокрутки. Выберите стиль в раскрывающемся списке. Стиль полосы прокрутки **Классический** соответствует полосам прокрутки QlikView 4/5. Стиль полосы прокрутки **Стандартный** имеет более современный внешний вид. Третий стиль — это **Легкий**, используемый для более тонких и облегченных полос.

Для просмотра стиля полосы прокрутки для параметра **Режим оформления** должно быть установлено значение **Расширенный**. Данный параметр можно найти на вкладке **Общие**, для чего следует открыть раскрывающееся меню **Параметры** и выбрать **Свойства документа**.

<sup>l</sup> **Применить к...**: открытие диалогового окна **Свойства заголовка и границ**, в котором можно установить применение свойств, установленных на странице **Макет**.

## Заголовок

Параметр «Заголовок» будет применен только к текущему объекту в том случае, если он задан на странице **Свойства объекта**.

Параметр «Заголовок» будет применен ко всем объектам указанного типа в документе в том случае, если он задан на странице **Свойства документа**.

На странице **Заголовок** укажите параметры макета, полностью отличающиеся от общего макета объекта.

- <sup>l</sup> **Показать заголовок**: при выборе этого параметра заголовок разместится в верхней части объекта листа. По умолчанию этот параметр будет включен для окон списка и других «блочных объектов», в то время как для кнопок, текстовых объектов и объектов линий/стрелок он останется неактивным.
- <sup>l</sup> **Текст заголовка**: в окне ввода текста можно ввести название, которое будет отображаться в заголовке объекта листа. Используйте кнопку **Шрифт…** для изменения шрифта заголовка.

Установите цвета заголовка в других его состояниях. Параметры для **Активные цвета** и **Неактивные цвета** можно установить отдельно.

Нажмите кнопку **Цвет фона** или **Цвет текста** для открытия диалогового окна **Область цветов**. **Цвет фона** можно определить как **сплошной** или **градиентный** цвет в диалоговом окне **Область цветов**. **Цвет текста** можно определить как **Фиксированный** или **Вычисляемый** цвет с помощью функций цвета.

- **Переносить текст**: при выборе этого параметра заголовок будет отображаться в двух или более строках.
- <sup>l</sup> **Высота заголовка (линии)**: укажите число линий заголовка в этом окне правки.

Точный размер и позицию объекта QlikView можно определить и изменить с помощью параметров размера/позиции для объекта листа QlikView **Нормальный** или **Свернутый**. Эти параметры измеряются в пикселях:

- **Х-поз.**: устанавливает горизонтальную позицию левой стороны объекта листа по отношению к левому краю листа.
- <sup>l</sup> **Y-поз.**: устанавливает вертикальную позицию верхней стороны объекта листа по отношению к верхнему краю листа.
- Ширина: устанавливает ширину объекта листа QlikView.
- <sup>l</sup> **Высота**: устанавливает высоту объекта листа QlikView.

Ориентацию метки заголовка можно изменить при помощи параметров **Выравнивание заголовка**:

- <sup>l</sup> **По горизонтали**: метку можно выровнять по горизонтали: **Слева**, **По центру** или **Справа** в пределах области заголовка.
- <sup>l</sup> **По вертикали**: метку можно выровнять по вертикали: **Сверху**, **По центру** или **Снизу** в пределах области заголовка.

### **Специальные значки**

Многие команды меню «Объект» объектов листа можно конфигурировать в виде значков заголовков. Выберите команды, которые будут отображаться в виде значков заголовков, путем выбора параметра слева от каждой команды в списке.

Используйте специальные значки заголовков осторожно. Слишком много значков приведут пользователя в замешательство.

- **Разрешить свертывание**: если объект поддается свертыванию, то при выборе этого параметра в заголовке окна объекта листа отобразится значок свертывания. Кроме того, этот параметр позволит свертывать объект двойным щелчком мыши по заголовку.
- <sup>l</sup> **Автоматическое свертывание**: этот параметр станет доступным при выборе параметра **Разрешить свертывание**. Если параметр **Автоматическое свертывание** выбран для нескольких объектов листа на одном листе, автоматически свертываться будут все объекты, кроме одного. Этот параметр может быть полезным, к примеру, для поочередного отображения нескольких графиков в одной области листа.
- <sup>l</sup> **Разрешить развертывание**: если объект поддается развертыванию, то при выборе этого параметра в заголовке окна объекта листа отобразится значок развертывания. Кроме того, этот параметр позволит развертывать объект двойным щелчком мыши на заголовке. При одновременном выборе параметров **Разрешить свертывание** и **Разрешить развертывание** двойной щелчок мыши будет сворачивать объект.
- <sup>l</sup> **Подсказка**: здесь можно ввести текст справки, который отобразится во всплывающем окне. Текст подсказки можно ввести в виде вычисляемой формулы. На уровне документа этот параметр недоступен. Нажмите кнопку **...**, чтобы открыть диалоговое окно **Изменить выражение** для более удобного редактирования длинных формул.

Введите, к примеру, описание объекта листа. Значок подсказки будет добавлен к заголовку окна объекта. При наведении мыши на значок текст отобразится во всплывающем окне.

# Локальные объекты и объекты на сервере

### Существует три типа объектов листа:

**Объекты листа документа** хранятся в документе QlikView. Они доступны для всех пользователей, открывающих документ на локальном диске или с сервера QlikView Server. **Личные объекты на сервере** доступны только при работе с документом на сервере QlikView и только аутентифицированным пользователям. Они хранятся в репозитарии на сервере и доступны для аутентифицированных пользователей с любого компьютера. Личными объектами на сервере можно управлять с помощью панели объектов на сервере, доступ к которой осуществляется с помощью меню **Вид**.

**Общие объекты на сервере** доступны только при работе с документом на сервере QlikView и только аутентифицированным пользователям. Пользователь, создавший личный объект на сервере, может пометить его как общий. При этом объекты становятся доступными для других пользователей. Как и личные объекты на сервере, общие объекты листов на сервере хранятся в репозитарии на сервере. Имеющимися общими объектами на сервере можно управлять с помощью панели объектов на сервере, доступ к которой осуществляется с помощью меню **Вид**.

# Действия

На этой странице можно настроить действия для следующих объектов:

- кнопки
- текстовые объекты
- датчики
- объекты линии/стрелки

Действия включают запуск внешнего приложения или экспорт данных из QlikView.

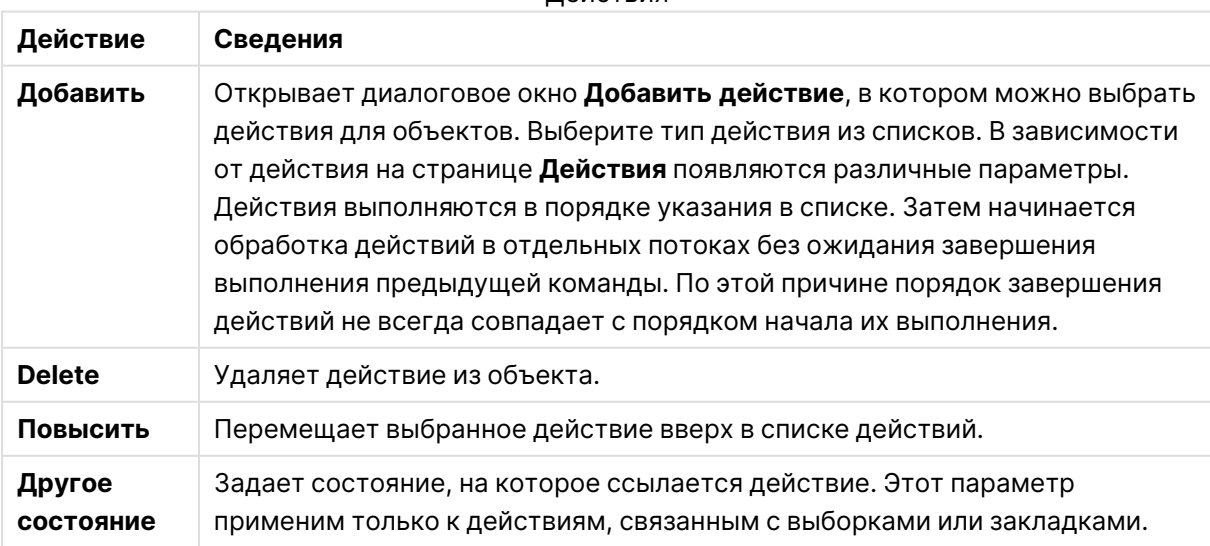

Действия

## Примечания и комментарии

При подключении к серверу QlikView примечания и комментарии можно добавлять во все объекты, что позволяет пользователям создавать комментарии к текущему объекту и открывать к ним общий доступ.

Примечания доступны другим пользователям QlikView, которые могут отвечать на примечания посредством комментариев. Пользователи могут сохранить снимок (закладку) данных с каждым примечанием.

Щелкните объект правой кнопкой мыши, чтобы добавить новое примечание и просмотреть существующие, выбрав пункт **Примечания** из контекстного меню. Выберите параметры **Добавить новое примечание** или **Показать прикрепленные примечания**, чтобы пометить все имеющие примечания объекты в текущем документе указателем, который будет расположен в верхнем левом углу. В указателе показывается количество приложенных примечаний для каждого объекта.

# 7.6 Темы Макетов

# О темах Макетов QlikView

## Основы Тем

Тема макета QlikView представляет собой набор свойств форматирования, которые применяются ко всему макету QlikView или к некоторым его частям. Файлы с темами имеют кодировку xml и обычно находятся в особой папке с темами QlikView в папке Application Data Windows для активного Пользователя.

Темы могут значительно сократить время и усилия, необходимые для создания привлекательного и единообразного макета QlikView. Они также используются внутри компании для введение в действие определенного графического стиля и т.д.

# Топология Тем

Файл темы QlikView состоит из индивидуальных разделов для каждого типа объекта макета (документ, лист и все различные типы объектов листа). Каждый из этих разделов содержит по три подраздела – один для специальных настроек для разных типов объектов, один для свойств границ/заголовков и один для параметров принтера (только для печатных типов объектов). Каждый раздел или подраздел можно создавать или изменять отдельно с помощью **Мастера создания темы**, не затрагивая другие разделы файла темы.

Раздел темы создается следующим образом:

- 1. Отформатируйте определенный объект согласно Вашим потребностям
- 2. Используйте **Мастер создания темы** для извлечения выбранных свойств из этого объекта и вставки их в файл темы.

## Темы общего назначения

Темы общего назначения представляют собой темы, которые имеют определенные разделы для всех различных типов объектов. В установочном пакете QlikView находится несколько таких тем.

При необходимости создания такой темы самому нужно:

- 1. Отформатировать **Свойства Документа** по своему желанию
- 2. Отформатировать **Свойства Листа** одного листа по своему желанию
- 3. Создать (при необходимости) и отформатировать один объект листа каждого типа по своему желанию. Свойства границы/заголовка обычно форматируются один раз для типа объекта листа, который использует заголовок (списки, диаграммы и т.д.) и один раз для типа объекта листа, который не использует заголовок (текстовый объект, кнопка и т.д.).
- 4. Запустите **Мастер Создания Темы** для создания новой темы и вставьте свойства из первого отформатированного объекта из списка, расположенного выше (порядок значения не имеет).
- 5. Запускайте **Мастер создания темы** для каждого оставшегося объекта из списка, расположенного выше.

## Темы Специального Назначения

Темы могут создаваться для специального назначения. В зависимости от назначения может понадобиться определение лишь небольшой части разделов и подразделов доступных тем. В качестве примера можно определить тему, которая приводит только объекты диаграммы в соответствие с данным размером и позицией на листе. Для этого Вам понадобится определить тему с одним свойством в группе заголовок/граница только для диаграмм, т.е. один подраздел.

## Применение тем в макете

Темы макета QlikView могут применяться вручную в любое время или автоматически всякий раз при создании объекта макета. Темы могут применяться к:

- индивидуальным объектам листа
- группе объектов листа
- листу
- всему документу

## Применение Темы к Индивидуальным объектам

Выполните следующие действия:

- 1. Активируйте объект листа, нажав на него.
- 2. Откройте диалоговое окно **Свойства** объекта листа из контекстного меню.
- 3. Перейдите к странице **Макет**
- 4. Нажмите кнопку **Применить тему...**
- 5. В открывшемся диалоге браузера выберите тему
- 6. Нажмите "ОК"

Все свойства в теме, которые применимы к выбранному объекту листа, будут применены. Если необходимо применить тему к группе объектов листа, эти объекты необходимо сначала активировать с помощью комбинации клавиш Shift+щелчок или выбора прямоугольником (нажмите левую кнопку мыши и, удерживая ее, обведите все объекты, которые нужно выбрать, прямоугольником).

### Применение темы к листу

Выполните следующие действия:

- 1. Активируйте лист, нажав на его вкладку.
- 2. Откройте диалоговое окно **Свойства Листа** в меню **Параметры**.
- 3. Перейдите к странице **Общие**
- 4. Нажмите кнопку **Применить тему...**
- 5. В открывшемся диалоге браузера выберите тему
- 6. Нажмите **OK**

Все свойства в теме, которые применимы к выбранному листу, будут применены. Кроме того, тема будет также применена ко всем объектам листа на листе.

### Применение Темы ко Всему Листу

Выполните следующие действия:

- 1. Откройте документ или активируйте его.
- 2. Откройте диалоговое окно **Свойства Документа** в меню **Параметры**.
- 3. Перейдите к странице **Макет**
- 4. Нажмите кнопку **Применить тему...**
- 5. В открывшемся диалоге браузера выберите тему
- 6. Нажмите **OK**

Все свойства в теме, которые применимы к выбранному документу, теперь будут применены. Кроме того, тема будет также применена ко всем листам и всем объектам листа в документе.

### Мастер создания темы

- **Шаг 1 — [выбор](#page-992-0) файла темы**
- **Шаг 2 — [источник](#page-992-1) выборки**
- **Шаг 3 — выбор [определенных](#page-993-0) свойств**
- **Шаг 4 — вставка [свойств](#page-993-1) в тему**
- **Шаг 5 — [сохранить](#page-993-2) тему**

### Для запуска мастера создания темы выберите команду **Мастер создания темы** в меню **Инструменты**.

При первом запуске мастера отобразится начальная страница с описанием цели и базовых шагов. Для отключения начальной страницы в будущем установите флажок **Больше не показывать эту страницу**. Для продолжения нажмите кнопку **Следующий**.

## <span id="page-992-0"></span>Шаг 1 — выбор файла темы

Выберите создание новой темы с нуля, создание новой темы на основе существующей или изменение существующей темы.

- **Новая тема**: выберите этот параметр, чтобы создать новую тему.
- **· Шаблон**: выберите базовую тему в этом раскрывающемся списке для создания новой темы на основе существующей. В раскрывающемся списке содержатся все существующие темы, находящиеся в папке тем по умолчанию QlikView. Внизу списка доступна кнопка **Обзор...** для просмотра файлов тем в других местоположениях.
- <sup>l</sup> **Изменить существующую тему**: выберите этот параметр, чтобы изменить существующую тему. Выберите тему в раскрывающемся списке. В раскрывающемся списке содержатся все существующие темы, находящиеся в папке тем по умолчанию QlikView. Внизу списка доступна кнопка **Обзор...** для просмотра файлов тем в других местоположениях.

<span id="page-992-1"></span>Для продолжения нажмите кнопку **Следующий**. При создании новой темы появится диалог **Сохранить как**.

## Шаг 2 — источник выборки

При создании тема использует одну или несколько групп свойств форматирования существующего объекта. Объект-источник может быть любым объектом листа, листом или даже самим документом.

- **Источник**: Выберите объект-источник в раскрывающемся списке. В раскрывающемся списке содержатся все доступные объекты в документе. Предварительно выбран активный объект.
- **Группы свойств**: Доступны три основные группы свойств форматирования, которые можно извлечь из объекта макета и вставить в тему. Установите один или несколько из трех флажков ниже для извлечения из объекта-источника в тему:
	- <sup>l</sup> **Специальные настройки для разных типов объектов**: установите этот флажок, чтобы извлечь свойства определенного типа объекта из объекта-источника для включения в тему. Эти свойства содержатся только в определенном типе объектов, например в диаграммах. Свойства этого типа могут быть скопированы только в объекты того же типа, что и тип объекта-источника.
	- <sup>l</sup> **Заголовок и граница**: установите этот флажок, чтобы извлечь свойства заголовка и границы из объекта-источника для включения в тему. Свойства этого типа могут быть скопированы в объекты других типов, отличных от типа объекта-источника.

**• Параметры принтера**: установите этот флажок, чтобы извлечь свойства параметров принтера из объекта-источника для включения в тему. Свойства этого типа могут быть скопированы в объекты других типов, отличных от типа объекта-источника. Для всех указанных выше групп в следующих шагах мастера можно выбрать определенные свойства для включения или исключения из темы.

<span id="page-993-0"></span>Для продолжения нажмите кнопку **Следующий**.

### Шаг 3 — выбор определенных свойств

В шаге 3 можно более точно указать свойства для извлечения из объекта-источника и включения в тему. Этот шаг мастера повторяется для каждой из трех основных групп свойств, выбранных в шаге 2.

Каждый элемент списка обозначает одно свойство или группу свойств, которые могут быть включены или исключены из темы. Выберите элементы для включения.

При изменении существующей темы и переходе к этому шагу уже выбраны элементы, включенные в тему. При изменении выбранных элементов все предыдущие параметры темы будут переопределены.

При создании новой темы с нуля и переходе к этому шагу выбраны элементы, которые обычно подходят для включения в темы общего назначения.

<span id="page-993-1"></span>Для продолжения нажмите кнопку **Следующий**.

### Шаг 4 — вставка свойств в тему

В четвертом шаге мастера выбираются разделы и подразделы темы для записи в тему с извлеченными свойствами объекта. Флажки, представляющие отдельные подразделы темы, разделены на три столбца. На основе выбора в шагах 2 и 3 мастера для установки будут доступны только некоторые флажки, остальные флажки будут отображены серым цветом.

Флажки с зелеными рамками обозначают подразделы, которые на данный момент определены в теме (применимо только при изменении существующей темы).

Столбцы с флажками соответствуют трем флажкам в шаге 2. Флажки доступны для установки в столбце только в том случае, если соответствующий флажок был установлен в шаге 2, а затем в шаге 3 были выбраны соответствующие свойства.

Подраздел для определенного типа объекта можно выбрать только для типа объектаисточника, выбранного в шаге 2. Параметры заголовка/границы и принтера можно настроить для разных типов объектов.

<span id="page-993-2"></span>Для продолжения нажмите кнопку **Следующий**.

### Шаг 5 — сохранить тему

Доступно два параметра для сохранения темы в качестве темы по умолчанию для новых документов или объектов.

- <sup>l</sup> **Установить как тему по умолчанию для этого документа**: установите флажок, чтобы использовать эту тему как тему по умолчанию в текущем документе. Это означает, что она будет применена ко всем новым созданным листам и объектам листов в документе. Для использования выбранной темы она должна быть постоянно доступна с диска. Также важно, чтобы используемая тема была определена для всех типов объектов, которые могут встретиться в документе QlikView. Тему по умолчанию можно установить в любое время на странице **Свойства документа: Представление**.
- <sup>l</sup> **Установить как тему по умолчанию для новых документов**: установите этот флажок, чтобы использовать эту тему как тему по умолчанию для новых документов. Это означает, что она будет установлена как тема по умолчанию в новых созданных документах. Для использования выбранной темы она должна быть постоянно доступна с диска. Также важно, чтобы используемая тема была определена для всех типов объектов, которые могут встретиться в документе QlikView. Тему по умолчанию для новых документов можно установить в любое время на странице **Дизайн** диалогового окна **Параметры пользователя**.

Нажмите **Готово**, чтобы сохранить тему и вернуться к макету.

# 7.7 Мастер временной диаграммы

Мастер временной диаграммы помогает в выполнении распространенной задачи создания диаграмм, где определенное измерение (выражение) должно быть оценено и часто сравнено по различным периодам времени.

Например, может потребоваться отобразить такое выражение, как sum(Sales), но только за последний год или текущий квартал. Также часто требуется сравнить результат с подобным измерением за предыдущий период, например за предыдущий год или этот же квартал в прошлом году. QlikView содержит ряд функций для создания выражений для выполнения этих задач, но для начинающих их создание может показаться трудным. Мастер временной диаграммы предназначен для помощи в выполнении задачи включения базового выражения измерения в подходящие функции оценки с течением времени в соответствие со спецификациями.

# Запуск мастера временной диаграммы

Запустите мастер временной диаграммы, выбрав **Мастер временной диаграммы** в меню **Инструменты** или нажав соответствующую кнопку на панели инструментов **Дизайн**.

При первом запуске мастера появится начальная страница с описанием цели мастера и базовых шагов. Для отключения начальной страницы при использовании мастера в будущем установите флажок **Больше не показывать эту страницу**.

В зависимости от выборки некоторые из указанных ниже шагов можно пропустить. Перемещение между страницами мастера осуществляется с помощью кнопки **Следующий**. Нажмите **Готово** для завершения создания диаграммы и возврата к макету. Можно вернуться к диаграмме в любое время, используя обычное диалоговое окно **Свойства диаграммы** для осуществления дополнительных настроек.

Мастер временной диаграммы состоит из следующих базовых шагов:

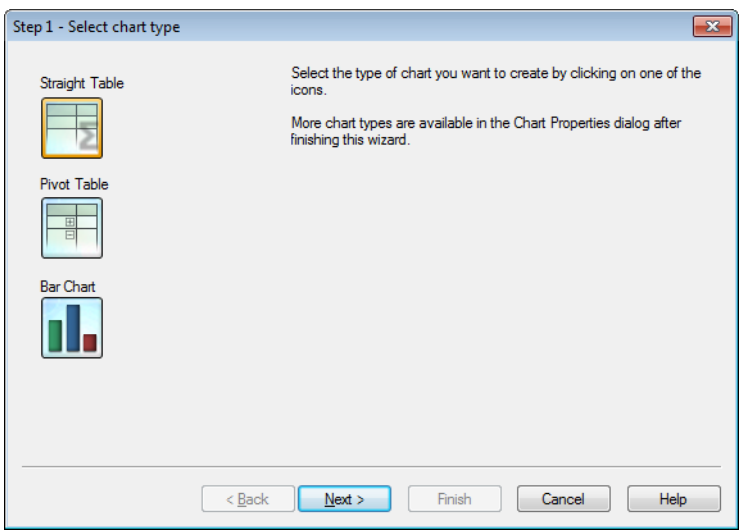

1. Выберите тип диаграммы, которую требуется создать, щелчком мыши на одном из значков. Доступные типы диаграмм обычно используются в диаграммах с оценкой в течение времени. Можно изменить тип диаграммы на любой другой тип диаграммы QlikView, используя диалоговое окно **Свойства диаграммы**, по завершении работы мастера.

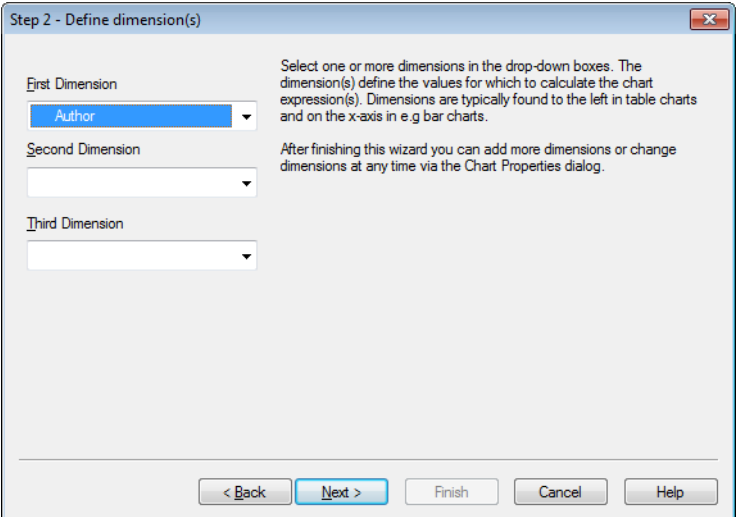

2. Выберите одно или несколько измерений в раскрывающихся списках. Измерение (-я) определяет значения, для которых будут рассчитываться выражения на диаграммах.

Измерения обычно располагают слева на табличных диаграммах <sup>и</sup> на оси X на графиках <sup>и</sup> линейчатых диаграммах.

По завершении работы <sup>с</sup> этим мастером можно добавить дополнительные измерения или изменить измерения <sup>в</sup> любое время, используя диалоговое окно **Свойства диаграммы**.

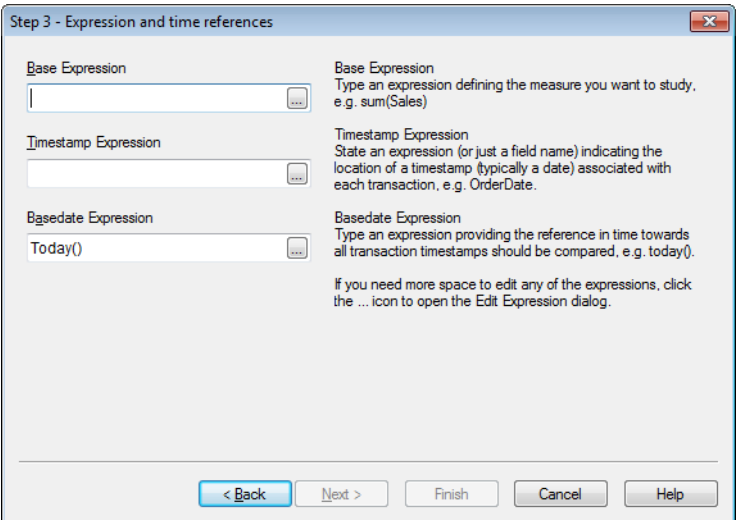

3. В разделе «Базовое выражение» введите выражение, определяющее меру, которую необходимо изучить, например sum(Sales).

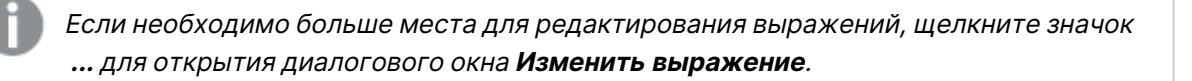

- 4. В разделе «Выражение метки времени» задайте выражение (или только имя поля), определяющее местонахождение метки времени (обычно только даты), ассоциированных с каждой транзакцией, например OrderDate.
- 5. В разделе «Выражение базовой даты» введите выражение, определяющее время, с которым должны сравниваться метки времени всех транзакций, например today().

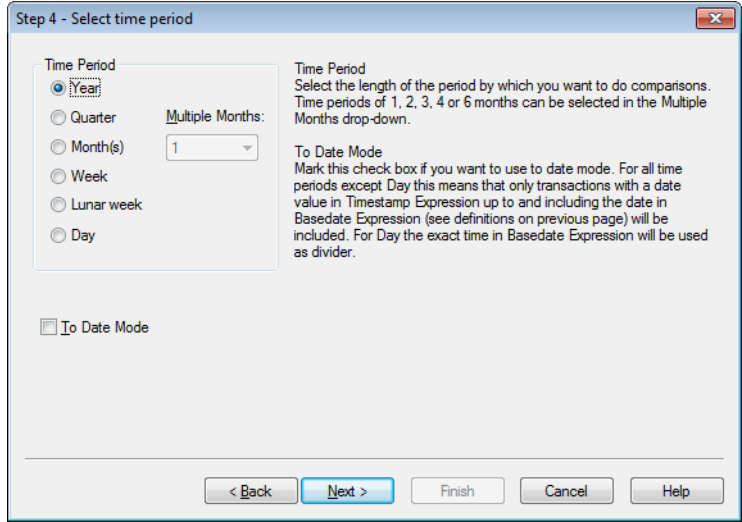

6. В разделе **Период времени** выберите продолжительность периода, в течение которого необходимо оценить выражение диаграммы и выполнить сравнения. При использовании параметра «Месяц(ы)» в раскрывающемся списке **Выбор месяцев** можно выбрать периоды времени в 1, 2, 3, 4 и 6 месяцев. Можно указать значение 3, но оно точно будет соответствовать параметру **Квартал**. Лунные недели определяются как непрерывные периоды, состоящие из 7 дней, начиная с 1 января каждого года. В году всегда точно 52 лунные недели, подразумевая, что неделя 52 будет содержать 8 или 9 дней.

- 7. Установите флажок **В режим даты**, если необходимо использовать этот режим. Для всех периодов времени кроме «День» это означает, что будут включены только транзакции со значением даты в **Выражение метки времени** до даты в **Выражение базовой даты** включительно (см. определения на предыдущей странице). Для периода **День** точное время в **Выражение базовой даты** будет использоваться как разделитель.
- 8. Установите флажок **Последний завершенный период как основа**, чтобы использовать последний закончившийся период в качестве основы, например последний закончившийся квартал.

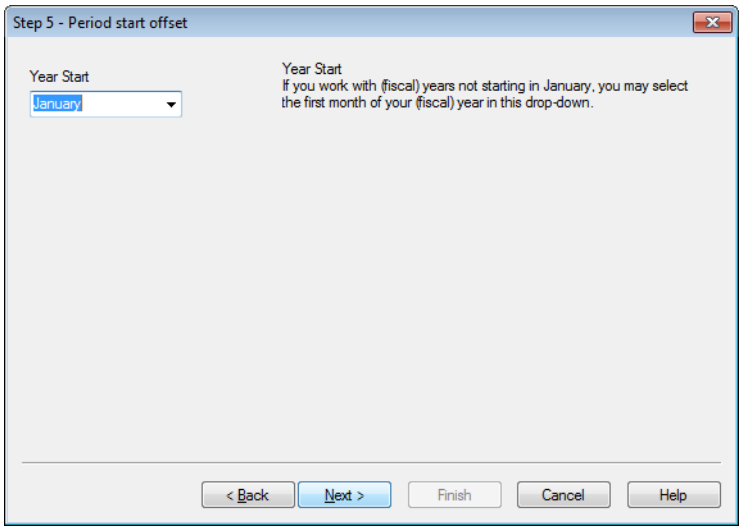

- 9. При необходимости укажите смещение начала выбранного периода времени. В зависимости от значения **Период времени**, выбранного в шаге 6, будут доступны два параметра:
	- Чтобы сместить начало вашего (финансового) года, выберите первый месяц вашего (финансового) года в этом раскрывающемся списке. Этот параметр доступен, только если для базового параметра **Период времени** в шаге 4 выше выбрано **Год**, **Квартал** или **Месяцы**.
	- Чтобы сместить начало недели или дня, введите количество дней или их доли, например 1 для календарной недели, начинающейся со вторника, или 0,125 для дня, начинающегося с 15:00. Этот параметр доступен, только если для базового параметра **Период времени** в шаге 4 выше выбрано **Неделя**, **Лунная неделя** или **День**.

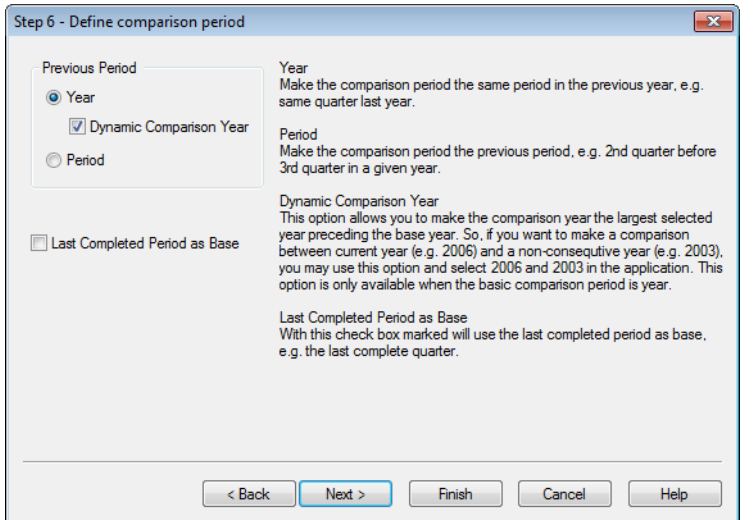

10. Определите период сравнения. Если в качестве базового параметра **Период времени** в шаге 4 выше выбрано **Год**, эта страница автоматически пропускается.

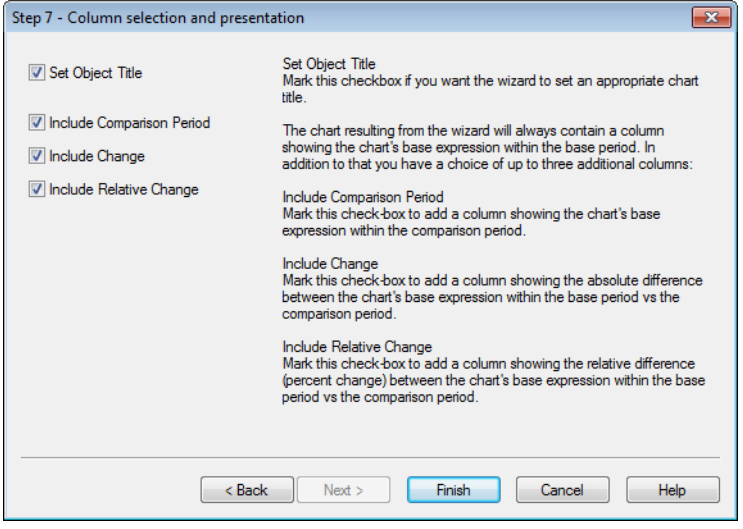

- 11. Выберите, какие столбцы выражения следует включить в диаграмму.
	- <sup>l</sup> Установите флажок **Ввести заголовок объекта**, если необходимо, чтобы мастер установил соответствующий заголовок диаграммы.
	- <sup>l</sup> Установите флажок **Включить период сравнения**, чтобы добавить столбец с отображением базового выражения диаграммы в периоде сравнения.
	- <sup>l</sup> Установите флажок **Включить изменения**, чтобы добавить столбец с отображением абсолютной разницы между базовым выражением диаграммы в базовом периоде и периоде сравнения.
	- <sup>l</sup> Установите флажок **Включить относительное изменение**, чтобы добавить столбец с отображением относительной разницы (процентное изменение) между базовым выражением диаграммы в базовом периоде и периоде сравнения.

# 7.8 Мастер Диаграмм Статистики

Мастер диаграмм статистики предоставляет руководство для пользователей, которым необходимо применить общие статистические критерии к данным в QlikView.

# Начало Работы с Мастером Диаграмм Статистики

Запустите Мастер диаграмм статистики, выбрав **Мастер Диаграмм Статистики** в меню **Инструменты**. На первой странице находится несколько статистических критериев. Выберите подходящий тип критерия и нажмите **Следующий**, чтобы продолжить.

Обратите внимание на то, что QlikView поддерживает больше типов критериев, чем предлагается Мастером. Более подробная информация о статистических критериях и способах их использования находится в книге по статистическим критериям.

# Chi2-Test

Этот параметр создает прямую таблицу со значениями, возвращенными от Chi2-критерия. Chi2-критерий зачастую используется для сравнения двух наборов значений и определения вероятности того, что эти два набора происходят от одного и того же статистического определения. Для получения диаграммы с Chi2-критерием укажите следующее:

- <sup>l</sup> **Столбец**: Укажите поле или выражение, возвращающее заголовки столбцов выборки тестовых данных.
- <sup>l</sup> **Ряд**: Укажите поле или выражение, возвращающее заголовки строк выборки тестовых данных.
- **Значение**: Укажите поле или выражение, возвращающее данные тестовых значений.
- <sup>l</sup> **Ожидаемое значение**: Выберите этот параметр, если необходимо протестировать ожидаемое значение. Введите имя поля или выражение, возвращающее ожидаемое значение, в окне правки, расположенном ниже. Если ожидаемые значения не указаны, проводится критерий колебаний внутри строк/столбцов.
- <sup>l</sup> **p (Показать p-значение/Важность)**: Выберите этот параметр, чтобы включить в итоговую диаграмму значение **p** (важность).
- <sup>l</sup> **df (показать степени свободы)**: Выберите этот параметр, чтобы включить в итоговую диаграмму значение **df** (степени свободы).
- <sup>l</sup> **Chi2 (Показать значение Chi2)**: Выберите этот параметр, чтобы включить в итоговую диаграмму тестовое значение.

Щелкните **Готово** для завершения создания диаграммы и возврата к макету. Для внесения дополнительных изменений в диаграмму можно вернуться в любое время с помощью диалога **Свойства Диаграммы**.

# Парный T-критерий

Этот параметр создает прямую таблицу со значениями, возвращенными парным Tкритерием.

Для получения диаграммы с T-критерием укажите следующее:

- **Значение «поле/выражение»**: Укажите поле или выражение, возвращающее серию данных тестовых значений.
- **Тестовое значение**: Укажите поле или выражение, возвращающее тестовое значение.
- <sup>l</sup> **t (Показать t-значение)**: Выберите этот параметр, чтобы включить t**-**значение в итоговую диаграмму.
- <sup>l</sup> **df (показать степени свободы)**: Выберите этот параметр, чтобы включить в итоговую диаграмму значение df (степени свободы).
- <sup>l</sup> **p (Показать p-значение/Важность (2-хвостый))**: Выберите этот параметр, чтобы включить в итоговую диаграмму р-значение (важность, 2-хвостый).
- **Средняя разность**: Выберите этот параметр, чтобы включить в итоговую диаграмму значение средней разности.
- **Нижний (CL %)**: Выберите этот параметр, чтобы включить нижний предел доверительного интервала (указан в **Доверительная вероятность**, см. ниже) в итоговую диаграмму.
- **Верхний (CL %): Выберите этот параметр, чтобы включить верхний предел** доверительного интервала (указан в **Доверительная вероятность**, см. ниже) в итоговую диаграмму.
- **Доверительная вероятность**: Укажите процентное соотношение доверительной вероятности.

Щелкните **Готово** для завершения создания диаграммы и возврата к макету. Для внесения дополнительных изменений в диаграмму можно вернуться в любое время с помощью диалога **Свойства Диаграммы**.

# T-критерий для независимых выборок

Этот параметр создает прямую таблицу со значениями, возвращенными T-критерием для двух независимых выборок.

Для получения диаграммы с T-критерием укажите следующее:

- **Группировка Поле/Выражение**: Укажите поле или выражение, возвращающее серию данных тестовых группировок. Должны возвращаться точно два значения.
- **Критерий Поле/Выражение**: Укажите поле или выражение, возвращающее серию данных тестовых значений.
- <sup>l</sup> **t (Показать t-значение)**: Выберите этот параметр, чтобы включить в итоговую диаграмму t-значение.
- <sup>l</sup> **df (показать степени свободы)**: Выберите этот параметр, чтобы включить в итоговую диаграмму значение df (степени свободы).
- <sup>l</sup> **p (Показать p-значение/Важность (2-хвостый))**: Выберите этот параметр, чтобы включить в итоговую диаграмму р-значение (важность, 2-хвостый).
- **Средняя разность**: Выберите этот параметр, чтобы включить в итоговую диаграмму значение средней разности.
- **Нижний (CL %)**: Выберите этот параметр, чтобы включить нижний предел доверительного интервала (указан в **Доверительная вероятность**, см. ниже) в итоговую диаграмму.
- <sup>l</sup> **Верхний (CL %)**: Выберите этот параметр, чтобы включить верхний предел доверительного интервала (указан в **Доверительная вероятность**, см. ниже) в итоговую диаграмму.
- **Доверительная вероятность**: Укажите процентное соотношение доверительной вероятности.

Щелкните **Готово** для завершения создания диаграммы и возврата к макету. Для внесения дополнительных изменений в диаграмму можно вернуться в любое время с помощью диалога **Свойства Диаграммы**.

# 7.9 Начальная страница мастера создания графика Бокса

При первом запуске мастера отобразится начальная страница с описанием целей мастера и основных шагов. Чтобы в будущем начальная страница не отображалась при запуске мастера, установите флажок **Больше не показ. эту стр.**.

# Определение данных с помощью мастера создания графика Бокса

Выберите **размер** по оси x. По завершении работы с этим мастером можно добавить дополнительные измерения или изменить измерения в любое время, используя диалоговое окно **Свойства диаграммы**.

Выберите **агрегатор**. Агрегатор — это значение, которое изменяется во время итераций расчета выражения.

Наконец, задайте **выражение**. Выражение определяет расчетное значение в диаграмме. Расчетные значения, определяемые с помощью выражений в линейчатой диаграмме, как правило, откладываются по оси y. Выражения в QlikView могут быть как короткими и простыми, так и длинными и сложными. В это поле можно вводить новое выражение.

После завершения работы этого мастера созданное выражение можно в любое время изменить или добавить новые с помощью диалогового окна **Свойства диаграммы**.

# Представление мастера создания графика Бокса

Можно настроить следующие свойства:

- <sup>l</sup> **Режим отображения**: Выберите **Режим отображения** для распределения: **средний** или **срединный**.
- **Включить «усы»**: Включает нижние и верхние «усы» при отображении диаграммы в виде значений **Мин/Макс** или **5/95 процентилей**.

**• Использовать контуры (мин/макс)**: Выберите этот параметр для отображения так называемых контуров предельных значений.

# 7.10 Отчеты

Под печатью отчета зачастую подразумевается печать отдельной таблицы или графика. В QlikView для выполнения печати достаточно выбрать объект листа и выбрать команду **Печать** в меню или панели инструментов. Тем не менее иногда необходимо создать более сложные отчеты с несколькими диаграммами и/или таблицами. В этом случае необходимо использовать **Редактор отчетов** QlikView. **Редактор отчетов** QlikView предоставляет возможность группировки ряда различных объектов листа на одной или нескольких страницах, сохраняя полное управление макетом страницы, в том числе верхними/нижними колонтитулами и т. д.

Существует два типа отчетов QlikView: отчеты документа и отчеты пользователя.

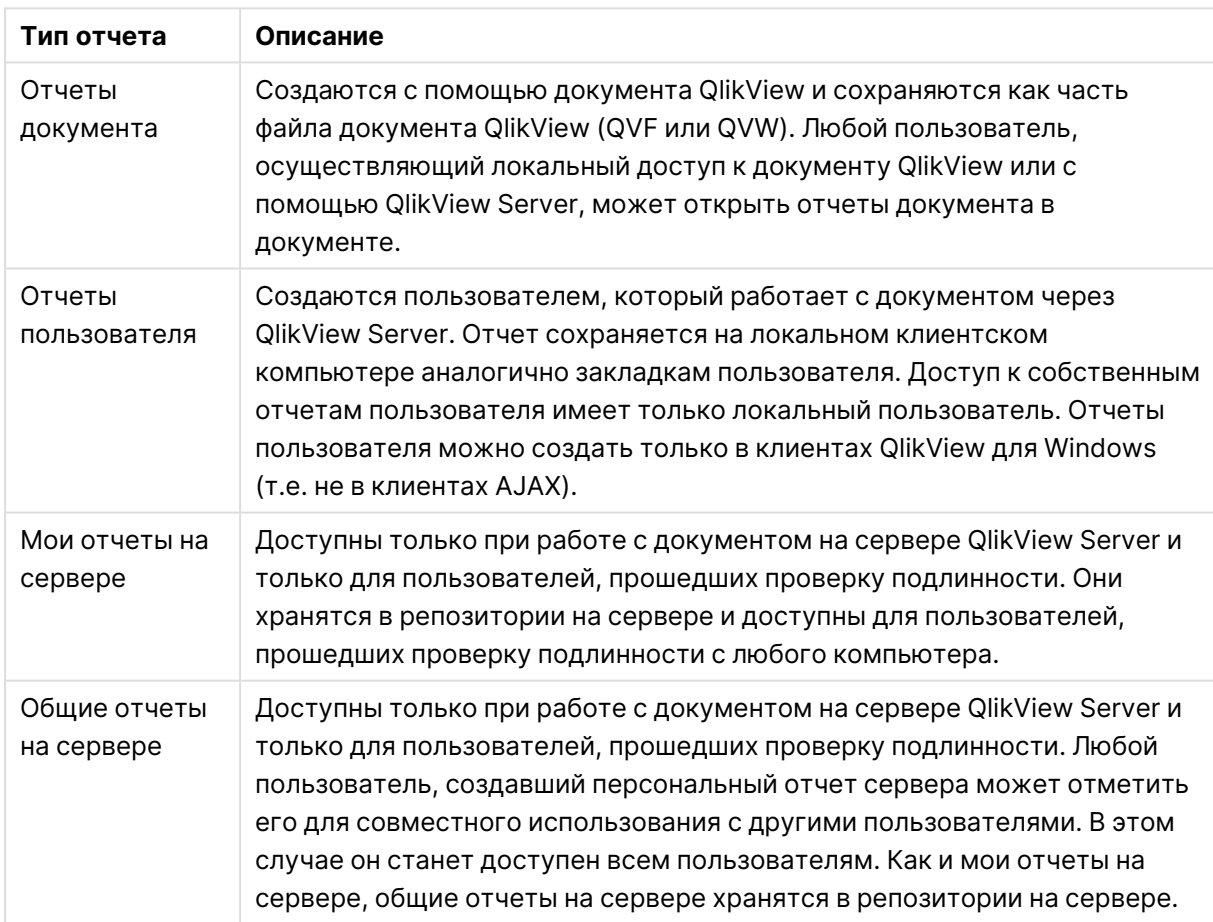

Типы отчетов

Термин «Средство составления отчетов» обычно подразумевает определенную категорию программных продуктов. Они, как правило, объединяют данные из нескольких запросов SQL (более или менее закрытых от пользователя <sup>с</sup> помощью графических интерфейсов), каждый из которых имеет разное форматирование для печати. Отчеты QlikView извлекают данные из объектов листов QlikView <sup>и</sup> не могут извлекать данные из запросов SQL. Утверждение <sup>о</sup> том, что QlikView может создавать отчеты, является правильным, однако неверно называть редактор отчетов QlikView средством создания отчетов <sup>в</sup> традиционном смысле.

## Редактор отчетов

Диалоговое окно **Редактор отчетов** состоит из двух страниц, **Список отчетов** и **Редактор страниц**. При первом входе в редактор отчетов отобразится **Список отчетов**.

## Список отчетов

Страница **Список отчетов** используется для управления отчетами. Можно создавать новые отчеты и удалять существующие. На этой странице также можно выбрать отчет для редактирования страницы в **Редакторе страниц**. В верхней части страницы находится раскрывающийся список и список отчетов. Раскрывающийся список используется для:

- <sup>l</sup> **Отчеты документа**: Открывает список всех отчетов активного документа. Щелчок имени отчета открывает диалоговое окно **Печать** для печати отчета.
- <sup>l</sup> **Отчеты пользователя**: открывает список всех отчетов пользователя, хранящихся отдельно на компьютере пользователя. Щелчок имени отчета открывает диалоговое окно **Печать** для печати отчета.
- **Мои отчеты на сервере**: Личные объекты на сервере доступны только при работе с документом на сервере QlikView Server и только для пользователей, прошедших проверку подлинности. Они хранятся в репозитории на сервере и доступны для пользователей, прошедших проверку подлинности с любого компьютера.
- <sup>l</sup> **Общие отчеты на сервере**: Общие отчеты сервера доступны только при работе с документом на сервере QlikView Server и только для пользователей, прошедших проверку подлинности. Любой пользователь, создавший персональный отчет сервера может отметить его для совместного использования с другими пользователями. В этом случае он станет доступен всем пользователям. Как и персональные отчеты сервера, общие отчеты хранятся в репозитории на сервере.

Отчеты могут быть **отчетами документа**, которые хранятся с документом, или **отчетами пользователя**, которые хранятся отдельно, на компьютере пользователя. В раскрывающемся списке **Доступные отчеты** в верхней части экрана Редактора отчетов можно выбрать отчеты для отображения в списке: **Отчеты документа** или **Отчеты пользователя** Для документов сервера можно выбрать **Мои отчеты сервера**, **Общие отчеты** или **Отчеты пользователя**. Сам список имеет несколько столбцов:

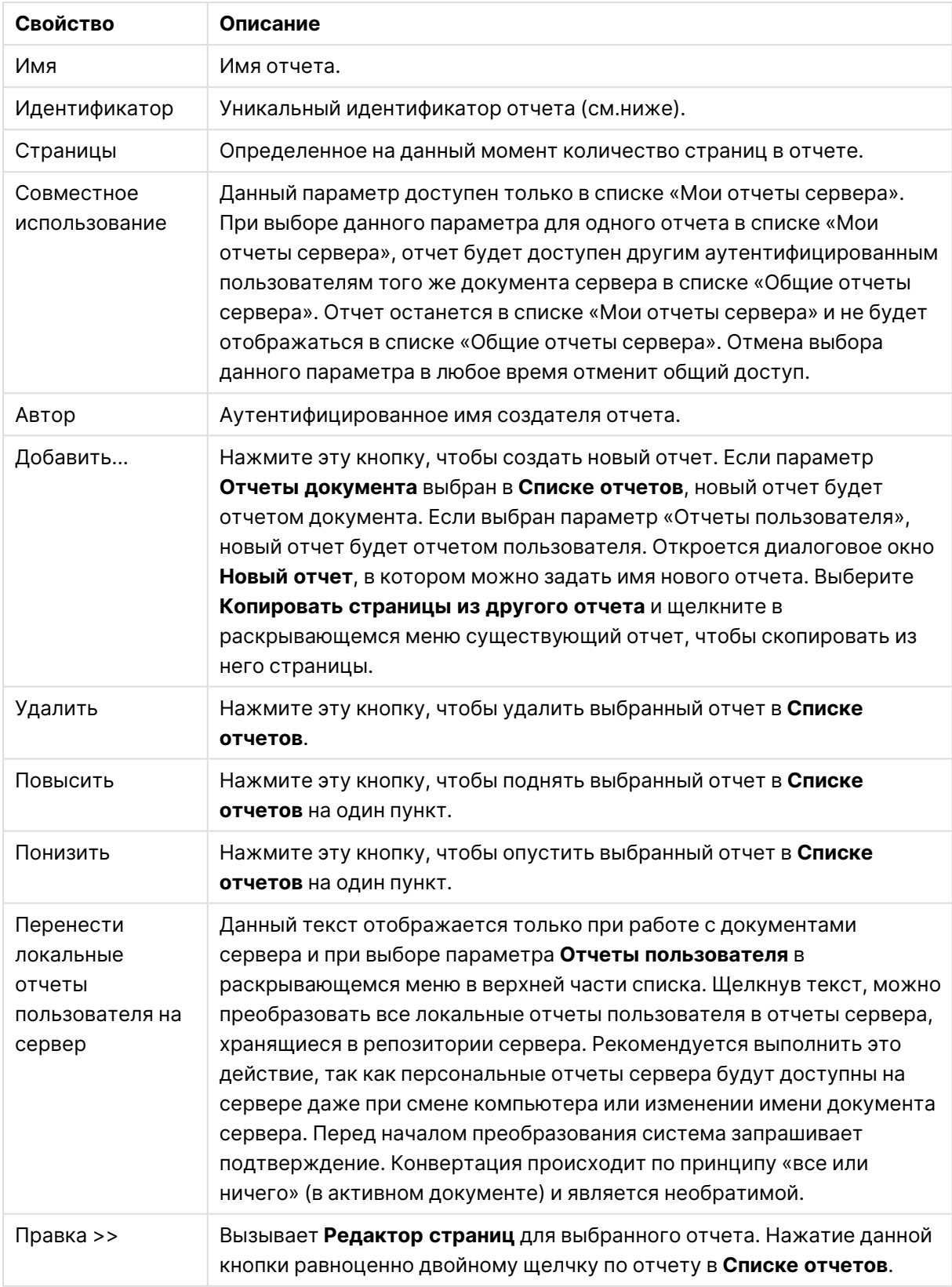

### Свойства документа

## Редактор страниц

Страница **Редактор страниц** используется для определения страниц отчета, выбранных на странице **Список отчетов**. Страница имеет две панели и панель инструментов для помощи в создании страниц отчетов. В нижней части находятся следующие кнопки: Кнопки списка отчетов

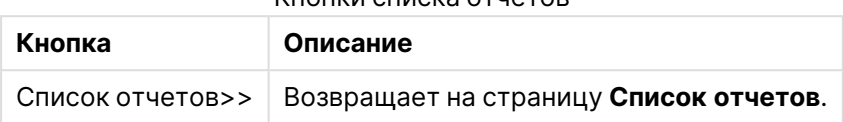

### Меню «Изменить»

**Кнопка Описание** Копировать Копирует выбранный элемент и текущую страницу в отчете. Данная команда также доступна по правому щелчку мыши на панели предварительного просмотра страницы. Вставить отчет Вставляет отчет из буфера обмена. Вставить страницу Вставляет страницу из буфера обмена. Вставить элемент Вставляет элемент из буфера обмена. Данная команда также доступна по правому щелчку мыши на панели предварительного просмотра страницы. Привязать к сетке Отображает сетку в отчете для помощи в выравнивании элементов отчета. Кнопки меню «Изменить»

### Меню «Отчеты»

### Кнопки меню «Отчеты»

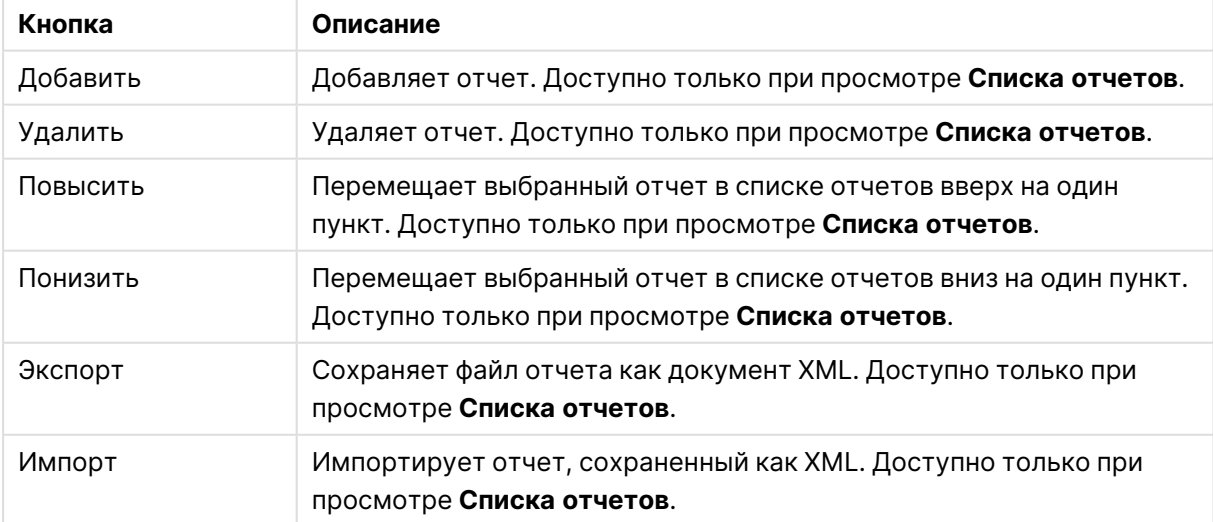

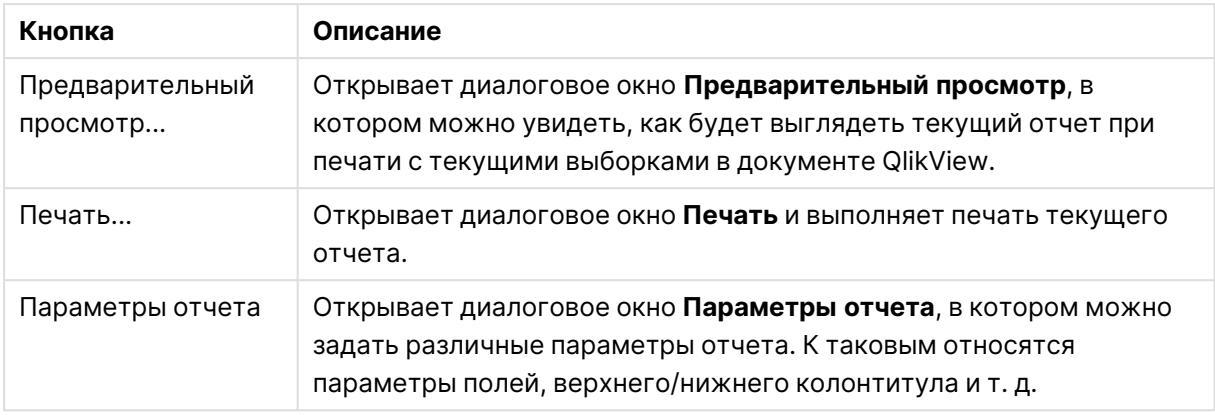

## Меню «Страница»

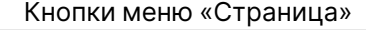

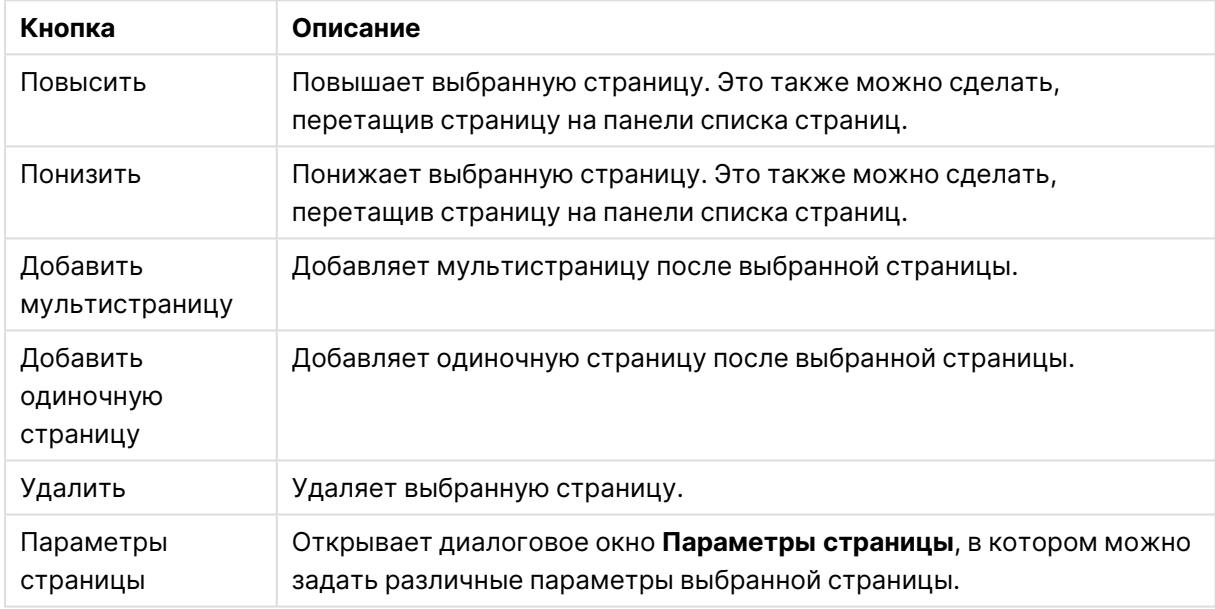

### Меню «Элемент»

Кнопки меню «Элемент»

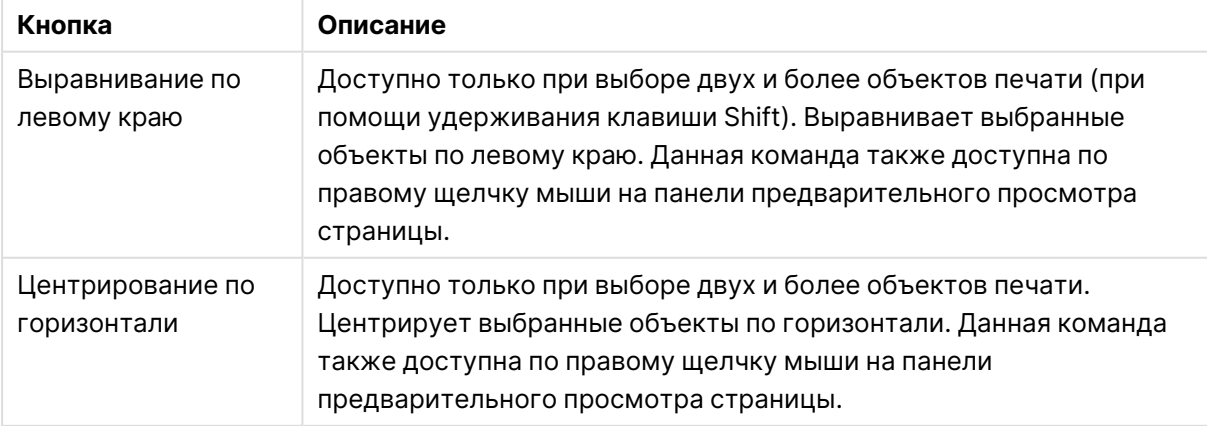

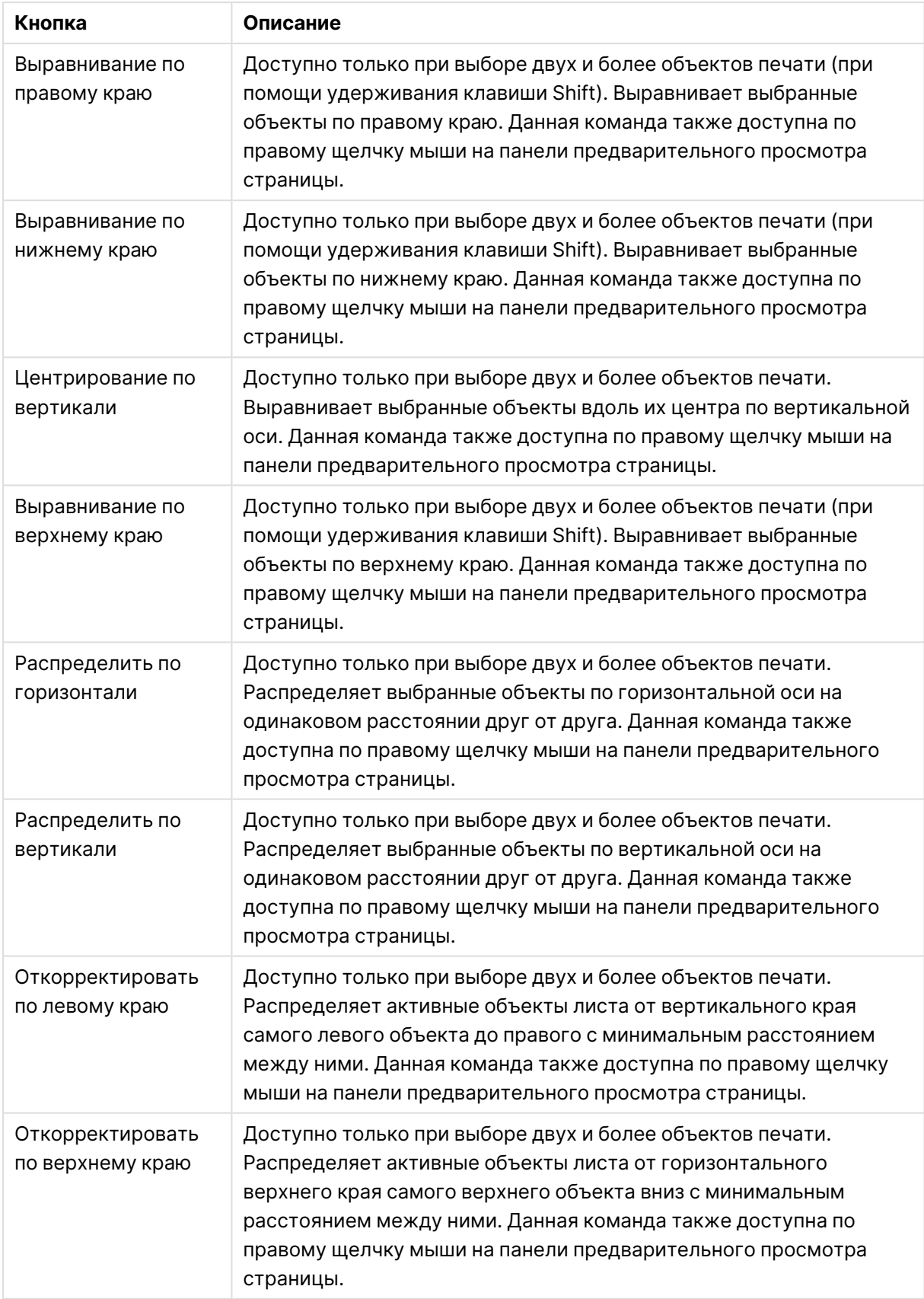
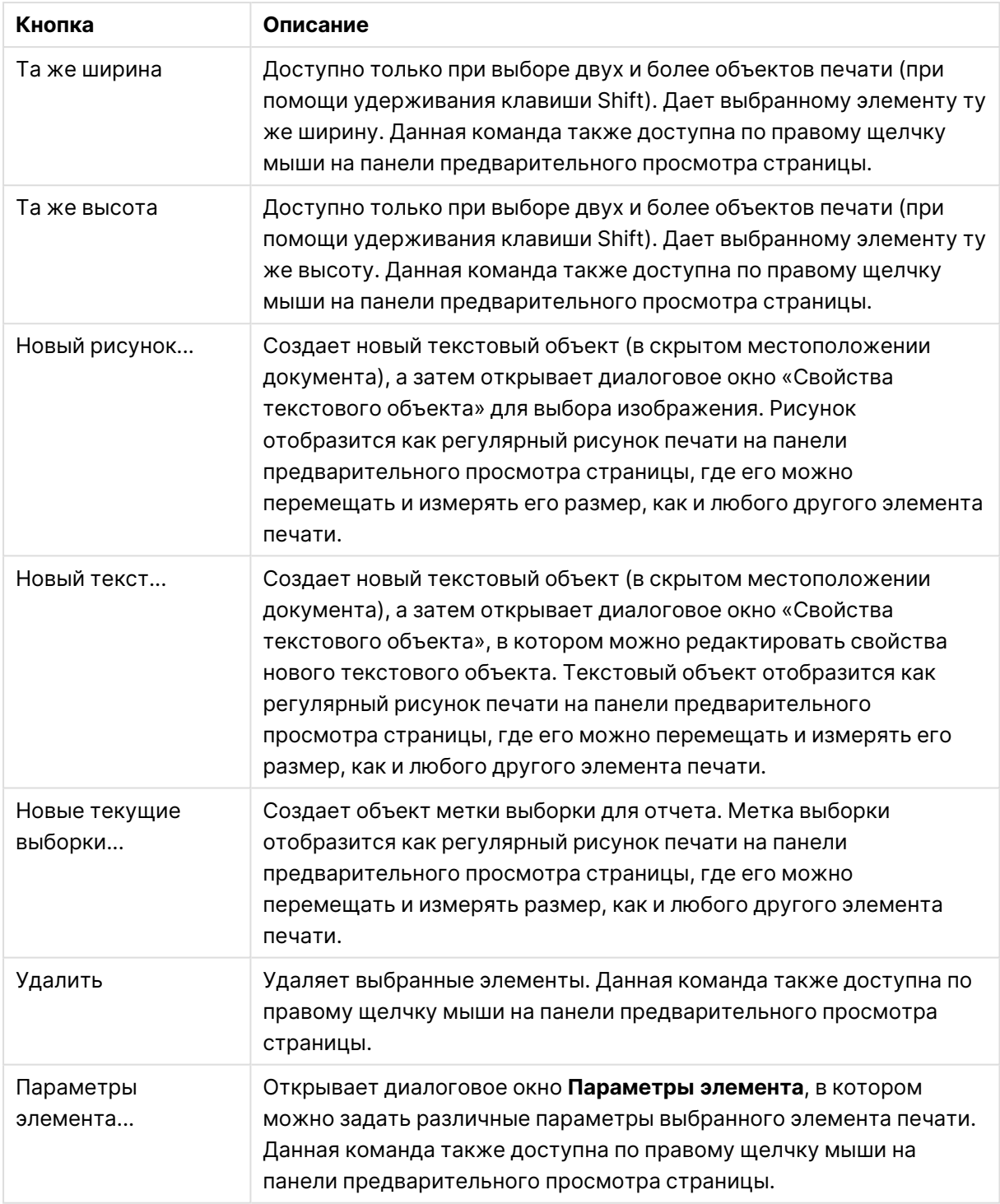

В нижней части двух панелей располагаются значки для нескольких функций в различных меню:

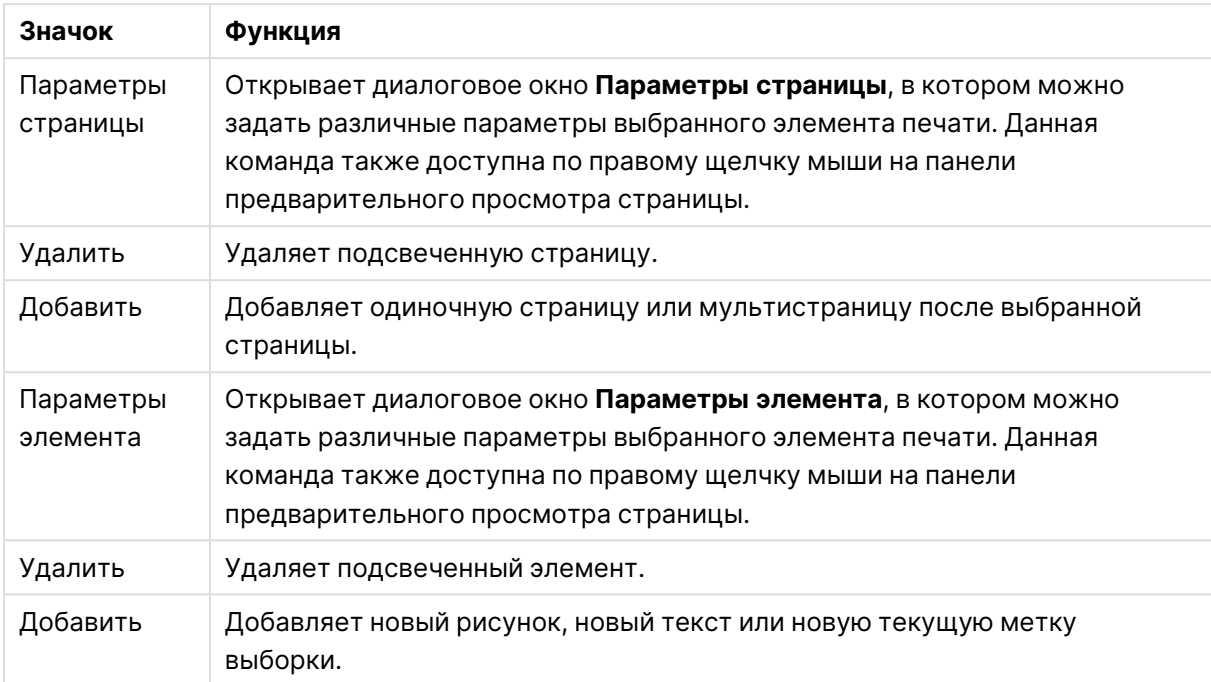

#### Значки меню

#### Панель списка страниц

Слева находится список всех страниц отчета. Отчеты QlikView могут содержать два типа страниц: одиночные и мультистраницы. В отчет можно добавить любое количество страниц, также можно смешать два типа страниц.

#### **Одиночная страница**

Одиночная страница может содержать любое количество объектов листа. Страница всегда будет напечатана на одном листе бумаги (или PDF-странице), а объекты листа будет необходимо масштабировать или обрезать для размещения на странице. Объекты листа на странице могут перекрываться. Можно добавить дополнительный текст.

#### **Мультистраница**

Мультистраница может содержать один объект листа на нескольких листах бумаги (или PDF-страницах), в зависимости от количества данных для печати. Мультистраница является традиционным выбором при печати больших таблиц. В дополнение к объектам динамического размера можно добавлять на страницу объекты фиксированного размера в зоны введения и/или приложения. Данные зоны работают как одиночные страницы.

#### **Действия со списком страниц**

Выберите страницу для редактирования, щелкнув ее в списке. С панелью списка страниц непосредственно связано несколько команд инструментальной панели:

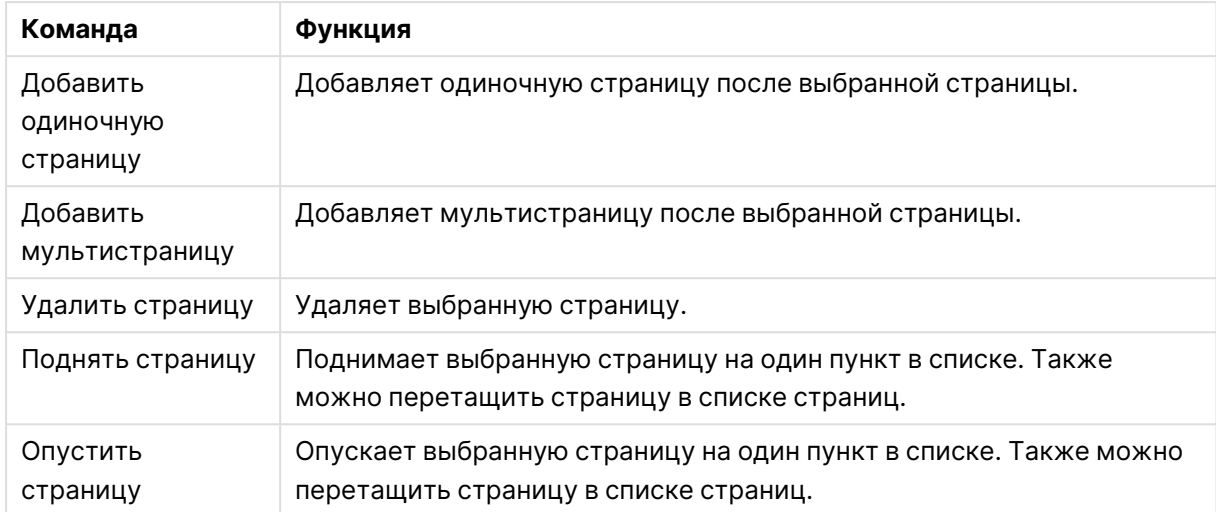

#### Команды панели инструментов списка страниц

#### Панель предварительного просмотра страниц

Справа от панели списка страниц находится панель предварительного просмотра выбранной страницы.

#### **Добавление объектов листа к отчету**

Просто перетащите или дважды щелкните любой объект листа на макете, чтобы поместить его в предварительный просмотр страницы отчета. Объекты печати будут отображены в предварительном просмотре так же, как они выглядят на макете QlikView. Точное представление объекта в отчете будет динамически отображать, как выглядят объекты листа на макете в момент печати, с учетом изменения свойств или выбранных данных. Можно выбрать несколько объектов листа на макете и перетащить их группой в отчет. Обратите внимание, что в центральную динамическую зону мультистраницы можно добавить только один объект печати.

#### **Изменение размера и расположение объектов печати на странице**

После добавления объект листа отобразится на панели предварительного просмотра страницы. Вокруг объекта будет граница, а в каждом углу местозаполнители, обозначающие, что объект выбран. Укажите на него мышкой и перетащите на желаемое положение. Используйте угловые местозаполнители для настройки размера. Пунктирная линия указывает на текущие поля. За пределами данных полей помещение объекта печати невозможно.

#### **Перемещение и выбор объектов печати на странице**

Выберите объект печати, нажав на него. После выбора объекта печати, выбор можно переместить на следующий объект с помощью клавиши Tab (Shift+Tab для перемещения в обратном направлении). Для выбора нескольких объектов удерживайте нажатой клавишу Shift. На мультистраницах можно перетаскивать объекты печати между различными областями.

Если на панели предварительного просмотра подсвечены один или два элемента, становятся доступными команды на панели инструментов выравнивания.

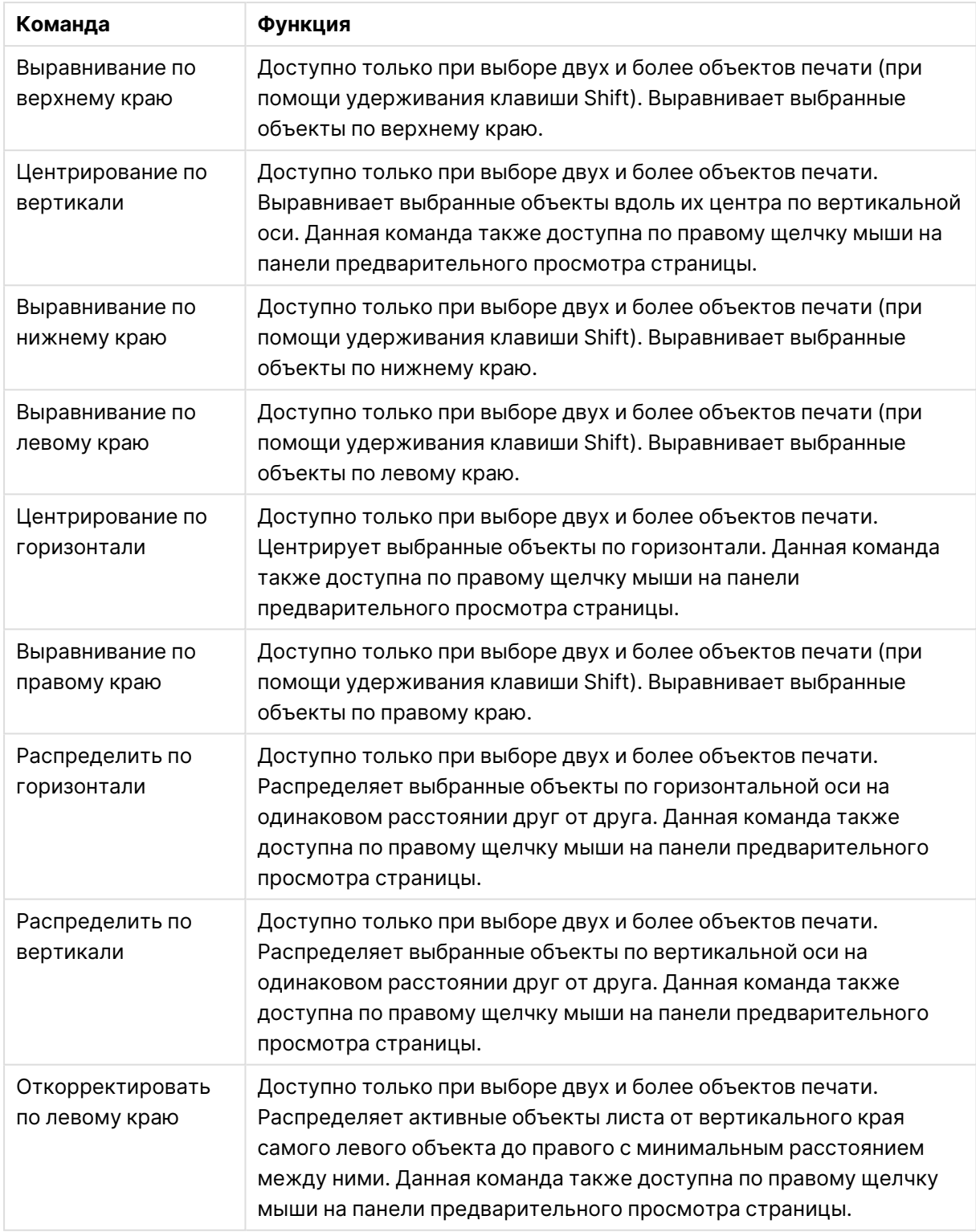

#### Команды панели инструментов выравнивания

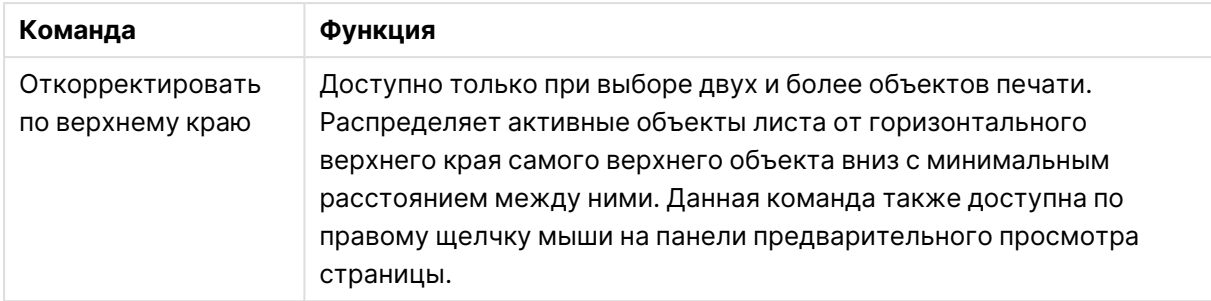

#### **Команды панели инструментов**

С панелью предварительного просмотра страниц непосредственно связаны две команды инструментальной панели:

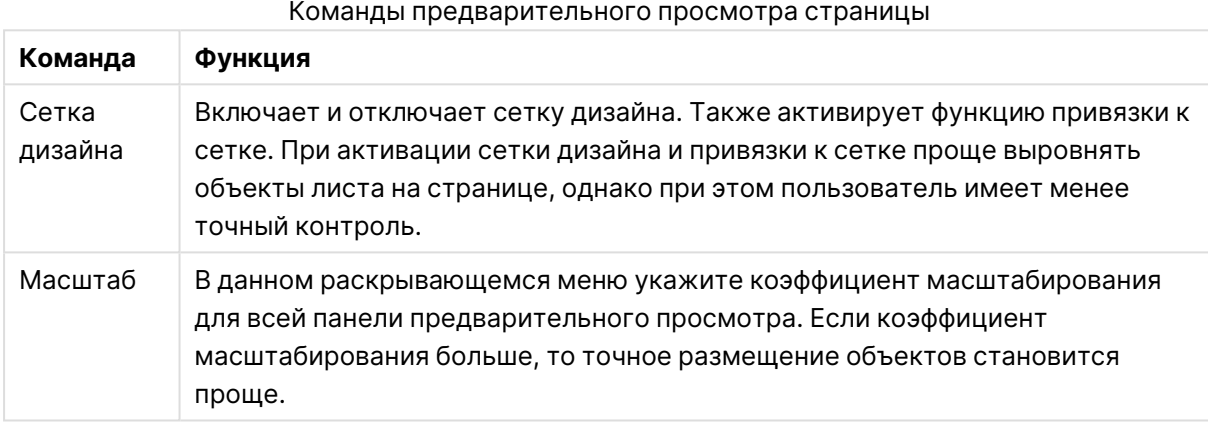

#### Также имеется несколько кнопок панели инструментов для печати отчета из диалогового окна **Редактор отчетов**.

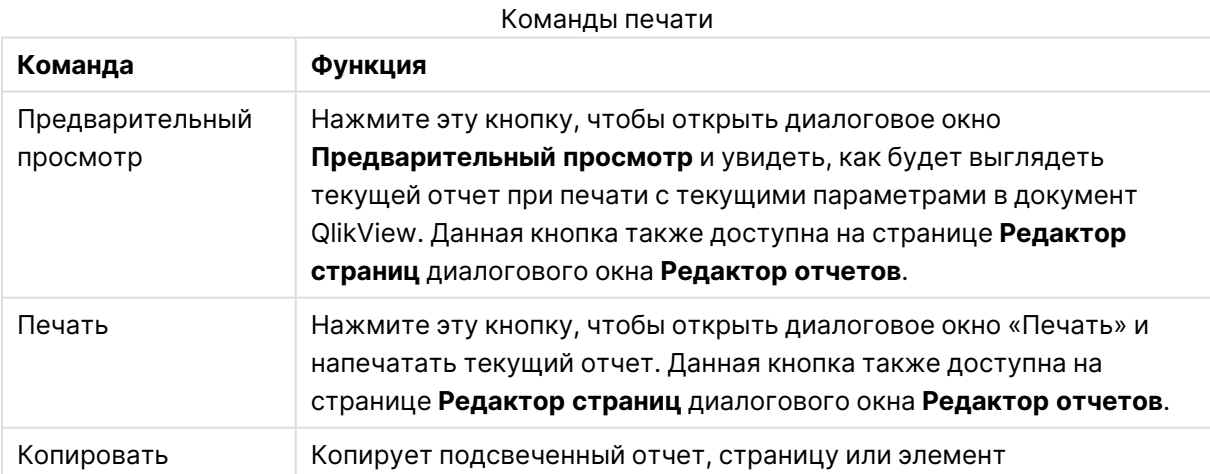

#### И, наконец, есть кнопка панели инструментов для вставки скопированных отчетов, страниц и элементов.

### Редактор отчетов: Диалоговое окно «Параметры отчета»

В этом диалоге находятся общие (не относящиеся к странице) параметры отчета. Диалоговое окно состоит из четырех страниц.

#### Вкладка «Параметры»

На вкладке **Параметры** находятся базовые свойства отчета:

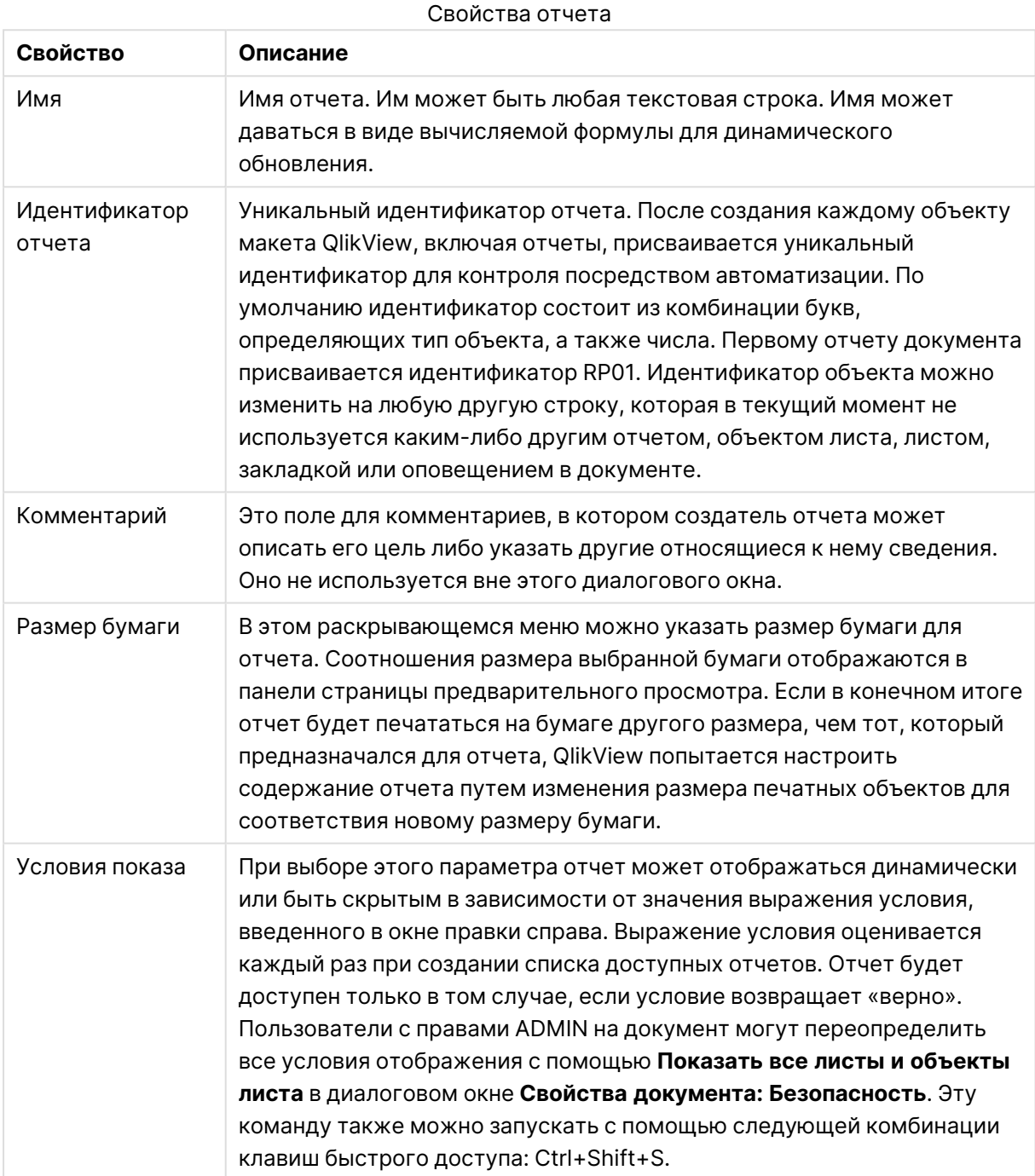

#### Вкладка «Поля»

На вкладке **Поля** находятся параметры полей отчета. Элементы управления такие же, что и для страницы **Макет** диалогового окна **Печать**.

#### Вкладка «Верхний/нижний колонтитулы»

На вкладке **Верхний/нижний колонтитулы** находятся параметры верхнего/нижнего колонтитулов отчета. Элементы управления такие же, что и для страницы **Верхний/нижний колонтитулы** диалогового окна **Печать**.

#### Вкладка «Выборки»

На вкладке **Выборки** находятся параметры выборок, используемых при печати отчета:

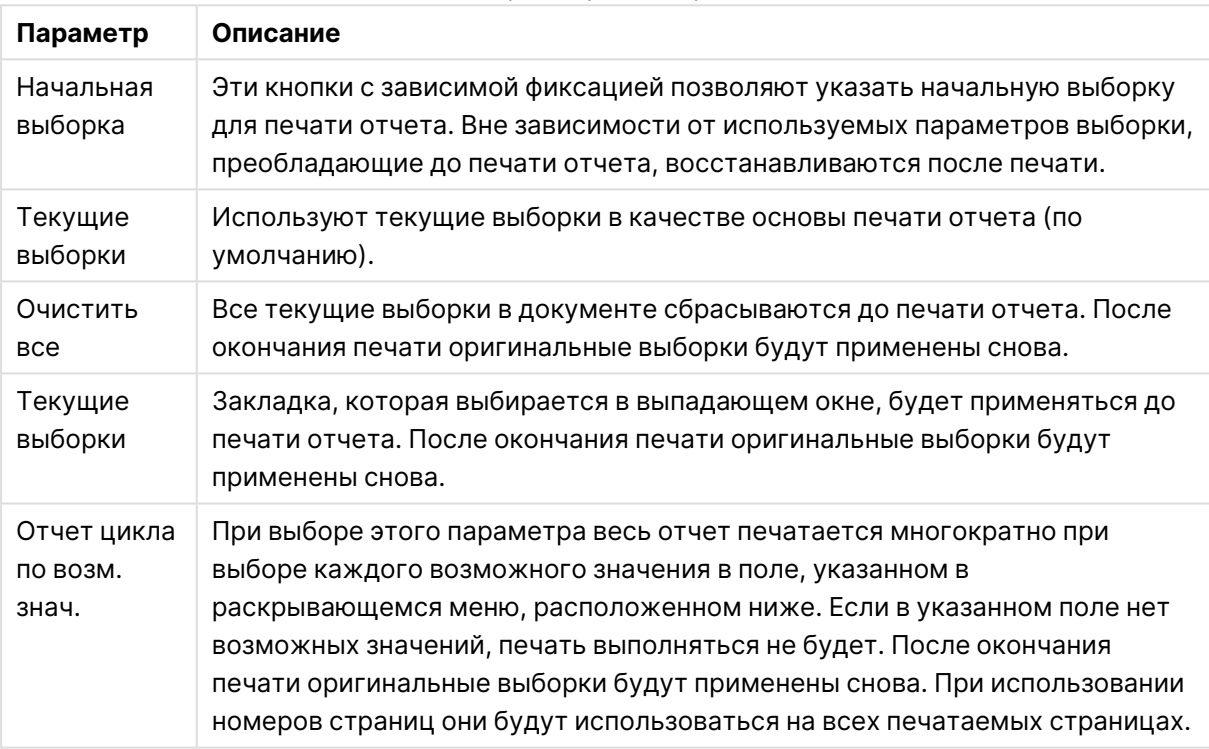

#### Параметры выборки

### Редактор отчетов: Диалоговое окно «Параметры страницы»

В этом диалоговом окне находятся параметры выбранной в настоящее время страницы. Диалоговое окно состоит из трех страниц.

Общие

На вкладке **Общие** находятся базовые свойства страницы:

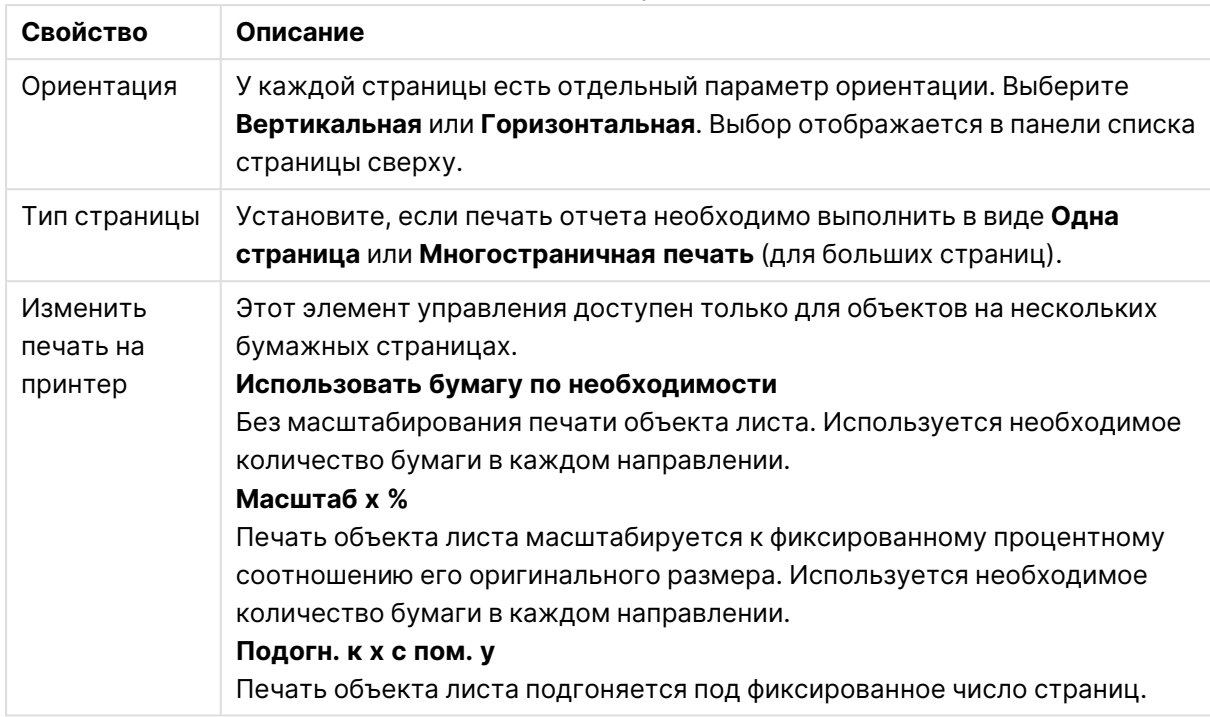

#### Свойства страницы

### Параметры

На вкладке **Параметры** находятся параметры областей введения и приложения на нескольких страницах. Она не доступна для одной страницы.

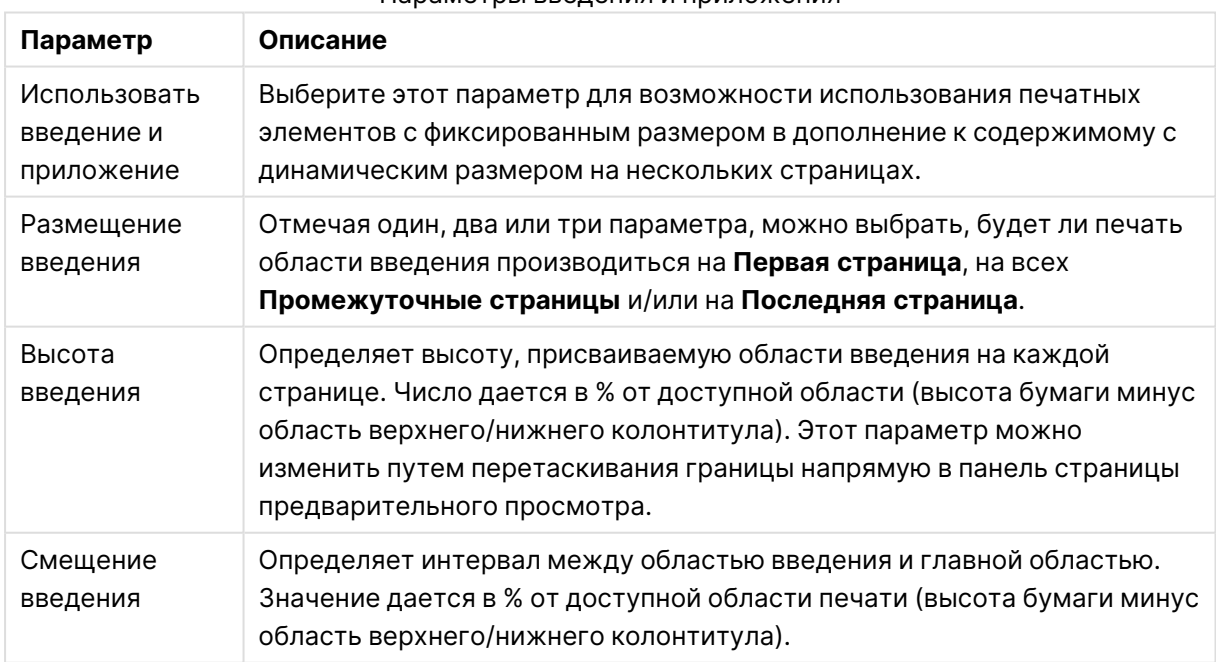

#### Параметры введения и приложения

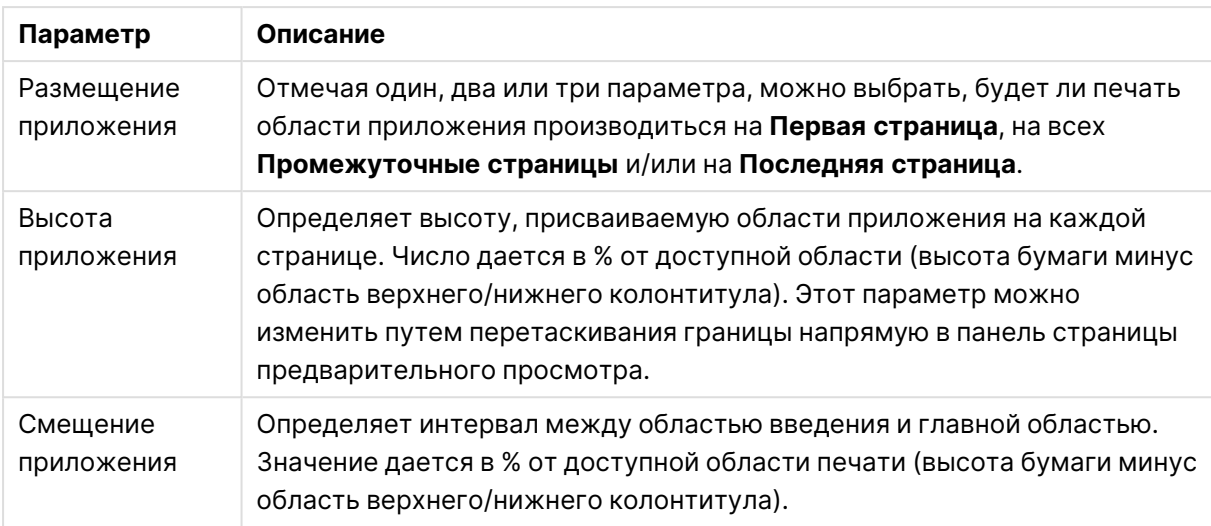

#### Слои

На вкладке **Слои** находятся свойства выхода слоев страницы. Это означает, что страница печатается многократно для каждого возможного значения в указанном поле.

При выборе параметра **Цикл страницы по возможным значениям в поле** страница печатается многократно при выборе каждого возможного значения в поле, указанном в раскрывающемся меню, расположенном ниже. Если в указанном поле нет возможных значений, печать выполняться не будет. Обратите внимание, что если цикл выбора также указан на уровне отчета, может случиться так, что выбор отчета исключит все значения в переменной цикла на уровне страницы. В этом случае страница для значения цикла отчета будет пропущена. После окончания печати оригинальные выборки будут применены снова. При использовании номеров страниц они будут использоваться на всех печатаемых страницах.

### Диалоговое окно «Редактор отчетов: Параметры элемента»

В этом диалоге находятся параметры печатного элемента (объекта), который выбран в настоящее время в панели предварительного просмотра страницы. Диалоговое окно состоит из двух страниц.

### Общие

Во вкладке **Общие** находятся параметры печатного элемента, который выбран в настоящее время в панели предварительного просмотра страницы.

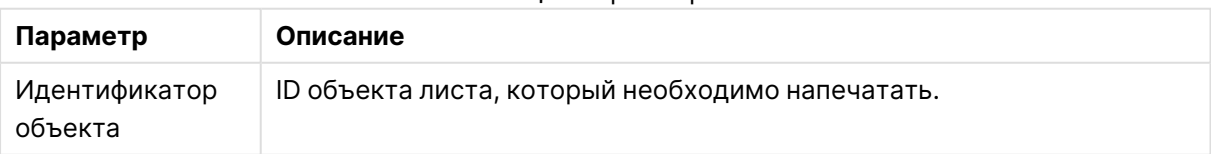

#### Общие параметры

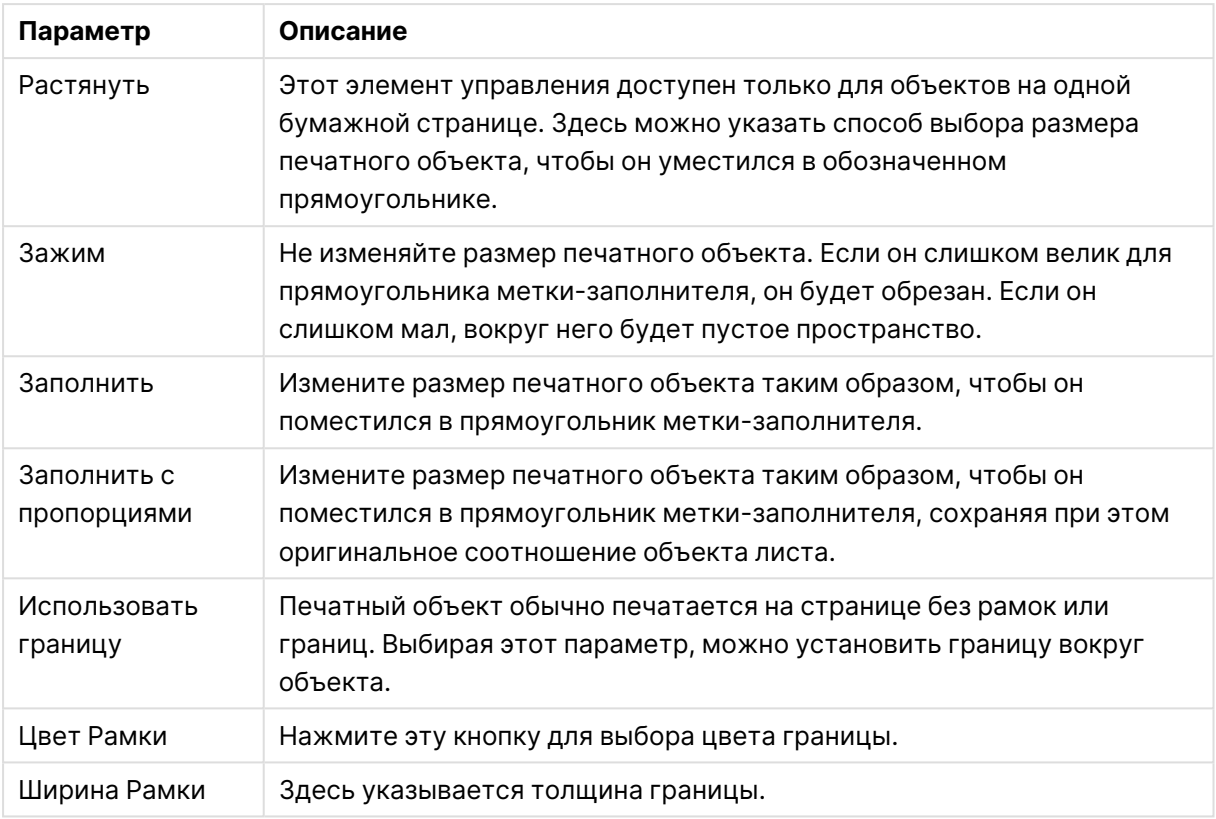

#### Позиция

Вкладка **Позиция** содержит параметры расположения объектов и изменения их размера в доступной области печати.

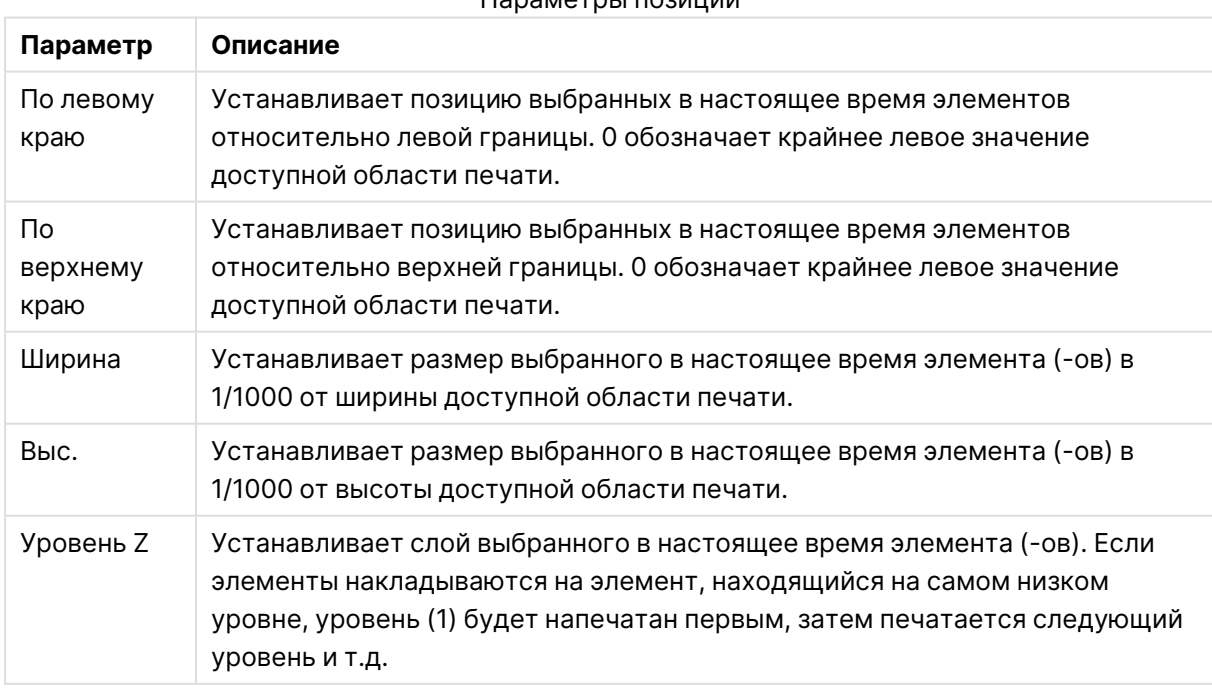

#### Параметры позиции

#### $7.11$ Оповещения

Легче всего задавать параметры оповещения с помощью Мастера создания оповещений, который можно запустить из меню Инструменты. Оповещения также можно создавать и сохранять в диалоговом окне Оповещения в меню Инструменты. Оповещения сохраняются как часть документа QlikView. Оповещения можно создавать и запускать только из версий QlikView для Windows (т. е. не из клиентов AJAX).

## Использование оповещений

Запуск проверок оповещений QlikView может осуществляться тремя различными способами:

- 1. Автоматически в макете QlikView, когда существует вероятность изменения данных документа, т. е. при открытии документа, выполнении скрипта либо выполнении операции сокращения данных.
- 2. Вручную из макроса посредством специальных API-интерфейсов автоматизации. Более подробную информацию смотрите в руководстве QlikView по API-интерфейсам.
- 3. в) извне из программ, запускающих QlikView в пакетном режиме и имеющих специальный API-интерфейс автоматизации для получения списка сработавших оповещений из данного контекста.

Цепочку событий, следующих за запуском проверки оповещения, можно представить следующим образом:

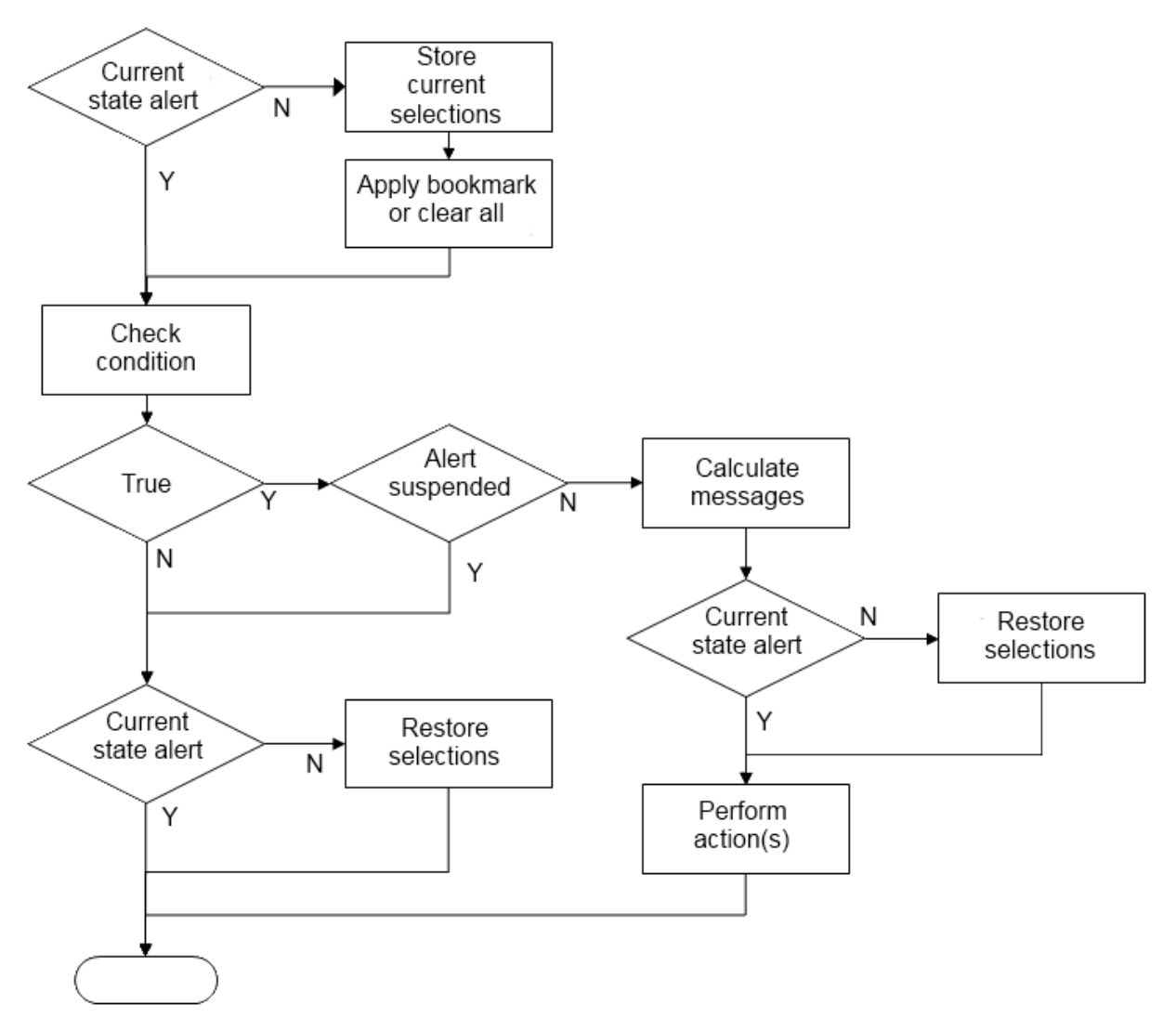

Каждый запуск оповещения активирует цепочку логических операций в документе QlikView. Как правило, QlikView выполняет следующие основные шаги:

- 1. Сохраните текущие выборки и отобразите закладку, относящуюся к оповещению.
- 2. Перепроверьте условие оповещения, чтобы убедиться в актуальности оповещения. Если нет, восстановите исходное состояние выборки.
- 3. Проверьте, приостановлено ли оповещение, и если да, восстановите исходное состояние выборки.
- 4. Если оповещение не приостановлено, отобразите сообщения и вычисления, связанные с оповещением.
- 5. Выполните любые действия, связанные с оповещением, а затем восстановите исходное состояние выборки.

При необходимости оповещения могут быть приостановлены после их срабатывания. Например, оповещение о том, что цель месячного бюджета была достигнута, можно настроить так, чтобы оно срабатывало только один раз, а затем приостанавливалось до следующего месяца, что позволит избежать повторных оповещений об одной и той же информации.

Время обработки, необходимое для выполнения большинства этих операций с оповещениями, равно времени обработки, требующемуся пользователю, вручную выполняющему эквивалентное действие в интерфейсе. Время обработки, необходимое для вычисления значения выражения условия на шаге 4, примерно такое же, как если бы выражение находилось в загруженном объекте листа. В совокупности время, необходимое для проверки условий оповещения, может стать значительным в больших документах. Поэтому использование большого количества запускаемых макросом оповещений может привести к тому, что документ будет медленно загружаться или отвечать на запросы.

## Диалоговое окно оповещений

Легче всего задавать параметры оповещения с помощью Мастера создания оповещений, который можно запустить из меню Инструменты.

Диалоговое окно Оповещения открывается из меню Инструменты. Это диалоговое окно используется для управления оповещениями, которые хранятся как часть документа OlikView.

Оповещение представляет собой составной объект, обычно состоящий из трех основных частей:

- 1. Условия, которое может быть либо истиной, либо ложью.
- 2. Логического состояния («закладка», «очистить все» или «текущее состояние выборки»), которое должно быть применено перед проверкой состояния выражения условия.
- 3. Одного или нескольких действий, которые должны быть выполнены, когда условие проверено и оценено как истинное. Обычно к таким действиям относят отображение сообщения во всплывающем окне либо отправку сообщения электронной почтой одному или нескольким получателям. Другие действия могут программироваться с помощью макросов.

Оповещения по электронной почте можно запускать из любой версии QlikView для Windows (то есть не из клиентов АЈАХ). Всплывающие оповещения также могут инициироваться клиентами AJAX, но при этом они могут выглядеть иначе, чем инициированные клиентом Windows.

Срабатывание оповещения означает его проверку, выполнение условия и запуск одного или нескольких действий. Запуск проверок оповещений QlikView может осуществляться тремя различными способами:

- а. Автоматически в макете QlikView, когда существует вероятность изменения данных документа, т. е. при открытии документа, выполнении скрипта либо выполнении операции Сокращение данных.
- b. Вручную из макроса посредством специальных API-интерфейсов автоматизации.

Подробные сведения содержатся <sup>в</sup> файле APIguide.qvw QlikView (очень полезном файле QlikView, <sup>в</sup> котором описано функциональное использование макроса <sup>в</sup> программе QlikView, обычно устанавливаемого вместе <sup>с</sup> программой);

c. извне из программ, запускающих QlikView в пакетном режиме и имеющих специальный API-интерфейс автоматизации для получения списка сработавших оповещений из данного контекста.

При создании оповещений необходимо избегать перегрузки документа большим количеством запускаемых макросом оповещений.

### Диалоговое окно «Оповещения»

В верхней левой части диалогового окна отображен список всех оповещений, определенных в документе. Сам список имеет несколько столбцов: **Идентификатор**, **Вкл.** и **Описание**.

- <sup>l</sup> **Идентификатор**: Уникальный идентификатор оповещения отображается в поле ввода **идентификатора**, а также в списке оповещений. После создания каждому объекту макета QlikView, включая оповещения, присваивается уникальный идентификатор для контроля при помощи макроса. Первому оповещению документа присваивается идентификатор AL01. Этот идентификационный номер доступен для дальнейшего редактирования в поле ввода **Идентификатор**.
- **Включить**: Установите либо сбросьте флажок, чтобы включить или отключить оповещение.
- <sup>l</sup> **Описание**: Описание оповещения в соответствии с информацией, приведенной в разделе **Описание** (см. ниже).
- <sup>l</sup> **Добавить**: Кнопка **Добавить** добавляет новое оповещение по умолчанию в список для дальнейшего редактирования.
- <sup>l</sup> **Удалить**: При выборе оповещения и нажатии кнопки **Удалить** оповещение удаляется из списка.
- <sup>l</sup> **Условие**: Группа **Условие** используется для определения условного выражения.
	- <sup>l</sup> **(Условие)**: Это выражение QlikView, которое должно быть оценено как истинное (не равное нулю) при срабатывании оповещения.
	- <sup>l</sup> **Очистить все**: Если установить этот флажок, то при оценке условия оповещения будет использоваться состояние «Очистить все».
	- <sup>l</sup> **Закладка**: Если флажок **Очистить все** не установлен, можно указать закладку, которая будет применена до тестирования условия оповещения. Закладка должна быть указана в виде идентификатора закладки. Для корректной работы оповещения наличие закладки обязательно. Если закладка не указана, и флажок **Очистить все** не установлен, то при тестировании условия оповещения будут использоваться текущие выборки (т. е логическое состояние документа).
- <sup>l</sup> **События**: Группа **События** используется для определения автоматических проверок событий.
- **При откр.**: Оповещение автоматически проверяется при открытии документа.
- <sup>l</sup> **После загр.**: Оповещение автоматически проверяется после выполнения скрипта (**Перезагрузить**) документа. Помимо этого, оповещение также проверяется после открытия документа, если метка времени последней повторной загрузки, сохраненная в документе, была создана позже метки времени, созданной в момент последней проверки оповещения.
- **После сокращ.**: Оповещение автоматически проверяется после сокращения количества данных (команда **Сокращение данных**) документа. Помимо этого, оповещение также проверяется после открытия документа, если метка времени последнего сокращения, сохраненная в документе, была создана позже метки времени, созданной в момент последней проверки оповещения.
- <sup>l</sup> **Пауза**: Повторное срабатывание автоматически проверяемых оповещений может быть временно отключено на заданное количество **дней** после срабатывания оповещения. Для указания неполного дня могут использоваться десятичные значения. Значение «0» указывает на то, что пауза не будет применена.
- <sup>l</sup> **Уровень триггера**: Повторное срабатывание автоматически проверяемых оповещений может также быть временно отключено на основе изменения статуса оповещения после его срабатывания. В раскрывающемся списке можно выбрать один из трех уровней повторяемости:
	- <sup>l</sup> **Всегда**: оповещение запускается каждый раз при наступлении одного или нескольких событий-триггеров и выполнении условия оповещения.
	- **Изменения в сообщении**: срабатывание оповещения временно отключено до изменения **сообщения** оповещения. Этот вариант, разумеется, относится только к сообщениям с динамическим текстом. (Обращаем внимание на то, что для изменения оцениваемого сообщения необязательно изменять состояние условия оповещения. Любые изменения в строке **Тема сообщения** (см. ниже) будут считаться изменениями сообщения.)
	- <sup>l</sup> **Изменения состояния**: срабатывание оповещения временно отключено до изменения его состояния, т. е. в тех случаях, когда условие оповещения остается невыполненным в течение как минимум одной проверки и выполняется повторно во время последующей проверки. Это наиболее радикальный вариант временного отключения оповещений.
- <sup>l</sup> **Показ. вспл.**: Установите флажок **Показ. вспл.**, чтобы при срабатывании оповещения его сообщение отображалось в виде всплывающего окна.
- <sup>l</sup> **Исп. польз. всплыв.**: Группа **Исп. польз. всплыв.** позволяет задать индивидуальный формат всплывающего окна для выбранного оповещения. Выбрав этот альтернативный параметр, можно заменить **Параметры всплывающего окна оповещения** по умолчанию, заданные в меню **Свойства документа: Общие**. Кнопка **Парам. всплыв. опов.** открывает диалоговое окно **Параметры всплывающего окна**. Параметры [Всплывающего](#page-254-0) Окна (page 255)
- <sup>l</sup> **Режим**: В группе **Режим** можно установить необходимые параметры, чтобы определить как **интерактивное оповещение** (с автоматическими триггерами в

макете), так и оповещение для внешних программ, запускающих QlikView в **пакетном** режиме (с выполнением из командной строки), например для QlikView Publisher, посредством специального API-интерфейса автоматизации для пакетных триггеров. Если ни один флажок в этой группе не установлен, оповещение можно проверить вручную с помощью макросов.

- **Описание**: Поле для комментариев, в котором создатель оповещения может описать его цель. Используется только в списке оповещений в этом диалоговом окне.
- <sup>l</sup> **Сообщение**: В поле ввода **Сообщение** вводится сообщение, которое будет отображаться при оповещении. Во всплывающих оповещениях текст будет отображаться во всплывающем окне, а в почтовых — в качестве основного текста электронного сообщения. Текст сообщения может быть задан в виде вычисляемой формулы для динамического обновления. Нажмите кнопку **...**, чтобы открыть диалоговое окно **Изменить выражение** для более удобного редактирования длинных формул.

Синтаксис [выражений](#page-1231-0) для вычисляемых формул (page 1232)

- <sup>l</sup> **Тема сообщения**: В поле ввода **Тема сообщения** можно ввести текст, который будет использоваться в строке темы сообщений почтовых оповещений. Текст сообщения может быть задан в виде выражения вычисляемой метки для динамического обновления. Нажмите кнопку **...**, чтобы открыть диалоговое окно **Редактировать выражение** для более удобного редактирования длинных формул. В незаполненной строке темы отобразится текст «Оповещение QlikView».
- <sup>l</sup> **Получатели**: В области **Получатели** формируется список адресов электронной почты через точку с запятой. Каждый адресат получит сообщение электронной почты при срабатывании оповещения. Список может быть задан в виде выражения вычисляемой строки для динамического обновления.

### Мастер создания оповещений

Мастер создания оповещений поможет задать параметры оповещения.

Этот процесс состоит из следующих базовых шагов:

- **Шаг 1 — [имя/описание](#page-1024-0) оповещения**
- **Шаг 2 — задать условие [оповещения](#page-1024-1)**
- **Шаг 3 — задать момент проверки условия [оповещения](#page-1024-2)**
- **Шаг 4 — задать [задержку](#page-1025-0) проверки**

#### **Шаг 5 — указать действия, которые необходимо выполнить при [срабатывании](#page-1025-1) [оповещения](#page-1025-1)**

В зависимости от выборки некоторые из вышеуказанных шагов можно пропустить.

#### **Запуск мастера создания оповещений**

Для запуска мастера создания оповещений необходимо выбрать пункт **Мастер создания оповещений** в меню **Инструменты**.

При первом запуске мастера отобразятся две начальные страницы с описанием концепции оповещений (на первой странице), мастера и базовых шагов (на второй странице). Для отключения начальных страниц при использовании мастера в будущем установите флажок **Не показывать эту страницу снова** на обеих страницах или на одной из них. Для продолжения нажмите кнопку **Следующий**.

### <span id="page-1024-0"></span>Шаг 1 — имя/описание оповещения

Введите имя и (или) короткий текст в поле **Описание оповещения**, чтобы описать создаваемое оповещение. Это поле для комментариев, в котором создатель оповещения может описать его цель либо указать другие относящиеся к нему сведения. Оно используется только в списке оповещений в диалоговом окне **Оповещения**. Для продолжения нажмите кнопку **Следующий**.

### <span id="page-1024-1"></span>Шаг 2 — задать условие оповещения

На этом шаге определяется условие оповещения и состояние выборки, которое должно использоваться при проверке условия оповещения. Заполните следующие поля:

- <sup>l</sup> **Условие оповещения**: Введите выражение QlikView, которое должно быть истинным (не равным нулю) при срабатывании оповещения.
- <sup>l</sup> **Состояние выборки при тестировании оповещения**: Здесь определяется состояние выборки, которое должно использоваться при тестировании результата условия оповещения. Доступны три варианта:
	- **Текущая выборка**: Условие оповещения будет протестировано с использованием любых выборок, созданных во время проверки оповещения.
	- **Очистить все**: Все выборки будут временно очищены перед тестированием условий оповещения.
	- **Закладка**: Перед тестированием условия оповещения будет временно применена указанная закладка.

<span id="page-1024-2"></span>Для продолжения нажмите кнопку **Следующий**.

#### Шаг 3 — задать момент проверки условия оповещения

На этом шаге определяется время проверки оповещения. Вручную оповещение можно проверить в любое время с помощью автоматических вызовов. Параметры на этой странице могут использоваться для автоматических проверок при наступлении соответствующих событий. Заполните следующие поля:

- <sup>l</sup> **Интерактивная проверка оповещений**: Установите этот параметр, если автоматическую проверку оповещения требуется выполнить при наступлении описанных ниже событий.
	- **При откр.**: Включите этот параметр, если оповещение необходимо автоматически проверить при открытии документа.
	- **После загр.**: Включите этот параметр, если оповещение необходимо автоматически проверить после повторной загрузки документа (при выполнении скрипта).
- После сокращ.: Включите этот параметр, если оповещение необходимо автоматически проверить после сокращения количества данных (команда сокращения данных) в документе.
- Пакетное оповещение: Установите этот параметр, если оповещение должно сработать от внешних программ посредством специальных АРІ-интерфейсов автоматизации для пакетных триггеров.

<span id="page-1025-0"></span>Для продолжения нажмите кнопку Следующий.

### Шаг 4 - задать задержку проверки

На этом шаге можно определить длительность перерыва после срабатывания оповещения, на протяжении которого оно не должно проверяться. Таким образом, к примеру, обеспечивается возможность настройки оповещения на срабатывание только при первом ежедневном открытии документа. Заполните следующие поля:

- Пауза: Повторное срабатывание автоматически проверяемых оповещений может быть отключено на заданное время после срабатывания оповещения. Введите количество дней в это поле. Для указания неполного дня могут использоваться десятичные значения.
- Уровень триггера: Запуск автоматически проверяемых оповещений также может быть временно отключен на основе изменений данных. В этом раскрывающемся списке можно выбрать один из трех уровней повторяемости.
	- Всегда: Оповещение запускается каждый раз при наступлении события и выполнения условий оповещения.
	- Изменения в сообщении: Срабатывание оповещения временно отключено до изменения в сообщении оповещения. Этот вариант, разумеется, относится только к сообщениям с динамическим текстом. Обращаем внимание на то, что для изменения оцениваемого сообщения необязательно изменять состояние условия оповещения.
	- Изменения состояния: Оповещение временно не выдается до изменения его состояния, т. е. в тех случаях, когда условие оповещения остается невыполненным в течение как минимум одной проверки и выполняется повторно во время последующей проверки. Это наиболее радикальный вариант временного отключения оповещений.

<span id="page-1025-1"></span>Для продолжения нажмите кнопку Следующий.

## Шаг 5 — указать действия, которые необходимо выполнить при срабатывании оповещения

На этом последнем шаге определяются действия, которые необходимо выполнить при срабатывании оповещения. Если для проверки оповещения используются только макросы, этот шаг может оказаться излишним. Заполните следующие поля:

• Сообщение: Здесь вводится сообщение, которое будет отображаться при оповещении. Именно это сообщение отображается во всплывающем окне при использовании всплывающих оповещений. В случае почтовых оповещений оно образует основной текст письма. Текст может быть определен в виде выражения QlikView для динамического обновления. При нажатии кнопки ... для более удобного редактирования длинных формул открывается полное диалоговое окно **Изменить выражение**.

- **Показ. вспл.**: Установите этот параметр, если при срабатывании оповещения сообщение должно отображаться в виде всплывающего окна.
- <sup>l</sup> **Отправить почту**: Установите этот параметр, чтобы в результате срабатывания оповещения было отправлено письмо. Текст сообщения оповещения образует основной текст письма.
- **Тема сообщения**: Введите текст, который будет использоваться в качестве темы сообщения в отправленном письме. Тема может быть определена в виде выражения QlikView.
- **Получатели**: Введите список почтовых адресов через точку с запятой. Каждый из этих адресатов получит электронное сообщение при срабатывании оповещения. Список может быть определен в виде выражения QlikView.

Чтобы завершить создание нового оповещения, нажмите **Окончено**.

# 7.12 Макросы и автоматизация

## Интерфейс автоматизации в QlikView

QlikView имеет интерфейс автоматизации (ранее функция автоматизации называлась автоматизацией OLE). Данный интерфейс позволяет внешней программе или внутреннему макросу получать доступ к приложению QlikView.

Полное техническое описание интерфейса автоматизации QlikView можно найти в папке Documentation приложения QlikView.

Интерфейс автоматизации является составной частью QlikView, и для его активации не требуется выполнять какие-либо особые операции.

## Управление QlikView с помощью автоматизации и макросов

### Внешнее управление QlikView

Объекты QlikView доступны посредством автоматизации внешних программ, например Visual Basic или C++, которые поддерживают функцию автоматизации.

Такой код можно использовать для управления QlikView из других приложений или автономных программ.

Автономные исполняемые файлы можно вызывать из документа QlikView посредством кнопок запуска.

### Внутренний преобразователь макросов

Объекты QlikView также доступны посредством функции автоматизации внутри QlikView посредством встроенного интерпретатора макросов.

Макросы, написанные в VBScript или JScript, в документе QlikView могут теперь вызываться несколькими различными способами:

#### События документа:

- Макрос можно запустить после открытия документа QlikView.
- Макрос можно запустить после повторного выполнения скрипта.
- <sup>l</sup> Макрос можно запустить после команды **Сокращение данных**.
- Макрос можно запустить после выбора в любом поле документа.

#### События листа:

- Макрос можно запустить после включения листа.
- Макрос можно запустить после выключения листа.

#### События объекта листа:

- Макрос можно запустить после включения объекта листа.
- Макрос можно запустить после выключения объекта листа.

#### События кнопки:

• Объекты листа кнопки могут быть связаны с макросом.

#### События поля:

- Макрос можно запустить после выбора в указанном поле.
- Макрос можно запустить после совершения выбора в любом поле, которое логически ассоциируется с указанным полем.
- Макрос можно запустить после блокирования выборок в указанном поле.
- Макрос можно запустить после разблокирования выборок в указанном поле.

#### События переменной:

- Макрос можно запустить после ввода значения для указанной переменной.
- Макрос можно запустить, когда значение указанной переменной, содержащей формулу, было изменено в результате изменения значения формулы.

## Внутренний преобразователь макросов

Объекты QlikView доступны из QlikView с помощью автоматизации посредством встроенного обработчика скриптов.

#### Вызов макросов

Макросы, написанные в VBScript или JScript, в документе QlikView могут вызываться несколькими различными способами:

#### События документа:

- Макрос можно запустить после открытия документа QlikView.
- Макрос можно запустить после повторного выполнения скрипта.
- <sup>l</sup> Макрос можно запустить после команды **Сокращение данных**.
- Макрос можно запустить после выбора в поле документа.
- Макрос можно запустить после изменения значения переменной в документе.

Макросы, которые вызываются из событий документа, создаются на странице **Свойства документа: Триггеры**.

События листа:

- Макрос можно запустить после включения листа.
- Макрос можно запустить после выключения листа.

Макросы, которые вызываются из событий листа, создаются на странице **Свойства листа: Триггеры**.

События объекта листа:

- Макрос можно запустить после включения объекта листа.
- Макрос можно запустить после выключения объекта листа.

Макросы, которые вызываются из событий объекта листа, создаются на странице **Свойства листа: Триггеры**.

#### События кнопки:

• Кнопку можно определить в виде кнопки макроса.

Макрос, который вызывается из события кнопки макроса, создается на странице кнопки **Действия**.

События поля:

- Макрос можно запустить при выборе в указанном поле.
- Макрос можно запустить после совершения выбора в любом поле, которое логически ассоциируется с указанным полем.
- Макрос можно запустить после блокирования выборок в указанном поле.
- Макрос можно запустить после разблокирования выборок в указанном поле.

Макросы, которые вызываются из событий поля, создаются на странице **Свойства документа: Триггеры**.

События переменной:

- Макрос можно запустить после ввода нового значения в указанную переменную скрипта.
- Макрос можно запустить, если значение указанной переменной изменяется в результате изменений в других переменных или в логическом состоянии документа.

Макросы, которые вызываются из событий переменной, создаются на странице **Свойства документа: Триггеры**.

Редактор макросов:

Вне зависимости от способа запуска макросы создаются и редактируются в диалоговом окне **Редактор макросов**.

#### Примеры:

В этом разделе приводятся примеры макроса VBScript, которые могут оказаться полезными.

```
Using VBScript Input Boxes for User Interaction
rem ** Clear selections, ask for product, **
rem ** select that product, **
rem ** go to sheet "Market", **
rem ** show pivot table "Sales" **
Sub ChooseValue
Set q = ActiveDocument
q.ClearAll (false)
Set f = q.Fields("Model Name")
x = inputbox ("Enter product")
f.Select(x)set s = q.Sheets("Market")s.Activate
s.SheetObjects("Sales").Activate
end sub
```
### Особые библиотечные функции для JScript

Там, где стандартные функции VBScript InputBox и MsgBox могут использоваться свободно в макросе VBScript, при использовании JScript прямой эквивалент недоступен. Для этих целей добавлена особая библиотека qvlib. Функции показаны в нижеприведенных примерах.

```
// JScript
function Test()
ſ
personName = qvlib. InputBox("what is you name?")
msg = "Hello " + personName + " !"qvlib.MsgBox(msg)
ł
```
Функции qvlib на самом деле работают и в макросах VBScript, как показано в следующих примерах, но в этом случае можно также использовать универсальные функции VBScript InputBox и MsgBox.

```
rem VBScript
sub TestModule
name = qvlib. InputBox("what is your name?")
msa = "Hello"msg = msg + name + " !"qvlib.MsqBox(msq)
end sub
```
### Редактор макросов

Макросы и пользовательские функции можно написать на языках VBScript и JScript, используя диалоговое окно Редактор макросов. Макрос сохраняется в документе.

Доступны следующие команды:

В меню Файл выберите команду Экспорт в файл макроса, чтобы сохранить скрипт в виде файла. Также доступна команда Печать для печати скрипта.

В меню Правка содержится ряд типичных пунктов: Отменить, Восстановить, Копировать, Вырезать, Вставить, Очистить, Выбрать все и Найти/замена. Также доступна команда: Вставить файл, позволяющая импортировать ранее сохраненный файл скрипта. Команда Коммент. позволяет преобразовать любую строку текста в комментарий, а команда Удалить комментарии - преобразовать комментарий обратно.

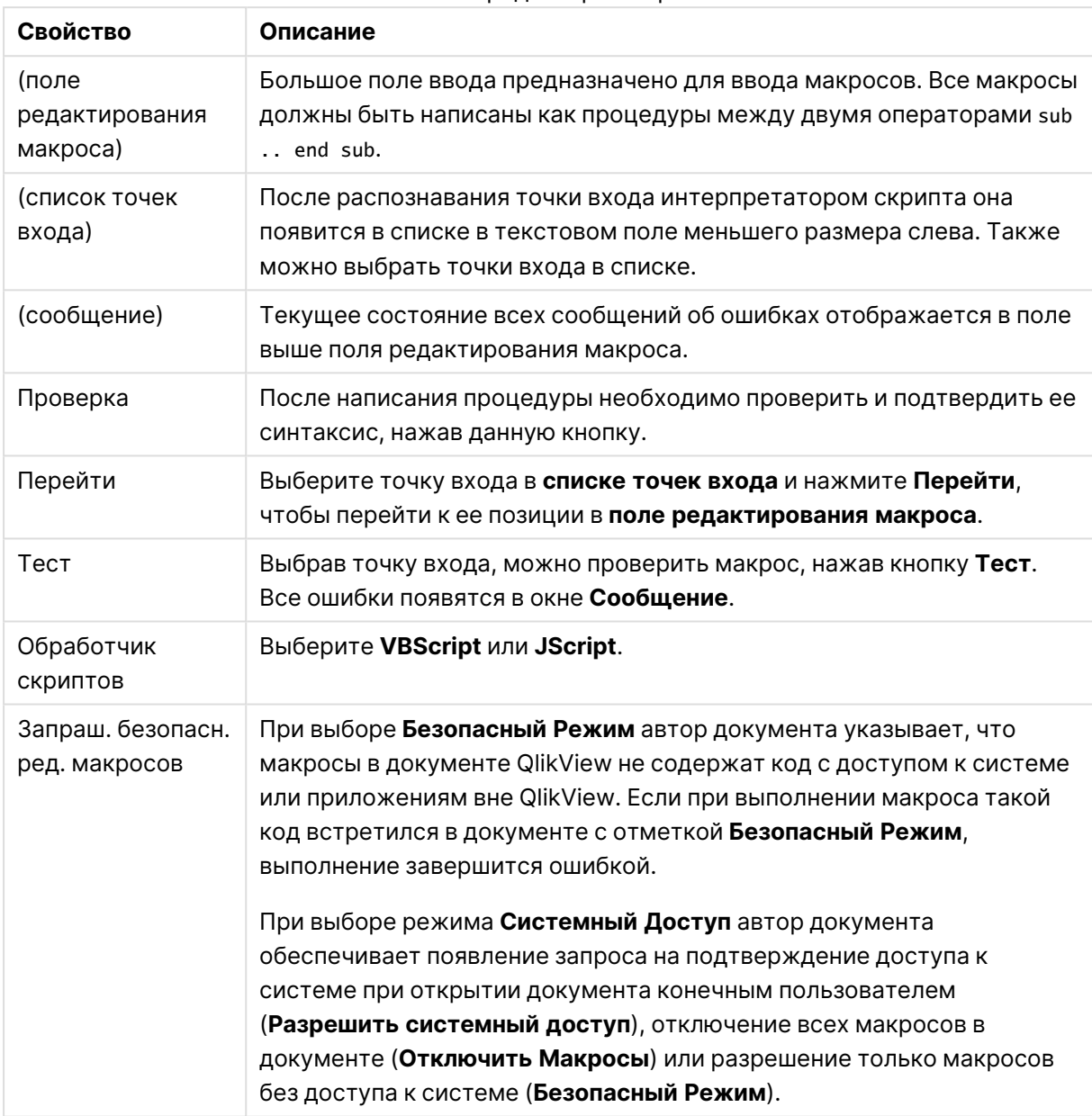

#### Свойства редактора макросов

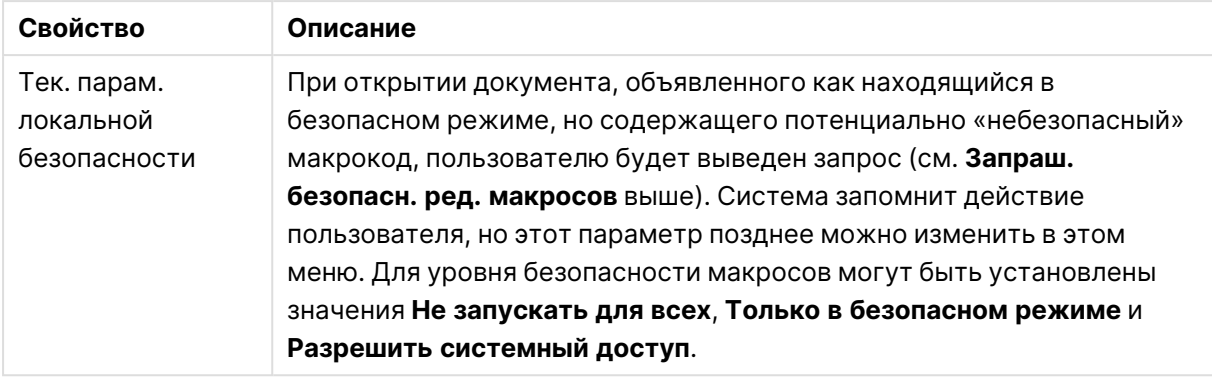

Это очень краткое введение в обработчик скриптов QlikView. Для более глубокого изучения VBScript или JScript обратитесь к специальному руководству.

## Использование макросов в документах QV на сервере QV

#### Макросы на QlikView Server

Сервер QlikView может выполнять макросы в документах QlikView. При использовании макросов в среде «клиент-сервер» необходимо учесть некоторые моменты.

При использовании QlikView в качестве клиента все макросы выполняются на клиенте. В этом случае доступно большее число операций.

Чрезмерное использование макросов может привести к параллельному их выполнению вместо последовательного вопреки замыслу разработчика.

### Ограничения функции макроса

Ниже перечислены функции, которые обычно надлежащим образом выполняются в макросах в среде сервера QlikView Server при использовании клиента любого типа:

- логические операции, например очистка и выбор полей,
- операции, связанные с переменными.

Указанные ниже типы функций невозможно использовать в среде сервера QlikView Server, поскольку они могут привести к непредвиденным результатам:

- операции макета, которые влияют на свойства листов и объекты листов посредством SetProperties,
- операции, изменяющие настройки документа или пользователя,
- все операции, связанные со скриптом, в том числе Reload,
- операции сокращения данных, например ReduceData,
- операции, например «Сохранить» и «Открыть документ».

• Действия в AJAX, требующие возврата значений, могут возвращать пустой буфер результатов.

Поддерживаются операции макета, которые влияют на свойства объектов сервера.

### Ограничения триггеров макросов

Указанные ниже триггеры работают без ограничений в среде QlikView Server для всех клиентов, кроме режима AJAX, в котором не поддерживаются триггеры событий:

Document.OnAnySelect Field.OnSelect Field.OnChange Field.OnUnlock Document.OnPressMacroButton Variable.OnChange Variable.OnInput Указанные ниже триггеры невозможно использовать в среде QlikView Server, поскольку они имеют недостаточное значение и могут привести к непредвиденным результатам:

OnPostReduceData OnPostReload

### Функции VBScript

Функции VBScript, заданные в модуле документа QlikView, как правило, работают на сервере QlikView в обычном режиме. Применяются общие ограничения работы, указанные в предыдущем разделе.

### Экспорт на стороне сервера

Содержимое любой диаграммы можно экспортировать в текстовый файл на сервере с помощью макроса, связанного с кнопкой. Эту функцию необходимо добавить в документ QlikView, после чего макрос можно выполнить из каталога QlikView Server непосредственно в веб-обозревателе.

#### $\mathsf{R}$ Исследование и анализ

После создания документа и загрузки данных в него вы можете использовать этот документ для исследования и анализа данных. Можно выполнять анализ для разных целей и использовать разные инструменты.

#### 8.1 Выборки

Выполнение выборок — основной метод взаимодействия в программе QlikView. При выборках выполняется сортировка подмножества данных, загруженных в QlikView.

Выборки используются, чтобы указать на объект, о котором требуется дополнительная информация, и QlikView реагирует путем выделения одним цветом возможных значений и другим цветом исключенных значений.

#### 8.2 Стандартный анализ

Типичным для стандартного анализа является следование ключевым величинам (ключевой показатель эффективности) на постоянной основе, например:

- Общий объем продаж в сравнении с квотой каждое утро
- Общий объем продаж в сравнении с общим объемом продаж за тот же период в прошлом году
- Размещенные, но не выполненные заказы в конце недели
- Продажи в регионе за конкретный день каждого месяца

Предположим, что у вас есть данные о продажах за определенный период времени. Можно ограничить эти данные, чтобы показывать продажи только за определенный месяц. Затем можно отображать только данные за следующий месяц, чтобы проследить развитие продаж.

#### Исследовательский анализ  $8.3$

QlikView позволяет пользователю исследовать данные различными способами, например, при помощи следующих действий:

- эффективная фильтрация данных с помощью множественных выборок;
- нахождение ответов на вопросы типа «что, если» с помощью сравнительного анализа;
- отображение новых представлений и данных посредством щелчков и нажатий;
- смешивание и расположение данных в желаемом порядке.

#### $8.4$ Поиск в данных

Программа оснащена QlikView универсальным инструментом поиска, который находит все возможные совпадения на основании нечеткой логики.

# 8.5 Аналитические подключения

При помощи аналитических подключений можно использовать внешние аналитические инструменты для Business Discovery. Аналитическое подключение расширяет выражения, доступные для использования в скриптах загрузки и диаграммах, путем вызова внешнего вычислительного модуля (при этом вычислительный модуль выступает в роли серверного расширения (SSE)). К примеру, можно создать аналитическое подключение к R и в ходе загрузки данных использовать статистические выражения.

# 8.6 Создание закладок для выборок

Состояния выборок можно сохранять в виде закладок, что позволяет отслеживать ранее выполненные или часто выполняемые выборки.

# 8.7 Выбор значений полей

Чтобы выбрать значение в поле, достаточно щелкнуть значение. После выбора ячейки становятся зеленого цвета, показывая новое состояние – выбранное. Выборка может повлиять на состояние больших количеств значений в других объектах листа, на текущем листе и на других листах.

Белые ячейки представляют дополнительные значения полей, а серые ячейки – значения, исключенные во время выбора. Во время выбора динамически создаются натуральные связи между всеми связанными таблицами.

Выборки можно делать в большинстве типов объектов листа.

Для отмены предыдущего выбора достаточно щелкнуть значение. Также можно выбрать параметр **Очистить** в меню **Объект** или выбрать одну из команд в параметре **Очистить** в меню **Выборки**. Если щелкнуть исключенное значение, выборки, противоречащие данному значению, будут отменены, и выбранным становится значение, выбранное с помощью щелчка мыши.

Выбор также можно выполнить путем поиска необходимых значений.

# 8.8 Цветовая схема

Состояние значения поля отображается цветом соответствующей ячейки.

По умолчанию используются следующие цветовые схемы:

- выбрано зеленый
- дополнительно белый
- исключено серый

Также применяются другие цветовые коды, которые могут использоваться при определенных обстоятельствах:

- альтернатива белый/желтый
- блокировка синий
- принудительное исключение красный

Заданные по умолчанию цвета установленной по умолчанию (классической) цветовой схемы можно изменить, выбрав другую цветовую схему в группе **Отображение выборки** на странице **Свойства документа: Общие**.

Если активен параметр **Показать другие значения**, QlikView отображает невыбранные ячейки в соответствующем списке в виде альтернативных значений (белый или светложелтый), если они не исключены, поскольку были выбраны в других полях. При этом они исключаются логически и не учитываются в расчетах, на возможных (дополнительных и выбранных) значений. Если параметр **Показать другие значения** отключен, QlikView отображает невыбранные ячейки как исключенные (серым цветом).

В стиле выборки **Флажки Windows** эта цветовая схема не используется.

# 8.9 Стили выборки

QlikView поддерживает ряд различных способов представления значений полей и создания выборок в списках, диаграммах и других объектах. Стили **QlikView Classic**, **Метка угла** и **СИД** используют кодирование цвета для отображения выбранных, возможных и исключенных значений. Стиль **Флажки Windows** повторяет стандартный интерфейс Windows с флажком для каждого значения. Стиль **Флажки светодиода** применяет цветовую маркировку вместе со стилем **Флажки Windows**.

При использовании стилей выборки на основе цвета доступен ряд различных цветовых схем. Основные цвета (зеленый для выбранного, синий для заблокированного и т. д.) невозможно изменить, но доступны варианты тона и интенсивности.

Существует несколько способов выбора стиля:

- <sup>l</sup> на странице **Свойства документа: Общие**,
- **на странице Параметры пользователя: Общие,**
- **на странице Свойства списка: Представление.**

### Представление логического состояния

Логическое состояние значения поля в QlikView обозначено цветовым стилем **QlikView Classic**, который заключается в цветовой маркировке фона и текста в ячейках списков и мультисписков. В некоторых других объектах листа и на вкладках листа могут отобразиться так называемые маяки выбора для обозначения выборок. Слева от данных в списках и мультисписках могут отобразится символы «&» и «!» для обозначения выборок AND и принудительных исключения (иногда называемых выборками NOT).

При использовании стиля **Флажки Windows** для обозначения возможных и исключенных значений в списках и мультисписках можно выбрать только цветовую маркировку в виде белого и серого фона ячеек. Тем не менее во всех ячейках также используется значок для данных, который обозначает логическое состояние. Значки также отображаются на месте маяков выбора в других частях документа.

Отличия указаны в приведенной ниже таблице:

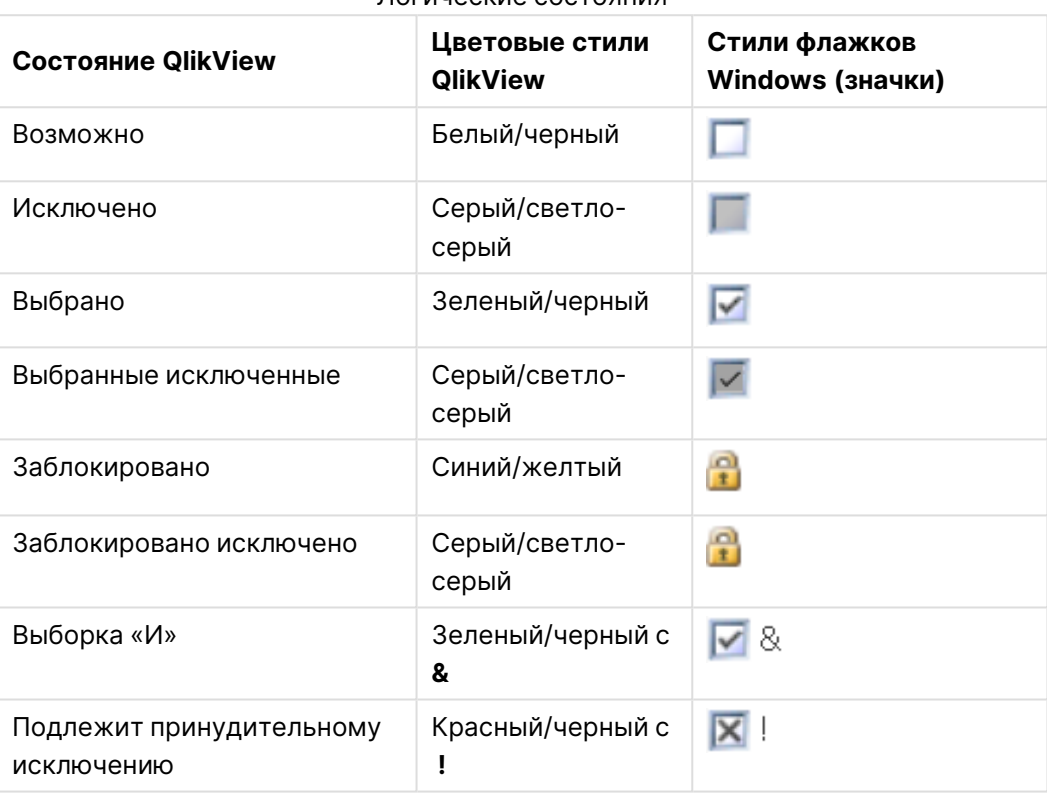

Логические состояния

### Логическое поведение

Логическое поведение стилей **Флажки Windows** и **Флажки светодиода** отличается от стилей цветовой маркировки двумя моментами.

- 1. Все выбранные нажатием объекты в стилях **Windows** и **Флажки светодиода** считаются выборками с переключением, т. е. они выполняются так, как если во время выбора при использовании стилей цветовой маркировки удерживается нажатой клавиша Ctrl.
- 2. Все списки обрабатываются так, как если выбран параметр **Показать другие значения**, независимо от фактической настройки этого свойства.

# 8.10 Индикаторы

Индикаторы (или маяки) представлены цветными кнопками, иногда появляющимися в таблицах, вкладках и в правом углу строки состояния. Индикаторы предназначены только для напоминания о сделанных в полях выборках, недоступных на текущем просматриваемом листе. Поскольку все листы в документе QlikView являются полностью связанными между собой на любом этапе, такие выборки скорее всего будут влиять на объекты, отображаемые в активном листе — даже если они не выводятся сразу. Это основная причина, почему нужны индикаторы.

Индикаторы выборки также могут отображаться в верхнем правом углу полей данных в таблицах QlikView: простых таблицах, сводных таблицах и прямых таблицах. Это полезно еще и потому, что выборка в таблицах не имеет собственной кодировки цветов. Этот параметр включается/отключается в диалоговом окне «Параметры пользователя».

Индикаторы выбора появляются в блоке «Текущие выборки», а также в плавающем окне «Текущие выборки» и служат для отделения выбранных значений от заблокированных.

## Цветовая схема индикатора

Цвет индикатора соответствует общей цветовой схеме:

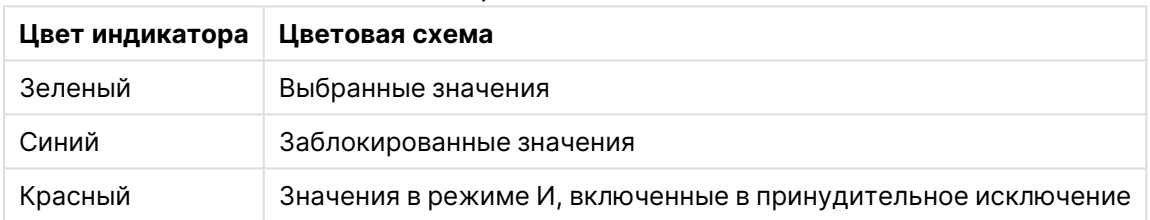

#### Цветовые схемы

#### Пример:

На указанном ниже изображении показано отображение различных индикаторов в блоке «Текущие выборки».

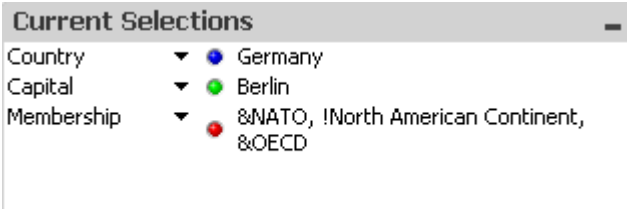

#### 8.11 Мультивыборка в поле

Мультивыборка в поле (т.е. нескольких значений из поля) может быть выполнена различными способами:

- Наведите курсор на список, а затем переместите его на соответствующие значения полей, удерживая нажатой кнопку мыши.
- Шелкните на первом значении, которое следует выбрать, затем нажмите клавишу Ctrl и выберите все другие значения, которые дополнительно необходимо выбрать.
- Щелкните верхний элемент, который следует выбрать, а затем нажмите клавишу Shift и щелкните нижний элемент, который следует выбрать. Это позволит выбрать все

элементы между ними. Однако если включен механизм сортировки, при первой выборке порядок может измениться, что усложнит правильное выполнение второй выборки.

• Подтвердите текстовый поиск и нажмите клавишу Enter. Это приведет к тому, что будут выбраны все совпадающие значения полей. Если нажать клавишу Ctrl, одновременно удерживая нажатой клавишу Enter, выборки из предыдущего текстового поиска будут добавлены к предыдущим выборкам.

Чтобы отменить дополнительную выборку, щелкните ее, удерживая нажатой клавишу Ctrl.

Если в одном списке сделано несколько выборок и при этом делается новая выборка из доступных необязательных значений в другом списке, то некоторые выбранные значения в первом списке могут быть исключены. Однако, если отменить выборку в другом списке, то предыдущая выборка будет восстановлена по умолчанию.

Мультивыборка, как правило, интерпретируется как логическое ИЛИ, т.е. QlikView найдет решение, связанное с любым из выбранных значений полей.

# 8.12 Перемещение выборок

Для перемещения текущих выборок в активном списке или открытом поле мультисписка можно использовать клавиши клавиатуры.

| Клавиша                       | Перемещение                                                                                                    |
|-------------------------------|----------------------------------------------------------------------------------------------------|
| ↓                             | Перемещает текущие выборки на один шаг вниз в списке. При<br>достижении последнего значения выборка перемещается к<br>первому значению. Если выборка не выполнена, список будет<br>прокручиваться вниз на одну ячейку за раз.                                                                            |
| ↑                             | Перемещает текущие выборки на один шаг вверх в списке. При<br>достижении первого значения выборка перемещается к<br>последнему значению. Если выборка не выполнена, список будет<br>прокручиваться вверх по одной ячейке.                                                                                |
| Ha<br>страницу<br>вверх       | Перемещает текущую выборку на один интервал, равный<br>расстоянию между самыми отдаленными выборками, вверх по<br>списку. При достижении первого значения выборка перемещается<br>к последнему набору значений. Если выборка не выполнена, список<br>будет прокручиваться вверх на одну страницу за раз. |
| Ha<br>страницу<br><b>ВНИЗ</b> | Перемещает текущую выборку на один интервал, равный<br>расстоянию между самыми отдаленными выборками, вниз по<br>списку. При достижении последнего набора значений выборка<br>перемещается к первому набору значений. Если выборка не<br>выполнена, список будет прокручиваться вниз по одной странице.  |

Сочетания клавиш для перемещений с помощью клавиатуры

#### **Пример:**

В указанном ниже списке с выбранными E и F использование разных клавиш дает следующие результаты:

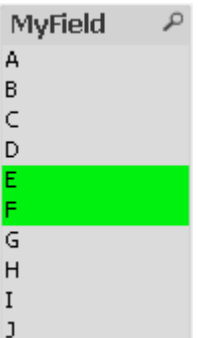

#### Результаты примера

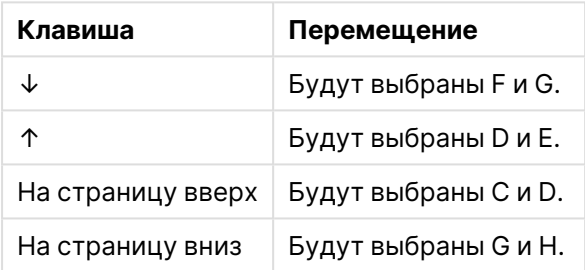

# 8.13 Блокировка выбранных значений полей

При выборе исключенного значения поля предыдущие выборки, конфликтующие с новой, отменяются. Для предотвращения такой отмены предыдущей выборки можно заблокировать все выборки в списке, открыв меню **Объект** и выбрав команду **Заблокировать**.

Чтобы снять предыдущую блокировку, откройте меню **Объект** списка и выберите команду **Разблокировать**. Блокировка и разблокировка всех выборок делается через меню **Выборки**.

При выборе значения, несовместимого с заблокированной выборкой в другом поле, выборка не будет выполнена.

С помощью параметра **Переопр. заблок. поле** для списков, мультисписков и объектов «Ползунок» можно переопределить заблокированную выборку в поле из определенного объекта листа. Поле будет заблокировано для совершения логических изменений от выборок в других полях. Для объектов «Ползунок» этот параметр выбран по умолчанию.

# 8.14 Текущие выборки

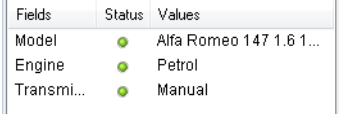

В окне **Текущие выборки** отображается список выборок по имени и значению поля. Это окно остается в верхней части любого листа и позволяет отслеживать состояние выборки в документе. В столбце **Состояние** индикаторы позволяют отличать выбранные значения от заблокированных. Чтобы открыть это окно, войдите в меню **Вид** или **Текущие выборки** на панели инструментов.

Щелкните правой кнопкой мыши окно **Текущие выборки**, не выбирая поле, чтобы получить доступ к следующим командам всплывающего меню:

- **Очистить все выборки**: Отменяет все выбранные значения в документе.
- <sup>l</sup> **Заблокировать все выборки**: Блокирует все выбранные значения в документе.
- **Разблокировать все выборки**: Разблокирует все выбранные значения в документе.
- **Данные**: Копирует имена всех выбранных значений в документе, а также имена полей, в которых была произведена выборка, в буфер обмена.

Окно **Текущие выборки** напоминает объект листа, поскольку допускает изменение размера и может быть открытым во время работы с документом. Оно останется открытым после закрытия текущего документа QlikView, а его содержимое будет изменено при открытии другого документа. Как и объекты листа оно обновляется динамически при осуществлении новой выборки, что позволяет выполнять обзор текущих выборок в любое время.

Максимальное число отдельных выбранных значений, отображаемых в окне **Текущие выборки**, задается в диалоговом окне **Параметры пользователя**. Если выбрано большее число значений, они будут отображаться только как «x значений y» для соответствующего поля.

Перед выборками и окнами в полях И ставится символ **&** или **!** в зависимости от наличия выборки или исключения.

Если выбор <sup>в</sup> поле выполняется <sup>с</sup> помощью функции поиска, строка поиска отображается <sup>в</sup> виде значения поля.

# 8.15 Выборки в других объектах

Для большинства объектов выборку можно выполнять непосредственно в полях. В таблицах ячейка будет выделена зеленым, означая, что ее значение выбрано. Щелкните ее, чтобы выбрать одно значение или закрасьте ее мышкой, чтобы выбрать несколько значений.

Выбор также можно делать с помощью поиска.

В следующем разделе описываются возможности выбора в объектах разных типов. Если описанная ниже выборка в объекте невозможна, диаграмма может находиться в режиме **Откреплено** или **Только чтение**.

## Блоки статистики

В блоках статистики можно нажать некоторые статистические количественные объекты, например **Min**, **Max** и **Median**, и при этом будет выбрано соответствующее значение. Выбор не отмечается в блоке статистики, но выделяется в других блоках.

## Мультисписки

Строка в мультисписке представляет собой поле. При нажатии небольшой стрелки отобразится список значений, которые принадлежат полю. Операции выбора и поиска можно выполнить в этом списке, как и в обычном списке.

## Простые таблицы

Выборки можно совершать нажатием любой ячейки или рисованием на области, охватывающей одну или несколько строк и один или несколько столбцов. Если параметр **Выпад. Список** выбран, то в заголовке столбца отображается стрелка. При нажатии стрелки отобразится список значений, которые принадлежат этому полю. Операции выбора и поиска можно выполнить в этом списке, как и в обычном списке.

## Объекты «Ползунок/Календарь»

В ползунках, основу которых составляет одно поле, можно выбрать значение, установив кнопку в необходимое положение. Если ползунок настроен соответствующим образом, то размер кнопки ползунка можно изменить щелчком мыши. Таким образом можно выбрать несколько значений.

При нажатии небольшого символа календаря в объекте календаря откроется календарь. В зависимости от настройки объекта календаря с помощью мыши можно выбрать дату или период времени и преобразовать эту выборку в базовое поле. С помощью сочетания Ctrl+щелчок мышью можно выбрать несколько периодов, даже если они относятся к разным месяцам или годам.

# Линейчатая диаграмма, линейный график, диаграмма комбо, диаграмма Радар, сетчатая и точечная диаграммы

В этих объектах выборку можно совершать несколькими способами:

- Нажав одну точку данных или заключив в нарисованный блок несколько точек данных в области графика. При рисовании занимаемая область выделена зеленым. Выбор совершается для значений измерения, используемых для вычисления выбранных точек начала координат.
- Выбор можно совершать в легенде диаграммы нажатием или рисованием (кроме тех случаев, когда легенда указывает выражения диаграммы, а не значения измерения).
- <sup>l</sup> Выбор можно совершать в легенде диаграммы нажатием или рисованием на осях измерения и его метках (кроме точечных диаграмм). Выбираются соответствующие значения поля.

• Выбор можно совершать рисованием на осях измерения и его метках. Выбираются значения поля, создающие точки начала координат в указанной области результата.

При рисовании выборок в графиках и линейчатых диаграммах, содержащих несколько измерений, поведение логики выбора QlikView немного отличается от логики других диаграмм, чтобы лучше воспроизвести ожидания пользователя. Выборки в диаграммах этих типов не влияют на оба измерения одновременно.

В графиках выборки выполняются преимущественно с использованием второго изменения. Это означает, что при рисовании через линию будет выбрана вся линия по всем значениям измерений оси x.

В отношении линейчатых диаграмм действует обратный принцип. Выборки относятся главным образом к первому измерению. Это означает, что нажатие одного сегмента полосы приведет к выбору значения измерения по оси x этого сегмента, однако сохранится возможность сбора или объединения в кластер всех сегментов. После сужения основного измерения выбора до одного значения будет снова применена старая логика выбора, в результате чего выборки будут также распространены во втором измерении.

В диаграммах комбо выборки всегда влияют на все измерения.

## Круговые диаграммы

Выборки можно совершать в области графика нажатием одного сектора или рисованием на нескольких секторах. При рисовании занимаемая область выделена зеленым. Выбор совершается для значений измерения, используемых для вычисления выбранных точек начала координат.

Выборки можно совершать нажатием или рисованием в легенде диаграммы.

## Блочные диаграммы

В блочных диаграммах можно выбирать отдельные блоки. Функция На уровень вниз используется для ссылки на определенный размер — при выборе первого блока выполняется ссылка на первый размер, при выборе второго блока в рамках первого выполняется ссылка на второй размер и т.д.

Кроме того, для выбора нескольких блоков в области можно использовать рисование. Эта выбранная область отмечена зеленым до тех пор, пока не будет отпущена кнопка мыши. При таком выборе блок относится к значению или значениям первого измерения. Исходя из этих значений вычисляются соответствующие блоки. Если выбор пересекает границы блоков нескольких значений, которые относятся к первому размеру, то это повлияет на все связанные значения, которые относятся также ко второму и третьему измерениям, а не только к выбранной области.

## Диаграммы Датчик

В диаграммах датчик выборка невозможна, поскольку размеры не заданы.

# Прямые таблицы

В прямых таблицах выборки можно совершать в столбцах измерений нажатием ячейки или рисованием на нескольких ячейках. Эта выбранная область отмечена зеленым до тех пор, пока не будет отпущена кнопка мыши.

Если в столбце, который представляет измерение, выбран параметр **Выпад. Список**, то в заголовке столбца отобразится небольшая стрелка. При нажатии стрелки отобразится список всех значений поля. В этом списке можно совершать выборки и поиск.

Также нажатием одной ячейки можно совершать выборки в столбцах выражений. Выборка совершается для значений измерения, используемых для вычисления выбранной ячейки выражения.

# Сводные таблицы

Нажатием одной ячейки можно совершать выборки в столбцах/строках измерений. Выбранная ячейка будет отмечена зеленым до тех пор, пока не будет отпущена кнопка мыши.

Если в столбце, который представляет измерение, выбран параметр **Выпад. Список**, то в заголовке столбца отобразится небольшая стрелка. При нажатии стрелки отобразится список всех значений поля. В этом списке можно совершать выборки и поиск.

Также нажатием одной ячейки можно совершать выборки в столбцах/строках выражений. Выборка совершается для значений измерения, используемых для вычисления выбранной ячейки выражения.

# 8.16 Поиск

В качестве альтернативы выбору путем нажатия значений в объектах QlikView можно воспользоваться функцией текстового или числового поиска.

## Выборка с помощью поиска

В следующем разделе описывается метод совершения выборок с помощью текстового поиска, а также реагирование QlikView на различные команды. Выполните следующие шаги:

- 1. Нажмите заголовок списка и введите строку поиска. В строке не учитывается регистр. Строка поиска отобразится во всплывающем окне поиска. В результате QlikView отобразит все значения выбранного поля, соответствующие критерию строки поиска.
- 2. Нажмите клавишу Enter или одну из ячеек в результатах, чтобы выбрать данное значение.
При нажатии сочетания клавиш Ctrl <sup>+</sup> Enter <sup>к</sup> выборкам будут добавлены все значения, соответствующие строке поиска (если они еще не включены <sup>в</sup> предыдущие выборки). Значения, соответствующие строке поиска, но уже включенные <sup>в</sup> предыдущие выборки, будут исключены из выборки при нажатии сочетания клавиш Ctrl <sup>+</sup> Enter. Значения, включенные <sup>в</sup> предыдущие выборки, но не соответствующие строке поиска, будут сохранены <sup>в</sup> выборке.

Окно поиска автоматически закроется при нажатии клавиши Enter или Esc или при щелчке макета. Также окно поиска можно закрыть, нажав значок **x** в окне поиска. Размер окна поиска можно изменить, и оно сохраняет размер при повторном открытии.

### Поиск в множественных списках

Все активные списки будут включены в поиск. Чтобы выполнять поиск в множественных списках, удерживая клавишу Shift нажатой щелкните их заголовки для активации. Выбор полученных значений нажатием клавиши Enter при поиске в множественных списках не поддерживается.

Если выборка уже сделана, существует два способа интерпретации поиска:

- Поиск только среди дополнительных значений.
- Поиск среди всех значений, т. е. включая исключенные значения.

Для установки рабочего режима поиска можно установить или снять флажок **Включить в поиск исключенные значения** в диалоговом окне **Параметры пользователя**. Этот режим также можно установить для отдельных объектов листа.

Если для поля установлен логический параметр И, нельзя выбрать несколько найденных значений.

### Текстовый поиск

Самый простой способ поиска — текстовый поиск. QlikView выполнит поиск значений полей, соответствующих введенной текстовой строке.

При обычном поиске (если подстановочные знаки не используются), QlikView выполнит поиск слов, начинающихся так же, как и строка поиска. Если строка поиска содержит несколько слов, разделенных пробелами, QlikView будет интерпретировать их как несколько строк поиска и отобразит значения полей, содержащие какие-либо строки.

#### Подстановочные знаки

В строке поиска можно использовать один или несколько подстановочных знаков. Могут использоваться следующие подстановочные знаки:

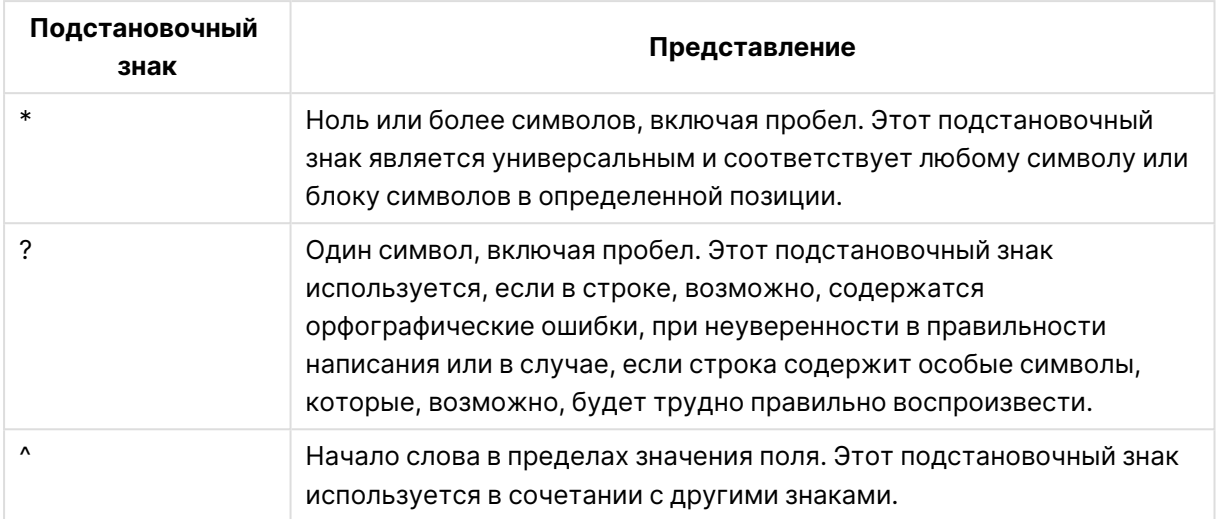

#### Подстановочные знаки поиска

При использовании подстановочных знаков отобразятся только записи, соответствующие всей строке поиска, то есть пробел не подразумевает логическое ИЛИ. Если ввести в строку поиска «\*пастообразная», результаты не будут включать выражение «пастообразная дробленая кукуруза Роки», так как значение не заканчивается словом «пастообразная». При добавлении в строку поиска «пастообразная\*» результаты также не будут включать выражение «пастообразная дробленая кукуруза Роки», так как значение не начинается со слова «пастообразная».

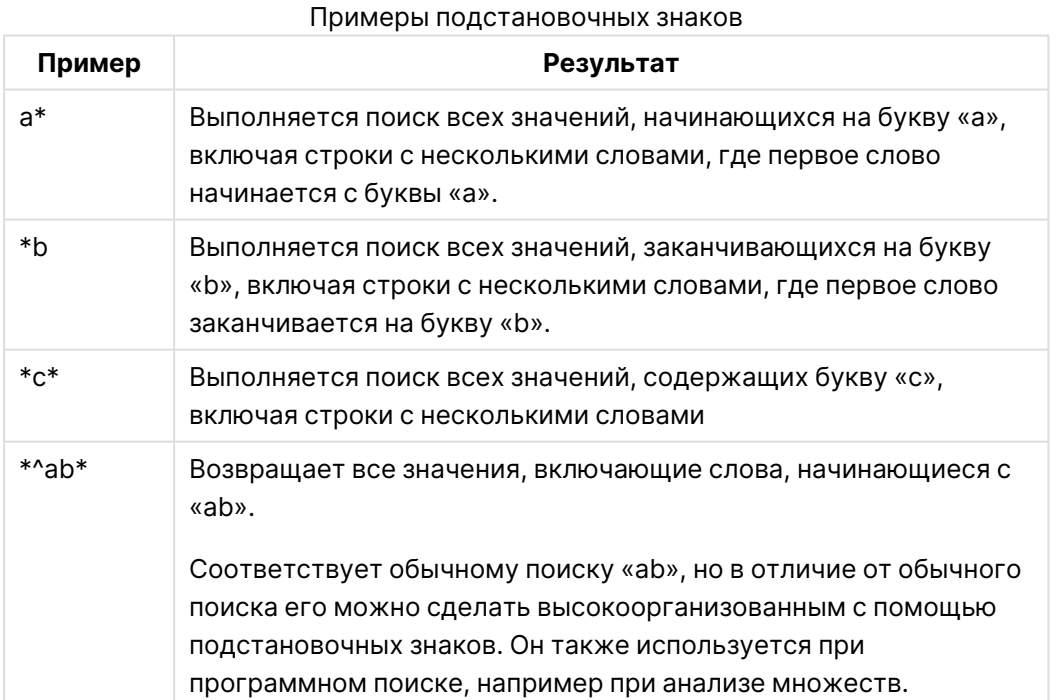

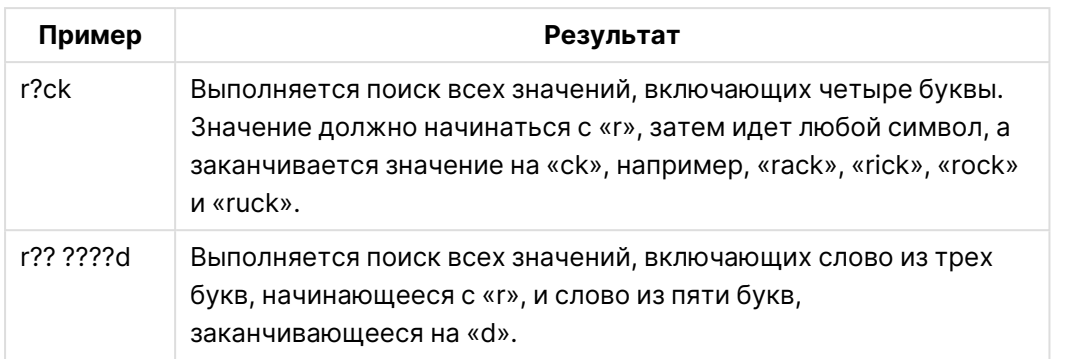

Также имеет значение использование пробела <sup>в</sup> строке поиска. Если выполняется поиск по слову «\*кукуруза», среди результатов будут строки <sup>с</sup> данным словом <sup>в</sup> конце, например, «воздушная кукуруза», <sup>а</sup> также «кукуруза». Если <sup>в</sup> строке поиска использован пробел, «\* кукуруза», среди результатов будут значения, заканчивающиеся на «кукуруза».

## Нечеткий поиск

Нечеткий поиск выполняется так же, как и стандартный, за исключением того факта, что при нечетком поиске выполняется сравнение и сортировка всех значений полей по степени соответствия строке поиска. Нечеткий поиск особенно полезен в ситуациях, когда на результат поиска могут повлиять орфографические ошибки. Он также позволяет найти несколько схожих между собой значений.

При выполнении нечеткого поиска перед строкой поиска отображается тильда (**~**).

Если текстовый поиск начинается со знака тильды, окно текстового поиска будет открыто в режиме нечеткого поиска. Окно поиска будет содержать тильду с размещенным после нее курсором. При вводе все значения будут отсортированы по степени сходства со строкой поиска с лучшими соответствиями вверху списка. При нажатии клавиши Enter будет выбрано первое значение в списке.

### Числовой поиск

Выборки также можно создать, используя числовой поиск. Он очень похож на текстовый поиск. Единственное различие состоит в том, что строка поиска должна начинаться с одного из следующих реляционных операторов:

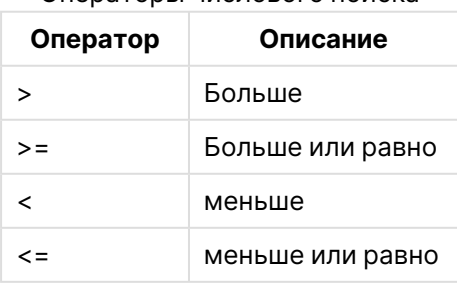

#### Операторы числового поиска

#### **Примеры:**

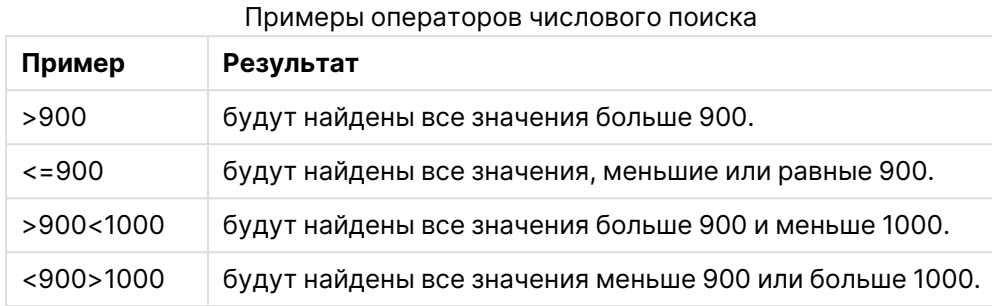

### Исходный режим поиска

При начале ввода текста возможно различное поведение: в некоторых случаях QlikView добавляет подстановочные символы в строку поиска для содействия поиску по подстановочным символам.

Режим поиска можно установить в свойствах объекта и в диалоге **Параметры пользователя**.

### Оценка строки поиска

После ввода или редактирования строка поиска QlikView оценивает описанные выше поведения для выбора одного из них.

Если строка поиска содержит подстановочные символы, вместо обычного поиска будет выполнен поиск с подстановочными символами.

Всегда можно изменить режим поиска, просто удалив или добавив подстановочные знаки, знак «больше» (>) или «меньше» (<) в строке поиска.

### Ассоциативный поиск

Окно поиска списка содержит двойную кавычку (>>) справа. При щелчке окно поиска разворачивается вправо, а дополнительный набор результатов отображается рядом с основным набором. Этот дополнительный список содержит совпадения поиска в других полях. Теперь можно щелкнуть дополнительный набор результатов и создать временные выборки. Эти выборки сужают результат в основном наборе результатов. После совершения выборки в дополнительном списке можно ввести новую строку поиска перед выборкой в основном списке. Наконец, при создании выборки в основном наборе результатов дополнительный набор результатов будет закрыт.

### Расширенный поиск

Для ввода сложных поисковых запросов можно использовать диалоговое окно **Расширенный поиск**. Для его вызова нажмите сочетание клавиш Ctrl+Shift+F. Если при выполнении текстового поиска в начале ставится знак равно (=), можно вводить выражение для расширенного поиска, включающее критерии поиска в связанных полях и полную булеву логику. После знака равенства можно ввести любое действительное выражение макета

QlikView (см. [Диалоговое](#page-130-0) окно «Изменить выражение» (page 131)). Выражение будет оценено для каждого значения поля в поле поиска. Будут выбраны все значения, для которых выражение поиска возвращает ненулевое значение.

#### **Пример:**

=MyField **like** 'A\*' or MyField **like** '\*Z'

Если, например, такой поиск вызывается из окна списка, содержащего поле «Мое поле», поиск возвратит все значения полей, начинающиеся с буквы А или заканчивающиеся на букву Я.

#### **Пример:**

#### =**сумм.(**Продажи**)**>**сумм.(**Бюджет**)**

Если, например, такой поиск вызывается из окна списка, содержащего поле «Продавец», поиск возвратит всех продавцов, объемы продаж которых превышают бюджеты.

# Поле «Поиск текста»

В этом текстовом поле отображается строка поиска свободного текста. Предусмотрена возможность редактирования строки.

### Расширенный поиск

Если при выполнении текстового поиска в начале ставится знак равно (=), можно вводить выражение для расширенного поиска, включающее критерии поиска в связанных полях и полную булеву логику. После знака равенства можно ввести любое действительное выражение макета QlikView. Для такого выражения будет выполняться проверка по каждому введенному значению в поле поиска. Будут выбраны все значения, для которых выражение поиска возвращает ненулевое значение.

#### **Примеры:**

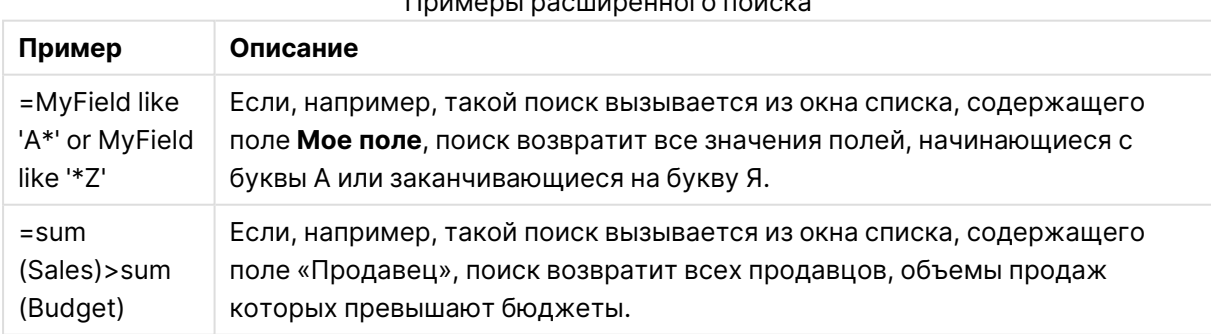

 $\n **П**$ 

# 8.17 Диалоговое окно расширенного поиска

Диалоговое окно **Расширенный поиск** предоставляет собой удобный способ формулирования сложных поисковых запросов для их использования в полях QlikView. В отличие от стандартного окна поиска, которое появляется в активном списке при вводе с клавиатуры, результаты поиска не отображаются в интерактивном режиме до активации поиска путем нажатия кнопки **Начать**. При работе в макете QlikView диалоговое окно может оставаться открытым. Диалоговое окно является полноразмерным, что призвано облегчить редактирование больших и сложных выражений.

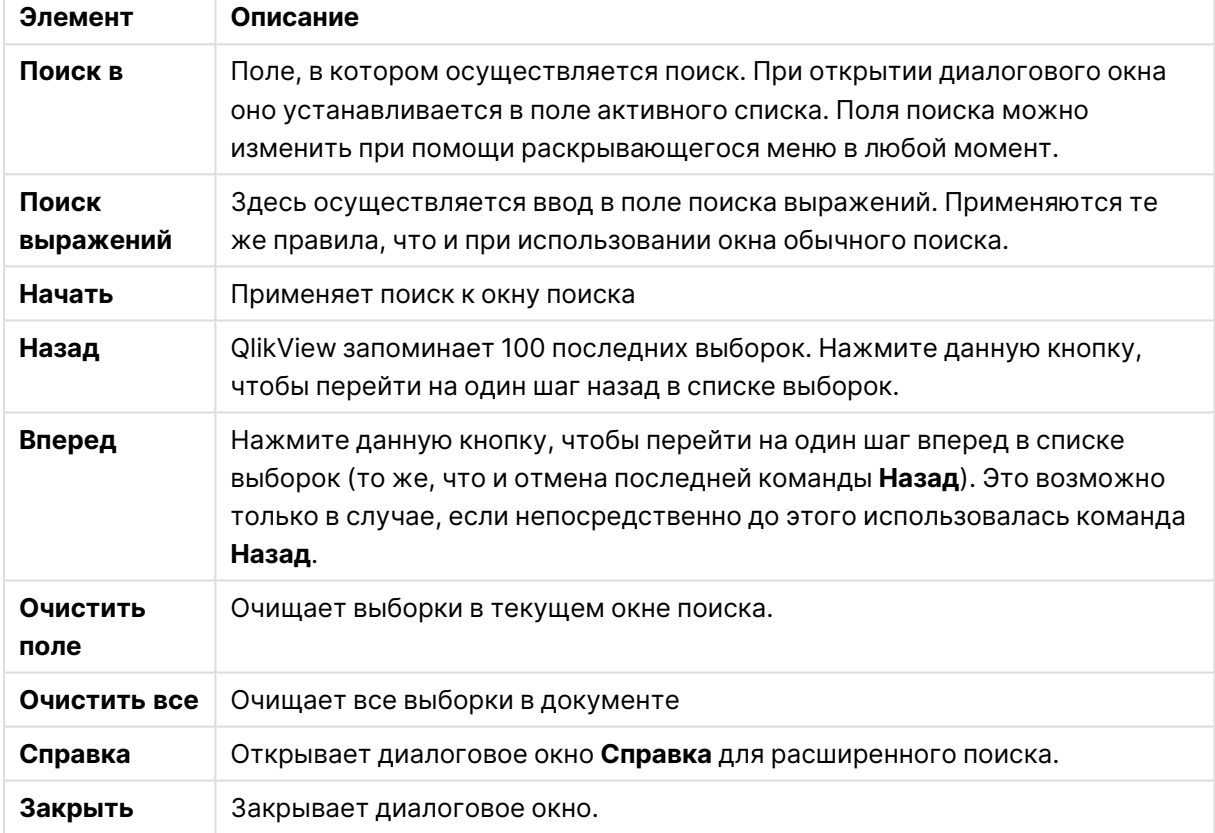

Элементы диалогового окна поиска

При создании выражений расширенного поиска, воспользуйтесь панелью с тремя вкладками в нижней части диалогового окна.

# Поля

На вкладке **Поля** находятся элементы управления для вставки синтаксиса, относящегося к данным полей QlikView.

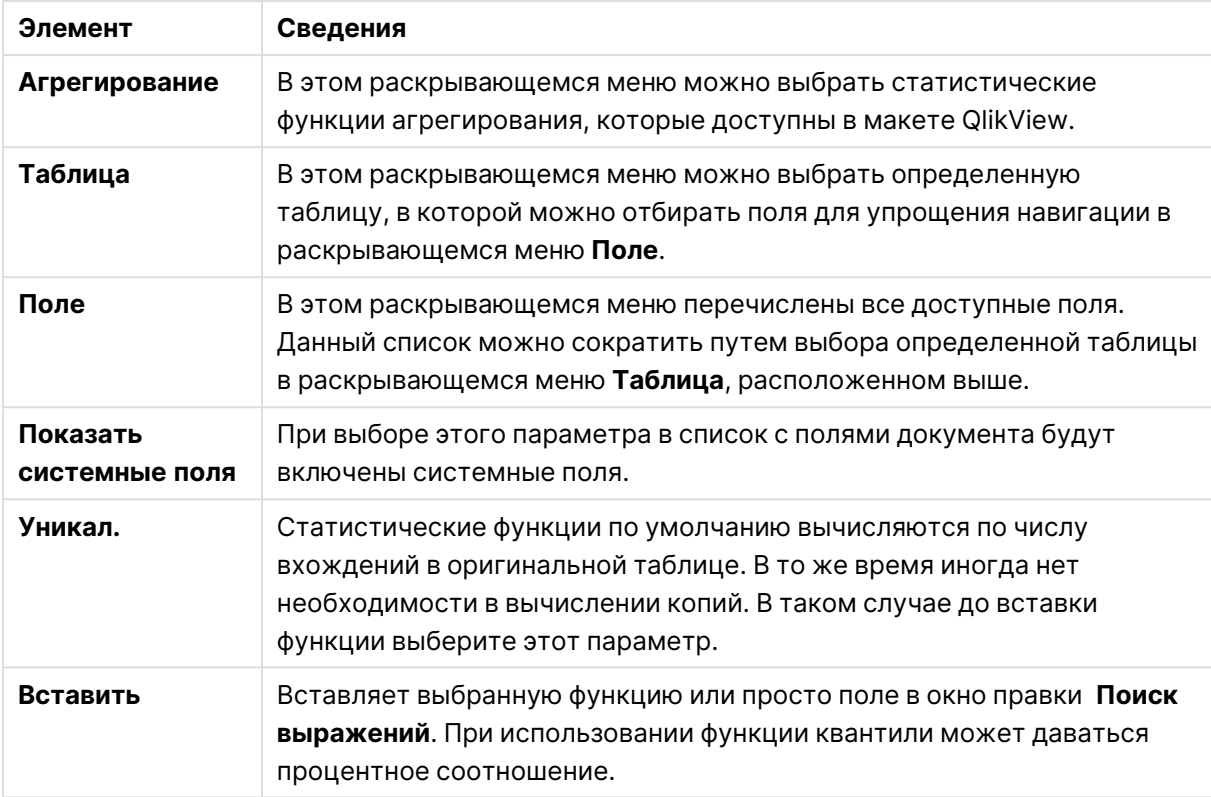

#### Элементы вкладки «Поля»

# Функции

На вкладке **Функции** находятся элементы управления для вставки синтаксиса, относящегося к общим функциям QlikView.

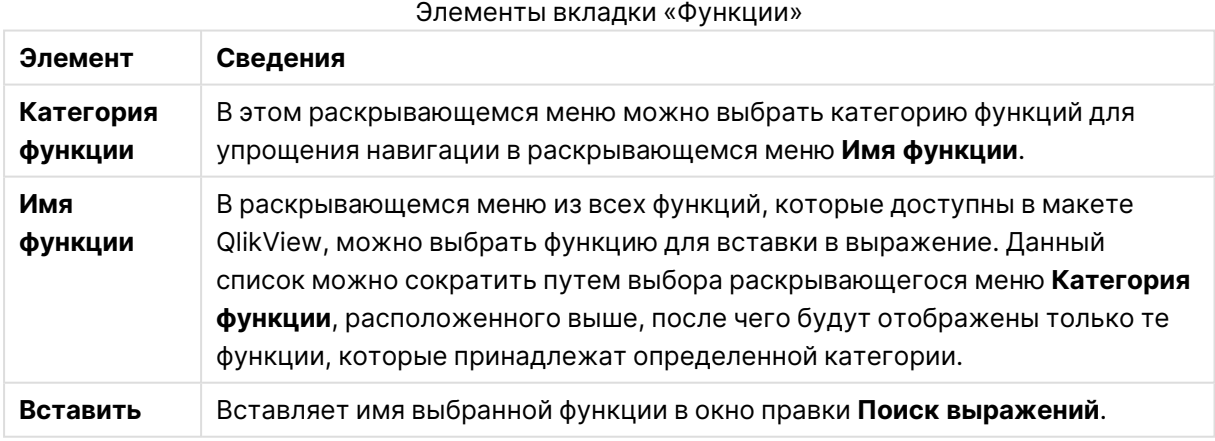

В нижней части диалогового окна располагается панель, отображающая синтаксис аргумента той функции, которая выбрана в раскрывающемся меню **Имя функции**.

# Переменные

На вкладке **Переменные** находятся элементы управления для вставки синтаксиса, относящегося к переменным QlikView.

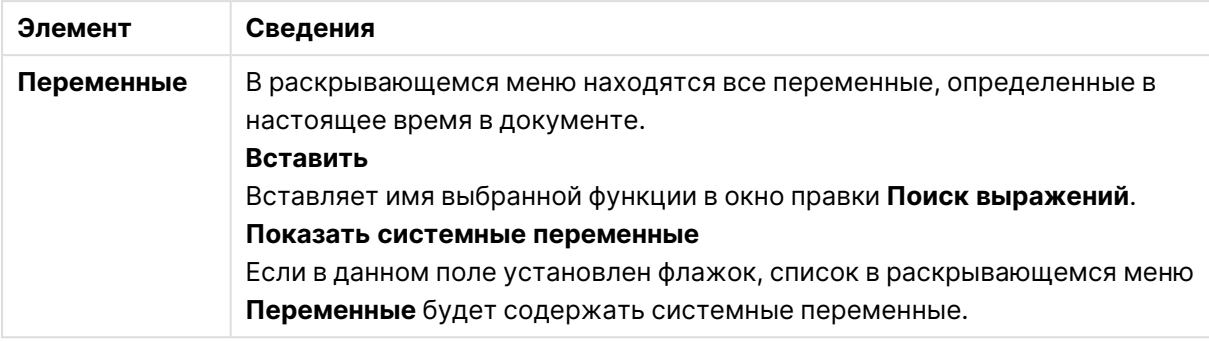

#### Элементы вкладки «Переменные»

В нижней части диалогового окна располагается панель, отображающая текущее значение любой переменной, которая выбрана в раскрывающемся меню **Переменная**.

# 8.18 Режим логич. "И" в списках

Если для множественной выборки в списке задан режим И, в других полях будут отображаться лишь данные, связанные со всеми выбранными значениями полей.

#### **Пример:**

Данные пользователя содержат информацию о клиентах, приобретших различные позиции.

При выборе нескольких позиций в режиме, заданном по умолчанию, QlikView отобразит клиентов, которые приобрели любые из выбранных позиций.

При выборе нескольких позиций в режиме И QlikView отобразит клиентов, которые приобрели любые все выбранных позиций.

### Предварительные требования режима логического И

Режим поля устанавливается на вкладке **Свойства списка: Общие**.

При активации режима логического **И** перед выбранными значениями будет отображаться амперсанд (**&**).

При нажатии и непродолжительном удерживании значения произойдет смена выбора с (**И**) выбрано (зеленым) на **НЕ** выбрано (красным). Амперсанд будет замещен восклицательным знаком (**!**). Выбор **НЕ**, который является принудительным исключением значения или значений, отмеченных таким образом, может быть сделан только в том случае, когда список находится в режиме логического **И**.

# Критерии режима логического И

Поле не может всегда быть установлено в режим логического И. Причиной является то, что вариант И имеет логическое значение только в том случае, если указанное поле связано только с одним другим полем. Необходимо соблюсти следующие критерии:

- поле должно существовать только в одной логической таблице;
- поле должно быть вторым столбцом из не более чем двух столбцов;
- таблица не должна содержать копий записей;
- поле должно загружаться при помощи классификатора distinct. Если таблица загружается при помощи оператора select, необходимо использовать предшествующий оп. load distinct \*.

### Настройка списка в режиме логического И

Следующая процедура описывает настройку списка в режиме И, выбранном вместо режима по умолчанию (логическое ИЛИ). Выполните следующие шаги:

- 1. Убедитесь в том, что критерии режима И удовлетворены.
- 2. Щелкните правой кнопкой мыши список и выберите пункт Свойства.
- 3. На вкладке Общие установите флажок Режим логич. И.

#### Принудительное исключение

Принудительное исключение (иногда называемое выборкой НЕ) тесно связано с выборкой И. Здесь можно принудительно исключить значение поля, т. е. решения, найденные QlikView, могут быть не связаны с исключенным значением.

Принудительное исключение совершается путем нажатия ячейки и удерживания кнопки мыши нажатой до тех пор, пока ячейка не станет красной. Нажатие Ctrl таким образом соответствует исключению, которое является дополнительным требованием для предыдущих выборок/исключений. Принудительное исключение можно делать только в поле, которое находится в режиме логического И.

Если нужно принудительно исключить определенные значения полей в объектах, таких как текстовые объекты, необходимо изменить синтаксис скрипта. Например, если используется оператор скрипта:

```
=count({<ANDActor=>}DISTINCT Title)
```
Измените его следующим образом:

=count({<~ANDActor=, ANDActor=>} DISTINCT Title)

#### 8.19 Альтернативные состояния

# Описание

Альтернативные состояния можно использовать для выполнения сравнительного анализа между наборами из нескольких элементов данных, например для выполнения анализа корзины. В состоянии сохраняется набор выбранных параметров.

Разработчик QlikView может создать несколько состояний в документе QlikView и назначить их определенным объектам в этом документе. Конечный пользователь может создать копии этих объектов (объекты на сервере) и задать для них разные состояния.

Основное различие между отделением и альтернативными состояниями заключается в том, что ВСЕ объекты в заданном состоянии соответствуют пользовательским выборкам, выполненным в этом состоянии. Пользовательские выборки в других состояниях не затрагивают объекты в данном состоянии.

Функция альтернативных состояний недоступна в скрипте load.

Функция альтернативных состояний включается разработчиком QlikView и ее следует использовать осторожно, поскольку она может запутать конечных пользователей, так как на экране отсутствует автоматическая индикация о том, что объекты или выражения находятся в альтернативных состояниях или ссылаются на них. Эта информация должна быть предоставлена конечному пользователю разработчиком QlikView с помощью функции StateName().

В ходе визуализации выборки альтернативного состояния может возникнуть ошибка, если данные предоставляются с помощью доступа к секции или к ним применяется функция сокращения количества данных. Визуализация выборки альтернативного состояния не поддерживается, если пользователи, работающие с документом QlikView с помощью доступа к секции, не имеют доступа к данным.

# Настройка альтернативных состояний

Чтобы включить и настроить альтернативные состояния, выполните следующие действия.

- 1. Щелкните Альтернативные состояния... на вкладке Свойства документа: Общие. Откроется диалоговое окно Альтернативные состояния.
- 2. Нажмите кнопку Добавить..., чтобы создать несколько состояний, и укажите их имя. Эти имена будут называться идентификаторами состояния.
- 3. Чтобы закрыть диалоговое окно, нажмите ОК.

Теперь разработчики QlikView могут создавать альтернативные состояния из экранных объектов.

Конечные пользователи, имеющие доступ к документам QlikView с сервера QlikView, могут использовать альтернативные состояния, но не могут создавать их

# Назначение состояний для объектов

Чтобы назначить состояние для объекта, выполните следующие действия:

- 1. Откройте диалоговое окно Свойства и выберите вкладку Общие.
- 2. Задайте Альтернативное состояние для идентификатора состояния, которое необходимо использовать для объекта.

Теперь объект станет независим от остальной части документа с точки зрения выбора, если только для других объектов не будет задано то же самое состояние.

Всегда доступны два состояния: состояние по умолчанию и унаследованное. Состояние по умолчанию - это состояние, в котором QlikView чаще всего используется, и оно обозначено \$. Документ QlikView всегда находится в состоянии по умолчанию. Объекты могут наследовать состояния от объектов более высокого уровня, таких как листы и контейнеры. Это означает, что состояния наследуются следующим образом: документ - лист - объекты листа. Листы и объекты листа всегда находятся в состоянии унаследовано, если это не переопределено разработчиком QlikView.

# Сравнение альтернативных состояний

Можно сравнить два состояния одного и того же объекта. Например, можно создать линейный график, чтобы отобразить оба состояния данных по той же оси, назначив состояние в выражении с помощью функции анализа множеств.

#### Пример:

Если определены состояния Group1 и Group2, можно сравнить средние значения поля Adj. Close для групп путем отображения двух выражений на линейном графике:

Avg({[Group1]} [Adj.Close])

Avg({[Group2]} [Adj.Close])

# Поведение логики при использовании альтернативных СОСТОЯНИЙ

Нажатие кнопки Очистить влияет на все состояния.

В подключаемом модуле Internet Explorer в раскрывающееся меню была добавлена кнопка Очистить, которая позволяет пользователю очистить выборки определенного состояния. Данное меню недоступно в клиенте Ajax, однако ту же самую функцию можно достичь путем создания кнопки действия, соединенной с действием «Очистить» с определенным состоянием.

Нажатие кнопок Назад и Вперед влияет на все состояния. Механизм перехода вперед-назад между определенными состояниями отсутствует.

Нажатие кнопок Заблокировать и Разблокировать влияет на все состояния. С помощью этих кнопок невозможно заблокировать и разблокировать какие-то отдельные состояния. Можно заблокировать определенные поля в состояниях, используя контекстное меню в окнах списков в определенном состоянии.

Элементы в меню Выборки применяются ко всем состояниям. Механизма воздействия на определенные состояния с помощью этого меню не существует.

Альтернативные состояния могут использоваться со связанными объектами. Состояние применяется ко всем экземплярам объекта. Изменение состояния связанного объекта приведет к помещению других связанных объектов в это же состояние.

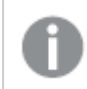

Триггеры срабатывают во всех состояниях.

Можно установить выполнение действий в различных состояниях. Одним единственным исключением является действие **Запуск макроса**. Может быть установлено его выполнение в определенном состоянии; однако макросы запускаются во всех состояниях.

Объекты, использующие отсутствующее состояние (состояние удалено разработчиком), возвратятся в состояние по умолчанию, хотя в раскрывающемся списке **Альтернативное состояние** отобразится что-либо наподобие:

AlternateStateName <unavailable>.

Функции полей можно использовать только <sup>с</sup> аргументом Состояние вместе <sup>с</sup> альтернативными состояниями.

### Переменные в альтернативных состояниях

Состояние, используемое при расширении переменной, можно определить. Изменения в определенном состоянии не влияют на значения переменной, расширенные в другом состоянии. Если состояние не указано, переменная будет расширена в состоянии по умолчанию.

#### **Пример:**

Если имеется состояние mystate и переменная vmyvar:

- $$(vMyVar)$  расширяет переменную в состоянии по умолчанию.
- $$([MyState] vMyVar)$  расширяет переменную в состоянии Mystate.

# 8.20 Закладки

Текущее состояние выбора можно сохранить в виде закладок для дальнейшего использования. Закладки собирают данные о выборе во всех состояниях, заданных в документе QlikView. При повторном вызове закладки применяются данные выборки во всех состояниях.

# Типы закладок

Существуют разные типы закладок:

- <sup>l</sup> **Закладки документа**: хранятся в самом документе QlikView. Они доступны для всех пользователей, открывающих документ на локальном диске или с сервера QlikView Server.
- **Закладки пользователя**: хранятся отдельно на компьютере пользователя. Они доступны только для того пользователя, который их создал, и только на том компьютере, где они были созданы. Если переместить или переименовать документ, все связанные с ним личные закладки будут потеряны.
- **Личные закладки на сервере**: доступны только при работе с документом на сервере QlikView Server и только для пользователей, прошедших проверку подлинности. Они хранятся в репозитории на сервере и доступны для пользователей, прошедших проверку подлинности с любого компьютера.
- <sup>l</sup> **Общие закладки на сервере**: доступны только при работе с документом на сервере QlikView Server и только для пользователей, прошедших проверку подлинности. Пользователь, создавший личную закладку на сервере, может пометить ее как общую и сделать доступной для других пользователей. При этом объекты становятся доступными для других пользователей. Как и личные закладки на сервере, общие закладки на сервере тоже хранятся в репозитории на сервере.
- **Временные закладки**: создаются QlikView в ходе использования некоторых функций, например **«Отправить с закладкой как ссылку»** и функции создания цепочки документов. Они доступны только при работе с документом на сервере QlikView Server и только для пользователей, прошедших проверку подлинности.

В случае изменения модели данных существующие закладки могут перестать работать, даже если имена полей остаются прежними. К примеру, <sup>в</sup> случае включения параметра **«Всегда одно выбранное значение»** <sup>в</sup> разделе **«Свойства списков»** .

# Диалоговое окно «Добавить закладку»

Текущее состояние выборки можно сохранить в виде закладки, выбрав **Добавить закладку** в меню **Закладки** или нажав Ctrl+B. Закладки можно также создавать с помощью объектов закладки в макете QlikView. В результате появится диалоговое окно **Добавить закладки**.

Диалоговое окно имеет несколько иной вид в зависимости от того, располагается документ локально или на сервере QlikView Server, на котором работает пользователь. Мы начнем объяснение с описания диалогового окна для локальных документов, а затем перейдем к описанию различий для серверных документов.

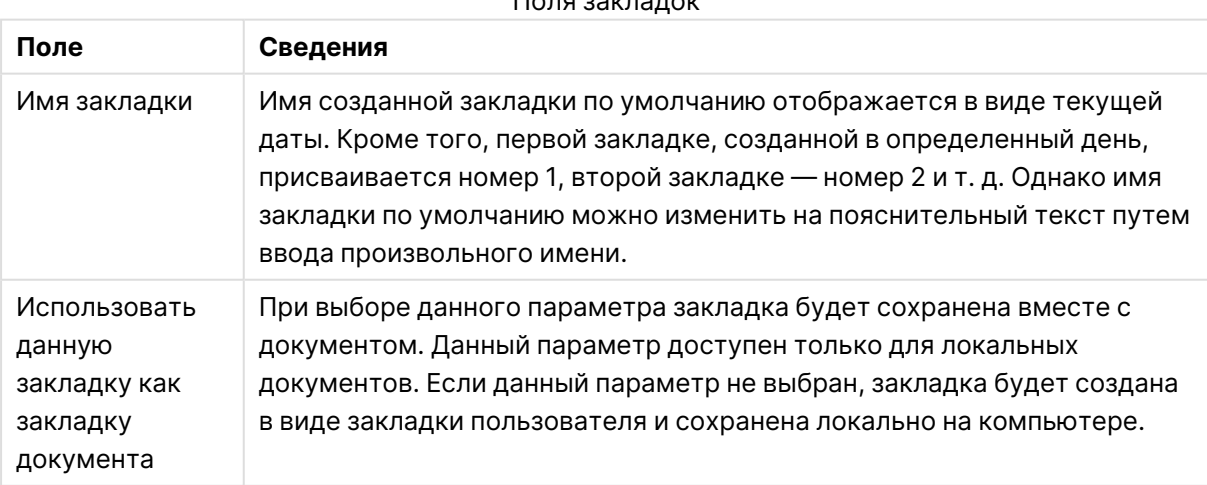

Поля закладок

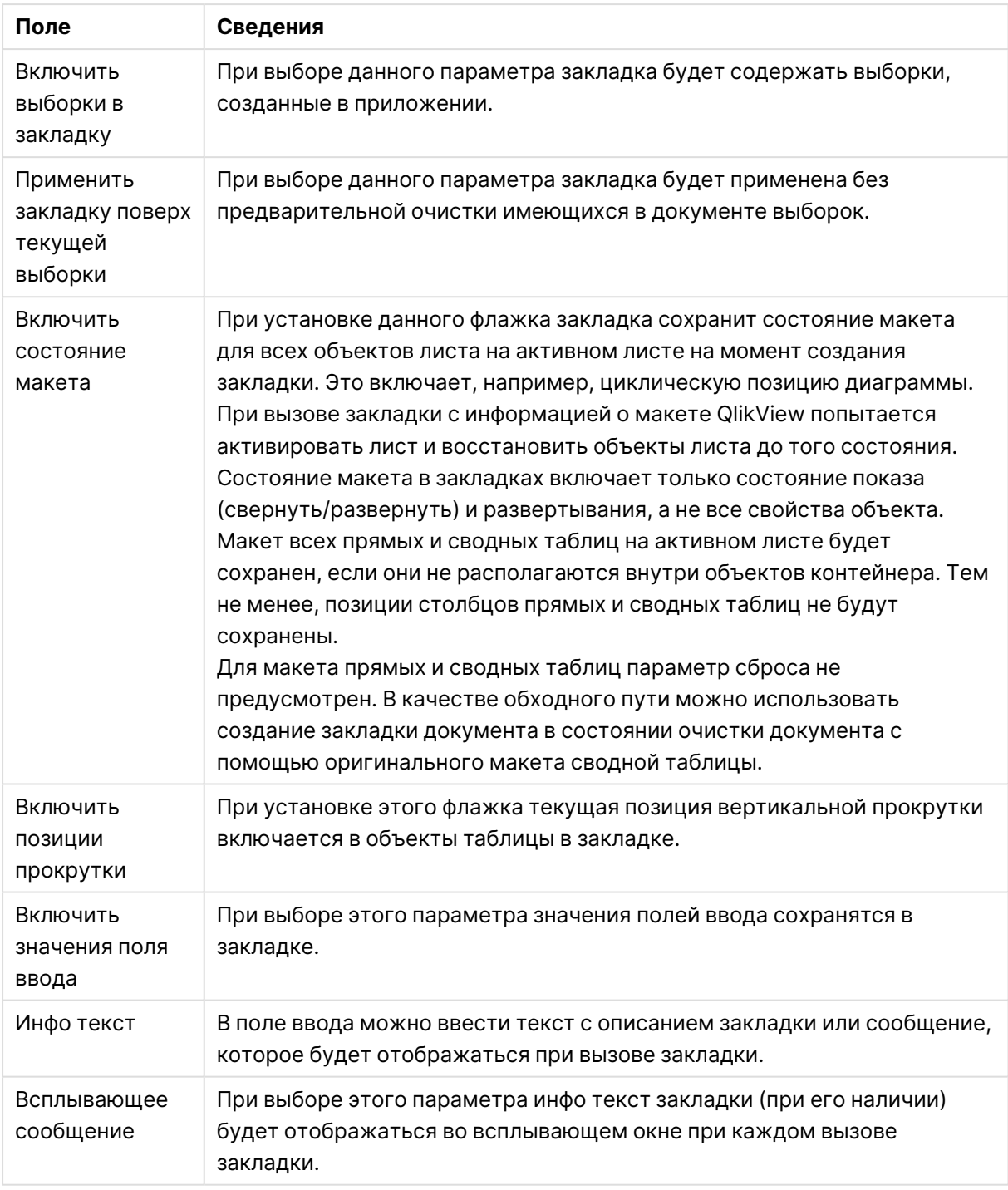

### Различия в серверных документах

**Поле Сведения**

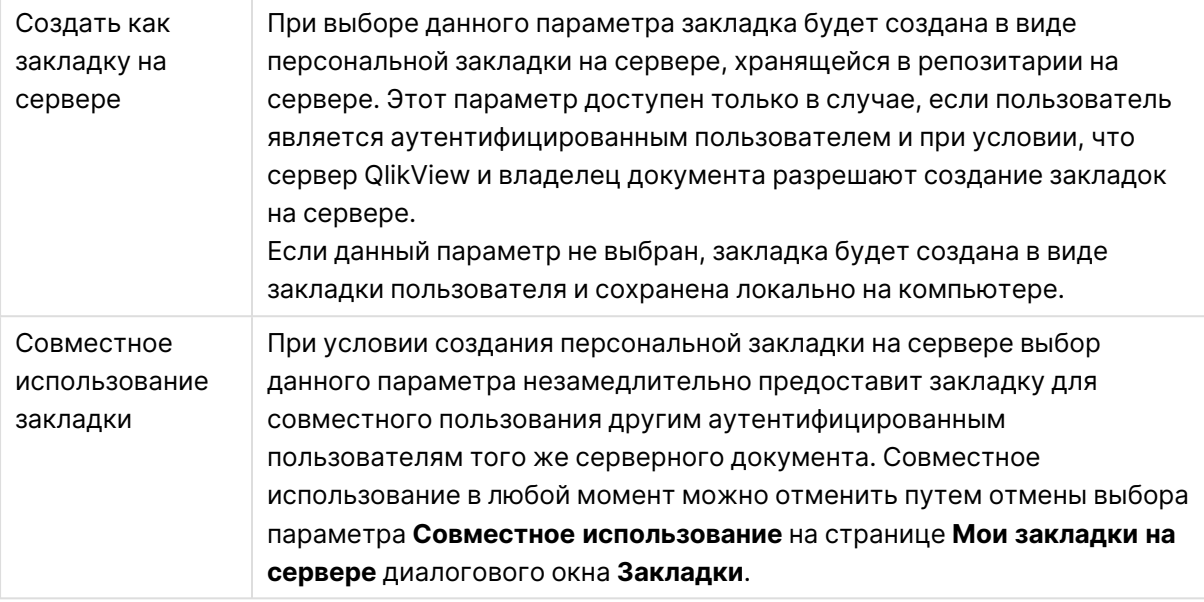

Порядок сортировки <sup>в</sup> закладке не сохраняется. Он будет заменен порядком сортировки, определенным <sup>в</sup> разделе **Свойства** при выборе закладки.

# Удалить закладку

Открывает каскадное меню, в котором перечислены первые десять закладок документов над первыми десятью личными закладками, указанными для активного документа. При выборе закладки она удаляется.

# Диалоговое окно закладок

Диалоговое окно **Закладки** открывается путем нажатия кнопки **Дополнительно...** в меню **Закладки**. Оно разделено на две вкладки (локальные документы) или пять вкладок (документы сервера), одна для закладок документов, одна для закладок пользователя, одна для персональных закладок серверов (только для документов серверов), одна для закладок для совместного использования с другими пользователями (только для серверных документов) и одна для временных закладок (только для серверных документов).

В верхней части диалогового окна находится список всех закладок, которые определены для документа QlikView. Закладки описаны и могут быть отсортированы по нескольким столбцам:

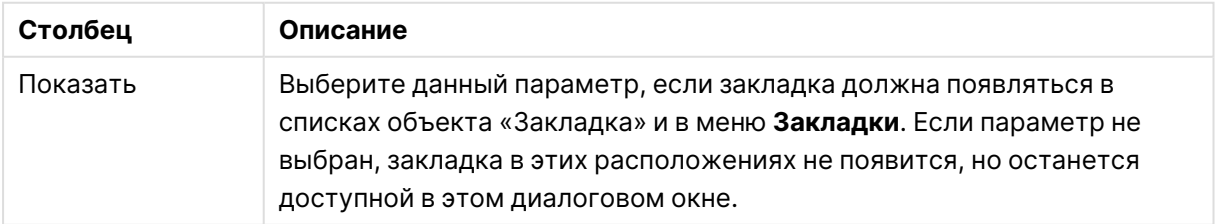

#### Столбцы диалогового окна «Закладки»

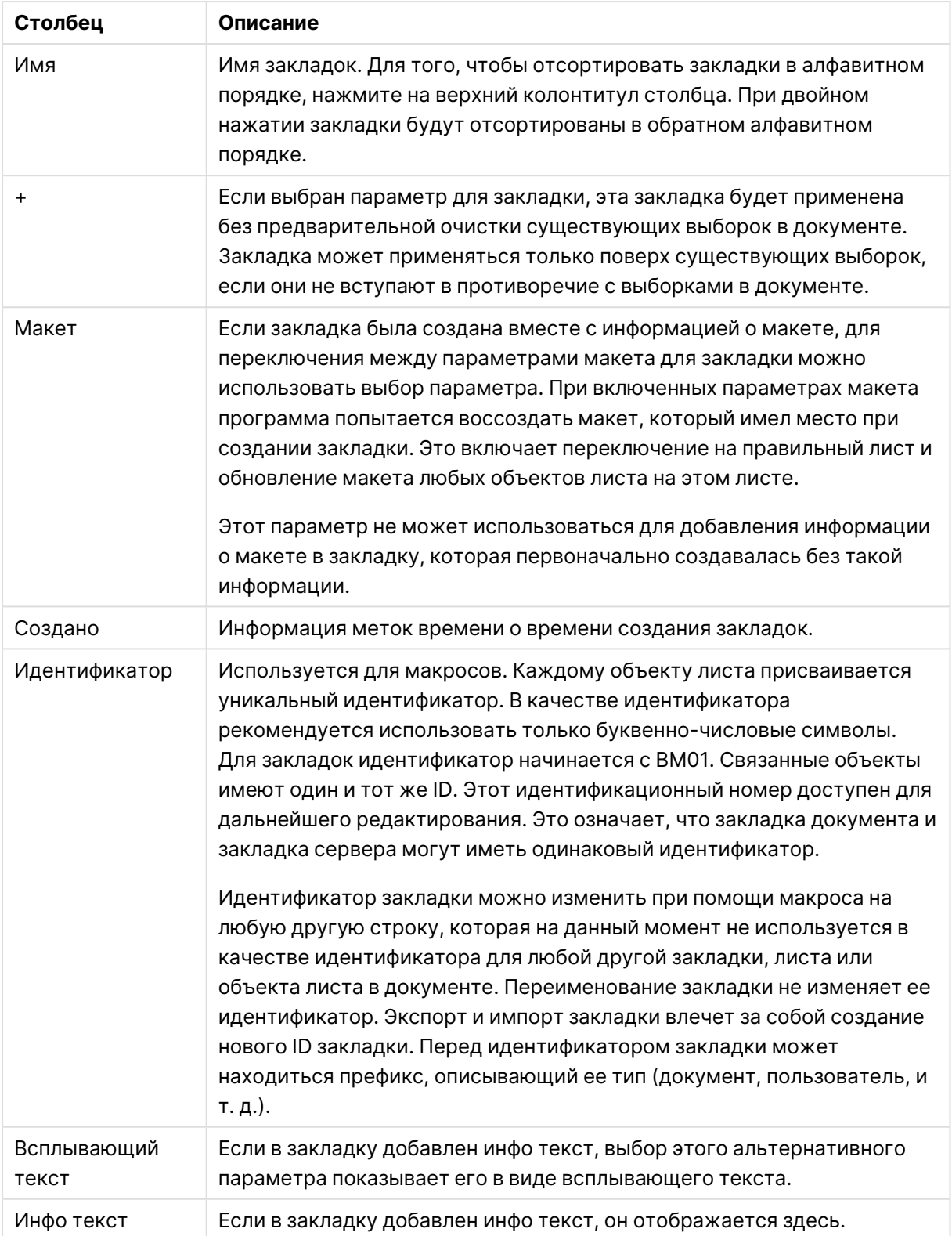

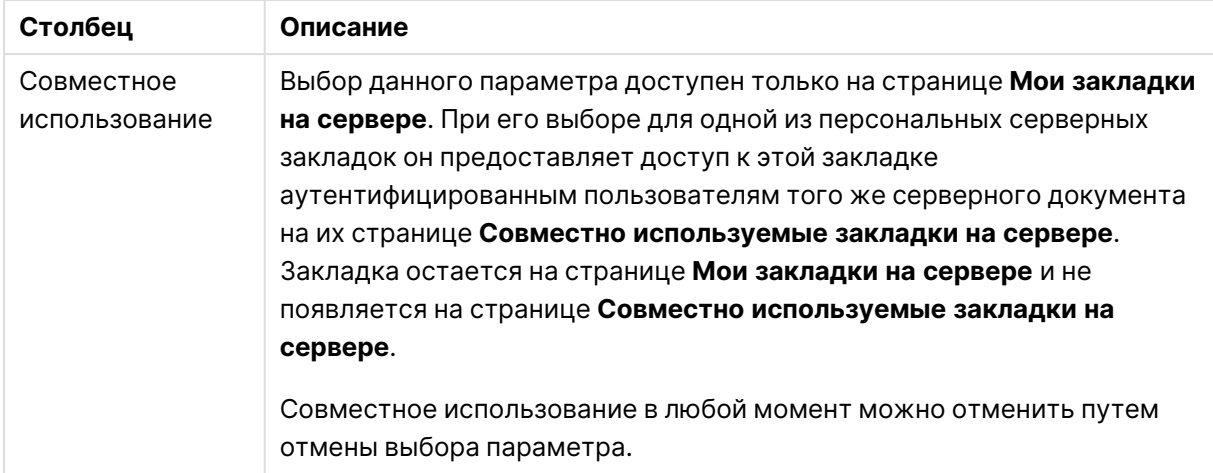

В нижней части диалогового окна находятся несколько кнопок, которые можно использовать для выполнения действий с закладкой, выбранной в настоящее время в расположенном выше списке.

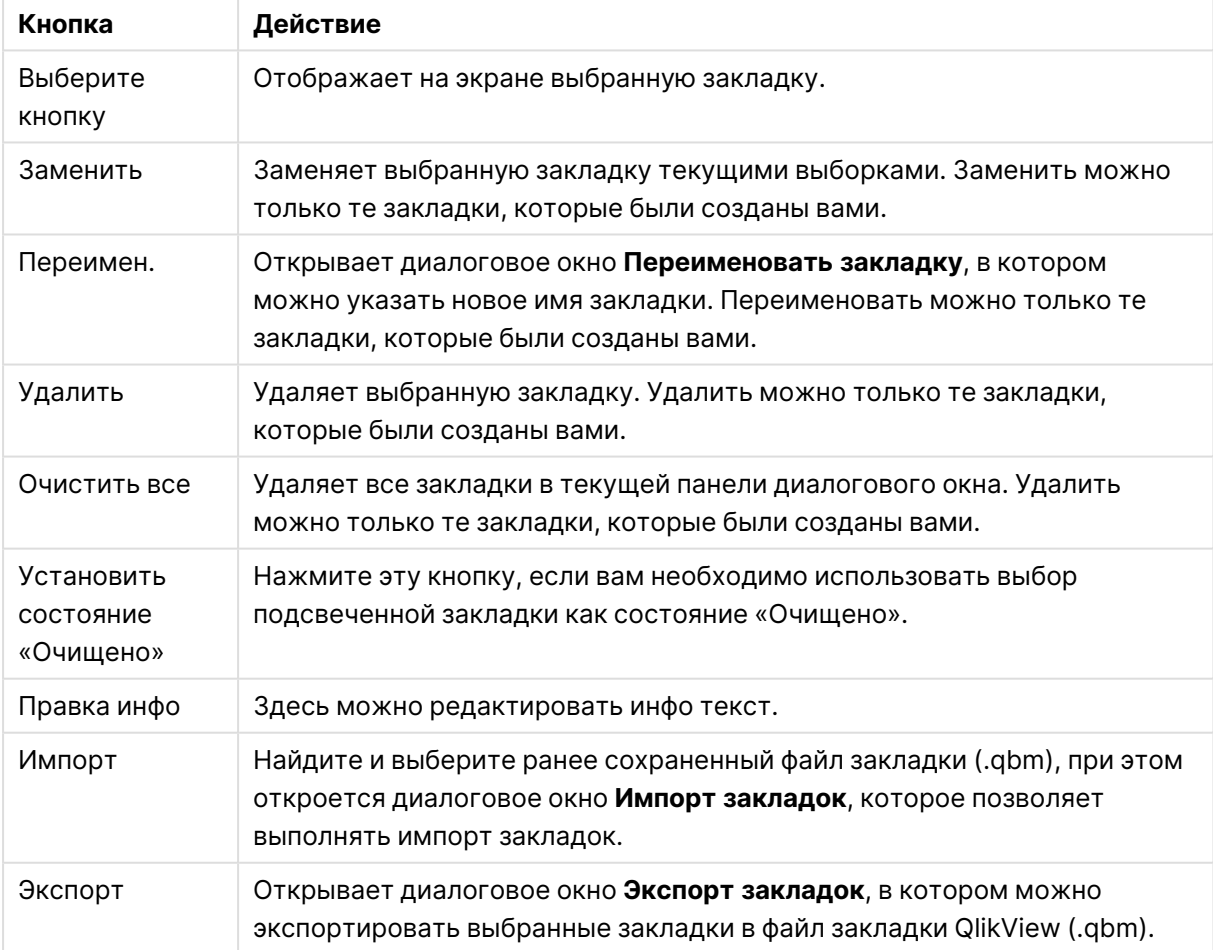

#### Кнопки диалогового окна «Закладки»

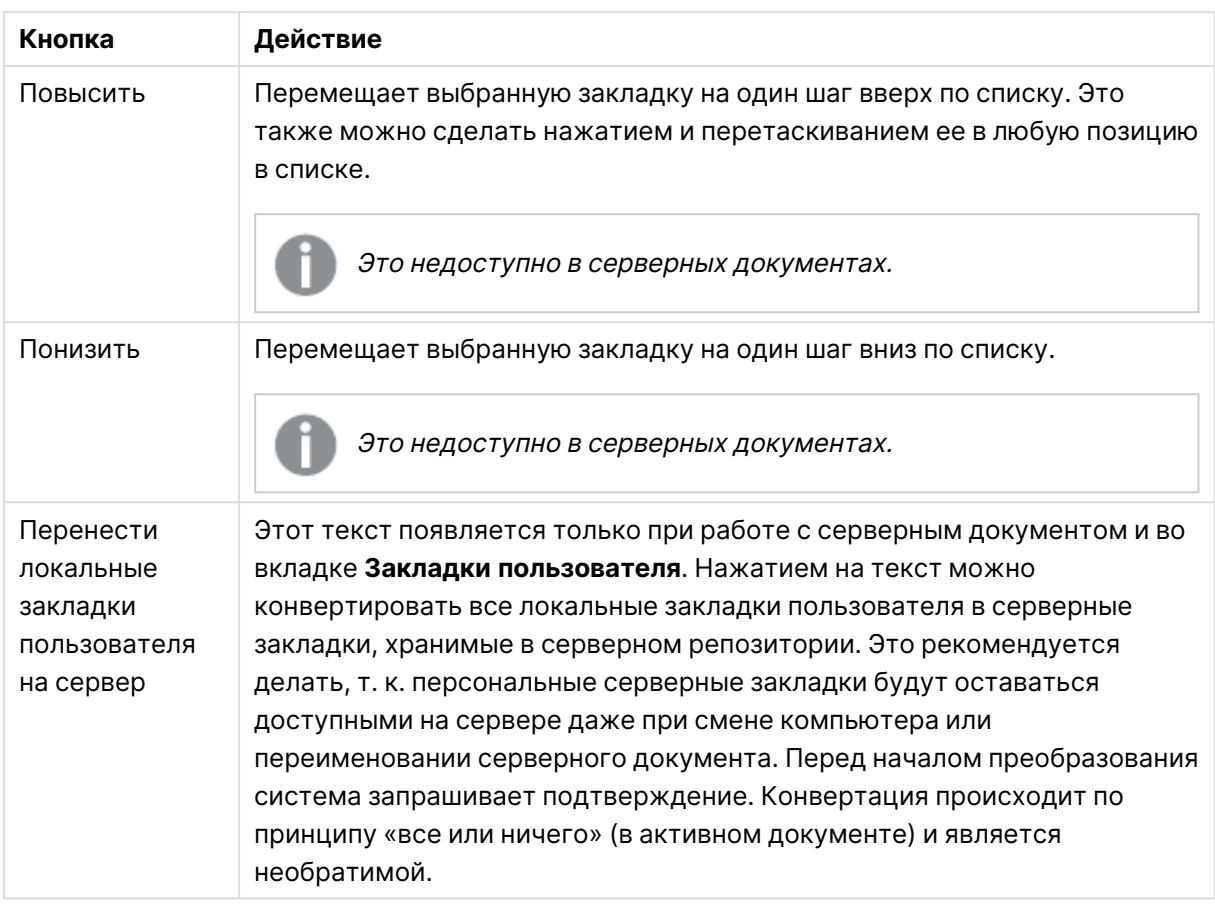

# Экспорт закладок

В диалоговом окне **Экспорт закладок** содержится список всех закладок, заданных в текущем документе. В файл экспортируемых закладок (.qbm) включаются только отмеченные закладки.

После нажатия **OK** появляется запрос на ввод имени и пути файла закладки. Сохраненный файл закладок можно использовать в дальнейшем или предоставить другим пользователям данного документа QlikView.

# Импорт закладок

Чтобы импортировать закладки в файл закладок, выберите **Импорт...** в меню **Закладки**. При этом открывается диалоговое окно, в котором можно выбрать файл закладок QlikView (с расширением .qbm). Затем открывается диалоговое окно **Импорт закладок**.

В диалоговом окне **Импорт закладок** содержится список всех закладок, включенных в выбранный файл закладок.

Закладки могут импортироваться только <sup>в</sup> документ QlikView, содержащий поля <sup>и</sup> значения полей, <sup>с</sup> которыми связаны закладки.

- **Доступные для импорта закладки**: Слева перечислены все закладки, заданные в файле закладок.
- **Текущие закладки**: Справа находится список существующих пользовательских закладок или закладок документа, которые включены в документ. Закладки импортируются как пользовательские закладки или закладки документа. Переключатели, расположенные в верхней части диалогового окна, управляют импортом закладок.
- <sup>l</sup> **Импорт**: Отметьте одну или несколько закладок в списке **Доступные для импорта закладки** и нажмите эту кнопку для выполнения импорта.
- <sup>l</sup> **Переименовать**: Открывает диалоговое окно **Переименовать закладку**, где можно задать новое имя отмеченной закладки перед импортом.

## Альтернативные состояния и закладки

Закладки собирают данные о выборе во всех состояниях, заданных в документе QlikView. При повторном вызове закладки применяются данные выборки во всех состояниях.

В выражении можно использовать определенные состояния, содержащиеся в закладке. Например, данное выражение вычисляет Sales для набора, созданного выборками, определенными в закладке BM01 для состояния 'Group 1'.

#### **Пример:**

**sum**({[Group 1]::BM01} Sales)

Закладки, ссылающиеся на состояние, которое больше не существует (состояние было удалено разработчиком), будут игнорировать отсутствующее состояние(-я).

# 9 Синтаксис скрипта и функции диаграммы

В скрипте определяются имя источника данных, имена таблиц и полей, входящих в логику. Более того, в нем указывают поля в определении прав доступа.

Скрипт состоит из ряда последовательно выполняемых операторов.

Синтаксис командной строки QlikView и синтаксис скриптов описываются в нотации, называемой формой Backus-Naur или кодом BNF.

Первые строки кода автоматически генерируются при создании нового файла QlikView. Значения по умолчанию для этих переменных интерпретации чисел выводятся из региональных настроек ОС.

В скрипте определяются имя источника данных, имена таблиц и полей, входящих в логику. Скрипт состоит из ряда последовательно выполняемых операторов и ключевых слов.

Табличный файл, в котором применяется разделитель в виде запятой, символа табуляции или точки с запятой, допускает использование оператора **LOAD**. По умолчанию оператор **LOAD** загружает все поля файла.

Для доступа к общей базе данных необходимо использовать Microsoft ODBC. Здесь используются стандартные операторы SQL. Принятый в операторе SQL синтаксис отличается в разных драйверах ODBC.

Все операторы скрипта должны заканчиваться точкой с запятой: «**;**».

Подробное описание синтаксиса скрипта представлено в темах этого раздела.

# 9.1 Что такое форма Backus-Naur?

Синтаксис командной строки QlikView и синтаксис скриптов описываются в нотации, называемой формой Backus-Naur, известной также как код BNF.

В следующей таблице представлен список символов, используемых в коде BNF, с описанием их интерпретации:

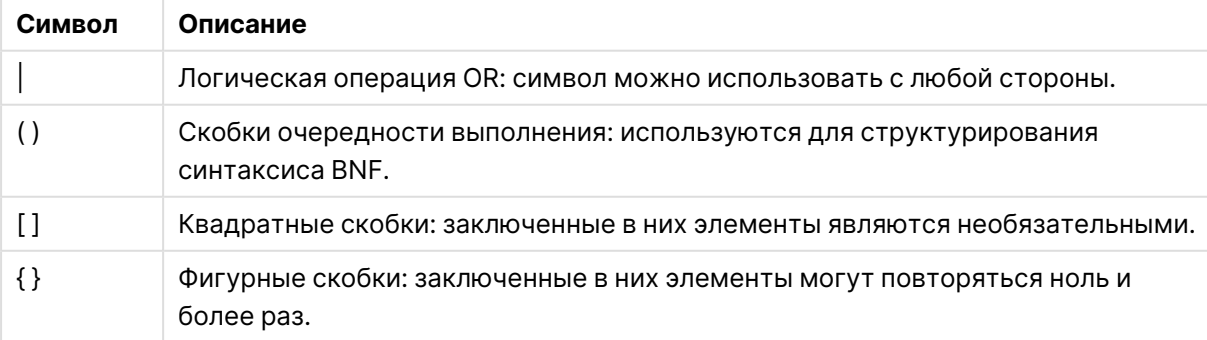

#### символы кода BNF

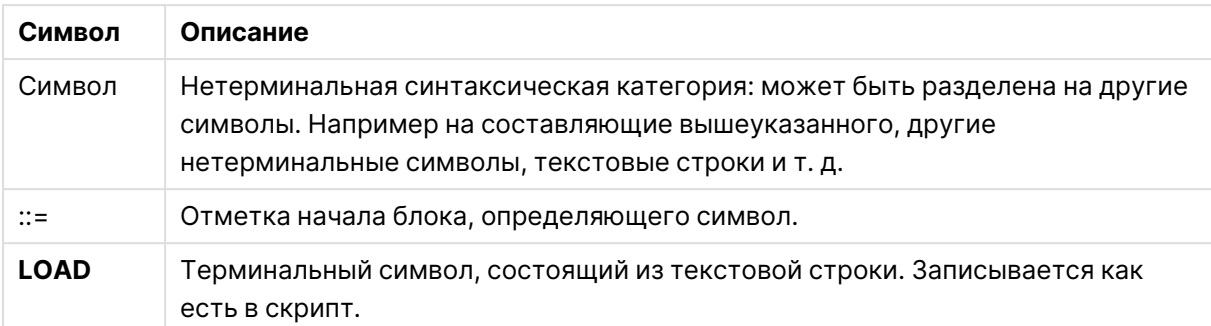

Все терминальные символы напечатаны полужирным шрифтом. Например, «(» следует интерпретировать как скобки, определяющие порядок выполнения, а «(» следует интерпретировать как символ скрипта.

#### Пример:

Описание оператора alias:

alias fieldname as aliasname { , fieldname as aliasname}

Это следует интерпретировать как текстовую строку «alias», за которой следует произвольное имя поля, а потом текстовая строка «as» и произвольное имя псевдонима. Можно задать любое число дополнительных комбинаций «fieldname as alias», используя запятую в качестве разделителя.

Например, верными являются следующие операторы:

alias a as first; alias a as first, b as second; alias a as first, b as second, c as third; Следующие операторы являются неверными:

alias a as first b as second; alias a as first { , b as second };

#### 9.2 Функции

Функция — это тип процедуры или порядок действий, в результате которых выполняется определенная задача в отношении данных в документах. QlikView обеспечивает несколько сотен функций, которые можно использовать в различных целях, например: выполнение вычислений, интерпретация данных или системной информации, определение условий и т. д.

Многие функции можно использовать как в редакторе скриптов, так и в диаграммах. Некоторые функции используются только в диаграммах (функции диаграммы), другие используются в редакторе скриптов (функции скрипта).

Часто, но не всегда, функции используются в выражениях.

В следующем списке показано несколько примеров функций:

- **Мах**: функция агрегирования, которую можно использовать в скриптах и диаграммах. Например: **Max(Sales)** вычисляет наибольшее значение в поле Sales.
- IF: условная функция, которую можно использовать в скриптах и диаграммах. Например: **IF(Amount>0, 'OK','Alarm')** определяет, выполнено ли условие «is the value of Amount greater than zero?». Если это условие выполнено, будет указано значение OK, если нет, то будет указано значение Alarm.
- <sup>l</sup> **Date#**: функция интерпретации, которую можно использовать в скриптах и диаграммах. Например, функция **Date#(A)** берет вводимое значение **A** и оценивает его как дату.

# 9.3 Операторы и ключевые слова скрипта

Скрипт QlikView состоит из ряда операторов. В качестве оператора может выступать обычный оператор скрипта или оператор управления скрипта. Перед некоторыми операторами могут стоять префиксы.

Как правило, обычные операторы используются для управления данными тем или иным образом. Эти операторы могут быть перезаписаны любым числом линий в скрипте и всегда должны заканчиваться точкой с запятой, «;».

Как правило, операторы управления используются для контроля хода выполнения скрипта. Каждое предложение оператора управления должно находиться внутри одной строки скрипта и может заканчиваться на точку с запятой или знак конца строки.

Префиксы можно использовать с соответствующими обычными операторами, но не с операторами управления. Тем не менее префиксы **when** и **unless** можно использовать в качестве суффиксов с некоторыми выражениями определенных операторов управления.

В следующем подразделе перечислены все существующие операторы скрипта, операторы управления и префиксы в алфавитном порядке.

Все ключевые слова скрипта можно вводить в любой комбинации символов в нижнем и верхнем регистре. В именах полей и переменных, используемых в операторах, учитывается регистр.

### Операторы управления скриптом

Скрипт QlikView состоит из ряда операторов. В качестве оператора может выступать обычный оператор скрипта или оператор управления скрипта.

Как правило, операторы управления используются для контроля хода выполнения скрипта. Каждое предложение оператора управления должно находиться внутри одной строки скрипта и может заканчиваться на точку с запятой или знак конца строки.

Операторы управления никогда не применяются с префиксами, за исключением префиксов **when** и **unless**, использование которых допускается с несколькими особыми операторами управления.

Все ключевые слова скрипта можно вводить в любой комбинации символов в нижнем и верхнем регистре.

#### Обзор операторов управления скриптом

Каждая функция подробно описана после обзора. Также можно щелкнуть имя функции в синтаксисе, чтобы получить немедленный доступ к подробной информации об этой конкретной функции.

#### **Call**

Оператор управления **call** вызывает подпрограмму, которую необходимо задать с помощью предыдущего оператора **sub**.

**[Call](#page-1067-0)** name **(** [ paramlist ])

#### **Do..loop**

Оператор управления **do..loop** является компонентом итерации скрипта, который выполняет один или несколько операторов до выполнения логического условия.

```
Do..loop [ ( while | until ) condition ] [statements]
[exit do [ ( when | unless ) condition ] [statements]
loop [ ( while | until ) condition ]
```
#### **Exit script**

Этот оператор управления останавливает выполнение скрипта. Его можно вставить в любое место скрипта.

```
Exit script[ (when | unless) condition ]
```
#### **For each ..next**

Оператор управления **for each..next** является компонентом итерации скрипта, который выполняет один или несколько операторов для каждого значения в списке, разделенном запятой. Операторы внутри цикла, заключенного с помощью **for** и **next**, выполняются для каждого значения списка.

```
For each..next var in list
[statements]
[exit for [ ( when | unless ) condition ]
[statements]
next [var]
```
#### **For..next**

Оператор управления **for..next** представляет собой компонент итерации скрипта со счетчиком. Операторы внутри цикла, которые находятся между разделами **for** и **next**, будут выполняться для каждого значения переменной счетчика в пределах указанных минимального и максимального значений (включительно).

```
For..next counter = expr1 to expr2 [ stepexpr3 ]
[statements]
[exit for [ ( when | unless ) condition ]
```

```
[statements]
Next [counter]
```
#### **If..then**

Оператор управления **if..then** является компонентом выбора скрипта, который позволяет выполнять скрипт по различным путям в зависимости от одного или нескольких логических условий.

Поскольку оператор **if..then** является оператором управления <sup>и</sup> заканчивается точкой <sup>с</sup> запятой или знаком конца линии, каждое из четырех его возможных выражений (**if..then**, **elseif..then**, **else** <sup>и</sup> **end if**) не должно выходить за границу строки.

```
If..then..elseif..else..end if condition then
```

```
[ statements ]
{ elseif condition then
 [ statements ] }
[ else
 [ statements ] ]
end if
```
#### **Sub**

Оператор управления **sub..end sub** определяет подпрограмму, которая должна вызываться оператором **call**.

**[Sub..end](#page-1075-0) sub** name [ **(** paramlist **)**] statements **end sub**

#### **Switch**

Оператор управления **switch** является компонентом выбора скрипта, который позволяет выполнять скрипт по различным путям в зависимости от значения выражения.

```
Switch..case..default..end switch expression {case valuelist [ statements ]}
[default statements] end switch
```
#### Call

Оператор управления **call** вызывает подпрограмму, которую необходимо задать с помощью предыдущего оператора **sub**.

#### **Синтаксис:**

**Call** name **(** [ paramlist ])

#### Аргументы:

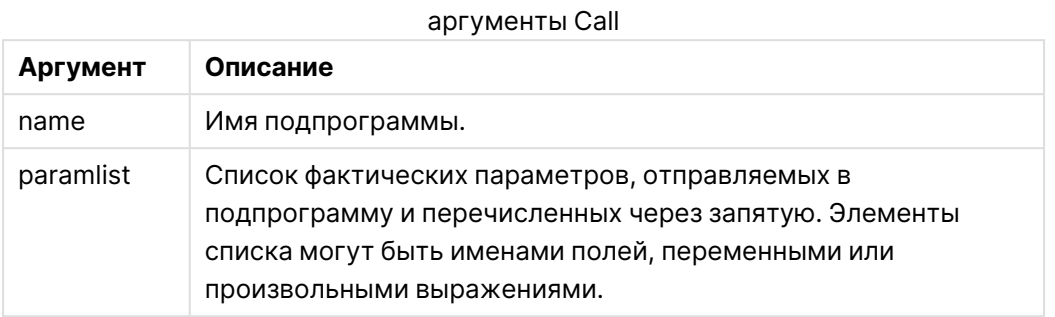

Подпрограмма, вызываемая оператором call, должна быть задана оператором sub ранее при выполнении скрипта.

Параметры копируются в подпрограмму и, если параметр оператора **call** является переменной, а не выражением, снова копируются назад при выходе из подпрограммы.

#### Ограничения:

Поскольку оператор **call** является оператором управления и заканчивается точкой с запятой или знаком конца строки, он не должен выходить за границу строки.

#### **Example 1:**

```
// Example 1
Sub INCR (I, J)I = I + 1Exit Sub when I < 10J = J + 1End Sub
Call INCR (X,Y)
```
#### **Example 2:**

```
// Example 2 - List all QV related files on disk
sub DoDir (Root)
      For Each Ext in 'qvw', 'qvo', 'qvs', 'qvt', 'qvd', 'qvc'
            For Each File in filelist (Root&'\*.' &Ext)
                   LOAD
                         '$(File)' as Name, FileSize( '$(File)' ) as
                         Size, FileTime( '$(File)' ) as FileTime
                         autogenerate 1;
            Next File
      Next Ext
      For Each Dir in dirlist (Root&'\*')
```

```
Call DoDir (Dir)
      Next Dir
End Sub
Call DoDir ('C:')
```
### <span id="page-1069-0"></span>Do..loop

Оператор управления **do..loop** является компонентом итерации скрипта, который выполняет один или несколько операторов до выполнения логического условия.

Синтаксис:

```
Do [ ( while | until ) condition ] [statements]
[exit do [ ( when | unless ) condition ] [statements]
loop[ ( while | until ) condition ]
```
Поскольку оператор **do..loop** является оператором управления и заканчивается точкой с запятой или знаком конца строки, каждое из трех его возможных предложений (do, exit do и loop) не должно выходить за границу строки.

#### Аргументы:

аргументы Do

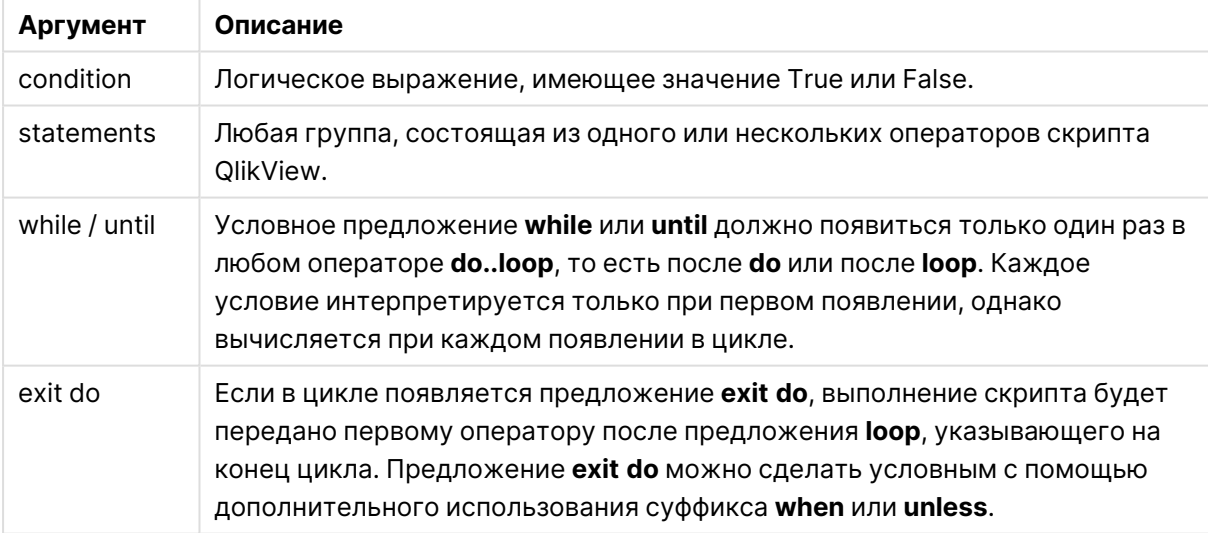

#### Пример:

// LOAD files file1.csv..file9.csv Set  $a=1$ : Do while a<10 LOAD \* from file\$(a).csv; Let  $a=a+1$ ; Loop

### <span id="page-1070-0"></span>Exit script

Этот оператор управления останавливает выполнение скрипта. Его можно вставить в любое место скрипта.

#### **Синтаксис:**

**Exit Script** [ (**when** | **unless**) condition ]

Поскольку оператор **exit script** является оператором управления и заканчивается точкой с запятой или знаком конца строки, он не должен выходить за границу строки.

#### **Аргументы:**

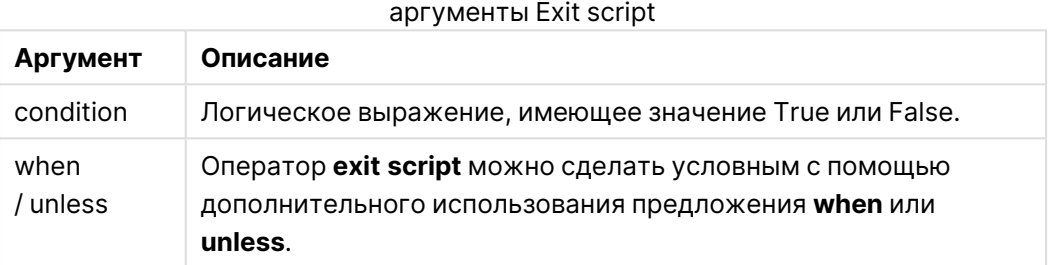

#### **Примеры:**

```
//Exit script
Exit Script;
```

```
//Exit script when a condition is fulfilled
Exit Script when a=1
```
#### <span id="page-1070-1"></span>For..next

Оператор управления **for..next** представляет собой компонент итерации скрипта со счетчиком. Операторы внутри цикла, которые находятся между разделами **for** и **next**, будут выполняться для каждого значения переменной счетчика в пределах указанных минимального и максимального значений (включительно).

#### **Синтаксис:**

```
For counter = expr1 to expr2 [ step expr3 ]
[statements]
[exit for [ ( when | unless ) condition ]
[statements]
Next [counter]
```
Выражения expr1, expr2 и expr3 рассчитываются только при первом входе в цикл. Значение переменной counter может быть изменено операторами внутри цикла, однако это делать не рекомендуется.

Если в цикле появляется предложение exit for, выполнение скрипта будет передано первому оператору после предложения next, указывающего на конец цикла. Предложение exit for можно сделать условным с помощью дополнительного использования суффикса when или unless.

Поскольку оператор for..next является оператором управления и заканчивается точкой с запятой или знаком конца строки, каждое из трех его возможных предложений (for..to..step, exit for и next) не должно выходить за границу строки.

#### Аргументы:

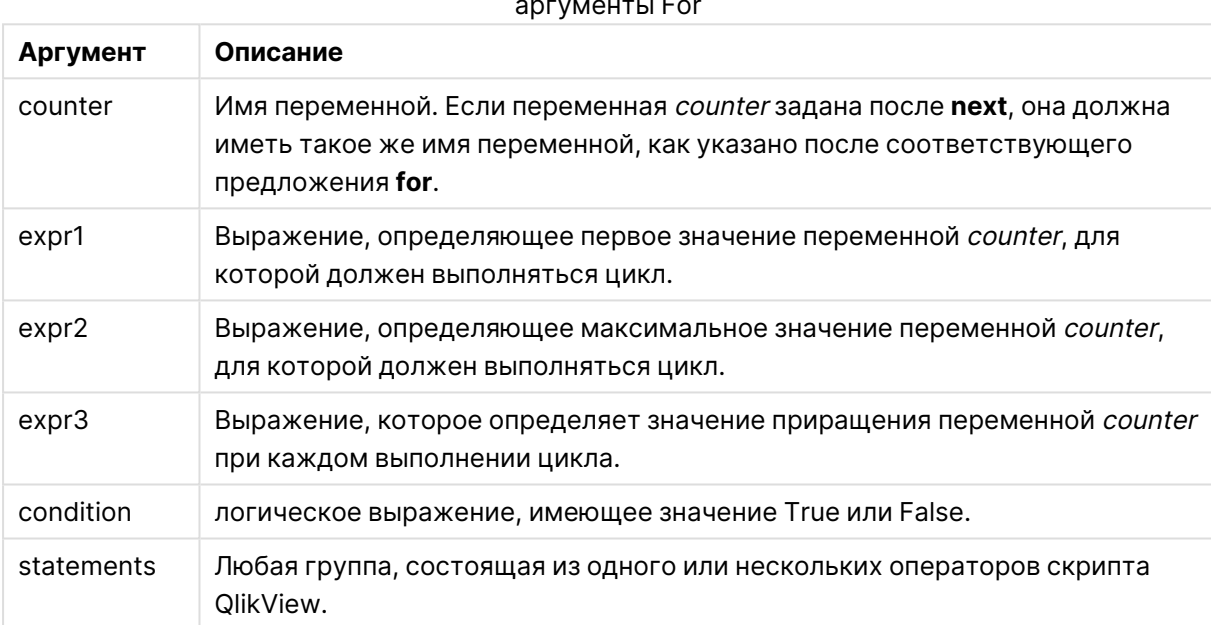

#### **Example 1: Загрузка последовательности файлов**

```
// LOAD files file1.csv..file9.csv
for a=1 to 9
      LOAD * from file$(a).csv;
```
next

#### **Example 2: Загрузка случайного числа файлов**

В этом примере используются следующие файлы с данными: x1.csv, x3.csv, x5.csv, x7.csv и x9.csv. Загрузка остановлена в случайной точке с помощью условия if rand()<0.5 then.

```
for counter=1 to 9 step 2
      set filename=x$(counter).csv;
      if rand(\ge0.5 then
            exit for unless counter=1
```

```
end if
LOAD a,b from $(filename);
```
<span id="page-1072-0"></span>next

### For each..next

Оператор управления **for each..next** является компонентом итерации скрипта, который выполняет один или несколько операторов для каждого значения в списке, разделенном запятой. Операторы внутри цикла, заключенного с помощью **for** и **next**, выполняются для каждого значения списка.

#### **Синтаксис:**

С помощью специального синтаксиса можно создавать списки с именами файлов и каталогов в текущем каталоге.

```
for each var in list
[statements]
[exit for [ ( when | unless ) condition ]
[statements]
next [var]
```
#### **Аргументы:**

аргументы For each

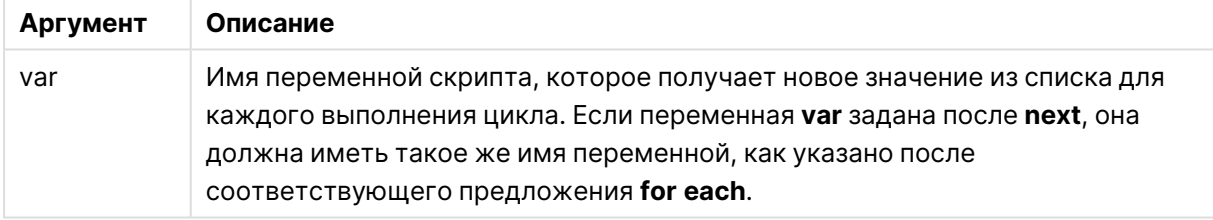

Значение переменной **var** может быть изменено операторами внутри цикла, однако это делать не рекомендуется.

Если в цикле появляется предложение **exit for**, выполнение скрипта будет передано первому оператору после предложения **next**, указывающего на конец цикла. Предложение **exit for** можно сделать условным с помощью дополнительного использования суффикса **when** или **unless**.

Поскольку оператор **for each..next** является оператором управления <sup>и</sup> заканчивается точкой <sup>с</sup> запятой или знаком конца строки, каждое из трех его возможных предложений (**for each**, **exit for** <sup>и</sup> **next**) не должно выходить за границу строки.

#### **Синтаксис:**

```
list := item {, item }
item := constant | (expression) | filelist (mask) | dirlist (mask) |
fieldvaluelist (fieldname)
```
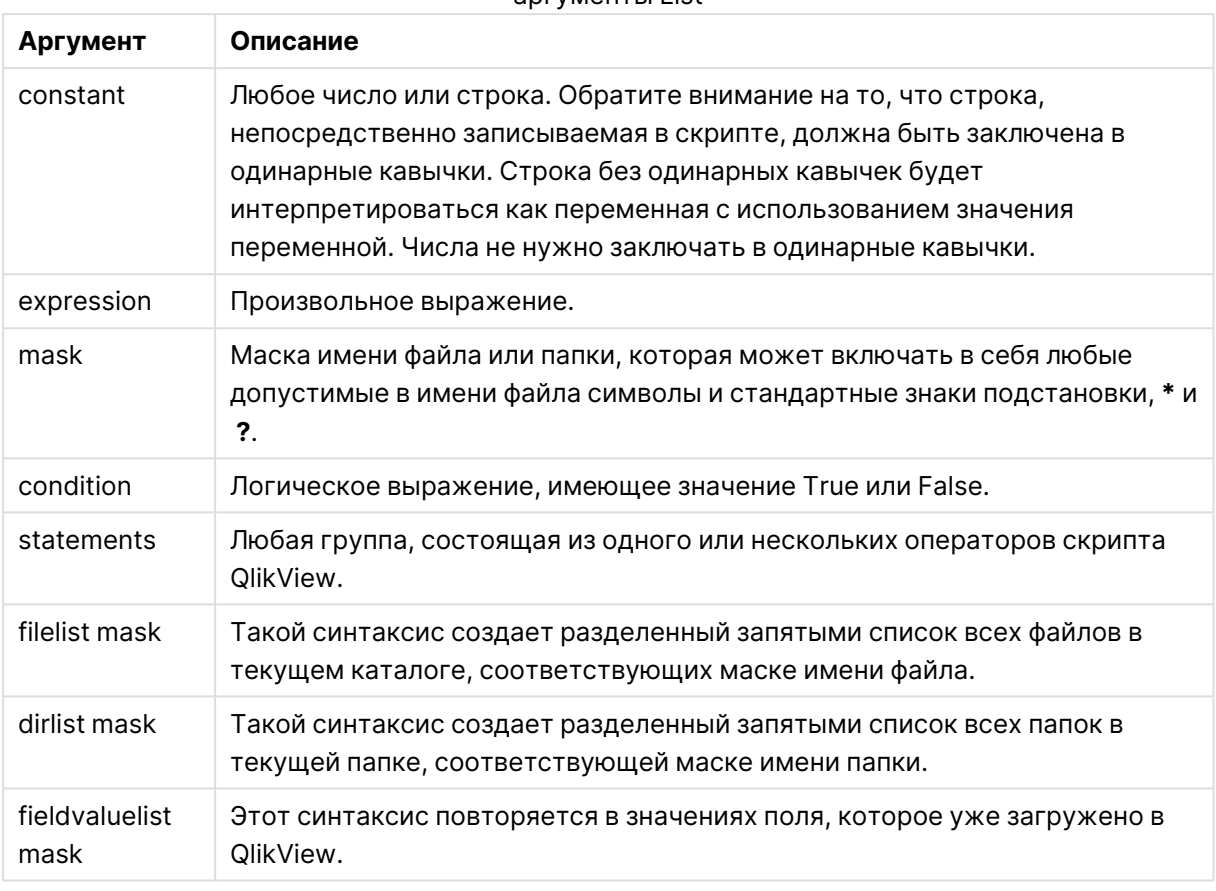

аргументы List

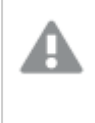

Маски фильтров, <sup>в</sup> которых используются знаки подстановки (**\*** <sup>и</sup> **?**), не поддерживаются Qlik Коннекторы поставщиков веб-хранилищ <sup>и</sup> другими подключениями DataFiles.

#### **Example 1: Загрузка списка файлов**

// LOAD the files 1.csv, 3.csv, 7.csv and xyz.csv for each a in 1,3,7,'xyz' LOAD \* from file\$(a).csv; next

#### **Example 2: Создание списка файлов на диске**

В этом примере показана загрузка всех файлов в папке, относящихся к программе QlikView.

```
sub DoDir (Root) for each Ext in 'qvw', 'qva', 'qvo', 'qvs', 'qvc', 'qvd' for each
SUD DODIT (ROOL) IOF CALL LATERTY AT A LOAD SUD DODIT (ROOT AT A LOAD SUD DIRECT AS Name,
FileSize( '$(File)' ) as Size, FileTime( '$(File)' ) as FileTime
autogenerate 1; next File next Ext for each Dir in dirlist (Root&'\*' )
call DoDir (Dir) next Dir end sub call DoDir ('C:')
```
#### **Example 3: Повторяясь в значениях поля**

Этот пример повторяется в списке загруженных значений элемента FIELD и создает новое поле NEWFIELD. Для каждого значения элемента FIELD необходимо создать две записи NEWFIELD.

load \* inline [ FIELD one two three ]; FOR Each a in FieldValueList('FIELD') LOAD '\$(a)' &'-'&RecNo() as NEWFIELD AutoGenerate 2; NEXT a

Полученная таблица выглядит следующим образом:

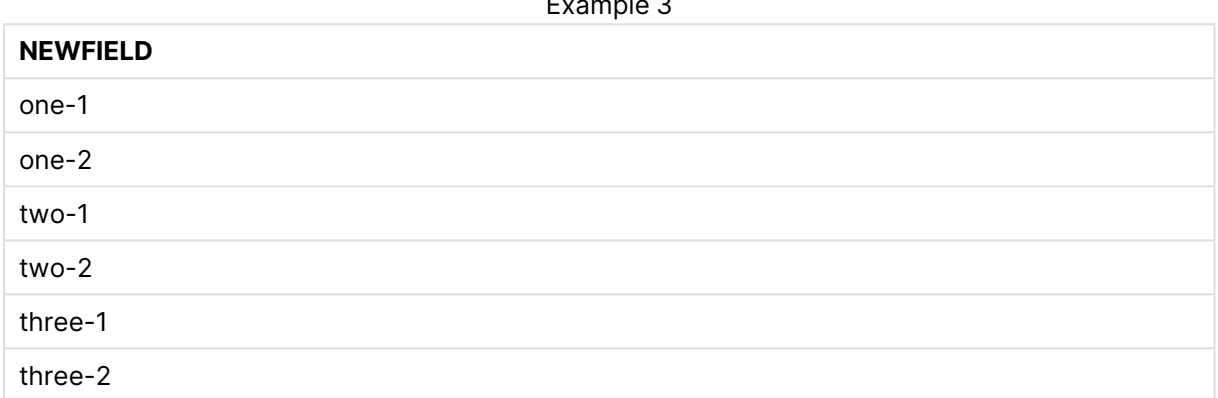

### <span id="page-1074-0"></span>If then elseif else end if

Оператор управления if..then является компонентом выбора скрипта, который позволяет выполнять скрипт по различным путям в зависимости от одного или нескольких логических условий.

Как правило, операторы управления используются для контроля хода выполнения скрипта. В выражении диаграммы используйте условную функцию if вместо них.

#### Синтаксис:

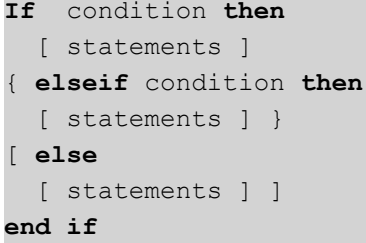

Поскольку оператор if..then является оператором управления и заканчивается точкой с запятой или знаком конца линии, каждое из четырех его возможных предложений (if..then, elseif..then, else и end if) не должно выходить за границу строки.

#### Аргументы:

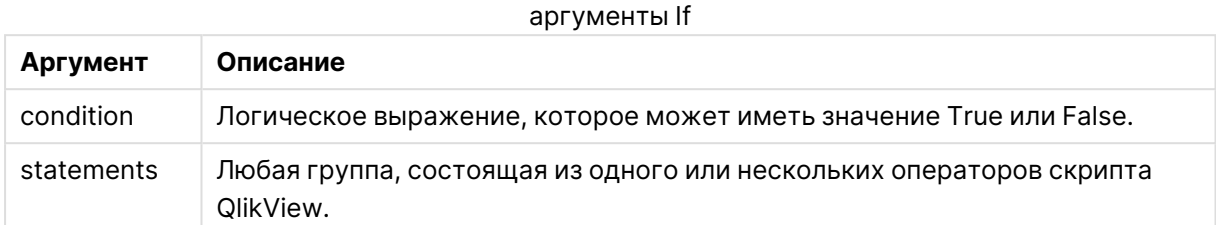

#### **Example 1:**

```
if a=1 then
```

```
LOAD * from abc.csv;
SQL SELECT e, f, g from tab1;
```
end if

#### **Example 2:**

```
if a=1 then; drop table xyz; end if;
```
#### **Example 3:**

```
if x>0 then
```

```
LOAD * from pos.csv;
```
elseif x<0 then

LOAD \* from neg.csv;

### else

LOAD \* from zero.txt;

<span id="page-1075-0"></span>end if

### Sub., end sub

Оператор управления sub..end sub определяет подпрограмму, которая должна вызываться оператором call.

### Синтаксис:

```
Sub name [ ( paramlist ) ] statements end sub
```
Аргументы копируются в подпрограмму и снова копируются обратно при выходе из подпрограммы, если соответствующий фактический параметр в операторе **call** представляет собой имя переменной.

Если в подпрограмме присутствует больше формальных параметров, чем фактических параметров, передаваемых оператором call, то дополнительные параметры инициализируются со значением NULL, и их можно использовать в качестве локальных переменных в подпрограмме.

Поскольку оператор sub является оператором управления и заканчивается точкой с запятой или знаком конца строки, каждое из двух его возможных предложений (sub и end sub) не должно выходить за границу строки.

#### Аргументы:

аргументы Sub

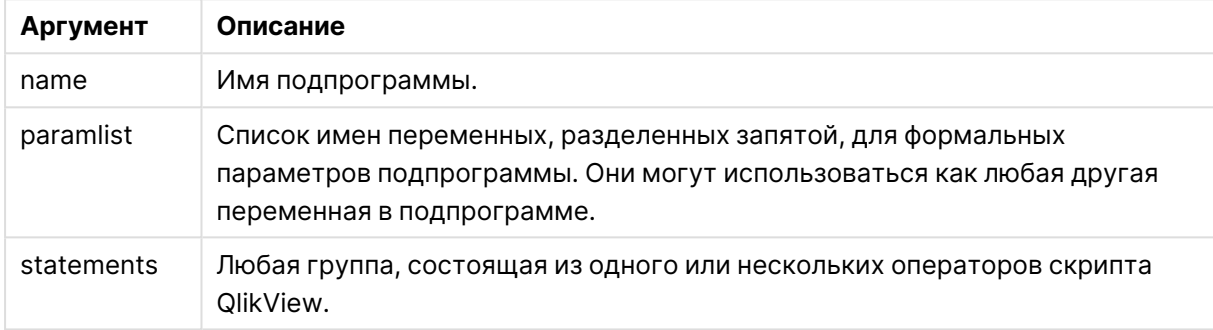

#### **Example 1:**

```
Sub INCR (I, J)I = I + 1Exit Sub when I < 10J = J + 1End Sub
Call INCR (X,Y)
```
#### **Example 2: — передача параметра**

```
Sub ParTrans (A, B, C)
A=A+1B=B+1C=C+1End Sub
A=1x=1C=1Call ParTrans (A, (X+1)*2)В результате этого локально внутри подпрограммы А будет инициализировано как 1, В как 4
и С как NULL.
```
При выходе из подпрограммы глобальная переменная А получает значение 2 (скопированное из подпрограммы). Второй фактический параметр (X+1)\*2 не будет копироваться, поскольку не является переменной. Наконец, глобальная переменная С не будет изменена вследствие вызова подпрограммы.

### <span id="page-1077-0"></span>Switch..case..default..end switch

Оператор управления switch является компонентом выбора скрипта, который позволяет выполнять скрипт по различным путям в зависимости от значения выражения.

#### Синтаксис:

Switch expression {case valuelist [ statements ]} [default statements] end switch

Поскольку оператор **switch** является оператором управления и заканчивается точкой с запятой или знаком конца линии, каждое из четырех его возможных предложений (switch, case, default и end switch) не должно выходить за границу строки.

#### Аргументы:

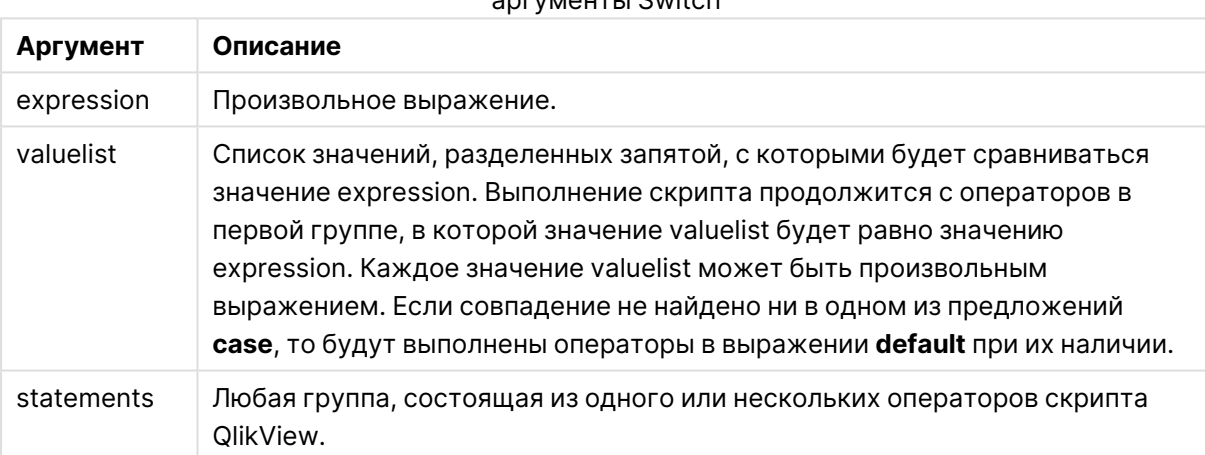

 $SDP(0.015) + Cwithch$ 

#### Пример:

```
Switch I
Case 1
LOAD '$(I): CASE 1' as case autogenerate 1;
Case 2
LOAD '$(I): CASE 2' as case autogenerate 1;
Default
LOAD '$(I): DEFAULT' as case autogenerate 1;
End Switch
```
### Префиксы скрипта

Префиксы можно использовать с соответствующими обычными операторами, но не с операторами управления. Тем не менее префиксы when и unless можно использовать в качестве суффиксов с некоторыми выражениями определенных операторов управления. Все ключевые слова скрипта можно вводить в любой комбинации символов в нижнем и верхнем регистре. В именах полей и переменных, используемых в операторах, учитывается регистр.

### Обзор префиксов скрипта

Каждая функция подробно описана после обзора. Также можно щелкнуть имя функции в синтаксисе, чтобы получить немедленный доступ к подробной информации об этой конкретной функции.

#### **Add**

Префикс **add** можно добавить в любой оператор **LOAD**, **SELECT** или **map...using** в скрипте. Он применяется только во время частичной загрузки.

**[Add](#page-1082-0)** [**only**] (loadstatement | selectstatement | mapstatement)

#### **Buffer**

Файлы QVD могут создаваться и обслуживаться автоматически посредством префикса **buffer**. Этот префикс может использоваться на большинстве операторов **LOAD** и **SELECT** в скрипте. Он указывает на то, что файлы QVD используются для кэширования/буферизации результата оператора.

**[Buffer](#page-1084-0)**[**(**option [ , option]**)**] ( loadstatement | selectstatement ) option::= incremental | stale [after] amount [(days | hours)]

#### **Bundle**

Префикс **Bundle** используется для включения внешних файлов, таких как файлы изображений и звуковые файлы, или объектов, связанных со значением поля, для сохранения в файле QlikView.

**[Bundle](#page-1085-0)** [**Info**] ( loadstatement | selectstatement)

#### **Concatenate**

Если для двух таблиц необходимо выполнить объединение, и они имеют разные наборы полей, объединение двух таблиц может быть выполнено принудительно с помощью префикса **Concatenate**.

**[Concatenate](#page-1086-0)**[ **(**tablename **)** ] ( loadstatement | selectstatement )

#### **Crosstable**

Префикс **crosstable** используется для преобразования перекрестной таблицы в прямую, т. е. широкая таблица со множеством столбцов преобразуется в длинную таблицу с размещением заголовков столбцов в одном столбце атрибутов.

**[Crosstable](#page-1087-0) (**attribute field name, data field name [ , n ] **)** ( loadstatement | selectstatement )

#### **First**

Префикс **First** операторов **LOAD** или **SELECT (SQL)** используется для загрузки заданного максимального числа записей из таблицы источника данных.

[First](#page-1088-0) n( loadstatement | selectstatement )

#### **Generic**

Префикс **generic** распаковывает длинную таблицу и создает одно поле на каждое значение атрибута. Эта операция похожа на операцию создания сводной таблицы, но в отличие от нее приводит к появлению отдельной таблицы для каждого поля.

[Generic](#page-1089-0) ( loadstatement | selectstatement )

#### **Hierarchy**

Префикс **hierarchy** используется для преобразования таблицы с родительско-дочерней иерархией в полезную таблицу модели данных QlikView. Его можно поставить перед оператором **LOAD** или **SELECT**. Он будет использовать результат оператора загрузки в качестве ввода для преобразования таблицы.

**[Hierarchy](#page-1090-0) (**NodeID, ParentID, NodeName, [ParentName], [PathSource], [PathName], [PathDelimiter], [Depth]**)**(loadstatement | selectstatement)

#### **HierarchyBelongsTo**

Префикс используется для преобразования таблицы с родительско-дочерней иерархией в полезную таблицу модели данных QlikView. Его можно поставить перед оператором **LOAD** или **SELECT**. Он будет использовать результат оператора загрузки в качестве ввода для преобразования таблицы.

**[HierarchyBelongsTo](#page-1092-0) (**NodeID, ParentID, NodeName, AncestorID, AncestorName, [DepthDiff]**)**(loadstatement | selectstatement)

#### **Image\_Size**

Это предложение используется вместе с префиксами **Info** или **Bundle** для изменения размера изображений из СУБД в соответствии с размерами полей.

**Info** [**[Image\\_Size](#page-1093-0)(**width,height **)**] ( loadstatement | selectstatement )

#### **Info**

Префикс **info** используется для связи внешней информации, такой как текстовый файл, изображение или видео, со значением поля.

**[Info](#page-1094-0)**( loadstatement | selectstatement )

#### **Inner**

Перед префиксами **join** и **keep** может стоять префикс **inner**.Если этот префикс используется перед **join**, то он указывает, что необходимо выполнить внутреннее объединение. Результирующая таблица, таким образом, будет содержать только комбинации значений полей из таблиц исходных данных с представлением связанных значений полей в обеих таблицах. Если этот префикс используется перед **keep**, он указывает, что обе таблицы с
исходными данными следует уменьшить до области взаимного пересечения, прежде чем они смогут быть сохранены в программе QlikView. .

**[Inner](#page-1095-0)** ( **Join** | **Keep**) [ **(**tablename**)** ](loadstatement |selectstatement )

#### **Inputfield**

Чтобы пометить поле как поле ввода, укажите его в операторе **inputfield** до упоминания в операторах **load** или **select**.

*[Inputfield](#page-1096-0) (page 1097)* fieldlist

#### **IntervalMatch**

Префикс **IntervalMatch** используется для создания таблиц сравнения дискретных числовых значений с одним или несколькими числовыми интервалами, а также сравнения значений с одним или несколькими дополнительными ключами.

```
IntervalMatch (matchfield)(loadstatement | selectstatement )
IntervalMatch (matchfield,keyfield1 [ , keyfield2, ... keyfield5 ] )
(loadstatement | selectstatement )
```
#### **Join**

Префикс **join** объединяет загруженную таблицу с существующей таблицей, для которой задано имя, или с последней созданной таблицей данных.

[Inner | Outer | Left | Right ] **[Join](#page-1102-0)** [ **(**tablename **)** ]( loadstatement | selectstatement )

#### **Keep**

Префикс **keep** подобен префиксу **join**. Также как префикс **join**, этот префикс сравнивает загруженную таблицу с существующей таблицей, для которой задано имя, или с последней созданной таблицей данных, но вместо объединения загруженной таблицы с существующей он позволяет сократить одну или обе таблицы до сохранения в программе QlikView путем пересечения данных таблиц. Выполняемое сравнение аналогично натуральному объединению по всем общим полям, т. е. выполняется так же, как и при соответствующем объединении. Однако две таблицы не соединяются и сохраняются в программе QlikView в виде двух отдельных таблиц с заданными именами.

```
(Inner | Left | Right) Keep [(tablename ) ]( loadstatement | selectstatement
\big)
```
#### **Left**

Перед префиксами **Join** и **Keep** может стоять префикс **left**.

Если этот префикс используется перед **join**, то он указывает, что необходимо выполнить левое объединение. Результирующая таблица будет содержать только комбинации значений полей из таблиц исходных данных с представлением связанных значений полей в первой таблице. Если этот префикс используется перед префиксом **keep**, он указывает, что вторую таблицу с исходными данными следует уменьшить до области взаимного пересечения с первой таблицей, прежде чем они смогут быть сохранены в программе QlikView.

**[Left](#page-1103-0)** ( **Join** | **Keep**) [ **(**tablename**)** ](loadstatement |selectstatement )

### **Mapping**

Префикс **mapping** используется для создания таблицы сопоставления, которую можно использовать, например, для замены значений полей и имен полей в ходе выполнения скрипта.

**[Mapping](#page-1105-0)** ( loadstatement | selectstatement )

### **NoConcatenate**

Префикс **NoConcatenate** определяет, что две загруженные таблицы с идентичными наборами полей будут обрабатываться как две отдельные внутренние таблицы вместо автоматического объединения.

**[NoConcatenate](#page-1108-0)**( loadstatement | selectstatement )

#### **Outer**

Для указания внешнего объединения перед явным префиксом **Join** может стоять префикс **outer**. При внешнем объединении создаются все возможные комбинации двух таблиц. Результирующая таблица, таким образом, будет содержать комбинации значений полей из таблиц исходных данных с представлением связанных значений полей в одной или обеих таблицах. Ключевое слово **outer** является дополнительным.

**[Outer](#page-1108-1) Join** [ **(**tablename**)** ](loadstatement |selectstatement )

#### **Replace**

Префикс **replace** используется для удаления таблицы в программе QlikView полностью и ее замены загруженной или выбранной таблицей.

**[Replace](#page-1110-0)[only]**(loadstatement |selectstatement |map...usingstatement)

#### **Right**

Перед префиксами **Join** и **Keep** может стоять префикс **right**.

Если этот префикс используется перед **join**, то он указывает, что необходимо выполнить правое объединение. Результирующая таблица будет содержать только комбинации значений полей из таблиц исходных данных с представлением связанных значений полей во второй таблице. Если этот префикс используется перед префиксом **keep**, он указывает, что первую таблицу с исходными данными следует уменьшить до области взаимного пересечения со второй таблицей, прежде чем они смогут быть сохранены в программе QlikView.

**[Right](#page-1111-0)** (**Join** | **Keep**) [**(**tablename**)**](loadstatement |selectstatement )

#### **Sample**

Префикс **sample** операторов **LOAD** или **SELECT** используется для загрузки произвольного образца записей из источника данных.

**[Sample](#page-1113-0)** p ( loadstatement | selectstatement )

### **Semantic**

Таблицы, содержащие связи между записями, можно загрузить с помощью префикса **semantic**. Это могут быть, например, рекурсивные ссылки в пределах таблицы, где одна запись указывает на другую, такую как родительская, та, которой она принадлежит, или предшествующая.

[Semantic](#page-1114-0) ( loadstatement | selectstatement)

### **Unless**

Префикс и суффикс **unless** используется для создания условного предложения, определяющего вычисление или невычисление оператора либо условия «exit». Это короткое утверждение можно использовать вместо полного оператора **if..end if**.

(**[Unless](#page-1114-1)** condition statement | exitstatement Unless condition )

### **When**

Префикс и суффикс **when** используется для создания условного предложения, определяющего исполнение или неисполнение оператора либо условия «exit». Это короткое утверждение можно использовать вместо полного оператора **if..end if**.

( **[When](#page-1115-0)** condition statement | exitstatement when condition )

# Add

Префикс **Add** может быть добавлен к любому оператору **LOAD** или **SELECT** в скрипте для указания, что он должен добавлять записи в другую таблицу. Он также указывает, что этот оператор следует выполнять в частичной перезагрузке. Префикс **Add** может также использоваться в операторе **Map**.

#### **Синтаксис:**

**Add[only][Concatenate**[**(**tablename**)**]] (loadstatement | selectstatement)

**Add[only]**mapstatement

При обычной (нечастичной) перезагрузке конструкция **AddLOAD** будет работать как обычный оператор **LOAD**. Записи будут создаваться и храниться в таблице.

Если используется префикс **Concatenate** или существует таблица с тем же набором полей, записи будут добавлены к соответствующей существующей таблице. В противном случае конструкция **AddLOAD** создаст новую таблицу.

Частичная перезагрузка сделает то же самое. Единственное отличие заключается в том, что конструкция **AddLOAD** никогда не будет создавать новую таблицу. Всегда существует соответствующая таблица из предыдущего выполнения скрипта, к которой должны быть добавлены записи.

Проверка дубликатов не выполняется. Таким образом, оператор, использующий префикс **Add** будет часто включать в себя квалификатор distinct или защитные дубликаты выражения where.

Оператор **Add Map...Using** запускает сопоставление данных также и во время частичного выполнения скрипта.

# **Аргументы:**

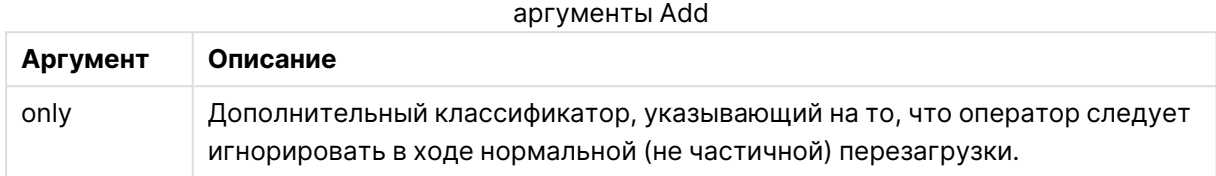

# **Примеры и результаты:**

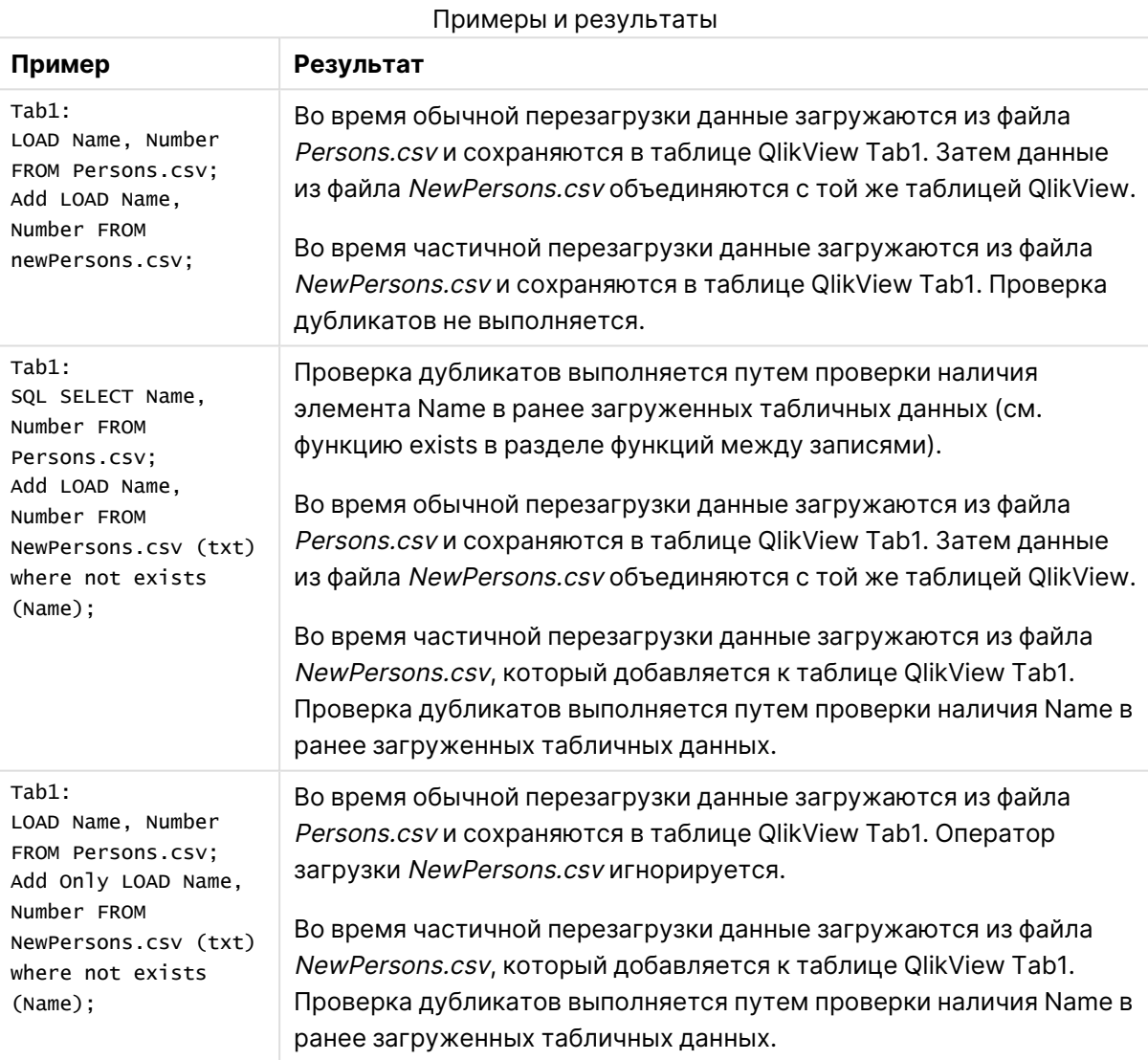

# Buffer

Файлы QVD могут создаваться и обслуживаться автоматически посредством префикса **buffer**. Этот префикс может использоваться на большинстве операторов **LOAD** и **SELECT** в скрипте. Он указывает на то, что файлы QVD используются для кэширования/буферизации результата оператора.

### **Синтаксис:**

**Buffer** [**(**option [ , option]**)**] ( loadstatement | selectstatement ) option::= incremental | stale [after] amount [(days | hours)]

Если не используется ни один параметр, буфер QVD, созданный при первом выполнении скрипта, будет использоваться в течение неопределенного времени.

Буферы QVD по умолчанию хранятся в папке C:\ProgramData\QlikTech\QlikView\Buffers.

Обычно буферы QVD удаляются, если к ним больше не обращаются на любом этапе выполнения всего скрипта в документе, его создавшем, либо в том случае, если документ, его создавший, уже не существует.

# **Аргументы:**

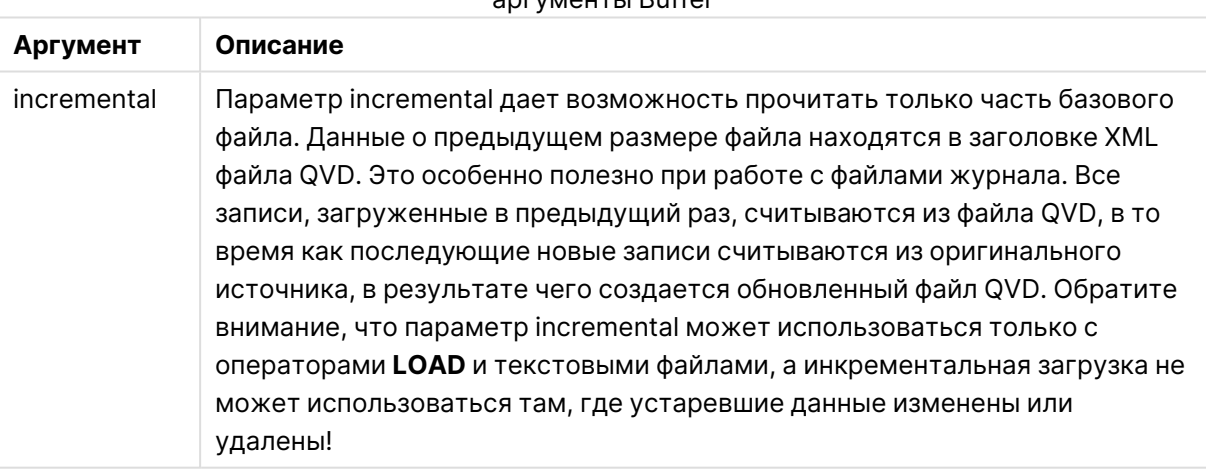

### аргументы Buffer

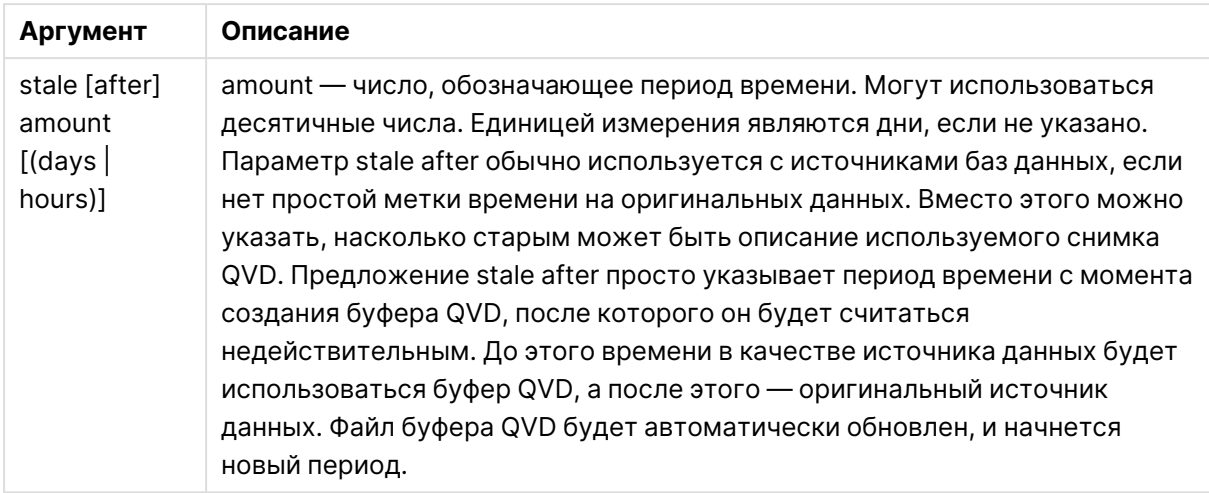

### Ограничения:

Среди многочисленных ограничений необходимо отметить наиболее важное, которое заключается в том, что в центре любого составного оператора должен быть оператор для файла LOAD либо SELECT.

### **Example 1:**

Buffer SELECT \* from MyTable;

### **Example 2:**

Buffer (stale after 7 days) SELECT \* from MyTable;

### **Example 3:**

Buffer (incremental) LOAD \* from MyLog.log;

# **Bundle**

Префикс Bundle используется для включения внешних файлов, таких как файлы изображений и звуковые файлы, или объектов, связанных со значением поля, для сохранения в файле OlikView.

### Синтаксис:

Bundle [Info] ( loadstatement | selectstatement)

Для удобства переноса внешние файлы можно включить в файл QlikView. Для этого следует использовать префикс Bundle. Включенные в пакет файлы info сжимаются в ходе этого процесса, однако все равно занимают дополнительное место в файле и ОЗУ. Поэтому, выбирая такое решение, следует отслеживать и размер, и число пакетных файлов.

Информацию можно получать в виде ссылки из макета (в виде обычной информации), с помощью функции диаграммы info или в виде внутреннего файла, для их вызова может использоваться специальный синтаксис: **qmem:**// fieldname / fieldvalue или **qmem:**// fieldname / < index >, где index — внутренний индекс значения поля.

### **Аргументы:**

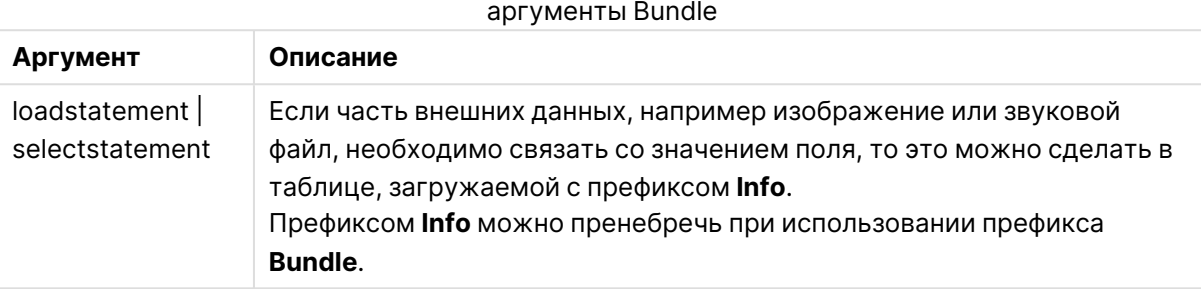

### **Пример:**

Bundle Info LOAD \* From flagoecd.csv; Bundle SQL SELECT \* from infotable;

# **Concatenate**

Если для двух таблиц необходимо выполнить объединение, и они имеют разные наборы полей, объединение двух таблиц может быть выполнено принудительно с помощью префикса **Concatenate**. Этот оператор выполняет принудительное объединение с существующей именованной таблицей или последней созданной логической таблицей. Если две таблицы содержат поля с одинаковыми именами, объединение выполняется автоматически.

### **Синтаксис:**

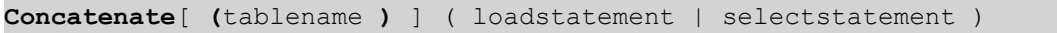

Объединение, по сути, совпадает с оператором **SQL UNION**, но с двумя отличиями:

- <sup>l</sup> Префикс **Concatenate** может использоваться независимо от того, имеют ли таблицы идентичные имена полей.
- Идентичные записи при наличии префикса **Concatenate** не удаляются.

#### **Аргументы:**

аргументы Concatenate

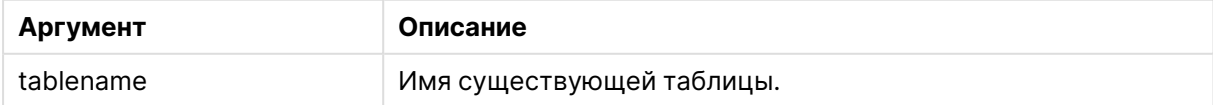

#### **Example 1:**

```
LOAD * From file2.csv;
```
Concatenate SELECT \* From table3;

### **Example 2:**

```
tab1:
LOAD * From file1.csv;
tab2:
LOAD * From file2.csv;
.. .. ..
Concatenate (tab1) LOAD * From file3.csv;
```
# Crosstable

Префикс **crosstable** используется для преобразования перекрестной таблицы в прямую, т. е. широкая таблица со множеством столбцов преобразуется в длинную таблицу с размещением заголовков столбцов в одном столбце атрибутов.

#### **Синтаксис:**

```
crosstable (attribute field name, data field name [ , n ] ) ( loadstatement |
selectstatement )
```
#### **Аргументы:**

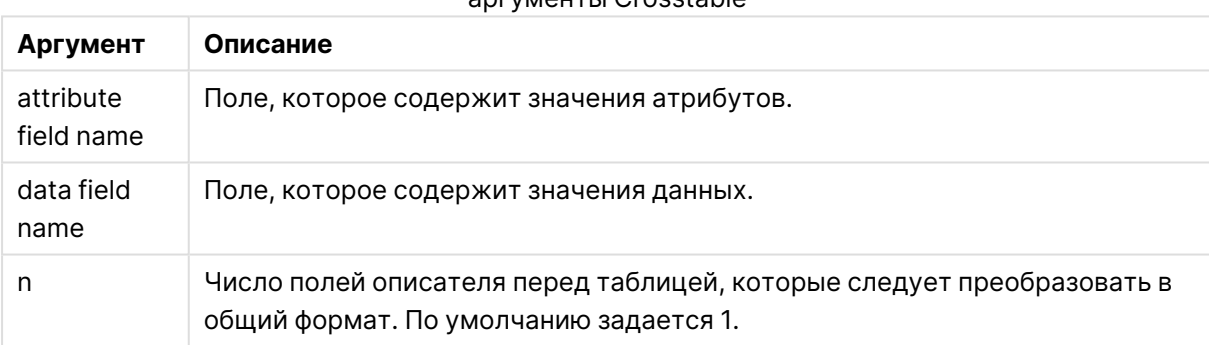

аргументы Crosstable

Crosstable — это распространенный тип таблиц, включающих матрицу значений, расположенную между двумя и более ортогональными списками данных в заголовках, один из которых используется в качестве заголовков столбцов. Типичный пример — один столбец для каждого месяца. В результате использования префикса **crosstable** заголовки столбцов (например, названия месяцев) будут сохранены в одном поле (поле атрибутов), а данные столбцов (номера месяцев) будут сохранены во втором поле (поле данных).

#### **Пример:**

```
Crosstable (Month, Sales, 2) LOAD * INLINE[
Person, Location, Jan, Feb, Mar
Bob, London, 100, 200, 300
Kate, New York, 400, 500, 600
];
Результат:
```
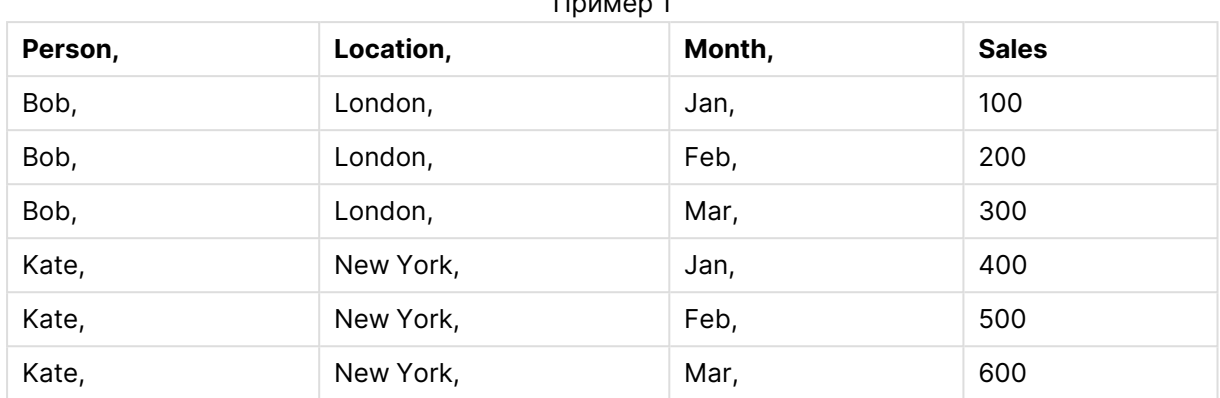

пример 19 $\overline{a}$ 

# Мастер создания перекрестной таблицы

Мастер создания перекрестной таблицы представляет собой диалоговое окно, позволяющее создавать операторы перекрестной таблицы. Чтобы открыть диалоговое окно, нажмите кнопку **Перекрестная таблица** на странице **Параметры мастера создания файлов**. В мастере создания перекрестной таблицы можно выбрать следующие параметры:

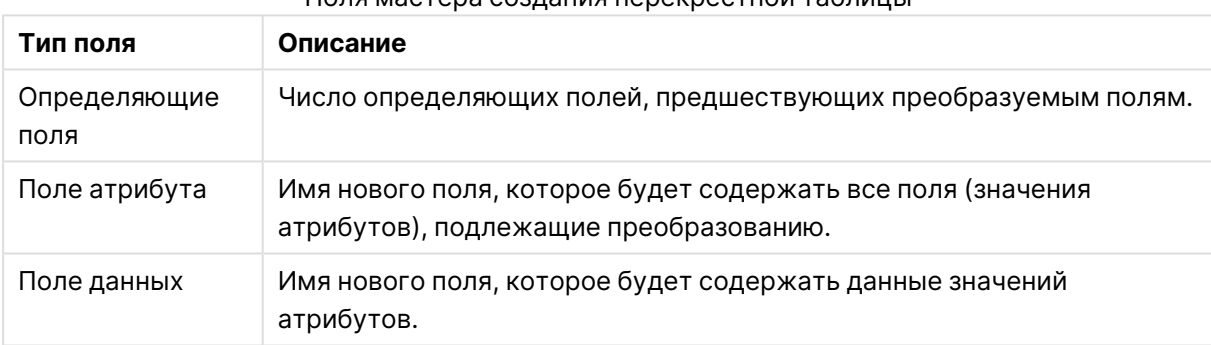

# Поля мастера создания перекрестной таблицы

# First

Префикс **First** операторов **LOAD** или **SELECT (SQL)** используется для загрузки заданного максимального числа записей из таблицы источника данных.

### **Синтаксис:**

```
First n ( loadstatement | selectstatement )
```
### **Аргументы:**

### аргументы First

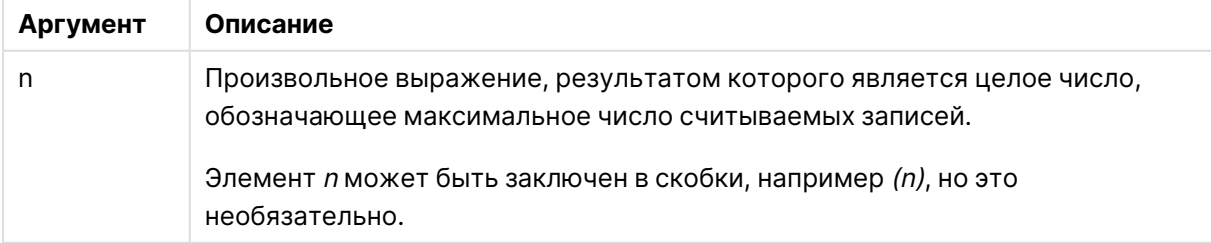

### **Примеры:**

```
First 10 LOAD * from abc.csv;
First (1) SQL SELECT * from Orders;
```
# Generic

Префикс **generic** распаковывает длинную таблицу и создает одно поле на каждое значение атрибута. Эта операция похожа на операцию создания сводной таблицы, но в отличие от нее приводит к появлению отдельной таблицы для каждого поля.

### **Синтаксис:**

```
Generic( loadstatement | selectstatement )
```
Таблицы, загружаемые с помощью оператора **generic**, автоматически не объединяются.

#### **Пример:**

```
Table1:
Generic LOAD * INLINE;
\GammaKey, Attribute, Value
Bob, Jan, 100
Bob, Feb, 200
Bob, Mar, 300
Kate, Jan, 400
Kate, Feb, 500
Kate, Mar, 600
];
```
### **Результат:**

В результате будут созданы 3 таблицы:

Table1.Jan:

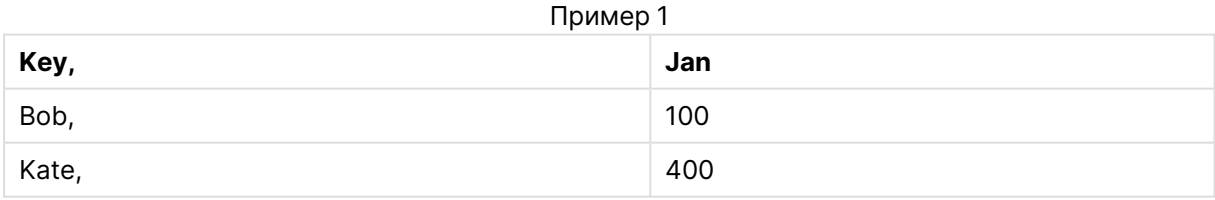

Table1.Feb:

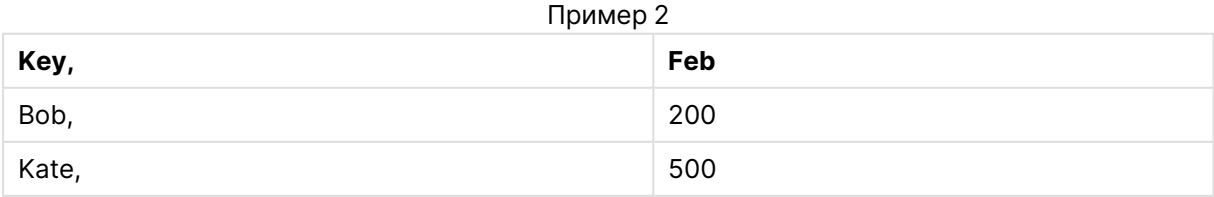

Table1.Mar:

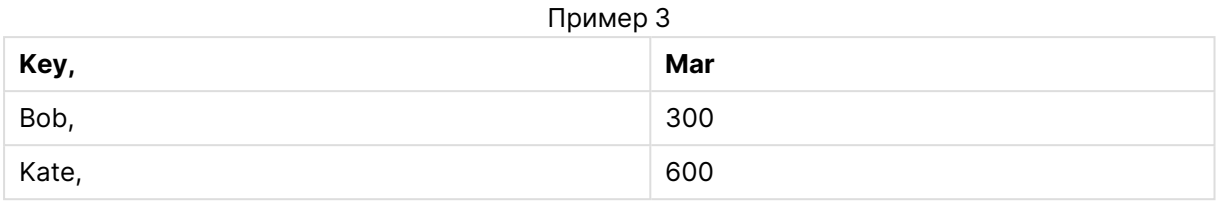

# Hierarchy

Префикс **hierarchy** используется для преобразования таблицы с родительско-дочерней иерархией в полезную таблицу модели данных QlikView. Его можно поставить перед оператором **LOAD** или **SELECT**. Он будет использовать результат оператора загрузки в качестве ввода для преобразования таблицы.

Префикс создает таблицу развернутых узлов, которая, как правило, включает то же количество записей, что и входная таблица, но при этом каждый уровень иерархии сохраняется в отдельном поле. В иерархической структуре можно использовать поле пути.

# **Синтаксис:**

**Hierarchy (**NodeID, ParentID, NodeName, [ParentName, [ParentSource, [PathName, [PathDelimiter, Depth]]]]**)**(loadstatement | selectstatement)

В качестве входной таблицы должна использоваться таблица со смежными узлами. Таблица со смежными узлами — таблица, где каждая запись соответствует узлу и имеет поле, содержащее ссылку на родительский узел. В таких таблицах узел хранится в одной записи, но может иметь любое число дочерних узлов. В таблице могут содержаться дополнительные поля, описывающие атрибуты для узлов.

Обычно входная таблица имеет точно одну запись на узел, и в таком случае выходная таблица будет содержать такое же число записей. Однако иногда существуют узлы с несколькими родительским узлами, то есть один узел представлен несколькими записями во входной таблице. В таком случае в выходной таблице может содержаться больше записей, чем во входной.

Все узлы с родительским идентификатором, не найденные в столбце идентификаторов узлов (включая узлы с отсутствующими родительскими идентификаторами), будут расцениваться как корневые. К тому же загружаться будут только узлы с соединением с корневым узлом, прямым или косвенным, что тем самым позволит избежать циклических ссылок.

Можно создать дополнительные поля, содержащие имя родительского узла, путь узла и глубину узла.

# **Аргументы:**

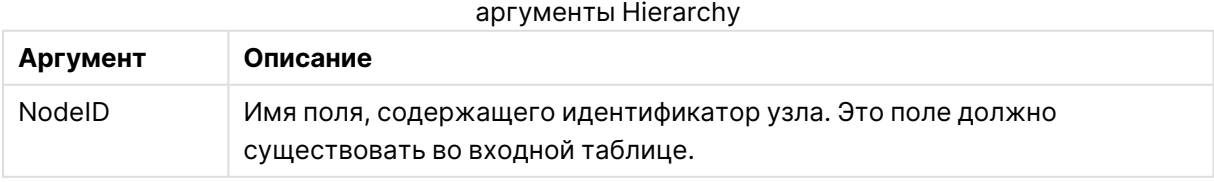

# 9 Синтаксис скрипта и функции диаграммы

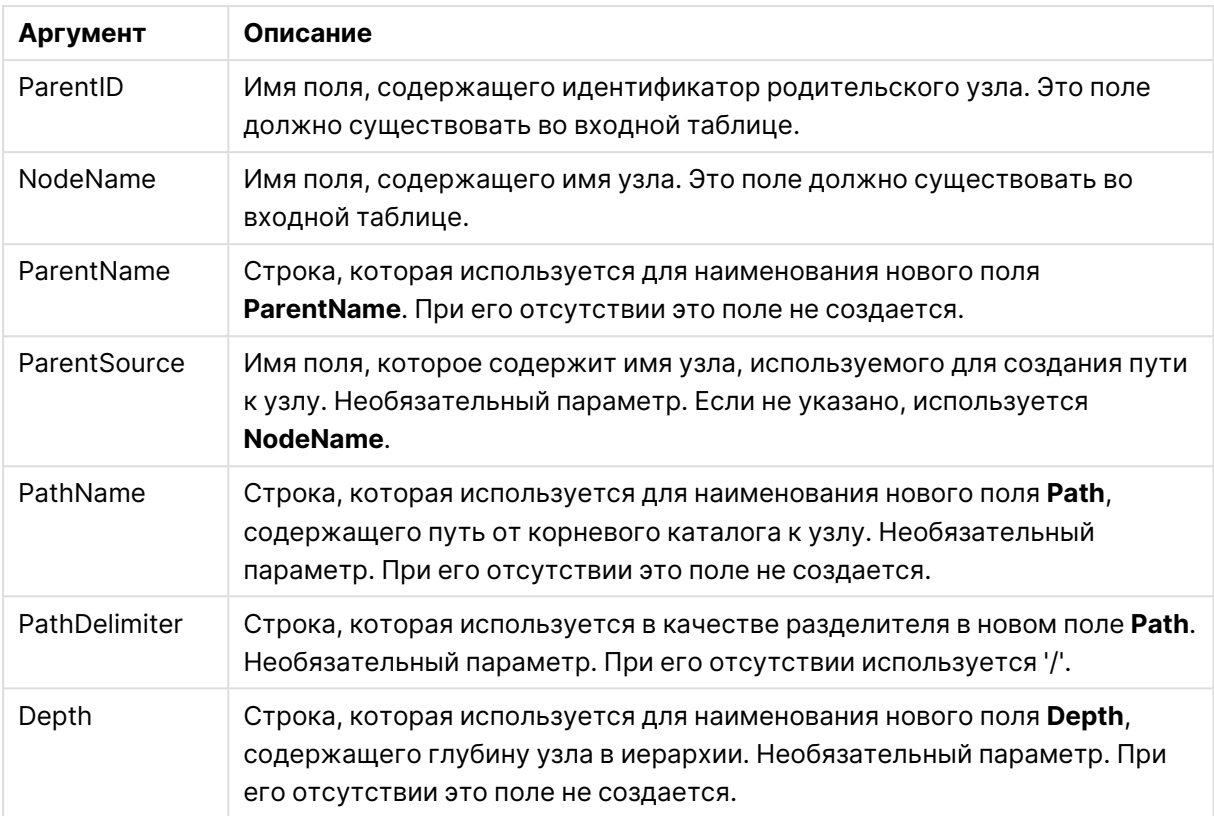

# Пример:

Hierarchy(NodeID, ParentID, NodeName, ParentName, NodeName, PathName, '\', Depth) LOAD \* inline [

NodeID, ParentID, NodeName

- $1, 4,$  London
- 2, 3, Munich
- 3, 5, Germany
- 4, 5, UK
- 5, , Europe
- $1;$

Результат:

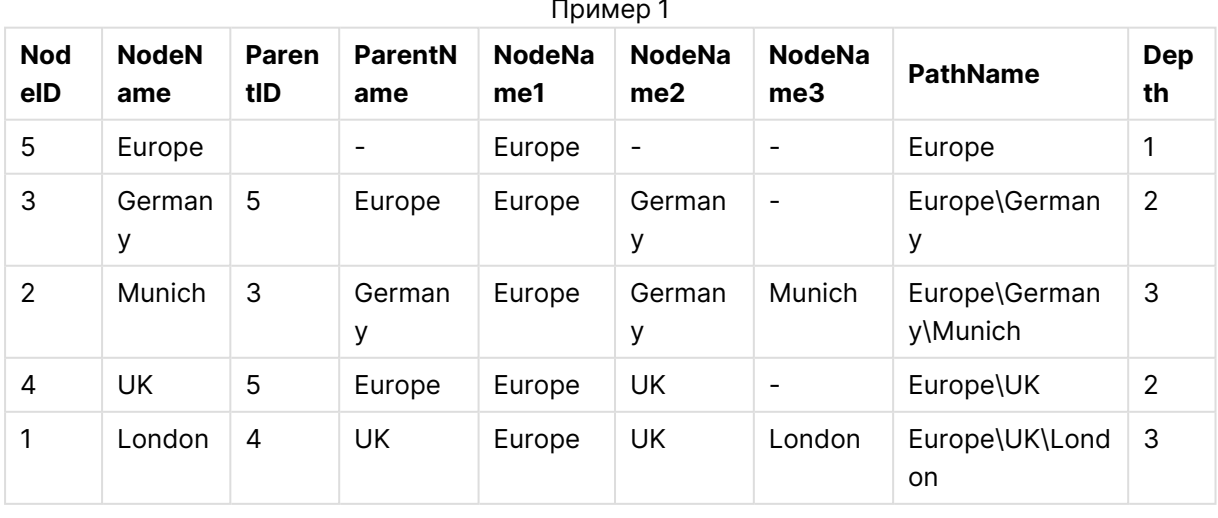

# HierarchyBelongsTo

Префикс используется для преобразования таблицы с родительско-дочерней иерархией в полезную таблицу модели данных QlikView. Его можно поставить перед оператором **LOAD** или **SELECT**. Он будет использовать результат оператора загрузки в качестве ввода для преобразования таблицы.

Префикс позволяет создавать таблицу, которая содержит все связи родительский-дочерний элемент иерархии. Родительские поля затем могут использоваться для выбора целых деревьев в иерархии. Выходная таблица, как правило, включает несколько записей на каждый узел.

### **Синтаксис:**

**HierarchyBelongsTo (**NodeID, ParentID, NodeName, AncestorID, AncestorName, [DepthDiff]**)**(loadstatement | selectstatement)

В качестве входной таблицы должна использоваться таблица со смежными узлами. Таблица со смежными узлами — таблица, где каждая запись соответствует узлу и имеет поле, содержащее ссылку на родительский узел. В таких таблицах узел хранится в одной записи, но может иметь любое число дочерних узлов. В таблице могут содержаться дополнительные поля, описывающие атрибуты для узлов.

Можно создать дополнительные поля, содержащие разницу глубины узлов.

### **Аргументы:**

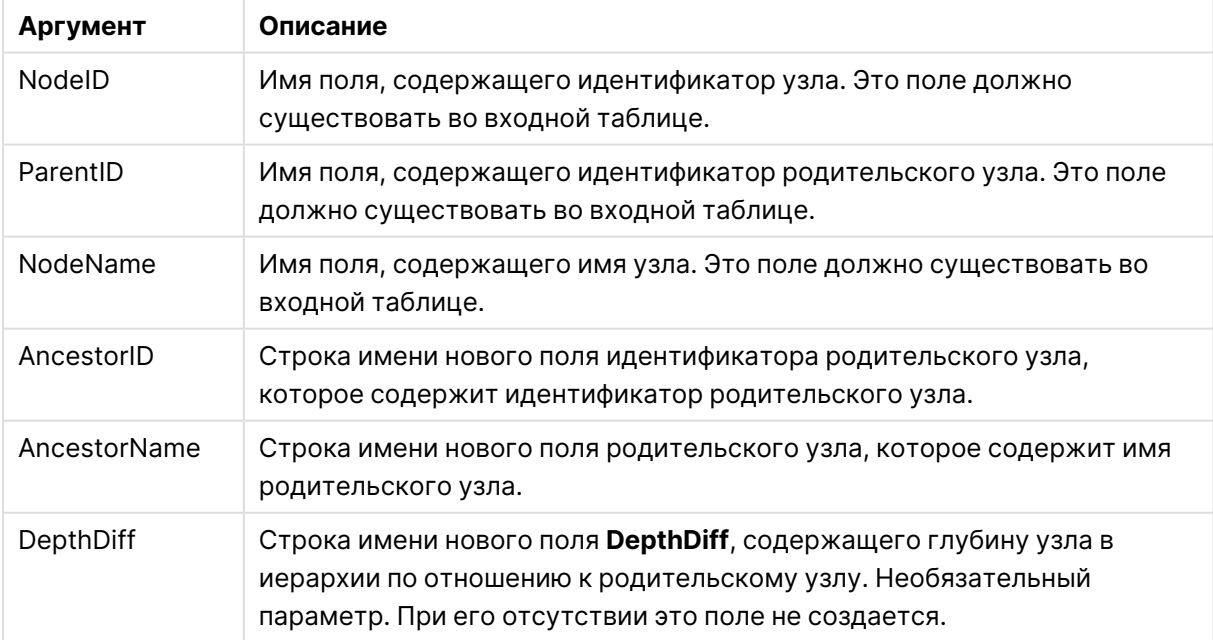

#### аргументы HierarchyBelongsTo

### **Пример:**

HierarchyBelongsTo (NodeID, AncestorID, NodeName, AncestorID, AncestorName, DepthDiff) LOAD \* inline [

NodeID, AncestorID, NodeName

- 1, 4, London
- 2, 3, Munich
- 3, 5, Germany
- 4, 5, UK
- 5, , Europe
- ];

### **Результат:**

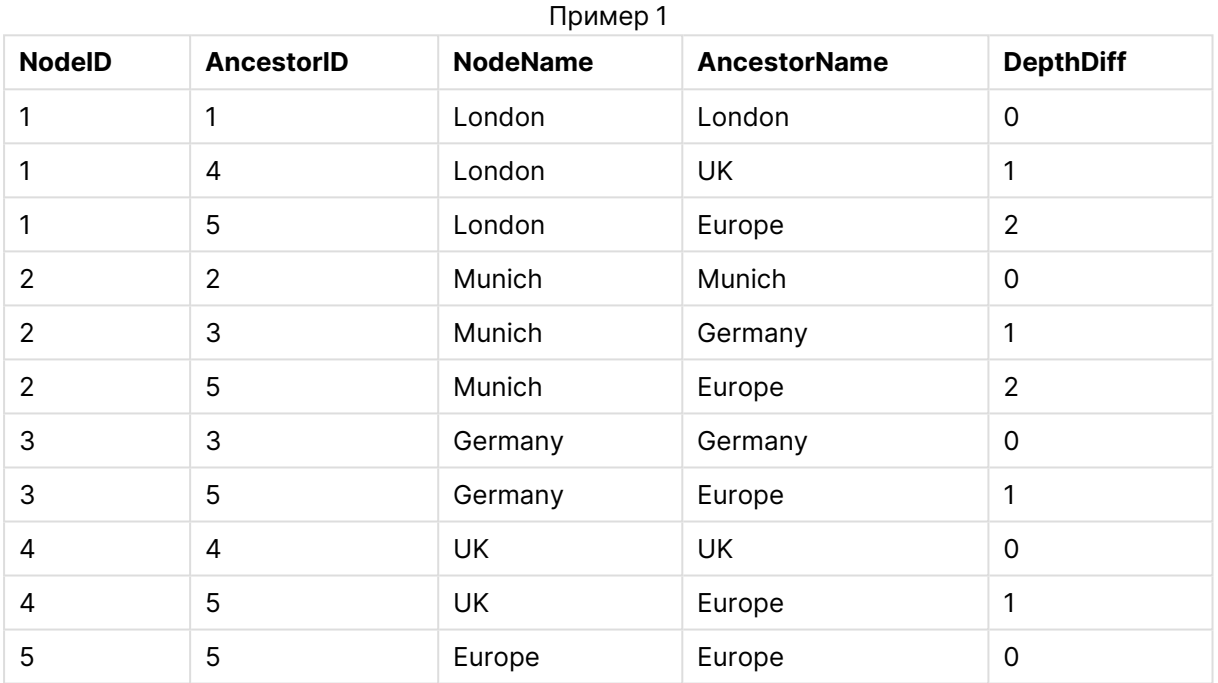

# Image\_Size

Это предложение используется вместе с префиксами **Info** или **Bundle** для изменения размера изображений из СУБД в соответствии с размерами полей.

### **Синтаксис:**

```
Bundle [Image_Size(width,height )] ( loadstatement | selectstatement )
```
### **Аргументы:**

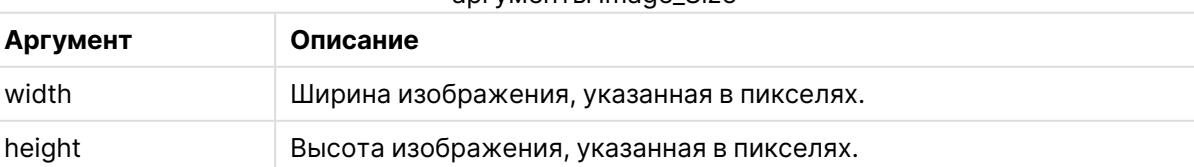

### аргументы Image\_Size

# Пример:

Эскизы для каждого изображения в папке MyPictures сохраняются в документе QlikView. Отношение высоты к ширине изображения остается неизменным.

for each vBundleExt in 'jpg', 'jpeg', 'jpe', 'png', 'jif', 'jfi' for each vBundleFoundFile in filelist( GetFolderPath('MyPictures') & '\\*.'& vBundleExt) BundleFileList: BUNDLE IMAGE\_SIZE(20, 20) Info Load FileLongName, FileLongName; Load @1:n as FileLongName Inline "\$(vBundleFoundFile)" (fix, no labels); Next vRundleFoundFile Next vBundleExt

# $lnfo$

Префикс **info** используется для связи внешней информации, такой как текстовый файл, изображение или видео, со значением поля.

### Синтаксис:

Info( loadstatement | selectstatement )

Если часть внешней информации, например текстовый файл, изображение или видеофайл, необходимо связать со значением поля, то это делается в таблице, загружаемой с помощью префикса **info**. В некоторых случаях предпочтительнее хранить информацию внутри файла QlikView, используя префикс bundle. Таблица должна содержать только два столбца: первый должен отображать значения полей, которые формируют ключи к информации, а второй должен содержать элементы информации, то есть имена файлов изображений и т. п.

Это касается, например, изображений, полученных из СУБД. В двоичном поле (blob) оператор info select выполняет неявную операцию **bundle**, т. е. двоичные данные будут немедленно выбраны и сохранены в файле QlikView. Двоичные данные должны записываться во второе поле оператора SELECT.

### Пример:

```
Info LOAD * inline[
LinkedField, ImageFileName
QlikView, QlikViewLogo.png
1:
Результат:
```
В качестве имени поля будет видно только LinkedField.

Если добавить текстовый объект на лист, для представления которого задан параметр Изображение, и ввести текст =Info(LinkedField), текстовый объект отобразит имя файла изображения.

# <span id="page-1095-0"></span>Inner

Перед префиксами join и кеер может стоять префикс inner. Если этот префикс используется перед join, то он указывает, что необходимо выполнить внутреннее объединение. Результирующая таблица, таким образом, будет содержать только комбинации значений полей из таблиц исходных данных с представлением связанных значений полей в обеих таблицах. Если этот префикс используется перед кеер, он указывает, что обе таблицы с исходными данными следует уменьшить до области взаимного пересечения, прежде чем они смогут быть сохранены в программе QlikView.

### Синтаксис:

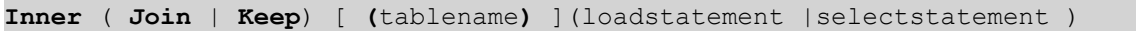

### Аргументы:

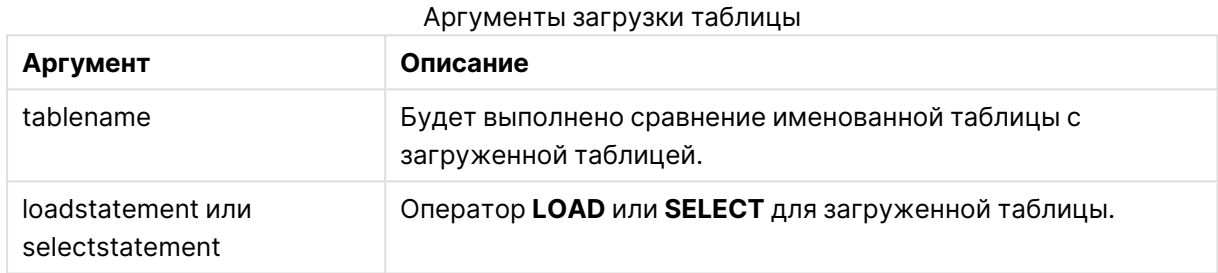

#### **Example 1:**

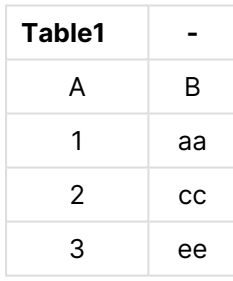

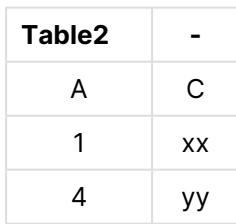

#### QVTable:

SQL SELECT \* From table1; inner join SQL SELECT \* From table2;

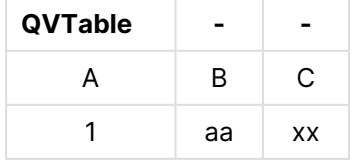

### **Example 2:**

```
OVTab1:
SQL SELECT * From Table1;
OVTab2:
inner keep SQL SELECT * From Table2;
 QVTab1
                  \blacksquareA
                  B
       \mathbf{1}aa
```
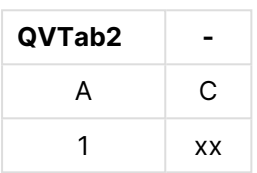

<span id="page-1096-0"></span>Две таблицы в примере кеер, разумеется, связаны посредством поля А.

# Inputfield

Чтобы пометить поле как поле ввода, укажите его в операторе inputfield до упоминания в операторах LOAD или SELECT.

Ключевые поля не могут быть помечены как поля ввода.

#### inputfield fieldlist

fieldlist представляет собой список полей, разделенных запятыми, которые должны быть помечены как поля ввода. В именах полей разрешается использовать знаки подстановки \* и ?. При использовании знаков подстановки, возможно, понадобится заключать имена полей в кавычки.

Поле ввода отличается от обычного поля. Основным его отличием является способность принимать изменения значений поля (в интерактивном режиме или через программирование) без запуска скрипта. Значения поля загружаются в поле с помощью операторов LOAD или SELECT. Каждое значение поля, загружаемое в скрипт, создает заполнитель для значения, которым будет заменено значение поля. Таким образом в интерактивном режиме или путем программирования можно изменять только существующие значения поля. Заменяющее значение задается пользователем, т.е. если поле ввода используется на сервере, разные пользователи будут видеть разные наборы значений в поле ввода. В полях ввода все значения поля считаются различными, даже если некоторые из них одинаковы. Обычно ранее указанные значения сохраняются в полях ввода после загрузки.

### **Example 1:**

```
Inputfield B;
Inputfield A,B;
Inputfield B??x*;
```
# **Example 2:**

Inputfield I;Load RecNo() as I, RecNo() as K autogenerate 10;

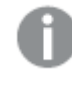

Значения <sup>в</sup> поле K должны быть уникальными, чтобы поле I могло быть полем ввода.

# <span id="page-1097-0"></span>IntervalMatch

Префикс **IntervalMatch** используется для создания таблиц сравнения дискретных числовых значений с одним или несколькими числовыми интервалами, а также сравнения значений с одним или несколькими дополнительными ключами.

### **Синтаксис:**

```
IntervalMatch (matchfield)(loadstatement | selectstatement )
IntervalMatch (matchfield,keyfield1 [ , keyfield2, ... keyfield5 ] )
(loadstatement | selectstatement )
```
Префикс **IntervalMatch** устанавливается перед оператором **LOAD** или **SELECT**, который загружает интервалы. До оператора с префиксом **IntervalMatch** поле, которое содержит дискретные точки диаграммы (Time в приведенном ниже примере) и дополнительные ключи, уже должно быть загружено в QlikView. Данный префикс не считывает это поле из таблицы базы данных сам по себе. Он преобразует загруженную таблицу интервалов и ключей в таблицу, содержащую дополнительный столбец дискретных числовых точек диаграммы. Здесь также разворачиваются различные записи, что позволяет включать в новую таблицу одну запись на возможную комбинацию дискретных точек диаграммы, интервалов и значений ключевых полей.

Интервалы могут накладываться друг на друга, а дискретные значения будут связаны со всеми соответствующими интервалами.

Расширенный префикс **IntervalMatch** используется для создания таблиц связывания дискретных числовых значений с одним или несколькими числовыми интервалами, а также связывания значений с одним или несколькими дополнительными ключами. Это очень мощная и гибкая функция, которую можно использовать для связывания транзакций с изменяющимися в динамике по времени измерениями: медленно изменяющимися измерениями.

Во избежание игнорирования неопределенных границ интервалов может потребоваться разрешить сопоставление значений NULL с другими полями, которые образуют нижнюю или верхнюю границы интервала. Это выполняется с помощью оператора **NullAsValue** или явного теста, который заменяет значения NULL числовыми значениями, расположенными на достаточном расстоянии перед или после дискретных числовых точек диаграммы.

# Аргументы:

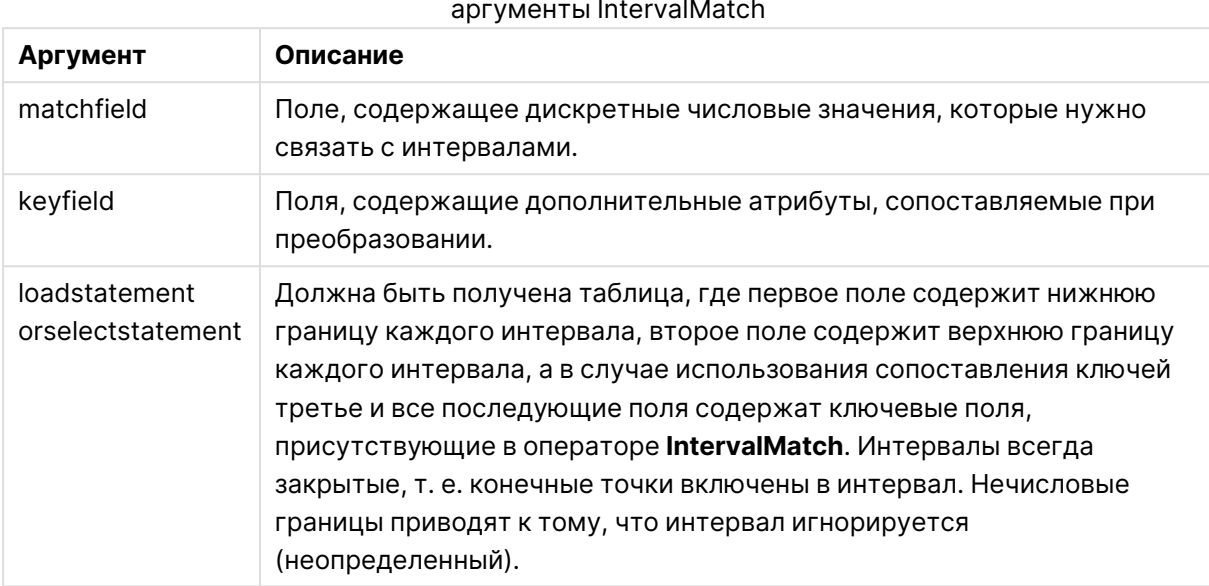

# **Example 1:**

Рассмотрим две таблицы. В первой таблице дано время начала и конца выполнения различных заказов. Во второй таблице находится список дискретных событий. С помощью префикса IntervalMatch возможно логически связать две таблицы для того, чтобы узнать, например, на какие заказы повлияли нарушения в работе, а также какие заказы были обработаны в какие смены.

```
EventLog:
LOAD * Inline [
Time, Event, Comment
00:00, 0, Start of shift 1
01:18, 1, Line stop
02:23, 2, Line restart 50%
04:15, 3, Line speed 100%
08:00, 4, Start of shift 2
11:43, 5, End of production
1;OrderLog:
LOAD * INLINE [
Start, End, Order
01:00, 03:35, A02:30, 07:58, B03:04, 10:27, C07:23, 11:43, D
\exists:
//Link the field Time to the time intervals defined by the fields Start and End.
Inner Join IntervalMatch (Time)
 LOAD Start, End
Resident OrderLog;
```
### **Результат**:

Теперь таблица **OrderLog** содержит дополнительный столбец: Time. Число записей также увеличивается.

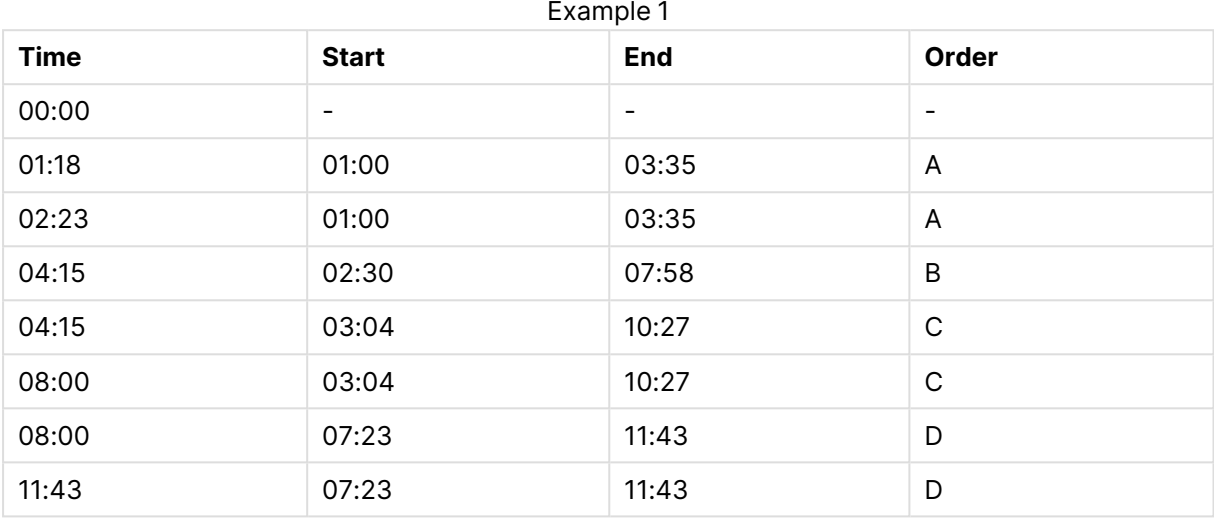

### **Example 2: (с помощью префикса keyfield)**

Пример аналогичен приведенному выше, только в качестве ключевого поля добавляется ProductionLine .

EventLog:

LOAD \* Inline [

Time, Event, Comment, ProductionLine

00:00, 0, Start of shift 1, P1

01:00, 0, Start of shift 1, P2

01:18, 1, Line stop, P1

02:23, 2, Line restart 50%, P1

04:15, 3, Line speed 100%, P1

08:00, 4, Start of shift 2, P1

09:00, 4, Start of shift 2, P2

11:43, 5, End of production, P1

11:43, 5, End of production, P2

];

OrderLog:

LOAD \* INLINE [ Start, End, Order, ProductionLine 01:00, 03:35, A, P1 02:30, 07:58, B, P1 03:04, 10:27, C, P1 07:23, 11:43, D, P2

];

//Link the field Time to the time intervals defined by the fields Start and End and match the values

// to the key ProductionLine.

Inner Join

IntervalMatch ( Time, ProductionLine )

LOAD Start, End, ProductionLine

Resident OrderLog; **Результат**:

Теперь простую таблицу можно создать следующим образом:

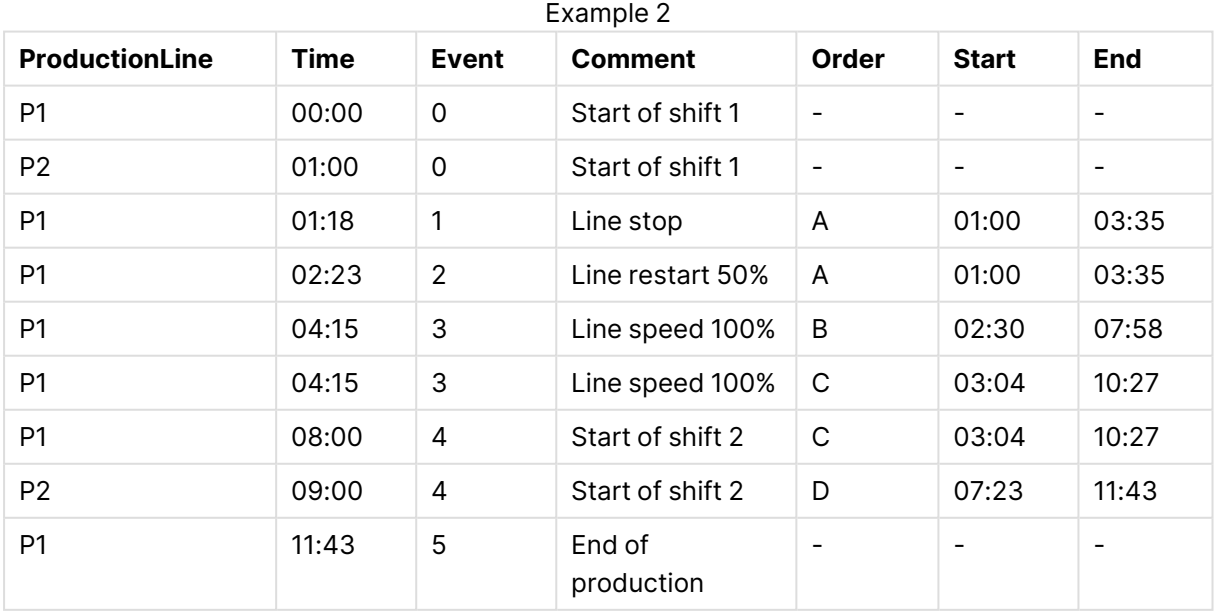

# 9 Синтаксис скрипта и функции диаграммы

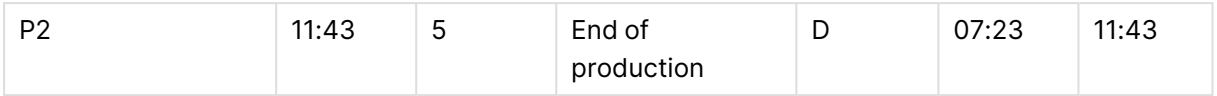

# **IntervalMatch** (расширенный синтаксис)

Расширенный префикс **IntervalMatch** используется для создания таблиц связывания дискретных числовых значений с одним или несколькими числовыми интервалами, а также связывания значений с одним или несколькими дополнительными ключами.

Это очень мощная и гибкая функция, которую можно использовать для связывания транзакций с изменяющимися в динамике по времени измерениями: медленно изменяющимися измерениями.

Префикс **IntervalMatch** устанавливается перед оператором **Load** или **Select**, который загружает интервалы. В QlikView до оператора с префиксом **IntervalMatch** уже должна быть загружена таблица, которая содержит дискретные точки диаграммы и дополнительные ключи. Он преобразует загруженную таблицу интервалов и ключей в таблицу, содержащую дополнительный столбец дискретных числовых точек диаграммы. Здесь также разворачиваются различные записи, что позволяет включать в новую таблицу одну запись на возможную комбинацию дискретных точек диаграммы, интервалов и значений ключевых полей.

Синтаксис имеет следующий вид:

intervalmatch (*matchfield,keyfield1 [ , keyfield2, ... keyfield5 ] ) (loadstatement | selectstatement )*

matchfield — это поле, содержащее дискретные числовые значения, которые нужно связать с интервалами.

keyfield(s) — это поля, содержащие дополнительные атрибуты, сопоставляемые при преобразовании.

loadstatement или selectstatement должен выдавать таблицу, в которой первые два поля содержат верхний и нижний предел каждого интервала, а третье и последующие поля содержат keyfield(s), существующие в операторе **IntervalMatch**. Интервалы всегда закрытые, т. е. конечные точки включены в интервал. Нечисловые границы приводят к тому, что интервал игнорируется (неопределенный).

Во избежание игнорирования неопределенных границ интервалов может потребоваться разрешить сопоставление значений NULL с другими полями, которые образуют нижнюю или верхнюю границы интервала. Это выполняется с помощью оператора **NullAsValue** или явного теста, который заменяет значения NULL числовыми значениями, расположенными на достаточном расстоянии перед или после дискретных числовых точек диаграммы.

### **Пример:**

Inner Join IntervalMatch (Date,Key) LOAD FirstDate, LastDate, Key resident Key;

# <span id="page-1102-0"></span>Join

Префикс **join** объединяет загруженную таблицу с существующей таблицей, для которой задано имя, или с последней созданной таблицей данных.

### **Синтаксис:**

```
[inner | outer | left | right ]Join [ (tablename ) ]( loadstatement |
selectstatement )
```
Join — это естественное объединение, образуемое по всем общим полям. Перед оператором join можно задать один из префиксов **inner**, **outer**, **left** или **right**.

### **Аргументы:**

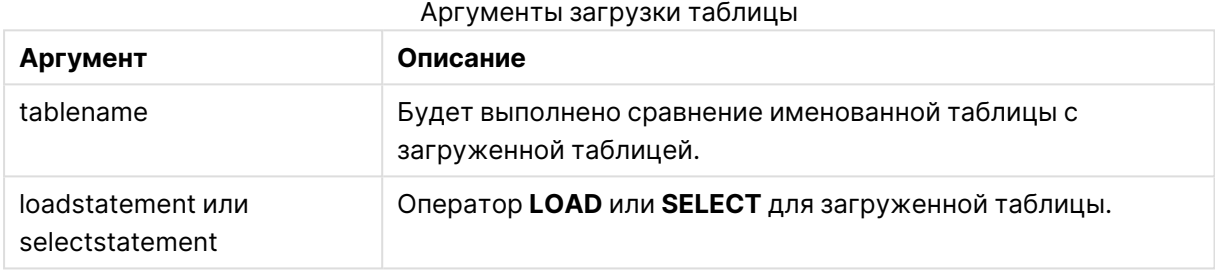

#### **Пример:**

```
Join LOAD * from abc.csv;
Join SELECT * from table1;
tab1:
LOAD * from file1.csv;
tab2:
LOAD * from file2.csv;
.. .. ..
join (tab1) LOAD * from file3.csv;
```
# <span id="page-1102-1"></span>Keep

Префикс **keep** подобен префиксу **join**. Также как префикс **join**, этот префикс сравнивает загруженную таблицу с существующей таблицей, для которой задано имя, или с последней созданной таблицей данных, но вместо объединения загруженной таблицы с существующей он позволяет сократить одну или обе таблицы до сохранения в программе QlikView путем пересечения данных таблиц. Выполняемое сравнение аналогично натуральному объединению по всем общим полям, т. е. выполняется так же, как и при соответствующем объединении. Однако две таблицы не соединяются и сохраняются в программе QlikView в виде двух отдельных таблиц с заданными именами.

### **Синтаксис:**

```
(inner | left | right) keep [(tablename ) ]( loadstatement | selectstatement
\big)
```
Перед префиксом **keep** следует задать один из префиксов **inner**, **left** или **right**.

Явный префикс **join** в языке скриптов в программе QlikView выполняет полное объединение двух таблиц. В результате получается одна таблица. Во многих случаях такое объединение приводит к созданию очень больших таблиц. Одной из основных функций QlikView является возможность связывания нескольких таблиц вместо их объединения, что позволяет значительно сократить использование памяти, повысить скорость обработки и гибкость. По этой причине явных объединений в скриптах QlikView следует, как правило, избегать. Функция keep предназначена для сокращения числа случаев необходимого использования явных объединений.

### **Аргументы:**

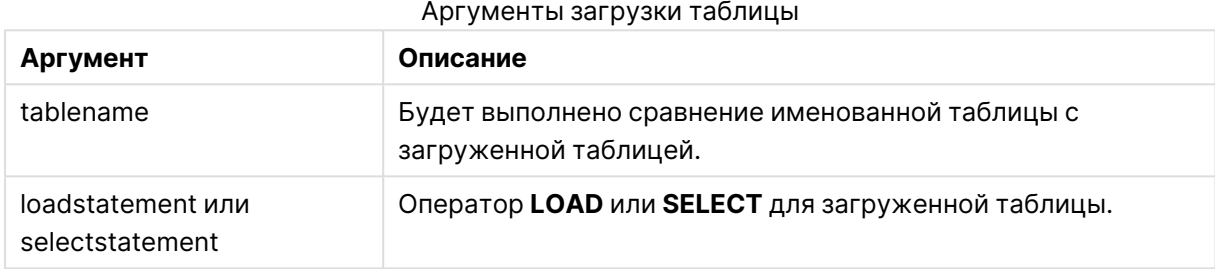

### **Пример:**

```
Inner Keep LOAD * from abc.csv;
Left Keep SELECT * from table1;
tab1:
LOAD * from file1.csv;
tab2:
LOAD * from file2.csv;
.. .. ..
Left Keep (tab1) LOAD * from file3.csv;
```
# <span id="page-1103-0"></span>Left

Перед префиксами **Join** и **Keep** может стоять префикс **left**.

Если этот префикс используется перед **join**, то он указывает, что необходимо выполнить левое объединение. Результирующая таблица будет содержать только комбинации значений полей из таблиц исходных данных с представлением связанных значений полей в первой таблице. Если этот префикс используется перед префиксом **keep**, он указывает, что вторую таблицу с исходными данными следует уменьшить до области взаимного пересечения с первой таблицей, прежде чем они смогут быть сохранены в программе QlikView.

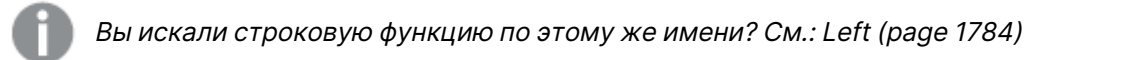

### **Синтаксис:**

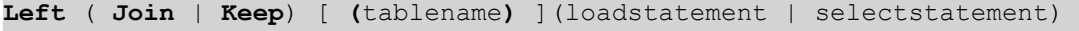

# **Аргументы:**

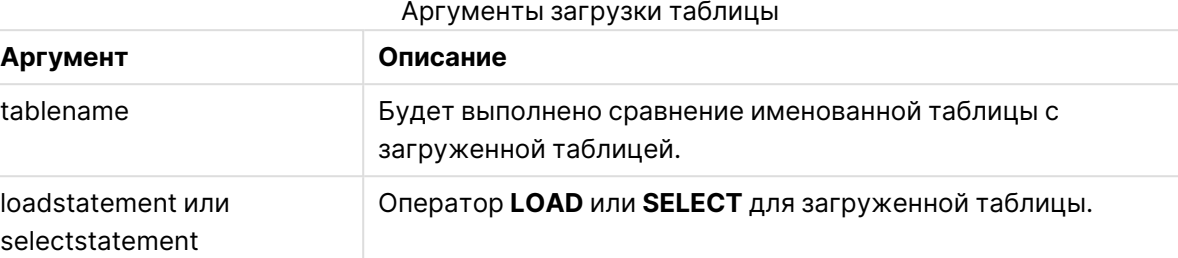

### **Пример:**

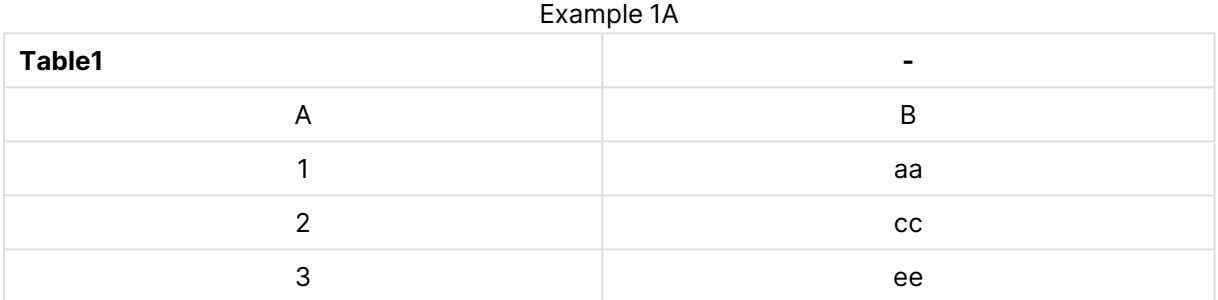

#### Example 1B

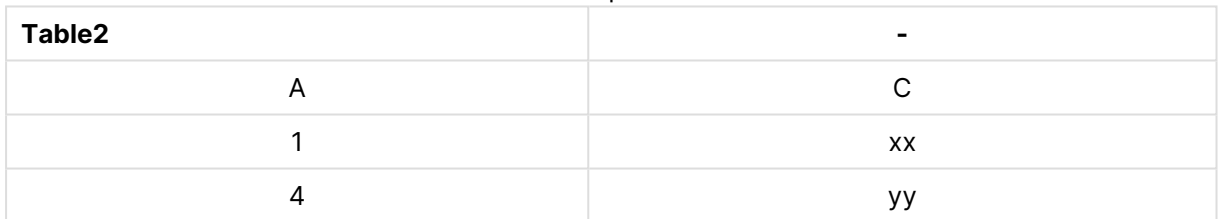

QVTable: SELECT \* From table1; Left Join Select \* From table2;

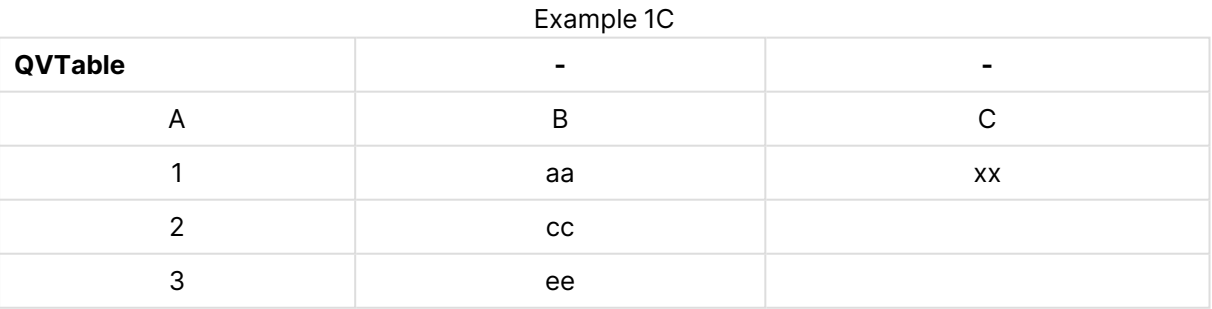

QVTab1: SELECT \* From Table1; QVTab2: Left Keep SELECT \* From Table2;

#### 9 Синтаксис скрипта и функции диаграммы

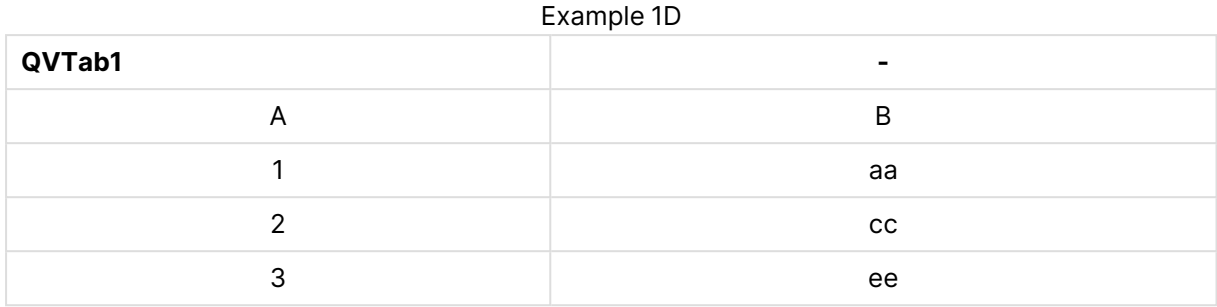

#### Example 1E

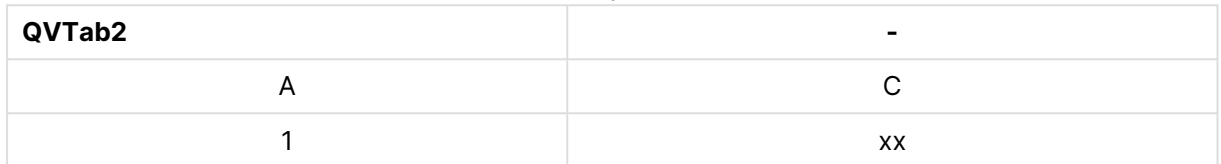

Две таблицы в примере кеер, разумеется, связаны посредством поля А.

```
tab1:
LOAD * From file1.csv;
tab2:
LOAD * From file2.csv;
\cdots . . . .
Left Keep (tab1) LOAD * From file3.csv;
```
# <span id="page-1105-0"></span>Mapping

Префикс mapping используется для создания таблицы сопоставления, которую можно использовать, например, для замены значений полей и имен полей в ходе выполнения скрипта.

### Синтаксис:

Mapping ( loadstatement | selectstatement )

Префикс mapping можно поставить перед оператором LOAD или SELECT. Он будет сохранять результат оператора загрузки в качестве таблицы сопоставления. Mapping эффективный способ замены значений полей во время выполнения скрипта, например замены значений «СШ», «С.Ш.» или «Америка» значением «США». Таблица сопоставления состоит из двух столбцов, первый из которых содержит значения, используемые для сравнения, а второй — желаемые значения для сопоставления. Таблицы сопоставления временно хранятся в памяти и автоматически удаляются после выполнения скрипта.

К содержанию таблицы сопоставления доступ осуществляется с помощью, например, оператора Мар ... Using, Rename Field, функции Applymap() или Mapsubstring().

## **Пример:**

В этом примере мы загружаем список продавцов с кодом страны, представляющим их страну проживания. Мы используем таблицу, соответствующую коду страны, для той страны, код которой будет заменен ее названием. В таблице сопоставления указаны только три страны, коды других стран указаны в параметре 'Rest of the world'.

// Load mapping table of country codes: map1: mapping LOAD \* Inline [ CCode, Country Sw, Sweden Dk, Denmark No, Norway ] ; // Load list of salesmen, mapping country code to country // If the country code is not in the mapping table, put Rest of the world Salespersons:  $LOAD$   $*$ , ApplyMap('map1', CCode,'Rest of the world') As Country Inline [ CCode, Salesperson Sw, John Sw, Mary Sw, Per Dk, Preben Dk, Olle No, Ole Sf, Risttu] ; // We don't need the CCode anymore Drop Field 'CCode'; Полученная таблица выглядит следующим образом:

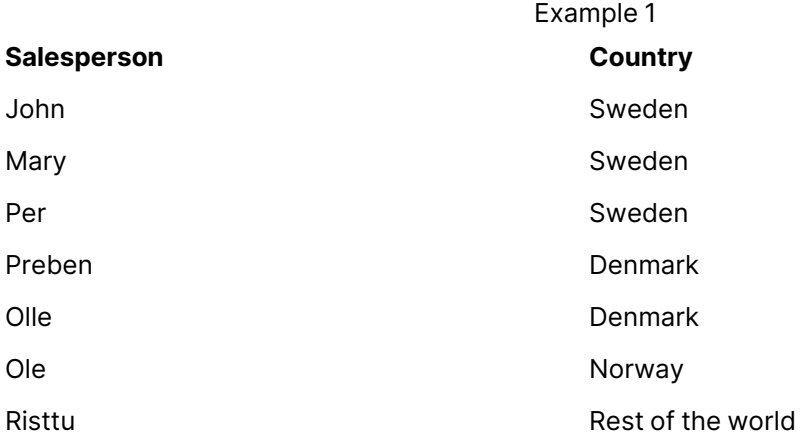

# Merge

Префикс Merge может быть добавлен к любому оператору LOAD или SELECT в скрипте для указания, что загруженная таблица должна быть объединена с другой таблицей. Он также указывает, что этот оператор следует выполнять в частичной перезагрузке.

Типичный случай использования — когда загружается журнал изменений, и нужно использовать его для применения inserts, updates и deletes к существующей таблице.

# Синтаксис:

```
Merge [only] [(SequenceNoField [, SequenceNoVar])] On ListOfKeys [Concatenate
[(TableName)]] (loadstatement | selectstatement)
```
Во время обычной (не частичной) перезагрузки конструкция Merge LOAD будет работать как обычный оператор Load, но с дополнительной функциональностью удаления устаревших записей и записей, помеченных на удаление. Первое поле оператора LOAD должно содержать информацию об операции: Insert, Update или Delete.

Для каждой загруженной записи идентификатор записи будет сравниваться с ранее загруженными записями, и только самая последняя запись (в соответствии с порядковым номером) будет сохранена. Если последняя запись помечена как Delete, то ни одна из них не будет сохранена.

Если используется префикс **Concatenate** или уже существует таблица с тем же набором полей, это будет соответствующая таблица для изменения. В противном случае результат конструкции Merge LOAD будет сохранен в новой таблице.

Если используется префикс **Concatenate**, результирующая таблица может иметь больше полей, чем журнал изменений, который используется в качестве входных данных для Merge.

При частичной перезарядке произойдет то же самое, что и при полной. Единственное отличие заключается в том, что конструкция Merge LOAD никогда не будет создавать новую таблицу. Для изменения всегда существует соответствующая таблица из предыдущего выполнения скрипта.

Если загруженный журнал изменений является накапливаемым журналом, то есть содержит изменения, которые уже были загружены, параметр SequenceNoVar можно использовать в предложении Where для ограничения количества входных данных. Затем можно сделать так, чтобы констукция Merge LOAD загружала только те записи, в которых поле SequenceNoField больше, чем поле SequenceNoVar. После завершения Merge LOAD присвоит новое значение полю SequenceNoVar с максимальным значением, наблюдаемым в поле SequenceNoField.

# Аргументы:

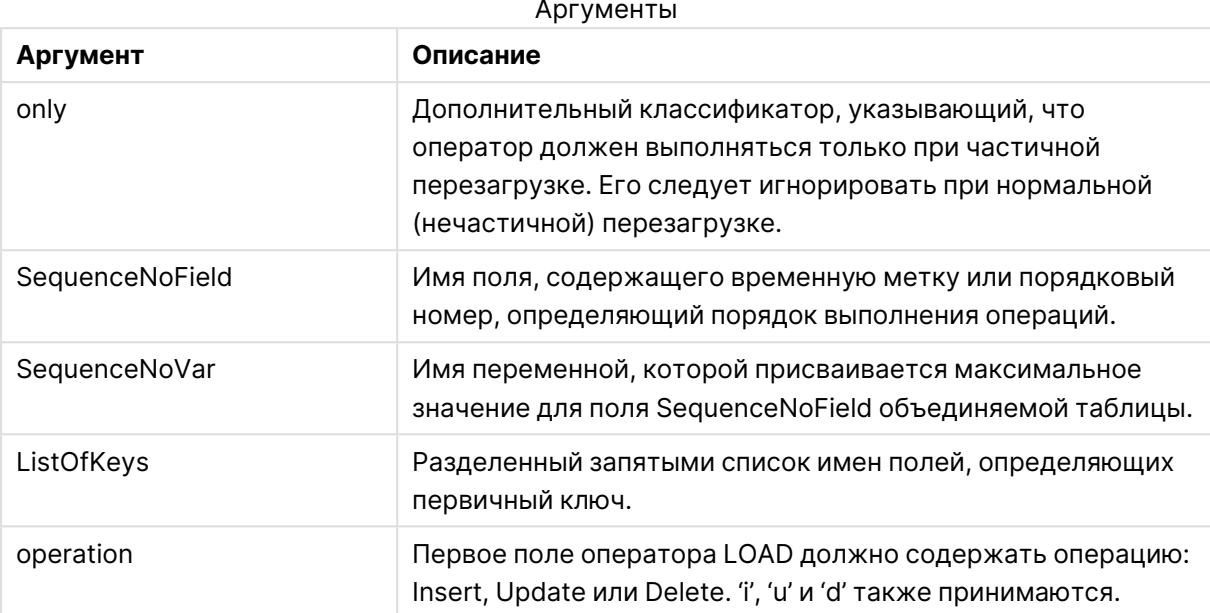

# <span id="page-1108-0"></span>NoConcatenate

Префикс NoConcatenate определяет, что две загруженные таблицы с идентичными наборами полей будут обрабатываться как две отдельные внутренние таблицы вместо автоматического объединения.

### Синтаксис:

NoConcatenate ( loadstatement | selectstatement )

### Пример:

```
LOAD A, B from file1.csv;
NoConcatenate LOAD A, B from file2.csv;
```
# Outer

Для указания outer join перед явным префиксом Join может стоять префикс outer. При выборе outer join создаются все возможные комбинации двух таблиц. Результирующая таблица, таким образом, будет содержать комбинации значений полей из таблиц исходных данных с представлением связанных значений полей в одной или обеих таблицах.

Ключевое слово **outer** является необязательным и представляет собой тип объединения по умолчанию, используемый в том случае, если не указан префикс join.

#### Синтаксис:

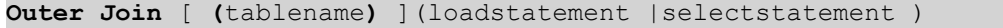

# **Аргументы:**

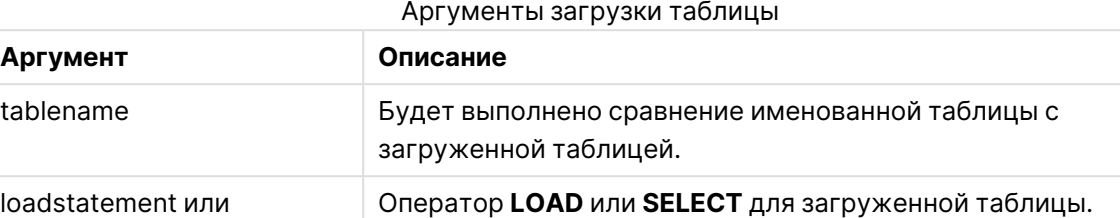

# **Пример:**

selectstatement

| Example 1A |                          |  |
|------------|--------------------------|--|
| Table1     | $\overline{\phantom{0}}$ |  |
| Α          | B                        |  |
|            | аа                       |  |
| ◠          | <b>CC</b>                |  |
| っ          | ee                       |  |

Example 1B

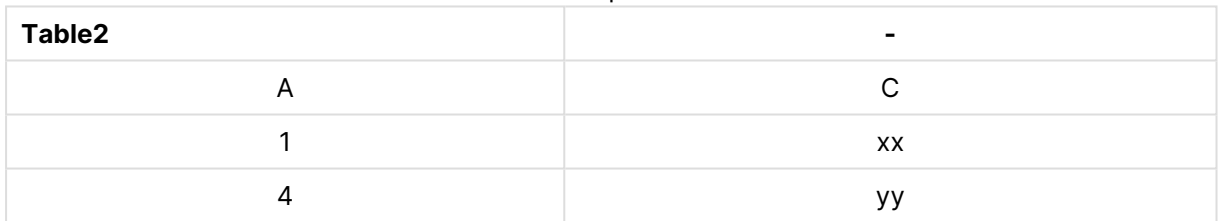

SQL SELECT \* from table1; join SQL SELECT \* from table2; ИЛИ

SQL SELECT \* from table1; outer join SQL SELECT \* from table2;

Пример 1C

| $$ producted at $\sim$ |    |    |
|------------------------|----|----|
| Объединенная таблица   | ۰  |    |
| 宀                      | B  | С  |
|                        | aa | XX |
|                        | cc | -  |
| 3                      | ee | -  |
|                        | -  | уу |

# Частичная загрузка

Обычная (нечастичная) перезагрузка всегда начинается с удаления всех таблиц в существующей модели данных, а затем запускается скрипт загрузки.

При частичной перезагрузке этого не произойдет. Вместо этого она сохраняет все таблицы в модели данных, а затем выполняет только операторы **Load** и **Select**, которым предшествует префикс **Add**, **Merge** или **Replace**. На другие таблицы данных команда не влияет. Аргумент **only** означает, что оператор должен выполняться только при частичной перезагрузке, а при обычной (нечастичной) перезагрузке его следует игнорировать.

# <span id="page-1110-0"></span>Replace

Префикс **Replace** может быть добавлен к любому оператору **LOAD** или **SELECT** в скрипте для указания, что загруженная таблица должна заменить другую таблицу. Он также указывает, что этот оператор следует выполнять в частичной перезагрузке. Префикс **Replace** может также использоваться в операторе **Map**.

### **Синтаксис:**

**Replace[only][Concatenate**[**(**tablename**)**]] (loadstatement | selectstatement)

**Replace[only]**mapstatement

При обычной (нечастичной) перезагрузке конструкция **ReplaceLOAD** будет работать как обычный оператор **LOAD**, но ему будет предшествовать **DropTable**. Сначала старая таблица будет отброшена, затем записи будут созданы и сохранены в новой таблице.

Если используется префикс **Concatenate** или существует таблица с тем же набором полей, это будет соответствующая таблица для отбрасывания. В противном случае таблица не будет отбрасываться и конструкция **ReplaceLOAD** будет идентична обычному оператору **LOAD**.

Частичная перезагрузка сделает то же самое. Единственное различие заключается в том, что всегда есть таблица из предыдущего выполнения скрипта, которую нужно отбросить. Конструкция **ReplaceLOAD** всегда будет сначала отбрасывать старую таблицу, а затем создавать новую.

Оператор **Replace Map...Using** запускает сопоставление данных также и во время частичного выполнения скрипта.

### **Аргументы:**

**Аргумент Описание** only Дополнительный классификатор, указывающий на то, что оператор следует игнорировать в ходе нормальной (не частичной) перезагрузки. аргументы Replace

# **Примеры и результаты:**

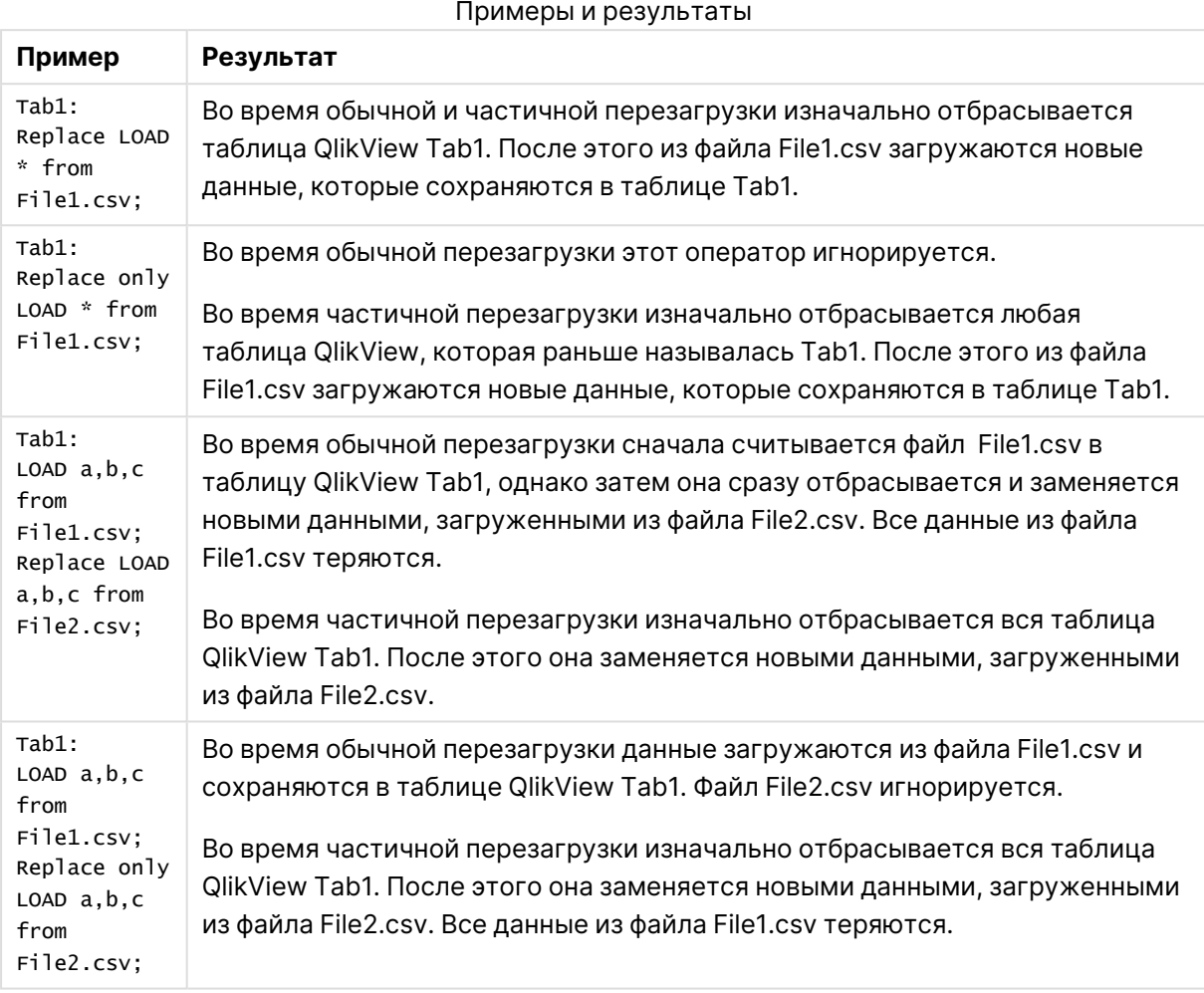

<span id="page-1111-0"></span>Right

Перед префиксами **Join** и **Keep** может стоять префикс **right**.

Если этот префикс используется перед **join**, то он указывает, что необходимо выполнить правое объединение. Результирующая таблица будет содержать только комбинации значений полей из таблиц исходных данных с представлением связанных значений полей во второй таблице. Если этот префикс используется перед префиксом **keep**, он указывает, что первую таблицу с исходными данными следует уменьшить до области взаимного пересечения со второй таблицей, прежде чем они смогут быть сохранены в программе QlikView.

Вы искали строковую функцию по этому же имени? См.: Right [\(page](#page-1788-0) 1789)

## **Синтаксис:**

**Right** (**Join** | **Keep**) [**(**tablename**)**](loadstatement |selectstatement )

# **Аргументы:**

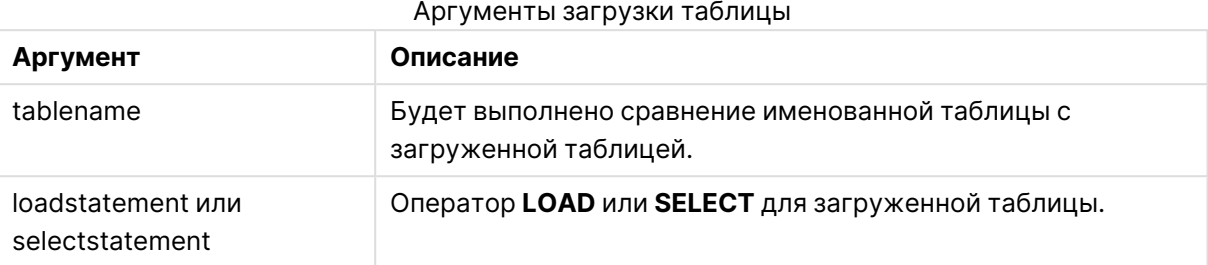

# **Пример:**

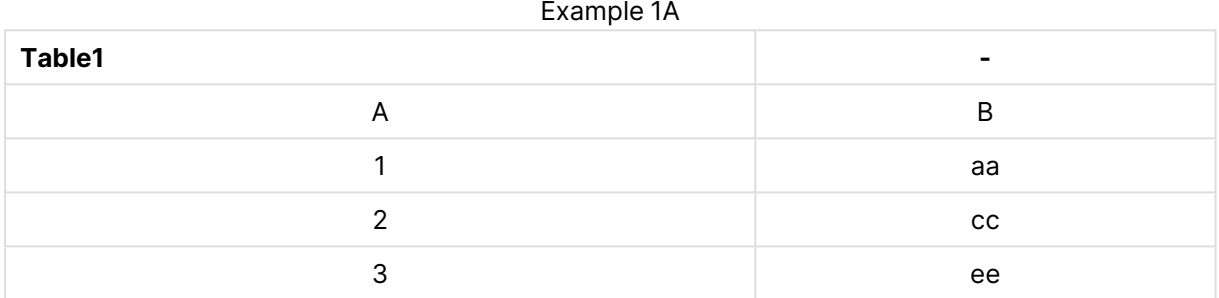

### Example 1B

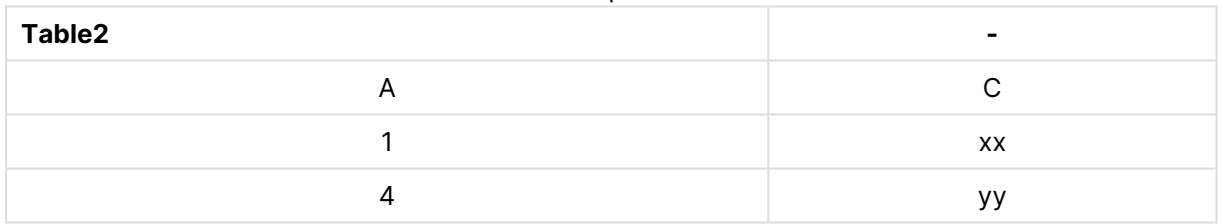

QVTable:

```
SQL SELECT * from table1;
right join SQL SELECT * from table2;
```

```
Example 1C
```
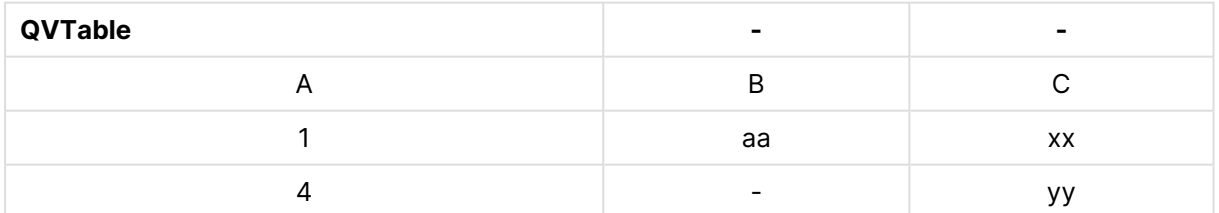

QVTab1: SQL SELECT \* from Table1; QVTab2: right keep SQL SELECT \* from Table2;

Example 1D

# **QVTab1 -**

# 9 Синтаксис скрипта и функции диаграммы

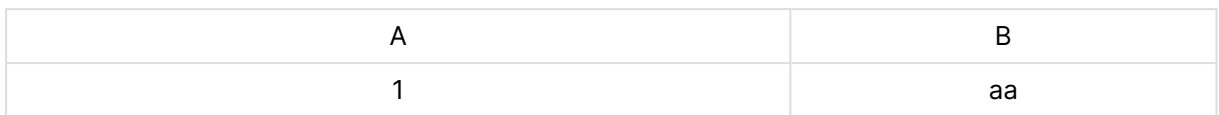

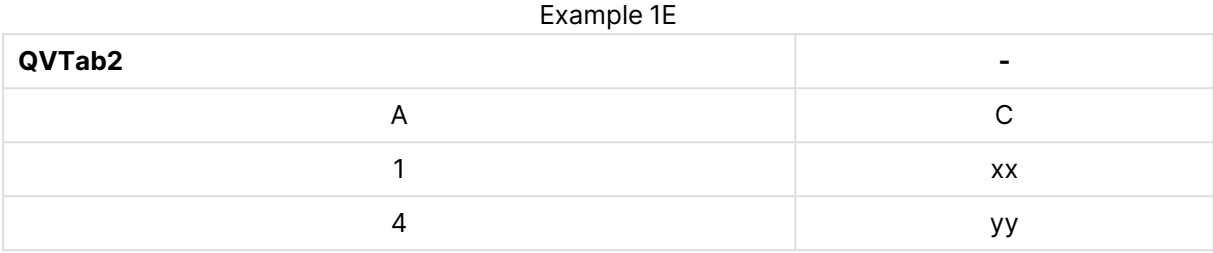

Две таблицы в примере кеер, разумеется, связаны посредством поля А.

```
tab1:
LOAD * from file1.csv;
tab2:
LOAD * from file2.csv;
11.11.11
right keep (tab1) LOAD * from file3.csv;
```
# <span id="page-1113-0"></span>Sample

Префикс sample операторов LOAD или SELECT используется для загрузки произвольного образца записей из источника данных.

### Синтаксис:

```
Sample p (loadstatement | selectstatement )
```
### Аргументы:

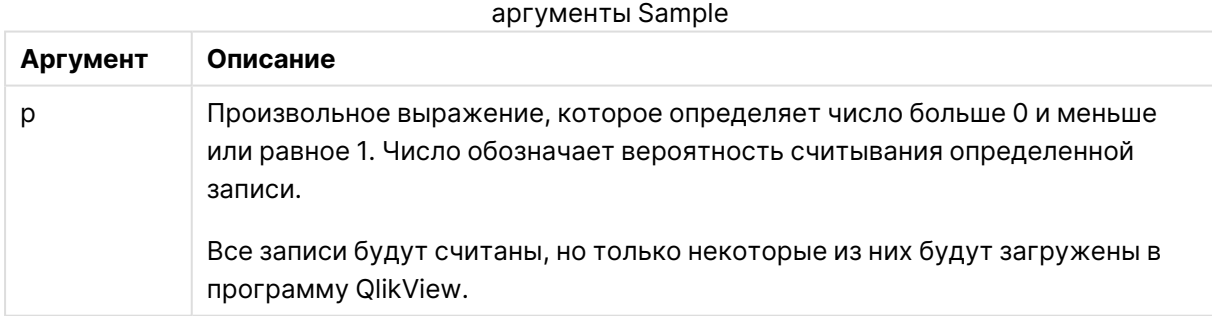

## Пример:

```
Sample 0.15 SQL SELECT * from Longtable;
Sample(0.15) LOAD * from Longtab.csv;
```
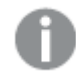

Скобки допускаются, но необязательны.

# <span id="page-1114-0"></span>Semantic

Таблицы, содержащие связи между записями, можно загрузить с помощью префикса semantic. Это могут быть, например, рекурсивные ссылки в пределах таблицы, где одна запись указывает на другую, такую как родительская, та, которой она принадлежит, или предшествующая.

### Синтаксис:

Semantic ( loadstatement | selectstatement)

При семантической загрузке создаются семантические поля, которые могут отображаться в списках для использования при навигации в данных.

Таблицы, загруженные посредством оператора semantic, не могут быть объединены.

### Пример:

<span id="page-1114-1"></span>Semantic LOAD \* from abc.csv; Semantic SELECT Object1, Relation, Object2, InverseRelation from table1;

# Unless

Префикс и суффикс unless используется для создания условного предложения, определяющего вычисление или невычисление оператора либо условия «exit». Это короткое утверждение можно использовать вместо полного оператора if..end if.

### Синтаксис:

(Unless condition statement | exitstatement Unless condition )

Действия statement или exitstatement выполняются, только если элемент condition имеет значение False.

Префикс unless можно использовать в операторах, включающих в себя один или несколько других операторов, в том числе дополнительные префиксы when или unless.

### Аргументы:

#### аргументы Unless

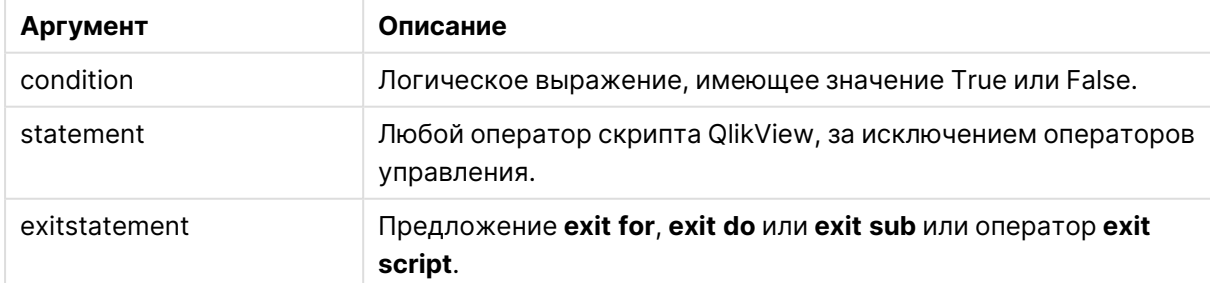

#### Примеры:

```
exit script unless A=1;
unless A=1 LOAD * from myfile.csv;
```
<span id="page-1115-0"></span>unless A=1 when B=2 drop table Tab1;

# When

Префикс и суффикс **when** используется для создания условного предложения, определяющего исполнение или неисполнение оператора либо условия «exit». Это короткое утверждение можно использовать вместо полного оператора **if..end if**.

### **Синтаксис:**

```
(when condition statement | exitstatement when condition )
```
Действия **statement** или **exitstatement** выполняются, только если условие имеет значение True.

Префикс **when** можно использовать в операторах, включающих в себя один или несколько других операторов, в том числе дополнительные префиксы **when** или **unless**.

### **Синтаксис:**

аргументы When

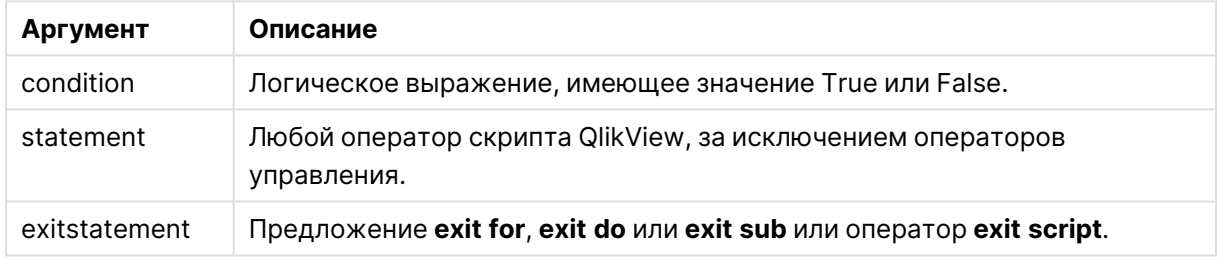

### **Примеры:**

```
exit script when A=1;
when A=1 LOAD * from myfile.csv;
when A=1 unless B=2 drop table Tab1;
```
# Обычные операторы скриптов

Как правило, обычные операторы используются для управления данными тем или иным образом. Эти операторы могут быть перезаписаны любым числом линий в скрипте и всегда должны заканчиваться точкой с запятой, «;».

Все ключевые слова скрипта можно вводить в любой комбинации символов в нижнем и верхнем регистре. В именах полей и переменных, используемых в операторах, учитывается регистр.

# Обзор обычных операторов скриптов

Каждая функция подробно описана после обзора. Также можно щелкнуть имя функции в синтаксисе, чтобы получить немедленный доступ к подробной информации об этой конкретной функции.
## **Alias**

Оператор **alias** используется для установки псевдонима, по которому будет переименовано поле при включении в следующий скрипт.

**[Alias](#page-1122-0)** fieldname **as** aliasname {**,**fieldname **as** aliasname}

## **AutoNumber**

Этот оператор создает уникальное значение целого для каждого определенного оцененного значения поля, возникающего в процессе выполнения скрипта.

**[AutoNumber](#page-1122-1)** \*fieldlist **[Using** namespace] **]**

#### **Binary**

Оператор **binary** используется для загрузки данных из другого документа QlikView, включая данные Section Access.

**[Binary](#page-1124-0) [**[path] filename**]**

#### **Comment field**

Позволяет отображать комментарии поля (метаданные) из баз данных и электронных таблиц. Имена полей, отсутствующие в документе, будут игнорироваться. Если имя поля встречается несколько раз, используется последнее значение.

```
Comment field *fieldlist using mapname
```
**[Comment](#page-1125-0) field** fieldname **with** comment

#### **Comment table**

Позволяет отображать комментарии таблицы (метаданные) из баз данных или электронных таблиц.

```
Comment table tablelist using mapname
```
**[Comment](#page-1126-0) table** tablename **with** comment

#### **Connect**

Оператор **CONNECT** используется для определения доступа программы QlikView к общей базе данных с помощью интерфейса OLE DB/ODBC. Для интерфейса ODBC необходимо сначала задать источник данных с помощью администратора ODBC.

**ODBC [CONNECT](#page-1127-0) TO** connect-string **OLEDB CONNECT TO** connect-string **CUSTOM CONNECT TO** connect-string **LIB CONNECT TO** connection

## **Directory**

Оператор **Directory** задает каталог, в котором будет выполняться поиск файлов данных в последующих операторах **LOAD** до создания нового оператора **Directory**.

**[Directory](#page-1129-0)** [path]

## **Disconnect**

Оператор **Disconnect** разрывает текущее соединение ODBC/OLE DB/Custom. Этот оператор является дополнительным.

**[Disconnect](#page-1130-0)**

## **drop field**

Одно или несколько полей Qlik Sense можно удалить из модели данных, а, значит, и из памяти в любой момент выполнения скрипта с помощью оператора **drop field**. Свойство distinct таблицы удаляется после оператора **drop field**.

Допустимыми являются оба оператора **drop field** <sup>и</sup> **drop fields**, причем оба они выполняют одно <sup>и</sup> то же действие. Если таблица не задана, поле удаляется из всех таблиц, <sup>в</sup> которых оно встречается.

```
Drop field fieldname [ , fieldname2 ...] [from tablename1 [ , tablename2
...]]
```

```
drop fields fieldname [ , fieldname2 ...] [from tablename1 [ , tablename2
...]]
```
#### **drop table**

Одну или несколько внутренних таблиц QlikView можно удалить из модели данных, а значит и из памяти в любой момент выполнения скрипта с помощью оператора **drop table**.

Допустимыми являются оба оператора: **drop table** <sup>и</sup> **drop tables**.

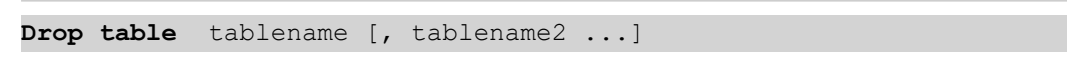

```
drop tables[ tablename [, tablename2 ...]
```
## **Execute**

Оператор **Execute** используется для запуска других программ в ходе загрузки данных QlikView. Например, для выполнения необходимых преобразований.

```
Execute commandline
```
## **Force**

Оператор **force** заставляет QlikView интерпретировать имена и значения полей последующих операторов **LOAD** и **SELECT**, как записанных только символами верхнего регистра, только символами нижнего регистра, всегда прописными буквами или как есть (смешанными). Этот

оператор позволяет ассоциировать значения полей в таблицах, выполненных в соответствии с различными условными обозначениями.

**[Force](#page-1133-0) ( capitalization** | **case upper** | **case lower** | **case mixed )**

#### **LOAD**

Оператор **LOAD** загружает поля из файла, из определенных в скрипте данных, из ранее загруженной таблицы, из веб-страницы, из результата последующего оператора **SELECT** или путем создания данных.

**[Load](#page-1135-0)** [ distinct ] \*fieldlist

[( from file [ format-spec ] |

from field fieldassource [format-spec]

inline data [ format-spec ] |

resident table-label |

autogenerate size )]

[ where criterion | while criterion ]

[ group\_by groupbyfieldlist ]

```
[order by orderbyfieldlist ]
```
#### **Let**

Оператор **let** создан как дополнение к оператору **set**, используемому для определения переменных скрипта. Оператор **let**, в отличие от оператора **set**, вычисляет выражение, расположенное справа от знака «=» до присваивания его переменной.

**[Let](#page-1153-0)** variablename=expression

#### **Loosen Table**

Одну или несколько внутренних таблиц данных в программе QlikView можно явно объявить слабосвязанными в ходе выполнения скрипта с помощью оператора **Loosen Table**. Использование одного или нескольких операторов **Loosen Table** в скрипте приведет к тому, что программа QlikView будет игнорировать параметры таблиц, считая их ставшими слабосвязанными до выполнения скрипта.

```
Loosen Table tablename [ , tablename2 ...]
```
Loosen Tables tablename [ , tablename2 ...]

## **Map ... using**

Оператор **map ... using** используется для сопоставления определенных значений полей или выражений со значениями в определенной таблице сопоставления. Таблицу сопоставления можно создать с помощью оператора **Mapping**.

**[Map](#page-1154-1)** \*fieldlist **Using** mapname

#### **NullAsNull**

Оператор **NullAsNull** отключает преобразование значений NULL в строчные значения, ранее заданные с помощью оператора **NullAsValue**.

**[NullAsNull](#page-1155-0)** \*fieldlist

#### **NullAsValue**

Оператор **NullAsValue** указывает, для каких из полей обнаруженные значения NULL должны быть преобразованы в значения.

**[NullAsValue](#page-1156-0)** \*fieldlist

#### **Qualify**

Оператор **Qualify** используется для включения квалификации имен полей, т. е. имена полей получат имя таблицы в качестве префикса.

#### **[Qualify](#page-1157-0)** \*fieldlist

#### **Rem**

Оператор **rem** служит для вставки замечаний или комментариев в скрипт или для временного отключения операторов скрипта без их удаления.

**[Rem](#page-1158-0)** string

## **Rename Field**

Эта функция скрипта переименовывает одно или несколько существующих полей в программе QlikView после их загрузки.

**[Rename](#page-1158-1) field (using** mapname | oldname **to** newname{ , oldname **to** newname }**)**

**Rename Fields (using** mapname | oldname **to** newname{ , oldname **to** newname }**)**

#### **Rename Table**

Эта функция скрипта переименовывает одну или несколько существующих внутренних таблиц в программе QlikView после их загрузки.

```
Rename table (using mapname | oldname to newname{ , oldname to newname })
Rename Tables (using mapname | oldname to newname{ , oldname to newname })
```
## **Section**

Оператор section позволяет определить, следует ли рассматривать последующие операторы LOAD и SELECT в качестве данных или определения прав доступа.

Section (access | application)

## **Select**

Выбор полей из источника данных ODBC или поставщика OLE DB осуществляется с помощью стандартных операторов SQL SELECT. Однако то, принимаются операторы SELECT или нет, зависит в основном от используемого драйвера ODBC или поставщика OLE DB.

```
Select [all | distinct | distinctrow | top n [percent] | *fieldlist
From tablelist
[Where criterion ]
[Group by fieldlist [having criterion ] ]
[Order by fieldlist [asc | desc] ]
[ (Inner | Left | Right | Full) Join tablename on fieldref = fieldref ]
```
## **Set**

Оператор set используется для определения переменных скрипта. Эти переменные можно использовать для подстановки строк, путей, драйверов и т. д.

```
Set variablename=string
```
#### **Sleep**

Оператор sleep приостанавливает выполнение скрипта на указанное время.

Sleep n

## **SQL**

Оператор SQL позволяет отправлять произвольную команду SQL посредством подключения ODBC или OLE DB.

SQL sql command

## **SOLColumns**

Оператор sqlcolumns возвращает набор полей с описанием столбцов источника данных ОDBC или OLE DB, с которыми выполнена операция connect.

#### SQLColumns

## **SOLTables**

Оператор sqltables возвращает набор полей с описанием таблиц источника данных ODBC или OLE DB, с которыми выполнена операция connect.

## SQLTables

## **SQLTypes**

Оператор **sqltypes** возвращает набор полей с описанием типов источника данных ODBC или OLE DB, с которыми выполнена операция **connect**.

#### **[SQLTypes](#page-1166-1)**

## **Star**

Строку, которая представляет набор всех значений поля в базе данных, можно определить с помощью оператора **star**. Она влияет на последующие операторы **LOAD** и **SELECT**.

**[Star](#page-1167-0) is** [ string ]

#### **Store**

Эта функция скрипта создает файл QVD или CSV.

**[Store](#page-1169-0)** [ \*fieldlist **from**] table **into** filename [ format-spec ];

#### **Tag**

Эта функция скрипта предоставляет возможность присваивать теги одному или нескольким полям. Если делается попытка присвоить тег имени поля, отсутствующему в документе, то эта операция будет проигнорирована. Если обнаружены конфликты между именами полей или тегов, то используется последнее значение.

```
Tag fields fieldlist using mapname
```
**Tag field** fieldname **with** tagname

#### **Trace**

Оператор **trace** записывает строку в окно **Ход выполнения скрипта** и в файл журнала скрипта, если тот используется. Он очень полезен для отладки. Расширение \$, добавляемое к переменным, вычисляемым до оператора **trace**, позволяет настроить сообщение.

**[Trace](#page-1171-1)** string

#### **Unmap**

Оператор **Unmap** деактивирует значение поля mapping, заданное предыдущим оператором **Map … Using** для последующих загружаемых полей.

**[Unmap](#page-1172-0)** \*fieldlist

#### **Unqualify**

Оператор **Unqualify** используется для снятия уточнения имен полей, которое ранее было включено оператором **Qualify**.

**[Unqualify](#page-1172-1)** \*fieldlist

#### **Untag**

Предоставляет возможность удалить теги из одного или нескольких полей. Если делается попытка снять тег с имени поля, отсутствующего в документе, то эта операция будет проигнорирована. Если обнаружены конфликты между именами полей или тегов, то

используется последнее значение.

Untag fields fieldlist using mapname

<span id="page-1122-0"></span>Untag field fieldname with tagname

## Alias

Оператор alias используется для установки псевдонима, по которому будет переименовано поле при включении в следующий скрипт.

#### Синтаксис:

alias fieldname as aliasname {, fieldname as aliasname}

#### Аргументы:

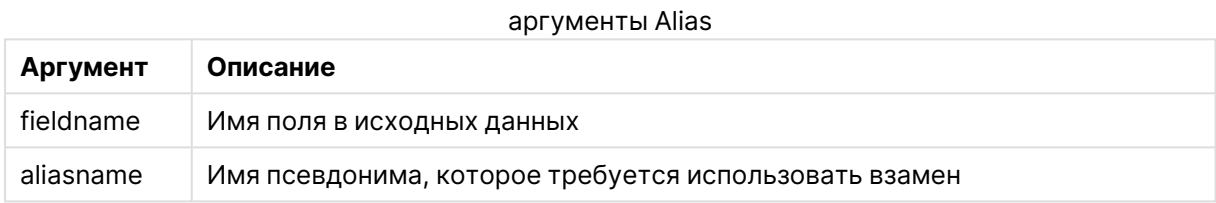

#### Примеры и результаты:

#### Примеры и результаты

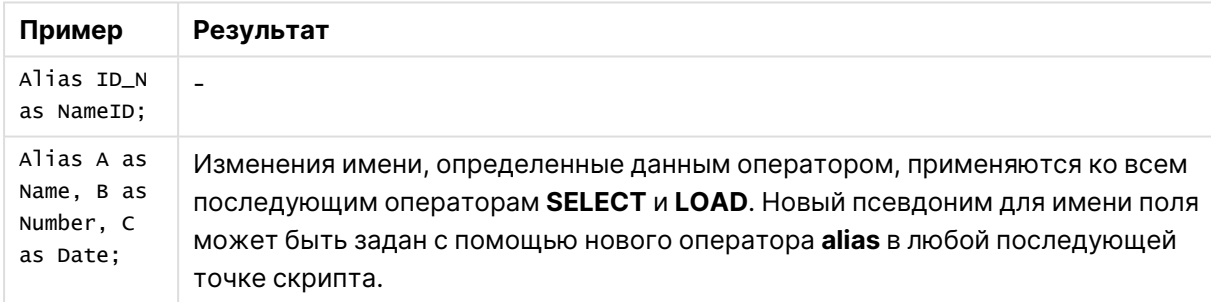

# <span id="page-1122-1"></span>AutoNumber

Этот оператор создает уникальное целочисленное значение для каждого отдельного оцененного значения в поле, встречающегося во время выполнения скрипта.

Можно также использовать функцию autonumber (раде 1451) внутри оператора LOAD, но это имеет некоторые ограничения, если требуется оптимизированная загрузка. Можно создать оптимизированную загрузку, сначала загрузив данные из файла QVD, а затем используя оператор AutoNumber для преобразования значений в символьные ключи.

## Синтаксис:

AutoNumber fieldlist [Using namespace] ]

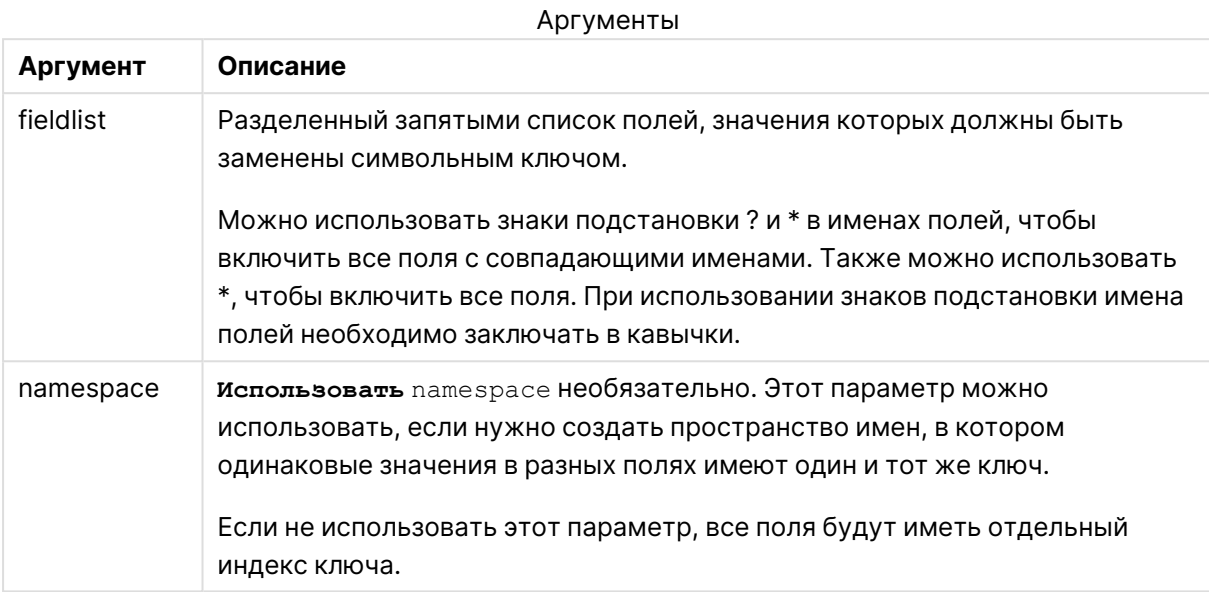

## **Ограничения:**

Когда в скрипте есть несколько операторов **LOAD**, необходимо поместить оператор **AutoNumber** после последнего оператора **LOAD**.

## **Пример:**

В этом примере мы заменяем значения полей на ключи таблицы символов с помощью оператора **AutoNumber** для экономии памяти. Этот пример представлен в целях демонстрации, поэтому в данном случае информация краткая, но при использовании таблицы, содержащей большое количество строк, информация будет более содержательной.

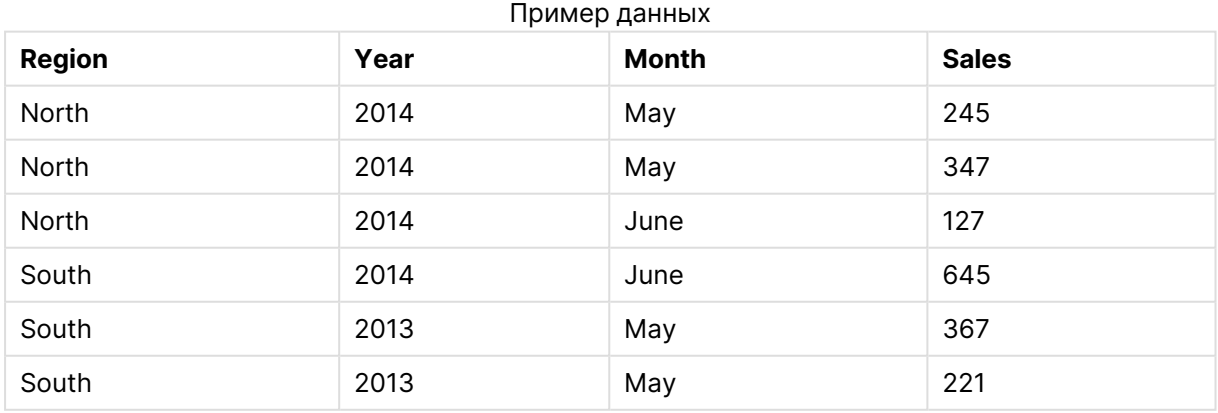

Исходные данные загружаются с помощью встроенных данных. Затем добавляется оператор **AutoNumber** с полями Region, Year и Month .

RegionSales: LOAD \* INLINE [ Region, Year, Month, Sales North, 2014, May, 245 North, 2014, May, 347 North, 2014, June, 127 South, 2014, June, 645 South, 2013, May, 367 South, 2013, May, 221 ]; AutoNumber Region, Year, Month;

Результирующая таблица будет выглядеть так:

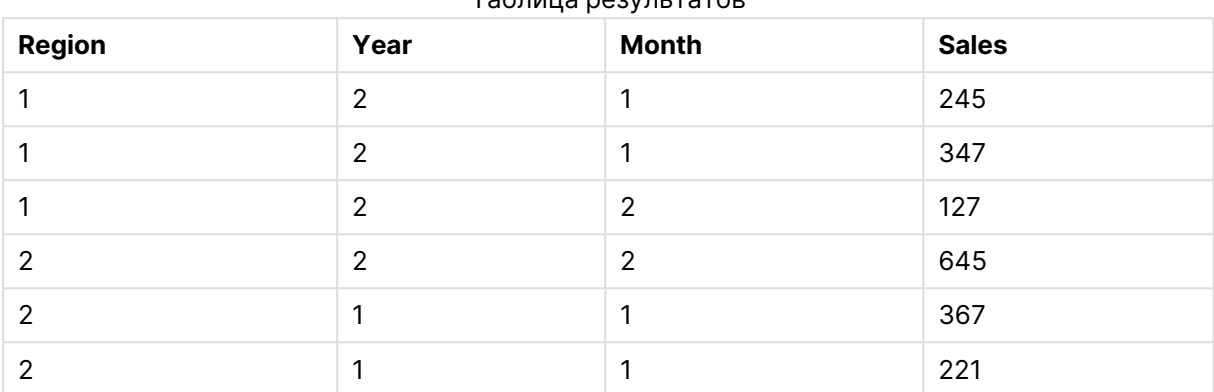

Таблица результатов

# <span id="page-1124-0"></span>Binary

Оператор **binary** используется для загрузки данных из другого документа QlikView, включая данные Section Access. Он не загружает данные макета или переменные.

Рекомендуется загружать данные при помощи оператора **binary** только из документов с оптимизированной моделью данных, т. е. моделью данных, не содержащей синтетические ключи. При загрузке данных из документа, содержащего синтетические ключи, ссылающиеся только на другие синтетические ключи, загрузка набора данных может быть выполнена не полностью.

В скрипте допускается только один оператор **binary**. Оператор **binary** должен быть первым оператором скрипта, даже перед оператором SET, который обычно расположен в начале скрипта.

[Синтетические](#page-165-0) ключи (page 166)

## **Синтаксис:**

**binary [**[path] filename **]**

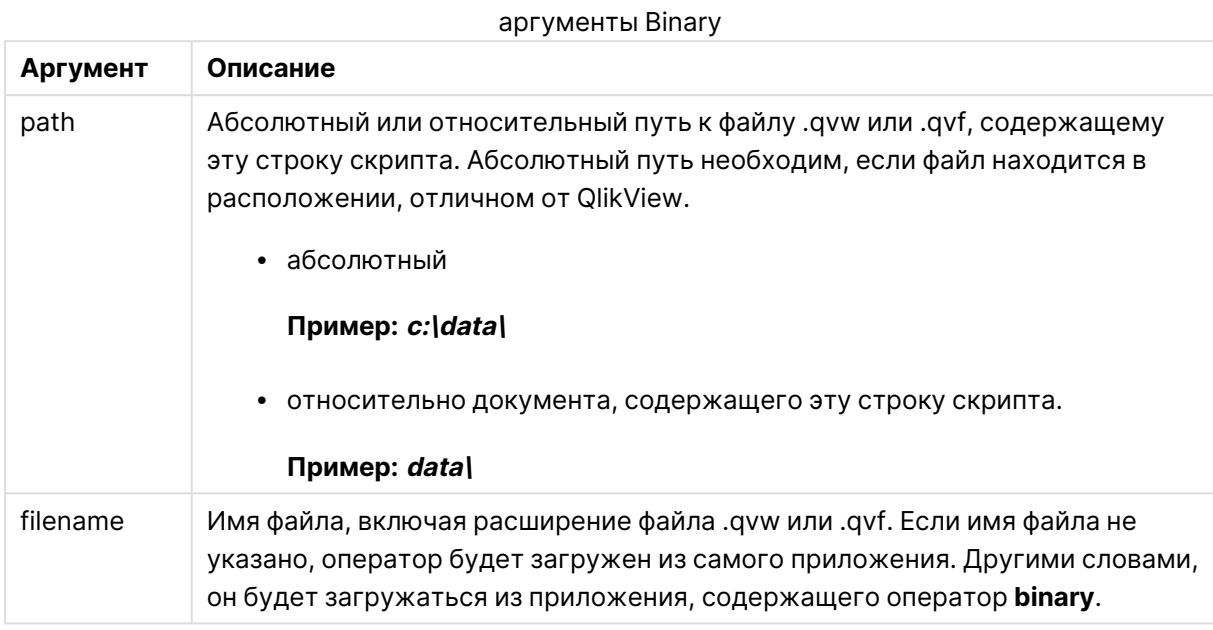

## **Примеры и результаты:**

#### Примеры и результаты

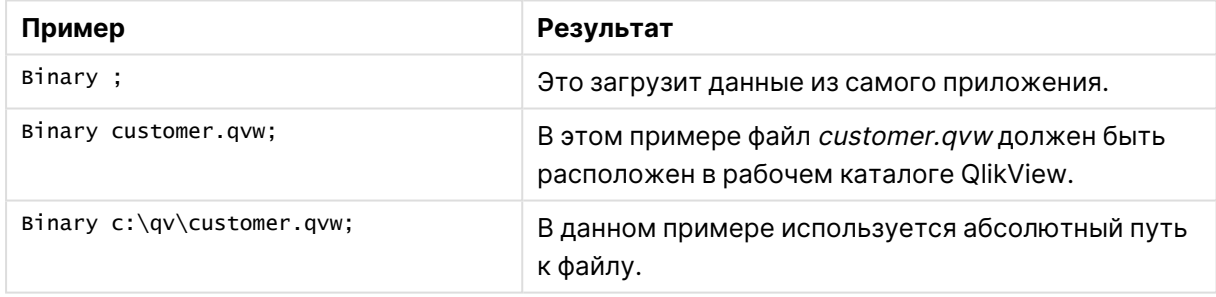

# <span id="page-1125-0"></span>Comment field

Позволяет отображать комментарии поля (метаданные) из баз данных и электронных таблиц. Имена полей, отсутствующие в документе, будут игнорироваться. Если имя поля встречается несколько раз, используется последнее значение.

## **Синтаксис:**

```
comment [fields] *fieldlist using mapname
comment [field] fieldname with comment
```
Таблица сопоставления должна включать в себя два столбца: в первом содержатся имена полей, а во втором — комментарии.

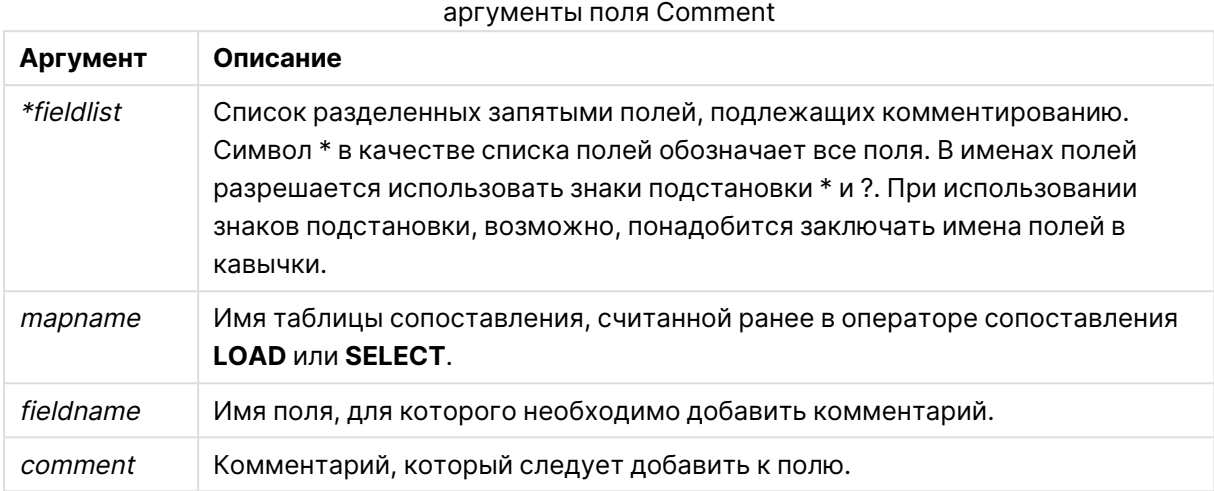

## **Example 1:**

```
commentmap:
mapping LOAD * inline [
a,b
Alpha,This field contains text values
Num,This field contains numeric values
];
comment fields using commentmap;
```
## **Example 2:**

```
comment field Alpha with AFieldContainingCharacters;
comment field Num with '*A field containing numbers';
comment Gamma with 'Mickey Mouse field';
```
# <span id="page-1126-0"></span>Comment table

Позволяет отображать комментарии таблицы (метаданные) из баз данных или электронных таблиц.

Имена таблиц, отсутствующие в документе, будут игнорироваться. Если имя таблицы встречается несколько раз, используется последнее значение. Для чтения комментариев из источника данных может использоваться ключевое слово.

## **Синтаксис:**

```
comment [tables] tablelist using mapname
comment [table] tablename with comment
```
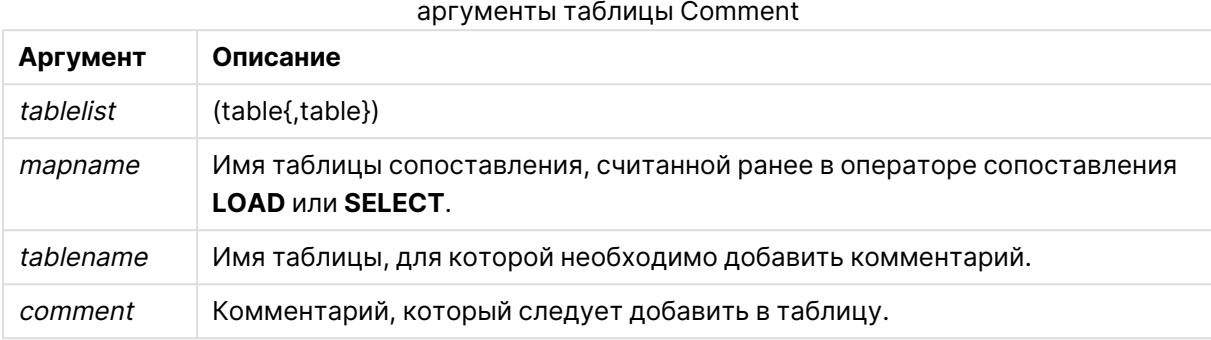

## **Example 1:**

```
Commentmap:
mapping LOAD * inline [
a,b
Main,This is the fact table
Currencies, Currency helper table
];
comment tables using Commentmap;
```
## **Example 2:**

<span id="page-1127-0"></span>comment table Main with 'Main fact table';

# Connect

Оператор **CONNECT** используется для определения доступа программы QlikView к общей базе данных с помощью интерфейса OLE DB/ODBC. Для интерфейса ODBC необходимо сначала задать источник данных с помощью администратора ODBC.

## **Синтаксис:**

**ODBC CONNECT TO** connect-string **OLEDB CONNECT TO** connect-string **CUSTOM CONNECT TO** connect-string Подключение **LIB CONNECT TO**

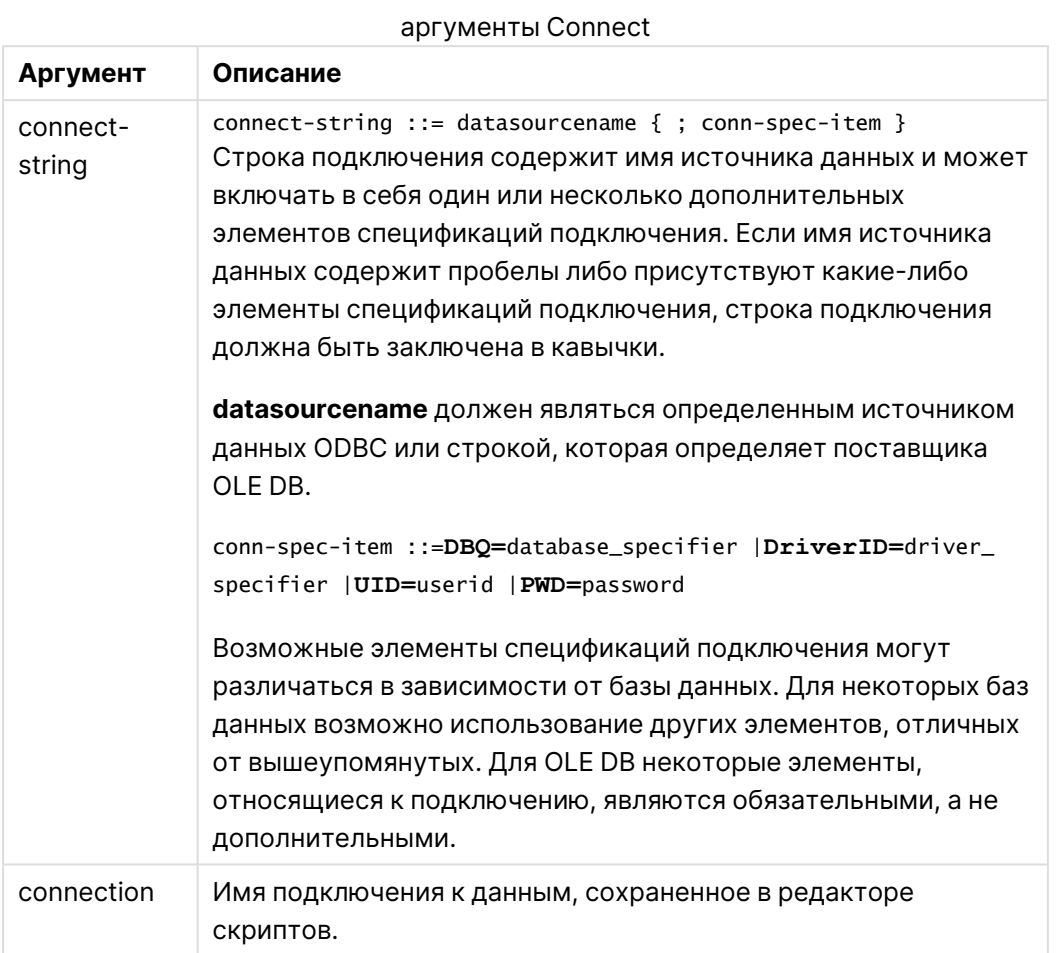

Если интерфейс ODBC помещен перед оператором CONNECT, будет использоваться интерфейс ODBC; в остальных случаях будет использоваться OLE DB.

Оператор LIB CONNECT ТО использует для подключения к базе данных сохраненное подключение, созданное в редакторе скриптов.

## **Example 1:**

ODBC CONNECT TO 'Sales DBQ=C:\Program Files\Access\Samples\Sales.mdb'; Источник данных, определенный посредством этого оператора, используется последующими операторами Select (SQL) до тех пор, пока не будет создан новый оператор **CONNECT.** 

## **Example 2:**

LIB CONNECT TO 'MyDataConnection'; Connect32

Этот оператор используется так же, как оператор **CONNECT**, однако вынуждает 64 разрядную систему использовать 32-разрядного поставщика ODBC/OLE DB. Не применим для пользовательского подключения.

## **Connect64**

<span id="page-1129-0"></span>Этот оператор используется так же, как оператор **CONNECT**, однако требует использования 64-разрядного поставщика. Не применим для пользовательского подключения.

## **Directory**

Оператор **Directory** задает каталог, в котором будет выполняться поиск файлов данных в последующих операторах **LOAD** до создания нового оператора **Directory**.

#### **Синтаксис:**

**Directory**[path]

Если оператор **Directory** задается без параметра **path** или вообще опускается, программа QlikView будет искать в рабочем каталоге QlikView.

## **Аргументы:**

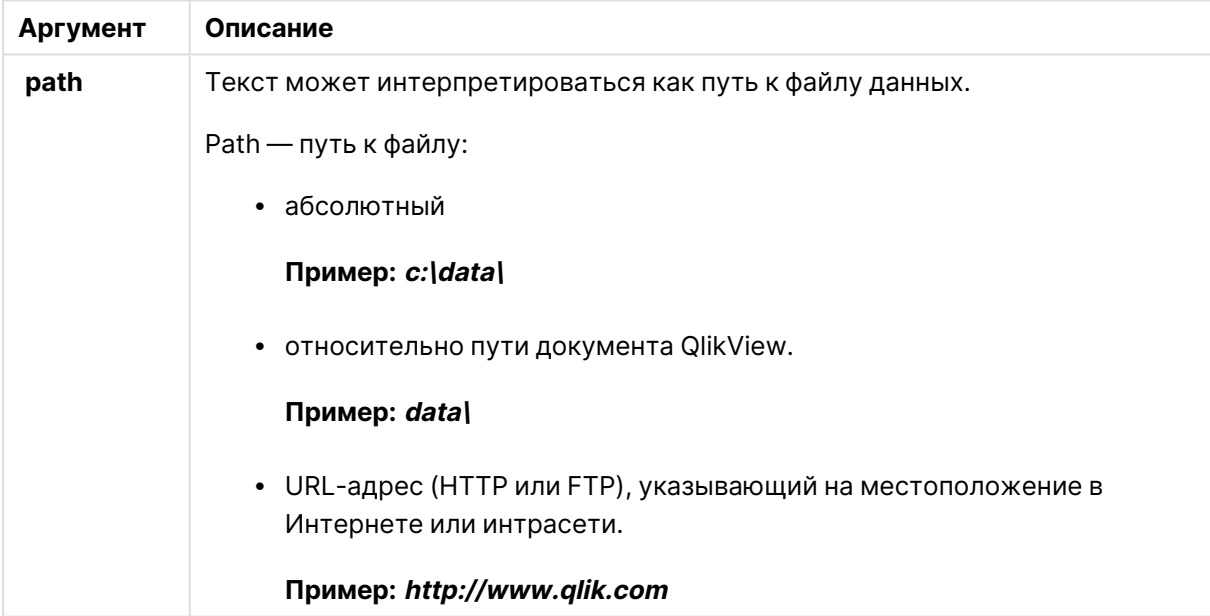

## **Пример:**

DIRECTORY C:\userfiles\data; // OR -> DIRECTORY data\; LOAD \* FROM [data1.csv] // ONLY THE FILE NAME CAN BE SPECIFIED HERE (WITHOUT THE FULL PATH) (ansi, txt, delimiter is ',', embedded labels); LOAD \* FROM

[data2.txt] // ONLY THE FILE NAME CAN BE SPECIFIED HERE UNTIL A NEW DIRECTORY STATEMENT IS MADE (ansi, txt, delimiter is '\t', embedded labels);

## <span id="page-1130-0"></span>**Disconnect**

Оператор **Disconnect** разрывает текущее соединение ODBC/OLE DB/Custom. Этот оператор является дополнительным.

#### **Синтаксис:**

**Disconnect**

Подключение будет разорвано автоматически при выполнении нового оператора **connect** или после завершения выполнения скрипта.

#### **Пример:**

<span id="page-1130-1"></span>Disconnect;

# Drop field

Одно или несколько полей Qlik Sense можно удалить из модели данных, а, значит, и из памяти в любой момент выполнения скрипта с помощью оператора **drop field**. Свойство distinct таблицы удаляется после оператора **drop field**.

Допустимыми являются оба оператора **drop field** <sup>и</sup> **drop fields**, причем оба они выполняют одно <sup>и</sup> то же действие. Если таблица не задана, поле удаляется из всех таблиц, <sup>в</sup> которых оно встречается.

#### **Синтаксис:**

```
Drop field fieldname [ , fieldname2 ...] [from tablename1 [ , tablename2
...]]
Drop fields fieldname [ , fieldname2 ...] [from tablename1 [ , tablename2
...]]
```
#### **Примеры:**

```
Drop field A;
Drop fields A,B;
Drop field A from X;
Drop fields A,B from X,Y;
```
## <span id="page-1130-2"></span>Drop table

Одну или несколько внутренних таблиц QlikView можно удалить из модели данных, а значит и из памяти в любой момент выполнения скрипта с помощью оператора **drop table**.

#### **Синтаксис:**

```
drop table tablename [, tablename2 ...]
drop tables [ tablename [, tablename2 ...]
```
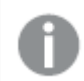

Допустимыми являются оба оператора: **drop table** <sup>и</sup> **drop tables**.

В результате выполнения этого действия произойдет удаление следующих элементов:

- Реальной таблицы.
- Всех полей, которые не относятся к остальным таблицам.
- Значений полей в остальных полях, относящихся только к отброшенным таблицам.

Примеры и результаты

## **Примеры и результаты:**

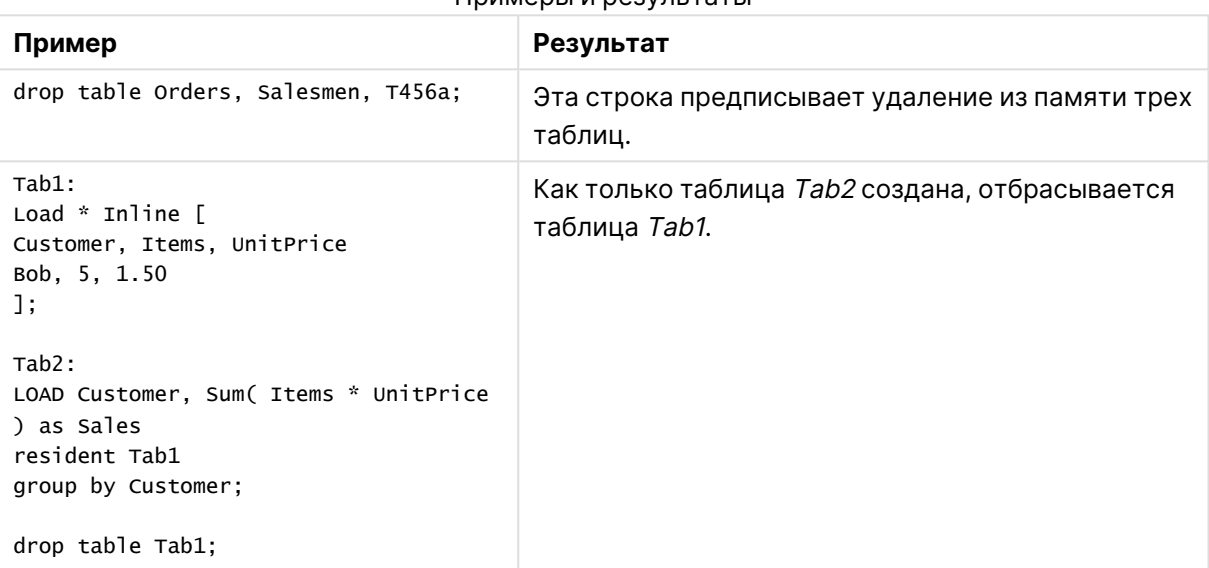

# <span id="page-1131-0"></span>Execute

Оператор **Execute** используется для запуска других программ в ходе загрузки данных QlikView. Например, для выполнения необходимых преобразований.

## **Синтаксис:**

**execute** commandline

#### **Аргументы:**

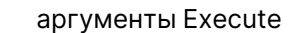

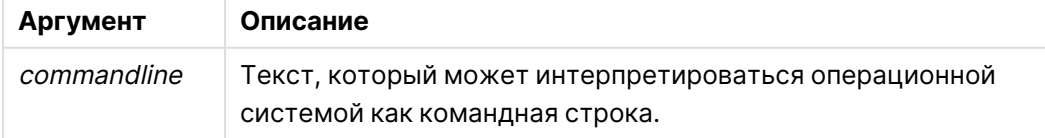

## Включение Execute в QlikView

По умолчанию выполнение операторов **Execute** в ходе загрузки выключено как в QlikView Server, так и в QlikView Desktop. Команду **Execute** можно вручную включить в установках QlikView Server и QlikView Desktop.

## **QlikView Server**

Чтобы включить операторы **Execute** в QlikView Server, измените файл QlikView Batch Settings.ini.

Выполните следующие действия.

- Перейдите в расположение C:\Windows\System32\config\systemprofile\AppData\Roaming\QlikTech\QlikViewBatch и откройте файл Settings.ini.
- Найдите строку AllowExecuteCommand и установите значение 1, как показано ниже: AllowExecuteCommand=1

Теперь в ходе выполнения загрузки документа из QlikView Management Console будут активны операторы **Execute**.

Выполнение оператора **Execute** фиксируется <sup>в</sup> файле журнала QlikView Batch (QVB). Для создания файлов журнала QlikView Batch <sup>в</sup> ходе выполнения скрипта <sup>в</sup> QlikView Server откройте файл Settings.ini, находящийся <sup>в</sup> расположении C:\Windows\System32\config\systemprofile\AppData\Roaming\QlikTech\QlikViewBatch , <sup>и</sup> установите следующий флажок: *EnableQVBLog=1*

## **QlikView Desktop**

Выполните следующие действия.

- <sup>l</sup> На странице запуска QlikView Desktop щелкните раскрывающееся меню **Параметры** и выберите **Параметры пользователя...**.
- <sup>l</sup> На вкладке **Безопасность** выберите **Скрипт (разрешить базе данных писать и выполнять операторы)**, чтобы выполнить переопределение безопасности.

Для выполнения операторов Execute <sup>в</sup> скрипте параметр **Скрипт (разрешить базе данных писать <sup>и</sup> выполнять операторы)** должен быть всегда включенным. См.: Параметры [пользователя:](#page-81-0) Безопасность

- <sup>l</sup> Откройте документ QlikView, в котором необходимо выполнить оператор **Execute**, затем откройте **Редактор скриптов**, выбрав **Изменить скрипт...** в раскрывающемся меню **Файл**.
- <sup>l</sup> В нижней части окна «Редактор скриптов» перейдите на вкладку **Параметры** и выберите **Разрешить выполнение внешних программ**.

Теперь в ходе загрузки в скрипте можно выполнять операторы.

Выполнение оператора в ходе загрузки возможно даже в том случае, если параметр **Разрешить выполнение внешних программ** не включен в параметрах редактора скриптов. В этом случае при каждом запуске скрипта, содержащего оператор Execute, будет отображаться окно **Оповещение безопасности**. Чтобы разрешить скрипту запустить оператор Execute, выберите **Переопределить безопасность, выполнить оператор** в списке параметров в окне оповещения безопасности.

Выполнение оператора Execute фиксируется <sup>в</sup> файле журнала. Чтобы включить создание файлов журнала <sup>в</sup> ходе выполнения скрипта <sup>в</sup> QlikView Desktop выберите **Свойства документа...** <sup>в</sup> раскрывающемся меню **Параметры**, затем выберите **Создать файл журнала** на вкладке **Общие**.

## **Пример:**

```
Execute "C:\Program Files\Office12\Excel.exe";
Execute "winword macro.doc";
Execute cmd.exe /C "C:\BatFiles\Log.bat";
```
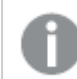

Ключ /C является обязательным, поскольку он является параметром cmd.exe.

# <span id="page-1133-0"></span>Force

Оператор **force** заставляет QlikView интерпретировать имена и значения полей последующих операторов **LOAD** и **SELECT**, как записанных только символами верхнего регистра, только символами нижнего регистра, всегда прописными буквами или как есть (смешанными). Этот оператор позволяет ассоциировать значения полей в таблицах, выполненных в соответствии с различными условными обозначениями.

#### **Синтаксис:**

**Force ( capitalization** | **case upper** | **case lower** | **case mixed )**

Если не указан ни один параметр, применяется force case mixed. Оператор force действует до создания следующего оператора force.

Оператор **force** не влияет на секцию доступа: регистр во всех загруженных значениях полей не учитывается.

# **Примеры и результаты:**

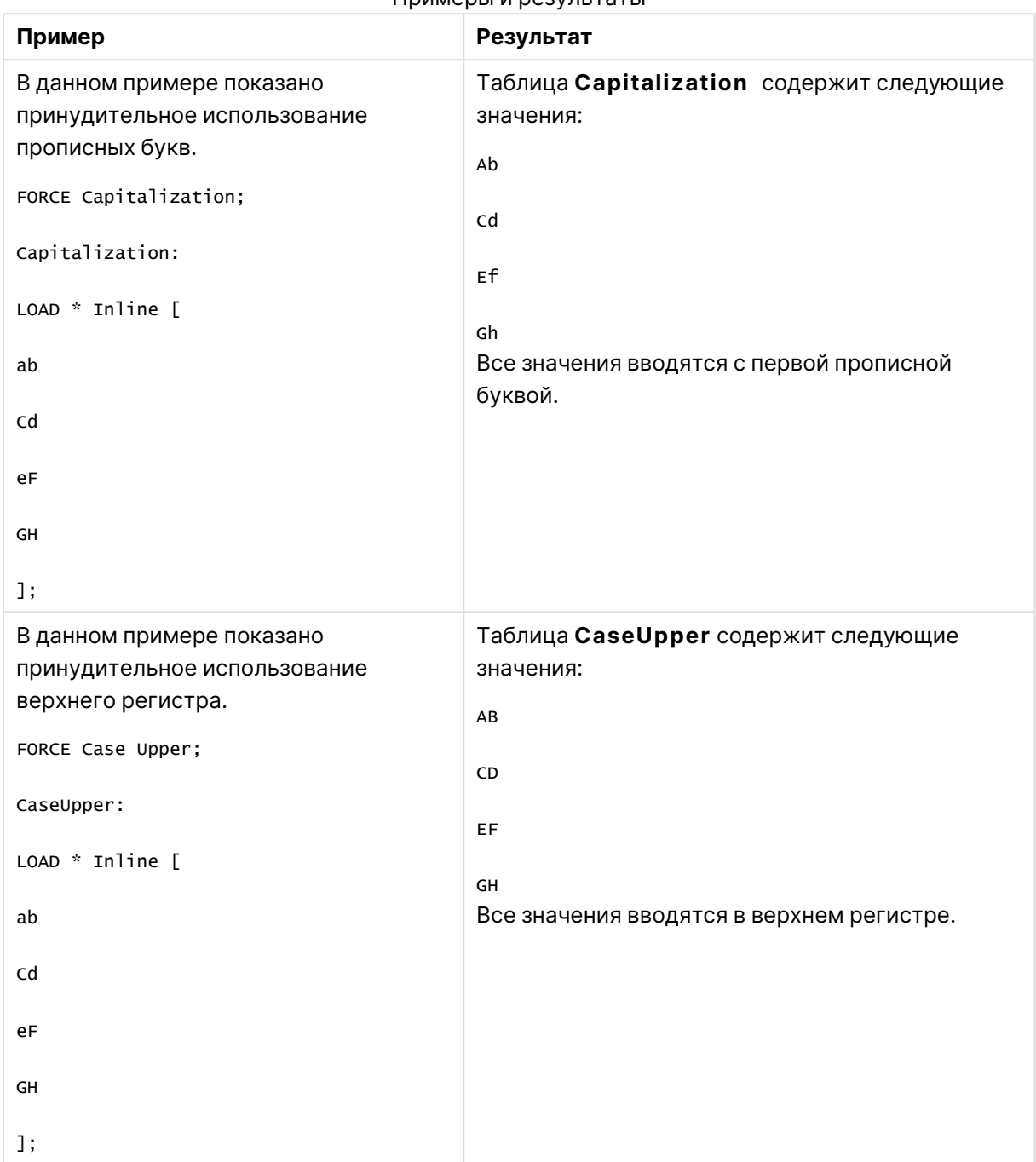

Примеры и результаты

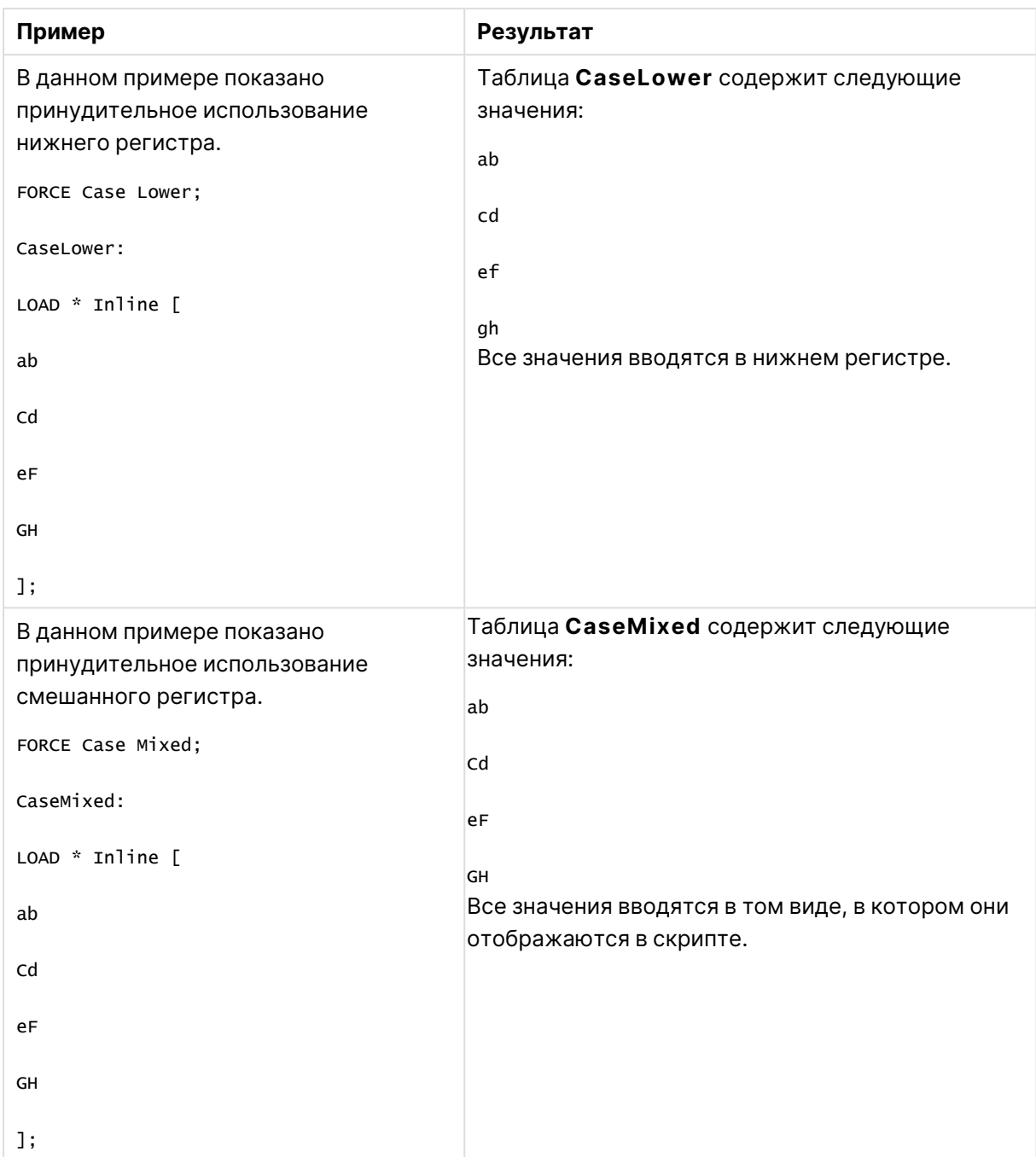

# <span id="page-1135-0"></span>Load

Оператор **LOAD** загружает поля из файла, из определенных в скрипте данных, из ранее загруженной таблицы, из веб-страницы, из результата последующего оператора **SELECT** или путем создания данных.

## **Синтаксис:**

**LOAD** [ **distinct** ] fieldlist

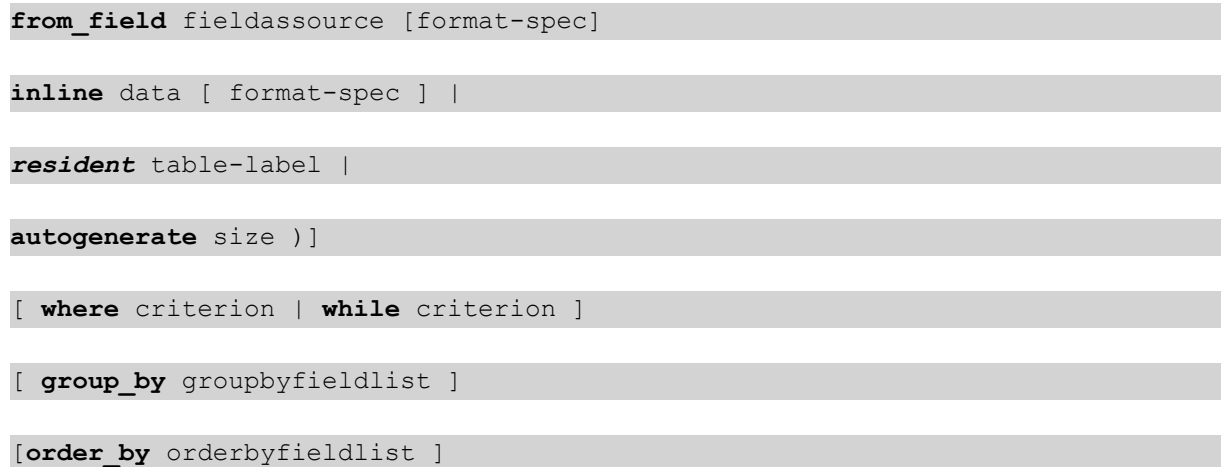

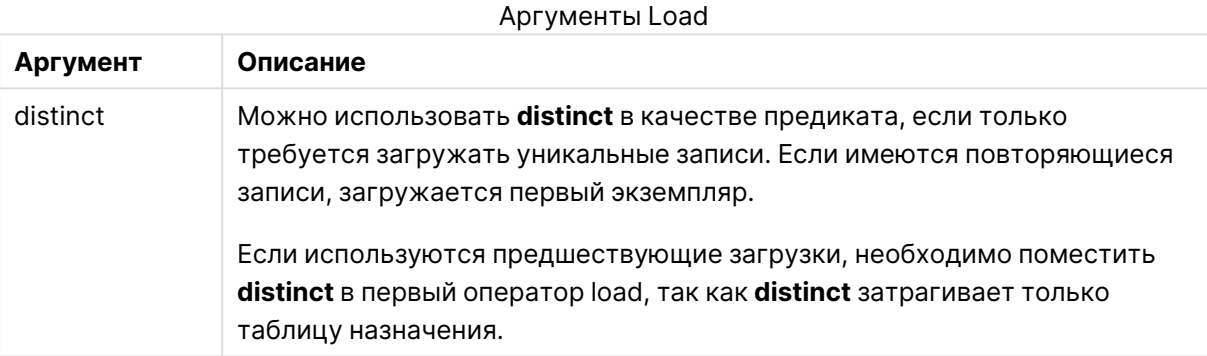

# 9 Синтаксис скрипта и функции диаграммы

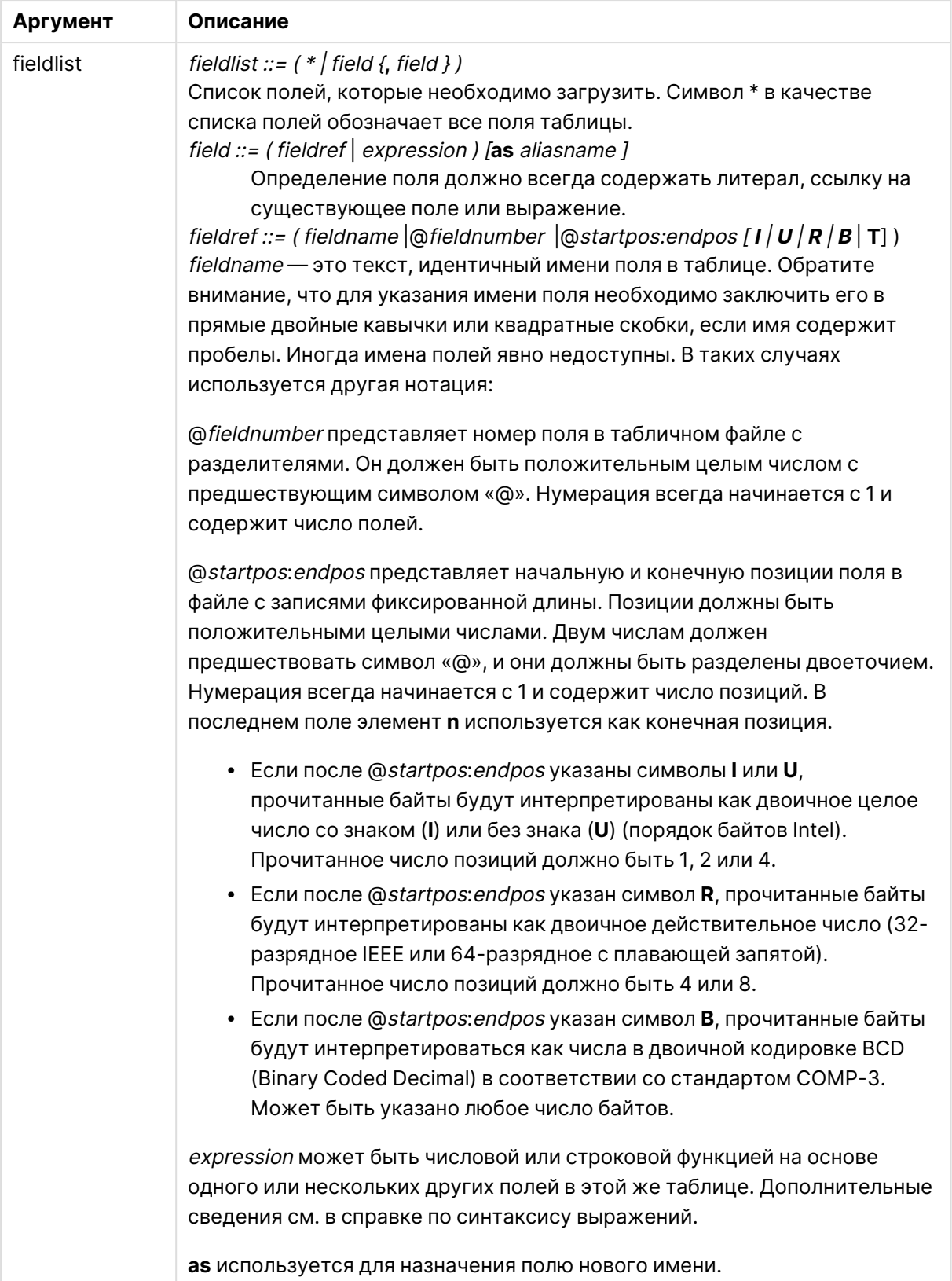

# 9 Синтаксис скрипта и функции диаграммы

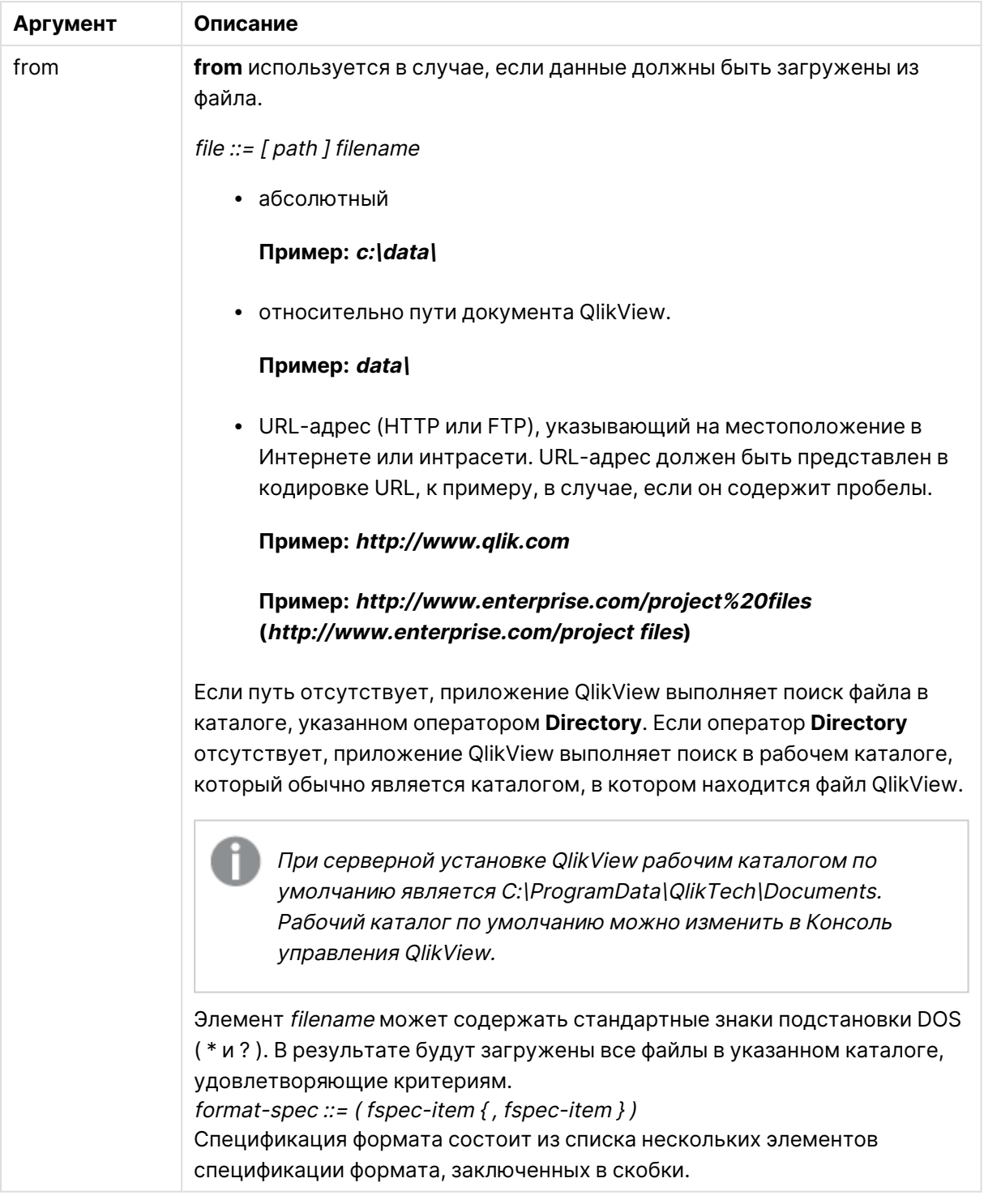

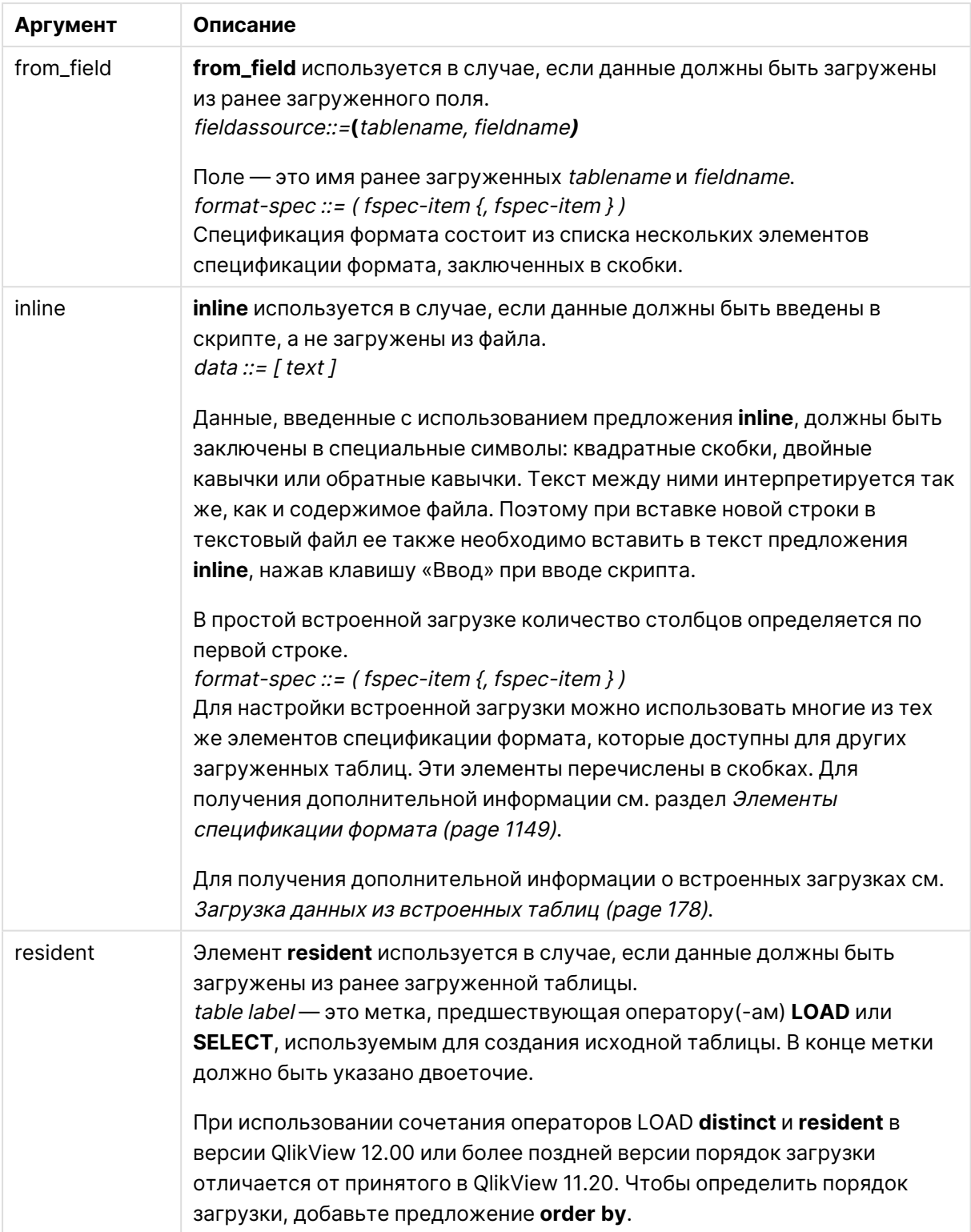

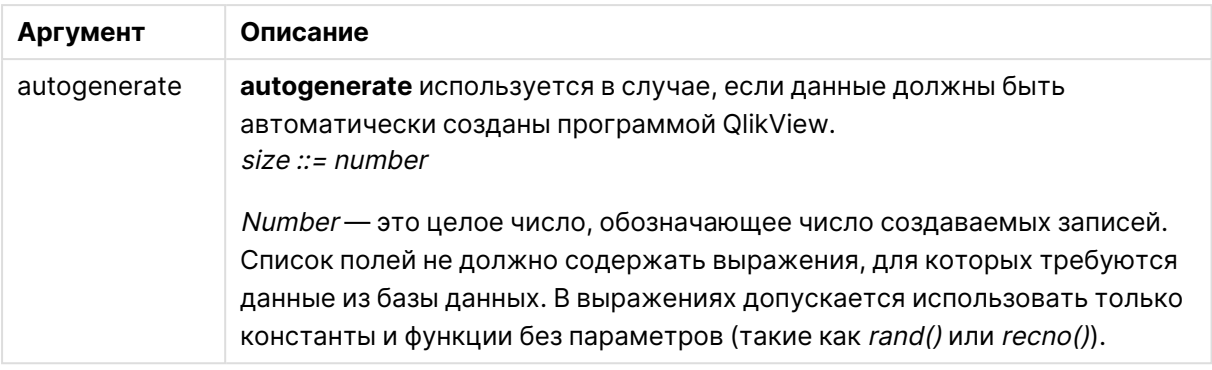

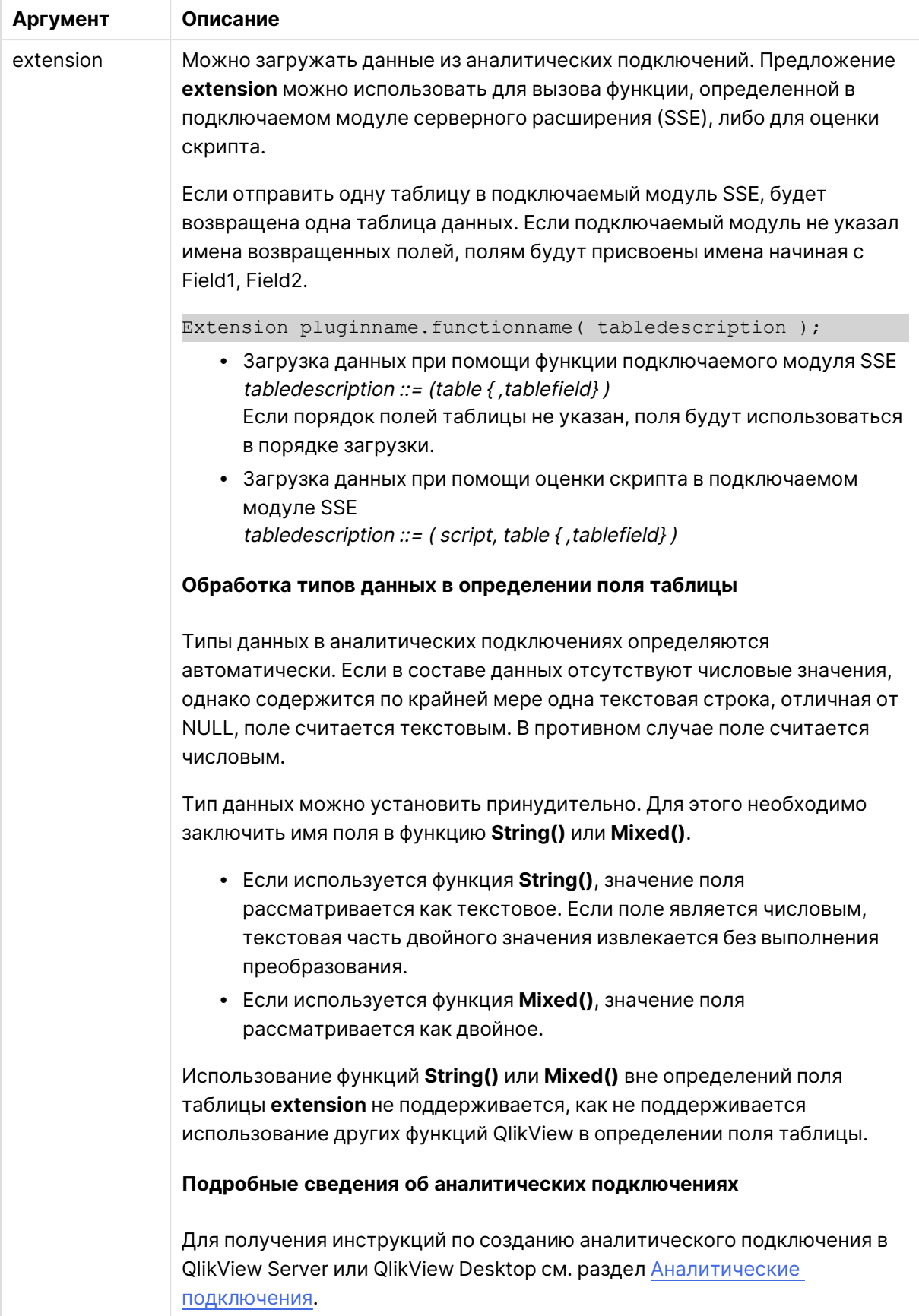

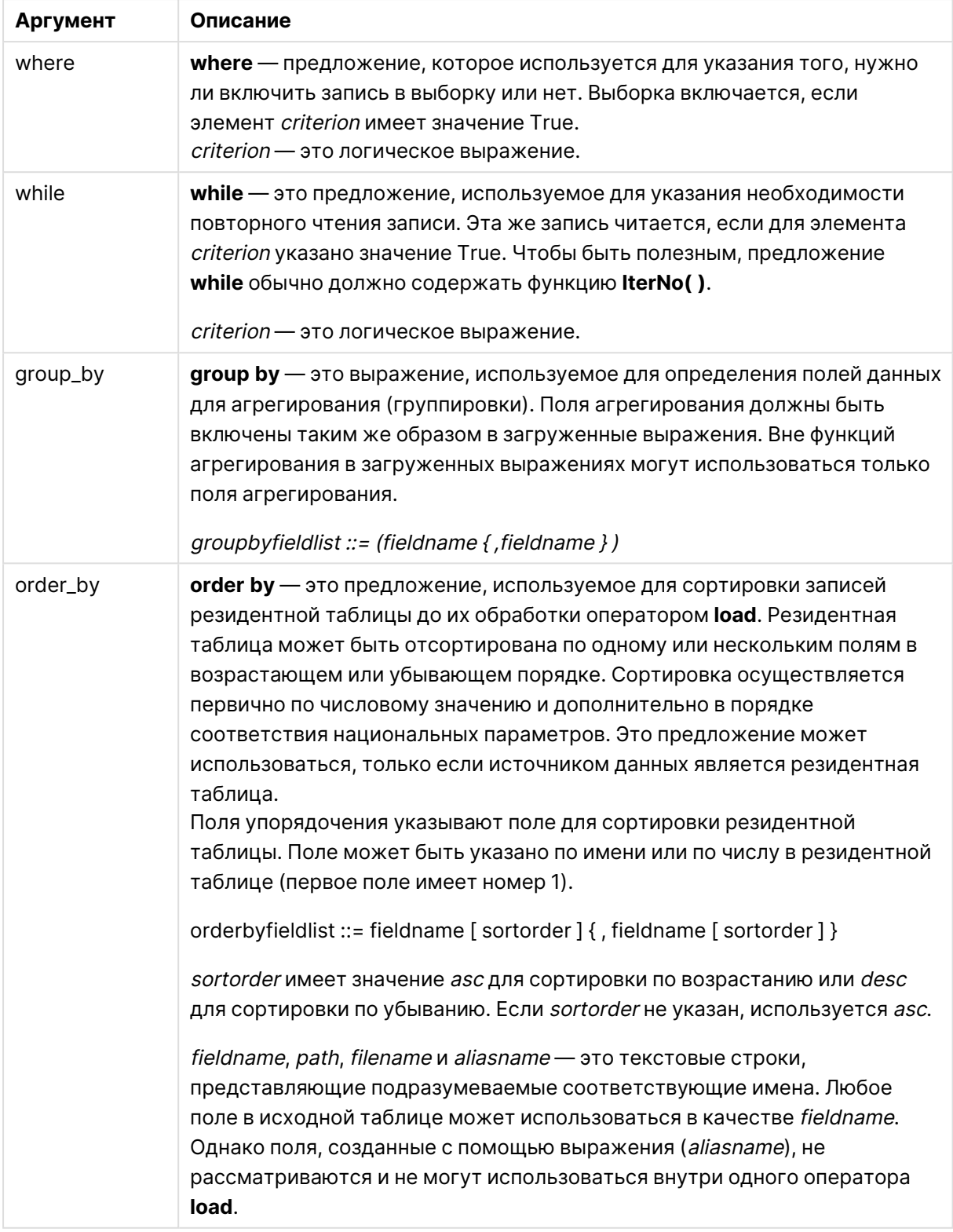

Если источник данных не указан с помощью предложений from, inline, resident, from\_field или autogenerate, данные будут загружены из результата сразу после выполнения оператора **SELECT или LOAD**. Последующий оператор не должен иметь префикс.

#### **Примеры:**

Загрузка различных форматов файлов Загрузка файла данных с разделителями с параметрами по умолчанию:

```
LOAD * from data1.csv;
```
Загрузка файла с разделителями с точкой в качестве разделителя и со встроенными метками:

```
LOAD * from 'c:\userfiles\data1.csv' (ansi, txt, delimiter is ',', embedded labels);
```
Загрузка файла с разделителями с табуляцией в качестве разделителя и со встроенными метками:

LOAD \* from 'c:\userfiles\data2.txt' (ansi, txt, delimiter is '\t', embedded labels);

Загрузка файла dif со встроенными заголовками:

```
LOAD * from file2.dif (ansi, dif, embedded labels);
```
Загрузка трех полей из файла с фиксированными записями без заголовков:

LOAD @1:2 as ID, @3:25 as Name, @57:80 as City from data4.fix (ansi, fix, no labels, header is 0, record is 80);

Загрузка файла QVX, указывающего абсолютный путь:

LOAD \* from C:\qdssamples\xyz.qvx (qvx);

Выбор определенных полей, переименование и вычисление полей Загрузка только трех указанных полей из файла с разделителями:

LOAD FirstName, LastName, Number from data1.csv;

Переименование первого поля в A, а второго в B при загрузке файла без меток:

LOAD @1 as A, @2 as B from data3.txt (ansi, txt, delimiter is '\t', no labels);

Загрузка Name путем объединения FirstName, символа пробела и LastName:

LOAD FirstName&' '&LastName as Name from data1.csv;

Загрузка Quantity, Price и Value (продукт Quantity и Price): LOAD Quantity, Price, Quantity\*Price as Value from data1.csv; Выбор определенных записей Загрузка только уникальных записей, дубликаты будут удалены: LOAD distinct FirstName, LastName, Number from data1.csv; Загрузка только записей, где поле Litres имеет значение больше нуля: LOAD \* from Consumption.csv where Litres>0; Загрузка данных не из файла и автоматически генерируемых данных Загрузка таблицы с встроенными данными, двух полей с именами CatID и Category: LOAD \* Inline [CatID, Category 0,Regular 1,Occasional 2,Permanent]; Загрузка таблицы с встроенными данными, трех полей с именами UserID, Password и Access: LOAD \* Inline [UserID, Password, Access A, ABC456, User B, VIP789, Admin];

Загрузка таблицы с 10 000 строк. Поле A будет содержать количество прочитанных записей (1,2,3,4,5...), а поле B будет содержать произвольное число в диапазоне от 0 до 1:

LOAD RecNo( ) as A, rand( ) as B autogenerate(10000);

Скобки после элемента autogenerate допускаются, но необязательны.

Загрузка данных из ранее загруженной таблицы

Сначала мы загружаем табличный файл с разделителями и присваиваем ему имя tab1:

tab1:

SELECT A,B,C,D from transtable;

Загрузка полей из уже загруженной таблицы tab1 в таблицу tab2:

tab2:

LOAD A, B, month(C), A\*B+D as E resident tab1;

Загрузка полей из уже загруженной таблицы tab1, но только записей, где A больше B:

tab3:

LOAD A,A+B+C resident tab1 where A>B;

Загрузка полей из уже загруженной таблицы tab1, сортированных по значению A:

LOAD A, B\*C as E resident tab1 order by A;

Загрузка полей из уже загруженной таблицы tab1, сортированных по первому полю, а затем по второму полю:

LOAD A, B\*C as E resident tab1 order by 1,2;

Загрузка полей из уже загруженной таблицы tab1, сортированных по значению C в порядке убывания, затем по значению B в порядке возрастания, а затем по первому полю в порядке убывания:

LOAD A, B\*C as E resident tab1 order by C desc, B asc, 1 des;

Загрузка данных из ранее загруженных полей Загрузка поля Types из ранее загруженной таблицы Characters в качестве A:

LOAD A from\_field (Characters, Types);

Загрузка данных из следующей таблицы (предварительная загрузка) Загрузка полей A, B, а также вычисляемых полей X и Y из таблицы Table1, которая загружается в следующем операторе **SELECT**:

LOAD A, B, if(C>0,'positive','negative') as X, weekday(D) as Y;

SELECT A,B,C,D from Table1;

Группировка данных Загрузка полей, группированных (агрегированных) по значению ArtNo: LOAD ArtNo, round(Sum(TransAmount),0.05) as ArtNoTotal from table.csv group by ArtNo;

Загрузка полей, группированных (агрегированных) по значениям Week и ArtNo:

LOAD Week, ArtNo, round(Avg(TransAmount),0.05) as WeekArtNoAverages from table.csv group by Week, ArtNo;

## Последовательное чтение одной записи

В этом примере имеется входной файл Grades.csv, содержащий оценки для каждого студента, собранные в одном поле:

Student,Grades

Mike,5234

John,3345

Pete,1234

## Paul,3352

Оценки по 5-балльной шкале выставлены по предметам: Math, English, Science и History. Оценки можно выделить в отдельные значения путем многократного считывания каждой записи с помощью предложения **while**, использующего функцию **IterNo( )** в качестве счетчика. При каждом считывании оценка извлекается функцией **Mid** и сохраняется в значении Grade, а предмет выбирается с помощью функции **pick** и сохраняется в значении Subject. Конечное предложение **while** содержит проверку на считывание всех оценок (четыре на студента в данном случае), что означает необходимость считывания записи о следующем студенте.

MyTab:

LOAD Student, mid(Grades,IterNo( ),1) as Grade, pick(IterNo( ), 'Math', 'English', 'Science', 'History') as Subject from Grades.csv while IsNum(mid(Grades,IterNo(),1));

Результатом будет таблица, содержащая следующие данные:

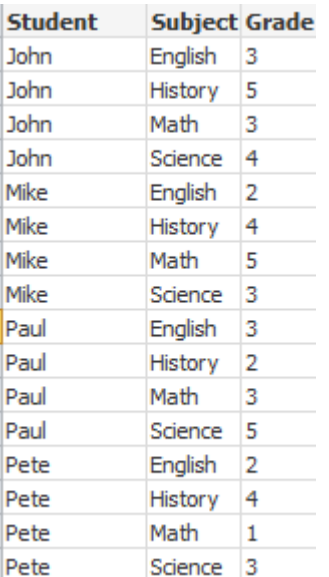

Загрузка из аналитических подключений Используются следующие данные образца.

Values: Load Rand() as A, Rand() as B, Rand() as C AutoGenerate(50);

## **Загрузка данных при помощи функции**

В этих примерах считается, что подключаемый модуль аналитического подключения с именем P содержит пользовательскую функцию Calculate(Parameter1, Parameter2). Функция возвращает таблицу Results, содержащую поля Field1 и Field2.

Load \* Extension P.Calculate( Values{A, C} ); Загрузка всех полей, возвращенных при отправке полей A и C в функцию.

```
Load Field1 Extension P.Calculate( Values{A, C});
Загрузка только поля Field1 при отправке полей A и C в функцию.
```
Load \* Extension P.Calculate( Values ); Загрузка всех полей, возвращенных при отправке полей A и B в функцию. Так как поля не указаны, используются поля A и B, находящиеся на первом месте в таблице.

```
Load * Extension P.Calculate( Values {C, C});
Загрузка всех полей, возвращенных при отправке поля C в оба параметра функции.
```
Load \* Extension P.Calculate( Values {String(A), Mixed(B)}); Загрузка всех полей, возвращенных при отправке в функцию поля A, принудительно обозначенного как строковое, и поля B, принудительно обозначенного как числовое.

## **Загрузка данных при помощи оценки скрипта**

Load A as A\_echo, B as B\_echo Extension R.ScriptEval( 'q;', Values{A, B} ); Загрузка таблицы, возвращенной скриптом q при отправке значений A и B.

Load \* Extension R.ScriptEval( '\$(My\_R\_Script)', Values{A, B} ); Загрузка таблицы, возвращенной скриптом, сохраненным в переменной My\_R\_Script при отправке значений A и B.

Load \* Extension R.ScriptEval( '\$(My\_R\_Script)', Values{B as D, \*} ); Загрузка таблицы, возвращенной скриптом, сохраненным в переменной My\_R\_Script при отправке значений B, переименованных в D, A и C. Использование \* приводит к отправке оставшихся полей без ссылки.

## <span id="page-1148-0"></span>Элементы спецификации формата

Каждый элемент спецификации формата задает определенное свойство табличного файла:

 $f_{\text{spec}-item}$  ::= [ansi | oem | mac | UTF-8 | Unicode | txt | fix | dif | biff | ooxml | html | xml | qvd | qvx | delimiter is  $char$  | no eof | embedded labels | explicit labels | no labels | table is **[** $\tt$ tablename**]** | **header is** n | **header is** line | **header** is n **lines** | **comment is** string | **record** is n | **record is** line | **record is**n **lines** | **no quotes |msq** ]

## **Набор символов**

Набор символов — это спецификатор файла для оператора **LOAD**, который определяет набор символов, используемый в файле.

#### **Синтаксис:**

utf8 | unicode | ansi | oem | mac | codepage is

#### **Аргументы:**

аргументы набора символов

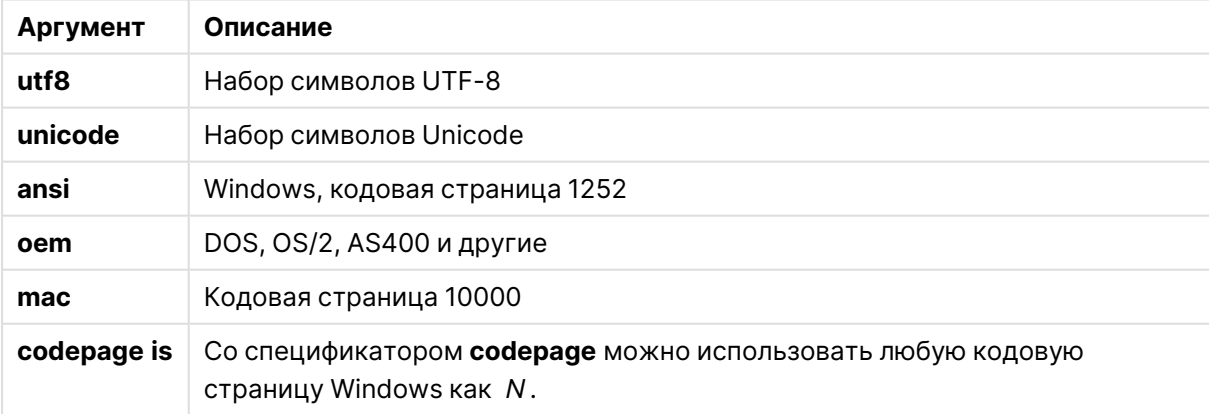

#### **Ограничения:**

Преобразование из набора символов **oem** не реализовано для macOS. Если не выбран ни один набор, используется кодовая страница 1252 для Windows.

## Пример:

LOAD \* from a.txt (utf8, txt, delimiter is ',' , embedded labels)<br>LOAD \* from a.txt (unicode, txt, delimiter is ',' , embedded labels) LOAD \* from a.txt (codepage is 10000, txt, delimiter is ',', no labels)

## **Table format**

Формат таблицы — это спецификатор файла для оператора LOAD, который определяет тип файла. Если ничего не было указано, то используется формат.txt.

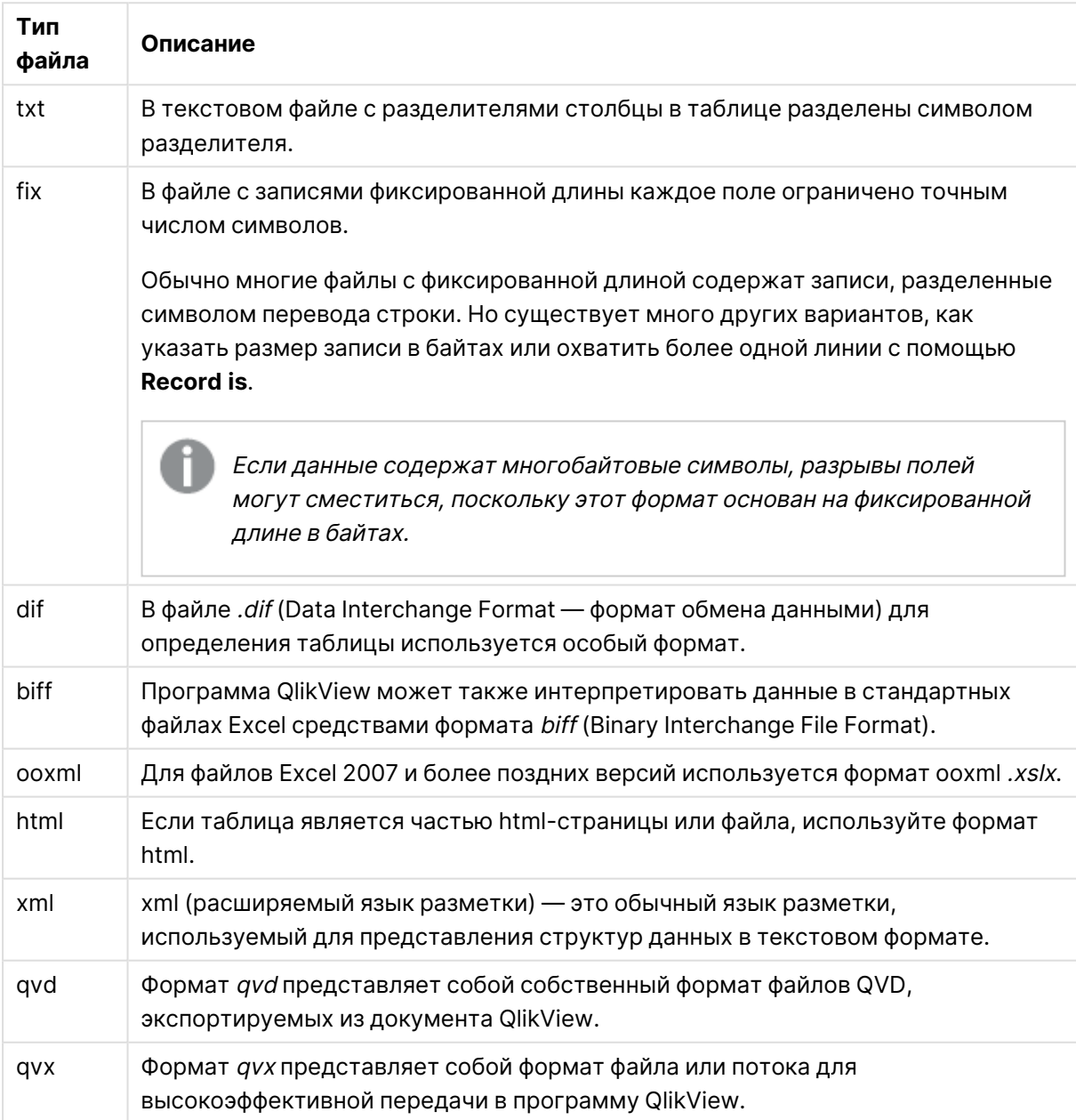

Указанные типы файлов

## **Delimiter**

Для табличных файлов с разделителями можно указать произвольный разделитель с помощью описателя **delimiter is**. Этот описатель применяется только к файлам с разделителем формата .txt.

#### **Синтаксис:**

**delimiter is** char

#### **Аргументы:**

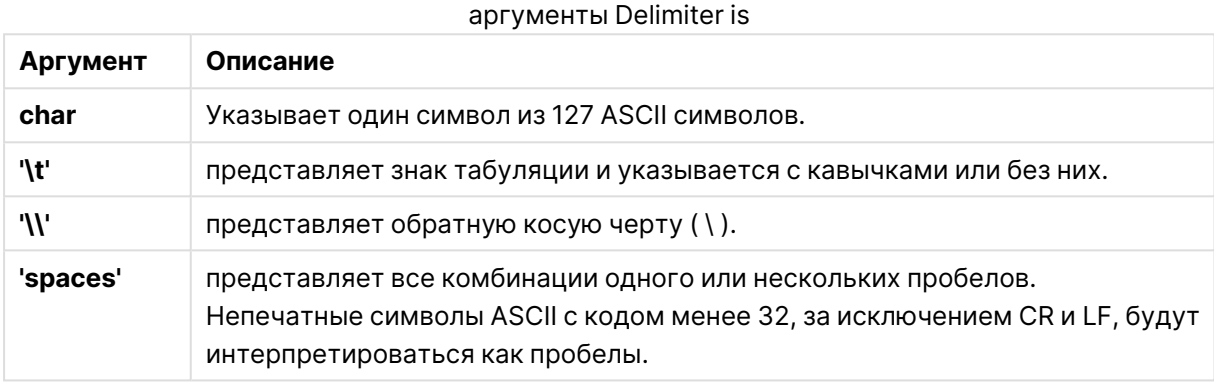

Если ничего не указано, используется **delimiter is ','**.

#### **Пример:**

```
LOAD * from a.txt (utf8, txt, delimiter is ',' , embedded labels);
```
## **No eof**

Спецификатор **no eof** используется для игнорирования символа конца файла при загрузке файлов с разделителями в формате **.txt**.

#### **Синтаксис:**

no eof

Если используется спецификатор **no eof**, символ с кодовой точкой 26, который в противном случае обозначает конец файла, игнорируется и может быть частью значения поля.

Этот спецификатор применяется только к текстовым файлам с разделителями.

#### **Пример:**

LOAD \* from a.txt (txt, utf8, embedded labels, delimiter is ' ', no eof);

## **Labels**

**Labels** — это спецификатор файла для оператора **LOAD**, который определяет нахождение имен полей в файле.

#### **Синтаксис:**

```
embedded labels|explicit labels|no labels
```
Имена полей могут находиться в разных местах файла. Если первая запись содержит имена полей, следует использовать **embedded labels**. Если имена полей не найдены, следует использовать **no labels**. В файлах dif иногда используются отдельные разделы заголовка с явными именами полей. В таких случаях следует использовать **explicit labels**. Если не выбран ни один параметр, для файлов dif также используются **embedded labels**.

## **Example 1:**

LOAD \* from a.txt (unicode, txt, delimiter is ',' , embedded labels

## **Example 2:**

LOAD \* from a.txt (codePage is 1252, txt, delimiter is ',' , no labels)

#### **Header is**

Задает размер заголовка в табличных файлах. Произвольная длина заголовка задается с помощью описателя **header is**. Заголовок представляет собой текстовый раздел, не используемый программой QlikView.

#### **Синтаксис:**

**header is** n **header is line header is** n **lines**

Длина заголовка может быть задана в байтах (**header is n**) или в строках (**header is line** или **header is n lines**). **n** должно быть положительным целым числом, представляющим длину заголовка. Если ничего не указано, используется **header is 0**. Спецификатор **header is** применяется только к табличным файлам.

## **Пример:**

Вот пример таблицы источника данных, содержащей строку с текстом заголовка, которая не должна интерпретироваться как данные программы QlikView.

\*Header line Col1, Col2 a,B c,D

С помощью спецификатора **header is 1 lines** первая строка не будет загружена как данные. В примере благодаря спецификатору **embedded labels** программа QlikView интерпретирует первую неисключенную строку как содержащую метки поля.

```
LOAD Col1, Col2
FROM header.txt
(txt, embedded labels, delimiter is ',', msq, header is 1 lines);
```
В результате образуется таблица с двумя полями, Col1 и Col2.
# **Record is**

При использовании файлов с фиксированной длиной записи укажите длину записи с помощью описателя **record is**.

### **Синтаксис:**

**Record is** n **Record is line Record is** n **lines**

### **Аргументы:**

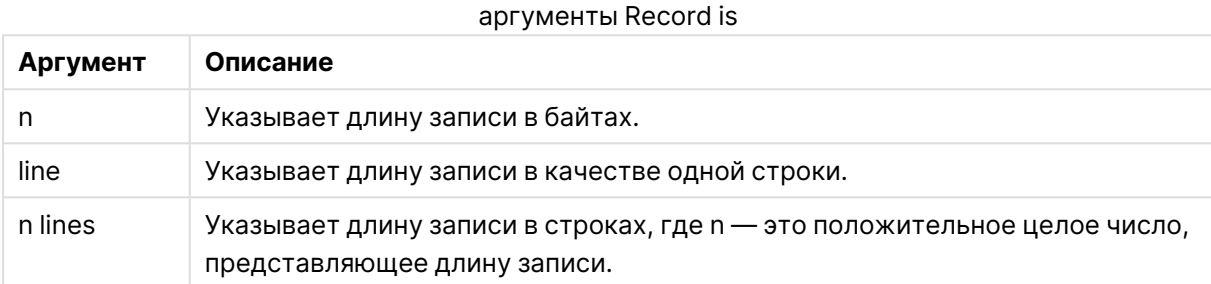

### **Ограничения:**

Спецификатор **record is** применяется только к файлам **fix**.

### **Quotes**

Элемент **Quotes** представляет собой файловый спецификатор для оператора **LOAD**, который определяет, могут ли использоваться кавычки, а также последовательность кавычек и разделителей. Только текстовые файлы.

### **Синтаксис:**

**no quotes**

#### **msq**

Если спецификатор опущен, можно использовать стандартные кавычки " " или ' ', но только в том случае, если они являются первым и последним непустым символом в значении поля.

# **Аргументы:**

### Аргументы Quotes

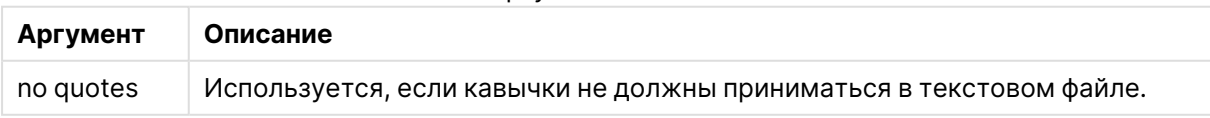

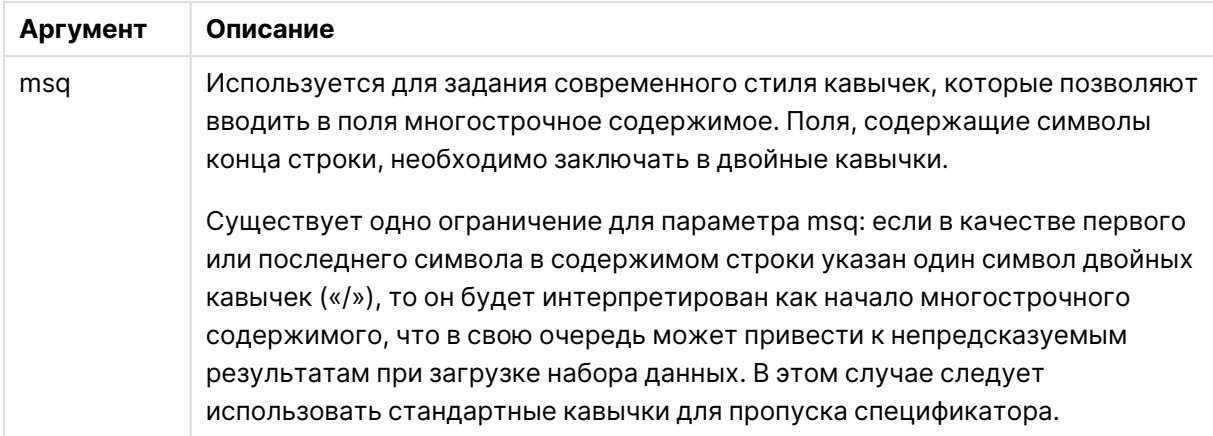

# **XML**

Этот спецификатор скрипта используется при загрузке файлов xml. Допустимые параметры для спецификатора XML перечислены в синтаксических правилах.

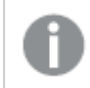

Загрузка файлов DTD в QlikView не поддерживается.

### Синтаксис:

xmlsimple

# Let

Оператор let создан как дополнение к оператору set, используемому для определения переменных скрипта. Оператор let, в отличие от оператора set, вычисляет выражение, расположенное справа от знака «=» до присваивания его переменной.

### Синтаксис:

Let variablename=expression

Слово let может игнорироваться, но при этом этот оператор становится оператором управления. Такой оператор без ключевого слова let должен находиться в одной строке скрипта и может заканчиваться точкой с запятой или символом конца строки.

### Примеры и результаты:

Примеры и результаты

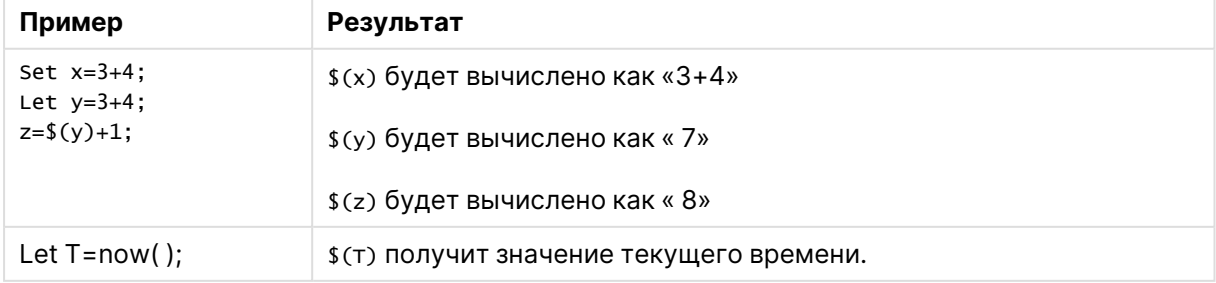

# Loosen Table

Одну или несколько внутренних таблиц данных в программе QlikView можно явно объявить слабосвязанными в ходе выполнения скрипта с помощью оператора **Loosen Table**. Когда таблица становится слабо связанной, все ассоциации между значениями полей в таблице удаляются. Похожего эффекта можно добиться, если загрузить все поля слабо связанной таблицы в качестве независимых несвязанных таблиц. Слабо связанные таблицы можно использовать во время проверки для временного разделения частей структуры данных. Слабо связанная таблица в обозревателе таблиц обозначается пунктирной линией и стрелкой. Использование одного или нескольких операторов **Loosen Table** в скрипте приведет к тому, что программа QlikView будет игнорировать параметры таблиц, считая их ставшими слабосвязанными до выполнения скрипта.

# **Синтаксис:**

```
Loosen Tabletablename [ , tablename2 ...]
Loosen Tablestablename [ , tablename2 ...]
```
### Может использоваться следующий синтаксис: **Loosen Table** или **Loosen Tables**.

Если приложение QlikView обнаруживает <sup>в</sup> структуре данных циклическую ссылку, которая не может быть разорвана таблицами, объявленными как слабо связанные, в интерактивном или явном режиме в скрипте, то одна или несколько дополнительных таблиц будут считаться слабо связанными до тех пор, пока не исчезнет такая циклическая связь. Если это произошло, <sup>в</sup> диалоговом окне **Предупреждение <sup>о</sup> цикле** появится предупреждение.

# **Пример:**

```
Tab1:
SELECT * from Trans;
Loosen Table Tab1;
```
# Map

Оператор **map ... using** используется для сопоставления определенных значений полей или выражений со значениями в определенной таблице сопоставления. Таблицу сопоставления можно создать с помощью оператора **Mapping**.

### **Синтаксис:**

**Map** \*fieldlist **Using** mapname

Автоматическое сопоставление выполняется для полей, загруженных после выполнения оператора **Map … Using** вплоть до конца выполнения скрипта или появления оператора **Unmap**.

Сопоставление в цепочке событий, заканчивающейся сохранением поля во внутренней таблице QlikView, выполняется в последнюю очередь. Таким образом, сопоставление выполняется не при каждом появлении имени поля в выражении, а тогда, когда значение сохранено во внутренней таблице под определенным именем поля. Если необходимо выполнить сопоставление на уровне выражения, используйте функцию **Applymap()**.

# **Аргументы:**

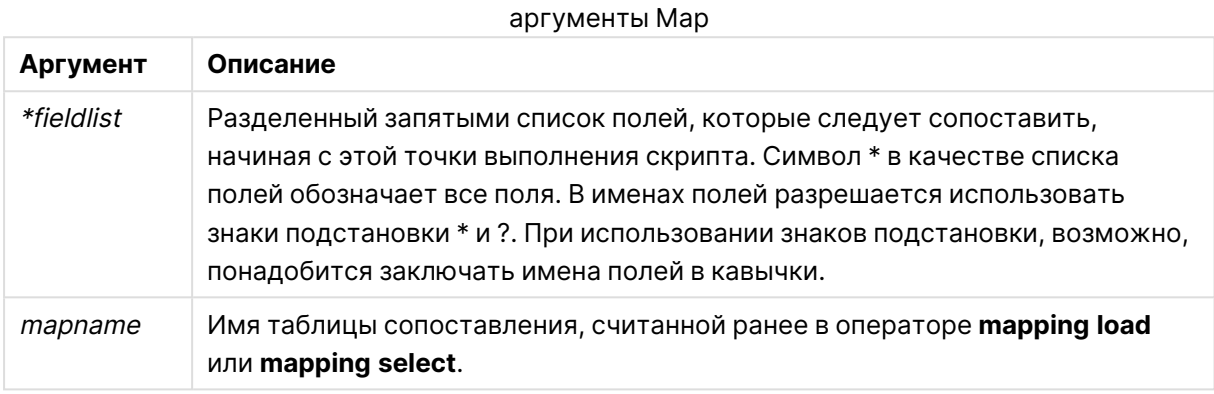

# **Примеры и результаты:**

### Примеры и результаты

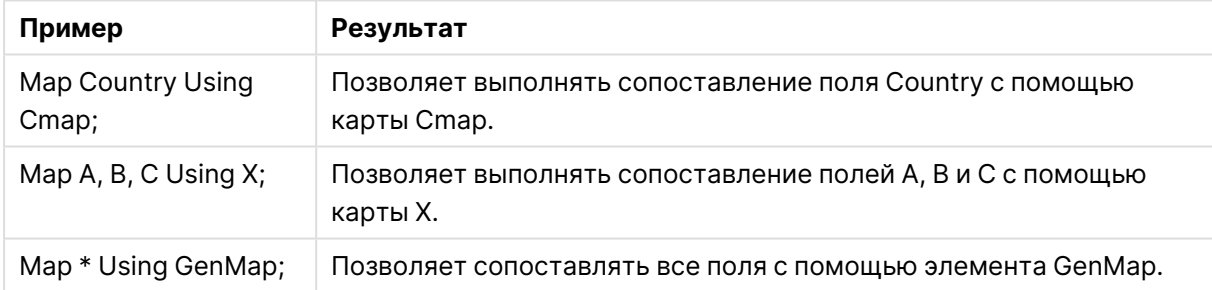

# NullAsNull

Оператор **NullAsNull** отключает преобразование значений NULL в строчные значения, ранее заданные с помощью оператора **NullAsValue**.

# **Синтаксис: NullAsNull** \*fieldlist

Оператор **NullAsValue** работает как переключатель и может быть включен/выключен несколько раз в рамках скрипта с помощью оператора **NullAsValue** или **NullAsNull**.

# **Аргументы:**

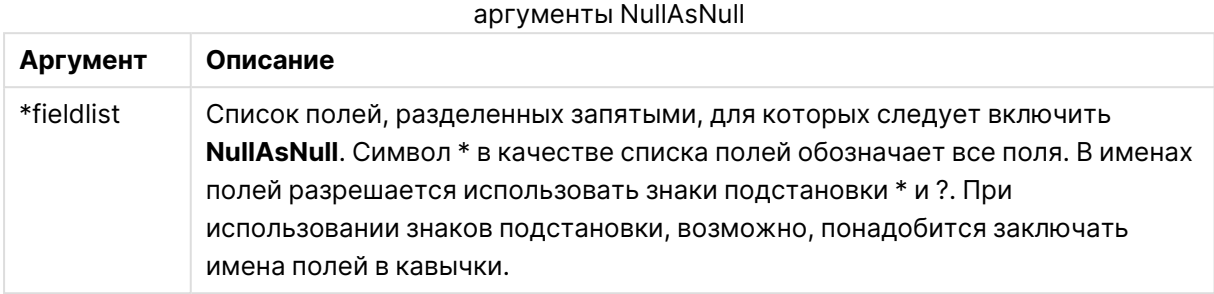

# **Пример:**

NullAsNull A,B; LOAD A,B from x.csv;

# **NullAsValue**

Оператор **NullAsValue** указывает, для каких из полей обнаруженные значения NULL должны быть преобразованы в значения.

### **Синтаксис:**

**NullAsValue** \*fieldlist

По умолчанию программа QlikView рассматривает значения NULL как отсутствующие или неопределенные сущности. Тем не менее, в некоторых контекстах баз данных значения NULL считаются особыми значениями, а не просто отсутствующими значениями. Связь значений NULL с другими значениями NULL, которая обычно запрещена, можно создать с помощью оператора **NullAsValue**.

Оператор **NullAsValue** работает как переключатель и выполняется для последующих операторов загрузки. Его можно снова выключить с помощью оператора **NullAsNull**.

# **Аргументы:**

# аргументы NullAsValue

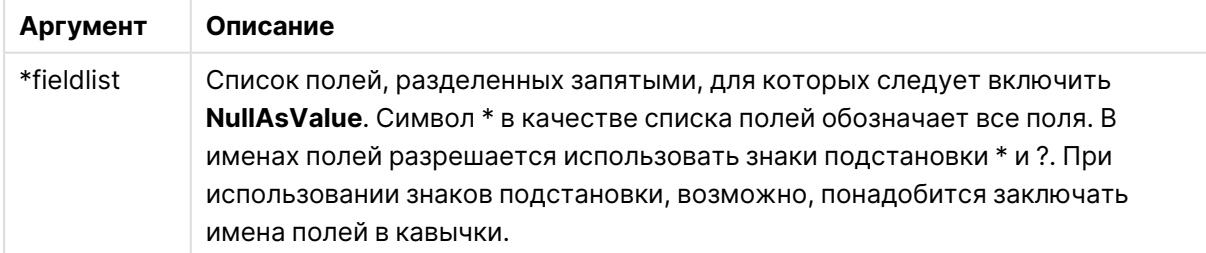

# **Пример:**

```
NullAsValue A,B;
Set NullValue = 'NULL';
LOAD A,B from x.csv;
```
# Only

Ключевое слово скрипта **Only** используется в качестве функции агрегирования или как часть синтаксиса в префиксах частичной перезагрузки **Add**, **Replace** и **Merge**.

# Qualify

Оператор **Qualify** используется для включения квалификации имен полей, т. е. имена полей получат имя таблицы в качестве префикса.

# **Синтаксис:**

**Qualify** \*fieldlist

Автоматическое объединение полей с одинаковыми именами в разных таблицах можно отключить с помощью оператора **qualify**, который уточняет имя поля с помощью имени таблицы. В случае уточнения имена полей будут изменены после их нахождения в таблице. Новое имя будет иметь вид tablename.fieldname. Tablename соответствует метке текущей таблицы или, при отсутствии метки, имени после слова **from** в операторах **LOAD** и **SELECT**.

Уточнение будет выполнено для всех полей, загруженных после оператора **qualify**.

Когда запускается скрипт, функция уточнения всегда отключена по умолчанию. Уточнение имени поля можно включить в любое время с помощью оператора **qualify**. Уточнение можно выключить в любое время с помощью оператора **Unqualify**.

Оператор **qualify** запрещается использовать <sup>в</sup> контексте частичной перезагрузки.

# **Аргументы:**

### аргументы Qualify

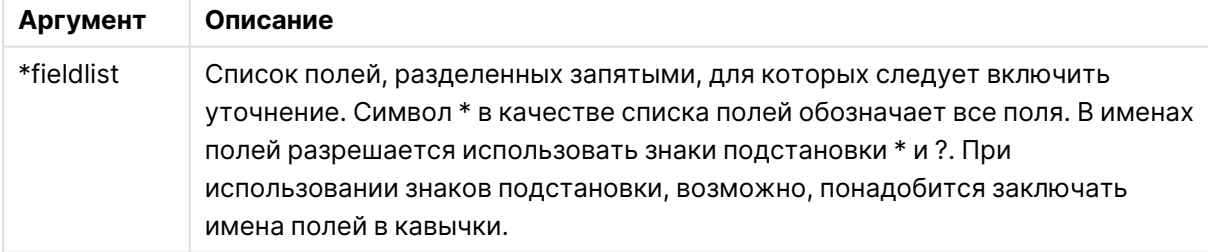

# **Example 1:**

Qualify B; LOAD A,B from x.csv; LOAD A,B from y.csv; Две таблицы **x.csv** и **y.csv** связываются только через **A**. В результате в трех полях отобразятся следующие значения: A, x.B, y.B.

# **Example 2:**

При работе с неизвестной базой данных сначала полезно убедиться в том, что связаны только одно или несколько полей, как показано в данном примере:

```
qualify *;
unqualify TransID;
SQL SELECT * from tab1:
SQL SELECT * from tab2;
SQL SELECT * from tab3;
Для связей между таблицами tab1, tab2 и tab3 будет использоваться только TransID.
```
# Rem

Оператор rem служит для вставки замечаний или комментариев в скрипт или для временного отключения операторов скрипта без их удаления.

### Синтаксис:

Rem string

Весь текст между элементом rem и следующей точкой с запятой ; считается комментарием.

В скрипт можно добавить комментарии двумя другими способами:

- 1. Можно создать комментарий в любом месте в скрипте, за исключением текста между двумя кавычками, для чего необходимо заключить необходимый фрагмент в символы  $I^*$   $\mu$  \*/.
- 2. При вводе // в скрипте весь последующий текст справа в той же строке становится комментарием. (Обратите внимание на исключение //:, которое обычно является частью интернет-адреса).

### Аргументы:

аргументы Rem

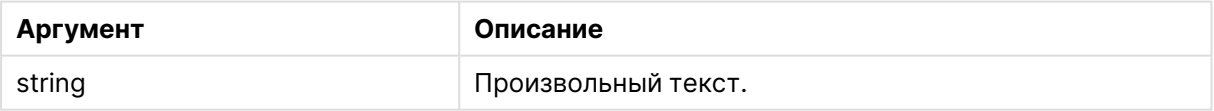

# Пример:

```
Rem ** This is a comment **;
/* This is also a comment */
// This is a comment as well
```
# Rename field

Эта функция скрипта переименовывает одно или несколько существующих полей в программе QlikView после их загрузки.

Не рекомендуется использовать одинаковые имена для поля <sup>и</sup> переменной <sup>в</sup> QlikView.

Может использоваться следующий синтаксис: **rename field** или **rename fields**.

#### **Синтаксис:**

```
Rename Field (using mapname | oldname to newname{ , oldname to newname })
Rename Fields (using mapname | oldname to newname{ , oldname to newname })
```
### **Аргументы:**

аргументы поля Rename

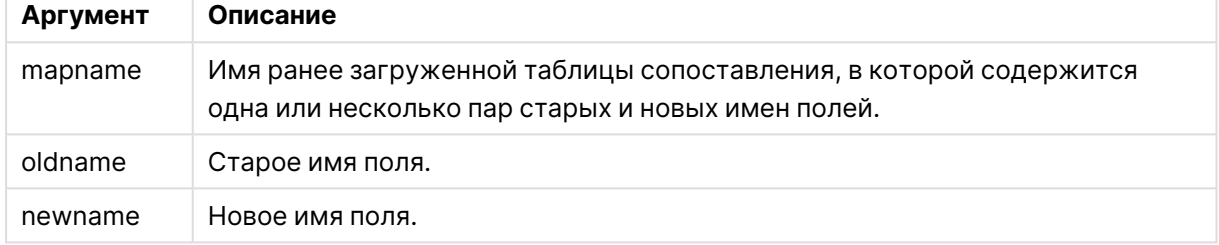

### **Ограничения:**

Два поля с разными именами не могут получить одинаковые имена при переименовании. Скрипт будет выполнен без ошибок, но второе поле не будет переименовано.

### **Example 1:**

Rename Field XAZ0007 to Sales;

### **Example 2:**

FieldMap: Mapping SQL SELECT oldnames, newnames from datadictionary; Rename Fields using FieldMap;

# Rename table

Эта функция скрипта переименовывает одну или несколько существующих внутренних таблиц в программе QlikView после их загрузки.

Может использоваться следующий синтаксис: **rename table** или **rename tables**.

#### **Синтаксис:**

```
Rename Table (using mapname | oldname to newname{ , oldname to newname })
Rename Tables (using mapname | oldname to newname{ , oldname to newname })
```
# **Аргументы:**

аргументы таблицы Rename

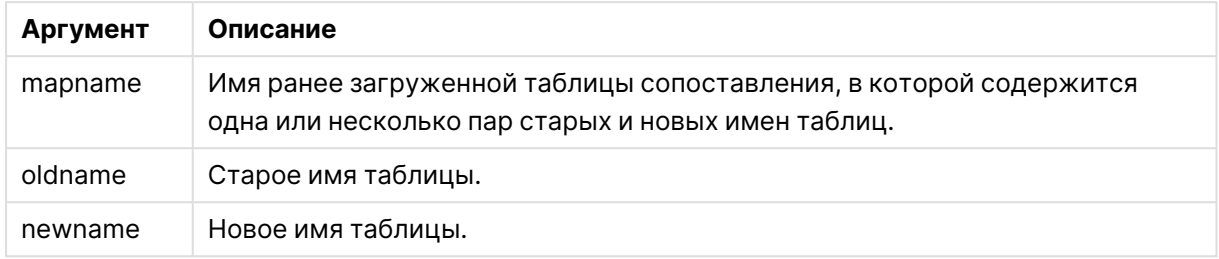

# **Ограничения:**

Две таблицы с разными именами не могут получить одинаковые имена при переименовании. Скрипт будет выполнен без ошибок, но вторая таблица не будет переименована.

### **Example 1:**

Tab1: SELECT \* from Trans; Rename Table Tab1 to Xyz;

# **Example 2:**

```
TabMap:
Mapping LOAD oldnames, newnames from tabnames.csv;
Rename Tables using TabMap;
```
# Section

Оператор **section** позволяет определить, следует ли рассматривать последующие операторы **LOAD** и **SELECT** в качестве данных или определения прав доступа.

### **Синтаксис:**

**Section** (**access** | **application**)

Если ничего не указано, используется **section application**. Определение **section** действительно до тех пор, пока не будет создан новый оператор **section**.

# **Пример:**

```
Section access;
Section application;
```
# **Select**

Выбор полей из источника данных ODBC или поставщика OLE DB осуществляется с помощью стандартных операторов SQL **SELECT**. Однако то, принимаются операторы **SELECT** или нет, зависит в основном от используемого драйвера ODBC или поставщика OLE DB.

### Синтаксис:

```
Select [all | distinct | distinctrow | top n [percent] | fieldlist
From tablelist
[where criterion ]
[group by fieldlist [having criterion ] ]
[order by fieldlist [asc | desc] ]
[ (Inner | Left | Right | Full) join tablename on fieldref = fieldref ]
```
Более того, несколько операторов **SELECT** иногда могут соединяться в один посредством использования оператора union:

selectstatement Union selectstatement

Оператор SELECT интерпретируется драйвером ODBC или поставщиком OLE DB, поэтому могут возникать отклонения от общего синтаксиса SQL в зависимости от возможностей драйверов ODBC или поставщика OLE DB, например:

- аѕ иногда недопустим, то есть aliasname должен сразу следовать за fieldname.
- аѕ иногда является обязательным при использовании aliasname.
- · distinct, as, where, group by, order by или union иногда не поддерживаются.
- Драйвер ODBC иногда допускает не все различные кавычки, перечисленные выше.

Это не полное описание оператора SQL SELECT! Например операторы SELECT могут быть вложенными, несколько объединений могут создаваться в одном операторе **SELECT**, число функций, допустимых в выражении, иногда может быть довольно большим, и т. д.

# Аргументы:

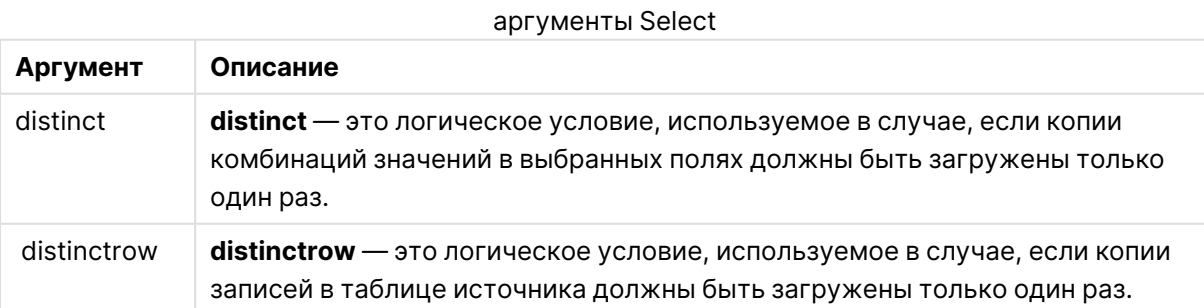

# 9 Синтаксис скрипта и функции диаграммы

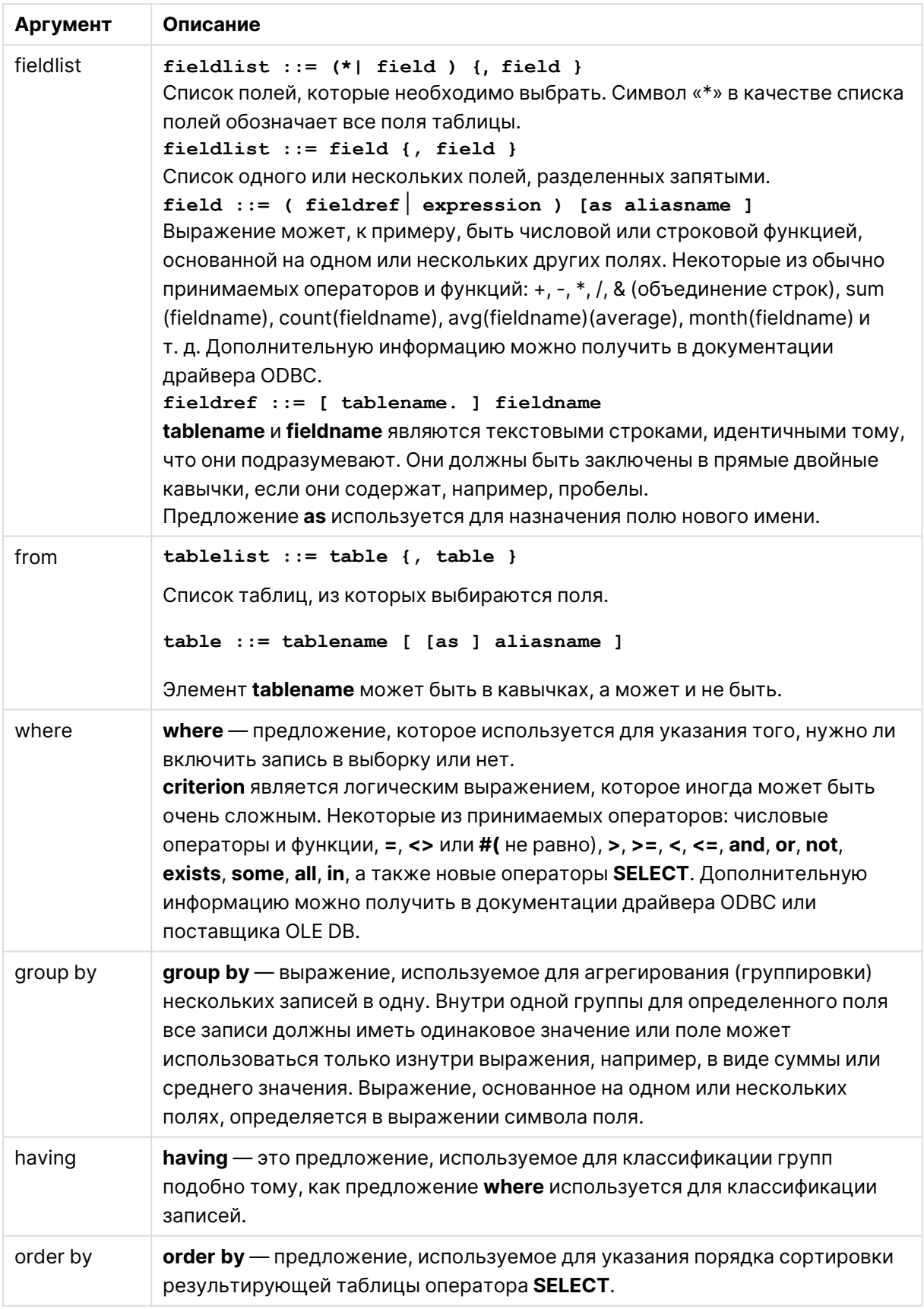

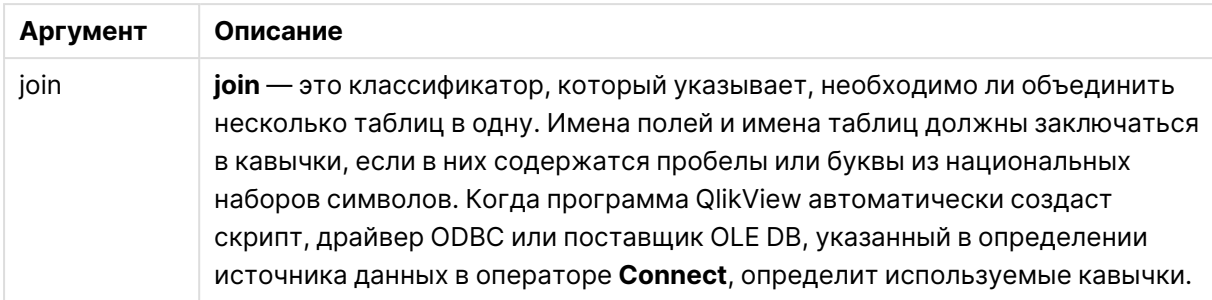

# **Example 1:**

SELECT \* FROM `Categories`;

### **Example 2:**

SELECT `Category ID`, `Category Name` FROM `Categories`;

### **Example 3:**

```
SELECT `Order ID`, `Product ID`,
`Unit Price` * Quantity * (1-Discount) as NetSales
FROM `Order Details`;
```
### **Example 4:**

```
SELECT `Order Details`. `Order ID`,
Sum(`Order Details`.`Unit Price` * `Order Details`.Quantity) as `Result`
FROM `Order Details`, Orders
where Orders. Order ID = order Details \cdot Order IDgroup by `Order Details`. `Order ID`;
```
# Set

Оператор set используется для определения переменных скрипта. Эти переменные можно использовать для подстановки строк, путей, драйверов и т. д.

### Синтаксис:

Set variablename=string

### **Example 1:**

Set FileToUse=Data1.csv;

### **Example 2:**

Set Constant="My string";

# **Example 3:**

Set BudgetYear=2012;

# Sleep

Оператор **sleep** приостанавливает выполнение скрипта на указанное время.

## **Синтаксис:**

**Sleep** n

# **Аргументы:**

аргументы Sleep

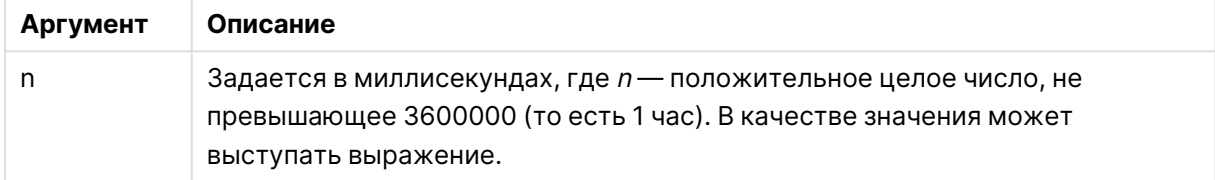

# **Example 1:**

Sleep 10000;

# **Example 2:**

Sleep t\*1000;

# **SQL**

Оператор **SQL** позволяет отправлять произвольную команду SQL посредством подключения ODBC или OLE DB.

# **Синтаксис:**

**SQL** sql\_command

При отправке операторов SQL, которые обновляют базу данных, будет возвращаться ошибка, если программа QlikView открыла подключение ODBC в режиме «только чтение».

### Синтаксис:

SQL SELECT \* from tab1; допускается и будет предпочтительным синтаксисом для **SELECT** с целью обеспечения согласованности. Тем не менее префикс SQL для операторов **SELECT** будет необязательным.

# **Аргументы:**

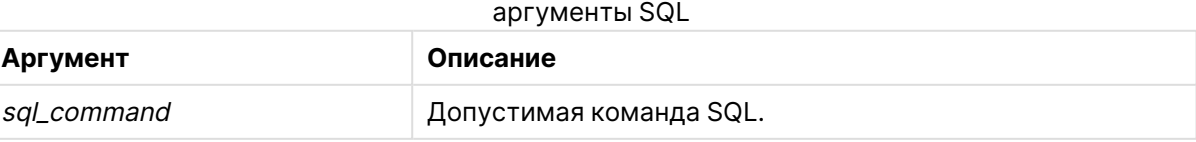

# **Example 1:**

SQL leave;

# **Example 2:**

SQL Execute <storedProc>;

# **SQLColumns**

Оператор sqlcolumns возвращает набор полей с описанием столбцов источника данных ОDBC или OLE DB, с которыми выполнена операция connect.

### Синтаксис:

SOLcolumns

Эти поля можно объединить с полями, созданными командами sqltables и sqltypes, что позволит получить представление об определенной базе данных. Ниже перечислены 12 стандартных полей:

TABLE\_QUALIFIER TABLE\_OWNER **TABLE NAME COLUMN NAME** DATA\_TYPE TYPE\_NAME **PRECISION LENGTH SCALE RADIX NULLABLE REMARKS** Подробное описание этих полей см. в справочном руководстве по ODBC.

### Пример:

Connect to 'MS Access 7.0 Database; DBQ=C:\Course3\DataSrc\QWT.mbd'; SQLcolumns;

Некоторые драйверы ODBC могут не поддерживать эту команду. Некоторые драйверы ODBC могут создавать дополнительные поля.

# SQLTables

Оператор **sqltables** возвращает набор полей с описанием таблиц источника данных ODBC или OLE DB, с которыми выполнена операция **connect**.

### **Синтаксис: SQLTables**

Эти поля можно объединить с полями, созданными командами **sqlcolumns** и **sqltypes**, что позволит получить представление об определенной базе данных. Ниже перечислены пять стандартных полей:

TABLE\_QUALIFIER

TABLE\_OWNER

TABLE\_NAME

TABLE\_TYPE

REMARKS

Подробное описание этих полей см. в справочном руководстве по ODBC.

# **Пример:**

Connect to 'MS Access 7.0 Database; DBQ=C:\Course3\DataSrc\QWT.mbd'; SQLTables;

Некоторые драйверы ODBC могут не поддерживать эту команду. Некоторые драйверы ODBC могут создавать дополнительные поля.

# **SQLTypes**

Оператор **sqltypes** возвращает набор полей с описанием типов источника данных ODBC или OLE DB, с которыми выполнена операция **connect**.

# **Синтаксис:**

**SQLTypes**

Эти поля можно объединить с полями, созданными командами **sqlcolumns** и **sqltables**, что позволит получить представление об определенной базе данных. Ниже перечислены 15 стандартных полей:

TYPE\_NAME

DATA\_TYPE

PRECISION

LITERAL\_PREFIX

LITERAL\_SUFFIX

CREATE\_PARAMS

NULLABLE

CASE\_SENSITIVE

SEARCHABLE

UNSIGNED\_ATTRIBUTE

MONEY

AUTO\_INCREMENT

LOCAL\_TYPE\_NAME

MINIMUM\_SCALE

MAXIMUM\_SCALE

Подробное описание этих полей см. в справочном руководстве по ODBC.

### **Пример:**

Connect to 'MS Access 7.0 Database; DBQ=C:\Course3\DataSrc\QWT.mbd'; SQLTypes;

> Некоторые драйверы ODBC могут не поддерживать эту команду. Некоторые драйверы ODBC могут создавать дополнительные поля.

# Star

Строку, которая представляет набор всех значений поля в базе данных, можно определить с помощью оператора **star**. Она влияет на последующие операторы **LOAD** и **SELECT**.

# **Синтаксис:**

**Star is**[ string ]

# Аргументы:

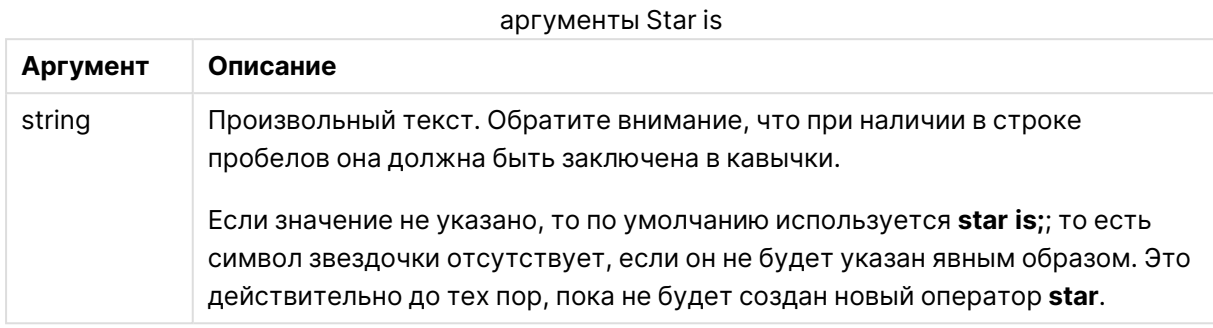

Оператор Star is не рекомендуется использовать в части данных скрипта (в Section Application), если используется часть скрипта Section Access. Однако символ звездочки полностью поддерживается для защищенных полей в части скрипта Section Access. В этом случае не нужно использовать явный оператор Star is, так как он всегда неявный в части скрипта Section Access.

# Ограничения

- Символ звездочки не может использоваться с ключевыми полями, то есть с полями, которые связывают таблицы.
- Символ звездочки не может использоваться в полях, затрагиваемых оператором **Unqualify**, поскольку это может повлиять на поля, которые связывают таблицы.
- Символ звездочки не может использоваться в нелогических таблицах, например в таблицах загрузки информации или таблицах загрузки сопоставлений.
- Когда символ звездочки используется в уменьшающем поле (поле, которое связывается с данными) в части скрипта Section Access, он представляет значения, перечисленные в этом поле в части скрипта Section Access. Он не представляет другие значения, которые могут существовать в данных, но не перечислены в части скрипта Section Access.
- Нельзя использовать символ звездочки с полями, затронутыми любой формой сокращения количества данных за пределами части Section Access.

# Пример:

Пример ниже является извлечением из скрипта загрузки данных, содержащим доступ к секции.

Star is \*: Section Access; LOAD \* INLINE [ ACCESS, USERID, PASSWORD, OMIT ADMIN, ADMIN, ADMIN, USER, USER1, U1, SALES USER, USER2, U2, WAREHOUSE USER, USER3, U3, EMPLOYEES USER, USER4, U4, SALES USER, USER4, U4, WAREHOUSE

```
USER, USER5, U5, *
];
Section Application;
LOAD * INLINE [
SALES, WAREHOUSE, EMPLOYEES, ORDERS
1, 2, 3, 4
];
```
Применяется следующее:

- Знак Star  $-$ \*.
- Пользователю USER1 не удается просмотреть поле SALES.
- Пользователю USER2 не удается просмотреть поле WAREHOUSE.
- Пользователю USER3 не удается просмотреть поле EMPLOYEES.
- Пользователь USER4 добавлен дважды к решению ОМІТ к двум полям для данного пользователя, SALES и WAREHOUSE.
- Для пользователя USER5 добавлен знак "\*", значит все поля в списке OMIT недоступны. Знак \* "звезда" означает все перечисленные значения, а не все значения поля.
- Пользователю USER5 не удается просмотреть поля SALES, WAREHOUSE и EMPLOYEES ,но пользователю доступно поле ORDERS.

# Store

Эта функция скрипта создает файл QVD или CSV.

# **Синтаксис:**

**Store**[ \*fieldlist **from**] table into filename [ format-spec ];

Оператор создаст файл QVD или CSV с заданным именем. Оператор может экспортировать поля только из одной таблицы данных. Если требуется экспортировать поля из нескольких таблиц, необходимо заранее сформировать явное объединение join в скрипте для создания таблицы данных, которую следует экспортировать.

Текстовые значения экспортируются в файл CSV в формате UTF-8. Можно указать разделитель. См. **LOAD**. Оператор **store** для файла CSV не поддерживает экспорт BIFF.

# Аргументы:

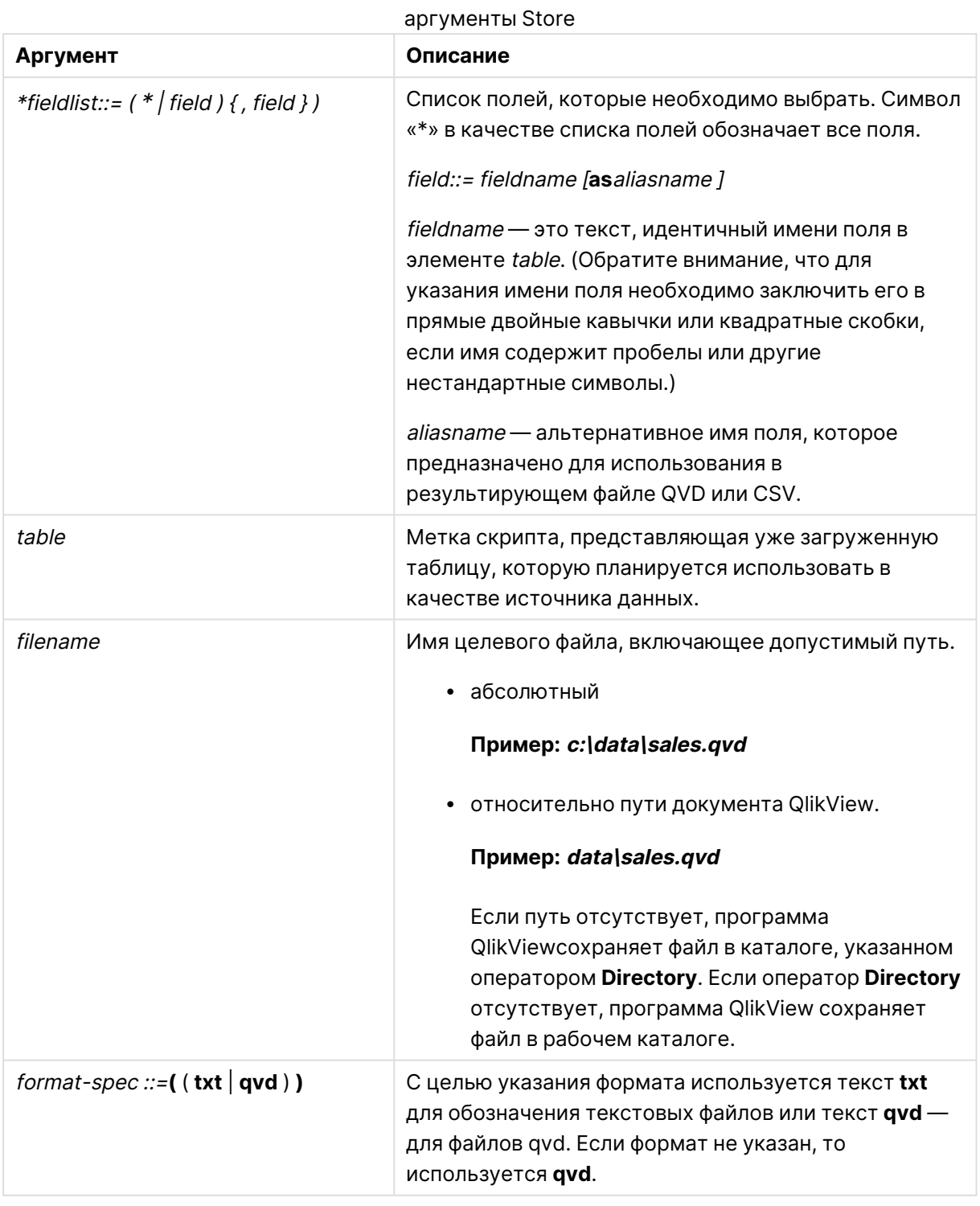

# Примеры:

Store mytable into xyz.qvd (qvd); Store \* from mytable into xyz.qvd; Store Name, RegNo from mytable into xyz.qvd;

```
Store Name as a, RegNo as b from mytable into xyz.qvd;
store mytable into myfile.txt (txt);
store * from mytable into myfile.txt (txt);
```
# Tag

Этот оператор скрипта позволяет присваивать теги одному или нескольким полям или таблицам. Если делается попытка присвоить тег полю или таблице, отсутствующим в приложении, то эта операция будет проигнорирована. Если обнаружены конфликты между именами полей или тегов, то используется последнее значение.

# Синтаксис:

Tag[field|fields]fieldlistwithtagname

# Tag[field|fields]fieldlistusingmapname

### Tagtabletablelistwithtagname

### Аргументы:

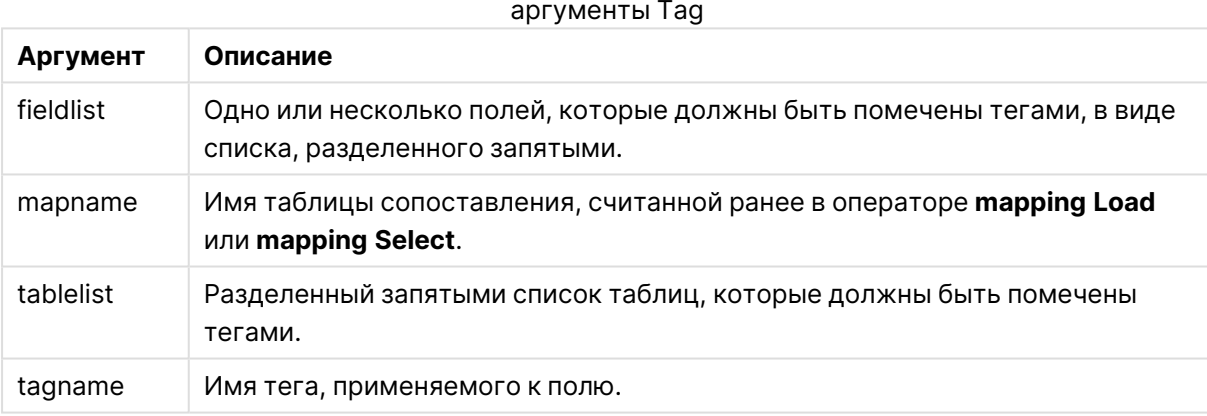

# **Example 1:**

tagmap: mapping LOAD \* inline [ a, b Alpha, MyTag Num, MyTag  $\exists$  ; tag fields using tagmap;

# **Example 2:**

tag field Alpha with 'MyTag2';

# Trace

Оператор trace записывает строку в окно Ход выполнения скрипта и в файл журнала скрипта, если тот используется. Он очень полезен для отладки. Расширение \$, добавляемое к переменным, вычисляемым до оператора trace, позволяет настроить сообщение.

### **Синтаксис:**

**Trace** string

## **Example 1:**

Trace Main table loaded;

# **Example 2:**

```
Let MyMessage = NoOfRows('MainTable') & ' rows in Main Table';
Trace $(MyMessage);
```
# Unmap

Оператор **Unmap** деактивирует значение поля mapping, заданное предыдущим оператором **Map … Using** для последующих загружаемых полей.

### **Синтаксис:**

**Unmap** \*fieldlist

### **Аргументы:**

### аргументы Unmap

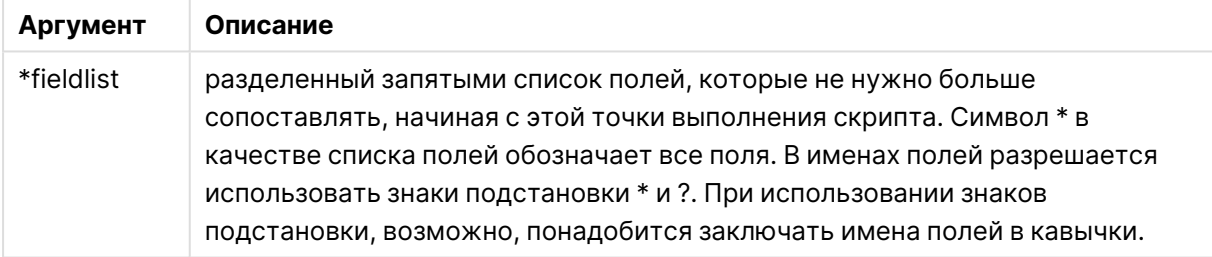

### **Примеры и результаты:**

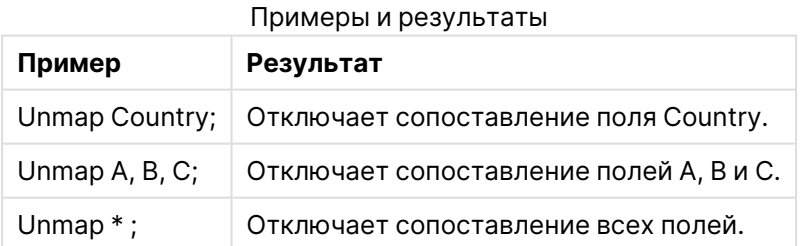

# Unqualify

Оператор **Unqualify** используется для снятия уточнения имен полей, которое ранее было включено оператором **Qualify**.

# **Синтаксис:**

**Unqualify** \*fieldlist

# **Аргументы:**

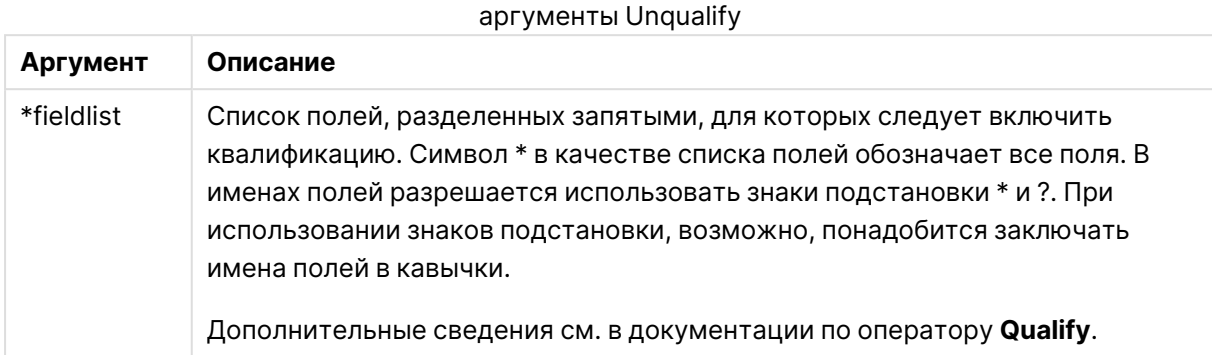

# **Example 1:**

При работе с неизвестной базой данных сначала полезно убедиться в том, что связаны только одно или несколько полей, как показано в данном примере:

```
qualify *;
unqualify TransID;
SQL SELECT * from tab1;
SQL SELECT * from tab2;
SQL SELECT * from tab3;
Сначала квалификация включена для всех полей.
Затем квалификация отключается для TransID.
```
Для связей между таблицами tab1, tab2 и tab3 будет использоваться только **TransID**. Все остальные поля будут квалифицироваться по имени таблицы.

# Untag

Этот оператор скрипта позволяет удалять теги из полей или таблиц. Если делается попытка удалить тег из поля или таблицы, отсутствующим в приложении, то эта операция будет проигнорирована.

# **Синтаксис:**

**Untag[field|fields]**fieldlist**with**tagname

**Untag[field|fields]**fieldlist**using**mapname

**Untagtable**tablelist**with**tagname

### **Аргументы:**

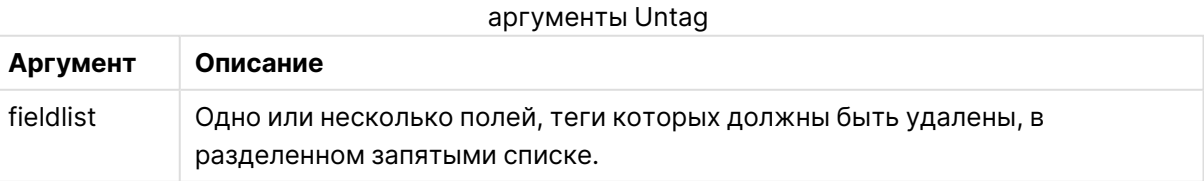

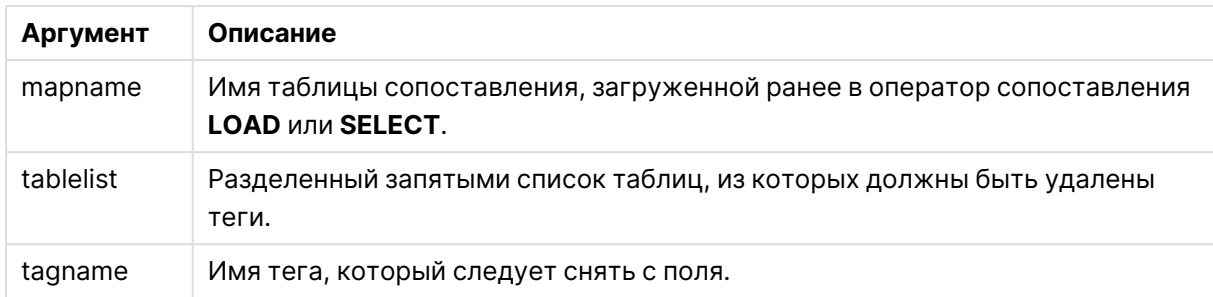

# **Example 1:**

tagmap: mapping LOAD \* inline [ a, b Alpha, MyTag Num, MyTag  $\exists$ ; Untag fields using tagmap;

# **Example 2:**

Untag field Alpha with MyTag2;

# Переменные скрипта

Переменная в QlikView является контейнером, содержащим статическое значение или вычисление, например числовое или буквенно-числовое значение. При использовании этой переменной в документе любое изменение, выполненное в переменной, применяется везде, где эта переменная используется. Переменные определяются в скрипте с помощью редактора скриптов, переменная получает свое значение от операторов управления Let, Set или других операторов управления в скрипте загрузки.

Если первый символ в значении переменной - это знак равенства «=», то программа QlikView рассчитывает значение по формуле (выражение QlikView) и выводит или возвращает результат, а не визуальное написание формулы.

При использовании вместо переменной подставляется его значение. Переменные можно использовать в скрипте для расширения со знаком доллара и в различных операторах управления. Это очень удобно, если одна и та же строка повторяется в скрипте множество раз, например путь.

В начале выполнения скрипта программа QlikView устанавливает некоторые особые системные переменные независимо от их предыдущих значений.

Ниже представлен синтаксис для определения переменной:

```
set variablename = string
или
```

```
let variable = expression
```
используется. Команда Set присваивает текст справа от знака равенства переменной, в то время как команда Let вычисляет выражение.

В переменных учитывается регистр.

# Примеры:

set HidePrefix =  $\frac{1}{2}$ ; //, в переменной символ « $\frac{1}{2}$ » будет получен как значение.

let vToday = Num(Today()); // ВОЗВРАЩА еТ Серийный номер сегодняшней даты.

# Вычисление переменной

Существует несколько способов использования переменных с вычисляемыми значениями в программе QlikView. Результат зависит от того, как это будет определено и названо в выражении.

В этом примере загружаются некоторые встроенные данные:

```
LOAD * INLINE [
                             A, 150
                                    A, 200
                                               B, 240
                                                         B, 230
                                                                  C, 410Dim, Sales
                                                                            c,
330 ];
Давайте определим две переменные.
```

```
Let vsales = 'Sum(Sales)';
```

```
Let vSales2 = '=Sum(Sales)';
```
Во второй переменной мы добавляем знак равенства перед выражением. В результате переменная будет вычислена до того, как она будет расширена, а выражение оценено.

При использовании неизмененной переменной vSales, например, в мере, результатом будет строка Sum(Sales), то есть вычисления не будут выполнены.

В случае добавления расширения со знаком доллара и вызова элемента \$(vSales) в выражении переменная будет расширена, а сумма Sales отобразится.

Наконец, если будет вызван элемент \$(vSales2), вычисление переменной будет выполнено до ее расширения. Это означает, что отображаемый результат - это итоговая сумма элементов Sales. Разницу использования элементов =\$(vSales) и =\$(vSales2) в качестве выражений мер можно увидеть в этой диаграмме с отображением результатов:

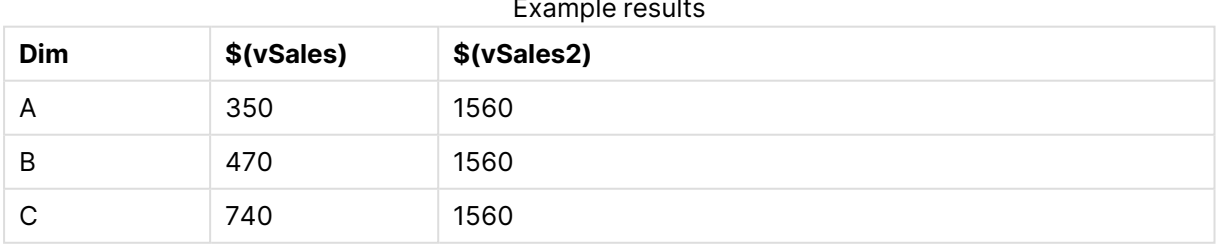

Как можно увидеть, элемент \$(vSales) показывает частичную сумму для значения измерения, а элемент \$(vSales2) показывает итоговую сумму.

# Переменные ошибок

Значения всех переменных ошибок остаются после выполнения скрипта. Первая переменная, ErrorMode, — это входные данные от пользователя, а последние три выходные данные от программы QlikView с информацией об ошибках в скрипте.

# Обзор переменных ошибок

Каждая функция подробно описана после обзора. Также можно щелкнуть имя функции в синтаксисе, чтобы получить немедленный доступ к подробной информации об этой конкретной функции.

# **ErrorMode**

Эта переменная ошибки определяет действие, которое должно быть предпринято в программе QlikView при обнаружении ошибки в ходе выполнения скрипта.

### **[ErrorMode](#page-1176-0)**

# **ScriptError**

Эта переменная ошибки возвращает код ошибки для последнего выполненного оператора скрипта.

### **[ScriptError](#page-1177-0)**

## **ScriptErrorCount**

Эта переменная ошибки возвращает общее число операторов, которые привели к возникновению ошибки в ходе выполнения текущего скрипта. В начале выполнения скрипта для этой переменной всегда восстанавливается значение 0.

### **[ScriptErrorCount](#page-1178-0)**

# **ScriptErrorList**

Эта переменная ошибки будет содержать объединенный список всех ошибок в скрипте, возникших в ходе выполнения последнего скрипта. Каждая ошибка отделяется символом перевода строки.

### <span id="page-1176-0"></span>**[ScriptErrorList](#page-1178-1)**

# ErrorMode

Эта переменная ошибки определяет действие, которое должно быть предпринято в программе QlikView при обнаружении ошибки в ходе выполнения скрипта.

### **Синтаксис:**

**ErrorMode**

# Аргументы:

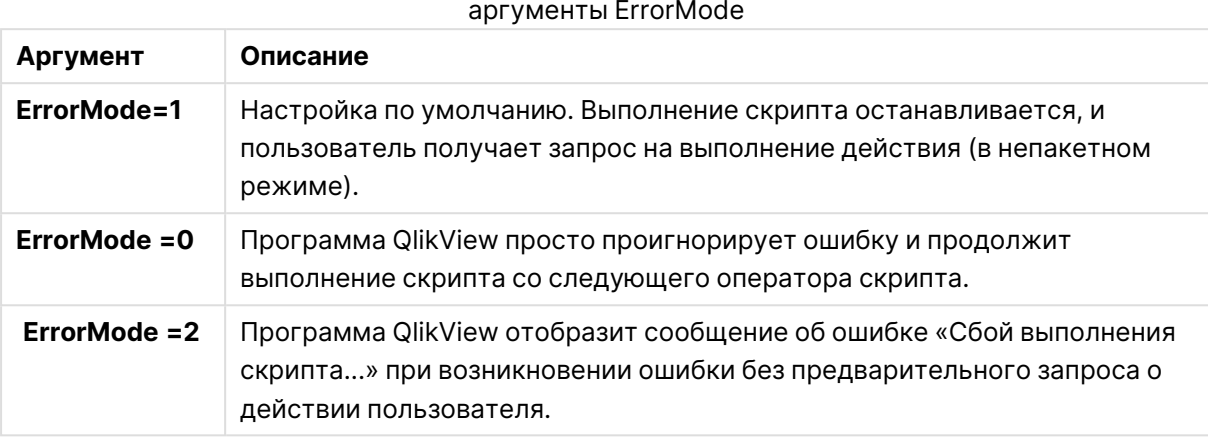

# Пример:

<span id="page-1177-0"></span>set ErrorMode=0;

# ScriptError

Эта переменная ошибки возвращает код ошибки для последнего выполненного оператора скрипта.

# Синтаксис:

ScriptError

Эта переменная сбрасывается на 0 после каждого успешно выполненного оператора скрипта. При возникновении ошибки переменной присваивается внутренний код ошибки QlikView. Коды ошибок являются двойными значениями, включающими текстовый и числовой компонент. Существуют следующие коды ошибок:

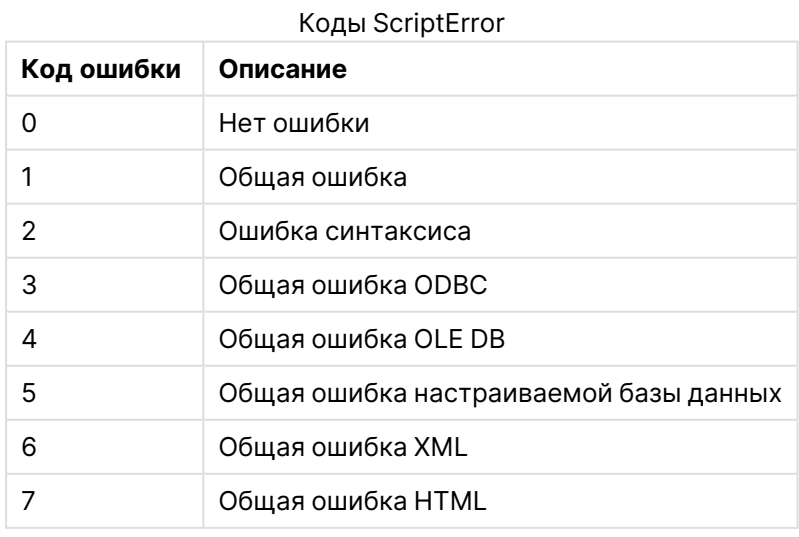

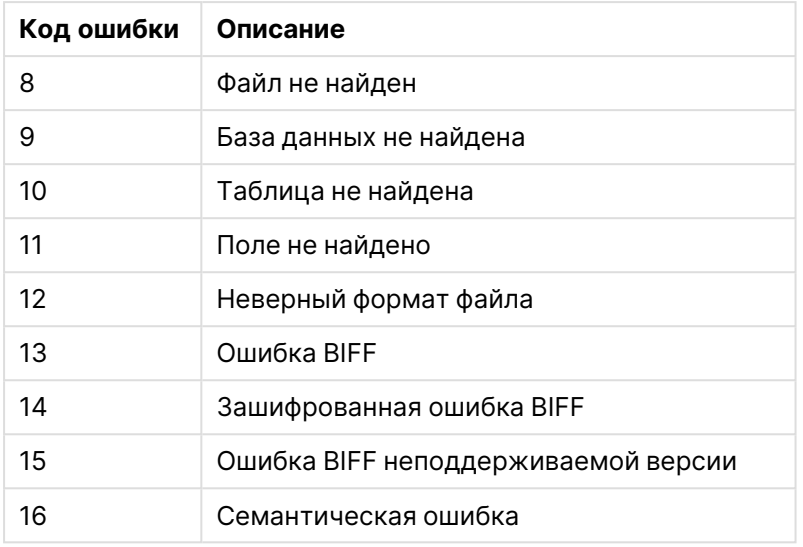

# **Пример:**

set ErrorMode=0; LOAD \* from abc.qvw; if ScriptError=8 then exit script; //no file; end if

# <span id="page-1178-0"></span>**ScriptErrorCount**

Эта переменная ошибки возвращает общее число операторов, которые привели к возникновению ошибки в ходе выполнения текущего скрипта. В начале выполнения скрипта для этой переменной всегда восстанавливается значение 0.

# **Синтаксис:**

# <span id="page-1178-1"></span>**ScriptErrorCount**

# ScriptErrorList

Эта переменная ошибки будет содержать объединенный список всех ошибок в скрипте, возникших в ходе выполнения последнего скрипта. Каждая ошибка отделяется символом перевода строки.

# **Синтаксис: ScriptErrorList**

# Переменные интерпретации числа

Переменные интерпретации числа определяет система, то есть они создаются автоматически при создании нового документа в соответствии с текущими региональными настройками операционной системы. В QlikView Desktop это выполняется согласно настройкам операционной системы компьютера, а в QlikView это выполняется согласно операционной системе сервера, на котором установлена программа QlikView.

Переменные указываются в верхней части скрипта нового документа QlikView и заменяют стандартные настройки операционной системы для определенных параметров формата чисел во время выполнения скрипта. Эти переменные можно свободно удалять, редактировать или копировать.

# Обзор переменных интерпретации числа

Каждая функция подробно описана после обзора. Также можно щелкнуть имя функции в синтаксисе, чтобы получить немедленный доступ к подробной информации об этой конкретной функции.

# **Форматирование валюты**

### **MoneyDecimalSep**

Указанный десятичный разделитель заменяет символ десятичного знака для валюты, используемый в операционной системе (региональные настройки).

### **[MoneyDecimalSep](#page-1183-0)**

### **MoneyFormat**

Указанный символ заменяет символ валюты, используемый в операционной системе (региональные настройки).

### **[MoneyFormat](#page-1183-1)**

### **MoneyThousandSep**

Указанный разделитель тысяч заменяет группирующий символ знаков для валюты, используемый в операционной системе (региональные настройки).

### **[MoneyThousandSep](#page-1183-2)**

### **Форматирование чисел**

### **DecimalSep**

Заданный десятичный разделитель заменяет символ десятичного знака, используемый в операционной системе (региональные настройки).

### **[DecimalSep](#page-1182-0)**

### **ThousandSep**

Указанный разделитель тысяч заменяет группирующий символ знаков, используемый в операционной системе (региональные настройки).

### **[ThousandSep](#page-1184-0)**

### **Форматирование времени**

### **DateFormat**

Указанный формат заменяет формат даты, используемый в операционной системе (региональные настройки).

### **[DateFormat](#page-1181-0)**

# **TimeFormat**

Указанный формат заменяет формат времени, используемый в операционной системе (региональные настройки).

#### **[TimeFormat](#page-1185-0)**

### **TimestampFormat**

Указанный формат заменяет форматы даты и времени, используемые в операционной системе (региональные настройки).

#### **[TimestampFormat](#page-1185-1)**

### **MonthNames**

Указанный формат заменяет обозначение имен месяцев, используемое в операционной системе (региональные настройки).

### **[MonthNames](#page-1183-3)**

### **LongMonthNames**

Указанный формат заменяет обозначение полных имен месяцев, используемое в операционной системе (региональные настройки).

#### **[LongMonthNames](#page-1183-4)**

### **DayNames**

Указанный формат заменяет имена дней недели, используемые в операционной системе (региональные настройки).

#### **[DayNames](#page-1181-1)**

#### **LongDayNames**

Указанный формат заменяет обозначение полных имен дней недели, используемое в операционной системе (региональные настройки).

### **[LongDayNames](#page-1182-1)**

### **FirstWeekDay**

Целое число определяет, какой день использовать в качестве первого дня недели.

#### **[FirstWeekDay](#page-1182-2)**

#### **BrokenWeeks**

этот параметр определяет, какими должны быть недели: целыми или разбитыми.

### **[BrokenWeeks](#page-1181-2)**

#### **ReferenceDay**

Этот параметр определяет, какой день в январе должен быть задан в качестве дня ссылки, чтобы определить неделю 1.

### **[ReferenceDay](#page-1184-1)**

# **FirstMonthOfYear**

С помощью этой настройки определяется месяц, который будет использован в качестве первого месяца года. Его можно использовать для определения финансовых годов, в которых используется смещение по месяцам, например, начало будет 1 апреля.

# <span id="page-1181-2"></span>**[FirstMonthOfYear](#page-1184-2)**

# BrokenWeeks

этот параметр определяет, какими должны быть недели: целыми или разбитыми.

### **Синтаксис:**

#### **BrokenWeeks**

По умолчанию в функциях QlikView используются целые недели. Это означает следующее:

- <sup>l</sup> В одних годах 1-я неделя начинается в декабре, а в других годах 52-я или 53-я неделя заканчивается в январе.
- В 1-ой неделе всегда не менее четырех дней в январе.

В качестве альтернативы можно использовать разбиение недель. Это означает следующее:

- 52-я или 53-я неделя не будет продолжена в январе следующего года.
- 1-я неделя будет начинаться 1 января и в большинстве случаев она будет неполной.

Могут использоваться следующие значения:

- 0 (= использовать целые недели)
- 1 (= использовать разбитые недели)

### **Примеры:**

```
Set BrokenWeeks=0; //(use unbroken weeks)
Set BrokenWeeks=1; //(use broken weeks)
```
### DateFormat

Указанный формат заменяет формат даты, используемый в операционной системе (региональные настройки).

#### **Синтаксис:**

```
DateFormat
```
### **Примеры:**

```
Set DateFormat='M/D/YY'; //(US format)
Set DateFormat='DD/MM/YY'; //(UK date format)
Set DateFormat='YYYY-MM-DD'; //(ISO date format)
```
### <span id="page-1181-1"></span>DayNames

Указанный формат заменяет имена дней недели, используемые в операционной системе (региональные настройки).

### **Синтаксис:**

**DayNames**

## **Пример:**

<span id="page-1182-0"></span>Set DayNames='Mon;Tue;Wed;Thu;Fri;Sat;Sun';

# DecimalSep

Заданный десятичный разделитель заменяет символ десятичного знака, используемый в операционной системе (региональные настройки).

## **Синтаксис:**

**DecimalSep**

### **Примеры:**

```
Set DecimalSep='.';
Set DecimalSep=',';
```
# FirstWeekDay

Целое число определяет, какой день использовать в качестве первого дня недели.

# **Синтаксис:**

## **FirstWeekDay**

В функциях QlikView понедельник является первым днем недели по умолчанию. Могут использоваться следующие значения:

- 0 (= понедельник)
- $1$  (= вторник)
- $2 (= cpe<sub>αa</sub>)$
- $3$  (= четверг)
- $4$  (= пятница)
- $5$  (= суббота)
- $6$  (= воскресенье)

# **Примеры:**

<span id="page-1182-1"></span>Set FirstWeekDay=6; //(set Sunday as the first day of the week)

# LongDayNames

Указанный формат заменяет обозначение полных имен дней недели, используемое в операционной системе (региональные настройки).

### **Синтаксис:**

**LongDayNames**

### **Пример:**

Set LongDayNames='Monday;Tuesday;Wednesday;Thursday;Friday;Saturday;Sunday';

# <span id="page-1183-4"></span>LongMonthNames

Указанный формат заменяет обозначение полных имен месяцев, используемое в операционной системе (региональные настройки).

## **Синтаксис:**

**LongMonthNames**

## **Пример:**

Set

<span id="page-1183-0"></span>LongMonthNames='January;February;March;April;May;June;July;August;September;October;November;D ecember';

# MoneyDecimalSep

Указанный десятичный разделитель заменяет символ десятичного знака для валюты, используемый в операционной системе (региональные настройки).

### **Синтаксис:**

### **MoneyDecimalSep**

### **Пример:**

<span id="page-1183-1"></span>Set MoneyDecimalSep='.';

## MoneyFormat

Указанный символ заменяет символ валюты, используемый в операционной системе (региональные настройки).

### **Синтаксис:**

**MoneyFormat**

# **Пример:**

<span id="page-1183-2"></span>Set MoneyFormat='\$ #,##0.00; (\$ #,##0.00)';

# MoneyThousandSep

Указанный разделитель тысяч заменяет группирующий символ знаков для валюты, используемый в операционной системе (региональные настройки).

### **Синтаксис:**

### **MoneyThousandSep**

### **Пример:**

<span id="page-1183-3"></span>Set MoneyThousandSep=',';

# MonthNames

Указанный формат заменяет обозначение имен месяцев, используемое в операционной системе (региональные настройки).

### **Синтаксис:**

**MonthNames**

### **Пример:**

<span id="page-1184-1"></span>Set MonthNames='Jan;Feb;Mar;Apr;May;Jun;Jul;Aug;Sep;Oct;Nov;Dec';

## ReferenceDay

### **Синтаксис:**

#### **ReferenceDay**

Этот параметр определяет, какой день в январе должен быть задан в качестве дня ссылки, чтобы определить неделю 1. По умолчанию функции QlikView используют в качестве дня ссылки 4-й день. Это значит, что неделя 1 должна содержать значение «январь 4», или, другими словами, в неделе 1 всегда должно быть не меньше 4 дней в январе.

Используйте следующие значения, чтобы задать день ссылки:

- $1 (=$  январь 1)
- $2 (=$ январь 2)
- $3 (=$  январь 3)
- $4 (=$ январь 4)
- $5 (=$  январь 5)
- $6$  (= январь 6)
- $7 (=$  январь 7)

### **Примеры:**

<span id="page-1184-2"></span>Set ReferenceDay=3; //(set January 3 as the reference day)

# FirstMonthOfYear

С помощью этой настройки определяется месяц, который будет использован в качестве первого месяца года. Его можно использовать для определения финансовых годов, в которых используется смещение по месяцам, например, начало будет 1 апреля.

Допустимые настройки: от 1 (январь) до 12 (декабрь). Параметр по умолчанию — 1.

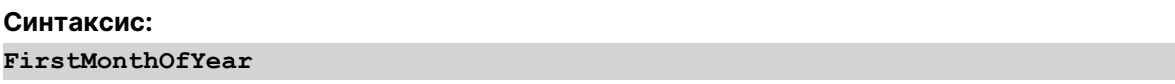

### **Пример:**

<span id="page-1184-0"></span>Set FirstMonthOfYear=4; //Sets the year to start in April

### ThousandSep

Указанный разделитель тысяч заменяет группирующий символ знаков, используемый в операционной системе (региональные настройки).

### **Синтаксис:**

**ThousandSep**

### **Примеры:**

```
Set ThousandSep=','; //(for example, seven billion must be specified as: 7,000,000,000)
Set ThousandSep=' ';
```
## TimeFormat

Указанный формат заменяет формат времени, используемый в операционной системе (региональные настройки).

### **Синтаксис:**

**TimeFormat**

### **Пример:**

<span id="page-1185-1"></span>Set TimeFormat='hh:mm:ss';

### TimestampFormat

Указанный формат заменяет форматы даты и времени, используемые в операционной системе (региональные настройки).

#### **Синтаксис:**

**TimestampFormat**

### **Пример:**

Set TimestampFormat='M/D/YY hh:mm:ss[.fff]';

# Системные переменные

Системные переменные, некоторые из которых определяются системой, предоставляют информацию о системе и документе QlikView.

### Обзор системных переменных

Некоторые функции подробно описаны после обзора. Для этих функций можно щелкнуть имя функции в синтаксисе, чтобы получить немедленный доступ к подробной информации об этой конкретной функции.

# **Include**

Переменная **Include/Must\_Include** указывает файл, содержащий текст, который необходимо включить в скрипт и который рассматривается в качестве кода скрипта. Можно сохранить часть кода скрипта в отдельный текстовый файл и использовать его в разных документах. Эта переменная определяется пользователем.

```
$(Include =filename)
$(Must_Include=filename)
```
## **HidePrefix**

Все имена полей, начинающиеся этой строкой текста, будут скрыты так же, как и системные поля. Эта переменная определяется пользователем.

### **[HidePrefix](#page-1186-0)**

### **HideSuffix**

Все имена полей, которые заканчиваются этой строкой текста, будут скрыты так же, как и системные поля. Эта переменная определяется пользователем.

### **[HideSuffix](#page-1187-1)**

### **StripComments**

Если для этой переменной установлено значение 0, исключение комментариев /\*..\*/ и // в скрипте будет блокироваться. Если эта переменная не определена, всегда выполняется исключение комментариев.

#### **[StripComments](#page-1188-0)**

### **Verbatim**

Обычно предшествующие и завершающие символы пробела (ASCII 32) и вкладки (ASCII 9) автоматически исключаются из всех значений поля до их загрузки в базу данных QlikView. Установка для этой переменной значения 1 приостанавливает исключение символов пробела и вкладок. Неразрывный пробел (ANSI 160) никогда не исключается.

## **[Verbatim](#page-1188-1)**

### **OpenUrlTimeout**

Эта переменная определяет время ожидания в секундах, которое программа QlikView использует при получении данных из источников URL (например, HTML -страниц). При отсутствии данной переменной время ожидания составляет 20 минут.

#### **[OpenUrlTimeout](#page-1188-2)**

### **CollationLocale**

Указывает, какую локаль использовать для порядка сортировки и сопоставления поиска. Значением является имя культуры локали, например, «en-US».Эта переменная определяется системой.

### <span id="page-1186-0"></span>**CollationLocale**

### HidePrefix

Все имена полей, начинающиеся этой строкой текста, будут скрыты так же, как и системные поля. Эта переменная определяется пользователем.

### **Синтаксис:**

**HidePrefix**

### **Пример:**

```
set HidePrefix='_' ;
```
При использовании этого оператора имена полей, начинающиеся с нижнего подчеркивания, не отображаются в списках имен полей, если скрыты системные поля.

# <span id="page-1187-1"></span>HideSuffix

Все имена полей, которые заканчиваются этой строкой текста, будут скрыты так же, как и системные поля. Эта переменная определяется пользователем.

# **Синтаксис:**

**HideSuffix**

## **Пример:**

set HideSuffix='%';

При использовании этого оператора имена полей, заканчивающиеся знаком %, не отображаются в списках имен полей, если скрыты системные поля.

### <span id="page-1187-0"></span>Include

Переменная **Include/Must\_Include** указывает файл, содержащий текст, который необходимо включить в скрипт и который рассматривается в качестве кода скрипта. Можно сохранить часть кода скрипта в отдельный текстовый файл и использовать его в разных документах. Эта переменная определяется пользователем.

### **Синтаксис:**

**\$(Include=**filename**) \$(Must\_Include=**filename**)**

Существует две версии переменной.

- <sup>l</sup> Переменная **Include** не создает ошибку, если не удалось найти файл, и сообщение об ошибке не отображается.
- <sup>l</sup> Переменная **Must\_Include** создает ошибку, если не удалось найти файл.

Если не указать путь, имя файла будет отнесено к рабочему каталогу документа QlikView. Также можно указать абсолютный путь к файлу.

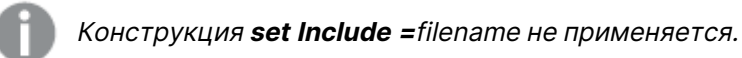

# **Примеры:**

```
$(Include=abc.txt);
$(Must_Include=abc.txt);
```
# OpenUrlTimeout

Эта переменная определяет время ожидания в секундах, которое программа QlikView использует при получении данных из источников URL (например, HTML -страниц). При отсутствии данной переменной время ожидания составляет 20 минут.

### **Синтаксис:**

**OpenUrlTimeout**

### **Пример:**

set OpenUrlTimeout=10;

### **StripComments**

Если для этой переменной установлено значение 0, исключение комментариев /\*..\*/ и // в скрипте будет блокироваться. Если эта переменная не определена, всегда выполняется исключение комментариев.

### **Синтаксис:**

**StripComments**

В определенных драйверах базы данных используются /\*..\*/ в качестве подсказок по оптимизации в операторах **SELECT**. В таком случае комментарии не должны исключаться перед отправкой оператора **SELECT** в драйвер базы данных.

Рекомендуется сбросить эту переменную на значение 1 сразу после оператора( ов) там, где это необходимо.

### **Пример:**

```
set StripComments=0;
SQL SELECT * /* <optimization directive> */ FROM Table ;
set StripComments=1;
```
# Verbatim

Обычно предшествующие и завершающие символы пробела (ASCII 32) и вкладки (ASCII 9) автоматически исключаются из всех значений поля до их загрузки в базу данных QlikView. Установка для этой переменной значения 1 приостанавливает исключение символов пробела и вкладок. Неразрывный пробел (ANSI 160) никогда не исключается.

### **Синтаксис:**

**Verbatim**

#### **Пример:**

set Verbatim = 1;

# Значение, Обрабатывающее Переменные

В этом разделе описаны переменные, которые используются для обработки значений NULL и других значений.

### Обзор переменных обработки значения

Каждая функция подробно описана после обзора. Также можно щелкнуть имя функции в синтаксисе, чтобы получить немедленный доступ к подробной информации об этой конкретной функции.

### **NullDisplay**

Указанным символом заменяются все значения NULL из источника данных ODBC соединители на самом нижнем уровне данных. Эта переменная определяется пользователем.

NullDisplay

#### **NullInterpret**

При нахождении указанного символа в текстовом файле, файле Excel или во встроенном операторе он интерпретируется как значение NULL. Эта переменная определяется пользователем.

#### NullInterpret

#### **NullValue**

Если используется оператор **NullAsValue**, определенный символ будет заменять все значения NULL в указанных полях **NullAsValue** указанной строкой.

#### **NullValue**

#### **OtherSymbol**

Определяет символ, который будет обрабатываться как все другие значения перед оператором LOAD/SELECT. Эта переменная определяется пользователем.

#### <span id="page-1189-0"></span>OtherSymbol

### NullDisplay

Указанным символом заменяются все значения NULL из источника данных ODBC соединители на самом нижнем уровне данных. Эта переменная определяется пользователем.

#### Синтаксис:

NullDisplay

#### Пример:

set NullDisplay='<NULL>';

### <span id="page-1190-0"></span>NullInterpret

При нахождении указанного символа в текстовом файле, файле Excel или во встроенном операторе он интерпретируется как значение NULL. Эта переменная определяется пользователем.

### **Синтаксис:**

```
NullInterpret
```
### **Примеры:**

```
set NullInterpret=' ';
set NullInterpret =;
```
не возвращает значения NULL для пустых ячеек в Excel, (в текстовом файле CSV возвращает)

```
set NullInterpret ='';
```
возвращает значения NULL для пустых ячеек в Excel.

### <span id="page-1190-1"></span>NullValue

Если используется оператор **NullAsValue**, определенный символ будет заменять все значения NULL в указанных полях **NullAsValue** указанной строкой.

### **Синтаксис:**

NullValue

### **Пример:**

<span id="page-1190-2"></span>NullAsValue Field1, Field2; set NullValue='<NULL>';

### **OtherSymbol**

Определяет символ, который будет обрабатываться как все другие значения перед оператором **LOAD/SELECT**. Эта переменная определяется пользователем.

#### **Синтаксис:**

```
OtherSymbol
```
### **Пример:**

```
set OtherSymbol='+';
LOAD * inline
[X, Y
a, a
b, b];
LOAD * inline
[X, Z]a, a
+, c];
Значение поля Y='b' теперь будет связано с Z='c' через другой символ.
```
#### 94 Выражения скрипта

Выражения можно использовать как в операторе LOAD, так и SELECT. Описываемые в данном разделе синтаксис и функции применяются к оператору LOAD, а не к оператору **SELECT**, поскольку последний интерпретируется драйвером ODBC, а не программой QlikView. Тем не менее большинство драйверов ODBC зачастую могут интерпретировать ряд описанных ниже функций.

Выражения состоят из функций, полей и операторов, соединенных по синтаксическим правилам.

Все выражения в скрипте QlikView возвращают число и/или строку, в зависимости от ситуации. Логические функции и операторы возвращают значение 0 для элемента False и -1 для элемента True. Преобразования числа в строку и наоборот являются неявными. Логические операторы и функции интерпретируют значение 0 как False, а все остальные как True.

Ниже представлен общий синтаксис выражения:

```
expression ::= ( constant | fieldref | operator1 expression | expression operator2 expression
| function | (expression ) )
где
```
элемент constant - строка (текст, дата или время), заключенная в одиночные прямые кавычки, или число. Константы записываются без разделителя тысяч, а в качестве разделителя десятичной части используется десятичный разделитель.

fieldref - имя поля загруженной таблицы.

элемент **operator1** — унарный оператор (работающий над одним выражением, справа).

элемент **operator2** — бинарный оператор (работающий над двумя выражениями, по одному с каждой стороны).

# function ::= functionname( parameters)

### parameters ::= expression {, expression }

Число и типы параметров не являются произвольными. Они зависят от используемой функции.

Следовательно, выражения и функции можно свободно вкладывать, и, пока выражение возвращает интерпретируемое значение, программа QlikView не будет выдавать никаких сообщений об ошибках.

#### 9.5 Выражения диаграммы

Выражение — это комбинация функций, полей и математических операторов (+ \* / =). Выражения используются для обработки данных в документе, чтобы выдать результат, который можно увидеть в диаграмме. Их можно использовать не только с мерами. Можно построить более динамичные и наглядные диаграммы с выражениями для заголовков, подзаголовков, сносок и даже измерений.

Это значит, например, что вместо заголовка диаграммы, который является статичным текстом, можно использовать выражение, результат которого изменяется в зависимости от выборки.

# Определение объема агрегирования

Обычно два фактора в совокупности определяют записи, которые используются для определения значения агрегирования в выражении. При работе в диаграммах эти факторы следующие:

- Значение измерения (в случае агрегирования в выражении диаграммы)
- Выборки

Вместе эти факторы определяют объем агрегирования.

# Методы агрегирования

Возможны ситуации, когда необходимо проигнорировать в вычислениях выборку и/или измерение. В функциях диаграммы это можно достичь с помощью классификатора TOTAL, анализа множеств или их комбинации.

# Классификатор TOTAL

Использование классификатора total в функции агрегирования игнорирует значение измерения. Агрегирование будет выполнено в отношении всех возможных значений поля.

После классификатора ТОТАL может быть указан список, включающий одно или несколько имен полей в угловых скобках. Эти имена полей должны быть поднабором переменных измерений диаграммы. В этом случае при вычислении будут проигнорированы все переменные измерений диаграммы, кроме перечисленных, то есть одно значение возвращается для каждого сочетания значений полей в перечисленных полях измерений. Поля, которые в текущий момент не являются измерением в диаграмме, могут также включаться в список. Это может быть полезно для измерений группы, в которых поля измерений не фиксированы. Перечисление всех переменных в группе вызывает выполнение функции при изменении уровня детализации.

### Анализ множеств

Использование анализа множеств в агрегировании переопределяет выбор. Агрегирование будет выполнено в отношении всех значений по всем измерениям.

# Классификатор TOTAL и анализ множеств

Использование классификатора TOTAL и анализа множеств в агрегировании переопределяет выбор и игнорирует измерения.

# Классификатор ALL

Использование классификатора **ALL** в агрегировании игнорирует выбор и измерения. Аналогичный результат можно получить с помощью оператора анализа множеств {1} и классификатора **TOTAL** :

```
=sum(All Sales)
=sum({1} Total Sales)
```
# Примеры

# **Пример: Классификатор TOTAL**

В следующем примере показано, как классификатор TOTAL может быть использован для вычисления доли совместного использования. При условии, что выбран элемент Q2, при использовании классификатора TOTAL рассчитывается сумма всех значений без учета измерений.

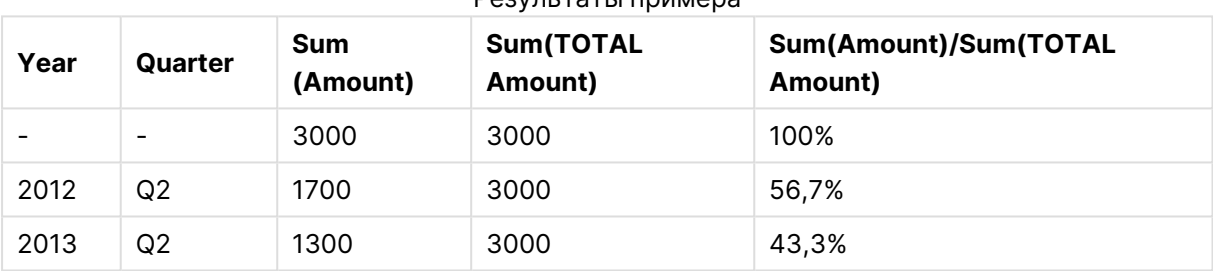

### Результаты примера

### **Пример: Анализ множеств**

В следующем примере показано, как анализ множеств может быть использован для сравнения наборов данных перед выполнением выборок. При условии, что выбран элемент Q2, при использовании анализа множеств с установленным описанием {1} рассчитывается сумма всех значений без учета выборок, которые не разделены измерениями.

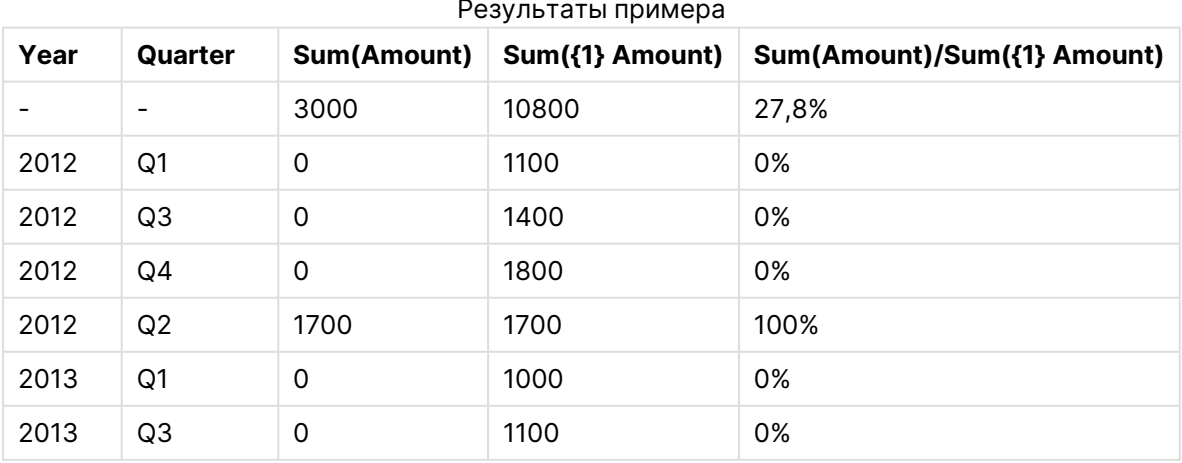

### Результаты примера

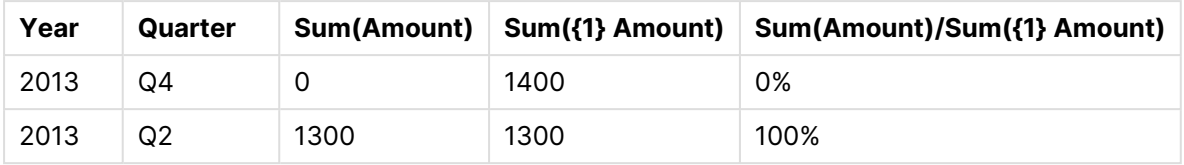

### Пример: Классификатор TOTAL и анализ множеств

В следующем примере показано, как анализ множеств и классификатор TOTAL можно совместить для сравнения наборов данных перед выполнением выборок и по всем измерениям. При условии, что выбран элемент Q2, при использовании анализа множеств с установленным описанием {1] и классификатора TOTAL рассчитывается сумма всех значений без учета выборок и измерений.

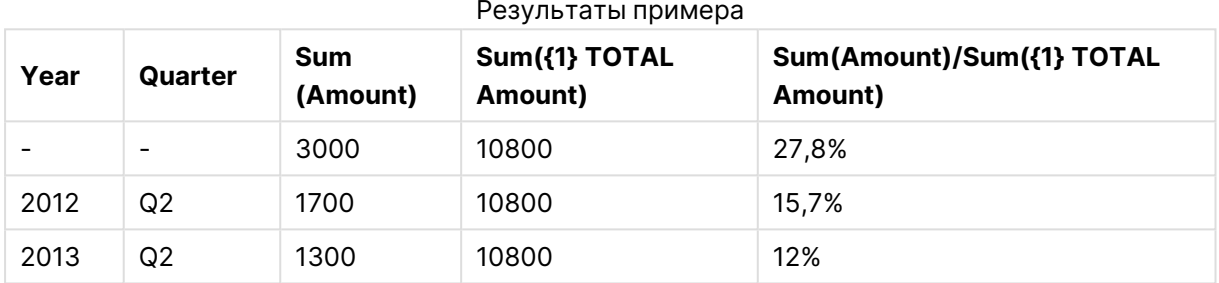

### Данные, используемые в примерах:

AggregationScope:  $LOAD * inline [$ Year Quarter Amount 2012 01 1100 2012 Q2 1700 2012 Q3 1400 2012 Q4 1800 2013 Q1 1000 2013 Q2 1300 2013 Q3 1100 2013 Q4 1400] (delimiter is ' ');

# Специальные функции агрегирования поля ввода

Каждая функция подробно описана после обзора. Также можно щелкнуть имя функции в синтаксисе, чтобы получить немедленный доступ к подробной информации об этой конкретной функции.

Следующие специальные функции агрегирования можно использовать с полями ввода.

### inputavq

Функция inputavg() возвращает агрегированное среднее значение выражения inputfield, повторяемого в измерениях диаграммы. Элемент inputfield должен быть именем поля, определенного как поле ввода в скрипте.

inputavg (page 1196) ([inputfield [, distribution\_mode][set\_expression])

### **inputsum**

**inputsum()** возвращает агрегированную сумму выражения **inputfield**, повторяемого в измерениях диаграммы. Элемент **inputfield** должен быть именем поля, определенного как поле ввода в скрипте.

<span id="page-1195-0"></span>*[inputsum](#page-1196-0) (page 1197)* **([inputfield [, distribution\_mode][set\_expression])**

# inputavg

Функция **inputavg()** возвращает агрегированное среднее значение выражения **inputfield**, повторяемого в измерениях диаграммы. Элемент **inputfield** должен быть именем поля, определенного как поле ввода в скрипте.

### **Синтаксис:**

**inputavg(inputfield [, distribution\_mode][set\_expression])**

При использовании этой функции агрегирования в виде выражения в табличной диаграмме агрегированное значение можно редактировать в интерактивном режиме. При наведении курсора на ячейку выражения появится значок ввода. Нажатием на значок можно установить ячейку в режим редактирования ввода. Для перемещения по ячейкам во время нахождения в режиме редактирования ввода можно использовать клавиши со стрелками вверх/вниз. Изменение агрегированного значения распространяется на исходные значения поля с помощью выбранного **distribution\_mode**. Каждый раз при вводе новых значений весь документ QlikView будет пересчитан в автоматическом режиме.

Параметр **distribution\_mode** может иметь следующие значения:

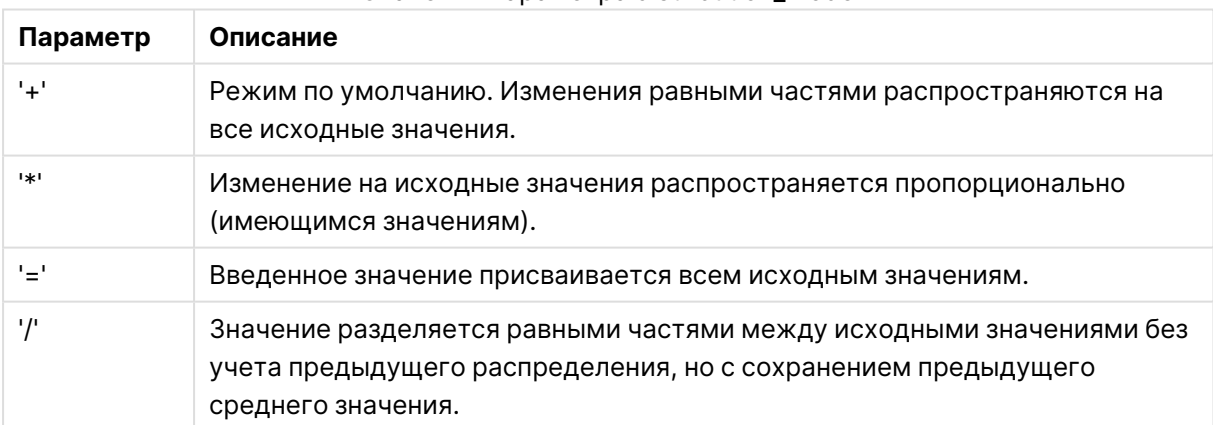

#### Значения параметра distribution\_mode

Значения **distribution\_mode** в предыдущей таблице можно изменить с помощью следующих модификаторов:

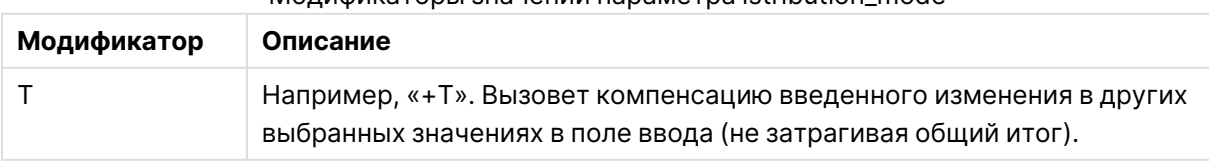

Модификаторы значений параметра istribution\_mode

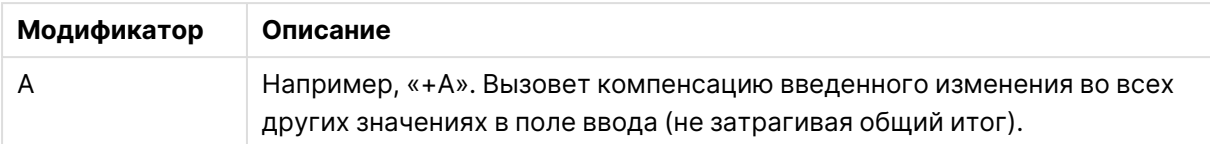

### **Примеры:**

```
inputavg (Budget )
inputavg (Budget, '+' )
inputavg (Budget, '*' )
inputavg (Budget, '=' )
inputavg (Budget, '/' )
inputavg (Budget, '+T' )
inputavg (Budget, '+A' )
```
# <span id="page-1196-0"></span>inputsum

**inputsum()** возвращает агрегированную сумму выражения **inputfield**, повторяемого в измерениях диаграммы. Элемент **inputfield** должен быть именем поля, определенного как поле ввода в скрипте.

### **Синтаксис:**

#### **inputsum(inputfield [, distribution\_mode][set\_expression])**

При использовании этой функции агрегирования в виде выражения в табличной диаграмме агрегированную сумму можно редактировать в интерактивном режиме. При наведении курсора на ячейку выражения появится значок ввода. Нажатием на значок можно установить ячейку в режим редактирования ввода. Для перемещения по ячейкам во время нахождения в режиме редактирования ввода можно использовать клавиши со стрелками вверх/вниз. Изменение агрегированной суммы распространяется на исходные значения поля с помощью выбранного **distribution\_mode**. Каждый раз при вводе новых значений весь документ QlikView будет пересчитан в автоматическом режиме.

Параметр **distribution\_mode** может иметь следующие значения:

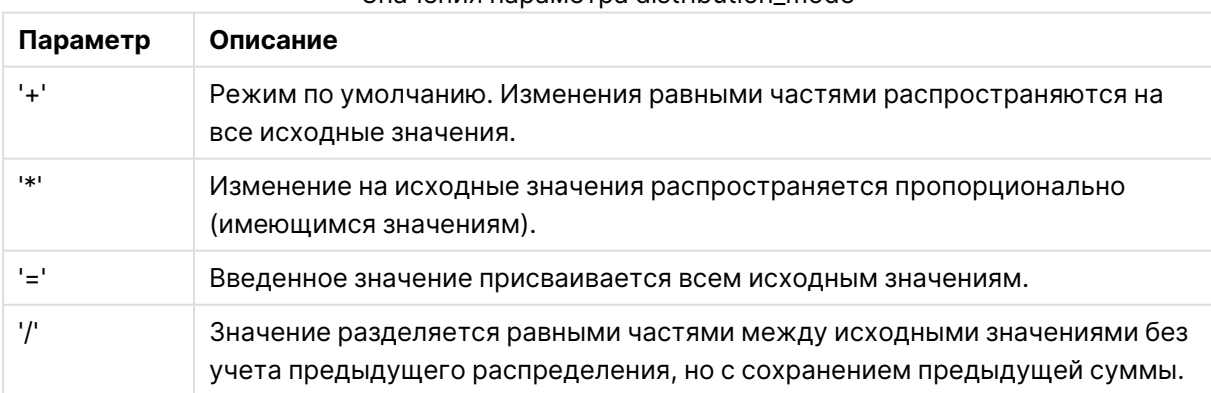

Значения параметра distribution\_mode

Значения **distribution\_mode** в предыдущей таблице можно изменить с помощью следующих модификаторов:

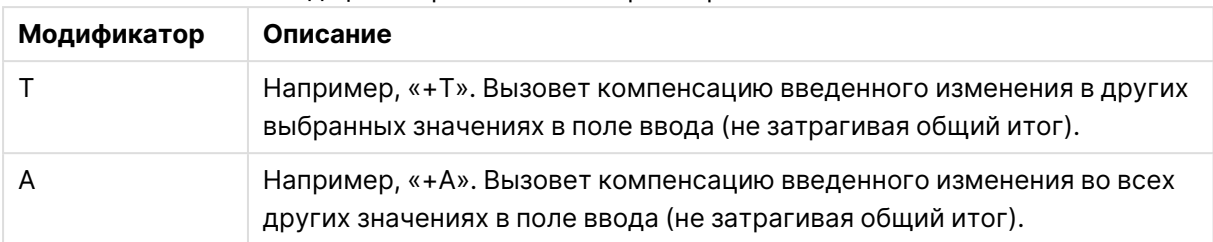

### Модификаторы значений параметра istribution\_mode

### Примеры:

```
inputsum (Budget)
inputsum (Budget, '+' )
inputsum (Budget, '*' )
inputsum (Budget, '=' )
inputsum (Budget, '/' )
inputsum (Budget, '+T')
inputsum (Budget, '+A' )
```
# <span id="page-1197-0"></span>Анализ множества и выражения множества

Анализ множеств предлагает способ определения множества (или группы) значений данных, отличных от обычного множества, определяемого текущими выборками.

Обычно при совершении выборки функции агрегирования, такие как Sum, Max, Min, Avg и **Count**, выполняют агрегирование совершенных выборок: текущие выборки. Ваши выборки автоматически определяют набор данных, в отношении которых выполняется агрегирование. С помощью анализа множеств можно определить группу, независимую от текущих выборок. Это может быть полезным в том случае, если необходимо узнать точное значение, например долю продукта на рынке по всем регионам, независимо от текущих выборок.

Анализ множеств также очень удобен при выполнении различных сравнений, как например, сравнение продуктов, пользующихся наибольшим спросом, с продуктами, пользующимися наименьшим спросом, или сравнение показателей этого года с показателями прошлого года.

Давайте представим, что вы начинаете работать с документом, выбрав в списке 2010 год. В таком случае агрегирования основаны на этой выборке, и в диаграммах показаны значения, относящиеся только к этому году. При выполнении новых выборок диаграммы обновляются соответственно. Агрегирования выполняются в отношении множества возможных записей, определенных текущими выборками. С помощью анализа множеств можно определить множество, которое вам интересно и которое не зависит от выборок.

# Создание выражений множества

Перед тем, как рассматривать различные аспекты примера анализа множеств, необходимо определить различие между выражением множества и анализом множеств:

Определение множества значений поля считается определением выражения множества, тогда как использование выражений множества для анализа данных считается анализом множеств. Следовательно, в остальной части данного раздела говорится о выражении множества и его компонентах.

Здесь вы видите пример анализа множеств: sum( {\$<Year={2009}>} sales ), в котором {\$<Year= {2009}>} является выражением множества.

Выражения множеств могут использоваться как внутри, так и вне функций агрегирования и заключаются в фигурные скобки.

### Пример: Внутреннее выражение множества

Sum( {\$<Year={2021}>} Sales )

#### Пример: Внешнее выражение множества

{<Year={2021}>} Sum(Sales) / Count(distinct Customer) Для получения дополнительной информации о внутренних и внешних выражениях множеств см. Внутренние и внешние выражения множества.

Выражение множества состоит из комбинации следующих частей:

- Идентификаторы. Один или несколько идентификаторов определяют отношение между выражением множества и тем, что оценивается в остальной части выражения. Простое выражение множества состоит из одиночного идентификатора, например знака доллара США {\$}, что означает все записи в текущей выборке.
- Операторы. Если идентификаторов несколько, для обновления множества данных используется один или несколько операторов. Обновление выполняется путем определения способа объединения множеств данных, представленных идентификаторами, для создания, например, подмножества или супермножества.
- Модификаторы. Для изменения выборки в выражение множества можно добавить один или несколько модификаторов. Модификатор можно использовать самостоятельно или для изменения идентификатора для фильтрации множества данных.

Выражения множества можно использовать только в выражениях для диаграмм, но не в выражениях скрипта.

Идентификаторы, операторы и модификаторы описаны более детально в следующих подразделах.

#### Идентификаторы

Идентификаторы определяют отношение между выражением множества и значениями поля или оцениваемым выражением.

В нашем примере sum( {\$<Year={2009}>} Sales ) идентификатором является знак доллара \$, он означает, что множество записей для оценки состоит из всех записей текущей выборки. Этот набор в дальнейшем фильтруется частью модификатора выражения множества. В более сложном выражении множества два идентификатора можно объединить с помощью оператора.

В этой таблице показано несколько обычных идентификаторов.

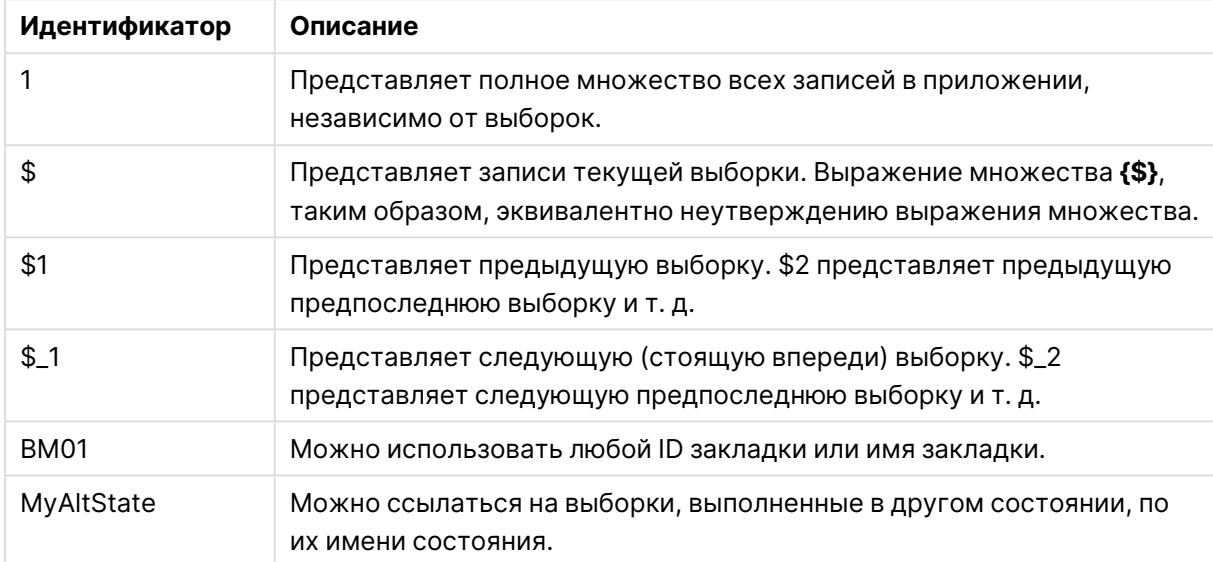

#### Обычные идентификаторы

### **Примеры:**

#### Примеры и результаты

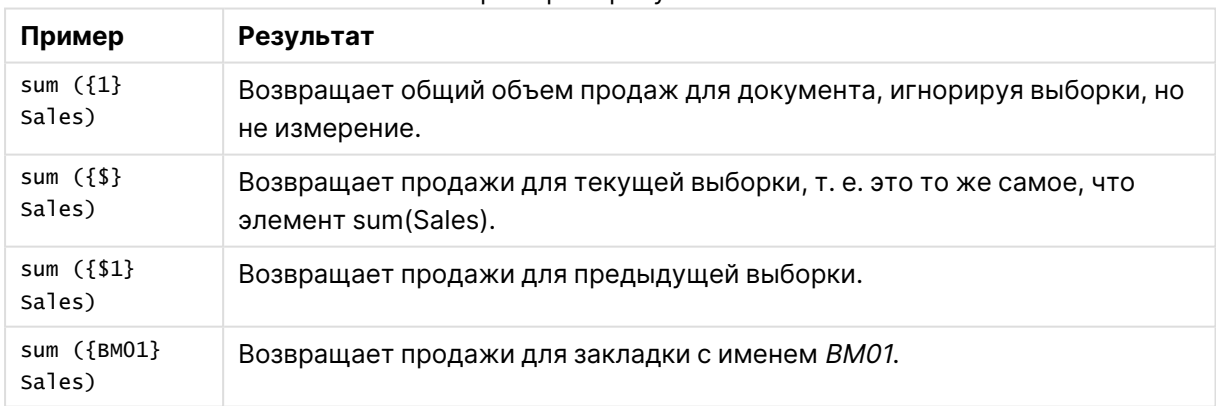

# Операторы

Операторы используются для включения, исключения или пересечения частей целых множеств данных. Все операторы используют множества в качестве операндов и в результате возвращают множество.

В этой таблице показаны операторы, которые можно использовать в выражениях множества.

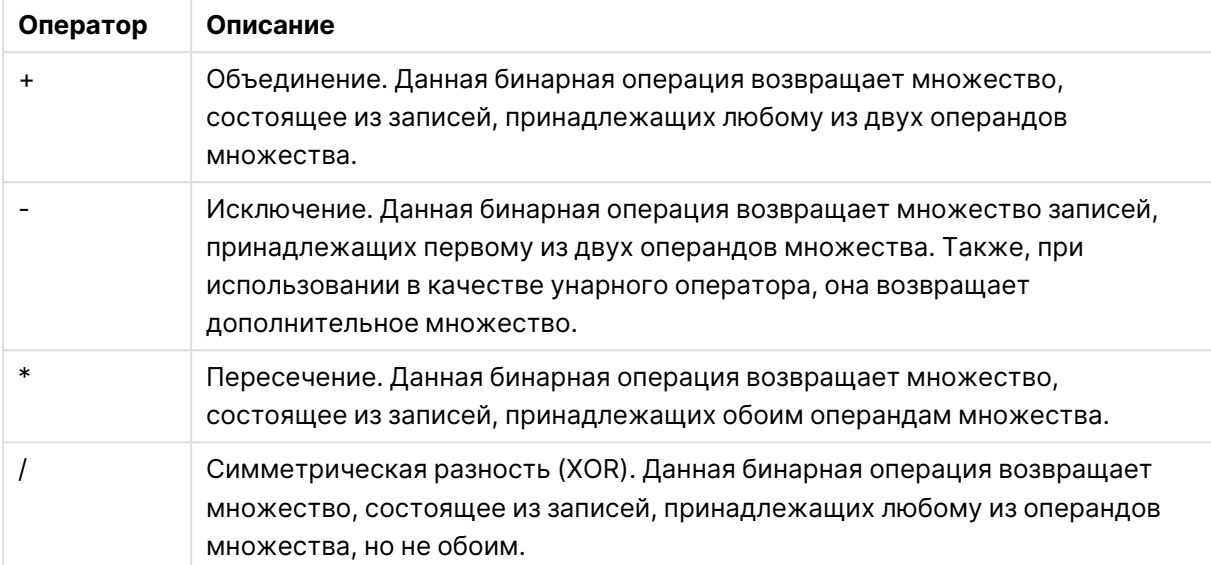

# Операторы установки

### **Примеры:**

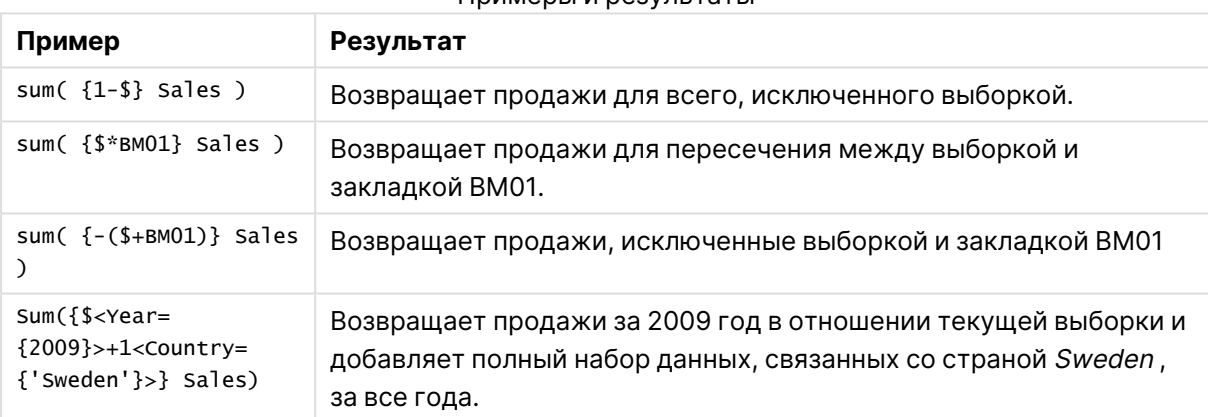

### Примеры и результаты

### Модификаторы

Модификаторы используются для внесения дополнений или изменений в выборку. Подобные изменения могут быть записаны в выражении множества. Модификатор состоит из нескольких имен поля, после каждого указана одна или несколько выборок, которые можно выполнить в поле. Модификаторы начинаются и заканчиваются угловыми скобками <>.

Модификатор множества изменяет выбор предыдущего идентификатора множества. Если отсутствует ссылка на идентификатор множества, состояние текущей выборки будет implicit.

# **Примеры:**

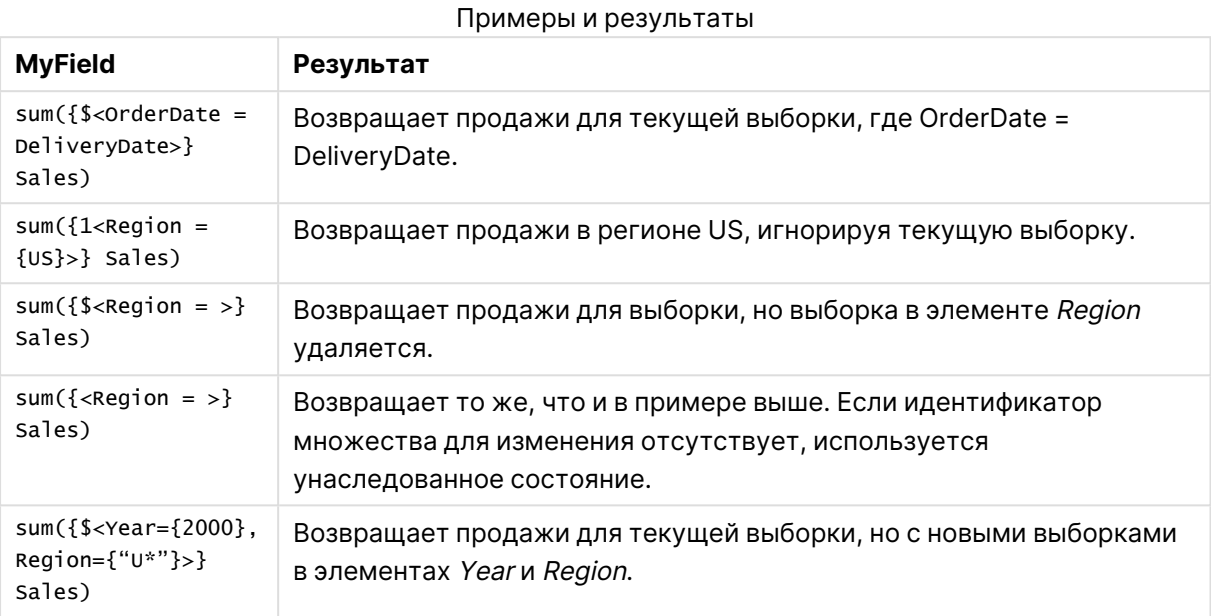

Синтаксис для множеств

Полный синтаксис (не включая дополнительное использование стандартных скобок для определения последовательности) описан с помощью формы Backus-Naur:

```
set expression ::= { set entity { set operator set entity } }
set entity ::= set identifier [ set modifier ]
set identifier ::= 1 | $ | $N | $N | bookmark id | bookmark name
set operator ::= + | - | * | /set modifier ::= < field selection {, field selection } >
field selection ::= field name [ = | += | -= | *= | /= ] element set
expression
element set expression ::= element set { set operator element set }
element_set ::= [ field_name ] | { element_list } | element_function
element list ::= element { , element }
element function ::= (P | E) ( [ set expression ] [ field name ] )
element ::= field value | " search mask "
```
# Модификаторы множества

Множество может быть изменено дополнительной или измененной выборкой. Подобное изменение может быть записано в выражении множества.

Модификатор состоит из одного или нескольких имен полей, за каждым из которых следует выборка, которая должна быть составлена на основе поля и заключена в скобки < и >. Пример: <Year={2007,+2008},Region={US}>. Имена полей и значения полей можно заключить в кавычки, как обычно, например: <[Sales Region]={'West coast', 'South America'}>.

Модификатор множества изменяет выборку предыдущего идентификатора множества. Если отсутствует ссылка на идентификатор множества, состояние текущей выборки будет implicit.

Существует несколько способов определить выборку, как описано ниже.

### На основе другого поля

Простым случаем является выборка на основе выбранных значений другого поля, например: <orderDate = DeliveryDate>. Данный модификатор возьмет выбранные значения из элемента DeliveryDate и применит их в качестве выборки к элементу OrderDate. Если присутствует множество уникальных значений (больше пары сотен), то данная операция потребует большой загрузки ЦП, поэтому ее следует избегать.

### На основе множеств элементов

Наиболее распространенный пример выражения множества - это выражение, основанное на списке значений поля, заключенном в фигурные скобки. Значения разделены запятыми, например < Year = {2007, 2008}>. Фигурные скобки определяют множество элементов, в котором элементы могут быть значениями поля или поисками значений поля.

Если значения списка не содержат пробелов или специальных символов, кавычки не требуются. Значения списка будут сопоставлены со значениями полей. При сравнении регистр не учитывается.

Если необходимо использовать подстановочные знаки либо значения списка содержат пробелы или специальные символы, следует заключить значения в кавычки. Если значения списка представляют собой значения поля, необходимо использовать одинарные кавычки. Будет выполнено сопоставление значений списка и отдельных значений полей с учетом регистра.

Для поисков, т. е. строк, содержащих подстановочные знаки либо начинающихся с реляционного оператора или знака равенства, следует использовать двойные кавычки. К примеру, <Ingredient = {"\*Garlic\*"}> служит для выбора всех ингредиентов, содержащих строку «Garlic». Двойные кавычки можно заменить квадратными скобками, например <Ingredient = {[\*Garlic\*]}>. Также двойные кавычки можно заменить апострофами, например  $\langle$ Ingredient = {`\*Garlic\*`}>. При поиске регистр не учитывается.

В предыдущих версиях QlikView не было различий в использовании одинарных и двойных кавычек. Все строки, заключенные в кавычки, обрабатывались как поиски. В целях обеспечения обратной совместимости документы, созданные при помощи более ранних версий QlikView, будут работать в том же порядке, что и в предыдущих версиях. В документах, созданных при помощи QlikView November 2017 и более поздних версий, учитывается различие между двумя типами кавычек.

# Принудительное исключение

Наконец, для полей в режиме логического «И» существует также возможность принудительного исключения. При необходимости принудительно исключить определенные значения поля потребуется использовать знак « ~ » (тильда) перед именем поля.

# **Примеры и результаты:**

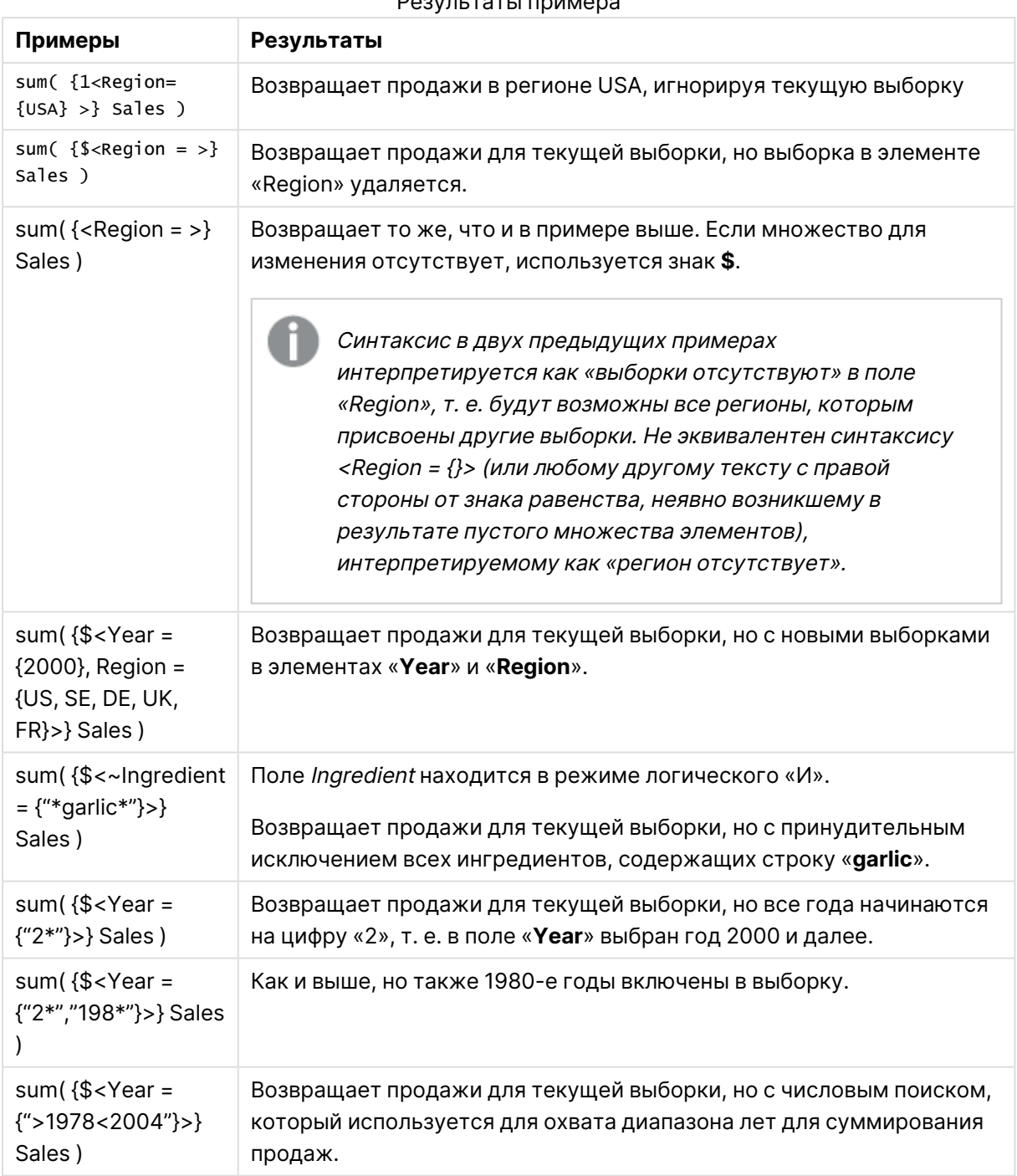

Если нужно принудительно исключить определенные значения полей <sup>в</sup> объектах, таких как текстовые объекты, необходимо изменить синтаксис скрипта. Например, если используется оператор скрипта:

=count({<ANDActor=>}DISTINCT Title)

Измените его следующим образом:

=count({<~ANDActor=, ANDActor=>} DISTINCT Title)

### Модификаторы множества с операторами множества

Выборка в поле может быть определена с помощью операторов множества при работе с различными множествами элементов. Например, модификатор **<Year = {"20\*", 1997} - {2000}>** выберет все года, начиная с «20» в дополнение к «1997», кроме «2000».

### **Примеры и результаты:**

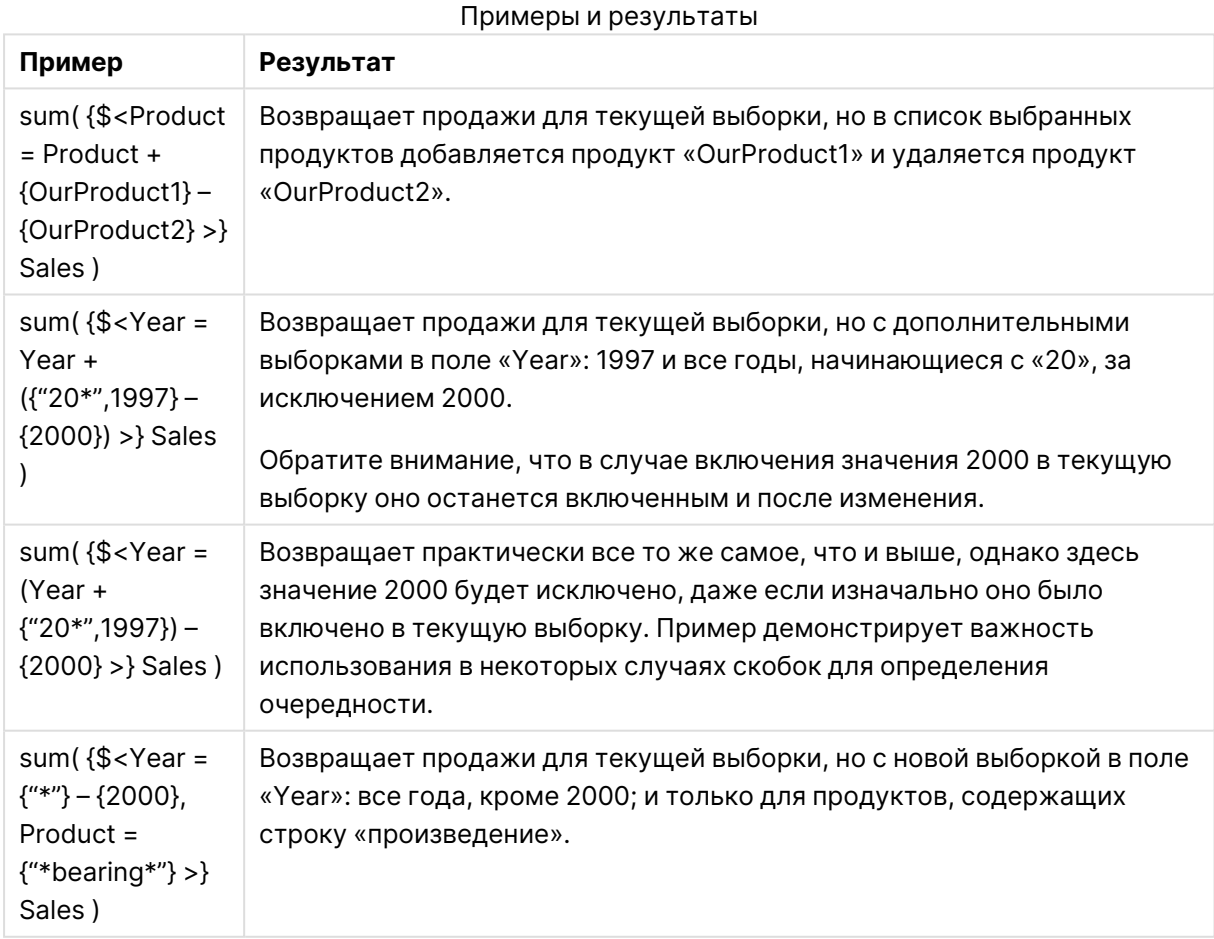

# Модификаторы множества, использующие назначения с операторами множества implicit

Эта нотация определяет новые выборки, игнорируя текущие выборки в поле. Однако, если требуется основать выборку на текущей выборке в поле и добавить значения поля, например, необходим модификатор < Year = Year + {2007, 2008}>. Простой и эквивалентный способ записать это - < year += {2007, 2008}>, т. е. оператор назначения неявно определяет объединение. Также неявные пересечения, исключения и симметрические разности могут быть определены с помощью элементов "\*=", "-=" и "/=".

# Примеры:

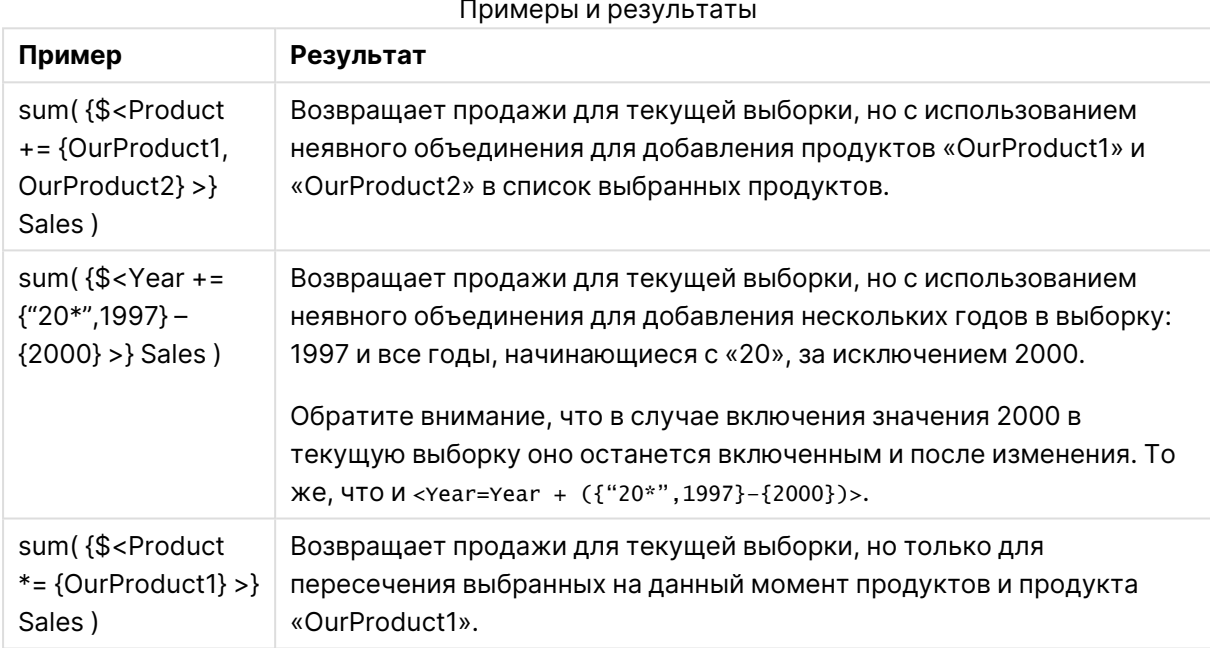

# Модификаторы множества с расширенным поиском

Для определения множеств может использоваться расширенный поиск с помощью подстановочных знаков и агрегирований.

# Примеры:

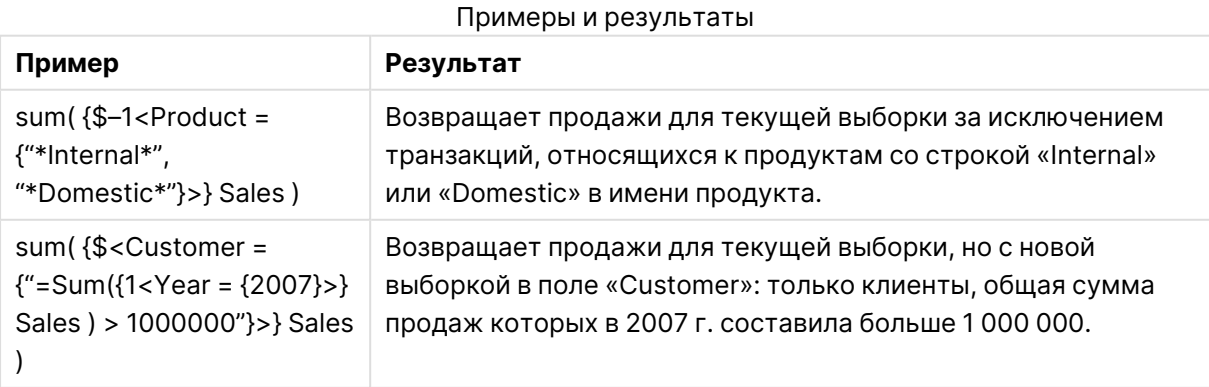

# Модификаторы множества с расширениями со знаком доллара

В выражениях множества могут использоваться переменные и другие расширения со знаком доллара.

### **Примеры:**

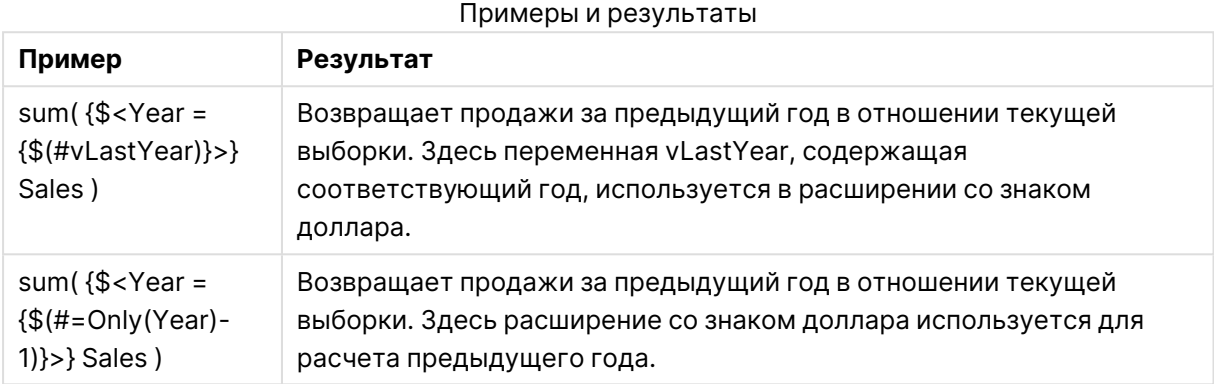

### Модификаторы множества с определениями значений поля implicit

Далее описано, как определить множество значений поля с помощью вложенного определения множества.

В подобных случаях должны использоваться функции элементов P() и E(), представляющие множество элементов возможных значений и исключенные значения поля, соответственно. В скобках можно указать одно выражение множества и одно поле. Например: P({1} Customer). Эти функции не могут использоваться в других выражениях.

### **Примеры:**

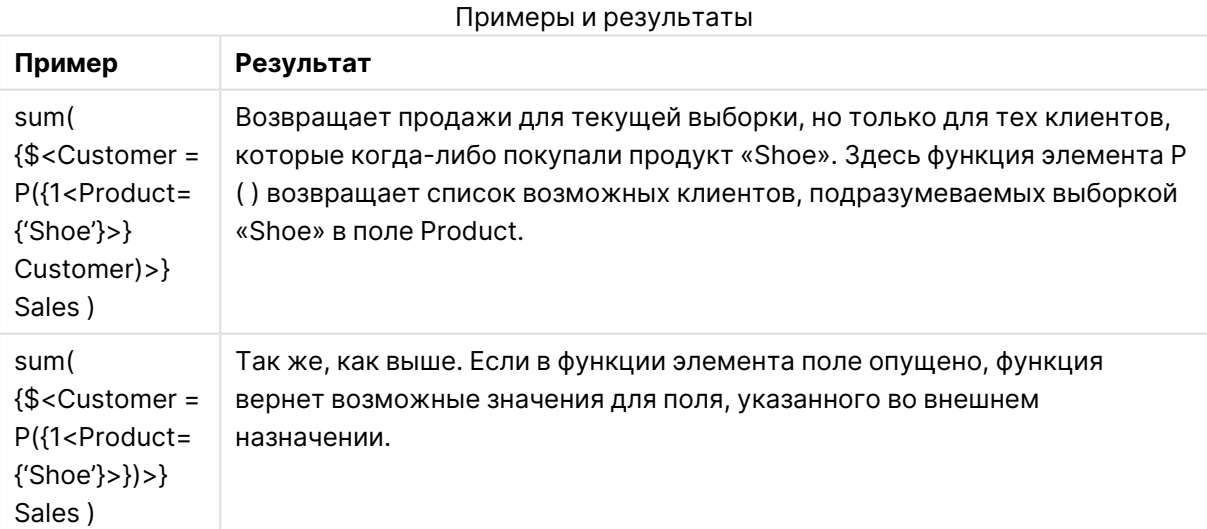

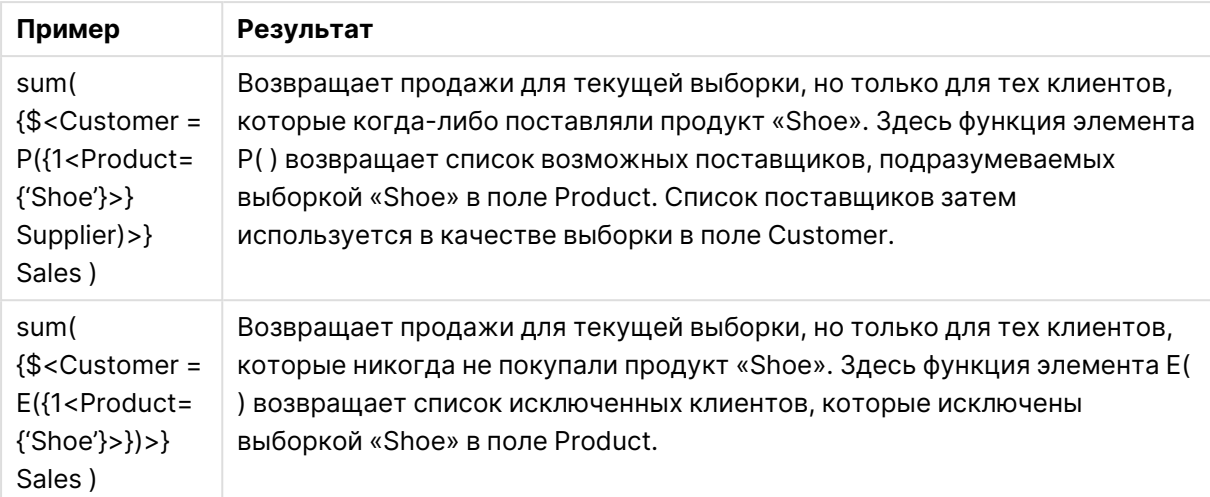

# Внутренние и внешние выражения множества

Выражения множества могут использоваться во внутренних и внешних функциях агрегирования и заключаются в фигурные скобки.

Когда выражение множества используется внутри функции агрегирования, оно может выглядеть следующим образом:

### **Пример: Внутреннее выражение множества**

#### Sum( {\$<Year={2021}>} Sales )

Используйте выражение множества вне функции агрегирования, если имеются выражения с несколькими агрегированиями и нужно избежать написания одного и того же выражения множества в каждой функции агрегирования.

Если используется внешнее выражение множества, оно должно быть помещено в начало определения области.

### **Пример: Внешнее выражение множества**

{<Year={2021}>} Sum(Sales) / Count(distinct Customer) Если используется выражение множества вне функции агрегирования, его также можно применить к существующим основным мерам.

#### **Пример: Внешнее выражение множества применяется к основной мере**

{<Year={2021}>} [Master Measure]

Выражение множества, используемое вне функций агрегирования, влияет на все выражение, если оно не заключено в скобки, тогда скобки определяют область. В приведенном ниже примере определения лексической области выражение множества применяется только к агрегированию внутри скобок.

#### **Пример: Определение лексической области**

```
( {<Year={2021}>} Sum(Amount) / Count(distinct Customer) ) – Avg(CustomerSales)
```
# Правила

# Лексическая область

Выражение множества влияет на все выражение, если оно не заключено в скобки. В этом случае скобки определяют лексическую область.

# Позиция

Выражение множества должно быть помещено в начало определения лексической области.

# Контекст

Контекст - это выборка, имеющая отношение к выражению. Традиционно контекст всегда был состоянием по умолчанию для текущей выборки. Но если для объекта установлено альтернативное состояние, контекстом будет альтернативное состояние текущей выборки.

Контекст также можно определить в виде внешнего выражения множества.

# Наследование

Внутренние выражения множества имеют приоритет над внешними. Если внутреннее выражение множества содержит идентификатор множества, он заменяет контекст. В противном случае контекст и выражение множества будут объединены.

- {\$<setExpression>} переопределяет внешнее выражение множества
- $\{-setexpression\}$  Объединяется с внешним выражением множества

# Назначение множества элементов

Назначение множества элементов определяет способ объединения двух выборок. Если используется обычный знак равенства, выборка во внутреннем выражении множества имеет приоритет. В противном случае будет использоваться неявный оператор множества.

- {<Field={value}>} эта внутренняя выборка заменяет любую внешнюю выборку в "Field".
- {<Field+={value}>} эта внутренняя выборка объединяется с внешней выборкой в "Field" с помощью оператора объединения.
- {<Field\*={value}>} эта внутренняя выборка объединяется с внешней выборкой в "Field" с помощью оператора пересечения.

# Наследование в несколько этапов

Наследование может происходить в несколько этапов. Примеры:

- Текущая выборка  $\rightarrow$  sum(Amount) Функция агрегирования будет использовать контекст, который здесь является текущей выборкой.
- Текущая выборка  $\rightarrow$  {<set1>} sum(Amount) set1 будет наследоваться от текущей выборки, а результат будет контекстом для функции агрегирования.

• Текущая выборка  $\rightarrow$  {<set1>} ({<set2>} sum(Amount)) set2 будет наследоваться от множества set1, которое в свою очередь будет наследоваться от текущей выборки, а результат будет контекстом для функции агрегирования.

# Функция Aggr()

Функция Aggr () создает вложенное агрегирование, которое имеет два независимых агрегирования. В приведенном ниже примере count () вычисляется для каждого значения pim и полученный массив агрегируется с помощью функции sum().

# Пример:

 $Sum(Aqgr(Count(X),Dim))$  $count()$  — внутреннее агрегирование, а  $sum()$  — внешнее агрегирование.

- Внутреннее агрегирование не наследует никакого контекста от внешнего агрегирования.
- Внутреннее агрегирование наследует контекст от функции Aggr (), которая может содержать выражение множества.
- И функция Aggr (), и функция внешнего агрегирования наследуют контекст от внешнего выражения множества.

# Выражение диаграммы и синтаксис агрегирования

Синтаксис, используемый для выражений диаграммы и агрегирований, описан в следующих разделах.

# Общий синтаксис выражений диаграммы

Для выражений диаграммы можно использовать следующую общую структуру синтаксиса с большим количеством необязательных параметров:

```
expression ::= ( constant | expressionname | operator1 expression | expression operator2
expression | function | aggregation function | (expression ) )
где
```
элемент constant — строка (текст, дата или время), заключенная в одиночные прямые кавычки, или число. Константы записываются без разделителя тысяч, а в качестве разделителя десятичной части используется десятичный разделитель.

элемент expressionname - имя (метка) другого выражения в той же диаграмме.

элемент operator1 - унарный оператор (работающий над одним выражением, справа).

элемент **operator2** — бинарный оператор (работающий над двумя выражениями, по одному с каждой стороны).

function ::= functionname ( parameters ) parameters ::= expression { , expression } Число и типы параметров не являются произвольными. Они зависят от используемой функции.

 $aggregation function ::= aggregationfunctionname (parameters2)$ parameters2 ::= aggrexpression { , aggrexpression } Число и типы параметров не являются произвольными. Они зависят от используемой функции.

# Общий синтаксис для агрегирования

Для агрегирований можно использовать следующую общую структуру синтаксиса с большим количеством необязательных параметров:

aggrexpression ::= (fieldref | operator1 aggrexpression | aggrexpression operator2 aggrexpression | functioninaggr | (aggrexpression ) ) Элемент fieldref является именем поля.

functionaggr ::= functionname ( parameters2 ) Выражения и функции, следовательно, могут свободно размещаться до тех пор, пока элемент fieldref включен в одну определенную функцию агрегирования, при условии, что QlikView не выдаст сообщений об ошибках, когда выражение возвращает интерпретируемое значение.

# Примеры описателей агрегирования

Эти примеры выполнены с помощью функции Sum - функция диаграммы (раде 1265) и могут применяться ко всем функциям агрегирования диаграммы, поддерживающим определения анализа множеств и префикс total.

# **Example 1:**

Рассмотрим следующее представление прямой таблицы, показывающей логическое состояние перед выполнением выборки:

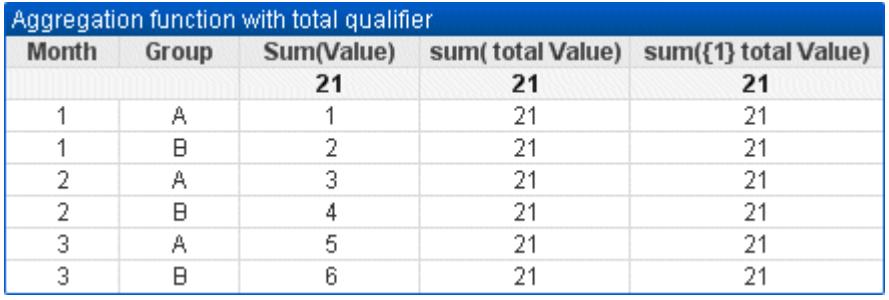

Пример таблицы: функция агрегирования с классификатором TOTAL

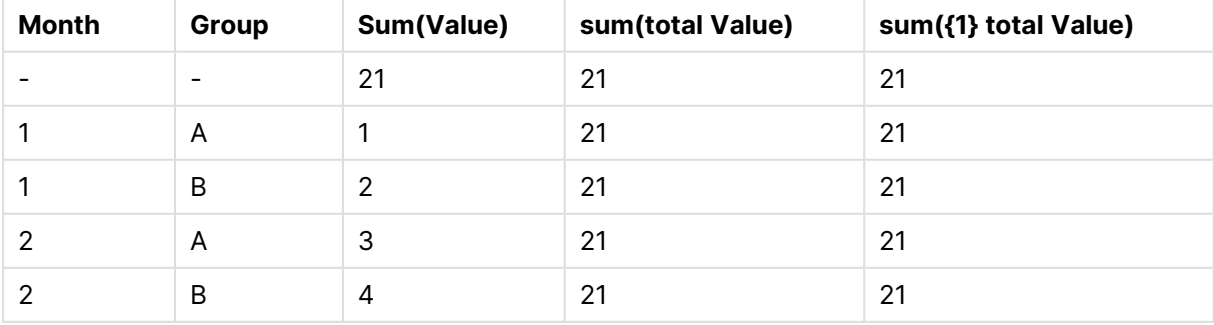

# 9 Синтаксис скрипта и функции диаграммы

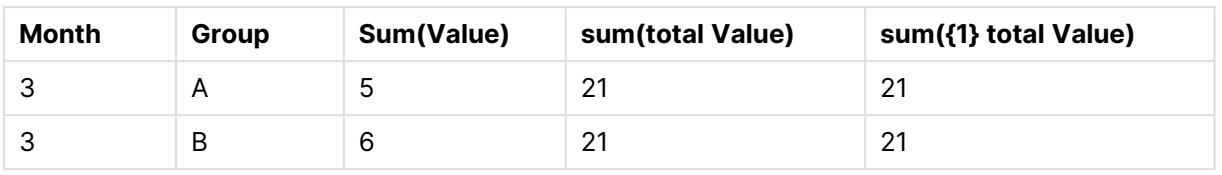

Второй и третий столбец выражений имеют одинаковые числа во всех строках. Это число равно итогу вычислений в первом столбце выражений.

Теперь давайте выберем только месяцы 1 и 2. Результат будет следующим:

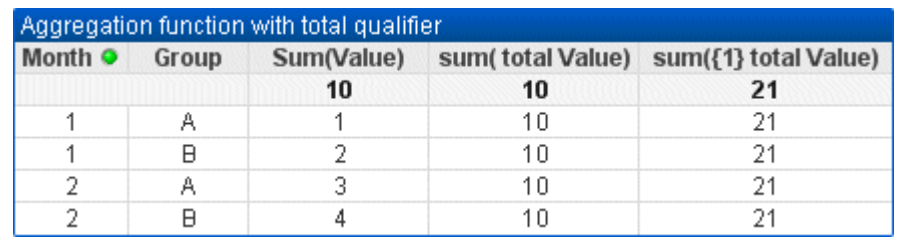

Пример таблицы: функция агрегирования с классификатором TOTAL, фильтрация по месяцу

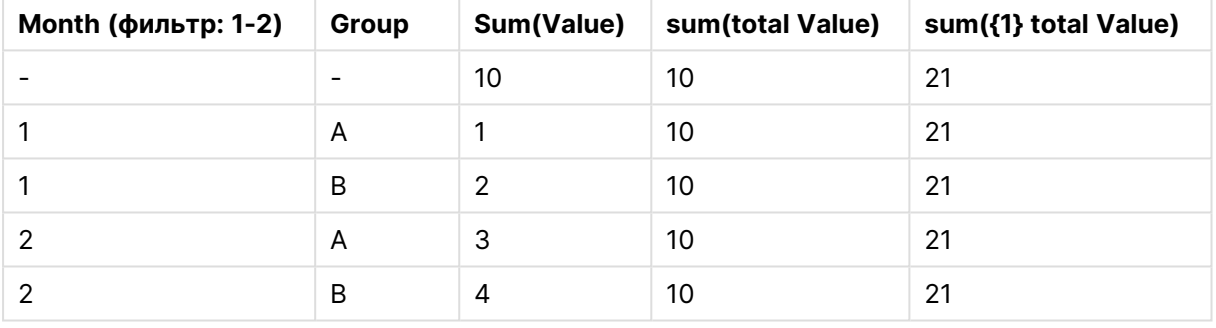

Результат третьего выражения (пятый столбец) не изменится, так как определение **set** игнорирует текущие выборки. Второе выражение (четвертый столбец) с описателем **total** показывает новый результат 10, равный сумме первого выражения (третий столбец).

# **Example 2:**

Посмотрите на представление следующей прямой таблицы:

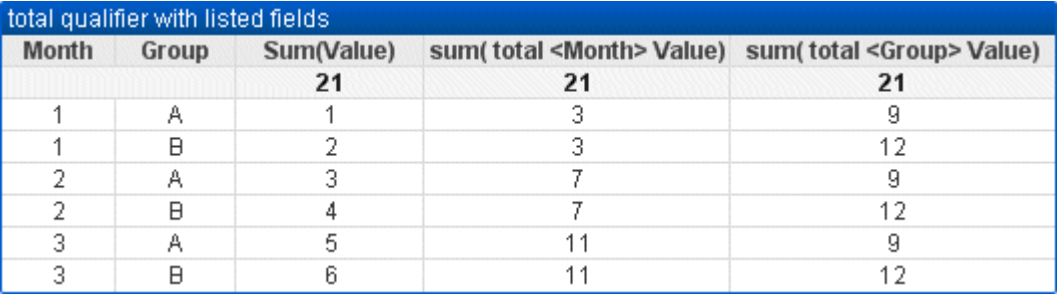

| <b>Month</b> | Group | Sum(Value)     | sum(total <month> Value)</month> | sum(total <group> Value)</group> |
|--------------|-------|----------------|----------------------------------|----------------------------------|
|              |       | 21             | 21                               | 21                               |
|              | A     |                | 3                                | 9                                |
|              | B     | $\overline{2}$ | 3                                | 12                               |
| 2            | A     | 3              | 7                                | 9                                |
| 2            | B     | 4              | 7                                | 12                               |
| 3            | A     | 5              | 11                               | 9                                |
| 3            | B     | 6              | 11                               | 12                               |

Пример таблицы: классификатор TOTAL со списком полей

В третьем столбце выражения (sum(total<Month> Val)) для каждого месяца рассчитывается одна итоговая сумма.

В четвертом столбце выражения (sum(total<Grp> val)) для каждой группы рассчитывается одна итоговая сумма.

### **См. также:**

p Анализ множества <sup>и</sup> [выражения](#page-1197-0) множества (page 1198)

p Сумма строк <sup>в</sup> сводных [таблицах](#page-1429-0) (page 1430)

p Aggr Функция Aggr() возвращает диапазон значений выражения, [вычисленный](#$$xref$$_33) по указанному измерению или измерениям. [Например,](#$$xref$$_33) максимальное значение продаж по каждому клиенту, по региону. Функция Aggr используется для вложенных [агрегирований,](#$$xref$$_33) <sup>в</sup> которых первый параметр (внутреннее [агрегирование\)](#$$xref$$_33) вычисляется один раз для каждого значения измерения. Измерения задаются во втором (и [последующих\)](#$$xref$$_33) параметрах. Кроме того, функция Aggr должна быть заключена во внешнюю функцию [агрегирования,](#$$xref$$_33) которая использует массив [результатов](#$$xref$$_33) функции Aggr <sup>в</sup> качестве входных данных во вложенное [агрегирование. Aggr\({SetExpression}\[DISTINCT\]](#$$xref$$_33) [NODISTINCT ] expr, StructuredParameter{, [StructuredParameter}\)](#$$xref$$_33) двойное значение expr: Выражение, состоящее из функции [агрегирования.](#$$xref$$_33) По умолчанию функция агрегирования агрегирует множество возможных записей, определенных выборкой. [StructuredParameter:](#$$xref$$_33) StructuredParameter включает <sup>в</sup> себя измерение и, дополнительно, критерий сортировки <sup>в</sup> формате: [\(Dimension\(Sort-type,](#$$xref$$_33) Ordering)) Данное измерение [представляет](#$$xref$$_33) собой одиночное поле, оно не может быть выражением. Данное измерение [используется](#$$xref$$_33) для определения диапазона значений, для которого [рассчитывается](#$$xref$$_33) выражение Aggr. Если критерии сортировки включены, будет вычислен диапазон значений, [созданный](#$$xref$$_33) функцией Aggr, вычисляемых для измерения. Это важно, когда порядок [сортировки](#$$xref$$_33) влияет на результат выражения, в котором заключена функция Aggr. Сведения <sup>о</sup> порядке использования критериев [сортировки](#$$xref$$_33) см. <sup>в</sup> Adding sorting criteria to the dimension in the structured [parameter.SetExpression:](#$$xref$$_33) По умолчанию функция [агрегирования](#$$xref$$_33) агрегирует множество возможных записей, определенных выборкой. [Альтернативный](#$$xref$$_33) набор записей может быть определен набором выражений анализа. DISTINCT: Если перед аргументом выражения стоит [классификатор](#$$xref$$_33) distinct, или его вообще

нет, то каждая комбинация значений измерений будет создавать только одно возвращаемое значение. Это обычный способ создания агрегирований - каждая комбинация значений измерений будет обозначаться одной линией на диаграмме.NODISTINCT: Если перед аргументом выражения стоит классификатор nodistinct, то каждая комбинация значений измерений может создавать несколько возвращаемых значений в зависимости от базовой структуры данных. Если измерение только одно, функция aggr вернет массив с тем же количеством элементов, что и строк в исходных данных. Базовые функции агрегирования, такие как Sum, Min и Avg, возвращают одно числовое значение, тогда как функцию Aggr() можно сравнить с созданием временного промежуточного результата (виртуальной таблицы), на основании которого выполняется другое агрегирование. Например, при вычислении среднего значения продаж посредством суммирования продаж по клиентам в операторе Aggr() и последующего вычисления среднего значения на основании результатов суммирования: Avg(TOTAL Aggr(Sum(Sales), Customer)). Используйте функцию Aggr() в вычисляемых измерениях, если необходимо создать агрегирование вложенной диаграммы на различных уровнях. Каждое измерение в функции Aqqr() может быть одиночным полем и не может быть выражением (вычисляемое измерение). Добавление критериев сортировки в измерение в структурированном параметреВ начальной форме аргумент StructuredParameter в синтаксисе функции Aggr представляет собой отдельное измерение. Выражение: Aggr(Sum (Sales, Month)) дает общее значение продаж для каждого месяца. Однако при заключении в другую функцию агрегирования возможно получение непредвиденных результатов, если не будут использованы критерии сортировки. Причина заключается в том, что сортировка некоторых измерений может быть выполнена по числовому выражению или по алфавиту и т. д.В аргументе StructuredParameter функции Aggr можно указать критерии сортировки для измерения в выражении. При этом применяется порядок сортировки для виртуальной таблицы, созданной функцией Aggr.Apryмент StructuredParameter имеет следующий синтаксис: (FieldName, (Sort-type, Ordering))Структурированные параметры могут быть вложены: (FieldName, (FieldName2, (Sort-type, Ordering))) Тип сортировки может быть следующим: NUMERIC, TEXT, FREQUENCY или LOAD\_ORDER. Типы упорядочения, связанные с каждым типом сортировки, являются следующими: Типы упорядочивания сортировкиТип сортировкиДоступные типы упорядочиванияNUMERICASCENDING, DESCENDING или REVERSETEXTASCENDING, A2Z, DESCENDING, REVERSE ИЛИ Z2AFREQUENCYDESCENDING, REVERSE ИЛИ ASCENDINGLOAD\_ORDERASCENDING, ORIGINAL, DESCENDING ИЛИ REVERSETИПЫ упорядочений REVERSE и DESCENDING эквивалентны. Для типа сортировки TEXT эквивалентны типы упорядочения ASCENDING и A2Z, а также типы упорядочения DESCENDING, REVERSE и Z2A.Для типа сортировки LOAD\_ORDER эквивалентны типы упорядочения ASCENDING и ORIGINAL. Примеры Avg (Aggr (Sum (Unit Sales\*Unit Price), Customer))Выражение Aggr(Sum(UnitSales\*UnitPrice), Customer) дает общее значение продаж по элементу Customer и возвращает диапазон значений: 295, 715 и 120 для трех значений Customer. Фактически, мы создали временный список значений без необходимости создания явной таблицы или столбца с этими значениями. Данные значения используются в качестве вводных для функции Avg(), после чего вычисляется среднее значение продаж, равное 376,6667. (Необходимо выбрать значение Итоги для параметра Presentation на панели свойств. Aggr(NODISTINCT Max(UnitPrice), Customer)Диапазон значений: 16, 16, 16, 25, 25, 25, 19 и 19. Классификатор nodistinct означает, что в диапазоне содержится один элемент для каждой строки в исходных данных: каждый является максимально допустимым UnitPrice для каждого Customer и Product. max(aggr(sum(Customers)-above(Sum(Customers)), (MonthYear, (NUMERIC, ASCENDING))))При использовании критериев сортировки в аргументе

StructuredParameter <sup>в</sup> выражении: [max\(aggr\(sum\(Customers\)-above\(Sum\(Customers\)\),](#$$xref$$_33) [\(MonthYear,\(NUMERIC,](#$$xref$$_33) ASCENDING)))) Без критериев сортировки результат выражения max [\(aggr\(sum\(Customers\)-above\(Sum\(Customers\)\),](#$$xref$$_33) (MonthYear))) зависит от порядка сортировки измерения MonthYear. [Возможно,](#$$xref$$_33) желаемый результат не будет получен. С помощью добавления <sup>в</sup> измерение значений типа сортировки <sup>и</sup> типа [упорядочения](#$$xref$$_33) мы задаем критерии сортировки для [структурированного](#$$xref$$_33) параметра: (MonthYear, (NUMERIC, [ASCENDING\)\),](#$$xref$$_33) где тип сортировки NUMERIC <sup>и</sup> тип упорядочения ASCENDING указывают на сортировку MonthYear <sup>в</sup> числовом порядке по [возрастанию.](#$$xref$$_33) Здесь мы стараемся определить максимальное [возрастание](#$$xref$$_33) количества клиентов из месяца <sup>в</sup> месяц. Данный метод подходит для использования <sup>в</sup> визуализации ключевого показателя [эффективности.](#$$xref$$_33) В части Aggr выражения общее количество клиентов <sup>в</sup> месяц (заданное MonthYear) [сравнивается](#$$xref$$_33) <sup>с</sup> общим количеством [предыдущего](#$$xref$$_33) месяца. Так как мы используем критерии сортировки <sup>с</sup> измерением: [\(MonthYear,\(NUMERIC,](#$$xref$$_33) ASCENDING)), мы уверены, что Aggr сравнивает количества клиентов <sup>в</sup> [последовательных](#$$xref$$_33) месяцах <sup>в</sup> виртуальной таблице путем упорядочивания месяцев <sup>в</sup> возрастающей цифровой [последовательности,](#$$xref$$_33) <sup>а</sup> не <sup>в</sup> возрастающем алфавитном порядке.Данные, используемые <sup>в</sup> [примерах:Создайте](#$$xref$$_33) таблицу <sup>с</sup> элементами Customer, Product, UnitPrice <sup>и</sup> UnitSales <sup>в</sup> качестве [измерений.](#$$xref$$_33) Добавьте выражение <sup>в</sup> таблицу <sup>в</sup> качестве [меры.ProductData:LOAD](#$$xref$$_33) \* inline [\[Customer|Product|UnitSales|UnitPriceAstrida|AA|4|16Astrida|AA|10|15Astrida|BB|9|9Betacab|BB|](#$$xref$$_33) [5|10Betacab|CC|2|20Betacab|DD|25|25Canutility|AA|8|15Canutility|CC||19\]](#$$xref$$_33) (delimiter is '|'); (page [1\)](#$$xref$$_33)

# Примеры функций Concat

Не следует путь функцию **CONCAT()** с ключевым словом скрипта **CONCATENATE**.

В простейшей форме функция **Concat()** используется для объединения вместе значений, слов, выборок в одну строку. Однако ее можно использовать различным образом для решения различных проблем. Все примеры основаны на следующей таблице:

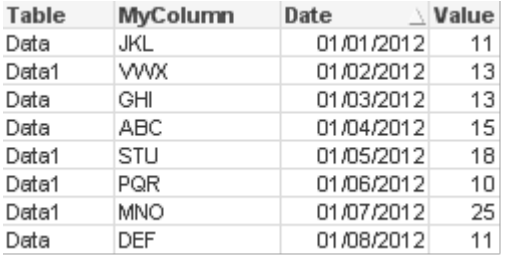

# Пример строки табличных данных

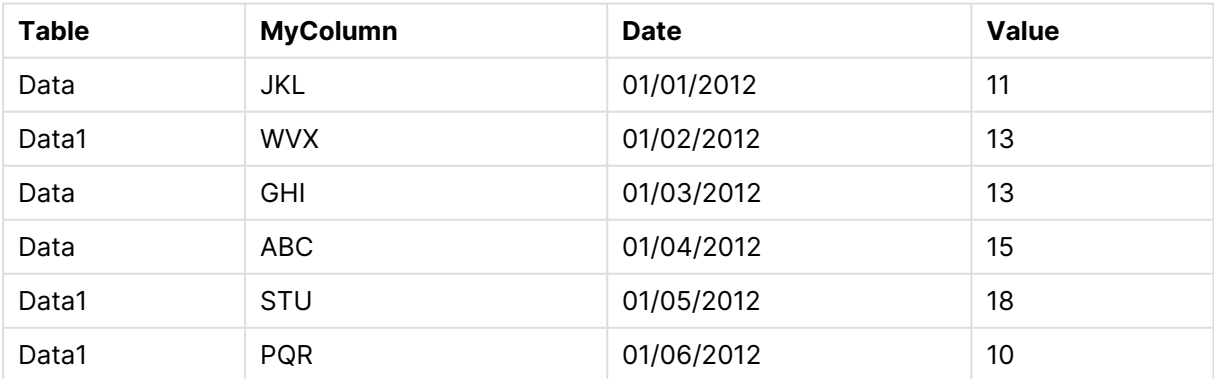

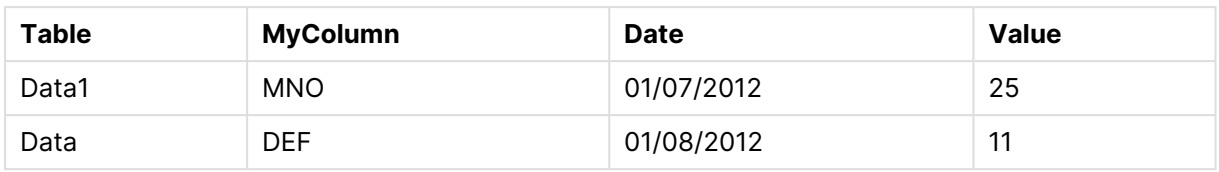

### Простое объединение строк

Как было отмечено ранее, функция **concat** позволяет объединить целый ряд значений в одну строку. Эти значения могут быть жестко прописаны или определяться в зависимости от выбранных значений или данных.

```
=CONCAT(MyCo1umn,',')
```
=CONCAT(DISTINCT MyColumn,',')

Данное простое выражение **concat** объединяет в одну строку все возможные значения из столбца MyColumn. Можно также добавить ключевое слово DISTINCT. При этом каждое значение будет отображаться в строке только один раз.

### ABC, DEF, GHI, JKL, MNO, PQR, STU, VWX

При использовании простой функции concat имеется возможность добавить вес сортировки в функцию, чтобы упорядочить строковые значения по выбранному столбцу. В следующем примере добавляет столбец данных для сортировки значений.

=CONCAT(MyColumn, ',', Date)

Результат: JKL, VWX, GHI, ABC, STU, PQR, MNO, DEF

Функция Concat() внутри выражения/оператора Set

### Пример: Передача нескольких динамических значений в выражение анализа множеств

Иногда требуется передать в оператор set динамическую выборку значений. Для этого необходимо добавить несколько одиночных кавычек в строку, чтобы функция CONCAT() возвращала что-то наподобие 'JKL','VWX'. Однако одиночные кавычки нельзя использовать, поскольку они будут обрабатываться при оценке выражения **Concat**, а не во время оценки выражения множества. Вместо этого используйте функцию Chr():

```
=CONCAT(Chr(39)&MyColumn&Chr(39),',')
```
Затем можно передать этот оператор concat внутрь выражения:

=Sum({<MyColumn={\$(=CONCAT(Chr(39)&MyColumn&Chr(39),','))}>} Value)

В большинстве случае данный метод будет использоваться при наличии островков данных. Это позволяет передать значения в выражение, что не отразится ни на какой части модели данных, поскольку таблица островка данных не входит в нее.

# Функция Concat() в скрипте

Функцию Concat также можно использовать в скрипте для преобразования нескольких строк в одно значение одного столбца, точно так же, как любое другое агрегирование.

Для исходных данных, которые применялись ранее, на стороне скрипта CONCAT результат будет следующим:

ConcatExample:

Load Table.

Concat(MyColumn,',') as CombinedData

Resident Temp

Group By Table;

Далее приведен результат функции скрипта:

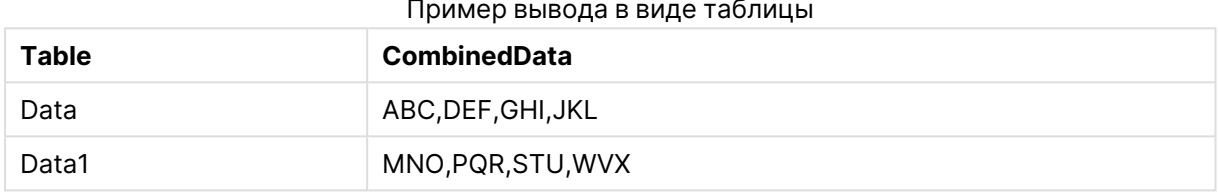

### Использование функции Rank() для воздействия на функцию Concat()

Как только вы начнете использовать другие функции вместе с функцией **concat()**, вы начнете получать более понятные результаты. В данном примере с помощью функции Rank() выбирались три лучших работника (на основе значения) и объединялись вместе в одну строку.

=CONCAT(IF(aggr(Rank(sum(Value)), MyColumn) <= 3, MyColumn),',')

Результат: ABC, MNO, STU

# Примеры альтернативных состояний в выражениях диаграммы

Эти примеры предназначены для того, чтобы продемонстрировать рекомендации по использованию альтернативных состояний разработчиками QlikView и/или опытными пользователями QlikView. Эти примеры доступны в файле: 'Alternate States Functionality.qvw'

### Синхронизация выборок между состояниями

Следующие выражения можно использовать в одной диаграмме:

- count ({\$} DISTINCT [номер накладной])
- count ({State1} DISTINCT [номер накладной])
- · count ({State2} DISTINCT [номер накладной])

Существует проблема этого метода; разработчику QlikView необходимо дублировать выборки (списки и мультисписки) для всех трех состояний, чтобы конечный пользователь мог создавать соответствующие выборки для различных состояний. Во многих случаях разработчику QlikView потребуется иметь набор «общих» выборок, доступных для всех состояний. Это позволит конечному пользователю определять содержание для различных диаграмм, а затем использовать определенные выборки, чтобы продемонстрировать различия состояний. Анализ множеств может использоваться с состояниями для сохранения определенных выборок между различными состояниями.

- $count({\text{State1}}{\times}\text{ear} = \text{S::Year}, \text{Month} = \text{S::Month}>$  DISTINCT [номер накладной])
- count({State2<Year =  $$::Year$ , Month =  $$::Month>}$  DISTINCT [HOMep накладной])

Разработчик QlikView сохранит выборки Year и Month в состояниях State1 и State2, синхронизированными с выборками Year и Month в **состоянии по умолчанию**. Разработчик QlikView может добавить необходимые элементы к модификаторам множества для синхронизации еще большего числа полей между состояниями.

# Операторы установки

С состояниями можно использовать операторы установки (+, \*, -, /). Следующие выражения являются действительными и будут рассчитывать уникальные номера накладных в **состоянии по умолчанию** или состоянии State1.

# **Примеры:**

- <sup>l</sup> count({\$ + State1} DISTINCT [номер накладной]) будут подсчитаны уникальные номера накладных в объединении состояний <default> и State1.
- <sup>l</sup> count({1 State1} DISTINCT [номер накладной]) будут подсчитаны уникальные номера накладных не в состоянии State1.
- <sup>l</sup> count({State1 \* State2} DISTINCT [номер накладной]) будут подсчитаны уникальные номера накладных в обоих состояниях <default> и State1.

При использовании операторов установки подобным образом следует проявлять осторожность. В некоторых случаях это может привести <sup>к</sup> непредвиденным результатам. Это обусловлено тем, что выборки <sup>в</sup> определенном состоянии создают набор данных, который может не быть полностью совместимым <sup>с</sup> набором(-ами), <sup>с</sup> которым он объединяется. Это особенно верно <sup>с</sup> повышением сложности модели данных.

# Явные определения значения поля

Другой способ использования операторов установки — это функции элементов P() и E(). Эти функции доступны только в выражениях множества.

# **Примеры:**

• count({\$<[Invoice Number] =  $p({\{State1\}}$  [номер накладной])>} DISTINCT [номер накладной])

Это выражение подсчитывает уникальные номера накладных в состоянии <default> на основе возможных номеров накладных, доступных в состоянии State1.

Это почти, но не полностью эквивалентно следующему выражению:

<sup>l</sup> count({\$<[Invoice Number] = State1::[Invoice Number]>} DISTINCT [номер накладной])

Различие между выражениями заключается в том, что в первом выражении возможные номера накладных из состояния State1 передаются в **состояние по умолчанию**. Во втором выражении выбранные значения из состояния State1 передаются в **состояние по умолчанию**. Если пользователь не создал выборки номеров накладных в состоянии State1, в **состояние по умолчанию** не будут переданы номера накладных

Операторы установки лучше всего использовать с модификаторами множества. Следующее выражение выполняет поиск пересечения возможных номеров накладных из состояний State1 и State2 и передает эти значения в номера накладных в **состоянии по умолчанию**.

### **Примеры:**

• count( $\{S<[\text{Invoice Number}] = p({\{State1}\}$  [номер накладной]) \*  $p({\{State2}\})$  $[$ номер накладной $]$ ) >} DISTINCT  $[$ номер накладной $]$ )

Следующее выражение выполняет поиск пересечения номеров накладных из состояний <default> и State1:

• count( ${\frac{S}{S}}$ Invoice Number] = p( ${\frac{S}{S}}$  [номер накладной]) \* p( ${\frac{S}{S}}$ Inomep накладной])>} DISTINCT [номер накладной])

Это выражение может казаться запутанным, поскольку использует состояние (<default> в данном примере) в функции элемента и идентификаторе множества. Необходимо помнить, что функция элемента p(\$) возвращает возможные значения в **состоянии по умолчанию**. Идентификатор множества/состояния {\$} изменяется результатом функций элемента. Все выборки накладных, существующие в **состоянии по умолчанию**, переопределяются значениями из пересечения функций элементов.

Следует отметить, что приведенное выше выражение не является полностью совместимым, поскольку его нельзя синхронизировать с общими выборками между **состоянием по умолчанию** и состоянием State1. Ниже приведено выражение, выполняющее это:

### **Примеры:**

• count({\$<[Invoice Number] =  $p({S}$ ] [номер накладной]) \*  $p({S}$ tatel<Year = \$::Year, Month = \$::Month>} [номер накладной])>} DISTINCT [номер накладной])

Как и раньше, разработчик QlikView может добавлять поля в модификатор для синхронизации выборок между различными состояниями.

# Примеры Функций Классификации Диаграмм

Данные примеры относятся к функции **rank**(**VRank**), но похожим образом могут применяться и к функции **HRank**. Обратите внимание, что функция **HRank** употребляется только в сводных таблицах.

# **Example 1:**

Изучите прямые таблицы с двумя измерениями, расположенные ниже:

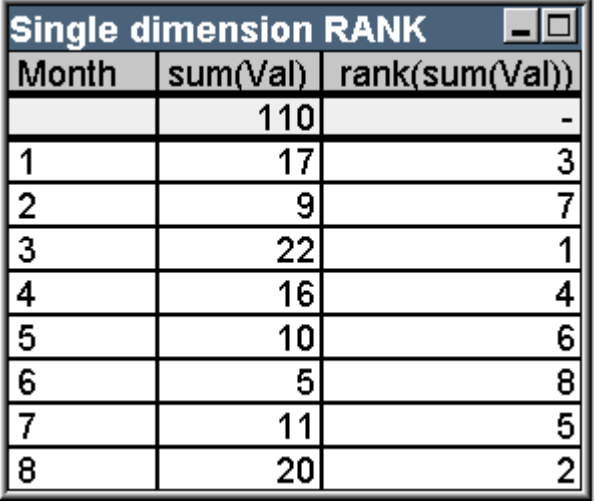

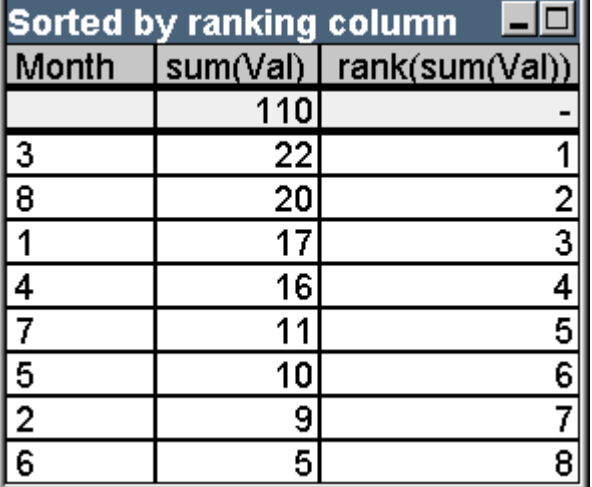

### Пример таблицы: ранг одного измерения

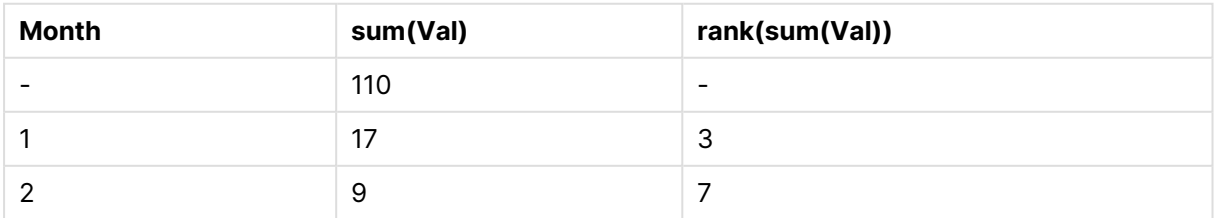

# 9 Синтаксис скрипта и функции диаграммы

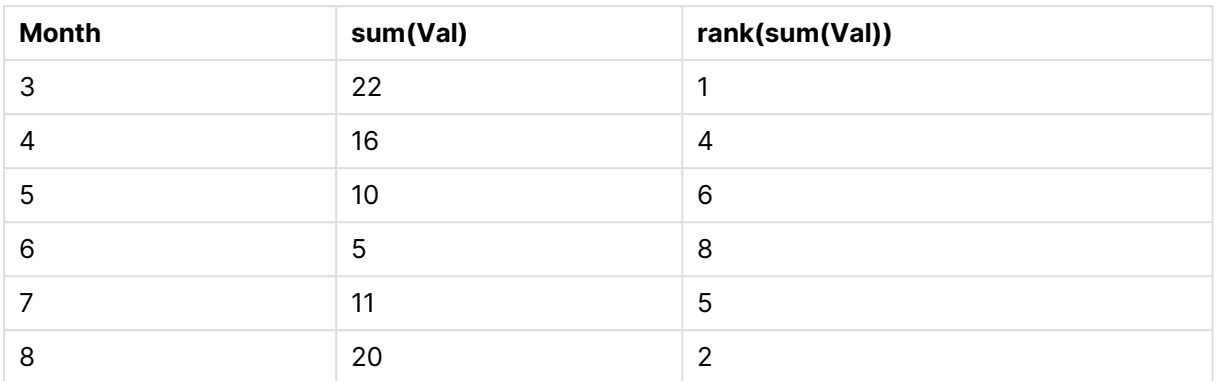

Пример таблицы: ранг одного измерения, отсортированный по столбцу ранжирования

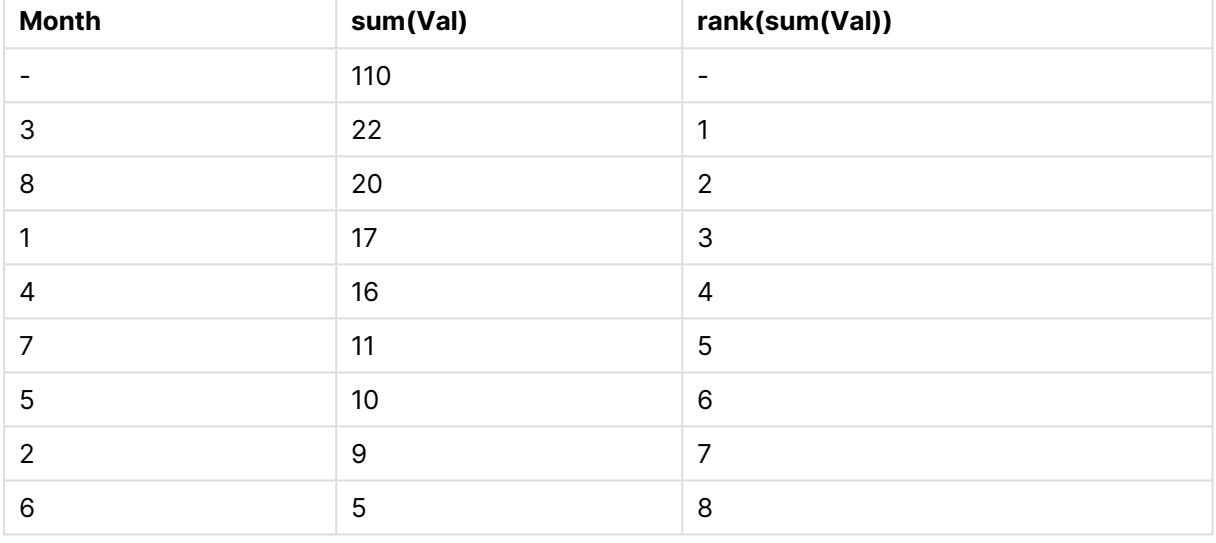

Обе таблицы одинаковы, но первая таблица отсортирована по первому столбцу, а вторая таблица отсортирована по последнему столбцу. Это служит примером базовой функции **rank**. Наивысшее значение имеет наивысший ряд (низшее число ранжирования).

Функция **rank** всегда возвращает NULL во всех строках Итого.

# **Example 2:**

Изучите сводную таблицу с двумя измерениями, расположенную ниже:

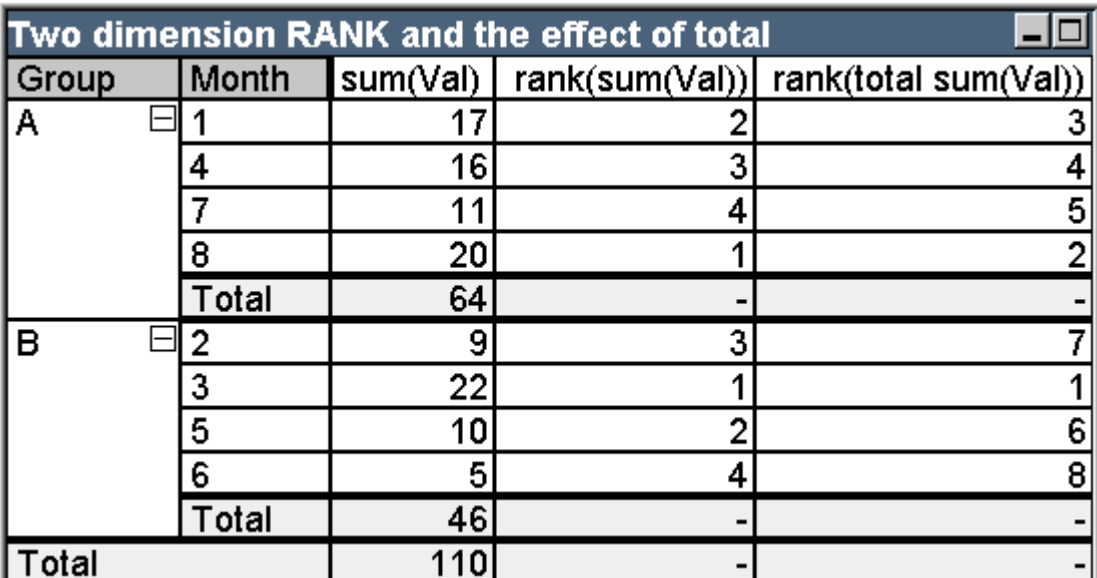

Пример таблицы: ранг двух измерений и влияние «Итого»

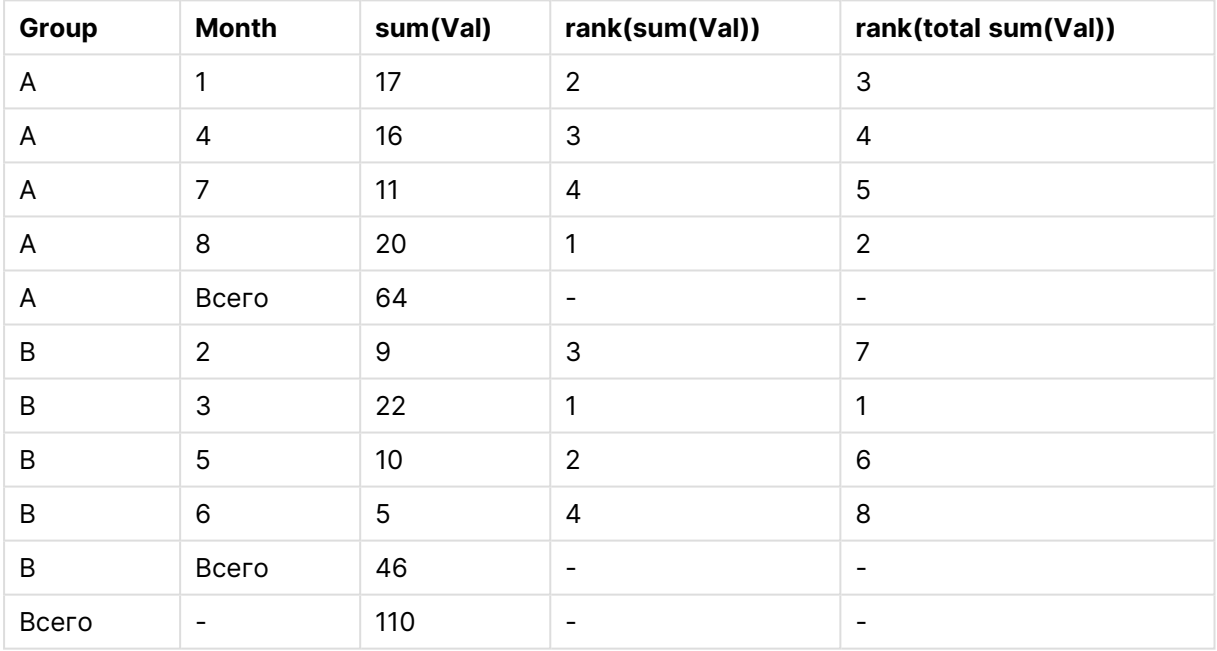

Эта таблица основана на тех же данных, что и две таблицы из первого примера. Сейчас можно увидеть, как текущий сегмент столбца является внутренней группировкой в случае с несколькими измерениями. Поле «Месяц» в группе A ранжируется отдельно от поля «Месяц» в группе B. Общего ранжирования можно снова достичь путем введения классификатора **total**.

# **Example 3:**

В этом примере показано действие различных режимов для числового представления ранжирования. Изучите таблицу, расположенную ниже:

# 9 Синтаксис скрипта и функции диаграммы

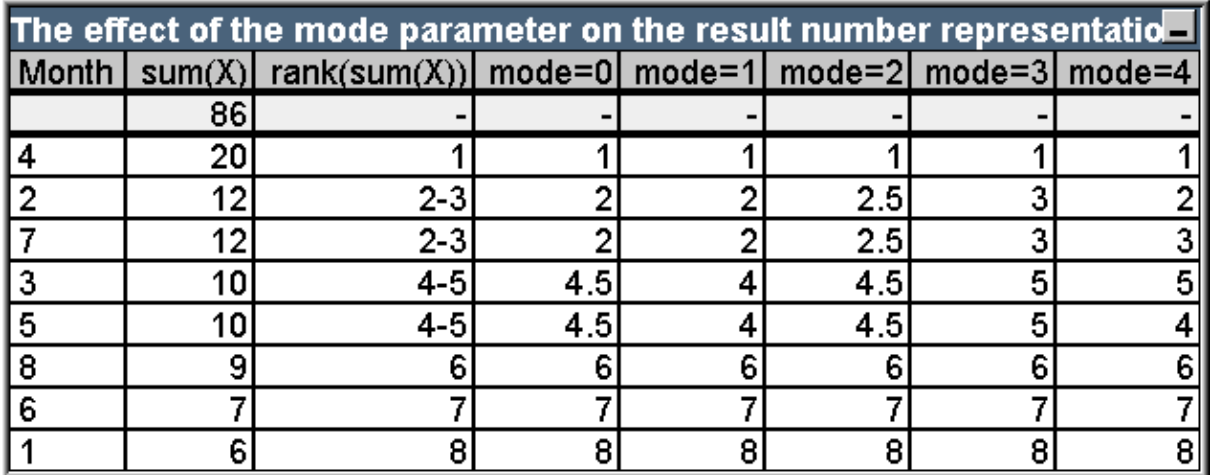

Пример таблицы: влияние параметра mode на числовое представление результата

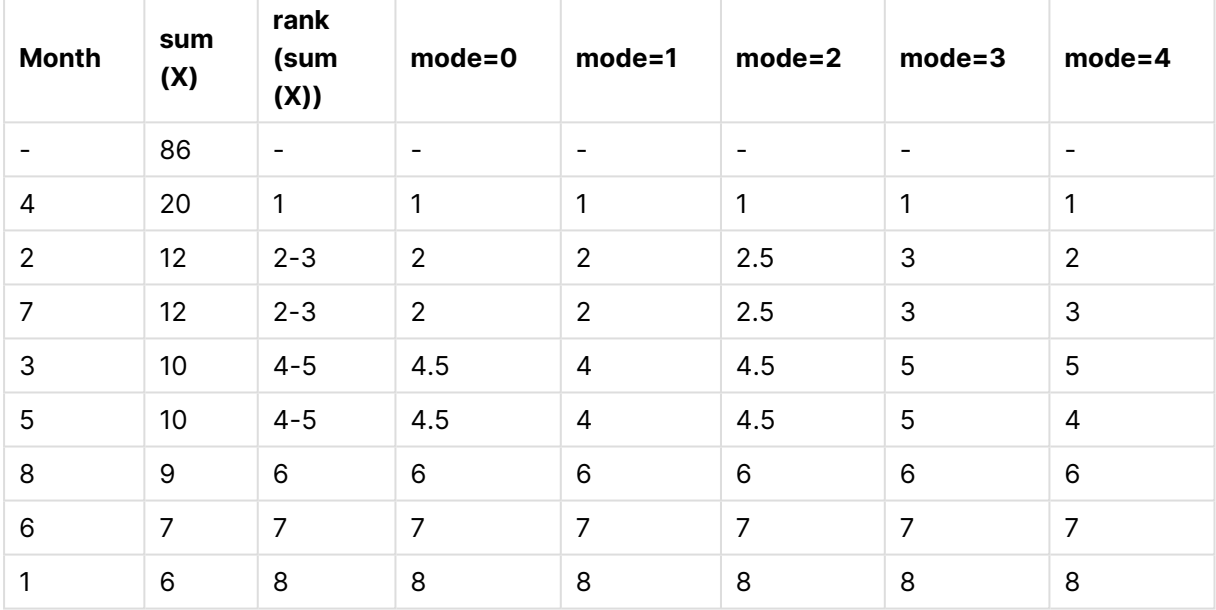

В третьем столбце показано ранжирование текстовых представлений, а в столбце 4 - 8 показано числовое представление того же ранжирования в различных режимах. Выражение в каждом столбце:

num( rank( sum( X ), mode ))

где mode это значение от 0 до 4:

<sup>l</sup> **Режим 0 (по умолч.)**В строках 2 и 3 располагается одно и то же ранжирование, но они явно располагаются в нижней половине всего ранжирования. Поэтому их числовое представление округляется в меньшую сторону до 2. В строках 4 и 5 также располагается одно ранжирование, но они располагаются чуть выше середины таблицы ранжирования. Поэтому они получают среднее числовое представление между первой и последней строкой в столбце ((1+8)/2=4,5). Этот режим особенно полезен при использовании **Визуальные подсказки** для обозначения наивысшей и наинизшей позиций ранжирования данных внутри группы.

- <sup>l</sup> **Режим 1**В обоих случаях используется более низкое число ранжирования внутри группы, т. е. 2 для строк 2 и 3, 4 для строк 4 и 5.
- Режим 2B обоих случаях используется среднее число между наинизшей и наивысшей позициями ранжирования внутри группы, т. е. 2,5 ((2+3)/2) для строк 2 и 3, 4,5 ((4+5)/2) для строк 4 и 5.
- <sup>l</sup> **Режим 3**В обоих случаях используется более высокое число ранжирования внутри группы, т. е. 3 для строк 2 и 3, 5 для строк 4 и 5.
- **Режим 4**Каждому ряду назначается собственное уникальное числовое значение. Порядок внутри групп, использующих одно и то же ранжирование, определяется порядком сортировки измерений диаграммы.

# **Example 4:**

В этом примере показано действие различных форматов для текстового представления функции ранжирования. Изучите таблицу, расположенную ниже:

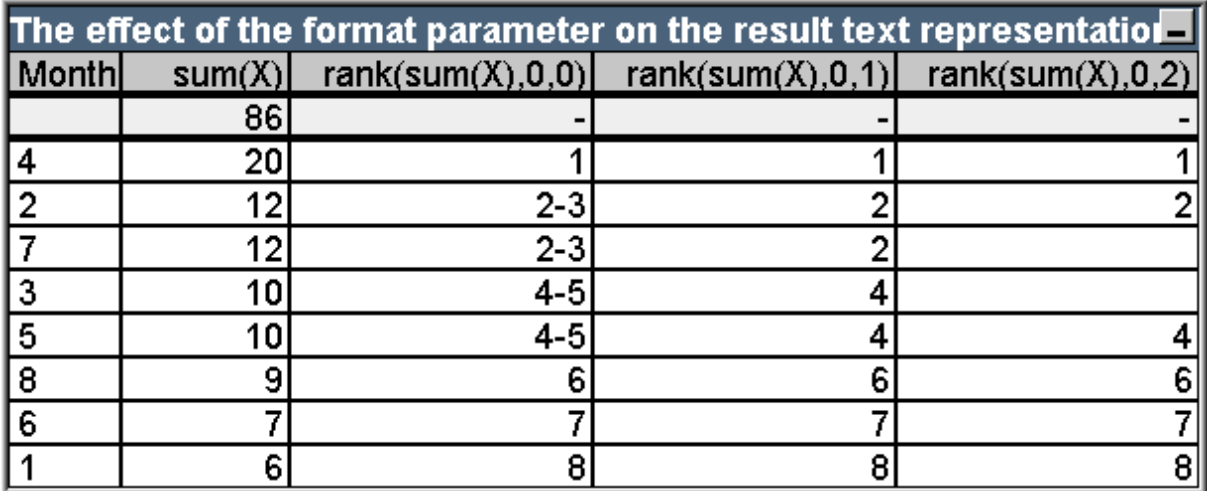

**Month sum(X) rank(sum(X),0,0) rank(sum(X),0,1) rank(sum(X),0,2)** - 86 - - - 4 20 1 1 1 2  $12$   $2-3$   $2$ 7 12 2-3 2 - 3  $10$  4-5  $4$  $5 \t\t\t 10 \t\t 4-5 \t\t 4 \t\t 4$ 8 9 6 6 6 6 7 7 7 7 1 6 8 8 8

Пример таблицы: влияние параметра format на представление текста результата
Столбцы 3-5 показывают текстовое представление одной и той же функции ранжирования с разными значениями параметра format, где format это значение от 0 до 2:

- Формат 0 (по умолч.) Строки с одинаковым ранжированием показаны в виде «низкое значение - высокое значение», например, '2 - 3' и '4 - 5'.
- Формат 1 Строки с одинаковым ранжированием всегда получают число более низкого ряда в качестве текстового представления, например, в этом случае 2 для строк 2 и 3.
- Формат 2 Одна строка в каждой группе с одним и тем же ранжированием получает число низкого ряда в качестве текстового представления, а остальные строки внутри группы получают пустую строку. Порядок внутри этих групп, использующих одно и то же ранжирование, определяется порядком сортировки измерений диаграммы.

## Примеры Межзаписных Функций Диаграмм

## Примеры функции Тор

Данные примеры относятся к функции top, но похожим образом могут применяться и к функциям bottom, first и last. Обратите внимание, что функции first и last употребляются только в сводных таблицах.

### **Example 1:**

Изучите прямую таблицу, расположенную ниже, на которой показано использование функции top в таблице с одним измерением:

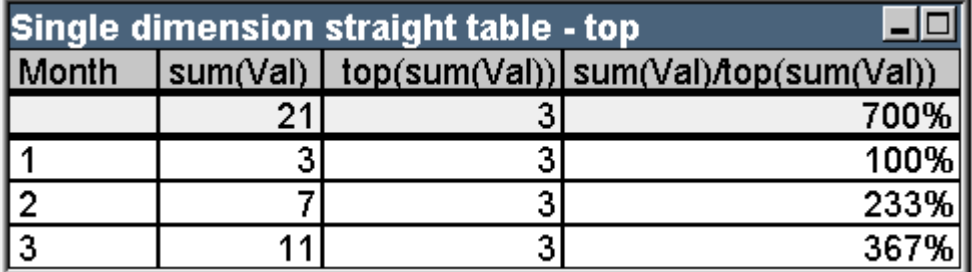

Пример таблицы: прямая таблица с одним измерением и функцией top

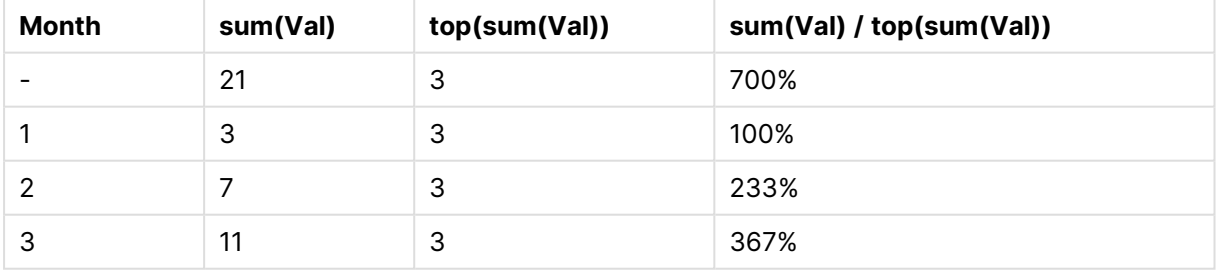

При наличии одного измерения функция top всегда ссылается к первой строке данных таблицы (Без учета строки Итого).

Обратите внимание на то, что использование функции top также обязательно оценивается в строке Итого, т.к. Итого явно относится к определенному сегменту столбца, а в этом случае - ко всему столбцу.

## **Example 2:**

Ниже приводится прямая таблица с двумя измерениями, первично отсортированная в поле Grp.

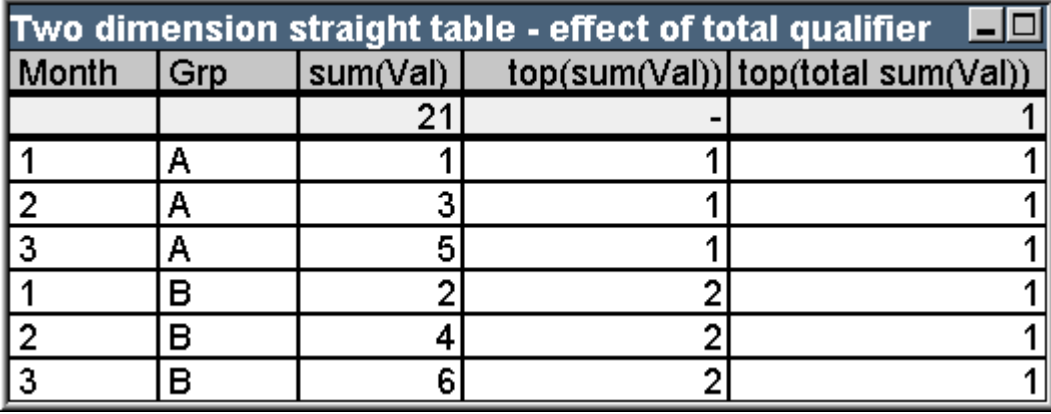

Пример таблицы: прямая таблица с двумя измерениями и классификатором total

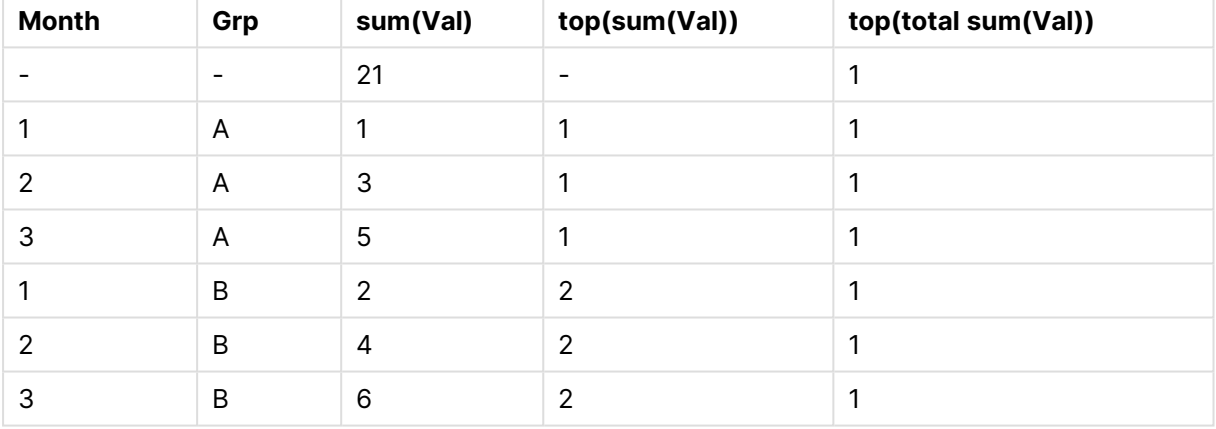

Функция top без классификатора total теперь возвращает выражение, оцененное в верхней строке во внутренней группе сортировки (В этом случае - в измерении Grp). Одно значение возвращается для Grp = А и одно для Grp = В.

Используя классификатор total и при наличии нескольких измерений, можно опять сослаться на самую верхнюю строку таблицы с тем же значением, которое возвращается для всех строк. Выражение будет оцениваться для сегмента столбца с интервалом во весь столбец.

Выражение с использованием функции top без классификатора total будет оцениваться как NULL в строке Итого, т.к. оно не может явно ассоциироваться с определенным сегментом столбца.

Сейчас мы конвертируем прямую таблицу, описанную выше, в сводную таблицу при включении всех Итогов.

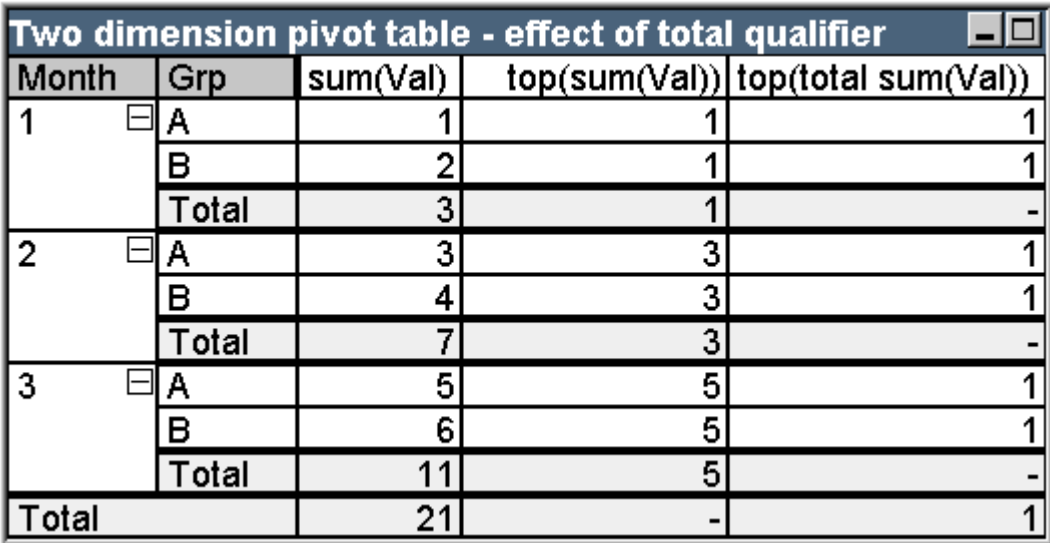

Пример таблицы: сводная таблица с двумя измерениями и классификатором total

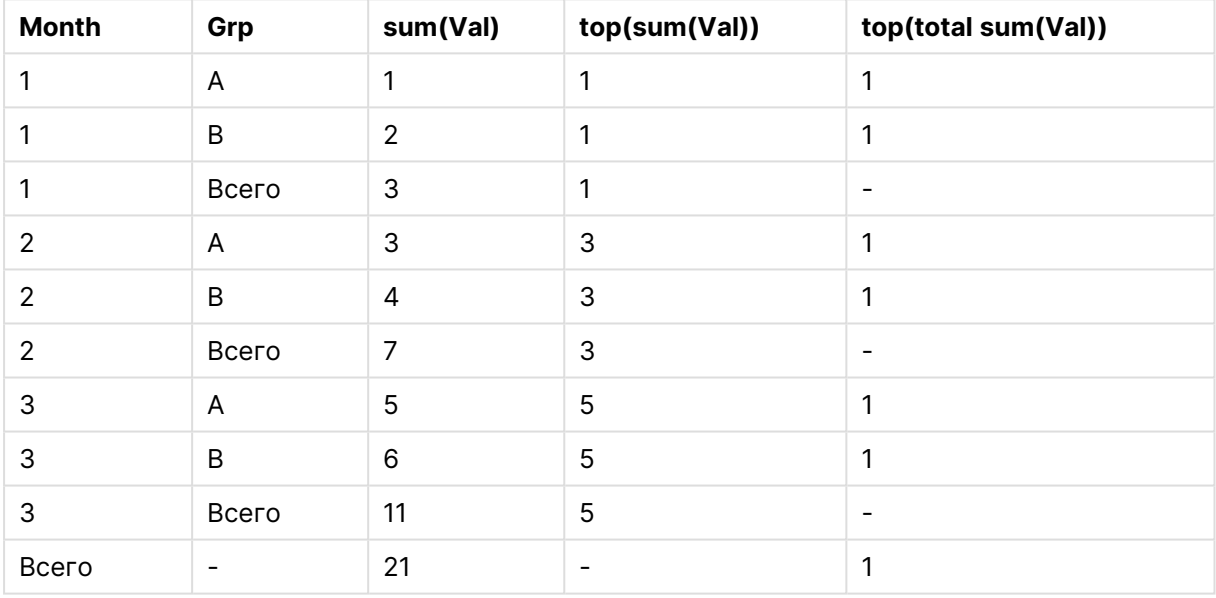

Выражение с использованием функции top без классификатора total будет оцениваться как NULL в строке Итого, т.к. оно не может явно ассоциироваться с определенным сегментом столбца. Несмотря на это, все частичные суммы будут оцениваться для каждого сегмента столбца.

В выражении с классификатором total нет значений в частичных итогах, но это выражение возвращает значение в строке Общий итог.

## **Example 3:**

Изучите следующую прямую таблицу, отсортированную в поле Grp:

## 9 Синтаксис скрипта и функции диаграммы

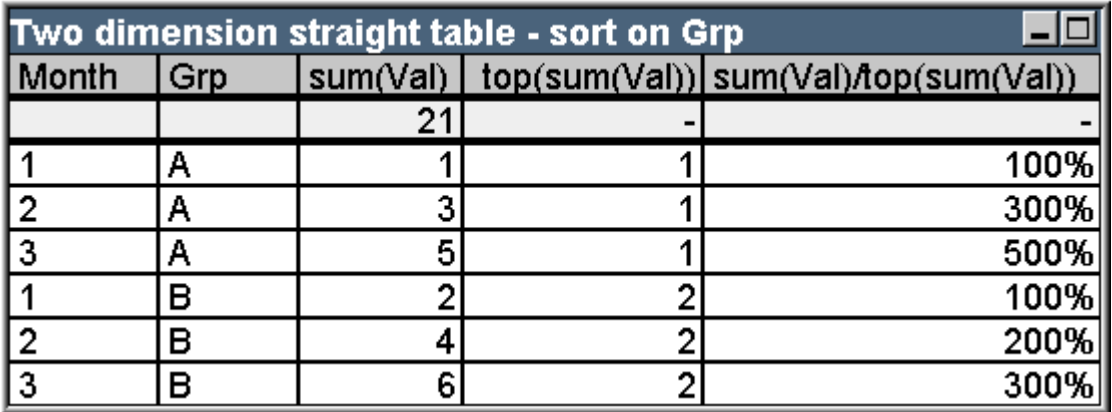

Пример таблицы: прямая таблица с двумя измерениями, отсортированная по Grp

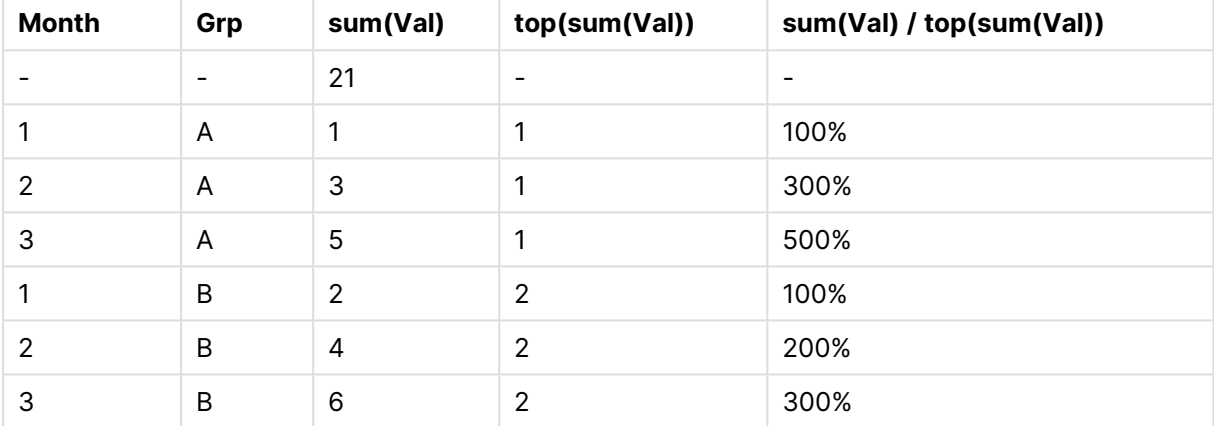

Мы можем изменить межполевой порядок сортировки так, чтобы диаграмма была первично отсортирована в поле Месяц. Таблица будет иметь следующий вид:

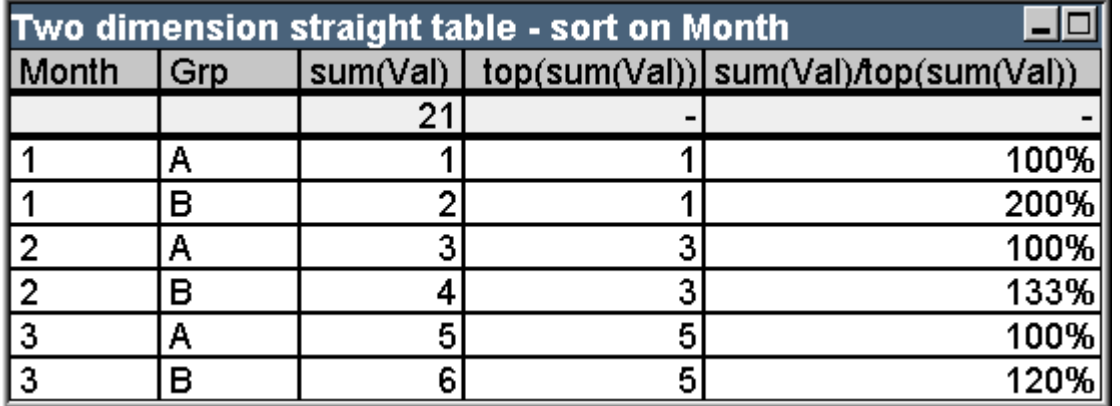

Пример таблицы: прямая таблица с двумя измерениями, отсортированная по Month

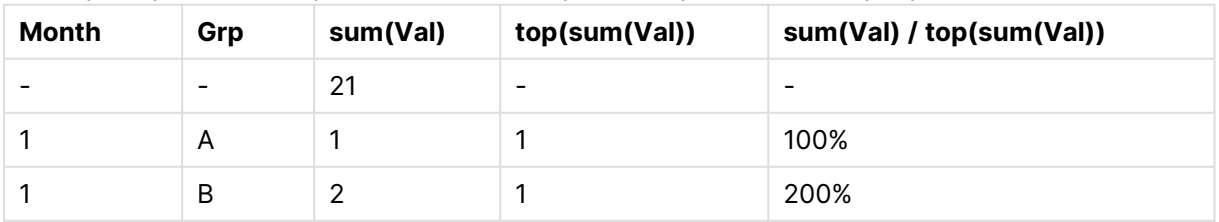

## 9 Синтаксис скрипта и функции диаграммы

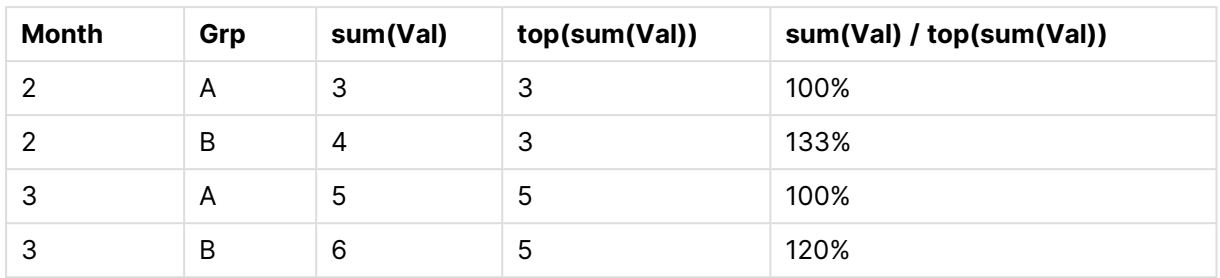

## Примеры функции Above

Данные примеры относятся к функции above, но похожим образом могут применяться и к функциям below, before и after. Обратите внимание, что функции before и after употребляются только в сводных таблицах.

### Example 4:

Изучите прямую таблицу, расположенную ниже, на которой показано использование функции above в таблице с одним измерением:

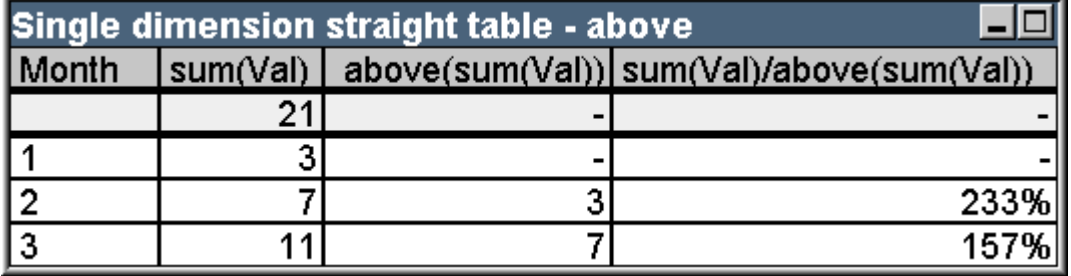

Пример таблицы: Прямая таблица с одним измерением и функцией Above

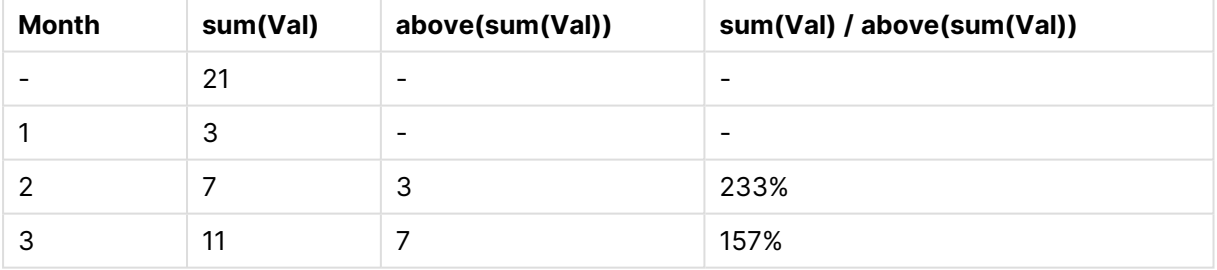

В третьем столбце показано выражение sum (Val) с оценкой на одну строку выше текущей, что можно подтвердить сравнением со значениями для sum(val) во втором столбце. Функция above возвращает NULL на первую строку, т.к. выше нет строки, в которой можно оценить выражение. Функция above всегда возвращает NULL на все строки Итого.

В четвертом столбце показано наиболее типичное использование этой функции вычисление разницы, например, между различными периодами времени.

#### **Example 5:**

Изучите сводную таблицу с двумя измерениями, расположенную ниже:

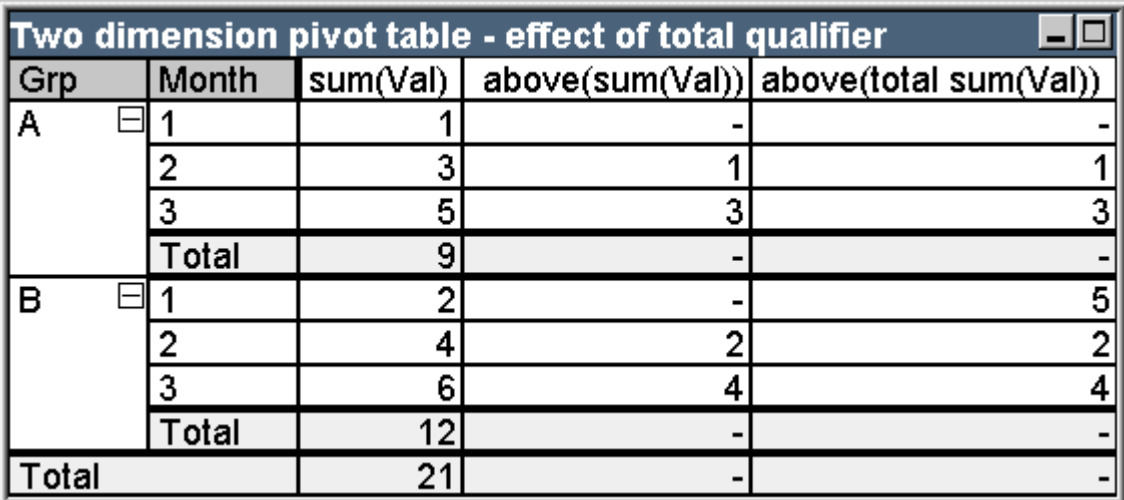

Пример таблицы: сводная таблица с двумя измерениями и классификатором total

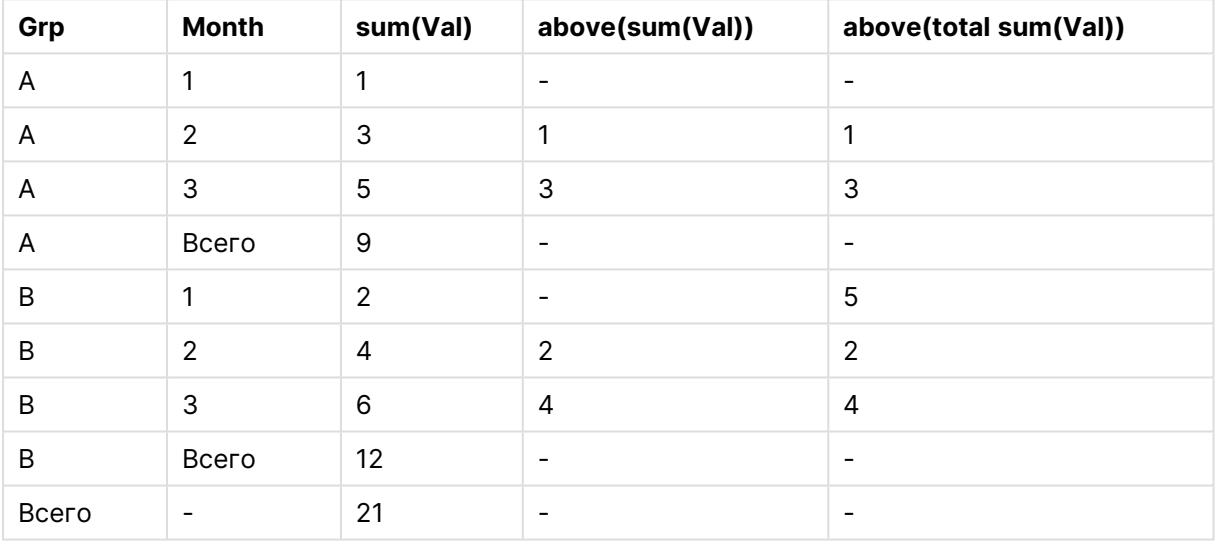

Функция **above** без классификатора **total** (третий столбец) действует только в каждой группе сортировки. Значение NULL возвращается на верхнюю строку каждого сегмента столбца.

При добавлении классификатора **total** (четвертый столбец) весь столбец рассматривается в качестве одного сегмента столбца. Только верхняя строка возвращает NULL. Все строки Итого игнорируются и возвращают NULL.

## Примеры функций RowNo и NoOfRows

В данном случае рассматриваются примеры употребления функций **RowNo** и **NoOfRows**, но похожим образом употребляются и функции **ColumnNo** и **NoOfColumns**. Обратите внимание, что функции **ColumnNo** и **NoOfColumns** употребляются только в сводных таблицах.

## **Example 6:**

Изучите сводную таблицу с двумя измерениями, расположенную ниже:

## 9 Синтаксис скрипта и функции диаграммы

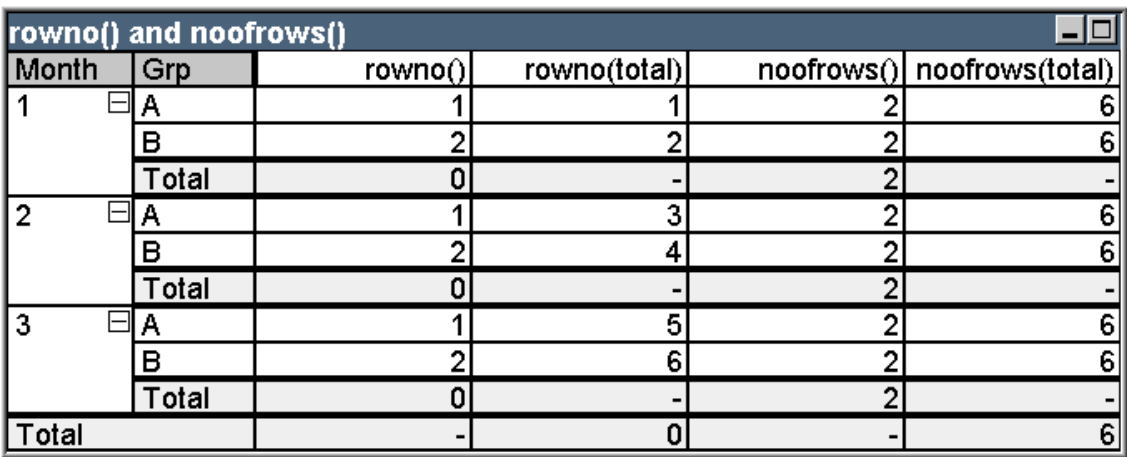

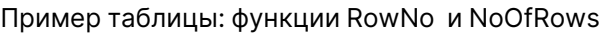

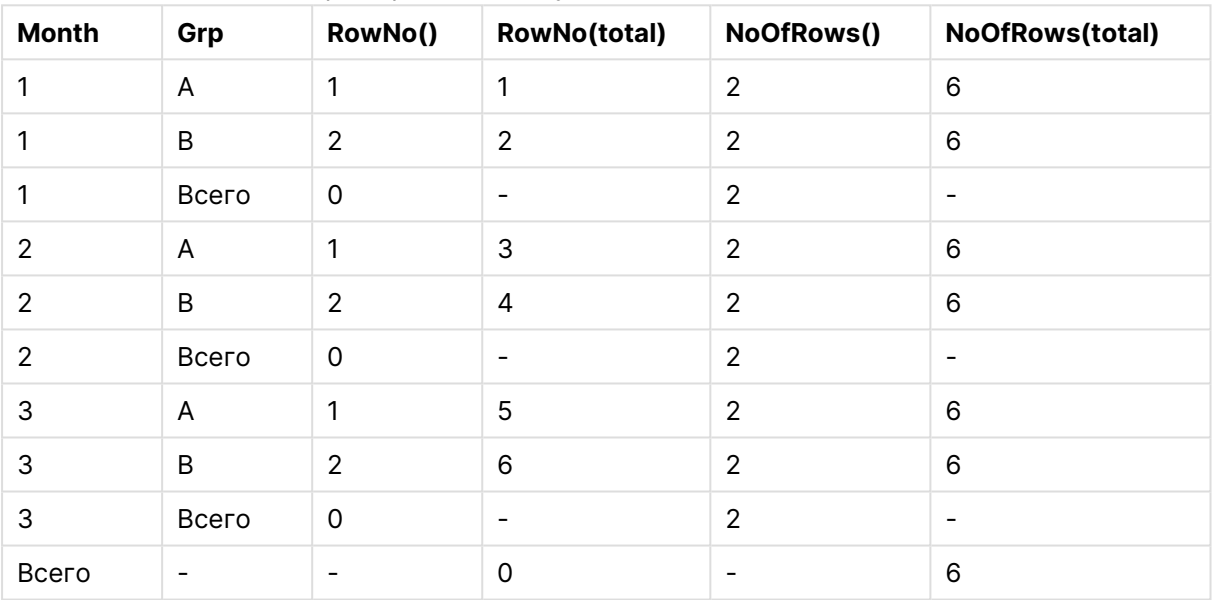

- <sup>l</sup> **Столбец 3** Функция **RowNo** возвращает номер строки в каждом сегменте столбца в группе сортировки. В строках подитогов возвращается число строк 0, т.к. эти итоги явно относятся к определенному сегменту столбца. В строке Общий итог возвращается NULL.
- <sup>l</sup> **Столбец 4** С классификатором total функция **RowNo** возвращает число строк в целом столбце. В строках подитогов возвращается значение NULL. В строке Общий итог возвращается 0.
- <sup>l</sup> **Столбец 5** Функция **NoOfRows** возвращает номер строк данных в каждом сегменте столбца в группе сортировки. В строках подитогов возвращается то же число, что и в строках данных. В строке Общий итог возвращается NULL.
- <sup>l</sup> **Столбец 6** С классификатором total функция **NoOfRows** возвращает число строк данных в целом столбце, которое является таким же, что возвращается в строке Общий итог. В строках подитогов возвращается NULL.

## Вычисляемые формулы

В диалоговом окне свойств листов и объектов листов QlikView задан ряд свойств, разрешающих использование фиксированных текстовых меток и чисел. Они, как правило, используются в качестве меток, заголовков окон, заголовков диаграмм и, в некоторых случаях, в качестве фиксированных числовых пределов.

В большинстве свойств, указанных выше, можно задавать вычисляемые выражения вместо фиксированного текста или числа. Эта функция называется вычисляемой формулой. Если существует возможность использования вычисляемой формулы, это указывается в соответствующем разделе данного руководства.

## Ввод вычисляемой формулы

Вычисляемые формулы вводятся с использованием следующего синтаксиса:

 $=$  expression

Синтаксис допустимых выражений описан в разделе, приведенном ниже.

Знак равенства перед записью указывает на то, что следующая за ним часть должна интерпретироваться как выражение. QlikView попытается проанализировать выражение. Если это не возможно, например из-за использования неверного синтаксиса, то будет отображаться вся метка, включая знак равенства.

Вычисляемые формулы также можно создавать в диалоговом окне Редактировать выражение, которое открывается при нажатии кнопки ... возле поля ввода.

## Сообщения об ошибках

Если вычисляемая формула не может быть верно рассчитана в QlikView, будет выполнен возврат формулы, после которой будет указано две косые черты и сообщение об ошибке.

## Пример:

## $=$  mode(x) //out of object memory

Для любой вычисляемой формулы требуется определенная свободная память. Для экономии памяти в программу введен лимит на допустимое выделение памяти для каждой вычисляемой метки. Если введено слишком сложное выражение, QlikView вернет это выражение, после которого будет указано сообщение об ошибке «// out of object memory».

## Синтаксис выражений для вычисляемых формул

Синтаксис для выражения в вычисляемых метках по сути такой же, как и синтаксис выражений диаграммы, за исключением следующих отличий:

• Поскольку отсутствуют измерения, по которым выполняются итерации, функции агрегирования диаграммы действуют так же, как и в выражениях диаграммы, где классификатор total ставится перед всеми именами полей. Классификатор total, таким образом, является необязательным и не имеет особого значения в вычисляемых формулах. Определения set действуют так же, как и в выражениях диаграммы, т. е. они управляют агрегированием выборки, не являющейся текущей.

• В рассчитываемых формулах имена полей могут использоваться без функции агрегирования. В этом случае **only** будет использоваться в качестве функции агрегирования.

## **Пример:**

= Currency

аналогично

= only(Currency)

# 9.6 Операторы

В этом разделе описаны операторы, которые можно использовать в программе QlikView. Существует два типа операторов:

- унарные операторы (принимают только один операнд);
- бинарные операторы (принимают два операнда).

Большинство операторов являются бинарными.

Можно определить следующие операторы:

- Побитовые операторы
- Логические операторы
- Числовые операторы
- Реляционные операторы
- Строковые операторы

## Побитовые операторы

Все побитовые операторы преобразуют (усекают) операнды в целые (32-разрядные) числа со знаком и возвращают результат тем же способом. Все операции выполняются поразрядно (бит за битом). Если операнд не может быть интерпретирован как число, операция возвратит значение NULL.

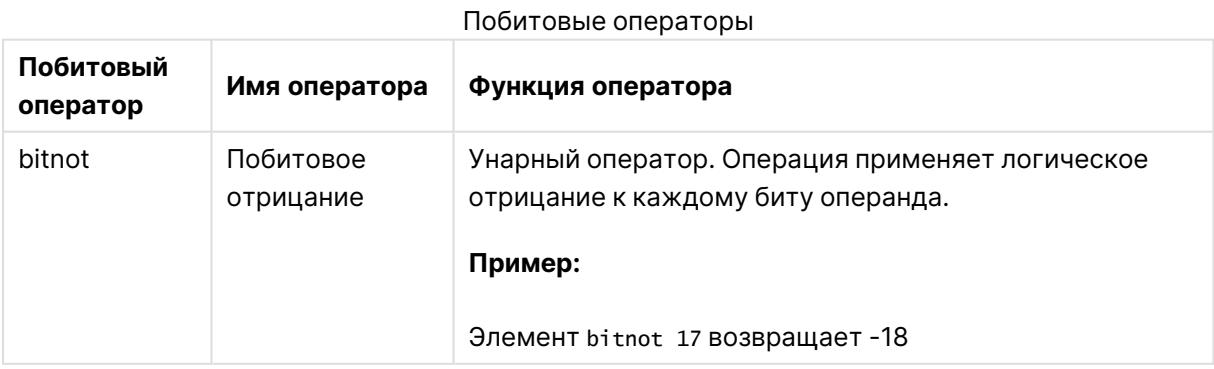

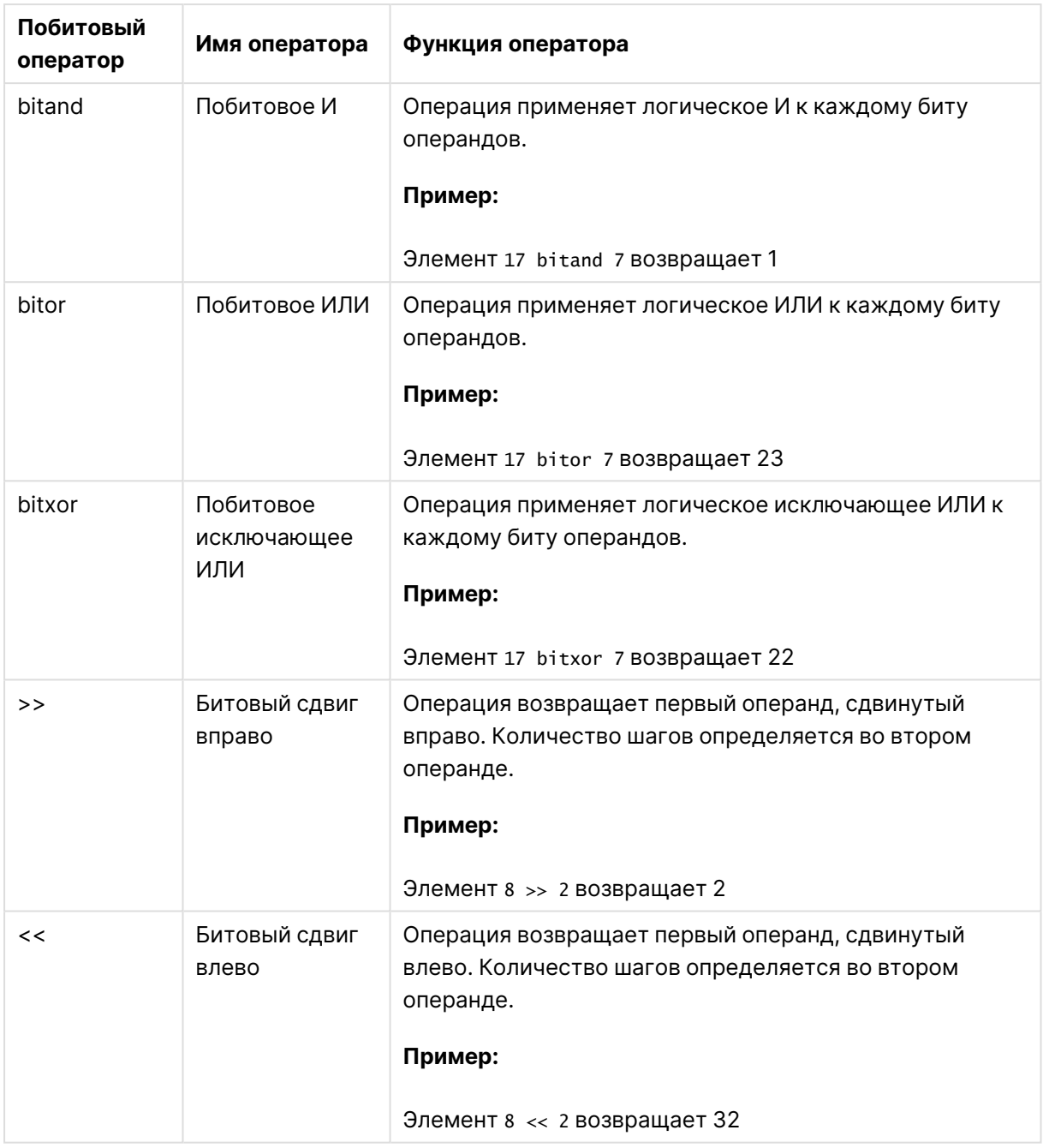

# Логические операторы

Все логические операторы интерпретируют операнды в соответствии с определенной логикой и выдают результат True (-1) или False (0).

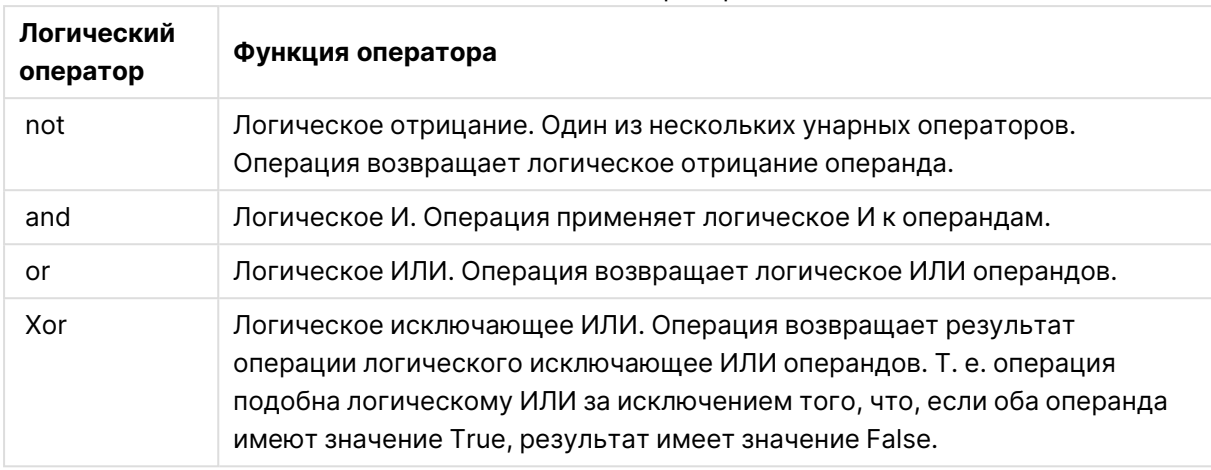

#### Логические операторы

## Числовые операторы

Все числовые операторы используют числовые значения операндов и возвращают числовое значение в качестве результата.

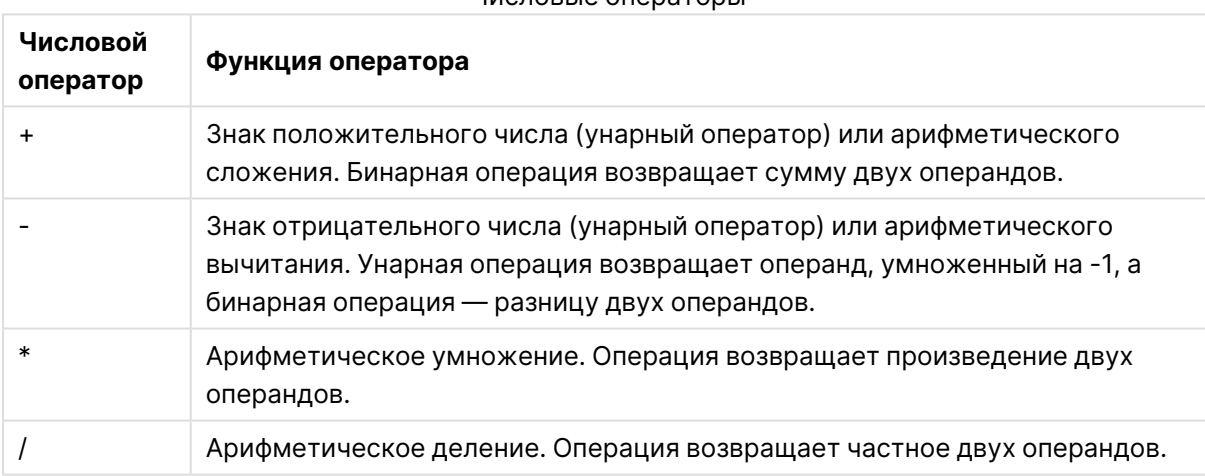

#### Числовые операторы

## Реляционные операторы

Все реляционные операторы сравнивают значения операндов и возвращают в качестве результата значения True (-1) или False (0). Все реляционные операторы являются бинарными.

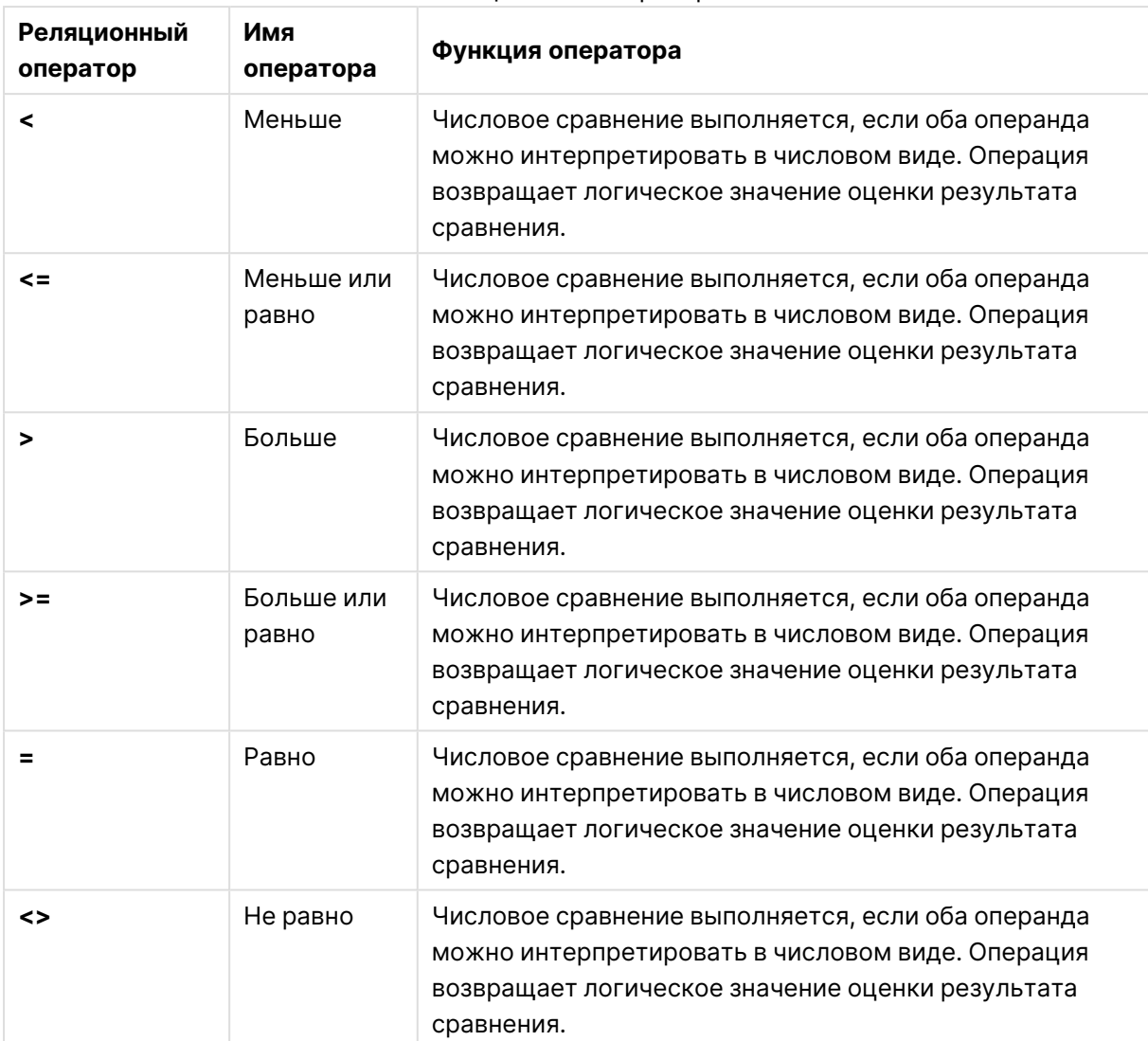

### Реляционные операторы

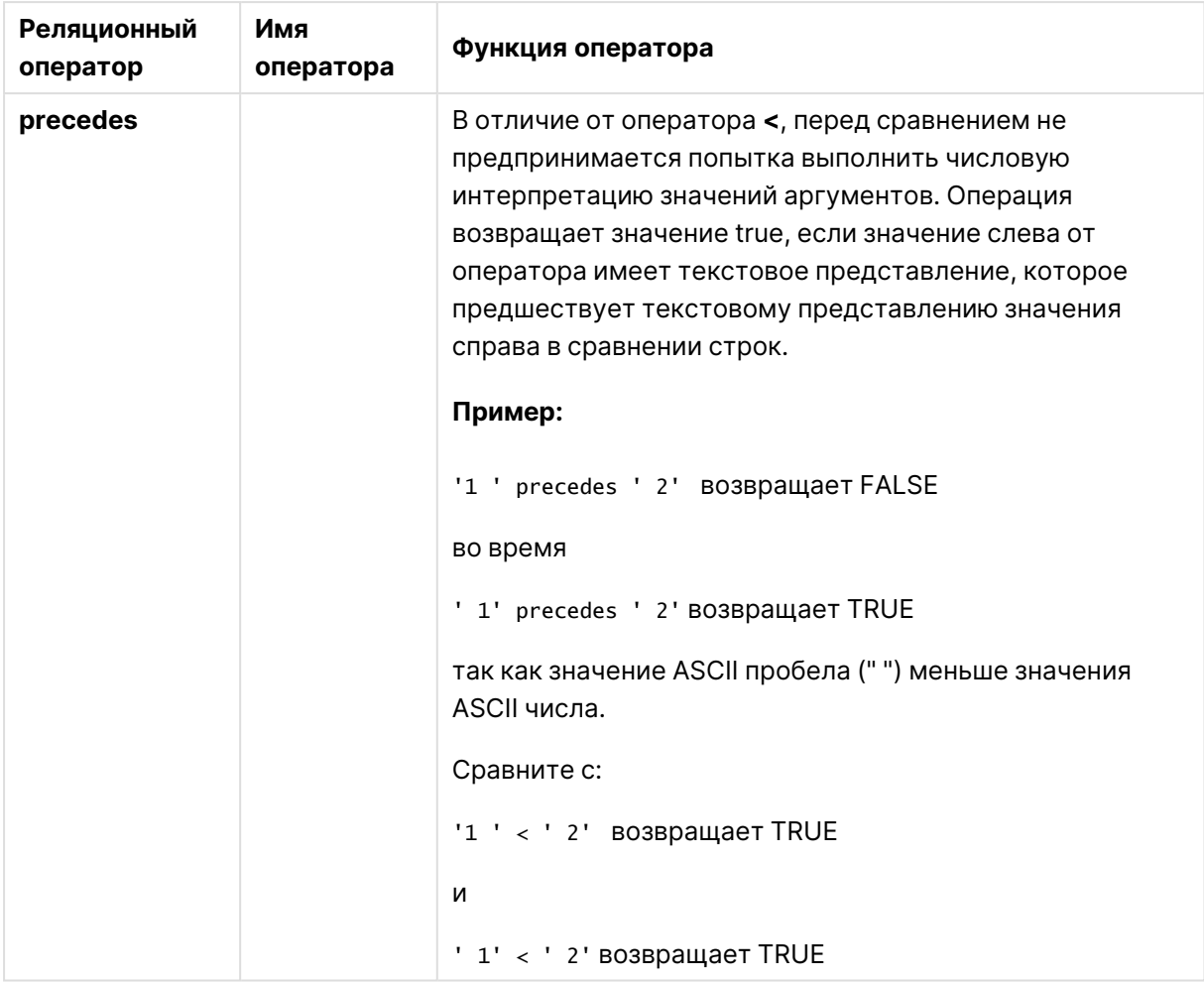

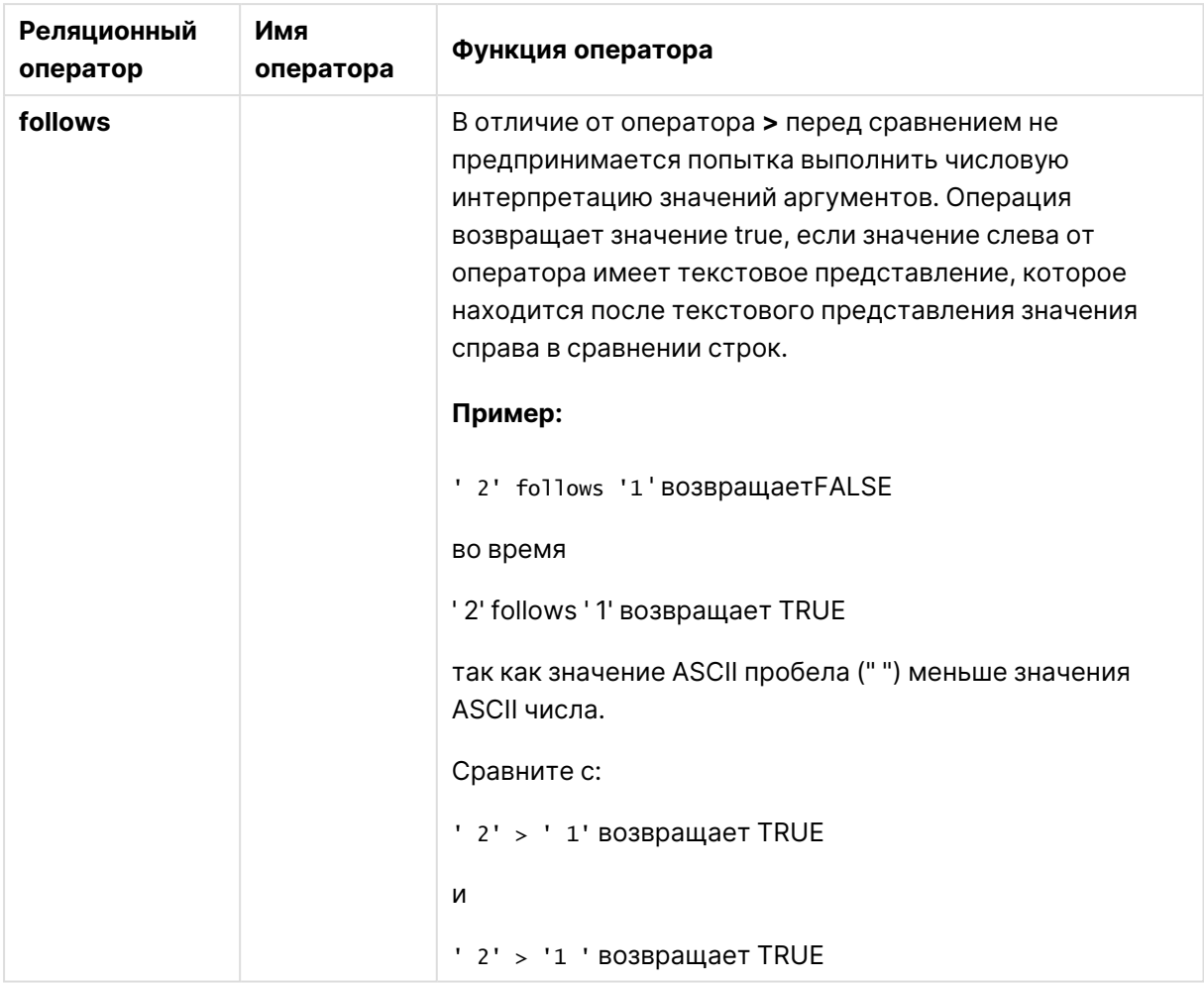

## Строковые операторы

Существует два строковых оператора. Один из них использует строковые значения операндов и возвращает строку в качестве результата. Другой сравнивает операнды и возвращает булево значение, указывающее на совпадение.

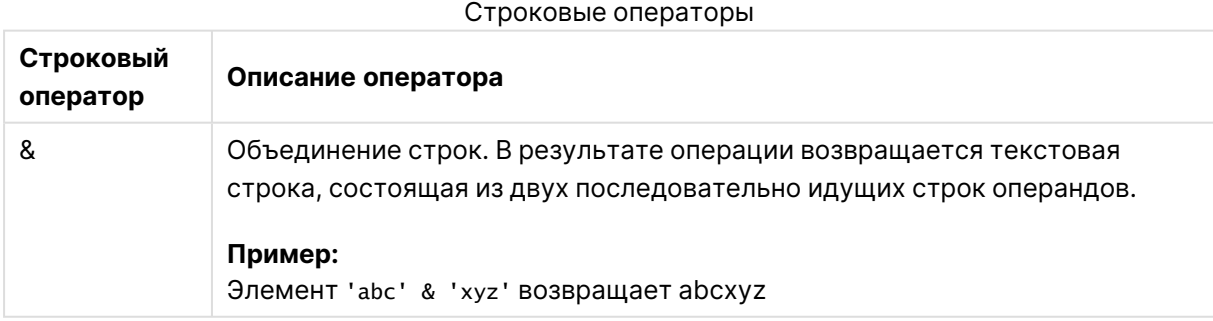

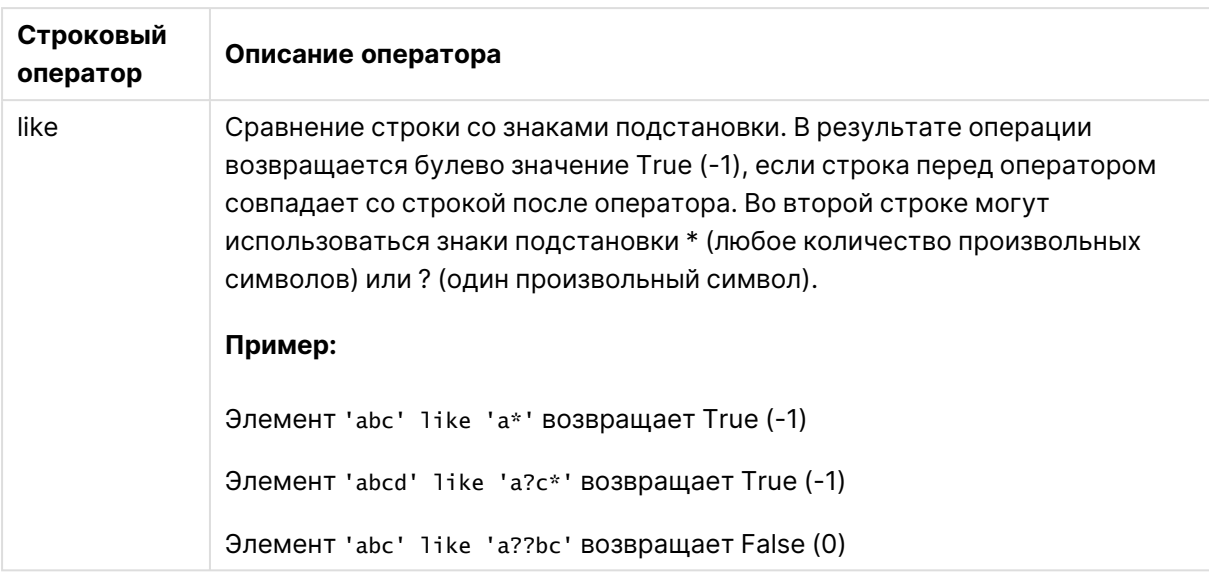

# 9.7 Функции в скриптах и выражениях диаграммы

В данном разделе описаны функции, которые можно использовать в скриптах загрузки QlikView и выражениях диаграмм для перемещения и агрегирования данных.

Многие функции можно использовать одинаковым образом как в скриптах загрузки данных, так и в выражениях диаграмм, но есть несколько исключений:

- Некоторые функции можно использовать только в скриптах загрузки, это функции скрипта.
- Некоторые функции можно использовать только в выражениях диаграммы, это функции диаграммы.
- Некоторые функции можно использовать как в скриптах загрузки, так и в выражениях диаграмм, но существуют различия в параметрах и применении. Это описывается в отдельных темах, которые называются «Функции скрипта» или «Функции диаграммы».

## Аналитические подключения

В версиях QlikView Desktop и QlikView Server для настройки аналитического подключения следует изменить файл settings.ini. Функции, реализуемые при помощи аналитических подключений, будут видимы только при условии настройки аналитического подключения в файле setting.ini и запуска QlikView. Сведения о порядке создания аналитического подключения см. на странице «Аналитические подключения».

## Функции агрегирования

Семейство функций, известных как функции агрегирования, состоит из функций, для которых несколько значений поля являются вводимым значением и которые возвращают один результат на группу. В данных функциях группировка определяется измерением диаграммы или предложением **group by** в операторе скрипта.

В число функций агрегирования входят функции **Sum()**, **Count()**, **Min()**, **Max()** и многие другие.

Большинство функций агрегирования можно использовать как в скрипте загрузки данных, так и в выражениях диаграмм, но синтаксис имеет различия.

## Использование функций агрегирования в скрипте загрузки данных

Функции агрегирования могут использоваться только внутри операторов **LOAD** и **SELECT**.

### Использование функций агрегирования в выражениях диаграмм

Параметр функции агрегирования не должен содержать функции агрегирования, кроме внутреннего агрегирования, содержащего квалификатор **TOTAL**. Для получения более расширенных вложенных агрегирований необходимо использовать расширенную функцию **Aggr** вместе с заданным измерением.

Функция агрегирования агрегирует набор возможных записей, определенных выборкой. Однако альтернативное множество записей может быть определено выражением множества в анализе множеств.

## Порядок вычисления агрегирования

В ходе процедуры записи определенной таблицы циклически обрабатываются с целью агрегирования. Например, **Count**(<Field>) будет подсчитывать количество записей в таблице, где находится <Field>. Если требуется агрегировать только уникальные значения полей, необходимо использовать предложение **distinct**, например **Count**(**distinct** <Field>).

Если функция агрегирования содержит поля из разных таблиц, то она будет циклически обрабатывать записи перекрестной таблицы, включающей эти поля. Это приводит к снижению производительности, и по этой причине такого агрегирования следует избегать, особенно при больших объемах данных.

## Агрегирование ключевых полей

В связи с порядком вычисления агрегирования невозможно агрегировать ключевые поля, так как не ясно, какую таблицу следует использовать для такого агрегирования. Например, если поле <Key> связывает две таблицы, становится неясно, какое количество записей должно быть возвращено **Count**(<Key>): в первой таблице или во второй.

Однако, если используется предложение **distinct**, агрегирование достаточно определено и может быть вычислено.

Поэтому если ключевое поле используется внутри функции агрегирования без предложения **distinct**, QlikView может вернуть количество, не имеющее смысла. Чтобы решить эту проблему, необходимо использовать либо предложение **distinct**, либо копию ключа, которая находится только в одной таблице.

Например, в следующих таблицах ProductID является ключом между таблицами.

Ключ ProductID между таблицами Products <sup>и</sup> Details

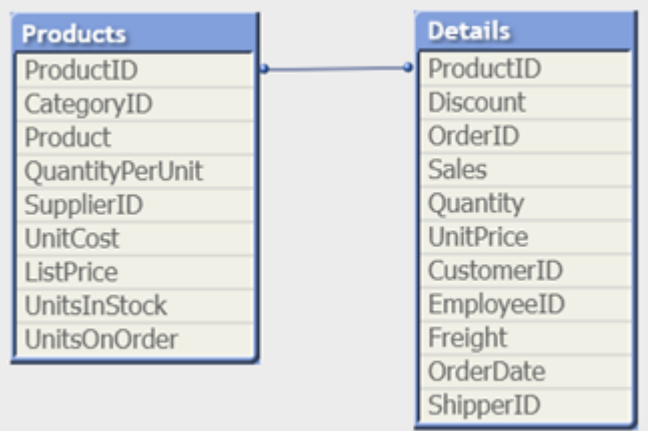

Count(ProductID) может подсчитываться в таблице Products (которая содержит всего по одной записи для каждого продукта, ProductID — это первичный ключ) либо в таблице Details (которая, скорей всего содержит по несколько записей для каждого продукта). Если требуется подсчитать количество уникальных продуктов, следует использовать Count (distinct ProductID). Если требуется подсчитать количество строк в конкретной таблице, не следует использовать ключ.

## Aggr

Функция Aggr() возвращает диапазон значений выражения, вычисленный по указанному измерению или измерениям. Например, максимальное значение продаж по каждому клиенту, по региону.

Функция Aggr используется для вложенных агрегирований, в которых первый параметр (внутреннее агрегирование) вычисляется один раз для каждого значения измерения. Измерения задаются во втором (и последующих) параметрах.

Кроме того, функция Aqqr должна быть заключена во внешнюю функцию агрегирования, которая использует массив результатов функции Aggr в качестве входных данных во вложенное агрегирование.

## Синтаксис:

```
Aggr ({SetExpression} [DISTINCT] [NODISTINCT ] expr, StructuredParameter{,
StructuredParameter})
```
#### Возвращаемые типы данных: двойное значение

#### Аргументы:

- ехрг: Выражение, состоящее из функции агрегирования. По умолчанию функция агрегирования агрегирует множество возможных записей, определенных выборкой.
- · StructuredParameter: StructuredParameter включает в себя измерение и, ДОПОЛНИТЕЛЬНО, КРИТЕРИЙ СОРТИРОВКИ В ФОРМАТЕ: (Dimension(Sort-type, Ordering)) Данное измерение представляет собой одиночное поле, оно не может быть выражением. Данное измерение используется для определения диапазона значений,

для которого рассчитывается выражение Aggr.

Если критерии сортировки включены, будет вычислен диапазон значений, созданный функцией Aggr, вычисляемых для измерения. Это важно, когда порядок сортировки влияет на результат выражения, в котором заключена функция Aggr. Сведения о порядке использования критериев сортировки см. в Добавление критериев сортировки в измерение в структурированном параметре (раде 1242).

- SetExpression: По умолчанию функция агрегирования агрегирует множество возможных записей, определенных выборкой. Альтернативный набор записей может быть определен набором выражений анализа.
- DISTINCT: Если перед аргументом выражения стоит классификатор distinct, или его вообще нет, то каждая комбинация значений измерений будет создавать только одно возвращаемое значение. Это обычный способ создания агрегирований - каждая комбинация значений измерений будет обозначаться одной линией на диаграмме.
- NODISTINCT: Если перед аргументом выражения стоит классификатор nodistinct, то каждая комбинация значений измерений может создавать несколько возвращаемых значений в зависимости от базовой структуры данных. Если измерение только одно, функция aggr вернет массив с тем же количеством элементов, что и строк в исходных данных.

Базовые функции агрегирования, такие как Sum, Min и Avg, возвращают одно числовое значение, тогда как функцию Aqqr() можно сравнить с созданием временного промежуточного результата (виртуальной таблицы), на основании которого выполняется другое агрегирование. Например, при вычислении среднего значения продаж посредством суммирования продаж по клиентам в операторе Aqqr() и последующего вычисления среднего значения на основании результатов суммирования: Avg(TOTAL Aggr(Sum(Sales), Customer)).

Используйте функцию Aggr() в вычисляемых измерениях, если необходимо создать агрегирование вложенной диаграммы на различных уровнях.

#### Ограничения:

<span id="page-1241-0"></span>Каждое измерение в функции Aggr() может быть одиночным полем и не может быть выражением (вычисляемое измерение).

## Добавление критериев сортировки в измерение в структурированном параметре

В начальной форме аргумент StructuredParameter в синтаксисе функции Aggr представляет собой отдельное измерение. Выражение: Aggr(Sum(Sales, Month)) дает общее значение продаж для каждого месяца. Однако при заключении в другую функцию агрегирования возможно получение непредвиденных результатов, если не будут использованы критерии сортировки. Причина заключается в том, что сортировка некоторых измерений может быть выполнена по числовому выражению или по алфавиту и т. д.

В аргументе StructuredParameter функции Aggr можно указать критерии сортировки для измерения в выражении. При этом применяется порядок сортировки для виртуальной таблицы, созданной функцией Aggr.

Аргумент StructuredParameter имеет следующий синтаксис:

(FieldName, (Sort-type, Ordering))

Структурированные параметры могут быть вложены:

(FieldName, (FieldName2, (Sort-type, Ordering)))

Тип сортировки может быть следующим: NUMERIC, TEXT, FREQUENCY или LOAD\_ORDER.

Типы упорядочения, связанные с каждым типом сортировки, являются следующими:

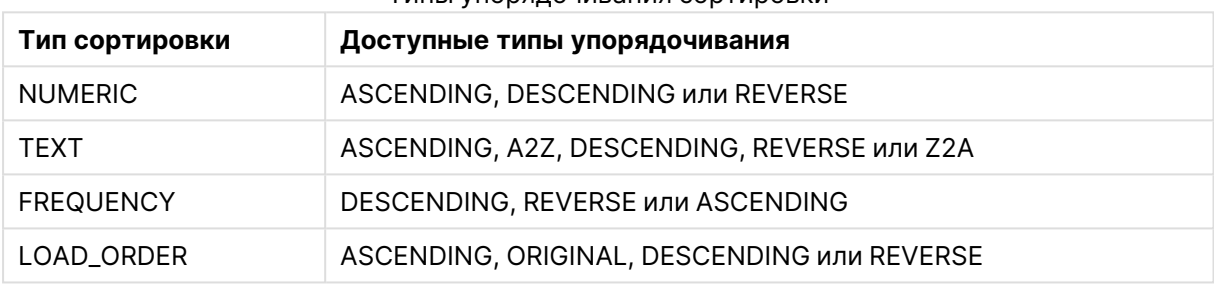

Типы упорялочивания сортировки

Типы упорядочений REVERSE и DESCENDING эквивалентны.

Для типа сортировки TEXT эквивалентны типы упорядочения ASCENDING и A2Z, а также типы упорядочения DESCENDING, REVERSE и Z2A.

Для типа сортировки LOAD\_ORDER эквивалентны типы упорядочения ASCENDING и ORIGINAL.

Примеры

#### **Example 1:**

Avg(Aggr(Sum(UnitSales\*UnitPrice), Customer)) Выражение Aggr(sum(Unitsales\*UnitPrice), Customer) дает общее значение продаж по элементу Customer и возвращает диапазон значений: 295, 715 и 120 для трех значений **Customer.** 

Фактически, мы создали временный список значений без необходимости создания явной таблицы или столбца с этими значениями. Данные значения используются в качестве вводных для функции Avg(), после чего вычисляется среднее значение продаж, равное 376,6667. (Необходимо выбрать значение Итоги для параметра Presentation на панели **СВОЙСТВ.** 

## Example 2:

Aggr(NODISTINCT Max(UnitPrice), Customer)

Диапазон значений: 16, 16, 16, 25, 25, 25, 19 и 19. Классификатор **nodistinct** означает, что в диапазоне содержится один элемент для каждой строки в исходных данных: каждый является максимально допустимым **UnitPrice** для каждого **Customer** и **Product**.

### **Example 3:**

max(aggr(sum(Customers)-above(Sum(Customers)), (MonthYear,(NUMERIC, ASCENDING)))) При использовании критериев сортировки в аргументе StructuredParameter в выражении: max (aggr(sum(Customers)-above(Sum(Customers)), (MonthYear,(NUMERIC, ASCENDING))))

Без критериев сортировки результат выражения max(aggr(sum(Customers)-above(Sum (Customers)), (MonthYear))) зависит от порядка сортировки измерения MonthYear. Возможно, желаемый результат не будет получен. С помощью добавления в измерение значений типа сортировки и типа упорядочения мы задаем критерии сортировки для структурированного параметра: (MonthYear, (NUMERIC, ASCENDING)), где тип сортировки NUMERIC и тип упорядочения ASCENDING указывают на сортировку MonthYear в числовом порядке по возрастанию.

Здесь мы стараемся определить максимальное возрастание количества клиентов из месяца в месяц. Данный метод подходит для использования в визуализации ключевого показателя эффективности.

В части Aggr выражения общее количество клиентов в месяц (заданное MonthYear) сравнивается с общим количеством предыдущего месяца. Так как мы используем критерии сортировки с измерением: (MonthYear,(NUMERIC, ASCENDING)), мы уверены, что Aggr сравнивает количества клиентов в последовательных месяцах в виртуальной таблице путем упорядочивания месяцев в возрастающей цифровой последовательности, а не в возрастающем алфавитном порядке.

#### **Данные, используемые в примерах:**

Создайте таблицу с элементами **Customer**, **Product**, **UnitPrice** и **UnitSales** в качестве измерений. Добавьте выражение в таблицу в качестве меры.

```
ProductData:
LOAD * inline [
Customer|Product|UnitSales|UnitPrice
Astrida|AA|4|16
Astrida|AA|10|15
Astrida|BB|9|9
Betacab|BB|5|10
Betacab|CC|2|20
Betacab|DD|25|25
Canutility|AA|8|15
Canutility|CC||19
] (delimiter is '|');
```
## Базовые функции агрегирования

#### Обзор базовых функций агрегирования

Базовые функции агрегирования — это наиболее часто используемые функции агрегирования.

Каждая функция подробно описана после обзора. Также можно щелкнуть имя функции в синтаксисе, чтобы получить немедленный доступ к подробной информации об этой конкретной функции.

### Базовые функции агрегирования в скрипте загрузки

#### **FirstSortedValue**

Сортированные значения повторяются в количестве записей, как указано в предложении group by или агрегируются во всем наборе данных, если предложение group by не указано.

FirstSortedValue ([ distinct ] expression, sort-weight [, n ])

#### **Max**

Функция Max() находит наибольшее числовое значение агрегированных данных в выражении, как определено предложением**group by**. Если указать rank n, можно найти наибольшее n-ное значение.

Max (expression [, rank])

#### Min

Функция Min() возвращает наименьшее числовое значение агрегированных данных в выражении, как определено предложением **group by**. Если указать rank n, можно найти наименьшее n-ное значение.

Min (expression [, rank])

#### **Mode**

Функция Mode() возвращает наиболее часто встречающееся значение, значение режима, агрегированных данных в выражении, как определено предложением **group by**. Функция **Mode()** может возвращать как числовые, так и текстовые значения.

Mode (expression)

#### Only

**Only()** возвращает значение, если есть только один возможный результат, который может быть получен из агрегированных данных. Если запись в каждом сгруппированном результате, как определено предложением group by, содержит только одно значение, то возвращается это значение. В противном случае возвращается значение NULL.

Only (expression)

#### Sum

Функция Sum() вычисляет итоговое значение значений, агрегированных в выражении, как определено предложением **group by**.

Sum ([distinct]expression)

#### Базовые функции агрегирования в выражениях диаграмм

Функции агрегирования диаграммы могут использоваться только в полях выражений диаграммы. Выражение аргумента одной функции агрегирования не должно содержать другую функцию агрегирования.

#### FirstSortedValue

Функция FirstSortedValue() возвращает значение из выражения, указанного в элементе value, связанном с результатом сортировки аргумента sort\_weight, учитывая элемент rank, если он указан. Если в результате больше одного значения имеют один и тот же элемент sort\_weight для указанного элемента rank, функция возвращает значение NULL.

Функция FirstSortedValue() возвращает значение из выражения, указанного в элементе value, связанном с результатом сортировки аргумента sort weight, учитывая элемент rank, если он указан. Если в результате больше одного значения имеют один и тот же элемент sort weight для указанного элемента rank, функция возвращает значение NULL. ([{SetExpression}] [DISTINCT] [TOTAL [<fld {, fld}>]] value, sort weight [, rank])

#### Max

**Max()** находит наибольшее значение агрегированных данных. Если указать rank n, можно найти наибольшее n-ное значение.

МахМах () находит наибольшее значение агрегированных данных. Если указать rank n, можно найти наибольшее n-ное значение. Давайте также посмотрим на элементы FirstSortedValue и гапоетах, которые имеют одинаковую функциональность в отношении функции Max. Max ([{SetExpression}] [DISTINCT] [TOTAL [<fld {, fld}>]] expr [, rank]) числовое значение expr: Выражение или поле, содержащее данные для измерения.rank: По умолчанию значение rank - 1, что соответствует наибольшему значению. При указании для rank значения 2 будет возвращено второе наибольшее значение. Если rank имеет значение 3, будет возвращено третье наибольшее значение, и т. д. SetExpression: По умолчанию функция агрегирования агрегирует множество возможных записей, определенных выборкой. Альтернативный набор записей может быть определен набором выражений анализа. ТОТАL: Если слово ТОТАL стоит перед аргументами функции, вычисление выполняется по всем возможным значениям, указанным в текущих выборках, а не только в тех, которые относятся к значению текущего измерения, т. е. измерения диаграммы игнорируются. После префикса TOTAL может быть указан список, включающий одно или несколько имен полей в угловых скобках <fld>. Эти имена полей должны быть поднабором переменных измерений диаграммы. Примеры и результатыПримерРезультатМах (UnitSales) Значение 10, поскольку это наибольшее значение в элементе UnitSales. Значение порядка вычисляется из числа проданных единиц в элементе (UnitSales), умноженного на стоимость единицы. Мах (UnitSales\*UnitPrice) Значение 150, поскольку это наибольшее значение, полученное в результате вычисления всех возможных значений элементов (UnitSales) \* (UnitPrice) . Max (UnitSales, 2) Значение 9, которое является вторым наибольшим значением. Max (TOTAL UnitSales) Значение 10, поскольку классификатор TOTAL означает, что обнаружено наибольшее возможное значение без учета измерений диаграммы. Для диаграммы с элементом Customer в качестве измерения классификатор ТОТАL обеспечит возврат максимального значения по всему набору данных вместо максимального значения UnitSales для каждого клиента. Выполните выборку Customer B.Max ({1} TOTAL UnitSales) Значение 10, независимо от сделанной выборки, поскольку выражение Set Analysis expression {1} определяет порядок записей для оценки в качестве элемента ALL, независимо от

**выборки.Данные, используемые в [примерах:ProductData:LOAD](#page-1252-0) \* inline [\[Customer|Product|UnitSales|UnitPriceAstrida|AA|4|16Astrida|AA|10|15Astrida|B](#page-1252-0) [B|9|9Betacab|BB|5|10Betacab|CC|2|20Betacab|DD||25Canutility|AA|8|15Canutility](#page-1252-0) |CC||19] (delimiter is ['|'\); Пример](#page-1252-0) данных в виде [таблицыCustomerProductUnitSalesUnitPrice](#page-1252-0) [AstridaAA416AstridaAA1015AstridaBB99BetacabBB510BetacabCC220BetacabDD-](#page-1252-0)[25CanutilityAA815CanutilityCC-19\(](#page-1252-0)**[{SetExpression}] [DISTINCT] [TOTAL [<fld {,fld}>]] expr [,rank]**)**

#### Min

**Min()** находит наименьшее числовое значение агрегированных данных. Если указать **rank** n, можно найти наименьшее n-ное значение.

**Min() находит наименьшее числовое значение [агрегированных](#page-1255-0) данных. Если указать rank n, можно найти [наименьшее](#page-1255-0) n-ное значение. (**[{SetExpression}] [DISTINCT] [TOTAL [<fld {,fld}>]] expr [,rank]**)**

#### Mode

**Mode()** находит наиболее часто встречающееся значение, значение режима, в агрегированных данных. Функция **Mode()** может обрабатывать как числовые, так и текстовые значения.

```
Mode — функция диаграммы({[SetExpression] [TOTAL [<fld {,fld}>]]} expr)
```
#### Only

**Only()** возвращает значение, если есть только один возможный результат, который может быть получен из агрегированных данных. Например, при поиске одного продукта, где стоимость единицы = 9, будет возвращено значение NULL, если стоимость единицы 9 есть у нескольких продуктов.

**[Only](#page-1260-0) (**[{SetExpression}] [DISTINCT] [TOTAL [<fld {,fld}>]] expr**)**

Sum

**Sum()** вычисляет итоговое значение, выданное выражением или полем, агрегированных данных.

```
Sum — функция диаграммы([{SetExpression}] [DISTINCT] [TOTAL [<fld {,fld}>]]
expr])
```
## <span id="page-1246-0"></span>FirstSortedValue

Функция **FirstSortedValue()** возвращает значение из выражения, указанного в элементе **value**, связанном с результатом сортировки аргумента **sort\_weight**, учитывая элемент **rank**, если он указан. Если в результате больше одного значения имеют один и тот же элемент **sort\_weight** для указанного элемента **rank**, функция возвращает значение **NULL**.

Сортированные значения повторяются в количестве записей, как указано в предложении **group by** или агрегируются во всем наборе данных, если предложение **group by** не указано.

#### **Синтаксис:**

**FirstSortedValue (**[ **distinct** ] value, sort-weight [, rank ]**)**

#### **Возвращаемые типы данных:** двойное значение

#### **Аргументы:**

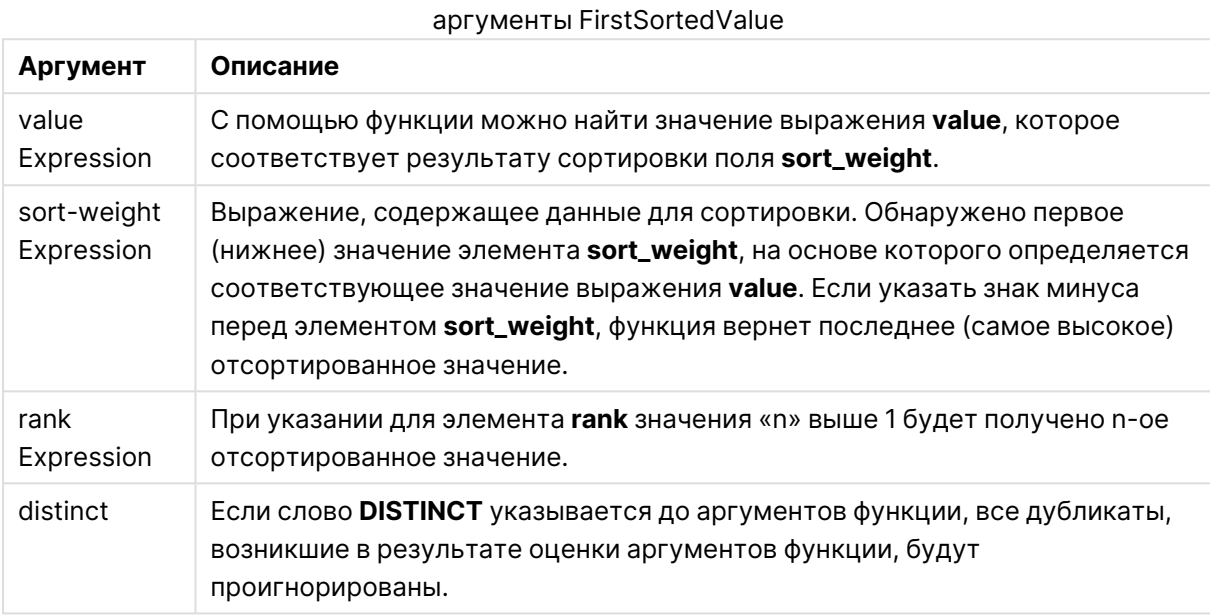

#### **Примеры и результаты:**

Добавьте образец скрипта в свой документ и запустите. Затем добавьте на лист документа как минимум поля, указанные в столбце с результатами, чтобы увидеть результаты.

#### **Example 1:**

Temp:

```
LOAD * inline [
Customer|Product|OrderNumber|UnitSales|CustomerID
Astrida|AA|1|10|1
Astrida|AA|7|18|1
Astrida|BB|4|9|1
Astrida|CC|6|2|1
Betacab|AA|5|4|2
Betacab|BB|2|5|2
Betacab|DD|12|25|2
Canutility|AA|3|8|3
Canutility|CC|13|19|3
Divadip|AA|9|16|4
Divadip|AA|10|16|4
Divadip|DD|11|10|4
] (delimiter is '|');
```
FirstSortedValue: LOAD Customer,FirstSortedValue(Product, UnitSales) as MyProductWithSmallestOrderByCustomer Resident Temp Group By Customer;

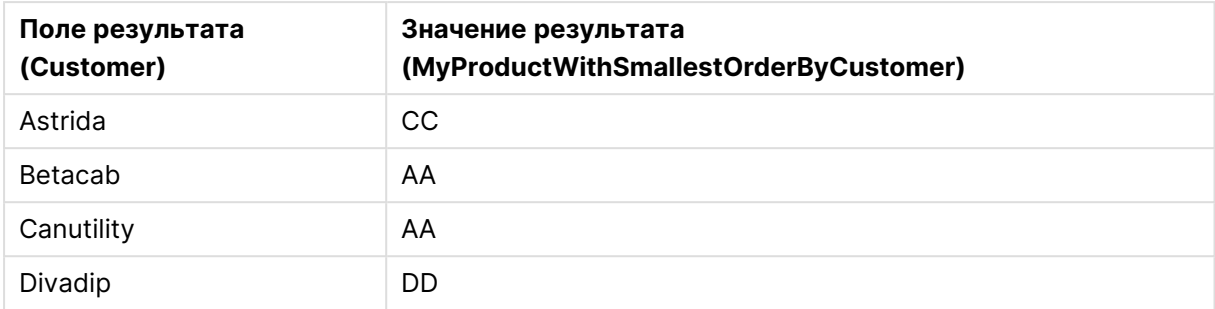

#### Результаты примера 1

Функция выполняет сортировку значений UnitSales от наименьших к наибольшим, выполняя поиск значения параметра Customer с наименьшим значением параметра UnitSales (наименьший заказ).

В связи с этим элемент СС соответствует значению наименьшего заказа (значение параметра UnitSales=2) для клиента Astrida. Элемент АА соответствует наименьшему заказу (4) для клиента Betacab, элемент АА соответствует наименьшему заказу (8) для клиента Canutility, а элемент DD соответствует наименьшему заказу (10) для клиента Divadip.

### **Example 2:**

При условии, что таблица Тетр загружается, как в предыдущем примере:

LOAD Customer, FirstSortedValue(Product, -UnitSales) as MyProductWithLargestOrderByCustomer Resident Temp Group By Customer;

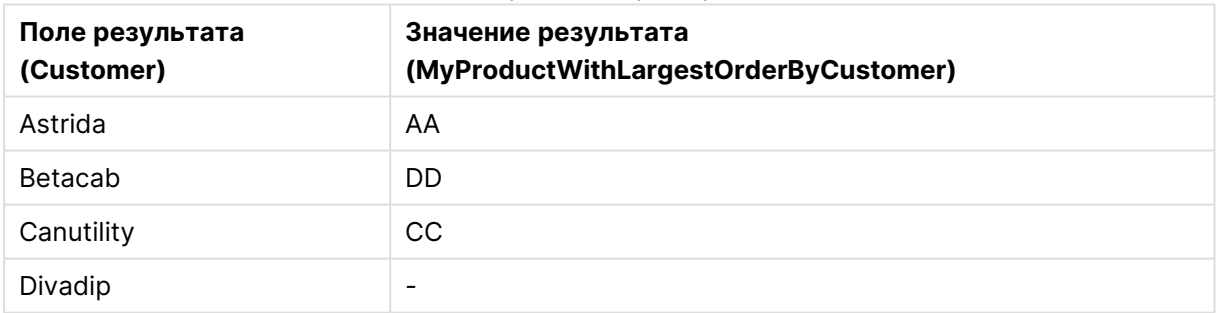

#### Результаты примера 2

Аргументу sort\_weight предшествует знак минуса, поэтому с помощью функции элементы будут отсортированы от наибольших к наименьшим.

Поскольку элемент АА соответствует наибольшему заказу (значение UnitSales:18) для клиента Astrida, элемент DD соответствует наибольшему заказу (12) для клиента Betacab, и элемент СС соответствует наибольшему заказу (13) для клиента Canutility. Существуют два одинаковых значения для наибольшего заказа (16) клиента Divadip, поэтому будет сформирован нулевой результат.

## Example 3:

При условии, что таблица Тетр загружается, как в предыдущем примере:

LOAD Customer, FirstSortedValue(distinct Product, -UnitSales) as MyProductWithSmallestOrderByCustomer Resident Temp Group By Customer:

#### Результаты примера 3

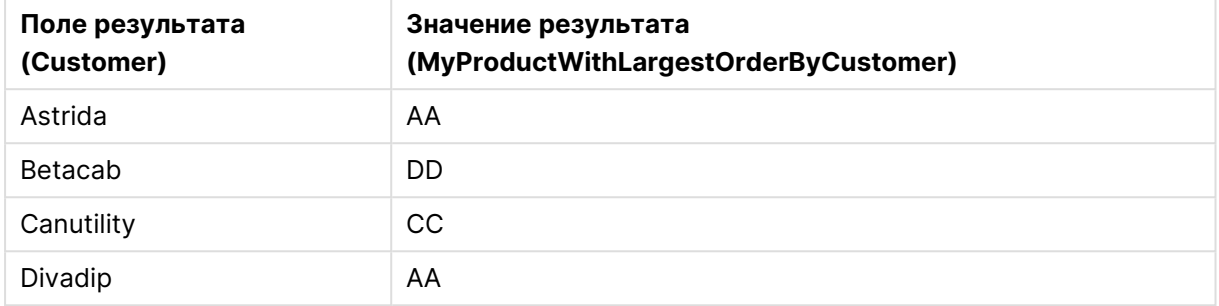

Все действия будут выполняться так же, как и в предыдущем примере, но будет использоваться префикс distinct. При этом результат дубликата для Divadip будет проигнорирован, что позволит вернуть ненулевое значение.

#### <span id="page-1249-0"></span>**FirstSortedValue**

Функция FirstSortedValue() возвращает значение из выражения, указанного в элементе value, связанном с результатом сортировки аргумента sort\_weight, учитывая элемент rank, если он указан. Если в результате больше одного значения имеют один и тот же элемент sort\_weight для указанного элемента rank, функция возвращает значение NULL.

#### Синтаксис:

```
FirstSortedValue([{SetExpression}] [DISTINCT] [TOTAL [<fld {,fld}>]] value,
sort weight [, rank])
```
#### Возвращаемые типы данных: двойное значение

#### Аргументы:

- value: Поле вывода. С помощью функции можно найти значение выражения value, которое соответствует результату сортировки поля sort\_weight.
- sort weight: Поле ввода. Выражение, содержащее данные для сортировки. Обнаружено первое (нижнее) значение элемента sort\_weight, на основе которого определяется соответствующее значение выражения **value**. Если указать знак минуса перед элементом sort\_weight, функция вернет последнее (самое высокое) отсортированное значение.
- rank: При указании для элемента rank значения «n» выше 1 будет получено n-ое отсортированное значение.
- SetExpression: По умолчанию функция агрегирования агрегирует множество возможных записей, определенных выборкой. Альтернативный набор записей может быть определен набором выражений анализа.
- DISTINCT: ЕСЛИ СЛОВО DISTINCT УКАЗЫВАЕТСЯ ДО АРГУМЕНТОВ ФУНКЦИИ, ВСЕ ДУбЛИКАТЫ, возникшие в результате оценки аргументов функции, будут проигнорированы.

• **ТОТАL: Если слово TOTAL** стоит перед аргументами функции, вычисление выполняется по всем возможным значениям, указанным в текущих выборках, а не только в тех, которые относятся к значению текущего измерения, т. е. измерения диаграммы игнорируются. После префикса **TOTAL** может быть указан список, включающий одно или несколько имен полей в угловых скобках <fld>. Эти имена полей должны быть поднабором переменных измерений диаграммы.

### **Примеры:**

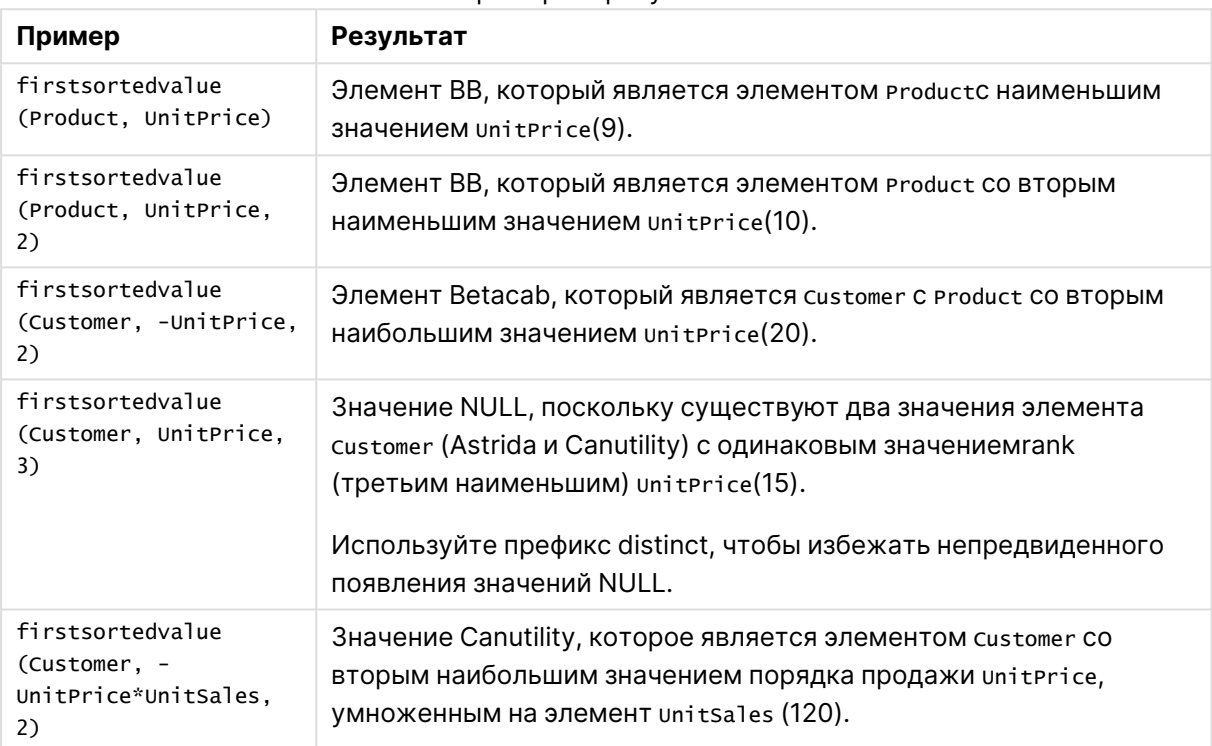

Примеры и результаты

#### **Данные, используемые в примерах:**

ProductData: LOAD \* inline [ Customer|Product|UnitSales|UnitPrice Astrida|AA|4|16 Astrida|AA|10|15 Astrida|BB|9|9 Betacab|BB|5|10 Betacab|CC|2|20 Betacab|DD||25 Canutility|AA|8|15 Canutility|CC||19 ] (delimiter is '|');

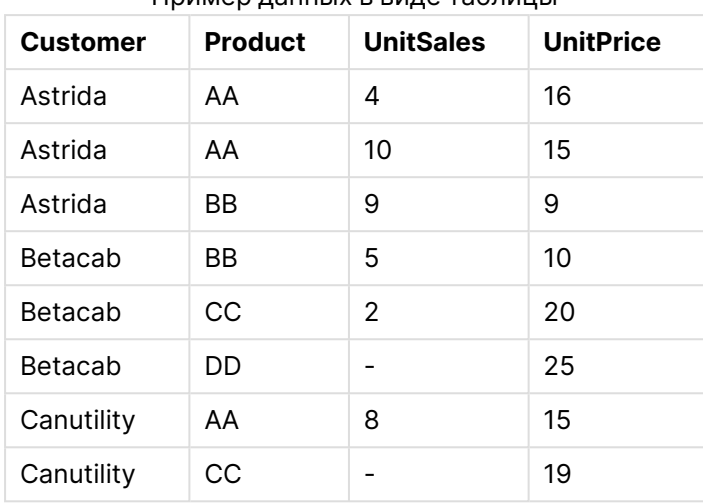

#### Пример данных в виде таблицы

## <span id="page-1251-0"></span>Max

Функция **Max()** находит наибольшее числовое значение агрегированных данных в выражении, как определено предложением**group by**. Если указать **rank** n, можно найти наибольшее n-ное значение.

#### **Синтаксис:**

**Max (** expr [, rank]**)**

**Возвращаемые типы данных:** числовое значение

#### **Аргументы:**

#### аргументы Max

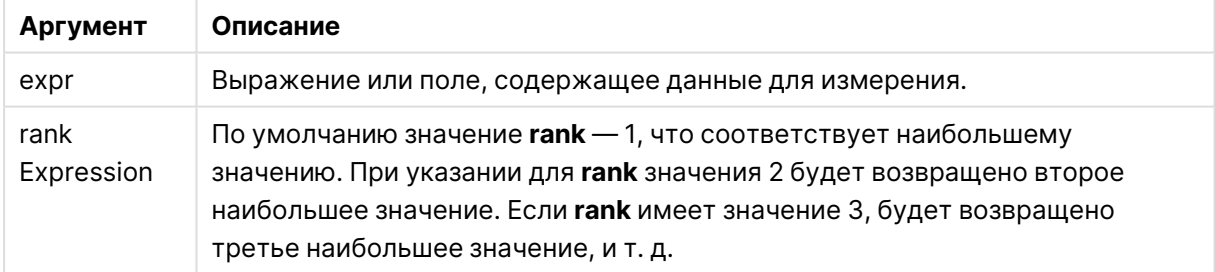

#### **Примеры и результаты:**

Добавьте образец скрипта в свой документ и запустите. Затем добавьте на лист документа как минимум поля, указанные в столбце с результатами, чтобы увидеть результаты.

#### **Example 1:**

```
Temp:
LOAD * inline [
Customer|Product|OrderNumber|UnitSales|CustomerID
Astrida|AA|1|10|1
Astrida|AA|7|18|1
```
<span id="page-1252-0"></span>Astrida|BB|4|9|1 Astrida|CC|6|2|1 Betacab|AA|5|4|2 Betacab|BB|2|5|2 Betacab|DD Canutility|DD|3|8 Canutility|CC ] (delimiter is '|');

#### Max:

LOAD Customer, Max(UnitSales) as MyMax Resident Temp Group By Customer;

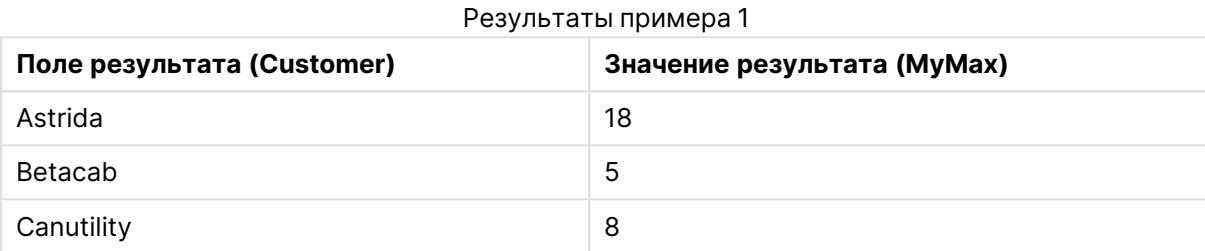

## **Example 2:**

При условии, что таблица **Temp** загружается, как в предыдущем примере:

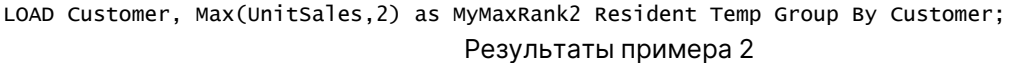

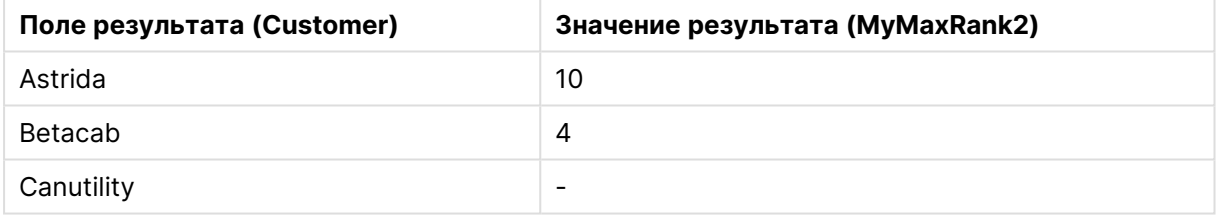

## Max

**Max()** находит наибольшее значение агрегированных данных. Если указать **rank** n, можно найти наибольшее n-ное значение.

Давайте также посмотрим на элементы **FirstSortedValue** <sup>и</sup> **rangemax**, которые имеют одинаковую функциональность <sup>в</sup> отношении функции **Max**.

#### **Синтаксис:**

**Max(**[{SetExpression}] [DISTINCT] [TOTAL [<fld {,fld}>]] expr [,rank]**)**

#### **Возвращаемые типы данных:** числовое значение

#### **Аргументы:**

• ехрг: Выражение или поле, содержащее данные для измерения.

- rank: По умолчанию значение rank 1, что соответствует наибольшему значению. При указании для rank значения 2 будет возвращено второе наибольшее значение. Если rank имеет значение 3, будет возвращено третье наибольшее значение, и т. д.
- SetExpression: По умолчанию функция агрегирования агрегирует множество возможных записей, определенных выборкой. Альтернативный набор записей может быть определен набором выражений анализа.
- ТОТАL: Если слово ТОТАL стоит перед аргументами функции, вычисление выполняется по всем возможным значениям, указанным в текущих выборках, а не только в тех, которые относятся к значению текущего измерения, т. е. измерения диаграммы игнорируются. После префикса TOTAL может быть указан список, включающий одно или несколько имен полей в угловых скобках <fld>. Эти имена полей должны быть поднабором переменных измерений диаграммы.

#### Примеры:

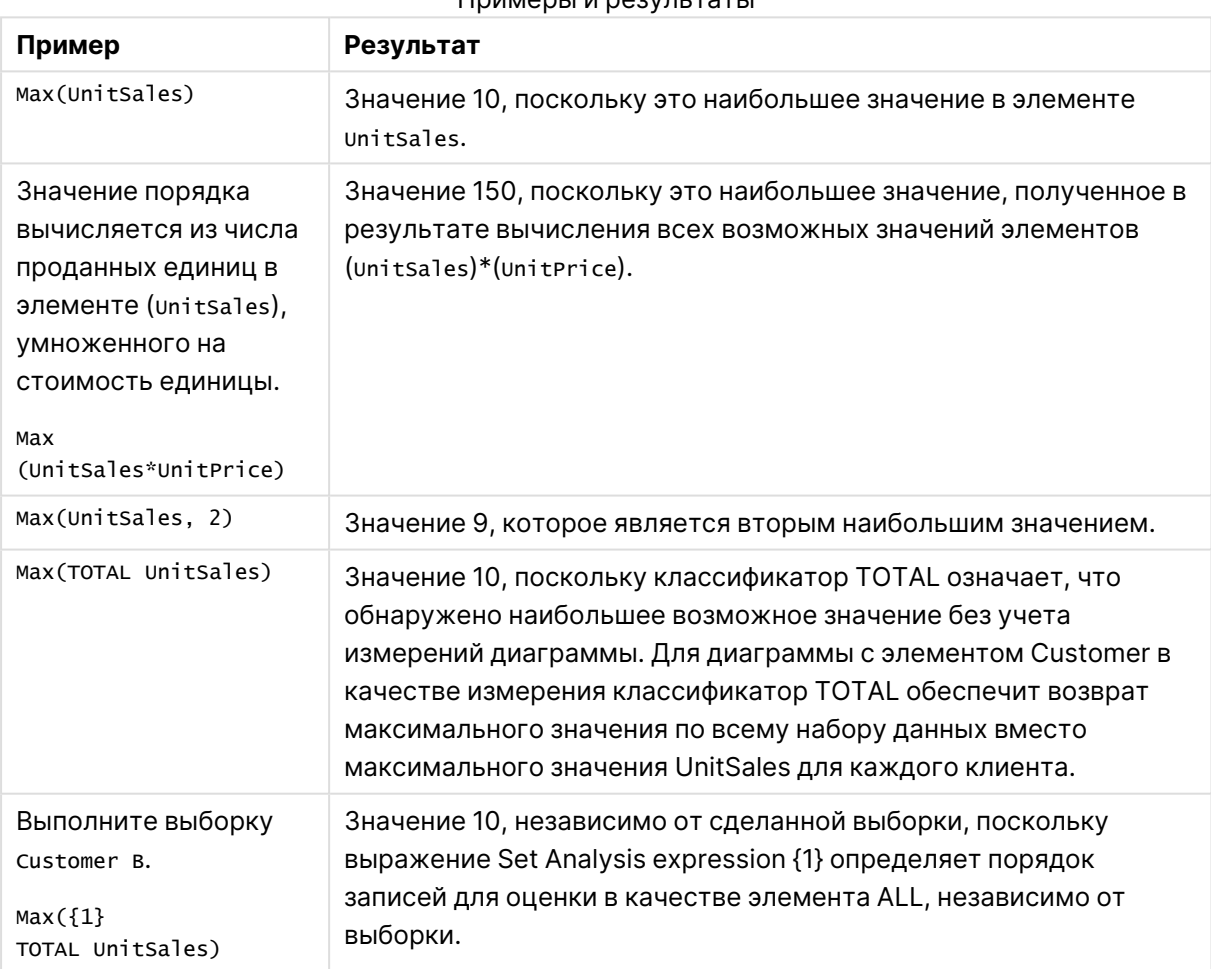

Примеры и результаты

#### Данные, используемые в примерах:

```
ProductData:
LOAD * inline [Customer|Product|UnitSales|UnitPrice
Astrida | AA | 4 | 16
```
Astrida|AA|10|15 Astrida|BB|9|9 Betacab|BB|5|10 Betacab|CC|2|20 Betacab|DD||25 Canutility|AA|8|15 Canutility|CC||19 ] (delimiter is '|');

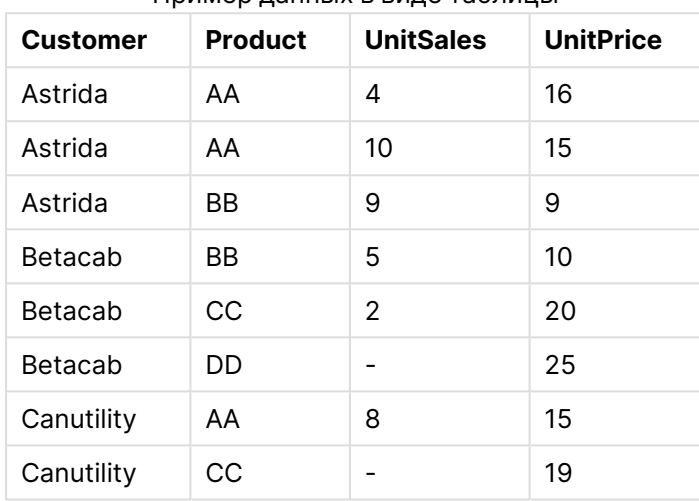

### Пример данных в виде таблицы

### <span id="page-1254-0"></span>Min

Функция **Min()** возвращает наименьшее числовое значение агрегированных данных в выражении, как определено предложением **group by**. Если указать **rank** n, можно найти наименьшее n-ное значение.

#### **Синтаксис:**

**Min (** expr [, rank]**)**

#### **Возвращаемые типы данных:** числовое значение

#### **Аргументы:**

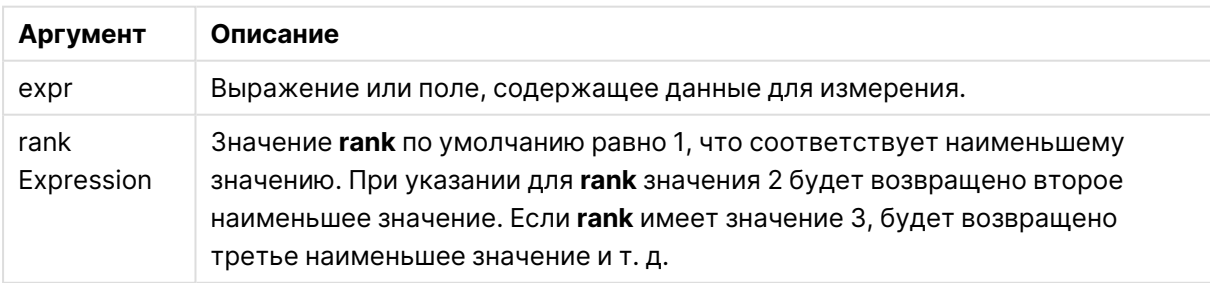

#### **Примеры и результаты:**

Добавьте образец скрипта в свой документ и запустите. Затем добавьте на лист документа как минимум поля, указанные в столбце с результатами, чтобы увидеть результаты.

### **Example 1:**

```
Temp:
LOAD * inline [
Customer|Product|OrderNumber|UnitSales|CustomerID
Astrida|AA|1|10|1
Astrida|AA|7|18|1
Astrida|BB|4|9|1
Astrida|CC|6|2|1
Betacab|AA|5|4|2
Betacab|BB|2|5|2
Betacab|DD
Canutility|DD|3|8
Canutility|CC
] (delimiter is '|');
```
Min: LOAD Customer, Min(UnitSales) as MyMin Resident Temp Group By Customer;

Результаты примера 1

| Поле результата (Customer) | Значение результата (MyMin) |
|----------------------------|-----------------------------|
| Astrida                    |                             |
| Betacab                    |                             |
| Canutility                 | 8                           |

#### **Example 2:**

При условии, что таблица **Temp** загружается, как в предыдущем примере:

LOAD Customer, Min(UnitSales,2) as MyMinRank2 Resident Temp Group By Customer;

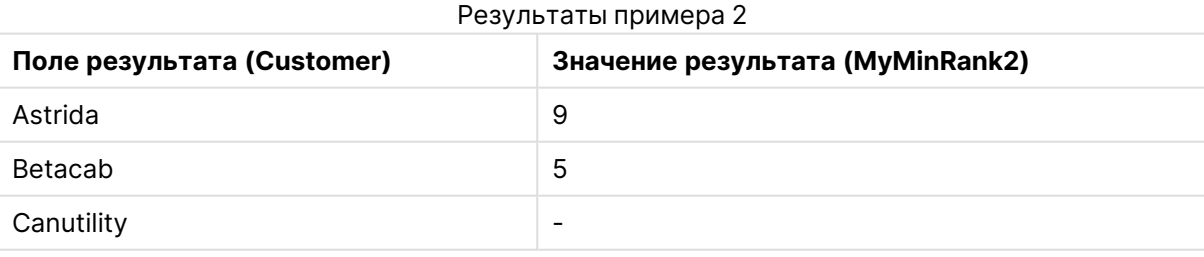

<span id="page-1255-0"></span>Min

**Min()** находит наименьшее числовое значение агрегированных данных. Если указать **rank** n, можно найти наименьшее n-ное значение.

Давайте также посмотрим на элементы FirstSortedValue и rangemin, которые имеют одинаковую функциональность в отношении функции Min.

#### Синтаксис:

Min([{SetExpression}] [TOTAL [<fld {,fld}>]] expr [,rank])

#### Возвращаемые типы данных: числовое значение

#### Аргументы:

- ехрг: Выражение или поле, содержащее данные для измерения.
- rank: По умолчанию значение rank 1, что соответствует наибольшему значению. При указании для rank значения 2 будет возвращено второе наибольшее значение. Если rank имеет значение 3, будет возвращено третье наибольшее значение, и т. д.
- SetExpression: По умолчанию функция агрегирования агрегирует множество возможных записей, определенных выборкой. Альтернативный набор записей может быть определен набором выражений анализа.
- ТОТАL: ЕСЛИ СЛОВО ТОТАL СТОИТ ПЕРЕД АРГУМЕНТАМИ ФУНКЦИИ, ВЫЧИСЛЕНИЕ ВЫПОЛНЯЕТСЯ по всем возможным значениям, указанным в текущих выборках, а не только в тех, которые относятся к значению текущего измерения, т. е. измерения диаграммы игнорируются. После префикса TOTAL может быть указан список, включающий одно или несколько имен полей в угловых скобках <fld>. Эти имена полей должны быть поднабором переменных измерений диаграммы.

#### Примеры:

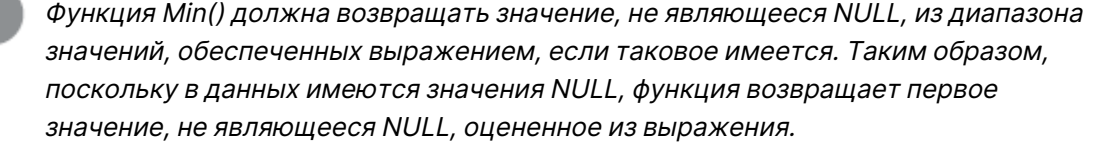

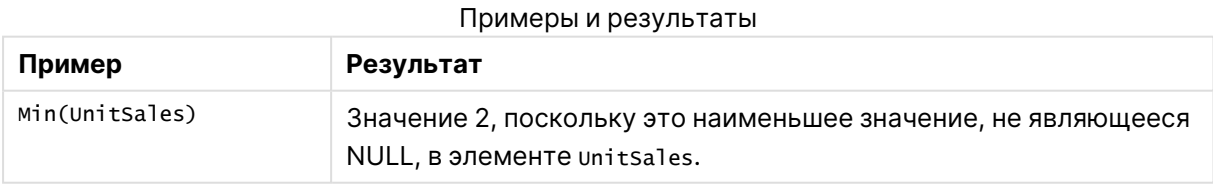

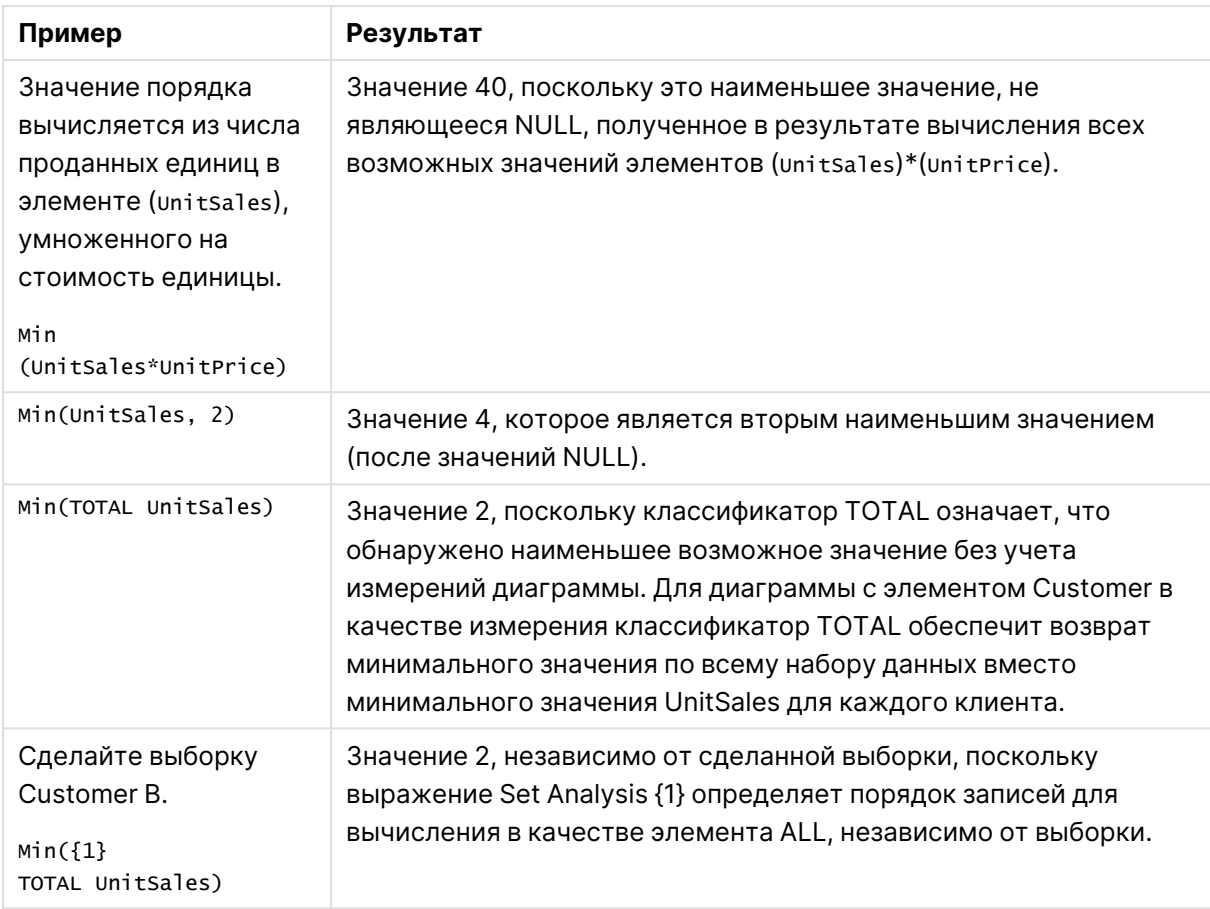

### **Данные, используемые в примерах:**

ProductData: LOAD \* inline [ Customer|Product|UnitSales|UnitPrice Astrida|AA|4|16 Astrida|AA|10|15 Astrida|BB|9|9 Betacab|BB|5|10 Betacab|CC|2|20 Betacab|DD||25 Canutility|AA|8|15 Canutility|CC||19 ] (delimiter is '|');

#### Пример данных в виде таблицы

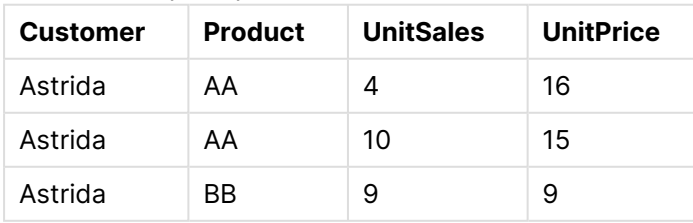

## 9 Синтаксис скрипта и функции диаграммы

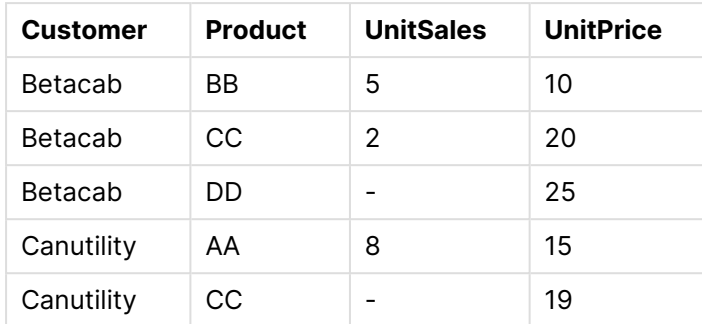

#### <span id="page-1258-0"></span>Mode

Функция **Mode()** возвращает наиболее часто встречающееся значение, значение режима, агрегированных данных в выражении, как определено предложением **group by**. Функция **Mode()** может возвращать как числовые, так и текстовые значения.

#### **Синтаксис:**

**Mode (** expr **)**

#### **Возвращаемые типы данных:** двойное значение

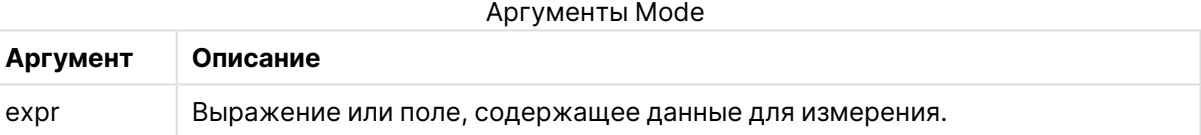

#### **Ограничения:**

Если одинаково часто встречаются несколько значений, возвращается значение NULL.

#### **Примеры и результаты:**

Добавьте образец скрипта в свой документ и запустите. Затем добавьте на лист документа как минимум поля, указанные в столбце с результатами, чтобы увидеть результаты.

```
Temp:
LOAD * inline [
Customer|Product|OrderNumber|UnitSales|CustomerID
Astrida|AA|1|10|1
Astrida|AA|7|18|1
Astrida|BB|4|9|1
Astrida|CC|6|2|1
Betacab|AA|5|4|2
Betacab|BB|2|5|2
Betacab|DD
Canutility|DD|3|8
Canutility|CC
] (delimiter is '|');
Mode:
```
LOAD Customer, Mode(Product) as MyMostOftenSoldProduct Resident Temp Group By Customer;

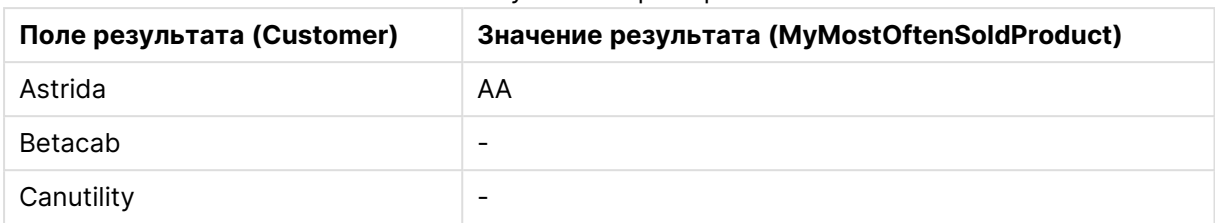

#### Результаты примера 1

## <span id="page-1259-0"></span>Mode — функция диаграммы

Mode() находит наиболее часто встречающееся значение, значение режима, в агрегированных данных. Функция Mode() может обрабатывать как числовые, так и текстовые значения.

#### Синтаксис:

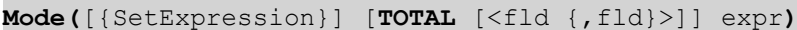

#### Возвращаемые типы данных: двойное значение

#### Аргументы:

- ехрг: Выражение или поле, содержащее данные для измерения.
- SetExpression: По умолчанию функция агрегирования агрегирует множество возможных записей, определенных выборкой. Альтернативный набор записей может быть определен набором выражений анализа.
- ТОТАL: Если слово ТОТАL стоит перед аргументами функции, вычисление выполняется по всем возможным значениям, указанным в текущих выборках, а не только в тех, которые относятся к значению текущего измерения, т. е. измерения диаграммы игнорируются. После префикса TOTAL может быть указан список, включающий одно или несколько имен полей в угловых скобках <fld>. Эти имена полей должны быть поднабором переменных измерений диаграммы.

#### Примеры:

Примеры и результаты Пример Результат Mode(UnitPrice) Значение 15, поскольку это наиболее часто встречающееся значение Сделайте выборку в элементе unitsales. Customer A. Возвращает NULL (-). Одно значение встречается не чаще, чем другое. Mode(Product) Значение АА, поскольку это наиболее часто встречающееся Выполните значение в элементе product. выборкусиstomer A. Возвращает NULL (-). Одно значение встречается не чаще, чем другое.
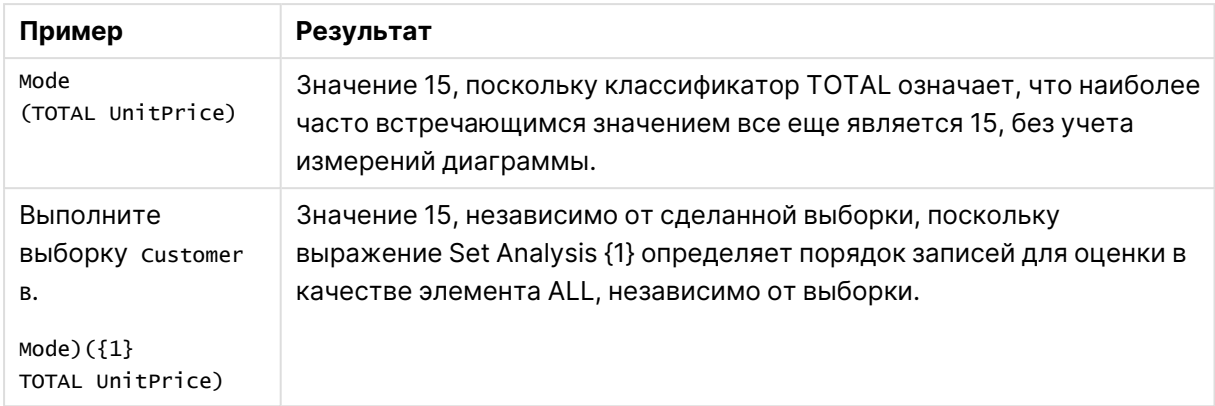

## **Данные, используемые в примерах:**

```
ProductData:
LOAD * inline [
Customer|Product|UnitSales|UnitPrice
Astrida|AA|4|16
Astrida|AA|10|15
Astrida|BB|9|9
Betacab|BB|5|10
Betacab|CC|2|20
Betacab|DD||25
Canutility|AA|8|15
Canutility|CC||19
] (delimiter is '|');
```
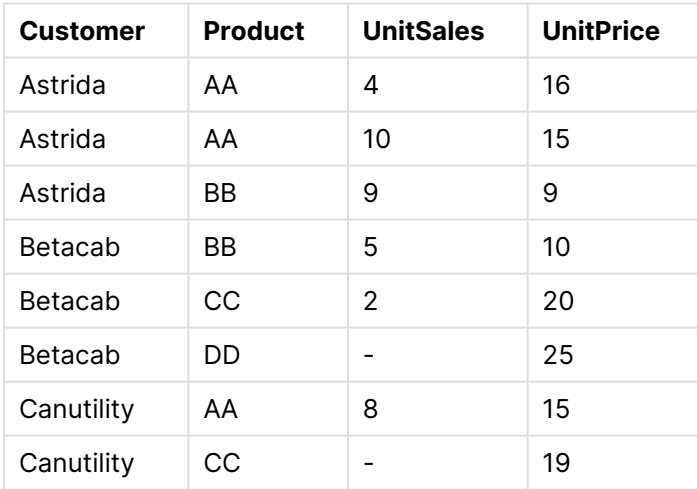

## Пример данных в виде таблицы

# Only

**Only()** возвращает значение, если есть только один возможный результат, который может быть получен из агрегированных данных. Если запись в каждом сгруппированном результате, как определено предложением group by, содержит только одно значение, то возвращается это значение. В противном случае возвращается значение NULL.

#### **Синтаксис:**

**Only (** expr **)**

#### **Возвращаемые типы данных:** двойное значение

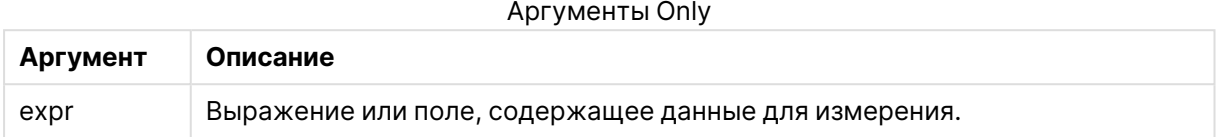

### **Примеры и результаты:**

Добавьте образец скрипта в свой документ и запустите. Затем добавьте на лист документа как минимум поля, указанные в столбце с результатами, чтобы увидеть результаты.

```
Temp:
LOAD * inline [
Customer|Product|OrderNumber|UnitSales|CustomerID
Astrida|AA|1|10|1
Astrida|AA|7|18|1
Astrida|BB|4|9|1
Astrida|CC|6|2|1
Betacab|AA|5|4|2
Betacab|BB|2|5|2
Betacab|DD
Canutility|DD|3|8
Canutility|CC
] (delimiter is '|');
```
Only:

LOAD Customer, Only(CustomerID) as MyUniqIDCheck Resident Temp Group By Customer;

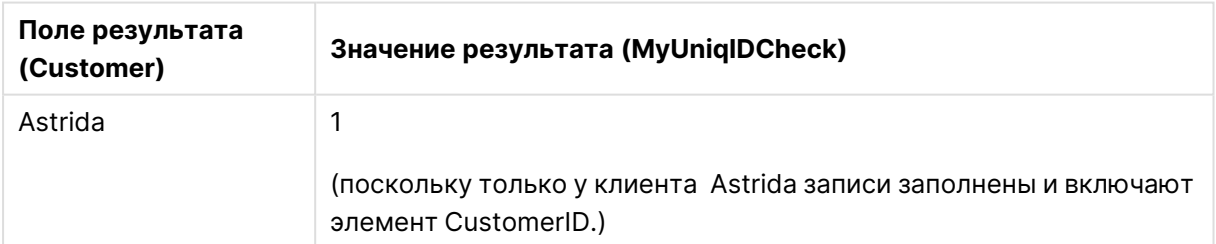

### Результаты примера 1

## Only

**Only()** возвращает значение, если есть только один возможный результат, который может быть получен из агрегированных данных. Например, при поиске одного продукта, где стоимость единицы = 9, будет возвращено значение NULL, если стоимость единицы 9 есть у нескольких продуктов.

## **Синтаксис:**

```
Only([{SetExpression}] [TOTAL [<fld {,fld}>]] expr)
```
### Возвращаемые типы данных: двойное значение

### Аргументы:

- ехрг: Выражение или поле, содержащее данные для измерения.
- SetExpression: По умолчанию функция агрегирования агрегирует множество возможных записей, определенных выборкой. Альтернативный набор записей может быть определен набором выражений анализа.
- ТОТАL: Если слово ТОТАL стоит перед аргументами функции, вычисление выполняется по всем возможным значениям, указанным в текущих выборках, а не только в тех, которые относятся к значению текущего измерения, т. е. измерения диаграммы игнорируются. После префикса TOTAL может быть указан список, включающий одно или несколько имен полей в угловых скобках <fld>. Эти имена полей должны быть поднабором переменных измерений диаграммы.

Используйте функцию Only(), если необходимо получить значение NULL в случае нескольких возможных значений в данных образца.

## Примеры:

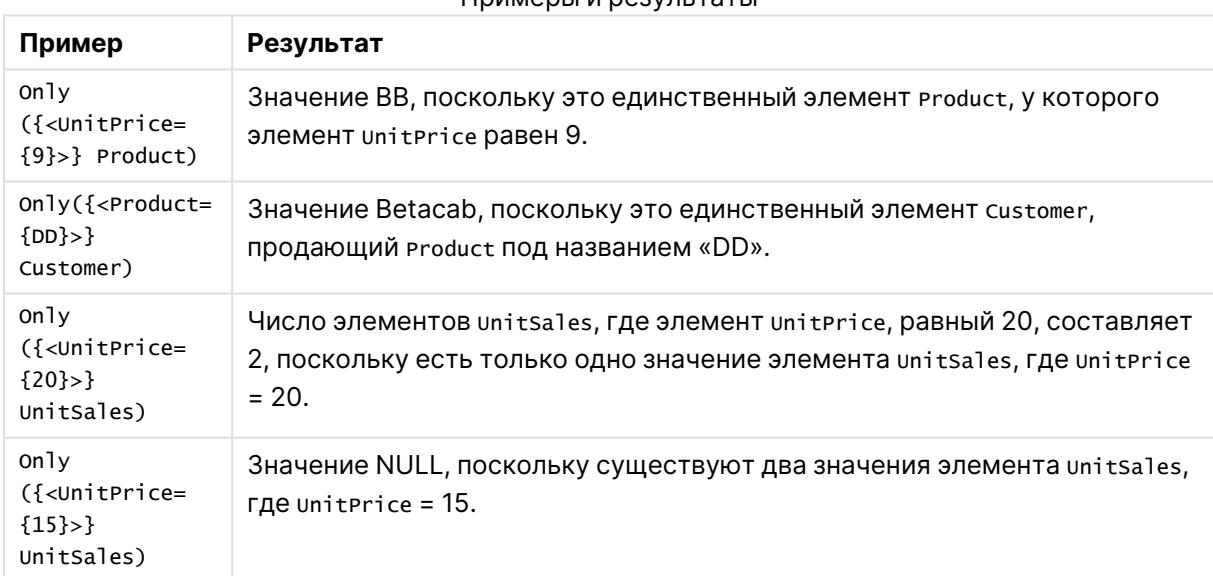

#### **Примеры и результаты**

#### Данные, используемые в примерах:

```
ProductData:
LOAD * inline [Customer|Product|UnitSales|UnitPrice
Astrida | AA | 4 | 16
Astrida | AA | 10 | 15
Astrida | BB | 9 | 9
Betacab | BB | 5 | 10
Betacab|CC|2|20
```
Betacab|DD||25 Canutility|AA|8|15 Canutility|CC||19 ] (delimiter is '|');

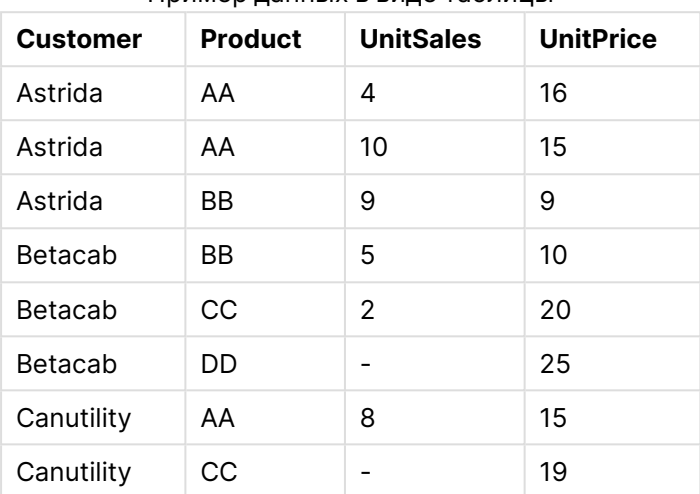

## Пример данных в виде таблицы

## Sum

Функция **Sum()** вычисляет итоговое значение значений, агрегированных в выражении, как определено предложением **group by**.

#### **Синтаксис:**

**sum (** [ **distinct**] expr**)**

**Возвращаемые типы данных:** числовое значение

#### **Аргументы:**

аргументы Sum

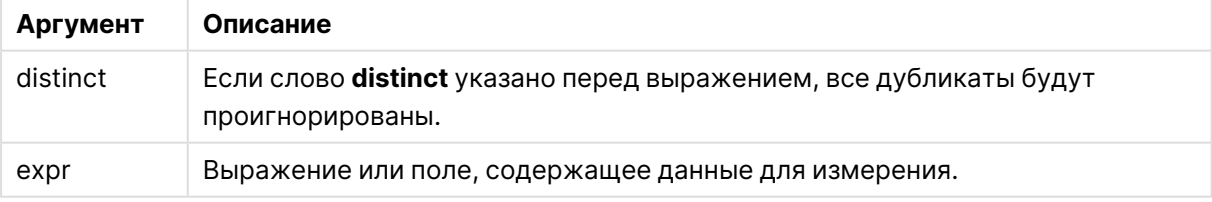

#### **Примеры и результаты:**

Добавьте образец скрипта в свой документ и запустите. Затем добавьте на лист документа как минимум поля, указанные в столбце с результатами, чтобы увидеть результаты.

```
Temp:
LOAD * inline [
Customer|Product|OrderNumber|UnitSales|CustomerID
Astrida|AA|1|10|1
Astrida|AA|7|18|1
Astrida|BB|4|9|1
```
Astrida|CC|6|2|1 Betacab|AA|5|4|2 Betacab|BB|2|5|2 Betacab|DD Canutility|DD|3|8 Canutility|CC ] (delimiter is '|');

Sum:

LOAD Customer, Sum(UnitSales) as MySum Resident Temp Group By Customer;

Результаты примера 1

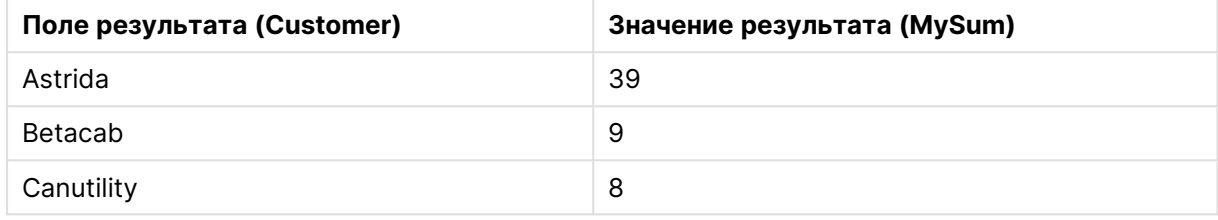

## Sum — функция диаграммы

**Sum()** вычисляет итоговое значение, выданное выражением или полем, агрегированных данных.

### **Синтаксис:**

**Sum(**[{SetExpression}] [DISTINCT] [TOTAL [<fld {,fld}>]] expr**)**

#### **Возвращаемые типы данных:** числовое значение

## **Аргументы:**

- ехрг: Выражение или поле, содержащее данные для измерения.
- SetExpression: По умолчанию функция агрегирования агрегирует множество возможных записей, определенных выборкой. Альтернативный набор записей может быть определен набором выражений анализа.
- **DISTINCT: Если слово DISTINCT** указывается до аргументов функции, все дубликаты, возникшие в результате оценки аргументов функции, будут проигнорированы.

Несмотря на то, что классификатор DISTINCT поддерживается, используйте его чрезвычайно осторожно, поскольку его использование может ввести <sup>в</sup> заблуждение — читатель может подумать, что показано итоговое значение, в то время как некоторые данные опущены.

**• TOTAL: Если слово TOTAL стоит перед аргументами функции, вычисление выполняется** по всем возможным значениям, указанным в текущих выборках, а не только в тех, которые относятся к значению текущего измерения, т. е. измерения диаграммы игнорируются. После префикса **TOTAL** может быть указан список, включающий одно или несколько имен полей в угловых скобках <fld>. Эти имена полей должны быть поднабором переменных измерений диаграммы.

## **Примеры:**

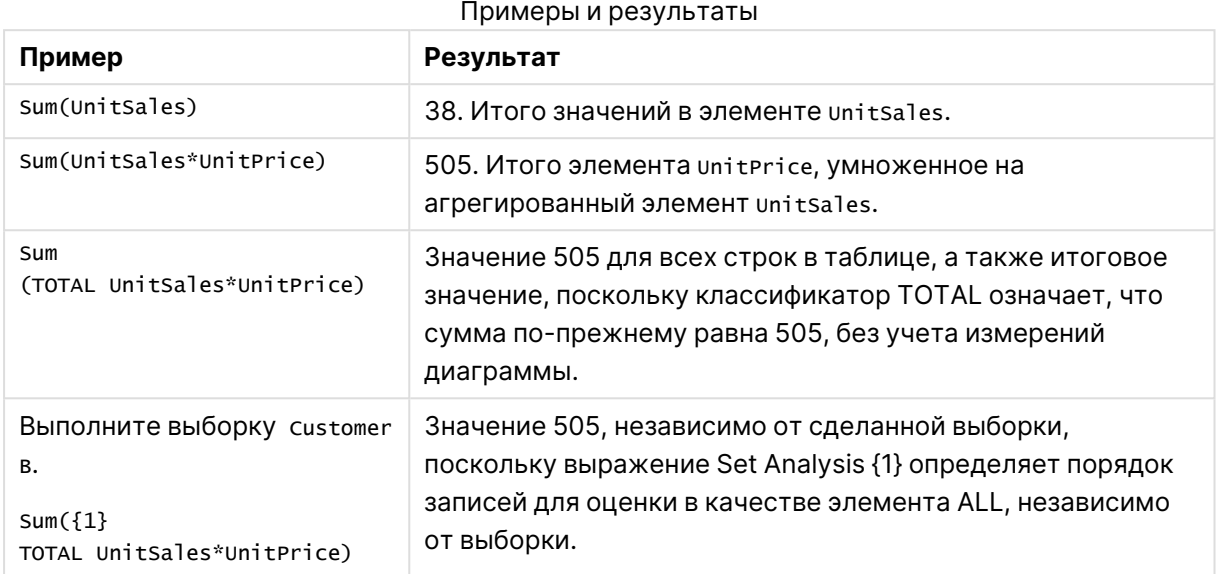

## **Данные, используемые в примерах:**

```
ProductData:
LOAD * inline [
Customer|Product|UnitSales|UnitPrice
Astrida|AA|4|16
Astrida|AA|10|15
Astrida|BB|9|9
Betacab|BB|5|10
Betacab|CC|2|20
Betacab|DD||25
Canutility|AA|8|15
Canutility|CC||19
] (delimiter is '|');
```
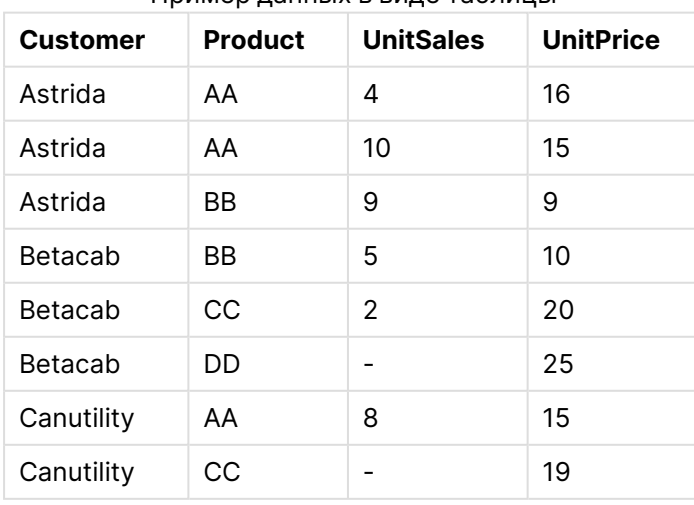

## Пример данных в виде таблицы

# Функции агрегирования счетчика

Функции агрегирования счетчика возвращают различные типы счетчиков выражения для ряда записей в скрипте загрузки или ряда значений в измерении диаграммы.

Каждая функция подробно описана после обзора. Также можно щелкнуть имя функции в синтаксисе, чтобы получить немедленный доступ к подробной информации об этой конкретной функции.

## Функции агрегирования счетчика в скрипте загрузки

## **Count**

Функция **Count()** возвращает число значений, агрегированных в выражении, как определено предложением **group by**.

**[Count](#page-1267-0) (**[ **distinct** ] expression**)**

#### **MissingCount**

Функция **MissingCount()** возвращает число отсутствующих значений, агрегированных в выражении, как определено предложением **group by**.

**[MissingCount](#page-1270-0) (**[ **distinct** ] expression**)**

### **NullCount**

Функция **NullCount()** возвращает число значений NULL, агрегированных в выражении, как определено предложением **group by**.

**[NullCount](#page-1273-0) (**[ **distinct** ] expression**)**

#### **NumericCount**

Функция **NumericCount()** возвращает число числовых значений, найденных в выражении, как определено предложением **group by**.

**[NumericCount](#page-1275-0) (**[ **distinct** ] expression**)**

### **TextCount**

Функция **TextCount()** возвращает число нечисловых значений поля, агрегированных в выражении, как определено предложением **group by**.

**[TextCount](#page-1278-0) (**[ **distinct** ] expression**)**

Функции агрегирования счетчика в выражениях диаграмм

Следующие функции агрегирования счетчика можно использовать в диаграммах:

Count

**Count()** используется для агрегирования текстовых и числовых значений в каждом измерении диаграммы.

**Count() используется для [агрегирования](#page-1268-0) текстовых и числовых значений в каждом измерении [диаграммы.](#page-1268-0) (**[{SetExpression}] [**DISTINCT**] [**TOTAL** [<fld {,fld}>]] expr**)**

### MissingCount

**MissingCount()** используется для агрегирования отсутствующих значений в каждом измерении диаграммы. Отсутствующие значения — это все нечисловые значения.

**[MissingCount\(\)](#page-1271-0) используется для агрегирования отсутствующих значений в каждом измерении диаграммы. [Отсутствующие](#page-1271-0) значения — это все нечисловые значения. (**[{SetExpression}] [**DISTINCT**] [**TOTAL** [<fld {,fld}>]] expr**)**

#### **NullCount**

**NullCount()** используется для агрегирования значений NULL в каждом измерении диаграммы.

```
NullCount() используется для агрегирования значений NULL в каждом измерении
диаграммы. ([{SetExpression}][DISTINCT] [TOTAL [<fld {,fld}>]] expr)
```
#### NumericCount

**NumericCount()** используется для агрегирования числовых значений в каждом измерении диаграммы.

```
NumericCount() используется для агрегирования числовых значений в каждом
измерении диаграммы. ([{SetExpression}] [DISTINCT] [TOTAL [<fld {,fld}>]]
expr)
```
#### **TextCount**

**TextCount()** используется для агрегирования нечисловых значений поля в каждом измерении диаграммы.

```
TextCount — функция диаграммы([{SetExpression}] [DISTINCT] [TOTAL [<fld
{,fld}>]] expr)
```
## <span id="page-1267-0"></span>Count

Функция **Count()** возвращает число значений, агрегированных в выражении, как определено предложением **group by**.

#### **Синтаксис:**

**Count(** [ **distinct** ] expr**)**

#### **Возвращаемые типы данных:** целое число

#### **Аргументы:**

аргументы Count

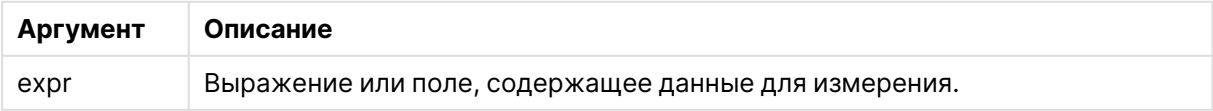

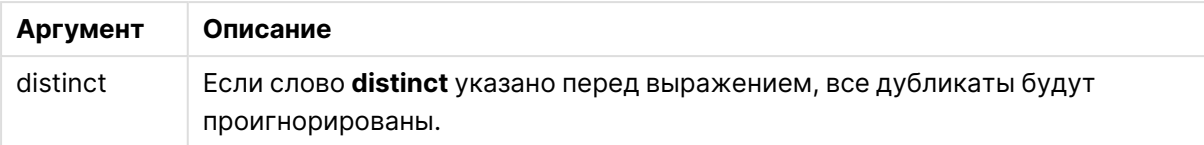

### **Примеры и результаты:**

Добавьте образец скрипта в свой документ и запустите. Затем добавьте на лист документа как минимум поля, указанные в столбце с результатами, чтобы увидеть результаты.

Примеры и результаты

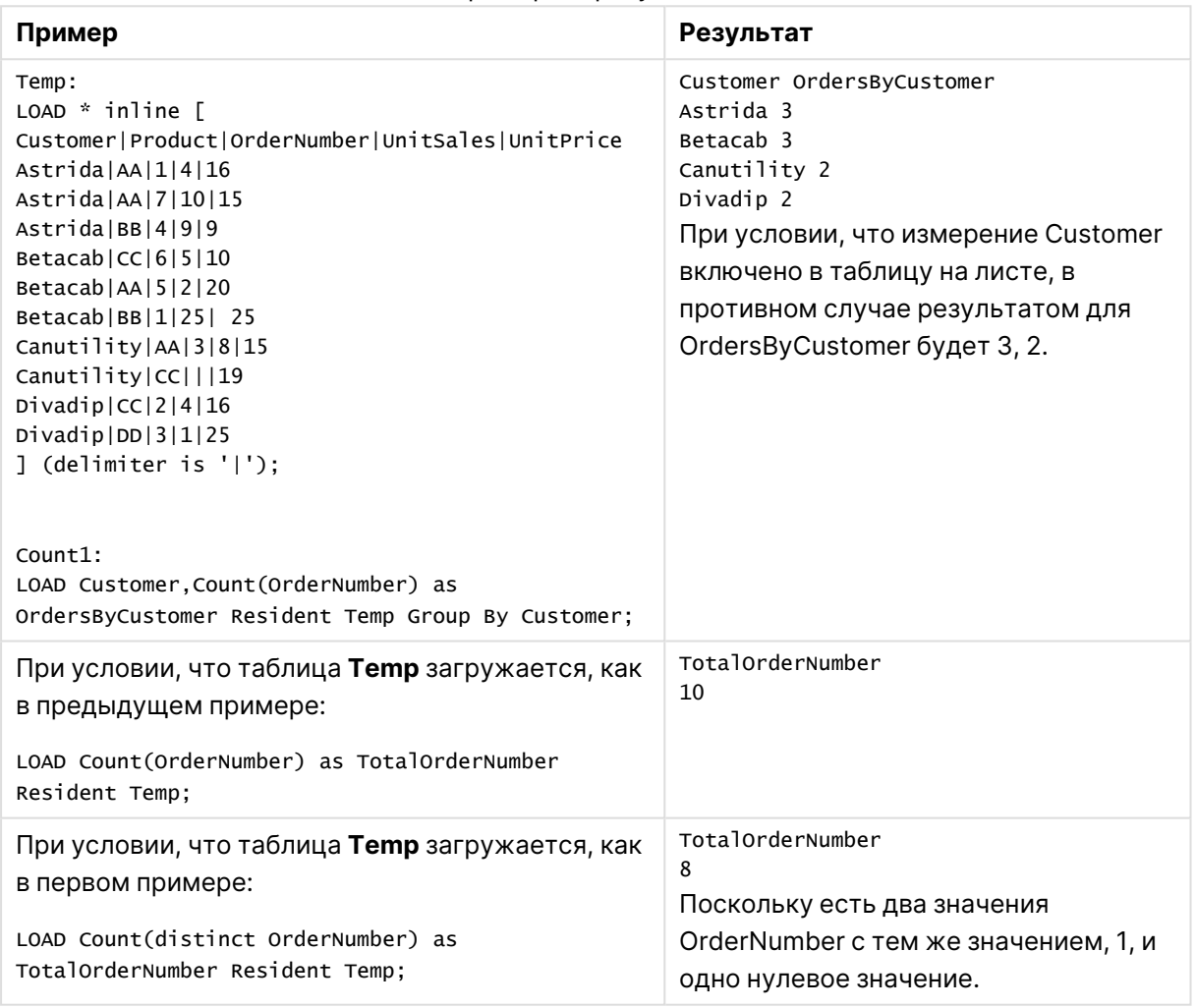

# <span id="page-1268-0"></span>Count

**Count()** используется для агрегирования текстовых и числовых значений в каждом измерении диаграммы.

# **Синтаксис:**

```
Count([{SetExpression}] [DISTINCT] [TOTAL [<fld {,fld}>]] expr)
```
## Возвращаемые типы данных: целое число

## Аргументы:

- ехрг: Выражение или поле, содержащее данные для измерения.
- SetExpression: По умолчанию функция агрегирования агрегирует множество возможных записей, определенных выборкой. Альтернативный набор записей может быть определен набором выражений анализа.
- DISTINCT: Если слово DISTINCT указывается до аргументов функции, все дубликаты, возникшие в результате оценки аргументов функции, будут проигнорированы.
- ТОТАL: Если слово ТОТАL стоит перед аргументами функции, вычисление выполняется по всем возможным значениям, указанным в текущих выборках, а не только в тех, которые относятся к значению текущего измерения, т. е. измерения диаграммы игнорируются. После префикса TOTAL может быть указан список, включающий одно или несколько имен полей в угловых скобках <fld>. Эти имена полей должны быть поднабором переменных измерений диаграммы.

## Примеры:

В следующих примерах считается, что все клиенты выбраны, если не указано иначе.

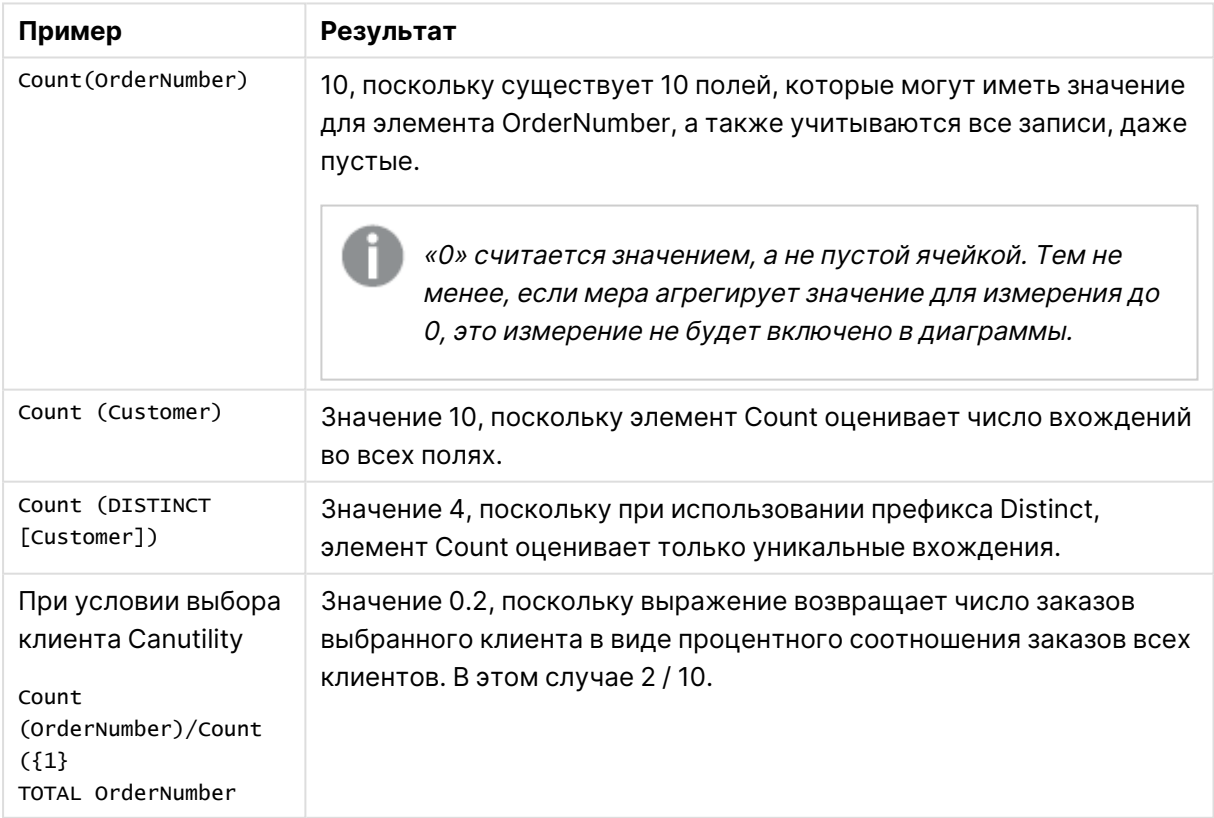

Примеры и результаты

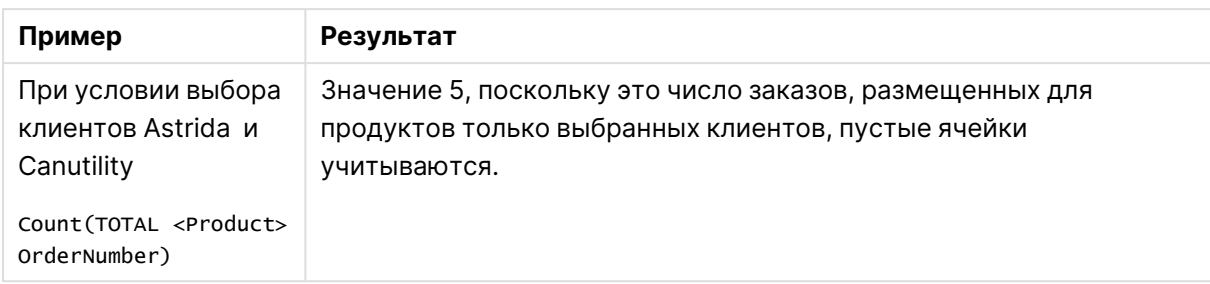

#### **Данные, используемые в примерах:**

Temp: LOAD \* inline [ Customer|Product|OrderNumber|UnitSales|UnitPrice Astrida|AA|1|4|16 Astrida|AA|7|10|15 Astrida|BB|4|9|9 Betacab|CC|6|5|10 Betacab|AA|5|2|20 Betacab|BB|1|25| 25 Canutility|AA|3|8|15 Canutility|CC|||19 Divadip|CC|2|4|16 Divadip|DD|3|1|25 ] (delimiter is '|');

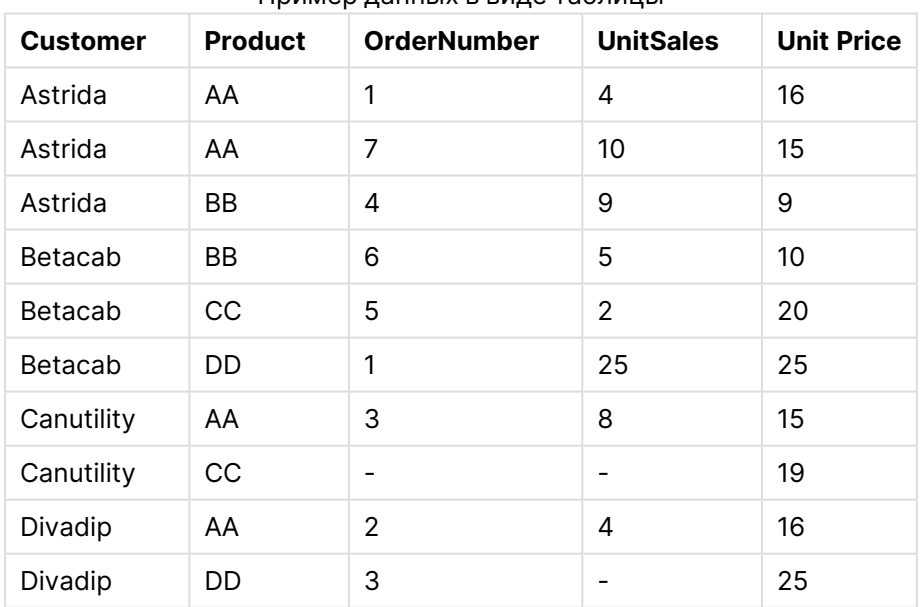

### Пример данных в виде таблицы

## <span id="page-1270-0"></span>MissingCount

Функция **MissingCount()** возвращает число отсутствующих значений, агрегированных в выражении, как определено предложением **group by**.

### **Синтаксис:**

**MissingCount (** [ **distinct** ] expr**)**

### **Возвращаемые типы данных:** целое число

## **Аргументы:**

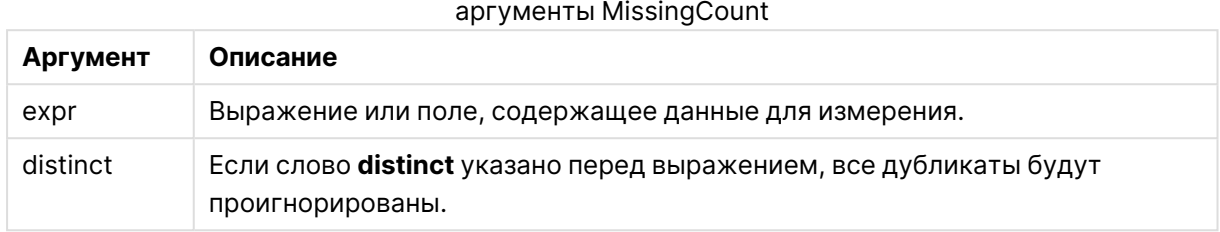

## **Примеры и результаты:**

Добавьте образец скрипта в свой документ и запустите. Затем добавьте на лист документа как минимум поля, указанные в столбце с результатами, чтобы увидеть результаты.

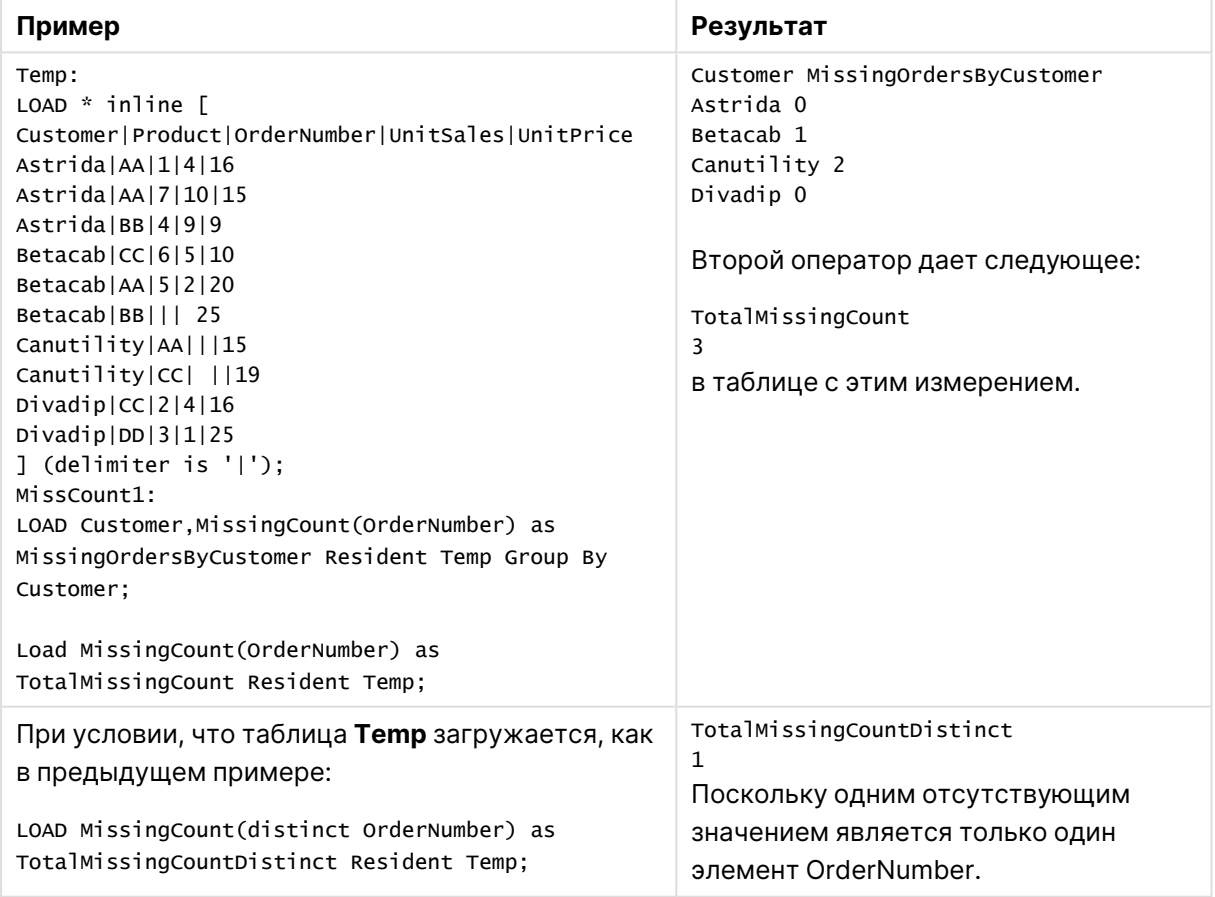

#### Примеры и результаты

# <span id="page-1271-0"></span>MissingCount

**MissingCount()** используется для агрегирования отсутствующих значений в каждом измерении диаграммы. Отсутствующие значения — это все нечисловые значения.

### **Синтаксис:**

**MissingCount(**[{SetExpression}] [**DISTINCT**] [**TOTAL** [<fld {,fld}>]] expr**)**

#### **Возвращаемые типы данных:** целое число

### **Аргументы:**

- expr: Выражение или поле, содержащее данные для измерения.
- SetExpression: По умолчанию функция агрегирования агрегирует множество возможных записей, определенных выборкой. Альтернативный набор записей может быть определен набором выражений анализа.
- **DISTINCT: Если слово DISTINCT** указывается до аргументов функции, все дубликаты, возникшие в результате оценки аргументов функции, будут проигнорированы.
- <sup>l</sup> TOTAL: Если слово **TOTAL** стоит перед аргументами функции, вычисление выполняется по всем возможным значениям, указанным в текущих выборках, а не только в тех, которые относятся к значению текущего измерения, т. е. измерения диаграммы игнорируются. После префикса **TOTAL** может быть указан список, включающий одно или несколько имен полей в угловых скобках <fld>. Эти имена полей должны быть поднабором переменных измерений диаграммы.

## **Примеры:**

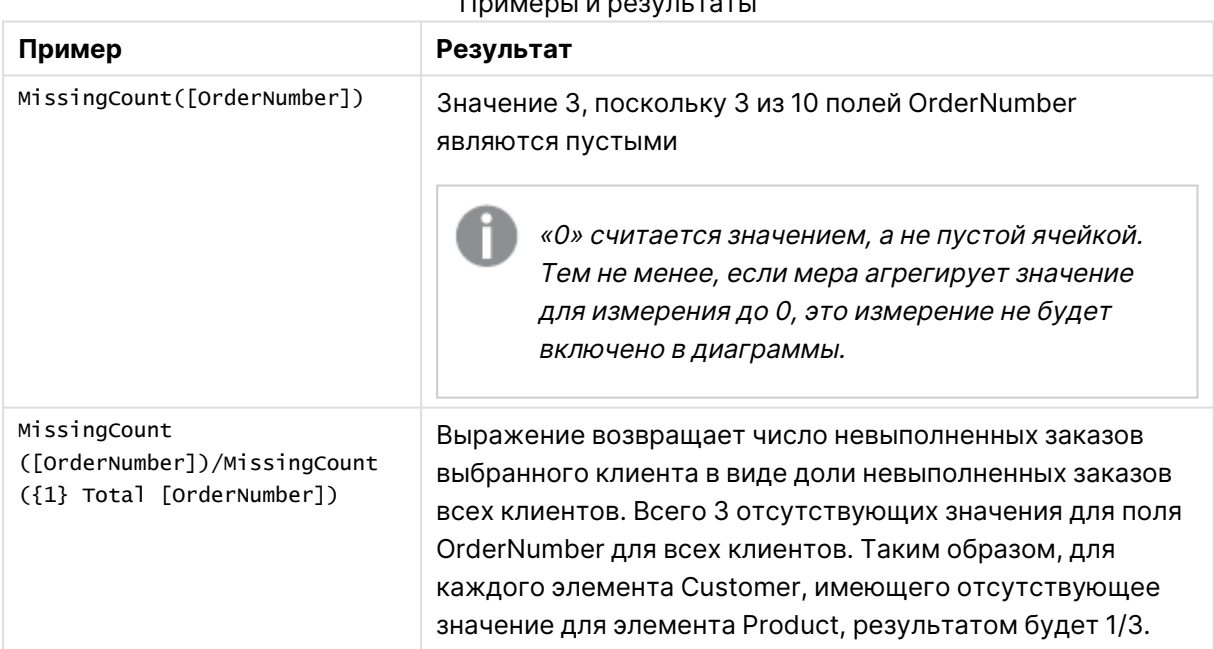

 $\n **min** (1)$ 

### Данные, используемые в примере:

```
Temp:
LOAD * inline [
Customer|Product|OrderNumber|UnitSales|UnitPrice
Astrida|AA|1|4|16
Astrida|AA|7|10|15
```
Astrida|BB|4|9|9 Betacab|CC|6|5|10 Betacab|AA|5|2|20 Betacab|BB|1|25| 25 Canutility|AA|3|8|15 Canutility|CC|||19 Divadip|CC|2|4|16 Divadip|DD|3|1|25 ] (delimiter is '|');

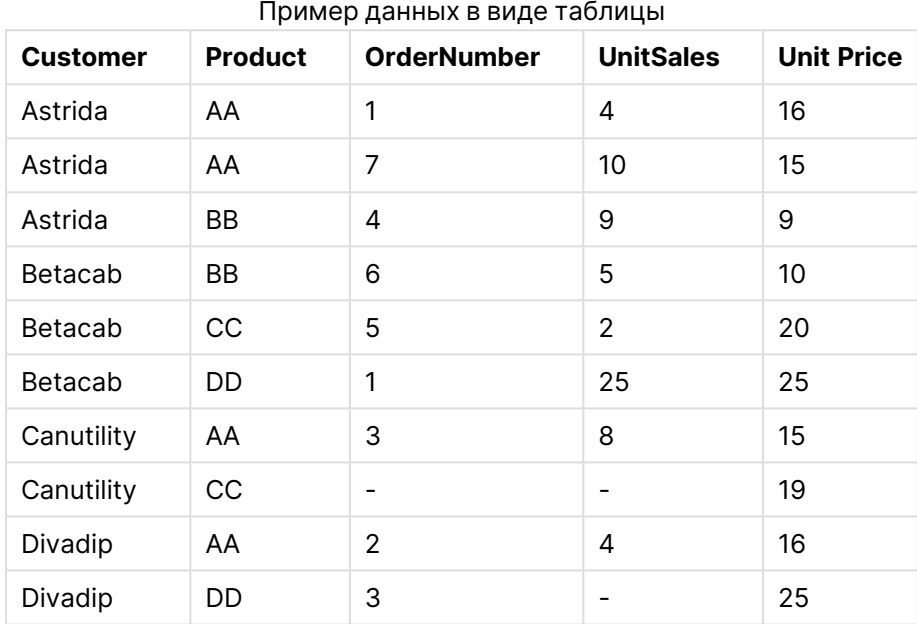

## <span id="page-1273-0"></span>**NullCount**

Функция **NullCount()** возвращает число значений NULL, агрегированных в выражении, как определено предложением **group by**.

## **Синтаксис:**

**NullCount (** [ **distinct** ] expr**)**

## **Возвращаемые типы данных:** целое число

## **Аргументы:**

#### аргументы NullCount

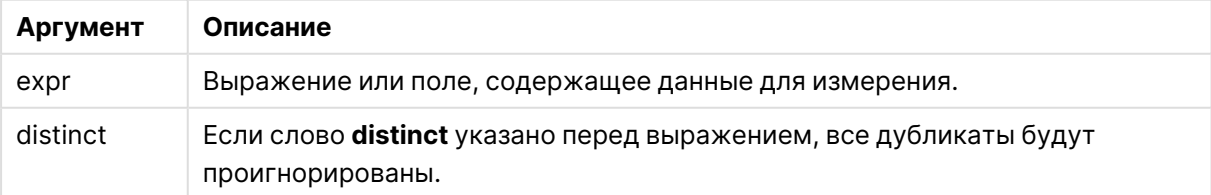

## **Примеры и результаты:**

Добавьте образец скрипта в свой документ и запустите. Затем добавьте на лист документа как минимум поля, указанные в столбце с результатами, чтобы увидеть результаты.

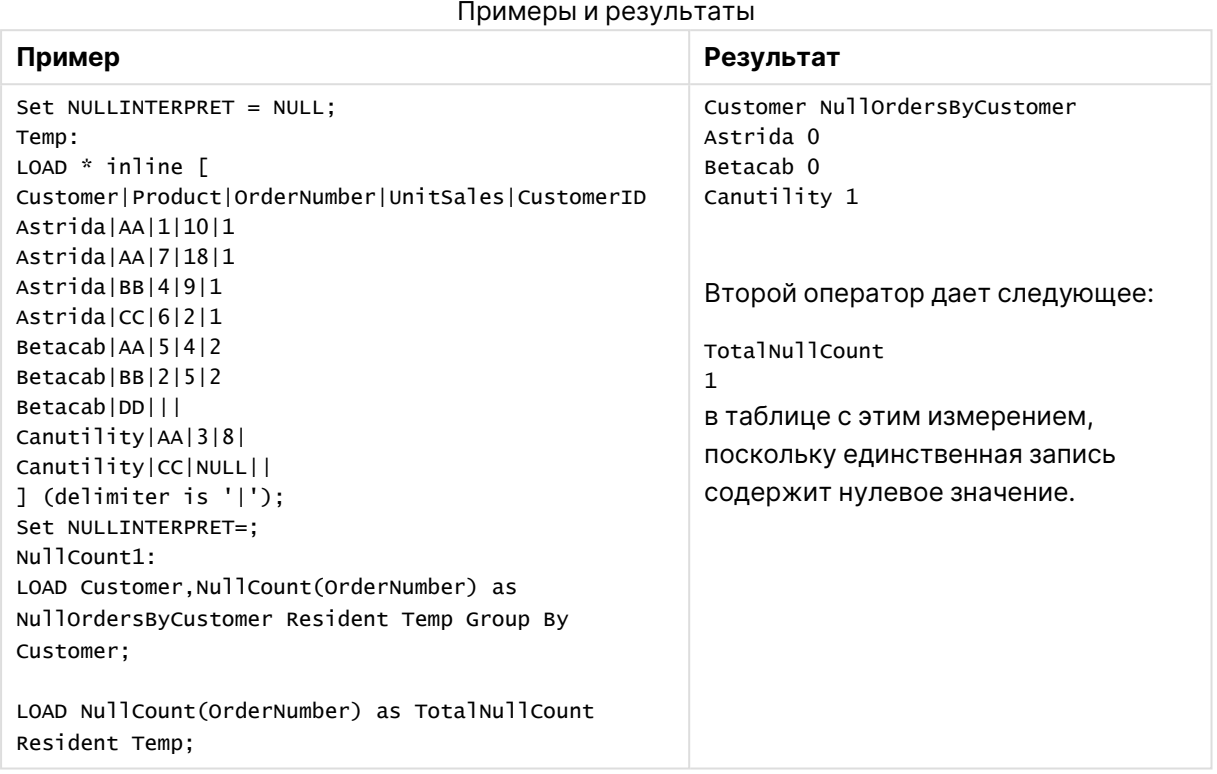

## <span id="page-1274-0"></span>**NullCount**

**NullCount()** используется для агрегирования значений NULL в каждом измерении диаграммы.

## **Синтаксис:**

```
NullCount([{SetExpression}][DISTINCT] [TOTAL [<fld {,fld}>]] expr)
```
**Возвращаемые типы данных:** целое число

## **Аргументы:**

- expr: Выражение или поле, содержащее данные для измерения.
- SetExpression: По умолчанию функция агрегирования агрегирует множество возможных записей, определенных выборкой. Альтернативный набор записей может быть определен набором выражений анализа.
- **DISTINCT: Если слово DISTINCT** указывается до аргументов функции, все дубликаты, возникшие в результате оценки аргументов функции, будут проигнорированы.
- **ТОТАL: Если слово TOTAL** стоит перед аргументами функции, вычисление выполняется по всем возможным значениям, указанным в текущих выборках, а не только в тех,

которые относятся к значению текущего измерения, т. е. измерения диаграммы игнорируются. После префикса **TOTAL** может быть указан список, включающий одно или несколько имен полей в угловых скобках <fld>. Эти имена полей должны быть поднабором переменных измерений диаграммы.

### **Примеры:**

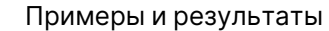

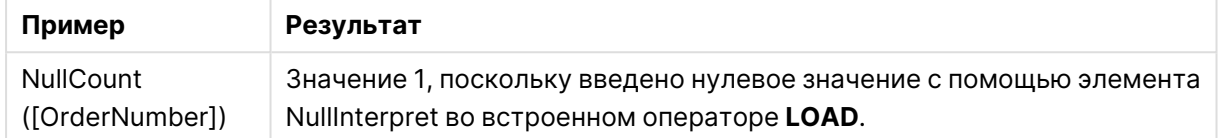

Данные, используемые в примере:

```
Set NULLINTERPRET = NULL;
Temp:
LOAD * inline [
Customer|Product|OrderNumber|UnitSales|CustomerID
Astrida|AA|1|10|1
Astrida|AA|7|18|1
Astrida|BB|4|9|1
Astrida|CC|6|2|1
Betacab|AA|5|4|2
Betacab|BB|2|5|2
Betacab|DD|||
Canutility|AA|3|8|
Canutility|CC|NULL||
] (delimiter is '|');
Set NULLINTERPRET=;
```
## <span id="page-1275-0"></span>NumericCount

Функция **NumericCount()** возвращает число числовых значений, найденных в выражении, как определено предложением **group by**.

### **Синтаксис:**

**NumericCount (** [ **distinct** ] expr**)**

**Возвращаемые типы данных:** целое число

#### **Аргументы:**

#### аргументы NumericCount

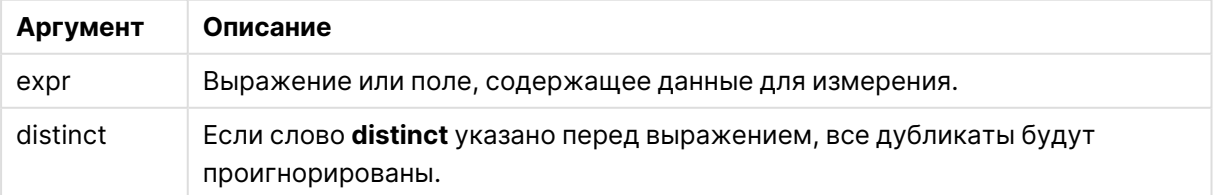

## **Примеры и результаты:**

Добавьте образец скрипта в свой документ и запустите. Затем добавьте на лист документа как минимум поля, указанные в столбце с результатами, чтобы увидеть результаты.

## **Example 1:**

```
Temp:
LOAD * inline [
Customer|Product|OrderNumber|UnitSales|UnitPrice
Astrida|AA|1|4|16
Astrida|AA|7|10|15
Astrida|BB|4|9|9
Betacab|CC|6|5|10
Betacab|AA|5|2|20
Betacab|BB||| 25
Canutility|AA|||15
Canutility|CC| ||19
Divadip|CC|2|4|16
Divadip|DD|7|1|25
] (delimiter is '|');
NumCount1:
```
LOAD Customer,NumericCount(OrderNumber) as NumericCountByCustomer Resident Temp Group By Customer;

Результаты примера 1

| <b>Customer</b> | <b>NumericCountByCustomer</b> |
|-----------------|-------------------------------|
| Astrida         | 3                             |
| Betacab         | 2                             |
| Canutility      | 0                             |
| Divadip         | っ                             |

## **Example 2:**

LOAD NumericCount(OrderNumber) as TotalNumericCount Resident Temp;

Второй оператор дает следующее: TotalNumericCount 7

## **Example 3:**

При условии, что таблица **Temp** загружается, как в предыдущем примере:

LOAD NumericCount(distinct OrderNumber) as TotalNumericCountDistinct Resident Temp; TotalNumericCountDistinct

6

Поскольку существует один элемент OrderNumber, который дублирует другой элемент, результатом будет значение 6.

## <span id="page-1277-0"></span>NumericCount

**NumericCount()** используется для агрегирования числовых значений в каждом измерении диаграммы.

### **Синтаксис:**

**NumericCount(**[{SetExpression}] [**DISTINCT**] [**TOTAL** [<fld {,fld}>]] expr**)**

### **Возвращаемые типы данных:** целое число

### **Аргументы:**

- ехрг: Выражение или поле, содержащее данные для измерения.
- SetExpression: По умолчанию функция агрегирования агрегирует множество возможных записей, определенных выборкой. Альтернативный набор записей может быть определен набором выражений анализа.
- **DISTINCT: Если слово DISTINCT** указывается до аргументов функции, все дубликаты, возникшие в результате оценки аргументов функции, будут проигнорированы.
- **ТОТАL: Если слово TOTAL** стоит перед аргументами функции, вычисление выполняется по всем возможным значениям, указанным в текущих выборках, а не только в тех, которые относятся к значению текущего измерения, т. е. измерения диаграммы игнорируются. После префикса **TOTAL** может быть указан список, включающий одно или несколько имен полей в угловых скобках <fld>. Эти имена полей должны быть поднабором переменных измерений диаграммы.

## **Примеры:**

В следующих примерах считается, что все клиенты выбраны, если не указано иначе.

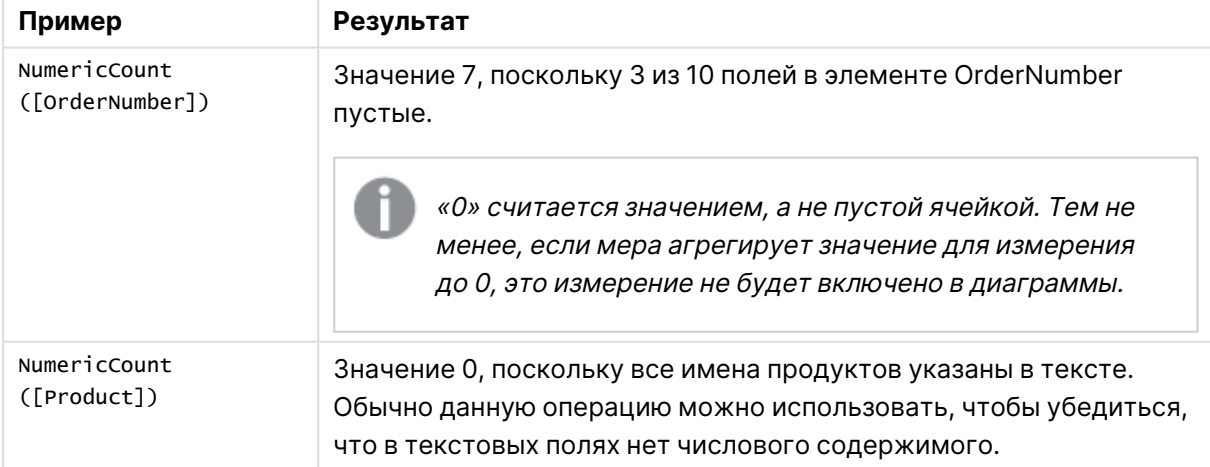

### Примеры и результаты

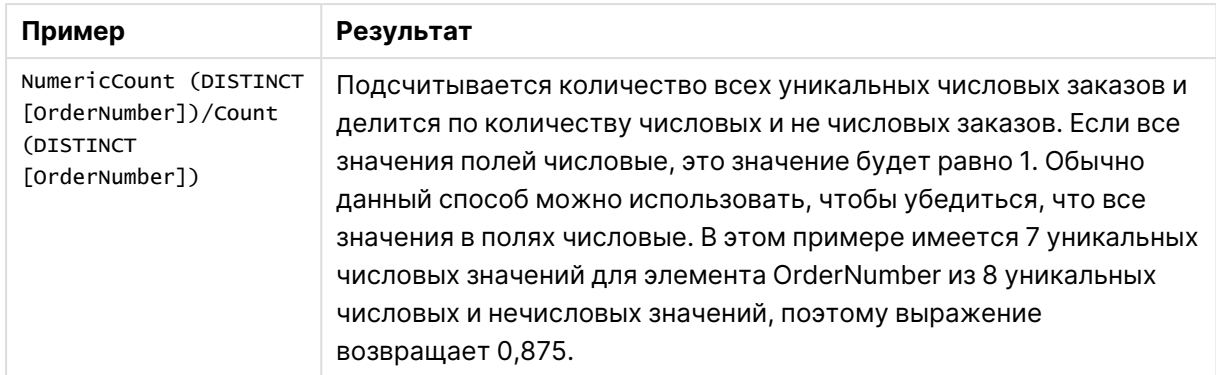

Данные, используемые в примере:

```
Temp:
LOAD * inline [
Customer|Product|OrderNumber|UnitSales|UnitPrice
Astrida|AA|1|4|16
Astrida|AA|7|10|15
Astrida|BB|4|9|9
Betacab|CC|6|5|10
Betacab|AA|5|2|20
Betacab|BB|1|25| 25
Canutility|AA|3|8|15
Canutility|CC|||19
Divadip|CC|2|4|16
Divadip|DD|3|1|25
] (delimiter is '|');
```
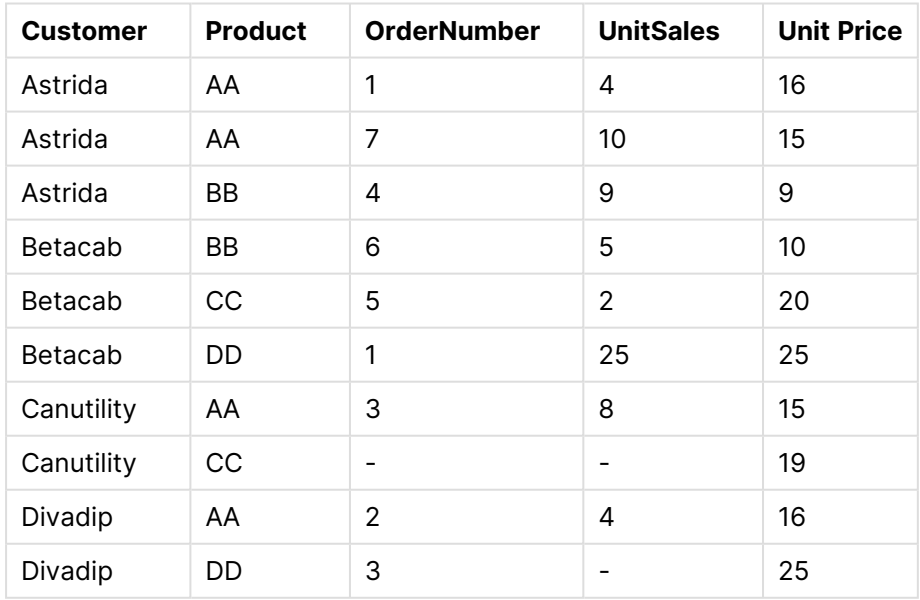

## Пример данных в виде таблицы

## <span id="page-1278-0"></span>**TextCount**

Функция **TextCount()** возвращает число нечисловых значений поля, агрегированных в выражении, как определено предложением **group by**.

### **Синтаксис:**

**TextCount (** [ **distinct** ] expr**)**

#### **Возвращаемые типы данных:** целое число

### **Аргументы:**

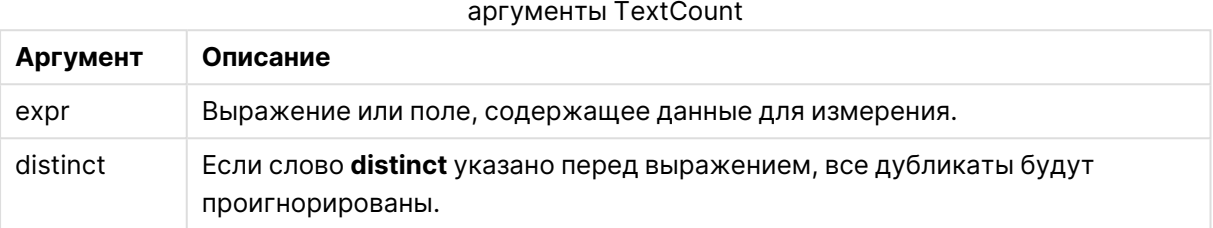

### **Примеры и результаты:**

Добавьте образец скрипта в свой документ и запустите. Затем добавьте на лист документа как минимум поля, указанные в столбце с результатами, чтобы увидеть результаты.

## **Example 1:**

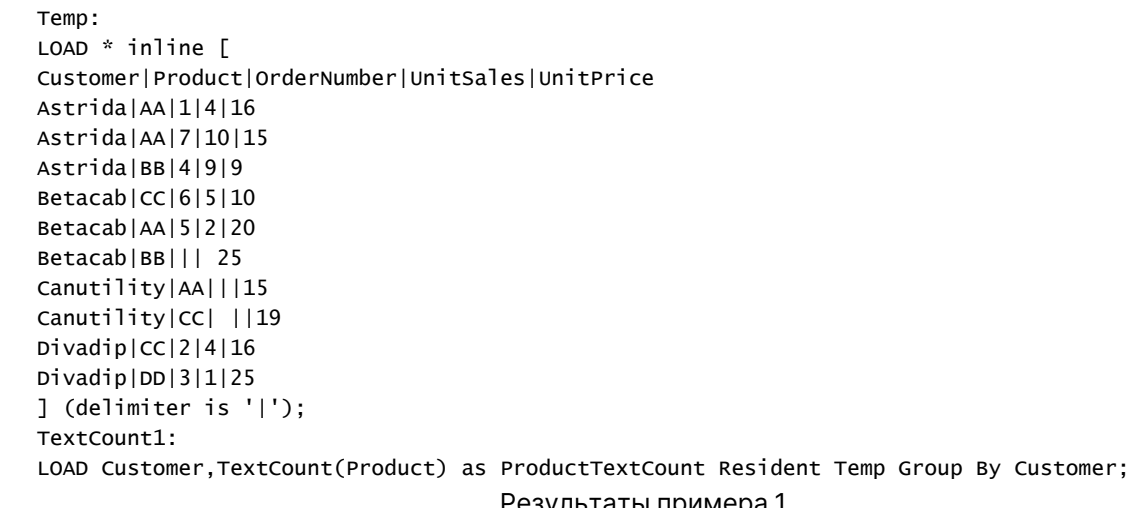

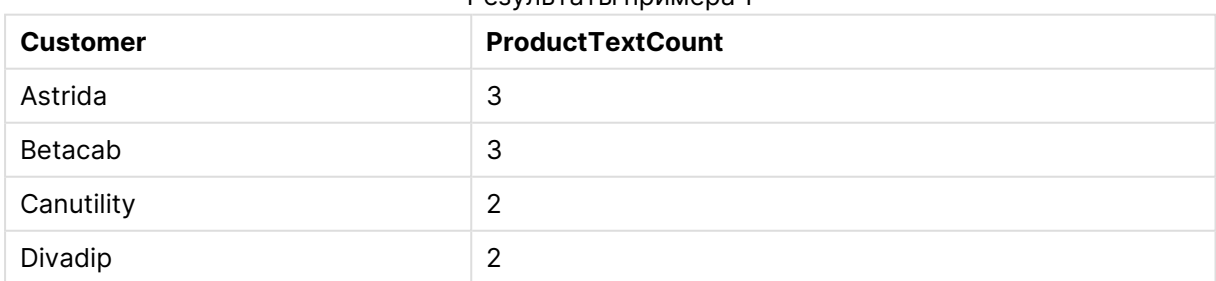

## **Example 2:**

LOAD Customer,TextCount(OrderNumber) as OrderNumberTextCount Resident Temp Group By Customer;

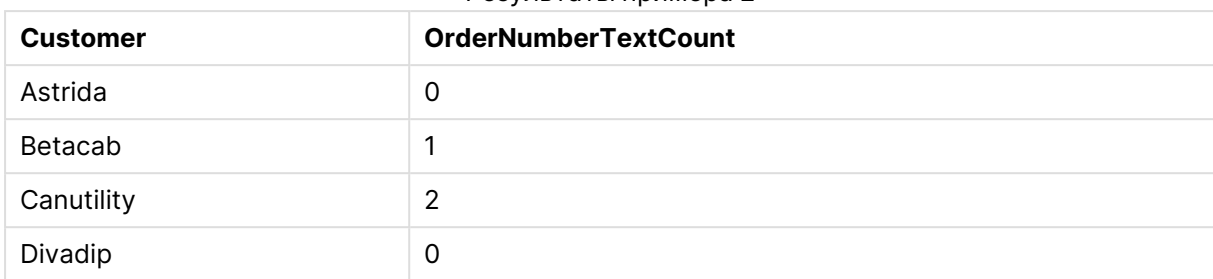

## Результаты примера 2

## <span id="page-1280-0"></span>TextCount - функция диаграммы

TextCount() используется для агрегирования нечисловых значений поля в каждом измерении диаграммы.

## Синтаксис:

TextCount([{SetExpression}] [DISTINCT] [TOTAL [<fld {, fld}>]] expr)

Возвращаемые типы данных: целое число

#### Аргументы:

- ехрг: Выражение или поле, содержащее данные для измерения.
- SetExpression: По умолчанию функция агрегирования агрегирует множество возможных записей, определенных выборкой. Альтернативный набор записей может быть определен набором выражений анализа.
- DISTINCT: Если слово DISTINCT указывается до аргументов функции, все дубликаты, возникшие в результате оценки аргументов функции, будут проигнорированы.
- ТОТАL: ЕСЛИ СЛОВО **ТОТАL** СТОИТ ПЕРЕД АРГУМЕНТАМИ ФУНКЦИИ, ВЫЧИСЛЕНИЕ ВЫПОЛНЯЕТСЯ по всем возможным значениям, указанным в текущих выборках, а не только в тех, которые относятся к значению текущего измерения, т. е. измерения диаграммы игнорируются. После префикса ТОТАL может быть указан список, включающий одно или несколько имен полей в угловых скобках <fld>. Эти имена полей должны быть поднабором переменных измерений диаграммы.

#### Примеры:

Примеры и результаты

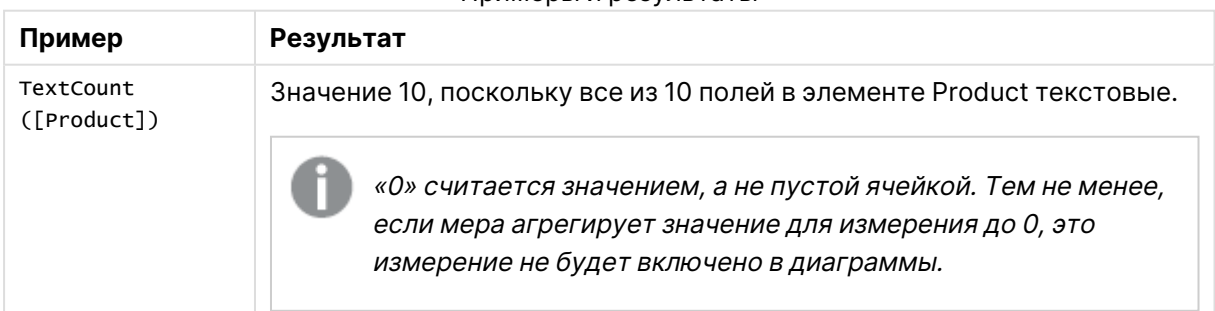

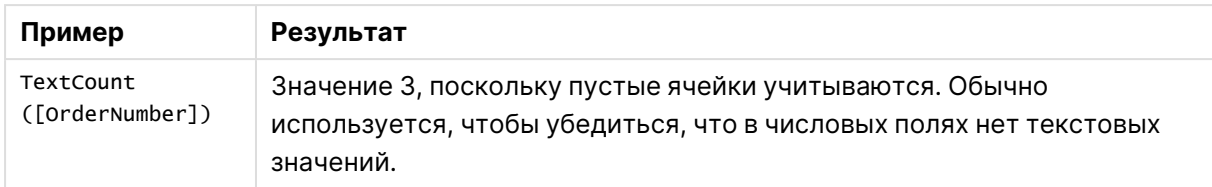

### Данные, используемые в примере:

Temp:

```
LOAD * inline [
Customer|Product|OrderNumber|UnitSales|UnitPrice
Astrida|AA|1|4|16
Astrida|AA|7|10|15
Astrida|BB|4|9|9
Betacab|CC|6|5|10
Betacab|AA|5|2|20
Betacab|BB|1|25| 25
Canutility|AA|3|8|15
Canutility|CC|||19
Divadip|CC|2|4|16
Divadip|DD|3|1|25
] (delimiter is '|');
```
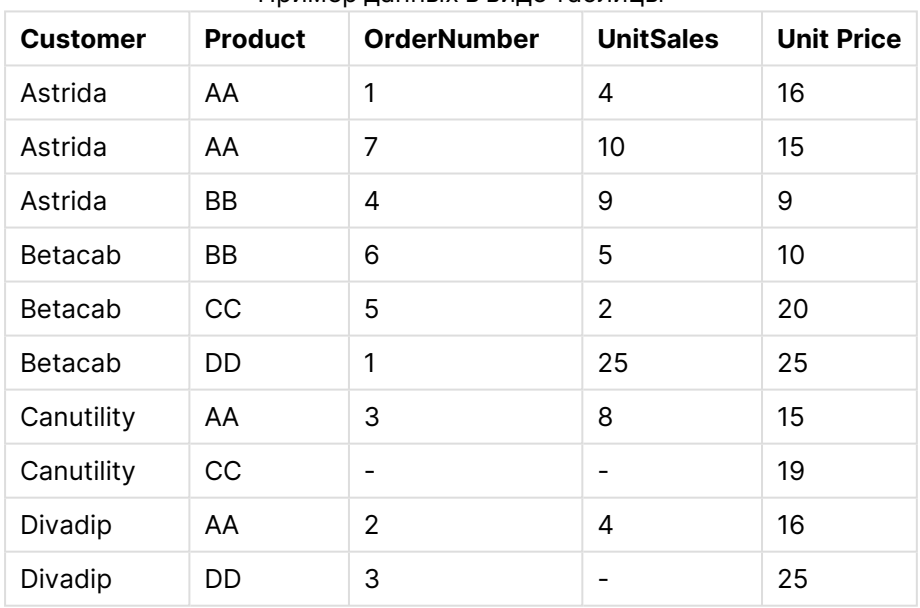

#### Пример данных в виде таблицы

## Функции финансового агрегирования

В этом разделе описаны функции агрегирования для финансовых операций в отношении платежей и денежного потока.

Каждая функция подробно описана после обзора. Также можно щелкнуть имя функции в синтаксисе, чтобы получить немедленный доступ к подробной информации об этой конкретной функции.

# Функции финансового агрегирования в скрипте загрузки

## **IRR**

Функция **IRR()** возвращает агрегированную внутреннюю ставку доходов для серии потоков денежных средств, представленных числами выражений, повторяемых в нескольких записях так, как это определено предложением group by.

**[IRR](#page-1283-0) (**expression**)**

## **XIRR**

Функция **XIRR()** возвращает агрегированную внутреннюю ставку доходов для графика потоков денежных средств (не обязательно регулярных), представленных парными числами в элементах **pmt** и **date**, повторяемых в нескольких записях так, как это определено предложением group by. Все платежи учитываются на основе года с 365 днями.

**[XIRR](#page-1288-0) (**pmt, date**)**

## **NPV**

**NPV()** возвращает агрегированную чистую текущую стоимость вложения на основе константы **discount\_rate** за период и ряда будущих платежей (отрицательные значения) и поступлений (положительные значения), представленных числами в элементе **value**, повторяемом в нескольких записях так, как это определено предложением group by. Предполагается, что платежи и поступления происходят в конце каждого периода.

**[NPV](#page-1286-0)(**discount\_rate, value**)**

## **XNPV**

Функция **XNPV()** возвращает агрегированную чистую текущую стоимость для графика потоков денежных средств (не обязательно регулярных), представленных парными числами в элементах **pmt** и **date**, повторяемых в нескольких записях так, как это определено предложением group by. Rate — это процентная ставка за период. Все платежи учитываются на основе года с 365 днями.

**[XNPV](#page-1290-0) (**discount\_rate, pmt, date**)**

Функции финансового агрегирования в выражениях диаграмм

Эти функции финансового агрегирования можно использовать в диаграммах.

IRR

**IRR()** возвращает агрегированную внутреннюю ставку доходов для серии потоков денежных средств, представленных числами в выражении, выданном элементом **value**, повторяемом в измерениях диаграммы.

**IRR — функция [диаграммы\(](#page-1284-0)**[**TOTAL** [<fld {,fld}>]] value**)**

## NPV

Функция **NPV()** возвращает агрегированную чистую стоимость инвестиций на основе скидки **discount\_rate** за период, серии будущих платежей (отрицательные значения) и дохода (положительные значения), представленных числами в элементе **value**, повторяемом в

измерениях диаграммы. Предполагается, что платежи и поступления происходят в конце каждого периода.

**Функция NPV() возвращает [агрегированную](#page-1287-0) чистую стоимость инвестиций на основе скидки discount\_rate за период, серии будущих платежей [\(отрицательные](#page-1287-0) значения) и дохода [\(положительные](#page-1287-0) значения), представленных числами в элементе value, повторяемом в измерениях диаграммы. [Предполагается,](#page-1287-0) что платежи и [поступления](#page-1287-0) происходят в конце каждого периода.(**[**TOTAL** [<fld {,fld}>]] discount\_rate, value**)**

#### XIRR

**XIRR()** возвращает агрегированную внутреннюю ставку доходов для графика потоков денежных средств (не обязательно периодических), представленных парными числами в выражениях, выданных элементами **pmt** и **date**, повторяемыми в измерениях диаграммы. Все платежи учитываются на основе года с 365 днями.

**XIRR() возвращает [агрегированную](#page-1289-0) внутреннюю ставку доходов для графика потоков денежных средств (не обязательно [периодических\),](#page-1289-0) представленных парными числами в выражениях, выданных элементами pmt и date, [повторяемыми](#page-1289-0) в измерениях диаграммы. Все платежи [учитываются](#page-1289-0) на основе года с 365 днями. (**[**TOTAL** [<fld {,fld}>]] pmt, date**)**

### XNPV

**XNPV()** возвращает агрегированную чистую стоимость для графика потоков денежных средств (не обязательно периодических), представленных парными числами в выражениях, выданных элементами **pmt** и **date**, повторяемыми в измерениях диаграммы. Все платежи учитываются на основе года с 365 днями.

**XNPV() возвращает [агрегированную](#page-1292-0) чистую стоимость для графика потоков денежных средств (не обязательно [периодических\),](#page-1292-0) представленных парными числами в выражениях, выданных элементами pmt и date, [повторяемыми](#page-1292-0) в измерениях диаграммы. Все платежи [учитываются](#page-1292-0) на основе года с 365 днями. (**[**TOTAL** [<fld{,fld}>]] discount\_rate, pmt, date**)**

## <span id="page-1283-0"></span>IRR

Функция **IRR()** возвращает агрегированную внутреннюю ставку доходов для серии потоков денежных средств, представленных числами выражений, повторяемых в нескольких записях так, как это определено предложением group by.

Эти потоки денежных средств не обязаны быть равномерными, как ежегодные платежи. Однако потоки денежных средств должны осуществляться с регулярными интервалами, например ежемесячно или ежегодно. Внутренняя ставка доходов является процентной ставкой, полученной по вложению и состоящей из платежей (отрицательные значения) и поступлений (положительные значения), которые происходят в равные промежутки. Для вычисления функции необходимо не менее одного отрицательного и одного положительного значений.

Эта функция использует упрощенную версию метода Ньютона для расчета внутренней ставки доходов (IRR).

#### **Синтаксис:**

**IRR(**value**)**

#### **Возвращаемые типы данных:** числовое значение

#### **Аргументы:**

<sup>l</sup> value: Выражение или поле, содержащее данные для измерения.

#### **Ограничения:**

Текстовые значения, значения NULL и отсутствующие значения игнорируются.

#### **Примеры и результаты:**

Добавьте образец скрипта в свой документ и запустите. Затем добавьте на лист документа как минимум поля, указанные в столбце с результатами, чтобы увидеть результаты.

```
Cashflow:
LOAD 2013 as Year, * inline [
Date|Discount|Payments
2013-01-01|0.1|-10000
2013-03-01|0.1|3000
2013-10-30|0.1|4200
2014-02-01|0.2|6800
] (delimiter is '|');
```
Cashflow1:

LOAD Year,IRR(Payments) as IRR2013 Resident Cashflow Group By Year;

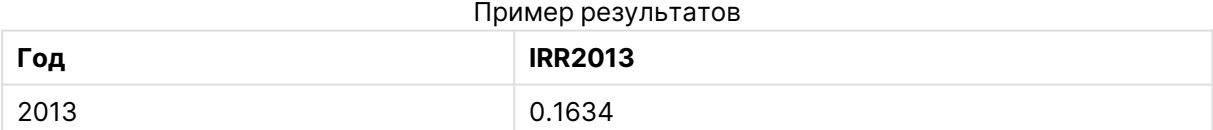

## <span id="page-1284-0"></span>IRR — функция диаграммы

**IRR()** возвращает агрегированную внутреннюю ставку доходов для серии потоков денежных средств, представленных числами в выражении, выданном элементом **value**, повторяемом в измерениях диаграммы.

Эти потоки денежных средств не обязаны быть равномерными, как ежегодные платежи. Однако потоки денежных средств должны осуществляться с регулярными интервалами, например ежемесячно или ежегодно. Внутренняя ставка доходов — это процентная ставка для инвестиций, состоящих из платежей (отрицательные значения) и дохода (положительные значения), осуществляемых регулярно. Для вычисления этой функции необходимо по крайней мере одно положительное и одно отрицательное значение.

Эта функция использует упрощенную версию метода Ньютона для расчета внутренней ставки доходов (IRR).

#### Синтаксис:

 $IRR([TOTAL | < fld | fld] > || value)$ 

### Возвращаемые типы данных: числовое значение

### Аргументы:

- value: Выражение или поле, содержащее данные для измерения.
- ТОТАL: Если слово ТОТАL стоит перед аргументами функции, вычисление выполняется по всем возможным значениям, указанным в текущих выборках, а не только в тех, которые относятся к значению текущего измерения, т. е. измерения диаграммы игнорируются. После префикса TOTAL может быть указан список, включающий одно или несколько имен полей в угловых скобках <fld>. Эти имена полей должны быть поднабором переменных измерений диаграммы.

### Ограничения:

Параметр функции агрегирования не должен содержать функции агрегирования, кроме внутреннего агрегирования, содержащего квалификатор ТОТАL. Для получения более расширенных вложенных агрегирований необходимо использовать расширенную функцию Aggr вместе с заданным измерением.

Текстовые значения, значения NULL и отсутствующие значения игнорируются.

#### Примеры и результаты:

IRR (Payments): 0.1634.

Предполагается, что платежи являются периодическими, например ежемесячными.

Если платежи не являются периодическими, используйте функцию XIRR.

#### Данные, используемые в примерах:

```
Cashflow:
LOAD 2013 as Year, * inline [
Date | Discount | Payments
2013 - 01 - 01 | 0.1 | - 100002013-03-01|0.1|3000
2013-10-30 | 0.1 | 4200
2014-02-01|0.2|6800
] (delimiter is '|');
```
## <span id="page-1286-0"></span>NPV

**NPV()** возвращает агрегированную чистую текущую стоимость вложения на основе константы **discount\_rate** за период и ряда будущих платежей (отрицательные значения) и поступлений (положительные значения), представленных числами в элементе **value**, повторяемом в нескольких записях так, как это определено предложением group by. Предполагается, что платежи и поступления происходят в конце каждого периода.

#### **Синтаксис:**

**NPV(**discount\_rate, value**)**

**Возвращаемые типы данных:** число. Результат имеет числовой денежный формат по умолчанию.

#### **Аргументы:**

- <sup>l</sup> discount\_rate: **discount\_rate** это льготный тариф за какой-либо период. **discount\_ rate** является константой.
- value: Выражение или поле, содержащее данные для измерения.

#### **Ограничения:**

Текстовые значения, значения NULL и отсутствующие значения игнорируются.

#### **Примеры и результаты:**

Добавьте образец скрипта в свой документ и запустите. Затем добавьте на лист документа как минимум поля, указанные в столбце с результатами, чтобы увидеть результаты.

```
Cashflow:
LOAD 2013 as Year, * inline [
Date|Discount|Payments
2013-01-01|0.1|-10000
2013-03-01|0.1|3000
2013-10-30|0.1|4200
2014-02-01|0.2|6800
] (delimiter is '|');
```
Cashflow1: LOAD Year,NPV(0.2, Payments) as NPV1\_2013 Resident Cashflow Group By Year;

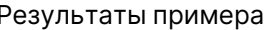

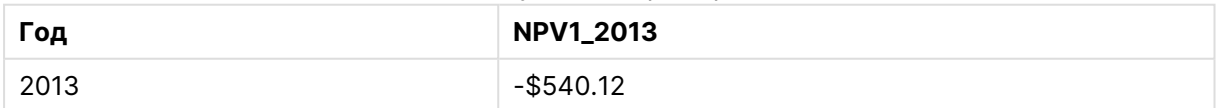

#### При условии, что таблица **Cashflow** загружается, как в предыдущем примере:

LOAD Year,NPV(Discount, Payments) as NPV2\_2013 Resident Cashflow Group By Year, Discount;

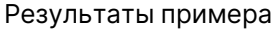

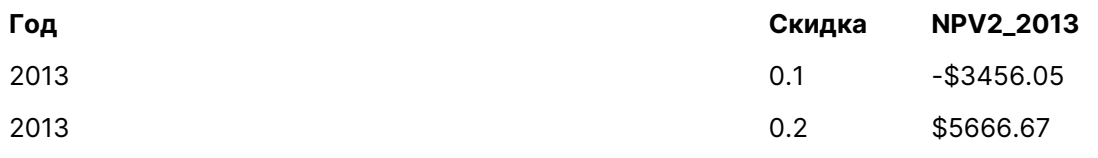

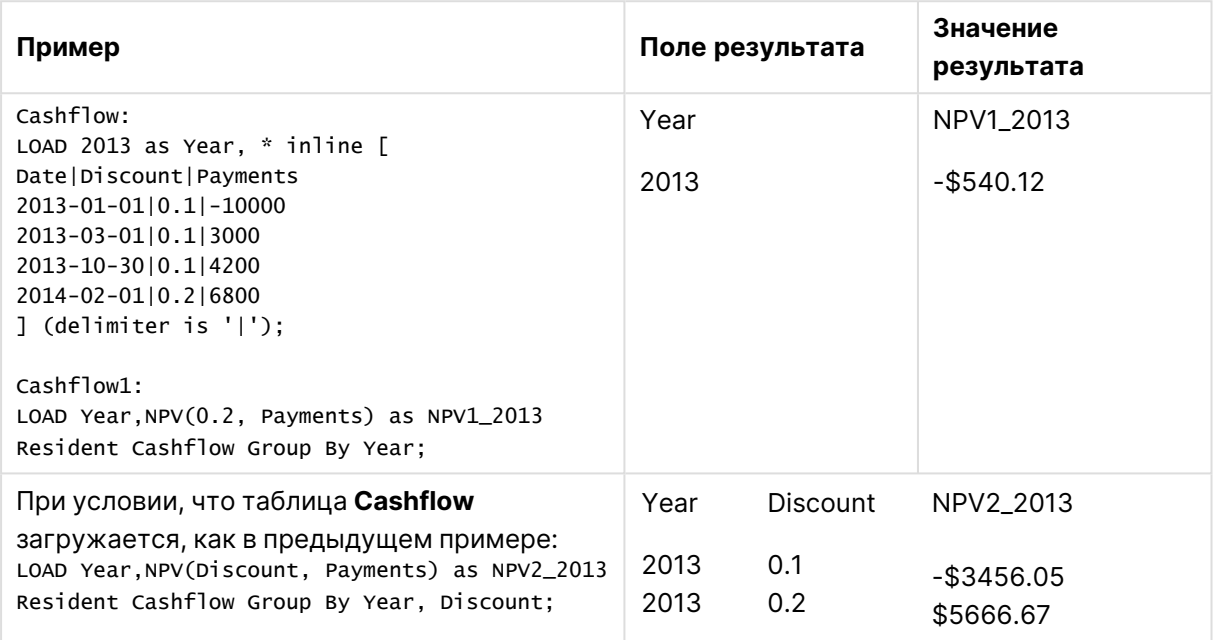

# <span id="page-1287-0"></span>NPV

Функция **NPV()** возвращает агрегированную чистую стоимость инвестиций на основе скидки **discount\_rate** за период, серии будущих платежей (отрицательные значения) и дохода (положительные значения), представленных числами в элементе **value**, повторяемом в измерениях диаграммы. Предполагается, что платежи и поступления происходят в конце каждого периода.

## **Синтаксис:**

**NPV(**[**TOTAL** [<fld {,fld}>]] discount\_rate, value**)**

**Возвращаемые типы данных:** число. Результат имеет числовой денежный формат по умолчанию.

## **Аргументы:**

- **·** discount rate: **discount\_rate** это льготный тариф за какой-либо период.
- value: Выражение или поле, содержащее данные для измерения.
- <sup>l</sup> TOTAL: Если слово **TOTAL** стоит перед аргументами функции, вычисление выполняется по всем возможным значениям, указанным в текущих выборках, а не только в тех, которые относятся к значению текущего измерения, т. е. измерения диаграммы

игнорируются. После префикса TOTAL может быть указан список, включающий одно или несколько имен полей в угловых скобках <fld>. Эти имена полей должны быть поднабором переменных измерений диаграммы.

После классификатора ТОТАL может быть указан список, включающий одно или несколько имен полей в угловых скобках. Эти имена полей должны быть поднабором переменных измерений диаграммы. В этом случае при вычислении будут проигнорированы все переменные измерений диаграммы, кроме перечисленных, то есть одно значение возвращается для каждого сочетания значений полей в перечисленных полях измерений. Поля, которые в текущий момент не являются измерением в диаграмме, могут также включаться в список. Это может быть полезно для измерений группы, в которых поля измерений не фиксированы. Перечисление всех переменных в группе вызывает выполнение функции при изменении уровня детализации.

## Ограничения:

Элементы discount\_rate и value не должны содержать функции агрегирования, если только внутреннее агрегирование не содержит префикс TOTAL. Для получения более расширенных вложенных агрегирований необходимо использовать расширенную функцию Aggr вместе с заданным измерением.

Текстовые значения, значения NULL и отсутствующие значения игнорируются.

### Примеры и результаты:

NPV(Discount, Payments): -\$540.12.

#### Данные, используемые в примерах:

```
Cashflow:
LOAD 2013 as Year, * inline [
Date | Discount | Payments
2013 - 01 - 01 | 0.1 | - 100002013-03-01|0.1|3000
2013-10-30 | 0.1 | 4200
2014-02-01|0.2|6800
] (delimiter is '|');
```
## <span id="page-1288-0"></span>**XIRR**

Функция XIRR() возвращает агрегированную внутреннюю ставку доходов для графика потоков денежных средств (не обязательно регулярных), представленных парными числами в элементах pmt и date, повторяемых в нескольких записях так, как это определено предложением group by. Все платежи учитываются на основе года с 365 днями.

В Qlik функционал XIRR (функции XIRR() и RangeXIRR()) использует следующее уравнение, решение которого становится значением кате, чтобы определить правильное значение XIRR:

 $XNPV(Rate, pmt, date) = 0$ 

Для решения уравнения используется упрощенная версия метода Ньютона.

#### **Синтаксис:**

**XIRR(**pmt, date **)**

#### **Возвращаемые типы данных:** числовое значение

#### **Аргументы:**

- <sup>l</sup> pmt: Платежи. Выражение или поле, содержащее потоки денежных средств, соответствующих графику платежей, представленному в элементе **date**.
- date: Выражение или поле, содержащее график дат, соответствующих потоку денежных средств, представленному в элементе **pmt**.

#### **Ограничения:**

Текстовые, отсутствующие значения и значения NULL в какой-либо или обеих частях пары данных приводят к игнорированию всей пары данных.

#### **Примеры и результаты:**

Добавьте образец скрипта в свой документ и запустите. Затем добавьте на лист документа как минимум поля, указанные в столбце с результатами, чтобы увидеть результаты.

```
Cashflow:
LOAD 2013 as Year, * inline [
Date|Discount|Payments
2013-01-01|0.1|-10000
2013-03-01|0.1|3000
2013-10-30|0.1|4200
2014-02-01|0.2|6800
] (delimiter is '|');
```
#### Cashflow1:

LOAD Year,XIRR(Payments, Date) as XIRR2013 Resident Cashflow Group By Year;

Пример результатов

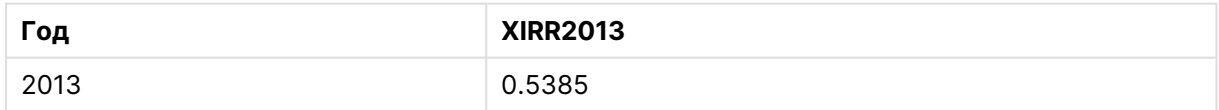

### <span id="page-1289-0"></span>XIRR

**XIRR()** возвращает агрегированную внутреннюю ставку доходов для графика потоков денежных средств (не обязательно периодических), представленных парными числами в выражениях, выданных элементами **pmt** и **date**, повторяемыми в измерениях диаграммы. Все платежи учитываются на основе года с 365 днями.

В Qlik функционал XIRR (функции **XIRR()** и **RangeXIRR()**) использует следующее уравнение, решение которого становится значением Rate, чтобы определить правильное значение XIRR:

 $XNPV(Rate, pmt, date) = 0$ 

Для решения уравнения используется упрощенная версия метода Ньютона.

#### Синтаксис:

 $XIRR([TOTAL | < fld |, fld] > || pmt, date)$ 

#### Возвращаемые типы данных: числовое значение

#### Аргументы:

- pmt: Платежи. Выражение или поле, содержащее потоки денежных средств, соответствующих графику платежей, представленному в элементе date.
- date: Выражение или поле, содержащее график дат, соответствующих потоку денежных средств, представленному в элементе pmt.
- ТОТАL: Если слово TOTAL стоит перед аргументами функции, вычисление выполняется по всем возможным значениям, указанным в текущих выборках, а не только в тех, которые относятся к значению текущего измерения, т. е. измерения диаграммы игнорируются. После префикса ТОТАL может быть указан список, включающий одно или несколько имен полей в угловых скобках <fld>. Эти имена полей должны быть поднабором переменных измерений диаграммы.

#### Ограничения:

Элементы pmt и date не должны содержать функции агрегирования, если только внутреннее агрегирование не содержит префикс TOTAL. Для получения более расширенных вложенных агрегирований необходимо использовать расширенную функцию Aggr вместе с заданным измерением.

Текстовые значения, значения NULL и отсутствующие значения в какой-либо или обеих частях пары значений приводят к игнорированию всей пары значений.

#### Примеры и результаты:

XIRR(Payments, Date): 0.5385.

#### Данные, используемые в примерах:

```
Cashflow:
LOAD 2013 as Year, * inline [
Date | Discount | Payments
2013-01-01|0.1|-10000
2013-03-01|0.1|3000
2013-10-30 | 0.1 | 4200
2014-02-01|0.2|6800
] (delimiter is '|');
```
## <span id="page-1290-0"></span>**XNPV**

Функция XNPV() возвращает агрегированную чистую текущую стоимость для графика потоков денежных средств (не обязательно регулярных), представленных парными числами в элементах **pmt** и **date**, повторяемых в нескольких записях так, как это определено предложением group by. Rate — это процентная ставка за период. Все платежи учитываются на основе года с 365 днями.

#### **Синтаксис:**

**XNPV(**discount\_rate, pmt, date**)**

**Возвращаемые типы данных:** число. Результат имеет числовой денежный формат по умолчанию. .

### **Аргументы:**

- pmt: Выражение или поле, содержащее данные для измерения.
- date: Выражение или поле, содержащее график дат, соответствующих потоку денежных средств, представленному в элементе **pmt**.
- **·** discount rate: **discount\_rate** это льготный тариф за какой-либо период.

### **Ограничения:**

Текстовые, отсутствующие значения и значения NULL в какой-либо или обеих частях пары данных приводят к игнорированию всей пары данных.

#### **Примеры и результаты:**

Добавьте образец скрипта в свой документ и запустите. Затем добавьте на лист документа как минимум поля, указанные в столбце с результатами, чтобы увидеть результаты.

```
Cashflow:
LOAD 2013 as Year, * inline [
Date|Discount|Payments
2013-01-01|0.1|-10000
2013-03-01|0.1|3000
2013-10-30|0.1|4200
2014-02-01|0.2|6800
] (delimiter is '|');
```
Cashflow1: LOAD Year,XNPV(0.2, Payments, Date) as XNPV1\_2013 Resident Cashflow Group By Year;

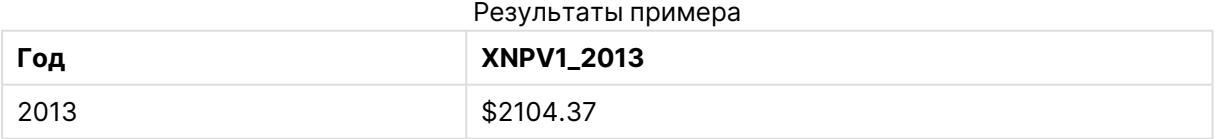

#### При условии, что таблица **Cashflow** загружается, как в предыдущем примере:

LOAD Year,XNPV(Discount, Payments, Date) as XNPV2\_2013 Resident Cashflow Group By Year, Discount;

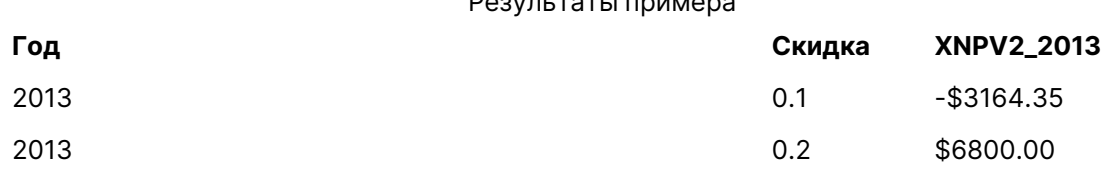

## <span id="page-1292-0"></span>**XNPV**

**XNPV()** возвращает агрегированную чистую стоимость для графика потоков денежных средств (не обязательно периодических), представленных парными числами в выражениях, выданных элементами pmt и date, повторяемыми в измерениях диаграммы. Все платежи учитываются на основе года с 365 днями.

### Синтаксис:

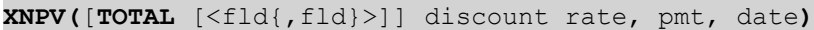

Возвращаемые типы данных: число Результат имеет числовой денежный формат по умолчанию.

### Аргументы:

- pmt: Выражение или поле, содержащее данные для измерения.
- date: Выражение или поле, содержащее график дат, соответствующих потоку денежных средств, представленному в элементе pmt.
- · discount rate: discount\_rate это льготный тариф за какой-либо период.
- ТОТАL: ЕСЛИ СЛОВО **ТОТАL** СТОИТ ПЕРЕД АРГУМЕНТАМИ ФУНКЦИИ, ВЫЧИСЛЕНИЕ ВЫПОЛНЯЕТСЯ по всем возможным значениям, указанным в текущих выборках, а не только в тех, которые относятся к значению текущего измерения, т. е. измерения диаграммы игнорируются. После префикса TOTAL может быть указан список, включающий одно или несколько имен полей в угловых скобках <fld>. Эти имена полей должны быть поднабором переменных измерений диаграммы.

## Ограничения:

Элементы discount\_rate, pmt и date не должны содержать функции агрегирования, если только внутренние агрегирования не содержат классификатор ТОТАL. Для получения более расширенных вложенных агрегирований необходимо использовать расширенную функцию Aggr вместе с заданным измерением.

Текстовые значения, значения NULL и отсутствующие значения в какой-либо или обеих частях пары значений приводят к игнорированию всей пары значений.

#### Примеры и результаты:

XNPV(Discount, Payments, Date): -\$3164.35.

#### Данные, используемые в примерах:

```
Cashflow:
LOAD 2013 as Year, * inline [
```
Date|Discount|Payments 2013-01-01|0.1|-10000 2013-03-01|0.1|3000 2013-10-30|0.1|4200 2014-02-01|0.2|6800 ] (delimiter is '|');

## Функции статистического агрегирования

Каждая функция подробно описана после обзора. Также можно щелкнуть имя функции в синтаксисе, чтобы получить немедленный доступ к подробной информации об этой конкретной функции.

## Функции статистического агрегирования в скрипте загрузки

В скриптах можно использовать следующие статистические функции агрегирования.

## **Avg**

Функция **Avg()** находит среднее значение агрегированных данных в выражении в нескольких записях, как это определено предложением **group by**.

**[Avg](#page-1299-0) (**[**distinct**] expression**)**

## **Correl**

Функция **Correl()** возвращает агрегированный коэффициент корреляции для серии координат, представленных парными числами в выражениях x-expression и y-expression, повторяемых в нескольких записях так, как это определено предложением **group by**.

**[Correl](#page-1302-0) (**x-expression, y-expression**)**

## **Fractile**

Функция **Fractile()** находит среди записей, определяемых условием **group by**, значение, соответствующее квантилю агрегированных данных, задаваемых выражением (метод включения).

**[Fractile](#page-1305-0) (**expression, fractile**)**

## **FractileExc**

Функция **FractileExc()** находит среди записей, определяемых условием **group by**, значение, соответствующее квантилю агрегированных данных, задаваемых выражением (метод исключения).

**[FractileExc](#page-1308-0) (**expression, fractile**)**

## **Kurtosis**

Функция **Kurtosis()** возвращает эксцесс данных в выражении в нескольких записях, как это определено предложением **group by**.

**[Kurtosis](#page-1312-0) (**[**distinct** ] expression **)**

## **LINEST\_B**

Функция **LINEST\_B()** возвращает агрегированное значение b (отрезок на оси y) линейной регрессии, определенной уравнением y=mx+b для серии координат, представленных парными числами в выражениях x-expression и y-expression, повторяемых в нескольких записях так, как это определено предложением **group by**.

**LINEST B** (y-expression, x-expression  $[y, y0]$ ,  $[x0]$ ]

#### **LINEST\_df**

Функция **LINEST\_DF()** возвращает агрегированное значение степеней свободы линейной регрессии, определенной уравнением y=mx+b для серии координат, представленных парными числами в выражениях x-expression и y-expression, повторяемых в нескольких записях так, как это определено предложением **group by**.

**[LINEST\\_DF](#page-1318-0) (**y-expression, x-expression [, y0 [, x0 ]]**)**

## **LINEST\_f**

Эта функция скрипта возвращает агрегированную статистику F (r $^{2}/(1-r^{2})$ ) линейной регрессии, определенной уравнением y=mx+b для серии координат, представленных парными числами в выражениях x-expression и y-expression, повторяемых в нескольких записях так, как это определено выражением **group by**.

**[LINEST\\_F](#page-1319-0) (**y-expression, x-expression [, y0 [, x0 ]]**)**

### **LINEST\_m**

Функция **LINEST\_M()** возвращает агрегированное значение m (пересечение) линейной регрессии, определенной уравнением y=mx+b для серии координат, представленных парными числами в выражениях x-expression и y-expression, повторяемых в нескольких записях так, как это определено предложением **group by**.

**[LINEST\\_M](#page-1321-0) (**y-expression, x-expression [, y0 [, x0 ]]**)**

## **LINEST\_r2**

LINEST\_R2() возвращает агрегированное значение r<sup>2</sup> (коэффициент детерминации) линейной регрессии, определенной уравнением y=mx+b для серии координат, представленных парными числами в выражениях x-expression и y-expression, повторяемых в нескольких записях так, как это определено предложением **group by**.

**[LINEST\\_R2](#page-1323-0) (**y-expression, x-expression [, y0 [, x0 ]]**)**

## **LINEST\_seb**

Функция **LINEST\_SEB()** возвращает агрегированную стандартную ошибку значения b линейной регрессии, определенной уравнением y=mx+b для серии координат, представленных парными числами в выражениях x-expression и y-expression, повторяемых в нескольких записях так, как это определено предложением **group by**.

**[LINEST\\_SEB](#page-1325-0) (**y-expression, x-expression [, y0 [, x0 ]]**)**

## LINEST\_sem

Функция LINEST\_SEM() возвращает агрегированную стандартную ошибку значения m линейной регрессии, определенной уравнением y=mx+b для серии координат, представленных парными числами в выражениях x-expression и y-expression, повторяемых в нескольких записях так, как это определено предложением group by.

LINEST SEM  $(y$ -expression, x-expression  $[y, y0, x0, 1])$ 

#### **LINEST\_sey**

Функция LINEST\_SEY() возвращает агрегированную стандартную ошибку оценки у линейной регрессии, определенной уравнением y=mx+b для серии координат, представленных парными числами в выражениях x-expression и y-expression, повторяемых в нескольких записях так, как это определено предложением group by.

LINEST SEY (y-expression, x-expression [, y0 [, x0 ]])

### **LINEST\_ssreq**

Функция LINEST\_SSREG() возвращает агрегированную остаточную сумму квадратов линейной регрессии, определенной уравнением y=mx+b для серии координат, представленных парными числами в выражениях x-expression и y-expression, повторяемых в нескольких записях так, как это определено предложением group by.

LINEST\_SSREG (y-expression, x-expression [, y0 [, x0 ]])

#### Linest\_ssresid

Функция LINEST\_SSRESID() возвращает агрегированную остаточную сумму квадратов линейной регрессии, определенной уравнением y=mx+b для серии координат, представленных парными числами в выражениях x-expression и y-expression, повторяемых в нескольких записях так, как это определено предложением group by.

LINEST\_SSRESID (y-expression, x-expression [, y0 [, x0 ]])

#### **Median**

Функция Median() возвращает агрегированное значение median значений в выражении в нескольких записях, как это определено предложением group by.

Median (expression)

#### **Skew**

Функция Skew() возвращает асимметрию выражения в нескольких записях, как это определено предложением group by.

Skew ([ distinct] expression)

#### **Stdev**

Функция Stdev() возвращает стандартное отклонение значений в выражении в нескольких записях, как это определено предложением group by.

Stdev ([distinct] expression)
# **Sterr**

Функция Sterr() возвращает агрегированную стандартную ошибку (stdev/sqrt(n)) для серии значений, представленных выражением, повторяемым в нескольких записях так, как это определено предложением group by.

Sterr ([distinct] expression)

# **STEYX**

Функция STEYX() возвращает агрегированную стандартную ошибку предсказанного значения у для каждого значения х в регрессии для серии координат, представленных парными числами в выражениях x-expression и y-expression, повторяемых в нескольких записях так, как это определено предложением group by.

STEYX (y-expression, x-expression)

## Функции статистического агрегирования в выражениях диаграмм

Следующие функции статистического агрегирования можно использовать в диаграммах.

Avg

Функция Avg() возвращает агрегированное среднее значения выражения или поля, повторяемых в измерениях диаграммы.

```
Avg - функция диаграммы ([{SetExpression}] [DISTINCT] [TOTAL [<fld{, fld}>]]
expr)
```
Correl

Функция **Correl()** возвращает агрегированный коэффициент корреляции для двух наборов данных. Функция корреляции - это мера отношений между наборами данных. Она агрегирована для пар значений (х,у), повторяемых в измерениях диаграммы.

```
Correl - функция диаграммы ([{SetExpression}] [TOTAL [<fld {, fld}>]] value1,
value2)
```
Fractile

Функция Fractile() находит значение, соответствующее квантилю агрегированных данных в диапазоне, полученном из выражения, выполняющего итерации по измерениям диаграммы (метод включения).

```
Fractile - функция диаграммы ([{SetExpression}] [TOTAL [<fld {, fld}>]] expr,
fraction)
```
**FractileFxc** 

Функция FractileExc() находит значение, соответствующее квантилю агрегированных данных в диапазоне, полученном из выражения, выполняющего итерации по измерениям диаграммы (метод исключения).

```
FractileExc - функция диаграммы ([{SetExpression}] [TOTAL [<fld {, fld}>]]
expr, fraction)
```
## Kurtosis

Функция **Kurtosis()** находит эксцесс диапазона данных, агрегированных в выражении или поле, повторяемых в измерениях диаграммы.

```
Kurtosis — функция диаграммы([{SetExpression}] [DISTINCT] [TOTAL [<fld{,
fld}>]] expr)
```
## LINEST\_b

Функция **LINEST\_B()** возвращает агрегированное значение b (отрезок на оси y) линейной регрессии, определенной уравнением y=mx+b для серии координат, представленных парными числами в выражениях **x\_value** и **y\_value**, повторяемых в измерениях диаграммы.

```
LINEST B - \phiдиаграммы ([{SetExpression}] [TOTAL \{\text{fld}\}, \text{fld}\})] y
value, x_value[, y0_const[, x0_const]])
```
#### LINEST\_df

Функция **LINEST\_DF()** возвращает агрегированные степени свободы линейной регрессии, определенной уравнением y=mx+b для серии координат, представленных парными числами в выражениях **x\_value** и **y\_value**, повторяемых в измерениях диаграммы.

**[LINEST\\_DF](#page-1318-0) — функция диаграммы(**[{SetExpression}] [TOTAL [<fld{, fld}>]] y\_ value, x\_value [, y0\_const [, x0\_const]]**)**

## LINEST\_f

Функция **LINEST\_F()** возвращает агрегированное статическое F (r2/(1-r2)) линейной регрессии, определенной уравнением y=mx+b для серии координат, представленных парными числами в выражениях **x\_value** и **y\_value**, повторяемых в измерениях диаграммы.

```
LINEST_F — функция диаграммы([{SetExpression}] [TOTAL[<fld{, fld}>]] y_value,
x_value [, y0_const [, x0_const]])
```
#### LINEST\_m

Функция **LINEST\_M()** возвращает агрегированное значение m (пересечение) линейной регрессии, определенной уравнением y=mx+b для серии координат, представленных парными числами в выражениях **x\_value** и **y\_value**, повторяемых в измерениях диаграммы.

```
LINEST_M — функция диаграммы([{SetExpression}] [TOTAL[<fld{, fld}>]] y_value,
x_value [, y0_const [, x0_const]])
```
# LINEST<sub>r2</sub>

Функция **LINEST\_R2()** возвращает агрегированное значение r2 (коэффициент детерминации) линейной регрессии, определенной уравнением y=mx+b для серии координат, представленных парными числами в выражениях **x\_value** и **y\_value**, повторяемых в измерениях диаграммы.

**[LINEST\\_R2](#page-1324-0) — функция диаграммы(**[{SetExpression}] [**TOTAL** [<fld{ ,fld}>]] y\_ value, x\_value[, y0\_const[, x0\_const]]**)**

## LINEST\_seb

Функция **LINEST\_SEB()** возвращает агрегированную стандартную ошибку значения b линейной регрессии, определенной уравнением y=mx+b для серии координат, представленных парными числами в выражениях **x\_value** и **y\_value**, повторяемых в измерениях диаграммы.

**LINEST SEB –**  $\phi$ **ункция диаграммы(** $[\$SetExpression\}]$  **[TOTAL**  $[\< f \< f]$ **]] y\_** value, x\_value[, y0\_const[, x0\_const]]**)**

#### LINEST\_sem

Функция **LINEST\_SEM()** возвращает агрегированную стандартную ошибку значения m линейной регрессии, определенной уравнением y=mx+b для серии координат, представленных парными числами в выражениях **x\_value** и **y\_value**, повторяемых в измерениях диаграммы.

**[LINEST\\_SEM](#page-1327-0) — функция диаграммы(**[{set\_expression}][ **distinct** ] [**total** [<fld {,fld}>] ] y-expression, x-expression [, y0 [, x0 ]] **)**

#### LINEST\_sey

Функция **LINEST\_SEY()** возвращает агрегированную стандартную ошибку значения y линейной регрессии, определенной уравнением y=mx+b для серии координат, представленных парными числами в выражениях **x\_value** и **y\_value**, повторяемых в измерениях диаграммы.

**[LINEST\\_SEY](#page-1329-0) — функция диаграммы(**[{SetExpression}] [**TOTAL** [<fld{ ,fld}>]] y\_ value, x\_value[, y0\_const[, x0\_const]]**)**

#### LINEST\_ssreg

Функция **LINEST\_SSREG()** возвращает агрегированную сумму регрессии квадратов линейной регрессии, определенной уравнением y=mx+b для серии координат, представленных парными числами в выражениях **x\_value** и **y\_value**, повторяемых в измерениях диаграммы.

**[LINEST\\_SSREG](#page-1331-0) — функция диаграммы(**[{SetExpression}] [**TOTAL** [<fld{ ,fld}>]] y\_ value, x\_value[, y0\_const[, x0\_const]]**)**

#### LINEST\_ssresid

Функция **LINEST\_SSRESID()** возвращает агрегированную остаточную сумму квадратов линейной регрессии, определенной уравнением y=mx+b для серии координат, представленных парными числами в выражениях **x\_value** и **y\_value**, повторяемых в измерениях диаграммы.

**[LINEST\\_SSRESID](#page-1333-0) — функция диаграммы(**[{SetExpression}] [**TOTAL** [<fld{ ,fld}>]] y\_value, x\_value[, y0\_const[, x0\_const]]**)**

#### Median

Функция **Median()** возвращает значение median диапазона значений, агрегированных в выражении, повторяемом в измерениях диаграммы.

**Median — функция [диаграммы\(](#page-1335-0)**[{SetExpression}] [**TOTAL** [<fld{, fld}>]] expr**)**

MutualInfo

**MutualInfo** рассчитывает взаимную информацию (mutual information, MI) между двумя полями или агрегированными значениями в **Aggr()**.

**[MutualInfo](#page-1337-0) — функция диаграммы(**{SetExpression}] [DISTINCT] [TOTAL target, driver [, datatype [, breakdownbyvalue [, samplesize ]]]**)**

Skew

Функция **Skew()** возвращает агрегированную асимметрию значений выражения или поля, повторяемых в измерениях диаграммы.

```
Skew — функция диаграммы([{SetExpression}] [DISTINCT] [TOTAL [<fld{ ,fld}>]]
expr)
```
Stdev

Функция **Stdev()** находит стандартное отклонение диапазона данных, агрегированных в выражении или поле, повторяемых в измерениях диаграммы.

```
Stdev — функция диаграммы([{SetExpression}] [DISTINCT] [TOTAL [<fld{, fld}>]]
expr)
```
**Sterr** 

Функция **Sterr()** находит значение стандартной ошибки среднего значения (stdev/sqrt(n)) для серии значений, агрегированных в выражении, повторяемом в измерениях диаграммы.

```
Sterr — функция диаграммы([{SetExpression}] [DISTINCT] [TOTAL[<fld{, fld}>]]
expr)
```
# **STEYX**

Функция **STEYX()** возвращает агрегированную стандартную ошибку во время предсказания значения y для каждого значения x в линейной регрессии, определенной серией координат, представленных парными числами в выражениях **y\_value** и **x\_value**.

**STEYX — функция [диаграммы\(](#page-1351-0)**[{SetExpression}] [**TOTAL** [<fld{, fld}>]] y\_value, x\_value**)**

Avg

Функция **Avg()** находит среднее значение агрегированных данных в выражении в нескольких записях, как это определено предложением **group by**.

#### **Синтаксис:**

**Avg(**[**DISTINCT**] expr**)**

# **Аргументы:**

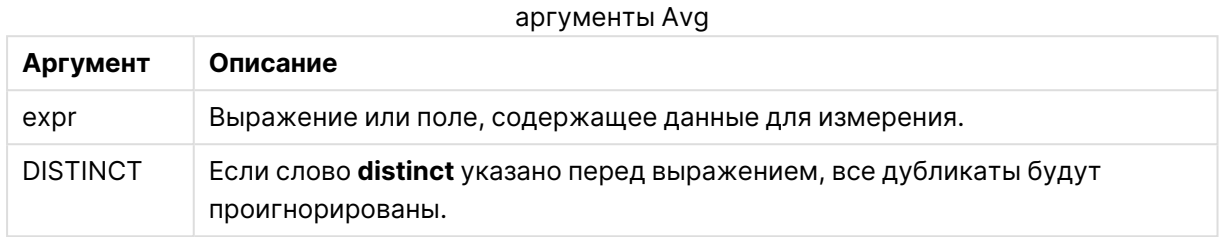

# **Примеры и результаты:**

Добавьте образец скрипта в свой документ и запустите. Затем добавьте на лист документа как минимум поля, указанные в столбце с результатами, чтобы увидеть результаты.

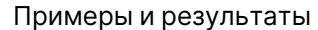

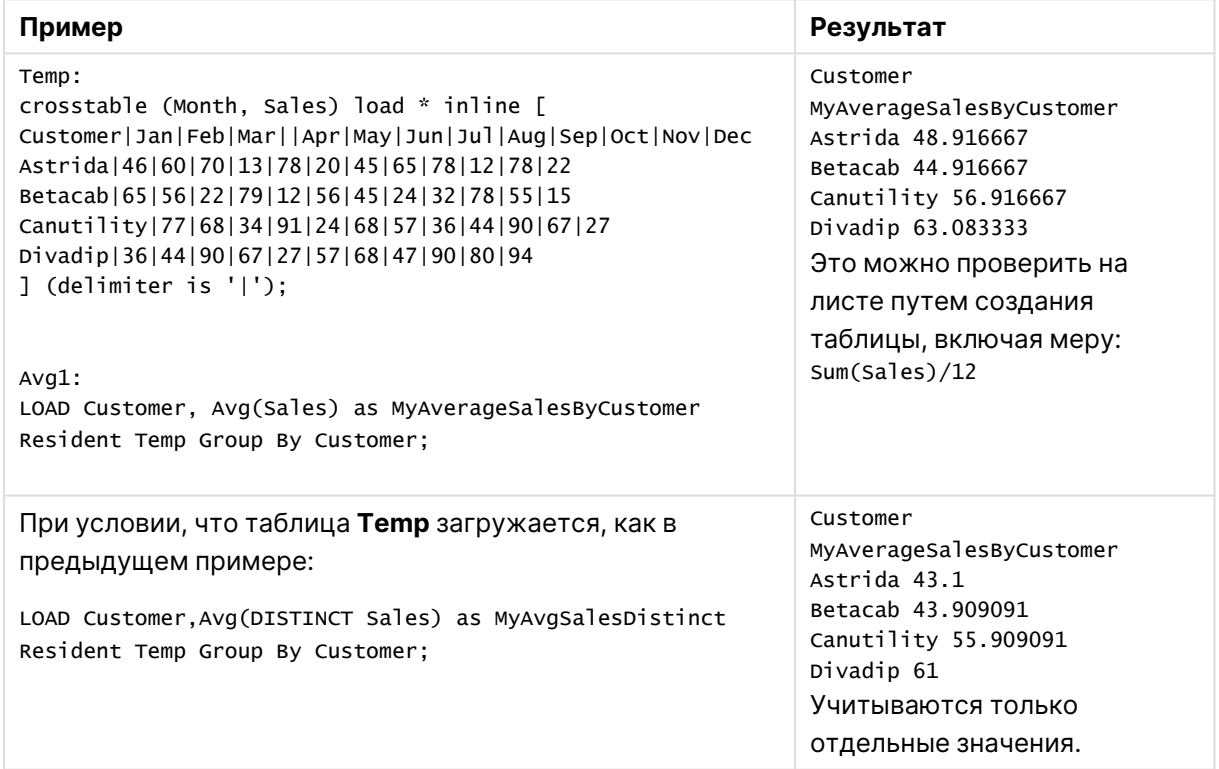

# <span id="page-1300-0"></span>Avg — функция диаграммы

Функция **Avg()** возвращает агрегированное среднее значения выражения или поля, повторяемых в измерениях диаграммы.

# **Синтаксис:**

**Avg(**[{SetExpression}] [DISTINCT] [TOTAL [<fld{, fld}>]] expr**)**

# Аргументы:

- ехрг: Выражение или поле, содержащее данные для измерения.
- SetExpression: По умолчанию функция агрегирования агрегирует множество возможных записей, определенных выборкой. Альтернативный набор записей может быть определен набором выражений анализа.
- DISTINCT: Если слово DISTINCT указывается до аргументов функции, все дубликаты, возникшие в результате оценки аргументов функции, будут проигнорированы.
- ТОТАL: Если слово ТОТАL стоит перед аргументами функции, вычисление выполняется по всем возможным значениям, указанным в текущих выборках, а не только в тех, которые относятся к значению текущего измерения, т. е. измерения диаграммы игнорируются. После префикса TOTAL может быть указан список, включающий одно или несколько имен полей в угловых скобках <fld>. Эти имена полей должны быть поднабором переменных измерений диаграммы.

## Ограничения:

Параметр функции агрегирования не должен содержать функции агрегирования, кроме внутреннего агрегирования, содержащего квалификатор ТОТАL. Для получения более расширенных вложенных агрегирований необходимо использовать расширенную функцию Aggr вместе с заданным измерением.

#### Примеры:

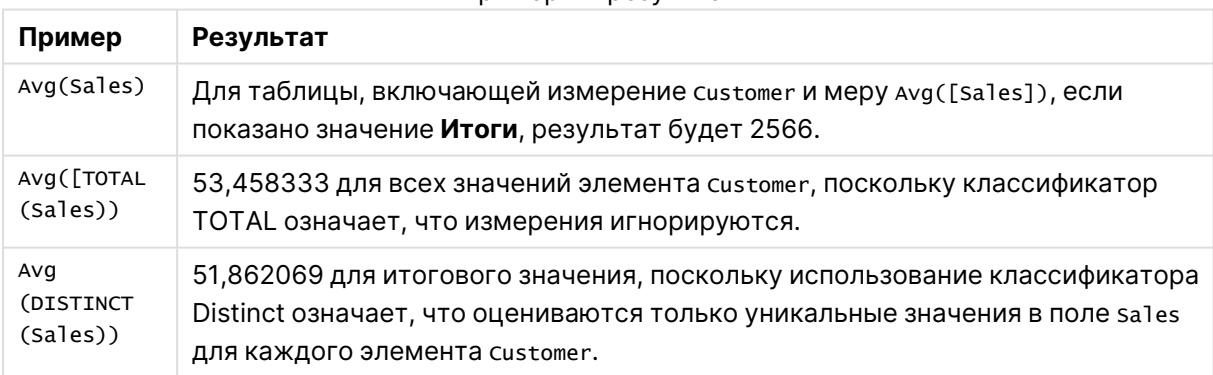

#### Примеры и результаты

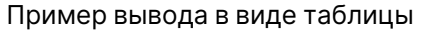

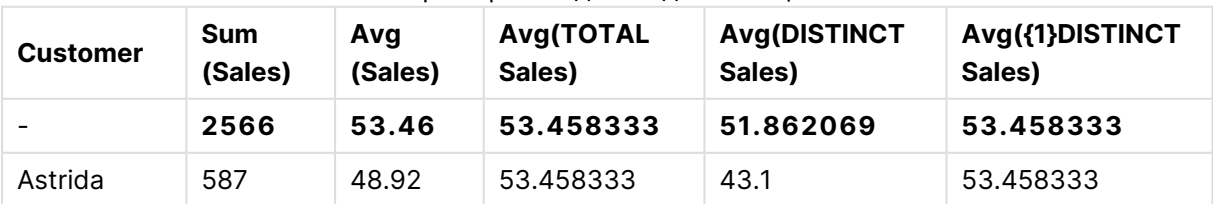

# 9 Синтаксис скрипта и функции диаграммы

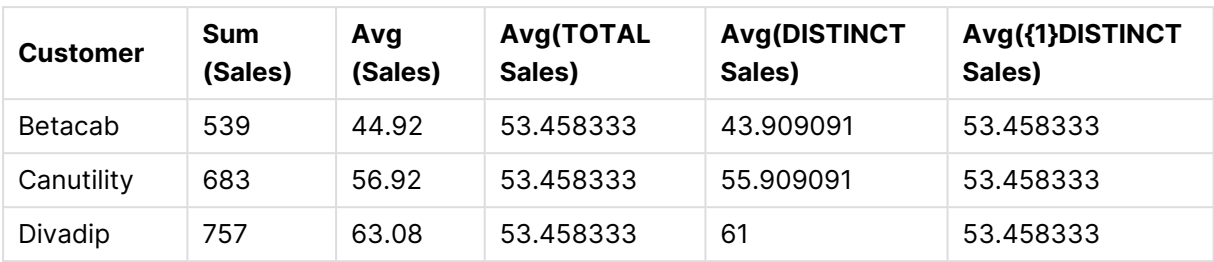

#### **Данные, используемые в примерах:**

```
Monthnames:
LOAD * INLINE [
Month, Monthnumber
Jan, 1
Feb, 2
Mar, 3
Apr, 4
May, 5
Jun, 6
Jul, 7
Aug, 8
Sep, 9
Oct, 10
Nov, 11
Dec, 12
];
Sales2013:
crosstable (Month, Sales) LOAD * inline [ 
Customer|Jan|Feb|Mar|Apr|May|Jun|Jul|Aug|Sep|Oct|Nov|Dec
Astrida|46|60|70|13|78|20|45|65|78|12|78|22
Betacab|65|56|22|79|12|56|45|24|32|78|55|15
Canutility|77|68|34|91|24|68|57|36|44|90|67|27
Divadip|57|36|44|90|67|27|57|68|47|90|80|94
] (delimiter is '|');
```
Чтобы выполнить сортировку месяцев в правильном порядке, при создании диаграмм перейдите на вкладку **Sort** в свойствах диаграммы и установите флажок **Expression** для параметра **Sort by**. В поле выражения напишите Monthnumber.

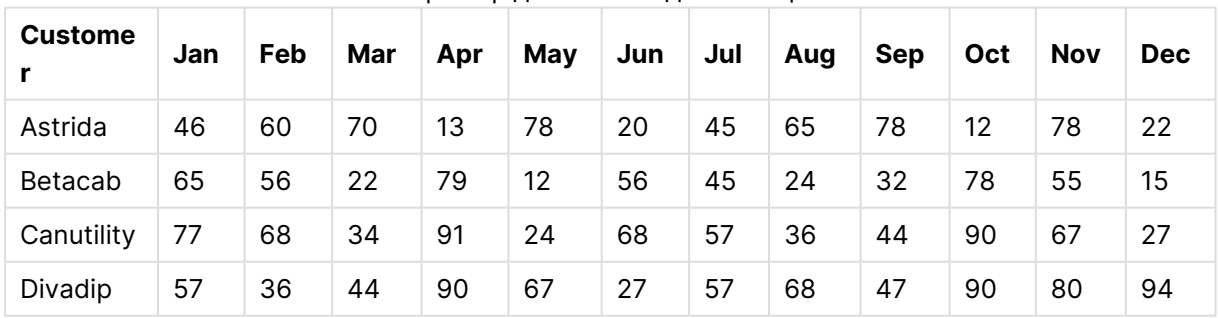

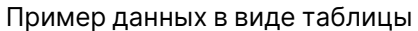

# Correl

Функция **Correl()** возвращает агрегированный коэффициент корреляции для серии координат, представленных парными числами в выражениях x-expression и y-expression, повторяемых в нескольких записях так, как это определено предложением **group by**.

## **Синтаксис:**

**Correl(**value1, value2**)**

#### **Возвращаемые типы данных:** числовое значение

# **Аргументы:**

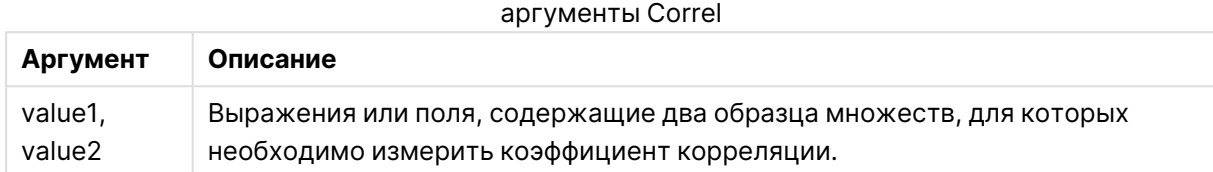

#### **Ограничения:**

Текстовые значения, значения NULL и отсутствующие значения в какой-либо или обеих частях пары значений приводят к игнорированию всей пары значений.

## **Примеры и результаты:**

Добавьте образец скрипта в свой документ и запустите. Затем добавьте на лист документа как минимум поля, указанные в столбце с результатами, чтобы увидеть результаты.

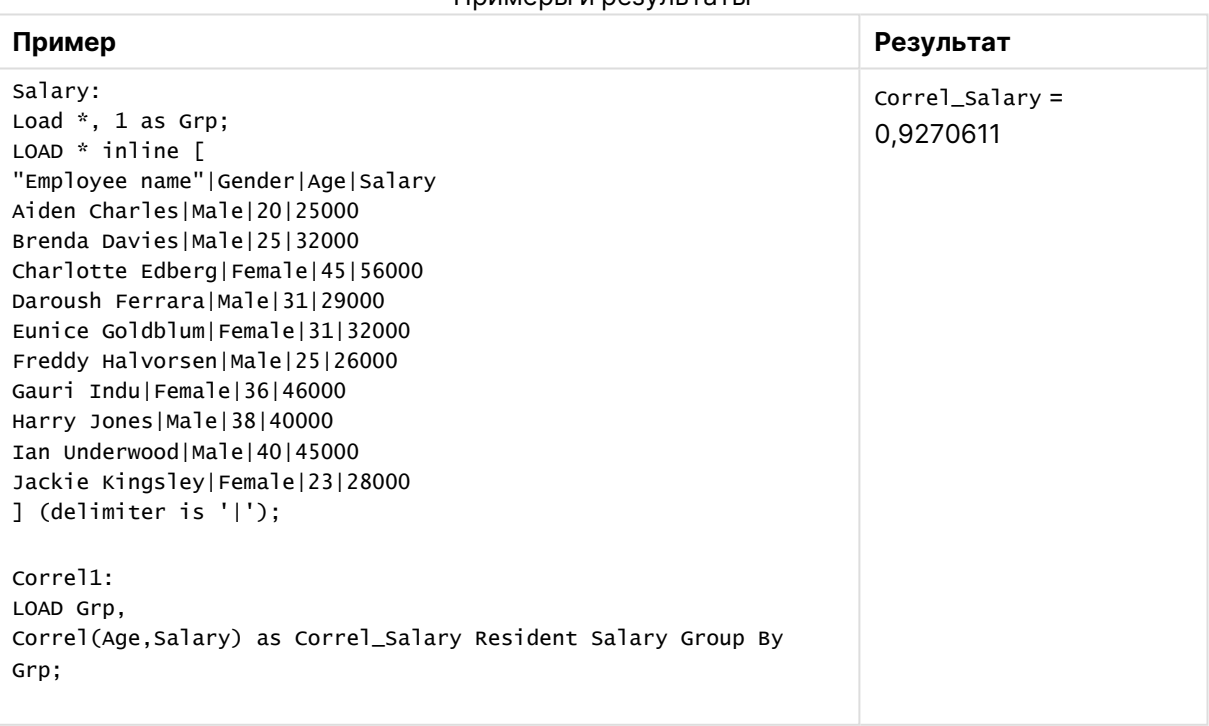

# Примеры и результаты

# <span id="page-1304-0"></span>Correl — функция диаграммы

Функция **Correl()** возвращает агрегированный коэффициент корреляции для двух наборов данных. Функция корреляции - это мера отношений между наборами данных. Она агрегирована для пар значений (x,y), повторяемых в измерениях диаграммы.

## Синтаксис:

Correl([{SetExpression}] [DISTINCT] [TOTAL [<fld{, fld}>]] value1, value2 )

#### Возвращаемые типы данных: числовое значение

## Аргументы:

- value1, value2: Выражения или поля, содержащие два образца множеств, для которых необходимо измерить коэффициент корреляции.
- SetExpression: По умолчанию функция агрегирования агрегирует множество возможных записей, определенных выборкой. Альтернативный набор записей может быть определен набором выражений анализа.
- DISTINCT: Если слово DISTINCT указывается до аргументов функции, все дубликаты, возникшие в результате оценки аргументов функции, будут проигнорированы.
- ТОТАL: ЕСЛИ СЛОВО **ТОТАL** СТОИТ ПЕРЕД АРГУМЕНТАМИ ФУНКЦИИ, ВЫЧИСЛЕНИЕ ВЫПОЛНЯЕТСЯ по всем возможным значениям, указанным в текущих выборках, а не только в тех, которые относятся к значению текущего измерения, т. е. измерения диаграммы игнорируются. После префикса TOTAL может быть указан список, включающий одно или несколько имен полей в угловых скобках <fld>. Эти имена полей должны быть поднабором переменных измерений диаграммы.

# Ограничения:

Параметр функции агрегирования не должен содержать функции агрегирования, кроме внутреннего агрегирования, содержащего квалификатор ТОТАL. Для получения более расширенных вложенных агрегирований необходимо использовать расширенную функцию Aggr вместе с заданным измерением.

Текстовые значения, значения NULL и отсутствующие значения в какой-либо или обеих частях пары значений приводят к игнорированию всей пары значений.

# Примеры:

<u>i – </u>

**Tale** 

Примеры и результаты

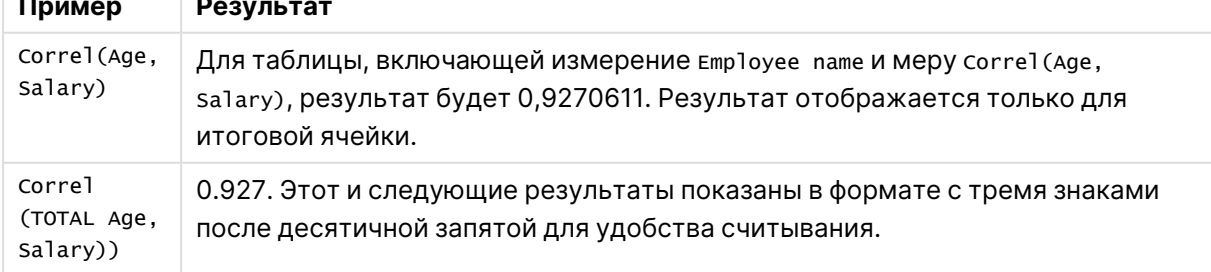

## **Данные, используемые в примерах:**

```
Salary:
LOAD * inline [
"Employee name"|Gender|Age|Salary
Aiden Charles|Male|20|25000
Brenda Davies|Male|25|32000
Charlotte Edberg|Female|45|56000
Daroush Ferrara|Male|31|29000
Eunice Goldblum|Female|31|32000
Freddy Halvorsen|Male|25|26000
Gauri Indu|Female|36|46000
Harry Jones|Male|38|40000
Ian Underwood|Male|40|45000
Jackie Kingsley|Female|23|28000
] (delimiter is '|');
```
# <span id="page-1305-0"></span>Fractile

Функция **Fractile()** находит среди записей, определяемых условием **group by**, значение, соответствующее квантилю агрегированных данных, задаваемых выражением (метод включения).

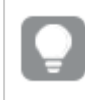

[FractileExc](#page-1308-0) (page 1309) можно использовать для вычисления исключительного квантиля.

#### **Синтаксис:**

**Fractile(**expr, fraction**)**

#### **Возвращаемые типы данных:** числовое значение

Функция возвращает значение, соответствующее ранжированию, как определено в формуле: rank = дробь \*  $(N-1)$  + 1, где N — количество значений в expr. Если rank — нецелое число, выполняется интерполяция между двумя самыми близкими значениями.

#### **Аргументы:**

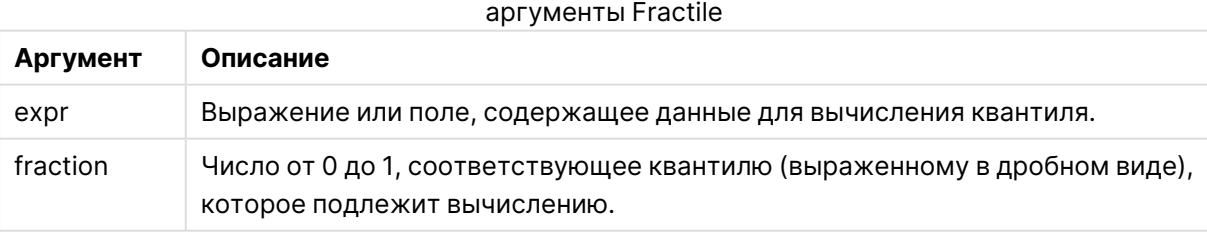

#### **Примеры и результаты:**

Добавьте образец скрипта в свое приложение и запустите. Чтобы увидеть результаты, добавьте поля, перечисленные в столбце результатов, в лист приложения.

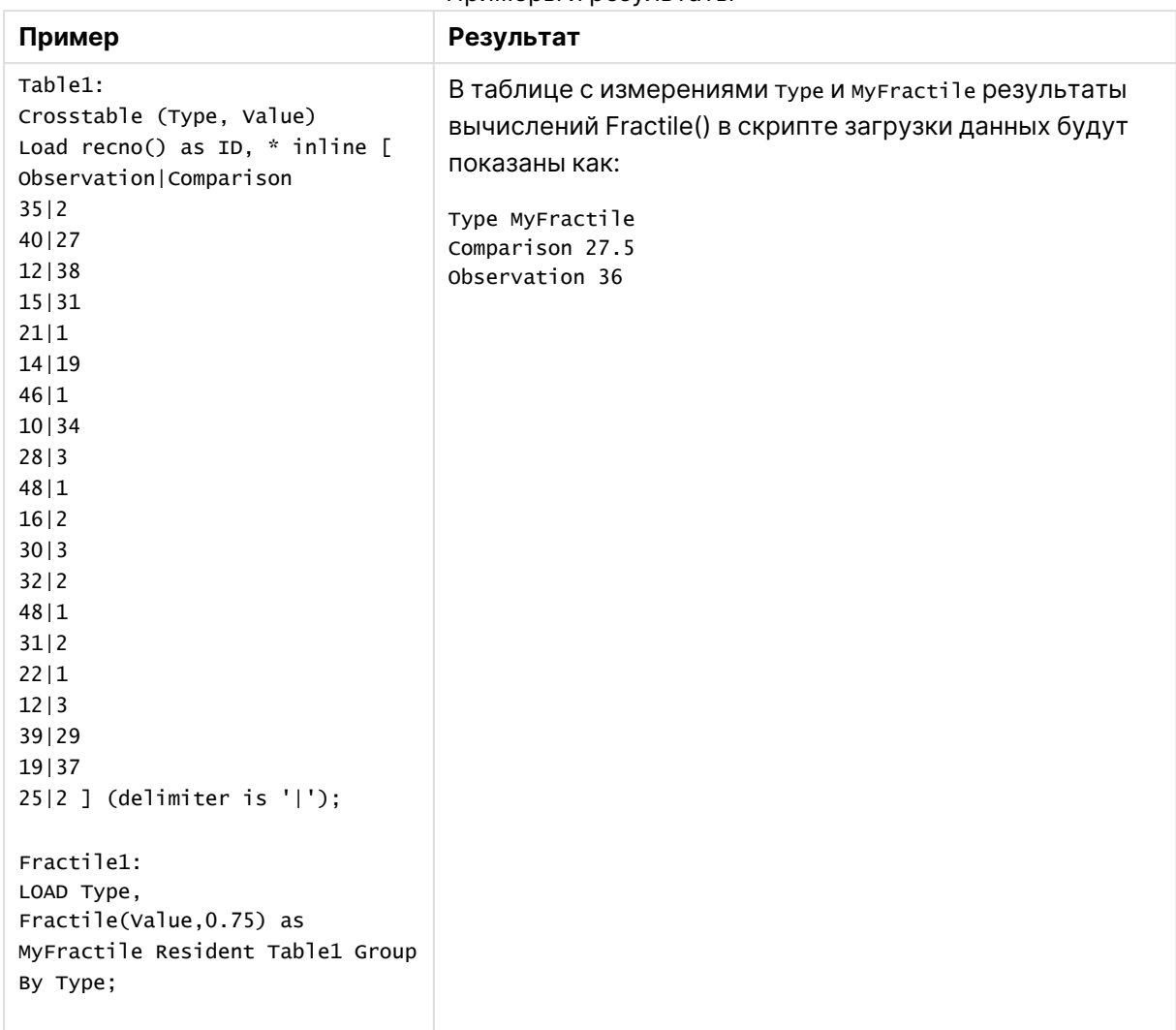

#### Примеры и результаты

# <span id="page-1306-0"></span>Fractile — функция диаграммы

Функция **Fractile()** находит значение, соответствующее квантилю агрегированных данных в диапазоне, полученном из выражения, выполняющего итерации по измерениям диаграммы (метод включения).

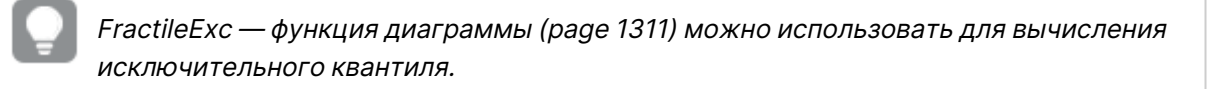

# **Синтаксис:**

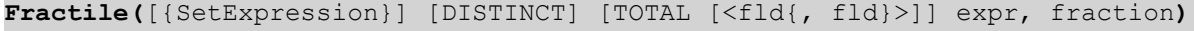

Функция возвращает значение, соответствующее ранжированию, как определено в формуле: rank = дробь \* (N-1) + 1, ГДе N - КОЛИЧЕСТВО ЗНАЧЕНИЙ В expr. ЕСЛИ rank - НЕЦЕЛОЕ ЧИСЛО, выполняется интерполяция между двумя самыми близкими значениями.

# Аргументы:

- ехрг: Выражение или поле, содержащее данные для вычисления квантиля.
- fraction: Число от 0 до 1, соответствующее квантилю (выраженному в дробном виде), которое подлежит вычислению.
- SetExpression: По умолчанию функция агрегирования агрегирует множество возможных записей, определенных выборкой. Альтернативный набор записей может быть определен набором выражений анализа.
- DISTINCT: Если слово DISTINCT указывается до аргументов функции, все дубликаты, возникшие в результате оценки аргументов функции, будут проигнорированы.
- ТОТАL: Если слово ТОТАL стоит перед аргументами функции, вычисление выполняется по всем возможным значениям, указанным в текущих выборках, а не только в тех, которые относятся к значению текущего измерения, т. е. измерения диаграммы игнорируются. При использовании выражения TOTAL [<fld {.fld}>], где префикс TOTAL предшествует списку из одного или нескольких имен полей, выступающих в качестве подмножества переменных измерения диаграммы, создается подмножество всех возможных значений.

#### Ограничения:

Параметр функции агрегирования не должен содержать другие функции агрегирования, кроме внутреннего агрегирования, содержащего классификатор ТОТАL. Для получения более расширенных вложенных агрегирований необходимо использовать расширенную функцию Aggr вместе с указанным измерением.

# Примеры:

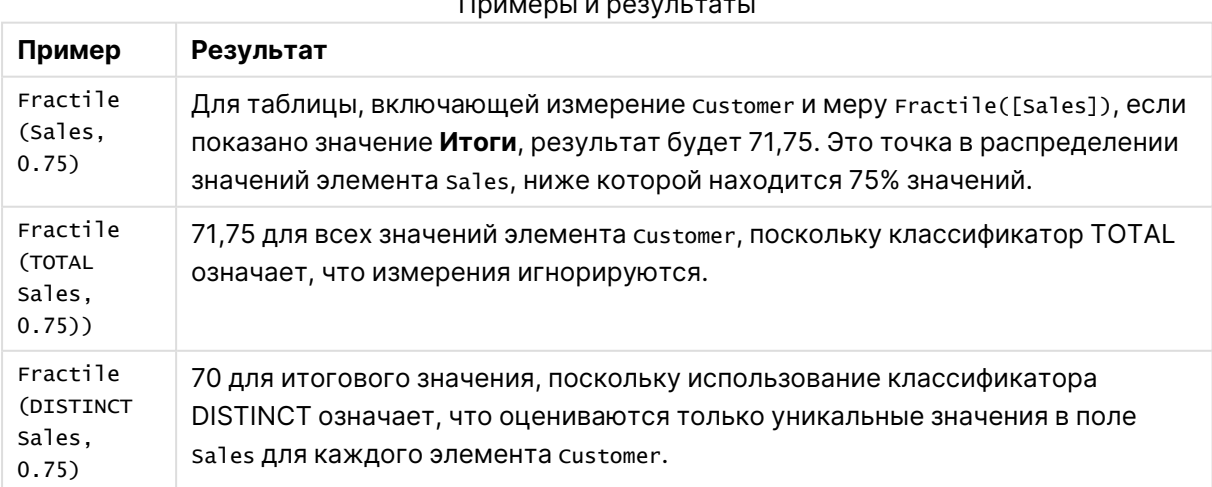

#### **Данные, используемые в примерах:**

```
Monthnames:
LOAD *, Dual(MonthText,MonthNumber) as Month INLINE [
MonthText, MonthNumber
Jan, 1
Feb, 2
Mar, 3
Apr, 4
May, 5
Jun, 6
Jul, 7
Aug, 8
Sep, 9
Oct, 10
Nov, 11
Dec, 12
];
Sales2013:
Crosstable (MonthText, Sales) LOAD * inline [
Customer|Jan|Feb|Mar|Apr|May|Jun|Jul|Aug|Sep|Oct|Nov|Dec
Astrida|46|60|70|13|78|20|45|65|78|12|78|22
Betacab|65|56|22|79|12|56|45|24|32|78|55|15
Canutility|77|68|34|91|24|68|57|36|44|90|67|27
Divadip|57|36|44|90|67|27|57|68|47|90|80|94
] (delimiter is '|');
```
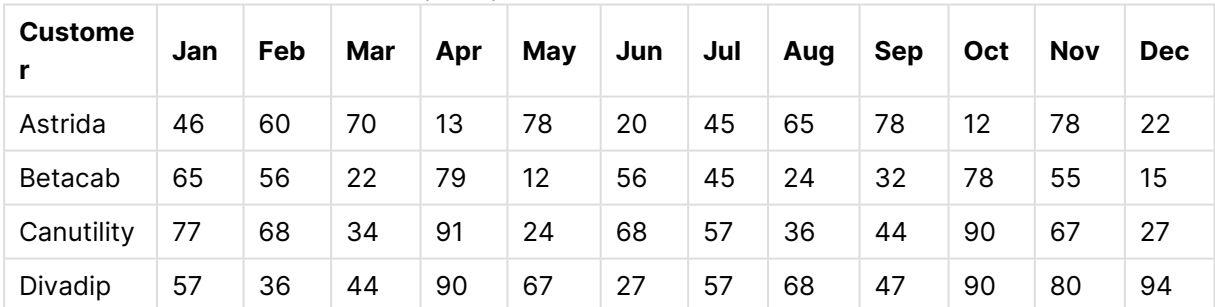

#### Пример данных в виде таблицы

# <span id="page-1308-0"></span>FractileExc

Функция **FractileExc()** находит среди записей, определяемых условием **group by**, значение, соответствующее квантилю агрегированных данных, задаваемых выражением (метод исключения).

[Fractile](#page-1305-0) (page 1306) можно использовать для вычисления включительного квантиля.

#### **Синтаксис:**

**FractileExc(**expr, fraction**)**

Функция возвращает значение, соответствующее ранжированию, как определено в формуле: rank = дробь \* (N+1), ГДе N - КОЛИЧЕСТВО ЗНАЧЕНИЙ В expr. ЕСЛИ rank - Нецелое число, выполняется интерполяция между двумя самыми близкими значениями.

## Аргументы:

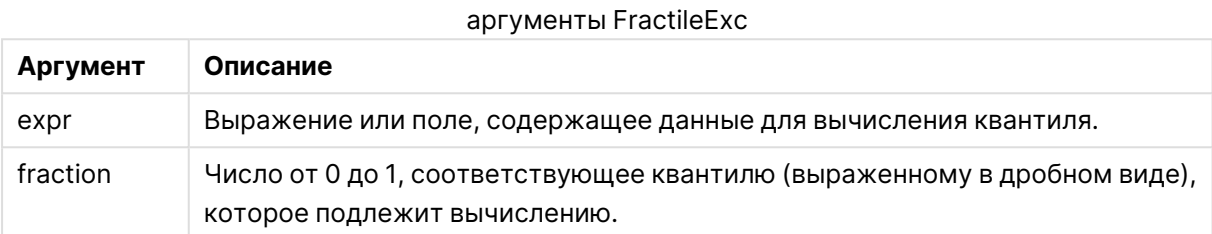

# Примеры и результаты:

Добавьте образец скрипта в свое приложение и запустите. Чтобы увидеть результаты, добавьте поля, перечисленные в столбце результатов, в лист приложения.

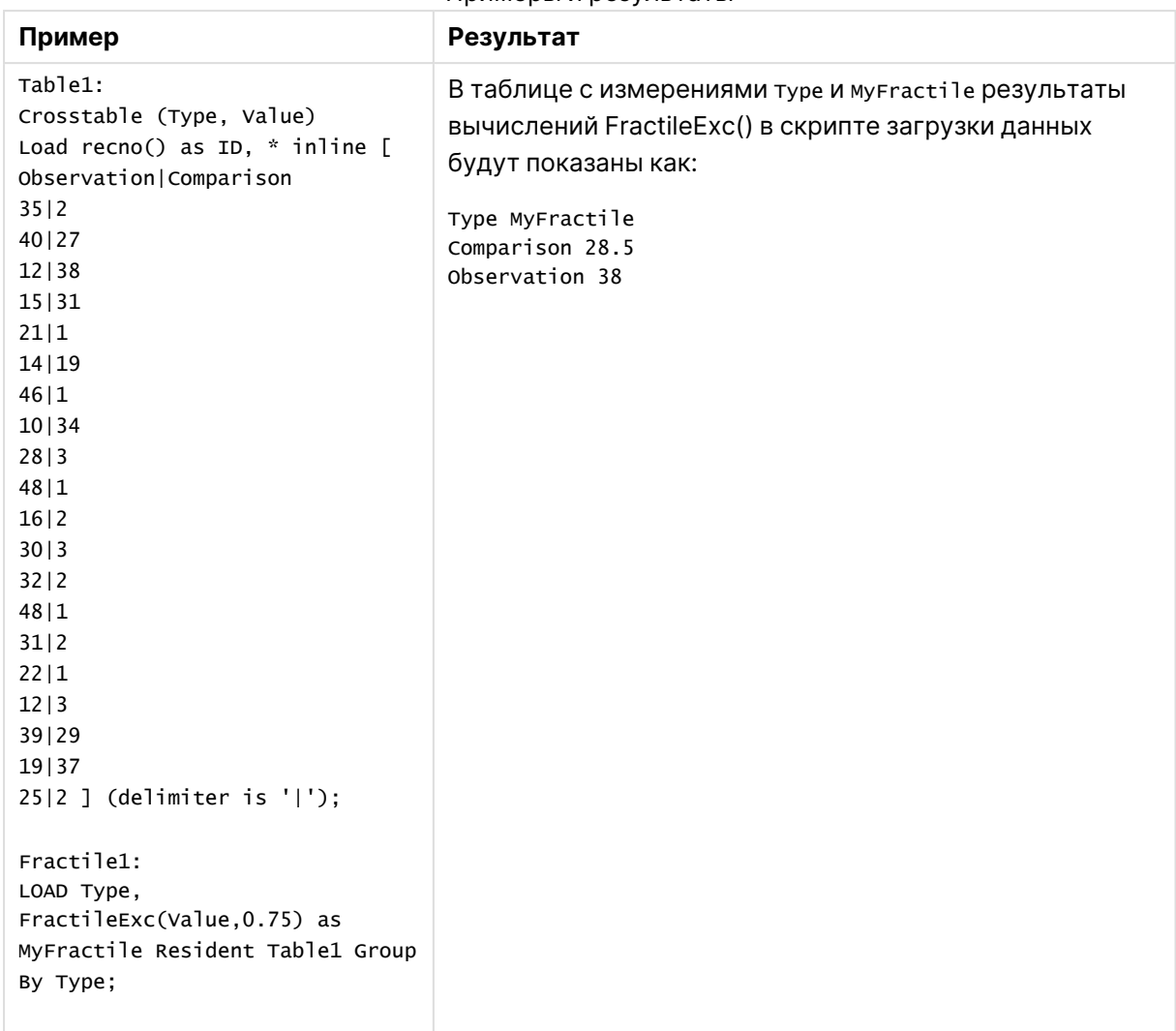

Примеры и результаты

# <span id="page-1310-0"></span>FractileExc — функция диаграммы

Функция **FractileExc()** находит значение, соответствующее квантилю агрегированных данных в диапазоне, полученном из выражения, выполняющего итерации по измерениям диаграммы (метод исключения).

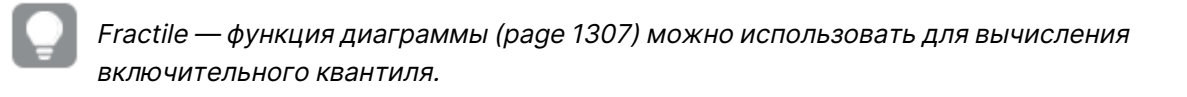

# **Синтаксис:**

```
FractileExc([{SetExpression}] [DISTINCT] [TOTAL [<fld{, fld}>]] expr,
fraction)
```
Функция возвращает значение, соответствующее ранжированию, как определено в формуле: rank = дробь \* (N+1), ГДе N - КОЛИЧЕСТВО ЗНАЧЕНИЙ В expr. ЕСЛИ rank - НЕЦЕЛОЕ ЧИСЛО, выполняется интерполяция между двумя самыми близкими значениями.

# Аргументы:

- ехрг: Выражение или поле, содержащее данные для вычисления квантиля.
- fraction: Число от 0 до 1, соответствующее квантилю (выраженному в дробном виде), которое подлежит вычислению.
- SetExpression: По умолчанию функция агрегирования агрегирует множество возможных записей, определенных выборкой. Альтернативный набор записей может быть определен набором выражений анализа.
- DISTINCT: Если слово DISTINCT указывается до аргументов функции, все дубликаты, возникшие в результате оценки аргументов функции, будут проигнорированы.
- ТОТАL: Если слово ТОТАL стоит перед аргументами функции, вычисление выполняется по всем возможным значениям, указанным в текущих выборках, а не только в тех, которые относятся к значению текущего измерения, т. е. измерения диаграммы игнорируются. При использовании выражения TOTAL [<fld {.fld}>], где префикс TOTAL предшествует списку из одного или нескольких имен полей, выступающих в качестве подмножества переменных измерения диаграммы, создается подмножество всех возможных значений.

#### Ограничения:

Параметр функции агрегирования не должен содержать другие функции агрегирования, кроме внутреннего агрегирования, содержащего классификатор ТОТАL. Для получения более расширенных вложенных агрегирований необходимо использовать расширенную функцию Aggr вместе с указанным измерением.

# Примеры:

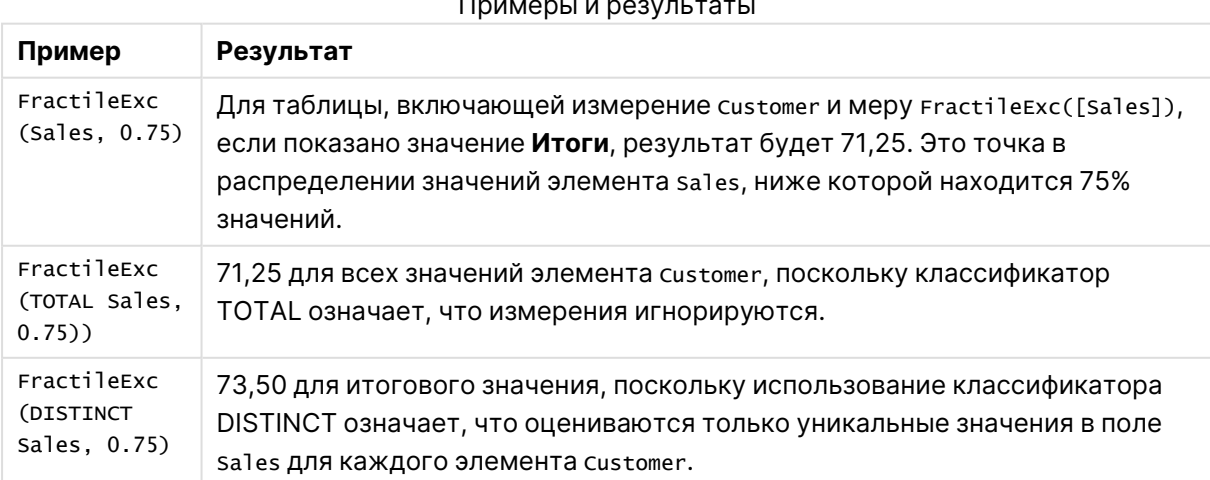

## **Данные, используемые в примерах:**

```
Monthnames:
LOAD *, Dual(MonthText,MonthNumber) as Month INLINE [
MonthText, MonthNumber
Jan, 1
Feb, 2
Mar, 3
Apr, 4
May, 5
Jun, 6
Jul, 7
Aug, 8
Sep, 9
Oct, 10
Nov, 11
Dec, 12
];
Sales2013:
Crosstable (MonthText, Sales) LOAD * inline [
Customer|Jan|Feb|Mar|Apr|May|Jun|Jul|Aug|Sep|Oct|Nov|Dec
Astrida|46|60|70|13|78|20|45|65|78|12|78|22
Betacab|65|56|22|79|12|56|45|24|32|78|55|15
Canutility|77|68|34|91|24|68|57|36|44|90|67|27
Divadip|57|36|44|90|67|27|57|68|47|90|80|94
] (delimiter is '|');
```
#### Пример данных в виде таблицы

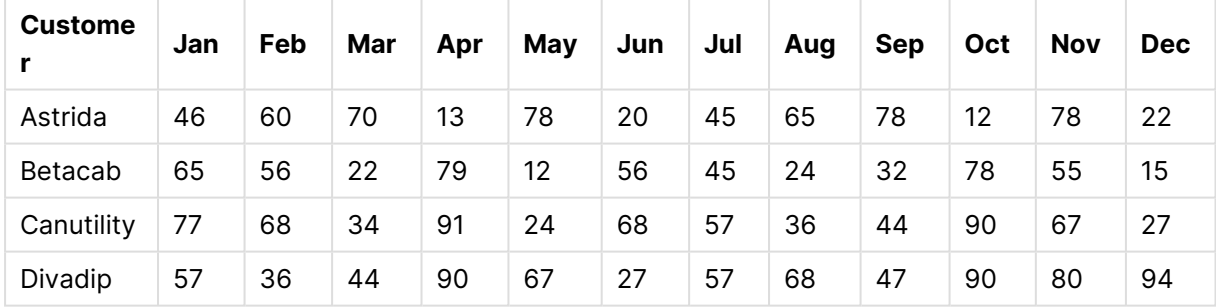

# Kurtosis

Функция **Kurtosis()** возвращает эксцесс данных в выражении в нескольких записях, как это определено предложением **group by**.

# **Синтаксис:**

**Kurtosis(**[**distinct** ] expr **)**

# **Аргументы:**

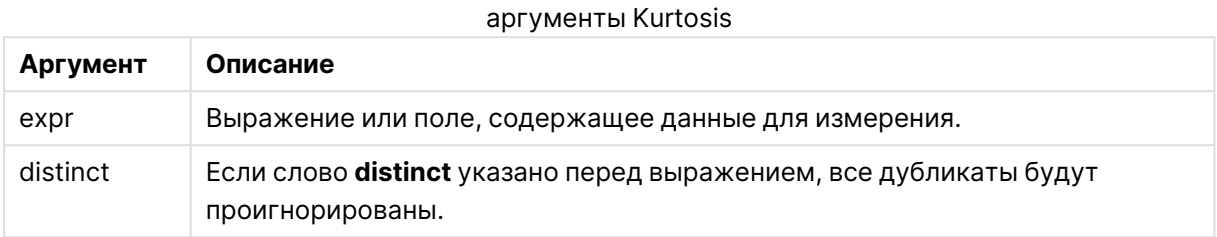

# **Примеры и результаты:**

Добавьте образец скрипта в свой документ и запустите. Затем добавьте на лист документа как минимум поля, указанные в столбце с результатами, чтобы увидеть результаты.

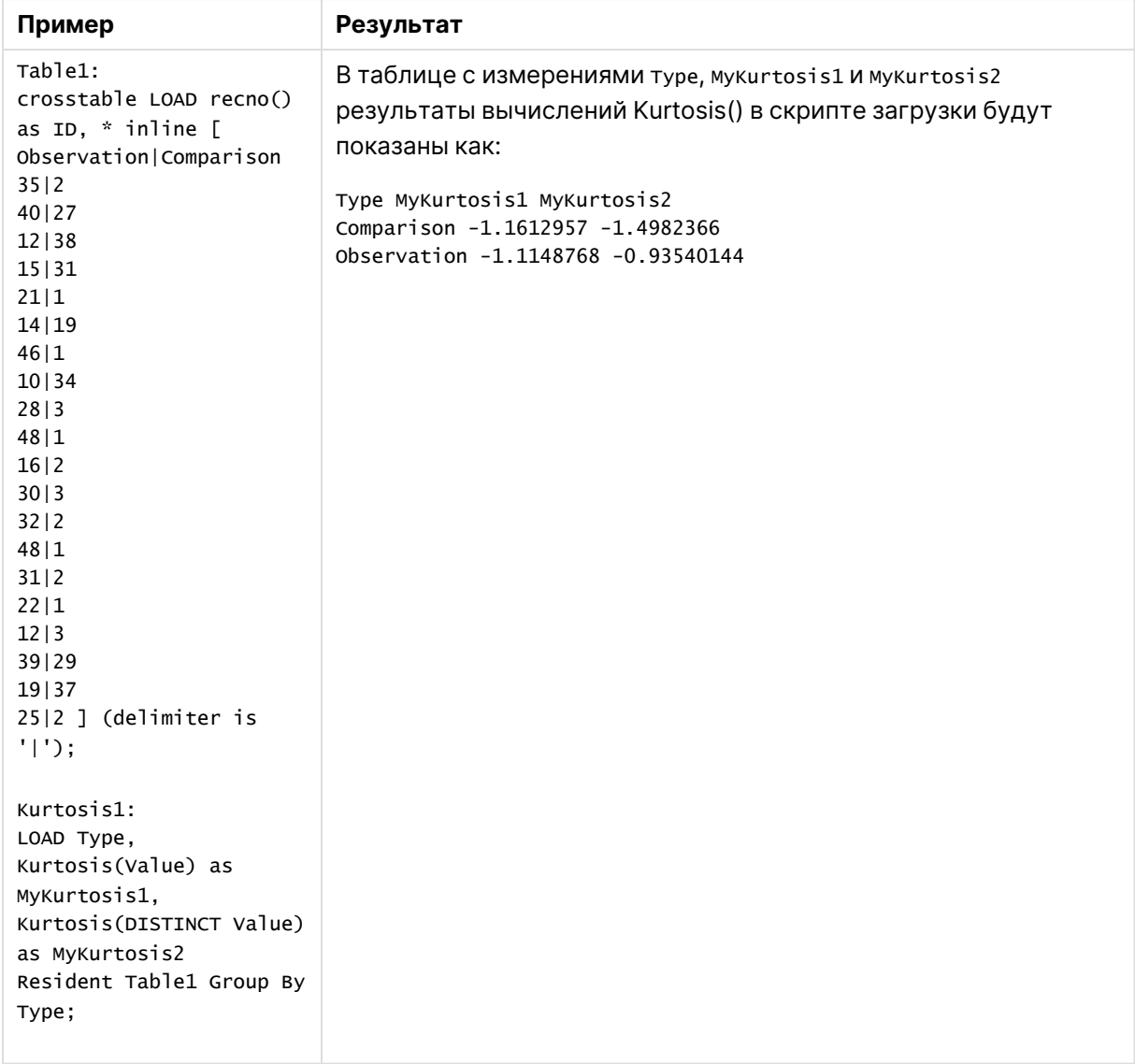

# Примеры и результаты

# <span id="page-1314-0"></span>Kurtosis — функция диаграммы

Функция **Kurtosis()** находит эксцесс диапазона данных, агрегированных в выражении или поле, повторяемых в измерениях диаграммы.

# **Синтаксис:**

```
Kurtosis([{SetExpression}] [DISTINCT] [TOTAL [<fld{, fld}>]] expr)
```
# **Возвращаемые типы данных:** числовое значение

# **Аргументы:**

• ехрг: Выражение или поле, содержащее данные для измерения.

- SetExpression: По умолчанию функция агрегирования агрегирует множество возможных записей, определенных выборкой. Альтернативный набор записей может быть определен набором выражений анализа.
- DISTINCT: Если слово DISTINCT указывается до аргументов функции, все дубликаты, возникшие в результате оценки аргументов функции, будут проигнорированы.
- ТОТАL: ЕСЛИ СЛОВО **ТОТАL** СТОИТ Перед аргументами функции, вычисление выполняется по всем возможным значениям, указанным в текущих выборках, а не только в тех, которые относятся к значению текущего измерения, т. е. измерения диаграммы игнорируются. После префикса TOTAL может быть указан список, включающий одно или несколько имен полей в угловых скобках <fld>. Эти имена полей должны быть поднабором переменных измерений диаграммы.

## Ограничения:

Параметр функции агрегирования не должен содержать функции агрегирования, кроме внутреннего агрегирования, содержащего квалификатор ТОТАL. Для получения более расширенных вложенных агрегирований необходимо использовать расширенную функцию Адаг вместе с заданным измерением.

## Примеры:

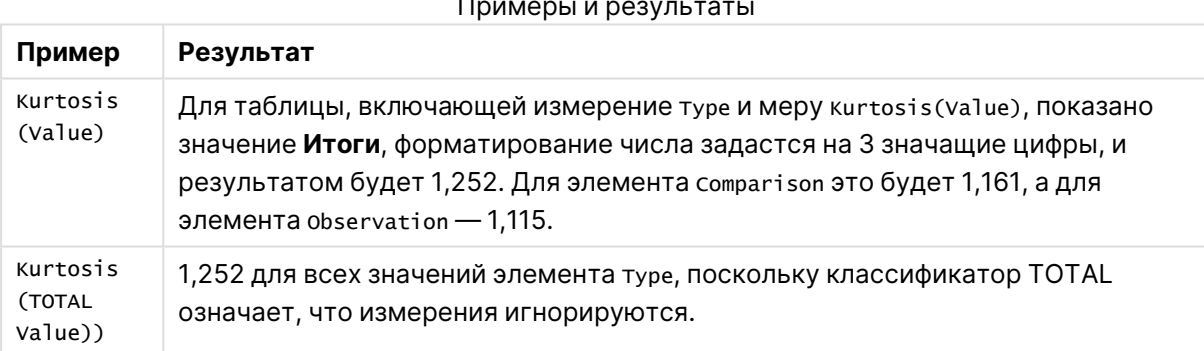

#### Данные, используемые в примерах:

```
Table 1:crosstable LOAD recno() as ID, * inline [
Observation | Comparison
351240|2712|3815|3121|114|1946|110|3428|348|116|230|332|248|1
```
 $31|2$  $22|1$  $12|3$  $39|29$  $19|37$  $25|2$  ] (delimiter is '|');

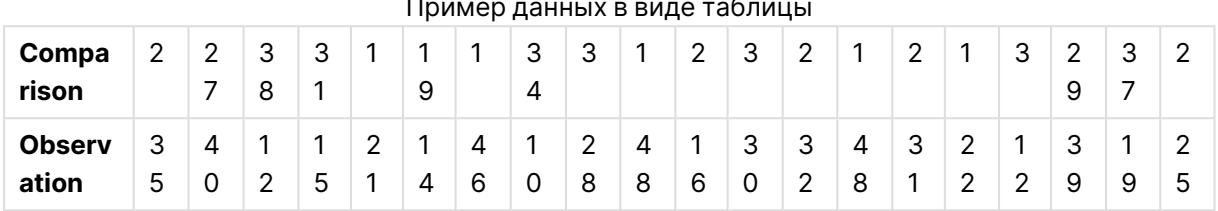

# LINEST\_B

Функция LINEST\_B() возвращает агрегированное значение b (отрезок на оси у) линейной регрессии, определенной уравнением y=mx+b для серии координат, представленных парными числами в выражениях x-expression и y-expression, повторяемых в нескольких записях так, как это определено предложением group by.

# Синтаксис:

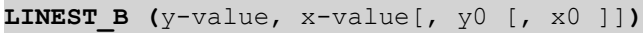

## Возвращаемые типы данных: числовое значение

# Аргументы:

#### аргументы LINEST\_B

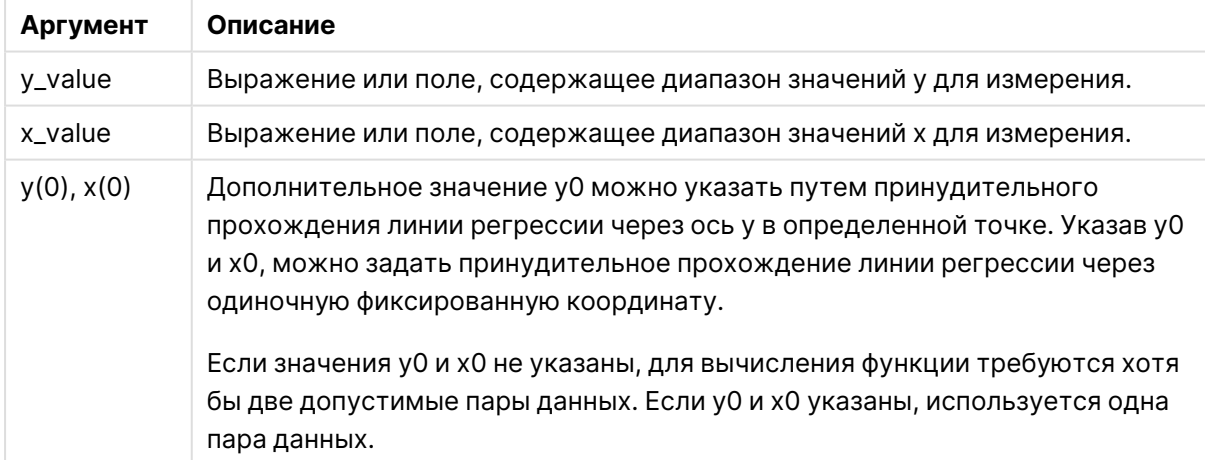

# Ограничения:

Текстовые значения, значения NULL и отсутствующие значения в какой-либо или обеих частях пары значений приводят к игнорированию всей пары значений.

# <span id="page-1317-0"></span>LINEST\_B — функция диаграммы

Функция LINEST\_B() возвращает агрегированное значение b (отрезок на оси у) линейной регрессии, определенной уравнением y=mx+b для серии координат, представленных парными числами в выражениях x\_value и y\_value, повторяемых в измерениях диаграммы.

## Синтаксис:

```
LINEST B([{SetExpression}] [DISTINCT] [TOTAL [<fld{, fld}>]] y value, x value
[y, y0 \text{ const} [y, x0 \text{ const}]]
```
#### Возвращаемые типы данных: числовое значение

# Аргументы:

- y value: Выражение или поле, содержащее диапазон значений у для измерения.
- x value: Выражение или поле, содержащее диапазон значений х для измерения.
- $v0$  const,  $x0$  const: Дополнительное значение у0 можно указать путем принудительного прохождения линии регрессии через ось у в определенной точке. Указав у0 и х0, можно задать принудительное прохождение линии регрессии через одиночную фиксированную координату.

Если значения у0 и х0 не указаны, для вычисления функции требуются хотя бы две допустимые пары данных. Если у0 и х0 указаны, используется одна пара данных.

- SetExpression: По умолчанию функция агрегирования агрегирует множество возможных записей, определенных выборкой. Альтернативный набор записей может быть определен набором выражений анализа.
- DISTINCT: Если слово DISTINCT указывается до аргументов функции, все дубликаты, возникшие в результате оценки аргументов функции, будут проигнорированы.
- ТОТАL: ЕСЛИ СЛОВО **ТОТАL** СТОИТ ПЕРЕД АРГУМЕНТАМИ ФУНКЦИИ, ВЫЧИСЛЕНИЕ ВЫПОЛНЯЕТСЯ по всем возможным значениям, указанным в текущих выборках, а не только в тех, которые относятся к значению текущего измерения, т. е. измерения диаграммы игнорируются. После префикса TOTAL может быть указан список, включающий одно или несколько имен полей в угловых скобках <fld>. Эти имена полей должны быть поднабором переменных измерений диаграммы.

# Ограничения:

Параметр функции агрегирования не должен содержать функции агрегирования, кроме внутреннего агрегирования, содержащего квалификатор ТОТАL. Для получения более расширенных вложенных агрегирований необходимо использовать расширенную функцию Aggr вместе с заданным измерением.

Текстовые значения, значения NULL и отсутствующие значения в какой-либо или обеих частях пары значений приводят к игнорированию всей пары значений.

# **LINEST DF**

Функция LINEST\_DF() возвращает агрегированное значение степеней свободы линейной регрессии, определенной уравнением y=mx+b для серии координат, представленных парными числами в выражениях x-expression и y-expression, повторяемых в нескольких записях так, как это определено предложением group by.

#### Синтаксис:

**LINEST DF** (y-value, x-value[, y0  $[x 80]$ ])

## Возвращаемые типы данных: числовое значение

#### Аргументы:

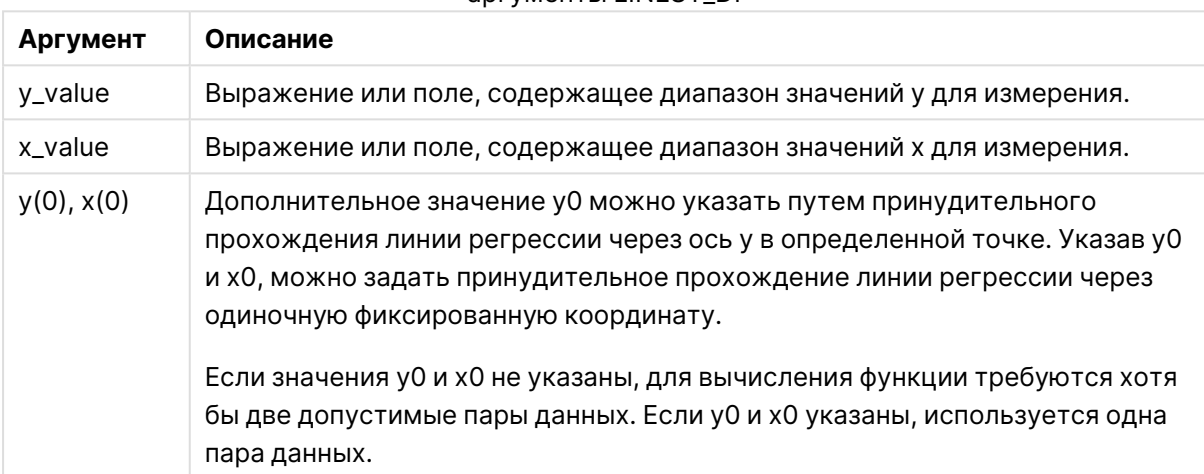

**ADEVMORTH LINEST DE** 

#### Ограничения:

Текстовые значения, значения NULL и отсутствующие значения в какой-либо или обеих частях пары значений приводят к игнорированию всей пары значений.

# <span id="page-1318-0"></span>LINEST\_DF - функция диаграммы

Функция LINEST\_DF() возвращает агрегированные степени свободы линейной регрессии, определенной уравнением y=mx+b для серии координат, представленных парными числами в выражениях x\_value и y\_value, повторяемых в измерениях диаграммы.

#### Синтаксис:

```
LINEST_DF([{SetExpression}] [DISTINCT] [TOTAL [<fld{, fld}>]] y value, x
value [, y0 const [, x0 const]])
```
# Аргументы:

- у value: Выражение или поле, содержащее диапазон значений у для измерения.
- x value: Выражение или поле, содержащее диапазон значений х для измерения.
- у0, х0: Дополнительное значение у0 можно указать путем принудительного прохождения линии регрессии через ось у в определенной точке. Указав у0 и х0, можно задать принудительное прохождение линии регрессии через одиночную фиксированную координату.

Если значения у0 и х0 не указаны, для вычисления функции требуются хотя бы две допустимые пары данных. Если у0 и х0 указаны, используется одна пара данных.

- SetExpression: По умолчанию функция агрегирования агрегирует множество возможных записей, определенных выборкой. Альтернативный набор записей может быть определен набором выражений анализа.
- DISTINCT: Если слово DISTINCT указывается до аргументов функции, все дубликаты, возникшие в результате оценки аргументов функции, будут проигнорированы.
- ТОТАL: ЕСЛИ СЛОВО **ТОТАL** СТОИТ ПЕРЕД АРГУМЕНТАМИ ФУНКЦИИ, ВЫЧИСЛЕНИЕ ВЫПОЛНЯЕТСЯ по всем возможным значениям, указанным в текущих выборках, а не только в тех, которые относятся к значению текущего измерения, т. е. измерения диаграммы игнорируются. После префикса TOTAL может быть указан список, включающий одно или несколько имен полей в угловых скобках <fld>. Эти имена полей должны быть поднабором переменных измерений диаграммы.

# Ограничения:

Параметр функции агрегирования не должен содержать функции агрегирования, кроме внутреннего агрегирования, содержащего квалификатор ТОТАL. Для получения более расширенных вложенных агрегирований необходимо использовать расширенную функцию Адаг вместе с заданным измерением.

Текстовые значения, значения NULL и отсутствующие значения в какой-либо или обеих частях пары значений приводят к игнорированию всей пары значений.

# LINEST\_F

Эта функция скрипта возвращает агрегированную статистику F  $(r^2/(1-r^2))$  линейной регрессии, определенной уравнением y=mx+b для серии координат, представленных парными числами в выражениях x-expression и y-expression, повторяемых в нескольких записях так, как это определено выражением group by.

# Синтаксис:

```
LINEST F (y-value, x-value[, y0 [x, x0]])
```
## Аргументы:

#### аргументы LINEST\_F

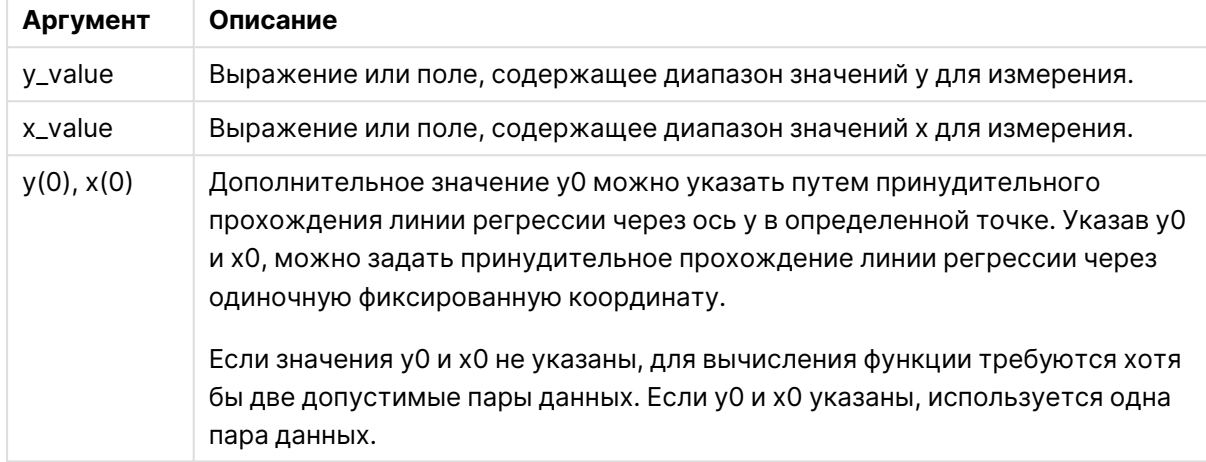

#### Ограничения:

Текстовые значения, значения NULL и отсутствующие значения в какой-либо или обеих частях пары значений приводят к игнорированию всей пары значений.

# <span id="page-1320-0"></span>LINEST\_F - функция диаграммы

Функция LINEST\_F() возвращает агрегированное статическое F (r2/(1-r2)) линейной регрессии, определенной уравнением y=mx+b для серии координат, представленных парными числами в выражениях x\_value и y\_value, повторяемых в измерениях диаграммы.

#### Синтаксис:

```
LINEST F([{SetExpression}] [DISTINCT] [TOTAL [<fld{, fld}>]] y value, x value
[y, y0] const [x, x0] const]])
```
#### Возвращаемые типы данных: числовое значение

#### Аргументы:

- y value: Выражение или поле, содержащее диапазон значений у для измерения.
- x value: Выражение или поле, содержащее диапазон значений х для измерения.
- $v0, x0$ : Дополнительное значение у0 можно указать путем принудительного прохождения линии регрессии через ось у в определенной точке. Указав у0 и х0, можно задать принудительное прохождение линии регрессии через одиночную фиксированную координату.

Если значения у0 и х0 не указаны, для вычисления функции требуются хотя бы две допустимые пары данных. Если у0 и х0 указаны, используется одна пара данных.

- SetExpression: По умолчанию функция агрегирования агрегирует множество возможных записей, определенных выборкой. Альтернативный набор записей может быть определен набором выражений анализа.
- DISTINCT: Если слово DISTINCT указывается до аргументов функции, все дубликаты, возникшие в результате оценки аргументов функции, будут проигнорированы.
- ТОТАL: Если слово ТОТАL стоит перед аргументами функции, вычисление выполняется по всем возможным значениям, указанным в текущих выборках, а не только в тех, которые относятся к значению текущего измерения, т. е. измерения диаграммы игнорируются. После префикса TOTAL может быть указан список, включающий одно или несколько имен полей в угловых скобках <fld>. Эти имена полей должны быть поднабором переменных измерений диаграммы.

# Ограничения:

Параметр функции агрегирования не должен содержать функции агрегирования, кроме внутреннего агрегирования, содержащего квалификатор ТОТАL. Для получения более расширенных вложенных агрегирований необходимо использовать расширенную функцию Aggr вместе с заданным измерением.

Текстовые значения, значения NULL и отсутствующие значения в какой-либо или обеих частях пары значений приводят к игнорированию всей пары значений.

# LINEST\_M

Функция LINEST\_M() возвращает агрегированное значение m (пересечение) линейной регрессии, определенной уравнением y=mx+b для серии координат, представленных парными числами в выражениях x-expression и y-expression, повторяемых в нескольких записях так, как это определено предложением group by.

#### Синтаксис:

```
LINEST M (y-value, x-value[, y0 [, x0 ]])
```
#### Возвращаемые типы данных: числовое значение

# Аргументы:

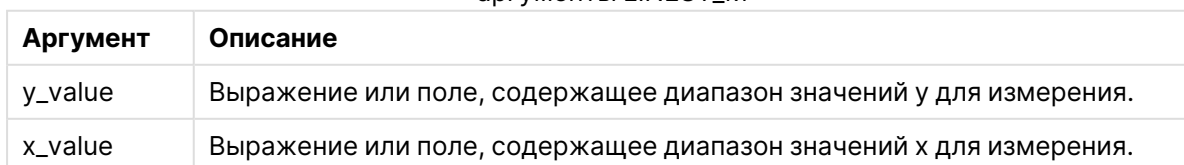

**ADEVMONTHLI INFST M** 

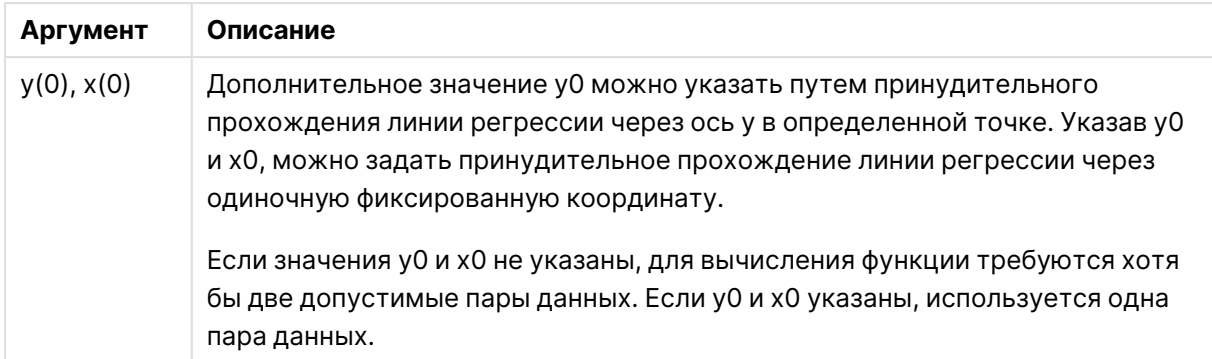

# Ограничения:

Текстовые значения, значения NULL и отсутствующие значения в какой-либо или обеих частях пары значений приводят к игнорированию всей пары значений.

# <span id="page-1322-0"></span>LINEST\_M — функция диаграммы

```
Функция LINEST_M() возвращает агрегированное значение m (пересечение) линейной
регрессии, определенной уравнением у=mx+b для серии координат, представленных
парными числами в выражениях x_value и y_value, повторяемых в измерениях диаграммы.
```
#### Синтаксис:

```
LINEST M([{SetExpression}] [DISTINCT] [TOTAL [<fld{, fld}>]] y value, x value
[, y0 const [, x0 const]])
```
#### Возвращаемые типы данных: числовое значение

## Аргументы:

- y value: Выражение или поле, содержащее диапазон значений у для измерения.
- \* x value: Выражение или поле, содержащее диапазон значений х для измерения.
- $v0, x0$ : Дополнительное значение у0 можно указать путем принудительного прохождения линии регрессии через ось у в определенной точке. Указав у0 и х0, можно задать принудительное прохождение линии регрессии через одиночную фиксированную координату.

Если значения у0 и х0 не указаны, для вычисления функции требуются хотя бы две допустимые пары данных. Если у0 и х0 указаны, используется одна пара данных.

- SetExpression: По умолчанию функция агрегирования агрегирует множество возможных записей, определенных выборкой. Альтернативный набор записей может быть определен набором выражений анализа.
- DISTINCT: Если слово DISTINCT указывается до аргументов функции, все дубликаты, возникшие в результате оценки аргументов функции, будут проигнорированы.

• ТОТАL: Если слово ТОТАL стоит перед аргументами функции, вычисление выполняется по всем возможным значениям, указанным в текущих выборках, а не только в тех, которые относятся к значению текущего измерения, т. е. измерения диаграммы игнорируются. После префикса TOTAL может быть указан список, включающий одно или несколько имен полей в угловых скобках <fld>. Эти имена полей должны быть поднабором переменных измерений диаграммы.

# Ограничения:

Параметр функции агрегирования не должен содержать функции агрегирования, кроме внутреннего агрегирования, содержащего квалификатор ТОТАL. Для получения более расширенных вложенных агрегирований необходимо использовать расширенную функцию Aggr вместе с заданным измерением.

Текстовые значения, значения NULL и отсутствующие значения в какой-либо или обеих частях пары значений приводят к игнорированию всей пары значений.

# LINEST\_R2

**LINEST\_R2()** возвращает агрегированное значение  $r^2$  (коэффициент детерминации) линейной регрессии, определенной уравнением y=mx+b для серии координат, представленных парными числами в выражениях x-expression и y-expression, повторяемых в нескольких записях так, как это определено предложением group by.

## Синтаксис:

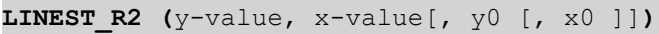

#### Возвращаемые типы данных: числовое значение

# Аргументы:

#### аргументы LINEST\_R2

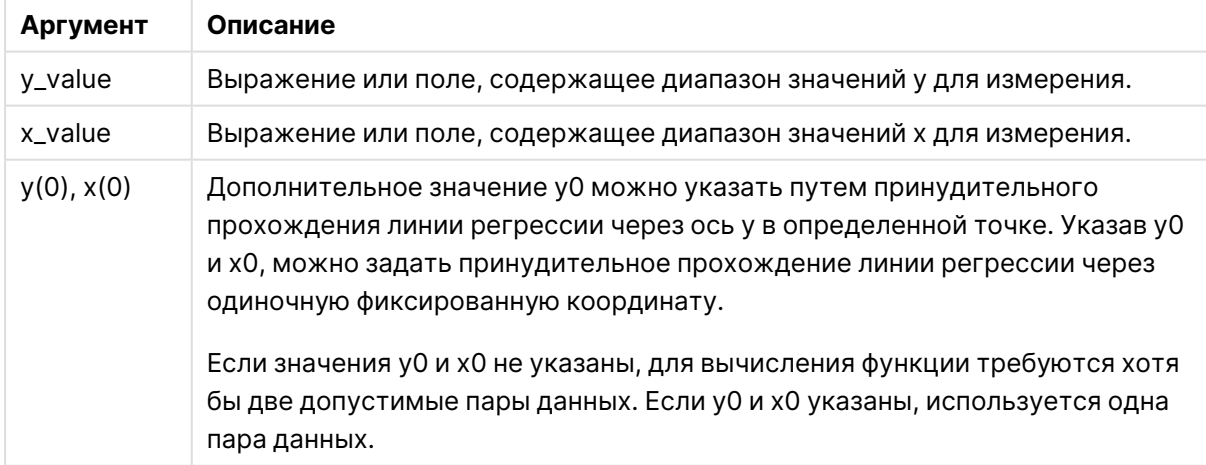

# Ограничения:

Текстовые значения, значения NULL и отсутствующие значения в какой-либо или обеих частях пары значений приводят к игнорированию всей пары значений.

# <span id="page-1324-0"></span>LINEST\_R2 — функция диаграммы

Функция LINEST\_R2() возвращает агрегированное значение r2 (коэффициент детерминации) линейной регрессии, определенной уравнением y=mx+b для серии координат, представленных парными числами в выражениях x\_value и y\_value, повторяемых в измерениях диаграммы.

## Синтаксис:

```
LINEST R2([{SetExpression}] [DISTINCT] [TOTAL [<fld{, fld}>]] y value, x
value [y0 \text{ const}], x0 \text{ const}]
```
#### Возвращаемые типы данных: числовое значение

## Аргументы:

- y value: Выражение или поле, содержащее диапазон значений у для измерения.
- x value: Выражение или поле, содержащее диапазон значений х для измерения.
- у0, х0: Дополнительное значение у0 можно указать путем принудительного прохождения линии регрессии через ось у в определенной точке. Указав у0 и х0, можно задать принудительное прохождение линии регрессии через одиночную фиксированную координату.

Если значения у0 и х0 не указаны, для вычисления функции требуются хотя бы две допустимые пары данных. Если у0 и х0 указаны, используется одна пара данных.

- SetExpression: По умолчанию функция агрегирования агрегирует множество возможных записей, определенных выборкой. Альтернативный набор записей может быть определен набором выражений анализа.
- DISTINCT: Если слово DISTINCT указывается до аргументов функции, все дубликаты, возникшие в результате оценки аргументов функции, будут проигнорированы.
- ТОТАL: Если слово ТОТАL стоит перед аргументами функции, вычисление выполняется по всем возможным значениям, указанным в текущих выборках, а не только в тех, которые относятся к значению текущего измерения, т. е. измерения диаграммы игнорируются. После префикса TOTAL может быть указан список, включающий одно или несколько имен полей в угловых скобках <fld>. Эти имена полей должны быть поднабором переменных измерений диаграммы.

# Ограничения:

Параметр функции агрегирования не должен содержать функции агрегирования, кроме внутреннего агрегирования, содержащего квалификатор ТОТАL. Для получения более расширенных вложенных агрегирований необходимо использовать расширенную функцию Aggr вместе с заданным измерением.

Текстовые значения, значения NULL и отсутствующие значения в какой-либо или обеих частях пары значений приводят к игнорированию всей пары значений.

# LINEST\_SEB

Функция LINEST\_SEB() возвращает агрегированную стандартную ошибку значения b линейной регрессии, определенной уравнением y=mx+b для серии координат, представленных парными числами в выражениях x-expression и y-expression, повторяемых в нескольких записях так, как это определено предложением group by.

#### Синтаксис:

**LINEST SEB** (y-value, x-value[, y0  $[x, x0]]$ )

#### Возвращаемые типы данных: числовое значение

#### Аргументы:

#### аргументы LINEST\_SEB

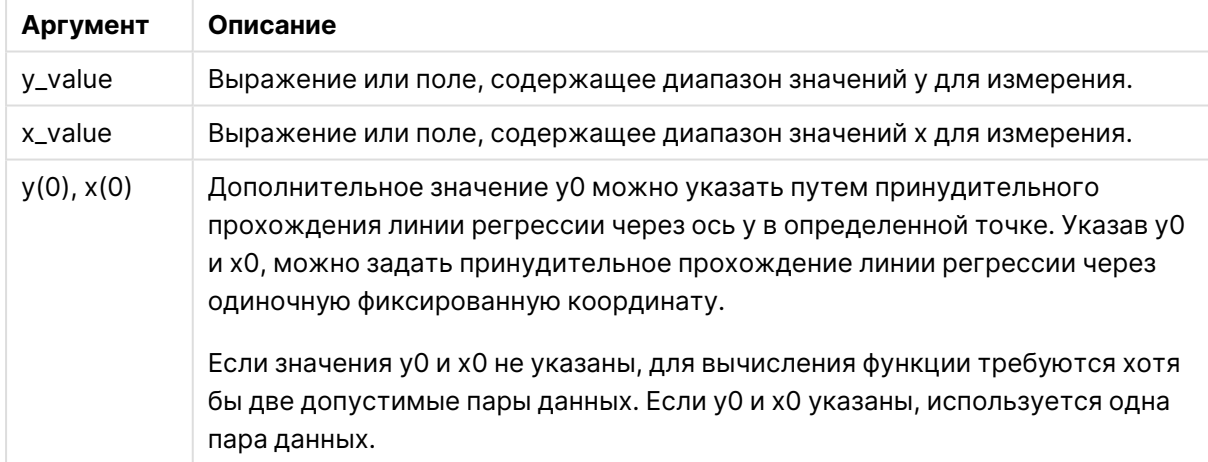

# Ограничения:

Текстовые значения, значения NULL и отсутствующие значения в какой-либо или обеих частях пары значений приводят к игнорированию всей пары значений.

# <span id="page-1325-0"></span>LINEST\_SEB - функция диаграммы

Функция LINEST\_SEB() возвращает агрегированную стандартную ошибку значения b линейной регрессии, определенной уравнением y=mx+b для серии координат, представленных парными числами в выражениях x\_value и y\_value, повторяемых в

измерениях диаграммы.

## Синтаксис:

```
LINEST SEB([{SetExpression}] [DISTINCT] [TOTAL [<fld{, fld}>]] y value, x
value[, y0 const[, x0 const]])
```
#### Возвращаемые типы данных: числовое значение

## Аргументы:

- у value: Выражение или поле, содержащее диапазон значений у для измерения.
- x value: Выражение или поле, содержащее диапазон значений х для измерения.
- у0, х0: Дополнительное значение у0 можно указать путем принудительного прохождения линии регрессии через ось у в определенной точке. Указав у0 и х0, можно задать принудительное прохождение линии регрессии через одиночную фиксированную координату.

Если значения у0 и х0 не указаны, для вычисления функции требуются хотя бы две допустимые пары данных. Если у0 и х0 указаны, используется одна пара данных.

- SetExpression: По умолчанию функция агрегирования агрегирует множество возможных записей, определенных выборкой. Альтернативный набор записей может быть определен набором выражений анализа.
- DISTINCT: Если слово DISTINCT указывается до аргументов функции, все дубликаты, возникшие в результате оценки аргументов функции, будут проигнорированы.
- ТОТАL: ЕСЛИ СЛОВО **ТОТАL** СТОИТ ПЕРЕД АРГУМЕНТАМИ ФУНКЦИИ, ВЫЧИСЛЕНИЕ ВЫПОЛНЯЕТСЯ по всем возможным значениям, указанным в текущих выборках, а не только в тех, которые относятся к значению текущего измерения, т. е. измерения диаграммы игнорируются. После префикса ТОТАL может быть указан список, включающий одно или несколько имен полей в угловых скобках <fld>. Эти имена полей должны быть поднабором переменных измерений диаграммы.

#### Ограничения:

Параметр функции агрегирования не должен содержать функции агрегирования, кроме внутреннего агрегирования, содержащего квалификатор ТОТАL. Для получения более расширенных вложенных агрегирований необходимо использовать расширенную функцию Aggr вместе с заданным измерением.

Текстовые значения, значения NULL и отсутствующие значения в какой-либо или обеих частях пары значений приводят к игнорированию всей пары значений.

# **LINEST SEM**

Функция LINEST\_SEM() возвращает агрегированную стандартную ошибку значения m линейной регрессии, определенной уравнением y=mx+b для серии координат, представленных парными числами в выражениях x-expression и y-expression, повторяемых в нескольких записях так, как это определено предложением group by.

#### Синтаксис:

**LINEST SEM** (y-value, x-value[, y0  $[x, x0]]$ )

## Возвращаемые типы данных: числовое значение

#### Аргументы:

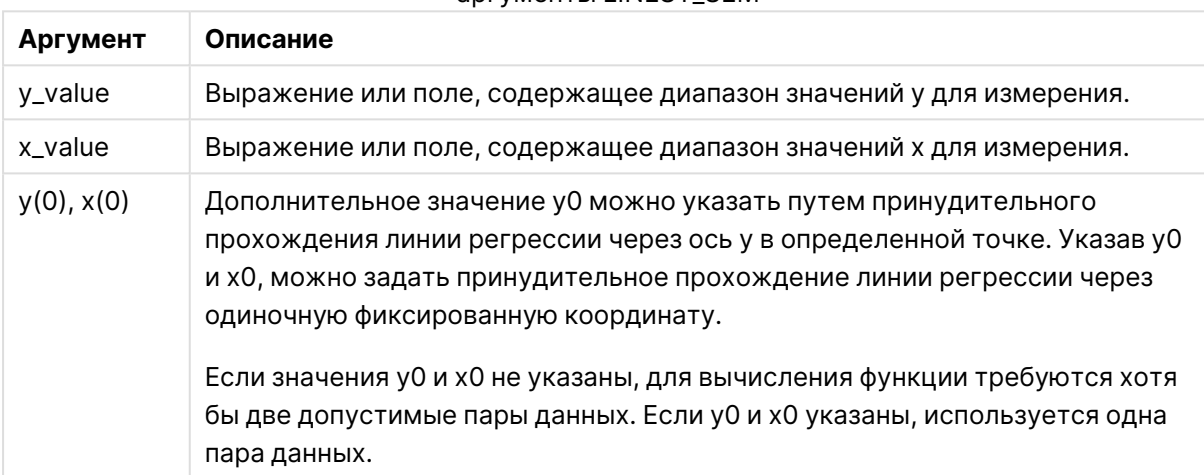

# **аргументы LINEST SEM**

# Ограничения:

Текстовые значения, значения NULL и отсутствующие значения в какой-либо или обеих частях пары значений приводят к игнорированию всей пары значений.

# <span id="page-1327-0"></span>LINEST\_SEM — функция диаграммы

Функция LINEST\_SEM() возвращает агрегированную стандартную ошибку значения m линейной регрессии, определенной уравнением y=mx+b для серии координат, представленных парными числами в выражениях x\_value и y\_value, повторяемых в измерениях диаграммы.

#### Синтаксис:

```
LINEST SEM([{SetExpression}] [DISTINCT] [TOTAL [<fld{, fld}>]] y value, x
value[, y0_const[, x0_const]])
```
# Аргументы:

- у value: Выражение или поле, содержащее диапазон значений у для измерения.
- x value: Выражение или поле, содержащее диапазон значений х для измерения.
- у0, х0: Дополнительное значение у0 можно указать путем принудительного прохождения линии регрессии через ось у в определенной точке. Указав у0 и х0, можно задать принудительное прохождение линии регрессии через одиночную фиксированную координату.

Если значения у0 и х0 не указаны, для вычисления функции требуются хотя бы две допустимые пары данных. Если у0 и х0 указаны, используется одна пара данных.

- SetExpression: По умолчанию функция агрегирования агрегирует множество возможных записей, определенных выборкой. Альтернативный набор записей может быть определен набором выражений анализа.
- DISTINCT: Если слово DISTINCT указывается до аргументов функции, все дубликаты, возникшие в результате оценки аргументов функции, будут проигнорированы.
- ТОТАL: ЕСЛИ СЛОВО **ТОТАL** СТОИТ ПЕРЕД АРГУМЕНТАМИ ФУНКЦИИ, ВЫЧИСЛЕНИЕ ВЫПОЛНЯЕТСЯ по всем возможным значениям, указанным в текущих выборках, а не только в тех, которые относятся к значению текущего измерения, т. е. измерения диаграммы игнорируются. После префикса TOTAL может быть указан список, включающий одно или несколько имен полей в угловых скобках <fld>. Эти имена полей должны быть поднабором переменных измерений диаграммы.

# Ограничения:

Параметр функции агрегирования не должен содержать функции агрегирования, кроме внутреннего агрегирования, содержащего квалификатор ТОТАL. Для получения более расширенных вложенных агрегирований необходимо использовать расширенную функцию Адаг вместе с заданным измерением.

Текстовые значения, значения NULL и отсутствующие значения в какой-либо или обеих частях пары значений приводят к игнорированию всей пары значений.

# LINEST\_SEY

Функция LINEST\_SEY() возвращает агрегированную стандартную ошибку оценки у линейной регрессии, определенной уравнением y=mx+b для серии координат, представленных парными числами в выражениях x-expression и y-expression, повторяемых в нескольких записях так, как это определено предложением group by.

# Синтаксис:

```
LINEST SEY (y-value, x-value[, y0 [x, x0]])
```
## Аргументы:

#### аргументы LINEST\_SEY

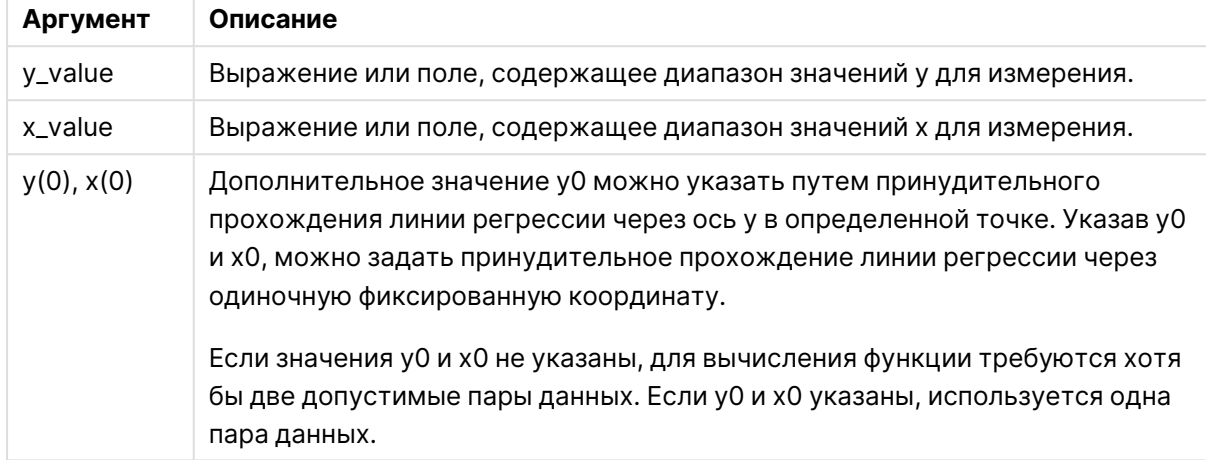

#### Ограничения:

Текстовые значения, значения NULL и отсутствующие значения в какой-либо или обеих частях пары значений приводят к игнорированию всей пары значений.

# <span id="page-1329-0"></span>LINEST\_SEY — функция диаграммы

Функция LINEST\_SEY() возвращает агрегированную стандартную ошибку значения у линейной регрессии, определенной уравнением y=mx+b для серии координат, представленных парными числами в выражениях x\_value и y\_value, повторяемых в измерениях диаграммы.

#### Синтаксис:

```
LINEST_SEY([{SetExpression}] [DISTINCT] [TOTAL [<fld{, fld}>]] y_value, x_
value[, y0 const[, x0 const]])
```
#### Возвращаемые типы данных: числовое значение

#### Аргументы:

- y value: Выражение или поле, содержащее диапазон значений у для измерения.
- x value: Выражение или поле, содержащее диапазон значений х для измерения.
- у0, х0: Дополнительное значение у0 можно указать путем принудительного прохождения линии регрессии через ось у в определенной точке. Указав у0 и х0, можно задать принудительное прохождение линии регрессии через одиночную фиксированную координату.

Если значения у0 и х0 не указаны, для вычисления функции требуются хотя бы две допустимые пары данных. Если у0 и х0 указаны, используется одна пара данных.

- SetExpression: По умолчанию функция агрегирования агрегирует множество возможных записей, определенных выборкой. Альтернативный набор записей может быть определен набором выражений анализа.
- DISTINCT: Если слово DISTINCT указывается до аргументов функции, все дубликаты, возникшие в результате оценки аргументов функции, будут проигнорированы.
- ТОТАL: Если слово ТОТАL стоит перед аргументами функции, вычисление выполняется по всем возможным значениям, указанным в текущих выборках, а не только в тех, которые относятся к значению текущего измерения, т. е. измерения диаграммы игнорируются. После префикса TOTAL может быть указан список, включающий одно или несколько имен полей в угловых скобках <fld>. Эти имена полей должны быть поднабором переменных измерений диаграммы.

# Ограничения:

Параметр функции агрегирования не должен содержать функции агрегирования, кроме внутреннего агрегирования, содержащего квалификатор ТОТАL. Для получения более расширенных вложенных агрегирований необходимо использовать расширенную функцию Aggr вместе с заданным измерением.

Текстовые значения, значения NULL и отсутствующие значения в какой-либо или обеих частях пары значений приводят к игнорированию всей пары значений.

# LINEST\_SSREG

Функция LINEST\_SSREG() возвращает агрегированную остаточную сумму квадратов линейной регрессии, определенной уравнением y=mx+b для серии координат, представленных парными числами в выражениях x-expression и y-expression, повторяемых в нескольких записях так, как это определено предложением group by.

#### Синтаксис:

```
LINEST SSREG (y-value, x-value[, y0 [x, x0]])
```
#### Возвращаемые типы данных: числовое значение

#### Аргументы:

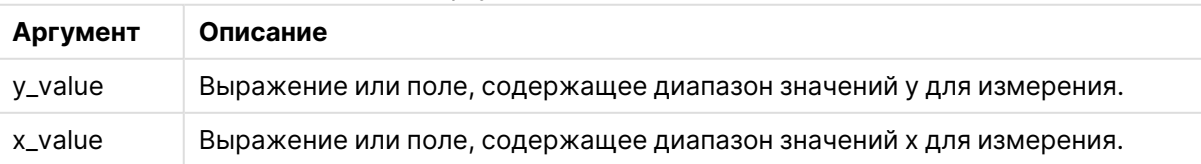

#### аргументы LINEST\_SSREG

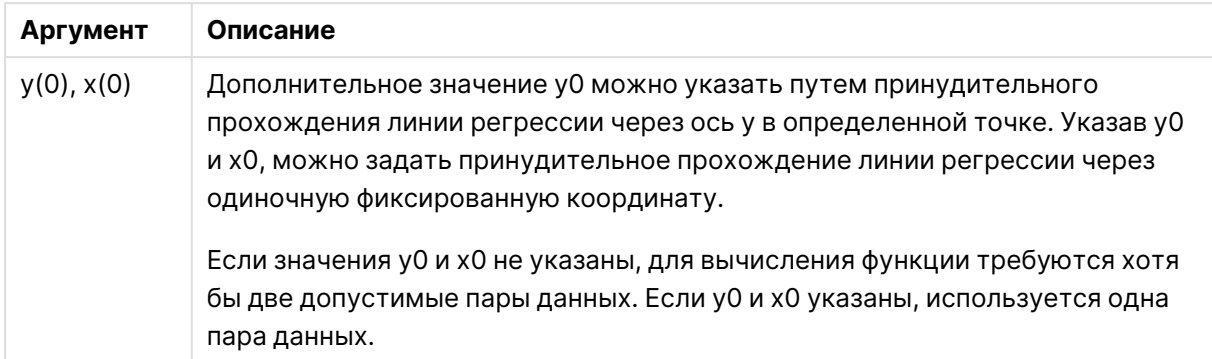

# Ограничения:

Текстовые значения, значения NULL и отсутствующие значения в какой-либо или обеих частях пары значений приводят к игнорированию всей пары значений.

# <span id="page-1331-0"></span>LINEST\_SSREG — функция диаграммы

```
Функция LINEST_SSREG() возвращает агрегированную сумму регрессии квадратов линейной
регрессии, определенной уравнением y=mx+b для серии координат, представленных
парными числами в выражениях x_value и y_value, повторяемых в измерениях диаграммы.
```
# Синтаксис:

```
LINEST SSREG([{SetExpression}] [DISTINCT] [TOTAL [<fld{, fld}>]] y value, x
value[, y0 const[, x0 const]])
```
# Возвращаемые типы данных: числовое значение

# Аргументы:

- y value: Выражение или поле, содержащее диапазон значений у для измерения.
- \* x value: Выражение или поле, содержащее диапазон значений х для измерения.
- $v0, x0$ : Дополнительное значение у0 можно указать путем принудительного прохождения линии регрессии через ось у в определенной точке. Указав у0 и х0, можно задать принудительное прохождение линии регрессии через одиночную фиксированную координату.

Если значения у0 и х0 не указаны, для вычисления функции требуются хотя бы две допустимые пары данных. Если у0 и х0 указаны, используется одна пара данных.

- SetExpression: По умолчанию функция агрегирования агрегирует множество возможных записей, определенных выборкой. Альтернативный набор записей может быть определен набором выражений анализа.
- DISTINCT: Если слово DISTINCT указывается до аргументов функции, все дубликаты, возникшие в результате оценки аргументов функции, будут проигнорированы.
• ТОТАL: Если слово ТОТАL стоит перед аргументами функции, вычисление выполняется по всем возможным значениям, указанным в текущих выборках, а не только в тех, которые относятся к значению текущего измерения, т. е. измерения диаграммы игнорируются. После префикса TOTAL может быть указан список, включающий одно или несколько имен полей в угловых скобках <fld>. Эти имена полей должны быть поднабором переменных измерений диаграммы.

# Ограничения:

Параметр функции агрегирования не должен содержать функции агрегирования, кроме внутреннего агрегирования, содержащего квалификатор **ТОТАL**. Для получения более расширенных вложенных агрегирований необходимо использовать расширенную функцию Aggr вместе с заданным измерением.

Текстовые значения, значения NULL и отсутствующие значения в какой-либо или обеих частях пары значений приводят к игнорированию всей пары значений.

# LINEST\_SSRESID

Функция LINEST\_SSRESID() возвращает агрегированную остаточную сумму квадратов линейной регрессии, определенной уравнением y=mx+b для серии координат, представленных парными числами в выражениях x-expression и y-expression, повторяемых в нескольких записях так, как это определено предложением group by.

### Синтаксис:

LINEST SSRESID (y-value, x-value[, y0 [, x0 ]])

### Возвращаемые типы данных: числовое значение

# Аргументы:

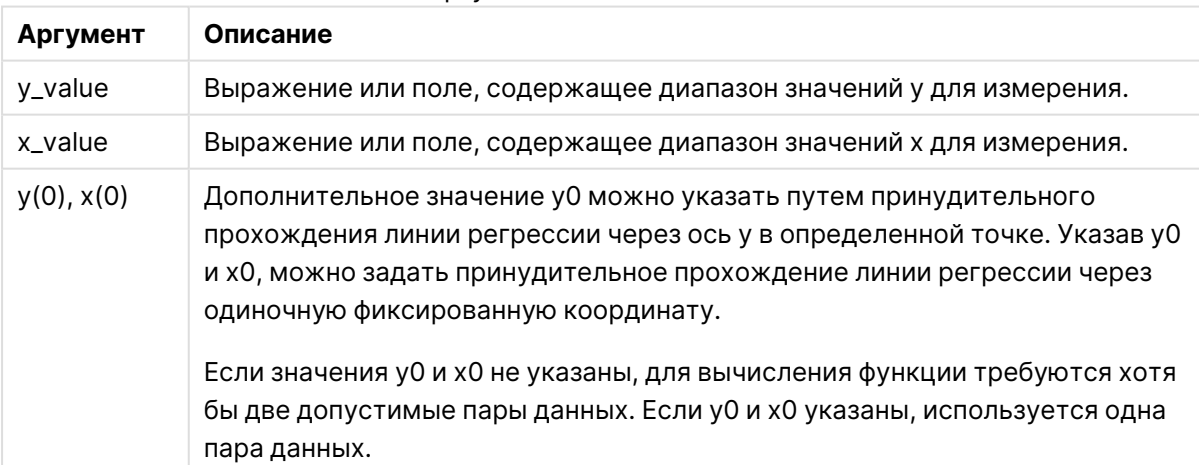

### аргументы LINEST\_SSRESID

# Ограничения:

Текстовые значения, значения NULL и отсутствующие значения в какой-либо или обеих частях пары значений приводят к игнорированию всей пары значений.

# LINEST\_SSRESID — функция диаграммы

Функция LINEST\_SSRESID() возвращает агрегированную остаточную сумму квадратов линейной регрессии, определенной уравнением y=mx+b для серии координат, представленных парными числами в выражениях x\_value и y\_value, повторяемых в измерениях диаграммы.

### Синтаксис:

```
LINEST SSRESID([{SetExpression}] [DISTINCT] [TOTAL [<fld{, fld}>]] y value,
x value [, y0 const [, x0 const]]
```
### Возвращаемые типы данных: числовое значение

# Аргументы:

- y value: Выражение или поле, содержащее диапазон значений у для измерения.
- x value: Выражение или поле, содержащее диапазон значений х для измерения.
- у0, х0: Дополнительное значение у0 можно указать путем принудительного прохождения линии регрессии через ось у в определенной точке. Указав у0 и х0, можно задать принудительное прохождение линии регрессии через одиночную фиксированную координату.

Если значения у0 и х0 не указаны, для вычисления функции требуются хотя бы две допустимые пары данных. Если у0 и х0 указаны, используется одна пара данных.

- SetExpression: По умолчанию функция агрегирования агрегирует множество возможных записей, определенных выборкой. Альтернативный набор записей может быть определен набором выражений анализа.
- DISTINCT: Если слово DISTINCT указывается до аргументов функции, все дубликаты, возникшие в результате оценки аргументов функции, будут проигнорированы.
- ТОТАL: Если слово ТОТАL стоит перед аргументами функции, вычисление выполняется по всем возможным значениям, указанным в текущих выборках, а не только в тех, которые относятся к значению текущего измерения, т. е. измерения диаграммы игнорируются. После префикса TOTAL может быть указан список, включающий одно или несколько имен полей в угловых скобках <fld>. Эти имена полей должны быть поднабором переменных измерений диаграммы.

Дополнительное значение у0 можно указать путем принудительного прохождения линии регрессии через ось у в определенной точке. Указав у0 и х0, можно задать принудительное прохождение линии регрессии через одиночную фиксированную координату.

# Ограничения:

Параметр функции агрегирования не должен содержать функции агрегирования, кроме внутреннего агрегирования, содержащего квалификатор ТОТАL. Для получения более расширенных вложенных агрегирований необходимо использовать расширенную функцию Aggr вместе с заданным измерением.

Текстовые значения, значения NULL и отсутствующие значения в какой-либо или обеих частях пары значений приводят к игнорированию всей пары значений.

# Median

Функция Median() возвращает агрегированное значение median значений в выражении в нескольких записях, как это определено предложением group by.

### Синтаксис:

Median (expr)

### Возвращаемые типы данных: числовое значение

#### Аргументы:

аргументы Median

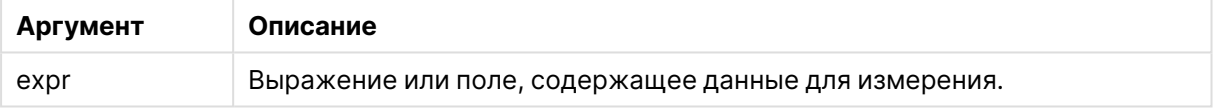

### Примеры и результаты:

Добавьте образец скрипта в приложение и запустите. Затем создайте прямую таблицу с ПОЛЯМИ Туре И MyMedian В КАЧЕСТВЕ ИЗМЕРЕНИЙ.

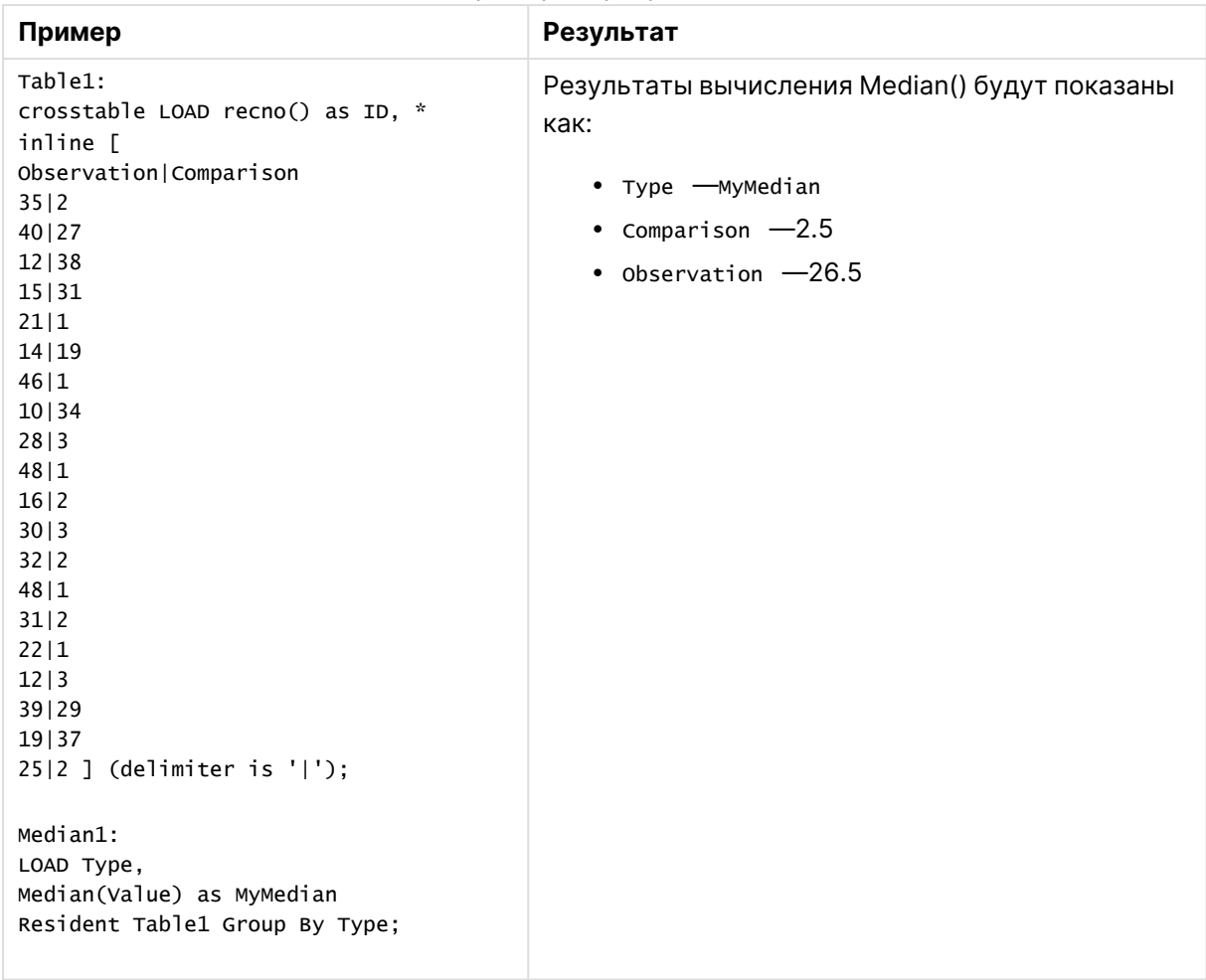

## Примеры и результаты

# Median — функция диаграммы

Функция **Median()** возвращает значение median диапазона значений, агрегированных в выражении, повторяемом в измерениях диаграммы.

# **Синтаксис:**

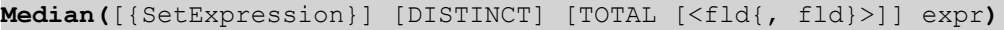

**Возвращаемые типы данных:** числовое значение

### **Аргументы:**

- ехрг: Выражение или поле, содержащее данные для измерения.
- SetExpression: По умолчанию функция агрегирования агрегирует множество возможных записей, определенных выборкой. Альтернативный набор записей может быть определен набором выражений анализа.
- **DISTINCT: Если слово DISTINCT** указывается до аргументов функции, все дубликаты, возникшие в результате оценки аргументов функции, будут проигнорированы.

• ТОТАL: Если слово ТОТАL стоит перед аргументами функции, вычисление выполняется по всем возможным значениям, указанным в текущих выборках, а не только в тех, которые относятся к значению текущего измерения, т. е. измерения диаграммы игнорируются. После префикса TOTAL может быть указан список, включающий одно или несколько имен полей в угловых скобках <fld>. Эти имена полей должны быть поднабором переменных измерений диаграммы.

# Ограничения:

Параметр функции агрегирования не должен содержать функции агрегирования, кроме внутреннего агрегирования, содержащего квалификатор ТОТАL. Для получения более расширенных вложенных агрегирований необходимо использовать расширенную функцию Aggr вместе с заданным измерением.

### Примеры:

Добавьте следующий пример скрипта в приложение и запустите.

```
Table 1:crosstable LOAD recno() as ID, * inline [
Observation | Comparison
351240|2712|3815|3121|114|1946|110|3428|348|116|230|332|248|131|222|112|339|2919|3725|2 ] (delimiter is '|');
```
Затем создайте прямую таблицу с туре в качестве измерения и median(value) в качестве меры. Необходимо включить тота1s в свойствах таблицы.

### Результат:

Значения median для:

- Totals равно 19
- Comparison равно 2,5
- Observation равно 26,5

# MutualInfo — функция диаграммы

Mutuallnfo рассчитывает взаимную информацию (mutual information, MI) между двумя полями или агрегированными значениями в Aggr().

MutualInfo позволяет проводить различные виды анализа MI:

- Попарный МІ: МІ рассчитывается между полем фактора и целевым полем.
- Разбивка фактора по значению: МІ рассчитывается между индивидуальными значениями в поле фактора и целевом поле.
- Выбор функции: используйте Mutuallnfo иа сетчатой диаграмме для создания матрицы, где все поля сравниваются друг с другом на основе МІ.

**MutualInfo** возвращает агрегированную взаимную информацию для двух наборов данных. Взаимная информация (MI) - это мера отношений между наборами данных. Она агрегирована для пар значений (x,y), повторяемых в измерениях диаграммы. Взаимная информация измеряется между 0 и 1. MutualInfo определяется выборкой или выражением множества.

При расчете взаимной информации связи затрагивают соотношение между значениями из полей различных таблиц и частоту этих значений.

Возвращаемые значения для одной и той же цели и фактора могут незначительно отличаться. Причина этого в том, что каждый вызов MutualInfo использует случайным образом выбранный образец и свойственную случайность алгоритма MutualInfo.

# MutualInfo может быть применена к функции Aggr().

### Синтаксис:

```
MutualInfo({SetExpression}] [DISTINCT] [TOTAL] target, driver, datatype [,
breakdownbyvalue [, samplesize ]])
```
### Возвращаемые типы данных: числовое значение

# Аргументы:

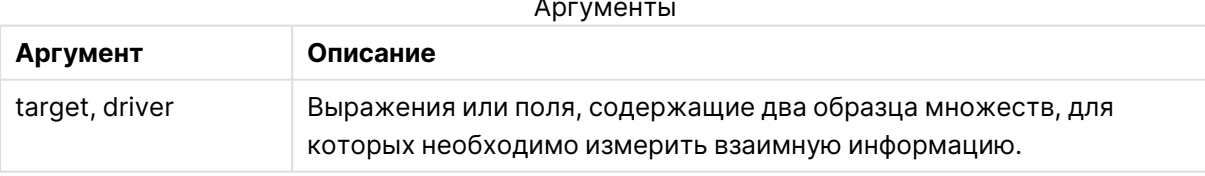

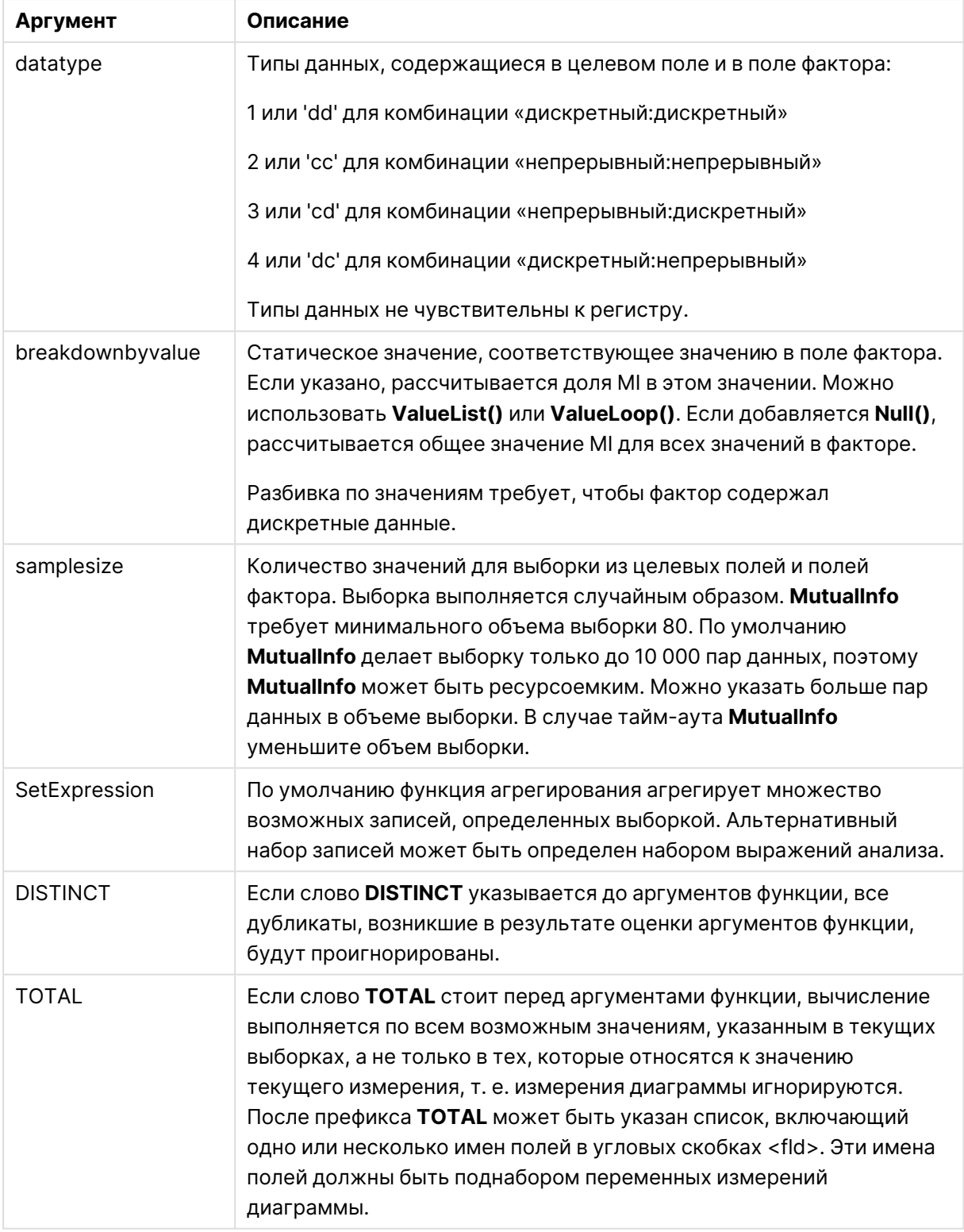

# Ограничения:

Текстовые значения, значения NULL и отсутствующие значения в какой-либо или обеих частях пары значений приводят к игнорированию всей пары значений.

# **Примеры и результаты:**

Добавьте образец скрипта в приложение и запустите. Затем добавьте на лист приложения поля, указанные в столбце с результатами, чтобы увидеть результаты.

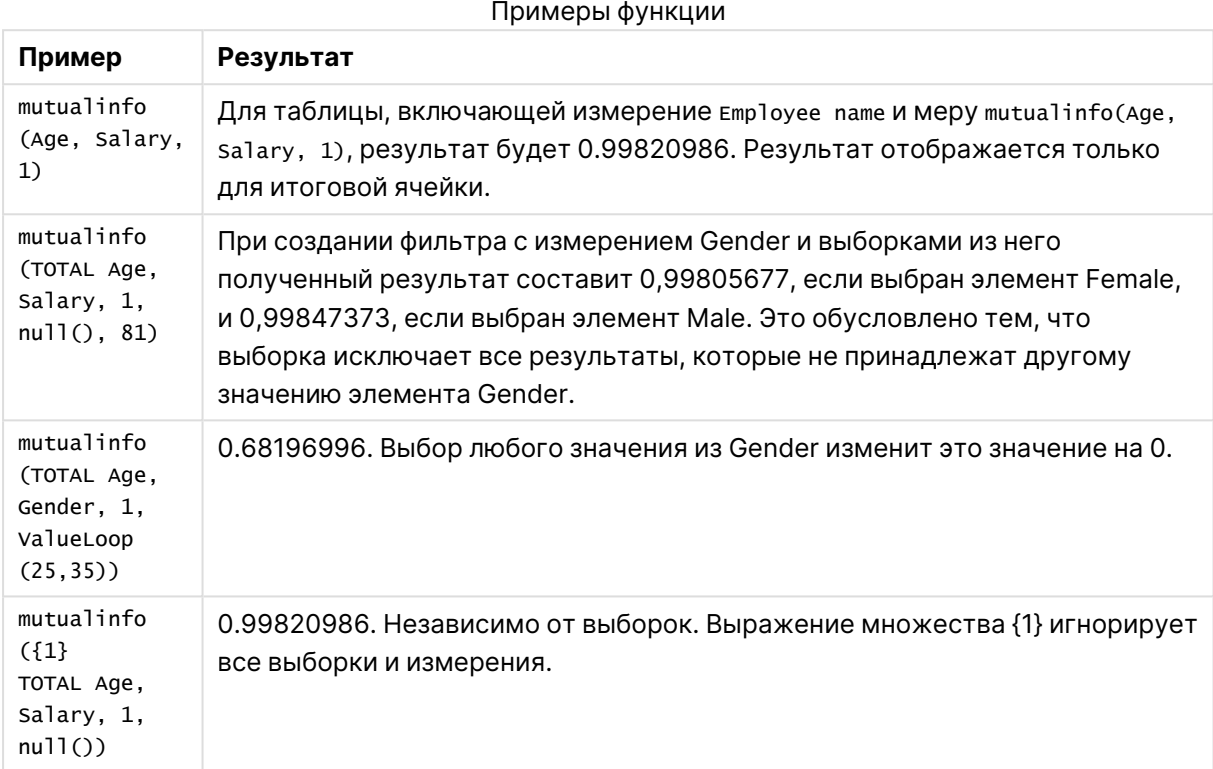

Данные, используемые в примерах:

```
Salary:
```

```
LOAD * inline [
"Employee name"|Age|Gender|Salary
Aiden Charles|20|Male|25000
Ann Lindquist|69|Female|58000
Anna Johansen|37|Female|36000
Anna Karlsson|42|Female|23000
Antonio Garcia|20|Male|61000
Benjamin Smith|42|Male|27000
Bill Yang|49|Male|50000
Binh Protzmann|69|Male|21000
Bob Park|51|Male|54000
Brenda Davies|25|Male|32000
Celine Gagnon|48|Female|38000
Cezar Sandu|50|Male|46000
Charles Ingvar Jönsson|27|Male|58000
Charlotte Edberg|45|Female|56000
Cindy Lynn|69|Female|28000
Clark Wayne|63|Male|31000
Daroush Ferrara|31|Male|29000
David Cooper|37|Male|64000
David Leg|58|Male|57000
Eunice Goldblum|31|Female|32000
```
Freddy Halvorsen|25|Male|26000 Gauri Indu|36|Female|46000 George van Zaant|59|Male|47000 Glenn Brown|58|Male|40000 Harry Jones|38|Male|40000 Helen Brolin|52|Female|66000 Hiroshi Ito|24|Male|42000 Ian Underwood|40|Male|45000 Ingrid Hendrix|63|Female|27000 Ira Baumel|39|Female|39000 Jackie Kingsley|23|Female|28000 Jennica Williams|36|Female|48000 Jerry Tessel|31|Male|57000 Jim Bond|50|Male|58000 Joan Callins|60|Female|65000 Joan Cleaves|25|Female|61000 Joe Cheng|61|Male|41000 John Doe|36|Male|59000 John Lemon|43|Male|21000 Karen Helmkey|54|Female|25000 Karl Berger|38|Male|68000 Karl Straubaum|30|Male|40000 Kaya Alpan|32|Female|60000 Kenneth Finley|21|Male|25000 Leif Shine|63|Male|70000 Lennart Skoglund|63|Male|24000 Leona Korhonen|46|Female|50000 Lina André|50|Female|65000 Louis Presley|29|Male|36000 Luke Langston|50|Male|63000 Marcus Salvatori|31|Male|46000 Marie Simon|57|Female|23000 Mario Rossi|39|Male|62000 Markus Danzig|26|Male|48000 Michael Carlen|21|Male|45000 Michelle Tyson|44|Female|69000 Mike Ashkenaz|45|Male|68000 Miro Ito|40|Male|39000 Nina Mihn|62|Female|57000 Olivia Nguyen|35|Female|51000 Olivier Simenon|44|Male|31000 Östen Ärlig|68|Male|57000 Pamala Garcia|69|Female|29000 Paolo Romano|34|Male|45000 Pat Taylor|67|Female|69000 Paul Dupont|34|Male|38000 Peter Smith|56|Male|53000 Pierre Clouseau|21|Male|37000 Preben Jørgensen|35|Male|38000 Rey Jones|65|Female|20000 Ricardo Gucci|55|Male|65000 Richard Ranieri|30|Male|64000 Rob Carsson|46|Male|54000 Rolf Wesenlund|25|Male|51000 Ronaldo Costa|64|Male|39000 Sabrina Richards|57|Female|40000 Sato Hiromu|35|Male|21000 Sehoon Daw|57|Male|24000 Stefan Lind|67|Male|35000

Steve Cioazzi|58|Male|23000 Sunil Gupta|45|Male|40000 Sven Svensson|45|Male|55000 Tom Lindwall|46|Male|24000 Tomas Nilsson|27|Male|22000 Trinity Rizzo|52|Female|48000 Vanessa Lambert|54|Female|27000 ] (delimiter is '|');

# Skew

Функция **Skew()** возвращает асимметрию выражения в нескольких записях, как это определено предложением **group by**.

### **Синтаксис:**

**Skew(**[ **distinct**] expr**)**

#### **Возвращаемые типы данных:** числовое значение

### **Аргументы:**

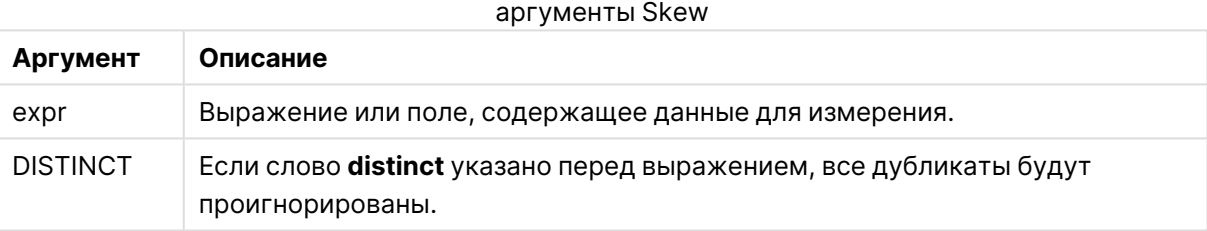

### **Примеры и результаты:**

Добавьте образец скрипта в приложение и запустите. Затем создайте прямую таблицу с полями Type и MySkew в качестве измерений.

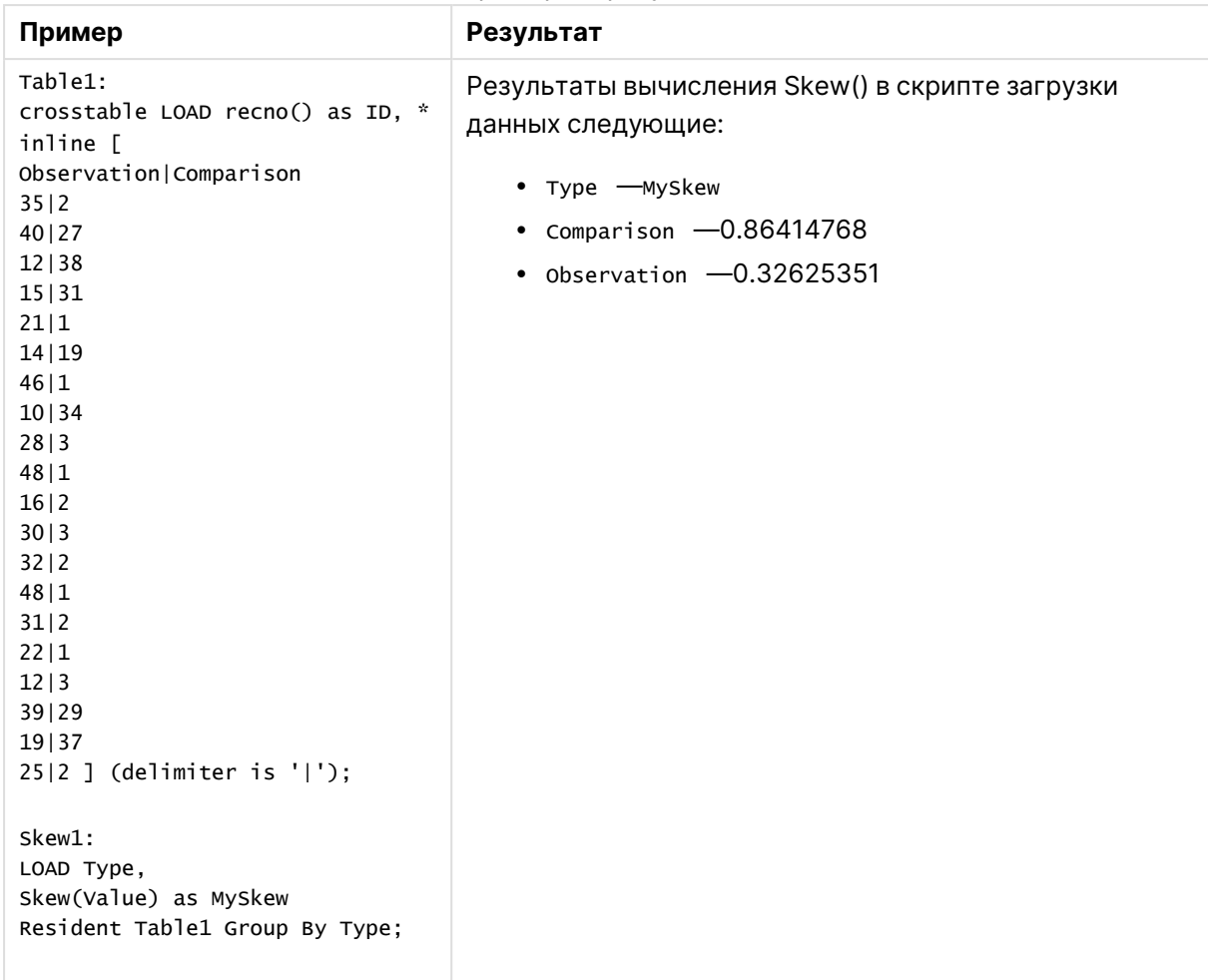

### Примеры и результаты

# Skew — функция диаграммы

Функция **Skew()** возвращает агрегированную асимметрию значений выражения или поля, повторяемых в измерениях диаграммы.

# **Синтаксис:**

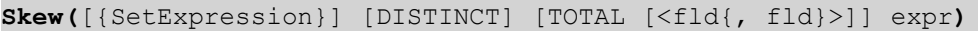

**Возвращаемые типы данных:** числовое значение

### **Аргументы:**

- ехрг: Выражение или поле, содержащее данные для измерения.
- SetExpression: По умолчанию функция агрегирования агрегирует множество возможных записей, определенных выборкой. Альтернативный набор записей может быть определен набором выражений анализа.
- **DISTINCT: Если слово DISTINCT** указывается до аргументов функции, все дубликаты, возникшие в результате оценки аргументов функции, будут проигнорированы.

**• ТОТАL: Если слово TOTAL** стоит перед аргументами функции, вычисление выполняется по всем возможным значениям, указанным в текущих выборках, а не только в тех, которые относятся к значению текущего измерения, т. е. измерения диаграммы игнорируются. После префикса **TOTAL** может быть указан список, включающий одно или несколько имен полей в угловых скобках <fld>. Эти имена полей должны быть поднабором переменных измерений диаграммы.

## **Ограничения:**

Параметр функции агрегирования не должен содержать функции агрегирования, кроме внутреннего агрегирования, содержащего квалификатор **TOTAL**. Для получения более расширенных вложенных агрегирований необходимо использовать расширенную функцию **Aggr** вместе с заданным измерением.

### **Примеры:**

Добавьте образец скрипта в приложение и запустите.

```
Table1:
crosstable LOAD recno() as ID, * inline [
Observation|Comparison
35|2
40|27
12|38
15|31
21|1
14|19
46|1
10|34
28|3
48|1
16|2
30|3
32|2
48|1
31|2
22|1
12|3
39|29
19|37
25|2 ] (delimiter is '|');
```
Затем создайте прямую таблицу с Type в качестве измерения и Skew(Value) в качестве меры. Необходимо включить Totals в свойствах таблицы.

### **Результат:**

Результаты вычисления Skew(Value) будут показаны как:

- $\cdot$  Total  $-0.23522195$
- $\cdot$  Comparison  $-0.86414768$
- $\cdot$  Observation  $-0.32625351$

# Stdev

Функция **Stdev()** возвращает стандартное отклонение значений в выражении в нескольких записях, как это определено предложением **group by**.

## **Синтаксис:**

```
Stdev([distinct] expr)
```
## **Возвращаемые типы данных:** числовое значение

# **Аргументы:**

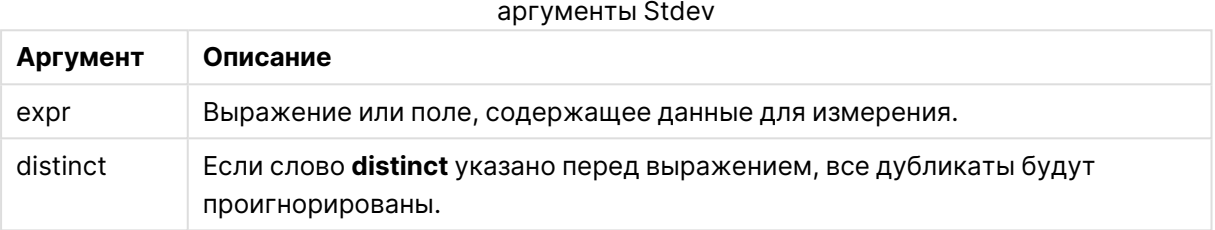

# **Примеры и результаты:**

Добавьте образец скрипта в приложение и запустите. Затем создайте прямую таблицу с полями Type и MyStdev в качестве измерений.

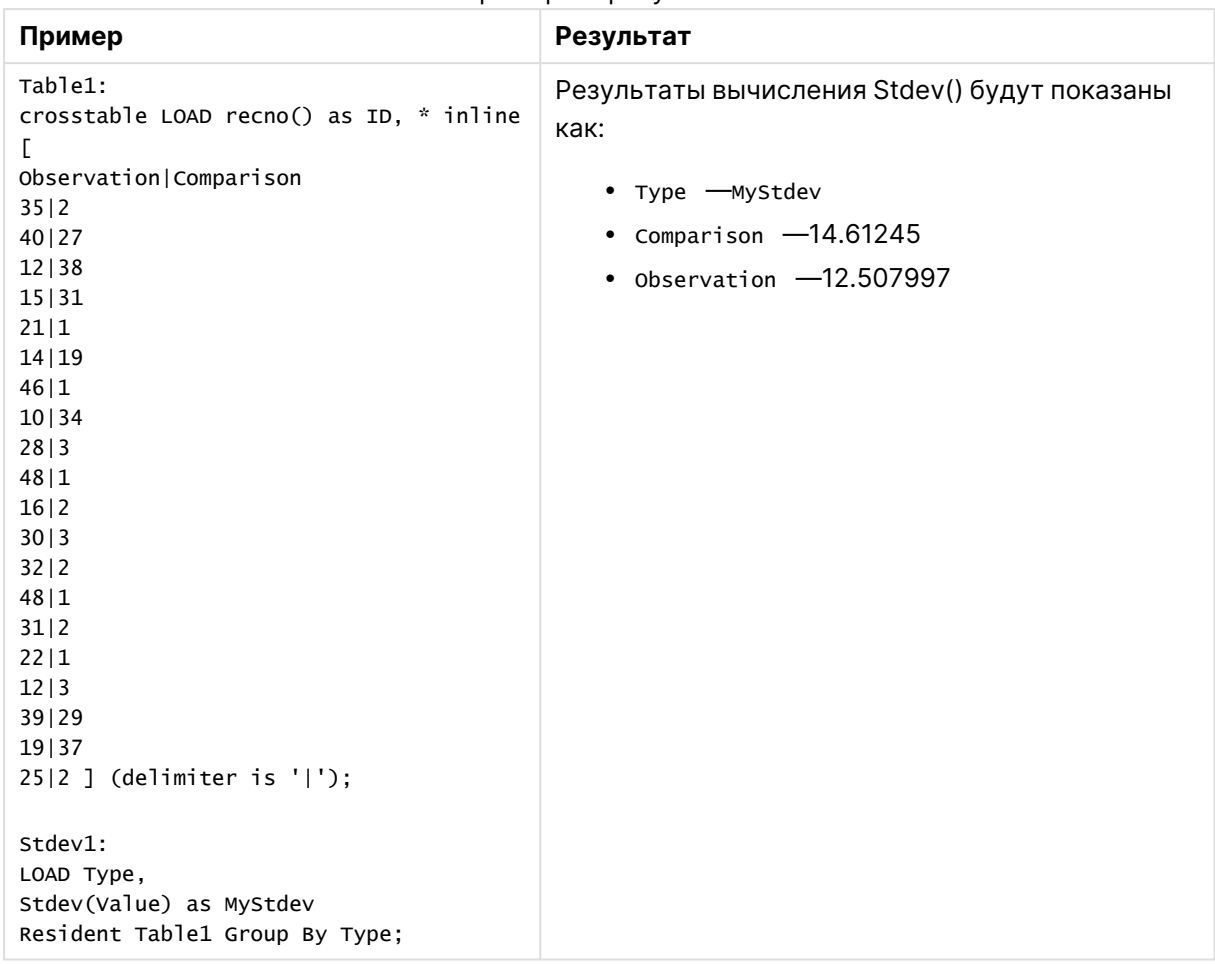

Примеры и результаты

# Stdev — функция диаграммы

Функция **Stdev()** находит стандартное отклонение диапазона данных, агрегированных в выражении или поле, повторяемых в измерениях диаграммы.

```
Синтаксис:
```

```
Stdev([{SetExpression}] [DISTINCT] [TOTAL [<fld{, fld}>]] expr)
```
**Возвращаемые типы данных:** числовое значение

# **Аргументы:**

- ехрг: Выражение или поле, содержащее данные для измерения.
- SetExpression: По умолчанию функция агрегирования агрегирует множество возможных записей, определенных выборкой. Альтернативный набор записей может быть определен набором выражений анализа.
- **DISTINCT: Если слово DISTINCT** указывается до аргументов функции, все дубликаты, возникшие в результате оценки аргументов функции, будут проигнорированы.
- **ТОТАL: Если слово TOTAL** стоит перед аргументами функции, вычисление выполняется по всем возможным значениям, указанным в текущих выборках, а не только в тех,

которые относятся к значению текущего измерения, т. е. измерения диаграммы игнорируются. После префикса TOTAL может быть указан список, включающий одно или несколько имен полей в угловых скобках <fld>. Эти имена полей должны быть поднабором переменных измерений диаграммы.

## Ограничения:

Параметр функции агрегирования не должен содержать функции агрегирования, кроме внутреннего агрегирования, содержащего квалификатор ТОТАL. Для получения более расширенных вложенных агрегирований необходимо использовать расширенную функцию Aggr вместе с заданным измерением.

# Примеры:

Добавьте образец скрипта в приложение и запустите.

```
Table1:
crosstable LOAD recno() as ID, * inline [
Observation | Comparison
351240127
12|3815|3121|114|1946|110|3428|348|116|230|332|248|131|222|112|339|2919|3725|2 ] (delimiter is '|');
```
Затем создайте прямую таблицу с туре в качестве измерения и stdev (value) в качестве меры. Необходимо включить тота1s в свойствах таблицы.

### Результат:

Результаты вычисления Stdev(Value) будут показаны как:

- $\cdot$  Total -15.47529
- $\bullet$  Comparison -14.61245
- $\bullet$  Observation -12.507997

# **Sterr**

Функция **Sterr()** возвращает агрегированную стандартную ошибку (stdev/sqrt(n)) для серии значений, представленных выражением, повторяемым в нескольких записях так, как это определено предложением **group by**.

## **Синтаксис:**

**Sterr (**[**distinct**] expr**)**

**Возвращаемые типы данных:** числовое значение

## **Аргументы:**

аргументы Sterr

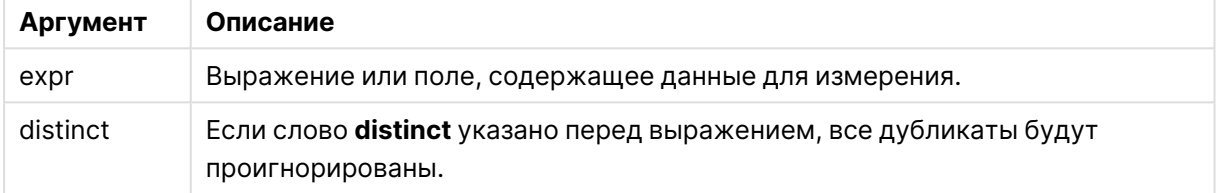

## **Ограничения:**

Текстовые значения, значения NULL и отсутствующие значения игнорируются.

## **Примеры и результаты:**

Добавьте образец скрипта в свой документ и запустите. Затем добавьте на лист документа как минимум поля, указанные в столбце с результатами, чтобы увидеть результаты.

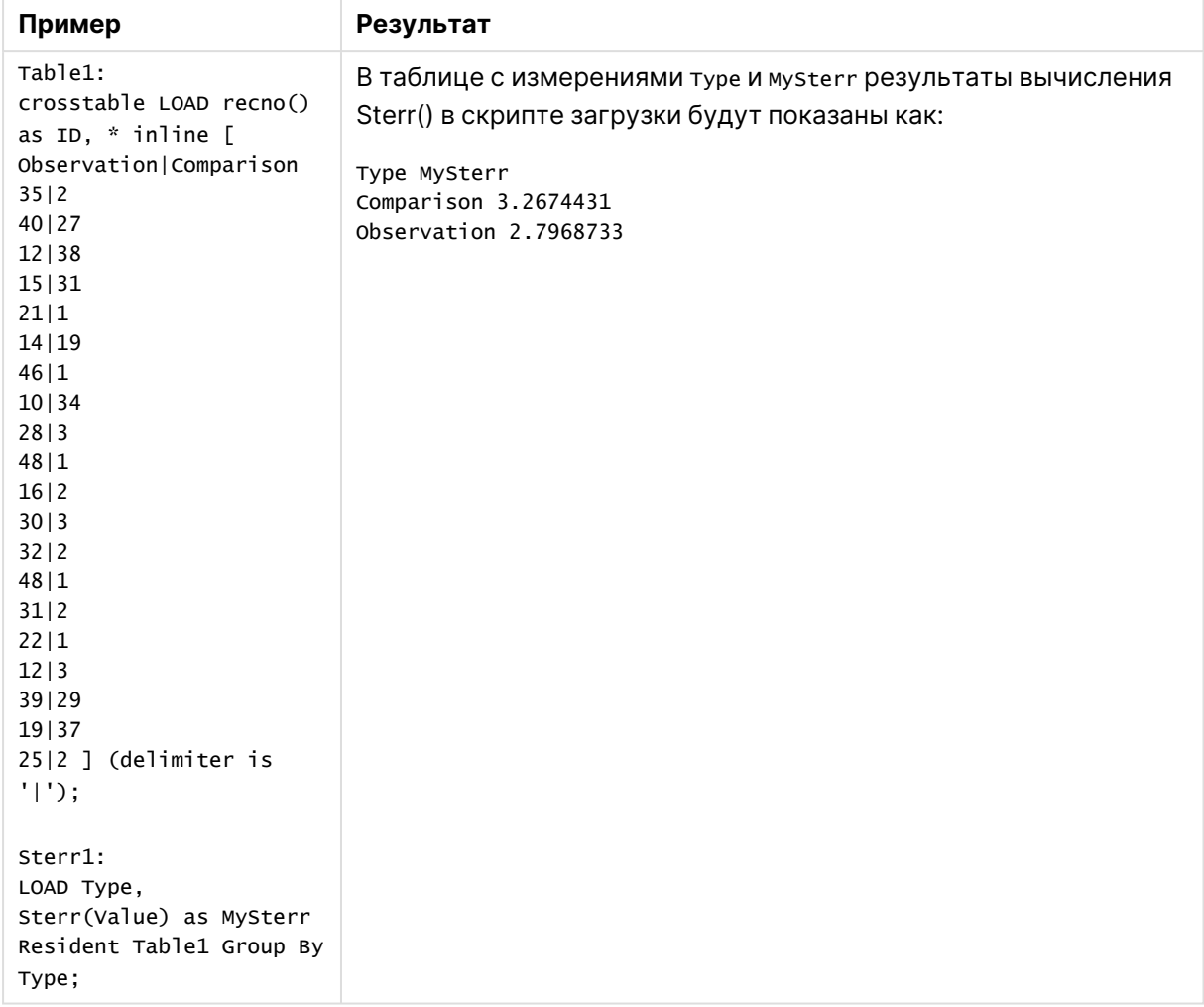

# Примеры и результаты

# Sterr — функция диаграммы

Функция **Sterr()** находит значение стандартной ошибки среднего значения (stdev/sqrt(n)) для серии значений, агрегированных в выражении, повторяемом в измерениях диаграммы.

### **Синтаксис:**

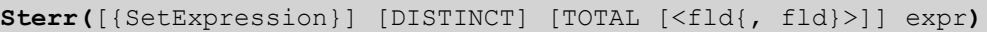

### **Возвращаемые типы данных:** числовое значение

### **Аргументы:**

- ехрг: Выражение или поле, содержащее данные для измерения.
- SetExpression: По умолчанию функция агрегирования агрегирует множество возможных записей, определенных выборкой. Альтернативный набор записей может быть определен набором выражений анализа.
- **DISTINCT: Если слово DISTINCT** указывается до аргументов функции, все дубликаты, возникшие в результате оценки аргументов функции, будут проигнорированы.

• ТОТАL: Если слово ТОТАL стоит перед аргументами функции, вычисление выполняется по всем возможным значениям, указанным в текущих выборках, а не только в тех, которые относятся к значению текущего измерения, т. е. измерения диаграммы игнорируются. После префикса TOTAL может быть указан список, включающий одно или несколько имен полей в угловых скобках <fld>. Эти имена полей должны быть поднабором переменных измерений диаграммы.

# Ограничения:

Параметр функции агрегирования не должен содержать функции агрегирования, кроме внутреннего агрегирования, содержащего квалификатор ТОТАL. Для получения более расширенных вложенных агрегирований необходимо использовать расширенную функцию Aggr вместе с заданным измерением.

Текстовые значения, значения NULL и отсутствующие значения игнорируются.

### Примеры:

Добавьте образец скрипта в приложение и запустите его с использованием sterr(value).

```
Table 1:crosstable LOAD recno() as ID, * inline [
Observation | Comparison
35|240|2712|3815|3121|114|1946|110|3428|348|116|230|332|248|131|222|112|339|2919|3725|2 ] (delimiter is '|');
```
Затем создайте прямую таблицу с туре в качестве измерения и sterr (value) в качестве меры. Необходимо включить тота1s в свойствах таблицы.

### Результат:

Результаты вычисления Sterr(Value) будут показаны как:

- $\cdot$  Total -2.4468583
- $\cdot$  Comparison  $-3.2674431$
- $\cdot$  Observation  $-2.7968733$

# **STEYX**

Функция **STEYX()** возвращает агрегированную стандартную ошибку предсказанного значения y для каждого значения x в регрессии для серии координат, представленных парными числами в выражениях x-expression и y-expression, повторяемых в нескольких записях так, как это определено предложением **group by**.

# **Синтаксис:**

**STEYX (**y-value, x-value)

**Возвращаемые типы данных:** числовое значение

### **Аргументы:**

#### аргументы STEYX

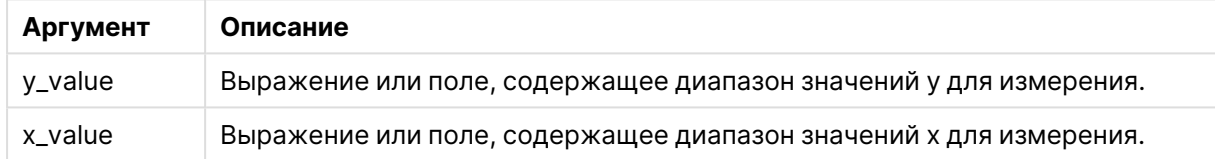

### **Ограничения:**

Текстовые значения, значения NULL и отсутствующие значения в какой-либо или обеих частях пары значений приводят к игнорированию всей пары значений.

## **Примеры и результаты:**

Добавьте образец скрипта в свой документ и запустите. Затем добавьте на лист документа как минимум поля, указанные в столбце с результатами, чтобы увидеть результаты.

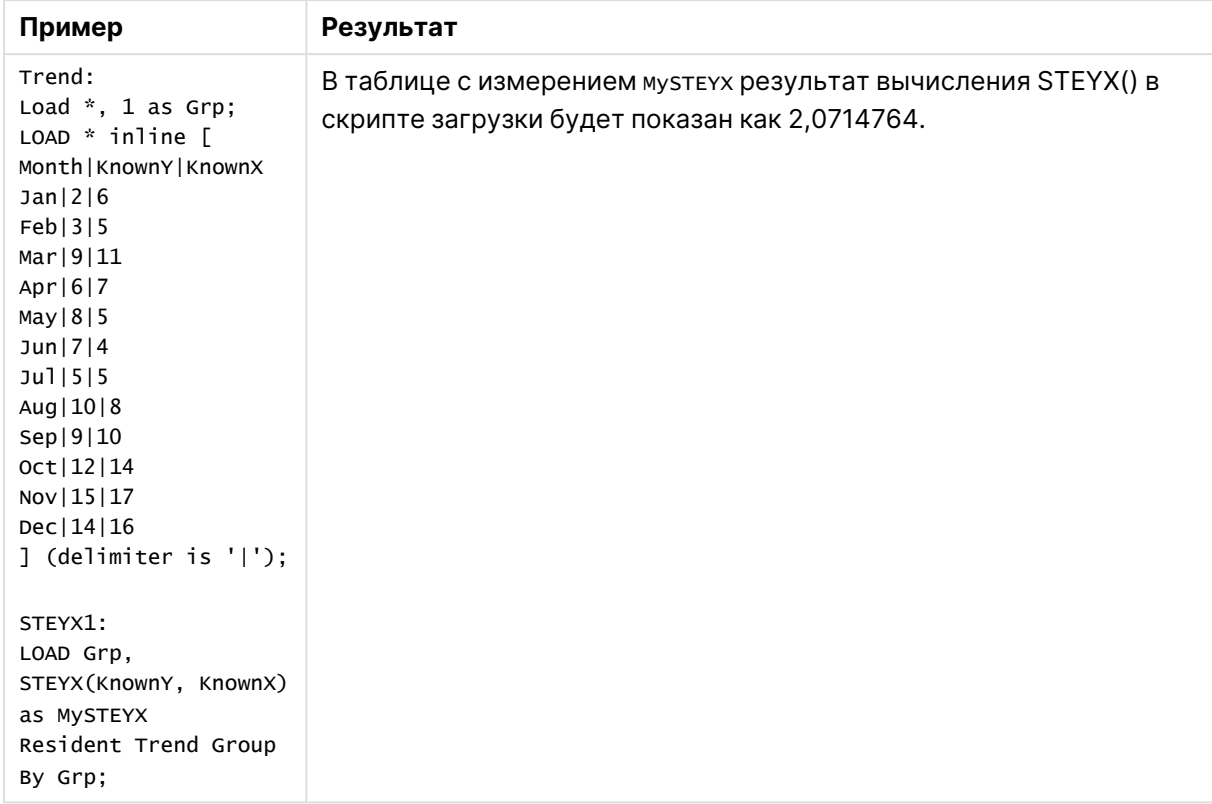

# Примеры и результаты

# STEYX — функция диаграммы

Функция **STEYX()** возвращает агрегированную стандартную ошибку во время предсказания значения y для каждого значения x в линейной регрессии, определенной серией координат, представленных парными числами в выражениях **y\_value** и **x\_value**.

# **Синтаксис:**

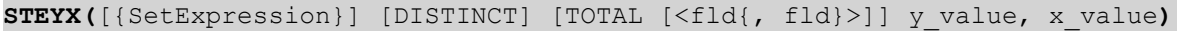

### **Возвращаемые типы данных:** числовое значение

# **Аргументы:**

- y value: Выражение или поле, содержащее диапазон известных у-значений для измерения.
- x value: Выражение или поле, содержащее диапазон известных x-значений для измерения.
- SetExpression: По умолчанию функция агрегирования агрегирует множество возможных записей, определенных выборкой. Альтернативный набор записей может быть определен набором выражений анализа.
- <sup>l</sup> DISTINCT: Если слово **DISTINCT** указывается до аргументов функции, все дубликаты, возникшие в результате оценки аргументов функции, будут проигнорированы.

**• TOTAL: Если слово TOTAL стоит перед аргументами функции, вычисление выполняется** по всем возможным значениям, указанным в текущих выборках, а не только в тех, которые относятся к значению текущего измерения, т. е. измерения диаграммы игнорируются. После префикса **TOTAL** может быть указан список, включающий одно или несколько имен полей в угловых скобках <fld>. Эти имена полей должны быть поднабором переменных измерений диаграммы.

# **Ограничения:**

Параметр функции агрегирования не должен содержать функции агрегирования, кроме внутреннего агрегирования, содержащего квалификатор **TOTAL**. Для получения более расширенных вложенных агрегирований необходимо использовать расширенную функцию **Aggr** вместе с заданным измерением.

Текстовые значения, значения NULL и отсутствующие значения в какой-либо или обеих частях пары значений приводят к игнорированию всей пары значений.

# **Примеры:**

Добавьте образец скрипта в приложение и запустите.

```
Trend:
LOAD * inline [
Month|KnownY|KnownX
Jan|2|6
Feb|3|5
Mar|9|11
Apr|6|7
May|8|5
Jun|7|4
Jul|5|5
Aug|10|8
Sep|9|10
Oct|12|14
Nov|15|17
Dec|14|16
] (delimiter is '|');
```
Затем создайте прямую таблицу с knownY и KnownX в качестве измерения и steyx(KnownY, KnownX) в качестве меры. Необходимо установить флажок Totals в свойствах таблицы.

# **Результат:**

Результат вычисления STEYX(KnownY,KnownX) равен 2,071 (если форматирование числа задано на 3 десятичных знака).

# Примеры использования функций linest

Функции linest используются для обнаружения значений, связанных с анализом линейной регрессии. В этом разделе описано, как построить диаграммы с помощью данных образца, чтобы найти значения функций linest, доступных в программе QlikView. Функции linest можно использовать как в скрипте загрузки, так и в выражениях диаграммы.

Описание синтаксиса и аргументов см. в индивидуальных темах функций диаграммы и скрипта linest.

# Загрузка данных образца

Выполните следующие действия.

- 1. Создайте новый документ.
- 2. Выберите Редактор скрипта на панели инструментов и введите следующие элементы

в скрипт:  $T1$ : LOAD  $*$ , 1 as Grp;  $LOAD * inline [$  $X | Y$  $1 \vert 0$  $2|1$  $3|3$  $4 \mid 8$  $5|14$  $6|20$  $7 \mid 0$ 8 50  $9|25$  $10|60$  $11138$  $12 | 19$  $13|26$ 14 143 15 | 98  $16$ | 27 17 59 18 | 78 19 158 20 | 279 ] (delimiter is '|');  $R1$ : LOAD Grp,  $linesL_B(Y,X)$  as Linest\_B, linest\_DF(Y,X) as Linest\_DF, linest\_F(Y,X) as Linest\_F, linest\_M(Y,X) as Linest\_M, linest\_R2(Y,X) as Linest\_R2,  $lines$   $LSEB(Y, X, 1, 1)$  as  $Lines$   $LEB$ , linest\_SEM(Y,X) as Linest\_SEM, linest\_SEY(Y,X) as Linest\_SEY, linest\_SSREG(Y,X) as Linest\_SSREG, linest\_SSRESID(Y,X) as Linest\_SSRESID resident T1 group by Grp;

3. Сохраните скрипт и нажмите Загрузка, чтобы загрузить данные.

## Отображение результатов из вычислений скрипта

Выполните следующие действия.

- 1. Добавьте на лист простую таблицу и выберите для отображения следующие поля:
	- Linest\_B
	- Linest\_DF
- Linest\_F
- Linest\_M
- Linest R2
- Linest\_SEB
- Linest\_SEM
- Linest SEY
- Linest\_SSREG
- Linest\_SSRESID

Таблица, содержащая результаты вычислений linest, выполненных в скрипте загрузки, должна выглядеть так:

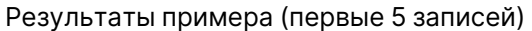

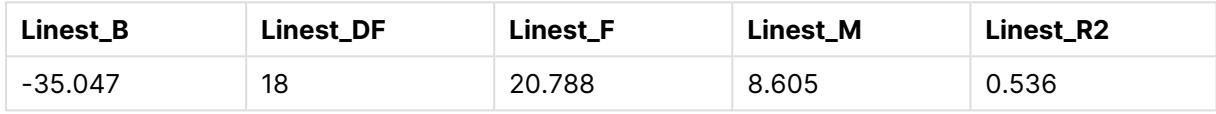

### Результаты примера (последние 5 записей)

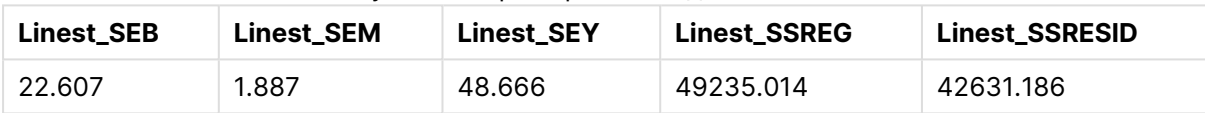

# Создание диаграмм функции диаграммы linest

Выполните следующие действия.

- 1. Создайте новую диаграмму. Для этого перейдите в меню Объект > Новый объект листа > Диаграмма...:
	- В окне Измерения добавьте Х в качестве измерения.
	- В окне Выражение добавьте Sum(Y) в качестве меры.
	- В окне Представление снимите флажок Скрыть нулевые значения.

Линейный график создан для представления графика элемента Х, нанесенного напротив элемента Y, из которого вычисляются функции linest.

- 2. Для выражения Sum(Y) включите функцию линии линейного тренда и установите флажок «Показать уравнение». После этого в приложении QlikView отобразится встроенная линия максимального соответствия описанной функции линейной регрессии.
- 3. Вычислите функцию линейной регрессии с помощью добавления к функциям linest\_b и linest\_m второго выражения, определенного как:  $$(=LINEST_M(Y,X))*ONLY(X)+$(=LINEST_B(Y,X))$
- 4. Добавьте на лист прямую таблицу и следующие значения в качестве вычисляемых измерений:

```
ValueList('Linest_b', 'Linest_df','Linest_f', 'Linest_m','Linest_r2','Linest_
SEB', 'Linest_SEM', 'Linest_SEY', 'Linest_SSREG', 'Linest_SSRESID')
```
В данном случае используется функция синтетических измерений для создания меток для измерений с именами функций linest. Для экономии места метку можно изменить **Ha Linest functions.** 

5. Добавьте следующее выражение в таблицу в качестве меры:

Pick (Match (ValueList ('Linest b', 'Linest df', 'Linest f', 'Linest m', 'Linest r2', 'Linest SEB', 'Linest SEM', 'Linest SEY', 'Linest SSREG', 'Linest SSRESID'), 'Linest b', 'Linest df', 'Linest f', 'Linest m', 'Linest r2', 'Linest SEB', 'Linest SEM', 'Linest SEY', 'Linest SSREG', 'Linest SSRESID'), Linest b(Y,X), Linest df(Y,X), Linest f(Y,X), Linest m  $(Y, X)$ , Linest r2(Y, X), Linest SEB(Y, X, 1, 1), Linest SEM(Y, X), Linest SEY(Y, X), Linest SSREG  $(Y,X)$ , Linest SSRESID $(Y,X)$ )

В данном случае отображается значение результата каждой функции linest напротив соответствующего имени в синтетическом измерении. Результат функции Linest\_b (Y, x) отображается рядом с linest\_b и так далее.

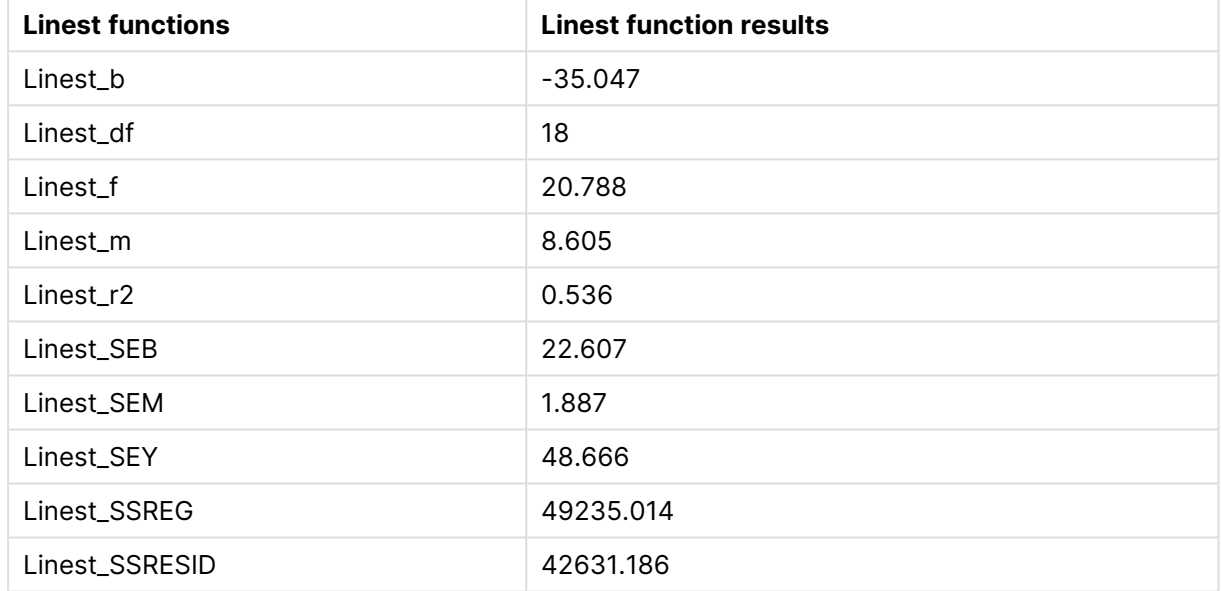

### Пример вывода в виде таблицы

# Статистические функции тестирования

В этом разделе описаны функции для статистических тестов, поделенных на три категории. Функции можно использовать как в скрипте загрузки, так и в выражениях диаграмм, но синтаксис имеет различия.

# Функции критерия Хи-квадрат

Обычно используются при изучении качественных переменных. Можно сравнить полученные частоты в односторонней таблице частот с ожидаемыми частотами или изучить связь двух переменных в таблице вероятности.

# Функции t-критерия

Функции t-критерия используются для статистического исследования двух генеральных средних. Т-критерий для двух выборок проверяет, отличаются ли эти выборки. Он обычно используется, когда два нормальных распределения имеют неизвестные изменения, и когда в эксперименте используется малый размер выборки.

# Функции z-критерия

Статистическое исследование двух генеральных средних. Z-критерий для двух выборок проверяет, отличаются ли две выборки. Он обычно используется, когда два нормальных распределения имеют известные изменения, и когда в эксперименте используется большой размер выборки.

# Функции критерия Хи-2

Обычно используются при изучении качественных переменных. Можно сравнить полученные частоты в односторонней таблице частот с ожидаемыми частотами или изучить связь двух переменных в таблице вероятности.

Если функция используется в скрипте загрузки, значения повторяются в нескольких записях, как определено предложением group by.

Если функция используется в выражении диаграммы, значения повторяются в измерениях диаграммы.

### Chi2Test\_chi2

Функция **Chi2Test\_chi2()** возвращает агрегированное значение критерия Хи-**<sup>2</sup>** для одной или двух серий значений.

**Функция [Chi2Test\\_chi2\(\)](#page-1356-0) возвращает агрегированное значение критерия Хи-2 для одной или двух серий [значений.](#page-1356-0)(**col, row, actual\_value[, expected\_value]**)**

### Chi2Test\_df

Функция **Chi2Test\_df()** возвращает агрегированное df-значение критерия Хи-квадрат (степени свободы) для одной или двух серий значений.

**Функция Chi2Test\_df() возвращает [агрегированное](#page-1357-0) df-значение критерия Хиквадрат (степени свободы) для одной или двух серий [значений.\(](#page-1357-0)**col, row, actual\_value[, expected\_value]**)**

# Chi2Test\_p

Функция **Chi2Test\_p()** возвращает агрегированное р-значение критерия Хи-квадрат (важность) для одной или двух серий значений.

**[Chi2Test\\_p](#page-1358-0) — функция диаграммы(**col, row, actual\_value[, expected\_value]**)**

# <span id="page-1356-0"></span>**Chi2Test\_chi2**

Функция **Chi2Test\_chi2()** возвращает агрегированное значение критерия Хи-**<sup>2</sup>** для одной или двух серий значений.

Если функция используется в скрипте загрузки, значения повторяются в нескольких записях, как определено предложением group by.

Если функция используется в выражении диаграммы, значения повторяются в измерениях диаграммы.

Bce QlikView функции chi<sup>2</sup>-критерия имеют одинаковые аргументы.

#### **Синтаксис:**

**Chi2Test\_chi2(**col, row, actual\_value[, expected\_value]**)**

#### **Возвращаемые типы данных:** числовое значение

### **Аргументы:**

- col, row: Указанный столбец и строка в матрице значений тестируются.
- actual value: Наблюдаемое значение данных при указанных элементах **col** и row.
- expected value: Ожидаемое значение для распределения при указанных элементах **col** и **row**.

#### **Ограничения:**

Текстовые значения, значения NULL, а также отсутствующие значения в значении выражения приводят к тому, что функция возвращает значение NULL.

#### **Примеры:**

```
Chi2Test_chi2( Grp, Grade, Count )
Chi2Test_chi2( Gender, Description, Observed, Expected )
```
### <span id="page-1357-0"></span>**Chi2Test\_df**

Функция **Chi2Test\_df()** возвращает агрегированное df-значение критерия Хи-квадрат (степени свободы) для одной или двух серий значений.

Если функция используется в скрипте загрузки, значения повторяются в нескольких записях, как определено предложением group by.

Если функция используется в выражении диаграммы, значения повторяются в измерениях диаграммы.

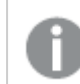

Bce QlikView функции chi<sup>2</sup>-критерия имеют одинаковые аргументы.

**Синтаксис:**

**Chi2Test\_df(**col, row, actual\_value[, expected\_value]**)**

#### **Возвращаемые типы данных:** числовое значение

### **Аргументы:**

- со1, том: Указанный столбец и строка в матрице значений тестируются.
- actual value: Наблюдаемое значение данных при указанных элементах **col** и row.

• expected value: Ожидаемое значение для распределения при указанных элементах **col** и **row**.

### **Ограничения:**

Текстовые значения, значения NULL, а также отсутствующие значения в значении выражения приводят к тому, что функция возвращает значение NULL.

### **Примеры:**

<span id="page-1358-0"></span>Chi2Test\_df( Grp, Grade, Count ) Chi2Test\_df( Gender, Description, Observed, Expected )

### **Chi2Test\_p — функция диаграммы**

Функция **Chi2Test\_p()** возвращает агрегированное р-значение критерия Хи-квадрат (важность) для одной или двух серий значений. Данный тест может выполняться на основе значений в тестировании **actual\_value** для отклонений в указанных матрицах **col** и **row** или путем сравнения значений в элементе **actual\_value** с соответствующими значениями в **expected\_value**, если они указаны.

Если функция используется в скрипте загрузки, значения повторяются в нескольких записях, как определено предложением group by.

Если функция используется в выражении диаграммы, значения повторяются в измерениях диаграммы.

Bce QlikView функции chi<sup>2</sup>-критерия имеют одинаковые аргументы.

#### **Синтаксис:**

**Chi2Test\_p(**col, row, actual\_value[, expected\_value]**)**

#### **Возвращаемые типы данных:** числовое значение

### **Аргументы:**

- col, row: Указанный столбец и строка в матрице значений тестируются.
- actual value: Наблюдаемое значение данных при указанных элементах **col и row**.
- expected value: Ожидаемое значение для распределения при указанных элементах **col** и **row**.

### **Ограничения:**

Текстовые значения, значения NULL, а также отсутствующие значения в значении выражения приводят к тому, что функция возвращает значение NULL.

### **Примеры:**

```
Chi2Test_p( Grp, Grade, Count )
Chi2Test_p( Gender, Description, Observed, Expected )
```
# Функции t-критерия

Функции t-критерия используются для статистического исследования двух генеральных средних. T-критерий для двух выборок проверяет, отличаются ли эти выборки. Он обычно используется, когда два нормальных распределения имеют неизвестные изменения, и когда в эксперименте используется малый размер выборки.

В следующих разделах статистические тестовые функции t-критерия сгруппированы согласно образцу критерия Стьюдента, применяемого к каждому типу функции.

### [Загрузка](#page-1408-0) данных образца (page 1409)

### **T-критерии для двух независимых выборок**

Следующие функции применяются к t-критериям Стьюдента для двух независимых выборок.

### ttest\_conf

Функция **TTest\_conf** возвращает агрегированное значение доверительного интервала tкритерия для двух независимых выборок.

**Функция TTest\_conf возвращает [агрегированное](#page-1364-0) значение доверительного интервала t-критерия для двух [независимых](#page-1364-0) выборок. (** grp, value [, sig[, eq\_ var]]**)**

### ttest\_df

Функция **TTest\_df()** возвращает агрегированное значение t-критерия Стьюдента (степени свободы) для двух независимых серий значений.

**Функция TTest\_df() возвращает [агрегированное](#page-1365-0) значение t-критерия Стьюдента (степени свободы) для двух [независимых](#page-1365-0) серий значений. (**grp, value [, eq\_var**)**

### ttest\_dif

Функция **TTest\_dif()** — это числовая функция, которая возвращает агрегированное среднее значение разницы t-критерия Стьюдента для двух независимых серий значений.

**Функция TTest\_dif() — это числовая функция, которая возвращает [агрегированное](#page-1365-1) среднее значение разницы t-критерия Стьюдента для двух [независимых](#page-1365-1) серий [значений.](#page-1365-1) (**grp, value**)**

### ttest\_lower

Функция **TTest\_lower()** возвращает агрегированное значение нижнего предела доверительного интервала для двух независимых серий значений.

**Функция TTest\_lower() возвращает [агрегированное](#page-1366-0) значение нижнего предела [доверительного](#page-1366-0) интервала для двух независимых серий значений. (**grp, value [, sig[, eq\_var]]**)**

### ttest\_sig

Функция **TTest\_sig()** возвращает агрегированное значение двухвостого уровня важности tкритерия Стьюдента для двух независимых серий значений.

**Функция TTest\_sig() возвращает [агрегированное](#page-1367-0) значение двухвостого уровня важности t-критерия Стьюдента для двух [независимых](#page-1367-0) серий значений. (**grp, value [, eq\_var]**)**

#### ttest\_sterr

Функция **TTest\_sterr()** возвращает агрегированное среднее значение разницы стандартной ошибки t-критерия Стьюдента для двух независимых серий значений.

**Функция TTest\_sterr() возвращает [агрегированное](#page-1368-0) среднее значение разницы [стандартной](#page-1368-0) ошибки t-критерия Стьюдента для двух независимых серий значений. (**grp, value [, eq\_var]**)**

ttest\_t

Функция **TTest\_t()** возвращает агрегированное t-значение для двух независимых серий значений.

**Функция TTest\_t() возвращает [агрегированное](#page-1369-0) t-значение для двух независимых серий [значений.](#page-1369-0) (**grp, value [, eq\_var]**)**

ttest\_upper

Функция **TTest\_upper()** возвращает агрегированное значение верхнего предела доверительного интервала для двух независимых серий значений.

**Функция TTest\_upper() возвращает [агрегированное](#page-1370-0) значение верхнего предела [доверительного](#page-1370-0) интервала для двух независимых серий значений. (**grp, value [, sig [, eq\_var]]**)**

#### **T-критерии для двух независимых взвешенных выборок**

Следующие функции применяются к t-критериям Стьюдента двух независимых выборок, где серия вводимых данных дается во взвешенном формате двух столбцов:

ttestw\_conf

Функция **TTestw\_conf()** возвращает агрегированное t-значение для двух независимых серий значений.

**Функция TTestw\_conf() возвращает [агрегированное](#page-1370-1) t-значение для двух [независимых](#page-1370-1) серий значений. (**weight, grp, value [, sig[, eq\_var]]**)**

ttestw\_df

Функция **TTestw\_df()** возвращает агрегированное df-значение t-критерия Стьюдента (степени свободы) для двух независимых серий значений.

**Функция TTestw\_df() возвращает [агрегированное](#page-1371-0) df-значение t-критерия Стьюдента (степени свободы) для двух [независимых](#page-1371-0) серий значений. (**weight, grp, value [, eq\_var]**)**

#### ttestw\_dif

Функция **TTestw\_dif()** возвращает агрегированное среднее значение разницы t-критерия Стьюдента для двух независимых серий значений.

**Функция TTestw\_dif() возвращает [агрегированное](#page-1372-0) среднее значение разницы tкритерия Стьюдента для двух [независимых](#page-1372-0) серий значений. (** weight, grp, value**)**

#### ttestw\_lower

Функция **TTestw\_lower()** возвращает агрегированное значение нижнего предела доверительного интервала для двух независимых серий значений.

**Функция [TTestw\\_lower\(\)](#page-1373-0) возвращает агрегированное значение нижнего предела [доверительного](#page-1373-0) интервала для двух независимых серий значений. (**weight, grp, value [, sig[, eq\_var]]**)**

#### ttestw\_sig

Функция **TTestw\_sig()** возвращает агрегированное значение двухвостого уровня важности tкритерия Стьюдента для двух независимых серий значений.

**Функция TTestw\_sig() возвращает [агрегированное](#page-1374-0) значение двухвостого уровня важности t-критерия Стьюдента для двух [независимых](#page-1374-0) серий значений. (** weight, grp, value [, eq\_var]**)**

#### ttestw\_sterr

Функция **TTestw\_sterr()** возвращает агрегированное среднее значение разницы стандартной ошибки t-критерия Стьюдента для двух независимых серий значений.

**Функция [TTestw\\_sterr\(\)](#page-1375-0) возвращает агрегированное среднее значение разницы [стандартной](#page-1375-0) ошибки t-критерия Стьюдента для двух независимых серий значений. (**weight, grp, value [, eq\_var]**)**

#### ttestw\_t

Функция **TTestw\_t()** возвращает агрегированное t-значение для двух независимых серий значений.

**Функция TTestw\_t() возвращает [агрегированное](#page-1376-0) t-значение для двух независимых серий [значений.](#page-1376-0) (**weight, grp, value [, eq\_var]**)**

ttestw\_upper

Функция **TTestw\_upper()** возвращает агрегированное значение верхнего предела доверительного интервала для двух независимых серий значений.

**Функция [TTestw\\_upper\(\)](#page-1377-0) возвращает агрегированное значение верхнего предела [доверительного](#page-1377-0) интервала для двух независимых серий значений. (**weight, grp, value [, sig [, eq\_var]]**)**

#### **T-критерии для одной выборки**

Следующие функции применяются к t-критериям Стьюдента для одной выборки:

## ttest1\_conf

Функция **TTest1\_conf()** возвращает агрегированное значение доверительного интервала для серии значений.

**Функция TTest1\_conf() возвращает [агрегированное](#page-1378-0) значение доверительного [интервала](#page-1378-0) для серии значений. (**value [, sig]**)**

ttest1\_df

Функция **TTest1\_df()** возвращает агрегированное df-значение t-критерия Стьюдента (степени свободы) для серии значений.

**Функция TTest1\_df() возвращает [агрегированное](#page-1378-1) df-значение t-критерия [Стьюдента](#page-1378-1) (степени свободы) для серии значений. (**value**)**

ttest1\_dif

Функция **TTest1\_dif()** возвращает агрегированное среднее значение разницы t-критерия Стьюдента для серии значений.

**Функция TTest1\_dif() возвращает [агрегированное](#page-1379-0) среднее значение разницы tкритерия [Стьюдента](#page-1379-0) для серии значений. (**value**)**

ttest1\_lower

Функция **TTest1\_lower()** возвращает агрегированное значение нижнего предела доверительного интервала для серии значений.

**Функция [TTest1\\_lower\(\)](#page-1380-0) возвращает агрегированное значение нижнего предела [доверительного](#page-1380-0) интервала для серии значений. (**value [, sig]**)**

ttest1\_sig

Функция **TTest1\_sig()** возвращает агрегированное значение двухвостого уровня важности tкритерия Стьюдента для серии значений.

**Функция TTest1\_sig() возвращает [агрегированное](#page-1380-1) значение двухвостого уровня важности [t-критерия](#page-1380-1) Стьюдента для серии значений. (**value**)**

ttest1\_sterr

Функция **TTest1\_sterr()** возвращает агрегированное среднее значение разницы стандартной ошибки t-критерия Стьюдента для серии значений.

**Функция [TTest1\\_sterr\(\)](#page-1381-0) возвращает агрегированное среднее значение разницы [стандартной](#page-1381-0) ошибки t-критерия Стьюдента для серии значений. (**value**)**

ttest1\_t

Функция **TTest1\_t()** возвращает агрегированное t-значение для серии значений.

**Функция TTest1\_t() возвращает [агрегированное](#page-1382-0) t-значение для серии значений. (**value**)**

ttest1\_upper

Функция **TTest1\_upper()** возвращает агрегированное значение верхнего предела доверительного интервала для серии значений.

**Функция [TTest1\\_upper\(\)](#page-1382-1) возвращает агрегированное значение верхнего предела [доверительного](#page-1382-1) интервала для серии значений. (**value [, sig]**)**

# **T-критерии для одной взвешенной выборки**

Следующие функции применяются к t-критериям Стьюдента для одной выборки, где серия вводимых данных дается во взвешенном формате двух столбцов:

### ttest1w\_conf

Функция **TTest1w\_conf()** — это функция **numeric**, которая возвращает агрегированное значение доверительного интервала для серии значений.

**Функция [TTest1w\\_conf\(\)](#page-1383-0) — это функция numeric, которая возвращает [агрегированное](#page-1383-0) значение доверительного интервала для серии значений. (**weight, value [, sig]**)**

### ttest1w\_df

Функция **TTest1w\_df()** возвращает агрегированное df-значение t-критерия Стьюдента (степени свободы) для серии значений.

**Функция TTest1w\_df() возвращает [агрегированное](#page-1384-0) df-значение t-критерия [Стьюдента](#page-1384-0) (степени свободы) для серии значений. (**weight, value**)**

### ttest1w\_dif

Функция **TTest1w\_dif()** возвращает агрегированное среднее значение разницы t-критерия Стьюдента для серии значений.

**Функция TTest1w\_dif() возвращает [агрегированное](#page-1385-0) среднее значение разницы tкритерия [Стьюдента](#page-1385-0) для серии значений. (**weight, value**)**

ttest1w\_lower

Функция **TTest1w\_lower()** возвращает агрегированное значение нижнего предела доверительного интервала для серии значений.

**Функция [TTest1w\\_lower\(\)](#page-1385-1) возвращает агрегированное значение нижнего предела [доверительного](#page-1385-1) интервала для серии значений. (**weight, value [, sig]**)**

ttest1w\_sig

Функция **TTest1w\_sig()** возвращает агрегированное значение двухвостого уровня важности t-критерия Стьюдента для серии значений.

**Функция TTest1w\_sig() возвращает [агрегированное](#page-1386-0) значение двухвостого уровня важности [t-критерия](#page-1386-0) Стьюдента для серии значений. (**weight, value**)**

ttest1w\_sterr

Функция **TTest1w\_sterr()** возвращает агрегированное среднее значение разницы стандартной ошибки t-критерия Стьюдента для серии значений.

```
Функция TTest1w_sterr() возвращает агрегированное среднее значение разницы
стандартной ошибки t-критерия Стьюдента для серии значений. (weight, value)
```
## ttest1w\_t

Функция **TTest1w\_t()** возвращает агрегированное t-значение для серии значений.

**Функция TTest1w\_t() возвращает [агрегированное](#page-1387-1) t-значение для серии значений. (** weight, value**)**

ttest1w\_upper

Функция **TTest1w\_upper()** возвращает агрегированное значение верхнего предела доверительного интервала для серии значений.

**Функция [TTest1w\\_upper\(\)](#page-1388-0) возвращает агрегированное значение верхнего предела [доверительного](#page-1388-0) интервала для серии значений. (**weight, value [, sig]**)**

### <span id="page-1364-0"></span>**TTest\_conf**

Функция **TTest\_conf** возвращает агрегированное значение доверительного интервала tкритерия для двух независимых выборок.

Эта функция применяется к t-критериям Стьюдента для независимых выборок.

Если функция используется в скрипте загрузки, значения повторяются в нескольких записях, как определено предложением group by.

Если функция используется в выражении диаграммы, значения повторяются в измерениях диаграммы.

#### **Синтаксис:**

**TTest\_conf (** grp, value [, sig [, eq\_var]]**)**

#### **Возвращаемые типы данных:** числовое значение

### **Аргументы:**

- <sup>l</sup> value: Выборка значений для оценки. Значения выборки должны быть сгруппированы логически, как указано только двумя значениями в элементе **group**. Если имя поля для значений выборки не указано в скрипте загрузки, поле автоматически получит имя **Value**.
- <sup>l</sup> grp: Поле, содержащее имена каждой из двух групп с выборками. Если имя поля для группы не указано в скрипте загрузки, поле автоматически получит имя **Type**.
- <sup>l</sup> sig: В **sig** можно указать двусторонний уровень важности. При отсутствии значения **sig** устанавливается равным 0,025, что приводит к значению доверительного интервала 95%.
- **•** eq var: Если значение **eq\_var** определено как False (0), будут приняты отдельные изменения двух выборок. Если значение **eq\_var** определено как True (1), будут приняты равные изменения в выборках.

### **Ограничения:**

Текстовые значения, значения NULL, а также отсутствующие значения в значении выражения приводят к тому, что функция возвращает значение NULL.

### **Примеры:**

TTest\_conf( Group, Value )

TTest\_conf( Group, Value, Sig, false )

# <span id="page-1365-0"></span>**TTest df**

Функция TTest\_df() возвращает агрегированное значение t-критерия Стьюдента (степени свободы) для двух независимых серий значений.

Эта функция применяется к t-критериям Стьюдента для независимых выборок.

Если функция используется в скрипте загрузки, значения повторяются в нескольких записях, как определено предложением group by.

Если функция используется в выражении диаграммы, значения повторяются в измерениях диаграммы.

#### Синтаксис:

Trest df (qrp, value [, eq var])

#### Возвращаемые типы данных: числовое значение

#### Аргументы:

- value: Выборка значений для оценки. Значения выборки должны быть сгруппированы логически, как указано только двумя значениями в элементе group. Если имя поля для значений выборки не указано в скрипте загрузки, поле автоматически получит имя Value.
- дгр: Поле, содержащее имена каждой из двух групп с выборками. Если имя поля для группы не указано в скрипте загрузки, поле автоматически получит имя Туре.
- ед var: Если значение eq\_var определено как False (0), будут приняты отдельные изменения двух выборок. Если значение eq\_var определено как True (1), будут приняты равные изменения в выборках.

#### Ограничения:

Текстовые значения, значения NULL, а также отсутствующие значения в значении выражения приводят к тому, что функция возвращает значение NULL.

### Примеры:

```
TTest_df( Group, Value )
TTest_df( Group, Value, false )
```
### <span id="page-1365-1"></span>TTest\_dif

Функция TTest\_dif() — это числовая функция, которая возвращает агрегированное среднее значение разницы t-критерия Стьюдента для двух независимых серий значений.

Эта функция применяется к t-критериям Стьюдента для независимых выборок.

Если функция используется в скрипте загрузки, значения повторяются в нескольких записях, как определено предложением group by.

Если функция используется в выражении диаграммы, значения повторяются в измерениях диаграммы.

### Синтаксис:

Trest dif (grp, value [, eq var] )

### Возвращаемые типы данных: числовое значение

### Аргументы:

- value: Выборка значений для оценки. Значения выборки должны быть сгруппированы логически, как указано только двумя значениями в элементе group. Если имя поля для значений выборки не указано в скрипте загрузки, поле автоматически получит имя Value.
- дгр: Поле, содержащее имена каждой из двух групп с выборками. Если имя поля для группы не указано в скрипте загрузки, поле автоматически получит имя Туре.
- $\bullet$  eq var: Если значение eq\_var определено как False (0), будут приняты отдельные изменения двух выборок. Если значение eq\_var определено как True (1), будут приняты равные изменения в выборках.

### Ограничения:

Текстовые значения, значения NULL, а также отсутствующие значения в значении выражения приводят к тому, что функция возвращает значение NULL.

# Примеры:

```
TTest_dif( Group, Value )
TTest_dif( Group, Value, false )
```
### <span id="page-1366-0"></span>**TTest\_lower**

Функция TTest\_lower() возвращает агрегированное значение нижнего предела доверительного интервала для двух независимых серий значений.

Эта функция применяется к t-критериям Стьюдента для независимых выборок.

Если функция используется в скрипте загрузки, значения повторяются в нескольких записях, как определено предложением group by.

Если функция используется в выражении диаграммы, значения повторяются в измерениях диаграммы.

### Синтаксис:

TTest\_lower (grp, value [, sig [, eq var]])

### Возвращаемые типы данных: числовое значение

## Аргументы:

- value: Выборка значений для оценки. Значения выборки должны быть сгруппированы логически, как указано только двумя значениями в элементе group. Если имя поля для значений выборки не указано в скрипте загрузки, поле автоматически получит имя Value.
- дгр: Поле, содержащее имена каждой из двух групп с выборками. Если имя поля для группы не указано в скрипте загрузки, поле автоматически получит имя Туре.
- sig: В sig можно указать двусторонний уровень важности. При отсутствии значения sig устанавливается равным 0,025, что приводит к значению доверительного интервала 95%.
- ед var: Если значение eq\_var определено как False (0), будут приняты отдельные изменения двух выборок. Если значение eq\_var определено как True (1), будут приняты равные изменения в выборках.

### Ограничения:

Текстовые значения, значения NULL, а также отсутствующие значения в значении выражения приводят к тому, что функция возвращает значение NULL.

### Примеры:

```
TTest_lower( Group, Value )
TTest_lower( Group, Value, Sig, false )
```
# <span id="page-1367-0"></span>**TTest\_sig**

Функция TTest\_sig() возвращает агрегированное значение двухвостого уровня важности tкритерия Стьюдента для двух независимых серий значений.

Эта функция применяется к t-критериям Стьюдента для независимых выборок.

Если функция используется в скрипте загрузки, значения повторяются в нескольких записях, как определено предложением group by.

Если функция используется в выражении диаграммы, значения повторяются в измерениях диаграммы.

### Синтаксис:

Trest\_sig (grp, value [, eq var])

### Возвращаемые типы данных: числовое значение

### Аргументы:

• value: Выборка значений для оценки. Значения выборки должны быть сгруппированы логически, как указано только двумя значениями в элементе group. Если имя поля для
значений выборки не указано в скрипте загрузки, поле автоматически получит имя **Value**.

- grp: Поле, содержащее имена каждой из двух групп с выборками. Если имя поля для группы не указано в скрипте загрузки, поле автоматически получит имя **Type**.
- <sup>l</sup> eq\_var: Если значение **eq\_var** определено как False (0), будут приняты отдельные изменения двух выборок. Если значение **eq\_var** определено как True (1), будут приняты равные изменения в выборках.

## **Ограничения:**

Текстовые значения, значения NULL, а также отсутствующие значения в значении выражения приводят к тому, что функция возвращает значение NULL.

### **Примеры:**

```
TTest_sig( Group, Value )
TTest_sig( Group, Value, false )
```
## **TTest\_sterr**

Функция **TTest\_sterr()** возвращает агрегированное среднее значение разницы стандартной ошибки t-критерия Стьюдента для двух независимых серий значений.

Эта функция применяется к t-критериям Стьюдента для независимых выборок.

Если функция используется в скрипте загрузки, значения повторяются в нескольких записях, как определено предложением group by.

Если функция используется в выражении диаграммы, значения повторяются в измерениях диаграммы.

### **Синтаксис:**

**TTest\_sterr (**grp, value [, eq\_var]**)**

### **Возвращаемые типы данных:** числовое значение

- <sup>l</sup> value: Выборка значений для оценки. Значения выборки должны быть сгруппированы логически, как указано только двумя значениями в элементе **group**. Если имя поля для значений выборки не указано в скрипте загрузки, поле автоматически получит имя **Value**.
- $q_{\text{app}}$ : Поле, содержащее имена каждой из двух групп с выборками. Если имя поля для группы не указано в скрипте загрузки, поле автоматически получит имя **Type**.
- **•** eq var: Если значение **eq\_var** определено как False (0), будут приняты отдельные изменения двух выборок. Если значение **eq\_var** определено как True (1), будут приняты равные изменения в выборках.

Текстовые значения, значения NULL, а также отсутствующие значения в значении выражения приводят к тому, что функция возвращает значение NULL.

# Примеры:

```
TTest_sterr( Group, Value )
TTest_sterr( Group, Value, false )
```
# TTest t

Функция TTest\_t() возвращает агрегированное t-значение для двух независимых серий значений.

Эта функция применяется к t-критериям Стьюдента для независимых выборок.

Если функция используется в скрипте загрузки, значения повторяются в нескольких записях, как определено предложением group by.

Если функция используется в выражении диаграммы, значения повторяются в измерениях диаграммы.

## Синтаксис:

```
Trest t(grp, value[, eq var])
```
### Возвращаемые типы данных: числовое значение

## Аргументы:

- value: Выборка значений для оценки. Значения выборки должны быть сгруппированы логически, как указано только двумя значениями в элементе **group**. Если имя поля для значений выборки не указано в скрипте загрузки, поле автоматически получит имя Value.
- дгр: Поле, содержащее имена каждой из двух групп с выборками. Если имя поля для группы не указано в скрипте загрузки, поле автоматически получит имя Туре.
- eq var: Если значение eq\_var определено как False (0), будут приняты отдельные изменения двух выборок. Если значение eq\_var определено как True (1), будут приняты равные изменения в выборках.

## Ограничения:

Текстовые значения, значения NULL, а также отсутствующие значения в значении выражения приводят к тому, что функция возвращает значение NULL.

## Пример:

TTest\_t( Group, Value, false )

# **TTest\_upper**

Функция TTest\_upper() возвращает агрегированное значение верхнего предела доверительного интервала для двух независимых серий значений.

Эта функция применяется к t-критериям Стьюдента для независимых выборок.

Если функция используется в скрипте загрузки, значения повторяются в нескольких записях, как определено предложением group by.

Если функция используется в выражении диаграммы, значения повторяются в измерениях диаграммы.

## Синтаксис:

```
TTest upper (grp, value [, sig [, eq var]])
```
#### Возвращаемые типы данных: числовое значение

## Аргументы:

- value: Выборка значений для оценки. Значения выборки должны быть сгруппированы логически, как указано только двумя значениями в элементе group. Если имя поля для значений выборки не указано в скрипте загрузки, поле автоматически получит имя Value.
- дгр: Поле, содержащее имена каждой из двух групп с выборками. Если имя поля для группы не указано в скрипте загрузки, поле автоматически получит имя Туре.
- sig: В sig можно указать двусторонний уровень важности. При отсутствии значения sig устанавливается равным 0,025, что приводит к значению доверительного интервала 95%.
- eq var: Если значение eq\_var определено как False (0), будут приняты отдельные изменения двух выборок. Если значение eq\_var определено как True (1), будут приняты равные изменения в выборках.

### Ограничения:

Текстовые значения, значения NULL, а также отсутствующие значения в значении выражения приводят к тому, что функция возвращает значение NULL.

## Примеры:

TTest\_upper( Group, Value ) TTest\_upper( Group, Value, sig, false )

## **TTestw\_conf**

Функция TTestw\_conf() возвращает агрегированное t-значение для двух независимых серий значений.

Эта функция применяется к t-критериям Стьюдента для двух независимых выборок, в которых серия входных данных дается во взвешенном формате двух столбцов.

Если функция используется в скрипте загрузки, значения повторяются в нескольких записях, как определено предложением group by.

Если функция используется в выражении диаграммы, значения повторяются в измерениях диаграммы.

#### Синтаксис:

Trestw conf (weight, grp, value [, sig [, eq var]])

#### Возвращаемые типы данных: числовое значение

#### Аргументы:

- value: Выборка значений для оценки. Значения выборки должны быть сгруппированы логически, как указано только двумя значениями в элементе group. Если имя поля для значений выборки не указано в скрипте загрузки, поле автоматически получит имя Value.
- weight: Каждое значение в элементе value может подсчитываться один или несколько раз согласно соответствующему значению веса в элементе weight.
- дгр: Поле, содержащее имена каждой из двух групп с выборками. Если имя поля для группы не указано в скрипте загрузки, поле автоматически получит имя Туре.
- sig: В sig можно указать двусторонний уровень важности. При отсутствии значения sig устанавливается равным 0,025, что приводит к значению доверительного интервала 95%.
- $eq$  var: Если значение **eq\_var** определено как False (0), будут приняты отдельные изменения двух выборок. Если значение eq\_var определено как True (1), будут приняты равные изменения в выборках.

### Ограничения:

Текстовые значения, значения NULL, а также отсутствующие значения в значении выражения приводят к тому, что функция возвращает значение NULL.

### Примеры:

TTestw\_conf( weight, Group, Value ) TTestw\_conf( Weight, Group, Value, sig, false)

### TTestw\_df

Функция TTestw\_df() возвращает агрегированное df-значение t-критерия Стьюдента (степени свободы) для двух независимых серий значений.

Эта функция применяется к t-критериям Стьюдента для двух независимых выборок, в которых серия входных данных дается во взвешенном формате двух столбцов.

Если функция используется в скрипте загрузки, значения повторяются в нескольких записях, как определено предложением group by.

Если функция используется в выражении диаграммы, значения повторяются в измерениях диаграммы.

### Синтаксис:

Trestw df (weight, grp, value [, eq var])

### Возвращаемые типы данных: числовое значение

## Аргументы:

- value: Выборка значений для оценки. Значения выборки должны быть сгруппированы логически, как указано только двумя значениями в элементе group. Если имя поля для значений выборки не указано в скрипте загрузки, поле автоматически получит имя Value.
- weight: Каждое значение в элементе value может подсчитываться один или несколько раз согласно соответствующему значению веса в элементе weight.
- стр: Поле, содержащее имена каждой из двух групп с выборками. Если имя поля для группы не указано в скрипте загрузки, поле автоматически получит имя Туре.
- $\bullet$  eq var: Если значение eq\_var определено как False (0), будут приняты отдельные изменения двух выборок. Если значение eq\_var определено как True (1), будут приняты равные изменения в выборках.

## Ограничения:

Текстовые значения, значения NULL, а также отсутствующие значения в значении выражения приводят к тому, что функция возвращает значение NULL.

## Примеры:

```
TTestw_df( weight, Group, Value )
TTestw_df( weight, Group, Value, false )
```
## **TTestw dif**

Функция TTestw\_dif() возвращает агрегированное среднее значение разницы t-критерия Стьюдента для двух независимых серий значений.

Эта функция применяется к t-критериям Стьюдента для двух независимых выборок, в которых серия входных данных дается во взвешенном формате двух столбцов.

Если функция используется в скрипте загрузки, значения повторяются в нескольких записях, как определено предложением group by.

Если функция используется в выражении диаграммы, значения повторяются в измерениях диаграммы.

### Синтаксис:

TTestw dif (weight, group, value)

## **Возвращаемые типы данных:** числовое значение

## **Аргументы:**

- value: Выборка значений для оценки. Значения выборки должны быть сгруппированы логически, как указано только двумя значениями в элементе **group**. Если имя поля для значений выборки не указано в скрипте загрузки, поле автоматически получит имя **Value**.
- <sup>l</sup> weight: Каждое значение в элементе **value** может подсчитываться один или несколько раз согласно соответствующему значению веса в элементе **weight**.
- <sup>l</sup> grp: Поле, содержащее имена каждой из двух групп с выборками. Если имя поля для группы не указано в скрипте загрузки, поле автоматически получит имя **Type**.

### **Ограничения:**

Текстовые значения, значения NULL, а также отсутствующие значения в значении выражения приводят к тому, что функция возвращает значение NULL.

### **Примеры:**

```
TTestw_dif( Weight, Group, Value )
TTestw_dif( Weight, Group, Value, false )
```
## **TTestw\_lower**

Функция **TTestw\_lower()** возвращает агрегированное значение нижнего предела доверительного интервала для двух независимых серий значений.

Эта функция применяется к t-критериям Стьюдента для двух независимых выборок, в которых серия входных данных дается во взвешенном формате двух столбцов.

Если функция используется в скрипте загрузки, значения повторяются в нескольких записях, как определено предложением group by.

Если функция используется в выражении диаграммы, значения повторяются в измерениях диаграммы.

### **Синтаксис:**

**TTestw\_lower (**weight, grp, value [, sig [, eq\_var]]**)**

### **Возвращаемые типы данных:** числовое значение

### **Аргументы:**

<sup>l</sup> value: Выборка значений для оценки. Значения выборки должны быть сгруппированы логически, как указано только двумя значениями в элементе **group**. Если имя поля для значений выборки не указано в скрипте загрузки, поле автоматически получит имя **Value**.

- weight: Каждое значение в элементе value может подсчитываться один или несколько раз согласно соответствующему значению веса в элементе weight.
- дгр: Поле, содержащее имена каждой из двух групп с выборками. Если имя поля для группы не указано в скрипте загрузки, поле автоматически получит имя Туре.
- sig: В sig можно указать двусторонний уровень важности. При отсутствии значения sig устанавливается равным 0,025, что приводит к значению доверительного интервала 95%.
- eq var: Если значение eq\_var определено как False (0), будут приняты отдельные изменения двух выборок. Если значение eq\_var определено как True (1), будут приняты равные изменения в выборках.

Текстовые значения, значения NULL, а также отсутствующие значения в значении выражения приводят к тому, что функция возвращает значение NULL.

## Примеры:

TTestw\_lower( Weight, Group, Value ) TTestw\_lower( Weight, Group, Value, sig, false )

## TTestw\_sig

Функция TTestw\_sig() возвращает агрегированное значение двухвостого уровня важности tкритерия Стьюдента для двух независимых серий значений.

Эта функция применяется к t-критериям Стьюдента для двух независимых выборок, в которых серия входных данных дается во взвешенном формате двух столбцов.

Если функция используется в скрипте загрузки, значения повторяются в нескольких записях, как определено предложением group by.

Если функция используется в выражении диаграммы, значения повторяются в измерениях диаграммы.

### Синтаксис:

```
TTestw_sig ( weight, grp, value [, eq var])
```
### Возвращаемые типы данных: числовое значение

- value: Выборка значений для оценки. Значения выборки должны быть сгруппированы логически, как указано только двумя значениями в элементе group. Если имя поля для значений выборки не указано в скрипте загрузки, поле автоматически получит имя Value.
- weight: Каждое значение в элементе value может подсчитываться один или несколько раз согласно соответствующему значению веса в элементе weight.
- дгр: Поле, содержащее имена каждой из двух групп с выборками. Если имя поля для группы не указано в скрипте загрузки, поле автоматически получит имя Туре.
- eq var: Если значение eq\_var определено как False (0), будут приняты отдельные изменения двух выборок. Если значение eq\_var определено как True (1), будут приняты равные изменения в выборках.

Текстовые значения, значения NULL, а также отсутствующие значения в значении выражения приводят к тому, что функция возвращает значение NULL.

## Примеры:

TTestw\_sig( weight, Group, Value ) TTestw\_sig( weight, Group, Value, false )

## **TTestw sterr**

Функция TTestw\_sterr() возвращает агрегированное среднее значение разницы стандартной ошибки t-критерия Стьюдента для двух независимых серий значений.

Эта функция применяется к t-критериям Стьюдента для двух независимых выборок, в которых серия входных данных дается во взвешенном формате двух столбцов.

Если функция используется в скрипте загрузки, значения повторяются в нескольких записях, как определено предложением group by.

Если функция используется в выражении диаграммы, значения повторяются в измерениях диаграммы.

## Синтаксис:

TTestw sterr (weight, grp, value [, eq var])

### Возвращаемые типы данных: числовое значение

- value: Выборка значений для оценки. Значения выборки должны быть сгруппированы логически, как указано только двумя значениями в элементе group. Если имя поля для значений выборки не указано в скрипте загрузки, поле автоматически получит имя Value.
- weight: Каждое значение в элементе value может подсчитываться один или несколько раз согласно соответствующему значению веса в элементе weight.
- стр: Поле, содержащее имена каждой из двух групп с выборками. Если имя поля для группы не указано в скрипте загрузки, поле автоматически получит имя Туре.
- $\bullet$  eq var: Если значение eq\_var определено как False (0), будут приняты отдельные изменения двух выборок. Если значение eq\_var определено как True (1), будут приняты равные изменения в выборках.

Текстовые значения, значения NULL, а также отсутствующие значения в значении выражения приводят к тому, что функция возвращает значение NULL.

# Примеры:

```
TTestw_sterr( Weight, Group, Value )
TTestw_sterr( weight, Group, Value, false )
```
# TTestw\_t

Функция TTestw\_t() возвращает агрегированное t-значение для двух независимых серий значений.

Эта функция применяется к t-критериям Стьюдента для двух независимых выборок, в которых серия входных данных дается во взвешенном формате двух столбцов.

Если функция используется в скрипте загрузки, значения повторяются в нескольких записях, как определено предложением group by.

Если функция используется в выражении диаграммы, значения повторяются в измерениях диаграммы.

## Синтаксис:

ttestw\_t (weight, grp, value [, eq var])

### Возвращаемые типы данных: числовое значение

## Аргументы:

- value: Выборка значений для оценки. Значения выборки должны быть сгруппированы логически, как указано только двумя значениями в элементе group. Если имя поля для значений выборки не указано в скрипте загрузки, поле автоматически получит имя Value.
- weight: Каждое значение в элементе value может подсчитываться один или несколько раз согласно соответствующему значению веса в элементе weight.
- дгр: Поле, содержащее имена каждой из двух групп с выборками. Если имя поля для группы не указано в скрипте загрузки, поле автоматически получит имя Туре.
- $\bullet$  eq var: Если значение eq\_var определено как False (0), будут приняты отдельные изменения двух выборок. Если значение eq\_var определено как True (1), будут приняты равные изменения в выборках.

## Ограничения:

Текстовые значения, значения NULL, а также отсутствующие значения в значении выражения приводят к тому, что функция возвращает значение NULL.

## Примеры:

```
TTestw t( Weight, Group, Value )
TTestw_t( Weight, Group, Value, false )
```
### **TTestw\_upper**

Функция TTestw\_upper() возвращает агрегированное значение верхнего предела доверительного интервала для двух независимых серий значений.

Эта функция применяется к t-критериям Стьюдента для двух независимых выборок, в которых серия входных данных дается во взвешенном формате двух столбцов.

Если функция используется в скрипте загрузки, значения повторяются в нескольких записях, как определено предложением group by.

Если функция используется в выражении диаграммы, значения повторяются в измерениях диаграммы.

#### Синтаксис:

TTestw\_upper (weight, grp, value [, sig [, eq\_var]])

#### Возвращаемые типы данных: числовое значение

#### Аргументы:

- value: Выборка значений для оценки. Значения выборки должны быть сгруппированы логически, как указано только двумя значениями в элементе **group**. Если имя поля для значений выборки не указано в скрипте загрузки, поле автоматически получит имя Value.
- weight: Каждое значение в элементе value может подсчитываться один или несколько раз согласно соответствующему значению веса в элементе weight.
- дгр: Поле, содержащее имена каждой из двух групп с выборками. Если имя поля для группы не указано в скрипте загрузки, поле автоматически получит имя Туре.
- sig: В sig можно указать двусторонний уровень важности. При отсутствии значения sig устанавливается равным 0,025, что приводит к значению доверительного интервала 95%.
- $\bullet$  eq var: Если значение eq\_var определено как False (0), будут приняты отдельные изменения двух выборок. Если значение eq\_var определено как True (1), будут приняты равные изменения в выборках.

### Ограничения:

Текстовые значения, значения NULL, а также отсутствующие значения в значении выражения приводят к тому, что функция возвращает значение NULL.

### Примеры:

TTestw\_upper( Weight, Group, Value ) TTestw\_upper( Weight, Group, Value, sig, false)

# **TTest1\_conf**

Функция **TTest1\_conf()** возвращает агрегированное значение доверительного интервала для серии значений.

Эта функция применяется к t-критериям Стьюдента для одной выборки.

Если функция используется в скрипте загрузки, значения повторяются в нескольких записях, как определено предложением group by.

Если функция используется в выражении диаграммы, значения повторяются в измерениях диаграммы.

#### **Синтаксис:**

**TTest1\_conf (**value [, sig ]**)**

#### **Возвращаемые типы данных:** числовое значение

### **Аргументы:**

- value: Выборки для оценки. Если имя поля для значений выборки не указано в скрипте загрузки, поле автоматически получит имя **Value**.
- <sup>l</sup> sig: В **sig** можно указать двусторонний уровень важности. При отсутствии значения **sig** устанавливается равным 0,025, что приводит к значению доверительного интервала 95%.

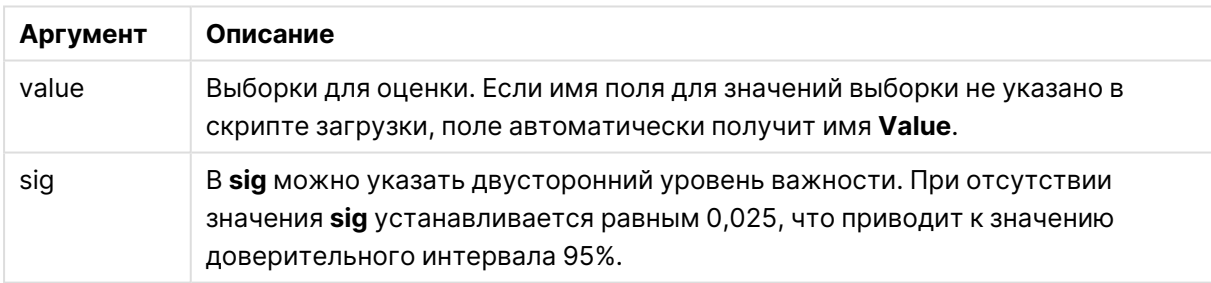

### **Ограничения:**

Текстовые значения, значения NULL, а также отсутствующие значения в значении выражения приводят к тому, что функция возвращает значение NULL.

### **Примеры:**

TTest1\_conf( Value ) TTest1\_conf( Value, 0.005 )

# **TTest1\_df**

Функция **TTest1\_df()** возвращает агрегированное df-значение t-критерия Стьюдента (степени свободы) для серии значений.

Эта функция применяется к t-критериям Стьюдента для одной выборки.

Если функция используется в скрипте загрузки, значения повторяются в нескольких записях, как определено предложением group by.

Если функция используется в выражении диаграммы, значения повторяются в измерениях диаграммы.

## **Синтаксис:**

**TTest1\_df (**value**)**

#### **Возвращаемые типы данных:** числовое значение

#### **Аргументы:**

• value: Выборки для оценки. Если имя поля для значений выборки не указано в скрипте загрузки, поле автоматически получит имя **Value**.

#### **Ограничения:**

Текстовые значения, значения NULL, а также отсутствующие значения в значении выражения приводят к тому, что функция возвращает значение NULL.

### **Пример:**

TTest1\_df( Value )

### **TTest1\_dif**

Функция **TTest1\_dif()** возвращает агрегированное среднее значение разницы t-критерия Стьюдента для серии значений.

Эта функция применяется к t-критериям Стьюдента для одной выборки.

Если функция используется в скрипте загрузки, значения повторяются в нескольких записях, как определено предложением group by.

Если функция используется в выражении диаграммы, значения повторяются в измерениях диаграммы.

#### **Синтаксис:**

**TTest1\_dif (**value**)**

#### **Возвращаемые типы данных:** числовое значение

#### **Аргументы:**

• value: Выборки для оценки. Если имя поля для значений выборки не указано в скрипте загрузки, поле автоматически получит имя **Value**.

Текстовые значения, значения NULL, а также отсутствующие значения в значении выражения приводят к тому, что функция возвращает значение NULL.

# **Пример:**

TTest1\_dif( Value )

## **TTest1\_lower**

Функция **TTest1\_lower()** возвращает агрегированное значение нижнего предела доверительного интервала для серии значений.

Эта функция применяется к t-критериям Стьюдента для одной выборки.

Если функция используется в скрипте загрузки, значения повторяются в нескольких записях, как определено предложением group by.

Если функция используется в выражении диаграммы, значения повторяются в измерениях диаграммы.

## **Синтаксис:**

**TTest1\_lower (**value [, sig]**)**

**Возвращаемые типы данных:** числовое значение

### **Аргументы:**

- value: Выборки для оценки. Если имя поля для значений выборки не указано в скрипте загрузки, поле автоматически получит имя **Value**.
- <sup>l</sup> sig: В **sig** можно указать двусторонний уровень важности. При отсутствии значения **sig** устанавливается равным 0,025, что приводит к значению доверительного интервала 95%.

### **Ограничения:**

Текстовые значения, значения NULL, а также отсутствующие значения в значении выражения приводят к тому, что функция возвращает значение NULL.

### **Примеры:**

```
TTest1_lower( Value )
TTest1_lower( Value, 0.005 )
```
## **TTest1\_sig**

Функция **TTest1\_sig()** возвращает агрегированное значение двухвостого уровня важности tкритерия Стьюдента для серии значений.

Эта функция применяется к t-критериям Стьюдента для одной выборки.

Если функция используется в скрипте загрузки, значения повторяются в нескольких записях, как определено предложением group by.

Если функция используется в выражении диаграммы, значения повторяются в измерениях диаграммы.

### **Синтаксис:**

```
TTest1_sig (value)
```
#### **Возвращаемые типы данных:** числовое значение

### **Аргументы:**

• value: Выборки для оценки. Если имя поля для значений выборки не указано в скрипте загрузки, поле автоматически получит имя **Value**.

#### **Ограничения:**

Текстовые значения, значения NULL, а также отсутствующие значения в значении выражения приводят к тому, что функция возвращает значение NULL.

#### **Пример:**

TTest1\_sig( Value )

### **TTest1\_sterr**

Функция **TTest1\_sterr()** возвращает агрегированное среднее значение разницы стандартной ошибки t-критерия Стьюдента для серии значений.

Эта функция применяется к t-критериям Стьюдента для одной выборки.

Если функция используется в скрипте загрузки, значения повторяются в нескольких записях, как определено предложением group by.

Если функция используется в выражении диаграммы, значения повторяются в измерениях диаграммы.

#### **Синтаксис:**

**TTest1\_sterr (**value**)**

#### **Возвращаемые типы данных:** числовое значение

#### **Аргументы:**

• value: Выборки для оценки. Если имя поля для значений выборки не указано в скрипте загрузки, поле автоматически получит имя **Value**.

Текстовые значения, значения NULL, а также отсутствующие значения в значении выражения приводят к тому, что функция возвращает значение NULL.

# **Пример:**

TTest1\_sterr( Value )

# **TTest1\_t**

Функция **TTest1\_t()** возвращает агрегированное t-значение для серии значений.

Эта функция применяется к t-критериям Стьюдента для одной выборки.

Если функция используется в скрипте загрузки, значения повторяются в нескольких записях, как определено предложением group by.

Если функция используется в выражении диаграммы, значения повторяются в измерениях диаграммы.

### **Синтаксис:**

**TTest1\_t (**value**)**

**Возвращаемые типы данных:** числовое значение

### **Аргументы:**

• value: Выборки для оценки. Если имя поля для значений выборки не указано в скрипте загрузки, поле автоматически получит имя **Value**.

### **Ограничения:**

Текстовые значения, значения NULL, а также отсутствующие значения в значении выражения приводят к тому, что функция возвращает значение NULL.

### **Пример:**

TTest1\_t( Value )

### **TTest1\_upper**

Функция **TTest1\_upper()** возвращает агрегированное значение верхнего предела доверительного интервала для серии значений.

Эта функция применяется к t-критериям Стьюдента для одной выборки.

Если функция используется в скрипте загрузки, значения повторяются в нескольких записях, как определено предложением group by.

Если функция используется в выражении диаграммы, значения повторяются в измерениях диаграммы.

#### Синтаксис:

TTest1 upper (value [, sig])

#### Возвращаемые типы данных: числовое значение

### Аргументы:

- value: Выборки для оценки. Если имя поля для значений выборки не указано в скрипте загрузки, поле автоматически получит имя Value.
- sig: В sig можно указать двусторонний уровень важности. При отсутствии значения sig устанавливается равным 0,025, что приводит к значению доверительного интервала 95%.

### Ограничения:

Текстовые значения, значения NULL, а также отсутствующие значения в значении выражения приводят к тому, что функция возвращает значение NULL.

#### Примеры:

TTest1\_upper( Value ) TTest1\_upper(value, 0.005)

#### TTest1w\_conf

Функция TTest1w\_conf() — это функция numeric, которая возвращает агрегированное значение доверительного интервала для серии значений.

Эта функция применяется к t-критериям Стьюдента для одной выборки, в которой серия входных данных дается во взвешенном формате двух столбцов.

Если функция используется в скрипте загрузки, значения повторяются в нескольких записях, как определено предложением group by.

Если функция используется в выражении диаграммы, значения повторяются в измерениях диаграммы.

#### Синтаксис:

```
TTestlw conf (weight, value [, sig ])
```
Возвращаемые типы данных: числовое значение

- value: Выборки для оценки. Если имя поля для значений выборки не указано в скрипте загрузки, поле автоматически получит имя Value.
- weight: Каждое значение в элементе value может подсчитываться один или несколько раз согласно соответствующему значению веса в элементе weight.

**•** sig: В sig можно указать двусторонний уровень важности. При отсутствии значения **sig** устанавливается равным 0,025, что приводит к значению доверительного интервала 95%.

## **Ограничения:**

Текстовые значения, значения NULL, а также отсутствующие значения в значении выражения приводят к тому, что функция возвращает значение NULL.

## **Примеры:**

TTest1w\_conf( Weight, Value ) TTest1w\_conf( Weight, Value, 0.005 )

## **TTest1w\_df**

Функция **TTest1w\_df()** возвращает агрегированное df-значение t-критерия Стьюдента (степени свободы) для серии значений.

Эта функция применяется к t-критериям Стьюдента для одной выборки, в которой серия входных данных дается во взвешенном формате двух столбцов.

Если функция используется в скрипте загрузки, значения повторяются в нескольких записях, как определено предложением group by.

Если функция используется в выражении диаграммы, значения повторяются в измерениях диаграммы.

### **Синтаксис:**

**TTest1w\_df (**weight, value**)**

### **Возвращаемые типы данных:** числовое значение

### **Аргументы:**

- $value:$  Выборки для оценки. Если имя поля для значений выборки не указано в скрипте загрузки, поле автоматически получит имя **Value**.
- <sup>l</sup> weight: Каждое значение в элементе **value** может подсчитываться один или несколько раз согласно соответствующему значению веса в элементе **weight**.

### **Ограничения:**

Текстовые значения, значения NULL, а также отсутствующие значения в значении выражения приводят к тому, что функция возвращает значение NULL.

### **Пример:**

TTest1w\_df( Weight, Value )

# **TTest1w\_dif**

Функция **TTest1w\_dif()** возвращает агрегированное среднее значение разницы t-критерия Стьюдента для серии значений.

Эта функция применяется к t-критериям Стьюдента для одной выборки, в которой серия входных данных дается во взвешенном формате двух столбцов.

Если функция используется в скрипте загрузки, значения повторяются в нескольких записях, как определено предложением group by.

Если функция используется в выражении диаграммы, значения повторяются в измерениях диаграммы.

### **Синтаксис:**

**TTest1w\_dif (**weight, value**)**

#### **Возвращаемые типы данных:** числовое значение

### **Аргументы:**

- value: Выборки для оценки. Если имя поля для значений выборки не указано в скрипте загрузки, поле автоматически получит имя **Value**.
- <sup>l</sup> weight: Каждое значение в элементе **value** может подсчитываться один или несколько раз согласно соответствующему значению веса в элементе **weight**.

#### **Ограничения:**

Текстовые значения, значения NULL, а также отсутствующие значения в значении выражения приводят к тому, что функция возвращает значение NULL.

### **Пример:**

```
TTest1w_dif( Weight, Value )
```
### **TTest1w\_lower**

Функция **TTest1w\_lower()** возвращает агрегированное значение нижнего предела доверительного интервала для серии значений.

Эта функция применяется к t-критериям Стьюдента для одной выборки, в которой серия входных данных дается во взвешенном формате двух столбцов.

Если функция используется в скрипте загрузки, значения повторяются в нескольких записях, как определено предложением group by.

Если функция используется в выражении диаграммы, значения повторяются в измерениях диаграммы.

### **Синтаксис:**

```
TTest1w_lower (weight, value [, sig ])
```
## **Возвращаемые типы данных:** числовое значение

## **Аргументы:**

- value: Выборки для оценки. Если имя поля для значений выборки не указано в скрипте загрузки, поле автоматически получит имя **Value**.
- weight: Каждое значение в элементе **value** может подсчитываться один или несколько раз согласно соответствующему значению веса в элементе **weight**.
- **•** sig: В sig можно указать двусторонний уровень важности. При отсутствии значения **sig** устанавливается равным 0,025, что приводит к значению доверительного интервала 95%.

### **Ограничения:**

Текстовые значения, значения NULL, а также отсутствующие значения в значении выражения приводят к тому, что функция возвращает значение NULL.

## **Примеры:**

```
TTest1w_lower( Weight, Value )
TTest1w_lower( Weight, Value, 0.005 )
```
## **TTest1w\_sig**

Функция **TTest1w\_sig()** возвращает агрегированное значение двухвостого уровня важности t-критерия Стьюдента для серии значений.

Эта функция применяется к t-критериям Стьюдента для одной выборки, в которой серия входных данных дается во взвешенном формате двух столбцов.

Если функция используется в скрипте загрузки, значения повторяются в нескольких записях, как определено предложением group by.

Если функция используется в выражении диаграммы, значения повторяются в измерениях диаграммы.

```
Синтаксис:
```

```
TTest1w_sig (weight, value)
```
### **Возвращаемые типы данных:** числовое значение

- value: Выборки для оценки. Если имя поля для значений выборки не указано в скрипте загрузки, поле автоматически получит имя **Value**.
- <sup>l</sup> weight: Каждое значение в элементе **value** может подсчитываться один или несколько раз согласно соответствующему значению веса в элементе **weight**.

Текстовые значения, значения NULL, а также отсутствующие значения в значении выражения приводят к тому, что функция возвращает значение NULL.

# **Пример:**

TTest1w\_sig( Weight, Value )

## **TTest1w\_sterr**

Функция **TTest1w\_sterr()** возвращает агрегированное среднее значение разницы стандартной ошибки t-критерия Стьюдента для серии значений.

Эта функция применяется к t-критериям Стьюдента для одной выборки, в которой серия входных данных дается во взвешенном формате двух столбцов.

Если функция используется в скрипте загрузки, значения повторяются в нескольких записях, как определено предложением group by.

Если функция используется в выражении диаграммы, значения повторяются в измерениях диаграммы.

## **Синтаксис:**

```
TTest1w_sterr (weight, value)
```
**Возвращаемые типы данных:** числовое значение

## **Аргументы:**

- $value:$  Выборки для оценки. Если имя поля для значений выборки не указано в скрипте загрузки, поле автоматически получит имя **Value**.
- <sup>l</sup> weight: Каждое значение в элементе **value** может подсчитываться один или несколько раз согласно соответствующему значению веса в элементе **weight**.

## **Ограничения:**

Текстовые значения, значения NULL, а также отсутствующие значения в значении выражения приводят к тому, что функция возвращает значение NULL.

## **Пример:**

TTest1w\_sterr( Weight, Value )

## **TTest1w\_t**

Функция **TTest1w\_t()** возвращает агрегированное t-значение для серии значений.

Эта функция применяется к t-критериям Стьюдента для одной выборки, в которой серия входных данных дается во взвешенном формате двух столбцов.

Если функция используется в скрипте загрузки, значения повторяются в нескольких записях, как определено предложением group by.

Если функция используется в выражении диаграммы, значения повторяются в измерениях диаграммы.

#### **Синтаксис:**

**TTest1w\_t (** weight, value**)**

#### **Возвращаемые типы данных:** числовое значение

#### **Аргументы:**

- value: Выборки для оценки. Если имя поля для значений выборки не указано в скрипте загрузки, поле автоматически получит имя **Value**.
- <sup>l</sup> weight: Каждое значение в элементе **value** может подсчитываться один или несколько раз согласно соответствующему значению веса в элементе **weight**.

#### **Ограничения:**

Текстовые значения, значения NULL, а также отсутствующие значения в значении выражения приводят к тому, что функция возвращает значение NULL.

#### **Пример:**

```
TTest1w_t( Weight, Value )
```
### **TTest1w\_upper**

Функция **TTest1w\_upper()** возвращает агрегированное значение верхнего предела доверительного интервала для серии значений.

Эта функция применяется к t-критериям Стьюдента для одной выборки, в которой серия входных данных дается во взвешенном формате двух столбцов.

Если функция используется в скрипте загрузки, значения повторяются в нескольких записях, как определено предложением group by.

Если функция используется в выражении диаграммы, значения повторяются в измерениях диаграммы.

#### **Синтаксис:**

**TTest1w\_upper (**weight, value [, sig]**)**

#### **Возвращаемые типы данных:** числовое значение

### **Аргументы:**

• value: Выборки для оценки. Если имя поля для значений выборки не указано в скрипте загрузки, поле автоматически получит имя **Value**.

- weight: Каждое значение в элементе value может подсчитываться один или несколько раз согласно соответствующему значению веса в элементе weight.
- sig: В sig можно указать двусторонний уровень важности. При отсутствии значения sig устанавливается равным 0,025, что приводит к значению доверительного интервала 95%.

Текстовые значения, значения NULL, а также отсутствующие значения в значении выражения приводят к тому, что функция возвращает значение NULL.

### Примеры:

TTest1w\_upper( Weight, Value ) TTest1w\_upper( Weight, Value, 0.005 )

## Функции z-критерия

Статистическое исследование двух генеральных средних. Z-критерий для двух выборок проверяет, отличаются ли две выборки. Он обычно используется, когда два нормальных распределения имеют известные изменения, и когда в эксперименте используется большой размер выборки.

Статистические тестовые функции z-критерия сгруппированы согласно типу серии вводимых данных, применяемой к функции.

Если функция используется в скрипте загрузки, значения повторяются в нескольких записях, как определено предложением group by.

Если функция используется в выражении диаграммы, значения повторяются в измерениях диаграммы.

Загрузка данных образца (раде 1411)

# Функции формата одного столбца

Следующие функции применяются к z-критериям с простыми сериями вводимых данных:

## ztest conf

Функция ZTest\_conf() возвращает агрегированное z-значение для серии значений.

Функция ZTest\_conf() возвращает агрегированное z-значение для серии значений. (value [, sigma [, sig ])

### ztest dif

Функция ZTest\_dif() возвращает агрегированное среднее значение разницы z-критерия для серии значений.

Функция ZTest dif() возвращает агрегированное среднее значение разницы zкритерия для серии значений. (value [, sigma])

## ztest\_sig

Функция **ZTest\_sig()** возвращает агрегированное значение двухвостого уровня важности zкритерия для серии значений.

**Функция ZTest\_sig() возвращает [агрегированное](#page-1392-0) значение двухвостого уровня важности [z-критерия](#page-1392-0) для серии значений. (**value [, sigma]**)**

## ztest sterr

Функция **ZTest\_sterr()** возвращает агрегированное среднее значение разницы стандартной ошибки z-критерия для серии значений.

**Функция ZTest\_sterr() возвращает [агрегированное](#page-1393-1) среднее значение разницы [стандартной](#page-1393-1) ошибки z-критерия для серии значений. (**value [, sigma]**)**

#### ztest\_z

Функция **ZTest\_z()** возвращает агрегированное z-значение для серии значений.

**Функция ZTest\_z() возвращает [агрегированное](#page-1391-0) z-значение для серии значений. (**value [, sigma]**)**

#### ztest\_lower

Функция **ZTest\_lower()** возвращает агрегированное значение нижнего предела доверительного интервала для двух независимых серий значений.

**Функция ZTest\_lower() возвращает [агрегированное](#page-1395-0) значение нижнего предела [доверительного](#page-1395-0) интервала для двух независимых серий значений. (**grp, value [, sig [, eq\_var]]**)**

#### ztest\_upper

Функция **ZTest\_upper()** возвращает агрегированное значение верхнего предела доверительного интервала для двух независимых серий значений.

**Функция ZTest\_upper() возвращает [агрегированное](#page-1396-0) значение верхнего предела [доверительного](#page-1396-0) интервала для двух независимых серий значений. (**grp, value [, sig [, eq\_var]]**)**

### Функции взвешенного формата двух столбцов

Следующие функции применяются к z-критериям, в которых серия входных данных дается во взвешенном формате двух столбцов.

ztestw\_conf Функция **ZTestw\_conf()** возвращает агрегированное значение доверительного интервала zкритерия для серии значений.

**Функция ZTestw\_conf() возвращает [агрегированное](#page-1400-0) значение доверительного интервала [z-критерия](#page-1400-0) для серии значений. (**weight, value [, sigma [, sig]]**)**

## ztestw\_dif

Функция **ZTestw\_dif()** возвращает агрегированное среднее значение разницы z-критерия для серии значений.

**Функция ZTestw\_dif() возвращает [агрегированное](#page-1398-0) среднее значение разницы zкритерия для серии [значений.](#page-1398-0) (**weight, value [, sigma]**)**

## ztestw\_lower

Функция **ZTestw\_lower()** возвращает агрегированное значение нижнего предела доверительного интервала для двух независимых серий значений.

**Функция [ZTestw\\_lower\(\)](#page-1400-1) возвращает агрегированное значение нижнего предела [доверительного](#page-1400-1) интервала для двух независимых серий значений. (**weight, value [, sigma]**)**

#### ztestw\_sig

Функция **ZTestw\_sig()** возвращает агрегированное значение двухвостого уровня важности zкритерия для серии значений.

**Функция ZTestw\_sig() возвращает [агрегированное](#page-1397-0) значение двухвостого уровня важности [z-критерия](#page-1397-0) для серии значений. (**weight, value [, sigma]**)**

#### ztestw\_sterr

Функция **ZTestw\_sterr()** возвращает агрегированное среднее значение разницы стандартной ошибки z-критерия для серии значений.

**Функция [ZTestw\\_sterr\(\)](#page-1399-0) возвращает агрегированное среднее значение разницы [стандартной](#page-1399-0) ошибки z-критерия для серии значений. (**weight, value [, sigma]**)**

#### ztestw\_upper

Функция **ZTestw\_upper()** возвращает агрегированное значение верхнего предела доверительного интервала для двух независимых серий значений.

**Функция [ZTestw\\_upper\(\)](#page-1401-0) возвращает агрегированное значение верхнего предела [доверительного](#page-1401-0) интервала для двух независимых серий значений. (**weight, value [, sigma]**)**

#### ztestw\_z

Функция **ZTestw\_z()** возвращает агрегированное z-значение для серии значений.

**Функция ZTestw\_z() возвращает [агрегированное](#page-1396-1) z-значение для серии значений. (**weight, value [, sigma]**)**

## <span id="page-1391-0"></span>**ZTest\_z**

Функция **ZTest\_z()** возвращает агрегированное z-значение для серии значений.

Если функция используется в скрипте загрузки, значения повторяются в нескольких записях, как определено предложением group by.

Если функция используется в выражении диаграммы, значения повторяются в измерениях диаграммы.

## **Синтаксис:**

**ZTest\_z(**value[, sigma]**)**

### **Возвращаемые типы данных:** числовое значение

## **Аргументы:**

- value: Выборка значений для оценки. Принимается генеральное среднее 0. Чтобы выполнить проверку в отношении другого среднего значения, вычтите это значение из выборки значений.
- sigma: Если стандартное отклонение известно, его можно указать в элементе sigma. Если элемент **sigma** отсутствует, используется действительное стандартное отклонение выборки.

### **Ограничения:**

Текстовые значения, значения NULL, а также отсутствующие значения в значении выражения приводят к тому, что функция возвращает значение NULL.

### **Пример:**

ZTest\_z( Value-TestValue )

## <span id="page-1392-0"></span>**ZTest\_sig**

Функция **ZTest\_sig()** возвращает агрегированное значение двухвостого уровня важности zкритерия для серии значений.

Если функция используется в скрипте загрузки, значения повторяются в нескольких записях, как определено предложением group by.

Если функция используется в выражении диаграммы, значения повторяются в измерениях диаграммы.

### **Синтаксис:**

```
ZTest_sig(value[, sigma])
```
### **Возвращаемые типы данных:** числовое значение

- <sup>l</sup> value: Выборка значений для оценки. Принимается генеральное среднее 0. Чтобы выполнить проверку в отношении другого среднего значения, вычтите это значение из выборки значений.
- <sup>l</sup> sigma: Если стандартное отклонение известно, его можно указать в элементе **sigma**. Если элемент **sigma** отсутствует, используется действительное стандартное отклонение выборки.

Текстовые значения, значения NULL, а также отсутствующие значения в значении выражения приводят к тому, что функция возвращает значение NULL.

## **Пример:**

ZTest\_sig(Value-TestValue)

## <span id="page-1393-0"></span>**ZTest\_dif**

Функция **ZTest\_dif()** возвращает агрегированное среднее значение разницы z-критерия для серии значений.

Если функция используется в скрипте загрузки, значения повторяются в нескольких записях, как определено предложением group by.

Если функция используется в выражении диаграммы, значения повторяются в измерениях диаграммы.

## **Синтаксис:**

**ZTest\_dif(**value[, sigma]**)**

**Возвращаемые типы данных:** числовое значение

## **Аргументы:**

- value: Выборка значений для оценки. Принимается генеральное среднее 0. Чтобы выполнить проверку в отношении другого среднего значения, вычтите это значение из выборки значений.
- <sup>l</sup> sigma: Если стандартное отклонение известно, его можно указать в элементе **sigma**. Если элемент **sigma** отсутствует, используется действительное стандартное отклонение выборки.

### **Ограничения:**

Текстовые значения, значения NULL, а также отсутствующие значения в значении выражения приводят к тому, что функция возвращает значение NULL.

## **Пример:**

ZTest\_dif(Value-TestValue)

## <span id="page-1393-1"></span>**ZTest\_sterr**

Функция **ZTest\_sterr()** возвращает агрегированное среднее значение разницы стандартной ошибки z-критерия для серии значений.

Если функция используется в скрипте загрузки, значения повторяются в нескольких записях, как определено предложением group by.

Если функция используется в выражении диаграммы, значения повторяются в измерениях диаграммы.

### **Синтаксис:**

**ZTest\_sterr(**value[, sigma]**)**

## **Возвращаемые типы данных:** числовое значение

## **Аргументы:**

- value: Выборка значений для оценки. Принимается генеральное среднее 0. Чтобы выполнить проверку в отношении другого среднего значения, вычтите это значение из выборки значений.
- <sup>l</sup> sigma: Если стандартное отклонение известно, его можно указать в элементе **sigma**. Если элемент **sigma** отсутствует, используется действительное стандартное отклонение выборки.

### **Ограничения:**

Текстовые значения, значения NULL, а также отсутствующие значения в значении выражения приводят к тому, что функция возвращает значение NULL.

## **Пример:**

```
ZTest_sterr(Value-TestValue)
```
## <span id="page-1394-0"></span>**ZTest\_conf**

Функция **ZTest\_conf()** возвращает агрегированное z-значение для серии значений.

Если функция используется в скрипте загрузки, значения повторяются в нескольких записях, как определено предложением group by.

Если функция используется в выражении диаграммы, значения повторяются в измерениях диаграммы.

### **Синтаксис:**

```
ZTest_conf(value[, sigma[, sig]])
```
### **Возвращаемые типы данных:** числовое значение

- value: Выборка значений для оценки. Принимается генеральное среднее 0. Чтобы выполнить проверку в отношении другого среднего значения, вычтите это значение из выборки значений.
- sigma: Если стандартное отклонение известно, его можно указать в элементе sigma. Если элемент **sigma** отсутствует, используется действительное стандартное отклонение выборки.

• sig: В sig можно указать двусторонний уровень важности. При отсутствии значения sig устанавливается равным 0,025, что приводит к значению доверительного интервала 95%.

## Ограничения:

Текстовые значения, значения NULL, а также отсутствующие значения в значении выражения приводят к тому, что функция возвращает значение NULL.

## Пример:

ZTest\_conf(Value-TestValue)

## <span id="page-1395-0"></span>**ZTest lower**

Функция ZTest\_lower() возвращает агрегированное значение нижнего предела доверительного интервала для двух независимых серий значений.

Если функция используется в скрипте загрузки, значения повторяются в нескольких записях, как определено предложением group by.

Если функция используется в выражении диаграммы, значения повторяются в измерениях диаграммы.

#### Синтаксис:

```
ZTest_lower (grp, value [, sig [, eq_var]])
```
### Возвращаемые типы данных: числовое значение

### Аргументы:

- value: Выборка значений для оценки. Значения выборки должны быть сгруппированы логически, как указано только двумя значениями в элементе group. Если имя поля для значений выборки не указано в скрипте загрузки, поле автоматически получит имя Value.
- стр: Поле, содержащее имена каждой из двух групп с выборками. Если имя поля для группы не указано в скрипте загрузки, поле автоматически получит имя Туре.
- $\sin$ : В siq можно указать двусторонний уровень важности. При отсутствии значения sig устанавливается равным 0,025, что приводит к значению доверительного интервала 95%.
- $\bullet$  eq var: Если значение eq\_var определено как False (0), будут приняты отдельные изменения двух выборок. Если значение eq\_var определено как True (1), будут приняты равные изменения в выборках.

## Ограничения:

Текстовые значения, значения NULL, а также отсутствующие значения в значении выражения приводят к тому, что функция возвращает значение NULL.

# Примеры:

```
ZTest lower( Group. Value )
ZTest_lower( Group, Value, sig, false)
```
# <span id="page-1396-0"></span>ZTest\_upper

Функция ZTest\_upper() возвращает агрегированное значение верхнего предела доверительного интервала для двух независимых серий значений.

Эта функция применяется к t-критериям Стьюдента для независимых выборок.

Если функция используется в скрипте загрузки, значения повторяются в нескольких записях, как определено предложением group by.

Если функция используется в выражении диаграммы, значения повторяются в измерениях диаграммы.

## Синтаксис:

ZTest upper (grp, value [, sig [, eq var]])

### Возвращаемые типы данных: числовое значение

## Аргументы:

- value: Выборка значений для оценки. Значения выборки должны быть сгруппированы логически, как указано только двумя значениями в элементе **group**. Если имя поля для значений выборки не указано в скрипте загрузки, поле автоматически получит имя Value.
- дгр: Поле, содержащее имена каждой из двух групп с выборками. Если имя поля для группы не указано в скрипте загрузки, поле автоматически получит имя Туре.
- sig: В sig можно указать двусторонний уровень важности. При отсутствии значения sig устанавливается равным 0,025, что приводит к значению доверительного интервала 95%.
- $\bullet$  eq var: Если значение eq\_var определено как False (0), будут приняты отдельные изменения двух выборок. Если значение eq\_var определено как True (1), будут приняты равные изменения в выборках.

### Ограничения:

Текстовые значения, значения NULL, а также отсутствующие значения в значении выражения приводят к тому, что функция возвращает значение NULL.

## Примеры:

```
ZTest_upper( Group, Value )
ZTest_upper( Group, Value, sig, false )
```
## <span id="page-1396-1"></span>ZTestw\_z

Функция ZTestw\_z() возвращает агрегированное z-значение для серии значений.

Эта функция применяется к z-критериям, в которых серия входных данных дается во взвешенном формате двух столбцов.

Если функция используется в скрипте загрузки, значения повторяются в нескольких записях, как определено предложением group by.

Если функция используется в выражении диаграммы, значения повторяются в измерениях диаграммы.

#### **Синтаксис:**

**ZTestw\_z (**weight, value [, sigma]**)**

#### **Возвращаемые типы данных:** числовое значение

#### **Аргументы:**

- <sup>l</sup> value: Эти значения возвращаются с помощью **value**. Принимается среднее значение выборки 0. Чтобы выполнить проверку в отношении другого среднего значения, вычтите это значение из выборки значений.
- <sup>l</sup> weight: Каждое выборочное значение в элементе **value** может подсчитываться один или несколько раз согласно соответствующему значению веса в элементе **weight**.
- <sup>l</sup> sigma: Если стандартное отклонение известно, его можно указать в элементе **sigma**. Если элемент **sigma** отсутствует, используется действительное стандартное отклонение выборки.

#### **Ограничения:**

Текстовые значения, значения NULL, а также отсутствующие значения в значении выражения приводят к тому, что функция возвращает значение NULL.

### **Пример:**

ZTestw\_z( Weight, Value-TestValue)

## <span id="page-1397-0"></span>**ZTestw\_sig**

Функция **ZTestw\_sig()** возвращает агрегированное значение двухвостого уровня важности zкритерия для серии значений.

Эта функция применяется к z-критериям, в которых серия входных данных дается во взвешенном формате двух столбцов.

Если функция используется в скрипте загрузки, значения повторяются в нескольких записях, как определено предложением group by.

Если функция используется в выражении диаграммы, значения повторяются в измерениях диаграммы.

#### **Синтаксис:**

**ZTestw\_sig (**weight, value [, sigma]**)**

## **Возвращаемые типы данных:** числовое значение

## **Аргументы:**

- value: Эти значения возвращаются с помощью value. Принимается среднее значение выборки 0. Чтобы выполнить проверку в отношении другого среднего значения, вычтите это значение из выборки значений.
- <sup>l</sup> weight: Каждое выборочное значение в элементе **value** может подсчитываться один или несколько раз согласно соответствующему значению веса в элементе **weight**.
- <sup>l</sup> sigma: Если стандартное отклонение известно, его можно указать в элементе **sigma**. Если элемент **sigma** отсутствует, используется действительное стандартное отклонение выборки.

### **Ограничения:**

Текстовые значения, значения NULL, а также отсутствующие значения в значении выражения приводят к тому, что функция возвращает значение NULL.

### **Пример:**

ZTestw\_sig( Weight, Value-TestValue)

## <span id="page-1398-0"></span>**ZTestw\_dif**

Функция **ZTestw\_dif()** возвращает агрегированное среднее значение разницы z-критерия для серии значений.

Эта функция применяется к z-критериям, в которых серия входных данных дается во взвешенном формате двух столбцов.

Если функция используется в скрипте загрузки, значения повторяются в нескольких записях, как определено предложением group by.

Если функция используется в выражении диаграммы, значения повторяются в измерениях диаграммы.

#### **Синтаксис:**

**ZTestw\_dif (** weight, value [, sigma]**)**

### **Возвращаемые типы данных:** числовое значение

- <sup>l</sup> value: Эти значения возвращаются с помощью **value**. Принимается среднее значение выборки 0. Чтобы выполнить проверку в отношении другого среднего значения, вычтите это значение из выборки значений.
- <sup>l</sup> weight: Каждое выборочное значение в элементе **value** может подсчитываться один или несколько раз согласно соответствующему значению веса в элементе **weight**.

<sup>l</sup> sigma: Если стандартное отклонение известно, его можно указать в элементе **sigma**. Если элемент **sigma** отсутствует, используется действительное стандартное отклонение выборки.

## **Ограничения:**

Текстовые значения, значения NULL, а также отсутствующие значения в значении выражения приводят к тому, что функция возвращает значение NULL.

## **Пример:**

```
ZTestw_dif( Weight, Value-TestValue)
```
## <span id="page-1399-0"></span>**ZTestw\_sterr**

Функция **ZTestw\_sterr()** возвращает агрегированное среднее значение разницы стандартной ошибки z-критерия для серии значений.

Эта функция применяется к z-критериям, в которых серия входных данных дается во взвешенном формате двух столбцов.

Если функция используется в скрипте загрузки, значения повторяются в нескольких записях, как определено предложением group by.

Если функция используется в выражении диаграммы, значения повторяются в измерениях диаграммы.

### **Синтаксис:**

**ZTestw\_sterr (**weight, value [, sigma]**)**

### **Возвращаемые типы данных:** числовое значение

### **Аргументы:**

- <sup>l</sup> value: Эти значения возвращаются с помощью **value**. Принимается среднее значение выборки 0. Чтобы выполнить проверку в отношении другого среднего значения, вычтите это значение из выборки значений.
- <sup>l</sup> weight: Каждое выборочное значение в элементе **value** может подсчитываться один или несколько раз согласно соответствующему значению веса в элементе **weight**.
- <sup>l</sup> sigma: Если стандартное отклонение известно, его можно указать в элементе **sigma**. Если элемент **sigma** отсутствует, используется действительное стандартное отклонение выборки.

## **Ограничения:**

Текстовые значения, значения NULL, а также отсутствующие значения в значении выражения приводят к тому, что функция возвращает значение NULL.

### **Пример:**

ZTestw\_sterr( Weight, Value-TestValue)

# <span id="page-1400-0"></span>ZTestw\_conf

Функция ZTestw\_conf() возвращает агрегированное значение доверительного интервала zкритерия для серии значений.

Эта функция применяется к z-критериям, в которых серия входных данных дается во взвешенном формате двух столбцов.

Если функция используется в скрипте загрузки, значения повторяются в нескольких записях, как определено предложением group by.

Если функция используется в выражении диаграммы, значения повторяются в измерениях диаграммы.

### Синтаксис:

ZTest conf (weight, value [, sigma [, sig]])

#### Возвращаемые типы данных: числовое значение

### Аргументы:

- value: Выборка значений для оценки. Принимается генеральное среднее 0. Чтобы выполнить проверку в отношении другого среднего значения, вычтите это значение из выборки значений.
- weight: Каждое выборочное значение в элементе value может подсчитываться один или несколько раз согласно соответствующему значению веса в элементе weight.
- sigma: Если стандартное отклонение известно, его можно указать в элементе sigma. Если элемент sigma отсутствует, используется действительное стандартное отклонение выборки.
- sig: В sig можно указать двусторонний уровень важности. При отсутствии значения sig устанавливается равным 0,025, что приводит к значению доверительного интервала 95%.

### Ограничения:

Текстовые значения, значения NULL, а также отсутствующие значения в значении выражения приводят к тому, что функция возвращает значение NULL.

### Пример:

ZTestw\_conf( Weight, Value-TestValue)

### <span id="page-1400-1"></span>**ZTestw\_lower**

Функция ZTestw\_lower() возвращает агрегированное значение нижнего предела доверительного интервала для двух независимых серий значений.

Если функция используется в скрипте загрузки, значения повторяются в нескольких записях, как определено предложением group by.

Если функция используется в выражении диаграммы, значения повторяются в измерениях диаграммы.

### Синтаксис:

ZTestw lower (grp, value [, sig [, eq var]])

## Возвращаемые типы данных: числовое значение

## Аргументы:

- value: Выборка значений для оценки. Значения выборки должны быть сгруппированы логически, как указано только двумя значениями в элементе group. Если имя поля для значений выборки не указано в скрипте загрузки, поле автоматически получит имя Value.
- дгр: Поле, содержащее имена каждой из двух групп с выборками. Если имя поля для группы не указано в скрипте загрузки, поле автоматически получит имя Туре.
- $\sin$ : В siq можно указать двусторонний уровень важности. При отсутствии значения sig устанавливается равным 0,025, что приводит к значению доверительного интервала 95%.
- eq var: Если значение eq\_var определено как False (0), будут приняты отдельные изменения двух выборок. Если значение eq\_var определено как True (1), будут приняты равные изменения в выборках.

## Ограничения:

Текстовые значения, значения NULL, а также отсутствующие значения в значении выражения приводят к тому, что функция возвращает значение NULL.

## Примеры:

ZTestw\_lower( Group, Value ) ZTestw\_lower( Group, Value, sig, false )

### <span id="page-1401-0"></span>ZTestw\_upper

Функция ZTestw\_upper() возвращает агрегированное значение верхнего предела доверительного интервала для двух независимых серий значений.

Эта функция применяется к t-критериям Стьюдента для независимых выборок.

Если функция используется в скрипте загрузки, значения повторяются в нескольких записях, как определено предложением group by.

Если функция используется в выражении диаграммы, значения повторяются в измерениях диаграммы.

### Синтаксис:

ZTestw upper (grp, value [, sig [, eq var]])

# Возвращаемые типы данных: числовое значение

# Аргументы:

- value: Выборка значений для оценки. Значения выборки должны быть сгруппированы логически, как указано только двумя значениями в элементе group. Если имя поля для значений выборки не указано в скрипте загрузки, поле автоматически получит имя Value.
- дгр: Поле, содержащее имена каждой из двух групп с выборками. Если имя поля для группы не указано в скрипте загрузки, поле автоматически получит имя Туре.
- sig: В sig можно указать двусторонний уровень важности. При отсутствии значения sig устанавливается равным 0,025, что приводит к значению доверительного интервала 95%.
- $\bullet$  eq var: Если значение eq\_var определено как False (0), будут приняты отдельные изменения двух выборок. Если значение eq\_var определено как True (1), будут приняты равные изменения в выборках.

# Ограничения:

Текстовые значения, значения NULL, а также отсутствующие значения в значении выражения приводят к тому, что функция возвращает значение NULL.

# Примеры:

ZTestw\_upper( Group, Value ) ZTestw\_upper( Group, Value, sig, false )

# Примеры статистических тестовых функций

В этом разделе указаны примеры статистических тестовых функций применительно к диаграммам и скрипту загрузки.

## Примеры использования функций chi2-test в диаграммах

Функции chi2-test используются для обнаружения значений, связанных со статистическим анализом значения Хи-квадрат. В этом разделе описано, как построить диаграммы с помощью данных образца, чтобы найти значения функций теста распределения значения Хиквадрат, доступных в программе QlikView. Описание синтаксиса и аргументов см. в индивидуальных темах функций диаграммы chi2-test.

#### Загрузка данных для образцов  $9.8$

Существует три набора данных образца, описывающих три различных статистических образца для загрузки в скрипт.

Выполните следующие действия.

- 1. Создайте новый документ.
- 2. Выберите **Редактор скрипта** на панели инструментов и введите следующие элементы в скрипт:

// Sample\_1 data is pre-aggregated... Note: make sure you set your DecimalSep='.' at the top of the script. Sample\_1: LOAD \* inline [ Grp,Grade,Count I,A,15 I,B,7 I,C,9 I,D,20 I,E,26 I,F,19 II,A,10 II,B,11 II,C,7 II,D,15 II,E,21 II,F,16 ]; // Sample\_2 data is pre-aggregated: If raw data is used, it must be aggregated using count()... Sample\_2: LOAD \* inline [ Sex,Opinion,OpCount 1,2,58 1,1,11 1,0,10 2,2,35 2,1,25 2,0,23 ] (delimiter is ','); // Sample\_3a data is transformed using the crosstable statement... Sample\_3a: crosstable(Gender, Actual) LOAD Description, [Men (Actual)] as Men, [Women (Actual)] as Women; LOAD \* inline [ Men (Actual),Women (Actual),Description 58,35,Agree 11,25,Neutral 10,23,Disagree ] (delimiter is ','); // Sample\_3b data is transformed using the crosstable statement... Sample\_3b: crosstable(Gender, Expected) LOAD Description, [Men (Expected)] as Men, [Women (Expected)] as Women; LOAD \* inline [ Men (Expected),Women (Expected),Description 45.35,47.65,Agree 17.56,18.44,Neutral 16.09,16.91,Disagree ] (delimiter is ','); // Sample\_3a and Sample\_3b will result in a (fairly harmless) Synthetic Key...

3. Сохраните скрипт и нажмите **Загрузка**, чтобы загрузить данные.
## 9.9 Создание диаграмм функции диаграммы chi2 test

### **Пример: Образец 1**

Выполните следующие действия.

- 1. Добавьте простую таблицу на лист, затем добавьте параметры Grp, Grade и Count в качестве измерений. В этой таблице показаны данные образца.
- 2. Добавьте прямую таблицу со следующим вычисляемым измерением: ValueList('p','df','Chi2') В данном случае используется функция синтетического измерения для создания меток для измерений с именами трех функций chi2-test.
- 3. Добавьте следующее выражение: IF(ValueList('p','df','Chi2')='p',Chi2Test\_p(Grp,Grade,Count), IF(ValueList('p','df','Chi2')='df',Chi2Test\_df(Grp,Grade,Count), Chi2Test\_Chi2(Grp,Grade,Count))) В таком случае результирующее значение каждой функции chi2-test будет помещено в таблицу рядом со связанным с ним синтетическим измерением.
- 4. Задайте для выражения значение параметра формата числа **Число** и значение параметра **Точность**, равное **3**.

В выражении вместо этого можно использовать следующее выражение: Pick(Match(ValueList('p','df','Chi2'),'p','df','Chi2'),Chi2Test\_p (Grp,Grade,Count),Chi2Test\_df(Grp,Grade,Count),Chi2Test\_Chi2(Grp,Grade,Count))

### **Результат:**

Полученная в результате таблица для функций chi2-test для данных образца 1 будет содержать следующие значения:

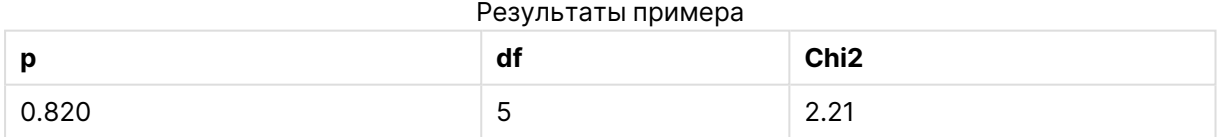

### **Пример: Образец 2**

Выполните следующие действия.

1. Добавьте на лист другую таблицу с параметрами Sex, Opinion и OpCount в качестве измерений.

2. Сделайте копию прямой таблицы результатов из образца 1 с помощью команд Копировать в буфер обмена:/Объект и Вставить объект листа. Измените выражение и замените аргументы во всех трех функциях chi2-test с именами полей, используемыми в данных образца 2, например: chi2Test\_p(sex, opinion, opcount).

### Результат:

Полученная в результате таблица для функций chi2-test для данных образца 2 будет содержать следующие значения:

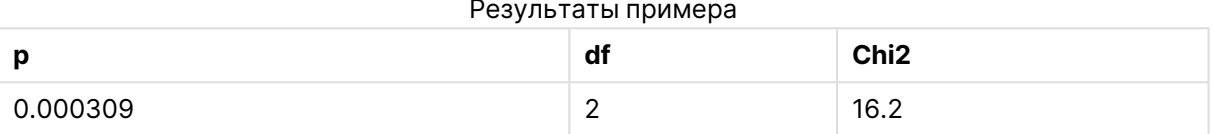

### Пример: Образец 3

Выполните следующие действия.

- 1. Создайте еще две простые таблицы так же, как в примерах для данных образцов 1 и 2. В простой таблице используйте следующие поля в качестве измерений: Gender, Description, Actual и Expected.
- 2. В прямой таблице результатов используйте имена полей, используемые в данных образца 3, например: chi2Test\_p(Gender, Description, Actual, Expected).

### Результат:

Полученная в результате таблица для функций chi2-test для данных образца 3 будет содержать следующие значения:

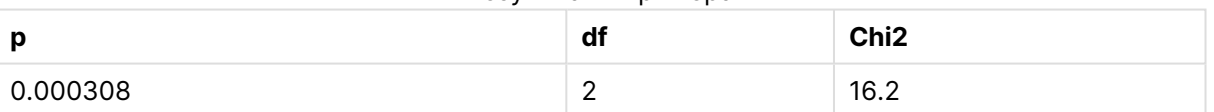

### Результаты примера

### Примеры использования функций chi2-test в скрипте загрузки

Функции chi2-test используются для обнаружения значений, связанных со статистическим анализом значения Хи-квадрат. В этом разделе описано, как использовать функции теста распределения значения Хи-квадрат, доступные в QlikView в скрипте загрузки. Описание синтаксиса и аргументов см. в индивидуальных темах функций скрипта chi2-test.

В этом примере используется таблица, содержащая количество студентов, достигших степени (А-F), для двух групп студентов (I и II).

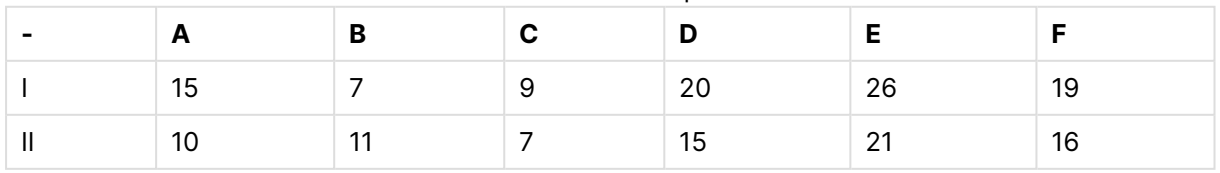

### chi2-test example

## 9.10 Загрузка данных образца

Выполните следующие действия.

- 1. Создайте новый документ.
- 2. Выберите **Редактор скрипта** на панели инструментов и введите следующие элементы в скрипт:

```
// Sample_1 data is pre-aggregated... Note: make sure you set your DecimalSep='.' at the
top of the script.
Sample_1:
LOAD * inline [
Grp,Grade,Count
I,A,15
I,B,7
I,C,9
I,D,20
I,E,26
I,F,19
II,A,10
II,B,11
II,C,7
II,D,15
II,E,21
II,F,16
```
- ];
- 3. Сохраните скрипт и нажмите **Загрузка**, чтобы загрузить данные.

Данные образца загружены.

## 9.11 Загрузка значений функции chi2-test

Теперь мы загрузим значения chi2-test на основе данных образца в новой таблице, сгруппированных по элементу Grp.

Выполните следующие действия.

1. Выберите **Редактор скрипта** на панели инструментов и добавьте следующие элементы в конец скрипта: // Sample\_1 data is pre-aggregated... Note: make sure you set your DecimalSep='.' at the top of the script.

```
Chi2_table:
LOAD Grp,
Chi2Test_chi2(Grp, Grade, Count) as chi2,
Chi2Test_df(Grp, Grade, Count) as df,
Chi2Test_p(Grp, Grade, Count) as p
resident Sample_1 group by Grp;
```
2. Сохраните скрипт и нажмите **Загрузка**, чтобы загрузить данные.

Значения chi2-test загружены в таблицу с именем Chi2\_table.

## 9.12 Результаты

Полученные значения chi2-test можно просмотреть в обозревателе таблиц. Они должны выглядеть так:

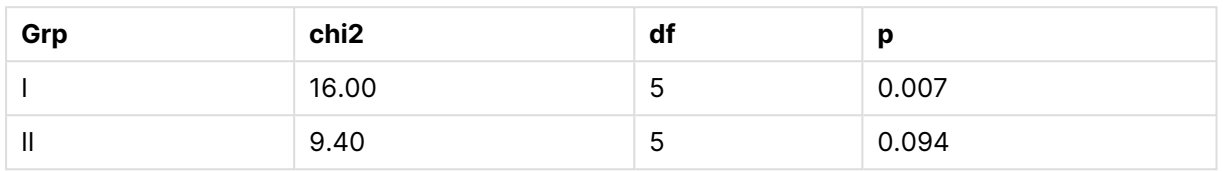

### chi2-test results

### **Создание типичного отчета t-test**

Типичный отчет Стьюдента t-test может включать таблицы с результатами **Group Statistics** и **Independent Samples Test**. В следующих разделах мы построим эти таблицы с помощью функций программы QlikViewt-test, применяемых к двум независимым группам образцов: Observation и Comparison. Соответствующие таблицы для этих образцов будут выглядеть следующим образом:

### **Group Statistics**

Пример вывода таблицы Group Statistics

| Type        | N  | Mean  | <b>Standard Deviation</b> | <b>Standard Error Mean</b> |
|-------------|----|-------|---------------------------|----------------------------|
| Comparison  | 20 | 11.95 | 14.61245                  | 3.2674431                  |
| Observation | 20 | 27.15 | 12.507997                 | 2.7968933                  |

### **Independent Sample Test**

Пример вывода таблицы Independent Sample Test

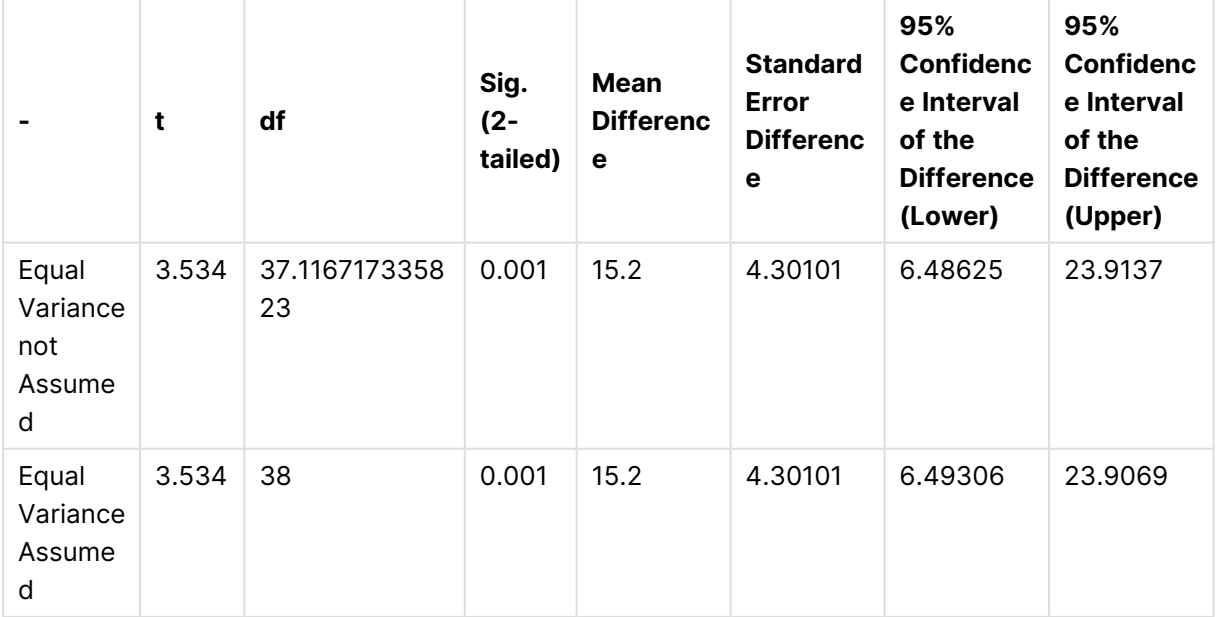

## 9.13 Загрузка данных образца

Выполните следующие действия.

- 1. Создайте новый документ.
- 2. Выберите **Редактор скрипта** на панели инструментов и введите следующие элементы

```
в скрипт:
Table1:
crosstable LOAD recno() as ID, * inline [
Observation|Comparison
35|2
40|27
12|38
15|31
21|1
14|19
46|1
10|34
28|3
48|1
16|2
30|3
32|2
48|1
31|2
22|1
12|3
39|29
19|37
25|2 ] (delimiter is '|');
В скрипт загрузки включена функция recno(), поскольку для таблицы crosstable
требуется три аргумента. Поэтому функция recno() просто обеспечивает
```
дополнительный аргумент, в данном случае идентификатор для каждой строки. Без этого значения выборки **Comparison** не будут загружены.

3. Сохраните скрипт и нажмите **Загрузка**, чтобы загрузить данные.

## 9.14 Создание таблицы Group Statistics

- 1. Добавьте на лист прямую таблицу и выберите Type в качестве измерения.
- 2. Добавьте следующие выражения:

```
Выражения для добавления
```
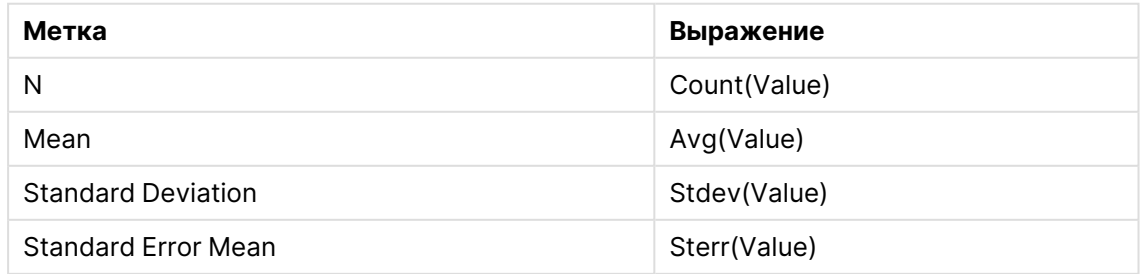

3. Убедитесь, что параметр Type находится в верхней части списка сортировки.

### **Результат:**

Таблица Group Statistics для этих образцов будет выглядеть следующим образом:

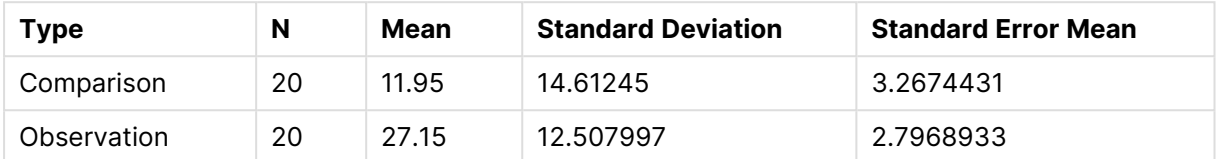

### Пример вывода таблицы Group Statistics

## 9.15 Создание таблицы Two Independent Sample Student's T-test

- 1. Добавьте таблицу на лист.
- 2. Добавьте следующее вычисляемое измерение в таблицу в качестве измерения. =ValueList (Dual('Equal Variance not Assumed', 0), Dual('Equal Variance Assumed', 1))
- 3. Добавьте следующие выражения:

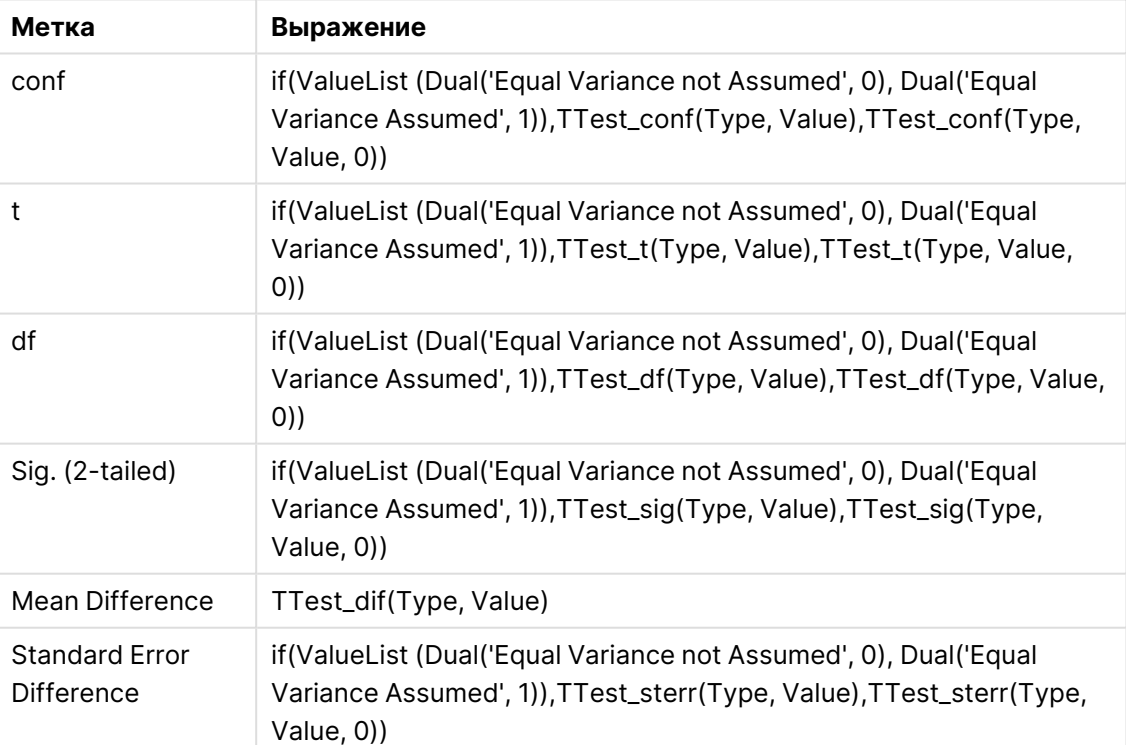

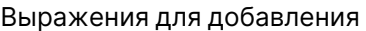

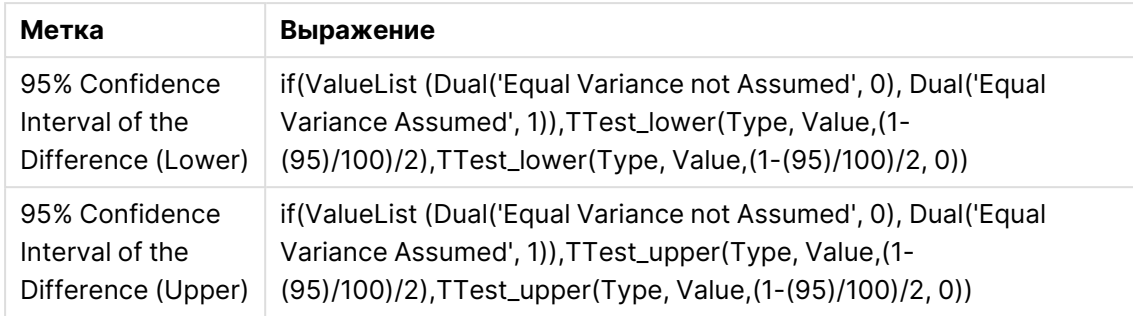

### **Результат:**

Таблица **Independent Sample Test** для этих образцов будет выглядеть следующим образом:

|                                         | t     | df                  | Sig.<br>$(2 -$<br>tailed) | Mean<br><b>Differenc</b><br>e | <b>Standard</b><br><b>Error</b><br><b>Differenc</b><br>e | 95%<br><b>Confidenc</b><br>e Interval<br>of the<br><b>Difference</b><br>(Lower) | 95%<br><b>Confidenc</b><br>e Interval<br>of the<br><b>Difference</b><br>(Upper) |
|-----------------------------------------|-------|---------------------|---------------------------|-------------------------------|----------------------------------------------------------|---------------------------------------------------------------------------------|---------------------------------------------------------------------------------|
| Equal<br>Variance<br>not<br>Assume<br>d | 3.534 | 37.1167173358<br>23 | 0.001                     | 15.2                          | 4.30101                                                  | 6.48625                                                                         | 23.9137                                                                         |
| Equal<br>Variance<br>Assume<br>d        | 3.534 | 38                  | 0.001                     | 15.2                          | 4.30101                                                  | 6.49306                                                                         | 23.9069                                                                         |

Пример вывода таблицы Independent Sample Test

### **Примеры использования функций z-test**

Функции z-test используются для обнаружения значений, связанных со статистическим анализом z-test для больших выборок данных, обычно больше 30, и где изменения известны. В этом разделе описано, как построить диаграммы с помощью данных образца, чтобы найти значения функций z-test, доступных в программе QlikView. Описание синтаксиса и аргументов см. в индивидуальных темах функций диаграммы z-test.

# 9.16 Загрузка данных образца

Данные образца, используемые здесь, такие же, как данные, используемые в примерах функции t-test. Размер данных образца обычно считается слишком маленьким для анализа zкритериев, но он достаточен для иллюстрации использования различных функций z-test в программе QlikView.

### 1. Создайте новый документ.

Если создан документ для функций t-test, его можно использовать <sup>и</sup> создать новый лист для этих функций.

2. Выберите **Редактор скрипта** на панели инструментов и введите следующие элементы в скрипт:

```
Table1:
crosstable LOAD recno() as ID, * inline [
Observation|Comparison
35|2
40|27
12|38
15|31
21|1
14|19
46|1
10|34
28|3
48|1
16|2
30|3
32|2
48|1
31|2
22|1
12|3
39|29
19|37
25|2 ] (delimiter is '|');
В скрипт загрузки включена функция recno(), поскольку для таблицы crosstable
```
требуется три аргумента. Поэтому функция **recno()** просто обеспечивает дополнительный аргумент, в данном случае идентификатор для каждой строки. Без этого значения выборки **Comparison** не будут загружены.

3. Сохраните скрипт и нажмите **Загрузка**, чтобы загрузить данные.

## 9.17 Создание диаграмм функции диаграммы z-test

- 1. Добавьте на лист прямую таблицу и выберите Type в качестве измерения.
- 2. Добавьте следующие выражения:

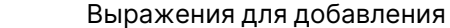

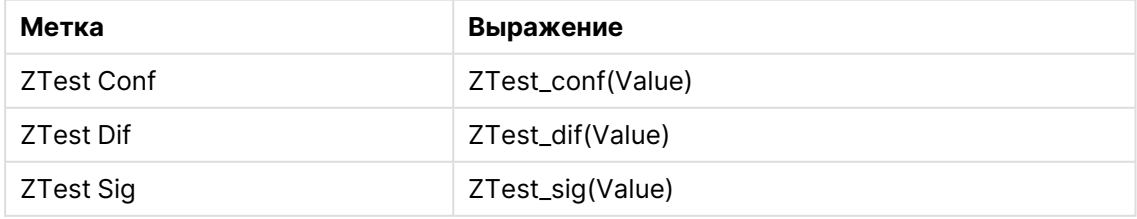

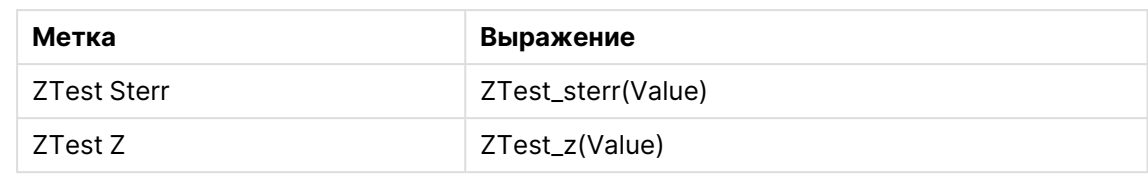

Может возникнуть необходимость откорректировать форматирование числа мер, чтобы увидеть значимые значения. Таблицу будет легче считывать, если для большинства выражений установить фиксированное число десятичных знаков после запятой, равное 2 знакам. Однако, например, для ZTest Sig следует использовать формат чисел: Number, а затем выбрать образец формата # ##.

### Результат:

Полученная в результате таблица для функций z-test для данных образца будет содержать следующие значения:

| ___________________________ |                   |                  |                  |                    |                |  |  |  |  |
|-----------------------------|-------------------|------------------|------------------|--------------------|----------------|--|--|--|--|
| Type                        | <b>ZTest Conf</b> | <b>ZTest Dif</b> | <b>ZTest Sig</b> | <b>ZTest Sterr</b> | <b>ZTest Z</b> |  |  |  |  |
| Comparison                  | 6.40              | 11.95            | 0.000123         | 3.27               | 3.66           |  |  |  |  |
| Value                       | 5.48              | 27.15            | 0.001            | 2.80               | 9.71           |  |  |  |  |

z-test пример вывола таблицы

#### 9.18 Создание диаграмм функции диаграммы z-testw

Функции z-testw используются, когда серии вводимых данных встречаются в формате двух столбцов. Выражения требуют значение для аргумента weight. Во всех этих примерах используется значение 2, но можно использовать выражение, которое определит значение для элемента weight при каждом просмотре.

### Примеры и результаты:

При использовании одинаковых данных образца и формата чисел, как для функций z-test, результирующая таблица для функций z-testw будет содержать следующие значения:

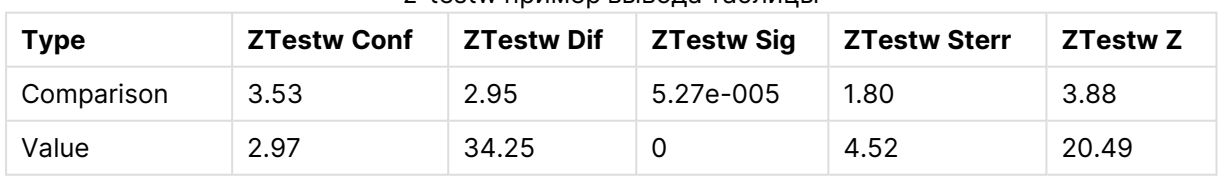

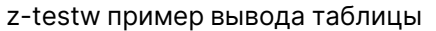

### Строковые функции агрегирования

В этом разделе описаны функции агрегирования, относящиеся к строкам.

Каждая функция подробно описана после обзора. Также можно щелкнуть имя функции в синтаксисе, чтобы получить немедленный доступ к подробной информации об этой конкретной функции.

### Строковые функции агрегирования в скрипте загрузки

### **Concat**

**Concat()** Функция используется для объединения строковых значений. Эта функция скрипта возвращает агрегированное объединение строк всех значений выражения, повторяемого в нескольких записях, как определено предложением **group by**.

**[Concat](#page-1414-0) (**[ distinct ] expression [, delimiter [, sort-weight]]**)**

### **FirstValue**

Функция **FirstValue()** возвращает значение, загруженное первым из записей, определенных выражением, отсортированным по предложению **group by**.

Эта функция доступна только как функция скрипта.

**[FirstValue](#page-1417-0) (**expression**)**

### **LastValue**

Функция **LastValue()** возвращает значение, загруженное последним из записей, определенных выражением, отсортированным по предложению **group by**.

Эта функция доступна только как функция скрипта.

**[LastValue](#page-1418-0) (**expression**)**

### **MaxString**

Функция **MaxString()** находит строковые значения в выражении и возвращает последнее текстовое значение, отсортированное в нескольких записях, как определено предложением **group by**.

**[MaxString](#page-1419-0) (**expression **)**

### **MinString**

Функция **MinString()** находит строковые значения в выражении и возвращает первое текстовое значение, отсортированное в нескольких записях, как определено предложением **group by**.

**[MinString](#page-1422-0) (**expression **)**

### Строковые функции агрегирования в диаграммах

Следующие функции диаграммы доступны для агрегирования строк в диаграммах.

### Concat

Функция **Concat()** используется для объединения строковых значений. Функция возвращает агрегированное объединение строк всех значений выражения, оцениваемого по каждому измерению.

```
Concat — функция диаграммы({[SetExpression] [DISTINCT] [TOTAL [<fld{, fld}>]]
string[, delimiter[, sort_weight]])
```
### MaxString

Функция **MaxString()** находит строковые значения в выражении или поле и возвращает последнее текстовое значение в порядке сортировки текста.

```
MaxString — функция диаграммы({[SetExpression] [TOTAL [<fld{, fld}>]]} expr)
```
### MinString

Функция **MinString()** находит строковые значения в выражении или поле и возвращает первое текстовое значение в порядке сортировки текста.

```
MinString — функция диаграммы({[SetExpression] [TOTAL [<fld {, fld}>]]} expr)
```
### Concat

**Concat()** Функция используется для объединения строковых значений. Эта функция скрипта возвращает агрегированное объединение строк всех значений выражения, повторяемого в нескольких записях, как определено предложением **group by**.

### **Синтаксис:**

```
Concat ([ distinct ] string [, delimiter [, sort-weight]])
```
### **Возвращаемые типы данных:** строка

### **Аргументы:**

Выражение или поле, содержащее строку для обработки.

### аргументы Concat

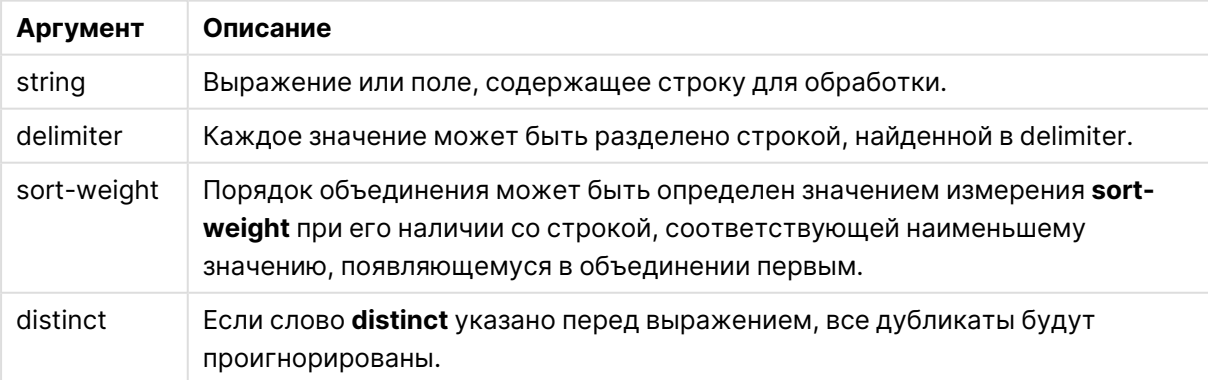

### **Примеры и результаты:**

Добавьте образец скрипта в свой документ и запустите. Затем добавьте на лист документа как минимум поля, указанные в столбце с результатами, чтобы увидеть результаты.

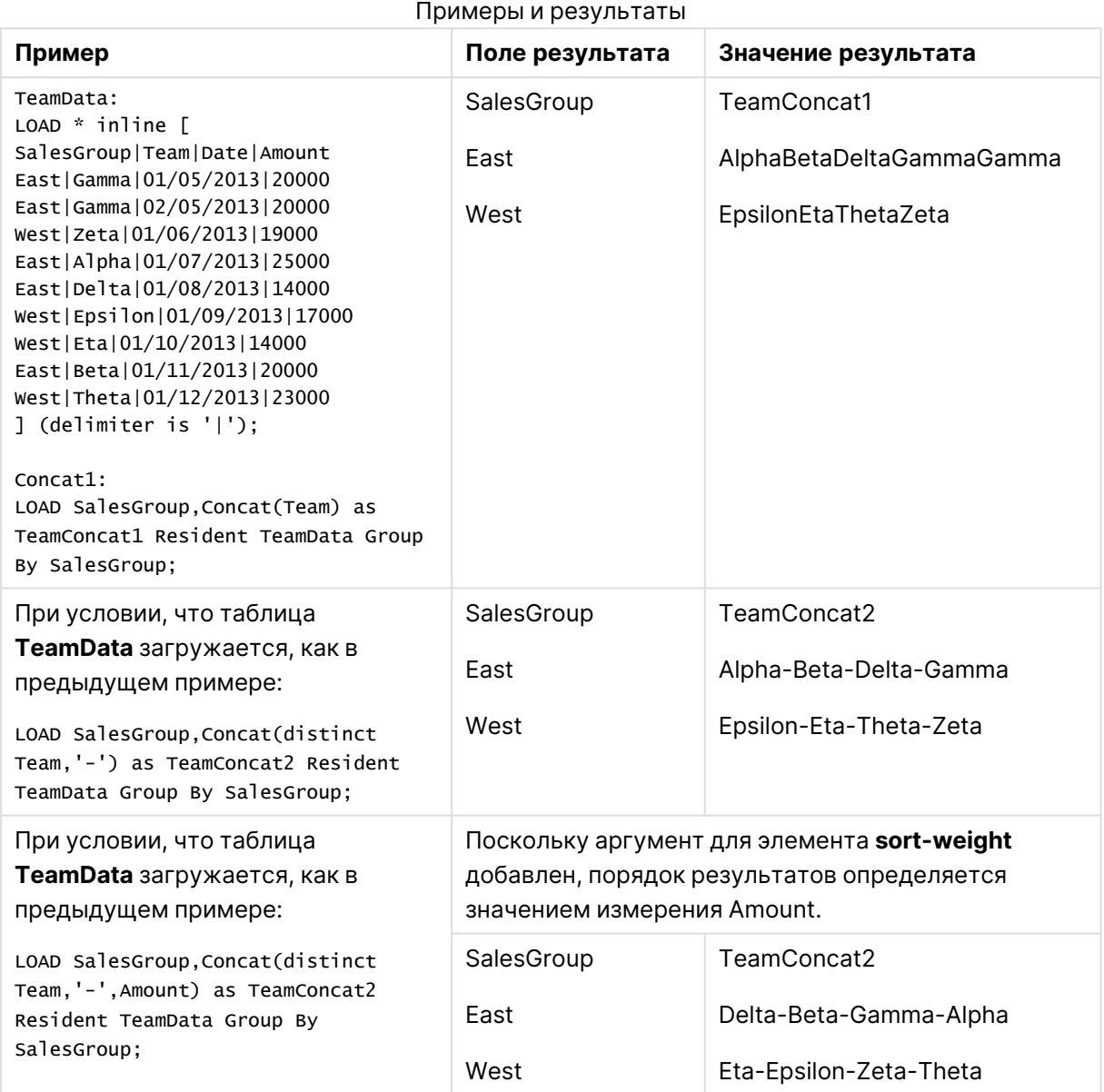

### <span id="page-1415-0"></span>Concat — функция диаграммы

Функция **Concat()** используется для объединения строковых значений. Функция возвращает агрегированное объединение строк всех значений выражения, оцениваемого по каждому измерению.

### **Синтаксис:**

```
Concat({[SetExpression] [DISTINCT] [TOTAL [<fld{, fld}>]] string[, delimiter
[, sort_weight]])
```
### Возвращаемые типы данных: строка

### Аргументы:

- string: Выражение или поле, содержащее строку для обработки.
- · delimiter: Каждое значение может быть разделено строкой, найденной в delimiter.
- sort-weight: Порядок объединения может быть определен значением измерения sort-weight при его наличии со строкой, соответствующей наименьшему значению, появляющемуся в объединении первым.
- SetExpression: По умолчанию функция агрегирования агрегирует множество возможных записей, определенных выборкой. Альтернативный набор записей может быть определен набором выражений анализа.
- DISTINCT: Если слово DISTINCT указывается до аргументов функции, все дубликаты, возникшие в результате оценки аргументов функции, будут проигнорированы.
- ТОТАL: ЕСЛИ СЛОВО **ТОТАL** СТОИТ Перед аргументами функции, вычисление выполняется по всем возможным значениям, указанным в текущих выборках, а не только в тех, которые относятся к значению текущего измерения, т. е. измерения диаграммы игнорируются. После префикса TOTAL может быть указан список, включающий одно или несколько имен полей в угловых скобках <fld>. Эти имена полей должны быть поднабором переменных измерений диаграммы.

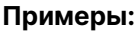

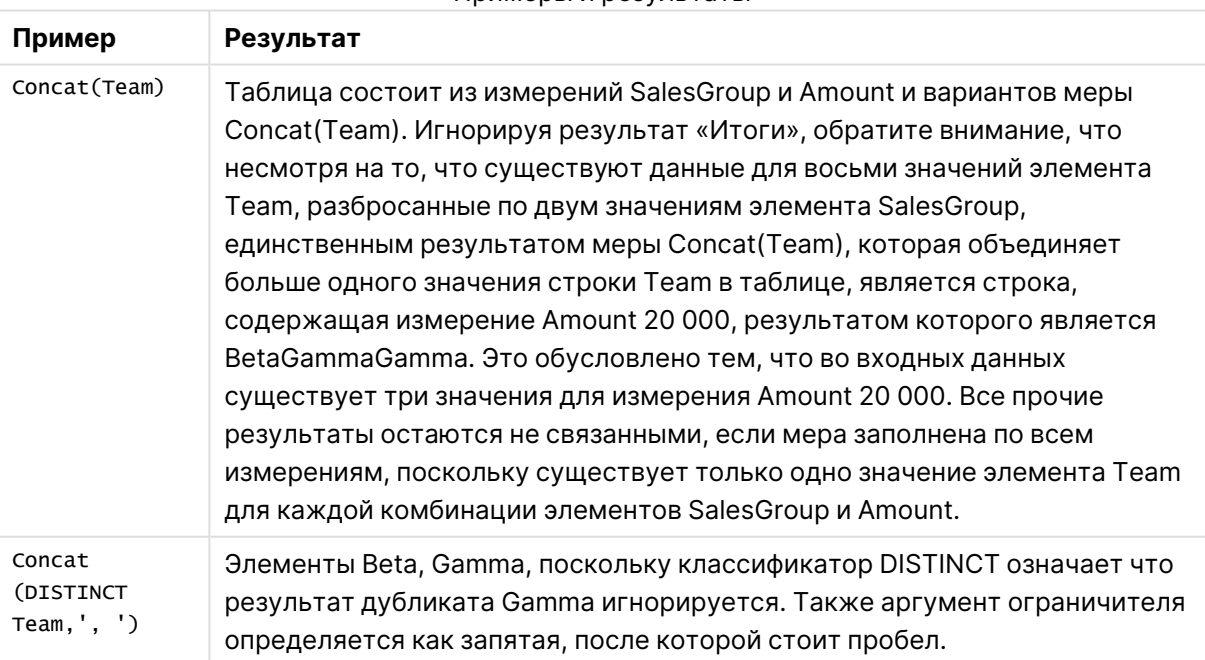

Примеры и результаты

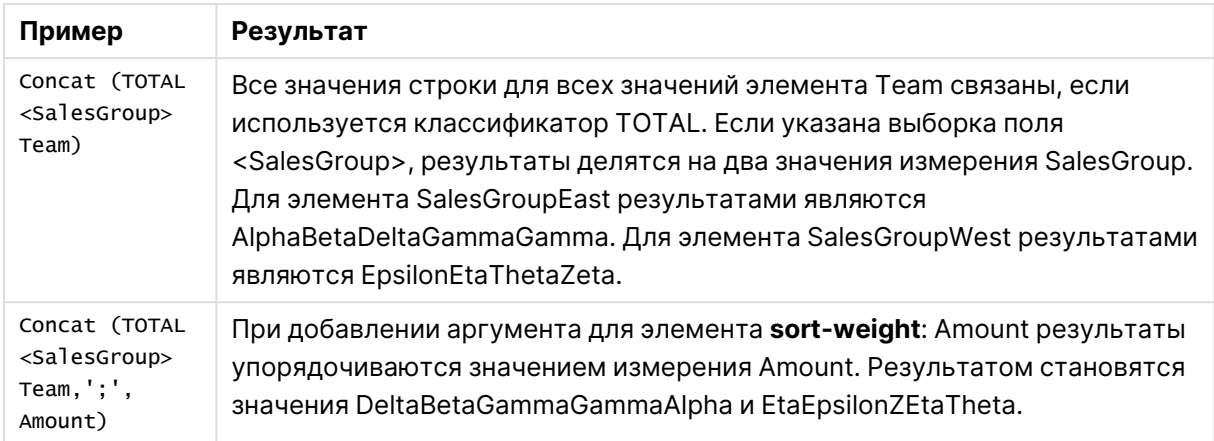

### **Данные, используемые в примерах:**

```
TeamData:
LOAD * inline [
SalesGroup|Team|Date|Amount
East|Gamma|01/05/2013|20000
East|Gamma|02/05/2013|20000
West|Zeta|01/06/2013|19000
East|Alpha|01/07/2013|25000
East|Delta|01/08/2013|14000
West|Epsilon|01/09/2013|17000
West|Eta|01/10/2013|14000
East|Beta|01/11/2013|20000
West|Theta|01/12/2013|23000
] (delimiter is '|');
```
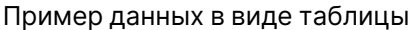

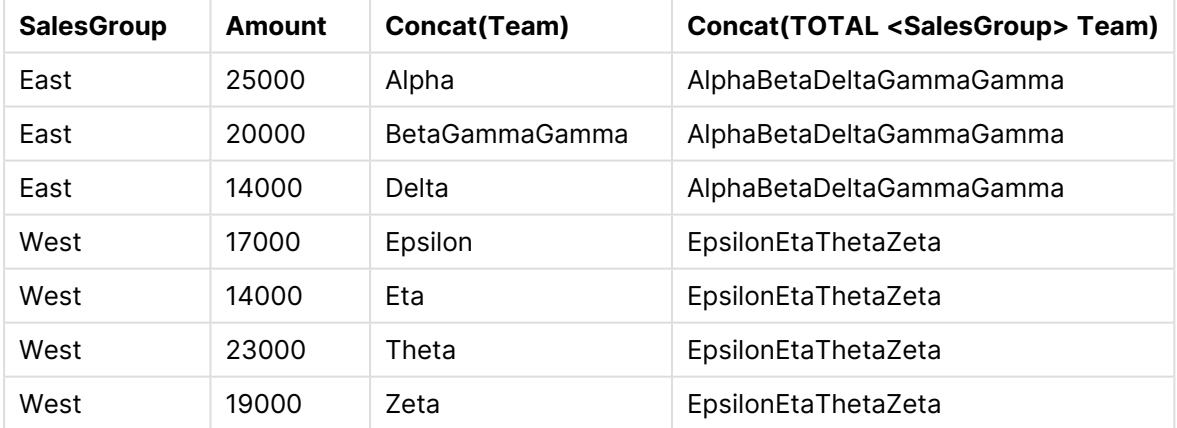

### <span id="page-1417-0"></span>FirstValue

Функция **FirstValue()** возвращает значение, загруженное первым из записей, определенных выражением, отсортированным по предложению **group by**.

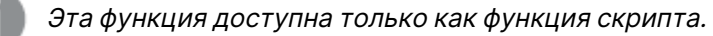

#### **Синтаксис:**

**FirstValue (** expr**)**

#### **Возвращаемые типы данных:** двойное значение

### **Аргументы:**

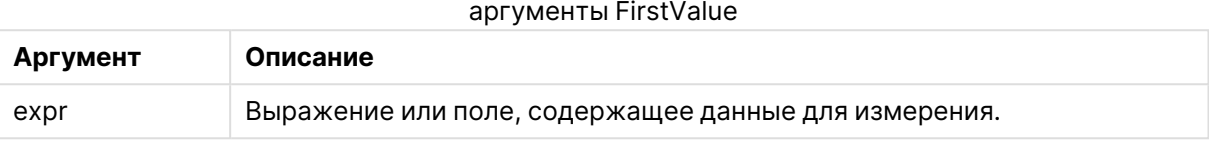

### **Ограничения:**

Если текстовые значения не найдены, возвращается значение NULL.

#### **Примеры и результаты:**

Добавьте образец скрипта в свой документ и запустите. Затем добавьте на лист документа как минимум поля, указанные в столбце с результатами, чтобы увидеть результаты.

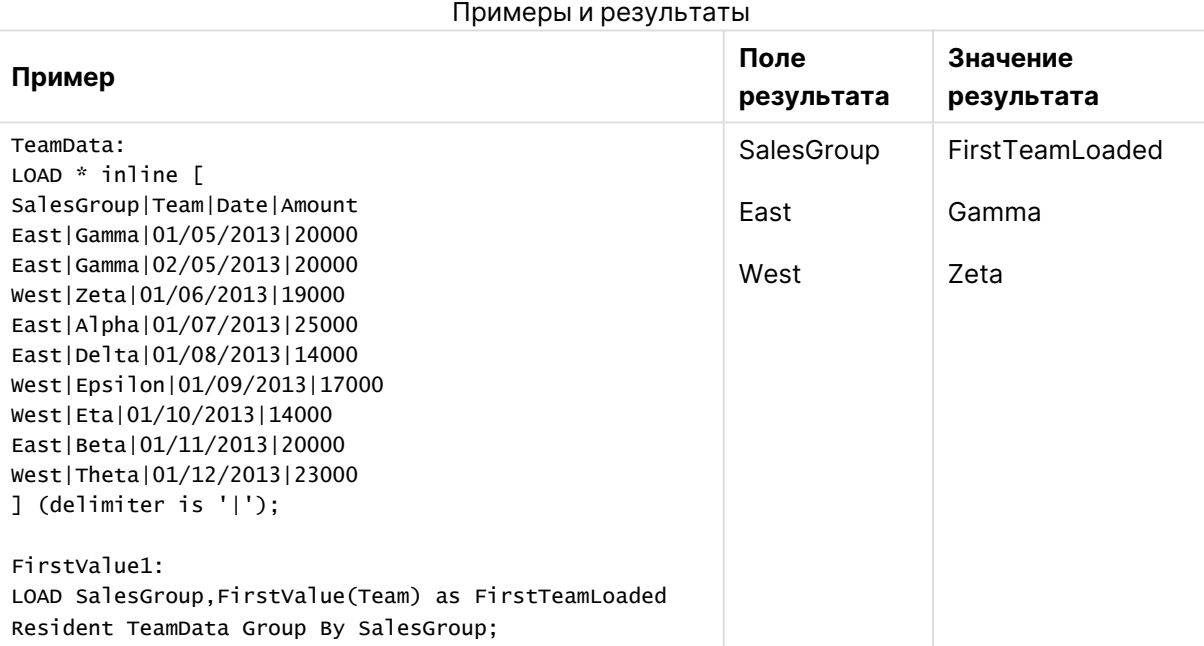

### <span id="page-1418-0"></span>**LastValue**

Функция **LastValue()** возвращает значение, загруженное последним из записей, определенных выражением, отсортированным по предложению **group by**.

Эта функция доступна только как функция скрипта.

### **Синтаксис:**

**LastValue (** expr **)**

#### **Возвращаемые типы данных:** двойное значение

### **Аргументы:**

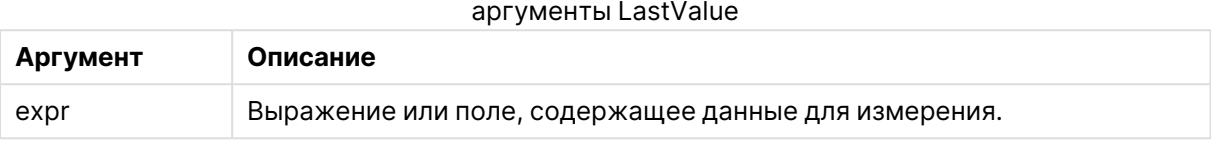

### **Ограничения:**

Если текстовые значения не найдены, возвращается значение NULL.

#### **Примеры и результаты:**

Добавьте образец скрипта в свой документ и запустите. Затем добавьте на лист документа как минимум поля, указанные в столбце с результатами, чтобы увидеть результаты.

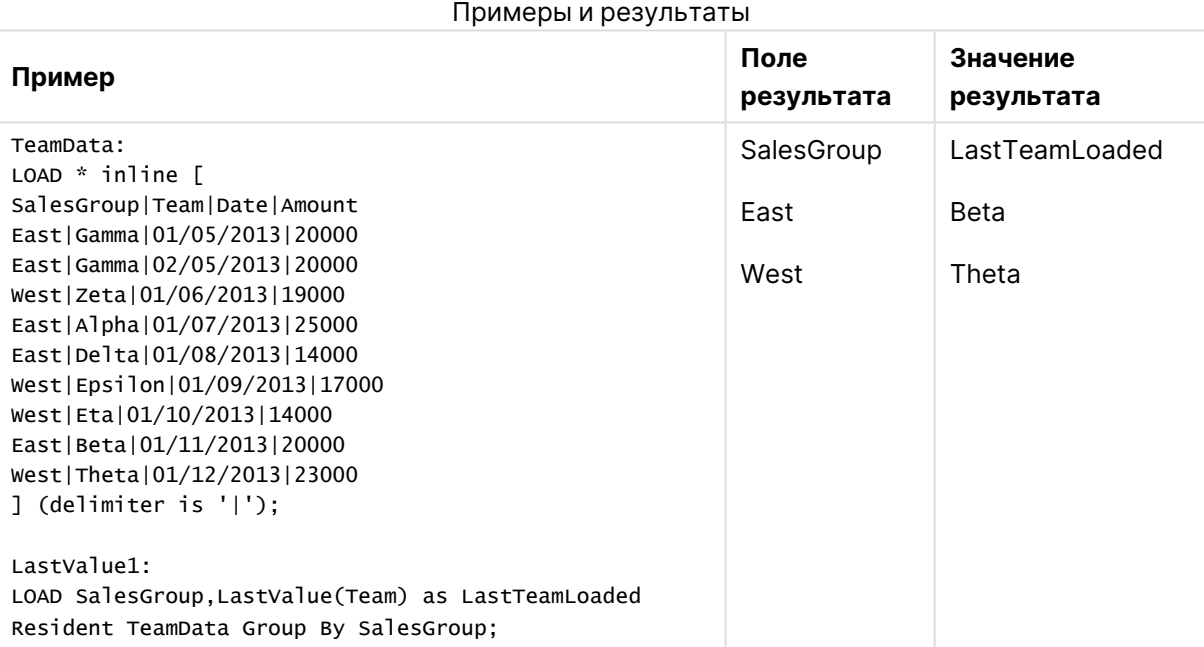

### <span id="page-1419-0"></span>MaxString

Функция **MaxString()** находит строковые значения в выражении и возвращает последнее текстовое значение, отсортированное в нескольких записях, как определено предложением **group by**.

### **Синтаксис:**

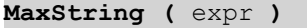

### **Возвращаемые типы данных:** двойное значение

### **Аргументы:**

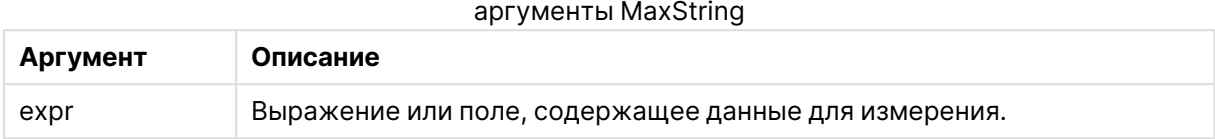

### **Ограничения:**

Если текстовые значения не найдены, возвращается значение NULL.

### **Примеры и результаты:**

Добавьте образец скрипта в свой документ и запустите. Затем добавьте на лист документа как минимум поля, указанные в столбце с результатами, чтобы увидеть результаты.

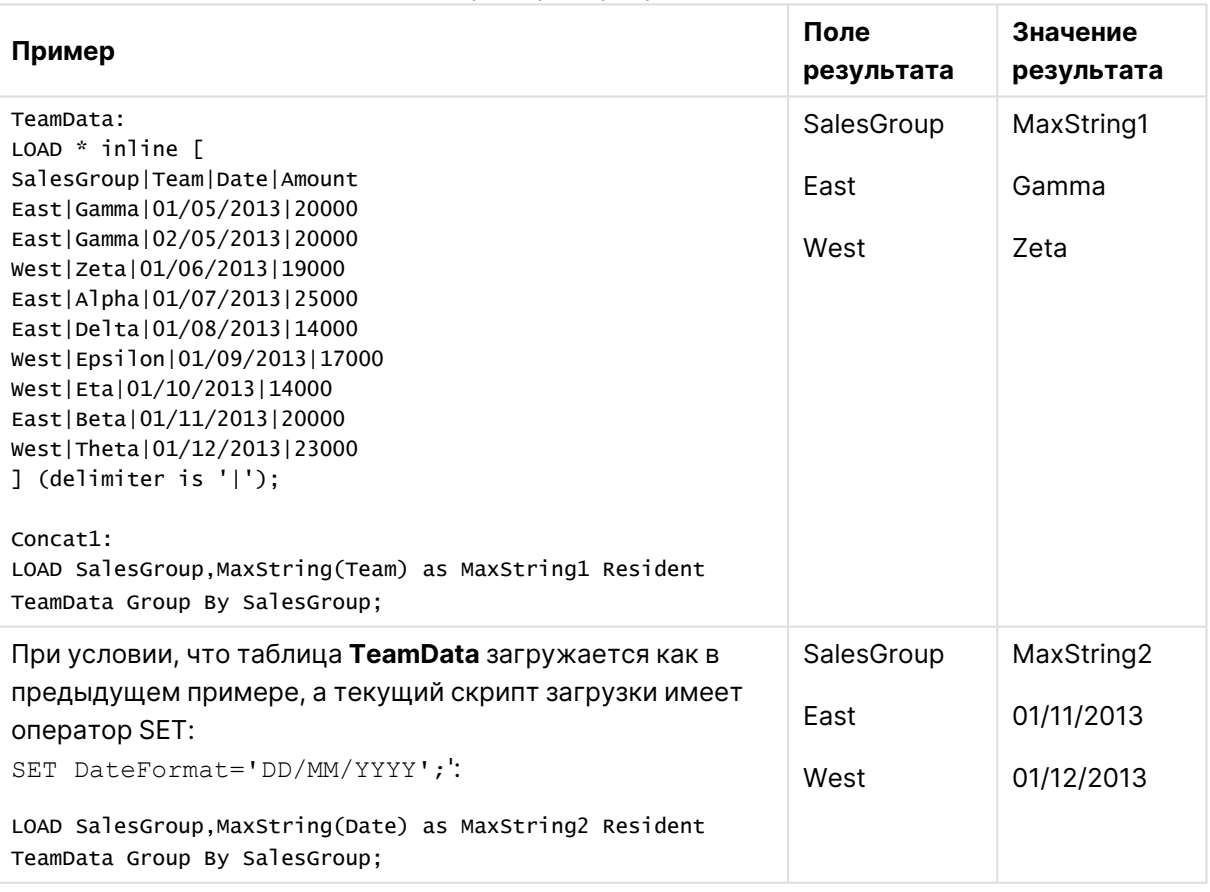

### Примеры и результаты

### <span id="page-1420-0"></span>MaxString — функция диаграммы

Функция **MaxString()** находит строковые значения в выражении или поле и возвращает последнее текстовое значение в порядке сортировки текста.

### Синтаксис:

MaxString({[SetExpression] [TOTAL [<fld{, fld}>]]} expr)

### Возвращаемые типы данных: двойное значение

### Аргументы:

- ехрг: Выражение или поле, содержащее данные для измерения..
- SetExpression: По умолчанию функция агрегирования агрегирует множество возможных записей, определенных выборкой. Альтернативный набор записей может быть определен набором выражений анализа.
- ТОТАL: Если слово ТОТАL стоит перед аргументами функции, вычисление выполняется по всем возможным значениям, указанным в текущих выборках, а не только в тех, которые относятся к значению текущего измерения, т. е. измерения диаграммы игнорируются. После префикса ТОТАL может быть указан список, включающий одно или несколько имен полей в угловых скобках <fld>. Эти имена полей должны быть поднабором переменных измерений диаграммы.

### Ограничения:

Если выражение не содержит значений со строковым представлением, возвращается значение NULL.

### Примеры:

В таблице представлены все значения измерения Customer с соответствующими значениями Product. На диаграмме фактической таблицы на листе будет отображена строка для каждого значения элементов Customer и Product.

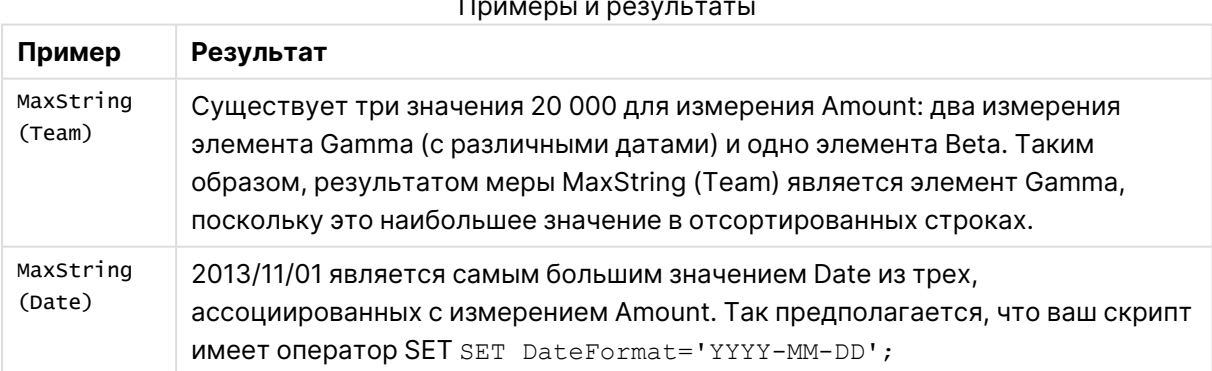

#### Данные, используемые в примерах:

```
TeamData:
LOAD * inline [SalesGroup|Team|Date|Amount
East | Gamma | 01/05/2013 | 20000
East | Gamma | 02/05/2013 | 20000
```
West|Zeta|01/06/2013|19000 East|Alpha|01/07/2013|25000 East|Delta|01/08/2013|14000 West|Epsilon|01/09/2013|17000 West|Eta|01/10/2013|14000 East|Beta|01/11/2013|20000 West|Theta|01/12/2013|23000 ] (delimiter is '|');

### Пример данных в виде таблицы

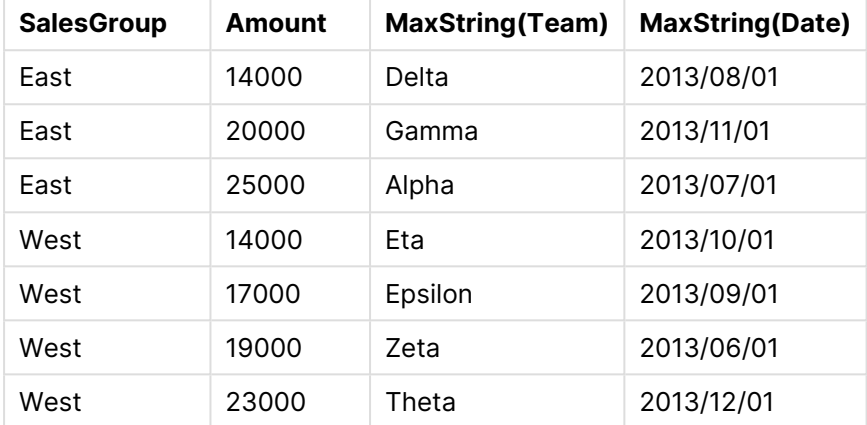

### <span id="page-1422-0"></span>MinString

Функция **MinString()** находит строковые значения в выражении и возвращает первое текстовое значение, отсортированное в нескольких записях, как определено предложением **group by**.

### **Синтаксис:**

**MinString (** expr **)**

### **Возвращаемые типы данных:** двойное значение

### **Аргументы:**

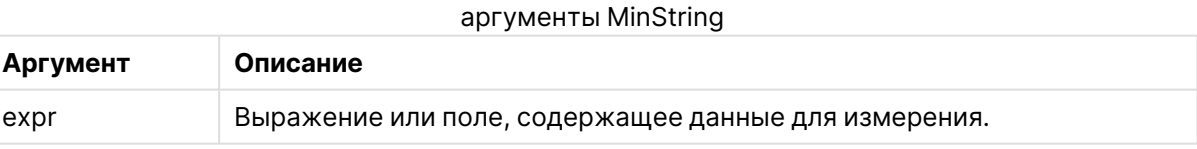

### **Ограничения:**

Если текстовые значения не найдены, возвращается значение NULL.

### **Примеры и результаты:**

Добавьте образец скрипта в свой документ и запустите. Затем добавьте на лист документа как минимум поля, указанные в столбце с результатами, чтобы увидеть результаты.

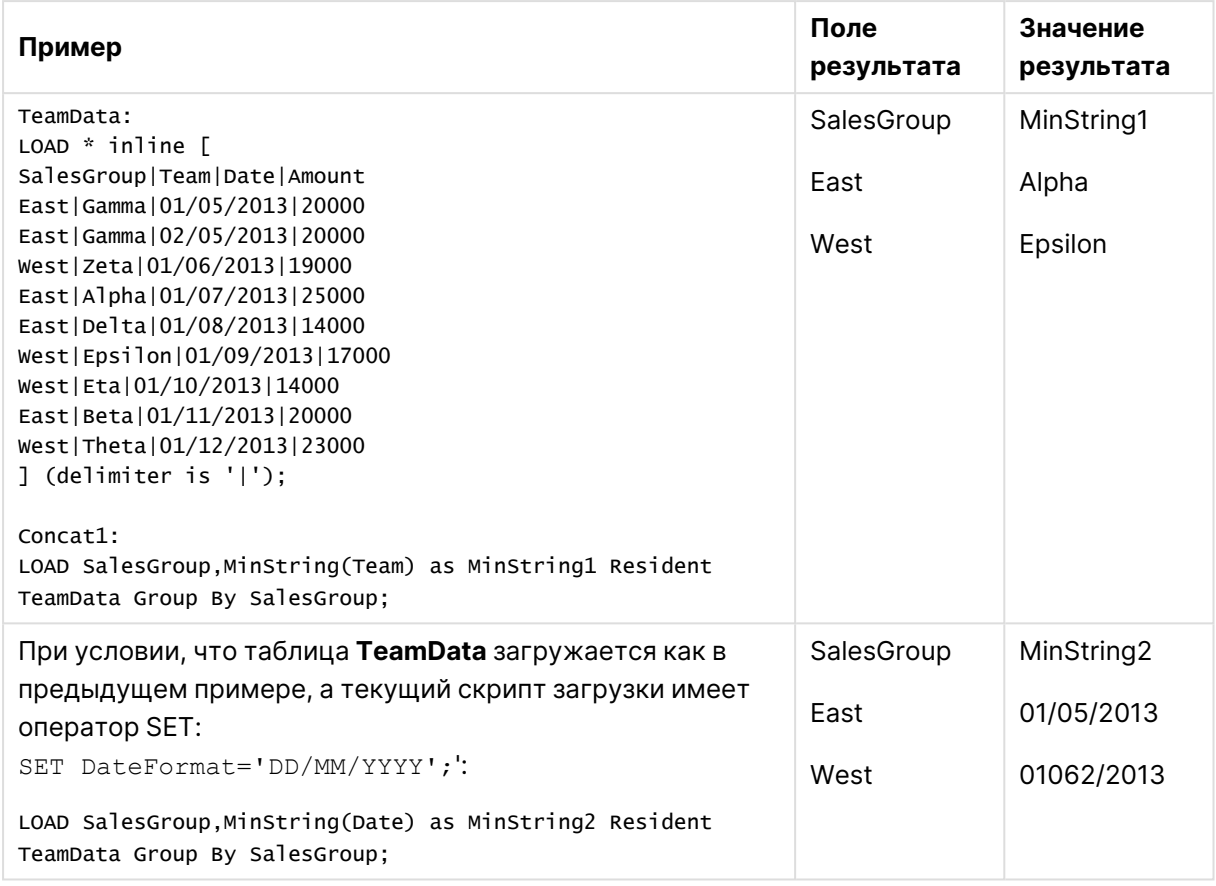

#### Примеры и результаты

### <span id="page-1423-0"></span>MinString — функция диаграммы

Функция **MinString()** находит строковые значения в выражении или поле и возвращает первое текстовое значение в порядке сортировки текста.

### **Синтаксис:**

**MinString(**{[SetExpression] [**TOTAL** [<fld {, fld}>]]} expr**)**

### **Возвращаемые типы данных:** двойное значение

### **Аргументы:**

- expr: Выражение или поле, содержащее данные для измерения..
- $\bullet$  SetExpression: По умолчанию функция агрегирования агрегирует множество возможных записей, определенных выборкой. Альтернативный набор записей может быть определен набором выражений анализа.
- <sup>l</sup> TOTAL: Если слово **TOTAL** стоит перед аргументами функции, вычисление выполняется по всем возможным значениям, указанным в текущих выборках, а не только в тех, которые относятся к значению текущего измерения, т. е. измерения диаграммы игнорируются. После префикса **TOTAL** может быть указан список, включающий одно или несколько имен полей в угловых скобках <fld>. Эти имена полей должны быть поднабором переменных измерений диаграммы.

### **Примеры:**

Примеры и результаты

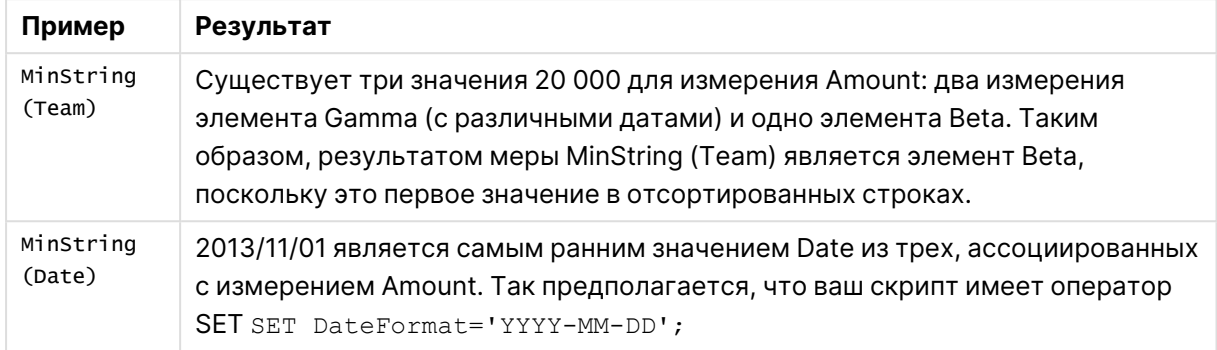

### **Данные, используемые в примерах:**

TeamData: LOAD \* inline [ SalesGroup|Team|Date|Amount East|Gamma|01/05/2013|20000 East|Gamma|02/05/2013|20000 West|Zeta|01/06/2013|19000 East|Alpha|01/07/2013|25000 East|Delta|01/08/2013|14000 West|Epsilon|01/09/2013|17000 West|Eta|01/10/2013|14000 East|Beta|01/11/2013|20000 West|Theta|01/12/2013|23000 ] (delimiter is '|');

Пример данных в виде таблицы

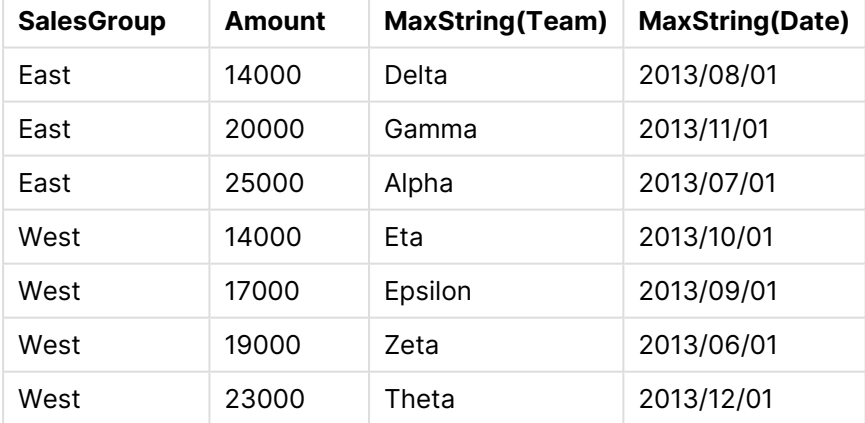

### Функции синтетических измерений

Синтетическое измерение создано в документе из значений, созданных из функций синтетического измерения, а не напрямую из полей в модели данных. Если значения, созданные функцией синтетического измерения, используются в диаграмме как

вычисляемые измерения, создается синтетическое измерение. Синтетические измерения позволяют создавать, например, диаграммы с измерениями со значениями, происходящими от ваших данных, т. е. динамические измерения.

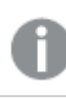

Выборки не влияют на синтетические измерения.

Следующие функции синтетических измерений можно использовать в диаграммах.

### ValueList

Функция **ValueList()** возвращает набор перечисленных значений, в результате чего при использовании в вычисляемом измерении образуется синтетическое измерение. **[ValueList](#page-1425-0) — функция диаграммы (**v1 {, Expression}**)**

### ValueLoop

Функция ValueLoop() возвращает набор повторяемых значений, в результате чего при использовании в вычисляемом измерении образуется синтетическое измерение. **[ValueLoop](#page-1427-0) — функция диаграммы(**from [, to [, step ]]**)**

### <span id="page-1425-0"></span>ValueList — функция диаграммы

Функция **ValueList()** возвращает набор перечисленных значений, в результате чего при использовании в вычисляемом измерении образуется синтетическое измерение.

В диаграммах <sup>с</sup> синтетическим измерением, созданным <sup>с</sup> помощью функции **ValueList**, можно указать ссылку на значение измерения, соответствующее определенной ячейке выражения. Для этого необходимо повторно запустить функцию **ValueList** <sup>с</sup> теми же параметрами <sup>в</sup> выражении диаграммы. Разумеется, функцию можно использовать <sup>в</sup> любом месте на макете, но, помимо использования для синтетических измерений, эта функция будет иметь смысл только внутри функции агрегирования.

Выборки не влияют на синтетические измерения.

### **Синтаксис:**

**ValueList(**v1 {,...}**)**

**Возвращаемые типы данных:** двойное значение

### **Аргументы:**

- $v1$ : Статическое значение (обычно выраженное строкой, но возможно и числом).
- $\{,\ldots\}$ : Дополнительный список статических значений.

### **Примеры:**

### Примеры и результаты

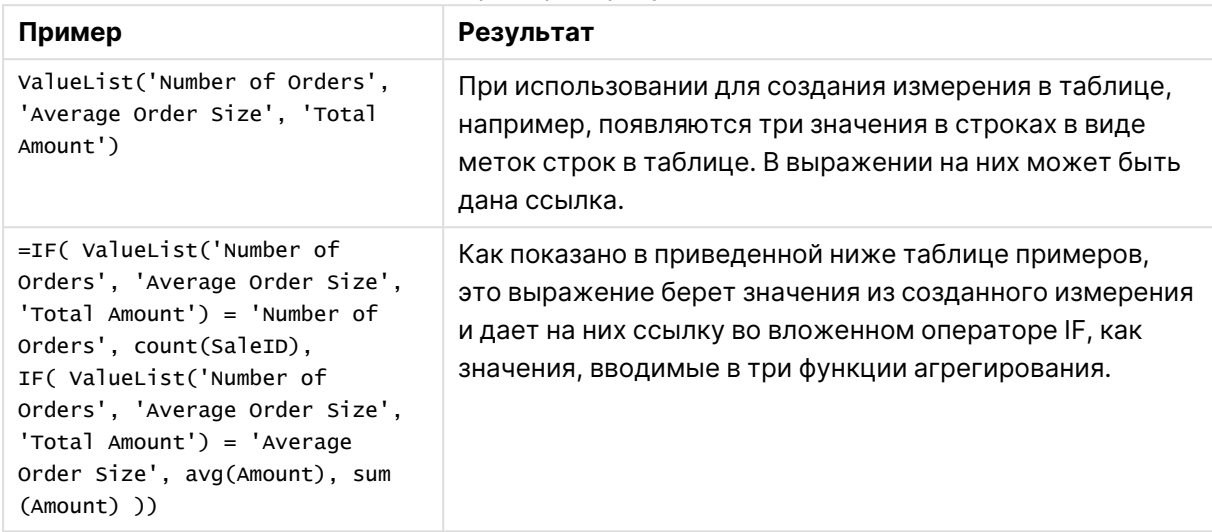

### Пример вывода в виде таблицы

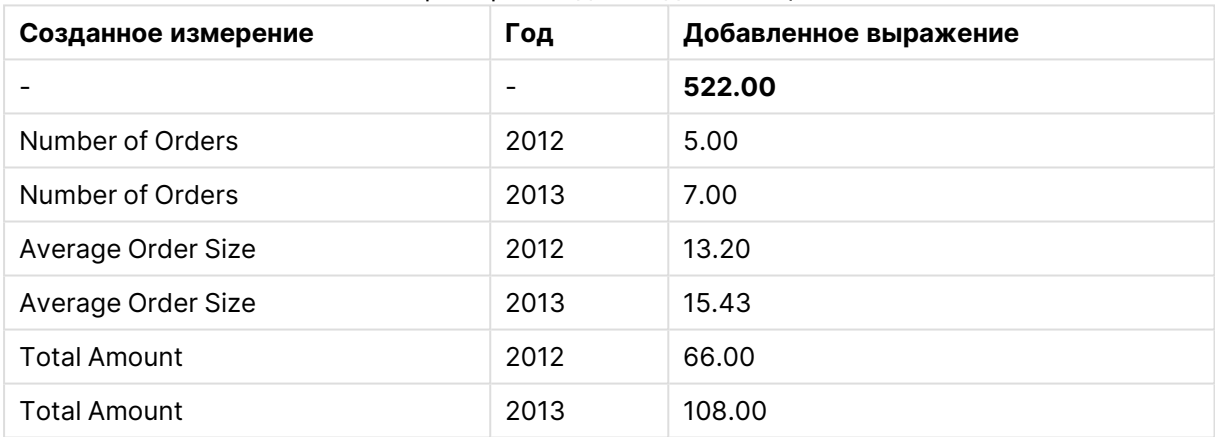

### **Данные, используемые в примерах:**

SalesPeople: LOAD \* INLINE [ SaleID|SalesPerson|Amount|Year 1|1|12|2013 2|1|23|2013 3|1|17|2013 4|2|9|2013 5|2|14|2013 6|2|29|2013 7|2|4|2013 8|1|15|2012 9|1|16|2012 10|2|11|2012 11|2|17|2012 12|2|7|2012 ] (delimiter is '|');

### <span id="page-1427-0"></span>ValueLoop — функция диаграммы

Функция ValueLoop() возвращает набор повторяемых значений, в результате чего при использовании в вычисляемом измерении образуется синтетическое измерение. Диапазон генерированных значений ограничивается значениями **from** и **to**, включая промежуточные значения в приращениях шага.

В диаграммах <sup>с</sup> синтетическим измерением, созданным <sup>с</sup> помощью функции **ValueLoop**, можно указать ссылку на значение измерения, соответствующее определенной ячейке выражения. Для этого необходимо повторно запустить функцию **ValueLoop** <sup>с</sup> теми же параметрами <sup>в</sup> выражении диаграммы. Разумеется, функцию можно использовать <sup>в</sup> любом месте на макете, но, помимо использования для синтетических измерений, эта функция будет иметь смысл только внутри функции агрегирования.

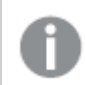

Выборки не влияют на синтетические измерения.

### **Синтаксис:**

**ValueLoop(**from [, to [, step ]]**)**

**Возвращаемые типы данных:** двойное значение

### **Аргументы:**

- from: Необходимо создать начальное значение из ряда значений.
- to: Необходимо создать конечное значение из ряда значений.
- step: Размер приращения между значениями.

### **Примеры:**

Примеры и результаты

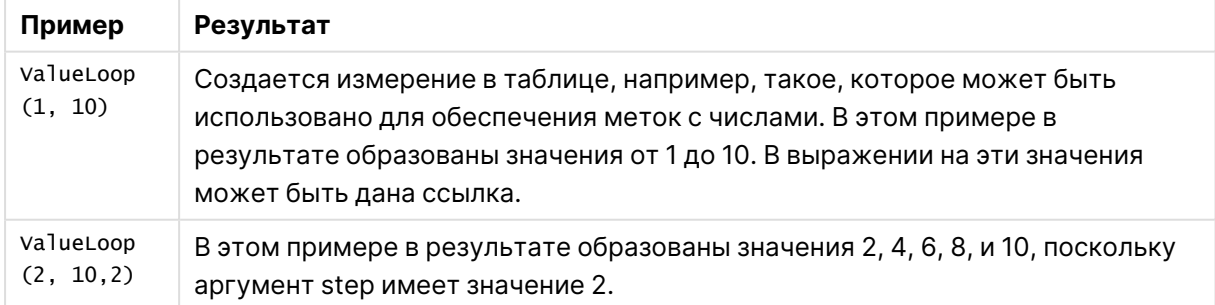

### Вложенные агрегирования

Возможны ситуации, когда необходимо применить агрегирование к результату другого агрегирования. Это называется вложенными агрегированиями.

По общему правилу использование вложенных агрегирований в выражениях диаграмм программы QlikView не допускается. Вложение допускается только в следующих случаях:

• При использовании классификатора TOTAL во внутренней функции агрегирования.

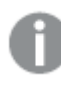

Допустимо не более 100 уровней вложения.

Вложенные агрегирования с классификатором TOTAL

### Пример:

Например, необходимо вычислить сумму поля Sales, но должны быть включены только транзакции с элементом OrderDate, равным последнему году. Последний год может быть получен через функцию агрегирования мах (тотал Year (OrderDate)).

В результате следующего агрегирования будет получен желаемый результат.

Sum(If(Year(OrderDate)=Max(TOTAL Year(OrderDate)), Sales))

Включение классификатора TOTAL абсолютно необходимо для этого типа вложенности, допустимого программой QlikView, но при этом необходимо для сравнения. Этот тип вложенности часто требуется и должен использоваться во всех подходящих случаях.

### Вложенные агрегирования с функцией агрегирования

Вложенности с классификатором ТОТАL не всегда достаточно. Для более общей вложенности необходимо использовать функцию расширенного агрегирования данных вместе с вычисляемыми размерами.

### Пример:

Следующие данные прочитаны из скрипта:

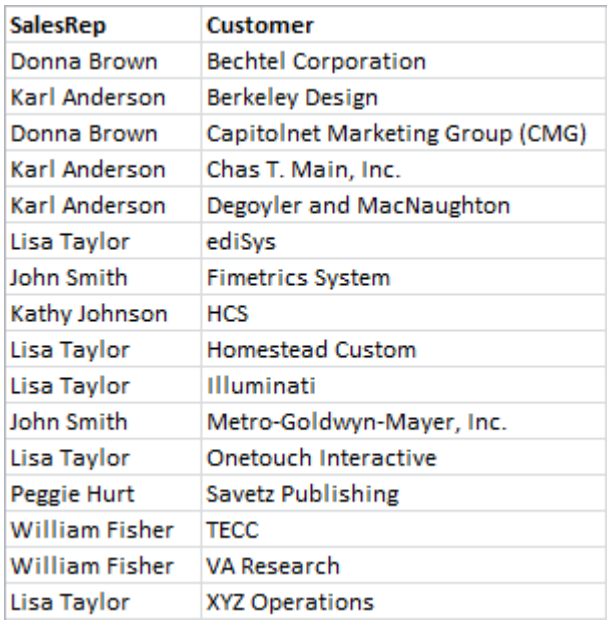

На основе этих данных возникает очевидный вопрос: «Сколько клиентов у каждого торгового агента?».

На этот вопрос легко ответить, используя стандартную таблицу QlikView:

На основе полученных данных могут появиться новые вопросы: «Сколько торговых агентов имеют только одного клиента? У скольких трое и более клиентов?».

Если не учитывать тот факт, что в этом простом случае можно сосчитать числа в столбцах выражения вручную, для этих типов вопросов требуется агрегирование второго порядка. Необходимые для вычислений данные отсутствуют в исходных полях, и их нельзя вычислить напрямую на основе полей.

Необходимо просто найти способ использовать столбец выражения в приведенной выше диаграмме в качестве измерения новой диаграммы. Это можно получить с помощью функции расширенного агрегирования.

Чтобы выполнить вычисления по первой диаграмме в качестве вычисления внутренней диаграммы в новой диаграмме, необходимо использовать следующий оператор для измерения:

=Aggr(Count(Customer), SalesRep) А затем необходимо ввести следующее выражение для новой диаграммы:

Count(Distinct SalesRep)

Классификатор DISTINCT необходим, поскольку приложение QlikView будет считать число строк в таблице ниже.

В получившейся в результате таблице находится ответ на вопрос «Сколько торговых агентов имеют 1, 2, 3 и более клиентов?»:

Необходимо отметить две вещи:

- 1. Для второй диаграммы не требуется первая диаграмма. Она полностью самодостаточна с агрегированием первого порядка, определенным в пределах измерения.
- 2. Возможности вложенности этим не ограничиваются. Аргументы измерения функции расширенного агрегирования могут, конечно, содержать определенные вычисляемые измерения, в свою очередь использующие функцию расширенного агрегирования. Однако при передаче третьего уровня агрегирования довольно просто запутаться.

### Сумма строк в сводных таблицах

В приложении QlikView можно выбрать итоги прямой таблицы: простую сумму строк и вычисляемые итоги по выражению. В сводной таблице в приложении QlikView это выбрать нельзя. Итоги сводной таблицы всегда вычисляются как итоги по выражению.

Обычно этот вариант удовлетворителен, поскольку редко бывают случаи, когда итог суммы строк действителен при различии двух.

Следует крайне осторожно использовать суммы строк агрегирования типов, отличных от чистых сумм.

Отметив эту проблему, теперь рассмотрим пример, где итог суммы строк, тем не менее, является верным результатом.

### Пример:

В школьном конкурсе участвуют три команды учащихся, которые набирают очки за отметки по трем предметам. Команда может выбрать самую высокую отметку в группе по отдельному предмету, а затем сложить три лучших отметки для получения итога. Следующие данные прочитаны из скрипта:

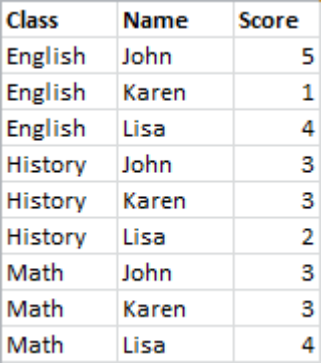

В прямой таблице с элементом Class в качестве измерения и мах (Score) в качестве выражения получается следующая сумма строк:

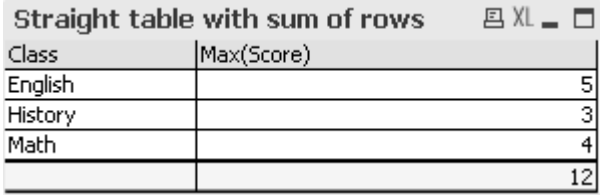

Если прямая таблица была преобразована в сводную таблицу, которая всегда вычисляется как итоговое выражение вместо суммы строк, возникнет вопрос:

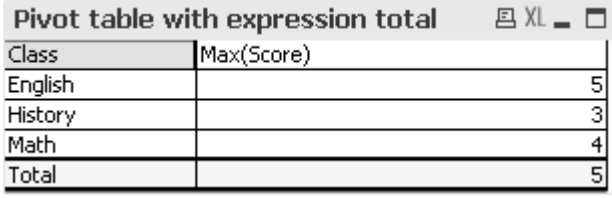

В данном случае итог 12 - это то, что ожидается, а 5 не походит для наших целей. В данном случае функция Aggr может быть использована в выражении, а не в измерении.

Исходное выражение заключено в функцию Aggr с использованием измерения окружающей диаграммы также в качестве измерения в функции Aggr. Теперь этот пакет используется в качестве аргумента для агрегирования Sum. Теперь в таблице отобразится ожидаемое итоговое значение:

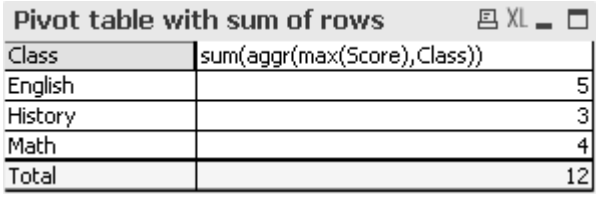

Уникальность функции расширенного агрегирования состоит в том, что для отдельных строк оцениваются только отдельные значения. Очевидно, это обусловлено тем, что измерение имеет только одно возможное значение в каждой строке данных. Поскольку внутренние измерение и выражение такие же, как и для окружающей диаграммы, каждое значение будет таким же, как результат без заключения в элемент **Sum** и в функции расширенного агрегирования.

Однако для итога строк функция расширенного агрегирования возвратит три значения, каждое из которых соответствует полю измерения. Они в свою очередь суммируются агрегированием Sum. Хотя формально результат все еще является итогом по выражению, он соответствует сумме строк.

### Линейная регрессия в диаграммах таблиц

Линии тренда линейной регрессии можно отобразить в растровых диаграммах программы QlikView с помощью параметра Линии тренда на странице Выражения в диалоге Свойства диаграммы. Также можно отобразить уравнение регрессии.

### Пример:

Для отображения данных регрессии, например в диаграмме таблицы, необходимо вычислить регрессию. Функции агрегирования LINEST\_M и LINEST\_B предоставят необходимые значения наклона и точки пересечения с осью Y линейной регрессии. Функции агрегирования **LINEST\_M и LINEST\_B** всегда соответствуют непрерывной оси х, поэтому необходимо выбрать этот параметр на вкладке Оси свойств диаграммы.

Для правильного вычисления этим функциям необходимо предоставить все агрегирование диаграммы (выражение с итерацией для измерения) в качестве ввода. Чтобы сделать это, можно определить функцию расширенного агрегирования, содержащую то же базовое выражение и измерения, что и в содержащейся диаграмме. Затем функция расширенного агрегирования используется как параметры для агрегирований LINEST. Полученное выражение может выглядеть следующим образом:

linest\_M(total aggr(TransVal,TransID),TransID)\*TransID + linest\_b(total aggr (TransVal, TransID), TransID)

Функция Only применяется для всех вхождений TransVal и TransID. Агрегирования LINEST должны иметь классификатор TOTAL, в противном случае параметры регрессии будут вычислены для точек диаграмм, а не всего набора данных. Результат показан в комбинированной диаграмме ниже, в которой регрессия показана как регулярное линейное выражение.

Обратите внимание, что в данном случае линия тренда является не обычной линией тренда QlikView, а регулярным выражением, отображенным как линия. Можно заметить различие, что график выражения, в отличие от обычной линии тренда, не экстраполирован вне первой и последней точек диаграммы.

Вычисленные значения линейных регрессий соответствуют значениям, отображаемым на графике с непрерывной осью (рекомендованный способ отображения). Вычисленные значения линейных регрессий могут отличаться от значений, отображаемых на графике с дискретной осью (не рекомендованный способ отображения). Непрерывная ось представляет вычисленные значения; дискретная ось представляет отображаемые значения. Это означает, что значения NULL не включаются в дискретную ось.

### Эту диаграмму можно преобразовать в прямую таблицу:

Используются следующие выражения, приведенные в порядке отображения:

Round(Sum(TransVal),'0.1') Round(LINEST\_M(TransVal, TransID, TransID), '0,1') Round(LINEST\_B(TransVal, TransID, TransID), '0,1')

## Аналитические подключения

При помощи аналитических подключений можно использовать внешние аналитические инструменты для Business Discovery. Аналитическое подключение расширяет выражения, доступные для использования в скриптах загрузки и диаграммах, путем вызова внешнего вычислительного модуля (при этом вычислительный модуль выступает в роли серверного расширения (SSE)). К примеру, можно создать аналитическое подключение к R и в ходе загрузки данных использовать статистические выражения.

### Создание аналитического подключения

В версиях QlikView Desktop и QlikView Server (QVS) для настройки аналитического подключения следует изменить файл Settings.ini

Необходимо закрыть QlikView Desktop перед изменением файла Settings.ini. Необходимо остановить работу QlikView Server перед изменением файла Settings.ini.

После добавления новых подключений или изменения существующих необходимо перезапустить программу, чтобы изменения вступили в силу.

Обратите внимание, что перед запуском QlikView следует запустить сервер подключаемого модуля SSE, в противном случае подключение не будет установлено.

Выполните следующие действия.

1. Откройте файл Settings.ini.

Для QlikView Desktop он находится в местоположении C:\Users\username\AppData\Roaming\QlikTech\QlikView. Для QlikView Server он находится в местоположении C:\ProgramData\QlikTech\QlikViewServer.

2. Добавьте следующую конфигурацию:

[Settings 7]

SSEPlugin=<PluginConfig>[;<PluginConfig>...]

Где <Pluginconfig> представляет собой разделенный запятыми список следующих элементов конфигурации:

<EngineName>,<Address>[,<PathToCertFile>,<RequestTimeout>,<ReconnectTimeout>] Свойства подключения

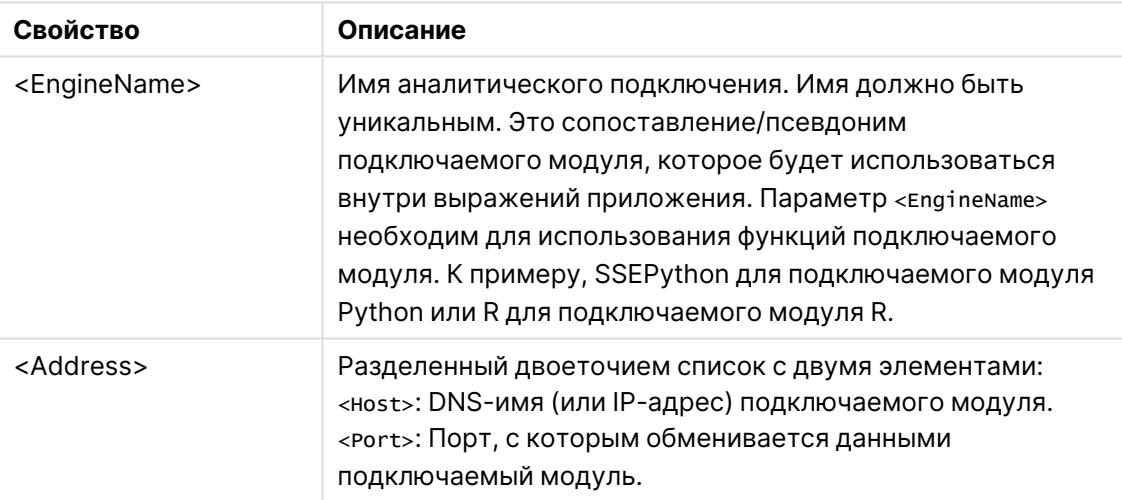

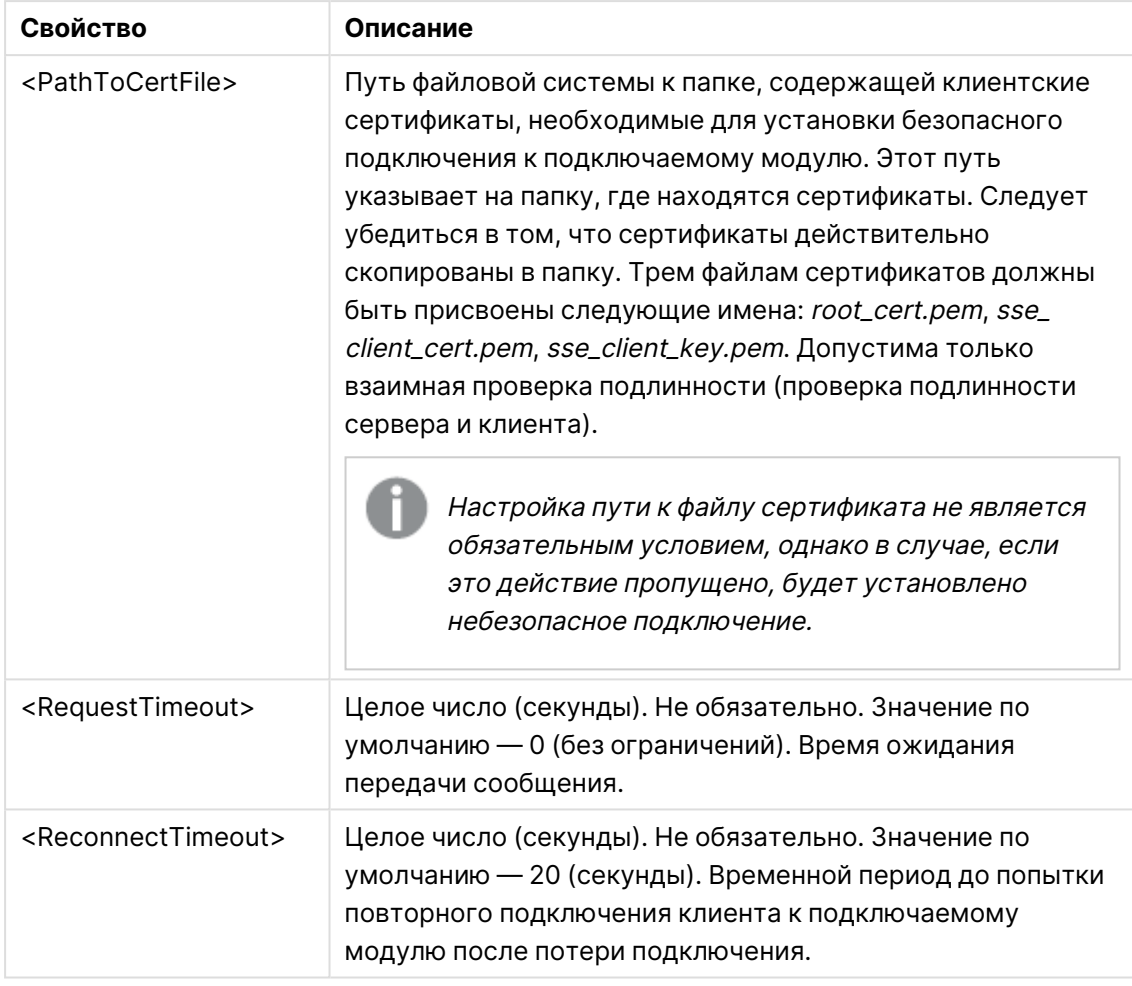

3. Open the QlikView Batch Settings.ini and add the same configuration as in step 2, to be able to reload the document.

Местоположение по умолчанию: C: | Windows | system32 | config | systemprofile | AppData | Roaming | Qlik Tech | Qlik ViewBatch.

4. После сохранения изменений файлов Settings.ini перезапустите QlikView. Теперь аналитическое подключение можно использовать. Для этого следует добавить подключение при помощи диалогового окна «Изменить выражение» или Load Script (Скрипт загрузки).

### Безопасность аналитических подключений

Ниже приведены рекомендации по обеспечению безопасности среды QlikView в ходе использования аналитического подключения.

• Установите и запустите подключаемый модуль серверного расширения (SSE) в отдельной изолированной среде без прав администратора. В целях предотвращения использования вредоносного скрипта отслеживайте учетные записи пользователей, запускающих подключаемый модуль, и права доступа этих пользователей к компьютеру и домену.

- Для повышения уровня безопасности можно выключить функцию EvaluateScript. Для этого установите значение «false» для параметра конфигурации allowScript в файле конфигурации подключаемого модуля SSE. Благодаря этой мере выполнение произвольных скриптов будет невозможно. Подключаемый модуль SSE будет запускать только предопределенные функции.
- Разработчикам приложений, создающим документы QlikView, рекомендуется настраивать параметр ограничения использования переменных, входящих в состав выражения SSE; к примеру, можно настроить использование только числовых значений переменных.

### Ограничение использования аналитических подключений

При создании нового общего серверного объекта функция аналитического подключения отключается.

При создании копии существующего объекта листа, содержащего выражение аналитического подключения, редактор свойств диаграммы автоматически отключается. Это означает, что свойства диаграмм объекта листа недоступны для редактирования.

### Примеры

Ниже приведены примеры настройки подключаемого модуля серверного расширения (SSE). Используется подключаемый модуль Python, определены один или несколько серверов.

- <sup>l</sup> Один сервер подключаемого модуля SSE: SSEPlugin=SSEPython,localhost:50051
- Два сервера подключаемого модуля SSE: SSEPlugin=SSEPython,localhost:50051;R,localhost:50053
- Один сервер подключаемого модуля SSE, определенный без пути сертификата, но с настроенными параметрами времени ожидания: SSEPlugin=SSEPython,localhost:50051,,0,20

## Функции цвета

Эти функции можно использовать в выражениях, связанных с установкой и расчетом свойств цвета объектов диаграммы, а также в скриптах загрузки.

QlikView поддерживает функции цвета **qliktechblue** <sup>и</sup> **qliktechgray** для обеспечения обратной совместимости, но их использование не рекомендуется.

### ARGB

**ARGB()** используется в выражениях для установки или оценки свойств цвета объекта диаграммы, где цвет определяется красным **r**, зеленым **g** и синим **b** компонентами с коэффициентом alpha (прозрачность) **alpha**.

**ARGB() [используется](#page-1441-0) в выражениях для установки или оценки свойств цвета объекта диаграммы, где цвет [определяется](#page-1441-0) красным r, зеленым g и синим b компонентами с коэффициентом alpha [\(прозрачность\)](#page-1441-0) alpha. (**alpha, r, g, b**)**

### **HSL**

**HSL()** используется в выражениях для установки или оценки свойств цвета объекта диаграммы, где цвет определяется значениями **hue**, **saturation** и **luminosity** в диапазоне от 0 до 1.

**HSL() [используется](#page-1442-0) в выражениях для установки или оценки свойств цвета объекта диаграммы, где цвет [определяется](#page-1442-0) значениями hue, saturation и [luminosity](#page-1442-0) в диапазоне от 0 до 1. (**hue, saturation, luminosity**)**

### RGB

**RGB()** используется в выражениях для установки или оценки свойств цвета объекта диаграммы, где цвет определяется красным **r**, зеленым **g** и синим **b** компонентамиИспользуются значения от 0 до 255.

**RGB() [используется](#page-1442-1) в выражениях для установки или оценки свойств цвета объекта диаграммы, где цвет [определяется](#page-1442-1) красным r, зеленым g и синим b [компонентамиИспользуются](#page-1442-1) значения от 0 до 255. (**r, g, b**)**

### Color

Функция **Color()** используется в выражениях для возврата цветового представления цвета с номером n в палитре, отображающейся в свойствах диаграммы. Представление цвета — это двойное значение, в котором текстовое представление указывается в виде 'RGB(r, g, b)', где r, g и b — числа от 0 до 255, представляющие значения красного, зеленого и синего цветов соответственно. Числовое представление — это целое число, представляющее красный, зеленый и синий компонент.

### **Color (**n**)**

### Black

Возвращает представление цвета RGB для черного цвета (RGB 0,0,0). Дополнительно можно задать параметр для фактора alpha. alpha 0 соответствует полной прозрачности. alpha 255 соответствует полной непрозрачности. Если значение alpha не указано, применяется значение, равное 255.

### **Black ([alpha])**

### Darkgray

Возвращает представление цвета RGB для темно-серого цвета (RGB 128,128,128). Дополнительно можно задать параметр для фактора alpha. alpha 0 соответствует полной прозрачности. alpha 255 соответствует полной непрозрачности. Если значение alpha не указано, применяется значение, равное 255.

### **Darkgray ([alpha])**

### Lightgray

Возвращает представление цвета RGB для светло-серого цвета (RGB 192,192,192). Дополнительно можно задать параметр для фактора alpha. alpha 0 соответствует полной прозрачности. alpha 255 соответствует полной непрозрачности. Если значение alpha не указано, применяется значение, равное 255.

### **Lightgray ([alpha])**

### White

Возвращает представление цвета RGB для белого цвета (RGB 255,255,255). Дополнительно можно задать параметр для фактора alpha. alpha 0 соответствует полной прозрачности. alpha 255 соответствует полной непрозрачности. Если значение alpha не указано, применяется значение, равное 255.

### **White ([alpha])**

### Blue

Возвращает представление цвета RGB для синего цвета (RGB 0,0,128). Дополнительно можно задать параметр для фактора alpha. alpha 0 соответствует полной прозрачности. alpha 255 соответствует полной непрозрачности. Если значение alpha не указано, применяется значение, равное 255.

### **Blue ([alpha])**

### Lightblue

Возвращает представление цвета RGB для светло-синего цвета (RGB 0,0,255). Дополнительно можно задать параметр для фактора alpha. alpha 0 соответствует полной прозрачности. alpha 255 соответствует полной непрозрачности. Если значение alpha не указано, применяется значение, равное 255.

### **Lightblue ([alpha])**

### Green

Возвращает представление цвета RGB для зеленого цвета (RGB 0,128,0). Дополнительно можно задать параметр для фактора alpha. alpha 0 соответствует полной прозрачности. alpha 255 соответствует полной непрозрачности. Если значение alpha не указано, применяется значение, равное 255.

### **Green ([alpha])**

### **Lightgreen**

Возвращает представление цвета RGB для светло-зеленого цвета (RGB 0,255,0). Дополнительно можно задать параметр для фактора alpha. alpha 0 соответствует полной прозрачности. alpha 255 соответствует полной непрозрачности. Если значение alpha не указано, применяется значение, равное 255.

### **Lightgreen ()**

### Cyan

Возвращает представление цвета RGB для голубого цвета (RGB 0,128,128). Дополнительно можно задать параметр для фактора alpha. alpha 0 соответствует полной прозрачности. alpha 255 соответствует полной непрозрачности. Если значение alpha не указано, применяется значение, равное 255.

### **Cyan ([alpha])**

### Lightcyan

Возвращает представление цвета RGB для светло-голубого цвета (RGB 0,255,255). Дополнительно можно задать параметр для фактора alpha. alpha 0 соответствует полной прозрачности. alpha 255 соответствует полной непрозрачности. Если значение alpha не указано, применяется значение, равное 255.

### **Lightcyan ()**

### Red

Возвращает представление цвета RGB для красного цвета (RGB 128,0,0). Дополнительно можно задать параметр для фактора alpha. alpha 0 соответствует полной прозрачности. alpha 255 соответствует полной непрозрачности. Если значение alpha не указано, применяется значение, равное 255.

### **Red ([alpha])**

### Lightred

Возвращает представление цвета RGB для светло-красного цвета (RGB 255,0,0). Дополнительно можно задать параметр для фактора alpha. alpha 0 соответствует полной прозрачности. alpha 255 соответствует полной непрозрачности. Если значение alpha не указано, применяется значение, равное 255.

### **Lightred ([alpha])**

### Magenta

Возвращает представление цвета RGB для пурпурного цвета (RGB 128,0,128). Дополнительно можно задать параметр для фактора alpha. alpha 0 соответствует полной прозрачности. alpha 255 соответствует полной непрозрачности. Если значение alpha не указано, применяется значение, равное 255.

### **Magenta ([alpha])**

### Lightmagenta

Возвращает представление цвета RGB для светло-пурпурного цвета (RGB 255,0,255). Дополнительно можно задать параметр для фактора alpha. alpha 0 соответствует полной прозрачности. alpha 255 соответствует полной непрозрачности. Если значение alpha не указано, применяется значение, равное 255.

### **Lightmagenta ([alpha])**

### Brown

Возвращает представление цвета RGB для коричневого цвета (RGB 128,128,0). Дополнительно можно задать параметр для фактора alpha. alpha 0 соответствует полной прозрачности. alpha 255 соответствует полной непрозрачности. Если значение alpha не указано, применяется значение, равное 255.

### **Brown ([alpha])**

### Yellow

Возвращает представление цвета RGB для желтого цвета (RGB 255,255,0). Дополнительно можно задать параметр для фактора alpha. alpha 0 соответствует полной прозрачности. alpha 255 соответствует полной непрозрачности. Если значение alpha не указано, применяется значение, равное 255.

### **Yellow ([alpha])**

### qliktechblue

Возвращает представление цвета RGB для синего цвета QT (RGB 96,112,169). Дополнительно можно задать параметр для фактора alpha. alpha 0 соответствует полной прозрачности. alpha 255 соответствует полной непрозрачности. Если значение alpha не указано, применяется значение, равное 255.

### **qliktechblue ([alpha])**

### qliktechgray

Возвращает представление цвета RGB для серого цвета QT (RGB 166,166,166). Дополнительно можно задать параметр для фактора alpha. alpha 0 соответствует полной прозрачности. alpha 255 соответствует полной непрозрачности. Если значение alpha не указано, применяется значение, равное 255.

### **qliktechgray ([alpha])**

### Colormix1

Функция **Colormix1()** используется в выражениях для возврата значения ARGB от двухцветного градиента на основе значения от 0 до 1.

## **Colormix1 (**Value , ColorZero , ColorOne**)**

Value — это действительное число от 0 до 1.

- $\cdot$  Если значение Value = 0, возвращается параметр ColorZero.
- $\cdot$  Если значение Value = 1, возвращается параметр ColorOne.
- Если 0 < Value< 1, возвращается соответствующий промежуточный оттенок.

ColorZero — это действительное представление цвета RGB для цвета, который будет связан с нижним пределом интервала.

ColorOne — это действительное представление цвета RGB для цвета, который будет связан с верхним пределом интервала.

### **Пример:**

Colormix1(0.5, red(), blue())

возвращает параметр ARGB(255,64,0,64) (фиолетовый)
# Colormix2

Функция **Colormix2()** используется в выражениях для возврата значения ARGB от двухцветного градиента на основе значения от -1 до 1 с возможностью указания промежуточного цвета для центральной позиции (0).

**Colormix2 (**Value ,ColorMinusOne , ColorOne[ , ColorZero]**)** Value — это действительное число от -1 до 1.

- Если Value = -1, возвращается первый цвет.
- Если Value = 1, возвращается второй цвет.
- <sup>l</sup> Если -1 < Value< 1, возвращается соответствующий промежуточный оттенок.

ColorMinusOne — это действительное представление цвета RGB для цвета, который будет связан с нижним пределом интервала.

ColorOne — это действительное представление цвета RGB для цвета, который будет связан с верхним пределом интервала.

ColorZero — это дополнительное действительное представление цвета RGB для цвета, который будет связан с центром интервала.

#### SysColor

**SysColor()** возвращает значение ARGB для цвета системы Windows nr, где nr соответствует параметру для функции Windows API **GetSysColor(nr)**.

#### **SysColor (**nr**)**

#### **ColorMapHue**

**ColorMapHue()** возвращает значение цвета ARGB из карты цветов, которая изменяет компонент оттенка цветовой модели HSV. Цвета в карте цветов начинаются с красного, переходят в желтый, зеленый, голубой, синий, пурпурный и возвращаются к красному. Элемент x должен быть значением от 0 до 1.

#### **ColorMapHue (**x**)**

#### ColorMapJet

**ColorMapJet()** возвращает значение цвета ARGB из карты цветов, в которой цвета начинаются с синего, переходят в голубой, желтый, оранжевый и возвращаются к красному. Элемент x должен быть значением от 0 до 1.

### **ColorMapJet (**x**)**

# Предопределенные функции цвета

Следующие функции можно использовать в выражениях для предопределенных цветов. Каждая функция возвращает представление цвета RGB.

Дополнительно можно задать параметр для фактора alpha, в этом случае возвращается представление цвета ARGB. Значение фактора alpha 0 соответствует полной прозрачности, а значение фактора alpha 255 соответствует полной непрозрачности.

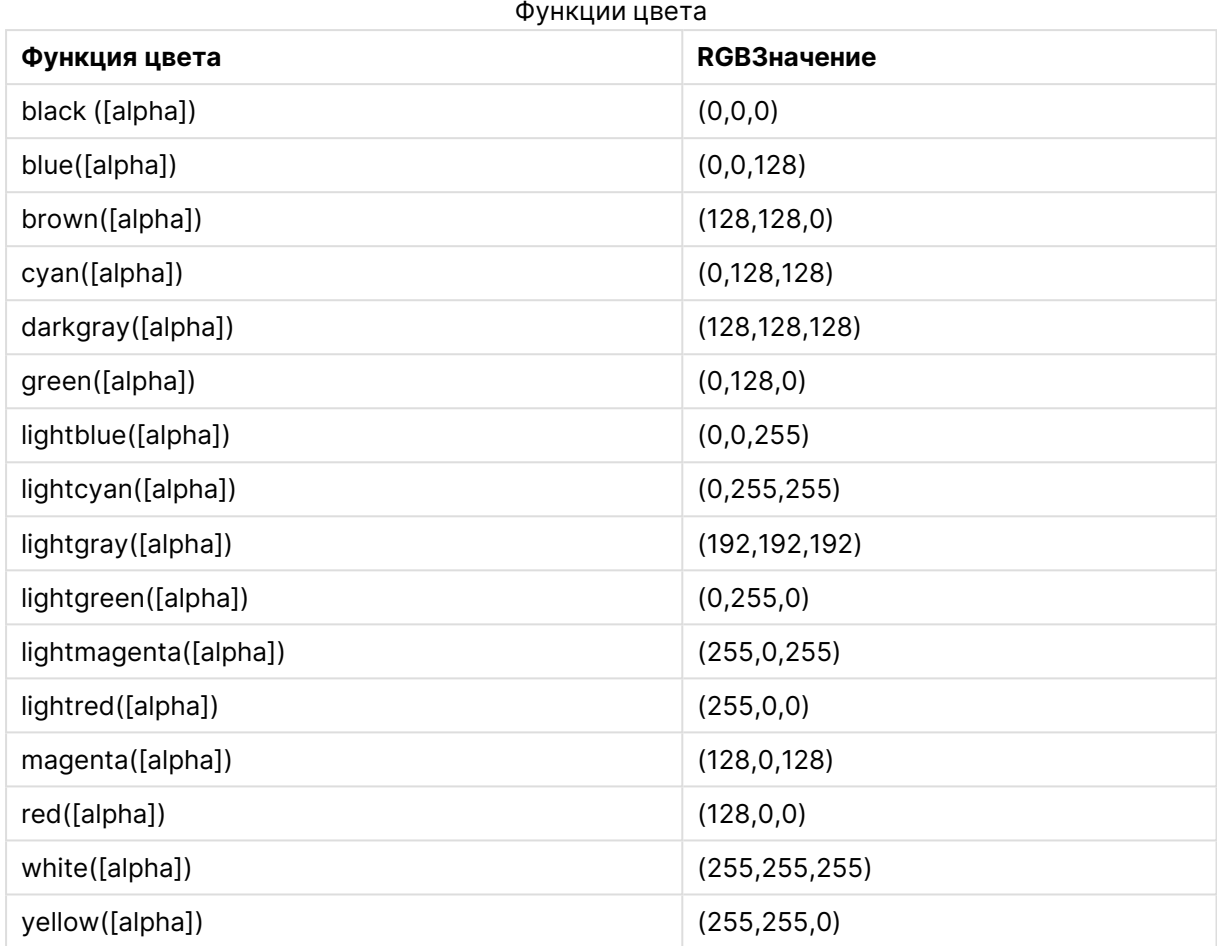

# **Примеры и результаты:**

- Blue() возвращает  $RGB(0,0,128)$ .
- Blue(128) возвращает ARGB(128,0,0,128).

# ARGB

**ARGB()** используется в выражениях для установки или оценки свойств цвета объекта диаграммы, где цвет определяется красным **r**, зеленым **g** и синим **b** компонентами с коэффициентом alpha (прозрачность) **alpha**.

# **Синтаксис:**

**ARGB(**alpha, r, g, b**)**

**Возвращаемые типы данных:** двойное значение

# **Аргументы:**

• alpha: Значение прозрачности в диапазоне 0-255. 0 соответствует полной прозрачности, а 255 соответствует полной непрозрачности.

•  $r, g, b: 3$ начения красного, зеленого и синего компонентов. Цветовой компонент 0 соответствует отсутствию влияния, а компонент 255 соответствует полному влиянию.

Все аргументы должны быть выражениями, которые разрешаются <sup>в</sup> целые числа <sup>в</sup> диапазоне от 0 до 255.

При интерпретации и форматировании числового компонента в шестнадцатеричном формате значения цветовых компонентов легче увидеть.Например, номер светло-зеленого цвета 4 278 255 360, что в шестнадцатеричном представлении: FF00FF00.Первые две позиции «FF» (255) обозначают коэффициент **alpha**.Следующие две позиции «00» обозначают количество **red**, следующие две позиции «FF» обозначают количество **green** и последние две позиции «00» обозначают количество **blue**.

# RGB

**RGB()** используется в выражениях для установки или оценки свойств цвета объекта диаграммы, где цвет определяется красным **r**, зеленым **g** и синим **b** компонентамиИспользуются значения от 0 до 255.

# **Синтаксис:**

**RGB (**r, g, b**)**

**Возвращаемые типы данных:** двойное значение

# **Аргументы:**

•  $r, g, b: 3$ начения красного, зеленого и синего компонентов. Цветовой компонент 0 соответствует отсутствию влияния, а компонент 255 соответствует полному влиянию.

Все аргументы должны быть выражениями, которые разрешаются <sup>в</sup> целые числа <sup>в</sup> диапазоне от 0 до 255.

При интерпретации и форматировании числового компонента в шестнадцатеричном формате значения цветовых компонентов легче увидеть.Например, номер светло-зеленого цвета 4 278 255 360, что в шестнадцатеричном представлении: FF00FF00.Первые две позиции «FF» (255) обозначают коэффициент **alpha**.В функциях **RGB** и **HSL** это всегда «FF» (непрозрачное).Следующие две позиции «00» обозначают количество **red**, следующие две позиции «FF» обозначают количество **green** и последние две позиции «00» обозначают количество **blue**.

# **HSL**

**HSL()** используется в выражениях для установки или оценки свойств цвета объекта диаграммы, где цвет определяется значениями **hue**, **saturation** и **luminosity** в диапазоне от 0 до 1.

# **Синтаксис:**

**HSL (**hue, saturation, luminosity**)**

#### Возвращаемые типы данных: двойное значение

#### Аргументы:

• hue, saturation, luminosity: 3начения компонентов hue, saturation и luminosity, находящиеся в диапазоне от 0 до 1.

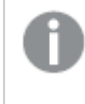

Все аргументы должны быть выражениями, которые разрешаются в целые числа в диапазоне от 0 до 1.

При интерпретации и форматировании числового компонента в шестнадцатеричном формате значения цветовых компонентов RGB легче увидеть. Например, номер светлозеленого цвета 4 278 255 360, что в шестнадцатеричном представлении соответствует FF00FF00 и RGB (0,255,0). Указанные значения соответствуют HSL (80/240, 240/240, 120/240) - значению HSL (0.33, 1, 0.5).

# Условные функции

Все условные функции вычисляют условие и затем возвращают различные ответы в зависимости от значения условия. Функции можно использовать как в скрипте загрузки, так и в выражениях диаграммы.

# Обзор условных функций

Каждая функция подробно описана после обзора. Также можно щелкнуть имя функции в синтаксисе, чтобы получить немедленный доступ к подробной информации об этой конкретной функции.

# alt

Функция alt возвращает первый из параметров, имеющий допустимое числовое представление. Если такое совпадение не было найдено, будет возвращен последний параметр. Может использоваться любое количество параметров.

alt (casel[, case2, case3, ...], else)

#### class

Функция class назначает первый параметр интервалу классов. Результат - двойное значение с уравнением a<=x<b в качестве текстового значения, где а и b являются верхней и нижней границами диапазона, а нижняя граница является числовым значением.

class (expression, interval [, label [, offset ]])

# if

Функция if возвращает значение в зависимости от условия функции: True или False.

if (condition, then, else)

#### **match**

Функция **match** сравнивает первый параметр со всеми последующими и возвращает число совпадающих выражений. При сравнении учитывается регистр.

**[match](#page-1447-0) (** str, expr1 [ , expr2,...exprN ]**)**

#### **mixmatch**

Функция **mixmatch** сравнивает первый параметр со всеми последующими и возвращает число совпадающих выражений. Сравнение выполняется без учета регистра и японских систем символов «Хирагана» и «Катакана».

**[mixmatch](#page-1447-1) (** str, expr1 [ , expr2,...exprN ]**)**

#### **pick**

Функция отбора возвращает выражение <sup>n</sup> в списке.

**[pick](#page-1448-0) (**n, expr1[ , expr2,...exprN]**)**

#### **wildmatch**

Функция **wildmatch** сравнивает первый параметр со всеми последующими и возвращает число совпадающих выражений. Она позволяет использовать знаки подстановки ( **\*** и **?**) в строках сравнения. Сравнение выполняется без учета регистра и японских систем символов «Хирагана» и «Катакана».

<span id="page-1444-0"></span>**[wildmatch](#page-1448-1) (** str, expr1 [ , expr2,...exprN ]**)**

#### alt

Функция **alt** возвращает первый из параметров, имеющий допустимое числовое представление. Если такое совпадение не было найдено, будет возвращен последний параметр. Может использоваться любое количество параметров.

#### **Синтаксис:**

**alt(**case1[ , case2 , case3 , ...] , else**)**

Функция alt часто используется с функциями интерпретации чисел или дат. Таким образом, программа QlikView может тестировать различные форматы дат в приоритизированном порядке. Эта функция также может использоваться для обработки значений NULL в числовых выражениях.

# Примеры и результаты:

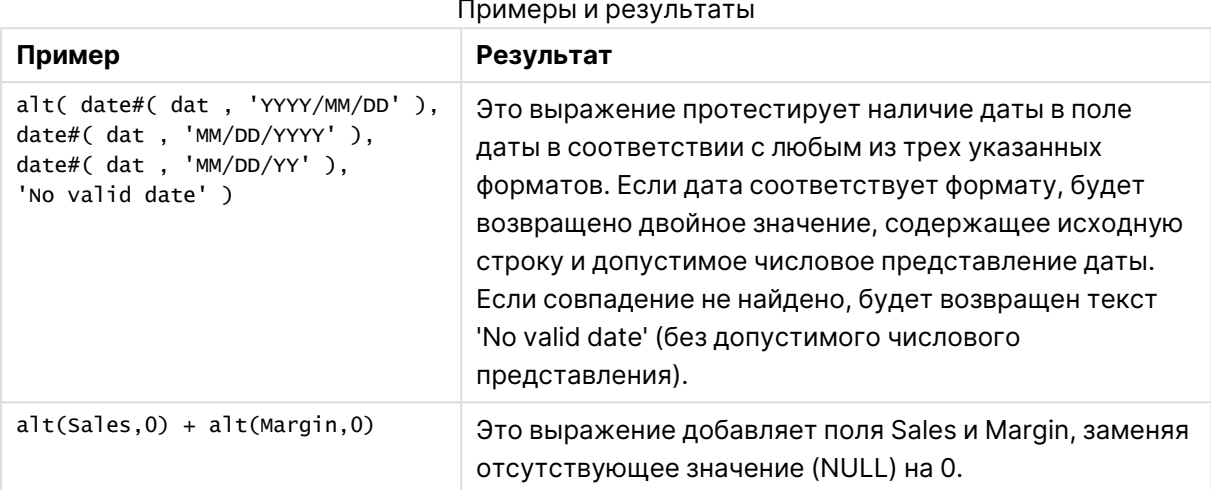

# <span id="page-1445-0"></span>class

Функция class назначает первый параметр интервалу классов. Результат - двойное значение с уравнением a<=x<b в качестве текстового значения, где а и b являются верхней и нижней границами диапазона, а нижняя граница является числовым значением.

#### Синтаксис:

```
class (expression, interval [, label [, offset ]])
```
#### Аргументы:

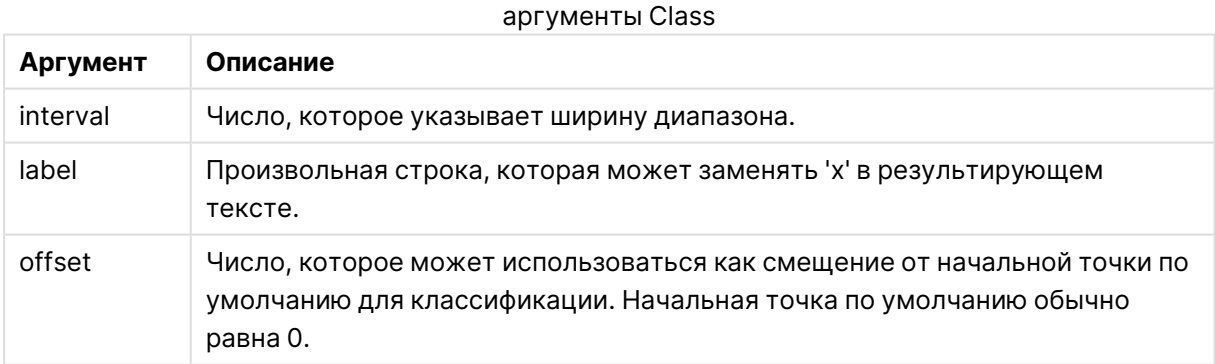

# Примеры и результаты:

#### Примеры 1-3 и результаты

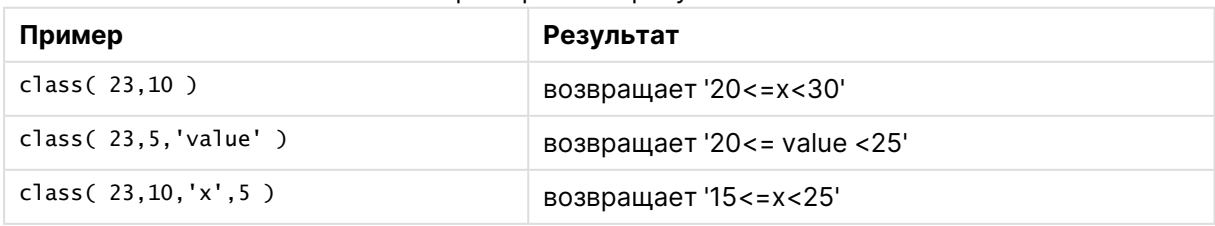

В этом примере мы загружаем таблицу, содержащую имя и возраст людей. Мы хотим добавить поле, которое классифицирует каждого человека по возрастной группе с десятилетним интервалом. Исходная таблица выглядит следующим образом:

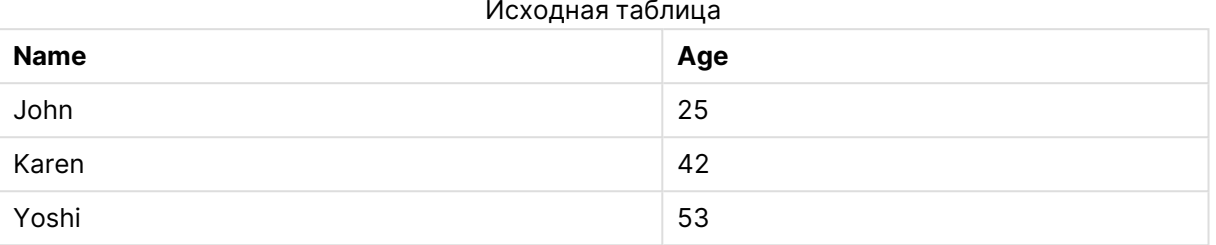

Чтобы добавить поле классификации по возрастной группе, можно добавить оператор предшествующей загрузки с помощью функции class. В этом примере мы загружаем исходную таблицу с помощью встроенных данных.

LOAD \*, class(Age, 10, 'age') As Agegroup; LOAD \* INLINE [ Age, Name 25, John 42, Karen 53, Yoshi];

Полученные в результате загрузки данные выглядят так:

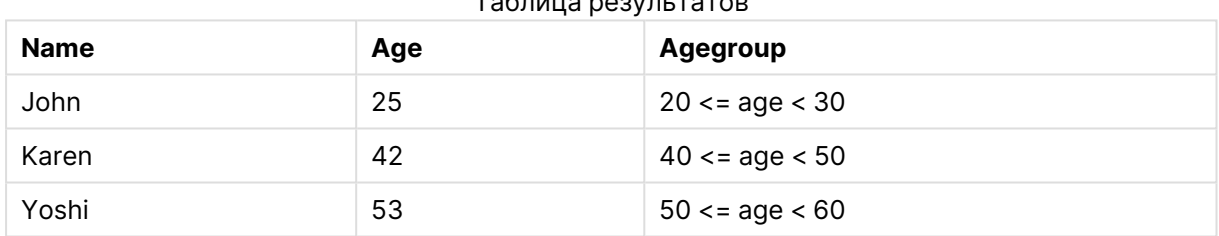

# Tohnulla noount tatop

# <span id="page-1446-0"></span>if

Функция if возвращает значение в зависимости от условия функции: True или False.

# Синтаксис:

if(condition, then [, else])

Функция if имеет три параметра, condition, then и else, все из которых являются выражениями. Два остальных, then и else, могут относиться к любому типу.

# Аргументы:

аргументы If

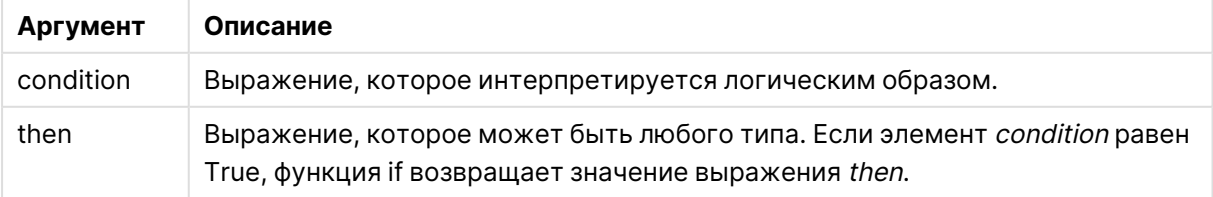

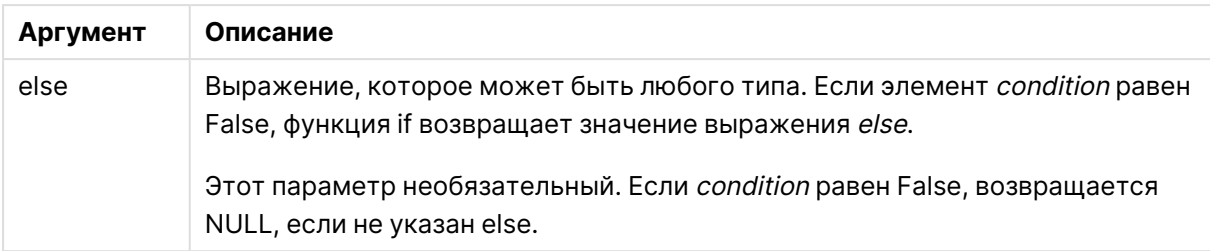

### Примеры и результаты:

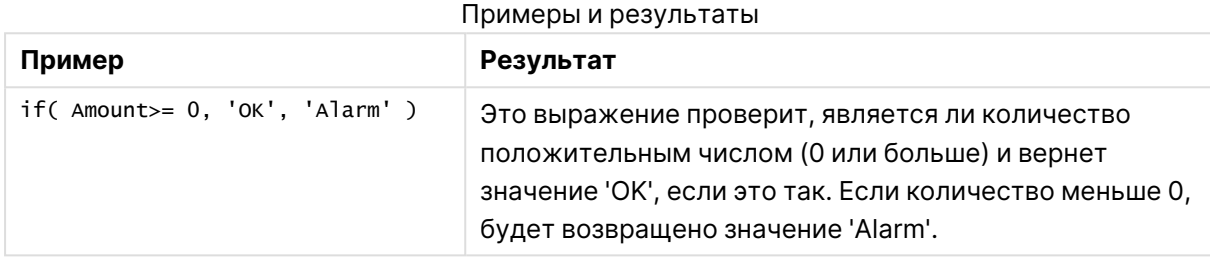

# <span id="page-1447-0"></span>match

Функция match сравнивает первый параметр со всеми последующими и возвращает число совпадающих выражений. При сравнении учитывается регистр.

#### Синтаксис:

```
match(str, expr1 [, expr2, ... exprN ])
```
Если необходимо использовать сравнение, в котором регистр не учитывается, используйте функцию mixmatch. Если необходимо использовать сравнение, в котором регистр не учитывается, и знаки подстановки, используйте функцию wildmatch.

#### Примеры и результаты:

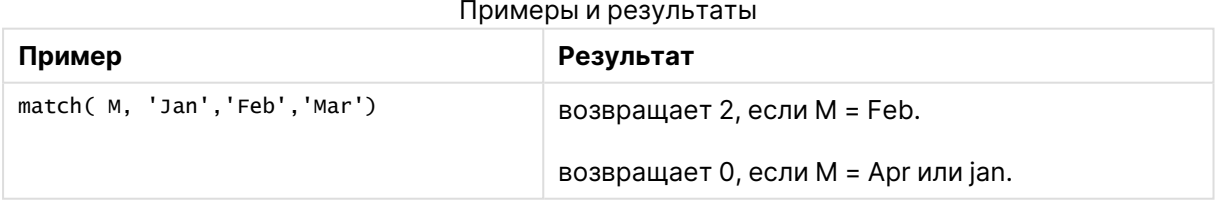

# <span id="page-1447-1"></span>mixmatch

Функция mixmatch сравнивает первый параметр со всеми последующими и возвращает число совпадающих выражений. Сравнение выполняется без учета регистра и японских систем символов «Хирагана» и «Катакана».

# **Синтаксис:**

**mixmatch(** str, expr1 [ , expr2,...exprN ]**)**

Если необходимо использовать сравнение, <sup>в</sup> котором регистр учитывается, используйте функцию **match**. Если необходимо использовать сравнение, <sup>в</sup> котором регистр не учитывается, <sup>и</sup> знаки подстановки, используйте функцию **wildmatch**.

#### **Примеры и результаты:**

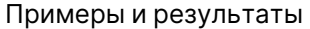

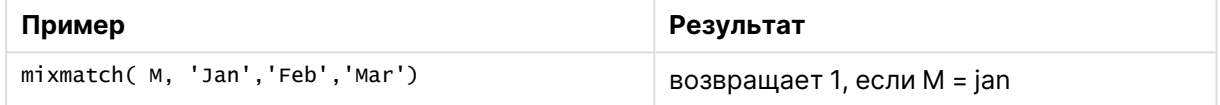

# <span id="page-1448-0"></span>pick

Функция отбора возвращает выражение <sup>n</sup> в списке.

#### **Синтаксис:**

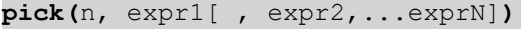

#### **Аргументы:**

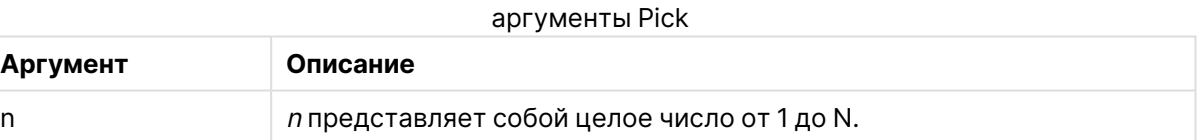

#### **Примеры и результаты:**

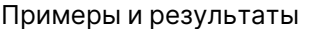

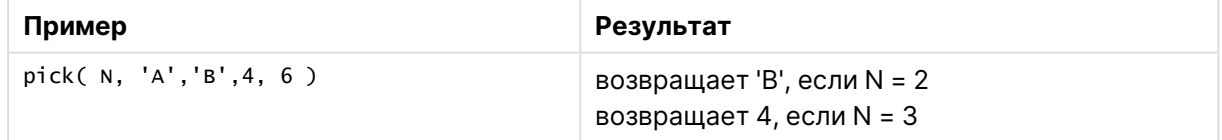

# <span id="page-1448-1"></span>wildmatch

Функция **wildmatch** сравнивает первый параметр со всеми последующими и возвращает число совпадающих выражений. Она позволяет использовать знаки подстановки ( **\*** и **?**) в строках сравнения. Сравнение выполняется без учета регистра и японских систем символов «Хирагана» и «Катакана».

#### **Синтаксис:**

```
wildmatch( str, expr1 [ , expr2,...exprN ])
```
Если необходимо использовать сравнение без знаков подстановки, используйте функции match или mixmatch. Наилучшие результаты из 3 функций дает match.

#### Примеры и результаты:

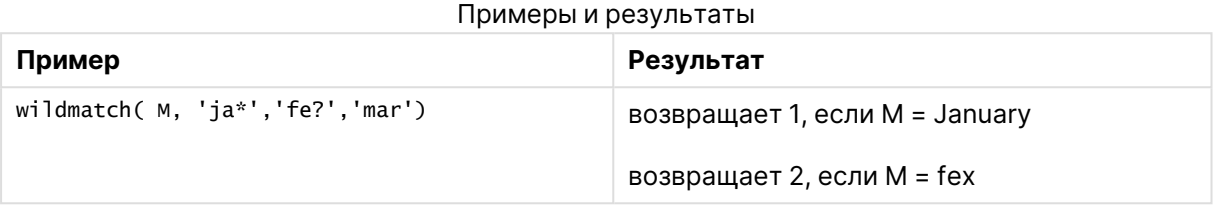

# Функции счетчика

В этом разделе описаны функции, которые относятся к счетчикам записей во время оценки оператора LOAD в скрипте загрузки. Единственная функция, которая может использоваться в выражениях диаграммы - это RowNo().

Некоторые функции счетчика не имеют никаких параметров, но завершающие скобки тем не менее требуются.

# Обзор функций счетчика

Каждая функция подробно описана после обзора. Также можно щелкнуть имя функции в синтаксисе, чтобы получить немедленный доступ к подробной информации об этой конкретной функции.

#### autonumber

Эта функция скрипта возвращает уникальное значение целого для каждого определенного оцененного значения expression, возникающего в процессе выполнения скрипта. Эта функция может использоваться, например, при создании компактного представления сложного ключа в памяти.

autonumber (expression[, AutoID])

#### autonumberhash128

Эта функция скрипта вычисляет 128-битные случайные данные значений выражений комбинированного ввода и возвращает уникальное значение целого для каждого определенного значения случайных данных, возникающего в процессе выполнения скрипта. Эта функция может использоваться, например, при создании компактного представления сложного ключа в памяти.

autonumberhash128 (expression {, expression})

#### autonumberhash256

Эта функция скрипта вычисляет 256-битные случайные данные значений выражений комбинированного ввода и возвращает уникальное значение целого для каждого определенного значения случайных данных, возникающего в процессе выполнения скрипта. Эта функция может использоваться, например, при создании компактного представления сложного ключа в памяти.

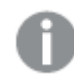

Эта функция доступна только как функция скрипта.

**[autonumberhash256](#page-1454-0) (**expression {, expression}**)**

#### **fieldvaluecount**

Данная функция скрипта возвращает количество уникальных значений в поле. fieldname необходимо задать в виде строки (например, литерала ссылочного типа). **[fieldvaluecount](#page-1456-0) (**fieldname**)**

#### **IterNo**

Эта функция скрипта возвращает целое число, обозначающее текущую итерацию предложения **while**. Первый шаг цикла — число 1. Функция **IterNo** имеет значение только при условии совместного использования с предложением **while**.

#### **[IterNo](#page-1456-1) ( )**

### **RecNo**

Эта функция скрипта возвращает целое число читаемой в текущий момент строки текущей таблицы. Первая запись — число 1.

#### **[RecNo](#page-1457-0) ( )**

#### **RowNo - script function**

Эта функция возвращает целое значение позиции текущей строки в итоговой внутренней таблице QlikView. Первая строка имеет номер 1.

**[RowNo](#page-1458-0) ( )**

### **RowNo - chart function**

**RowNo()** Функция возвращает текущие строки в текущий сегмент столбца в таблице. Для растровых диаграмм функция **RowNo()** возвращает текущие строки в эквивалент прямой таблицы диаграммы.

**RowNo() Функция [возвращает](#page-1459-0) текущие строки в текущий сегмент столбца в таблице. Для растровых диаграмм функция RowNo() [возвращает](#page-1459-0) текущие строки в [эквивалент](#page-1459-0) прямой таблицы диаграммы.([TOTAL])**

# autonumber

Эта функция скрипта возвращает уникальное значение целого для каждого определенного оцененного значения expression, возникающего в процессе выполнения скрипта. Эта функция может использоваться, например, при создании компактного представления сложного ключа в памяти.

Можно подключить только ключи **autonumber**, созданные <sup>в</sup> той же загрузке данных, поскольку целое число создается согласно порядку чтения таблицы. При использовании ключей, хранящихся между загрузками данных, независимо от сортировки исходных данных, необходимо использовать функции **hash128**, **hash160** или **hash256**.

#### **Синтаксис:**

**autonumber(**expression[ , AutoID]**)**

#### **Аргументы:**

аргументы Autonumber

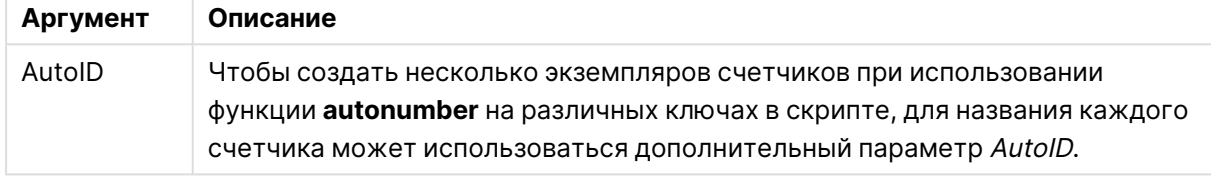

#### **Пример: Создание составного ключа**

В данном примере мы создаем составной ключ, используя функцию **autonumber** для преобразования памяти. Этот пример представлен в целях демонстрации, поэтому в данном случае информация краткая, но при использовании таблицы, содержащей большое количество строк, информация будет более содержательной.

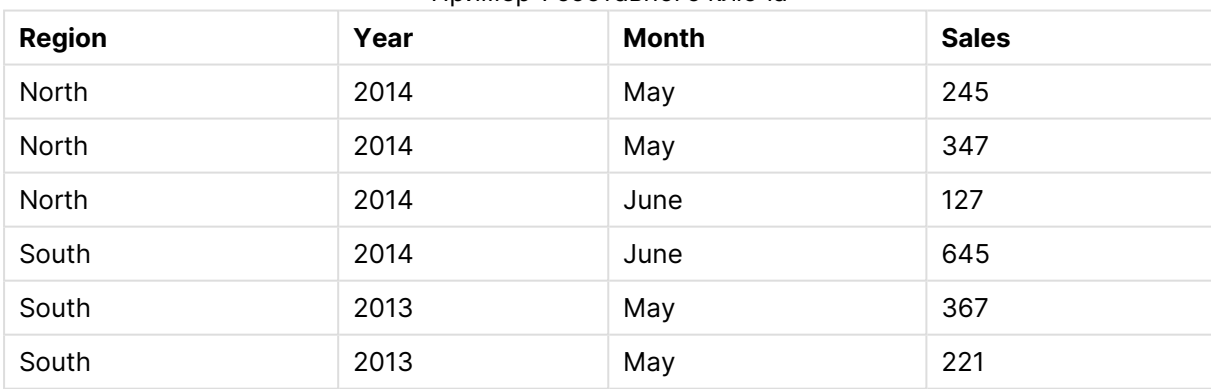

#### Пример 1 составного ключа

Исходные данные загружаются с помощью встроенных данных. Затем мы добавляем предшествующую загрузку, которая создает составной ключ из полей Region, Year и Month.

RegionSales: LOAD \*, AutoNumber(Region&Year&Month) as RYMkey; LOAD \* INLINE [ Region, Year, Month, Sales North, 2014, May, 245 North, 2014, May, 347 North, 2014, June, 127 S June, 645 South, 2013, May, 367 South, 2013, May, 221 ];

Полученная таблица выглядит следующим образом:

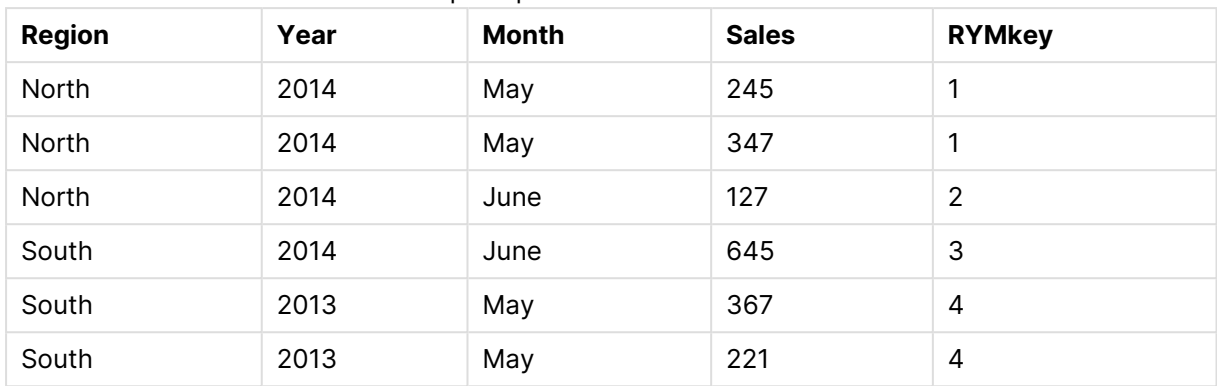

Пример 2 составного ключа

В этом примере вы можете обратиться к RYMkey, например 1 вместо строки 'North2014May', если необходимо установить связь с другой таблицей.

Теперь мы загружаем исходную таблицу с ценами похожим образом. Поля Region, Year и Month исключены предыдущей загрузкой во избежание создания синтетического ключа, мы уже создаем составной ключ с функцией **autonumber**, связывая таблицы.

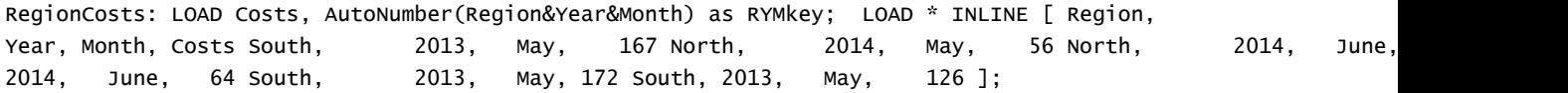

Теперь мы можем добавить диаграмму таблицы на лист и добавить поля Region, Year и Month, а также меры Sum для продаж и стоимости. Таблица будет выглядеть так:

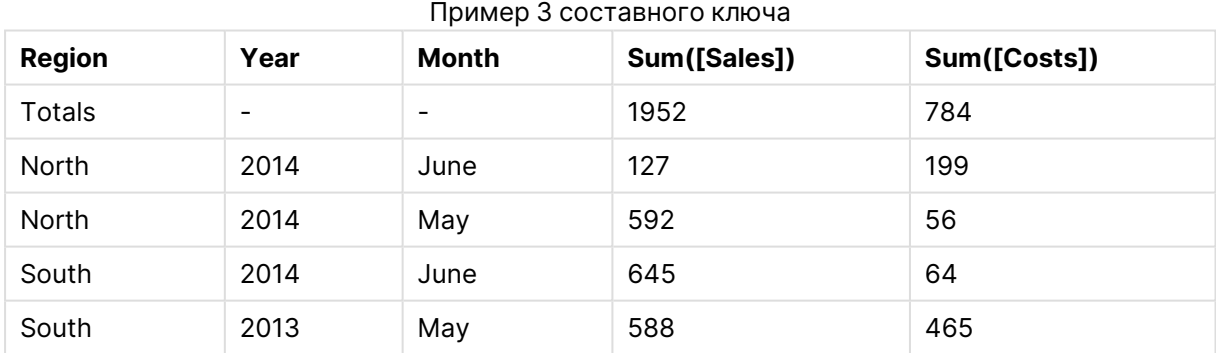

# <span id="page-1452-0"></span>autonumberhash128

Эта функция скрипта вычисляет 128-битные случайные данные значений выражений комбинированного ввода и возвращает уникальное значение целого для каждого определенного значения случайных данных, возникающего в процессе выполнения скрипта. Эта функция может использоваться, например, при создании компактного представления сложного ключа в памяти.

Можно подключить только ключи **autonumberhash128**, созданные <sup>в</sup> той же загрузке данных, поскольку целое число создается согласно порядку чтения таблицы. При использовании ключей, хранящихся между загрузками данных, независимо от сортировки исходных данных, необходимо использовать функции **hash128**, **hash160** или **hash256**.

#### **Синтаксис:**

**autonumberhash128(**expression {, expression}**)**

#### **Пример: Создание составного ключа**

В данном примере мы создаем составной ключ, используя функцию **autonumberhash128** для преобразования памяти. Этот пример представлен в целях демонстрации, поэтому в данном случае информация краткая, но при использовании таблицы, содержащей большое количество строк, информация будет более содержательной.

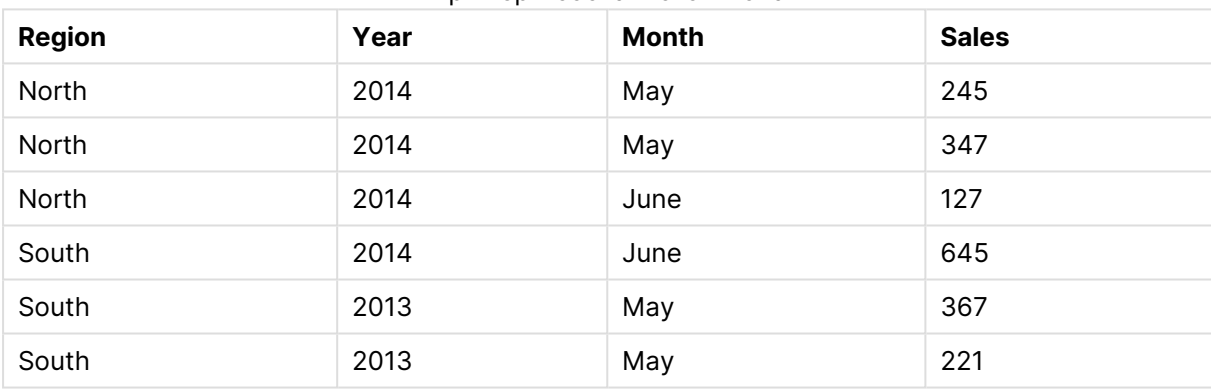

#### Пример 1 составного ключа

Исходные данные загружаются с помощью встроенных данных. Затем мы добавляем предшествующую загрузку, которая создает составной ключ из полей Region, Year и Month.

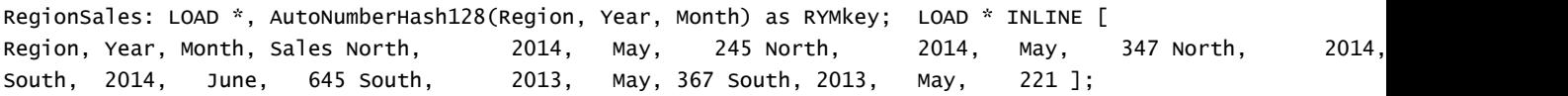

Полученная таблица выглядит следующим образом:

| <b>Region</b> | Year | <b>Month</b> | <b>Sales</b> | <b>RYMkey</b> |
|---------------|------|--------------|--------------|---------------|
| North         | 2014 | May          | 245          |               |
| North         | 2014 | May          | 347          |               |
| North         | 2014 | June         | 127          | 2             |
| South         | 2014 | June         | 645          | 3             |

Пример 2 составного ключа

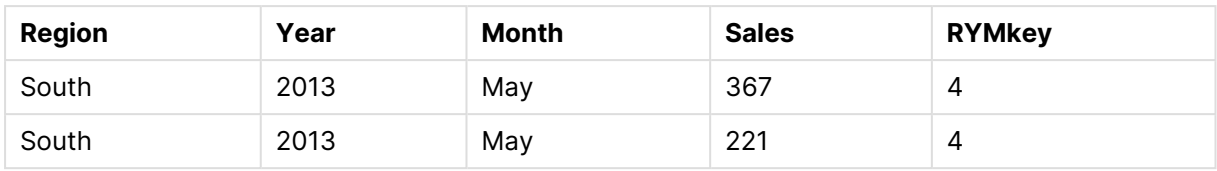

В этом примере вы можете обратиться к RYMkey, например 1 вместо строки 'North2014May', если необходимо установить связь с другой таблицей.

Теперь мы загружаем исходную таблицу с ценами похожим образом. Поля Region, Year и Month исключены предыдущей загрузкой во избежание создания синтетического ключа, мы уже создаем составной ключ с функцией **autonumberhash128**, связывая таблицы.

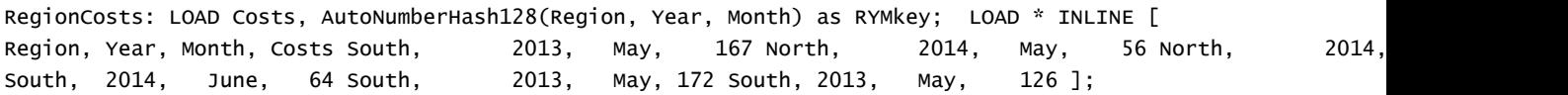

Теперь мы можем добавить диаграмму таблицы на лист и добавить поля Region, Year и Month, а также меры Sum для продаж и стоимости. Таблица будет выглядеть так:

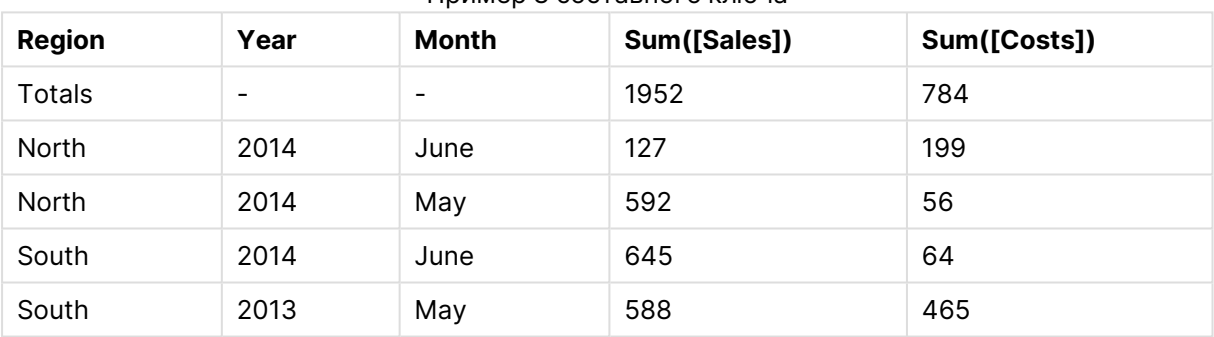

Пример 3 составного ключа

# <span id="page-1454-0"></span>autonumberhash256

Эта функция скрипта вычисляет 256-битные случайные данные значений выражений комбинированного ввода и возвращает уникальное значение целого для каждого определенного значения случайных данных, возникающего в процессе выполнения скрипта. Эта функция может использоваться, например, при создании компактного представления сложного ключа в памяти.

Можно подключить только ключи **autonumberhash256**, созданные <sup>в</sup> той же загрузке данных, поскольку целое число создается согласно порядку чтения таблицы. При использовании ключей, хранящихся между загрузками данных, независимо от сортировки исходных данных, необходимо использовать функции **hash128**, **hash160** или **hash256**.

# **Синтаксис:**

**autonumberhash256(**expression {, expression}**)**

# **Пример: Создание составного ключа**

В данном примере мы создаем составной ключ, используя функцию **autonumberhash256** для преобразования памяти. Этот пример представлен в целях демонстрации, поэтому в данном случае информация краткая, но при использовании таблицы, содержащей большое количество строк, информация будет более содержательной.

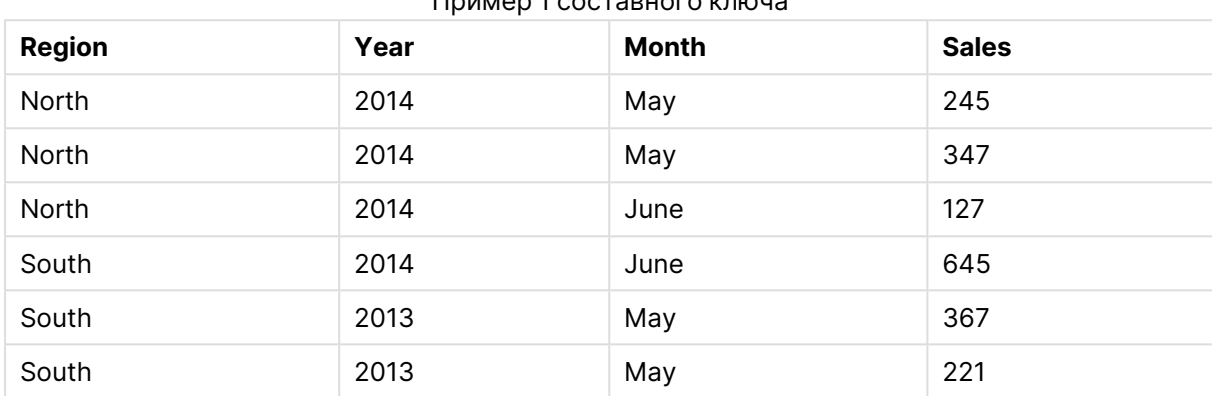

Пример 1 составного ключа

Исходные данные загружаются с помощью встроенных данных. Затем мы добавляем предшествующую загрузку, которая создает составной ключ из полей Region, Year и Month.

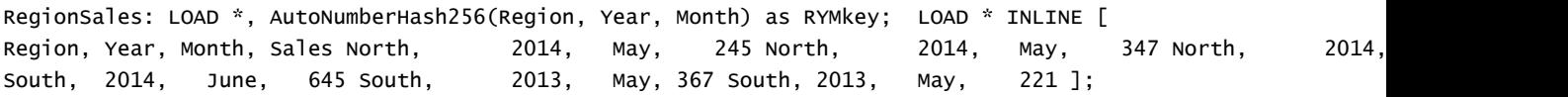

Полученная таблица выглядит следующим образом:

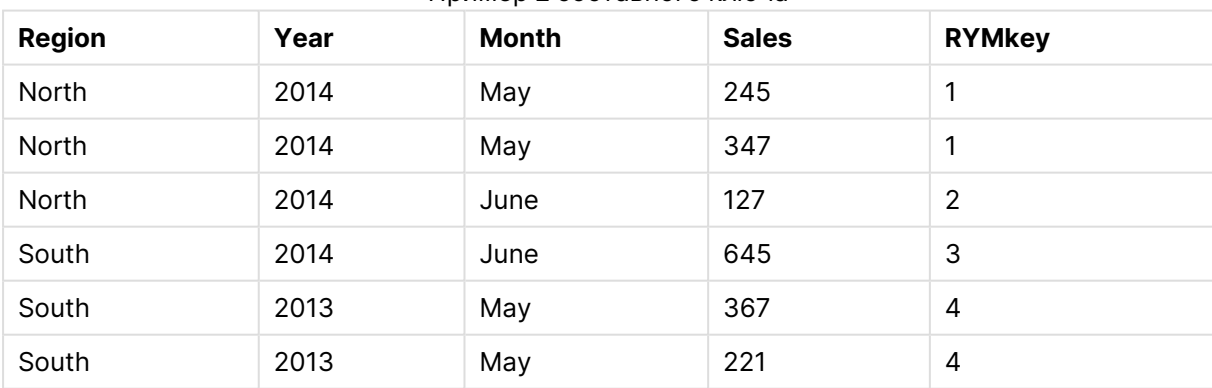

Пример 2 составного ключа

В этом примере вы можете обратиться к RYMkey, например 1 вместо строки 'North2014May', если необходимо установить связь с другой таблицей.

Теперь мы загружаем исходную таблицу с ценами похожим образом. Поля Region, Year и Month исключены предыдущей загрузкой во избежание создания синтетического ключа, мы уже создаем составной ключ с функцией **autonumberhash256**, связывая таблицы.

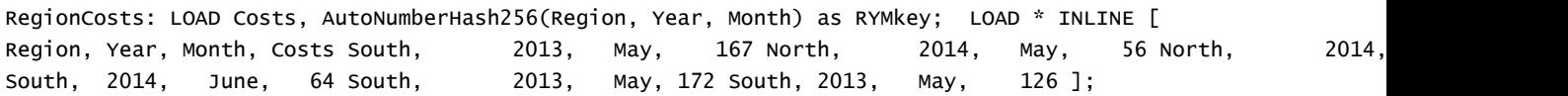

Теперь мы можем добавить диаграмму таблицы на лист и добавить поля Region, Year и Month, а также меры Sum для продаж и стоимости. Таблица будет выглядеть так:

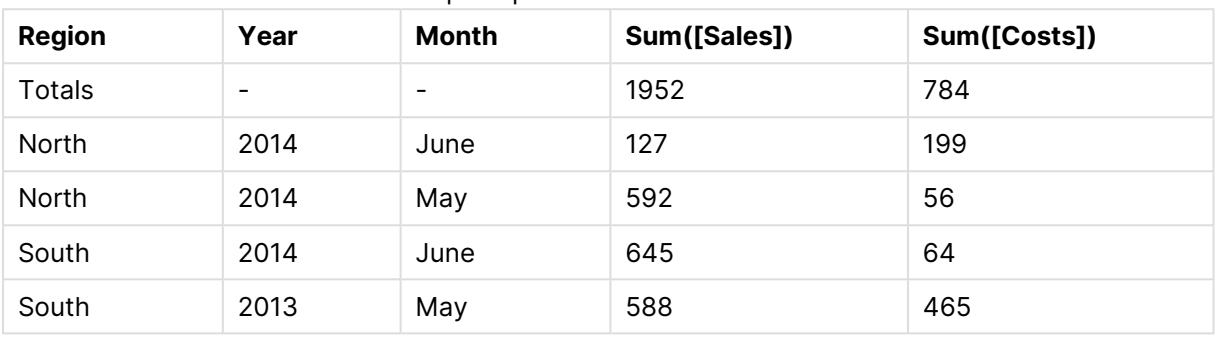

Пример 3 составного ключа

# <span id="page-1456-0"></span>fieldvaluecount

Данная функция скрипта возвращает количество уникальных значений в поле. fieldname необходимо задать в виде строки (например, литерала ссылочного типа).

#### **Синтаксис:**

```
fieldvaluecount(fieldname)
```
# **Пример:**

В этом примере количество регионов подсчитывается и сохраняется в переменной RegionCount. Это значение, в данном случае 2, можно затем использовать для дальнейших трансформаций, в которых необходимо знать количество существующих регионов.

LOAD \* INLINE [ Region, Year, Month, Sales South, 2014, June, 645 North, 2014, May, 245 North, 2014, May, 347 North, 2014, June, 127 South, 2013, May, 367 South, 2013, July, 221 ];

<span id="page-1456-1"></span>Let RegionCount = FieldValueCount('Region');

# IterNo

Эта функция скрипта возвращает целое число, обозначающее текущую итерацию предложения **while**. Первый шаг цикла — число 1. Функция **IterNo** имеет значение только при условии совместного использования с предложением **while**.

# **Синтаксис:**

**IterNo( )**

### **Примеры и результаты:**

```
LOAD
      IterNo() as Day,
   Date( StartDate + IterNo() - 1 ) as Date
   While StartDate + IterNo() - 1 \le EndDate;
LOAD * INLINE
[StartDate, EndDate
2014-01-22, 2014-01-26
];
```
Данный оператор **LOAD** генерирует одну запись на дату внутри диапазона, определенного параметрами **StartDate** и **EndDate**.

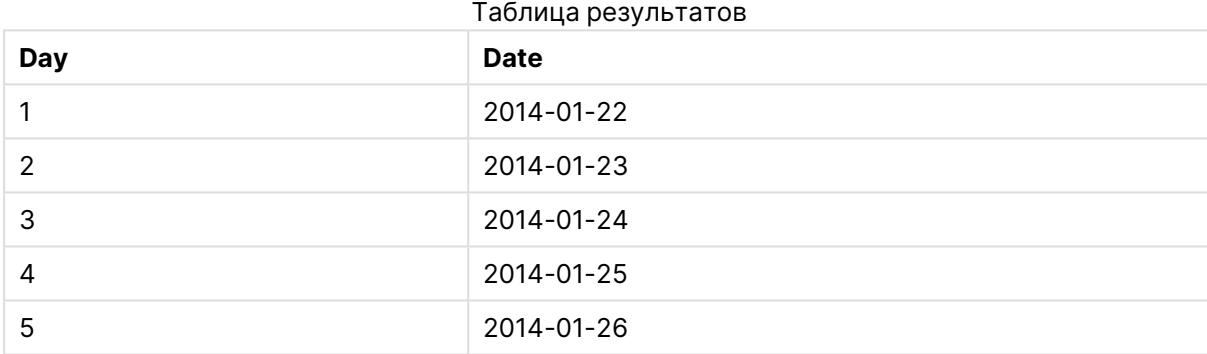

В этом примере полученная таблица будет выглядеть так:

# <span id="page-1457-0"></span>RecNo

Эта функция скрипта возвращает целое число читаемой в текущий момент строки текущей таблицы. Первая запись — число 1.

#### **Синтаксис:**

**RecNo( )**

В отличие от функции **RowNo( )**, которая подсчитывает строки в результирующей таблице QlikView, функция **RecNo( )** подсчитывает записи в таблице необработанных данных и сбрасывается при объединении таблицы необработанных данных с другой таблицей.

#### **Пример: Скрипт загрузки**

Загрузка таблицы с необработанными данными:

Tab1: LOAD \* INLINE [A, B 1, aa 2,cc 3,ee]; Tab2: LOAD \* INLINE [C, D 5, xx 4,yy 6,zz];

Загрузка номеров записей и строк для выбранных строк:

QTab:

LOAD \*, RecNo( ), RowNo( ) resident Tab1 where A<>2;

LOAD C as A, D as B, RecNo( ), RowNo( ) resident Tab2 where A<>5;

//We don't need the source tables anymore, so we drop them Drop tables Tab1, Tab2;

Результирующая внутренняя таблица QlikView:

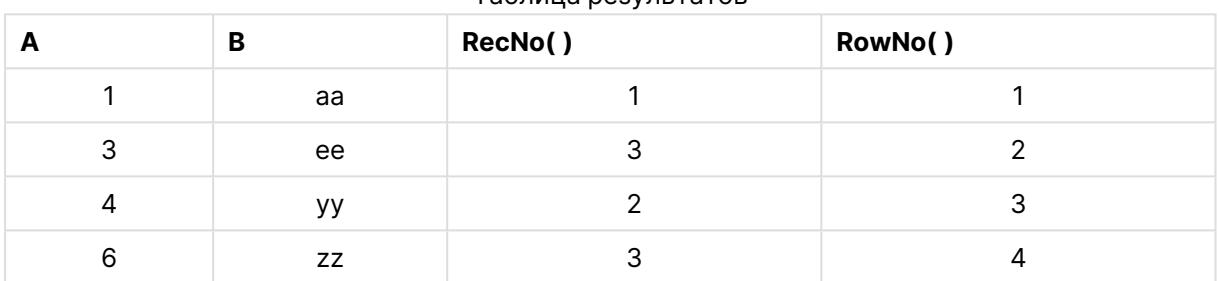

Таблица результатов

<span id="page-1458-0"></span>RowNo

Эта функция возвращает целое значение позиции текущей строки в итоговой внутренней таблице QlikView. Первая строка имеет номер 1.

# **Синтаксис:**

**RowNo( [TOTAL])**

В отличие от **RecNo( )**, которая считает записи в таблице с необработанными данными, функция **RowNo( )** не считает записи, которые исключены предложениями **where**, и не сбрасывается, если таблица с необработанными данными объединена с другой.

В случае использования предшествующего оператора load, то есть определенного числа операторов **LOAD** , собранных стопкой, считанных из одной таблицы, можно использовать только элемент **RowNo( )** <sup>в</sup> верхнем операторе **LOAD** . При использовании элемента **RowNo( )** <sup>в</sup> последовательных операторах **LOAD** , возвращается 0.

# **Пример: Скрипт загрузки**

Загрузка таблицы с необработанными данными:

```
Tab1: LOAD * INLINE [A, B 1, aa 2,cc 3,ee]; Tab2: LOAD * INLINE [C, D 5, xx 4,yy 6,zz];
```
Загрузка номеров записей и строк для выбранных строк:

QTab: LOAD \*. RecNo( ), RowNo( ) resident Tab1 where A<>2;

LOAD C as A, D as B, RecNo(), RowNo( ) resident Tab2 where A<>5;

//We don't need the source tables anymore, so we drop them Drop tables Tab1, Tab2; Результирующая внутренняя таблица QlikView:

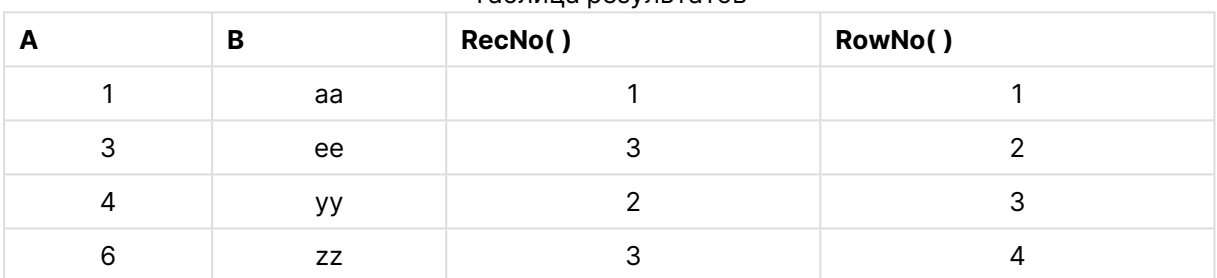

Таблица результатов

# <span id="page-1459-0"></span>RowNo

**RowNo()** Функция возвращает текущие строки в текущий сегмент столбца в таблице. Для растровых диаграмм функция **RowNo()** возвращает текущие строки в эквивалент прямой таблицы диаграммы.

Если таблица или эквивалент таблицы имеют несколько вертикальных измерений, текущий сегмент столбца будет включать только строки с теми же значениями, что и текущая строка во всех столбцах измерений, кроме столбца с последним измерением в межполевом порядке сортировки.

Сортировка по значениям y на диаграммах или сортировка по столбцам выражений в таблицах не допускается, если в любом из выражений диаграммы используется эта функция диаграмм. Данные возможности сортировки автоматически отключаются. Когда используется эта функция диаграмм в визуализации или таблице, сортировка визуализации будет возвращена к сортировке на входе этой функции.

# **Синтаксис:**

**RowNo(**[**TOTAL**]**)**

#### Возвращаемые типы данных: целое число

# Аргументы:

• ТОТАL: Если таблица имеет одно измерение, или если в качестве аргумента используется префикс TOTAL, текущий сегмент столбца всегда равен всему столбцу. После префикса TOTAL может быть указан список, включающий одно или несколько имен полей в угловых скобках <fld>. Эти имена полей должны быть поднабором переменных измерений диаграммы.

#### Примеры:

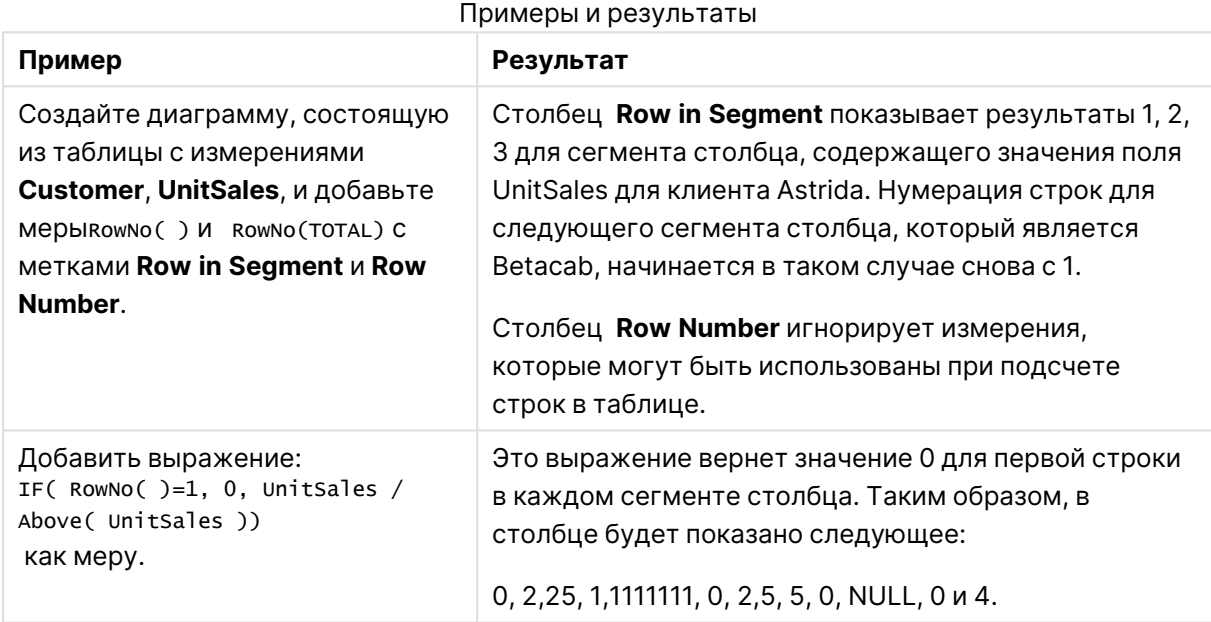

#### Данные, используемые в примерах:

```
Temp:
LOAD * inline [Customer|Product|OrderNumber|UnitSales|UnitPrice
Astrida | AA | 1 | 4 | 16
Astrida|AA|7|10|15Astrida | BB | 4 | 9 | 9
Betacab |CC|6|5|10Betacab|AA|5|2|20
Betacab|BB|1|25| 25
Canutility | AA | 3 | 8 | 15
Canutility | CC | | | 19
Divadip | CC | 2 | 4 | 16
Divadip|DD|3|1|25] (delimiter is '|');
```
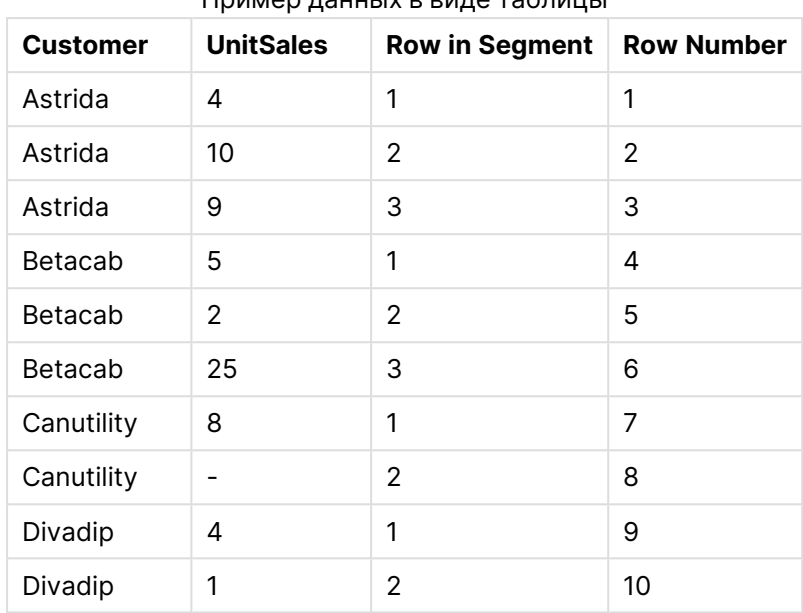

Пример данных в виде таблицы

# Функции даты и времени

Функции даты и времени QlikView используются для преобразования значений даты и времени. Все функции можно использовать как в скрипте загрузки, так и в выражениях диаграмм.

Функции основываются на серийном номере даты-времени, который равен количеству дней с 30 декабря 1899 г. Целое значение представляет день, а дробное — время дня.

Программа QlikView использует числовое значение параметра, поэтому число может использоваться в качестве параметра также и в тех случаях, когда оно не отформатировано в виде даты или времени. Если параметр не соответствует числовому значению, потому что, например, является строкой, то программа QlikView пытается интерпретировать строку в соответствии с переменными окружения для даты и времени.

Если используемый в параметре формат времени не соответствует установленному в переменных окружения, программа QlikView не сможет правильно выполнить интерпретацию. Для разрешения этой проблемы измените настройки или воспользуйтесь функцией интерпретации.

В примерах для каждой функции допускается время по умолчанию и форматы дат hh:mm:ss и YYYY-MM-DD (ISO 8601).

В ходе обработки метки времени <sup>с</sup> функцией даты или времени QlikView не учитывает параметры перехода на летнее время, за исключением случаев, когда функция даты или времени включает географическое положение.

Например, ConvertToLocalTime( filetime('Time.qvd'), 'Paris') использует параметры перехода на летнее время, тогда как ConvertToLocalTime(filetime ('Time.qvd'), 'GMT-01:00') не использует параметры перехода на летнее время.

# Обзор функций даты и времени

Каждая функция подробно описана после обзора. Также можно щелкнуть имя функции в синтаксисе, чтобы получить немедленный доступ к подробной информации об этой конкретной функции.

#### Целочисленные выражения времени

#### **second**

Эта функция возвращает время в секундах в виде целого числа, а дробное выражение **expression** интерпретируется как время согласно стандартной интерпретации чисел.

**[second](#page-1558-0) (**expression**)**

#### **minute**

Эта функция возвращает время в минутах в виде целого числа, а дробное выражение **expression** интерпретируется как время согласно стандартной интерпретации чисел.

**[minute](#page-1536-0) (**expression**)**

#### **hour**

Эта функция возвращает время в часах в виде целого числа, а дробное выражение **expression** интерпретируется как время согласно стандартной интерпретации чисел.

**[hour](#page-1491-0) (**expression**)**

#### **day**

Эта функция возвращает день в виде целого числа, а дробное выражение **expression** интерпретируется как дата согласно стандартной интерпретации чисел.

**[day](#page-1479-0) (**expression**)**

#### **week**

Эта функция возвращает номер недели в виде целого числа согласно стандарту ISO 8601. Номер недели высчитывается на основе интерпретации данных выражения согласно стандартной интерпретации чисел.

**[week](#page-1563-0) (**timestamp [, first\_week\_day [, broken\_weeks [, reference\_day]]]**)**

#### **month**

Эта функция возвращает двойное значение с именем месяца, как определено переменной окружения **MonthNames**, и целое в диапазоне от 1 до 12. Месяц высчитывается на основе интерпретации данных выражения согласно стандартной интерпретации чисел.

**[month](#page-1536-1) (**expression**)**

#### **year**

Эта функция возвращает год в виде целого числа, а выражение **expression** интерпретируется как дата согласно стандартной интерпретации чисел.

**[year](#page-1574-0) (**expression**)**

#### **weekyear**

Эта функция возвращает год, которому принадлежит номер недели согласно стандарту ISO 8601. Номер недели в году может быть установлен в пределах от 1 до 52.

**[weekyear](#page-1573-0) (**expression**)**

#### **weekday**

Эта функция возвращает двойное значение со следующим: Имя дня, как определено переменной окружения **DayNames**. Целое от 0 до 6, соответствующее номинальному дню недели (0–6).

**[weekday](#page-1565-0) (**date**)**

#### Функции меток времени

#### **now**

Эта функция возвращает метку текущего времени по системным часам. Значение по умолчанию равно 1.

**[now](#page-1552-0) (**[ timer\_mode]**)**

#### **today**

Эта функция возвращает текущую дату по системным часам.

**[today](#page-1562-0) (**[timer\_mode]**)**

#### **LocalTime**

Эта функция возвращает метку текущего времени по системным часам для указанного часового пояса.

**[localtime](#page-1524-0) (**[timezone [, ignoreDST ]]**)**

#### Функции формирования

#### **makedate**

Эта функция возвращает дату, рассчитанную в формате год **YYYY**, месяц **MM** и день **DD**.

**[makedate](#page-1534-0) (**YYYY [ , MM [ , DD ] ]**)**

#### **makeweekdate**

Эта функция возвращает дату, рассчитанную в формате год **YYYY**, неделя **WW** и день недели **D**.

**[makeweekdate](#page-1535-0) (**YYYY [ , WW [ , D ] ]**)**

#### **maketime**

Эта функция возвращает время, рассчитанное в формате часы **hh**, минуты **mm** и секунды **ss**.

**[maketime](#page-1535-1) (**hh [ , mm [ , ss [ .fff ] ] ]**)**

#### Другие функции даты

#### **AddMonths**

Эта функция возвращает дату через **n** месяцев после даты **startdate** или, если **n** является отрицательным числом, — дату за **n** месяцев до даты **startdate**.

**[addmonths](#page-1471-0) (**startdate, n , [ , mode]**)**

# **AddYears**

Эта функция возвращает дату через **n** лет после даты **startdate** или, если **n** является отрицательным числом, — дату за **n** лет до даты **startdate**.

**[addyears](#page-1472-0) (**startdate, n**)**

#### **yeartodate**

Эта функция определяет, находится ли введенная дата в том году, в котором находится дата последней загрузки скрипта, и возвращает значение True, если это так, и False если это не так.

**[yeartodate](#page-1581-0) (**timestamp [ , yearoffset [ , firstmonth [ , todaydate] ] ]**)**

#### Функции часовых поясов

#### **timezone**

Эта функция возвращает имя текущего часового пояса, соответствующее имени, используемому в Windows, без учета настроек перехода на летнее время.

**[timezone](#page-1562-1) ( )**

#### **GMT**

Эта функция возвращает дату и текущее время Greenwich Mean Time согласно системным часам и настройкам времени в Windows.

**[GMT](#page-1490-0) ( )**

#### **UTC**

Возвращает дату и текущее время Coordinated Universal Time.

**[UTC](#page-1563-1) ( )**

### **daylightsaving**

Возвращает текущие настройки перехода на летнее время согласно установкам Windows.

#### **[daylightsaving](#page-1481-0) ( )**

#### **converttolocaltime**

Преобразует формат метки времени UTC или GMT в местное время и выводит в виде двойного значения. Местоположение может задаваться для любого числа городов и часовых поясов Земли.

**[converttolocaltime](#page-1474-0) (**timestamp [, place [, ignore\_dst=false]]**)**

#### Функции установки времени

#### **setdateyear**

Данная функция принимает в качестве ввода поля **timestamp** и **year** и обновляет поле **timestamp** указанным при вводе значением **year** .

**[setdateyear](#page-1559-0) (**timestamp, year**)**

#### **setdateyearmonth**

Данная функция принимает в качестве ввода поля **timestamp**, **month** и **year** и обновляет поле **timestamp** указанными при вводе значениями **year** и **month** .

**[setdateyearmonth](#page-1561-0) (**timestamp, year, month**)**

#### Функции вхождения

#### **inyear**

Эта функция возвращает значение True, если поле **timestamp** находится в пределах года, включающего значение, указанное в поле **base\_date**.

**[inyear](#page-1517-0) (**date, basedate , shift [, first\_month\_of\_year = 1]**)**

#### **inyeartodate**

Эта функция возвращает значение True, если значение **timestamp** находится в пределах части года, включающей значение, заданное в поле **base\_date** до последней миллисекунды, указанной в поле **base\_date**, включительно.

**[inyeartodate](#page-1520-0) (**date, basedate , shift [, first\_month\_of\_year = 1]**)**

#### **inquarter**

Эта функция возвращает значение True, если поле **timestamp** находится в пределах квартала, включающего значение, указанное в поле **base\_date**.

**[inquarter](#page-1509-0) (**date, basedate , shift [, first\_month\_of\_year = 1]**)**

#### **inquartertodate**

Эта функция возвращает значение True, если значение **timestamp** находится в пределах части квартала, включающей значение, заданное в поле **base\_date** до последней миллисекунды, указанной в поле **base\_date**, включительно.

**[inquartertodate](#page-1511-0) (**date, basedate , shift [, first\_month\_of\_year = 1]**)**

#### **inmonth**

Эта функция возвращает значение True, если поле **timestamp** находится в пределах месяца, включающего значение, указанное в поле **base\_date**.

**[inmonth](#page-1499-0) (**date, basedate , shift**)**

#### **inmonthtodate**

Возвращает значение True, если значение **timestamp** находится в пределах части месяца, включающей значение, заданное в поле **base\_date** до последней миллисекунды, указанной в поле **base\_date**, включительно.

**[inmonthtodate](#page-1507-0) (**date, basedate , shift**)**

#### **inmonths**

Эта функция определяет, относится ли метка времени к тому же месяцу, двухмесячному периоду, кварталу, четырехмесячному периоду или полугодию, что и базовая дата. Также можно проследить, находится ли метка времени в предыдущем или в последующем временном периоде.

**[inmonths](#page-1501-0) (**n, date, basedate , shift [, first\_month\_of\_year = 1]**)**

#### **inmonthstodate**

Эта функция определяет, находится ли метка времени в части месяца, двухмесячного периода, квартала, четырехмесячного периода или полугодия до последней миллисекунды, указанной в поле **base\_date**, включительно. Также можно проследить, находится ли метка времени в предыдущем или в последующем временном периоде.

**[inmonthstodate](#page-1504-0) (**n, date, basedate , shift [, first\_month\_of\_year = 1]**)**

#### **inweek**

Эта функция возвращает значение True, если поле **timestamp** находится в пределах недели, включающей значение, указанное в поле **base\_date**.

**[inweek](#page-1513-0) (**date, basedate , shift [, weekstart]**)**

#### **inweektodate**

Эта функция возвращает значение True, если значение **timestamp** находится в пределах части недели, включающей значение, заданное в поле **base\_date** до последней миллисекунды, указанной в поле **base\_date**, включительно.

**[inweektodate](#page-1515-0) (**date, basedate , shift [, weekstart]**)**

#### **inlunarweek**

Эта функция возвращает значение true, если значение **timestamp** находится в пределах лунной недели, включающей значение, указанное в поле **base\_date**. Лунные недели в QlikView определяются от 1 января как первого дня недели.

**[inlunarweek](#page-1495-0) (**date, basedate , shift [, weekstart]**)**

#### **inlunarweektodate**

Эта функция возвращает значение true, если значение **timestamp** находится в пределах части лунной недели до последней миллисекунды, указанной в поле **base\_date**, включительно. Лунные недели в QlikView определяются от 1 января как первого дня недели.

**[inlunarweektodate](#page-1497-0) (**date, basedate , shift [, weekstart]**)**

#### **inday**

Эта функция возвращает значение True, если поле **timestamp** находится в пределах дня, включающего значение, указанное в поле **base\_timestamp**.

**[inday](#page-1491-1) (**timestamp, basetimestamp , shift [, daystart]**)**

#### **indaytotime**

Эта функция возвращает значение True, если значение **timestamp** находится в пределах части дня, включающей значение, заданное в поле **base\_timestamp** до определенной миллисекунды, указанной в поле **base\_timestamp**, включительно.

**[indaytotime](#page-1493-0) (**timestamp, basetimestamp , shift [, daystart]**)**

#### Функции начала и конца

#### **yearstart**

Эта функция возвращает значение метки времени, соответствующее началу первого дня года, содержащего значение, указанное в поле **date**. По умолчанию для вывода используется формат **DateFormat**, установленный в скрипте.

**[yearstart](#page-1579-0) (** date  $[$ , shift =  $0$   $[$ , first month of year = 1]]

#### **yearend**

Эта функция возвращает значение, соответствующее метке времени, включающей последнюю миллисекунду последнего дня года, содержащего значение, указанное в поле **date**. По умолчанию для вывода используется формат **DateFormat**, установленный в скрипте.

**[yearend](#page-1575-0) (** date  $[$ , shift =  $0$   $[$ , first month of year = 1]])

#### **yearname**

Эта функция возвращает 4-значное значение года с базовым числовым значением, соответствующим метке времени с первой миллисекундой первого дня года, содержащего значение, указанное в поле **date**.

**[yearname](#page-1577-0)** (date  $[$ , shift =  $0$   $[$ , first month of year = 1]]  $)$ 

#### **quarterstart**

Эта функция возвращает значение, соответствующее метке времени, включающей первую миллисекунду квартала, содержащего значение, указанное в поле **date**. По умолчанию для вывода используется формат **DateFormat**, установленный в скрипте.

**[quarterstart](#page-1556-0)** (date  $[$ , shift =  $[$   $[$ , first month of year = 1]])

# **quarterend**

Эта функция возвращает значение, соответствующее метке времени, включающей последнюю миллисекунду квартала, содержащего значение, указанное в поле **date**. По умолчанию для вывода используется формат **DateFormat**, установленный в скрипте.

**[quarterend](#page-1552-1)** (date  $[$ , shift =  $0$   $[$ , first month of year = 1]])

#### **quartername**

Эта функция возвращает значение, отображающее месяцы квартала (в формате переменной **MonthNames** скрипта) и год с базовым числовым значением, соответствующим метке времени, включающей первую миллисекунду первого дня квартала.

**[quartername](#page-1554-0)** (date  $\begin{bmatrix} 1 \\ 0 \end{bmatrix}$ , shift = 0  $\begin{bmatrix} 1 \\ 0 \end{bmatrix}$ , first month of year = 1]]

#### **monthstart**

Эта функция возвращает значение, соответствующее метке времени, включающей первую миллисекунду первого дня месяца, содержащего значение, указанное в поле **date**. По умолчанию для вывода используется формат **DateFormat**, установленный в скрипте.

**[monthstart](#page-1548-0) (**date [, shift = 0]**)**

#### **monthend**

Эта функция возвращает значение, соответствующее метке времени, включающей последнюю миллисекунду последнего дня месяца, содержащего значение, указанное в поле **date**. По умолчанию для вывода используется формат **DateFormat**, установленный в скрипте.

**[monthend](#page-1537-0) (**date [, shift = 0]**)**

#### **monthname**

Эта функция возвращает значение, отображающее месяц (в формате переменной **MonthNames** скрипта) и год с базовым числовым значением, соответствующим метке времени, включающей первую миллисекунду первого дня указанного месяца.

**[monthname](#page-1539-0) (**date [, shift = 0]**)**

#### **monthsstart**

Эта функция возвращает значение, соответствующее метке времени первой миллисекунды месяца, двухмесячного периода, квартала, четырехмесячного периода или полугодия, содержащих базовую дату. Также можно найти метку времени для предыдущего или последующего временного периода.

**[monthsstart](#page-1545-0) (**n, date [, shift = 0 [, first\_month\_of\_year = 1]]**)**

#### **monthsend**

Эта функция возвращает значение, соответствующее метке времени последней миллисекунды месяца, двухмесячного периода, квартала, четырехмесячного периода или полугодия, содержащих базовую дату. Также можно найти метку времени для предыдущего или последующего временного периода.

**[monthsend](#page-1541-0)** (n, date  $[$ , shift =  $0$   $[$ , first month of year = 1]])

#### **monthsname**

Эта функция возвращает значение, представляющее диапазон месяцев периода (форматированного согласно переменным скрипта **MonthNames**), а также года. Базовое числовое значение соответствует метке времени первой миллисекунды месяца, двухмесячного периода, квартала, четырехмесячного периода или полугодия, содержащих базовую дату.

**[monthsname](#page-1543-0)** (n, date  $\begin{bmatrix} 1 & 0 \\ 0 & 1 \end{bmatrix}$  first month of year = 1]]

#### **weekstart**

Эта функция возвращает значение, соответствующее метке времени, включающей первую миллисекунду первого дня (понедельника) календарной недели, содержащего значение, указанное в поле **date**. По умолчанию для вывода используется формат **DateFormat**, установленный в скрипте.

**[weekstart](#page-1571-0)** (date  $\begin{bmatrix} 1 \\ 0 \end{bmatrix}$ , shift = 0  $\begin{bmatrix} 1 \\ 0 \end{bmatrix}$ , weekoffset = 0  $\begin{bmatrix} 0 \\ 1 \end{bmatrix}$ 

#### **weekend**

Эта функция возвращает значение, соответствующее метке времени, которая включает последнюю миллисекунду последнего дня (воскресенья) календарной недели, содержащей значение, указанное в поле **date**. По умолчанию для вывода используется формат **DateFormat**, установленный в скрипте.

**[weekend](#page-1566-0) (**date [, shift = 0 [,weekoffset = 0]]**)**

#### **weekname**

Эта функция возвращает значение года и номер недели с базовым числовым значением, соответствующим метке времени, включающей первую миллисекунду первого дня недели, содержащего значение, указанное в поле **date**.

**[weekname](#page-1569-0) (**date [, shift = 0 [,weekoffset = 0]]**)**

#### **lunarweekstart**

Эта функция возвращает значение, соответствующее метке времени первой миллисекунды лунной недели, содержащей значение, указанное в поле **date**. Лунные недели в QlikView определяются от 1 января как первого дня недели.

**[lunarweekstart](#page-1532-0) (**date [, shift = 0 [,weekoffset = 0]]**)**

#### **lunarweekend**

Эта функция возвращает значение, соответствующее метке времени последней миллисекунды лунной недели, содержащей значение, указанное в поле **date**. Лунные недели в QlikView определяются от 1 января как первого дня недели.

**[lunarweekend](#page-1528-0)** (date  $[$ , shift =  $0$   $[$ , weekoffset =  $0$ ] $]$ )

#### **lunarweekname**

Эта функция возвращает значение года и номер лунной недели, соответствующие метке времени первой миллисекунды первого дня лунной недели, содержащего значение, указанное в поле **date**. Лунные недели в QlikView определяются от 1 января как первого дня недели.

**[lunarweekname](#page-1530-0) (**date [, shift = 0 [,weekoffset = 0]]**)**

#### **daystart**

Эта функция возвращает значение, соответствующее метке времени, включающей первую миллисекунду дня, содержащуюся в аргументе **time**. По умолчанию для вывода используется формат **TimestampFormat**, установленный в скрипте.

**[daystart](#page-1487-0) (**timestamp [, shift = 0 [, dayoffset = 0]]**)**

#### **dayend**

Эта функция возвращает значение, соответствующее метке времени, включающей последнюю миллисекунду дня, содержащуюся в поле **time**. По умолчанию для вывода используется формат **TimestampFormat**, установленный в скрипте.

**[dayend](#page-1479-1) (**timestamp [, shift = 0 [, dayoffset = 0]]**)**

#### **dayname**

Эта функция возвращает значение даты с базовым числовым значением, соответствующим метке времени, включающей первую миллисекунду дня, содержащего значение, указанное в поле **time**.

**[dayname](#page-1481-1) (**timestamp [, shift = 0 [, dayoffset = 0]]**)**

#### Функции нумерации дней

#### **age**

Функция **age** возвращает значение возраста в момент времени, заданный в поле **timestamp** (полных лет), человека, дата рождения которого указана в поле **date\_of\_birth**.

**[age](#page-1472-1) (**timestamp, date\_of\_birth**)**

#### **networkdays**

Функция **networkdays** возвращает число рабочих дней (понедельник-пятница) между и включая значения, указанные в поле **start\_date** и **end\_date**, учитывая выходные, которые можно дополнительно задать в поле **holiday**.

**[networkdays](#page-1550-0) (**start:date, end\_date {, holiday}**)**

#### **firstworkdate**

Функция **firstworkdate** возвращает самую позднюю дату начала, при которой период, заданный в поле **no\_of\_workdays** (понедельник-пятница), окончится не позднее даты, заданной в поле **end\_date**, с учетом возможных выходных. Поля **end\_date** и **holiday** должны быть действительными датами или метками времени.

**[firstworkdate](#page-1489-0) (**end\_date, no\_of\_workdays {, holiday} **)**

# **lastworkdate**

Функция **lastworkdate** возвращает самую раннюю дату окончания для достижения указанного числа рабочих дней **no\_of\_workdays** (понедельник-пятница) с начальной датой **start\_date** и с учетом выходных, которые можно дополнительно задать в поле **holiday**. Поля **start\_date** и **holiday** должны быть действительными датами или метками времени.

**[lastworkdate](#page-1522-0) (**start\_date, no\_of\_workdays {, holiday}**)**

#### **daynumberofyear**

Эта функция вычисляет номер дня года, на который приходится метка времени. Вычисление выполняется с первой миллисекунды первого дня года, но первый месяц может быть смещен.

**[daynumberofyear](#page-1485-0) (**date[,firstmonth]**)**

#### **daynumberofquarter**

Эта функция вычисляет номер дня квартала, на который приходится метка времени.

<span id="page-1471-0"></span>**[daynumberofquarter](#page-1483-0) (**date[,firstmonth]**)**

### addmonths

Эта функция возвращает дату через **n** месяцев после даты **startdate** или, если **n** является отрицательным числом, — дату за **n** месяцев до даты **startdate**.

#### **Синтаксис:**

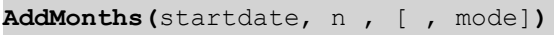

#### **Тип возврата данных:** двойное значение

#### **Аргументы:**

#### аргументы AddMonths

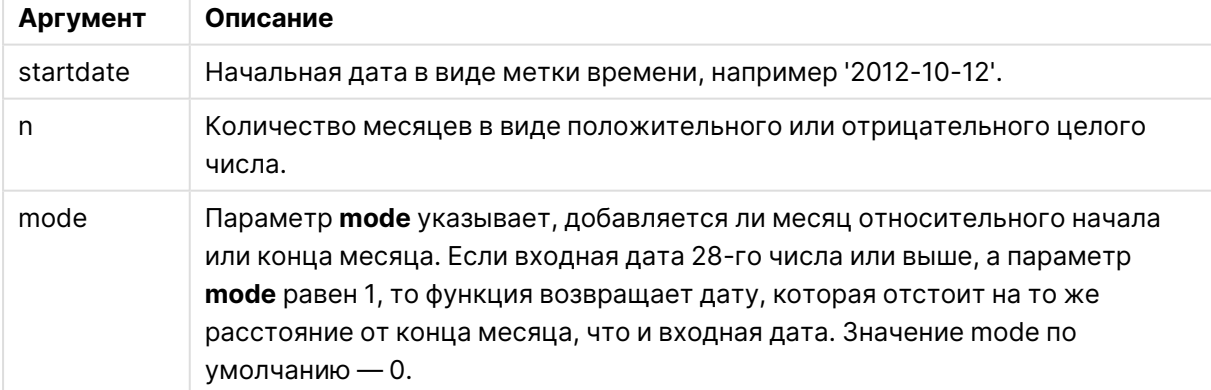

# **Примеры и результаты:**

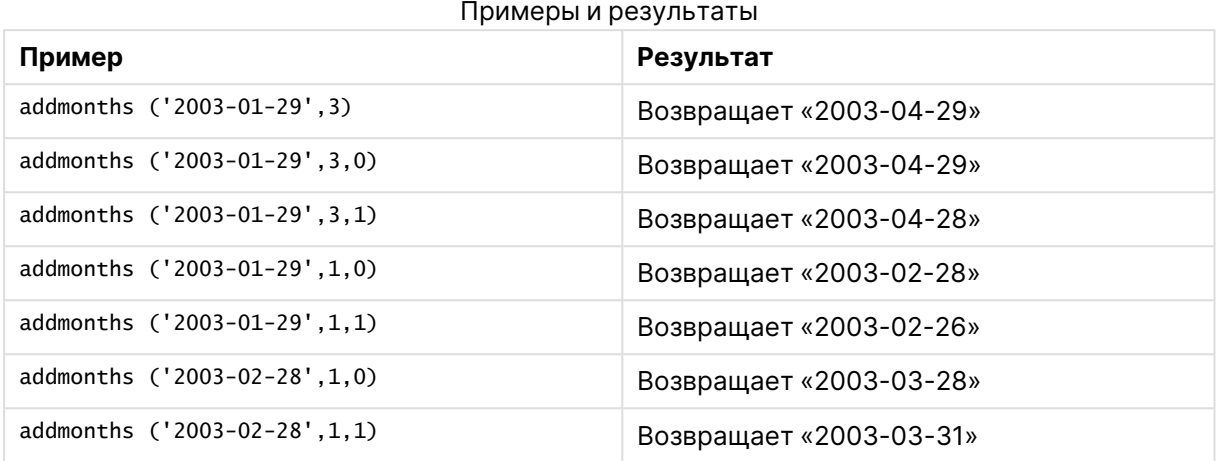

# <span id="page-1472-0"></span>addyears

Эта функция возвращает дату через **n** лет после даты **startdate** или, если **n** является отрицательным числом, — дату за **n** лет до даты **startdate**.

#### **Синтаксис:**

**AddYears(**startdate, n**)**

**Тип возврата данных:** двойное значение

# **Аргументы:**

#### аргументы AddYears

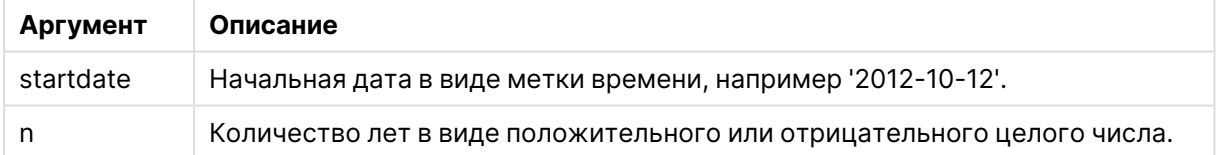

# **Примеры и результаты:**

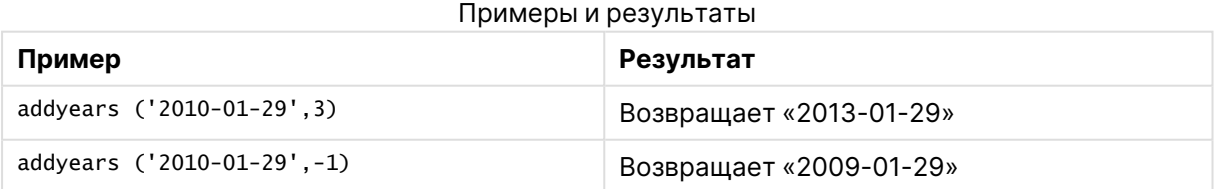

# <span id="page-1472-1"></span>age

Функция **age** возвращает значение возраста в момент времени, заданный в поле **timestamp** (полных лет), человека, дата рождения которого указана в поле **date\_of\_birth**.

#### **Синтаксис:**

**age(**timestamp, date\_of\_birth**)**

Может быть выражением.

#### **Тип возврата данных:** числовое значение

#### **Аргументы:**

#### аргументы Age

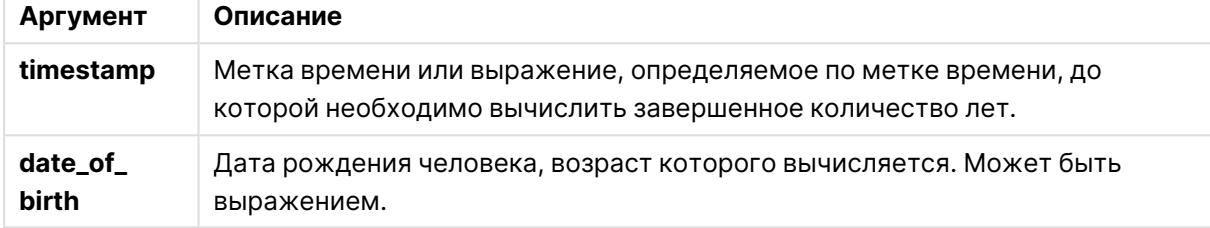

#### **Примеры и результаты:**

В этих примерах используется формат даты DD/ММ/YYYY. Формат даты указан в операторе **SET DateFormat** в верхней части скрипта загрузки. Измените формат в примерах согласно своим пожеланиям.

#### **Example 1:**

age('25/01/2014', '29/10/2012')

Возвращает 1.

#### **Example 2:**

age('29/10/2014', '29/10/2012')

Возвращает 2.

#### **Example 3:**

Добавьте образец скрипта в свой документ и запустите. Затем добавьте на лист документа как минимум поля, указанные в столбце с результатами, чтобы увидеть результаты.

Employees: LOAD \* INLINE [ Member|DateOfBirth John|28/03/1989 Linda|10/12/1990 Steve|5/2/1992 Birg|31/3/1993 Raj|19/5/1994 Prita|15/9/1994 Su|11/12/1994 Goran|2/3/1995 Sunny|14/5/1996

Ajoa|13/6/1996 Daphne|7/7/1998 Biffy|4/8/2000 ] (delimiter is |); AgeTable: Load \*, age('20/08/2015', DateOfBirth) As Age Resident Employees; Drop table Employees;

Результирующая таблица показывает возвращенные значения функции age для каждой записи в таблице.

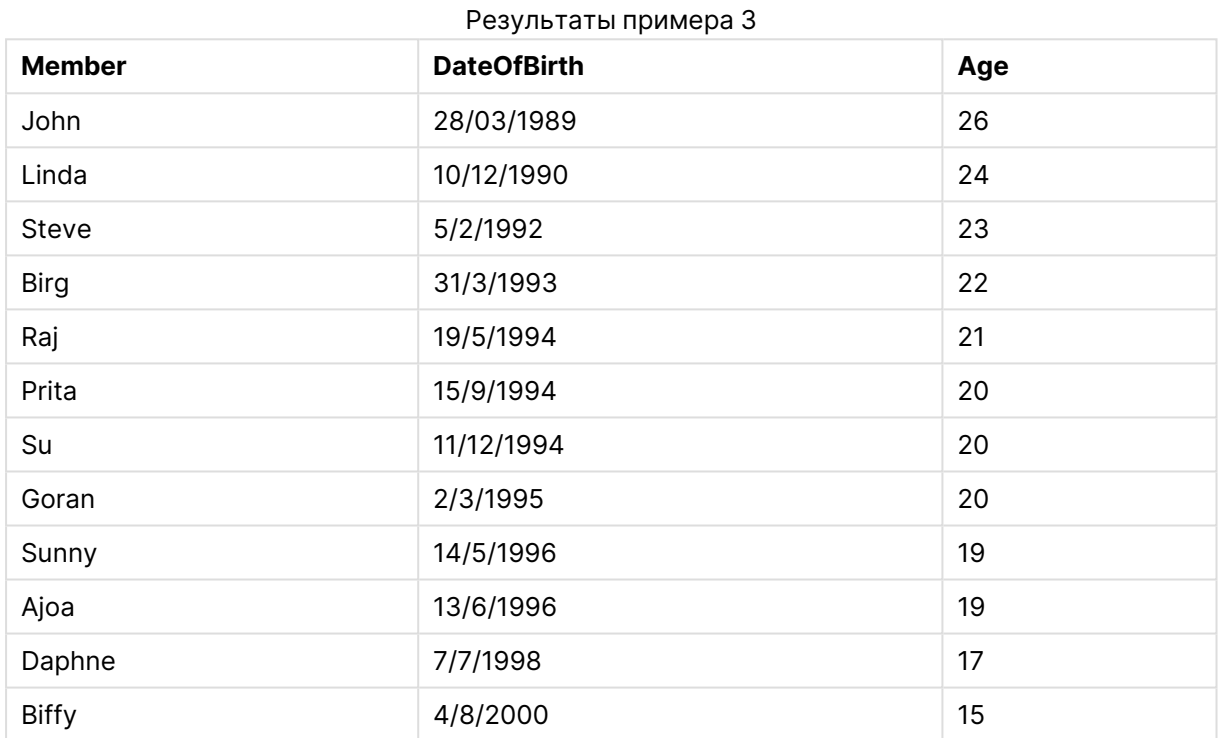

# <span id="page-1474-0"></span>converttolocaltime

Преобразует формат метки времени UTC или GMT в местное время и выводит в виде двойного значения.

# **Синтаксис:**

```
ConvertToLocalTime(timestamp [, place [, ignore_dst=false]])
```
# **Тип возврата данных:** двойное значение

#### Аргументы ConvertToLocalTime

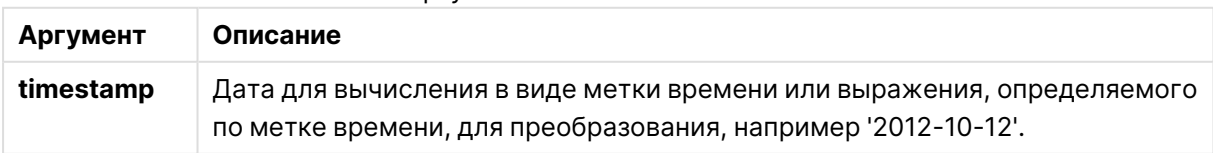

# 9 Синтаксис скрипта и функции диаграммы

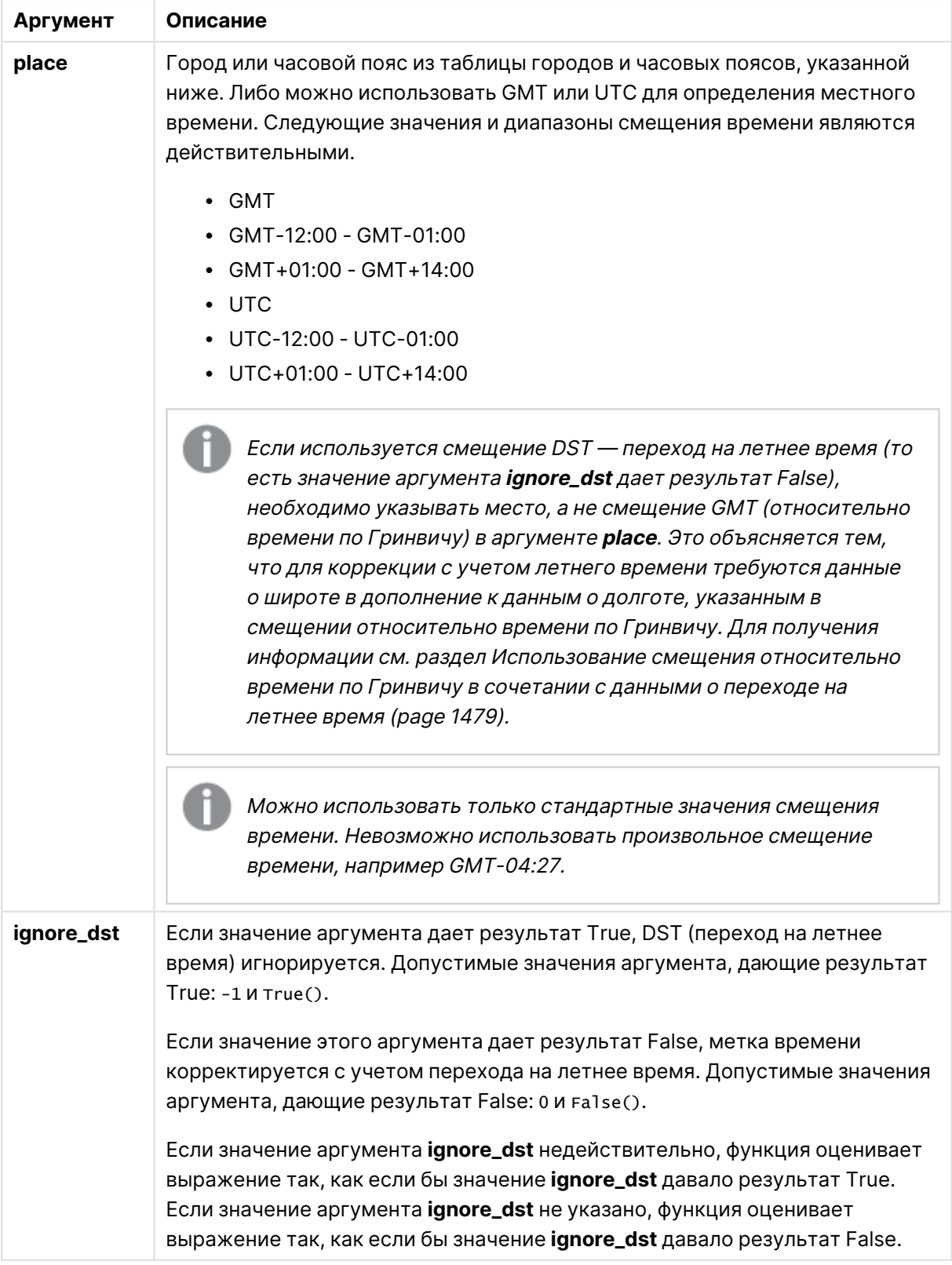

Результирующее время настраивается в соответствии с переходом на летнее время, если для параметра **ignore\_dst** не задано значение True.
## Города и часовые пояса

Функция ConvertToLocalTime извлекает сведения о городах и часовых поясах мира из реестра Windows. Это означает, что для надлежащей работы функции название города, которое необходимо использовать, должно соответствовать наванию города в реестре Windows.

Точное название, под которым город фигурирует в реестре Windows, может измениться в зависимости от параметров языка установки Windows. Это обусловлено разным написанием названий определенных городов и стран на разных языках.

Полный список городов и часовых поясов в реестре Windows находится в следующем расположении:

## HKEY\_LOCAL\_MACHINE\SOFTWARE\Microsoft\Windows NT\CurrentVersion\Time Zones

Кроме того, со списком городов и часовых поясов можно ознакомиться на панели управления Windows. Откройте Панель управления, щелкните параметры Дата <sup>и</sup> время и выберите Изменить часовой пояс. В раскрывающемся меню отобразится полный список городов и стран, связанных с каждым часовым поясом.

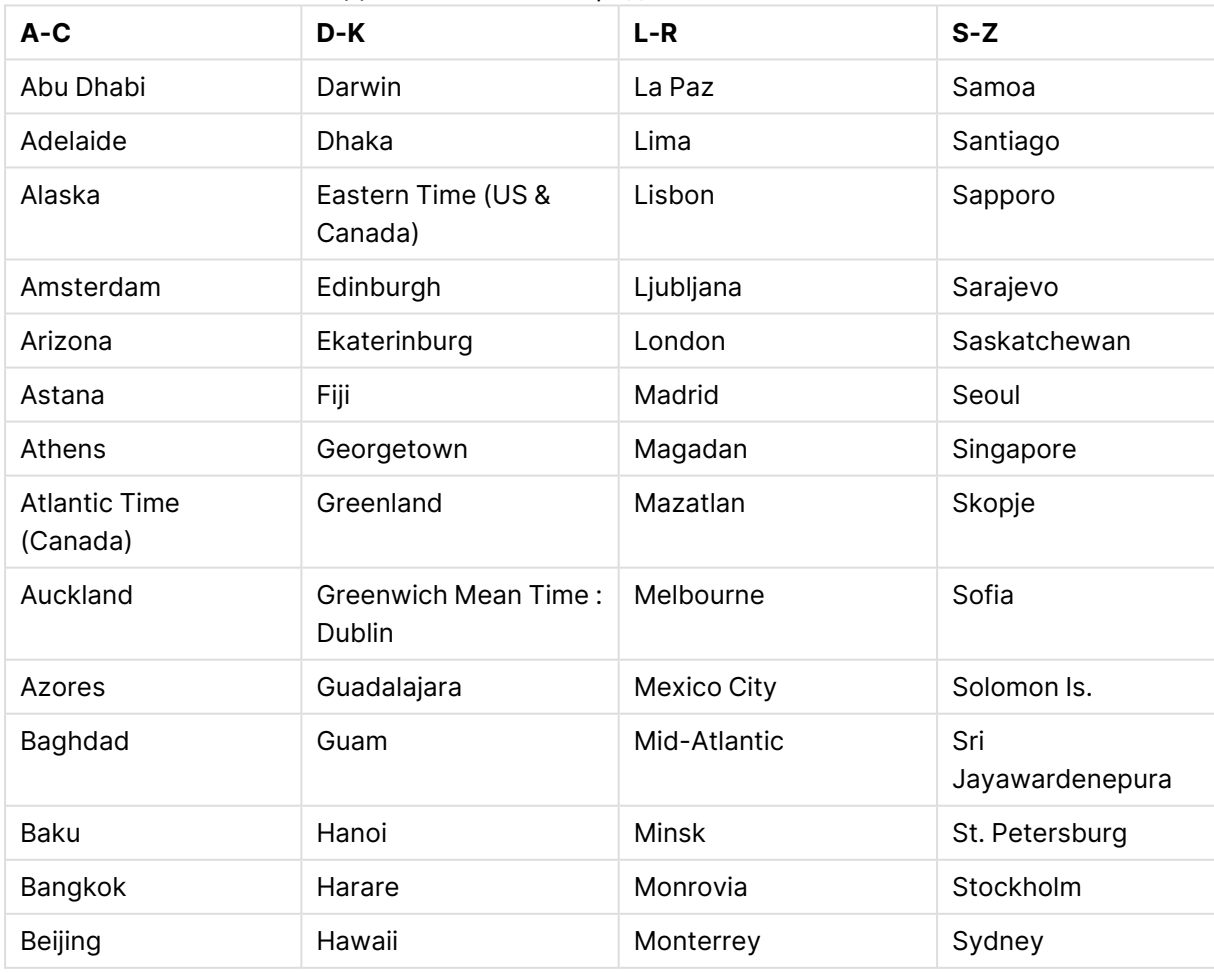

#### Действительные города и часовые пояса

# 9 Синтаксис скрипта и функции диаграммы

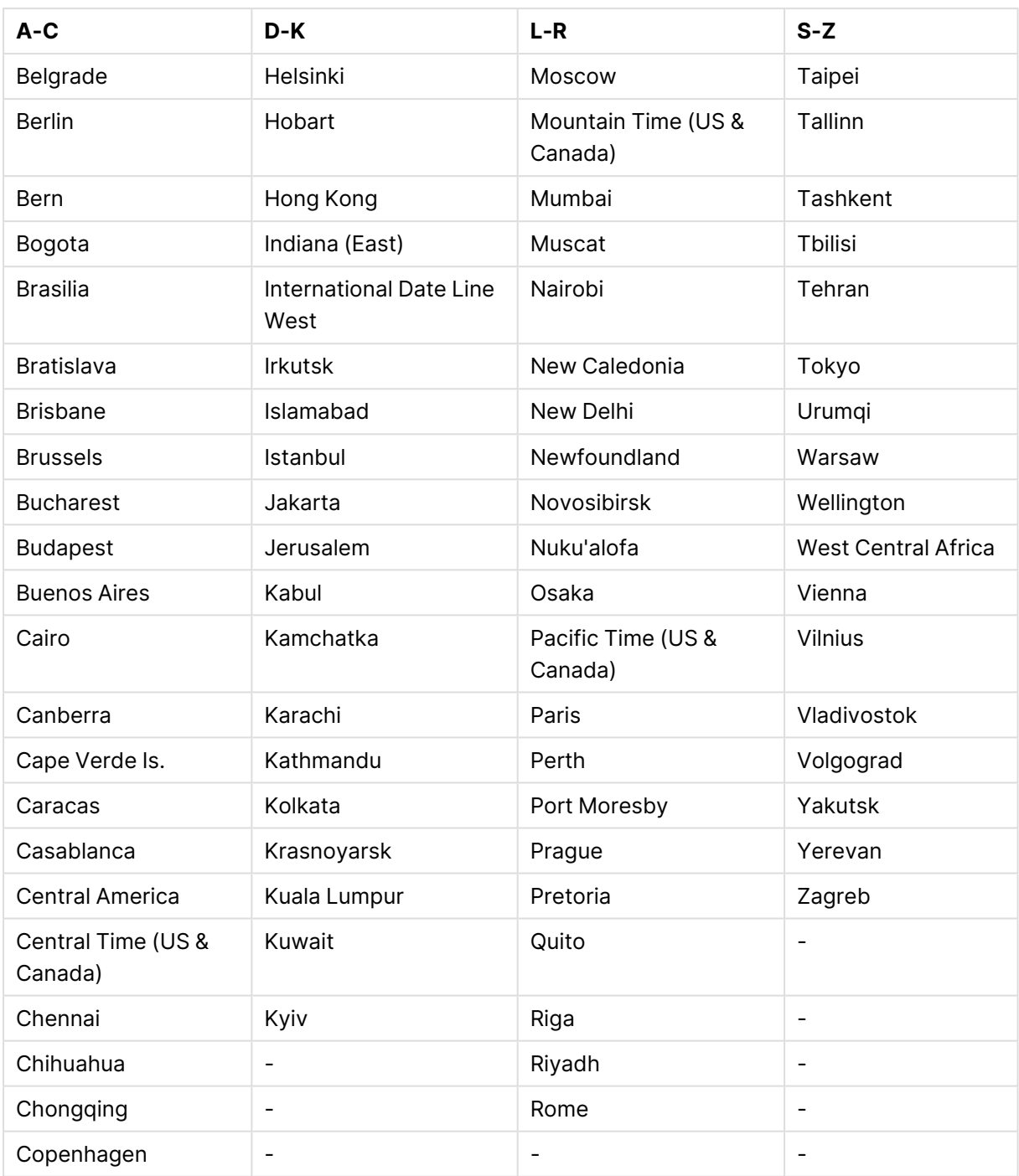

## Примеры и результаты

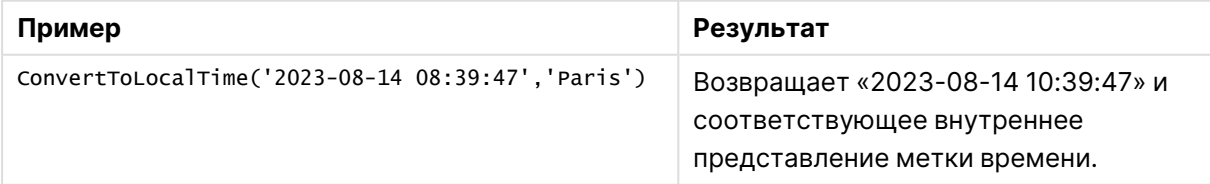

# 9 Синтаксис скрипта и функции диаграммы

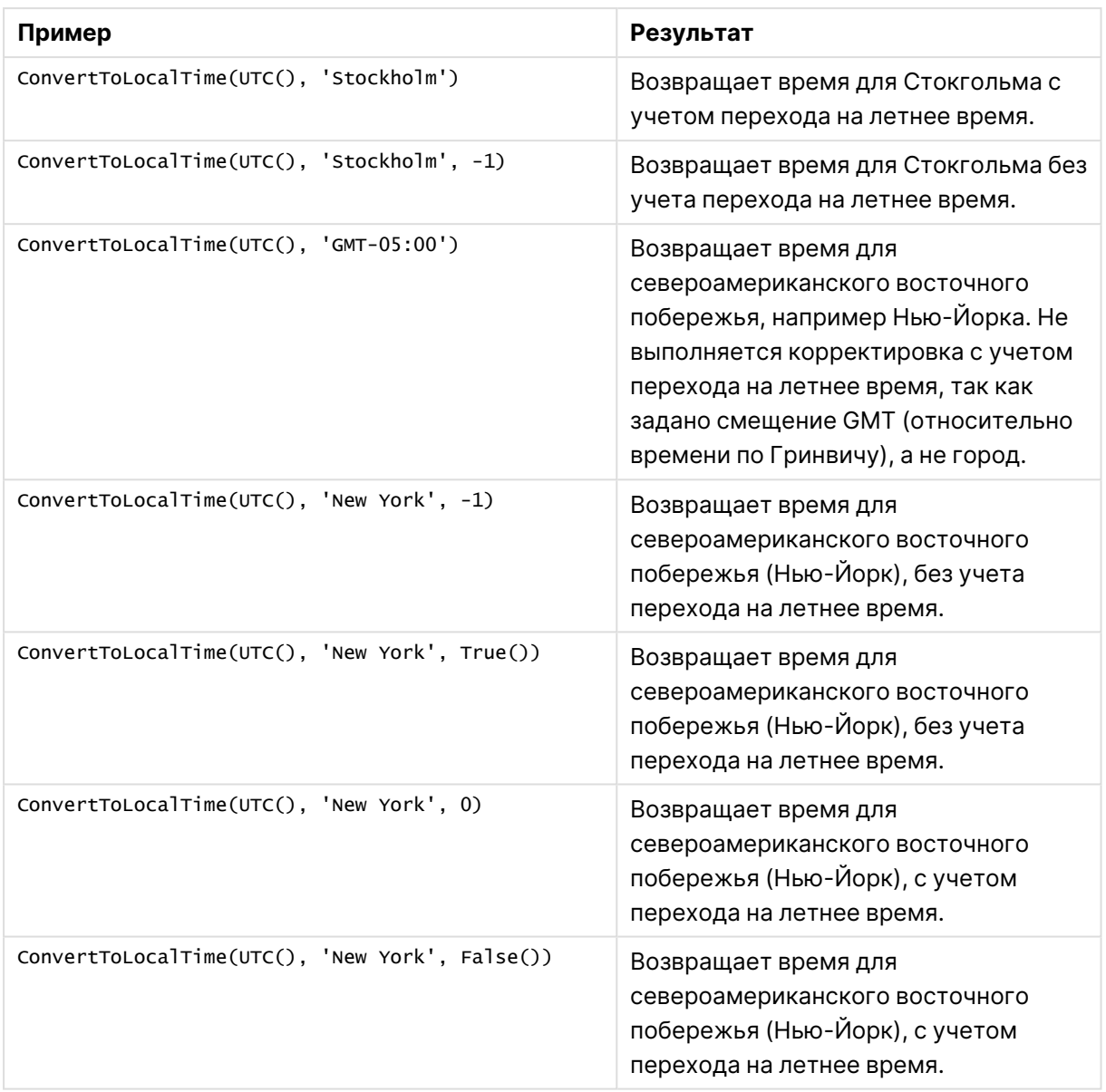

## Использование смещения относительно времени по Гринвичу в сочетании с данными о переходе на летнее время

После внедрения библиотек ICU (International Components for Unicode ― Международные компоненты Юникод) в QlikView в ноябре 2018 года для использования смещения GMT (относительно среднего времени по Гринвичу) вместе с DST (переход на летнее время) требуется дополнительная информация о широте.

GMT ― это смещение по долготе (с востока на запад), а DST ― это смещение по широте (с севера на юг). Например, для Хельсинки (Финляндия) и Йоханнесбурга (ЮАР) используется одно и то же смещение GMT+02:00, но смещение DST у них разное. Таким образом, чтобы в дополнение к смещению GMT применить смещение DST, требуется информация о положении местного часового пояса по широте (географические координаты часового пояса), которая позволяет составить полную картину о местных условиях DST.

## day

Эта функция возвращает день в виде целого числа, а дробное выражение **expression** интерпретируется как дата согласно стандартной интерпретации чисел.

#### **Синтаксис:**

**day(**expression**)**

#### **Тип возврата данных:** целое число

#### **Примеры и результаты:**

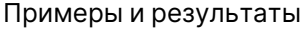

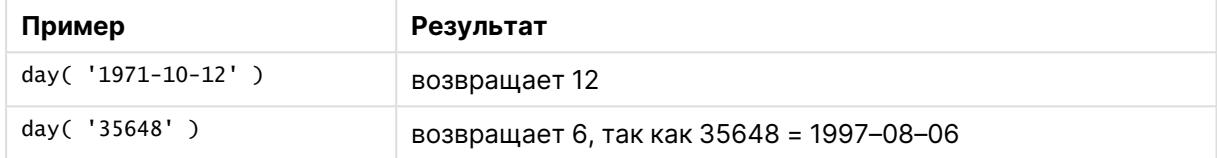

## dayend

Эта функция возвращает значение, соответствующее метке времени, включающей последнюю миллисекунду дня, содержащуюся в поле **time**. По умолчанию для вывода используется формат **TimestampFormat**, установленный в скрипте.

## **Синтаксис:**

```
DayEnd(time[, [period_no[, day_start]])
```
## **Тип возврата данных:** двойное значение

#### **Аргументы:**

аргументы DayEnd

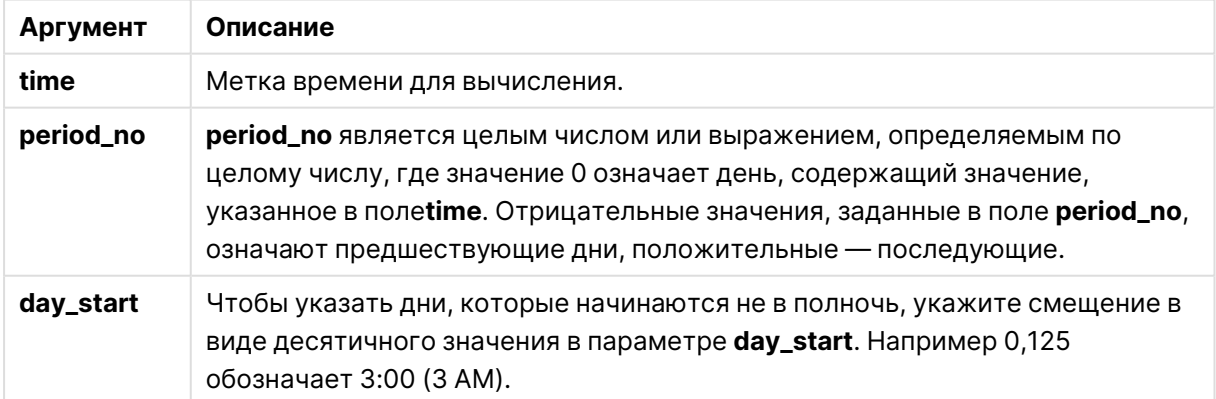

## **Примеры и результаты:**

В этих примерах используется формат даты DD/ММ/YYYY. Формат даты указан в операторе **SET DateFormat** в верхней части скрипта загрузки. Измените формат в примерах согласно своим пожеланиям.

## **Example 1:**

dayend('25/01/2013 16:45:00')

Возвращает 25/01/2013 23:59:59.

## **Example 2:**

dayend('25/01/2013 16:45:00', -1)

Возвращает 24/01/2013 23:59:59.

## **Example 3:**

dayend('25/01/2013 16:45:00', 0, 0.5)

Возвращает 26/01/2013 11:59:59.

## **Example 4:**

Добавьте образец скрипта в свой документ и запустите. Затем добавьте на лист документа как минимум поля, указанные в столбце с результатами, чтобы увидеть результаты.

В этом примере обнаружена метка времени, которая отмечает окончание дня после даты каждой накладной в таблице.

```
TempTable:
LOAD RecNo() as InvID, * Inline [
InvDate
28/03/2012
10/12/2012
5/2/2013
31/3/2013
19/5/2013
15/9/2013
11/12/2013
2/3/2014
14/5/2014
13/6/2014
7/7/2014
4/8/2014
];
InvoiceData:
LOAD *.
DayEnd(InvDate, 1) AS DEnd
Resident TempTable;
Drop table TempTable;
```
Результирующая таблица содержит исходные даты и столбец с возвращенным значением функции dayend(). Чтобы отобразить полную метку времени, укажите форматирование в свойствах диаграммы.

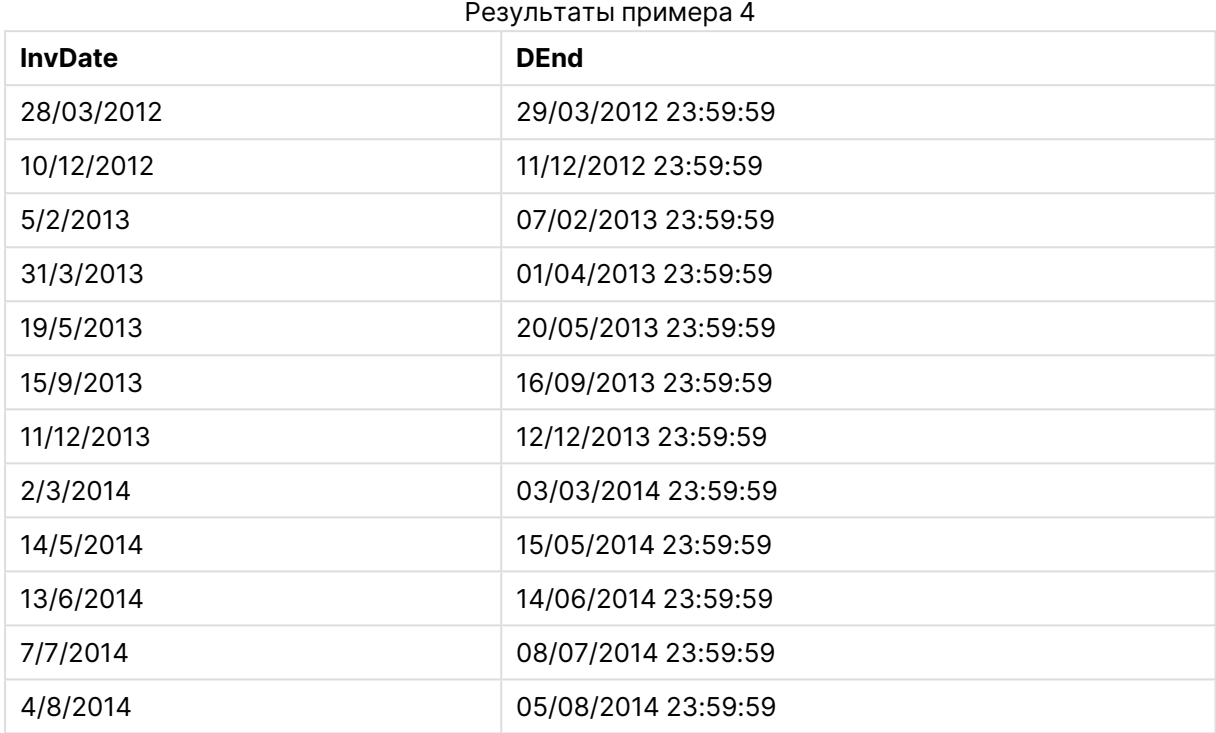

## daylightsaving

Возвращает текущие настройки перехода на летнее время согласно установкам Windows.

#### **Синтаксис:**

**DaylightSaving( )**

#### **Тип возврата данных:** двойной

### **Пример:**

daylightsaving( )

## dayname

Эта функция возвращает значение даты с базовым числовым значением, соответствующим метке времени, включающей первую миллисекунду дня, содержащего значение, указанное в поле **time**.

## **Синтаксис:**

**DayName(**time[, period\_no [, day\_start]]**)**

#### **Тип возврата данных:** двойное значение

## **Аргументы:**

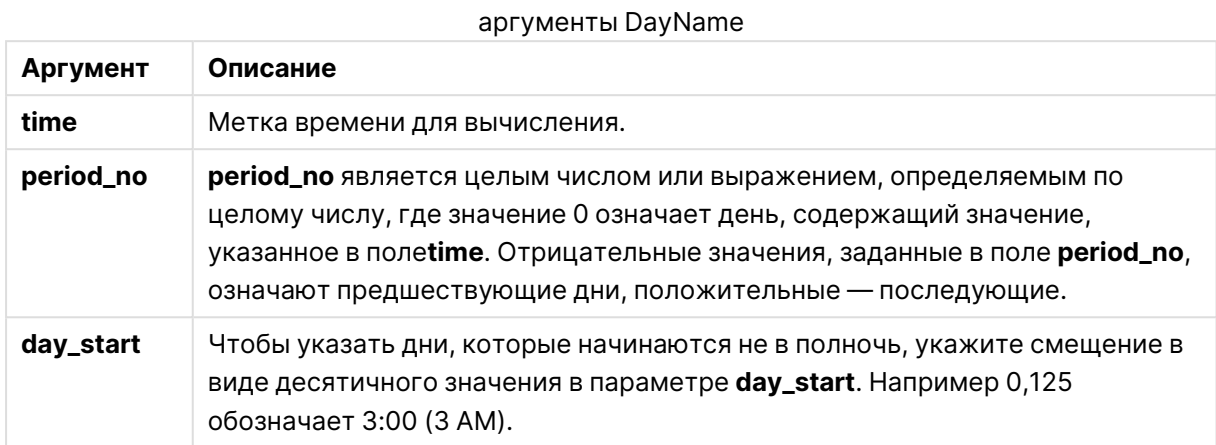

#### **Примеры и результаты:**

В этих примерах используется формат даты DD/ММ/YYYY. Формат даты указан в операторе **SET DateFormat** в верхней части скрипта загрузки. Измените формат в примерах согласно своим пожеланиям.

### **Example 1:**

dayname('25/01/2013 16:45:00')

Возвращает 25/01/2013.

## **Example 2:**

dayname('25/01/2013 16:45:00', -1)

Возвращает 24/01/2013.

## **Example 3:**

dayname('25/01/2013 16:45:00', 0, 0.5 )

#### Возвращает 25/01/2013.

Отображение полной метки времени с базовым числовым значением, соответствующим '25/01/2013 12:00:00.000.

#### **Example 4:**

Добавьте образец скрипта в свой документ и запустите. Затем добавьте на лист документа как минимум поля, указанные в столбце с результатами, чтобы увидеть результаты.

В этом примере имя дня создано из метки времени, которая отмечает начало дня после даты каждой накладной в таблице.

TempTable:

```
LOAD RecNo() as InvID, * Inline [
InvDate
28/03/2012
10/12/2012
5/2/2013
31/3/2013
19/5/2013
15/9/2013
11/12/2013
2/3/2014
14/5/2014
13/6/2014
7/7/2014
4/8/2014
];
InvoiceData:
LOAD *,
DayName(InvDate, 1) AS DName
Resident TempTable;
Drop table TempTable;
```
Результирующая таблица содержит исходные даты и столбец с возвращенным значением функции dayname(). Чтобы отобразить полную метку времени, укажите форматирование в свойствах диаграммы.

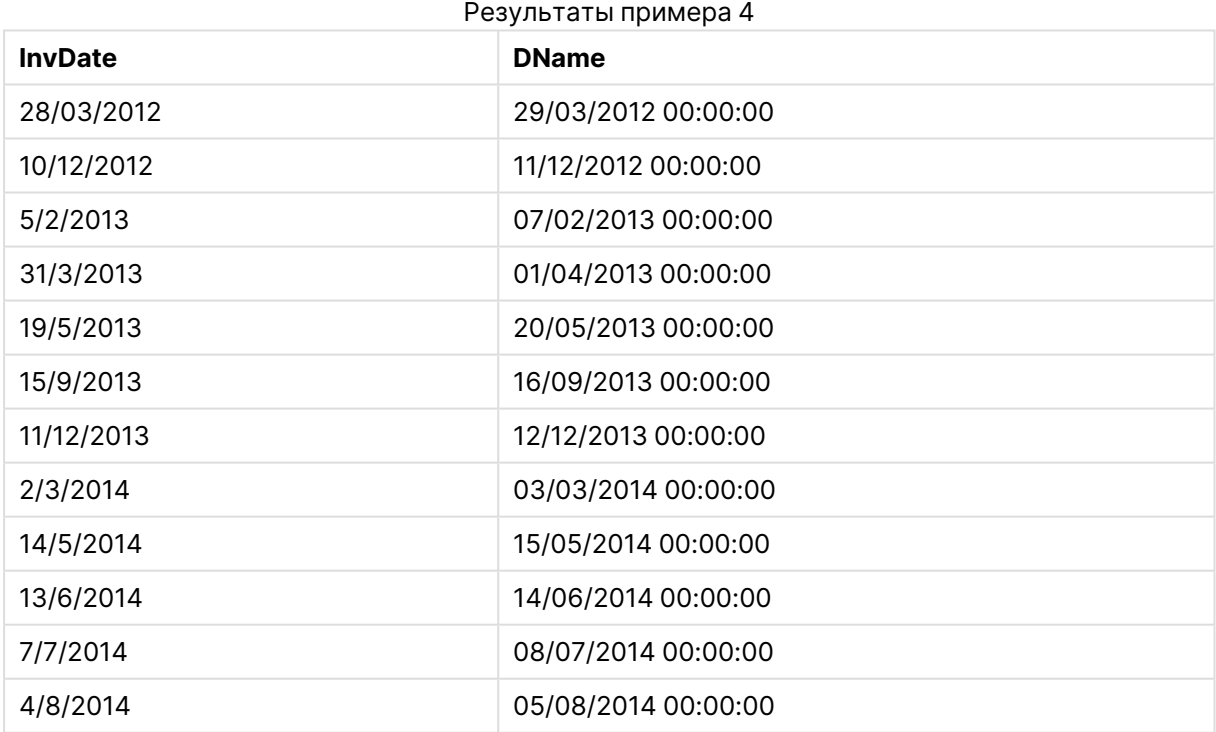

## daynumberofquarter

Эта функция вычисляет номер дня квартала, на который приходится метка времени.

## **Синтаксис:**

**DayNumberOfQuarter(**timestamp[,start\_month]**)**

## **Тип возврата данных:** целое число

В этой функции год всегда включает 366 дней.

#### **Аргументы:**

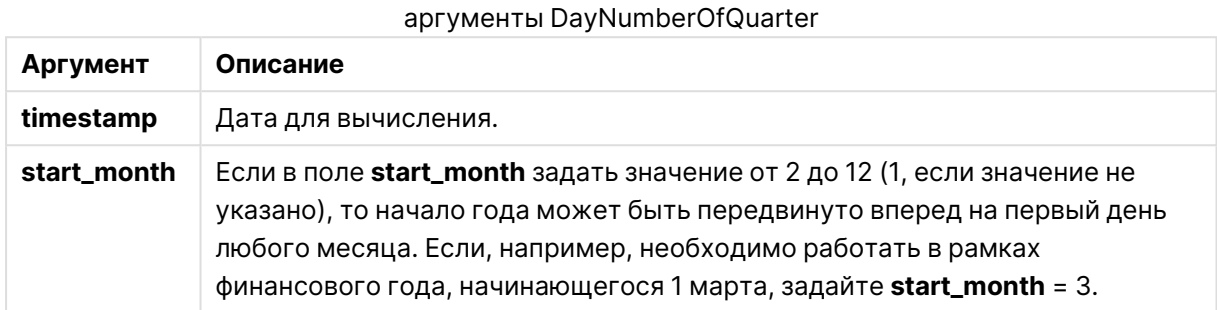

#### **Примеры и результаты:**

В этих примерах используется формат даты DD/ММ/YYYY. Формат даты указан в операторе **SET DateFormat** в верхней части скрипта загрузки. Измените формат в примерах согласно своим пожеланиям.

## **Example 1:**

```
DayNumberOfQuarter('12/09/2014')
```
Возвращает 74, номер дня текущего квартала.

## **Example 2:**

```
DayNumberOfQuarter('12/09/2014',3)
```
Возвращает 12, номер дня текущего квартала.

В этом случае первый квартал начинается с марта (поскольку элемент start\_month указан как 3). Это означает, что текущий квартал является третьим кварталом, который начался первого сентября.

## **Example 3:**

Добавьте образец скрипта в свой документ и запустите. Затем добавьте на лист документа как минимум поля, указанные в столбце с результатами, чтобы увидеть результаты.

```
ProjectTable:
LOAD recno() as InvID, * INLINE [
StartDate
28/03/2014
10/12/2014
5/2/2015
31/3/2015
19/5/2015
15/9/2015
] ;
```
NrDays: Load \*, DayNumberOfQuarter(StartDate,4) As DayNrQtr Resident ProjectTable; Drop table ProjectTable;

Результирующая таблица показывает возвращенные значения функции DayNumberOfQuarter для каждой записи в таблице.

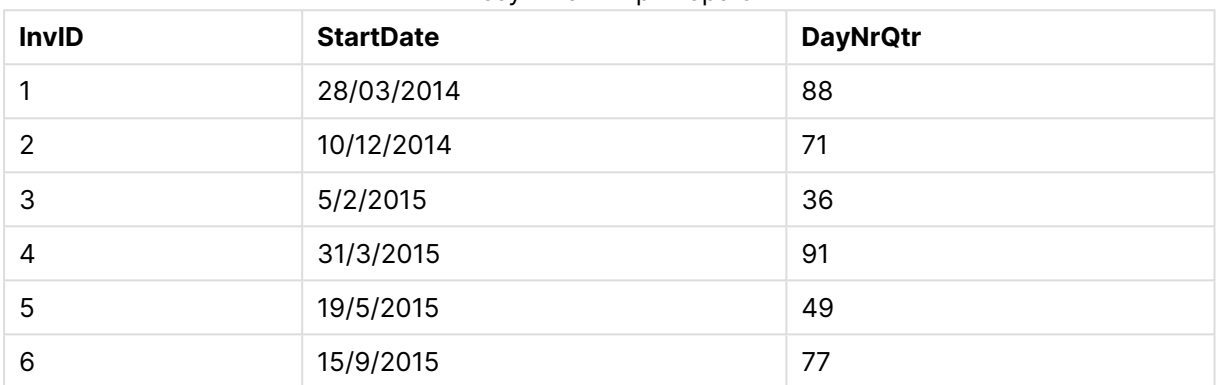

## Результаты примера 3

# daynumberofyear

Эта функция вычисляет номер дня года, на который приходится метка времени. Вычисление выполняется с первой миллисекунды первого дня года, но первый месяц может быть смещен.

## **Синтаксис:**

**DayNumberOfYear(**timestamp[,start\_month]**)**

### **Тип возврата данных:** целое число

В этой функции год всегда включает 366 дней.

#### **Аргументы:**

#### аргументы DayNumberOfYear

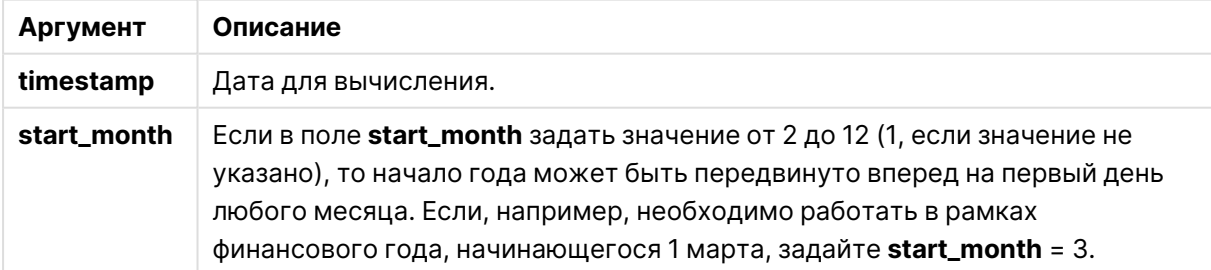

## **Примеры и результаты:**

В этих примерах используется формат даты DD/ММ/YYYY. Формат даты указан в операторе **SET DateFormat** в верхней части скрипта загрузки. Измените формат в примерах согласно своим пожеланиям.

## **Example 1:**

DayNumberOfYear('12/09/2014')

Возвращает 256, номер дня, отсчет которого начинается с первого дня года.

## **Example 2:**

DayNumberOfYear('12/09/2014',3)

Возвращает 196, номер дня, отсчет которого начинается с первого марта.

## **Example 3:**

Добавьте образец скрипта в свой документ и запустите. Затем добавьте на лист документа как минимум поля, указанные в столбце с результатами, чтобы увидеть результаты.

```
ProjectTable:
LOAD recno() as InvID, * INLINE [
StartDate
28/03/2014
10/12/2014
5/2/2015
31/3/2015
19/5/2015
15/9/2015
] ;
NrDays:
Load *,
DayNumberOfYear(StartDate,4) As DayNrYear
Resident ProjectTable;
Drop table ProjectTable;
```
Результирующая таблица показывает возвращенные значения функции DayNumberOfYear для каждой записи в таблице.

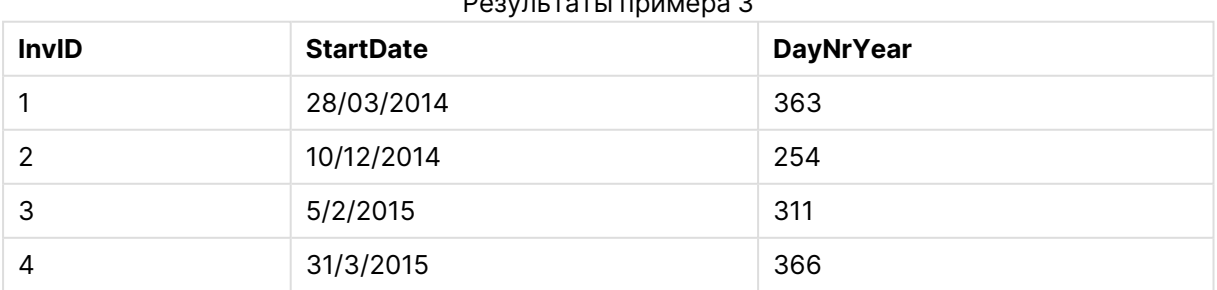

## $D$

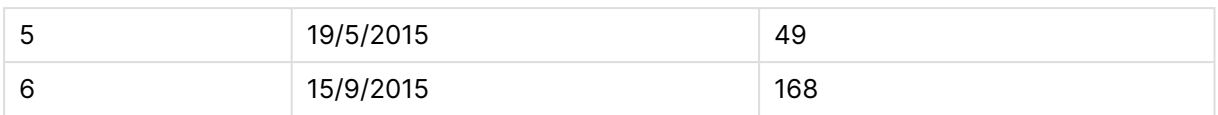

## daystart

Эта функция возвращает значение, соответствующее метке времени, включающей первую миллисекунду дня, содержащуюся в аргументе **time**. По умолчанию для вывода используется формат **TimestampFormat**, установленный в скрипте.

## **Синтаксис:**

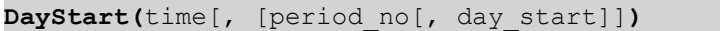

#### **Тип возврата данных:** двойное значение

## **Аргументы:**

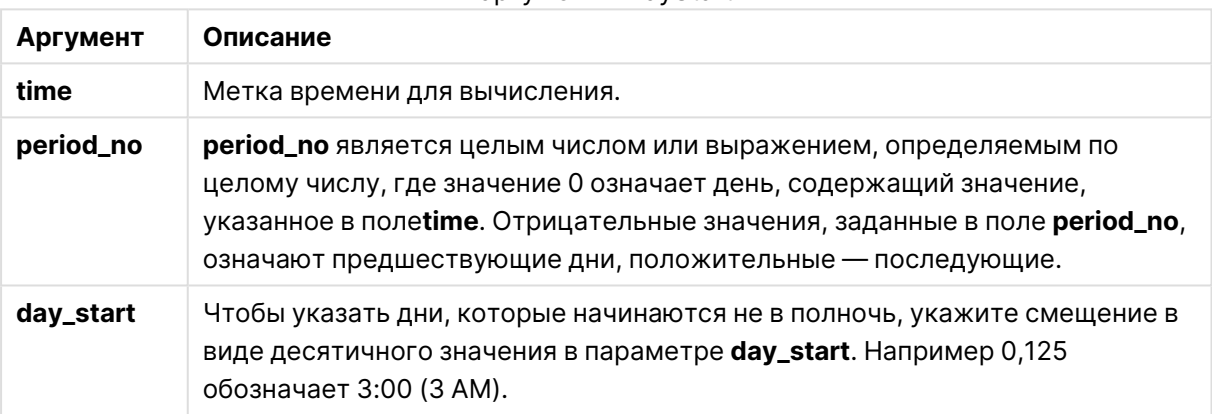

## аргументы DayStart

## **Примеры и результаты:**

В этих примерах используется формат даты DD/ММ/YYYY. Формат даты указан в операторе **SET DateFormat** в верхней части скрипта загрузки. Измените формат в примерах согласно своим пожеланиям.

## **Example 1:**

daystart('25/01/2013 16:45:00')

Возвращает 25/01/2013 00:00:00.

## **Example 2:**

daystart('25/01/2013 16:45:00', -1)

Возвращает 24/01/2013 00:00:00.

## **Example 3:**

daystart('25/01/2013 16:45:00', 0, 0.5 )

Возвращает 25/01/2013 12:00:00.

## **Example 4:**

Добавьте образец скрипта в свой документ и запустите. Затем добавьте на лист документа как минимум поля, указанные в столбце с результатами, чтобы увидеть результаты.

В этом примере обнаружена метка времени, которая отмечает начало дня после даты каждой накладной в таблице.

TempTable: LOAD RecNo() as InvID, \* Inline [ **TnyDate** 28/03/2012 10/12/2012 5/2/2013 31/3/2013 19/5/2013 15/9/2013 11/12/2013 2/3/2014 14/5/2014 13/6/2014 7/7/2014 4/8/2014 ]; InvoiceData: LOAD \*, DayStart(InvDate, 1) AS DStart Resident TempTable; Drop table TempTable;

Результирующая таблица содержит исходные даты и столбец с возвращенным значением функции daystart(). Чтобы отобразить полную метку времени, укажите форматирование в свойствах диаграммы.

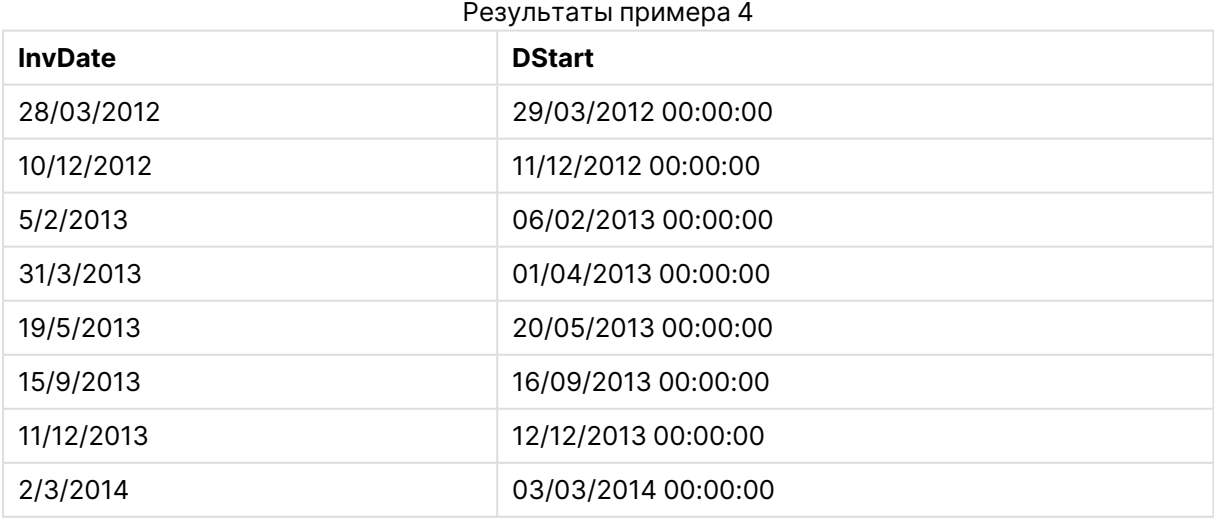

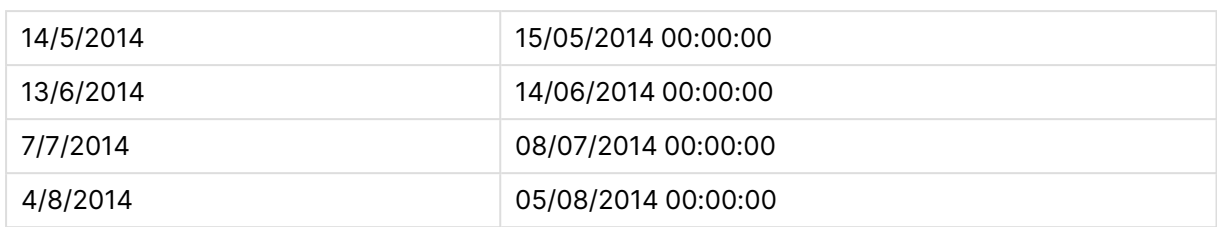

## firstworkdate

Функция **firstworkdate** возвращает самую позднюю дату начала, при которой период, заданный в поле **no\_of\_workdays** (понедельник-пятница), окончится не позднее даты, заданной в поле **end\_date**, с учетом возможных выходных. Поля **end\_date** и **holiday** должны быть действительными датами или метками времени.

## **Синтаксис:**

**firstworkdate(**end\_date, no\_of\_workdays [, holiday] **)**

#### **Тип возврата данных:** целое число

## **Аргументы:**

## аргументы FirstWorkDate

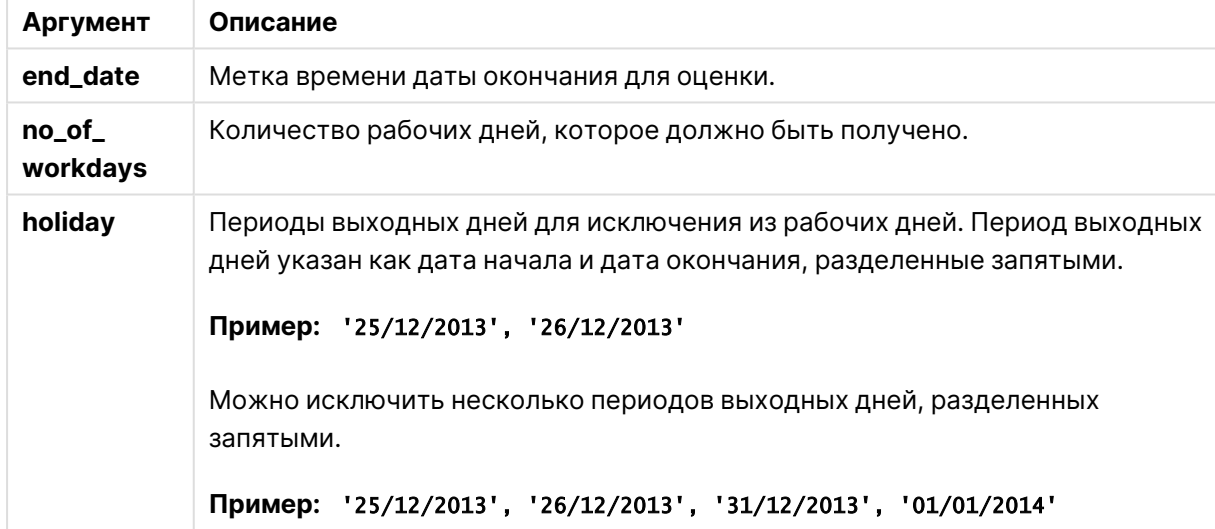

## **Примеры и результаты:**

В этих примерах используется формат даты DD/ММ/YYYY. Формат даты указан в операторе **SET DateFormat** в верхней части скрипта загрузки. Измените формат в примерах согласно своим пожеланиям.

## **Example 1:**

firstworkdate ('29/12/2014', 9)

Возвращает 17/12/2014.

## **Example 2:**

firstworkdate ('29/12/2014', 9, '25/12/2014', '26/12/2014')

Возвращает 15/12/2014, поскольку учитывается двухдневный период выходных.

## **Example 3:**

Добавьте образец скрипта в свой документ и запустите. Затем добавьте на лист документа как минимум поля, указанные в столбце с результатами, чтобы увидеть результаты.

```
ProjectTable:
LOAD *, recno() as InvID INLINE [
EndDate
28/03/2015
10/12/2015
5/2/2016
31/3/2016
19/5/2016
15/9/2016
] ;
NrDays:
Load *,
FirstWorkDate(EndDate,120) As StartDate
Resident ProjectTable;
Drop table ProjectTable;
```
Результирующая таблица показывает возвращенные значения функции FirstWorkDate для каждой записи в таблице.

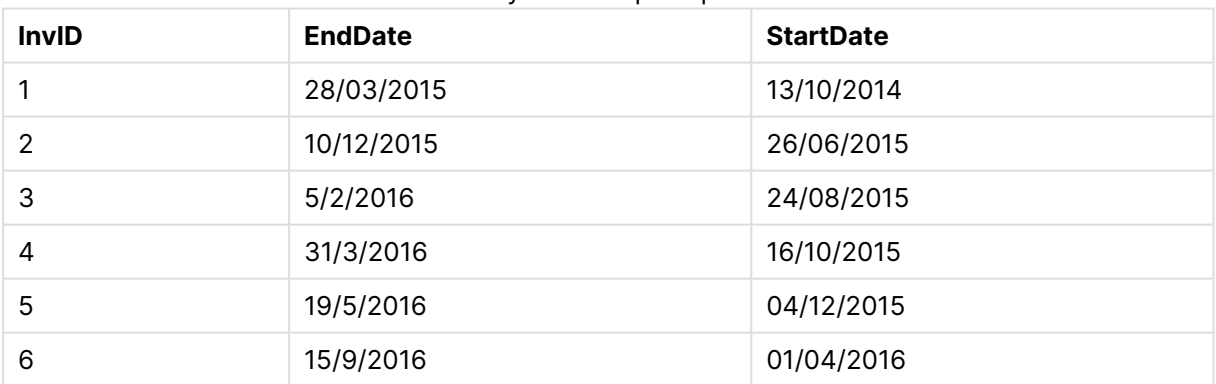

#### Результаты примера 3

## GMT

Эта функция возвращает дату и текущее время Greenwich Mean Time согласно системным часам и настройкам времени в Windows.

#### **Синтаксис:**

**GMT( )**

**Тип возврата данных:** двойной

## hour

Эта функция возвращает время в часах в виде целого числа, а дробное выражение **expression** интерпретируется как время согласно стандартной интерпретации чисел.

#### **Синтаксис:**

**hour(**expression**)**

### **Тип возврата данных:** целое число

#### **Примеры и результаты:**

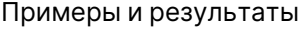

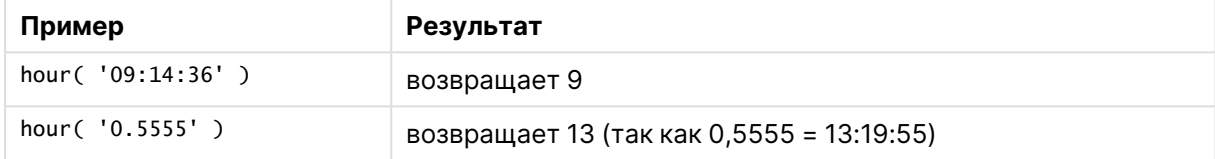

## inday

Эта функция возвращает значение True, если поле **timestamp** находится в пределах дня, включающего значение, указанное в поле **base\_timestamp**.

#### **Синтаксис:**

```
InDay (timestamp, base_timestamp, period_no[, day_start])
```
#### **Тип возврата данных:** Булево значение

## **Аргументы:**

#### аргументы InDay

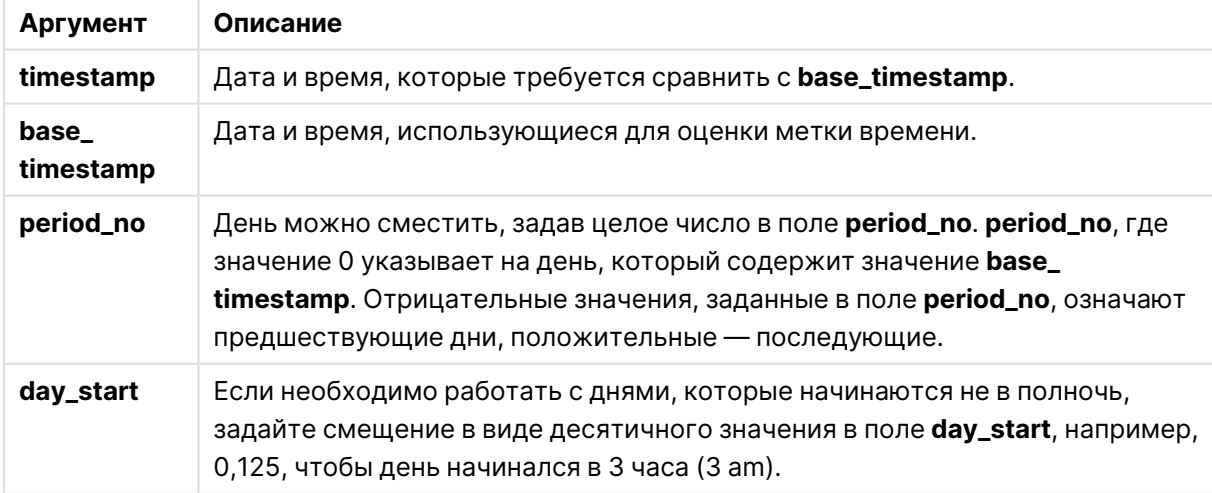

## **Example 1:**

inday ('12/01/2006 12:23:00', '12/01/2006 00:00:00', 0)

## Возвращает True

## **Example 2:**

inday ('12/01/2006 12:23:00', '13/01/2006 00:00:00', 0)

#### Возвращает False

### **Example 3:**

inday ('12/01/2006 12:23:00', '12/01/2006 00:00:00', -1)

Возвращает False

#### **Example 4:**

inday ('11/01/2006 12:23:00', '12/01/2006 00:00:00', -1)

Возвращает True

#### **Example 5:**

inday ('12/01/2006 12:23:00', '12/01/2006 00:00:00', 0, 0.5)

Возвращает False

### **Example 6:**

inday ('12/01/2006 11:23:00', '12/01/2006 00:00:00', 0, 0.5)

Возвращает True

#### **Example 7:**

Добавьте образец скрипта в свой документ и запустите. Затем добавьте на лист документа как минимум поля, указанные в столбце с результатами, чтобы увидеть результаты.

В этом примере проверяется, выпадает ли дата счета на период, начиная с base\_timestamp.

```
TempTable:
LOAD RecNo() as InvID, * Inline [
InvTime
28/03/2012
10/12/2012
5/2/2013
];
InvoiceData:
LOAD *,
InDay(InvTime, '28/03/2012 00:00:00', 0) AS InDayEx
Resident TempTable;
Drop table TempTable;
```
Результирующая таблица содержит исходные даты и столбец с возвращенным значением функции inday().

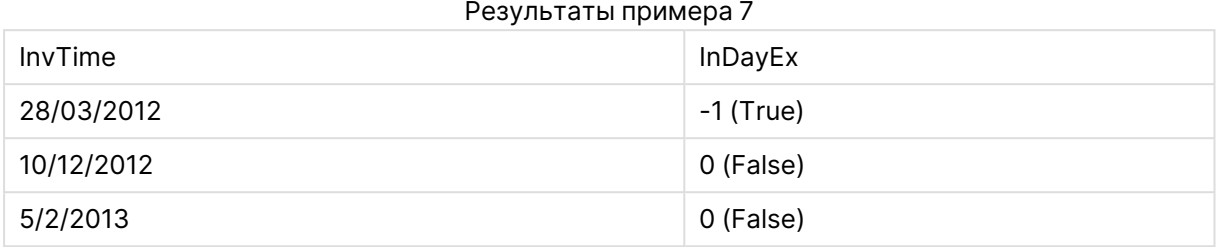

## indaytotime

Эта функция возвращает значение True, если значение **timestamp** находится в пределах части дня, включающей значение, заданное в поле **base\_timestamp** до определенной миллисекунды, указанной в поле **base\_timestamp**, включительно.

#### **Синтаксис:**

**InDayToTime (**timestamp, base\_timestamp, period\_no[, day\_start]**)**

**Тип возврата данных:** Булево значение

#### **Аргументы:**

#### аргументы InDayToTime

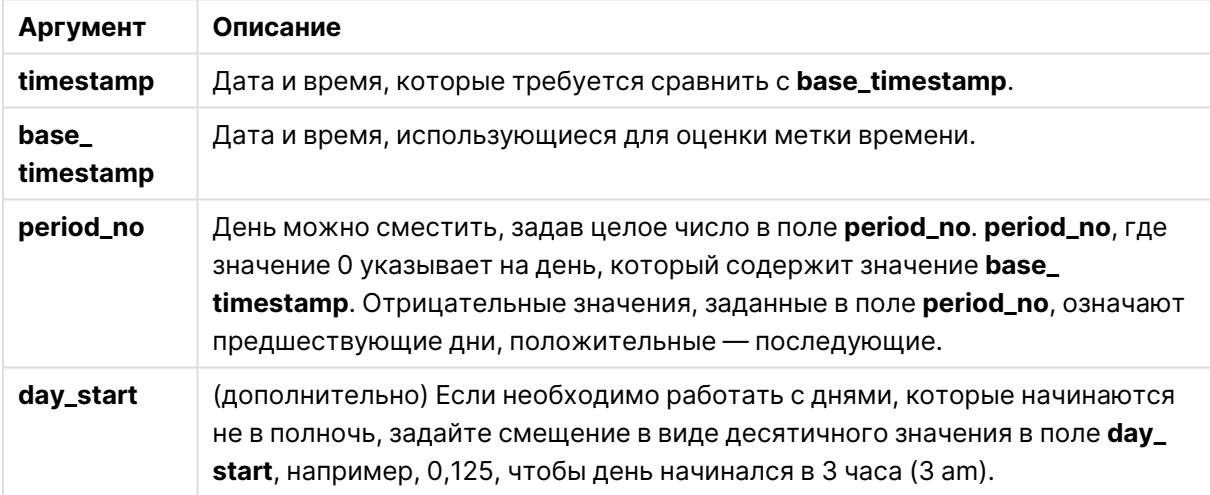

#### **Example 1:**

indaytotime ('12/01/2006 12:23:00', '12/01/2006 23:59:00', 0)

#### Возвращает True

#### **Example 2:**

indaytotime ('12/01/2006 12:23:00', '12/01/2006 00:00:00', 0)

#### Возвращает False

## **Example 3:**

indaytotime ('11/01/2006 12:23:00', '12/01/2006 23:59:00', -1)

Возвращает True

### **Example 4:**

Добавьте образец скрипта в свой документ и запустите. Затем добавьте на лист документа как минимум поля, указанные в столбце с результатами, чтобы увидеть результаты.

В этом примере проверяется, выпадает ли метка времени счета на период до 17:00:00 дня, начинающегося с base\_timestamp.

TempTable: LOAD RecNo() as InvID, \* Inline [ InvTime 28/03/2012 10/12/2012 5/2/2013 31/3/2013 19/5/2013 15/9/2013 11/12/2013 2/3/2014 14/5/2014 13/6/2014 7/7/2014 4/8/2014 ]; InvoiceData: LOAD \*, InDayToTime(InvTime, '28/03/2012 17:00:00', 0) AS InDayExTT Resident TempTable; Drop table TempTable;

Результирующая таблица содержит исходные даты и столбец с возвращенным значением функции indaytotime().

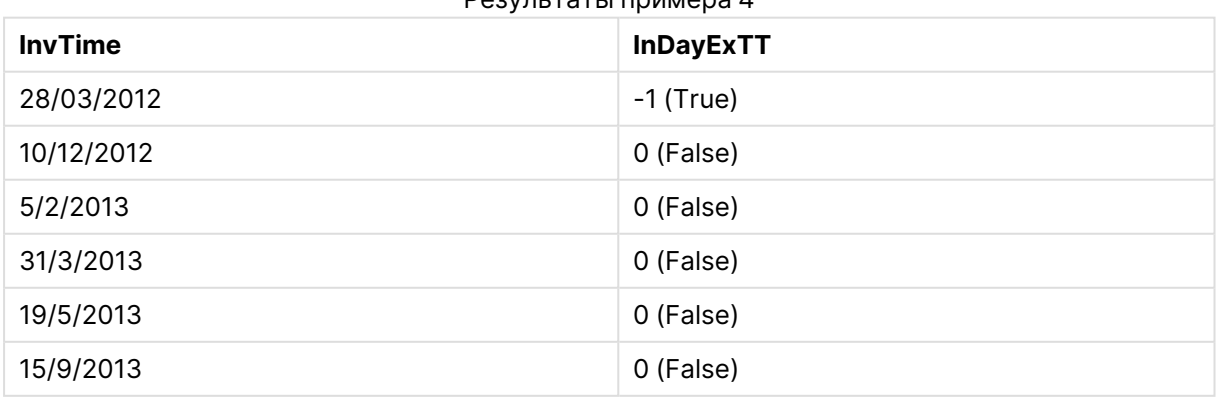

Результаты примера 4

# 9 Синтаксис скрипта и функции диаграммы

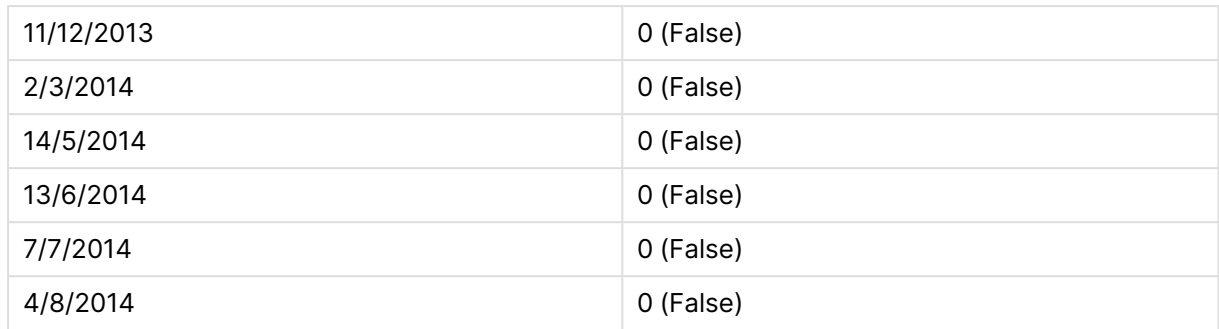

## inlunarweek

Эта функция возвращает значение true, если значение **timestamp** находится в пределах лунной недели, включающей значение, указанное в поле **base\_date**. Лунные недели в QlikView определяются от 1 января как первого дня недели.

## **Синтаксис:**

**InLunarWeek (**timestamp, base\_date, period\_no[, first\_week\_day]**)**

#### **Тип возврата данных:** Булево значение

#### **Аргументы:**

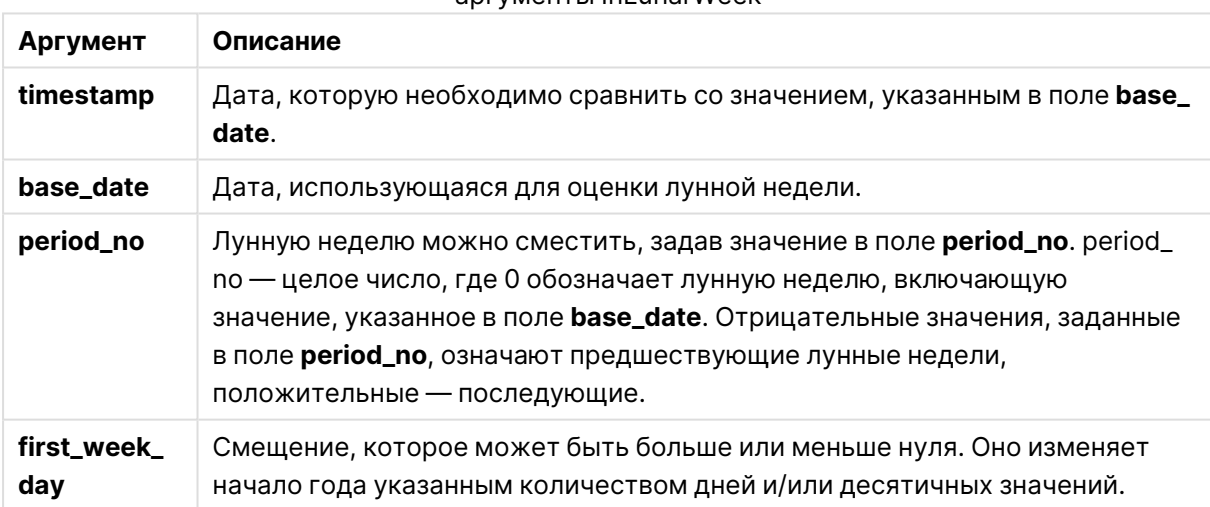

## аргументы InLunarWeek

## **Example 1:**

inlunarweek('12/01/2013', '14/01/2013', 0)

Возвращает True. Поскольку значение timestamp, 12/01/2013 выпадает на период с 08/01/2013 по 14/01/2013.

## **Example 2:**

inlunarweek('12/01/2013', '07/01/2013', 0)

Возвращает False. Поскольку base\_date 07/01/2013 находится в пределах лунной недели, определенной как период с 01/01/2013 по 07/01/2013.

## **Example 3:**

inlunarweek('12/01/2013', '14/01/2013', -1)

Возвращает False. Поскольку при указании значения period\_no как -1 происходит сдвиг недели на предыдущую неделю с 01/01/2013 по 07/01/2013.

#### **Example 4:**

inlunarweek('07/01/2013', '14/01/2013', -1)

Возвращает True. По сравнению с предыдущим примером метка времени находится в периоде с учетом сдвига назад.

#### **Example 5:**

inlunarweek('11/01/2006', '08/01/2006', 0, 3)

Возвращает False. Поскольку при указании значения для first\_week\_day как 3 начало года вычисляется от даты 04/01/2013, и, таким образом, значение base\_date выпадает на первую неделю, а значение timestamp выпадает на период с 11/01/2013 по 17/01/2013.

#### **Example 6:**

Добавьте образец скрипта в свой документ и запустите. Затем добавьте на лист документа как минимум поля, указанные в столбце с результатами, чтобы увидеть результаты.

В этом примере проверяется, выпадает ли дата счета на неделю, сдвинутую от значения base\_date на четыре недели.

```
TempTable:
LOAD RecNo() as InvID, * Inline [
InvDate
28/03/2012
10/12/2012
5/2/2013
31/3/2013
19/5/2013
15/9/2013
11/12/2013
2/3/2014
14/5/2014
13/6/2014
7/7/2014
4/8/2014
];
InvoiceData:
LOAD *.
InLunarWeek(InvDate, '11/01/2013', 4) AS InLWeekPlus4
Resident TempTable;
Drop table TempTable;
```
Результирующая таблица содержит исходные даты и столбец с возвращенным значением функции inlunarweek().

Функция возвращает True для значения InvDate5/2/2013, поскольку значение base\_date, 11/01/2013, сдвигается на четыре недели, и, таким образом, выпадает на период с 5/02/2013 по 11/02/2013.

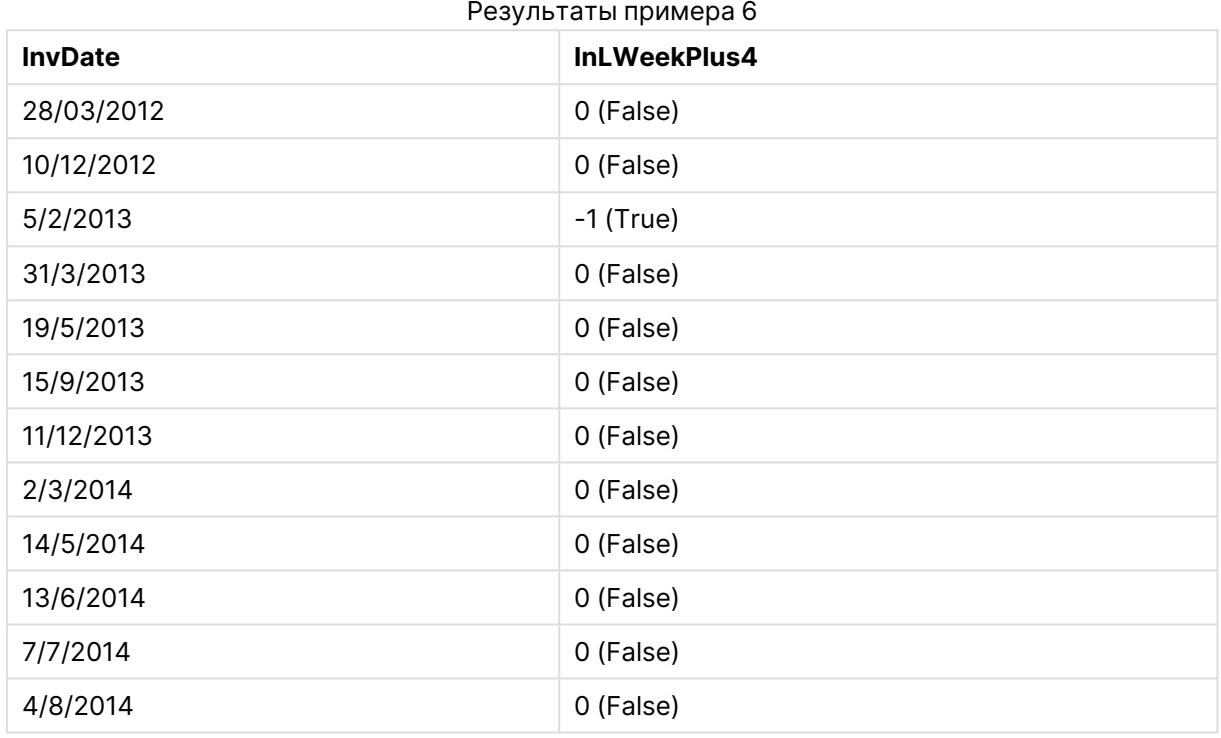

## inlunarweektodate

Эта функция возвращает значение true, если значение **timestamp** находится в пределах части лунной недели до последней миллисекунды, указанной в поле **base\_date**, включительно. Лунные недели в QlikView определяются от 1 января как первого дня недели.

#### **Синтаксис:**

**InLunarWeekToDate (**timestamp, base\_date, period\_no [, first\_week\_day]**)**

**Тип возврата данных:** Булево значение

#### **Аргументы:**

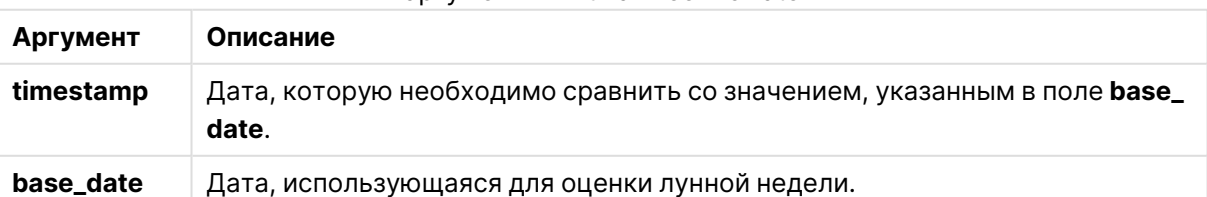

#### аргументы InLunarWeekToDate

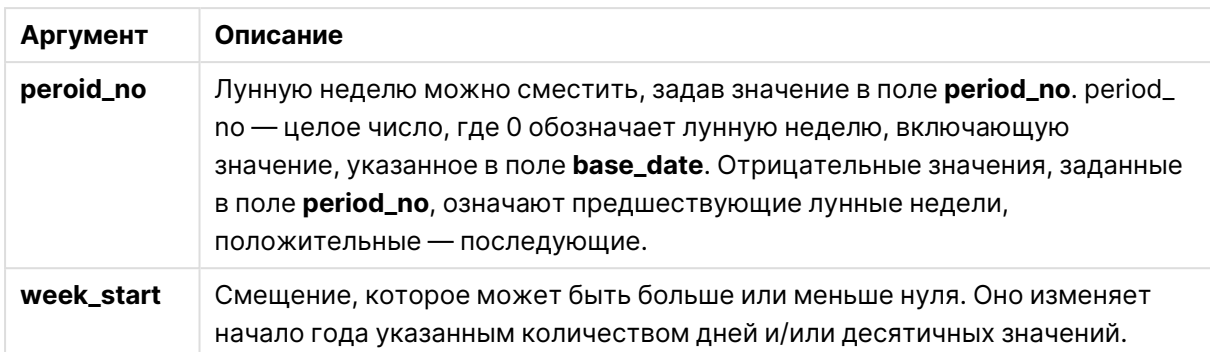

## **Example 1:**

```
inlunarweektodate('12/01/2013', '13/01/2013', 0)
```
Возвращает True. Поскольку значение timestamp, 12/01/2013, выпадает на период с 08/01/2013 по 13/01/2013.

## **Example 2:**

inlunarweektodate('12/01/2013', '11/01/2013', 0)

Возвращает False. Поскольку значение timestamp имеет более позднюю дату, чем значение base\_date, несмотря на то что обе даты приходятся на одну и ту же лунную неделю до 12/01/2012.

## **Example 3:**

```
inlunarweektodate('12/01/2006', '05/01/2006', 1)
```
Возвращает True. При указании значения 1 для period\_no происходит сдвиг base\_date на одну неделю вперед, таким образом, значение timestamp выпадает на часть лунной недели.

## **Example 4:**

Добавьте образец скрипта в свой документ и запустите. Затем добавьте на лист документа как минимум поля, указанные в столбце с результатами, чтобы увидеть результаты.

В этом примере проверяется, выпадает ли дата счета на часть недели, сдвинутую от значения base\_date на четыре недели.

```
TempTable:
LOAD RecNo() as InvID, * Inline [
InvDate
28/03/2012
10/12/2012
5/2/2013
31/3/2013
19/5/2013
15/9/2013
11/12/2013
2/3/2014
14/5/2014
```

```
13/6/2014
7/7/2014
4/8/2014
];
InvoiceData:
LOAD *,
InLunarWeekToDate(InvDate, '07/01/2013', 4) AS InLWeek2DPlus4
Resident TempTable;
Drop table TempTable;
```
Результирующая таблица содержит исходные даты и столбец с возвращенным значением функции inlunarweek().

Функция возвращает True для значения InvDate5/2/2013, поскольку значение base\_date, 11/01/2013, сдвигается на четыре недели, и, таким образом, выпадает на часть недели с 5/02/2013 по 07/02/2013.

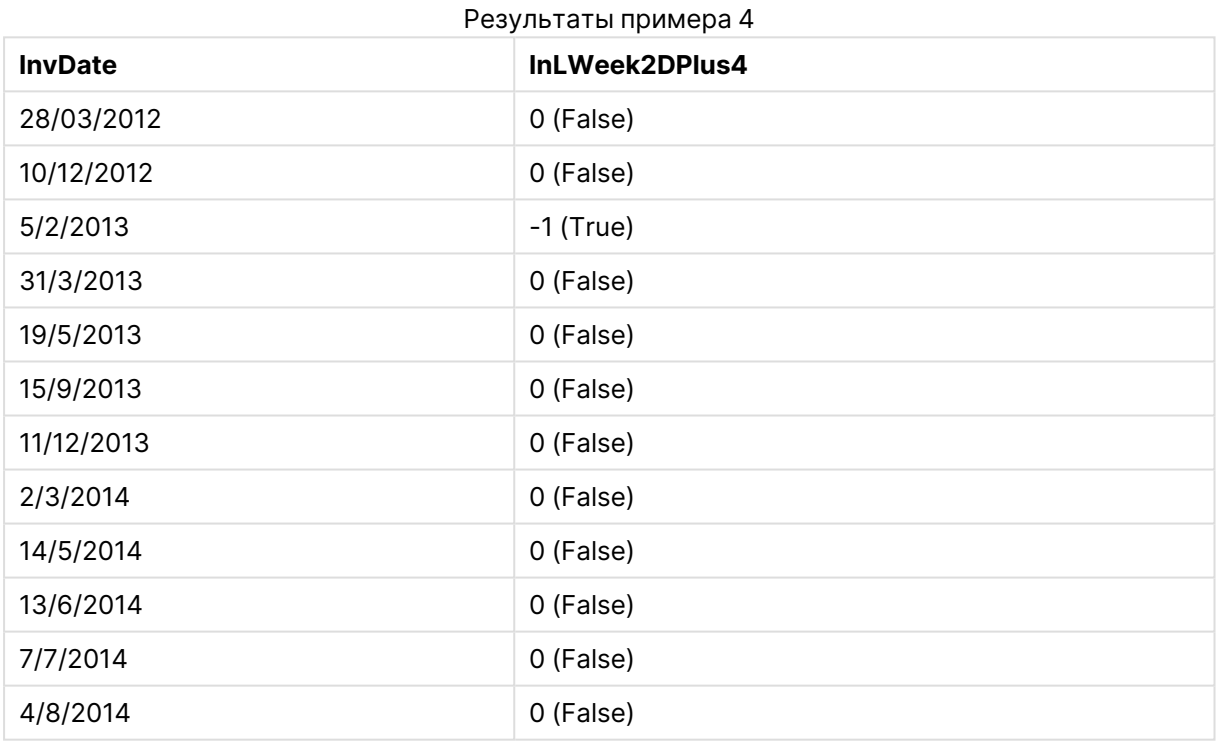

## inmonth

Эта функция возвращает значение True, если поле **timestamp** находится в пределах месяца, включающего значение, указанное в поле **base\_date**.

#### **Синтаксис:**

**InMonth (**timestamp, base\_date, period\_no[, first\_month\_of\_year]**)**

**Тип возврата данных:** Булево значение

## **Аргументы:**

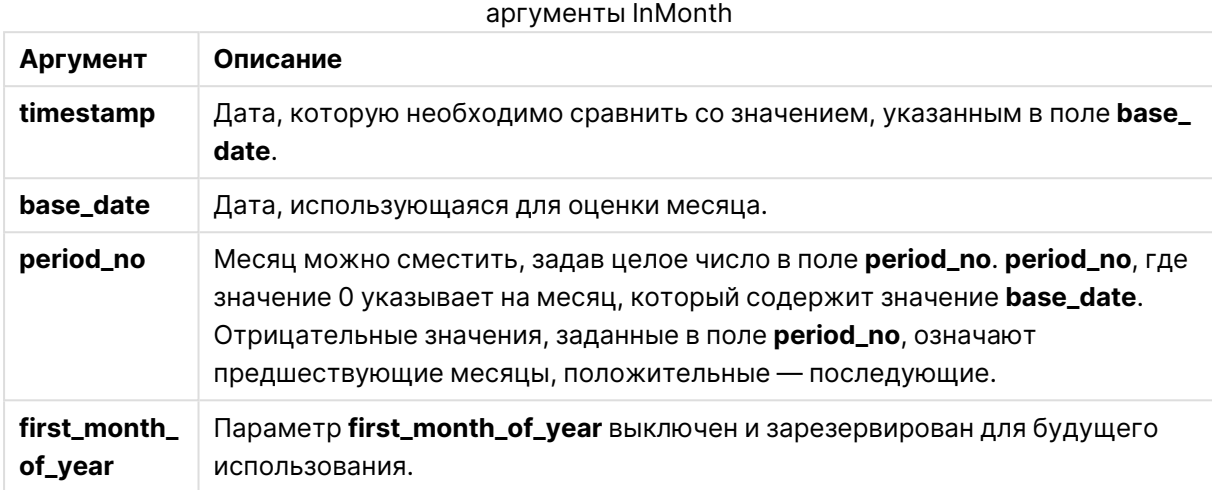

## **Example 1:**

inmonth ('25/01/2013', '01/01/2013', 0 )

Возвращает True

## **Example 2:**

inmonth('25/01/2013', '01/04/2013', 0)

Возвращает False

## **Example 3:**

inmonth ('25/01/2013', '01/01/2013', -1)

Возвращает False

**Example 4:**

inmonth ('25/12/2012', '01/01/2013', -1)

Возвращает True

## **Example 5:**

Добавьте образец скрипта в свой документ и запустите. Затем добавьте на лист документа как минимум поля, указанные в столбце с результатами, чтобы увидеть результаты.

В этом примере проверяется, выпадает ли дата счета на какой-нибудь день четвертого месяца после месяца в base\_date при указании period\_no как 4.

```
TempTable:
LOAD RecNo() as InvID, * Inline [
InvDate
```
28/03/2012 10/12/2012 5/2/2013 31/3/2013 19/5/2013 15/9/2013 11/12/2013 2/3/2014 14/5/2014 13/6/2014 7/7/2014 4/8/2014 ]; InvoiceData:

LOAD \*, InMonth(InvDate, '31/01/2013', 4) AS InMthPlus4 Resident TempTable; Drop table TempTable;

Результирующая таблица содержит исходные даты и столбец с возвращенным значением функции inmonth().

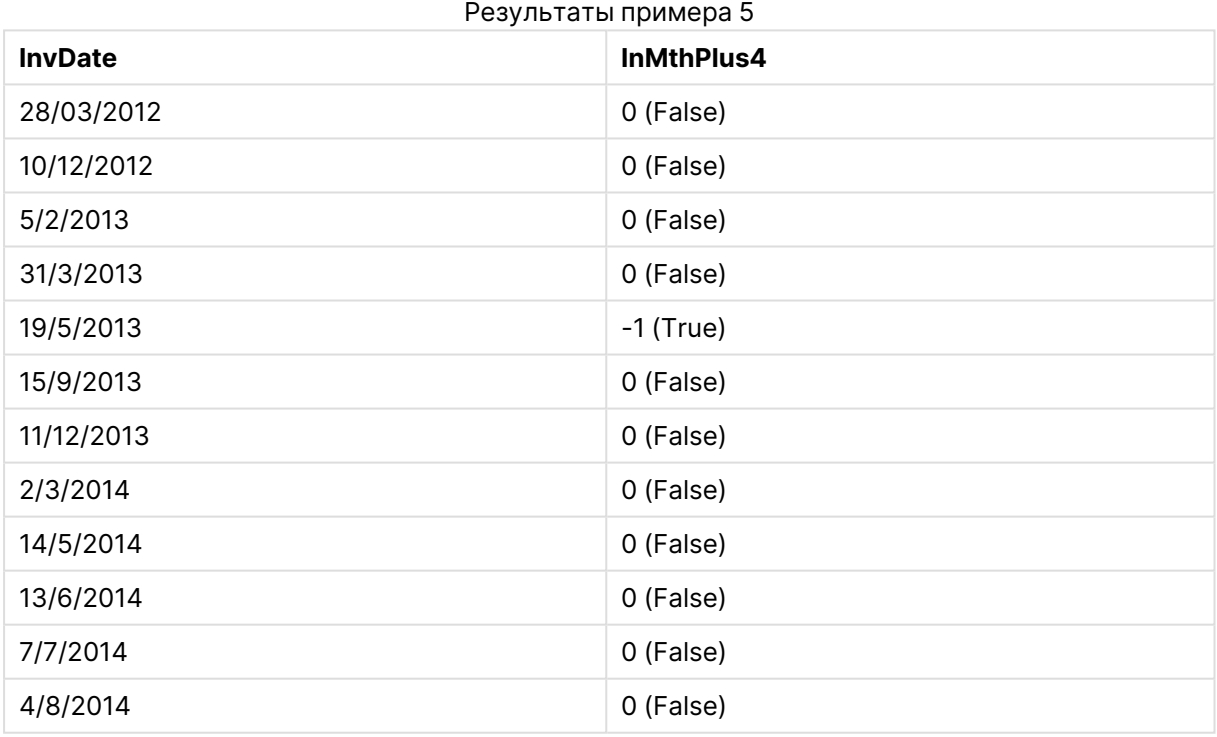

## inmonths

Эта функция определяет, относится ли метка времени к тому же месяцу, двухмесячному периоду, кварталу, четырехмесячному периоду или полугодию, что и базовая дата. Также можно проследить, находится ли метка времени в предыдущем или в последующем временном периоде.

## **Синтаксис:**

**InMonths(**n\_months, timestamp, base\_date, period\_no [, first\_month\_of\_year]**)**

## **Тип возврата данных:** Булево значение

## **Аргументы:**

аргументы InMonths

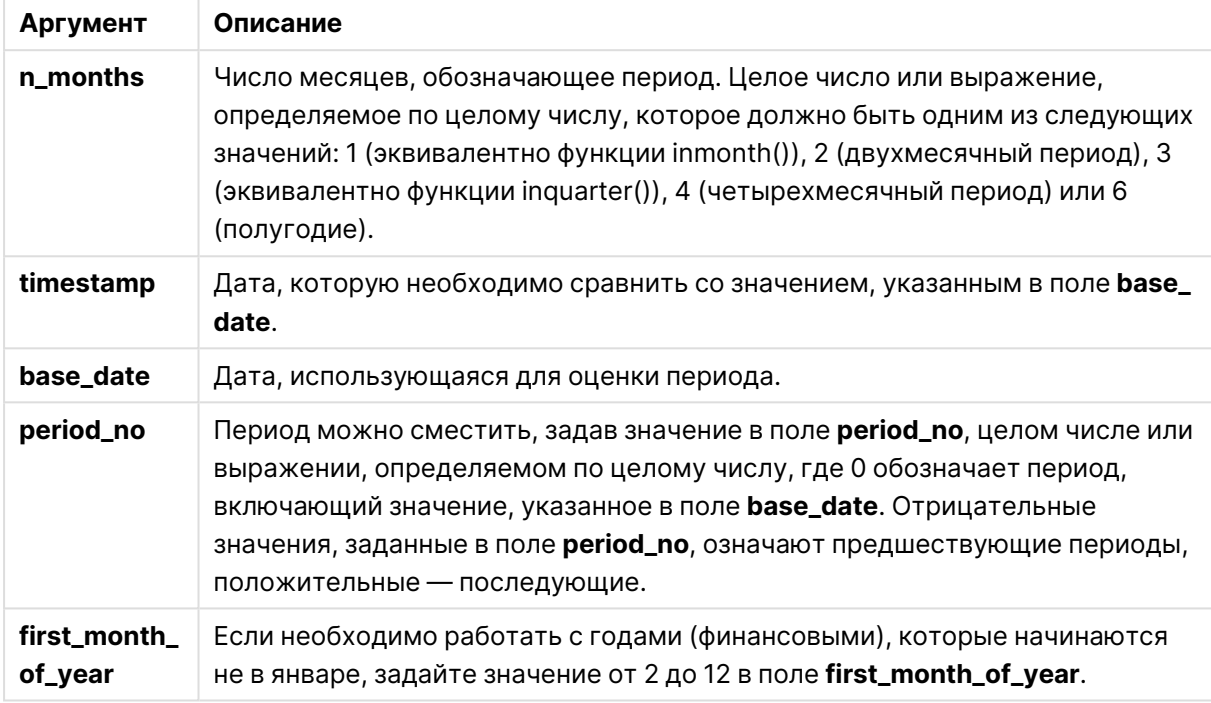

## **Примеры и результаты:**

В этих примерах используется формат даты DD/ММ/YYYY. Формат даты указан в операторе **SET DateFormat** в верхней части скрипта загрузки. Измените формат в примерах согласно своим пожеланиям.

## **Example 1:**

inmonths(4, '25/01/2013', '25/04/2013', 0)

Возвращает True. Поскольку значение timestamp, 25/01/2013, находится в четырехмесячном периоде с 01/01/2013 по 30/04/2013, в котором находится значение base\_date 25/04/2013.

## **Example 2:**

inmonths(4, '25/05/2013', '25/04/2013', 0)

Возвращает False. Поскольку 25/05/2013 находится за пределами периода, указанного в предыдущем примере.

## **Example 3:**

```
inmonths(4, '25/11/2012', '01/02/2013', -1 )
```
Возвращает True. Поскольку значение period\_no, -1, сдвигает период поиска на один период из четырех месяцев назад (значение n-months), вследствие чего период поиска будет составлять промежуток с 01/09/2012 по 31/12/2012.

## **Example 4:**

```
inmonths( 4, '25/05/2006', '01/03/2006', 0, 3)
```
Возвращает True. Поскольку для значения first\_month\_of\_year задано значение 3, вследствие чего период поиска будет составлять промежуток с 01/03/2006 по 30/07/2006 вместо промежутка с 01/01/2006 по 30/04/2006.

## **Example 5:**

Добавьте образец скрипта в свой документ и запустите. Затем добавьте на лист документа как минимум поля, указанные в столбце с результатами, чтобы увидеть результаты.

В этом примере проверяется, выпадает ли дата счета в таблице на двухмесячный период, который включает элемент base\_date, смещенный вперед на один двухмесячный период (путем указания period\_no как 1).

```
TempTable:
LOAD RecNo() as InvID, * Inline [
InvDate
28/03/2012
10/12/2012
5/2/2013
31/3/2013
19/5/2013
15/9/2013
11/12/2013
2/3/2014
14/5/2014
13/6/2014
7/7/2014
4/8/2014
];
InvoiceData:
LOAD *,
InMonths(2, InvDate, '11/02/2013', 1) AS InMthsPlus1
Resident TempTable;
Drop table TempTable;
```
Результирующая таблица содержит исходные даты и столбец с возвращенным значением функции InMonths().

Период поиска составляет промежуток с 01/03/2013 по 30/04/2013, поскольку значение base\_date смещено на два месяца вперед от значения в функции (11/02/2013).

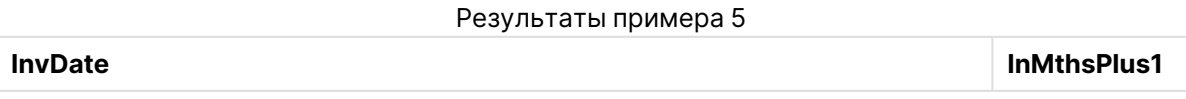

# 9 Синтаксис скрипта и функции диаграммы

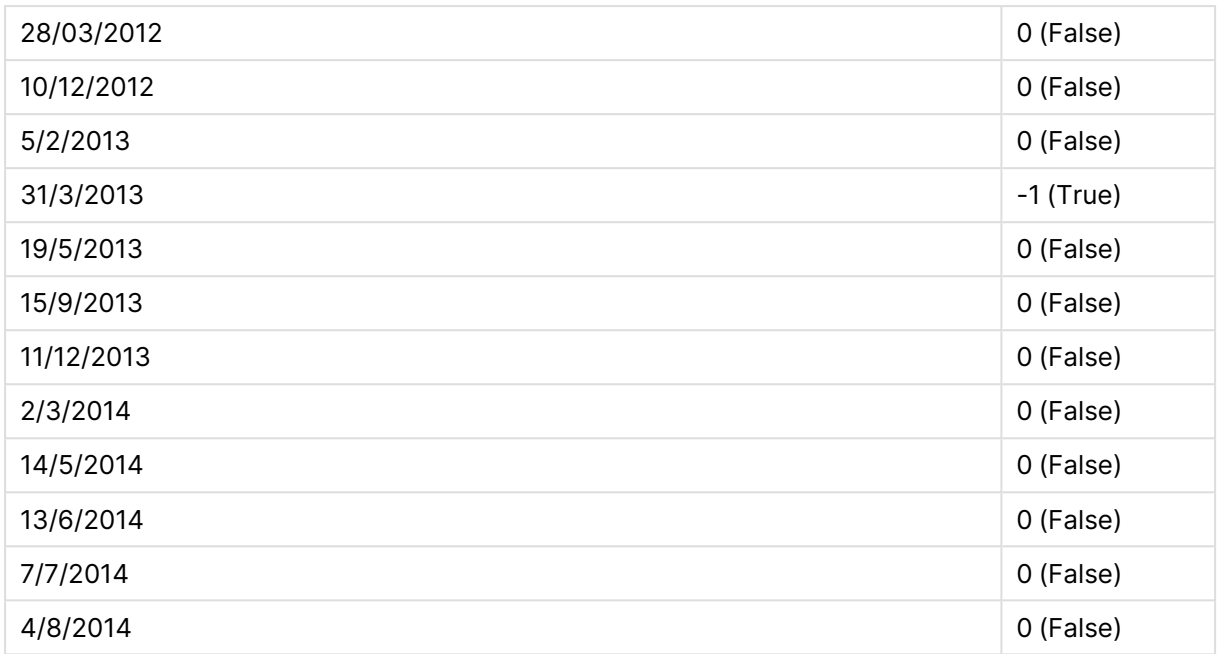

## inmonthstodate

Эта функция определяет, находится ли метка времени в части месяца, двухмесячного периода, квартала, четырехмесячного периода или полугодия до последней миллисекунды, указанной в поле **base\_date**, включительно. Также можно проследить, находится ли метка времени в предыдущем или в последующем временном периоде.

## **Синтаксис:**

**InMonths (**n\_months, timestamp, base\_date, period\_no[, first\_month\_of\_year ]**)**

## **Тип возврата данных:** Булево значение

#### **Аргументы:**

аргументы InMonthsToDate

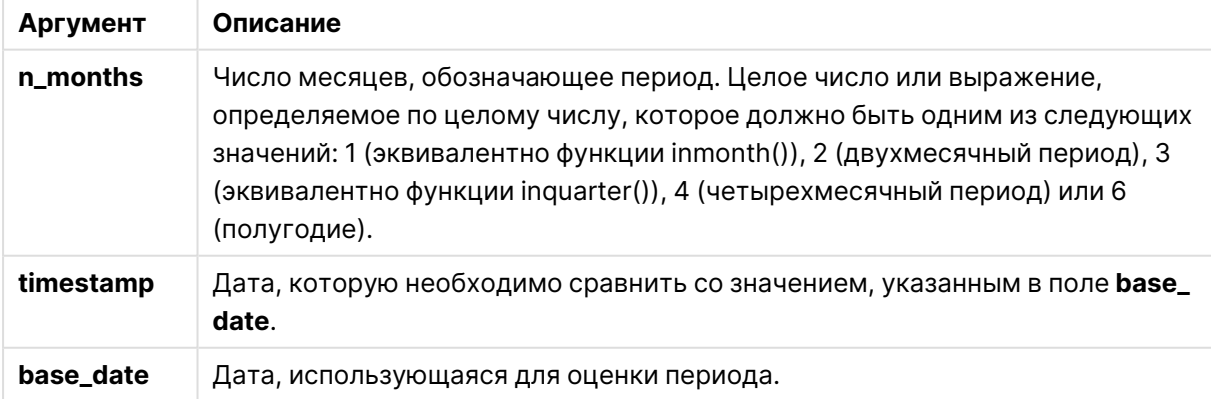

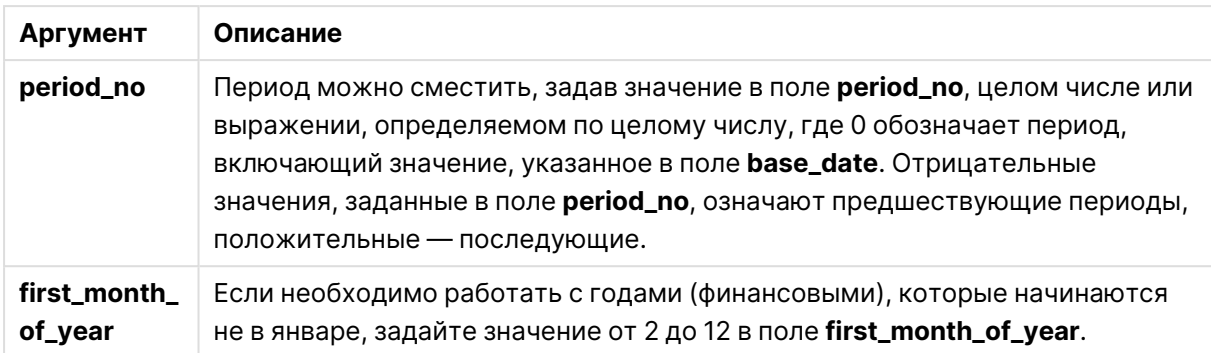

## **Примеры и результаты:**

В этих примерах используется формат даты DD/ММ/YYYY. Формат даты указан в операторе **SET DateFormat** в верхней части скрипта загрузки. Измените формат в примерах согласно своим пожеланиям.

#### **Example 1:**

inmonthstodate(4, '25/01/2013', '25/04/2013', 0)

Возвращает True. Поскольку значение timestamp, 25/01/2013, находится в четырехмесячном периоде с 01/01/2013 по конец 25/04/2013, в котором находится значение base\_date 25/04/2013.

## **Example 2:**

```
inmonthstodate(4, '26/04/2013', '25/04/2006', 0)
```
Возвращает False. Поскольку 26/04/2013 находится за пределами периода, указанного в предыдущем примере.

#### **Example 3:**

inmonthstodate(4, '25/09/2005', '01/02/2006', -1)

Возвращает True. Поскольку значение period\_no, -1, сдвигает период поиска на один период из четырех месяцев назад (значение n-months), вследствие чего период поиска будет составлять промежуток с 01/09/2005 по 01/02/2006.

## **Example 4:**

inmonthstodate(4, '25/04/2006', '01/06/2006', 0, 3)

Возвращает True. Поскольку для значения first\_month\_of\_year задано значение 3, вследствие чего период поиска будет составлять промежуток с 01/03/2006 по 01/06/2006 вместо промежутка с 01/05/2006 по 01/06/2006.

## **Example 5:**

Добавьте образец скрипта в свой документ и запустите. Затем добавьте на лист документа как минимум поля, указанные в столбце с результатами, чтобы увидеть результаты.

В этом примере проверяется, выпадает ли дата счета в таблице на часть двухмесячного периода, который включает элемент base\_date, смещенный вперед на четыре двухмесячных периода (путем указания period\_no как 4).

```
TempTable:
LOAD RecNo() as InvID, * Inline [
InvDate
28/03/2012
10/12/2012
5/2/2013
31/3/2013
19/5/2013
15/9/2013
11/12/2013
2/3/2014
14/5/2014
13/6/2014
7/7/2014
4/8/2014
];
InvoiceData:
LOAD *,
InMonthsToDate(2, InvDate, '15/02/2013', 4) AS InMths2DPlus4
Resident TempTable;
Drop table TempTable;
```
Результирующая таблица содержит исходные даты и столбец с возвращенным значением функции InMonths().

Период поиска составляет промежуток с 01/09/2013 по 15/10/2013, поскольку значение base\_ date смещено на восемь месяцев вперед от значения в функции (15/02/2013).

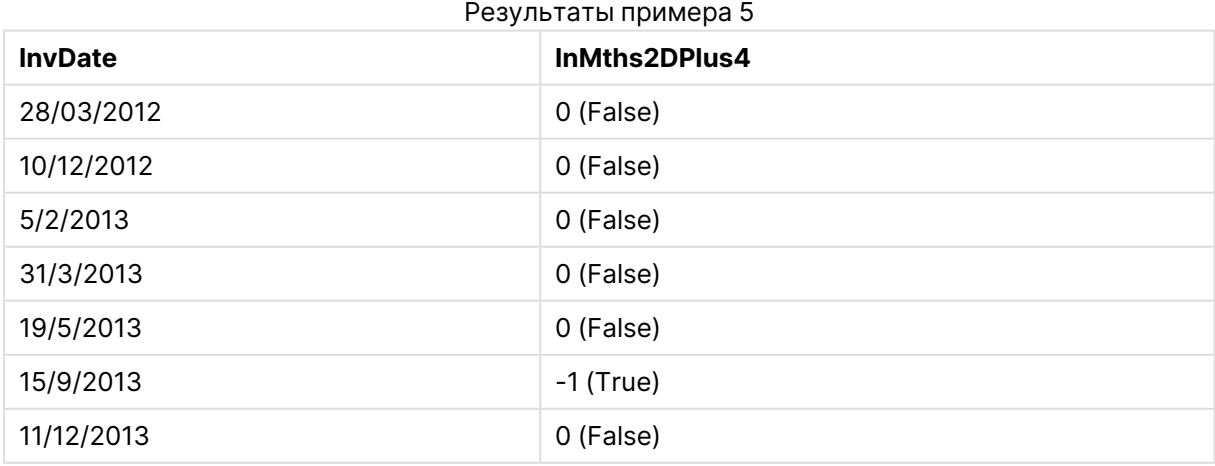

# 9 Синтаксис скрипта и функции диаграммы

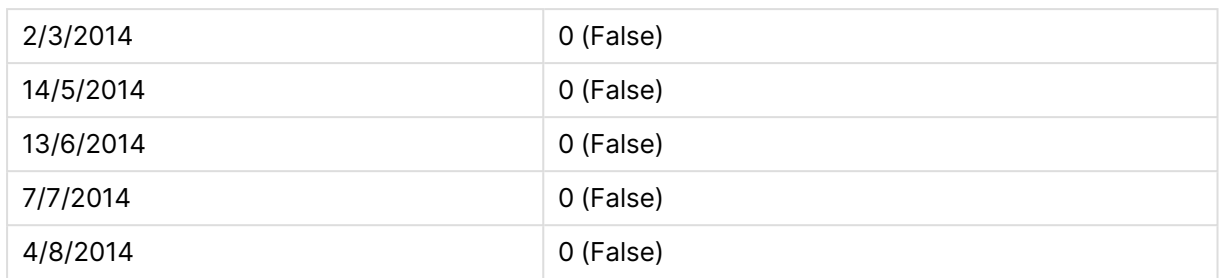

## inmonthtodate

Возвращает значение True, если значение **timestamp** находится в пределах части месяца, включающей значение, заданное в поле **base\_date** до последней миллисекунды, указанной в поле **base\_date**, включительно.

#### **Синтаксис:**

**InMonthToDate (**timestamp, base\_date, period\_no**)**

#### **Тип возврата данных:** Булево значение

#### **Аргументы:**

#### аргументы InMonthToDate

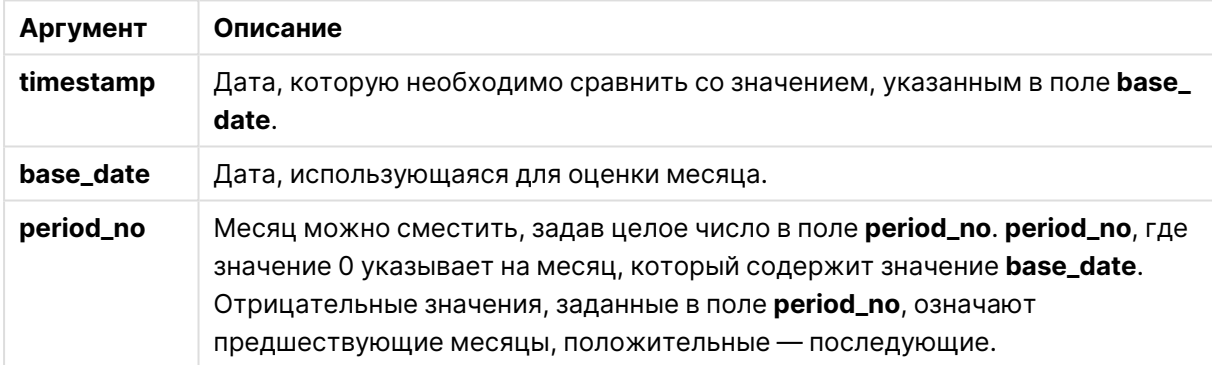

#### **Example 1:**

inmonthtodate ('25/01/2013', '25/01/2013', 0)

Возвращает True

## **Example 2:**

inmonthtodate ('25/01/2013', '24/01/2013', 0)

Возвращает False

## **Example 3:**

inmonthtodate ('25/01/2013', '28/02/2013', -1)

Возвращает True

## **Example 4:**

Добавьте образец скрипта в свой документ и запустите. Затем добавьте на лист документа как минимум поля, указанные в столбце с результатами, чтобы увидеть результаты.

При указании значения 4 для period\_no в этом примере проверяется, выпадает ли дата счета на четвертый месяц после месяца в base\_date, но до конца дня, указанного в base\_date.

```
TempTable:
LOAD RecNo() as InvID, * Inline [
InvDate
28/03/2012
10/12/2012
5/2/2013
31/3/2013
19/5/2013
15/9/2013
11/12/2013
2/3/2014
14/5/2014
13/6/2014
7/7/2014
4/8/2014
];
InvoiceData:
LOAD *,
InMonthToDate(InvDate, '31/01/2013', 4) AS InMthPlus42D
Resident TempTable;
Drop table TempTable;
```
Результирующая таблица содержит исходные даты и столбец с возвращенным значением функции inmonthtodate().

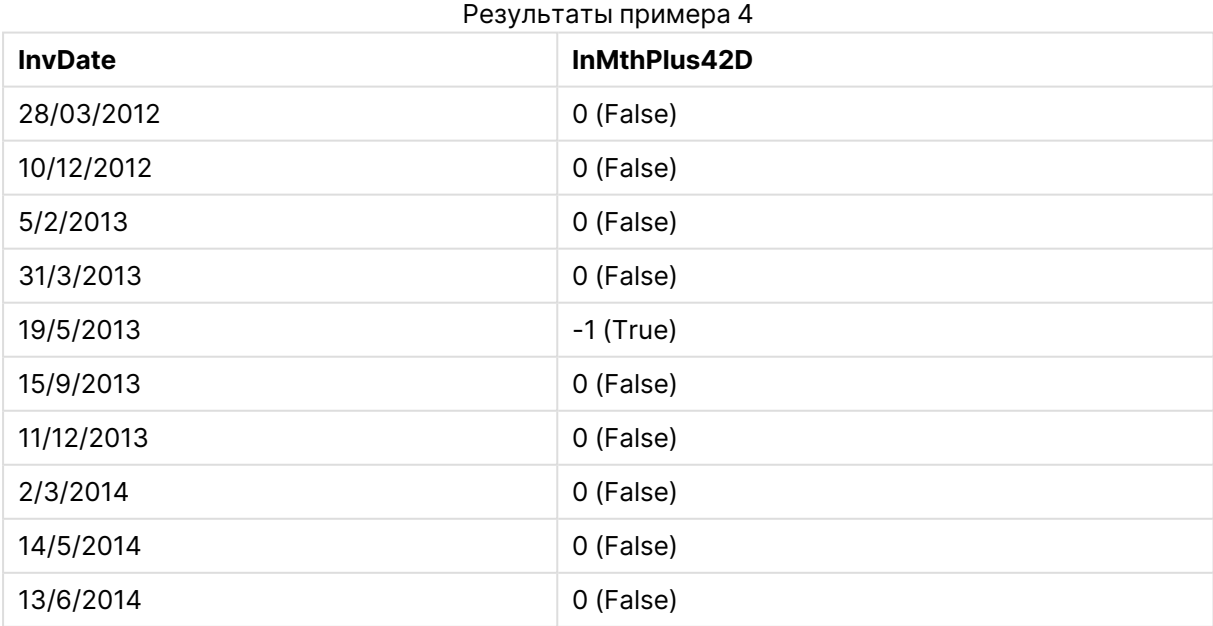

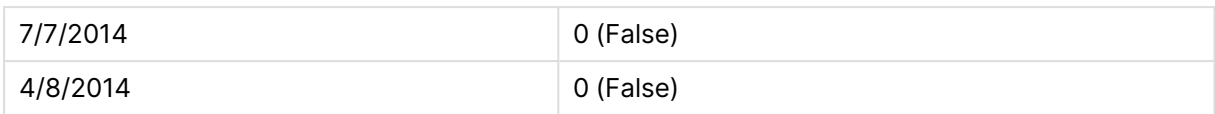

## inquarter

Эта функция возвращает значение True, если поле **timestamp** находится в пределах квартала, включающего значение, указанное в поле **base\_date**.

## **Синтаксис:**

**InQuarter (**timestamp, base\_date, period\_no[, first\_month\_of\_year]**)**

#### **Тип возврата данных:** Булево значение

## **Аргументы:**

# аргументы InQuarter

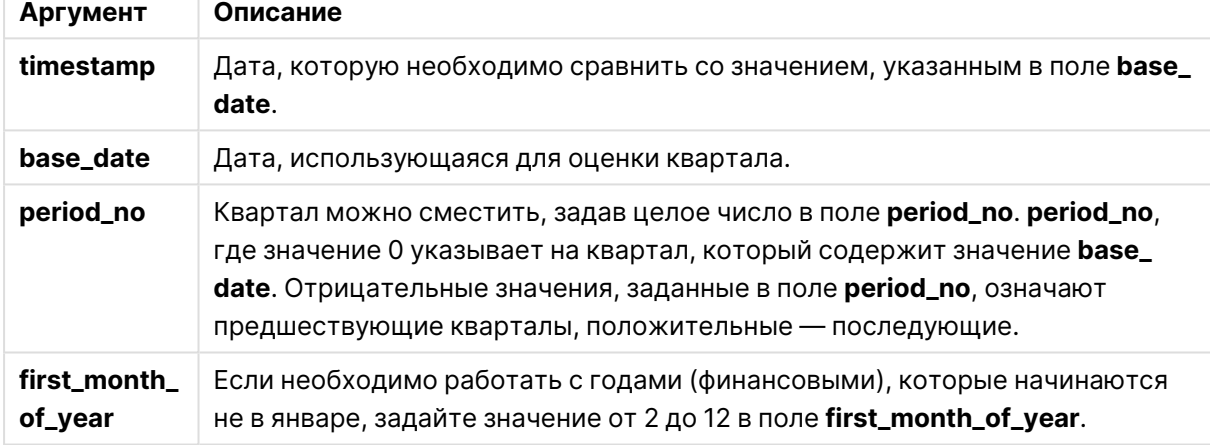

## **Example 1:**

inquarter ('25/01/2013', '01/01/2013', 0)

Возвращает True

## **Example 2:**

inquarter ('25/01/2013', '01/04/2013', 0)

Возвращает False

## **Example 3:**

inquarter ('25/01/2013', '01/01/2013', -1)

Возвращает False

## **Example 4:**

```
inquarter ('25/12/2012', '01/01/2013', -1)
```
## Возвращает True

## **Example 5:**

inquarter ('25/01/2013', '01/03/2013', 0, 3)

Возвращает False

## **Example 6:**

inquarter ('25/03/2013', '01/03/2013', 0, 3)

Возвращает True

## **Example 7:**

Добавьте образец скрипта в свой документ и запустите. Затем добавьте на лист документа как минимум поля, указанные в столбце с результатами, чтобы увидеть результаты.

В этом примере проверяется, выпадает ли дата счета на четвертый квартал финансового года, указанного путем указания значения 4 для элемента first\_month\_of\_year, при этом значение для base\_date равно 31/01/2013.

```
TempTable:
LOAD RecNo() as InvID, * Inline [
InvDate
28/03/2012
10/12/2012
5/2/2013
31/3/2013
19/5/2013
15/9/2013
11/12/2013
2/3/2014
14/5/2014
13/6/2014
7/7/2014
4/8/2014
];
InvoiceData:
LOAD *,
InQuarter(InvDate, '31/01/2013', 0, 4) AS Qtr4FinYr1213
Resident TempTable;
Drop table TempTable;
```
Результирующая таблица содержит исходные даты и столбец с возвращенным значением функции inquarter().

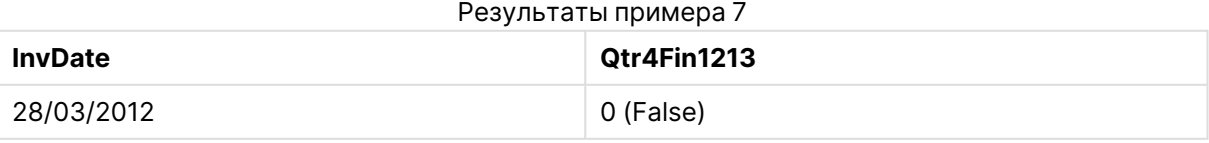

# 9 Синтаксис скрипта и функции диаграммы

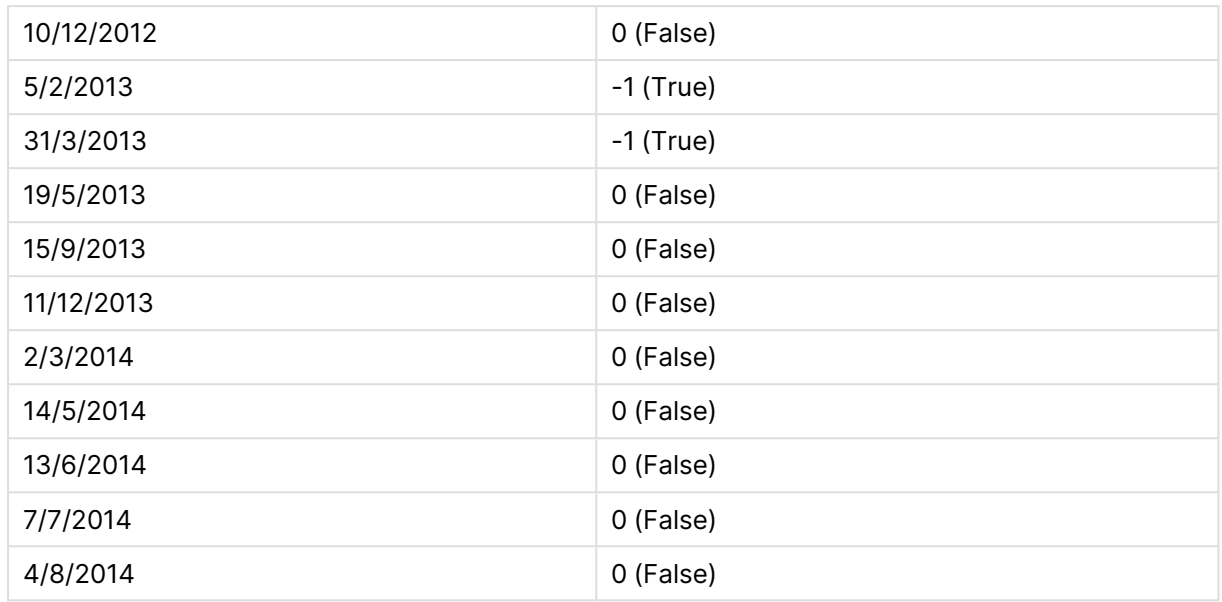

## inquartertodate

Эта функция возвращает значение True, если значение **timestamp** находится в пределах части квартала, включающей значение, заданное в поле **base\_date** до последней миллисекунды, указанной в поле **base\_date**, включительно.

#### **Синтаксис:**

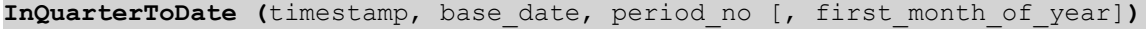

#### **Тип возврата данных:** Булево значение

#### **Аргументы:**

#### аргументы InQuarterToDate

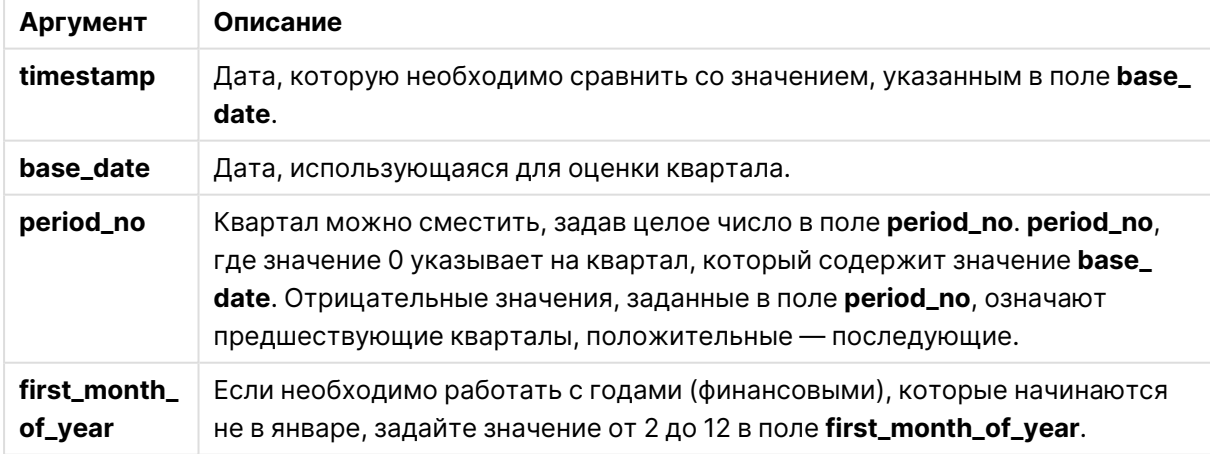

## **Example 1:**

inquartertodate ('25/01/2013', '25/01/2013', 0)

Возвращает True
# **Example 2:**

inquartertodate ('25/01/2013', '24/01/2013', 0)

Возвращает False

# **Example 3:**

inquartertodate ('25/01/2012', '01/02/2013', -1)

Возвращает False

## **Example 4:**

Добавьте образец скрипта в свой документ и запустите. Затем добавьте на лист документа как минимум поля, указанные в столбце с результатами, чтобы увидеть результаты.

В этом примере проверяется, выпадает ли дата счета на финансовый год, указанный путем указания значения 4 для элемента first\_month\_of\_year, и на четвертую четверть до окончания 28/02/2013.

```
TempTable:
LOAD RecNo() as InvID, * Inline [
InvDate
28/03/2012
10/12/2012
5/2/2013
31/3/2013
19/5/2013
15/9/2013
11/12/2013
2/3/2014
14/5/2014
13/6/2014
7/7/2014
4/8/2014
];
InvoiceData:
LOAD *,
InQuarterToDate(InvDate, '28/02/2013', 0, 4) AS Qtr42Date
Resident TempTable;
Drop table TempTable;
```
Результирующая таблица содержит исходные даты и столбец с возвращенным значением функции inquartertodate().

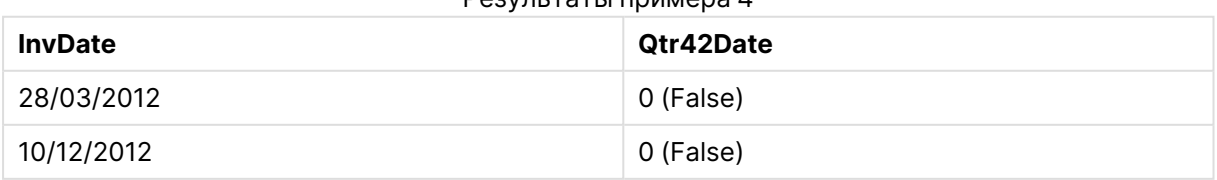

#### Результаты примера 4

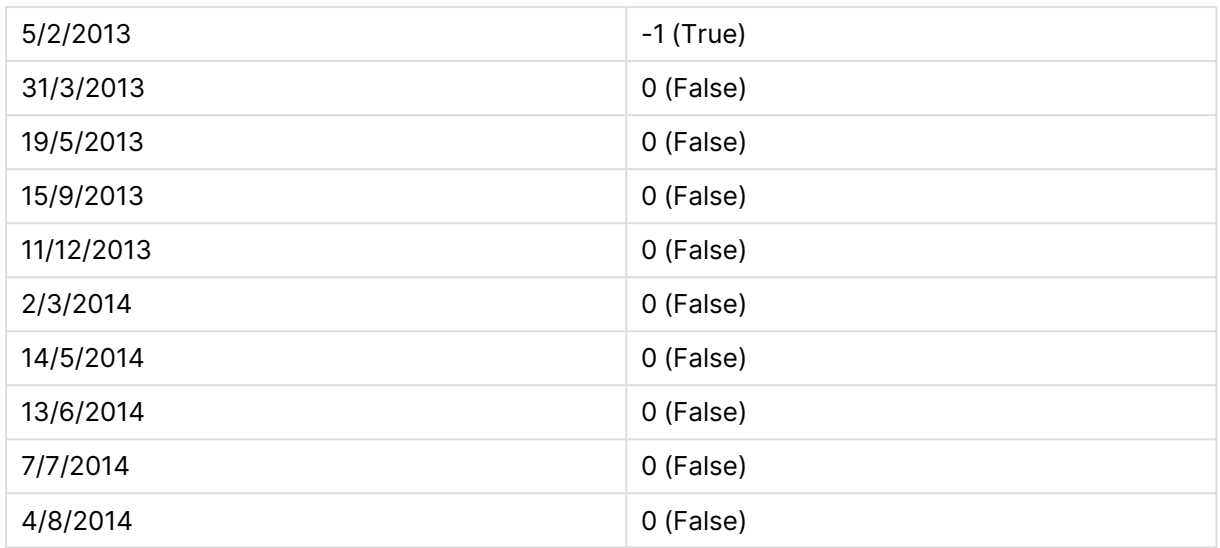

# inweek

Эта функция возвращает значение True, если поле **timestamp** находится в пределах недели, включающей значение, указанное в поле **base\_date**.

#### **Синтаксис:**

**InWeek (**timestamp, base\_date, period\_no[, first\_week\_day]**)**

## **Тип возврата данных:** Булево значение

#### **Аргументы:**

#### аргументы InWeek

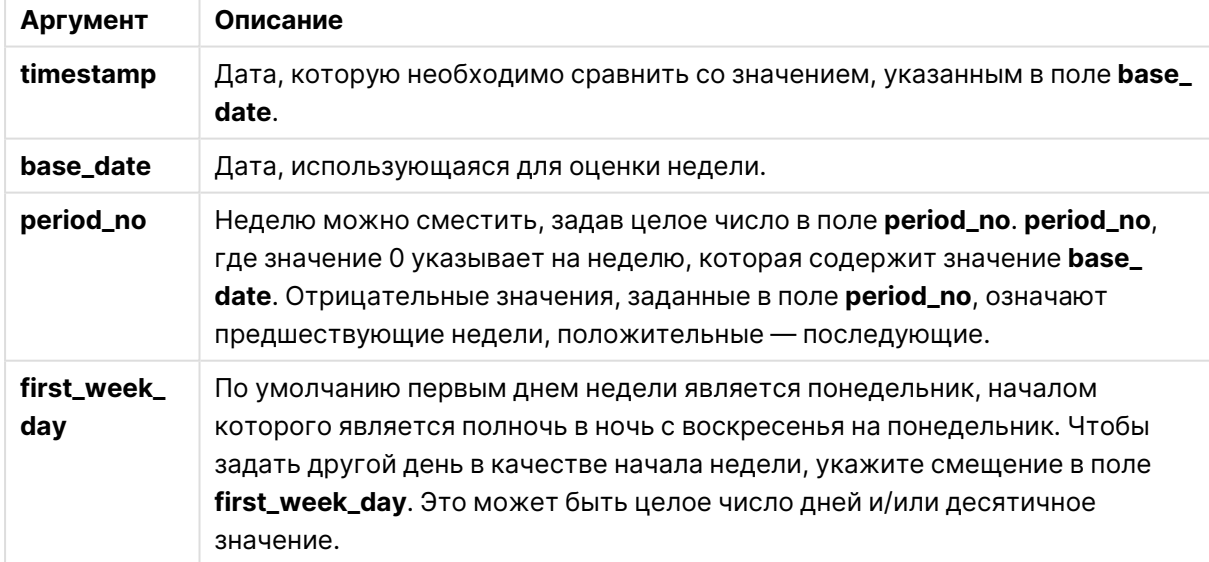

#### **Example 1:**

inweek ('12/01/2006', '14/01/2006', 0)

# Возвращает True

# **Example 2:**

inweek ('12/01/2006', '20/01/2006', 0 )

Возвращает False

## **Example 3:**

inweek ('12/01/2006', '14/01/2006', -1 )

Возвращает False

**Example 4:**

inweek ('07/01/2006', '14/01/2006', -1)

Возвращает True

## **Example 5:**

inweek ('12/01/2006', '09/01/2006', 0, 3)

Возвращает False

Поскольку для элемента first\_week\_day указано значение 3 (четверг), в результате чего элемент 12/01/2006 становится первым днем недели после недели с элементом 09/01/2006.

## **Example 6:**

Добавьте образец скрипта в свой документ и запустите. Затем добавьте на лист документа как минимум поля, указанные в столбце с результатами, чтобы увидеть результаты.

В этом примере проверяется, выпадает ли дата счета на какой-нибудь день четвертой недели после недели в base\_date при указании значения 4 для элемента period\_no.

```
TempTable:
LOAD RecNo() as InvID, * Inline [
InvDate
28/03/2012
10/12/2012
5/2/2013
31/3/2013
19/5/2013
15/9/2013
11/12/2013
2/3/2014
14/5/2014
13/6/2014
7/7/2014
4/8/2014
];
InvoiceData:
LOAD *,
```
InWeek(InvDate, '11/01/2013', 4) AS InWeekPlus4 Resident TempTable; Drop table TempTable;

Результирующая таблица содержит исходные даты и столбец с возвращенным значением функции inweek().

Элемент InvDate5/2/2013 выпадает на неделю через четыре недели после base\_date: 11/1/2013.

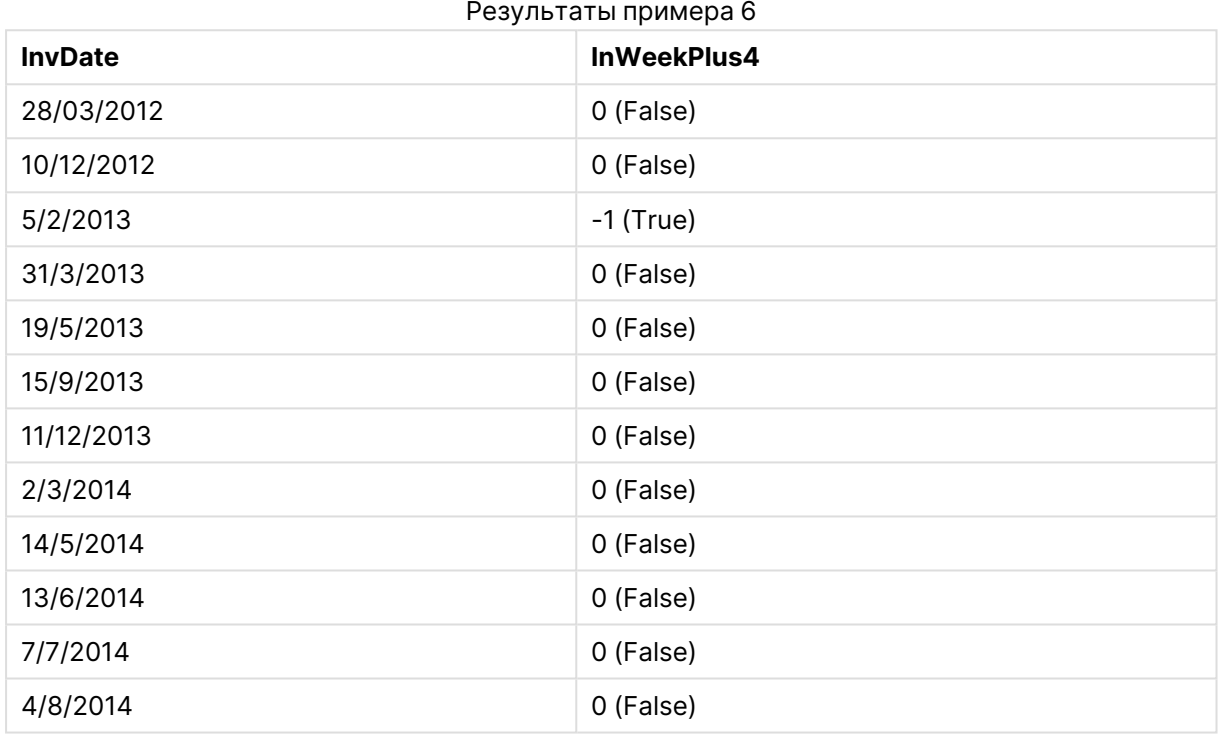

# inweektodate

Эта функция возвращает значение True, если значение **timestamp** находится в пределах части недели, включающей значение, заданное в поле **base\_date** до последней миллисекунды, указанной в поле **base\_date**, включительно.

## **Синтаксис:**

```
InWeekToDate (timestamp, base_date, period_no [, first_week_day])
```
**Тип возврата данных:** Булево значение

#### **Аргументы:**

аргументы InWeekToDate

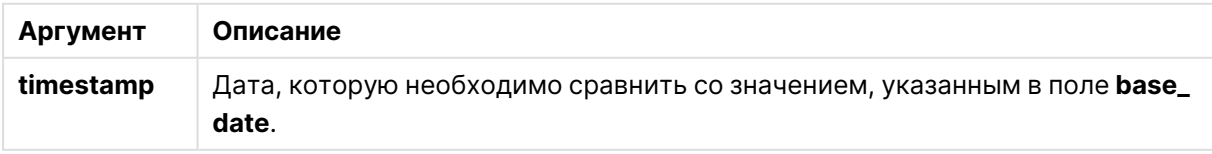

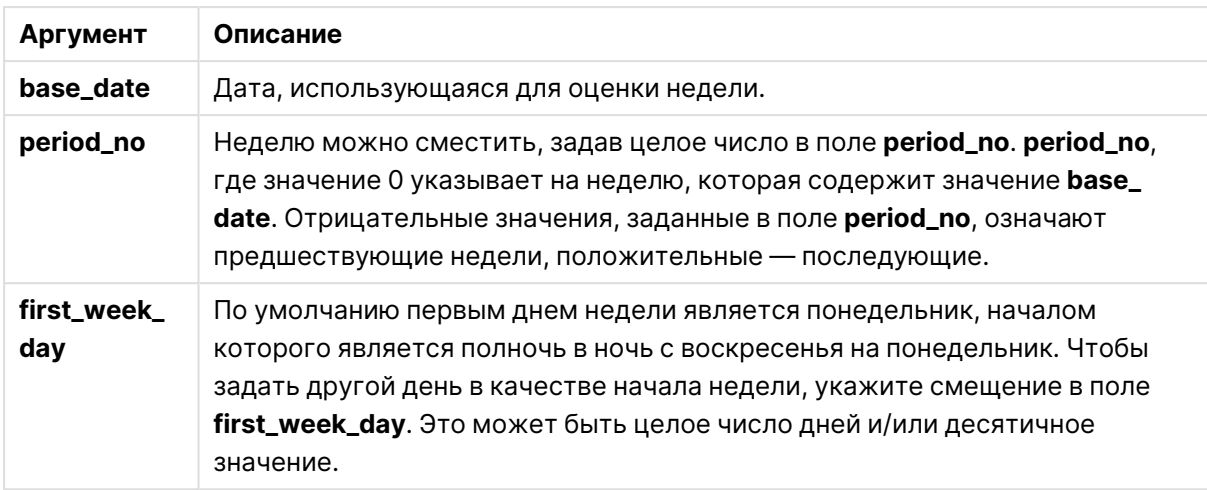

## **Example 1:**

inweektodate ('12/01/2006', '12/01/2006', 0)

Возвращает True

#### **Example 2:**

inweektodate ('12/01/2006', '11/01/2006', 0)

Возвращает False

#### **Example 3:**

inweektodate ('12/01/2006', '18/01/2006', -1)

Возвращает False

Поскольку для элемента period\_no указано значение -1, при этом дата вступления в силу timestamp измеряется на основе 11/01/2006.

## **Example 4:**

inweektodate ( '11/01/2006', '12/01/2006', 0, 3 )

Возвращает False

Поскольку для элемента first\_week\_day указано значение 3 (четверг), в результате чего элемент 12/01/2006 становится первым днем недели после недели с элементом 12/01/2006.

## **Example 5:**

Добавьте образец скрипта в свой документ и запустите. Затем добавьте на лист документа как минимум поля, указанные в столбце с результатами, чтобы увидеть результаты.

В этом примере проверяется, выпадает ли дата счета на четвертую неделю после недели в base\_date путем указания значения 4 для элемента period\_no, но до значения base\_date.

```
TempTable:
LOAD RecNo() as InvID, * Inline [
```
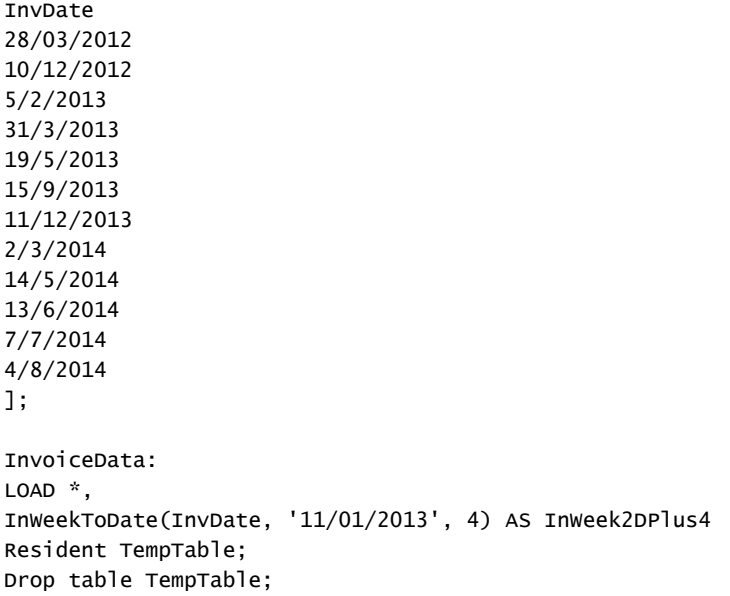

Результирующая таблица содержит исходные даты и столбец с возвращенным значением функции inweek().

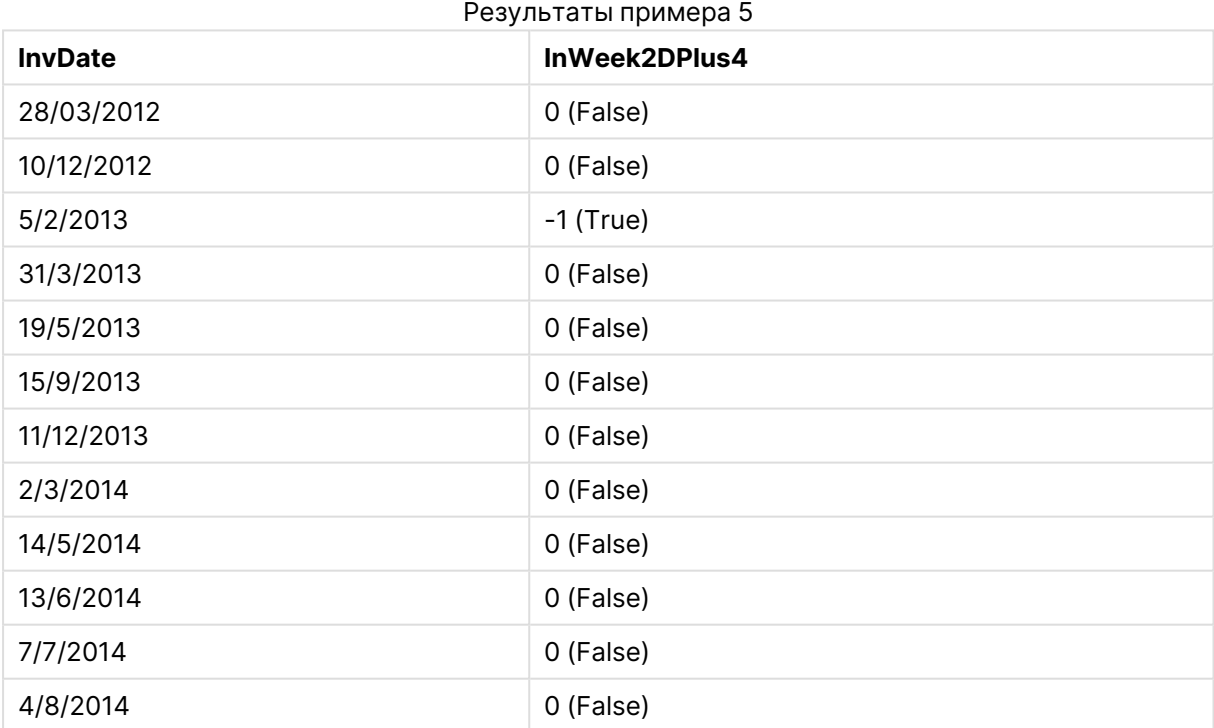

# inyear

Эта функция возвращает значение True, если поле **timestamp** находится в пределах года, включающего значение, указанное в поле **base\_date**.

# **Синтаксис:**

**InYear (**timestamp, base\_date, period\_no [, first\_month\_of\_year]**)**

# **Тип возврата данных:** Булево значение

## **Аргументы:**

#### аргументы InYear

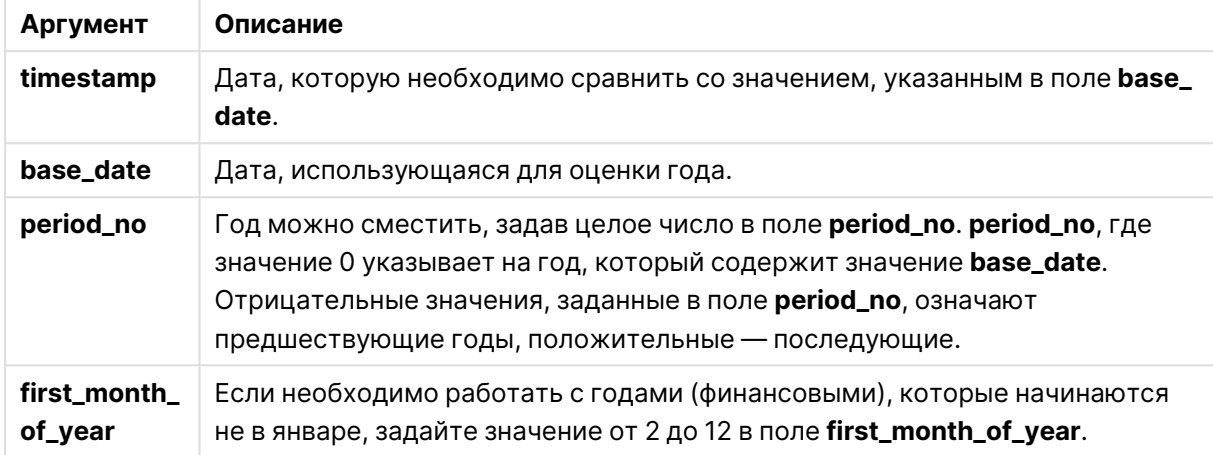

#### **Примеры и результаты:**

В этих примерах используется формат даты DD/ММ/YYYY. Формат даты указан в операторе **SET DateFormat** в верхней части скрипта загрузки. Измените формат в примерах согласно своим пожеланиям.

## **Example 1:**

inyear ('25/01/2013', '01/01/2013', 0 )

Возвращает True

**Example 2:**

inyear ('25/01/2012', '01/01/2013', 0)

Возвращает False

**Example 3:**

inyear ('25/01/2013', '01/01/2013', -1)

Возвращает False

# **Example 4:**

inyear ('25/01/2012', '01/01/2013', -1 )

Возвращает True

# **Example 5:**

inyear ('25/01/2013', '01/01/2013', 0, 3)

Возвращает True

#### **Example 6:**

inyear ('25/03/2013', '01/07/2013', 0, 3 )

Возвращает False. Значения base\_date и first\_month\_of\_year указывают, что значение timestamp должно выпадать на период с 01/03/2012 по 28/02/2013

#### **Example 7:**

Добавьте образец скрипта в свой документ и запустите. Затем добавьте на лист документа как минимум поля, указанные в столбце с результатами, чтобы увидеть результаты.

В этом примере проверяется, выпадает ли дата счета на финансовый год, указанный путем указания значения 4 для элемента first\_month\_of\_year, при этом значение для base\_date составляет промежуток с 1/4/2012 по 31/03/2013.

```
TempTable:
LOAD RecNo() as InvID, * Inline [
InvDate
28/03/2012
10/12/2012
5/2/2013
31/3/2013
19/5/2013
15/9/2013
11/12/2013
2/3/2014
14/5/2014
13/6/2014
7/7/2014
4/8/2014
];
```
Проверьте, выпадает ли значение InvDate на финансовый год в промежутке с 1/04/2012 по 31/03/2013:

InvoiceData: LOAD \*, InYear(InvDate, '31/01/2013', 0, 4) AS FinYr1213 Resident TempTable; Drop table TempTable;

Результирующая таблица содержит исходные даты и столбец с возвращенным значением функции inyear().

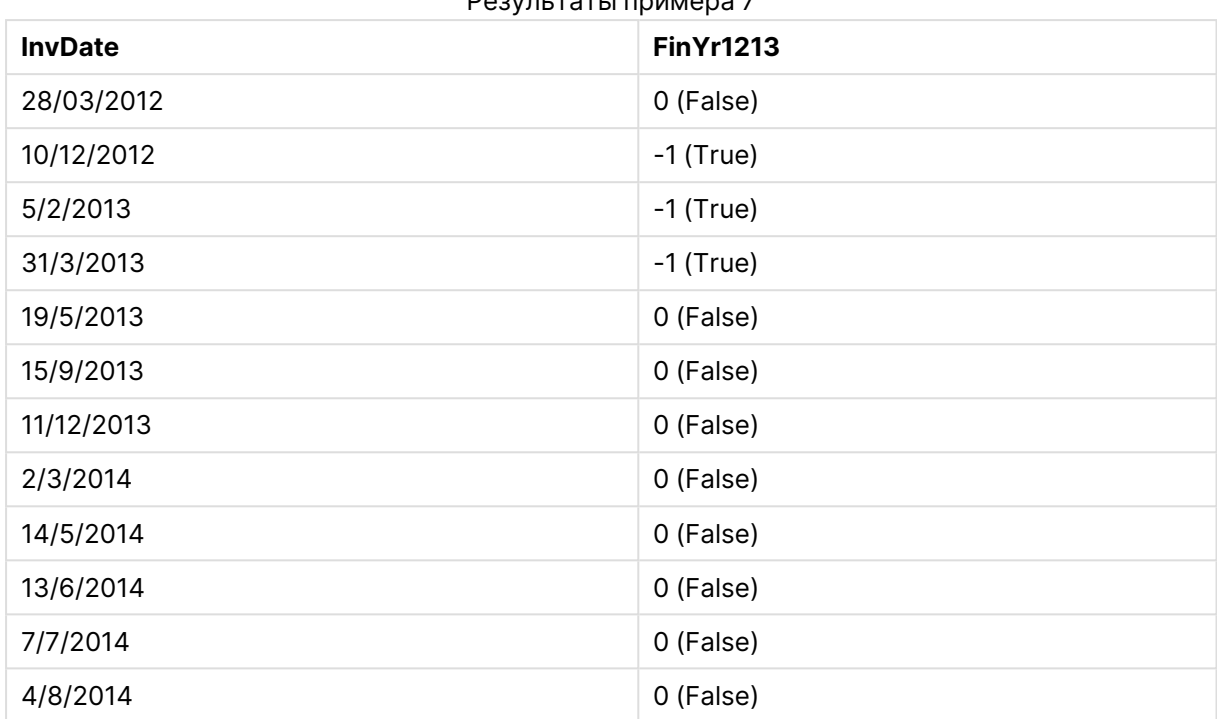

# Результаты примера 7

# inyeartodate

Эта функция возвращает значение True, если значение **timestamp** находится в пределах части года, включающей значение, заданное в поле **base\_date** до последней миллисекунды, указанной в поле **base\_date**, включительно.

## **Синтаксис:**

**InYearToDate (**timestamp, base\_date, period\_no[, first\_month\_of\_year]**)**

## **Тип возврата данных:** Булево значение

## **Аргументы:**

аргументы InYearToDate

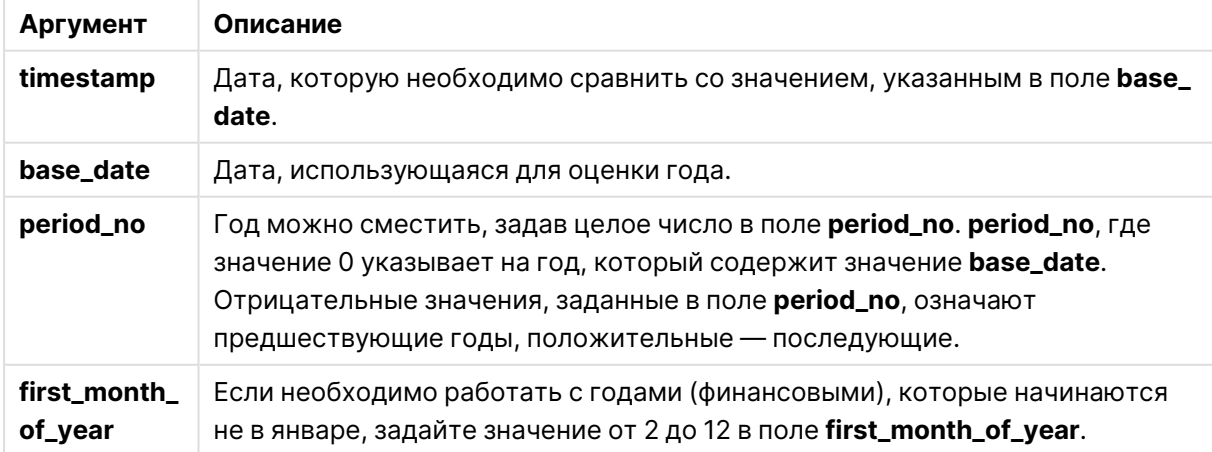

# **Example 1:**

inyeartodate ('2013/01/25', '2013/02/01', 0)

Возвращает True

## **Example 2:**

inyeartodate ('2012/01/25', '2013/01/01', 0)

Возвращает False

## **Example 3:**

inyeartodate ('2012/01/25', '2013/02/01', -1)

Возвращает True

#### **Example 4:**

inyeartodate ('2012/11/25', '2013/01/31', 0, 4)

Возвращает True Значение timestamp выпадает на финансовый год, начинающийся в четвертом месяце, и до значения base\_date.

#### **Example 5:**

inyeartodate ( '2013/3/31', '2013/01/31', 0, 4 )

#### Возвращает False

По сравнению с предыдущим примером, значение timestamp все еще находится в фискальном году, но после значения base\_date, таким образом, оно находится за пределами части года.

## **Example 6:**

Добавьте образец скрипта в свой документ и запустите. Затем добавьте на лист документа как минимум поля, указанные в столбце с результатами, чтобы увидеть результаты.

В этом примере проверяется, выпадает ли дата счета на финансовый год, указанный путем указания значения 4 для элемента first\_month\_of\_year, и на часть года до окончания 31/01/2013.

TempTable: LOAD RecNo() as InvID, \* Inline [ InvDate 28/03/2012 10/12/2012 5/2/2013 31/3/2013 19/5/2013 15/9/2013

11/12/2013 2/3/2014 14/5/2014 13/6/2014 7/7/2014 4/8/2014 ]; InvoiceData: LOAD \*, InYearToDate(InvDate, '31/01/2013', 0, 4) AS FinYr2Date Resident TempTable; Drop table TempTable;

Результирующая таблица содержит исходные даты и столбец с возвращенным значением функции inyeartodate().

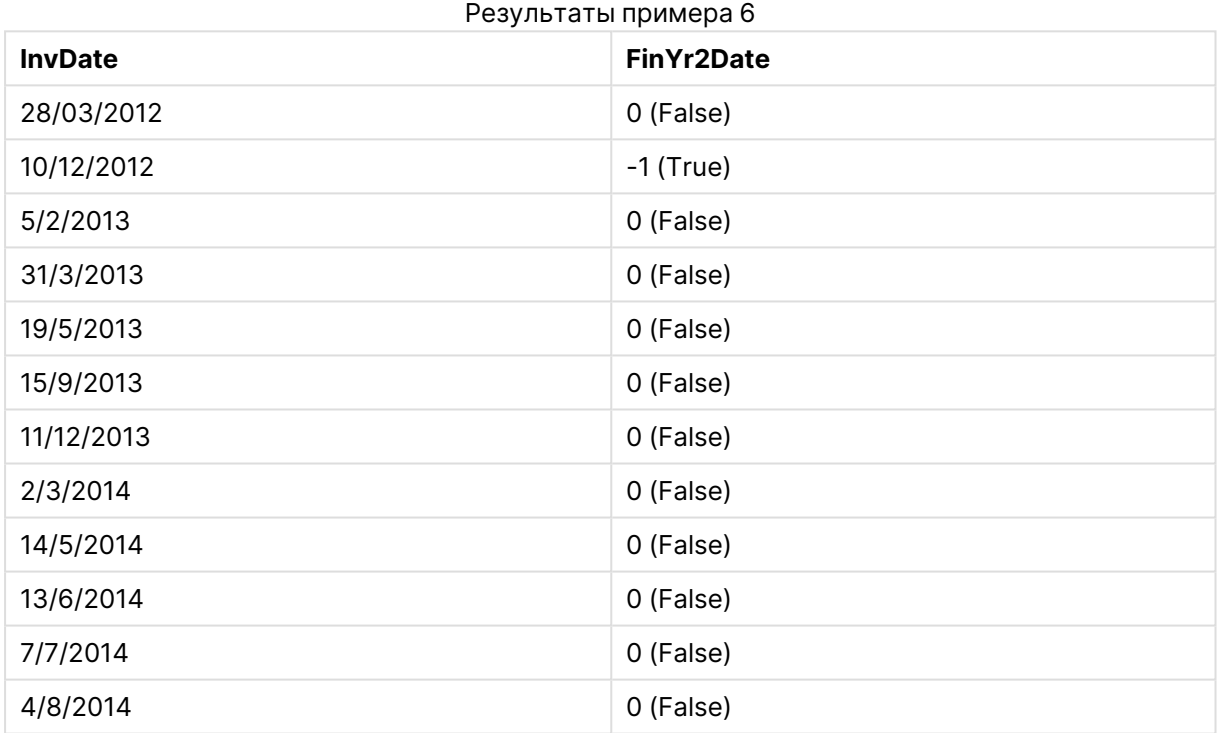

# lastworkdate

Функция **lastworkdate** возвращает самую раннюю дату окончания для достижения указанного числа рабочих дней **no\_of\_workdays** (понедельник-пятница) с начальной датой **start\_date** и с учетом выходных, которые можно дополнительно задать в поле **holiday**. Поля **start\_date** и **holiday** должны быть действительными датами или метками времени.

## **Синтаксис:**

**lastworkdate(**start\_date, no\_of\_workdays {, holiday}**)**

**Тип возврата данных:** двойное значение

# **Аргументы:**

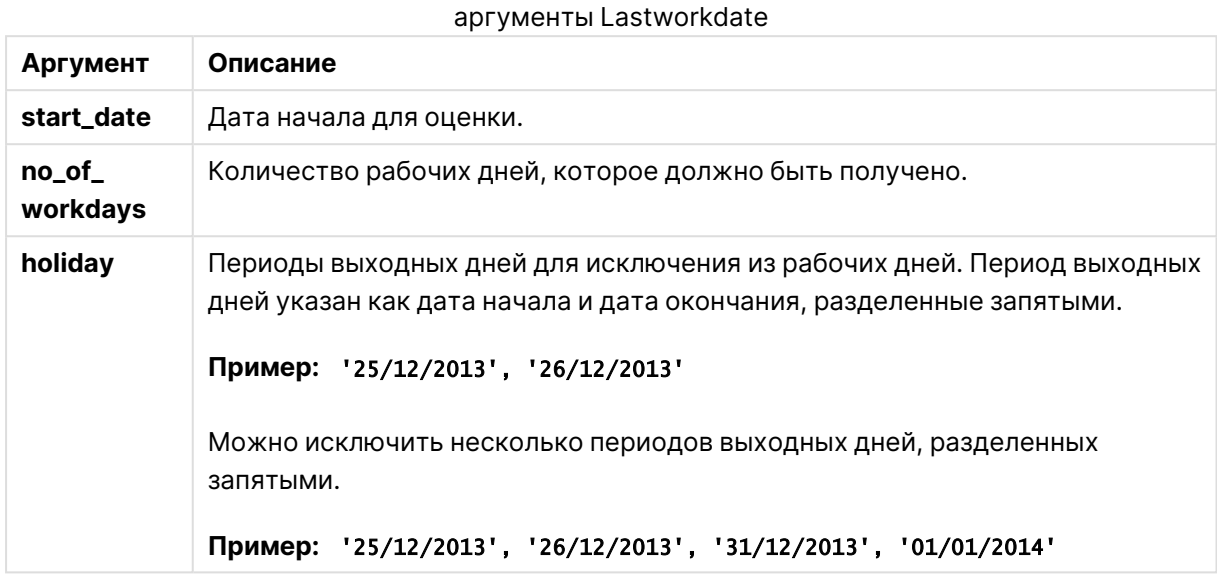

## **Примеры и результаты:**

В этих примерах используется формат даты DD/ММ/YYYY. Формат даты указан в операторе **SET DateFormat** в верхней части скрипта загрузки. Измените формат в примерах согласно своим пожеланиям.

## **Example 1:**

lastworkdate ('19/12/2014', 9)

Возвращает «31/12/2014»

## **Example 2:**

lastworkdate ('19/12/2014', 9, '2014-12-25', '2014-12-26')

Возвращает «02/01/2015», поскольку учитывается двухдневный период выходных.

## **Example 3:**

Добавьте образец скрипта в свой документ и запустите. Затем добавьте на лист документа как минимум поля, указанные в столбце с результатами, чтобы увидеть результаты.

ProjectTable: LOAD \*, recno() as InvID INLINE [ StartDate 28/03/2014 10/12/2014 5/2/2015 31/3/2015 19/5/2015 15/9/2015

] ; NrDays: Load \*, LastWorkDate(StartDate,120) As EndDate Resident ProjectTable; Drop table ProjectTable;

Результирующая таблица показывает возвращенные значения функции LastWorkDate для каждой записи в таблице.

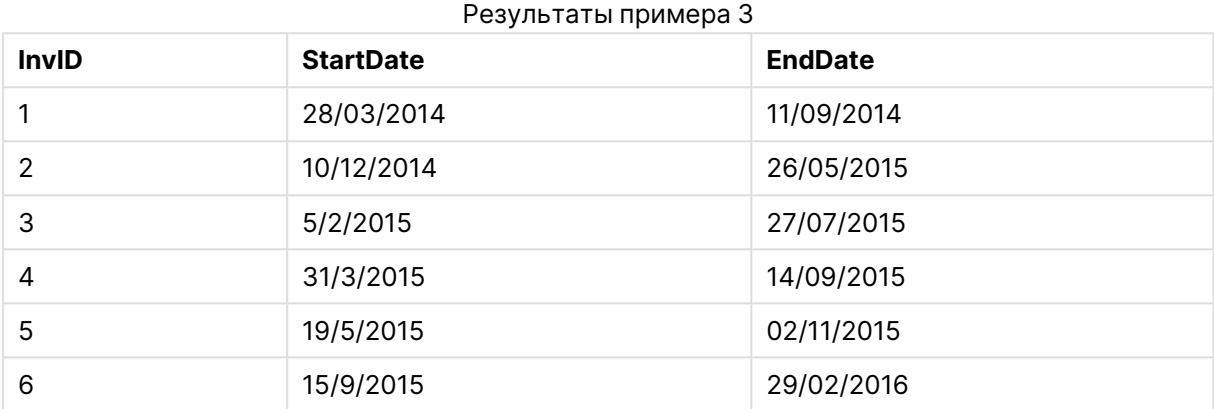

# localtime

Эта функция возвращает метку текущего времени по системным часам для указанного часового пояса.

## **Синтаксис:**

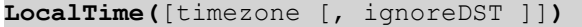

**Тип возврата данных:** двойное значение

**Аргумент Описание** timezone Параметр **timezone**задается как строка, содержащая любое географическое название, указанное в разделе **Часовой пояс** на **панели управления Windows** для поля **Дата и время** или в виде строки в формате "GMT+чч:мм". В таблице ниже также приводится список принятых городов и часовых поясов. Если часовой пояс не задан, возвращается местное время. Если используется смещение DST ― переход на летнее время (то есть значение аргумента **ignoreDST** дает результат False), необходимо указывать место, <sup>а</sup> не смещение GMT (относительно времени по Гринвичу) <sup>в</sup> аргументе **place**. Это объясняется тем, что для коррекции <sup>с</sup> учетом летнего времени требуются данные <sup>о</sup> широте в дополнение к данным о долготе, указанным в смещении GMT (относительно времени по Гринвичу). Для получения дополнительной информации см. раздел [Использование](#page-1527-0) [смещения](#page-1527-0) GMT <sup>в</sup> сочетании <sup>с</sup> данными <sup>о</sup> переходе на летнее время [\(page](#page-1527-0) 1528). ignoreDST Если значение аргумента дает результат True, DST (переход на летнее время) игнорируется. Допустимые значения аргумента включают -1 и True (). Если значение этого аргумента дает результат False, метка времени корректируется с учетом перехода на летнее время. Допустимые значения аргумента включают 0 и False(). Если значение аргумента **ignoreDST** недействительно, функция оценивает выражение так, как если бы значение **ignoreDST** давало результат True (переход на летнее время игнорируется). Если значение аргумента **ignoreDST** не указано, функция оценивает выражение так, как если бы значение **ignoreDST** давало результат False (метка времени отображается с учетом перехода на летнее время.

# Аргументы LocalTime

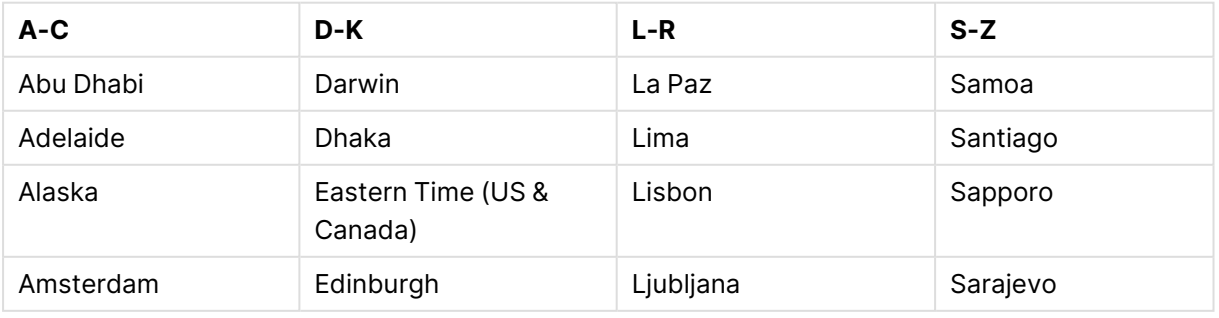

#### Действительные города и часовые пояса

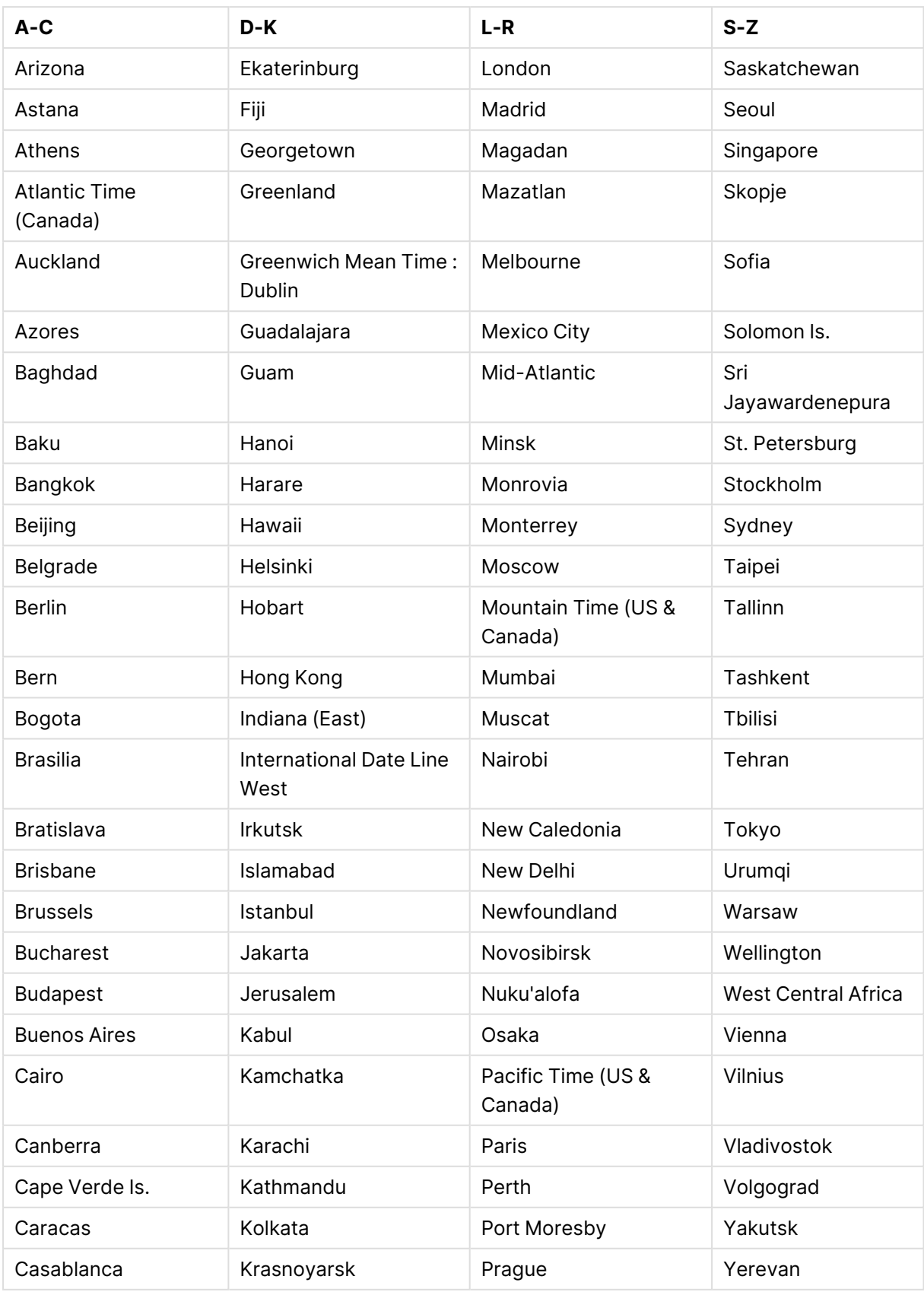

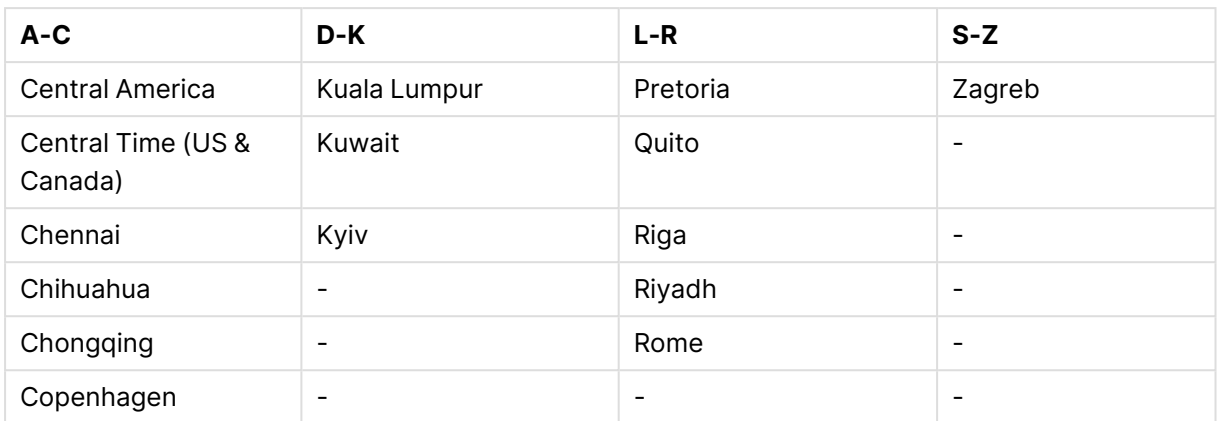

## **Примеры и результаты:**

В приведенных ниже примерах показан вызов функции с меткой 2023-08-14 08:39:47 по местному времени, при этом в качестве часового пояса сервера или компьютера указано смещение GMT-05:00, и в регионе, где действует летнее время по состоянию на указанную дату.

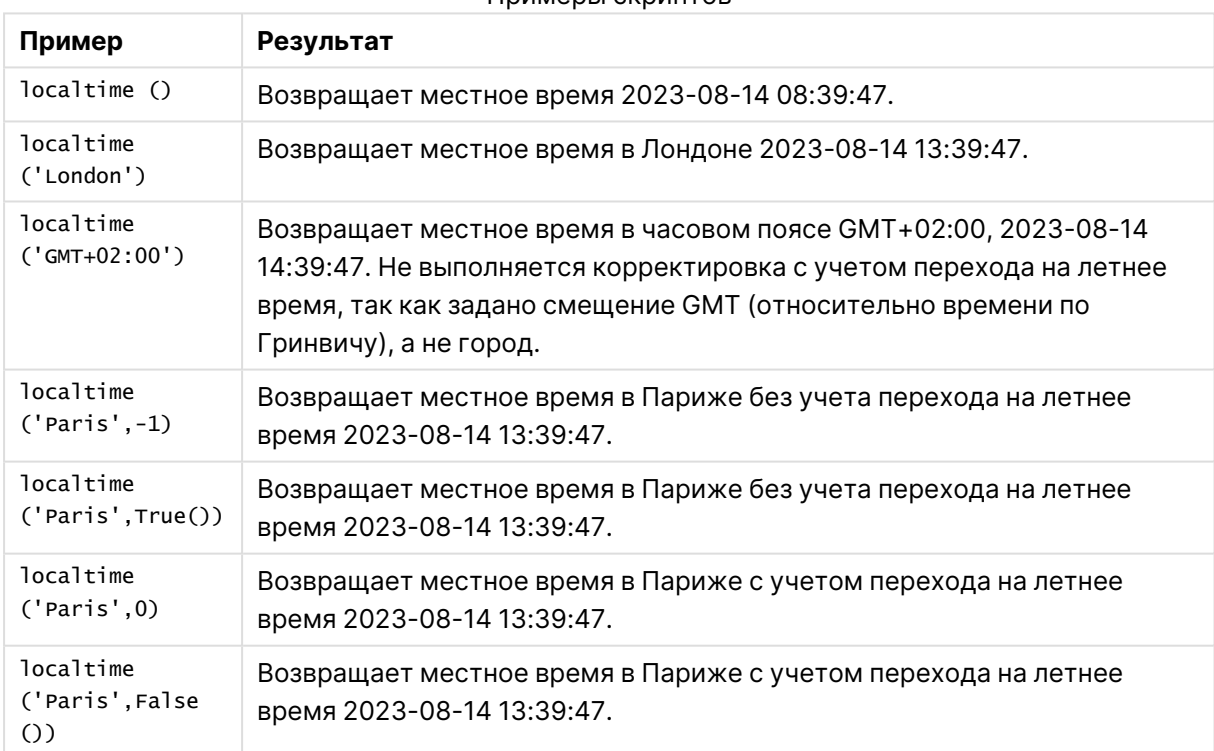

#### Примеры скриптов

# <span id="page-1527-0"></span>Использование смещения GMT в сочетании с данными о переходе на летнее время

После внедрения библиотек ICU (International Components for Unicode ― Международные компоненты Юникод) в QlikView в ноябре 2018 года для использования смещения GMT (относительно среднего времени по Гринвичу) вместе с DST (переход на летнее время)

требуется дополнительная информация о широте.

GMT ― это смещение по долготе (с востока на запад), а DST ― это смещение по широте (с севера на юг). Например, для Хельсинки (Финляндия) и Йоханнесбурга (ЮАР) используется одно и то же смещение GMT+02:00, но смещение DST у них разное. Таким образом, чтобы в дополнение к смещению GMT применить смещение DST, требуется информация о положении местного часового пояса по широте (географические координаты часового пояса), которая позволяет составить полную картину о местных условиях DST.

# lunarweekend

Эта функция возвращает значение, соответствующее метке времени последней миллисекунды лунной недели, содержащей значение, указанное в поле **date**. Лунные недели в QlikView определяются от 1 января как первого дня недели.

#### **Синтаксис:**

**LunarweekEnd(**date[, period\_no[, first\_week\_day]]**)**

#### **Тип возврата данных:** двойное значение

#### **Аргументы:**

#### аргументы LunarweekEnd

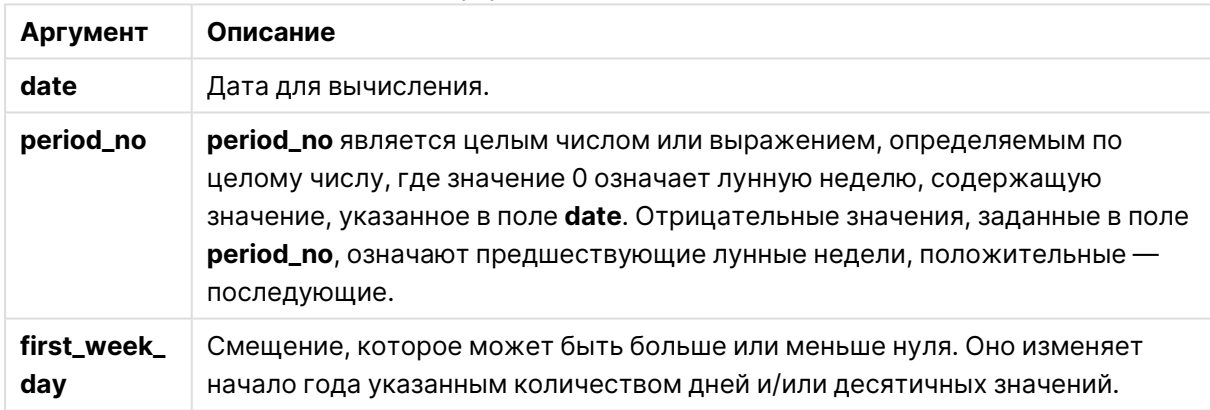

#### **Примеры и результаты:**

В этих примерах используется формат даты DD/ММ/YYYY. Формат даты указан в операторе **SET DateFormat** в верхней части скрипта загрузки. Измените формат в примерах согласно своим пожеланиям.

## **Example 1:**

lunarweekend('12/01/2013')

Возвращает 14/01/2013 23:59:59.

## **Example 2:**

lunarweekend('12/01/2013', -1)

Возвращает 7/01/2013 23:59:59.

## **Example 3:**

lunarweekend('12/01/2013', 0, 1)

Возвращает 15/01/2013 23:59:59.

## **Example 4:**

Добавьте образец скрипта в свой документ и запустите. Затем добавьте на лист документа как минимум поля, указанные в столбце с результатами, чтобы увидеть результаты.

В этом примере выполняется обнаружение последнего дня лунной недели каждой даты счета в таблице, где значение date смещается на одну неделю путем указания для элемента period\_no значения 1.

```
TempTable:
LOAD RecNo() as InvID, * Inline [
InvDate
28/03/2012
10/12/2012
5/2/2013
31/3/2013
19/5/2013
15/9/2013
11/12/2013
2/3/2014
14/5/2014
13/6/2014
7/7/2014
4/8/2014
];
InvoiceData:
LOAD *,
LunarWeekEnd(InvDate, 1) AS LWkEnd
Resident TempTable;
Drop table TempTable;
```
Результирующая таблица содержит исходные даты и столбец с возвращенным значением функции lunarweekend(). Чтобы отобразить полную метку времени, укажите форматирование в свойствах диаграммы.

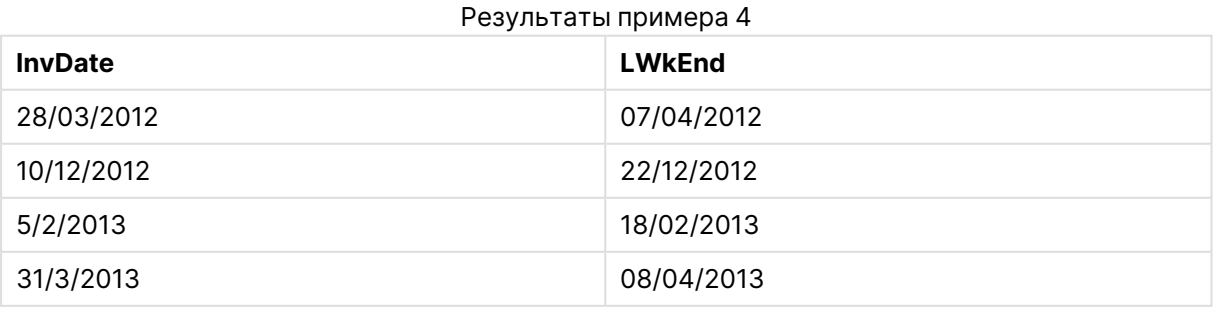

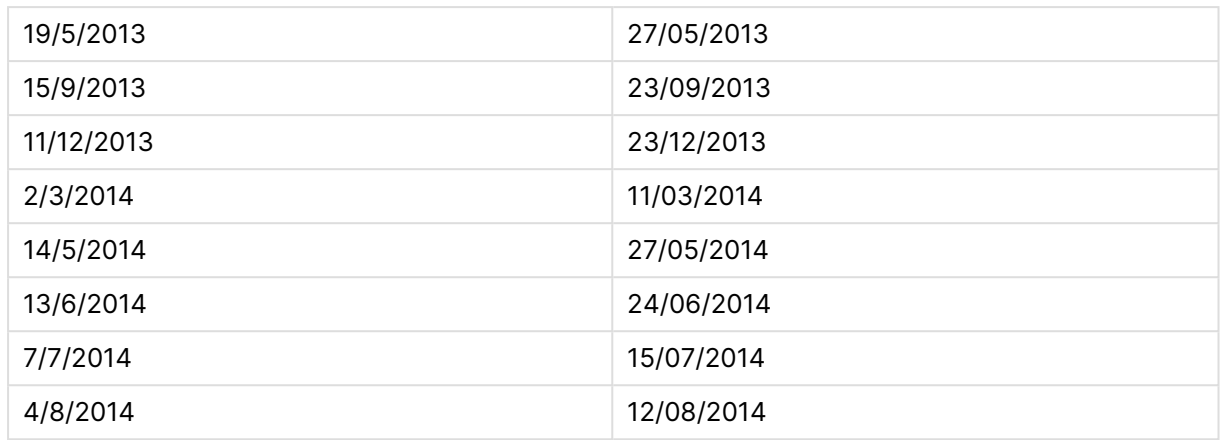

# lunarweekname

Эта функция возвращает значение года и номер лунной недели, соответствующие метке времени первой миллисекунды первого дня лунной недели, содержащего значение, указанное в поле **date**. Лунные недели в QlikView определяются от 1 января как первого дня недели.

#### **Синтаксис:**

**LunarWeekName(**date [, period\_no[, first\_week\_day]]**)**

#### **Тип возврата данных:** двойное значение

#### **Аргументы:**

#### аргументы LunarWeekName

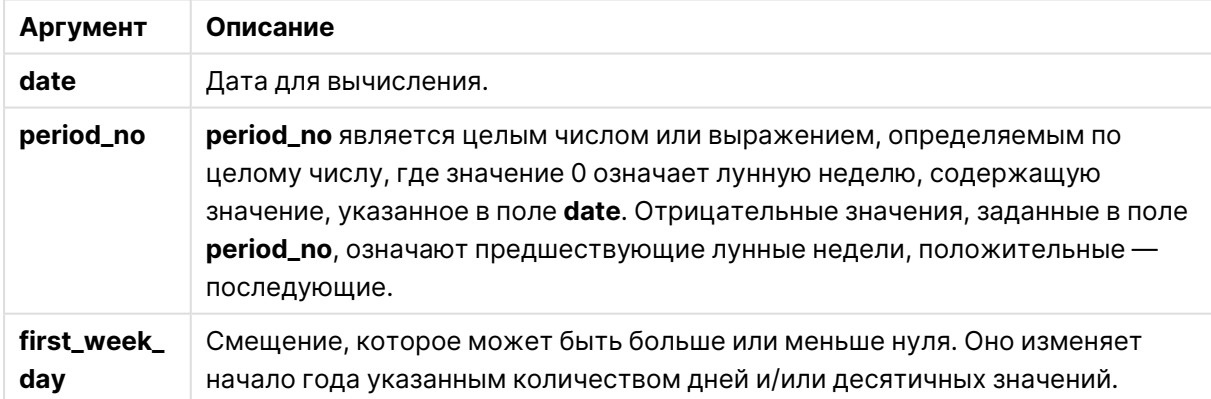

#### **Example 1:**

lunarweekname('12/01/2013')

Возвращает 2013/02.

## **Example 2:**

lunarweekname('12/01/2013', -1)

Возвращает 2013/01.

# **Example 3:**

lunarweekname('12/01/2013', 0, 1)

Возвращает 2013/02.

# **Example 4:**

Добавьте образец скрипта в свой документ и запустите. Затем добавьте на лист документа как минимум поля, указанные в столбце с результатами, чтобы увидеть результаты.

В этом примере для каждой даты счета в таблице имя лунной недели создается из года, в котором находится эта неделя, и связанного с ней номера недели, смещенного на одну неделю путем указания для элемента period\_no значения 1.

```
TempTable:
LOAD RecNo() as InvID, * Inline [
InvDate
28/03/2012
10/12/2012
5/2/2013
31/3/2013
19/5/2013
15/9/2013
11/12/2013
2/3/2014
14/5/2014
13/6/2014
7/7/2014
4/8/2014
];
InvoiceData:
LOAD *,
LunarWeekName(InvDate, 1) AS LWkName
Resident TempTable;
```
Drop table TempTable;

Результирующая таблица содержит исходные даты и столбец с возвращенным значением функции lunarweekname(). Чтобы отобразить полную метку времени, укажите форматирование в свойствах диаграммы.

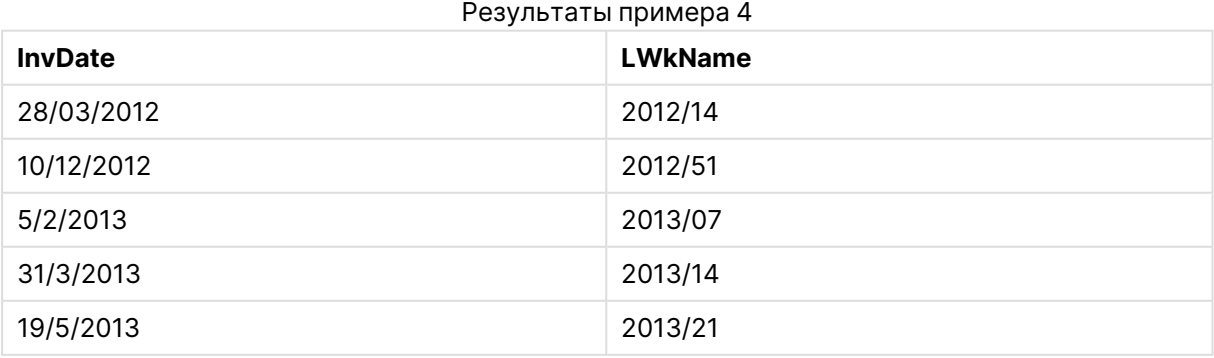

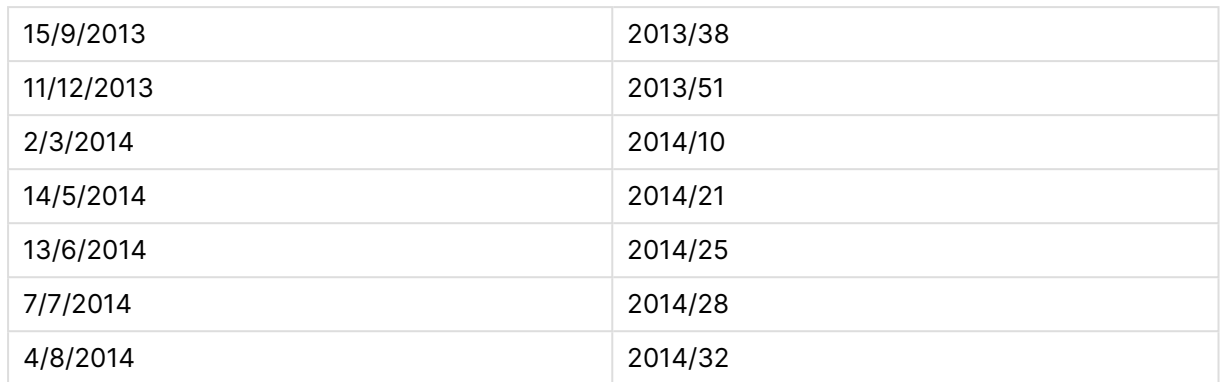

# lunarweekstart

Эта функция возвращает значение, соответствующее метке времени первой миллисекунды лунной недели, содержащей значение, указанное в поле **date**. Лунные недели в QlikView определяются от 1 января как первого дня недели.

#### **Синтаксис:**

**LunarweekStart(**date[, period\_no[, first\_week\_day]]**)**

#### **Тип возврата данных:** двойное значение

#### **Аргументы:**

#### аргументы LunarweekStart

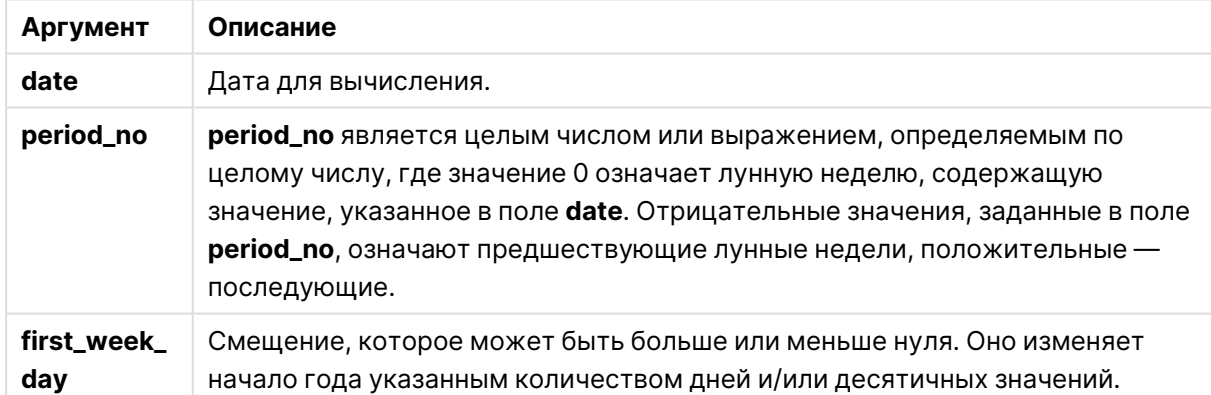

#### **Примеры и результаты:**

В этих примерах используется формат даты DD/ММ/YYYY. Формат даты указан в операторе **SET DateFormat** в верхней части скрипта загрузки. Измените формат в примерах согласно своим пожеланиям.

## **Example 1:**

lunarweekstart('12/01/2013')

Возвращает 08/01/2013.

# **Example 2:**

lunarweekstart('12/01/2013', -1)

Возвращает 01/01/2013.

# **Example 3:**

lunarweekstart('12/01/2013', 0, 1 )

Возвращает 09/01/2013.

Поскольку смещение, определенное значением 1 для first\_week\_day, означает, что начало года изменяется на 02/01/2013.

## **Example 4:**

Добавьте образец скрипта в свой документ и запустите. Затем добавьте на лист документа как минимум поля, указанные в столбце с результатами, чтобы увидеть результаты.

В этом примере выполняется обнаружение первого дня лунной недели каждой даты счета в таблице, где значение date смещается на одну неделю путем указания для элемента period\_ no значения 1.

```
TempTable:
LOAD RecNo() as InvID, * Inline [
TnyDate
28/03/2012
10/12/2012
5/2/2013
31/3/2013
19/5/2013
15/9/2013
11/12/2013
2/3/2014
14/5/2014
13/6/2014
7/7/2014
4/8/2014
];
InvoiceData:
LOAD *,
LunarWeekStart(InvDate, 1) AS LWkStart
Resident TempTable;
Drop table TempTable;
```
Результирующая таблица содержит исходные даты и столбец с возвращенным значением функции lunarweekstart(). Чтобы отобразить полную метку времени, укажите форматирование в свойствах диаграммы.

Результаты примера 4

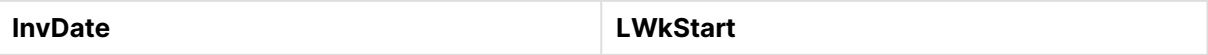

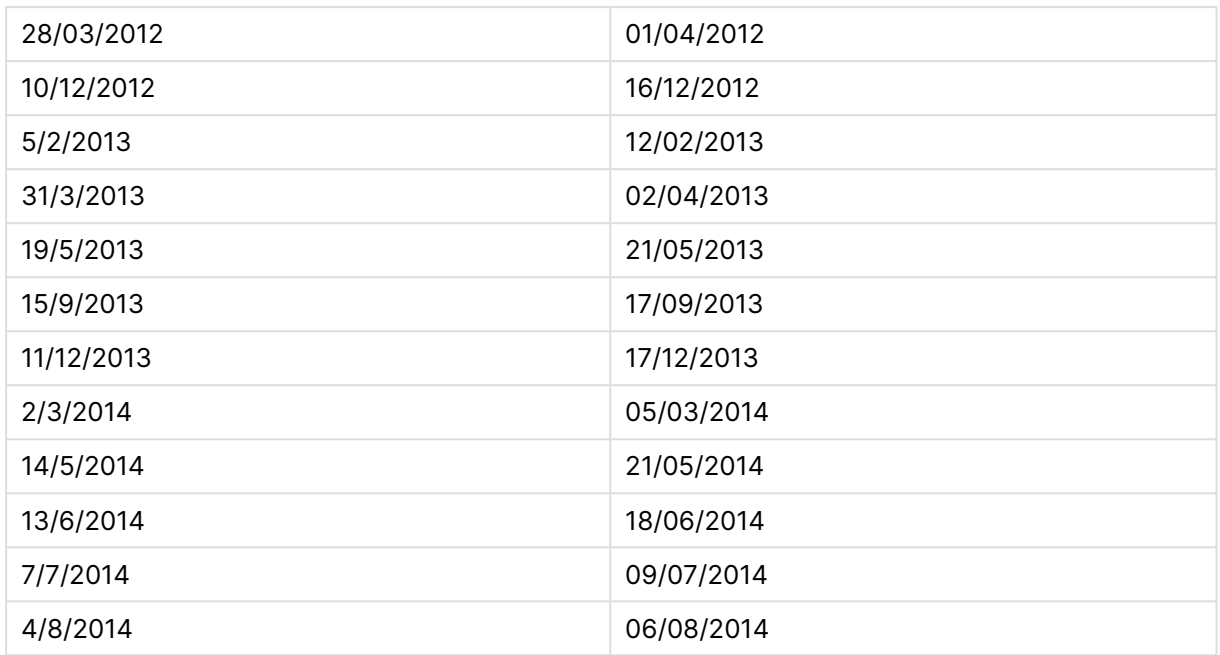

# makedate

Эта функция возвращает дату, рассчитанную в формате год **YYYY**, месяц **MM** и день **DD**.

#### **Синтаксис:**

**MakeDate(**YYYY [ , MM [ , DD ] ]**)**

#### **Тип возврата данных:** двойное значение

#### **Аргументы:**

# **Аргумент Описание** YYYY Год — целое число. MM Месяц — целое число. Если месяц не задан, используется 1 (январь). DD День — целое число. Если день не задан, используется 1 (1-е число). аргументы MakeDate

## **Примеры и результаты:**

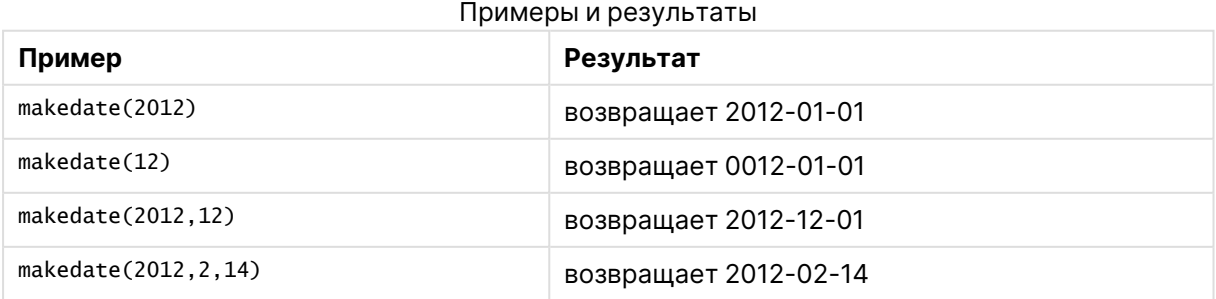

# maketime

Эта функция возвращает время, рассчитанное в формате часы **hh**, минуты **mm** и секунды **ss**.

#### **Синтаксис:**

**MakeTime(**hh [ , mm [ , ss ] ]**)**

**Тип возврата данных:** двойное значение

#### **Аргументы:**

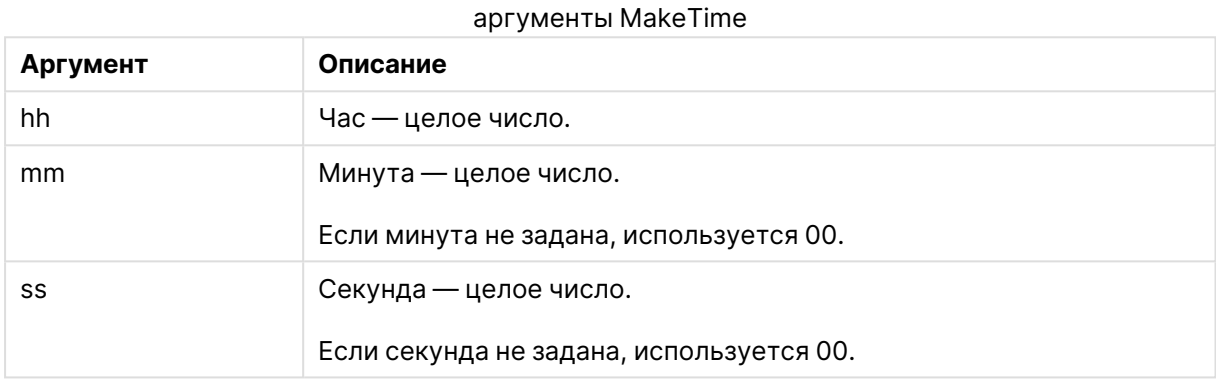

### **Примеры и результаты:**

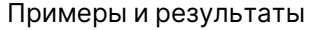

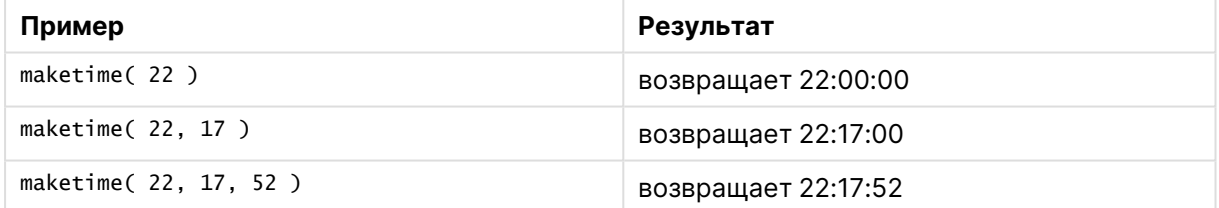

# makeweekdate

Эта функция возвращает дату, рассчитанную в формате год **YYYY**, неделя **WW** и день недели **D**.

# **Синтаксис:**

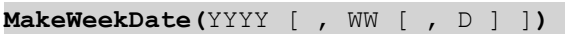

**Тип возврата данных:** двойное значение

# **Аргументы:**

аргументы MakeWeekDate

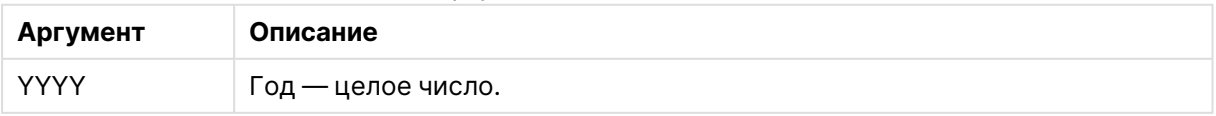

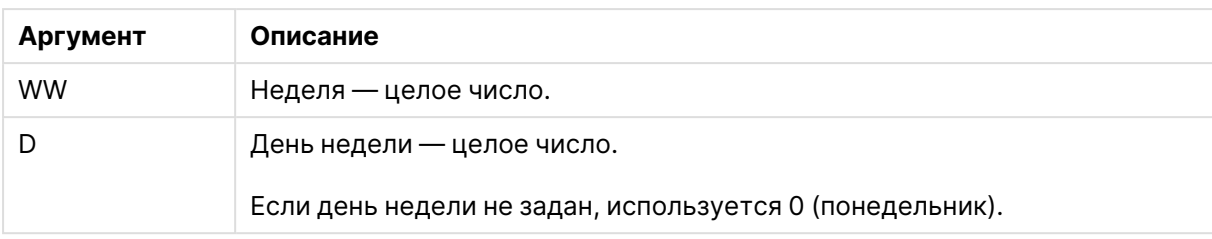

## **Примеры и результаты:**

#### Примеры и результаты

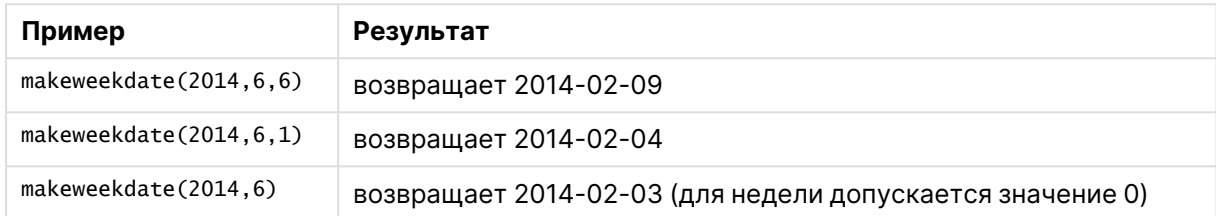

# minute

Эта функция возвращает время в минутах в виде целого числа, а дробное выражение **expression** интерпретируется как время согласно стандартной интерпретации чисел.

#### **Синтаксис:**

**minute(**expression**)**

#### **Тип возврата данных:** целое число

#### **Примеры и результаты:**

Примеры и результаты

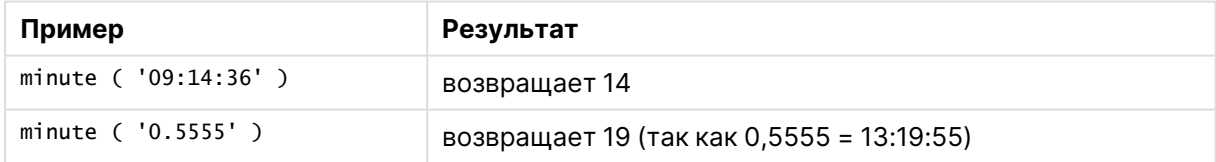

# month

Эта функция возвращает двойное значение с именем месяца, как определено переменной окружения **MonthNames**, и целое в диапазоне от 1 до 12. Месяц высчитывается на основе интерпретации данных выражения согласно стандартной интерпретации чисел.

#### **Синтаксис:**

**month(**expression**)**

**Тип возврата данных:** двойной

## **Примеры и результаты:**

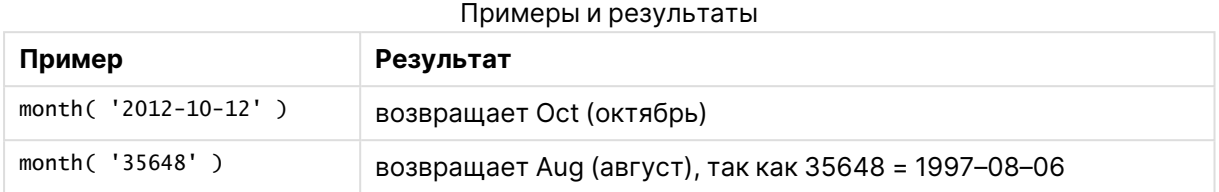

# monthend

Эта функция возвращает значение, соответствующее метке времени, включающей последнюю миллисекунду последнего дня месяца, содержащего значение, указанное в поле **date**. По умолчанию для вывода используется формат **DateFormat**, установленный в скрипте.

## **Синтаксис:**

**MonthEnd(**date[, period\_no]**)**

#### **Тип возврата данных:** двойное значение

#### **Аргументы:**

#### аргументы MonthEnd

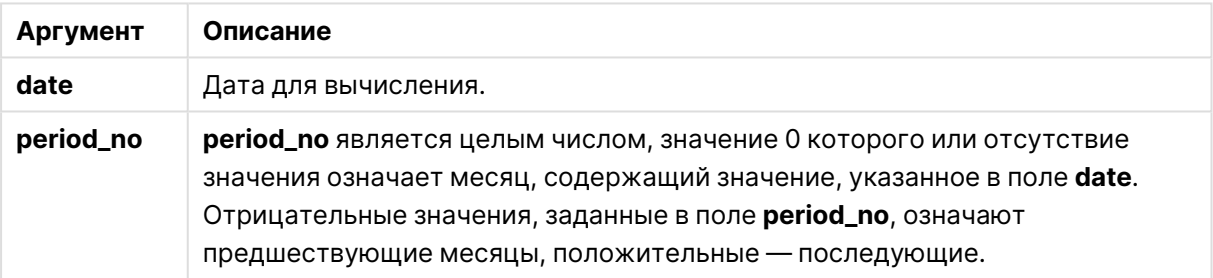

#### **Примеры и результаты:**

В этих примерах используется формат даты DD/ММ/YYYY. Формат даты указан в операторе **SET DateFormat** в верхней части скрипта загрузки. Измените формат в примерах согласно своим пожеланиям.

# **Example 1:**

monthend('19/02/2012')

Возвращает 29/02/2012 23:59:59.

## **Example 2:**

monthend('19/02/2001', -1)

Возвращает 31/01/2001 23:59:59.

# **Example 3:**

Добавьте образец скрипта в свой документ и запустите. Затем добавьте на лист документа как минимум поля, указанные в столбце с результатами, чтобы увидеть результаты.

В этом примере выполняется обнаружение последнего дня в месяце каждой даты счета в таблице, где base\_date смещается на четыре месяца путем указания для элемента period\_no значения 4.

```
TempTable:
LOAD RecNo() as InvID, * Inline [
InvDate
28/03/2012
10/12/2012
5/2/2013
31/3/2013
19/5/2013
15/9/2013
11/12/2013
2/3/2014
14/5/2014
13/6/2014
7/7/2014
4/8/2014
];
InvoiceData:
LOAD *,
MonthEnd(InvDate, 4) AS MthEnd
Resident TempTable;
```
Drop table TempTable;

Результирующая таблица содержит исходные даты и столбец с возвращенным значением функции monthend(). Чтобы отобразить полную метку времени, укажите форматирование в свойствах диаграммы.

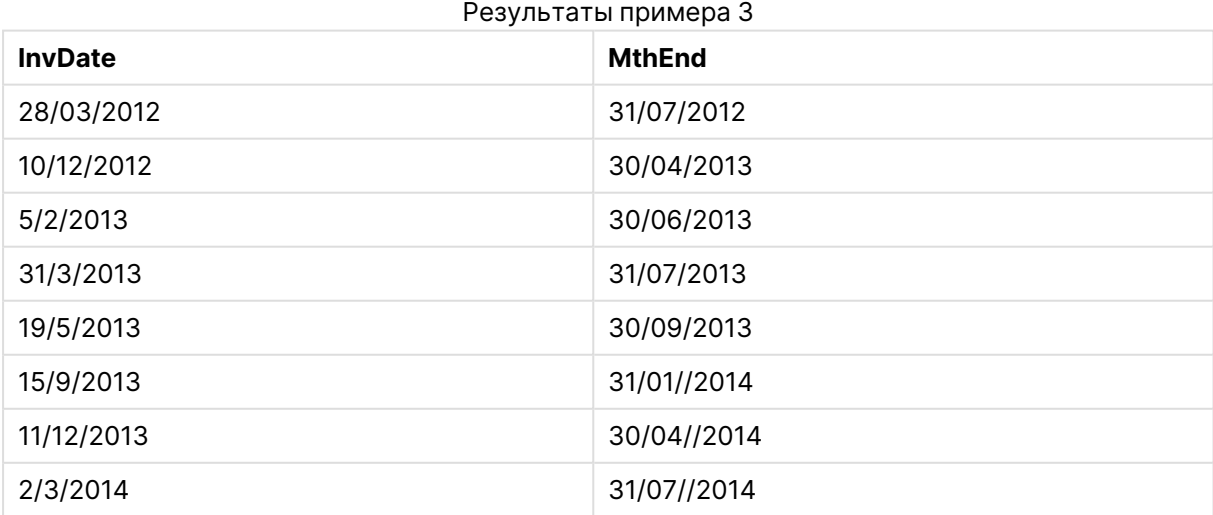

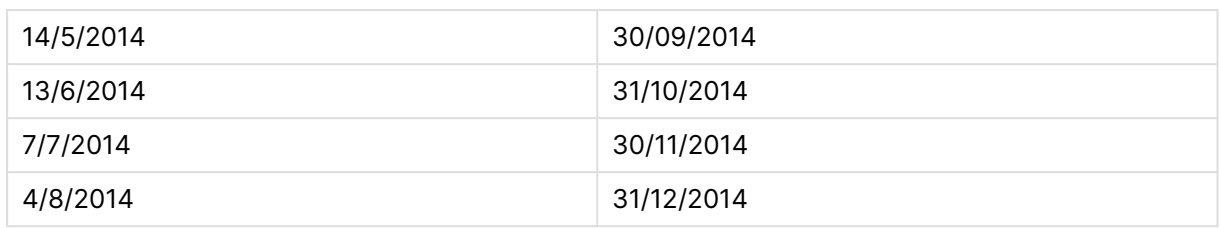

# monthname

Эта функция возвращает значение, отображающее месяц (в формате переменной **MonthNames** скрипта) и год с базовым числовым значением, соответствующим метке времени, включающей первую миллисекунду первого дня указанного месяца.

## **Синтаксис:**

```
MonthName(date[, period_no])
```
#### **Тип возврата данных:** двойное значение

#### **Аргументы:**

#### аргументы MonthName

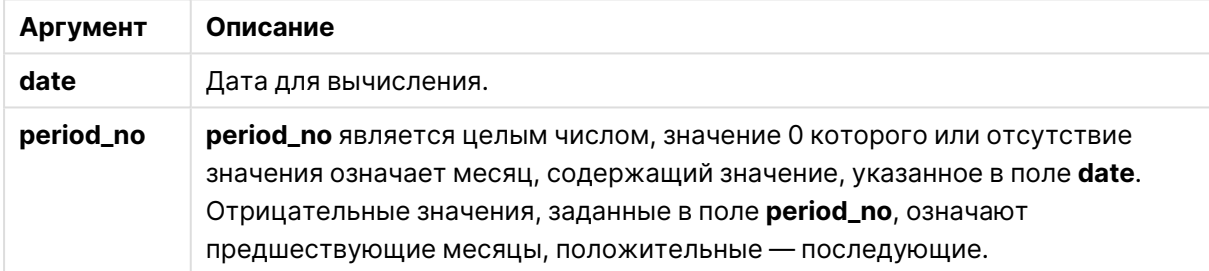

## **Примеры и результаты:**

В этих примерах используется формат даты DD/ММ/YYYY. Формат даты указан в операторе **SET DateFormat** в верхней части скрипта загрузки. Измените формат в примерах согласно своим пожеланиям.

## **Example 1:**

monthname('19/10/2013')

Возвращает Oct 2013. Поскольку в этом и других примерах оператор **SET Monthnames** задан как Jan;Feb;Mar и т. д.

## **Example 2:**

monthname('19/10/2013', -1)

Возвращает Sep 2013.

# **Example 3:**

Добавьте образец скрипта в свой документ и запустите. Затем добавьте на лист документа как минимум поля, указанные в столбце с результатами, чтобы увидеть результаты.

В этом примере для каждой даты счета в таблице имя месяца создается на основе имени месяца, смещенного на четыре месяца от поля base\_date и на основе года.

```
TempTable:
LOAD RecNo() as InvID, * Inline [
InvDate
28/03/2012
10/12/2012
5/2/2013
31/3/2013
19/5/2013
15/9/2013
11/12/2013
2/3/2014
14/5/2014
13/6/2014
7/7/2014
4/8/2014
];
InvoiceData:
```

```
LOAD *,
MonthName(InvDate, 4) AS MthName
Resident TempTable;
Drop table TempTable;
```
Результирующая таблица содержит исходные даты и столбец с возвращенным значением функции monthname().

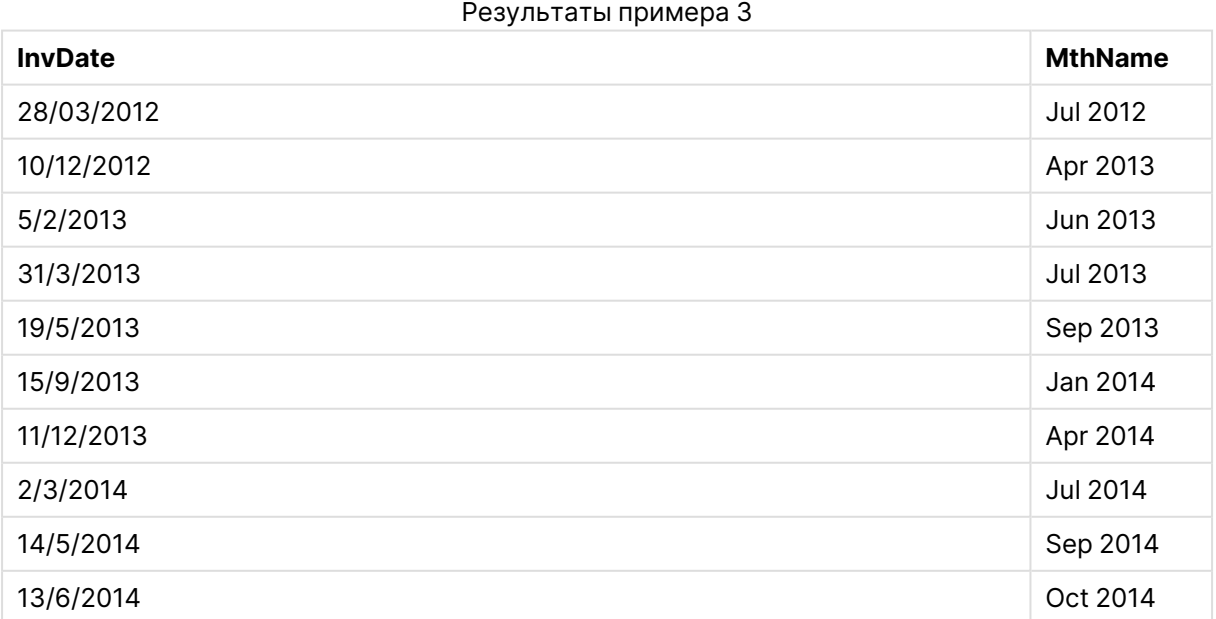

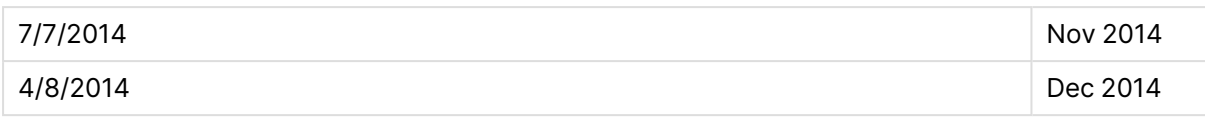

# monthsend

Эта функция возвращает значение, соответствующее метке времени последней миллисекунды месяца, двухмесячного периода, квартала, четырехмесячного периода или полугодия, содержащих базовую дату. Также можно найти метку времени для предыдущего или последующего временного периода.

### **Синтаксис:**

**MonthsEnd(**n\_months, date[, period\_no [, first\_month\_of\_year]]**)**

**Тип возврата данных:** двойное значение

#### **Аргументы:**

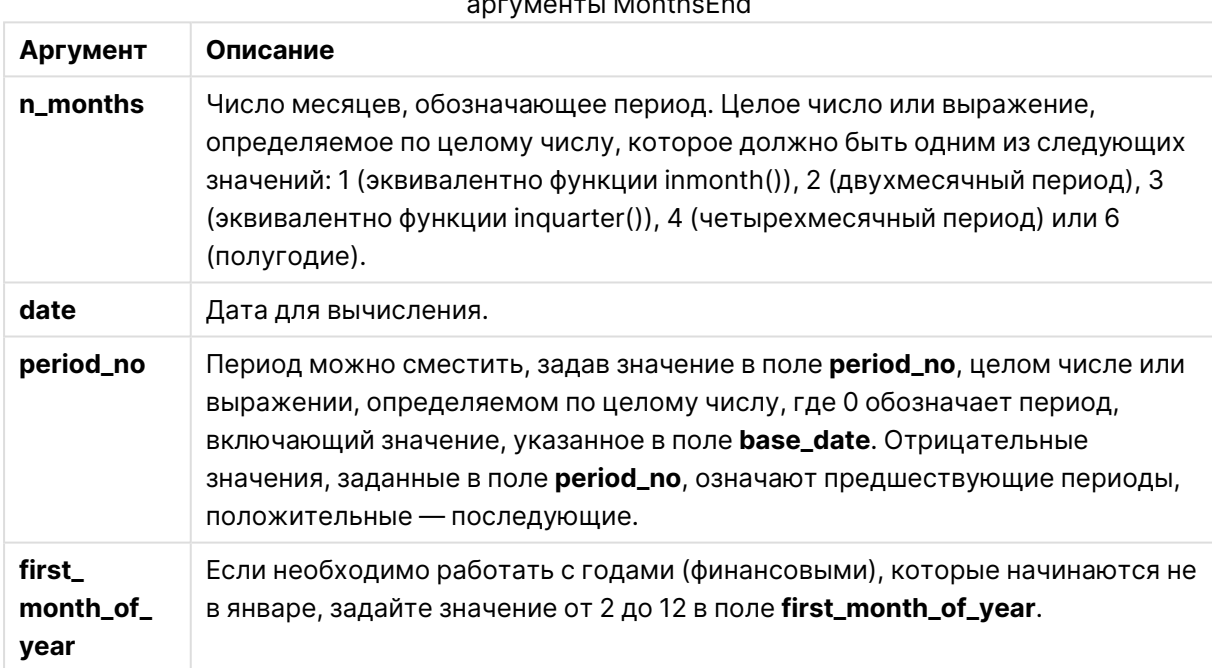

# $\frac{1}{2}$

#### **Примеры и результаты:**

В этих примерах используется формат даты DD/ММ/YYYY. Формат даты указан в операторе **SET DateFormat** в верхней части скрипта загрузки. Измените формат в примерах согласно своим пожеланиям.

## **Example 1:**

monthsend(4, '19/07/2013')

Возвращает 31/08/2013.

# **Example 2:**

monthsend(4, '19/10/2013', -1)

Возвращает 31/08/2013.

## **Example 3:**

monthsend(4, '19/10/2013', 0, 2)

Возвращает 31/01/2014. Поскольку началом года становится месяц 2.

#### **Example 4:**

Добавьте образец скрипта в свой документ и запустите. Затем добавьте на лист документа как минимум поля, указанные в столбце с результатами, чтобы увидеть результаты.

В этом примере выполняется обнаружение окончания последнего дня двухмесячного периода для каждой даты счета, смещенного вперед на один двухмесячный период.

TempTable: LOAD RecNo() as InvID, \* Inline [ InvDate 28/03/2012 10/12/2012 5/2/2013 31/3/2013 19/5/2013 15/9/2013 11/12/2013 2/3/2014 14/5/2014 13/6/2014 7/7/2014 4/8/2014 ]; InvoiceData:  $LOAD$   $*$ , MonthsEnd(2, InvDate, 1) AS BiMthsEnd Resident TempTable; Drop table TempTable;

Результирующая таблица содержит исходные даты и столбец с возвращенным значением функции MonthsEnd().

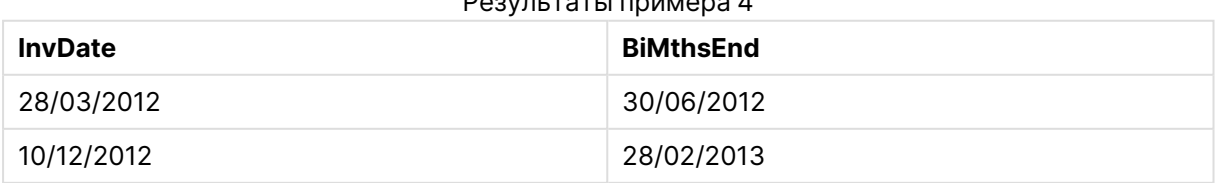

# $D$

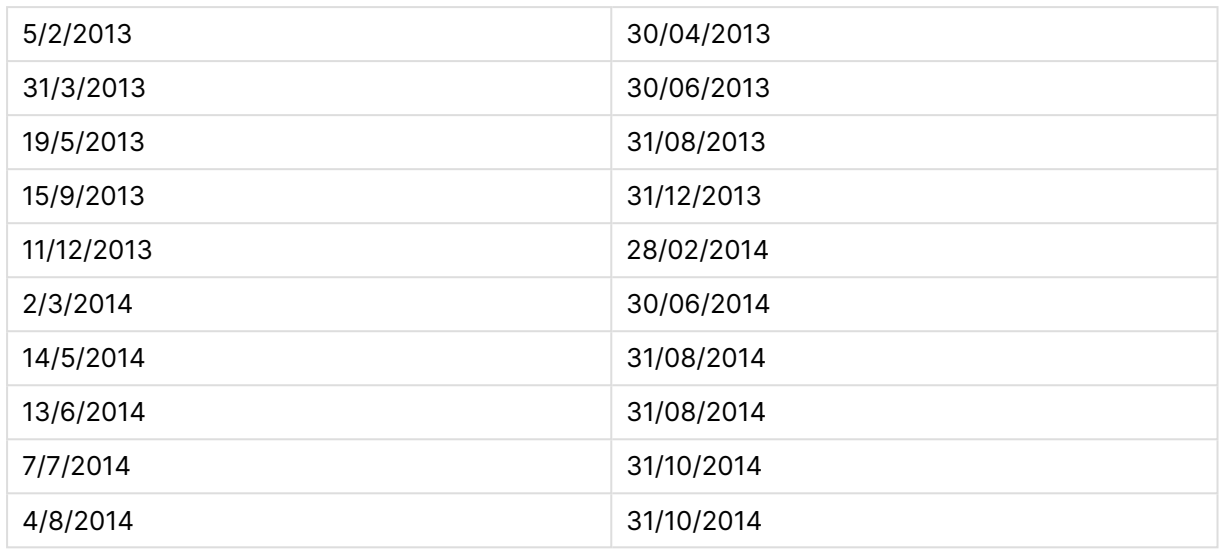

# monthsname

Эта функция возвращает значение, представляющее диапазон месяцев периода (форматированного согласно переменным скрипта **MonthNames**), а также года. Базовое числовое значение соответствует метке времени первой миллисекунды месяца, двухмесячного периода, квартала, четырехмесячного периода или полугодия, содержащих базовую дату.

## **Синтаксис:**

**MonthsName(**n\_months, date[, period\_no[, first\_month\_of\_year]]**)**

#### **Тип возврата данных:** двойное значение

#### **Аргументы:**

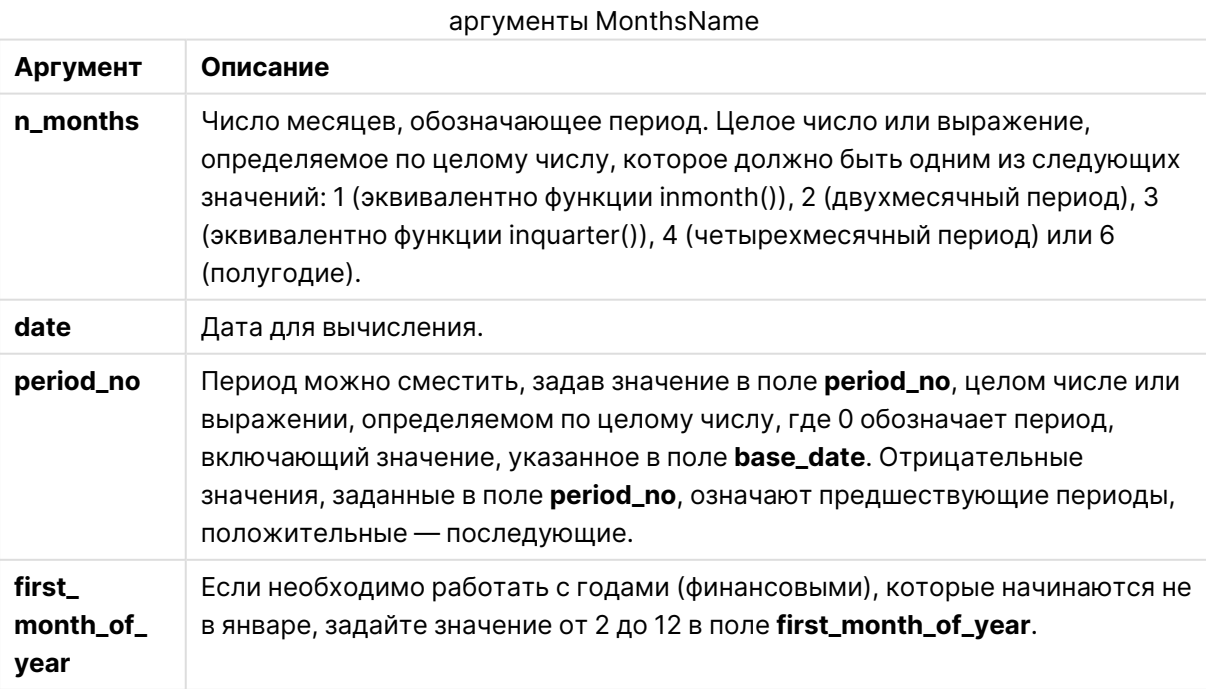

## **Примеры и результаты:**

В этих примерах используется формат даты DD/ММ/YYYY. Формат даты указан в операторе **SET DateFormat** в верхней части скрипта загрузки. Измените формат в примерах согласно своим пожеланиям.

## **Example 1:**

monthsname(4, '19/10/2013')

Возвращает Sep-Dec 2013. Поскольку в этом и других примерах оператор **SET Monthnames** задан как Jan;Feb;Mar и т. д.

# **Example 2:**

```
monthsname(4, '19/10/2013', -1)
```
Возвращает May-Aug 2013.

# **Example 3:**

```
monthsname(4, '19/10/2013', 0, 2)
```
Возвращает Oct-Jan 2014.

Поскольку год указан начинающимся в месяце 2, поэтому четырехмесячный период заканчивается в первом месяце следующего года.

## **Example 4:**

Добавьте образец скрипта в свой документ и запустите. Затем добавьте на лист документа как минимум поля, указанные в столбце с результатами, чтобы увидеть результаты.

В этом примере для каждой даты счета в таблице имя месяцев создается на основе диапазона месяцев в двухмесячном периоде и на основе года. Диапазон смещен месяцами 4x2 путем указания для элемента period\_no значения 4.

```
TempTable:
LOAD RecNo() as InvID, * Inline [
InvDate
28/03/2012
10/12/2012
5/2/2013
31/3/2013
19/5/2013
15/9/2013
11/12/2013
2/3/2014
14/5/2014
13/6/2014
7/7/2014
4/8/2014
];
```
InvoiceData:  $LOAD$   $*$ , MonthsName(2, InvDate, 4) AS MthsName Resident TempTable; Drop table TempTable;

Результирующая таблица содержит исходные даты и столбец с возвращенным значением функции monthsname().

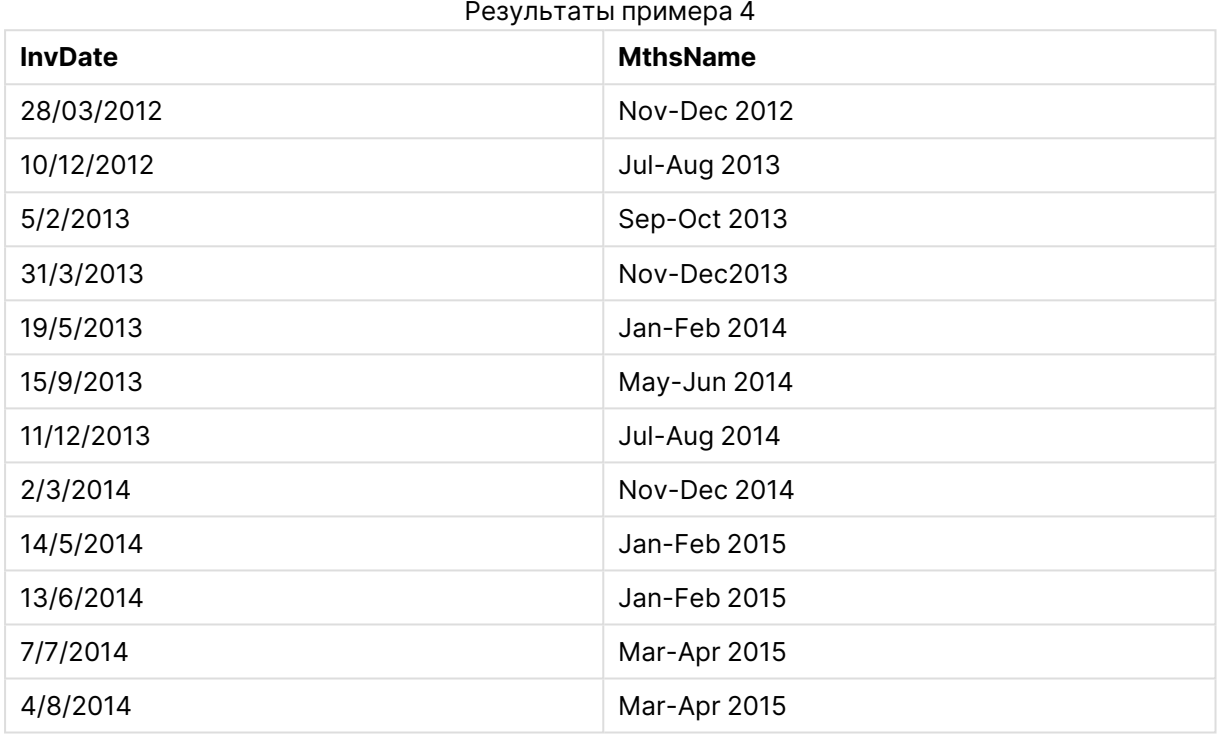

# monthsstart

Эта функция возвращает значение, соответствующее метке времени первой миллисекунды месяца, двухмесячного периода, квартала, четырехмесячного периода или полугодия, содержащих базовую дату. Также можно найти метку времени для предыдущего или последующего временного периода.

## **Синтаксис:**

**MonthsStart(**n\_months, date[, period\_no [, first\_month\_of\_year]]**)**

**Тип возврата данных:** двойное значение

# **Аргументы:**

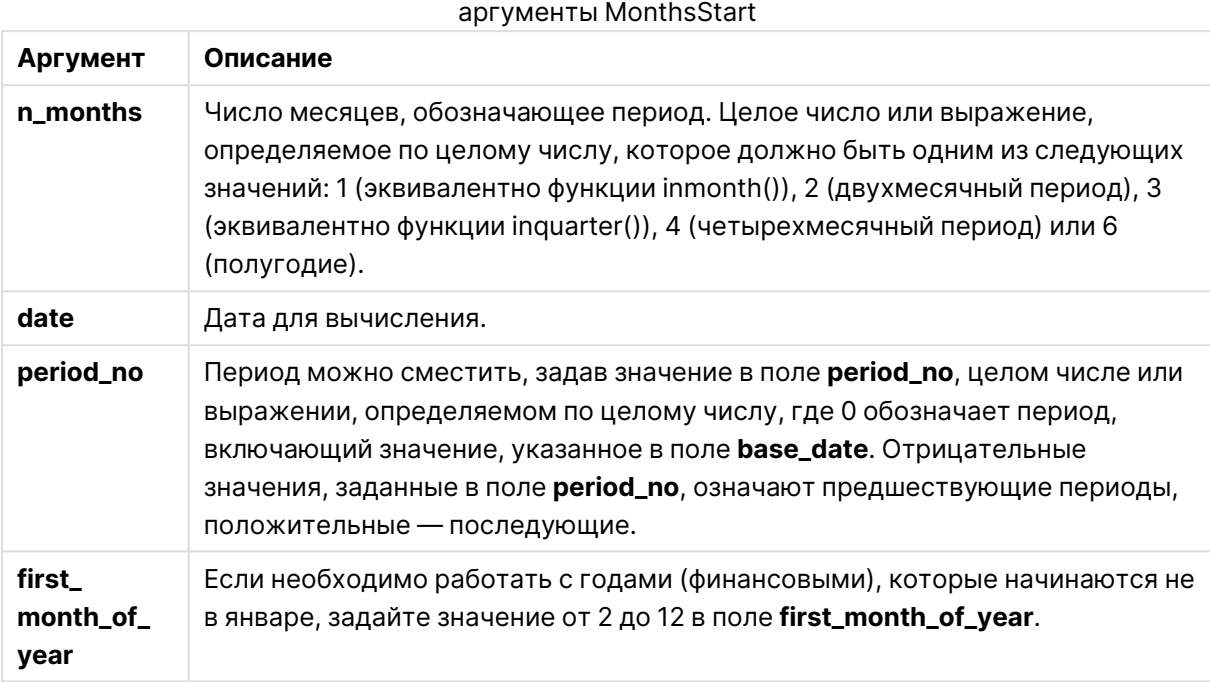

# **Примеры и результаты:**

В этих примерах используется формат даты DD/ММ/YYYY. Формат даты указан в операторе **SET DateFormat** в верхней части скрипта загрузки. Измените формат в примерах согласно своим пожеланиям.

## **Example 1:**

monthsstart(4, '19/10/2013')

Возвращает 1/09/2013.

## **Example 2:**

monthsstart(4, '19/10/2013', -1)

Возвращает 01/05/2013.

# **Example 3:**

monthsstart(4, '19/10/2013', 0, 2 )

Возвращает 01/10/2013.

Поскольку началом года становится месяц 2.

# **Example 4:**

Добавьте образец скрипта в свой документ и запустите. Затем добавьте на лист документа как минимум поля, указанные в столбце с результатами, чтобы увидеть результаты.

В этом примере выполняется обнаружение первого дня двухмесячного периода для каждой даты счета, смещенного вперед на один двухмесячный период.

```
TempTable:
LOAD RecNo() as InvID, * Inline [
InvDate
28/03/2012
10/12/2012
5/2/2013
31/3/2013
19/5/2013
15/9/2013
11/12/2013
2/3/2014
14/5/2014
13/6/2014
7/7/2014
4/8/2014
];
InvoiceData:
LOAD *,
```

```
MonthsStart(2, InvDate, 1) AS BiMthsStart
Resident TempTable;
Drop table TempTable;
```
Результирующая таблица содержит исходные даты и столбец с возвращенным значением функции MonthsStart().

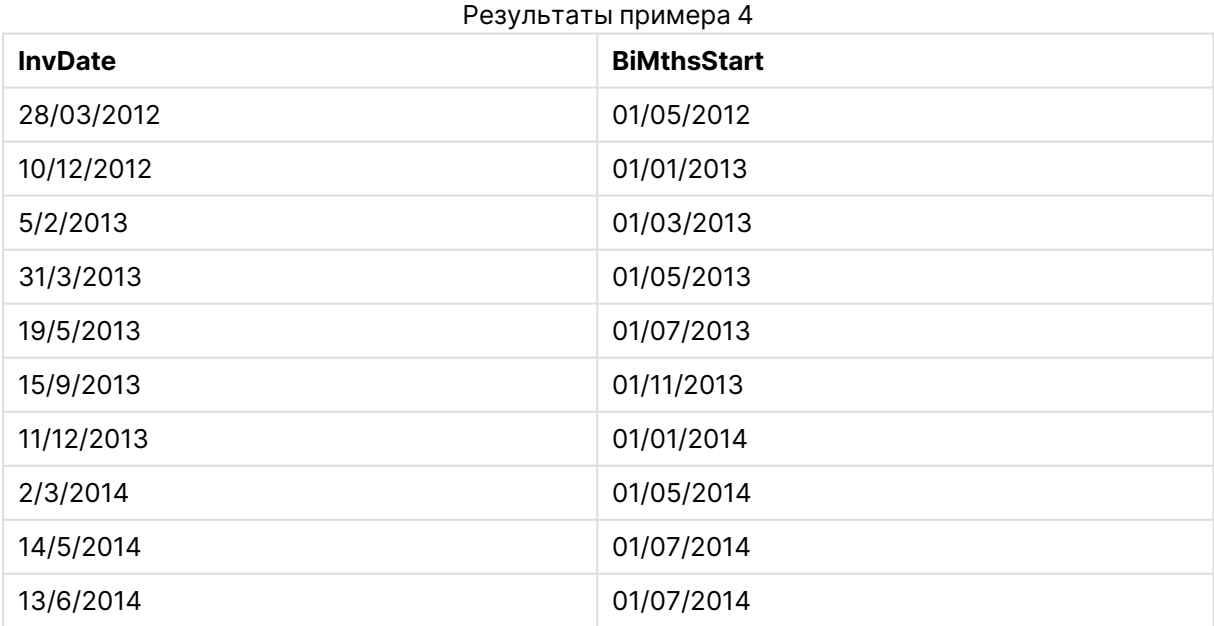
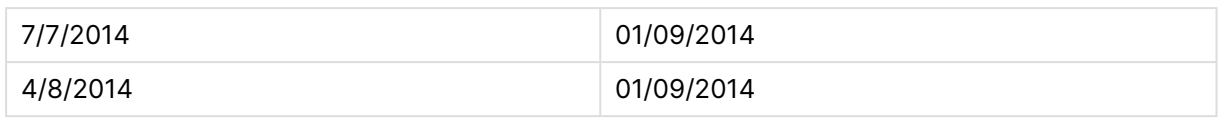

## monthstart

Эта функция возвращает значение, соответствующее метке времени, включающей первую миллисекунду первого дня месяца, содержащего значение, указанное в поле **date**. По умолчанию для вывода используется формат **DateFormat**, установленный в скрипте.

#### **Синтаксис:**

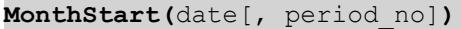

#### **Тип возврата данных:** двойное значение

#### **Аргументы:**

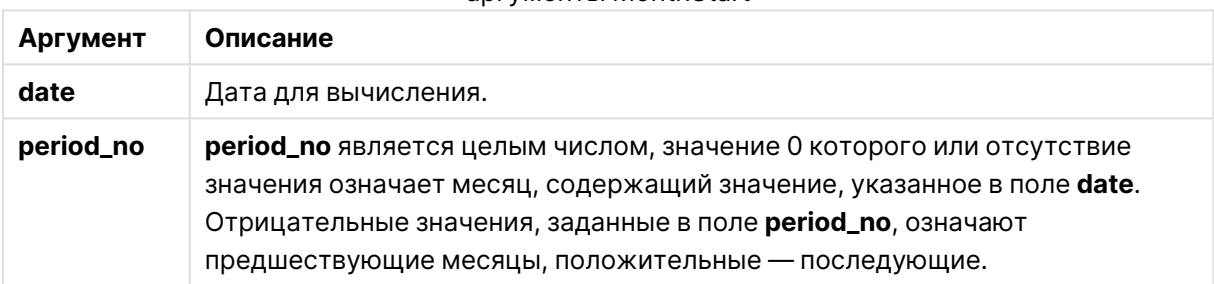

## аргументы MonthStart

#### **Примеры и результаты:**

В этих примерах используется формат даты DD/ММ/YYYY. Формат даты указан в операторе **SET DateFormat** в верхней части скрипта загрузки. Измените формат в примерах согласно своим пожеланиям.

#### **Example 1:**

monthstart('19/10/2001')

Возвращает 01/10/2001.

#### **Example 2:**

monthstart('19/10/2001', -1)

Возвращает 01/09/2001.

#### **Example 3:**

Добавьте образец скрипта в свой документ и запустите. Затем добавьте на лист документа как минимум поля, указанные в столбце с результатами, чтобы увидеть результаты.

В этом примере выполняется обнаружение первого дня в месяце каждой даты счета в таблице, где base\_date смещается на четыре месяца путем указания для элемента period\_no значения 4.

```
TempTable:
LOAD RecNo() as InvID, * Inline [
InvDate
28/03/2012
10/12/2012
5/2/2013
31/3/2013
19/5/2013
15/9/2013
11/12/2013
2/3/2014
14/5/2014
13/6/2014
7/7/2014
4/8/2014
];
InvoiceData:
LOAD *,
MonthStart(InvDate, 4) AS MthStart
Resident TempTable;
Drop table TempTable;
```
Результирующая таблица содержит исходные даты и столбец с возвращенным значением функции monthstart(). Чтобы отобразить полную метку времени, укажите форматирование в свойствах диаграммы.

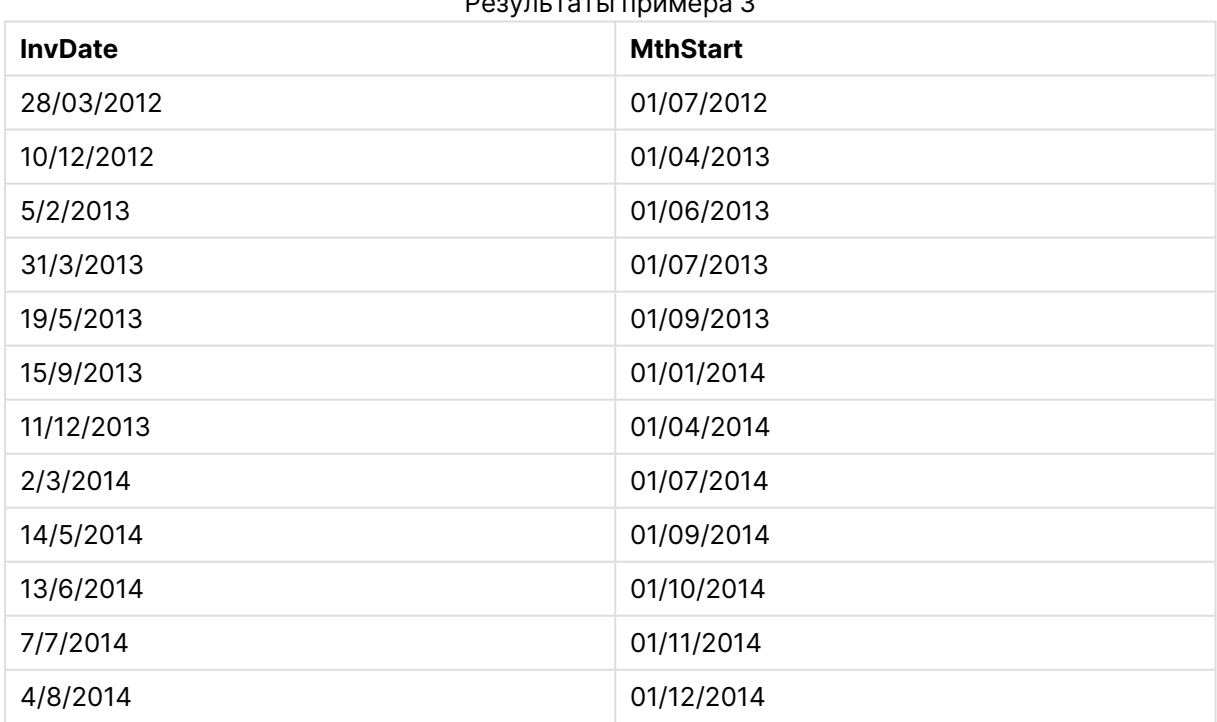

 $D$ 

## networkdays

Функция **networkdays** возвращает число рабочих дней (понедельник-пятница) между и включая значения, указанные в поле **start\_date** и **end\_date**, учитывая выходные, которые можно дополнительно задать в поле **holiday**.

#### **Синтаксис:**

**networkdays (**start\_date, end\_date [, holiday]**)**

**Тип возврата данных:** целое число

#### **Аргументы:**

аргументы Networkdays

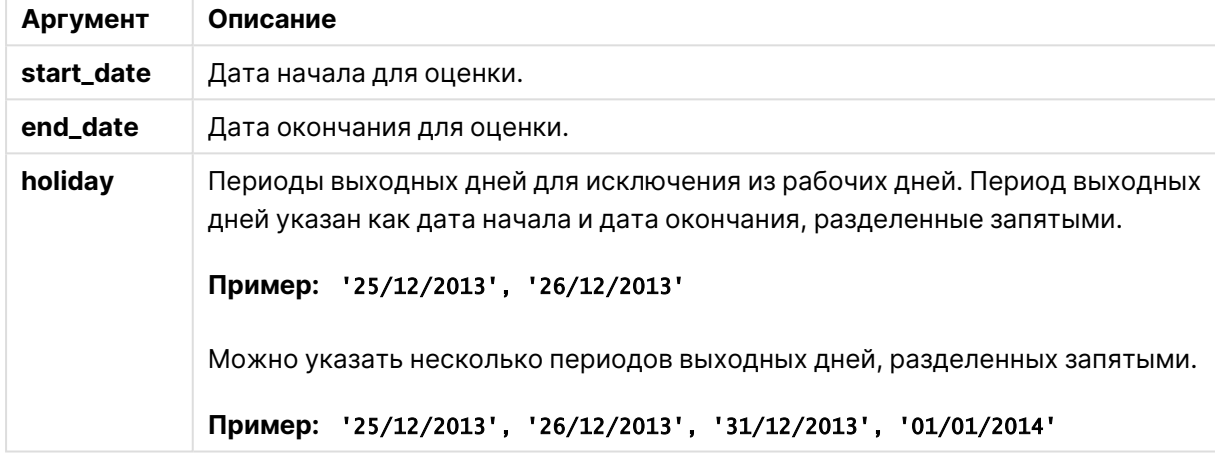

#### **Примеры и результаты:**

В этих примерах используется формат даты DD/ММ/YYYY. Формат даты указан в операторе **SET DateFormat** в верхней части скрипта загрузки. Измените формат в примерах согласно своим пожеланиям.

#### **Example 1:**

```
networkdays ('19/12/2013', '07/01/2014')
```
Возвращает 14. В этом примере выходные дни не учитываются.

#### **Example 2:**

networkdays ('19/12/2013', '07/01/2014', '25/12/2013', '26/12/2013')

Возвращает 12. В этом примере учитываются выходные в периоде с 25/12/2013 по 26/12/2013.

#### **Example 3:**

```
networkdays ('19/12/2013', '07/01/2014', '25/12/2013', '26/12/2013', '31/12/2013',
'01/01/2014')
```
Возвращает 10. В этом примере учитываются двухдневные периоды выходных дней.

#### **Example 4:**

Добавьте образец скрипта в свой документ и запустите. Затем добавьте на лист документа как минимум поля, указанные в столбце с результатами, чтобы увидеть результаты.

PayTable: LOAD recno() as InvID, \* INLINE [ InvRec|InvPaid 28/03/2012|28/04/2012 10/12/2012|01/01/2013 5/2/2013|5/3/2013 31/3/2013|01/5/2013 19/5/2013|12/6/2013 15/9/2013|6/10/2013 11/12/2013|12/01/2014 2/3/2014|2/4/2014 14/5/2014|14/6/2014 13/6/2014|14/7/2014 7/7/2014|14/8/2014 4/8/2014|4/9/2014 ] (delimiter is '|'); NrDays: Load \*, NetWorkDays(InvRec,InvPaid) As PaidDays Resident PayTable; Drop table PayTable;

Результирующая таблица показывает возвращенные значения функции NetworkDays для каждой записи в таблице.

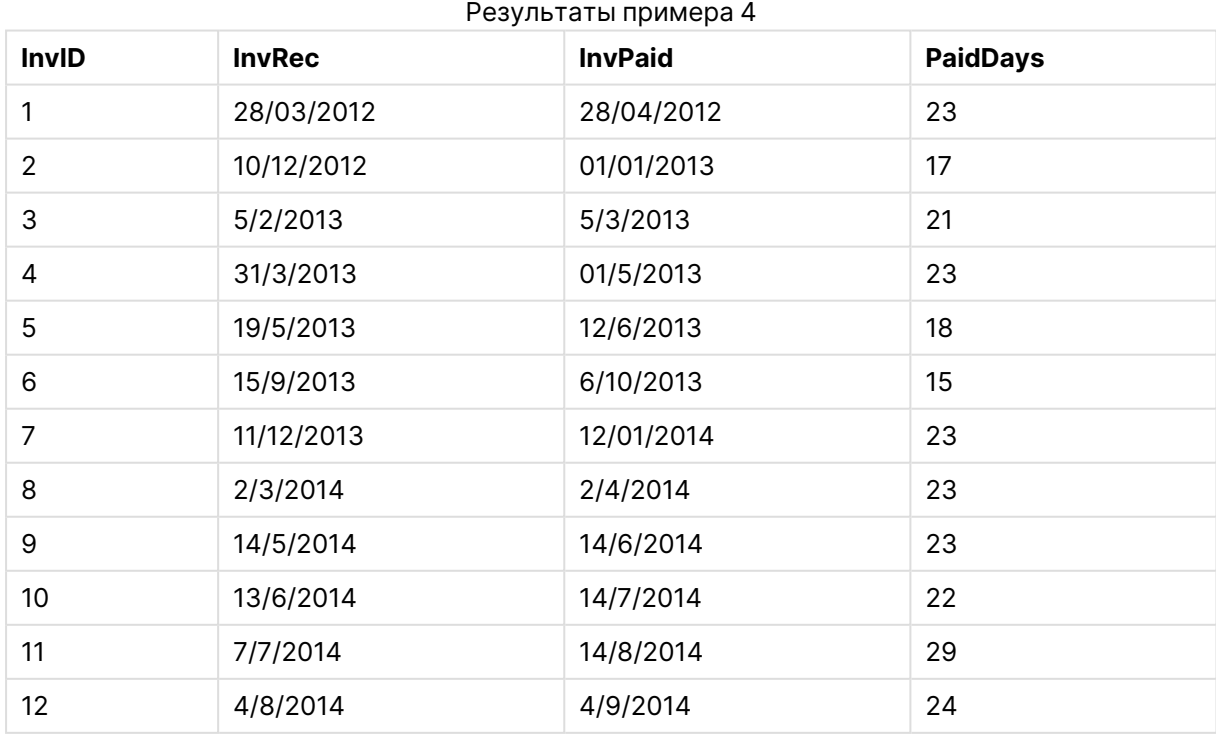

## now

Эта функция возвращает метку текущего времени по системным часам. Значение по умолчанию равно 1.

#### **Синтаксис:**

**now(**[ timer\_mode]**)**

#### **Тип возврата данных:** двойное значение

#### **Аргументы:**

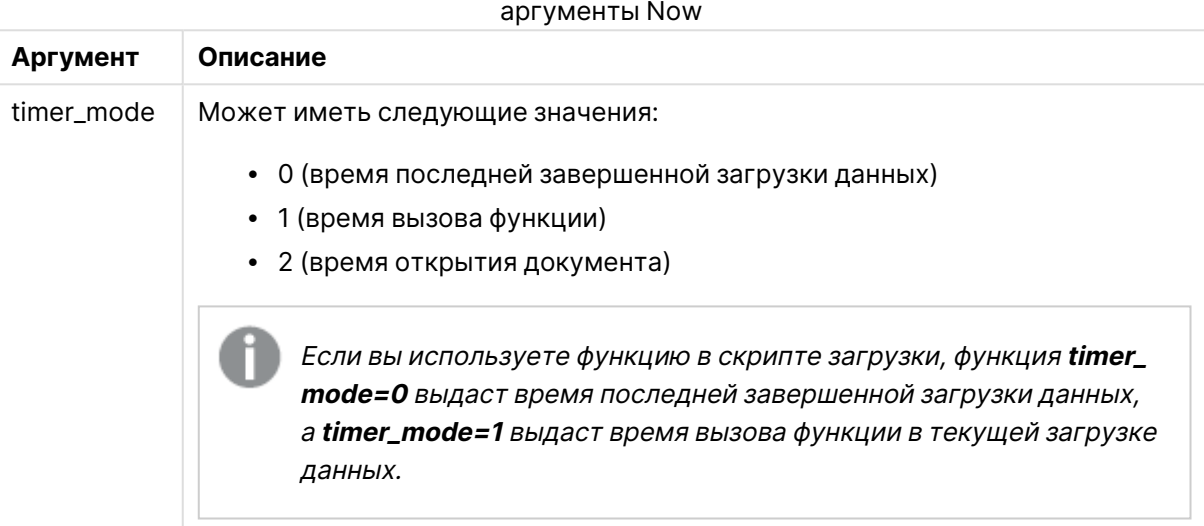

#### **Примеры и результаты:**

Примеры и результаты

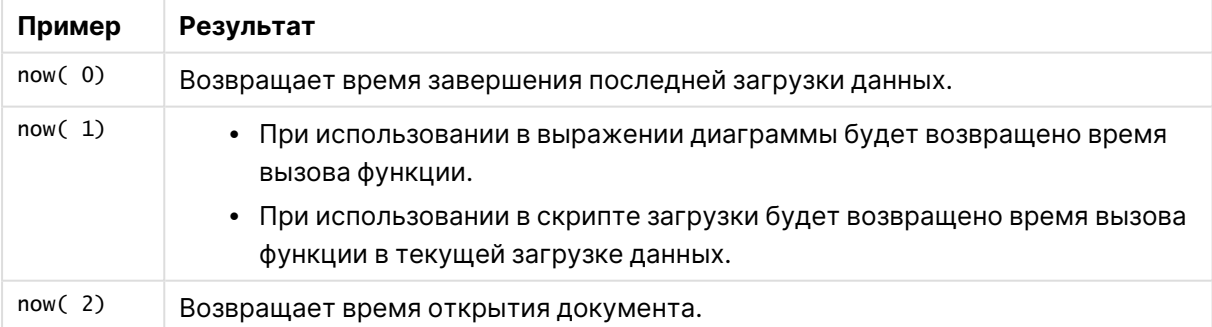

## quarterend

Эта функция возвращает значение, соответствующее метке времени, включающей последнюю миллисекунду квартала, содержащего значение, указанное в поле **date**. По умолчанию для вывода используется формат **DateFormat**, установленный в скрипте.

#### **Синтаксис:**

**QuarterEnd(**date[, period\_no[, first\_month\_of\_year]]**)**

## **Тип возврата данных:** двойное значение

#### **Аргументы:**

#### аргументы QuarterEnd

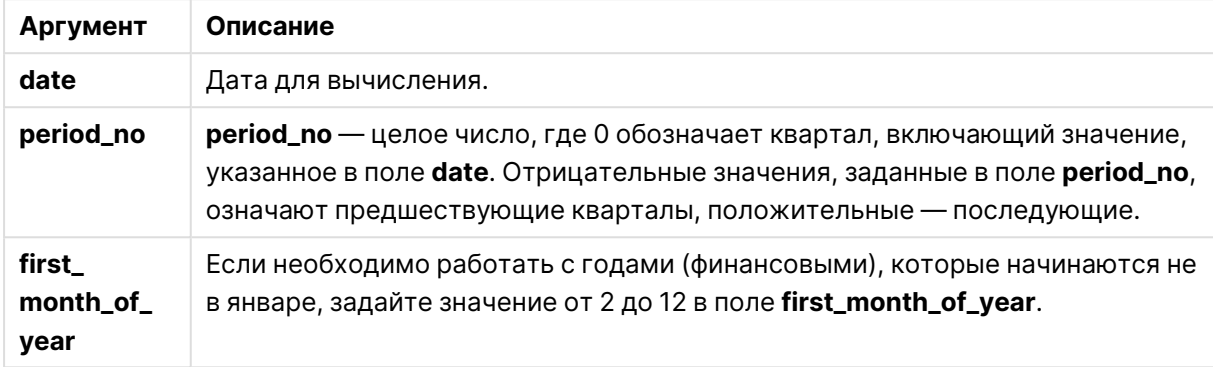

#### **Примеры и результаты:**

В этих примерах используется формат даты DD/ММ/YYYY. Формат даты указан в операторе **SET DateFormat** в верхней части скрипта загрузки. Измените формат в примерах согласно своим пожеланиям.

#### **Example 1:**

quarterend('29/10/2005')

Возвращает 31/12/2005 23:59:59.

#### **Example 2:**

quarterend('29/10/2005', -1)

Возвращает 30/09/2005 23:59:59.

#### **Example 3:**

quarterend('29/10/2005', 0, 3)

Возвращает 30/11/2005 23:59:59.

#### **Example 4:**

Добавьте образец скрипта в свой документ и запустите. Затем добавьте на лист документа как минимум поля, указанные в столбце с результатами, чтобы увидеть результаты.

В этом примере выполняется обнаружение последнего дня в квартале каждой даты счета в таблице, где первый месяц в году указан как месяц 3.

```
TempTable:
LOAD RecNo() as InvID, * Inline [
InvDate
```
28/03/2012 10/12/2012 5/2/2013 31/3/2013 19/5/2013 15/9/2013 11/12/2013 2/3/2014 14/5/2014 13/6/2014 7/7/2014 4/8/2014 ]; InvoiceData:

LOAD \*, QuarterEnd(InvDate, 0, 3) AS QtrEnd Resident TempTable; Drop table TempTable;

Результирующая таблица содержит исходные даты и столбец с возвращенным значением функции quarterend(). Чтобы отобразить полную метку времени, укажите форматирование в свойствах диаграммы.

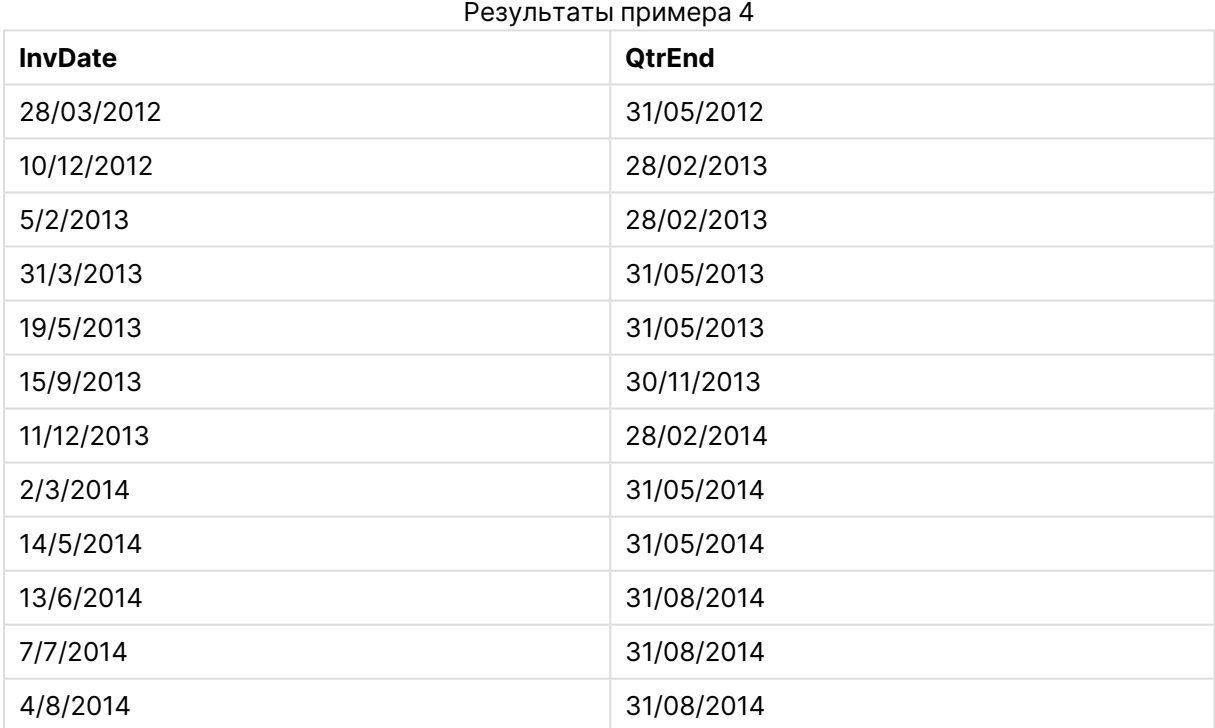

## quartername

Эта функция возвращает значение, отображающее месяцы квартала (в формате переменной **MonthNames** скрипта) и год с базовым числовым значением, соответствующим метке времени, включающей первую миллисекунду первого дня квартала.

#### **Синтаксис:**

**QuarterName(**date[, period\_no[, first\_month\_of\_year]]**)**

## **Тип возврата данных:** двойное значение

#### **Аргументы:**

#### аргументы QuarterName

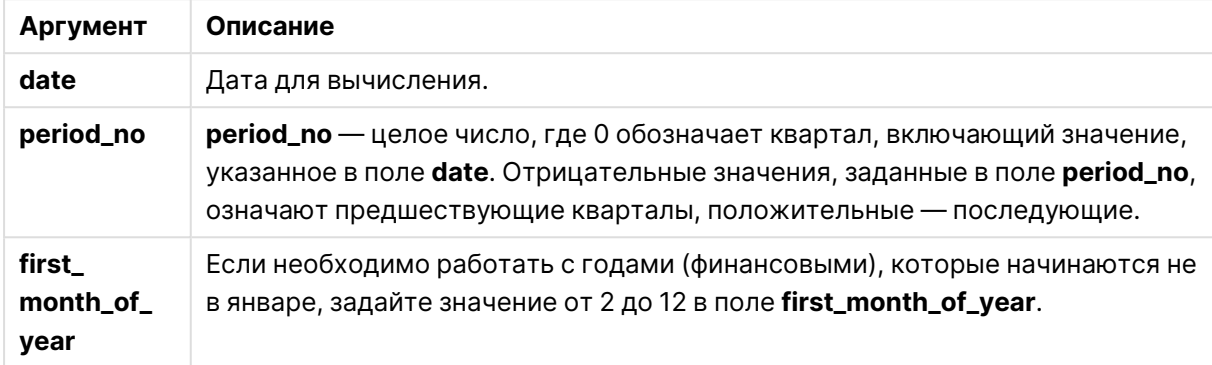

#### **Example 1:**

quartername('29/10/2013')

Возвращает Oct-Dec 2013.

#### **Example 2:**

quartername('29/10/2013', -1)

Возвращает Jul-Sep 2013.

#### **Example 3:**

quartername('29/10/2013', 0, 3)

Возвращает Sep-Nov 2013.

#### **Example 4:**

Добавьте образец скрипта в свой документ и запустите. Затем добавьте на лист документа как минимум поля, указанные в столбце с результатами, чтобы увидеть результаты.

В данном примере в таблице имя квартала для даты каждого счета создано на основе данных содержащего квартал поля InvID. Первый месяц в году указан как месяц 4.

TempTable: LOAD RecNo() as InvID, \* Inline [ InvDate 28/03/2012 10/12/2012 5/2/2013 31/3/2013 19/5/2013 15/9/2013 11/12/2013

2/3/2014 14/5/2014 13/6/2014 7/7/2014 4/8/2014 ]; InvoiceData: LOAD \*, QuarterName(InvDate, 0, 4) AS QtrName Resident TempTable; Drop table TempTable;

Результирующая таблица содержит исходные даты и столбец с возвращенным значением функции quartername().

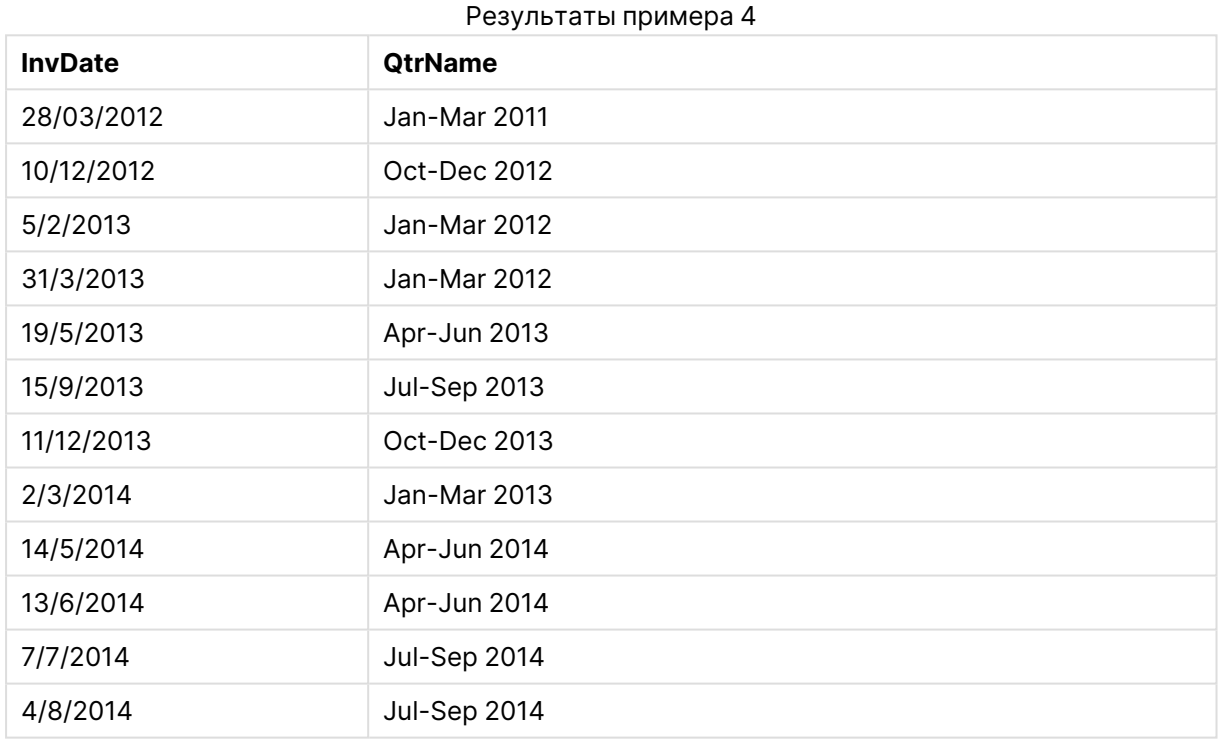

## quarterstart

Эта функция возвращает значение, соответствующее метке времени, включающей первую миллисекунду квартала, содержащего значение, указанное в поле **date**. По умолчанию для вывода используется формат **DateFormat**, установленный в скрипте.

#### **Синтаксис:**

**QuarterStart(**date[, period\_no[, first\_month\_of\_yea]]**)**

**Тип возврата данных:** двойное значение

## **Аргументы:**

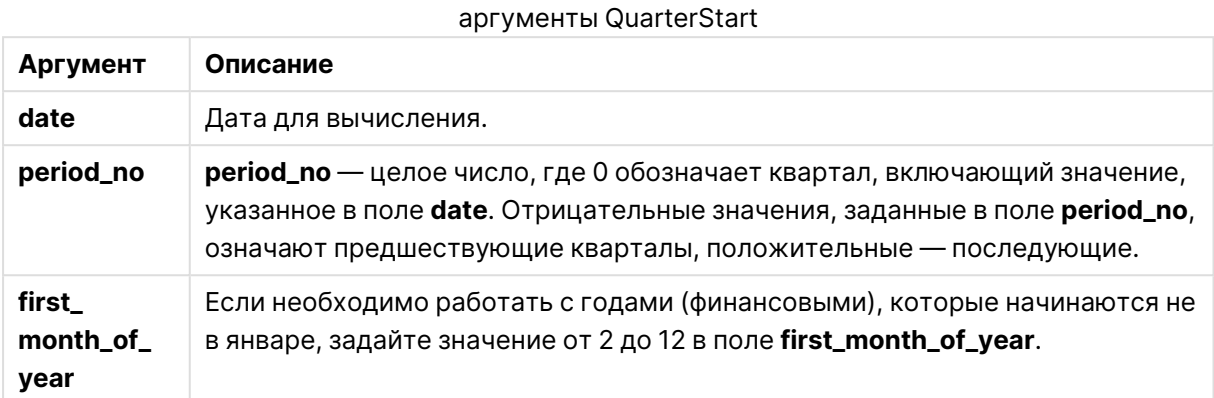

#### **Примеры и результаты:**

В этих примерах используется формат даты DD/ММ/YYYY. Формат даты указан в операторе **SET DateFormat** в верхней части скрипта загрузки. Измените формат в примерах согласно своим пожеланиям.

#### **Example 1:**

quarterstart('29/10/2005')

Возвращает 01/10/2005.

#### **Example 2:**

```
quarterstart('29/10/2005', -1 )
```
Возвращает 01/07/2005.

#### **Example 3:**

quarterstart('29/10/2005', 0, 3)

Возвращает 01/09/2005.

#### **Example 4:**

Добавьте образец скрипта в свой документ и запустите. Затем добавьте на лист документа как минимум поля, указанные в столбце с результатами, чтобы увидеть результаты.

В этом примере выполняется обнаружение первого дня в квартале каждой даты счета в таблице, где первый месяц в году указан как месяц 3.

```
TempTable:
LOAD RecNo() as InvID, * Inline [
InvDate
28/03/2012
10/12/2012
```
5/2/2013 31/3/2013 19/5/2013 15/9/2013 11/12/2013 2/3/2014 14/5/2014 13/6/2014 7/7/2014 4/8/2014 ]; InvoiceData:

LOAD \*, QuarterStart(InvDate, 0, 3) AS QtrStart Resident TempTable; Drop table TempTable;

Результирующая таблица содержит исходные даты и столбец с возвращенным значением функции quarterstart(). Чтобы отобразить полную метку времени, укажите форматирование в свойствах диаграммы.

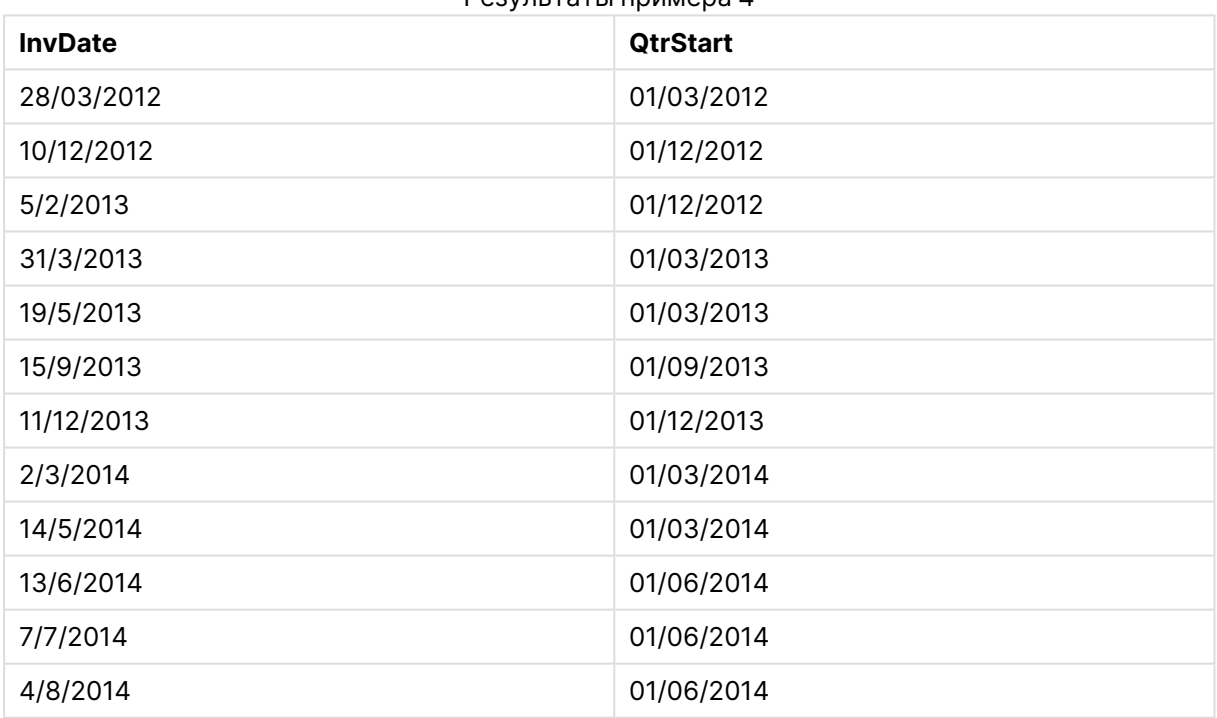

#### Результаты примера 4

## second

Эта функция возвращает время в секундах в виде целого числа, а дробное выражение **expression** интерпретируется как время согласно стандартной интерпретации чисел.

#### **Синтаксис:**

**second (**expression**)**

**Тип возврата данных:** целое число

#### **Примеры и результаты:**

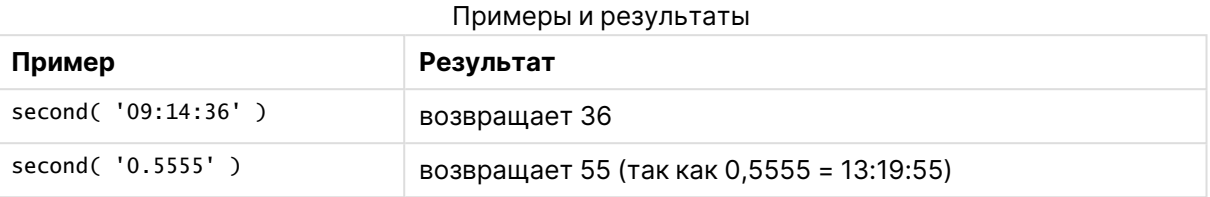

## setdateyear

Данная функция принимает в качестве ввода поля **timestamp** и **year** и обновляет поле **timestamp** указанным при вводе значением **year** .

#### **Синтаксис:**

**setdateyear (**timestamp, year**)**

#### **Тип возврата данных:** двойное значение

#### **Аргументы:**

#### аргументы SetDateYear

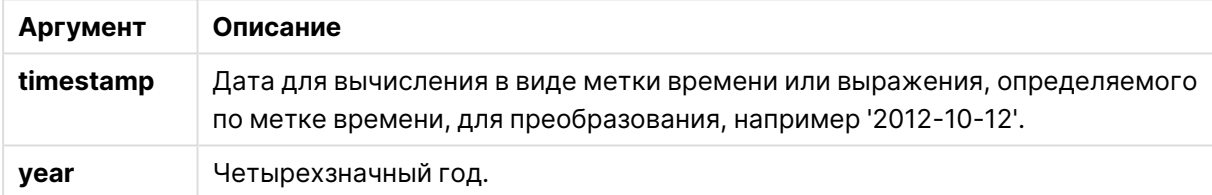

#### **Примеры и результаты:**

В этих примерах используется формат даты DD/ММ/YYYY. Формат даты указан в операторе **SET DateFormat** в верхней части скрипта загрузки. Измените формат в примерах согласно своим пожеланиям.

#### **Example 1:**

setdateyear ('29/10/2005', 2013)

Возвращает '29/10/2013'

#### **Example 2:**

setdateyear ('29/10/2005 04:26:14', 2013)

Возвращает «29/10/2013 04:26:14»

Чтобы сделать время как часть метки времени видимым в диаграмме, необходимо задать для форматирования числа параметр "Дата" и выбрать значение для параметра "Форматирование", которое отображает значения времени.

## **Example 3:**

Добавьте образец скрипта в свой документ и запустите. Затем добавьте на лист документа как минимум поля, указанные в столбце с результатами, чтобы увидеть результаты.

```
SetYear:
Load *,
SetDateYear(testdates, 2013) as NewYear
Inline [
testdates
1/11/2012
10/12/2012
1/5/2013
2/1/2013
19/5/2013
15/9/2013
11/12/2013
2/3/2014
14/5/2014
13/6/2014
7/7/2014
4/8/2014
];
```
Результирующая таблица содержит исходные даты и столбец, в котором для года было задано значение 2013.

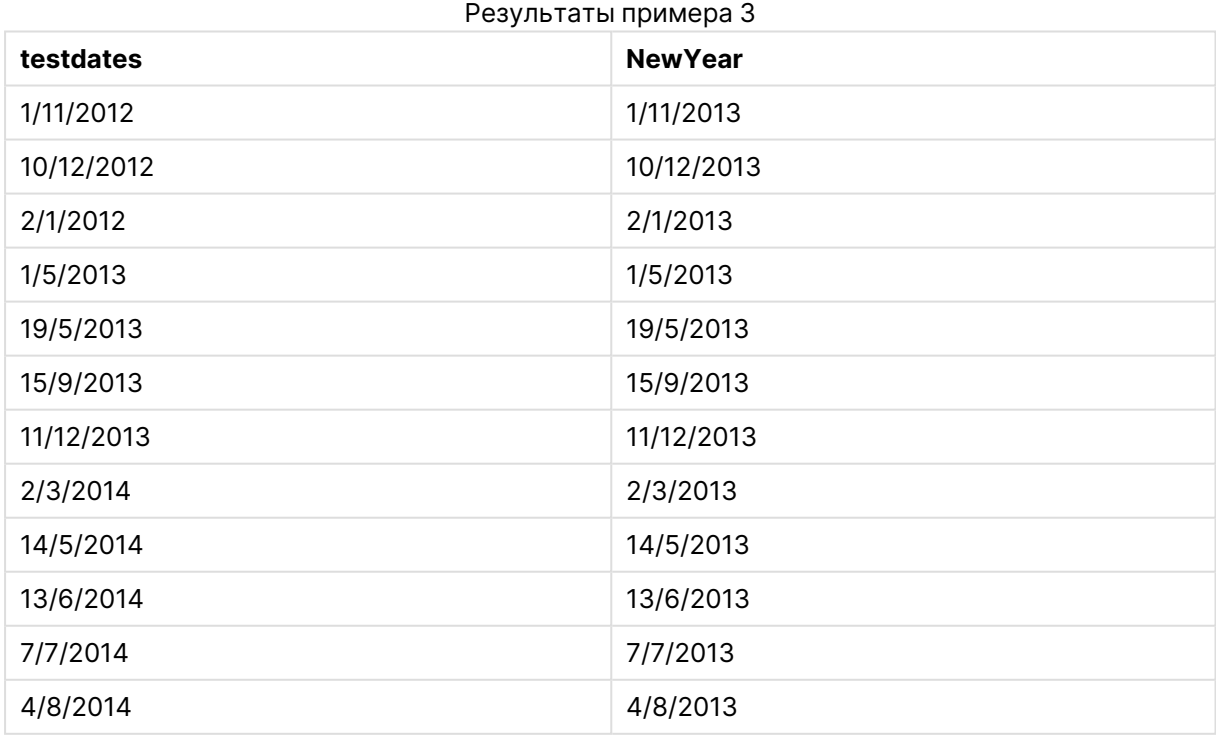

## setdateyearmonth

Данная функция принимает в качестве ввода поля **timestamp**, **month** и **year** и обновляет поле **timestamp** указанными при вводе значениями **year** и **month** ..

#### **Синтаксис:**

**SetDateYearMonth (**timestamp, year, month**)**

**Тип возврата данных:** двойное значение

#### **Аргументы:**

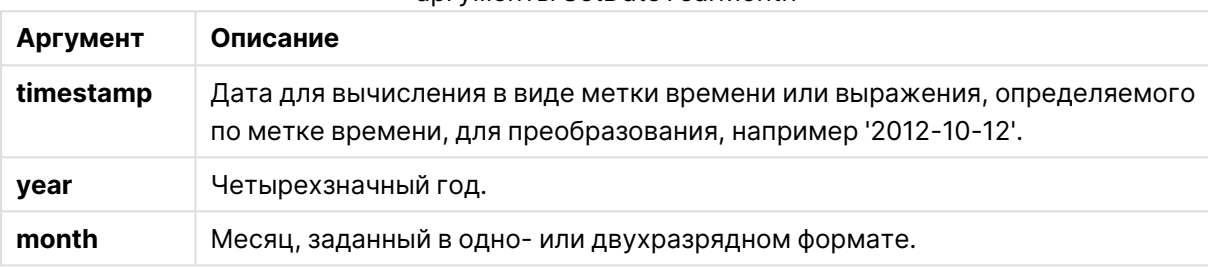

аргументы SetDateYearMonth

#### **Примеры и результаты:**

В этих примерах используется формат даты DD/ММ/YYYY. Формат даты указан в операторе **SET DateFormat** в верхней части скрипта загрузки. Измените формат в примерах согласно своим пожеланиям.

#### **Example 1:**

setdateyearmonth ('29/10/2005', 2013, 3)

Возвращает '29/03/2013'

#### **Example 2:**

setdateyearmonth ('29/10/2005 04:26:14', 2013, 3)

Возвращает «29/03/2013 04:26:14»

Чтобы сделать время как часть метки времени видимым в диаграмме, необходимо задать для форматирования числа параметр "Дата" и выбрать значение для параметра "Форматирование", которое отображает значения времени.

#### **Example 3:**

Добавьте образец скрипта в свой документ и запустите. Затем добавьте на лист документа как минимум поля, указанные в столбце с результатами, чтобы увидеть результаты.

```
SetYearMonth:
Load *,
SetDateYearMonth(testdates, 2013,3) as NewYearMonth
Inline [
```
testdates 1/11/2012 10/12/2012 2/1/2013 19/5/2013 15/9/2013 11/12/2013 14/5/2014 13/6/2014 7/7/2014 4/8/2014

];

Результирующая таблица содержит исходные даты и столбец, в котором для года было задано значение 2013.

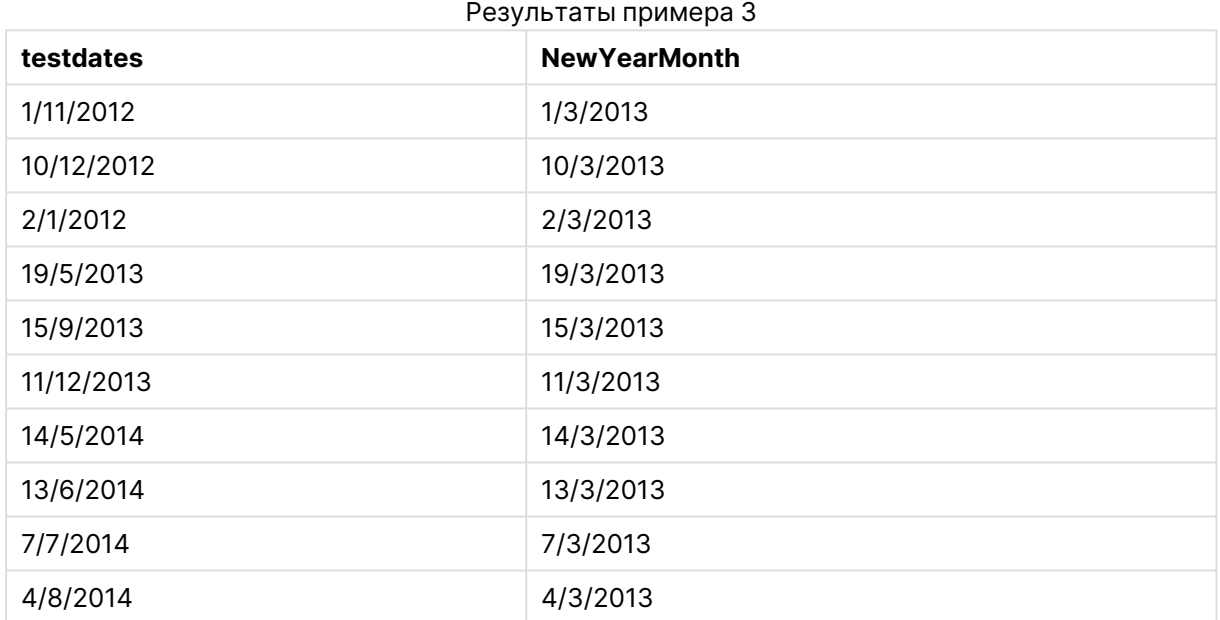

## timezone

Эта функция возвращает имя текущего часового пояса, соответствующее имени, используемому в Windows, без учета настроек перехода на летнее время.

#### **Синтаксис:**

**TimeZone( )**

**Тип возврата данных:** строка

## today

Эта функция возвращает текущую дату по системным часам.

## **Синтаксис:**

**today(**[ timer\_mode]**)**

**Тип возврата данных:** двойное значение

## **Аргументы:**

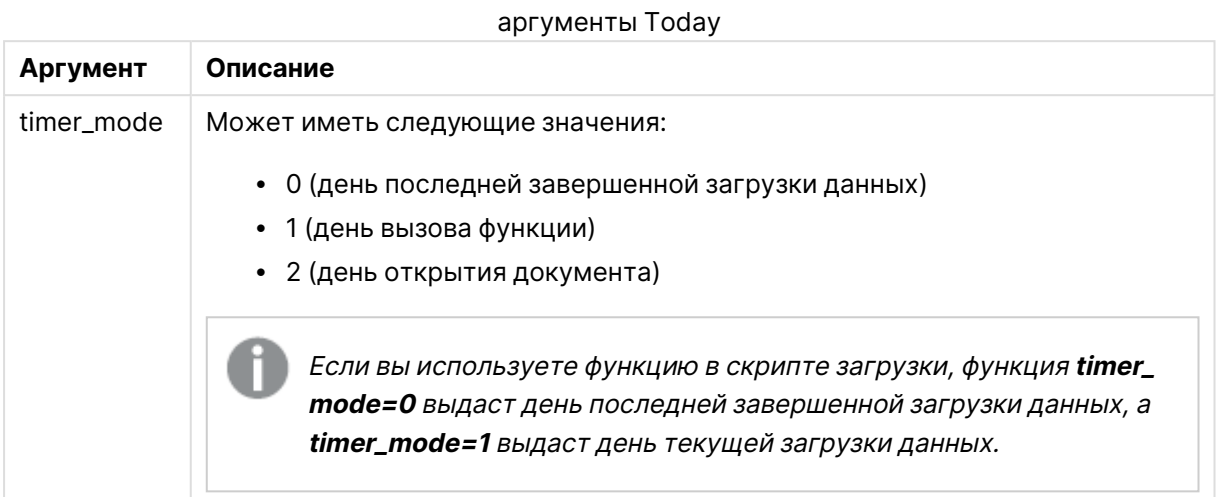

#### **Примеры и результаты:**

#### Примеры и результаты

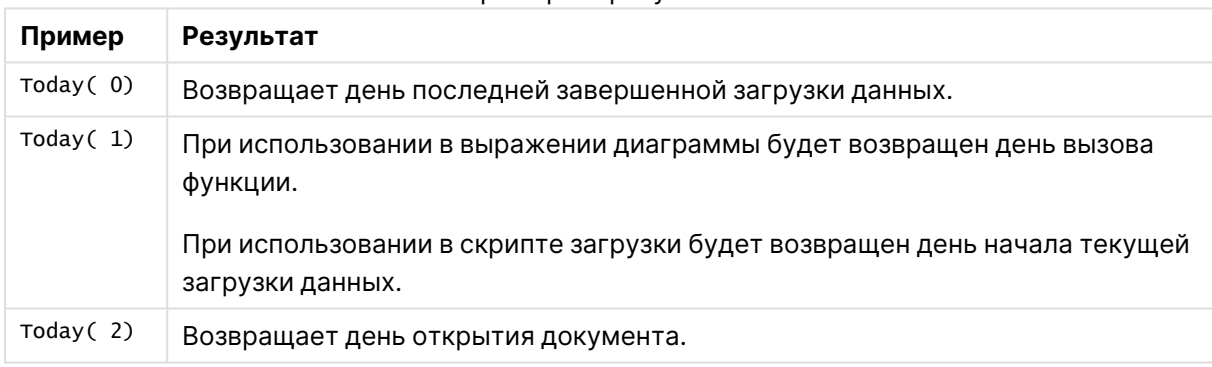

## **UTC**

Возвращает дату и текущее время Coordinated Universal Time.

#### **Синтаксис:**

**UTC( )**

#### **Тип возврата данных:** двойной

## week

Эта функция возвращает номер недели в виде целого числа согласно стандарту ISO 8601. Номер недели высчитывается на основе интерпретации данных выражения согласно стандартной интерпретации чисел.

#### **Синтаксис:**

```
week(timestamp [, first_week_day [, broken_weeks [, reference_day]]])
```
## **Тип возврата данных:** целое число

## **Аргументы:**

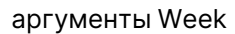

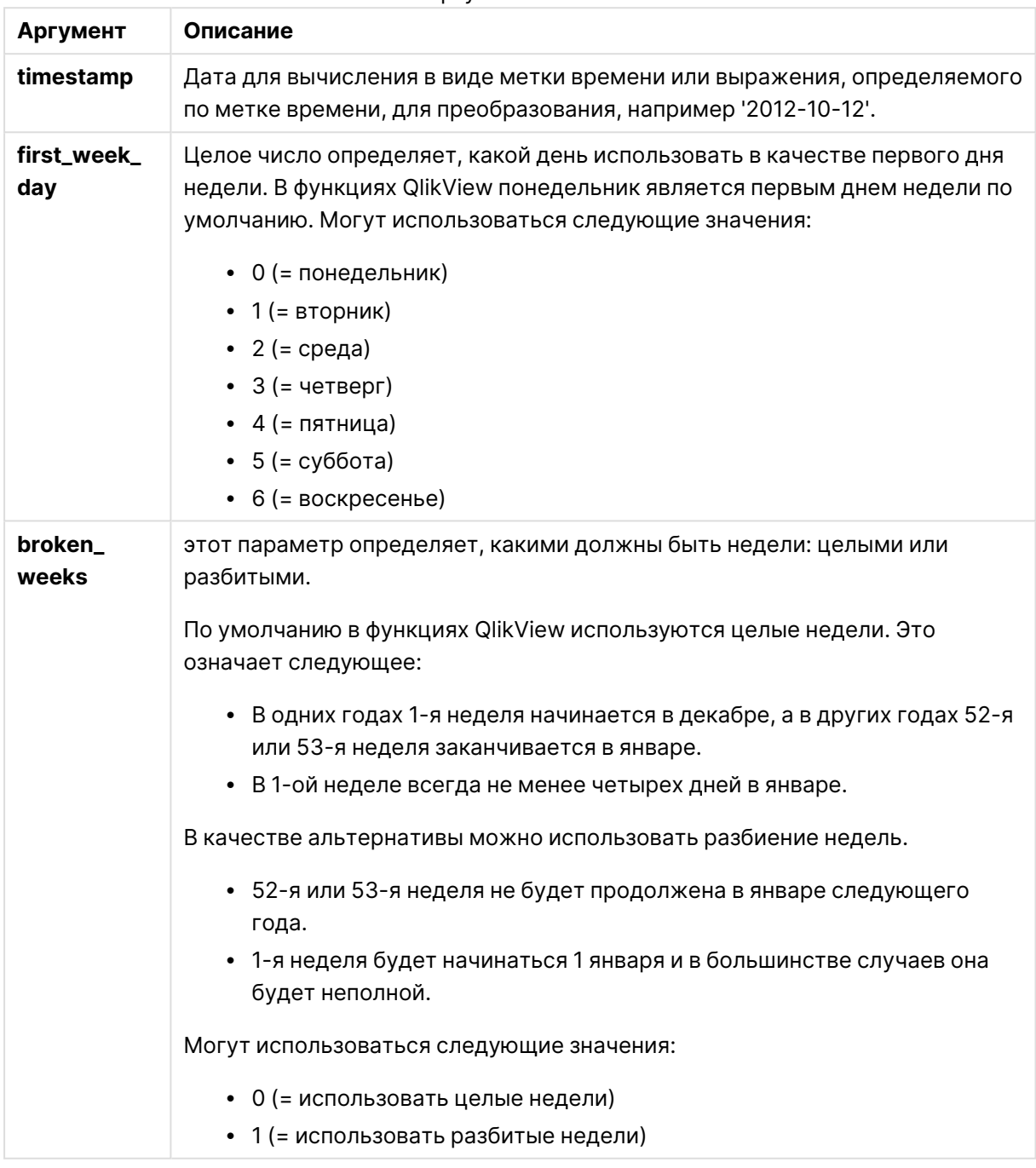

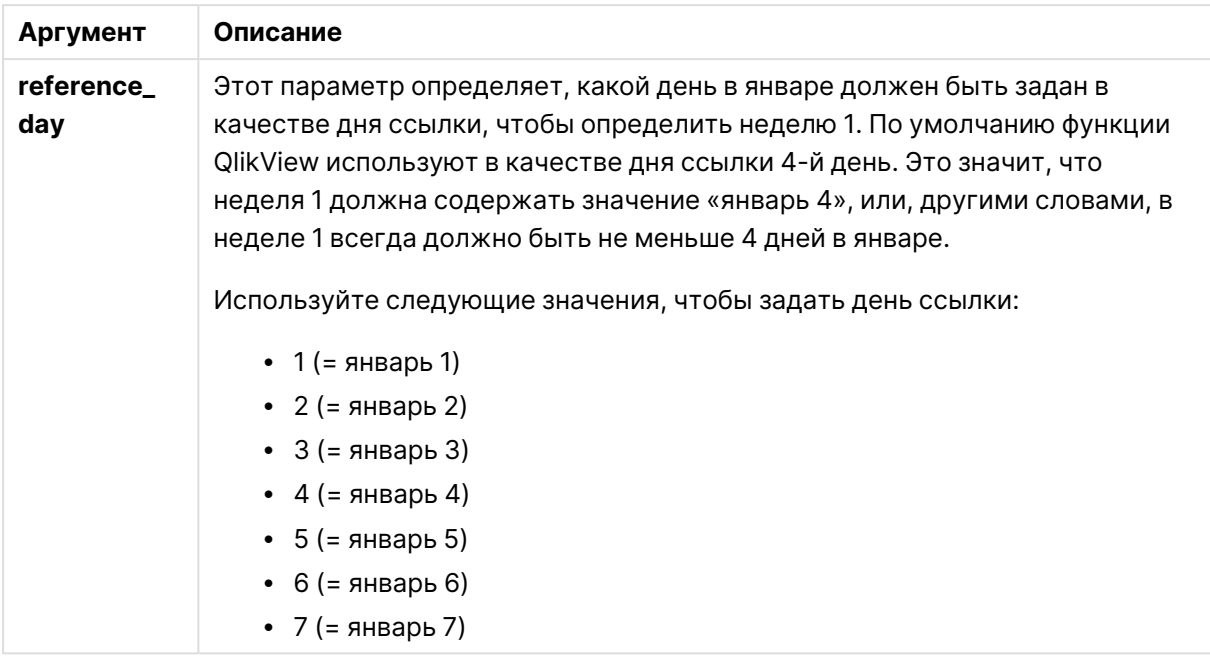

## **Example 1:**

week ('2012-10-12')

возвращает 41

## **Example 2:**

```
week( '35648')
```
возвращает 32, так как 35648 = 1997–08–06

#### **Example 3:**

week('2012-10-12', 0, 1)

возвращает 42

## weekday

Эта функция возвращает двойное значение со следующим:

- <sup>l</sup> Имя дня, как определено переменной окружения **DayNames**.
- Целое от 0 до 6, соответствующее номинальному дню недели (0-6).

#### **Синтаксис:**

```
weekday(date [,first_week_day=0])
```
**Тип возврата данных:** двойное значение

## **Аргументы:**

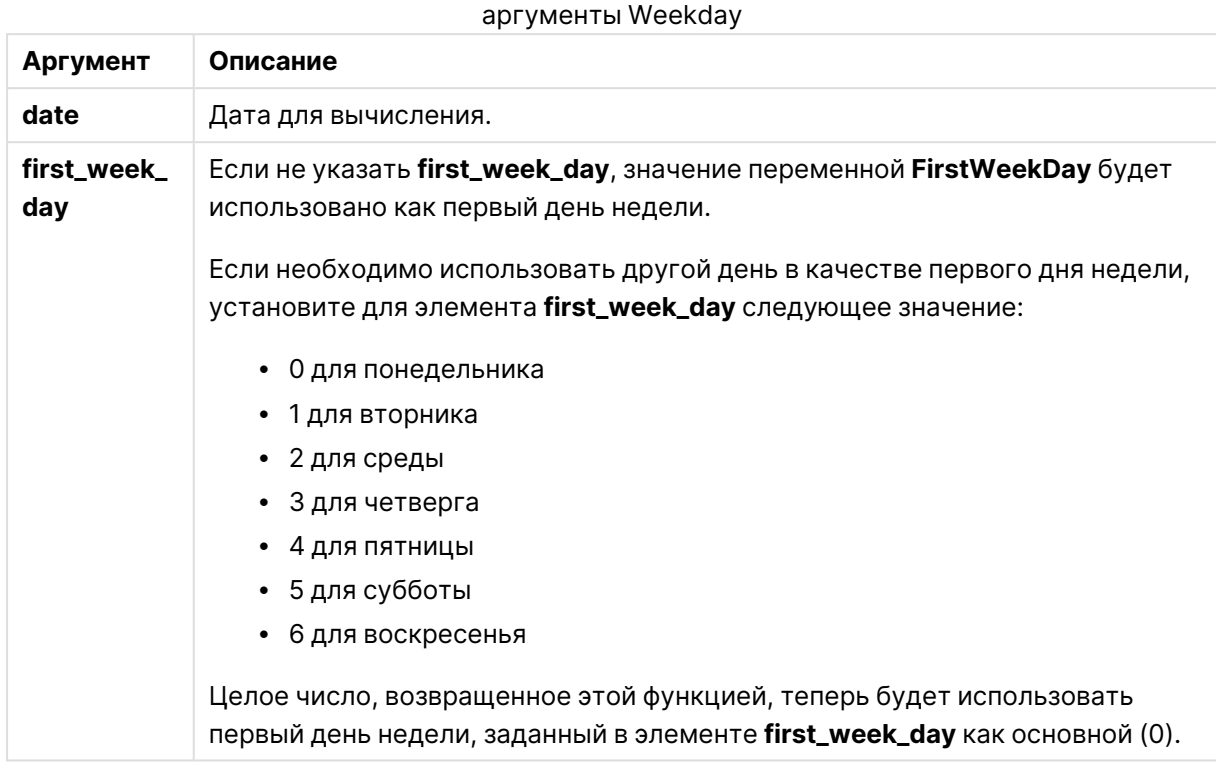

#### **Example 1:**

weekday( '1971-10-12' )

возвращает 'Tue' (вторник) и 1

#### **Example 2:**

weekday( '1971-10-12' , 6)

возвращает 'Tue' (вторник) и 2.

В этом примере мы используем воскресенье (6) в качестве первого дня недели.

#### **Example 3:**

weekday( '1971-10-12')

возвращает 'Tue' (вторник) и 2.

## weekend

Эта функция возвращает значение, соответствующее метке времени, которая включает последнюю миллисекунду последнего дня (воскресенья) календарной недели, содержащей значение, указанное в поле **date**. По умолчанию для вывода используется формат **DateFormat**, установленный в скрипте.

#### **Синтаксис:**

 $\text{WeakEnd}(\text{date }[, \text{period no = 0 }[, \text{first week day=0}])$ 

#### **Тип возврата данных:** двойное значение

#### **Аргументы:**

#### аргументы WeekEnd

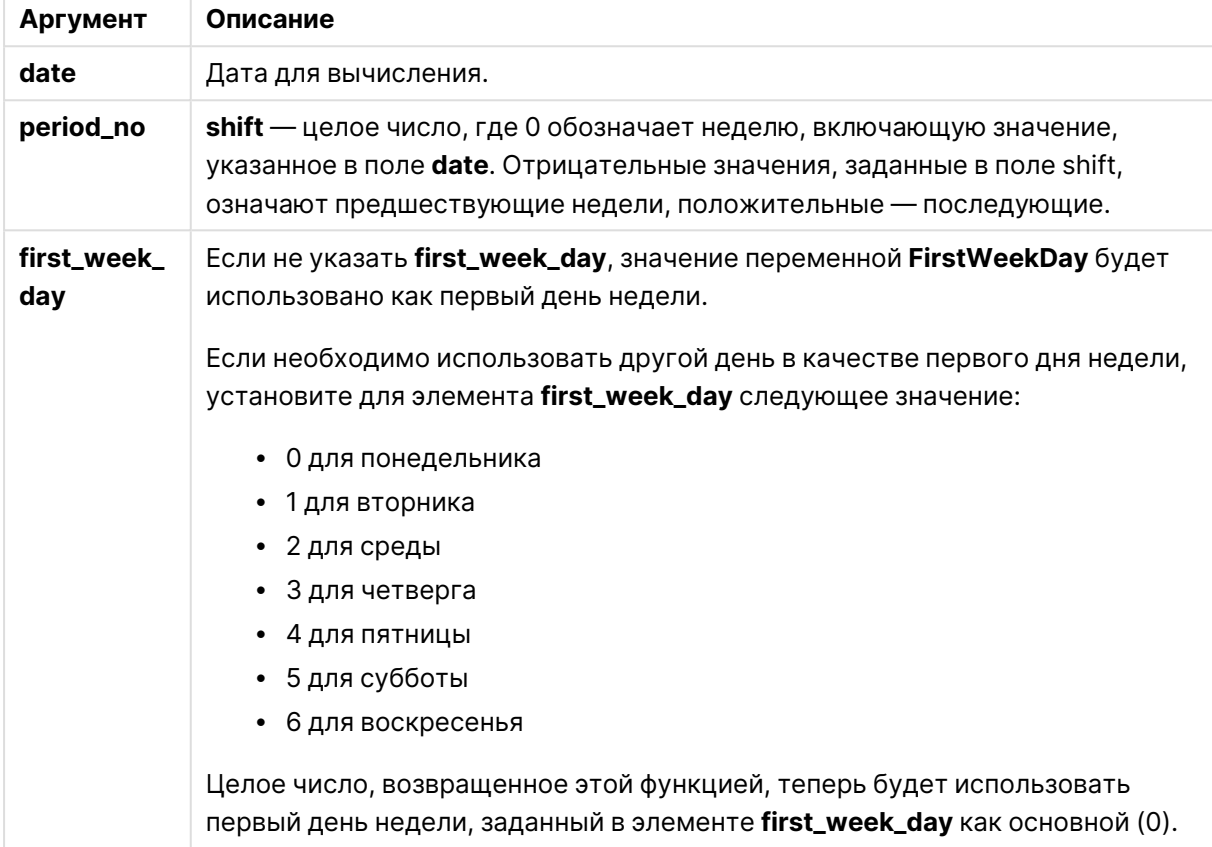

#### **Примеры и результаты:**

В этих примерах используется формат даты DD/ММ/YYYY. Формат даты указан в операторе **SET DateFormat** в верхней части скрипта загрузки. Измените формат в примерах согласно своим пожеланиям.

#### **Example 1:**

weekend('10/01/2013')

Возвращает 12/01/2013 23:59:59.

#### **Example 2:**

weekend('10/01/2013', -1)

Возвращает 06/01/2013 23:59:59.

## **Example 3:**

weekend('10/01/2013', 0, 1)

Возвращает 14/01/2013 23:59:59.

## **Example 4:**

Добавьте образец скрипта в свой документ и запустите. Затем добавьте на лист документа как минимум поля, указанные в столбце с результатами, чтобы увидеть результаты.

В этом примере выполняется обнаружение последнего дня недели после недели с датами каждого счета в таблице.

TempTable: LOAD RecNo() as InvID, \* Inline [ InvDate 28/03/2012 10/12/2012 5/2/2013 31/3/2013 19/5/2013 15/9/2013 11/12/2013 2/3/2014 14/5/2014 13/6/2014 7/7/2014 4/8/2014 ]; InvoiceData: LOAD \*, WeekEnd(InvDate, 1) AS WkEnd Resident TempTable; Drop table TempTable;

Результирующая таблица содержит исходные даты и столбец с возвращенным значением функции weekend(). Чтобы отобразить полную метку времени, укажите форматирование в свойствах диаграммы.

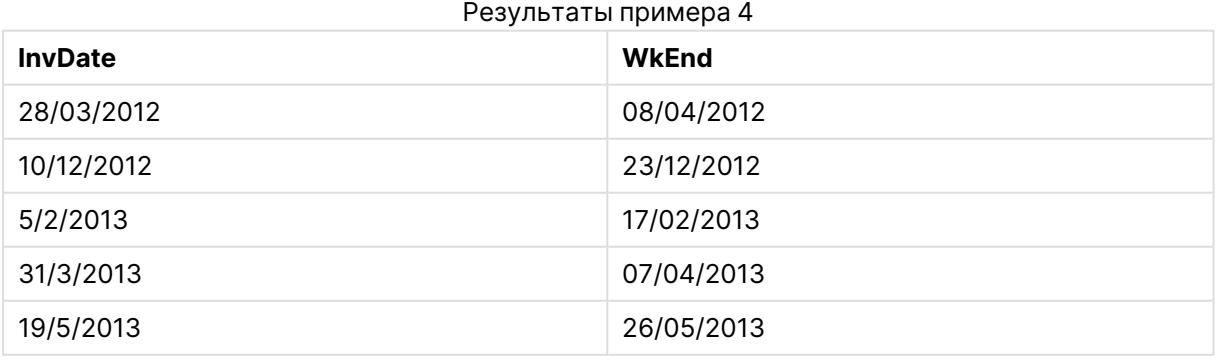

# 9 Синтаксис скрипта и функции диаграммы

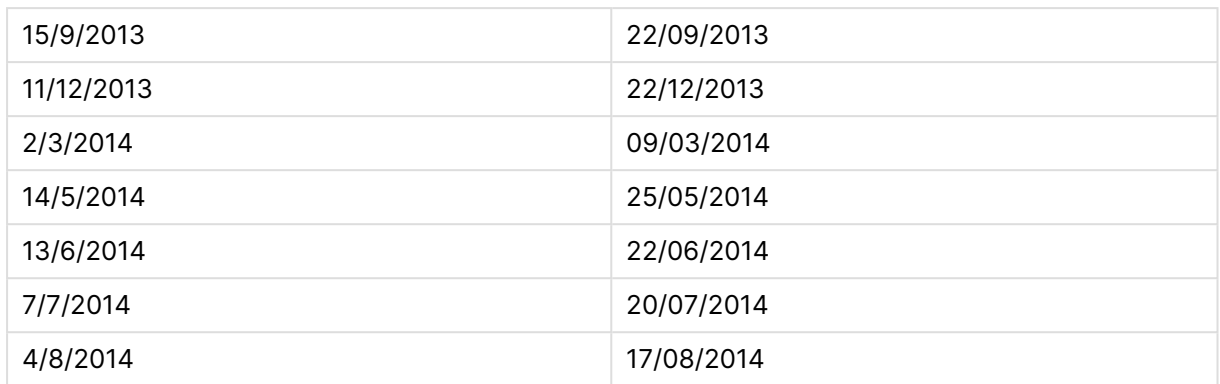

#### weekname

Эта функция возвращает значение года и номер недели с базовым числовым значением, соответствующим метке времени, включающей первую миллисекунду первого дня недели, содержащего значение, указанное в поле **date**.

#### **Синтаксис:**

**WeekName(**date [, period\_no = 0 [, first\_week\_day=0]]**)**

#### **Тип возврата данных:** двойное значение

#### **Аргументы:**

# **Аргумент Описание date** Дата для вычисления. **period\_no shift** — целое число, где 0 обозначает неделю, включающую значение, указанное в поле **date**. Отрицательные значения, заданные в поле shift, означают предшествующие недели, положительные — последующие. **first\_week\_ day** Если не указать **first\_week\_day**, значение переменной **FirstWeekDay** будет использовано как первый день недели. Если необходимо использовать другой день в качестве первого дня недели, установите для элемента **first\_week\_day** следующее значение: • 0 для понедельника • 1 для вторника • 2 для среды • 3 для четверга • 4 для пятницы • 5 для субботы • 6 для воскресенья Целое число, возвращенное этой функцией, теперь будет использовать первый день недели, заданный в элементе **first\_week\_day** как основной (0). аргументы WeekName

## **Example 1:**

weekname('12/01/2013')

Возвращает 2013/02.

#### **Example 2:**

weekname('12/01/2013', -1)

Возвращает 2013/01.

#### **Example 3:**

weekname('12/01/2013', 0, 1)

Возвращает 2013/02.

#### **Example 4:**

Добавьте образец скрипта в свой документ и запустите. Затем добавьте на лист документа как минимум поля, указанные в столбце с результатами, чтобы увидеть результаты.

В этом примере для каждой даты счета в таблице имя недели создается на основе года, в котором находится эта неделя, и связанного с ней номера недели, смещенного на одну неделю путем указания для элемента period\_no значения 1.

TempTable: LOAD RecNo() as InvID, \* Inline [ InvDate 28/03/2012 10/12/2012 5/2/2013 31/3/2013 19/5/2013 15/9/2013 11/12/2013 2/3/2014 14/5/2014 13/6/2014 7/7/2014 4/8/2014 ]; InvoiceData: LOAD \*, WeekName(InvDate, 1) AS WkName Resident TempTable; Drop table TempTable;

Результирующая таблица содержит исходные даты и столбец с возвращенным значением функции weekname(). Чтобы отобразить полную метку времени, укажите форматирование в свойствах диаграммы.

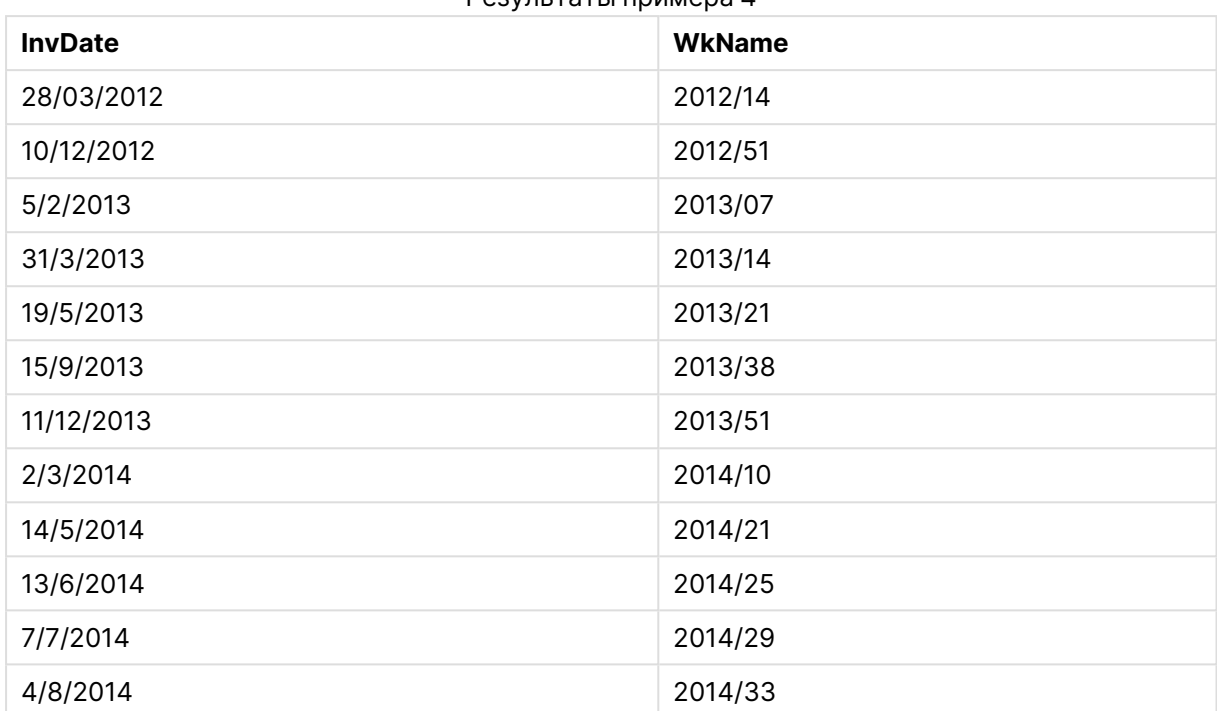

#### Результаты примера 4

## weekstart

Эта функция возвращает значение, соответствующее метке времени, включающей первую миллисекунду первого дня (понедельника) календарной недели, содержащего значение, указанное в поле **date**. По умолчанию для вывода используется формат **DateFormat**, установленный в скрипте.

#### **Синтаксис:**

**WeekStart(**date [, period\_no = 0 [, first\_week\_day=0]]**)**

#### **Тип возврата данных:** двойное значение

#### **Аргументы:**

аргументы WeekStart

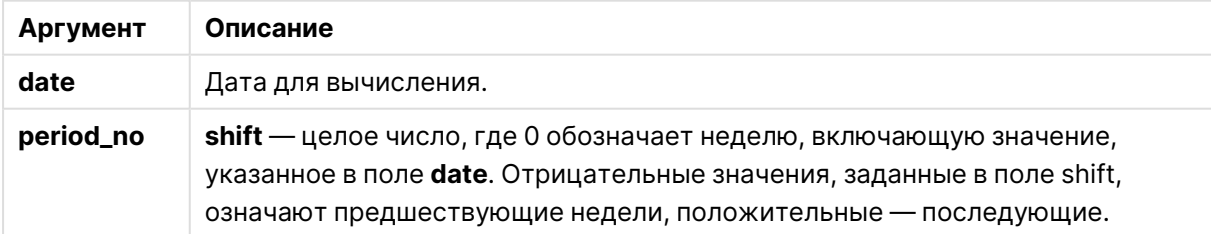

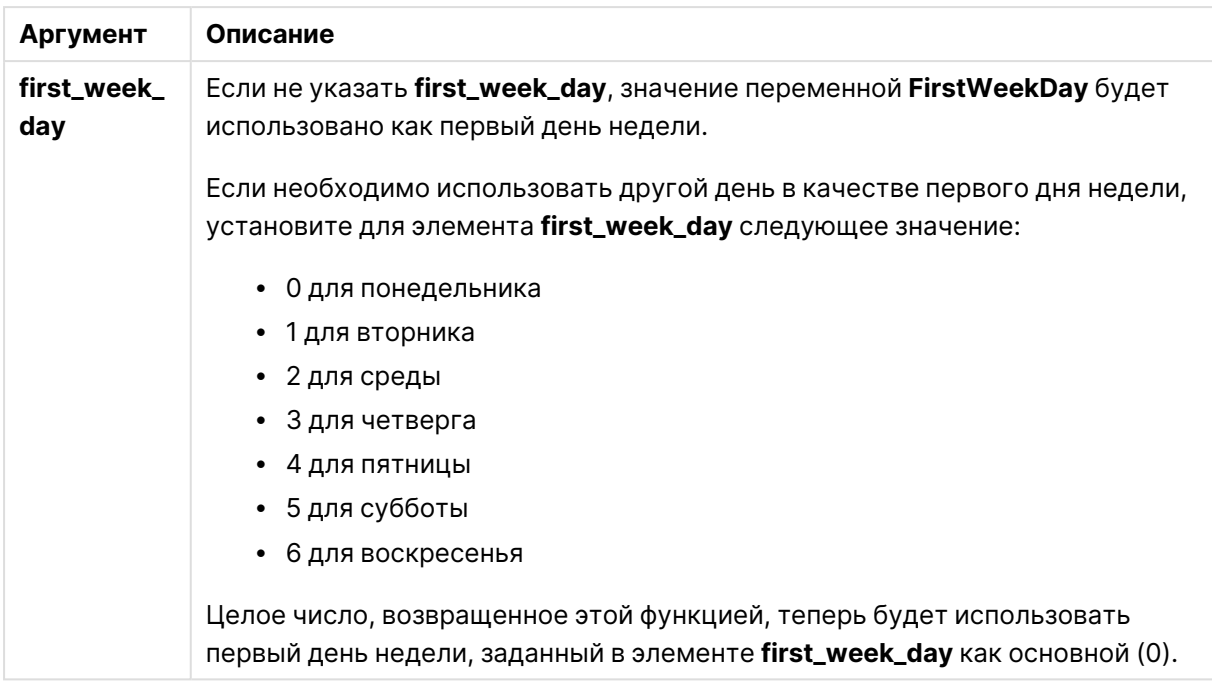

#### **Примеры и результаты:**

В этих примерах используется формат даты DD/ММ/YYYY. Формат даты указан в операторе **SET DateFormat** в верхней части скрипта загрузки. Измените формат в примерах согласно своим пожеланиям.

#### **Example 1:**

weekstart('12/01/2013')

Возвращает 07/01/2013.

#### **Example 2:**

weekstart('12/01/2013', -1 )

Возвращает 31/11/2012.

#### **Example 3:**

weekstart('12/01/2013', 0, 1)

Возвращает 08/01/2013.

#### **Example 4:**

Добавьте образец скрипта в свой документ и запустите. Затем добавьте на лист документа как минимум поля, указанные в столбце с результатами, чтобы увидеть результаты.

В этом примере выполняется обнаружение первого дня недели после недели с датами каждого счета в таблице.

TempTable: LOAD RecNo() as InvID, \* Inline [ InvDate 28/03/2012 10/12/2012 5/2/2013 31/3/2013 19/5/2013 15/9/2013 11/12/2013 2/3/2014 14/5/2014 13/6/2014 7/7/2014 4/8/2014 ]; InvoiceData: LOAD \*, WeekStart(InvDate, 1) AS WkStart Resident TempTable; Drop table TempTable;

Результирующая таблица содержит исходные даты и столбец с возвращенным значением функции weekstart(). Чтобы отобразить полную метку времени, укажите форматирование в свойствах диаграммы.

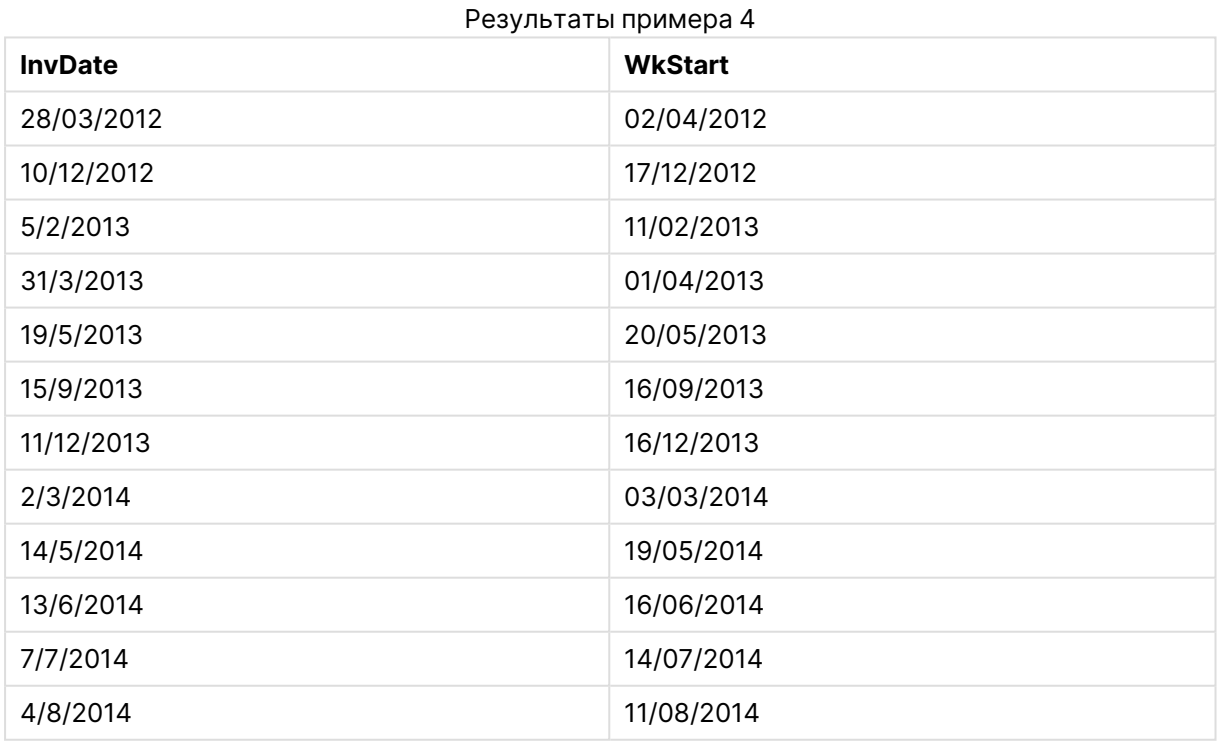

## weekyear

Эта функция возвращает год, которому принадлежит номер недели согласно стандарту ISO 8601. Номер недели в году может быть установлен в пределах от 1 до 52.

#### **Синтаксис:**

**weekyear(**expression**)**

#### **Тип возврата данных:** целое число

#### **Примеры и результаты:**

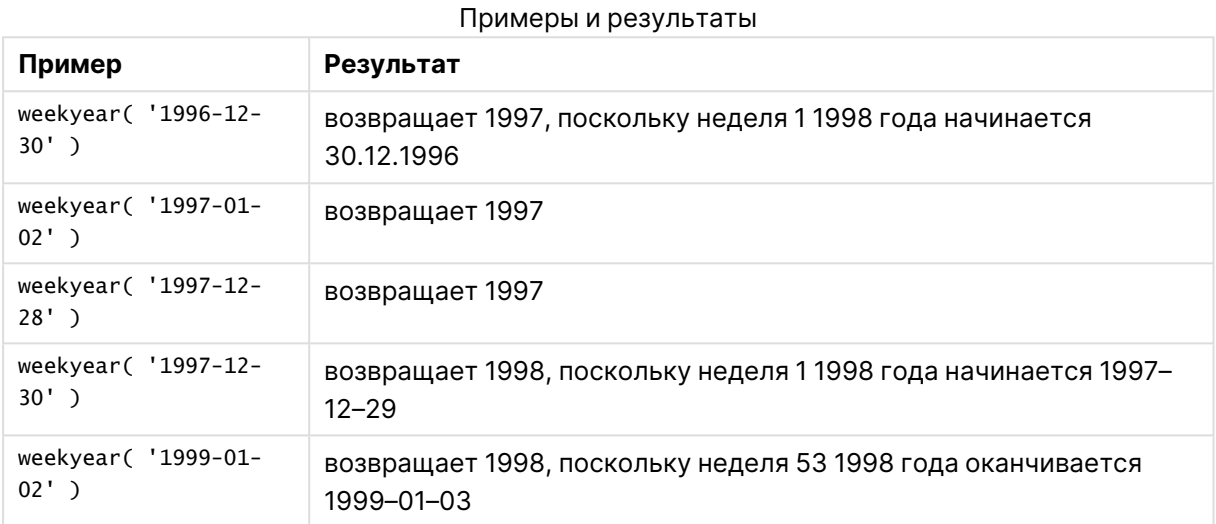

#### **Ограничения:**

В определенные годы первая неделя начинается в декабре, например, в декабре 1997 года. В другие годы первая неделя начинается с 53-й недели предыдущего года, как, например, в январе 1999 года. В течение этих нескольких дней, когда номер недели текущего года относится к предыдущему году, функции **year** и **weekyear** возвращают разные значения.

#### year

Эта функция возвращает год в виде целого числа, а выражение **expression** интерпретируется как дата согласно стандартной интерпретации чисел.

#### **Синтаксис:**

**year(**expression**)**

#### **Тип возврата данных:** целое число

#### **Примеры и результаты:**

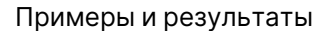

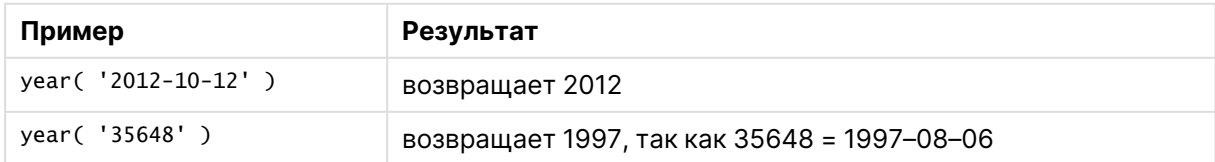

## yearend

Эта функция возвращает значение, соответствующее метке времени, включающей последнюю миллисекунду последнего дня года, содержащего значение, указанное в поле **date**. По умолчанию для вывода используется формат **DateFormat**, установленный в скрипте.

#### **Синтаксис:**

**YearEnd(** date[, period\_no[, first\_month\_of\_year = 1]]**)**

**Тип возврата данных:** двойное значение

## **Аргументы:**

аргументы YearEnd

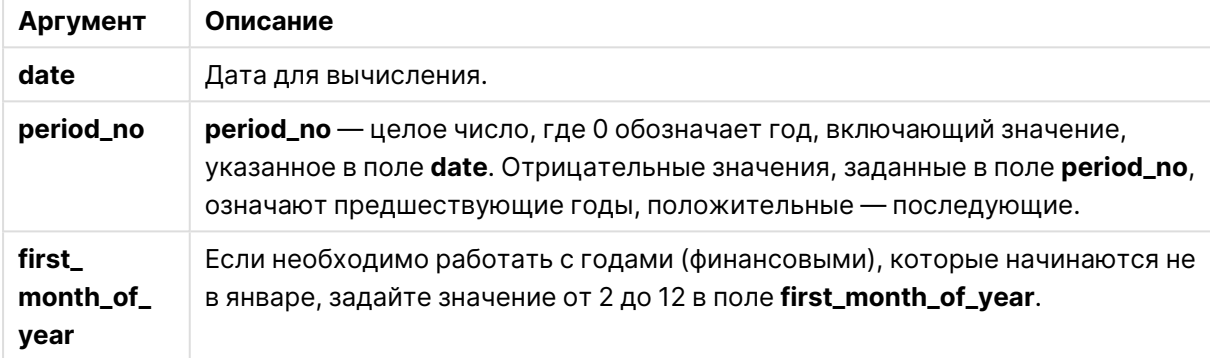

#### **Примеры и результаты:**

В этих примерах используется формат даты DD/ММ/YYYY. Формат даты указан в операторе **SET DateFormat** в верхней части скрипта загрузки. Измените формат в примерах согласно своим пожеланиям.

## **Example 1:**

yearend ( '19/10/2001' )

Возвращает 31/12/2001 23:59:59.

#### **Example 2:**

yearend ( '19/10/2001', -1 )

Возвращает 31/12/2000 23:59:59.

#### **Example 3:**

yearend ( '19/10/2001', 0, 4)

Возвращает 31/03/2002 23:59:59.

## **Example 4:**

Добавьте образец скрипта в свой документ и запустите. Затем добавьте на лист документа как минимум поля, указанные в столбце с результатами, чтобы увидеть результаты.

В этом примере выполняется обнаружение последнего дня в году каждой даты счета в таблице, где первый месяц в году указан как месяц 4.

```
TempTable:
LOAD RecNo() as InvID, * Inline [
InvDate
28/03/2012
10/12/2012
5/2/2013
31/3/2013
19/5/2013
15/9/2013
11/12/2013
2/3/2014
14/5/2014
13/6/2014
7/7/2014
4/8/2014
];
InvoiceData:
LOAD *,
```

```
YearEnd(InvDate, 0, 4) AS YrEnd
Resident TempTable;
Drop table TempTable;
```
Результирующая таблица содержит исходные даты и столбец с возвращенным значением функции yearend(). Чтобы отобразить полную метку времени, укажите форматирование в свойствах диаграммы.

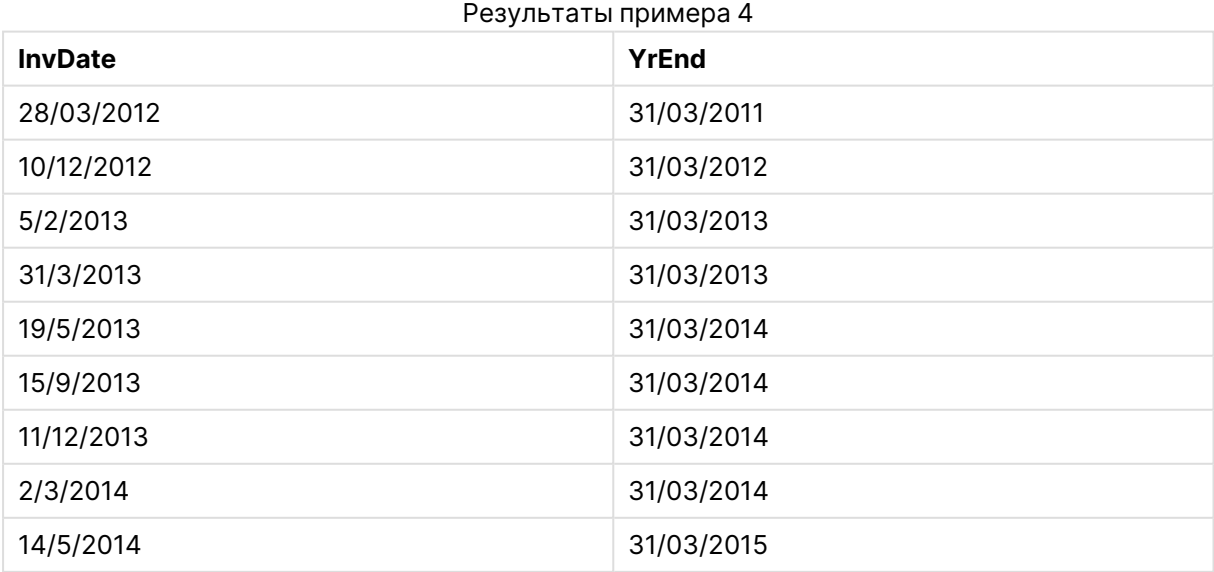

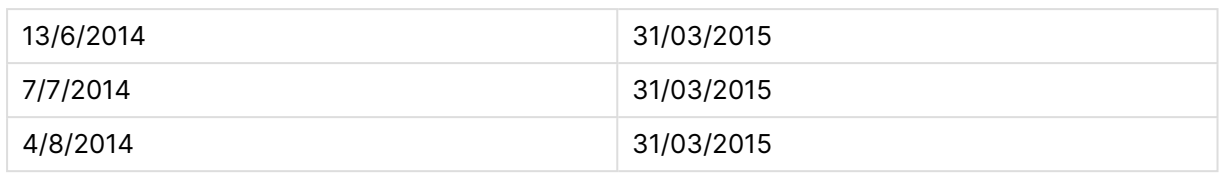

## yearname

Эта функция возвращает 4-значное значение года с базовым числовым значением, соответствующим метке времени с первой миллисекундой первого дня года, содержащего значение, указанное в поле **date**.

#### **Синтаксис:**

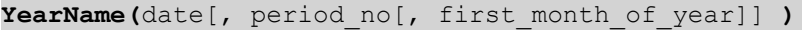

#### **Тип возврата данных:** двойное значение

#### **Аргументы:**

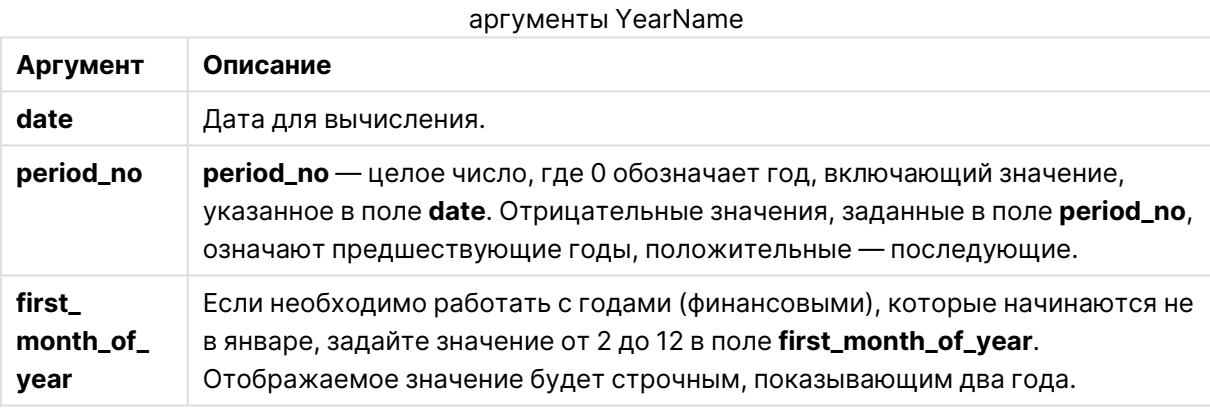

#### **Примеры и результаты:**

В этих примерах используется формат даты DD/ММ/YYYY. Формат даты указан в операторе **SET DateFormat** в верхней части скрипта загрузки. Измените формат в примерах согласно своим пожеланиям.

#### **Example 1:**

yearname ( '19/10/2001')

Возвращает 2001.

## **Example 2:**

yearname ( '19/10/2001', -1 )

Возвращает 2000.

## **Example 3:**

```
yearname ( '19/10/2001', 0, 4)
```
Возвращает 2001-2002.

## **Example 4:**

Добавьте образец скрипта в свой документ и запустите. Затем добавьте на лист документа как минимум поля, указанные в столбце с результатами, чтобы увидеть результаты.

В этом примере создается цифровое имя четыре-плюс-четыре для годов, в которых обнаруживается каждая дата счета. Это является следствием того, что первый месяц в году указан как месяц 4.

```
TempTable:
LOAD RecNo() as InvID, * Inline [
InvDate
28/03/2012
10/12/2012
5/2/2013
31/3/2013
19/5/2013
15/9/2013
11/12/2013
2/3/2014
14/5/2014
13/6/2014
7/7/2014
4/8/2014
];
InvoiceData:
LOAD *,
YearName(InvDate, 0, 4) AS YrName
Resident TempTable;
```
Drop table TempTable;

Результирующая таблица содержит исходные даты и столбец с возвращенным значением функции yearname().

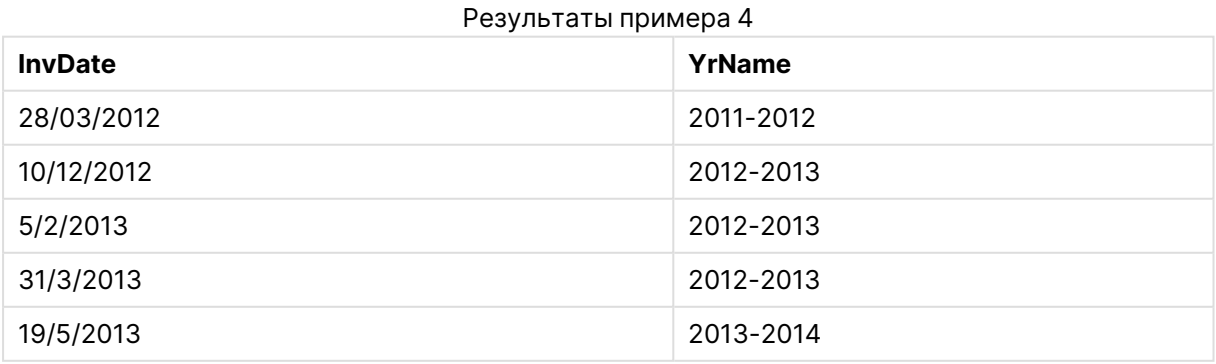

# 9 Синтаксис скрипта и функции диаграммы

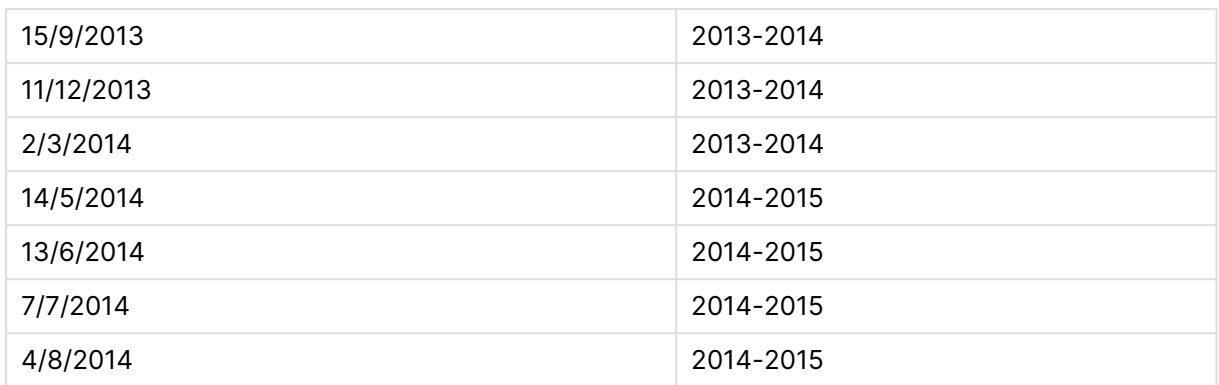

## yearstart

Эта функция возвращает значение метки времени, соответствующее началу первого дня года, содержащего значение, указанное в поле **date**. По умолчанию для вывода используется формат **DateFormat**, установленный в скрипте.

#### **Синтаксис:**

**YearStart(**date[, period\_no[, first\_month\_of\_year]]**)**

#### **Тип возврата данных:** двойное значение

#### **Аргументы:**

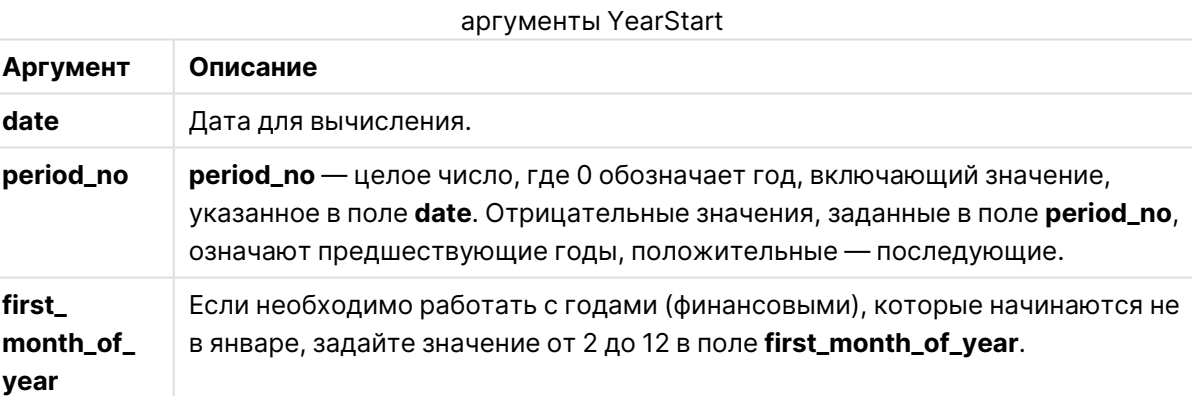

#### **Примеры и результаты:**

В этих примерах используется формат даты DD/ММ/YYYY. Формат даты указан в операторе **SET DateFormat** в верхней части скрипта загрузки. Измените формат в примерах согласно своим пожеланиям.

#### **Example 1:**

yearstart ('19/10/2001')

Возвращает 01/01/2001.

## **Example 2:**

yearstart ('19/10/2001', -1)

Возвращает 01/01/2000.

## **Example 3:**

yearstart ('19/10/2001', 0, 4)

Возвращает 01/04/2001.

#### **Example 4:**

Добавьте образец скрипта в свой документ и запустите. Затем добавьте на лист документа как минимум поля, указанные в столбце с результатами, чтобы увидеть результаты.

В этом примере выполняется обнаружение первого дня в году каждой даты счета в таблице, где первый месяц в году указан как месяц 4.

```
TempTable:
LOAD RecNo() as InvID, * Inline [
InvDate
28/03/2012
10/12/2012
5/2/2013
31/3/2013
19/5/2013
15/9/2013
11/12/2013
2/3/2014
14/5/2014
13/6/2014
7/7/2014
4/8/2014
];
InvoiceData:
LOAD *,
YearStart(InvDate, 0, 4) AS YrStart
Resident TempTable;
Drop table TempTable;
```
Результирующая таблица содержит исходные даты и столбец с возвращенным значением функции yearstart(). Чтобы отобразить полную метку времени, укажите форматирование в свойствах диаграммы.

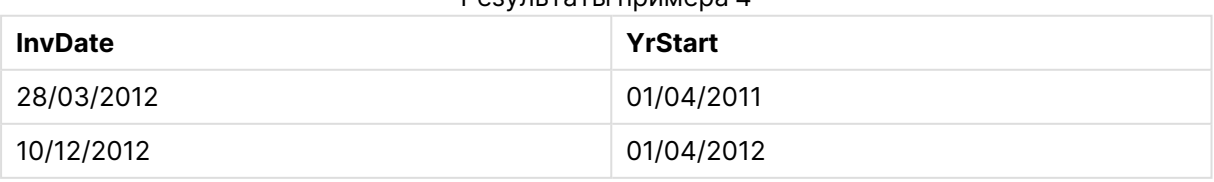

#### Результаты примера 4

# 9 Синтаксис скрипта и функции диаграммы

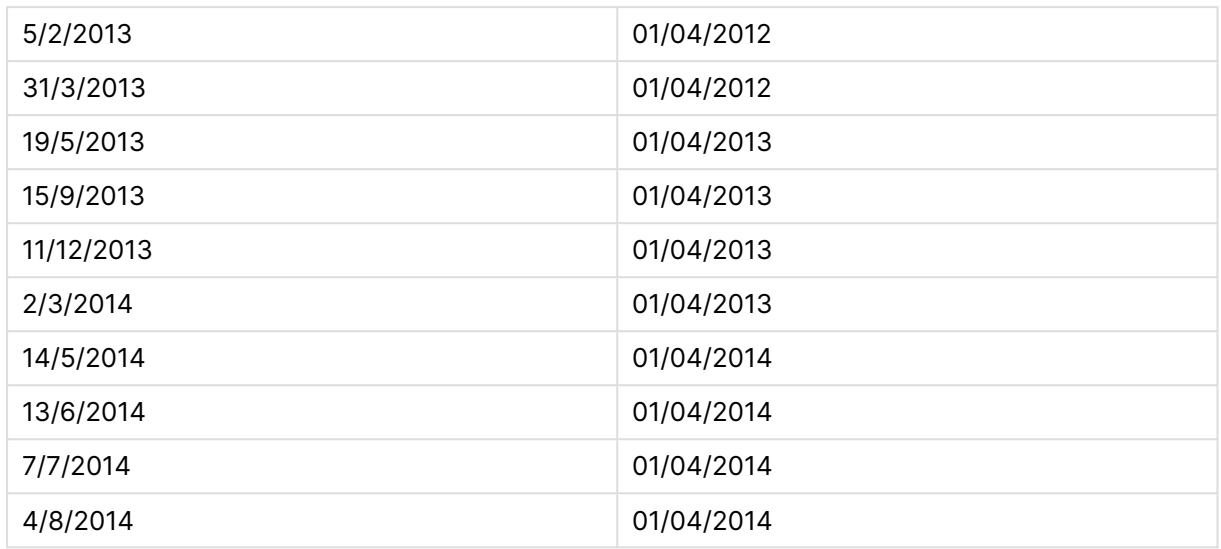

## yeartodate

Эта функция определяет, находится ли введенная дата в том году, в котором находится дата последней загрузки скрипта, и возвращает значение True, если это так, и False если это не так.

## **Синтаксис:**

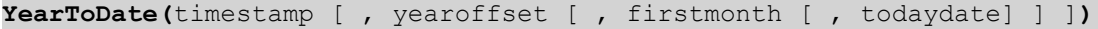

#### **Тип возврата данных:** Boolean

Если дополнительные параметры не используются, то значение данной функции может быть любой датой в пределах одного календарного года с 1 января до даты последнего выполнения скрипта включительно.

#### **Аргументы:**

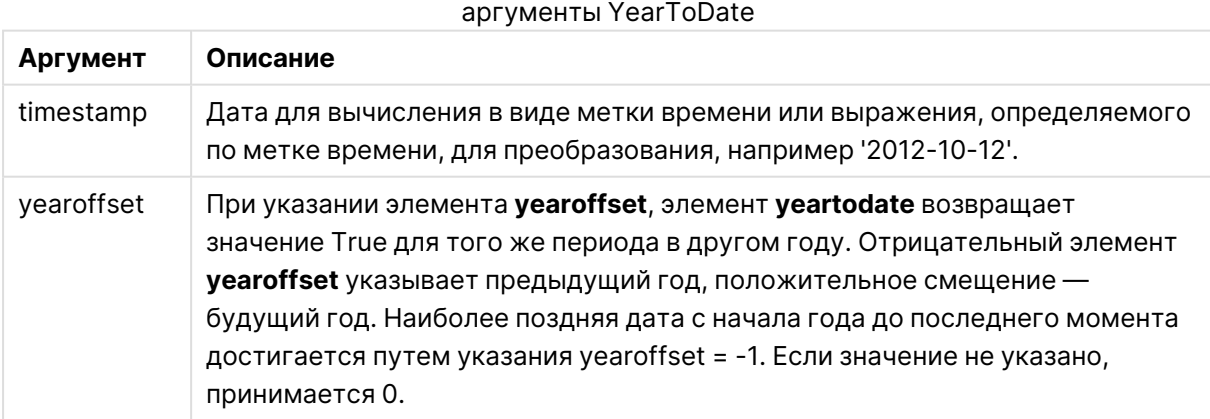

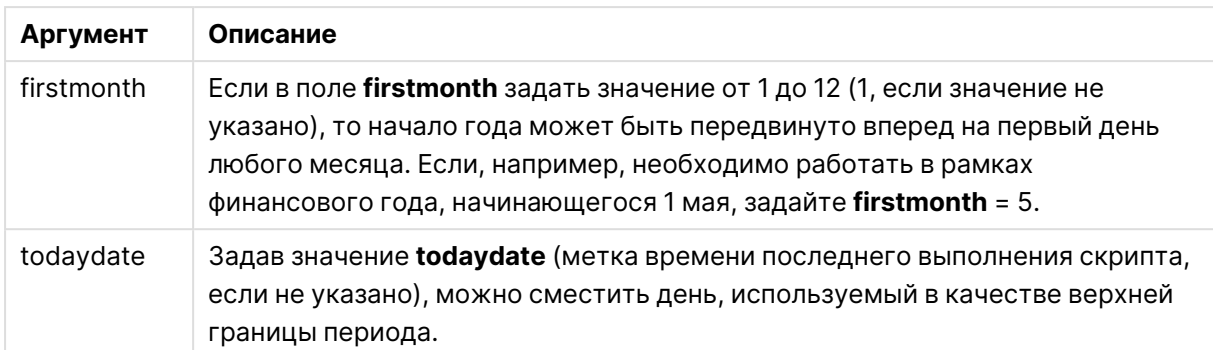

#### **Примеры и результаты:**

В следующих примерах предполагается время последней перезагрузки = 2011–11–18

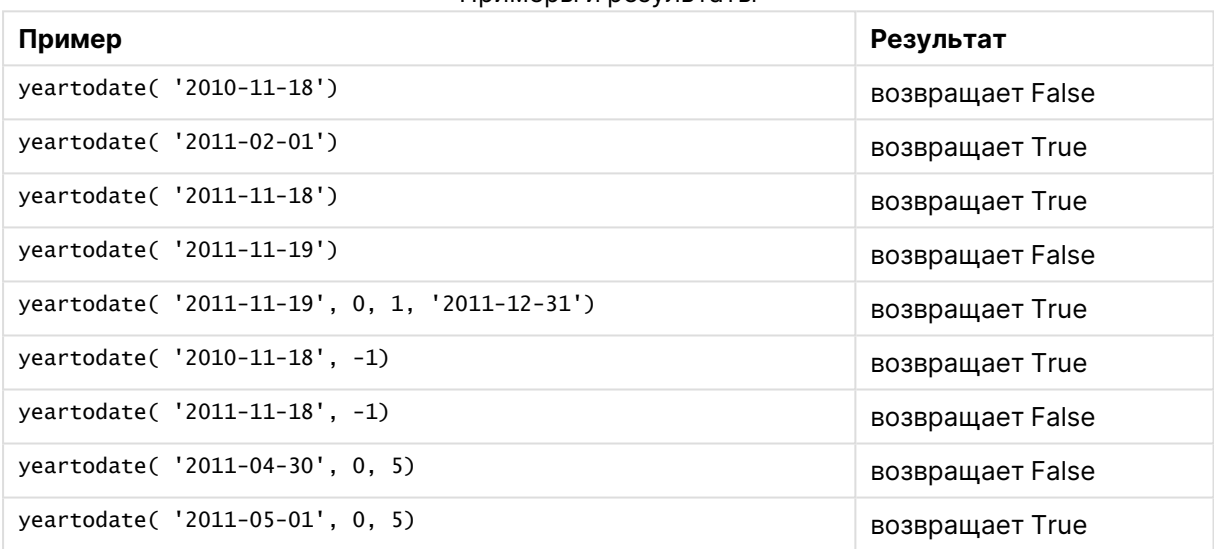

Примеры и результаты

# Функции документа

Эти функции можно использовать в диаграммах и скриптах.

**ReportComment(***report\_number***)**

Выдает комментарий отчета с указанным номером внутри активного документа.

**ReportName(***report\_number***)**

Выдает имя отчета с указанным номером внутри данного документа.

**ReportID(***report\_number***)**

Выдает идентификатор отчета с указанным номером внутри активного документа.

**ReportNumber(***report\_id\_or\_name***)**

Выдает номер отчета с указанным идентификатором внутри активного документа.

#### **NoOfReports()**

Выдает число отчетов в активном документе.

# Экспоненциальные и логарифмические функции

В этом разделе описаны функции, которые относятся к экспоненциальным и логарифмическим вычислениям. Все функции можно использовать как в скрипте загрузки, так и в выражениях диаграмм.

Параметры в приведенных ниже функциях — это выражения, в которых переменные **x** и **y** должны интерпретироваться как действительные числа.

#### **exp**

Натуральная экспоненциальная функция, e^x, использующая натуральный логарифм **e** в качестве основы. Результат — положительное число.

#### **exp(***x* **)**

#### **Примеры и результаты:**

Элемент exp(3) возвращает 20,085.

#### **log**

Натуральный логарифм числа **x**. Функция определена, только если **x**> 0. Результат — число.

**log(***x* **)**

#### **Примеры и результаты:**

Элемент log(3) возвращает 1,0986

#### **log10**

Десятичный логарифм (с основанием 10) числа **x**. Функция определена, только если **x**> 0. Результат — число.

**log10(***x* **)**

#### **Примеры и результаты:**

Элемент log10(3) возвращает 0,4771

#### **pow**

Возвращает **x** в степени **y**. Результат — число.

**pow(***x,y* **)**

#### **Примеры и результаты:**

Элемент pow(3, 3) возвращает 27

#### **sqr**

Возвращает **x** в квадрате ( **x** в степени 2). Результат — число.

**sqr (***x* )
Элемент sqr(3) возвращает 9

### **sqrt**

Квадратный корень из **x**. Функция определена, только если **x** >= 0. Результат положительное число.

**sqrt(***x* **)**

### **Примеры и результаты:**

Элемент sqrt(3) возвращает 1,732

# Функции поля

Эти функции могут использоваться только в выражениях диаграмм.

Функции поля возвращают целые числа или строки, выявляя различные аспекты выборок поля.

## Функции счетчика

GetSelectedCount

**GetSelectedCount()** находит выбранные (зеленые) значения в поле.

**[GetSelectedCount\(\)](#page-1594-0) находит выбранные (зеленые) значения в поле. (**field\_name [, include\_excluded]**)**

## GetAlternativeCount

**GetAlternativeCount()** используется для обнаружения альтернативных (светло-серых) значений в указанном поле.

**[GetAlternativeCount\(\)](#page-1586-0) используется для обнаружения альтернативных (светлосерых) значений в [указанном](#page-1586-0) поле. (**field\_name**)**

### GetPossibleCount

**GetPossibleCount()** используется для обнаружения возможных значений в указанном поле. Если указанное поле включает выборки, то выбранные (зеленые) поля учитываются. В противном случае учитываются связанные (белые) значения.

**[GetPossibleCount\(\)](#page-1593-0) используется для обнаружения возможных значений в указанном поле. Если [указанное](#page-1593-0) поле включает выборки, то выбранные (зеленые) поля [учитываются.](#page-1593-0) В противном случае учитываются связанные (белые) значения. [.](#page-1593-0)(**field\_name**)**

### GetExcludedCount

**GetExcludedCount()** находит исключенные уникальные значения в указанном поле. В число исключенных значений входят альтернативные (белые или светло-желтые), исключенные и выбранные исключенные (серые) поля.

*[GetExcludedCount\(\)](#page-1588-0) находит исключенные уникальные значения в указанном поле. В число исключенных значений входят альтернативные (белые или [светло-желтые\),](#page-1588-0) [исключенные](#page-1588-0) и выбранные исключенные (серые) поля. (page 1589)***(**field\_name**)**

### **GetNotSelectedCount**

Эта функция диаграммы возвращает число невыбранных значений в поле с именем **fieldname**. Для применимости этой функции поле должно находиться в режиме логического «И».

**[GetNotSelectedCount](#page-1591-0)**(fieldname [, includeexcluded=false])

## Функции поля и выборки

### GetCurrentField

**GetCurrentField()** используется для обнаружения текущего активного поля в указанной группе.

**[GetCurrentField\(\)](#page-1586-1) используется для обнаружения текущего активного поля в [указанной](#page-1586-1) группе. (**group\_name**)**

### **GetCurrentSelections**

**GetCurrentSelections()** возвращает текущие выборки в документе.

**[GetCurrentSelections\(\)](#page-1587-0) возвращает текущие выборки в документе. (**[record\_sep [,tag\_sep [,value\_sep [,max\_values]]]]**)**

GetFieldSelections

Функция **GetFieldSelections()** возвращает **string** для текущих выборок в поле.

**Функция [GetFieldSelections\(\)](#page-1589-0) возвращает string для текущих выборок в поле. (** field\_name [, value\_sep [, max\_values]]**)**

GetObjectField

Функция **GetObjectField()** возвращает имя измерения. **Index** — дополнительное целое число, обозначающее измерение, которое необходимо возвратить.

*[GetObjectField](#page-1592-0) (page 1593)* **(**[index]**)**

### GetObjectMeasure

Функция **GetObjectMeasure()** возвращает имя меры. **Index** — дополнительное целое число, обозначающее меру, которую необходимо возвратить.

*[GetObjectMeasureФункция](#$$xref$$_39) GetObjectMeasure() возвращает имя меры. Index [дополнительное](#$$xref$$_39) целое число, обозначающее меру, которую необходимо возвратить. Данная функция не [поддерживается](#$$xref$$_39) в следующих расположениях диаграммы: заголовок, [подзаголовок,](#$$xref$$_39) нижний колонтитул, выражение опорной линии и*

*выражение [мин./макс. GetObjectMeasure](#$$xref$$_39) ([index]) GetObjectMeasure [\(1\) Пример: выражения](#$$xref$$_39) диаграммыТаблица QlikView показывает примеры функции [GetObjectMeasure](#$$xref$$_39) в выражении диаграммы.Пример использования GetObjectMeasure [transaction\\_quantitytransaction\\_amount=GetObjectMeasure](#$$xref$$_39) ()=GetObjectMeasure (0)=GetObjectMeasure [\(1\)13484.21transaction\\_quantitytransaction\\_](#$$xref$$_39) [quantitytransaction\\_amount6556.31transaction\\_quantitytransaction\\_](#$$xref$$_39) [quantitytransaction\\_amount21177.42transaction\\_quantitytransaction\\_](#$$xref$$_39) [quantitytransaction\\_amountЕсли](#$$xref$$_39) необходимо вернуть измерение, нужно использовать функцию [GetObjectField](#$$xref$$_39) вместо нее. (page 1)* **(**[index]**)**

# <span id="page-1586-0"></span>GetAlternativeCount

**GetAlternativeCount()** используется для обнаружения альтернативных (светло-серых) значений в указанном поле.

**Синтаксис: GetAlternativeCount (**field\_name**)**

**Тип возврата данных:** целое число

## **Аргументы:**

• field name: Поле, содержащее диапазон данных для измерения.

## Примеры

В следующих примерах используется поле **First name**, загруженное в список, и следующий синтаксис.

GetAlternativeCount ([First name])

- <sup>l</sup> Учитывая, что **John** выбран в **First name**, скрипт возвращает **4**, поскольку существует 4 уникальных и исключенных (серых) значения в **First name**.
- <sup>l</sup> Учитывая, что **John** и **Peter** выбраны, скрипт возвращает **3**, поскольку существует 3 уникальных и исключенных (серых) значения в **First name**.
- <sup>l</sup> Учитывая, что значения не выбраны в **First name**, скрипт возвращает **0**, поскольку выборок нет.

Данные, используемые в примере:

```
Names:
LOAD * inline [
"First name"|"Last name"|Initials|"Has cellphone"
John|Anderson|JA|Yes
Sue|Brown|SB|Yes
Mark|Carr|MC |No
Peter|Devonshire|PD|No
Jane|Elliot|JE|Yes
Peter|Franc|PF|Yes ] (delimiter is '|');
```
# <span id="page-1586-1"></span>GetCurrentField

**GetCurrentField()** используется для обнаружения текущего активного поля в указанной группе.

### **Синтаксис:**

**GetCurrentField (**group\_name**)**

### **Тип возврата данных:** строка

### **Аргументы:**

• group name: Имя группы для оценки.

## Примеры

В следующем примере поле **MyGroup** включает поля Sales и Price и следующий синтаксис.

GetCurrentField (MyGroup )

<sup>l</sup> Учитывая, что поле **Sales** активно, скрипт возвращает **Sales**, т. е. активное поле.

## <span id="page-1587-0"></span>GetCurrentSelections

**GetCurrentSelections()** возвращает текущие выборки в документе.

Если параметры используются, необходимо указать record\_sep. Чтобы указать новый размер строки, установите **record\_sep** в значение **chr(13)&chr(10)**.

Если выбраны все значения, кроме двух или одного значения, будет использован формат «NOT x,y» или «NOT y» соответственно. Если выбраны все значения, и число всех значений больше, чем max\_values, будет возвращен текст ALL.

### **Синтаксис:**

**GetCurrentSelections** ([record\_sep [,tag\_sep [,value\_sep [,max\_values]]]]**)**

### **Возвращаемые типы данных:** строка

### **Аргументы:**

- record sep: Разделитель должен стоять между записями в поле. Значение по умолчанию <CR><LF> означает новую строку.
- tag sep: Разделитель должен стоять между тегом имени поля и значениями поля. По умолчанию используется «: ».
- $\bullet$  value sep: Разделитель значений в поле. По умолчанию используется «, ».
- max values: Максимальное число отдельно отображаемых значений, введенных в поле. При вводе большого числа значений используется формат «x из y значений». По умолчанию установлено 6.

## Примеры

В следующих примерах используются два поля, загруженные в разные списки, одно для элемента **First name**, второе для элемента **Initials**.

## **Example 1: John выбран в First name**

```
GetCurrentSelections ()
```
возвращает 'First name: John'.

### **Example 2: John и Peter выбраны в First name.**

GetCurrentSelections () возвращает 'First name: John, Peter'.

### **Example 3: John выбран в First name, и JA выбран в Initials.**

GetCurrentSelections () возвращает 'First name: John; Peter и Initials: JA'.

### **Example 4: John выбран в First name, и JA выбран в Initials.**

GetCurrentSelections ( chr(13)&chr(10) , ' = ' ) возвращает 'First name = John и Initials = JA'.

### **Example 5: Все имена, кроме Sue, выбраны в First name, и выборки в Initials отсутствуют.**

=GetCurrentSelections(chr(13)&chr(10),'=',',',3) возвращает 'First name=NOT Sue'.

Данные, используемые в примере:

```
Names:
LOAD * inline [
"First name"|"Last name"|Initials|"Has cellphone"
John|Anderson|JA|Yes
Sue|Brown|SB|Yes
Mark|Carr|MC |No
Peter|Devonshire|PD|No
Jane|Elliot|JE|Yes
Peter|Franc|PF|Yes ] (delimiter is '|');
```
## <span id="page-1588-0"></span>GetExcludedCount

**GetExcludedCount()** находит исключенные уникальные значения в указанном поле. В число исключенных значений входят альтернативные (белые или светло-желтые), исключенные и выбранные исключенные (серые) поля.

### **Синтаксис:**

**GetExcludedCount (**field\_name**)**

### **Возвращаемые типы данных:** строка

### **Аргументы:**

• field name: Поле, содержащее диапазон данных для измерения.

### Примеры

В следующем примере используется три поля, загруженных в разные списки: одно для элемента **First name**, второе для элемента **Last name**, а третье для элемента **Initials**.

## **Example 1: В First name значения не выбраны**

GetExcludedCount (Initials) = 0 Выборки отсутствуют.

## **Example 2: John выбран в First name**

```
GetExcludedCount (Initials) = 5
```
В элементе **Initials** существует 5 исключенных значений, отображающихся серым цветом. Шестая ячейка (JA) будет белой, поскольку она связана с выборкой John в элементе **First name**.

## **Example 3: John и Peter выбраны в First name**

```
GetExcludedCount (Initials) = 3
John связано с 1 значением, Peter связано с 2 значениями элемента Initials.
```
## **Example 4: John и Peter выбраны в First name, Franc выбран в Last name**

```
GetExcludedCount ([First name]) = 4
```
В элементе **First name** существует 4 исключенных значения, отображающихся серым цветом. **GetExcludedCount()** оценивает поля с исключенными значениями, в том числе альтернативными и выбранными исключенными значениями.

## **Example 5: John и Peter выбраны в First name, Franc и Anderson выбраны в Last name**

GetExcludedCount (Initials) = 4

В элементе **Initials** существует 4 исключенных значения, отображающихся серым цветом. Две другие ячейки (JA и PF) будут белыми или светло-желтыми, поскольку они связаны с выборками John и Peter в элементе **First name**.

## **Example 6: John и Peter выбраны в First name, Franc и Anderson выбраны в Last name**

```
GetExcludedCount ([Last name]) = 4
В элементе Initials существует 4 исключенных значения. Devonshire, Brown, Carr и Elliot
отображаются серым цветом.
```
Данные, используемые в примере:

```
Names:
LOAD * inline [
"First name"|"Last name"|Initials|"Has cellphone"
John|Anderson|JA|Yes
Sue|Brown|SB|Yes
Mark|Carr|MC |No
Peter|Devonshire|PD|No
Jane|Elliot|JE|Yes
Peter|Franc|PF|Yes ] (delimiter is '|');
```
## <span id="page-1589-0"></span>GetFieldSelections

Функция **GetFieldSelections()** возвращает **string** для текущих выборок в поле.

Если выбраны все значения, кроме двух или одного значения, будет использован формат «NOT x, y» или «NOT y» соответственно. Если выбраны все значения, и число всех значений больше, чем max\_values, будет возвращен текст ALL.

### Синтаксис:

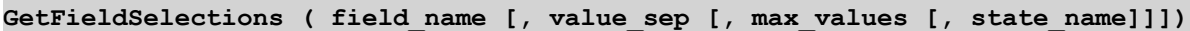

#### Возвращаемые типы данных: строка

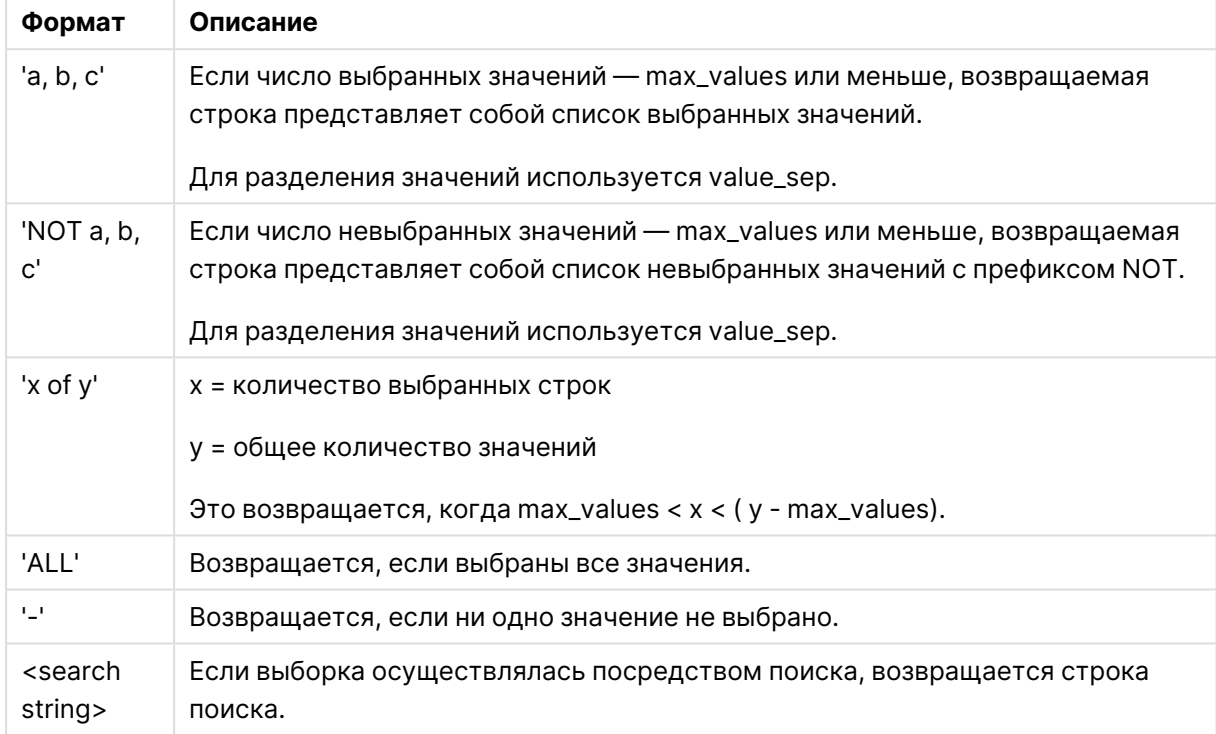

#### Форматы возвращаемой строки

## Аргументы:

- field name: Поле, содержащее диапазон данных для измерения.
- value sep: Разделитель значений в поле. По умолчанию используется «, ».
- · max values: Максимальное число отдельно отображаемых значений, введенных в поле. При вводе большого числа значений используется формат «х из у значений». По умолчанию установлено 6.
- state name: название альтернативного состояния, которое было выбрано для конкретной визуализации. Если используется аргумент state\_name, учитываются только выборки, связанные с указанным именем состояния. Для получения дополнительной информации см. раздел Альтернативные состояния (раде 1053).

## Примеры

В следующем примере используется поле First name, загруженное в список.

## **Example 1: John выбран в First name**

GetFieldSelections ([First name]) Возвращает «John»

## **Example 2: John и Peter выбраны в First name**

GetFieldSelections ([First name]) Возвращает «John,Peter»

## **Example 3: John и Peter выбраны в First name**

```
GetFieldSelections ([First name],'; ')
Возвращает «John; Peter»
```
## **Example 4: John, Sue, Mark выбраны в First name**

```
GetFieldSelections ([First name],';',2)
возвращает «NOT Jane;Peter», поскольку значение 2 указано как значение аргумента max_
values. В противном случае результат был бы John; Sue; Mark.
```
Данные, используемые в примере:

```
Names:
LOAD * inline [
"First name"|"Last name"|Initials|"Has cellphone"
John|Anderson|JA|Yes
Sue|Brown|SB|Yes
Mark|Carr|MC |No
Peter|Devonshire|PD|No
Jane|Elliot|JE|Yes
Peter|Franc|PF|Yes ] (delimiter is '|');
```
## <span id="page-1591-0"></span>GetNotSelectedCount

Эта функция диаграммы возвращает число невыбранных значений в поле с именем **fieldname**. Для применимости этой функции поле должно находиться в режиме логического «И».

## **Синтаксис:**

```
GetNotSelectedCount ( field_name [, include_excluded])
(Inherited)GetNotSelectedCount ( FieldName [, IncludeExcluded])
```
## **Аргументы:**

- field name: Поле, содержащее диапазон данных для измерения.
- <sup>l</sup> include\_excluded: Если для параметра **IncludeExcluded** установлено значение **True()**, при подсчете будут учитываться выбранные значения, которые в настоящее время исключаются выборками в других полях. Если значения являются False или опущены, эти значения не будут включены.

## **Пример:**

```
GetNotSelectedCount ( Year )
GetNotSelectedCount (Year,True())
```
# GetObjectField

Функция **GetObjectField()** возвращает имя измерения. **Index** — дополнительное целое число, обозначающее измерение, которое необходимо возвратить.

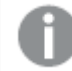

Данная функция не поддерживается <sup>в</sup> следующих расположениях диаграммы: заголовок, подзаголовок, нижний колонтитул, выражение опорной линии <sup>и</sup> выражение мин./макс.

### **Синтаксис:**

GetObjectField ([index])

## **Пример:**

#### GetObjectField(1)

### Пример: выражения диаграммы

Таблица QlikView показывает примеры функции GetObjectField <sup>в</sup> выражении диаграммы.

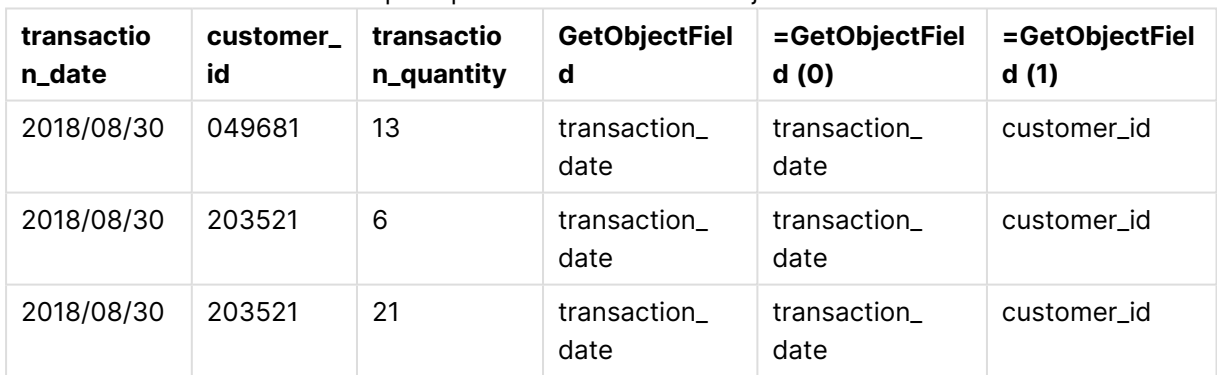

Пример использования GetObjectField

В этом примере transaction\_quantity является мерой и поэтому не возвратит результат из функции **GetObjectField**. Используйте вместо нее функцию **GetObjectMeasure**.

## GetObjectMeasure

Функция **GetObjectMeasure()** возвращает имя меры. **Index** — дополнительное целое число, обозначающее меру, которую необходимо возвратить.

Данная функция не поддерживается <sup>в</sup> следующих расположениях диаграммы: заголовок, подзаголовок, нижний колонтитул, выражение опорной линии <sup>и</sup> выражение мин./макс.

### **Синтаксис:**

GetObjectMeasure ([index])

## **Пример:**

GetObjectMeasure(1)

### Пример: выражения диаграммы

Таблица QlikView показывает примеры функции GetObjectMeasure <sup>в</sup> выражении диаграммы.

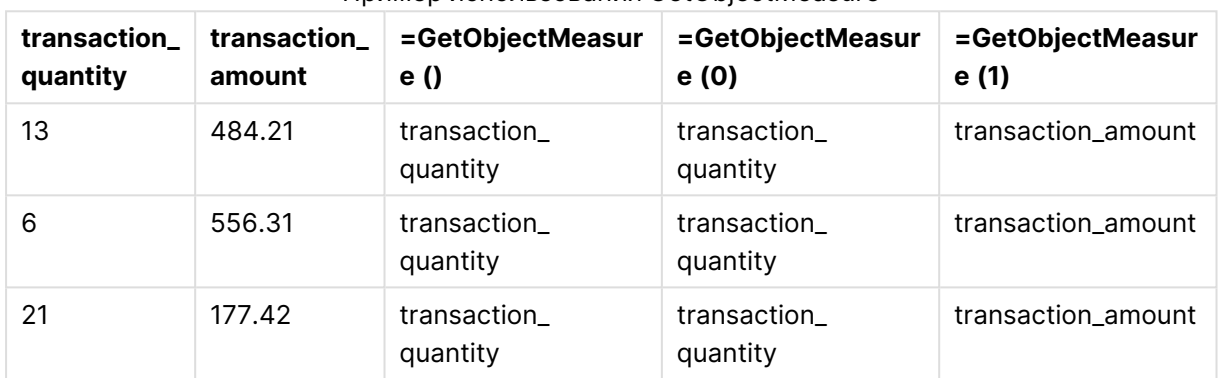

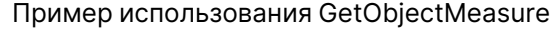

Если необходимо вернуть измерение, нужно использовать функцию **GetObjectField** вместо нее.

## <span id="page-1593-0"></span>GetPossibleCount

**GetPossibleCount()** используется для обнаружения возможных значений в указанном поле. Если указанное поле включает выборки, то выбранные (зеленые) поля учитываются. В противном случае учитываются связанные (белые) значения. .

Для полей с выборками функция **GetPossibleCount()** возвращает число выбранных (зеленых) полей.

### **Тип возврата данных:** целое число

```
Синтаксис:
GetPossibleCount (field_name)
```
## **Аргументы:**

• field name: Поле, содержащее диапазон данных для измерения.

### Примеры

В следующих примерах используются два поля, загруженные в разные списки, одно для элемента **First name**, второе для элемента **Initials**.

## **Example 1: John выбран в First name**

```
GetPossibleCount ([Initials])
```
возвращает значение **1**, поскольку в элементе Initials значение 1 связано с выборкой **John** в элементе **First name**.

### **Example 2: John выбран в First name**

GetPossibleCount ([First name]) возвращает значение **1**, поскольку существует 1 выборка **John** в **First name**.

### **Example 3: Peter выбран в First name**

GetPossibleCount ([Initials]) возвращает значение **2** , поскольку элемент Peter связан с 2 значениями в элементе **Initials**.

### **Example 4: В First name значения не выбраны**

GetPossibleCount ([First name]) возвращает значение **5**, поскольку выборок нет, но есть 5 уникальных значений в элементе **First name**.

### **Example 5: В First name значения не выбраны**

GetPossibleCount ([Initials]) возвращает значение **6**, поскольку выборок нет, но есть 6 уникальных значений в элементе **Initials**.

Данные, используемые в примере:

```
Names:
LOAD * inline [
"First name"|"Last name"|Initials|"Has cellphone"
John|Anderson|JA|Yes
Sue|Brown|SB|Yes
Mark|Carr|MC |No
Peter|Devonshire|PD|No
Jane|Elliot|JE|Yes
Peter|Franc|PF|Yes ] (delimiter is '|');
```
## <span id="page-1594-0"></span>GetSelectedCount

**GetSelectedCount()** находит выбранные (зеленые) значения в поле.

### **Синтаксис:**

**GetSelectedCount (**field\_name [, include\_excluded]**)**

## **Возвращаемые типы данных:** целое число

### **Аргументы:**

- field name: Поле, содержащее диапазон данных для измерения.
- **·** include excluded: Если установлено значение True(), при подсчете будут учитываться выбранные значения, которые в настоящее время исключаются

выборками в других полях. Если значения являются False или опущены, эти значения не будут включены.

**•** state\_name: Имя альтернативного состояния. Если указано, возвращается вычисленное значение для поля в альтернативном состоянии. Если альтернативное состояние не указано, используется состояние по умолчанию.

## Примеры

В следующем примере используется три поля, загруженных в разные списки: одно для элемента **First name**, второе для элемента **Initials**, а третье для элемента **Has cellphone**.

### **Example 1: John выбран в First name**

GetSelectedCount ([First name]) возвращает значение **1**, так как выбрано одно значение в элементе **First name**.

### **Example 2: John выбран в First name**

```
GetSelectedCount ([Initials])
возвращает значение 0, поскольку в элементе Initials значения не выбраны.
```
## **Example 3: нет выборок в First name, все значения выбраны в Initials, и Yes выбрано в Has cellphone**

GetSelectedCount ([Initials], True())

возвращает **6**. Хотя при выборках элемента **Initials**MC и PD имеют значение **Has cellphone**, заданное как **No**, результатом все равно будет 6, поскольку для аргумента include\_excluded задано значение True().

Данные, используемые в примере:

```
Names:
LOAD * inline [
"First name"|"Last name"|Initials|"Has cellphone"
John|Anderson|JA|Yes
Sue|Brown|SB|Yes
Mark|Carr|MC |No
Peter|Devonshire|PD|No
Jane|Elliot|JE|Yes
Peter|Franc|PF|Yes ] (delimiter is '|');
```
# Функции файлов

Функции файлов (доступны только в выражениях скрипта) возвращают информацию о табличном файле, читаемом в настоящее время. Эти функции возвращают значение NULL для всех источников данных, кроме табличных файлов (исключение: **ConnectString( )**).

## Обзор функций файла

Каждая функция подробно описана после обзора. Также можно щелкнуть имя функции в синтаксисе, чтобы получить немедленный доступ к подробной информации об этой конкретной функции.

## **Attribute**

Эта функция скрипта возвращает значение мета-тегов различных медиафайлов в виде текста. Поддерживаются следующие форматы: MP3, WMA, WMV, PNG и JPG. Если файл **filename** не существует, не является поддерживаемым форматом файла или не содержит мета-тег с именем **attributename**, в таком случае возвращается значение NULL.

**[Attribute](#page-1597-0) (**filename, attributename**)**

### **ConnectString**

Функция **ConnectString()** возвращает имя активного подключения к данным для подключений ODBC или OLE DB. Функция возвращает пустую строку, если не выполнен оператор **connect**, или после оператора **disconnect**.

**[ConnectString](#page-1604-0) ()**

### **FileBaseName**

Функция **FileBaseName** возвращает строку с именем табличного файла, читаемого в текущий момент, без пути или расширения.

#### **[FileBaseName](#page-1605-0) ()**

### **FileDir**

Функция **FileDir** возвращает строку, содержащую путь к каталогу табличного файла, читаемого в текущий момент.

## **[FileDir](#page-1605-1) ()**

### **FileExtension**

Функция **FileExtension** возвращает строку, содержащую расширение табличного файла, читаемого в текущий момент.

### **[FileExtension](#page-1605-2) ()**

### **FileName**

Функция **FileName** возвращает строку с именем табличного файла, читаемого в текущий момент, без пути, но с расширением.

**[FileName](#page-1606-0) ()**

### **FilePath**

Функция **FilePath** возвращает строку, содержащую полный путь табличного файла, читаемого в текущий момент.

**[FilePath](#page-1606-1) ()**

### **FileSize**

Функция **FileSize** возвращает целое, содержащее размер в байтах файла filename или, если не указан файл filename, табличного файла, читаемого в текущий момент.

**[FileSize](#page-1606-2) ()**

### **FileTime**

Функция **FileTime** возвращает метку времени в UTC для даты и времени последнего исправления файла filename. Если не указан файл в поле filename, функция ссылается на табличный файл, читаемый в текущий момент.

**[FileTime](#page-1607-0) (**[ filename ]**)**

### **GetFolderPath**

Функция **GetFolderPath** возвращает значение функции Microsoft Windows SHGetFolderPath. Функция принимает в качестве ввода имя папки Microsoft Windows и возвращает полный путь к папке.

**[GetFolderPath](#page-1608-0) ()**

### **QvdCreateTime**

Эта функция скрипта возвращает метку времени заголовка XML из файла QVD при его наличии, в противном случае она возвращает значение NULL. В метке времени время указывается в UTC.

**[QvdCreateTime](#page-1609-0) (**filename**)**

### **QvdFieldName**

Эта функция скрипта возвращает имя числа поля **fieldno**, если оно существует в файле QVD, в противном случае — значение NULL.

**[QvdFieldName](#page-1609-1) (**filename , fieldno**)**

### **QvdNoOfFields**

Эта функция скрипта возвращает число полей в файле QVD.

**[QvdNoOfFields](#page-1610-0) (**filename**)**

## **QvdNoOfRecords**

Эта функция скрипта возвращает число записей, находящихся в настоящее время в файле QVD.

**[QvdNoOfRecords](#page-1611-0) (**filename**)**

#### **QvdTableName**

Эта функция скрипта возвращает имя таблицы, хранящейся в файле QVD.

<span id="page-1597-0"></span>**[QvdTableName](#page-1611-1) (**filename**)**

## Attribute

Эта функция скрипта возвращает значение мета-тегов различных медиафайлов в виде текста. Поддерживаются следующие форматы: MP3, WMA, WMV, PNG и JPG. Если файл **filename** не существует, не является поддерживаемым форматом файла или не содержит мета-тег с именем **attributename**, в таком случае возвращается значение NULL.

#### **Синтаксис:**

**Attribute(**filename, attributename**)**

Может быть прочитано большое количество мета-тегов. В этой теме показаны примеры, в которых видно, какие теги могут быть прочитаны для соответствующих поддерживаемых типов файлов.

Для чтения доступны только метатеги, сохраненные в файле согласно соответствующей спецификации, например, ID2v3 для файлов MP3 или EXIF для файлов JPG, но не мета-информация, сохраненная в проводнике Windows (Windows 7) или проводнике (Windows 8.1 и 10).

## Аргументы:

- filename: Имя медиафайла, включающее при необходимости путь.
	- абсолютный

### Пример: c: data

• относительно пути документа QlikView.

### Пример: datal

• attributename: Имя мета-тега.

### **Example 1: Файлы MP3**

Этот скрипт предназначен для чтения всех возможных мета-тегов MP3 в папке MyMusic.

// Script to read MP3 meta tags for each vExt in 'mp3' for each vFoundFile in filelist( GetFolderPath('MyMusic') & '\\*.'& vExt ) FileList: LOAD FileLongName, subfield num(FileSize(FileLongName),'# ### ### ###',',',' (FileLongName,'\',-1) as FileShortName, ') as FileSize, FileTime(FileLongName) as FileTime, // ID3v1.0 and ID3v1.1 tags Attribute(FileLongName, 'Title') as Title, Attribute(FileLongName, 'Artist') as Artist, Attribute(FileLongName, 'Album') as Album, Attribute(FileLongName, 'Year') as Year, Attribute(FileLongName, 'Comment') as Comment, Attribute(FileLongName, 'Track') as Track, Attribute(FileLongName, 'Genre') as Genre,

 $// ID3v2.3 tags$ Attribute(FileLongName, 'AENC') as AENC, // Audio encryption Attribute(FileLongName, 'APIC') as APIC, // Attached picture Attribute(FileLongName, Attribute(FileLongName, 'COMR') as COMR, // Commercial frame 'COMM') as COMM, // Comments Attribute(FileLongName, 'ENCR') as ENCR, // Encryption method registration Attribute (FileLongName, 'EQUA') as EQUA, // Equalization Attribute(FileLongName, 'ETCO') as ETCO, Attribute(FileLongName, 'GEOB') as GEOB, // General encapsulated // Event timing codes Attribute(FileLongName, 'GRID') as GRID, // Group identification registration object Attribute(FileLongName, 'IPLS') as IPLS, // Involved people list Attribute(FileLongName, 'LINK') as LINK, // Linked information Attribute(FileLongName, 'MCDI') as MCDI, // Music CD identifier Attribute(FileLongName, 'MLLT') as MLLT, // MPEG location lookup table Attribute(FileLongName, 'OWNE') as OWNE, // Ownership frame Attribute(FileLongName, 'PRIV') as PRIV, // Private frame Attribute(FileLongName, 'PCNT') as PCNT, // Play counter Attribute(FileLongName, 'POPM') as POPM, // Popularimeter

Attribute(FileLongName, 'POSS') as POSS, // Position synchronisation frame Attribute (FileLongName, 'RBUF') as RBUF, // Recommended buffer size Attribute(FileLongName, 'RVAD') as RVAD, // Relative volume adjustment Attribute(FileLongName, 'RVRB') as RVRB, // Reverb Attribute(FileLongName, 'SYLT') as SYLT, // Synchronized lyric/text Attribute (FileLongName, 'SYTC') as SYTC, // Synchronized tempo codes Attribute(FileLongName, 'TALB') as TALB, // Album/Movie/Show title Attribute(FileLongName, 'TBPM') as TBPM, // BPM (beats per minute) Attribute(FileLongName, 'TCOM') as TCOM, // Composer Attribute (FileLongName, 'TCON') as TCON, // Content type Attribute(FileLongName, 'TCOP') as TCOP, // Copyright message Attribute(FileLongName, 'TDAT') as TDAT, // Date Attribute (FileLongName, 'TDLY') as TDLY, // Playlist delay

Attribute(FileLongName, 'TENC') as TENC, // Encoded by Attribute(FileLongName, 'TEXT') as TEXT, // Lyricist/Text writer Attribute(FileLongName, 'TFLT') as TFLT, // File type Attribute(FileLongName, 'TIME') as TIME, // Time Attribute(FileLongName, 'TIT1') as TIT1, // Content group description Attribute(FileLongName, 'TIT2') as TIT2, // Title/songname/content description Attribute(FileLongName, 'TIT3') as TIT3, // Subtitle/Description refinement Attribute(FileLongName, 'TKEY') as TKEY, // Initial key Attribute(FileLongName, 'TLAN') as TLAN, // Language(s) Attribute(FileLongName, 'TLEN') as TLEN, // Length Attribute(FileLongName, 'TMED') as TMED, // Media type

Attribute(FileLongName, 'TOAL') as TOAL, // Original album/movie/show title Attribute (FileLongName, 'TOFN') as TOFN, // Original filename Attribute(FileLongName, 'TOLY') as TOLY, // Original lyricist(s)/text writer(s) Attribute(FileLongName, 'TOPE') as TOPE, // Original artist(s)/performer(s) Attribute(FileLongName, 'TORY') as TORY, // Original release year Attribute(FileLongName, 'TOWN') as TOWN, // File owner/licensee Attribute (FileLongName, 'TPE1') as TPE1, // Lead performer(s)/Soloist(s) Attribute(FileLongName, 'TPE2') as TPE2, // Band/orchestra/accompaniment

Attribute(FileLongName, 'TPE3') as TPE3, // Conductor/performer refinement Attribute (FileLongName, 'TPE4') as TPE4, // Interpreted, remixed, or otherwise modified by Attribute(FileLongName, 'TPOS') as TPOS, // Part of a set Attribute(FileLongName, 'TPUB') as TPUB, // Publisher Attribute(FileLongName, 'TRCK') as TRCK, // Track number/Position in set Attribute(FileLongName, 'TRDA') as TRDA, // Recording dates Attribute (FileLongName, 'TRSN') as TRSN, // Internet radio station name Attribute(FileLongName, 'TRSO') as TRSO, // Internet radio station owner

Attribute(FileLongName, 'TSIZ') as TSIZ, // Size Attribute(FileLongName, 'TSRC') as TSRC, // ISRC (international standard recording code) Attribute(FileLongName, 'TSSE') as TSSE, // Software/Hardware and settings used for encoding Attribute(FileLongName, 'TYER') as TYER, // Year Attribute(FileLongName, 'TXXX') as TXXX, // User defined text information frame Attribute(FileLongName, 'UFID') as UFID, // Unique file identifier Attribute (FileLongName, 'USER') as USER, // Terms of use Attribute(FileLongName, 'USLT') as USLT, // Unsychronized lyric/text transcription Attribute(FileLongName, 'WCOM') as WCOM, // Commercial information Attribute(FileLongName, 'WCOP') as WCOP, // Copyright/Legal information

Attribute(FileLongName, 'WOAF') as WOAF, // Official audio file webpage Attribute (FileLongName, 'WOAR') as WOAR, // Official artist/performer webpage Attribute (FileLongName, 'WOAS') as WOAS, // Official audio source webpage Attribute(FileLongName, 'WORS') as WORS, // Official internet radio station homepage Attribute(FileLongName, 'WPAY') as WPAY, // Payment Attribute(FileLongName, 'WPUB') as WPUB, // Publishers official webpage Attribute(FileLongName, 'WXXX') as WXXX; // User defined URL link frame LOAD @1:n as FileLongName Inline "\$(vFoundFile)" (fix, no labels); Next vFoundFile Next vExt

### **Example 2: JPEG**

Этот скрипт предназначен для чтения всех возможных мета-тегов ЕХІГ из файлов ЈРС в папке MyPictures.

// Script to read Jpeg Exif meta tags for each vExt in 'jpg', 'jpeg', 'jpe', 'jfif', 'jif', 'jfi' for each vFoundFile in filelist( GetFolderPath('MyPictures') & '\\*.'& vExt )

FileList: LOAD FileLongName, subfield(FileLongName,'\',-1) as FileShortName, num (FileSize(FileLongName),'# ### ### ###',',',' ') as FileSize, FileTime(FileLongName) as // \*\*\*\*\*\*\*\*\*\*\*\* Exif Main (IFDO) Attributes \*\*\*\*\*\*\*\*\*\*\*\*\* FileTime. Attribute (FileLongName, 'ImageWidth') as ImageWidth, Attribute(FileLongName, 'ImageLength') as ImageLength, Attribute(FileLongName, 'BitsPerSample') as BitsPerSample, Attribute (FileLongName, 'Compression') as Compression,

// examples: 1=uncompressed, 2=CCITT, 3=CCITT 3, 4=CCITT 4,

//5=LZW, 6=JPEG (old style), 7=JPEG, 8=Deflate, 32773=PackBits RLE, Attribute (FileLongName, 'PhotometricInterpretation') as PhotometricInterpretation,

// examples: 0=WhiteIsZero, 1=BlackIsZero, 2=RGB, 3=Palette, 5=CMYK, 6=YCbCr, Attribute(FileLongName, 'ImageDescription') as ImageDescription, Attribute(FileLongName, Attribute(FileLongName, 'Model') as Model, 'Make') as Make, Attribute(FileLongName, 'StripOffsets') as StripOffsets, Attribute(FileLongName, 'Orientation') as Orientation,

// examples: 1=TopLeft, 2=TopRight, 3=BottomRight, 4=BottomLeft,

// 5=LeftTop, 6=RightTop, 7=RightBottom, 8=LeftBottom, Attribute(FileLongName, 'SamplesPerPixel') as SamplesPerPixel, Attribute(FileLongName, 'RowsPerStrip') as Attribute(FileLongName, 'StripByteCounts') as StripByteCounts, RowsPerStrip, Attribute (FileLongName, 'XResolution') as XResolution, Attribute(FileLongName, 'YResolution') as YResolution, Attribute(FileLongName, 'PlanarConfiguration') as PlanarConfiguration,

// examples: 1=chunky format, 2=planar format, Attribute(FileLongName, 'ResolutionUnit') as ResolutionUnit,

// examples: 1=none, 2=inches, 3=centimeters, Attribute(FileLongName, 'TransferFunction') as TransferFunction, Attribute(FileLongName, 'Software') as Software, Attribute(FileLongName, 'DateTime') as DateTime, Attribute(FileLongName, 'Artist') as Attribute(FileLongName, 'HostComputer') as HostComputer, Attribute Artist. (FileLongName, 'whitePoint') as whitePoint, Attribute(FileLongName, 'PrimaryChromaticities') as PrimaryChromaticities, Attribute(FileLongName, 'YCbCrCoefficients') as YCbCrCoefficients, Attribute(FileLongName, 'YCbCrSubSampling') as Attribute(FileLongName, 'YCbCrPositioning') as YCbCrPositioning, YCbCrSubSampling,

Attribute(FileLongName, 'ReferenceBlackWhite') // examples: 1=centered, 2=co-sited, as ReferenceBlackWhite. Attribute(FileLongName, 'Rating') as Rating, Attribute (FileLongName, 'RatingPercent') as RatingPercent, Attribute(FileLongName, 'ThumbnailFormat') as ThumbnailFormat,

// examples:  $0=$ Raw Rgb,  $1=$ Jpeg, Attribute(FileLongName, 'Copyright') as Copyright, Attribute(FileLongName, 'ExposureTime') as ExposureTime, Attribute(FileLongName, 'FNumber') as FNumber, Attribute(FileLongName, 'ExposureProgram') as ExposureProgram,

// examples: 0=Not defined, 1=Manual, 2=Normal program, 3=Aperture priority, 4=Shutter priority,

// 5=Creative program, 6=Action program, 7=Portrait mode, 8=Landscape mode, 9=Bulb, Attribute(FileLongName, 'ISOSpeedRatings') as ISOSpeedRatings, Attribute(FileLongName, 'TimeZoneOffset') as TimeZoneOffset, Attribute(FileLongName, 'SensitivityType') as SensitivityType,

// examples: 0=Unknown, 1=Standard output sensitivity (SOS), 2=Recommended exposure index (REI),

// 3=ISO speed, 4=Standard output sensitivity (SOS) and Recommended exposure index (REI),

//5=Standard output sensitivity (SOS) and ISO Speed, 6=Recommended exposure index (REI) and ISO Speed,

// 7=Standard output sensitivity (SOS) and Recommended exposure index (REI) and ISO speed, Attribute(FileLongName, 'ExifVersion') as ExifVersion, Attribute(FileLongName, 'DateTimeOriginal') as DateTimeOriginal, Attribute(FileLongName, 'DateTimeDigitized') as DateTimeDigitized, Attribute(FileLongName, 'ComponentsConfiguration') as ComponentsConfiguration,

// examples: 1=Y, 2=Cb, 3=Cr, 4=R, 5=G, 6=B, Attribute(FileLongName, 'CompressedBitsPerPixel') as CompressedBitsPerPixel, Attribute(FileLongName, 'ShutterSpeedValue') as ShutterSpeedValue, Attribute(FileLongName, 'ApertureValue') as ApertureValue, Attribute(FileLongName, 'BrightnessValue') as BrightnessValue, // examples: -1=Unknown, Attribute(FileLongName, 'ExposureBiasValue') as ExposureBiasValue, Attribute(FileLongName, 'MaxApertureValue') as MaxApertureValue, Attribute

(FileLongName, 'SubjectDistance') as SubjectDistance,

// examples: 0=Unknown, -1=Infinity, Attribute(FileLongName, 'MeteringMode') as MeteringMode,

// examples: 0=Unknown, 1=Average, 2=CenterWeightedAverage, 3=Spot,

// 4=MultiSpot, 5=Pattern, 6=Partial, 255=Other, Attribute(FileLongName, 'LightSource') as LightSource,

// examples: 0=Unknown, 1=Daylight, 2=Fluorescent, 3=Tungsten, 4=Flash, 9=Fine weather,

// 10=Cloudy weather, 11=Shade, 12=Daylight fluorescent,

// 13=Day white fluorescent, 14=Cool white fluorescent,

// 15=White fluorescent, 17=Standard light A, 18=Standard light B, 19=Standard light C,

// 20=D55, 21=D65, 22=D75, 23=D50, 24=ISO studio tungsten, 255=other light source, Attribute(FileLongName, 'Flash') as Flash, Attribute(FileLongName, 'FocalLength') as FocalLength, Attribute(FileLongName, 'SubjectArea') as SubjectArea, Attribute (FileLongName, 'MakerNote') as MakerNote, Attribute(FileLongName, 'UserComment') as UserComment, Attribute(FileLongName, 'SubSecTime') as SubSecTime,

Attribute(FileLongName, 'SubsecTimeOriginal') as SubsecTimeOriginal, Attribute (FileLongName, 'SubsecTimeDigitized') as SubsecTimeDigitized, Attribute(FileLongName, 'XPTitle') as XPTitle, Attribute(FileLongName, 'XPComment') as XPComment,

Attribute(FileLongName, 'XPAuthor') as XPAuthor, Attribute(FileLongName, 'XPKeywords') as XPKeywords, Attribute(FileLongName, 'XPSubject') as XPSubject, Attribute(FileLongName, 'FlashpixVersion') as FlashpixVersion, Attribute(FileLongName, 'ColorSpace') as ColorSpace, // examples: 1=sRGB, 65535=Uncalibrated, Attribute (FileLongName, 'PixelXDimension') as PixelXDimension, Attribute(FileLongName, 'PixelYDimension') as PixelYDimension, Attribute(FileLongName, 'RelatedSoundFile') as RelatedSoundFile,

Attribute(FileLongName, 'FocalPlaneXResolution') as FocalPlaneXResolution, Attribute (FileLongName, 'FocalPlaneYResolution') as FocalPlaneYResolution, Attribute(FileLongName, 'FocalPlaneResolutionUnit') as FocalPlaneResolutionUnit,

// examples: 1=None, 2=Inch, 3=Centimeter, Attribute(FileLongName, 'ExposureIndex') as ExposureIndex, Attribute(FileLongName, 'SensingMethod') as SensingMethod,

// examples: 1=Not defined, 2=One-chip color area sensor, 3=Two-chip color area sensor,

// 4=Three-chip color area sensor, 5=Color sequential area sensor,

// 7=Trilinear sensor, 8=Color sequential linear sensor, Attribute(FileLongName, 'FileSource') as FileSource,

// examples: 0=Other, 1=Scanner of transparent type,

// 2=Scanner of reflex type, 3=Digital still camera, attribute(FileLongName, 'SceneType') as SceneType,

// examples: 1=A directly photographed image, Attribute(FileLongName, 'CFAPattern') as CFAPattern, Attribute(FileLongName, 'CustomRendered') as CustomRendered,

// examples: 0=Normal process, 1=Custom process, Attribute(FileLongName, 'ExposureMode') as ExposureMode,

// examples: 0=Auto exposure, 1=Manual exposure, 2=Auto bracket, Attribute (FileLongName, 'WhiteBalance') as WhiteBalance,

// examples: 0=Auto white balance, 1=Manual white balance, Attribute(FileLongName, 'DigitalZoomRatio') as DigitalZoomRatio, Attribute(FileLongName, 'FocalLengthIn35mmFilm') as FocalLengthIn35mmFilm, Attribute(FileLongName, 'SceneCaptureType') as SceneCaptureType,

// examples: 0=Standard, 1=Landscape, 2=Portrait, 3=Night scene, Attribute (FileLongName, 'GainControl') as GainControl,

// examples: 0=None, 1=Low gain up, 2=High gain up, 3=Low gain down, 4=High gain down, Attribute(FileLongName, 'Contrast') as Contrast,

// examples: 0=Normal, 1=Soft, 2=Hard, Attribute(FileLongName, 'Saturation') as Saturation,

// examples: 0=Normal, 1=Low saturation, 2=High saturation, Attribute(FileLongName, 'Sharpness') as Sharpness,

// examples: 0=Normal, 1=Soft, 2=Hard, Attribute(FileLongName, 'SubjectDistanceRange') as SubjectDistanceRange,

// examples: 0=Unknown, 1=Macro, 2=Close view, 3=Distant view, Attribute (FileLongName, 'ImageUniqueID') as ImageUniqueID. Attribute(FileLongName. 'BodySerialNumber') as BodySerialNumber, Attribute(FileLongName, 'CMNT\_GAMMA') as CMNT\_ Attribute(FileLongName, 'PrintImageMatching') as PrintImageMatching, **GAMMA.** Attribute (FileLongName, 'OffsetSchema') as OffsetSchema,

// \*\*\*\*\*\*\*\*\*\*\*\*\* Interoperability Attributes \*\*\*\*\*\*\*\*\*\*\*\*\* Attribute(FileLongName, 'InteroperabilityIndex') as InteroperabilityIndex, Attribute(FileLongName, 'InteroperabilityVersion') as InteroperabilityVersion, Attribute(FileLongName, 'InteroperabilityRelatedImageFileFormat') as InteroperabilityRelatedImageFileFormat, Attribute(FileLongName, 'InteroperabilityRelatedImageWidth') as InteroperabilityRelatedImageWidth, Attribute(FileLongName, 'InteroperabilityRelatedImageLength') as InteroperabilityRelatedImageLength, Attribute (FileLongName, 'InteroperabilityColorSpace') as InteroperabilityColorSpace,

// examples: 1=sRGB, 65535=Uncalibrated, Attribute(FileLongName, 'InteroperabilityPrintImageMatching') as InteroperabilityPrintImageMatching,  $\frac{1}{2}$ GPS Attributes \*\*\*\*\*\*\*\*\*\*\*\*\* \*\*\*\*\*\*\*\*\*\*\*\* Attribute(FileLongName, 'GPSVersionID') as Attribute(FileLongName, 'GPSLatitudeRef') as GPSLatitudeRef, GPSVersionID, Attribute (FileLongName, 'GPSLatitude') as GPSLatitude, Attribute(FileLongName, 'GPSLongitudeRef') Attribute(FileLongName, 'GPSLongitude') as GPSLongitude, as GPSLongitudeRef, Attribute (FileLongName, 'GPSAltitudeRef') as GPSAltitudeRef,

// examples: 0=Above sea level, 1=Below sea level, Attribute(FileLongName, 'GPSAltitude') as GPSAltitude, Attribute(FileLongName, 'GPSTimeStamp') as GPSTimeStamp, Attribute(FileLongName, 'GPSSatellites') as GPSSatellites, Attribute(FileLongName, 'GPSStatus') as GPSStatus, Attribute(FileLongName, 'GPSMeasureMode') as GPSMeasureMode, Attribute(FileLongName, 'GPSDOP') as GPSDOP, Attribute(FileLongName, 'GPSSpeedRef') as GPSSpeedRef,

Attribute(FileLongName, 'GPSSpeed') as GPSSpeed, Attribute(FileLongName, 'GPSTrackRef') as GPSTrackRef, Attribute(FileLongName, 'GPSTrack') as GPSTrack, Attribute(FileLongName, 'GPSImgDirectionRef') as GPSImgDirectionRef, Attribute (FileLongName, 'GPSImgDirection') as GPSImgDirection, Attribute(FileLongName, 'GPSMapDatum') as GPSMapDatum, Attribute(FileLongName, 'GPSDestLatitudeRef') as GPSDestLatitudeRef,

Attribute(FileLongName, 'GPSDestLatitude') as GPSDestLatitude, Attribute (FileLongName, 'GPSDestLongitudeRef') as GPSDestLongitudeRef, Attribute(FileLongName, 'GPSDestLongitude') as GPSDestLongitude, Attribute(FileLongName, 'GPSDestBearingRef') as Attribute(FileLongName, 'GPSDestBearing') as GPSDestBearing, GPSDestBearingRef, Attribute(FileLongName, 'GPSDestDistanceRef') as GPSDestDistanceRef,

Attribute(FileLongName, 'GPSDestDistance') as GPSDestDistance, Attribute (FileLongName, 'GPSProcessingMethod') as GPSProcessingMethod, Attribute(FileLongName, 'GPSAreaInformation') as GPSAreaInformation, Attribute(FileLongName, 'GPSDateStamp') as Attribute(FileLongName, 'GPSDifferential') as GPSDifferential; GPSDateStamp,

// examples: 0=No correction, 1=Differential correction, LOAD @1:n as FileLongName Inline "\$(vFoundFile)" (fix, no labels); Next vFoundFile Next vExt

### **Example 3: Медиафайлы Windows**

Этот скрипт предназначен для чтения всех возможных мета-тегов WMA/WMV ASF в папке MyMusic.

/ Script to read WMA/WMV ASF meta tags for each vExt in 'asf', 'wma', 'wmv' for each vFoundFile in filelist( GetFolderPath('MyMusic') & '\\*.'& vExt )

FileList: LOAD FileLongName, subfield(FileLongName,'\',-1) as FileShortName, num (FileSize(FileLongName),'# ### ### ###',',',' ') as FileSize, FileTime(FileLongName) as Attribute(FileLongName, 'Title') as Title, Attribute(FileLongName, FileTime. 'Author') as Author. Attribute(FileLongName, 'Copyright') as Copyright, Attribute (FileLongName, 'Description') as Description,

Attribute(FileLongName, 'PlayDuration') Attribute(FileLongName, 'Rating') as Rating, as PlayDuration, Attribute(FileLongName, 'MaximumBitrate') as MaximumBitrate, Attribute(FileLongName, 'WMFSDKVersion') as WMFSDKVersion, Attribute(FileLongName, Attribute(FileLongName, 'IsVBR') as IsVBR, 'WMFSDKNeeded') as WMFSDKNeeded, Attribute (FileLongName, 'ASFLeakyBucketPairs') as ASFLeakyBucketPairs,

Attribute(FileLongName, 'PeakValue') as PeakValue, Attribute(FileLongName, 'AverageLevel') as AverageLevel; LOAD @1:n as FileLongName Inline "\$(vFoundFile)" (fix, no labels); Next vFoundFile Next vExt

#### **Example 4: PNG**

Этот скрипт предназначен для чтения всех возможных мета-тегов PNG в папке MyPictures.

// Script to read PNG meta tags for each vExt in 'png' for each vFoundFile in filelist( GetFolderPath('MyPictures') & '\\*.'& vExt)

FileList: LOAD FileLongName, subfield(FileLongName,'\',-1) as FileShortName, num (FileSize(FileLongName),'# ### ### ###',',',' ') as FileSize, FileTime(FileLongName) as Attribute(FileLongName, 'Comment') as Comment, FileTime.

Attribute(FileLongName, 'Creation Time') as Creation\_Time, Attribute(FileLongName, 'Source') as Source, Attribute(FileLongName, 'Title') as Title, Attribute (FileLongName, 'Software') as Software, Attribute(FileLongName, 'Author') as Author, Attribute(FileLongName, 'Description') as Description,

Attribute(FileLongName, 'Copyright') as Copyright; LOAD @1:n as FileLongName Inline "\$(vFoundFile)" (fix, no labels); Next vFoundFile Next vExt

## <span id="page-1604-0"></span>ConnectString

Функция ConnectString() возвращает имя активного подключения к данным для подключений ODBC или OLE DB. Функция возвращает пустую строку, если не выполнен оператор connect, или после оператора disconnect.

### Синтаксис:

ConnectString()

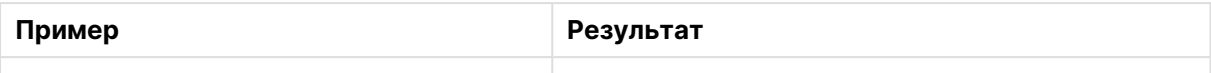

## <span id="page-1605-0"></span>FileBaseName

Функция **FileBaseName** возвращает строку с именем табличного файла, читаемого в текущий момент, без пути или расширения.

# **Синтаксис:**

**FileBaseName()**

## **Примеры и результаты:**

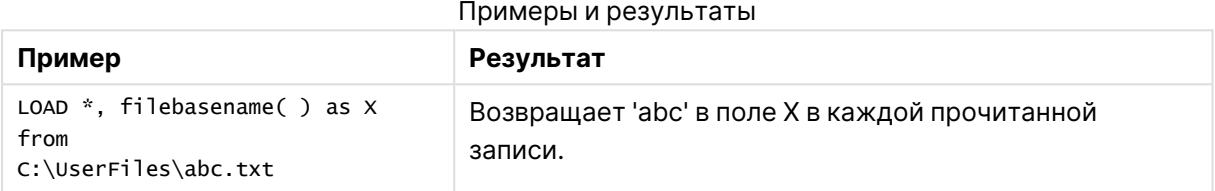

## <span id="page-1605-1"></span>FileDir

Функция **FileDir** возвращает строку, содержащую путь к каталогу табличного файла, читаемого в текущий момент.

## **Синтаксис:**

**FileDir()**

## **Примеры и результаты:**

Примеры и результаты

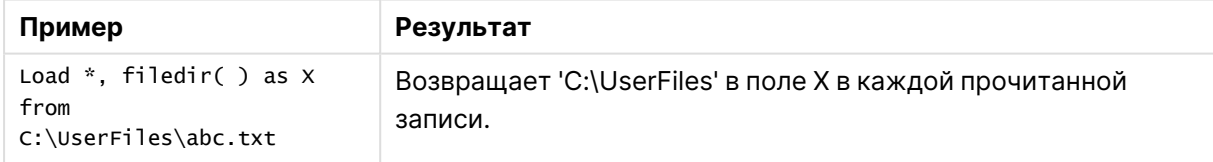

## <span id="page-1605-2"></span>FileExtension

Функция **FileExtension** возвращает строку, содержащую расширение табличного файла, читаемого в текущий момент.

## **Синтаксис:**

**FileExtension()**

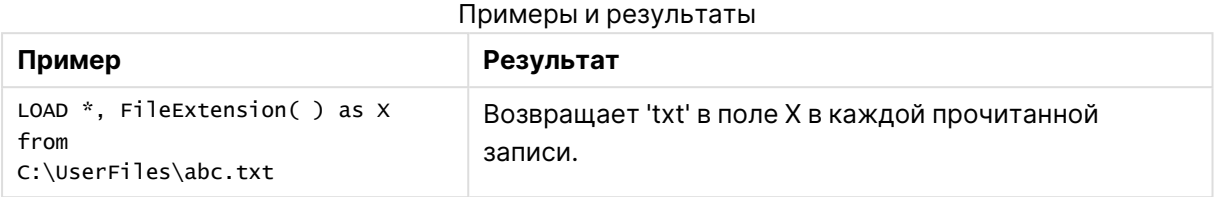

## <span id="page-1606-0"></span>FileName

Функция **FileName** возвращает строку с именем табличного файла, читаемого в текущий момент, без пути, но с расширением.

## **Синтаксис:**

**FileName()**

## **Примеры и результаты:**

### Примеры и результаты

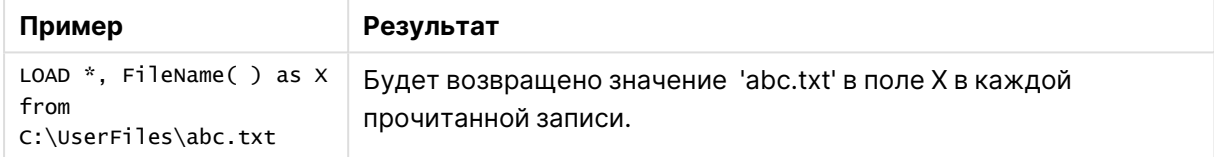

## <span id="page-1606-1"></span>FilePath

Функция **FilePath** возвращает строку, содержащую полный путь табличного файла, читаемого в текущий момент.

## **Синтаксис:**

**FilePath()**

## **Примеры и результаты:**

## Примеры и результаты

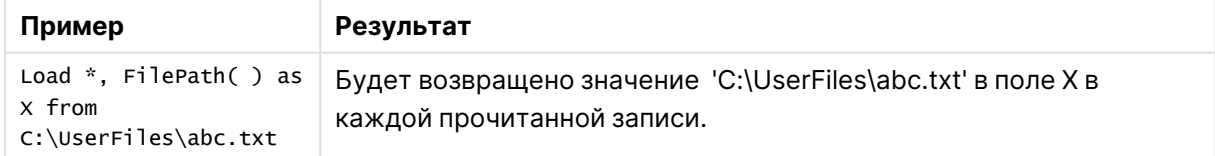

## <span id="page-1606-2"></span>FileSize

Функция **FileSize** возвращает целое, содержащее размер в байтах файла filename или, если не указан файл filename, табличного файла, читаемого в текущий момент.

### **Синтаксис:**

**FileSize(**[filename]**)**

### **Аргументы:**

- <sup>l</sup> filename: Имя файла, которое при необходимости включает путь. Если имя файла не будет указано, будет использоваться табличный файл, считываемый в данный момент.
	- абсолютный

### **Пример: c:\data\**

• относительно пути документа QlikView.

### **Пример: data\**

• URL-адрес (HTTP или FTP), указывающий на местоположение в Интернете или интрасети.

### **Пример: http://www.qlik.com**

### **Примеры и результаты:**

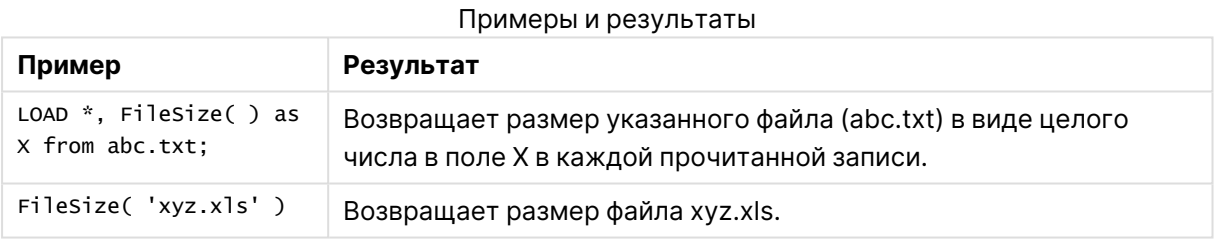

## <span id="page-1607-0"></span>FileTime

Функция **FileTime** возвращает метку времени в UTC для даты и времени последнего исправления файла filename. Если не указан файл в поле filename, функция ссылается на табличный файл, читаемый в текущий момент.

### **Синтаксис:**

```
FileTime([ filename ])
```
## **Аргументы:**

- filename: Имя файла, которое при необходимости включает путь.
	- абсолютный

## **Пример: c:\data\**

• относительно пути документа QlikView.

## Пример: data\

• URL-адрес (HTTP или FTP), указывающий на местоположение в Интернете или интрасети.

## Пример: http://www.qlik.com

### Примеры и результаты:

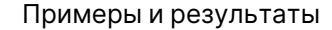

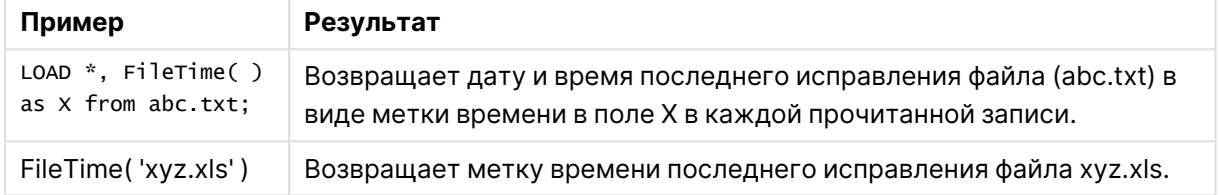

# <span id="page-1608-0"></span>GetFolderPath

Функция GetFolderPath возвращает значение функции Microsoft Windows SHGetFolderPath. Функция принимает в качестве ввода имя папки Microsoft Windows и возвращает полный путь к папке.

## Синтаксис:

GetFolderPath(foldername)

## Аргументы:

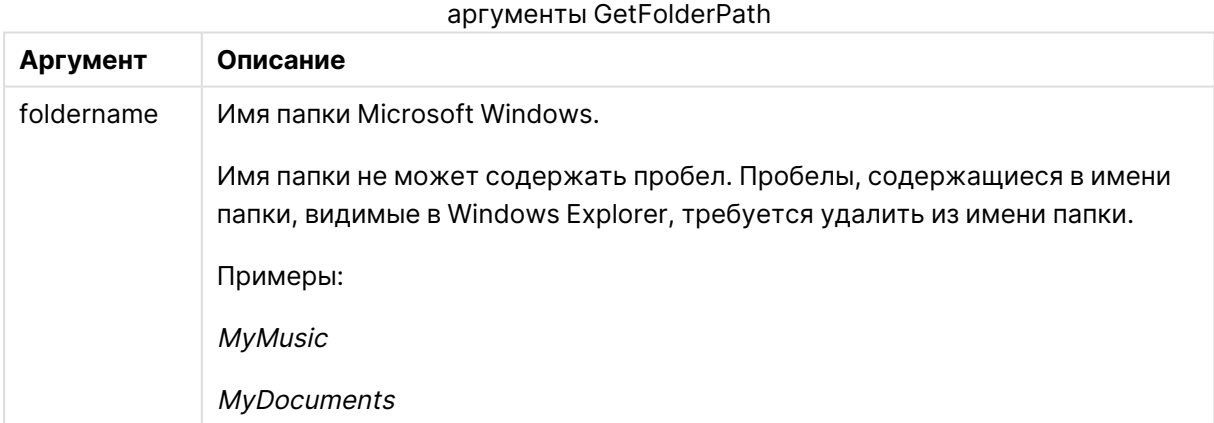

## Примеры и результаты:

Целью данных примеров является получение пути к следующим папкам Microsoft Windows: MyMusic, MyPictures и Windows. Добавьте пример скрипта в приложение и выполните загрузку.

GetFolderPath('MyMusic') as MyMusic, GetFolderPath('MyPictures') as MyPictures, LOAD GetFolderPath('Windows') as Windows AutoGenerate 1;

После выполнения загрузки приложения, поля MyMusic, MyPictures и Windows добавляются в модель данных. Каждая папка содержит путь к папке, определенной при вводе. Например:

- C:\Users\smu\Music для папки MyMusic
- C:\Users\smu\Pictures для папки MyPictures
- <span id="page-1609-0"></span>• C: Windows для папки Windows

## QvdCreateTime

Эта функция скрипта возвращает метку времени заголовка XML из файла QVD при его наличии, в противном случае она возвращает значение NULL. В метке времени время указывается в UTC.

### **Синтаксис:**

**QvdCreateTime(**filename**)**

### **Аргументы:**

- filename: Имя файла QVD, которое при необходимости включает путь.
	- абсолютный

### **Пример: c:\data\**

• относительно пути документа QlikView.

## **Пример: data\**

• URL-адрес (НТТР или FTP), указывающий на местоположение в Интернете или интрасети.

### **Пример: http://www.qlik.com**

### **Пример:**

<span id="page-1609-1"></span>QvdCreateTime('MyFile.qvd') QvdCreateTime('C:\MyDir\MyFile.qvd')

## QvdFieldName

Эта функция скрипта возвращает имя числа поля **fieldno**, если оно существует в файле QVD, в противном случае — значение NULL.

**Синтаксис:**

**QvdFieldName(**filename , fieldno**)**

## **Аргументы:**

- filename: Имя файла QVD, которое при необходимости включает путь.
	- абсолютный

## **Пример: c:\data\**

• относительно пути документа QlikView.

## **Пример: data\**

• URL-адрес (НТТР или FTP), указывающий на местоположение в Интернете или интрасети.

## **Пример: http://www.qlik.com**

<sup>l</sup> fieldno: Номер поля (с отсчетом от 1) внутри таблицы, находящейся в файле QVD.

## **Примеры:**

```
QvdFieldName ('MyFile.qvd', 3)
QvdFieldName ('C:\MyDir\MyFile.qvd', 5)
```
## QvdNoOfFields

Эта функция скрипта возвращает число полей в файле QVD.

### **Синтаксис:**

**QvdNoOfFields(**filename**)**

## **Аргументы:**

- filename: Имя файла QVD, которое при необходимости включает путь.
	- абсолютный

## **Пример: c:\data\**

• относительно пути документа QlikView.

## **Пример: data\**

• URL-адрес (НТТР или FTP), указывающий на местоположение в Интернете или интрасети.

## **Пример: http://www.qlik.com**

## **Примеры:**

```
QvdNoOfFields ('MyFile.qvd')
QvdNoOfFields ('C:\MyDir\MyFile.qvd')
```
# <span id="page-1611-0"></span>QvdNoOfRecords

Эта функция скрипта возвращает число записей, находящихся в настоящее время в файле QVD.

## **Синтаксис:**

**QvdNoOfRecords(**filename**)**

### **Аргументы:**

- filename: Имя файла QVD, которое при необходимости включает путь.
	- абсолютный

## **Пример: c:\data\**

• относительно пути документа QlikView.

### **Пример: data\**

• URL-адрес (НТТР или FTP), указывающий на местоположение в Интернете или интрасети.

### **Пример: http://www.qlik.com**

### **Примеры:**

```
QvdNoOfRecords ('MyFile.qvd')
QvdNoOfRecords ('C:\MyDir\MyFile.qvd')
```
# QvdTableName

Эта функция скрипта возвращает имя таблицы, хранящейся в файле QVD.

### **Синтаксис:**

**QvdTableName(**filename**)**

## **Аргументы:**

- filename: Имя файла QVD, которое при необходимости включает путь.
	- абсолютный

## **Пример: c:\data\**

• относительно пути документа QlikView.

### **Пример: data\**

• URL-адрес (НТТР или FTP), указывающий на местоположение в Интернете или

### интрасети.

## Пример: http://www.qlik.com

### Примеры:

```
QvdTableName ('MyFile.qvd')
QvdTableName ('C:\MyDir\MyFile.qvd')
```
# Финансовые функции

Финансовые функции можно использовать в скрипте загрузки и в выражениях диаграммы для вычисления платежей и процентных ставок.

Во всех аргументах выплачиваемые наличные представлены отрицательными числами. Полученные наличные представлены положительными числами.

Здесь перечислены те аргументы, которые используются в финансовых функциях (кроме тех, которые начинаются с элемента range-):

Для всех финансовых функций очень важно, чтобы согласованно указывались единицы для rate и nper. При совершении месячных выплат по пятилетнему кредиту под 6% годовых используйте 0,005 (6%/12) для элемента rate и 60 (5\*12) для элемента **nper**. Если по тому же кредиту совершаются ежегодные выплаты, используйте 6% для элемента rate и 5 для элемента прег.

## Обзор финансовых функций

Каждая функция подробно описана после обзора. Также можно щелкнуть имя функции в синтаксисе, чтобы получить немедленный доступ к подробной информации об этой конкретной функции.

## **FV**

Эта функция возвращает будущее значение стоимости вложения на основе периодических, постоянных платежей и простого годового процента.

FV (rate, nper, pmt [ , pv [ , type ] ])

### nPer

Эта функция возвращает число периодов вложения на основе периодических, постоянных платежей и постоянной процентной ставки.

nPer (rate, pmt, pv [ , fv [ , type ] ])

### Pmt

Эта функция возвращает платеж по кредиту на основе периодических, постоянных платежей и постоянной процентной ставки. Она не может меняться в течение аннуитета. Платеж указан как отрицательное число, например -20.

Pmt (rate, nper, pv [, fv [, type ] ] )

## **PV**

Эта функция возвращает текущую стоимость вложения.

**[PV](#page-1617-0) (**rate, nper, pmt [ ,fv [ , type ] ]**)**

### **Rate**

Эта функция возвращает процентную ставку за период по аннуитету. Результат имеет формат числа по умолчанию **Fix**, два десятичных и %.

**[Rate](#page-1618-0) (**nper, pmt , pv [ ,fv [ , type ] ]**)**

## BlackAndSchole

Модель Black and Scholes — это математическая модель для производных инструментов финансовых рынков. Данная формула используется для расчета теоретической стоимости опциона. В программе QlikView функция **BlackAndSchole** возвращает стоимость по немодифицированной формуле Black and Scholes (на европейские опционы).

BlackAndSchole(strike , time left , underlying price , vol , risk free rate , type**)**

**Тип возврата данных:** числовое значение

### **Аргументы:**

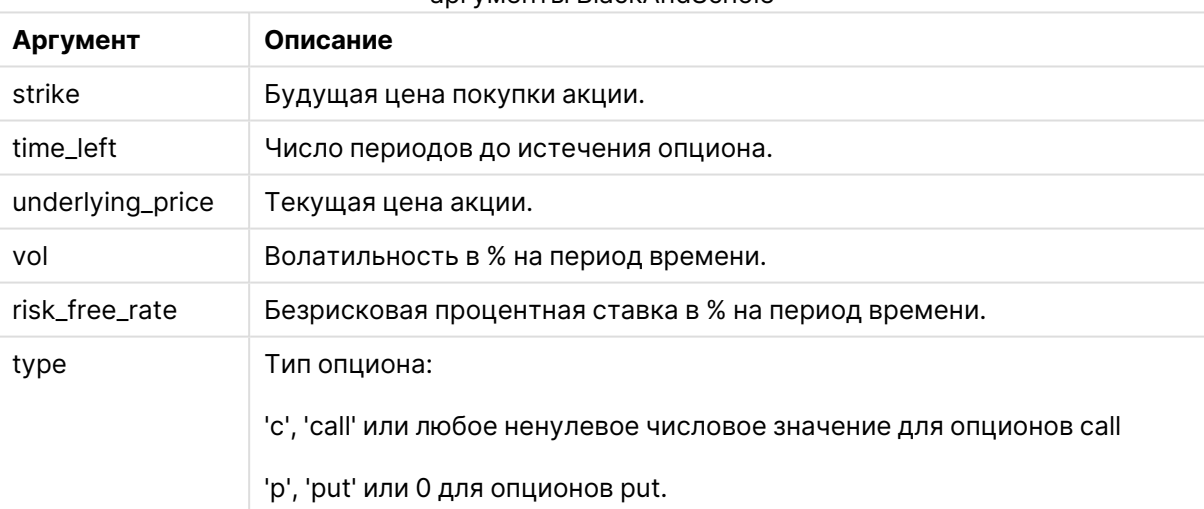

аргументы BlackAndSchole

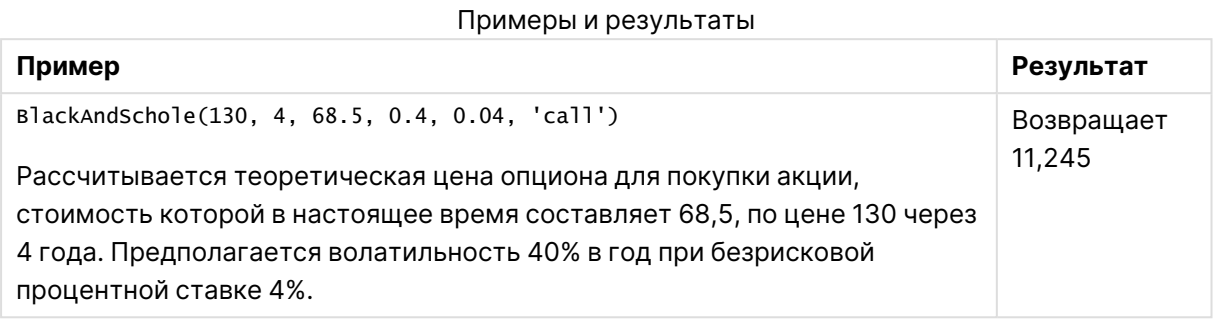

## <span id="page-1614-0"></span>**FV**

Эта функция возвращает будущее значение стоимости вложения на основе периодических, постоянных платежей и простого годового процента.

## Синтаксис:

FV(rate, nper, pmt [ , pv [ , type ] ])

Возвращаемые типы данных: число. Результат имеет числовой денежный формат по умолчанию..

## Аргументы:

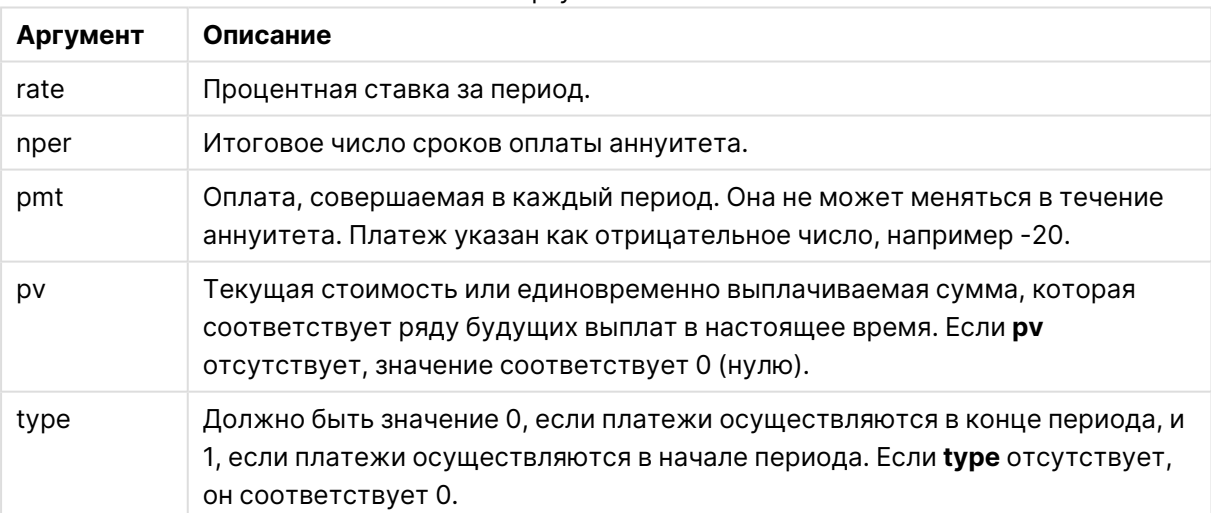

аргументы FV

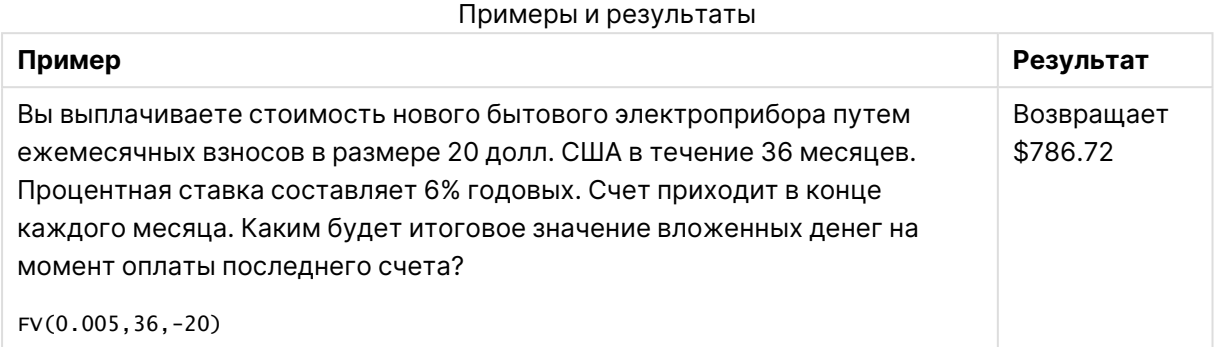

## <span id="page-1615-0"></span>nPer

Эта функция возвращает число периодов вложения на основе периодических, постоянных платежей и постоянной процентной ставки.

## **Синтаксис:**

**nPer(**rate, pmt, pv [ ,fv [ , type ] ]**)**

### **Возвращаемые типы данных:** числовое значение

## **Аргументы:**

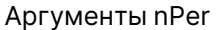

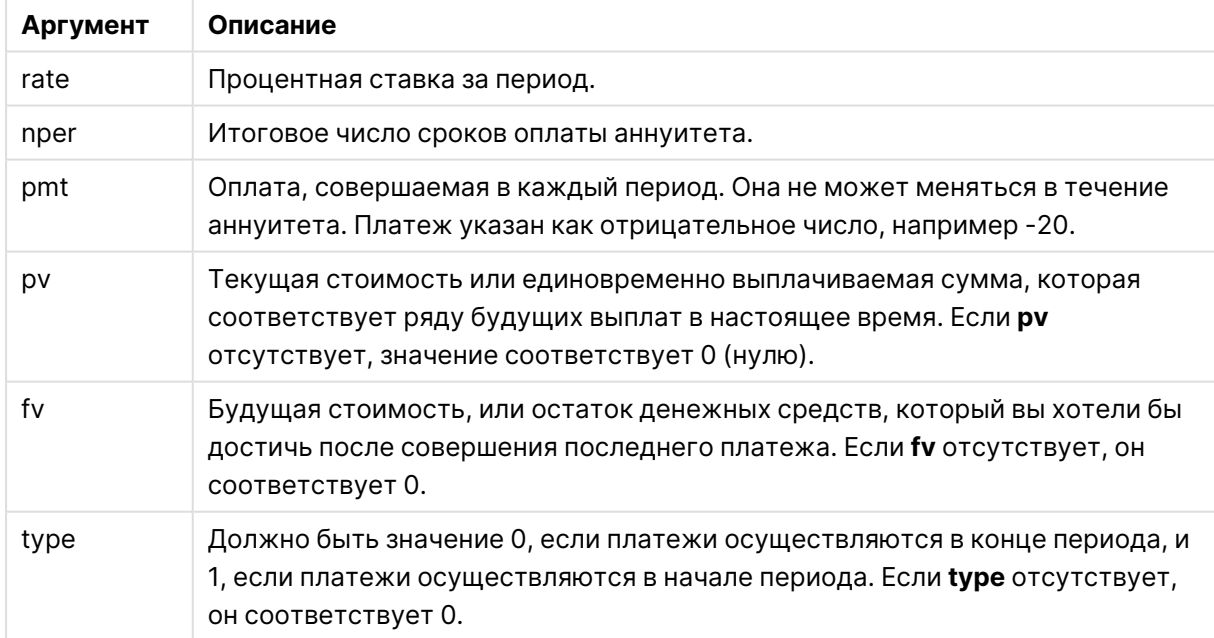

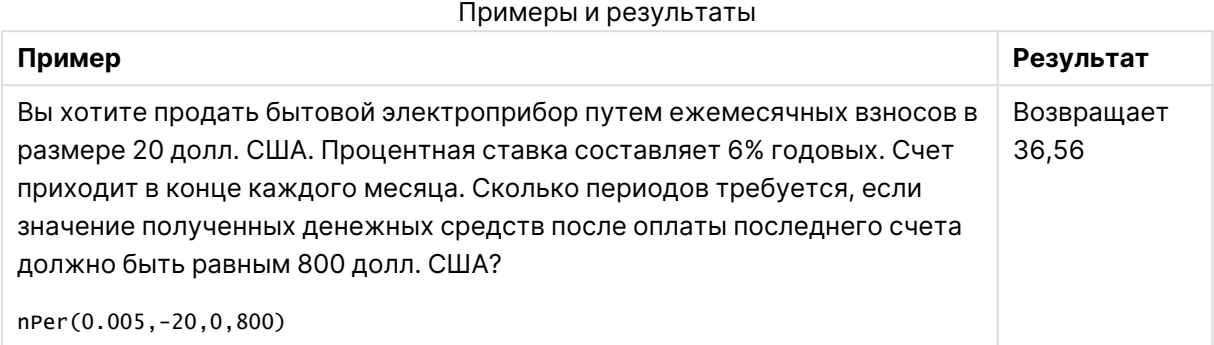

## <span id="page-1616-0"></span>Pmt

Эта функция возвращает платеж по кредиту на основе периодических, постоянных платежей и постоянной процентной ставки. Она не может меняться в течение аннуитета. Платеж указан как отрицательное число, например -20.

**Pmt(**rate, nper, pv [ ,fv [ , type ] ] **)**

**Возвращаемые типы данных:** число. Результат имеет числовой денежный формат по умолчанию. .

Чтобы узнать итоговую сумму, уплаченную в течение действия кредита, умножьте возвращенное значение **pmt** на **nper**.

## **Аргументы:**

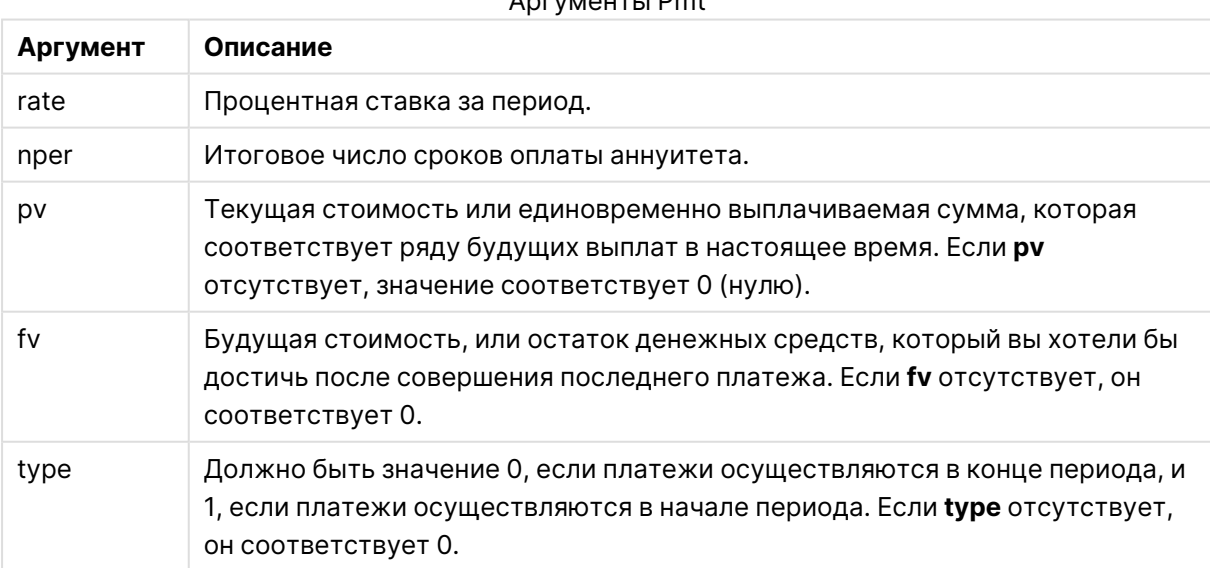

## Аргументы Pmt

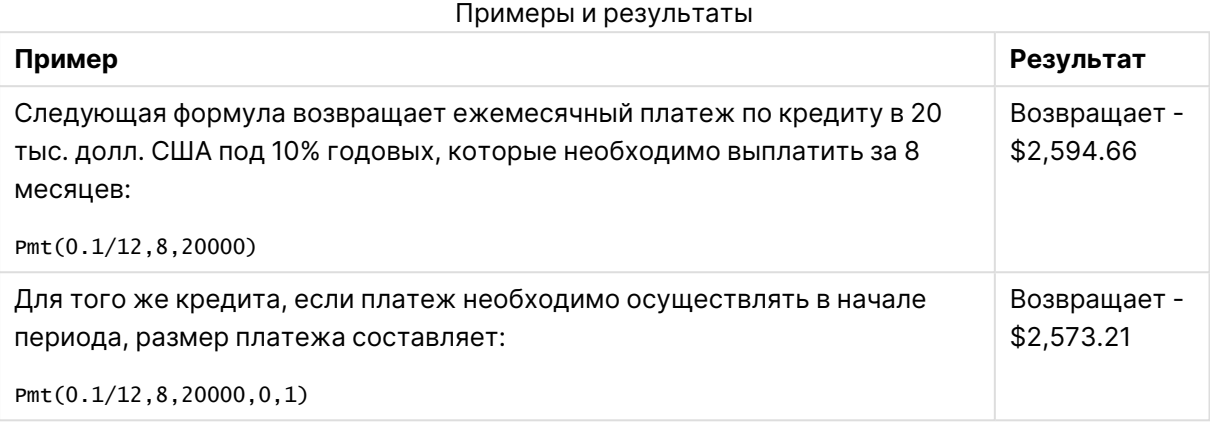

## <span id="page-1617-0"></span>PV

Эта функция возвращает текущую стоимость вложения.

**PV(**rate, nper, pmt [ ,fv [ , type ] ]**)**

**Возвращаемые типы данных:** число. Результат имеет числовой денежный формат по умолчанию. .

Текущая стоимость — это итоговая сумма, которая соответствует ряду будущих выплат в настоящее время. Например, если Вы берете деньги взаймы, для кредитора сумма кредита является текущей стоимостью.

## **Аргументы:**

аргументы PV

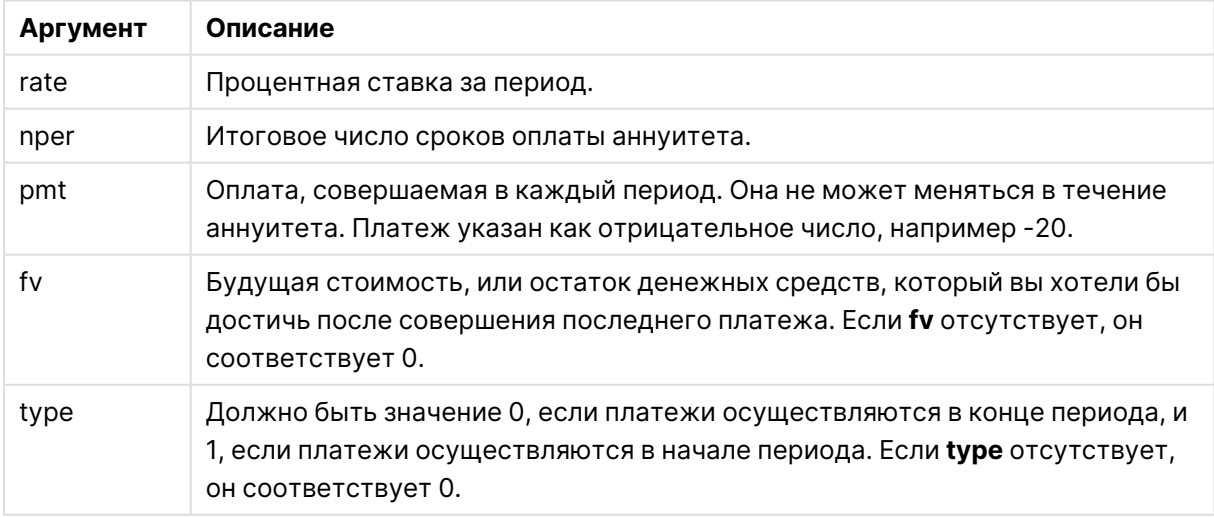

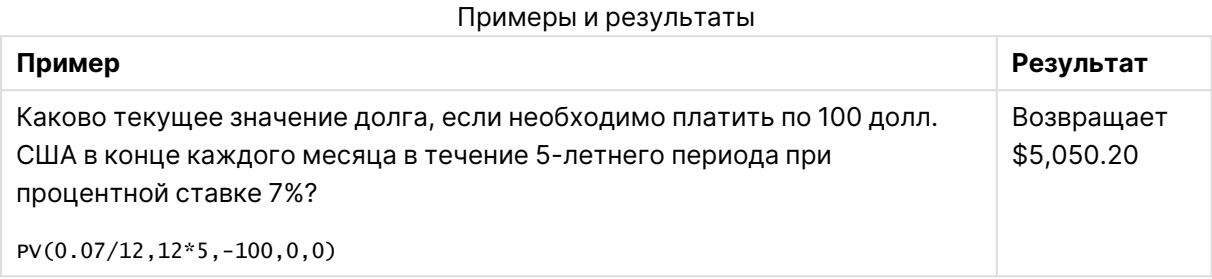

## <span id="page-1618-0"></span>Rate

Эта функция возвращает процентную ставку за период по аннуитету. Результат имеет формат числа по умолчанию Fix, два десятичных и %.

## Синтаксис:

Rate(nper, pmt, pv [, fv [, type ] ])

### Возвращаемые типы данных: число.

Элемент rate вычисляется циклично и обладает нулевым или несколькими решениями. Если последовательные результаты элемента rate не сходятся, возвращается значение NULL.

### Аргументы:

## аргументы Rate

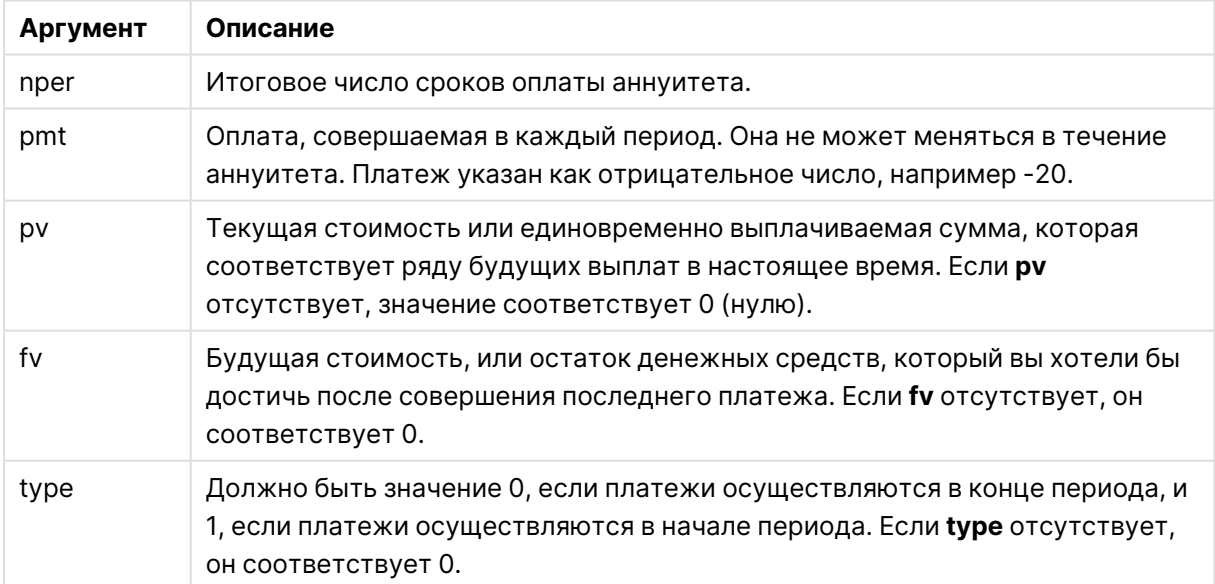

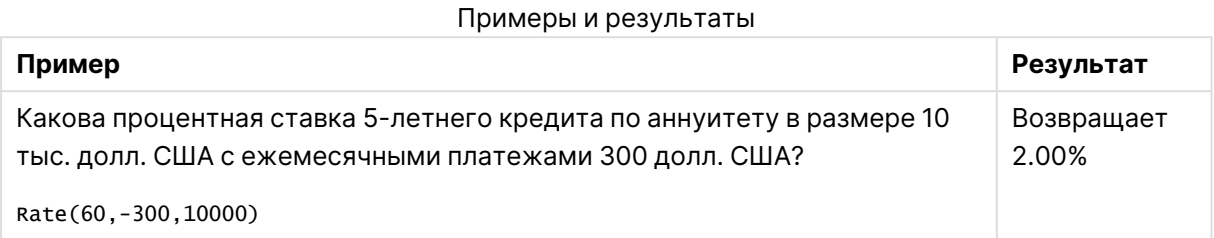

# Функции форматирования

Функции форматирования применяют формат отображения к числовым полям ввода и выражениям. В зависимости от типа данных можно указать символы для десятичного разделителя, разделителя разрядов и т. д.

Все функции возвращают двойное значение, состоящее из строкового и числового значения, но могут использоваться для преобразования числа в строку. Функция **Dual()** - это особый случай, но другие функции форматирования берут числовое значение входного выражения и создают строку, представляющую собой число.

В отличие от них, функции интерпретации делают все наоборот. Они берут строковые выражения и интерпретируют их в качестве чисел, определяя формат полученного числа.

Функции можно использовать как в скриптах загрузки, так и в выражениях диаграмм.

Для большей ясности во всех представлениях чисел в качестве десятичного разделителя используется десятичная точка.

## Обзор функций форматирования

Каждая функция подробно описана после обзора. Также можно щелкнуть имя функции в синтаксисе, чтобы получить немедленный доступ к подробной информации об этой конкретной функции.

## **Date**

Date() преобразует формат выражения в значение даты, используя формат, указанный в системных переменных в скрипте загрузки, в операционной системе или в строке форматирования (если указана).

Date (number [, format])

## Dual

**Dual()** объединяет число и строку в одной записи таким образом, что число, представляющее строку, можно использовать для сортировки и вычислений, а значение строки может использоваться для отображения.

Dual (text, number)
# **Interval**

**Interval()** преобразует формат числа в интервал времени, используя формат системных переменных в скрипте загрузки или в операционной системе (либо строку форматирования, если указана).

**[Interval](#page-1624-0) (**number[, format]**)**

## **Money**

**Money()** преобразует формат выражения в цифровой форме денежного значения в формат, установленный в системных переменных в скрипте загрузки или в операционной системе (если не указана строка форматирования), дополнительно проставляет десятичные и тысячные разделители.

**[Money](#page-1626-0) (**number[, format[, dec\_sep [, thou\_sep]]]**)**

## **Num**

**Num()** форматирует число, то есть преобразует входное числовое значение для отображения текста в формате, заданном вторым параметром. Если второй параметр опущен, то используются десятичные разделители и разделители тысяч, заданные в скрипте загрузки данных. Пользовательские символы разделителей десятков и тысяч являются дополнительными параметрами.

**[Num](#page-1625-0) (**number[, format[, dec\_sep [, thou\_sep]]]**)**

## **Time**

**Time()** преобразует формат выражения в формат времени, установленный в системных переменных в скрипте загрузки или в операционной системе (если не указана строка форматирования).

**[Time](#page-1627-0) (**number[, format]**)**

## **Timestamp**

**TimeStamp()** преобразует формат выражения со значением времени и даты в формат метки времени, установленный в системных переменных в скрипте загрузки или в операционной системе (если не указана строка форматирования).

```
Timestamp (number[, format])
```
# Date

**Date()** преобразует формат выражения в значение даты, используя формат, указанный в системных переменных в скрипте загрузки, в операционной системе или в строке форматирования (если указана).

## **Синтаксис:**

**Date(**number[, format]**)**

## **Возвращаемые типы данных:** двойное значение

# **Аргументы:**

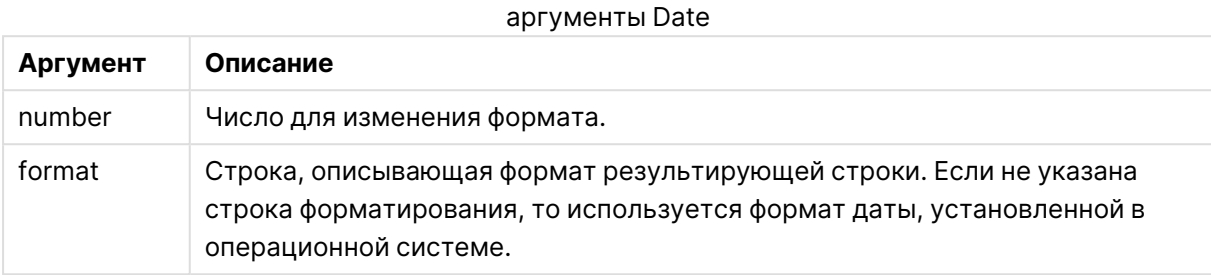

## **Примеры:**

В указанных ниже примерах используются следующие параметры по умолчанию:

- Параметр даты 1: YY-MM-DD
- Параметр даты 2: М/D/YY

# **Example 1:**

Date( A ) , где A=35648

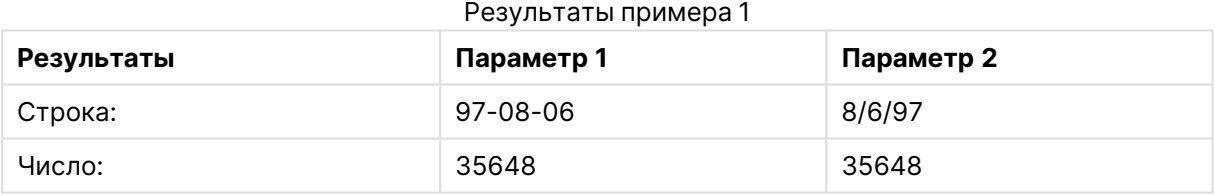

## **Example 2:**

Date( A, 'YY.MM.DD' ) , где A=35648

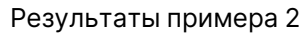

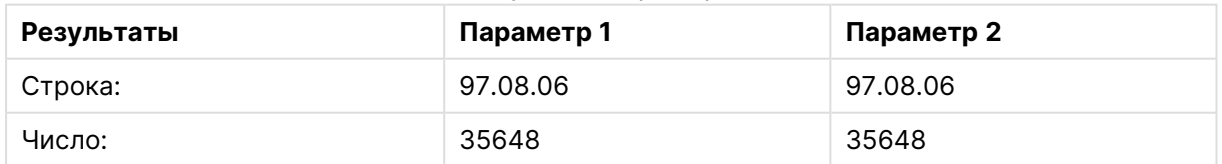

# **Example 3:**

Date( A, 'DD.MM.YYYY' ) , где A=35648.375

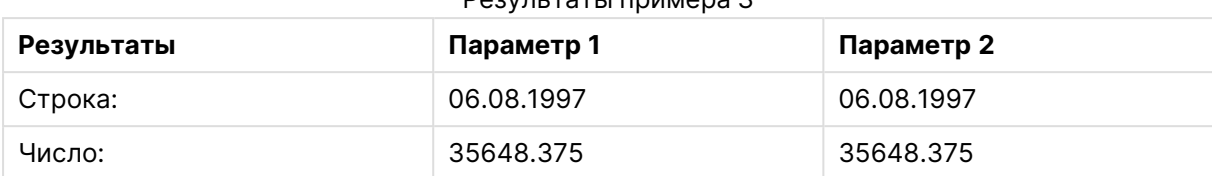

# Результаты примера 3

## **Example 4:**

Date( A, 'YY.MM.DD' ) , где A=8/6/97

## Результаты примера 4

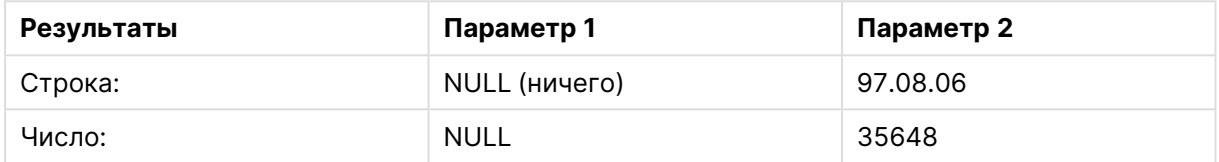

# Dual

**Dual()** объединяет число и строку в одной записи таким образом, что число, представляющее строку, можно использовать для сортировки и вычислений, а значение строки может использоваться для отображения.

#### **Синтаксис:**

**Dual(**text, number**)**

#### **Возвращаемые типы данных:** двойное значение

## **Аргументы:**

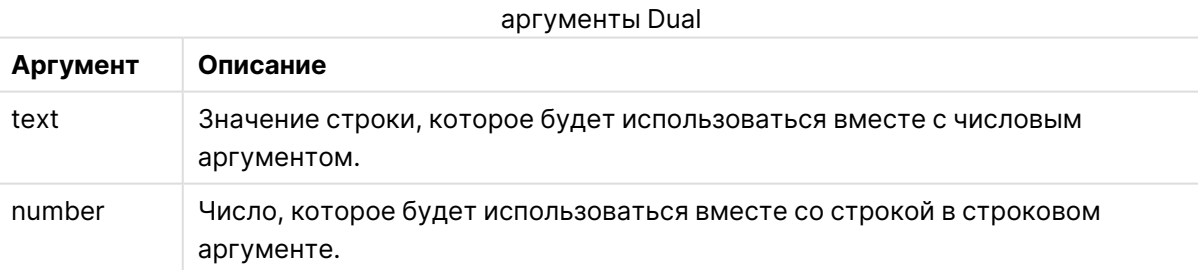

В программе QlikView все значения полей потенциально являются двойными. Это означает, что значения полей могут иметь как числовое, так и текстовое значения. Примером служит дата, которая может иметь числовое значение 40908 и текстовое представление '2011-12- 31'.

Если несколько элементов данных, переданных в одно поле, имеют разные строковые представления, но одно действительное числовое представление, то все они будут использовать первое найденное строковое представление.

Функция **dual**, как правило, используется на ранней стадии выполнения скрипта до передачи других данных в соответствующее поле для создания первого строкового представления, которое будет отображено <sup>в</sup> списках.

# **Example 1:**

Добавьте следующие примеры в скрипт и запустите его.

```
Load dual ( NameDay,NumDay ) as DayOfWeek inline
[ NameDay,NumDay
Monday,0
Tuesday,1
Wednesday,2
Thursday,3
Friday,4
Saturday,5
Sunday,6 ];
```
Поле DayOfWeek можно использовать в диаграмме, например в качестве измерения. В таблице дни недели автоматически сортируются в правильной числовой последовательности, а не по алфавиту.

## **Example 2:**

```
Load Dual('Q' & Ceil(Month(Now())/3), Ceil(Month(Now())/3)) as Quarter AutoGenerate 1;
```
В этом примере выполняется определение текущего квартала. Это значение отображается как Q1, если функция **Now()** запускается в первые три месяца года, Q2 — для вторых трех месяцев и так далее. Однако при использовании в сортировке поле Quarter будет вести себя как числовое значение: от 1 до 4.

## **Example 3:**

```
Dual('Q' & Ceil(Month(Date)/3), Ceil(Month(Date)/3)) as Quarter
```
Как и в предыдущем примере, поле Quarter создается с текстовыми значениями от 'Q1' до 'Q4', и ему назначаются числовые значения от 1 до 4. Для использования в скрипте необходимо загрузить значения для параметра Date.

## **Example 4:**

Dual(WeekYear(Date) & '-W' & Week(Date), WeekStart(Date)) as YearWeek

В этом примере создается поле YearWeek с текстовыми значениями вида '2012-W22' и в то же время присваивает числовое значение в соответствии с числом даты первого дня недели, например: 41057. Для использования в скрипте необходимо загрузить значения для параметра Date.

# <span id="page-1624-0"></span>Interval

Interval() преобразует формат числа в интервал времени, используя формат системных переменных в скрипте загрузки или в операционной системе (либо строку форматирования, если указана).

Интервалы можно форматировать как время, дни или комбинацию дней, часов, минут, секунд и долей секунд.

## Синтаксис:

Interval(number[, format])

#### Возвращаемые типы данных: двойное значение

## Аргументы:

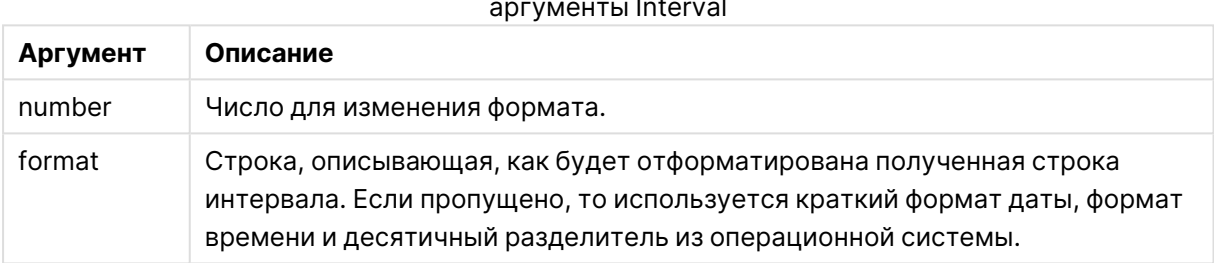

## Примеры:

В указанных ниже примерах используются следующие параметры по умолчанию:

- Параметр формата даты 1: YY-MM-DD
- Параметр формата даты 2: hh:mm:ss
- Десятичный разделитель числа: .

#### Примеры и результаты

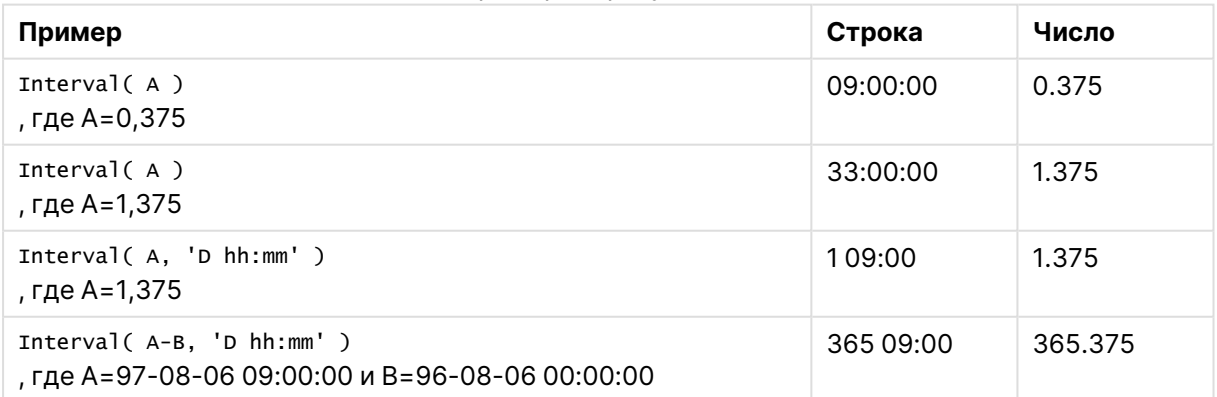

# <span id="page-1625-0"></span>**Num**

Num() форматирует число, то есть преобразует входное числовое значение для отображения текста в формате, заданном вторым параметром. Если второй параметр опущен, то используются десятичные разделители и разделители тысяч, заданные в скрипте загрузки данных. Пользовательские символы разделителей десятков и тысяч являются дополнительными параметрами.

## Синтаксис:

Num(number[, format[, dec sep [, thou sep]]])

#### Возвращаемые типы данных: двойное значение

Функция Num возвращает двойное значение, содержащее строку и числовое значение. Эта функция принимает числовое значение входного выражения и создает строку, представляющую число.

 $\mathbf{A}$ 

## Аргументы:

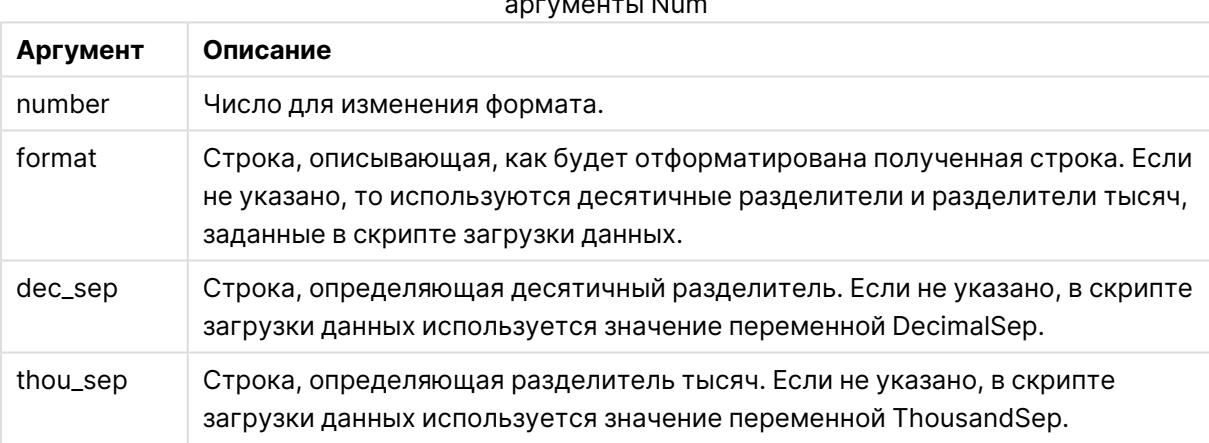

## Пример:

В следующей таблице приводятся результаты, когда значение в поле А равно 35648,312.

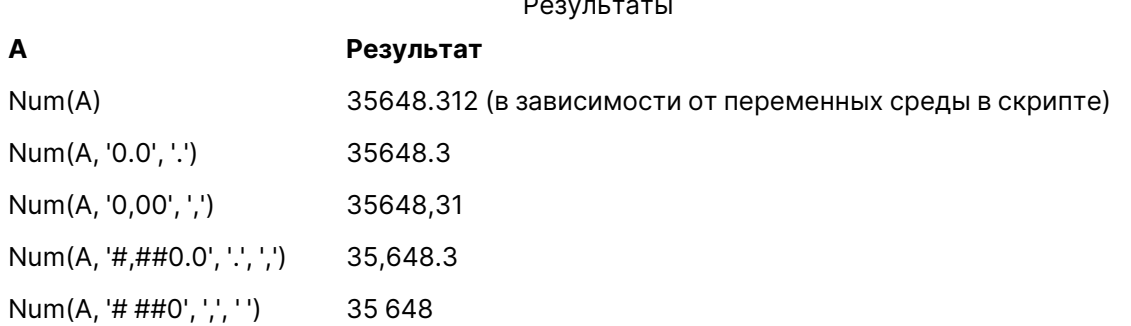

# Пример:

Добавьте пример скрипта в приложение и запустите.

Затем создайте прямую таблицу с полями Field1 и Field2 в качестве измерений.

```
Sheet1:
let result = Num(pi(), '0,00');
Load * inline
[Field1; Field2
9; 8, 21; $(result)
](delimiter is ';');
```
Field1 содержит значения 1 и 9.

<span id="page-1626-0"></span>Field2 содержит значения 3,14 и 8,2.

# Money

**Money()** преобразует формат выражения в цифровой форме денежного значения в формат, установленный в системных переменных в скрипте загрузки или в операционной системе (если не указана строка форматирования), дополнительно проставляет десятичные и тысячные разделители.

#### Синтаксис:

```
Money (number [, format [, dec sep [, thou sep]]])
```
Возвращаемые типы данных: двойное значение

#### Аргументы:

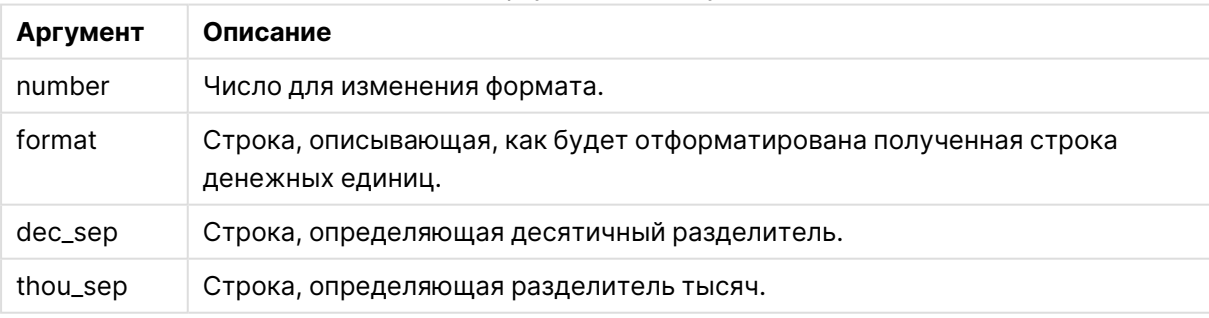

аргументы Money

Если аргументы 2-4 не заданы, то используется формат для валюты, установленный в операционной системе.

#### Примеры:

В указанных ниже примерах используются следующие параметры по умолчанию:

- Параметр MoneyFormat 1: kr ##0,00, MoneyThousandSep''
- Параметр MoneyFormat 2: \$ #,##0.00, MoneyThousandSep','

## **Example 1:**

Money(A) , где A=35648

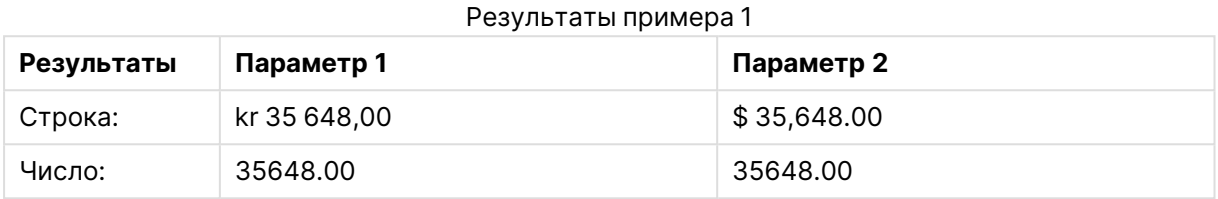

# **Example 2:**

```
Money( A, '#,##0 ¥', '.' , ',' )
, где A=3564800
```
## Результаты примера 2

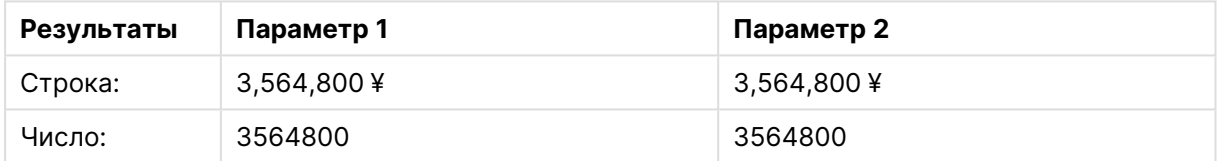

# <span id="page-1627-0"></span>Time

**Time()** преобразует формат выражения в формат времени, установленный в системных переменных в скрипте загрузки или в операционной системе (если не указана строка форматирования).

## **Синтаксис:**

```
Time(number[, format])
```
#### **Возвращаемые типы данных:** двойное значение

## **Аргументы:**

аргументы Time

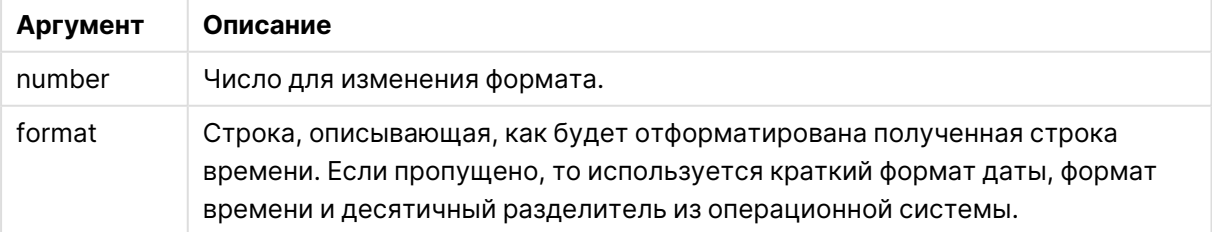

# **Примеры:**

В указанных ниже примерах используются следующие параметры по умолчанию:

- Параметр формата времени 1: hh:mm:ss
- Параметр формата времени 2: hh.mm.ss

## **Example 1:**

Time( A ) , где A=0,375

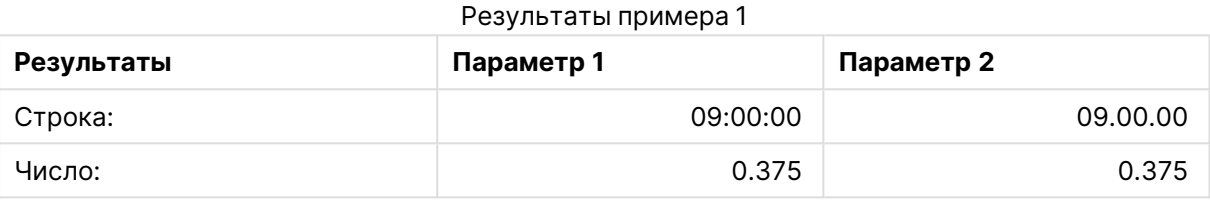

## **Example 2:**

Time( A ) , где A=35648,375

### Результаты примера 2

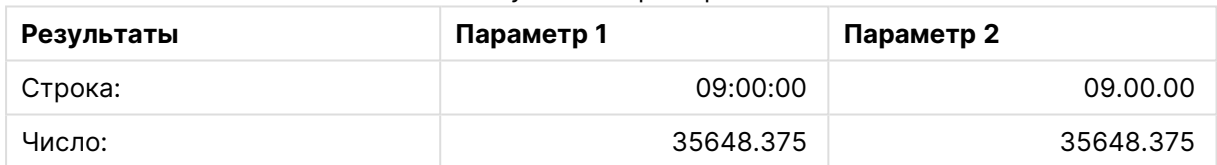

## **Example 3:**

Time( A, 'hh-mm' ) , где A=0,99999

Результаты примера 3

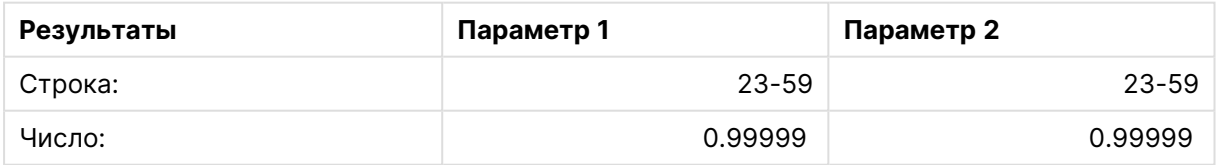

# <span id="page-1628-0"></span>Timestamp

**TimeStamp()** преобразует формат выражения со значением времени и даты в формат метки времени, установленный в системных переменных в скрипте загрузки или в операционной системе (если не указана строка форматирования).

## **Синтаксис:**

**Timestamp(**number[, format]**)**

## **Возвращаемые типы данных:** двойное значение

## **Аргументы:**

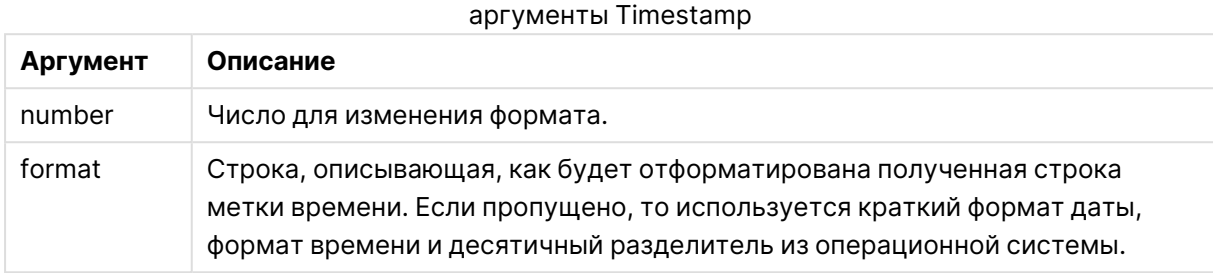

## **Примеры:**

В указанных ниже примерах используются следующие параметры по умолчанию:

- Параметр TimeStampFormat 1: YY-MM-DD hh:mm:ss
- Параметр TimeStampFormat 2: M/D/YY hh:mm:ss

## **Example 1:**

Timestamp( A ) , где A=35648,375

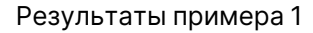

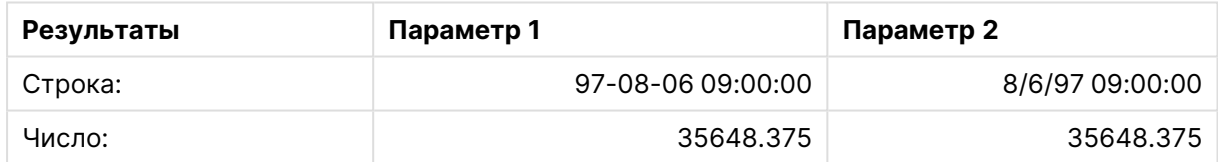

## **Example 2:**

```
Timestamp( A,'YYYY-MM-DD hh.mm')
, где A=35648
```
#### Результаты примера 2

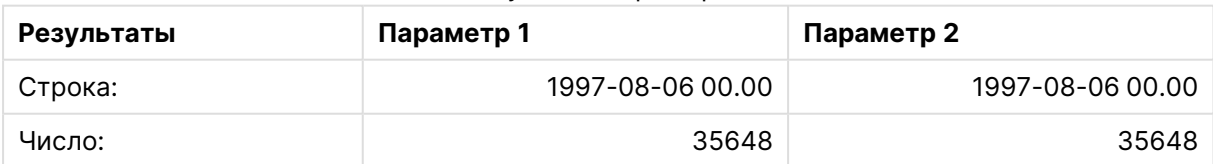

# Общие числовые функции

Аргументы в этих общих числовых функциях — это выражения, в которых переменная **x** должна интерпретироваться как действительное число. Все функции можно использовать как в скриптах загрузки, так и в выражениях диаграмм.

# Обзор общих числовых функций

Каждая функция подробно описана после обзора. Также можно щелкнуть имя функции в синтаксисе, чтобы получить немедленный доступ к подробной информации об этой конкретной функции.

### bitcount

**BitCount()** используется для определения количества битов в двоичном эквиваленте, для которых установлено значение 1. То есть, эта функция возвращает число битов набора в integer\_number, где integer\_number интерпретируется как 32-разрядное целое со знаком.

BitCount () используется для опредения количества битов в двоичном эквиваленте, для которых установлено значение 1. То есть, эта функция возвращает число битов набора в integer number, где integer number интерпретируется как 32-разрядное целое со знаком. (integer number)

#### div

Div() возвращает целую часть арифметического деления первого аргумента на второй аргумент. Оба параметра интерпретируются как действительные числа, то есть они не обязательно должны быть целыми числами.

Div() возвращает целую часть арифметического деления первого аргумента на второй аргумент. Оба параметра интерпретируются как действительные числа, то есть они не обязательно должны быть целыми числами. (integer number1, integer number2)

fahs

Fabs() возвращает абсолютное значение х. Результат - положительное число.

Fabs() возвращает абсолютное значение х. Результат - положительное число.  $(x)$ 

fact

Fact() возвращает факториал положительного целого числа х.

Fact() возвращает факториал положительного целого числа  $\mathbf{x} \cdot (\mathbf{x})$ 

frac

Frac() возвращает дробную часть справа от десятичной точки x, где x - действительное число

Frac() возвращает дробную часть справа от десятичной точки x, где x действительное число. (x)

sign

Sign() возвращает 1, 0 или -1 в зависимости от того, чем является x - положительным, отрицательным числом или 0.

Sign() возвращает 1, 0 или -1 в зависимости от того, чем является  $x$ положительным, отрицательным числом или  $0. (x)$ 

# Функции сочетаний и перестановок

## combin

**Combin()** возвращает число комбинаций **q** элементов, могут быть получены из набора элементов **p**. Как видно из формулы: Combin(p,q) = p! / q!(p-q)!, порядок выбора элементов не имеет значения.

**Combin() [возвращает](#page-1633-0) число комбинаций q элементов, могут быть получены из набора элементов p. Как видно из формулы: [Combin\(p,q\)](#page-1633-0) = p! / q!(p-q)!, порядок выбора [элементов](#page-1633-0) не имеет значения.(**p, q**)**

#### permut

**Permut()** возвращает число перестановок элементов **q**, которые могут быть выбраны из набора элементов **p**. Как видно из формулы: Permut(p,q) = (p)! / (p - q)!, порядок выбора элементов имеет значение.

**Permut() возвращает число [перестановок](#page-1637-0) элементов q, которые могут быть выбраны из набора элементов p. Как видно из формулы: [Permut\(p,q\)](#page-1637-0) = (p)! / (p - q)!, порядок выбора [элементов](#page-1637-0) имеет значение.(**p, q**)**

# Функции Modulo

## fmod

**fmod()** является функцией modulo, которая возвращает оставшуюся часть целочисленного деления первого аргумента (делимого) на второй аргумент (делитель). Результат действительное число. Оба аргумента интерпретируются как действительные числа, то есть они не обязательно должны быть целыми числами.

**fmod() является функцией modulo, которая [возвращает](#page-1636-1) оставшуюся часть [целочисленного](#page-1636-1) деления первого аргумента (делимого) на второй аргумент (делитель). Результат — действительное число. Оба аргумента [интерпретируются](#page-1636-1) как [действительные](#page-1636-1) числа, то есть они не обязательно должны быть целыми [числами.](#page-1636-1)(**a, b**)**

## mod

**Mod()** является функцией modulo, которая возвращает неотрицательный остаток целочисленного деления. Первый аргумент— делимое, второй аргумент — делитель. Оба аргумента должны иметь целые значения.

**Mod() является функцией modulo, которая возвращает [неотрицательный](#page-1637-1) остаток [целочисленного](#page-1637-1) деления. Первый аргумент— делимое, второй аргумент — делитель. Оба [аргумента](#page-1637-1) должны иметь целые значения.(**integer\_number1, integer\_number2**)**

## Функции четности

## even

**Even()** возвращает значение True (-1), если **integer\_number** — четное целое число или ноль. Возвращает False (0), если **integer\_number** — нечетное целое число, и NULL, если **integer\_ number** — нецелое число.

**Even() возвращает значение True (-1), если [integer\\_number](#page-1634-2) — четное целое число или ноль. Возвращает False (0), если [integer\\_number](#page-1634-2) — нечетное целое число, и NULL, если [integer\\_number](#page-1634-2) — нецелое число.(**integer\_number**)**

odd

**Odd()** возвращает значение True (-1), если **integer\_number** — нечетное целое число или ноль. Возвращает False (0), если **integer\_number** — четное целое число, и NULL, если **integer\_ number** — нецелое число.

**Odd() возвращает значение True (-1), если [integer\\_number](#page-1637-2) — нечетное целое число или ноль. Возвращает False (0), если [integer\\_number](#page-1637-2) — четное целое число, и NULL, если [integer\\_number](#page-1637-2) — нецелое число.**(integer\_number)

## Функции округления

ceil

**Ceil()** используется для округления **x** в большую сторону до ближайших нескольких чисел указанного интервала **step** [+ **offset**]. Значение по умолчанию элемента **offset** равно 0.

**Ceil() [используется](#page-1633-1) для округления x в большую сторону до ближайших [нескольких](#page-1633-1) чисел указанного интервала step [+ offset]. Значение по умолчанию [элемента](#page-1633-1) offset равно 0.(**x[, step[, offset]]**)**

floor

**Floor()** используется для округления **x** в меньшую сторону до ближайших нескольких чисел указанного интервала **step** [+ **offset**]. Значение по умолчанию элемента **offset** равно 0.

**Floor() [используется](#page-1635-1) для округления x в меньшую сторону до ближайших [нескольких](#page-1635-1) чисел указанного интервала step [+ offset]. Значение по умолчанию [элемента](#page-1635-1) offset равно 0.(**x[, step[, offset]]**)**

round

**Round()** возвращает результат округления элемента **x** в большую или меньшую сторону до ближайших нескольких значений **step** [+ **offset**]. Значение по умолчанию элемента **offset** равно 0.

**Round() [возвращает](#page-1638-0) результат округления элемента x в большую или меньшую сторону до ближайших [нескольких](#page-1638-0) значений step [+ offset]. Значение по умолчанию элемента offset равно 0. Значение элемента step по [умолчанию](#page-1638-0) равно [1.](#page-1638-0)(** x [ , step [ , offset ]]**)**

# <span id="page-1632-0"></span>**BitCount**

**BitCount()** используется для определения количества битов в двоичном эквиваленте, для которых установлено значение 1. То есть, эта функция возвращает число битов набора в **integer\_number**, где **integer\_number** интерпретируется как 32-разрядное целое со знаком.

### **Синтаксис:**

**BitCount(**integer\_number**)**

## **Возвращаемые типы данных:** целое число

### **Примеры и результаты:**

- BitCount ( 3 ): 3 является двоичным числом 101, поэтому возвращается значение 2
- BitCount  $(-1)$ : -1 является двоичным числом 64, поэтому возвращается значение 64

# <span id="page-1633-1"></span>Ceil

**Ceil()** используется для округления **x** в большую сторону до ближайших нескольких чисел указанного интервала **step** [+ **offset**]. Значение по умолчанию элемента **offset** равно 0.

Сравните с функцией **floor**, которая округляет числа ввода в меньшую сторону.

## **Синтаксис:**

**Ceil(**x[, step[, offset]]**)**

#### **Возвращаемые типы данных:** целое число

#### **Примеры и результаты:**

- Сеі $1(2.4)$ : возвращает 3
- Сеі $1$ ( 2.6 ): возвращает 3
- Сеі $1(3.88, 0.1)$ : возвращает 3.9
- Сеі $1(3.88, 5)$ : возвращает 5
- Сеі $1(1.1, 1)$ : возвращает 2
- Сеі $1(1.1, 1, 1, 0.5)$ : возвращает 1.5
- Сеіl( 1.1, 1,  $-0.01$  ): возвращает 1.99

# <span id="page-1633-0"></span>Combin

**Combin()** возвращает число комбинаций **q** элементов, могут быть получены из набора элементов **p**. Как видно из формулы: Combin(p,q) = p! / q!(p-q)!, порядок выбора элементов не имеет значения.

#### **Синтаксис:**

**Combin(**p, q**)**

### **Возвращаемые типы данных:** целое число

#### **Ограничения:**

Нецелые аргументы будут усечены.

## Примеры и результаты:

• Сколько сочетаний 7 чисел может быть получено из 35 чисел лотереи? Combin (35, 7): возвращает 6724 520

# <span id="page-1634-0"></span>Div

Div() возвращает целую часть арифметического деления первого аргумента на второй аргумент. Оба параметра интерпретируются как действительные числа, то есть они не обязательно должны быть целыми числами.

### Синтаксис:

Div(integer number1, integer number2)

Возвращаемые типы данных: целое число

#### Примеры и результаты:

- $Div(7, 2)$ : возвращает 3
- $Div(7.1, 2.3)$ : возвращает 3
- $Div(9, 3)$ : возвращает 3
- $Div(-4, 3)$ : возвращает-1
- $Div(4, -3)$ : возвращает-1
- $Div(-4,-3)$ : возвращает 1

## <span id="page-1634-2"></span>Even

**Even()** возвращает значение True (-1), если integer\_number — четное целое число или ноль. Возвращает False (0), если integer\_number - нечетное целое число, и NULL, если integer\_ **number** - нецелое число.

### Синтаксис:

Even (integer number)

Возвращаемые типы данных: Булево значение

#### Примеры и результаты:

- Even (3): возвращает 0, False
- Even  $(2 * 10)$ : возвращает -1, True
- Even (3.14): возвращает NULL

# <span id="page-1634-1"></span>Fabs

Fabs() возвращает абсолютное значение х. Результат - положительное число.

#### Синтаксис:

fabs $(x)$ 

### **Возвращаемые типы данных:** числовое значение

### **Примеры и результаты:**

- $fabs(2.4)$ : возвращает 2.4
- $fabs(-3.8)$ : возвращает  $3.8$

# <span id="page-1635-0"></span>Fact

**Fact()** возвращает факториал положительного целого числа **x**.

## **Синтаксис:**

**Fact(**x**)**

**Возвращаемые типы данных:** целое число

#### **Ограничения:**

Если число **x** не является целым, оно будет обрезано. Числа, не являющиеся положительными, возвращают значение NULL.

### **Примеры и результаты:**

- Fact(  $1$  ): возвращает 1
- Fact( 5 ): возвращает 120 (1 \*  $2 * 3 * 4 * 5 = 120$ )
- Fact  $(-5)$ : возвращает NULL

# <span id="page-1635-1"></span>Floor

**Floor()** используется для округления **x** в меньшую сторону до ближайших нескольких чисел указанного интервала **step** [+ **offset**]. Значение по умолчанию элемента **offset** равно 0.

Сравните с функцией **ceil**, которая округляет числа ввода в большую сторону.

#### **Синтаксис:**

```
Floor(x[, step[, offset]])
```
**Возвращаемые типы данных:** числовое значение

#### **Примеры и результаты:**

- Floor( $2, 4$ ): возвращает 0
- Floor( $4, 2$ ): возвращает 4
- Floor ( 3.88, 0.1 ): возвращает 3.8
- Floor( $3.88$ ,  $5$ ): возвращает 0
- Floor(  $1.1$  ,  $1$  ): возвращает 1
- Floor(  $1.1$ ,  $1$ ,  $0.5$ ): возвращает 0.5

# <span id="page-1636-1"></span>Fmod

fmod() является функцией modulo, которая возвращает оставшуюся часть целочисленного деления первого аргумента (делимого) на второй аргумент (делитель). Результат действительное число. Оба аргумента интерпретируются как действительные числа, то есть они не обязательно должны быть целыми числами.

## Синтаксис:

 $\text{fmod}(a, b)$ 

## Возвращаемые типы данных: числовое значение

## Примеры и результаты:

- $fmod(7,2)$ : возвращает 1
- $fmod(7.5, 2)$ : возвращает 1.5
- $fmod(9,3)$ : возвращает 0
- $fmod(-4, 3)$ : возвращает -1
- $fmod(4,-3)$ : возвращает 1
- $fmod(-4,-3)$ : **BO3BDaЩAeT-1**

# <span id="page-1636-0"></span>**Frac**

Frac() возвращает дробную часть справа от десятичной точки **х**, где **х** — действительное число.

Десятичная дробь определяется следующим образом: Frac(x) + Floor(x) = x. Говоря простым языком, это значит, что дробная часть положительного числа является разницей между числом (х) и целым числом, предшествующим ему.

Например: Дробная часть 11,43 = 11,43 - 11 = 0,43

Для отрицательного числа, например -1,4, Floor(-1.4) = -2, что дает следующий результат: Дробная часть -1,4 = 1,4 - (-2) = -1,4 + 2 = 0,6

#### Синтаксис:

 $Frac(x)$ 

#### Возвращаемые типы данных: числовое значение

#### Примеры и результаты:

- Frac (11.43 ): возвращает 0.43
- Frac  $(-1.4)$ : BO3BDaщaeT 0.6

# <span id="page-1637-1"></span>Mod

**Mod()** является функцией modulo, которая возвращает неотрицательный остаток целочисленного деления. Первый аргумент— делимое, второй аргумент — делитель. Оба аргумента должны иметь целые значения.

## **Синтаксис:**

**Mod(**integer\_number1, integer\_number2**)**

**Возвращаемые типы данных:** целое число

#### **Ограничения:**

Значение **integer\_number2** должно быть больше 0.

## **Примеры и результаты:**

- $Mod( 7, 2)$ : возвращает 1
- $Mod( 7.5, 2)$ : возвращает NULL
- $Mod(9,3)$ : возвращает 0
- $Mod(-4, 3)$ : возвращает 2
- $Mod( 4, -3)$ : возвращает NULL
- $Mod(-4,-3)$ : возвращает NULL

# <span id="page-1637-2"></span>Odd

**Odd()** возвращает значение True (-1), если **integer\_number** — нечетное целое число или ноль. Возвращает False (0), если **integer\_number** — четное целое число, и NULL, если **integer\_ number** — нецелое число.

#### **Синтаксис:**

Odd(integer\_number)

#### **Возвращаемые типы данных:** Булево значение

#### **Примеры и результаты:**

- $Odd(3)$ : возвращает -1, True
- Odd( $2 * 10$ ): возвращает 0, False
- Odd( 3.14 ): возвращает NULL

# <span id="page-1637-0"></span>Permut

**Permut()** возвращает число перестановок элементов **q**, которые могут быть выбраны из набора элементов **p**. Как видно из формулы: Permut(p,q) = (p)! / (p - q)!, порядок выбора элементов имеет значение.

## **Синтаксис:**

**Permut(**p, q**)**

## **Возвращаемые типы данных:** целое число

## **Ограничения:**

Нецелые аргументы будут усечены.

## **Примеры и результаты:**

• Сколько существует вариантов распределения золотой, серебряной и бронзовой медалей после финального забега на 100 м среди 8 участников? Permut( 8,3 ): возвращает 336

# <span id="page-1638-0"></span>Round

**Round()** возвращает результат округления элемента **x** в большую или меньшую сторону до ближайших нескольких значений **step** [+ **offset**]. Значение по умолчанию элемента **offset** равно 0. Значение элемента **step** по умолчанию равно 1.

Если значение **x** находится точно посередине интервала, выполняется округление в большую сторону.

## **Синтаксис:**

Round(x[, step[, offset]])

#### **Возвращаемые типы данных:** числовое значение

Округление числа <sup>с</sup> плавающей точкой может привести <sup>к</sup> ошибочным результатам. Эти незначительные ошибки округления возникают из-за того, что числа <sup>с</sup> плавающей точкой представлены конечным числом двоичных цифр. В результате чего <sup>в</sup> QlikView выполняется вычисление <sup>с</sup> помощью числа, которое уже округлено. Если требуется правильно округленное число, <sup>в</sup> качестве обходного пути можно умножить числа, чтобы перевести их <sup>в</sup> целые числа.

### **Примеры и результаты:**

- Round  $(3.8)$ : возвращает 4
- Round  $(3.8, 4)$ : возвращает 4
- Round ( $2.5$ ): возвращает 3. Округляется в большую сторону, поскольку значение 2,5 находится ровно посередине интервала шага по умолчанию.
- Round( 2, 4 ): возвращает 4. Округляется в большую сторону, поскольку значение 2 находится ровно посередине интервала шага, равного 4.
- Round( 2,  $6$ ): возвращает 0. Округляется в меньшую сторону, поскольку значение 2 меньше половины интервала шага, равного 6.
- Round  $(3.88, 0.1)$ : возвращает 3.9
- Round ( 3.88, 5 ): возвращает 3.9
- Round( 1.1, 1, 0.5 ): возвращает 3.9

# <span id="page-1639-0"></span>Sign

**Sign()** возвращает 1, 0 или -1 в зависимости от того, чем является **x** — положительным, отрицательным числом или 0.

## **Синтаксис:**

### **Sign(**x**)**

**Возвращаемые типы данных:** числовое значение

## **Ограничения:**

Если числовые значения не найдены, возвращается значение NULL.

## **Примеры и результаты:**

- $Sign(66)$ : возвращает 1
- $Sign( 0 )$ : возвращает  $0$
- $Sign(-234)$ : возвращает -1

# Функции интерпретации

Функции интерпретации оценивают содержимое текстовых полей ввода или выражений и применяют указанный формат данных к полученному числовому значению. Эти функции позволяют указывать формат числа в соответствии с типом данных, включая такие атрибуты, как разделители разрядов и формат даты.

Функции интерпретации возвращают двойное значение, состоящее из строкового и числового значения, но могут использоваться для преобразования строки в число. Эти функции берут текстовое значение входного выражения и создают число, представляющую собой строку.

В отличие от них, функции форматирования делают все наоборот. Они берут числовые выражения и интерпретируют их в качестве строк, определяя формат полученного текста.

Если функции интерпретации не используются, программа QlikView интерпретирует данные как комбинацию чисел, дат, времени, меток времени и строк с помощью настроек по умолчанию для формата чисел, даты и времени, заданных переменными скрипта и операционной системой.

Все функции интерпретации можно использовать как в скриптах загрузки, так и в выражениях диаграмм.

Для большей ясности во всех представлениях чисел <sup>в</sup> качестве десятичного разделителя используется десятичная точка.

# Обзор функций интерпретации

Каждая функция подробно описана после обзора. Также можно щелкнуть имя функции в синтаксисе, чтобы получить немедленный доступ к подробной информации об этой конкретной функции.

# **Date#**

**Date#** преобразует текстовую строку в числовые данные, используя данные из предоставленного образца формата, или, если игнорируется, из образца формата по умолчанию. Если код формата не указан, используется формат даты, установленный в операционной системе по умолчанию.

**Date# [преобразует](#page-1641-0) текстовую строку в числовые данные, используя данные из [предоставленного](#page-1641-0) образца формата, или, если игнорируется, из образца формата по [умолчанию.](#page-1641-0)**(text[, format]**)**

## **Interval#**

**Interval#()** преобразует текстовое выражение в интервал времени в формате, установленном в операционной системе (по умолчанию) или в формате, указанном во втором аргументе, если имеется.

**Interval#() [преобразует](#page-1642-0) текстовое выражение в интервал времени в формате, [установленном](#page-1642-0) в операционной системе (по умолчанию) или в формате, указанном во втором [аргументе,](#page-1642-0) если имеется.(**text[, format]**)**

## **Money#**

**Money#()** преобразует текстовую строку в денежное значение в формате, установленном в скрипте загрузки или в операционной системе (если не указана строка форматирования). Пользовательские символы разделителей десятков и тысяч являются дополнительными параметрами.

*[Money#](#page-1643-0) (page 1644)***(**text[, format[, dec\_sep[, thou\_sep ] ] ]**)**

#### **Num#**

**Num#()** интерпретирует текстовую строку в виде числового значения, то есть преобразует входную строку в число, используя формат, заданным вторым параметром. Если второй параметр опущен, то используются десятичные разделители и разделители тысяч, заданные в скрипте загрузки данных. Пользовательские символы разделителей десятков и тысяч являются дополнительными параметрами.

**Num#() [интерпретирует](#page-1644-0) текстовую строку в виде числового значения, то есть [преобразует](#page-1644-0) входную строку в число, используя формат, заданным вторым параметром. Если второй параметр опущен, то [используются](#page-1644-0) десятичные [разделители](#page-1644-0) и разделители тысяч, заданные в скрипте загрузки данных. [Пользовательские](#page-1644-0) символы разделителей десятков и тысяч являются [дополнительными](#page-1644-0) параметрами.(**text[ , format[, dec\_sep[ , thou\_sep]]]**)**

# **Text**

Техt() преобразует выражение в текстовый вид даже при возможности обработки его в качестве числа.

Text (expr)

## Time#

Time#() преобразует выражение со значением времени в формат времени, установленный в скрипте загрузки или в операционной системе (если не указана строка форматирования)..

Time# (text[, format])

## Timestamp#

Timestamp#() преобразует выражение со значением времени и даты в формат метки времени, установленный в скрипте загрузки или в операционной системе (если не указана строка форматирования).

Timestamp# (text[, format])

# <span id="page-1641-0"></span>Date#

**Date#** преобразует текстовую строку в числовые данные, используя данные из предоставленного образца формата, или, если игнорируется, из образца формата по умолчанию.

#### Синтаксис:

Date# (text [, format])

#### Возвращаемые типы данных: двойное значение

#### Аргументы:

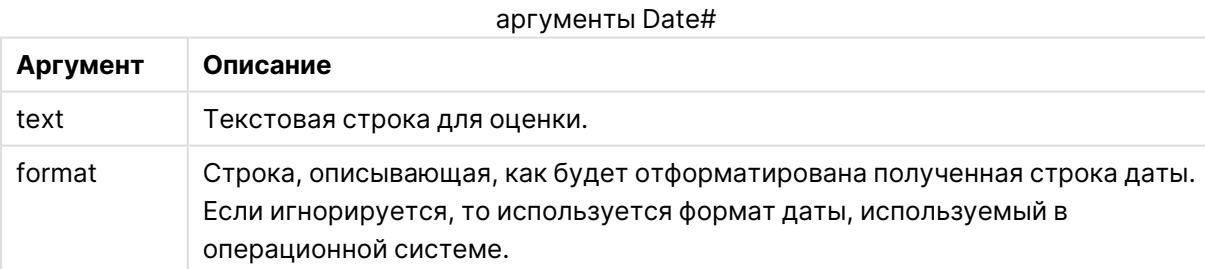

#### Пример:

В следующем примере используется формат даты М/D/ҮҮҮҮ. Формат даты указан в операторе SET DateFormat в верхней части скрипта загрузки данных.

Добавьте пример скрипта в приложение и запустите.

```
Load *.
Num(Date#(StringDate)) as Date;
LOAD * INLINE [
StringDate
```
 $8/7/97$  $8/6/1997$  $\mathbf{1}$ ;

При создании таблицы с помощью StringDate и Date в качестве измерений результаты выглядят следующим образом:

Результаты примера 1

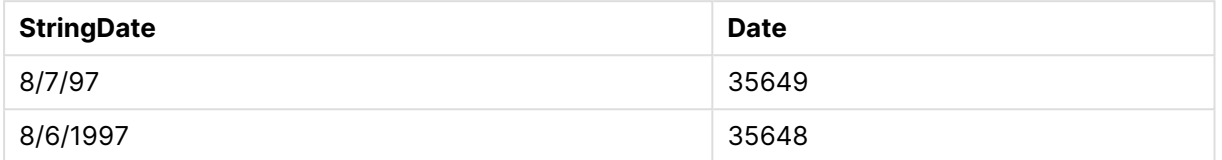

# <span id="page-1642-0"></span>Interval#

Interval#() преобразует текстовое выражение в интервал времени в формате, установленном в операционной системе (по умолчанию) или в формате, указанном во втором аргументе, если имеется.

## Синтаксис:

Interval#(text[, format])

Возвращаемые типы данных: двойное значение

## Аргументы:

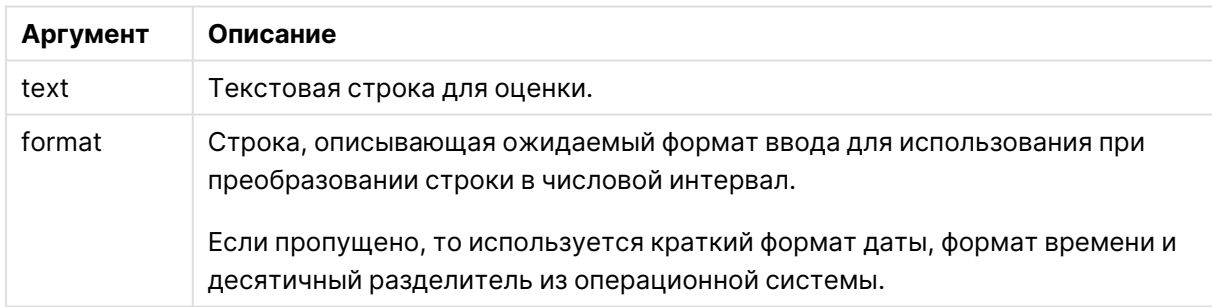

Функция interval# преобразует текстовый интервал времени в числовой эквивалент.

## Пример:

В указанных ниже примерах используются следующие настройки операционной системы:

- Краткий формат даты: YY-MM-DD
- Формат времени: М/D/YY
- Десятичный разделитель числа:.

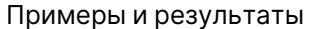

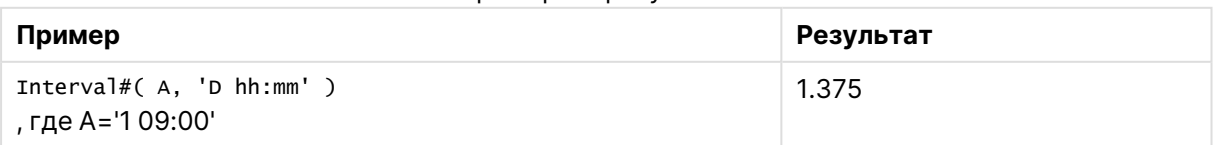

# <span id="page-1643-0"></span>Money#

Money#() преобразует текстовую строку в денежное значение в формате, установленном в скрипте загрузки или в операционной системе (если не указана строка форматирования). Пользовательские символы разделителей десятков и тысяч являются дополнительными параметрами.

## Синтаксис:

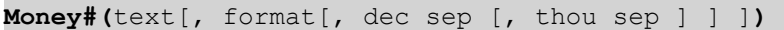

## Возвращаемые типы данных: двойное значение

## Аргументы:

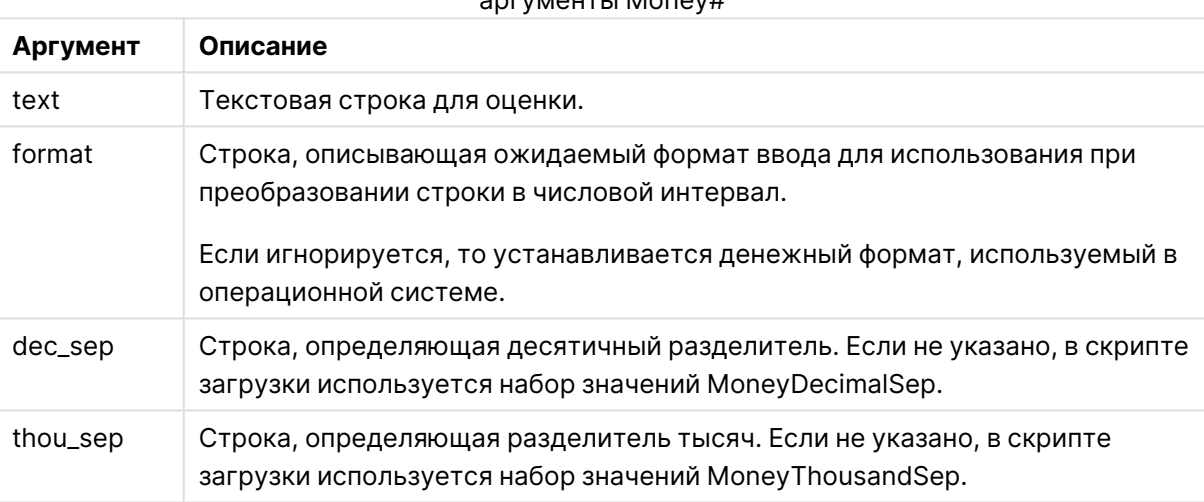

 $0.05012017111400014$ 

Функция money# выполняется почти так же, как функция num#, но использует значения, заданные по умолчанию для разделителей десятичных дробей и тысяч в переменных скрипта для денежного формата, или соответствующие системные настройки для валюты.

В рассматриваемых ниже примерах предполагается использование двух следующих настроек операционной системы:

- Параметр формата денежных единиц по умолчанию 1: kr # ##0,00
- Параметр формата денежных единиц по умолчанию 2: \$ #,##0.00

## **Example 1:**

Money#(A, '# ##0,00 kr') , где А=35 648,37 кг

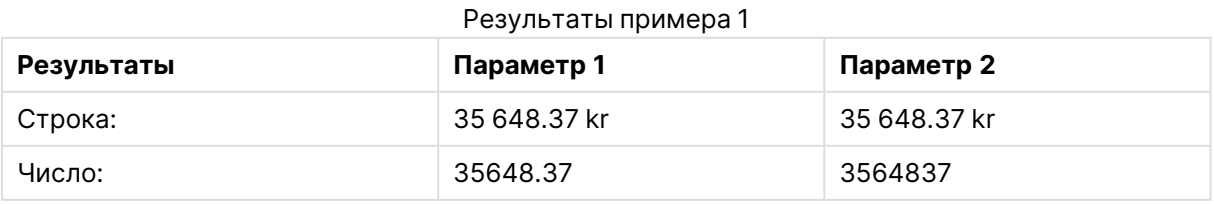

# **Example 2:**

Money#(A, '\$#', '.', ',' ) , где А= \$35 648,37

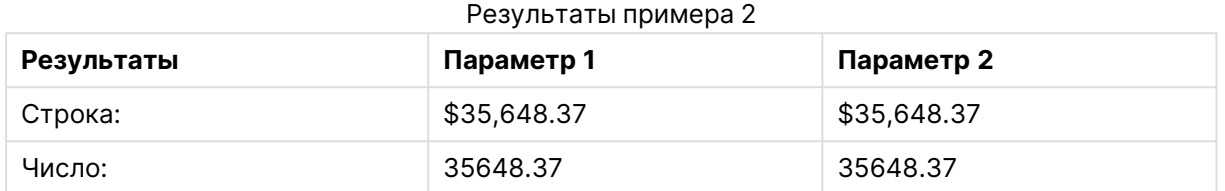

# <span id="page-1644-0"></span> $Num#$

Num#() интерпретирует текстовую строку в виде числового значения, то есть преобразует входную строку в число, используя формат, заданным вторым параметром. Если второй параметр опущен, то используются десятичные разделители и разделители тысяч, заданные в скрипте загрузки данных. Пользовательские символы разделителей десятков и тысяч являются дополнительными параметрами.

#### Синтаксис:

Num#(text[, format[, dec\_sep [, thou\_sep ] ] ])

## Возвращаемые типы данных: двойное значение

Функция Num#() возвращает двойное значение, содержащее строку и числовое значение. Эта функция принимает текстовое представление входного выражения и создает число. Она не изменяет формат числа: выходное значение имеет тот же формат, что и входное.

 $SSE(MAOLTE)$ 

## Аргументы:

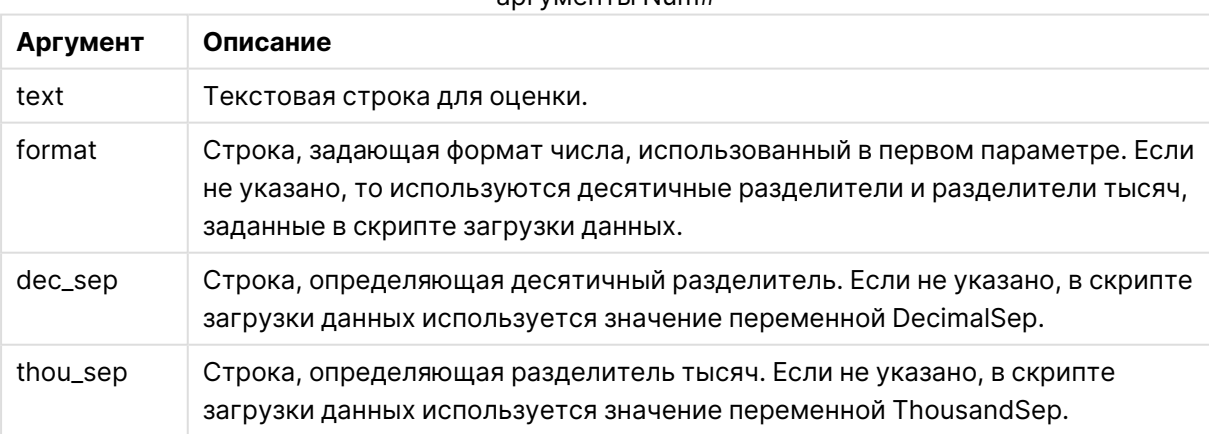

## Пример:

В следующей таблице приводится результат Num#(А, '#', '.', ',') для разных значений А.

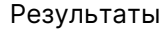

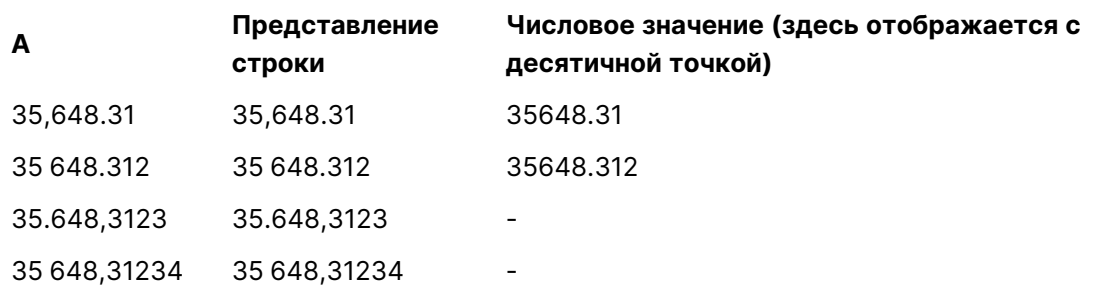

# <span id="page-1645-0"></span>Text

**Text()** преобразует выражение в текстовый вид даже при возможности обработки его в качестве числа.

## **Синтаксис:**

**Text (**expr**)**

## **Возвращаемые типы данных:** двойной

## **Примеры и результаты:**

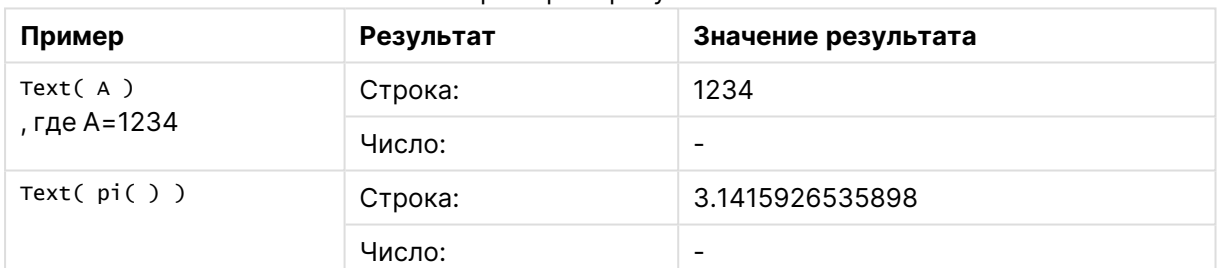

Примеры и результаты

# <span id="page-1645-1"></span>Time#

**Time#()** преобразует выражение со значением времени в формат времени, установленный в скрипте загрузки или в операционной системе (если не указана строка форматирования)..

## **Синтаксис:**

```
time#(text[, format])
```
**Возвращаемые типы данных:** двойное значение

## **Аргументы:**

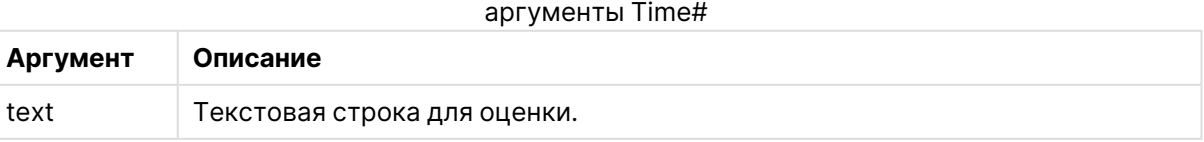

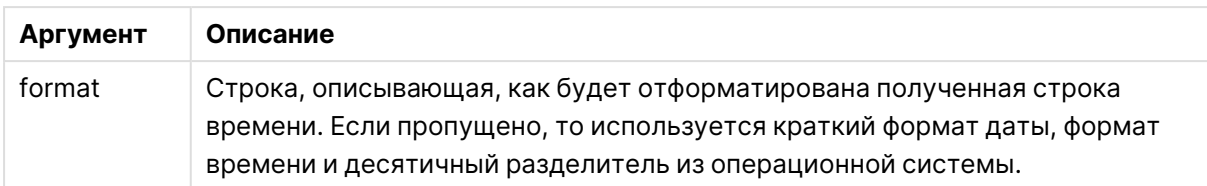

## Примеры и результаты:

В рассматриваемых ниже примерах предполагается использование двух следующих настроек операционной системы:

- Параметр формата времени по умолчанию 1: hh:mm:ss
- Параметр формата времени по умолчанию 2: hh.mm.ss

# **Example 1:**

time#( A ) , где A=09:00:00

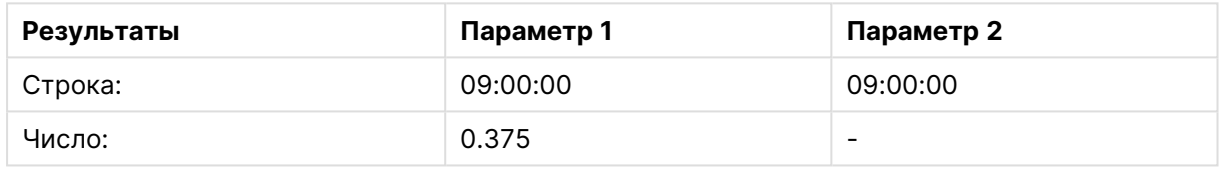

# **Example 2:**

time#( A, 'hh.mm' ) , где A=09,00

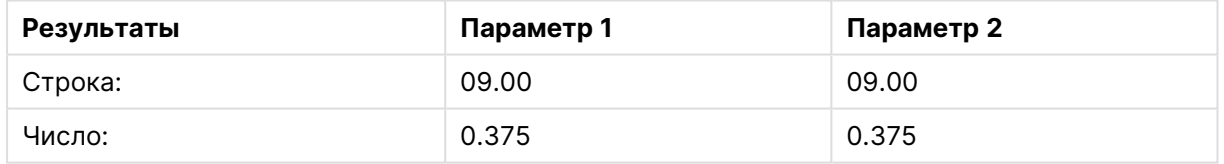

# <span id="page-1646-0"></span>Timestamp#

**Timestamp#()** преобразует выражение со значением времени и даты в формат метки времени, установленный в скрипте загрузки или в операционной системе (если не указана строка форматирования).

## **Синтаксис:**

**timestamp#(**text[, format]**)**

## Возвращаемые типы данных: двойное значение

## Аргументы:

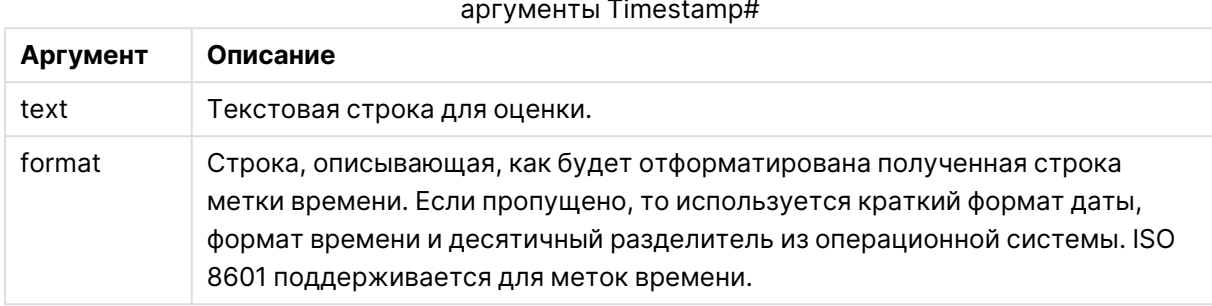

## Пример:

В следующем примере используется формат даты М/D/ҮҮҮҮ. Формат даты указан в операторе SET DateFormat в верхней части скрипта загрузки данных.

Добавьте пример скрипта в приложение и запустите.

```
Load *,
Timestamp(Timestamp#(String)) as TS;
LOAD * INLINE [
String
2015-09-15T12:13:14
1952-10-16T13:14:00+0200
1109-03-01T14:15
1:
```
При создании таблицы с помощью String и TS в качестве измерений результаты выглядят следующим образом:

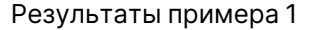

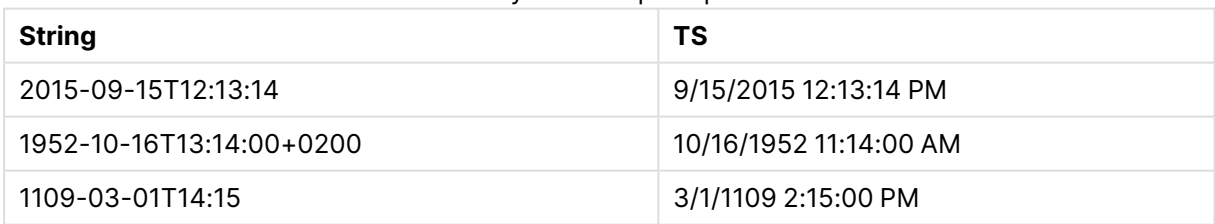

# Функции между записями

Функции между записями используются:

- в скрипте загрузки, если для оценки текущей записи требуется значение из ранее загруженных записей данных;
- в выражении диаграммы, если требуется другое значение из набора данных диаграммы.

Сортировка по значениям y на диаграммах или сортировка по столбцам выражений <sup>в</sup> таблицах не допускается, если <sup>в</sup> любом из выражений диаграммы используется функция диаграмм между записями. Данные возможности сортировки автоматически отключаются. Когда используется функция диаграмм между записями <sup>в</sup> визуализации или таблице, сортировка визуализации будет возвращена <sup>к</sup> сортировке на входе функции между записями. Это ограничение не распространяется на эквивалентную функцию скрипта, если таковая имеется.

Начиная <sup>с</sup> версии QlikView 12.00 нулевые значения по умолчанию скрываются. Чтобы сохранить порядок обработки <sup>с</sup> использованием функций между записями, принятый <sup>в</sup> QlikView 11.20, выключите скрытие нулевых значений. Откройте раздел **Свойства диаграммы**, перейдите на вкладку **Представление** <sup>и</sup> снимите флажок **Скрыть нулевые значения**.

Корректные определения выражений <sup>с</sup> рекурсивными ссылками можно создавать только <sup>в</sup> таблицах, содержащих менее 100 строк. В зависимости от аппаратного обеспечения, используемого модулем Qlik, это ограничение может не применяться.

# Функции строки

Эти функции могут использоваться только в выражениях диаграмм. Above

**Above()** Функция оценивает выражение в строке над текущей строкой в сегменте столбца в таблице. Строка, для которой выполняется вычисление, зависит от значения элемента **offset**, если таковой имеет место, по умолчанию принимается строка непосредственно над текущей строкой. Для диаграмм, за исключением таблиц, функция **Above()** используется для оценки строки над текущей строкой в эквиваленте прямой таблицы диаграммы.

**Above() Функция [оценивает](#page-1652-0) выражение в строке над текущей строкой в сегменте столбца в таблице. Строка, для которой [выполняется](#page-1652-0) вычисление, зависит от значения элемента offset, если таковой имеет место, по умолчанию [принимается](#page-1652-0) строка [непосредственно](#page-1652-0) над текущей строкой. Для диаграмм, за исключением таблиц, функция [Above\(\) используется](#page-1652-0) для оценки строки над текущей строкой в [эквиваленте](#page-1652-0) прямой таблицы диаграммы. (**[**TOTAL** [<fld{,fld}>]] expr [ , offset [,count]]**)**

# Below

**Below()** Функция оценивает выражение в строке под текущей строкой в сегменте столбца в таблице. Строка, для которой выполняется вычисление, зависит от значения элемента **offset**, если таковой имеет место, по умолчанию принимается строка непосредственно под текущей строкой. Для диаграмм, за исключением таблиц, функция **Below()** используется для оценки

#### строки под текущим столбцом в эквиваленте прямой таблицы диаграммы.

**Below() Функция [оценивает](#page-1657-0) выражение в строке под текущей строкой в сегменте столбца в таблице. Строка, для которой [выполняется](#page-1657-0) вычисление, зависит от значения элемента offset, если таковой имеет место, по умолчанию [принимается](#page-1657-0) строка [непосредственно](#page-1657-0) под текущей строкой. Для диаграмм, за исключением таблиц, функция [Below\(\) используется](#page-1657-0) для оценки строки под текущим столбцом в [эквиваленте](#page-1657-0) прямой таблицы диаграммы. (**[**TOTAL**[<fld{,fld}>]] expression [ , offset [,count ]]**)**

#### Bottom

**Bottom()** Функция оценивает выражение в последней (нижней) строке сегмента столбца в таблице. Строка, для которой выполняется вычисление, зависит от значения элемента **offset**, если таковой имеет место, по умолчанию принимается нижняя строка. Для диаграмм, за исключением таблиц, оценка выполняется в последней строке текущего столбца в эквиваленте прямой таблицы диаграммы.

**Bottom() Функция [оценивает](#page-1660-0) выражение в последней (нижней) строке сегмента столбца в таблице. Строка, для которой [выполняется](#page-1660-0) вычисление, зависит от значения элемента offset, если таковой имеет место, по умолчанию [принимается](#page-1660-0) нижняя строка. Для диаграмм, за [исключением](#page-1660-0) таблиц, оценка выполняется в последней строке текущего столбца в [эквиваленте](#page-1660-0) прямой таблицы диаграммы. (**[**TOTAL**[<fld{,fld}>]] expr [ , offset [,count ]]**)**

#### Top

**Top()** Функция оценивает выражение в первой (верхней) строке сегмента столбца в таблице. Строка, для которой выполняется вычисление, зависит от значения элемента **offset**, если таковой имеет место, по умолчанию принимается верхняя строка. Для диаграмм, за исключением таблиц, функция **Top()** используется для оценки в первой строке текущего столбца в эквиваленте прямой таблицы диаграммы.

**Top() Функция [оценивает](#page-1684-0) выражение в первой (верхней) строке сегмента столбца в таблице. Строка, для которой [выполняется](#page-1684-0) вычисление, зависит от значения элемента offset, если таковой имеет место, по умолчанию [принимается](#page-1684-0) верхняя строка. Для диаграмм, за исключением таблиц, функция Top() [используется](#page-1684-0) для оценки в первой строке текущего столбца в [эквиваленте](#page-1684-0) прямой таблицы [диаграммы.](#page-1684-0)(**[**TOTAL** [<fld{,fld}>]] expr [ , offset [,count ]]**)**

#### NoOfRows

**NoOfRows()** Функция возвращает строки в текущий сегмент столбца в таблице. Для растровых диаграмм функция **NoOfRows()** возвращает строки в эквивалент прямой таблицы диаграммы.

**NoOfRows() Функция [возвращает](#page-1678-0) строки в текущий сегмент столбца в таблице. Для растровых диаграмм функция NoOfRows() [возвращает](#page-1678-0) строки в эквивалент прямой таблицы [диаграммы.\(](#page-1678-0)[TOTAL])**

## Функции столбца

Эти функции могут использоваться только в выражениях диаграмм.

## Column

Функция **Column()** возвращает значение, обнаруженное в столбце, соответствующем элементу **ColumnNo**, в прямую таблицу без учета измерений. Например, элемент **Column(2)** возвращает значение второго столбца мер.

### **Column — функция [диаграммы\(](#page-1664-0)**ColumnNo**)**

## Dimensionality

Функция **Dimensionality()** возвращает измерения для текущей строки. В случае со сводными таблицами эта функция возвращает итоговое число столбцов измерений, имеющих неагрегированное содержимое, т. е. не содержащих частичных сумм или свернутых агрегированных показателей.

**Функция [Dimensionality\(\)](#page-1666-0) возвращает измерения для текущей строки. В случае со сводными таблицами эта функция [возвращает](#page-1666-0) итоговое число столбцов измерений, имеющих [неагрегированное](#page-1666-0) содержимое, т. е. не содержащих частичных сумм или свернутых [агрегированных](#page-1666-0) показателей. ( )**

## Secondarydimensionality

**Secondarydimensionality()** Функция возвращает количество строк измерений сводной таблицы, имеющих неагрегированное содержимое, т. е. не содержащих частичных сумм или свернутых агрегированных показателей. Данная функция является эквивалентом функции **dimensionality()** для горизонтальных измерений сводной таблицы.

## **[Secondarydimensionality](#page-1688-0) ( )**

# Функции поля

FieldIndex

Функция **FieldIndex()**возвращает позицию значения поля **value** в поле **field\_name** (в порядке загрузки).

```
Функция FieldIndex()возвращает позицию значения поля value в поле field_name
(в порядке загрузки).(field_name , value)
```
FieldValue

Функция **FieldValue()** возвращает значение, находящееся в позиции **elem\_no** поля **field\_name** (в порядке загрузки).

**Функция [FieldValue\(\)](#page-1672-0) возвращает значение, находящееся в позиции elem\_no поля field\_name (в порядке [загрузки\).\(](#page-1672-0)**field\_name , elem\_no**)**

### FieldValueCount

Функция **FieldValueCount()** — это функция **integer**, которая находит число отдельных значений в поле.

**Функция [FieldValueCount\(\)](#page-1674-0) — это функция integer, которая находит число [отдельных](#page-1674-0) значений в поле.(**field\_name**)**

# Функции сводной таблицы

Эти функции могут использоваться только в выражениях диаграмм.

## After

Функция **After()** возвращает значение выражения, оцененного со значениями измерения сводной таблицы по мере их отображения в столбце после текущего столбца в сегменте строки сводной таблицы.

**[After](#page-1688-1) (**[**TOTAL**] expression [ , offset [,n]]**)**

## Before

Функция **Before()** возвращает значение выражения, оцененного со значениями измерения сводной таблицы по мере их отображения в столбце перед текущим столбцом в сегменте строки сводной таблицы.

**[Before](#page-1689-0) (**[**TOTAL**] expression [ , offset [,n]]**)**

## First

Функция **First()** возвращает значение выражения, оцененного со значениями измерения сводной таблицы по мере их отображения в первом столбце текущего сегмента строки сводной таблицы. Данная функция возвращает значение NULL во всех типах диаграмм, кроме сводных таблиц.

**[First](#page-1691-0) (**[**TOTAL**] expression [ , offset [,n]]**)**

Last

**Last()** Функция возвращает значение выражения, оцененного со значениями измерения сводной таблицы по мере их отображения в последнем столбце текущего сегмента строки сводной таблицы. Данная функция возвращает значение NULL во всех типах диаграмм, кроме сводных таблиц.

**[Last](#page-1692-0) (**[**TOTAL**] expression [ , offset [,n]]**)**

#### ColumnNo

Функция **ColumnNo()** возвращает количество текущих столбцов в текущем сегменте строки сводной таблицы. Первый столбец имеет номер 1.

#### **[ColumnNo](#page-1693-0) (**[**TOTAL**]**)**

#### NoOfColumns

Функция **NoOfColumns()** возвращает количество столбцов в текущем сегменте строки сводной таблицы.

**[NoOfColumns](#page-1693-1) (**[**TOTAL**]**)**

## Функции между записями в скрипте загрузки

## **Exists**

Функция **Exists()** определяет, загружено ли определенное значение поля в поле в скрипте загрузки. Функция возвращает значение TRUE или FALSE, таким образом, ее можно использовать в предложении **where** оператора **LOAD** или функции **IF**.

**[Exists](#page-1667-0)** (field [ , expression ]

## **LookUp**

Функция **Lookup()** просматривает загруженную таблицу и возвращает значение поля **field\_ name**, соответствующее первому вхождению значения **match\_field\_value** в поле **match\_field\_ name**. Таблица может быть текущей таблицей или другой ранее загруженной таблицей.

**[LookUp](#page-1676-0)** (fieldname, matchfieldname, matchfieldvalue [, tablename])

## **Peek**

Функция **Peek()** находит значение поля в таблице для строки, которая уже загружена или существует во встроенной памяти. Можно указать номер строки или таблицу.

**[Peek](#page-1678-1)** (fieldname [ , row [ , tablename ] ]

## **Previous**

**Previous()** находит значение выражения **expr** с помощью данных из ранее введенной записи. В первой записи внутренней таблицы функция возвратит значение NULL.

**[Previous](#page-1681-0)** (expression )

# <span id="page-1652-0"></span>Above

**Above()** Функция оценивает выражение в строке над текущей строкой в сегменте столбца в таблице. Строка, для которой выполняется вычисление, зависит от значения элемента **offset**, если таковой имеет место, по умолчанию принимается строка непосредственно над текущей строкой. Для диаграмм, за исключением таблиц, функция **Above()** используется для оценки строки над текущей строкой в эквиваленте прямой таблицы диаграммы.

#### **Синтаксис:**

**Above(**[**TOTAL**] expr [ , offset [,count]])

**Возвращаемые типы данных:** двойное значение

#### **Аргументы:**

- expr: Выражение или поле, содержащее данные для измерения.
- <sup>l</sup> offset: Если задать значение **offset n** больше 0, можно будет переместить оценку выражения **n** по строкам выше текущей строки. Если задать смещение равным 0, оценка выражения будет выполнена в текущей строке. Если задать отрицательное число смещения, функция **Above** будет работать как функция **Below** с соответствующим положительным числом смещения.
- <sup>l</sup> count: Если задать для третьего аргумента **count** значение больше 1, функция вернет диапазон значений элемента **count**, по одному для каждой строки таблицы элемента **count**, считая вверх от исходной ячейки. В данной форме функция может использоваться в качестве аргумента для любой специальной функции интервала. Функции над [выборкой](#page-1701-0) (page 1702)
- <sup>l</sup> TOTAL: Если таблица имеет одно измерение, или если в качестве аргумента используется префикс **TOTAL**, текущий сегмент столбца всегда равен всему столбцу.

В первой строке сегмента столбца возвращено значение NULL, так как над этой строкой нет других строк.

Сегмент столбца определяется как последовательное подмножество ячеек с теми же значениями для измерений в текущем порядке сортировки. Функции диаграмм между записями выполняют вычисления в сегменте столбца за исключением крайнего правого измерения в эквивалентной диаграмме прямой таблицы. Если в диаграмме есть только одно измерение, или если указан квалификатор TOTAL, выражение оценивается по всей таблице.

Если таблица или эквивалент таблицы имеют несколько вертикальных измерений, текущий сегмент столбца будет включать только строки с теми же значениями, что и текущая строка во всех столбцах измерений, кроме столбца с последним измерением в межполевом порядке сортировки.

## Ограничения:

- Рекурсивные вызовы возвращают значение NULL.
- Сортировка по значениям у на диаграммах или сортировка по столбцам выражений в таблицах не допускается, если в любом из выражений диаграммы используется эта функция диаграмм. Данные возможности сортировки автоматически отключаются. Когда используется эта функция диаграмм в визуализации или таблице, сортировка визуализации будет возвращена к сортировке на входе этой функции.

## Примеры и результаты:

## **Example 1:**

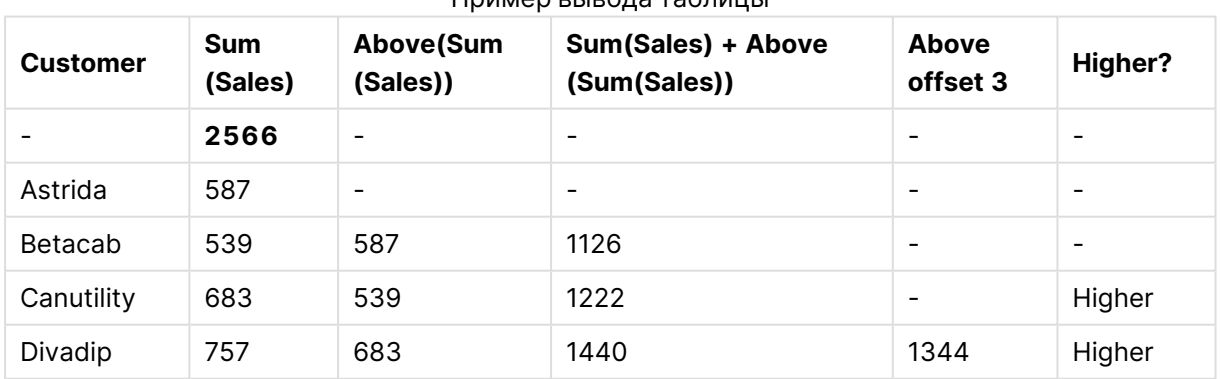

 $n_{\text{MMD}}$ 

В представлении диаграммы таблицы, показанном в этом примере, таблица создана из измерения Customer и мер: Sum(Sales) и Above(Sum(Sales)).

Столбец Above(Sum(Sales)) возвращает значение NULL для строки **Customer**, содержащей элемент **Astrida**, так как над этой строкой нет других строк. В результате для строки **Betacab** показано значение элемента Sum(Sales) для элемента **Astrida**, в результате для строки **Canutility** показано значение для элемента **Sum(Sales)** для строки **Betacab** и так далее.

Для столбца, помеченного как Sum(Sales)+Above(Sum(Sales)), в строке для элемента **Betacab** показан результат добавления значений **Sum(Sales)** в строки **Betacab** + **Astrida** (539+587). В результате для строки **Canutility** будет показан результат добавления значений **Sum(Sales)** в строки **Canutility** + **Betacab** (683+539).

Меры, помеченные как Above offset 3, созданные с помощью выражения Sum(Sales)+Above(Sum (Sales), 3), имеют аргумент **offset**, установленный на 3, и эффект выбора значения в строке на три строки выше текущей строки. Таким образом, добавляется значение **Sum(Sales)** для текущего элемента **Customer** к значению для элемента **Customer** на три строки выше. Значения, возвращенные для первых трех строк **Customer**, являются пустыми.

В таблице также показаны более сложные меры: одна, созданная из элемента Sum (Sales)+Above(Sum(Sales)), а другая, помеченная как **Higher?**, созданная из элемента IF(Sum (Sales)>Above(Sum(Sales)), 'Higher').

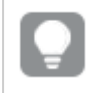

Эту функцию можно также использовать <sup>в</sup> диаграммах, кроме таблиц, например, <sup>в</sup> линейчатых диаграммах.

Для других типов диаграмм преобразуйте диаграмму <sup>в</sup> эквивалент прямой таблицы, чтобы можно было легко интерпретировать соотношение строк <sup>и</sup> функций.

# **Example 2:**

В представлениях диаграмм таблиц, показанных в этом примере, к диаграммам добавлено больше измерений: **Month** и **Product**. Для диаграмм с несколькими измерениями результаты выражений, содержащих функции **Above**, **Below**, **Top** и **Bottom**, зависят от порядка, в котором измерения столбцов сортируются QlikView. Программа QlikView оценивает функции на основе сегментов столбца, полученных из измерения, отсортированного последним. Контроль за порядком сортировки столбцов осуществляется при помощи параметра **Сортировка**. Этот порядок не обязательно соответствует порядку отображения столбцов в таблице.

В следующем представлении диаграммы таблицы для примера 2 последним отсортированным измерением является **Month**, поэтому функция **Above** выполняет оценку на основе месяцев. Существует серия результатов для каждого значения **Product** для каждого месяца (от **Jan** до **Aug**) — сегмент столбца. За этим сегментом следует серия для другого сегмента столбца: для каждого элемента **Month** для следующего элемента **Product**. Будет указан сегмент столбца для каждого значения **Customer** для каждого элемента **Product**.

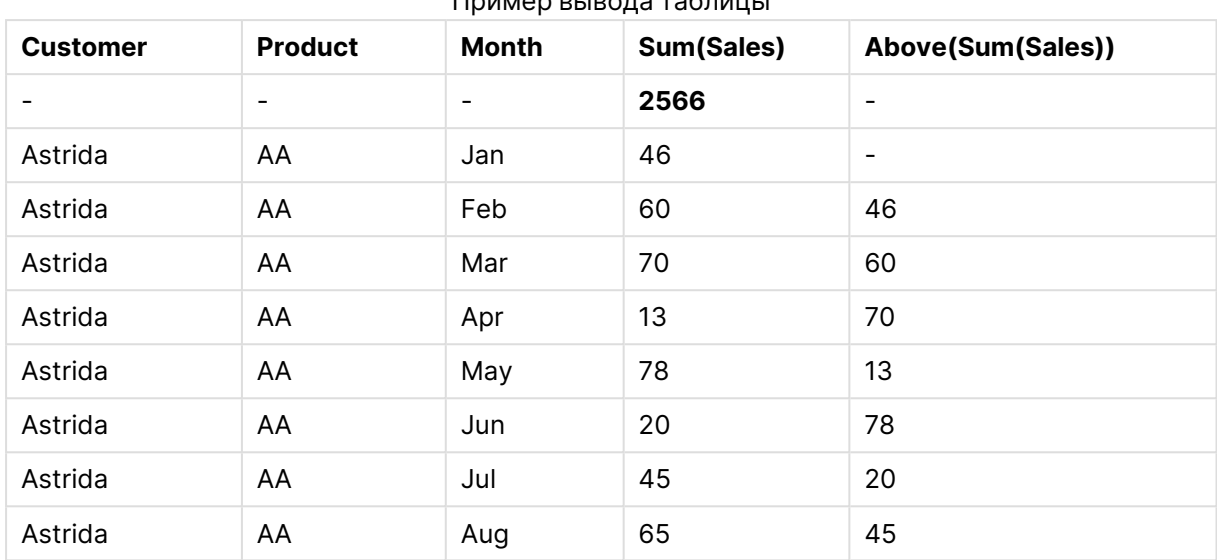

Пример вывода таблицы

# **Example 3:**

В представлении диаграммы таблицы для примера 3 последним отсортированным измерением является **Product**. Это выполняется путем перемещения измерения Product в позицию 3 на вкладке «Сортировка» на панели свойств. Функция **Above** оценивается для каждого элемента **Product**, и поскольку существует только два продукта, **AA** и **BB**, в каждой серии будет выдан только один результат, не являющийся нулевым. В строке **BB** для месяца **Jan** значение для элемента **Above(Sum(Sales))** равно 46. Для строки **AA** значение нулевое. Значение в каждой строке **AA** для любого месяца всегда будет нулевым, поскольку отсутствует значение элемента **Product** над строкой AA. Вторая серия оценивается в строках **AA** и **BB** для месяца **Feb** для значения **Customer**, **Astrida**. Если все месяцы для значения **Astrida** оценены, эта последовательность повторяется для второго значения **Customer**Betacab и так далее.

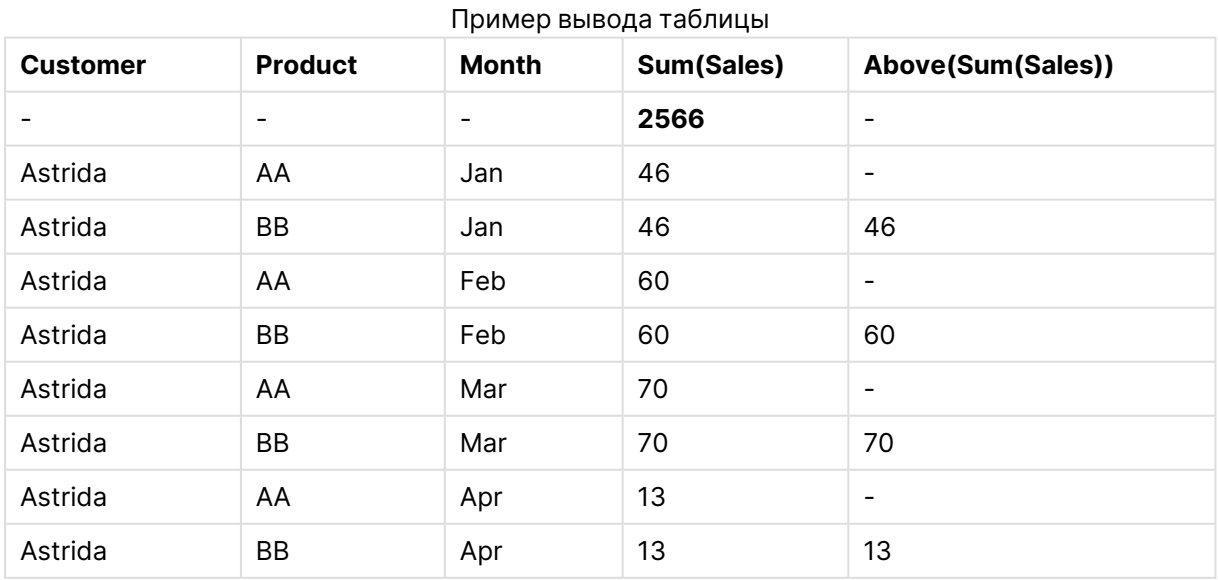
## **Example 4:**

Функцию Above можно использовать как ввод в функции над выборкой. Пример: RangeAvg (Above(Sum(Sales),1,3)).

В аргументах для функции Above() для элемента offset задано значение 1, а для элемента count задано значение 3. Функция находит результаты выражения Sum(Sales) в трех строках непосредственно над текущей строкой в сегменте столбца (если есть строка). Эти три значения используются как ввод в функцию RangeAvg(), которая находит среднее значение в предоставленном диапазоне чисел.

Таблица с элементом Customer в виде измерения выдает следующие результаты для выражения RangeAvg().

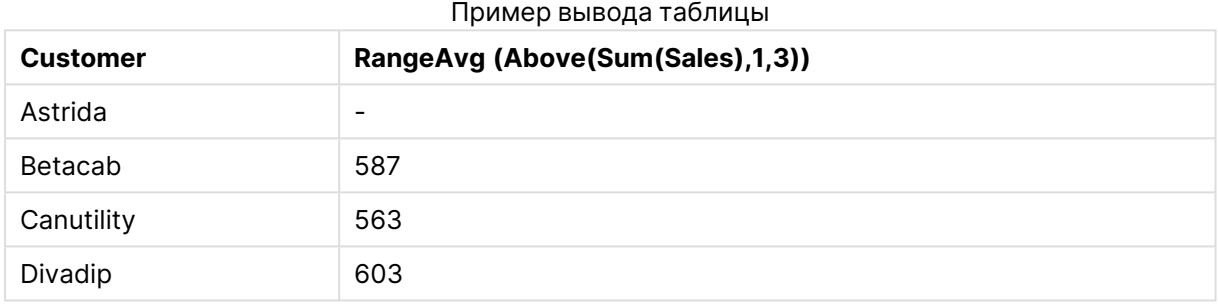

## **Данные, используемые в примерах:**

```
Monthnames:
LOAD * INLINE [
Month, Monthnumber
Jan, 1
Feb, 2
Mar, 3
Apr, 4
May, 5
Jun, 6
Jul, 7
Aug, 8
Sep, 9
Oct, 10
Nov, 11
Dec, 12
];
Sales2013:
crosstable (Month, Sales) LOAD * inline [ 
Customer|Jan|Feb|Mar|Apr|May|Jun|Jul|Aug|Sep|Oct|Nov|Dec
Astrida|46|60|70|13|78|20|45|65|78|12|78|22
Betacab|65|56|22|79|12|56|45|24|32|78|55|15
Canutility|77|68|34|91|24|68|57|36|44|90|67|27
Divadip|57|36|44|90|67|27|57|68|47|90|80|94
] (delimiter is '|');
Чтобы выполнить сортировку месяцев в правильном порядке, при создании диаграмм
перейдите на вкладку Sort в свойствах диаграммы и установите флажок Expression для
параметра Sort by. В поле выражения напишите Monthnumber.
```
## Below

**Below()** Функция оценивает выражение в строке под текущей строкой в сегменте столбца в таблице. Строка, для которой выполняется вычисление, зависит от значения элемента **offset**, если таковой имеет место, по умолчанию принимается строка непосредственно под текущей строкой. Для диаграмм, за исключением таблиц, функция **Below()** используется для оценки строки под текущим столбцом в эквиваленте прямой таблицы диаграммы.

### **Синтаксис:**

**Below(**[**TOTAL**] expression [ , offset [,count ]]**)**

### **Возвращаемые типы данных:** двойное значение

### **Аргументы:**

- expr: Выражение или поле, содержащее данные для измерения.
- <sup>l</sup> offset: Если задать значение **offset n** больше 0, можно будет переместить оценку выражения **n** по строкам выше текущей строки. Если задать смещение равным 0, оценка выражения будет выполнена в текущей строке. Если задать отрицательное число смещения, функция **Above** будет работать как функция **Below** с соответствующим положительным числом смещения.
- <sup>l</sup> count: Если задать для третьего аргумента **count** значение больше 1, функция вернет диапазон значений элемента **count**, по одному для каждой строки таблицы элемента **count**, считая вверх от исходной ячейки. В данной форме функция может использоваться в качестве аргумента для любой специальной функции интервала. Функции над [выборкой](#page-1701-0) (page 1702)
- <sup>l</sup> TOTAL: Если таблица имеет одно измерение, или если в качестве аргумента используется префикс **TOTAL**, текущий сегмент столбца всегда равен всему столбцу.

В последней строке сегмента столбца возвращено значение NULL, так как под этой строкой нет других строк.

Сегмент столбца определяется как последовательное подмножество ячеек <sup>с</sup> теми же значениями для измерений <sup>в</sup> текущем порядке сортировки. Функции диаграмм между записями выполняют вычисления <sup>в</sup> сегменте столбца за исключением крайнего правого измерения <sup>в</sup> эквивалентной диаграмме прямой таблицы. Если <sup>в</sup> диаграмме есть только одно измерение, или если указан квалификатор TOTAL, выражение оценивается по всей таблице.

Если таблица или эквивалент таблицы имеют несколько вертикальных измерений, текущий сегмент столбца будет включать только строки <sup>с</sup> теми же значениями, что <sup>и</sup> текущая строка во всех столбцах измерений, кроме столбца <sup>с</sup> последним измерением в межполевом порядке сортировки.

## Ограничения:

- Рекурсивные вызовы возвращают значение NULL.
- Сортировка по значениям у на диаграммах или сортировка по столбцам выражений в таблицах не допускается, если в любом из выражений диаграммы используется эта функция диаграмм. Данные возможности сортировки автоматически отключаются. Когда используется эта функция диаграмм в визуализации или таблице, сортировка визуализации будет возвращена к сортировке на входе этой функции.

### Примеры и результаты:

## **Example 1:**

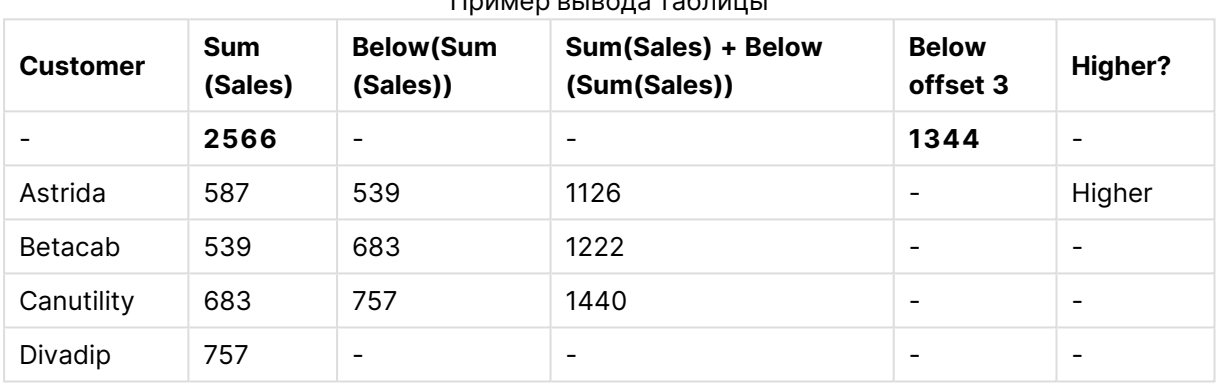

 $\Gamma$ 

В представлении диаграммы таблицы, показанном в примере 1, таблица создана из измерения Customer и мер: sum(sales) и Below(sum(sales)).

Столбец Below(Sum(Sales)) возвращает значение NULL для строки Customer, содержащей элемент Divadip, так как под этой строкой нет других строк. В результате для строки Canutility показано значение элемента Sum(Sales) для элемента Divadip, в результате для строки Betacab показано значение для элемента Sum(Sales) для строки Canutility и так далее.

В таблице также показаны более сложные меры, которые можно увидеть в столбцах, помеченных как: sum(sales)+веlow(sum(sales)), Below +Offset 3 и Higher?. Эти выражения работают как описано в следующих абзацах.

Для столбца, помеченного как Sum(Sales)+Below(Sum(Sales)), в строке для элемента Astrida показан результат добавления значений Sum(Sales) в строки Betacab + Astrida (539+587). В результате для строки Betacab будет показан результат добавления значений Sum(Sales) в строки Canutility + Betacab (539+683).

Для мер, помеченных как Below + Offset 3, созданных с помощью выражения sum(sales)+веlow (sum(sales), 3), аргумент offset установлен на 3 и опускает значение в строке на три строки

ниже текущей. Таким образом, добавляется значение **Sum(Sales)** для текущего элемента **Customer** к значению из элемента **Customer**на три строки ниже. Значения для нижних трех строк Customer являются нулевыми.

Мера, помеченная как Higher?, создается из выражения: IF(Sum(Sales)>Below(Sum(Sales)), 'нідһег'). Таким образом сравниваются значения текущей строки в мере **Sum(Sales)** со значениями строки под этой строкой. Если текущая строка представляет большее значение, выходными данными является текст «Higher».

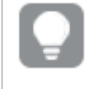

Эту функцию можно также использовать в диаграммах, кроме таблиц, например, в линейчатых диаграммах.

Для других типов диаграмм преобразуйте диаграмму в эквивалент прямой таблицы, чтобы можно было легко интерпретировать соотношение строк и функций.

Для диаграмм с несколькими измерениями результаты выражений, содержащих функции **Above, Below, Top и Bottom, зависят от порядка, в котором измерения столбцов сортируются** QlikView. Программа QlikView оценивает функции на основе сегментов столбца, полученных из измерения, отсортированного последним. Контроль за порядком сортировки столбцов осуществляется при помощи параметра Сортировка. Этот порядок не обязательно соответствует порядку отображения столбцов в таблице. Дополнительную информацию см. в примере 2 для функции Above.

## **Example 2:**

Функцию Below можно использовать как ввод в функции над выборкой. Пример: RangeAvg  $(Below(Sum(Sales), 1, 3)).$ 

В аргументах для функции Below() для элемента offset задано значение 1, а для элемента count задано значение 3. Функция находит результаты выражения **Sum(Sales)** в трех строках непосредственно под текущей строкой в сегменте столбца (если есть строка). Эти три значения используются как ввод в функцию RangeAvg(), которая находит среднее значение в предоставленном диапазоне чисел.

Таблица с элементом **Customer** в виде измерения выдает следующие результаты для выражения.

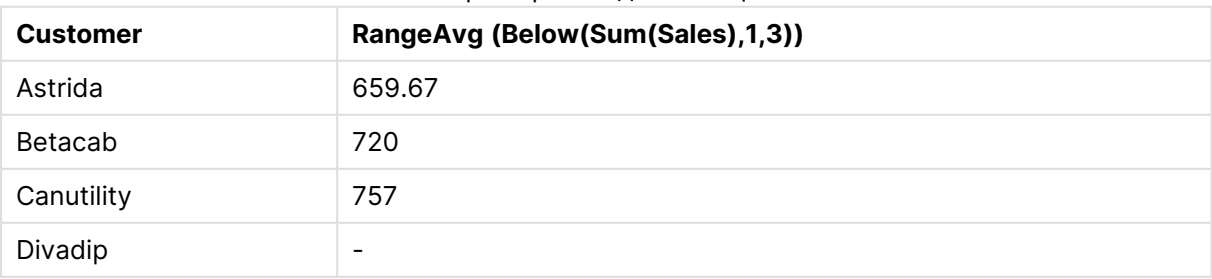

Пример вывода таблицы

### **Данные, используемые в примерах:**

```
Monthnames:
LOAD * INLINE [
Month, Monthnumber
Jan, 1
Feb, 2
Mar, 3
Apr, 4
May, 5
Jun, 6
Jul, 7
Aug, 8
Sep, 9
Oct, 10
Nov, 11
Dec, 12
];
Sales2013:
crosstable (Month, Sales) LOAD * inline [ 
Customer|Jan|Feb|Mar|Apr|May|Jun|Jul|Aug|Sep|Oct|Nov|Dec
Astrida|46|60|70|13|78|20|45|65|78|12|78|22
Betacab|65|56|22|79|12|56|45|24|32|78|55|15
Canutility|77|68|34|91|24|68|57|36|44|90|67|27
Divadip|57|36|44|90|67|27|57|68|47|90|80|94
] (delimiter is '|');
```
Чтобы выполнить сортировку месяцев в правильном порядке, при создании диаграмм перейдите на вкладку **Sort** в свойствах диаграммы и установите флажок **Expression** для параметра **Sort by**. В поле выражения напишите Monthnumber.

## Bottom

**Bottom()** Функция оценивает выражение в последней (нижней) строке сегмента столбца в таблице. Строка, для которой выполняется вычисление, зависит от значения элемента **offset**, если таковой имеет место, по умолчанию принимается нижняя строка. Для диаграмм, за исключением таблиц, оценка выполняется в последней строке текущего столбца в эквиваленте прямой таблицы диаграммы.

### **Синтаксис:**

```
Bottom([TOTAL] expr [ , offset [,count ]])
```
### **Возвращаемые типы данных:** двойное значение

### **Аргументы:**

- expr: Выражение или поле, содержащее данные для измерения.
- <sup>l</sup> offset: Если задать значение **offset n** больше 0, можно будет переместить оценку выражения **n** по строкам выше текущей строки. Если задать смещение равным 0, оценка выражения будет выполнена в текущей строке. Если задать отрицательное число смещения, функция **Above** будет работать как функция **Below** с соответствующим положительным числом смещения.
- count: Если задать для третьего аргумента count значение больше 1, функция вернет диапазон значений элемента count, по одному для каждой строки таблицы элемента count, считая вверх от исходной ячейки. В данной форме функция может использоваться в качестве аргумента для любой специальной функции интервала. Функции над выборкой (раде 1702)
- ТОТАL: Если таблица имеет одно измерение, или если в качестве аргумента используется префикс TOTAL, текущий сегмент столбца всегда равен всему столбцу.

Сегмент столбца определяется как последовательное подмножество ячеек с теми же значениями для измерений в текущем порядке сортировки. Функции диаграмм между записями выполняют вычисления в сегменте столбца за исключением крайнего правого измерения в эквивалентной диаграмме прямой таблицы. Если в диаграмме есть только одно измерение, или если указан квалификатор TOTAL, выражение оценивается по всей таблице.

Если таблица или эквивалент таблицы имеют несколько вертикальных измерений, текущий сегмент столбца будет включать только строки с теми же значениями, что и текущая строка во всех столбцах измерений, кроме столбца с последним измерением в межполевом порядке сортировки.

### Ограничения:

- Рекурсивные вызовы возвращают значение NULL.
- Сортировка по значениям у на диаграммах или сортировка по столбцам выражений в таблицах не допускается, если в любом из выражений диаграммы используется эта функция диаграмм. Данные возможности сортировки автоматически отключаются. Когда используется эта функция диаграмм в визуализации или таблице, сортировка визуализации будет возвращена к сортировке на входе этой функции.

### Примеры и результаты:

### Example 1:

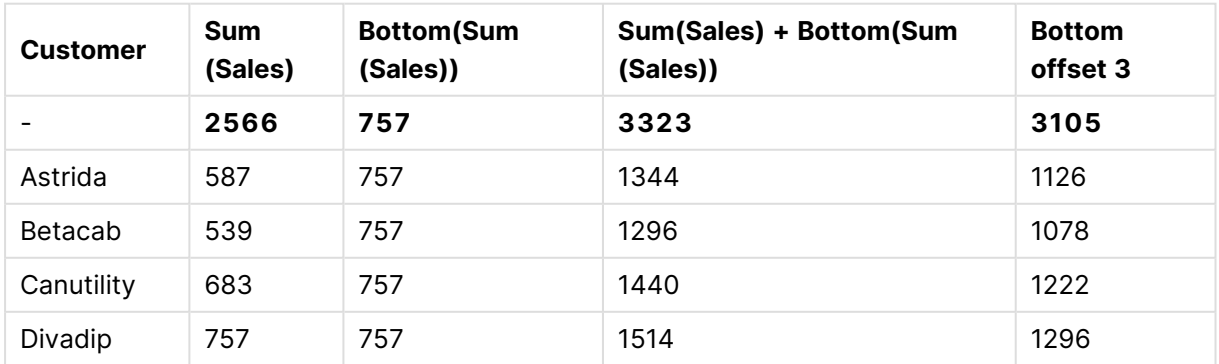

### Пример вывода таблицы

В представлении диаграммы таблицы, показанном в этом примере, таблица создана из измерения **Customer** и мер: Sum(Sales) и Bottom(Sum(Sales)).

Столбец **Bottom(Sum(Sales))** возвращает значение 757 для всех строк, поскольку это значение нижней строки: **Divadip**.

В таблице также показаны более сложные меры: одна, созданная из элемента Sum (Sales)+Bottom(Sum(Sales)), а другая, помеченная как **Bottom offset 3**, созданная с помощью выражения Sum(Sales)+Bottom(Sum(Sales), 3), и имеющая аргумент **offset**, установленный на 3. Таким образом добавляется значение **Sum(Sales)** для текущей строки к значению из третьей строки от нижней строки, т. е. текущая строка плюс значение для элемента **Betacab**.

## **Example 2:**

В представлениях диаграмм таблиц, показанных в этом примере, к диаграммам добавлено больше измерений: **Month** и **Product**. Для диаграмм с несколькими измерениями результаты выражений, содержащих функции **Above**, **Below**, **Top** и **Bottom**, зависят от порядка, в котором измерения столбцов сортируются QlikView. Программа QlikView оценивает функции на основе сегментов столбца, полученных из измерения, отсортированного последним. Контроль за порядком сортировки столбцов осуществляется при помощи параметра **Сортировка**. Этот порядок не обязательно соответствует порядку отображения столбцов в таблице.

В первой таблице выражение оценивается на основе элемента **Month**, а во второй таблице оно основывается на элементе **Product**. Мера **End value** содержит выражение Bottom(Sum (Sales)). Нижней строкой для измерения **Month** является Dec, а значением для Dec, как и для обоих значений элемента **Product** показанных в таблице, является 22. (Некоторые строки не отображаются, чтобы сэкономить место).

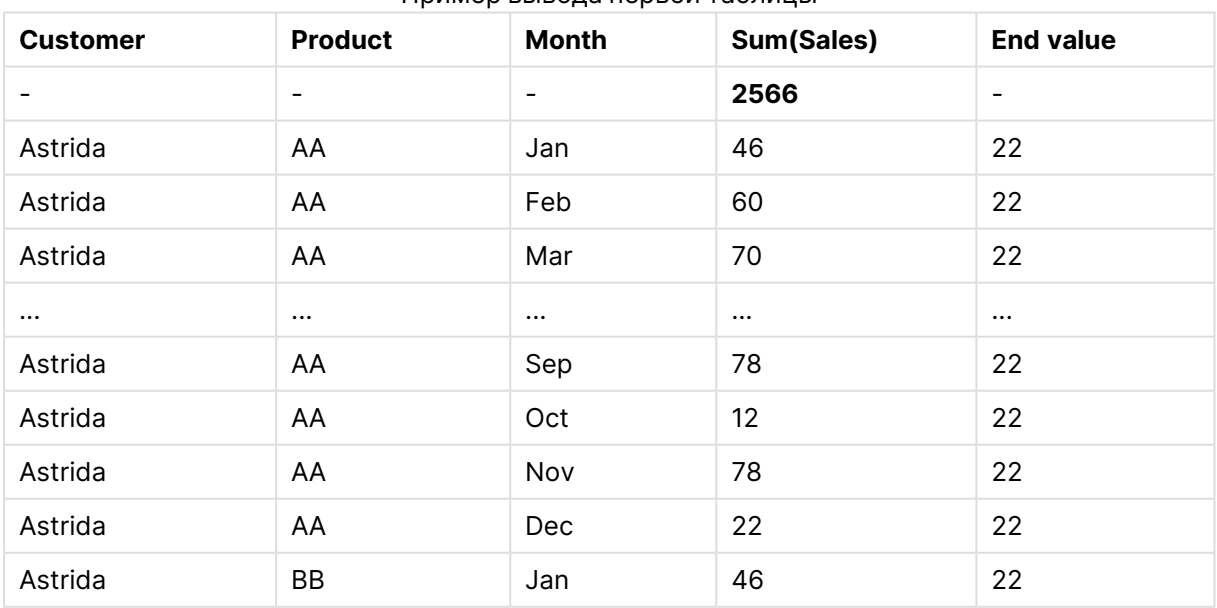

Пример вывода первой таблицы

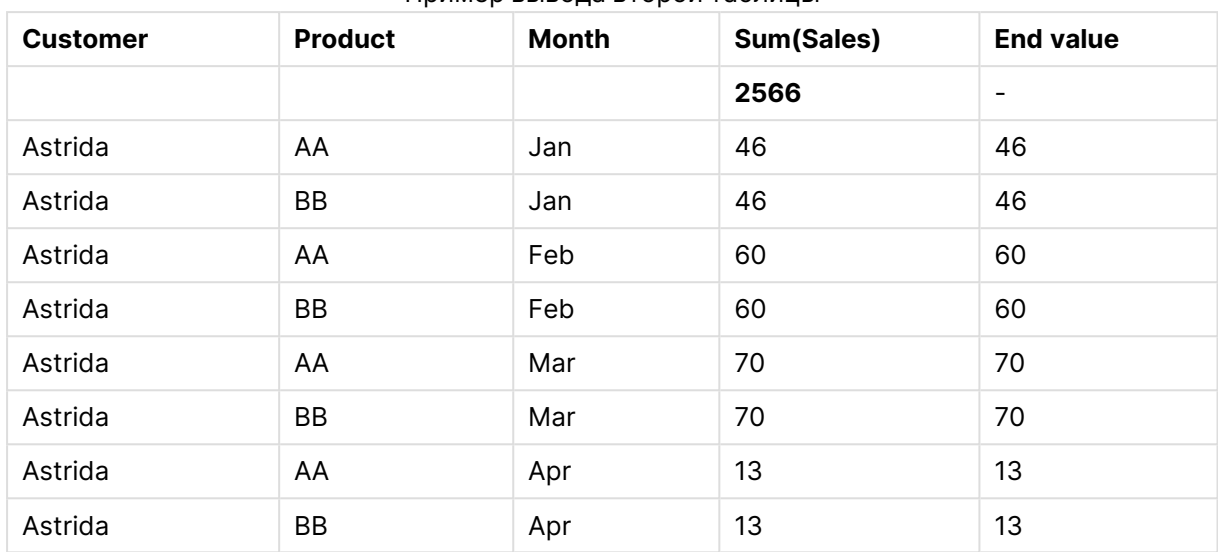

Пример вывода второй таблицы

Дополнительную информацию см. в примере 2 для функции **Above**.

### **Example 3:**

Функцию **Bottom** можно использовать как ввод в функции над выборкой. Пример: RangeAvg (Bottom(Sum(Sales),1,3)).

В аргументах для функции **Bottom()** для элемента offset задано значение 1, а для элемента count задано значение 3. Функция находит результаты выражения **Sum(Sales)** в трех строках, начиная со строки над нижней строкой в сегменте столбца (поскольку offset=1) и в двух строках над ней (если есть строка). Эти три значения используются как ввод в функцию RangeAvg(), которая находит среднее значение в предоставленном диапазоне чисел.

Таблица с элементом **Customer** в виде измерения выдает следующие результаты для выражения RangeAvg().

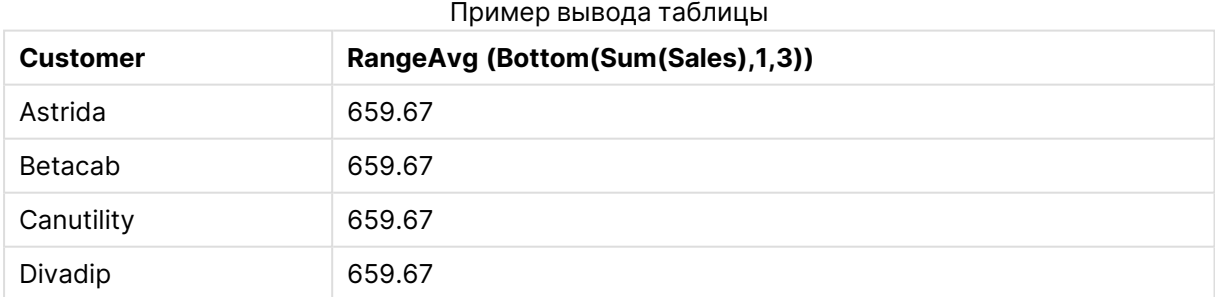

# **Данные, используемые в примерах:**

Monthnames: LOAD \* INLINE [ Month, Monthnumber Jan, 1 Feb, 2 Mar, 3 Apr, 4

```
May, 5
Jun, 6
Jul, 7
Aug, 8
Sep, 9
Oct, 10
Nov, 11
Dec, 12
];
Sales2013:
crosstable (Month, Sales) LOAD * inline [ 
Customer|Jan|Feb|Mar|Apr|May|Jun|Jul|Aug|Sep|Oct|Nov|Dec
Astrida|46|60|70|13|78|20|45|65|78|12|78|22
Betacab|65|56|22|79|12|56|45|24|32|78|55|15
Canutility|77|68|34|91|24|68|57|36|44|90|67|27
Divadip|57|36|44|90|67|27|57|68|47|90|80|94
] (delimiter is '|');
```
Чтобы выполнить сортировку месяцев в правильном порядке, при создании диаграмм перейдите на вкладку **Sort** в свойствах диаграммы и установите флажок **Expression** для параметра **Sort by**. В поле выражения напишите Monthnumber.

## Column — функция диаграммы

Функция **Column()** возвращает значение, обнаруженное в столбце, соответствующем элементу **ColumnNo**, в прямую таблицу без учета измерений. Например, элемент **Column(2)** возвращает значение второго столбца мер.

### **Синтаксис:**

**Column(**ColumnNo**)**

### **Возвращаемые типы данных:** двойное значение

### **Аргументы:**

• ColumnNo: Номер столбца в таблице, содержащей меру.

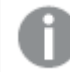

Функция Column() игнорирует столбцы измерений.

### **Ограничения:**

- <sup>l</sup> Сортировка по значениям y на диаграммах или сортировка по столбцам выражений в таблицах не допускается, если в любом из выражений диаграммы используется эта функция диаграмм. Данные возможности сортировки автоматически отключаются. Когда используется эта функция диаграмм в визуализации или таблице, сортировка визуализации будет возвращена к сортировке на входе этой функции.
- <sup>l</sup> Если элемент **ColumnNo** ссылается на столбец, для которого нет мер, возвращается значение NULL.
- Рекурсивные вызовы возвращают значение NULL.

## **Примеры и результаты:**

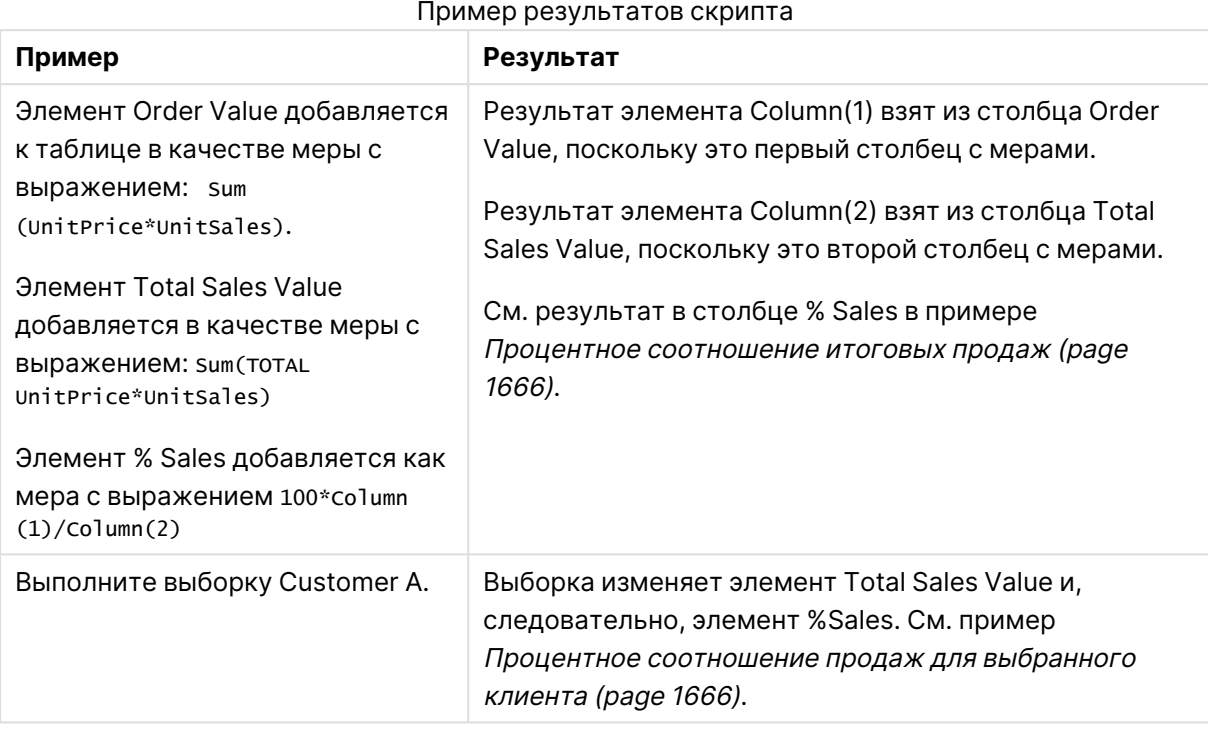

<span id="page-1665-0"></span>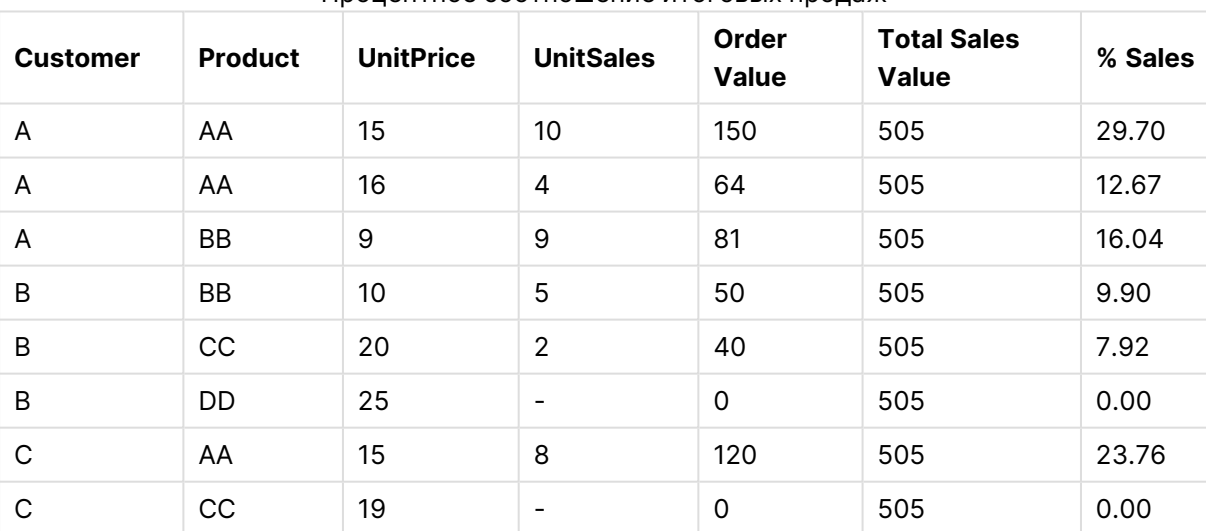

## Процентное соотношение итоговых продаж

## Процентное соотношение продаж для выбранного клиента

<span id="page-1665-1"></span>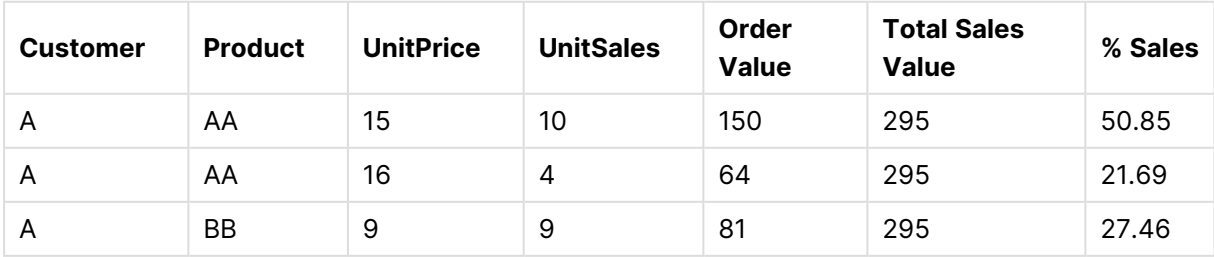

### **Данные, используемые в примерах:**

```
ProductData:
LOAD * inline [
Customer|Product|UnitSales|UnitPrice
Astrida|AA|4|16
Astrida|AA|10|15
Astrida|BB|9|9
Betacab|BB|5|10
Betacab|CC|2|20
Betacab|DD||25
Canutility|AA|8|15
Canutility|CC||19
] (delimiter is '|');
```
## Dimensionality

Функция **Dimensionality()** возвращает измерения для текущей строки. В случае со сводными таблицами эта функция возвращает итоговое число столбцов измерений, имеющих неагрегированное содержимое, т. е. не содержащих частичных сумм или свернутых агрегированных показателей.

### **Синтаксис:**

**Dimensionality ( )**

### **Возвращаемые типы данных:** целое число

### **Ограничения:**

Данная функция доступна только в диаграммах. Возвратится число измерений во всех строках, за исключением итогового числа, которое будет равно 0. Для всех типов диаграмм, кроме сводной таблицы, будет возвращено количество измерений во всех строках, кроме общей, которая будет равна 0.

Сортировка по значениям y на диаграммах или сортировка по столбцам выражений в таблицах не допускается, если в любом из выражений диаграммы используется эта функция диаграмм. Данные возможности сортировки автоматически отключаются. Когда используется эта функция диаграмм в визуализации или таблице, сортировка визуализации будет возвращена к сортировке на входе этой функции.

### **Примеры:**

Обычно функция dimensionality используется, когда необходимо выполнить вычисление, только при наличии значения для измерения.

#### Примеры и результаты

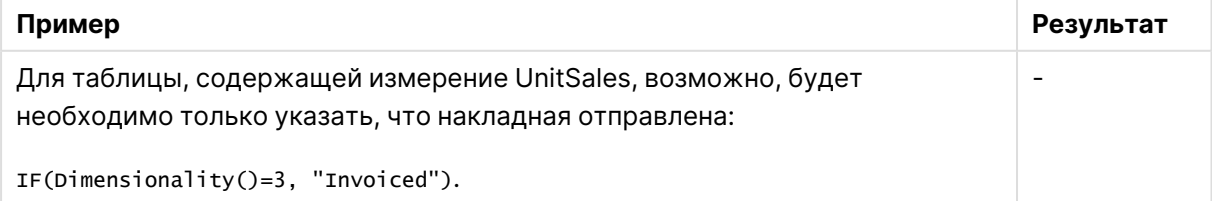

## **Exists**

Функция Exists() определяет, загружено ли определенное значение поля в поле в скрипте загрузки. Функция возвращает значение TRUE или FALSE, таким образом, ее можно использовать в предложении where оператора LOAD или функции IF.

Можно также использовать Not Exists() для определения, не было ли значение поля загружено, но требуется осторожность, если Not Exists() используется в предложении where. Функция Exists() проверяет как ранее загруженные таблицы, так и ранее загруженные значения в текущей таблице. Поэтому будет загружено только первое вхождение. При обнаружении второго вхождения значение уже загружено. Для получения дополнительной информации посмотрите примеры.

### Синтаксис:

Exists (field name [, expr] )

Тип возврата данных: Булево значение

### Аргументы:

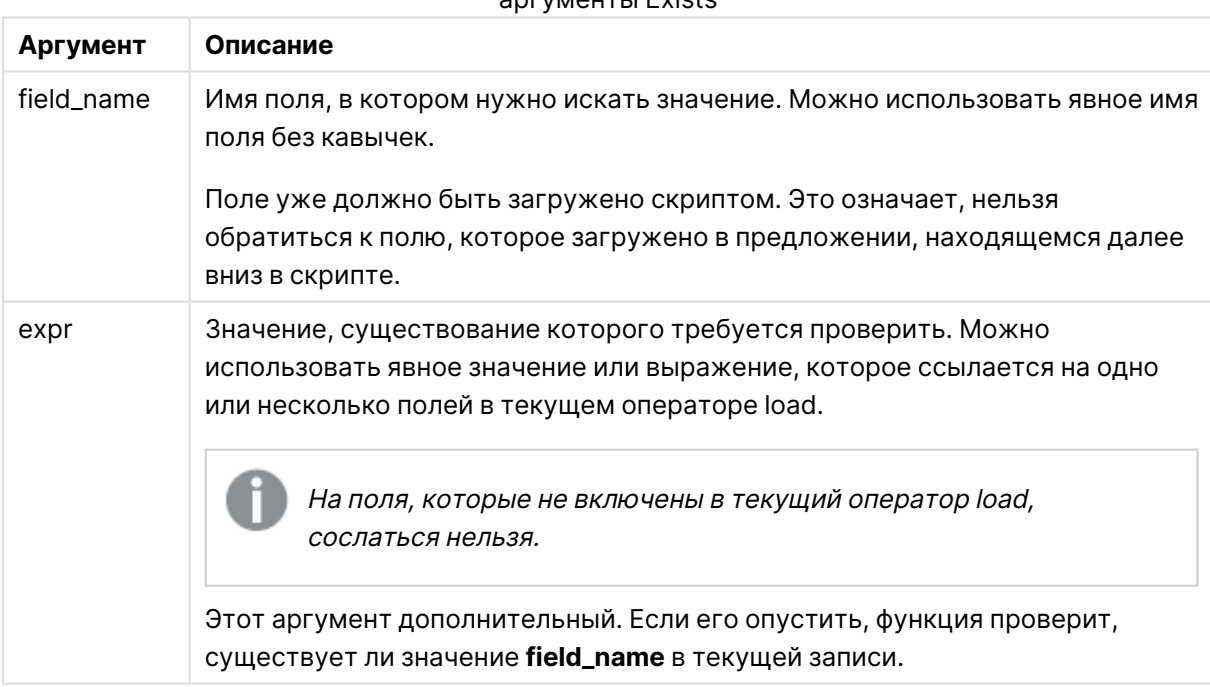

**ODEVALOUTLI EVicto** 

## **Example 1:**

Exists (Employee)

Возвращает -1 (True), если значение поля Employee в текущей записи уже существует в любой ранее прочитанной записи, содержащей это поле.

## **Example 2:**

```
Exists(Employee, 'Bill')
```
Возвращает -1 (True), если значение поля **'Bill'** найдено в текущем содержимом поля **Employee**.

Операторы Exists (Employee, Employee) и Exists (Employee) эквивалентны.

### **Example 3:**

```
Employees:
LOAD * inline [
Employee|ID|Salary
Bill|001|20000
John|002|30000
Steve|003|35000
] (delimiter is '|');
Citizens:
Load * inline [
Employee|Address
Bill|New York
Mary|London
Steve|Chicago
Lucy|Madrid
Lucy|Paris
John|Miami
] (delimiter is '|') where Exists (Employee);
```
Drop Tables Employees;

В результате в модели данных будет получена таблица с именем Citizens, которую можно просмотреть как диаграмму таблицы с помощью измерений Employee и Address.

Предложение where: where Exists (Employee), означает только имена из таблицы Citizens, загруженные в новую таблицу, которые также находятся в таблице Employees. Оператор Drop удаляет временную таблицу Employees во избежание путаницы.

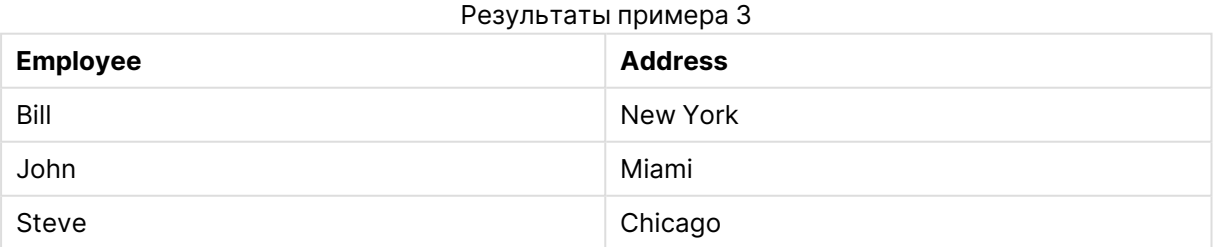

### **Example 4:**

```
Employees:
Load * inline [
```
Employee|ID|Salary Bill|001|20000 John|002|30000 Steve|003|35000 ] (delimiter is '|'); Citizens: Load \* inline [ Employee|Address Bill|New York Mary|London Steve|Chicago Lucy|Madrid Lucy|Paris John|Miami ] (delimiter is '|') where not Exists (Employee);

Drop Tables Employees;

Предложение where включает not: where not Exists (Employee).

Это означает, что только имена из таблицы Citizens, которые не находятся в таблице Employees, загружаются в новую таблицу.

Обратите внимание, что есть два значения для Lucy в таблице Citizens, но только одно включается в результирующую таблицу. При загрузке первой строки со значением Lucy оно включается в поле Employee. Следовательно, когда проверяется вторая строка, значение уже существует.

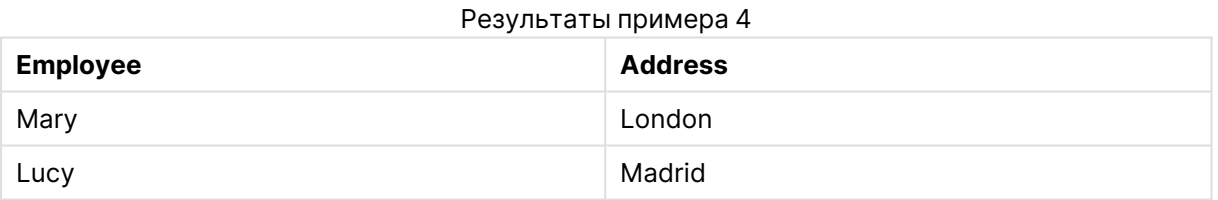

### **Example 5:**

Этот пример показывает, как загрузить все значения.

Employees: Load Employee As Name; LOAD \* inline [ Employee|ID|Salary Bill|001|20000 John|002|30000 Steve|003|35000 ] (delimiter is '|'); Citizens: Load \* inline [

Employee|Address Bill|New York

Mary|London Steve|Chicago Lucy|Madrid Lucy|Paris John|Miami ] (delimiter is '|') where not Exists (Name, Employee);

Drop Tables Employees;

Для получения всех значений для Lucy были изменены две вещи:

- Предшествующая загрузка в таблицу Employees была вставлена, где Employee было переименовано в Name. Load Employee As Name;
- Условие Where в Citizens было изменено на: not Exists (Name, Employee).

Это создает поля для Name и Employee. Когда проверяется вторая строка с Lucy, она попрежнему не существует в Name.

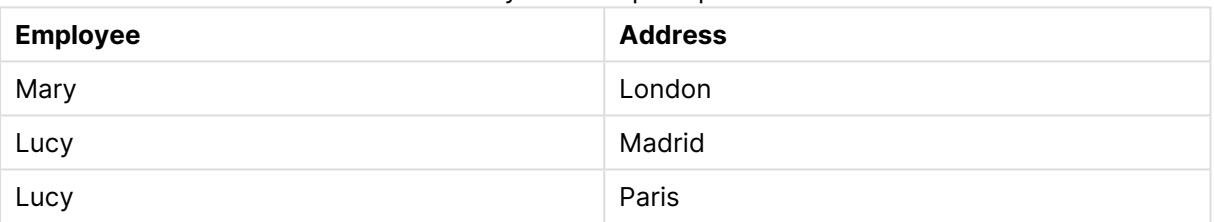

### Результаты примера 5

### Данные, используемые в примере:

```
LOAD * inline [
Employee|ID|Salary
Bill|001|20000
John|002|30000
Steve|003|35000
] (delimiter is '|');
```
Citizens: Load \* inline [ Employee|Address Bill|New York Mary|London Steve|Chicago Lucy|Madrid Lucy|Paris John|Miami ] (delimiter is '|');

## FieldIndex

Функция **FieldIndex()**возвращает позицию значения поля **value** в поле **field\_name** (в порядке загрузки).

### Синтаксис:

FieldIndex (field name, value)

### Возвращаемые типы данных: целое число

### Аргументы:

- field name: Имя поля, для которого требуется индекс. Например, столбец в таблице. Это значение должно быть дано строковым. Это означает, что имя поля должно быть заключено в одинарные кавычки.
- value: Значение поля field\_name.

### Ограничения:

- Сортировка по значениям у на диаграммах или сортировка по столбцам выражений в таблицах не допускается, если в любом из выражений диаграммы используется эта функция диаграмм. Данные возможности сортировки автоматически отключаются. Когда используется эта функция диаграмм в визуализации или таблице, сортировка визуализации будет возвращена к сортировке на входе этой функции. Это ограничение не распространяется на эквивалентную функцию скрипта.
- Если элемент value не может быть найден среди значений поля field\_name, 0 возвращается.

### Примеры:

Добавьте указанный ниже образец данных в свой документ и запустите. В следующих примерах используется поле: First name из таблицы Names.

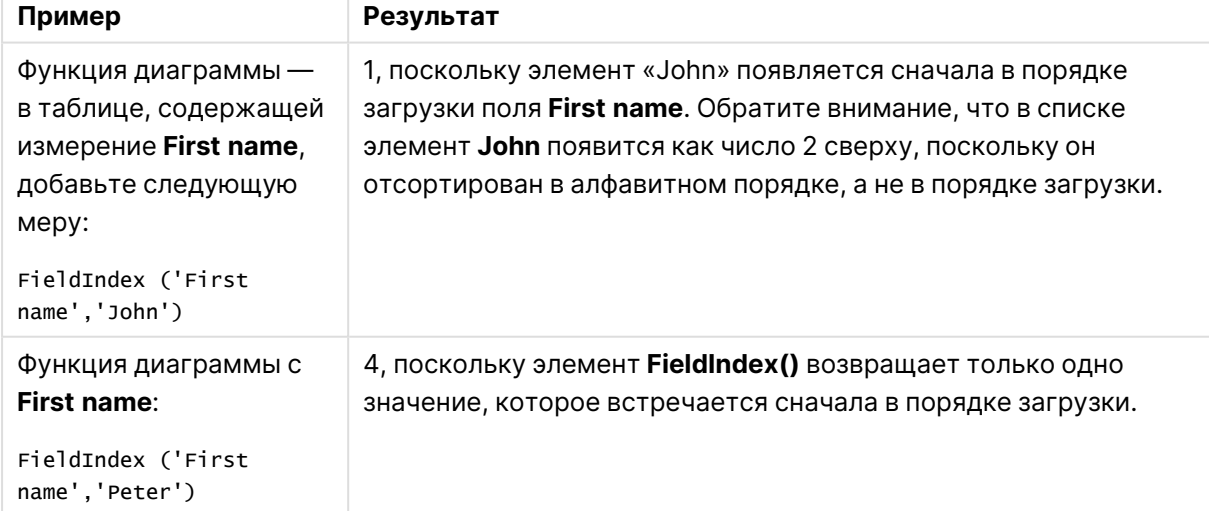

#### Примеры и результаты

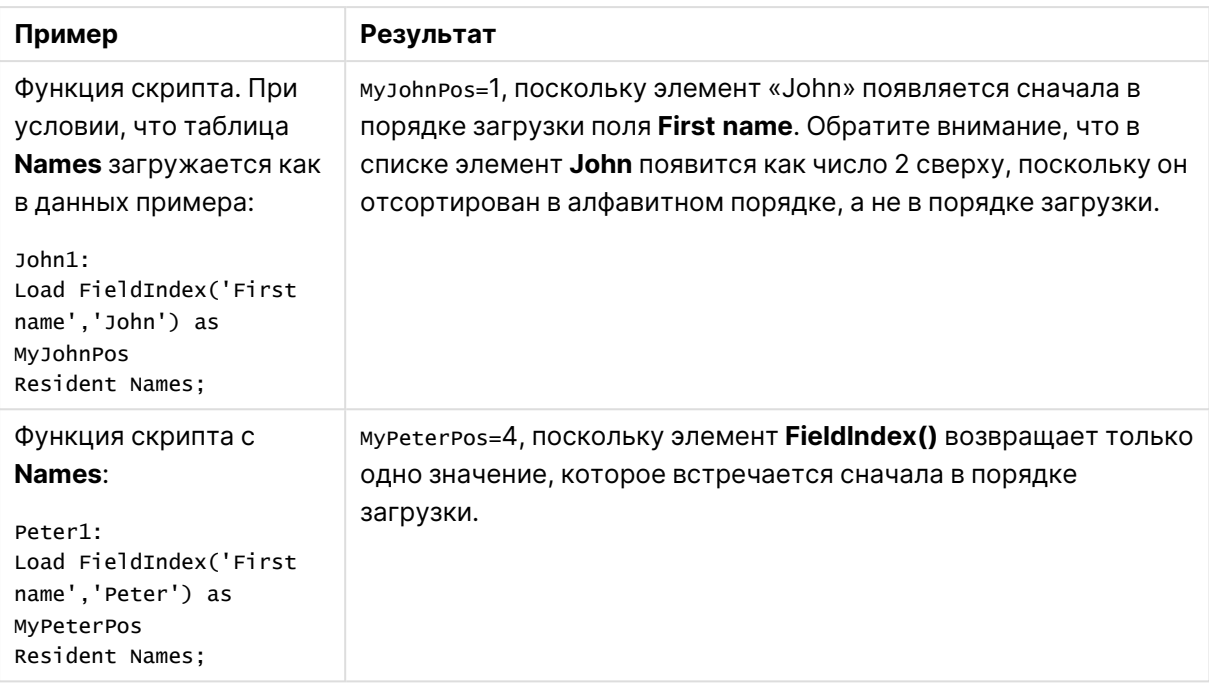

Данные, используемые в примере:

```
Names:
LOAD * inline [
"First name"|"Last name"|Initials|"Has cellphone"
John|Anderson|JA|Yes
Sue|Brown|SB|Yes
Mark|Carr|MC |No
Peter|Devonshire|PD|No
Jane|Elliot|JE|Yes
Peter|Franc|PF|Yes ] (delimiter is '|');
```

```
John1:
Load FieldIndex('First name','John') as MyJohnPos
Resident Names;
```

```
Peter1:
Load FieldIndex('First name','Peter') as MyPeterPos
Resident Names;
```
## FieldValue

Функция **FieldValue()** возвращает значение, находящееся в позиции **elem\_no** поля **field\_name** (в порядке загрузки).

### **Синтаксис:**

**FieldValue(**field\_name , elem\_no**)**

## Возвращаемые типы данных: двойное значение

## Аргументы:

- field name: Имя поля, для которого требуется индекс. Например, столбец в таблице. Это значение должно быть дано строковым. Это означает, что имя поля должно быть заключено в одинарные кавычки.
- elem no: Номер позиции (элемента) поля, следующего в порядке загрузки, для которого возвращено значение. Значение может соответствовать строке в таблице, но это зависит от порядка, в котором загружаются элементы (строки).

## Ограничения:

- Сортировка по значениям у на диаграммах или сортировка по столбцам выражений в таблицах не допускается, если в любом из выражений диаграммы используется эта функция диаграмм. Данные возможности сортировки автоматически отключаются. Когда используется эта функция диаграмм в визуализации или таблице, сортировка визуализации будет возвращена к сортировке на входе этой функции. Это ограничение не распространяется на эквивалентную функцию скрипта.
- Если элемент elem\_no больше, чем число значений поля, возвращается значение NULL.

## Примеры:

Добавьте указанный ниже образец данных в свой документ и запустите. В следующих примерах используется поле: First name из таблицы Names.

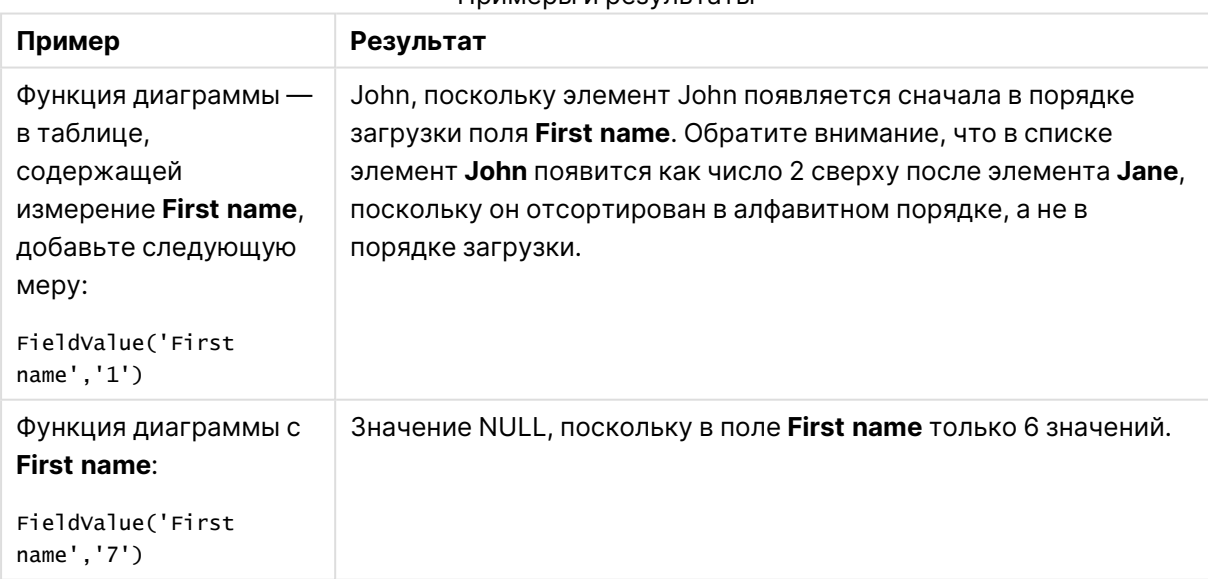

### Примеры и результаты

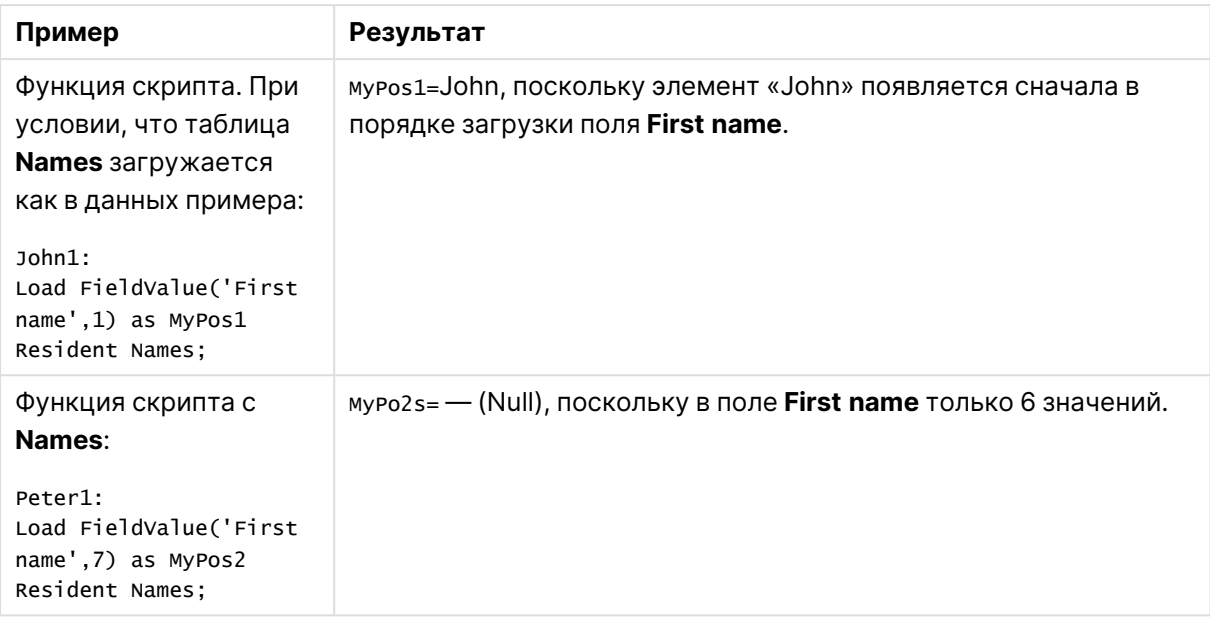

### Данные, используемые в примере:

```
Names:
LOAD * inline [
"First name"|"Last name"|Initials|"Has cellphone"
John|Anderson|JA|Yes
Sue|Brown|SB|Yes
Mark|Carr|MC |No
Peter|Devonshire|PD|No
Jane|Elliot|JE|Yes
Peter|Franc|PF|Yes ] (delimiter is '|');
John1:
Load FieldValue('First name',1) as MyPos1
Resident Names;
```

```
Peter1:
Load FieldValue('First name',7) as MyPos2
Resident Names;
```
## FieldValueCount

Функция **FieldValueCount()** — это функция **integer**, которая находит число отдельных значений в поле.

### **Синтаксис:**

**FieldValueCount(**field\_name**)**

### **Возвращаемые типы данных:** целое число

### **Аргументы:**

• field name: Имя поля, для которого требуется индекс. Например, столбец в таблице. Это значение должно быть дано строковым. Это означает, что имя поля должно быть заключено в одинарные кавычки.

Сортировка по значениям y на диаграммах или сортировка по столбцам выражений <sup>в</sup> таблицах не допускается, если <sup>в</sup> любом из выражений диаграммы используется эта функция диаграмм. Данные возможности сортировки автоматически отключаются. Когда используется эта функция диаграмм <sup>в</sup> визуализации или таблице, сортировка визуализации будет возвращена <sup>к</sup> сортировке на входе этой функции.

## **Примеры:**

Добавьте указанный ниже образец данных в свой документ и запустите. В следующих примерах используется поле: **First name** из таблицы **Names**.

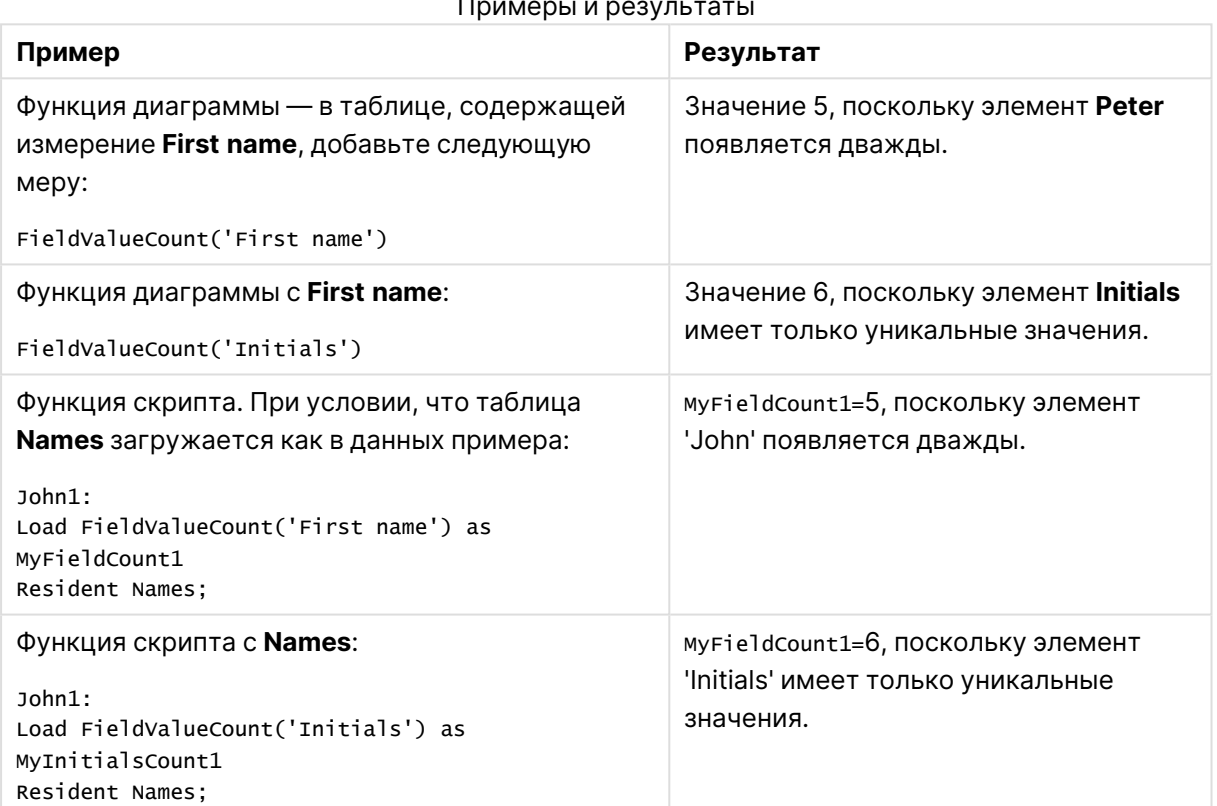

Примеры и результаты

Данные, используемые в примере:

### **Данные, используемые в примере:**

```
Names:
LOAD * inline [
"First name"|"Last name"|Initials|"Has cellphone"
John|Anderson|JA|Yes
Sue|Brown|SB|Yes
Mark|Carr|MC |No
Peter|Devonshire|PD|No
Jane|Elliot|JE|Yes
Peter|Franc|PF|Yes ] (delimiter is '|');
```

```
FieldCount1:
Load FieldValueCount('First name') as MyFieldCount1
Resident Names;
```
FieldCount2: Load FieldValueCount('Initials') as MyInitialsCount1 Resident Names;

## LookUp

Функция **Lookup()** просматривает загруженную таблицу и возвращает значение поля **field\_ name**, соответствующее первому вхождению значения **match\_field\_value** в поле **match\_field\_ name**. Таблица может быть текущей таблицей или другой ранее загруженной таблицей.

## **Синтаксис:**

```
lookup(field_name, match_field_name, match_field_value [, table_name])
```
### **Возвращаемые типы данных:** двойное значение

### **Аргументы:**

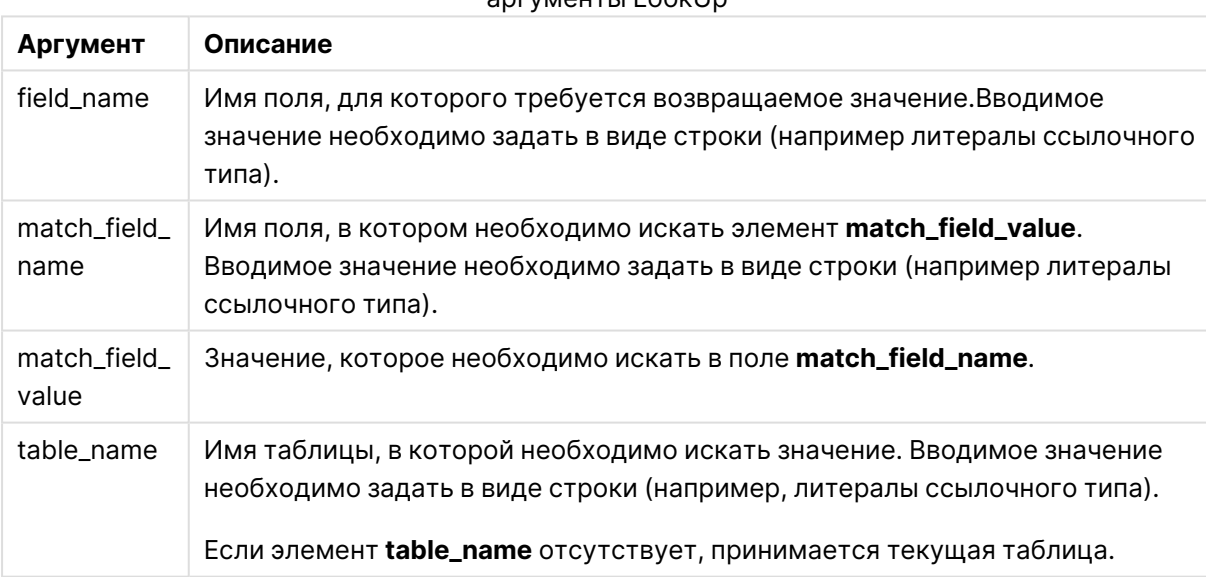

apryments LookLin

Аргументы без кавычек относятся <sup>к</sup> текущей таблице. Чтобы отнести аргументы <sup>к</sup> другой таблице, заключите их <sup>в</sup> одинарные кавычки.

### **Ограничения:**

Порядком поиска является порядок загрузки, если таблица не является результатом таких сложных операций, как операции объединения, в случае которых порядок недостаточно определен. Поля **field\_name** и **match\_field\_name** должны быть полями в одной таблице, указанной с помощью элемента **table\_name**.

Если совпадений не найдено, возвращается значение NULL.

### **Пример:**

Данные образца используют функцию **Lookup()** в следующем виде:

Lookup('Category', 'ProductID', ProductID, 'ProductList')

Добавьте образец скрипта в свой документ и запустите. Затем добавьте на лист документа как минимум поля, указанные в столбце с результатами, чтобы увидеть результаты.

```
ProductList:
Load * Inline [
ProductID|Product|Category|Price
1|AA|1|1
2|BB|1|3
3|CC|2|8
4|DD|3|2
] (delimiter is '|');
OrderData:
Load *, Lookup('Category', 'ProductID', ProductID, 'ProductList') as CategoryID
Inline [
InvoiceID|CustomerID|ProductID|Units
1|Astrida|1|8
1|Astrida|2|6
2|Betacab|3|10
3|Divadip|3|5
4|Divadip|4|10
] (delimiter is '|');
```
Drop Table ProductList

Сначала загружается таблица **ProductList**.

Функция **Lookup()** используется для построения таблицы **OrderData**. Она указывает третий аргумент как **ProductID**. Это поле, для которого будет выполняться поиск значения во втором аргументе **'ProductID'** в таблице **ProductList**, как определено завершающими одинарными кавычками.

Функция возвращает значение для '**Category**' (в таблице **ProductList**), загруженной как **CategoryID**.

Оператор **drop** удаляет таблицу **ProductList** из модели данных, поскольку она не требуется. Результаты таблицы **OrderData** будут следующими:

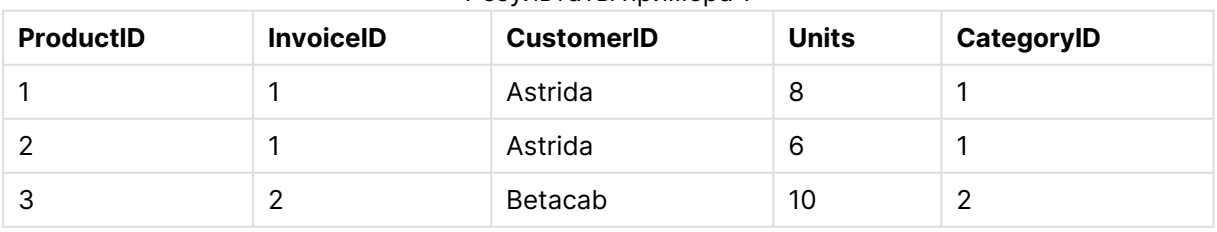

#### Результаты примера 1

## 9 Синтаксис скрипта и функции диаграммы

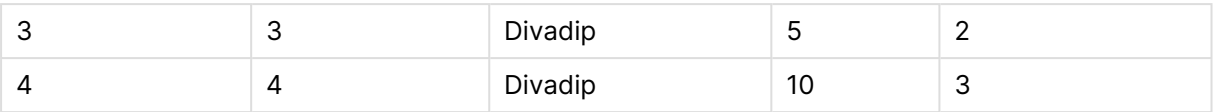

Функция Lookup() гибкая, она может получить доступ <sup>к</sup> любой ранее загруженной таблице. Тем не менее, она медленно сравнивается <sup>с</sup> функцией Applymap().

## NoOfRows

**NoOfRows()** Функция возвращает строки в текущий сегмент столбца в таблице. Для растровых диаграмм функция **NoOfRows()** возвращает строки в эквивалент прямой таблицы диаграммы.

Сортировка по значениям y на диаграммах или сортировка по столбцам выражений <sup>в</sup> таблицах не допускается, если <sup>в</sup> любом из выражений диаграммы используется эта функция диаграмм. Данные возможности сортировки автоматически отключаются. Когда используется эта функция диаграмм <sup>в</sup> визуализации или таблице, сортировка визуализации будет возвращена <sup>к</sup> сортировке на входе этой функции.

Если таблица или эквивалент таблицы имеют несколько вертикальных измерений, текущий сегмент столбца будет включать только строки с теми же значениями, что и текущая строка во всех столбцах измерений, кроме столбца с последним измерением в межполевом порядке сортировки.

## **Синтаксис:**

**NoOfRows([TOTAL])**

**Возвращаемые типы данных:** целое число

### **Аргументы:**

• ТОТАL: Если таблица имеет одно измерение, или если в качестве аргумента используется префикс **TOTAL**, текущий сегмент столбца всегда равен всему столбцу.

### **Пример:**

if( RowNo( )= NoOfRows( ), 0, Above( sum( Sales )))

## Peek

Функция **Peek()** находит значение поля в таблице для строки, которая уже загружена или существует во встроенной памяти. Можно указать номер строки или таблицу.

### **Синтаксис:**

```
Peek(field name[, row no[, table name ] ] )
```
### **Возвращаемые типы данных:** двойное значение

### **Аргументы:**

аргументы Peek

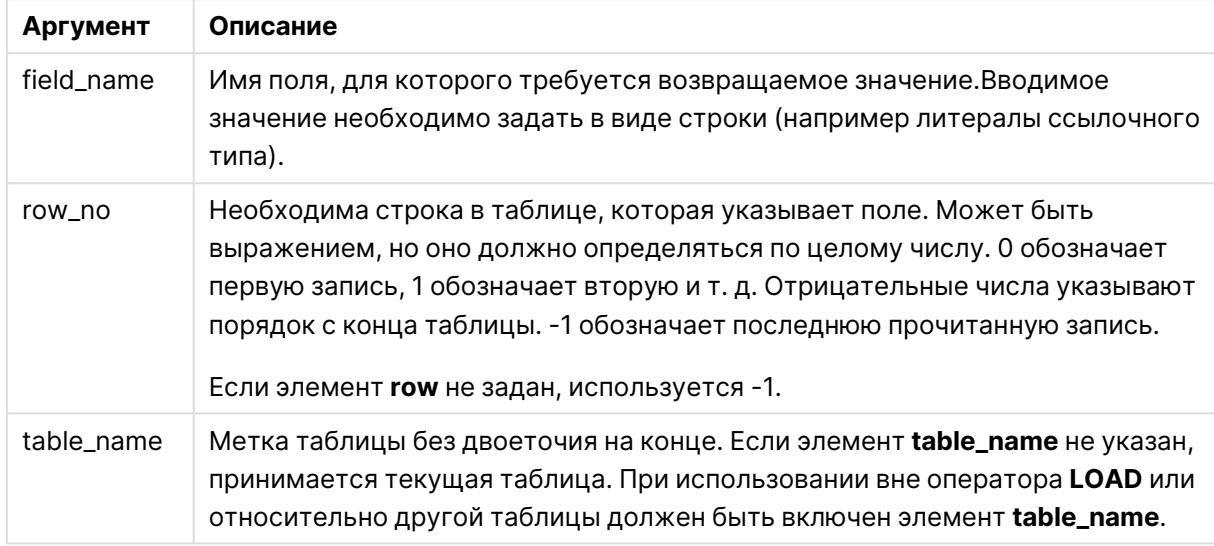

## **Ограничения:**

В первой записи внутренней таблицы функция возвращает значение NULL.

### **Example 1:**

Добавьте образец скрипта в свой документ и запустите. Затем добавьте на лист документа как минимум поля, указанные в столбце с результатами, чтобы увидеть результаты.

EmployeeDates: Load \* Inline [ EmployeeCode|StartDate|EndDate 101|02/11/2010|23/06/2012 102|01/11/2011|30/11/2013 103|02/01/2012| 104|02/01/2012|31/03/2012 105|01/04/2012|31/01/2013 106|02/11/2013| ] (delimiter is '|');

```
FirstEmployee:
Load EmployeeCode, Peek('EmployeeCode',0) As EmpCode
Resident EmployeeDates;
```
EmpCode = 101, поскольку Peek(EmployeeCode, 0) возвращает первое значение элемента EmployeeCode в таблице EmployeeDates.

Замена значения аргумента **row\_no** возвращает значения других строк в таблице следующим образом:

Peek('EmployeeCode',2) возвращает третье значение в таблице: 103.

Тем не менее, обратите внимание, что без указания таблицы в качестве третьего аргумента **table\_no** функция ссылается на текущую (в данном случае внутреннюю) таблицу. Результатом Peek(EmployeeCode,-2) будет множество значений:

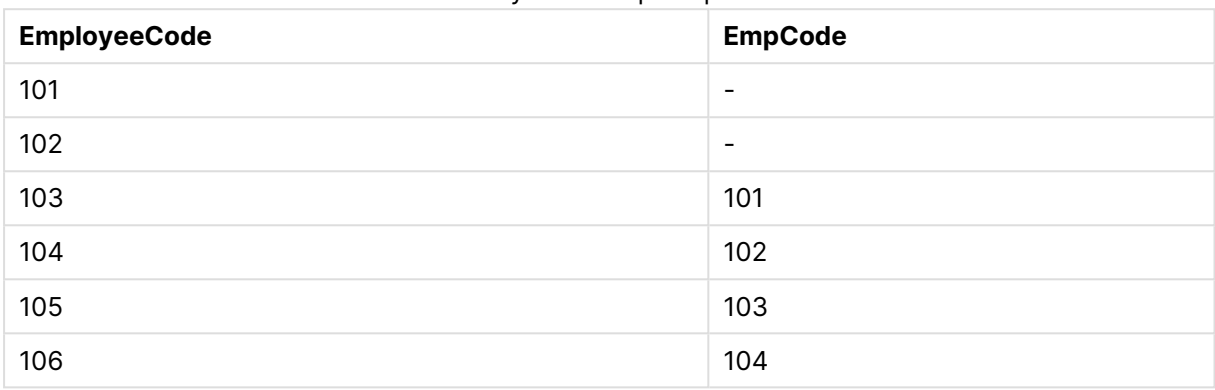

Результаты примера 1

### **Example 2:**

```
FirstEmployee:
Load EmployeeCode, Peek('EmployeeCode',-2,'EmployeeDates') As EmpCode
Resident EmployeeDates;
```
При указании аргумента **table\_no** как 'EmployeeDates' функция возвращает предпоследнее значение элемента EmployeeCode в таблице EmployeeDates: 105.

### **Example 3:**

Функцию **Peek()** можно использовать для ссылки на данные, которые еще не загружены.

Добавьте образец скрипта в свой документ и запустите. Затем добавьте на лист документа как минимум поля, указанные в столбце с результатами, чтобы увидеть результаты.

```
T1:
LOAD * inline [
ID, Value
1|3
1|4
1|6
3|7
3|8
2|1
2|11
5|2
5|78
5|13
] (delimiter is '|');
T2:
LOAD
*,
IF(ID=Peek('ID'), Peek('List')&','&Value,Value) AS List
RESIDENT T1
ORDER BY ID ASC;
```
DROP TABLE T1;

Создайте таблицу на листе в вашем документе с элементами **ID**, **List** и **Value** в качестве измерений.

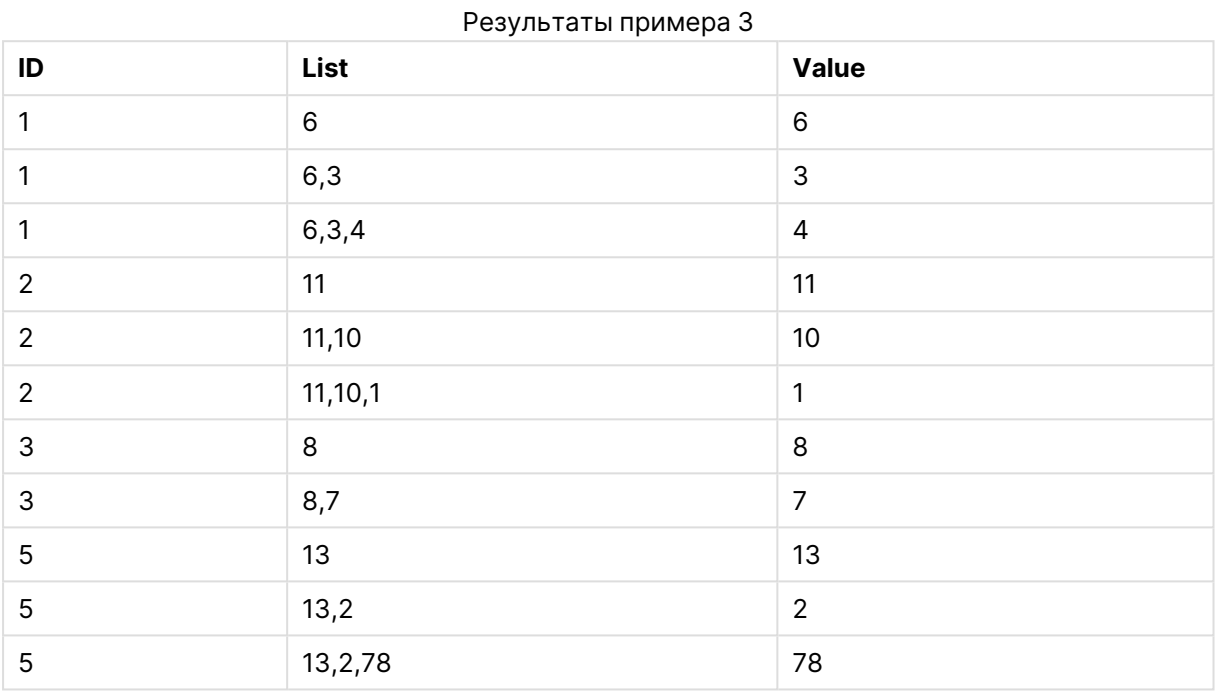

Оператор **IF()** строится на основе временной таблицы T1.

Peek('ID') ссылается на поле ID в предыдущей строке в текущей таблице T2. Peek('List') ссылается на поле List в предыдущей строке в таблице T2, которая строится в настоящее время как оценивающееся выражение.

### Оператор оценивается следующим образом.

Если текущее значение элемента ID такое же, как предыдущее значение элемента ID, то значение элемента Peek('List') записывается как объединенное с текущим значением элемента Value. В противном случае записывается только текущее значение элемента Value.

Если функция Peek('List') уже содержит объединенный результат, новый результат элемента Peek('List)' будет объединен с ним.

Обратите внимание на предложение **Order by**. Оно указывает порядок организации таблицы (по ID по возрастанию). Без этого функция Peek() будет использовать тот обязательный порядок, который указан во внутренней таблице, что может привести к непредсказуемым результатам.

## Previous

**Previous()** находит значение выражения **expr** с помощью данных из ранее введенной записи. В первой записи внутренней таблицы функция возвратит значение NULL.

### **Синтаксис:**

Previous(expr)

### **Возвращаемые типы данных:** двойное значение

### **Аргументы:**

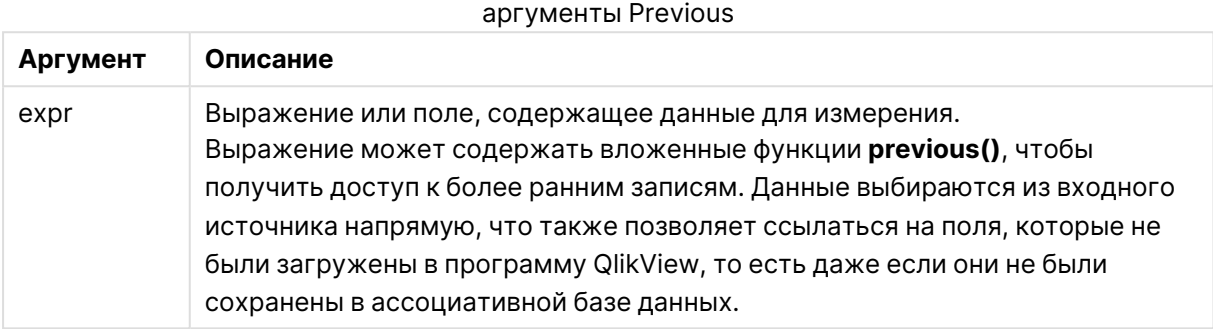

### **Ограничения:**

В первой записи внутренней таблицы функция возвращает значение NULL.

### **Example 1:**

```
Sales2013:
Load *, (Sales - Previous(Sales) )as Increase Inline [
Month|Sales
1|12
2|13
3|15
4|17
5|21
6|21
7|22
8|23
9|32
10|35
11|40
12|41
] (delimiter is '|');
```
При использовании функции **Previous()** в операторе **Load** можно сравнить текущее значение элемента Sales с предшествующим значением и использовать его в третьем поле Increase.

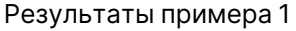

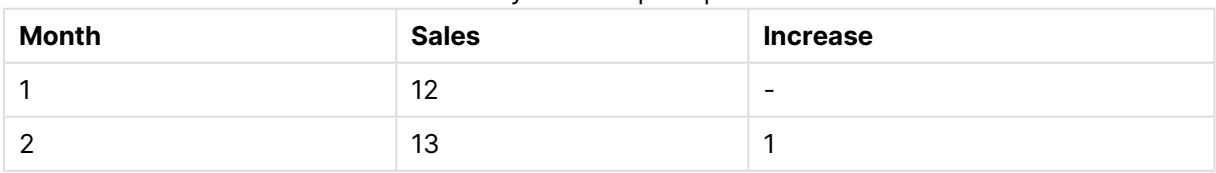

## 9 Синтаксис скрипта и функции диаграммы

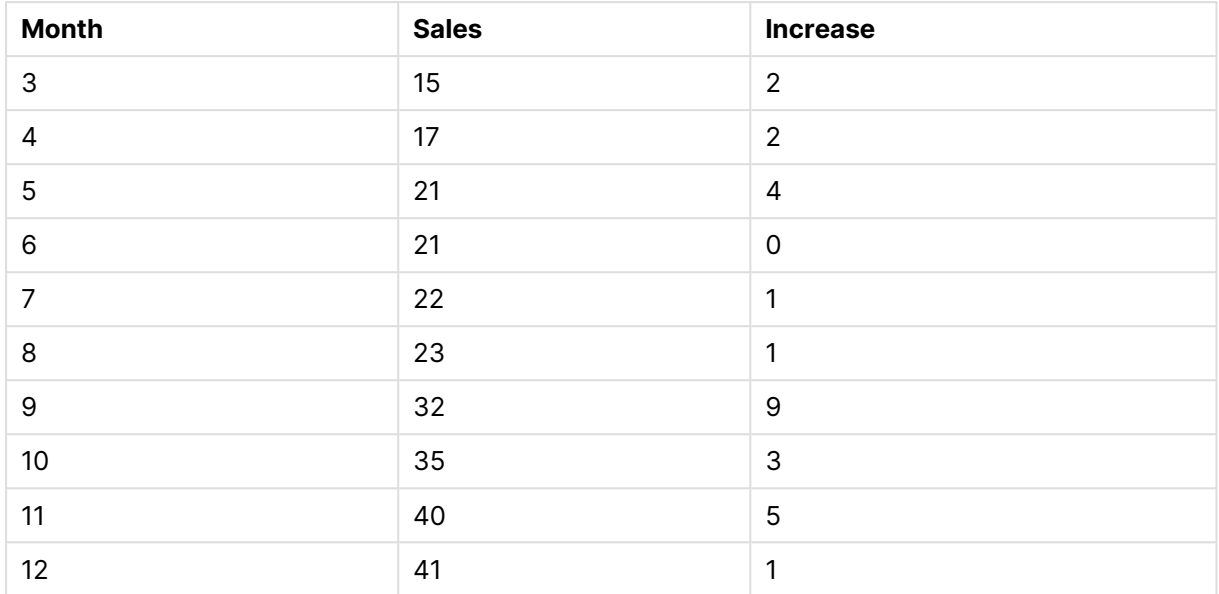

### **Example 2:**

Sales2013: Load \* Inline [ Month|Sales 1|12 2|13 3|15 4|17 5|21 6|21 7|22 8|23 9|32 10|35 11|40 12|41 ] (delimiter is '|');

Sales: NoConcatenate Load \*, (Sales - Previous(Sales) )as Increase Resident Sales2013 where Month > 6;

Drop Table Sales2013;

В данном примере включены записи, где Month составляет 6 или менее в результате использования выражения **WHERE**. При этом по-прежнему можно использовать **Previous()**, так как функция может ссылаться на данные, исключенные из загрузки.

В этом случае вычисление Increase для Month=7 ссылается на значение Sales для Month=6, исключенное из загрузки.

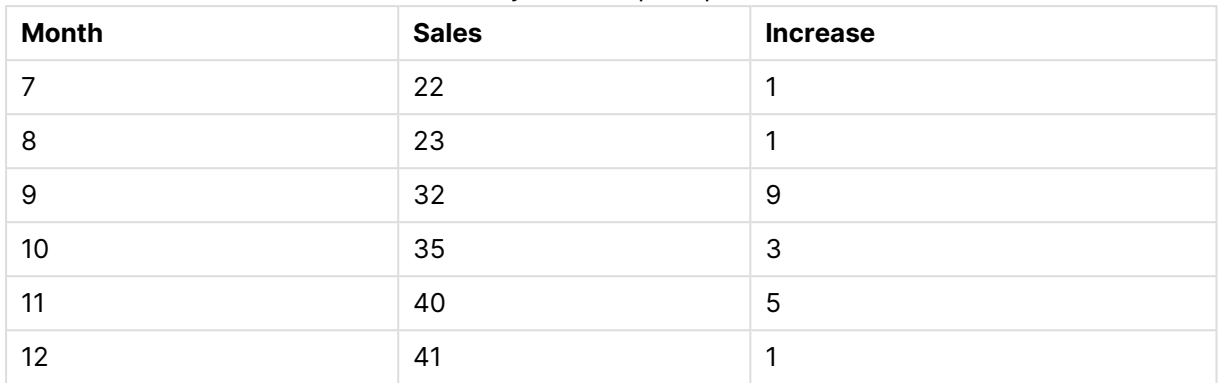

#### Результаты примера 2

## Top

**Top()** Функция оценивает выражение в первой (верхней) строке сегмента столбца в таблице. Строка, для которой выполняется вычисление, зависит от значения элемента **offset**, если таковой имеет место, по умолчанию принимается верхняя строка. Для диаграмм, за исключением таблиц, функция **Top()** используется для оценки в первой строке текущего столбца в эквиваленте прямой таблицы диаграммы.

## **Синтаксис:**

**Top(**[**TOTAL**] expr [ , offset [,count ]]**)**

**Возвращаемые типы данных:** двойное значение

### **Аргументы:**

- ехрг: Выражение или поле, содержащее данные для измерения.
- <sup>l</sup> offset: Если задать значение **offset n** больше 0, можно будет переместить оценку выражения **n** по строкам выше текущей строки. Если задать смещение равным 0, оценка выражения будет выполнена в текущей строке. Если задать отрицательное число смещения, функция **Above** будет работать как функция **Below** с соответствующим положительным числом смещения.
- count: Если задать для третьего аргумента **count** значение больше 1, функция вернет диапазон значений элемента **count**, по одному для каждой строки таблицы элемента **count**, считая вверх от исходной ячейки. В данной форме функция может использоваться в качестве аргумента для любой специальной функции интервала. Функции над [выборкой](#page-1701-0) (page 1702)
- ТОТАL: Если таблица имеет одно измерение, или если в качестве аргумента используется префикс **TOTAL**, текущий сегмент столбца всегда равен всему столбцу.

Сегмент столбца определяется как последовательное подмножество ячеек с теми же значениями для измерений в текущем порядке сортировки. Функции диаграмм между записями выполняют вычисления в сегменте столбца за исключением крайнего правого измерения в эквивалентной диаграмме прямой таблицы. Если в диаграмме есть только одно измерение, или если указан квалификатор TOTAL, выражение оценивается по всей таблице.

Если таблица или эквивалент таблицы имеют несколько вертикальных измерений, текущий сегмент столбца будет включать только строки с теми же значениями, что и текущая строка во всех столбцах измерений, кроме столбца с последним измерением в межполевом порядке сортировки.

### Ограничения:

- Сортировка по значениям у на диаграммах или сортировка по столбцам выражений в таблицах не допускается, если в любом из выражений диаграммы используется эта функция диаграмм. Данные возможности сортировки автоматически отключаются. Когда используется эта функция диаграмм в визуализации или таблице, сортировка визуализации будет возвращена к сортировке на входе этой функции.
- Рекурсивные вызовы возвращают значение NULL.

### Примеры и результаты:

### **Example 1:**

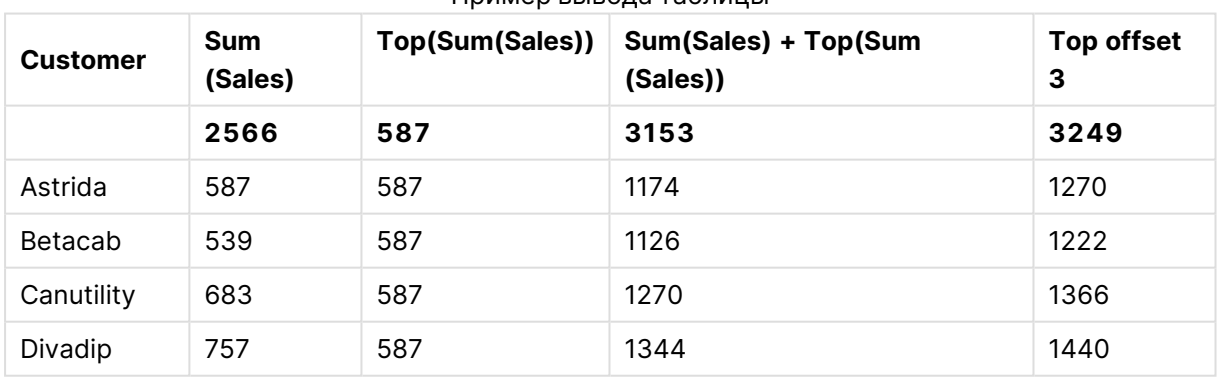

### Пример вывола таблицы

В представлении диаграммы таблицы, показанном в этом примере, таблица создана из измерения Customer и мер: sum(sales) и тор(sum(sales)).

Столбец Top(Sum(Sales)) возвращает значение 587 для всех строк, поскольку это значение верхней строки: Astrida.

В таблице также показаны более сложные меры: одна, созданная из элемента Sum(Sales)+Top (Sum(Sales)), а другая, помеченная как **Top offset 3**, созданная с помощью выражения Sum (Sales)+Top(Sum(Sales), 3), и имеющая аргумент **offset**, установленный на 3. Таким образом добавляется значение **Sum(Sales)** для текущей строки к значению из третьей строки от верхней строки, т. е. текущая строка плюс значение для элемента**Canutility**.

## **Example 2:**

В представлениях диаграмм таблиц, показанных в этом примере, к диаграммам добавлено больше измерений: **Month** и **Product**. Для диаграмм с несколькими измерениями результаты выражений, содержащих функции **Above**, **Below**, **Top** и **Bottom**, зависят от порядка, в котором измерения столбцов сортируются QlikView. Программа QlikView оценивает функции на основе сегментов столбца, полученных из измерения, отсортированного последним. Контроль за порядком сортировки столбцов осуществляется при помощи параметра **Сортировка**. Этот порядок не обязательно соответствует порядку отображения столбцов в таблице. (Некоторые строки не отображаются, чтобы сэкономить место).

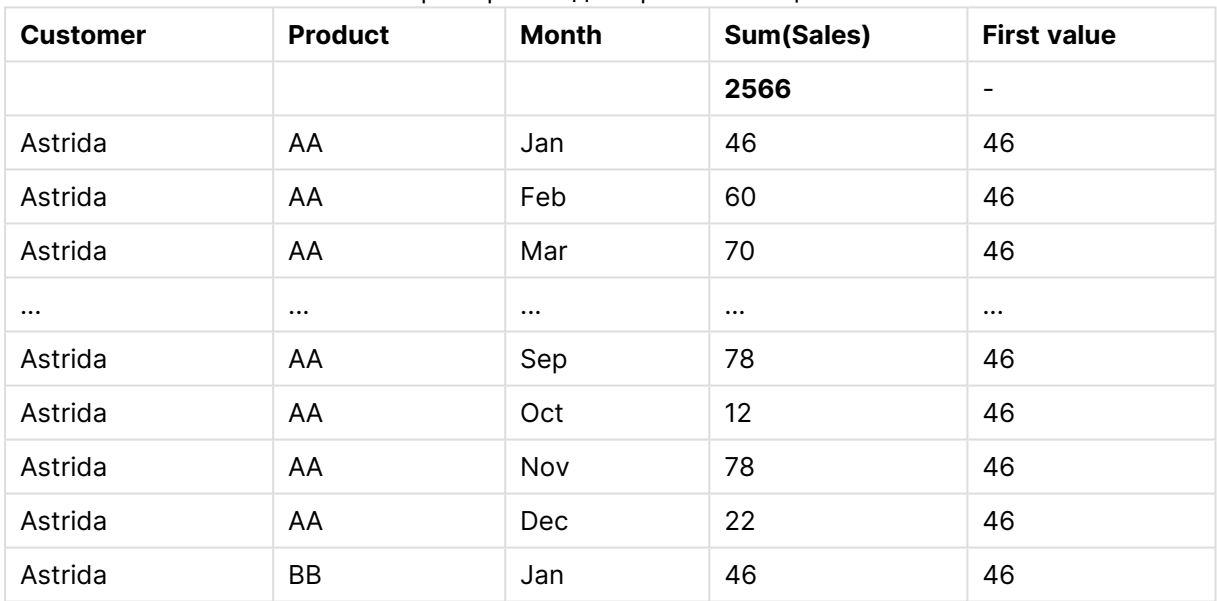

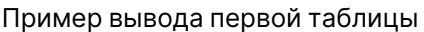

### Пример вывода второй таблицы

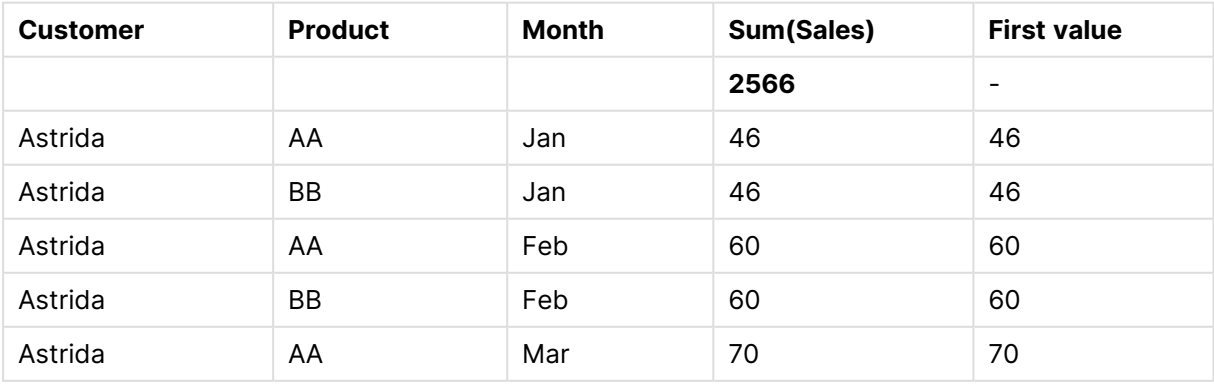

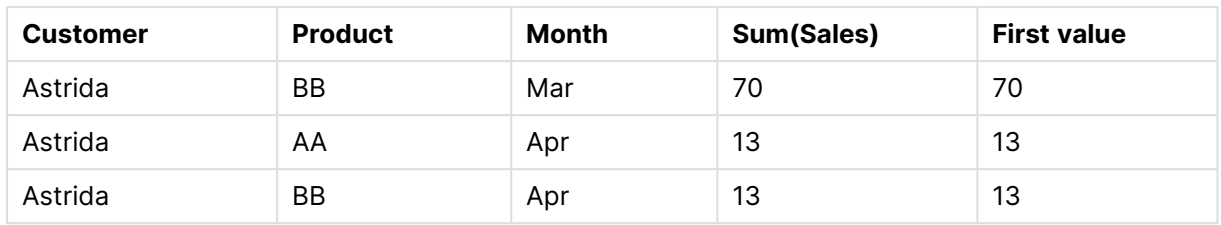

Дополнительную информацию см. в примере 2 для функции **Above**.

## **Example 3:**

Функцию **Top** можно использовать как ввод в функции над выборкой. Пример: RangeAvg (Top (Sum(Sales),1,3)).

В аргументах для функции **Top()** для элемента offset задано значение 1, а для элемента count задано значение 3. Функция находит результаты выражения **Sum(Sales)** в трех строках, начиная со строки под нижней строкой в сегменте столбца (поскольку offset=1) и в двух строках под ней (если есть строка). Эти три значения используются как ввод в функцию RangeAvg(), которая находит среднее значение в предоставленном диапазоне чисел.

Таблица с элементом **Customer** в виде измерения выдает следующие результаты для выражения RangeAvg().

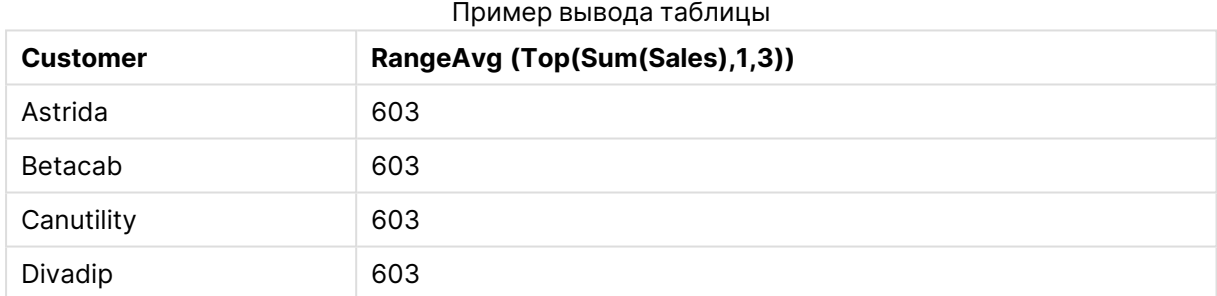

## **Данные, используемые в примерах:**

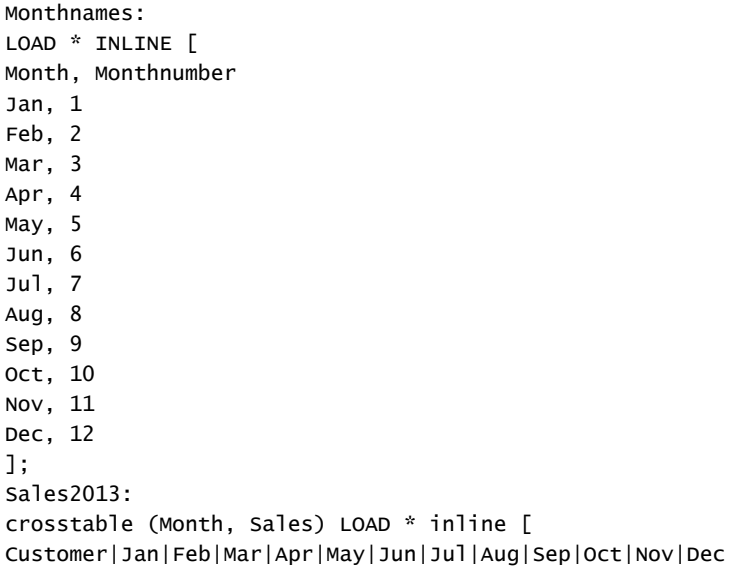

```
Astrida|46|60|70|13|78|20|45|65|78|12|78|22
Betacab|65|56|22|79|12|56|45|24|32|78|55|15
Canutility|77|68|34|91|24|68|57|36|44|90|67|27
Divadip|57|36|44|90|67|27|57|68|47|90|80|94
] (delimiter is '|');
```
Чтобы выполнить сортировку месяцев в правильном порядке, при создании диаграмм перейдите на вкладку **Sort** в свойствах диаграммы и установите флажок **Expression** для параметра **Sort by**. В поле выражения напишите Monthnumber.

## Secondarydimensionality

**Secondarydimensionality()** Функция возвращает количество строк измерений сводной таблицы, имеющих неагрегированное содержимое, т. е. не содержащих частичных сумм или свернутых агрегированных показателей. Данная функция является эквивалентом функции **dimensionality()** для горизонтальных измерений сводной таблицы.

Сортировка по значениям y на диаграммах или сортировка по столбцам выражений <sup>в</sup> таблицах не допускается, если <sup>в</sup> любом из выражений диаграммы используется эта функция диаграмм. Данные возможности сортировки автоматически отключаются. Когда используется эта функция диаграмм <sup>в</sup> визуализации или таблице, сортировка визуализации будет возвращена <sup>к</sup> сортировке на входе этой функции.

## **Синтаксис:**

**SecondaryDimensionality( )**

### **Возвращаемые типы данных:** целое число

При использовании вне сводной таблицы функция **secondarydimensionality** всегда возвращает 0.

## After

Функция **After()** возвращает значение выражения, оцененного со значениями измерения сводной таблицы по мере их отображения в столбце после текущего столбца в сегменте строки сводной таблицы.

### **Синтаксис:**

```
after([ total ] expression [ , offset [,n ]])
```
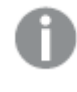

Данная функция возвращает значение NULL во всех типах диаграмм, кроме сводных таблиц.

Сортировка по значениям y на диаграммах или сортировка по столбцам выражений <sup>в</sup> таблицах не допускается, если <sup>в</sup> любом из выражений диаграммы используется эта функция диаграмм. Данные возможности сортировки автоматически отключаются. Когда используется эта функция диаграмм <sup>в</sup> визуализации или таблице, сортировка визуализации будет возвращена <sup>к</sup> сортировке на входе этой функции.

### **Аргументы:**

- expression: Выражение или поле, содержащее данные для измерения.
- <sup>l</sup> offset: Если задать значение **offset n** больше 0, можно будет переместить оценку выражения **n** по строкам выше текущей строки. Если задать смещение равным 0, оценка выражения будет выполнена в текущей строке. Если задать отрицательное число смещения, функция **Above** будет работать как функция **Below** с соответствующим положительным числом смещения.
- <sup>l</sup> n: Если задать для третьего параметра **n** значение больше 1, функция вернет диапазон значений элемента **n**, по одному для каждой строки таблицы элемента **n**, считая вправо от исходной ячейки.
- ТОТАL: Если таблица имеет одно измерение, или если в качестве аргумента используется префикс **TOTAL**, текущий сегмент столбца всегда равен всему столбцу.

В последнем столбце сегмента строки будет возвращено значение NULL, так как после этого столбца нет других столбцов.

Если сводная таблица имеет несколько горизонтальных измерений, текущий сегмент строки будет включать только столбцы с теми же значениями, что и текущий столбец во всех строках с измерениями, кроме строки с последним горизонтальным измерением в межполевом порядке сортировки. Межполевой порядок сортировки для горизонтальных измерений в сводных таблицах определяется просто по порядку измерений сверху вниз.

### **Пример:**

```
after( sum( Sales ))
after( sum( Sales ), 2 )
after( total sum( Sales ))
rangeavg (after(sum(x),1,3)) возвращает средний из трех результатов функции sum(x),
оцененной в трех столбцах непосредственно справа от текущего столбца.
```
## Before

Функция **Before()** возвращает значение выражения, оцененного со значениями измерения сводной таблицы по мере их отображения в столбце перед текущим столбцом в сегменте строки сводной таблицы.

### **Синтаксис:**

```
before([ total ] expression [ , offset [,n ]])
```
Данная функция возвращает значение NULL во всех типах диаграмм, кроме сводных таблиц.

Сортировка по значениям y на диаграммах или сортировка по столбцам выражений <sup>в</sup> таблицах не допускается, если <sup>в</sup> любом из выражений диаграммы используется эта функция диаграмм. Данные возможности сортировки автоматически отключаются. Когда используется эта функция диаграмм <sup>в</sup> визуализации или таблице, сортировка визуализации будет возвращена <sup>к</sup> сортировке на входе этой функции.

## **Аргументы:**

- expression: Выражение или поле, содержащее данные для измерения.
- <sup>l</sup> offset: Если задать значение **offset n** больше 0, можно будет переместить оценку выражения **n** по строкам выше текущей строки. Если задать смещение равным 0, оценка выражения будет выполнена в текущей строке. Если задать отрицательное число смещения, функция **Above** будет работать как функция **Below** с соответствующим положительным числом смещения.
- <sup>l</sup> n: Если задать для третьего параметра **n** значение больше 1, функция вернет диапазон значений элемента **n**, по одному для каждой строки таблицы элемента **n**, считая вправо от исходной ячейки.
- TOTAL: Если таблица имеет одно измерение, или если в качестве аргумента используется префикс **TOTAL**, текущий сегмент столбца всегда равен всему столбцу.

В первом столбце сегмента строки будет возвращено значение NULL, так как перед этим столбцом нет других столбцов.

Если сводная таблица имеет несколько горизонтальных измерений, текущий сегмент строки будет включать только столбцы с теми же значениями, что и текущий столбец во всех строках с измерениями, кроме строки с последним горизонтальным измерением в межполевом порядке сортировки.Межполевой порядок сортировки для горизонтальных измерений в сводных таблицах определяется просто по порядку измерений сверху вниз.

### **Примеры:**

before( sum( Sales )) before( sum( Sales ), 2 ) before( total sum( Sales )) rangeavg (before(sum(x),1,3)) возвращает средний из трех результатов функции **sum(x)**, оцененной в трех столбцах непосредственно слева от текущего столбца.

## First

Функция **First()** возвращает значение выражения, оцененного со значениями измерения сводной таблицы по мере их отображения в первом столбце текущего сегмента строки сводной таблицы. Данная функция возвращает значение NULL во всех типах диаграмм, кроме сводных таблиц.

### **Синтаксис:**

```
first([ total ] expression [ , offset [,n ]])
```
## **Аргументы:**

- expression: Выражение или поле, содержащее данные для измерения.
- <sup>l</sup> offset: Если задать значение **offset n** больше 0, можно будет переместить оценку выражения **n** по строкам выше текущей строки. Если задать смещение равным 0, оценка выражения будет выполнена в текущей строке. Если задать отрицательное число смещения, функция **Above** будет работать как функция **Below** с соответствующим положительным числом смещения.
- <sup>l</sup> n: Если задать для третьего параметра **n** значение больше 1, функция вернет диапазон значений элемента **n**, по одному для каждой строки таблицы элемента **n**, считая вправо от исходной ячейки.
- TOTAL: Если таблица имеет одно измерение, или если в качестве аргумента используется префикс **TOTAL**, текущий сегмент столбца всегда равен всему столбцу.

Сортировка по значениям y на диаграммах или сортировка по столбцам выражений <sup>в</sup> таблицах не допускается, если <sup>в</sup> любом из выражений диаграммы используется эта функция диаграмм. Данные возможности сортировки автоматически отключаются. Когда используется эта функция диаграмм <sup>в</sup> визуализации или таблице, сортировка визуализации будет возвращена <sup>к</sup> сортировке на входе этой функции.

Если сводная таблица имеет несколько горизонтальных измерений, текущий сегмент строки будет включать только столбцы с теми же значениями, что и текущий столбец во всех строках с измерениями, кроме строки с последним горизонтальным измерением в межполевом порядке сортировки.Межполевой порядок сортировки для горизонтальных измерений в сводных таблицах определяется просто по порядку измерений сверху вниз.

## **Примеры:**

```
first( sum( Sales ))
first( sum( Sales ), 2 )
first( total sum( Sales )
rangeavg (first(sum(x),1,5)) возвращает средний из результатов функции sum(x),
оцененной в пяти самых левых столбцах текущего сегмента строки.
```
# Last

**Last()** Функция возвращает значение выражения, оцененного со значениями измерения сводной таблицы по мере их отображения в последнем столбце текущего сегмента строки сводной таблицы. Данная функция возвращает значение NULL во всех типах диаграмм, кроме сводных таблиц.

### **Синтаксис:**

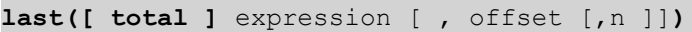

# **Аргументы:**

- expression: Выражение или поле, содержащее данные для измерения.
- <sup>l</sup> offset: Если задать значение **offset n** больше 0, можно будет переместить оценку выражения **n** по строкам выше текущей строки. Если задать смещение равным 0, оценка выражения будет выполнена в текущей строке. Если задать отрицательное число смещения, функция **Above** будет работать как функция **Below** с соответствующим положительным числом смещения.
- <sup>l</sup> n: Если задать для третьего параметра **n** значение больше 1, функция вернет диапазон значений элемента **n**, по одному для каждой строки таблицы элемента **n**, считая вправо от исходной ячейки.
- TOTAL: Если таблица имеет одно измерение, или если в качестве аргумента используется префикс **TOTAL**, текущий сегмент столбца всегда равен всему столбцу.

Если сводная таблица имеет несколько горизонтальных измерений, текущий сегмент строки будет включать только столбцы с теми же значениями, что и текущий столбец во всех строках с измерениями, кроме строки с последним горизонтальным измерением в межполевом порядке сортировки.Межполевой порядок сортировки для горизонтальных измерений в сводных таблицах определяется просто по порядку измерений сверху вниз.

Сортировка по значениям y на диаграммах или сортировка по столбцам выражений <sup>в</sup> таблицах не допускается, если <sup>в</sup> любом из выражений диаграммы используется эта функция диаграмм. Данные возможности сортировки автоматически отключаются. Когда используется эта функция диаграмм <sup>в</sup> визуализации или таблице, сортировка визуализации будет возвращена <sup>к</sup> сортировке на входе этой функции.

# **Пример:**

```
last( sum( Sales ))
last( sum( Sales ), 2 )
last( total sum( Sales )
rangeavg (last(sum(x),1,5)) возвращает средний из результатов функции sum(x), оцененной в
пяти самых правых столбцах текущего сегмента строки.
```
# ColumnNo

Функция **ColumnNo()** возвращает количество текущих столбцов в текущем сегменте строки сводной таблицы. Первый столбец имеет номер 1.

# **Синтаксис:**

**ColumnNo([total])**

# **Аргументы:**

• ТОТАL: Если таблица имеет одно измерение, или если в качестве аргумента используется префикс **TOTAL**, текущий сегмент столбца всегда равен всему столбцу.

Если сводная таблица имеет несколько горизонтальных измерений, текущий сегмент строки будет включать только столбцы с теми же значениями, что и текущий столбец во всех строках с измерениями, кроме строки с последним горизонтальным измерением в межполевом порядке сортировки.Межполевой порядок сортировки для горизонтальных измерений в сводных таблицах определяется просто по порядку измерений сверху вниз.

Сортировка по значениям y на диаграммах или сортировка по столбцам выражений <sup>в</sup> таблицах не допускается, если <sup>в</sup> любом из выражений диаграммы используется эта функция диаграмм. Данные возможности сортировки автоматически отключаются. Когда используется эта функция диаграмм <sup>в</sup> визуализации или таблице, сортировка визуализации будет возвращена <sup>к</sup> сортировке на входе этой функции.

# **Пример:**

if( ColumnNo( )=1, 0, sum( Sales ) / before( sum( Sales )))

# NoOfColumns

Функция **NoOfColumns()** возвращает количество столбцов в текущем сегменте строки сводной таблицы.

# **Синтаксис:**

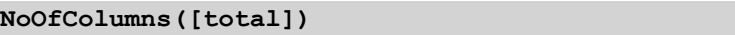

# **Аргументы:**

• ТОТАL: Если таблица имеет одно измерение, или если в качестве аргумента используется префикс **TOTAL**, текущий сегмент столбца всегда равен всему столбцу.

Если сводная таблица имеет несколько горизонтальных измерений, текущий сегмент строки будет включать только столбцы с теми же значениями, что и текущий столбец во всех строках с измерениями, кроме строки с последним измерением в межполевом порядке сортировки.Межполевой порядок сортировки для горизонтальных измерений в сводных таблицах определяется просто по порядку измерений сверху вниз.

Сортировка по значениям у на диаграммах или сортировка по столбцам выражений в таблицах не допускается, если в любом из выражений диаграммы используется эта функция диаграмм. Данные возможности сортировки автоматически отключаются. Когда используется эта функция диаграмм в визуализации или таблице, сортировка визуализации будет возвращена к сортировке на входе этой функции.

# Пример:

```
if( ColumnNo( )=NoOfColumns( ), 0, after( sum( Sales )))
```
# Логические функции

В этом разделе описаны функции, относящиеся к логическим операциям. Все функции можно использовать как в скрипте загрузки, так и в выражениях диаграмм.

#### **IsNum**

Возвращает -1 (True), если выражение можно интерпретировать как число, в противном случае возвращает 0 (False).

IsNum (expr)

# **IsText**

Возвращает -1 (True), если выражение предусматривает представление текста, в противном случае возвращает 0 (False).

IsText (expr)

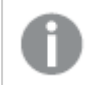

IsNum и IsText возвращают 0, если выражение равно NULL.

#### Пример:

В следующем примере загружается встроенная таблица с текстовыми и числовыми значениями и добавляются два поля для проверки, является ли значение числовым или текстовым.

Load \*, IsNum(Value), IsText(Value) Inline [ Value 23 Green Blue 12 33Red];

Полученная таблица выглядит следующим образом:

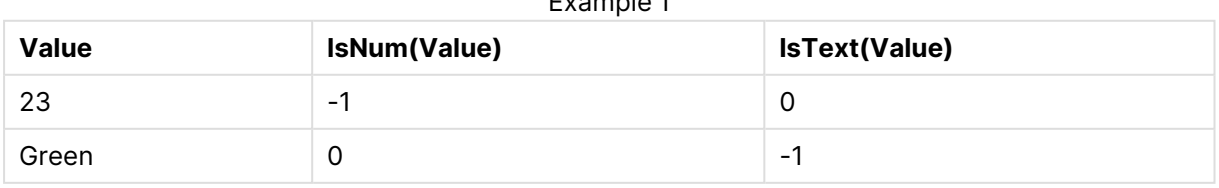

 $F_{\text{total}}$ 

# 9 Синтаксис скрипта и функции диаграммы

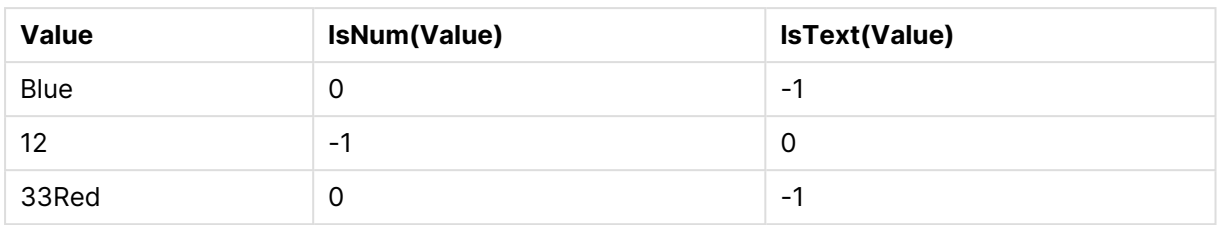

# Функции сопоставления

В этом разделе описаны функции, относящиеся к таблицам сопоставления. Таблица сопоставления может быть использована для замены значений полей или имен полей во время выполнения скрипта.

Функции сопоставления можно использовать только в скрипте загрузки.

# Обзор функций сопоставления

Каждая функция подробно описана после обзора. Также можно щелкнуть имя функции в синтаксисе, чтобы получить немедленный доступ к подробной информации об этой конкретной функции.

# **ApplyMap**

Функция скрипта **ApplyMap** используется для сопоставления результата выражения с ранее загруженной таблицей сопоставления.

**[ApplyMap](#page-1695-0)** ('mapname', expr [ , defaultexpr ] )

#### **MapSubstring**

Функция скрипта **MapSubstring** используется для сопоставления частей выражения с загруженной таблицей сопоставления. Сопоставление выполняется с учетом регистра и не является итеративным, причем подстроки сопоставляются слева направо.

<span id="page-1695-0"></span>**[MapSubstring](#page-1697-0)** ('mapname', expr)

# ApplyMap

Функция скрипта **ApplyMap** используется для сопоставления результата выражения с ранее загруженной таблицей сопоставления.

# **Синтаксис:**

ApplyMap('map name', expression [ , default mapping ] )

# Возвращаемые типы данных: двойное значение

# Аргументы:

аргументы ApplyMap

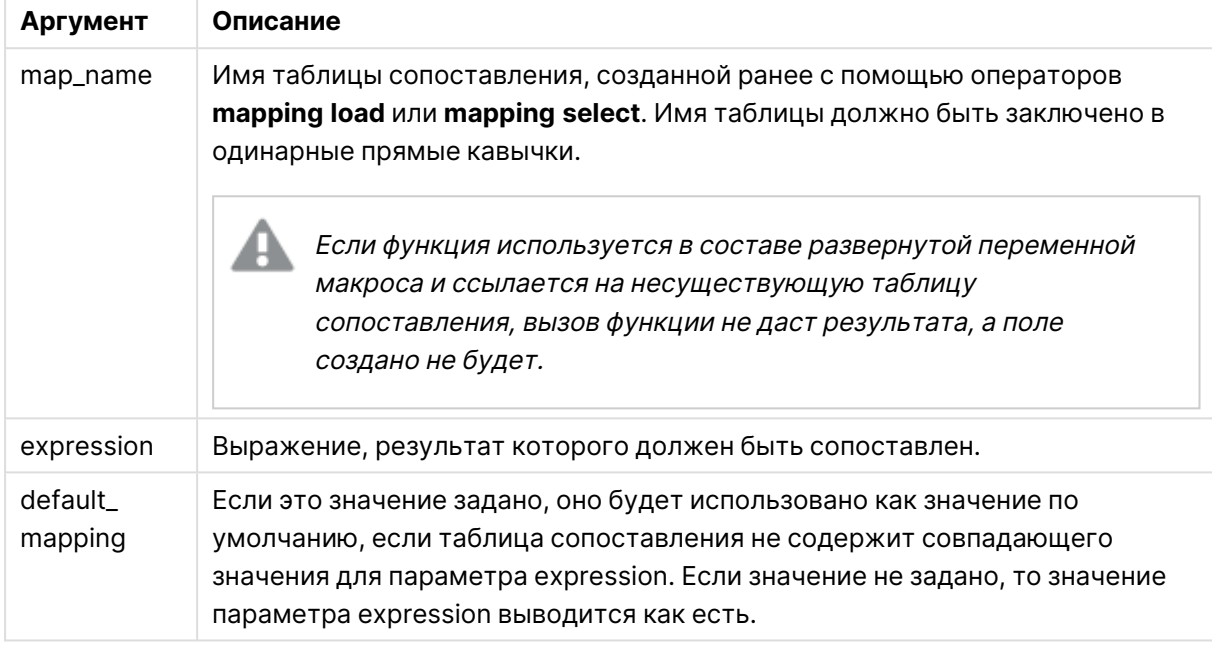

Имя поля вывода значения ApplyMap не должно совпадать с именем какого-либо из полей ввода. Это может привести к непредвиденным результатам. Пример нежелательного запроса: ApplyMap ('Map', A) as A.

# Пример:

В этом примере мы загружаем список продавцов с кодом страны, представляющим их страну проживания. Мы используем таблицу, соответствующую коду страны, для той страны, код которой будет заменен ее названием. В таблице сопоставления указаны только три страны, коды других стран указаны в параметре 'Rest of the world'.

// Load mapping table of country codes: map1: mapping LOAD \* Inline [ CCode, Country Sw, Sweden Dk, Denmark No, Norway ]; // Load list of salesmen, mapping country code to country // If the country code is not in the mapping table, put Rest of the world Salespersons: LOAD \*, ApplyMap('map1', CCode,'Rest of the world') As Country Inline [ CCode, Salesperson Sw, John Sw, Mary Sw, Per Dk, Preben Dk, Olle No, Ole Sf, Risttu ]; // We don't need the CCode anymore Drop Field 'CCode';

Полученная таблица (Salespersons) выглядит следующим образом:

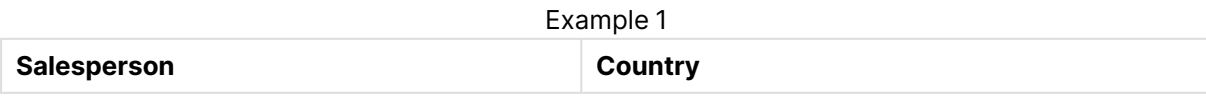

# 9 Синтаксис скрипта и функции диаграммы

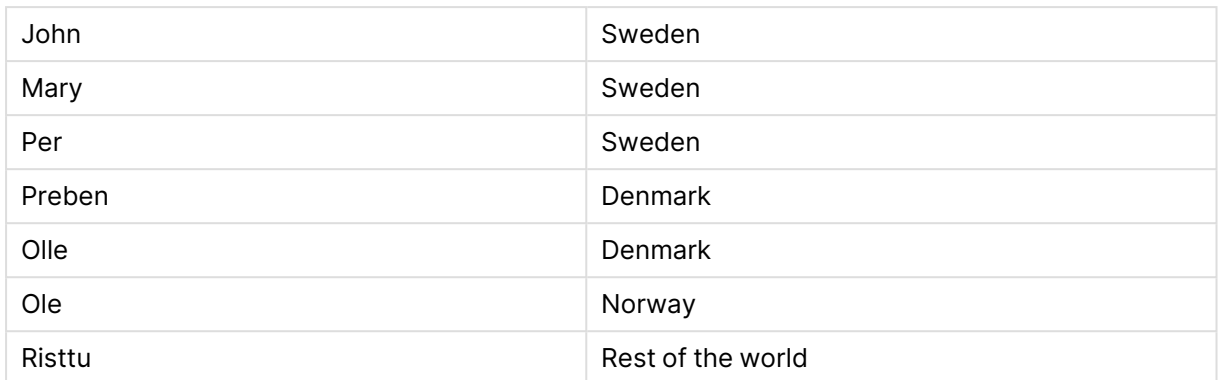

# <span id="page-1697-0"></span>MapSubstring

Функция скрипта MapSubstring используется для сопоставления частей выражения с загруженной таблицей сопоставления. Сопоставление выполняется с учетом регистра и не является итеративным, причем подстроки сопоставляются слева направо.

#### Синтаксис:

MapSubstring ('map name', expression)

#### Возвращаемые типы данных: строка

#### Аргументы:

#### аргументы MapSubstring

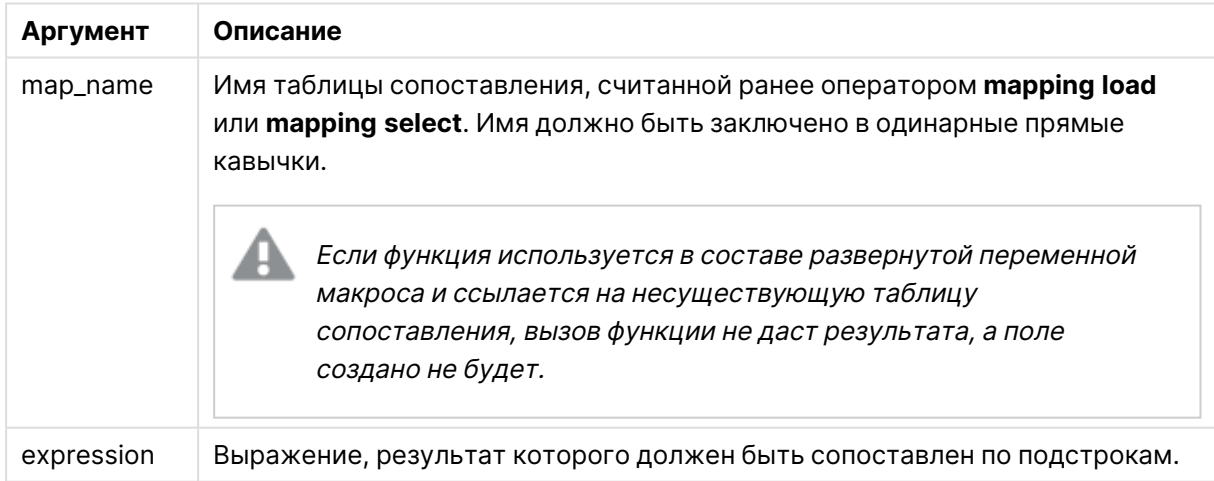

# Пример:

В этом примере мы загружаем список моделей продукта. Каждая модель имеет набора атрибутов, которые описываются составным кодом. С помощью таблицы сопоставления с MapSubstring мы можем расширить коды атрибутов до описания.

map2: mapping LOAD \* Inline [ AttCode, Attribute R, Red Y, Yellow B, Blue C, Cotton P, Polyester S, Small M, Medium L, Large ] ; Productmodels: LOAD \*, MapSubString('map2', AttCode) as Description Inline [ Model, AttCode Twixie, R C S Boomer, B P L Raven, Y P M Seedling, R C L SeedlingPlus, R C L with hood Younger, B C with patch MultiStripe, R Y B C S/M/L ] ; // We don't need the AttCode anymore Drop Field 'AttCode';

Полученная таблица выглядит следующим образом:

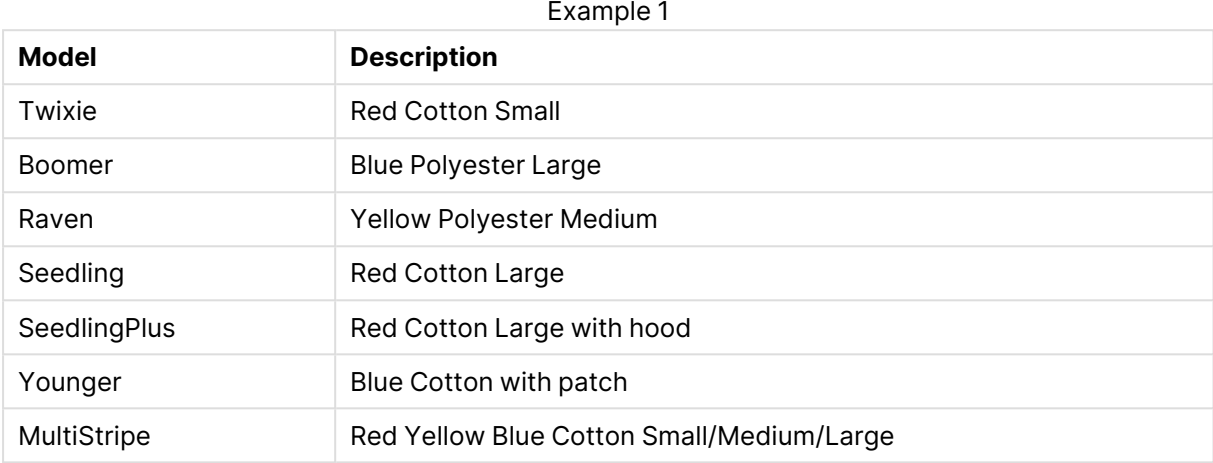

# Математические функции

В этом разделе описаны функции для математических констант и булевых значений. Эти функции не имеют никаких параметров, но завершающие скобки тем не менее требуются.

Все функции можно использовать как в скрипте загрузки, так и в выражениях диаграмм.

# **e**

Функция возвращает основание натуральных логарифмов **e** ( 2,71828...).

e( )

# **false**

Функция возвращает двойное значение, включающее текстовое значение 'False' и числовое значение 0, которое может использоваться в выражении как логическое значение false.

false( )

# **pi**

Функция возвращает значение π (3,14159...)

#### pi( )

# **rand**

Функция возвращает случайное число в пределах от 0 до 1. Это можно использовать для создания данных образца.

rand( )

# Пример:

В этом примере скрипт создает таблицу из 1000 записей с произвольно выбранными символами в верхнем регистре, т. е. символами в диапазоне от 65 до 91 (65+26).

```
Load
    Chr(Floor(rand() * 26) + 65) as UCaseChar,
     RecNo() as ID
    Autogenerate 1000;
```
# true

Функция возвращает двойное значение, включающее текстовое значение 'True' и числовое значение -1, которое может использоваться в выражении как логическое значение true.

 $true()$ 

# Функции NULL

В этом разделе описаны функции для возврата или обнаружения значений NULL.

Все функции можно использовать как в скрипте загрузки, так и в выражениях диаграмм.

# Обзор функций NULL

Каждая функция подробно описана после обзора. Также можно щелкнуть имя функции в синтаксисе, чтобы получить немедленный доступ к подробной информации об этой конкретной функции.

# **Null**

Функция Null возвращает значение NULL.

Функция Null возвращает значение NULL. ()

# **IsNull**

Функция IsNull проверяет, является ли значение выражения NULL. Если да, то функция возвращает -1 (True), в противном случае - 0 (False).

IsNull (expr)

# EmptylsNull

Функция EmptylsNull преобразует пустые строки в NULL. Следовательно, если параметр — пустая строка, она возвращает NULL, иначе она возвращает параметр.

```
Синтаксис:
```
EmptyIsNull(exp)

# Примеры и результаты:

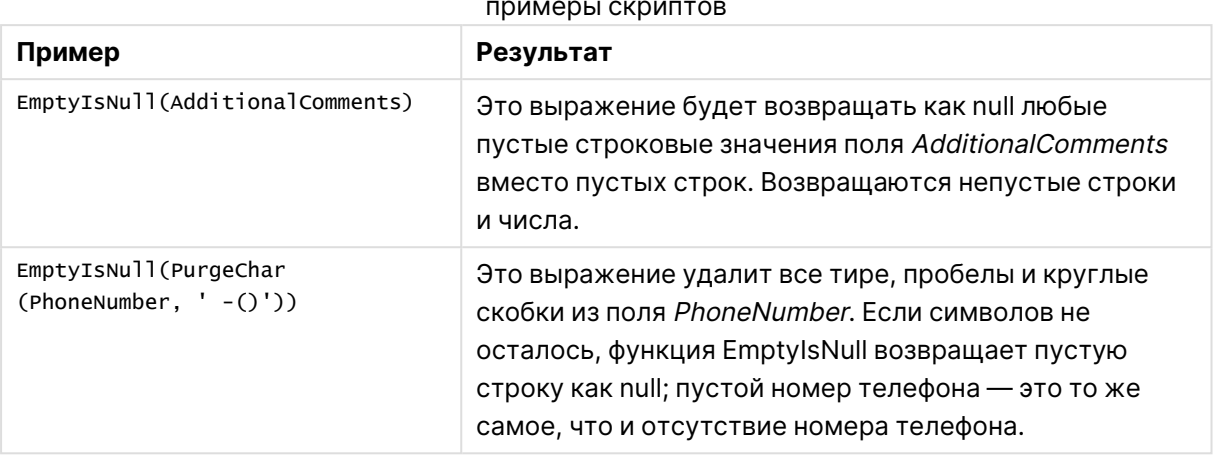

# <span id="page-1700-0"></span>**IsNull**

Функция IsNull проверяет, является ли значение выражения NULL. Если да, то функция возвращает -1 (True), в противном случае - 0 (False).

# Синтаксис:

#### IsNull(expr)

Строка с нулевой длиной не считается значением NULL и приведет к возврату значения False функцией IsNull.

# Пример: Скрипт загрузки

В этом примере загружена встроенная таблица с четырьмя строками, где первые три строки не содержат ничего, - или содержат значение 'NULL' в столбце Value. Мы преобразуем эти значения в представления значения true NULL с предшествующим в середине оператором **LOAD** с помощью функции Null.

Предшествующий в начале оператор LOAD добавляет поле для проверки, является ли значение NULL, с помощью функции IsNull.

NullsDetectedAndConverted: LOAD \*, If(IsNull(ValueNullConv), 'T', 'F') as IsItNull; LOAD \*, If(len(trim(Value))= 0 or Value='NULL' or Value='-', Null(), Value ) as ValueNullConv; LOAD \* Inline [ID, Value 0, 1, NULL  $2, -3,$  Value];

Это результирующая таблица. В столбце ValueNullConv значения NULL представлены элементом -.

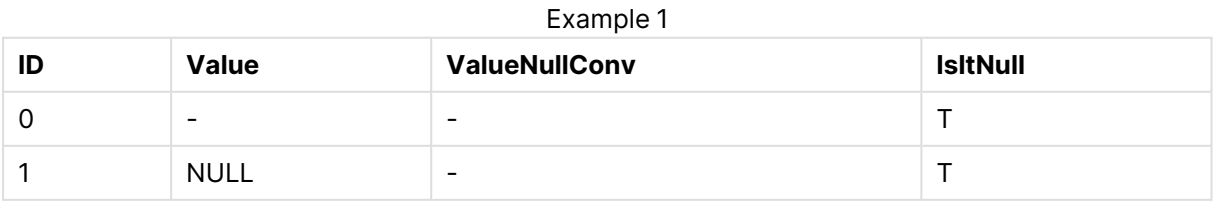

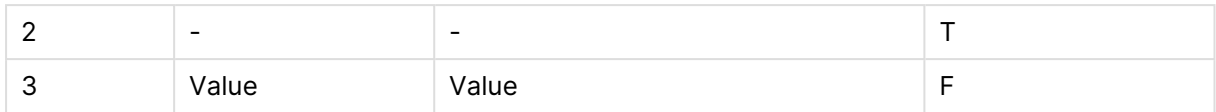

# <span id="page-1701-0"></span>**NULL**

Функция Null возвращает значение NULL.

# Синтаксис:

 $Nu11()$ 

# Пример: Скрипт загрузки

В этом примере загружена встроенная таблица с четырьмя строками, где первые три строки не содержат ничего, - или содержат значение 'NULL' в столбце Value. Мы хотим преобразовать эти значения в представления значений true NULL.

Предшествующий в середине оператор **LOAD** выполняет преобразование с помощью функции Null.

Предшествующий в начале оператор LOAD добавляет поле, чтобы проверить, представлено ли значение NULL в данном примере только в целях иллюстрации.

NullsDetectedAndConverted: LOAD \*, If(IsNull(ValueNullConv), 'T', 'F') as IsItNull; LOAD \*, If(len(trim(value))= 0 or Value='NULL' or Value='-', Null(), Value ) as ValueNullConv; LOAD \* Inline [ID, Value 0, 1, NULL 2, - 3, Value];

Это результирующая таблица. В столбце ValueNullConv значения NULL представлены элементом -.

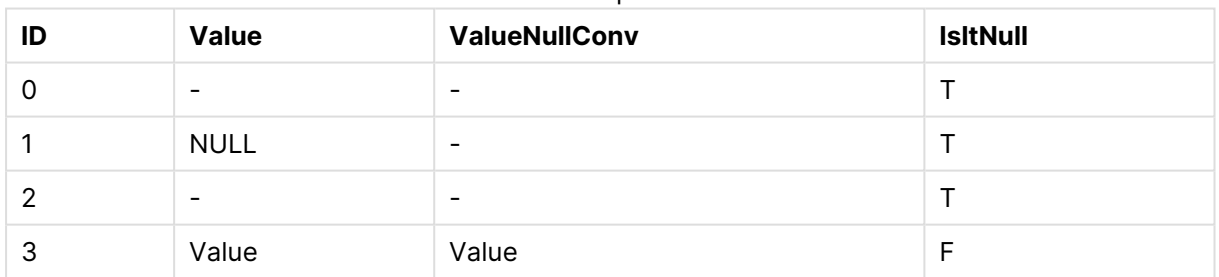

#### Example 1

# Функции над выборкой

Функции над выборкой — это функции, которые принимают диапазон значений и выдают в результате одиночное значение. Все функции над выборкой можно использовать как в скрипте загрузки, так и в выражениях диаграмм.

Например, в диаграмме функция над выборкой может вычислить одно значение из диапазона между записями. В скрипте загрузки функция над выборкой может вычислить одно значение из диапазона значений во внутренней таблице.

Функции над выборкой заменяют следующие общие числовые функции: **numsum**, **numavg**, **numcount**, **nummin** <sup>и</sup> **nummax**. Эти функции можно использовать, но делать это не рекомендуется.

# Базовые функции над выборкой

#### RangeMax

**RangeMax()** возвращает самое высокое числовое значение, обнаруженное в выражении или поле.

**RangeMax() возвращает самое высокое числовое значение, [обнаруженное](#page-1714-0) в [выражении](#page-1714-0) или поле. (**first\_expr[, Expression]**)**

#### RangeMaxString

**RangeMaxString()** возвращает последнее значение в порядке сортировки текста, обнаруженное в выражении или поле.

**[RangeMaxString\(\)](#page-1716-0) возвращает последнее значение в порядке сортировки текста, [обнаруженное](#page-1716-0) в выражении или поле. (**first\_expr[, Expression]**)**

RangeMin

**RangeMin()** возвращает самые низкие числовые значения, обнаруженные в выражении или поле.

**RangeMin() возвращает самые низкие числовые значения, [обнаруженные](#page-1718-0) в [выражении](#page-1718-0) или поле. (**first\_expr[, Expression]**)**

#### RangeMinString

**RangeMinString()** возвращает первое значение в порядке сортировки текста, обнаруженное в выражении или поле.

**[RangeMinString\(\)](#page-1720-0) возвращает первое значение в порядке сортировки текста, [обнаруженное](#page-1720-0) в выражении или поле. (**first\_expr[, Expression]**)**

RangeMode

**RangeMode()** находит наиболее часто встречающееся значение (значение режима) в выражении или поле.

**RangeMode() находит наиболее часто [встречающееся](#page-1722-0) значение (значение режима) в [выражении](#page-1722-0) или поле. (**first\_expr[, Expression]**)**

#### RangeOnly

**RangeOnly()** — это функция **dual**, которая возвращает значение, если выражение оценивается по одному уникальному значению. Если это другой случай, тогда возвращается значение **NULL**.

**[RangeOnly\(\)](#page-1729-0) — это функция dual, которая возвращает значение, если выражение [оценивается](#page-1729-0) по одному уникальному значению. Если это другой случай, тогда возвращается [значение NULL.](#page-1729-0) (**first\_expr[, Expression]**)**

RangeSum

**RangeSum()** возвращает сумму диапазона значений. Все нечисловые значения приравниваются к 0 в отличие от оператора **+**.

**RangeSum() [возвращает](#page-1732-0) сумму диапазона значений. Все нечисловые значения [приравниваются](#page-1732-0) к 0 в отличие от оператора +. (**first\_expr[, Expression]**)**

# Функции над выборкой счетчика

RangeCount

**RangeCount()** возвращает текстовые и числовые значения в выражении или поле.

**[RangeCount\(\) возвращает](#page-1708-0) текстовые и числовые значения в выражении или поле. (**first\_expr[, Expression]**)**

RangeMissingCount

**RangeMissingCount()** возвращает нечисловые значения (включая NULL) в выражении или поле.

**[RangeMissingCount\(\)](#page-1721-0) возвращает нечисловые значения (включая NULL) в выражении или [поле.](#page-1721-0) (**first\_expr[, Expression]**)**

**RangeNullCount** 

**RangeNullCount()** находит значения NULL в выражении или поле.

**[RangeNullCount\(\)](#page-1726-0) находит значения NULL в выражении или поле.(**first\_expr[, Expression]**)**

RangeNumericCount

**RangeNumericCount()** находит числовые значения в выражении или поле.

**[RangeNumericCount\(\)](#page-1727-0) находит числовые значения в выражении или поле. (**first\_ expr[, Expression]**)**

RangeTextCount

**RangeTextCount()** возвращает текстовые значения в выражении или поле.

**[RangeTextCount\(\)](#page-1734-0) возвращает текстовые значения в выражении или поле. (**first\_ expr[, Expression]**)**

Статистические функции над выборкой

RangeAvg

**RangeAvg()** возвращает среднее значение диапазона. Для ввода в функцию может использоваться диапазон значений или выражение.

**RangeAvg() [возвращает](#page-1705-0) среднее значение диапазона. Для ввода в функцию может [использоваться](#page-1705-0) диапазон значений или выражение.(**first\_expr[, Expression]**)**

#### RangeCorrel

**RangeCorrel()** возвращает коэффициент корреляции для двух наборов данных. Коэффициент корреляции — это мера отношений между наборами данных.

**[RangeCorrel\(\)](#page-1707-0) возвращает коэффициент корреляции для двух наборов данных. [Коэффициент](#page-1707-0) корреляции — это мера отношений между наборами данных. (**x\_values , y\_values[, Expression]**)**

#### RangeFractile

**RangeFractile()** возвращает значение, соответствующее n-ному **fractile** (квантилю) диапазона чисел.

**[RangeFractile\(\)](#page-1710-0) возвращает значение, соответствующее n-ному fractile [\(квантилю\)](#page-1710-0) диапазона чисел. (**fractile, first\_expr[ ,Expression]**)**

#### RangeKurtosis

**RangeKurtosis()** возвращает значение, соответствующее эксцессу диапазона чисел.

**[RangeKurtosis\(\)](#page-1713-0) возвращает значение, соответствующее эксцессу диапазона [чисел.](#page-1713-0) (**first\_expr[, Expression]**)**

#### RangeSkew

**RangeSkew()** возвращает значение, соответствующее асимметрии диапазона чисел.

```
RangeSkew() возвращает значение, соответствующее асимметрии диапазона чисел.
(first_expr[, Expression])
```
#### RangeStdev

**RangeStdev()** находит стандартное отклонение диапазона чисел.

**[RangeStdev\(\)](#page-1730-0) находит стандартное отклонение диапазона чисел.(**expr1[, Expression]**)**

# Финансовые функции над выборкой

#### **RangeIRR**

**RangeIRR()** возвращает внутреннюю ставку доходов для серии потоков денежных средств, представленных вводимыми значениями.

**[RangeIRR](#page-1712-0)** (value[, value][, Expression])

#### **RangeNPV**

**RangeNPV()** возвращает чистую стоимость инвестиций на основе скидки rate, серии будущих платежей (отрицательные значения) и дохода (положительные значения). Результат имеет формат числа **money** по умолчанию.

[RangeNPV](#page-1725-0) (discount rate, value[, value][, Expression])

# **RangeXIRR**

**RangeXIRR()** возвращает внутреннюю ставку доходов для расписания потоков денежных средств, которые не обязательно периодические. Для вычисления внутренней ставки доходов для серии периодических потоков денежных средств необходимо использовать функцию **RangeIRR**.

**[RangeXIRR](#page-1735-0)** (values, dates[, Expression])

#### **RangeXNPV**

**RangeXNPV()** возвращает чистую стоимость для графика потоков денежных средств (необязательно периодических). Результат имеет числовой денежный формат по умолчанию. Для вычисления чистой стоимости для серии периодических потоков денежных средств необходимо использовать функцию **RangeNPV**.

**[RangeXNPV](#page-1737-0)** (discount rate, values, dates[, Expression])

# <span id="page-1705-0"></span>RangeAvg

**RangeAvg()** возвращает среднее значение диапазона. Для ввода в функцию может использоваться диапазон значений или выражение.

#### **Синтаксис:**

**RangeAvg(**first\_expr[, Expression]**)**

**Возвращаемые типы данных:** числовое значение

#### **Аргументы:**

Аргумент этой функции может содержать функции между записями, которые в свою очередь возвращают список значений.

- first expr: Выражение или поле, содержащее данные для вычисления среднего значения.
- <sup>l</sup> Expression: Дополнительные выражения или поля, содержащие данные для вычисления среднего значения. Можно использовать несколько дополнительных выражений.

#### **Ограничения:**

Если числовые значения не найдены, возвращается значение NULL.

#### **Примеры:**

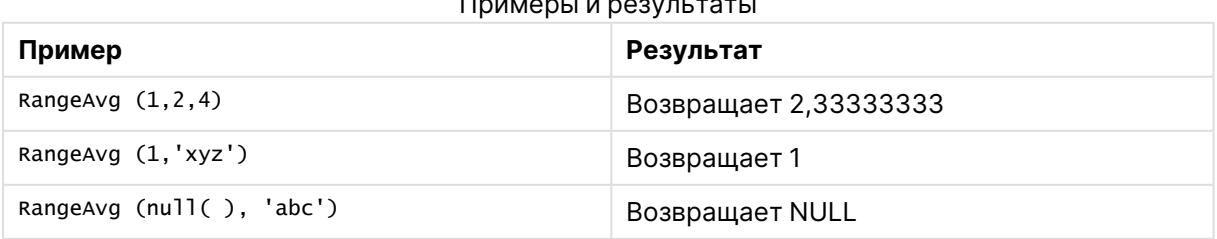

#### Примеры и результаты

# Пример: (использование выражения)

RangeAvg (Above(MyField), 0, 3))

Возвращает скользящее среднее результата диапазона из трех значений поля MyField, вычисленного в текущей строке и двух строках над ней. При указании третьего аргумента как 3 функция Above() возвращает три значения, над которыми достаточно строк, и которые принимаются за вводимые значения в функцию RangeAvg().

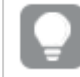

Отключите сортировку поля MyField, чтобы убедиться, что пример работает, как ожидается.

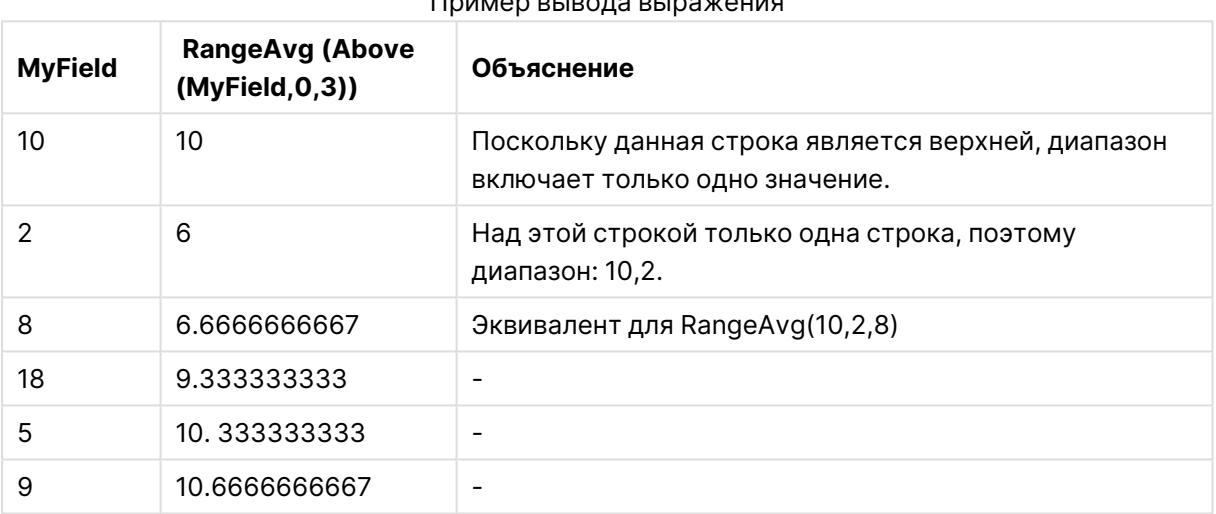

# Пример выволя выражения

#### Данные, используемые в примерах:

```
RangeTab:
LOAD * INLINE [
MyField
10\overline{z}\mathbf{8}18
\overline{5}\mathbf{q}1:
```
# Пример: (в виде таблицы)

Добавьте образец скрипта в свой документ и запустите. Затем добавьте на лист документа как минимум поля, указанные в столбце с результатами, чтобы увидеть результаты.

```
RangeTab3:
LOAD recno() as RangeID, RangeAvg(Field1, Field2, Field3) as MyRangeAvg INLINE [
Field1, Field2, Field3
10, 5, 62, 3, 7
```
 $8.2.8$ 18, 11, 9  $5, 5, 9$  $9, 4, 2$  $1:$ 

Результирующая таблица показывает возвращенные значения функции MyRangeAvg для каждой записи в таблице.

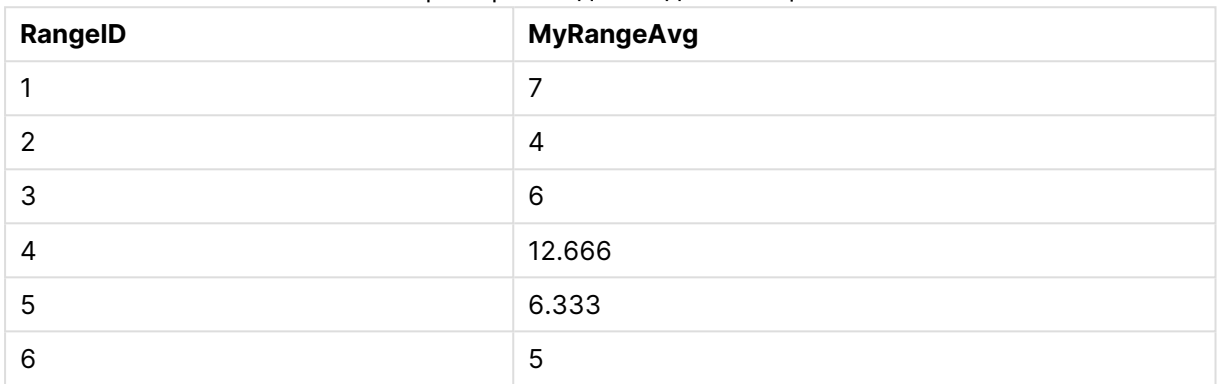

### Пример вывода в виде таблицы

# <span id="page-1707-0"></span>RangeCorrel

RangeCorrel() возвращает коэффициент корреляции для двух наборов данных. Коэффициент корреляции - это мера отношений между наборами данных.

#### Синтаксис:

RangeCorrel(x values, y values[, Expression])

#### Возвращаемые типы данных: числовое значение

Серии данных должны быть введены попарно (х,у). Например, чтобы оценить две серии данных, диапазон 1 и диапазон 2, где диапазон 1 = 2, 6, 9, а диапазон 2 = 3, 8, 4, необходимо записать элемент каngecorre1 (2,3,6,8,9,4), который возвращает значение 0,269.

# Аргументы:

- x-value, y-value: Каждое значение является одиночным значением или диапазоном значений, возвращаемых функциями между записями с третьим дополнительным параметром. Каждое значение или диапазон значений должны соответствовать значению x-value или диапазону значений y-values.
- Expression: Дополнительные выражения или поля, содержащие диапазон значений для измерения.

# Ограничения:

Для вычисления функции требуется хотя бы две пары координат.

Текстовые значения, значения NULL и отсутствующие значения возвращают NULL.

# **Примеры:**

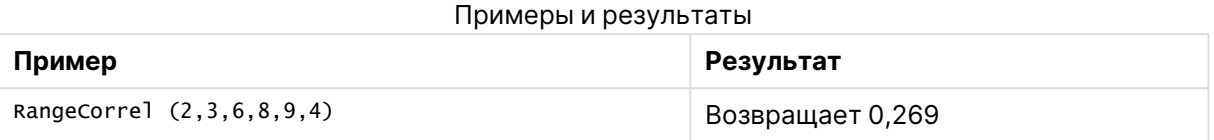

# <span id="page-1708-0"></span>RangeCount

**RangeCount()** возвращает текстовые и числовые значения в выражении или поле.

#### **Синтаксис:**

**RangeCount(**first\_expr[, Expression]**)**

**Возвращаемые типы данных:** целое число

#### **Аргументы:**

Аргумент этой функции может содержать функции между записями, которые в свою очередь возвращают список значений.

- first expr: Выражение или поле, содержащее данные для подсчета.
- <sup>l</sup> Expression: Дополнительные выражения или поля, содержащие данные для подсчета.

#### **Ограничения:**

Значения NULL не учитываются.

# **Примеры:**

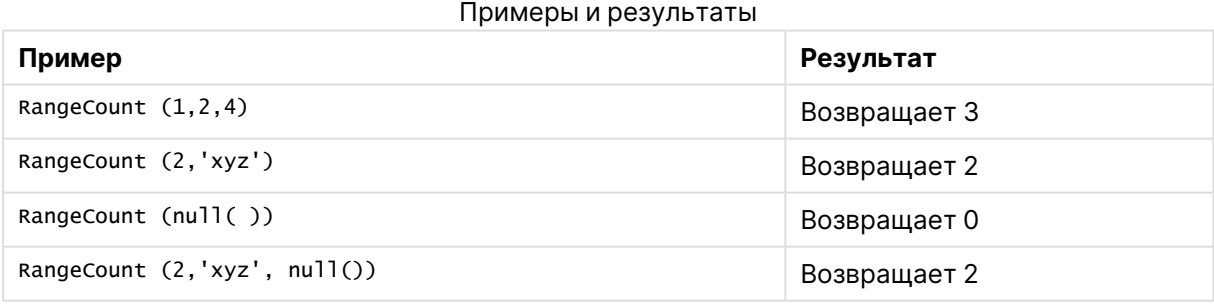

# **Пример: (использование выражения)**

RangeCount (Above(MyField,1,3))

Возвращает значения, содержащиеся в трех результатах поля **MyField**. Если задать для второго и третьего аргумента функции **Above()** значение 3, будут возвращены значения из трех полей над текущей строкой, если достаточно строк, которые принимаются как значения, вводимые в функцию **RangeSum()**.

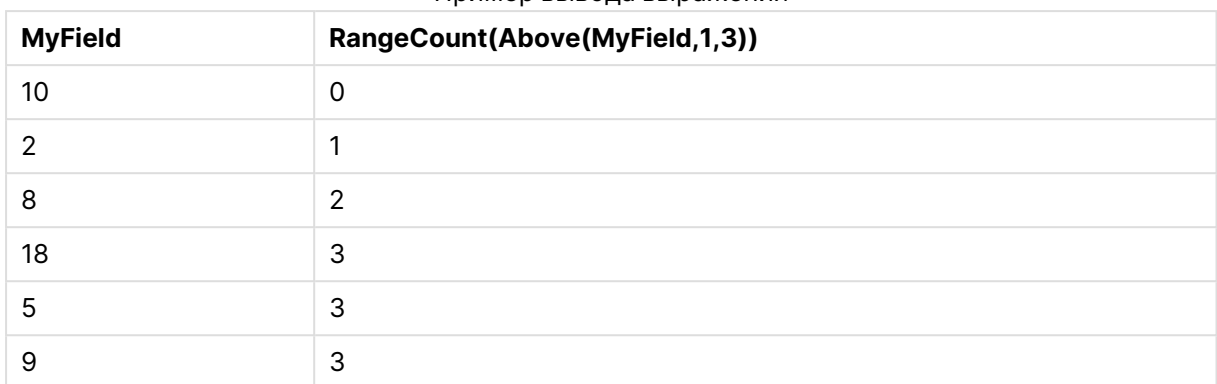

#### Пример вывода выражения

### **Данные, используемые в примерах:**

RangeTab: LOAD \* INLINE [ MyField 10 2 8 18 5 9 ] ;

# **Пример: (в виде таблицы)**

Добавьте образец скрипта в свой документ и запустите. Затем добавьте на лист документа как минимум поля, указанные в столбце с результатами, чтобы увидеть результаты.

```
RangeTab3:
LOAD recno() as RangeID, RangeCount(Field1,Field2,Field3) as MyRangeCount INLINE [
Field1, Field2, Field3
10,5,6
2,3,7
8,2,8
18,11,9
5,5,9
9,4,2
];
```
Результирующая таблица показывает возвращенные значения функции MyRangeCount для каждой записи в таблице.

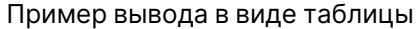

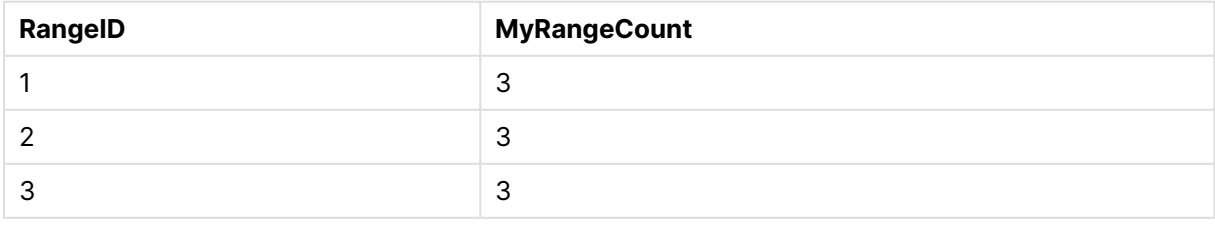

# 9 Синтаксис скрипта и функции диаграммы

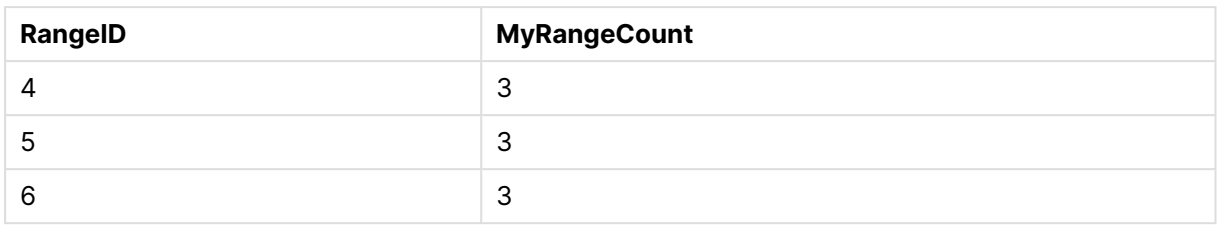

# <span id="page-1710-0"></span>**RangeFractile**

**RangeFractile()** возвращает значение, соответствующее n-ному **fractile** (квантилю) диапазона чисел.

RangeFractile() использует линейное интерполирование между ближайшими рядами при вычислении квантиля.

#### **Синтаксис:**

**RangeFractile(**fractile, first\_expr[, Expression]**)**

#### **Возвращаемые типы данных:** числовое значение

#### **Аргументы:**

Аргумент этой функции может содержать функции между записями, которые в свою очередь возвращают список значений.

- fractile: Число от 0 до 1, соответствующее квантилю, которое подлежит вычислению.
- first expr: Выражение или поле, содержащее данные для измерения.
- <sup>l</sup> Expression: Дополнительные выражения или поля, содержащие диапазон значений для измерения.

#### **Примеры:**

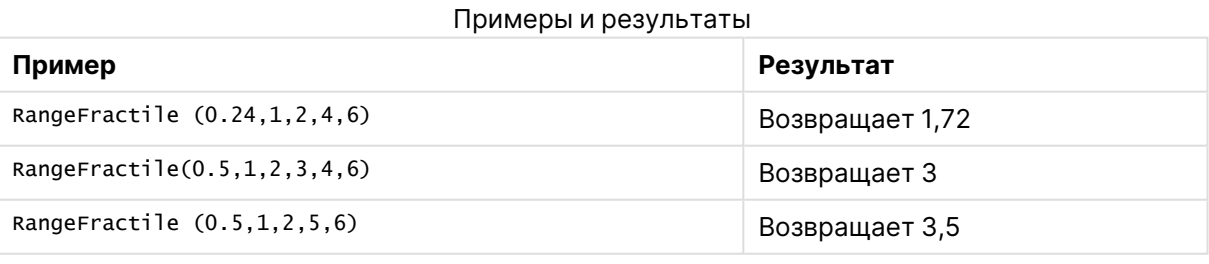

#### **Пример: (использование выражения)**

RangeFractile (0.5, Above(Sum(MyField),0,3))

В этом примере функция между записями **Above()** содержит дополнительные аргументы offset и count. В результате формируется диапазон результатов, который можно использовать в качестве данных, вводимых в любую функцию над выборкой. В этом случае функция Above(Sum(MyField),0,3) возвращает значения поля MyField для текущей строки и двух строк над ней. Эти значения обеспечивают значения, вводимые в функцию **RangeFractile()**. Таким образом, для нижней строки в таблице ниже это является эквивалентом RangeFractile (0.5, 3,4,6), т. е. вычисление квантиля 0,5 для серий 3, 4 и 6. Первые две строки в таблице ниже. Количество значений в диапазоне сокращается соответственно, если над текущей строкой нет других строк. Похожие результаты будут и для других функций между записями.

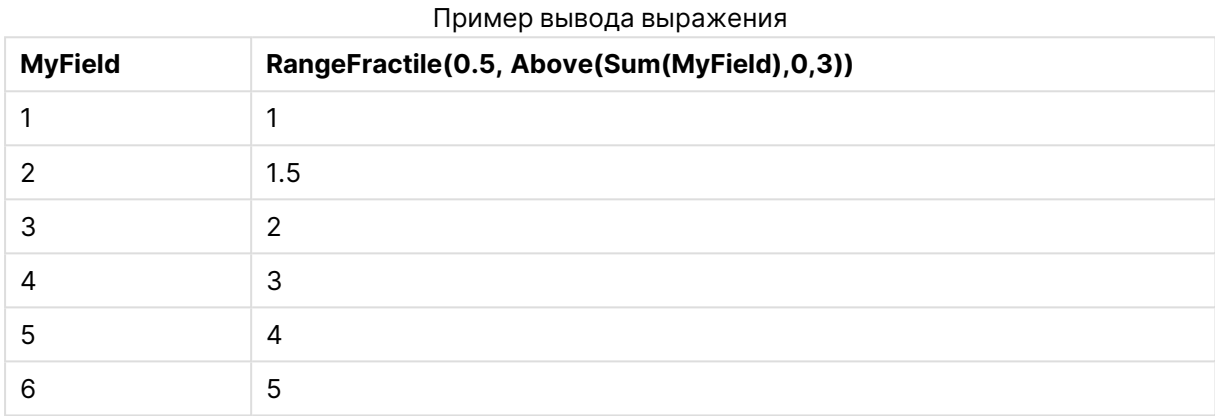

#### **Данные, используемые в примерах:**

```
RangeTab:
LOAD * INLINE [
MyField
1
\overline{\phantom{0}}3
4
5
6
] ;
```
# **Пример: (в виде таблицы)**

Добавьте образец скрипта в свой документ и запустите. Затем добавьте на лист документа как минимум поля, указанные в столбце с результатами, чтобы увидеть результаты.

```
RangeTab:
LOAD recno() as RangeID, RangeFractile(0.5, Field1, Field2, Field3) as MyRangeFrac INLINE [
Field1, Field2, Field3
10,5,6
2,3,7
8,2,8
18,11,9
5,5,9
9,4,2
];
```
Результирующая таблица показывает возвращенные значения функции MyRangeFrac для каждой записи в таблице.

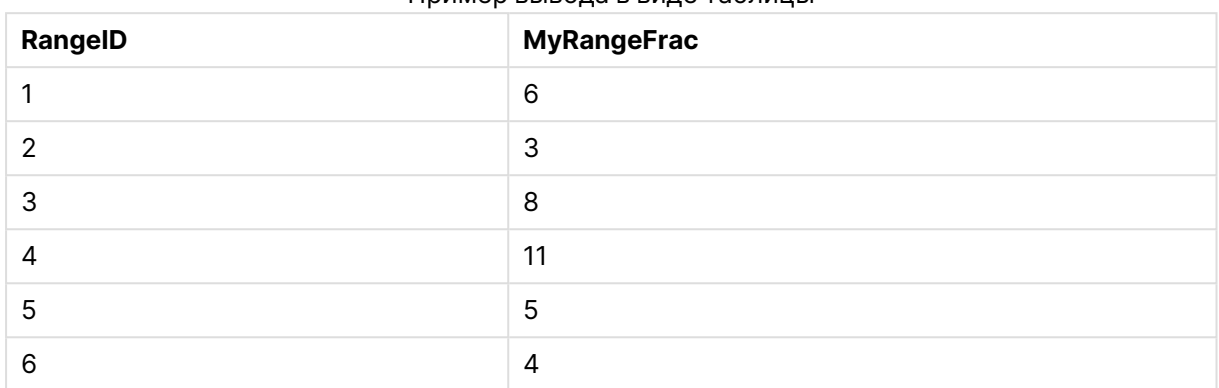

#### Пример вывода в виде таблицы

# <span id="page-1712-0"></span>**RangeIRR**

**RangeIRR()** возвращает внутреннюю ставку доходов для серии потоков денежных средств, представленных вводимыми значениями.

Внутренняя ставка доходов — это процентная ставка для инвестиций, состоящих из платежей (отрицательные значения) и дохода (положительные значения), осуществляемых регулярно.

Эта функция использует упрощенную версию метода Ньютона для расчета внутренней ставки доходов (IRR).

# **Синтаксис:**

**RangeIRR(**value[, value][, Expression]**)**

#### **Возвращаемые типы данных:** числовое значение

#### **Аргументы:**

- value: одиночное значение или диапазон значений, возвращаемые функциями между записями с третьим дополнительным параметром. Для вычисления этой функции необходимо по крайней мере одно положительное и одно отрицательное значение.
- <sup>l</sup> Expression: Дополнительные выражения или поля, содержащие диапазон значений для измерения.

#### **Ограничения:**

Текстовые значения, значения NULL и отсутствующие значения игнорируются.

# **Example 1:**

RangeIRR(-70000,12000,15000,18000,21000,26000) возвращает **0.0866**.

# **Example 2:**

Добавьте образец скрипта в свой документ и запустите. Затем добавьте на лист документа как минимум поля, указанные в столбце с результатами, чтобы увидеть результаты.

RangeTab3: LOAD \*, recno() as RangeID, RangeIRR(Field1,Field2,Field3) as RangeIRR; LOAD \* INLINE [ Field1|Field2|Field3 -10000|5000|6000 -2000|NULL|7000 -8000|'abc'|8000 -1800|11000|9000 -5000|5000|9000 -9000|4000|2000

] (delimiter is '|');

Результирующая таблица показывает возвращенные значения функции RangeIRR для каждой записи в таблице.

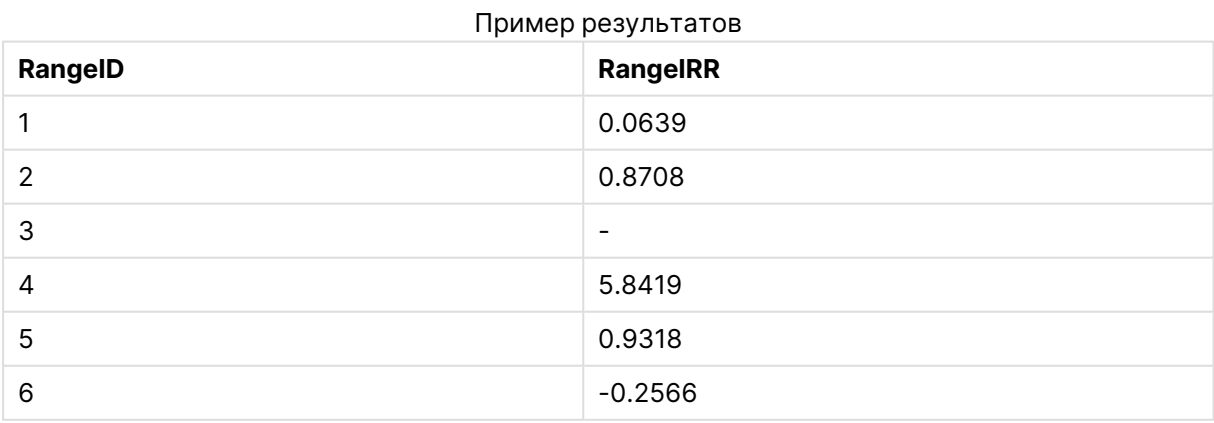

# <span id="page-1713-0"></span>RangeKurtosis

**RangeKurtosis()** возвращает значение, соответствующее эксцессу диапазона чисел.

#### **Синтаксис:**

**RangeKurtosis(**first\_expr[, Expression]**)**

#### **Возвращаемые типы данных:** числовое значение

#### **Аргументы:**

Аргумент этой функции может содержать функции между записями, которые в свою очередь возвращают список значений.

- first expr: Выражение или поле, содержащее данные для измерения.
- Expression: Дополнительные выражения или поля, содержащие диапазон значений для измерения.

#### **Ограничения:**

Если числовые значения не найдены, возвращается значение NULL.

#### **Примеры:**

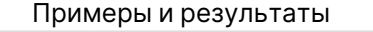

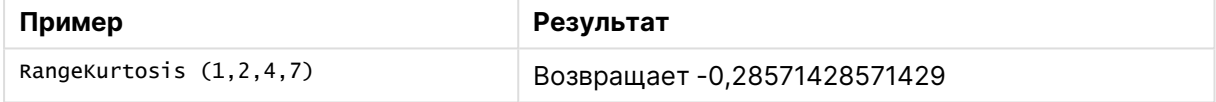

# <span id="page-1714-0"></span>RangeMax

**RangeMax()** возвращает самое высокое числовое значение, обнаруженное в выражении или поле.

#### **Синтаксис:**

**RangeMax(**first\_expr[, Expression]**)**

#### **Возвращаемые типы данных:** числовое значение

### **Аргументы:**

- first expr: Выражение или поле, содержащее данные для измерения.
- <sup>l</sup> Expression: Дополнительные выражения или поля, содержащие диапазон значений для измерения. Можно использовать несколько дополнительных выражений.

# **Ограничения:**

Если числовые значения не найдены, возвращается значение NULL.

# **Примеры:**

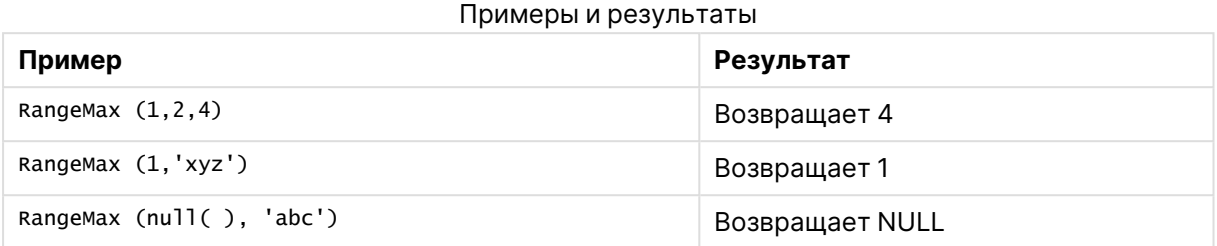

# **Пример: (использование выражения)**

RangeMax (Above(MyField,0,3))

Возвращает максимальное значение в диапазоне из трех значений поля **MyField**, вычисленных в текущей строке и двух строках над ней. При указании третьего аргумента как 3 функция **Above()** возвращает три значения, над которыми достаточно строк, и которые принимаются за вводимые значения в функцию **RangeMax()**.

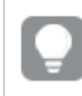

Отключите сортировку поля **MyField**, чтобы убедиться, что пример работает, как ожидается.

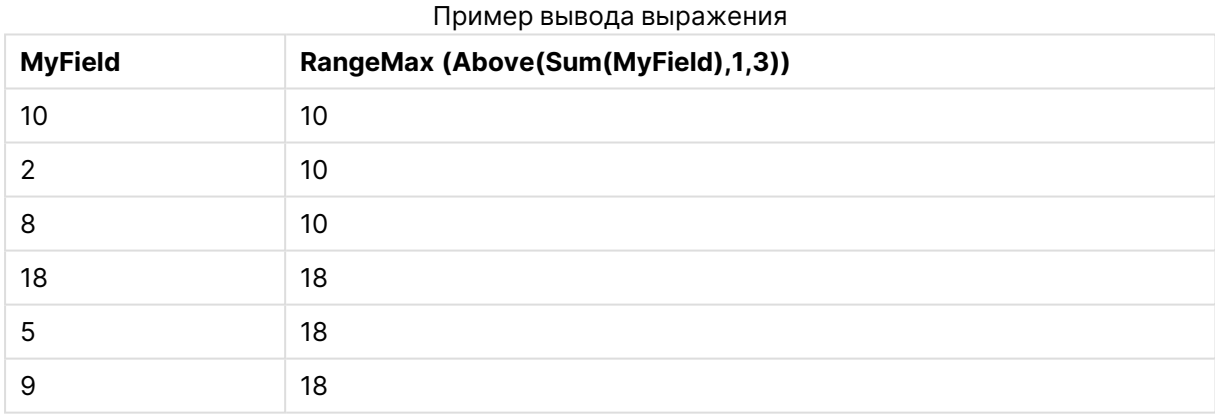

# **Данные, используемые в примерах:**

RangeTab: LOAD \* INLINE [ MyField 10  $\overline{2}$ 8 18 5 9 ] ;

# **Пример: (в виде таблицы)**

Добавьте образец скрипта в свой документ и запустите. Затем добавьте на лист документа как минимум поля, указанные в столбце с результатами, чтобы увидеть результаты.

```
RangeTab3:
LOAD recno() as RangeID, RangeMax(Field1,Field2,Field3) as MyRangeMax INLINE [
Field1, Field2, Field3
10,5,6
2,3,7
8,2,8
18,11,9
5,5,9
9,4,2
];
```
Результирующая таблица показывает возвращенные значения функции MyRangeMax для каждой записи в таблице.

| RangelD | <b>MyRangeMax</b> |
|---------|-------------------|
|         | 10                |
| 2       | 7                 |
| 3       | 8                 |
| 4       | 18                |
| 5       | 9                 |
| 6       | 9                 |

Пример вывода в виде таблицы

# <span id="page-1716-0"></span>RangeMaxString

**RangeMaxString()** возвращает последнее значение в порядке сортировки текста, обнаруженное в выражении или поле.

# **Синтаксис:**

```
RangeMaxString(first_expr[, Expression])
```
#### **Возвращаемые типы данных:** строка

# **Аргументы:**

Аргумент этой функции может содержать функции между записями, которые в свою очередь возвращают список значений.

- first expr: Выражение или поле, содержащее данные для измерения.
- <sup>l</sup> Expression: Дополнительные выражения или поля, содержащие диапазон значений для измерения. Можно использовать несколько дополнительных выражений.

# **Примеры:**

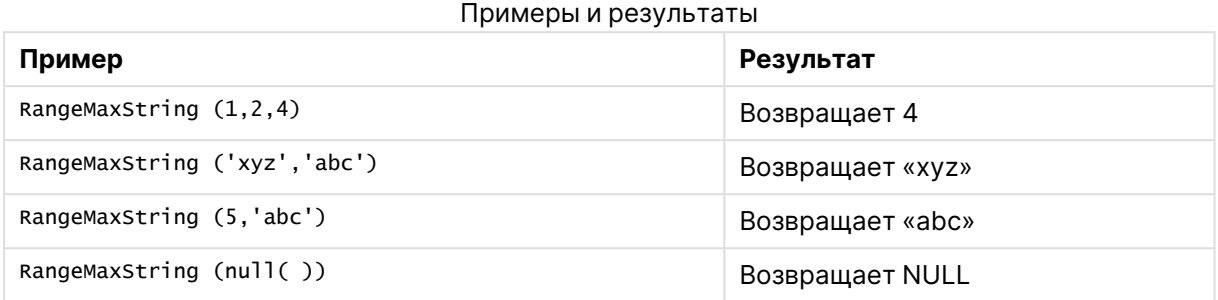

# **Пример: (использование выражения)**

RangeMaxString (Above(MaxString(MyField),0,3))

Возвращает последний (в порядке сортировки текста) из трех результатов функции **MaxString(MyField)**, оцененной для текущей строки и двух строк над ней.

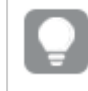

Отключите сортировку поля **MyField**, чтобы убедиться, что пример работает, как ожидается.

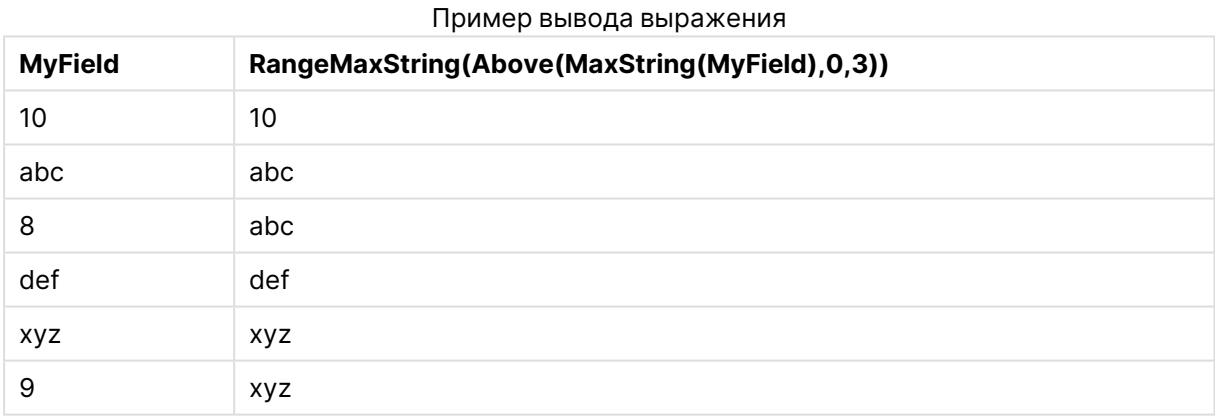

# **Данные, используемые в примерах:**

RangeTab: LOAD \* INLINE [ MyField 10 'abc' 8 'def' 'xyz' 9 ] ;

# <span id="page-1718-0"></span>RangeMin

**RangeMin()** возвращает самые низкие числовые значения, обнаруженные в выражении или поле.

### **Синтаксис:**

**RangeMin(**first\_expr[, Expression]**)**

**Возвращаемые типы данных:** числовое значение

#### **Аргументы:**

- first expr: Выражение или поле, содержащее данные для измерения.
- Expression: Дополнительные выражения или поля, содержащие диапазон значений для измерения. Можно использовать несколько дополнительных выражений.

#### **Ограничения:**

Если числовые значения не найдены, возвращается значение NULL.

#### **Примеры:**

#### Примеры и результаты

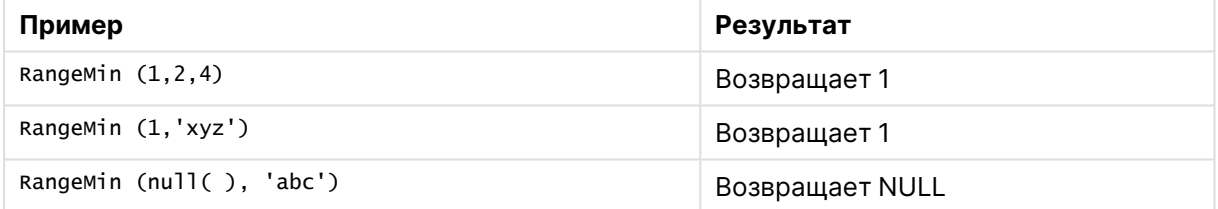

# **Пример: (использование выражения)**

```
RangeMin (Above(MyField,0,3))
```
Возвращает минимальное значение в диапазоне из трех значений поля **MyField**, вычисленных в текущей строке и двух строках над ней. При указании третьего аргумента как 3 функция **Above()** возвращает три значения, над которыми достаточно строк, и которые принимаются за вводимые значения в функцию **RangeMin()**.

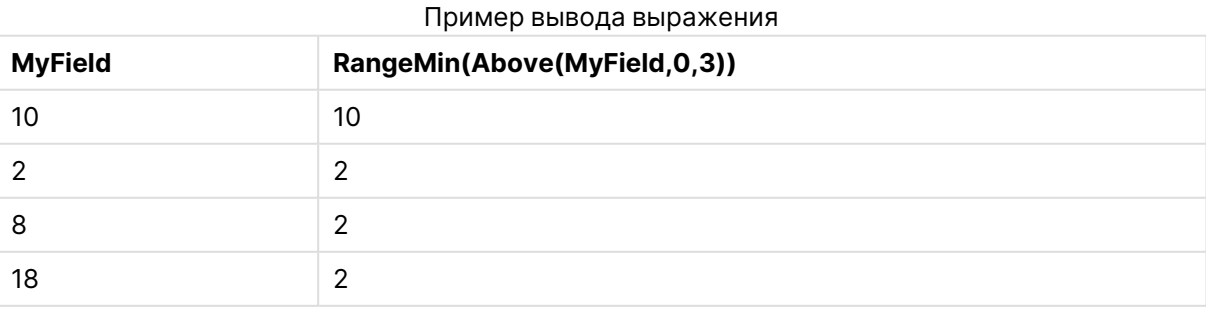

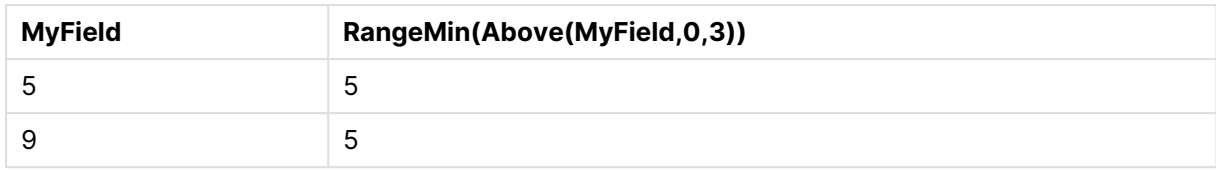

# **Данные, используемые в примерах:**

```
RangeTab:
LOAD * INLINE [
MyField
10
2
8
18
5
9
] ;
```
### **Пример: (в виде таблицы)**

Добавьте образец скрипта в свой документ и запустите. Затем добавьте на лист документа как минимум поля, указанные в столбце с результатами, чтобы увидеть результаты.

```
RangeTab3:
LOAD recno() as RangeID, RangeMin(Field1,Field2,Field3) as MyRangeMin INLINE [
Field1, Field2, Field3
10,5,6
2,3,7
8,2,8
18,11,9
5,5,9
9,4,2
];
```
Результирующая таблица показывает возвращенные значения функции MyRangeMin для каждой записи в таблице.

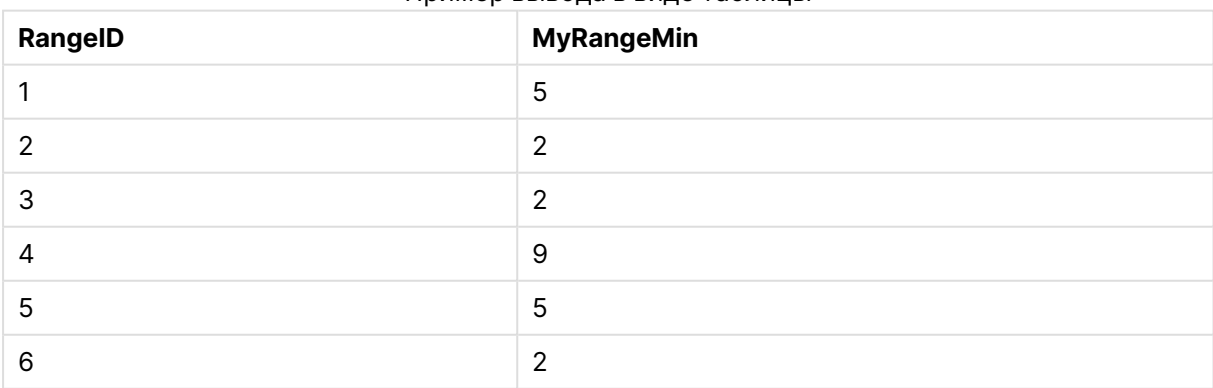

#### Пример вывода в виде таблицы

# <span id="page-1720-0"></span>RangeMinString

**RangeMinString()** возвращает первое значение в порядке сортировки текста, обнаруженное в выражении или поле.

# **Синтаксис:**

**RangeMinString(**first\_expr[, Expression]**)**

#### **Возвращаемые типы данных:** строка

#### **Аргументы:**

Аргумент этой функции может содержать функции между записями, которые в свою очередь возвращают список значений.

- first expr: Выражение или поле, содержащее данные для измерения.
- <sup>l</sup> Expression: Дополнительные выражения или поля, содержащие диапазон значений для измерения. Можно использовать несколько дополнительных выражений.

#### **Примеры и результаты:**

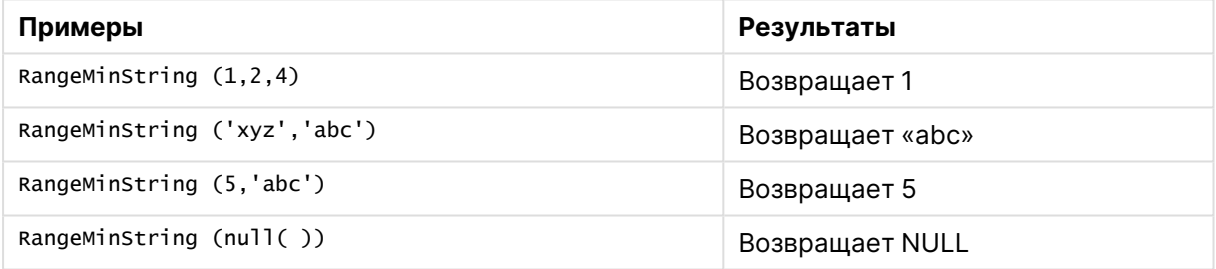

# **Пример: (использование выражения)**

RangeMinString (Above(MinString(MyField),0,3))

Возвращает первый (в порядке сортировки текста) из трех результатов функции **MinString (MyField)**, оцененной для текущей строки и двух строк над ней.

Отключите сортировку поля **MyField**, чтобы убедиться, что пример работает, как ожидается.

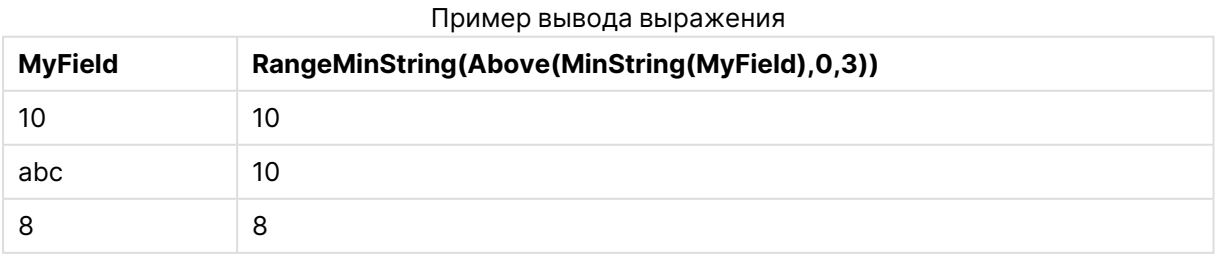

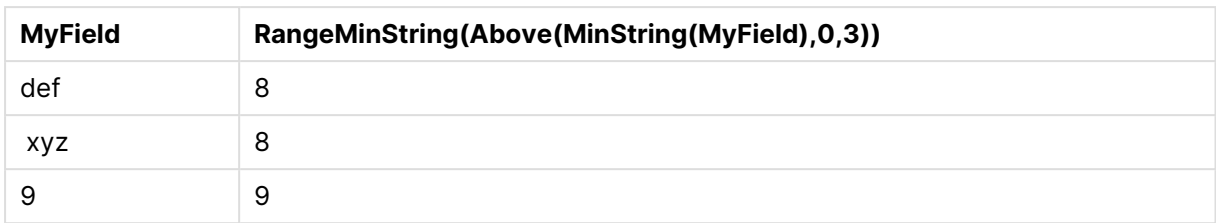

# **Данные, используемые в примерах:**

```
RangeTab:
LOAD * INLINE [
MyField
10
'abc'
8
'def'
'xyz'
9
] ;
```
# <span id="page-1721-0"></span>RangeMissingCount

**RangeMissingCount()** возвращает нечисловые значения (включая NULL) в выражении или поле.

# **Синтаксис:**

```
RangeMissingCount(first_expr[, Expression])
```
# **Возвращаемые типы данных:** целое число

# **Аргументы:**

Аргумент этой функции может содержать функции между записями, которые в свою очередь возвращают список значений.

- first expr: Выражение или поле, содержащее данные для подсчета.
- Expression: Дополнительные выражения или поля, содержащие диапазон данных для подсчета.

# **Примеры:**

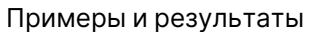

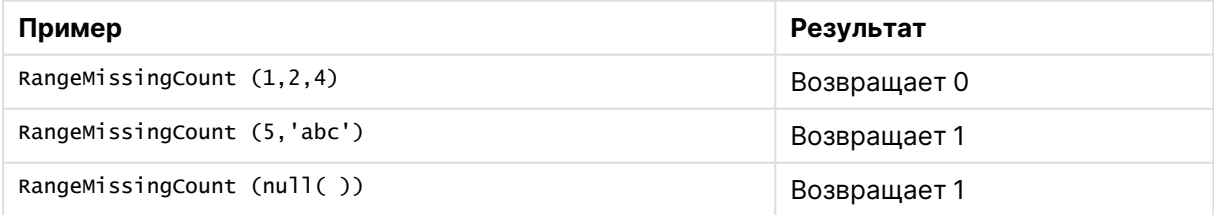

#### **Пример: (использование выражения)**

RangeMissingCount (Above(MinString(MyField),0,3))

Возвращает число нечисловых значений из трех результатов функции **MinString(MyField)**, оцененной для текущей строки и двух строк над ней.

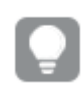

Отключите сортировку поля **MyField**, чтобы убедиться, что пример работает, как ожидается.

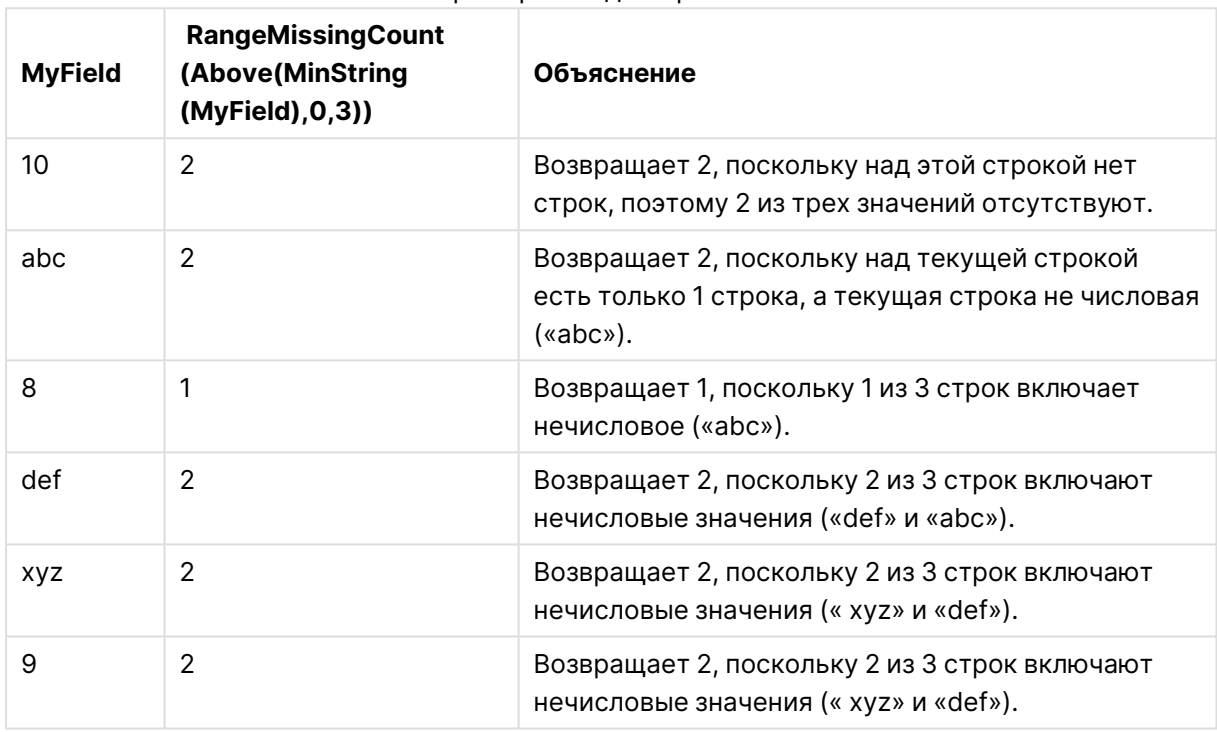

#### Пример вывода выражения

# **Данные, используемые в примерах:**

```
RangeTab:
LOAD * INLINE [
MyField
10
'abc'
8
'def'
'xyz'
9
] ;
```
# <span id="page-1722-0"></span>RangeMode

**RangeMode()** находит наиболее часто встречающееся значение (значение режима) в выражении или поле.

#### **Синтаксис:**

**RangeMode(**first\_expr {, Expression}**)**

### Возвращаемые типы данных: числовое значение

### Аргументы:

Аргумент этой функции может содержать функции между записями, которые в свою очередь возвращают список значений.

- first expr: Выражение или поле, содержащее данные для измерения.
- Expression: Дополнительные выражения или поля, содержащие диапазон значений для измерения.

#### Ограничения:

Если одинаково часто встречаются несколько значений, возвращается значение NULL.

### Примеры:

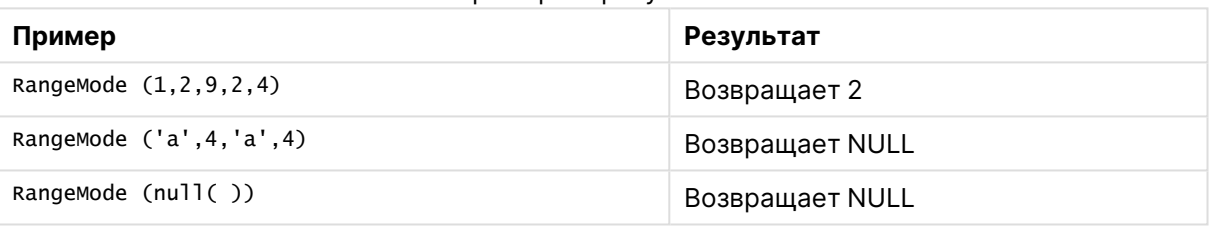

#### Примеры и результаты

#### Пример: (использование выражения)

RangeMode (Above(MyField, 0, 3))

Возвращает наиболее часто встречающееся значение из трех результатов поля MyField, вычисленных в текущей строке и двух строках над ней. При указании третьего аргумента как 3 функция Above() возвращает три значения, над которыми достаточно строк, и которые принимаются за вводимые значения в функцию RangeMode().

Отключите сортировку поля MyField, чтобы убедиться, что пример работает, как ожидается.

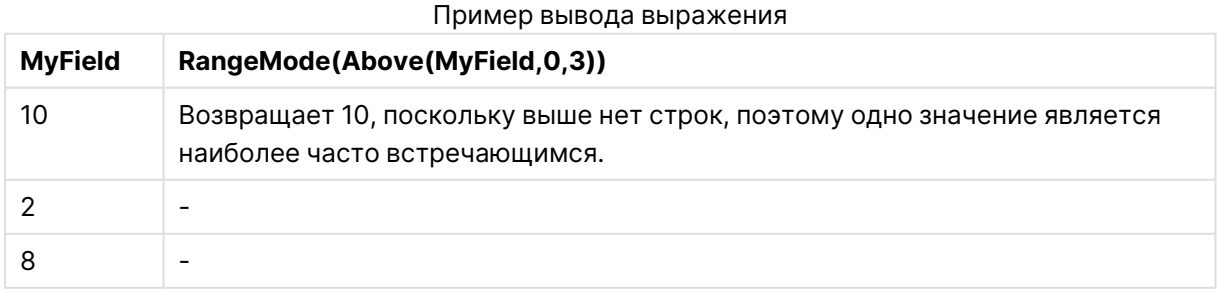

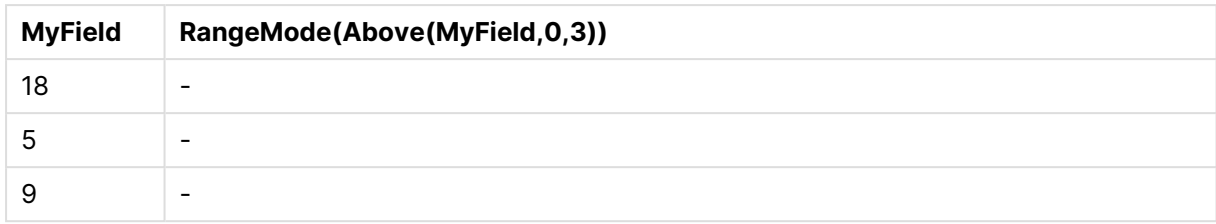

# **Данные, используемые в примерах:**

```
RangeTab:
LOAD * INLINE [
MyField
10
2
8
18
5
9
] ;
```
# **Пример: (в виде таблицы)**

Добавьте образец скрипта в свой документ и запустите. Затем добавьте на лист документа как минимум поля, указанные в столбце с результатами, чтобы увидеть результаты.

```
RangeTab3:
LOAD recno() as RangeID, RangeMode(Field1,Field2,Field3) as MyRangeMode INLINE [
Field1, Field2, Field3
10,5,6
2,3,7
8,2,8
18,11,9
5,5,9
9,4,2
];
```
Результирующая таблица показывает возвращенные значения функции MyRangeMode для каждой записи в таблице.

| RangelD        | . .<br>. .<br><b>MyRangeMode</b> |
|----------------|----------------------------------|
|                | -                                |
| $\overline{2}$ | -                                |
| 3              | 8                                |
| 4              | $\overline{\phantom{a}}$         |
| 5              | 5                                |
| 6              | $\overline{\phantom{a}}$         |

Пример вывода в виде таблицы

# <span id="page-1725-0"></span>RangeNPV

**RangeNPV()** возвращает чистую стоимость инвестиций на основе скидки rate, серии будущих платежей (отрицательные значения) и дохода (положительные значения). Результат имеет формат числа **money** по умолчанию.

Для просмотра потоков денежных средств, не обязательно периодических, см. [RangeXNPV](#page-1737-0) [\(page](#page-1737-0) 1738).

#### **Синтаксис:**

**RangeNPV(**discount\_rate, value[,value][, Expression]**)**

#### **Возвращаемые типы данных:** числовое значение

#### **Аргументы:**

- discount rate: Процентная ставка за период.
- <sup>l</sup> value: Платеж или поступление в конце каждого периода. Каждое значение может быть одиночным значением или диапазоном значений, возвращаемым функцией между записями с третьим дополнительным параметром.
- <sup>l</sup> Expression: Дополнительные выражения или поля, содержащие диапазон значений для измерения.

#### **Ограничения:**

Текстовые значения, значения NULL и отсутствующие значения игнорируются.

# **Example 1:**

RangeNPV(0.1,-10000,3000,4200,6800) возвращает **1188.44**.

# **Example 2:**

Добавьте образец скрипта в свой документ и запустите. Затем добавьте на лист документа как минимум поля, указанные в столбце с результатами, чтобы увидеть результаты.

```
RangeTab3:
LOAD *,
recno() as RangeID,
RangeNPV(Field1,Field2,Field3) as RangeNPV;
LOAD * INLINE [
Field1|Field2|Field3
10|5|-6000
2|NULL|7000
8|'abc'|8000
18|11|9000
5|5|9000
9|4|2000
] (delimiter is '|');
```
Результирующая таблица показывает возвращенные значения функции RangeNPV для каждой записи в таблице:

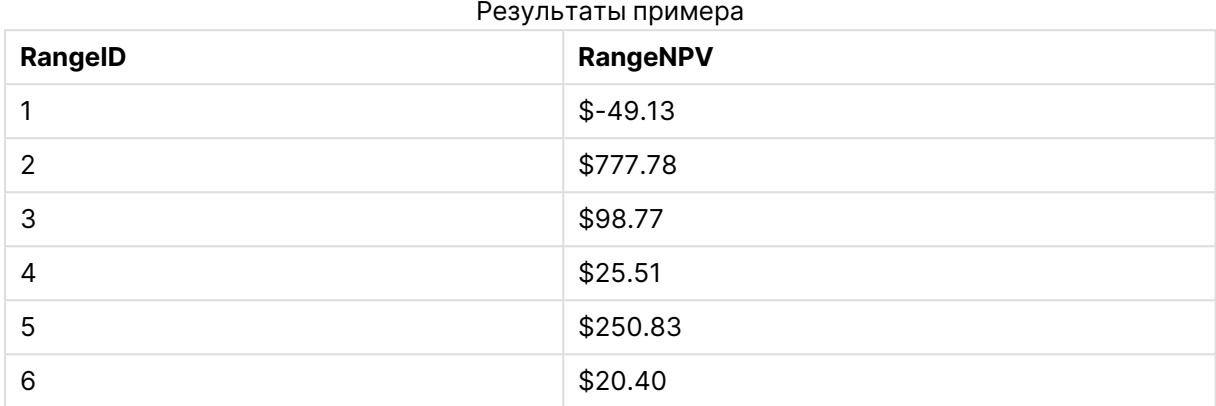

# <span id="page-1726-0"></span>**RangeNullCount**

**RangeNullCount()** находит значения NULL в выражении или поле.

### **Синтаксис:**

**RangeNullCount(**firstexpr [, Expression]**)**

#### **Возвращаемые типы данных:** целое число

#### **Аргументы:**

Аргумент этой функции может содержать функции между записями, которые в свою очередь возвращают список значений.

- first expr: Выражение или поле, содержащее данные для измерения.
- Expression: Дополнительные выражения или поля, содержащие диапазон значений для измерения.

#### **Примеры:**

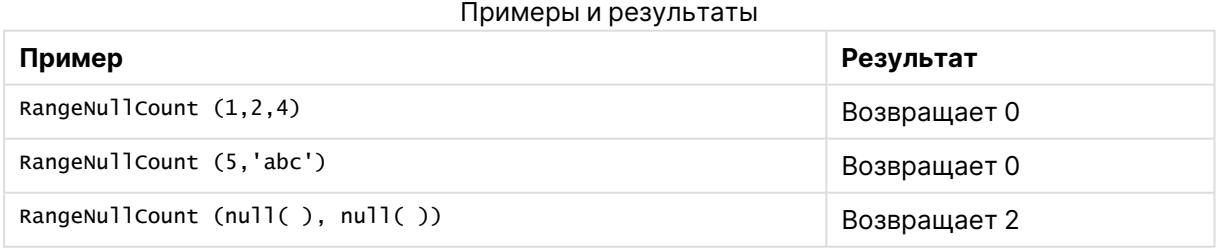

# **Пример: (использование выражения)**

RangeNullCount (Above(Sum(MyField),0,3))

Возвращает число значений NULL в трех результатах функции **Sum(MyField)**, оцененной для текущей строки и двух строк над ней.

Копирование элемента MyField в примере ниже не приведет к получению значения NULL.

Отключите сортировку поля MyField, чтобы убедиться, что пример работает, как ожидается.

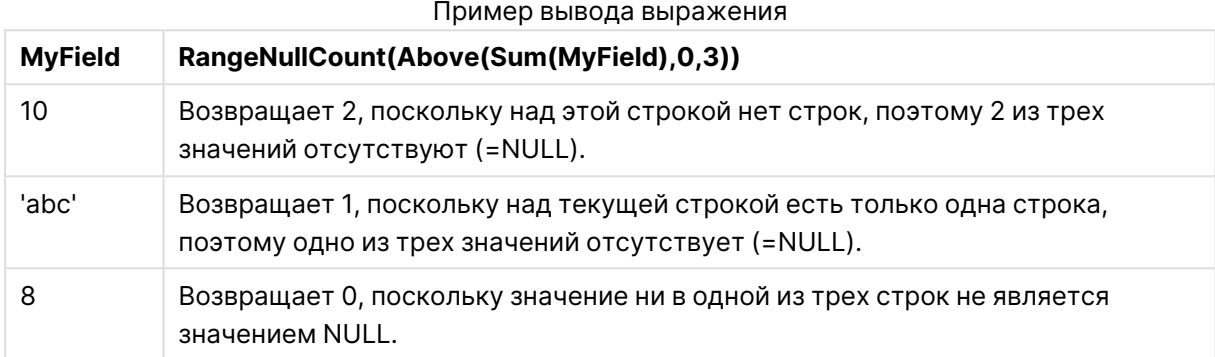

# Данные, используемые в примерах:

```
RangeTab:
LOAD * INLINE [
MyField
10
'abc'
8
1;
```
# <span id="page-1727-0"></span>RangeNumericCount

RangeNumericCount() находит числовые значения в выражении или поле.

Синтаксис:

RangeNumericCount(first expr[, Expression])

Возвращаемые типы данных: целое число

# Аргументы:

Аргумент этой функции может содержать функции между записями, которые в свою очередь возвращают список значений.

- first expr: Выражение или поле, содержащее данные для измерения.
- Expression: Дополнительные выражения или поля, содержащие диапазон значений для измерения.
## **Примеры:**

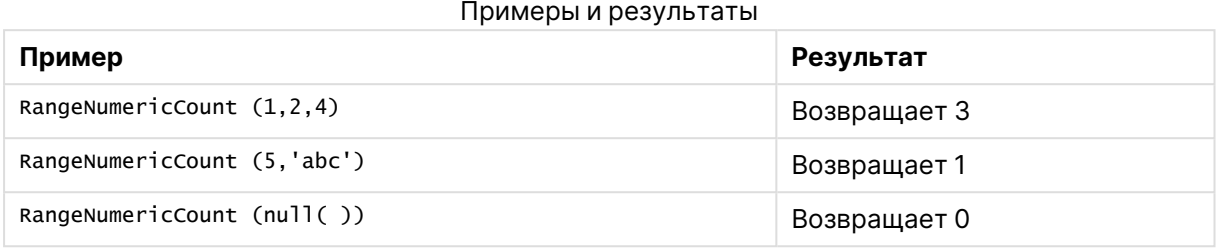

## **Пример: (использование выражения)**

RangeNumericCount (Above(MaxString(MyField),0,3))

Возвращает число числовых значений в трех результатах функции **MaxString(MyField)**, оцененной в текущей строке и двух строках над ней.

Отключите сортировку поля **MyField**, чтобы убедиться, что пример работает, как ожидается.

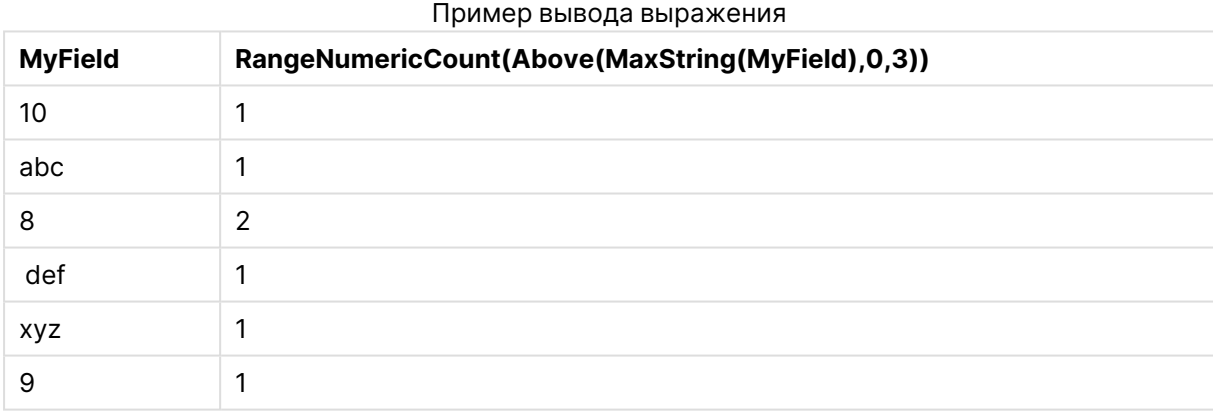

## **Данные, используемые в примерах:**

RangeTab: LOAD \* INLINE [ MyField 10 'abc' 8 def xyz  $\mathsf{q}$ ] ;

## RangeOnly

**RangeOnly()** — это функция **dual**, которая возвращает значение, если выражение оценивается по одному уникальному значению. Если это другой случай, тогда возвращается значение **NULL**.

### **Синтаксис:**

```
RangeOnly(first_expr[, Expression])
```
#### **Возвращаемые типы данных:** двойное значение

## **Аргументы:**

Аргумент этой функции может содержать функции между записями, которые в свою очередь возвращают список значений.

- first expr: Выражение или поле, содержащее данные для измерения.
- <sup>l</sup> Expression: Дополнительные выражения или поля, содержащие диапазон значений для измерения.

#### **Примеры:**

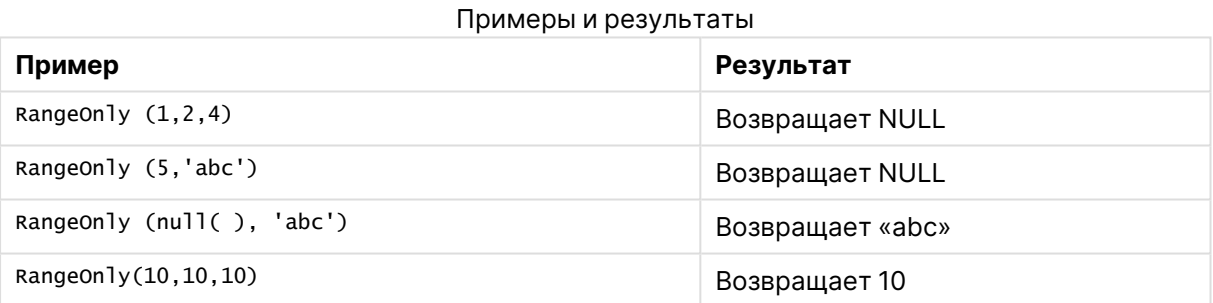

## RangeSkew

**RangeSkew()** возвращает значение, соответствующее асимметрии диапазона чисел.

**Синтаксис:**

**RangeSkew(**first\_expr[, Expression]**)**

**Возвращаемые типы данных:** числовое значение

## **Аргументы:**

Аргумент этой функции может содержать функции между записями, которые в свою очередь возвращают список значений.

- first expr: Выражение или поле, содержащее данные для измерения.
- <sup>l</sup> Expression: Дополнительные выражения или поля, содержащие диапазон значений для измерения.

## **Ограничения:**

Если числовые значения не найдены, возвращается значение NULL.

## **Примеры:**

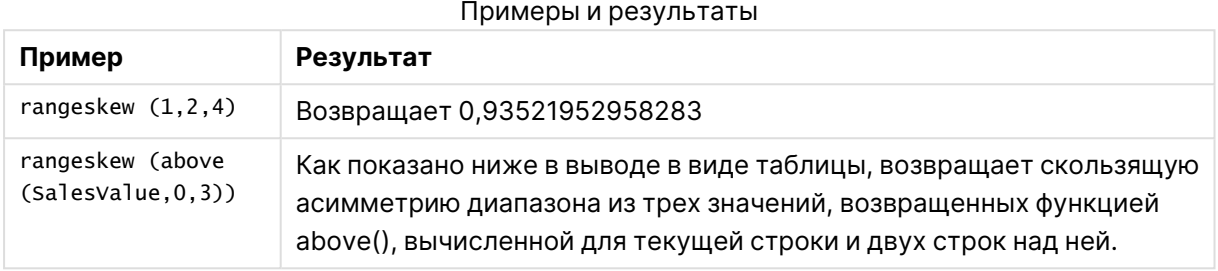

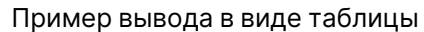

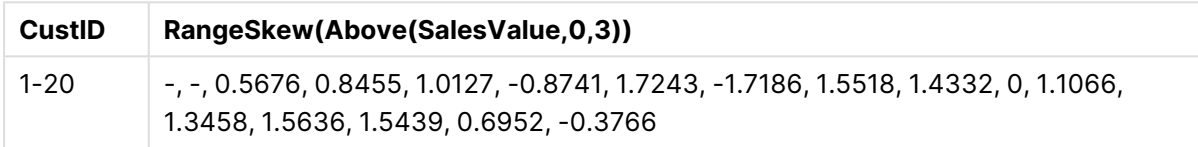

## **Данные, используемые в примерах:**

```
SalesTable:
LOAD recno() as CustID, * inline [
SalesValue
101
163
126
139
167
86
83
22
32
70
108
124
176
113
95
32
42
92
61
21
```

```
] ;
```
# RangeStdev

**RangeStdev()** находит стандартное отклонение диапазона чисел.

## **Синтаксис:**

RangeStdev(first expr[, Expression])

#### Возвращаемые типы данных: числовое значение

## Аргументы:

Аргумент этой функции может содержать функции между записями, которые в свою очередь возвращают список значений.

- first expr: Выражение или поле, содержащее данные для измерения.
- Expression: Дополнительные выражения или поля, содержащие диапазон значений для измерения.

### Ограничения:

Если числовые значения не найдены, возвращается значение NULL.

#### Примеры:

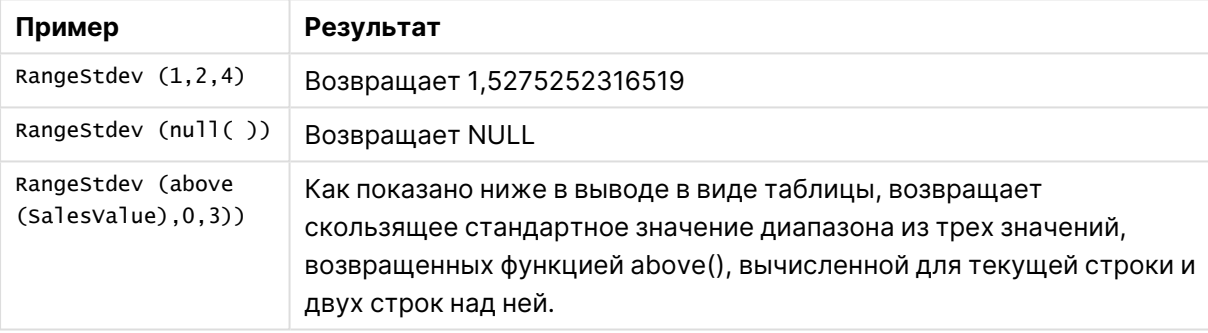

#### Примеры и результаты

#### Пример вывода в виде таблицы

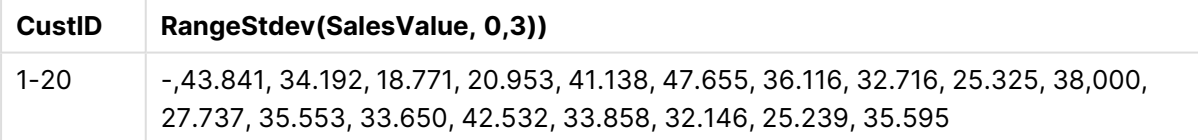

#### Данные, используемые в примерах:

```
SalesTable:
LOAD recno() as CustID, * inline [
SalesValue
101
163
126
139
167
86
83
223270
108
124
```
176 113

95

32

42 92

61

21

] ;

# <span id="page-1732-0"></span>RangeSum

**RangeSum()** возвращает сумму диапазона значений. Все нечисловые значения приравниваются к 0 в отличие от оператора **+**.

## **Синтаксис:**

**RangeSum(**first\_expr[, Expression]**)**

## **Возвращаемые типы данных:** числовое значение

## **Аргументы:**

Аргумент этой функции может содержать функции между записями, которые в свою очередь возвращают список значений.

- first expr: Выражение или поле, содержащее данные для суммирования.
- <sup>l</sup> Expression: Дополнительные выражения или поля, содержащие диапазон данных для суммирования. Можно использовать несколько дополнительных выражений.

## **Ограничения:**

Функция **RangeSum**считает все нечисловые значения равными 0, в отличие от оператора **+**.

## **Примеры:**

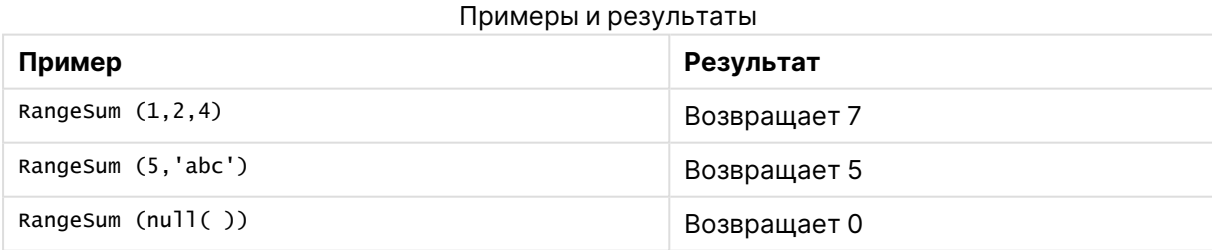

## **Пример: (использование выражения)**

RangeSum (Above(MyField,0,3))

Возвращает сумму трех значений поля **MyField)** из текущей строки и двух строк над ней. При указании третьего аргумента как 3 функция **Above()** возвращает три значения, над которыми достаточно строк, и которые принимаются за вводимые значения в функцию **RangeSum()**.

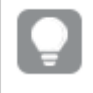

Отключите сортировку поля **MyField**, чтобы убедиться, что пример работает, как ожидается.

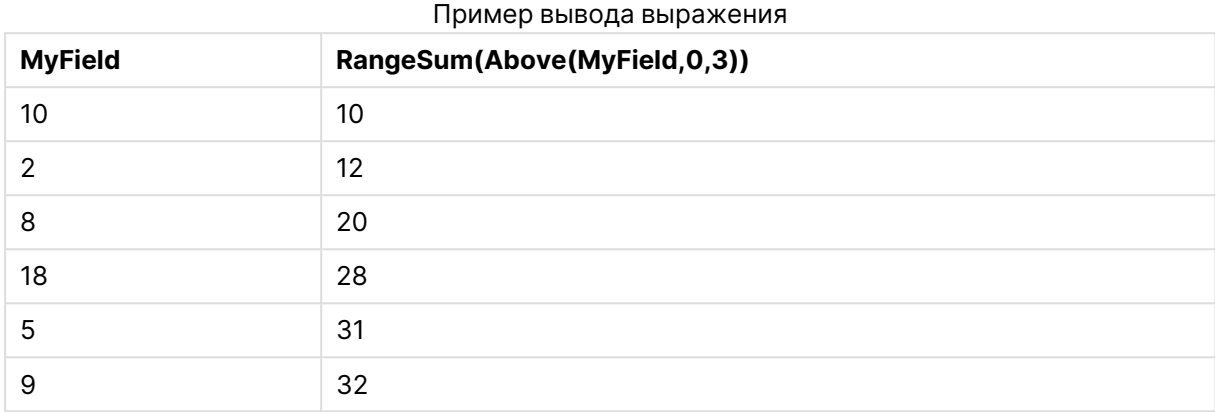

#### **Данные, используемые в примерах:**

RangeTab: LOAD \* INLINE [ MyField 10  $\overline{2}$ 8 18 5 9 ] ;

#### **Пример: (в виде таблицы)**

Добавьте образец скрипта в свой документ и запустите. Затем добавьте на лист документа как минимум поля, указанные в столбце с результатами, чтобы увидеть результаты.

```
RangeTab3:
LOAD recno() as RangeID, Rangesum(Field1,Field2,Field3) as MyRangeSum INLINE [
Field1, Field2, Field3
10,5,6
2,3,7
8,2,8
18,11,9
5,5,9
9,4,2
];
```
Результирующая таблица показывает возвращенные значения функции MyRangeSum для каждой записи в таблице.

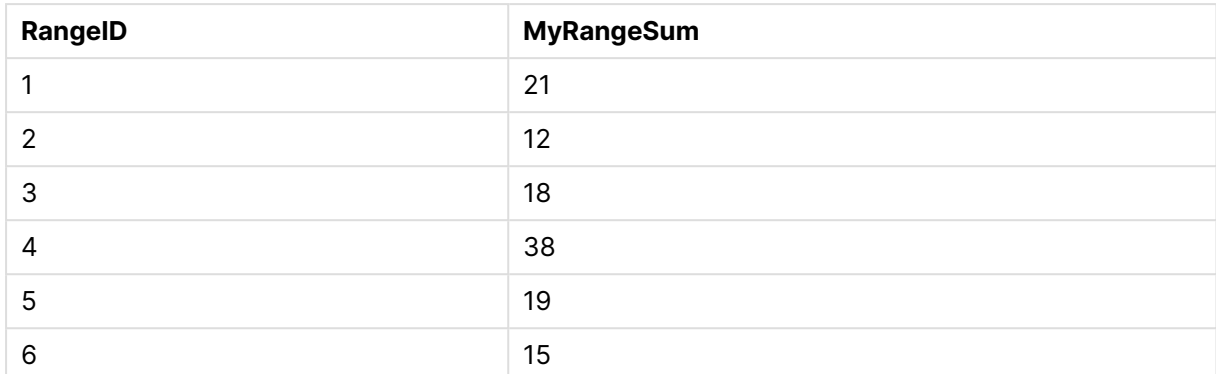

### Пример вывода в виде таблицы

## RangeTextCount

**RangeTextCount()** возвращает текстовые значения в выражении или поле.

#### **Синтаксис:**

**RangeTextCount(**first\_expr[, Expression]**)**

**Возвращаемые типы данных:** целое число

## **Аргументы:**

Аргумент этой функции может содержать функции между записями, которые в свою очередь возвращают список значений.

- first expr: Выражение или поле, содержащее данные для измерения.
- Expression: Дополнительные выражения или поля, содержащие диапазон значений для измерения.

## **Примеры:**

#### Примеры и результаты

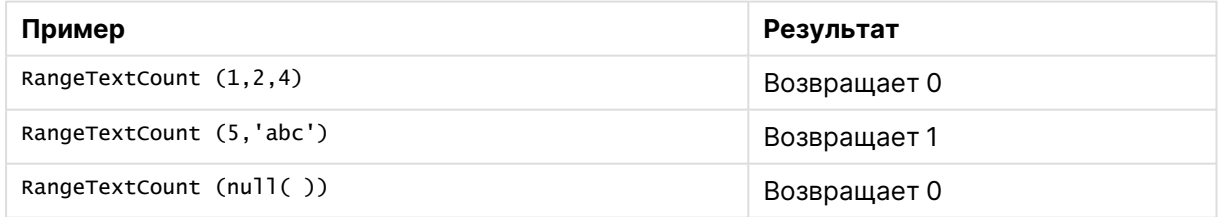

## **Пример: (использование выражения)**

RangeTextCount (Above(MaxString(MyField),0,3))

Возвращает число текстовых значений в трех результатах функции **MaxString(MyField)**, оцененной для текущей строки и двух строк над ней.

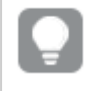

Отключите сортировку поля **MyField**, чтобы убедиться, что пример работает, как ожидается.

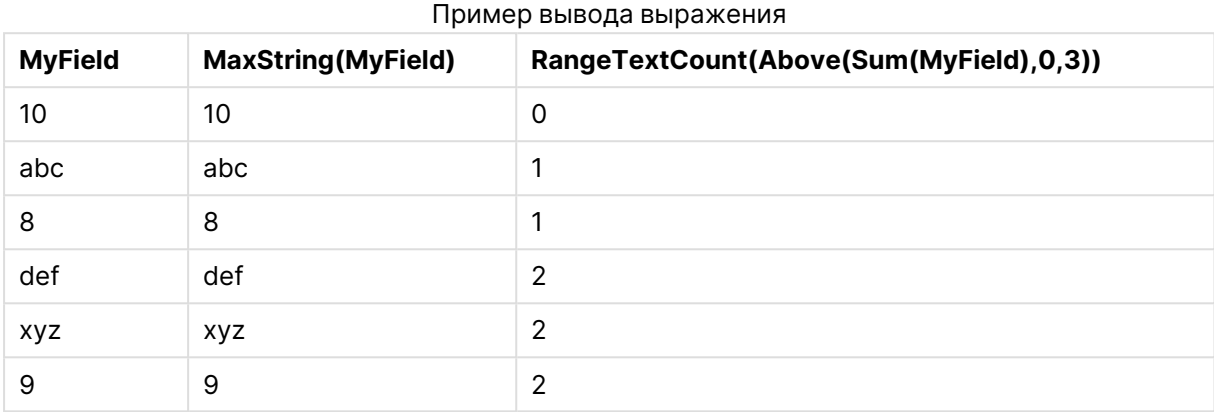

## **Данные, используемые в примерах:**

```
RangeTab:
LOAD * INLINE [
MyField
10
'abc'
8
nu11()'xyz'
9
] ;
```
## RangeXIRR

**RangeXIRR()** возвращает внутреннюю ставку доходов для расписания потоков денежных средств, которые не обязательно периодические. Для вычисления внутренней ставки доходов для серии периодических потоков денежных средств необходимо использовать функцию **RangeIRR**.

В Qlik функционал XIRR (функции **XIRR()** и **RangeXIRR()**) использует следующее уравнение, решение которого становится значением Rate, чтобы определить правильное значение XIRR:

 $XNPV(Rate, pmt, date) = 0$ 

Для решения уравнения используется упрощенная версия метода Ньютона.

## **Синтаксис:**

```
RangeXIRR(values, dates[, Expression])
```
#### **Возвращаемые типы данных:** числовое значение

### **Аргументы:**

- dates: дата платежа или расписание дат платежей, соответствующие потоку денежных средств.
- values: поток денежных средств или серия потоков, соответствующие расписанию платежей по датам. Каждое значение может быть одиночным значением или диапазоном значений, возвращаемым функцией между записями с третьим дополнительным параметром. Серия значений должна содержать по крайней мере одно положительное и отрицательное значения.
- <sup>l</sup> Expression: Дополнительные выражения или поля, содержащие диапазон значений для измерения.

#### **Ограничения:**

Текстовые значения, значения NULL и отсутствующие значения игнорируются.

Все платежи учитываются на основе года с 365 днями.

#### **Example 1:**

RangeXIRR(-2500,'2008-01-01',2750,'2008-09-01') возвращает **0.1532**.

## **Example 2:**

Добавьте образец скрипта в свой документ и запустите. Затем добавьте на лист документа как минимум поля, указанные в столбце с результатами, чтобы увидеть результаты.

```
RangeTab3:
LOAD *,
recno() as RangeID,
RangeXIRR(Field1,Field2,Field3) as RangeXIRR;
LOAD * INLINE [
Field1|Field2|Field3
10|5|-6000
2|NULL|7000
8|'abc'|8000
18|11|9000
5|5|9000
```
## 9|4|2000

## ] (delimiter is '|');

Результирующая таблица показывает возвращенные значения функции RangeXIRR для каждой записи в таблице.

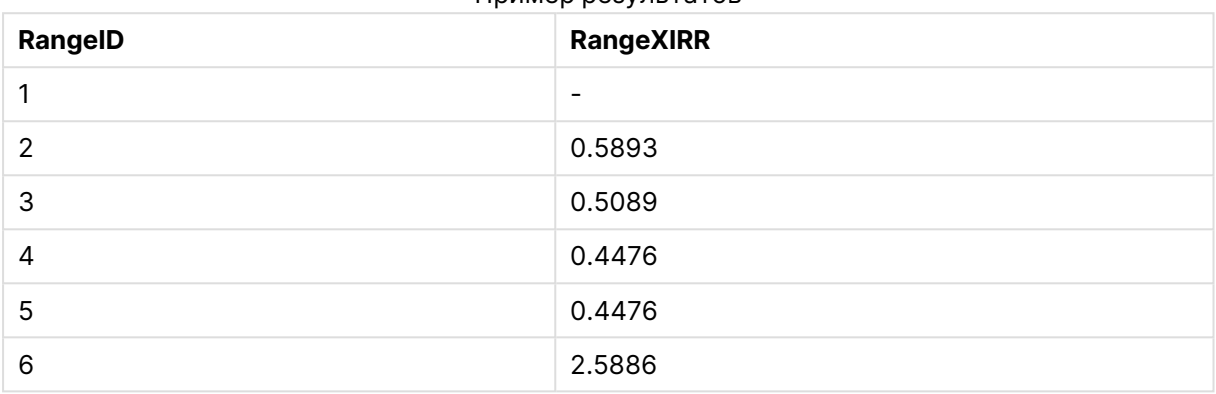

Пример результатов

## RangeXNPV

**RangeXNPV()** возвращает чистую стоимость для графика потоков денежных средств (необязательно периодических). Результат имеет числовой денежный формат по умолчанию. Для вычисления чистой стоимости для серии периодических потоков денежных средств необходимо использовать функцию **RangeNPV**.

## **Синтаксис:**

**RangeXNPV(**discount\_rate, values, dates[, Expression]**)**

**Возвращаемые типы данных:** числовое значение

## **Аргументы:**

- <sup>l</sup> dates: Дата платежа или расписание дат платежей, соответствующие потоку денежных средств.
- $\bullet$  discount rate: Процентная ставка за период.
- values: Поток денежных средств или серия потоков, соответствующие расписанию платежей по датам. Каждое значение может быть одиночным значением или диапазоном значений, возвращаемым функцией между записями с третьим дополнительным параметром. Серия значений должна содержать по крайней мере одно положительное и отрицательное значения.

## **Ограничения:**

Текстовые значения, значения NULL и отсутствующие значения игнорируются.

Все платежи учитываются на основе года с 365 днями.

## **Example 1:**

RangeXNPV(0.1, -2500,'2008-01-01',2750,'2008-09-01') возвращает **80.25**.

## **Example 2:**

Добавьте образец скрипта в свой документ и запустите. Затем добавьте на лист документа как минимум поля, указанные в столбце с результатами, чтобы увидеть результаты.

```
RangeTab3:
LOAD *,
recno() as RangeID,
RangeXNPV(Field1,Field2,Field3) as RangeNPV;
LOAD * INLINE [
Field1|Field2|Field3
10|5|-6000
2|NULL|7000
8|'abc'|8000
18|11|9000
5|5|9000
9|4|2000
] (delimiter is '|');
```
Результирующая таблица показывает возвращенные значения функции RangeXNPV для каждой записи в таблице:

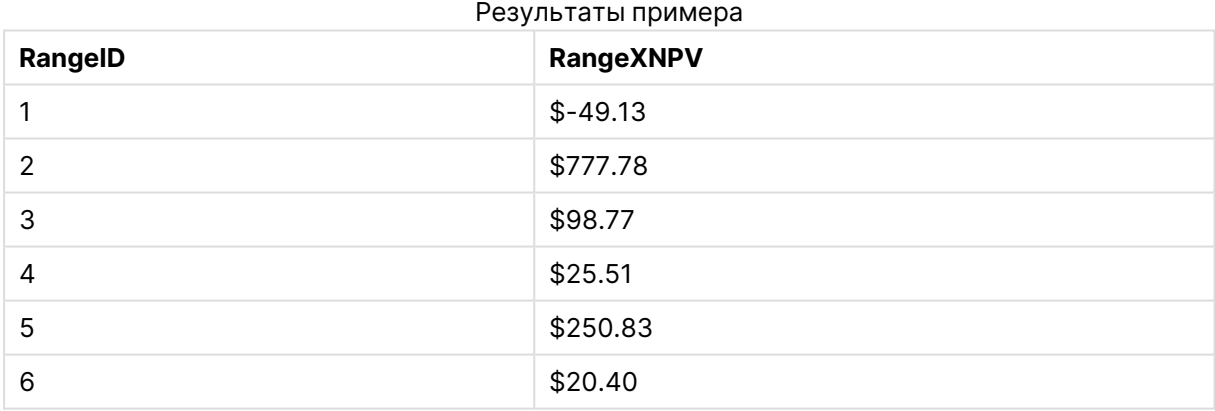

# NumAvg

Возвращает среднее числовое значение аргументов от 1 до **N**. Если числовые значения не найдены, возвращается значение NULL.

Функция numavg заменена функцией [RangeAvg\(\)](#page-1705-0) возвращает среднее значение диапазона. Для ввода <sup>в</sup> функцию может [использоваться](#page-1705-0) диапазон значений или [выражение.](#page-1705-0) (page 1706). Несмотря на то, что функцию numavg можно использовать, это делать не рекомендуется.

#### **Синтаксис:**

NumAvg(expr1 [, expr2, ... exprN ])

### **Примеры и результаты:**

- numavg(  $1, 2, 4$  ) возвращает 2,333333333
- $numavg( 1, 'xyz' )$  возвращает 1
- numavg( null( ) 'abc' ) возвращает NULL

## **NumCount**

Возвращает число числовых значений в аргументах от 1 до **N**.

Функция numcount заменена функцией [RangeCount\(\) возвращает](#page-1708-0) текстовые <sup>и</sup> числовые значения <sup>в</sup> [выражении](#page-1708-0) или поле. (page 1709). Несмотря на то, что функцию numcount можно использовать, это делать не рекомендуется.

#### **Синтаксис:**

NumCount(expr1 [, expr2, ... exprN ])

#### **Примеры и результаты:**

- numcount $(1,2,4, )$  возвращает 3
- numcount( 2, xyz ) возвращает 1
- numcount( null( ) ) возвращает 0

## NumMax

Возвращает наибольшее числовое значение аргументов от 1 до **N**. Если числовые значения не найдены, возвращается значение NULL.

Функция nummax заменена функцией [RangeMax\(\)](#page-1714-0) возвращает самое высокое числовое значение, [обнаруженное](#page-1714-0) <sup>в</sup> выражении или поле. (page 1715). Несмотря на то, что функцию nummax можно использовать, это делать не рекомендуется.

**Синтаксис:**

NumMax(expr1 [, expr2, ... exprN ])

#### **Примеры и результаты:**

- nummax $(1,2,4)$  возвращает 4
- $nummax( 1, 'xyz' )$  возвращает 1
- nummax( null( ) 'abc' ) возвращает NULL

## NumMin

Возвращает наименьшее числовое значение аргументов от 1 до **N**. Если числовые значения не найдены, возвращается значение NULL.

Функция nummin заменена функцией [RangeMin\(\)](#page-1718-0) возвращает самые низкие числовые значения, [обнаруженные](#page-1718-0) <sup>в</sup> выражении или поле. (page 1719). Несмотря на то, что функцию nummin можно использовать, это делать не рекомендуется.

#### **Синтаксис:**

NumMin(expr1 [, expr2, ... exprN ])

#### **Примеры и результаты:**

- nummin $(1,2,4)$  возвращает 1
- nummin( $1, 'xyz'$ ) возвращает 1
- nummin( null( ) 'abc' ) возвращает NULL

## NumSum

Возвращает сумму числовых значений аргументов от 1 до **N**. В отличие от оператора +, оператор **numsum** считает все нечисловые значения равными 0.

Функция numsum заменена функцией [RangeSum\(\)](#page-1732-0) возвращает сумму диапазона значений. Все нечисловые значения [приравниваются](#page-1732-0) <sup>к</sup> 0 <sup>в</sup> отличие от оператора +. [\(page](#page-1732-0) 1733). Несмотря на то, что функцию numsum можно использовать, это делать не рекомендуется.

#### **Синтаксис:**

NumSum(expr1 [, expr2, ... exprN ])

#### **Примеры и результаты:**

- numsum $(1,2,4)$  возвращает  $7$
- numsum $(1, 'xyz' )$  возвращает 1
- numsum( null( ) ) возвращает 0

## Родственные функции

Это группа функций, которые вычисляют свойства отдельных значений измерений в диаграмме с использованием уже агрегированных значений.

Функции являются родственными в том смысле, что вывод функции зависит не только от значения самой точки диаграммы, но и от связи этого значения с другими точками диаграммы. Например, ранг невозможно вычислить без сравнения с другими значениями измерений.

Эти функции могут использоваться только в выражениях диаграмм. Их нельзя использовать в скрипте загрузки.

В диаграмме требуется измерение, так как оно определяет другие точки диаграммы, необходимые для сравнения. Следовательно, родственная функция не имеет смысла в диаграмме без измерений (такой как объект ключевого показателя эффективности).

## Функции ранжирования

При использовании данных функций автоматически отключается запрещение нулевых значений. Значения NULL игнорируются.

#### Rank

**Rank()** оценивает строки диаграммы в выражении и для каждой строки отображает относительное положение значения измерения, оцененного в выражении. При оценке выражения эта функция сравнивает результат с результатом других строк, содержащих текущий сегмент столбца, и возвращает ранжирование текущей строки в сегменте.

**Rank — функция [диаграммы\(](#page-1743-0)**[**TOTAL** [<fld {, fld}>]] expr[, mode[, fmt]]**)**

#### HRank

**HRank()** оценивает выражение и сравнивает результат с результатом других столбцов, содержащих сегмент текущей строки сводной таблицы. Затем функция возвращает ранжирование текущего столбца в сегменте.

**HRank — функция [диаграммы\(](#page-1746-0)**[**TOTAL**] expr[, mode[, fmt]]**)**

## Функции кластеризации

#### KMeans2D

**KMeans2D()** вычисляет строки диаграммы путем применения кластеризации методом kсредних; для каждой строки диаграммы отображается идентификатор кластера, которому была назначена эта точка диаграммы. Столбцы, используемые алгоритмом кластеризации, определены соответственно параметрами coordinate\_1 и coordinate\_2. Они оба являются агрегированиями. Количество созданных кластеров определяется параметром num\_clusters. Данные могут быть при необходимости нормализованы с помощью параметра нормы.

**KMeans2D — функция [диаграммы](#page-1748-0)(**num\_clusters, coordinate\_1, coordinate\_2 [, norm]**)**

#### KMeansND

**KMeansND()** вычисляет строки диаграммы путем применения кластеризации методом kсредних; для каждой строки диаграммы отображается идентификатор кластера, которому была назначена эта точка диаграммы. Столбцы, используемые алгоритмом кластеризации, определяются соответственно параметрами coordinate\_1 и coordinate\_2 и т. д. до n столбцов. Все они являются агрегированиями. Количество созданных кластеров определяется параметром num\_clusters.

```
KMeansND — функция диаграммы(num_clusters, num_iter, coordinate_1,
coordinate_2 [,coordinate_3 [, ...]])
```
### KMeansCentroid2D

**KMeansCentroid2D()** вычисляет строки диаграммы путем применения кластеризации методом k-средних; для каждой строки диаграммы отображается желаемая координата кластера, которому была назначена эта точка диаграммы. Столбцы, используемые алгоритмом кластеризации, определяются соответственно параметрами coordinate\_1 и coordinate\_2. Они оба являются агрегированиями. Количество созданных кластеров определяется параметром num\_clusters. Данные могут быть при необходимости нормализованы с помощью параметра нормы.

**[KMeansCentroid2D](#page-1750-0) — функция диаграммы(**num\_clusters, coordinate\_no, coordinate\_ 1, coordinate\_2 [, norm]**)**

#### KMeansCentroidND

**KMeansCentroidND()** вычисляет строки диаграммы путем применения кластеризации методом k-средних; для каждой строки диаграммы отображается желаемая координата кластера, которому была назначена эта точка диаграммы. Столбцы, используемые алгоритмом кластеризации, определяются соответственно параметрами coordinate\_1 и coordinate\_2 и т. д. до n столбцов. Все они являются агрегированиями. Количество созданных кластеров определяется параметром num\_clusters.

**[KMeansCentroidND](#page-1752-0) — функция диаграммы(**num\_clusters, num\_iter, coordinate\_no, coordinate\_1, coordinate\_2 [,coordinate\_3 [, ...]]**)**

## Функции разложения временных рядов

### STL\_Trend

**STL\_Trend** — это функция разложения временных рядов. Вместе с **STL\_Seasonal** и **STL\_ Residual** эта функция используется для разложения временных рядов на компоненты: сезонность, тренд и остаточный компонент. В контексте алгоритма STL разложение временных рядов используется для идентификации повторяющейся модели сезонности и общего тренда на основе входной метрики и других параметров. Функция **STL\_Trend** будет идентифицировать общий тренд, независимо от сезонных моделей или циклов, на основе данных временных рядов.

**[STL\\_Trend](#page-1753-0) — функция диаграммы**(target\_measure, period\_int [,seasonal\_smoother [, trend smoother]])

#### STL\_Seasonal

**STL\_Seasonal** — это функция разложения временных рядов. Вместе с **STL\_Trend** и **STL\_ Residual** эта функция используется для разложения временных рядов на компоненты: сезонность, тренд и остаточный компонент. В контексте алгоритма STL разложение временных рядов используется для идентификации повторяющейся модели сезонности и общего тренда на основе входной метрики и других параметров. Функция **STL\_Seasonal** может идентифицировать сезонную модель в рамках временных рядов, отделяя ее от общего тренда, наблюдаемого в данных.

STL Seasonal - функция диаграммы (target measure, period int [, seasonal smoother [, trend smoother]])

### **STL Residual**

STL\_Residual - это функция разложения временных рядов. Вместе с STL\_Seasonal и STL\_ Trend эта функция используется для разложения временных рядов на компоненты: сезонность, тренд и остаточный компонент. В контексте алгоритма STL разложение временных рядов используется для идентификации повторяющейся модели сезонности и общего тренда на основе входной метрики и других параметров. При выполнении этой операции часть вариаций входной метрики не будет относится ни к сезонности, ни к тренду и будет идентифицироваться как остаточный компонент. Функция диаграммы STL\_Residual захватывает эту часть вычисления.

<span id="page-1743-0"></span>STL Residual - функция диаграммы (target measure, period int [, seasonal smoother [, trend smoother]])

## Rank — функция диаграммы

Rank() оценивает строки диаграммы в выражении и для каждой строки отображает относительное положение значения измерения, оцененного в выражении. При оценке выражения эта функция сравнивает результат с результатом других строк, содержащих текущий сегмент столбца, и возвращает ранжирование текущей строки в сегменте.

Для диаграмм, за исключением таблиц, сегмент текущего столбца определяется так, как он отображается в эквиваленте прямой таблицы диаграммы.

#### Синтаксис:

Rank ([TOTAL expr[, mode[, fmt]])

#### Возвращаемые типы данных: двойное значение

#### Аргументы:

- ехрг: Выражение или поле, содержащее данные для измерения.
- mode: Указывает числовое представление результата функции.
- fmt: Указывает текстовое представление результата функции.
- ТОТАL: Если диаграмма имеет одно измерение, или если выражению предшествует префикс TOTAL, функция выполняет оценку по всему столбцу. Если таблица или эквивалент таблицы имеют несколько вертикальных измерений, текущий сегмент столбца будет включать только строки с теми же значениями, что и текущая строка во всех столбцах измерений, кроме столбца с последним измерением в межполевом порядке сортировки.

Ранжирование возвращается в виде двойного значения, которое, в случае если каждая строка имеет уникальное ранжирование, будет представлять собой целое число от 1 до количества строк в текущем сегменте столбца.

В случае, если несколько строк имеют одно и то же ранжирование, текстовое и числовое представления могут управляться параметрами **mode** и **fmt**.

#### **mode**

Второй аргумент, **mode**, может принимать следующие значения:

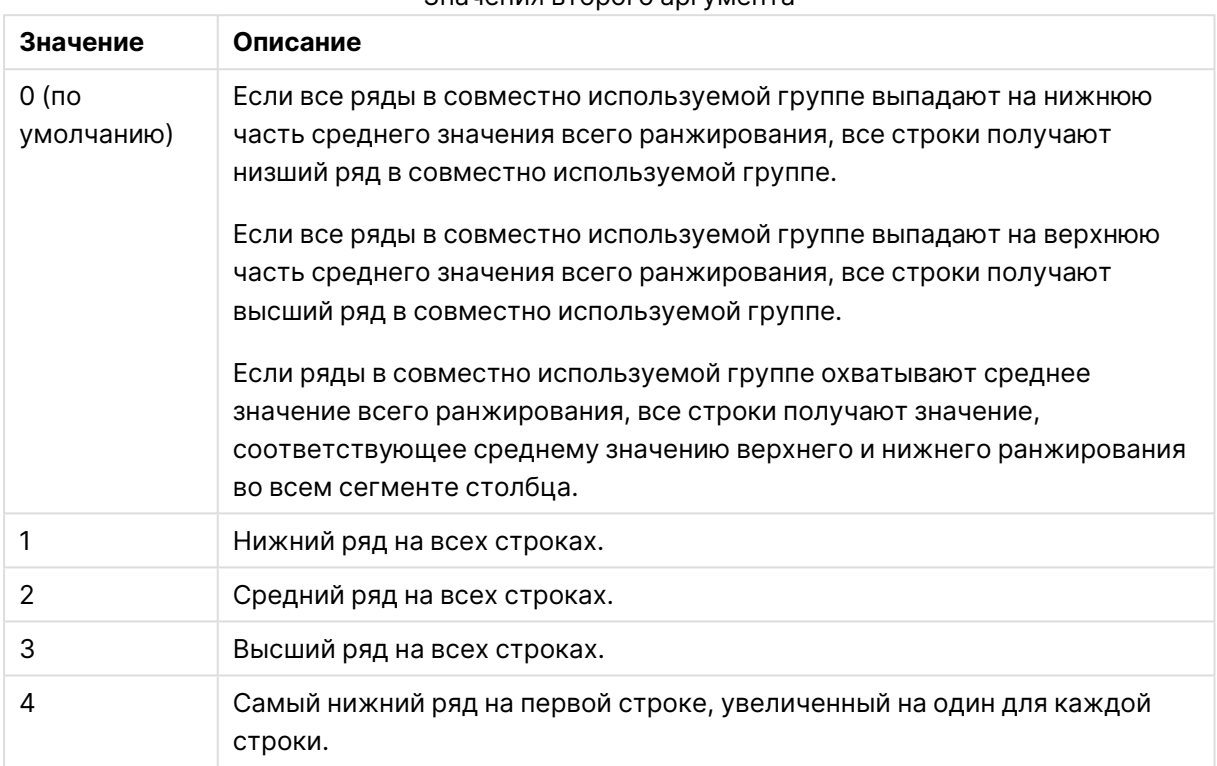

## Значения второго аргумента

## **fmt**

Третий аргумент, **fmt**, может принимать следующие значения:

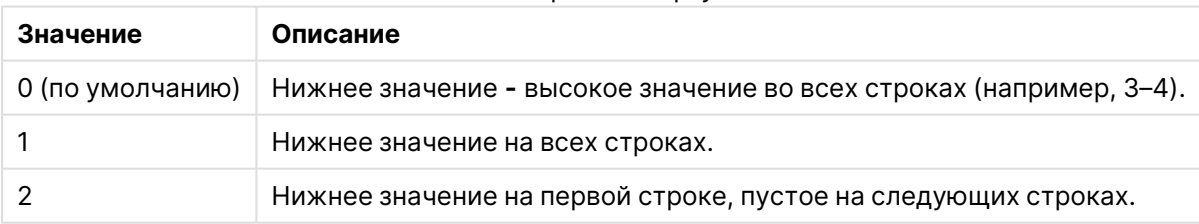

#### Значения третьего аргумента

Порядок строк **mode** 4 и **fmt** 2 определяется порядком сортировки измерений диаграммы.

## **Примеры и результаты:**

Создайте две диаграммы, одну с измерениями Product и Sales, а вторую с измерениями Product и UnitSales. Добавьте меры, как показано на следующей таблице.

## **Example 1:**

Создайте таблицу с измерениями Customer и Sales и мерой Rank(Sales).

Результат зависит от порядка сортировки измерений. Если таблица сортируется по элементу Customer, в таблице перечисляются все значения элемента Sales для элемента Astrida, затем для элемента Betacab и т. д. В результатах для элемента Rank(Sales) будет отображено значение 10 для значения Sales, равного 12, 9 для значения Sales равного 13 и т. д. со значением ранжирования 1, возвращенного для значения Sales, равного 78. Следующий сегмент столбца начинается с элемента Betacab, для которого первое значение элемента Sales в сегменте равно 12. Значение ранжирования элемента Rank(Sales) дано для этого как 11.

Если таблица сортируется по элементу Sales, сегменты столбца состоят из значений элемента Sales и соответствующего элемента Customer. Поскольку существует два значения элемента Sales, равных 12, (для Astrida и Betacab), значение элемента Rank(Sales) для этого сегмента столбца составляет 1–2 для каждого значения элемента Customer. Это потому, что существуют два значения элемента Customer, где элемент Sales равен 12. Если бы было 4 значения, результат был бы 1–4 для всех строк. На этом примере видно, как выглядит результат для значения по умолчанию (0) аргумента fmt.

## **Example 2:**

Замените измерение Customer измерением Product и добавьте меру Rank(Sales,1,2).

Будет возвращено значение 1 в первой строке в сегменте каждого столбца, а все остальные строки останутся пустыми, поскольку для аргументов **mode** и **fmt** установлены значения 1 и 2 соответственно.

## **Данные, используемые в примерах:**

```
ProductData:
Load * inline [
Customer|Product|UnitSales|UnitPrice
Astrida|AA|4|16
Astrida|AA|10|15
Astrida|BB|9|9
Betacab|BB|5|10
Betacab|CC|2|20
Betacab|DD|0|25
Canutility|AA|8|15
Canutility|CC|0|19
] (delimiter is '|');
Sales2013:
crosstable (Month, Sales) LOAD * inline [
Customer|Jan|Feb|Mar|Apr|May|Jun|Jul|Aug|Sep|Oct|Nov|Dec
Astrida|46|60|70|13|78|20|45|65|78|12|78|22
Betacab|65|56|22|79|12|56|45|24|32|78|55|15
Canutility|77|68|34|91|24|68|57|36|44|90|67|27
Divadip|57|36|44|90|67|27|57|68|47|90|80|94
] (delimiter is '|');
```
## <span id="page-1746-0"></span>HRank — функция диаграммы

**HRank()** оценивает выражение и сравнивает результат с результатом других столбцов, содержащих сегмент текущей строки сводной таблицы. Затем функция возвращает ранжирование текущего столбца в сегменте.

#### **Синтаксис:**

**HRank(**[ **total** ] expression [ , mode [, format ] ]**)**

#### **Возвращаемые типы данных:** двойное значение

Эта функция доступна только при работе со сводными таблицами. Во всех других типах диаграмм она возвращает значение NULL.

#### **Аргументы:**

- <sup>l</sup> expression: Выражение или поле, содержащее данные для измерения.
- mode: Указывает числовое представление результата функции.
- format: Указывает текстовое представление результата функции.
- **ТОТАL: Если слово TOTAL** стоит перед аргументами функции, вычисление выполняется по всем возможным значениям, указанным в текущих выборках, а не только в тех, которые относятся к значению текущего измерения, т. е. измерения диаграммы игнорируются. После префикса **TOTAL** может быть указан список, включающий одно или несколько имен полей в угловых скобках <fld>. Эти имена полей должны быть поднабором переменных измерений диаграммы.

Если сводная таблица имеет одно измерение, или если перед выражением находится классификатор **total**, сегмент текущей строки всегда равен всей строке. Если сводная таблица имеет несколько горизонтальных измерений, текущий сегмент строки будет включать только столбцы с теми же значениями, что и текущий столбец во всех строках с измерениями, кроме строки с последним горизонтальным измерением в межполевом порядке сортировки.

Ранжирование возвращается в виде двойного значения, которое в случае, если каждый столбец имеет уникальное ранжирование, будет находиться в диапазоне от 1 до количества столбцов в сегменте текущей строки.

В случае, если несколько столбцов имеют одно и то же ранжирование, текстовое и числовое представления могут управляться аргументами **mode** и **format**.

Второй аргумент **mode** указывает числовое представление результата функции:

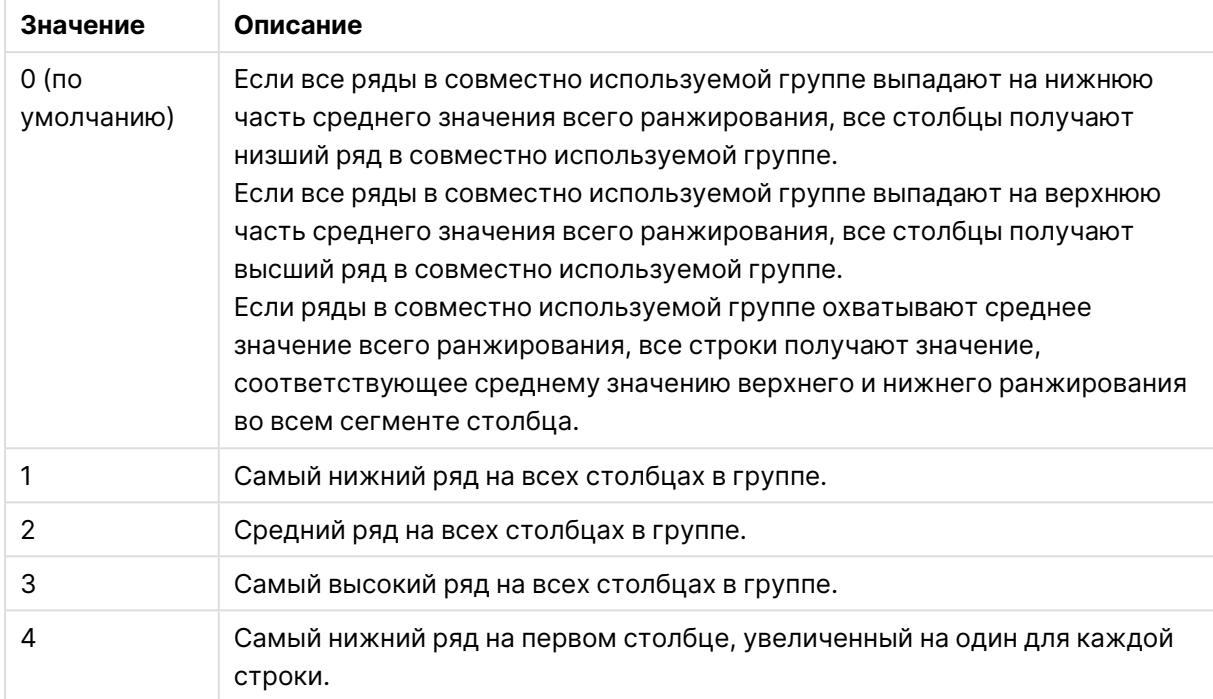

### Значения второго аргумента

Третий аргумент **format** указывает текстовое представление результата функции:

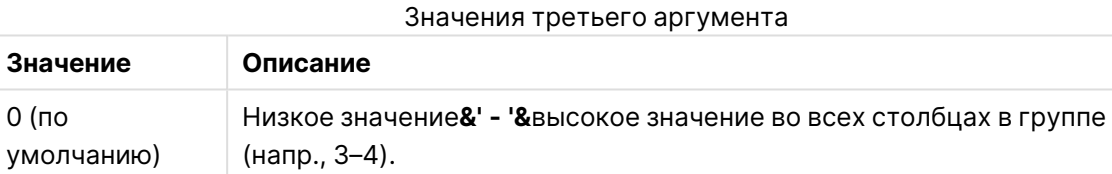

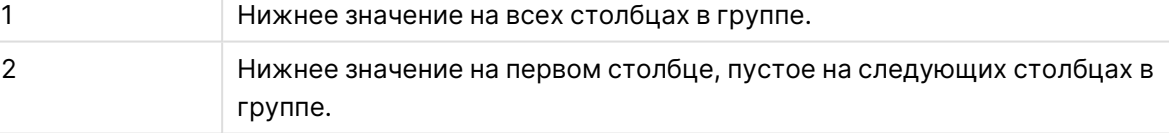

Порядок столбцов для элементов **mode** 4 и **format** 2 определяется порядком сортировки измерений диаграммы.

## **Примеры:**

 $3$ начение

0 (по

```
HRank( sum( Sales ))
HRank( sum( Sales ), 2 )
HRank( sum( Sales ), 0, 1 )
```
# VRank — функция диаграммы

**VRank()** выполняет те же функции, что и функция **Rank**. Можно использовать любую из них.

## **Синтаксис:**

```
VRank([TOTAL [<fld {,fld}>]] expr[, mode[, fmt]])
```
## <span id="page-1748-0"></span>**Возвращаемые типы данных:** двойное значение

## KMeans2D — функция диаграммы

**KMeans2D()** вычисляет строки диаграммы путем применения кластеризации методом kсредних; для каждой строки диаграммы отображается идентификатор кластера, которому была назначена эта точка диаграммы. Столбцы, используемые алгоритмом кластеризации, определены соответственно параметрами coordinate\_1 и coordinate\_2. Они оба являются агрегированиями. Количество созданных кластеров определяется параметром num\_clusters. Данные могут быть при необходимости нормализованы с помощью параметра нормы.

**KMeans2D** возвращает одно значение на точку диаграммы. Возвращенное значение двойное и является целочисленным значением, соответствующим кластеру, которому была назначена каждая точка диаграммы.

#### **Синтаксис:**

**KMeans2D(**num\_clusters, coordinate\_1, coordinate\_2 [, norm]**)**

### **Возвращаемые типы данных:** двойное значение

#### **Аргументы:**

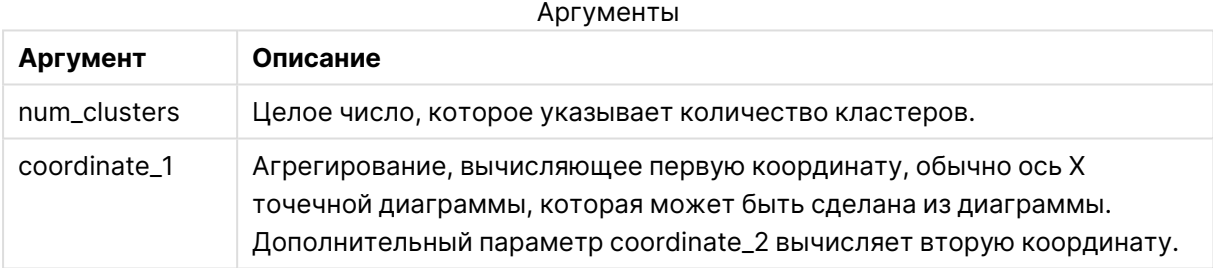

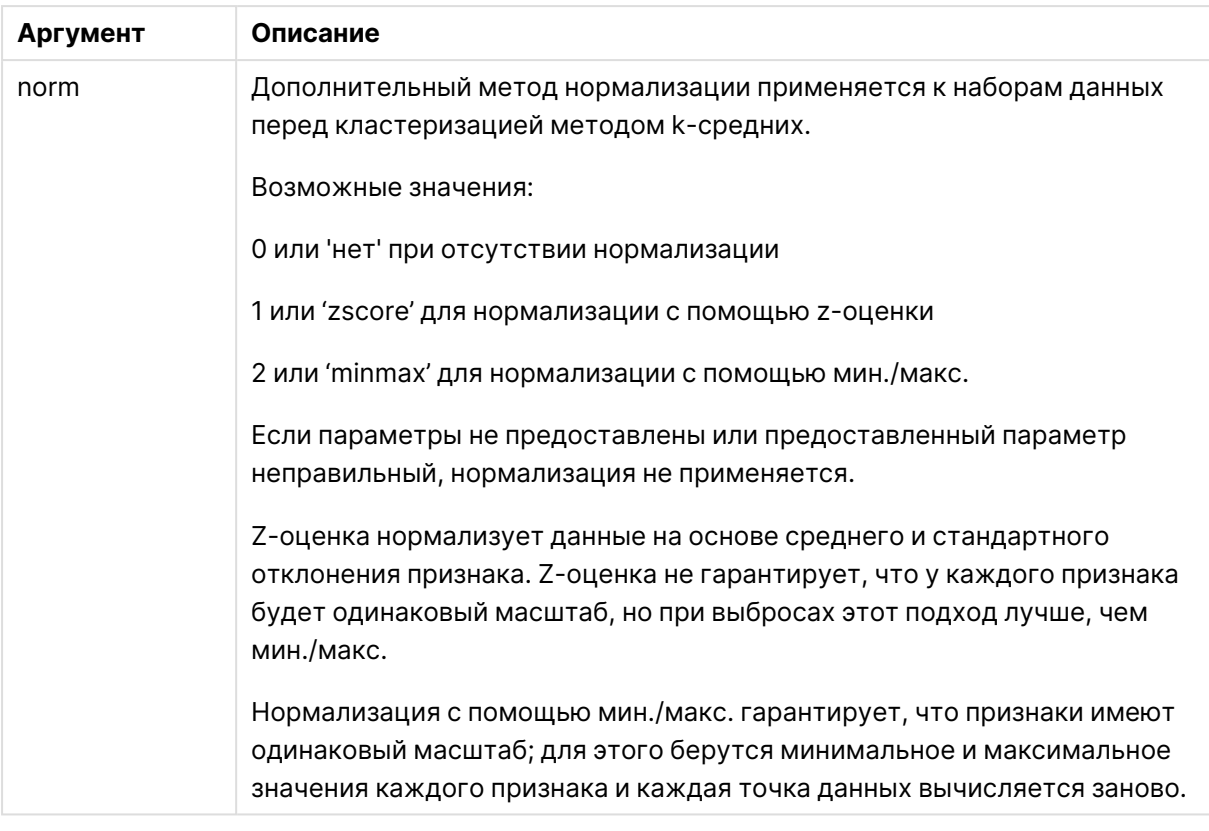

## Автоматическая кластеризация

Функции метода к-средних поддерживают автоматическую кластеризацию с помощью метода, называемого разницей глубины (DeD). Когда пользователь задает количество кластеров равным 0, оптимальное количество кластеров определяется для набора данных. Обратите внимание, что хотя целое число для количества кластеров (k) явно не возвращается, оно вычисляется в алгоритме k-средних. Например, если 0 указан в функции для значения KmeansPetalClusters или установлен через поле ввода переменной, назначения кластеров автоматически вычисляются для набора данных на основе оптимального количества кластеров.

## <span id="page-1749-0"></span>KMeansND — функция диаграммы

KMeansND() вычисляет строки диаграммы путем применения кластеризации методом kсредних; для каждой строки диаграммы отображается идентификатор кластера, которому была назначена эта точка диаграммы. Столбцы, используемые алгоритмом кластеризации, определяются соответственно параметрами coordinate\_1 и coordinate\_2 и т. д. до n столбцов. Все они являются агрегированиями. Количество созданных кластеров определяется параметром num\_clusters.

**KMeansND** возвращает одно значение на точку диаграммы. Возвращенное значение двойное и является целочисленным значением, соответствующим кластеру, которому была назначена каждая точка диаграммы.

## Синтаксис:

```
KMeansND (num clusters, num iter, coordinate 1, coordinate 2 [, coordinate 3 [,
\ldots]]
```
## **Возвращаемые типы данных:** двойное значение

## **Аргументы:**

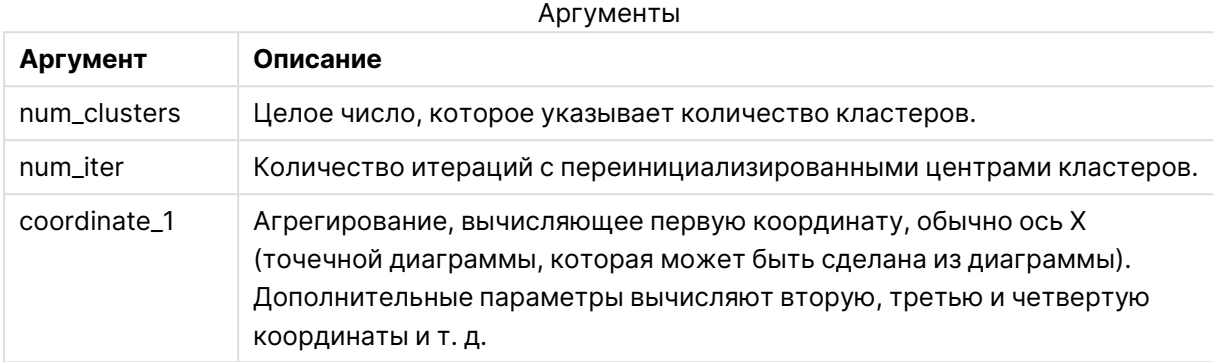

## Автоматическая кластеризация

Функции **метода k-средних** поддерживают автоматическую кластеризацию с помощью метода, называемого разницей глубины (DeD). Когда пользователь задает количество кластеров равным 0, оптимальное количество кластеров определяется для набора данных. Обратите внимание, что хотя целое число для количества кластеров (k) явно не возвращается, оно вычисляется в алгоритме k-средних. Например, если 0 указан в функции для значения KmeansPetalClusters или установлен через поле ввода переменной, назначения кластеров автоматически вычисляются для набора данных на основе оптимального количества кластеров.

## <span id="page-1750-0"></span>KMeansCentroid2D — функция диаграммы

**KMeansCentroid2D()** вычисляет строки диаграммы путем применения кластеризации методом k-средних; для каждой строки диаграммы отображается желаемая координата кластера, которому была назначена эта точка диаграммы. Столбцы, используемые алгоритмом кластеризации, определяются соответственно параметрами coordinate\_1 и coordinate\_2. Они оба являются агрегированиями. Количество созданных кластеров определяется параметром num\_clusters. Данные могут быть при необходимости нормализованы с помощью параметра нормы.

**KMeansCentroid2D** возвращает одно значение на точку диаграммы. Возвращенное значение — двойное и является одной из координат позиции, соответствующей центру кластера, которому была назначена эта точка диаграммы.

## **Синтаксис:**

**KMeansCentroid2D(**num\_clusters, coordinate\_no, coordinate\_1, coordinate\_2 [, norm]**)**

## Возвращаемые типы данных: двойное значение

## Аргументы:

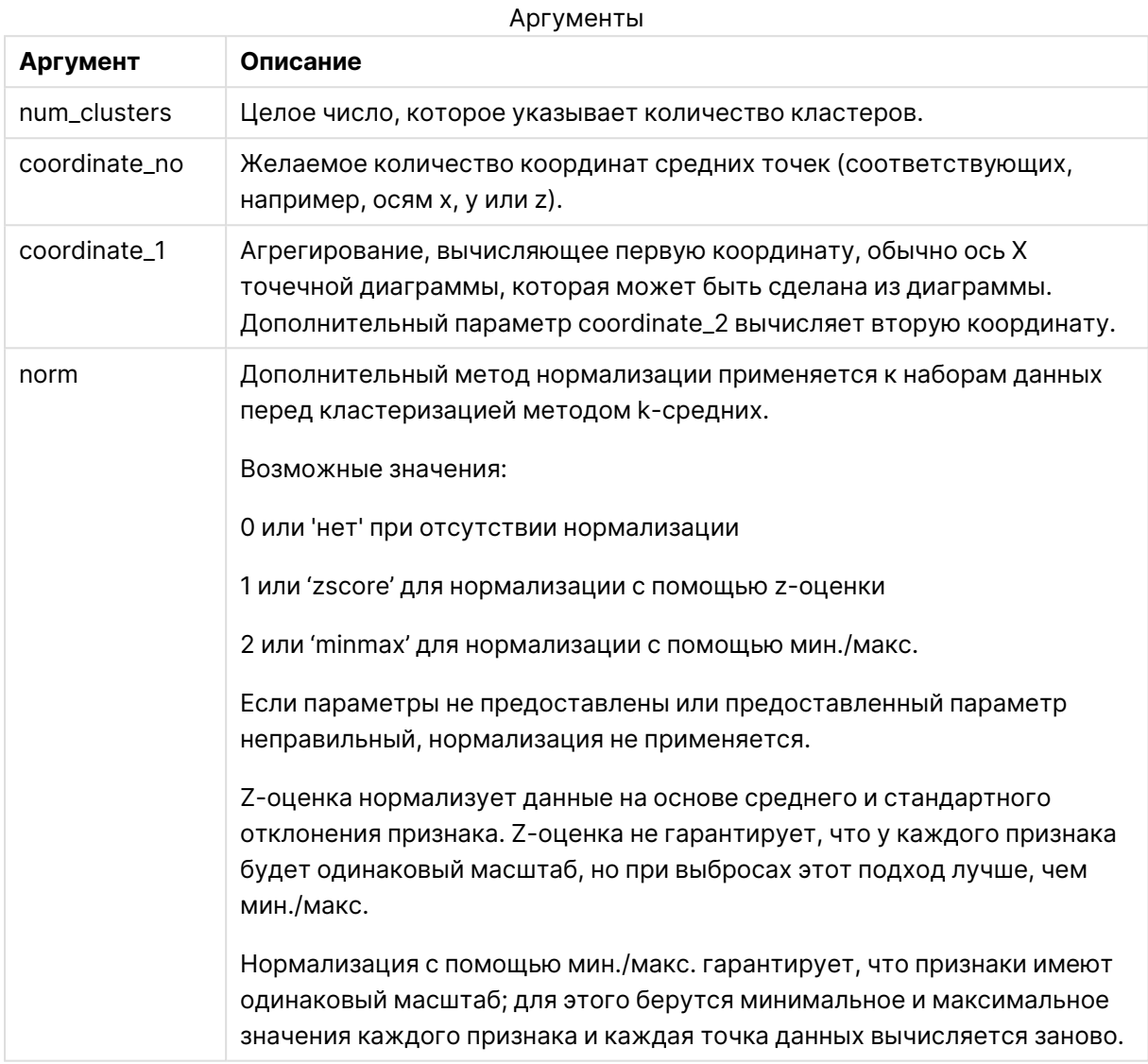

## Автоматическая кластеризация

Функции метода к-средних поддерживают автоматическую кластеризацию с помощью метода, называемого разницей глубины (DeD). Когда пользователь задает количество кластеров равным 0, оптимальное количество кластеров определяется для набора данных. Обратите внимание, что хотя целое число для количества кластеров (k) явно не возвращается, оно вычисляется в алгоритме k-средних. Например, если 0 указан в функции для значения KmeansPetalClusters или установлен через поле ввода переменной, назначения кластеров автоматически вычисляются для набора данных на основе оптимального количества кластеров.

# <span id="page-1752-0"></span>KMeansCentroidND — функция диаграммы

**KMeansCentroidND()** вычисляет строки диаграммы путем применения кластеризации методом k-средних; для каждой строки диаграммы отображается желаемая координата кластера, которому была назначена эта точка диаграммы. Столбцы, используемые алгоритмом кластеризации, определяются соответственно параметрами coordinate\_1 и coordinate\_2 и т. д. до n столбцов. Все они являются агрегированиями. Количество созданных кластеров определяется параметром num\_clusters.

**KMeansCentroidND** возвращает одно значение на строку. Возвращенное значение — двойное и является одной из координат позиции, соответствующей центру кластера, которому была назначена эта точка диаграммы.

## **Синтаксис:**

```
KMeansCentroidND((num_clusters, num_iter, coordinate_no, coordinate_1,
coordinate_2 [,coordinate_3 [, ...]])
```
#### **Возвращаемые типы данных:** двойное значение

## **Аргументы:**

#### Аргументы

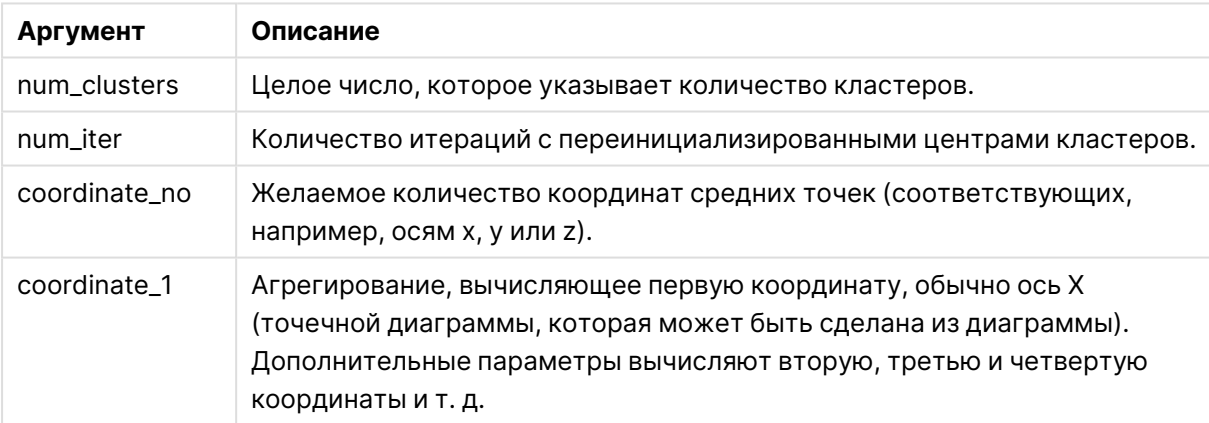

## Автоматическая кластеризация

Функции **метода k-средних** поддерживают автоматическую кластеризацию с помощью метода, называемого разницей глубины (DeD). Когда пользователь задает количество кластеров равным 0, оптимальное количество кластеров определяется для набора данных. Обратите внимание, что хотя целое число для количества кластеров (k) явно не возвращается, оно вычисляется в алгоритме k-средних. Например, если 0 указан в функции для значения KmeansPetalClusters или установлен через поле ввода переменной, назначения кластеров автоматически вычисляются для набора данных на основе оптимального количества кластеров.

# <span id="page-1753-0"></span>STL\_Trend — функция диаграммы

STL\_Trend — это функция разложения временных рядов. Вместе с STL\_Seasonal и STL\_ Residual эта функция используется для разложения временных рядов на компоненты: сезонность, тренд и остаточный компонент. В контексте алгоритма STL разложение временных рядов используется для идентификации повторяющейся модели сезонности и общего тренда на основе входной метрики и других параметров. Функция STL\_Trend будет идентифицировать общий тренд, независимо от сезонных моделей или циклов, на основе данных временных рядов.

Три функции STL связываются с входной метрикой путем простого суммирования:

## STL\_Trend + STL\_Seasonal + STL\_Residual = входная метрика

STL (разложение сезонности и трендов с использованием метода локальной полиномиальной регрессии) использует методы сглаживания данных и посредством входных параметров позволяет пользователю корректировать периодичность выполняемых вычислений. Эта периодичность определяет, как измерение времени входной метрики (меры) сегментируется в анализе.

Как минимум, STL\_Trend принимает входную метрику (target\_measure) и целочисленное значение для period\_int, а возвращает значение с плавающей запятой. Входная метрика будет иметь вид агрегирования, которое изменяется в зависимости от измерения времени. По желанию можно включить значения для seasonal\_smoother и trend\_smoother, чтобы настроить сглаживающий алгоритм.

#### Синтаксис:

STL Trend (target measure, period int [, seasonal smoother [, trend smoother]])

#### Возвращаемые типы данных: двойное значение

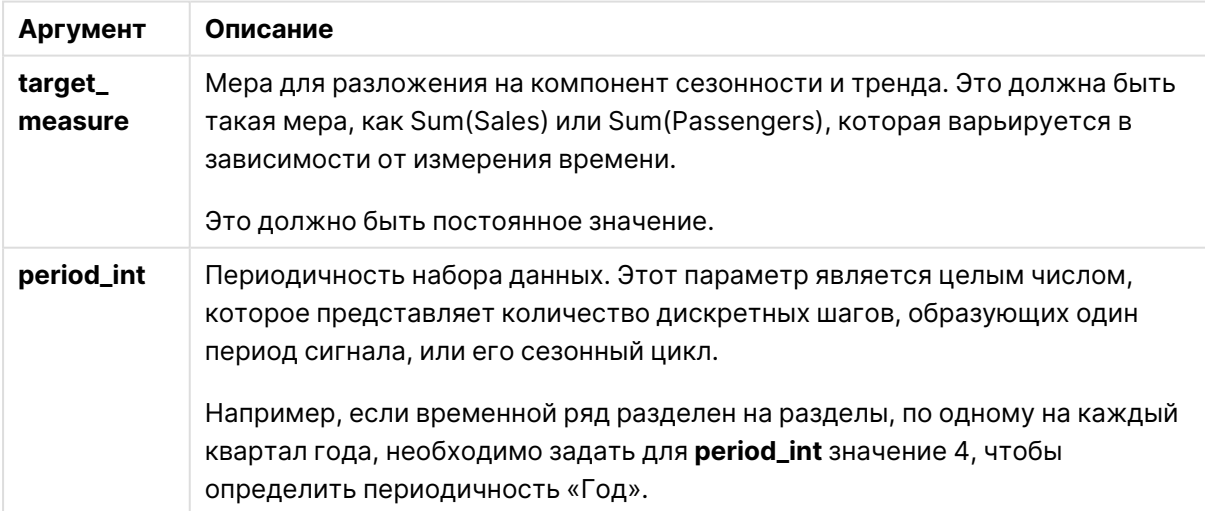

Аргументы

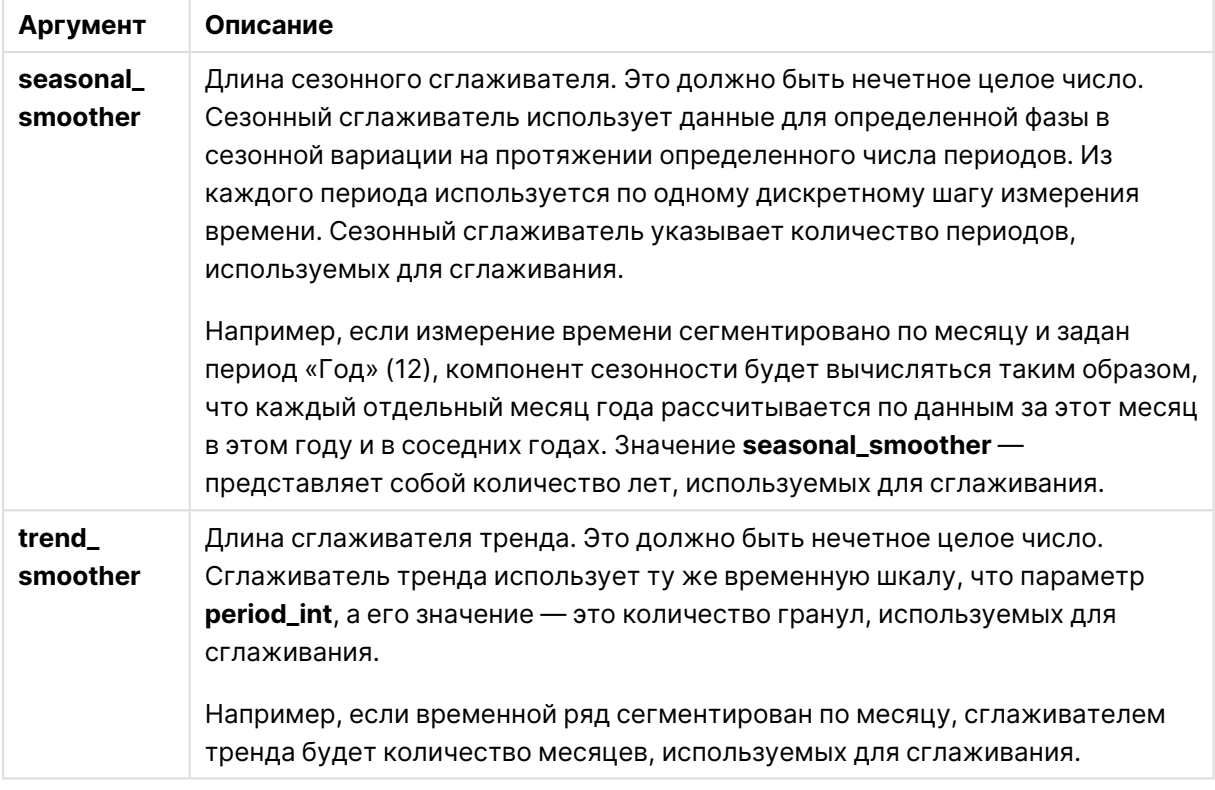

Функция диаграммы **STL\_Trend** часто используется в сочетании со следующими функциями:

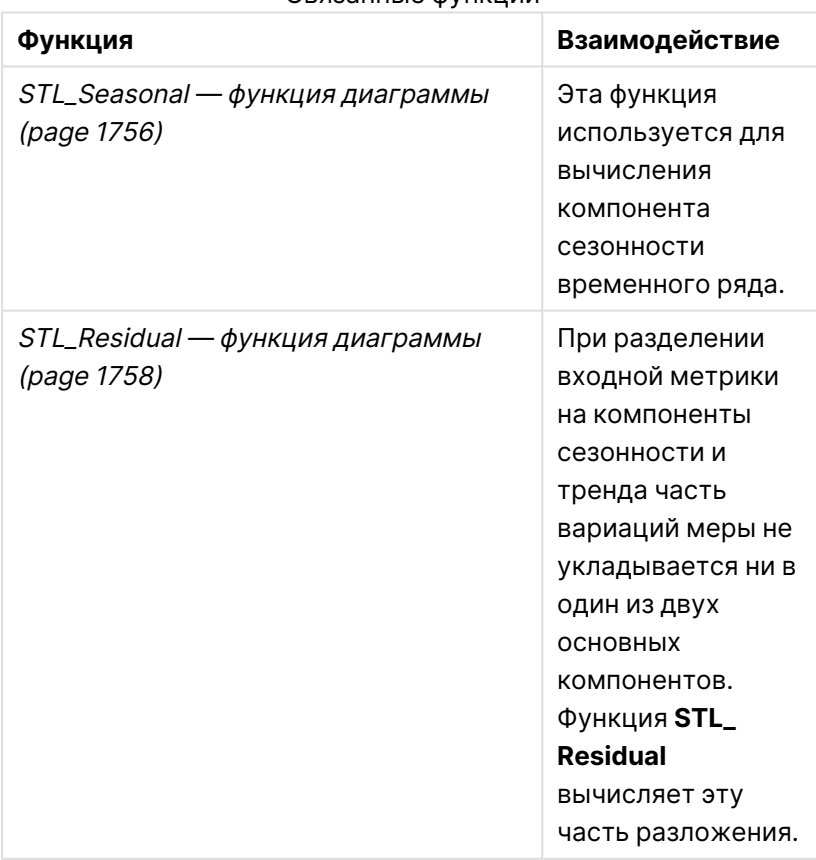

## Связанные функции

# <span id="page-1755-0"></span>STL\_Seasonal - функция диаграммы

STL\_Seasonal - это функция разложения временных рядов. Вместе с STL\_Trend и STL\_ Residual эта функция используется для разложения временных рядов на компоненты: сезонность, тренд и остаточный компонент. В контексте алгоритма STL разложение временных рядов используется для идентификации повторяющейся модели сезонности и общего тренда на основе входной метрики и других параметров. Функция STL\_Seasonal может идентифицировать сезонную модель в рамках временных рядов, отделяя ее от общего тренда, наблюдаемого в данных.

Три функции STL связываются с входной метрикой путем простого суммирования:

## STL\_Trend + STL\_Seasonal + STL\_Residual = входная метрика

STL (разложение сезонности и трендов с использованием метода локальной полиномиальной регрессии) использует методы сглаживания данных и посредством входных параметров позволяет пользователю корректировать периодичность выполняемых вычислений. Эта периодичность определяет, как измерение времени входной метрики (меры) сегментируется в анализе.

Как минимум, STL\_Seasonal принимает входную метрику (target\_measure) и целочисленное значение для period\_int, а возвращает значение с плавающей запятой. Входная метрика будет иметь вид агрегирования, которое изменяется в зависимости от измерения времени. По желанию можно включить значения для seasonal\_smoother и trend\_smoother, чтобы настроить сглаживающий алгоритм.

#### Синтаксис:

STL Seasonal (target measure, period int [, seasonal smoother [, trend smoother]])

## Возвращаемые типы данных: двойное значение

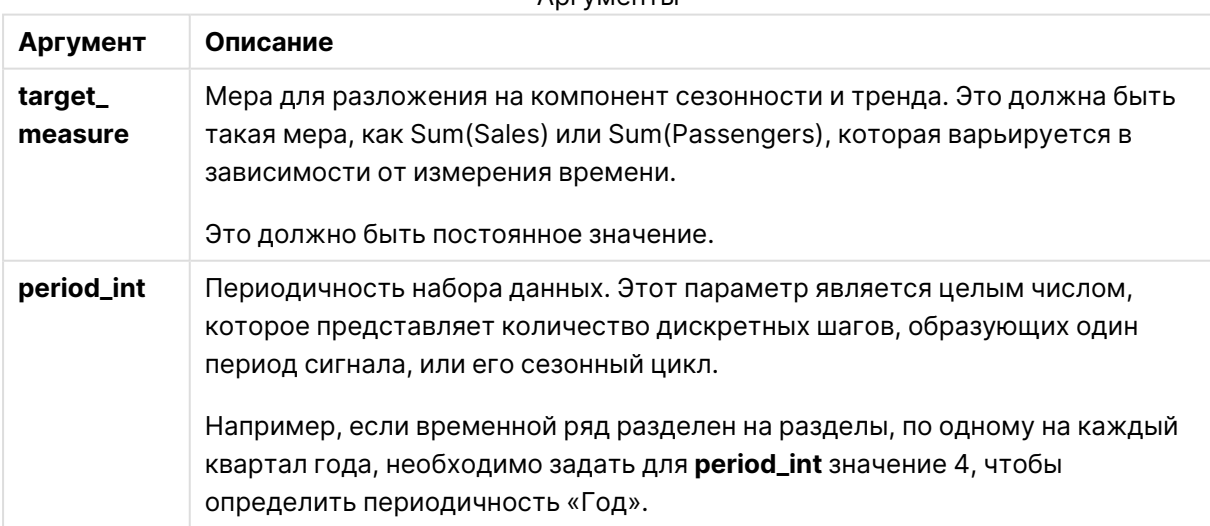

### $A$ nrvmauth

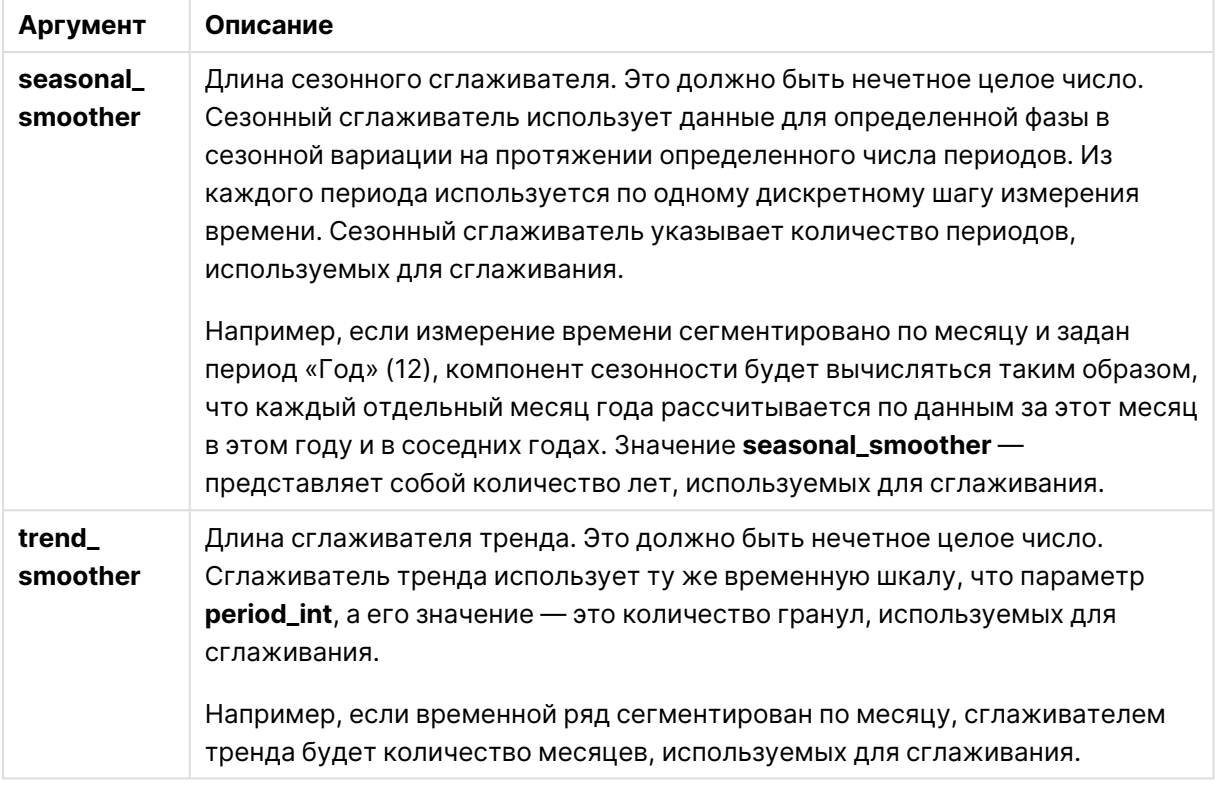

Функция диаграммы **STL\_Seasonal** часто используется в сочетании со следующими функциями:

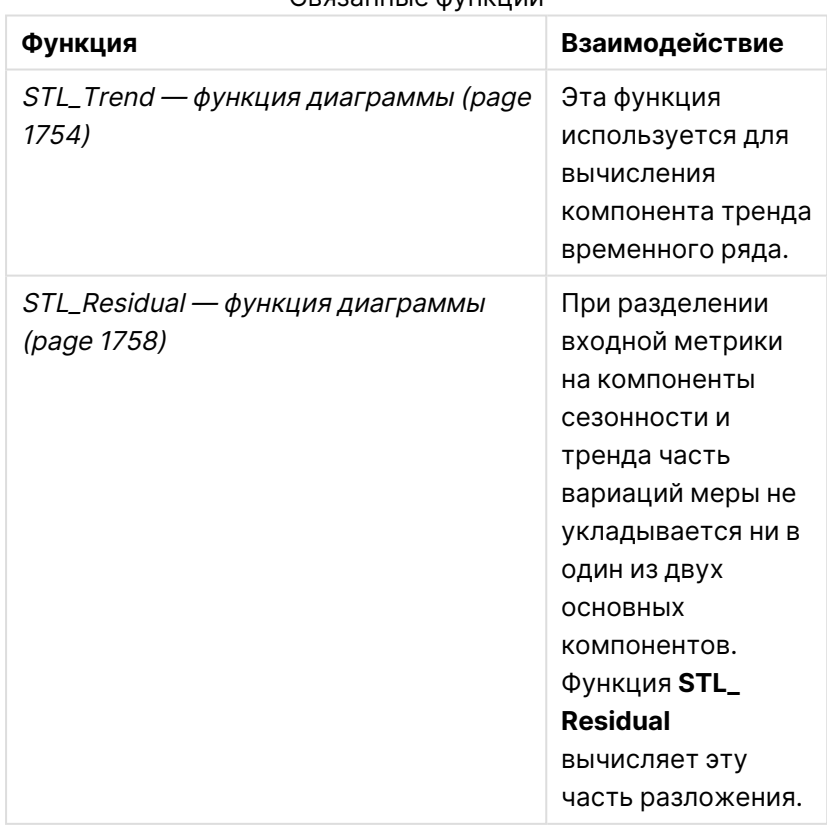

## Связанные функции

# <span id="page-1757-0"></span>STL\_Residual - функция диаграммы

STL\_Residual — это функция разложения временных рядов. Вместе с STL\_Seasonal и STL\_ Trend эта функция используется для разложения временных рядов на компоненты: сезонность, тренд и остаточный компонент. В контексте алгоритма STL разложение временных рядов используется для идентификации повторяющейся модели сезонности и общего тренда на основе входной метрики и других параметров. При выполнении этой операции часть вариаций входной метрики не будет относится ни к сезонности, ни к тренду и будет идентифицироваться как остаточный компонент. Функция диаграммы STL\_Residual захватывает эту часть вычисления.

Три функции STL связываются с входной метрикой путем простого суммирования:

## STL\_Trend + STL\_Seasonal + STL\_Residual = входная метрика

STL (разложение сезонности и трендов с использованием метода локальной полиномиальной регрессии) использует методы сглаживания данных и посредством входных параметров позволяет пользователю корректировать периодичность выполняемых вычислений. Эта периодичность определяет, как измерение времени входной метрики (меры) сегментируется в анализе.

Так как при разложении временных рядов, в первую очередь, выполняется поиск сезонности и общих отклонений данных, информация в остаточном компоненте рассматривается как наименее значимая. Однако асимметричный или периодический остаточный компонент позволяет идентифицировать проблемы в вычислении, такие как неправильные настройки периодичности.

Как минимум STL\_Residual принимает входную метрику (target\_measure) и целочисленное значение для period\_int, а возвращает значение с плавающей запятой. Входная метрика будет иметь вид агрегирования, которое изменяется в зависимости от измерения времени. По желанию можно включить значения для seasonal\_smoother и trend\_smoother, чтобы настроить сглаживающий алгоритм.

## Синтаксис:

STL Residual (target measure, period int [, seasonal smoother [, trend smoother]])

#### Возвращаемые типы данных: двойное значение

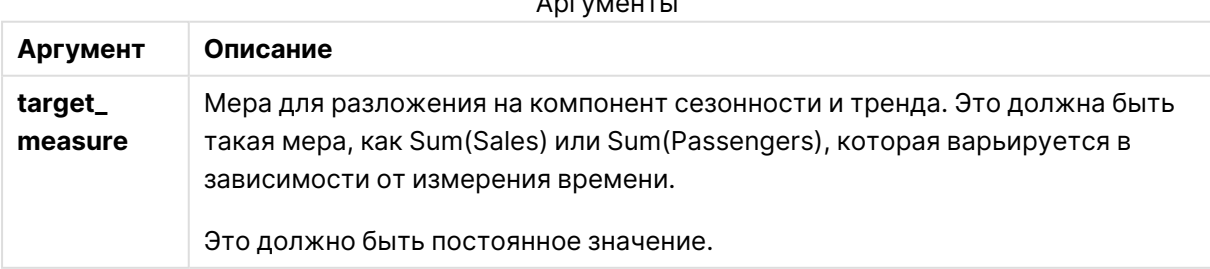

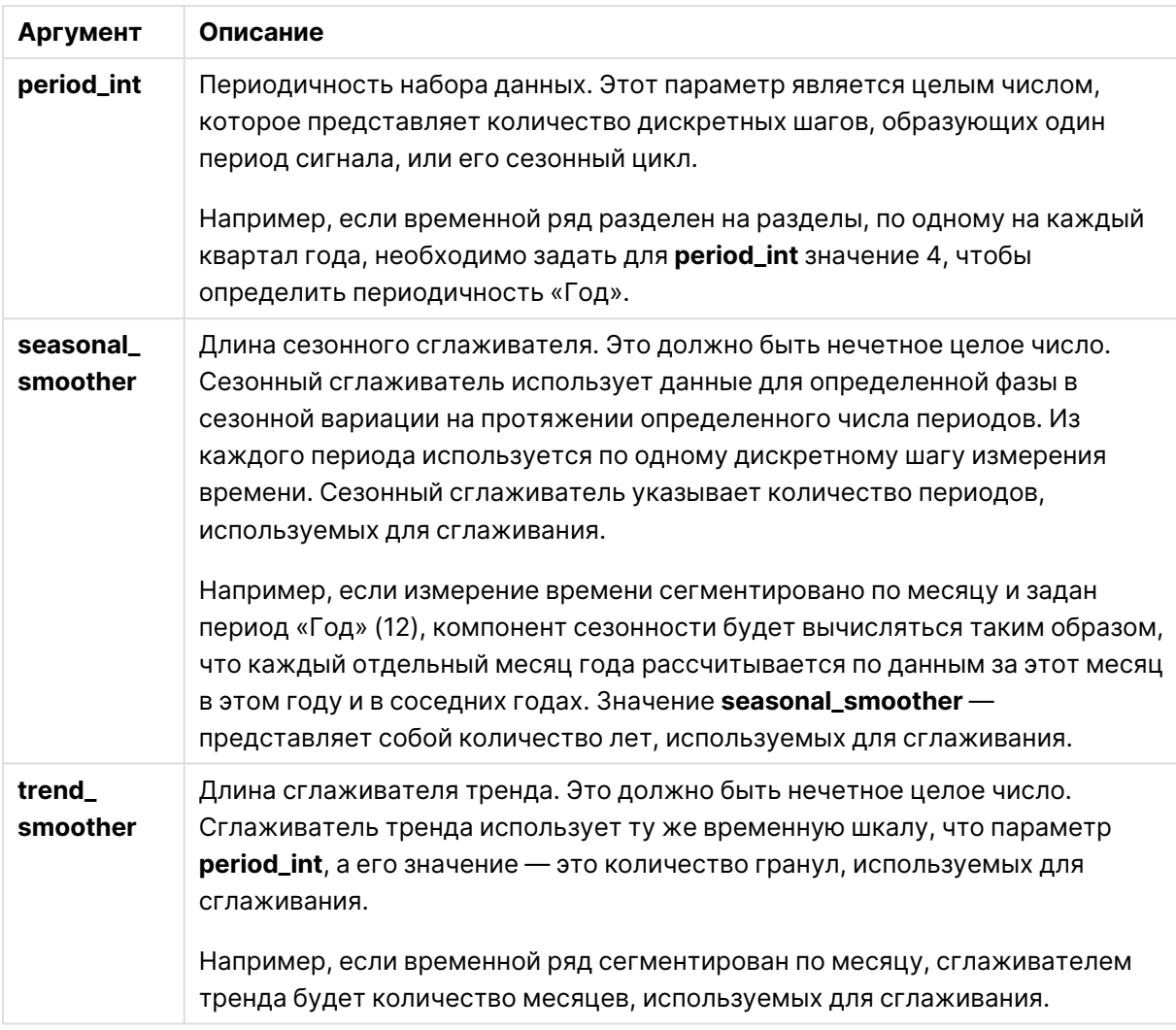

Функция диаграммы **STL\_Residual** часто используется в сочетании со следующими функциями:

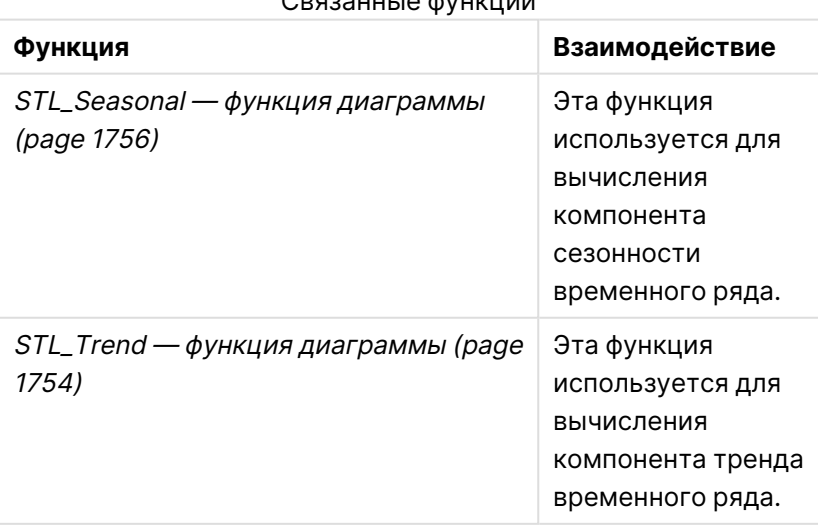

## Связанные функции

# Функции статистического распределения

Функции статистического распределения возвращают вероятности наступления различных возможных исходов для данной входной переменной. Эти функции можно использовать для расчета потенциальных значений точек диаграммы.

Все описанные ниже три группы функций статистического распределения реализованы в программе Qlik Sense с помощью библиотеки функций Cephes. Ссылки и подробную информацию об используемых алгоритмах, точности и т. д. см. в разделе  $\mathbb{F}$  [Cephes](http://www.netlib.org/cephes/) library. Библиотека функций Cephes используется с разрешения.

- Функции вероятности вычисляют вероятность функции распределения в точке распределения, заданной предоставленным значением.
	- Функции частоты используются для дискретных распределений.
	- Функции плотности используются для непрерывных функций.
- <sup>l</sup> Функции Dist вычисляют накопленную вероятность распределения в точке распределения, заданной предоставленным значением.
- Функции Inv вычисляют обратную величину, заданную накопленной вероятностью распределения.

Все функции можно использовать как в скрипте загрузки данных, так и в выражениях диаграмм.

## Обзор функций статистического распределения

Каждая функция подробно описана после обзора. Также можно щелкнуть имя функции в синтаксисе, чтобы получить немедленный доступ к подробной информации об этой конкретной функции.

## BetaDensity

BetaDensity() возвращает вероятность бета-распределения.

**[BetaDensity](#page-1762-0)** (value, alpha, beta)

#### BetaDist

BetaDist() возвращает накопленную вероятность бета-распределения.

**[BetaDist](#page-1762-1)** (value, alpha, beta)

#### BetaInv

BetaINV() возвращает обратную накопленную вероятность бета-распределения.

**[BetaInv](#page-1762-2)** (prob, alpha, beta)

#### BinomDist

BinomDist() возвращает накопленную вероятность биномиального распределения.

[BinomDist](#page-1763-0) (value, trials, trial probability)

#### BinomFrequency

BinomFrequency() возвращает распределение биноминальной вероятности.

**[BinomFrequency](#page-1763-1)** (value, trials, trial probability)

#### BinomInv

BinomInv() возвращает обратную накопленную вероятность биноминального распределения.

**[BinomInv](#page-1764-0)** (prob, trials, trial probability)

#### **ChiDensity**

chiDensity() возвращает одностороннюю вероятность хи<sup>2</sup>-распределения. Функция плотности хи<sup>2</sup> связана с тестом хи<sup>2</sup>.

**[ChiDensity](#page-1764-1)** (value, degrees\_freedom)

#### **ChiDist**

 $Chipist()$  возвращает одностороннюю вероятность хи<sup>2</sup>-распределения. хи<sup>2</sup>-распределение связано с тестом хи<sup>2</sup>.

**[ChiDist](#page-1765-0)** (value, degrees\_freedom)

## **ChiInv**

<code>chiɪnv</code>() возвращает обратную одностороннюю вероятность распределения chi $^2$ .

**[ChiInv](#page-1766-0)** (prob, degrees\_freedom)

#### FDensity

FDensity() возвращает вероятность F-распределения.

[FDensity](#page-1766-1) (value, degrees freedom1, degrees freedom2)

#### **FDist**

FDist() возвращает накопленную вероятность F-распределения.

[FDist](#page-1767-0) (value, degrees freedom1, degrees freedom2)

#### **FInv**

FInv() возвращает обратную накопленную вероятность F-распределения.

[FInv](#page-1768-0) (prob, degrees freedom1, degrees freedom2)

#### GammaDensity

GammaDensity() возвращает вероятность гамма-распределения.

**[GammaDensity](#page-1768-1)** (value, k, θ)

### GammaDist

GammaDist() возвращает накопленную вероятность гамма-распределения.

**[GammaDist](#page-1769-0)** (value, k, θ)

#### GammaInv

GammaInv() возвращает обратную накопленную вероятность гамма-распределения.

**[GammaInv](#page-1769-1)** (prob, k, θ)

#### **NormDist**

NormDist() возвращает накопленное нормальное распределение указанного среднего значения и стандартного отклонения. Если значение mean = 0, а значение standard\_dev = 1, функция возвращает стандартное нормальное распределение.

**[NormDist](#page-1770-0)** (value, mean, standard\_dev)

#### **NormInv**

NormInv() возвращает противоположное нормальное распределение указанного среднего значения и стандартного отклонения.

**[NormInv](#page-1771-0)** (prob, mean, standard\_dev)

PoissonDist

PoissonDist() возвращает накопленную вероятность распределения по закону Пуассона.

**[PoissonDist](#page-1771-1)** (value, mean)

PoissonFrequency

PoissonFrequency() возвращает распределение вероятности по закону Пуассона.

**[PoissonFrequency](#page-1772-0)** (value, mean)

PoissonInv

PoissonInv() возвращает обратную накопленную вероятность распределения по закону Пуассона.

**[PoissonInv](#page-1772-1)** (prob, mean)

**TDensity** 

TDensity() возвращает значение функции плотности t распределения вероятности Стьюдента, где числовое значение является вычисляемым значением t, требующим расчета вероятности.

```
TDensity (value, degrees freedom, tails)
```
#### **TDist**

TDist() возвращает распределение вероятности Стьюдента (t-критерий), при котором числовое значение является вычисляемым значением t, требующим расчета вероятности.

[TDist](#page-1773-1) (value, degrees freedom, tails)

#### **TInv**

TInv() возвращает t-критерий t-распределения вероятности Стьюдента в виде функции вероятности и степеней свободы.

[TInv](#page-1774-0) (prob, degrees freedom)

# <span id="page-1762-0"></span>**BetaDensity**

BetaDensity() возвращает вероятность бета-распределения.

### **Синтаксис:**

BetaDensity(value, alpha, beta)

#### **Возвращаемые типы данных:** число

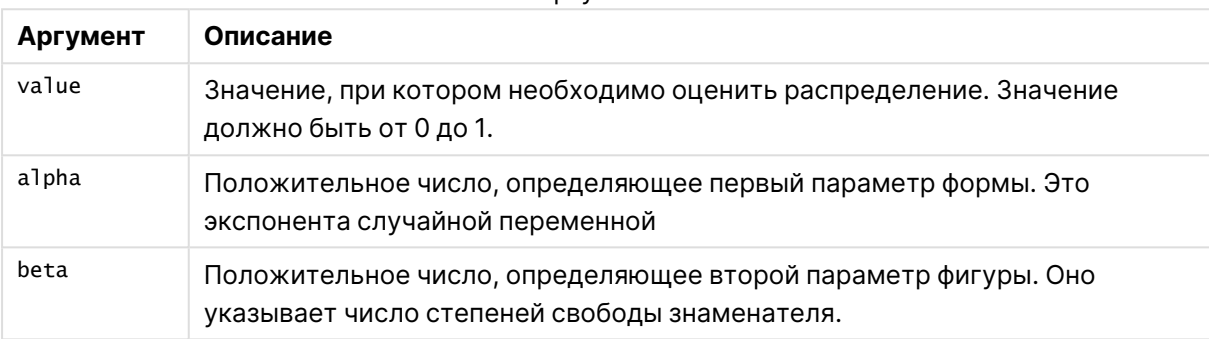

Аргументы

## <span id="page-1762-1"></span>BetaDist

BetaDist() возвращает накопленную вероятность бета-распределения.

#### **Синтаксис:**

```
BetaDist(value, alpha, beta)
```
## **Возвращаемые типы данных:** число

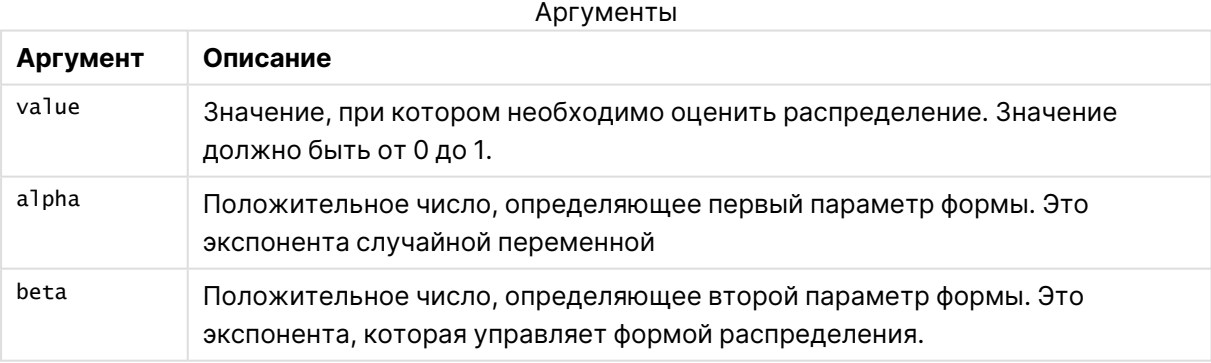

<span id="page-1762-2"></span>Эта функция связана с функцией BetaInv следующим образом: If prob = BetaDist(value, alpha, beta), then BetaInv(prob, alpha, beta) = value

## BetaInv

BetaINV() возвращает обратную накопленную вероятность бета-распределения.

## **Синтаксис:**

BetaInv(prob, alpha, beta)

## **Возвращаемые типы данных:** число

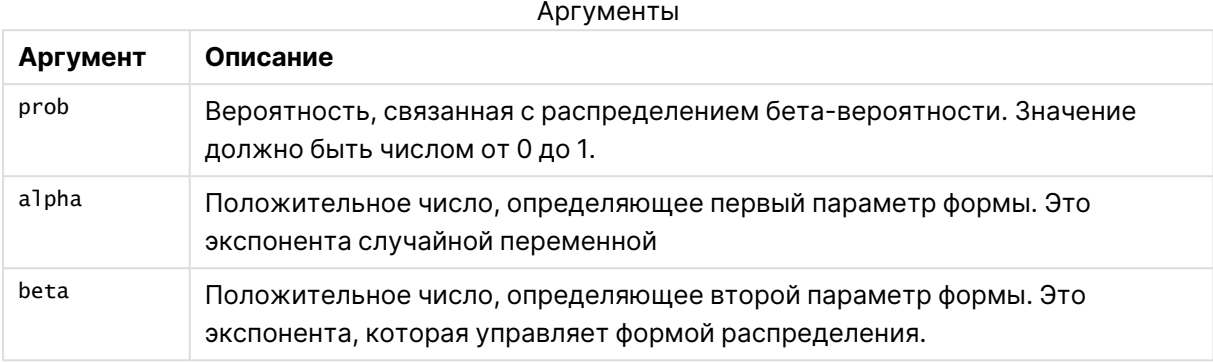

<span id="page-1763-0"></span>Эта функция связана с функцией ветаDist следующим образом: If prob = BetaDist(value, alpha, beta), then BetaInv(prob, alpha, beta) = value

## BinomDist

BinomDist() возвращает накопленную вероятность биномиального распределения.

#### **Синтаксис:**

BinomDist(value, trials, trial probability)

#### **Возвращаемые типы данных:** число

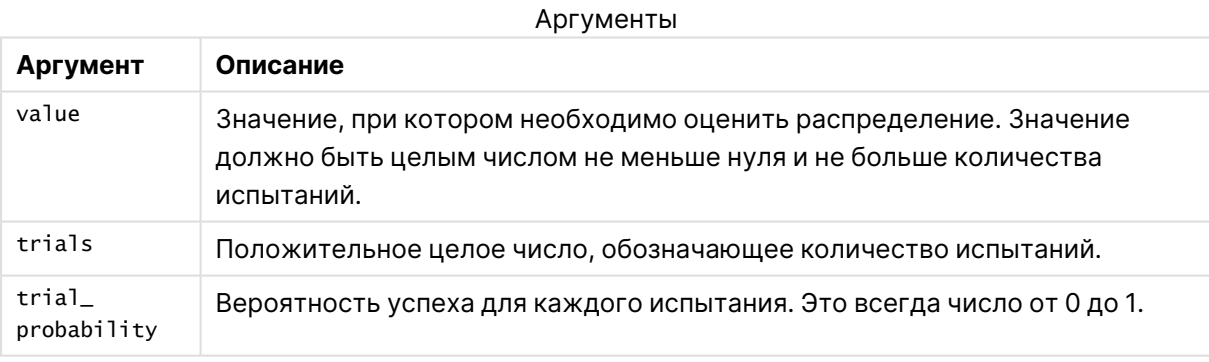

Эта функция связана с функцией віпотипу следующим образом: If prob = BinomDIST(value, trials, trial\_probability), then BinomInv(prob, trials, trial\_ probability) = value

## <span id="page-1763-1"></span>**BinomFrequency**

BinomFrequency() возвращает распределение биноминальной вероятности.

#### **Синтаксис:**

BinomFrequency(value, trials, trial\_probability)
## **Возвращаемые типы данных:** число

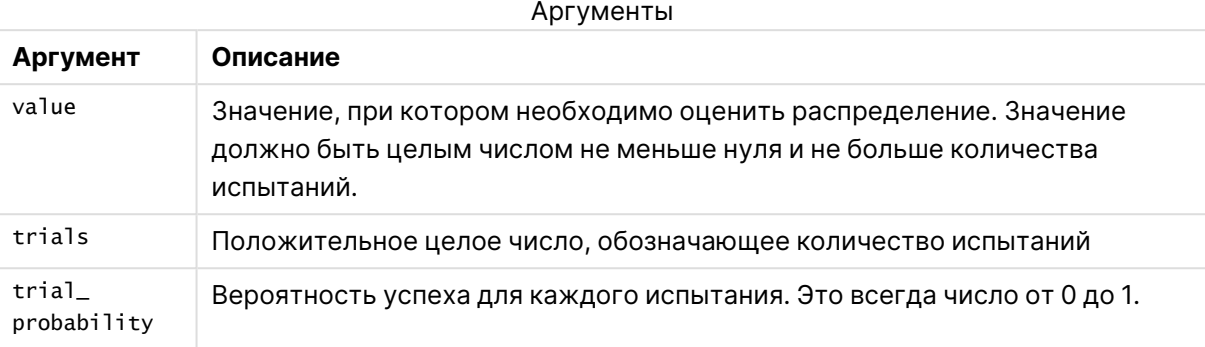

# BinomInv

BinomInv() возвращает обратную накопленную вероятность биноминального распределения.

#### **Синтаксис:**

BinomInv(prob, trials, trial probability)

#### **Возвращаемые типы данных:** число

#### Аргументы

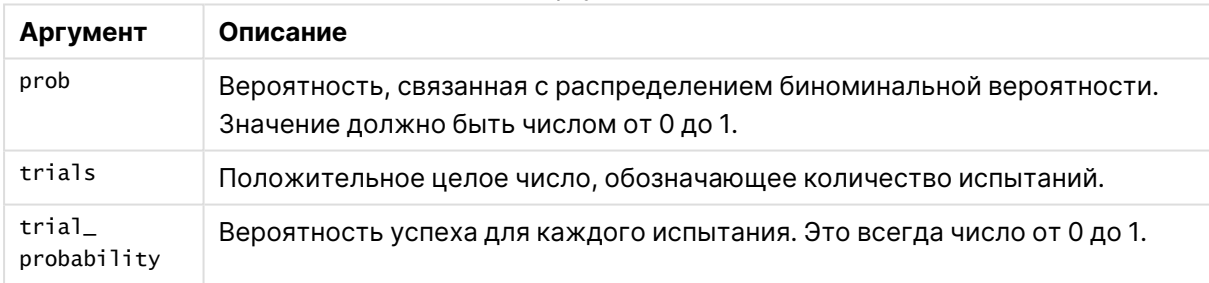

Эта функция связана с функцией BinomDist следующим образом: If prob = BinomDist(value, trials, trial\_probability), then BinomInv(prob, trials, trial\_ probability) = value

# **ChiDensity**

chiDensity() возвращает одностороннюю вероятность хи<sup>2</sup>-распределения. Функция плотности хи $^2$  связана с тестом хи $^2$ .

## **Синтаксис:**

ChiDensity(value, degrees freedom)

## **Возвращаемые типы данных:** число

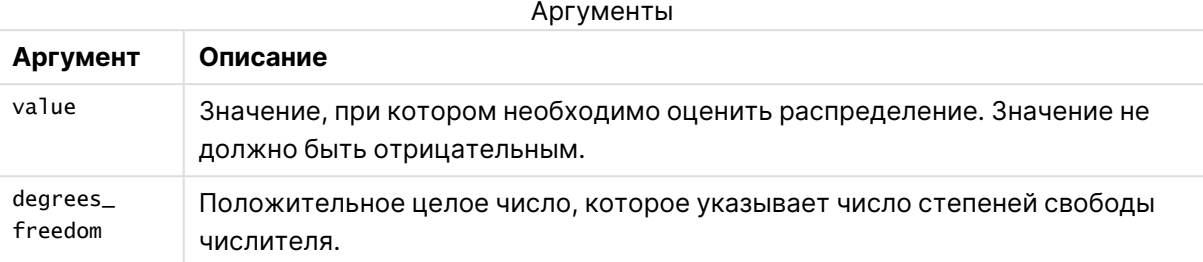

# ChiDist

**ChiDist()** возвращает одностороннюю вероятность распределения chi<sup>2</sup>. Распределение chi<sup>2</sup> ассоциируется с критерием ch<sup>i2</sup>.

## **Синтаксис:**

ChiDist(value, degrees freedom)

#### **Возвращаемые типы данных:** число

## **Аргументы:**

#### аргументы CHIDIST

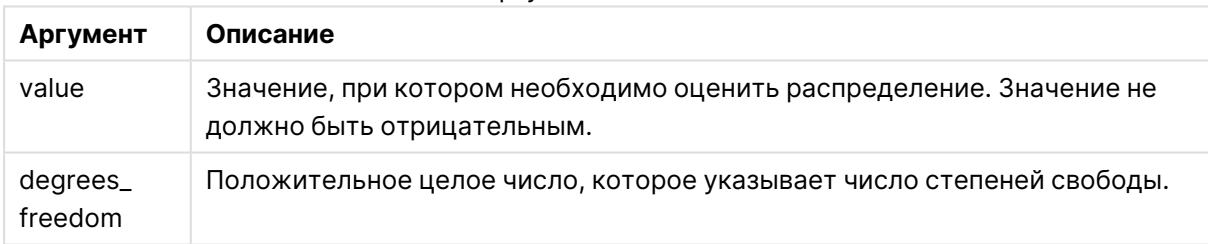

Эта функция связана с функцией **ChiInv** следующим образом: If  $prob = Chibist(value, df)$ , then  $Chinv(prob, df) = value$ 

## **Ограничения:**

Все аргументы должны быть числовыми, в противном случае будет возвращено значение NULL.

## **Примеры и результаты:**

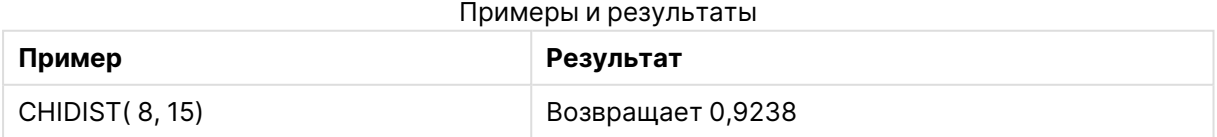

# **Chilny**

**Chilnv()** возвращает обратную одностороннюю вероятность распределения chi<sup>2</sup>.

## **Синтаксис:**

ChiInv(prob, degrees freedom)

## **Возвращаемые типы данных:** число

## **Аргументы:**

#### аргументы CHIINV

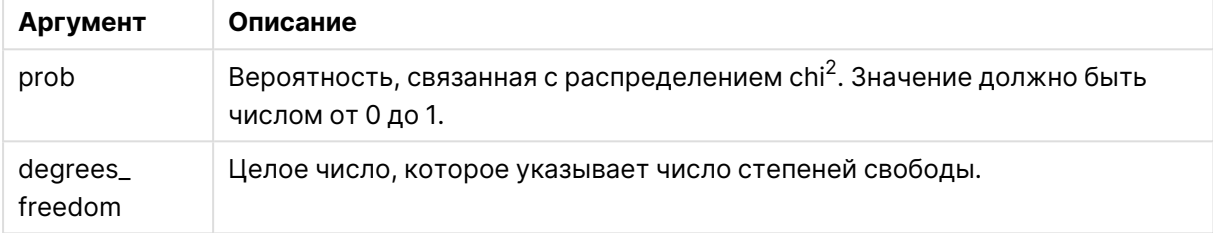

Эта функция связана с функцией **ChiDist** следующим образом: If  $prob = Chipist(value, df)$ , then  $Chinv(prob, df) = value$ 

## **Ограничения:**

Все аргументы должны быть числовыми, в противном случае будет возвращено значение NULL.

## **Примеры и результаты:**

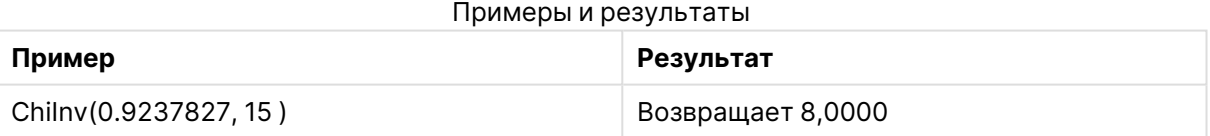

# FDensity

FDensity() ВОЗВращает вероятность F-распределения.

## **Синтаксис:**

FDensity(value, degrees freedom1, degrees freedom2)

## **Возвращаемые типы данных:** число

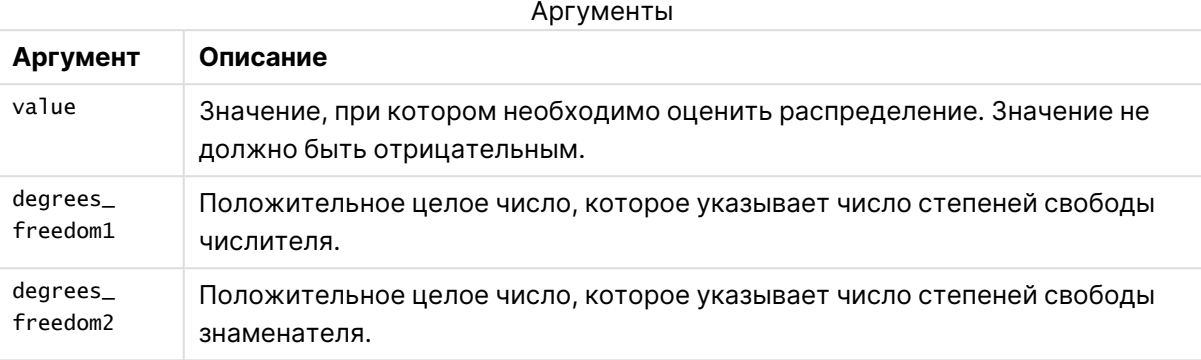

# FDist

## **FDist()** возвращает вероятность F-распределения.

## **Синтаксис:**

FDist(value, degrees freedom1, degrees freedom2)

## **Возвращаемые типы данных:** число

## **Аргументы:**

#### аргументы FDIST

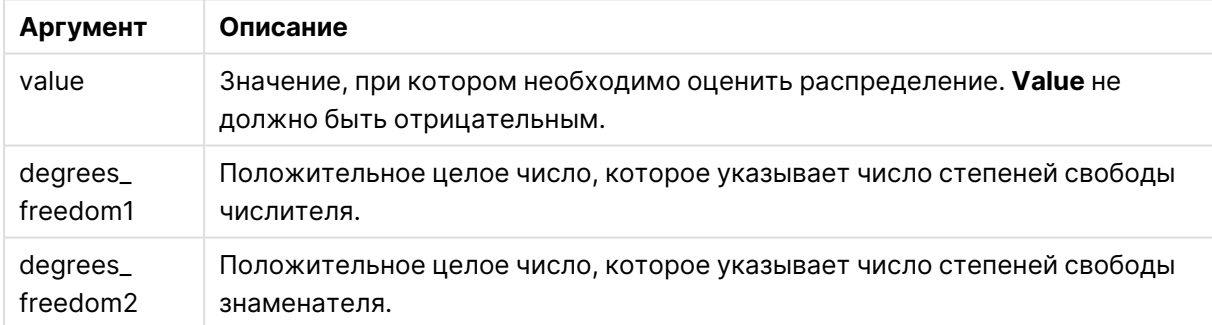

Эта функция связана с функцией **FInv** следующим образом: If  $prob = FDist(value, df1, df2)$ , then  $FInv(prob, df1, df2) = value$ 

## **Ограничения:**

Все аргументы должны быть числовыми, в противном случае будет возвращено значение NULL.

## **Примеры и результаты:**

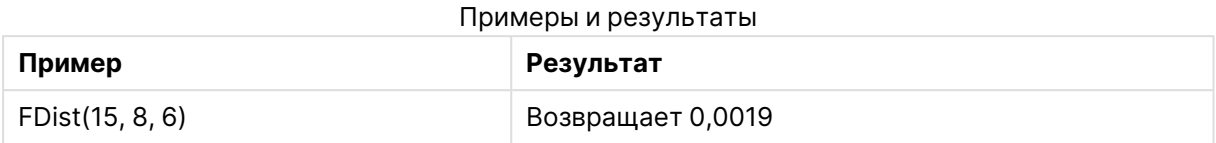

# FInv

## **FInv()** возвращает обратную вероятность F-распределения.

## **Синтаксис:**

```
FInv(prob, degrees freedom1, degrees freedom2)
```
#### **Возвращаемые типы данных:** число

#### **Аргументы:**

#### аргументы FINV

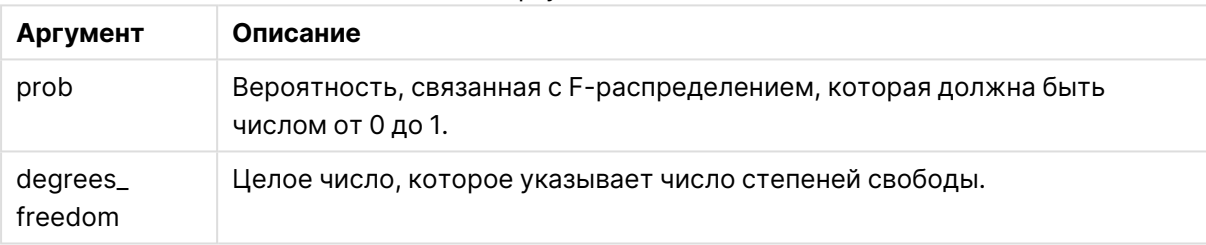

Эта функция связана с функцией **FDist** следующим образом: If  $prob = FDist(value, df1, df2)$ , then  $FInv(prob, df1, df2) = value$ 

## **Ограничения:**

Все аргументы должны быть числовыми, в противном случае будет возвращено значение NULL.

## **Примеры и результаты:**

Примеры и результаты

| Пример                | Результат          |
|-----------------------|--------------------|
| Flnv(0.0019369, 8, 6) | Возвращает 15,0000 |

# **GammaDensity**

GammaDensity() возвращает вероятность гамма-распределения.

## **Синтаксис:**

GammaDensity(value, k, θ)

## **Возвращаемые типы данных:** число

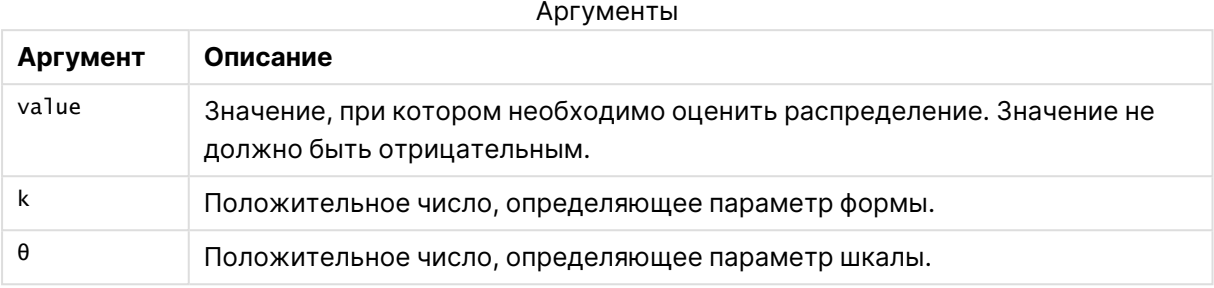

# GammaDist

GammaDist() возвращает накопленную вероятность гамма-распределения.

## **Синтаксис:**

GammaDist(value, k, θ)

#### **Возвращаемые типы данных:** число

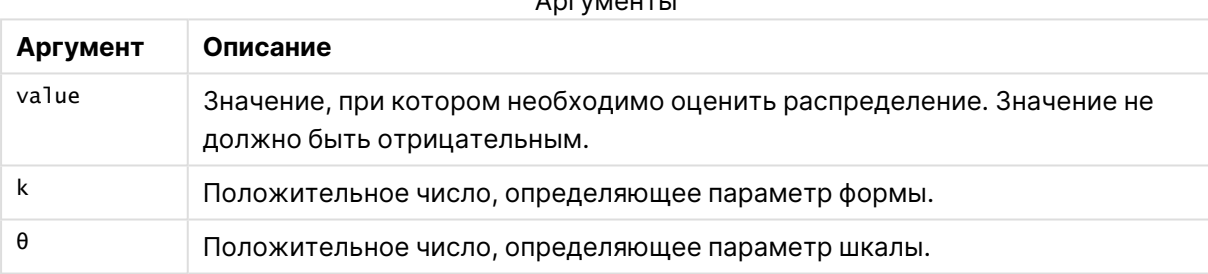

 $A_{P}$ 

Эта функция связана с функцией GammaINV следующим образом: If prob = GammaDist(value, k,  $\theta$ ), then GammaInv(prob, k,  $\theta$ ) = value

# GammaInv

GammaInv() возвращает обратную накопленную вероятность гамма-распределения.

## **Синтаксис:**

GammaInv(prob, k, θ)

**Возвращаемые типы данных:** число

Аргументы

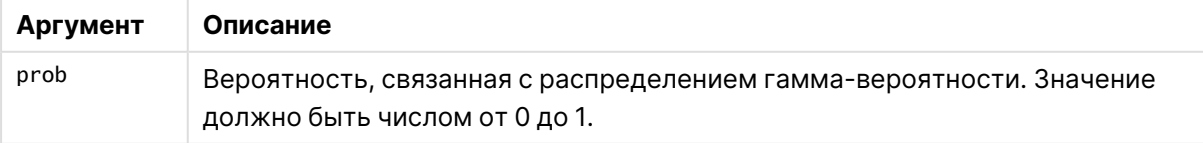

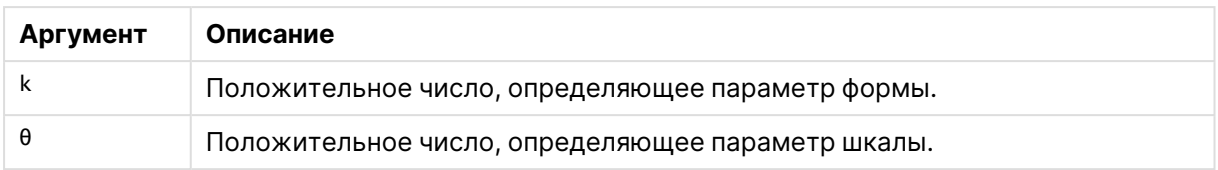

Эта функция связана с функцией GammaDist следующим образом: If prob = GammaDist(value, k,  $\theta$ ), then GammaInv(prob, k,  $\theta$ ) = value

# NormDist

**NormDist()** возвращает накопленное нормальное распределение указанного среднего значения и стандартного отклонения. Если значение mean = 0, а значение standard\_dev = 1, функция возвращает стандартное нормальное распределение.

## **Синтаксис:**

NormDist(value, mean, standard\_dev)

#### **Возвращаемые типы данных:** число

## **Аргументы:**

#### аргументы NORMDIST

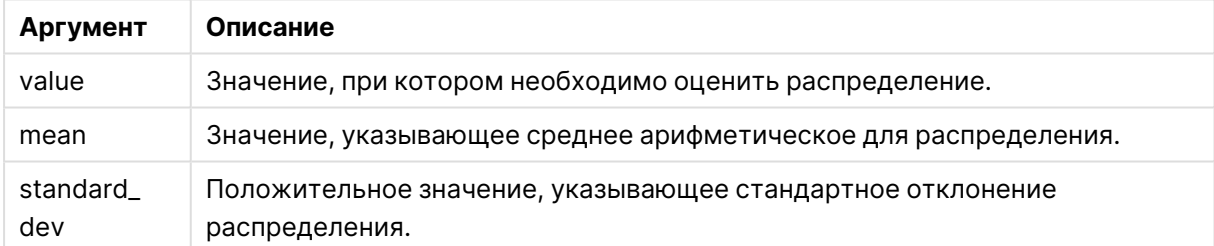

Эта функция связана с функцией **NormInv** следующим образом: If  $prob = NormDist(value, m, sd), then NormInv(prob, m, sd) = value$ 

#### **Ограничения:**

Все аргументы должны быть числовыми, в противном случае будет возвращено значение NULL.

#### **Примеры и результаты:**

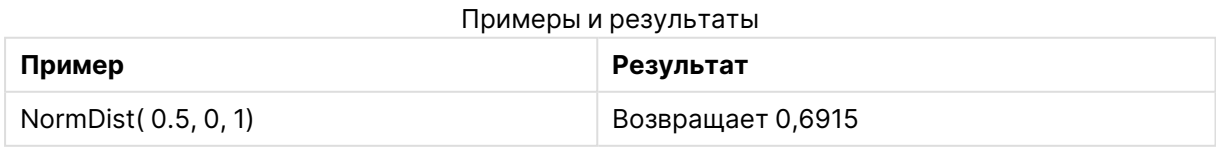

# NormInv

**NormInv()** возвращает противоположное нормальное распределение указанного среднего значения и стандартного отклонения.

#### **Синтаксис:**

NormInv(prob, mean, standard dev)

## **Возвращаемые типы данных:** число

#### **Аргументы:**

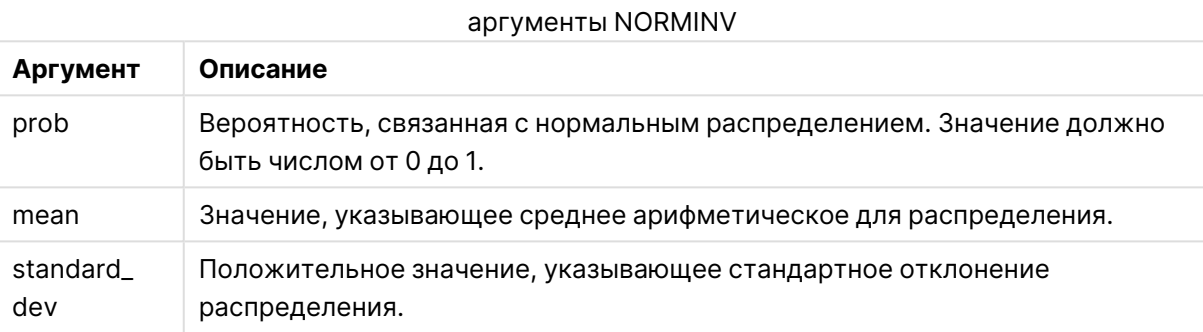

Эта функция связана с функцией **NormDist** следующим образом: If  $prob = NormDist(value, m, sd)$ , then  $NormInv(prob, m, sd) = value$ 

#### **Ограничения:**

Все аргументы должны быть числовыми, в противном случае будет возвращено значение NULL.

## **Примеры и результаты:**

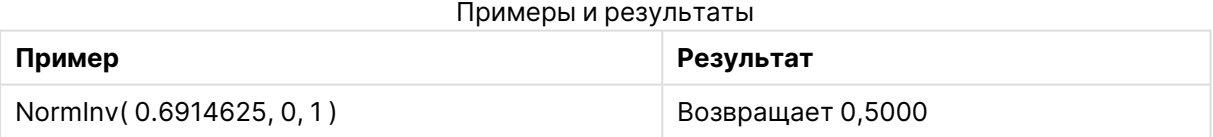

# PoissonDist

PoissonDist() возвращает накопленную вероятность распределения по закону Пуассона.

#### **Синтаксис:**

PoissonDist(value, mean)

#### **Возвращаемые типы данных:** число

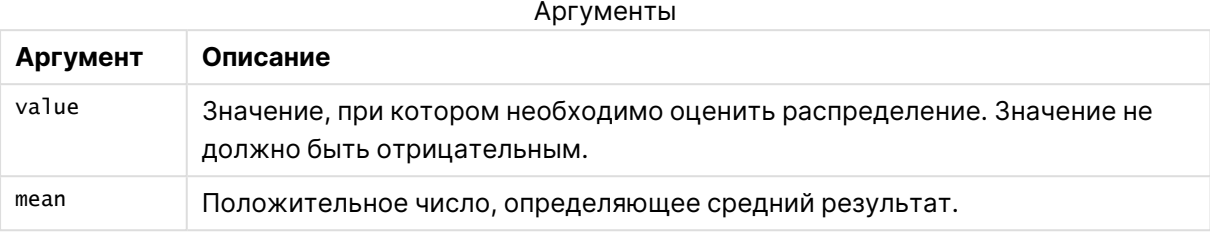

Эта функция связана с функцией PoissonInv следующим образом: If  $prob = PoissonDist(value, mean), then PoissonInv(prob, mean) = value$ 

# PoissonFrequency

PoissonFrequency() возвращает распределение вероятности по закону Пуассона.

#### **Синтаксис:**

PoissonFrequency(value, mean)

#### **Возвращаемые типы данных:** число

Аргументы

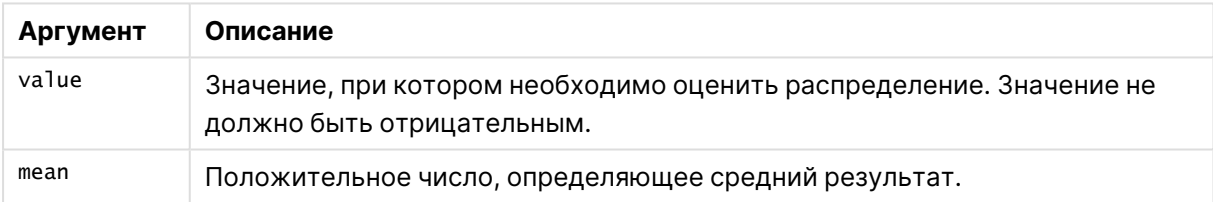

## PoissonInv

PoissonInv() возвращает обратную накопленную вероятность распределения по закону Пуассона.

#### **Синтаксис:**

PoissonInv(prob, mean)

## **Возвращаемые типы данных:** число

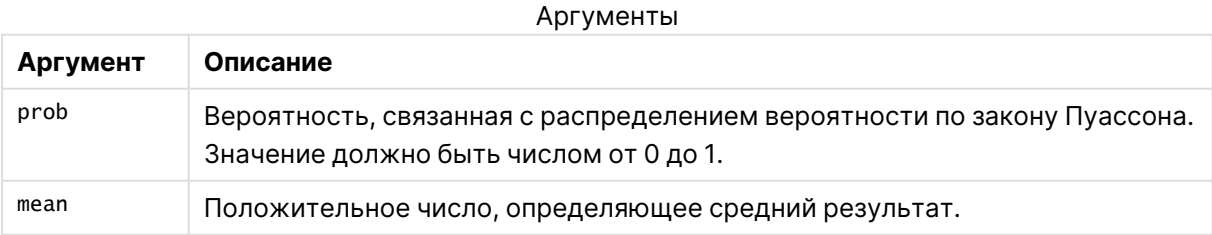

Эта функция связана с функцией PoissonDIST следующим образом: If  $prob = PoissonDist(value, mean), then PoissonInv(prob, mean) = value$ 

# **TDensity**

TDensity() возвращает значение функции плотности t распределения вероятности Стьюдента, где числовое значение является вычисляемым значением t, требующим расчета вероятности.

## **Синтаксис:**

TDensity(value, degrees freedom)

## **Возвращаемые типы данных:** число

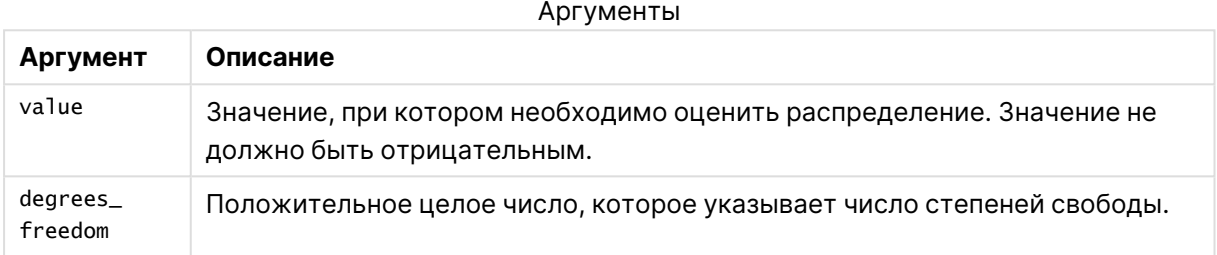

# TDist

**TDist()** возвращает вероятность t-распределения, в котором числовое значение является вычисляемым значением t, для которого должна подсчитываться вероятность.

## **Синтаксис:**

TDist(value, degrees freedom, tails)

## **Возвращаемые типы данных:** число

## **Аргументы:**

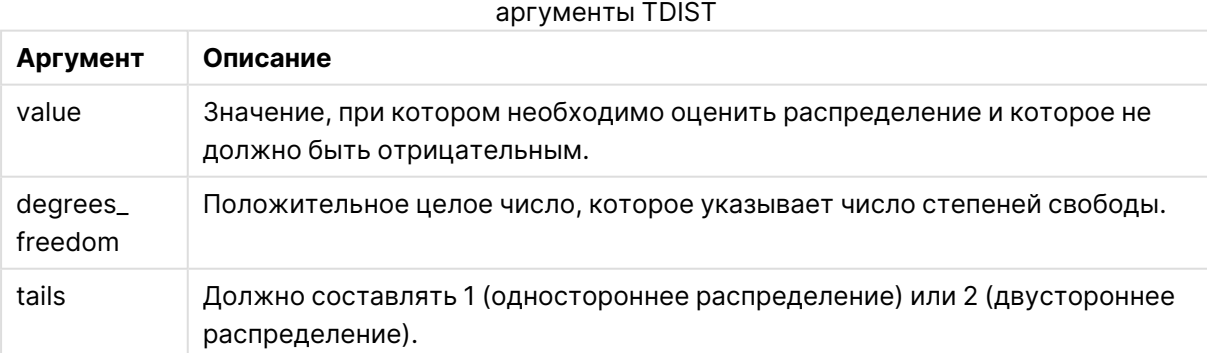

Эта функция связана с функцией **TInv** следующим образом: If prob = TDist(value, df ,2), then  $TInv(prob, df)$  = value

## **Ограничения:**

Все аргументы должны быть числовыми, в противном случае будет возвращено значение NULL.

## **Примеры и результаты:**

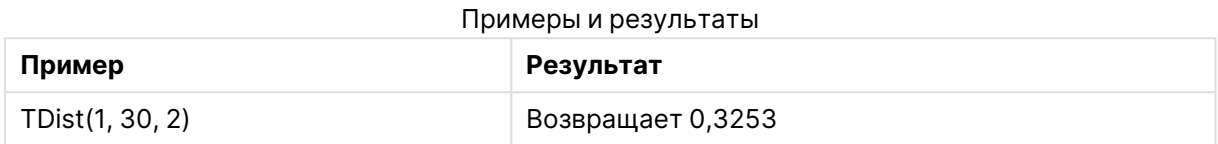

# TInv

**TInv()** возвращает t-значение t-распределения в виде функции вероятности и степеней свободы.

## **Синтаксис:**

TInv(prob, degrees freedom)

## **Возвращаемые типы данных:** число

## **Аргументы:**

аргументы TINV

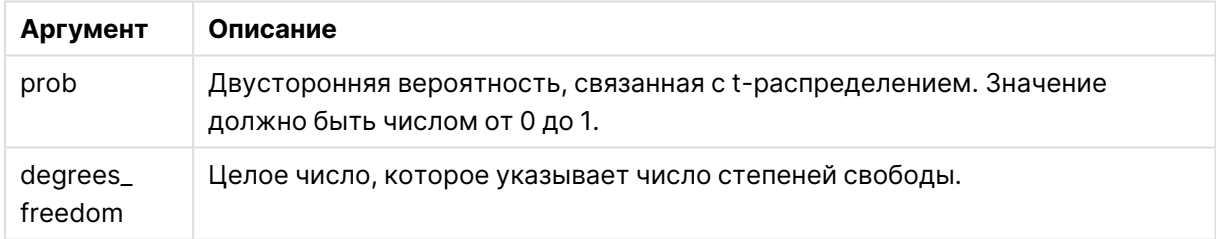

## **Ограничения:**

Все аргументы должны быть числовыми, в противном случае будет возвращено значение NULL.

Эта функция связана с функцией **TDist** следующим образом: If  $prob = TDist(value, df, 2)$ , then  $TInv(prob, df) = value$ .

## **Примеры и результаты:**

Примеры и результаты

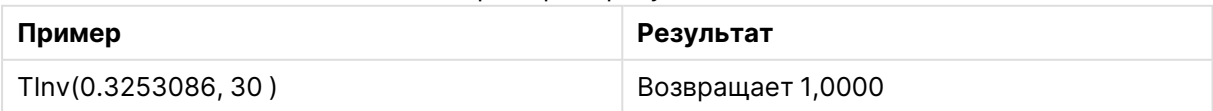

# Строковые функции

В этом разделе описаны функции для обработки и управления строками. В приведенных ниже функциях параметры — это выражения, в которых элемент **s** должен интерпретироваться как строка.

Все функции можно использовать как в скрипте загрузки, так и в выражениях диаграмм, кроме функции **Evaluate**, которую можно использовать только в скрипте загрузки.

# Обзор строковых функций

Каждая функция подробно описана после обзора. Также можно щелкнуть имя функции в синтаксисе, чтобы получить немедленный доступ к подробной информации об этой конкретной функции.

## **ApplyCodepage**

К полю или тексту, указанному в выражении, применяется другая кодовая страница. Кодовая страница должна быть в числовом формате.

ApplyCodepage(text, codepage)

## **Capitalize**

**Capitalize()** возвращает строку со всеми словами, которые начинаются с заглавной буквы.

**[Capitalize](#page-1778-0)** (text)

## **Chr**

**Chr()** возвращает символ Unicode, соответствующий входному целому числу.

**[Chr](#page-1778-1) (**int **)**

## **Evaluate**

**Evaluate()** определяет, можно ли входную текстовую строку рассматривать в качестве допустимого выражения QlikView. Если да, то возвращает значение выражения в качестве строки. Если входная строка не является допустимым выражением, будет возвращено значение NULL.

**[Evaluate](#page-1779-0)** (expression text)

## **FindOneOf**

**FindOneOf()** выполняет поиск в строке, чтобы найти положение вхождения любого символа из набора указанных символов. Положение вхождения любого символа из набора для поиска возвращается, если указан третий аргумент (значение больше 1). Если совпадений не найдено, возвращается значение **0**.

[FindOneOf](#page-1779-1) (text, char set[, count])

## **Hash128**

**Hash128()** возвращает 128-разрядный хэш сочетания значений входного выражения. Результат — строка из 22 символов.

**[Hash128](#page-1780-0)** (expr{, expression})

## **Hash160**

**Hash160()** возвращает 160-разрядный хэш сочетания значений входного выражения. Результат — строка из 27 символов.

**[Hash160](#page-1780-1)** (expr{, expression})

## **Hash256**

**Hash256()** возвращает 256-разрядный хэш сочетания значений входного выражения. Результат — строка из 43 символов.

**[Hash256](#page-1781-0)** (expr{, expression})

#### **Index**

**Index()** выполняет поиск в строке, чтобы найти n-ное положение вхождения указанной подстроки. Дополнительный третий аргумент определяет значение n (1, если игнорируется). Если указано отрицательное значение, поиск выполняется с конца строки. Позиции в строке нумеруются от **1** и далее.

[Index](#page-1781-1) (text, substring[, count])

## **KeepChar**

**KeepChar()** возвращает строку, состоящую из первой строки «text» за вычетом всех символов, НЕ содержащихся во второй строке «keep\_chars».

**[KeepChar](#page-1782-0)** (text, keep\_chars)

## **Left**

**Left()** возвращает строку, состоящую из первых (самых левых) символов входной строки, где число символов возвращаемой строки определяется вторым аргументом.

**[Left](#page-1783-0) (**text, count **)**

**Len**

**Len()** возвращает длину входной строки.

**[Len](#page-1783-1) (**text **)**

#### **Lower**

**Lower()** преобразует все символы входной строки в нижний регистр.

**[Lower](#page-1784-0)** (text)

## **LTrim**

**LTrim()** возвращает входную строку без начальных пробелов.

**[LTrim](#page-1784-1) (**text**)**

## **Mid**

**Mid()** возвращает часть входной строки, начинающуюся с символа, определенного вторым аргументом «start», и возвращает количество символов, определенных третьим аргументом «count». Если «count» отсутствует, возвращается остальная часть входной строки. Первый символ во входной строке имеет номер 1.

**[Mid](#page-1785-0)** (text, start[, count])

## **Ord**

**Ord()** возвращает номер кодовой точки Unicode первого символа входной строки.

**[Ord](#page-1785-1) (**char **)**

## **PurgeChar**

**PurgeChar()** возвращает строку, состоящую из всех символов входной строки («text»), кроме символов, указанных в строке второго аргумента («remove\_chars»).

[PurgeChar](#page-1786-0) (text, remove chars)

#### **Repeat**

**Repeat()** возвращает строку, состоящую из входной строки, повторяющейся столько раз, скольку указано вторым аргументом.

[Repeat](#page-1786-1) (text[, repeat count])

#### **Replace**

**Replace()** возвращает строку после замены всех вхождений определенной подстроки во входной строке на другую подстроку. Функция нерекурсивная и работает слева направо.

[Replace](#page-1787-0) (text, from str, to str)

#### **Right**

**Right()** возвращает строку, состоящую из последних символов (справа) входной строки, где число символов определяется вторым аргументом.

**[Right](#page-1788-0) (**text, count **)**

## **RTrim**

**RTrim()** возвращает входную строку без конечных пробелов.

**[RTrim](#page-1788-1)** (text)

#### **SubField**

**Subfield()** используется для извлечения компонентов подстроки из поля родительской строки, где поля исходной записи состоят из двух или более частей, разделенных знаком разделителя.

[SubField](#page-1788-2) (text, delimiter[, field no ])

## **SubStringCount**

**SubstringCount()** возвращает количество вхождений указанной подстроки в тексте входной строки. Если совпадения отсутствуют, возвращается 0.

**[SubStringCount](#page-1791-0)** ( text , substring)

#### **TextBetween**

**TextBetween()** возвращает текст входной строки, заключенный между символами, указанными в качестве разделителей.

[TextBetween](#page-1792-0) (text, sub string)

#### **Trim**

**Trim()** возвращает входную строку без начальных и конечных пробелов.

**[Trim](#page-1793-0)** (text)

#### **Upper**

**Upper()** преобразует все символы входной строки в верхний регистр для всех буквенных символов в выражении. Цифры и символы игнорируются.

<span id="page-1778-0"></span>**[Upper](#page-1793-1)** (text)

## **Capitalize**

**Capitalize()** возвращает строку со всеми словами, которые начинаются с заглавной буквы.

#### **Синтаксис:**

**Capitalize(**text**)**

#### **Возвращаемые типы данных:** строка

#### **Примеры и результаты:**

#### Примеры и результаты

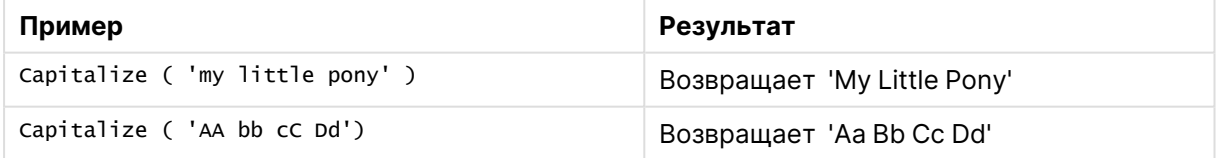

## <span id="page-1778-1"></span>Chr

**Chr()** возвращает символ Unicode, соответствующий входному целому числу.

#### **Синтаксис:**

**Chr(**int**)**

## **Возвращаемые типы данных:** string

## **Примеры и результаты:**

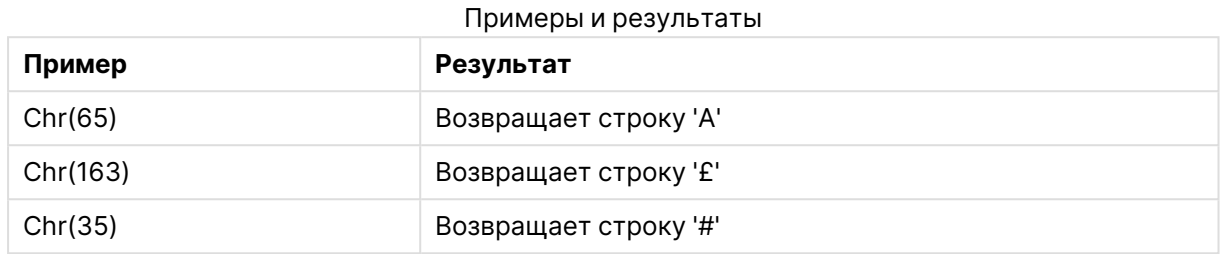

# <span id="page-1779-0"></span>Evaluate

**Evaluate()** определяет, можно ли входную текстовую строку рассматривать в качестве допустимого выражения QlikView. Если да, то возвращает значение выражения в качестве строки. Если входная строка не является допустимым выражением, будет возвращено значение NULL.

#### **Синтаксис:**

**Evaluate(**expression\_text**)**

#### **Возвращаемые типы данных:** двойное значение

Эта строковая функция не может использоваться <sup>в</sup> выражениях диаграмм.

## **Примеры и результаты:**

#### Примеры и результаты

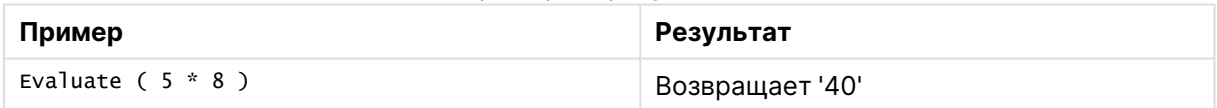

# <span id="page-1779-1"></span>FindOneOf

**FindOneOf()** выполняет поиск в строке, чтобы найти положение вхождения любого символа из набора указанных символов. Положение вхождения любого символа из набора для поиска возвращается, если указан третий аргумент (значение больше 1). Если совпадений не найдено, возвращается значение **0**.

## **Синтаксис:**

**FindOneOf(**text, char\_set[, count]**)**

## **Возвращаемые типы данных:** целое число

## **Аргументы:**

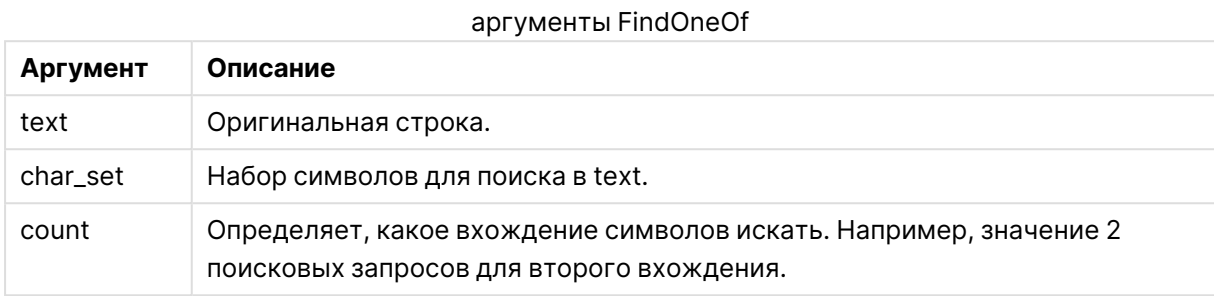

#### **Примеры и результаты:**

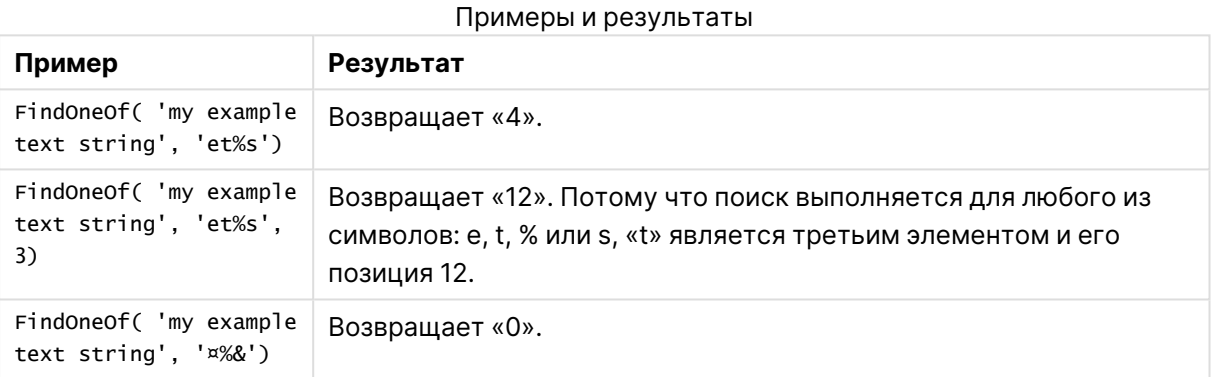

# <span id="page-1780-0"></span>Hash128

**Hash128()** возвращает 128-разрядный хэш сочетания значений входного выражения. Результат — строка из 22 символов.

#### **Синтаксис:**

**Hash128(**expr{, expression}**)**

**Возвращаемые типы данных:** строка

## **Пример:**

```
Hash128 ( 'abc', 'xyz', '123' )
Hash128 ( Region, Year, Month )
```
## Hash160

**Hash160()** возвращает 160-разрядный хэш сочетания значений входного выражения. Результат — строка из 27 символов.

## **Синтаксис:**

```
Hash160(expr{, expression})
```
#### **Возвращаемые типы данных:** строка

## **Пример:**

```
Hash160 ( 'abc', 'xyz', '123' )
Hash160 ( Region, Year, Month )
```
# Hash256

**Hash256()** возвращает 256-разрядный хэш сочетания значений входного выражения. Результат — строка из 43 символов.

**Синтаксис:**

**Hash256(**expr{, expression}**)**

#### **Возвращаемые типы данных:** строка

#### **Пример:**

```
Hash256 ( 'abc', 'xyz', '123' )
Hash256 ( Region, Year, Month )
```
## Index

**Index()** выполняет поиск в строке, чтобы найти n-ное положение вхождения указанной подстроки. Дополнительный третий аргумент определяет значение n (1, если игнорируется). Если указано отрицательное значение, поиск выполняется с конца строки. Позиции в строке нумеруются от **1** и далее.

#### **Синтаксис:**

**Index(**text, substring[, count]**)**

#### **Тип возврата данных:** целое число

#### **Аргументы:**

аргументы Index

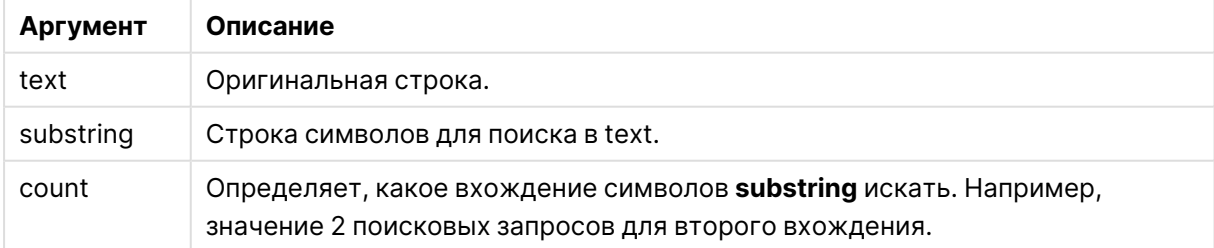

## **Примеры и результаты:**

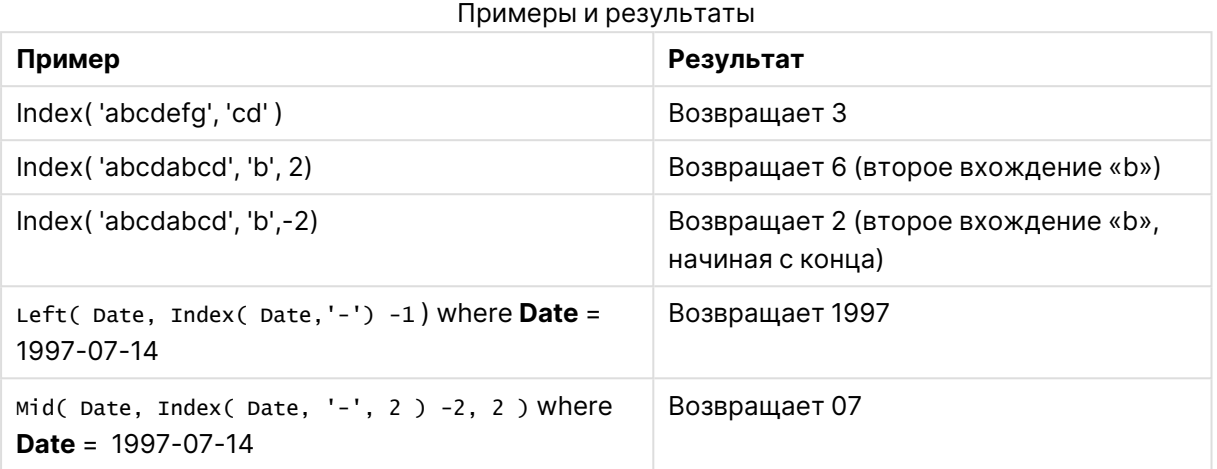

# <span id="page-1782-0"></span>KeepChar

**KeepChar()** возвращает строку, состоящую из первой строки «text» за вычетом всех символов, НЕ содержащихся во второй строке «keep\_chars».

#### **Синтаксис:**

**KeepChar(**text, keep\_chars**)**

## **Возвращаемые типы данных:** строка

## **Аргументы:**

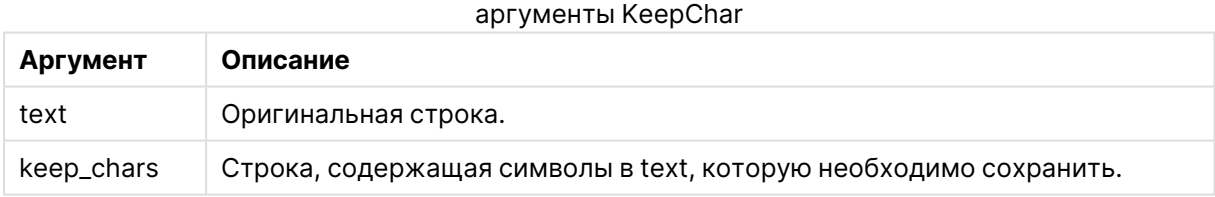

## **Примеры и результаты:**

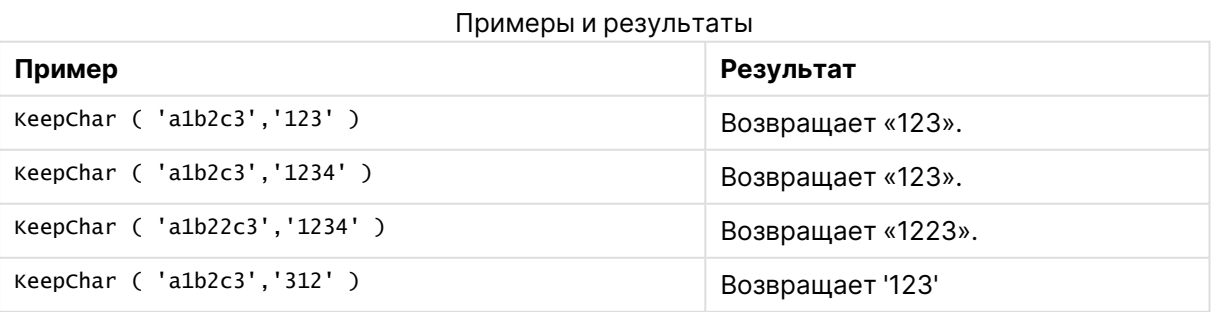

# <span id="page-1783-0"></span>Left

**Left()** возвращает строку, состоящую из первых (самых левых) символов входной строки, где число символов возвращаемой строки определяется вторым аргументом.

#### **Синтаксис:**

**Left(**text, count**)**

#### **Возвращаемые типы данных:** строка

#### **Аргументы:**

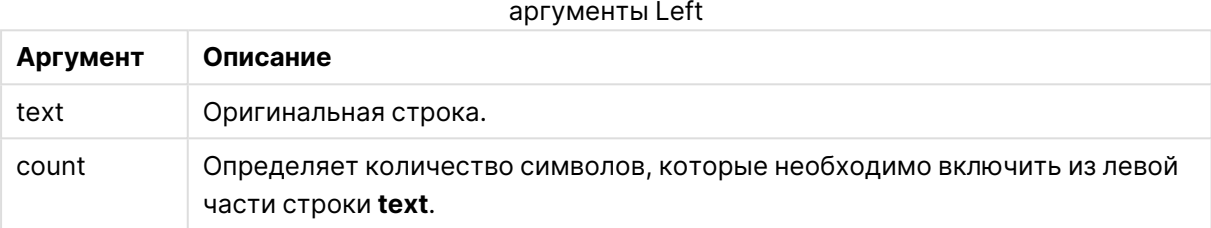

#### **Примеры и результаты:**

#### Примеры и результаты

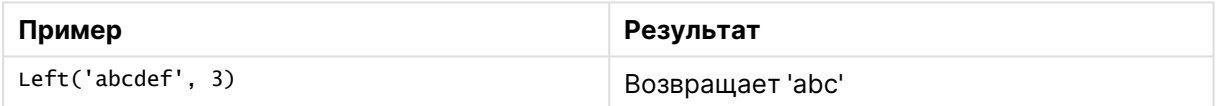

<span id="page-1783-1"></span>Функция Index [\(page](#page-1781-1) 1782), которая обеспечивает более сложный анализ строк.

## Len

**Len()** возвращает длину входной строки.

#### **Синтаксис:**

**Len(**text**)**

**Возвращаемые типы данных:** целое число

## **Примеры и результаты:**

#### Примеры и результаты

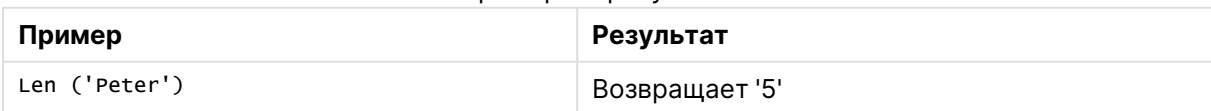

# LevenshteinDist

**LevenshteinDist()** возвращает расстояние Levenshtein — разность между двумя строками. Оно определяется как минимальное количество односимвольных правок (вставки, удаления или замены), требуемых для превращения одной строки в другую. Функция полезна для нечеткого сравнения строк.

#### **Синтаксис:**

**LevenshteinDist(**text1, text2**)**

**Возвращаемые типы данных:** целое число

Примеры и результаты:

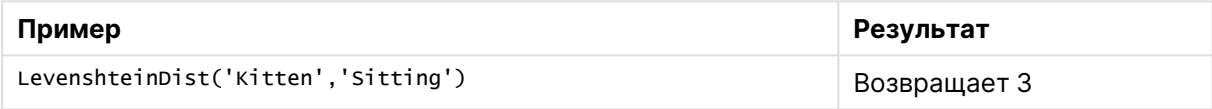

## <span id="page-1784-0"></span>Lower

**Lower()** преобразует все символы входной строки в нижний регистр.

#### **Синтаксис:**

**Lower(**text**)**

**Возвращаемые типы данных:** строка

#### **Примеры и результаты:**

Примеры и результаты

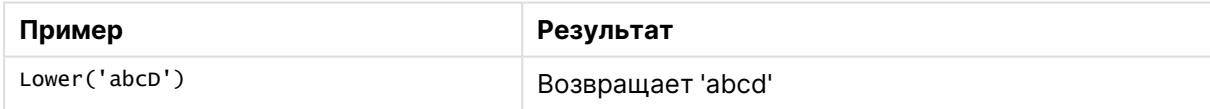

# <span id="page-1784-1"></span>LTrim

**LTrim()** возвращает входную строку без начальных пробелов.

## **Синтаксис:**

**LTrim(**text**)**

#### **Возвращаемые типы данных:** строка

## **Примеры и результаты:**

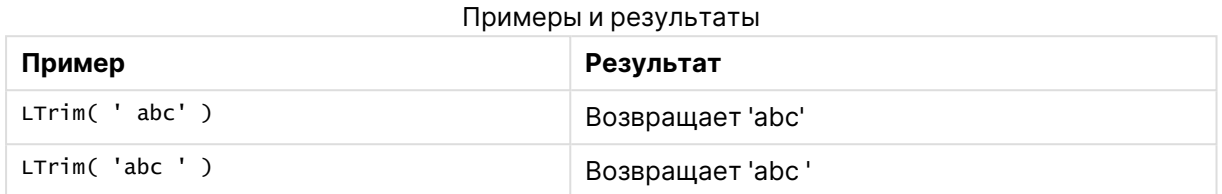

# <span id="page-1785-0"></span>Mid

**Mid()** возвращает часть входной строки, начинающуюся с символа, определенного вторым аргументом «start», и возвращает количество символов, определенных третьим аргументом «count». Если «count» отсутствует, возвращается остальная часть входной строки. Первый символ во входной строке имеет номер 1.

#### **Синтаксис:**

**Mid(**text, start[, count]**)**

#### **Возвращаемые типы данных:** строка

#### **Аргументы:**

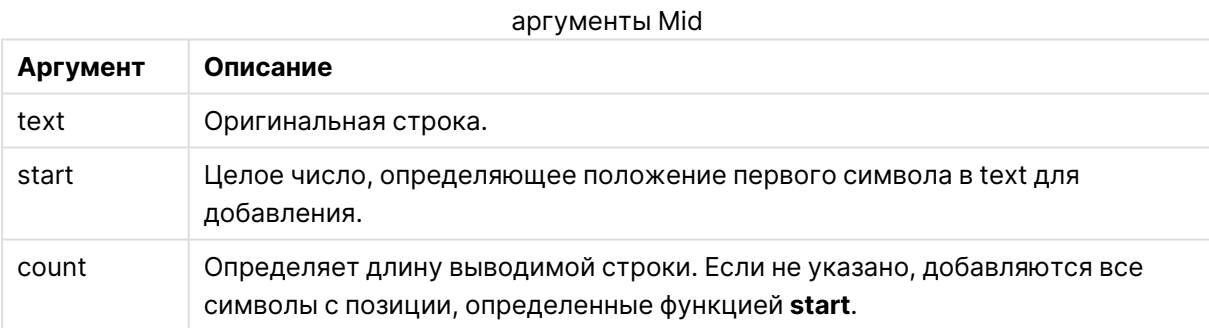

#### **Примеры и результаты:**

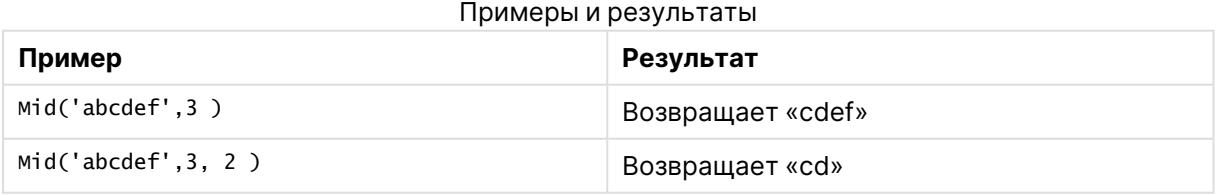

## <span id="page-1785-1"></span>Ord

**Ord()** возвращает номер кодовой точки Unicode первого символа входной строки.

## **Синтаксис:**

**Ord(**char**)**

#### **Возвращаемые типы данных:** целое число

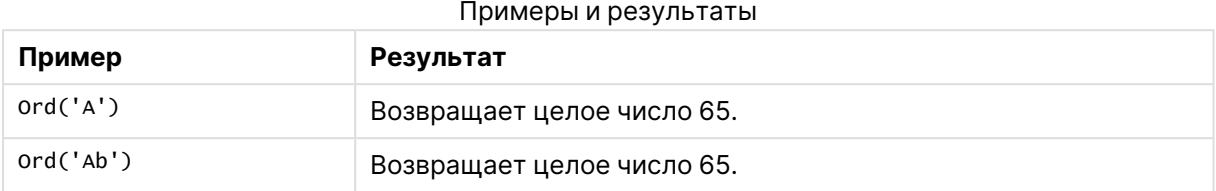

# <span id="page-1786-0"></span>PurgeChar

**PurgeChar()** возвращает строку, состоящую из всех символов входной строки («text»), кроме символов, указанных в строке второго аргумента («remove\_chars»).

#### **Синтаксис:**

```
PurgeChar(text, remove_chars)
```
#### **Возвращаемые типы данных:** строка

## **Аргументы:**

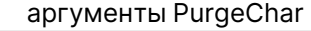

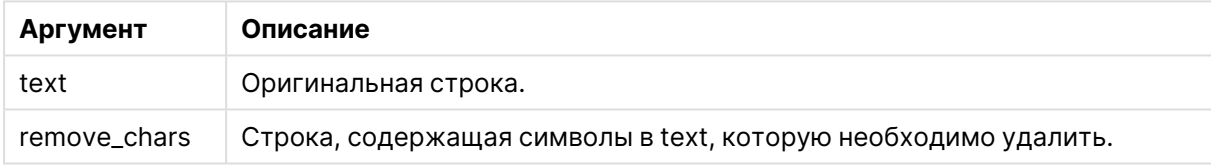

#### **Тип возврата данных:** строка

#### **Примеры и результаты:**

#### Примеры и результаты

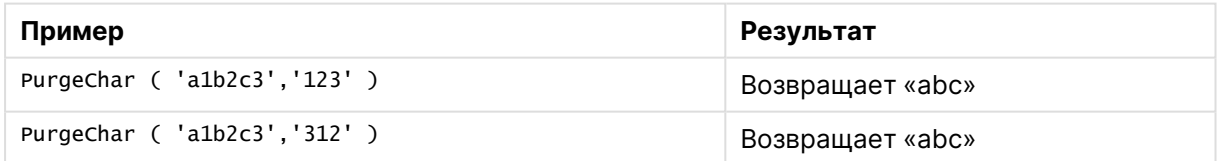

# <span id="page-1786-1"></span>Repeat

**Repeat()** возвращает строку, состоящую из входной строки, повторяющейся столько раз, скольку указано вторым аргументом.

## **Синтаксис:**

**Repeat(**text[, repeat\_count]**)**

## **Возвращаемые типы данных:** строка

## **Аргументы:**

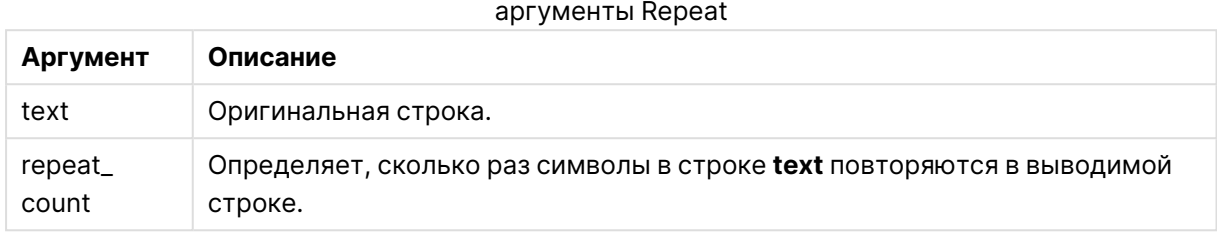

## **Примеры и результаты:**

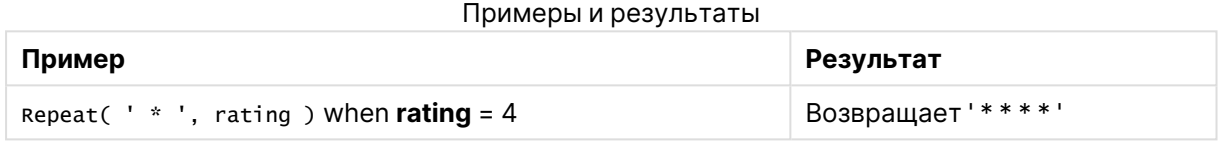

# <span id="page-1787-0"></span>Replace

**Replace()** возвращает строку после замены всех вхождений определенной подстроки во входной строке на другую подстроку. Функция нерекурсивная и работает слева направо.

#### **Синтаксис:**

```
Replace(text, from_str, to_str)
```
#### **Возвращаемые типы данных:** строка

## **Аргументы:**

аргументы Replace

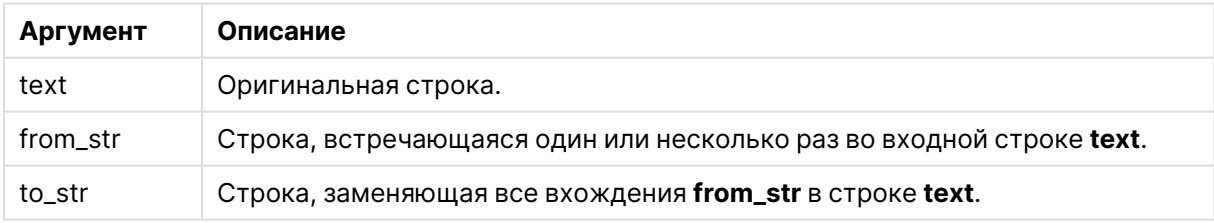

## **Примеры и результаты:**

#### Примеры и результаты

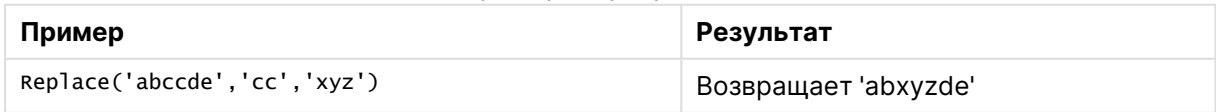

# <span id="page-1788-0"></span>Right

**Right()** возвращает строку, состоящую из последних символов (справа) входной строки, где число символов определяется вторым аргументом.

## **Синтаксис:**

**Right(**text, count**)**

#### **Возвращаемые типы данных:** строка

#### **Аргументы:**

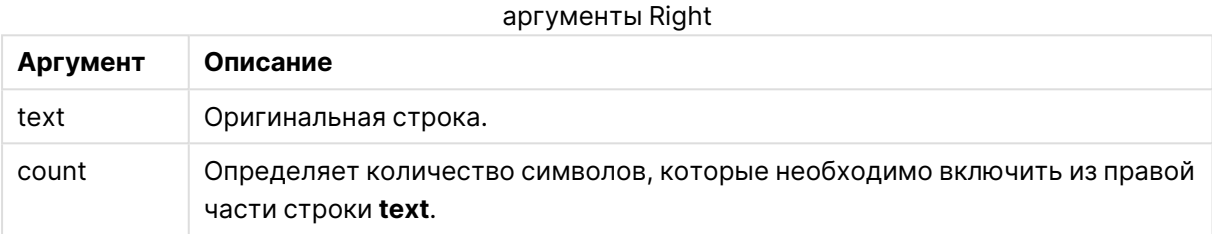

#### **Примеры и результаты:**

#### Примеры и результаты

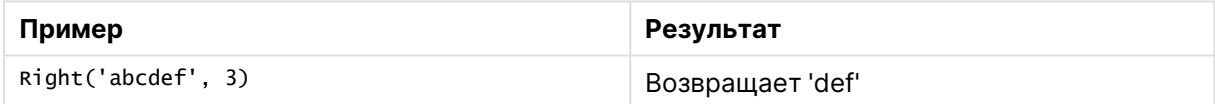

# <span id="page-1788-1"></span>RTrim

**RTrim()** возвращает входную строку без конечных пробелов.

## **Синтаксис:**

**RTrim(**text**)**

#### **Возвращаемые типы данных:** строка

#### **Примеры и результаты:**

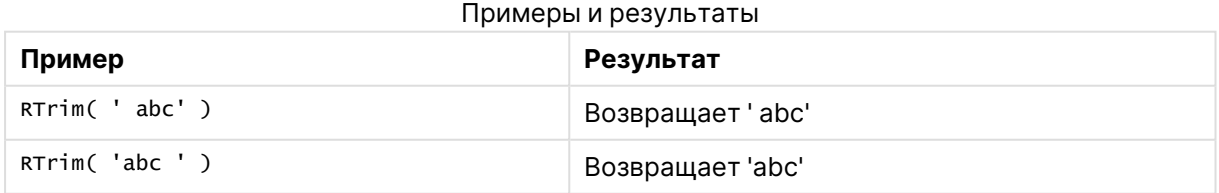

# <span id="page-1788-2"></span>SubField

**Subfield()** используется для извлечения компонентов подстроки из поля родительской строки, где поля исходной записи состоят из двух или более частей, разделенных знаком разделителя.

Функцию **Subfield()** можно использовать, например для извлечения имени или фамилии из списка записей, состоящего из полных имен, отдельных частей имени пути или для извлечения данных из таблиц с данными, разделенными запятыми.

Если используется функция **Subfield()** в операторе **LOAD** и дополнительный параметр field\_no не указан, для каждой подстроки будет создана одна полная запись. Если с помощью функции **Subfield()** загружено несколько полей, будет создано декартово произведение всех возможных комбинаций.

#### **Синтаксис:**

**SubField(**text, delimiter[, field\_no ]**)**

#### **Возвращаемые типы данных:** строка

#### **Аргументы:**

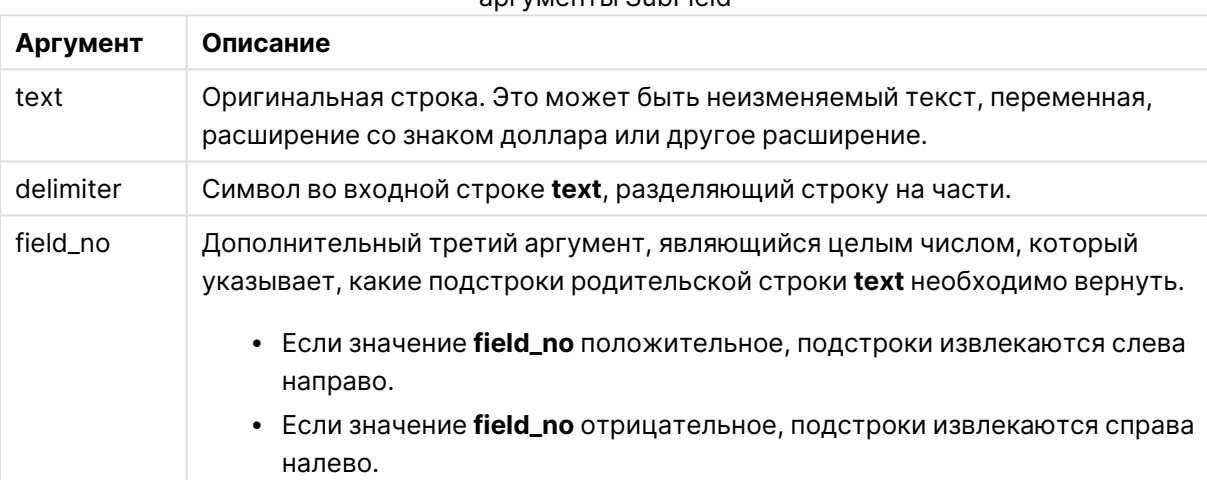

#### аргументы SubField

Функцию SubField() можно использовать вместо сложных комбинаций таких функций, как Len(), Right(), Left(), Mid() <sup>и</sup> другие строковые функции.

## **Примеры и результаты:**

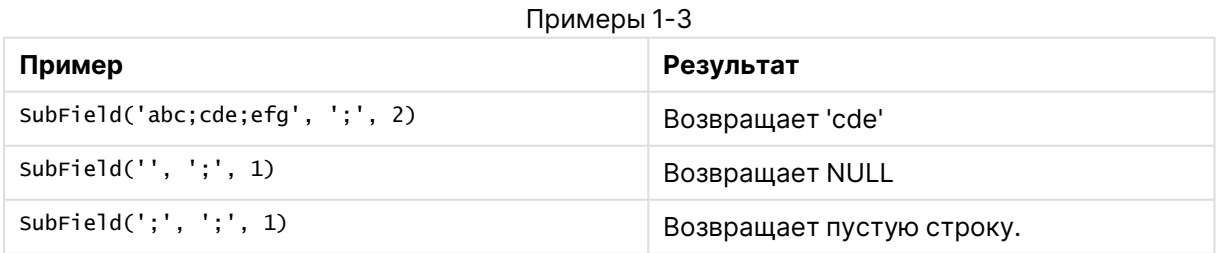

Добавьте образец скрипта в свой документ и запустите. Затем добавьте на лист документа как минимум поля, указанные в столбце с результатами, чтобы увидеть результаты.

FullName:

```
LOAD * inline [
Name
'Dave Owen'
'Joe Tem'
];
SepNames:
Load Name,
SubField(Name, ' ',1) as FirstName,
SubField(Name, ' ',-1) as Surname
Resident FullName;
Drop Table FullName;
```
Пример 4

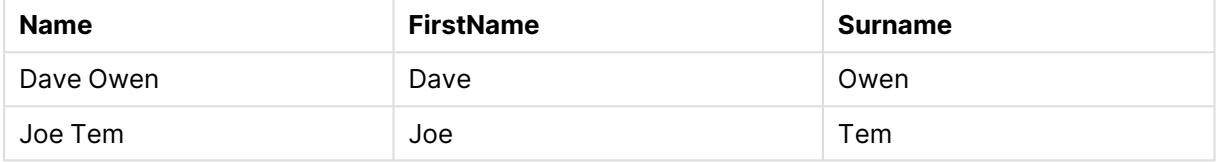

Предположим, имеется переменная, в которой хранится имя пути vMyPath,

Set vMyPath=\Users\ext\_jrb\Documents\Qlik\Sense\Apps;.

В диаграмме текста и изображения можно добавить меру следующего вида: subField(vMyPath, '\',-3): она вернет «Qlik», так как это третья подстрока с правой стороны от переменной vMyPath.

В данном примере показано создание нескольких строк из одного экземпляра **Subfield()**.

Добавьте образец скрипта в свой документ и запустите. Затем добавьте на лист документа как минимум поля, указанные в столбце с результатами, чтобы увидеть результаты.

```
LOAD DISTINCT
Player,
SubField(Project,',') as Project;
```

```
Load * inline [
Player|Project
Neil|Music,OST
Jo|Music
Mike|Music,OST,Video
] (delimiter is '|');
```
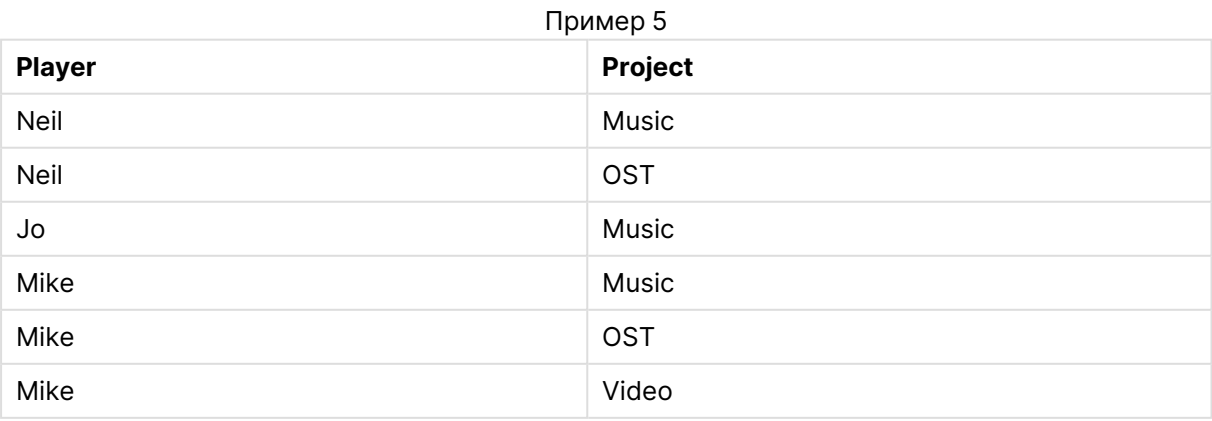

Этот пример показывает, как использование нескольких экземпляров функции **Subfield()**, каждый с опущенным параметром field\_no, внутри одного оператора **LOAD** создает декартовы произведения всех комбинаций. Параметр **DISTINCT** используется для того, чтобы избежать создания дубликатов записей.

Добавьте образец скрипта в свой документ и запустите. Затем добавьте на лист документа как минимум поля, указанные в столбце с результатами, чтобы увидеть результаты.

LOAD DISTINCT Instrument, SubField(Player,',') as Player, SubField(Project,',') as Project;

Load \* inline [ Instrument|Player|Project Guitar|Neil,Mike|Music,Video Guitar|Neil|Music,OST Synth|Neil,Jen|Music,Video,OST Synth|Jo|Music Guitar|Neil,Mike|Music,OST ] (delimiter is '|');

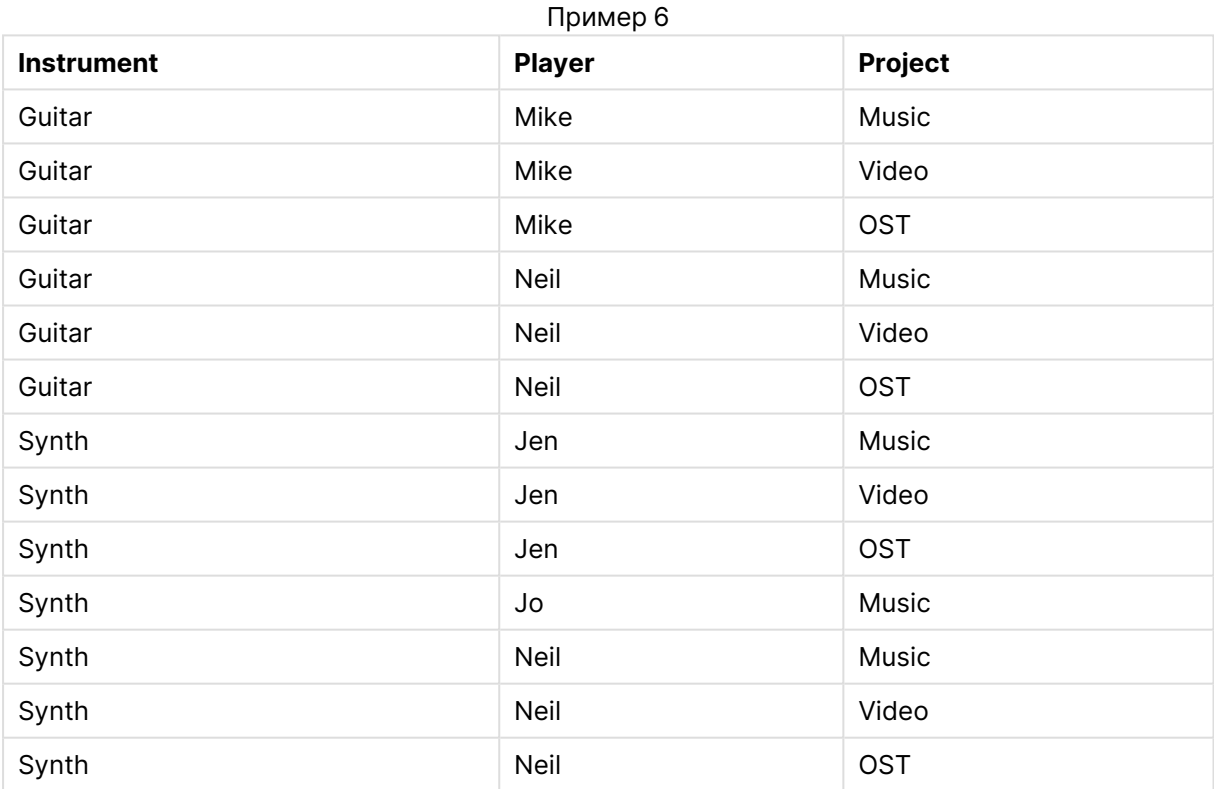

# <span id="page-1791-0"></span>**SubStringCount**

**SubstringCount()** возвращает количество вхождений указанной подстроки в тексте входной строки. Если совпадения отсутствуют, возвращается 0.

## **Синтаксис:**

**SubStringCount(**text, sub\_string**)**

## **Возвращаемые типы данных:** целое число

## **Аргументы:**

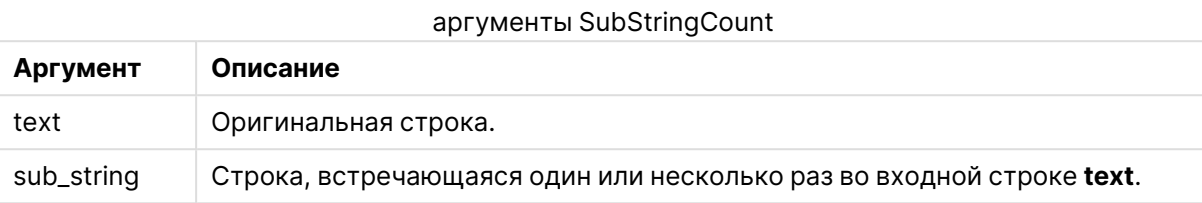

## **Примеры и результаты:**

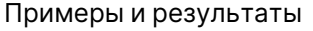

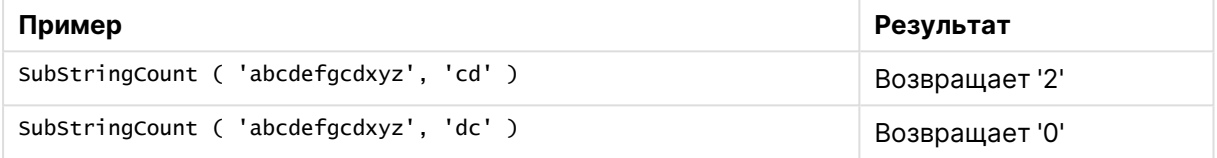

# <span id="page-1792-0"></span>**TextBetween**

**TextBetween()** возвращает текст входной строки, заключенный между символами, указанными в качестве разделителей.

#### **Синтаксис:**

**TextBetween(**text, delimiter1, delimiter2[, n]**)**

#### **Возвращаемые типы данных:** строка

#### **Аргументы:**

#### аргументы TextBetween

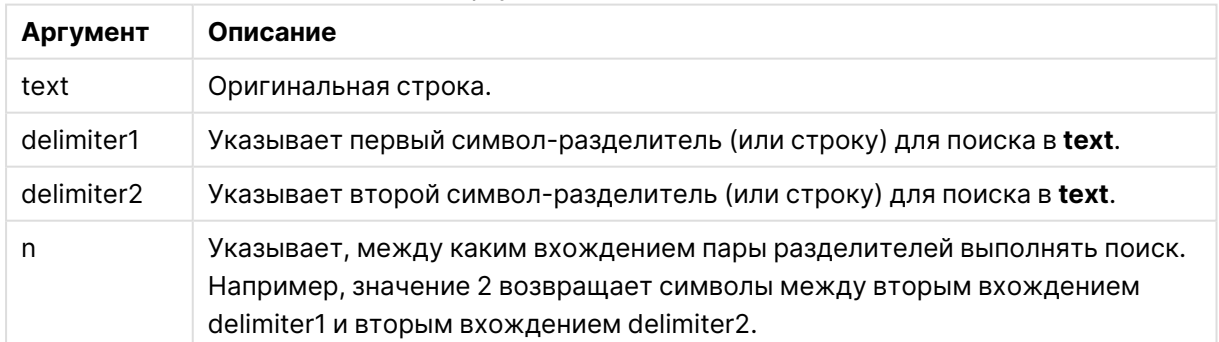

## **Примеры и результаты:**

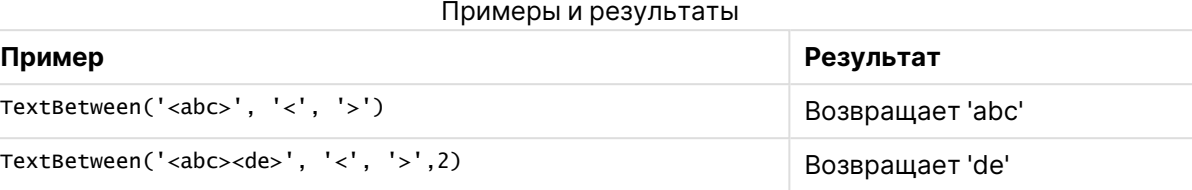

# <span id="page-1793-0"></span>Trim

**Trim()** возвращает входную строку без начальных и конечных пробелов.

#### **Синтаксис:**

**Trim(**text**)**

## **Возвращаемые типы данных:** строка

## **Примеры и результаты:**

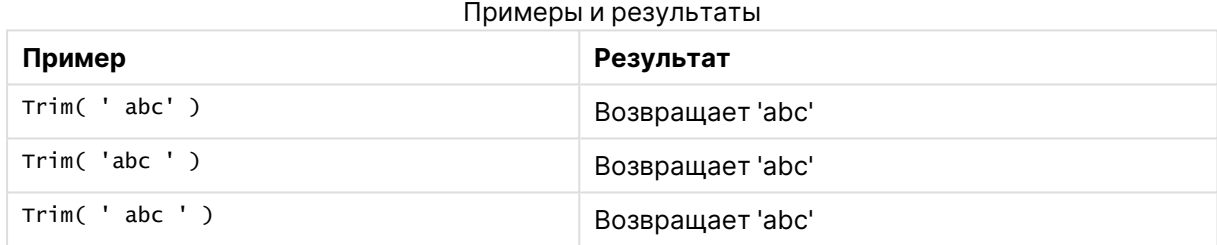

# <span id="page-1793-1"></span>Upper

**Upper()** преобразует все символы входной строки в верхний регистр для всех буквенных символов в выражении. Цифры и символы игнорируются.

#### **Синтаксис:**

**Upper(**text**)**

**Возвращаемые типы данных:** строка

## **Примеры и результаты:**

Примеры и результаты

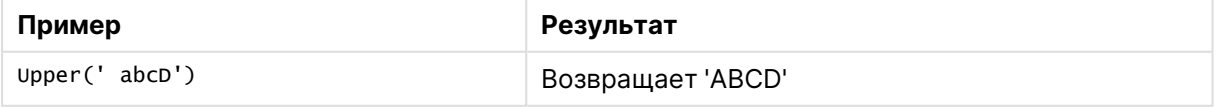

# Системные функции

Системные функции обеспечивают возможность доступа к системе, устройству и свойствам документа QlikView.

# Обзор системных функций

Некоторые функции подробно описаны после обзора. Для этих функций можно щелкнуть имя функции в синтаксисе, чтобы получить немедленный доступ к подробной информации об этой конкретной функции.

## **Author**

Эта функция скрипта возвращает строку, содержащую свойство автора текущего документа. Эти настройки можно использовать как в скрипте загрузки, так и в выражениях диаграмм.

**Author( )**

#### **ClientPlatform**

Эта функция возвращает строку агента пользователя браузера клиента. Эти настройки можно использовать как в скрипте загрузки, так и в выражениях диаграмм.

#### **Пример:**

```
Mozilla/5.0 (Windows NT 6.1; WOW64) AppleWebKit/537.36 (KHTML, like Gecko)
Chrome/35.0.1916.114 Safari/537.36
ClientPlatform( )
```
#### **ComputerName**

Эта функция возвращает строку, содержащую имя компьютера, возвращенное операционной системой. Эти настройки можно использовать как в скрипте загрузки, так и в выражениях диаграмм.

**ComputerName( )**

#### **DocumentName**

Эта функция возвращает строку, содержащую имя текущего документа QlikView, с расширением, но без пути. Эти настройки можно использовать как в скрипте загрузки, так и в выражениях диаграмм.

DocumentName( )

#### **DocumentPath**

Эта функция возвращает строку, содержащую полный путь к текущему документу QlikView. Эти настройки можно использовать как в скрипте загрузки, так и в выражениях диаграмм.

DocumentPath( )

#### **DocumentTitle**

Эта функция возвращает строку, содержащую заголовок текущего документа QlikView. Эти настройки можно использовать как в скрипте загрузки, так и в выражениях диаграмм.

DocumentTitle( )

## **GetCollationLocale**

Эта функция скрипта возвращает имя культуры используемой локали сортировки. Если переменная CollationLocale не задана, возвращается локаль машины фактического пользователя.

**GetCollationLocale( )**

## **GetActiveSheetID**

Возвращает строку, содержащую идентификатор активного листа.

GetActiveSheetID( )

#### **GetExtendedProperty**

Эта функция возвращает значение именованного расширенного свойства в объекте листа с данным идентификатором объекта. Если элемент **objectid** не задан, будет использоваться объект листа, содержащий выражение. Расширенное свойство для объекта расширения задается в его файле определения.

**[GetExtendedProperty](#page-1797-0) — функция диаграммы**(name[, objectid])

## **GetObjectField**

Функция **GetObjectField()** возвращает имя измерения. **Index** — дополнительное целое число, обозначающее измерение, которое необходимо возвратить.

**[GetObjectField](#page-1798-0) — функция диаграммы**([index])

#### **GetRegistryString**

Эта функция возвращает значение ключа в реестре Windows. Эти настройки можно использовать как в скрипте загрузки, так и в выражениях диаграмм.

**GetRegistryString(path, key)**

## **Input**

Эта функция, которая может использоваться только в скрипте, открывает поле ввода, запрашивающее у пользователя значение во время выполнения скрипта. Параметры cue и caption используются как текст сообщения и заголовка соответственно. Функция возвращает введенное значение.

Функция поля ввода возвращает NULL, если диалоговое окно отменено, закрыто или не может быть отображено.

#### **Пример:**

Load Input('Enter value', 'Input box') as v, Recno () as r autogenerate 3; **Input(str cue [, str caption])**

## **IsPartialReload**

Эта функция возвращает –1 (True), если текущая загрузка является частичной, в противном случае возвращает 0 (False). Это работает только для скрипта.

IsPartialReload( )

## **MsgBox**

Эта функция может использоваться только в скрипте и открывает окно сообщения при выполнении сценария. Параметры **msg** и **caption** используются как текст сообщения и заголовка соответственно. Параметр **mb\_buttons** определяет кнопки, которые будут отображаться в окне сообщения, следующим образом:

0 или 'OK' для одной кнопки OK,

1 или 'OKCANCEL' для двух кнопок, OK и Cancel,

2 или 'ABORTRETRYIGNORE' для трех кнопок, Abort, Retry и Ignore,

3 или 'YESNOCANCEL' для трех кнопок, Yes, No и Cancel,

4 или 'YESNO' для двух кнопок, Yes и No,

5 или 'RETRYCANCEL' для двух кнопок, Retry и Cancel.

Параметр **mb\_icons** определяет значок, который будет отображаться в окне сообщения, следующим образом:

0 или пустая строка при отсутствии значка,

16 или 'ICONHAND' для значка с символом X, соответствующего критическим ошибкам, 32 или 'ICONQUESTION' для значка со знаком вопроса,

48 или 'ICONEXCLAMATION' для значка с восклицательным знаком, соответствующего незначительным ошибкам и предупреждениям,

64 или 'ICONASTERISK' для значка с символом i, которым помечаются информационные сообщения.

Параметр **mb\_defbutton** определяет кнопку, которая будет выбрана при отображении окна сообщения, следующим образом:

0 или 'DEFBUTTON1' — если должна быть выделена первая кнопка,

256 или 'DEFBUTTON2' — если должна быть выделена вторая кнопка,

512 или 'DEFBUTTON3' — если должна быть выделена третья кнопка,

768 или 'DEFBUTTON4' — если должна быть выделена четвертая кнопка.

Функция возвращает целое число, обозначающее нажатую пользователем кнопку, следующим образом:

1 для OK,

- 2 для Cancel,
- 3 для Abort,
- 4 для Retry,
- 5 для Ignore,
- 6 для Yes,
- 7 для No

Параметры 3, 4 и 5 будут добавлены внутренним образом, поэтому при использовании числовых значений, отличных от указанных выше, вы можете получить непредусмотренное сочетание значков и кнопок.

Функция окна сообщения возвращает NULL, если диалоговое окно не может быть отображено.

## **Пример:**

Load MsgBox('Message 2', 'msgbox', 'OKCANCEL', 'ICONASTERISK') as x, 2 as r autogenerate 1; **MsgBox(str msg [, str caption [, mb\_buttons [, mb\_icons[, mb\_defbutton]]]] )**

#### **OSUser**

Эта функция возвращает строку, содержащую имя текущего пользователя, возвращенное операционной системой. Эти настройки можно использовать как в скрипте загрузки, так и в выражениях диаграмм.

**OSUser( )**

## **QlikViewVersion**

Эта функция возвращает полную версию программы QlikView и номер сборки в виде строки.

*[QlikViewVersion](#page-1798-1) (page 1799)*()

#### **QVuser**

Возвращает строку, содержащую имя текущего пользователя QlikView, введенное в секцию доступа.

**QVuser( )**

### **ReloadTime**

Эта функция возвращает метку времени завершения последней загрузки данных. Эти настройки можно использовать как в скрипте загрузки, так и в выражениях диаграмм.

**ReloadTime( )**

#### **StateName**

Эта функция диаграммы возвращает имя состояния объекта, в котором она используется. Разработчик программы QlikView может использовать эту функцию для создания динамического текста и цветов при изменении состояния объекта. Важно отметить, что эта функция работает только с объектами. Она не может использоваться в выражениях диаграммы для определения состояния, на которое ссылается выражение.

<span id="page-1797-0"></span>**[StateName](#page-1798-2) — функция диаграммы**()

## GetExtendedProperty — функция диаграммы

Эта функция возвращает значение именованного расширенного свойства в объекте листа с данным идентификатором объекта. Если элемент **objectid** не задан, будет использоваться объект листа, содержащий выражение. Расширенное свойство для объекта расширения задается в его файле определения.

#### **Синтаксис:**

GetExtendedProperty (name[, objectid])

## **Пример:**

<span id="page-1798-0"></span>GetExtendedProperty ('Greeting')

# GetObjectField — функция диаграммы

Функция **GetObjectField()** возвращает имя измерения. **Index** — дополнительное целое число, обозначающее измерение, которое необходимо возвратить.

#### **Синтаксис:**

GetObjectField ([index])

## **Пример:**

<span id="page-1798-3"></span>GetObjectField(2)

## ProductVersion

Эта функция возвращает полную версию программы и номер сборки в виде строки. Функция ProductVersion обеспечивает совместимость номера версии с другими продуктами Qlik, например Qlik Sense.

#### **Синтаксис:**

<span id="page-1798-1"></span>ProductVersion()

# QlikViewVersion

Эта функция возвращает полную версию программы QlikView и номер сборки в виде строки.

#### **Синтаксис:**

QlikViewVersion()

Функция ProductVersion обеспечивает совместимость номера версии <sup>с</sup> другими продуктами Qlik, например Qlik Sense.

## <span id="page-1798-2"></span>**См. также:[ProductVersion](#page-1798-3)**

## StateName — функция диаграммы

Эта функция диаграммы возвращает имя состояния объекта, в котором она используется. Разработчик программы QlikView может использовать эту функцию для создания динамического текста и цветов при изменении состояния объекта. Важно отметить, что эта функция работает только с объектами. Она не может использоваться в выражениях диаграммы для определения состояния, на которое ссылается выражение.

#### **Синтаксис:**

StateName ()

Другие состояния можно определить <sup>в</sup> расположении **Параметры** <sup>&</sup>gt; **Свойства документа** <sup>&</sup>gt; **Общие** <sup>&</sup>gt; **Другие состояния**.

## **Example 1:**

```
Динамический текст
='Region - ' & if(StateName() = '$', 'Default', StateName())
```
## **Example 2:**

```
Динамические цвета
if(StateName() = 'Group 1', rgb(152, 171, 206),
      if(Statement) = 'Group 2', rgb(187, 200, 179),rgb(210, 210, 210)
      )
\lambda
```
# Функции таблиц

Функции таблиц извлекают информацию о таблице данных, из которой в настоящее время производится считывание. Если имя таблицы не указано, и функция используется в операторе **LOAD**, то рассматривается текущая таблица.

Все функции можно использовать в скрипте загрузки, но только функцию **NoOfRows** можно использовать в выражении диаграммы.

# Обзор функций таблицы

Некоторые функции подробно описаны после обзора. Для этих функций можно щелкнуть имя функции в синтаксисе, чтобы получить немедленный доступ к подробной информации об этой конкретной функции.

## **FieldName**

Функция скрипта **FieldName** возвращает имя поля с указанным номером в ранее загруженной таблице. Если функция используется в операторе **LOAD**, то она не должна ссылаться на таблицу, загружаемую в настоящее время.

[FieldName](#page-1801-0) (field number , table name)

## **FieldNumber**

Функция скрипта **FieldNumber** возвращает номер указанного поля в ранее загруженной таблице. Если функция используется в операторе **LOAD**, то она не должна ссылаться на таблицу, загружаемую в настоящее время.

[FieldNumber](#page-1801-1) (field name , table name)
### **NoOfFields**

Функция скрипта NoOfFields возвращает число полей в ранее загруженной таблице. Если функция используется в операторе LOAD, то она не должна ссылаться на таблицу, загружаемую в настоящее время.

NoOfFields (table name)

#### **NoOfRows**

Функция скрипта NoOfRows возвращает число строк (записей) в ранее загруженной таблице. Если функция используется в операторе LOAD, то она не должна ссылаться на таблицу, загружаемую в настоящее время.

NoOfRows (table name)

#### **NoOfTables**

Эта функция скрипта возвращает число ранее загруженных таблиц.

NoOfTables()

#### **TableName**

Эта функция скрипта возвращает имя таблицы с указанным номером.

TableName (table number)

#### **TableNumber**

Эта функция скрипта возвращает номер указанной таблицы. Первая таблица имеет число 0.

Если table\_name не существует, никакое значение не возвращается. Если функция настроена для возврата функционального значения, данная переменная не будет инициализирована. В КАЧЕСТВЕ ОбХОДНОГО ПУТИ МОЖНО УКАЗАТЬ LET vImaginaryTabNum = If(TableNumber ('NotExistingTable')>=0,TableNumber('NotExistingTable'),'NULL') ;

#### TableNumber (table name)

#### Пример:

В этом примере мы хотим создать таблицу с информацией о загруженных таблицах и полях.

Сначала мы загрузим несколько данных образца. В результате будут созданы две таблицы, которые будут использоваться для иллюстрации функций таблицы, описанных в этом разделе.

```
Characters: Load Chr(RecNo()+Ord('A')-1) as Alpha, RecNo() as Num autogenerate 26; ASCII:
Load
     if(Recho()) = 65 and Recho() \le 90, Recho() - 64) as Num, Chr(Recho()) as Asciialpha,
                                                                                         RecNo
() as AsciiNum autogenerate 255 where (RecNo()>=32 and RecNo()<=126 or RecNo()>=160;
```
Далее мы повторяем это во всех таблицах, загруженных с помощью функции NoOfTables, и во всех полях каждой таблицы с помощью функции NoOfFields, затем мы загружаем информацию с помощью функций таблицы.

//Iterate through the loaded tables For  $t = 0$  to NoOfTables() - 1 //Iterate through the Tables: fields of table For  $f = 1$  to NoOfFields (TableName(\$(t))) Load  $TableName({$(t))}$  as Table, TableNumber(TableName(\$(t))) as TableNo, NoOfRows(TableName(\$(t))) as TableRows, FieldName(\$(f),TableName(\$(t))) as Field, FieldNumber(FieldName (\$(f),TableName(\$(t))),TableName(\$(t))) as FieldNo Autogenerate 1; Next f Next t;

Результирующая таблица Tables будет выглядеть так:

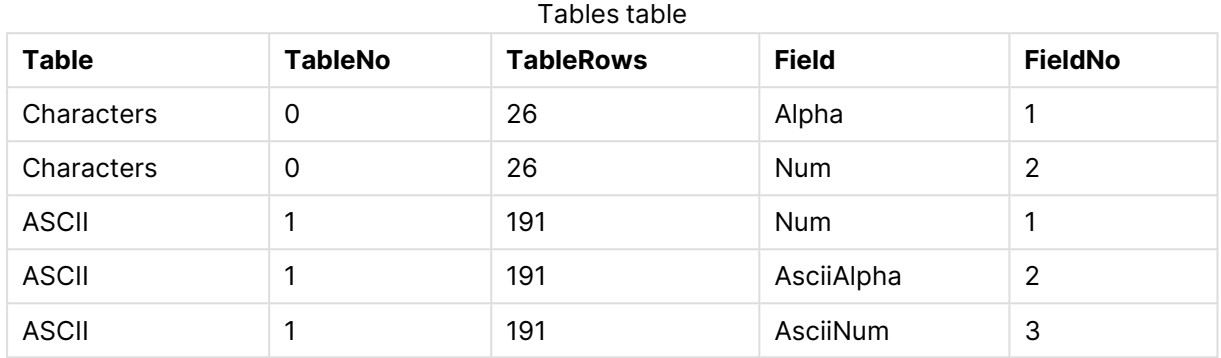

## FieldName

Функция скрипта **FieldName** возвращает имя поля с указанным номером в ранее загруженной таблице. Если функция используется в операторе **LOAD**, то она не должна ссылаться на таблицу, загружаемую в настоящее время.

### **Синтаксис:**

```
FieldName(field_number ,table_name)
```
#### **Аргументы:**

#### аргументы FieldName

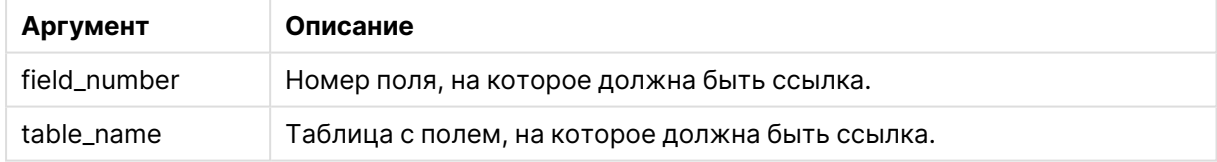

#### **Пример:**

LET  $a =$  FieldName(4,'tab1');

## FieldNumber

Функция скрипта **FieldNumber** возвращает номер указанного поля в ранее загруженной таблице. Если функция используется в операторе **LOAD**, то она не должна ссылаться на таблицу, загружаемую в настоящее время.

#### **Синтаксис:**

```
FieldNumber(field name , table name)
```
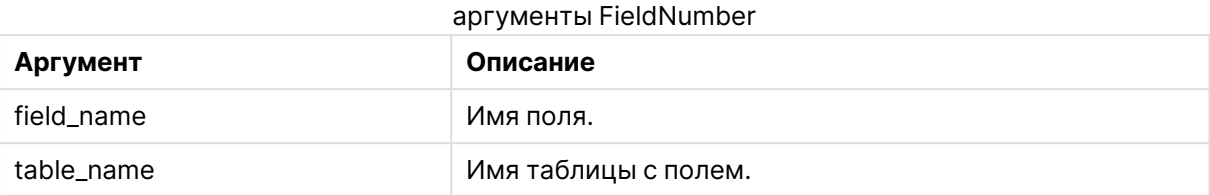

Если поле field\_name не существует в элементе table\_name, или элемент table\_name не существует, функция возвращает 0.

### **Пример:**

```
LET a = FieldNumber('Customer','tab1');
```
## NoOfFields

Функция скрипта **NoOfFields** возвращает число полей в ранее загруженной таблице. Если функция используется в операторе **LOAD**, то она не должна ссылаться на таблицу, загружаемую в настоящее время.

#### **Синтаксис:**

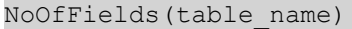

#### **Аргументы:**

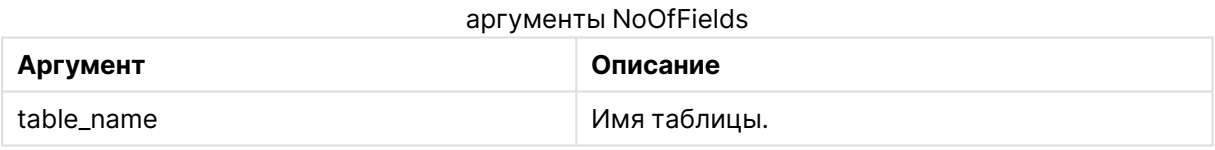

#### **Пример:**

<span id="page-1802-1"></span>LET a = NoOfFields('tab1');

## NoOfRows

Функция скрипта **NoOfRows** возвращает число строк (записей) в ранее загруженной таблице. Если функция используется в операторе **LOAD**, то она не должна ссылаться на таблицу, загружаемую в настоящее время.

#### **Синтаксис:**

NoOfRows(table\_name)

#### **Аргументы:**

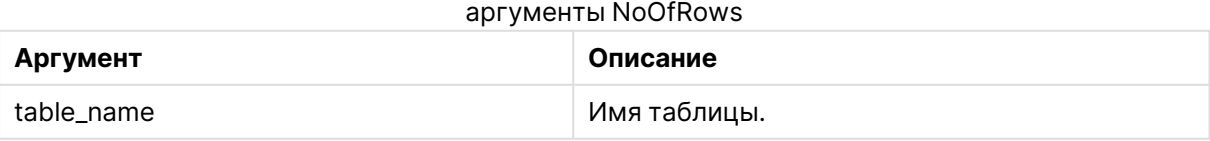

### Пример:

```
LET a = NoofRows('tab1'):
```
# Тригонометрические и гиперболические функции

В этом разделе описаны функции для выполнения тригонометрических и гиперболических функций. Во всех функциях аргументы являются выражениями, определяемыми по углам, измеренным в радианах, где элемент х должен интерпретироваться как действительное число.

Все углы измеряются в радианах.

Все функции можно использовать как в скрипте загрузки, так и в выражениях диаграмм.

#### cos

Косинус х. Результат находится в интервале от -1 до +1.

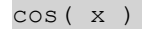

#### acos

Арккосинус х. Функция определяется, только если -1≤х≤1. Результат находится в интервале от 0 до *п*.

 $acos (x)$ 

#### sin

Синус х. Результат находится в интервале от -1 до +1.

#### $sin(x)$

#### asin

Арксинус х. Функция определяется, только если -1≤х≤1. Результат находится в интервале от  $-\pi/2$  до  $\pi/2$ .

asin(x)

#### tan

Тангенс х. Результат - действительное число.

#### $tan(x)$

#### atan

Арктангенс х. Результат находится в интервале от - $\pi/2$  до  $\pi/2$ .

```
atan(x)
```
#### atan2

Двухмерное представление функции арктангенса. Возвращает угол между началом координат и точкой с координатами х и у. Результат находится в интервале от - т до + т.

 $atan2(y, x)$ 

#### cosh

Гиперболический косинус х. Результат - положительное действительное число.

 $cosh(x)$ 

#### sinh

Гиперболический синус х. Результат - действительное число.

 $sinh(x)$ 

#### tanh

Гиперболический тангенс х. Результат - действительное число.

 $tanh(x)$ 

### Примеры:

В следующем коде скрипта загружается таблица образца, а затем загружается таблица, содержащая вычисляемые тригонометрические и гиперболические операции со значениями.

```
SampleData:
LOAD * Inline
[Value
-1\mathbf{0}1];
Results:
Load *,
cos(Value),
acos(Value),
sin(Value),
asin(Value),
tan(Value),
atan(Value),
atan2(Value, Value),
cosh(Value),
sinh(Value),
tanh(Value)
RESIDENT SampleData;
```
Drop Table SampleData;

# Функции Window

Функции Window выполняют вычисления, используя значения из нескольких строк, предоставляя значение для каждой строки отдельно. Функции Window можно вычислять только после завершения чтения всей таблицы.

Можно использовать функции Window для выполнения таких операций, как:

- Сравнение отдельного числового значения в строке со средним, максимальным или минимальным значением в столбце.
- Вычисление ранга отдельного значения в пределах столбца или в пределах всей таблицы.

Функции Window не изменяют количество записей в таблице, но все равно могут выполнять такие задачи, как агрегирование, ранжирование и реляционные функции.

Каждая функция подробно описана после обзора. Также можно щелкнуть имя функции в синтаксисе, чтобы получить немедленный доступ к подробной информации об этой конкретной функции.

#### **Window**

Функция **Window** выполняет вычисления из нескольких строк, предоставляя значение для каждой строки отдельно.

```
Window ― функция скрипта(input_expr, [partition1, partition2, ...], [sort_
type, [sort_expr]],[filter_expr], [start_expr,end_expr])[row_window_size])
```
#### **WRank**

Функция **WRank** выполняет расчеты ранжирования внутри **Window**.

<span id="page-1805-0"></span>**WRank ― [функция](#page-1814-0) скрипта(**[**TOTAL**] expr[, mode[, fmt]]**)**

Window ― функция скрипта

**Window()** выполняет вычисления из нескольких строк, предоставляя значение для каждой строки отдельно.

Можно использовать функции **Window** для выполнения таких операций, как:

- Сравнение отдельного числового значения в строке со средним, максимальным или минимальным значением в столбце.
- Вычисление ранга отдельного значения в пределах столбца или в пределах всей таблицы.

Функция **Window** не изменяет количество записей в таблице, но все равно может выполнять такие задачи, как агрегирование, ранжирование и реляционные функции.

Функция **Window** должна иметь кэш в операторе LOAD таблицы, с которой вы работаете для добавления таблицы. Например:

```
[Transactions]:
Load
       *,
       Window(avg(Expression1),[Num]);
LOAD
       TransLineID,
       TransID,
       "Num",
       Dim1,
       Dim2,
```
Dim3, Expression1, Expression2, Expression3

FROM [lib://DataFiles/transactions.qvd] (qvd);FROM [lib://AttachedFiles/transactions.qvd] (qvd);

Window поддерживает общие функции, такие как округление или базовые операции с числами. Например:

Load \*, Round(Window(Sum(Salary),Department)) as SumSalary Load \*, Window(Sum(Salary),Department) + 5 as SumSalary

Можно определить скользящее окно для функции **Window**. При этом задается количество строк, используемых при применении функции **Window** к текущей строке. Например, можно настроить окно, которое будет включать 3 предыдущие и 3 последующие строки.

#### **Синтаксис:**

```
Window (input_expr, [partition1, partition2, ...], [sort_type, [sort_expr]],
[filter_expr], [start_expr,end_expr])
```
Тип возвращаемых данных: новое поле, добавленное в результирующую таблицу, созданную оператором LOAD.

## Аргументы:

Аргументы

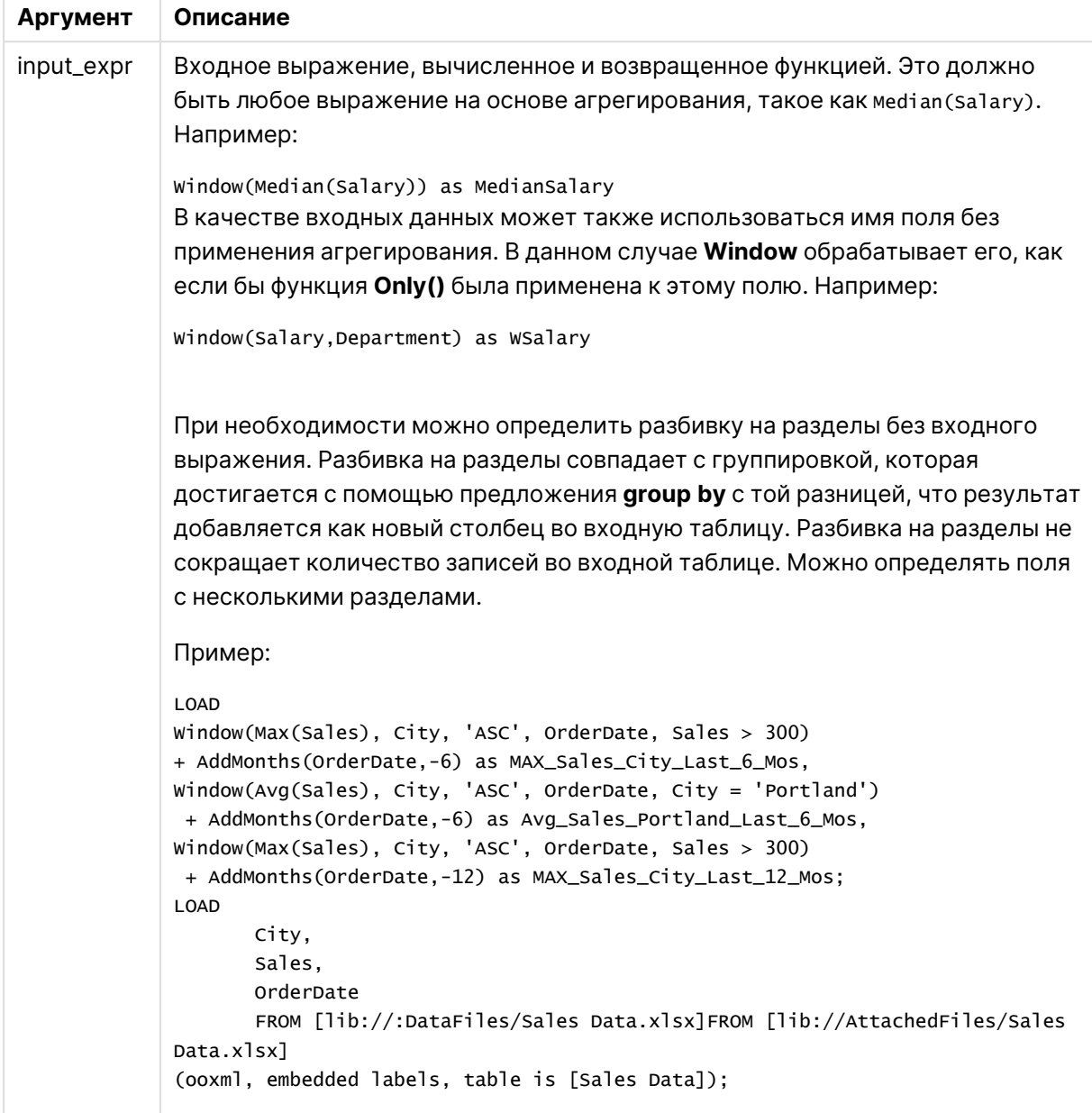

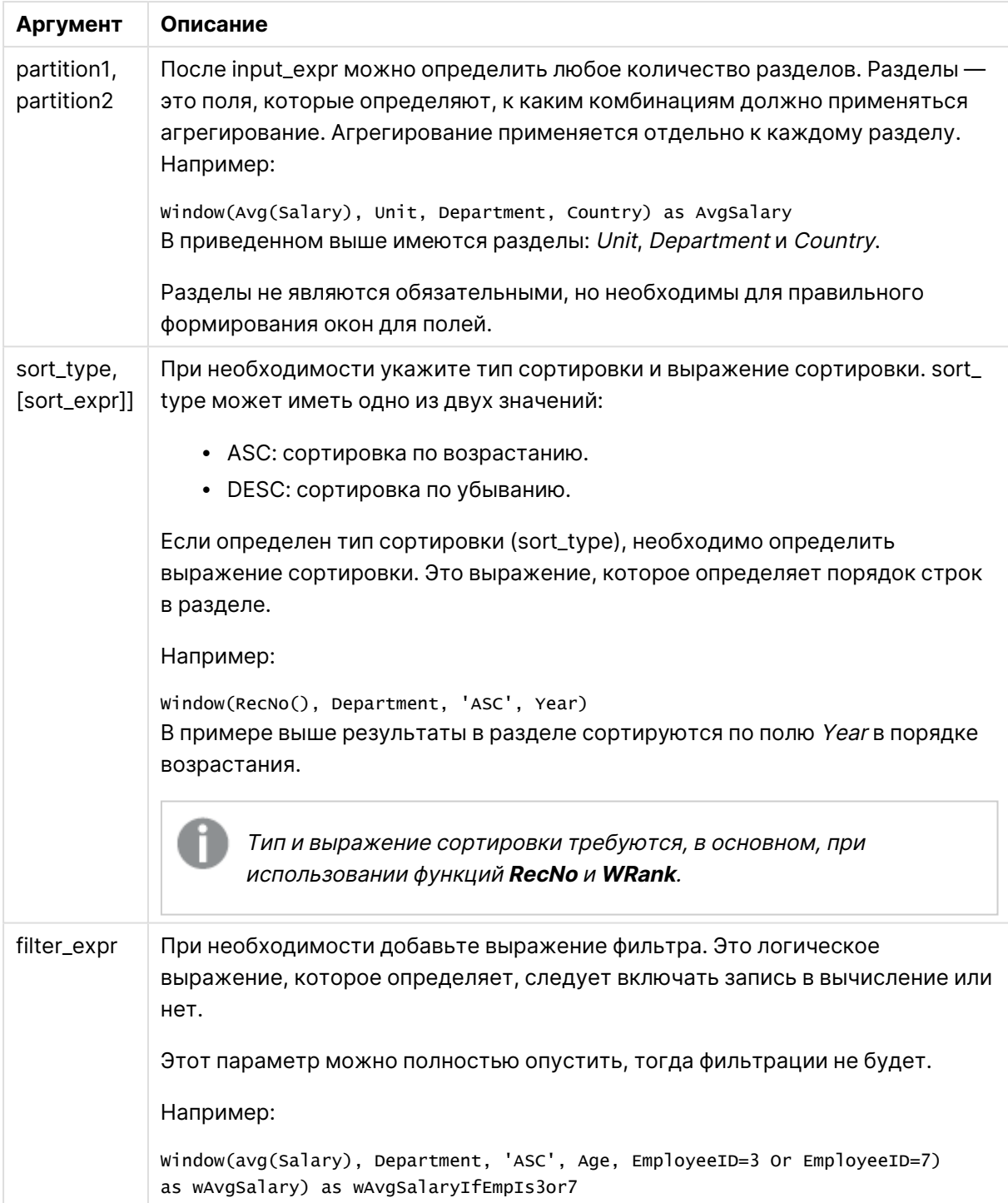

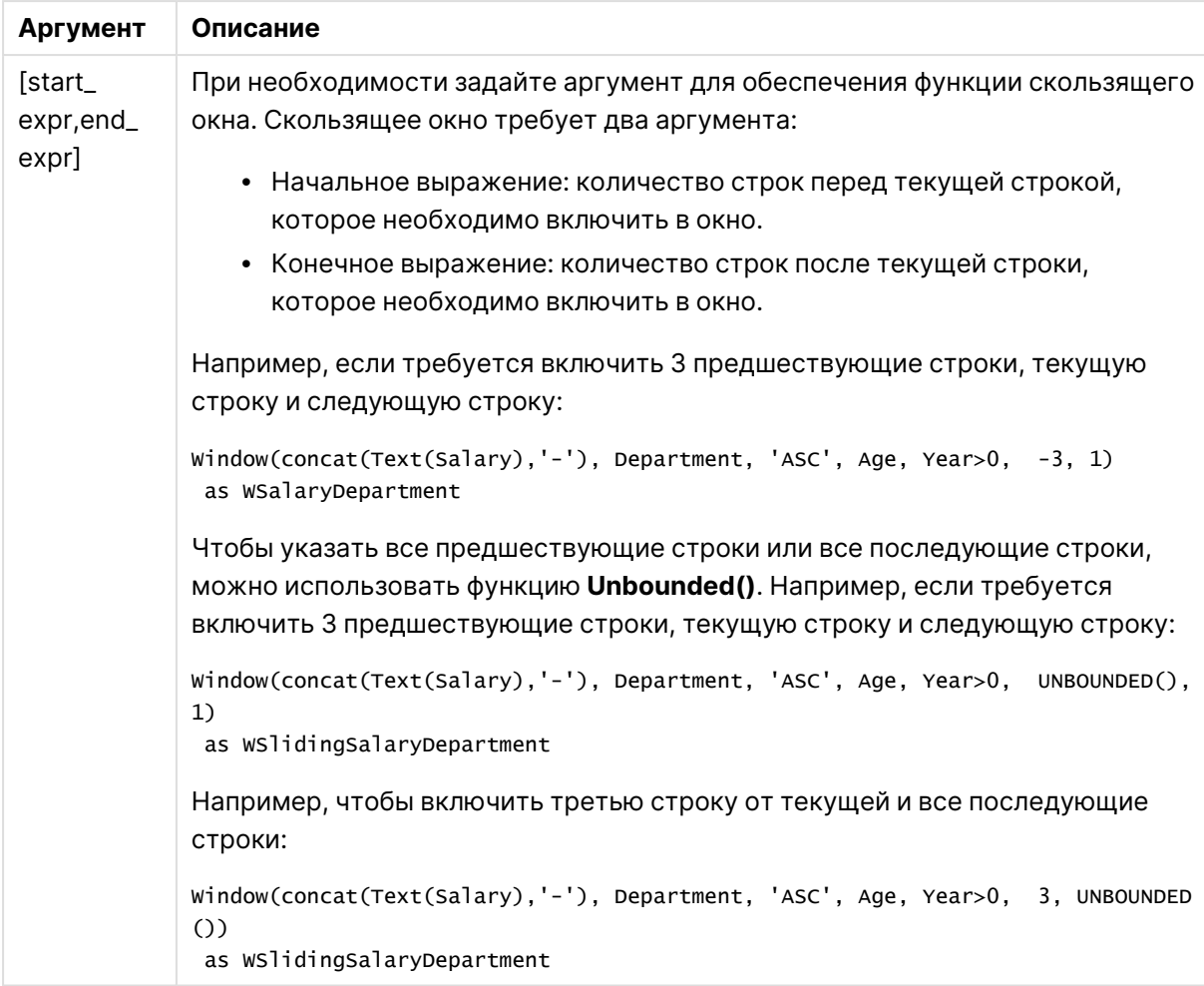

## Пример - добавление поля, содержащего агрегирование

Пример: добавление поля, содержащего агрегирование

#### Скрипт загрузки

Создайте новую вкладку в редакторе загрузки данных и загрузите следующие данные через встроенную загрузку. Создайте приведенную ниже таблицу ниже в Qlik Sense, чтобы увидеть результаты.

```
Transactions:
h so L
\star .
Window(Avg(transaction_amount), customer_id) as AvgCustTransaction;
Load * Inline [
transaction_id, transaction_date, transaction_amount, transaction_quantity, customer_id, size,
color_code
3750, 20180830, 23.56, 2, 2038593, L, Red
3751, 20180907, 556.31, 6, 203521, M, Orange
3752, 20180916, 5.75, 1, 5646471, S, Blue
```

```
3753, 20180922, 125.00, 7, 3036491, L, Black
3754, 20180922, 484.21, 13, 049681, XS, Red
3756, 20180922, 59.18, 2, 2038593, M, Blue
3757, 20180923, 177.42, 21, 203521, XL, Black
3758, 20180924, 153.42, 14, 2038593, L, Red
3759, 20180925, 7.42, 5, 203521, M, Orange
3760, 20180925, 80.12, 18, 5646471, M, Blue
3761, 20180926, 3.42, 7, 3036491, XS, Black
3763, 20180926, 63.55, 12, 049681, S, Red
3763, 20180927, 177.56, 10, 2038593, L, Blue
3764, 20180927, 325.95, 8, 203521, XL, Black
\exists ;
```
## Результаты

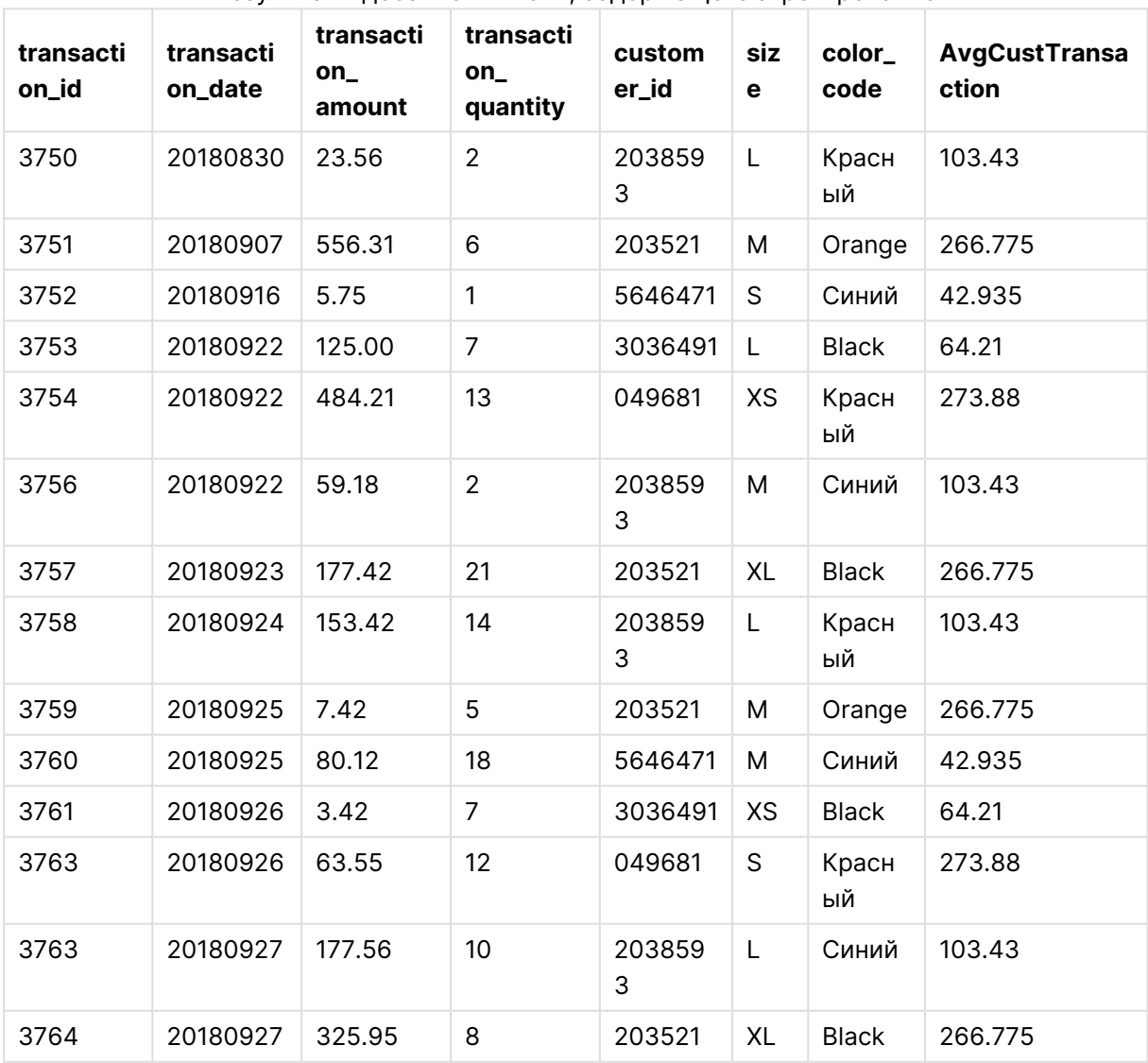

#### Результаты добавления поля, содержащего агрегирование

Пример ― добавление поля, содержащего агрегирование, отфильтрованное для конкретных значений

Пример: добавление поля, содержащего агрегирование, отфильтрованное для конкретных значений

#### **Скрипт загрузки**

Создайте новую вкладку в редакторе загрузки данных и загрузите следующие данные через встроенную загрузку. Создайте приведенную ниже таблицу ниже в Qlik Sense, чтобы увидеть результаты.

```
Transactions:
Load
*,
Window(Avg(transaction_amount),customer_id, color_code = 'Blue') as AvgCustTransaction;
Load * Inline [
transaction_id, transaction_date, transaction_amount, transaction_quantity, customer_id, size,
color_code
3750, 20180830, 23.56, 2, 2038593, L, Red
3751, 20180907, 556.31, 6, 203521, M, Orange
3752, 20180916, 5.75, 1, 5646471, S, Blue
3753, 20180922, 125.00, 7, 3036491, L, Black
3754, 20180922, 484.21, 13, 049681, XS, Red
3756, 20180922, 59.18, 2, 2038593, M, Blue
3757, 20180923, 177.42, 21, 203521, XL, Black
3758, 20180924, 153.42, 14, 2038593, L, Red
3759, 20180925, 7.42, 5, 203521, M, Orange
3760, 20180925, 80.12, 18, 5646471, M, Blue
3761, 20180926, 3.42, 7, 3036491, XS, Black
3763, 20180926, 63.55, 12, 049681, S, Red
3763, 20180927, 177.56, 10, 2038593, L, Blue
3764, 20180927, 325.95, 8, 203521, XL, Black
];
```
#### **Результаты**

Результаты добавления поля, содержащего агрегирование, отфильтрованное для

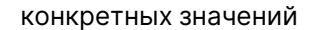

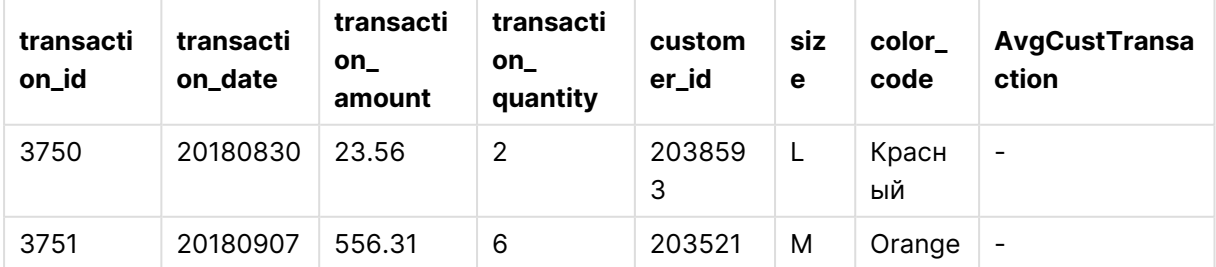

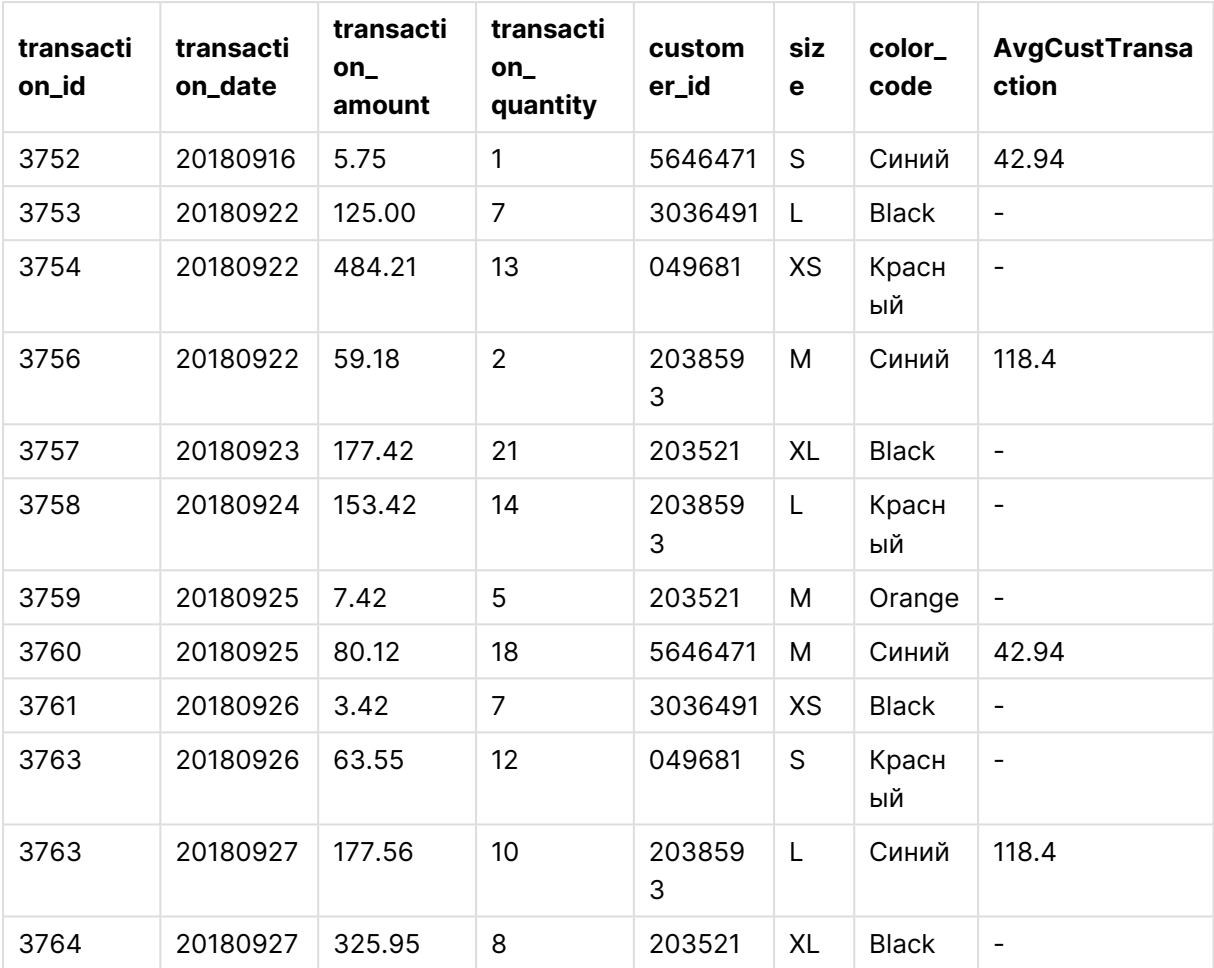

## Пример - добавление поля со скользящим окном

Пример: добавление поля со скользящим окном

## Скрипт загрузки

Создайте новую вкладку в редакторе загрузки данных и загрузите следующие данные через встроенную загрузку. Создайте приведенную ниже таблицу ниже в Qlik Sense, чтобы увидеть результаты.

```
Transactions:
Load
\star ,
Window(Avg(transaction_amount), customer_id, 'ASC', -1, 1, 0, 1) as AvgCustTransaction;
Load * Inline [
transaction_id, transaction_date, transaction_amount, transaction_quantity, customer_id, size,
color_code
3750, 20180830, 23.56, 2, 2038593, L, Red
3751, 20180907, 556.31, 6, 203521, M, Orange
3752, 20180916, 5.75, 1, 5646471, S, Blue
3753, 20180922, 125.00, 7, 3036491, L, Black
```

```
3754, 20180922, 484.21, 13, 049681, XS, Red
3756, 20180922, 59.18, 2, 2038593, M, Blue
3757, 20180923, 177.42, 21, 203521, XL, Black
3758, 20180924, 153.42, 14, 2038593, L, Red
3759, 20180925, 7.42, 5, 203521, M, Orange
3760, 20180925, 80.12, 18, 5646471, M, Blue
3761, 20180926, 3.42, 7, 3036491, XS, Black
3763, 20180926, 63.55, 12, 049681, S, Red
3763, 20180927, 177.56, 10, 2038593, L, Blue
3764, 20180927, 325.95, 8, 203521, XL, Black
\exists ;
```
#### Результаты

Результаты добавления поля, содержащего агрегирование, отфильтрованное для конкретных значений

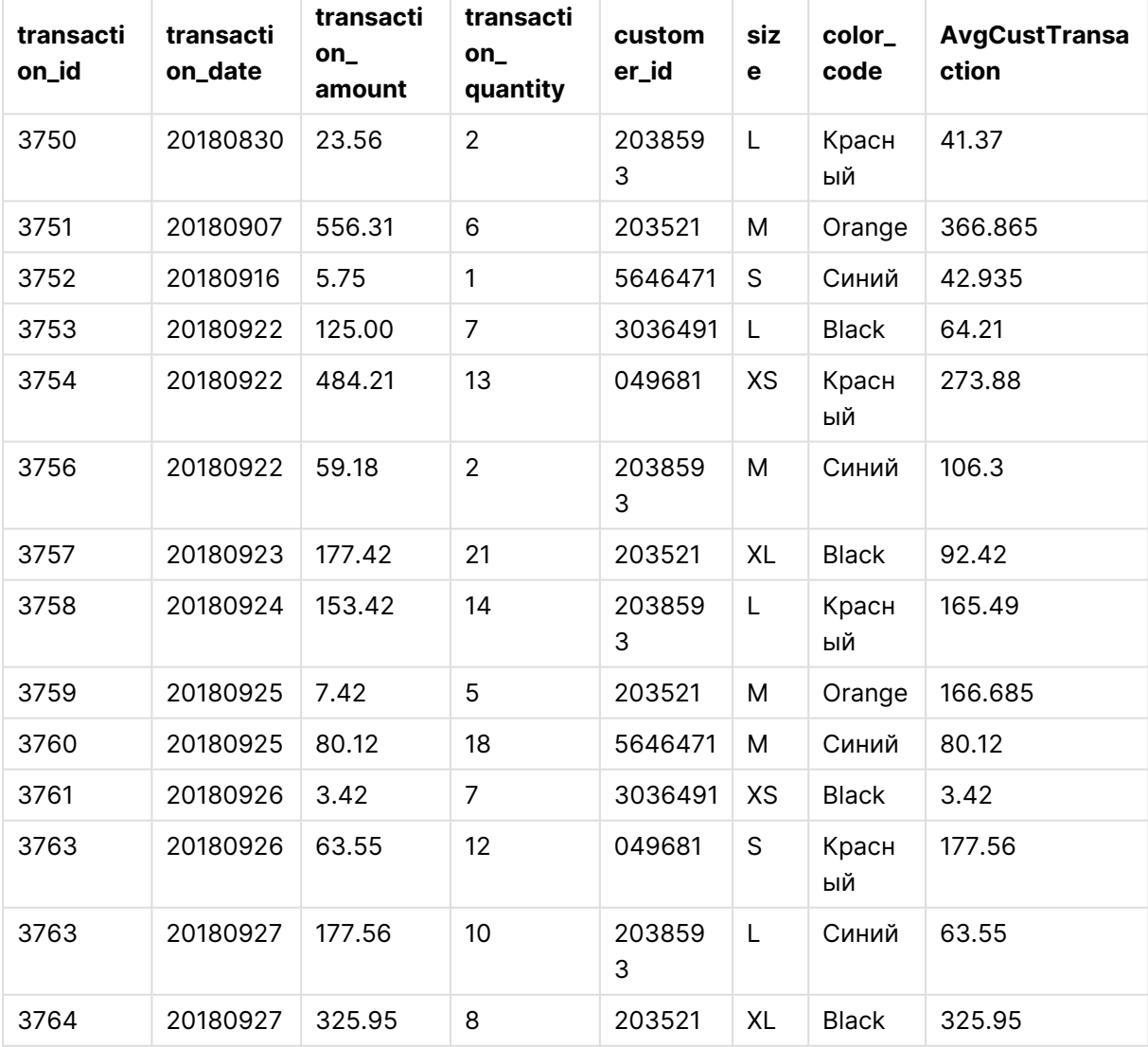

## Ограничения

**Window** имеет следующие ограничения:

- Функция **Window** потребляет много ресурсов, особенно памяти.
- <sup>l</sup> Выражения диаграммы не поддерживают **Window**.
- <sup>l</sup> Нельзя вкладывать функции **Window** в другие функции **Window**.
- Window нельзя использовать внутри функции агрегирования.
- <sup>l</sup> Чтобы обеспечить возможность сканирования всей таблицы, требуется **Window**.
- <sup>l</sup> **WRank()**, **RecNo()** и **RowNo()** нельзя использовать вместе с **Window** при использовании функции скользящего окна.

## <span id="page-1814-0"></span>WRank — функция скрипта

**WRank()** оценивает строки таблицы в скрипте загрузки и для каждой строки отображает относительное положение значения поля, оцененного в выражении. При оценке выражения эта функция сравнивает результат с результатом других строк, содержащих текущий сегмент столбца, и возвращает ранжирование текущей строки в сегменте.

Разделы <sup>в</sup> таблице

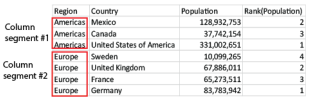

**WRank** можно использовать только в функции **Window**. Функция **Window** должна включать тип и выражение сортировки. Ранжирование применяется в выражении сортировки.

#### **Синтаксис:**

**WRank (**[mode[, fmt]]**)**

#### **Возвращаемые типы данных:** двойное значение

#### **Аргументы:**

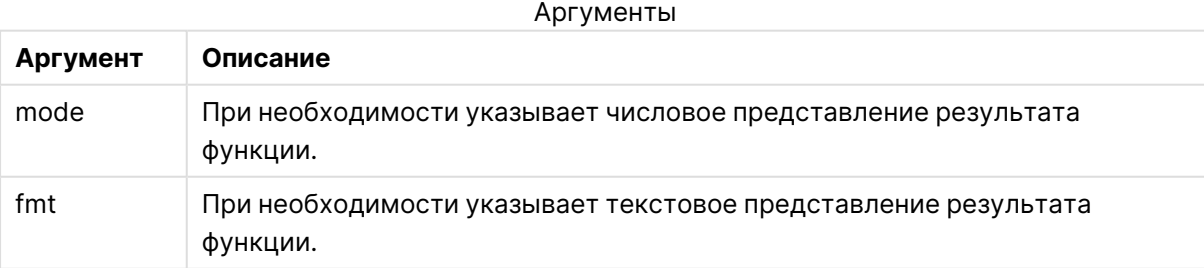

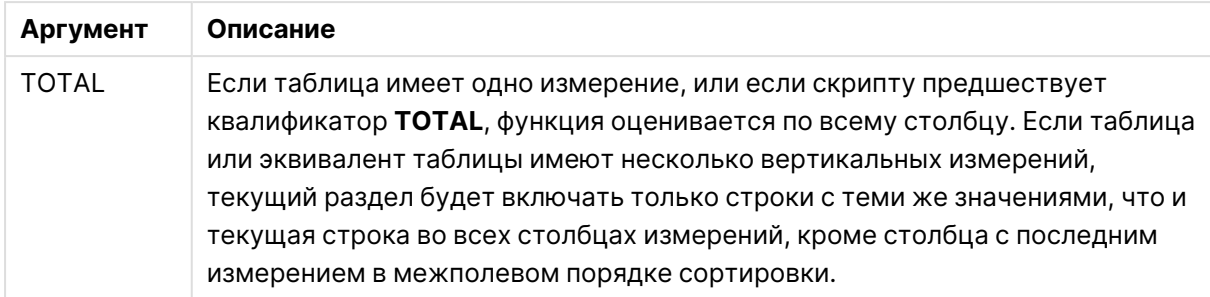

Ранжирование возвращается в виде двойного значения, которое, в случае если каждая строка имеет уникальное ранжирование, будет представлять собой целое число от 1 до количества строк в текущем разделе.

В случае, если несколько строк имеют одно и то же ранжирование, текстовое и числовое представления могут управляться параметрами mode и fmt.

#### mode

Первый аргумент, mode, может принимать следующие значения:

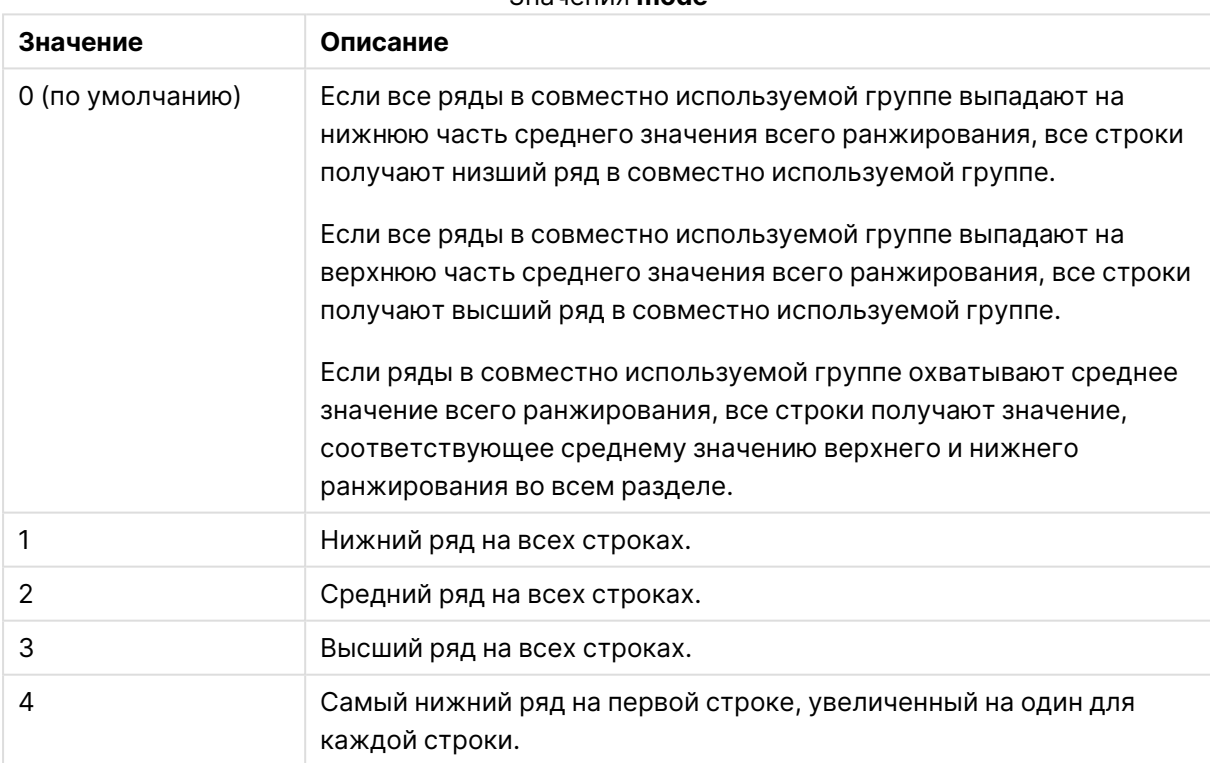

#### **AHAUAHING MODA**

## fmt

Второй аргумент, fmt, может принимать следующие значения:

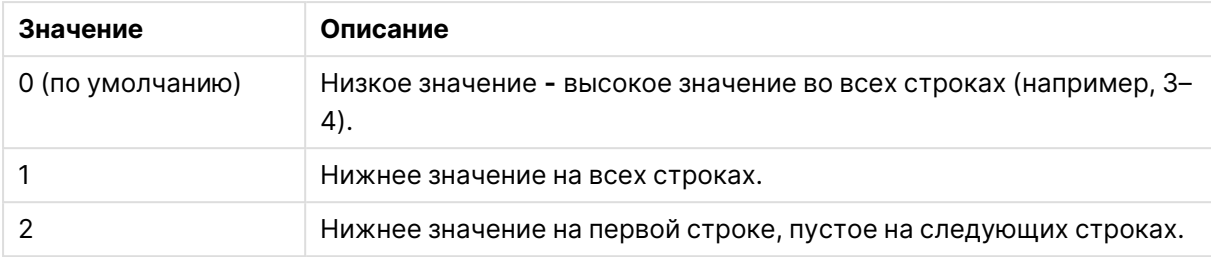

#### Значения **fmt**

Порядок строк **mode** 4 и **fmt** 2 определяется порядком загрузки полей таблицы.

#### Пример ― добавление ранжированного поля

Пример: добавление ранжированного поля

#### **Скрипт загрузки**

Создайте новую вкладку в редакторе загрузки данных и загрузите следующие данные через встроенную загрузку. Создайте приведенную ниже таблицу ниже в Qlik Sense, чтобы увидеть результаты.

```
Transactions:
Load
*,
Window(WRank(0),customer_id, 'Desc', transaction_amount) as TransactionRanking;
Load * Inline [
transaction_id, transaction_date, transaction_amount, transaction_quantity, customer_id, size,
color_code
3750, 20180830, 23.56, 2, 2038593, L, Red
3751, 20180907, 556.31, 6, 203521, M, Orange
3752, 20180916, 5.75, 1, 5646471, S, Blue
3753, 20180922, 125.00, 7, 3036491, L, Black
3754, 20180922, 484.21, 13, 049681, XS, Red
3756, 20180922, 59.18, 2, 2038593, M, Blue
3757, 20180923, 177.42, 21, 203521, XL, Black
3758, 20180924, 153.42, 14, 2038593, L, Red
3759, 20180925, 7.42, 5, 203521, M, Orange
3760, 20180925, 80.12, 18, 5646471, M, Blue
3761, 20180926, 3.42, 7, 3036491, XS, Black
3763, 20180926, 63.55, 12, 049681, S, Red
3763, 20180927, 177.56, 10, 2038593, L, Blue
3764, 20180927, 325.95, 8, 203521, XL, Black
];
```
### **Результаты**

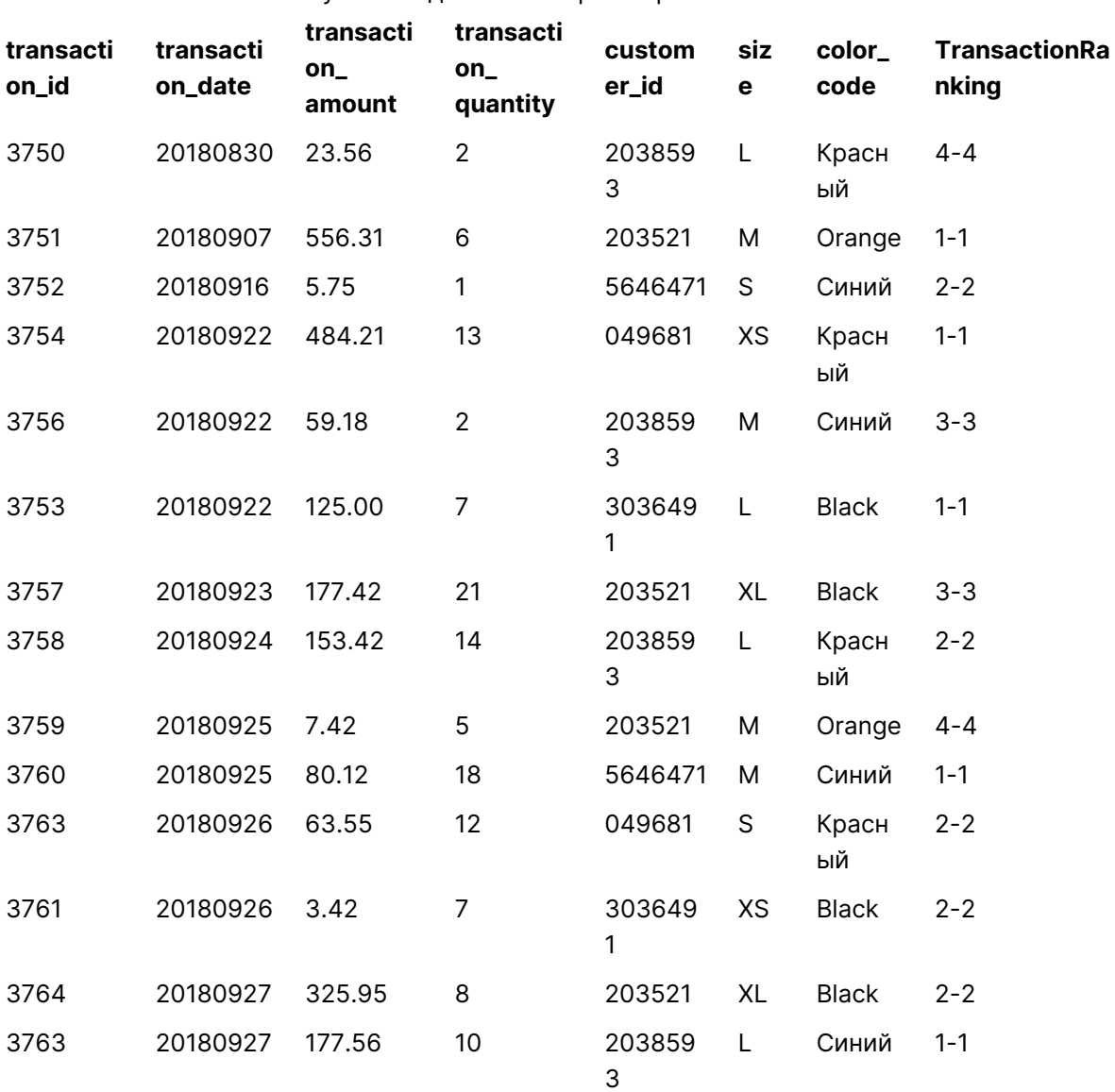

Результаты добавления ранжированного поля

Пример ― добавление ранжированного поля с использованием fmt для одного числового результата

Пример: добавление ранжированного поля с использованием fmt для одного числового результата

#### **Скрипт загрузки**

Создайте новую вкладку в редакторе загрузки данных и загрузите следующие данные через встроенную загрузку. Создайте приведенную ниже таблицу ниже в Qlik Sense, чтобы увидеть результаты.

```
Transactions:
Load
*, Window(WRank(0,1), customer_id, 'Desc', transaction_amount) as TransactionRanking;
Load * Inline [
transaction_id, transaction_date, transaction_amount, transaction_quantity, customer_id, size,
color_code
3750, 20180830, 23.56, 2, 2038593, L, Red
3751, 20180907, 556.31, 6, 203521, M, Orange
3752, 20180916, 5.75, 1, 5646471, S, Blue
3753, 20180922, 125.00, 7, 3036491, L, Black
3754, 20180922, 484.21, 13, 049681, XS, Red
3756, 20180922, 59.18, 2, 2038593, M, Blue
3757, 20180923, 177.42, 21, 203521, XL, Black
3758, 20180924, 153.42, 14, 2038593, L, Red
3759, 20180925, 7.42, 5, 203521, M, Orange
3760, 20180925, 80.12, 18, 5646471, M, Blue
3761, 20180926, 3.42, 7, 3036491, XS, Black
3763, 20180926, 63.55, 12, 049681, S, Red
3763, 20180927, 177.56, 10, 2038593, L, Blue
3764, 20180927, 325.95, 8, 203521, XL, Black
\exists;
```
#### Результаты

Результат добавления ранжированного поля с использованием fmt для одного числового **DA2VRLT3T3** 

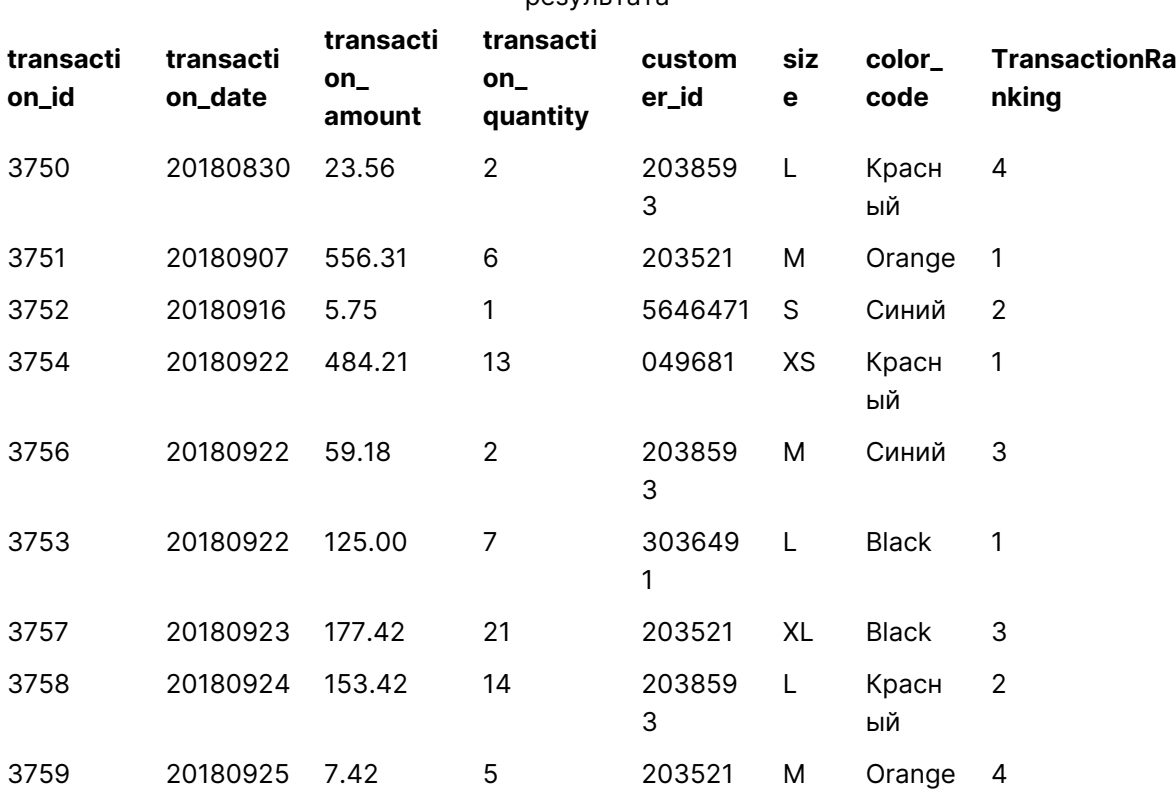

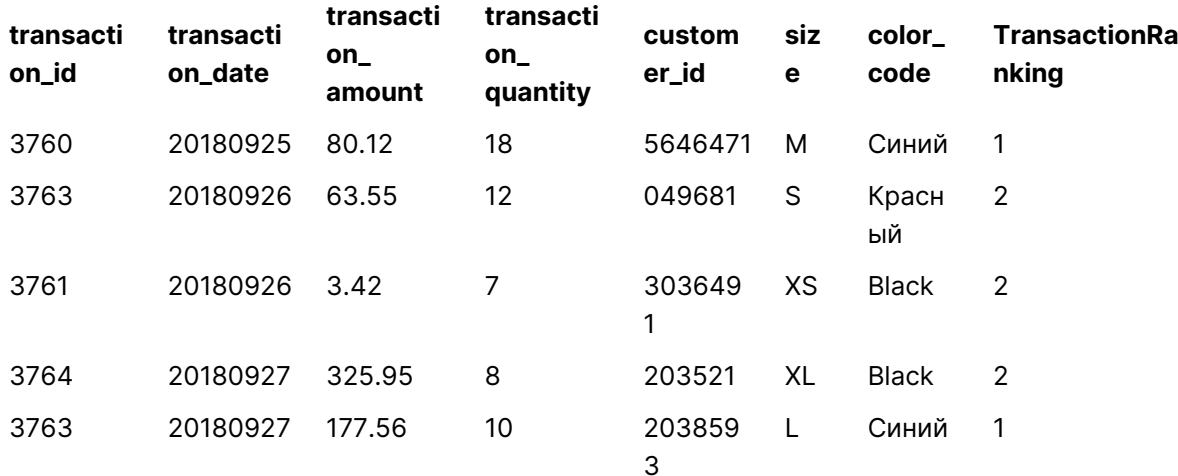

Пример — добавление ранжированного поля с несколькими разделами

Пример: добавление ранжированного поля с несколькими разделами

#### Скрипт загрузки

Создайте новую вкладку в редакторе загрузки данных и загрузите следующие данные через встроенную загрузку. Создайте приведенную ниже таблицу ниже в Qlik Sense, чтобы увидеть результаты.

```
Transactions:
Load
*, Window(WRank(0,1), customer_id, size, color_code, 'Desc', transaction_amount) as
TransactionRanking;
Load * Inline [
transaction_id, transaction_date, transaction_amount, transaction_quantity, customer_id, size,
color code
3750, 20180830, 23.56, 2, 2038593, L, Red
3751, 20180907, 556.31, 6, 203521, M, Orange
3752, 20180916, 5.75, 1, 5646471, S, Blue
3753, 20180922, 125.00, 7, 3036491, L, Black
3754, 20180922, 484.21, 13, 049681, XS, Red
3756, 20180922, 59.18, 2, 2038593, M, Blue
3757, 20180923, 177.42, 21, 203521, XL, Black
3758, 20180924, 153.42, 14, 2038593, L, Red
3759, 20180925, 7.42, 5, 203521, M, Orange
3760, 20180925, 80.12, 18, 5646471, M, Blue
3761, 20180926, 3.42, 7, 3036491, XS, Black
3763, 20180926, 63.55, 12, 049681, S, Red
3763, 20180927, 177.56, 10, 2038593, L, Blue
3764, 20180927, 325.95, 8, 203521, XL, Black
\exists:
```
### **Результаты**

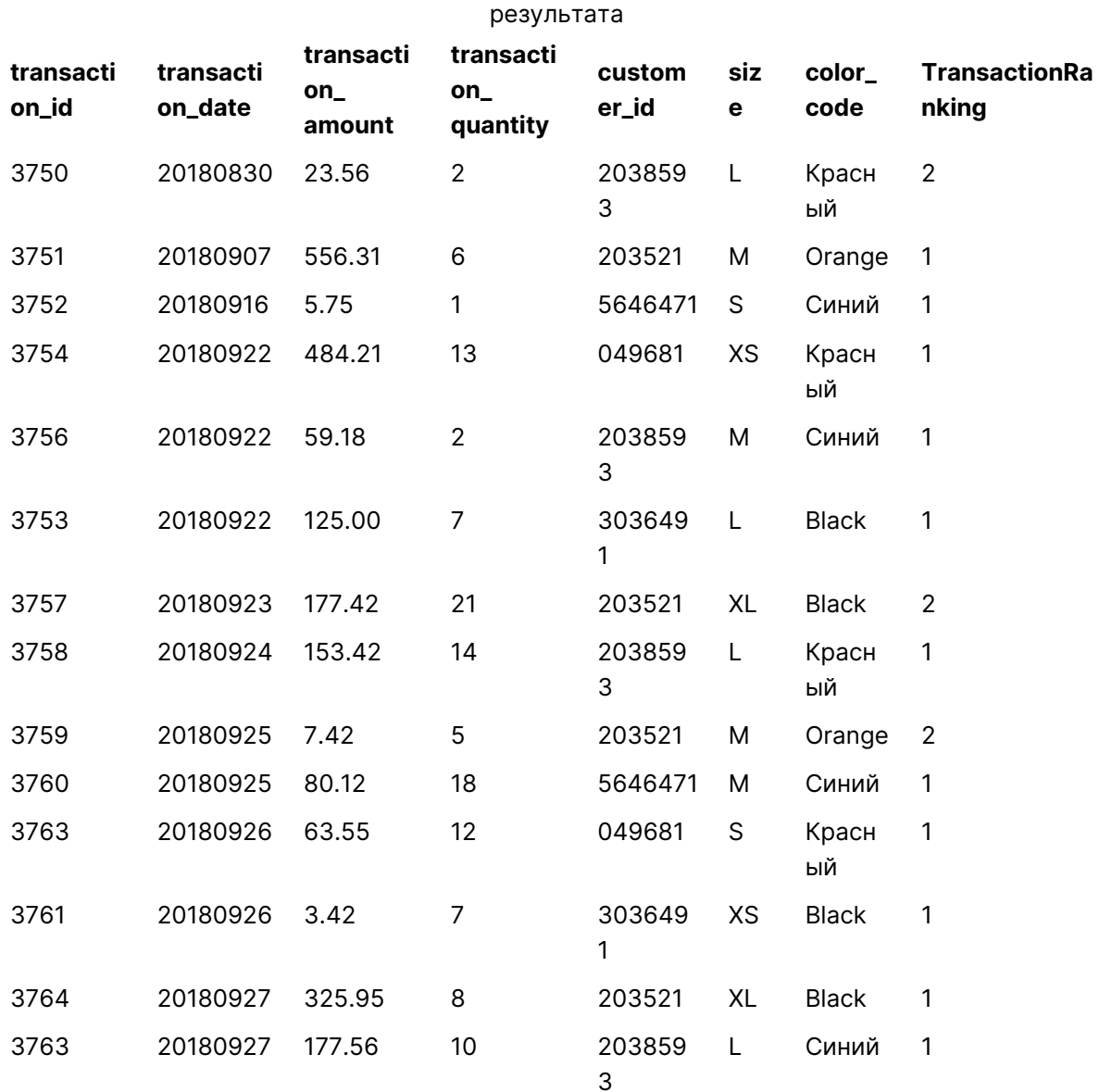

Результат добавления ранжированного поля с использованием fmt для одного числового

Ограничения WRank имеет следующие ограничения:

• Если значение fmt равно 0 и требуется использовать текстовую часть двойного результата для **WRank**, необходимо использовать **Text()** вместе с **Window(WRank)**. Пример: Text(Window(WRank(0), Unit, 'DESC', Age)) as UnitWRankedByAgeText.

#### $1<sub>0</sub>$ Безопасность

Механизм защиты QlikView может быть задан двумя различными способами: Он может быть либо встроен в скрипт документа QlikView, либо задан посредством использования QlikView Publisher.

#### $10.1$ Проверка подлинности и авторизация

Проверка подлинности - это любой процесс, при котором подтверждается личность человека. QlikView может либо позволить ОС Windows провести проверку подлинности, либо запросить идентификатор пользователя и пароль (отличные от идентификатора и пароль пользователя Windows), либо использовать лицензионный ключ QlikView как метод простой проверки подлинности.

Авторизация - это проверка наличия у уже идентифицированного человека прав на использование ресурса. QlikView может либо позволить ОС Windows провести авторизацию, либо провести авторизацию самостоятельно. В последнем случае в скрипт должна быть встроена таблица безопасности.

#### Защита с помощью QlikView Publisher  $10.2$

Если QlikView Publisher настроен на обработку безопасности, то каждый файл QlikView будет разделен на несколько файлов, каждый из которых будет содержать данные, относящиеся к определенному пользователю или группе пользователей. Данные файлы будут храниться в папках с текущими настройками безопасности ОС, т. е. QlikView позволяет операционной системе провести проверку подлинности и авторизацию.

Однако в сам файл защита не встроена, поэтому на загруженном файле защита отсутствует.

Размеры файлов, как правило, будут меньше, так как один файл будет разделен на несколько, пользователь открывает файл только со своими данными. Однако это также значит, что сервер QlikView может использовать больше памяти, чем если бы все данные находились в одном файле, так как иногда загружается несколько файлов, содержащих одинаковые данные.

Для получения дополнительной информации см. документацию QlikView Publisher.

# $10.3$ Защита с помощью доступа к секции в скрипте QlikView

Если Section Access в скрипте QlikView настроен на обработку безопасности, то один файл может содержать данные для нескольких пользователей или групп пользователей. QlikView будет использовать информацию Section Access для проверки подлинности и авторизации, а также для динамического сокращения данных, чтобы пользователь мог видеть только свои данные.

Защита встроена в сам файл, поэтому даже загруженный файл в некоторой степени защищен. Однако, если потребности защиты высоки, следует предупреждать загрузку файлов и использование в автономном режиме. Файлы должны публиковаться только **QlikView Server.** 

Так как все данные находятся в файле, размер данного файла может быть очень большим.

Документы QlikView можно сделать невидимыми в автономном режиме. Чтобы сделать невидимым документ пользователя, находящегося в автономном режиме, добавьте следующий атрибут в раздел сведений о документе с помощью QMC:

- Имя: Невидимый
- Значение: True

Вся информация, указанная ниже, относится к методу защиты, использующем Section Access в скрипте QlikView.

#### $10.4$ Разделы скрипта

Управление доступом на уровне строки осуществляется с помощью одной или нескольких таблиц безопасности, загруженных так же, как программа обычно загружает данные. Таким образом, можно хранить эти таблицы в обычной базе данных или электронной таблице. Операторы скрипта, управляющие таблицами безопасности, даны в разделе авторизации, который в скрипте запускается оператором Section Access.

Если в скрипте определен раздел авторизации, то часть скрипта, загружающая «обычные» данные, должна быть помещена в другой раздел, запускаемый оператором Section Application.

#### Пример:

Section Application;

Section Access;  $Load \dots$  From  $\dots$ ; AuthorizationTable:

Load

#### Уровни доступа в доступе к секции 10.5

Доступ к документам QlikView может быть авторизован для указанных пользователей или групп пользователей. В таблице безопасности пользователям могут быть назначены уровни доступа ADMIN или USER. Если уровень доступа не назначен, пользователь не сможет открыть документ QlikView.

Пользователь с доступом ADMIN может выполнять любые изменения в документе. С помощью страницы Безопасность в диалоговых окнах Свойства документа и Свойства листа пользователь с доступом ADMIN может ограничивать права других пользователей на изменение документа. Пользователь с привилегиями USER не имеет доступа к страницам Безопасность.

Права ADMIN применимы только к локальным документам. Доступ к документам, открытым на сервере, всегда выполняется с правами USER.

# 10.6 Системные поля доступа к секции

Уровни доступа назначаются пользователям в одной или нескольких таблицах, загруженных в доступ к секции. Данные таблицы могут содержать различные пользовательские системные поля (как правило, USERID и PASSWORD) и поле, определяющее уровень доступа (ACCESS). Все системные поля **Секции доступа** используются для проверки подлинности или авторизации. Ниже описан полный набор системных полей **доступа к секции**. В доступ к секции можно загрузить ни одного, все или любую комбинацию полей настроек безопасности. Таким образом, использовать USERID не обязательно, авторизация может быть проведена с помощью других полей, например только серийного номера.

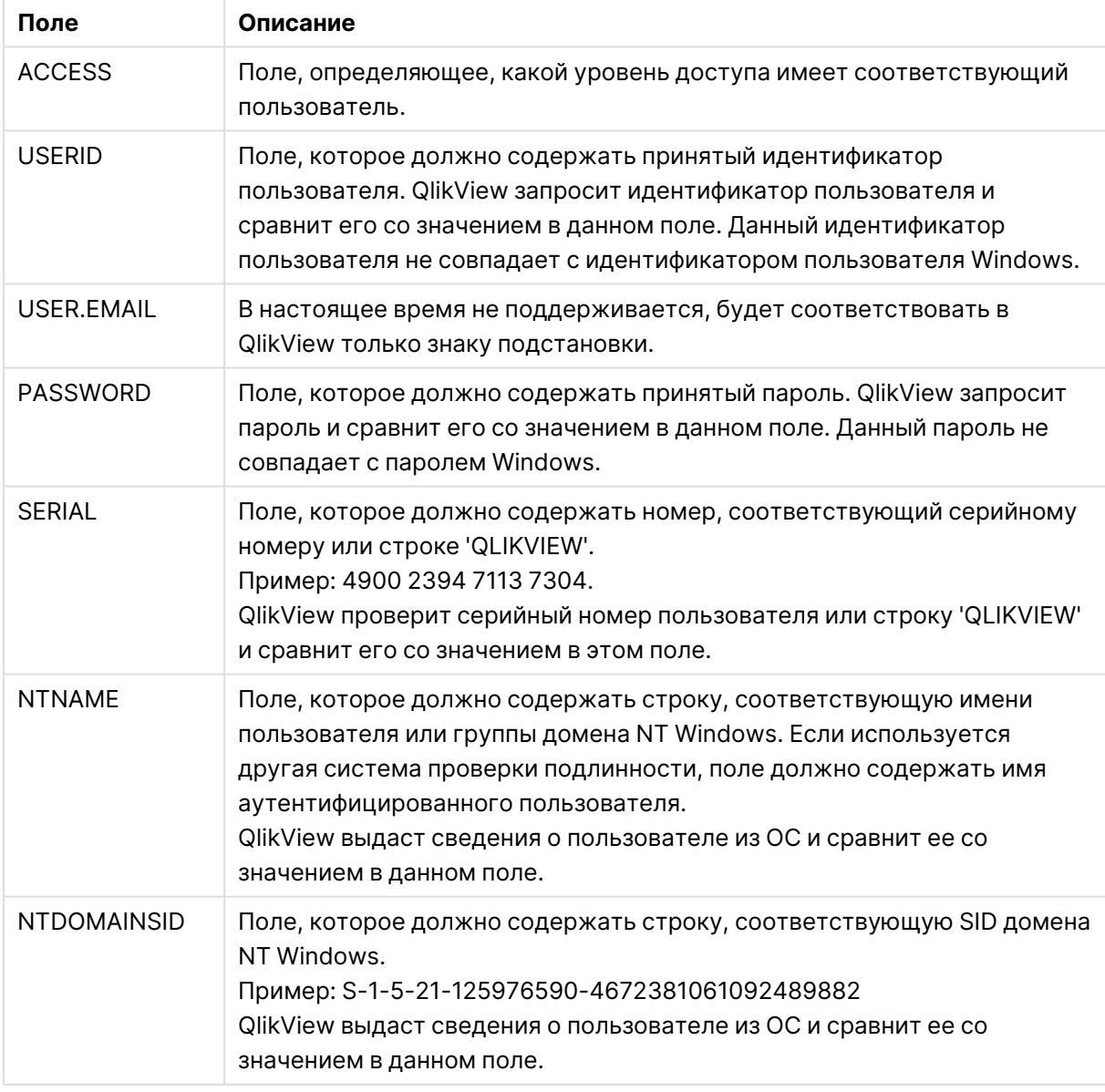

Системные поля Section Access

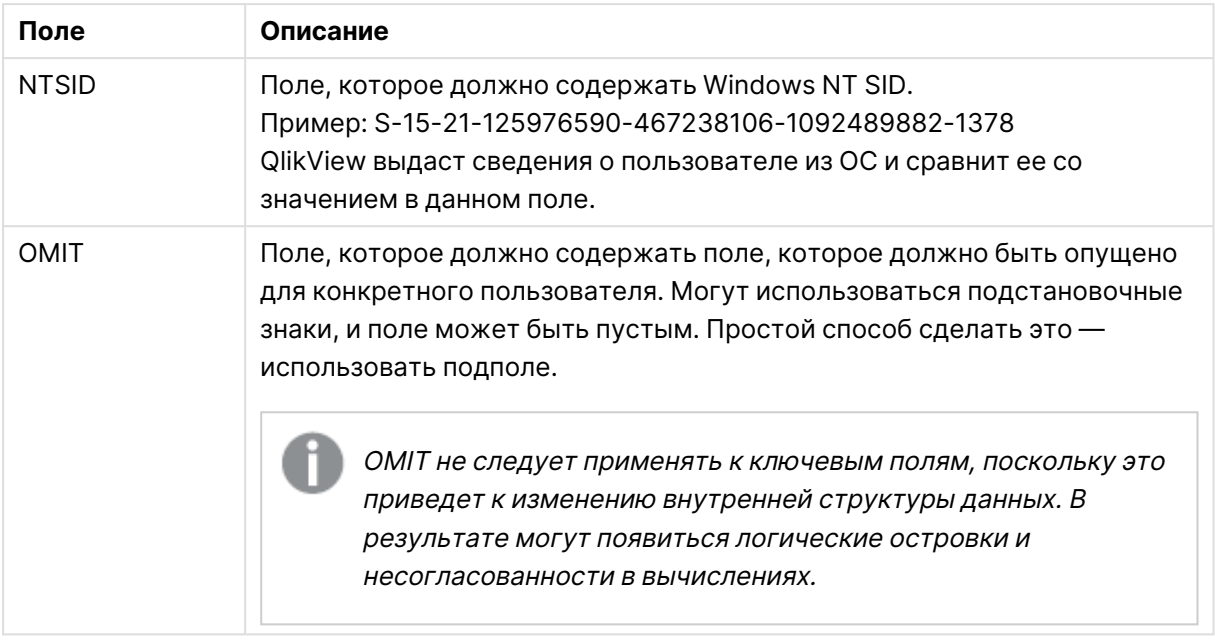

QlikView сравнит серийный номер QlikView с полем SERIAL, имя пользователя и группы Windows NT c NTNAME, SID домена Windows NT c NTDOMAINSID и Windows NT SID с NTSID. Далее он запросит идентификатор пользователя и пароль и сравнит их с полями USERID и PASSWORD.

Если найденное сочетание идентификатора пользователя и свойств окружения также будет найдено в таблице доступ к секции, документ открывается с соответствующим уровнем доступа. Если данное сочетание найдено не будет, QlikView откажет пользователю в доступе к документу. Если идентификатор пользователя и/или пароль введены неверно три раза подряд, необходимо полностью повторить процедуру входа.

Поскольку та же внутренняя логика, являющаяся отличительной особенностью QlikView, также используется и в доступе к секции, поля безопасности могут быть помещены в различные таблицы. (Таким образом, системный администратор может создать документ QlikView вне таблиц безопасности. В этом случае верный серийный номер, пароль и т. д. будут созданы при щелчке соответствующего значения поля.)

При выполнении процедуры входа QlikView сначала проверяет SERIAL, NTNAME, NTDOMAINSID и NTSID, для проверки, достаточно ли этой информации для предоставления пользователю доступа к документу. В случае предоставления доступа QlikView откроет документ, не запрашивая идентификатор пользователя и пароль.

Если загружены только некоторые поля доступа, используются соответствующие требования из приведенных выше.

Все поля, перечисленные в операторах Load или Select в доступе к секции, должны быть написаны в ВЕРХНЕМ РЕГИСТРЕ. Имя любого поля в базе данных, содержащее буквы в нижнем регистре, должно быть преобразовано в верхний регистр с помощью функциииррег до чтения с помощью операторов Load или Select.

Upper (page 1794)

Однако для идентификатора пользователя и пароля, вводимых конечным пользователем, открывающим документы QlikView, учитывается регистр.

Знак подстановки (\*) интерпретируется как все (перечисленные) значения этого поля, т. е. значение, указанное в каком-либо другом месте в этой таблице. При использовании в одном из системных полей (USERID, PASSWORD, NTNAME или SERIAL) в таблице, загруженной в доступ к секции скрипта, интерпретируется как все (также и не перечисленные) возможные значения этого поля.

При загрузке данных из файла QVD использование функции upper приведет к снижению скорости загрузки.

Для создания таблиц доступа во встроенных операторах используйте Мастер таблицы ограничения доступа.

Если функция доступа к секции активирована, нельзя использовать имена полей системы доступа к секции, перечисленные здесь, в качестве имен полей в вашей модели данных.

#### **Example 1:**

Проверяется только серийный номер. Определенный компьютер получает доступ ADMIN. Все остальные получают доступ USER. Имейте в виду, что с помощью символа звездочки можно указать «любой серийный номер».

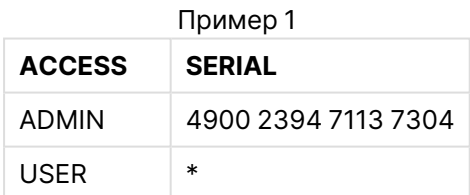

#### **Example 2:**

Администратор и сервер, на котором QlikView выполняется как пакетное задание, получают доступ ADMIN. Все остальные участники домена получают доступ USER при вводе «USER» в качестве идентификатора пользователя и пароля.

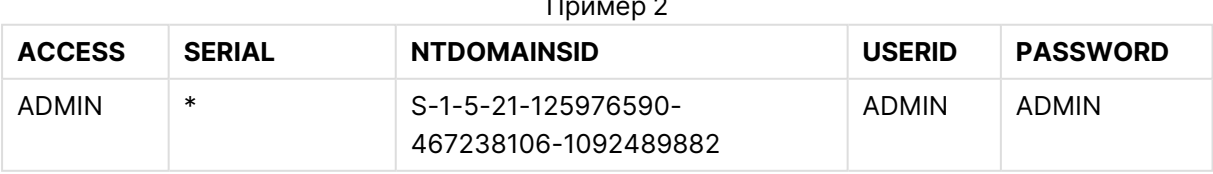

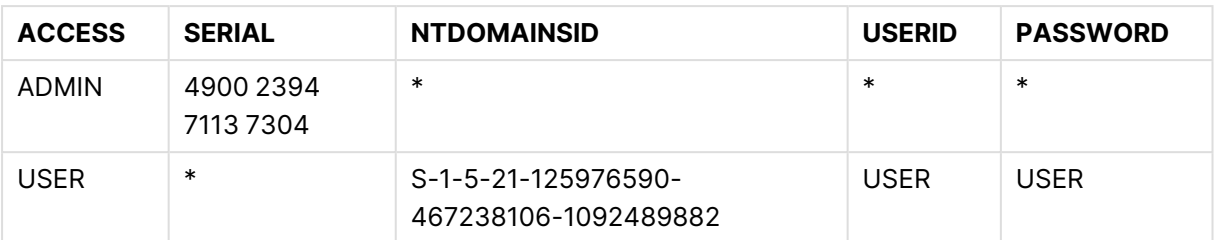

#### $10.7$ Смешанные среды

Если планируется использовать одну и ту же таблицу авторизации в QlikView и Qlik Sense SaaS, необходимо учитывать следующее.

• USERID имеет разные значения в QlikView и Qlik Sense SaaS и при использовании может вызвать проблемы с безопасностью. Используйте вместо этого NTNAME или объедините его с SERIAL, как описано ниже.

• GROUP и поля, начинающиеся с 'USER.', такие как 'USER.NAME' и 'USER.EMAIL' и т. д., являются (или будут являться) полями проверки подлинности в Qlik Sense Enterprise SaaS. При использовании этих полей в Section Access доступ может быть закрыт в Qlik Sense SaaS.

• PASSWORD, NTSID и NTDOMAINSID не могут быть использованы в Qlik Sense SaaS. В доступе будет отказано, если не используется знак подстановки.

• SERIAL нельзя использовать для проверки номера лицензии в Qlik Sense SaaS. Однако, если в этом поле содержится строка 'QLIKCLOUD' или 'QLIKVIEW', доступ может быть предоставлен. Это означает, что можно иметь таблицу авторизации, подобную следующей, где строка 1 будет предоставлять доступ в QlikView (но не в Qlik Sense SaaS), а строка 2 будет предоставлять доступ в Qlik Sense SaaS (но не в QlikView).

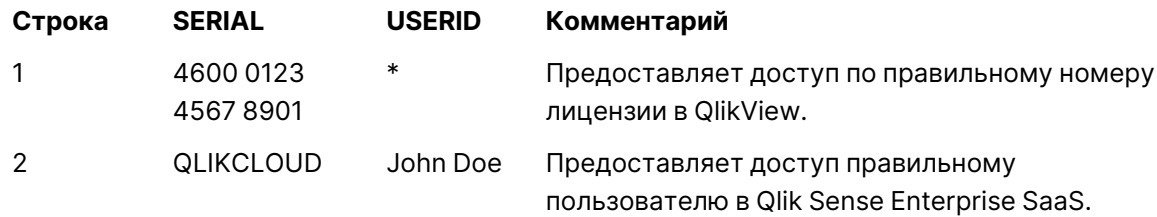

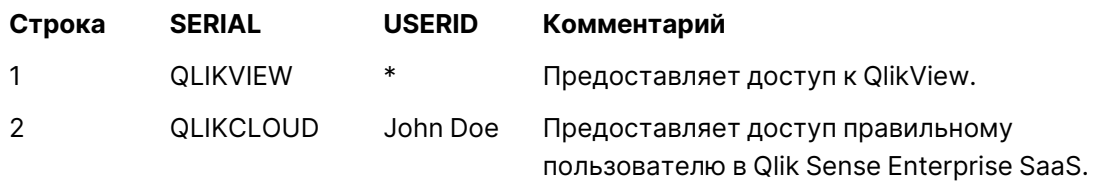

# 10.8 Ограничения функций QlikView

Элементы управления на странице **Свойства документа: Безопасность** и **Свойства листа: Безопасность** позволяют запретить доступ к определенным элементам меню, а также запретить вносить изменения в макет. Если эти параметры будут использоваться в качестве действительно защитной меры, важно, чтобы пользователи вошли в систему как USER. Все пользователи, вошедшие как ADMIN, могут изменять параметры безопасности в любое время.

У пользователя, открывшего документ с правами USER, отсутствуют страницы **Безопасность** в диалоговых окнах «Свойства».

# 10.9 Динамическое сокращение данных

QlikView и сервер QlikView поддерживают функцию, позволяющую скрыть некоторые данные в документе от пользователя на основе входа в **доступ к секции**.

Прежде всего, поля (столбцы) можно скрыть, используя системное поле **OMIT**.

Кроме того, записи (строки) можно скрыть путем связи данных **доступа к секции** с реальными данными: Выбор значения для отображения/исключения управляется с помощью одного или нескольких полей с общими именами в **доступе к секции** и **приложения секции**. После входа пользователя в систему QlikView попытается скопировать выборки в полях в **доступе к секции** в любые поля в **приложении секции** с точно такими же именами (имена полей должны быть в ВЕРХНЕМ РЕГИСТРЕ). После создания выборок QlikView будет постоянно скрывать все данные, исключенные этими выборками, от пользователя.

Для применения этой процедуры должен быть установлен параметр **Начальное сокращение количества данных с учетом доступа к секции** на странице **Свойства документа: Открытие**. При использовании этой функции в документах, которые должны распространяться другими способами, а не через QlikView Server, необходимо установить параметр **Запрет бинарной загрузки** на этой же странице диалогового окна «Свойства документа» для обеспечения защиты данных.

Имена всех полей, используемых <sup>в</sup> описанной выше передаче, <sup>и</sup> все значения <sup>в</sup> этих полях должны быть <sup>в</sup> верхнем регистре, поскольку все имена <sup>и</sup> значения полей по умолчанию преобразуются <sup>в</sup> верхний регистр <sup>в</sup> **доступе <sup>к</sup> секции**.

#### **Пример:**

```
section access;
LOAD * inline [
ACCESS, USERID, REDUCTION, OMIT
ADMIN, ADMIN, *,
USER, A, 1
USER, B, 2, NUM
USER, C, 3, ALPHA
];
```
section application;  $T1:$  $LOAD$  \*. NUM AS REDUCTION; LOAD. Chr( RecNo()+ord('A')-1) AS ALPHA, RecNo() AS NUM AUTOGENERATE 3;

Поле REDUCTION (в верхнем регистре) теперь присутствует в доступе к секции и приложении секции (все значения полей также в верхнем регистре). Обычно два поля будут разделены и полностью различны, но если установлен параметр Начальное сокращение данных с учетом доступа к секции, они будут связывать и сокращать число записей, отображаемых для пользователя.

Поле ОМІТ в доступе к секции определяет поля, которые должны быть скрыты от пользователя.

Будет получен следующий результат:

Пользователь А может просматривать все поля, но только записи, связанные с REDUCTION=1

Пользователь В может просматривать все поля кроме NUM, и только записи, связанные с REDUCTION=2.

Пользователь С может просматривать все поля кроме ALPHA, и только записи, связанные с REDUCTION=3.

# 10.10 Унаследованные ограничения доступа

Бинарная загрузка вызовет наследование ограничений доступа новым документом QlikView. Пользователь с правами ADMIN для нового документа может изменить права доступа этого документа, добавив новую секцию доступа. Пользователь с правами USER может выполнять и изменять скрипт, таким образом добавляя собственные данные к файлам с бинарной загрузкой. Пользователи с правами USER не могут изменять права доступа. Также это позволяет администратору базы данных управлять правами доступа к документам QlikView с бинарной загрузкой.

# 10.11 Шифрование

Связь между сервером QlikView и клиентом QlikView для Windows шифруется. Однако при использовании клиента AJAX связь не шифруется.

Кроме того, все документы QlikView шифруются, что делает информацию недоступной для средств просмотра, отладчиков и т. д.

Секретные данные в файлах QVD можно также зашифровать с помощью предоставленных пар ключей клиента, которые позволяют вам управлять доступом к данным.

### 11 AJAX/WebView

Данное руководство используется для клиента AJAX, а также режима WebView в QlikView Desktop. Некоторые функции могут немного отличаться в зависимости от клиента.

## $11.1$ Режим WebView в настольной системе QlikView Desktop

Переключаться между традиционным режимом визуализации и режимом Ajax при запуске QlikView Desktop теперь можно одним нажатием кнопки на панели инструментов. Эта функция предоставляет разработчику удобную возможность точного просмотра моделируемого макета при его использовании из клиента Ajax. Разумеется, диалоговые окна свойств Ajax доступны в режиме WebView, что открывает ряд неплохих функциональных возможностей, недоступных для разработчика в стандартном представлении. Однако следует отметить, что некоторые функции недоступны в WebView, например:

- редактирование отчетов;
- команды меню «вырезать», «копировать» и «вставить» (сочетания клавиш Ctrl+X, Ctrl+C u Ctrl+V);
- анимация диаграмм;
- печать или экспорт встроенных изображений.

## $11.2$ Копирование изображение диаграммы в буфер обмена

Чтобы скопировать изображения объектов диаграммы в буфер обмена, удерживая клавиши Ctrl+Shift нажатыми, щелкните правой кнопкой мыши объект диаграммы и выберите функцию Копировать в меню.

#### $11.3$ Сенсорные функции

Следующие функции поддерживаются на устройствах с сенсорными экранами:

- Создание объектов
- Перемещение, копирование и изменение размеров объектов
- Изменение свойств

#### Ограничения по именам файлов  $11.4$

Если планируется отправлять документ QlikView с помощью клиентов AJAX, в имени файла не должно быть символов решетки (#).

#### $11.5$ Сочетания клавиш на клавиатуре

В клиенте AJAX сочетания клавиш на клавиатуре QlikView Desktop недоступны.

# 11.6 AJAX на малых устройствах

Возможность использования AJAX на малых устройствах обеспечивает доступ к данным QlikView на таких малых сенсорных устройствах, как смартфоны. Поскольку функции QlikView предусматривают работу со встроенными функциями прокрутки и изменения размера в малых устройствах, существующие приложения могут использоваться без доработки. При открытии документов QlikView в макете выполняется автоматическая регулировка объектов соответственно малому устройству. Также их можно просматривать в макете исходного приложения. В отличие от клиента Ajax версия для малого устройства не имеет концепции листа и поэтому загружает все объекты. Не разрабатывайте большие документы для версии малого устройства.

Следующее описание приводится для iPhone и может немного отличаться для других малых устройств.

# Подготовка к использованию AJAX на малых устройствах

## Подключение к документу QlikView

Можно выбрать все доступные документы QlikView из QlikView AccessPoint. Чтобы подключиться к QlikView AccessPoint, введите строку http://localhost/qlikview/index.htm в веб-браузер.

## Настройка параметров в QlikView AccessPoint

Задайте установленную мобильную версию на начальной странице QlikView AccessPoint.

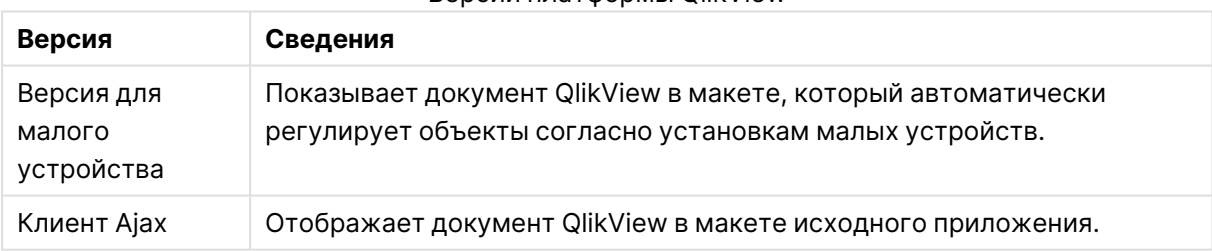

#### Версии платформы QlikView

Также можно задать сохранение параметров для данного устройства. Параметры можно изменить позднее, выбрав вкладку **Избранное и профили** в верхнем правом углу начальной страницы QlikView AccessPoint на вкладке **Профиль**.

При открытии документа QlikView в любой момент можно переключиться на другой макет.

## Создание ярлыка на начальном экране

После открытия документа QlikView для него можно создать ярлык на **начальном** экране. Это позволяет максимально использовать рабочее пространство документа QlikView без отображения адресного поля браузера. После создания ярлыка нажмите значок, чтобы перезапустить приложение.

Данные инструкции распространяются только на iPad или iPhone.

# Работа с документами QlikView на малых устройствах

## Адаптированный макет

Для оптимизации использования рабочего пространства на малых устройствах при открытии документа с помощью возможности использования AJAX на малых устройствах следующие объекты отключены:

- Кнопка
- Контейнер
- Линия/Стрелка
- Окно «Текущие выборки»
- Поле ввода
- Мультисписок
- Объект «Закладка»
- Объект поиска
- Текстовый объект

Чтобы получить доступ к исключенным объектам, переключитесь на клиент Ajax.

## Навигация в листах

Чтобы использовать функцию навигации в листах, проведите по экрану пальцем вверх или вниз (вертикальная прокрутка).

## Навигация в объектах

Чтобы использовать функцию навигации в объектах текущего листа на начальном экране документа, проведите по экрану пальцем вправо или влево (горизонтальная прокрутка). Чтобы выбрать объект, нажмите его пальцем.

Чтобы перейти к следующему объекту на листе после выбора объекта, резко переместите палец влево или вправо, либо нажмите строку точек, расположенную внизу экрана, справа или слева.

## Главное меню

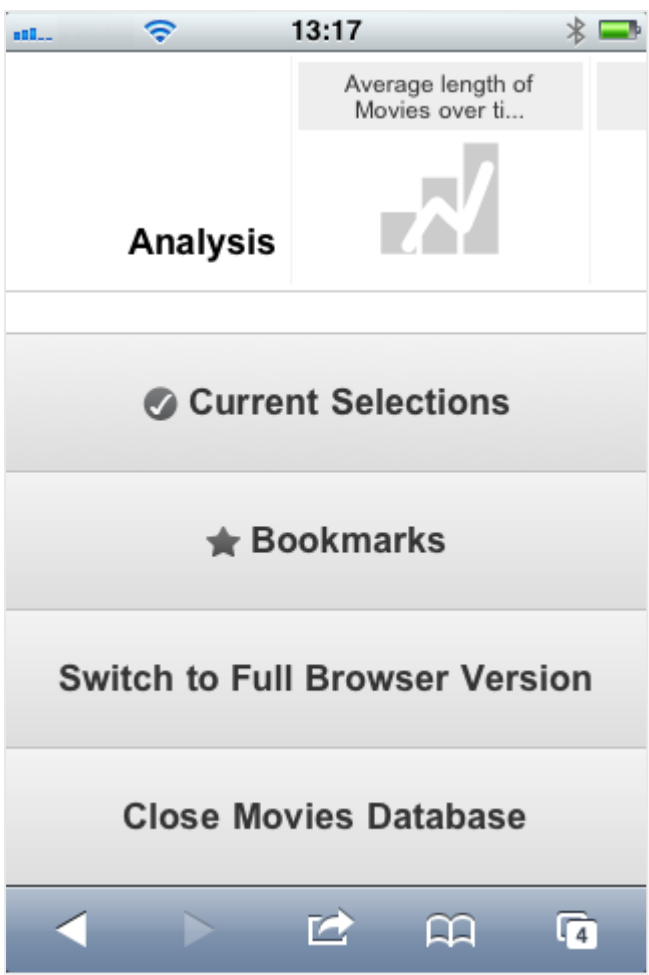

При открытии документа QlikView главное меню находится в нижней части экрана. Параметры главного меню:

## Текущие выборки

Нажмите параметр **Текущие выборки**, чтобы просмотреть текущие выборки. Любые текущие выборки можно изменять или удалять. Текущие выборки определяют отображаемое содержимое во всех объектах документа QlikView. Нажмите стрелку в верхнем правом углу, чтобы открыть меню **Текущие выборки**. Меню включает следующие параметры:

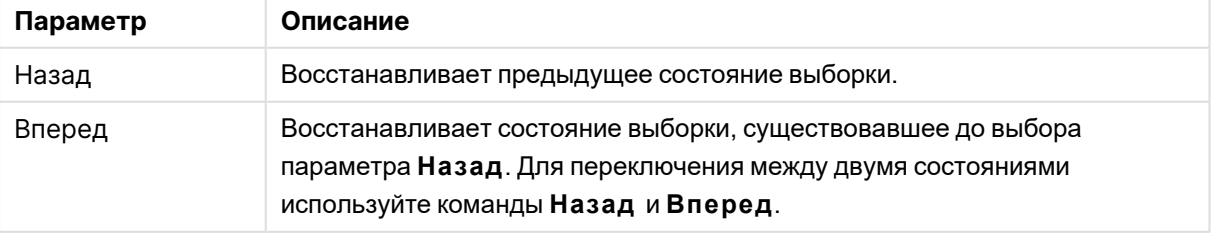

#### Параметры меню «Текущие выборки»

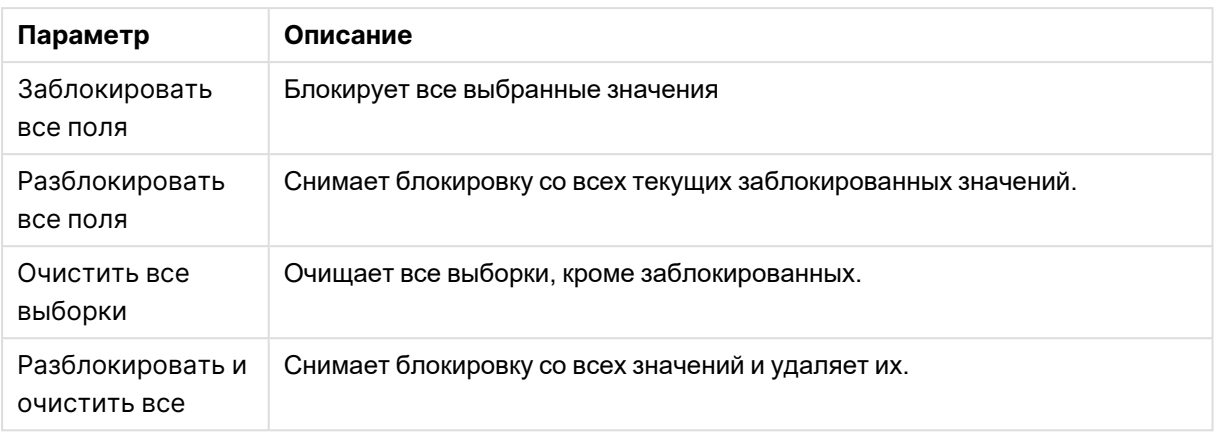

## Закладки

Нажмите параметр **Закладки**, чтобы отобразить все закладки, заданные для данного документа. Текущее состояние выбора можно сохранить в виде закладок для дальнейшего использования. Закладки собирают данные о выборе во всех состояниях, заданных в документе QlikView. При повторном вызове закладки применяются данные выборки во всех состояниях. В макетах, адаптированных к малым устройствам, закладки нельзя задавать, их можно только просматривать.

## Переключиться на клиент Ajax

При открытии документа QlikView в версии, оптимизированной для работы с малыми устройствами, можно переключиться на макет исходного приложения, выбрав параметр **Переключиться на клиент Ajax**.

Закрыть [текущий документ] Закрывает текущий документ.

## Работа с объектами

Чтобы выбрать часть отображаемых значений, например, в линейчатой диаграмме, или выбрать несколько строк в линейном графике, удерживайте палец на объекте до появления всплывающего окна области выборки, размеры которой можно изменять. Измените размер области выборки и нажмите кнопку **Выбрать** в верхнем левом углу.

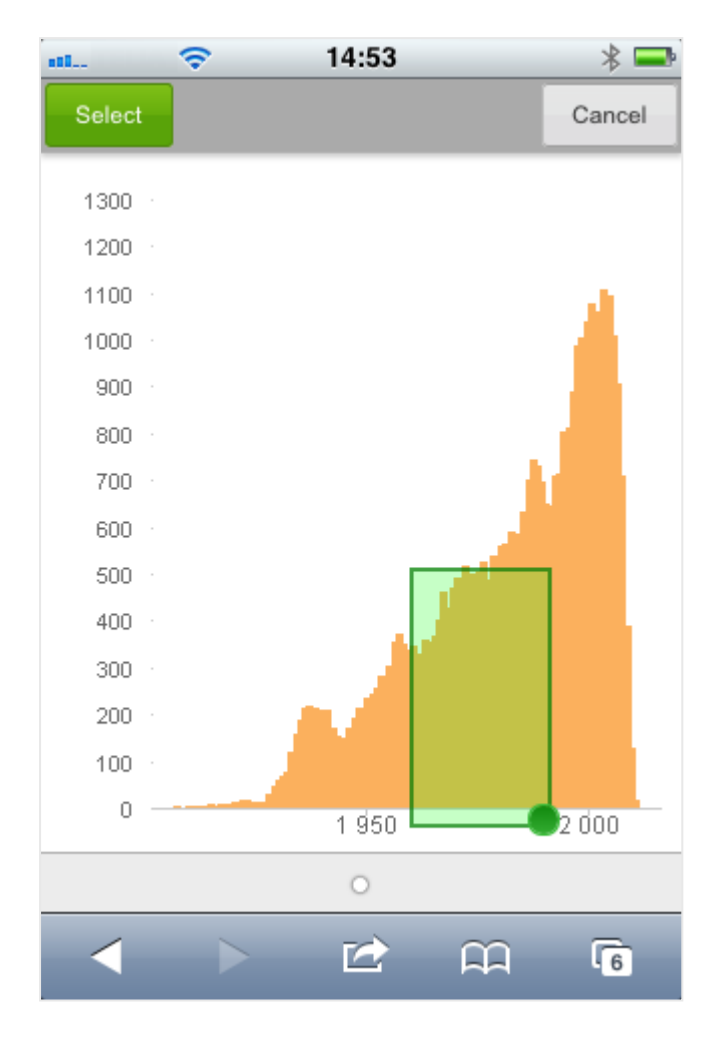

Теперь будут отображены выбранные значения.

Если доступно меню, чтобы войти в него, нажмите стрелку в верхнем правом углу. После выбора объекта меню включает в себя **Текущие выборки** и **Закладки**. Чтобы закрыть меню, нажмите значок с символом Х.

Чтобы вернуться в предыдущий вид, нажмите значок **Назад** в верхнем левом углу.

Чтобы выбрать несколько элементов в списке или в таблице, удерживайте палец на элементе до появления кнопок **Выбрать**, **Очистить** и **Отмена** в верхней части экрана. Чтобы добавить выборку, нажмите кнопку **Выбрать**, чтобы удалить выборку — нажмите кнопку **Очистить**.

## Ориентация и изменение размеров

Повернув малое устройство на 90°, пользователь может работать с документом QlikView в альбомном формате.

Функция изменения размеров объектов QlikView поддерживается при открытии документа в клиенте Ajax с помощью обычных элементов управления размером на малых устройствах.

## $11.7$ Настройка предпочтительного языка в AccessPoint

По умолчанию QlikView WebView использует язык, выбранный в ходе установки, тогда как AJAX использует английский язык для документов AccessPoint и QlikView. В QlikView AccessPoint можно изменить параметры языка и выбрать другой язык. Выбор языка хранится в виде файла «cookie» в течение года. Полный список поддерживаемых языков см. в Поддерживаемые языки (раде 33).

В случае очистки файлов «cookie» браузера необходимо повторно настроить язык. Если вы используете несколько браузеров, настройте предпочтительный язык AccessPoint во всех используемых браузерах.

Если в ходе изменения языка AccessPoint были открыты документы QlikView, язык не будет изменен до закрытия и повторного открытия документов.

Выполните следующие действия.

- 1. Выполните вход в AccessPoint.
- 2. Щелкните Избранное и профиль.
- 3. Щелкните вкладку Профиль.
- 4. В раскрывающемся списке Предпочтительный язык выберите язык.

AccessPoint обновится и отобразится на выбранном языке.

#### **NPrinting On-Demand**  $11.8$

С помощью функции On-Demand, доступной в интерфейсе QlikView WebView, можно создавать отчеты на основе шаблонов Qlik NPrinting. Для получения дополнительной информации о порядке установки дополнения On-Demand и создания отчетов On-Demand см. следующий раздел:

**B** Отчеты On-Demand

# Создание отчета Qlik NPrinting в QlikView

- 1. В интерфейсе QlikView WebView нажмите кнопку On-Demand на панели инструментов. Откроется окно Qlik Nprinting.
- 2. Щелкните Создать отчет.
- 3. Щелкните отчет и выберите необходимый шаблон отчета Qlik NPrinting.
- 4. Выберите формат экспорта отчета.
- 5. Щелкните Сгенерировать отчет.
Отчету будет присвоен статус **В очереди**. По завершении обработки отчета его копию можно загрузить на компьютер.

# 11.9 Лист

В документе QlikView может использоваться один или несколько листов, на которых размещаются объекты листа. Каждый лист может содержать множество объектов листа. Листы не связаны с логикой. Если два поля имеют логическую связь, то их расположение на одном или разных листах не имеет значения. Логический результат во время выбора остается одинаковым.

В зависимости от использования WebView или AJAX некоторые из этих параметров могут быть недоступны.

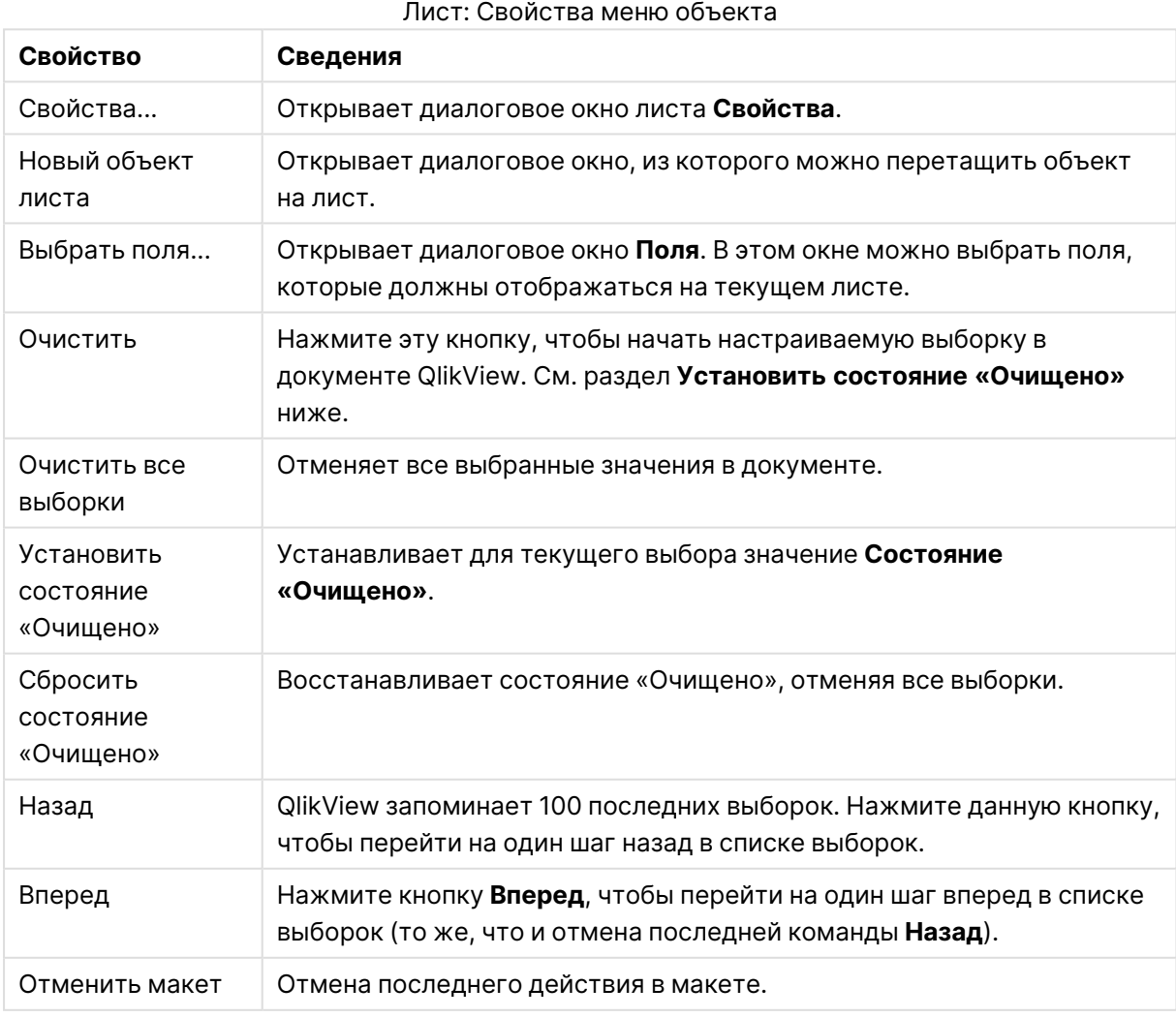

## Лист: Меню «Объект»

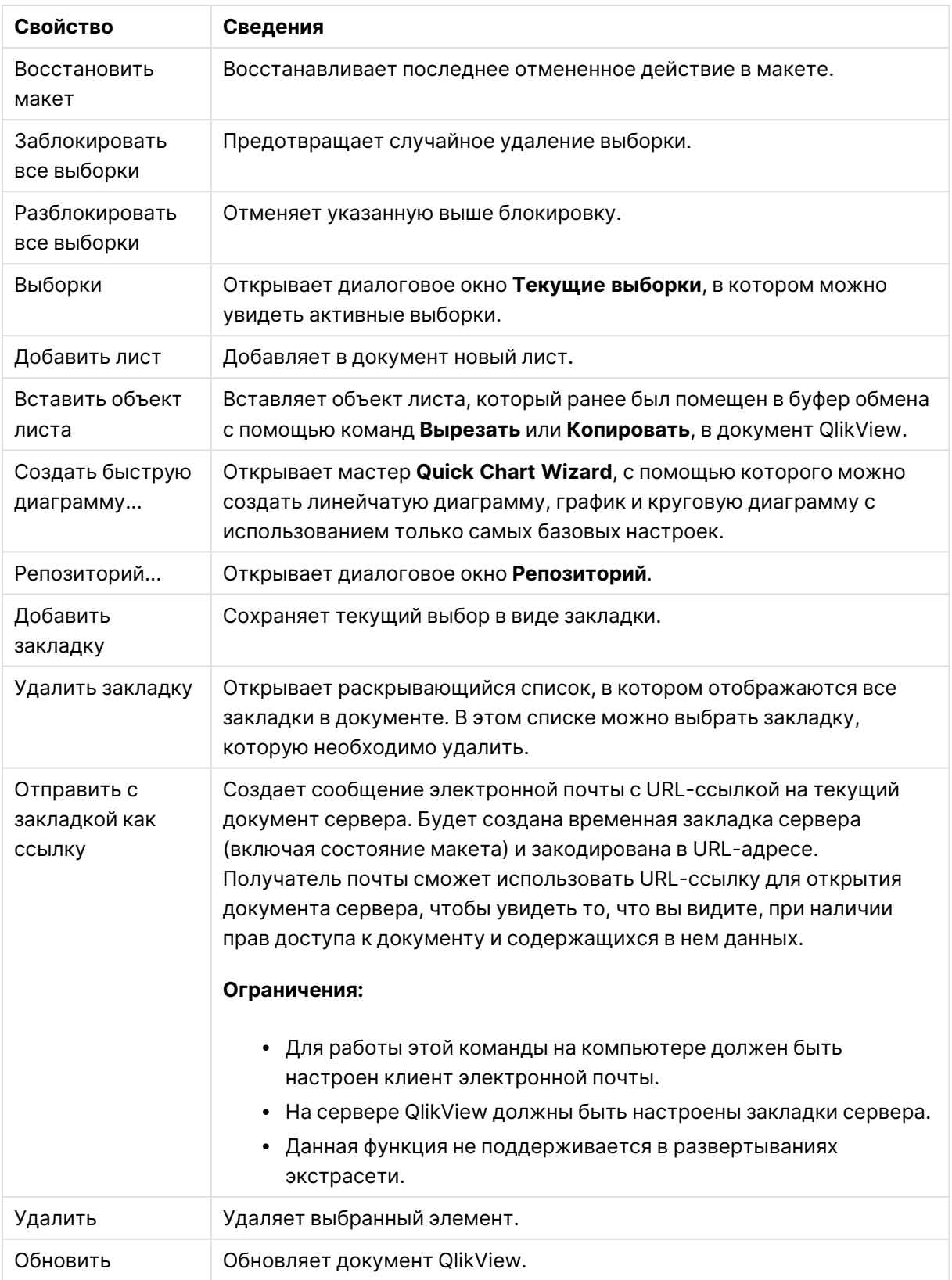

# 11.10 Панель инструментов

Панель инструментов в верхней части окна веб-обозревателя содержит следующие значки:

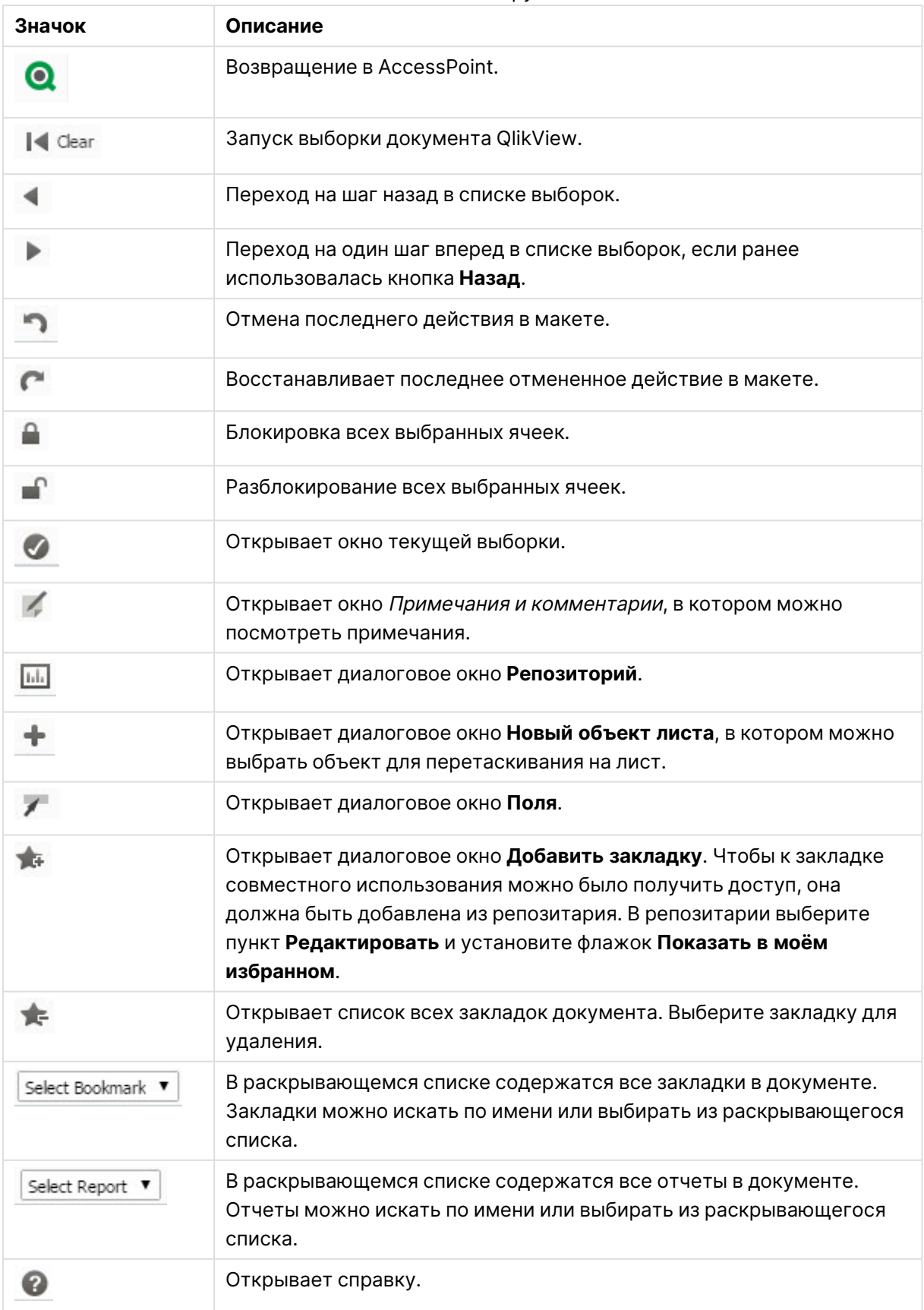

#### Значки панели инструментов

# 11.11 Репозитарий

В этом диалоговом окне находится список объектов, измерений, выражений и закладок документа. С помощью объектов и закладок список можно отфильтровать и отсортировать. Для этого используйте два раскрывающихся списка в верхней части окна.

## Параметры фильтра (объекты и закладки)

Параметры фильтра (объекты и закладки)

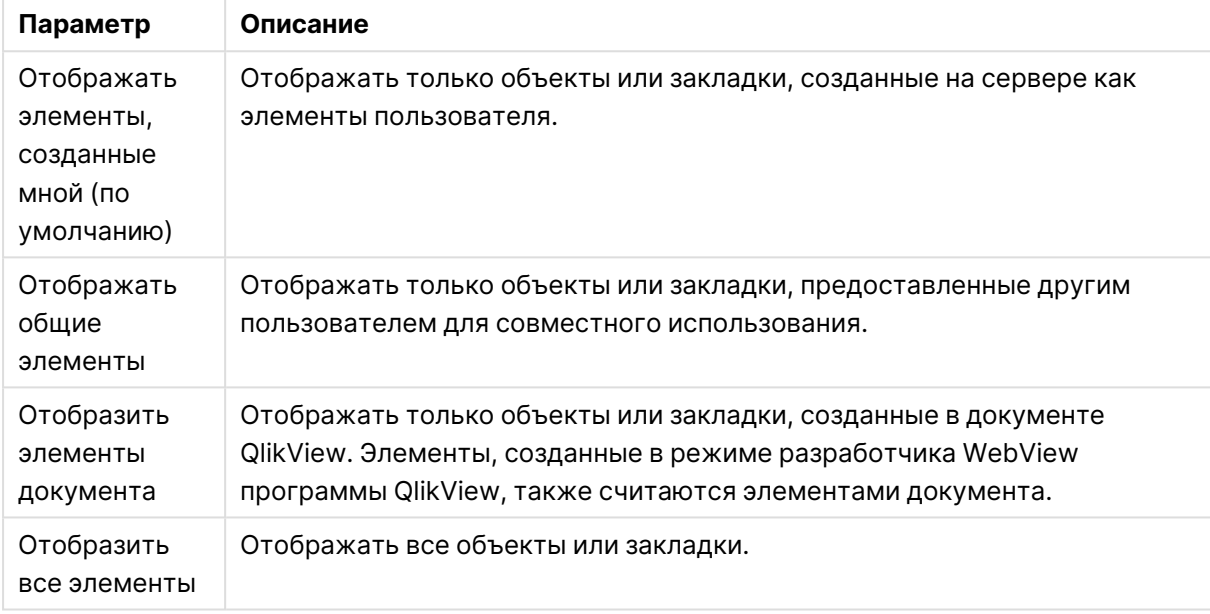

## Параметры сортировки (объекты и закладки)

Список можно сортировать по имени, типу, владельцу или дате.

## Объекты

Список всех объектов в документе. Щелкните и перетащите объект из списка в лист, чтобы

создать копию объекта. Щелкните значок , чтобы открыть диалоговое окно свойств

объекта. Щелкните значок  $\blacktriangleright$ , чтобы удалить все экземпляры объекта из документа. Щелкните знак вопроса в верхней части списка, чтобы открыть небольшое диалоговое окно справки.

## Измерения

Список всех измерений, используемых в документе. Здесь можно перетащить измерение в существующий объект или изменить существующие измерения, добавить их как новые, изменить выражение или добавить его как новое.

### Выражение

Список всех выражений, используемых в документе. Здесь можно перетащить измерение в существующий объект или изменить существующие измерения, добавить их как новые, изменить выражение или добавить его как новое.

### Закладки

Список всех закладок, используемых в документе. Щелкните одну из закладок, чтобы применить ее. Щелкните значок , чтобы открыть диалоговое окно свойств объекта.

Щелкните значок , чтобы удалить все экземпляры объекта из документа. Щелкните знак вопроса в верхней части списка, чтобы открыть небольшое диалоговое окно справки. Чтобы к закладке совместного использования можно было получить доступ, она должна быть добавлена из репозитория. В репозитории выберите пункт **Редактировать** и установите флажок **Показать в моем избранном**.

# 11.12 Список — AJAX/Webview

Это основной объект отображения. Он содержит перечень возможных значений определенного поля. В списке можно делать выборки, а также просматривать логические связи и реализации.

Список также может содержать циклические группы или группы подробных данных. Если используется группа детализации, то при выборе одного значения в списке выполняется детализация списка и переключение на следующее нижележащее поле в группе. Чтобы выбрать обобщение, щелкните значок обобщения в заголовке списка.

Если для списка назначена циклическая группа, то следующее поле в группе может отображаться при щелчке на значке циклической группы в заголовке списка. Также можно перейти непосредственно к любому полю в группе, используя параметр **Цикл->** в меню объекта списка.

## Список: Меню «Объект»

Меню «Объект» можно открыть как контекстное меню при щелчке правой кнопкой мыши по объекту листа или при щелчке значка ▼ в заголовке объекта (если он показан).

Команды меню могут отличаться в зависимости от того, используется ли WebView в QlikView или открытие документа осуществляется с помощью веб-браузера. Это меню содержит следующие команды:

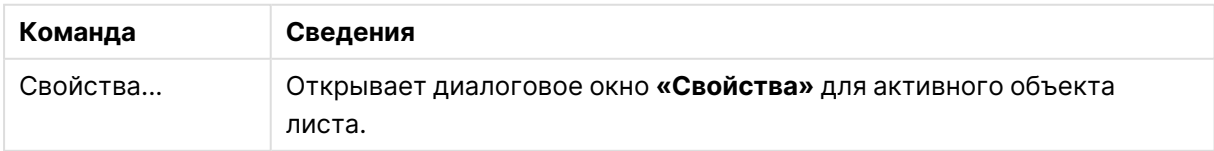

#### Список: Команды меню объекта

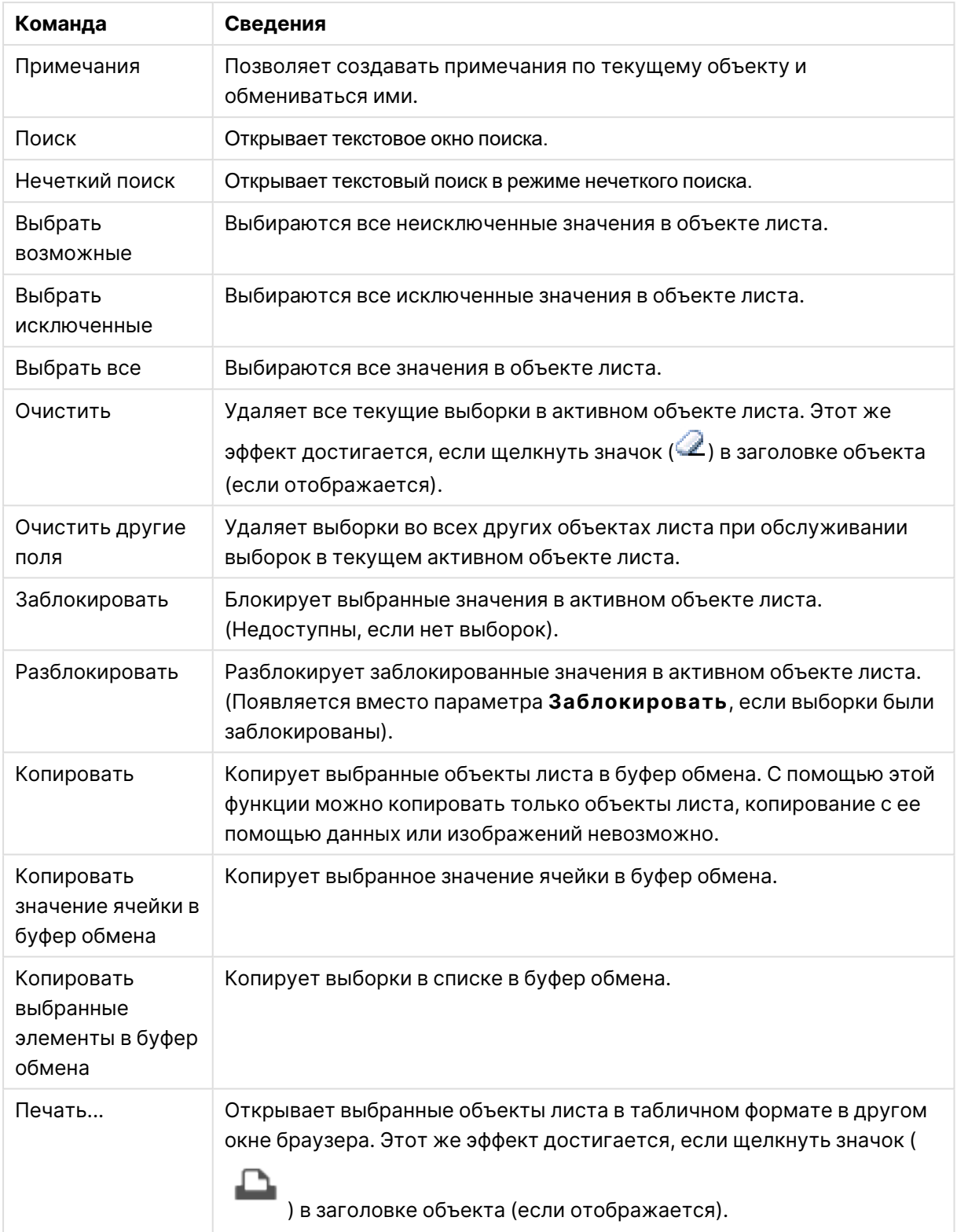

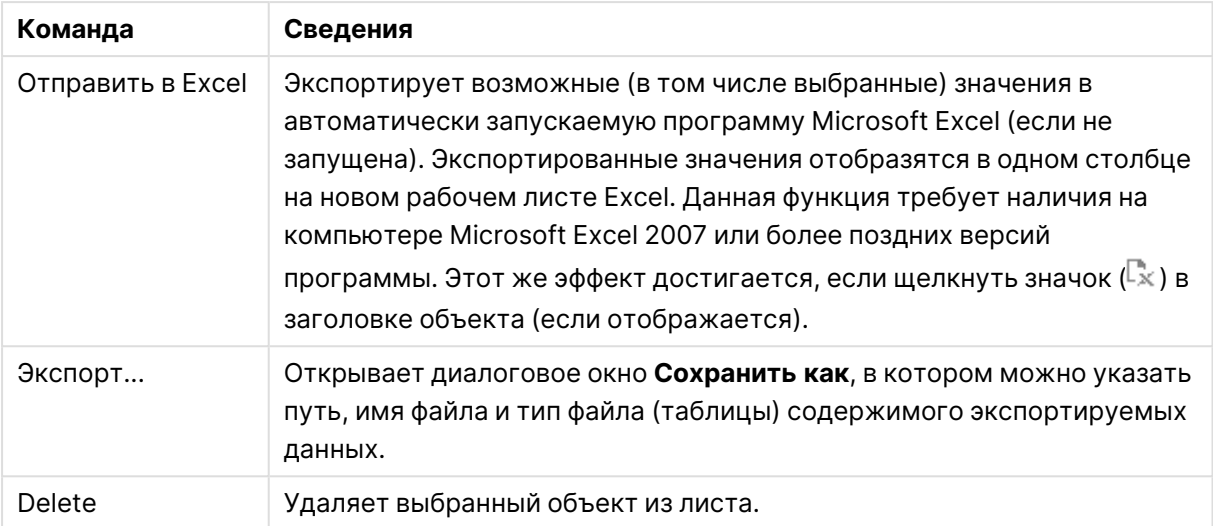

## Свойства списка

Диалоговое окно **Свойства** открывается путем выбора пункта **«Свойства»** в меню **«Объект»** . Если команда **«Свойства»** недоступна, вероятно, у пользователя отсутствуют права на изменение свойства.

## Поле

Выберите поле в раскрывающемся списке.

Для получения дополнительной информации нажмите кнопку **Дополнительно...**.

#### Сортировка

Задает порядок сортировки значений в объекте листа. Определенные параметры сортировки могут быть доступными не для всех объектов листа.

Если задано несколько порядков сортировки, сортировка выполняется: по состоянию, выражению, частоте, числовому значению, тексту, порядку загрузки. **Состояние** касается логического состояния (выбрано, опционально или исключено).

- **Первичная сортировка: Y-значение**: задает, должна ли выполняться сортировка в соответствии с численным значением оси y. Для вычисляемых измерений этот параметр недоступен. **Частота**: значения полей сортируются по частоте (количество экземпляров в таблице).**Числовое значение**: значения полей сортируются про числовому значению.**Текст**: значения полей сортируются в алфавитном порядке.**Порядок загрузки**: значения полей сортируются по первоначальному порядку загрузки.
- <sup>l</sup> **Вторичная сортировка**: **Частота**: значения полей сортируются по частоте (количество экземпляров в таблице). **Числовое значение**: значения полей сортируются про числовому значению.

**Текст**: значения полей сортируются в алфавитном порядке.

**Порядок загрузки**: значения полей сортируются по первоначальному порядку загрузки.

- **Сортировка по выражению**: Сортировка значений поля в соответствии с введенным выражением. Значение можно ввести в виде вычисляемой формулы. Нажмите  $f^x$ , чтобы открыть диалоговое окно **Редактировать выражение**.
- <sup>l</sup> **Отображать выбранные значения сверху**: Установите этот параметр, чтобы выбранное значение отображалось вверху.

#### Число

Для каждого поля используется стандартный формат числа, который можно настроить на странице «Свойства документа: Число». Тем не менее можно использовать отдельный формат числа для разных объектов на листе. Эта страница свойства относится к активному объекту и содержит следующие элементы управления для форматирования значений:

- <sup>l</sup> **Переопределить настройки по умолчанию**: Выберите, чтобы переопределить настройки по умолчанию для активного объекта. Формат числа. Выберите формат числа из вариантов ниже.
	- **Смешанный**: И числа, и текст. Числа отображаются в исходном формате.
	- **Число**: показывает числовые значения с числом цифр, установленных в поле **Точность**.
	- Целое: показывает числовые значения в виде целых чисел.
	- **Фикс. к**: отображает числовые значения в виде десятичных значений с количеством десятичных знаков, заданным в поле **Десятичные знаки**.
	- <sup>l</sup> **Денежный**: отображает значения в формате, заданном в поле **Образец формата**. В качестве формата по умолчанию используется настройка для валюты в ОС Windows.
	- **Дата**: отображает значения, которые можно интерпретировать как даты, в формате, заданном в поле **Образец формата**.
	- **Время**: отображает значения, которые можно интерпретировать как время, в формате, заданном в поле **Образец формата**.
	- **Метка времени**: отображает значения, которые можно интерпретировать как дату и время, в формате, заданном в поле **Образец формата**.
	- **Интервал**: Отображает время в виде последовательного приращения времени (например, для формата mm значение отображается в виде количества минут, прошедших с начала отсчета календаря (1899:12:30:24:00)).
- <sup>l</sup> **Образец формата**: код формата, который далее определяет формат отображения для поля. **ISO** задает формат стандарта ISO. Действительно только для параметров **Дата**, **Время**, **Метка времени** и **Интервал**. **Система** задает формат в соответствии с настройками системы.
- **Точность**: число цифр для отображения.
- **Десятичные знаки**: задает число десятичных знаков.
- **Десятичный разделитель**: задает символ для десятичных разделителей.
- **Разделитель тысяч**: задает символ для разделителей тысяч.
- <sup>l</sup> **В процентах**: Отображает форматирование в процентах, а не в абсолютных числах. Настройка доступна только для параметров **Число**, **Целое** и **Фикс. к**.

<sup>l</sup> **Предв. просмотр**: Позволяет выполнять предварительный просмотр кода формата, указанного выше.

### Скрыть искл.

Переключает параметры отображения исключенных значений поля (отображать или не отображать). Исключенные значения также становятся недоступными для выбора.

## Переопр. Заблок. Поле

Выбор этого параметра позволяет создавать выборки в объекте листа, даже если он заблокирован. Объект листа останется заблокированным для выборок, созданных в других местах документа.

### Показать частоту

Переключает статус отображения частоты значения поля (отображать или не отображать). Под частотой подразумевается количество выбираемых комбинаций, в которых встречается значение. Для вычисляемых полей этот параметр недоступен.

#### **В процентах**

Переключает статус отображения частоты в абсолютных числах или в процентах от общего количества записей.

#### Выражения

Чтобы добавить выражение, щелкните кнопку . Выберите выражение из списка. С

помошью значка  $\bigoplus$  можно переместить пункты в списке, а с помощью значка  $\Box$  -

удалить. Значение можно ввести в виде вычисляемой формулы. Нажмите  $f\mathfrak{X}$  , чтобы открыть

диалоговое окно **Редактировать выражение**. Щелкните кнопку  $\mathbf{W}$ , чтобы открыть диалоговое окно **Параметры выражения**.

#### Вкл.

При установке этого флажка активируется выбранное выражение. Если флажок не установлен, выражение не будет использоваться.

#### Условный

Столбец отображается или остается скрытым в зависимости от выражения условия, которое будет оцениваться всякий раз при построении объекта. Значение можно ввести в виде вычисляемой формулы.

#### Выражение

Введите выражение для отображения. Значение можно ввести в виде вычисляемой  $\phi$ ормулы. Нажмите  $f^{\chi}$ , чтобы открыть диалоговое окно **Редактировать выражение**.

#### Данные (числовые)

Задает выравнивание числовых данных **по левому краю**, **по центру** или **по правому краю**.

### Данные (текстовые)

Задает выравнивание текстовых данных **по левому краю**, **по центру** или **по правому краю**.

#### Представление

Выберите представление в раскрывающемся списке. В зависимости от выбранного представления отображаются различные параметры.

- **Текст**: Других параметров нет.
- **Рисунок:**
- <sup>l</sup> **Без растягивания**: Если выбрано **Рисунок**, можно задать параметры для **Растягивание изображения**:
	- <sup>l</sup> **Без растягивания**: отображает изображение без растягивания. Отображает изображение без растягивания. Это может создать эффект невидимости частей «картинки» либо неполного заполнения объекта.
	- **Заполнить**: изображение растягивается для заполнения области объекта без сохранения пропорций изображения.
	- <sup>l</sup> **Сохранить пропорции**: Изображение растягивается насколько это возможно для заполнения области объекта с сохранением пропорций изображения.
	- <sup>l</sup> **Заполнить с пропорциями**: Изображение растягивается для заполнения области объекта в обоих направлениях с сохранением пропорций изображения.
- Датчик: Доступны разные стили датчиков. Диаграмма будет включена в свободную ячейку таблицы. Параметры настройки датчика:
	- Мин: Задает минимальное значение для датчика. Значение можно ввести в виде вычисляемой формулы. Нажмите  $f\!{\mathfrak{X}}$ , чтобы открыть лиалоговое окно **Редактировать выражение**.
	- Макс: Задает максимальное значение для датчика. Значение можно ввести в виде вычисляемой формулы. Нажмите  $f\!x$ , чтобы открыть диалоговое окно **Редактировать выражение**.
	- **Мини-диаграмма**: При установке этого параметра QlikView будет отображать значение выражения в миниатюрной диаграмме с выражением, агрегированным для дополнительного измерения. Диаграмма будет включена в свободную ячейку таблицы. Размер мини-диаграммы, а также параметры отображения диаграммы можно задать. Настройки мини-диаграммы:
		- <sup>l</sup> **Поле**: Выбор поля, для которого необходимо построить выражение.
		- Режим: Настройка мини-диаграммы как искр, линий, точек, полос или «усов».

Минидиаграмма не будет отображаться при экспорте <sup>в</sup> Excel!

## Свойства списка: Представление

## Представление

**Стиль выборки**: установка стиля выборки для документа. Выберите одну из доступных альтернатив в раскрывающемся меню. При выборе **<Пользовательские настройки по умолчанию>** документ всегда будет открываться со стилем выборки, установленным пользователем в **Параметры пользователя** на компьютере, на котором он открывается.

- <sup>l</sup> **Представление**: в этом разделе описываются параметры **представления**.
	- **Текст**: при выборе данного параметра значения полей всегда будут интерпретироваться и отображаться в виде текста.
	- Рисунок: при установке этого параметра QlikView будет пытаться интерпретировать каждое значение поля как ссылку на изображение. Ссылка может быть путем к файлу изображения на диске (например, C:\Mypic.png) или в документе QlikView (например, qmem://<Name>/<Peter>). Если QlikView не может интерпретировать значение поля как действительную ссылку на изображение,

будет отображено само значение. Нажмите значок , чтобы открыть всплывающее окно **Параметры рисунка**.

- <sup>l</sup> **Всплывающее окно «Параметры рисунка»**:
	- <sup>l</sup> **Без растягивания**: отображает изображение без растягивания. Отображает изображение без растягивания. Это может создать эффект невидимости частей «картинки» либо неполного заполнения объекта.
	- **Заполнить**: изображение растягивается для заполнения области объекта без сохранения пропорций изображения.
	- **Сохранить пропорции**: изображение растягивается насколько это возможно для заполнения области объекта с сохранением пропорций изображения.
	- **Заполнить с учетом пропорций**: изображение растягивается для заполнения области объекта в обоих направлениях с сохранением пропорций изображения.
	- **Скрыть текст в случае отсутствия изображения**: текст не будет отображаться, если QlikView не удается интерпретировать ссылку рисунка.
- <sup>l</sup> **Информация в виде изображения**: При выборе этого параметра QlikView отобразит информацию об изображении, связанном со значением поля, посредством выражения info load/select в скрипте. Если для значения поля недоступно изображение, само значение будет отображаться до тех пор, пока не будет установлен флажок **Скрыть текст, если нет рис.**.

## Свойства списка

В этом разделе описываются свойства **списка**.

#### Выравнивание текста

Здесь можно установить выравнивание значений текстового поля в списке.

#### Выравнивание чисел

Здесь можно установить выравнивание значений числового поля в списке.

#### Автоопределение столбцов

Число столбцов выбирается автоматически.

#### Фикс. число столбцов

Если заголовок может состоять из нескольких столбцов, задайте число столбцов в поле ввода или перетащите ползунок на необходимое значение.

#### Цвет фона

Задает сплошной или градиентный цвет фона. Нажмите , чтобы выбрать цвет.

Фоновое изображение

Задает изображение в качестве фона. Нажмите  $\blacktriangleleft$ , чтобы перейти к рисунку. Нажмите значок , чтобы открыть всплывающее окно **Изображение**.

#### <sup>l</sup> **Всплывающее окно «Рисунок»**

- **Без растягивания**: отображает изображение без растягивания. Отображает изображение без растягивания. Это может создать эффект невидимости частей «картинки» либо неполного заполнения объекта.
- **Заполнить**: изображение растягивается для заполнения области объекта без сохранения пропорций изображения.
- **Сохранить пропорции**: изображение растягивается насколько это возможно для заполнения области объекта с сохранением пропорций изображения.
- <sup>l</sup> **Заполнить с учетом пропорций**: изображение растягивается для заполнения области объекта в обоих направлениях с сохранением пропорций изображения.
- <sup>l</sup> **По горизонтали**: выравнивание **По левому краю**, **По центру** или **По правому краю**.
- <sup>l</sup> **По вертикали**: выравнивание **Сверху**, **По центру** или **Снизу**.
- **Прозрачность**: задайте уровень прозрачности, введя значение или перетащив ползунок. При значении 100% обеспечивается полная прозрачность фона.

#### Больше.../Меньше...

- <sup>l</sup> **Общие**:
	- <sup>l</sup> **Показать как дерево**: Отображение списка в виде дерева. Этот элемент управления применяется, если поле содержит представление пути узлов в иерархии. Такое поле может быть создано с помощью параметра **Путь** префикса **Иерархия**.
- <sup>l</sup> **С разделителем**: Установка символа, который должен интерпретироваться как разделитель в пути, используемом для **Дерево**.
- <sup>l</sup> **Режим поиска**:
	- <sup>l</sup> **Режим поиска по умолчанию**:

Здесь можно определить режим поиска по умолчанию — **Со знаком подстановки**, **Нечеткий**, **Обычный** или **Ассоциативный** — для использования при любом текстовом поиске.

Режим поиска **Ассоциативный** доступен только для списков.

- <sup>l</sup> **Включить в поиск исключенные значения**: В раскрывающемся списке можно выбрать **Да**, **Нет** или параметр **<использовать по умолчанию>**, который применяет параметры по умолчанию, указанные в диалоговом окне **Параметры пользователя: Общие**.
- **Скрыть гориз. прокрутку**: Выберите этот параметр, чтобы скрыть горизонтальную полосу прокрутки, которая обычно отображается, когда значения поля слишком широки для указанной ширины окна списка. Вместо этого значения поля будут по необходимости усечены.
- **Упорядочить по столбцу**: В объектах листа с несколькими колонками значения отображаются построчно в указанном порядке сортировки. Параметр **Сортировать по столбцу** активирует постолбцовое отображение.
- <sup>l</sup> **Границы ячейки**: Значения поля будут разделены горизонтальными линиями, похожими на строки таблицы. Параметр **Гран. Ячейки** активируется автоматически при выборе параметра **Перен. в ячейке**, но в последствии может быть выключен.
- <sup>l</sup> **Перенос текста ячейки**: При выборе этого параметра содержимое ячейки отображается в нескольких строках.
- **Строки в ячейке**: Задает число строк в ячейке.
- **Печать всех значений**: Обычное поведение печати для списков печать только возможных значений. При установке этого флажка будут напечатаны все значения (включая исключенные).
- <sup>l</sup> **Печать в соответствии с макетом**: при установке этого флажка список будет напечатан так, как он выглядит на экране, с учетом нескольких столбцов, кода цвета выборки и т. д. Это может быть полезным, например, при включении списков в отчеты.
- <sup>l</sup> **Символ пустого значения**: Вводимый здесь символ будет использоваться для отображения нулевых значений в объекте.
- <sup>l</sup> **Отсутствующий символ**: Вводимый здесь символ будет использоваться для отображения отсутствующих значений в объекте.
- <sup>l</sup> **Стиль**:
	- $\degree$   $\degree$  **Текст**: Для настройки типа шрифта нажмите  $\mathsf{A} \mathsf{a}$  .
	- $^{\bullet}$  **Шрифт заголовка**: Для настройки шрифта заголовка нажмите кнопку $\mathsf{A}\mathsf{a}$  .
- **Активный заголовок**: Чтобы задать цвет фона для активного заголовка, нажмите Для настройки цвета текста нажмите кнопку  $\blacktriangle$  .
- **Неактивный заголовок**: Чтобы задать цвет фона для неактивного заголовка,
- нажмите кнопку  $\Box$ . Для настройки цвета текста нажмите кнопку  $\blacktriangle$  .
- **Использовать границу**: Установите этот флажок, чтобы использовать границу вокруг объекта листа. Нажмите значок  $\bigsqcup,$  чтобы установить цвет границы.
- **· Ширина границы**: Задайте ширину границы в поле ввода или перетащите ползунок на необходимое значение. Ширина указывается в пикселах.
- **Скругленные углы**: Нажмите значок  $\mathbf{W}$ , чтобы открыть всплывающее окно **Закругленные углы**.

Значение **Скругленные углы** доступно только при выборе параметра **Расширенный Режим оформления** <sup>в</sup> меню **Свойства документа: Общие**.

- <sup>l</sup> **Всплывающее окно «Скругленные углы»**:
	- <sup>l</sup> Выберите **Фиксированное** или **Относительное** закругление углов, а также углы, требующие закругления.
	- **Задайте Прямоугольность**, введя необходимое значение.
- <sup>l</sup> **Ширина полосы прокрутки**: Задайте ширину границы в поле ввода или перетащите ползунок на необходимое значение. Ширина указывается в пикселах. Этот элемент управления регулирует ширину и относительный размер символов полосы прокрутки.

## Свойства списка: Заголовок

В этом разделе описываются свойства заголовка.

**• Метка**: в окне ввода текста можно ввести название, которое будет отображаться в заголовке объекта листа. Если **Метка** не задана, имя поля будет использоваться, если выбран параметр **Показать заголовок**.

Значение можно ввести в виде вычисляемой формулы.

Нажмите , чтобы открыть диалоговое окно **Редактировать выражение**.

- <sup>l</sup> **Показать заголовок**: при выборе этого параметра заголовок разместится в верхней части объекта листа. По умолчанию этот параметр будет включен для окон списка и других «блочных объектов», в то время как для кнопок, текстовых объектов и объектов линий/стрелок он останется неактивным.
- <sup>l</sup> **Выравнивание заголовка**: можно установить «По левому краю», «По центру» или «По правому краю».
- <sup>l</sup> **Многострочный заголовок (перенос слов)**: При выборе этого параметра текст будет отображаться в двух или более строках.
- **Количество строк**: если заголовок может состоять из нескольких строк, задайте число строк в поле ввода или перетащите ползунок на необходимое значение.
- <sup>l</sup> **Выравнивание заголовка**: можно установить «Сверху», «По центру» или «Снизу».

#### Больше.../Меньше...

**Больше.../Меньше...** содержит **Значки в заголовке**. В этом разделе описываются некоторые элементы свойства **Значки в заголовке**.

- Меню: открывает меню объекта.
- **Очистить**: удаляет все текущие выборки в активном объекте листа.
- **Печать**: открывает выбранные объекты листа в табличном формате в другом окне браузера. Некоторые клиенты могут не поддерживать эти настройки.
- <sup>l</sup> **Копировать данные**: копирует значения поля в объекте листа. Некоторые клиенты могут не поддерживать эти настройки.
- <sup>l</sup> **Копировать изображение в буфер обмена**: копирует объект листа как изображение в буфер обмена. Некоторые клиенты могут не поддерживать эти настройки.
- <sup>l</sup> **Отправить в Excel**: экспортирует возможные (в том числе выбранные) значения в автоматически запускаемую программу Microsoft Excel (если не запущена). Экспортированные значения отобразятся в одном столбце на новом рабочем листе Excel. Данная функция требует наличия на компьютере Microsoft Excel 2007 или более поздних версий программы. Некоторые клиенты могут не поддерживать эти настройки.
- <sup>l</sup> **Разрешить свертывание**: если объект поддается свертыванию, то при выборе этого параметра в заголовке окна объекта листа отобразится значок свертывания. Кроме того, этот параметр позволит свертывать объект двойным щелчком мыши по заголовку.
- **Автоматическое свертывание**: этот параметр станет доступным при выборе параметра **Разрешить свертывание**. Если параметр **Автоматическое свертывание** выбран для нескольких объектов листа на одном листе, автоматически свертываться будут все объекты, кроме одного. Этот параметр может быть полезным, к примеру, для поочередного отображения нескольких графиков в одной области листа.
- <sup>l</sup> **Разрешить свертывание**: если объект поддается развертыванию, то при выборе этого параметра в заголовке окна объекта листа отобразится значок развертывания. Кроме того, этот параметр позволит развертывать объект двойным щелчком мыши по заголовку. При одновременном выборе параметров **Разрешить свертывание** и **Разрешить развертывание** двойной щелчок мыши будет сворачивать объект.
- Подсказка: здесь можно ввести текст справки, который отобразится во всплывающем окне. На уровне документа этот параметр недоступен. Значение можно ввести в виде вычисляемой формулы. Нажмите  $fx$ , чтобы открыть диалоговое окно **Редактировать выражение**.

Можно ввести, к примеру, описание объекта листа. Значок справки будет добавлен к

заголовку окна объекта. При наведении мыши на значок текст отобразится во всплывающем окне.

<sup>l</sup> **Быстрое изменение типа**: здесь можно включить переключение типов диаграммы. Параметр доступен не для всех объектов. Нажмите значок  $\mathbf{\dot{X}}$ , чтобы открыть

всплывающее окно.

<sup>l</sup> **Всплывающее окно «Параметры быстрого изменения типа»**: установите флажки типов диаграммы, между которыми нужно переключаться с помощью функции быстрого изменения типа.

## Свойства списка: Опции

### Опции

Некоторые параметры могут быть доступны не для всех объектов.

- <sup>l</sup> **Только чтение**: при включении этого параметра диаграмма будет находиться в режиме «Только чтение», т. е. выборки нельзя будет совершать нажатием или рисованием мышью в диаграмме.
- <sup>l</sup> **Разр. перем./ред.**: при отключении этого параметра передвинуть объект листа либо изменить его размер будет невозможно.
- <sup>l</sup> **Разр. копир/клон**: при отключении этого параметра скопировать объект листа будет невозможно. Этот параметр может поддерживаться не всеми клиентами.
- <sup>l</sup> **Изменить размер объекта по данным**: обычно границы вокруг всех объектов листа таблицы в QlikView сжимаются в том случае, когда выборки делают размер таблицы меньше присвоенного размера для объекта листа. При снятии этого флажка автоматическая регулировка размера будет отключена, оставляя лишнее пространство пустым.
- <sup>l</sup> **Разрешить отображение информации в заголовке**: при использовании функции информации значок информации будет отображаться в заголовке окна каждый раз, когда значение поля будет иметь связанную с ним информацию. Чтобы значок информации не отображался в заголовке, снимите этот флажок. Доступно только для окна списка, блока статистики, мульти-списка и окна ввода.
- **Сохр. позицию прокрутки**: при выборе этого флажка и соответствующего ему параметра в разделе **Параметры пользователя** диалогового окна **Объекты** QlikView сохранит позицию вертикальной прокрутки при создании выборки в объектах таблицы.
- **Использовать условие показа**: объект листа будет отображен либо скрыт в зависимости от условного выражения, которое будет непрерывно оцениваться в зависимости от выборок и прочих факторов. Объект листа будет скрыт, только если условие возвращает **false**. Значение можно ввести в виде вычисляемой формулы. Нажмите , чтобы открыть диалоговое окно **Редактировать выражение**.
- **Обыч.**: укажите позицию объекта, установив Левую и Верхнюю границы, а также значения **Ширина** и **Высота** для данного объекта.
- <sup>l</sup> **Свернутый**: укажите позицию минимизированного объекта листа, установив **Левую** и **Верхнюю** границы, а также значения **Ширина** и **Высота** для свернутого объекта.
- **Больше.../Меньше...**: Доступны следующие параметры:
	- **Владелец**: домен и идентификатор пользователя владельца.
	- <sup>o</sup> **Предоставить общий доступ к объекту**: включите этот параметр, чтобы использовать объекты совместно с другими пользователями. При включении этого параметра будут включены также параметры, указанные ниже.
	- <sup>o</sup> **Предоставить доступ**: выберите параметр **Предоставить общий доступ всем** или **Открыть доступ по именам пользователей**.
	- <sup>o</sup> **Пользователи (домен\идентификатор пользователя)**: если выбран параметр **Открыть доступ по именам пользователей**, отобразится список добавленных пользователей.

Чтобы добавить пользователей, нажмите , будет добавлена строка. Выделите строку, чтобы разблокировать ее, и отредактируйте информацию о

пользователе. Чтобы удалить пользователей, нажмите после каждого пользователя, которого необходимо удалить.

# 11.13 Блок статистики — AJAX/Webview

Блоки статистики могут отображать большинство таких статистических объектов, как сумма, среднее значение, минимальное значение и т. п. возможных значений поля. Вычисления выполняются динамически, т.е. отображаемые значения изменяются моментально по мере выполнения выборок в объектах листа.

## Блок статистики: Меню «Объект»

Меню «Объект» можно открыть как контекстное меню при щелчке правой кнопкой мыши по объекту листа или при щелчке значка ▼ в заголовке объекта (если он показан).

Команды меню могут отличаться в зависимости от того, используется ли WebView в QlikView или открытие документа осуществляется с помощью веб-браузера. Это меню содержит следующие команды:

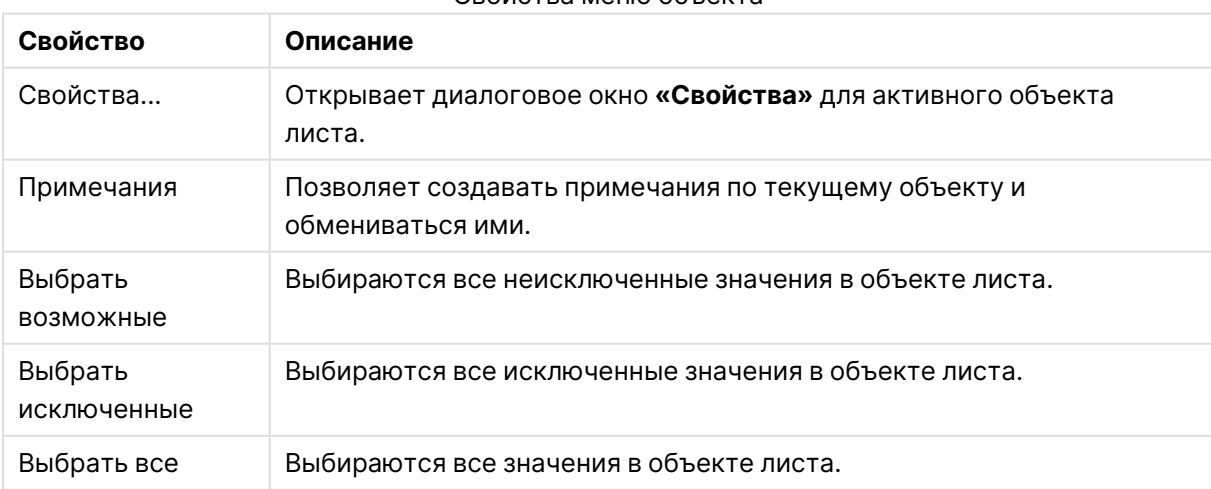

#### Свойства меню объекта

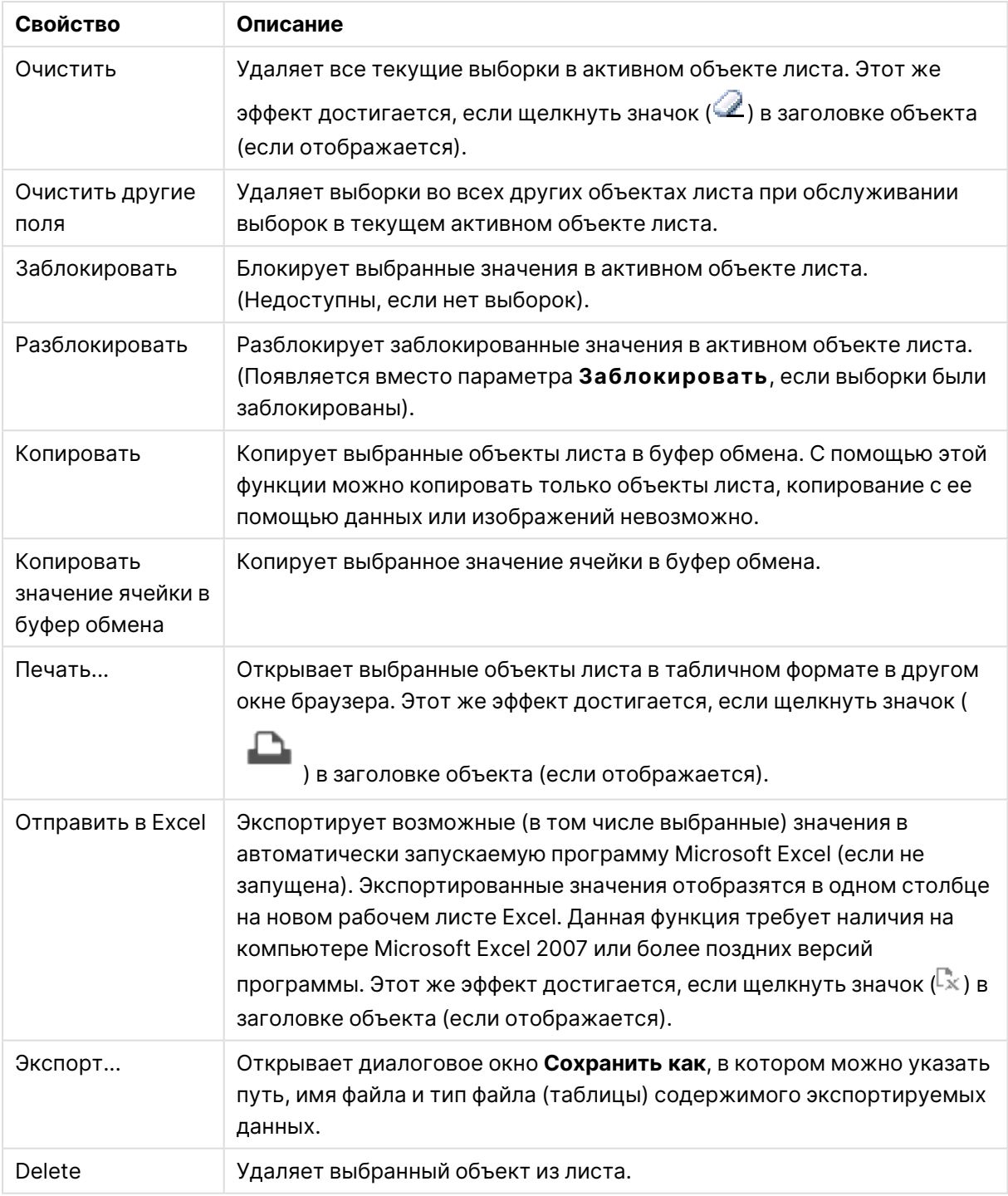

## Свойства блока статистики

Диалоговое окно **Свойства** открывается путем выбора пункта **«Свойства»** в меню **«Объект»** . Если команда **«Свойства»** недоступна, вероятно, у пользователя отсутствуют права на изменение свойства.

## Поле

Выберите поле, для которого нужно отображать статистику, из раскрывающегося списка.

## Отображ. функции

В указанном ниже списке установите флажок, чтобы использовать необходимую функцию. Введите альтернативную метку в поле справа.

#### Числовой счетчик

Размер выборки, т. е. количество числовых значений среди возможных.

#### Счетчик Null

Количество пустых значений полей среди возможных значений.

#### Текстовый счетчик

Количество буквенно-числовых значений среди возможных значений.

#### Общий счетчик

Общее число возможных значений. Это то же число, что и частота, которое может отображаться в списке.

#### Счетчик пропущенных

Количество нечисловых значений среди возможных значений.

### Сумма Сумма выборки.

Среднее Среднеарифметическое значение выборки.

# Стандартное отклонение

Стандартное отклонение выборки.

## Асимметрия Асимметрия выборки.

Эксцесс Эксцесс выборки.

Мин Минимум выборки.

Макс Максимум выборки.

Единственное значение Только возможное числовое значение.

## Свойства блока статистики: Представление

В этом разделе описываются свойства **блока статистики**.

#### Показать стандартную погрешность

Отображает стандартную ошибку среднего значения и стандартное отклонение.

#### Гран. Ячейки

Отображает границы между ячейками в объекте листа.

#### Цвет фона

Задает сплошной или градиентный цвет фона. Нажмите , чтобы выбрать цвет.

#### Фоновое изображение

Задает изображение в качестве фона. Нажмите  $\Box$ , чтобы перейти к рисунку. Нажмите значок  $\mathbf{\ddot{\mathbf{w}}}^T$ , чтобы открыть всплывающее окно Изображение.

#### Всплывающее окно «Рисунок»

**Без растягивания**: отображает изображение без растягивания. Отображает изображение без растягивания. Это может создать эффект невидимости частей «картинки» либо неполного заполнения объекта.**Заполнить**: изображение растягивается для заполнения области объекта без сохранения пропорций изображения.**Сохранить пропорции**: изображение растягивается насколько это возможно для заполнения области объекта с сохранением пропорций изображения.**Заполнить с учетом пропорций**: изображение растягивается для заполнения области объекта в обоих направлениях с сохранением пропорций изображения.**По горизонтали**: выравнивание **По левому краю**, **По центру** или **По правому краю**.**По вертикали**: выравнивание **Сверху**, **По центру** или **Снизу**.**Прозрачность**: задайте уровень прозрачности, введя значение или перетащив ползунок. При значении 100% обеспечивается полная прозрачность фона.

#### Больше.../Меньше...

В этом разделе описываются свойства **Больше.../Меньше...**.

#### Стиль

- $\degree$  Текст: Для настройки типа шрифта нажмите $\mathsf{A}\mathsf{a}$  .
- <sup>l</sup> **Шрифт заголовка**: Для настройки типа шрифта заголовка нажмите кнопку .
- $^{\bullet}$  **Активный заголовок**: Чтобы задать цвет фона для активного заголовка, нажмите  $\mathsf{I}$ Для настройки цвета текста нажмите кнопку .
- **Неактивный заголовок**: Чтобы задать цвет фона для неактивного заголовка, нажмите кнопку  $\Box$ . Для настройки цвета текста нажмите кнопку  $\Box$  .
- **Использовать границу**: Установите этот флажок, чтобы использовать границу вокруг объекта листа. Нажмите значок , чтобы установить цвет границы.
- **Ширина границы**: Задайте ширину границы в поле ввода или перетащите ползунок на необходимое значение. Ширина указывается в пикселах.
- <sup>l</sup> **Скругленные углы**: Нажмите значок , чтобы открыть всплывающее окно **Закругленные углы**.

Значение **Скругленные углы** доступно только при выборе параметра **Расширенный Режим оформления** <sup>в</sup> меню **Свойства документа: Общие**.

- <sup>l</sup> Выберите **Фиксированное** или **Относительное** закругление углов, а также углы, требующие закругления. Также выберите **Прямоугольность**, введя необходимое значение.
- **Ширина полосы прокрутки**: Задайте ширину границы в поле ввода или перетащите ползунок на необходимое значение. Ширина указывается в пикселах. Этот элемент управления регулирует ширину и относительный размер символов полосы прокрутки.

## Свойства блока статистики: Заголовок

В этом разделе описываются свойства **блока статистики**.

<sup>l</sup> **Метка**: в окне ввода текста можно ввести название, которое будет отображаться в заголовке объекта листа. Если **Метка** не задана, имя поля будет использоваться, если выбран параметр **Показать заголовок**.

Значение можно ввести в виде вычисляемой формулы.

Нажмите , чтобы открыть диалоговое окно **Редактировать выражение**.

- <sup>l</sup> **Показать заголовок**: при выборе этого параметра заголовок разместится в верхней части объекта листа. По умолчанию этот параметр будет включен для окон списка и других «блочных объектов», в то время как для кнопок, текстовых объектов и объектов линий/стрелок он останется неактивным.
- <sup>l</sup> **Выравнивание заголовка**: можно установить «По левому краю», «По центру» или «По правому краю».
- <sup>l</sup> **Многострочный заголовок (перенос слов)**: При выборе этого параметра текст будет отображаться в двух или более строках.
- **Количество строк**: если заголовок может состоять из нескольких строк, задайте число строк в поле ввода или перетащите ползунок на необходимое значение.
- <sup>l</sup> **Выравнивание заголовка**: можно установить «Сверху», «По центру» или «Снизу».

#### Больше.../Меньше...

В этом разделе описываются свойства **Больше.../Меньше...**.

#### Значки в заголовке

- Меню: открывает меню объекта.
- **Очистить**: удаляет все текущие выборки в активном объекте листа.
- **Печать**: открывает выбранные объекты листа в табличном формате в другом окне браузера. Некоторые клиенты могут не поддерживать эти настройки.
- **Копировать данные**: копирует значения поля в объекте листа. Некоторые клиенты могут не поддерживать эти настройки.
- <sup>l</sup> **Копировать изображение в буфер обмена**: копирует объект листа как изображение в буфер обмена. Некоторые клиенты могут не поддерживать эти настройки.
- <sup>l</sup> **Отправить в Excel**: экспортирует возможные (в том числе выбранные) значения в автоматически запускаемую программу Microsoft Excel (если не запущена). Экспортированные значения отобразятся в одном столбце на новом рабочем листе Excel. Данная функция требует наличия на компьютере Microsoft Excel 2007 или более поздних версий программы. Некоторые клиенты могут не поддерживать эти настройки.
- **Разрешить свертывание**: если объект поддается свертыванию, то при выборе этого параметра в заголовке окна объекта листа отобразится значок свертывания. Кроме того, этот параметр позволит свертывать объект двойным щелчком мыши по заголовку.
- **Автоматическое свертывание**: этот параметр станет доступным при выборе параметра **Разрешить свертывание**. Если параметр **Автоматическое свертывание** выбран для нескольких объектов листа на одном листе, автоматически свертываться будут все объекты, кроме одного. Этот параметр может быть полезным, к примеру, для поочередного отображения нескольких графиков в одной области листа.
- **Разрешить свертывание**: если объект поддается развертыванию, то при выборе этого параметра в заголовке окна объекта листа отобразится значок развертывания. Кроме того, этот параметр позволит развертывать объект двойным щелчком мыши по заголовку. При одновременном выборе параметров **Разрешить свертывание** и **Разрешить развертывание** двойной щелчок мыши будет сворачивать объект.
- **Подсказка**: здесь можно ввести текст справки, который отобразится во всплывающем окне. На уровне документа этот параметр недоступен. Значение можно ввести в виде вычисляемой формулы. Нажмите  $fx$ , чтобы открыть диалоговое окно **Редактировать выражение**.

Можно ввести, к примеру, описание объекта листа. Значок справки будет добавлен к заголовку окна объекта. При наведении мыши на значок текст отобразится во всплывающем окне.

- <sup>l</sup> **Быстрое изменение типа**: здесь можно включить переключение типов диаграммы. Параметр доступен не для всех объектов. Нажмите значок  $\overrightarrow{W}$ , чтобы открыть всплывающее окно.
- <sup>l</sup> **Всплывающее окно «Параметры быстрого изменения типа»**: установите флажки типов диаграммы, между которыми нужно переключаться с помощью функции быстрого изменения типа.

## Свойства блока статистики: Опции

## Опции

Некоторые параметры могут быть доступны не для всех объектов.

- <sup>l</sup> **Только чтение**: при включении этого параметра диаграмма будет находиться в режиме «Только чтение», т. е. выборки нельзя будет совершать нажатием или рисованием мышью в диаграмме.
- <sup>l</sup> **Разр. перем./ред.**: при отключении этого параметра передвинуть объект листа либо изменить его размер будет невозможно.
- **Разр. копир/клон**: при отключении этого параметра скопировать объект листа будет невозможно. Этот параметр может поддерживаться не всеми клиентами.
- <sup>l</sup> **Изменить размер объекта по данным**: обычно границы вокруг всех объектов листа таблицы в QlikView сжимаются в том случае, когда выборки делают размер таблицы меньше присвоенного размера для объекта листа. При снятии этого флажка автоматическая регулировка размера будет отключена, оставляя лишнее пространство пустым.
- <sup>l</sup> **Разрешить отображение информации в заголовке**: при использовании функции информации значок информации будет отображаться в заголовке окна каждый раз, когда значение поля будет иметь связанную с ним информацию. Чтобы значок информации не отображался в заголовке, снимите этот флажок. Доступно только для окна списка, блока статистики, мульти-списка и окна ввода.
- <sup>l</sup> **Сохр. позицию прокрутки**: при выборе этого флажка и соответствующего ему параметра в разделе **Параметры пользователя** диалогового окна **Объекты** QlikView сохранит позицию вертикальной прокрутки при создании выборки в объектах таблицы.
- <sup>l</sup> **Использовать условие показа**: объект листа будет отображен либо скрыт в зависимости от условного выражения, которое будет непрерывно оцениваться в зависимости от выборок и прочих факторов. Объект листа будет скрыт, только если условие возвращает **false**. Значение можно ввести в виде вычисляемой формулы. Нажмите  $f^x$ , чтобы открыть диалоговое окно **Редактировать выражение**.
- <sup>l</sup> **Обыч.**: укажите позицию объекта, установив **Левую** и **Верхнюю** границы, а также значения **Ширина** и **Высота** для данного объекта.
- Свернутый: укажите позицию минимизированного объекта листа, установив Левую и **Верхнюю** границы, а также значения **Ширина** и **Высота** для свернутого объекта.
- Больше.../Меньше...: Доступны следующие параметры:
	- <sup>o</sup> **Владелец**: домен и идентификатор пользователя владельца.
	- <sup>o</sup> **Предоставить общий доступ к объекту**: включите этот параметр, чтобы использовать объекты совместно с другими пользователями. При включении этого параметра будут включены также параметры, указанные ниже.
	- <sup>o</sup> **Предоставить доступ**: выберите параметр **Предоставить общий доступ всем** или **Открыть доступ по именам пользователей**.

<sup>o</sup> **Пользователи (домен\идентификатор пользователя)**: если выбран параметр **Открыть доступ по именам пользователей**, отобразится список добавленных пользователей.

Чтобы добавить пользователей, нажмите , будет добавлена строка. Выделите строку, чтобы разблокировать ее, и отредактируйте информацию о

пользователе. Чтобы удалить пользователей, нажмите после каждого пользователя, которого необходимо удалить.

# 11.14 Мультисписок — AJAX/Webview

Мультисписок представляет собой объект листа, на котором отображаются несколько полей одновременно.

Для каждого поля в мультисписке задан индикатор выбора: маленький маячок, который содержит информацию о содержимом мультисписка. Зеленый индикатор выбора означает наличие выбранных значений, белый — наличие дополнительных значений, а серый отсутствие допустимых значений в раскрывающемся списке.

## Мультисписок: Меню «Объект»

Меню «Объект» можно открыть как контекстное меню при щелчке правой кнопкой мыши по объекту листа или при щелчке значка • в заголовке объекта (если он показан).

Команды меню могут отличаться в зависимости от того, используется ли WebView в QlikView или открытие документа осуществляется с помощью веб-браузера. Это меню содержит следующие команды:

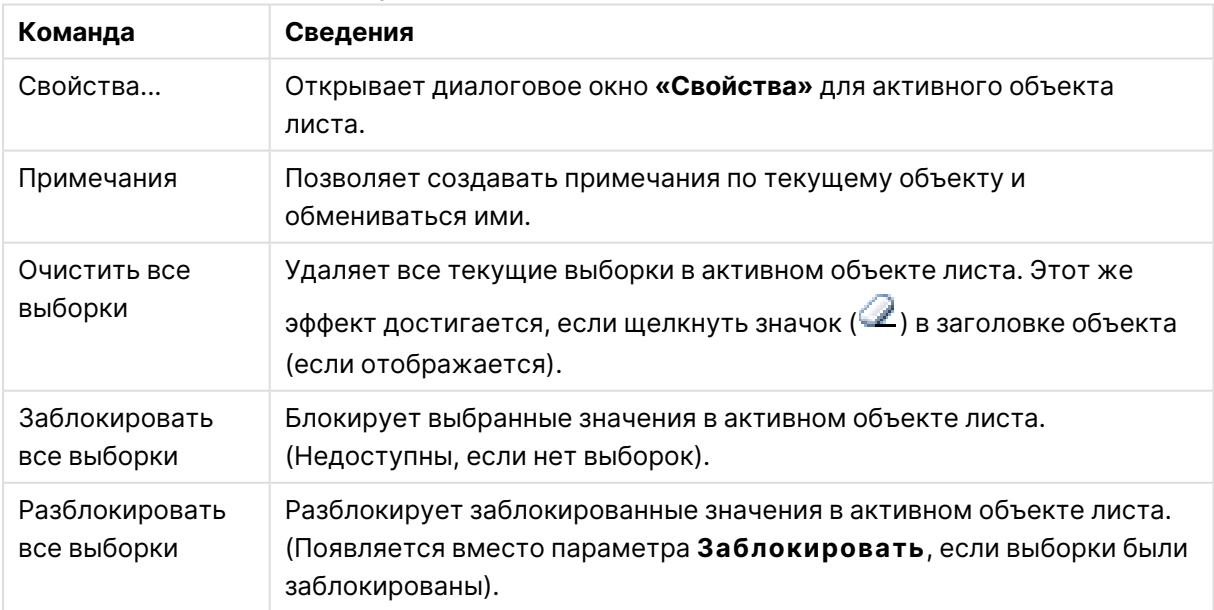

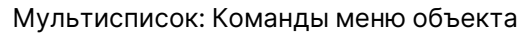

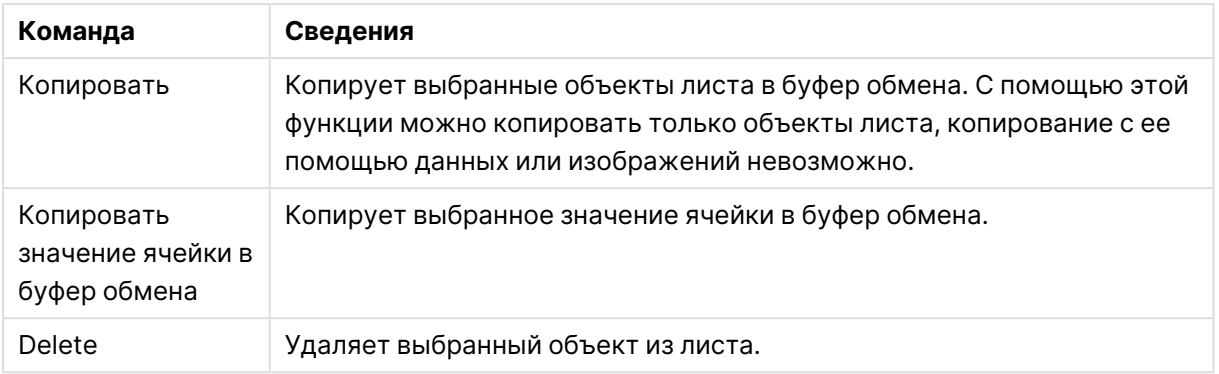

## Свойства мультисписка

Диалоговое окно **Свойства** открывается путем выбора пункта **Свойства** в меню **Объект**. Если команда **Свойства** недоступна, возможно, у вас нет прав, необходимых для изменения свойств.

### Поле

Чтобы добавить элемент, нажмите значок . Выберите поле в раскрывающемся списке. С

помощью значка  $\overline{\mathfrak{P}}$  можно переместить пункты в списке, а с помощью значка  $\overline{\mathfrak{P}}$  удалить. Объект будет содержать значения выбранного поля.

Для получения дополнительной информации нажмите кнопку **Больше...**.

#### Метка

Введите имя метки. Значение можно ввести в виде вычисляемой формулы. Нажмите  $f\!x$ чтобы открыть диалоговое окно **Редактировать выражение**.

### Представление

В этом разделе описываются параметры **представления**.

#### Текст

При выборе данного параметра значения полей всегда будут интерпретироваться и отображаться в виде текста.

#### Рисунок

при установке этого параметра QlikView будет пытаться интерпретировать каждое значение поля как ссылку на изображение. Ссылка может быть путем к файлу изображения на диске (например, C:\Mypic.png) или в документе QlikView (например, qmem://<Name>/<Peter>). Если QlikView не может интерпретировать значение поля как действительную ссылку на

изображение, будет отображено само значение. Нажмите значок  $\overset{\bullet\bullet}{\bullet}$ , чтобы открыть всплывающее окно **Параметры рисунка**.

- <sup>l</sup> **Всплывающее окно «Параметры рисунка»**:
	- <sup>l</sup> **Растянуть рис.**:
		- <sup>l</sup> **Без растягивания**: отображает изображение без растягивания. Отображает изображение без растягивания. Это может создать эффект невидимости частей «картинки» либо неполного заполнения объекта.
		- <sup>l</sup> **Заполнить**: изображение растягивается для заполнения области объекта без сохранения пропорций изображения.
		- **Сохранить пропорции**: изображение растягивается насколько это возможно для заполнения области объекта с сохранением пропорций изображения.
		- **Заполнить с учетом пропорций**: изображение растягивается для заполнения области объекта в обоих направлениях с сохранением пропорций изображения.
		- <sup>l</sup> **Скрыть текст в случае отсутствия изображения**: Текст не будет отображаться, если QlikView не удается интерпретировать ссылку рисунка.
		- <sup>l</sup> **Информация в виде изображения**: При выборе этого параметра QlikView отобразит информацию об изображении, связанном со значением поля, посредством выражения info load/select в скрипте. Если для значения поля недоступно изображение, само значение будет отображаться до тех пор, пока не будет установлен флажок **Скрыть текст, если нет рис.**.

#### Режим поиска

Здесь можно определить режим поиска по умолчанию — **Со знаком подстановки**, **Нечеткий**, **Обычный** или **Ассоциативный** — для использования при любом текстовом поиске.

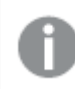

Режим поиска **Ассоциативный** доступен только для списков.

#### Вкл. искл. значения в поиск

В раскрывающемся списке можно выбрать **Да**, **Нет** или опцию**<использовать по умолчанию>**, которая применяет параметры по умолчанию, указанные в диалоге **Параметры пользователя: Общие**.

Настройки выборки в раскрывающемся списке

нажмите значок , чтобы открыть всплывающее окно.

- <sup>l</sup> **Всплывающее окно «Настройки выборки в раскрывающемся списке»**:
	- **Игнорировать пустые значения**: Значения NULL не рассматриваются из-за отображения возможных значений определенного поля.
	- **Скрыть исключенные**: Переключает параметры отображения исключенных значений поля (отображать или не отображать). Исключенные значения также становятся недоступными для выбора.

**• Показать частоту**: Переключает статус отображения частоты значения поля (отображать или не отображать). Под частотой подразумевается количество выбираемых комбинаций, в которых встречается значение. Для вычисляемых полей этот параметр недоступен.

#### **В процентах**

Переключает статус отображения частоты в абсолютных числах или в процентах от общего количества записей.

- <sup>l</sup> **Переопределить заблокированное поле**: Выбор этого параметра позволяет создавать выборки в объекте листа, даже если он заблокирован. Объект листа останется заблокированным для выборок, созданных в других местах документа.
- <sup>l</sup> **Только чтение**: Выбор этого параметра лишит возможности создания выборки в объекте листа. Однако он по-прежнему будет отражать выборки, созданные в других местах документа.
- **Выравнивание выборки в раскрывающемся списке**: нажмите значок , чтобы открыть всплывающее окно.
	- <sup>l</sup> **Всплывающее окно «Выравнивание выборки в раскрывающемся списке»**:
		- **Выравнивание чисел**: Здесь можно установить выравнивание значений числового поля в списке.
		- **Выравнивание текста**: Здесь можно установить выравнивание значений текстового поля в списке.
		- **Строки и столбцы**: Нажмите значок **ХА**, чтобы открыть всплывающее окно.
			- <sup>l</sup> **Всплывающее окно «Строки и столбцы»**: В этом разделе описываются элементы всплывающего окна «Строки и столбцы».
				- **Один столбец**: При выборе этого параметра значения поля окна списка будут всегда отображаться в одном столбце.
				- <sup>l</sup> **Показать горизонтальную полосу прокрутки**: При установке этого флажка будет отображена горизонтальная полоса прокрутки.
				- **Несколько столбцов**: При выборе этого параметра значения поля списка будут всегда отображаться в нескольких столбцах.
				- **Многострочные ячейки**: При выборе этого параметра текст будет отображаться в двух или более строках.
					- Задайте число строк для отображения в поле ввода или перетащите ползунок на необходимое значение.
- **Упорядочить по столбцу**: В объектах листа с несколькими колонками значения отображаются построчно в указанном порядке сортировки. Параметр **Сортировать по столбцу** активирует постолбцовое отображение.
- **Гран. ячейки**: Значения поля будут разделены горизонтальными линиями, похожими на строки таблицы. Параметр «Гран. ячейки» активируется автоматически при выборе параметра **Перен. слов**, но в последствии может быть выключен.

## Сортировка

Задает порядок сортировки значений в объекте листа. Определенные параметры сортировки могут быть доступными не для всех объектов листа.

Если задано несколько порядков сортировки, сортировка выполняется: по состоянию, выражению, частоте, числовому значению, тексту, порядку загрузки. **Состояние** касается логического состояния (выбрано, опционально или исключено).

#### Основная сортировка

**Y-значение**: задает, должна ли выполняться сортировка в соответствии с численным значением оси y. Для вычисляемых измерений этот параметр недоступен. **Частота**: значения полей сортируются по частоте (количество экземпляров в таблице).**Числовое значение**: значения полей сортируются про числовому значению.**Текст**: значения полей сортируются в алфавитном порядке.**Порядок загрузки**: значения полей сортируются по первоначальному порядку загрузки.

#### Вторичная сортировка

**Частота**: значения полей сортируются по частоте (количество экземпляров в таблице). **Числовое значение**: значения полей сортируются про числовому значению. **Текст**: значения полей сортируются в алфавитном порядке. **Порядок загрузки**: значения полей сортируются по первоначальному порядку загрузки.

#### Сортировка по выражению

Сортировка значений поля в соответствии с введенным выражением. Значение можно ввести в виде вычисляемой формулы. Нажмите  $f\!{\mathfrak{X}}$ , чтобы открыть диалоговое окно **Редактировать выражение**.

#### Выбранное вверху

Установите этот параметр, чтобы выбранное значение отображалось вверху.

#### Формат числа

Для каждого поля используется стандартный формат числа, который можно настроить на странице «Свойства документа: Число». Тем не менее можно использовать отдельный формат числа для разных объектов на листе.

Эта страница свойства относится к активному объекту и содержит следующие элементы управления для форматирования значений:

- <sup>l</sup> **Переопределить настройки по умолчанию**: Выберите, чтобы переопределить настройки по умолчанию для активного объекта.
- **Формат числа**: Выберите формат числа из вариантов ниже.
- <sup>l</sup> **Смешанный**: И числа, и текст. Числа отображаются в исходном формате.
- <sup>l</sup> **Число**: показывает числовые значения с числом цифр, установленных в поле **Точность**.
- Целое: показывает числовые значения в виде целых чисел.
- **Фикс. к**: отображает числовые значения в виде десятичных значений с количеством десятичных знаков, заданным в поле **Десятичные знаки**.
- <sup>l</sup> **Денежный**: отображает значения в формате, заданном в поле **Образец формата**.
	- <sup>l</sup> В качестве формата по умолчанию используется настройка для валюты в ОС Windows.
- **Дата**: отображает значения, которые можно интерпретировать как даты, в формате, заданном в поле **Образец формата**.
- <sup>l</sup> **Время**: отображает значения, которые можно интерпретировать как время, в формате, заданном в поле **Образец формата**.
- Метка времени: отображает значения, которые можно интерпретировать как дату и время, в формате, заданном в поле **Образец формата**.
- **Интервал**: отображает время в виде последовательного приращения времени (например, для формата mm значение отображается в виде количества минут, прошедших с начала отсчета календаря (1899:12:30:24:00)).
- <sup>l</sup> **Образец формата**: Код формата, который далее определяет формат отображения для поля.
- **ISO**: задает формат стандарта ISO.

Действительно только для параметров **Дата**, **Время**, **Метка времени** <sup>и</sup> **Интервал**.

- **Система**: задает формат в соответствии с настройками системы.
- **Точность**: число цифр для отображения.
- **Десятичные знаки**: задает число десятичных знаков.
- **· Десятичный разделитель**: задает символ для десятичных разделителей.
- **Разделитель тысяч**: задает символ для разделителей тысяч.
- <sup>l</sup> **В процентах**: Отображает форматирование в процентах, а не в абсолютных числах. Настройка доступна только для параметров **Число**, **Целое** и **Фикс. к**.
- <sup>l</sup> **Предв. просмотр**: Позволяет выполнять предварительный просмотр кода формата, указанного выше.

## Свойства мультисписка: Представление

## Стиль

Выберите стиль **Границы** или **Легкий**.

#### Выравнивание текста

Здесь можно установить выравнивание значений текстового поля в списке.

#### Выравнивание чисел

Здесь можно установить выравнивание значений числового поля в списке.

#### Сортировка по применимости

Сортировка полей в мультисписке по тому, содержат ли они возможные значения полей или нет. Если этот флажок установлен, поля, в которых нет возможных значений, динамически перемещаются вниз.

## Стиль Сет.

Установите этот флажок, если хотите, чтобы мультисписок выглядел в стиле сетки.

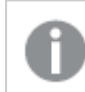

*Этот параметр не применим в AJAX/WebView.*

## Огр. раскр. до

Установив этот флажок, можно ограничить длину открытых раскрывающихся списков в мультисписке. Введите максимальное число значений, отображаемых в текстовом окне, или перетащите ползунок на необходимое значение.

#### Цвет фона

Задает сплошной или градиентный цвет фона. Нажмите  $\Box$ , чтобы выбрать цвет.

#### Фоновое изображение

Задает изображение в качестве фона. Нажмите  $\Box$ , чтобы перейти к рисунку. Нажмите значок , чтобы открыть всплывающее окно **Изображение**.

#### Всплывающее окно «Рисунок»

- <sup>l</sup> **Без растягивания**: отображает изображение без растягивания. Отображает изображение без растягивания. Это может создать эффект невидимости частей «картинки» либо неполного заполнения объекта.
- <sup>l</sup> **Заполнить**: изображение растягивается для заполнения области объекта без сохранения пропорций изображения.
- **Сохранить пропорции**: изображение растягивается насколько это возможно для заполнения области объекта с сохранением пропорций изображения.
- <sup>l</sup> **Заполнить с учетом пропорций**: изображение растягивается для заполнения области объекта в обоих направлениях с сохранением пропорций изображения.
- <sup>l</sup> **По горизонтали**: выравнивание **По левому краю**, **По центру** или **По правому краю**.
- <sup>l</sup> **По вертикали**: выравнивание **Сверху**, **По центру** или **Снизу**.
- Прозрачность: задайте уровень прозрачности, введя значение или перетащив ползунок. При значении 100% обеспечивается полная прозрачность фона.

#### Больше.../Меньше...

В этом разделе описываются параметры **стиля** в **Больше.../Меньше...**

Текст

Для настройки типа шрифта нажмите Аа

Шрифт заголовка

Для настройки типа шрифта заголовка нажмите кнопку  $\mathsf{A} \mathsf{a}$  .

Активный заголовок

Чтобы задать цвет фона для активного заголовка, нажмите ......................... нажмите кнопку $\mathbf{A}$ 

Неактивный заголовок

Чтобы задать цвет фона для неактивного заголовка, нажмите кнопку . Для настройки цвета текста нажмите кнопку $\mathbf{A}$ .

#### Использовать границу

Установите этот флажок, чтобы использовать границу вокруг объекта листа. Нажмите значок , чтобы установить цвет границы.

#### Ширина границы

Задайте ширину границы в поле ввода или перетащите ползунок на необходимое значение. Ширина указывается в пикселах.

#### Скругленные углы

Нажмите значок , чтобы открыть всплывающее окно **Закругленные углы**.

Значение **Скругленные углы** доступно только при выборе параметра **Расширенный Режим оформления** <sup>в</sup> меню **Свойства документа: Общие**.

- <sup>l</sup> **Всплывающее окно «Скругленные углы»**: выберите фиксированное или относительное закругление
	- <sup>l</sup> Выберите **Фиксированное** или **Относительное** закругление углов, а также углы, требующие закругления. Выберите **Прямоугольность**, введя необходимое значение.
- **Ширина полосы прокрутки**: Задайте ширину границы в поле ввода или перетащите ползунок на необходимое значение. Ширина указывается в пикселах. Этот элемент управления регулирует ширину и относительный размер символов полосы прокрутки.

## Свойства мультисписка: Заголовок

## Заголовок

**• Метка**: в окне ввода текста можно ввести название, которое будет отображаться в заголовке объекта листа. Если **Метка** не задана, имя поля будет использоваться, если выбран параметр **Показать заголовок**.

Значение можно ввести в виде вычисляемой формулы.

Нажмите , чтобы открыть диалоговое окно **Редактировать выражение**.

- <sup>l</sup> **Показать заголовок**: при выборе этого параметра заголовок разместится в верхней части объекта листа. По умолчанию этот параметр будет включен для окон списка и других «блочных объектов», в то время как для кнопок, текстовых объектов и объектов линий/стрелок он останется неактивным.
- **Выравнивание заголовка**: можно установить «По левому краю», «По центру» или «По правому краю».
- <sup>l</sup> **Многострочный заголовок (перенос слов)**: При выборе этого параметра текст будет отображаться в двух или более строках.
- **Количество строк**: если заголовок может состоять из нескольких строк, задайте число строк в поле ввода или перетащите ползунок на необходимое значение.
- <sup>l</sup> **Выравнивание заголовка**: можно установить «Сверху», «По центру» или «Снизу».

#### Больше.../Меньше...

В этом разделе описывается **значок в заголовке** и его свойства.**Значок в заголовке** находится внутри **Больше.../Меньше...**

- Меню: открывает меню объекта.
- **Очистить**: удаляет все текущие выборки в активном объекте листа.
- <sup>l</sup> **Печать**: открывает выбранные объекты листа в табличном формате в другом окне браузера. Некоторые клиенты могут не поддерживать эти настройки.
- <sup>l</sup> **Копировать данные**: копирует значения поля в объекте листа. Некоторые клиенты могут не поддерживать эти настройки.
- <sup>l</sup> **Копировать изображение в буфер обмена**: копирует объект листа как изображение в буфер обмена. Некоторые клиенты могут не поддерживать эти настройки.
- <sup>l</sup> **Отправить в Excel**: экспортирует возможные (в том числе выбранные) значения в автоматически запускаемую программу Microsoft Excel (если не запущена). Экспортированные значения отобразятся в одном столбце на новом рабочем листе Excel. Данная функция требует наличия на компьютере Microsoft Excel 2007 или более поздних версий программы. Некоторые клиенты могут не поддерживать эти настройки.
- <sup>l</sup> **Разрешить свертывание**: если объект поддается свертыванию, то при выборе этого параметра в заголовке окна объекта листа отобразится значок свертывания. Кроме того, этот параметр позволит свертывать объект двойным щелчком мыши по заголовку.
- **Автоматическое свертывание**: этот параметр станет доступным при выборе параметра **Разрешить свертывание**. Если параметр **Автоматическое свертывание** выбран для нескольких объектов листа на одном листе, автоматически свертываться будут все объекты, кроме одного. Этот параметр может быть полезным, к примеру, для поочередного отображения нескольких графиков в одной области листа.
- <sup>l</sup> **Разрешить свертывание**: если объект поддается развертыванию, то при выборе этого параметра в заголовке окна объекта листа отобразится значок развертывания. Кроме того, этот параметр позволит развертывать объект двойным щелчком мыши по заголовку. При одновременном выборе параметров **Разрешить свертывание** и **Разрешить развертывание** двойной щелчок мыши будет сворачивать объект.
- Подсказка: здесь можно ввести текст справки, который отобразится во всплывающем окне. На уровне документа этот параметр недоступен. Значение можно ввести в виде вычисляемой формулы. Нажмите  $fx$ , чтобы открыть диалоговое окно **Редактировать выражение**.

Можно ввести, к примеру, описание объекта листа. Значок справки будет добавлен к заголовку окна объекта. При наведении мыши на значок текст отобразится во всплывающем окне.

<sup>l</sup> **Быстрое изменение типа**: здесь можно включить переключение типов диаграммы.

Параметр доступен не для всех объектов. Нажмите значок  $\mathbf{W}$ , чтобы открыть всплывающее окно.

**• Всплывающее окно «Параметры быстрого изменения типа»: установите флажки** типов диаграммы, между которыми нужно переключаться с помощью функции быстрого изменения типа.

## Свойства мультисписка: Опции

### Опции

Некоторые параметры могут быть доступны не для всех объектов.

- <sup>l</sup> **Только чтение**: при включении этого параметра диаграмма будет находиться в режиме «Только чтение», т. е. выборки нельзя будет совершать нажатием или рисованием мышью в диаграмме.
- <sup>l</sup> **Разр. перем./ред.**: при отключении этого параметра передвинуть объект листа либо изменить его размер будет невозможно.
- **Разр. копир/клон**: при отключении этого параметра скопировать объект листа будет невозможно. Этот параметр может поддерживаться не всеми клиентами.
- **Изменить размер объекта по данным**: обычно границы вокруг всех объектов листа таблицы в QlikView сжимаются в том случае, когда выборки делают размер таблицы меньше присвоенного размера для объекта листа. При снятии этого флажка автоматическая регулировка размера будет отключена, оставляя лишнее пространство пустым.
- <sup>l</sup> **Разрешить отображение информации в заголовке**: при использовании функции информации значок информации будет отображаться в заголовке окна каждый раз, когда значение поля будет иметь связанную с ним информацию. Чтобы значок информации не отображался в заголовке, снимите этот флажок. Доступно только для окна списка, блока статистики, мульти-списка и окна ввода.
- <sup>l</sup> **Сохр. позицию прокрутки**: при выборе этого флажка и соответствующего ему параметра в разделе **Параметры пользователя** диалогового окна **Объекты** QlikView сохранит позицию вертикальной прокрутки при создании выборки в объектах таблицы.
- <sup>l</sup> **Использовать условие показа**: объект листа будет отображен либо скрыт в зависимости от условного выражения, которое будет непрерывно оцениваться в зависимости от выборок и прочих факторов. Объект листа будет скрыт, только если условие возвращает **false**. Значение можно ввести в виде вычисляемой формулы. Нажмите , чтобы открыть диалоговое окно **Редактировать выражение**.
- <sup>l</sup> **Обыч.**: укажите позицию объекта, установив **Левую** и **Верхнюю** границы, а также значения **Ширина** и **Высота** для данного объекта.
- <sup>l</sup> **Свернутый**: укажите позицию минимизированного объекта листа, установив **Левую** и **Верхнюю** границы, а также значения **Ширина** и **Высота** для свернутого объекта.
- <sup>l</sup> **Больше.../Меньше...**: Доступны следующие параметры:
	- <sup>o</sup> **Владелец**: домен и идентификатор пользователя владельца.
	- <sup>o</sup> **Предоставить общий доступ к объекту**: включите этот параметр, чтобы использовать объекты совместно с другими пользователями. При включении этого параметра будут включены также параметры, указанные ниже.
	- <sup>o</sup> **Предоставить доступ**: выберите параметр **Предоставить общий доступ всем** или **Открыть доступ по именам пользователей**.
	- <sup>o</sup> **Пользователи (домен\идентификатор пользователя)**: если выбран параметр **Открыть доступ по именам пользователей**, отобразится список добавленных пользователей.

Чтобы добавить пользователей, нажмите , будет добавлена строка. Выделите строку, чтобы разблокировать ее, и отредактируйте информацию о

пользователе. Чтобы удалить пользователей, нажмите после каждого пользователя, которого необходимо удалить.

# 11.15 Простая таблица — AJAX/Webview

Простая таблица представляет собой объект листа, на котором отображаются несколько полей одновременно. Содержимое каждой строки соединено логически. Столбцы можно вызвать из разных внутренних таблиц, что дает возможность создавать таблицы из всех мыслимых комбинаций полей.

При щелчке объекта правой кнопкой мыши отображается **меню «Объект»**.

## Простая таблица: Меню «Объект»

Меню «Объект» можно открыть как контекстное меню при щелчке правой кнопкой мыши по объекту листа или при щелчке значка • в заголовке объекта (если он показан).

Команды меню могут отличаться в зависимости от того, используется ли WebView в QlikView или открытие документа осуществляется с помощью веб-браузера. Это меню содержит следующие команды:

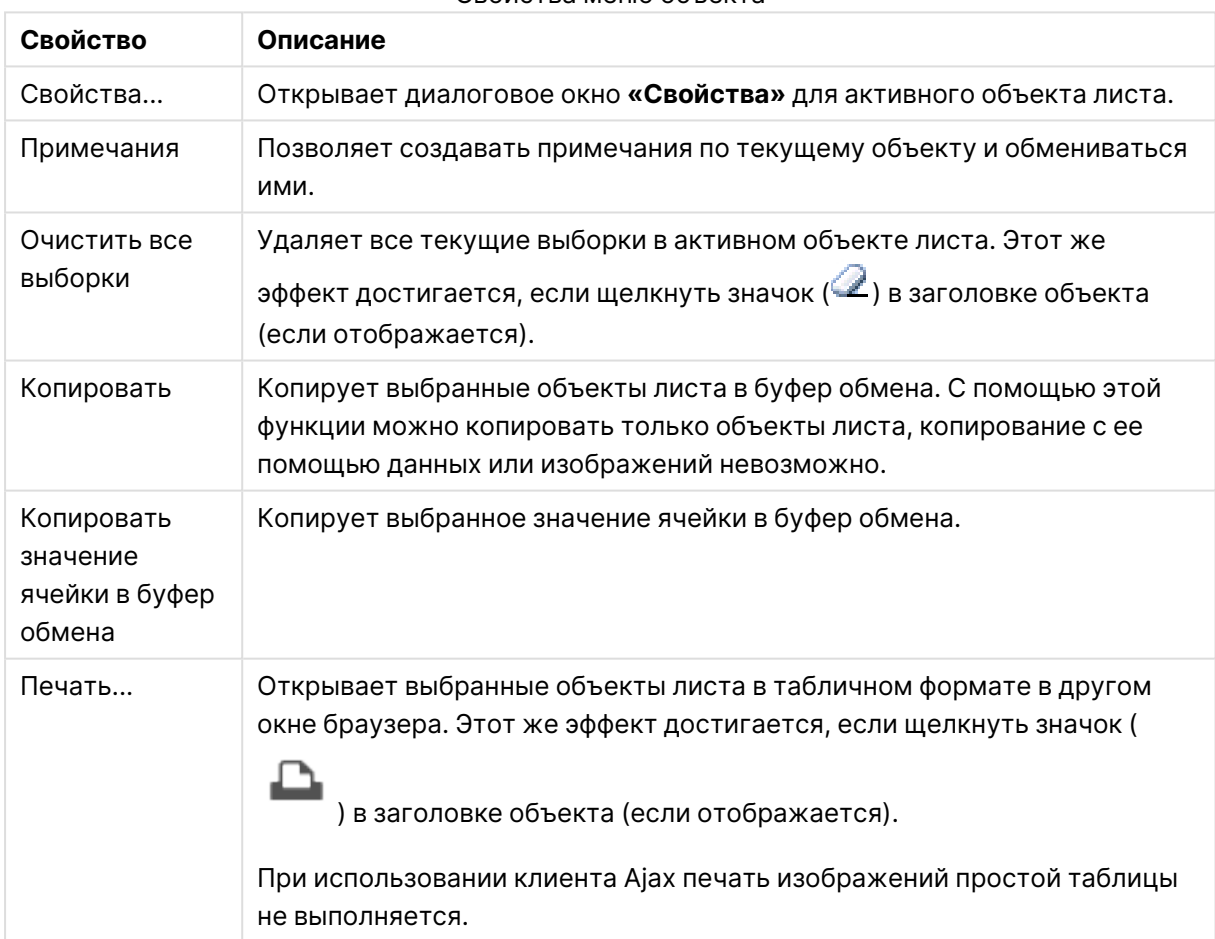

#### Свойства меню объекта

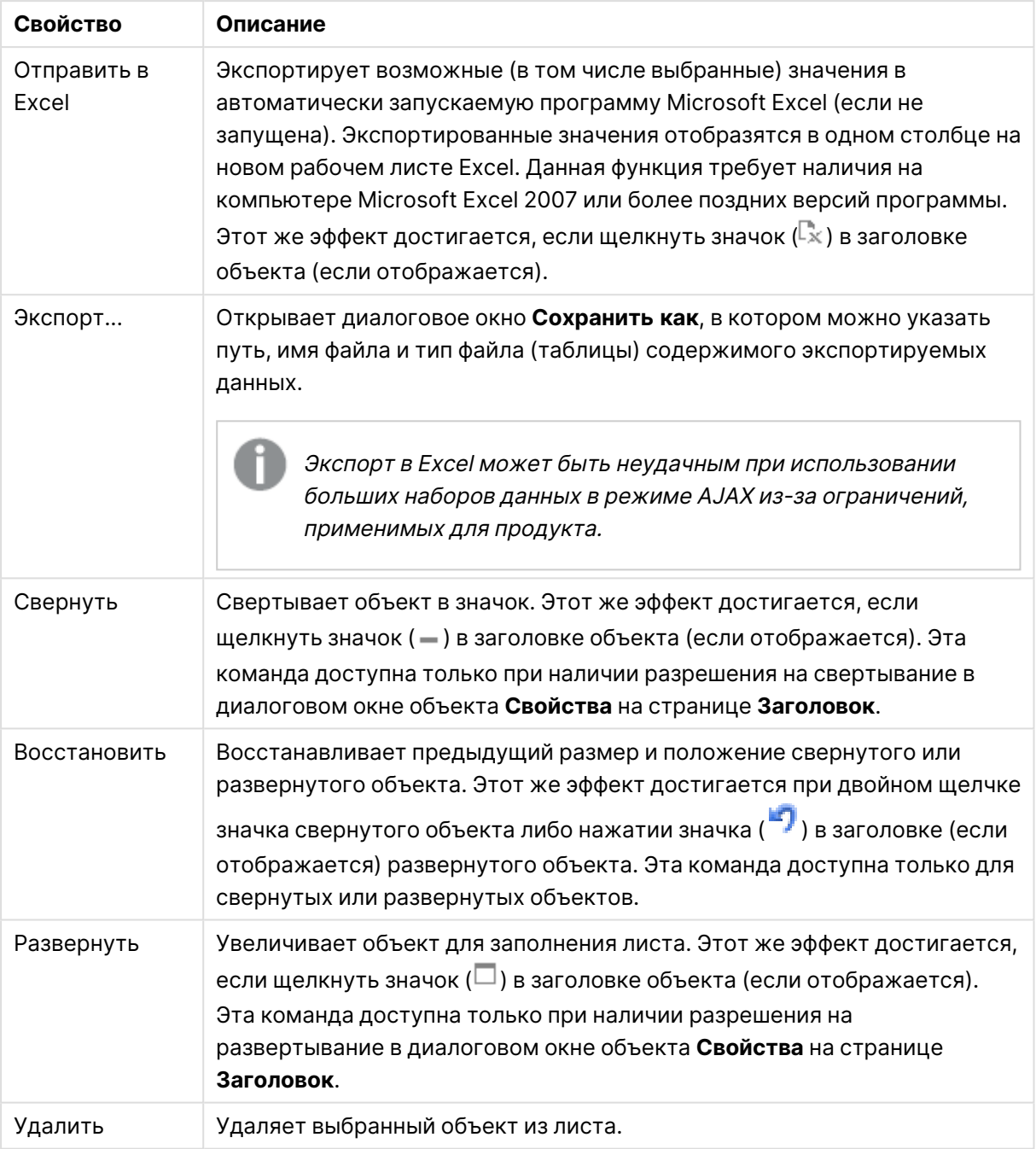

## Свойства простой таблицы

Диалоговое окно **Свойства** открывается путем выбора пункта **«Свойства»** в меню **«Объект»** . Если команда **«Свойства»** недоступна, вероятно, у пользователя отсутствуют права на изменение свойства.

## Поля столбцов

Выберите поле в раскрывающемся списке.
Чтобы добавить элемент, нажмите значок . Выберите поле в раскрывающемся списке. С

помощью значка  $\overline{\mathbf{u}}$  можно переместить пункты в списке, а с помощью значка удалить. Объект будет содержать значения выбранного поля.

Для получения дополнительной информации нажмите кнопку **Больше...**.

Поле

- **Поле**: Текущее редактируемое поле.
- Метка: Введите имя метки. Значение можно ввести в виде вычисляемой формулы. Нажмите , чтобы открыть диалоговое окно **Редактировать выражение**.
- <sup>l</sup> **Выравнивание меток**: Задает выравнивание меток в простой таблице.
- <sup>l</sup> **Представление**: в этом разделе описываются параметры **представления**.
	- **Текст**: при выборе данного параметра значения полей всегда будут интерпретироваться и отображаться в виде текста.
	- Рисунок: при установке этого параметра QlikView будет пытаться интерпретировать каждое значение поля как ссылку на изображение. Ссылка может быть путем к файлу изображения на диске (например, C:\Mypic.png) или в документе QlikView (например, qmem://<Name>/<Peter>). Если QlikView не может интерпретировать значение поля как действительную ссылку на изображение,

будет отображено само значение. Нажмите значок  $\overset{\bullet\bullet}{\bullet}$ , чтобы открыть всплывающее окно **Параметры рисунка**.

- <sup>l</sup> **Всплывающее окно «Параметры рисунка»**:
	- **Без растягивания**: отображает изображение без растягивания. Отображает изображение без растягивания. Это может создать эффект невидимости частей «картинки» либо неполного заполнения объекта.
	- **Заполнить**: изображение растягивается для заполнения области объекта без сохранения пропорций изображения.
	- **Сохранить пропорции**: изображение растягивается насколько это возможно для заполнения области объекта с сохранением пропорций изображения.
	- <sup>l</sup> **Заполнить с учетом пропорций**: изображение растягивается для заполнения области объекта в обоих направлениях с сохранением пропорций изображения.
	- **Скрыть текст в случае отсутствия изображения**: текст не будет отображаться, если QlikView не удается интерпретировать ссылку рисунка.
- **Информация в виде изображения**: При выборе этого параметра QlikView отобразит информацию об изображении, связанном со значением поля, посредством выражения info load/select в скрипте. Если для значения поля недоступно изображение, само значение будет отображаться до тех пор, пока не будет установлен флажок **Скрыть текст, если нет рис.**.
- **Выравнивание чисел**: Задает выравнивание числовых значений поля в простой таблице.
- **· Выравнивание текста**: Задает выравнивание текстовых значений поля в простой таблице.
- **Игнорировать пустые значения**: Значения NULL не рассматриваются из-за отображения возможных значений определенного поля.
- <sup>l</sup> **Раскрывающийся список выбора**: Если этот флажок установлен для столбца поля, слева от заголовка столбца отобразится значок раскрывающегося списка. При нажатии этого значка над таблицей откроется список, отображающий все значения этого поля. В этом случае выборки и поиски можно создавать таким же образом, как если бы поле было строкой в мультисписке.
- <sup>l</sup> **Режим поиска**:
	- <sup>l</sup> **Режим поиска по умолчанию**:

Здесь можно определить режим поиска по умолчанию — **Со знаком подстановки**, **Нечеткий**, **Обычный** или **Ассоциативный** — для использования при любом текстовом поиске.

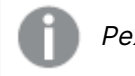

Режим поиска **Ассоциативный** доступен только для списков.

<sup>l</sup> **Включить в поиск исключенные значения**: В раскрывающемся списке можно выбрать **Да**, **Нет** или параметр **<использовать по умолчанию>**, который применяет параметры по умолчанию, указанные в диалоговом окне **Параметры пользователя: Общие**.

#### Сортировка

Задает порядок сортировки значений в объекте листа. Определенные параметры сортировки могут быть доступными не для всех объектов листа.

Если задано несколько порядков сортировки, сортировка выполняется: по состоянию, выражению, частоте, числовому значению, тексту, порядку загрузки. **Состояние** касается логического состояния (выбрано, опционально или исключено).

- **Первичная сортировка: Y-значение**: задает, должна ли выполняться сортировка в соответствии с численным значением оси y. Для вычисляемых измерений этот параметр недоступен. **Частота**: значения полей сортируются по частоте (количество экземпляров в таблице).**Числовое значение**: значения полей сортируются про числовому значению.**Текст**: значения полей сортируются в алфавитном порядке.**Порядок загрузки**: значения полей сортируются по первоначальному порядку загрузки.
- <sup>l</sup> **Вторичная сортировка**: **Частота**: значения полей сортируются по частоте (количество экземпляров в таблице). **Числовое значение**: значения полей сортируются про числовому значению. **Текст**: значения полей сортируются в алфавитном порядке.

**Порядок загрузки**: значения полей сортируются по первоначальному порядку загрузки.

**• Сортировка по выражению**: Сортировка значений поля в соответствии с введенным выражением. Значение можно ввести в виде вычисляемой формулы. Нажмите  $f\! \mathcal{X}$  , чтобы открыть диалоговое окно **Редактировать выражение**.

#### Формат числа

Для каждого поля используется стандартный формат числа, который можно настроить на странице «Свойства документа: Число». Тем не менее можно использовать отдельный формат числа для разных объектов на листе. Эта страница свойства относится к активному объекту и содержит следующие элементы управления для форматирования значений: Переопределить параметры по умолчанию. Выберите, чтобы переопределить настройки по умолчанию для активного объекта. Формат числа. Выберите формат числа из вариантов ниже.

- **Смешанный**: И числа, и текст. Числа отображаются в исходном формате.
- <sup>l</sup> **Число**: показывает числовые значения с количеством цифр, установленным в поле **Точность**.
- Целое: показывает числовые значения в виде целых чисел.
- **Фикс. к**: отображает числовые значения в виде десятичных значений с количеством десятичных знаков, заданным в поле **Десятичные знаки**.
- <sup>l</sup> **Денежный**: отображает значения в формате, заданном в поле **Образец формата**. В качестве формата по умолчанию используется настройка для валюты в ОС Windows.
- **Дата**: отображает значения, которые можно интерпретировать как даты, в формате, заданном в поле **Образец формата**.
- <sup>l</sup> **Время**: отображает значения, которые можно интерпретировать как время, в формате, заданном в поле **Образец формата**.
- **Метка времени**: отображает значения, которые можно интерпретировать как дату и время, в формате, заданном в поле **Образец формата**.
- **Интервал**: Отображает время в виде последовательного приращения времени (например, для формата mm значение отображается в виде количества минут, прошедших с начала отсчета календаря (1899:12:30:24:00)). Образец формата. Код формата, который далее определяет формат отображения для поля.
- <sup>l</sup> **ISO**: задает формат стандарта ISO. Действительно только для параметров **Дата**, **Время**, **Метка времени** и «Интервал».
- **Система**: задает формат в соответствии с настройками системы.
- **Точность**: число цифр для отображения.
- **Десятичные знаки**: задает число десятичных знаков.
- **· Десятичный разделитель**: задает символ для десятичных разделителей.
- **Разделитель тысяч**: задает символ для разделителей тысяч.
- <sup>l</sup> **В процентах**: Отображает форматирование в процентах, а не в абсолютных числах. Настройка доступна только для параметров **Число**, **Целое** и **Фикс. к**.
- <sup>l</sup> **Предв. просмотр**: Позволяет выполнять предварительный просмотр кода формата, указанного выше.

# Свойства простой таблицы: Представление

В этом разделе описываются свойства **простой таблицы**.

## Скрыть строку заголовка

Отображает таблицу без строки заголовка (метки).

### Индикаторы сортировки

Отображает значок индикатора сортировки (стрелку) в заголовке столбца. Направление указывает порядок сортировки столбца — по возрастающей или по убывающей.

## Индикаторы выборки

Отображает индикаторы выбора (маяки) в столбцах таблицы, которые содержат поля с выборками.

### Разрешить перемещение столбца

Снимите этот флажок, чтобы запретить перемещение столбцов.

### Цвет фона

Задает сплошной или градиентный цвет фона. Нажмите  $\Box$ , чтобы выбрать цвет.

### Фоновое изображение

Задает изображение в качестве фона. Нажмите  $\Box$ , чтобы перейти к рисунку. Нажмите

значок , чтобы открыть всплывающее окно **Изображение**.

#### Всплывающее окно «Рисунок»

- <sup>l</sup> **Без растягивания**: отображает изображение без растягивания. Отображает изображение без растягивания. Это может создать эффект невидимости частей «картинки» либо неполного заполнения объекта.
- **Заполнить**: изображение растягивается для заполнения области объекта без сохранения пропорций изображения.
- **Сохранить пропорции**: изображение растягивается насколько это возможно для заполнения области объекта с сохранением пропорций изображения.
- <sup>l</sup> **Заполнить с учетом пропорций**: изображение растягивается для заполнения области объекта в обоих направлениях с сохранением пропорций изображения.
- <sup>l</sup> **По горизонтали**: выравнивание **По левому краю**, **По центру** или **По правому краю**.
- <sup>l</sup> **По вертикали**: выравнивание **Сверху**, **По центру** или **Снизу**.
- **Прозрачность**: задайте уровень прозрачности, введя значение или перетащив ползунок. При значении 100% обеспечивается полная прозрачность фона.

#### Больше.../Меньше...

В этом разделе описываются свойства **Больше.../Меньше...**.

#### Общие

- **Стиль**: Выберите подходящий стиль в раскрывающемся списке.
- <sup>l</sup> **Чередование каждые \_ строк**: Этот параметр позволяет указать наличие и длину интервалов в строках с затененными полосками.
- **Вертикальные метки**: Отображает заголовки столбцов вертикально.
- <sup>l</sup> **Перенос заголовка**: При выборе этого параметра заголовок будет отображаться на двух или более строках.
- **Перенос текста ячейки**: При выборе этого параметра содержимое ячеек данных будет отображаться на двух или более строках.

#### Стиль

- **Шрифт**: Для настройки типа шрифта нажмите **Аа**
- <sup>l</sup> **Активный заголовок**: Чтобы задать цвет фона для активного заголовка, нажмите . Для настройки цвета текста нажмите кнопку .
- **Неактивный заголовок**: Чтобы задать цвет фона для неактивного заголовка, нажмите кнопку  $\bigsqcup$ . Для настройки цвета текста нажмите кнопку  $\underline{\blacktriangle}$ .
- <sup>l</sup> **Фон полосы прокрутки**: чтобы установить цвет фона полосы прокрутки, нажмите .
- **Ползунок полосы прокрутки**: чтобы установить цвет движка полосы прокрутки, нажмите .
- **Ширина полосы прокрутки**: Задайте ширину границы в поле ввода или перетащите ползунок на необходимое значение. Ширина указывается в пикселах. Этот элемент управления регулирует ширину и относительный размер символов полосы прокрутки.
- **Использовать границу**: Установите этот флажок, чтобы использовать границу вокруг объекта листа. Нажмите значок , чтобы установить цвет границы.
- **Ширина границы**: Задайте ширину границы в поле ввода или перетащите ползунок на необходимое значение. Ширина указывается в пикселах.
- <sup>l</sup> **Скругленные углы**: Нажмите значок , чтобы открыть всплывающее окно **Закругленные углы**.

Значение **Скругленные углы** доступно только при выборе параметра **Расширенный Режим оформления** <sup>в</sup> меню **Свойства документа: Общие**.

**• Всплывающее окно «Скругленные углы»**: Выберите Фиксированное или **Относительное** закругление углов, а также углы, требующие закругления. Выберите **Прямоугольность**, введя необходимое значение.

# Свойства простой таблицы: Заголовок

# Заголовок

В этом разделе описываются свойства **заголовка**.

**• Метка**: в окне ввода текста можно ввести название, которое будет отображаться в заголовке объекта листа. Если **Метка** не задана, имя поля будет использоваться, если выбран параметр **Показать заголовок**.

Значение можно ввести в виде вычисляемой формулы.

Нажмите , чтобы открыть диалоговое окно **Редактировать выражение**.

- <sup>l</sup> **Показать заголовок**: при выборе этого параметра заголовок разместится в верхней части объекта листа. По умолчанию этот параметр будет включен для окон списка и других «блочных объектов», в то время как для кнопок, текстовых объектов и объектов линий/стрелок он останется неактивным.
- **Выравнивание заголовка**: можно установить «По левому краю», «По центру» или «По правому краю».
- <sup>l</sup> **Многострочный заголовок (перенос слов)**: При выборе этого параметра текст будет отображаться в двух или более строках.
- **Количество строк**: если заголовок может состоять из нескольких строк, задайте число строк в поле ввода или перетащите ползунок на необходимое значение.
- <sup>l</sup> **Выравнивание заголовка**: можно установить «Сверху», «По центру» или «Снизу».

#### Больше.../Меньше...

В этом разделе описываются свойства **Больше.../Меньше...**.

#### Значки в заголовке

- Меню: открывает меню объекта.
- **Очистить**: удаляет все текущие выборки в активном объекте листа.
- **Печать**: открывает выбранные объекты листа в табличном формате в другом окне браузера. Некоторые клиенты могут не поддерживать эти настройки.
- <sup>l</sup> **Копировать данные**: копирует значения поля в объекте листа. Некоторые клиенты могут не поддерживать эти настройки.
- <sup>l</sup> **Копировать изображение в буфер обмена**: копирует объект листа как изображение в буфер обмена. Некоторые клиенты могут не поддерживать эти настройки.
- <sup>l</sup> **Отправить в Excel**: экспортирует возможные (в том числе выбранные) значения в автоматически запускаемую программу Microsoft Excel (если не запущена). Экспортированные значения отобразятся в одном столбце на новом рабочем листе Excel. Данная функция требует наличия на компьютере Microsoft Excel 2007 или более поздних версий программы. Некоторые клиенты могут не поддерживать эти настройки.
- <sup>l</sup> **Разрешить свертывание**: если объект поддается свертыванию, то при выборе этого параметра в заголовке окна объекта листа отобразится значок свертывания. Кроме того, этот параметр позволит свертывать объект двойным щелчком мыши по заголовку.
- **Автоматическое свертывание**: этот параметр станет доступным при выборе параметра **Разрешить свертывание**. Если параметр **Автоматическое свертывание** выбран для нескольких объектов листа на одном листе, автоматически свертываться будут все объекты, кроме одного. Этот параметр может быть полезным, к примеру, для поочередного отображения нескольких графиков в одной области листа.
- **Разрешить свертывание**: если объект поддается развертыванию, то при выборе этого параметра в заголовке окна объекта листа отобразится значок развертывания. Кроме того, этот параметр позволит развертывать объект двойным щелчком мыши по заголовку. При одновременном выборе параметров **Разрешить свертывание** и **Разрешить развертывание** двойной щелчок мыши будет сворачивать объект.
- Подсказка: здесь можно ввести текст справки, который отобразится во всплывающем окне. На уровне документа этот параметр недоступен. Значение можно ввести в виде вычисляемой формулы. Нажмите  $fx$ , чтобы открыть диалоговое окно **Редактировать выражение**.

Можно ввести, к примеру, описание объекта листа. Значок справки будет добавлен к заголовку окна объекта. При наведении мыши на значок текст отобразится во всплывающем окне.

<sup>l</sup> **Быстрое изменение типа**: здесь можно включить переключение типов диаграммы.

Параметр доступен не для всех объектов. Нажмите значок  $\mathbf{\ddot{W}}$ , чтобы открыть всплывающее окно.

<sup>l</sup> **Всплывающее окно «Параметры быстрого изменения типа»**: установите флажки типов диаграммы, между которыми нужно переключаться с помощью функции быстрого изменения типа.

# Свойства простой таблицы: Опции

## Опции

Некоторые параметры могут быть доступны не для всех объектов.

- <sup>l</sup> **Только чтение**: при включении этого параметра диаграмма будет находиться в режиме «Только чтение», т. е. выборки нельзя будет совершать нажатием или рисованием мышью в диаграмме.
- <sup>l</sup> **Разр. перем./ред.**: при отключении этого параметра передвинуть объект листа либо изменить его размер будет невозможно.
- <sup>l</sup> **Разр. копир/клон**: при отключении этого параметра скопировать объект листа будет невозможно. Этот параметр может поддерживаться не всеми клиентами.
- **Изменить размер объекта по данным**: обычно границы вокруг всех объектов листа таблицы в QlikView сжимаются в том случае, когда выборки делают размер таблицы меньше присвоенного размера для объекта листа. При снятии этого флажка

автоматическая регулировка размера будет отключена, оставляя лишнее пространство пустым.

- <sup>l</sup> **Разрешить отображение информации в заголовке**: при использовании функции информации значок информации будет отображаться в заголовке окна каждый раз, когда значение поля будет иметь связанную с ним информацию. Чтобы значок информации не отображался в заголовке, снимите этот флажок. Доступно только для окна списка, блока статистики, мульти-списка и окна ввода.
- <sup>l</sup> **Сохр. позицию прокрутки**: при выборе этого флажка и соответствующего ему параметра в разделе **Параметры пользователя** диалогового окна **Объекты** QlikView сохранит позицию вертикальной прокрутки при создании выборки в объектах таблицы.
- **Использовать условие показа**: объект листа будет отображен либо скрыт в зависимости от условного выражения, которое будет непрерывно оцениваться в зависимости от выборок и прочих факторов. Объект листа будет скрыт, только если условие возвращает **false**. Значение можно ввести в виде вычисляемой формулы. Нажмите  $f^x$ , чтобы открыть диалоговое окно **Редактировать выражение**.
- <sup>l</sup> **Обыч.**: укажите позицию объекта, установив **Левую** и **Верхнюю** границы, а также значения **Ширина** и **Высота** для данного объекта.
- <sup>l</sup> **Свернутый**: укажите позицию минимизированного объекта листа, установив **Левую** и **Верхнюю** границы, а также значения **Ширина** и **Высота** для свернутого объекта.
- Больше.../Меньше...: Доступны следующие параметры:
	- <sup>o</sup> **Владелец**: домен и идентификатор пользователя владельца.
	- <sup>o</sup> **Предоставить общий доступ к объекту**: включите этот параметр, чтобы использовать объекты совместно с другими пользователями. При включении этого параметра будут включены также параметры, указанные ниже.
	- <sup>o</sup> **Предоставить доступ**: выберите параметр **Предоставить общий доступ всем** или **Открыть доступ по именам пользователей**.
	- <sup>o</sup> **Пользователи (домен\идентификатор пользователя)**: если выбран параметр **Открыть доступ по именам пользователей**, отобразится список добавленных пользователей.

Чтобы добавить пользователей, нажмите , будет добавлена строка. Выделите строку, чтобы разблокировать ее, и отредактируйте информацию о

пользователе. Чтобы удалить пользователей, нажмите после каждого пользователя, которого необходимо удалить.

# 11.16 Поле ввода — AJAX/Webview

Поле ввода — это объект листа, используемый для ввода данных в переменные QlikView и отображения их значений.

При щелчке объекта правой кнопкой мыши отображается **меню «Объект»**.

# Поле ввода: Меню «Объект»

Меню «Объект» можно открыть как контекстное меню при щелчке правой кнопкой мыши по объекту листа или при щелчке значка • в заголовке объекта (если он показан).

Команды меню могут отличаться в зависимости от того, используется ли WebView в QlikView или открытие документа осуществляется с помощью веб-браузера. Это меню содержит следующие команды:

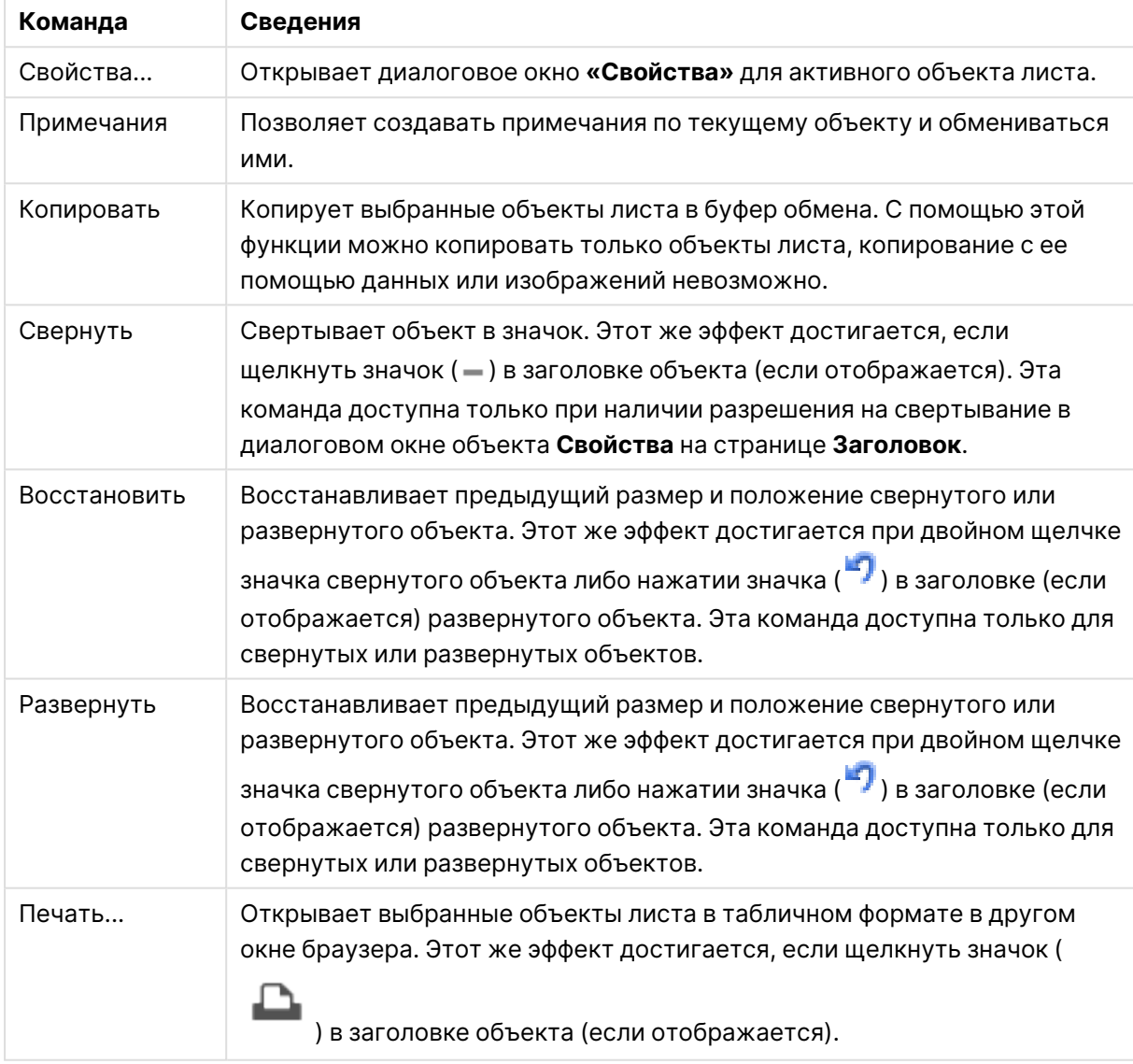

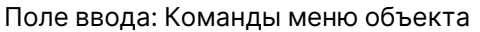

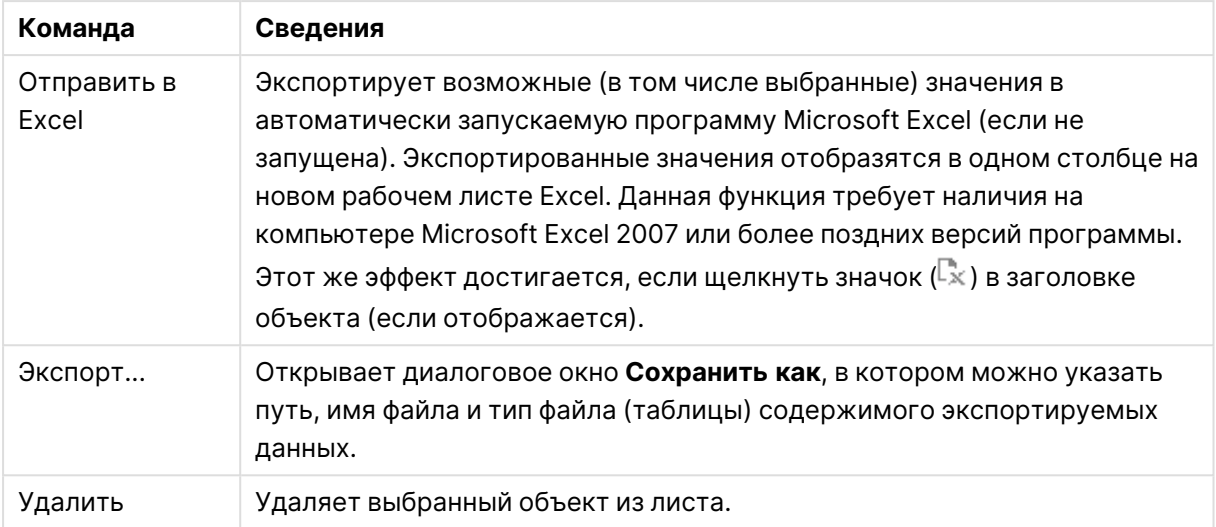

# Свойства поля ввода

Диалоговое окно **Свойства** открывается путем выбора пункта **«Свойства»** в меню **«Объект»** . Если команда **«Свойства»** недоступна, вероятно, у пользователя отсутствуют права на изменение свойства.

Чтобы добавить элемент, нажмите значок . Выберите переменную в раскрывающемся

списке. С помощью значка  $\oplus$  можно переместить пункты в списке, а с помощью значка — удалить. Объект будет содержать значения выбранной переменной.

Для получения дополнительной информации нажмите кнопку **Больше...**.

Свойство **Переменные** в **поле ввода** имеет следующие поля:

- Переменная: В этом раскрывающемся списке содержится список доступных переменных.
- **Метка**: Здесь можно ввести альтернативное имя отображаемой переменной. Оно будет использоваться в качестве заголовка переменной в поле ввода. Метка может быть задана в виде вычисляемой формулы для динамического обновления. Значение можно ввести в виде вычисляемой формулы. Нажмите  $fx$  , чтобы открыть диалоговое  $\,$ окно **Редактировать выражение**.
- <sup>l</sup> **Выравнивание**: Выравнивание переменной **По левому краю**, **По центру** или **По правому краю**.
- **Цвет строки**: Задайте цвет строки, нажав кнопку  $\Box$ , и цвет текста, нажав кнопку  $\mathbb A$ .

# Свойства поля ввода: Представление

В этом разделе описываются некоторые свойства **представления**.

## **Показать знак равенства**

Отображает знак равенства в поле ввода. Этот параметр является общим для всех переменных.

## **Цвет фона**

Задает сплошной или градиентный цвет фона. Нажмите  $\overline{\phantom{a}}$ , чтобы выбрать цвет.

## **Фоновое изображение**

Задает изображение в качестве фона. Нажмите  $\Box$ , чтобы перейти к рисунку. Нажмите

значок , чтобы открыть всплывающее окно **Изображение**.

#### Всплывающее окно «Рисунок»

- <sup>l</sup> **Без растягивания**: отображает изображение без растягивания. Отображает изображение без растягивания. Это может создать эффект невидимости частей «картинки» либо неполного заполнения объекта.
- **Заполнить**: изображение растягивается для заполнения области объекта без сохранения пропорций изображения.
- **Сохранить пропорции**: изображение растягивается насколько это возможно для заполнения области объекта с сохранением пропорций изображения.
- <sup>l</sup> **Заполнить с учетом пропорций**: изображение растягивается для заполнения области объекта в обоих направлениях с сохранением пропорций изображения.
- <sup>l</sup> **По горизонтали**: выравнивание **По левому краю**, **По центру** или **По правому краю**.
- <sup>l</sup> **По вертикали**: выравнивание **Сверху**, **По центру** или **Снизу**.
- **Прозрачность**: задайте уровень прозрачности, введя значение или перетащив ползунок. При значении 100% обеспечивается полная прозрачность фона.

## **Больше.../Меньше...**

В этом разделе описываются параметры **стиля** в **Больше.../Меньше...**

#### **Текст**

Для настройки типа шрифта нажмите **Аа** 

#### **Шрифт заголовка**

Для настройки типа шрифта заголовка нажмите кнопку  $\mathsf{A} \mathsf{a}$  .

#### **Активный заголовок**

Чтобы задать цвет фона для активного заголовка, нажмите  $\boxed{\quad}$ . Для настройки цвета текста нажмите кнопку $\mathbf{A}$ .

#### **Неактивный заголовок**

Чтобы задать цвет фона для неактивного заголовка, нажмите кнопку . Для настройки цвета текста нажмите кнопку $\mathbf{A}$ .

#### **Использовать границу**

Установите этот флажок, чтобы использовать границу вокруг объекта листа. Нажмите значок , чтобы установить цвет границы.

#### **Ширина границы**

Задайте ширину границы в поле ввода или перетащите ползунок на необходимое значение. Ширина указывается в пикселах.

#### **Скругленные углы**

Нажмите значок , чтобы открыть всплывающее окно **Закругленные углы**.

Значение **Скругленные углы** доступно только при выборе параметра **Расширенный Режим оформления** <sup>в</sup> меню **Свойства документа: Общие**.

#### **Всплывающее окно «Скругленные углы»**:

- <sup>l</sup> выберите **Фиксированное** или **Относительное** закругление углов, а также углы, требующие закругления. Также выберите **Прямоугольность**, введя необходимое значение.
- <sup>l</sup> **Ширина полосы прокрутки**: Задайте ширину границы в поле ввода или перетащите ползунок на необходимое значение. Ширина указывается в пикселах. Этот элемент управления регулирует ширину и относительный размер символов полосы прокрутки.

# Свойства поля ввода: Заголовок

В этом разделе описываются свойства **заголовка**.

**• Метка**: в окне ввода текста можно ввести название, которое будет отображаться в заголовке объекта листа. Если **Метка** не задана, имя поля будет использоваться, если выбран параметр **Показать заголовок**.

Значение можно ввести в виде вычисляемой формулы.

Нажмите  $f^x$ , чтобы открыть диалоговое окно **Редактировать выражение**.

<sup>l</sup> **Показать заголовок**: при выборе этого параметра заголовок разместится в верхней части объекта листа. По умолчанию этот параметр будет включен для окон списка и других «блочных объектов», в то время как для кнопок, текстовых объектов и объектов линий/стрелок он останется неактивным.

- **Выравнивание заголовка**: можно установить «По левому краю», «По центру» или «По правому краю».
- <sup>l</sup> **Многострочный заголовок (перенос слов)**: При выборе этого параметра текст будет отображаться в двух или более строках.
- **Количество строк**: если заголовок может состоять из нескольких строк, задайте число строк в поле ввода или перетащите ползунок на необходимое значение.
- <sup>l</sup> **Выравнивание заголовка**: можно установить «Сверху», «По центру» или «Снизу».

#### Больше.../Меньше...

В этом разделе описывается свойство **Больше.../Меньше...**, содержащее несколько свойств **Значок в заголовке**.

- Меню: открывает меню объекта.
- **Очистить**: удаляет все текущие выборки в активном объекте листа.
- <sup>l</sup> **Печать**: открывает выбранные объекты листа в табличном формате в другом окне браузера. Некоторые клиенты могут не поддерживать эти настройки.
- <sup>l</sup> **Копировать данные**: копирует значения поля в объекте листа. Некоторые клиенты могут не поддерживать эти настройки.
- <sup>l</sup> **Копировать изображение в буфер обмена**: копирует объект листа как изображение в буфер обмена. Некоторые клиенты могут не поддерживать эти настройки.
- <sup>l</sup> **Отправить в Excel**: экспортирует возможные (в том числе выбранные) значения в автоматически запускаемую программу Microsoft Excel (если не запущена). Экспортированные значения отобразятся в одном столбце на новом рабочем листе Excel. Данная функция требует наличия на компьютере Microsoft Excel 2007 или более поздних версий программы. Некоторые клиенты могут не поддерживать эти настройки.
- <sup>l</sup> **Разрешить свертывание**: если объект поддается свертыванию, то при выборе этого параметра в заголовке окна объекта листа отобразится значок свертывания. Кроме того, этот параметр позволит свертывать объект двойным щелчком мыши по заголовку.
- **Автоматическое свертывание**: этот параметр станет доступным при выборе параметра **Разрешить свертывание**. Если параметр **Автоматическое свертывание** выбран для нескольких объектов листа на одном листе, автоматически свертываться будут все объекты, кроме одного. Этот параметр может быть полезным, к примеру, для поочередного отображения нескольких графиков в одной области листа.
- <sup>l</sup> **Разрешить свертывание**: если объект поддается развертыванию, то при выборе этого параметра в заголовке окна объекта листа отобразится значок развертывания. Кроме того, этот параметр позволит развертывать объект двойным щелчком мыши по заголовку. При одновременном выборе параметров **Разрешить свертывание** и **Разрешить развертывание** двойной щелчок мыши будет сворачивать объект.
- **Подсказка**: здесь можно ввести текст справки, который отобразится во всплывающем окне. На уровне документа этот параметр недоступен. Значение можно ввести в виде вычисляемой формулы. Нажмите  $fx$ , чтобы открыть диалоговое окно **Редактировать**

#### **выражение**.

Можно ввести, к примеру, описание объекта листа. Значок справки будет добавлен к заголовку окна объекта. При наведении мыши на значок текст отобразится во всплывающем окне.

<sup>l</sup> **Быстрое изменение типа**: здесь можно включить переключение типов диаграммы.

Параметр доступен не для всех объектов. Нажмите значок  $\overset{\bullet}{\bullet}$ , чтобы открыть всплывающее окно.

<sup>l</sup> **Всплывающее окно «Параметры быстрого изменения типа»**: установите флажки типов диаграммы, между которыми нужно переключаться с помощью функции быстрого изменения типа.

# Свойства поля ввода: Опции

## Опции

Некоторые параметры могут быть доступны не для всех объектов.

- <sup>l</sup> **Только чтение**: при включении этого параметра диаграмма будет находиться в режиме «Только чтение», т. е. выборки нельзя будет совершать нажатием или рисованием мышью в диаграмме.
- <sup>l</sup> **Разр. перем./ред.**: при отключении этого параметра передвинуть объект листа либо изменить его размер будет невозможно.
- **Разр. копир/клон**: при отключении этого параметра скопировать объект листа будет невозможно. Этот параметр может поддерживаться не всеми клиентами.
- **Изменить размер объекта по данным**: обычно границы вокруг всех объектов листа таблицы в QlikView сжимаются в том случае, когда выборки делают размер таблицы меньше присвоенного размера для объекта листа. При снятии этого флажка автоматическая регулировка размера будет отключена, оставляя лишнее пространство пустым.
- <sup>l</sup> **Разрешить отображение информации в заголовке**: при использовании функции информации значок информации будет отображаться в заголовке окна каждый раз, когда значение поля будет иметь связанную с ним информацию. Чтобы значок информации не отображался в заголовке, снимите этот флажок. Доступно только для окна списка, блока статистики, мульти-списка и окна ввода.
- <sup>l</sup> **Сохр. позицию прокрутки**: при выборе этого флажка и соответствующего ему параметра в разделе **Параметры пользователя** диалогового окна **Объекты** QlikView сохранит позицию вертикальной прокрутки при создании выборки в объектах таблицы.
- <sup>l</sup> **Использовать условие показа**: объект листа будет отображен либо скрыт в зависимости от условного выражения, которое будет непрерывно оцениваться в зависимости от выборок и прочих факторов. Объект листа будет скрыт, только если условие возвращает **false**. Значение можно ввести в виде вычисляемой формулы. Нажмите  $f^x$ . чтобы открыть диалоговое окно **Редактировать выражение**.
- <sup>l</sup> **Обыч.**: укажите позицию объекта, установив **Левую** и **Верхнюю** границы, а также значения **Ширина** и **Высота** для данного объекта.
- <sup>l</sup> **Свернутый**: укажите позицию минимизированного объекта листа, установив **Левую** и **Верхнюю** границы, а также значения **Ширина** и **Высота** для свернутого объекта.
- **Больше.../Меньше...**: Доступны следующие параметры:
	- <sup>o</sup> **Владелец**: домен и идентификатор пользователя владельца.
	- <sup>o</sup> **Предоставить общий доступ к объекту**: включите этот параметр, чтобы использовать объекты совместно с другими пользователями. При включении этого параметра будут включены также параметры, указанные ниже.
	- <sup>o</sup> **Предоставить доступ**: выберите параметр **Предоставить общий доступ всем** или **Открыть доступ по именам пользователей**.
	- <sup>o</sup> **Пользователи (домен\идентификатор пользователя)**: если выбран параметр **Открыть доступ по именам пользователей**, отобразится список добавленных пользователей.

Чтобы добавить пользователей, нажмите , будет добавлена строка. Выделите строку, чтобы разблокировать ее, и отредактируйте информацию о

пользователе. Чтобы удалить пользователей, нажмите после каждого пользователя, которого необходимо удалить.

# 11.17 Окно «Текущие выборки» — AJAX/Webview

Окно «Текущие выборки» представляет собой объект листа, в котором отображаются выборки в полях и их логическое состояние. Окно «Текущие выборки» отображает те же данные, что и плавающее окно «Текущие выборки», однако может размещаться на листе, как любой другой объект листа.

При щелчке объекта правой кнопкой мыши отображается **меню «Объект»**.

# Окно «Текущие выборки»: Меню «Объект»

Меню «Объект» можно открыть как контекстное меню при щелчке правой кнопкой мыши по объекту листа или при щелчке значка • в заголовке объекта (если он показан).

Команды меню могут отличаться в зависимости от того, используется ли WebView в QlikView или открытие документа осуществляется с помощью веб-браузера. Это меню содержит следующие команды:

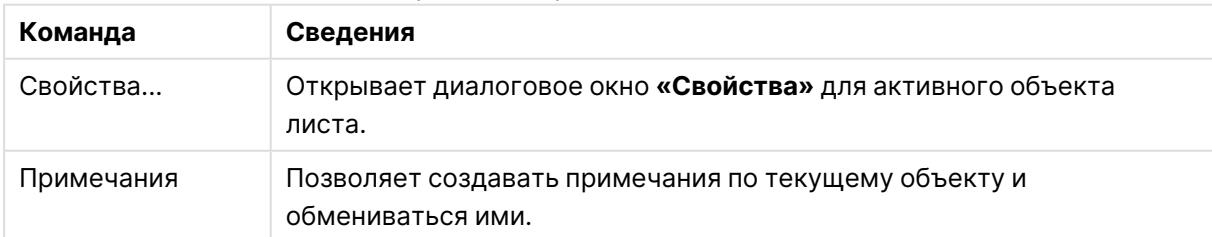

#### Окно «Текущие выборки»: Команды меню объекта

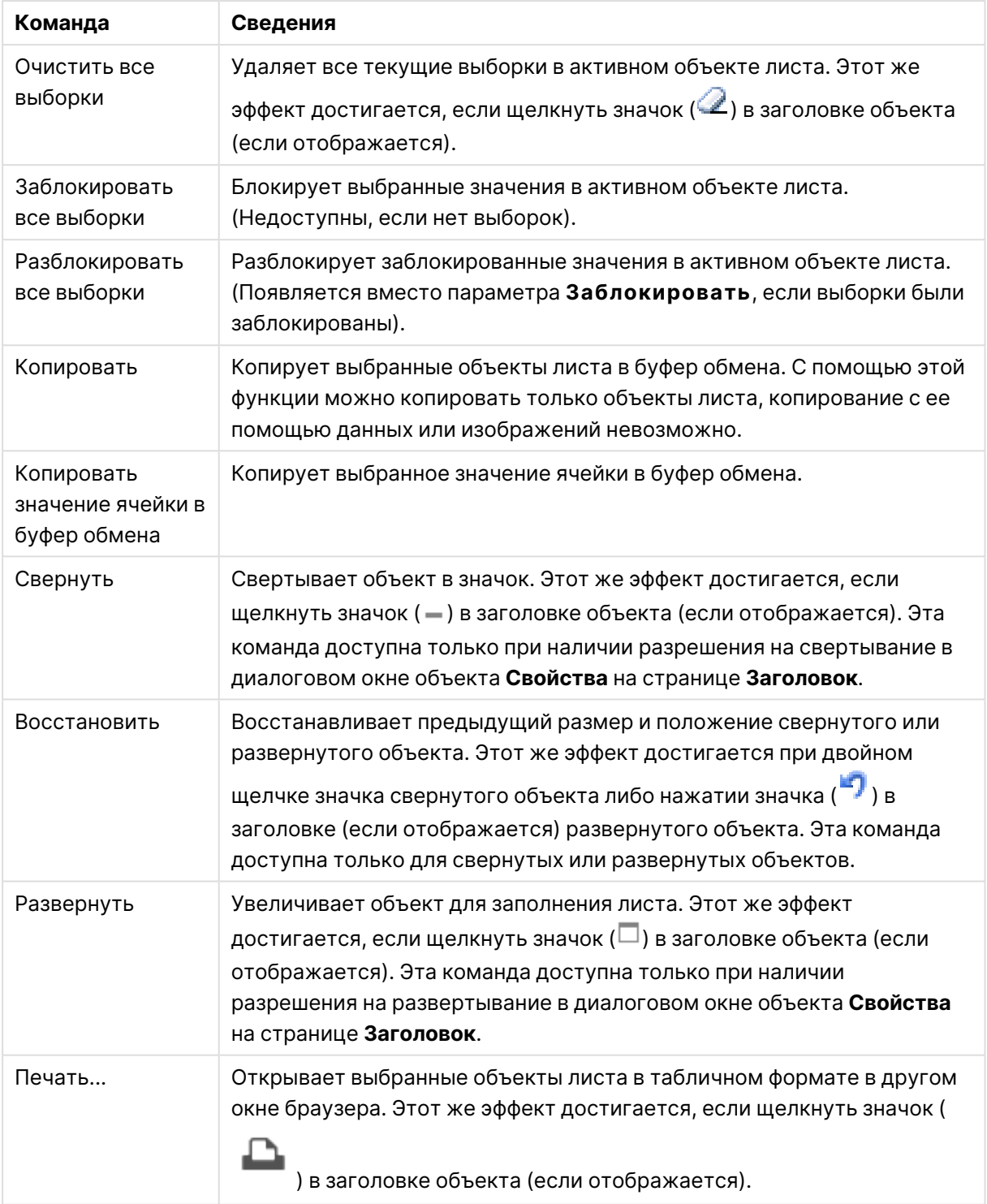

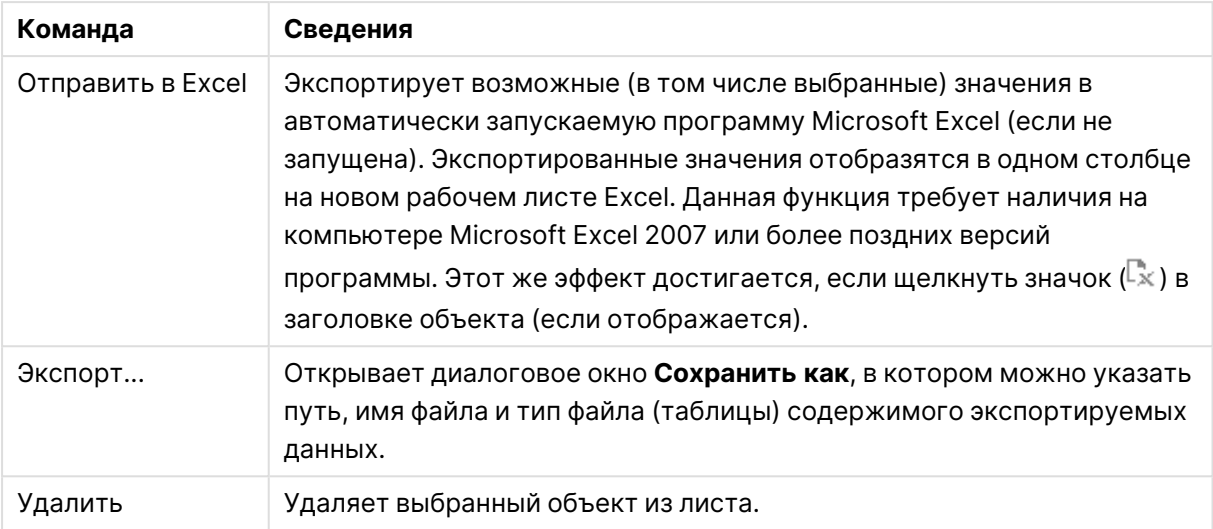

# Свойства окна «Текущие выборки»

Диалоговое окно **Свойства** открывается путем выбора пункта **«Свойства»** в меню **«Объект»** . Если команда **«Свойства»** недоступна, вероятно, у пользователя отсутствуют права на изменение свойства.

#### Показать значения

Отображает столбец **Значения** со значениями, выбранными в полях.

#### Показать состояние

Отображает столбец **Состояние** с цветными маяками, показывающими текущее логическое состояние выборок в полях.

#### Показать значки очистки

В каждой строке поля будет отображаться небольшой значок «Очистить». Нажатием этого значка можно очистить выборки в поле. В заблокированных полях значки «Очистить» не отображаются.

#### Показать значки блокировки/разблокировки

В каждой строке поля будет отображаться небольшой значок «Блокировать» или «Разблокировать». Нажатием этого значка можно заблокировать или разблокировать выборки в полях.

# Свойства окна «Текущие выборки»: Представление

В этом разделе описываются свойства представления.

#### Использовать метки столбцов

Отображает строку заголовка. Метки можно редактировать в группе, расположенной ниже.

#### Поля

Задайте метку для отображения в строке заголовка над столбцом **Поля**.

## Значения

Задайте метку для отображения в строке заголовка над столбцом **Значения**.

## Цвет фона

Задает сплошной или градиентный цвет фона. Нажмите  $\Box$ , чтобы выбрать цвет.

### Фоновое изображение

Задает изображение в качестве фона. Нажмите  $\Box\hspace{-0.1cm}\Box$ , чтобы перейти к рисунку. Нажмите

значок , чтобы открыть всплывающее окно **Изображение**.

#### Всплывающее окно «Рисунок»

- **Без растягивания**: отображает изображение без растягивания. Отображает изображение без растягивания. Это может создать эффект невидимости частей «картинки» либо неполного заполнения объекта.
- <sup>l</sup> **Заполнить**: изображение растягивается для заполнения области объекта без сохранения пропорций изображения.
- <sup>l</sup> **Сохранить пропорции**: изображение растягивается насколько это возможно для заполнения области объекта с сохранением пропорций изображения.
- <sup>l</sup> **Заполнить с учетом пропорций**: изображение растягивается для заполнения области объекта в обоих направлениях с сохранением пропорций изображения.
- <sup>l</sup> **По горизонтали**: выравнивание **По левому краю**, **По центру** или **По правому краю**.
- <sup>l</sup> **По вертикали**: выравнивание **Сверху**, **По центру** или **Снизу**.
- Прозрачность: задайте уровень прозрачности, введя значение или перетащив ползунок. При значении 100% обеспечивается полная прозрачность фона.

#### Больше.../Меньше...

Параметр **Больше.../Меньше...** предлагает следующие параметры для **стилей**:

- <sup>l</sup> **Текст**: Для настройки цвета текста нажмите кнопку . Для настройки типа шрифта нажмите **Аа**
- **Метка**: Чтобы задать цвет фона для метки, нажмите кнопку **. [30]** Для настройки цвета текста нажмите кнопку  $\underline{\mathbf{A}}$ .
- <sup>l</sup> **Шрифт заголовка**: Для настройки типа шрифта заголовка нажмите кнопку .
- **Активный заголовок**: Чтобы задать цвет фона для активного заголовка, нажмите . Для настройки цвета текста нажмите кнопку  $\blacktriangle$ .
- <sup>l</sup> **Неактивный заголовок**: Чтобы задать цвет фона для неактивного заголовка, нажмите кнопку  $\Box$ . Для настройки цвета текста нажмите кнопку  $\triangle$ .
- **Использовать границу**: Установите этот флажок, чтобы использовать границу вокруг объекта листа. Нажмите значок $\Box$ , чтобы установить цвет границы.
- **Ширина границы**: Задайте ширину границы в поле ввода или перетащите ползунок на необходимое значение. Ширина указывается в пикселах.
- **Скругленные углы**: Нажмите значок  $\mathbf{R}^*$  , чтобы открыть всплывающее окно **Закругленные углы**.

Значение **Скругленные углы** доступно только при выборе параметра **Расширенный Режим оформления** <sup>в</sup> меню **Свойства документа: Общие**.

- <sup>l</sup> **Всплывающее окно «Скругленные углы»**:
	- <sup>l</sup> Выберите **Фиксированное** или **Относительное** закругление углов, а также углы, требующие закругления.
	- Выберите **Прямоугольность**, введя необходимое значение.
- <sup>l</sup> **Ширина полосы прокрутки**: Задайте ширину границы в поле ввода или перетащите ползунок на необходимое значение. Ширина указывается в пикселах. Этот элемент управления регулирует ширину и относительный размер символов полосы прокрутки.

# Свойства окна «Текущие выборки»: Заголовок

В этом разделе описываются свойства заголовка.

**• Метка**: в окне ввода текста можно ввести название, которое будет отображаться в заголовке объекта листа. Если **Метка** не задана, имя поля будет использоваться, если выбран параметр **Показать заголовок**.

Значение можно ввести в виде вычисляемой формулы.

Нажмите , чтобы открыть диалоговое окно **Редактировать выражение**.

- **Показать заголовок**: при выборе этого параметра заголовок разместится в верхней части объекта листа. По умолчанию этот параметр будет включен для окон списка и других «блочных объектов», в то время как для кнопок, текстовых объектов и объектов линий/стрелок он останется неактивным.
- **Выравнивание заголовка**: можно установить «По левому краю», «По центру» или «По правому краю».
- <sup>l</sup> **Многострочный заголовок (перенос слов)**: При выборе этого параметра текст будет отображаться в двух или более строках.
- **Количество строк**: если заголовок может состоять из нескольких строк, задайте число строк в поле ввода или перетащите ползунок на необходимое значение.
- <sup>l</sup> **Выравнивание заголовка**: можно установить «Сверху», «По центру» или «Снизу».

### Значок в заголовке

Значок в заголовке имеет одно свойство **Больше.../Меньше...**, имеющее несколько параметров, которые будут описаны в этом разделе.

- Меню: открывает меню объекта.
- **Очистить**: удаляет все текущие выборки в активном объекте листа.
- **Печать**: открывает выбранные объекты листа в табличном формате в другом окне браузера. Некоторые клиенты могут не поддерживать эти настройки.
- **Копировать данные**: копирует значения поля в объекте листа. Некоторые клиенты могут не поддерживать эти настройки.
- <sup>l</sup> **Копировать изображение в буфер обмена**: копирует объект листа как изображение в буфер обмена. Некоторые клиенты могут не поддерживать эти настройки.
- <sup>l</sup> **Отправить в Excel**: экспортирует возможные (в том числе выбранные) значения в автоматически запускаемую программу Microsoft Excel (если не запущена). Экспортированные значения отобразятся в одном столбце на новом рабочем листе Excel. Данная функция требует наличия на компьютере Microsoft Excel 2007 или более поздних версий программы. Некоторые клиенты могут не поддерживать эти настройки.
- <sup>l</sup> **Разрешить свертывание**: если объект поддается свертыванию, то при выборе этого параметра в заголовке окна объекта листа отобразится значок свертывания. Кроме того, этот параметр позволит свертывать объект двойным щелчком мыши по заголовку.
- **Автоматическое свертывание**: этот параметр станет доступным при выборе параметра **Разрешить свертывание**. Если параметр **Автоматическое свертывание** выбран для нескольких объектов листа на одном листе, автоматически свертываться будут все объекты, кроме одного. Этот параметр может быть полезным, к примеру, для поочередного отображения нескольких графиков в одной области листа.
- <sup>l</sup> **Разрешить свертывание**: если объект поддается развертыванию, то при выборе этого параметра в заголовке окна объекта листа отобразится значок развертывания. Кроме того, этот параметр позволит развертывать объект двойным щелчком мыши по заголовку. При одновременном выборе параметров **Разрешить свертывание** и **Разрешить развертывание** двойной щелчок мыши будет сворачивать объект.
- **Подсказка**: здесь можно ввести текст справки, который отобразится во всплывающем окне. На уровне документа этот параметр недоступен. Значение можно ввести в виде вычисляемой формулы. Нажмите  $fx$ , чтобы открыть диалоговое окно **Редактировать выражение**.

Можно ввести, к примеру, описание объекта листа. Значок справки будет добавлен к заголовку окна объекта. При наведении мыши на значок текст отобразится во всплывающем окне.

<sup>l</sup> **Быстрое изменение типа**: здесь можно включить переключение типов диаграммы.

Параметр доступен не для всех объектов. Нажмите значок  $\mathbf{W}$ , чтобы открыть всплывающее окно.

<sup>l</sup> **Всплывающее окно «Параметры быстрого изменения типа»**: установите флажки типов диаграммы, между которыми нужно переключаться с помощью функции быстрого изменения типа.

# Свойства окна «Текущие выборки»: Опции

## Опции

Некоторые параметры могут быть доступны не для всех объектов.

- <sup>l</sup> **Только чтение**: при включении этого параметра диаграмма будет находиться в режиме «Только чтение», т. е. выборки нельзя будет совершать нажатием или рисованием мышью в диаграмме.
- <sup>l</sup> **Разр. перем./ред.**: при отключении этого параметра передвинуть объект листа либо изменить его размер будет невозможно.
- **Разр. копир/клон**: при отключении этого параметра скопировать объект листа будет невозможно. Этот параметр может поддерживаться не всеми клиентами.
- <sup>l</sup> **Изменить размер объекта по данным**: обычно границы вокруг всех объектов листа таблицы в QlikView сжимаются в том случае, когда выборки делают размер таблицы меньше присвоенного размера для объекта листа. При снятии этого флажка автоматическая регулировка размера будет отключена, оставляя лишнее пространство пустым.
- <sup>l</sup> **Разрешить отображение информации в заголовке**: при использовании функции информации значок информации будет отображаться в заголовке окна каждый раз, когда значение поля будет иметь связанную с ним информацию. Чтобы значок информации не отображался в заголовке, снимите этот флажок. Доступно только для окна списка, блока статистики, мульти-списка и окна ввода.
- <sup>l</sup> **Сохр. позицию прокрутки**: при выборе этого флажка и соответствующего ему параметра в разделе **Параметры пользователя** диалогового окна **Объекты** QlikView сохранит позицию вертикальной прокрутки при создании выборки в объектах таблицы.
- <sup>l</sup> **Использовать условие показа**: объект листа будет отображен либо скрыт в зависимости от условного выражения, которое будет непрерывно оцениваться в зависимости от выборок и прочих факторов. Объект листа будет скрыт, только если условие возвращает **false**. Значение можно ввести в виде вычисляемой формулы. Нажмите , чтобы открыть диалоговое окно **Редактировать выражение**.
- <sup>l</sup> **Обыч.**: укажите позицию объекта, установив **Левую** и **Верхнюю** границы, а также значения **Ширина** и **Высота** для данного объекта.
- <sup>l</sup> **Свернутый**: укажите позицию минимизированного объекта листа, установив **Левую** и **Верхнюю** границы, а также значения **Ширина** и **Высота** для свернутого объекта.
- <sup>l</sup> **Больше.../Меньше...**: Доступны следующие параметры:
	- <sup>o</sup> **Владелец**: домен и идентификатор пользователя владельца.
	- <sup>o</sup> **Предоставить общий доступ к объекту**: включите этот параметр, чтобы использовать объекты совместно с другими пользователями. При включении этого параметра будут включены также параметры, указанные ниже.
- <sup>o</sup> **Предоставить доступ**: выберите параметр **Предоставить общий доступ всем** или **Открыть доступ по именам пользователей**.
- <sup>o</sup> **Пользователи (домен\идентификатор пользователя)**: если выбран параметр **Открыть доступ по именам пользователей**, отобразится список добавленных пользователей.

Чтобы добавить пользователей, нажмите , будет добавлена строка. Выделите строку, чтобы разблокировать ее, и отредактируйте информацию о

пользователе. Чтобы удалить пользователей, нажмите после каждого пользователя, которого необходимо удалить.

# 11.18 Кнопка — AJAX/Webview

В QlikView кнопки можно использовать для выполнения команд или действий, таких как экспорт данных в файлы, запуск приложений или выполнение макросов.

При щелчке объекта правой кнопкой мыши отображается **меню «Объект»**.

# Кнопка: Меню «Объект»

Меню «Объект» можно открыть как контекстное меню при щелчке правой кнопкой мыши по объекту листа или при щелчке значка • в заголовке объекта (если он показан).

Команды меню могут отличаться в зависимости от того, используется ли WebView в QlikView или открытие документа осуществляется с помощью веб-браузера. Это меню содержит следующие команды:

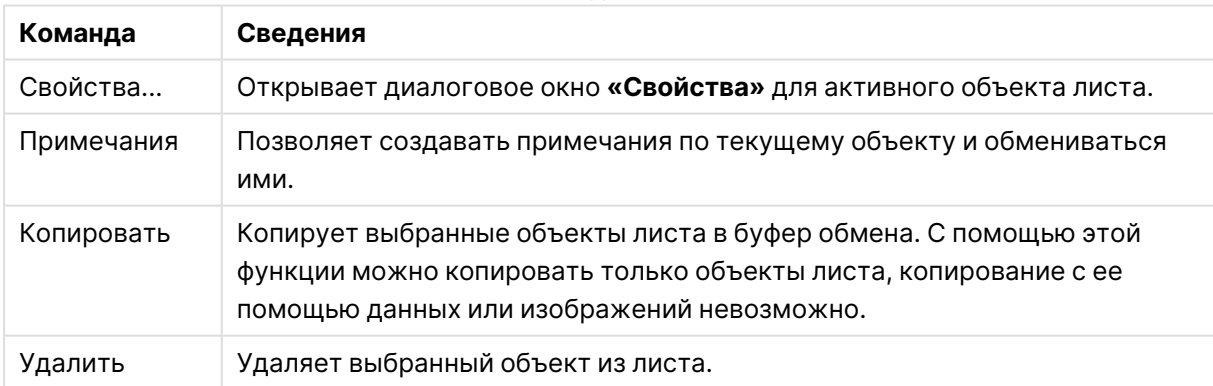

#### Кнопка: Команды меню объекта

# Свойства кнопки

Диалоговое окно **Свойства** открывается путем выбора пункта **«Свойства»** в меню **«Объект»** . Если команда **«Свойства»** недоступна, вероятно, у пользователя отсутствуют права на изменение свойства.

## Текст кнопки

Введите текст для отображения на кнопке. Значение можно ввести в виде вычисляемой  $\phi$ ормулы. Нажмите  $f^{\chi}$ , чтобы открыть диалоговое окно **Редактировать выражение**.

# Действия

Чтобы добавить действие, нажмите значок . При этом открывается всплывающее окно **Параметры действия** для настройки нового действия. Можно также выбрать действие в раскрывающемся списке и нажать кнопку  $\ddot{\bullet}$  для редактирования. С помощью значка  $\ddot{\bullet}$ можно переместить пункты в списке, а с помощью значка — удалить.

Всплывающее окно «Параметры действия»

- **Тип**: Выберите **Тип** в раскрывающемся списке.
- <sup>l</sup> **Подтип**: Выберите **Подтип** в раскрывающемся списке. Доступные подтипы определяются настройками в поле **Тип действия**.

#### Типы действия и действия

- <sup>l</sup> **Выбор**
	- <sup>l</sup> **Выбор в поле**: выбор указанных значений и полей. В поле **Строка поиска** можно указать маску поиска, например, если указать (A|B), будет выбрано A и B.
	- <sup>l</sup> **Выбрать исключенные**: выбор исключенных значений в указанном поле.
	- **Выбрать возможные**: выбор возможных значений в указанном поле.
	- <sup>l</sup> **Выбор Тумблера**: переключение между текущей выборкой и указанными **Поле** и **Строка Поиска**. В поле **Строка поиска** можно указать маску поиска, например, если указать (A|B), будет выбрано A и B.
	- **Вперед**: переход на шаг вперед в списке выбора.
	- Назад: переход на шаг назад в списке выбора.
	- <sup>l</sup> **Выборка Парето**: выполнение выборки Парето в указанном поле на основе выражения и процентного соотношения. Этот тип выборки используется для выбора основных составляющих меры, обычно соответствующих общему правилу 80/20. Например, чтобы найти ведущих клиентов, составляющих 80% оборота, необходимо использовать Customer как поле, sum(Turnover) как выражение и указать процентное соотношение 80.
	- **Блок. поле**: блокирование выборок в указанном поле.
	- **Заблокировать все**: блокирование всех значений во всех полях.
	- **Разблок. поле**: разблокирование выборок в указанном поле.
	- <sup>l</sup> **Разблокировать все**: разблокирование всех значений во всех полях.
	- <sup>l</sup> **Разблокировать и очистить все**: разблокирование всех значений и очистка всех выборок во всех полях.
	- <sup>l</sup> **Очистить другие поля**: очистка всех связанных полей, кроме указанного.
- **Очистить все**: очистка всех выборок, кроме заблокированных.
- **Очистить поле: очищает определенное поле.**
- <sup>l</sup> **Макет**
	- <sup>l</sup> **Активировать объект**: активация объекта, указанного с помощью **ID Объекта**. Эта функция недоступна в клиенте Ajax.
	- <sup>l</sup> **Активировать лист**: активация листа, указанного с помощью **ID Листа**.
	- **Перейти на след. лист**: открытие следующего листа документа.
	- **Перейти на пред. лист**: открытие предыдущего листа документа.
	- <sup>l</sup> **Свернуть объект**: сворачивает объект, указанный с помощью **ID Объекта**.
	- <sup>l</sup> **Развернуть объект**: разворачивает объект, указанный с помощью **ID Объекта**.
	- <sup>l</sup> **Восстановить объект**: восстановление объекта, указанного с помощью **ID Объекта**.
- <sup>l</sup> **Закладка**
	- **Применить закладку**: применяет закладку, указанную в разделе **Идентификатор закладки**. Если две закладки имеют одинаковый идентификатор, применяется закладка документа. Для применения закладки на сервере укажите Server\bookmarkID.
	- **Создать закладку**: создает закладку из текущей выборки. Укажите **Идентификатор закладки** и **Имя закладки**. Выберите кнопку **«Скрытый»,** чтобы создать скрытую закладку.
	- <sup>l</sup> **Заменить закладку**: заменяет закладку, указанную в разделе **Идентификатор закладки**, на текущую выборку.
- <sup>l</sup> **Печать**
	- <sup>l</sup> **Печать объекта**: печатает объект, указанный в разделе **Идентификатор объекта**. Если объект необходимо отправить на принтер, отличный от принтера по умолчанию, укажите **Имя принтера**. (Недоступно как триггер документа и листа.)
	- <sup>l</sup> **Печать листа**: печатает лист, указанный в разделе **Идентификатор листа**. (Недоступно как триггер документа и листа.) Эта функция недоступна в клиенте AJAX.
	- <sup>l</sup> **Печать отчета**: печатает отчет, указанный в разделе **Идентификатор отчета**. Если отчет необходимо отправить на принтер, отличный от принтера по умолчанию, укажите **Имя принтера**. Установите флажок **Показ. диалоговое окно печати**, если необходимо отобразить диалоговое окно печати Windows. (Недоступно как триггер документа и листа.)
- Внешний: Некоторые клиенты могут не поддерживать эти настройки.
- <sup>l</sup> **Экспорт**: экспортирует таблицу, содержащую определенный набор полей, но экспортируются только записи, применимые в соответствие с выборкой. Нажмите кнопку **Настройка** на странице **Действия**, чтобы открыть диалоговое окно **Экспорт настроек действия**. Это недоступно как триггер документа или листа.

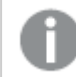

Эта функция недоступна <sup>в</sup> клиенте AJAX.

- <sup>l</sup> **Запуск**: запускает внешнюю программу. В диалоговом окне **Действия** можно установить следующие параметры:
	- <sup>o</sup> **Приложение**: Выберите **Обзор...**, чтобы найти приложение, которое следует запустить. (Недоступно как триггер документа и листа.)
	- <sup>o</sup> **Имя файла**: введите путь к файлу, который необходимо открыть в указанном выше приложении. (Недоступно как триггер документа и листа.)
	- <sup>o</sup> **Параметры**: задайте параметры для командной строки, из которой приложение будет запущено. (Недоступно как триггер документа и листа.)
	- <sup>o</sup> **Рабочий каталог**: задает рабочий каталог для запускаемого приложения. (Недоступно как триггер документа и листа.)
	- <sup>o</sup> **Выйти из приложения при закрытии QlikView**: принудительное закрытие приложения при выходе из QlikView. (Недоступно как триггер документа и листа.)

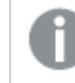

Эта функция недоступна <sup>в</sup> клиенте AJAX.

<sup>l</sup> **Открыть URL**: параметр **Открыть URL** можно использовать для открытия URL в документе QlikView из другого документа QlikView (создание цепочки документов). Данный параметр служит для открытия URL в веб-браузере по умолчанию. Использование данной функции в качестве триггера документа и листа не поддерживается. В случае использования параметра **Открыть URL** имя документа следует ввести в строку действия в нижнем регистре.

По возможности используйте параметр **Открыть документ QlikView**, а не **Открыть URL**.

Использование Javascript <sup>в</sup> URL-адресах запрещено по умолчанию. Можно разрешить использование Javascript <sup>в</sup> URL-адресах, изменив параметр PreventJavascriptInObjectActions <sup>в</sup> файле custom.config.

- <sup>l</sup> **Открыть документ QlikView**: параметр **Открыть документ QlikView** можно использовать для открытия документа QlikView из другого документа QlikView (создание цепочки документов). Использование данной функции в качестве триггера документа или листа не поддерживается. Для получения дополнительной информации см. раздел Примеры создания цепочки [документов](#page-1898-0) (page 1899).
- <sup>l</sup> **Запуск макроса**: введите путь и имя макроса для запуска. Введите любое имя, для которого позднее можно создать макрос в диалоговом окне **Редактор макросов**, или **вычисляемое выражение** для динамического обновления.
- **Установить переменную**: присваивает значение указанной переменной.
- <sup>l</sup> **Показать инфо**: отображает связанную информацию, такую как текстовый файл или изображение для поля, указанное с помощью **Поле**. Эта функция недоступна в клиенте AJAX.
- <sup>l</sup> **Закрыть этот документ**: закрывает активный документ QlikView.
- **Загрузка**: выполняет загрузку текущего документа. Эта функция недоступна в клиенте AJAX и подключаемом модуле IE.
- **Динамическое обновление**: выполняет динамическое обновление данных в текущем загруженном документе. Оператор динамического обновления вводится в поле **Оператор**.

Функция динамического обновления позволяет администратору QlikView отправлять в документы QlikView ограниченные объемы данных из одного источника без перезагрузки документа. Затем несколько клиентов, подключенных к QlikView Server, могут выполнить анализ.

Загруженная информация сохраняется <sup>в</sup> ОЗУ только таким образом, что любые данные, добавленные или обновленные <sup>с</sup> помощью функции динамического обновления, будут потеряны при перезагрузке документа.

Следующий синтаксис описывает возможные операторы и их компоненты, которые можно использовать с функцией динамического обновления:

- $\circ$  statements ::= statement { ";" statement }
- $\circ$  statement ::= insert\_statement | update\_statement | delete\_statement | begin\_ transaction\_statement | commit\_transaction\_statement
- <sup>o</sup> insert\_statement ::= "INSERT" "INTO" ("\*" | table\_name) field\_list "VALUES" value\_list {"," value\_list} ["KEY" ["AUTO" | (" (" field\_list ")")] ["REPLACE" (["WITH" "ONE"] | "EACH") ]]{"," value\_list}
- $\degree$  update\_statement ::= "UPDATE" ("\*" | table\_name) set\_clause {"," | set\_clause} "WHERE" condition ["AUTO" "INSERT"]
- <sup>o</sup> delete\_statement ::= "DELETE" "FROM" ("\*" | table\_name] "WHERE" condition
- <sup>o</sup> begin\_transaction\_statement ::= "BEGIN" ("TRANSACTION" | "TRAN") [trans\_name]
- © commit\_transaction\_statement ::= "COMMIT" ["TRANSACTION" | "TRAN"] [trans\_ name]
- $\circ$  table\_name ::= identifier | quoted\_name
- $\circ$  field\_list ::= "(" field\_name {"," field\_name} ")"
- $\circ$  value\_list ::= "("value {"," value} ")"
- <sup>o</sup> set\_clause ::= "SET" field\_name "=" any\_valid\_non\_aggregated\_qlikview\_expression
- $\circ$  field\_name ::= identifier | quoted string
- $\circ$  value ::= identifier | any\_qlikview\_number | quoted string
- <sup>o</sup> condition ::= any\_valid\_non\_aggregated\_qlikview\_expression
- $\circ$  identifier ::= any\_qlikview\_identifier
- $\degree$  quoted\_string ::= "[" [^]]+ "]"

#### **Пример:**

UPDATE AbcTable SET Discount = 123 WHERE AbcField=1

Для использования этой функции функция динамического обновления должна быть разрешена <sup>в</sup> документе <sup>и</sup> на сервере.

<span id="page-1898-0"></span>Примеры создания цепочки документов

Для создания цепочки документов можно использовать **Открыть документ QlikView**.

Можно применить следующие параметры:

- <sup>l</sup> **Состояние переноса**: для переноса выборок из исходного документа в документ назначения. Документ назначения сначала будет очищен от выборок.
- <sup>l</sup> **Применить состояние поверх текущего**: для получения выборок документа назначения и применения поверх них выборок исходного документа.

Использование параметра **Применить состояние поверх текущего** может привести <sup>к</sup> непредвиденным результатам <sup>в</sup> случае конфликта выборок, выполненных в двух документах.

<sup>l</sup> **Открыть в том же окне**: для открытия нового документа в этой же вкладке браузера при использовании клиента AJAX ZFC.

> Действие «Открыть документ QlikView» не поддерживается для лиц, не являющихся пользователями домена, при использовании подключаемого модуля QlikView Plug-In.

Документы QlikView: Необходимо включить расширение файла назначения. Относительные пути для перехода от одного документа QlikView к другому поддерживаются во всех клиентах при условии сохранения цепочек документов в одной и той же структуре папок (смонтированной системе).

Следующие примеры демонстрируют порядок указания пути файла назначения.

**Пример**: файл расположен в той же структуре папок (та же смонтированная система).

- Если файл назначения находится в той же папке: DestinationDoc.qvw
- Если файл назначения находится в подпапке: SubFolder/DestinationDoc.qvw
- Если файл назначения находится в папке на вышестоящем уровне: ../DestinationDoc.qvw
- Если файл назначения находится в папках на вышестоящем и параллельном уровнях: ../ParallelFolder/DestinationDoc.qvw

**Пример**: файл расположен в другой структуре папок (другая смонтированная система). Относительный путь между разными смонтированными системами поддерживается только клиентом Ajax.

• Если файл назначения находится в другой смонтированной системе: ../DifferentMount/DestinationDoc.qvw

**Пример**: использование пути монтирования для указания на документ QlikView. Настройка пути к смонтированным папкам поддерживается только клиентом Ajax.

- Если файл назначения находится в той же смонтированной папке: \Mount\DestinationDoc.qvw
- Если файл назначения находится в другой смонтированной папке: \DifferentMount\DestinationDoc.qvw

Цепочка документов со смонтированными папками не работает <sup>с</sup> подключаемым модулем QlikView Plug-In.

**Пример**: использование абсолютного пути для указания на документ QlikView. Использование абсолютных путей для создания цепочек документов поддерживается клиентом Ajax и QlikView Desktop.

- Абсолютный путь к локальной корневой папке или смонтированной папке: C:\...\DestinationDoc.qvw
- Абсолютный путь к сетевой папке: \\SharedStorage\...\DestinationDoc.qvw

Приложения QlikView в хабе Qlik Sense Cloud: нужен AppId, а не путь. Приложения должны быть подготовлены и обновлены в QlikView Desktop. AppId находится в URL-адресе, когда приложение открыто в хабе.

#### **Пример**

Если URL-адрес https://qcs.us.qlikcloud.com/qv/opendoc.htm?document=1cc71b323f172f93a8121ce1456cdg, AppId — 1cc71b323f172f93a8121ce1456cdg.

## Включить условие

Выражение, введенное здесь, определяет статус кнопки. Если выражение возвращает 0, кнопка будет деактивирована; если выражение возвращает 1, кнопка будет разрешена. Если не введено никакое выражение, принимается 1. Кнопки, которые деактивированы из-за исходного статуса, нельзя разрешить посредством условия. Значение можно ввести в виде вычисляемой формулы. Нажмите  $f^{\chi}$ , чтобы открыть диалоговое окно **Редактировать выражение**.

# Свойства кнопки: Представление

## Стиль фона

## Вода

По умолчанию для новых кнопок. Округленная кнопка с трехмерным стеклянным видом.

Нажмите кнопку  $\Box$ , чтобы выбрать цвет.

### Плоскость

Традиционная плоская кнопка QlikView. Нажмите кнопку  $\bigsqcup,$  чтобы выбрать цвет.

#### Системное значение по умолчанию

Обеспечивает сплошной фон в цвете, определенном для кнопок в операционной системе.

#### Одиночное изображение

Использует изображение для кнопки. Нажмите , чтобы перейти к рисунку.

#### Комбинированное изображение

Кнопка комбинированного изображения, состоящая из трех частей, по одной на каждое

возможное состояние кнопки (активная, неактивная или нажатая). Нажмите  $\Box$ , чтобы перейти к рисунку. Файл изображений должен состоять из трех стековых изображений кнопки: первое — для активного состояния кнопки, второе — для нажатого состояния кнопки и третье — для недоступного (неактивного) состояния кнопки.

## Прозрачность

Задайте уровень прозрачности фона объекта, введя значение или перетащив ползунок. При значении 100% обеспечивается полная прозрачность фона.

#### Выравнивание текста

Выравнивание текста кнопки **По левому краю**, **По центру** или **По правому краю**.

#### Больше.../Меньше...

Стили

- **Текст на кнопке**: Для настройки цвета текста нажмите кнопку . Для настройки типа шрифта нажмите Аа
- <sup>l</sup> **Шрифт заголовка**: Для настройки типа шрифта заголовка нажмите кнопку .
- <sup>l</sup> **Активный заголовок**: Чтобы задать цвет фона для активного заголовка, нажмите . Для настройки цвета текста нажмите кнопку  $\blacktriangle$ .
- Неактивный заголовок: Чтобы задать цвет фона для неактивного заголовка, нажмите кнопку  $\bigsqcup$ . Для настройки цвета текста нажмите кнопку  $\underline{\mathbf{A}}$ .
- **Использовать границу**: Установите этот флажок, чтобы использовать границу вокруг
	- объекта листа. Нажмите значок , чтобы установить цвет границы.
- **Ширина границы**: Задайте ширину границы в поле ввода или перетащите ползунок на необходимое значение. Ширина указывается в пикселах.
- <sup>l</sup> **Скругленные углы**: Нажмите значок , чтобы открыть всплывающее окно **Закругленные углы**.

Значение **Скругленные углы** доступно только при выборе параметра **Расширенный Режим оформления** <sup>в</sup> меню **Свойства документа: Общие**.

Выберите **Фиксированное** или **Относительное** закругление углов, а также углы, требующие закругления. Также выберите **Прямоугольность**, введя необходимое значение.

# Свойства кнопки: Заголовок

#### Заголовок

<sup>l</sup> **Метка**: в окне ввода текста можно ввести название, которое будет отображаться в заголовке объекта листа. Если **Метка** не задана, имя поля будет использоваться, если выбран параметр **Показать заголовок**.

Значение можно ввести в виде вычисляемой формулы.

Нажмите , чтобы открыть диалоговое окно **Редактировать выражение**.

- <sup>l</sup> **Показать заголовок**: при выборе этого параметра заголовок разместится в верхней части объекта листа. По умолчанию этот параметр будет включен для окон списка и других «блочных объектов», в то время как для кнопок, текстовых объектов и объектов линий/стрелок он останется неактивным.
- **Выравнивание заголовка**: можно установить «По левому краю», «По центру» или «По правому краю».
- **Многострочный заголовок (перенос слов):** При выборе этого параметра текст будет отображаться в двух или более строках.
- **Количество строк**: если заголовок может состоять из нескольких строк, задайте число строк в поле ввода или перетащите ползунок на необходимое значение.
- <sup>l</sup> **Выравнивание заголовка**: можно установить «Сверху», «По центру» или «Снизу».

## Больше.../Меньше...

#### Значки в заголовке

- Меню: открывает меню объекта.
- **Очистить**: удаляет все текущие выборки в активном объекте листа.
- **Печать**: открывает выбранные объекты листа в табличном формате в другом окне браузера. Некоторые клиенты могут не поддерживать эти настройки.
- **Копировать данные**: копирует значения поля в объекте листа. Некоторые клиенты могут не поддерживать эти настройки.
- <sup>l</sup> **Копировать изображение в буфер обмена**: копирует объект листа как изображение в буфер обмена. Некоторые клиенты могут не поддерживать эти настройки.
- <sup>l</sup> **Отправить в Excel**: экспортирует возможные (в том числе выбранные) значения в автоматически запускаемую программу Microsoft Excel (если не запущена). Экспортированные значения отобразятся в одном столбце на новом рабочем листе Excel. Данная функция требует наличия на компьютере Microsoft Excel 2007 или более поздних версий программы. Некоторые клиенты могут не поддерживать эти настройки.
- <sup>l</sup> **Разрешить свертывание**: если объект поддается свертыванию, то при выборе этого параметра в заголовке окна объекта листа отобразится значок свертывания. Кроме того, этот параметр позволит свертывать объект двойным щелчком мыши по заголовку.
- <sup>l</sup> **Автоматическое свертывание**: этот параметр станет доступным при выборе параметра **Разрешить свертывание**. Если параметр **Автоматическое свертывание** выбран для нескольких объектов листа на одном листе, автоматически свертываться будут все объекты, кроме одного. Этот параметр может быть полезным, к примеру, для поочередного отображения нескольких графиков в одной области листа.
- <sup>l</sup> **Разрешить свертывание**: если объект поддается развертыванию, то при выборе этого параметра в заголовке окна объекта листа отобразится значок развертывания. Кроме того, этот параметр позволит развертывать объект двойным щелчком мыши по заголовку. При одновременном выборе параметров **Разрешить свертывание** и **Разрешить развертывание** двойной щелчок мыши будет сворачивать объект.
- Подсказка: здесь можно ввести текст справки, который отобразится во всплывающем окне. На уровне документа этот параметр недоступен. Значение можно ввести в виде вычисляемой формулы. Нажмите  $\mathit{fx}$  , чтобы открыть диалоговое окно **Редактировать выражение**.

Можно ввести, к примеру, описание объекта листа. Значок справки будет добавлен к заголовку окна объекта. При наведении мыши на значок текст отобразится во всплывающем окне.

<sup>l</sup> **Быстрое изменение типа**: здесь можно включить переключение типов диаграммы.

Параметр доступен не для всех объектов. Нажмите значок  $\mathbf{W}^*$ , чтобы открыть всплывающее окно.

<sup>l</sup> **Всплывающее окно «Параметры быстрого изменения типа»**: установите флажки типов диаграммы, между которыми нужно переключаться с помощью функции быстрого изменения типа.

# Свойства кнопки: Опции

## Опции

Некоторые параметры могут быть доступны не для всех объектов.

- <sup>l</sup> **Только чтение**: при включении этого параметра диаграмма будет находиться в режиме «Только чтение», т. е. выборки нельзя будет совершать нажатием или рисованием мышью в диаграмме.
- <sup>l</sup> **Разр. перем./ред.**: при отключении этого параметра передвинуть объект листа либо изменить его размер будет невозможно.
- **Разр. копир/клон**: при отключении этого параметра скопировать объект листа будет невозможно. Этот параметр может поддерживаться не всеми клиентами.
- <sup>l</sup> **Изменить размер объекта по данным**: обычно границы вокруг всех объектов листа таблицы в QlikView сжимаются в том случае, когда выборки делают размер таблицы меньше присвоенного размера для объекта листа. При снятии этого флажка автоматическая регулировка размера будет отключена, оставляя лишнее пространство пустым.
- <sup>l</sup> **Разрешить отображение информации в заголовке**: при использовании функции информации значок информации будет отображаться в заголовке окна каждый раз, когда значение поля будет иметь связанную с ним информацию. Чтобы значок информации не отображался в заголовке, снимите этот флажок. Доступно только для окна списка, блока статистики, мульти-списка и окна ввода.
- <sup>l</sup> **Сохр. позицию прокрутки**: при выборе этого флажка и соответствующего ему параметра в разделе **Параметры пользователя** диалогового окна **Объекты** QlikView сохранит позицию вертикальной прокрутки при создании выборки в объектах таблицы.
- <sup>l</sup> **Использовать условие показа**: объект листа будет отображен либо скрыт в зависимости от условного выражения, которое будет непрерывно оцениваться в зависимости от выборок и прочих факторов. Объект листа будет скрыт, только если условие возвращает **false**. Значение можно ввести в виде вычисляемой формулы. Нажмите , чтобы открыть диалоговое окно **Редактировать выражение**.
- <sup>l</sup> **Обыч.**: укажите позицию объекта, установив **Левую** и **Верхнюю** границы, а также значения **Ширина** и **Высота** для данного объекта.
- <sup>l</sup> **Свернутый**: укажите позицию минимизированного объекта листа, установив **Левую** и **Верхнюю** границы, а также значения **Ширина** и **Высота** для свернутого объекта.
- <sup>l</sup> **Больше.../Меньше...**: Доступны следующие параметры:
	- <sup>o</sup> **Владелец**: домен и идентификатор пользователя владельца.
	- <sup>o</sup> **Предоставить общий доступ к объекту**: включите этот параметр, чтобы использовать объекты совместно с другими пользователями. При включении этого параметра будут включены также параметры, указанные ниже.
- <sup>o</sup> **Предоставить доступ**: выберите параметр **Предоставить общий доступ всем** или **Открыть доступ по именам пользователей**.
- <sup>o</sup> **Пользователи (домен\идентификатор пользователя)**: если выбран параметр **Открыть доступ по именам пользователей**, отобразится список добавленных пользователей.

Чтобы добавить пользователей, нажмите , будет добавлена строка. Выделите строку, чтобы разблокировать ее, и отредактируйте информацию о

пользователе. Чтобы удалить пользователей, нажмите после каждого пользователя, которого необходимо удалить.

# 11.19 Текстовый объект — AJAX/Webview

Текстовые объекты можно использовать для отображения текстовой информации или изображения в макете.

# Текстовый объект: Меню «Объект»

Меню «Объект» можно открыть как контекстное меню при щелчке правой кнопкой мыши по объекту листа или при щелчке значка • в заголовке объекта (если он показан).

Команды меню могут отличаться в зависимости от того, используется ли WebView в QlikView или открытие документа осуществляется с помощью веб-браузера. Это меню содержит следующие команды:

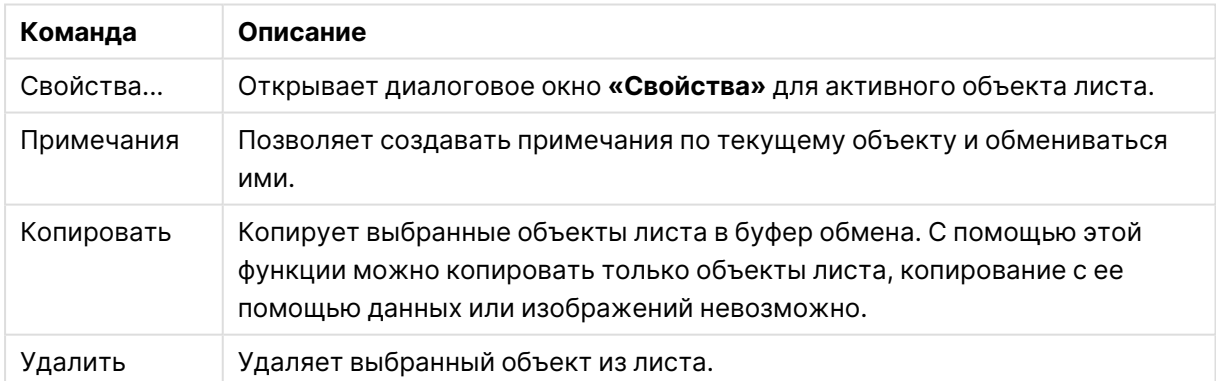

#### Команды меню объекта

# Свойства текстового объекта

Диалоговое окно **Свойства** открывается путем выбора пункта **«Свойства»** в меню **«Объект»** . Если команда **«Свойства»** недоступна, вероятно, у пользователя отсутствуют права на изменение свойства.

## Текст

Введите текст для отображения в текстовом объекте. Значение можно ввести в виде вычисляемой формулы. Нажмите  $\bm{f} \bm{x}$ , чтобы открыть диалоговое окно **Редактировать выражение**.

# Действия

Чтобы добавить действие, нажмите значок . При этом открывается всплывающее окно **Параметры действия** для настройки нового действия. Можно также выбрать действие в раскрывающемся списке и нажать кнопку  $\ddot{\bullet}$  для редактирования. С помощью значка  $\ddot{\bullet}$ можно переместить пункты в списке, а с помощью значка — удалить.

### Всплывающее окно «Параметры действия»

Доступны следующие параметры:

- <sup>l</sup> **Тип**: выберите **Тип** в раскрывающемся списке.
- <sup>l</sup> **Подтип**: Выберите **Подтип** в раскрывающемся списке. Доступные подтипы определяются настройками в поле **Тип действия**.

### Типы действий и действия

Выбор:

- <sup>l</sup> **Выбор в поле**: выбор указанных значений и полей. В поле **Строка поиска** можно указать маску поиска, например, если указать (A|B), будет выбрано A и B.
- **· Выбрать исключенные**: выбор исключенных значений в указанном поле.
- **Выбрать возможные**: выбор возможных значений в указанном поле.
- <sup>l</sup> **Выбор Тумблера**: переключение между текущей выборкой и указанными **Поле** и **Строка Поиска**. В поле **Строка поиска** можно указать маску поиска, например, если указать (A|B), будет выбрано A и B.
- **Вперед**: переход на шаг вперед в списке выбора.
- **Назад**: переход на шаг назад в списке выбора.
- <sup>l</sup> **Выборка Парето**: выполнение выборки Парето в указанном поле на основе выражения и процентного соотношения. Этот тип выборки используется для выбора основных составляющих меры, обычно соответствующих общему правилу 80/20. Например, чтобы найти ведущих клиентов, составляющих 80% оборота, необходимо использовать Customer как поле, sum(Turnover) как выражение и указать процентное соотношение 80.
- <sup>l</sup> **Блок. поле**: блокирование выборок в указанном поле.
- **Заблокировать все**: блокирование всех значений во всех полях.
- **Разблок. поле**: разблокирование выборок в указанном поле.
- **Разблокировать все**: разблокирование всех значений во всех полях.
- <sup>l</sup> **Разблокировать и очистить все**: разблокирование всех значений и очистка всех выборок во всех полях.
- **Очистить другие поля**: очистка всех связанных полей, кроме указанного.
- **Очистить все**: очистка всех выборок, кроме заблокированных.
- **Очистить поле**: очищает определенное поле.

#### Макет

- <sup>l</sup> **Активировать объект**: активация объекта, указанного с помощью **ID Объекта**. Эта функция недоступна в клиенте Ajax.
- <sup>l</sup> **Активировать лист**: активация листа, указанного с помощью **ID Листа**.
- **Перейти на след. лист**: открытие следующего листа документа.
- <sup>l</sup> **Перейти на пред. лист**: открытие предыдущего листа документа.
- <sup>l</sup> **Свернуть объект**: сворачивает объект, указанный с помощью **ID Объекта**.
- <sup>l</sup> **Развернуть объект**: разворачивает объект, указанный с помощью **ID Объекта**.
- <sup>l</sup> **Восстановить объект**: восстановление объекта, указанного с помощью **ID Объекта**.

#### Закладка

- <sup>l</sup> **Применить закладку**: применяет закладку, указанную в разделе **Идентификатор закладки**. Если две закладки имеют одинаковый идентификатор, применяется закладка документа. Для применения закладки на сервере укажите Server\bookmarkID.
- <sup>l</sup> **Создать закладку**: создает закладку из текущей выборки. Укажите **Идентификатор закладки** и **Имя закладки**. Выберите кнопку **«Скрытый»,** чтобы создать скрытую закладку.
- <sup>l</sup> **Заменить закладку**: заменяет закладку, указанную в разделе **Идентификатор закладки**, на текущую выборку.

#### Печать

- <sup>l</sup> **Печать объекта**: печатает объект, указанный в разделе **Идентификатор объекта**. Если объект необходимо отправить на принтер, отличный от принтера по умолчанию, укажите **Имя принтера**. (Недоступно как триггер документа и листа.)
- <sup>l</sup> **Печать листа**: печатает лист, указанный в разделе **Идентификатор листа**. (Недоступно как триггер документа и листа.) Эта функция недоступна в клиенте AJAX.
- <sup>l</sup> **Печать отчета**: печатает отчет, указанный в разделе **Идентификатор отчета**. Если отчет необходимо отправить на принтер, отличный от принтера по умолчанию, укажите **Имя принтера**. Установите флажок **Показ. диалоговое окно печати**, если необходимо отобразить диалоговое окно печати Windows. (Недоступно как триггер документа и листа.)

#### Внешний

Некоторые клиенты могут не поддерживать эти настройки.

<sup>l</sup> **Экспорт**: экспортирует таблицу, содержащую определенный набор полей, но экспортируются только записи, применимые в соответствие с выборкой. Нажмите кнопку **Настройка** на странице **Действия**, чтобы открыть диалоговое окно **Экспорт** **настроек действия**. Это недоступно как триггер документа или листа.

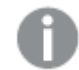

Эта функция недоступна <sup>в</sup> клиенте AJAX.

- <sup>l</sup> **Запуск**: запускает внешнюю программу. В диалоговом окне **Действия** можно установить следующие параметры:
	- <sup>o</sup> **Приложение**: Выберите **Обзор...**, чтобы найти приложение, которое следует запустить. (Недоступно как триггер документа и листа.)
	- <sup>o</sup> **Имя файла**: введите путь к файлу, который необходимо открыть в указанном выше приложении. (Недоступно как триггер документа и листа.)
	- <sup>o</sup> **Параметры**: задайте параметры для командной строки, из которой приложение будет запущено. (Недоступно как триггер документа и листа.)
	- <sup>o</sup> **Рабочий каталог**: задает рабочий каталог для запускаемого приложения. (Недоступно как триггер документа и листа.)
	- <sup>o</sup> **Выйти из приложения при закрытии QlikView**: принудительное закрытие приложения при выходе из QlikView. (Недоступно как триггер документа и листа.)

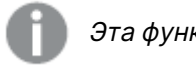

Эта функция недоступна <sup>в</sup> клиенте AJAX.

<sup>l</sup> **Открыть URL**: параметр **Открыть URL** можно использовать для открытия URL в документе QlikView из другого документа QlikView (создание цепочки документов). Данный параметр служит для открытия URL в веб-браузере по умолчанию. Использование данной функции в качестве триггера документа и листа не поддерживается. В случае использования параметра **Открыть URL** имя документа следует ввести в строку действия в нижнем регистре. По возможности используйте параметр **Открыть документ QlikView**, а не **Открыть**

**URL**.

Использование Javascript <sup>в</sup> URL-адресах запрещено по умолчанию. Можно разрешить использование Javascript <sup>в</sup> URL-адресах, изменив параметр PreventJavascriptInObjectActions <sup>в</sup> файле custom.config.

- <sup>l</sup> **Открыть документ QlikView**: параметр **Открыть документ QlikView** можно использовать для открытия документа QlikView из другого документа QlikView (создание цепочки документов). Использование данной функции в качестве триггера документа или листа не поддерживается. Для получения дополнительной информации см. раздел Примеры создания цепочки [документов](#page-1909-0) (page 1910).
- <sup>l</sup> **Запуск макроса**: введите путь и имя макроса для запуска. Введите любое имя, для которого позднее можно создать макрос в диалоговом окне **Редактор макросов**, или **вычисляемое выражение** для динамического обновления.
- <sup>l</sup> **Установить переменную**: присваивает значение указанной переменной.
- **Показать инфо**: отображает связанную информацию, такую как текстовый файл или изображение для поля, указанное с помощью **Поле**. Эта функция недоступна в клиенте AJAX.
- <sup>l</sup> **Закрыть этот документ**: закрывает активный документ QlikView.
- **Загрузка**: выполняет загрузку текущего документа. Эта функция недоступна в клиенте AJAX и подключаемом модуле IE.
- **Динамическое обновление**: выполняет динамическое обновление данных в текущем загруженном документе. Оператор динамического обновления вводится в поле **Оператор**.

Функция динамического обновления позволяет администратору QlikView отправлять в документы QlikView ограниченные объемы данных из одного источника без перезагрузки документа. Затем несколько клиентов, подключенных к QlikView Server, могут выполнить анализ.

Загруженная информация сохраняется <sup>в</sup> ОЗУ только таким образом, что любые данные, добавленные или обновленные <sup>с</sup> помощью функции динамического обновления, будут потеряны при перезагрузке документа.

Следующий синтаксис описывает возможные операторы и их компоненты, которые можно использовать с функцией динамического обновления:

- $\circ$  statements ::= statement { ";" statement }
- $\circ$  statement ::= insert\_statement | update\_statement | delete\_statement | begin\_ transaction\_statement | commit\_transaction\_statement
- <sup>o</sup> insert\_statement ::= "INSERT" "INTO" ("\*" | table\_name) field\_list "VALUES" value\_list {"," value\_list} ["KEY" ["AUTO" | (" (" field\_list ")")] ["REPLACE" (["WITH" "ONE"] | "EACH") ]]{"," value\_list}
- $\degree$  update\_statement ::= "UPDATE" ("\*" | table\_name) set\_clause {"," | set\_clause} "WHERE" condition ["AUTO" "INSERT"]
- <sup>o</sup> delete\_statement ::= "DELETE" "FROM" ("\*" | table\_name] "WHERE" condition
- © begin\_transaction\_statement ::= "BEGIN" ("TRANSACTION" | "TRAN") [trans\_name]
- © commit\_transaction\_statement ::= "COMMIT" ["TRANSACTION" | "TRAN"] [trans\_ name]
- $\circ$  table\_name ::= identifier | quoted\_name
- <sup>o</sup> field\_list ::= "(" field\_name {"," field\_name} ")"
- $\circ$  value\_list ::= "("value {"," value} ")"
- <sup>o</sup> set\_clause ::= "SET" field\_name "=" any\_valid\_non\_aggregated\_qlikview\_expression
- $\circ$  field\_name ::= identifier | quoted string
- $\circ$  value ::= identifier | any\_qlikview\_number | quoted string
- <sup>o</sup> condition ::= any\_valid\_non\_aggregated\_qlikview\_expression
- $\circ$  identifier ::= any\_glikview\_identifier
- $\degree$  quoted\_string ::= "[" [^]]+ "]"

#### **Пример:**

UPDATE AbcTable SET Discount = 123 WHERE AbcField=1

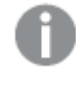

Для использования этой функции функция динамического обновления должна быть разрешена <sup>в</sup> документе <sup>и</sup> на сервере.

#### Примеры создания цепочки документов

Для создания цепочки документов можно использовать **Открыть документ QlikView**.

Можно применить следующие параметры:

- <sup>l</sup> **Состояние переноса**: для переноса выборок из исходного документа в документ назначения. Документ назначения сначала будет очищен от выборок.
- <sup>l</sup> **Применить состояние поверх текущего**: для получения выборок документа назначения и применения поверх них выборок исходного документа.

Использование параметра **Применить состояние поверх текущего** может привести <sup>к</sup> непредвиденным результатам <sup>в</sup> случае конфликта выборок, выполненных в двух документах.

<sup>l</sup> **Открыть в том же окне**: для открытия нового документа в этой же вкладке браузера при использовании клиента AJAX ZFC.

> Действие «Открыть документ QlikView» не поддерживается для лиц, не являющихся пользователями домена, при использовании подключаемого модуля QlikView Plug-In.

Документы QlikView: Необходимо включить расширение файла назначения. Относительные пути для перехода от одного документа QlikView к другому поддерживаются во всех клиентах при условии сохранения цепочек документов в одной и той же структуре папок (смонтированной системе).

Следующие примеры демонстрируют порядок указания пути файла назначения.

**Пример**: файл расположен в той же структуре папок (та же смонтированная система).

- Если файл назначения находится в той же папке: DestinationDoc.qvw
- Если файл назначения находится в подпапке: SubFolder/DestinationDoc.qvw
- Если файл назначения находится в папке на вышестоящем уровне: ../DestinationDoc.qvw
- Если файл назначения находится в папках на вышестоящем и параллельном уровнях: ../ParallelFolder/DestinationDoc.qvw

**Пример**: файл расположен в другой структуре папок (другая смонтированная система). Относительный путь между разными смонтированными системами поддерживается только клиентом Ajax.

• Если файл назначения находится в другой смонтированной системе: ../DifferentMount/DestinationDoc.qvw

**Пример**: использование пути монтирования для указания на документ QlikView. Настройка пути к смонтированным папкам поддерживается только клиентом Ajax.

- Если файл назначения находится в той же смонтированной папке: \Mount\DestinationDoc.qvw
- Если файл назначения находится в другой смонтированной папке: \DifferentMount\DestinationDoc.qvw

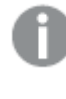

Цепочка документов со смонтированными папками не работает <sup>с</sup> подключаемым модулем QlikView Plug-In.

**Пример**: использование абсолютного пути для указания на документ QlikView. Использование абсолютных путей для создания цепочек документов поддерживается клиентом Ajax и QlikView Desktop.

- Абсолютный путь к локальной корневой папке или смонтированной папке: C:\...\DestinationDoc.qvw
- Абсолютный путь к сетевой папке: \\SharedStorage\...\DestinationDoc.qvw

Приложения QlikView в хабе Qlik Sense Cloud: нужен AppId, а не путь. Приложения должны быть подготовлены и обновлены в QlikView Desktop. AppId находится в URL-адресе, когда приложение открыто в хабе.

### **Пример**

Если URL-адрес

https://qcs.us.qlikcloud.com/qv/opendoc.htm?document=1cc71b323f172f93a8121ce1456cdg, AppId — 1cc71b323f172f93a8121ce1456cdg.

# Свойства текстового объекта: Представление

### Представление

Текст в текстовом объекте может интерпретироваться как ссылка на изображение в памяти или на диске. При выборе параметра **Текст** содержание текстового объекта будет всегда интерпретироваться и отображаться как текст. При выборе **Рисунок** QlikView будет пытаться интерпретировать содержание текста как ссылку на изображение. Ссылка может быть путем к файлу изображения на диске или в документе qvw. Она также может быть функцией

информации, связанной с полем, содержащим информацию об изображении. Если QlikView не может интерпретировать содержание текста как действительную ссылку на изображение,

будет отображен сам текст. Нажмите значок  $\mathbf{W}$ , чтобы открыть всплывающее окно.

#### Форматирование

Доступны следующие параметры форматирования.

- **Без растягивания**: отображает изображение без растягивания. Отображает изображение без растягивания. Это может создать эффект невидимости частей «картинки» либо неполного заполнения объекта.
- **Заполнить**: изображение растягивается для заполнения области объекта без сохранения пропорций изображения.
- **Сохранить пропорции**: изображение растягивается насколько это возможно для заполнения области объекта с сохранением пропорций изображения.
- <sup>l</sup> **Заполнить с учетом пропорций**: Изображение растягивается для заполнения области объекта в обоих направлениях с сохранением пропорций изображения.

### Горизонтальное

Выравнивание текста или изображения **По левому краю**, **По центру** или **По правому краю**.

#### Вертикальное

Выравнивание текста или изображения **По верхнему краю**, **По центру** или **По нижнему краю**.

### Текстовое поле

Задает отступ между внешними границами текстового объекта и самим текстом.

#### Показать горизонтальную полосу прокрутки

При установке этого флажка к текстовому объекту будет добавлена горизонтальная полоса прокрутки, если ширина текстового содержимого превышает данную область отображения.

#### Показать вертикальную полосу прокрутки

При установке этого флажка к текстовому объекту будет добавлена горизонтальная полоса прокрутки, если длина текстового содержимого превышает данную область отображения.

#### Стиль фона

Цвет

Задает сплошной или градиентный цвет фона. Нажмите , чтобы выбрать цвет.

#### Рисунок

Задает изображение в качестве фона. Нажмите , чтобы перейти к рисунку. Нажмите значок , чтобы открыть всплывающее окно **Изображение**.

- <sup>l</sup> **Без растягивания**: отображает изображение без растягивания. Отображает изображение без растягивания. Это может создать эффект невидимости частей «картинки» либо неполного заполнения объекта.
- <sup>l</sup> **Заполнить**: изображение растягивается для заполнения области объекта без сохранения пропорций изображения.
- <sup>l</sup> **Сохранить пропорции**: изображение растягивается насколько это возможно для заполнения области объекта с сохранением пропорций изображения.
- <sup>l</sup> **Заполнить с учетом пропорций**: изображение растягивается для заполнения области объекта в обоих направлениях с сохранением пропорций изображения.
- <sup>l</sup> **По горизонтали**: выравнивание **По левому краю**, **По центру** или **По правому краю**.
- <sup>l</sup> **По вертикали**: выравнивание **Сверху**, **По центру** или **Снизу**.
- **Прозрачность**: задайте уровень прозрачности, введя значение или перетащив ползунок. При значении 100% обеспечивается полная прозрачность фона.

### Прозрачность фона

Устанавливает степень прозрачности фона текстового объекта. При значении 100% обеспечивается полная прозрачность фона.

### Больше.../Меньше...

Нажмите эту кнопку, чтобы развернуть/свернуть окно с дополнительными вкладками.

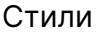

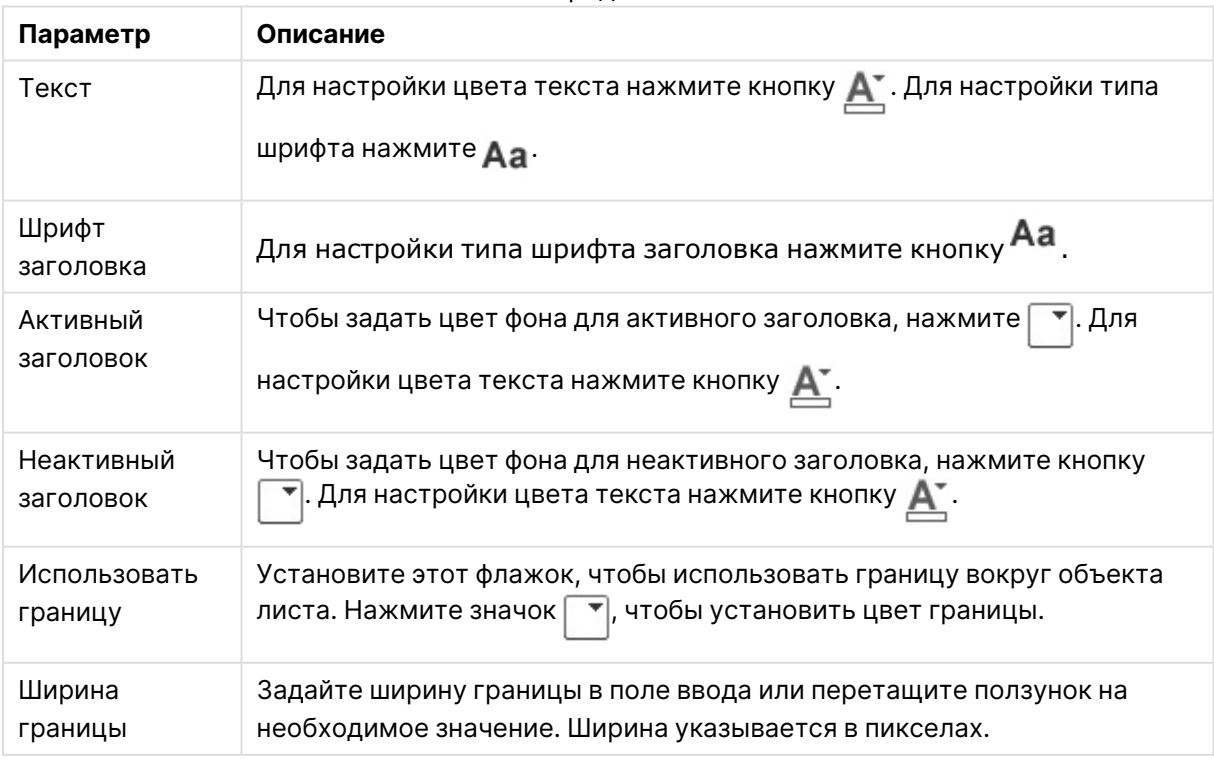

#### Стили представления

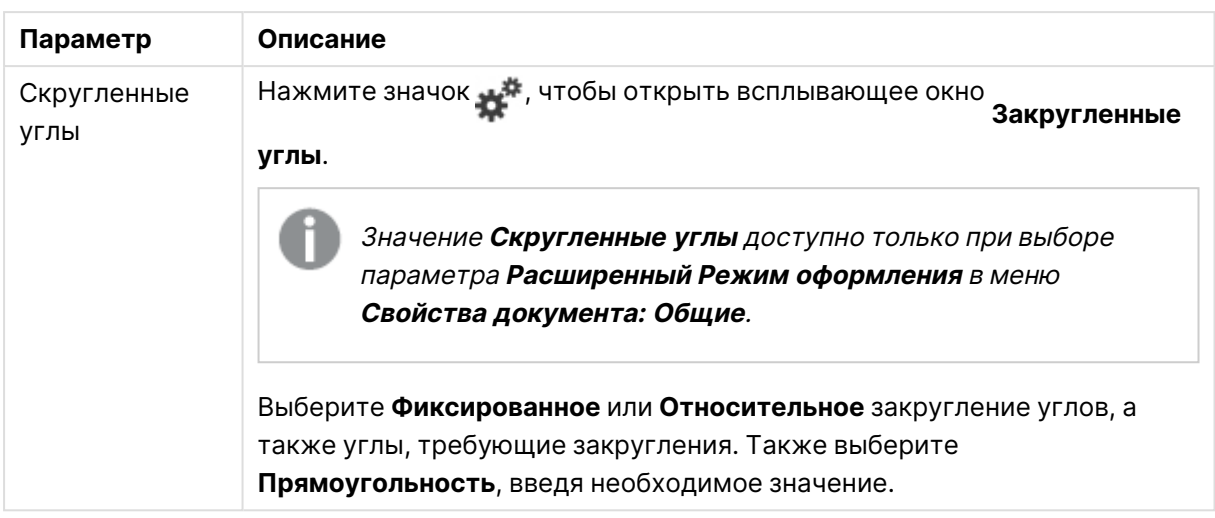

# Свойства текстового объекта: Заголовок

### Заголовок

<sup>l</sup> **Метка**: в окне ввода текста можно ввести название, которое будет отображаться в заголовке объекта листа. Если **Метка** не задана, имя поля будет использоваться, если выбран параметр **Показать заголовок**.

Значение можно ввести в виде вычисляемой формулы.

Нажмите  $f^x$ , чтобы открыть диалоговое окно **Редактировать выражение**.

- **Показать заголовок**: при выборе этого параметра заголовок разместится в верхней части объекта листа. По умолчанию этот параметр будет включен для окон списка и других «блочных объектов», в то время как для кнопок, текстовых объектов и объектов линий/стрелок он останется неактивным.
- <sup>l</sup> **Выравнивание заголовка**: можно установить «По левому краю», «По центру» или «По правому краю».
- <sup>l</sup> **Многострочный заголовок (перенос слов)**: При выборе этого параметра текст будет отображаться в двух или более строках.
- **Количество строк**: если заголовок может состоять из нескольких строк, задайте число строк в поле ввода или перетащите ползунок на необходимое значение.
- <sup>l</sup> **Выравнивание заголовка**: можно установить «Сверху», «По центру» или «Снизу».

### Больше.../Меньше...

- Меню: открывает меню объекта.
- **Очистить**: удаляет все текущие выборки в активном объекте листа.
- **Печать**: открывает выбранные объекты листа в табличном формате в другом окне браузера. Некоторые клиенты могут не поддерживать эти настройки.
- **Копировать данные**: копирует значения поля в объекте листа. Некоторые клиенты могут не поддерживать эти настройки.
- <sup>l</sup> **Копировать изображение в буфер обмена**: копирует объект листа как изображение в буфер обмена. Некоторые клиенты могут не поддерживать эти настройки.
- **Отправить в Excel**: экспортирует возможные (в том числе выбранные) значения в автоматически запускаемую программу Microsoft Excel (если не запущена). Экспортированные значения отобразятся в одном столбце на новом рабочем листе Excel. Данная функция требует наличия на компьютере Microsoft Excel 2007 или более поздних версий программы. Некоторые клиенты могут не поддерживать эти настройки.
- **Разрешить свертывание**: если объект поддается свертыванию, то при выборе этого параметра в заголовке окна объекта листа отобразится значок свертывания. Кроме того, этот параметр позволит свертывать объект двойным щелчком мыши по заголовку.
- **Автоматическое свертывание**: этот параметр станет доступным при выборе параметра **Разрешить свертывание**. Если параметр **Автоматическое свертывание** выбран для нескольких объектов листа на одном листе, автоматически свертываться будут все объекты, кроме одного. Этот параметр может быть полезным, к примеру, для поочередного отображения нескольких графиков в одной области листа.
- <sup>l</sup> **Разрешить свертывание**: если объект поддается развертыванию, то при выборе этого параметра в заголовке окна объекта листа отобразится значок развертывания. Кроме того, этот параметр позволит развертывать объект двойным щелчком мыши по заголовку. При одновременном выборе параметров **Разрешить свертывание** и **Разрешить развертывание** двойной щелчок мыши будет сворачивать объект.
- **Подсказка**: здесь можно ввести текст справки, который отобразится во всплывающем окне. На уровне документа этот параметр недоступен. Значение можно ввести в виде вычисляемой формулы. Нажмите  $fx$ , чтобы открыть диалоговое окно **Редактировать выражение**.

Можно ввести, к примеру, описание объекта листа. Значок справки будет добавлен к заголовку окна объекта. При наведении мыши на значок текст отобразится во всплывающем окне.

<sup>l</sup> **Быстрое изменение типа**: здесь можно включить переключение типов диаграммы.

Параметр доступен не для всех объектов. Нажмите значок  $\overset{\bullet\bullet}{\bullet}$ , чтобы открыть всплывающее окно.

<sup>l</sup> **Всплывающее окно «Параметры быстрого изменения типа»**: установите флажки типов диаграммы, между которыми нужно переключаться с помощью функции быстрого изменения типа.

# Свойства текстового объекта: Опции

### Опции

Некоторые параметры могут быть доступны не для всех объектов.

<sup>l</sup> **Только чтение**: при включении этого параметра диаграмма будет находиться в режиме «Только чтение», т. е. выборки нельзя будет совершать нажатием или рисованием мышью в диаграмме.

- <sup>l</sup> **Разр. перем./ред.**: при отключении этого параметра передвинуть объект листа либо изменить его размер будет невозможно.
- **Разр. копир/клон**: при отключении этого параметра скопировать объект листа будет невозможно. Этот параметр может поддерживаться не всеми клиентами.
- <sup>l</sup> **Изменить размер объекта по данным**: обычно границы вокруг всех объектов листа таблицы в QlikView сжимаются в том случае, когда выборки делают размер таблицы меньше присвоенного размера для объекта листа. При снятии этого флажка автоматическая регулировка размера будет отключена, оставляя лишнее пространство пустым.
- <sup>l</sup> **Разрешить отображение информации в заголовке**: при использовании функции информации значок информации будет отображаться в заголовке окна каждый раз, когда значение поля будет иметь связанную с ним информацию. Чтобы значок информации не отображался в заголовке, снимите этот флажок. Доступно только для окна списка, блока статистики, мульти-списка и окна ввода.
- <sup>l</sup> **Сохр. позицию прокрутки**: при выборе этого флажка и соответствующего ему параметра в разделе **Параметры пользователя** диалогового окна **Объекты** QlikView сохранит позицию вертикальной прокрутки при создании выборки в объектах таблицы.
- <sup>l</sup> **Использовать условие показа**: объект листа будет отображен либо скрыт в зависимости от условного выражения, которое будет непрерывно оцениваться в зависимости от выборок и прочих факторов. Объект листа будет скрыт, только если условие возвращает **false**. Значение можно ввести в виде вычисляемой формулы. Нажмите  $J^x$ , чтобы открыть диалоговое окно **Редактировать выражение**.
- <sup>l</sup> **Обыч.**: укажите позицию объекта, установив **Левую** и **Верхнюю** границы, а также значения **Ширина** и **Высота** для данного объекта.
- <sup>l</sup> **Свернутый**: укажите позицию минимизированного объекта листа, установив **Левую** и **Верхнюю** границы, а также значения **Ширина** и **Высота** для свернутого объекта.
- Больше.../Меньше...: Доступны следующие параметры:
	- <sup>o</sup> **Владелец**: домен и идентификатор пользователя владельца.
	- <sup>o</sup> **Предоставить общий доступ к объекту**: включите этот параметр, чтобы использовать объекты совместно с другими пользователями. При включении этого параметра будут включены также параметры, указанные ниже.
	- <sup>o</sup> **Предоставить доступ**: выберите параметр **Предоставить общий доступ всем** или **Открыть доступ по именам пользователей**.
	- <sup>o</sup> **Пользователи (домен\идентификатор пользователя)**: если выбран параметр **Открыть доступ по именам пользователей**, отобразится список добавленных пользователей.

Чтобы добавить пользователей, нажмите , будет добавлена строка. Выделите строку, чтобы разблокировать ее, и отредактируйте информацию о

пользователе. Чтобы удалить пользователей, нажмите после каждого пользователя, которого необходимо удалить.

# 11.20 Объект линии/стрелки — AJAX/Webview

Объект линии/стрелки является объектом листа, который чертит линию или стрелку в макете. Линия, например, может сделать макет более понятным, разделив документ на разделы.

# Линия/стрелка: Меню «Объект»

Меню «Объект» можно открыть как контекстное меню при щелчке правой кнопкой мыши по объекту листа или при щелчке значка • в заголовке объекта (если он показан).

Команды меню могут отличаться в зависимости от того, используется ли WebView в QlikView или открытие документа осуществляется с помощью веб-браузера. Это меню содержит следующие команды:

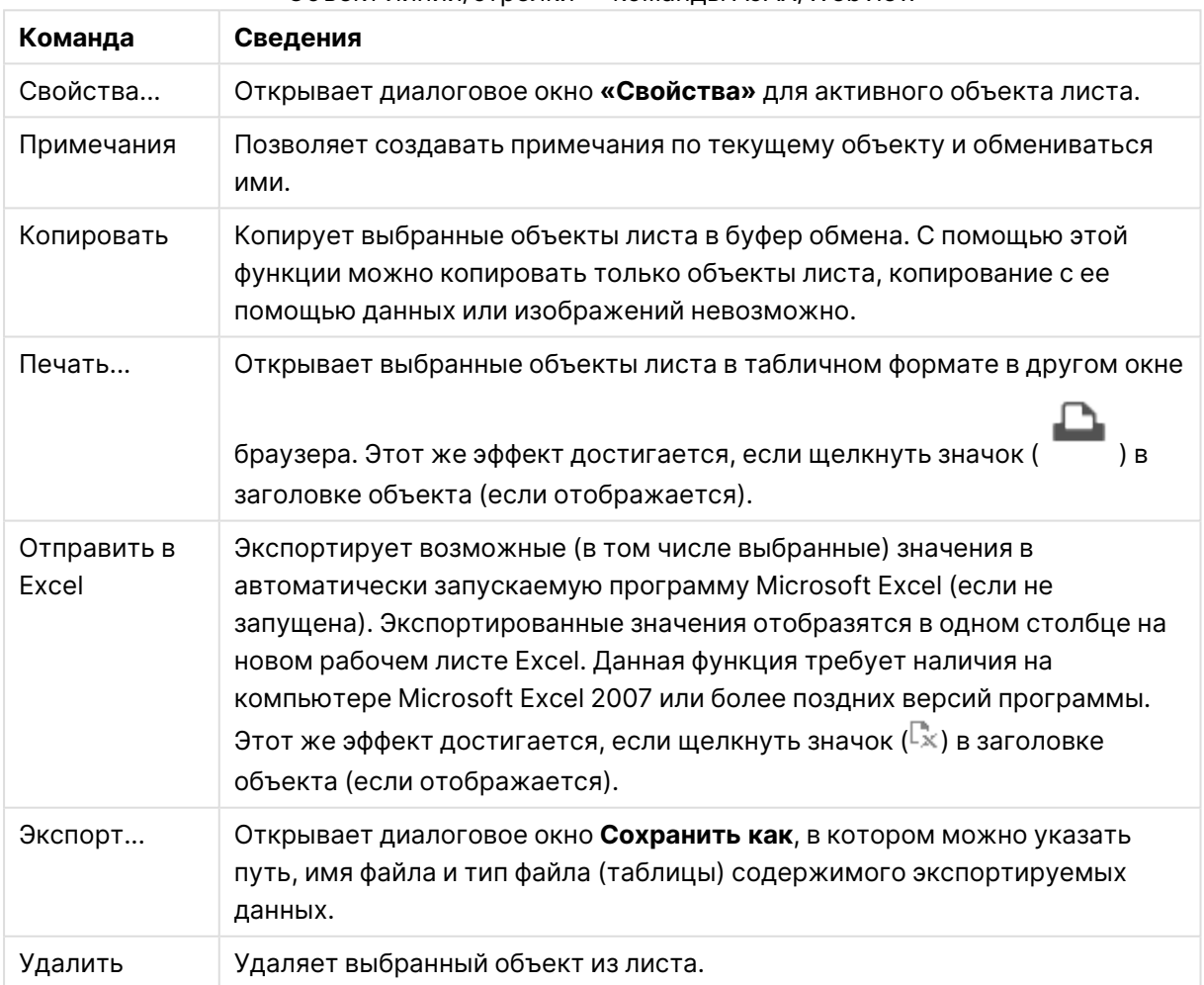

#### Объект линии/стрелки — команды AJAX/Webview

# Свойства линии/стрелки

Диалоговое окно **Свойства** открывается путем выбора пункта **«Свойства»** в меню **«Объект»** . Эту команду также можно запускать с помощью следующей комбинации клавиш быстрого доступа: Alt+Enter. Если команда **«Свойства»** недоступна, вероятно, у пользователя отсутствуют права на изменение свойства.

### Ориентация линии

Задайте направление линии/стрелки по горизонтали, по вертикали или в одном из двух диагональных режимов.

### Стиль стрелки

Выберите стиль начертания острия стрелки.

### Действия

Чтобы добавить действие, нажмите значок . При этом открывается всплывающее окно **Параметры действия** для настройки нового действия. Можно также выбрать действие в раскрывающемся списке и нажать кнопку  $\overset{\bullet}{\bullet}$  для редактирования. С помощью значка  $\overset{\bullet}{\bullet}$ можно переместить пункты в списке, а с помощью значка — удалить.

### Всплывающее окно «Параметры действия»

- **Тип**: Выберите Тип в раскрывающемся списке.
- **Подтип**: Выберите **Подтип** в раскрывающемся списке. Доступные подтипы определяются настройками в поле **Тип действия**.

#### Типы действия и действия

- <sup>l</sup> **Выбор**:
	- <sup>l</sup> **Выбор в поле**: выбор указанных значений и полей. В поле **Строка поиска** можно указать маску поиска, например, если указать (A|B), будет выбрано A и B.
	- <sup>l</sup> **Выбрать исключенные**: выбор исключенных значений в указанном поле.
	- **Выбрать возможные**: выбор возможных значений в указанном поле.
	- <sup>l</sup> **Выбор Тумблера**: переключение между текущей выборкой и указанными **Поле** и **Строка Поиска**. В поле **Строка поиска** можно указать маску поиска, например, если указать (A|B), будет выбрано A и B.
	- **Вперед**: переход на шаг вперед в списке выбора.
	- Назад: переход на шаг назад в списке выбора.
	- <sup>l</sup> **Выборка Парето**: выполнение выборки Парето в указанном поле на основе выражения и процентного соотношения. Этот тип выборки используется для выбора основных составляющих меры, обычно соответствующих общему правилу 80/20. Например, чтобы найти ведущих клиентов, составляющих 80%

оборота, необходимо использовать Customer как поле, sum(Turnover) как выражение и указать процентное соотношение 80.

- **Блок. поле**: блокирование выборок в указанном поле.
- **Заблокировать все**: блокирование всех значений во всех полях.
- **Разблок. поле**: разблокирование выборок в указанном поле.
- **Разблокировать все**: разблокирование всех значений во всех полях.
- **Разблокировать и очистить все**: разблокирование всех значений и очистка всех выборок во всех полях.
- **Очистить другие поля**: очистка всех связанных полей, кроме указанного.
- **Очистить все**: очистка всех выборок, кроме заблокированных.
- **Очистить поле**: очищает определенное поле.
- <sup>l</sup> **Макет**:
	- <sup>l</sup> **Активировать объект**: активация объекта, указанного с помощью **ID Объекта**. Эта функция недоступна в клиенте Ajax.
	- <sup>l</sup> **Активировать лист**: активация листа, указанного с помощью **ID Листа**.
	- <sup>l</sup> **Перейти на след. лист**: открытие следующего листа документа.
	- **Перейти на пред. лист**: открытие предыдущего листа документа.
	- <sup>l</sup> **Свернуть объект**: сворачивает объект, указанный с помощью **ID Объекта**.
	- <sup>l</sup> **Развернуть объект**: разворачивает объект, указанный с помощью **ID Объекта**.
	- **Восстановить объект**: восстановление объекта, указанного с помощью **ID Объекта**.
- <sup>l</sup> **Закладка**:
	- **Применить закладку**: применяет закладку, указанную в разделе **Идентификатор закладки**. Если две закладки имеют одинаковый идентификатор, применяется закладка документа. Для применения закладки на сервере укажите Server\bookmarkID.
	- **Создать закладку**: создает закладку из текущей выборки. Укажите **Идентификатор закладки** и **Имя закладки**. Выберите кнопку **«Скрытый»,** чтобы создать скрытую закладку.
	- <sup>l</sup> **Заменить закладку**: заменяет закладку, указанную в разделе **Идентификатор закладки**, на текущую выборку.
- **•** Печать:
	- <sup>l</sup> **Печать объекта**: печатает объект, указанный в разделе **Идентификатор объекта**. Если объект необходимо отправить на принтер, отличный от принтера по умолчанию, укажите **Имя принтера**. (Недоступно как триггер документа и листа.)
	- <sup>l</sup> **Печать листа**: печатает лист, указанный в разделе **Идентификатор листа**. (Недоступно как триггер документа и листа.) Эта функция недоступна в клиенте AJAX.
- <sup>l</sup> **Печать отчета**: печатает отчет, указанный в разделе **Идентификатор отчета**. Если отчет необходимо отправить на принтер, отличный от принтера по умолчанию, укажите **Имя принтера**. Установите флажок **Показ. диалоговое окно печати**, если необходимо отобразить диалоговое окно печати Windows. (Недоступно как триггер документа и листа.)
- **· Внешний**: Некоторые клиенты могут не поддерживать эти настройки.
	- **Экспорт**: экспортирует таблицу, содержащую определенный набор полей, но экспортируются только записи, применимые в соответствие с выборкой. Нажмите кнопку **Настройка** на странице **Действия**, чтобы открыть диалоговое окно **Экспорт настроек действия**. Это недоступно как триггер документа или листа.

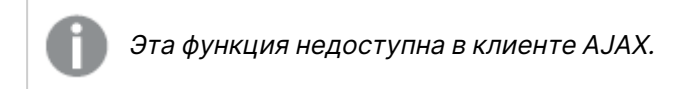

- <sup>l</sup> **Запуск**: запускает внешнюю программу. В диалоговом окне **Действия** можно установить следующие параметры:
	- <sup>o</sup> **Приложение**: Выберите **Обзор...**, чтобы найти приложение, которое следует запустить. (Недоступно как триггер документа и листа.)
	- <sup>o</sup> **Имя файла**: введите путь к файлу, который необходимо открыть в указанном выше приложении. (Недоступно как триггер документа и листа.)
	- <sup>o</sup> **Параметры**: задайте параметры для командной строки, из которой приложение будет запущено. (Недоступно как триггер документа и листа.)
	- <sup>o</sup> **Рабочий каталог**: задает рабочий каталог для запускаемого приложения. (Недоступно как триггер документа и листа.)
	- <sup>o</sup> **Выйти из приложения при закрытии QlikView**: принудительное закрытие приложения при выходе из QlikView. (Недоступно как триггер документа и листа.)

Эта функция недоступна <sup>в</sup> клиенте AJAX.

<sup>l</sup> **Открыть URL**: параметр **Открыть URL** можно использовать для открытия URL в документе QlikView из другого документа QlikView (создание цепочки документов). Данный параметр служит для открытия URL в веб-браузере по умолчанию. Использование данной функции в качестве триггера документа и листа не поддерживается. В случае использования параметра **Открыть URL** имя документа следует ввести в строку действия в нижнем регистре. По возможности используйте параметр **Открыть документ QlikView**, а не **Открыть URL**.

Использование Javascript <sup>в</sup> URL-адресах запрещено по умолчанию. Можно разрешить использование Javascript <sup>в</sup> URL-адресах, изменив параметр PreventJavascriptInObjectActions <sup>в</sup> файле custom.config.

- <sup>l</sup> **Открыть документ QlikView**: параметр **Открыть документ QlikView** можно использовать для открытия документа QlikView из другого документа QlikView (создание цепочки документов). Использование данной функции в качестве триггера документа или листа не поддерживается. Для получения дополнительной информации см. раздел Примеры создания цепочки [документов](#page-1921-0) [\(page](#page-1921-0) 1922).
- <sup>l</sup> **Запуск макроса**: введите путь и имя макроса для запуска. Введите любое имя, для которого позднее можно создать макрос в диалоговом окне **Редактор макросов**, или **вычисляемое выражение** для динамического обновления.
- **Установить переменную**: присваивает значение указанной переменной.
- <sup>l</sup> **Показать инфо**: отображает связанную информацию, такую как текстовый файл или изображение для поля, указанное с помощью **Поле**. Эта функция недоступна в клиенте AJAX.
- <sup>l</sup> **Закрыть этот документ**: закрывает активный документ QlikView.
- <sup>l</sup> **Загрузка**: выполняет загрузку текущего документа. Эта функция недоступна в клиенте AJAX и подключаемом модуле IE.
- **Динамическое обновление**: выполняет динамическое обновление данных в текущем загруженном документе. Оператор динамического обновления вводится в поле **Оператор**.

Функция динамического обновления позволяет администратору QlikView отправлять в документы QlikView ограниченные объемы данных из одного источника без перезагрузки документа. Затем несколько клиентов, подключенных к QlikView Server, могут выполнить анализ.

Загруженная информация сохраняется <sup>в</sup> ОЗУ только таким образом, что любые данные, добавленные или обновленные <sup>с</sup> помощью функции динамического обновления, будут потеряны при перезагрузке документа.

Следующий синтаксис описывает возможные операторы и их компоненты, которые можно использовать с функцией динамического обновления:

- $\circ$  statements ::= statement { ";" statement }
- $\circ$  statement ::= insert\_statement | update\_statement | delete\_statement | begin\_ transaction\_statement | commit\_transaction\_statement
- © insert\_statement ::= "INSERT" "INTO" ("\*" | table\_name) field\_list "VALUES" value\_list {"," value\_list} ["KEY" ["AUTO" | (" (" field\_list ")")] ["REPLACE" (["WITH" "ONE"] | "EACH") ]]{"," value\_list}
- $\degree$  update\_statement ::= "UPDATE" ("\*" | table\_name) set\_clause {"," | set\_clause } "WHERE" condition ["AUTO" "INSERT"]
- <sup>o</sup> delete\_statement ::= "DELETE" "FROM" ("\*" | table\_name] "WHERE" condition
- © begin\_transaction\_statement ::= "BEGIN" ("TRANSACTION" | "TRAN") [trans\_ name]
- <sup>o</sup> commit\_transaction\_statement ::= "COMMIT" ["TRANSACTION" | "TRAN"] [trans\_name]
- $\circ$  table\_name ::= identifier | quoted\_name
- $\circ$  field\_list ::= "(" field\_name {"," field\_name} ")"
- $\circ$  value\_list ::= "("value {"," value} ")"
- <sup>o</sup> set\_clause ::= "SET" field\_name "=" any\_valid\_non\_aggregated\_qlikview\_ expression
- $\circ$  field\_name ::= identifier | quoted string
- $\circ$  value ::= identifier | any\_qlikview\_number | quoted string
- <sup>o</sup> condition ::= any\_valid\_non\_aggregated\_qlikview\_expression
- $\degree$  identifier ::= any\_qlikview\_identifier
- $^{\circ}$  quoted\_string ::= "[" [^]] + "]"

#### **Пример:**

UPDATE AbcTable SET Discount = 123 WHERE AbcField=1

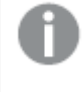

Для использования этой функции функция динамического обновления должна быть разрешена <sup>в</sup> документе <sup>и</sup> на сервере.

#### <span id="page-1921-0"></span>Примеры создания цепочки документов

Для создания цепочки документов можно использовать **Открыть документ QlikView**.

Можно применить следующие параметры:

- <sup>l</sup> **Состояние переноса**: для переноса выборок из исходного документа в документ назначения. Документ назначения сначала будет очищен от выборок.
- <sup>l</sup> **Применить состояние поверх текущего**: для получения выборок документа назначения и применения поверх них выборок исходного документа.

Использование параметра **Применить состояние поверх текущего** может привести <sup>к</sup> непредвиденным результатам <sup>в</sup> случае конфликта выборок, выполненных <sup>в</sup> двух документах.

<sup>l</sup> **Открыть в том же окне**: для открытия нового документа в этой же вкладке браузера при использовании клиента AJAX ZFC.

Действие «Открыть документ QlikView» не поддерживается для лиц, не являющихся пользователями домена, при использовании подключаемого модуля QlikView Plug-In.

Документы QlikView: Необходимо включить расширение файла назначения. Относительные пути для перехода от одного документа QlikView к другому поддерживаются во всех клиентах при условии сохранения цепочек документов в одной и той же структуре папок (смонтированной системе).

Следующие примеры демонстрируют порядок указания пути файла назначения.

**Пример**: файл расположен в той же структуре папок (та же смонтированная система).

- Если файл назначения находится в той же папке: DestinationDoc.qvw
- Если файл назначения находится в подпапке: SubFolder/DestinationDoc.qvw
- Если файл назначения находится в папке на вышестоящем уровне: ../DestinationDoc.qvw
- Если файл назначения находится в папках на вышестоящем и параллельном уровнях:

../ParallelFolder/DestinationDoc.qvw

**Пример**: файл расположен в другой структуре папок (другая смонтированная система). Относительный путь между разными смонтированными системами поддерживается только клиентом Ajax.

• Если файл назначения находится в другой смонтированной системе: ../DifferentMount/DestinationDoc.qvw

**Пример**: использование пути монтирования для указания на документ QlikView. Настройка пути к смонтированным папкам поддерживается только клиентом Ajax.

- Если файл назначения находится в той же смонтированной папке: \Mount\DestinationDoc.qvw
- Если файл назначения находится в другой смонтированной папке: \DifferentMount\DestinationDoc.qvw

Цепочка документов со смонтированными папками не работает <sup>с</sup> подключаемым модулем QlikView Plug-In.

**Пример**: использование абсолютного пути для указания на документ QlikView. Использование абсолютных путей для создания цепочек документов поддерживается клиентом Ajax и QlikView Desktop.

• Абсолютный путь к локальной корневой папке или смонтированной папке: C:\...\DestinationDoc.qvw

• Абсолютный путь к сетевой папке: \\SharedStorage\...\DestinationDoc.qvw

Приложения QlikView в хабе Qlik Sense Cloud: нужен AppId, а не путь. Приложения должны быть подготовлены и обновлены в QlikView Desktop. AppId находится в URLадресе, когда приложение открыто в хабе.

#### **Пример**

Если URL-адрес https://qcs.us.qlikcloud.com/qv/opendoc.htm?document=1cc71b323f172f93a8121ce1456c dg, AppId — 1cc71b323f172f93a8121ce1456cdg.

# Свойства линии/стрелки: Представление

В этом разделе описываются свойства **представления**.

### Стиль линии

Задайте стиль линии: **Сплошной**, **Штриховой** или **Пунктирный**.

### Толщина линии

Задает толщину линии.

### Цвет фона

Задает сплошной или градиентный цвет фона. Нажмите  $\bigsqcup,$  чтобы выбрать цвет.

### Фоновое изображение

Задает изображение в качестве фона. Нажмите  $\Box$ , чтобы перейти к рисунку. Нажмите

значок , чтобы открыть всплывающее окно **Изображение**.

#### Всплывающее окно «Рисунок»

- **Без растягивания**: отображает изображение без растягивания. Отображает изображение без растягивания. Это может создать эффект невидимости частей «картинки» либо неполного заполнения объекта.
- <sup>l</sup> **Заполнить**: изображение растягивается для заполнения области объекта без сохранения пропорций изображения.
- <sup>l</sup> **Сохранить пропорции**: изображение растягивается насколько это возможно для заполнения области объекта с сохранением пропорций изображения.
- <sup>l</sup> **Заполнить с учетом пропорций**: изображение растягивается для заполнения области объекта в обоих направлениях с сохранением пропорций изображения.
- <sup>l</sup> **По горизонтали**: выравнивание **По левому краю**, **По центру** или **По правому краю**.
- <sup>l</sup> **По вертикали**: выравнивание **Сверху**, **По центру** или **Снизу**.

**• Прозрачность**: задайте уровень прозрачности, введя значение или перетащив ползунок. При значении 100% обеспечивается полная прозрачность фона.

### Больше.../Меньше...

В этом разделе описываются **стили** в **Больше.../Меньше...**

#### Стили

#### **Стили**:

- <sup>l</sup> **Цвет линии**: Для настройки цвета линии нажмите кнопку .
- **Шрифт заголовка**: Для настройки типа шрифта заголовка нажмите кнопку **Аа**
- <sup>l</sup> **Активный заголовок**: Чтобы задать цвет фона для активного заголовка, нажмите . Для настройки цвета текста нажмите кнопку  $\triangle$
- **Неактивный заголовок**: Чтобы задать цвет фона для неактивного заголовка, нажмите кнопку  $\bigsqcup$ . Для настройки цвета текста нажмите кнопку  $\underline{\mathbf{A}}$ .
- **Использовать границу**: Установите этот флажок, чтобы использовать границу вокруг объекта листа. Нажмите значок , чтобы установить цвет границы.
- **Ширина границы**: Задайте ширину границы в поле ввода или перетащите ползунок на необходимое значение. Ширина указывается в пикселах.
- **Скругленные углы**: Нажмите значок  $\mathbf{W}$ , чтобы открыть всплывающее окно **Закругленные углы**.

Значение **Скругленные углы** доступно только при выборе параметра **Расширенный Режим оформления** <sup>в</sup> меню **Свойства документа: Общие**.

Всплывающее окно «Скругленные углы»

Выберите **Фиксированное** или **Относительное** закругление углов, а также углы, требующие закругления. Также выберите **Прямоугольность**, введя необходимое значение.

## Свойства линии/стрелки: Заголовок

В этом разделе описываются свойства **заголовка**.

### Свойства заголовка

В этом разделе описываются параметры свойств **заголовка**.

<sup>l</sup> **Метка**: в окне ввода текста можно ввести название, которое будет отображаться в заголовке объекта листа. Если **Метка** не задана, имя поля будет использоваться, если выбран параметр **Показать заголовок**.

Значение можно ввести в виде вычисляемой формулы.

Нажмите  $f^x$ , чтобы открыть диалоговое окно **Редактировать выражение**.

- **Показать заголовок**: при выборе этого параметра заголовок разместится в верхней части объекта листа. По умолчанию этот параметр будет включен для окон списка и других «блочных объектов», в то время как для кнопок, текстовых объектов и объектов линий/стрелок он останется неактивным.
- **Выравнивание заголовка**: можно установить «По левому краю», «По центру» или «По правому краю».
- **Многострочный заголовок (перенос слов):** При выборе этого параметра текст будет отображаться в двух или более строках.
- **Количество строк**: если заголовок может состоять из нескольких строк, задайте число строк в поле ввода или перетащите ползунок на необходимое значение.
- <sup>l</sup> **Выравнивание заголовка**: можно установить «Сверху», «По центру» или «Снизу».

#### Свойства значка в заголовке

В этом разделе описываются свойства **Значок в заголовке**.

#### Больше.../Меньше...

- Значки в заголовке:
	- Меню: открывает меню объекта.
	- **Очистить**: удаляет все текущие выборки в активном объекте листа.
	- **Печать**: открывает выбранные объекты листа в табличном формате в другом окне браузера. Некоторые клиенты могут не поддерживать эти настройки.
	- <sup>l</sup> **Копировать данные**: копирует значения поля в объекте листа. Некоторые клиенты могут не поддерживать эти настройки.
	- <sup>l</sup> **Копировать изображение в буфер обмена**: копирует объект листа как изображение в буфер обмена. Некоторые клиенты могут не поддерживать эти настройки.
	- <sup>l</sup> **Отправить в Excel**: экспортирует возможные (в том числе выбранные) значения в автоматически запускаемую программу Microsoft Excel (если не запущена). Экспортированные значения отобразятся в одном столбце на новом рабочем листе Excel. Данная функция требует наличия на компьютере Microsoft Excel 2007 или более поздних версий программы. Некоторые клиенты могут не поддерживать эти настройки.
	- **Разрешить свертывание**: если объект поддается свертыванию, то при выборе этого параметра в заголовке окна объекта листа отобразится значок свертывания. Кроме того, этот параметр позволит свертывать объект двойным щелчком мыши по заголовку.
	- **Автоматическое свертывание**: этот параметр станет доступным при выборе параметра **Разрешить свертывание**. Если параметр **Автоматическое свертывание** выбран для нескольких объектов листа на одном листе,

автоматически свертываться будут все объекты, кроме одного. Этот параметр может быть полезным, к примеру, для поочередного отображения нескольких графиков в одной области листа.

- <sup>l</sup> **Разрешить свертывание**: если объект поддается развертыванию, то при выборе этого параметра в заголовке окна объекта листа отобразится значок развертывания. Кроме того, этот параметр позволит развертывать объект двойным щелчком мыши по заголовку. При одновременном выборе параметров **Разрешить свертывание** и **Разрешить развертывание** двойной щелчок мыши будет сворачивать объект.
- **Подсказка**: здесь можно ввести текст справки, который отобразится во всплывающем окне. На уровне документа этот параметр недоступен. Значение можно ввести в виде вычисляемой формулы. Нажмите  $f\mathfrak{X}$  , чтобы открыть диалоговое окно **Редактировать выражение**.

Можно ввести, к примеру, описание объекта листа. Значок справки будет добавлен к заголовку окна объекта. При наведении мыши на значок текст отобразится во всплывающем окне.

- **Быстрое изменение типа**: здесь можно включить переключение типов диаграммы. Параметр доступен не для всех объектов. Нажмите значок , чтобы открыть всплывающее окно.
- <sup>l</sup> **Всплывающее окно «Параметры быстрого изменения типа»**: установите флажки типов диаграммы, между которыми нужно переключаться с помощью функции быстрого изменения типа.

# Свойства линии/стрелки: Опции

### Опции

Некоторые параметры могут быть доступны не для всех объектов.

- <sup>l</sup> **Только чтение**: при включении этого параметра диаграмма будет находиться в режиме «Только чтение», т. е. выборки нельзя будет совершать нажатием или рисованием мышью в диаграмме.
- <sup>l</sup> **Разр. перем./ред.**: при отключении этого параметра передвинуть объект листа либо изменить его размер будет невозможно.
- <sup>l</sup> **Разр. копир/клон**: при отключении этого параметра скопировать объект листа будет невозможно. Этот параметр может поддерживаться не всеми клиентами.
- <sup>l</sup> **Изменить размер объекта по данным**: обычно границы вокруг всех объектов листа таблицы в QlikView сжимаются в том случае, когда выборки делают размер таблицы меньше присвоенного размера для объекта листа. При снятии этого флажка автоматическая регулировка размера будет отключена, оставляя лишнее пространство пустым.
- <sup>l</sup> **Разрешить отображение информации в заголовке**: при использовании функции информации значок информации будет отображаться в заголовке окна каждый раз, когда значение поля будет иметь связанную с ним информацию. Чтобы значок

информации не отображался в заголовке, снимите этот флажок. Доступно только для окна списка, блока статистики, мульти-списка и окна ввода.

- **Сохр. позицию прокрутки**: при выборе этого флажка и соответствующего ему параметра в разделе **Параметры пользователя** диалогового окна **Объекты** QlikView сохранит позицию вертикальной прокрутки при создании выборки в объектах таблицы.
- **Использовать условие показа**: объект листа будет отображен либо скрыт в зависимости от условного выражения, которое будет непрерывно оцениваться в зависимости от выборок и прочих факторов. Объект листа будет скрыт, только если условие возвращает **false**. Значение можно ввести в виде вычисляемой формулы. Нажмите  $f^x$ , чтобы открыть диалоговое окно **Редактировать выражение**.
- **Обыч.**: укажите позицию объекта, установив Левую и Верхнюю границы, а также значения **Ширина** и **Высота** для данного объекта.
- **Свернутый**: укажите позицию минимизированного объекта листа, установив Левую и **Верхнюю** границы, а также значения **Ширина** и **Высота** для свернутого объекта.
- Больше.../Меньше...: Доступны следующие параметры:
	- <sup>o</sup> **Владелец**: домен и идентификатор пользователя владельца.
	- <sup>o</sup> **Предоставить общий доступ к объекту**: включите этот параметр, чтобы использовать объекты совместно с другими пользователями. При включении этого параметра будут включены также параметры, указанные ниже.
	- <sup>o</sup> **Предоставить доступ**: выберите параметр **Предоставить общий доступ всем** или **Открыть доступ по именам пользователей**.
	- <sup>o</sup> **Пользователи (домен\идентификатор пользователя)**: если выбран параметр **Открыть доступ по именам пользователей**, отобразится список добавленных пользователей.

Чтобы добавить пользователей, нажмите , будет добавлена строка. Выделите строку, чтобы разблокировать ее, и отредактируйте информацию о

пользователе. Чтобы удалить пользователей, нажмите после каждого пользователя, которого необходимо удалить.

# 11.21 Объект «Календарь» — AJAX/Webview

Объект «Календарь» предоставляет альтернативные способы выбора значений в полях QlikView и ввода значений в переменные QlikView. Объект «Календарь» имеет два режима.

Можно выбрать несколько дат, если параметр **Несколько значений** выбран в меню **Свойства** объекта «Календарь». Для выбора нескольких дат щелкните каждую необходимую дату, чтобы выделить ее. Чтобы отменить выбор дат, щелкните каждую дату, выделение которой не требуется.

## Календарь: Меню «Объект»

Меню «Объект» можно открыть как контекстное меню при щелчке правой кнопкой мыши по объекту листа или при щелчке значка • в заголовке объекта (если он показан).

Команды меню могут отличаться в зависимости от того, используется ли WebView в QlikView или открытие документа осуществляется с помощью веб-браузера. Это меню содержит следующие команды:

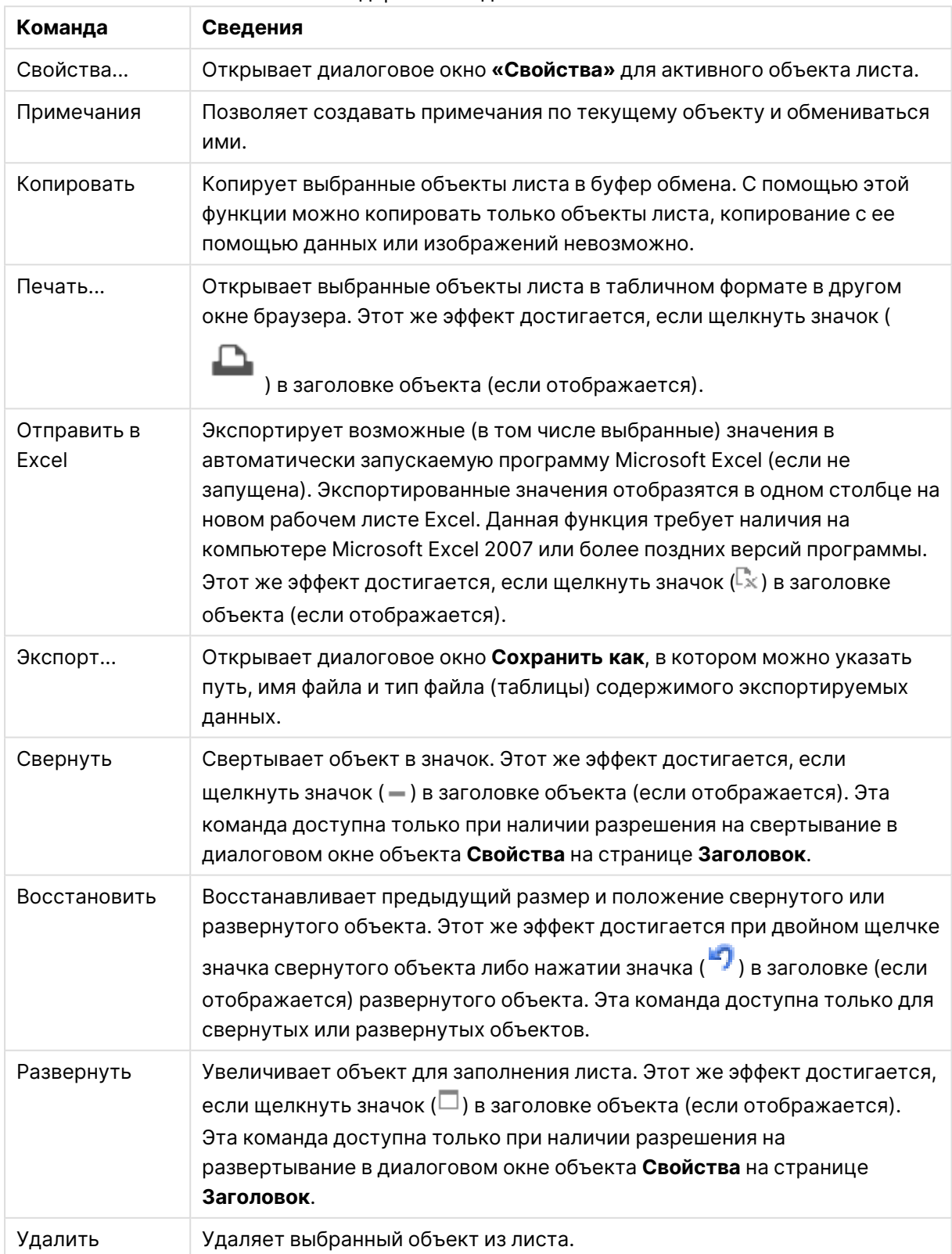

Календарь: Команды меню объекта

# Свойства календаря

Диалоговое окно **Свойства** открывается путем выбора пункта **«Свойства»** в меню **«Объект»** . Если команда **«Свойства»** недоступна, вероятно, у пользователя отсутствуют права на изменение свойства.

### Поле

Выберите поле, которое нужно включить в календарь, из раскрывающегося списка. Выберите связь объекта с **полем** или **переменной**.

### Переменная

В раскрывающемся меню выберите переменную. Выберите связь объекта с **полем** или **переменной**.

### Режим календаря

- **Одно значение**: Позволяет выбрать одно значение.
- <sup>l</sup> **Несколько значений (диапазон)**: Позволяет выбрать диапазон значений. В клиенте Ajax многозначная выборка не доступна.

### Больше.../Меньше...

**В этом разделе описываются вкладки, доступные внутри свойства «Больше.../Меньше...»**

### Вкладка «Общие»

Если выбран параметр **Поле**, параметры **Минимальное значение** и **Максимальное значение** отключены, а если выбран параметр **Переменная**, отключен параметр **Переопределить заблокированное поле**.

- <sup>l</sup> **Минимальное значение**: Задает фиксированное минимальное значение для объекта. Значение можно ввести в виде вычисляемой формулы. Нажмите  $f\!x$ , чтобы открыть диалоговое окно **Редактировать выражение**.
- Максимальное значение: Задает фиксированное максимальное значение для объекта. Значение можно ввести в виде вычисляемой формулы. Нажмите  $f\!{\mathfrak{X}}$ , чтобы открыть диалоговое окно **Редактировать выражение**.
- <sup>l</sup> **Переопределить заблокированное поле**: Выборки могут совершаться с помощью объекта «Календарь» в поле, даже если поле заблокировано. Поле будет заблокировано для совершения логических изменений от выборок в других полях.

### Вкладка «Формат числа»

Для каждого поля используется стандартный формат числа, который можно настроить на странице «Свойства документа: Число». Тем не менее можно использовать отдельный формат числа для разных объектов на листе. Эта страница свойства относится к активному объекту и содержит следующие элементы управления для форматирования значений: Переопределить параметры по умолчанию. Выберите, чтобы переопределить настройки по умолчанию для активного объекта. Число. Выберите формат числа из вариантов ниже.

- **Смешанный**: И числа, и текст. Числа отображаются в исходном формате.
- **Число**: показывает числовые значения с числом цифр, установленных в поле **Точность**.
- Целое: показывает числовые значения в виде целых чисел.
- **Фикс. к**: отображает числовые значения в виде десятичных значений с количеством десятичных знаков, заданным в поле **Десятичные знаки**.
- <sup>l</sup> **Денежный**: отображает значения в формате, заданном в поле **Образец формата**. В качестве формата по умолчанию используется настройка для валюты в ОС Windows.
- **Дата**: отображает значения, которые можно интерпретировать как даты, в формате, заданном в поле **Образец формата**.
- <sup>l</sup> **Время**: отображает значения, которые можно интерпретировать как время, в формате, заданном в поле **Образец формата**.
- <sup>l</sup> **Метка времени**: отображает значения, которые можно интерпретировать как дату и время, в формате, заданном в поле **Образец формата**.
- <sup>l</sup> **Интервал**: отображает время в виде последовательного приращения времени (например, для формата mm значение отображается в виде количества минут, прошедших с начала отсчета календаря (1899:12:30:24:00)).

**Образец формата**: Код формата, который далее определяет формат отображения для поля.

- <sup>l</sup> **ISO**: задает формат стандарта ISO. Действительно только для параметров **Дата**, **Время**, **Метка времени** и **Интервал**.
- **Система**: задает формат в соответствии с настройками системы.
- **Точность**: число цифр для отображения.
- **Десятичные знаки**: задает число десятичных знаков.
- **· Десятичный разделитель**: задает символ для десятичных разделителей.
- **Разделитель тысяч**: задает символ для разделителей тысяч.
- <sup>l</sup> **В процентах**: Отображает форматирование в процентах, а не в абсолютных числах. Настройка доступна только для параметров **Число**, **Целое** и **Фикс. к**.
- **Предв. просмотр**: Позволяет выполнять предварительный просмотр кода формата, указанного выше.

### Свойства календаря: Представление

В этом разделе описываются свойства представления для календаря.

#### Цвет фона

Задает сплошной или градиентный цвет фона. Нажмите  $\Box$ , чтобы выбрать цвет.

### Фоновое изображение

Задает изображение в качестве фона. Нажмите  $\Box$ , чтобы перейти к рисунку. Нажмите значок , чтобы открыть всплывающее окно **Изображение**.

### Всплывающее окно «Рисунок»

Всплывающее окно «Рисунок» содержит несколько параметров форматирования:

- <sup>l</sup> **Без растягивания**: отображает изображение без растягивания. Отображает изображение без растягивания. Это может создать эффект невидимости частей «картинки» либо неполного заполнения объекта.
- <sup>l</sup> **Заполнить**: изображение растягивается для заполнения области объекта без сохранения пропорций изображения.
- **Сохранить пропорции**: изображение растягивается насколько это возможно для заполнения области объекта с сохранением пропорций изображения.
- <sup>l</sup> **Заполнить с учетом пропорций**: изображение растягивается для заполнения области объекта в обоих направлениях с сохранением пропорций изображения.
- <sup>l</sup> **По горизонтали**: выравнивание **По левому краю**, **По центру** или **По правому краю**.
- <sup>l</sup> **По вертикали**: выравнивание **Сверху**, **По центру** или **Снизу**.
- <sup>l</sup> **Прозрачность**: задайте уровень прозрачности, введя значение или перетащив ползунок. При значении 100% обеспечивается полная прозрачность фона.

### Больше.../Меньше...

Параметр «Больше.../Меньше...» содержит следующие стили:

- $\cdot$  Текст: Для настройки цвета текста нажмите кнопку  $\blacktriangle$  . Для настройки типа шрифта нажмите **Аа**
- Шрифт заголовка: Для настройки типа шрифта заголовка нажмите кнопку **Аа**
- $^\bullet$  Активный заголовок: Чтобы задать цвет фона для активного заголовка, нажмите  $\mathbin|$ Для настройки цвета текста нажмите кнопку  $\triangle$
- Неактивный заголовок: Чтобы задать цвет фона для неактивного заголовка, нажмите кнопку  $\Box$ . Для настройки цвета текста нажмите кнопку  $\blacktriangle$ .
- Использовать границу: Установите этот флажок, чтобы использовать границу вокруг объекта листа. Нажмите значок $\Box$ , чтобы установить цвет границы.
- Ширина границы: Задайте ширину границы в поле ввода или перетащите ползунок на необходимое значение. Ширина указывается в пикселах.
- <sup>l</sup> Скругленные углы: Нажмите значок , чтобы открыть всплывающее окно **Закругленные углы**.

Значение **Скругленные углы** доступно только при выборе параметра **Расширенный Режим оформления** <sup>в</sup> меню **Свойства документа: Общие**. <sup>l</sup> **Всплывающее окно «Скругленные углы»**: Выберите **Фиксированное** или **Относительное** закругление углов, а также углы, требующие закругления. Также выберите **Прямоугольность**, введя необходимое значение.

## Свойства календаря: Заголовок

В этом разделе описываются свойства заголовка для календаря.

**• Метка**: в окне ввода текста можно ввести название, которое будет отображаться в заголовке объекта листа. Если **Метка** не задана, имя поля будет использоваться, если выбран параметр **Показать заголовок**.

Значение можно ввести в виде вычисляемой формулы.

Нажмите  $f^x$ , чтобы открыть диалоговое окно **Редактировать выражение**.

- **Показать заголовок**: при выборе этого параметра заголовок разместится в верхней части объекта листа. По умолчанию этот параметр будет включен для окон списка и других «блочных объектов», в то время как для кнопок, текстовых объектов и объектов линий/стрелок он останется неактивным.
- **Выравнивание заголовка**: можно установить «По левому краю», «По центру» или «По правому краю».
- <sup>l</sup> **Многострочный заголовок (перенос слов)**: При выборе этого параметра текст будет отображаться в двух или более строках.
- <sup>l</sup> **Количество строк**: если заголовок может состоять из нескольких строк, задайте число строк в поле ввода или перетащите ползунок на необходимое значение.
- <sup>l</sup> **Выравнивание заголовка**: можно установить «Сверху», «По центру» или «Снизу».

### Значок в заголовке

Значок в заголовке имеет одно свойство **Больше.../Меньше...**, имеющее несколько параметров, которые будут описаны в этом разделе.

- Меню: открывает меню объекта.
- **Очистить**: удаляет все текущие выборки в активном объекте листа.
- <sup>l</sup> **Печать**: открывает выбранные объекты листа в табличном формате в другом окне браузера. Некоторые клиенты могут не поддерживать эти настройки.
- <sup>l</sup> **Копировать данные**: копирует значения поля в объекте листа. Некоторые клиенты могут не поддерживать эти настройки.
- <sup>l</sup> **Копировать изображение в буфер обмена**: копирует объект листа как изображение в буфер обмена. Некоторые клиенты могут не поддерживать эти настройки.
- <sup>l</sup> **Отправить в Excel**: экспортирует возможные (в том числе выбранные) значения в автоматически запускаемую программу Microsoft Excel (если не запущена). Экспортированные значения отобразятся в одном столбце на новом рабочем листе Excel. Данная функция требует наличия на компьютере Microsoft Excel 2007 или более поздних версий программы. Некоторые клиенты могут не поддерживать эти настройки.
- **Разрешить свертывание**: если объект поддается свертыванию, то при выборе этого параметра в заголовке окна объекта листа отобразится значок свертывания. Кроме того, этот параметр позволит свертывать объект двойным щелчком мыши по заголовку.
- **Автоматическое свертывание**: этот параметр станет доступным при выборе параметра **Разрешить свертывание**. Если параметр **Автоматическое свертывание** выбран для нескольких объектов листа на одном листе, автоматически свертываться будут все объекты, кроме одного. Этот параметр может быть полезным, к примеру, для поочередного отображения нескольких графиков в одной области листа.
- **Разрешить свертывание**: если объект поддается развертыванию, то при выборе этого параметра в заголовке окна объекта листа отобразится значок развертывания. Кроме того, этот параметр позволит развертывать объект двойным щелчком мыши по заголовку. При одновременном выборе параметров **Разрешить свертывание** и **Разрешить развертывание** двойной щелчок мыши будет сворачивать объект.
- Подсказка: здесь можно ввести текст справки, который отобразится во всплывающем окне. На уровне документа этот параметр недоступен. Значение можно ввести в виде вычисляемой формулы. Нажмите  $fx$ , чтобы открыть диалоговое окно **Редактировать выражение**.

Можно ввести, к примеру, описание объекта листа. Значок справки будет добавлен к заголовку окна объекта. При наведении мыши на значок текст отобразится во всплывающем окне.

<sup>l</sup> **Быстрое изменение типа**: здесь можно включить переключение типов диаграммы.

Параметр доступен не для всех объектов. Нажмите значок  $\mathbf{\ddot{W}}$ , чтобы открыть всплывающее окно.

<sup>l</sup> **Всплывающее окно «Параметры быстрого изменения типа»**: установите флажки типов диаграммы, между которыми нужно переключаться с помощью функции быстрого изменения типа.

# Свойства календаря: Опции

### Опции

Некоторые параметры могут быть доступны не для всех объектов.

- <sup>l</sup> **Только чтение**: при включении этого параметра диаграмма будет находиться в режиме «Только чтение», т. е. выборки нельзя будет совершать нажатием или рисованием мышью в диаграмме.
- <sup>l</sup> **Разр. перем./ред.**: при отключении этого параметра передвинуть объект листа либо изменить его размер будет невозможно.
- <sup>l</sup> **Разр. копир/клон**: при отключении этого параметра скопировать объект листа будет невозможно. Этот параметр может поддерживаться не всеми клиентами.
- **Изменить размер объекта по данным**: обычно границы вокруг всех объектов листа таблицы в QlikView сжимаются в том случае, когда выборки делают размер таблицы меньше присвоенного размера для объекта листа. При снятии этого флажка

автоматическая регулировка размера будет отключена, оставляя лишнее пространство пустым.

- <sup>l</sup> **Разрешить отображение информации в заголовке**: при использовании функции информации значок информации будет отображаться в заголовке окна каждый раз, когда значение поля будет иметь связанную с ним информацию. Чтобы значок информации не отображался в заголовке, снимите этот флажок. Доступно только для окна списка, блока статистики, мульти-списка и окна ввода.
- <sup>l</sup> **Сохр. позицию прокрутки**: при выборе этого флажка и соответствующего ему параметра в разделе **Параметры пользователя** диалогового окна **Объекты** QlikView сохранит позицию вертикальной прокрутки при создании выборки в объектах таблицы.
- **Использовать условие показа**: объект листа будет отображен либо скрыт в зависимости от условного выражения, которое будет непрерывно оцениваться в зависимости от выборок и прочих факторов. Объект листа будет скрыт, только если условие возвращает **false**. Значение можно ввести в виде вычисляемой формулы. Нажмите , чтобы открыть диалоговое окно **Редактировать выражение**.
- <sup>l</sup> **Обыч.**: укажите позицию объекта, установив **Левую** и **Верхнюю** границы, а также значения **Ширина** и **Высота** для данного объекта.
- <sup>l</sup> **Свернутый**: укажите позицию минимизированного объекта листа, установив **Левую** и **Верхнюю** границы, а также значения **Ширина** и **Высота** для свернутого объекта.
- Больше.../Меньше...: Доступны следующие параметры:
	- <sup>o</sup> **Владелец**: домен и идентификатор пользователя владельца.
	- <sup>o</sup> **Предоставить общий доступ к объекту**: включите этот параметр, чтобы использовать объекты совместно с другими пользователями. При включении этого параметра будут включены также параметры, указанные ниже.
	- <sup>o</sup> **Предоставить доступ**: выберите параметр **Предоставить общий доступ всем** или **Открыть доступ по именам пользователей**.
	- <sup>o</sup> **Пользователи (домен\идентификатор пользователя)**: если выбран параметр **Открыть доступ по именам пользователей**, отобразится список добавленных пользователей.

Чтобы добавить пользователей, нажмите , будет добавлена строка. Выделите строку, чтобы разблокировать ее, и отредактируйте информацию о

пользователе. Чтобы удалить пользователей, нажмите после каждого пользователя, которого необходимо удалить.

# 11.22 Объект «Ползунок» — AJAX/Webview

Объект «Ползунок» предоставляет альтернативные способы выбора значений в полях QlikView и ввода значений в переменные QlikView. Объект «Ползунок» имеет два режима.

# Ползунок: Меню «Объект»

Меню «Объект» можно открыть как контекстное меню при щелчке правой кнопкой мыши по объекту листа или при щелчке значка ▼ в заголовке объекта (если он показан).

Команды меню могут отличаться в зависимости от того, используется ли WebView в QlikView или открытие документа осуществляется с помощью веб-браузера. Это меню содержит следующие команды:

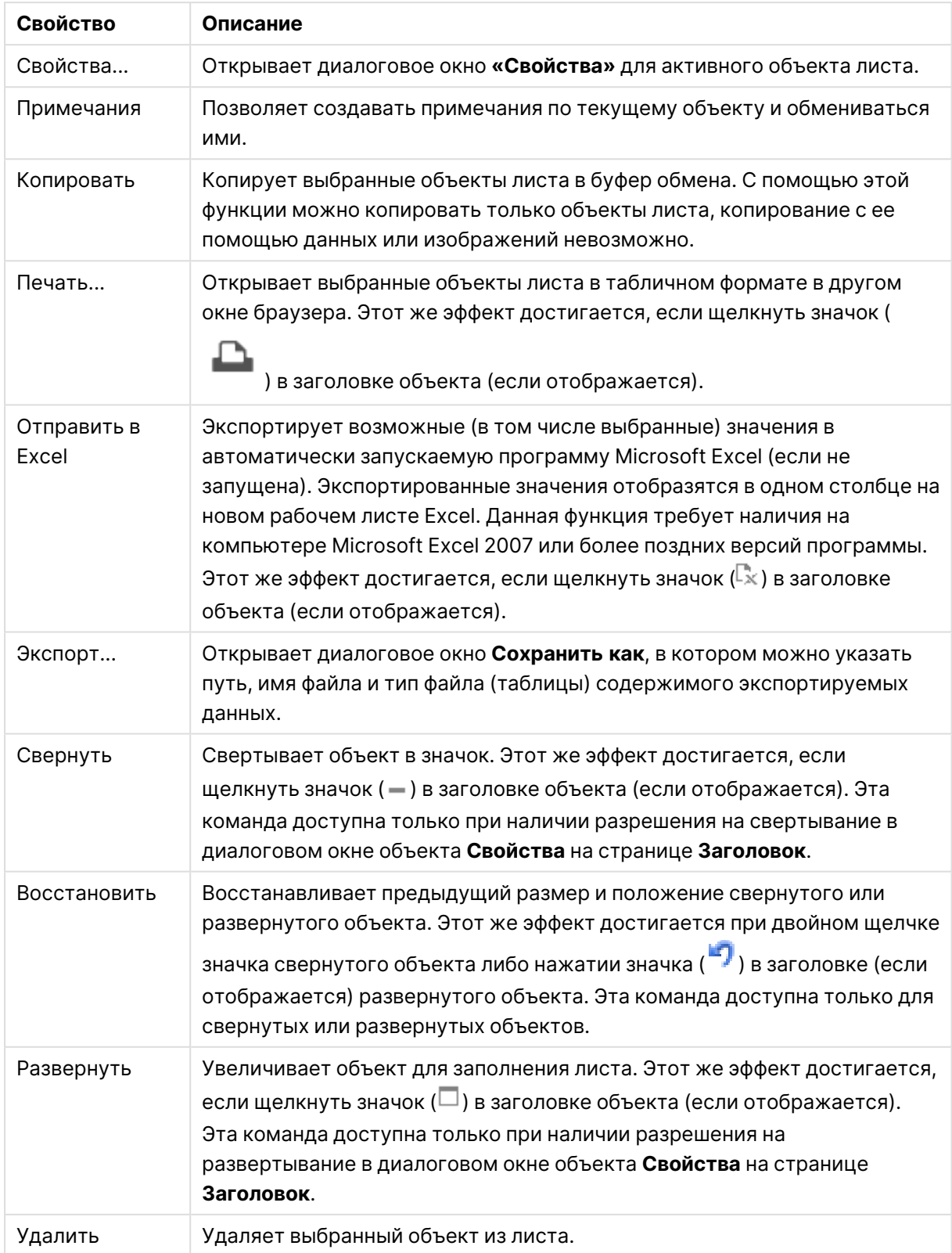

Свойства меню объекта

# Свойства ползунка

Диалоговое окно **Свойства** открывается путем выбора пункта **«Свойства»** в меню **«Объект»** . Если команда **«Свойства»** недоступна, вероятно, у пользователя отсутствуют права на изменение свойства.

### Поле

Выберите поле, которое нужно включить в ползунок, из раскрывающегося списка. Выберите связь объекта с **полем** или **переменной**.

### Переменная

В раскрывающемся меню выберите переменную. Выберите связь объекта с **полем** или **переменной**.

### Режим ползунка

- **Одно значение**: Позволяет выбрать одно значение.
- <sup>l</sup> **Несколько значений (диапазон)**: Позволяет выбрать диапазон значений.

### Режим значения

- Дискретный: Позволяет выбирать дискретные значения.
- **Непрерывный/числовой**: Позволяет выбрать непрерывные/числовые значения (недоступно в режиме одного значения для данных полей).

### Дополнительно.../Основные параметры...

Нажмите эту кнопку, чтобы развернуть/свернуть окно с дополнительными вкладками.

#### Общие

Если выбрано **Поле** , то параметры **Мин. знач.**, **Макс. знач.** и **Стат. шаг** отключены, если выбрана **Переменная**, эти параметры включены.

- Минимальное значение: Задает фиксированное минимальное значение для объекта. Значение можно ввести в виде вычисляемой формулы. Нажмите  $f^{\chi}$ , чтобы открыть диалоговое окно **Редактировать выражение**.
- Максимальное значение: Задает фиксированное максимальное значение для объекта. Значение можно ввести в виде вычисляемой формулы. Нажмите  $f\!{\mathfrak{X}}$ , чтобы открыть диалоговое окно **Редактировать выражение**.
- <sup>l</sup> **Статический шаг**: Задает фиксированный интервал для штриховых меток на оси. Если при применении этого параметра получается более 100 штриховых меток, используемое значение будет изменено. Значение можно ввести в виде вычисляемой  $\phi$ ормулы. Нажмите  $f^{\chi}$ , чтобы открыть диалоговое окно **Редактировать выражение**.
- <sup>l</sup> **Перен. с выбором**: Доступно только в режиме ползунка. Переопр. заблок. поле. Выборки могут совершаться с помощью объекта «Ползунок» в поле, даже если поле

заблокировано. Поле будет заблокировано для совершения логических изменений от выборок в других полях.

- **Число**: Для каждого поля используется стандартный формат числа, который можно настроить на странице «Свойства документа: Число». Тем не менее можно использовать отдельный формат числа для разных объектов на листе. Эта страница свойства относится к активному объекту и содержит следующие элементы управления для форматирования значений:
	- Переопределить настройки по умолчанию: Выберите, чтобы переопределить настройки по умолчанию для активного объекта.
- **Формат числа**: Выберите формат числа из вариантов ниже.
- **Смешанный**: И числа, и текст. Числа отображаются в исходном формате.
- <sup>l</sup> **Число**: показывает числовые значения с числом цифр, установленных в поле **Точность**.
- Целое: показывает числовые значения в виде целых чисел.
- **Фикс. к**: отображает числовые значения в виде десятичных значений с количеством десятичных знаков, заданным в поле **Десятичные знаки**.
- <sup>l</sup> **Денежный**: Отображает значения в формате, заданном в поле **Образец формата**. Пример такого формата приведен в поле **Предв. просмотр**. В качестве формата по умолчанию используется настройка для валюты в ОС Windows.
- **Дата**: Отображает значения, которые можно интерпретировать как даты, в формате, заданном в поле **Образец формата**. Пример такого формата приведен в поле **Предв. просмотр**.
- <sup>l</sup> **Время**: Отображает значения, которые можно интерпретировать как время, в формате, заданном в поле **Образец формата**. Пример такого формата приведен в поле **Предв. просмотр**.
- **Метка времени**: Отображает значения, которые можно интерпретировать как дату и время, в формате, заданном в поле **Образец формата**. Пример такого формата приведен в поле **Предв. просмотр**.
- **Интервал**: Отображает время в виде последовательного приращения времени (например, для формата mm значение отображается в виде количества минут, прошедших с начала отсчета календаря (1899:12:30:24:00)). Образец формата. Код формата, который далее определяет формат отображения для поля.
- <sup>l</sup> **ISO**: задает формат стандарта ISO. Действительно только для параметров **Дата**, **Время**, **Метка времени** и **Интервал**.
- **Система**: задает формат в соответствии с настройками системы.
	- **Точность**: число цифр для отображения.
	- **Десятичные знаки**: Задает число десятичных знаков.
	- **Десятичный разделитель**: Задает символ для десятичных разделителей.
	- **Разделитель тысяч**: задает символ для разделителей тысяч.
	- <sup>l</sup> **В процентах**: Отображает форматирование в процентах, а не в абсолютных числах. Настройка доступна только для параметров **Число**, **Целое** и **Фикс. к**.
	- <sup>l</sup> **Предв. просмотр**: Предварительный просмотр кода формата, указанного выше.

# Свойства ползунка: Представление

В этом разделе описываются свойства **ползунка**.

### Цвет фона

Задает сплошной или градиентный цвет фона. Нажмите , чтобы выбрать цвет.

### Фоновое изображение

Задает изображение в качестве фона. Нажмите  $\Box$ , чтобы перейти к рисунку. Нажмите значок , чтобы открыть всплывающее окно **Изображение**.

### Всплывающее окно «Рисунок»

**Без растягивания**: отображает изображение без растягивания. Отображает изображение без растягивания. Это может создать эффект невидимости частей «картинки» либо неполного заполнения объекта.**Заполнить**: изображение растягивается для заполнения области объекта без сохранения пропорций изображения.**Сохранить пропорции**: изображение растягивается насколько это возможно для заполнения области объекта с сохранением пропорций изображения.**Заполнить с учетом пропорций**: изображение растягивается для заполнения области объекта в обоих направлениях с сохранением пропорций изображения.**По горизонтали**: выравнивание **По левому краю**, **По центру** или **По правому краю**.**По вертикали**: выравнивание **Сверху**, **По центру** или **Снизу**.**Прозрачность**: задайте уровень прозрачности, введя значение или перетащив ползунок. При значении 100% обеспечивается полная прозрачность фона.

### Больше.../Меньше...

В этом разделе описываются свойства **Больше.../Меньше...**.

### Стили

- **Текст**: Для настройки цвета текста нажмите кнопку **. Для настройки типа шрифта** нажмите **Аа**
- <sup>l</sup> **Шрифт заголовка**: Для настройки типа шрифта заголовка нажмите кнопку .
- **Активный заголовок**: Чтобы задать цвет фона для активного заголовка, нажмите Для настройки цвета текста нажмите кнопку  $\triangle$
- **Неактивный заголовок**: Чтобы задать цвет фона для неактивного заголовка, нажмите кнопку  $\bigsqcup$ . Для настройки цвета текста нажмите кнопку  $\blacktriangle$ .
- Использовать границу: Установите этот флажок, чтобы использовать границу вокруг объекта листа. Нажмите значок , чтобы установить цвет границы.
- **Ширина границы**: Задайте ширину границы в поле ввода или перетащите ползунок на необходимое значение. Ширина указывается в пикселах.
- <sup>l</sup> **Скругленные углы**: Нажмите значок , чтобы открыть всплывающее окно **Закругленные углы**.

Значение **Скругленные углы** доступно только при выборе параметра **Расширенный Режим оформления** <sup>в</sup> меню **Свойства документа: Общие**.

<sup>l</sup> **Всплывающее окно «Скругленные углы»**: выберите **Фиксированное** или **Относительное** закругление углов, а также углы, требующие закругления. Также выберите **Прямоугольность**, введя необходимое значение.

# Свойства ползунка: Заголовок

В этом разделе описываются свойства **ползунка**.

<sup>l</sup> **Метка**: в окне ввода текста можно ввести название, которое будет отображаться в заголовке объекта листа. Если **Метка** не задана, имя поля будет использоваться, если выбран параметр **Показать заголовок**.

Значение можно ввести в виде вычисляемой формулы.

Нажмите  $fx$  чтобы открыть диалоговое окно **Редактировать выражение**.

- <sup>l</sup> **Показать заголовок**: при выборе этого параметра заголовок разместится в верхней части объекта листа. По умолчанию этот параметр будет включен для окон списка и других «блочных объектов», в то время как для кнопок, текстовых объектов и объектов линий/стрелок он останется неактивным.
- <sup>l</sup> **Выравнивание заголовка**: можно установить «По левому краю», «По центру» или «По правому краю».
- <sup>l</sup> **Многострочный заголовок (перенос слов)**: При выборе этого параметра текст будет отображаться в двух или более строках.
- **Количество строк**: если заголовок может состоять из нескольких строк, задайте число строк в поле ввода или перетащите ползунок на необходимое значение.
- <sup>l</sup> **Выравнивание заголовка**: можно установить «Сверху», «По центру» или «Снизу».

### Больше.../Меньше...

В этом разделе описываются свойства **Больше.../Меньше...**.

#### Значки в заголовке

- Меню: открывает меню объекта.
- **Очистить**: удаляет все текущие выборки в активном объекте листа.
- <sup>l</sup> **Печать**: открывает выбранные объекты листа в табличном формате в другом окне браузера. Некоторые клиенты могут не поддерживать эти настройки.
- **Копировать данные**: копирует значения поля в объекте листа. Некоторые клиенты могут не поддерживать эти настройки.
- **Копировать изображение в буфер обмена**: копирует объект листа как изображение в буфер обмена. Некоторые клиенты могут не поддерживать эти настройки.
- <sup>l</sup> **Отправить в Excel**: экспортирует возможные (в том числе выбранные) значения в автоматически запускаемую программу Microsoft Excel (если не запущена). Экспортированные значения отобразятся в одном столбце на новом рабочем листе Excel. Данная функция требует наличия на компьютере Microsoft Excel 2007 или более поздних версий программы. Некоторые клиенты могут не поддерживать эти настройки.
- <sup>l</sup> **Разрешить свертывание**: если объект поддается свертыванию, то при выборе этого параметра в заголовке окна объекта листа отобразится значок свертывания. Кроме того, этот параметр позволит свертывать объект двойным щелчком мыши по заголовку.
- <sup>l</sup> **Автоматическое свертывание**: этот параметр станет доступным при выборе параметра **Разрешить свертывание**. Если параметр **Автоматическое свертывание** выбран для нескольких объектов листа на одном листе, автоматически свертываться будут все объекты, кроме одного. Этот параметр может быть полезным, к примеру, для поочередного отображения нескольких графиков в одной области листа.
- **Разрешить свертывание**: если объект поддается развертыванию, то при выборе этого параметра в заголовке окна объекта листа отобразится значок развертывания. Кроме того, этот параметр позволит развертывать объект двойным щелчком мыши по заголовку. При одновременном выборе параметров **Разрешить свертывание** и **Разрешить развертывание** двойной щелчок мыши будет сворачивать объект.
- **Подсказка**: здесь можно ввести текст справки, который отобразится во всплывающем окне. На уровне документа этот параметр недоступен. Значение можно ввести в виде вычисляемой формулы. Нажмите  $fx$ , чтобы открыть диалоговое окно **Редактировать выражение**.

Можно ввести, к примеру, описание объекта листа. Значок справки будет добавлен к заголовку окна объекта. При наведении мыши на значок текст отобразится во всплывающем окне.

<sup>l</sup> **Быстрое изменение типа**: здесь можно включить переключение типов диаграммы.

Параметр доступен не для всех объектов. Нажмите значок  $\overset{\bullet\bullet}{\bullet}$ , чтобы открыть всплывающее окно.

<sup>l</sup> **Всплывающее окно «Параметры быстрого изменения типа»**: установите флажки типов диаграммы, между которыми нужно переключаться с помощью функции быстрого изменения типа.

# Свойства ползунка: Опции

### Опции

Некоторые параметры могут быть доступны не для всех объектов.

- <sup>l</sup> **Только чтение**: при включении этого параметра диаграмма будет находиться в режиме «Только чтение», т. е. выборки нельзя будет совершать нажатием или рисованием мышью в диаграмме.
- <sup>l</sup> **Разр. перем./ред.**: при отключении этого параметра передвинуть объект листа либо изменить его размер будет невозможно.
- **Разр. копир/клон**: при отключении этого параметра скопировать объект листа будет невозможно. Этот параметр может поддерживаться не всеми клиентами.
- <sup>l</sup> **Изменить размер объекта по данным**: обычно границы вокруг всех объектов листа таблицы в QlikView сжимаются в том случае, когда выборки делают размер таблицы меньше присвоенного размера для объекта листа. При снятии этого флажка автоматическая регулировка размера будет отключена, оставляя лишнее пространство пустым.
- <sup>l</sup> **Разрешить отображение информации в заголовке**: при использовании функции информации значок информации будет отображаться в заголовке окна каждый раз, когда значение поля будет иметь связанную с ним информацию. Чтобы значок информации не отображался в заголовке, снимите этот флажок. Доступно только для окна списка, блока статистики, мульти-списка и окна ввода.
- <sup>l</sup> **Сохр. позицию прокрутки**: при выборе этого флажка и соответствующего ему параметра в разделе **Параметры пользователя** диалогового окна **Объекты** QlikView сохранит позицию вертикальной прокрутки при создании выборки в объектах таблицы.
- **Использовать условие показа**: объект листа будет отображен либо скрыт в зависимости от условного выражения, которое будет непрерывно оцениваться в зависимости от выборок и прочих факторов. Объект листа будет скрыт, только если условие возвращает **false**. Значение можно ввести в виде вычисляемой формулы. Нажмите , чтобы открыть диалоговое окно **Редактировать выражение**.
- <sup>l</sup> **Обыч.**: укажите позицию объекта, установив **Левую** и **Верхнюю** границы, а также значения **Ширина** и **Высота** для данного объекта.
- <sup>l</sup> **Свернутый**: укажите позицию минимизированного объекта листа, установив **Левую** и **Верхнюю** границы, а также значения **Ширина** и **Высота** для свернутого объекта.
- Больше.../Меньше...: Доступны следующие параметры:
	- <sup>o</sup> **Владелец**: домен и идентификатор пользователя владельца.
	- <sup>o</sup> **Предоставить общий доступ к объекту**: включите этот параметр, чтобы использовать объекты совместно с другими пользователями. При включении этого параметра будут включены также параметры, указанные ниже.
	- <sup>o</sup> **Предоставить доступ**: выберите параметр **Предоставить общий доступ всем** или **Открыть доступ по именам пользователей**.
	- <sup>o</sup> **Пользователи (домен\идентификатор пользователя)**: если выбран параметр **Открыть доступ по именам пользователей**, отобразится список добавленных пользователей.

Чтобы добавить пользователей, нажмите , будет добавлена строка. Выделите строку, чтобы разблокировать ее, и отредактируйте информацию о

пользователе. Чтобы удалить пользователей, нажмите после каждого пользователя, которого необходимо удалить.

# 11.23 Объект «Закладка» — AJAX/Webview

Данный объект используется для отображения и выбора закладок выборки. Закладки можно искать по имени или выбирать из раскрывающегося списка. В зависимости от конфигурации он также может использоваться для добавления новых закладок или удаления старых. Здесь содержатся те же основные параметры, что и в меню «Закладка», однако он может быть расположен на листе в качестве объекта листа.

# Закладка: Меню «Объект»

Меню «Объект» можно открыть как контекстное меню при щелчке правой кнопкой мыши по объекту листа или при щелчке значка • в заголовке объекта (если он показан).

Команды меню могут отличаться в зависимости от того, используется ли WebView в QlikView или открытие документа осуществляется с помощью веб-браузера. Это меню содержит следующие команды:

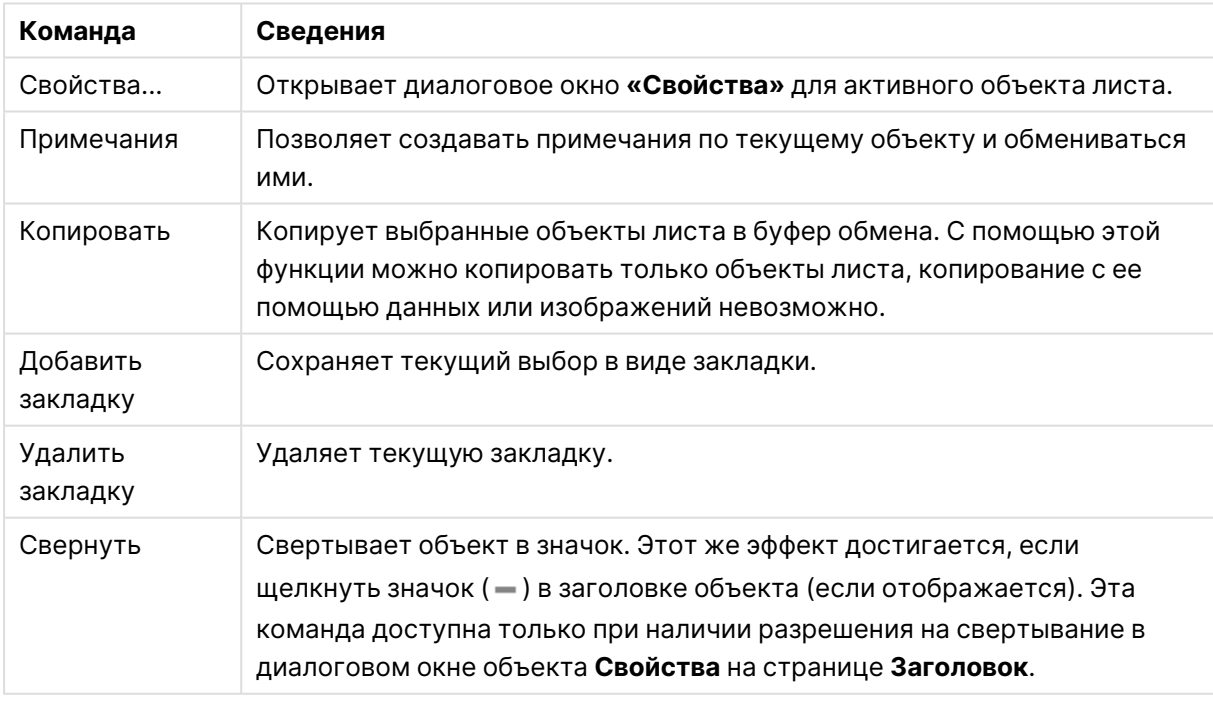

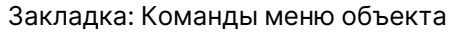

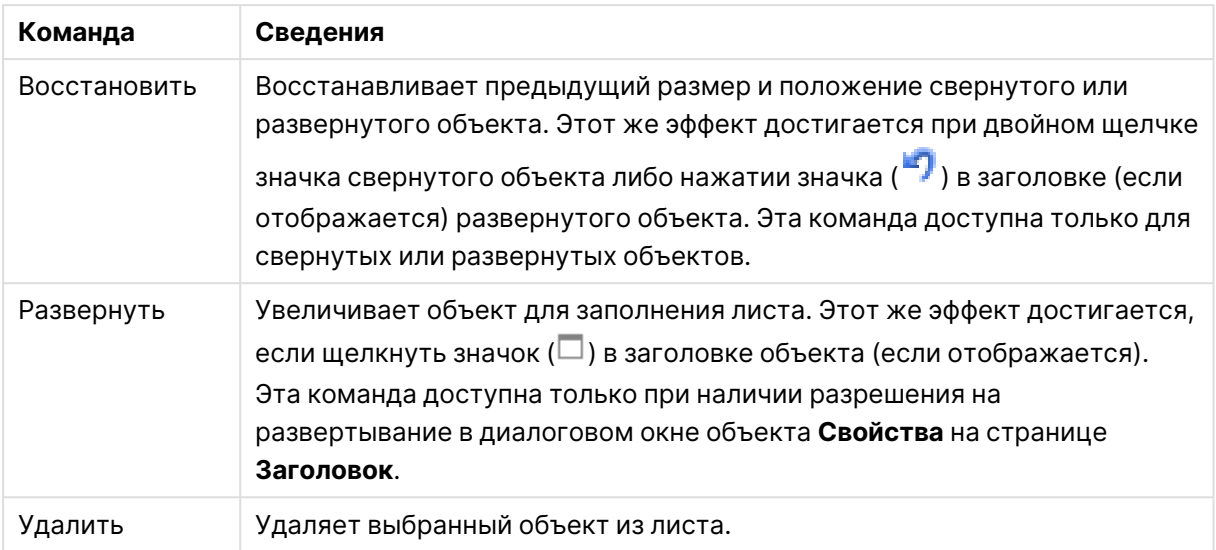

# Свойства закладки

Диалоговое окно **Свойства** открывается путем выбора пункта **«Свойства»** в меню **«Объект»** . Если команда **«Свойства»** недоступна, вероятно, у пользователя отсутствуют права на изменение свойства.

## Добавить кнопку

Введите текст для отображения на кнопке **Добавить закладку**. Значение можно ввести в виде вычисляемой формулы. Нажмите  $fx$ , чтобы открыть диалоговое окно **Редактировать выражение**.

### Удалить кнопку

Введите текст для отображения на кнопке **Удалить закладку**. Значение можно ввести в виде вычисляемой формулы. Нажмите  $fx$  , чтобы открыть диалоговое окно **Редактировать выражение**.

# Свойства закладки: Представление

### Представление

Цвет фона

Задает сплошной или градиентный цвет фона. Нажмите , чтобы выбрать цвет.

### Фоновое изображение

Задает изображение в качестве фона. Нажмите  $\Box$ , чтобы перейти к рисунку. Нажмите

значок , чтобы открыть всплывающее окно **Изображение**.
- **Без растягивания**: отображает изображение без растягивания. Отображает изображение без растягивания. Это может создать эффект невидимости частей «картинки» либо неполного заполнения объекта.
- **Заполнить**: изображение растягивается для заполнения области объекта без сохранения пропорций изображения.
- **Сохранить пропорции**: изображение растягивается насколько это возможно для заполнения области объекта с сохранением пропорций изображения.
- <sup>l</sup> **Заполнить с учетом пропорций**: изображение растягивается для заполнения области объекта в обоих направлениях с сохранением пропорций изображения.
- <sup>l</sup> **По горизонтали**: выравнивание **По левому краю**, **По центру** или **По правому краю**.
- <sup>l</sup> **По вертикали**: выравнивание **Сверху**, **По центру** или **Снизу**.
- **Прозрачность**: задайте уровень прозрачности, введя значение или перетащив ползунок. При значении 100% обеспечивается полная прозрачность фона.

Больше.../Меньше...

- Стили:
	- o **Текст**: Для настройки типа шрифта нажмите **Аа**
	- <sup>o</sup> **Кнопка «Добавить»**: Чтобы задать цвет шрифта для кнопки «Добавить», нажмите кнопку $\triangle$ .
	- <sup>o</sup> **Кнопка «Удалить»**: Чтобы задать цвет шрифта для кнопки «Удалить», нажмите кнопку  $\triangle$
	- <sup>o</sup> **Шрифт заголовка**: Для настройки типа шрифта заголовка нажмите кнопку .
	- <sup>o</sup> **Активный заголовок**: Чтобы задать цвет фона для активного заголовка, нажмите Для настройки цвета текста нажмите кнопку  $\triangle$
	- <sup>o</sup> **Неактивный заголовок**: Чтобы задать цвет фона для неактивного заголовка, нажмите кнопку $\Box$ . Для настройки цвета текста нажмите кнопку  $\triangle$  .
	- <sup>o</sup> **Использовать границу**: Установите этот флажок, чтобы использовать границу вокруг объекта листа. Нажмите значок $\Box$ , чтобы установить цвет границы.
	- <sup>o</sup> **Ширина границы**: Задайте ширину границы в поле ввода или перетащите ползунок на необходимое значение. Ширина указывается в пикселах.
	- <sup>o</sup> **Скругленные углы**: Нажмите значок , чтобы открыть всплывающее окно **Закругленные углы**.

Значение **Скругленные углы** доступно только при выборе параметра **Расширенный Режим оформления** <sup>в</sup> меню **Свойства документа: Общие**.

Выберите кнопку **Фиксированное** или **Относительное** закругление углов, а также углы, требующие закругления. Также выберите **Прямоугольность** введя необходимое значение.

### Свойства закладки: Заголовок

### Заголовок

**• Метка**: в окне ввода текста можно ввести название, которое будет отображаться в заголовке объекта листа. Если **Метка** не задана, имя поля будет использоваться, если выбран параметр **Показать заголовок**.

Значение можно ввести в виде вычисляемой формулы.

Нажмите  $fx$ , чтобы открыть диалоговое окно **Редактировать выражение**.

- <sup>l</sup> **Показать заголовок**: при выборе этого параметра заголовок разместится в верхней части объекта листа. По умолчанию этот параметр будет включен для окон списка и других «блочных объектов», в то время как для кнопок, текстовых объектов и объектов линий/стрелок он останется неактивным.
- <sup>l</sup> **Выравнивание заголовка**: можно установить «По левому краю», «По центру» или «По правому краю».
- <sup>l</sup> **Многострочный заголовок (перенос слов)**: При выборе этого параметра текст будет отображаться в двух или более строках.
- **Количество строк**: если заголовок может состоять из нескольких строк, задайте число строк в поле ввода или перетащите ползунок на необходимое значение.
- <sup>l</sup> **Выравнивание заголовка**: можно установить «Сверху», «По центру» или «Снизу».

#### Больше.../Меньше...

#### Значки в заголовке

- Меню: открывает меню объекта.
- **Очистить**: удаляет все текущие выборки в активном объекте листа.
- **Печать**: открывает выбранные объекты листа в табличном формате в другом окне браузера. Некоторые клиенты могут не поддерживать эти настройки.
- <sup>l</sup> **Копировать данные**: копирует значения поля в объекте листа. Некоторые клиенты могут не поддерживать эти настройки.
- <sup>l</sup> **Копировать изображение в буфер обмена**: копирует объект листа как изображение в буфер обмена. Некоторые клиенты могут не поддерживать эти настройки.
- **Отправить в Excel**: экспортирует возможные (в том числе выбранные) значения в автоматически запускаемую программу Microsoft Excel (если не запущена). Экспортированные значения отобразятся в одном столбце на новом рабочем листе Excel. Данная функция требует наличия на компьютере Microsoft Excel 2007 или более поздних версий программы. Некоторые клиенты могут не поддерживать эти настройки.
- **Разрешить свертывание**: если объект поддается свертыванию, то при выборе этого параметра в заголовке окна объекта листа отобразится значок свертывания. Кроме того, этот параметр позволит свертывать объект двойным щелчком мыши по заголовку.
- **Автоматическое свертывание**: этот параметр станет доступным при выборе параметра **Разрешить свертывание**. Если параметр **Автоматическое свертывание** выбран для нескольких объектов листа на одном листе, автоматически свертываться будут все объекты, кроме одного. Этот параметр может быть полезным, к примеру, для поочередного отображения нескольких графиков в одной области листа.
- **Разрешить свертывание**: если объект поддается развертыванию, то при выборе этого параметра в заголовке окна объекта листа отобразится значок развертывания. Кроме того, этот параметр позволит развертывать объект двойным щелчком мыши по заголовку. При одновременном выборе параметров **Разрешить свертывание** и **Разрешить развертывание** двойной щелчок мыши будет сворачивать объект.
- Подсказка: здесь можно ввести текст справки, который отобразится во всплывающем окне. На уровне документа этот параметр недоступен. Значение можно ввести в виде вычисляемой формулы. Нажмите  $fx$ , чтобы открыть диалоговое окно **Редактировать выражение**.

Можно ввести, к примеру, описание объекта листа. Значок справки будет добавлен к заголовку окна объекта. При наведении мыши на значок текст отобразится во всплывающем окне.

<sup>l</sup> **Быстрое изменение типа**: здесь можно включить переключение типов диаграммы.

Параметр доступен не для всех объектов. Нажмите значок  $\mathbf{\dot{W}}$ , чтобы открыть всплывающее окно.

<sup>l</sup> **Всплывающее окно «Параметры быстрого изменения типа»**: установите флажки типов диаграммы, между которыми нужно переключаться с помощью функции быстрого изменения типа.

# Свойства закладки: Опции

### Опции

Некоторые параметры могут быть доступны не для всех объектов.

- <sup>l</sup> **Только чтение**: при включении этого параметра диаграмма будет находиться в режиме «Только чтение», т. е. выборки нельзя будет совершать нажатием или рисованием мышью в диаграмме.
- <sup>l</sup> **Разр. перем./ред.**: при отключении этого параметра передвинуть объект листа либо изменить его размер будет невозможно.
- <sup>l</sup> **Разр. копир/клон**: при отключении этого параметра скопировать объект листа будет невозможно. Этот параметр может поддерживаться не всеми клиентами.
- **Изменить размер объекта по данным**: обычно границы вокруг всех объектов листа таблицы в QlikView сжимаются в том случае, когда выборки делают размер таблицы меньше присвоенного размера для объекта листа. При снятии этого флажка

автоматическая регулировка размера будет отключена, оставляя лишнее пространство пустым.

- <sup>l</sup> **Разрешить отображение информации в заголовке**: при использовании функции информации значок информации будет отображаться в заголовке окна каждый раз, когда значение поля будет иметь связанную с ним информацию. Чтобы значок информации не отображался в заголовке, снимите этот флажок. Доступно только для окна списка, блока статистики, мульти-списка и окна ввода.
- <sup>l</sup> **Сохр. позицию прокрутки**: при выборе этого флажка и соответствующего ему параметра в разделе **Параметры пользователя** диалогового окна **Объекты** QlikView сохранит позицию вертикальной прокрутки при создании выборки в объектах таблицы.
- **Использовать условие показа**: объект листа будет отображен либо скрыт в зависимости от условного выражения, которое будет непрерывно оцениваться в зависимости от выборок и прочих факторов. Объект листа будет скрыт, только если условие возвращает **false**. Значение можно ввести в виде вычисляемой формулы. Нажмите , чтобы открыть диалоговое окно **Редактировать выражение**.
- <sup>l</sup> **Обыч.**: укажите позицию объекта, установив **Левую** и **Верхнюю** границы, а также значения **Ширина** и **Высота** для данного объекта.
- <sup>l</sup> **Свернутый**: укажите позицию минимизированного объекта листа, установив **Левую** и **Верхнюю** границы, а также значения **Ширина** и **Высота** для свернутого объекта.
- Больше.../Меньше...: Доступны следующие параметры:
	- <sup>o</sup> **Владелец**: домен и идентификатор пользователя владельца.
	- <sup>o</sup> **Предоставить общий доступ к объекту**: включите этот параметр, чтобы использовать объекты совместно с другими пользователями. При включении этого параметра будут включены также параметры, указанные ниже.
	- <sup>o</sup> **Предоставить доступ**: выберите параметр **Предоставить общий доступ всем** или **Открыть доступ по именам пользователей**.
	- <sup>o</sup> **Пользователи (домен\идентификатор пользователя)**: если выбран параметр **Открыть доступ по именам пользователей**, отобразится список добавленных пользователей.

Чтобы добавить пользователей, нажмите , будет добавлена строка. Выделите строку, чтобы разблокировать ее, и отредактируйте информацию о

пользователе. Чтобы удалить пользователей, нажмите после каждого пользователя, которого необходимо удалить.

# 11.24 Объект «Поиск» — AJAX/Webview

Объекты поиска можно использовать, чтобы найти информацию в любом месте в документе.

### Объект поиска: Меню «Объект»

Меню «Объект» можно открыть как контекстное меню при щелчке правой кнопкой мыши по объекту листа или при щелчке значка ▼ в заголовке объекта (если он показан).

Команды меню могут отличаться в зависимости от того, используется ли WebView в QlikView или открытие документа осуществляется с помощью веб-браузера. Это меню содержит следующие команды:

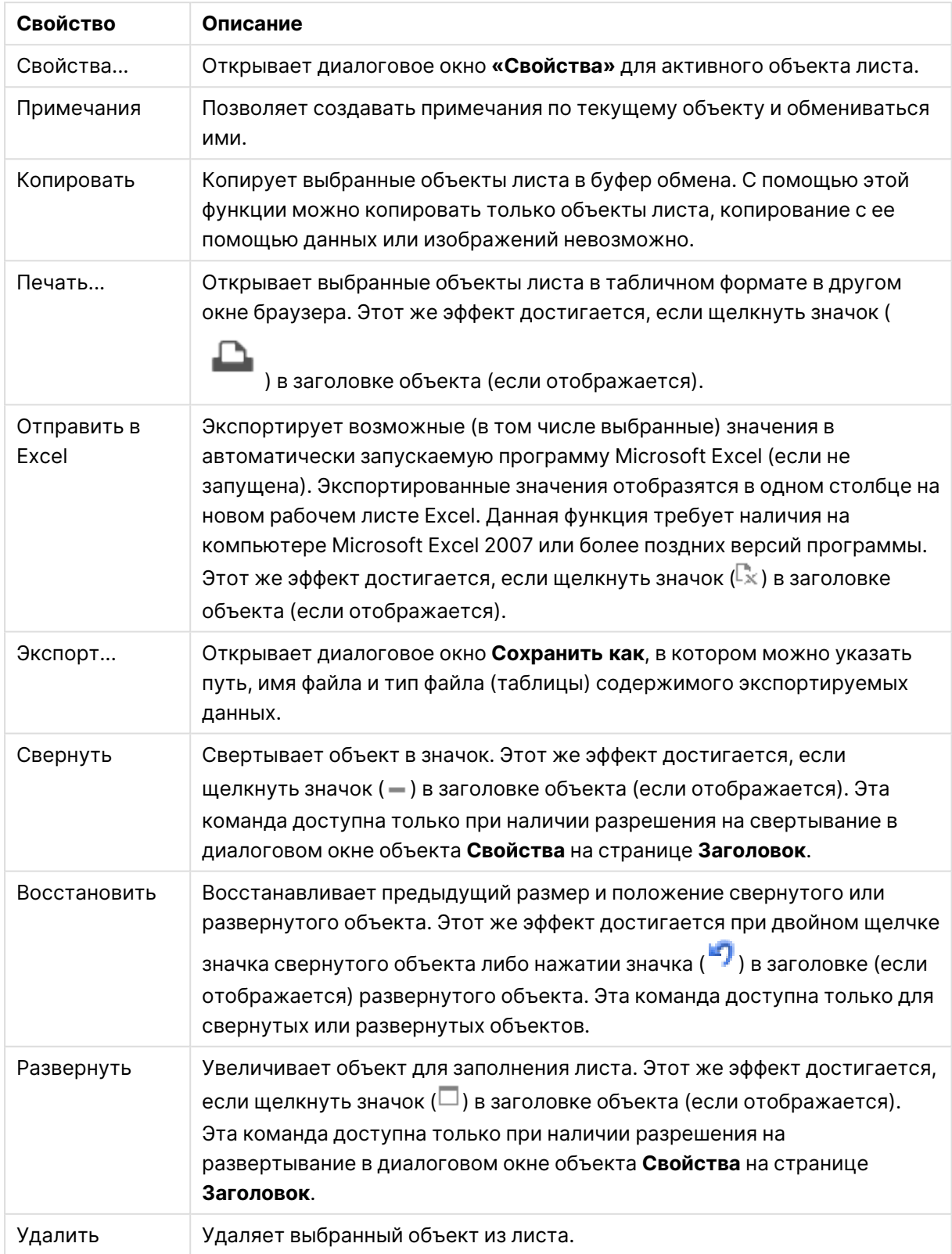

Свойства меню объекта

# Свойства объекта поиска

Диалоговое окно **Свойства** открывается путем выбора пункта **«Свойства»** в меню **«Объект»** . Если команда **«Свойства»** недоступна, вероятно, у пользователя отсутствуют права на изменение свойства.

### Сортировка по применимости

Сортировка полей по тому, содержат ли они возможные значения полей или нет. Если этот флажок установлен, поля, в которых нет возможных значений, динамически перемещаются вниз.

### Сортировка полей

Задает порядок сортировки объекта.

### Режим

Задает поля, доступные для поиска.

### Свойства объекта поиска: Представление

В этом разделе описываются свойства **объекта поиска**.

### Включить исключенные

Включает значения, исключенные выборками при поиске.

#### Выделить подстроку

Строка поиска будет выделена в результатах.

#### Свернуть, когда результаты в поле превысят

Этот параметр позволяет ограничить число совпадений в каждом поле.

### Текст в поле поиска

Введите текст, который должен отображаться в объекте поиска перед указанием строки поиска.

### Больше.../Меньше...

В этом разделе описываются свойства **Больше.../Меньше...**.

#### Стиль

- $\degree$  Стиль: Для настройки типа шрифта нажмите  $\mathsf{A} \mathsf{a}$  .
- $\degree$  Шрифт заголовка: Для настройки типа шрифта заголовка нажмите кнопку $\mathsf{A}\mathsf{a}$
- $^{\bullet}~$  Активный заголовок: Чтобы задать цвет фона для активного заголовка, нажмите  $\vert$ Для настройки цвета текста нажмите кнопку  $\blacktriangle$ .
- Неактивный заголовок: Чтобы задать цвет фона для неактивного заголовка, нажмите кнопку  $\bigsqcup$ . Для настройки цвета текста нажмите кнопку  $\underline{\mathbf{A}}$ .
- Использовать границу: Установите этот флажок, чтобы использовать границу вокруг объекта листа. Нажмите значок , чтобы установить цвет границы.
- Ширина границы: Задайте ширину границы в поле ввода или перетащите ползунок на необходимое значение. Ширина указывается в пикселах.
- Скругленные углы: Нажмите значок  $\mathbf{W}$ , чтобы открыть всплывающее окно **Закругленные углы**.
	- **-** Всплывающее окно «Скругленные углы»: выберите Фиксированное или **Относительное** закругление углов, а также углы, требующие закругления. Также выберите **Прямоугольность**, введя необходимое значение.

Значение **Скругленные углы** доступно только при выборе параметра **Расширенный Режим оформления** <sup>в</sup> меню **Свойства документа: Общие**.

## Свойства объекта поиска: Заголовок

В этом разделе описываются свойства **объекта поиска**.

<sup>l</sup> **Метка**: в окне ввода текста можно ввести название, которое будет отображаться в заголовке объекта листа. Если **Метка** не задана, имя поля будет использоваться, если выбран параметр **Показать заголовок**.

Значение можно ввести в виде вычисляемой формулы.

Нажмите , чтобы открыть диалоговое окно **Редактировать выражение**.

- <sup>l</sup> **Показать заголовок**: при выборе этого параметра заголовок разместится в верхней части объекта листа. По умолчанию этот параметр будет включен для окон списка и других «блочных объектов», в то время как для кнопок, текстовых объектов и объектов линий/стрелок он останется неактивным.
- <sup>l</sup> **Выравнивание заголовка**: можно установить «По левому краю», «По центру» или «По правому краю».
- <sup>l</sup> **Многострочный заголовок (перенос слов)**: При выборе этого параметра текст будет отображаться в двух или более строках.
- **Количество строк**: если заголовок может состоять из нескольких строк, задайте число строк в поле ввода или перетащите ползунок на необходимое значение.
- <sup>l</sup> **Выравнивание заголовка**: можно установить «Сверху», «По центру» или «Снизу».

### Больше.../Меньше...

В этом разделе описываются свойства **Больше.../Меньше...**.

#### Значки в заголовке

- Меню: открывает меню объекта.
- **Очистить**: удаляет все текущие выборки в активном объекте листа.
- **Печать**: открывает выбранные объекты листа в табличном формате в другом окне браузера. Некоторые клиенты могут не поддерживать эти настройки.
- <sup>l</sup> **Копировать данные**: копирует значения поля в объекте листа. Некоторые клиенты могут не поддерживать эти настройки.
- <sup>l</sup> **Копировать изображение в буфер обмена**: копирует объект листа как изображение в буфер обмена. Некоторые клиенты могут не поддерживать эти настройки.
- <sup>l</sup> **Отправить в Excel**: экспортирует возможные (в том числе выбранные) значения в автоматически запускаемую программу Microsoft Excel (если не запущена). Экспортированные значения отобразятся в одном столбце на новом рабочем листе Excel. Данная функция требует наличия на компьютере Microsoft Excel 2007 или более поздних версий программы. Некоторые клиенты могут не поддерживать эти настройки.
- **Разрешить свертывание**: если объект поддается свертыванию, то при выборе этого параметра в заголовке окна объекта листа отобразится значок свертывания. Кроме того, этот параметр позволит свертывать объект двойным щелчком мыши по заголовку.
- **Автоматическое свертывание**: этот параметр станет доступным при выборе параметра **Разрешить свертывание**. Если параметр **Автоматическое свертывание** выбран для нескольких объектов листа на одном листе, автоматически свертываться будут все объекты, кроме одного. Этот параметр может быть полезным, к примеру, для поочередного отображения нескольких графиков в одной области листа.
- **Разрешить свертывание**: если объект поддается развертыванию, то при выборе этого параметра в заголовке окна объекта листа отобразится значок развертывания. Кроме того, этот параметр позволит развертывать объект двойным щелчком мыши по заголовку. При одновременном выборе параметров **Разрешить свертывание** и **Разрешить развертывание** двойной щелчок мыши будет сворачивать объект.
- **Подсказка**: здесь можно ввести текст справки, который отобразится во всплывающем окне. На уровне документа этот параметр недоступен. Значение можно ввести в виде вычисляемой формулы. Нажмите  $fx$ , чтобы открыть диалоговое окно **Редактировать выражение**.

Можно ввести, к примеру, описание объекта листа. Значок справки будет добавлен к заголовку окна объекта. При наведении мыши на значок текст отобразится во всплывающем окне.

- <sup>l</sup> **Быстрое изменение типа**: здесь можно включить переключение типов диаграммы. Параметр доступен не для всех объектов. Нажмите значок  $\overrightarrow{W}$ , чтобы открыть всплывающее окно.
- <sup>l</sup> **Всплывающее окно «Параметры быстрого изменения типа»**: установите флажки типов диаграммы, между которыми нужно переключаться с помощью функции быстрого изменения типа.

# Свойства объекта поиска: Опции

### Опции

Некоторые параметры могут быть доступны не для всех объектов.

- <sup>l</sup> **Только чтение**: при включении этого параметра диаграмма будет находиться в режиме «Только чтение», т. е. выборки нельзя будет совершать нажатием или рисованием мышью в диаграмме.
- <sup>l</sup> **Разр. перем./ред.**: при отключении этого параметра передвинуть объект листа либо изменить его размер будет невозможно.
- **Разр. копир/клон**: при отключении этого параметра скопировать объект листа будет невозможно. Этот параметр может поддерживаться не всеми клиентами.
- <sup>l</sup> **Изменить размер объекта по данным**: обычно границы вокруг всех объектов листа таблицы в QlikView сжимаются в том случае, когда выборки делают размер таблицы меньше присвоенного размера для объекта листа. При снятии этого флажка автоматическая регулировка размера будет отключена, оставляя лишнее пространство пустым.
- <sup>l</sup> **Разрешить отображение информации в заголовке**: при использовании функции информации значок информации будет отображаться в заголовке окна каждый раз, когда значение поля будет иметь связанную с ним информацию. Чтобы значок информации не отображался в заголовке, снимите этот флажок. Доступно только для окна списка, блока статистики, мульти-списка и окна ввода.
- <sup>l</sup> **Сохр. позицию прокрутки**: при выборе этого флажка и соответствующего ему параметра в разделе **Параметры пользователя** диалогового окна **Объекты** QlikView сохранит позицию вертикальной прокрутки при создании выборки в объектах таблицы.
- <sup>l</sup> **Использовать условие показа**: объект листа будет отображен либо скрыт в зависимости от условного выражения, которое будет непрерывно оцениваться в зависимости от выборок и прочих факторов. Объект листа будет скрыт, только если условие возвращает **false**. Значение можно ввести в виде вычисляемой формулы. Нажмите  $f^x$ , чтобы открыть диалоговое окно **Редактировать выражение**.
- <sup>l</sup> **Обыч.**: укажите позицию объекта, установив **Левую** и **Верхнюю** границы, а также значения **Ширина** и **Высота** для данного объекта.
- Свернутый: укажите позицию минимизированного объекта листа, установив Левую и **Верхнюю** границы, а также значения **Ширина** и **Высота** для свернутого объекта.
- Больше.../Меньше...: Доступны следующие параметры:
	- <sup>o</sup> **Владелец**: домен и идентификатор пользователя владельца.
	- <sup>o</sup> **Предоставить общий доступ к объекту**: включите этот параметр, чтобы использовать объекты совместно с другими пользователями. При включении этого параметра будут включены также параметры, указанные ниже.
	- <sup>o</sup> **Предоставить доступ**: выберите параметр **Предоставить общий доступ всем** или **Открыть доступ по именам пользователей**.

<sup>o</sup> **Пользователи (домен\идентификатор пользователя)**: если выбран параметр **Открыть доступ по именам пользователей**, отобразится список добавленных пользователей.

Чтобы добавить пользователей, нажмите , будет добавлена строка. Выделите строку, чтобы разблокировать ее, и отредактируйте информацию о

пользователе. Чтобы удалить пользователей, нажмите после каждого пользователя, которого необходимо удалить.

# 11.25 Объект «Контейнер» — AJAX/Webview

Объект «Контейнер» может содержать все другие объекты листа. Объекты группируются и используют общие параметры шрифта, макета и заголовка.

# Контейнер: Меню «Объект»

Меню «Объект» можно открыть как контекстное меню при щелчке правой кнопкой мыши по объекту листа или при щелчке значка • в заголовке объекта (если он показан).

Команды меню могут отличаться в зависимости от того, используется ли WebView в QlikView или открытие документа осуществляется с помощью веб-браузера. Это меню содержит следующие команды:

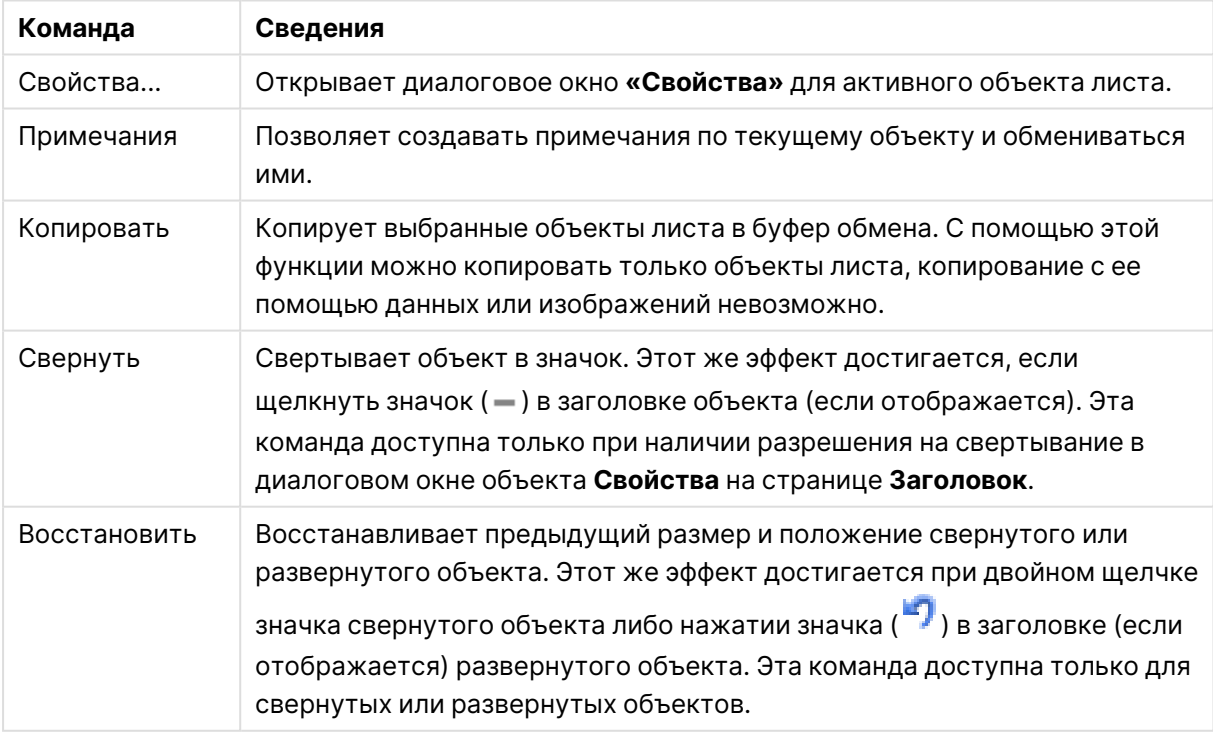

#### Контейнер: Команды меню объекта

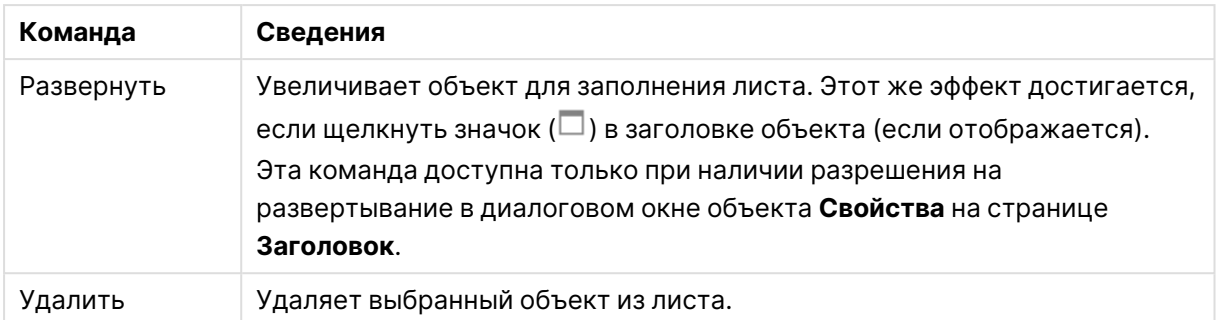

### Свойства контейнера

Диалоговое окно **Свойства** открывается путем выбора пункта **«Свойства»** в меню **«Объект»** . Если команда **«Свойства»** недоступна, вероятно, у пользователя отсутствуют права на изменение свойства.

Чтобы добавить объект в контейнер, нажмите кнопку . Выберите объект в

раскрывающемся списке. С помощью значка  $\mathbf{\mathbb{P}}$  можно переместить пункты в списке, а с

помощью значка — удалить.

## Свойства контейнера: Представление

В этом разделе описываются свойства, доступные для раздела «Свойства контейнера: Представление».

### Тип контейнера

Выберите **Один объект** или **Сетка**. Сетка позволяет пользователям одновременно просматривать несколько объектов в объекте контейнера и взаимодействовать с ними.

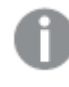

Следующие свойства, описанные <sup>в</sup> разделах ниже, зависят от выбранного **типа контейнера**.

### Вид

Свойство «Вид» предоставляет следующие параметры для настройки расположения объектов в контейнере.

- <sup>l</sup> **Вкладки сверху**: Все объекты контейнера отображаются в виде вкладок в верхней части объекта «Контейнер».
- **Вкладки слева**: Все объекты контейнера отображаются в виде вкладок в левой части объекта «Контейнер».
- **Вкладки снизу**: Все объекты контейнера отображаются в виде вкладок в нижней части объекта «Контейнер».
- <sup>l</sup> **Вкладки справа**: Все объекты контейнера отображаются в виде вкладок в правой части объекта «Контейнер».
- **Раскрывающийся список сверху**: Все объекты контейнера отображаются в раскрывающемся меню в верхней части объекта «Контейнер».
- **· Скрыть вкладки**: скрывает все вкладки и отображает только первый объект в списке объектов или первый объект с условием show, для которого возвращено значение TRUE.

#### Отобразить значки типа объекта

Активируйте этот параметр, чтобы отобразить значки, соответствующие разным объектам листа, во вкладках объекта «Контейнер».

### Столбцы

Число столбцов в объекте «Контейнер».

### Строки

Число строк в объекте «Контейнер».

Расположение с интервалами

Расстояние между строками и столбцами в объекте «Контейнер».

Цвет фона

Задает сплошной или градиентный цвет фона. Нажмите , чтобы выбрать цвет.

### Фоновое изображение

Задает изображение в качестве фона. Нажмите  $\Box$ , чтобы перейти к рисунку. Нажмите

значок , чтобы открыть всплывающее окно **Изображение**.

<sup>l</sup> **Всплывающее окно «Рисунок» Без растягивания**: отображает изображение без растягивания. Отображает изображение без растягивания. Это может создать эффект невидимости частей «картинки» либо неполного заполнения объекта.**Заполнить**: изображение растягивается для заполнения области объекта без сохранения пропорций изображения.**Сохранить пропорции**: изображение растягивается насколько это возможно для заполнения области объекта с сохранением пропорций изображения.**Заполнить с учетом пропорций**: изображение растягивается для заполнения области объекта в обоих направлениях с сохранением пропорций изображения.**По горизонтали**: выравнивание **По левому краю**, **По центру** или **По правому краю**.**По вертикали**: выравнивание **Сверху**, **По центру** или **Снизу**.**Прозрачность**: задайте уровень прозрачности, введя значение или перетащив ползунок. При значении 100% обеспечивается полная прозрачность фона.

#### Больше.../Меньше...

Для конфигурации доступны следующие стили:

**• Текст**: Для настройки цвета фона нажмите кнопку **. Для настройки цвета текста** 

нажмите кнопку  $\blacktriangle$ . Для настройки типа шрифта нажмите  $\blacktriangle$ а

- **Шрифт заголовка**: Для настройки типа шрифта заголовка нажмите кнопку Аа
- <sup>l</sup> **Активный заголовок**: Чтобы задать цвет фона для активного заголовка, нажмите . Для настройки цвета текста нажмите кнопку  $\mathbb{A}^{\cdot}$
- **Неактивный заголовок**: Чтобы задать цвет фона для неактивного заголовка, нажмите кнопку  $\Box$ . Для настройки цвета текста нажмите кнопку  $\blacksquare$ .
- Использовать границу: Установите этот флажок, чтобы использовать границу вокруг объекта листа. Нажмите значок  $\bigsqcup,$  чтобы установить цвет границы.
- **· Ширина границы**: Задайте ширину границы в поле ввода или перетащите ползунок на необходимое значение. Ширина указывается в пикселах.
- **Скругленные углы**: Нажмите значок  $\mathbf{W}$ , чтобы открыть всплывающее окно **Закругленные углы**.

Значение **Скругленные углы** доступно только при выборе параметра **Расширенный Режим оформления** <sup>в</sup> меню **Свойства документа: Общие**.

<sup>l</sup> **Всплывающее окно «Скругленные углы»**: Выберите **Фиксированное** или **Относительное** закругление углов, а также углы, требующие закругления. Выберите **Прямоугольность**, введя необходимое значение.

### Свойства контейнера: Заголовок

**• Метка**: в окне ввода текста можно ввести название, которое будет отображаться в заголовке объекта листа. Если **Метка** не задана, имя поля будет использоваться, если выбран параметр **Показать заголовок**.

Значение можно ввести в виде вычисляемой формулы.

Нажмите , чтобы открыть диалоговое окно **Редактировать выражение**.

- <sup>l</sup> **Показать заголовок**: при выборе этого параметра заголовок разместится в верхней части объекта листа. По умолчанию этот параметр будет включен для окон списка и других «блочных объектов», в то время как для кнопок, текстовых объектов и объектов линий/стрелок он останется неактивным.
- <sup>l</sup> **Выравнивание заголовка**: можно установить «По левому краю», «По центру» или «По правому краю».
- <sup>l</sup> **Многострочный заголовок (перенос слов)**: При выборе этого параметра текст будет отображаться в двух или более строках.
- **Количество строк**: если заголовок может состоять из нескольких строк, задайте число строк в поле ввода или перетащите ползунок на необходимое значение.
- <sup>l</sup> **Выравнивание заголовка**: можно установить «Сверху», «По центру» или «Снизу».

### Значок в заголовке

Значок в заголовке имеет одно свойство «Больше.../Меньше...», имеющее несколько параметров, которые будут описаны в этом разделе.

- Меню: открывает меню объекта.
- **Очистить**: удаляет все текущие выборки в активном объекте листа.
- **Печать**: открывает выбранные объекты листа в табличном формате в другом окне браузера. Некоторые клиенты могут не поддерживать эти настройки.
- **Копировать данные**: копирует значения поля в объекте листа. Некоторые клиенты могут не поддерживать эти настройки.
- <sup>l</sup> **Копировать изображение в буфер обмена**: копирует объект листа как изображение в буфер обмена. Некоторые клиенты могут не поддерживать эти настройки.
- <sup>l</sup> **Отправить в Excel**: экспортирует возможные (в том числе выбранные) значения в автоматически запускаемую программу Microsoft Excel (если не запущена). Экспортированные значения отобразятся в одном столбце на новом рабочем листе Excel. Данная функция требует наличия на компьютере Microsoft Excel 2007 или более поздних версий программы. Некоторые клиенты могут не поддерживать эти настройки.
- <sup>l</sup> **Разрешить свертывание**: если объект поддается свертыванию, то при выборе этого параметра в заголовке окна объекта листа отобразится значок свертывания. Кроме того, этот параметр позволит свертывать объект двойным щелчком мыши по заголовку.
- **Автоматическое свертывание**: этот параметр станет доступным при выборе параметра **Разрешить свертывание**. Если параметр **Автоматическое свертывание** выбран для нескольких объектов листа на одном листе, автоматически свертываться будут все объекты, кроме одного. Этот параметр может быть полезным, к примеру, для поочередного отображения нескольких графиков в одной области листа.
- <sup>l</sup> **Разрешить свертывание**: если объект поддается развертыванию, то при выборе этого параметра в заголовке окна объекта листа отобразится значок развертывания. Кроме того, этот параметр позволит развертывать объект двойным щелчком мыши по заголовку. При одновременном выборе параметров **Разрешить свертывание** и **Разрешить развертывание** двойной щелчок мыши будет сворачивать объект.
- **Подсказка**: здесь можно ввести текст справки, который отобразится во всплывающем окне. На уровне документа этот параметр недоступен. Значение можно ввести в виде вычисляемой формулы. Нажмите  $fx$ , чтобы открыть диалоговое окно **Редактировать выражение**.

Можно ввести, к примеру, описание объекта листа. Значок справки будет добавлен к заголовку окна объекта. При наведении мыши на значок текст отобразится во всплывающем окне.

<sup>l</sup> **Быстрое изменение типа**: здесь можно включить переключение типов диаграммы.

Параметр доступен не для всех объектов. Нажмите значок  $\mathbf{W}$ , чтобы открыть всплывающее окно.

<sup>l</sup> **Всплывающее окно «Параметры быстрого изменения типа»**: установите флажки типов диаграммы, между которыми нужно переключаться с помощью функции быстрого изменения типа.

# Свойства контейнера: Опции

### Опции

Некоторые параметры могут быть доступны не для всех объектов.

- <sup>l</sup> **Только чтение**: при включении этого параметра диаграмма будет находиться в режиме «Только чтение», т. е. выборки нельзя будет совершать нажатием или рисованием мышью в диаграмме.
- <sup>l</sup> **Разр. перем./ред.**: при отключении этого параметра передвинуть объект листа либо изменить его размер будет невозможно.
- **Разр. копир/клон**: при отключении этого параметра скопировать объект листа будет невозможно. Этот параметр может поддерживаться не всеми клиентами.
- <sup>l</sup> **Изменить размер объекта по данным**: обычно границы вокруг всех объектов листа таблицы в QlikView сжимаются в том случае, когда выборки делают размер таблицы меньше присвоенного размера для объекта листа. При снятии этого флажка автоматическая регулировка размера будет отключена, оставляя лишнее пространство пустым.
- <sup>l</sup> **Разрешить отображение информации в заголовке**: при использовании функции информации значок информации будет отображаться в заголовке окна каждый раз, когда значение поля будет иметь связанную с ним информацию. Чтобы значок информации не отображался в заголовке, снимите этот флажок. Доступно только для окна списка, блока статистики, мульти-списка и окна ввода.
- <sup>l</sup> **Сохр. позицию прокрутки**: при выборе этого флажка и соответствующего ему параметра в разделе **Параметры пользователя** диалогового окна **Объекты** QlikView сохранит позицию вертикальной прокрутки при создании выборки в объектах таблицы.
- <sup>l</sup> **Использовать условие показа**: объект листа будет отображен либо скрыт в зависимости от условного выражения, которое будет непрерывно оцениваться в зависимости от выборок и прочих факторов. Объект листа будет скрыт, только если условие возвращает **false**. Значение можно ввести в виде вычисляемой формулы. Нажмите , чтобы открыть диалоговое окно **Редактировать выражение**.
- <sup>l</sup> **Обыч.**: укажите позицию объекта, установив **Левую** и **Верхнюю** границы, а также значения **Ширина** и **Высота** для данного объекта.
- <sup>l</sup> **Свернутый**: укажите позицию минимизированного объекта листа, установив **Левую** и **Верхнюю** границы, а также значения **Ширина** и **Высота** для свернутого объекта.
- <sup>l</sup> **Больше.../Меньше...**: Доступны следующие параметры:
	- <sup>o</sup> **Владелец**: домен и идентификатор пользователя владельца.
	- <sup>o</sup> **Предоставить общий доступ к объекту**: включите этот параметр, чтобы использовать объекты совместно с другими пользователями. При включении этого параметра будут включены также параметры, указанные ниже.
- <sup>o</sup> **Предоставить доступ**: выберите параметр **Предоставить общий доступ всем** или **Открыть доступ по именам пользователей**.
- <sup>o</sup> **Пользователи (домен\идентификатор пользователя)**: если выбран параметр **Открыть доступ по именам пользователей**, отобразится список добавленных пользователей.

Чтобы добавить пользователей, нажмите , будет добавлена строка. Выделите строку, чтобы разблокировать ее, и отредактируйте информацию о

пользователе. Чтобы удалить пользователей, нажмите после каждого пользователя, которого необходимо удалить.

# 11.26 Линейчатая диаграмма — AJAX/Webview

Это основной тип диаграммы. Она отображает значения в виде полосок разной высоты.

### Линейчатая диаграмма: Меню «Объект»

Меню «Объект» можно открыть как контекстное меню при щелчке правой кнопкой мыши по объекту листа или при щелчке значка • в заголовке объекта (если он показан).

Команды меню могут отличаться в зависимости от того, используется ли WebView в QlikView или открытие документа осуществляется с помощью веб-браузера. Это меню содержит следующие команды:

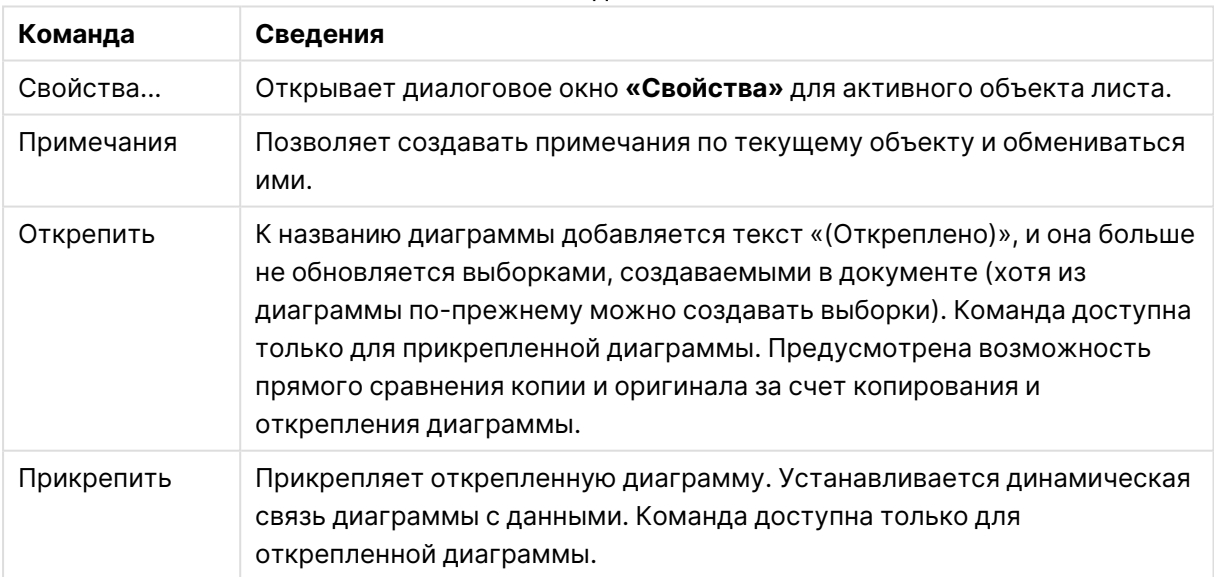

#### Команды меню

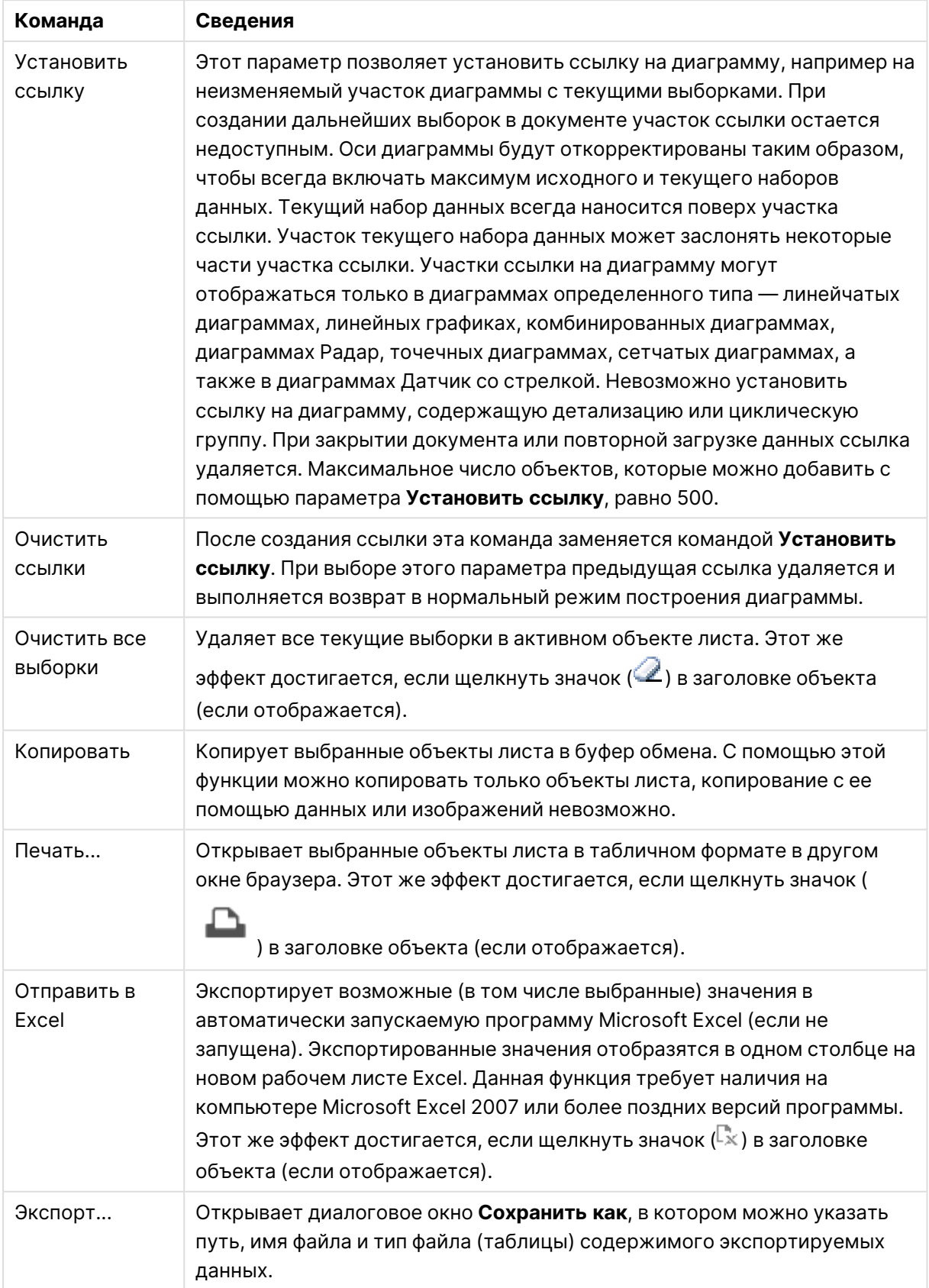

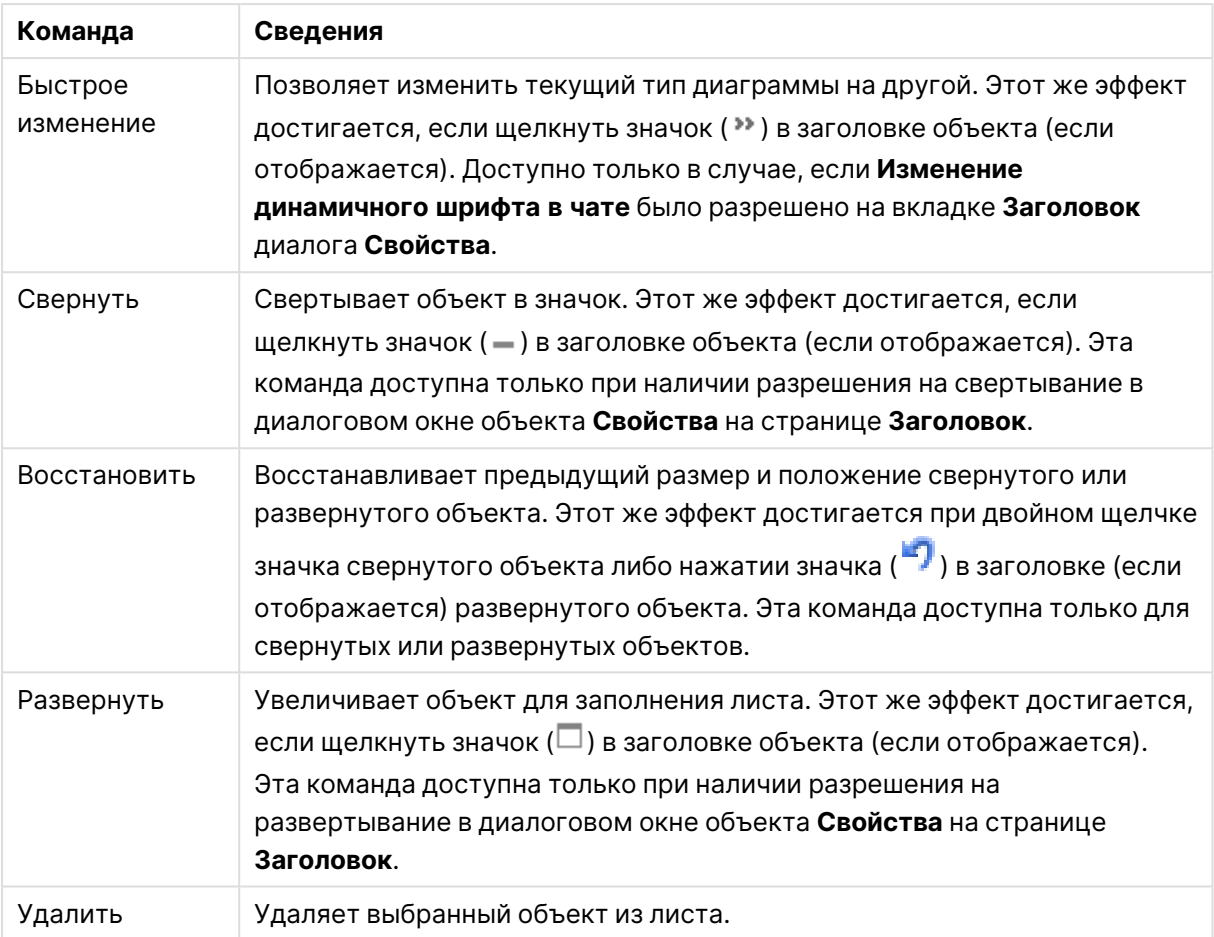

### Свойства линейчатой диаграммы

Диалоговое окно **Свойства** открывается путем выбора пункта **«Свойства»** в меню **«Объект»** . Если команда **«Свойства»** недоступна, вероятно, у пользователя отсутствуют права на изменение свойства.

### Измерения

Выберите размеры в раскрывающемся списке. Чтобы добавить размер, нажмите значок  $\left\vert \cdot \right\rangle$ Выберите размер в раскрывающемся списке. С помощью значка можно переместить пункты в списке, а с помощью значка — удалить. Для получения доступа к остальным параметрам нажмите кнопку **Дополнительно...**.

Измерение

• Включить условный: Установите этот флажок, чтобы скрыть или отобразить размер динамически в зависимости от значения введенного выражения условия, нажав кнопку  $f^*$ в ниже расположенном текстовом поле.

- Измерение: Отображает текущий выбранный размер. Значение можно ввести в виде вычисляемой формулы. Нажмите  $fx$ , чтобы открыть диалоговое окно **Редактировать выражение**.
- **Показать метку**: Установите этот флажок, чтобы показать метку измерения (имя поля) на оси x. Значение можно ввести в виде вычисляемой формулы. Нажмите  $f\!{\mathfrak{X}}$ , чтобы открыть диалоговое окно **Редактировать выражение**.
- **Скрыть значения Null**: Если этот флажок установлен, поле, выбранное в разделе **Измерение** выше, не будет отображаться в диаграмме, если его значение — NULL.
- **Показать все значения**: Установите этот флажок, чтобы показать все значения полей размеров в диаграмме, в том числе логически исключенные измерения.
- **Показать метки оси**: Установите этот флажок, чтобы показать легенду (имена значений полей) на оси x для выбранного поля измерения.
- <sup>l</sup> **Ограничить количество символов метки оси**: Установите этот флажок для ограничения длины строк значения измерения, отображаемых на осях и в легенде диаграммы. Задайте число символов в поле ввода или перетащите ползунок на необходимое значение. После усеченных значений в диаграмме будут присутствовать ... . Этот параметр может использоваться независимо от других параметров в этой группе.
- <sup>l</sup> **Первое измерение настройки матрицы**: Установите этот флажок, чтобы включить матричную диаграмму, в которой отображается массив диаграмм, основанных на первом измерении диаграммы.
- **Фиксированное количество столбцов**: Введите количество столбцов для отображения в матричной диаграмме. Задайте число столбцов в поле ввода или перетащите ползунок на необходимое значение.
- **Фиксированное количество строк**: Введите количество строк для отображения в матричной диаграмме. Задайте число строк в поле ввода или перетащите ползунок на необходимое значение.
- <sup>l</sup> **Второе измерение**: Включает второе измерение в матричной диаграмме. Если используется второе измерение, то значения первого измерения в матричной диаграмме отображаются в виде столбцов, а второго — в виде строк

### Сортировка

Задает порядок сортировки значений в объекте листа. Определенные параметры сортировки могут быть доступными не для всех объектов листа.

Если задано несколько порядков сортировки, сортировка выполняется: по состоянию, выражению, частоте, числовому значению, тексту, порядку загрузки. **Состояние** касается логического состояния (выбрано, опционально или исключено).

**• Первичная сортировка: Y-значение**: задает, должна ли выполняться сортировка в соответствии с численным значением оси y. Для вычисляемых измерений этот параметр недоступен. **Частота**: значения полей сортируются по частоте (количество экземпляров в таблице).**Числовое значение**: значения полей сортируются про числовому значению.**Текст**: значения полей сортируются в алфавитном порядке.**Порядок загрузки**: значения полей сортируются по первоначальному порядку загрузки.

- <sup>l</sup> **Вторичная сортировка**:
	- **Частота**: Значения полей сортируются по частоте (количество экземпляров в таблице).
	- **Числовое значение**: Значения полей сортируются про числовому значению.
	- **Текст**: значения полей сортируются в алфавитном порядке.
	- **Порядок загрузки**: Значения в поле сортируются по первоначальному порядку загрузки. Сортировка по выражению Сортировка значений поля в соответствии с введенным выражением. Значение можно ввести в виде вычисляемой формулы. Нажмите  $f\mathfrak{X}$ , чтобы открыть диалоговое окно **Редактировать выражение**. Отображать выбранные значения сверхуУстановите этот параметр, чтобы выбранное значение отображалось вверху.

### Ограничения

Задает отображаемые значения с помощью первого выражения.

Эти свойства используются для определения количества значений размеров, отображаемых в диаграмме, согласно параметрам, заданным ниже.

<sup>l</sup> **Показать только**:

Выберите этот параметр, чтобы отобразить **первое**, **наибольшее** или **наименьшее** число x значений. Если в данном параметре задано значение 5, отображаться будут пять значений. Если для размера включен параметр **Показать другие**, то сегмент Другие займет одну из пяти строк отображения.

- **Параметр Первое** возвращает строки согласно параметрам, заданным на вкладке **Сортировка** диалогового окна свойств. Если диаграмма является прямой таблицей, строки будут возвращаться согласно основной текущей сортировке. Другими словами, пользователь может изменить отображение значений, дважды щелкнув любой заголовок столбца и задав по нему основную сортировку.
- **Параметр Наибольшее** возвращает строки в порядке убывания на основании первого выражения в диаграмме. При использовании в прямой таблице отображаемые значения размеров будут оставаться единообразными в ходе интерактивной сортировки выражений. Значения измерений будут (могут) меняться при изменении порядка выражений.
- <sup>l</sup> Параметр **Наименьшее** возвращает строки в порядке возрастания на основании первого выражения в диаграмме. При использовании в прямой таблице отображаемые значения размеров будут оставаться единообразными в ходе интерактивной сортировки выражений. Значения измерений будут (могут) меняться при изменении порядка выражений.
- Введите количество отображаемых значений.

Значение можно ввести в виде вычисляемой формулы. Нажмите  $f\!{\mathfrak{X}}$ , чтобы открыть диалоговое окно **Редактировать выражение**. Выберите параметр **Включить граничные значения**, чтобы добавить значение размера, которое содержит значение для сравнения.

- <sup>l</sup> **Показать только значения, которые**: Выберите этот параметр, чтобы отображать все значения измерений, соответствующие заданному для данного параметра условию. Выберите этот параметр, чтобы отображать значения на базе процента от общего значения или на базе точного значения. Параметр **относительно итога** включает режим отношения, подобный режиму, включаемому параметром **Относительное** на вкладке **Выражения** диалогового окна свойств. Значение можно ввести в виде вычисляемой формулы. Нажмите  $fx$ , чтобы открыть диалоговое окно **Редактировать выражение**.
- <sup>l</sup> **Показать только значения, которые накапливаются в**: Выберите этот параметр, чтобы накапливать все строки вплоть до выбранной и сравнивать результат со значением, заданным в данном параметре. Параметр **относительно итога** включает режим отношения, подобный режиму, включаемому параметром **Относительное** на вкладке **Выражения** диалогового окна свойств и сравнивает накопленные значения с итоговым общим значением (по первому, наибольшему или наименьшему значению). Значение можно ввести в виде вычисляемой формулы. Нажмите  $f^{\mathfrak{X}}$ , чтобы открыть диалоговое окно **Редактировать выражение**.
- **Показать другие**: При включении данного параметра в диаграмме будет создан сегмент **Другие**. Все значения размеров, которые не соответствуют критериям сравнения ограничений отображения, будут сгруппированы в сегмент **Другие**. Если после выбранного размера следуют другие размеры, параметр **Свернуть внутренние измерения** позволяет управлять отображением отдельных значений для последующих/внутренних размеров на диаграмме. В поле **Метка** введите имя, которое должно отображаться на диаграмме. Если текст не введен, для метки автоматически задается текст выражения.

Значение можно ввести в виде вычисляемой формулы. Нажмите  $f\mathfrak{X}$ , чтобы открыть диалоговое окно **Редактировать выражение**. Если после выбранного размера следуют другие размеры, параметр **Свернуть внутренние измерения** позволяет управлять отображением отдельных значений для последующих/внутренних размеров на диаграмме.

- <sup>l</sup> **Показать итог**:При включении этого параметра диаграмма будет отображать итоги для выбранного измерения. Эти итоги обрабатываются не так, как итоги выражений, настраиваемые на вкладке **«Выражения»** диалогового окна свойств. **Метка**: Введите имя, которое должно отображаться на диаграмме. Если текст не введен, для метки автоматически задается текст выражения. Значение можно ввести в виде вычисляемой формулы. Нажмите  $fx$ , чтобы открыть диалоговое окно **Редактировать выражение**.
- <sup>l</sup> **Использовать режим глобальной группировки**: Этот параметр применим только к внутренним размерам. Если данный параметр включен, ограничения будут вычисляться только для выбранного размера. Все предыдущие размеры будут проигнорированы. Если данный параметр отключен, ограничения будут вычисляться на базе всех предыдущих размеров.

Ось

- <sup>l</sup> **Показать ось**: Установите этот флажок, чтобы отобразить ось.
- **Ширина оси**: Введите ширину оси и ее деления или перетащите ползунок на необходимое значение.
- <sup>l</sup> **Основная метка**: Выберите отображение основных меток: **Горизонт.**, **Вертик.** или **Наклоненный**.
- <sup>l</sup> **Дополнительная метка**: Выберите отображение второстепенных меток: **Горизонт.**, **Вертик.** или **Наклоненный**.
- **Показать сетку**: Установите этот флажок, чтобы отображать сетку в диаграмме на основе штриховых меток оси x. Линии сетки можно отформатировать с помощью параметров **Стиль сет.** и **Цвет сетки**.
- <sup>l</sup> **Показать дополнительную сетку**: Установите этот флажок, чтобы отображать вспомогательные линии между линиями сетки. Этот параметр доступен, только если выбран параметр **Показать сетку**. Линии сетки можно отформатировать с помощью параметров **Стиль сет.** и **Цвет сетки**.
- **Метки уступа**: Этот параметр позволяет вынести метки оси x, когда их становится слишком много, чтобы отображать их рядом друг с другом.
- <sup>l</sup> **Обратный уступ**: Метки оси х обычно выносятся снизу вверх и слева направо. Если установить этот флажок, вынос будет выполняться сверху вниз.
- **Непрерывный Х**: Задает непрерывность оси х: она будет интерпретироваться в числовом виде и отображаться с численно правильными интервалами.
- <sup>l</sup> **Принудительное использование 0**: Фиксирует нижний край диаграммы в нулевой точке на оси у. Данный параметр не доступен при использовании логарифмической оси.
- <sup>l</sup> **Статическое минимальное значение**: Задает фиксированное минимальное значение для оси.
- **Статическое максимальное значение**: Задает фиксированное максимальное значение для оси. Значение можно ввести в виде вычисляемой формулы. Нажмите  $f\!{\mathfrak{X}}$  чтобы открыть диалоговое окно **Редактировать выражение**.
- **Статический шаг**: Задает фиксированный интервал для штриховых меток на оси. Если при применении этого параметра получается более 100 штриховых меток, используемое значение будет изменено. Значение можно ввести в виде вычисляемой  $\phi$ ормулы. Нажмите  $f^{\chi}$ , чтобы открыть диалоговое окно **Редактировать выражение**.
- **Ретрополяция**: При вводе целого значения в поле ввода ось х удлиняется влево от нанесенных точек фактических данных. Это полезно при использовании линий тренда. Линия ретрополяции будет точечной. Значение можно ввести в виде вычисляемой  $\phi$ ормулы. Нажмите  $f^{\chi}$ , чтобы открыть диалоговое окно **Редактировать выражение**.
- **Прогноз**: При вводе целого значения в поле ввода ось х удлиняется вправо от нанесенных точек фактических данных. Это полезно при использовании линий тренда. Линия прогноза будет точечной. Значение можно ввести в виде вычисляемой  $\phi$ ормулы. Нажмите  $f^{\chi}$ , чтобы открыть диалоговое окно **Редактировать выражение**.

### «Выражения»

Чтобы добавить выражение, щелкните кнопку . Выберите выражение из списка. С

помощью значка  $\oplus$  можно переместить пункты в списке, а с помощью значка удалить. Щелкните каждое измерение и задайте дополнительные параметры, нажав кнопку **Больше...**.

### Выражение

- <sup>l</sup> **Включить**: При установке этого флажка активируется выбранное выражение. Если флажок не установлен, выражение не будет использоваться.
- **Условный**: Установите этот флажок, чтобы скрыть или отобразить выражение динамически в зависимости от значения введенного выражения условия, нажав кнопку  $J^{\mathcal{X}}$ в расположенном ниже текстовом поле.
- Метка: Метка выражения. Введите имя, которое должно отображаться на диаграмме. Если текст не введен, для метки автоматически задается текст выражения. Значение можно ввести в виде вычисляемой формулы. Нажмите  $\mathit{f} \mathit{x}$  , чтобы открыть диалоговое окно **Редактировать выражение**.
- <sup>l</sup> **Выражение**: Отображает текущее выбранное выражение. Значение можно ввести в виде вычисляемой формулы. Нажмите  $fx$ , чтобы открыть диалоговое окно **Редактировать выражение**.
- **Комментарий**: Введите комментарий для описания назначения и функции выражения. Значение можно ввести в виде вычисляемой формулы. Нажмите  $f\!{\mathfrak{X}}$ , чтобы открыть диалоговое окно **Редактировать выражение**.
- **Невидимый**: Скрывает выражение.
- <sup>l</sup> **Показать в процентах (относительное значение)**: Результаты на диаграмме отображаются в процентах, а не в абсолютных числах.
- <sup>l</sup> **Выражение накопления**:

Установите этот флажок, чтобы применить накопление для выражения. Нажмите

значок , чтобы открыть всплывающее окно.

- **Всплывающее окно «Накопление»**: выберите один из параметров, чтобы определить, необходимо ли накопление значений в объекте листа или нет.
	- **Накопить**: в накопительной диаграмме каждое у-значение добавляется к y-значению следующего x-значения.
	- **Без накопления**: в выбранном выражении диаграммы у-значения накапливаться не будут.
	- **Полное накопление**: каждое у-значение накапливает предыдущие узначения выражения. Полное накопление не работает в случае, если включен параметр матрицы диаграммы.
	- **Шаги накопления**: введите число в поле или перетащите ползунок, чтобы установить количество y-значений в выражении для накопления.

<sup>l</sup> **Использовать линии тренда**:

Установите этот флажок для использования линий тренда. Нажмите значок  $\overline{\mathbf{W}}$ , чтобы открыть всплывающее окно.

**Всплывающее окно «Линия тренда»**: выберите один из следующих параметров линии тренда.

- **Среднее**: среднее значение показывается на диаграмме в виде прямой линии.
- Линейный: на диаграмме выводится линия линейной регрессии.
- <sup>l</sup> **Полиномиальный 2-й степени**: на диаграмме выводится полиномиальная линия тренда второй степени.
- **Полиномиальный 3-й степени**: на диаграмме выводится полиномиальная линия тренда третьей степени.
- <sup>l</sup> **Полиномиальный 4-й степени**: на диаграмме выводится полиномиальная линия тренда четвертой степени.
- Экспоненциальный: на диаграмме выводится экспоненциальная линия тренда. Для каждого параметра можно установить флажок **Показать уравнение** и **Показать R 2** .
	- <sup>l</sup> **Показать уравнение**: при установке этого флажка для определенного выражения линии трендов выражения будут дополнены уравнением линии трендов, показанным в диаграмме как текст.
	- <sup>l</sup> **Показать R 2** : при установке этого флажка для определенного выражения линии трендов выражения будут дополнены коэффициентом детерминации, показанным в диаграмме как текст.
- **Показать в легенде**: При использовании нескольких выражений этот параметр отображает легенду с отображением выражений и их соответствующих цветов рядом с диаграммой.
- <sup>l</sup> **Статистические распределения**:

Установите этот флажок для использования статистического распределения. Нажмите

значок  $\overline{\mathbf{w}}$ , чтобы открыть всплывающее окно.

- <sup>l</sup> **Всплывающее окно «Статистическое распределение»**: установите флажки **Ошибка выше**, **Ошибка ниже** и **Симметричная ошибка**, чтобы использовать одно или два выражения после выбранного выражения в качестве вспомогательных выражений для планок погрешностей, расположенных сверху точки данных основного выражения.
	- **При выборе параметра Симметричная ошибка** будет использоваться только одно вспомогательное выражение, график которого будет создан симметрично точке данных.
- <sup>l</sup> Если выбран параметр **Ошибка выше** или **Ошибка ниже**, будут использоваться два вспомогательных выражения, график которых будет создан выше и ниже точки данных соответственно.
- Выражения планок погрешностей должны возвращать положительные числа.
- Вспомогательным выражениям, используемым для планок погрешностей, в списке выражений предшествуют значки (симметричная ошибка), (ошибка выше) или (ошибка ниже), и они могут использоваться только для графика.
- Если после выбранного выражения не созданы другие выражения, автоматически создается новое пустое вспомогательное выражение.
- <sup>l</sup> **Всплывающее окно «Параметры границы полосы»**: Указывает ширину линии границы полосы в линейчатых и комбинированных диаграммах.
- <sup>l</sup> **Параметры отображения значений**:
	- **Значения на точках диаграммы**: установите этот флажок, чтобы результат выражения был выведен как текст сверху точек диаграммы.
	- <sup>l</sup> **Всплывающий текст**: установите этот флажок, чтобы результат выражения отображался во всплывающих сообщениях, появляющихся при наведении указателя на точку диаграммы в макете. Этот параметр может использоваться вместе со всеми другими параметрами отображения или без них. Таким образом, можно использовать выражение, не отображающееся в самой диаграмме, но отображающееся во всплывающих окнах.
	- <sup>l</sup> **Текст на оси**: результат выражения выводится как текст для всех значений оси x, оси и меток оси.
- <sup>l</sup> **Стили выражения атрибута**:
	- **Цвет фона**: определяет выражение атрибута для вычисления основного цвета графика точки диаграммы. Используемое выражение должно возвратить действительное представление цвета (число, представляющее компоненты красного, зеленого и синего цветов согласно определению в Visual Basic), что обычно обеспечивается за счет использования одной из специальных функций цвета диаграммы. Если действительное представление цвета не является результатом выражения, будет использоваться черный цвет.
	- <sup>l</sup> **Смещение полосы**: определяет выражение атрибута для вычисления смещения полосы.
	- <sup>l</sup> **Показать значение**: определяет выражение атрибута, чтобы вычислить, должен ли график точки диаграммы дополняться значением в точке диаграммы, даже если параметр **Значения на точках диаграммы** не выбран для основного выражения. Если для основного выражения выбрано **Значения на точках диаграммы**, выражение атрибута будет проигнорировано.
- Диалоговое окно Изменить выражение: Значение можно ввести в виде вычисляемой  $\phi$ ормулы. Нажмите  $\hat{f}$ х, чтобы открыть диалоговое окно **Редактировать выражение**.
- <sup>l</sup> **Вкладка «Формат числа»**:
- <sup>l</sup> **Вкладка «Формат числа»**: для каждого поля используется стандартный формат числа, который можно настроить на странице «Свойства документа: Число». Тем не менее можно использовать отдельный формат числа для разных объектов на листе. Эта страница свойства относится к активному объекту и содержит следующие элементы управления для форматирования значений:
	- **Формат числа**: выберите формат числа из вариантов ниже.
	- **По умолч.**: и числа, и текст. Числа отображаются в исходном формате.
	- **Число**: показывает числовые значения с числом цифр, установленных в поле **Точность**.
	- Целое: показывает числовые значения в виде целых чисел.
	- **Фикс. к**: отображает числовые значения в виде десятичных значений с количеством десятичных знаков, заданным в поле **Десятичные знаки**.
	- **Денежный**: отображает значения в формате, заданном в поле Образец **формата**. В качестве формата по умолчанию используется настройка для валюты в ОС Windows.
	- **Дата**: отображает значения, которые можно интерпретировать как даты, в формате, заданном в поле **Образец формата**.
	- **Время**: отображает значения, которые можно интерпретировать как время, в формате, заданном в поле **Образец формата**.
	- **Метка времени**: отображает значения, которые можно интерпретировать как дату и время, в формате, заданном в поле **Образец формата**.
	- **Интервал**: отображает время в виде последовательного приращения времени (например, для формата mm значение отображается в виде количества минут, прошедших с начала отсчета календаря (1899:12:30:24:00)).
	- **Образец формата**: код формата, который далее определяет формат отображения для поля. **ISO** задает формат стандарта ISO. Действительно только для параметров **Дата**, **Время**, **Метка времени** и **Интервал**. **Система** задает формат в соответствии с настройками системы.
	- **Точность**: число цифр для отображения.
	- **Десятичные знаки**: задает число десятичных знаков.
	- **· Десятичный разделитель**: задает символ для десятичных разделителей.
	- **Разделитель тысяч**: задает символ для разделителей тысяч.
	- **В процентах**: Отображает форматирование в процентах, а не в абсолютных числах. Настройка доступна только для параметров **Число**, **Целое** и **Фикс. к**.
	- <sup>l</sup> **Предв. просмотр**: позволяет выполнять предварительный просмотр кода формата, указанного выше.

#### Ось

- <sup>l</sup> **Показать ось**: Установите этот флажок, чтобы отобразить ось.
- **Ширина оси**: Введите ширину оси и ее деления или перетащите ползунок на необходимое значение.
- **Разбить ось**: Установите этот флажок, чтобы разбить оси у на две части и создать впечатление двух диаграмм с общей осью х.
- <sup>l</sup> **Позиция**: Выберите позицию **Влево** или **Вправо**.
- **Показать сетку**: Установите этот флажок, чтобы отображать сетку в диаграмме на основе штриховых меток оси x. Линии сетки можно отформатировать с помощью параметров **Стиль сет.** и **Цвет сетки**.
- <sup>l</sup> **Показать дополнительную сетку**: Установите этот флажок, чтобы отображать вспомогательные линии между линиями сетки. Этот параметр доступен, только если выбран параметр **Показать сетку**. Линии сетки можно отформатировать с помощью параметров **Стиль сет.** и **Цвет сетки**.
- **· Логарифмическая шкала**: Если установлен этот флажок, масштаб будет логарифмическим.
- <sup>l</sup> **Принудительное использование 0**: Фиксирует нижний край диаграммы в нулевой точке на оси у. Данный параметр не доступен при использовании логарифмической оси.
- **Статическое минимальное значение**: Задает фиксированное минимальное значение для оси. Значение можно ввести в виде вычисляемой формулы. Нажмите  $f^\mathfrak{X}$ , чтобы открыть диалоговое окно **Редактировать выражение**.
- <sup>l</sup> **Статическое максимальное значение**: Задает фиксированное максимальное значение для оси. Значение можно ввести в виде вычисляемой формулы. Нажмите  $f\!{\boldsymbol x}$ , чтобы открыть диалоговое окно **Редактировать выражение**.
- **Статический шаг**: Задает фиксированный интервал для штриховых меток на оси. Если при применении этого параметра получается более 100 штриховых меток, используемое значение будет изменено. Значение можно ввести в виде вычисляемой  $\phi$ ормулы. Нажмите  $f^{\chi}$ , чтобы открыть диалоговое окно **Редактировать выражение**.
- **Статический центр**:Задает фиксированное значение на оси, которое будет расположено в центре области графика. Значение можно ввести в виде вычисляемой  $\phi$ ормулы. Нажмите  $fx$ , чтобы открыть диалоговое окно **Редактировать выражение**.

### Показать заголовок

По умолчанию метка первого определенного выражения установлена как заголовок диаграммы. Снимите флажок, если заголовок диаграммы не требуется. Заголовок может быть задан в виде вычисляемой формулы для динамического обновления. Нажмите  $f\!{\mathbf x}_i$ чтобы открыть диалоговое окно **Редактировать выражение**.

### Больше.../Меньше...

Нажмите эту кнопку, чтобы развернуть/свернуть окно с дополнительными вкладками. Отображаемая вкладка зависит от того, какое поле активно: **Размеры** или **Выражения**.

### Свойства линейчатой диаграммы: Представление

Некоторые параметры могут быть доступны не для всех объектов.

### Вид

Нажмите значок , чтобы открыть всплывающее окно.

- <sup>l</sup> **Максимальный угол**: определяет вертикальный угол 3D-представления. Значение должно быть целым числом от 0 до 30.
- <sup>l</sup> **Угол наклона**: определяет угол наклона 3D-представления. Значение должно быть целым числом от 0 до 45.

### Ориентация

Задает ориентацию диаграммы.

### Стиль цвета

Определяет стиль цвета для всех цветов графика на диаграмме. Нажмите значок  $\clubsuit^{\clubsuit}$ , чтобы открыть всплывающее окно.

- <sup>l</sup> **Устойчивые цвета**: блокирует цвета, назначенные всем точкам данных, даже если при выборе уменьшается общее количество точек данных. В этом режиме представление цвета для заданной точки диаграммы никогда не меняется, однако существует риск отображения одного цвета для разных точек диаграммы в двух смежных полосах или долях.
- **Повторить последний цвет**: установите этот флажок, чтобы назначить последний (18й) цвет значениям поля, загруженным с номером 18 и выше. Если этот флажок не установлен, 19-е значение (в соответствии с исходным порядком загрузки) получит первый цвет, 20-е значение — второй цвет и т. д.

### Показать легенду

Отображает легенду на диаграмме. Нажмите значок , чтобы открыть всплывающее окно.

- **Стиль легенды**: задает стиль легенды.
- **Вертикально**: задает выравнивание легенды по вертикали.
- **Межстрочный интервал**: задает расстояние между элементами в легенде.
- **Обратный порядок**: при установке этого флажка порядок сортировки легенды будет обратным.
- **Перенос текста ячейки**: если этот флажок установлен, текст элементов легенды будет отображаться на двух или более линиях.

### Полосы, показанные стопкой

Выберите этот параметр, чтобы отобразить полосы стопкой, а не группой.

### Расстояние между полосами

Введите число или перетащите ползунок, чтобы установить расстояние между полосами в кластере.

### Кластерное расстояние

Введите число или перетащите ползунок, чтобы установить расстояние между кластерами в диаграмме.

### Фон

Задает фон диаграммы. Доступны следующие параметры:

- **Цвет**: нажмите кнопку  $\boxed{\mathbb{I}}$ , чтобы выбрать цвет.
- **Изображение**: шелкните кнопку **(44)**, чтобы изменить изображение.
- **Динамическое изображение**: введите вычисляемое выражение для показа изображений динамического фона, которые меняются с выбором.

### Фон области графика

Задает фон области графика. Доступны следующие параметры:

- **L Цвет**: в области графика будет цветной фон. Нажмите кнопку  $\Box$ , чтобы выбрать цвет.
- Изображение: в качестве фона области графика будет использоваться изображение. Нажмите значок  $\Box$ , чтобы изменить изображение.

<sup>l</sup> **Динамическое изображение**: введите вычисляемое выражение для показа изображений динамического фона, которые меняются с выбором.

### Стиль области графика

Этот элемент управления используется для изменения вида фона области графика. Доступны следующие параметры:

- <sup>l</sup> **Рамка**: вокруг области графика отображается рамка.
- **Тень**: этот параметр создает эффект тени на фоне области графика.
- Минимальный: фон области графика удаляется.

### Прозрачность фона

Чтобы задать прозрачность диаграммы, введите значение в поле или перетащите ползунок на необходимое значение.

### Больше.../Меньше...

Нажмите эту кнопку, чтобы развернуть/свернуть окно с дополнительными вкладками.

#### Общие

<sup>l</sup> **Обратное направление**: при установке этого флажка значения, показанные в диаграмме, будут отображены в обратном порядке, т. е. если отображены 10 наибольших значений и установлен этот флажок, в диаграмме будут показаны 10 наименьших значений.

- **Кол-во отображ. значений**: в этом окне можно указать верхний предел числа точек диаграммы для отображения значений в диаграмме. Если ограничение не указано, значения будут отображены для всех точек диаграммы, что может повлиять на читаемость диаграммы.
- <sup>l</sup> **Скрыть нулевые значения**: если выбран этот параметр, все комбинации полей измерения, возвращающие ноль или Null из всех выражений, не будут учтены при вычислении. Этот параметр выбирается по умолчанию.
- <sup>l</sup> **Нулевые значения на полосах**: этот параметр применяется, только если флажок **Скрыть нулевые значения** снят. Если этот флажок установлен и выбран параметр **Значения на точках диаграммы**, нулевые значения будут отображаться как текст над точками диаграммы. В других случаях нулевые значения будут скрыты.
- **Скрыть отсутствующие**: если выбран этот параметр, все комбинации полей измерения, связанные только с нулевыми значениями во всех полях всех выражений, не будут учтены при вычислении. Этот параметр выбирается по умолчанию. Отключение этого параметра может быть полезным только в особых случаях, например если требуется посчитать нулевые значения в диаграмме.
- <sup>l</sup> **Синхронизировать нулевые значения для осей выражения**: синхронизирует нулевой уровень двух y-осей (лево/право или верх/низ).
- <sup>l</sup> **Использовать полный набор символов**: когда включен этот параметр, становятся доступными дополнительные представления символов (кольца, треугольники и т. д.)
- <sup>l</sup> **Разрешить тонкие полосы**: для диаграмм с прерывистой осью x QlikView будут отображаться только точки диаграммы, вмещающиеся в доступную область графика. Оставшиеся точки диаграммы будут исключены из графика. По умолчанию полосы будут иметь минимальную ширину в четыре пикселя, чтобы они четко различались. Установите этот флажок, чтобы можно было построить полосы шириной в один пиксель.
- <sup>l</sup> **Показать все полосы**: для диаграмм с прерывистой осью x QlikView будут отображаться только точки диаграммы, вмещающиеся в доступную область графика. Оставшиеся точки диаграммы будут исключены из графика. Установите этот флажок для печати всех полос. Полосы будут сжаты, и некоторые точки диаграммы будут закрываться другими.
- <sup>l</sup> **Расположение чисел по вертикали**: значения отображаются вертикально.
- **Числа графика на сегментах**: при установке этого флажка значения будут отображены на точках диаграммы внутри сегментов, а не над ними.
- <sup>l</sup> **Всплывающие метки**: если установить этот флажок, значения измерений и выражений будут отображаться в виде окна, всплывающего при наведении курсора на точку диаграммы.
- **Выделить**: этот параметр не поддерживается для AJAX/Webview.

### Прокрутка диаграммы

Нажмите значок , чтобы открыть всплывающее окно.

<sup>l</sup> **Всплывающее окно «Прокрутка диаграммы»**: установите этот флажок для отображения управления прокруткой по оси Х, если число полос превышает заданное. Полоса прокрутки может использоваться для выбора отображаемых значений оси Х.

**• Условия вычисления**: введенное здесь выражение задает условие для расчета диаграммы. Если условие не выполняется, в диаграмме будет отображаться текст «Не выполнено условие вычисления». Значение можно ввести в виде вычисляемой  $\phi$ ормулы. Нажмите  $f^{\chi}$ , чтобы открыть диалоговое окно **Редактировать выражение**.

#### Стили

- **Легенда**: чтобы задать цвет легенды, нажмите кнопку  $\boxed{\phantom{0}}$ . Чтобы задать цвет шрифта легенды, нажмите кнопку  $\triangle$ . Для настройки типа шрифта нажмите  $\mathsf{A}$ а
- **Стиль заголовка диаграммы**: чтобы задать цвет шрифта заголовка диаграммы, нажмите кнопку  $\blacksquare$ . Для настройки типа шрифта нажмите  $\mathsf{A}$ а
- <sup>l</sup> **Шрифт заголовка**: Для настройки типа шрифта заголовка нажмите кнопку .
- <sup>l</sup> **Активный заголовок**: Чтобы задать цвет фона для активного заголовка, нажмите . Для настройки цвета текста нажмите кнопку  $\blacktriangle$
- **Неактивный заголовок**: Чтобы задать цвет фона для неактивного заголовка, нажмите кнопку  $\Box$ . Для настройки цвета текста нажмите кнопку  $\blacktriangle$ .
- **Использовать границу**: установите этот флажок, чтобы использовать границу вокруг объекта листа. Нажмите  $\Box$ , чтобы установить цвет границы.
- **Ширина границы**: введите значение или перетащите ползунок, чтобы задать ширину границы. Ширина указывается в пикселях.
- **Скругленные углы**: Нажмите значок , чтобы открыть всплывающее окно **Закругленные углы**.

Значение **Скругленные углы** доступно только при выборе параметра **Расширенный Режим оформления** <sup>в</sup> меню **Свойства документа: Общие**.

- **-** Всплывающее окно «Скругленные углы»: выберите Фиксированное или **Относительное** закругление углов, а также углы, требующие закругления. Также выберите **Прямоугольность**, введя необходимое значение.
- <sup>l</sup> **Фон полосы прокрутки**: чтобы установить цвет фона полосы прокрутки, нажмите .
- <sup>l</sup> **Ползунок полосы прокрутки**: чтобы установить цвет ползунка полосы прокрутки, нажмите .
- **Ширина полосы прокрутки**: введите значение или перетащите ползунок, чтобы задать ширину полосы прокрутки. Этот элемент управления регулирует ширину и относительный размер символов полосы прокрутки.
- **Ширина линии тренда**: задайте ширину линии тренда.
- **Полоса погрешностей**: чтобы установить цвет ползунка полосы погрешностей, нажмите кнопку .
- **Ширина полосы погрешностей**: задайте ширину полосы погрешностей.
- **Толщина полосы погрешностей**: задайте толщину полосы погрешностей.
- <sup>l</sup> **Опорные линии**:
	- **Опорные линии**: добавьте опорную линию, нажав кнопку
	- <sup>o</sup> **Показать метку в диаграмме**: отображает метку рядом с опорной линией.
	- <sup>o</sup> **Метка**: в окне ввода текста можно ввести название, которое будет отображаться в заголовке объекта листа. Если **Метка** не задана, имя поля будет использоваться, если выбран параметр **Показать заголовок**. Значение можно ввести в виде вычисляемой формулы. Нажмите  $f\!{\mathfrak{X}}$ , чтобы открыть диалоговое окно **Редактировать выражение**.
	- <sup>o</sup> **Ось X**: выберите этот параметр, если опорная линия должна начинаться на оси Х.
	- <sup>o</sup> **Выражение**: значение, с которым необходимо провести опорную линию. Введите выражение, которое необходимо использовать в качестве начальной точки.
	- <sup>o</sup> **Толщина линии**: определяет вес опорной линии.
	- <sup>o</sup> **Стиль линии**: определяет стиль опорной линии.
	- <sup>o</sup> **Цвет линии**: определяет цвет опорной линии.
	- <sup>o</sup> **Использовать условие показа**: опорная линия будет отображаться или скрываться в зависимости от условного выражения, которое будет оцениваться при каждом построении диаграммы. Опорная линия будет скрыта, только если выражение возвращает значение FALSE.
	- <sup>o</sup> **Условие**: введите выражение условия. Значение можно ввести в виде вычисляемой формулы. Нажмите  $f$ Х, чтобы открыть диалоговое окно **Редактировать выражение**.
- <sup>l</sup> **Текст**:
	- o **Текст в диаграмме**: щелкните значок  $\bullet$ , чтобы добавить текст в диаграмму.
	- <sup>o</sup> **Текст**: здесь отображается текст, добавленный в поле **Текст в диаграмме**.
	- <sup>o</sup> **Угол наклона**: укажите угол наклона текста от 0 до 360 градусов. По умолчанию установлено 0.
	- <sup>o</sup> **Выравнивание по горизонтали**: задает выравнивание по горизонтали
	- <sup>o</sup> **Сверху**: выбранный в списке текст при построении диаграммы будет помещен на передний план.
- <sup>o</sup> **Стиль текста**:
	- чтобы задать цвет фона для текста, нажмите  $\overline{\phantom{a}}$
	- <sup>n</sup> Для настройки цвета шрифта нажмите . Для настройки типа шрифта нажмите **Аа**
- <sup>o</sup> **Размер и позиция**: задает размер и позицию текста в объекте.

### Свойства линейчатой диаграммы: Заголовок

### Заголовок

**• Метка**: в окне ввода текста можно ввести название, которое будет отображаться в заголовке объекта листа. Если **Метка** не задана, имя поля будет использоваться, если выбран параметр **Показать заголовок**.

Значение можно ввести в виде вычисляемой формулы.

Нажмите  $f^x$ , чтобы открыть диалоговое окно **Редактировать выражение**.

- **Показать заголовок**: при выборе этого параметра заголовок разместится в верхней части объекта листа. По умолчанию этот параметр будет включен для окон списка и других «блочных объектов», в то время как для кнопок, текстовых объектов и объектов линий/стрелок он останется неактивным.
- **Выравнивание заголовка**: можно установить «По левому краю», «По центру» или «По правому краю».
- <sup>l</sup> **Многострочный заголовок (перенос слов)**: При выборе этого параметра текст будет отображаться в двух или более строках.
- <sup>l</sup> **Количество строк**: если заголовок может состоять из нескольких строк, задайте число строк в поле ввода или перетащите ползунок на необходимое значение.
- <sup>l</sup> **Выравнивание заголовка**: можно установить «Сверху», «По центру» или «Снизу».

### Больше.../Меньше...

Доступны следующие значки в заголовках:

- Меню: открывает меню объекта.
- **Очистить**: удаляет все текущие выборки в активном объекте листа.
- <sup>l</sup> **Печать**: открывает выбранные объекты листа в табличном формате в другом окне браузера. Некоторые клиенты могут не поддерживать эти настройки.
- **Копировать данные**: копирует значения поля в объекте листа. Некоторые клиенты могут не поддерживать эти настройки.
- <sup>l</sup> **Копировать изображение в буфер обмена**: копирует объект листа как изображение в буфер обмена. Некоторые клиенты могут не поддерживать эти настройки.
- <sup>l</sup> **Отправить в Excel**: экспортирует возможные (в том числе выбранные) значения в автоматически запускаемую программу Microsoft Excel (если не запущена).

Экспортированные значения отобразятся в одном столбце на новом рабочем листе Excel. Данная функция требует наличия на компьютере Microsoft Excel 2007 или более поздних версий программы. Некоторые клиенты могут не поддерживать эти настройки.

- <sup>l</sup> **Разрешить свертывание**: если объект поддается свертыванию, то при выборе этого параметра в заголовке окна объекта листа отобразится значок свертывания. Кроме того, этот параметр позволит свертывать объект двойным щелчком мыши по заголовку.
- **Автоматическое свертывание**: этот параметр станет доступным при выборе параметра **Разрешить свертывание**. Если параметр **Автоматическое свертывание** выбран для нескольких объектов листа на одном листе, автоматически свертываться будут все объекты, кроме одного. Этот параметр может быть полезным, к примеру, для поочередного отображения нескольких графиков в одной области листа.
- <sup>l</sup> **Разрешить свертывание**: если объект поддается развертыванию, то при выборе этого параметра в заголовке окна объекта листа отобразится значок развертывания. Кроме того, этот параметр позволит развертывать объект двойным щелчком мыши по заголовку. При одновременном выборе параметров **Разрешить свертывание** и **Разрешить развертывание** двойной щелчок мыши будет сворачивать объект.
- **Подсказка**: здесь можно ввести текст справки, который отобразится во всплывающем окне. На уровне документа этот параметр недоступен. Значение можно ввести в виде вычисляемой формулы. Нажмите  $fx$ , чтобы открыть диалоговое окно **Редактировать выражение**.

Можно ввести, к примеру, описание объекта листа. Значок справки будет добавлен к заголовку окна объекта. При наведении мыши на значок текст отобразится во всплывающем окне.

<sup>l</sup> **Быстрое изменение типа**: здесь можно включить переключение типов диаграммы.

Параметр доступен не для всех объектов. Нажмите значок  $\overset{\bullet\bullet}{\bullet}$ , чтобы открыть всплывающее окно.

<sup>l</sup> **Всплывающее окно «Параметры быстрого изменения типа»**: установите флажки типов диаграммы, между которыми нужно переключаться с помощью функции быстрого изменения типа.

## Свойства линейчатой диаграммы: Опции

### Опции

Некоторые параметры могут быть доступны не для всех объектов.

- <sup>l</sup> **Только чтение**: при включении этого параметра диаграмма будет находиться в режиме «Только чтение», т. е. выборки нельзя будет совершать нажатием или рисованием мышью в диаграмме.
- <sup>l</sup> **Разр. перем./ред.**: при отключении этого параметра передвинуть объект листа либо изменить его размер будет невозможно.
- **Разр. копир/клон**: при отключении этого параметра скопировать объект листа будет невозможно. Этот параметр может поддерживаться не всеми клиентами.
- **Изменить размер объекта по данным**: обычно границы вокруг всех объектов листа таблицы в QlikView сжимаются в том случае, когда выборки делают размер таблицы меньше присвоенного размера для объекта листа. При снятии этого флажка автоматическая регулировка размера будет отключена, оставляя лишнее пространство пустым.
- <sup>l</sup> **Разрешить отображение информации в заголовке**: при использовании функции информации значок информации будет отображаться в заголовке окна каждый раз, когда значение поля будет иметь связанную с ним информацию. Чтобы значок информации не отображался в заголовке, снимите этот флажок. Доступно только для окна списка, блока статистики, мульти-списка и окна ввода.
- <sup>l</sup> **Сохр. позицию прокрутки**: при выборе этого флажка и соответствующего ему параметра в разделе **Параметры пользователя** диалогового окна **Объекты** QlikView сохранит позицию вертикальной прокрутки при создании выборки в объектах таблицы.
- <sup>l</sup> **Использовать условие показа**: объект листа будет отображен либо скрыт в зависимости от условного выражения, которое будет непрерывно оцениваться в зависимости от выборок и прочих факторов. Объект листа будет скрыт, только если условие возвращает **false**. Значение можно ввести в виде вычисляемой формулы. Нажмите , чтобы открыть диалоговое окно **Редактировать выражение**.
- <sup>l</sup> **Обыч.**: укажите позицию объекта, установив **Левую** и **Верхнюю** границы, а также значения **Ширина** и **Высота** для данного объекта.
- <sup>l</sup> **Свернутый**: укажите позицию минимизированного объекта листа, установив **Левую** и **Верхнюю** границы, а также значения **Ширина** и **Высота** для свернутого объекта.
- <sup>l</sup> **Больше.../Меньше...**: Доступны следующие параметры:
	- <sup>o</sup> **Владелец**: домен и идентификатор пользователя владельца.
	- <sup>o</sup> **Предоставить общий доступ к объекту**: включите этот параметр, чтобы использовать объекты совместно с другими пользователями. При включении этого параметра будут включены также параметры, указанные ниже.
	- <sup>o</sup> **Предоставить доступ**: выберите параметр **Предоставить общий доступ всем** или **Открыть доступ по именам пользователей**.
	- <sup>o</sup> **Пользователи (домен\идентификатор пользователя)**: если выбран параметр **Открыть доступ по именам пользователей**, отобразится список добавленных пользователей.

Чтобы добавить пользователей, нажмите , будет добавлена строка. Выделите строку, чтобы разблокировать ее, и отредактируйте информацию о

пользователе. Чтобы удалить пользователей, нажмите после каждого пользователя, которого необходимо удалить.

# 11.27 Линейный график — AJAX/WebView

Линейный график отображает данные в виде линий, соединяющих точки диаграммы, одних точек значений или линий вместе с точками значений. Линейные графики удобно использования для отображения изменений или тенденций.

# Линейный график: меню «Объект»

Меню «Объект» можно открыть как контекстное меню при щелчке правой кнопкой мыши по объекту листа или при щелчке значка • в заголовке объекта (если он показан).

Команды меню могут отличаться в зависимости от того, используется ли WebView в QlikView или открытие документа осуществляется с помощью веб-браузера. Это меню содержит следующие команды:

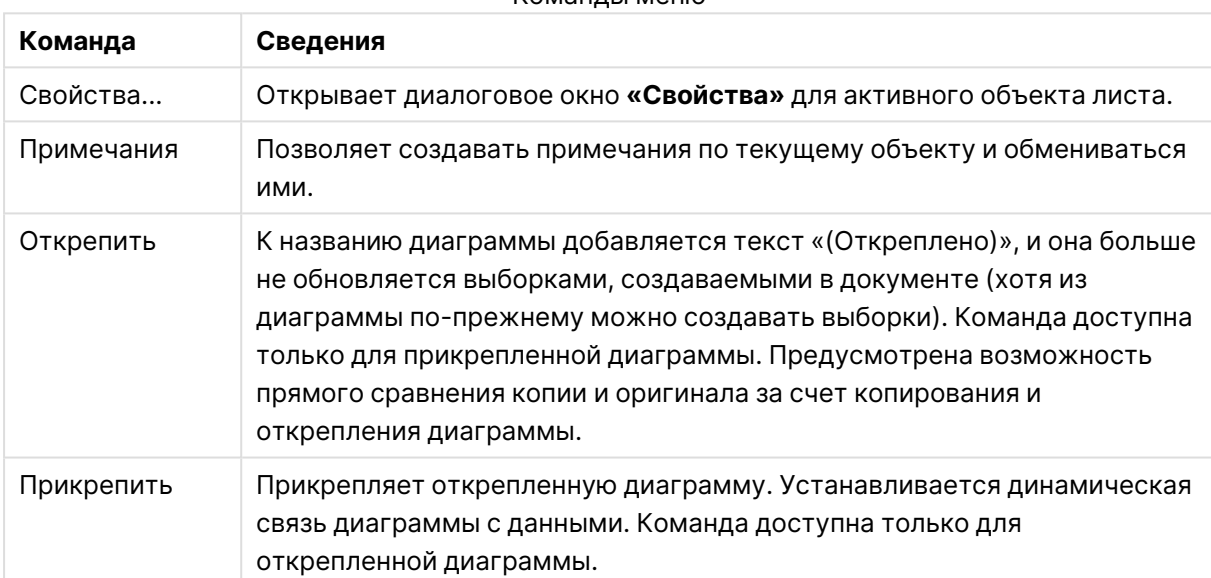

#### Команды меню
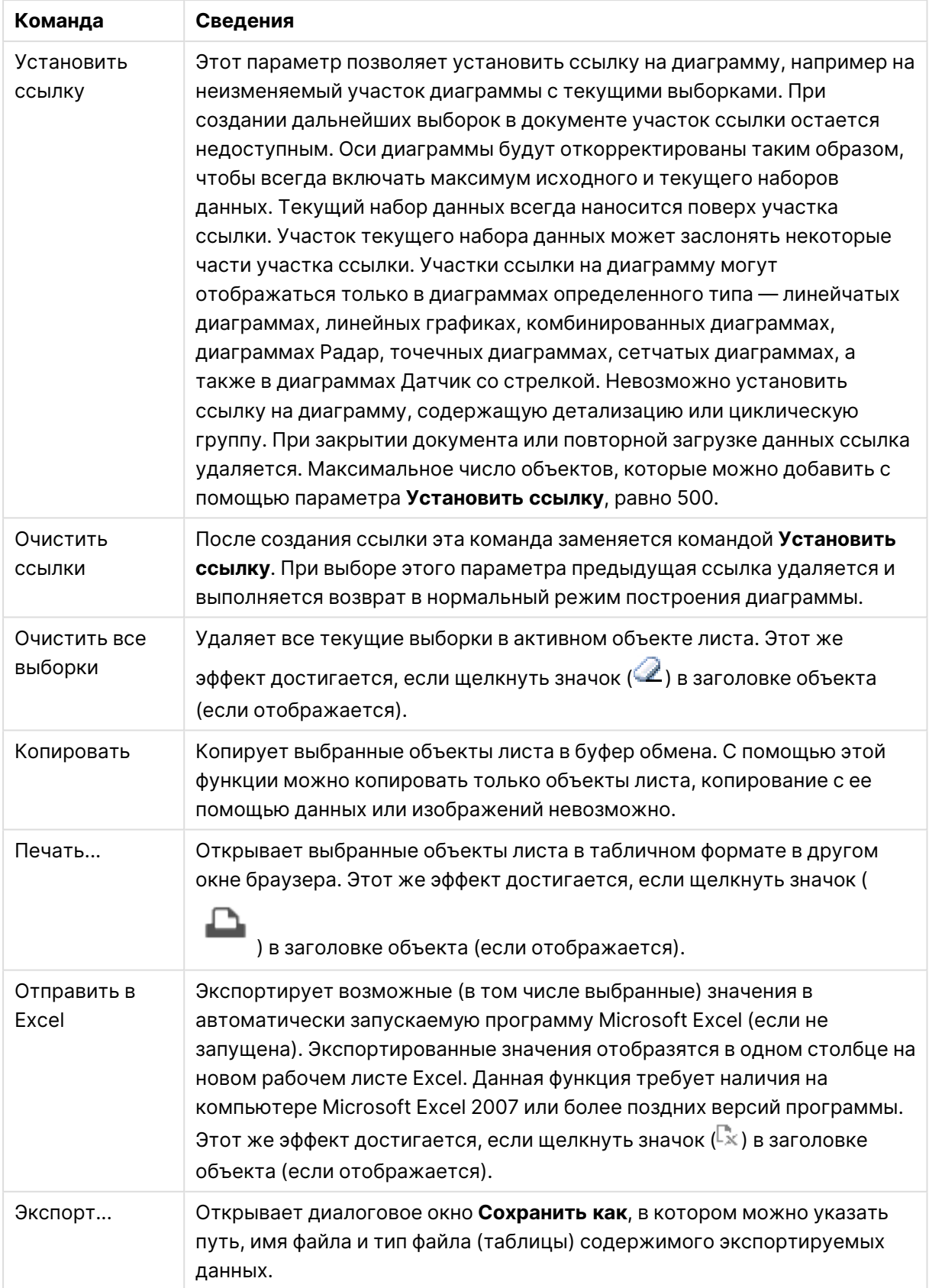

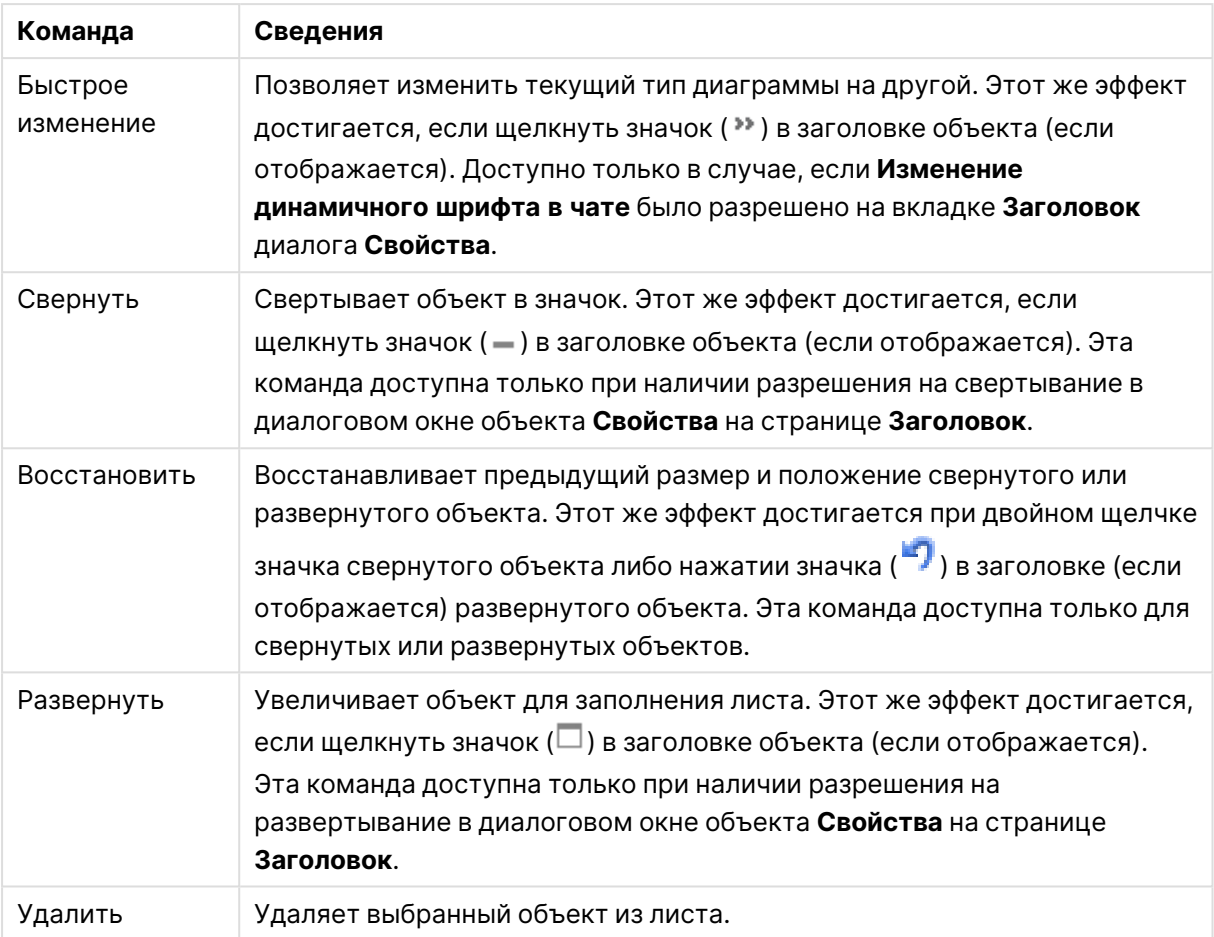

# Свойства линейного графика

Диалоговое окно **Свойства** открывается путем выбора пункта **«Свойства»** в меню **«Объект»** . Если команда **«Свойства»** недоступна, вероятно, у пользователя отсутствуют права на изменение свойства.

## Измерения

Выберите размеры в раскрывающемся списке. Чтобы добавить размер, нажмите значок  $\left\langle \cdot \right\rangle$ Выберите размер в раскрывающемся списке. С помощью значка можно переместить пункты в списке, а с помощью значка — удалить. Для получения доступа к остальным параметрам нажмите кнопку **Дополнительно...**.

#### Измерение

В этом разделе описаны элементы меню **Измерение**.

- Включить условный: Установите этот флажок, чтобы скрыть или отобразить размер динамически в зависимости от значения введенного выражения условия, нажав кнопку  $f^{\chi}$ в ниже расположенном текстовом поле.
- Измерение: Отображает текущий выбранный размер.
- **Показать метку**: Установите этот флажок, чтобы показать метку измерения (имя поля) на оси x.
- **Скрыть значения Null**: Если этот флажок установлен, поле, выбранное в разделе **Измерение** выше, не будет отображаться в диаграмме, если его значение — NULL.
- <sup>l</sup> **Показать все значения**: Установите этот флажок, чтобы показать все значения полей размеров в диаграмме, в том числе логически исключенные измерения.
- <sup>l</sup> **Показать метки оси**: Установите этот флажок, чтобы показать легенду (имена значений полей) на оси x для выбранного поля измерения.
- <sup>l</sup> **Ограничить количество символов метки оси**: Установите этот флажок для ограничения длины строк значения измерения, отображаемых на осях и в легенде диаграммы. Задайте число символов в поле ввода или перетащите ползунок на необходимое значение. После усеченных значений в диаграмме будут присутствовать ... . Этот параметр может использоваться независимо от других параметров в этой группе.
- <sup>l</sup> **Первое измерение настройки матрицы**: Установите этот флажок, чтобы включить матричную диаграмму, в которой отображается массив диаграмм, основанных на первом измерении диаграммы.
- <sup>l</sup> **Фиксированное количество столбцов**: Введите количество столбцов для отображения в матричной диаграмме. Задайте число столбцов в поле ввода или перетащите ползунок на необходимое значение.
- <sup>l</sup> **Фиксированное количество строк**: Введите количество строк для отображения в матричной диаграмме. Задайте число строк в поле ввода или перетащите ползунок на необходимое значение.
- <sup>l</sup> **Второе измерение**: Включает второе измерение в матричной диаграмме. Если используется второе измерение, то значения первого измерения в матричной диаграмме отображаются в виде столбцов, а второго — в виде строк

#### Сортировка

В этом разделе описаны элементы меню **Сортировка**.

- Задает порядок сортировки значений в объекте листа. Определенные параметры сортировки могут быть доступными не для всех объектов листа. Если задано несколько порядков сортировки, сортировка выполняется: по состоянию, выражению, частоте, числовому значению, тексту, порядку загрузки. **Состояние** касается логического состояния (выбрано, опционально или исключено).
- <sup>l</sup> **Основная сортировка**: **Y-значение**: задает, должна ли выполняться сортировка в соответствии с численным значением оси y. Для вычисляемых измерений этот параметр недоступен. **Частота**: значения полей сортируются по частоте (количество экземпляров в таблице).**Числовое значение**: значения полей сортируются про числовому значению.**Текст**: значения полей сортируются в алфавитном порядке.**Порядок загрузки**: значения полей сортируются по первоначальному порядку загрузки.
- <sup>l</sup> **Вторичная сортировка**: **Частота**: значения полей сортируются по частоте (количество экземпляров в таблице).

**Числовое значение**: значения полей сортируются про числовому значению.

**Текст**: значения полей сортируются в алфавитном порядке. **Порядок загрузки**: значения полей сортируются по первоначальному порядку загрузки.

- <sup>l</sup> **Сортировка по выражению**: Сортировка значений поля в соответствии с введенным выражением. Значение можно ввести в виде вычисляемой формулы. Нажмите  $f\!{\mathcal{X}}$  , чтобы открыть диалоговое окно **Редактировать выражение**.
- <sup>l</sup> **Отображать выбранные значения сверху**: Установите этот параметр, чтобы выбранное значение отображалось вверху.

#### Ограничения

В этом разделе описаны элементы меню **Ограничения**.

- <sup>l</sup> **Задает отображаемые значения с помощью первого выражения**: Эти свойства используются для определения количества значений размеров, отображаемых в диаграмме, согласно параметрам, заданным ниже.
- <sup>l</sup> **Показать только**:
- <sup>l</sup> Выберите этот параметр, чтобы отобразить **первое**, **наибольшее** или **наименьшее** число x значений. Если в данном параметре задано значение 5, отображаться будут пять значений. Если для размера включен параметр **Показать другие**, то сегмент Другие займет одну из пяти строк отображения.
	- <sup>l</sup> Параметр **Первое** возвращает строки согласно параметрам, заданным на вкладке **Сортировка** диалогового окна свойств. Если диаграмма является прямой таблицей, строки будут возвращаться согласно основной текущей сортировке. Другими словами, пользователь может изменить отображение значений, дважды щелкнув любой заголовок столбца и задав по нему основную сортировку.
	- <sup>l</sup> Параметр **Наибольшее** возвращает строки в порядке убывания на основании первого выражения в диаграмме. При использовании в прямой таблице отображаемые значения размеров будут оставаться единообразными в ходе интерактивной сортировки выражений. Значения измерений будут (могут) меняться при изменении порядка выражений.
	- <sup>l</sup> Параметр **Наименьшее** возвращает строки в порядке возрастания на основании первого выражения в диаграмме. При использовании в прямой таблице отображаемые значения размеров будут оставаться единообразными в ходе интерактивной сортировки выражений. Значения измерений будут (могут) меняться при изменении порядка выражений.
	- Введите количество отображаемых значений.
	- $\;\cdot\;$  Значение можно ввести в виде вычисляемой формулы. Нажмите  $f\! \hspace{0.1em} .$  чтобы открыть диалоговое окно **Редактировать выражение**.
	- <sup>l</sup> Выберите параметр **Включить граничные значения**, чтобы добавить значение размера, которое содержит значение для сравнения.
- **Показать только значения, которые:** выберите этот параметр, чтобы отображать все значения измерений, соответствующие заданному для данного параметра условию. Выберите этот параметр, чтобы отображать значения на базе процента от общего

значения или на базе точного значения. Параметр **относительно итога** включает режим отношения, подобный режиму, включаемому параметром **Относительное** на вкладке **Выражения** диалогового окна свойств. Значение можно ввести в виде вычисляемой формулы. Нажмите  $\bar{f}^x$ , чтобы открыть диалоговое окно **Редактировать выражение**.

- <sup>l</sup> **Показать только значения, которые накапливаются в:** выберите этот параметр, чтобы накапливать все строки вплоть до выбранной и сравнивать результат со значением, заданным в данном параметре. Параметр **относительно итога** включает режим отношения, подобный режиму, включаемому параметром **Относительное** на вкладке **Выражения** диалогового окна свойств и сравнивает накопленные значения с итоговым общим значением (по первому, наибольшему или наименьшему значению). Значение можно ввести в виде вычисляемой формулы. Нажмите  $f^{\chi}$ , чтобы открыть диалоговое окно **Редактировать выражение**.
- <sup>l</sup> **Показать другие**: При включении данного параметра в диаграмме будет создан сегмент **Другие**. Все значения размеров, которые не соответствуют критериям сравнения ограничений отображения, будут сгруппированы в сегмент **Другие**. Если после выбранного размера следуют другие размеры, параметр **Свернуть внутренние измерения** позволяет управлять отображением отдельных значений для последующих/внутренних размеров на диаграмме. В поле **Метка** введите имя, которое должно отображаться на диаграмме. Если текст не введен, для метки автоматически задается текст выражения.

Значение можно ввести в виде вычисляемой формулы. Нажмите  $f\!{\mathfrak X}$ , чтобы открыть диалоговое окно **Редактировать выражение**.

Если после выбранного размера следуют другие размеры, параметр **Свернуть внутренние измерения** позволяет управлять отображением отдельных значений для последующих/внутренних размеров на диаграмме.

- **Показать итог**: При включении этого параметра диаграмма будет отображать итоги для выбранного измерения. Эти итоги обрабатываются не так, как итоги выражений, настраиваемые на вкладке **«Выражения»** диалогового окна свойств. **Метка**: Введите имя, которое должно отображаться на диаграмме. Если текст не введен, для метки автоматически задается текст выражения. Значение можно ввести в виде вычисляемой формулы. Нажмите  $fx$ , чтобы открыть диалоговое окно **Редактировать выражение**.
- <sup>l</sup> **Использовать режим глобальной группировки**:
- Этот параметр применим только к внутренним размерам. Если данный параметр включен, ограничения будут вычисляться только для выбранного размера. Все предыдущие размеры будут проигнорированы. Если данный параметр отключен, ограничения будут вычисляться на базе всех предыдущих размеров.

#### Ось

В этом разделе описаны элементы меню **Ось**.

- **Показать ось**: Установите этот флажок, чтобы отобразить ось.
- **Ширина оси**: Введите ширину оси и ее деления или перетащите ползунок на необходимое значение.
- <sup>l</sup> **Основная метка**: Выберите отображение основных меток: **Горизонт.**, **Вертик.** или **Наклоненный**.
- <sup>l</sup> **Второстепенная метка**: Выберите отображение второстепенных меток: **Горизонт.**, **Вертик.** или **Наклоненный**.
- **Показать сетку**: Установите этот флажок, чтобы отображать сетку в диаграмме на основе штриховых меток оси x. Линии сетки можно отформатировать с помощью параметров **Стиль сет.** и **Цвет сетки**.
- **Показать дополнительную сетку**: Установите этот флажок, чтобы отображать вспомогательные линии между линиями сетки. Этот параметр доступен, только если выбран параметр **Показать сетку**. Линии сетки можно отформатировать с помощью параметров **Стиль сет.** и **Цвет сетки**.
- **Метки уступа**: Этот параметр позволяет вынести метки оси x, когда их становится слишком много, чтобы отображать их рядом друг с другом.
- <sup>l</sup> **Обратный вынос**: Метки оси х обычно выносятся снизу вверх и слева направо. Если установить этот флажок, вынос будет выполняться сверху вниз.
- **Непрерывный Х**: Задает непрерывность оси х: она будет интерпретироваться в числовом виде и отображаться с численно правильными интервалами.
- <sup>l</sup> **Принудительное использование 0**: Фиксирует нижний край диаграммы в нулевой точке на оси у. Данный параметр не доступен при использовании логарифмической оси.
- **Статическое минимальное значение**: Задает фиксированное минимальное значение для оси. Значение можно ввести в виде вычисляемой формулы. Нажмите  $f\!{\mathfrak{X}}$  чтобы открыть диалоговое окно **Редактировать выражение**.
- <sup>l</sup> **Статический макс**: Задает фиксированное максимальное значение для оси. Значение можно ввести в виде вычисляемой формулы. Нажмите  $fx$  , чтобы открыть диалоговое окно **Редактировать выражение**.
- <sup>l</sup> **Стат. шаг**: Задает фиксированный интервал для штриховых меток на оси. Если при применении этого параметра получается более 100 штриховых меток, используемое значение будет изменено. Значение можно ввести в виде вычисляемой формулы. Нажмите , чтобы открыть диалоговое окно **Редактировать выражение**.
- **Ретрополяция**: При вводе целого значения в поле ввода ось х удлиняется влево от нанесенных точек фактических данных. Это полезно при использовании линий тренда. Линия ретрополяции будет точечной. Значение можно ввести в виде вычисляемой  $\phi$ ормулы. Нажмите  $f^{\chi}$ , чтобы открыть диалоговое окно **Редактировать выражение**.
- **Прогноз**: При вводе целого значения в поле ввода ось х удлиняется вправо от нанесенных точек фактических данных. Это полезно при использовании линий тренда. Линия прогноза будет точечной. Значение можно ввести в виде вычисляемой  $\phi$ ормулы. Нажмите  $f^{\chi}$ , чтобы открыть диалоговое окно **Редактировать выражение**.

## Выражения

Выберите выражения в раскрывающемся списке. Чтобы добавить выражение, нажмите значок  $\blacksquare$ . Выберите выражение в раскрывающемся списке. С помощью значка  $\blacksquare$  можно переместить пункты в списке, а с помощью значка — удалить. Для получения дополнительной информации нажмите кнопку **Больше...**.

#### Выражение

В этом разделе описаны элементы меню **Выражение**.

- **Включить**: При установке этого флажка активируется выбранное выражение. Если флажок не установлен, выражение не будет использоваться.
- Условный: Установите этот флажок, чтобы скрыть или отобразить выражение динамически в зависимости от значения введенного выражения условия, нажав кнопку  $f^{\chi}$ в расположенном ниже текстовом поле.
- Метка: Метка выражения. Введите имя, которое должно отображаться на диаграмме. Если текст не введен, для метки автоматически задается текст выражения. Значение можно ввести в виде вычисляемой формулы. Нажмите  $f\!{\boldsymbol x}$ , чтобы открыть диалоговое окно **Редактировать выражение**.
- **Выражение**: Отображает текущее выбранное выражение.
- **Комментарий**: Введите комментарий для описания назначения и функции выражения. Значение можно ввести в виде вычисляемой формулы. Нажмите  $f\!x$ , чтобы открыть диалоговое окно **Редактировать выражение**.
- **Невидимый**: Скрывает выражение.
- <sup>l</sup> **Показать в процентах (относительное значение)**: Результаты на диаграмме отображаются в процентах, а не в абсолютных числах.
- <sup>l</sup> **Выражение накопления**:

Установите этот флажок, чтобы применить накопление для выражения. Нажмите значок , чтобы открыть всплывающее окно.

- <sup>l</sup> **Всплывающее окно «Накопление»**: выберите один из параметров, чтобы определить, необходимо ли накопление значений в объекте листа или нет.
	- **Накопить**: в накопительной диаграмме каждое у-значение добавляется к y-значению следующего x-значения.
	- <sup>l</sup> **Без накопления**: в выбранном выражении диаграммы y-значения накапливаться не будут.
	- **Полное накопление**: каждое у-значение накапливает предыдущие узначения выражения. Полное накопление не работает в случае, если включен параметр матрицы диаграммы.
	- **· Шаги накопления**: введите число в поле или перетащите ползунок, чтобы установить количество y-значений в выражении для накопления.

<sup>l</sup> **Использовать линии тренда**:

Установите этот флажок для использования линий тренда. Нажмите значок  $\overset{\bullet\bullet}{\bullet}$ , чтобы открыть всплывающее окно.

**Всплывающее окно «Линия тренда»**: выберите один из следующих параметров линии тренда.

- **Среднее**: среднее значение показывается на диаграмме в виде прямой линии.
- Линейный: на диаграмме выводится линия линейной регрессии.
- **Полиномиальный 2-й степени**: на диаграмме выводится полиномиальная линия тренда второй степени.
- **Полиномиальный 3-й степени**: на диаграмме выводится полиномиальная линия тренда третьей степени.
- <sup>l</sup> **Полиномиальный 4-й степени**: на диаграмме выводится полиномиальная линия тренда четвертой степени.
- Экспоненциальный: на диаграмме выводится экспоненциальная линия тренда. Для каждого параметра можно установить флажок **Показать уравнение** и **Показать R 2** .
	- <sup>l</sup> **Показать уравнение**: при установке этого флажка для определенного выражения линии трендов выражения будут дополнены уравнением линии трендов, показанным в диаграмме как текст.
	- <sup>l</sup> **Показать R 2** : при установке этого флажка для определенного выражения линии трендов выражения будут дополнены коэффициентом детерминации, показанным в диаграмме как текст.
- <sup>l</sup> **Показать в легенде**: при использовании нескольких выражений этот параметр отображает легенду с отображением выражений и их соответствующих цветов рядом с диаграммой.
- **Параметры символов и линий**: установите этот флажок, чтобы задать параметры

макета для полос, линий и символов. Нажмите значок  $\mathbf{W}$ , чтобы открыть всплывающее окно.

- <sup>l</sup> **Всплывающее окно «Параметры символов и линий»**:
	- Линия: задайте параметры макета линий.
	- **Символ**: задайте параметры макета используемых символов.
- <sup>l</sup> **Параметры отображения значений**:
	- **Значения на точках диаграммы**: установите этот флажок, чтобы результат выражения был выведен как текст сверху точек диаграммы.
	- **Всплывающий текст**: установите этот флажок, чтобы результат выражения отображался во всплывающих сообщениях, появляющихся при наведении указателя на точку диаграммы в макете. Этот параметр может использоваться

вместе со всеми другими параметрами отображения или без них. Таким образом, можно использовать выражение, не отображающееся в самой диаграмме, но отображающееся во всплывающих окнах.

- **Текст на оси**: результат выражения выводится как текст для всех значений оси x, оси и меток оси.
- <sup>l</sup> **Стили выражения атрибута**:
	- **Цвет фона**: определяет выражение атрибута для вычисления основного цвета графика точки диаграммы. Используемое выражение должно возвратить действительное представление цвета (число, представляющее компоненты красного, зеленого и синего цветов согласно определению в Visual Basic), что обычно обеспечивается за счет использования одной из специальных функций цвета диаграммы. Если действительное представление цвета не является результатом выражения, будет использоваться черный цвет.
	- <sup>l</sup> **Стиль линии**: щелкните **Стиль линии**, чтобы ввести выражение атрибута для вычисления стиля линии для линии или ее сегмента, связанного с точкой данных. Этот тип выражения атрибута действует только на графики, комбинированные диаграммы и диаграммы Радар.
		- Относительная ширина линии может контролироваться путем включения тега <Wn>, где n — коэффициент, применяемый к ширине линии диаграммы по умолчанию. Число n должно быть действительным числом от 0,5 до 8. Пример: <W2.5>. Стиль линии может контролироваться путем включения тега <Sn>, где n — это целое число от 1 до 4, обозначающее используемый стиль (1=непрерывный, 2= пунктирный, 3=точечный, 4=пунктирный/точечный). Пример: <S3>. Теги <Wn> и <Sn> могут свободно комбинироваться, но применяется только первое вхождение каждого тега. Теги должны быть заключены в одинарные кавычки.
	- <sup>l</sup> **Показать значение**:
		- Определяет выражение атрибута, чтобы вычислить, должен ли график точки диаграммы дополняться значением в точке диаграммы, даже если параметр **Значения на точках диаграммы** не выбран для основного выражения. Если для основного выражения выбрано **Значения на точках диаграммы**, выражение атрибута будет проигнорировано.
			- <sup>l</sup> **Вкладка «Формат числа»**: для каждого поля используется стандартный формат числа, который можно настроить на странице «Свойства документа: Число». Тем не менее можно использовать отдельный формат числа для разных объектов на листе. Эта страница свойства относится к активному объекту и содержит следующие элементы управления для форматирования значений:
				- **Формат числа**: выберите формат числа из вариантов ниже.
				- **По умолч.**: и числа, и текст. Числа отображаются в исходном формате.
				- **Число**: показывает числовые значения с числом цифр, установленных в поле **Точность**.
				- Целое: показывает числовые значения в виде целых чисел.
- **Фикс. к**: отображает числовые значения в виде десятичных значений с количеством десятичных знаков, заданным в поле **Десятичные знаки**.
- Денежный: отображает значения в формате, заданном в поле **Образец формата**. В качестве формата по умолчанию используется настройка для валюты в ОС Windows.
- **Дата**: отображает значения, которые можно интерпретировать как даты, в формате, заданном в поле **Образец формата**.
- **Время**: отображает значения, которые можно интерпретировать как время, в формате, заданном в поле **Образец формата**.
- **Метка времени**: отображает значения, которые можно интерпретировать как дату и время, в формате, заданном в поле **Образец формата**.
- **Интервал**: отображает время в виде последовательного приращения времени (например, для формата mm значение отображается в виде количества минут, прошедших с начала отсчета календаря (1899:12:30:24:00)).
- **Образец формата**: код формата, который далее определяет формат отображения для поля. **ISO** задает формат стандарта ISO. Действительно только для параметров **Дата**, **Время**, **Метка времени** и **Интервал**. **Система** задает формат в соответствии с настройками системы.
- **Точность**: число цифр для отображения.
- **Десятичные знаки**: задает число десятичных знаков.
- **Десятичный разделитель**: задает символ для десятичных разделителей.
- **Разделитель тысяч**: задает символ для разделителей тысяч.
- **В процентах**: Отображает форматирование в процентах, а не в абсолютных числах. Настройка доступна только для параметров **Число**, **Целое** и **Фикс. к**.
- **Предв. просмотр**: позволяет выполнять предварительный просмотр кода формата, указанного выше.

## Ось

В этом разделе описаны элементы меню **Ось**.

- **Показать ось**: Установите этот флажок, чтобы отобразить ось.
- **Ширина оси:** Введите ширину оси и ее деления или перетащите ползунок на необходимое значение.
- **Разбить ось**: установите этот флажок, чтобы разбить оси у на две части и создать впечатление двух диаграмм с общей осью х.
- <sup>l</sup> **Позиция**: Выберите позицию **Влево** или **Вправо**.
- **Показать сетку**: Установите этот флажок, чтобы отображать сетку в диаграмме на основе штриховых меток оси x. Линии сетки можно отформатировать с помощью параметров **Стиль сет.** и **Цвет сетки**.
- <sup>l</sup> **Показать дополнительную сетку**: Установите этот флажок, чтобы отображать вспомогательные линии между линиями сетки. Этот параметр доступен, только если выбран параметр **Показать сетку**. Линии сетки можно отформатировать с помощью параметров **Стиль сет.** и **Цвет сетки**.
- **Логарифмическая шкала**: Если установлен этот флажок, масштаб будет логарифмическим.
- <sup>l</sup> **Принудительное использование 0**: Фиксирует нижний край диаграммы в нулевой точке на оси у. Данный параметр не доступен при использовании логарифмической оси.
- <sup>l</sup> **Статическое минимальное значение**: Задает фиксированное минимальное значение для оси. Значение можно ввести в виде вычисляемой формулы. Нажмите  $f^\mathfrak{X}$ , чтобы открыть диалоговое окно **Редактировать выражение**.
- <sup>l</sup> **Статический макс**: Задает фиксированное максимальное значение для оси. Значение можно ввести в виде вычисляемой формулы. Нажмите  $fx$  , чтобы открыть диалоговое окно **Редактировать выражение**.
- <sup>l</sup> **Стат. шаг**: Задает фиксированный интервал для штриховых меток на оси. Если при применении этого параметра получается более 100 штриховых меток, используемое значение будет изменено. Значение можно ввести в виде вычисляемой формулы. Нажмите  $f^x$ , чтобы открыть диалоговое окно **Редактировать выражение**.
- <sup>l</sup> **Статичный центр**: Задает фиксированное значение на оси, которое будет расположено в центре области графика. Значение можно ввести в виде вычисляемой  $\phi$ ормулы. Нажмите  $f^{\chi}$ , чтобы открыть диалоговое окно **Редактировать выражение**.

#### Показать заголовок

По умолчанию метка первого определенного выражения установлена как заголовок диаграммы. Снимите флажок, если заголовок диаграммы не требуется. Заголовок может быть задан в виде вычисляемой формулы для динамического обновления. Нажмите  $f\!{\mathbf x}_i$ чтобы открыть диалоговое окно **Редактировать выражение**.

#### Больше.../Меньше...

Нажмите эту кнопку, чтобы развернуть/свернуть окно с дополнительными вкладками. Отображаемая вкладка зависит от того, какое поле активно: **Размеры** или **Выражения**.

## Свойства линейного графика: Представление

В этом разделе описаны свойства группы **Представление**.

#### Параметры представления

Некоторые параметры могут быть доступны не для всех объектов.

## Вид

Выберите один из доступных видов в раскрывающемся списке.

Нажмите значок , чтобы открыть всплывающее окно.

- <sup>l</sup> **Всплывающее окно «Параметры трехмерного представления полосы»**:
	- <sup>l</sup> **Максимальный угол**: определяет вертикальный угол 3D-представления. Значение должно быть целым числом от 5 до 45.
	- **Угол наклона**: определяет угол наклона 3D-представления. Значение должно быть целым числом от 5 до 45.

#### Ориентация

Задает ориентацию диаграммы.

#### Стиль цвета

Определяет стиль цвета для всех цветов графика на диаграмме. Нажмите значок $\boldsymbol{\ddot{x}}^*$  , чтобы открыть всплывающее окно.

#### <sup>l</sup> **Всплывающее окно «Свойства цвета»**:

- **Устойчивые цвета**: блокирует цвета, назначенные всем точкам данных, даже если при выборе уменьшается общее количество точек данных. В этом режиме представление цвета для заданной точки диаграммы никогда не меняется, однако существует риск отображения одного цвета для разных точек диаграммы в двух смежных полосах или долях.
- <sup>l</sup> **Повторить последний цвет**: установите этот флажок, чтобы назначить последний (18-й) цвет значениям поля, загруженным с номером 18 и выше. Если этот флажок не установлен, 19-е значение (в соответствии с исходным порядком загрузки) получит первый цвет, 20-е значение — второй цвет и т. д.

#### Показать легенду

Отображает легенду на диаграмме. Нажмите значок , чтобы открыть всплывающее окно.

#### <sup>l</sup> **Всплывающее окно «Параметры легенды»**:

- **Стиль легенды**: задает стиль легенды.
- <sup>l</sup> **Размещение по вертикали**: задает выравнивание легенды по вертикали.
- **Межстрочный интервал**: задает расстояние между элементами в легенде.
- <sup>l</sup> **Обратный порядок**: при установке этого флажка порядок сортировки легенды будет обратным.
- **Перенос текста ячейки**: если этот флажок установлен, текст элементов легенды будет отображаться на двух или более линиях.

#### Полосы, показанные стопкой

Выберите этот параметр, чтобы отобразить полосы стопкой, а не группой.

#### Расстояние между полосами

Введите число или перетащите ползунок, чтобы установить расстояние между полосами в кластере.

#### Кластерное расстояние

Введите число или перетащите ползунок, чтобы установить расстояние между кластерами в диаграмме.

#### Фон

Задает фон диаграммы. Доступны следующие параметры:

- **Цвет**: нажмите кнопку  $\bigsqcup$ , чтобы выбрать цвет.
- **Изображение**: щелкните кнопку **(44)**, чтобы изменить изображение.
- <sup>l</sup> **Динамическое изображение**: введите вычисляемое выражение для показа изображений динамического фона, которые меняются с выбором.

#### Фон области графика

Задает фон области графика. Доступны следующие параметры:

- **L Цвет**: в области графика будет цветной фон. Нажмите кнопку  $\Box$ , чтобы выбрать цвет.
- Изображение: в качестве фона области графика будет использоваться изображение. Нажмите значок  $\Box$ , чтобы изменить изображение.
- **Динамическое изображение**: введите вычисляемое выражение для показа изображений динамического фона, которые меняются с выбором.

#### Стиль области графика

Этот элемент управления используется для изменения вида фона области графика. Доступны следующие параметры:

- <sup>l</sup> **Рамка**: вокруг области графика отображается рамка.
- **Тень**: этот параметр создает эффект тени на фоне области графика.
- Минимальный: фон области графика удаляется.

#### Прозрачность фона

Чтобы задать прозрачность диаграммы, введите значение в поле или перетащите ползунок на необходимое значение.

#### Больше.../Меньше...

- <sup>l</sup> **Общие**:
	- **Обратное направление**: при установке этого флажка значения, показанные в диаграмме, будут отображены в обратном порядке, т. е. если отображены 10 наибольших значений и установлен этот флажок, в диаграмме будут показаны 10 наименьших значений.
- **Кол-во отображ. значений**: в этом окне можно указать верхний предел числа точек диаграммы для отображения значений в диаграмме. Если ограничение не указано, значения будут отображены для всех точек диаграммы, что может повлиять на читаемость диаграммы.
- <sup>l</sup> **Скрыть нулевые значения**: если выбран этот параметр, все комбинации полей измерения, возвращающие ноль или Null из всех выражений, не будут учтены при вычислении. Этот параметр выбирается по умолчанию.
- **Скрыть отсутствующие**: если выбран этот параметр, все комбинации полей измерения, связанные только с нулевыми значениями во всех полях всех выражений, не будут учтены при вычислении. Этот параметр выбирается по умолчанию. Отключение этого параметра может быть полезным только в особых случаях, например если требуется посчитать нулевые значения в диаграмме.
- <sup>l</sup> **Синхронизировать нулевые значения для осей выражения**: синхронизирует нулевой уровень двух y-осей (лево/право или верх/низ).
- <sup>l</sup> **Использовать полный набор символов**: когда включен этот параметр, становятся доступными дополнительные представления символов (кольца, треугольники и т. д.)
- Полупрозрачный: установите этот флажок, если необходимо, чтобы линии были полупрозрачными.
- <sup>l</sup> **Расположение чисел по вертикали**: значения отображаются вертикально.
- **Числа графика на сегментах**: при установке этого флажка значения будут отображены на точках диаграммы внутри сегментов, а не над ними.
- **Всплывающие метки**: если установить этот флажок, значения измерений и выражений будут отображаться в виде окна, всплывающего при наведении курсора на точку диаграммы.
- Выделить: этот параметр не поддерживается для AJAX/Webview.
- <sup>l</sup> **Прокрутка диаграммы**: щелкните , чтобы открыть всплывающее окно.
	- Всплывающее окно «Прокрутка диаграммы»: установите этот флажок для отображения управления прокруткой по оси Х, если число полос превышает заданное. Полоса прокрутки может использоваться для выбора отображаемых значений оси Х.
- **Условия вычисления**: введенное здесь выражение задает условие для расчета диаграммы. Если условие не выполняется, в диаграмме будет отображаться текст «Не выполнено условие вычисления». Значение можно ввести в виде вычисляемой формулы. Нажмите  $f {\bf x}$  , чтобы открыть диалоговое окно  $\,$ **Редактировать выражение**.
- Стили:
	- **Легенда**: чтобы задать цвет легенды, нажмите кнопку . Для настройки цвета шрифта легенды нажмите кнопку . Для задания типа шрифта нажмите кнопку Aa
- **Стиль заголовка диаграммы**: чтобы задать цвет шрифта заголовка диаграммы, нажмите кнопку  $\blacksquare$ . Для настройки типа шрифта нажмите  $\blacksquare$
- <sup>l</sup> **Шрифт заголовка**: Для настройки типа шрифта заголовка нажмите кнопку .
- <sup>l</sup> **Активный заголовок**: Чтобы задать цвет фона для активного заголовка, нажмите Для настройки цвета текста нажмите кнопку ...
- **Неактивный заголовок**: Чтобы задать цвет фона для неактивного заголовка, нажмите кнопку $\Box$ . Для настройки цвета текста нажмите кнопку  $\blacktriangle$  .
- **Использовать границу**: установите этот флажок, чтобы использовать границу вокруг объекта листа. Нажмите  $\Box$ , чтобы установить цвет границы.
- Ширина границы: введите значение или перетащите ползунок, чтобы задать ширину границы. Ширина указывается в пикселях.
- **Скругленные углы**: Нажмите значок  $\mathbf{W}$ , чтобы открыть всплывающее окно **Закругленные углы**.

Значение **Скругленные углы** доступно только при выборе параметра **Расширенный Режим оформления** <sup>в</sup> меню **Свойства документа: Общие**.

- <sup>l</sup> **Всплывающее окно «Скругленные углы»**: выберите **Фиксированное** или **Относительное** закругление углов, а также углы, требующие закругления. Выберите **Прямоугольность**, введя необходимое значение.
- **Фон полосы прокрутки**: чтобы установить цвет фона полосы прокрутки,

нажмите

- **Ползунок полосы прокрутки**: чтобы установить цвет ползунка полосы прокрутки, нажмите
- <sup>l</sup> **Ширина полосы прокрутки**: введите значение или перетащите ползунок, чтобы задать ширину полосы прокрутки. Этот элемент управления регулирует ширину и относительный размер символов полосы прокрутки.
- **Ширина линии тренда**: задайте ширину линии тренда.
	- <sup>l</sup> **Опорные линии**:
		- **Опорные линии: добавьте опорную линию, нажав кнопку**
		- <sup>o</sup> **Показать метку в диаграмме**: отображает метку рядом с опорной линией.
		- <sup>o</sup> **Метка**: в окне ввода текста можно ввести название, которое будет отображаться в заголовке объекта листа. Если **Метка** не задана, имя поля будет использоваться, если выбран параметр **Показать заголовок**. Значение можно ввести в виде вычисляемой формулы.

Нажмите  $fx$ , чтобы открыть диалоговое окно **Редактировать выражение**.

- <sup>o</sup> **Ось X**: выберите этот параметр, если опорная линия должна начинаться на оси Х.
- <sup>o</sup> **Выражение**: значение, с которым необходимо провести опорную линию. Введите выражение, которое необходимо использовать в качестве начальной точки.
- <sup>o</sup> **Толщина линии**: определяет вес опорной линии.
- <sup>o</sup> **Стиль линии**: определяет стиль опорной линии.
- <sup>o</sup> **Цвет линии**: определяет цвет опорной линии.
- <sup>o</sup> **Использовать условие показа**: опорная линия будет отображаться или скрываться в зависимости от условного выражения, которое будет оцениваться при каждом построении диаграммы. Опорная линия будет скрыта, только если выражение возвращает значение FALSE.
- <sup>o</sup> **Условие**: введите выражение условия. Значение можно ввести в виде вычисляемой формулы. Нажмите  $f^\mathbf{x}$ , чтобы открыть диалоговое окно **Редактировать выражение**.
- <sup>l</sup> **Текст**:
	- o **Текст в диаграмме**: щелкните значок **При чтобы добавить текст в** диаграмму.
	- <sup>o</sup> **Текст**: здесь отображается текст, добавленный в поле **Текст в диаграмме**.
	- <sup>o</sup> **Угол наклона**: укажите угол наклона текста от 0 до 360 градусов. По умолчанию установлено 0.
	- <sup>o</sup> **Выравнивание по горизонтали**: задает выравнивание по горизонтали
	- <sup>o</sup> **Сверху**: выбранный в списке текст при построении диаграммы будет помещен на передний план.
	- <sup>o</sup> **Стиль текста**:
		- $\blacksquare$ чтобы задать цвет фона для текста, нажмите $\boxed{\blacktriangledown}$
		- $\blacksquare$  Для настройки цвета шрифта нажмите  $\blacktriangle$ . Для настройки

типа шрифта нажмите Аа

<sup>o</sup> **Размер и позиция**: задает размер и позицию текста в объекте.

## Свойства линейного графика: заголовок

В этом разделе описаны свойства группы **Заголовок**.

**• Метка**: в окне ввода текста можно ввести название, которое будет отображаться в заголовке объекта листа. Если **Метка** не задана, имя поля будет использоваться, если выбран параметр **Показать заголовок**.

Значение можно ввести в виде вычисляемой формулы.

Нажмите , чтобы открыть диалоговое окно **Редактировать выражение**.

- **Показать заголовок**: при выборе этого параметра заголовок разместится в верхней части объекта листа. По умолчанию этот параметр будет включен для окон списка и других «блочных объектов», в то время как для кнопок, текстовых объектов и объектов линий/стрелок он останется неактивным.
- **Выравнивание заголовка**: можно установить «По левому краю», «По центру» или «По правому краю».
- <sup>l</sup> **Многострочный заголовок (перенос слов)**: При выборе этого параметра текст будет отображаться в двух или более строках.
- **Количество строк**: если заголовок может состоять из нескольких строк, задайте число строк в поле ввода или перетащите ползунок на необходимое значение.
- <sup>l</sup> **Выравнивание заголовка**: можно установить «Сверху», «По центру» или «Снизу».

#### Значки в заголовке

В этом разделе описан элементы свойства **Больше.../Меньше...**.

- Меню: открывает меню объекта.
- **Очистить**: удаляет все текущие выборки в активном объекте листа.
- <sup>l</sup> **Печать**: открывает выбранные объекты листа в табличном формате в другом окне браузера. Некоторые клиенты могут не поддерживать эти настройки.
- **Копировать данные**: копирует значения поля в объекте листа. Некоторые клиенты могут не поддерживать эти настройки.
- <sup>l</sup> **Копировать изображение в буфер обмена**: копирует объект листа как изображение в буфер обмена. Некоторые клиенты могут не поддерживать эти настройки.
- **Отправить в Excel**: экспортирует возможные (в том числе выбранные) значения в автоматически запускаемую программу Microsoft Excel (если не запущена). Экспортированные значения отобразятся в одном столбце на новом рабочем листе Excel. Данная функция требует наличия на компьютере Microsoft Excel 2007 или более поздних версий программы. Некоторые клиенты могут не поддерживать эти настройки.
- **Разрешить свертывание**: если объект поддается свертыванию, то при выборе этого параметра в заголовке окна объекта листа отобразится значок свертывания. Кроме того, этот параметр позволит свертывать объект двойным щелчком мыши по заголовку.
- **Автоматическое свертывание**: этот параметр станет доступным при выборе параметра **Разрешить свертывание**. Если параметр **Автоматическое свертывание** выбран для нескольких объектов листа на одном листе, автоматически свертываться

будут все объекты, кроме одного. Этот параметр может быть полезным, к примеру, для поочередного отображения нескольких графиков в одной области листа.

- **Разрешить свертывание**: если объект поддается развертыванию, то при выборе этого параметра в заголовке окна объекта листа отобразится значок развертывания. Кроме того, этот параметр позволит развертывать объект двойным щелчком мыши по заголовку. При одновременном выборе параметров **Разрешить свертывание** и **Разрешить развертывание** двойной щелчок мыши будет сворачивать объект.
- **Подсказка**: здесь можно ввести текст справки, который отобразится во всплывающем окне. На уровне документа этот параметр недоступен. Значение можно ввести в виде вычисляемой формулы. Нажмите  $fx$ , чтобы открыть диалоговое окно **Редактировать выражение**.

Можно ввести, к примеру, описание объекта листа. Значок справки будет добавлен к заголовку окна объекта. При наведении мыши на значок текст отобразится во всплывающем окне.

<sup>l</sup> **Быстрое изменение типа**: здесь можно включить переключение типов диаграммы.

Параметр доступен не для всех объектов. Нажмите значок  $\mathbf{\dot{X}}$ , чтобы открыть всплывающее окно.

<sup>l</sup> **Всплывающее окно «Параметры быстрого изменения типа»**: установите флажки типов диаграммы, между которыми нужно переключаться с помощью функции быстрого изменения типа.

# Свойства линейного графика: Параметры

## Опции

Некоторые параметры могут быть доступны не для всех объектов.

- <sup>l</sup> **Только чтение**: при включении этого параметра диаграмма будет находиться в режиме «Только чтение», т. е. выборки нельзя будет совершать нажатием или рисованием мышью в диаграмме.
- <sup>l</sup> **Разр. перем./ред.**: при отключении этого параметра передвинуть объект листа либо изменить его размер будет невозможно.
- **Разр. копир/клон**: при отключении этого параметра скопировать объект листа будет невозможно. Этот параметр может поддерживаться не всеми клиентами.
- <sup>l</sup> **Изменить размер объекта по данным**: обычно границы вокруг всех объектов листа таблицы в QlikView сжимаются в том случае, когда выборки делают размер таблицы меньше присвоенного размера для объекта листа. При снятии этого флажка автоматическая регулировка размера будет отключена, оставляя лишнее пространство пустым.
- <sup>l</sup> **Разрешить отображение информации в заголовке**: при использовании функции информации значок информации будет отображаться в заголовке окна каждый раз, когда значение поля будет иметь связанную с ним информацию. Чтобы значок информации не отображался в заголовке, снимите этот флажок. Доступно только для окна списка, блока статистики, мульти-списка и окна ввода.
- **Сохр. позицию прокрутки**: при выборе этого флажка и соответствующего ему параметра в разделе **Параметры пользователя** диалогового окна **Объекты** QlikView сохранит позицию вертикальной прокрутки при создании выборки в объектах таблицы.
- **Использовать условие показа**: объект листа будет отображен либо скрыт в зависимости от условного выражения, которое будет непрерывно оцениваться в зависимости от выборок и прочих факторов. Объект листа будет скрыт, только если условие возвращает **false**. Значение можно ввести в виде вычисляемой формулы. Нажмите , чтобы открыть диалоговое окно **Редактировать выражение**.
- <sup>l</sup> **Обыч.**: укажите позицию объекта, установив **Левую** и **Верхнюю** границы, а также значения **Ширина** и **Высота** для данного объекта.
- Свернутый: укажите позицию минимизированного объекта листа, установив Левую и **Верхнюю** границы, а также значения **Ширина** и **Высота** для свернутого объекта.
- Больше.../Меньше...: Доступны следующие параметры:
	- <sup>o</sup> **Владелец**: домен и идентификатор пользователя владельца.
	- <sup>o</sup> **Предоставить общий доступ к объекту**: включите этот параметр, чтобы использовать объекты совместно с другими пользователями. При включении этого параметра будут включены также параметры, указанные ниже.
	- <sup>o</sup> **Предоставить доступ**: выберите параметр **Предоставить общий доступ всем** или **Открыть доступ по именам пользователей**.
	- <sup>o</sup> **Пользователи (домен\идентификатор пользователя)**: если выбран параметр **Открыть доступ по именам пользователей**, отобразится список добавленных пользователей.

Чтобы добавить пользователей, нажмите , будет добавлена строка. Выделите строку, чтобы разблокировать ее, и отредактируйте информацию о

пользователе. Чтобы удалить пользователей, нажмите после кажлого пользователя, которого необходимо удалить.

# 11.28 Комбинированная диаграмма — AJAX/Webview

Комбинированная диаграмма сочетает функции линейчатой диаграммы и линейного графика: значения одного выражения можно отображать в виде столбцов, а значения другого в виде линий или символов.

## Комбинированная диаграмма: Меню «Объект»

Меню «Объект» можно открыть как контекстное меню при щелчке правой кнопкой мыши по объекту листа или при щелчке значка • в заголовке объекта (если он показан).

Команды меню могут отличаться в зависимости от того, используется ли WebView в QlikView или открытие документа осуществляется с помощью веб-браузера. Это меню содержит следующие команды:

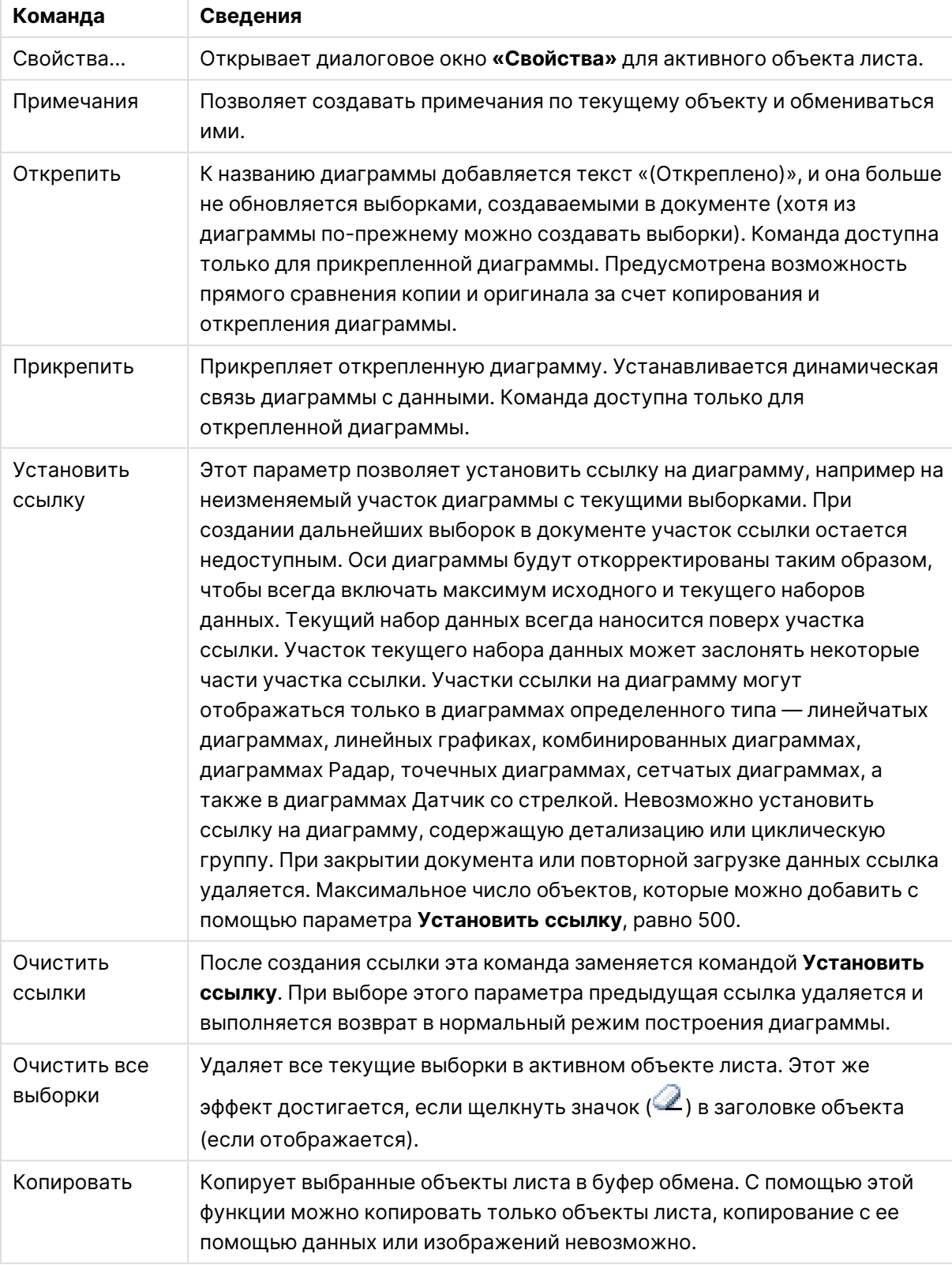

Команды меню

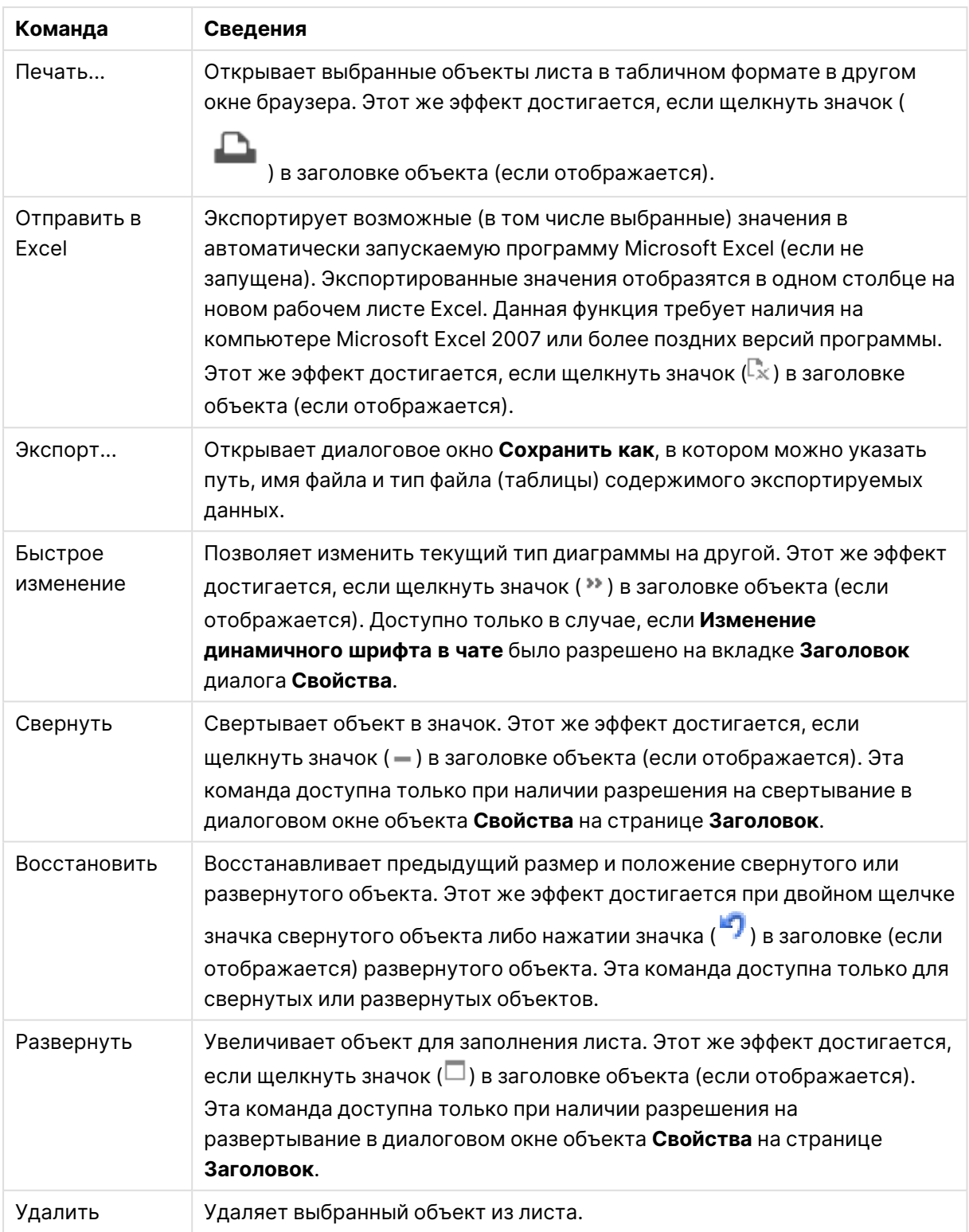

# Свойства комбинированной диаграммы

Диалоговое окно **Свойства** открывается путем выбора пункта **«Свойства»** в меню **«Объект»** . Если команда **«Свойства»** недоступна, вероятно, у пользователя отсутствуют права на изменение свойства.

## Измерения

Выберите размеры в раскрывающемся списке. Чтобы добавить размер, нажмите значок  $\Box$ Выберите размер в раскрывающемся списке. С помощью значка  $\ddotplus$  можно переместить

пункты в списке, а с помощью значка — удалить. Для получения доступа к остальным

параметрам нажмите кнопку **Дополнительно...**.

#### Измерение

- **Включить условный**: Установите этот флажок, чтобы скрыть или отобразить размер динамически в зависимости от значения введенного выражения условия, нажав кнопку  $f^{\chi}$ в ниже расположенном текстовом поле.
- Измерение: Отображает текущий выбранный размер.
- **Показать метку**: Установите этот флажок, чтобы показать метку измерения (имя поля) на оси x.
- **Скрыть значения Null**: Если этот флажок установлен, поле, выбранное в разделе **Измерение** выше, не будет отображаться в диаграмме, если его значение — NULL.
- <sup>l</sup> **Показать все значения**: Установите этот флажок, чтобы показать все значения полей размеров в диаграмме, в том числе логически исключенные измерения.
- <sup>l</sup> **Показать метки оси**: Установите этот флажок, чтобы показать легенду (имена значений полей) на оси x для выбранного поля измерения.
- <sup>l</sup> **Ограничить количество символов метки оси**: Установите этот флажок для ограничения длины строк значения измерения, отображаемых на осях и в легенде диаграммы. Задайте число символов в поле ввода или перетащите ползунок на необходимое значение. После усеченных значений в диаграмме будут присутствовать ... . Этот параметр может использоваться независимо от других параметров в этой группе.
- <sup>l</sup> **Первое измерение настройки матрицы**: Установите этот флажок, чтобы включить матричную диаграмму, в которой отображается массив диаграмм, основанных на первом измерении диаграммы.
- <sup>l</sup> **Фиксированное количество столбцов**: Введите количество столбцов для отображения в матричной диаграмме. Задайте число столбцов в поле ввода или перетащите ползунок на необходимое значение.
- <sup>l</sup> **Фиксированное количество строк**: Введите количество строк для отображения в матричной диаграмме. Задайте число строк в поле ввода или перетащите ползунок на необходимое значение.
- <sup>l</sup> **Второе измерение**: Включает второе измерение в матричной диаграмме. Если используется второе измерение, то значения первого измерения в матричной диаграмме отображаются в виде столбцов, а второго — в виде строк

#### Сортировка

Задает порядок сортировки значений в объекте листа. Определенные параметры сортировки могут быть доступными не для всех объектов листа.

Если задано несколько порядков сортировки, сортировка выполняется: по состоянию,

выражению, частоте, числовому значению, тексту, порядку загрузки. **Состояние** касается логического состояния (выбрано, опционально или исключено).

- <sup>l</sup> **Первичная сортировка**: **Y-значение**: задает, должна ли выполняться сортировка в соответствии с численным значением оси y. Для вычисляемых измерений этот параметр недоступен. **Частота**: значения полей сортируются по частоте (количество экземпляров в таблице).**Числовое значение**: значения полей сортируются про числовому значению.**Текст**: значения полей сортируются в алфавитном порядке.**Порядок загрузки**: значения полей сортируются по первоначальному порядку загрузки.
- **Вторичная сортировка: Частота:** значения полей сортируются по частоте (количество экземпляров в таблице). **Числовое значение**: значения полей сортируются про числовому значению.

**Текст**: значения полей сортируются в алфавитном порядке. **Порядок загрузки**: значения полей сортируются по первоначальному порядку загрузки.

- **Сортировка по выражению**: Сортировка значений поля в соответствии с введенным выражением. Значение можно ввести в виде вычисляемой формулы. Нажмите  $f^\chi$  , чтобы открыть диалоговое окно **Редактировать выражение**.
- <sup>l</sup> **Отображать выбранные значения сверху**: Установите этот параметр, чтобы выбранное значение отображалось вверху.

#### Ограничения

- <sup>l</sup> **Ограничить отображаемые значения с помощью первого выражения**: Эти свойства используются для определения количества значений размеров, отображаемых в диаграмме, согласно параметрам, заданным ниже.
- <sup>l</sup> **Показать только**: Выберите этот параметр, чтобы отобразить **первое**, **наибольшее** или **наименьшее** число x значений. Если в данном параметре задано значение 5, отображаться будут пять значений. Если для размера включен параметр **Показать другие**, то сегмент Другие займет одну из пяти строк отображения. Параметр **Первое** возвращает строки согласно параметрам, заданным на вкладке **Сортировка** диалогового окна свойств. Если диаграмма является прямой таблицей, строки будут возвращаться согласно основной текущей сортировке. Другими словами, пользователь может изменить отображение значений, дважды щелкнув любой заголовок столбца и задав по нему основную сортировку.Параметр **Наибольшее** возвращает строки в порядке убывания на основании первого выражения в диаграмме. При использовании в прямой таблице отображаемые значения размеров будут оставаться единообразными в ходе интерактивной сортировки выражений. Значения измерений будут (могут) меняться при изменении порядка выражений.Параметр **Наименьшее** возвращает строки в порядке возрастания на основании первого выражения в диаграмме. При использовании в прямой таблице отображаемые значения размеров будут оставаться единообразными в ходе интерактивной сортировки выражений. Значения измерений будут (могут) меняться при изменении порядка выражений.Введите количество отображаемых значений. Значение можно ввести в виде вычисляемой формулы. Нажмите  $f^{\chi}$ , чтобы открыть диалоговое окно

**Редактировать выражение**. Выберите параметр **Включить граничные значения**, чтобы добавить значение размера, которое содержит значение для сравнения.

- **Показать только значения, которые**: Выберите этот параметр, чтобы отображать все значения измерений, соответствующие заданному для данного параметра условию. Выберите этот параметр, чтобы отображать значения на базе процента от общего значения или на базе точного значения. Параметр **относительно итога** включает режим отношения, подобный режиму, включаемому параметром **Относительное** на вкладке **Выражения** диалогового окна свойств. Значение можно ввести в виде вычисляемой формулы. Нажмите  $fx$ , чтобы открыть диалоговое окно **Редактировать выражение**.
- <sup>l</sup> **Показать только значения, которые накапливаются в**: Выберите этот параметр, чтобы накапливать все строки вплоть до выбранной и сравнивать результат со значением, заданным в данном параметре. Параметр **относительно итога** включает режим отношения, подобный режиму, включаемому параметром **Относительное** на вкладке **Выражения** диалогового окна свойств и сравнивает накопленные значения с итоговым общим значением (по первому, наибольшему или наименьшему значению). Значение можно ввести в виде вычисляемой формулы. Нажмите  $f\mathfrak{X}$ , чтобы открыть диалоговое окно **Редактировать выражение**.
- **Показать другие**: При включении данного параметра в диаграмме будет создан сегмент **Другие**. Все значения размеров, которые не соответствуют критериям сравнения ограничений отображения, будут сгруппированы в сегмент **Другие**. Если после выбранного размера следуют другие размеры, параметр **Свернуть внутренние измерения** позволяет управлять отображением отдельных значений для последующих/внутренних размеров на диаграмме. В поле **Метка** введите имя, которое должно отображаться на диаграмме. Если текст не введен, для метки автоматически задается текст выражения.

Значение можно ввести в виде вычисляемой формулы. Нажмите  $f\!{\mathfrak{X}}$ , чтобы открыть диалоговое окно **Редактировать выражение**. Если после выбранного размера следуют другие размеры, параметр **Свернуть внутренние измерения** позволяет управлять отображением отдельных значений для последующих/внутренних размеров на диаграмме.

- <sup>l</sup> **Показать итог**: При включении этого параметра диаграмма будет отображать итоги для выбранного измерения. Эти итоги обрабатываются не так, как итоги выражений, настраиваемые на вкладке **«Выражения»** диалогового окна свойств. **Метка**: Введите имя, которое должно отображаться на диаграмме. Если текст не введен, для метки автоматически задается текст выражения. Значение можно ввести в виде вычисляемой формулы. Нажмите  $\mathcal{F}^{\chi}$ , чтобы открыть диалоговое окно **Редактировать выражение**.
- <sup>l</sup> **Использовать режим глобальной группировки**: Этот параметр применим только к внутренним размерам. Если данный параметр включен, ограничения будут вычисляться только для выбранного размера. Все предыдущие размеры будут проигнорированы. Если данный параметр отключен, ограничения будут вычисляться на базе всех предыдущих размеров.

Ось

- **Показать ось**: Установите этот флажок, чтобы отобразить ось.
- **Ширина оси**: Введите ширину оси и ее деления или перетащите ползунок на необходимое значение.
- <sup>l</sup> **Основная метка**: Выберите отображение основных меток: **Горизонт.**, **Вертик.** или **Наклоненный**.
- <sup>l</sup> **Дополнительная метка**: Выберите отображение второстепенных меток: **Горизонт.**, **Вертик.** или **Наклоненный**.
- **Показать сетку**: Установите этот флажок, чтобы отображать сетку в диаграмме на основе штриховых меток оси x. Линии сетки можно отформатировать с помощью параметров **Стиль сет.** и **Цвет сетки**.
- <sup>l</sup> **Показать дополнительную сетку**: Установите этот флажок, чтобы отображать вспомогательные линии между линиями сетки. Этот параметр доступен, только если выбран параметр **Показать сетку**. Линии сетки можно отформатировать с помощью параметров **Стиль сет.** и **Цвет сетки**.
- **Метки уступа**: Этот параметр позволяет вынести метки оси x, когда их становится слишком много, чтобы отображать их рядом друг с другом.
- <sup>l</sup> **Обратный уступ**: Метки оси х обычно выносятся снизу вверх и слева направо. Если установить этот флажок, вынос будет выполняться сверху вниз.
- **Непрерывный Х**: Задает непрерывность оси х: она будет интерпретироваться в числовом виде и отображаться с численно правильными интервалами.
- <sup>l</sup> **Принудительное использование 0**: Фиксирует нижний край диаграммы в нулевой точке на оси у. Данный параметр не доступен при использовании логарифмической оси.
- <sup>l</sup> **Статическое минимальное значение**: Задает фиксированное минимальное значение для оси. Значение можно ввести в виде вычисляемой формулы. Нажмите  $f^\mathfrak{X}$ , чтобы открыть диалоговое окно **Редактировать выражение**.
- **Статическое максимальное значение**: Задает фиксированное максимальное значение для оси. Значение можно ввести в виде вычисляемой формулы. Нажмите  $f\!x$  , чтобы открыть диалоговое окно **Редактировать выражение**.
- <sup>l</sup> **Статический шаг**: Задает фиксированный интервал для штриховых меток на оси. Если при применении этого параметра получается более 100 штриховых меток, используемое значение будет изменено. Значение можно ввести в виде вычисляемой  $\phi$ ормулы. Нажмите  $f^{\chi}$ , чтобы открыть диалоговое окно **Редактировать выражение**.
- <sup>l</sup> **Ретрополяция**: При вводе целого значения в поле ввода ось х удлиняется влево от нанесенных точек фактических данных. Это полезно при использовании линий тренда. Линия ретрополяции будет точечной. Значение можно ввести в виде вычисляемой формулы. Нажмите , чтобы открыть диалоговое окно **Редактировать выражение**.
- <sup>l</sup> **Прогноз**: При вводе целого значения в поле ввода ось х удлиняется вправо от нанесенных точек фактических данных. Это полезно при использовании линий тренда. Линия прогноза будет точечной. Значение можно ввести в виде вычисляемой  $\phi$ ормулы. Нажмите  $f^{\chi}$ , чтобы открыть диалоговое окно **Редактировать выражение**.

#### «Выражения»

Выберите выражения в раскрывающемся списке. Чтобы добавить выражение, нажмите значок  $\blacksquare$ . Выберите выражение в раскрывающемся списке. С помощью значка  $\blacksquare$  можно переместить пункты в списке, а с помощью значка — удалить. Для получения дополнительной информации нажмите кнопку **Больше...**.

#### Выражение

- <sup>l</sup> **Включить**: При установке этого флажка активируется выбранное выражение. Если флажок не установлен, выражение не будет использоваться.
- **Условный**: Установите этот флажок, чтобы скрыть или отобразить выражение динамически в зависимости от значения введенного выражения условия, нажав кнопку  $f^{\chi}$ в расположенном ниже текстовом поле.
- Метка: Метка выражения. Введите имя, которое должно отображаться на диаграмме. Если текст не введен, для метки автоматически задается текст выражения. Значение можно ввести в виде вычисляемой формулы. Нажмите  $\mathit{f} \mathit{x}$  , чтобы открыть диалоговое окно **Редактировать выражение**.
- **Выражение**: Отображает текущее выбранное выражение.
- Комментарий: Введите комментарий для описания назначения и функции выражения. Значение можно ввести в виде вычисляемой формулы. Нажмите  $f^{\mathfrak{X}}$ , чтобы открыть диалоговое окно **Редактировать выражение**.
- **Невидимый**: Скрывает выражение.
- <sup>l</sup> **Показать в процентах (относительное значение)**: Результаты на диаграмме отображаются в процентах, а не в абсолютных числах.
- <sup>l</sup> **Выражение накопления**:

Установите этот флажок, чтобы применить накопление для выражения. Нажмите значок  $\mathbf{W}$ , чтобы открыть всплывающее окно.

- <sup>l</sup> **Всплывающее окно «Накопление»**: выберите один из параметров, чтобы определить, необходимо ли накопление значений в объекте листа или нет.
	- **Накопить**: в накопительной диаграмме каждое у-значение добавляется к y-значению следующего x-значения.
	- **Без накопления**: в выбранном выражении диаграммы у-значения накапливаться не будут.
	- **Полное накопление**: каждое у-значение накапливает предыдущие узначения выражения. Полное накопление не работает в случае, если включен параметр матрицы диаграммы.
	- **Шаги накопления**: введите число в поле или перетащите ползунок, чтобы установить количество y-значений в выражении для накопления.
- <sup>l</sup> **Использовать линии тренда**:

Установите этот флажок для использования линий тренда. Нажмите значок  $\mathbf{X}^{\mathsf{T}}$  , чтобы открыть всплывающее окно.

**Всплывающее окно «Линия тренда»**: выберите один из следующих параметров линии тренда.

- **Среднее**: среднее значение показывается на диаграмме в виде прямой линии.
- Линейный: на диаграмме выводится линия линейной регрессии.
- **Полиномиальный 2-й степени**: на диаграмме выводится полиномиальная линия тренда второй степени.
- <sup>l</sup> **Полиномиальный 3-й степени**: на диаграмме выводится полиномиальная линия тренда третьей степени.
- <sup>l</sup> **Полиномиальный 4-й степени**: на диаграмме выводится полиномиальная линия тренда четвертой степени.
- **Экспоненциальный**: на диаграмме выводится экспоненциальная линия тренда. Для каждого параметра можно установить флажок **Показать уравнение** и **Показать R 2** .
	- **Показать уравнение**: при установке этого флажка для определенного выражения линии трендов выражения будут дополнены уравнением линии трендов, показанным в диаграмме как текст.
	- <sup>l</sup> **Показать R 2** : при установке этого флажка для определенного выражения линии трендов выражения будут дополнены коэффициентом детерминации, показанным в диаграмме как текст.
- **Показать в легенде**: При использовании нескольких выражений этот параметр отображает легенду с отображением выражений и их соответствующих цветов рядом с диаграммой.
- <sup>l</sup> **Статистическое распределение**:

Установите этот флажок для использования статистического распределения. Нажмите значок , чтобы открыть всплывающее окно.

- <sup>l</sup> **Всплывающее окно «Статистическое распределение»**: установите флажки **Ошибка выше**, **Ошибка ниже** и **Симметричная ошибка**, чтобы использовать одно или два выражения после выбранного выражения в качестве вспомогательных выражений для планок погрешностей, расположенных сверху точки данных основного выражения.
	- <sup>l</sup> При выборе параметра **Симметричная ошибка** будет использоваться только одно вспомогательное выражение, график которого будет создан симметрично точке данных.
	- <sup>l</sup> Если выбран параметр **Ошибка выше** или **Ошибка ниже**, будут использоваться два вспомогательных выражения, график которых будет создан выше и ниже точки данных соответственно.
- Выражения планок погрешностей должны возвращать положительные числа.
- Вспомогательным выражениям, используемым для планок погрешностей, в списке выражений предшествуют значки (симметричная ошибка), (ошибка выше) или (ошибка ниже), и они могут использоваться только для графика.
- Если после выбранного выражения не созданы другие выражения, автоматически создается новое пустое вспомогательное выражение.

#### <sup>l</sup> **Параметры символов линий, полосок**:

Установите этот флажок, чтобы задать параметры макета для полос, линий и

символов. Нажмите значок  $\mathbf{W}$ , чтобы открыть всплывающее окно.

Всплывающее окно «Параметры символов, линий, полос»

#### **Полоса**

Введите значение или перетащите ползунок, чтобы задать ширину линии границы полос и комбинированных диаграмм.

#### **Линия**

Задайте параметры макета линий.

#### **Символ**

Задайте параметры макета используемых символов.

#### <sup>l</sup> **Параметры отображения значений**:

- **Значения на точках диаграммы**: установите этот флажок, чтобы результат выражения был выведен как текст сверху точек диаграммы.
- <sup>l</sup> **Всплывающий текст**: установите этот флажок, чтобы результат выражения отображался во всплывающих сообщениях, появляющихся при наведении указателя на точку диаграммы в макете. Этот параметр может использоваться вместе со всеми другими параметрами отображения или без них. Таким образом, можно использовать выражение, не отображающееся в самой диаграмме, но отображающееся во всплывающих окнах.
- <sup>l</sup> **Текст на оси**: результат выражения выводится как текст для всех значений оси x, оси и меток оси.

#### <sup>l</sup> **Стили выражения атрибута**:

- **Цвет фона**: определяет выражение атрибута для вычисления основного цвета графика точки диаграммы. Используемое выражение должно возвратить действительное представление цвета (число, представляющее компоненты красного, зеленого и синего цветов согласно определению в Visual Basic), что обычно обеспечивается за счет использования одной из специальных функций цвета диаграммы. Если действительное представление цвета не является результатом выражения, будет использоваться черный цвет.
- <sup>l</sup> **Смещение полосы**: определяет выражение атрибута для вычисления смещения полосы.
- <sup>l</sup> **Стиль линии**: определяет выражение атрибута для вычисления стиля линии.
- <sup>l</sup> **Показать значение**: определяет выражение атрибута, чтобы вычислить, должен ли график точки диаграммы дополняться значением в точке

диаграммы, даже если параметр **Значения на точках диаграммы** не выбран для основного выражения. Если для основного выражения выбрано **Значения на точках диаграммы**, выражение атрибута будет проигнорировано.

- **Вкладка «Формат числа»**: для каждого поля используется стандартный формат числа, который можно настроить на странице «Свойства документа: Число». Тем не менее можно использовать отдельный формат числа для разных объектов на листе. Эта страница свойства относится к активному объекту и содержит следующие элементы управления для форматирования значений:
	- **Формат числа**: выберите формат числа из вариантов ниже.
	- **По умолч.**: и числа, и текст. Числа отображаются в исходном формате.
	- Число: показывает числовые значения с числом цифр, установленных в поле **Точность**.
	- Целое: показывает числовые значения в виде целых чисел.
	- **Фикс. к**: отображает числовые значения в виде десятичных значений с количеством десятичных знаков, заданным в поле **Десятичные знаки**.
	- <sup>l</sup> **Денежный**: отображает значения в формате, заданном в поле **Образец формата**. В качестве формата по умолчанию используется настройка для валюты в ОС Windows.
	- <sup>l</sup> **Дата**: отображает значения, которые можно интерпретировать как даты, в формате, заданном в поле **Образец формата**.
	- <sup>l</sup> **Время**: отображает значения, которые можно интерпретировать как время, в формате, заданном в поле **Образец формата**.
	- **Метка времени**: отображает значения, которые можно интерпретировать как дату и время, в формате, заданном в поле **Образец формата**.
	- <sup>l</sup> **Интервал**: отображает время в виде последовательного приращения времени (например, для формата mm значение отображается в виде количества минут, прошедших с начала отсчета календаря (1899:12:30:24:00)).
	- **Образец формата**: код формата, который далее определяет формат отображения для поля. **ISO** задает формат стандарта ISO. Действительно только для параметров **Дата**, **Время**, **Метка времени** и **Интервал**. **Система** задает формат в соответствии с настройками системы.
	- **Точность**: число цифр для отображения.
	- **Десятичные знаки**: задает число десятичных знаков.
	- **Десятичный разделитель**: задает символ для десятичных разделителей.
	- **Разделитель тысяч**: задает символ для разделителей тысяч.
	- <sup>l</sup> **В процентах**: Отображает форматирование в процентах, а не в абсолютных числах. Настройка доступна только для параметров **Число**, **Целое** и **Фикс. к**.
	- <sup>l</sup> **Предв. просмотр**: Позволяет выполнять предварительный просмотр кода формата, указанного выше.

Ось

- **Показать ось**: Установите этот флажок, чтобы отобразить ось.
- **Ширина оси**: Введите ширину оси и ее деления или перетащите ползунок на необходимое значение.
- **Разбить ось**: Установите этот флажок, чтобы разбить оси у на две части и создать впечатление двух диаграмм с общей осью х.
- <sup>l</sup> **Позиция**: Выберите позицию **Влево** или **Вправо**.
- **Показать сетку**: Установите этот флажок, чтобы отображать сетку в диаграмме на основе штриховых меток оси x. Линии сетки можно отформатировать с помощью параметров **Стиль сет.** и **Цвет сетки**.
- <sup>l</sup> **Показать дополнительную сетку**: Установите этот флажок, чтобы отображать вспомогательные линии между линиями сетки. Этот параметр доступен, только если выбран параметр **Показать сетку**. Линии сетки можно отформатировать с помощью параметров **Стиль сет.** и **Цвет сетки**.
- <sup>l</sup> **Логарифмическая шкала**: Если установлен этот флажок, масштаб будет логарифмическим.
- <sup>l</sup> **Принудительное использование 0**: Фиксирует нижний край диаграммы в нулевой точке на оси у. Данный параметр не доступен при использовании логарифмической оси.
- <sup>l</sup> **Статическое минимальное значение**: Задает фиксированное минимальное значение для оси. Значение можно ввести в виде вычисляемой формулы. Нажмите  $f\!{\mathfrak{X}}$ , чтобы открыть диалоговое окно **Редактировать выражение**.
- <sup>l</sup> **Статическое максимальное значение**: Задает фиксированное максимальное значение для оси. Значение можно ввести в виде вычисляемой формулы. Нажмите  $f^\mathbf{x}$  , чтобы открыть диалоговое окно **Редактировать выражение**.
- **Статический шаг**: Задает фиксированный интервал для штриховых меток на оси. Если при применении этого параметра получается более 100 штриховых меток, используемое значение будет изменено. Значение можно ввести в виде вычисляемой  $\phi$ ормулы. Нажмите  $fx$ , чтобы открыть диалоговое окно **Редактировать выражение**.
- **Статический центр**: Задает фиксированное значение на оси, которое будет расположено в центре области графика. Значение можно ввести в виде вычисляемой  $\phi$ ормулы. Нажмите  $f^{\chi}$ , чтобы открыть диалоговое окно **Редактировать выражение**.

## Показать заголовок

По умолчанию метка первого определенного выражения установлена как заголовок диаграммы. Снимите флажок, если заголовок диаграммы не требуется. Заголовок может быть задан в виде вычисляемой формулы для динамического обновления. Нажмите  $fx$  , чтобы открыть диалоговое окно **Редактировать выражение**.

## Больше.../Меньше...

Нажмите эту кнопку, чтобы развернуть/свернуть окно с дополнительными вкладками. Отображаемая вкладка зависит от того, какое поле активно: **Размеры** или **Выражения**.

# Свойства комбинированной диаграммы: Представление

Некоторые параметры могут быть доступны не для всех объектов.

## Вид

Нажмите значок , чтобы открыть всплывающее окно.

- <sup>l</sup> **Максимальный угол**: определяет вертикальный угол 3D-представления. Значение должно быть целым числом от 0 до 30.
- <sup>l</sup> **Угол наклона**: определяет угол наклона 3D-представления. Значение должно быть целым числом от 0 до 45.

## Ориентация

Задает ориентацию диаграммы.

## Стиль цвета

Определяет стиль цвета для всех цветов графика на диаграмме. Нажмите значок $\boldsymbol{\ddot{x}^*}$  , чтобы открыть всплывающее окно.

- **Устойчивые цвета**: блокирует цвета, назначенные всем точкам данных, даже если при выборе уменьшается общее количество точек данных. В этом режиме представление цвета для заданной точки диаграммы никогда не меняется, однако существует риск отображения одного цвета для разных точек диаграммы в двух смежных полосах или долях.
- **Повторить последний цвет**: установите этот флажок, чтобы назначить последний (18й) цвет значениям поля, загруженным с номером 18 и выше. Если этот флажок не установлен, 19-е значение (в соответствии с исходным порядком загрузки) получит первый цвет, 20-е значение — второй цвет и т. д.

## Показать легенду

Отображает легенду на диаграмме. Нажмите значок  $\ddot{\ddot{\bullet}}$ , чтобы открыть всплывающее окно.

- **Стиль легенды:** задает стиль легенды.
- **Вертикально**: задает выравнивание легенды по вертикали.
- **Межстрочный интервал**: задает расстояние между элементами в легенде.
- **Обратный порядок**: при установке этого флажка порядок сортировки легенды будет обратным.
- <sup>l</sup> **Перенос текста ячейки**: если этот флажок установлен, текст элементов легенды будет отображаться на двух или более линиях.

#### Полосы, показанные стопкой

Выберите этот параметр, чтобы отобразить полосы стопкой, а не группой.

## Расстояние между полосами

Введите число или перетащите ползунок, чтобы установить расстояние между полосами в кластере.

## Кластерное расстояние

Введите число или перетащите ползунок, чтобы установить расстояние между кластерами в диаграмме.

#### Фон

Задает фон диаграммы. Доступны следующие параметры:

- **Цвет**: нажмите кнопку  $\boxed{\check{\phantom{a}}}\!\!\!$ , чтобы выбрать цвет.
- Изображение: щелкните кнопку **| 1**, чтобы изменить изображение.
- <sup>l</sup> **Динамическое изображение**: введите вычисляемое выражение для показа изображений динамического фона, которые меняются с выбором.

#### Фон области графика

Задает фон области графика. Доступны следующие параметры:

- **і Цвет**: в области графика будет цветной фон. Нажмите кнопку  $\Box$ , чтобы выбрать цвет.
- Изображение: в качестве фона области графика будет использоваться изображение. Нажмите значок  $\Box$ , чтобы изменить изображение.
- **Динамическое изображение**: введите вычисляемое выражение для показа изображений динамического фона, которые меняются с выбором.

## Стиль области графика

Этот элемент управления используется для изменения вида фона области графика. Доступны следующие параметры:

- **Рамка**: вокруг области графика отображается рамка.
- **Тень**: этот параметр создает эффект тени на фоне области графика.
- Минимальный: фон области графика удаляется.

## Прозрачность фона

Чтобы задать прозрачность диаграммы, введите значение в поле или перетащите ползунок на необходимое значение.

#### Больше.../Меньше...

Нажмите эту кнопку, чтобы развернуть/свернуть окно с дополнительными вкладками.

#### Общие

- <sup>l</sup> **Обратное направление**: при установке этого флажка значения, показанные в диаграмме, будут отображены в обратном порядке, т. е. если отображены 10 наибольших значений и установлен этот флажок, в диаграмме будут показаны 10 наименьших значений.
- **Кол-во отображ. значений**: в этом окне можно указать верхний предел числа точек диаграммы для отображения значений в диаграмме. Если ограничение не указано, значения будут отображены для всех точек диаграммы, что может повлиять на читаемость диаграммы.
- <sup>l</sup> **Скрыть нулевые значения**: если выбран этот параметр, все комбинации полей измерения, возвращающие ноль или Null из всех выражений, не будут учтены при вычислении. Этот параметр выбирается по умолчанию.
- <sup>l</sup> **Нулевые значения на полосах**: этот параметр применяется, только если флажок **Скрыть нулевые значения** снят. Если этот флажок установлен и выбран параметр **Значения на точках диаграммы**, нулевые значения будут отображаться как текст над точками диаграммы. В других случаях нулевые значения будут скрыты.
- **Скрыть отсутствующие**: если выбран этот параметр, все комбинации полей измерения, связанные только с нулевыми значениями во всех полях всех выражений, не будут учтены при вычислении. Этот параметр выбирается по умолчанию. Отключение этого параметра может быть полезным только в особых случаях, например если требуется посчитать нулевые значения в диаграмме.
- <sup>l</sup> **Синхронизировать нулевые значения для осей выражения**: синхронизирует нулевой уровень двух y-осей (лево/право или верх/низ).
- <sup>l</sup> **Использовать полный набор символов**: когда включен этот параметр, становятся доступными дополнительные представления символов (кольца, треугольники и т. д.)
- <sup>l</sup> **Разрешить тонкие полосы**: для диаграмм с прерывистой осью x QlikView будут отображаться только точки диаграммы, вмещающиеся в доступную область графика. Оставшиеся точки диаграммы будут исключены из графика. По умолчанию полосы будут иметь минимальную ширину в четыре пикселя, чтобы они четко различались. Установите этот флажок, чтобы можно было построить полосы шириной в один пиксель.
- <sup>l</sup> **Показать все полосы**: для диаграмм с прерывистой осью x QlikView будут отображаться только точки диаграммы, вмещающиеся в доступную область графика. Оставшиеся точки диаграммы будут исключены из графика. Установите этот флажок для печати всех полос. Полосы будут сжаты, и некоторые точки диаграммы будут закрываться другими.
- <sup>l</sup> **Расположение чисел по вертикали**: значения отображаются вертикально.
- <sup>l</sup> **Числа графика на сегментах**: при установке этого флажка значения будут отображены на точках диаграммы внутри сегментов, а не над ними.
- <sup>l</sup> **Всплывающие метки**: если установить этот флажок, значения измерений и выражений будут отображаться в виде окна, всплывающего при наведении курсора на точку диаграммы.
- Выделить: этот параметр не поддерживается для AJAX/Webview.

### Прокрутка диаграммы

Нажмите значок  $\mathbf{W}$ , чтобы открыть всплывающее окно.

- <sup>l</sup> **Всплывающее окно «Прокрутка диаграммы»**: установите этот флажок для отображения управления прокруткой по оси Х, если число полос превышает заданное. Полоса прокрутки может использоваться для выбора отображаемых значений оси Х.
- **Условия вычисления**: введенное здесь выражение задает условие для расчета диаграммы. Если условие не выполняется, в диаграмме будет отображаться текст «Не выполнено условие вычисления». Значение можно ввести в виде вычисляемой  $\phi$ ормулы. Нажмите  $f^{\chi}$ , чтобы открыть диалоговое окно **Редактировать выражение**.

#### Стили

- <sup>l</sup> **Легенда**: чтобы задать цвет легенды, нажмите кнопку . Чтобы задать цвет шрифта легенды, нажмите кнопку  $\underline{\mathbb{A}}$ . Для настройки типа шрифта нажмите  $\mathsf{A}$ а
- <sup>l</sup> **Стиль заголовка диаграммы**: чтобы задать цвет шрифта заголовка диаграммы, нажмите кнопку  $\blacksquare$ . Для настройки типа шрифта нажмите  $\mathsf{A}$ а
- <sup>l</sup> **Шрифт заголовка**: Для настройки типа шрифта заголовка нажмите кнопку .
- **Активный заголовок**: Чтобы задать цвет фона для активного заголовка, нажмите Для настройки цвета текста нажмите кнопку  $\blacktriangle$ .
- <sup>l</sup> **Неактивный заголовок**: Чтобы задать цвет фона для неактивного заголовка, нажмите кнопку  $\bigsqcup$ . Для настройки цвета текста нажмите кнопку  $\blacktriangle$ .
- Использовать границу: установите этот флажок, чтобы использовать границу вокруг объекта листа. Нажмите , чтобы установить цвет границы.
- Ширина границы: введите значение или перетащите ползунок, чтобы задать ширину границы. Ширина указывается в пикселях.
- <sup>l</sup> **Скругленные углы**: Нажмите значок , чтобы открыть всплывающее окно **Закругленные углы**.

Значение **Скругленные углы** доступно только при выборе параметра **Расширенный Режим оформления** <sup>в</sup> меню **Свойства документа: Общие**.

- <sup>l</sup> Всплывающее окно «Скругленные углы»: выберите **Фиксированное** или **Относительное** закругление углов, а также углы, требующие закругления. Также выберите **Прямоугольность**, введя необходимое значение.
- <sup>l</sup> **Фон полосы прокрутки**: чтобы установить цвет фона полосы прокрутки, нажмите .
- **Ползунок полосы прокрутки**: чтобы установить цвет ползунка полосы прокрутки, нажмите .
- **Ширина полосы прокрутки**: введите значение или перетащите ползунок, чтобы задать ширину полосы прокрутки. Этот элемент управления регулирует ширину и относительный размер символов полосы прокрутки.
- **Ширина линии тренда**: задайте ширину линии тренда.
- **Полоса погрешностей**: чтобы установить цвет ползунка полосы погрешностей,

нажмите кнопку .

- **Ширина полосы погрешностей**: задайте ширину полосы погрешностей.
- **Толщина полосы погрешностей**: задайте толщину полосы погрешностей.
- <sup>l</sup> **Опорные линии**:
	- **Опорные линии**: добавьте опорную линию, нажав кнопку
	- <sup>o</sup> **Показать метку в диаграмме**: отображает метку рядом с опорной линией.
	- <sup>o</sup> **Метка**: в окне ввода текста можно ввести название, которое будет отображаться в заголовке объекта листа. Если **Метка** не задана, имя поля будет использоваться, если выбран параметр **Показать заголовок**. Значение можно ввести в виде вычисляемой формулы. Нажмите  $f^\chi$ , чтобы открыть диалоговое окно **Редактировать выражение**.
	- <sup>o</sup> **Ось X**: выберите этот параметр, если опорная линия должна начинаться на оси Х.
	- <sup>o</sup> **Выражение**: значение, с которым необходимо провести опорную линию. Введите выражение, которое необходимо использовать в качестве начальной точки.
	- <sup>o</sup> **Толщина линии**: определяет вес опорной линии.
	- <sup>o</sup> **Стиль линии**: определяет стиль опорной линии.
	- <sup>o</sup> **Цвет линии**: определяет цвет опорной линии.
	- <sup>o</sup> **Использовать условие показа**: опорная линия будет отображаться или скрываться в зависимости от условного выражения, которое будет оцениваться при каждом построении диаграммы. Опорная линия будет скрыта, только если выражение возвращает значение FALSE.
	- <sup>o</sup> **Условие**: введите выражение условия. Значение можно ввести в виде вычисляемой формулы. Нажмите  $f{\mathfrak x}$ , чтобы открыть диалоговое окно **Редактировать выражение**.
- <sup>l</sup> **Текст**:
	- o **Текст в диаграмме**: щелкните значок  $\bullet$ , чтобы добавить текст в диаграмму.
	- <sup>o</sup> **Текст**: здесь отображается текст, добавленный в поле **Текст в диаграмме**.
	- <sup>o</sup> **Угол наклона**: укажите угол наклона текста от 0 до 360 градусов. По умолчанию установлено 0.
- <sup>o</sup> **Выравнивание по горизонтали**: задает выравнивание по горизонтали
- <sup>o</sup> **Сверху**: выбранный в списке текст при построении диаграммы будет помещен на передний план.
- <sup>o</sup> **Стиль текста**:
	- чтобы задать цвет фона для текста, нажмите  $\mathbin{\llbracket}$
	- Для настройки цвета шрифта нажмите ... Для настройки типа шрифта нажмите **Аа**
- <sup>o</sup> **Размер и позиция**: задает размер и позицию текста в объекте.

## Свойства комбинированной диаграммы: Заголовок

#### Заголовок

**• Метка**: в окне ввода текста можно ввести название, которое будет отображаться в заголовке объекта листа. Если **Метка** не задана, имя поля будет использоваться, если выбран параметр **Показать заголовок**.

Значение можно ввести в виде вычисляемой формулы.

Нажмите , чтобы открыть диалоговое окно **Редактировать выражение**.

- **Показать заголовок**: при выборе этого параметра заголовок разместится в верхней части объекта листа. По умолчанию этот параметр будет включен для окон списка и других «блочных объектов», в то время как для кнопок, текстовых объектов и объектов линий/стрелок он останется неактивным.
- <sup>l</sup> **Выравнивание заголовка**: можно установить «По левому краю», «По центру» или «По правому краю».
- <sup>l</sup> **Многострочный заголовок (перенос слов)**: При выборе этого параметра текст будет отображаться в двух или более строках.
- **Количество строк**: если заголовок может состоять из нескольких строк, задайте число строк в поле ввода или перетащите ползунок на необходимое значение.
- <sup>l</sup> **Выравнивание заголовка**: можно установить «Сверху», «По центру» или «Снизу».

#### Больше.../Меньше...

Значки в заголовке

- Меню: открывает меню объекта.
- **Очистить**: удаляет все текущие выборки в активном объекте листа.
- **Печать**: открывает выбранные объекты листа в табличном формате в другом окне браузера. Некоторые клиенты могут не поддерживать эти настройки.
- **Копировать данные**: копирует значения поля в объекте листа. Некоторые клиенты могут не поддерживать эти настройки.
- <sup>l</sup> **Копировать изображение в буфер обмена**: копирует объект листа как изображение в буфер обмена. Некоторые клиенты могут не поддерживать эти настройки.
- **Отправить в Excel**: экспортирует возможные (в том числе выбранные) значения в автоматически запускаемую программу Microsoft Excel (если не запущена). Экспортированные значения отобразятся в одном столбце на новом рабочем листе Excel. Данная функция требует наличия на компьютере Microsoft Excel 2007 или более поздних версий программы. Некоторые клиенты могут не поддерживать эти настройки.
- **Разрешить свертывание**: если объект поддается свертыванию, то при выборе этого параметра в заголовке окна объекта листа отобразится значок свертывания. Кроме того, этот параметр позволит свертывать объект двойным щелчком мыши по заголовку.
- **Автоматическое свертывание**: этот параметр станет доступным при выборе параметра **Разрешить свертывание**. Если параметр **Автоматическое свертывание** выбран для нескольких объектов листа на одном листе, автоматически свертываться будут все объекты, кроме одного. Этот параметр может быть полезным, к примеру, для поочередного отображения нескольких графиков в одной области листа.
- <sup>l</sup> **Разрешить свертывание**: если объект поддается развертыванию, то при выборе этого параметра в заголовке окна объекта листа отобразится значок развертывания. Кроме того, этот параметр позволит развертывать объект двойным щелчком мыши по заголовку. При одновременном выборе параметров **Разрешить свертывание** и **Разрешить развертывание** двойной щелчок мыши будет сворачивать объект.
- **Подсказка**: здесь можно ввести текст справки, который отобразится во всплывающем окне. На уровне документа этот параметр недоступен. Значение можно ввести в виде вычисляемой формулы. Нажмите  $fx$ , чтобы открыть диалоговое окно **Редактировать выражение**.

Можно ввести, к примеру, описание объекта листа. Значок справки будет добавлен к заголовку окна объекта. При наведении мыши на значок текст отобразится во всплывающем окне.

<sup>l</sup> **Быстрое изменение типа**: здесь можно включить переключение типов диаграммы.

Параметр доступен не для всех объектов. Нажмите значок  $\overset{\bullet\bullet}{\bullet}$ , чтобы открыть всплывающее окно.

<sup>l</sup> **Всплывающее окно «Параметры быстрого изменения типа»**: установите флажки типов диаграммы, между которыми нужно переключаться с помощью функции быстрого изменения типа.

## Свойства комбинированной диаграммы: Опции

## Опции

Некоторые параметры могут быть доступны не для всех объектов.

<sup>l</sup> **Только чтение**: при включении этого параметра диаграмма будет находиться в режиме «Только чтение», т. е. выборки нельзя будет совершать нажатием или рисованием мышью в диаграмме.

- <sup>l</sup> **Разр. перем./ред.**: при отключении этого параметра передвинуть объект листа либо изменить его размер будет невозможно.
- **Разр. копир/клон**: при отключении этого параметра скопировать объект листа будет невозможно. Этот параметр может поддерживаться не всеми клиентами.
- <sup>l</sup> **Изменить размер объекта по данным**: обычно границы вокруг всех объектов листа таблицы в QlikView сжимаются в том случае, когда выборки делают размер таблицы меньше присвоенного размера для объекта листа. При снятии этого флажка автоматическая регулировка размера будет отключена, оставляя лишнее пространство пустым.
- <sup>l</sup> **Разрешить отображение информации в заголовке**: при использовании функции информации значок информации будет отображаться в заголовке окна каждый раз, когда значение поля будет иметь связанную с ним информацию. Чтобы значок информации не отображался в заголовке, снимите этот флажок. Доступно только для окна списка, блока статистики, мульти-списка и окна ввода.
- <sup>l</sup> **Сохр. позицию прокрутки**: при выборе этого флажка и соответствующего ему параметра в разделе **Параметры пользователя** диалогового окна **Объекты** QlikView сохранит позицию вертикальной прокрутки при создании выборки в объектах таблицы.
- <sup>l</sup> **Использовать условие показа**: объект листа будет отображен либо скрыт в зависимости от условного выражения, которое будет непрерывно оцениваться в зависимости от выборок и прочих факторов. Объект листа будет скрыт, только если условие возвращает **false**. Значение можно ввести в виде вычисляемой формулы. Нажмите  $f^x$ , чтобы открыть диалоговое окно **Редактировать выражение**.
- <sup>l</sup> **Обыч.**: укажите позицию объекта, установив **Левую** и **Верхнюю** границы, а также значения **Ширина** и **Высота** для данного объекта.
- <sup>l</sup> **Свернутый**: укажите позицию минимизированного объекта листа, установив **Левую** и **Верхнюю** границы, а также значения **Ширина** и **Высота** для свернутого объекта.
- Больше.../Меньше...: Доступны следующие параметры:
	- <sup>o</sup> **Владелец**: домен и идентификатор пользователя владельца.
	- <sup>o</sup> **Предоставить общий доступ к объекту**: включите этот параметр, чтобы использовать объекты совместно с другими пользователями. При включении этого параметра будут включены также параметры, указанные ниже.
	- <sup>o</sup> **Предоставить доступ**: выберите параметр **Предоставить общий доступ всем** или **Открыть доступ по именам пользователей**.
	- <sup>o</sup> **Пользователи (домен\идентификатор пользователя)**: если выбран параметр **Открыть доступ по именам пользователей**, отобразится список добавленных пользователей.

Чтобы добавить пользователей, нажмите , будет добавлена строка. Выделите строку, чтобы разблокировать ее, и отредактируйте информацию о

пользователе. Чтобы удалить пользователей, нажмите после каждого пользователя, которого необходимо удалить.

# 11.29 Диаграмма Радар — AJAX/Webview

Диаграммы Радар можно описать как линейные графики, в которых ось x обернута на 360 градусов и для каждого значения x имеется ось y. Такая диаграмма похожа на паутину или экран радара.

## Диаграмма Радар: Меню «Объект»

Меню «Объект» можно открыть как контекстное меню при щелчке правой кнопкой мыши по объекту листа или при щелчке значка • в заголовке объекта (если он показан).

Команды меню могут отличаться в зависимости от того, используется ли WebView в QlikView или открытие документа осуществляется с помощью веб-браузера. Это меню содержит следующие команды:

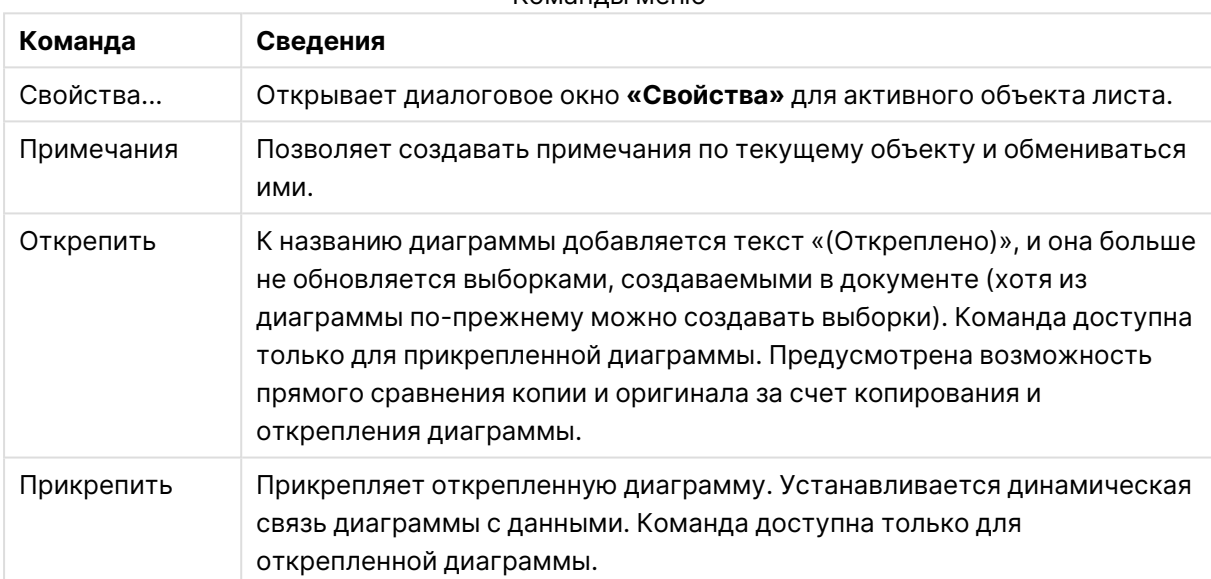

#### Команды меню

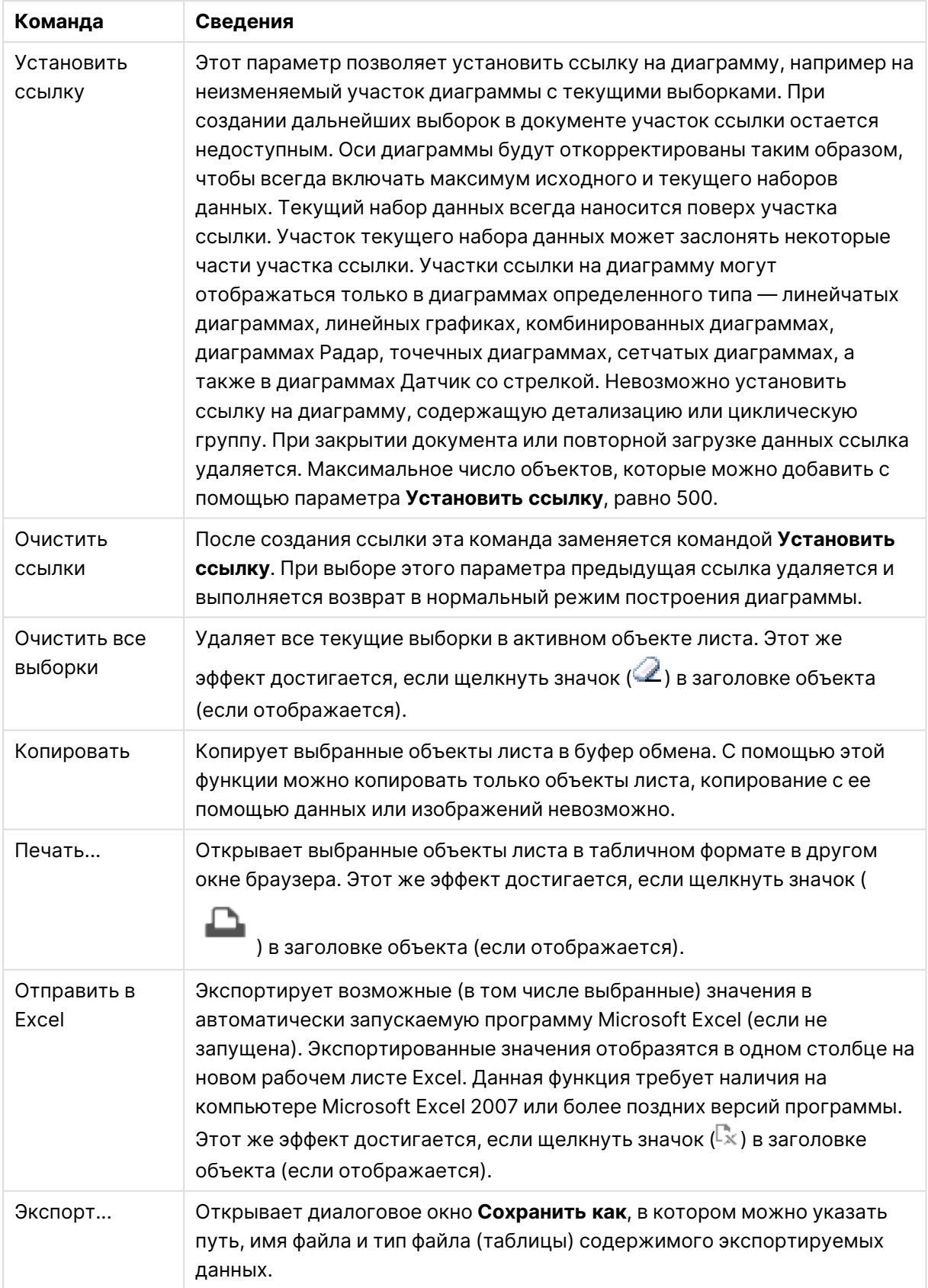

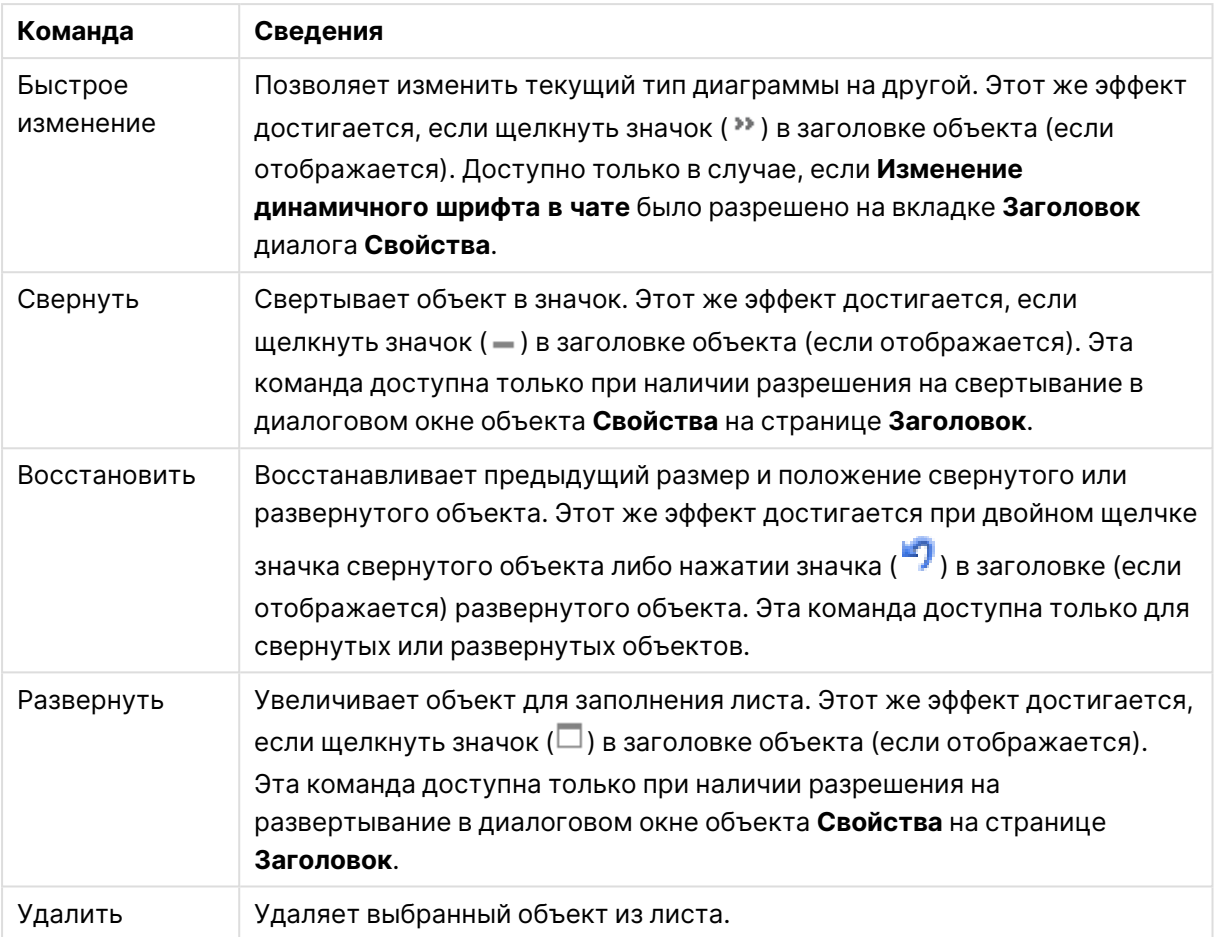

## Свойства диаграммы Радар

Диалоговое окно **Свойства** открывается путем выбора пункта **«Свойства»** в меню **«Объект»** . Если команда **«Свойства»** недоступна, вероятно, у пользователя отсутствуют права на изменение свойства.

## Измерения

Выберите размеры в раскрывающемся списке. Чтобы добавить размер, нажмите значок  $\left\vert \cdot \right\rangle$ Выберите размер в раскрывающемся списке. С помощью значка можно переместить пункты в списке, а с помощью значка — удалить. Для получения доступа к остальным параметрам нажмите кнопку **Дополнительно...**.

#### Измерение

- Включить условный: Установите этот флажок, чтобы скрыть или отобразить размер динамически в зависимости от значения введенного выражения условия, нажав кнопку  $f^*$ в ниже расположенном текстовом поле.
- Измерение: Отображает текущий выбранный размер.
- **Показать метку**: Установите этот флажок, чтобы показать метку измерения (имя поля) на оси x.
- **Скрыть значения Null**: Если этот флажок установлен, поле, выбранное в разделе **Измерение** выше, не будет отображаться в диаграмме, если его значение — NULL.
- <sup>l</sup> **Показать все значения**: Установите этот флажок, чтобы показать все значения полей размеров в диаграмме, в том числе логически исключенные измерения.
- <sup>l</sup> **Показать метки оси**: Установите этот флажок, чтобы показать легенду (имена значений полей) на оси x для выбранного поля измерения.
- <sup>l</sup> **Ограничить количество символов метки оси**: Установите этот флажок для ограничения длины строк значения измерения, отображаемых на осях и в легенде диаграммы. Задайте число символов в поле ввода или перетащите ползунок на необходимое значение. После усеченных значений в диаграмме будут присутствовать ... . Этот параметр может использоваться независимо от других параметров в этой группе.
- <sup>l</sup> **Первое измерение настройки матрицы**: Установите этот флажок, чтобы включить матричную диаграмму, в которой отображается массив диаграмм, основанных на первом измерении диаграммы.
- <sup>l</sup> **Фиксированное количество столбцов**: Введите количество столбцов для отображения в матричной диаграмме. Задайте число столбцов в поле ввода или перетащите ползунок на необходимое значение.
- <sup>l</sup> **Фиксированное количество строк**: Введите количество строк для отображения в матричной диаграмме. Задайте число строк в поле ввода или перетащите ползунок на необходимое значение.
- <sup>l</sup> **Второе измерение**: Включает второе измерение в матричной диаграмме. Если используется второе измерение, то значения первого измерения в матричной диаграмме отображаются в виде столбцов, а второго — в виде строк

### Сортировка

Задает порядок сортировки значений в объекте листа. Определенные параметры сортировки могут быть доступными не для всех объектов листа.

Если задано несколько порядков сортировки, сортировка выполняется: по состоянию, выражению, частоте, числовому значению, тексту, порядку загрузки. **Состояние** касается логического состояния (выбрано, опционально или исключено).

- <sup>l</sup> **Первичная сортировка**: **Y-значение**: задает, должна ли выполняться сортировка в соответствии с численным значением оси y. Для вычисляемых измерений этот параметр недоступен. **Частота**: значения полей сортируются по частоте (количество экземпляров в таблице).**Числовое значение**: значения полей сортируются про числовому значению.**Текст**: значения полей сортируются в алфавитном порядке.**Порядок загрузки**: значения полей сортируются по первоначальному порядку загрузки.
- **Вторичная сортировка: Частота:** значения полей сортируются по частоте (количество экземпляров в таблице).

**Числовое значение**: значения полей сортируются про числовому значению. **Текст**: значения полей сортируются в алфавитном порядке.

**Порядок загрузки**: значения полей сортируются по первоначальному порядку загрузки.

- **Сортировка по выражению**: Сортировка значений поля в соответствии с введенным выражением.
- **Отображать выбранные значения сверху**: Значение можно ввести в виде вычисляемой формулы. Нажмите  $\mathit{fx}$ , чтобы открыть диалоговое окно **Редактировать выражение**. Установите этот параметр, чтобы выбранное значение отображалось вверху.

#### Ограничения

- <sup>l</sup> **Ограничить отображаемые значения с помощью первого выражения**: Эти свойства используются для определения количества значений размеров, отображаемых в диаграмме, согласно параметрам, заданным ниже.
- <sup>l</sup> **Показать только**:

Выберите этот параметр, чтобы отобразить **первое**, **наибольшее** или **наименьшее** число x значений. Если в данном параметре задано значение 5, отображаться будут пять значений. Если для размера включен параметр **Показать другие**, то сегмент Другие займет одну из пяти строк отображения.

- <sup>l</sup> Параметр **Первое** возвращает строки согласно параметрам, заданным на вкладке **Сортировка** диалогового окна свойств. Если диаграмма является прямой таблицей, строки будут возвращаться согласно основной текущей сортировке. Другими словами, пользователь может изменить отображение значений, дважды щелкнув любой заголовок столбца и задав по нему основную сортировку.
- <sup>l</sup> Параметр **Наибольшее** возвращает строки в порядке убывания на основании первого выражения в диаграмме. При использовании в прямой таблице отображаемые значения размеров будут оставаться единообразными в ходе интерактивной сортировки выражений. Значения измерений будут (могут) меняться при изменении порядка выражений.
- <sup>l</sup> Параметр **Наименьшее** возвращает строки в порядке возрастания на основании первого выражения в диаграмме. При использовании в прямой таблице отображаемые значения размеров будут оставаться единообразными в ходе интерактивной сортировки выражений. Значения измерений будут (могут) меняться при изменении порядка выражений.
- Введите количество отображаемых значений.
- $\;\cdot\;$  Значение можно ввести в виде вычисляемой формулы. Нажмите  $f\!x$ , чтобы открыть диалоговое окно **Редактировать выражение**.
- <sup>l</sup> Выберите параметр **Включить граничные значения**, чтобы добавить значение размера, которое содержит значение для сравнения.
- <sup>l</sup> **Показать только значения, которые**: Выберите этот параметр, чтобы отображать все значения измерений, соответствующие заданному для данного параметра условию. Выберите этот параметр, чтобы отображать значения на базе процента от общего значения или на базе точного значения. Параметр **относительно итога** включает

режим отношения, подобный режиму, включаемому параметром **Относительное** на вкладке **Выражения** диалогового окна свойств. Значение можно ввести в виде вычисляемой формулы. Нажмите  $\bar{f}^{\mathfrak{X}}$ , чтобы открыть диалоговое окно **Редактировать выражение**.

- **Показать только значения, которые накапливаются в: Выберите этот параметр,** чтобы накапливать все строки вплоть до выбранной и сравнивать результат со значением, заданным в данном параметре. Параметр **относительно итога** включает режим отношения, подобный режиму, включаемому параметром **Относительное** на вкладке **Выражения** диалогового окна свойств и сравнивает накопленные значения с итоговым общим значением (по первому, наибольшему или наименьшему значению). Значение можно ввести в виде вычисляемой формулы. Нажмите  $f\mathfrak{X}$ , чтобы открыть диалоговое окно **Редактировать выражение**.
- **Показать другие**: При включении данного параметра в диаграмме будет создан сегмент **Другие**. Все значения размеров, которые не соответствуют критериям сравнения ограничений отображения, будут сгруппированы в сегмент **Другие**. Если после выбранного размера следуют другие размеры, параметр **Свернуть внутренние измерения** позволяет управлять отображением отдельных значений для последующих/внутренних размеров на диаграмме. В поле **Метка** введите имя, которое должно отображаться на диаграмме. Если текст не введен, для метки автоматически задается текст выражения.

Значение можно ввести в виде вычисляемой формулы. Нажмите  $f\!{\mathfrak{X}}$ , чтобы открыть диалоговое окно **Редактировать выражение**. Если после выбранного размера следуют другие размеры, параметр **Свернуть внутренние измерения** позволяет управлять отображением отдельных значений для последующих/внутренних размеров на диаграмме.

- <sup>l</sup> **Показать итог**: При включении этого параметра диаграмма будет отображать итоги для выбранного измерения. Эти итоги обрабатываются не так, как итоги выражений, настраиваемые на вкладке **«Выражения»** диалогового окна свойств. **Метка**: Введите имя, которое должно отображаться на диаграмме. Если текст не введен, для метки автоматически задается текст выражения. Значение можно ввести в виде вычисляемой формулы. Нажмите  $fx$ , чтобы открыть диалоговое окно **Редактировать выражение**.
- <sup>l</sup> **Использовать режим глобальной группировки**: Этот параметр применим только к внутренним размерам. Если данный параметр включен, ограничения будут вычисляться только для выбранного размера. Все предыдущие размеры будут проигнорированы. Если данный параметр отключен, ограничения будут вычисляться на базе всех предыдущих размеров.

#### Ось

- **Показать ось**: Установите этот флажок, чтобы отобразить ось.
- **Ширина оси**: Введите ширину оси и ее деления или перетащите ползунок на необходимое значение.
- <sup>l</sup> **Основная метка**: Выберите отображение основных меток: **Горизонт.**, **Вертик.** или **Наклоненный**.
- <sup>l</sup> **Дополнительная метка**: Выберите отображение второстепенных меток: **Горизонт.**, **Вертик.** или **Наклоненный**.
- **Показать сетку**: Установите этот флажок, чтобы отображать сетку в диаграмме на основе штриховых меток оси x. Линии сетки можно отформатировать с помощью параметров **Стиль сет.** и **Цвет сетки**.
- <sup>l</sup> **Показать дополнительную сетку**: Установите этот флажок, чтобы отображать вспомогательные линии между линиями сетки. Этот параметр доступен, только если выбран параметр **Показать сетку**. Линии сетки можно отформатировать с помощью параметров **Стиль сет.** и **Цвет сетки**.
- **Метки уступа**: Этот параметр позволяет вынести метки оси x, когда их становится слишком много, чтобы отображать их рядом друг с другом.
- **Обратный уступ**: Метки оси х обычно выносятся снизу вверх и слева направо. Если установить этот флажок, вынос будет выполняться сверху вниз.
- **Непрерывный Х**: Задает непрерывность оси х: она будет интерпретироваться в числовом виде и отображаться с численно правильными интервалами.
- **Принудительное использование 0**: Фиксирует нижний край диаграммы в нулевой точке на оси у. Данный параметр не доступен при использовании логарифмической оси.
- <sup>l</sup> **Статическое минимальное значение**: Задает фиксированное минимальное значение для оси. Значение можно ввести в виде вычисляемой формулы. Нажмите  $f^{\chi}$ , чтобы открыть диалоговое окно **Редактировать выражение**.
- <sup>l</sup> **Статическое максимальное значение**: Задает фиксированное максимальное значение для оси. Значение можно ввести в виде вычисляемой формулы. Нажмите  $f\!{\mathfrak{X}}$ , чтобы открыть диалоговое окно **Редактировать выражение**.
- **Статический шаг**: Задает фиксированный интервал для штриховых меток на оси. Если при применении этого параметра получается более 100 штриховых меток, используемое значение будет изменено. Значение можно ввести в виде вычисляемой  $\phi$ ормулы. Нажмите  $\bar{f}^{\chi}$ , чтобы открыть диалоговое окно **Редактировать выражение**.
- **Ретрополяция**: При вводе целого значения в поле ввода ось х удлиняется влево от нанесенных точек фактических данных. Это полезно при использовании линий тренда. Линия ретрополяции будет точечной. Значение можно ввести в виде вычисляемой  $\phi$ ормулы. Нажмите  $f$ **х**, чтобы открыть диалоговое окно **Редактировать выражение**.
- <sup>l</sup> **Прогноз**: При вводе целого значения в поле ввода ось х удлиняется вправо от нанесенных точек фактических данных. Это полезно при использовании линий тренда. Линия прогноза будет точечной. Значение можно ввести в виде вычисляемой  $\phi$ ормулы. Нажмите  $f^{\chi}$ , чтобы открыть диалоговое окно **Редактировать выражение**.

### «Выражения»

Выберите выражения в раскрывающемся списке. Чтобы добавить выражение, нажмите значок  $\blacksquare$ . Выберите выражение в раскрывающемся списке. С помощью значка  $\mathfrak P$  можно переместить пункты в списке, а с помощью значка — удалить. Для получения

дополнительной информации нажмите кнопку **Больше...**.

#### Выражение

- **Включить**: При установке этого флажка активируется выбранное выражение. Если флажок не установлен, выражение не будет использоваться.
- **Условный**: Установите этот флажок, чтобы скрыть или отобразить выражение динамически в зависимости от значения введенного выражения условия, нажав кнопку  $f^{\chi}$ в расположенном ниже текстовом поле.
- Метка: Метка выражения. Введите имя, которое должно отображаться на диаграмме. Если текст не введен, для метки автоматически задается текст выражения. Значение можно ввести в виде вычисляемой формулы. Нажмите  $fx$  , чтобы открыть диалоговое окно **Редактировать выражение**.
- **Выражение**: Отображает текущее выбранное выражение.
- Комментарий: Введите комментарий для описания назначения и функции выражения. Значение можно ввести в виде вычисляемой формулы. Нажмите  $f\!x$ , чтобы открыть диалоговое окно **Редактировать выражение**.
- **Невидимый**: Скрывает выражение.
- <sup>l</sup> **Показать в процентах (относительное значение)**: Результаты на диаграмме отображаются в процентах, а не в абсолютных числах.
- <sup>l</sup> **Выражение накопления**:

Установите этот флажок, чтобы применить накопление для выражения. Нажмите значок , чтобы открыть всплывающее окно.

- <sup>l</sup> **Всплывающее окно «Накопление»**: выберите один из параметров, чтобы определить, необходимо ли накопление значений в объекте листа или нет.
	- **Накопить**: в накопительной диаграмме каждое у-значение добавляется к y-значению следующего x-значения.
	- **Без накопления**: в выбранном выражении диаграммы у-значения накапливаться не будут.
	- **Полное накопление**: каждое у-значение накапливает предыдущие узначения выражения. Полное накопление не работает в случае, если включен параметр матрицы диаграммы.
	- **Шаги накопления**: введите число в поле или перетащите ползунок, чтобы установить количество y-значений в выражении для накопления.
- <sup>l</sup> **Показать в легенде**: При использовании нескольких выражений этот параметр отображает легенду с отображением выражений и их соответствующих цветов рядом с диаграммой.
- <sup>l</sup> **Параметры символов и линий**: Установите этот флажок, чтобы задать параметры макета для линий и символов. Нажмите значок  $\mathbf{W}^*$ , чтобы открыть всплывающее окно.
- <sup>l</sup> **Всплывающее окно «Параметры символов и линий»**:
	- Линия: Задайте параметры макета линий.
	- Символ: Задайте параметры макета используемых символов.
- <sup>l</sup> **Параметры отображения значений**:
	- **Значения на точках диаграммы**: установите этот флажок, чтобы результат выражения был выведен как текст сверху точек диаграммы.
	- **Всплывающий текст**: установите этот флажок, чтобы результат выражения отображался во всплывающих сообщениях, появляющихся при наведении указателя на точку диаграммы в макете. Этот параметр может использоваться вместе со всеми другими параметрами отображения или без них. Таким образом, можно использовать выражение, не отображающееся в самой диаграмме, но отображающееся во всплывающих окнах.
	- <sup>l</sup> **Текст на оси**: результат выражения выводится как текст для всех значений оси x, оси и меток оси.

#### Стили выражения атрибута

- **Цвет фона**: Определяет выражение атрибута для вычисления основного цвета графика точки диаграммы. Используемое выражение должно возвратить действительное представление цвета (число, представляющее компоненты красного, зеленого и синего цветов согласно определению в Visual Basic), что обычно обеспечивается за счет использования одной из специальных функций цвета диаграммы. Если действительное представление цвета не является результатом выражения, будет использоваться черный цвет.
- <sup>l</sup> **Стиль линии**: Определяет выражение атрибута для вычисления стиля линии для линии или ее сегмента, связанного с точкой диаграммы. Относительная ширина линии может контролироваться путем включения тега <Wn>, где n — коэффициент, применяемый к ширине линии диаграммы по умолчанию. Число n должно быть действительным числом от 0,5 до 8. Пример: <W2.5>. Стиль линии может контролироваться путем включения тега <Sn>, где n — это целое число от 1 до 4, обозначающее используемый стиль (1=непрерывный, 2= пунктирный, 3=точечный, 4=пунктирный/точечный). Пример: <S3>. Теги <Wn> и <Sn> могут свободно комбинироваться, но применяется только первое вхождение каждого тега. Теги должны быть заключены в одинарные кавычки.
	- <sup>l</sup> **Вкладка «Формат числа»**: для каждого поля используется стандартный формат числа, который можно настроить на странице «Свойства документа: Число». Тем не менее можно использовать отдельный формат числа для разных объектов на листе. Эта страница свойства относится к активному объекту и содержит следующие элементы управления для форматирования значений:
		- **Формат числа**: выберите формат числа из вариантов ниже.
		- **По умолч.**: и числа, и текст. Числа отображаются в исходном формате.
		- <sup>l</sup> **Число**: показывает числовые значения с числом цифр, установленных в поле **Точность**.
		- Целое: показывает числовые значения в виде целых чисел.
- **Фикс. к**: отображает числовые значения в виде десятичных значений с количеством десятичных знаков, заданным в поле **Десятичные знаки**.
- **· Денежный**: отображает значения в формате, заданном в поле Образец **формата**. В качестве формата по умолчанию используется настройка для валюты в ОС Windows.
- **Дата**: отображает значения, которые можно интерпретировать как даты, в формате, заданном в поле **Образец формата**.
- **Время**: отображает значения, которые можно интерпретировать как время, в формате, заданном в поле **Образец формата**.
- **Метка времени**: отображает значения, которые можно интерпретировать как дату и время, в формате, заданном в поле **Образец формата**.
- **Интервал**: отображает время в виде последовательного приращения времени (например, для формата mm значение отображается в виде количества минут, прошедших с начала отсчета календаря (1899:12:30:24:00)).
- **Образец формата**: код формата, который далее определяет формат отображения для поля. **ISO** задает формат стандарта ISO. Действительно только для параметров **Дата**, **Время**, **Метка времени** и **Интервал**. **Система** задает формат в соответствии с настройками системы.
- **Точность**: число цифр для отображения.
- **Десятичные знаки**: задает число десятичных знаков.
- **Десятичный разделитель**: задает символ для десятичных разделителей.
- **Разделитель тысяч**: задает символ для разделителей тысяч.
- **В процентах**: Отображает форматирование в процентах, а не в абсолютных числах. Настройка доступна только для параметров **Число**, **Целое** и **Фикс. к**.
- <sup>l</sup> **Предв. просмотр**: позволяет выполнять предварительный просмотр кода формата, указанного выше.

#### Ось

- **Показать ось**: Установите этот флажок, чтобы отобразить ось.
- **Ширина оси**: Введите ширину оси и ее деления или перетащите ползунок на необходимое значение.
- **Разбить ось**: Установите этот флажок, чтобы разбить оси у на две части и создать впечатление двух диаграмм с общей осью х.
- <sup>l</sup> **Позиция**: Выберите позицию **Влево** или **Вправо**. если выбран параметр **Разбить ось**, выберите положение **Сверху** или **Снизу**.
- **Показать сетку**: Установите этот флажок, чтобы отображать сетку в диаграмме на основе штриховых меток оси x. Линии сетки можно отформатировать с помощью параметров **Стиль сет.** и **Цвет сетки**.
- <sup>l</sup> **Показать дополнительную сетку**: Установите этот флажок, чтобы отображать вспомогательные линии между линиями сетки. Этот параметр доступен, только если

выбран параметр **Показать сетку**. Линии сетки можно отформатировать с помощью параметров **Стиль сет.** и **Цвет сетки**.

- **· Логарифмическая шкала**: Если установлен этот флажок, масштаб будет логарифмическим.
- <sup>l</sup> **Принудительное использование 0**: Фиксирует нижний край диаграммы в нулевой точке на оси у. Данный параметр не доступен при использовании логарифмической оси.
- **Статическое минимальное значение**: Задает фиксированное минимальное значение для оси. Значение можно ввести в виде вычисляемой формулы. Нажмите  $f^\mathbf{x}$ , чтобы открыть диалоговое окно **Редактировать выражение**.
- <sup>l</sup> **Статическое максимальное значение**: Задает фиксированное максимальное значение для оси. Значение можно ввести в виде вычисляемой формулы. Нажмите  $f\!x$ , чтобы открыть диалоговое окно **Редактировать выражение**.
- **Статический шаг**: Задает фиксированный интервал для штриховых меток на оси. Если при применении этого параметра получается более 100 штриховых меток, используемое значение будет изменено. Значение можно ввести в виде вычисляемой  $\phi$ ормулы. Нажмите  $f^{\chi}$ , чтобы открыть диалоговое окно **Редактировать выражение**.
- **Статический центр**: Задает фиксированное значение на оси, которое будет расположено в центре области графика. Значение можно ввести в виде вычисляемой  $\phi$ ормулы. Нажмите  $f^{\chi}$ , чтобы открыть диалоговое окно **Редактировать выражение**.

### Показать заголовок

По умолчанию метка первого определенного выражения установлена как заголовок диаграммы. Снимите флажок, если заголовок диаграммы не требуется. Заголовок может быть задан в виде вычисляемой формулы для динамического обновления. Нажмите  $fx_{\cdot}$ чтобы открыть диалоговое окно **Редактировать выражение**.

## Больше.../Меньше...

Нажмите эту кнопку, чтобы развернуть/свернуть окно с дополнительными вкладками. Отображаемая вкладка зависит от того, какое поле активно: **Размеры** или **Выражения**.

## Свойства диаграммы Радар: Представление

В этом разделе описываются свойства **диаграммы Радар**.

## Вид

Выберите один из доступных видов в раскрывающемся списке.

## Показать легенду

Отображает легенду на диаграмме. Нажмите значок  $\ddot{\ddot{\bullet}}$ , чтобы открыть всплывающее окно.

### Всплывающее окно «Параметры легенды»

- **Стиль легенды**: задает стиль легенды.
- **По вертикали**: задает выравнивание легенды по вертикали.
- <sup>l</sup> **Межстрочный интервал**: задает расстояние между элементами легенды.
- **Обратный порядок**: при установке этого флажка порядок сортировки легенды будет обратным.
- <sup>l</sup> **Перенос текста ячейки**: Если этот флажок установлен, содержимое элементов легенды будет отображаться на двух или более строках.

## Стопкой

Установите этот флажок, чтобы отобразить точки диаграммы стопкой.

### Ширина линии

Задание ширины для линий.

### Размер символа

Устанавливает размер использующихся символов.

### Фон

Задает фон диаграммы. Доступны следующие параметры:

- **Цвет**: нажмите кнопку  $\boxed{\phantom{a}}$ , чтобы выбрать цвет.
- **Рисунок**: Нажмите значок **(М)**, чтобы изменить изображение.
- **Динам. рисунок**: Нажмите кнопку  $\mathbf{W}$ , чтобы выбрать динамическое изображение.
	- Введите вычисляемое выражение для показа изображений динамического фона, которые меняются с выбором.

## Прозрачность фона

Нажмите кнопку , чтобы задать прозрачность фона. Чтобы задать прозрачность, введите значение в поле или перетащите ползунок на необходимое значение.

### Больше.../Меньше...

В этом разделе описывается свойство **Общие**.

#### Общие

<sup>l</sup> **Обратное направление**: При установке этого флажка значения, показанные в диаграмме, будут отображены в обратном порядке, т. е. если отображены 10 наибольших значений и установлен этот флажок, в диаграмме будут показаны 10 наименьших значений.

- **Кол-во отображ. значений**: В этом окне можно указать верхний предел числа точек диаграммы для отображения значений в диаграмме. Если ограничение не указано, значения будут отображены для всех точек диаграммы, что может повлиять на читаемость диаграммы.
- <sup>l</sup> **Скрыть нулевые значения**: если выбран этот параметр, все комбинации полей измерения, возвращающие ноль или Null из всех выражений, не будут учтены при вычислении. Этот параметр выбирается по умолчанию.
- **Скрыть отсутствующие**: если выбран этот параметр, все комбинации полей измерения, связанные только с нулевыми значениями во всех полях всех выражений, не будут учтены при вычислении. Этот параметр выбирается по умолчанию. Отключение этого параметра может быть полезным только в особых случаях, например если требуется посчитать нулевые значения в диаграмме.
- <sup>l</sup> **Синхронизировать нулевые значения для осей выражения**: синхронизирует нулевой уровень двух y-осей (лево/право или верх/низ).
- <sup>l</sup> **Использовать полный набор символов**: При установке этого альтернативного параметра становятся доступными дополнительные представления символов (кольца, треугольники и т. д.)
- <sup>l</sup> **Полупрозрачный**: Установите этот флажок, если необходимо, чтобы линии были полупрозрачными.
- <sup>l</sup> **Расположение чисел по вертикали**: отображение значений вертикально.
- <sup>l</sup> **Числа графика на сегментах**: при установке этого флажка значения будут отображены на точках диаграммы внутри сегментов, а не над ними.
- **Всплывающие метки**: Если установить этот флажок, значения измерений и выражений будут отображаться в виде окна, всплывающего при наведении курсора на точку данных в диаграмме.
- **Подсветка**: если выбран этот параметр, при наведении курсора на линию или символ они подсвечиваются для лучшей видимости. В соответствующих случаях подсветка также применяется в легенде.
- **Условия вычисления**: Введенное здесь выражение задает условие для расчета диаграммы. Если условие не выполняется, в диаграмме будет отображаться текст «Не выполнено условие вычисления». Значение можно ввести в виде вычисляемой  $\phi$ ормулы. Нажмите  $f^{\chi}$ , чтобы открыть диалоговое окно **Редактировать выражение**.

### Стили

- **Легенда**: Чтобы задать цвет легенды, нажмите кнопку . Для настройки цвета шрифта нажмите  $\mathbf{A}$ . Для настройки типа шрифта нажмите  $\mathbf{A}$ а
- <sup>l</sup> **Стиль заголовка диаграммы**: чтобы задать цвет шрифта заголовка диаграммы, нажмите кнопку  $\triangle$ . Для настройки типа шрифта нажмите  $\mathsf{A}$ а
- <sup>l</sup> **Шрифт заголовка**: Для настройки типа шрифта заголовка нажмите кнопку .

**Активный заголовок**: Чтобы задать цвет фона для активного заголовка, нажмите Для настройки цвета текста нажмите кнопку ...

**• Неактивный заголовок**: Чтобы задать цвет фона для неактивного заголовка, нажмите кнопку  $\Box$ . Для настройки цвета текста нажмите кнопку  $\triangle$ .

- Использовать границу: установите этот флажок, чтобы использовать границу вокруг объекта листа. Нажмите  $\Box$ , чтобы установить цвет границы.
- Ширина границы: введите значение или перетащите ползунок, чтобы задать ширину границы. Ширина указывается в пикселях.
- <sup>l</sup> **Скругленные углы**:
	- <sup>l</sup> Нажмите значок , чтобы открыть всплывающее окно **Закругленные углы**.

Значение **Скругленные углы** доступно только при выборе параметра **Расширенный Режим оформления** <sup>в</sup> меню **Свойства документа: Общие**.

- <sup>l</sup> Выберите **Фиксированное** или **Относительное** закругление углов, а также углы, требующие закругления. Также выберите **Прямоугольность**, введя необходимое значение.
- **Фон полосы прокрутки**: чтобы установить цвет фона полосы прокрутки, нажмите
- <sup>l</sup> **Ползунок полосы прокрутки**: Чтобы установить цвет ползунка полосы прокрутки, нажмите
- **Ширина полосы прокрутки**: введите значение или перетащите ползунок, чтобы задать ширину полосы прокрутки. Этот элемент управления регулирует ширину и относительный размер символов полосы прокрутки.
	- <sup>l</sup> **Опорные линии**:
		- **Опорные линии**: добавьте опорную линию, нажав кнопку
		- <sup>o</sup> **Показать метку в диаграмме**: отображает метку рядом с опорной линией.
		- <sup>o</sup> **Метка**: в окне ввода текста можно ввести название, которое будет отображаться в заголовке объекта листа. Если **Метка** не задана, имя поля будет использоваться, если выбран параметр **Показать заголовок**. Значение можно ввести в виде вычисляемой формулы. Нажмите  $J^\mathfrak{X}$ , чтобы открыть диалоговое окно **Редактировать выражение**.
		- <sup>o</sup> **Ось X**: выберите этот параметр, если опорная линия должна начинаться на оси Х.
		- <sup>o</sup> **Выражение**: значение, с которым необходимо провести опорную линию. Введите выражение, которое необходимо использовать в качестве начальной точки.
- <sup>o</sup> **Толщина линии**: определяет вес опорной линии.
- <sup>o</sup> **Стиль линии**: определяет стиль опорной линии.
- <sup>o</sup> **Цвет линии**: определяет цвет опорной линии.
- <sup>o</sup> **Использовать условие показа**: опорная линия будет отображаться или скрываться в зависимости от условного выражения, которое будет оцениваться при каждом построении диаграммы. Опорная линия будет скрыта, только если выражение возвращает значение FALSE.
- <sup>o</sup> **Условие**: введите выражение условия. Значение можно ввести в виде вычисляемой формулы. Нажмите  $f {\mathfrak x}$ , чтобы открыть диалоговое окно **Редактировать выражение**.
- <sup>l</sup> **Текст**:
	- o **Текст в диаграмме**: щелкните значок **Полятной добавить текст в** диаграмму.
	- <sup>o</sup> **Текст**: здесь отображается текст, добавленный в поле **Текст в диаграмме**.
	- <sup>o</sup> **Угол наклона**: укажите угол наклона текста от 0 до 360 градусов. По умолчанию установлено 0.
	- <sup>o</sup> **Выравнивание по горизонтали**: задает выравнивание по горизонтали
	- **Сверху**: выбранный в списке текст при построении диаграммы будет помещен на передний план.
	- <sup>o</sup> **Стиль текста**:
		- чтобы задать цвет фона для текста, нажмите  $\Box$
		- <sup>n</sup> Для настройки цвета шрифта нажмите . Для настройки типа

шрифта нажмите **Аа** 

<sup>o</sup> **Размер и позиция**: задает размер и позицию текста в объекте.

## Свойства диаграммы Радар: Заголовок

В этом разделе описываются свойства **диаграммы Радар**.

<sup>l</sup> **Метка**: в окне ввода текста можно ввести название, которое будет отображаться в заголовке объекта листа. Если **Метка** не задана, имя поля будет использоваться, если выбран параметр **Показать заголовок**.

Значение можно ввести в виде вычисляемой формулы.

Нажмите , чтобы открыть диалоговое окно **Редактировать выражение**.

**• Показать заголовок**: при выборе этого параметра заголовок разместится в верхней части объекта листа. По умолчанию этот параметр будет включен для окон списка и других «блочных объектов», в то время как для кнопок, текстовых объектов и объектов линий/стрелок он останется неактивным.

- **Выравнивание заголовка**: можно установить «По левому краю», «По центру» или «По правому краю».
- <sup>l</sup> **Многострочный заголовок (перенос слов)**: При выборе этого параметра текст будет отображаться в двух или более строках.
- **Количество строк**: если заголовок может состоять из нескольких строк, задайте число строк в поле ввода или перетащите ползунок на необходимое значение.
- <sup>l</sup> **Выравнивание заголовка**: можно установить «Сверху», «По центру» или «Снизу».

### Больше.../Меньше...

В этом разделе описываются свойства **Больше.../Меньше...**.

Значки в заголовке

- Меню: открывает меню объекта.
- **Очистить**: удаляет все текущие выборки в активном объекте листа.
- **Печать**: открывает выбранные объекты листа в табличном формате в другом окне браузера. Некоторые клиенты могут не поддерживать эти настройки.
- **Копировать данные**: копирует значения поля в объекте листа. Некоторые клиенты могут не поддерживать эти настройки.
- <sup>l</sup> **Копировать изображение в буфер обмена**: копирует объект листа как изображение в буфер обмена. Некоторые клиенты могут не поддерживать эти настройки.
- <sup>l</sup> **Отправить в Excel**: экспортирует возможные (в том числе выбранные) значения в автоматически запускаемую программу Microsoft Excel (если не запущена). Экспортированные значения отобразятся в одном столбце на новом рабочем листе Excel. Данная функция требует наличия на компьютере Microsoft Excel 2007 или более поздних версий программы. Некоторые клиенты могут не поддерживать эти настройки.
- <sup>l</sup> **Разрешить свертывание**: если объект поддается свертыванию, то при выборе этого параметра в заголовке окна объекта листа отобразится значок свертывания. Кроме того, этот параметр позволит свертывать объект двойным щелчком мыши по заголовку.
- **Автоматическое свертывание**: этот параметр станет доступным при выборе параметра **Разрешить свертывание**. Если параметр **Автоматическое свертывание** выбран для нескольких объектов листа на одном листе, автоматически свертываться будут все объекты, кроме одного. Этот параметр может быть полезным, к примеру, для поочередного отображения нескольких графиков в одной области листа.
- <sup>l</sup> **Разрешить свертывание**: если объект поддается развертыванию, то при выборе этого параметра в заголовке окна объекта листа отобразится значок развертывания. Кроме того, этот параметр позволит развертывать объект двойным щелчком мыши по заголовку. При одновременном выборе параметров **Разрешить свертывание** и **Разрешить развертывание** двойной щелчок мыши будет сворачивать объект.
- **Подсказка**: здесь можно ввести текст справки, который отобразится во всплывающем окне. На уровне документа этот параметр недоступен. Значение можно ввести в виде вычисляемой формулы. Нажмите  $fx$ , чтобы открыть диалоговое окно **Редактировать**

#### **выражение**.

Можно ввести, к примеру, описание объекта листа. Значок справки будет добавлен к заголовку окна объекта. При наведении мыши на значок текст отобразится во всплывающем окне.

<sup>l</sup> **Быстрое изменение типа**: здесь можно включить переключение типов диаграммы.

Параметр доступен не для всех объектов. Нажмите значок  $\overset{\bullet}{\bullet}$ , чтобы открыть всплывающее окно.

<sup>l</sup> **Всплывающее окно «Параметры быстрого изменения типа»**: установите флажки типов диаграммы, между которыми нужно переключаться с помощью функции быстрого изменения типа.

## Свойства диаграммы Радар: Опции

## Опции

Некоторые параметры могут быть доступны не для всех объектов.

- <sup>l</sup> **Только чтение**: при включении этого параметра диаграмма будет находиться в режиме «Только чтение», т. е. выборки нельзя будет совершать нажатием или рисованием мышью в диаграмме.
- <sup>l</sup> **Разр. перем./ред.**: при отключении этого параметра передвинуть объект листа либо изменить его размер будет невозможно.
- **Разр. копир/клон**: при отключении этого параметра скопировать объект листа будет невозможно. Этот параметр может поддерживаться не всеми клиентами.
- **Изменить размер объекта по данным**: обычно границы вокруг всех объектов листа таблицы в QlikView сжимаются в том случае, когда выборки делают размер таблицы меньше присвоенного размера для объекта листа. При снятии этого флажка автоматическая регулировка размера будет отключена, оставляя лишнее пространство пустым.
- <sup>l</sup> **Разрешить отображение информации в заголовке**: при использовании функции информации значок информации будет отображаться в заголовке окна каждый раз, когда значение поля будет иметь связанную с ним информацию. Чтобы значок информации не отображался в заголовке, снимите этот флажок. Доступно только для окна списка, блока статистики, мульти-списка и окна ввода.
- <sup>l</sup> **Сохр. позицию прокрутки**: при выборе этого флажка и соответствующего ему параметра в разделе **Параметры пользователя** диалогового окна **Объекты** QlikView сохранит позицию вертикальной прокрутки при создании выборки в объектах таблицы.
- <sup>l</sup> **Использовать условие показа**: объект листа будет отображен либо скрыт в зависимости от условного выражения, которое будет непрерывно оцениваться в зависимости от выборок и прочих факторов. Объект листа будет скрыт, только если условие возвращает **false**. Значение можно ввести в виде вычисляемой формулы. Нажмите  $f^x$ . чтобы открыть диалоговое окно **Редактировать выражение**.
- <sup>l</sup> **Обыч.**: укажите позицию объекта, установив **Левую** и **Верхнюю** границы, а также значения **Ширина** и **Высота** для данного объекта.
- <sup>l</sup> **Свернутый**: укажите позицию минимизированного объекта листа, установив **Левую** и **Верхнюю** границы, а также значения **Ширина** и **Высота** для свернутого объекта.
- **Больше.../Меньше...**: Доступны следующие параметры:
	- <sup>o</sup> **Владелец**: домен и идентификатор пользователя владельца.
	- <sup>o</sup> **Предоставить общий доступ к объекту**: включите этот параметр, чтобы использовать объекты совместно с другими пользователями. При включении этого параметра будут включены также параметры, указанные ниже.
	- <sup>o</sup> **Предоставить доступ**: выберите параметр **Предоставить общий доступ всем** или **Открыть доступ по именам пользователей**.
	- <sup>o</sup> **Пользователи (домен\идентификатор пользователя)**: если выбран параметр **Открыть доступ по именам пользователей**, отобразится список добавленных пользователей.

Чтобы добавить пользователей, нажмите , будет добавлена строка. Выделите строку, чтобы разблокировать ее, и отредактируйте информацию о

пользователе. Чтобы удалить пользователей, нажмите после каждого пользователя, которого необходимо удалить.

# 11.30 Диаграмма «Датчик» — AJAX/Webview

Диаграммы Датчик используются для отображения значения одного выражения без измерений.

## Диаграмма Датчик: Меню «Объект»

Меню «Объект» можно открыть как контекстное меню при щелчке правой кнопкой мыши по объекту листа или при щелчке значка • в заголовке объекта (если он показан).

Команды меню могут отличаться в зависимости от того, используется ли WebView в QlikView или открытие документа осуществляется с помощью веб-браузера. Это меню содержит следующие команды:

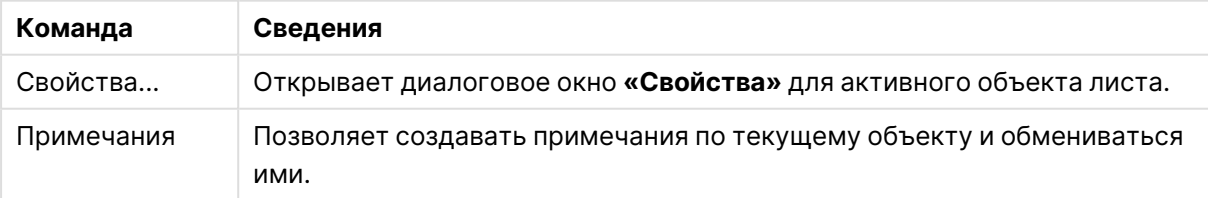

#### Команды меню

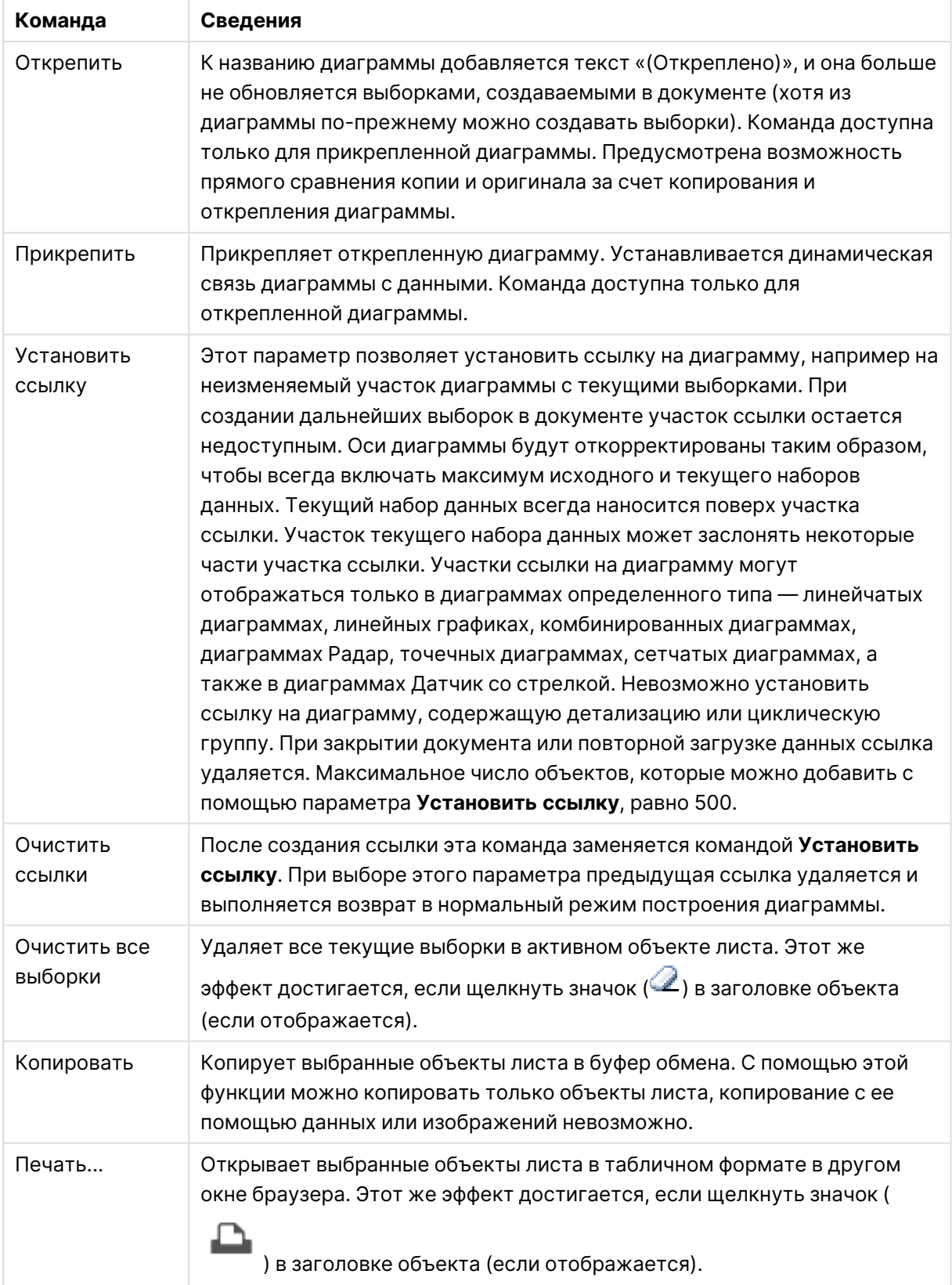

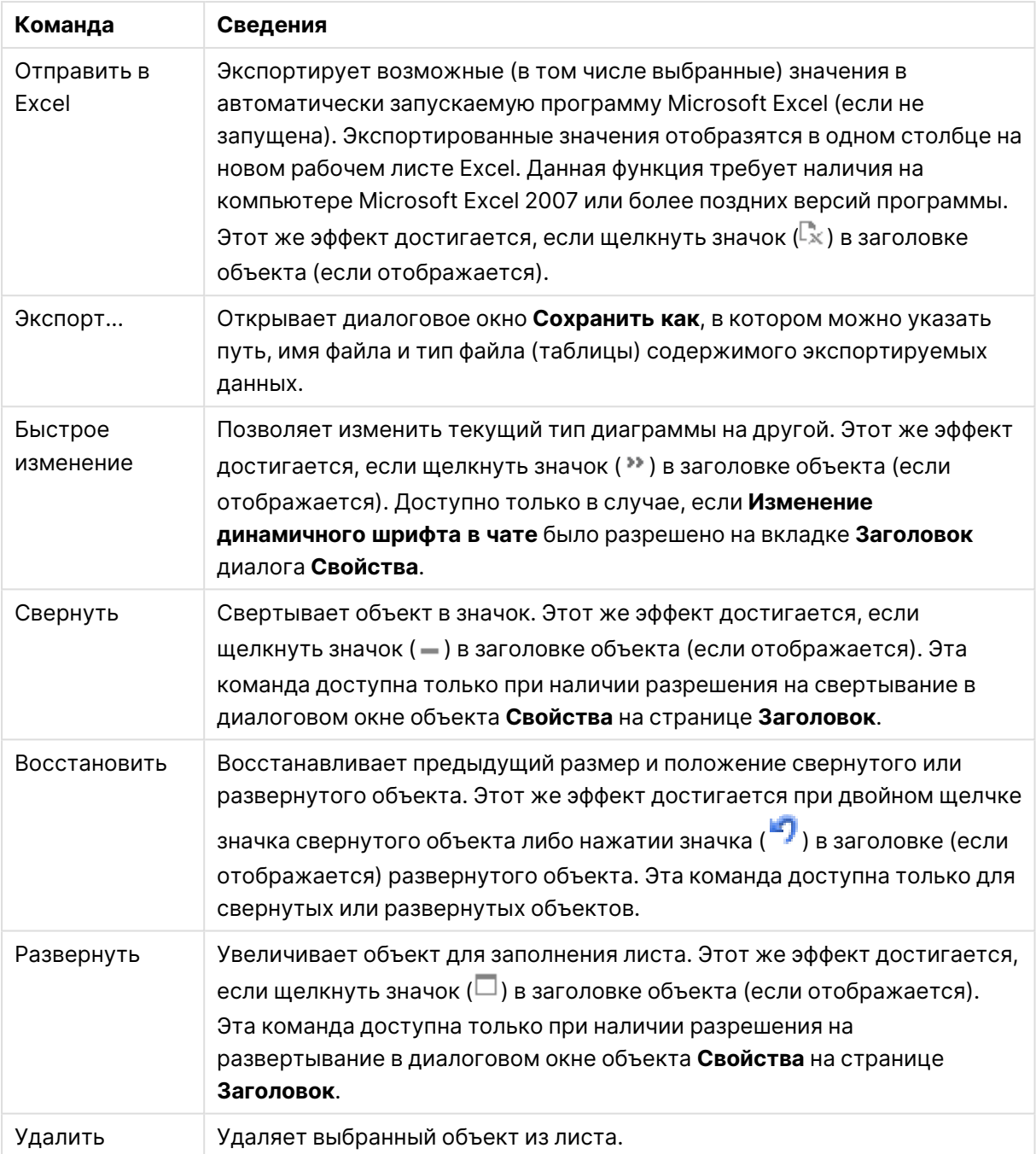

## Свойства диаграммы Датчик

Диалоговое окно **Свойства** открывается путем выбора пункта **«Свойства»** в меню **«Объект»** . Если команда **«Свойства»** недоступна, вероятно, у пользователя отсутствуют права на изменение свойства.

### Выражения

Выберите выражения в раскрывающемся списке. Чтобы добавить выражение, нажмите значок  $\blacksquare$ . Выберите выражение в раскрывающемся списке. С помощью значка  $\blacksquare$  можно переместить пункты в списке, а с помощью значка — удалить. Для получения дополнительной информации нажмите кнопку **Больше...**.

#### Выражение

- <sup>l</sup> **Включить**: При установке этого флажка активируется выбранное выражение. Если флажок не установлен, выражение не будет использоваться.
- **Условный**: Установите этот флажок, чтобы скрыть или отобразить выражение динамически в зависимости от значения введенного выражения условия, нажав кнопку  $f^{\chi}$ в расположенном ниже текстовом поле.
- <sup>l</sup> **Метка**:
	- Метка выражения. Введите имя, которое должно отображаться на диаграмме. Если текст не введен, для метки автоматически задается текст выражения.
	- $\cdot$  Значение можно ввести в виде вычисляемой формулы. Нажмите  $\mathit{f} \mathcal{X}$ , чтобы открыть диалоговое окно **Редактировать выражение**.
- **Выражение**: Отображает текущее выбранное выражение.
- **Комментарий**: Введите комментарий для описания назначения и функции выражения.
	- <sup>l</sup> **Вкладка «Формат числа»**: для каждого поля используется стандартный формат числа, который можно настроить на странице «Свойства документа: Число». Тем не менее можно использовать отдельный формат числа для разных объектов на листе. Эта страница свойства относится к активному объекту и содержит следующие элементы управления для форматирования значений:
		- **Формат числа**: выберите формат числа из вариантов ниже.
		- **По умолч.**: и числа, и текст. Числа отображаются в исходном формате.
		- <sup>l</sup> **Число**: показывает числовые значения с числом цифр, установленных в поле **Точность**.
		- Целое: показывает числовые значения в виде целых чисел.
		- <sup>l</sup> **Фикс. к**: отображает числовые значения в виде десятичных значений с количеством десятичных знаков, заданным в поле **Десятичные знаки**.
		- <sup>l</sup> **Денежный**: отображает значения в формате, заданном в поле **Образец формата**. В качестве формата по умолчанию используется настройка для валюты в ОС Windows.
		- **Дата**: отображает значения, которые можно интерпретировать как даты, в формате, заданном в поле **Образец формата**.
		- **Время**: отображает значения, которые можно интерпретировать как время, в формате, заданном в поле **Образец формата**.
		- <sup>l</sup> **Метка времени**: отображает значения, которые можно интерпретировать как дату и время, в формате, заданном в поле **Образец формата**.
- **Интервал**: отображает время в виде последовательного приращения времени (например, для формата mm значение отображается в виде количества минут, прошедших с начала отсчета календаря (1899:12:30:24:00)).
- <sup>l</sup> **Образец формата**: код формата, который далее определяет формат отображения для поля. **ISO** задает формат стандарта ISO. Действительно только для параметров **Дата**, **Время**, **Метка времени** и **Интервал**. **Система** задает формат в соответствии с настройками системы.
- **Точность**: число цифр для отображения.
- **Десятичные знаки**: задает число десятичных знаков.
- **· Десятичный разделитель**: задает символ для десятичных разделителей.
- **Разделитель тысяч**: задает символ для разделителей тысяч.
- **В процентах**: Отображает форматирование в процентах, а не в абсолютных числах. Настройка доступна только для параметров **Число**, **Целое** и **Фикс. к**.
- <sup>l</sup> **Предв. просмотр**: позволяет выполнять предварительный просмотр кода формата, указанного выше.

#### Действия

Выберите действия в раскрывающемся списке. Чтобы добавить действие, нажмите значок

. Выберите действие в раскрывающемся списке. С помощью значка  $\mathbf{\mathbf{\mathbf{\mathsf{+}}}}$  можно

переместить пункты в списке, а с помощью значка — удалить. Нажмите значок  $\ddot{\ddot{\bm{x}}}$ чтобы открыть всплывающее окно **Параметры действия**.

- <sup>l</sup> **Всплывающее окно «Параметры действий»**: Выберите **Тип** и **Подтип** действия в раскрывающихся списках:
	- <sup>l</sup> **Выбор**:
		- <sup>l</sup> **Выбор в поле**: выбор указанных значений и полей. В поле **Строка поиска** можно указать маску поиска, например, если указать (A|B), будет выбрано A и B.
		- <sup>l</sup> **Выбрать исключенные**: выбор исключенных значений в указанном поле.
		- **Выбрать возможные**: выбор возможных значений в указанном поле.
		- <sup>l</sup> **Выбор Тумблера**: переключение между текущей выборкой и указанными **Поле** и **Строка Поиска**. В поле **Строка поиска** можно указать маску поиска, например, если указать (A|B), будет выбрано A и B.
		- **Вперед**: переход на шаг вперед в списке выбора.
		- **Назад**: переход на шаг назад в списке выбора.
		- <sup>l</sup> **Выборка Парето**: выполнение выборки Парето в указанном поле на основе выражения и процентного соотношения. Этот тип выборки используется для выбора основных составляющих меры, обычно соответствующих общему правилу 80/20. Например, чтобы найти ведущих клиентов, составляющих 80% оборота, необходимо использовать Customer как поле, sum(Turnover) как выражение и указать процентное соотношение 80.
- <sup>l</sup> **Блок. поле**: блокирование выборок в указанном поле.
- **Заблокировать все**: блокирование всех значений во всех полях.
- **Разблок. поле**: разблокирование выборок в указанном поле.
- **Разблокировать все**: разблокирование всех значений во всех полях.
- <sup>l</sup> **Разблокировать и очистить все**: разблокирование всех значений и очистка всех выборок во всех полях.
- **Очистить другие поля**: очистка всех связанных полей, кроме указанного.
- **Очистить все**: очистка всех выборок, кроме заблокированных.
- **Очистить поле**: очищает определенное поле.
- <sup>l</sup> **Макет**:
	- <sup>l</sup> **Активировать объект**: активация объекта, указанного с помощью **ID Объекта**. Эта функция недоступна в клиенте Ajax.
	- <sup>l</sup> **Активировать лист**: активация листа, указанного с помощью **ID Листа**.
	- **Перейти на след. лист**: открытие следующего листа документа.
	- **Перейти на пред. лист**: открытие предыдущего листа документа.
	- <sup>l</sup> **Свернуть объект**: сворачивает объект, указанный с помощью **ID Объекта**.
	- <sup>l</sup> **Развернуть объект**: разворачивает объект, указанный с помощью **ID Объекта**.
	- <sup>l</sup> **Восстановить объект**: восстановление объекта, указанного с помощью **ID Объекта**.
- <sup>l</sup> **Закладка**:
	- **Применить закладку**: применяет закладку, указанную в разделе **Идентификатор закладки**. Если две закладки имеют одинаковый идентификатор, применяется закладка документа. Для применения закладки на сервере укажите Server\bookmarkID.
	- **Создать закладку**: создает закладку из текущей выборки. Укажите **Идентификатор закладки** и **Имя закладки**. Выберите кнопку **«Скрытый»,** чтобы создать скрытую закладку.
	- **Заменить закладку**: заменяет закладку, указанную в разделе **Идентификатор закладки**, на текущую выборку.
- <sup>l</sup> **Печать**:
	- <sup>l</sup> **Печать объекта**: печатает объект, указанный в разделе **Идентификатор объекта**. Если объект необходимо отправить на принтер, отличный от принтера по умолчанию, укажите **Имя принтера**. (Недоступно как триггер документа и листа.)
	- <sup>l</sup> **Печать листа**: печатает лист, указанный в разделе **Идентификатор листа**. (Недоступно как триггер документа и листа.) Эта функция недоступна в клиенте AJAX.
	- **Печать отчета**: печатает отчет, указанный в разделе Идентификатор **отчета**. Если отчет необходимо отправить на принтер, отличный от принтера по умолчанию, укажите **Имя принтера**. Установите флажок

**Показ. диалоговое окно печати**, если необходимо отобразить диалоговое окно печати Windows. (Недоступно как триггер документа и листа.)

- <sup>l</sup> **Внешний**:
	- Некоторые клиенты могут не поддерживать эти настройки.
		- **Экспорт**: экспортирует таблицу, содержащую определенный набор полей, но экспортируются только записи, применимые в соответствие с выборкой. Нажмите кнопку **Настройка** на странице **Действия**, чтобы открыть диалоговое окно **Экспорт настроек действия**. Это недоступно как триггер документа или листа.

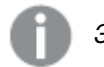

Эта функция недоступна <sup>в</sup> клиенте AJAX.

- **Запуск**: запускает внешнюю программу. В диалоговом окне **Действия** можно установить следующие параметры:
	- <sup>o</sup> **Приложение**: Выберите **Обзор...**, чтобы найти приложение, которое следует запустить. (Недоступно как триггер документа и листа.)
	- <sup>o</sup> **Имя файла**: введите путь к файлу, который необходимо открыть в указанном выше приложении. (Недоступно как триггер документа и листа.)
	- <sup>o</sup> **Параметры**: задайте параметры для командной строки, из которой приложение будет запущено. (Недоступно как триггер документа и листа.)
	- **Рабочий каталог**: задает рабочий каталог для запускаемого приложения. (Недоступно как триггер документа и листа.)
	- <sup>o</sup> **Выйти из приложения при закрытии QlikView**: принудительное закрытие приложения при выходе из QlikView. (Недоступно как триггер документа и листа.)

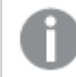

Эта функция недоступна <sup>в</sup> клиенте AJAX.

<sup>l</sup> **Открыть URL**: параметр **Открыть URL** можно использовать для открытия URL в документе QlikView из другого документа QlikView (создание цепочки документов). Данный параметр служит для открытия URL в веб-браузере по умолчанию. Использование данной функции в качестве триггера документа и листа не поддерживается. В случае использования параметра **Открыть URL** имя документа следует ввести в строку действия в нижнем регистре. По возможности используйте параметр **Открыть документ QlikView**, а не **Открыть URL**.

Использование Javascript <sup>в</sup> URL-адресах запрещено по умолчанию.

Можно разрешить использование Javascript <sup>в</sup> URLадресах, изменив параметр

PreventJavascriptInObjectActions <sup>в</sup> файле custom.config.

- <sup>l</sup> **Открыть документ QlikView**: параметр **Открыть документ QlikView** можно использовать для открытия документа QlikView из другого документа QlikView (создание цепочки документов). Использование данной функции в качестве триггера документа или листа не поддерживается. Для получения дополнительной информации см. раздел Примеры создания цепочки [документов](#page-2043-0) [\(page](#page-2043-0) 2044).
- **Запуск макроса**: введите путь и имя макроса для запуска. Введите любое имя, для которого позднее можно создать макрос в диалоговом окне **Редактор макросов**, или **вычисляемое выражение** для динамического обновления.
- **Установить переменную**: присваивает значение указанной переменной.
- **Показать инфо**: отображает связанную информацию, такую как текстовый файл или изображение для поля, указанное с помощью **Поле**. Эта функция недоступна в клиенте AJAX.
- <sup>l</sup> **Закрыть этот документ**: закрывает активный документ QlikView.
- **Загрузка**: выполняет загрузку текущего документа. Эта функция недоступна в клиенте AJAX и подключаемом модуле IE.
- **Динамическое обновление**: выполняет динамическое обновление данных в текущем загруженном документе. Оператор динамического обновления вводится в поле **Оператор**. Функция динамического обновления позволяет администратору QlikView отправлять в документы QlikView ограниченные объемы данных из одного источника без перезагрузки документа. Затем несколько клиентов, подключенных к QlikView Server, могут выполнить анализ.

Загруженная информация сохраняется <sup>в</sup> ОЗУ только таким образом, что любые данные, добавленные или обновленные <sup>с</sup> помощью функции динамического обновления, будут потеряны при перезагрузке документа.

Следующий синтаксис описывает возможные операторы и их компоненты, которые можно использовать с функцией динамического обновления:

- $\circ$  statements ::= statement { ";" statement }
- <sup>o</sup> statement ::= insert\_statement | update\_statement | delete\_ statement | begin\_transaction\_statement | commit\_transaction\_ statement
- <sup>o</sup> insert\_statement ::= "INSERT" "INTO" ("\*" | table\_name) field\_list "VALUES" value\_list {"," value\_list} ["KEY" ["AUTO" | (" (" field\_list ")")] ["REPLACE" (["WITH" "ONE"] | "EACH") ]]{"," value\_list}
- $\degree$  update\_statement ::= "UPDATE" ("\*" | table\_name) set\_clause {"," | set\_clause} "WHERE" condition ["AUTO" "INSERT"]
- <sup>o</sup> delete\_statement ::= "DELETE" "FROM" ("\*" | table\_name] "WHERE" condition
- <sup>o</sup> begin\_transaction\_statement ::= "BEGIN" ("TRANSACTION" | "TRAN") [trans\_name]
- <sup>o</sup> commit\_transaction\_statement ::= "COMMIT" ["TRANSACTION" | "TRAN"] [trans\_name]
- $\circ$  table\_name ::= identifier | quoted\_name
- $\circ$  field\_list ::= "(" field\_name {"," field\_name} ")"
- $\circ$  value\_list ::= "("value {"," value} ")"
- <sup>o</sup> set\_clause ::= "SET" field\_name "=" any\_valid\_non\_aggregated\_ qlikview\_expression
- $\circ$  field\_name ::= identifier | quoted string
- $\degree$  value ::= identifier | any\_qlikview\_number | quoted string
- <sup>o</sup> condition ::= any\_valid\_non\_aggregated\_qlikview\_expression
- $\circ$  identifier ::= any\_qlikview\_identifier
- $\degree$  quoted\_string ::= "["  $[\degree]$ ]+ "]"

#### **Пример:**

UPDATE AbcTable SET Discount = 123 WHERE AbcField=1

Для использования этой функции функция динамического обновления должна быть разрешена <sup>в</sup> документе <sup>и</sup> на сервере.

#### <span id="page-2043-0"></span>Примеры создания цепочки документов

Для создания цепочки документов можно использовать **Открыть документ QlikView**.

Можно применить следующие параметры:

<sup>l</sup> **Состояние переноса**: для переноса выборок из исходного документа в документ назначения. Документ назначения сначала будет очищен от выборок.

**• Применить состояние поверх текущего**: для получения выборок документа назначения и применения поверх них выборок исходного документа.

> Использование параметра **Применить состояние поверх текущего** может привести к непредвиденным результатам <sup>в</sup> случае конфликта выборок, выполненных <sup>в</sup> двух документах.

<sup>l</sup> **Открыть в том же окне**: для открытия нового документа в этой же вкладке браузера при использовании клиента AJAX ZFC.

> Действие «Открыть документ QlikView» не поддерживается для лиц, не являющихся пользователями домена, при использовании подключаемого модуля QlikView Plug-In.

Документы QlikView: Необходимо включить расширение файла назначения. Относительные пути для перехода от одного документа QlikView к другому поддерживаются во всех клиентах при условии сохранения цепочек документов в одной и той же структуре папок (смонтированной системе).

Следующие примеры демонстрируют порядок указания пути файла назначения.

**Пример**: файл расположен в той же структуре папок (та же смонтированная система).

- Если файл назначения находится в той же папке: DestinationDoc.qvw
- Если файл назначения находится в подпапке: SubFolder/DestinationDoc.qvw
- Если файл назначения находится в папке на вышестоящем уровне: ../DestinationDoc.qvw
- Если файл назначения находится в папках на вышестоящем и параллельном уровнях:
	- ../ParallelFolder/DestinationDoc.qvw

**Пример**: файл расположен в другой структуре папок (другая смонтированная система). Относительный путь между разными смонтированными системами поддерживается только клиентом Ajax.

• Если файл назначения находится в другой смонтированной системе: ../DifferentMount/DestinationDoc.qvw

**Пример**: использование пути монтирования для указания на документ QlikView. Настройка пути к смонтированным папкам поддерживается только клиентом Ajax.

• Если файл назначения находится в той же смонтированной папке: \Mount\DestinationDoc.qvw

• Если файл назначения находится в другой смонтированной папке: \DifferentMount\DestinationDoc.qvw

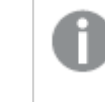

Цепочка документов со смонтированными папками не работает <sup>с</sup> подключаемым модулем QlikView Plug-In.

**Пример**: использование абсолютного пути для указания на документ QlikView. Использование абсолютных путей для создания цепочек документов поддерживается клиентом Ajax и QlikView Desktop.

- Абсолютный путь к локальной корневой папке или смонтированной папке:
	- C:\...\DestinationDoc.qvw
- Абсолютный путь к сетевой папке: \\SharedStorage\...\DestinationDoc.qvw

Приложения QlikView в хабе Qlik Sense Cloud: нужен AppId, а не путь. Приложения должны быть подготовлены и обновлены в QlikView Desktop. AppId находится в URL-адресе, когда приложение открыто в хабе. **Пример**

#### Если URL-адрес

https://qcs.us.qlikcloud.com/qv/opendoc.htm?document=1cc71b323f172f93a8 121ce1456cdg, AppId — 1cc71b323f172f93a8121ce1456cdg.

### Показать заголовок

По умолчанию метка первого определенного выражения установлена как заголовок диаграммы. Снимите флажок, если заголовок диаграммы не требуется. Заголовок может быть задан в виде вычисляемой формулы для динамического обновления. Значение можно ввести в виде вычисляемой формулы. Нажмите  $f^{\chi}$ , чтобы открыть диалоговое окно **Редактировать выражение**.

Дополнительно.../Основные параметры...

Нажмите эту кнопку, чтобы развернуть/свернуть окно с дополнительными вкладками.

## Свойства диаграммы Датчик: Представление

### Представление

- **· Вид**: Выберите один из доступных видов в раскрывающемся списке.
- Датчик мин: Задает минимальное значение для датчика. Это соответствует нижнему положению индикатора датчика.
- **Датчик макс**: Задает максимальное значение для датчика. Это соответствует верхнему положению индикатора датчика.
- **Параметры сегментов датчика**: В этой группе определяются сегменты датчика. Все датчики за исключением датчиков стиля светодиода должны иметь хотя бы один сегмент. Для круглых и линейных датчиков сегменты составляют области различного

цвета фона датчика. Для датчиков светофора каждый сегмент соответствует одному цвету. Список сегментов отображается, и можно выбрать один сегмент в списке, чтобы изменить его свойства. Выберите сегмент в раскрывающемся списке и нажмите

кнопку **или**, чтобы добавить сегмент. Нажмите кнопку  $\Box$ , чтобы выбрать цвет

границы. Нажмите кнопку , чтобы удалить элементы из списка. Нажмите значок

, чтобы открыть всплывающее окно.

- **Автовыравнивание ширины сегментов**: При установке этого флажка границы сегментов вычисляются автоматически на основе минимального и максимального значения датчика, а также заданного числа сегментов.
- **Логарифмический масштаб**: Если установлен этот флажок, шкала датчика будет логарифмической.
- **Относительные границы сегмента**: При установке этого параметра можно ввести границы сегмента как числа от 0 до 1 с указанием дробной части полного диапазона между значениями Min и Max.
- **Показать контуры сегмента**: Отображение контуров сегментов датчика.
- <sup>l</sup> **Показать границы сегмента**: Если установлен этот флажок, контуры сегментов круговых и линейных датчиков будут преобразованы в границы сегментов.
- **Сегменты:** Щелкните значок , чтобы добавить сегменты в датчик.
	- <sup>o</sup> **Фон**: Задает фон диаграммы. Доступны следующие параметры:
	- **Цвет**: нажмите кнопку  $\Box$ , чтобы выбрать цвет.
	- o **Рисунок:** нажмите значок  $\Box$ , чтобы изменить изображение.
- <sup>l</sup> **Динам. рисунок**: Введите вычисляемое выражение для показа изображений динамического фона, которые меняются с выбором.
- <sup>l</sup> **Прозрачность фона**: Чтобы задать прозрачность диаграммы, введите значение в поле или перетащите ползунок на необходимое значение.

Больше.../Меньше...

- **Общие**: Вкладка «Общие»: вид спидометра и круговой вид.
- **Показать индикатор датчика**: Показывает значение датчика с помощью стрелочного индикатора.
- **Стиль индикатора**: Определяет стиль стрелки.
- <sup>l</sup> **Заполнить датчик только до значения**: Показывает значение датчика путем заполнения его фона определенными цветами сегментов только до текущего значения. Оставшаяся часть до максимального значения остается пустой.
- <sup>l</sup> **Показать шкалу датчика**: Установите этот флажок, чтобы показать шкалу.
- **Кол-во основных делений**: Определяет количество основных делений на шкале датчика.
- **Кол-во второстепенных делений**: Определяет количество второстепенных делений между каждым основным делением на шкале датчика.
- **Показать метки датчика**: Установите этот флажок, чтобы показать метки текста на шкале датчика.
- **Частота меток**: Плотность нанесения меток можно ввести в поле ввода.
- <sup>l</sup> **Толщина цилиндра**: Обычно датчик изображается как сплошной круг или сегмент круга. Чем больше указанное число, тем толще цилиндр. Значение, обозначающее процент радиуса, который останется незаполненным, должно быть от 0 до 99.
- <sup>l</sup> **Охват угла**: Угол в градусах между значениями «Мин» и «Макс» датчика. Должен быть значением от 45 до 360.
- **Центральный угол**: Угол центрального значения датчика относительно часов. Должен быть значением от 0 до 360. 0 обозначает, что центр находится вверху датчика (12 часов).
- **Всплывающие метки**: Если установить этот флажок, значения измерений и выражений будут отображаться в виде окна, всплывающего при наведении курсора на точку данных в диаграмме.
- <sup>l</sup> **Вкладка «Общие»: вид прямого датчика**:
	- <sup>o</sup> **Показать индикатор датчика**: Показывает значение датчика с помощью стрелочного индикатора.
	- <sup>o</sup> **Стиль индикатора**: Определяет стиль стрелки.
	- <sup>o</sup> **Заполнить датчик только до значения**: Показывает значение датчика путем заполнения его фона определенными цветами сегментов только до текущего значения. Оставшаяся часть до максимального значения остается пустой.
	- <sup>o</sup> **Показать шкалу датчика**: Установите этот флажок, чтобы показать шкалу.
	- <sup>o</sup> **Кол-во основных делений**: Определяет количество основных делений на шкале датчика.
	- <sup>o</sup> **Кол-во второстепенных делений**: Определяет количество второстепенных делений между каждым основным делением на шкале датчика.
	- <sup>o</sup> **Показать метки датчика**: Установите этот флажок, чтобы показать метки текста на шкале датчика.
	- <sup>o</sup> **Частота меток**: Плотность нанесения меток можно ввести в поле ввода.
	- <sup>o</sup> **Всплывающие метки**: Если установить этот флажок, значения измерений и выражений будут отображаться в виде окна, всплывающего при наведении курсора на точку данных в диаграмме.
- <sup>l</sup> **Вкладка «Общие»: вид светофора**:
	- <sup>o</sup> **Один свет**: Если установить данный флажок, то будет отображаться только один световой индикатор.
	- <sup>o</sup> **Стиль индикатора**: Определяет стиль области, окружающей световые индикаторы
	- <sup>o</sup> **Заполнить датчик только до значения**: Показывает значение датчика путем заполнения его фона определенными цветами сегментов только до текущего значения. Оставшаяся часть до максимального значения остается пустой.
	- <sup>o</sup> **Обратное направление**: При установке этого флажка световые индикаторы отображаются в обратном порядке.
- <sup>o</sup> **Всплывающие метки**: Если установить этот флажок, значения измерений и выражений будут отображаться в виде окна, всплывающего при наведении курсора на точку данных в диаграмме.
- <sup>l</sup> **Вкладка «Общие»: вид светодиода**:
	- <sup>o</sup> **Цифры**: Выберите количество цифр.
	- <sup>o</sup> **Цвет цифр**: Для настройки цвета нажмите .
	- <sup>o</sup> **Всплывающие метки**: Если установить этот флажок, значения измерений и выражений будут отображаться в виде окна, всплывающего при наведении курсора на точку данных в диаграмме.
- <sup>l</sup> **Вкладка «Общие»: вид тестовой трубы**:
	- <sup>o</sup> **Цвет тестовой трубы**: Для настройки цвета нажмите .
	- <sup>o</sup> **Показать шкалу датчика**: Установите этот флажок, чтобы показать шкалу.
	- <sup>o</sup> **Кол-во основных делений**: Определяет количество основных делений на шкале датчика.
	- <sup>o</sup> **Кол-во второстепенных делений**: Определяет количество второстепенных делений между каждым основным делением на шкале датчика.
	- <sup>o</sup> **Показать метки датчика**: Установите этот флажок, чтобы показать метки текста на шкале датчика.
	- <sup>o</sup> **Частота меток**: Плотность нанесения меток можно ввести в поле ввода.
	- <sup>o</sup> **Всплывающие метки**: Если установить этот флажок, значения измерений и выражений будут отображаться в виде окна, всплывающего при наведении курсора на точку диаграммы.
- <sup>l</sup> **Вкладка «Общие»: вид отраженной трубы**:
	- <sup>o</sup> **Показать шкалу датчика**: Установите этот флажок, чтобы показать шкалу.
	- <sup>o</sup> **Кол-во основных делений**: Определяет количество основных делений на шкале датчика.
	- <sup>o</sup> **Кол-во второстепенных делений**: Определяет количество второстепенных делений между каждым основным делением на шкале датчика.
	- <sup>o</sup> **Показать метки датчика**: Установите этот флажок, чтобы показать метки текста на шкале датчика.
	- <sup>o</sup> **Частота меток**: Плотность нанесения меток можно ввести в поле ввода.
	- <sup>o</sup> **Всплывающие метки**: Если установить этот флажок, значения измерений и выражений будут отображаться в виде окна, всплывающего при наведении курсора на точку диаграммы.
- <sup>l</sup> **Стили**:
	- <sup>o</sup> **Стиль заголовка диаграммы**: чтобы задать цвет шрифта заголовка диаграммы, нажмите кнопку  $\blacksquare$ . Для настройки типа шрифта нажмите  $\blacksquare$
	- **Метка шкалы**: Для настройки типа шрифта нажмите **Аа**
- <sup>o</sup> **Шрифт заголовка**: Для настройки типа шрифта заголовка нажмите кнопку .
- <sup>o</sup> **Активный заголовок**: Чтобы задать цвет фона для активного заголовка, нажмите Для настройки цвета текста нажмите кнопкv  $\blacktriangle$
- <sup>o</sup> **Неактивный заголовок**: Чтобы задать цвет фона для неактивного заголовка, нажмите кнопку  $\Box$ . Для настройки цвета текста нажмите кнопку  $\blacksquare$ .
- <sup>o</sup> **Использовать границу**: установите этот флажок, чтобы использовать границу вокруг объекта листа. Нажмите  $\Box$ , чтобы установить цвет границы.
- <sup>o</sup> **Ширина границы**: введите значение или перетащите ползунок, чтобы задать ширину границы. Ширина указывается в пикселях.
- **Скругленные углы**: Нажмите значок  $\mathbf{R}^*$ , чтобы открыть всплывающее окно **Закругленные углы**.
- <sup>o</sup> Значение **Скругленные углы** доступно только при выборе параметра **Расширенный Режим оформления** в меню **Свойства документа: Общие**.
- <sup>o</sup> **Всплывающее окно «Скругленные углы»**: выберите **Фиксированное** или **Относительное** закругление углов, а также углы, требующие закругления. Также выберите **Прямоугольность**, введя необходимое значение.
- <sup>l</sup> **Опорные линии**:
	- **Опорные линии**: добавьте опорную линию, нажав кнопку

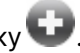

- <sup>o</sup> **Показать метку в диаграмме**: отображает метку рядом с опорной линией.
- <sup>o</sup> **Метка**: в окне ввода текста можно ввести название, которое будет отображаться в заголовке объекта листа. Если **Метка** не задана, имя поля будет использоваться, если выбран параметр **Показать заголовок**. Значение можно ввести в виде вычисляемой формулы. Нажмите  $f^\mathbf{x}$ , чтобы открыть диалоговое окно **Редактировать выражение**.
- <sup>o</sup> **Ось X**: выберите этот параметр, если опорная линия должна начинаться на оси Х.
- <sup>o</sup> **Выражение**: значение, с которым необходимо провести опорную линию. Введите выражение, которое необходимо использовать в качестве начальной точки.
- <sup>o</sup> **Толщина линии**: определяет вес опорной линии.
- <sup>o</sup> **Стиль линии**: определяет стиль опорной линии.
- <sup>o</sup> **Цвет линии**: определяет цвет опорной линии.
- <sup>o</sup> **Использовать условие показа**: опорная линия будет отображаться или скрываться в зависимости от условного выражения, которое будет оцениваться при каждом построении диаграммы. Опорная линия будет скрыта, только если выражение возвращает значение FALSE.
- <sup>o</sup> **Условие**: введите выражение условия. Значение можно ввести в виде вычисляемой формулы. Нажмите  $f {\bf x}$ , чтобы открыть диалоговое окно **Редактировать выражение**.
- <sup>l</sup> **Текст**:
	- o **Текст в диаграмме**: щелкните значок , чтобы добавить текст в диаграмму.
	- <sup>o</sup> **Текст**: здесь отображается текст, добавленный в поле **Текст в диаграмме**.
	- <sup>o</sup> **Угол наклона**: укажите угол наклона текста от 0 до 360 градусов. По умолчанию установлено 0.
	- <sup>o</sup> **Выравнивание по горизонтали**: задает выравнивание по горизонтали
	- <sup>o</sup> **Сверху**: выбранный в списке текст при построении диаграммы будет помещен на передний план.
	- <sup>o</sup> **Стиль текста**:
		- $\blacksquare$  чтобы задать цвет фона для текста, нажмите  $\boxed{\square}$
		- Для настройки цвета шрифта нажмите  $\triangle$ . Для настройки типа шрифта нажмите **Аа**
	- <sup>o</sup> **Размер и позиция**: задает размер и позицию текста в объекте.

### Заголовок

<sup>l</sup> **Метка**: в окне ввода текста можно ввести название, которое будет отображаться в заголовке объекта листа. Если **Метка** не задана, имя поля будет использоваться, если выбран параметр **Показать заголовок**.

Значение можно ввести в виде вычисляемой формулы.

Нажмите , чтобы открыть диалоговое окно **Редактировать выражение**.

- **Показать заголовок**: при выборе этого параметра заголовок разместится в верхней части объекта листа. По умолчанию этот параметр будет включен для окон списка и других «блочных объектов», в то время как для кнопок, текстовых объектов и объектов линий/стрелок он останется неактивным.
- **Выравнивание заголовка**: можно установить «По левому краю», «По центру» или «По правому краю».
- **Многострочный заголовок (перенос слов):** При выборе этого параметра текст будет отображаться в двух или более строках.
- <sup>l</sup> **Количество строк**: если заголовок может состоять из нескольких строк, задайте число строк в поле ввода или перетащите ползунок на необходимое значение.
- <sup>l</sup> **Выравнивание заголовка**: можно установить «Сверху», «По центру» или «Снизу».

### Больше.../Меньше...

В этом разделе описываются свойства **Значок в заголовке** в **Больше.../Меньше...**

- Меню: открывает меню объекта.
- **Очистить**: удаляет все текущие выборки в активном объекте листа.
- **Печать**: открывает выбранные объекты листа в табличном формате в другом окне браузера. Некоторые клиенты могут не поддерживать эти настройки.
- **Копировать данные**: копирует значения поля в объекте листа. Некоторые клиенты могут не поддерживать эти настройки.
- **Копировать изображение в буфер обмена**: копирует объект листа как изображение в буфер обмена. Некоторые клиенты могут не поддерживать эти настройки.
- <sup>l</sup> **Отправить в Excel**: экспортирует возможные (в том числе выбранные) значения в автоматически запускаемую программу Microsoft Excel (если не запущена). Экспортированные значения отобразятся в одном столбце на новом рабочем листе Excel. Данная функция требует наличия на компьютере Microsoft Excel 2007 или более поздних версий программы. Некоторые клиенты могут не поддерживать эти настройки.
- **Разрешить свертывание**: если объект поддается свертыванию, то при выборе этого параметра в заголовке окна объекта листа отобразится значок свертывания. Кроме того, этот параметр позволит свертывать объект двойным щелчком мыши по заголовку.
- **Автоматическое свертывание**: этот параметр станет доступным при выборе параметра **Разрешить свертывание**. Если параметр **Автоматическое свертывание** выбран для нескольких объектов листа на одном листе, автоматически свертываться будут все объекты, кроме одного. Этот параметр может быть полезным, к примеру, для поочередного отображения нескольких графиков в одной области листа.
- <sup>l</sup> **Разрешить свертывание**: если объект поддается развертыванию, то при выборе этого параметра в заголовке окна объекта листа отобразится значок развертывания. Кроме того, этот параметр позволит развертывать объект двойным щелчком мыши по заголовку. При одновременном выборе параметров **Разрешить свертывание** и **Разрешить развертывание** двойной щелчок мыши будет сворачивать объект.
- Подсказка: здесь можно ввести текст справки, который отобразится во всплывающем окне. На уровне документа этот параметр недоступен. Значение можно ввести в виде вычисляемой формулы. Нажмите  $\bar{f}^{\mathfrak{X}}$ , чтобы открыть диалоговое окно **Редактировать выражение**.

Можно ввести, к примеру, описание объекта листа. Значок справки будет добавлен к заголовку окна объекта. При наведении мыши на значок текст отобразится во всплывающем окне.

<sup>l</sup> **Быстрое изменение типа**: здесь можно включить переключение типов диаграммы.

Параметр доступен не для всех объектов. Нажмите значок  $\mathbf{W}$ , чтобы открыть всплывающее окно.

<sup>l</sup> **Всплывающее окно «Параметры быстрого изменения типа»**: установите флажки типов диаграммы, между которыми нужно переключаться с помощью функции быстрого изменения типа.
## Свойства диаграммы Датчик: Опции

## Опции

Некоторые параметры могут быть доступны не для всех объектов.

- <sup>l</sup> **Только чтение**: при включении этого параметра диаграмма будет находиться в режиме «Только чтение», т. е. выборки нельзя будет совершать нажатием или рисованием мышью в диаграмме.
- <sup>l</sup> **Разр. перем./ред.**: при отключении этого параметра передвинуть объект листа либо изменить его размер будет невозможно.
- **Разр. копир/клон**: при отключении этого параметра скопировать объект листа будет невозможно. Этот параметр может поддерживаться не всеми клиентами.
- <sup>l</sup> **Изменить размер объекта по данным**: обычно границы вокруг всех объектов листа таблицы в QlikView сжимаются в том случае, когда выборки делают размер таблицы меньше присвоенного размера для объекта листа. При снятии этого флажка автоматическая регулировка размера будет отключена, оставляя лишнее пространство пустым.
- <sup>l</sup> **Разрешить отображение информации в заголовке**: при использовании функции информации значок информации будет отображаться в заголовке окна каждый раз, когда значение поля будет иметь связанную с ним информацию. Чтобы значок информации не отображался в заголовке, снимите этот флажок. Доступно только для окна списка, блока статистики, мульти-списка и окна ввода.
- <sup>l</sup> **Сохр. позицию прокрутки**: при выборе этого флажка и соответствующего ему параметра в разделе **Параметры пользователя** диалогового окна **Объекты** QlikView сохранит позицию вертикальной прокрутки при создании выборки в объектах таблицы.
- <sup>l</sup> **Использовать условие показа**: объект листа будет отображен либо скрыт в зависимости от условного выражения, которое будет непрерывно оцениваться в зависимости от выборок и прочих факторов. Объект листа будет скрыт, только если условие возвращает **false**. Значение можно ввести в виде вычисляемой формулы. Нажмите  $f^x$ , чтобы открыть диалоговое окно **Редактировать выражение**.
- <sup>l</sup> **Обыч.**: укажите позицию объекта, установив **Левую** и **Верхнюю** границы, а также значения **Ширина** и **Высота** для данного объекта.
- Свернутый: укажите позицию минимизированного объекта листа, установив Левую и **Верхнюю** границы, а также значения **Ширина** и **Высота** для свернутого объекта.
- Больше.../Меньше...: Доступны следующие параметры:
	- <sup>o</sup> **Владелец**: домен и идентификатор пользователя владельца.
	- <sup>o</sup> **Предоставить общий доступ к объекту**: включите этот параметр, чтобы использовать объекты совместно с другими пользователями. При включении этого параметра будут включены также параметры, указанные ниже.
	- <sup>o</sup> **Предоставить доступ**: выберите параметр **Предоставить общий доступ всем** или **Открыть доступ по именам пользователей**.

<sup>o</sup> **Пользователи (домен\идентификатор пользователя)**: если выбран параметр **Открыть доступ по именам пользователей**, отобразится список добавленных пользователей.

Чтобы добавить пользователей, нажмите , будет добавлена строка. Выделите строку, чтобы разблокировать ее, и отредактируйте информацию о

пользователе. Чтобы удалить пользователей, нажмите после каждого пользователя, которого необходимо удалить.

# 11.31 Точечная диаграмма — AJAX/Webview

Точечная диаграмма представляет пары значений из двух выражений. Это удобно, когда необходимо отобразить данные, каждый экземпляр которых имеет два числа, например значение для страны (население и прирост населения).

## Точечная диаграмма: Меню «Объект»

Меню «Объект» можно открыть как контекстное меню при щелчке правой кнопкой мыши по объекту листа или при щелчке значка • в заголовке объекта (если он показан).

Команды меню могут отличаться в зависимости от того, используется ли WebView в QlikView или открытие документа осуществляется с помощью веб-браузера. Это меню содержит следующие команды:

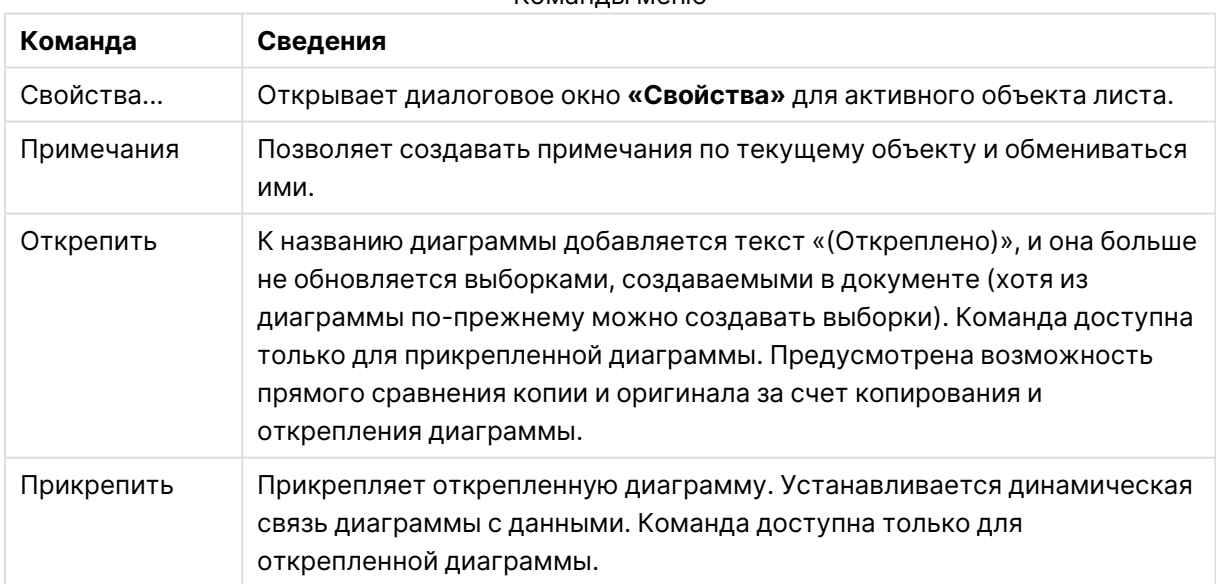

#### Команды меню

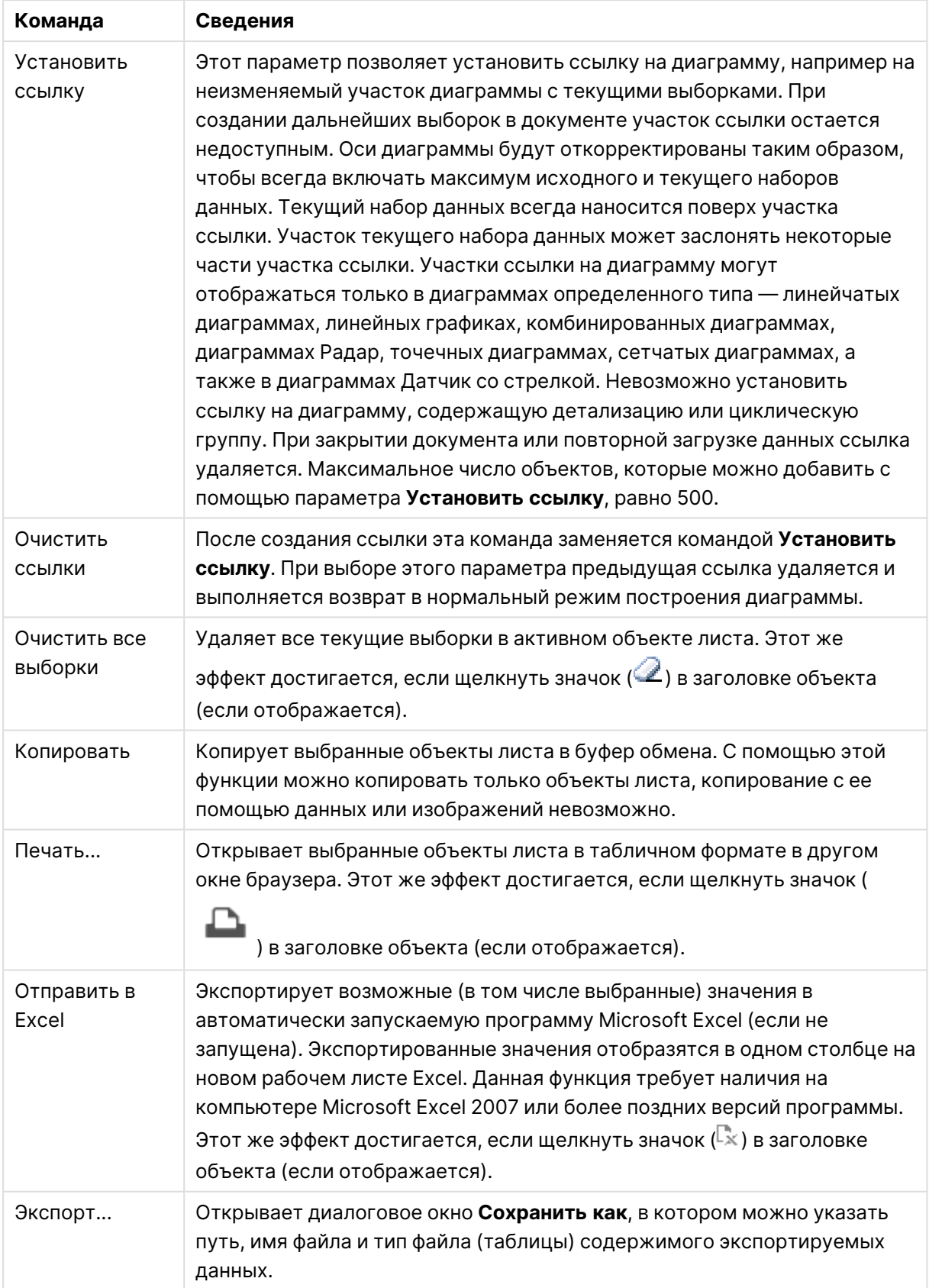

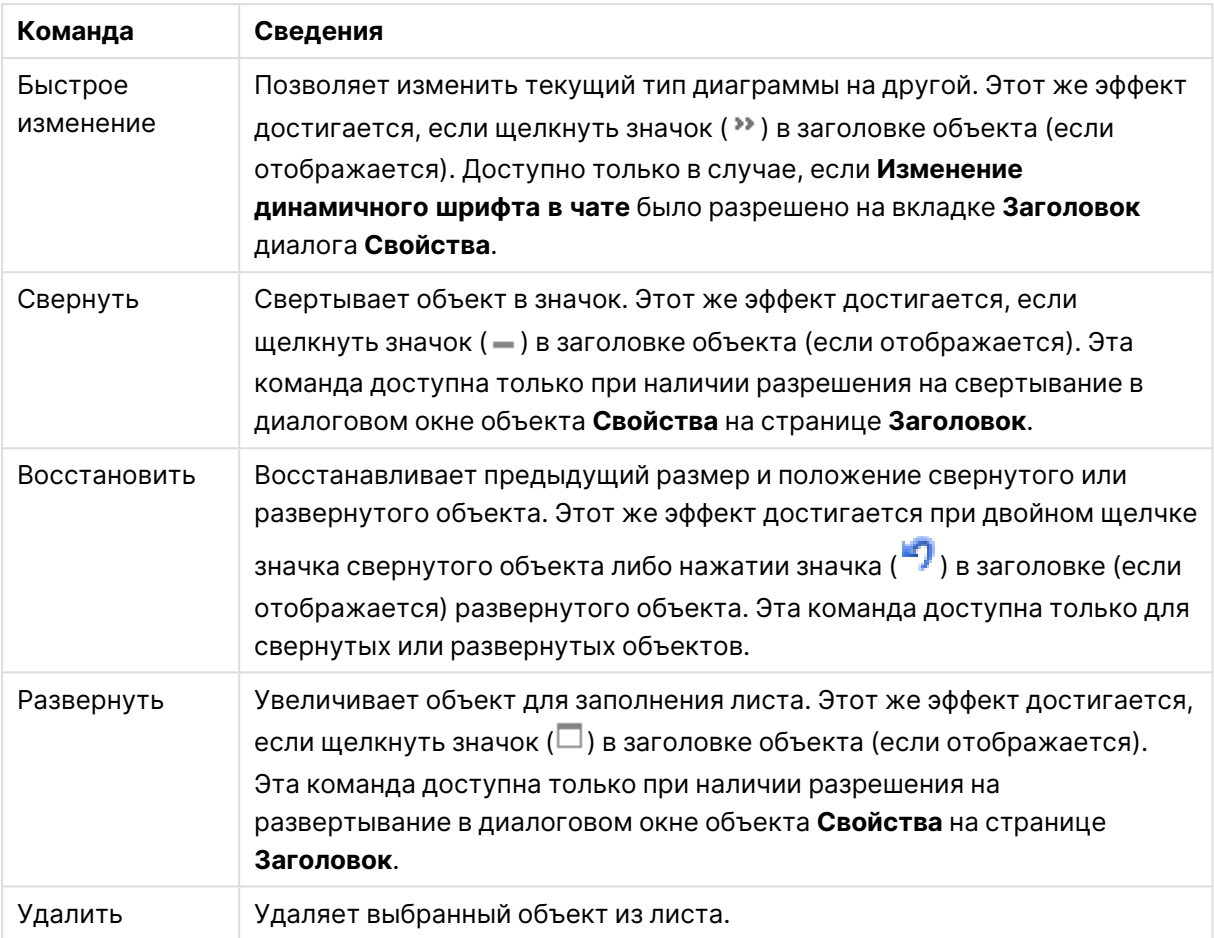

## Свойства точечной диаграммы

Диалоговое окно **Свойства** открывается путем выбора пункта **«Свойства»** в меню **«Объект»** . Если команда **«Свойства»** недоступна, вероятно, у пользователя отсутствуют права на изменение свойства.

## Измерения

Выберите размеры в раскрывающемся списке. Чтобы добавить размер, нажмите значок  $\left\vert \cdot \right\rangle$ Выберите размер в раскрывающемся списке. С помощью значка можно переместить пункты в списке, а с помощью значка — удалить. Для получения доступа к остальным параметрам нажмите кнопку **Дополнительно...**.

#### Измерение

- Включить: При установке этого флажка активируется выбранный размер. Если флажок не установлен, размер не будет использоваться.
- Условный: Установите этот флажок, чтобы скрыть или отобразить размер динамически в зависимости от значения введенного выражения условия, нажав кнопку  $f^{\chi}$ в ниже расположенном текстовом поле.
- **Измерение**: Отображает текущий выбранный размер.
- **Показать метку**: Установите этот флажок, чтобы показать метку измерения (имя поля) на оси x.
- **Скрыть значения Null**: Если этот флажок установлен, поле, выбранное в разделе **Измерение** выше, не будет отображаться в диаграмме, если его значение — NULL.
- <sup>l</sup> **Показать все значения**: Установите этот флажок, чтобы показать все значения полей размеров в диаграмме, в том числе логически исключенные измерения.
- **Показать легенду оси**: Установите этот флажок, чтобы показать легенду (имена значений полей) на оси x для выбранного поля измерения.
- <sup>l</sup> **Ограничить количество символов метки оси**: Установите этот флажок для ограничения длины строк значения измерения, отображаемых на осях и в легенде диаграммы. Задайте число символов в поле ввода или перетащите ползунок на необходимое значение. После усеченных значений в диаграмме будут присутствовать ... . Этот параметр может использоваться независимо от других параметров в этой группе.
- **Первое измерение настройки матрицы**: Установите этот флажок, чтобы включить матричную диаграмму, в которой отображается массив диаграмм, основанных на первом измерении диаграммы.
- <sup>l</sup> **Фиксированное количество столбцов**: Введите количество столбцов для отображения в матричной диаграмме. Задайте число столбцов в поле ввода или перетащите ползунок на необходимое значение.
- <sup>l</sup> **Фиксированное количество строк**: Введите количество строк для отображения в матричной диаграмме. Задайте число строк в поле ввода или перетащите ползунок на необходимое значение.
- <sup>l</sup> **Второе измерение**: Включает второе измерение в матричной диаграмме. Если используется второе измерение, то значения первого измерения в матричной диаграмме отображаются в виде столбцов, а второго — в виде строк

#### Сортировка

Задает порядок сортировки значений в объекте листа. Определенные параметры сортировки могут быть доступными не для всех объектов листа.

Если задано несколько порядков сортировки, сортировка выполняется: по состоянию, выражению, частоте, числовому значению, тексту, порядку загрузки. **Состояние** касается логического состояния (выбрано, опционально или исключено).

- <sup>l</sup> **Первичная сортировка**: **Y-значение**: задает, должна ли выполняться сортировка в соответствии с численным значением оси y. Для вычисляемых измерений этот параметр недоступен. **Частота**: значения полей сортируются по частоте (количество экземпляров в таблице).**Числовое значение**: значения полей сортируются про числовому значению.**Текст**: значения полей сортируются в алфавитном порядке.**Порядок загрузки**: значения полей сортируются по первоначальному порядку загрузки.
- <sup>l</sup> **Вторичная сортировка**: **Частота**: значения полей сортируются по частоте (количество экземпляров в таблице).

**Числовое значение**: значения полей сортируются про числовому значению.

**Текст**: значения полей сортируются в алфавитном порядке. **Порядок загрузки**: значения полей сортируются по первоначальному порядку загрузки.

- <sup>l</sup> **Сортировка по выражению**: Сортировка значений поля в соответствии с введенным выражением. Значение можно ввести в виде вычисляемой формулы. Нажмите  $f\!x$  , чтобы открыть диалоговое окно **Редактировать выражение**.
- <sup>l</sup> **Отображать выбранные значения сверху**: Установите этот параметр, чтобы выбранное значение отображалось вверху.

#### Ограничения

- <sup>l</sup> **Ограничить отображаемые значения с помощью первого выражения**: Эти свойства используются для определения количества значений размеров, отображаемых в диаграмме, согласно параметрам, заданным ниже.
- <sup>l</sup> **Показать только**: Выберите этот параметр, чтобы отобразить **первое**, **наибольшее** или **наименьшее** число x значений. Если в данном параметре задано значение 5, отображаться будут пять значений. Если для размера включен параметр **Показать другие**, то сегмент Другие займет одну из пяти строк отображения. Параметр **Первое** возвращает строки согласно параметрам, заданным на вкладке **Сортировка** диалогового окна свойств. Если диаграмма является прямой таблицей, строки будут возвращаться согласно основной текущей сортировке. Другими словами, пользователь может изменить отображение значений, дважды щелкнув любой заголовок столбца и задав по нему основную сортировку.Параметр **Наибольшее** возвращает строки в порядке убывания на основании первого выражения в диаграмме. При использовании в прямой таблице отображаемые значения размеров будут оставаться единообразными в ходе интерактивной сортировки выражений. Значения измерений будут (могут) меняться при изменении порядка выражений.Параметр **Наименьшее** возвращает строки в порядке возрастания на основании первого выражения в диаграмме. При использовании в прямой таблице отображаемые значения размеров будут оставаться единообразными в ходе интерактивной сортировки выражений. Значения измерений будут (могут) меняться при изменении порядка выражений.Введите количество отображаемых значений. Значение можно ввести в виде вычисляемой формулы. Нажмите  $f^{\chi}$ , чтобы открыть диалоговое окно **Редактировать выражение**. Выберите параметр **Включить граничные значения**, чтобы добавить значение размера, которое содержит значение для сравнения.
- <sup>l</sup> **Показать только значения, которые**: Выберите этот параметр, чтобы отображать все значения измерений, соответствующие заданному для данного параметра условию. Выберите этот параметр, чтобы отображать значения на базе процента от общего значения или на базе точного значения. Параметр **относительно итога** включает режим отношения, подобный режиму, включаемому параметром **Относительное** на вкладке **Выражения** диалогового окна свойств. Значение можно ввести в виде вычисляемой формулы. Нажмите  $fx$ , чтобы открыть диалоговое окно **Редактировать выражение**.
- <sup>l</sup> **Показать только значения, которые накапливаются в**: Выберите этот параметр, чтобы накапливать все строки вплоть до выбранной и сравнивать результат со

значением, заданным в данном параметре. Параметр **относительно итога** включает режим отношения, подобный режиму, включаемому параметром **Относительное** на вкладке **Выражения** диалогового окна свойств и сравнивает накопленные значения с итоговым общим значением (по первому, наибольшему или наименьшему значению). Значение можно ввести в виде вычисляемой формулы. Нажмите  $f^{\mathfrak{X}}$ , чтобы открыть диалоговое окно **Редактировать выражение**.

- **Показать другие**: При включении данного параметра в диаграмме будет создан сегмент **Другие**. Все значения размеров, которые не соответствуют критериям сравнения ограничений отображения, будут сгруппированы в сегмент **Другие**. Если после выбранного размера следуют другие размеры, параметр **Свернуть внутренние измерения** позволяет управлять отображением отдельных значений для последующих/внутренних размеров на диаграмме. В поле **Метка** введите имя, которое должно отображаться на диаграмме. Если текст не введен, для метки автоматически задается текст выражения.
	- $\;\cdot\;$  Значение можно ввести в виде вычисляемой формулы. Нажмите  $f\! \hspace{0.1em} .$  чтобы открыть диалоговое окно **Редактировать выражение**.
	- <sup>l</sup> Если после выбранного размера следуют другие размеры, параметр **Свернуть внутренние измерения** позволяет управлять отображением отдельных значений для последующих/внутренних размеров на диаграмме.
- <sup>l</sup> **Показать итог**: При включении этого параметра диаграмма будет отображать итоги для выбранного измерения. Эти итоги обрабатываются не так, как итоги выражений, настраиваемые на вкладке **«Выражения»** диалогового окна свойств. **Метка**: Введите имя, которое должно отображаться на диаграмме. Если текст не введен, для метки автоматически задается текст выражения. Значение можно ввести в виде вычисляемой формулы. Нажмите  $fx$ , чтобы открыть диалоговое окно **Редактировать выражение**.
- <sup>l</sup> **Режим глобальной группировки**: Этот параметр применим только к внутренним размерам. Если данный параметр включен, ограничения будут вычисляться только для выбранного размера. Все предыдущие размеры будут проигнорированы. Если данный параметр отключен, ограничения будут вычисляться на базе всех предыдущих размеров.

#### Ось

- <sup>l</sup> **Показать ось**: Установите этот флажок, чтобы отобразить ось.
- **Ширина оси**: Введите ширину оси и ее деления или перетащите ползунок на необходимое значение.
- <sup>l</sup> **Основная метка**: Выберите отображение основных меток: **Горизонт.**, **Вертик.** или **Наклоненный**.
- <sup>l</sup> **Дополнительная метка**: Выберите отображение второстепенных меток: **Горизонт.**, **Вертик.** или **Наклоненный**.
- **Показать сетку**: Установите этот флажок, чтобы отображать сетку в диаграмме на основе штриховых меток оси x. Линии сетки можно отформатировать с помощью параметров **Стиль сет.** и **Цвет сетки**.
- <sup>l</sup> **Показать дополнительную сетку**: Установите этот флажок, чтобы отображать вспомогательные линии между линиями сетки. Этот параметр доступен, только если выбран параметр **Показать сетку**. Линии сетки можно отформатировать с помощью параметров **Стиль сет.** и **Цвет сетки**.
- **Метки уступа**: Этот параметр позволяет вынести метки оси x, когда их становится слишком много, чтобы отображать их рядом друг с другом.
- **Обратный уступ**: Метки оси х обычно выносятся снизу вверх и слева направо. Если установить этот флажок, вынос будет выполняться сверху вниз.
- **Непрерывный Х**: Задает непрерывность оси х: она будет интерпретироваться в числовом виде и отображаться с численно правильными интервалами.
- **Принудительное использование 0**: Фиксирует нижний край диаграммы в нулевой точке на оси у. Данный параметр не доступен при использовании логарифмической оси.
- **Метка вдоль оси**: Установите этот флажок, чтобы изменить положение метки оси Х.
- **Статическое минимальное значение**: Задает фиксированное минимальное значение для оси. Значение можно ввести в виде вычисляемой формулы. Нажмите  $f\!{\mathfrak{X}}$ , чтобы открыть диалоговое окно **Редактировать выражение**.
- <sup>l</sup> **Статическое максимальное значение**: Задает фиксированное максимальное значение для оси. Значение можно ввести в виде вычисляемой формулы. Нажмите  $f^\mathfrak{X}$ , чтобы открыть диалоговое окно **Редактировать выражение**.
- <sup>l</sup> **Статический шаг**: Задает фиксированный интервал для штриховых меток на оси. Если при применении этого параметра получается более 100 штриховых меток, используемое значение будет изменено. Значение можно ввести в виде вычисляемой  $\phi$ ормулы. Нажмите  $f^{\chi}$ , чтобы открыть диалоговое окно **Редактировать выражение**.
- **Ретрополяция**: При вводе целого значения в поле ввода ось х удлиняется влево от нанесенных точек фактических данных. Это полезно при использовании линий тренда. Линия ретрополяции будет точечной. Значение можно ввести в виде вычисляемой  $\phi$ ормулы. Нажмите  $f^{\chi}$ , чтобы открыть диалоговое окно **Редактировать выражение**.
- **Прогноз**: При вводе целого значения в поле ввода ось х удлиняется вправо от нанесенных точек фактических данных. Это полезно при использовании линий тренда. Линия прогноза будет точечной. Значение можно ввести в виде вычисляемой формулы. Нажмите , чтобы открыть диалоговое окно **Редактировать выражение**.

#### «Выражения»

Выберите выражения в раскрывающемся списке. Чтобы добавить выражение, нажмите значок  $\Box$ . Выберите выражение в раскрывающемся списке. С помощью значка  $\oplus$  можно переместить пункты в списке, а с помощью значка — удалить. Для получения дополнительной информации нажмите кнопку **Больше...**.

#### Выражение

- <sup>l</sup> **Включить**: При установке этого флажка активируется выбранное выражение. Если флажок не установлен, выражение не будет использоваться.
- **Условный**: Установите этот флажок, чтобы скрыть или отобразить выражение динамически в зависимости от значения введенного выражения условия, нажав кнопку  $J^{\mathcal{X}}$ в расположенном ниже текстовом поле.
- Метка: Метка выражения. Введите имя, которое должно отображаться на диаграмме. Если текст не введен, для метки автоматически задается текст выражения. Значение можно ввести в виде вычисляемой формулы. Нажмите  $fx$ , чтобы открыть диалоговое окно **Редактировать выражение**.
- **Выражение**: Отображает текущее выбранное выражение.
- **Комментарий**: Введите комментарий для описания назначения и функции выражения. Значение можно ввести в виде вычисляемой формулы. Нажмите  $f\mathfrak{X}$ , чтобы открыть диалоговое окно **Редактировать выражение**.
- **Невидимый**: Скрывает выражение.
- <sup>l</sup> **Показать в процентах (относительное значение)**: Результаты на диаграмме отображаются в процентах, а не в абсолютных числах.
- <sup>l</sup> **Выражение накопления**:

Установите этот флажок, чтобы применить накопление для выражения. Нажмите значок , чтобы открыть всплывающее окно.

- <sup>l</sup> **Всплывающее окно «Накопление»**: выберите один из параметров, чтобы определить, необходимо ли накопление значений в объекте листа или нет.
	- <sup>l</sup> **Накопить**: в накопительной диаграмме каждое y-значение добавляется к y-значению следующего x-значения.
	- **Без накопления**: в выбранном выражении диаграммы у-значения накапливаться не будут.
	- **Полное накопление**: каждое у-значение накапливает предыдущие узначения выражения. Полное накопление не работает в случае, если включен параметр матрицы диаграммы.
	- **· Шаги накопления**: введите число в поле или перетащите ползунок, чтобы установить количество y-значений в выражении для накопления.

#### <sup>l</sup> **Использовать линии тренда**:

Установите этот флажок для использования линий тренда. Нажмите значок  $\overset{\bullet\bullet}{\bullet}$ , чтобы открыть всплывающее окно.

**Всплывающее окно «Линия тренда»**: выберите один из следующих параметров линии тренда.

- **Среднее**: среднее значение показывается на диаграмме в виде прямой линии.
- **Линейный**: на диаграмме выводится линия линейной регрессии.
- **Полиномиальный 2-й степени**: на диаграмме выводится полиномиальная линия тренда второй степени.
- **Полиномиальный 3-й степени**: на диаграмме выводится полиномиальная линия тренда третьей степени.
- <sup>l</sup> **Полиномиальный 4-й степени**: на диаграмме выводится полиномиальная линия тренда четвертой степени.
- **Экспоненциальный**: на диаграмме выводится экспоненциальная линия тренда. Для каждого параметра можно установить флажок **Показать уравнение** и **Показать R 2** .
	- **Показать уравнение**: при установке этого флажка для определенного выражения линии трендов выражения будут дополнены уравнением линии трендов, показанным в диаграмме как текст.
	- <sup>l</sup> **Показать R 2** : при установке этого флажка для определенного выражения линии трендов выражения будут дополнены коэффициентом детерминации, показанным в диаграмме как текст.
- <sup>l</sup> **Показать в легенде**: При использовании нескольких выражений этот параметр отображает легенду с отображением выражений и их соответствующих цветов рядом с диаграммой.
- <sup>l</sup> **Параметры отображения значений**:
	- **Значения на точках диаграммы**: установите этот флажок, чтобы результат выражения был выведен как текст сверху точек диаграммы.
	- <sup>l</sup> **Всплывающий текст**: установите этот флажок, чтобы результат выражения отображался во всплывающих сообщениях, появляющихся при наведении указателя на точку диаграммы в макете. Этот параметр может использоваться вместе со всеми другими параметрами отображения или без них. Таким образом, можно использовать выражение, не отображающееся в самой диаграмме, но отображающееся во всплывающих окнах.
	- <sup>l</sup> **Текст на оси**: результат выражения выводится как текст для всех значений оси x, оси и меток оси.
- <sup>l</sup> **Стили выражения атрибута**:
	- **Цвет фона**: Определяет выражение атрибута для вычисления основного цвета графика точки диаграммы. Используемое выражение должно возвратить действительное представление цвета (число, представляющее компоненты красного, зеленого и синего цветов согласно определению в Visual Basic), что обычно обеспечивается за счет использования одной из специальных функций цвета диаграммы. Если действительное представление цвета не является результатом выражения, будет использоваться черный цвет.
		- <sup>l</sup> **Вкладка «Формат числа»**: для каждого поля используется стандартный формат числа, который можно настроить на странице «Свойства

документа: Число». Тем не менее можно использовать отдельный формат числа для разных объектов на листе. Эта страница свойства относится к активному объекту и содержит следующие элементы управления для форматирования значений:

- **Формат числа**: выберите формат числа из вариантов ниже.
- **По умолч.**: и числа, и текст. Числа отображаются в исходном формате.
- **Число**: показывает числовые значения с числом цифр, установленных в поле **Точность**.
- Целое: показывает числовые значения в виде целых чисел.
- **Фикс. к**: отображает числовые значения в виде десятичных значений с количеством десятичных знаков, заданным в поле **Десятичные знаки**.
- Денежный: отображает значения в формате, заданном в поле **Образец формата**. В качестве формата по умолчанию используется настройка для валюты в ОС Windows.
- **Дата**: отображает значения, которые можно интерпретировать как даты, в формате, заданном в поле **Образец формата**.
- <sup>l</sup> **Время**: отображает значения, которые можно интерпретировать как время, в формате, заданном в поле **Образец формата**.
- **Метка времени**: отображает значения, которые можно интерпретировать как дату и время, в формате, заданном в поле **Образец формата**.
- **Интервал**: отображает время в виде последовательного приращения времени (например, для формата mm значение отображается в виде количества минут, прошедших с начала отсчета календаря (1899:12:30:24:00)).
- **Образец формата**: код формата, который далее определяет формат отображения для поля. **ISO** задает формат стандарта ISO. Действительно только для параметров **Дата**, **Время**, **Метка времени** и **Интервал**. **Система** задает формат в соответствии с настройками системы.
- **Точность**: число цифр для отображения.
- **Десятичные знаки**: задает число десятичных знаков.
- **Десятичный разделитель**: задает символ для десятичных разделителей.
- **Разделитель тысяч**: задает символ для разделителей тысяч.
- **В процентах**: Отображает форматирование в процентах, а не в абсолютных числах. Настройка доступна только для параметров **Число**, **Целое** и **Фикс. к**.
- **Предв. просмотр**: позволяет выполнять предварительный просмотр кода формата, указанного выше.

Ось

- <sup>l</sup> **Показать ось**: Установите этот флажок, чтобы отобразить ось.
- **Ширина оси**: Введите ширину оси и ее деления или перетащите ползунок на необходимое значение.
- <sup>l</sup> **Позиция**: Выберите позицию **Влево** или **Вправо**. если выбран параметр **Разбить ось**, выберите положение **Сверху** или **Снизу**.
- **Показать сетку**: Установите этот флажок, чтобы отображать сетку в диаграмме на основе штриховых меток оси x. Линии сетки можно отформатировать с помощью параметров **Стиль сет.** и **Цвет сетки**.
- <sup>l</sup> **Показать дополнительную сетку**: Установите этот флажок, чтобы отображать вспомогательные линии между линиями сетки. Этот параметр доступен, только если выбран параметр **Показать сетку**. Линии сетки можно отформатировать с помощью параметров **Стиль сет.** и **Цвет сетки**.
- **Логарифмическая шкала**: Если установлен этот флажок, масштаб будет логарифмическим.
- <sup>l</sup> **Принудительное использование 0**: Фиксирует нижний край диаграммы в нулевой точке на оси у. Данный параметр не доступен при использовании логарифмической оси.
- **Статическое минимальное значение**: Задает фиксированное минимальное значение для оси. Значение можно ввести в виде вычисляемой формулы. Нажмите  $f\!{\mathfrak{X}}$ , чтобы открыть диалоговое окно **Редактировать выражение**.
- <sup>l</sup> **Статическое максимальное значение**: Задает фиксированное максимальное значение для оси. Значение можно ввести в виде вычисляемой формулы. Нажмите  $f\!{\mathfrak{X}}$  , чтобы открыть диалоговое окно **Редактировать выражение**.
- **Статический шаг**: Задает фиксированный интервал для штриховых меток на оси. Если при применении этого параметра получается более 100 штриховых меток, используемое значение будет изменено. Значение можно ввести в виде вычисляемой  $\phi$ ормулы. Нажмите  $f^{\chi}$ , чтобы открыть диалоговое окно **Редактировать выражение**.
- **Статический центр**: Задает фиксированное значение на оси, которое будет расположено в центре области графика. Значение можно ввести в виде вычисляемой  $\phi$ ормулы. Нажмите  $f^{\chi}$ , чтобы открыть диалоговое окно **Редактировать выражение**.

### Показать заголовок

По умолчанию метка первого определенного выражения установлена как заголовок диаграммы. Снимите флажок, если заголовок диаграммы не требуется. Заголовок может быть задан в виде вычисляемой формулы для динамического обновления. Нажмите  $J^{\chi}$  , чтобы открыть диалоговое окно **Редактировать выражение**.

Больше.../Меньше...

Нажмите эту кнопку, чтобы развернуть/свернуть окно с дополнительными вкладками. Отображаемая вкладка зависит от того, какое поле активно: **Размеры** или **Выражения**.

## Свойства точечной диаграммы: Представление

В этом разделе описываются свойства **точечной диаграммы**.

## Вид

Выберите один из доступных видов в раскрывающемся списке.

#### Размер символа

Определяет размер символов, если указано представление символа.

#### Максимальный размер пузырька

Задает размер наибольшего пузырька в диаграмме. Этот параметр доступен только для некоторых видов, если снят флажок **Авторазмер символов**.

### Показать легенду

Отображает легенду на диаграмме. Нажмите значок  $\ddot{\ddot{\bullet}}$ , чтобы открыть всплывающее окно.

Всплывающее окно «Параметры легенды»

- **Стиль легенды**: задает стиль легенды.
- **По вертикали**: задает выравнивание легенды по вертикали.
- <sup>l</sup> **Межстрочный интервал**: задает расстояние между элементами легенды.
- **Обратный порядок**: при установке этого флажка порядок сортировки легенды будет обратным.
- **Перенос текста ячейки**: Если этот флажок установлен, содержимое элементов легенды будет отображаться на двух или более строках.

### Фон

Задает фон диаграммы. Доступны следующие параметры:

- **LIBET**: нажмите кнопку  $\boxed{\mathbb{Z}}$ , чтобы выбрать цвет.
- Рисунок: нажмите значок **| •** , чтобы изменить изображение.
- <sup>l</sup> **Динам. рисунок**: Введите вычисляемое выражение для показа изображений динамического фона, которые меняются с выбором.

#### Фон области графика

Задает фон области графика. Доступны следующие параметры:

- **L Цвет**: у области графика будет цветной фон. Нажмите кнопку  $\Box$ , чтобы выбрать цвет.
- Рисунок: в качестве фона области графика будет использоваться рисунок. Нажмите значок  $\Box$ , чтобы изменить изображение.

**• Динам. рисунок**: введите вычисляемое выражение для показа изображений динамического фона, которые меняются с выбором.

## Стиль области графика

Этот элемент управления используется для изменения вида фона области графика. Доступны следующие параметры:

• Рамка: вокруг области графика отображается рамка. **С тенью**: данный параметр создает эффект тени на фоне области графика. **Минимальный**: фон области графика удаляется.

## Прозрачность фона

Чтобы задать прозрачность диаграммы, введите значение в поле или перетащите ползунок на необходимое значение.

## Больше.../Меньше...

В этом разделе описываются свойства **Больше.../Меньше...**.

#### Общие

- Метки на точках диаграммы: Установите этот флажок для отображения меток.
- Показаны метки максимума: В этом окне можно указать верхний предел числа точек диаграммы для отображения значений в диаграмме. Если ограничение не указано, значения будут отображены для всех точек диаграммы, что может повлиять на читаемость диаграммы.
- <sup>l</sup> Горизонтальное положение: Выберите **По левому краю**, **По центру** или **По правому краю** для горизонтального ориентирования меток на точках диаграммы.
- <sup>l</sup> Вертикальное положение: Выберите **По верхнему краю**, **По центру** или **По нижнему краю** для вертикального ориентирования меток на точках диаграммы.
- Показать метку оси Х: Отображает метку на конце оси Х.
- Показать метку оси Y: Отображает метку на конце оси Y.
- Скрыть нулевые значения: если выбран этот параметр, все комбинации полей измерения, возвращающие ноль или Null из всех выражений, не будут учтены при вычислении. Этот параметр выбирается по умолчанию.
- Скрыть отсутствующие: если выбран этот параметр, все комбинации полей измерения, связанные только с нулевыми значениями во всех полях всех выражений, не будут учтены при вычислении. Этот параметр выбирается по умолчанию. Отключение этого параметра может быть полезным только в особых случаях, например если требуется посчитать нулевые значения в диаграмме.
- Всплывающие метки: Если установить этот флажок, значения измерений и выражений будут отображаться в виде окна, всплывающего при наведении курсора на точку данных в диаграмме.
- Подсветка: если выбран этот параметр, при наведении курсора на линию или символ они подсвечиваются для лучшей видимости. В соответствующих случаях подсветка также применяется в легенде.
- Показать стрелки: Отобразить параметры стрелок на соединительных линиях. Стрелки будут направлены между точками точечной диаграммы согласно последовательному порядку, определенному порядком сортировки второго измерения поля. Выберите этот вариант, чтобы острия стрелок отображались на соединительных линиях.
- Размер стрелки: Размер головок стрелок.
- Стиль стрелки: Из всплывающего списка выберите один из нескольких стилей.
- Условия вычисления: Введенное здесь выражение задает условие для расчета диаграммы. Если условие не выполняется, в диаграмме будет отображаться текст «Не выполнено условие вычисления» (одновременное отображение). Введите максимальное число значений. Значение можно ввести в виде вычисляемой формулы. Нажмите  $fx$  чтобы открыть диалоговое окно **Редактировать выражение**.

#### Стили

- $^{\bullet}~$  Легенда: Чтобы задать цвет легенды, нажмите кнопку  $\Box$ . Для настройки цвета шрифта нажмите  $\triangle$ . Для настройки типа шрифта нажмите  $\triangle$ а
- Стиль заголовка диаграммы: чтобы задать цвет шрифта заголовка диаграммы, нажмите кнопку  $\blacksquare$ . Для настройки типа шрифта нажмите  $\blacksquare$
- Шрифт заголовка: Для настройки типа шрифта заголовка нажмите кнопку  $\mathsf{A} \mathsf{a}$  .
- <sup>l</sup> Активный заголовок: Чтобы задать цвет фона для активного заголовка, нажмите . Для настройки цвета текста нажмите кнопку .
- Неактивный заголовок: Чтобы задать цвет фона для неактивного заголовка, нажмите кнопку  $\Box$ . Для настройки цвета текста нажмите кнопку  $\blacktriangle$ .
- Использовать границу: установите этот флажок, чтобы использовать границу вокруг объекта листа. Нажмите  $\Box$ , чтобы установить цвет границы.
- Ширина границы: введите значение или перетащите ползунок, чтобы задать ширину границы. Ширина указывается в пикселях.
- <sup>l</sup> Скругленные углы: Нажмите значок , чтобы открыть всплывающее окно **Закругленные углы**.
	- <sup>l</sup> Всплывающее окно «Скругленные углы»: выберите **Фиксированное** или **Относительное** закругление углов, а также углы, требующие закругления. Также выберите **Прямоугольность**, введя необходимое значение.

Значение **Скругленные углы** доступно только при выборе параметра **Расширенный Режим оформления** <sup>в</sup> меню **Свойства документа: Общие**.

• Ширина линии тренда: Задайте ширину линии тренда.

#### <sup>l</sup> **Опорные линии**:

**Опорные линии**: добавьте опорную линию, нажав кнопку

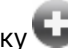

- <sup>o</sup> **Показать метку в диаграмме**: отображает метку рядом с опорной линией.
- <sup>o</sup> **Метка**: в окне ввода текста можно ввести название, которое будет отображаться в заголовке объекта листа. Если **Метка** не задана, имя поля будет использоваться, если выбран параметр **Показать заголовок**. Значение можно ввести в виде вычисляемой формулы. Нажмите  $f\mathfrak{X}$ , чтобы открыть диалоговое окно **Редактировать выражение**.
- <sup>o</sup> **Ось X**: выберите этот параметр, если опорная линия должна начинаться на оси Х.
- <sup>o</sup> **Выражение**: значение, с которым необходимо провести опорную линию. Введите выражение, которое необходимо использовать в качестве начальной точки.
- <sup>o</sup> **Толщина линии**: определяет вес опорной линии.
- <sup>o</sup> **Стиль линии**: определяет стиль опорной линии.
- <sup>o</sup> **Цвет линии**: определяет цвет опорной линии.
- <sup>o</sup> **Использовать условие показа**: опорная линия будет отображаться или скрываться в зависимости от условного выражения, которое будет оцениваться при каждом построении диаграммы. Опорная линия будет скрыта, только если выражение возвращает значение FALSE.
- <sup>o</sup> **Условие**: введите выражение условия. Значение можно ввести в виде вычисляемой формулы. Нажмите  $f^\chi$ , чтобы открыть диалоговое окно **Редактировать выражение**.
- <sup>l</sup> **Текст**:
	- o **Текст в диаграмме**: щелкните значок **Примерное другие добавить текст в** диаграмму.
	- <sup>o</sup> **Текст**: здесь отображается текст, добавленный в поле **Текст в диаграмме**.
	- <sup>o</sup> **Угол наклона**: укажите угол наклона текста от 0 до 360 градусов. По умолчанию установлено 0.
	- <sup>o</sup> **Выравнивание по горизонтали**: задает выравнивание по горизонтали
	- <sup>o</sup> **Сверху**: выбранный в списке текст при построении диаграммы будет помещен на передний план.
	- <sup>o</sup> **Стиль текста**:
		- $\blacksquare$ чтобы задать цвет фона для текста, нажмите  $\mathbin{\downarrow}$
		- Для настройки цвета шрифта нажмите  $\blacktriangle$ . Для настройки типа

шрифта нажмите **Аа** 

<sup>o</sup> **Размер и позиция**: задает размер и позицию текста в объекте.

## Свойства точечной диаграммы: Заголовок

В этом разделе описываются свойства **точечной диаграммы**.

**• Метка**: в окне ввода текста можно ввести название, которое будет отображаться в заголовке объекта листа. Если **Метка** не задана, имя поля будет использоваться, если выбран параметр **Показать заголовок**.

Значение можно ввести в виде вычисляемой формулы.

Нажмите  $f^x$ , чтобы открыть диалоговое окно **Редактировать выражение**.

- **Показать заголовок**: при выборе этого параметра заголовок разместится в верхней части объекта листа. По умолчанию этот параметр будет включен для окон списка и других «блочных объектов», в то время как для кнопок, текстовых объектов и объектов линий/стрелок он останется неактивным.
- **Выравнивание заголовка**: можно установить «По левому краю», «По центру» или «По правому краю».
- <sup>l</sup> **Многострочный заголовок (перенос слов)**: При выборе этого параметра текст будет отображаться в двух или более строках.
- **Количество строк**: если заголовок может состоять из нескольких строк, задайте число строк в поле ввода или перетащите ползунок на необходимое значение.
- <sup>l</sup> **Выравнивание заголовка**: можно установить «Сверху», «По центру» или «Снизу».

## Больше.../Меньше...

В этом разделе описываются свойства **Больше.../Меньше...**.

Значки в заголовке

- Меню: открывает меню объекта.
- **Очистить**: удаляет все текущие выборки в активном объекте листа.
- Печать: открывает выбранные объекты листа в табличном формате в другом окне браузера. Некоторые клиенты могут не поддерживать эти настройки.
- **Копировать данные**: копирует значения поля в объекте листа. Некоторые клиенты могут не поддерживать эти настройки.
- <sup>l</sup> **Копировать изображение в буфер обмена**: копирует объект листа как изображение в буфер обмена. Некоторые клиенты могут не поддерживать эти настройки.
- <sup>l</sup> **Отправить в Excel**: экспортирует возможные (в том числе выбранные) значения в автоматически запускаемую программу Microsoft Excel (если не запущена). Экспортированные значения отобразятся в одном столбце на новом рабочем листе Excel. Данная функция требует наличия на компьютере Microsoft Excel 2007 или более поздних версий программы. Некоторые клиенты могут не поддерживать эти настройки.
- <sup>l</sup> **Разрешить свертывание**: если объект поддается свертыванию, то при выборе этого параметра в заголовке окна объекта листа отобразится значок свертывания. Кроме

того, этот параметр позволит свертывать объект двойным щелчком мыши по заголовку.

- **Автоматическое свертывание**: этот параметр станет доступным при выборе параметра **Разрешить свертывание**. Если параметр **Автоматическое свертывание** выбран для нескольких объектов листа на одном листе, автоматически свертываться будут все объекты, кроме одного. Этот параметр может быть полезным, к примеру, для поочередного отображения нескольких графиков в одной области листа.
- <sup>l</sup> **Разрешить свертывание**: если объект поддается развертыванию, то при выборе этого параметра в заголовке окна объекта листа отобразится значок развертывания. Кроме того, этот параметр позволит развертывать объект двойным щелчком мыши по заголовку. При одновременном выборе параметров **Разрешить свертывание** и **Разрешить развертывание** двойной щелчок мыши будет сворачивать объект.
- **Подсказка**: здесь можно ввести текст справки, который отобразится во всплывающем окне. На уровне документа этот параметр недоступен. Значение можно ввести в виде вычисляемой формулы. Нажмите  $\dot{J}^{\mathfrak{X}}$ , чтобы открыть диалоговое окно **Редактировать выражение**.

Можно ввести, к примеру, описание объекта листа. Значок справки будет добавлен к заголовку окна объекта. При наведении мыши на значок текст отобразится во всплывающем окне.

<sup>l</sup> **Быстрое изменение типа**: здесь можно включить переключение типов диаграммы.

Параметр доступен не для всех объектов. Нажмите значок  $\mathbf{W}$ , чтобы открыть всплывающее окно.

<sup>l</sup> **Всплывающее окно «Параметры быстрого изменения типа»**: установите флажки типов диаграммы, между которыми нужно переключаться с помощью функции быстрого изменения типа.

## Свойства точечной диаграммы: Опции

## Опции

Некоторые параметры могут быть доступны не для всех объектов.

- **Только чтение**: при включении этого параметра диаграмма будет находиться в режиме «Только чтение», т. е. выборки нельзя будет совершать нажатием или рисованием мышью в диаграмме.
- <sup>l</sup> **Разр. перем./ред.**: при отключении этого параметра передвинуть объект листа либо изменить его размер будет невозможно.
- <sup>l</sup> **Разр. копир/клон**: при отключении этого параметра скопировать объект листа будет невозможно. Этот параметр может поддерживаться не всеми клиентами.
- <sup>l</sup> **Изменить размер объекта по данным**: обычно границы вокруг всех объектов листа таблицы в QlikView сжимаются в том случае, когда выборки делают размер таблицы меньше присвоенного размера для объекта листа. При снятии этого флажка автоматическая регулировка размера будет отключена, оставляя лишнее пространство пустым.
- <sup>l</sup> **Разрешить отображение информации в заголовке**: при использовании функции информации значок информации будет отображаться в заголовке окна каждый раз, когда значение поля будет иметь связанную с ним информацию. Чтобы значок информации не отображался в заголовке, снимите этот флажок. Доступно только для окна списка, блока статистики, мульти-списка и окна ввода.
- **Сохр. позицию прокрутки**: при выборе этого флажка и соответствующего ему параметра в разделе **Параметры пользователя** диалогового окна **Объекты** QlikView сохранит позицию вертикальной прокрутки при создании выборки в объектах таблицы.
- **Использовать условие показа**: объект листа будет отображен либо скрыт в зависимости от условного выражения, которое будет непрерывно оцениваться в зависимости от выборок и прочих факторов. Объект листа будет скрыт, только если условие возвращает **false**. Значение можно ввести в виде вычисляемой формулы. Нажмите , чтобы открыть диалоговое окно **Редактировать выражение**.
- <sup>l</sup> **Обыч.**: укажите позицию объекта, установив **Левую** и **Верхнюю** границы, а также значения **Ширина** и **Высота** для данного объекта.
- <sup>l</sup> **Свернутый**: укажите позицию минимизированного объекта листа, установив **Левую** и **Верхнюю** границы, а также значения **Ширина** и **Высота** для свернутого объекта.
- Больше.../Меньше...: Доступны следующие параметры:
	- <sup>o</sup> **Владелец**: домен и идентификатор пользователя владельца.
	- <sup>o</sup> **Предоставить общий доступ к объекту**: включите этот параметр, чтобы использовать объекты совместно с другими пользователями. При включении этого параметра будут включены также параметры, указанные ниже.
	- <sup>o</sup> **Предоставить доступ**: выберите параметр **Предоставить общий доступ всем** или **Открыть доступ по именам пользователей**.
	- <sup>o</sup> **Пользователи (домен\идентификатор пользователя)**: если выбран параметр **Открыть доступ по именам пользователей**, отобразится список добавленных пользователей.

Чтобы добавить пользователей, нажмите , будет добавлена строка. Выделите строку, чтобы разблокировать ее, и отредактируйте информацию о

пользователе. Чтобы удалить пользователей, нажмите **после каждого** пользователя, которого необходимо удалить.

# 11.32 Сетчатая диаграмма — AJAX/Webview

Сетчатая диаграмма подобна точечной, за исключением того, что значения измерений откладываются на осях, а символы графика определяются с помощью выражения. Специальный режим позволяет отображать третье измерение в виде символов графиков, которые отображаются как небольшие круговые диаграммы.

## Сетчатая диаграмма: Меню «Объект»

Меню «Объект» можно открыть как контекстное меню при щелчке правой кнопкой мыши по объекту листа или при щелчке значка • в заголовке объекта (если он показан).

Команды меню могут отличаться в зависимости от того, используется ли WebView в QlikView или открытие документа осуществляется с помощью веб-браузера. Это меню содержит следующие команды:

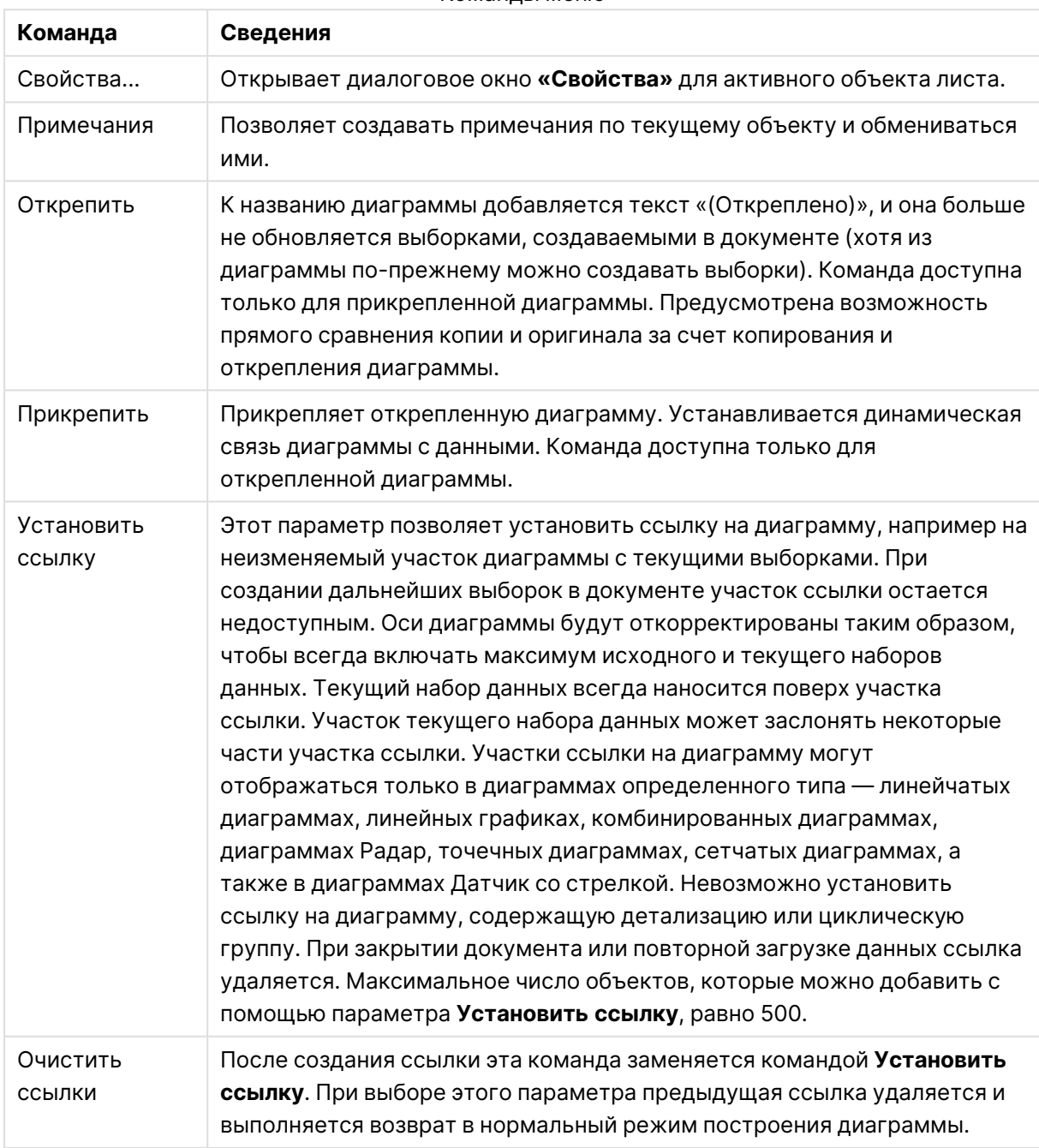

Команды меню

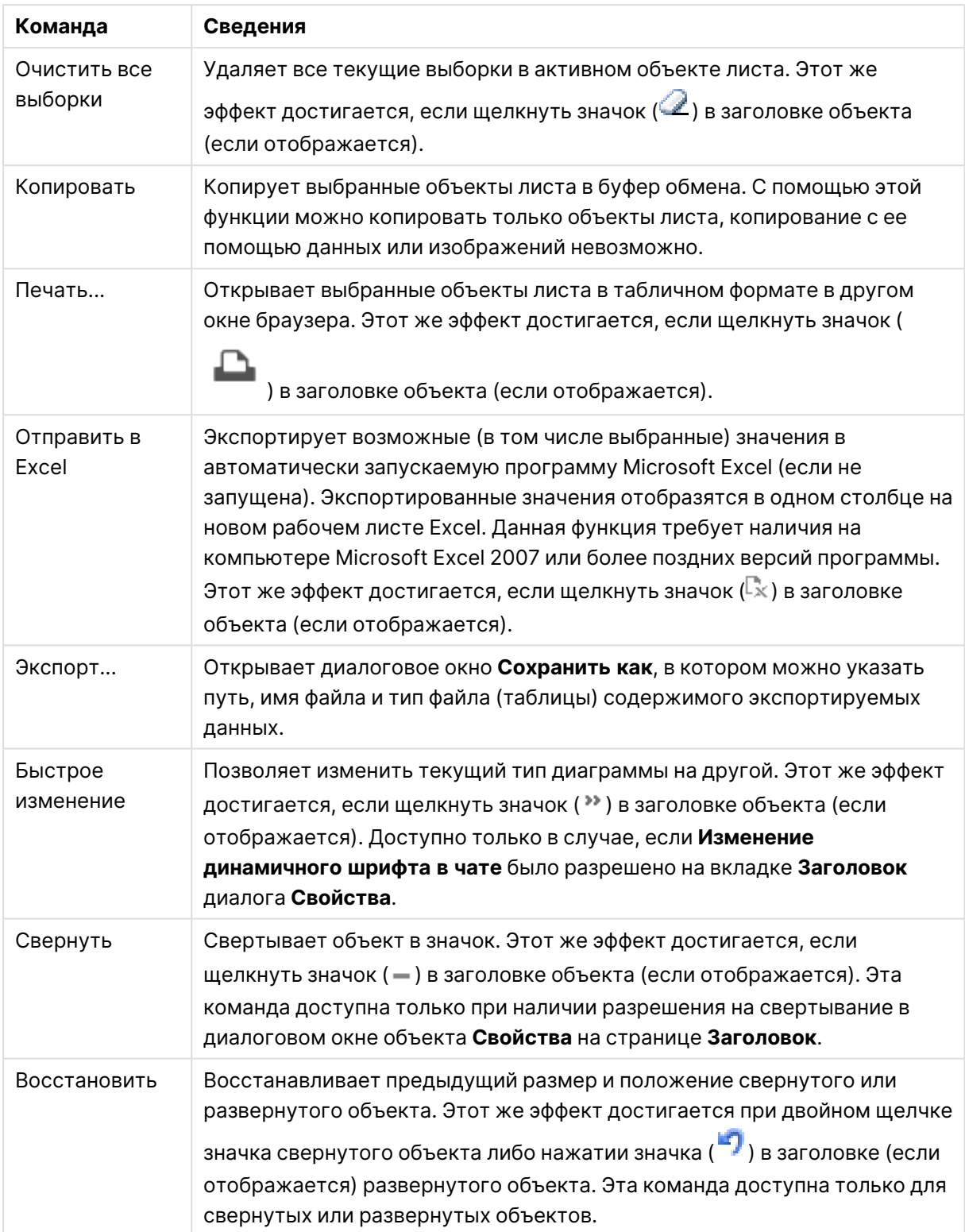

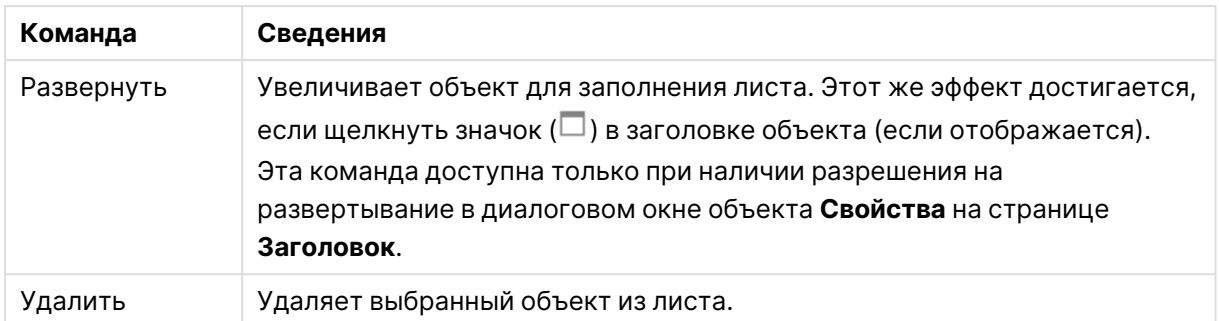

## Свойства сетчатой диаграммы

Диалоговое окно **Свойства** открывается путем выбора пункта **«Свойства»** в меню **«Объект»** . Если команда **«Свойства»** недоступна, вероятно, у пользователя отсутствуют права на изменение свойства.

## Свойства сетчатой диаграммы

В этом разделе описываются **свойства сетчатой диаграммы**.

## Измерения

Выберите размеры в раскрывающемся списке. Чтобы добавить размер, нажмите значок .

Выберите размер в раскрывающемся списке. С помощью значка  $\ddotplus$  можно переместить

пункты в списке, а с помощью значка — удалить. Для получения доступа к остальным параметрам нажмите кнопку **Дополнительно...**.

### Вкладка «Измерение»

- <sup>l</sup> **Включить условный**: Установите этот флажок, чтобы скрыть или отобразить размер динамически в зависимости от значения введенного выражения условия, нажав кнопку  $f^{\chi}$ в ниже расположенном текстовом поле.
- Измерение: Отображает текущий выбранный размер.
- <sup>l</sup> **Показать метку**: Установите этот флажок, чтобы показать метку измерения (имя поля) на оси x.
- **Скрыть значения Null**: Если этот флажок установлен, поле, выбранное в разделе **Измерение** выше, не будет отображаться в диаграмме, если его значение — NULL.
- <sup>l</sup> **Показать все значения**: Установите этот флажок, чтобы показать все значения полей размеров в диаграмме, в том числе логически исключенные измерения.
- **Показать метки оси**: Установите этот флажок, чтобы показать легенду (имена значений полей) на оси x для выбранного поля измерения.
- <sup>l</sup> **Ограничить количество символов метки оси**: Установите этот флажок для ограничения длины строк значения измерения, отображаемых на осях и в легенде диаграммы. Задайте число символов в поле ввода или перетащите ползунок на необходимое значение. После усеченных значений в диаграмме будут присутствовать

... . Этот параметр может использоваться независимо от других параметров в этой группе.

- **Первое измерение настройки матрицы**: Установите этот флажок, чтобы включить матричную диаграмму, в которой отображается массив диаграмм, основанных на первом измерении диаграммы.
- <sup>l</sup> **Фиксированное количество столбцов**: Введите количество столбцов для отображения в матричной диаграмме. Задайте число столбцов в поле ввода или перетащите ползунок на необходимое значение.
- **Фиксированное количество строк**: Введите количество строк для отображения в матричной диаграмме. Задайте число строк в поле ввода или перетащите ползунок на необходимое значение.
- <sup>l</sup> **Второе измерение**: Включает второе измерение в матричной диаграмме. Если используется второе измерение, то значения первого измерения в матричной диаграмме отображаются в виде столбцов, а второго — в виде строк

#### Вкладка «Сортировка»

Задает порядок сортировки значений в объекте листа. Определенные параметры сортировки могут быть доступными не для всех объектов листа.

Если задано несколько порядков сортировки, сортировка выполняется: по состоянию, выражению, частоте, числовому значению, тексту, порядку загрузки. **Состояние** касается логического состояния (выбрано, опционально или исключено).

#### <sup>l</sup> **Первичная сортировка**:

- **У-значение**: задает, должна ли выполняться сортировка в соответствии с численным значением оси y. Для вычисляемых измерений этот параметр недоступен.
- **Частота**: значения полей сортируются по частоте (количество экземпляров в таблице).
- **Числовое значение**: значения полей сортируются про числовому значению.
- **Текст**: значения полей сортируются в алфавитном порядке.
- **Порядок загрузки**: значения полей сортируются по первоначальному порядку загрузки.
- <sup>l</sup> **Вторичная сортировка**:
	- **Частота**: значения полей сортируются по частоте (количество экземпляров в таблице).
	- <sup>l</sup> **Числовое значение**: значения полей сортируются про числовому значению.
	- **Текст**: значения полей сортируются в алфавитном порядке.
	- **Порядок загрузки**: значения полей сортируются по первоначальному порядку загрузки.
- <sup>l</sup> **Сортировка по выражению**:
	- Сортировка значений поля в соответствии с введенным выражением.
	- $\cdot$  Значение можно ввести в виде вычисляемой формулы. Нажмите  $f\!x$  чтобы открыть диалоговое окно **Редактировать выражение**.

<sup>l</sup> **Отображать выбранные значения сверху**: Установите этот параметр, чтобы выбранное значение отображалось вверху.

#### Ограничения

- <sup>l</sup> **Ограничить отображаемые значения с помощью первого выражения**: Эти свойства используются для определения количества значений размеров, отображаемых в диаграмме, согласно параметрам, заданным ниже.
- <sup>l</sup> **Показать только**:

Выберите этот параметр, чтобы отобразить **первое**, **наибольшее** или **наименьшее** число x значений. Если в данном параметре задано значение 5, отображаться будут пять значений. Если для размера включен параметр **Показать другие**, то сегмент Другие займет одну из пяти строк отображения.

- <sup>l</sup> Параметр **Первое** возвращает строки согласно параметрам, заданным на вкладке **Сортировка** диалогового окна свойств. Если диаграмма является прямой таблицей, строки будут возвращаться согласно основной текущей сортировке. Другими словами, пользователь может изменить отображение значений, дважды щелкнув любой заголовок столбца и задав по нему основную сортировку.
- <sup>l</sup> Параметр **Наибольшее** возвращает строки в порядке убывания на основании первого выражения в диаграмме. При использовании в прямой таблице отображаемые значения размеров будут оставаться единообразными в ходе интерактивной сортировки выражений. Значения измерений будут (могут) меняться при изменении порядка выражений.
- <sup>l</sup> Параметр **Наименьшее** возвращает строки в порядке возрастания на основании первого выражения в диаграмме. При использовании в прямой таблице отображаемые значения размеров будут оставаться единообразными в ходе интерактивной сортировки выражений. Значения измерений будут (могут) меняться при изменении порядка выражений.
- Введите количество отображаемых значений.
- $\;\cdot\;$  Значение можно ввести в виде вычисляемой формулы. Нажмите  $f\!x$ , чтобы открыть диалоговое окно **Редактировать выражение**.
- <sup>l</sup> Выберите параметр **Включить граничные значения**, чтобы добавить значение размера, которое содержит значение для сравнения.
- **Показать только значения, которые**: Выберите этот параметр, чтобы отображать все значения измерений, соответствующие заданному для данного параметра условию.
	- Выберите этот параметр, чтобы отображать значения на базе процента от общего значения или на базе точного значения.
	- <sup>l</sup> Параметр **относительно итога** включает режим отношения, подобный режиму, включаемому параметром **Относительное** на вкладке **Выражения** диалогового окна свойств.
	- $\;\cdot\;$  Значение можно ввести в виде вычисляемой формулы. Нажмите  $f\! \hspace{0.1em} x$ , чтобы открыть диалоговое окно **Редактировать выражение**.
- <sup>l</sup> **Показать только значения, которые накапливаются в**: Выберите этот параметр, чтобы накапливать все строки вплоть до выбранной и сравнивать результат со значением, заданным в данном параметре.
	- <sup>l</sup> Параметр **относительно итога** включает режим отношения, подобный режиму, включаемому параметром **Относительное** на вкладке **Выражения** диалогового окна свойств и сравнивает накопленные значения с итоговым общим значением (по первому, наибольшему или наименьшему значению).
	- $\;\cdot\;$  Значение можно ввести в виде вычисляемой формулы. Нажмите  $f\!{\mathfrak{X}}$ , чтобы открыть диалоговое окно **Редактировать выражение**.
- **Показать другие**: При включении данного параметра в диаграмме будет создан сегмент **Другие**. Все значения размеров, которые не соответствуют критериям сравнения ограничений отображения, будут сгруппированы в сегмент **Другие**. Если после выбранного размера следуют другие размеры, параметр **Свернуть внутренние измерения** позволяет управлять отображением отдельных значений для последующих/внутренних размеров на диаграмме. В поле **Метка** введите имя, которое должно отображаться на диаграмме. Если текст не введен, для метки автоматически задается текст выражения.

Значение можно ввести в виде вычисляемой формулы. Нажмите  $f\mathfrak{X}$ , чтобы открыть диалоговое окно **Редактировать выражение**. Если после выбранного размера следуют другие размеры, параметр **Свернуть внутренние измерения** позволяет управлять отображением отдельных значений для последующих/внутренних размеров на диаграмме.

- <sup>l</sup> **Показать итог**: При включении этого параметра диаграмма будет отображать итоги для выбранного измерения. Эти итоги обрабатываются не так, как итоги выражений, настраиваемые на вкладке **«Выражения»** диалогового окна свойств. **Метка**: Введите имя, которое должно отображаться на диаграмме. Если текст не введен, для метки автоматически задается текст выражения. Значение можно ввести в виде вычисляемой формулы. Нажмите  $\bar{f}^{\mathfrak{X}}$ , чтобы открыть диалоговое окно **Редактировать выражение**.
- **Использовать режим глобальной группировки**: Этот параметр применим только к внутренним размерам. Если данный параметр включен, ограничения будут вычисляться только для выбранного размера. Все предыдущие размеры будут проигнорированы. Если данный параметр отключен, ограничения будут вычисляться на базе всех предыдущих размеров.

### «Выражения»

Выберите выражения в раскрывающемся списке. Чтобы добавить выражение, нажмите значок  $\blacksquare$ . Выберите выражение в раскрывающемся списке. С помощью значка  $\blacksquare$  можно переместить пункты в списке, а с помощью значка — удалить. Для получения дополнительной информации нажмите кнопку **Больше...**.

### Выражение

В этом разделе описываются свойства **выражения**.

## Включить

При установке этого флажка активируется выбранное выражение. Если флажок не установлен, выражение не будет использоваться.

#### Условный

Установите этот флажок, чтобы скрыть или отобразить выражение динамически в зависимости от значения введенного выражения условия, нажав кнопку  $f\mathfrak{X}$  в расположенном ниже текстовом поле.

#### Метка

Метка выражения. Введите имя, которое должно отображаться на диаграмме. Если текст не введен, для метки автоматически задается текст выражения. Значение можно ввести в виде вычисляемой формулы. Нажмите  $f^{\chi}$ , чтобы открыть диалоговое окно **Редактировать выражение**.

#### Выражение

Отображает текущее выбранное выражение.

#### Комментарий

Введите комментарий для описания назначения и функции выражения. Значение можно ввести в виде вычисляемой формулы. Нажмите  $f^\chi$ , чтобы открыть диалоговое окно **Редактировать выражение**.

#### Невидимый

Скрывает выражение.

#### Показать в процентах (относительное значение)

Результаты на диаграмме отображаются в процентах, а не в абсолютных числах.

#### Показать в легенде

При использовании нескольких выражений этот параметр отображает легенду с отображением выражений и их соответствующих цветов рядом с диаграммой.

#### Настройки отображения значений

Установите этот флажок для определения метода отображения значений. Нажмите значок , чтобы открыть всплывающее окно.

#### Всплывающее окно «Параметры отображения значений»

**• Всплывающий текст**: установите этот флажок, чтобы результат выражения отображался во всплывающих сообщениях, появляющихся при наведении указателя на точку диаграммы в макете. Этот параметр может использоваться вместе со всеми другими параметрами отображения или без них. Таким образом, можно использовать выражение, не отображающееся в самой диаграмме, но отображающееся во всплывающих окнах.

- <sup>l</sup> **Стили выражения атрибута**:
	- **Цвет фона**: определяет выражение атрибута для вычисления основного цвета графика точки диаграммы. Используемое выражение должно возвратить действительное представление цвета (число, представляющее компоненты красного, зеленого и синего цветов согласно определению в Visual Basic), что обычно обеспечивается за счет использования одной из специальных функций цвета диаграммы. Если действительное представление цвета не является результатом выражения, будет использоваться черный цвет.
	- <sup>l</sup> **Вкладка «Формат числа»**: для каждого поля используется стандартный формат числа, который можно настроить на странице «Свойства документа: Число». Тем не менее можно использовать отдельный формат числа для разных объектов на листе. Эта страница свойства относится к активному объекту и содержит следующие элементы управления для форматирования значений:
		- **Формат числа**: выберите формат числа из вариантов ниже.
		- **По умолч.**: и числа, и текст. Числа отображаются в исходном формате.
		- **Число**: показывает числовые значения с числом цифр, установленных в поле **Точность**.
		- Целое: показывает числовые значения в виде целых чисел.
		- <sup>l</sup> **Фикс. к**: отображает числовые значения в виде десятичных значений с количеством десятичных знаков, заданным в поле **Десятичные знаки**.
		- <sup>l</sup> **Денежный**: отображает значения в формате, заданном в поле **Образец формата**. В качестве формата по умолчанию используется настройка для валюты в ОС Windows.
		- Дата: отображает значения, которые можно интерпретировать как даты, в формате, заданном в поле **Образец формата**.
		- <sup>l</sup> **Время**: отображает значения, которые можно интерпретировать как время, в формате, заданном в поле **Образец формата**.
		- <sup>l</sup> **Метка времени**: отображает значения, которые можно интерпретировать как дату и время, в формате, заданном в поле **Образец формата**.
		- **Интервал**: отображает время в виде последовательного приращения времени (например, для формата mm значение отображается в виде количества минут, прошедших с начала отсчета календаря (1899:12:30:24:00)).
		- **Образец формата**: код формата, который далее определяет формат отображения для поля. **ISO** задает формат стандарта ISO. Действительно только для параметров **Дата**, **Время**, **Метка времени** и **Интервал**. **Система** задает формат в соответствии с настройками системы.
		- **Точность**: число цифр для отображения.
		- **Десятичные знаки**: задает число десятичных знаков.
		- **Десятичный разделитель**: задает символ для десятичных разделителей.
		- **Разделитель тысяч**: задает символ для разделителей тысяч.
- **В процентах**: Отображает форматирование в процентах, а не в абсолютных числах. Настройка доступна только для параметров **Число**, **Целое** и **Фикс. к**.
- **Предв. просмотр**: позволяет выполнять предварительный просмотр кода формата, указанного выше.

### Показать заголовок

По умолчанию метка первого определенного выражения установлена как заголовок диаграммы. Снимите флажок, если заголовок диаграммы не требуется. Заголовок может быть задан в виде вычисляемой формулы для динамического обновления. Нажмите  $fx$ чтобы открыть диалоговое окно **Редактировать выражение**.

### Дополнительно.../Основные параметры...

Нажмите эту кнопку, чтобы развернуть/свернуть окно с дополнительными вкладками. Отображаемая вкладка зависит от того, какое поле активно: **Размеры** или **Выражения**.

## Свойства сетчатой диаграммы: Представление

## Свойства представления

В этом разделе описываются свойства **представления**.

#### Вид

Выберите один из доступных видов в раскрывающемся списке.

#### АвтоРазмер символов

Регулирует максимальный размер пузырька по числу значений в диаграмме.

#### Размер символа

Определяет размер символов, если указано представление символа.

#### Максимальный размер пузырька

Задает размер наибольшего пузырька в диаграмме. Этот параметр доступен только для некоторых видов, если снят флажок **Авторазмер символов**.

#### Показать легенду

Отображает легенду на диаграмме.

Щелкните значок , чтобы открыть всплывающее окно:

#### <sup>l</sup> **Всплывающее окно «Параметры легенды»**:

- **Стиль легенды**: Задает стиль легенды.
- <sup>l</sup> **Выравнивание по вертикали**: Задает выравнивание легенды по вертикали.
- **Межстрочный интервал**: задает расстояние между элементами легенды.
- <sup>l</sup> **Обратный порядок**: при установке этого флажка порядок сортировки легенды

будет обратным.

**• Перенос текста ячейки**: Переносит текст легенды на две и более строки.

Фон

- Задает фон диаграммы. Доступны следующие параметры:
	- **Цвет**: нажмите кнопку  $\Box$ , чтобы выбрать цвет.
	- **Рисунок**: Нажмите значок  $\left| \rule{0.3cm}{.0cm} \right|$ , чтобы изменить изображение.
- Нажмите кнопку  $\clubsuit^{\bullet\bullet}$ , чтобы задать прозрачность фона. Чтобы задать прозрачность диаграммы, введите значение в поле или перетащите ползунок на необходимое значение
- **Динам. рисунок:** нажмите кнопку  $\mathbf{W}$ , чтобы задать прозрачность фона и динамическое изображение.
	- Чтобы задать прозрачность диаграммы, введите значение в поле или перетащите ползунок на необходимое значение.
	- Введите вычисляемое выражение для показа изображений динамического фона, которые меняются с выбором.

#### Фон области графика

Задает фон области графика.

Доступны следующие параметры:

- **் Цвет**: У области графика будет цветной фон. Нажмите кнопку  $\mathbf{X}^{\mathbf{F}}$ , чтобы задать стиль для области графика и прозрачность фона. Нажмите кнопку  $\Box$ , чтобы выбрать цвет.
- Рисунок: В качестве фона области графика будет использоваться рисунок. Нажмите кнопку , чтобы задать прозрачность фона. Нажмите значок  $\Box$ , чтобы изменить изображение.
- <sup>l</sup> **Динам. рисунок**: Нажмите кнопку , чтобы задать прозрачность фона и динамическое изображение. Чтобы задать прозрачность диаграммы, введите значение в поле или перетащите ползунок на необходимое значение. Введите вычисляемое выражение для показа изображений динамического фона, которые меняются с выбором.

### Стиль области графика

Этот элемент управления используется для изменения вида фона области графика.

- Доступны следующие параметры:
- <sup>l</sup> **Рамка**: вокруг области графика отображается рамка.
- <sup>l</sup> **С тенью**: данный параметр создает эффект тени на фоне области графика.
- Минимальный: Фон области графика удаляется.

## Больше.../Меньше...

В этом разделе описываются некоторые элементы свойств **Больше.../Меньше...**.

- <sup>l</sup> **Общие**:
	- **Метки на точках диаграммы**: Установите этот флажок для отображения меток.
	- <sup>l</sup> **Кол-во отображ. значений**: в этом окне можно указать верхний предел числа точек диаграммы для отображения значений в диаграмме. Если ограничение не указано, значения будут отображены для всех точек диаграммы, что может повлиять на читаемость диаграммы.
	- <sup>l</sup> **Горизонтальное положение**: Выберите **По левому краю**, **По центру** или **По правому краю** для горизонтального ориентирования меток на точках диаграммы.
	- <sup>l</sup> **Вертикальное положение**: Выберите **По верхнему краю**, **По центру** или **По нижнему краю** для вертикального ориентирования меток на точках диаграммы.
	- **Показать метку оси Х**: Отображает метку на конце оси Х.
	- <sup>l</sup> **Показать метку оси Y**: Отображает метку на конце оси Y.
	- <sup>l</sup> **Скрыть нулевые значения**:
		- если выбран этот параметр, все комбинации полей измерения, возвращающие ноль или Null из всех выражений, не будут учтены при вычислении.
		- Этот параметр выбирается по умолчанию.
	- <sup>l</sup> **Скрыть отсутствующие**:
		- если выбран этот параметр, все комбинации полей измерения, связанные только с нулевыми значениями во всех полях всех выражений, не будут учтены при вычислении.
		- Этот параметр выбирается по умолчанию. Отключение этого параметра может быть полезным только в особых случаях, например если требуется посчитать нулевые значения в диаграмме.
	- **Всплывающие метки**: Если установить этот флажок, значения измерений и выражений будут отображаться в виде окна, всплывающего при наведении курсора на точку данных в диаграмме.
	- <sup>l</sup> **Подсветка**: если выбран этот параметр, при наведении курсора на линию или символ они подсвечиваются для лучшей видимости. В соответствующих случаях подсветка также применяется в легенде.
	- <sup>l</sup> **Показать стрелки**: Отобразить параметры стрелок на соединительных линиях. Стрелки будут направлены между точками точечной диаграммы согласно последовательному порядку, определенному порядком сортировки второго измерения поля. Выберите этот вариант, чтобы острия стрелок отображались на соединительных линиях.
	- **Размер стрелки**: Размер головок стрелок.
	- **Стиль стрелки**: Из всплывающего списка выберите один из нескольких стилей.
- **Условия вычисления**: Введенное здесь выражение задает условие для расчета диаграммы. Если условие не выполняется, в диаграмме будет отображаться текст «Не выполнено условие вычисления» (одновременное отображение). Введите максимальное число значений. Значение можно ввести в виде вычисляемой формулы. Нажмите  $f {\mathfrak x}$ , чтобы открыть диалоговое окно **Редактировать выражение**.
- <sup>l</sup> **Стили**:
	- $^{\bullet}~$  Легенда: Чтобы задать цвет легенды, нажмите кнопку  $\Box$ . Для настройки цвета шрифта нажмите  $\triangle$ . Для настройки типа шрифта нажмите  $\mathsf{A}\mathsf{a}$
	- Стиль заголовка диаграммы: чтобы задать цвет шрифта заголовка диаграммы, нажмите кнопку  $\blacksquare$ . Для настройки типа шрифта нажмите  $\blacksquare$
	- Шрифт заголовка: Для настройки типа шрифта заголовка нажмите кнопку $\mathsf{A}\mathsf{a}$
	- Активный заголовок: Чтобы задать цвет фона для активного заголовка, нажмите Для настройки цвета текста нажмите кнопку  $\triangle$ .
	- Неактивный заголовок: Чтобы задать цвет фона для неактивного заголовка, нажмите кнопку $\Box$ . Для настройки цвета текста нажмите кнопку  $\blacktriangle$  .
	- Использовать границу: установите этот флажок, чтобы использовать границу вокруг объекта листа. Нажмите  $\Box$ , чтобы установить цвет границы.
	- Ширина границы: введите значение или перетащите ползунок, чтобы задать ширину границы. Ширина указывается в пикселях.
	- Скругленные углы:
		- <sup>l</sup> Нажмите значок , чтобы открыть всплывающее окно **Закругленные углы**.

Значение **Скругленные углы** доступно только при выборе параметра **Расширенный Режим оформления** <sup>в</sup> меню **Свойства документа: Общие**.

- Всплывающее окно «Скругленные углы»:
	- <sup>l</sup> Выберите **Фиксированное** или **Относительное** закругление углов, а также углы, требующие закругления.
	- Выберите **Прямоугольность**, введя необходимое значение.
- <sup>l</sup> **Опорные линии**:
	- **Опорные линии**: добавьте опорную линию, нажав кнопку ...
	- <sup>o</sup> **Показать метку в диаграмме**: отображает метку рядом с опорной линией.
- <sup>o</sup> **Метка**: в окне ввода текста можно ввести название, которое будет отображаться в заголовке объекта листа. Если **Метка** не задана, имя поля будет использоваться, если выбран параметр **Показать заголовок**. Значение можно ввести в виде вычисляемой формулы. Нажмите  $f\!{\boldsymbol x}$ , чтобы открыть диалоговое окно **Редактировать выражение**.
- <sup>o</sup> **Ось X**: выберите этот параметр, если опорная линия должна начинаться на оси Х.
- <sup>o</sup> **Выражение**: значение, с которым необходимо провести опорную линию. Введите выражение, которое необходимо использовать в качестве начальной точки.
- <sup>o</sup> **Толщина линии**: определяет вес опорной линии.
- <sup>o</sup> **Стиль линии**: определяет стиль опорной линии.
- <sup>o</sup> **Цвет линии**: определяет цвет опорной линии.
- <sup>o</sup> **Использовать условие показа**: опорная линия будет отображаться или скрываться в зависимости от условного выражения, которое будет оцениваться при каждом построении диаграммы. Опорная линия будет скрыта, только если выражение возвращает значение FALSE.
- <sup>o</sup> **Условие**: введите выражение условия. Значение можно ввести в виде вычисляемой формулы. Нажмите  $f {\bf x}$ , чтобы открыть диалоговое окно **Редактировать выражение**.
- **Текст:** 
	- o **Текст в диаграмме**: щелкните значок **Гарматия и добавить текст в диаграмму.**
	- <sup>o</sup> **Текст**: здесь отображается текст, добавленный в поле **Текст в диаграмме**.
	- <sup>o</sup> **Угол наклона**: укажите угол наклона текста от 0 до 360 градусов. По умолчанию установлено 0.
	- <sup>o</sup> **Выравнивание по горизонтали**: задает выравнивание по горизонтали
	- <sup>o</sup> **Сверху**: выбранный в списке текст при построении диаграммы будет помещен на передний план.
	- <sup>o</sup> **Стиль текста**:
		- чтобы задать цвет фона для текста, нажмите  $\mathsf{l}$
		- Для настройки цвета шрифта нажмите  $\triangle$ . Для настройки типа шрифта нажмите **Аа**
	- <sup>o</sup> **Размер и позиция**: задает размер и позицию текста в объекте.

## Свойства сетчатой диаграммы: Заголовок

В этом разделе описываются свойства **заголовка**.

**• Метка**: в окне ввода текста можно ввести название, которое будет отображаться в заголовке объекта листа. Если **Метка** не задана, имя поля будет использоваться, если выбран параметр **Показать заголовок**.

Значение можно ввести в виде вычисляемой формулы.

Нажмите , чтобы открыть диалоговое окно **Редактировать выражение**.

- **Показать заголовок**: при выборе этого параметра заголовок разместится в верхней части объекта листа. По умолчанию этот параметр будет включен для окон списка и других «блочных объектов», в то время как для кнопок, текстовых объектов и объектов линий/стрелок он останется неактивным.
- **Выравнивание заголовка**: можно установить «По левому краю», «По центру» или «По правому краю».
- <sup>l</sup> **Многострочный заголовок (перенос слов)**: При выборе этого параметра текст будет отображаться в двух или более строках.
- **Количество строк**: если заголовок может состоять из нескольких строк, задайте число строк в поле ввода или перетащите ползунок на необходимое значение.
- <sup>l</sup> **Выравнивание заголовка**: можно установить «Сверху», «По центру» или «Снизу».

### Больше.../Меньше...

В этом разделе описываются свойства значков в **заголовке**.

- Меню: открывает меню объекта.
- **Очистить**: удаляет все текущие выборки в активном объекте листа.
- <sup>l</sup> **Печать**: открывает выбранные объекты листа в табличном формате в другом окне браузера. Некоторые клиенты могут не поддерживать эти настройки.
- **Копировать данные**: копирует значения поля в объекте листа. Некоторые клиенты могут не поддерживать эти настройки.
- <sup>l</sup> **Копировать изображение в буфер обмена**: копирует объект листа как изображение в буфер обмена. Некоторые клиенты могут не поддерживать эти настройки.
- **Отправить в Excel**: экспортирует возможные (в том числе выбранные) значения в автоматически запускаемую программу Microsoft Excel (если не запущена). Экспортированные значения отобразятся в одном столбце на новом рабочем листе Excel. Данная функция требует наличия на компьютере Microsoft Excel 2007 или более поздних версий программы. Некоторые клиенты могут не поддерживать эти настройки.
- **Разрешить свертывание**: если объект поддается свертыванию, то при выборе этого параметра в заголовке окна объекта листа отобразится значок свертывания. Кроме того, этот параметр позволит свертывать объект двойным щелчком мыши по заголовку.
- **Автоматическое свертывание**: этот параметр станет доступным при выборе параметра **Разрешить свертывание**. Если параметр **Автоматическое свертывание** выбран для нескольких объектов листа на одном листе, автоматически свертываться

будут все объекты, кроме одного. Этот параметр может быть полезным, к примеру, для поочередного отображения нескольких графиков в одной области листа.

- **Разрешить свертывание**: если объект поддается развертыванию, то при выборе этого параметра в заголовке окна объекта листа отобразится значок развертывания. Кроме того, этот параметр позволит развертывать объект двойным щелчком мыши по заголовку. При одновременном выборе параметров **Разрешить свертывание** и **Разрешить развертывание** двойной щелчок мыши будет сворачивать объект.
- **Подсказка**: здесь можно ввести текст справки, который отобразится во всплывающем окне. На уровне документа этот параметр недоступен. Значение можно ввести в виде вычисляемой формулы. Нажмите  $fx$ , чтобы открыть диалоговое окно **Редактировать выражение**.

Можно ввести, к примеру, описание объекта листа. Значок справки будет добавлен к заголовку окна объекта. При наведении мыши на значок текст отобразится во всплывающем окне.

<sup>l</sup> **Быстрое изменение типа**: здесь можно включить переключение типов диаграммы.

Параметр доступен не для всех объектов. Нажмите значок  $\mathbf{\dot{X}}$ , чтобы открыть всплывающее окно.

<sup>l</sup> **Всплывающее окно «Параметры быстрого изменения типа»**: установите флажки типов диаграммы, между которыми нужно переключаться с помощью функции быстрого изменения типа.

## Свойства сетчатой диаграммы: Опции

## Опции

Некоторые параметры могут быть доступны не для всех объектов.

- <sup>l</sup> **Только чтение**: при включении этого параметра диаграмма будет находиться в режиме «Только чтение», т. е. выборки нельзя будет совершать нажатием или рисованием мышью в диаграмме.
- <sup>l</sup> **Разр. перем./ред.**: при отключении этого параметра передвинуть объект листа либо изменить его размер будет невозможно.
- **Разр. копир/клон**: при отключении этого параметра скопировать объект листа будет невозможно. Этот параметр может поддерживаться не всеми клиентами.
- <sup>l</sup> **Изменить размер объекта по данным**: обычно границы вокруг всех объектов листа таблицы в QlikView сжимаются в том случае, когда выборки делают размер таблицы меньше присвоенного размера для объекта листа. При снятии этого флажка автоматическая регулировка размера будет отключена, оставляя лишнее пространство пустым.
- <sup>l</sup> **Разрешить отображение информации в заголовке**: при использовании функции информации значок информации будет отображаться в заголовке окна каждый раз, когда значение поля будет иметь связанную с ним информацию. Чтобы значок информации не отображался в заголовке, снимите этот флажок. Доступно только для окна списка, блока статистики, мульти-списка и окна ввода.
- **Сохр. позицию прокрутки**: при выборе этого флажка и соответствующего ему параметра в разделе **Параметры пользователя** диалогового окна **Объекты** QlikView сохранит позицию вертикальной прокрутки при создании выборки в объектах таблицы.
- **Использовать условие показа**: объект листа будет отображен либо скрыт в зависимости от условного выражения, которое будет непрерывно оцениваться в зависимости от выборок и прочих факторов. Объект листа будет скрыт, только если условие возвращает **false**. Значение можно ввести в виде вычисляемой формулы. Нажмите , чтобы открыть диалоговое окно **Редактировать выражение**.
- <sup>l</sup> **Обыч.**: укажите позицию объекта, установив **Левую** и **Верхнюю** границы, а также значения **Ширина** и **Высота** для данного объекта.
- Свернутый: укажите позицию минимизированного объекта листа, установив Левую и **Верхнюю** границы, а также значения **Ширина** и **Высота** для свернутого объекта.
- Больше.../Меньше...: Доступны следующие параметры:
	- <sup>o</sup> **Владелец**: домен и идентификатор пользователя владельца.
	- <sup>o</sup> **Предоставить общий доступ к объекту**: включите этот параметр, чтобы использовать объекты совместно с другими пользователями. При включении этого параметра будут включены также параметры, указанные ниже.
	- <sup>o</sup> **Предоставить доступ**: выберите параметр **Предоставить общий доступ всем** или **Открыть доступ по именам пользователей**.
	- <sup>o</sup> **Пользователи (домен\идентификатор пользователя)**: если выбран параметр **Открыть доступ по именам пользователей**, отобразится список добавленных пользователей.

Чтобы добавить пользователей, нажмите , будет добавлена строка. Выделите строку, чтобы разблокировать ее, и отредактируйте информацию о

пользователе. Чтобы удалить пользователей, нажмите после каждого пользователя, которого необходимо удалить.

# 11.33 Круговая диаграмма — AJAX/Webview

Как правило, на круговых диаграммах отражается связь между отдельным измерением и отдельным выражением, однако иногда могут использоваться два измерения.

## Круговая диаграмма: Меню «Объект»

Меню «Объект» можно открыть как контекстное меню при щелчке правой кнопкой мыши по объекту листа или при щелчке значка • в заголовке объекта (если он показан).

Команды меню могут отличаться в зависимости от того, используется ли WebView в QlikView или открытие документа осуществляется с помощью веб-браузера. Это меню содержит следующие команды:

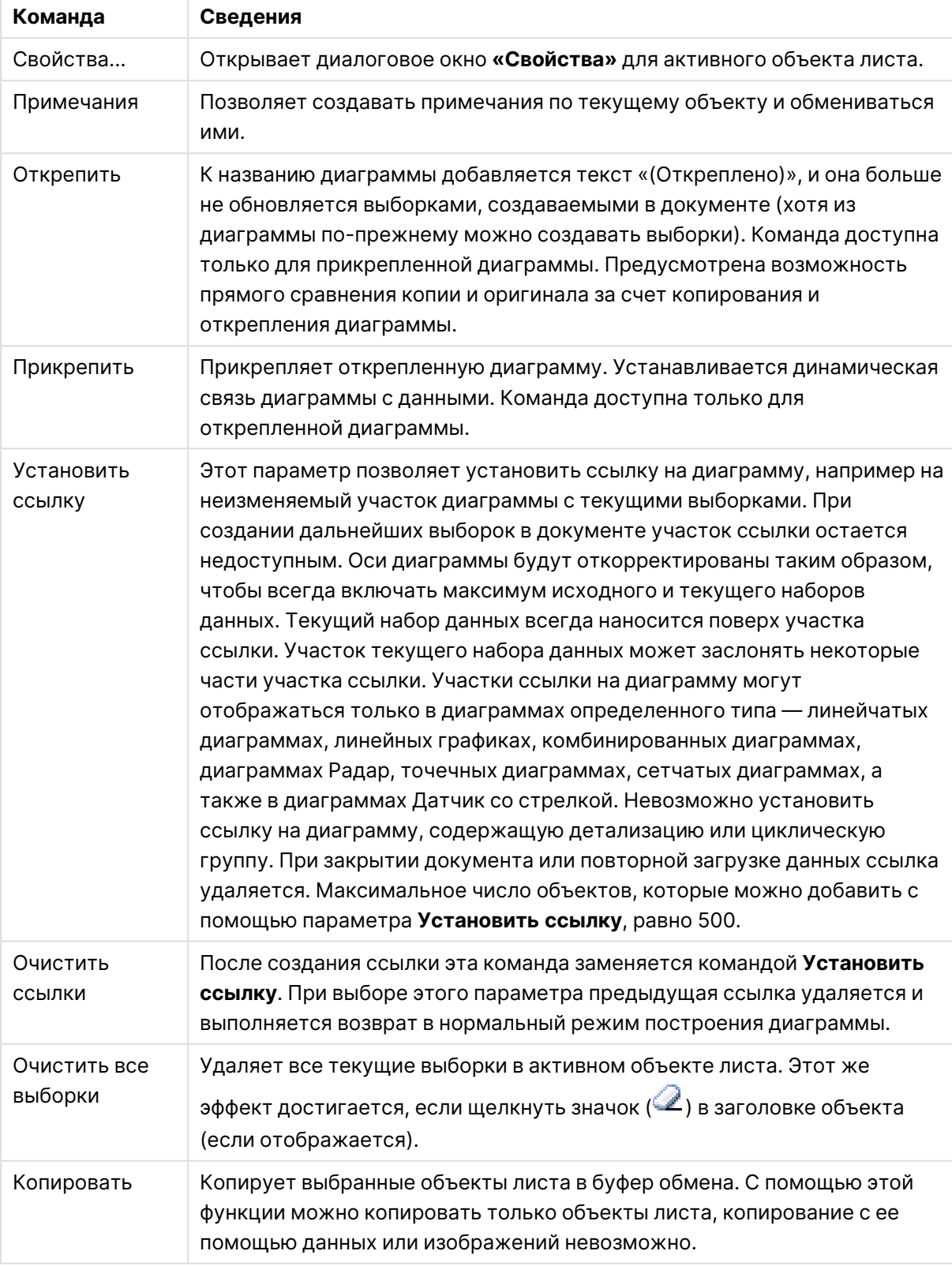

Команды меню
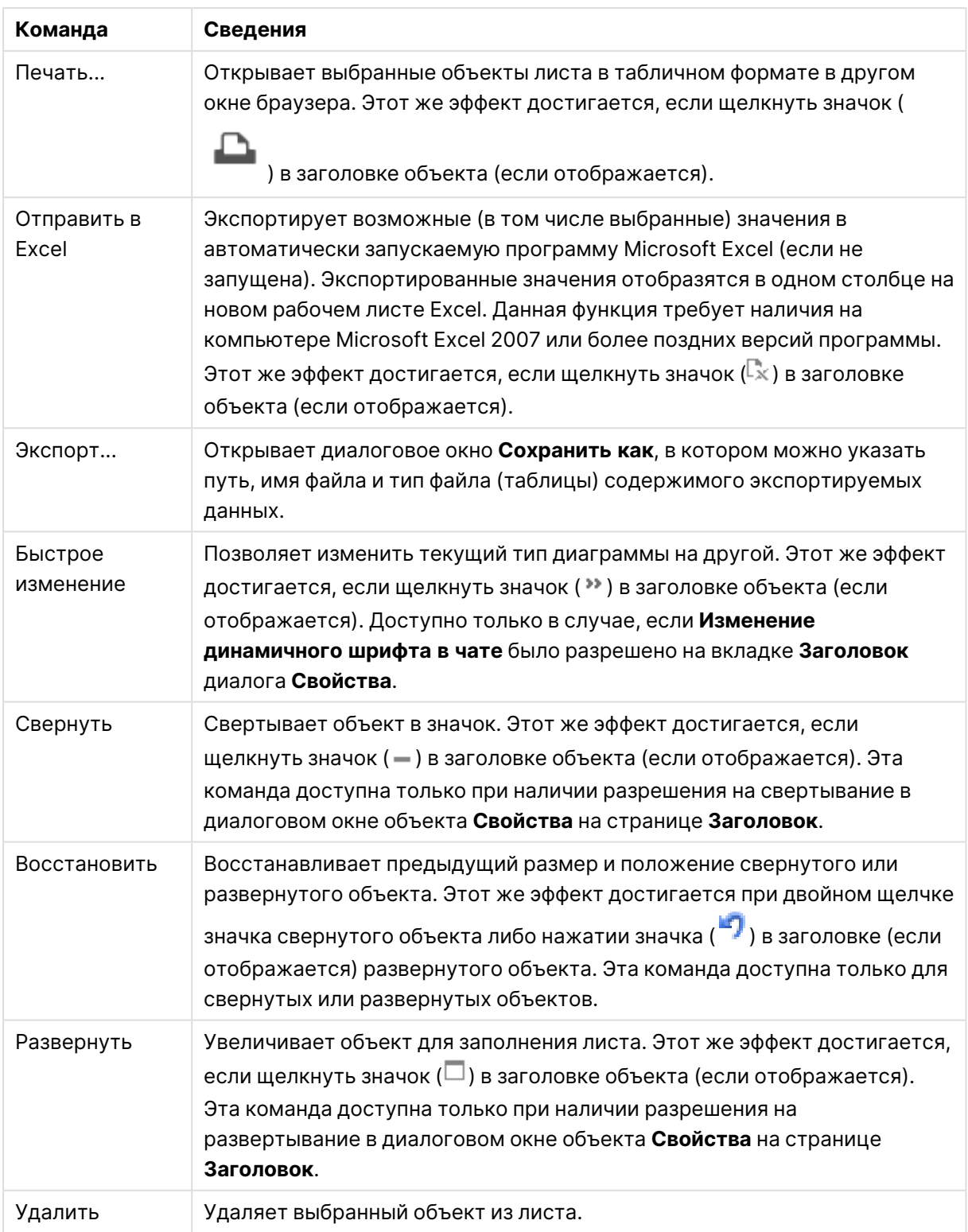

# Свойства круговой диаграммы

Диалоговое окно **Свойства** открывается путем выбора пункта **«Свойства»** в меню **«Объект»** . Если команда **«Свойства»** недоступна, вероятно, у пользователя отсутствуют права на изменение свойства.

# Опции

Некоторые параметры могут быть доступны не для всех объектов.

- <sup>l</sup> **Только чтение**: при включении этого параметра диаграмма будет находиться в режиме «Только чтение», т. е. выборки нельзя будет совершать нажатием или рисованием мышью в диаграмме.
- <sup>l</sup> **Разр. перем./ред.**: при отключении этого параметра передвинуть объект листа либо изменить его размер будет невозможно.
- **Разр. копир/клон**: при отключении этого параметра скопировать объект листа будет невозможно. Этот параметр может поддерживаться не всеми клиентами.
- **Изменить размер объекта по данным**: обычно границы вокруг всех объектов листа таблицы в QlikView сжимаются в том случае, когда выборки делают размер таблицы меньше присвоенного размера для объекта листа. При снятии этого флажка автоматическая регулировка размера будет отключена, оставляя лишнее пространство пустым.
- <sup>l</sup> **Разрешить отображение информации в заголовке**: при использовании функции информации значок информации будет отображаться в заголовке окна каждый раз, когда значение поля будет иметь связанную с ним информацию. Чтобы значок информации не отображался в заголовке, снимите этот флажок. Доступно только для окна списка, блока статистики, мульти-списка и окна ввода.
- **Сохр. позицию прокрутки**: при выборе этого флажка и соответствующего ему параметра в разделе **Параметры пользователя** диалогового окна **Объекты** QlikView сохранит позицию вертикальной прокрутки при создании выборки в объектах таблицы.
- <sup>l</sup> **Использовать условие показа**: объект листа будет отображен либо скрыт в зависимости от условного выражения, которое будет непрерывно оцениваться в зависимости от выборок и прочих факторов. Объект листа будет скрыт, только если условие возвращает **false**. Значение можно ввести в виде вычисляемой формулы. Нажмите  $f^x$ , чтобы открыть диалоговое окно **Редактировать выражение**.
- <sup>l</sup> **Обыч.**: укажите позицию объекта, установив **Левую** и **Верхнюю** границы, а также значения **Ширина** и **Высота** для данного объекта.
- <sup>l</sup> **Свернутый**: укажите позицию минимизированного объекта листа, установив **Левую** и **Верхнюю** границы, а также значения **Ширина** и **Высота** для свернутого объекта.
- **Больше.../Меньше...**: Доступны следующие параметры:
	- <sup>o</sup> **Владелец**: домен и идентификатор пользователя владельца.
	- <sup>o</sup> **Предоставить общий доступ к объекту**: включите этот параметр, чтобы использовать объекты совместно с другими пользователями. При включении этого параметра будут включены также параметры, указанные ниже.
	- <sup>o</sup> **Предоставить доступ**: выберите параметр **Предоставить общий доступ всем** или **Открыть доступ по именам пользователей**.
	- <sup>o</sup> **Пользователи (домен\идентификатор пользователя)**: если выбран параметр **Открыть доступ по именам пользователей**, отобразится список добавленных пользователей.

Чтобы добавить пользователей, нажмите , будет добавлена строка. Выделите строку, чтобы разблокировать ее, и отредактируйте информацию о

пользователе. Чтобы удалить пользователей, нажмите после каждого пользователя, которого необходимо удалить.

# Свойства круговой диаграммы: Представление

В этом разделе описываются свойства **круговой диаграммы** в **представлении**.

# Вид

Выберите один из доступных видов в раскрывающемся списке.

# Показать легенду

Отображает легенду на диаграмме. нажмите значок  $\ddot{\ddot{\bullet}}$ , чтобы открыть всплывающее окно.

Всплывающее окно «Параметры легенды»

- **Стиль легенды**: задает стиль легенды.
- **По вертикали**: задает выравнивание легенды по вертикали.
- **Межстрочный интервал**: задает расстояние между элементами легенды.
- <sup>l</sup> **Обратный порядок**: при установке этого флажка порядок сортировки легенды будет обратным.
- <sup>l</sup> **Перенос текста ячейки**: Если этот флажок установлен, содержимое элементов легенды будет отображаться на двух или более строках.

#### Фон

Задает фон диаграммы. Доступны следующие параметры:

#### Цвет

У области графика будет цветной фон. нажмите кнопку , чтобы выбрать цвет.

#### Рисунок

В качестве фона области графика будет использоваться рисунок. нажмите значок  $\left(\rule{0pt}{2em}\right|$ , чтобы изменить изображение.

#### Динам. рисунок

Введите вычисляемое выражение для показа изображений динамического фона, которые меняются с выбором.

#### Прозрачность фона

Чтобы задать прозрачность диаграммы, введите значение в поле или перетащите ползунок на необходимое значение. Нажмите кнопку  $\overset{\bullet\bullet\bullet}{\bullet}$ , чтобы задать прозрачность.

# Больше.../Меньше...

В этом разделе описываются некоторые свойства в **Больше.../Меньше...**.

#### Общие

- <sup>l</sup> **Скрыть нулевые значения**: если выбран этот параметр, все комбинации полей измерения, возвращающие ноль или Null из всех выражений, не будут учтены при вычислении. Этот параметр выбирается по умолчанию.
- **Скрыть отсутствующие**: если выбран этот параметр, все комбинации полей измерения, связанные только с нулевыми значениями во всех полях всех выражений, не будут учтены при вычислении. Этот параметр выбирается по умолчанию. Отключение этого параметра может быть полезным только в особых случаях, например если требуется посчитать нулевые значения в диаграмме.
- <sup>l</sup> **Всплывающие метки**: если установить этот флажок, значения измерений и выражений будут отображаться в виде окна, всплывающего при наведении курсора на точку диаграммы.
- Подсветка: этот параметр не поддерживается для AJAX/Webview.
- **Условия вычисления**: введенное здесь выражение задает условие для расчета диаграммы. Если условие не выполняется, в диаграмме будет отображаться текст «Не выполнено условие вычисления». Значение можно ввести в виде вычисляемой  $\phi$ ормулы. Нажмите  $f^{\chi}$ , чтобы открыть диалоговое окно **Редактировать выражение**.

#### Стили

- **Легенда**: чтобы задать цвет легенды, нажмите кнопку . Для настройки цвета шрифта нажмите  $\triangle$ . Для настройки типа шрифта нажмите  $\mathsf{A}$ а
- <sup>l</sup> **Шрифт заголовка**: Для настройки типа шрифта заголовка нажмите кнопку .
- **Стиль заголовка диаграммы**: чтобы задать цвет шрифта заголовка диаграммы, щелкните  $\triangle$ . Для настройки типа шрифта нажмите  $\mathsf{A}$ а
- <sup>l</sup> **Активный заголовок**: Чтобы задать цвет фона для активного заголовка, нажмите . Для настройки цвета текста нажмите кнопку $\blacktriangle$ .
- <sup>l</sup> **Неактивный заголовок**: Чтобы задать цвет фона для неактивного заголовка, нажмите кнопку  $\Box$ . Для настройки цвета текста нажмите кнопку  $\blacktriangle$ .
- **Использовать границу**: установите этот флажок, чтобы использовать границу вокруг объекта листа. Нажмите <u>| J</u>. чтобы установить цвет границы.
- **Ширина границы**: введите значение или перетащите ползунок, чтобы задать ширину границы. Ширина указывается в пикселях.
- **Скругленные углы**: Нажмите значок  $\mathbf{W}$ , чтобы открыть всплывающее окно **Закругленные углы**.

Значение **Скругленные углы** доступно только при выборе параметра **Расширенный Режим оформления** <sup>в</sup> меню **Свойства документа: Общие**.

<sup>l</sup> Выберите **Фиксированное** или **Относительное** закругление углов, а также углы, требующие закругления. Также выберите **Прямоугольность**, введя необходимое значение.

# Текст

В этом разделе описываются свойства **текста**.

Текст в диаграмме

щелкните значок , чтобы добавить текст в диаграмму.

Текст

Здесь отображается текст, добавленный в поле **Текст в диаграмме**.

Угол наклона

Укажите угол наклона текста от 0 до 360 градусов. По умолчанию установлено 0.

Выравнивание по горизонтали

Задает выравнивание по горизонтали

Сверху

Выбранный в списке текст при построении диаграммы будет помещен на передний план.

#### Стиль текста

чтобы задать цвет фона для текста, нажмите  $\mathsf{l}$ 

Для настройки цвета шрифта нажмите  $\blacktriangle$ . Для настройки типа шрифта нажмите  $\mathsf{A}\mathsf{a}$  .

#### Размер и позиция

Задает размер и позицию текста в объекте.

# Свойства круговой диаграммы: Заголовок

**• Метка**: в окне ввода текста можно ввести название, которое будет отображаться в заголовке объекта листа. Если **Метка** не задана, имя поля будет использоваться, если выбран параметр **Показать заголовок**.

Значение можно ввести в виде вычисляемой формулы.

Нажмите , чтобы открыть диалоговое окно **Редактировать выражение**.

**• Показать заголовок**: при выборе этого параметра заголовок разместится в верхней части объекта листа. По умолчанию этот параметр будет включен для окон списка и других «блочных объектов», в то время как для кнопок, текстовых объектов и объектов линий/стрелок он останется неактивным.

- **Выравнивание заголовка**: можно установить «По левому краю», «По центру» или «По правому краю».
- **Многострочный заголовок (перенос слов):** При выборе этого параметра текст будет отображаться в двух или более строках.
- **Количество строк**: если заголовок может состоять из нескольких строк, задайте число строк в поле ввода или перетащите ползунок на необходимое значение.
- <sup>l</sup> **Выравнивание заголовка**: можно установить «Сверху», «По центру» или «Снизу».

#### Свойства значков в заголовке

В этом разделе описывается **Больше.../Меньше...** в свойстве **Значки в заголовке**.

#### Меню

Открывает меню объекта

#### Очистить

Удаляет все текущие выборки в активном объекте листа.

#### Печать

Открывает выбранные объекты листа в табличном формате в другом окне браузера. Некоторые клиенты могут не поддерживать эти настройки.

#### Копировать данные

Копирует значения поля в объекте листа. Некоторые клиенты могут не поддерживать эти настройки.

#### Копировать изображение в буфер обмена

Копирует объект листа как изображение в буфер обмена. Некоторые клиенты могут не поддерживать эти настройки.

#### Отправить в Excel

Экспортирует возможные (в том числе выбранные) значения в автоматически запускаемую программу Microsoft Excel (если не запущена). Экспортированные значения отобразятся в одном столбце на новом рабочем листе Excel. Данная функция требует наличия на компьютере Microsoft Excel 97 или более поздних версий программы. Некоторые клиенты могут не поддерживать эти настройки.

#### Свернуть окно

Если объект поддается свертыванию, то при выборе этого параметра в заголовке окна объекта листа отобразится значок свертывания. Кроме того, этот параметр позволит свертывать объект двойным щелчком мыши по заголовку.

# Автоматическое свертывание

Этот параметр станет доступным при выборе параметра **Разрешить свертывание**. Если параметр **Автоматическое свертывание** выбран для нескольких объектов листа на одном листе, автоматически свертываться будут все объекты, кроме одного. Этот параметр может быть полезным, к примеру, для поочередного отображения нескольких графиков в одной области листа.

#### Разрешить развертывание

Если объект поддается развертыванию, то при выборе этого параметра в заголовке окна объекта листа отобразится значок развертывания. Кроме того, этот параметр позволит развертывать объект двойным щелчком мыши по заголовку. При одновременном выборе параметров **Разрешить свертывание** и **Разрешить развертывание** двойной щелчок мыши будет сворачивать объект.

#### Текст справки

Здесь можно ввести текст справки, который отобразится во всплывающем окне. На уровне документа этот параметр недоступен. Значение можно ввести в виде вычисляемой  $\phi$ ормулы. Нажмите  $f^{\chi}$ , чтобы открыть диалоговое окно **Редактировать выражение**.

Можно ввести, к примеру, описание объекта листа. Значок справки будет добавлен к заголовку окна объекта. При наведении мыши на значок текст отобразится во всплывающем окне.

#### Быстрое изменение типа в заголовке

Установите этот флажок, чтобы использовать функцию быстрого изменения типа в заголовке.

<sup>l</sup> **Всплывающее окно «Параметры быстрого изменения типа»**: Установите флажки типов диаграммы, между которыми нужно переключаться с помощью функции быстрого изменения типа.

# Свойства круговой диаграммы: Опции

# Опции

Некоторые параметры могут быть доступны не для всех объектов.

- <sup>l</sup> **Только чтение**: при включении этого параметра диаграмма будет находиться в режиме «Только чтение», т. е. выборки нельзя будет совершать нажатием или рисованием мышью в диаграмме.
- <sup>l</sup> **Разр. перем./ред.**: при отключении этого параметра передвинуть объект листа либо изменить его размер будет невозможно.
- **Разр. копир/клон**: при отключении этого параметра скопировать объект листа будет невозможно. Этот параметр может поддерживаться не всеми клиентами.
- <sup>l</sup> **Изменить размер объекта по данным**: обычно границы вокруг всех объектов листа таблицы в QlikView сжимаются в том случае, когда выборки делают размер таблицы

меньше присвоенного размера для объекта листа. При снятии этого флажка автоматическая регулировка размера будет отключена, оставляя лишнее пространство пустым.

- <sup>l</sup> **Разрешить отображение информации в заголовке**: при использовании функции информации значок информации будет отображаться в заголовке окна каждый раз, когда значение поля будет иметь связанную с ним информацию. Чтобы значок информации не отображался в заголовке, снимите этот флажок. Доступно только для окна списка, блока статистики, мульти-списка и окна ввода.
- **Сохр. позицию прокрутки**: при выборе этого флажка и соответствующего ему параметра в разделе **Параметры пользователя** диалогового окна **Объекты** QlikView сохранит позицию вертикальной прокрутки при создании выборки в объектах таблицы.
- **Использовать условие показа**: объект листа будет отображен либо скрыт в зависимости от условного выражения, которое будет непрерывно оцениваться в зависимости от выборок и прочих факторов. Объект листа будет скрыт, только если условие возвращает **false**. Значение можно ввести в виде вычисляемой формулы. Нажмите , чтобы открыть диалоговое окно **Редактировать выражение**.
- <sup>l</sup> **Обыч.**: укажите позицию объекта, установив **Левую** и **Верхнюю** границы, а также значения **Ширина** и **Высота** для данного объекта.
- **Свернутый**: укажите позицию минимизированного объекта листа, установив Левую и **Верхнюю** границы, а также значения **Ширина** и **Высота** для свернутого объекта.
- **Больше.../Меньше...**: Доступны следующие параметры:
	- <sup>o</sup> **Владелец**: домен и идентификатор пользователя владельца.
	- <sup>o</sup> **Предоставить общий доступ к объекту**: включите этот параметр, чтобы использовать объекты совместно с другими пользователями. При включении этого параметра будут включены также параметры, указанные ниже.
	- <sup>o</sup> **Предоставить доступ**: выберите параметр **Предоставить общий доступ всем** или **Открыть доступ по именам пользователей**.
	- <sup>o</sup> **Пользователи (домен\идентификатор пользователя)**: если выбран параметр **Открыть доступ по именам пользователей**, отобразится список добавленных пользователей.

Чтобы добавить пользователей, нажмите , будет добавлена строка. Выделите строку, чтобы разблокировать ее, и отредактируйте информацию о

пользователе. Чтобы удалить пользователей, нажмите после каждого пользователя, которого необходимо удалить.

# 11.34 Диаграмма Воронка — AJAX/Webview

Диаграмма Воронка обычно используется для показа данных в потоках и процессах. С точки зрения отображения она схожа с круговой диаграммой. Диаграмма может отображаться либо с высотой/шириной сегмента, либо с площадью сегмента, пропорциональной данным. Также диаграмма может включать сегменты одинаковой высоты/ширины без привязки к началу координат.

# Диаграмма Воронка: Меню «Объект»

Меню «Объект» можно открыть как контекстное меню при щелчке правой кнопкой мыши по объекту листа или при щелчке значка • в заголовке объекта (если он показан).

Команды меню могут отличаться в зависимости от того, используется ли WebView в QlikView или открытие документа осуществляется с помощью веб-браузера. Это меню содержит следующие команды:

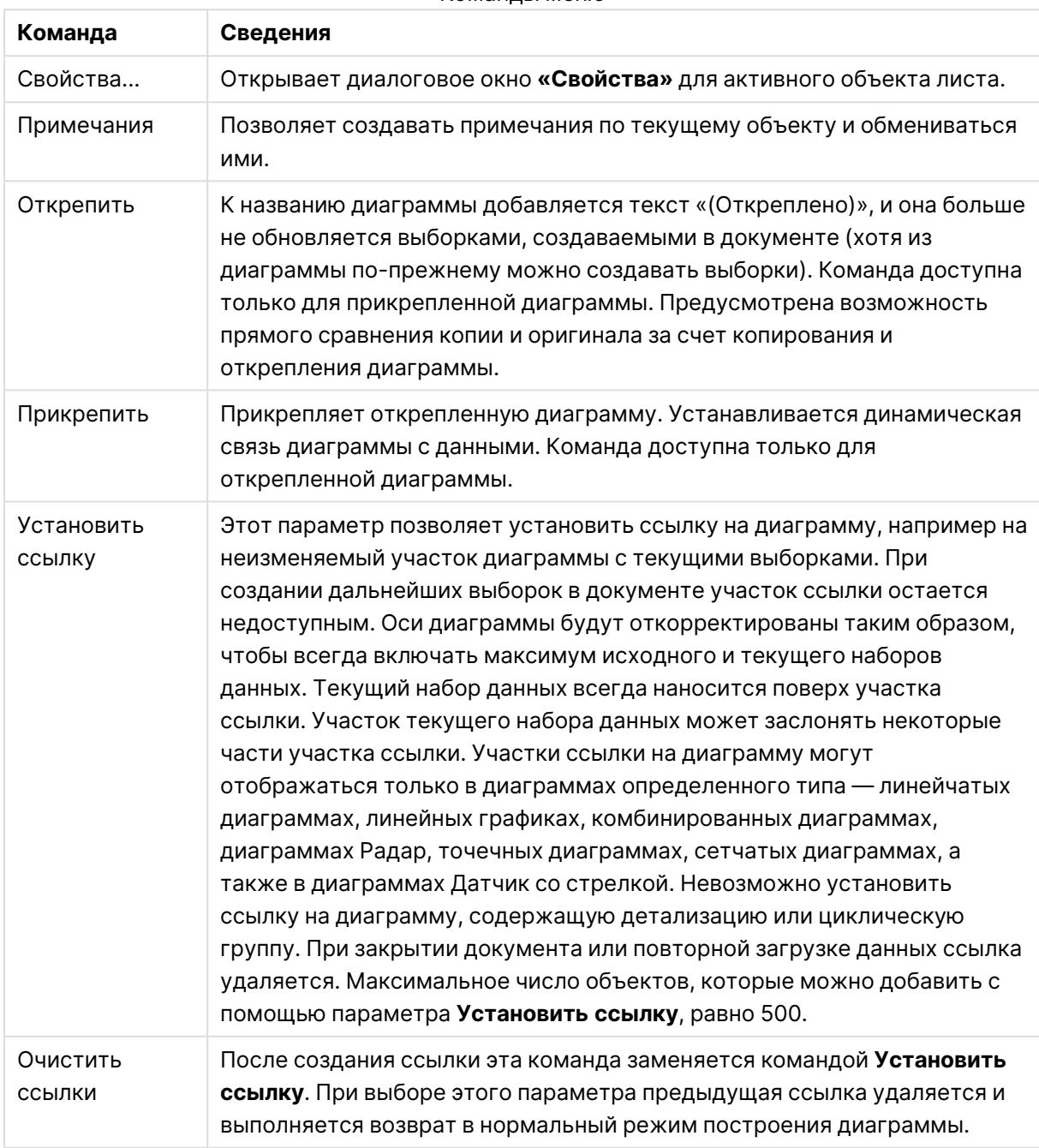

Команды меню

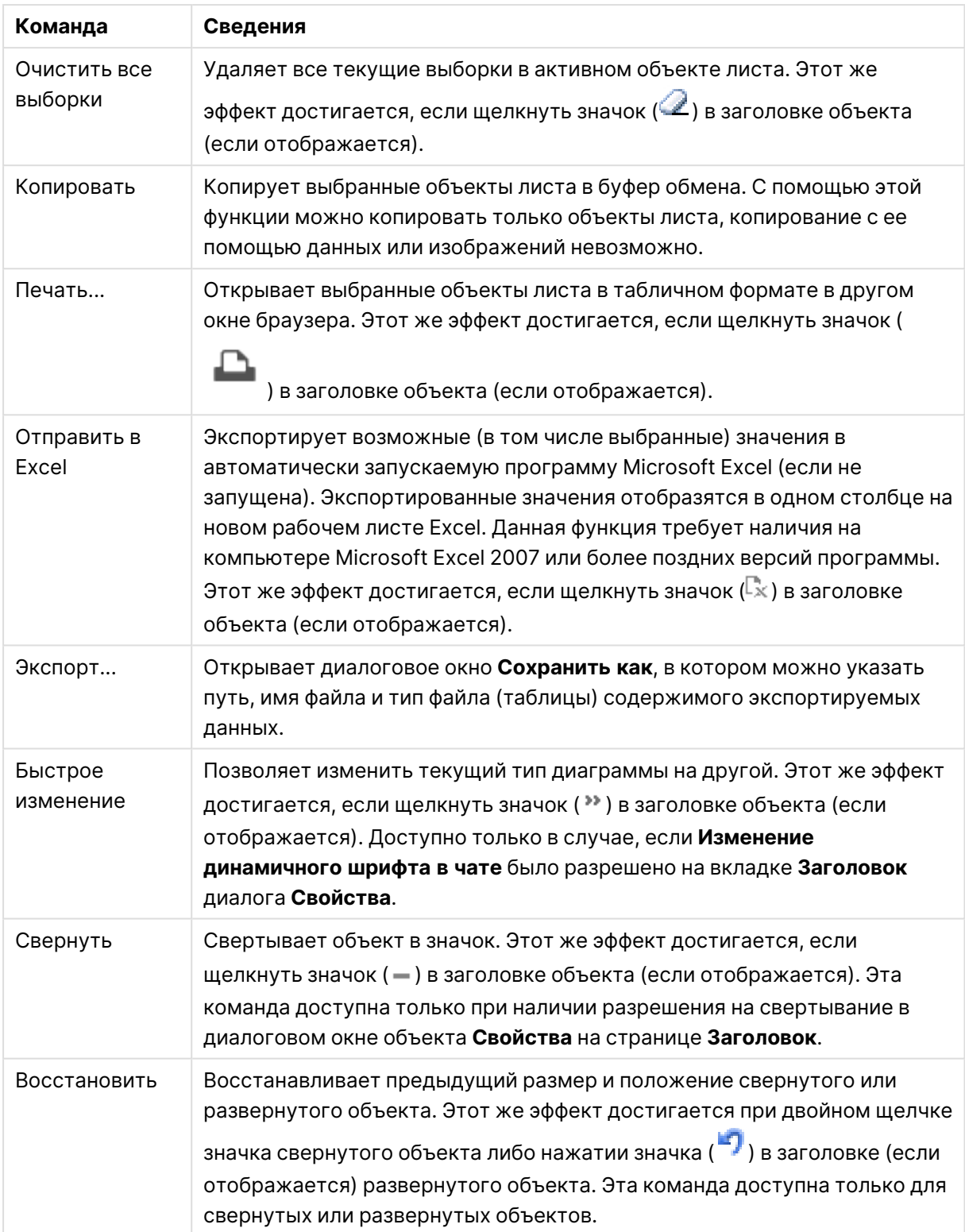

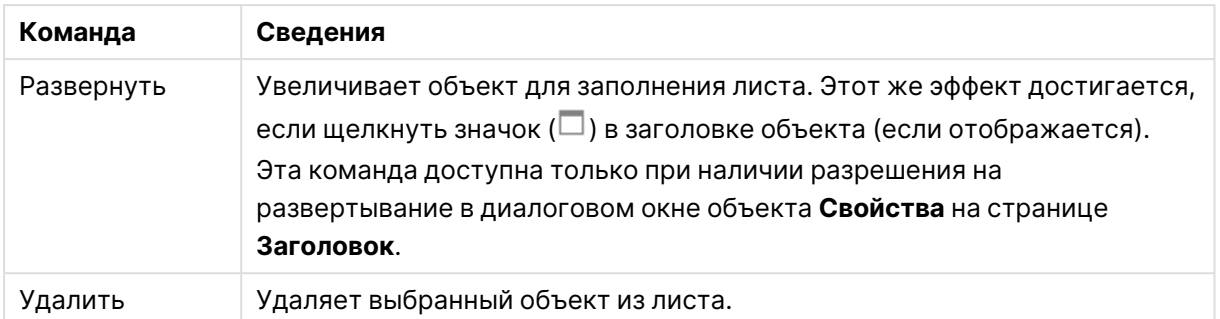

# Свойства диаграммы Воронка

Диалоговое окно **Свойства** открывается путем выбора пункта **«Свойства»** в меню **«Объект»** . Если команда **«Свойства»** недоступна, вероятно, у пользователя отсутствуют права на изменение свойства.

# Измерения

В этом разделе описывается свойство **Измерения** и его элементы.

#### Измерение

Выберите размеры в раскрывающемся списке. Чтобы добавить размер, нажмите значок  $\ddot{\bullet}$ .

Выберите размер в раскрывающемся списке. С помощью значка  $\ddotplus$  можно переместить

пункты в списке, а с помощью значка — удалить. Для получения доступа к остальным параметрам нажмите кнопку **Дополнительно...**.

- **Включить условный**: Установите этот флажок, чтобы скрыть или отобразить размер динамически в зависимости от значения введенного выражения условия, нажав кнопку  $J^{\mathcal{X}}$ в ниже расположенном текстовом поле.
- Измерение: Отображает текущий выбранный размер.
- <sup>l</sup> **Показать метку**: Установите этот флажок, чтобы показать метку измерения (имя поля) на оси x.
- **Скрыть значения Null**: Если этот флажок установлен, поле, выбранное в разделе **Измерение** выше, не будет отображаться в диаграмме, если его значение — NULL.
- **Показать все значения**: Установите этот флажок, чтобы показать все значения полей размеров в диаграмме, в том числе логически исключенные измерения.
- **Показать метки оси**: Установите этот флажок, чтобы показать легенду (имена значений полей) на оси x для выбранного поля измерения.
- <sup>l</sup> **Ограничить количество символов метки оси**: Установите этот флажок для ограничения длины строк значения измерения, отображаемых на осях и в легенде диаграммы. Задайте число символов в поле ввода или перетащите ползунок на необходимое значение. После усеченных значений в диаграмме будут присутствовать ... . Этот параметр может использоваться независимо от других параметров в этой группе.
- <sup>l</sup> **Первое измерение настройки матрицы**: Установите этот флажок, чтобы включить матричную диаграмму, в которой отображается массив диаграмм, основанных на первом измерении диаграммы.
- <sup>l</sup> **Фиксированное количество столбцов**: Введите количество столбцов для отображения в матричной диаграмме. Задайте число столбцов в поле ввода или перетащите ползунок на необходимое значение.
- <sup>l</sup> **Фиксированное количество строк**: Введите количество строк для отображения в матричной диаграмме. Задайте число строк в поле ввода или перетащите ползунок на необходимое значение.
- **Второе измерение**: Включает второе измерение в матричной диаграмме. Если используется второе измерение, то значения первого измерения в матричной диаграмме отображаются в виде столбцов, а второго — в виде строк

#### Сортировка

Задает порядок сортировки значений в объекте листа. Определенные параметры сортировки могут быть доступными не для всех объектов листа.

Если задано несколько порядков сортировки, сортировка выполняется: по состоянию, выражению, частоте, числовому значению, тексту, порядку загрузки. **Состояние** касается логического состояния (выбрано, опционально или исключено).

- <sup>l</sup> **Первичная сортировка**: **Y-значение**: задает, должна ли выполняться сортировка в соответствии с численным значением оси y. Для вычисляемых измерений этот параметр недоступен. **Частота**: значения полей сортируются по частоте (количество экземпляров в таблице).**Числовое значение**: значения полей сортируются про числовому значению.**Текст**: значения полей сортируются в алфавитном порядке.**Порядок загрузки**: значения полей сортируются по первоначальному порядку загрузки.
- <sup>l</sup> **Вторичная сортировка**: **Частота**: значения полей сортируются по частоте (количество экземпляров в таблице).

**Числовое значение**: значения полей сортируются про числовому значению. **Текст**: значения полей сортируются в алфавитном порядке.

**Порядок загрузки**: значения полей сортируются по первоначальному порядку загрузки.

- **Сортировка по выражению**: Сортировка значений поля в соответствии с введенным выражением.
- <sup>l</sup> **Отображать выбранные значения сверху**: Установите этот параметр, чтобы выбранное значение отображалось вверху.

#### Ограничения

- <sup>l</sup> **Ограничить отображаемые значения с помощью первого выражения**: Эти свойства используются для определения количества значений размеров, отображаемых в диаграмме, согласно параметрам, заданным ниже.
- <sup>l</sup> **Показать только**:
	- <sup>l</sup> Выберите этот параметр, чтобы отобразить **первое**, **наибольшее** или **наименьшее** число x значений. Если в данном параметре задано значение 5,

отображаться будут пять значений. Если для размера включен параметр **Показать другие**, то сегмент Другие займет одну из пяти строк отображения. Параметр **Первое** возвращает строки согласно параметрам, заданным на вкладке **Сортировка** диалогового окна свойств. Если диаграмма является прямой таблицей, строки будут возвращаться согласно основной текущей сортировке. Другими словами, пользователь может изменить отображение значений, дважды щелкнув любой заголовок столбца и задав по нему основную сортировку.Параметр **Наибольшее** возвращает строки в порядке убывания на основании первого выражения в диаграмме. При использовании в прямой таблице отображаемые значения размеров будут оставаться единообразными в ходе интерактивной сортировки выражений. Значения измерений будут (могут) меняться при изменении порядка выражений.Параметр **Наименьшее** возвращает строки в порядке возрастания на основании первого выражения в диаграмме. При использовании в прямой таблице отображаемые значения размеров будут оставаться единообразными в ходе интерактивной сортировки выражений. Значения измерений будут (могут) меняться при изменении порядка выражений.Введите количество отображаемых значений.

- $\bullet~$  Значение можно ввести в виде вычисляемой формулы. Нажмите  $fx$  чтобы открыть диалоговое окно **Редактировать выражение**.
- <sup>l</sup> Выберите параметр **Включить граничные значения**, чтобы добавить значение размера, которое содержит значение для сравнения.
- <sup>l</sup> **Показать только значения, которые**:
	- Выберите этот параметр, чтобы отображать все значения измерений, соответствующие заданному для данного параметра условию.
	- Выберите этот параметр, чтобы отображать значения на базе процента от общего значения или на базе точного значения.
	- <sup>l</sup> Параметр **относительно итога** включает режим отношения, подобный режиму, включаемому параметром **Относительное** на вкладке **Выражения** диалогового окна свойств.
	- $\cdot$  Значение можно ввести в виде вычисляемой формулы. Нажмите  $fx$  чтобы открыть диалоговое окно **Редактировать выражение**.
- <sup>l</sup> **Показать только значения, которые накапливаются в**:
	- Выберите этот параметр, чтобы накапливать все строки вплоть до выбранной и сравнивать результат со значением, заданным в данном параметре.
	- <sup>l</sup> Параметр **относительно итога** включает режим отношения, подобный режиму, включаемому параметром **Относительное** на вкладке **Выражения** диалогового окна свойств и сравнивает накопленные значения с итоговым общим значением по первому, наибольшему или наименьшему значению.
	- $\cdot$  Значение можно ввести в виде вычисляемой формулы. Нажмите  $f\!{\mathfrak{X}}$  чтобы открыть диалоговое окно **Редактировать выражение**.
- <sup>l</sup> **Показать другие**: При включении данного параметра в диаграмме будет создан сегмент **Другие**. Все значения размеров, которые не соответствуют критериям сравнения ограничений отображения, будут сгруппированы в сегмент **Другие**. Если

после выбранного размера следуют другие размеры, параметр **Свернуть внутренние измерения** позволяет управлять отображением отдельных значений для последующих/внутренних размеров на диаграмме. В поле **Метка** введите имя, которое должно отображаться на диаграмме. Если текст не введен, для метки автоматически задается текст выражения.

- $\;\cdot\;$  Значение можно ввести в виде вычисляемой формулы. Нажмите  $f\!x$ , чтобы открыть диалоговое окно **Редактировать выражение**.
- <sup>l</sup> Если после выбранного размера следуют другие размеры, параметр **Свернуть внутренние измерения** позволяет управлять отображением отдельных значений для последующих/внутренних размеров на диаграмме.
- <sup>l</sup> **Показать итог**:
	- При включении этого параметра диаграмма будет отображать итоги для выбранного измерения. Эти итоги обрабатываются не так, как итоги выражений, настраиваемые на вкладке **«Выражения»** диалогового окна свойств. **Метка**: Введите имя, которое должно отображаться на диаграмме. Если текст не введен, для метки автоматически задается текст выражения.
	- $\;\cdot\;$  Значение можно ввести в виде вычисляемой формулы. Нажмите  $f\! \mathcal{X}$ , чтобы открыть диалоговое окно **Редактировать выражение**.
- <sup>l</sup> **Использовать режим глобальной группировки**: Этот параметр применим только к внутренним размерам. Если данный параметр включен, ограничения будут вычисляться только для выбранного размера. Все предыдущие размеры будут проигнорированы. Если данный параметр отключен, ограничения будут вычисляться на базе всех предыдущих размеров.

# «Выражения»

Выберите выражения в раскрывающемся списке. Чтобы добавить выражение, нажмите значок  $\blacksquare$ . Выберите выражение в раскрывающемся списке. С помощью значка  $\mathbf{\mathbf{\mathbf{\mathsf{H}}}}$  можно переместить пункты в списке, а с помощью значка — удалить. Для получения дополнительной информации нажмите кнопку **Больше...**.

#### Вкладка «Выражения»

- <sup>l</sup> **Включить**: При установке этого флажка активируется выбранное выражение. Если флажок не установлен, выражение не будет использоваться.
- **Условный**: Установите этот флажок, чтобы скрыть или отобразить выражение динамически в зависимости от значения введенного выражения условия, нажав кнопку  $f^{\chi}$ в расположенном ниже текстовом поле.
- <sup>l</sup> **Метка**:
	- Метка выражения. Введите имя, которое должно отображаться на диаграмме. Если текст не введен, для метки автоматически задается текст выражения.
	- $\cdot$  Значение можно ввести в виде вычисляемой формулы. Нажмите  $f\!x$ , чтобы открыть диалоговое окно **Редактировать выражение**.
- **Выражение**: Отображает текущее выбранное выражение.
- <sup>l</sup> **Комментарий**:
	- Введите комментарий для описания назначения и функции выражения.
	- $\cdot$  Значение можно ввести в виде вычисляемой формулы. Нажмите  $f^{\chi}$ , чтобы открыть диалоговое окно **Редактировать выражение**.
- **Невидимый**: Скрывает выражение.
- <sup>l</sup> **Показать в процентах (относительное значение)**: Результаты на диаграмме отображаются в процентах, а не в абсолютных числах.
- **Параметры отображения значений**: Установите этот флажок для определения метода

отображения значений. Нажмите значок , чтобы открыть всплывающее окно.

- <sup>l</sup> **Всплывающее окно «Параметры отображения значений»**:
	- **Значения на точках диаграммы**: установите этот флажок, чтобы результат выражения был выведен как текст сверху точек диаграммы.
	- **Всплывающий текст**: установите этот флажок, чтобы результат выражения отображался во всплывающих сообщениях, появляющихся при наведении указателя на точку диаграммы в макете. Этот параметр может использоваться вместе со всеми другими параметрами отображения или без них. Таким образом, можно использовать выражение, не отображающееся в самой диаграмме, но отображающееся во всплывающих окнах.

#### Стили выражения атрибута

- <sup>l</sup> **Цвет фона**: Определяет выражение атрибута для вычисления основного цвета графика точки диаграммы. Используемое выражение должно возвратить действительное представление цвета (число, представляющее компоненты красного, зеленого и синего цветов согласно определению в Visual Basic), что обычно обеспечивается за счет использования одной из специальных функций цвета диаграммы. Если действительное представление цвета не является результатом выражения, будет использоваться черный цвет.
- **Вкладка «Формат числа»**: для каждого поля используется стандартный формат числа, который можно настроить на странице «Свойства документа: Число». Тем не менее можно использовать отдельный формат числа для разных объектов на листе. Эта страница свойства относится к активному объекту и содержит следующие элементы управления для форматирования значений:
	- **Формат числа**: выберите формат числа из вариантов ниже.
	- **По умолч.**: и числа, и текст. Числа отображаются в исходном формате.
	- Число: показывает числовые значения с числом цифр, установленных в поле **Точность**.
	- Целое: показывает числовые значения в виде целых чисел.
	- <sup>l</sup> **Фикс. к**: отображает числовые значения в виде десятичных значений с количеством десятичных знаков, заданным в поле **Десятичные знаки**.
- <sup>l</sup> **Денежный**: отображает значения в формате, заданном в поле **Образец формата**. В качестве формата по умолчанию используется настройка для валюты в ОС Windows.
- **Дата**: отображает значения, которые можно интерпретировать как даты, в формате, заданном в поле **Образец формата**.
- **Время**: отображает значения, которые можно интерпретировать как время, в формате, заданном в поле **Образец формата**.
- **Метка времени**: отображает значения, которые можно интерпретировать как дату и время, в формате, заданном в поле **Образец формата**.
- **Интервал**: отображает время в виде последовательного приращения времени (например, для формата mm значение отображается в виде количества минут, прошедших с начала отсчета календаря (1899:12:30:24:00)).
- **Образец формата**: код формата, который далее определяет формат отображения для поля. **ISO** задает формат стандарта ISO. Действительно только для параметров **Дата**, **Время**, **Метка времени** и **Интервал**. **Система** задает формат в соответствии с настройками системы.
- **Точность**: число цифр для отображения.
- **Десятичные знаки**: задает число десятичных знаков.
- **Десятичный разделитель**: задает символ для десятичных разделителей.
- **Разделитель тысяч**: задает символ для разделителей тысяч.
- <sup>l</sup> **В процентах**: Отображает форматирование в процентах, а не в абсолютных числах. Настройка доступна только для параметров **Число**, **Целое** и **Фикс. к**.
- <sup>l</sup> **Предв. просмотр**: позволяет выполнять предварительный просмотр кода формата, указанного выше.

# Показать заголовок

По умолчанию метка первого определенного выражения установлена как заголовок диаграммы. Снимите флажок, если заголовок диаграммы не требуется. Заголовок может быть задан в виде вычисляемой формулы для динамического обновления. Нажмите  $f\!{\mathbf x}_\perp$ чтобы открыть диалоговое окно **Редактировать выражение**.

# Больше.../Меньше...

Нажмите эту кнопку, чтобы развернуть/свернуть окно с дополнительными вкладками. Отображаемая вкладка зависит от того, какое поле активно: **Размеры** или **Выражения**.

# Свойства диаграммы Воронка: Представление

В этом разделе описываются свойства **представления**.

# **Стиль цвета**

Задает стиль цвета диаграммы.

# **Ориентация**

Задает ориентацию диаграммы.

# **Ширина подсказки (%)**

Определяет ширину подсказки в виде воронки как процентное соотношение ширины раструба воронки.

# **Обратная ориентация**

Установите этот флажок, если точку воронки необходимо переместить влево или вверх

# **Показать легенду**

Отображает легенду на диаграмме. Нажмите значок  $\ddot{\ddot{\bullet}}$ , чтобы открыть всплывающее окно.

#### **Всплывающее окно «Параметры легенды»**

- **Стиль легенды**: задает стиль легенды.
- **По вертикали**: задает выравнивание легенды по вертикали.
- **Межстрочный интервал**: задает расстояние между элементами легенды.
- **Обратный порядок**: при установке этого флажка порядок сортировки легенды будет обратным.
- <sup>l</sup> **Перенос текста ячейки**: Если этот флажок установлен, содержимое элементов легенды будет отображаться на двух или более строках.

#### **Фон**

Задает фон диаграммы.

В следующих разделах описываются доступные параметры.

#### **Цвет**

У области графика будет цветной фон. Нажмите кнопку , чтобы выбрать цвет.

#### **Рисунок**

В качестве фона области графика будет использоваться рисунок. Нажмите значок  $\left[\begin{array}{c} \blacktriangle \end{array}\right]$ , чтобы изменить изображение.

#### **Динамическое изображение**

Введите вычисляемое выражение для показа изображений динамического фона, которые меняются с выбором.

# **Прозрачность фона**

Чтобы задать прозрачность диаграммы, введите значение в поле или перетащите ползунок на необходимое значение.

# Больше.../Меньше...

В этом разделе описываются параметры свойства **Больше.../Меньше...**.

# Всплывающие метки

Если установить этот флажок, значения измерений и выражений будут отображаться в виде окна, всплывающего при наведении курсора на точку диаграммы.

#### Пропорциональность данных

Данный параметр управляет степенью, до которой площадь сегментов пропорциональна исходным данным.

- **Равная высота сегментов**: Пропорциональность данным не соблюдается. Каждый сегмент рисуется с той же высотой (шириной для горизонтальных воронок), что и все другие. Обычно это имеет смысл только с числами, отображаемыми в диаграмме.
- **Высота сегмента пропорционально данным**: Каждый сегмент рисуется с высотой (шириной для горизонтальных воронок), пропорциональной исходным данным.
- <sup>l</sup> **Область сегмента пропорционально данным**: Каждый сегмент рисуется с общей площадью, пропорциональной исходным данным.

#### Условия вычисления

Введенное здесь выражение задает условие для расчета диаграммы. Если условие не выполняется, в диаграмме будет отображаться текст «Не выполнено условие вычисления».

Значение можно ввести в виде вычисляемой формулы.

Нажмите  $f^{\chi}$ , чтобы открыть диалоговое окно **Редактировать выражение**.

# Стили

- **Легенда**: Чтобы задать цвет легенды, нажмите кнопку  $\Box$ . Для настройки цвета шрифта нажмите  $\triangle$ . Для настройки типа шрифта нажмите  $\triangle$ а
- **Стиль заголовка диаграммы**: чтобы задать цвет шрифта заголовка диаграммы, нажмите кнопку  $\triangle$ . Для настройки типа шрифта нажмите  $\mathsf{A}$ а
- **Шрифт заголовка**: Для настройки типа шрифта заголовка нажмите кнопку **Аа**
- <sup>l</sup> **Активный заголовок**: Чтобы задать цвет фона для активного заголовка, нажмите .

Для настройки цвета текста нажмите кнопку .

- **Неактивный заголовок**: Чтобы задать цвет фона для неактивного заголовка, нажмите кнопку  $\Box$ . Для настройки цвета текста нажмите кнопку  $\blacktriangle$  .
- **Использовать границу**: установите этот флажок, чтобы использовать границу вокруг объекта листа. Нажмите <u>| J</u>. чтобы установить цвет границы.
- **Ширина границы**: введите значение или перетащите ползунок, чтобы задать ширину границы. Ширина указывается в пикселях.

<sup>l</sup> **Скругленные углы**: Нажмите значок , чтобы открыть всплывающее окно **Закругленные углы**.

Значение **Скругленные углы** доступно только при выборе параметра **Расширенный Режим оформления** <sup>в</sup> меню **Свойства документа: Общие**.

- <sup>l</sup> Выберите **Фиксированное** или **Относительное** закругление углов, а также углы, требующие закругления.
- **Выберите Прямоугольность**, введя необходимое значение.

#### Текст

- **Текст в диаграмме**: щелкните значок  $\blacksquare$ , чтобы добавить текст в диаграмму.
- <sup>l</sup> **Текст**: здесь отображается текст, добавленный в поле **Текст в диаграмме**.
- **Угол наклона**: укажите угол наклона текста от 0 до 360 градусов. По умолчанию установлено 0.
- <sup>l</sup> **Выравнивание по горизонтали**: задает выравнивание по горизонтали
- **Сверху**: выбранный в списке текст при построении диаграммы будет помещен на передний план.
- <sup>l</sup> **Стиль текста**:
	- $^{\bullet}~$  чтобы задать цвет фона для текста, нажмите  $\mathbin\downarrow$
	- $\cdot$  Для настройки цвета шрифта нажмите  $\triangle$ . Для настройки типа шрифта нажмите Aa
- <sup>l</sup> **Позиция текста**: Задает размер и позицию текста в объекте.

# Свойства диаграммы Воронка: Заголовок

В этом разделе описываются свойства **заголовка**.

**• Метка**: в окне ввода текста можно ввести название, которое будет отображаться в заголовке объекта листа. Если **Метка** не задана, имя поля будет использоваться, если выбран параметр **Показать заголовок**.

Значение можно ввести в виде вычисляемой формулы.

Нажмите , чтобы открыть диалоговое окно **Редактировать выражение**.

- **Показать заголовок**: при выборе этого параметра заголовок разместится в верхней части объекта листа. По умолчанию этот параметр будет включен для окон списка и других «блочных объектов», в то время как для кнопок, текстовых объектов и объектов линий/стрелок он останется неактивным.
- **Выравнивание заголовка**: можно установить «По левому краю», «По центру» или «По правому краю».
- <sup>l</sup> **Многострочный заголовок (перенос слов)**: При выборе этого параметра текст будет отображаться в двух или более строках.
- **Количество строк**: если заголовок может состоять из нескольких строк, задайте число строк в поле ввода или перетащите ползунок на необходимое значение.
- <sup>l</sup> **Выравнивание заголовка**: можно установить «Сверху», «По центру» или «Снизу».

# Больше.../Меньше...

В этом разделе описывается свойство **Больше.../Меньше...**, содержащее несколько параметров для **значков в заголовке**.

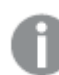

*Некоторые параметры могут быть доступны не для всех объектов.*

- Меню: открывает меню объекта.
- **Очистить**: удаляет все текущие выборки в активном объекте листа.
- <sup>l</sup> **Печать**: открывает выбранные объекты листа в табличном формате в другом окне браузера. Некоторые клиенты могут не поддерживать эти настройки.
- <sup>l</sup> **Копировать данные**: копирует значения поля в объекте листа. Некоторые клиенты могут не поддерживать эти настройки.
- <sup>l</sup> **Копировать изображение в буфер обмена**: копирует объект листа как изображение в буфер обмена. Некоторые клиенты могут не поддерживать эти настройки.
- <sup>l</sup> **Отправить в Excel**: экспортирует возможные (в том числе выбранные) значения в автоматически запускаемую программу Microsoft Excel (если не запущена). Экспортированные значения отобразятся в одном столбце на новом рабочем листе Excel. Данная функция требует наличия на компьютере Microsoft Excel 2007 или более поздних версий программы. Некоторые клиенты могут не поддерживать эти настройки.
- <sup>l</sup> **Разрешить свертывание**: если объект поддается свертыванию, то при выборе этого параметра в заголовке окна объекта листа отобразится значок свертывания. Кроме того, этот параметр позволит свертывать объект двойным щелчком мыши по заголовку.
- <sup>l</sup> **Автоматическое свертывание**: этот параметр станет доступным при выборе параметра **Разрешить свертывание**. Если параметр **Автоматическое свертывание** выбран для нескольких объектов листа на одном листе, автоматически свертываться будут все объекты, кроме одного. Этот параметр может быть полезным, к примеру, для поочередного отображения нескольких графиков в одной области листа.
- <sup>l</sup> **Разрешить свертывание**: если объект поддается развертыванию, то при выборе этого параметра в заголовке окна объекта листа отобразится значок развертывания. Кроме того, этот параметр позволит развертывать объект двойным щелчком мыши по заголовку. При одновременном выборе параметров **Разрешить свертывание** и **Разрешить развертывание** двойной щелчок мыши будет сворачивать объект.
- Подсказка: здесь можно ввести текст справки, который отобразится во всплывающем окне. На уровне документа этот параметр недоступен. Значение можно ввести в виде вычисляемой формулы. Нажмите  $fx$  , чтобы открыть диалоговое окно **Редактировать**

#### **выражение**.

Можно ввести, к примеру, описание объекта листа. Значок справки будет добавлен к заголовку окна объекта. При наведении мыши на значок текст отобразится во всплывающем окне.

<sup>l</sup> **Быстрое изменение типа**: здесь можно включить переключение типов диаграммы.

Параметр доступен не для всех объектов. Нажмите значок  $\overset{\bullet}{\bullet}$ , чтобы открыть всплывающее окно.

<sup>l</sup> **Всплывающее окно «Параметры быстрого изменения типа»**: установите флажки типов диаграммы, между которыми нужно переключаться с помощью функции быстрого изменения типа.

# Свойства диаграммы Воронка: Опции

# Опции

Некоторые параметры могут быть доступны не для всех объектов.

- <sup>l</sup> **Только чтение**: при включении этого параметра диаграмма будет находиться в режиме «Только чтение», т. е. выборки нельзя будет совершать нажатием или рисованием мышью в диаграмме.
- <sup>l</sup> **Разр. перем./ред.**: при отключении этого параметра передвинуть объект листа либо изменить его размер будет невозможно.
- **Разр. копир/клон**: при отключении этого параметра скопировать объект листа будет невозможно. Этот параметр может поддерживаться не всеми клиентами.
- **Изменить размер объекта по данным**: обычно границы вокруг всех объектов листа таблицы в QlikView сжимаются в том случае, когда выборки делают размер таблицы меньше присвоенного размера для объекта листа. При снятии этого флажка автоматическая регулировка размера будет отключена, оставляя лишнее пространство пустым.
- <sup>l</sup> **Разрешить отображение информации в заголовке**: при использовании функции информации значок информации будет отображаться в заголовке окна каждый раз, когда значение поля будет иметь связанную с ним информацию. Чтобы значок информации не отображался в заголовке, снимите этот флажок. Доступно только для окна списка, блока статистики, мульти-списка и окна ввода.
- <sup>l</sup> **Сохр. позицию прокрутки**: при выборе этого флажка и соответствующего ему параметра в разделе **Параметры пользователя** диалогового окна **Объекты** QlikView сохранит позицию вертикальной прокрутки при создании выборки в объектах таблицы.
- <sup>l</sup> **Использовать условие показа**: объект листа будет отображен либо скрыт в зависимости от условного выражения, которое будет непрерывно оцениваться в зависимости от выборок и прочих факторов. Объект листа будет скрыт, только если условие возвращает **false**. Значение можно ввести в виде вычисляемой формулы. Нажмите  $f^x$ . чтобы открыть диалоговое окно **Редактировать выражение**.
- <sup>l</sup> **Обыч.**: укажите позицию объекта, установив **Левую** и **Верхнюю** границы, а также значения **Ширина** и **Высота** для данного объекта.
- <sup>l</sup> **Свернутый**: укажите позицию минимизированного объекта листа, установив **Левую** и **Верхнюю** границы, а также значения **Ширина** и **Высота** для свернутого объекта.
- **Больше.../Меньше...**: Доступны следующие параметры:
	- <sup>o</sup> **Владелец**: домен и идентификатор пользователя владельца.
	- <sup>o</sup> **Предоставить общий доступ к объекту**: включите этот параметр, чтобы использовать объекты совместно с другими пользователями. При включении этого параметра будут включены также параметры, указанные ниже.
	- <sup>o</sup> **Предоставить доступ**: выберите параметр **Предоставить общий доступ всем** или **Открыть доступ по именам пользователей**.
	- <sup>o</sup> **Пользователи (домен\идентификатор пользователя)**: если выбран параметр **Открыть доступ по именам пользователей**, отобразится список добавленных пользователей.

Чтобы добавить пользователей, нажмите , будет добавлена строка. Выделите строку, чтобы разблокировать ее, и отредактируйте информацию о

пользователе. Чтобы удалить пользователей, нажмите после каждого пользователя, которого необходимо удалить.

# 11.35 Диаграмма Мекко — AJAX/Webview

Диаграммы мекко отображают данные с помощью линий переменной ширины. Они могут отображать до трех уровней данных в диаграмме с двумя измерениями. Диаграммы мекко полезны в таких областях, как анализ рынка.

# Диаграмма мекко: Меню «Объект»

Меню «Объект» можно открыть как контекстное меню при щелчке правой кнопкой мыши по объекту листа или при щелчке значка • в заголовке объекта (если он показан).

Команды меню могут отличаться в зависимости от того, используется ли WebView в QlikView или открытие документа осуществляется с помощью веб-браузера. Это меню содержит следующие команды:

 $K$ ovioursi i viouro

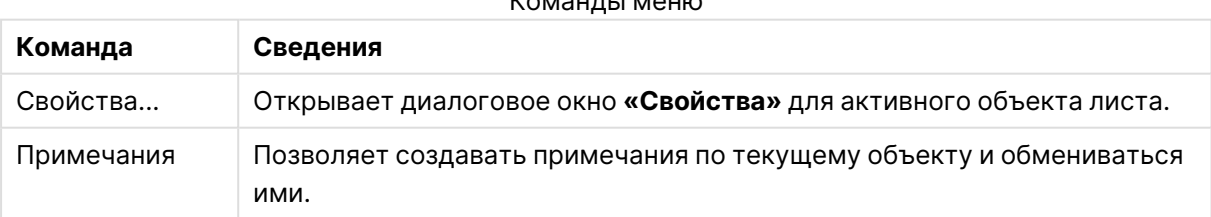

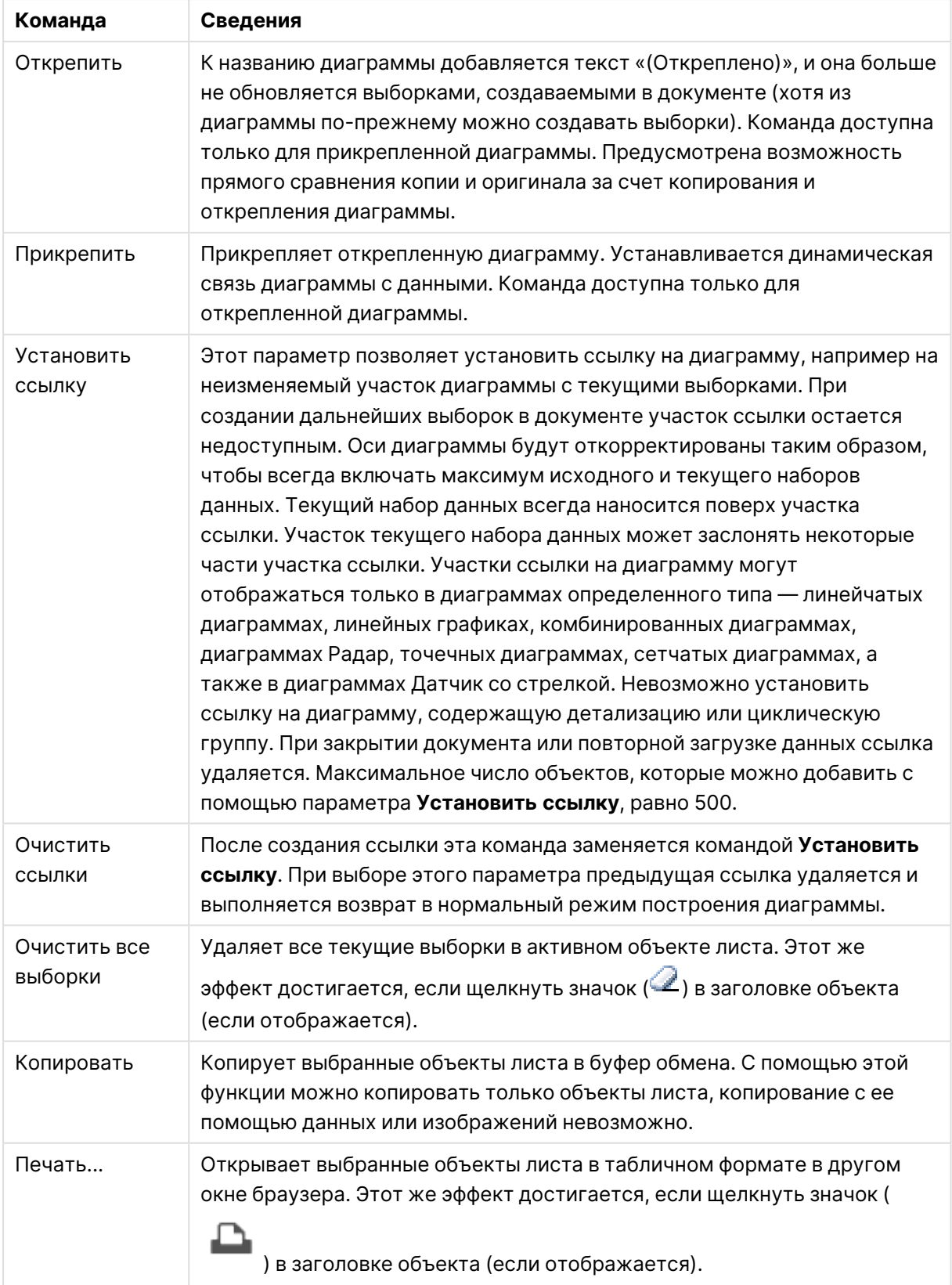

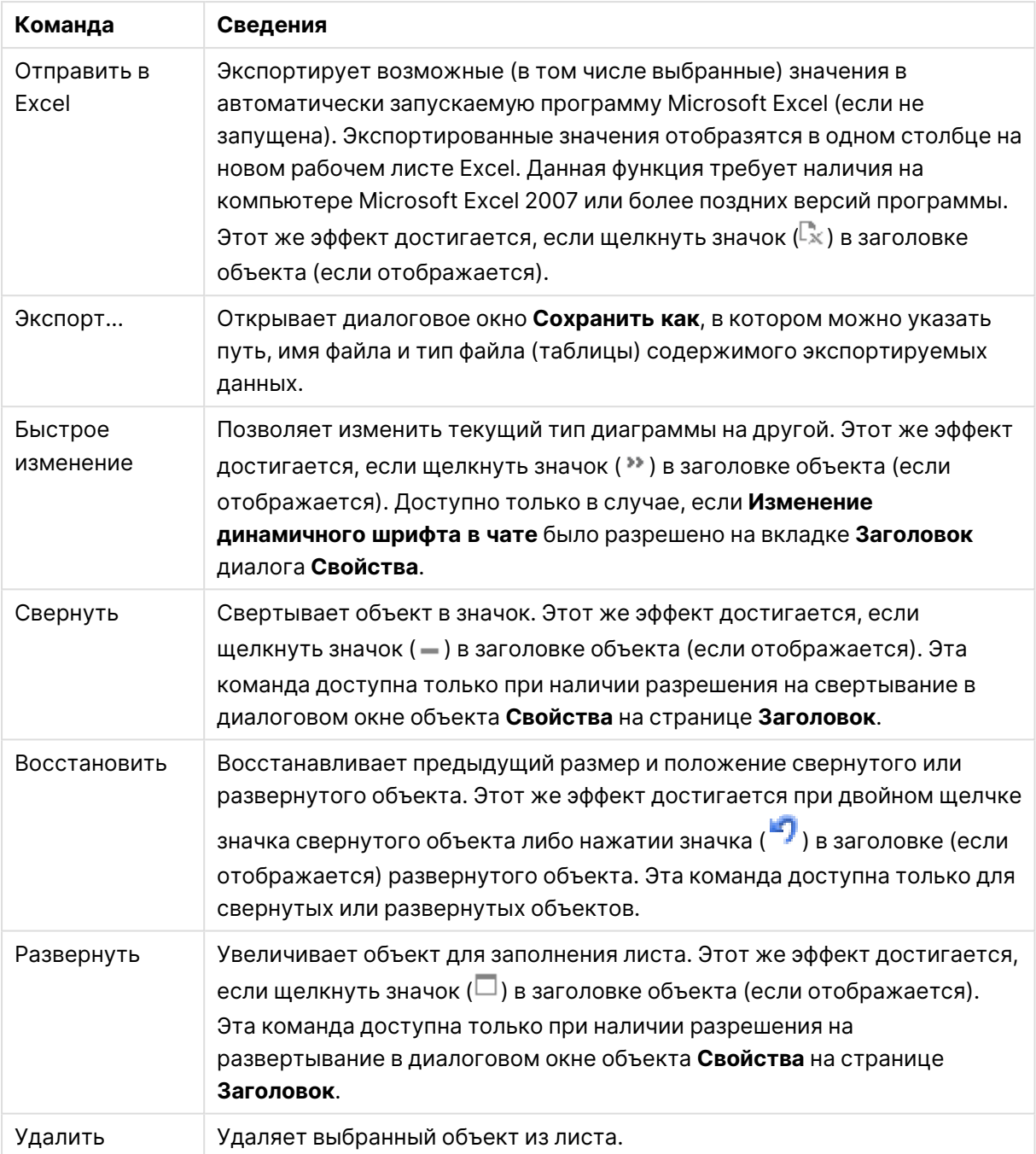

# Свойства диаграммы Мекко

Диалоговое окно **Свойства** открывается путем выбора пункта **«Свойства»** в меню **«Объект»** . Если команда **«Свойства»** недоступна, вероятно, у пользователя отсутствуют права на изменение свойства.

# Измерения

Выберите размеры в раскрывающемся списке. Чтобы добавить размер, нажмите значок  $\Box$ Выберите размер в раскрывающемся списке. С помощью значка  $\ddotplus$  можно переместить

пункты в списке, а с помощью значка — удалить. Для получения доступа к остальным

параметрам нажмите кнопку **Дополнительно...**.

#### Измерение

- **Включить условный**: Установите этот флажок, чтобы скрыть или отобразить размер динамически в зависимости от значения введенного выражения условия, нажав кнопку  $f^{\chi}$ в ниже расположенном текстовом поле.
- Измерение: Отображает текущий выбранный размер.
- **Показать метку**: Установите этот флажок, чтобы показать метку измерения (имя поля) на оси x.
- **Скрыть значения Null**: Если этот флажок установлен, поле, выбранное в разделе **Измерение** выше, не будет отображаться в диаграмме, если его значение — NULL.
- <sup>l</sup> **Показать все значения**: Установите этот флажок, чтобы показать все значения полей размеров в диаграмме, в том числе логически исключенные измерения.
- <sup>l</sup> **Показать метки оси**: Установите этот флажок, чтобы показать легенду (имена значений полей) на оси x для выбранного поля измерения.
- <sup>l</sup> **Ограничить количество символов метки оси**: Установите этот флажок для ограничения длины строк значения измерения, отображаемых на осях и в легенде диаграммы. Задайте число символов в поле ввода или перетащите ползунок на необходимое значение. После усеченных значений в диаграмме будут присутствовать ... . Этот параметр может использоваться независимо от других параметров в этой группе.
- <sup>l</sup> **Первое измерение настройки матрицы**: Установите этот флажок, чтобы включить матричную диаграмму, в которой отображается массив диаграмм, основанных на первом измерении диаграммы.
- <sup>l</sup> **Фиксированное количество столбцов**: Введите количество столбцов для отображения в матричной диаграмме. Задайте число столбцов в поле ввода или перетащите ползунок на необходимое значение.
- <sup>l</sup> **Фиксированное количество строк**: Введите количество строк для отображения в матричной диаграмме. Задайте число строк в поле ввода или перетащите ползунок на необходимое значение.
- <sup>l</sup> **Второе измерение**: Включает второе измерение в матричной диаграмме. Если используется второе измерение, то значения первого измерения в матричной диаграмме отображаются в виде столбцов, а второго — в виде строк

# Сортировка

Задает порядок сортировки значений в объекте листа. Определенные параметры сортировки могут быть доступными не для всех объектов листа.

Если задано несколько порядков сортировки, сортировка выполняется: по состоянию,

выражению, частоте, числовому значению, тексту, порядку загрузки. **Состояние** касается логического состояния (выбрано, опционально или исключено).

- <sup>l</sup> **Первичная сортировка**: **Y-значение**: задает, должна ли выполняться сортировка в соответствии с численным значением оси y. Для вычисляемых измерений этот параметр недоступен. **Частота**: значения полей сортируются по частоте (количество экземпляров в таблице).**Числовое значение**: значения полей сортируются про числовому значению.**Текст**: значения полей сортируются в алфавитном порядке.**Порядок загрузки**: значения полей сортируются по первоначальному порядку загрузки.
- **Вторичная сортировка: Частота:** значения полей сортируются по частоте (количество экземпляров в таблице).

**Числовое значение**: значения полей сортируются про числовому значению. **Текст**: значения полей сортируются в алфавитном порядке. **Порядок загрузки**: значения полей сортируются по первоначальному порядку

загрузки.

- **Сортировка по выражению**: Сортировка значений поля в соответствии с введенным выражением. Значение можно ввести в виде вычисляемой формулы. Нажмите  $f^\chi$  , чтобы открыть диалоговое окно **Редактировать выражение**.
- <sup>l</sup> **Отображать выбранные значения сверху**: Установите этот параметр, чтобы выбранное значение отображалось вверху.

#### Ограничения

<sup>l</sup> **Ограничить отображаемые значения с помощью первого выражения**: Эти свойства используются для определения количества значений размеров, отображаемых в диаграмме, согласно параметрам, заданным ниже.

<sup>l</sup> **Показать только**:

Выберите этот параметр, чтобы отобразить **первое**, **наибольшее** или **наименьшее** число x значений. Если в данном параметре задано значение 5, отображаться будут пять значений. Если для размера включен параметр **Показать другие**, то сегмент Другие займет одну из пяти строк отображения.

- <sup>l</sup> Параметр **Первое** возвращает строки согласно параметрам, заданным на вкладке **Сортировка** диалогового окна свойств. Если диаграмма является прямой таблицей, строки будут возвращаться согласно основной текущей сортировке. Другими словами, пользователь может изменить отображение значений, дважды щелкнув любой заголовок столбца и задав по нему основную сортировку.
- <sup>l</sup> Параметр **Наибольшее** возвращает строки в порядке убывания на основании первого выражения в диаграмме. При использовании в прямой таблице отображаемые значения размеров будут оставаться единообразными в ходе интерактивной сортировки выражений. Значения измерений будут (могут) меняться при изменении порядка выражений.
- **Параметр Наименьшее** возвращает строки в порядке возрастания на основании первого выражения в диаграмме. При использовании в прямой таблице отображаемые значения размеров будут оставаться единообразными в ходе

интерактивной сортировки выражений. Значения измерений будут (могут) меняться при изменении порядка выражений.

• Введите количество отображаемых значений.

Значение можно ввести в виде вычисляемой формулы. Нажмите  $f\!{\mathfrak{X}}$ , чтобы открыть диалоговое окно **Редактировать выражение**. Выберите параметр **Включить граничные значения**, чтобы добавить значение размера, которое содержит значение для сравнения.

- <sup>l</sup> **Показать только значения, которые**: Выберите этот параметр, чтобы отображать все значения измерений, соответствующие заданному для данного параметра условию. Выберите этот параметр, чтобы отображать значения на базе процента от общего значения или на базе точного значения. Параметр **относительно итога** включает режим отношения, подобный режиму, включаемому параметром **Относительное** на вкладке **Выражения** диалогового окна свойств. Значение можно ввести в виде вычисляемой формулы. Нажмите  $fx$ , чтобы открыть диалоговое окно **Редактировать выражение**.
- **Показать только значения, которые накапливаются в: Выберите этот параметр,** чтобы накапливать все строки вплоть до выбранной и сравнивать результат со значением, заданным в данном параметре. Параметр **относительно итога** включает режим отношения, подобный режиму, включаемому параметром **Относительное** на вкладке **Выражения** диалогового окна свойств и сравнивает накопленные значения с итоговым общим значением (по первому, наибольшему или наименьшему значению). Значение можно ввести в виде вычисляемой формулы. Нажмите  $f\!{\mathfrak{X}}$ , чтобы открыть диалоговое окно **Редактировать выражение**.
- <sup>l</sup> **Показать другие**: При включении данного параметра в диаграмме будет создан сегмент **Другие**. Все значения размеров, которые не соответствуют критериям сравнения ограничений отображения, будут сгруппированы в сегмент **Другие**. Если после выбранного размера следуют другие размеры, параметр **Свернуть внутренние измерения** позволяет управлять отображением отдельных значений для последующих/внутренних размеров на диаграмме. В поле **Метка** введите имя, которое должно отображаться на диаграмме. Если текст не введен, для метки автоматически задается текст выражения.

Значение можно ввести в виде вычисляемой формулы. Нажмите  $f\!{\mathfrak{X}}$ , чтобы открыть диалоговое окно **Редактировать выражение**. Если после выбранного размера следуют другие размеры, параметр **Свернуть внутренние измерения** позволяет управлять отображением отдельных значений для последующих/внутренних размеров на диаграмме. Если после выбранного размера следуют другие размеры, параметр **Свернуть внутренние измерения** позволяет управлять отображением отдельных значений для последующих/внутренних размеров на диаграмме.

<sup>l</sup> **Показать итог**: При включении этого параметра диаграмма будет отображать итоги для выбранного измерения. Эти итоги обрабатываются не так, как итоги выражений, настраиваемые на вкладке **«Выражения»** диалогового окна свойств. **Метка**: Введите имя, которое должно отображаться на диаграмме. Если текст не введен, для метки автоматически задается текст выражения. Значение можно ввести в виде

вычисляемой формулы. Нажмите  $fx$ , чтобы открыть диалоговое окно **Редактировать выражение**.

**• Использовать режим глобальной группировки**: Этот параметр применим только к внутренним размерам. Если данный параметр включен, ограничения будут вычисляться только для выбранного размера. Все предыдущие размеры будут проигнорированы. Если данный параметр отключен, ограничения будут вычисляться на базе всех предыдущих размеров.

#### Ось

- **Показать ось**: Установите этот флажок, чтобы отобразить ось.
- **Ширина оси**: Введите ширину оси и ее деления или перетащите ползунок на необходимое значение.
- <sup>l</sup> **Основная метка**: Выберите отображение основных меток: **Горизонт.**, **Вертик.** или **Наклоненный**.
- <sup>l</sup> **Дополнительная метка**: Выберите отображение второстепенных меток: **Горизонт.**, **Вертик.** или **Наклоненный**.
- **Показать сетку**: Установите этот флажок, чтобы отображать сетку в диаграмме на основе штриховых меток оси x. Линии сетки можно отформатировать с помощью параметров **Стиль сет.** и **Цвет сетки**.
- <sup>l</sup> **Показать дополнительную сетку**: Установите этот флажок, чтобы отображать вспомогательные линии между линиями сетки. Этот параметр доступен, только если выбран параметр **Показать сетку**. Линии сетки можно отформатировать с помощью параметров **Стиль сет.** и **Цвет сетки**.
- **Метки уступа**: Этот параметр позволяет вынести метки оси x, когда их становится слишком много, чтобы отображать их рядом друг с другом.
- <sup>l</sup> **Обратный уступ**: Метки оси х обычно выносятся снизу вверх и слева направо. Если установить этот флажок, вынос будет выполняться сверху вниз.
- **Непрерывный Х**: Задает непрерывность оси х: она будет интерпретироваться в числовом виде и отображаться с численно правильными интервалами.
- <sup>l</sup> **Принудительное использование 0**: Фиксирует нижний край диаграммы в нулевой точке на оси у. Данный параметр не доступен при использовании логарифмической оси.
- <sup>l</sup> **Статическое минимальное значение**: Задает фиксированное минимальное значение для оси. Значение можно ввести в виде вычисляемой формулы. Нажмите  $f^\mathfrak{X}$ , чтобы открыть диалоговое окно **Редактировать выражение**.
- **Статическое максимальное значение**: Задает фиксированное максимальное значение для оси. Значение можно ввести в виде вычисляемой формулы. Нажмите  $f\!{\mathfrak{X}}$  чтобы открыть диалоговое окно **Редактировать выражение**.
- <sup>l</sup> **Статический шаг**: Задает фиксированный интервал для штриховых меток на оси. Если при применении этого параметра получается более 100 штриховых меток, используемое значение будет изменено. Значение можно ввести в виде вычисляемой  $\phi$ ормулы. Нажмите  $f^{\chi}$ , чтобы открыть диалоговое окно **Редактировать выражение**.
- **Ретрополяция**: При вводе целого значения в поле ввода ось х удлиняется влево от нанесенных точек фактических данных. Это полезно при использовании линий тренда. Линия ретрополяции будет точечной. Значение можно ввести в виде вычисляемой формулы. Нажмите , чтобы открыть диалоговое окно **Редактировать выражение**.
- <sup>l</sup> **Прогноз**: При вводе целого значения в поле ввода ось х удлиняется вправо от нанесенных точек фактических данных. Это полезно при использовании линий тренда. Линия прогноза будет точечной. Значение можно ввести в виде вычисляемой формулы. Нажмите , чтобы открыть диалоговое окно **Редактировать выражение**.

# «Выражения»

Выберите выражения в раскрывающемся списке. Чтобы добавить выражение, нажмите значок  $\blacksquare$ . Выберите выражение в раскрывающемся списке. С помощью значка  $\mathfrak{P}$  можно

переместить пункты в списке, а с помощью значка — удалить. Для получения дополнительной информации нажмите кнопку **Больше...**.

#### Выражение

- **Включить**: При установке этого флажка активируется выбранное выражение. Если флажок не установлен, выражение не будет использоваться.
- **Условный**: Установите этот флажок, чтобы скрыть или отобразить выражение динамически в зависимости от значения введенного выражения условия, нажав кнопку  $f^{\chi}$ в расположенном ниже текстовом поле.
- <sup>l</sup> **Метка**: Метка выражения. Введите имя, которое должно отображаться на диаграмме. Если текст не введен, для метки автоматически задается текст выражения. Значение можно ввести в виде вычисляемой формулы. Нажмите  $fx$  , чтобы открыть диалоговое окно **Редактировать выражение**.
- **Выражение**: Отображает текущее выбранное выражение.
- **Комментарий**: Введите комментарий для описания назначения и функции выражения. Значение можно ввести в виде вычисляемой формулы. Нажмите  $f\!x$ , чтобы открыть диалоговое окно **Редактировать выражение**.
- **Невидимый**: Скрывает выражение.
- <sup>l</sup> **Показать в процентах (относительное значение)**: Результаты на диаграмме отображаются в процентах, а не в абсолютных числах.
- <sup>l</sup> **Выражение накопления**:

Установите этот флажок, чтобы применить накопление для выражения. Нажмите значок  $\mathbf{W}$ , чтобы открыть всплывающее окно.

- **Всплывающее окно «Накопление»**: выберите один из параметров, чтобы определить, необходимо ли накопление значений в объекте листа или нет.
	- **Накопить**: в накопительной диаграмме каждое у-значение добавляется к y-значению следующего x-значения.
- **Без накопления**: в выбранном выражении диаграммы у-значения накапливаться не будут.
- **Полное накопление**: каждое у-значение накапливает предыдущие узначения выражения. Полное накопление не работает в случае, если включен параметр матрицы диаграммы.
- **Шаги накопления**: введите число в поле или перетащите ползунок, чтобы установить количество y-значений в выражении для накопления.
- **Показать в легенде**: При использовании нескольких выражений этот параметр отображает легенду с отображением выражений и их соответствующих цветов рядом с диаграммой.
- **Параметры отображения значений:** 
	- <sup>l</sup> **Значения на точках диаграммы**: установите этот флажок, чтобы результат выражения был выведен как текст сверху точек диаграммы.
	- <sup>l</sup> **Всплывающий текст**: установите этот флажок, чтобы результат выражения отображался во всплывающих сообщениях, появляющихся при наведении указателя на точку диаграммы в макете. Этот параметр может использоваться вместе со всеми другими параметрами отображения или без них. Таким образом, можно использовать выражение, не отображающееся в самой диаграмме, но отображающееся во всплывающих окнах.
	- <sup>l</sup> **Текст на оси**: результат выражения выводится как текст для всех значений оси x, оси и меток оси.
- <sup>l</sup> **Стили выражения атрибута**:
	- **Цвет фона**: Определяет выражение атрибута для вычисления основного цвета графика точки диаграммы. Используемое выражение должно возвратить действительное представление цвета (число, представляющее компоненты красного, зеленого и синего цветов согласно определению в Visual Basic), что обычно обеспечивается за счет использования одной из специальных функций цвета диаграммы. Если действительное представление цвета не является результатом выражения, будет использоваться черный цвет.
		- <sup>l</sup> **Вкладка «Формат числа»**: для каждого поля используется стандартный формат числа, который можно настроить на странице «Свойства документа: Число». Тем не менее можно использовать отдельный формат числа для разных объектов на листе. Эта страница свойства относится к активному объекту и содержит следующие элементы управления для форматирования значений:
			- **Формат числа**: выберите формат числа из вариантов ниже.
			- **По умолч.**: и числа, и текст. Числа отображаются в исходном формате.
			- **Число**: показывает числовые значения с числом цифр, установленных в поле **Точность**.
			- Целое: показывает числовые значения в виде целых чисел.
- **Фикс. к**: отображает числовые значения в виде десятичных значений с количеством десятичных знаков, заданным в поле **Десятичные знаки**.
- Денежный: отображает значения в формате, заданном в поле **Образец формата**. В качестве формата по умолчанию используется настройка для валюты в ОС Windows.
- **Дата**: отображает значения, которые можно интерпретировать как даты, в формате, заданном в поле **Образец формата**.
- **Время**: отображает значения, которые можно интерпретировать как время, в формате, заданном в поле **Образец формата**.
- **Метка времени**: отображает значения, которые можно интерпретировать как дату и время, в формате, заданном в поле **Образец формата**.
- **Интервал**: отображает время в виде последовательного приращения времени (например, для формата mm значение отображается в виде количества минут, прошедших с начала отсчета календаря (1899:12:30:24:00)).
- <sup>l</sup> **Образец формата**: код формата, который далее определяет формат отображения для поля. **ISO** задает формат стандарта ISO. Действительно только для параметров **Дата**, **Время**, **Метка времени** и **Интервал**. **Система** задает формат в соответствии с настройками системы.
- **Точность**: число цифр для отображения.
- **Десятичные знаки**: задает число десятичных знаков.
- **Десятичный разделитель**: задает символ для десятичных разделителей.
- **Разделитель тысяч**: задает символ для разделителей тысяч.
- **В процентах**: Отображает форматирование в процентах, а не в абсолютных числах. Настройка доступна только для параметров **Число**, **Целое** и **Фикс. к**.
- **Предв. просмотр**: позволяет выполнять предварительный просмотр кода формата, указанного выше.

Ось

- **Показать ось**: Установите этот флажок, чтобы отобразить ось.
- <sup>l</sup> **Ширина оси**: Введите ширину оси и ее деления или перетащите ползунок на необходимое значение.
- <sup>l</sup> **Разбить ось**: Установите этот флажок, чтобы разбить оси у на две части и создать впечатление двух диаграмм с общей осью х.
- <sup>l</sup> **Позиция**: Выберите позицию **Влево** или **Вправо**.
- **Показать сетку**: Установите этот флажок, чтобы отображать сетку в диаграмме на основе штриховых меток оси x. Линии сетки можно отформатировать с помощью параметров **Стиль сет.** и **Цвет сетки**.
- <sup>l</sup> **Показать дополнительную сетку**: Установите этот флажок, чтобы отображать вспомогательные линии между линиями сетки. Этот параметр доступен, только если выбран параметр **Показать сетку**. Линии сетки можно отформатировать с помощью параметров **Стиль сет.** и **Цвет сетки**.
- **Логарифмическая шкала**: Если установлен этот флажок, масштаб будет логарифмическим.
- <sup>l</sup> **Принудительное использование 0**: Фиксирует нижний край диаграммы в нулевой точке на оси у. Данный параметр не доступен при использовании логарифмической оси.
- <sup>l</sup> **Статическое минимальное значение**: Задает фиксированное минимальное значение для оси. Значение можно ввести в виде вычисляемой формулы. Нажмите  $f\!{\mathfrak{X}}$ , чтобы открыть диалоговое окно **Редактировать выражение**.
- **Статическое максимальное значение**: Задает фиксированное максимальное значение для оси. Значение можно ввести в виде вычисляемой формулы. Нажмите  $f\!{\boldsymbol x}$  , чтобы открыть диалоговое окно **Редактировать выражение**.
- **Статический шаг**: Задает фиксированный интервал для штриховых меток на оси. Если при применении этого параметра получается более 100 штриховых меток, используемое значение будет изменено. Значение можно ввести в виде вычисляемой  $\phi$ ормулы. Нажмите  $fx$ , чтобы открыть диалоговое окно **Редактировать выражение**.
- <sup>l</sup> **Статический центр**: Задает фиксированное значение на оси, которое будет расположено в центре области графика. Значение можно ввести в виде вычисляемой  $\phi$ ормулы. Нажмите  $f^{\chi}$ , чтобы открыть диалоговое окно **Редактировать выражение**.

# Показать заголовок

По умолчанию метка первого определенного выражения установлена как заголовок диаграммы. Снимите флажок, если заголовок диаграммы не требуется. Заголовок может быть задан в виде вычисляемой формулы для динамического обновления. Нажмите  $f\!{\mathbf x}_i$ чтобы открыть диалоговое окно **Редактировать выражение**.

# Дополнительно.../Основные параметры...

Нажмите эту кнопку, чтобы развернуть/свернуть окно с дополнительными вкладками. Отображаемая вкладка зависит от того, какое поле активно: **Размеры** или **Выражения**.

# Свойства диаграммы мекко: Представление

# Вид

Выберите один из доступных видов в раскрывающемся списке.

# Ориентация

Задает ориентацию диаграммы.

# Стиль цвета

Определяет стиль цвета для всех цветов графика на диаграмме. Нажмите значок  $\mathbf{W}^*$  , чтобы открыть всплывающее окно.

Всплывающее окно «Свойства цвета»

- <sup>l</sup> **Устойчивые цвета**: блокирует цвета, назначенные всем точкам диаграммы, даже если при выборе уменьшается общее количество точек диаграммы. В этом режиме представление цвета для заданной точки диаграммы никогда не меняется, однако существует риск отображения одного цвета для разных точек диаграммы в двух смежных полосах или долях.
- <sup>l</sup> **Повторить последний цвет**: установите этот флажок, чтобы назначить последний (18 й) цвет значениям поля, загруженным с номером 18 и выше. Если этот флажок не установлен, 19-е значение (в соответствии с исходным порядком загрузки) получит первый цвет, 20-е значение — второй цвет и т. д.

# Показать легенду

Отображает легенду на диаграмме. Нажмите значок , чтобы открыть всплывающее окно.

Всплывающее окно «Параметры легенды»

**Стиль легенды**: задает стиль легенды.

- **По вертикали**: задает выравнивание легенды по вертикали.
- **Межстрочный интервал**: задает расстояние между элементами легенды.
- **Обратный порядок**: при установке этого флажка порядок сортировки легенды будет обратным.
- <sup>l</sup> **Перенос текста ячейки**: Если этот флажок установлен, содержимое элементов легенды будет отображаться на двух или более строках.

# Фон

 $\bullet$ 

Задает фон диаграммы. Доступны следующие параметры:

- **LIBET:** нажмите кнопку , чтобы выбрать цвет.
- **Рисунок:** нажмите значок  $\left| \bigcup_{n=1}^{\infty} \mathcal{A}^n \right|$ , чтобы изменить изображение.
- <sup>l</sup> **Динам. рисунок**: Введите вычисляемое выражение для показа изображений динамического фона, которые меняются с выбором.

# Фон области графика

Задает фон области графика. Доступны следующие параметры:

- **Цвет**: у области графика будет цветной фон. Нажмите кнопку  $\Box$ , чтобы выбрать цвет.
- <sup>l</sup> **Рисунок**: в качестве фона области графика будет использоваться рисунок. Нажмите значок  $\Box$ , чтобы изменить изображение.
- **· Динам. рисунок**: введите вычисляемое выражение для показа изображений динамического фона, которые меняются с выбором.

# Стиль области графика

Этот элемент управления используется для изменения вида фона области графика. Доступны следующие параметры:

- Рамка: вокруг области графика отображается рамка.
- **С тенью**: данный параметр создает эффект тени на фоне области графика.
- Минимальный: фон области графика удаляется.

#### Прозрачность фона

Чтобы задать прозрачность диаграммы, введите значение в поле или перетащите ползунок на необходимое значение.

#### Больше.../Меньше...

В этом разделе описываются элементы свойства **Больше.../Меньше...**.

#### Общие

- <sup>l</sup> **Обратное направление**: при установке этого флажка значения, показанные в диаграмме, будут отображены в обратном порядке, т. е. если отображены 10 наибольших значений и установлен этот флажок, в диаграмме будут показаны 10 наименьших значений.
- **Кол-во отображ. значений**: в этом окне можно указать верхний предел числа точек диаграммы для отображения значений в диаграмме. Если ограничение не указано, значения будут отображены для всех точек диаграммы, что может повлиять на читаемость диаграммы.
- <sup>l</sup> **Скрыть нулевые значения**: если выбран этот параметр, все комбинации полей измерения, возвращающие ноль или Null из всех выражений, не будут учтены при вычислении. Этот параметр выбирается по умолчанию.
- **Скрыть отсутствующие**: если выбран этот параметр, все комбинации полей измерения, связанные только с нулевыми значениями во всех полях всех выражений, не будут учтены при вычислении. Этот параметр выбирается по умолчанию. Отключение этого параметра может быть полезным только в особых случаях, например если требуется посчитать нулевые значения в диаграмме.
- <sup>l</sup> **Синхронизировать нулевые значения для осей выражения**: Синхронизирует нулевой уровень двух y-осей (лево/право или верх/низ).
- <sup>l</sup> **Расположение чисел по вертикали**: отображение значений вертикально.
- <sup>l</sup> **Числа графика на сегментах**: при установке этого флажка значения будут отображены на точках диаграммы внутри сегментов, а не над ними.
- **Всплывающие метки**: Если установить этот флажок, значения измерений и выражений будут отображаться в виде окна, всплывающего при наведении курсора на точку диаграммы.
- **Условия вычисления**: введенное здесь выражение задает условие для расчета диаграммы. Если условие не выполняется, в диаграмме будет отображаться текст «Не выполнено условие вычисления». Значение можно ввести в виде вычисляемой  $\phi$ ормулы. Нажмите  $f^{\chi}$ , чтобы открыть диалоговое окно **Редактировать выражение**.

#### Стили

- $^{\bullet}$  Легенда: Чтобы задать тип шрифта легенды, нажмите кнопку Аа .
- **Стиль заголовка диаграммы**: чтобы задать цвет шрифта заголовка диаграммы, нажмите кнопку  $\triangle$ . Для настройки типа шрифта нажмите  $\mathsf{A}$ а
- <sup>l</sup> **Шрифт заголовка**: Для настройки типа шрифта заголовка нажмите кнопку .
- <sup>l</sup> **Активный заголовок**: Чтобы задать цвет фона для активного заголовка, нажмите . Для настройки цвета текста нажмите кнопку .
- <sup>l</sup> **Неактивный заголовок**: Чтобы задать цвет фона для неактивного заголовка, нажмите кнопку  $\bigsqcup$ . Для настройки цвета текста нажмите кнопку  $\blacktriangle$ .
- Использовать границу: установите этот флажок, чтобы использовать границу вокруг объекта листа. Нажмите , чтобы установить цвет границы.
- <sup>l</sup> **Ширина границы**: введите значение или перетащите ползунок, чтобы задать ширину границы. Ширина указывается в пикселях.
- **Скругленные углы**: Нажмите значок **, чтобы открыть всплывающее окно Закругленные углы**.

Значение **Скругленные углы** доступно только при выборе параметра **Расширенный Режим оформления** <sup>в</sup> меню **Свойства документа: Общие**.

- <sup>l</sup> **Всплывающее окно «Скругленные углы»**:
	- <sup>l</sup> выберите **Фиксированное** или **Относительное** закругление углов, а также углы, требующие закругления.
	- **Задайте Прямоугольность**, введя необходимое значение.
		- <sup>l</sup> **Опорные линии**:
			- **Опорные линии: добавьте опорную линию, нажав кнопку**
			- <sup>o</sup> **Показать метку в диаграмме**: отображает метку рядом с опорной линией.
			- <sup>o</sup> **Метка**: в окне ввода текста можно ввести название, которое будет отображаться в заголовке объекта листа. Если **Метка** не задана, имя

поля будет использоваться, если выбран параметр **Показать заголовок**. Значение можно ввести в виде вычисляемой формулы. Нажмите  $f^{\mathfrak{X}}$ , чтобы открыть диалоговое окно **Редактировать выражение**.

- <sup>o</sup> **Ось X**: выберите этот параметр, если опорная линия должна начинаться на оси Х.
- <sup>o</sup> **Выражение**: значение, с которым необходимо провести опорную линию. Введите выражение, которое необходимо использовать в качестве начальной точки.
- **Толщина линии**: определяет вес опорной линии.
- <sup>o</sup> **Стиль линии**: определяет стиль опорной линии.
- <sup>o</sup> **Цвет линии**: определяет цвет опорной линии.
- <sup>o</sup> **Использовать условие показа**: опорная линия будет отображаться или скрываться в зависимости от условного выражения, которое будет оцениваться при каждом построении диаграммы. Опорная линия будет скрыта, только если выражение возвращает значение FALSE.
- <sup>o</sup> **Условие**: введите выражение условия. Значение можно ввести в виде вычисляемой формулы. Нажмите  $f\!{\boldsymbol x}$ , чтобы открыть диалоговое окно **Редактировать выражение**.
- <sup>l</sup> **Текст**:
	- o **Текст в диаграмме**: щелкните значок **или** чтобы добавить текст в диаграмму.
	- <sup>o</sup> **Текст**: здесь отображается текст, добавленный в поле **Текст в диаграмме**.
	- <sup>o</sup> **Угол наклона**: укажите угол наклона текста от 0 до 360 градусов. По умолчанию установлено 0.
	- <sup>o</sup> **Выравнивание по горизонтали**: задает выравнивание по горизонтали
	- <sup>o</sup> **Сверху**: выбранный в списке текст при построении диаграммы будет помещен на передний план.
	- <sup>o</sup> **Стиль текста**:
		- $\blacksquare$ чтобы задать цвет фона для текста, нажмите  $\mathbin\Vert$
		- Для настройки цвета шрифта нажмите  $\blacktriangle$ . Для настройки

типа шрифта нажмите Аа

<sup>o</sup> **Размер и позиция**: задает размер и позицию текста в объекте.

# Свойства диаграммы мекко: Заголовок

В этом разделе описываются свойства **заголовка**.
**• Метка**: в окне ввода текста можно ввести название, которое будет отображаться в заголовке объекта листа. Если **Метка** не задана, имя поля будет использоваться, если выбран параметр **Показать заголовок**.

Значение можно ввести в виде вычисляемой формулы.

Нажмите , чтобы открыть диалоговое окно **Редактировать выражение**.

- **Показать заголовок**: при выборе этого параметра заголовок разместится в верхней части объекта листа. По умолчанию этот параметр будет включен для окон списка и других «блочных объектов», в то время как для кнопок, текстовых объектов и объектов линий/стрелок он останется неактивным.
- **Выравнивание заголовка**: можно установить «По левому краю», «По центру» или «По правому краю».
- <sup>l</sup> **Многострочный заголовок (перенос слов)**: При выборе этого параметра текст будет отображаться в двух или более строках.
- **Количество строк**: если заголовок может состоять из нескольких строк, задайте число строк в поле ввода или перетащите ползунок на необходимое значение.
- <sup>l</sup> **Выравнивание заголовка**: можно установить «Сверху», «По центру» или «Снизу».

#### Больше.../Меньше...

В этом разделе описывается свойство **Больше.../Меньше...** и элементы внутри его элемента **Значки в заголовке**.

Значки в заголовке

- **Меню**: открывает меню объекта.
- **Очистить**: удаляет все текущие выборки в активном объекте листа.
- <sup>l</sup> **Печать**: открывает выбранные объекты листа в табличном формате в другом окне браузера. Некоторые клиенты могут не поддерживать эти настройки.
- **Копировать данные**: копирует значения поля в объекте листа. Некоторые клиенты могут не поддерживать эти настройки.
- <sup>l</sup> **Копировать изображение в буфер обмена**: копирует объект листа как изображение в буфер обмена. Некоторые клиенты могут не поддерживать эти настройки.
- <sup>l</sup> **Отправить в Excel**: экспортирует возможные (в том числе выбранные) значения в автоматически запускаемую программу Microsoft Excel (если не запущена). Экспортированные значения отобразятся в одном столбце на новом рабочем листе Excel. Данная функция требует наличия на компьютере Microsoft Excel 2007 или более поздних версий программы. Некоторые клиенты могут не поддерживать эти настройки.
- <sup>l</sup> **Разрешить свертывание**: если объект поддается свертыванию, то при выборе этого параметра в заголовке окна объекта листа отобразится значок свертывания. Кроме того, этот параметр позволит свертывать объект двойным щелчком мыши по заголовку.
- **Автоматическое свертывание**: этот параметр станет доступным при выборе параметра **Разрешить свертывание**. Если параметр **Автоматическое свертывание** выбран для нескольких объектов листа на одном листе, автоматически свертываться будут все объекты, кроме одного. Этот параметр может быть полезным, к примеру, для поочередного отображения нескольких графиков в одной области листа.
- <sup>l</sup> **Разрешить свертывание**: если объект поддается развертыванию, то при выборе этого параметра в заголовке окна объекта листа отобразится значок развертывания. Кроме того, этот параметр позволит развертывать объект двойным щелчком мыши по заголовку. При одновременном выборе параметров **Разрешить свертывание** и **Разрешить развертывание** двойной щелчок мыши будет сворачивать объект.
- **Подсказка**: здесь можно ввести текст справки, который отобразится во всплывающем окне. На уровне документа этот параметр недоступен. Значение можно ввести в виде вычисляемой формулы. Нажмите  $f^{\chi}$ , чтобы открыть диалоговое окно **Редактировать выражение**.

Можно ввести, к примеру, описание объекта листа. Значок справки будет добавлен к заголовку окна объекта. При наведении мыши на значок текст отобразится во всплывающем окне.

- <sup>l</sup> **Быстрое изменение типа**: здесь можно включить переключение типов диаграммы. Параметр доступен не для всех объектов. Нажмите значок  $\mathbf{W}$ , чтобы открыть всплывающее окно.
- <sup>l</sup> **Всплывающее окно «Параметры быстрого изменения типа»**: установите флажки типов диаграммы, между которыми нужно переключаться с помощью функции быстрого изменения типа.

## Свойства диаграммы мекко: Опции

## Опции

Некоторые параметры могут быть доступны не для всех объектов.

- <sup>l</sup> **Только чтение**: при включении этого параметра диаграмма будет находиться в режиме «Только чтение», т. е. выборки нельзя будет совершать нажатием или рисованием мышью в диаграмме.
- <sup>l</sup> **Разр. перем./ред.**: при отключении этого параметра передвинуть объект листа либо изменить его размер будет невозможно.
- **Разр. копир/клон**: при отключении этого параметра скопировать объект листа будет невозможно. Этот параметр может поддерживаться не всеми клиентами.
- <sup>l</sup> **Изменить размер объекта по данным**: обычно границы вокруг всех объектов листа таблицы в QlikView сжимаются в том случае, когда выборки делают размер таблицы меньше присвоенного размера для объекта листа. При снятии этого флажка автоматическая регулировка размера будет отключена, оставляя лишнее пространство пустым.
- <sup>l</sup> **Разрешить отображение информации в заголовке**: при использовании функции информации значок информации будет отображаться в заголовке окна каждый раз,

когда значение поля будет иметь связанную с ним информацию. Чтобы значок информации не отображался в заголовке, снимите этот флажок. Доступно только для окна списка, блока статистики, мульти-списка и окна ввода.

- **Сохр. позицию прокрутки**: при выборе этого флажка и соответствующего ему параметра в разделе **Параметры пользователя** диалогового окна **Объекты** QlikView сохранит позицию вертикальной прокрутки при создании выборки в объектах таблицы.
- **Использовать условие показа**: объект листа будет отображен либо скрыт в зависимости от условного выражения, которое будет непрерывно оцениваться в зависимости от выборок и прочих факторов. Объект листа будет скрыт, только если условие возвращает **false**. Значение можно ввести в виде вычисляемой формулы. Нажмите , чтобы открыть диалоговое окно **Редактировать выражение**.
- <sup>l</sup> **Обыч.**: укажите позицию объекта, установив **Левую** и **Верхнюю** границы, а также значения **Ширина** и **Высота** для данного объекта.
- <sup>l</sup> **Свернутый**: укажите позицию минимизированного объекта листа, установив **Левую** и **Верхнюю** границы, а также значения **Ширина** и **Высота** для свернутого объекта.
- Больше.../Меньше...: Доступны следующие параметры:
	- <sup>o</sup> **Владелец**: домен и идентификатор пользователя владельца.
	- <sup>o</sup> **Предоставить общий доступ к объекту**: включите этот параметр, чтобы использовать объекты совместно с другими пользователями. При включении этого параметра будут включены также параметры, указанные ниже.
	- <sup>o</sup> **Предоставить доступ**: выберите параметр **Предоставить общий доступ всем** или **Открыть доступ по именам пользователей**.
	- <sup>o</sup> **Пользователи (домен\идентификатор пользователя)**: если выбран параметр **Открыть доступ по именам пользователей**, отобразится список добавленных пользователей.

Чтобы добавить пользователей, нажмите , будет добавлена строка. Выделите строку, чтобы разблокировать ее, и отредактируйте информацию о

пользователе. Чтобы удалить пользователей, нажмите после каждого пользователя, которого необходимо удалить.

# 11.36 Блочная диаграмма — AJAX/Webview

Блочная диаграмма показывает отношение между значениями выражения в виде блоков переменной области. С точки зрения отображения она схожа с круговой диаграммой. Диаграмма может отображаться либо с высотой/шириной сегмента, либо с площадью сегмента, пропорциональной данным. Также диаграмма может включать сегменты одинаковой высоты/ширины без привязки к началу координат.

## Блочная диаграмма: Меню «Объект»

Меню «Объект» можно открыть как контекстное меню при щелчке правой кнопкой мыши по объекту листа или при щелчке значка • в заголовке объекта (если он показан).

Команды меню могут отличаться в зависимости от того, используется ли WebView в QlikView или открытие документа осуществляется с помощью веб-браузера. Это меню содержит следующие команды:

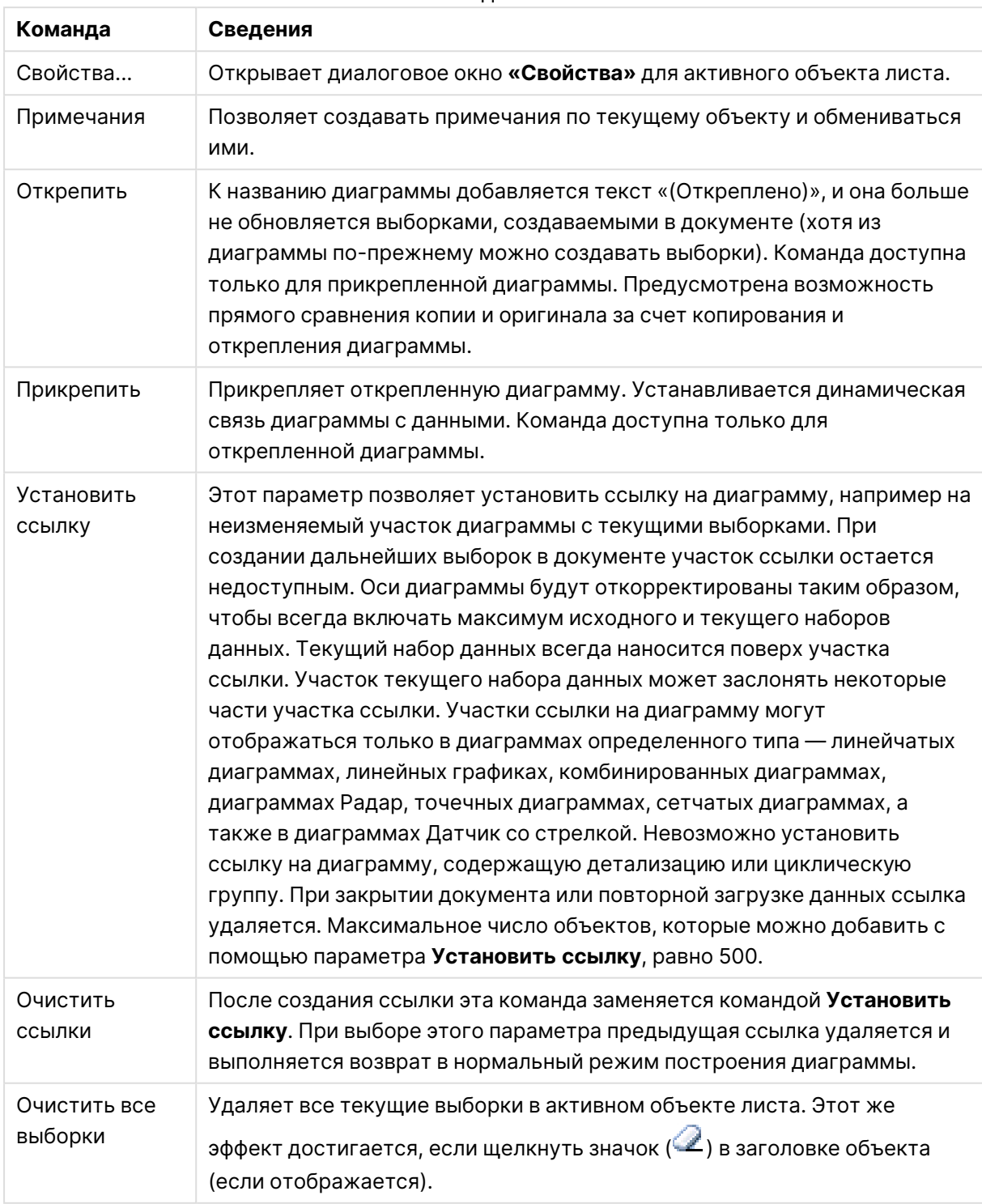

Команды меню

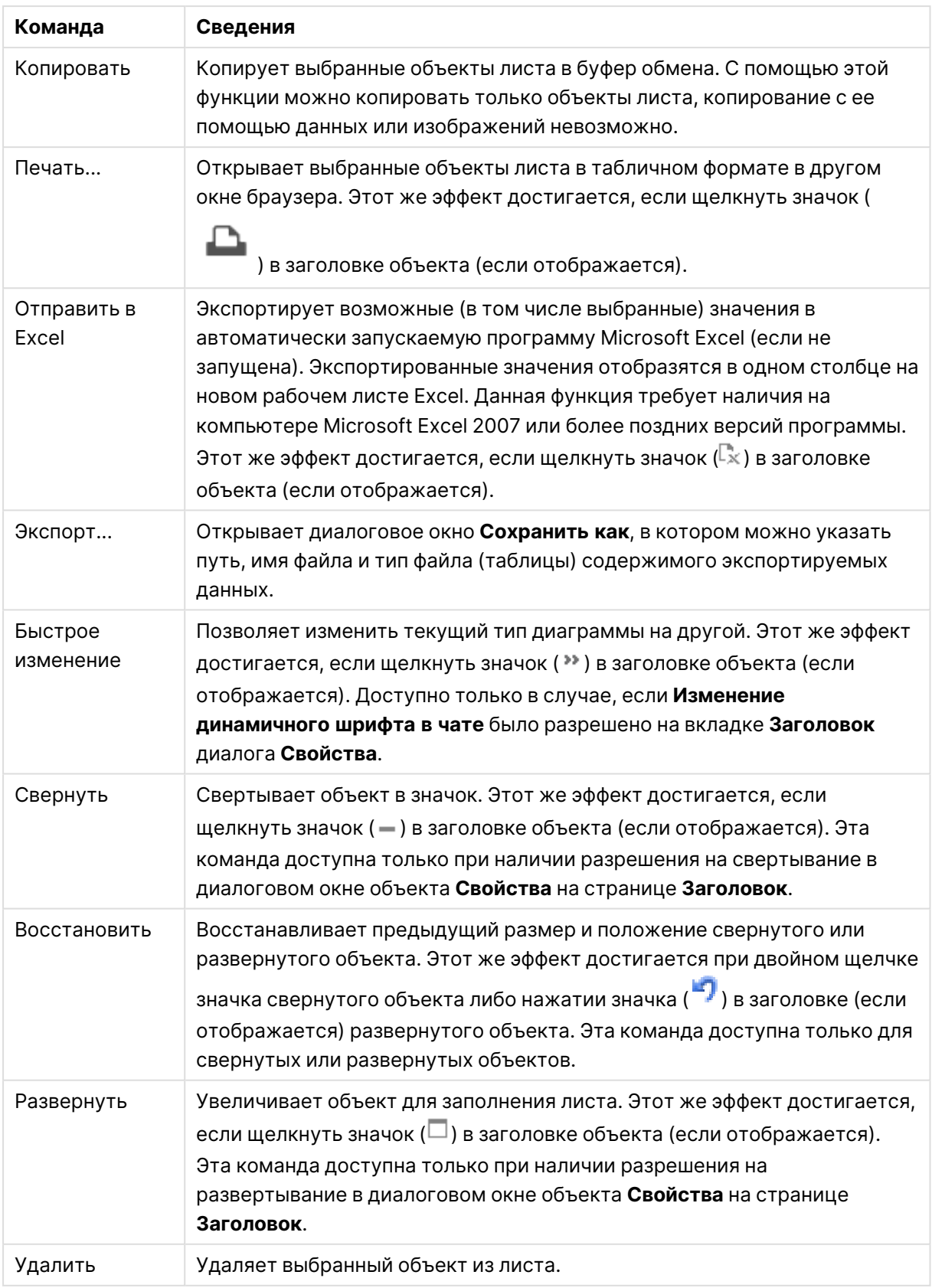

## Свойства блочной диаграммы

Диалоговое окно **Свойства** открывается путем выбора пункта **«Свойства»** в меню **«Объект»** . Если команда **«Свойства»** недоступна, вероятно, у пользователя отсутствуют права на изменение свойства.

## Измерения

Выберите размеры в раскрывающемся списке. Чтобы добавить размер, нажмите значок . Выберите размер в раскрывающемся списке. С помощью значка можно переместить пункты в списке, а с помощью значка — удалить. Для получения доступа к остальным параметрам нажмите кнопку **Дополнительно...**.

#### Измерение

- <sup>l</sup> **Включить условный**: Установите этот флажок, чтобы скрыть или отобразить размер динамически в зависимости от значения введенного выражения условия, нажав кнопку  $f\text{x}_B$  ниже расположенном текстовом поле.
- Измерение: Отображает текущий выбранный размер.
- **Показать метку**: Установите этот флажок, чтобы показать метку измерения (имя поля) на оси x.
- **Скрыть значения Null**: Если этот флажок установлен, поле, выбранное в разделе **Измерение** выше, не будет отображаться в диаграмме, если его значение — NULL.
- <sup>l</sup> **Показать все значения**: Установите этот флажок, чтобы показать все значения полей размеров в диаграмме, в том числе логически исключенные измерения.
- <sup>l</sup> **Показать метки оси**: Установите этот флажок, чтобы показать легенду (имена значений полей) на оси x для выбранного поля измерения.
- **Первое измерение настройки матрицы**: Установите этот флажок, чтобы включить матричную диаграмму, в которой отображается массив диаграмм, основанных на первом измерении диаграммы.
- **Фиксированное количество столбцов**: Введите количество столбцов для отображения в матричной диаграмме. Задайте число столбцов в поле ввода или перетащите ползунок на необходимое значение.
- <sup>l</sup> **Фиксированное количество строк**: Введите количество строк для отображения в матричной диаграмме. Задайте число строк в поле ввода или перетащите ползунок на необходимое значение.
- <sup>l</sup> **Второе измерение**: Включает второе измерение в матричной диаграмме. Если используется второе измерение, то значения первого измерения в матричной диаграмме отображаются в виде столбцов, а второго — в виде строк

#### Ограничения

<sup>l</sup> **Ограничить отображаемые значения с помощью первого выражения**: Эти свойства используются для определения количества значений размеров, отображаемых в диаграмме, согласно параметрам, заданным ниже.

#### <sup>l</sup> **Показать только**:

Выберите этот параметр, чтобы отобразить **первое**, **наибольшее** или **наименьшее** число x значений. Если в данном параметре задано значение 5, отображаться будут пять значений. Если для размера включен параметр **Показать другие**, то сегмент Другие займет одну из пяти строк отображения.

- <sup>l</sup> Параметр **Первое** возвращает строки согласно параметрам, заданным на вкладке **Сортировка** диалогового окна свойств. Если диаграмма является прямой таблицей, строки будут возвращаться согласно основной текущей сортировке. Другими словами, пользователь может изменить отображение значений, дважды щелкнув любой заголовок столбца и задав по нему основную сортировку.
- <sup>l</sup> Параметр **Наибольшее** возвращает строки в порядке убывания на основании первого выражения в диаграмме. При использовании в прямой таблице отображаемые значения размеров будут оставаться единообразными в ходе интерактивной сортировки выражений. Значения измерений будут (могут) меняться при изменении порядка выражений.
- <sup>l</sup> Параметр **Наименьшее** возвращает строки в порядке возрастания на основании первого выражения в диаграмме. При использовании в прямой таблице отображаемые значения размеров будут оставаться единообразными в ходе интерактивной сортировки выражений. Значения измерений будут (могут) меняться при изменении порядка выражений.
- Введите количество отображаемых значений.

Значение можно ввести в виде вычисляемой формулы. Нажмите  $f\!{\mathfrak{X}}$ , чтобы открыть диалоговое окно **Редактировать выражение**.

Выберите параметр **Включить граничные значения**, чтобы добавить значение размера, которое содержит значение для сравнения.

- <sup>l</sup> **Показать только значения, которые**: Выберите этот параметр, чтобы отображать все значения измерений, соответствующие заданному для данного параметра условию. Выберите этот параметр, чтобы отображать значения на базе процента от общего значения или на базе точного значения. Параметр **относительно итога** включает режим отношения, подобный режиму, включаемому параметром **Относительное** на вкладке **Выражения** диалогового окна свойств. Значение можно ввести в виде вычисляемой формулы. Нажмите  $fx$ , чтобы открыть диалоговое окно **Редактировать выражение**.
- <sup>l</sup> **Показать только значения, которые накапливаются в**: Выберите этот параметр, чтобы накапливать все строки вплоть до выбранной и сравнивать результат со значением, заданным в данном параметре. Параметр **относительно итога** включает режим отношения, подобный режиму, включаемому параметром **Относительное** на вкладке **Выражения** диалогового окна свойств и сравнивает накопленные значения с итоговым общим значением (по первому, наибольшему или наименьшему значению). Значение можно ввести в виде вычисляемой формулы. Нажмите  $f^{\mathfrak{X}}$ , чтобы открыть диалоговое окно **Редактировать выражение**.
- <sup>l</sup> **Показать другие**: При включении данного параметра в диаграмме будет создан сегмент **Другие**. Все значения размеров, которые не соответствуют критериям

сравнения ограничений отображения, будут сгруппированы в сегмент **Другие**. Если после выбранного размера следуют другие размеры, параметр **Свернуть внутренние измерения** позволяет управлять отображением отдельных значений для последующих/внутренних размеров на диаграмме. В поле **Метка** введите имя, которое должно отображаться на диаграмме. Если текст не введен, для метки автоматически задается текст выражения.

Значение можно ввести в виде вычисляемой формулы. Нажмите  $f\!{\mathfrak X}$ , чтобы открыть диалоговое окно **Редактировать выражение**. Если после выбранного размера следуют другие размеры, параметр **Свернуть внутренние измерения** позволяет управлять отображением отдельных значений для последующих/внутренних размеров на диаграмме.

- <sup>l</sup> **Показать итог**: При включении этого параметра диаграмма будет отображать итоги для выбранного измерения. Эти итоги обрабатываются не так, как итоги выражений, настраиваемые на вкладке **«Выражения»** диалогового окна свойств. **Метка**: Введите имя, которое должно отображаться на диаграмме. Если текст не введен, для метки автоматически задается текст выражения. Значение можно ввести в виде вычисляемой формулы. Нажмите  $fx$ , чтобы открыть диалоговое окно **Редактировать выражение**.
- **Использовать режим глобальной группировки**: Этот параметр применим только к внутренним размерам. Если данный параметр включен, ограничения будут вычисляться только для выбранного размера. Все предыдущие размеры будут проигнорированы. Если данный параметр отключен, ограничения будут вычисляться на базе всех предыдущих размеров.

#### «Выражения»

Выберите выражения в раскрывающемся списке. Чтобы добавить выражение, нажмите значок  $\Box$ . Выберите выражение в раскрывающемся списке. С помощью значка  $\oplus$  можно

переместить пункты в списке, а с помощью значка — удалить. Для получения дополнительной информации нажмите кнопку **Больше...**.

#### Выражение

- **Включить**: При установке этого флажка активируется выбранное выражение. Если флажок не установлен, выражение не будет использоваться.
- **Условный**: Установите этот флажок, чтобы скрыть или отобразить выражение динамически в зависимости от значения введенного выражения условия, нажав кнопку  $J^{\mathcal{X}}$ в расположенном ниже текстовом поле.
- Метка: Метка выражения. Введите имя, которое должно отображаться на диаграмме. Если текст не введен, для метки автоматически задается текст выражения. Значение можно ввести в виде вычисляемой формулы. Нажмите  $fx$  , чтобы открыть диалоговое  $\,$ окно **Редактировать выражение**.
- **Выражение**: Отображает текущее выбранное выражение.
- Комментарий: Введите комментарий для описания назначения и функции выражения. Значение можно ввести в виде вычисляемой формулы. Нажмите  $f^{\mathfrak{X}}$ , чтобы открыть диалоговое окно **Редактировать выражение**.
- **Невидимый**: Скрывает выражение.
- <sup>l</sup> **Показать в процентах (относительное значение)**: Результаты на диаграмме отображаются в процентах, а не в абсолютных числах.
- **Показать в легенде**: При использовании нескольких выражений этот параметр отображает легенду с отображением выражений и их соответствующих цветов рядом с диаграммой.
- <sup>l</sup> **Параметры отображения значений**: **Значения на точках диаграммы**: установите этот флажок, чтобы результат выражения был выведен как текст сверху точек диаграммы.**Всплывающий текст**: установите этот флажок, чтобы результат выражения отображался во всплывающих сообщениях, появляющихся при наведении указателя на точку диаграммы в макете. Этот параметр может использоваться вместе со всеми другими параметрами отображения или без них. Таким образом, можно использовать выражение, не отображающееся в самой диаграмме, но отображающееся во всплывающих окнах.**Текст на оси**: результат выражения выводится как текст для всех значений оси x, оси и меток оси.
- <sup>l</sup> **Стили выражения атрибута**:
	- **Цвет фона**: Определяет выражение атрибута для вычисления основного цвета графика точки диаграммы. Используемое выражение должно возвратить действительное представление цвета (число, представляющее компоненты красного, зеленого и синего цветов согласно определению в Visual Basic), что обычно обеспечивается за счет использования одной из специальных функций цвета диаграммы. Если действительное представление цвета не является результатом выражения, будет использоваться черный цвет.
	- **Цвет текста**: Задает выражение атрибута для вычисления цвета текста, связанного с точкой диаграммы. Используемое выражение должно возвратить действительное представление цвета (число, представляющее компоненты красного, зеленого и синего цветов согласно определению в Visual Basic), что обычно обеспечивается за счет использования одной из специальных функций цвета диаграммы. Если
		- действительное представление цвета не является результатом выражения, будет использоваться черный цвет.
- <sup>l</sup> **Вкладка «Формат числа»**: для каждого поля используется стандартный формат числа, который можно настроить на странице «Свойства документа: Число». Тем не менее можно использовать отдельный формат числа для разных объектов на листе. Эта страница свойства относится к активному объекту и содержит следующие элементы управления для форматирования значений:
	- **Формат числа**: выберите формат числа из вариантов ниже.
	- **По умолч.**: и числа, и текст. Числа отображаются в исходном формате.
	- **Число**: показывает числовые значения с числом цифр, установленных в поле **Точность**.
- Целое: показывает числовые значения в виде целых чисел.
- **Фикс. к**: отображает числовые значения в виде десятичных значений с количеством десятичных знаков, заданным в поле **Десятичные знаки**.
- <sup>l</sup> **Денежный**: отображает значения в формате, заданном в поле **Образец формата**. В качестве формата по умолчанию используется настройка для валюты в ОС Windows.
- **Дата**: отображает значения, которые можно интерпретировать как даты, в формате, заданном в поле **Образец формата**.
- **Время**: отображает значения, которые можно интерпретировать как время, в формате, заданном в поле **Образец формата**.
- **Метка времени**: отображает значения, которые можно интерпретировать как дату и время, в формате, заданном в поле **Образец формата**.
- Интервал: отображает время в виде последовательного приращения времени (например, для формата mm значение отображается в виде количества минут, прошедших с начала отсчета календаря (1899:12:30:24:00)).
- **Образец формата**: код формата, который далее определяет формат отображения для поля. **ISO** задает формат стандарта ISO. Действительно только для параметров **Дата**, **Время**, **Метка времени** и **Интервал**. **Система** задает формат в соответствии с настройками системы.
- **Точность**: число цифр для отображения.
- Десятичные знаки: задает число десятичных знаков.
- **· Десятичный разделитель**: задает символ для десятичных разделителей.
- **Разделитель тысяч**: задает символ для разделителей тысяч.
- <sup>l</sup> **В процентах**: Отображает форматирование в процентах, а не в абсолютных числах. Настройка доступна только для параметров **Число**, **Целое** и **Фикс. к**.
- <sup>l</sup> **Предв. просмотр**: позволяет выполнять предварительный просмотр кода формата, указанного выше.

#### Показать заголовок

По умолчанию метка первого определенного выражения установлена как заголовок диаграммы. Снимите флажок, если заголовок диаграммы не требуется. Заголовок может быть задан в виде вычисляемой формулы для динамического обновления. Нажмите  $fx_{\cdot}$ чтобы открыть диалоговое окно **Редактировать выражение**.

## Больше.../Меньше...

Нажмите эту кнопку, чтобы развернуть/свернуть окно с дополнительными вкладками. Отображаемая вкладка зависит от того, какое поле активно: **Размеры** или **Выражения**.

## Свойства блочной диаграммы: Представление

#### Вид

Выберите один из доступных видов в раскрывающемся списке.

## Стиль цвета

Определяет стиль цвета для всех цветов графика на диаграмме. Нажмите значок  $\mathbf{W}^*$  , чтобы открыть всплывающее окно.

Всплывающее окно «Свойства цвета»

- <sup>l</sup> **Устойчивые цвета**: блокирует цвета, назначенные всем точкам диаграммы, даже если при выборе уменьшается общее количество точек диаграммы. В этом режиме представление цвета для заданной точки диаграммы никогда не меняется, однако существует риск отображения одного цвета для разных точек диаграммы в двух смежных полосах или долях.
- <sup>l</sup> **Повторить последний цвет**: установите этот флажок, чтобы назначить последний (18 й) цвет значениям поля, загруженным с номером 18 и выше. Если этот флажок не установлен, 19-е значение (в соответствии с исходным порядком загрузки) получит первый цвет, 20-е значение — второй цвет и т. д.

### Видимые уровни

На блочной диаграмме может отображаться не более трех уровней блоков, что эквивалентно трем разрешенным измерениям. Выбирая **1**, **2** или **3**, можно установить число реально отображаемых уровней.

#### Заголовки промежуточного уровня

Установите этот флажок, если необходимо нарисовать заголовки на промежуточном уровне измерения в трехмерных блочных диаграммах.

#### Показать метки измерения

Выберите данный вариант для включения в диаграмму меток.

#### Фон

Задает фон области графика. Доступны следующие параметры:

- **Цвет**: у области графика будет цветной фон. Нажмите кнопку  $\Box$ , чтобы выбрать цвет.
- Рисунок: в качестве фона области графика будет использоваться рисунок. Нажмите значок  $\Box$ , чтобы изменить изображение.

<sup>l</sup> **Динам. рисунок**: Введите вычисляемое выражение для показа изображений динамического фона, которые меняются с выбором.

## Прозрачность фона

Чтобы задать прозрачность диаграммы, введите значение в поле или перетащите ползунок на необходимое значение.

#### Больше.../Меньше...

Нажмите эту кнопку, чтобы развернуть/свернуть окно с дополнительными вкладками.

#### Общие

- <sup>l</sup> **Всплывающие метки**: Если установить этот флажок, значения измерений и выражений будут отображаться в виде окна, всплывающего при наведении курсора на точку данных в диаграмме.
- <sup>l</sup> **Относительное общее значение 1-го измерения**: При выборе этого параметра процентное соотношение указанного значения 1-го измерения, относящегося к итогу, включается во всплывающее меню.
- <sup>l</sup> **Относительное общее значение 2-го измерения**: Процентное соотношение указанного значения 2-го измерения, определенного в указанном значении 1-го измерения, относящегося к итогу.
- <sup>l</sup> **Относительное общее значение 3-го измерения**: То же, что описано выше, только для 3-го уровня измерения.
- <sup>l</sup> **Относительное значение 1-го измерения**: Процентное соотношение указанного блока, относящегося к итогу указанного значения 1-го измерения.
- <sup>l</sup> **Относительное значение 2-го измерения**: Процентное соотношение указанного блока, относящегося к итогу указанного значения 2-го измерения.
- **Условия вычисления**: введенное здесь выражение задает условие для расчета диаграммы. Если условие не выполняется, в диаграмме будет отображаться текст «Не выполнено условие вычисления». Значение можно ввести в виде вычисляемой  $\phi$ ормулы. Нажмите  $f^{\chi}$ , чтобы открыть диалоговое окно **Редактировать выражение**.

#### Стили

- **Метки измерения**: Для настройки цвета шрифта нажмите **. Для настройки типа** шрифта нажмите Аа
- <sup>l</sup> **Заголовок блока**: Чтобы задать цвет фона для заголовка блока, нажмите кнопку . Для настройки цвета шрифта нажмите  $\blacktriangle$ . Для настройки типа шрифта нажмите  $\mathsf{A}\mathsf{a}$
- **Стиль заголовка диаграммы**: Для настройки цвета шрифта нажмите **. Д**ля настройки типа шрифта нажмите  $\mathsf{A} \mathsf{a}$  .
- <sup>l</sup> **Шрифт заголовка**: Для настройки типа шрифта заголовка нажмите кнопку .
- <sup>l</sup> **Активный заголовок**: Чтобы задать цвет фона для активного заголовка, нажмите . Для настройки цвета шрифта нажмите  $\triangle$ .
- **Неактивный заголовок**: Чтобы задать цвет фона для неактивного заголовка, нажмите кнопку  $\Box$ . Для настройки цвета шрифта нажмите  $\blacksquare$ .
- Использовать границу: установите этот флажок, чтобы использовать границу вокруг объекта листа. Нажмите  $\Box$ , чтобы установить цвет границы.
- **Ширина границы**: Укажите ширину границы в поле ввода. Ширина указывается в пикселях.
- **Скругленные углы**: Нажмите значок , чтобы открыть всплывающее окно **Закругленные углы**. Значение **Скругленные углы** доступно только при выборе параметра
- **Расширенный Режим оформления** в меню **Свойства документа: Общие**. <sup>l</sup> **Всплывающее окно «Скругленные углы»**: выберите **Фиксированное** или
- **Относительное** закругление углов, а также углы, требующие закругления. Также выберите **Прямоугольность**, введя необходимое значение.

#### Текст

- <sup>l</sup> **Текст в диаграмме**: щелкните значок , чтобы добавить текст в диаграмму.
- <sup>l</sup> **Текст**: здесь отображается текст, добавленный в поле **Текст в диаграмме**.
- <sup>l</sup> **Угол наклона**: укажите угол наклона текста от 0 до 360 градусов. По умолчанию установлено 0.
- <sup>l</sup> **Выравнивание по горизонтали**: задает выравнивание по горизонтали
- <sup>l</sup> **Сверху**: выбранный в списке текст при построении диаграммы будет помещен на передний план.
- **Стиль текста**: чтобы задать цвет фона для текста, нажмите . Для настройки цвета шрифта нажмите  $\underline{\mathbf{A}}$ . Для настройки типа шрифта нажмите  $\mathbf{A}$ а
- <sup>l</sup> **Размер и позиция**: Задает размер и позицию текста в объекте.

## Свойства блочной диаграммы: Заголовок

В этом разделе описываются свойства **блочной диаграммы**.

## Заголовок

В этом разделе описываются параметры **заголовка**.

**• Метка**: в окне ввода текста можно ввести название, которое будет отображаться в заголовке объекта листа. Если **Метка** не задана, имя поля будет использоваться, если выбран параметр **Показать заголовок**.

Значение можно ввести в виде вычисляемой формулы.

Нажмите , чтобы открыть диалоговое окно **Редактировать выражение**.

- <sup>l</sup> **Показать заголовок**: при выборе этого параметра заголовок разместится в верхней части объекта листа. По умолчанию этот параметр будет включен для окон списка и других «блочных объектов», в то время как для кнопок, текстовых объектов и объектов линий/стрелок он останется неактивным.
- <sup>l</sup> **Выравнивание заголовка**: можно установить «По левому краю», «По центру» или «По правому краю».
- <sup>l</sup> **Многострочный заголовок (перенос слов)**: При выборе этого параметра текст будет отображаться в двух или более строках.
- **Количество строк**: если заголовок может состоять из нескольких строк, задайте число строк в поле ввода или перетащите ползунок на необходимое значение.
- <sup>l</sup> **Выравнивание заголовка**: можно установить «Сверху», «По центру» или «Снизу».

### Больше.../Меньше...

#### Значки в заголовке

- Меню: открывает меню объекта.
- **Очистить**: удаляет все текущие выборки в активном объекте листа.
- **Печать**: открывает выбранные объекты листа в табличном формате в другом окне браузера. Некоторые клиенты могут не поддерживать эти настройки.
- **Копировать данные**: копирует значения поля в объекте листа. Некоторые клиенты могут не поддерживать эти настройки.
- <sup>l</sup> **Копировать изображение в буфер обмена**: копирует объект листа как изображение в буфер обмена. Некоторые клиенты могут не поддерживать эти настройки.
- <sup>l</sup> **Отправить в Excel**: экспортирует возможные (в том числе выбранные) значения в автоматически запускаемую программу Microsoft Excel (если не запущена). Экспортированные значения отобразятся в одном столбце на новом рабочем листе Excel. Данная функция требует наличия на компьютере Microsoft Excel 2007 или более поздних версий программы. Некоторые клиенты могут не поддерживать эти настройки.
- <sup>l</sup> **Разрешить свертывание**: если объект поддается свертыванию, то при выборе этого параметра в заголовке окна объекта листа отобразится значок свертывания. Кроме того, этот параметр позволит свертывать объект двойным щелчком мыши по заголовку.
- **Автоматическое свертывание**: этот параметр станет доступным при выборе параметра **Разрешить свертывание**. Если параметр **Автоматическое свертывание** выбран для нескольких объектов листа на одном листе, автоматически свертываться будут все объекты, кроме одного. Этот параметр может быть полезным, к примеру, для поочередного отображения нескольких графиков в одной области листа.
- **Разрешить свертывание**: если объект поддается развертыванию, то при выборе этого параметра в заголовке окна объекта листа отобразится значок развертывания. Кроме того, этот параметр позволит развертывать объект двойным щелчком мыши по заголовку. При одновременном выборе параметров **Разрешить свертывание** и **Разрешить развертывание** двойной щелчок мыши будет сворачивать объект.
- **Подсказка**: здесь можно ввести текст справки, который отобразится во всплывающем окне. На уровне документа этот параметр недоступен. Значение можно ввести в виде вычисляемой формулы. Нажмите  $f\!x$ , чтобы открыть диалоговое окно **Редактировать выражение**.

Можно ввести, к примеру, описание объекта листа. Значок справки будет добавлен к заголовку окна объекта. При наведении мыши на значок текст отобразится во всплывающем окне.

<sup>l</sup> **Быстрое изменение типа**: здесь можно включить переключение типов диаграммы.

Параметр доступен не для всех объектов. Нажмите значок  $\mathbf{W}$ , чтобы открыть всплывающее окно.

<sup>l</sup> **Всплывающее окно «Параметры быстрого изменения типа»**: установите флажки типов диаграммы, между которыми нужно переключаться с помощью функции быстрого изменения типа.

## Свойства блочной диаграммы: Опции

## Опции

Некоторые параметры могут быть доступны не для всех объектов.

- **Только чтение**: при включении этого параметра диаграмма будет находиться в режиме «Только чтение», т. е. выборки нельзя будет совершать нажатием или рисованием мышью в диаграмме.
- **Разр. перем./ред.**: при отключении этого параметра передвинуть объект листа либо изменить его размер будет невозможно.
- **Разр. копир/клон**: при отключении этого параметра скопировать объект листа будет невозможно. Этот параметр может поддерживаться не всеми клиентами.
- <sup>l</sup> **Изменить размер объекта по данным**: обычно границы вокруг всех объектов листа таблицы в QlikView сжимаются в том случае, когда выборки делают размер таблицы меньше присвоенного размера для объекта листа. При снятии этого флажка автоматическая регулировка размера будет отключена, оставляя лишнее пространство пустым.
- <sup>l</sup> **Разрешить отображение информации в заголовке**: при использовании функции информации значок информации будет отображаться в заголовке окна каждый раз, когда значение поля будет иметь связанную с ним информацию. Чтобы значок информации не отображался в заголовке, снимите этот флажок. Доступно только для окна списка, блока статистики, мульти-списка и окна ввода.
- **Сохр. позицию прокрутки**: при выборе этого флажка и соответствующего ему параметра в разделе **Параметры пользователя** диалогового окна **Объекты** QlikView сохранит позицию вертикальной прокрутки при создании выборки в объектах таблицы.
- **Использовать условие показа**: объект листа будет отображен либо скрыт в зависимости от условного выражения, которое будет непрерывно оцениваться в зависимости от выборок и прочих факторов. Объект листа будет скрыт, только если условие возвращает **false**. Значение можно ввести в виде вычисляемой формулы. Нажмите , чтобы открыть диалоговое окно **Редактировать выражение**.
- **Обыч.**: укажите позицию объекта, установив Левую и Верхнюю границы, а также значения **Ширина** и **Высота** для данного объекта.
- <sup>l</sup> **Свернутый**: укажите позицию минимизированного объекта листа, установив **Левую** и **Верхнюю** границы, а также значения **Ширина** и **Высота** для свернутого объекта.
- Больше.../Меньше...: Доступны следующие параметры:
	- <sup>o</sup> **Владелец**: домен и идентификатор пользователя владельца.
	- <sup>o</sup> **Предоставить общий доступ к объекту**: включите этот параметр, чтобы использовать объекты совместно с другими пользователями. При включении этого параметра будут включены также параметры, указанные ниже.
	- <sup>o</sup> **Предоставить доступ**: выберите параметр **Предоставить общий доступ всем** или **Открыть доступ по именам пользователей**.
	- <sup>o</sup> **Пользователи (домен\идентификатор пользователя)**: если выбран параметр **Открыть доступ по именам пользователей**, отобразится список добавленных пользователей.

Чтобы добавить пользователей, нажмите , будет добавлена строка. Выделите строку, чтобы разблокировать ее, и отредактируйте информацию о

пользователе. Чтобы удалить пользователей, нажмите после каждого пользователя, которого необходимо удалить.

# 11.37 Сводная таблица — AJAX/Webview

Сводная таблица представляет собой один из наиболее мощных инструментов анализа данных. Она предоставляет широкие функциональные возможности и вместе с тем проста в использовании. В сводных таблицах измерения и выражения представлены в строках и столбцах, например в перекрестных таблицах. Данные в сводных таблицах можно группировать. Сводные таблицы могут отображать частичные суммы.

После загрузки развернутые столбцы <sup>в</sup> сводной таблице будут свернуты.

## Сводная таблица: Меню «Объект»

Меню «Объект» можно открыть как контекстное меню при щелчке правой кнопкой мыши по объекту листа или при щелчке значка ▼ в заголовке объекта (если он показан).

Команды меню могут отличаться в зависимости от того, используется ли WebView в QlikView или открытие документа осуществляется с помощью веб-браузера. Это меню содержит следующие команды:

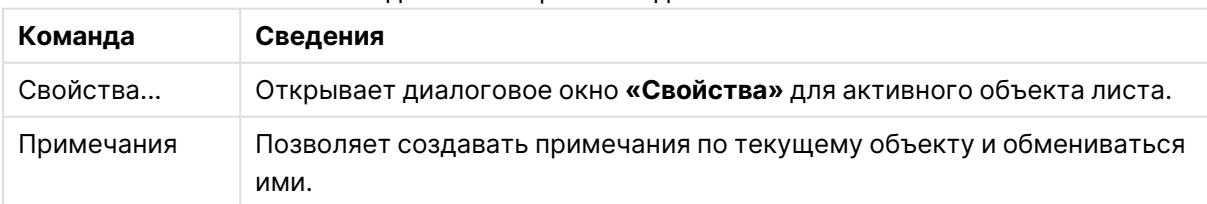

#### Сводная таблица: Команды меню объекта

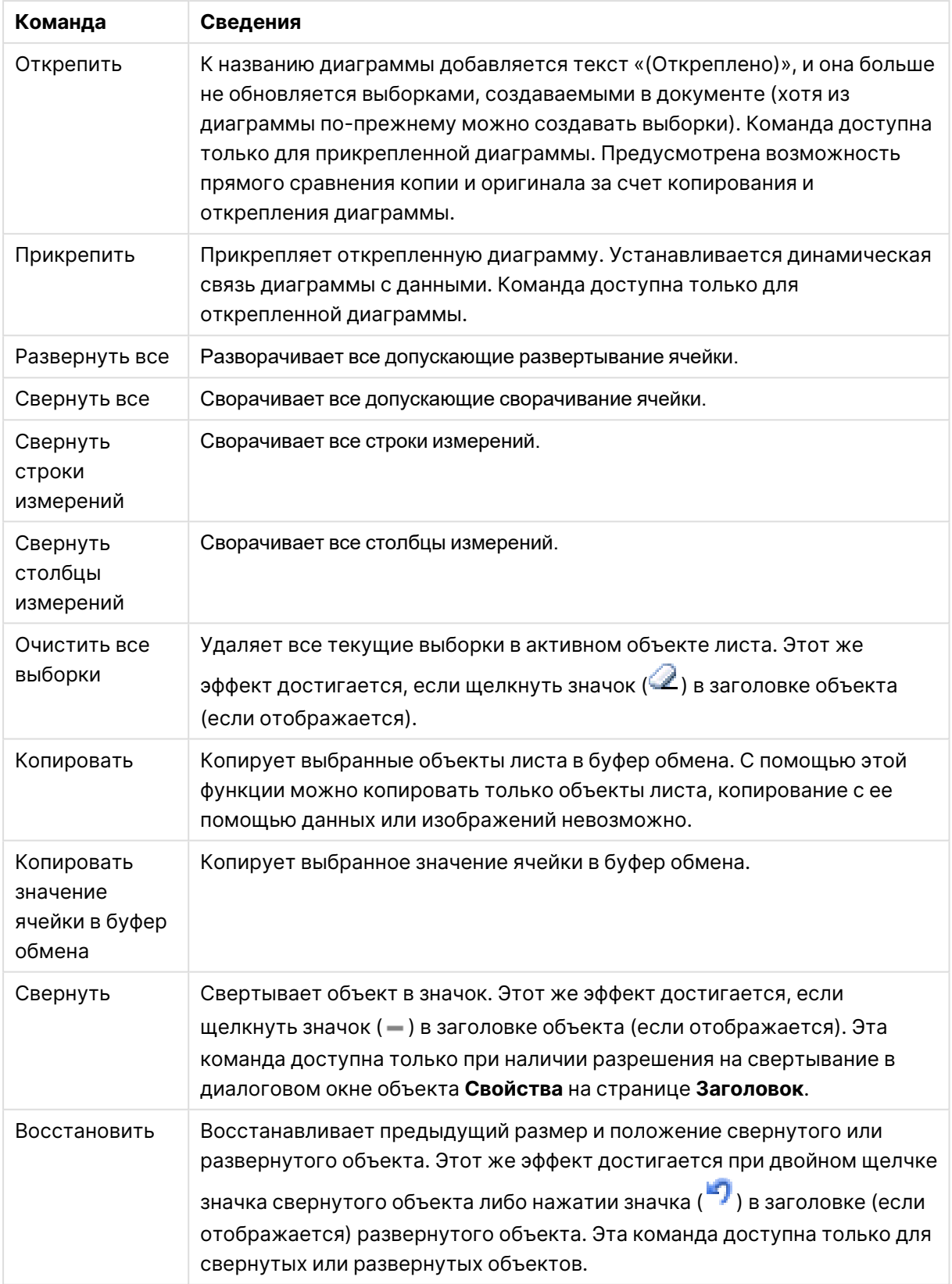

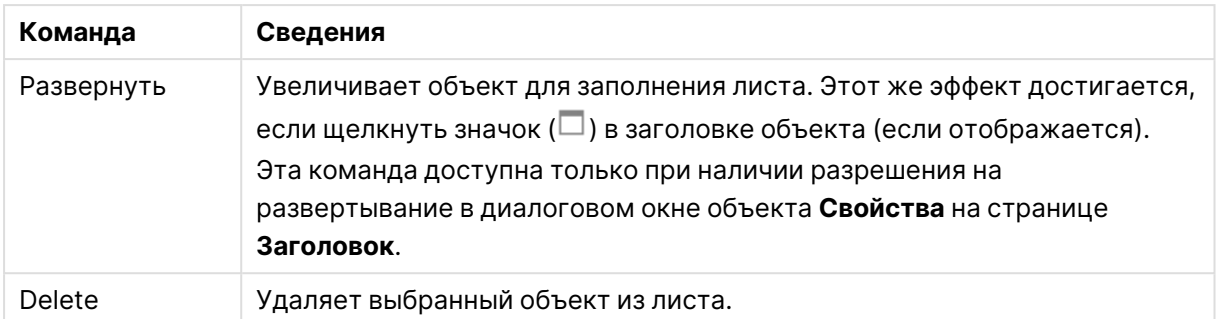

## Свойства сводной таблицы

Диалоговое окно **Свойства** открывается путем выбора пункта **«Свойства»** в меню **«Объект»** . Если команда **«Свойства»** недоступна, вероятно, у пользователя отсутствуют права на изменение свойства.

#### Измерения

Выберите размеры в раскрывающемся списке. Чтобы добавить размер, нажмите значок . Выберите размер в раскрывающемся списке. С помощью значка можно переместить пункты в списке, а с помощью значка — удалить. Для получения доступа к остальным параметрам нажмите кнопку **Дополнительно...**.

#### Измерение

- <sup>l</sup> **Включить условный**: Установите этот флажок, чтобы скрыть или отобразить размер динамически в зависимости от значения введенного выражения условия, нажав кнопку  $f\text{x}_B$  ниже расположенном текстовом поле.
- Измерение: Отображает текущий выбранный размер.
- <sup>l</sup> **Метка**: Метка измерения. Введите имя, которое должно отображаться на диаграмме. Если текст не введен, для метки автоматически задается текст выражения. Значение можно ввести в виде вычисляемой формулы. Нажмите  $fx$  , чтобы открыть диалоговое окно **Редактировать выражение**.
- **Скрыть значения Null**: Если этот флажок установлен, поле, выбранное в разделе **Измерение** выше, не будет отображаться в диаграмме, если его значение — NULL.
- **Показать все значения**: Установите этот флажок, чтобы показать все значения полей размеров в диаграмме, в том числе логически исключенные измерения.
- <sup>l</sup> **Раскрывающийся список выбора**: Если этот флажок установлен для столбца поля, слева от заголовка столбца отобразится значок раскрывающегося списка. При нажатии этого значка над таблицей откроется список, отображающий все значения этого поля. В этом случае выборки и поиски можно создавать таким же образом, как если бы поле было строкой в мультисписке.
- <sup>l</sup> **Показать частичные суммы**: Отображает частичные суммы в объекте листа.
- **Выравнивание столбца**: Нажмите значок $\mathbf{\ddot{*}}$  , чтобы открыть всплывающее окно.
	- <sup>l</sup> **Всплывающее окно «Выравнивание столбца»**:
		- <sup>l</sup> **Метка**: задает выравнивание метки **по левому краю**, **по центру** или **по правому краю**.
		- **Данные (числовые)**: задает выравнивание горизонтальной метки по **левому краю**, **по центру** или **по правому краю**.
		- <sup>l</sup> **Данные (текстовые)**: задает выравнивание текстовых данных **по левому краю**, **по центру** или **по правому краю**.
- <sup>l</sup> **Стили выражения атрибута**:
	- **· Цвет фона**: Задает выражение атрибута для вычисления цвета фона ячейки измерения. Используемое выражение должно возвратить действительное представление цвета (число, представляющее компоненты красного, зеленого и синего цветов согласно определению в Visual Basic), что обычно обеспечивается за счет использования одной из специальных функций цвета диаграммы. Если действительное представление цвета не является результатом выражения, будет использоваться черный цвет.
	- <sup>l</sup> **Цвет текста**: Задает выражение атрибута для вычисления цвета текста ячейки измерения. Используемое выражение должно возвратить действительное представление цвета (число, представляющее компоненты красного, зеленого и синего цветов согласно определению в Visual Basic), что обычно обеспечивается за счет использования одной из специальных функций цвета диаграммы. Если действительное представление цвета не является результатом выражения, будет использоваться черный цвет.
	- <sup>l</sup> **Формат текста**: Задает выражение атрибута для вычисления стиля шрифта в ячейке таблицы для каждой ячейки измерения. Выражение, используемое в качестве выражения текстового формата, должно возвратить строку, содержащую «<B>» для полужирного текста, «<I>» для курсива и/или «<U>» для подчеркнутого текста.

#### Сортировка

Задает порядок сортировки значений в объекте листа. Определенные параметры сортировки могут быть доступными не для всех объектов листа.

Если задано несколько порядков сортировки, сортировка выполняется: по состоянию, выражению, частоте, числовому значению, тексту, порядку загрузки. **Состояние** касается логического состояния (выбрано, опционально или исключено).

<sup>l</sup> **Первичная сортировка**: **Y-значение**: задает, должна ли выполняться сортировка в соответствии с численным значением оси y. Для вычисляемых измерений этот параметр недоступен. **Частота**: значения полей сортируются по частоте (количество экземпляров в таблице).**Числовое значение**: значения полей сортируются про числовому значению.**Текст**: значения полей сортируются в алфавитном порядке.**Порядок загрузки**: значения полей сортируются по первоначальному порядку загрузки.

<sup>l</sup> **Вторичная сортировка**: **Частота**: значения полей сортируются по частоте (количество экземпляров в таблице).

**Числовое значение**: значения полей сортируются про числовому значению. **Текст**: значения полей сортируются в алфавитном порядке.

**Порядок загрузки**: значения полей сортируются по первоначальному порядку загрузки.

- <sup>l</sup> **Сортировка по выражению**: Сортировка значений поля в соответствии с введенным выражением. Значение можно ввести в виде вычисляемой формулы. Нажмите  $f\!{\mathfrak{X}}$  , чтобы открыть диалоговое окно **Редактировать выражение**.
- <sup>l</sup> **Отображать выбранные значения сверху**: Установите этот параметр, чтобы выбранное значение отображалось вверху.

#### «Выражения»

Выберите выражения в раскрывающемся списке. Чтобы добавить выражение, нажмите

значок  $\blacksquare$ . Выберите выражение в раскрывающемся списке. С помощью значка  $\mathbf{\oplus}$  можно

переместить пункты в списке, а с помощью значка — удалить. Для получения дополнительной информации нажмите кнопку **Больше...**.

#### Выражение

- <sup>l</sup> **Включить**: При установке этого флажка активируется выбранное выражение. Если флажок не установлен, выражение не будет использоваться.
- **Условный**: Установите этот флажок, чтобы скрыть или отобразить выражение динамически в зависимости от значения введенного выражения условия, нажав кнопку  $f^{\chi}$ в расположенном ниже текстовом поле.
- <sup>l</sup> **Метка**: Метка выражения. Введите имя, которое должно отображаться на диаграмме. Если текст не введен, для метки автоматически задается текст выражения. Значение можно ввести в виде вычисляемой формулы. Нажмите  $fx$  , чтобы открыть диалоговое окно **Редактировать выражение**.
- **Выражение**: Отображает текущее выбранное выражение.
- Комментарий: Введите комментарий для описания назначения и функции выражения. Значение можно ввести в виде вычисляемой формулы. Нажмите  $f\!{\mathfrak{X}}$ , чтобы открыть диалоговое окно **Редактировать выражение**.
- <sup>l</sup> **Представление**:

Выберите представление в раскрывающемся списке. В зависимости от выбранного представления отображаются различные параметры.

- **Текст**: других параметров нет
- **Рисунок**: нажмите значок  $\mathbf{W}^{\mathbf{R}}$ , чтобы открыть всплывающее окно.
	- <sup>l</sup> **Всплывающее окно «Параметры рисунка»**:
		- <sup>l</sup> **Растянуть рис.**:**Без растягивания**: отображает изображение без растягивания. Отображает изображение без растягивания. Это

может создать эффект невидимости частей «картинки» либо неполного заполнения объекта.

**Заполнить**: изображение растягивается для заполнения области объекта без сохранения пропорций изображения.

**Сохранить пропорции**: изображение растягивается насколько это возможно для заполнения области объекта с сохранением пропорций изображения.

**Заполнить с учетом пропорций**: изображение растягивается для заполнения области объекта в обоих направлениях с сохранением пропорций изображения.

**Скрыть текст в случае отсутствия изображения**: текст не будет отображаться, если QlikView не удается интерпретировать ссылку рисунка.

- Датчик: Параметры настройки датчика:
	- Датчик мин: задает минимальное значение для датчика. Значение можно ввести в виде вычисляемой формулы. Нажмите  $f\!x$ , чтобы открыть диалоговое окно **Редактировать выражение**.
	- **Датчик макс**: задает максимальное значение для датчика. Значение можно ввести в виде вычисляемой формулы. Нажмите  $\bar{f}$ х, чтобы открыть диалоговое окно **Редактировать выражение**.
- **Минидиаграмма Поле**: выбор поля, для которого необходимо построить выражение. Нажмите значок  $\mathbf{W}$ , чтобы открыть всплывающее окно.
- <sup>l</sup> **Всплывающее окно «Параметры режима мини-диаграммы»**: Всплывающее окно «Параметры режима мини-диаграммы» содержит несколько параметров, которые можно изменить.
- **Режим**: настройка мини-диаграммы как искр, линий, точек, полос или «усов».
- **Цвет**: открывает диалоговое окно «Цвет», где можно настроить цвет графика мини-диаграммы.

## <sup>l</sup> **Цвет максимального значения**: включите этот параметр и нажмите кнопку  $\Box$ , чтобы открыть диалоговое окно «Цвет». Можно

настроить цвет для максимального значения.

**• Цвет минимального значения**: включите этот параметр и нажмите кнопку  $\Box$ , чтобы открыть диалоговое окно «Цвет». Можно

настроить цвет для минимального значения.

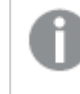

Этот параметр доступен, только если установлен режим «Искра».

**• Цвет начального значения**: включите этот параметр и нажмите

кнопку  $\Box$ , чтобы открыть диалоговое окно «Цвет». Можно настроить цвет для начальных значений.

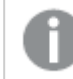

Этот параметр недоступен для полосок <sup>и</sup> «усов».

<sup>l</sup> **Цвет конечного значения**: включите этот параметр и нажмите кнопку  $\Box$ , чтобы открыть диалоговое окно «Цвет». Можно

настроить цвет для конечных значений.

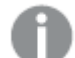

Этот параметр недоступен для полосок <sup>и</sup> «усов».

<sup>l</sup> **Принудительное использование 0**: фиксирует нижний край диаграммы в нулевой точке на оси.

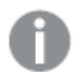

Этот параметр недоступен для типа диаграммы «Усы».

- **Общая шкала оси Y**: применяет ко всем ячейкам в столбце одинаковый масштаб по оси Y.
- **Связь**: других параметров нет.
- <sup>l</sup> **Выравнивание столбца**: Нажмите значок , чтобы открыть всплывающее окно.
	- Во всплывающем окне содержатся следующие элементы:
		- <sup>l</sup> Метка: задает выравнивание метки **по левому краю**, **по центру** или **по правому краю**.
		- <sup>l</sup> Данные (числовые): задает выравнивание горизонтальной метки **по левому краю**, **по центру** или **по правому краю**.
		- <sup>l</sup> Данные (текстовые): задает выравнивание текстовых данных **по левому краю**, **по центру** или **по правому краю**.
- **Визуальные подсказки**: Нажмите значок **..........** чтобы открыть всплывающее окно.
	- <sup>l</sup> **Всплывающее окно «Визуальные подсказки»**:
		- **Верхний предел**: Параметры для категории верхнего интервала числовых значений. Числовое значение, выше которого начинается верхний интервал числовых значений, установлено в поле ввода. Если в этом поле не введено значение, верхний интервал не будет определен.
		- <sup>l</sup> **Обыч.**: Параметры для категории обычного интервала числовых значений. Этот интервал определяется как все значения между верхним и нижним пределами. По умолчанию все числовые значения лежат в обычном интервале.
		- <sup>l</sup> **Нижний предел**: Параметры для категории нижнего интервала числовых значений. Числовое значение, ниже которого начинается нижний интервал

числовых значений, установлено в поле ввода. Если в этом поле не введено значение, нижний интервал не будет определен.

- <sup>l</sup> **Стили выражения атрибута**:
	- **Цвет фона**: Задает выражение атрибута для вычисления цвета фона ячейки измерения. Используемое выражение должно возвратить действительное представление цвета (число, представляющее компоненты красного, зеленого и синего цветов согласно определению в Visual Basic), что обычно обеспечивается за счет использования одной из специальных функций цвета диаграммы. Если действительное представление цвета не является результатом выражения, будет использоваться черный цвет.
	- <sup>l</sup> **Цвет текста**: Задает выражение атрибута для вычисления цвета текста ячейки измерения. Используемое выражение должно возвратить действительное представление цвета (число, представляющее компоненты красного, зеленого и синего цветов согласно определению в Visual Basic), что обычно обеспечивается за счет использования одной из специальных функций цвета диаграммы. Если действительное представление цвета не является результатом выражения, будет использоваться черный цвет.
	- <sup>l</sup> **Формат текста**: Задает выражение атрибута для вычисления стиля шрифта в ячейке таблицы для каждой ячейки измерения. Выражение, используемое в качестве выражения текстового формата, должно возвратить строку, содержащую «<B>» для полужирного текста, «<I>» для курсива и/или «<U>» для подчеркнутого текста.
		- **Вкладка «Формат числа»**: для каждого поля используется стандартный формат числа, который можно настроить на странице «Свойства документа: Число». Тем не менее можно использовать отдельный формат числа для разных объектов на листе. Эта страница свойства относится к активному объекту и содержит следующие элементы управления для форматирования значений:
			- **Формат числа**: выберите формат числа из вариантов ниже.
			- **По умолч.**: и числа, и текст. Числа отображаются в исходном формате.
			- **Число**: показывает числовые значения с числом цифр, установленных в поле **Точность**.
			- Целое: показывает числовые значения в виде целых чисел.
			- **Фикс. к**: отображает числовые значения в виде десятичных значений с количеством десятичных знаков, заданным в поле **Десятичные знаки**.
			- Денежный: отображает значения в формате, заданном в поле **Образец формата**. В качестве формата по умолчанию используется настройка для валюты в ОС Windows.
			- Дата: отображает значения, которые можно интерпретировать как даты, в формате, заданном в поле **Образец формата**.
			- **Время**: отображает значения, которые можно интерпретировать как время, в формате, заданном в поле **Образец формата**.
- **Метка времени**: отображает значения, которые можно интерпретировать как дату и время, в формате, заданном в поле **Образец формата**.
- **Интервал**: отображает время в виде последовательного приращения времени (например, для формата mm значение отображается в виде количества минут, прошедших с начала отсчета календаря (1899:12:30:24:00)).
- <sup>l</sup> **Образец формата**: код формата, который далее определяет формат отображения для поля. **ISO** задает формат стандарта ISO. Действительно только для параметров **Дата**, **Время**, **Метка времени** и **Интервал**. **Система** задает формат в соответствии с настройками системы.
- **Точность**: число цифр для отображения.
- **Десятичные знаки**: задает число десятичных знаков.
- **Десятичный разделитель**: задает символ для десятичных разделителей.
- **Разделитель тысяч**: задает символ для разделителей тысяч.
- **В процентах**: Отображает форматирование в процентах, а не в абсолютных числах. Настройка доступна только для параметров **Число**, **Целое** и **Фикс. к**.
- **Предв. просмотр**: позволяет выполнять предварительный просмотр кода формата, указанного выше.
- Больше.../Меньше...: Нажмите эту кнопку, чтобы развернуть/свернуть окно с дополнительными вкладками. Отображаемая вкладка зависит от того, какое поле активно: **Размеры** или **Выражения**.

## Свойства сводной таблицы: Представление

В этом разделе описываются свойства **сводной таблицы**.

## Режим отступа

Если установлен этот флажок, измерения сводной таблицы, указанные слева (в столбце), будут показаны в режиме отступа. При этом значения измерений заменят метку «Итого» и сделают отображение компактным с небольшими отступами между измерениями.

#### Использовать только метку первого измерения

Этот параметр действителен лишь в случае, если сводная таблица находится в режиме отступа. Установите этот флажок, чтобы метка первого измерения заняла всю строку метки. Метки последующих измерений отображаться не будут.

#### Всегда полностью развернуто

Если установлен этот флажок, все измерения постоянно находятся в полном развернутом состоянии, а функция «Развернуть/свернуть» отключена.

## Скрыть значки развертки при печати

Выберите этот параметр, если при печати сводной таблицы необходимо сделать видимыми значки «+» и «-», означающими частичное развертывание и свертывание.

## Индикаторы выбора

Отображает индикаторы выбора (маяки) в столбцах таблицы, которые содержат поля с выборками.

## Заполнить пропущенные ячейки

При выборе этого параметра ячейки в перекрестных таблицах, представляющие недостающие комбинации измерений, будут преобразованы в нормальное значение Null. Следовательно, становится возможным применение выражений, тестирующих на Null, и на выражения атрибутов, а также форматов стилей.

### Позиция итогов

Параметры для отображения итогов в сводной таблице.

### Разрешить перемещение и поворот столбцов

Снимите этот флажок, чтобы отключить поворот с перетаскиванием.

#### Цвет фона

Задает сплошной или градиентный цвет фона. Нажмите , чтобы выбрать цвет.

## Фоновое изображение

Задает изображение в качестве фона. Нажмите  $\Box$ , чтобы перейти к рисунку. Нажмите значок **\*** , чтобы открыть всплывающее окно **Изображение**.

#### Всплывающее окно «Рисунок»

**Без растягивания**: отображает изображение без растягивания. Отображает изображение без растягивания. Это может создать эффект невидимости частей «картинки» либо неполного заполнения объекта.**Заполнить**: изображение растягивается для заполнения области объекта без сохранения пропорций изображения.**Сохранить пропорции**: изображение растягивается насколько это возможно для заполнения области объекта с сохранением пропорций изображения.**Заполнить с учетом пропорций**: изображение растягивается для заполнения области объекта в обоих направлениях с сохранением пропорций изображения.**По горизонтали**: выравнивание **По левому краю**, **По центру** или **По правому краю**.**По вертикали**: выравнивание **Сверху**, **По центру** или **Снизу**.**Прозрачность**: задайте уровень прозрачности, введя значение или перетащив ползунок. При значении 100% обеспечивается полная прозрачность фона.

#### Больше.../Меньше...

В этом разделе описывается свойство **Больше.../Меньше...**, содержащее свойство **Общие**.

### Общие

В этом разделе описываются свойства в свойстве **Общие**.

- Стиль: Выберите подходящий стиль в раскрывающемся списке.
- $\cdot$  Границы ячейки: Нажмите значок  $\clubsuit^*$ , чтобы открыть всплывающее окно.
	- Всплывающее окно «Параметры границ ячейки»:
		- **Вертикальные границы ячеек измерений**: Если этот флажок снят, все вертикальные границы ячеек в ячейках измерений с текущим стилем будут удалены.
		- **Граница над интервалом**: Если этот флажок установлен, строки интервалов измерений будут отделяться такими же горизонтальными границами, как показано ниже. Более того, все вертикальные границы в области интервала будут удалены.
		- **Вертикальные границы ячеек выражений**: Если этот флажок снят, все вертикальные границы ячеек в ячейках выражений с текущим стилем будут удалены.
- **Скрыть нулевые значения**: если выбран этот параметр, все комбинации полей измерения, возвращающие ноль или Null из всех выражений, не будут учтены при вычислении. Этот параметр выбирается по умолчанию.
- **Скрыть отсутствующие**: если выбран этот параметр, все комбинации полей измерения, связанные только с нулевыми значениями во всех полях всех выражений, не будут учтены при вычислении. Этот параметр выбирается по умолчанию. Отключение этого параметра может быть полезным только в особых случаях, например если требуется посчитать нулевые значения в диаграмме.
- <sup>l</sup> **Индикаторы выборки**: Отображает индикаторы выбора (маяки) в столбцах таблицы, которые содержат поля с выборками.
- **Вертикальные метки**: Отображает заголовки столбцов вертикально.
- **Символ пустого значения**: Вводимый здесь символ будет использоваться для отображения пустых значений в таблице.
- Отсутствующий символ: Вводимый здесь символ будет использоваться для отображения отсутствующих значений в таблице.
- <sup>l</sup> **Перенос заголовка**: При выборе этого параметра заголовок будет отображаться на двух или более строках.
- **Перенос текста ячейки**: При выборе этого параметра содержимое ячеек данных будет отображаться на двух или более строках.
- **Условия вычисления**: введенное здесь выражение задает условие для расчета диаграммы. Если условие не выполняется, в диаграмме будет отображаться текст «Не выполнено условие вычисления». Значение можно ввести в виде вычисляемой  $\phi$ ормулы. Нажмите  $\mathbf{f} \mathbf{x}$ , чтобы открыть диалоговое окно **Редактировать выражение**.

### Стили

- $\degree$  **Шрифт**: Для настройки типа шрифта нажмите **Aa**
- <sup>l</sup> **Шрифт заголовка**: Для настройки типа шрифта заголовка нажмите кнопку .
- <sup>l</sup> **Активный заголовок**: Чтобы задать цвет фона для активного заголовка, нажмите . Для настройки цвета текста нажмите кнопку  $\blacktriangle$ .
- **Неактивный заголовок**: Чтобы задать цвет фона для неактивного заголовка, нажмите кнопку  $\Box$ . Для настройки цвета текста нажмите кнопку  $\Box$ .
- **Использовать границу**: установите этот флажок, чтобы использовать границу вокруг объекта листа. Нажмите , чтобы установить цвет границы.
- **Ширина границы**: введите значение или перетащите ползунок, чтобы задать ширину границы. Ширина указывается в пикселях.
- **Скругленные углы**: Нажмите значок  $\mathbf{W}$ , чтобы открыть всплывающее окно **Закругленные углы**.

Значение **Скругленные углы** доступно только при выборе параметра **Расширенный Режим оформления** <sup>в</sup> меню **Свойства документа: Общие**.

- <sup>l</sup> **Всплывающее окно «Скругленные углы»**:
	- <sup>l</sup> Выберите **Фиксированное** или **Относительное** закругление углов, а также углы, требующие закругления.
	- **Выберите Прямоугольность**, введя необходимое значение.
- <sup>l</sup> **Ширина полосы прокрутки**: Введите значение или перетащите ползунок, чтобы задать ширину полосы прокрутки. Этот элемент управления регулирует ширину и относительный размер символов полосы прокрутки.

## Свойства сводной таблицы: Заголовок

В этом разделе описываются свойства **сводной таблицы**.

<sup>l</sup> **Метка**: в окне ввода текста можно ввести название, которое будет отображаться в заголовке объекта листа. Если **Метка** не задана, имя поля будет использоваться, если выбран параметр **Показать заголовок**.

Значение можно ввести в виде вычисляемой формулы.

Нажмите , чтобы открыть диалоговое окно **Редактировать выражение**.

<sup>l</sup> **Показать заголовок**: при выборе этого параметра заголовок разместится в верхней части объекта листа. По умолчанию этот параметр будет включен для окон списка и других «блочных объектов», в то время как для кнопок, текстовых объектов и объектов линий/стрелок он останется неактивным.

- **Выравнивание заголовка**: можно установить «По левому краю», «По центру» или «По правому краю».
- <sup>l</sup> **Многострочный заголовок (перенос слов)**: При выборе этого параметра текст будет отображаться в двух или более строках.
- **Количество строк**: если заголовок может состоять из нескольких строк, задайте число строк в поле ввода или перетащите ползунок на необходимое значение.
- <sup>l</sup> **Выравнивание заголовка**: можно установить «Сверху», «По центру» или «Снизу».

### Больше.../Меньше...

**Больше.../Меньше...** имеет одно свойство: **Значки в заголовке**.

#### Свойства значка в заголовке

В этом разделе описываются свойства **значков в заголовке**.

- Меню: открывает меню объекта.
- **Очистить**: удаляет все текущие выборки в активном объекте листа.
- <sup>l</sup> **Печать**: открывает выбранные объекты листа в табличном формате в другом окне браузера. Некоторые клиенты могут не поддерживать эти настройки.
- **Копировать данные**: копирует значения поля в объекте листа. Некоторые клиенты могут не поддерживать эти настройки.
- <sup>l</sup> **Копировать изображение в буфер обмена**: копирует объект листа как изображение в буфер обмена. Некоторые клиенты могут не поддерживать эти настройки.
- <sup>l</sup> **Отправить в Excel**: экспортирует возможные (в том числе выбранные) значения в автоматически запускаемую программу Microsoft Excel (если не запущена). Экспортированные значения отобразятся в одном столбце на новом рабочем листе Excel. Данная функция требует наличия на компьютере Microsoft Excel 2007 или более поздних версий программы. Некоторые клиенты могут не поддерживать эти настройки.
- <sup>l</sup> **Разрешить свертывание**: если объект поддается свертыванию, то при выборе этого параметра в заголовке окна объекта листа отобразится значок свертывания. Кроме того, этот параметр позволит свертывать объект двойным щелчком мыши по заголовку.
- **Автоматическое свертывание**: этот параметр станет доступным при выборе параметра **Разрешить свертывание**. Если параметр **Автоматическое свертывание** выбран для нескольких объектов листа на одном листе, автоматически свертываться будут все объекты, кроме одного. Этот параметр может быть полезным, к примеру, для поочередного отображения нескольких графиков в одной области листа.
- <sup>l</sup> **Разрешить свертывание**: если объект поддается развертыванию, то при выборе этого параметра в заголовке окна объекта листа отобразится значок развертывания. Кроме того, этот параметр позволит развертывать объект двойным щелчком мыши по

заголовку. При одновременном выборе параметров **Разрешить свертывание** и **Разрешить развертывание** двойной щелчок мыши будет сворачивать объект.

**· Подсказка**: здесь можно ввести текст справки, который отобразится во всплывающем окне. На уровне документа этот параметр недоступен. Значение можно ввести в виде вычисляемой формулы. Нажмите , чтобы открыть диалоговое окно **Редактировать выражение**.

Можно ввести, к примеру, описание объекта листа. Значок справки будет добавлен к заголовку окна объекта. При наведении мыши на значок текст отобразится во всплывающем окне.

<sup>l</sup> **Быстрое изменение типа**: здесь можно включить переключение типов диаграммы.

Параметр доступен не для всех объектов. Нажмите значок  $\mathbf{\dot{X}}$ , чтобы открыть всплывающее окно.

<sup>l</sup> **Всплывающее окно «Параметры быстрого изменения типа»**: установите флажки типов диаграммы, между которыми нужно переключаться с помощью функции быстрого изменения типа.

## Свойства сводной таблицы: Опции

### Опции

Некоторые параметры могут быть доступны не для всех объектов.

- <sup>l</sup> **Только чтение**: при включении этого параметра диаграмма будет находиться в режиме «Только чтение», т. е. выборки нельзя будет совершать нажатием или рисованием мышью в диаграмме.
- <sup>l</sup> **Разр. перем./ред.**: при отключении этого параметра передвинуть объект листа либо изменить его размер будет невозможно.
- <sup>l</sup> **Разр. копир/клон**: при отключении этого параметра скопировать объект листа будет невозможно. Этот параметр может поддерживаться не всеми клиентами.
- **Изменить размер объекта по данным**: обычно границы вокруг всех объектов листа таблицы в QlikView сжимаются в том случае, когда выборки делают размер таблицы меньше присвоенного размера для объекта листа. При снятии этого флажка автоматическая регулировка размера будет отключена, оставляя лишнее пространство пустым.
- <sup>l</sup> **Разрешить отображение информации в заголовке**: при использовании функции информации значок информации будет отображаться в заголовке окна каждый раз, когда значение поля будет иметь связанную с ним информацию. Чтобы значок информации не отображался в заголовке, снимите этот флажок. Доступно только для окна списка, блока статистики, мульти-списка и окна ввода.
- <sup>l</sup> **Сохр. позицию прокрутки**: при выборе этого флажка и соответствующего ему параметра в разделе **Параметры пользователя** диалогового окна **Объекты** QlikView сохранит позицию вертикальной прокрутки при создании выборки в объектах таблицы.
- <sup>l</sup> **Использовать условие показа**: объект листа будет отображен либо скрыт в зависимости от условного выражения, которое будет непрерывно оцениваться в

зависимости от выборок и прочих факторов. Объект листа будет скрыт, только если условие возвращает **false**. Значение можно ввести в виде вычисляемой формулы. Нажмите  $f^x$ , чтобы открыть диалоговое окно **Редактировать выражение**.

- <sup>l</sup> **Обыч.**: укажите позицию объекта, установив **Левую** и **Верхнюю** границы, а также значения **Ширина** и **Высота** для данного объекта.
- <sup>l</sup> **Свернутый**: укажите позицию минимизированного объекта листа, установив **Левую** и **Верхнюю** границы, а также значения **Ширина** и **Высота** для свернутого объекта.
- **Больше.../Меньше...**: Доступны следующие параметры:
	- <sup>o</sup> **Владелец**: домен и идентификатор пользователя владельца.
	- <sup>o</sup> **Предоставить общий доступ к объекту**: включите этот параметр, чтобы использовать объекты совместно с другими пользователями. При включении этого параметра будут включены также параметры, указанные ниже.
	- <sup>o</sup> **Предоставить доступ**: выберите параметр **Предоставить общий доступ всем** или **Открыть доступ по именам пользователей**.
	- <sup>o</sup> **Пользователи (домен\идентификатор пользователя)**: если выбран параметр **Открыть доступ по именам пользователей**, отобразится список добавленных пользователей.

Чтобы добавить пользователей, нажмите , будет добавлена строка. Выделите строку, чтобы разблокировать ее, и отредактируйте информацию о

пользователе. Чтобы удалить пользователей, нажмите после каждого пользователя, которого необходимо удалить.

# 11.38 Прямая таблица — AJAX/Webview

В отличие от сводной таблицы, в прямой таблице не отображаются промежуточные суммы и она не может использоваться в качестве перекрестной таблицы. С другой стороны, все столбцы таблицы можно сортировать и каждая из строк может содержать одну комбинацию измерений и выражений.

## Прямая таблица: Меню «Объект»

Меню «Объект» можно открыть как контекстное меню при щелчке правой кнопкой мыши по объекту листа или при щелчке значка • в заголовке объекта (если он показан).

Команды меню могут отличаться в зависимости от того, используется ли WebView в QlikView или открытие документа осуществляется с помощью веб-браузера. Это меню содержит следующие команды:

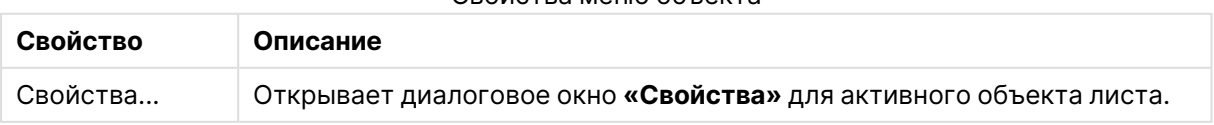

#### Свойства меню объекта

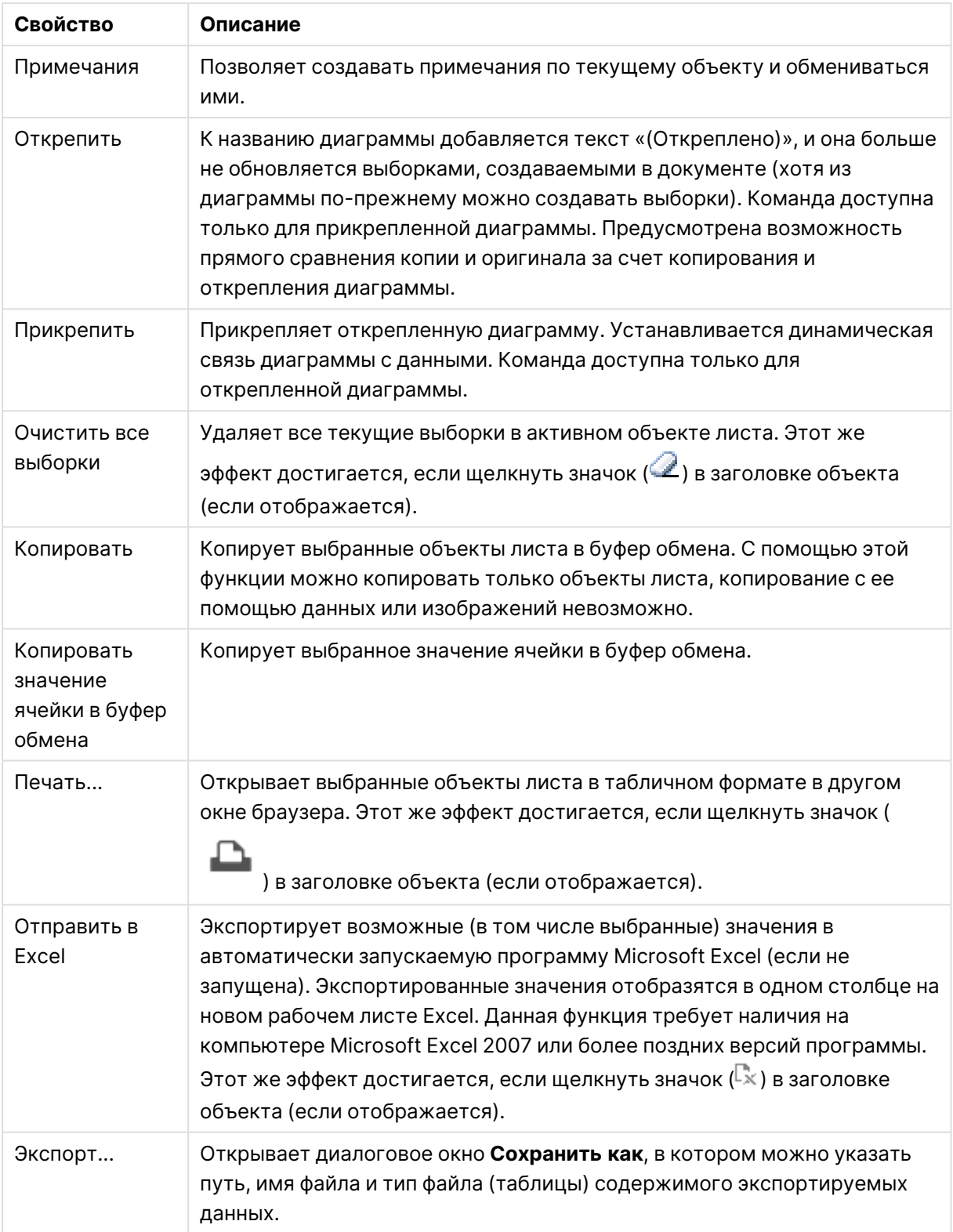

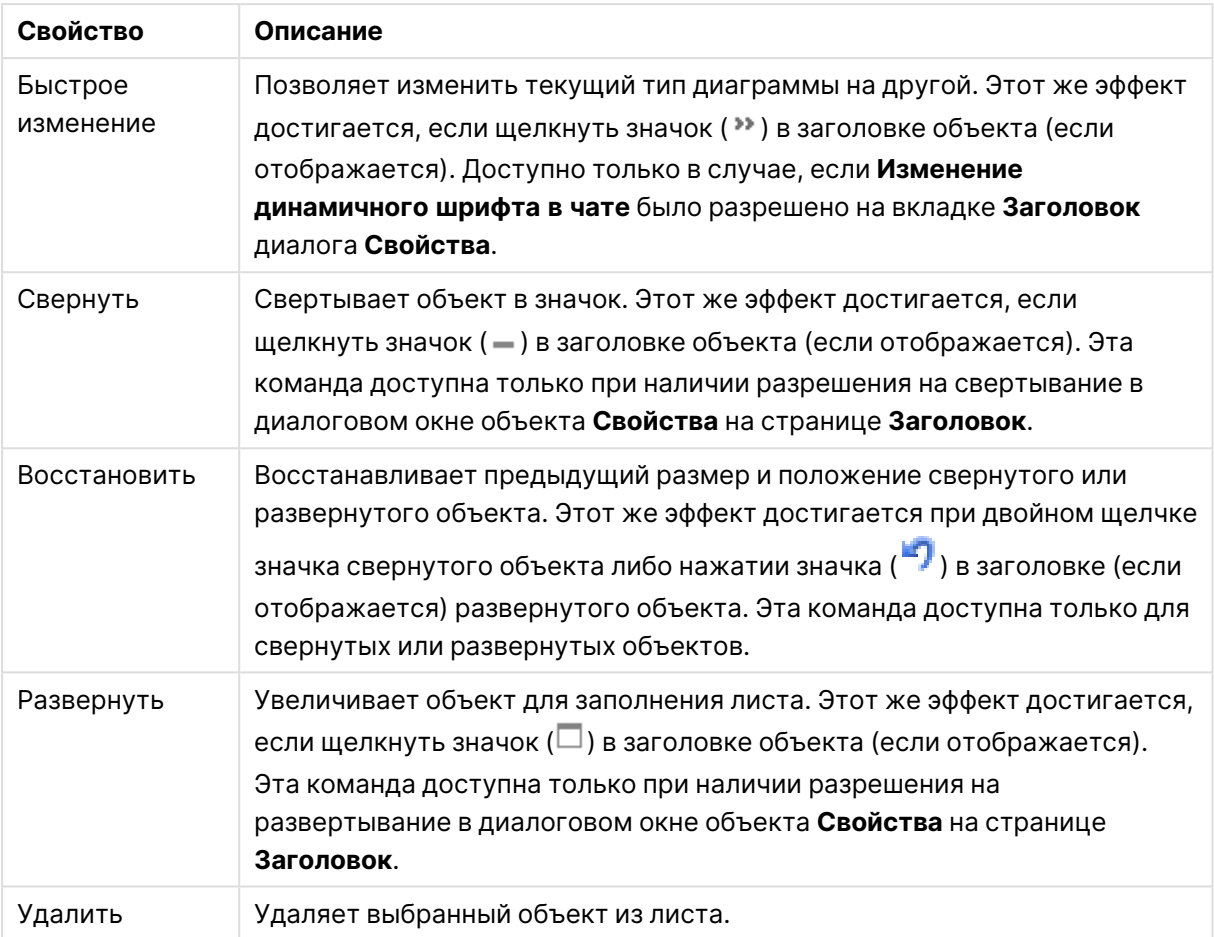

## Свойства прямой таблицы

Диалоговое окно **Свойства** открывается путем выбора пункта **«Свойства»** в меню **«Объект»** . Если команда **«Свойства»** недоступна, вероятно, у пользователя отсутствуют права на изменение свойства.

## Измерения

Выберите размеры в раскрывающемся списке. Чтобы добавить размер, нажмите значок  $\left\langle \cdot \right\rangle$ Выберите размер в раскрывающемся списке. С помощью значка можно переместить пункты в списке, а с помощью значка — удалить. Для получения дополнительной информации нажмите кнопку **Больше...**.

#### Измерение

- **Включить условный**: Установите этот флажок, чтобы скрыть или отобразить размер динамически в зависимости от значения введенного выражения условия, нажав кнопку  $f^*$ в ниже расположенном текстовом поле.
- Измерение: Отображает текущий выбранный размер.
- **Метка**: Метка измерения. Введите имя, которое должно отображаться на диаграмме. Если текст не введен, для метки автоматически задается текст выражения.
	- $\;\cdot\;$  Значение можно ввести в виде вычисляемой формулы. Нажмите  $f\!x$ , чтобы открыть диалоговое окно **Редактировать выражение**.
- **Скрыть значения Null**: Если этот флажок установлен, поле, выбранное в разделе **Используемые измерения** выше не будет отображаться в диаграмме, если его значение пустое.
- <sup>l</sup> **Показать все значения**: Установите этот флажок, чтобы показать все значения полей размеров в диаграмме, в том числе логически исключенные измерения.
- <sup>l</sup> **Раскрывающийся список выбора**: Если этот флажок установлен для столбца поля, слева от заголовка столбца отобразится значок раскрывающегося списка. При нажатии этого значка над таблицей откроется список, отображающий все значения этого поля. В этом случае выборки и поиски можно создавать таким же образом, как если бы поле было строкой в мультисписке.
- **Показать столбец**: Когда флажок установлен, столбец будет видимым.
- **Условный**: Установите этот флажок, чтобы отобразить или скрыть столбец в зависимости от выражения условия, которое будет оцениваться всякий раз при построении таблицы. Столбец будет скрыт, только если условие возвращает FALSE. Введите условное выражение в поле ниже. Значение можно ввести в виде вычисляемой формулы. Нажмите  $f^{\chi}$ , чтобы открыть диалоговое окно **Редактировать выражение**.
- <sup>l</sup> **Выравнивание столбца**: Нажмите значок , чтобы открыть всплывающее окно.
	- <sup>l</sup> **Всплывающее окно «Выравнивание столбца»**:
		- <sup>l</sup> **Метка**: задает выравнивание метки **по левому краю**, **по центру** или **по правому краю**.
		- <sup>l</sup> **Данные (числовые)**: задает выравнивание горизонтальной метки **по левому краю**, **по центру** или **по правому краю**.
		- <sup>l</sup> **Данные (текстовые)**: задает выравнивание текстовых данных **по левому краю**, **по центру** или **по правому краю**.
- <sup>l</sup> **Стили выражения атрибута**:
	- <sup>l</sup> **Цвет фона**: Задает выражение атрибута для вычисления цвета фона ячейки измерения. Используемое выражение должно возвратить действительное представление цвета (число, представляющее компоненты красного, зеленого и синего цветов согласно определению в Visual Basic), что обычно обеспечивается за счет использования одной из специальных функций цвета диаграммы. Если действительное представление цвета не является результатом выражения, будет использоваться черный цвет.
	- **Цвет текста**: Задает выражение атрибута для вычисления цвета текста ячейки измерения. Используемое выражение должно возвратить действительное представление цвета (число, представляющее компоненты красного, зеленого и синего цветов согласно определению в Visual Basic), что обычно обеспечивается за счет использования одной из специальных функций цвета диаграммы. Если

действительное представление цвета не является результатом выражения, будет использоваться черный цвет.

**• Формат текста**: Задает выражение атрибута для вычисления стиля шрифта в ячейке таблицы для каждой ячейки измерения. Выражение, используемое в качестве выражения текстового формата, должно возвратить строку, содержащую «<B>» для полужирного текста, «<I>» для курсива и/или «<U>» для подчеркнутого текста.

#### Сортировка

Здесь можно задать порядок сортировки значений в объекте листа. В некоторых объектах листа определенные параметры сортировки могут быть недоступными.

Если задано несколько порядков сортировки, сортировка выполняется: по состоянию, выражению, частоте, числовому значению, тексту, порядку загрузки.

- **Первичная сортировка:** 
	- **У-значение**: задает, должна ли выполняться сортировка в соответствии с численным значением оси y. Для вычисляемых измерений этот параметр недоступен.
	- Частота: значения полей сортируются по частоте (количество экземпляров в таблице).
	- **Числовое значение**: значения полей сортируются про числовому значению.
	- **Текст**: значения полей сортируются в алфавитном порядке.
	- **Порядок загрузки**: значения полей сортируются по первоначальному порядку загрузки.
- <sup>l</sup> **Вторичная сортировка**: **Частота**: значения полей сортируются по частоте (количество экземпляров в таблице).

**Числовое значение**: значения полей сортируются про числовому значению.

**Текст**: значения полей сортируются в алфавитном порядке.

**Порядок загрузки**: значения полей сортируются по первоначальному порядку загрузки.

- **Сортировка по выражению**: Сортировка значений поля в соответствии с введенным выражением.
	- $\;\cdot\;$  Значение можно ввести в виде вычисляемой формулы. Нажмите  $f\! \hspace{0.1em} x$ , чтобы открыть диалоговое окно **Редактировать выражение**.
- <sup>l</sup> **Отображать выбранные значения сверху**: Установите этот параметр, чтобы выбранное значение отображалось вверху.

#### Ограничения

Задает отображаемые значения с помощью первого выражения

Эти свойства используются для определения количества значений размеров, отображаемых в диаграмме, согласно параметрам, заданным ниже.

#### <sup>l</sup> **Показать только**:

Выберите этот параметр, чтобы отобразить **первое**, **наибольшее** или **наименьшее** число x значений. Если в данном параметре задано значение 5, отображаться будут пять значений. Если для размера включен параметр **Показать другие**, то сегмент Другие займет одну из пяти строк отображения.

- <sup>l</sup> Параметр **Первое** возвращает строки согласно параметрам, заданным на вкладке **Сортировка** диалогового окна свойств. Если диаграмма является прямой таблицей, строки будут возвращаться согласно основной текущей сортировке. Другими словами, пользователь может изменить отображение значений, дважды щелкнув любой заголовок столбца и задав по нему основную сортировку.
- **Параметр Наибольшее** возвращает строки в порядке убывания на основании первого выражения в диаграмме. При использовании в прямой таблице отображаемые значения размеров будут оставаться единообразными в ходе интерактивной сортировки выражений. Значения измерений будут (могут) меняться при изменении порядка выражений.
- <sup>l</sup> Параметр **Наименьшее** возвращает строки в порядке возрастания на основании первого выражения в диаграмме. При использовании в прямой таблице отображаемые значения размеров будут оставаться единообразными в ходе интерактивной сортировки выражений. Значения измерений будут (могут) меняться при изменении порядка выражений.
- Введите количество отображаемых значений.
- $\;\cdot\;$  Значение можно ввести в виде вычисляемой формулы. Нажмите  $fx$ , чтобы открыть диалоговое окно **Редактировать выражение**.
- **Выберите параметр Включить граничные значения**, чтобы добавить значение размера, которое содержит значение для сравнения.
- <sup>l</sup> **Показать только значения, которые**:
	- Выберите этот параметр, чтобы отображать все значения измерений, соответствующие заданному для данного параметра условию.
	- Выберите этот параметр, чтобы отображать значения на базе процента от общего значения или на базе точного значения.
	- **Параметр относительно итога** включает режим отношения, подобный режиму, включаемому параметром **Относительное** на вкладке **Выражения** диалогового окна свойств.
		- $\cdot$  Значение можно ввести в виде вычисляемой формулы. Нажмите  $fx$  чтобы открыть диалоговое окно **Редактировать выражение**.
- <sup>l</sup> **Показать только значения, которые накапливаются в**:
	- Выберите этот параметр, чтобы накапливать все строки вплоть до выбранной и сравнивать результат со значением, заданным в данном параметре.
	- **Параметр относительно итога** включает режим отношения, подобный режиму, включаемому параметром **Относительное** на вкладке **Выражения** диалогового окна свойств и сравнивает накопленные значения с итоговым общим значением по первому, наибольшему или наименьшему значению.
- $\cdot$  Значение можно ввести в виде вычисляемой формулы. Нажмите  $f^{\chi}$ , чтобы открыть диалоговое окно **Редактировать выражение**.
- <sup>l</sup> **Показать другие**:
	- <sup>l</sup> При включении данного параметра в диаграмме будет создан сегмент **Другие**. Все значения размеров, которые не соответствуют критериям сравнения ограничений отображения, будут сгруппированы в сегмент **Другие**. Если после выбранного размера следуют другие размеры, параметр **Свернуть внутренние измерения** позволяет управлять отображением отдельных значений для последующих/внутренних размеров на диаграмме. В поле **Метка** введите имя, которое должно отображаться на диаграмме. Если текст не введен, для метки автоматически задается текст выражения.
	- $\;\cdot\;$  Значение можно ввести в виде вычисляемой формулы. Нажмите  $f\! \mathcal{X}$ , чтобы открыть диалоговое окно **Редактировать выражение**.
	- <sup>l</sup> Если после выбранного размера следуют другие размеры, параметр **Свернуть внутренние измерения** позволяет управлять отображением отдельных значений для последующих/внутренних размеров на диаграмме.
- <sup>l</sup> **Показать итог**:
	- При включении этого параметра диаграмма будет отображать итоги для выбранного измерения. Эти итоги обрабатываются не так, как итоги выражений, настраиваемые на вкладке **«Выражения»** диалогового окна свойств. **Метка**: Введите имя, которое должно отображаться на диаграмме. Если текст не введен, для метки автоматически задается текст выражения.
	- $\cdot$  Значение можно ввести в виде вычисляемой формулы. Нажмите  $f\!{\mathfrak{X}}$ , чтобы открыть диалоговое окно **Редактировать выражение**.
- <sup>l</sup> **Использовать режим глобальной группировки**: Этот параметр применим только к внутренним размерам. Если данный параметр включен, ограничения будут вычисляться только для выбранного размера. Все предыдущие размеры будут проигнорированы. Если данный параметр отключен, ограничения будут вычисляться на базе всех предыдущих размеров.

#### «Выражения»

Выберите выражения в раскрывающемся списке. Чтобы добавить размер, нажмите значок  $\Box$ . Выберите выражение в раскрывающемся списке. С помощью значка  $\oplus$  можно переместить пункты в списке, а с помощью значка — удалить. Для получения

дополнительной информации нажмите кнопку **Больше...**.

#### Выражение

- **Включить**: При установке этого флажка активируется выбранное выражение. Если флажок не установлен, выражение не будет использоваться.
- Условный: Установите этот флажок, чтобы скрыть или отобразить выражение динамически в зависимости от значения введенного выражения условия, нажав кнопку  $f^{\chi}$ в расположенном ниже текстовом поле.
- **Метка**: Метка выражения. Введите имя, которое должно отображаться на диаграмме. Если текст не введен, для метки автоматически задается текст выражения.
- $\cdot$  Выражение: Значение можно ввести в виде вычисляемой формулы. Нажмите  $fx$  , чтобы открыть диалоговое окно **Редактировать выражение**. Отображает текущее выбранное выражение.
- **Комментарий**: Введите комментарий для описания назначения и функции выражения. Значение можно ввести в виде вычисляемой формулы. Нажмите  $f\!{\mathfrak{X}}$ , чтобы открыть диалоговое окно **Редактировать выражение**.
- **Показать столбец**: Когда флажок установлен, столбец будет видимым.
- **Условный**: Установите этот флажок, чтобы отобразить или скрыть столбец в зависимости от выражения условия, которое будет оцениваться всякий раз при построении таблицы. Столбец будет скрыт, только если условие возвращает FALSE. Введите условное выражение в поле ниже. Значение можно ввести в виде вычисляемой формулы. Нажмите  $fx$ , чтобы открыть диалоговое окно **Редактировать выражение**.
- **Невидимый**: Скрывает выражение.
- <sup>l</sup> **Показать в процентах (относительное значение)**: Результаты на диаграмме отображаются в процентах, а не в абсолютных числах.
- <sup>l</sup> **Представление**:

Выберите представление в раскрывающемся списке. В зависимости от выбранного представления отображаются различные параметры.

- **Текст**: других параметров нет
- **Рисунок**: нажмите значок  $\mathbf{\ddot{*}}$ , чтобы открыть всплывающее окно.
	- <sup>l</sup> **Всплывающее окно «Параметры рисунка»**:
		- <sup>l</sup> **Растянуть рис.**:**Без растягивания**: отображает изображение без растягивания. Отображает изображение без растягивания. Это может создать эффект невидимости частей «картинки» либо неполного заполнения объекта.

**Заполнить**: изображение растягивается для заполнения области объекта без сохранения пропорций изображения.

**Сохранить пропорции**: изображение растягивается насколько это возможно для заполнения области объекта с сохранением пропорций изображения.

**Заполнить с учетом пропорций**: изображение растягивается для заполнения области объекта в обоих направлениях с сохранением пропорций изображения.

**Скрыть текст в случае отсутствия изображения**: текст не будет отображаться, если QlikView не удается интерпретировать ссылку рисунка.

- Датчик: Параметры настройки датчика:
	- **Датчик мин**: задает минимальное значение для датчика. Значение можно ввести в виде вычисляемой формулы. Нажмите  $f^\mathbf{x}$ , чтобы открыть диалоговое окно **Редактировать выражение**.
	- **Датчик макс**: задает максимальное значение для датчика. Значение можно ввести в виде вычисляемой формулы. Нажмите  $f^{\mathfrak{X}}$ , чтобы открыть диалоговое окно **Редактировать выражение**.
- <sup>l</sup> **Минидиаграмма Поле**: выбор поля, для которого необходимо построить выражение. Нажмите значок , чтобы открыть построить выражение. Нажмите значок всплывающее окно.
- <sup>l</sup> **Всплывающее окно «Параметры режима мини-диаграммы»**: Всплывающее окно «Параметры режима мини-диаграммы» содержит несколько параметров, которые можно изменить.
- **Режим**: настройка мини-диаграммы как искр, линий, точек, полос или «усов».
- **Цвет**: открывает диалоговое окно «Цвет», где можно настроить цвет графика мини-диаграммы.
- <sup>l</sup> **Цвет максимального значения**: включите этот параметр и нажмите кнопку , чтобы открыть диалоговое окно «Цвет». Можно

настроить цвет для максимального значения.

**• Цвет минимального значения**: включите этот параметр и нажмите

кнопку  $\Box$ , чтобы открыть диалоговое окно «Цвет». Можно настроить цвет для минимального значения.

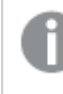

Этот параметр доступен, только если установлен режим «Искра».

**• Цвет начального значения**: включите этот параметр и нажмите

кнопку  $\Box$ . чтобы открыть диалоговое окно «Цвет». Можно настроить цвет для начальных значений.

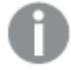

Этот параметр недоступен для полосок <sup>и</sup> «усов».

<sup>l</sup> **Цвет конечного значения**: включите этот параметр и нажмите

кнопку  $\Box$ , чтобы открыть диалоговое окно «Цвет». Можно настроить цвет для конечных значений.

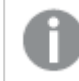

Этот параметр недоступен для полосок <sup>и</sup> «усов».

**• Принудительное использование 0**: фиксирует нижний край диаграммы в нулевой точке на оси.

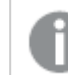

Этот параметр недоступен для типа диаграммы «Усы».

- **Общая шкала оси Y**: применяет ко всем ячейкам в столбце одинаковый масштаб по оси Y.
- **Связь**: других параметров нет.
- <sup>l</sup> **Выравнивание столбца**: Нажмите значок , чтобы открыть всплывающее окно.
	- <sup>l</sup> Всплывающее окно «Выравнивание столбца»:**Метка**: задает выравнивание метки **по левому краю**, **по центру** или **по правому краю**.
	- <sup>l</sup> Данные (числовые): задает выравнивание горизонтальной метки **по левому краю**, **по центру** или **по правому краю**.
	- <sup>l</sup> Данные (текстовые): задает выравнивание текстовых данных **по левому краю**, **по центру** или **по правому краю**.
- **Визуальные подсказки**: Нажмите значок **, чтобы открыть всплывающее окно.** 
	- Всплывающее окно «Визуальные подсказки»:
		- Верхний предел: Параметры для категории верхнего интервала числовых значений. Числовое значение, выше которого начинается верхний интервал числовых значений, установлено в поле ввода. Если в этом поле не введено значение, верхний интервал не будет определен.
		- Обыч.: Параметры для категории обычного интервала числовых значений. Этот интервал определяется как все значения между верхним и нижним пределами. По умолчанию все числовые значения лежат в обычном интервале.
		- Нижний предел: Параметры для категории нижнего интервала числовых значений. Числовое значение, ниже которого начинается нижний интервал числовых значений, установлено в поле ввода. Если в этом поле не введено значение, нижний интервал не будет определен.

#### <sup>l</sup> **Использовать итоговое значение выражения**:

Установите этот флажок для использования итогов выражения. Нажмите значок , чтобы открыть всплывающее окно.

Всплывающее окно «Итог»

#### **Режим итогов**

Выберите один из параметров раскрывающегося списка, чтобы определить метод расчета итога выбранного выражения.

#### **Нет итоговых значений**

Итоги для расчета по выражению отсутствуют.

#### **Итоговые значения выражения**

Итог выражения будет рассчитан с использованием всех значений поля. Если, например, выбранный столбец содержит среднюю зарплату для различных бизнескатегорий, то при выборе параметра **Итоги выражений** получится средняя зарплата для всех бизнес-категорий.

#### **Агрегирование строк**

При установке этого параметра отдельные значения каждой точки данных (каждая полоса в линейчатой диаграмме, каждая строка в прямой таблице и т. д.) для выбранного выражения будут суммированы и агрегированы с использованием выбранной функции агрегирования (обычно суммируются). Выберите функцию агрегирования в текстовом поле.

#### <sup>l</sup> **Выражение накопления**:

Установите этот флажок, чтобы применить накопление для выражения. Нажмите значок , чтобы открыть всплывающее окно.

- <sup>l</sup> **Всплывающее окно «Накопление»**: выберите один из параметров, чтобы определить, необходимо ли накопление значений в объекте листа или нет.
	- <sup>l</sup> **Накопить**: в накопительной диаграмме каждое y-значение добавляется к y-значению следующего x-значения.
	- **Без накопления**: в выбранном выражении диаграммы у-значения накапливаться не будут.
	- **Полное накопление**: каждое у-значение накапливает предыдущие узначения выражения. Полное накопление не работает в случае, если включен параметр матрицы диаграммы.
	- **· Шаги накопления**: введите число в поле или перетащите ползунок, чтобы установить количество y-значений в выражении для накопления.
- <sup>l</sup> **Стили выражения атрибута**:
	- <sup>l</sup> **Цвет фона**: Задает выражение атрибута для вычисления цвета фона ячейки измерения. Используемое выражение должно возвратить действительное представление цвета (число, представляющее компоненты красного, зеленого и синего цветов согласно определению в Visual Basic), что обычно обеспечивается за счет использования одной из специальных функций цвета диаграммы. Если действительное представление цвета не является результатом выражения, будет использоваться черный цвет.
	- **Цвет текста**: Задает выражение атрибута для вычисления цвета текста ячейки измерения. Используемое выражение должно возвратить действительное представление цвета (число, представляющее компоненты красного, зеленого и синего цветов согласно определению в Visual Basic), что обычно обеспечивается за счет использования одной из специальных функций цвета диаграммы. Если действительное представление цвета не является результатом выражения, будет использоваться черный цвет.

**• Формат текста**: Задает выражение атрибута для вычисления стиля шрифта в ячейке таблицы для каждой ячейки измерения. Выражение, используемое в качестве выражения текстового формата, должно возвратить строку, содержащую «<B>» для полужирного текста, «<I>» для курсива и/или «<U>» для подчеркнутого текста.

#### Сортировка

Задает порядок сортировки значений в объекте листа. Определенные параметры сортировки могут быть доступными не для всех объектов листа.

Если задано несколько порядков сортировки, сортировка выполняется: по состоянию, выражению, частоте, числовому значению, тексту, порядку загрузки. **Состояние** касается логического состояния (выбрано, опционально или исключено).

#### <sup>l</sup> **Первичная сортировка**:

- **У-значение**: задает, должна ли выполняться сортировка в соответствии с численным значением оси y. Для вычисляемых измерений этот параметр недоступен.
- **Частота**: значения полей сортируются по частоте (количество экземпляров в таблице).
- **Числовое значение**: значения полей сортируются про числовому значению.
- **Текст**: значения полей сортируются в алфавитном порядке.
- **Порядок загрузки**: значения полей сортируются по первоначальному порядку загрузки.
- **Вторичная сортировка: Частота:** значения полей сортируются по частоте (количество экземпляров в таблице).

**Числовое значение**: значения полей сортируются про числовому значению. **Текст**: значения полей сортируются в алфавитном порядке.

**Порядок загрузки**: значения полей сортируются по первоначальному порядку загрузки.

<sup>l</sup> **Сортировка по выражению**:

Сортировка по выражению

Сортировка значений поля в соответствии с введенным выражением.

Значение можно ввести в виде вычисляемой формулы. Нажмите  $f\mathfrak{X}$ , чтобы открыть диалоговое окно **Редактировать выражение**.

**Отображать выбранные значения сверху**: Установите этот параметр, чтобы выбранное значение отображалось вверху.

**• Вкладка «Формат числа»**: для каждого поля используется стандартный формат числа, который можно настроить на странице «Свойства документа: Число». Тем не менее можно использовать отдельный формат числа для разных объектов на листе. Эта страница свойства относится к активному объекту и содержит следующие элементы управления для форматирования значений:

- **Формат числа**: выберите формат числа из вариантов ниже.
- **По умолч.**: и числа, и текст. Числа отображаются в исходном формате.
- **Число**: показывает числовые значения с числом цифр, установленных в поле **Точность**.
- Целое: показывает числовые значения в виде целых чисел.
- <sup>l</sup> **Фикс. к**: отображает числовые значения в виде десятичных значений с количеством десятичных знаков, заданным в поле **Десятичные знаки**.
- <sup>l</sup> **Денежный**: отображает значения в формате, заданном в поле **Образец формата**. В качестве формата по умолчанию используется настройка для валюты в ОС Windows.
- Дата: отображает значения, которые можно интерпретировать как даты, в формате, заданном в поле **Образец формата**.
- <sup>l</sup> **Время**: отображает значения, которые можно интерпретировать как время, в формате, заданном в поле **Образец формата**.
- **Метка времени**: отображает значения, которые можно интерпретировать как дату и время, в формате, заданном в поле **Образец формата**.
- **Интервал**: отображает время в виде последовательного приращения времени (например, для формата mm значение отображается в виде количества минут, прошедших с начала отсчета календаря (1899:12:30:24:00)).
- **Образец формата**: код формата, который далее определяет формат отображения для поля. **ISO** задает формат стандарта ISO. Действительно только для параметров **Дата**, **Время**, **Метка времени** и **Интервал**. **Система** задает формат в соответствии с настройками системы.
- **Точность**: число цифр для отображения.
- **Десятичные знаки**: задает число десятичных знаков.
- **Десятичный разделитель**: задает символ для десятичных разделителей.
- **Разделитель тысяч**: задает символ для разделителей тысяч.
- <sup>l</sup> **В процентах**: Отображает форматирование в процентах, а не в абсолютных числах. Настройка доступна только для параметров **Число**, **Целое** и **Фикс. к**.
- <sup>l</sup> **Предв. просмотр**: позволяет выполнять предварительный просмотр кода формата, указанного выше.

### Больше.../Меньше...

Нажмите эту кнопку, чтобы развернуть/свернуть окно с дополнительными вкладками. Отображаемая вкладка зависит от того, какое поле активно: **Размеры** или **Выражения**.

# Свойства прямой таблицы: Представление

В этом разделе описываются свойства **прямой таблицы**.

#### Разрешить интерактивную сортировку

Если снять этот флажок, команда **Сортировка** в меню «Объекты» будет неактивной.

## Макс. число

Введите число или перетащите ползунок, чтобы задать максимальное число отображаемых строк. Строки, в которых отображаются суммы, не подсчитываются, однако, суммы будут вычисляться с использованием всех строк таблицы.

### Скрыть строку заголовка

Если установлен этот флажок, таблица будет отображаться без строки заголовка (метки).

### Индикаторы сортировки

Если установлен этот флажок, значок индикатора сортировки (стрелка) будет отображаться в заголовке столбца над содержимым столбца с текущим порядком сортировки. Направление указывает порядок сортировки столбца — по возрастающей или по убывающей.

## Индикаторы выборки

Отображает индикаторы выбора (маяки) в столбцах таблицы, которые содержат поля с выборками.

## Позиция итогов

Параметры для отображения итогов в прямой таблице

### Разрешить перемещение столбца

Снимите этот флажок, чтобы запретить перемещение столбцов.

### Цвет фона

Задает сплошной или градиентный цвет фона. Нажмите  $\bigsqcup\limits_{i=1}^n$ , чтобы выбрать цвет.

### Фоновое изображение

Задает изображение в качестве фона. Нажмите  $\Box$ , чтобы перейти к рисунку. Нажмите

значок , чтобы открыть всплывающее окно **Изображение**.

### Всплывающее окно «Рисунок»

- <sup>l</sup> **Без растягивания**: отображает изображение без растягивания. Отображает изображение без растягивания. Это может создать эффект невидимости частей «картинки» либо неполного заполнения объекта.
- <sup>l</sup> **Заполнить**: изображение растягивается для заполнения области объекта без сохранения пропорций изображения.
- <sup>l</sup> **Сохранить пропорции**: изображение растягивается насколько это возможно для заполнения области объекта с сохранением пропорций изображения.
- <sup>l</sup> **Заполнить с учетом пропорций**: изображение растягивается для заполнения области объекта в обоих направлениях с сохранением пропорций изображения.
- <sup>l</sup> **По горизонтали**: выравнивание **По левому краю**, **По центру** или **По правому краю**.
- <sup>l</sup> **По вертикали**: выравнивание **Сверху**, **По центру** или **Снизу**.
- **Прозрачность**: задайте уровень прозрачности, введя значение или перетащив ползунок. При значении 100% обеспечивается полная прозрачность фона.

## Больше.../Меньше...

Нажмите эту кнопку, чтобы развернуть/свернуть окно с дополнительными вкладками.

#### Общие

- **Стиль**: Выберите подходящий стиль в раскрывающемся списке.
- **Полоски каждые**: Этот параметр позволяет указать наличие и длину интервалов в строках с затененными полосками.
- <sup>l</sup> **Границы ячейки**: Нажмите значок , чтобы открыть всплывающее окно.
	- <sup>l</sup> **Всплывающее окно «Параметры границ ячейки»**:
		- <sup>l</sup> **Вертикальные границы ячеек измерений**: Если этот флажок снят, все вертикальные границы ячеек в ячейках измерений с текущим стилем будут удалены.
		- <sup>l</sup> **Вертикальные границы ячеек выражений**: Если этот флажок снят, все вертикальные границы ячеек в ячейках выражений с текущим стилем будут удалены.
		- Граница над интервалом: Если этот флажок установлен, строки интервалов измерений будут отделяться такими же горизонтальными границами, как показано ниже. Более того, все вертикальные границы в области интервала будут удалены.
- <sup>l</sup> **Скрыть нулевые значения**: если выбран этот параметр, все комбинации полей измерения, возвращающие ноль или Null из всех выражений, не будут учтены при вычислении. Этот параметр выбирается по умолчанию.
- <sup>l</sup> **Скрыть отсутствующие**: если выбран этот параметр, все комбинации полей измерения, связанные только с нулевыми значениями во всех полях всех выражений, не будут учтены при вычислении. Этот параметр выбирается по умолчанию. Отключение этого параметра может быть полезным только в особых случаях, например если требуется посчитать нулевые значения в диаграмме.
- <sup>l</sup> **Горизонтальная метка**: Установите этот флажок для отображения прямой таблицы с разворотом на 90 градусов, чтобы метки в левом столбце и каждая запись в таблице отображались столбиком. Некоторые клиенты могут не поддерживать эти настройки.
- <sup>l</sup> **Вертикальные метки**: Отображает заголовки столбцов вертикально.
- <sup>l</sup> **Символ пустого значения**: Вводимый здесь символ будет использоваться для отображения пустых значений в таблице.
- **Отсутствующий символ**: Вводимый здесь символ будет использоваться для отображения отсутствующих значений в таблице.
- <sup>l</sup> **Перенос заголовка**: при выборе этого параметра заголовок будет отображаться на двух или более строках.
- **Перенос текста ячейки**: Если этот флажок установлен, содержимое ячеек данных будет отображаться на двух или более линиях.
- **Условия вычисления**: введенное здесь выражение задает условие для расчета диаграммы. Если условие не выполняется, в диаграмме будет отображаться текст «Не выполнено условие вычисления». Значение можно ввести в виде вычисляемой формулы. Нажмите , чтобы открыть диалоговое окно **Редактировать выражение**.

#### Стили

- **Шрифт**: Для настройки типа шрифта нажмите **Аа**
- <sup>l</sup> **Шрифт заголовка**: Для настройки типа шрифта заголовка нажмите кнопку .
- <sup>l</sup> **Активный заголовок**: Чтобы задать цвет фона для активного заголовка, нажмите . Для настройки цвета текста нажмите кнопку  $\triangle$ .
- <sup>l</sup> **Неактивный заголовок**: Чтобы задать цвет фона для неактивного заголовка, нажмите кнопку  $\bigsqcup$ . Для настройки цвета текста нажмите кнопку  $\blacktriangle$ .
- **Использовать границу**: установите этот флажок, чтобы использовать границу вокруг объекта листа. Нажмите , чтобы установить цвет границы.
- Ширина границы: введите значение или перетащите ползунок, чтобы задать ширину границы. Ширина указывается в пикселях.
- **Скругленные углы**: Нажмите значок  $\mathbf{W}$ , чтобы открыть всплывающее окно **Закругленные углы**.

Значение **Скругленные углы** доступно только при выборе параметра **Расширенный Режим оформления** <sup>в</sup> меню **Свойства документа: Общие**.

- **-** Всплывающее окно «Скругленные углы»: выберите Фиксированное или **Относительное** закругление углов, а также углы, требующие закругления. Также выберите **Прямоугольность**, введя необходимое значение.
- **Ширина полосы прокрутки**: введите значение или перетащите ползунок, чтобы задать ширину полосы прокрутки. Этот элемент управления регулирует ширину и относительный размер символов полосы прокрутки.

# Свойства прямой таблицы: Заголовок

В этом разделе описываются свойства **прямой таблицы**.

**• Метка**: в окне ввода текста можно ввести название, которое будет отображаться в заголовке объекта листа. Если **Метка** не задана, имя поля будет использоваться, если выбран параметр **Показать заголовок**.

Значение можно ввести в виде вычисляемой формулы.

Нажмите  $f^x$ , чтобы открыть диалоговое окно **Редактировать выражение**.

- **Показать заголовок**: при выборе этого параметра заголовок разместится в верхней части объекта листа. По умолчанию этот параметр будет включен для окон списка и других «блочных объектов», в то время как для кнопок, текстовых объектов и объектов линий/стрелок он останется неактивным.
- **Выравнивание заголовка**: можно установить «По левому краю», «По центру» или «По правому краю».
- **Многострочный заголовок (перенос слов):** При выборе этого параметра текст будет отображаться в двух или более строках.
- **Количество строк**: если заголовок может состоять из нескольких строк, задайте число строк в поле ввода или перетащите ползунок на необходимое значение.
- <sup>l</sup> **Выравнивание заголовка**: можно установить «Сверху», «По центру» или «Снизу».

#### Больше.../Меньше...

В этом разделе описываются свойства **Больше.../Меньше...**.

#### Значки в заголовке

- Меню: открывает меню объекта.
- **Очистить**: удаляет все текущие выборки в активном объекте листа.
- <sup>l</sup> **Печать**: открывает выбранные объекты листа в табличном формате в другом окне браузера. Некоторые клиенты могут не поддерживать эти настройки.
- <sup>l</sup> **Копировать данные**: копирует значения поля в объекте листа. Некоторые клиенты могут не поддерживать эти настройки.
- <sup>l</sup> **Копировать изображение в буфер обмена**: копирует объект листа как изображение в буфер обмена. Некоторые клиенты могут не поддерживать эти настройки.
- <sup>l</sup> **Отправить в Excel**: экспортирует возможные (в том числе выбранные) значения в автоматически запускаемую программу Microsoft Excel (если не запущена). Экспортированные значения отобразятся в одном столбце на новом рабочем листе Excel. Данная функция требует наличия на компьютере Microsoft Excel 2007 или более поздних версий программы. Некоторые клиенты могут не поддерживать эти настройки.
- **Разрешить свертывание**: если объект поддается свертыванию, то при выборе этого параметра в заголовке окна объекта листа отобразится значок свертывания. Кроме того, этот параметр позволит свертывать объект двойным щелчком мыши по заголовку.
- **Автоматическое свертывание**: этот параметр станет доступным при выборе параметра **Разрешить свертывание**. Если параметр **Автоматическое свертывание** выбран для нескольких объектов листа на одном листе, автоматически свертываться будут все объекты, кроме одного. Этот параметр может быть полезным, к примеру, для поочередного отображения нескольких графиков в одной области листа.
- **Разрешить свертывание**: если объект поддается развертыванию, то при выборе этого параметра в заголовке окна объекта листа отобразится значок развертывания. Кроме того, этот параметр позволит развертывать объект двойным щелчком мыши по заголовку. При одновременном выборе параметров **Разрешить свертывание** и **Разрешить развертывание** двойной щелчок мыши будет сворачивать объект.
- **Подсказка**: здесь можно ввести текст справки, который отобразится во всплывающем окне. На уровне документа этот параметр недоступен. Значение можно ввести в виде вычисляемой формулы. Нажмите  $f^{\chi}$ , чтобы открыть диалоговое окно **Редактировать выражение**.

Можно ввести, к примеру, описание объекта листа. Значок справки будет добавлен к заголовку окна объекта. При наведении мыши на значок текст отобразится во всплывающем окне.

<sup>l</sup> **Быстрое изменение типа**: здесь можно включить переключение типов диаграммы.

Параметр доступен не для всех объектов. Нажмите значок  $\mathbf{\dot{X}}$ , чтобы открыть всплывающее окно.

<sup>l</sup> **Всплывающее окно «Параметры быстрого изменения типа»**: установите флажки типов диаграммы, между которыми нужно переключаться с помощью функции быстрого изменения типа.

# Свойства прямой таблицы: Опции

## Опции

Некоторые параметры могут быть доступны не для всех объектов.

- <sup>l</sup> **Только чтение**: при включении этого параметра диаграмма будет находиться в режиме «Только чтение», т. е. выборки нельзя будет совершать нажатием или рисованием мышью в диаграмме.
- <sup>l</sup> **Разр. перем./ред.**: при отключении этого параметра передвинуть объект листа либо изменить его размер будет невозможно.
- **Разр. копир/клон**: при отключении этого параметра скопировать объект листа будет невозможно. Этот параметр может поддерживаться не всеми клиентами.
- <sup>l</sup> **Изменить размер объекта по данным**: обычно границы вокруг всех объектов листа таблицы в QlikView сжимаются в том случае, когда выборки делают размер таблицы меньше присвоенного размера для объекта листа. При снятии этого флажка автоматическая регулировка размера будет отключена, оставляя лишнее пространство пустым.
- <sup>l</sup> **Разрешить отображение информации в заголовке**: при использовании функции информации значок информации будет отображаться в заголовке окна каждый раз, когда значение поля будет иметь связанную с ним информацию. Чтобы значок информации не отображался в заголовке, снимите этот флажок. Доступно только для окна списка, блока статистики, мульти-списка и окна ввода.
- <sup>l</sup> **Сохр. позицию прокрутки**: при выборе этого флажка и соответствующего ему параметра в разделе **Параметры пользователя** диалогового окна **Объекты** QlikView сохранит позицию вертикальной прокрутки при создании выборки в объектах таблицы.
- **Использовать условие показа**: объект листа будет отображен либо скрыт в зависимости от условного выражения, которое будет непрерывно оцениваться в зависимости от выборок и прочих факторов. Объект листа будет скрыт, только если условие возвращает **false**. Значение можно ввести в виде вычисляемой формулы. Нажмите , чтобы открыть диалоговое окно **Редактировать выражение**.
- <sup>l</sup> **Обыч.**: укажите позицию объекта, установив **Левую** и **Верхнюю** границы, а также значения **Ширина** и **Высота** для данного объекта.
- **Свернутый**: укажите позицию минимизированного объекта листа, установив Левую и **Верхнюю** границы, а также значения **Ширина** и **Высота** для свернутого объекта.
- Больше.../Меньше...: Доступны следующие параметры:
	- <sup>o</sup> **Владелец**: домен и идентификатор пользователя владельца.
	- <sup>o</sup> **Предоставить общий доступ к объекту**: включите этот параметр, чтобы использовать объекты совместно с другими пользователями. При включении этого параметра будут включены также параметры, указанные ниже.
	- <sup>o</sup> **Предоставить доступ**: выберите параметр **Предоставить общий доступ всем** или **Открыть доступ по именам пользователей**.
	- <sup>o</sup> **Пользователи (домен\идентификатор пользователя)**: если выбран параметр **Открыть доступ по именам пользователей**, отобразится список добавленных пользователей.

Чтобы добавить пользователей, нажмите , будет добавлена строка. Выделите строку, чтобы разблокировать ее, и отредактируйте информацию о

пользователе. Чтобы удалить пользователей, нажмите после каждого пользователя, которого необходимо удалить.

# 12 Часто задаваемые вопросы

# 12.1 Установка

В: Каковы требования для установки программы QlikView?

Для получения дополнительной информации см. интерактивную справку QlikView.

# 12.2 Документы QlikView

В: Каков необходимый объем оперативной памяти? Существует ли простой способ определить требуемую оперативную память по объему данных?

О: Нет, это зависит от структуры и типа данных. Чем больше строк данных и шире каждая запись с точки зрения числа полей, тем больше требуется оперативной памяти. Если поле содержит множество отдельных значений, требуется больший объем оперативной памяти по сравнению со случаем с меньшим числом отдельных значений. Для определенных диаграмм может требоваться большая часть оперативной памяти во время расчетов.

В: Какое существует теоретическое ограничение на размер документа в QlikView?

О: Это ограничение невозможно перевести в четкое количество записей (см. вопрос выше). Обычно QlikView использует в 3-4 раза больше памяти во время выполнения скрипта, чем при работе в макете.

В: У меня есть 2 Гбайт доступной оперативной памяти, однако при открытии документа размером 1 Гбайт появляется сообщение об ошибке «Недостаточно памяти». В чем дело?

О: Для каждой таблицы в документе QlikView требуется выделение непрерывной области памяти. Если память фрагментирована, например в результате загрузки библиотек DLL, память не удастся выделить и вполне оправданно появится сообщение об ошибке. Подобное поведение на разных компьютерах может отличаться.

В: Документы какого размера могут запускать в QlikView реальные пользователи?

О: При запуске QlikView на стандартном современном компьютере, на котором установлено, например, 512 Мбайт оперативной памяти, возможна обработка нескольких миллионов строк данных типичных транзакций. На больших серверах с QlikView и несколькими гигабайтами оперативной памяти в пользовательских приложениях может одновременно обрабатываться до одного миллиарда строк (уровень полной детализации транзакций без агрегации) (данные, полученные 7 лет назад — май 2008 г.).

# 12.3 Скрипты и загрузка данных

В: Можно ли использовать несколько двоичных операторов в скрипте QlikView?

О: Нет, к сожалению, нет. При двоичной загрузке используется специальная логика чтения данных, которые один раз были обработаны в QlikView, в другом документе QlikView. Для используемой «распаковки» требуется «чистое состояние» в памяти, это является причиной, почему двоичный оператор должен быть самым первым оператором в скрипте. Поэтому двоичный оператор не может встречаться в скрипте несколько раз. Однако можно использовать файлы QVD для консолидации данных из нескольких документов QlikView с той же скоростью, что и при использовании двоичных операторов.

В: Является ли единственным требование для автоматического объединения, чтобы имена полей были одинаковыми?

О: Да. Подобное объединение называется ассоциацией.

В: Можно ли добиться автоматического объединения двух полей с разными именами полей?

О: Да, однако для этого необходимо переименовать одно из полей в скрипте с помощью оператора ALIAS или предложения AS.

[Переименование](#page-198-0) полей (page 199)

В: Можно ли использовать предложения Where, Group by и другой синтаксис, подобный SQL, в текстовых файлах?

О: Приложение QlikView предлагает богатый язык скриптов для текстовых файлов, включающий большие части синтаксиса SQL и несколько дополнительных функций.

В: Можно ли использовать предложения Where, Group by и другой синтаксис, подобный SQL, в двоичных файлах QlikView?

О: Нет.

В: В чем разница между ассоциацией внутренних таблиц, оператором load или select, перед которым указан классификатор join, и классификатором join внутри оператора select?

О: Ассоциация представляет собой объединение внутренних таблиц, которое выполняется при выборе значения поля в документе с помощью мыши. QlikView выполняет эту ассоциацию автоматически, если две различные таблицы имеют общее поле. Два последних объединения осуществляются во время выполнения скрипта и приводят к появлению новых логических таблиц. В таких случаях QlikView не загружает исходные таблицы как логические.

Более того, при объединении внутри оператора select обычно только загружаются записи, значение ключевого поля которых найдено в обеих таблицах (внутреннее объединение), в то время как в двух предыдущих объединениях также включаются записи, значение ключевого поля которых находится только в одной из таблиц (полное outer join).

В: Как можно загрузить данные из текстовых файлов с фиксированными записями?

О: Используйте мастер табличных файлов в QlikView.

Мастер создания [файлов:](#page-115-0) Тип (page 116) и Мастер создания файлов: Тип — [фиксированная](#page-116-0) запись [\(page](#page-116-0) 117)

В: Можно ли обновить документ QlikView путем загрузки только изменившихся данных?

О: Да, при помощи инкрементальной загрузки.

Файлы QVD [\(page](#page-213-0) 214)

В: Можно ли считывать таблицы с веб-страниц в QlikView?

О: Да, мастер табличных файлов позволяет извлекать таблицы, когда они кодируются как таблицы в формате HTML. Если страница HTML не содержит правильно форматированных тегов таблицы, обычно все равно можно извлечь из нее данные, используя, например, функции скрипта subfield и textbetween.

Мастер создания [файлов:](#page-119-0) Тип — HTML (page 120)

# 12.4 Логика QlikView

В: Почему в некоторых списках невозможно показать частоту?

О: Список, в котором возникает подобная проблема, содержит поле, являющееся общим более чем для одной внутренней таблицы. Поэтому приложение QlikView не может вычислить частоту и другие статистические записи для поля. Данную проблему можно решить путем загрузки поля дополнительного времени из ее основной таблицы (поля, в котором требуется отобразить частоту), но под другим именем, и отображения частоты для этого поля внутри списка. Благодаря использованию функции метки конечный пользователь не заметит замены.

В: Почему в блоке статистики отображается лишь множество записей н/д?

О: Блок статистики содержит поле, которое является общим более чем для одной внутренней таблицы. См. ответ на предыдущий вопрос.

В: Почему QlikView не позволяет использовать определенное поле в выражении в диаграмме?

О: Поле является общим более чем для одной внутренней таблицы. См. ответ на два предыдущих вопроса.

В: Как можно отобразить число отдельных значений в блоке статистики?

О: Используйте предложение distinct в операторах load / select.

В: Когда включается параметр режима логического И в диалоговом окне свойств списка?

О: Параметр режима логического И допускается только при очень строгих условиях, теоретически накладываемых логикой QlikView. Чтобы включить режим логического И, поле должно:

- - существовать только в одной внутренней таблице,
- - быть вторым из всего двух полей в этой таблице и
- - не содержать повторяющихся записей;
- - перед ним должен быть указан классификатор distinct.

В: Можно ли одновременно использовать логические условия И и ИЛИ для выбора значений внутри списка?

О: Нет, логика QlikView запрещает это.

В: Можно ли использовать логическое условие ИЛИ между списками?

О: Только косвенно. Более усовершенствованная альтернатива состоит в использовании семантических ссылок для передачи выборов, выполненных в списке, в другое поле. Затем следует изменить выборки в исходном блоке и, нажав и удерживая клавишу Ctrl, щелкнуть семантическую ссылку, которую необходимо получить, ИЛИ между двумя выборками. Конечный результат можно передать путем обращения семантической связи.

В: Можно ли связать несколько файлов со значением, например с изображением или текстовым файлом?

О: Да, но только если используются дубликаты полей. Каждое поле в QlikView можно связать только с одним информационным файлом.

В: Почему, например, «002», «02» и «2» иногда интерпретируются как одинаковое значение программой QlikView?

О: Для всех значений в примере используется одно числовое значение в QlikView. Как правило, приложение QlikView пытается интерпретировать все данные как числовые. Если числовая интерпретация возможна, то она будет использоваться для ассоциации. Однако если в поле в скрипте используется функция интерпретации text(), то значения будут расцениваться исключительно как текстовые. В этом случае значения в вышеприведенном примере будут интерпретироваться как три различных значения.

В: Что такое «циклическая» или круговая структура таблицы?

О: Если можно следовать ассоциациям полей в бесконечном цикле в структуре таблиц, то это называется замкнутым циклом. Это явление также можно описать как существование двух или более различных маршрутов по структуре таблицы между двумя конкретными полями. По возможности следует избегать замкнутых циклов, поскольку они могут приводить к двусмысленностям при интерпретации данных. Во многих случаях замкнутые циклы являются результатом неудачной структуры базы данных, однако в других случаях они могут быть неизбежными. Приложение QlikView выдает предупреждение при определении замкнутого цикла во время выполнения скрипта и предлагает решить проблему с помощью слабо связанных таблиц.

Понимание [циклических](#page-193-0) ссылок (page 194)

# 12.5 Макет

В: Почему размер объектов листа без заголовка нельзя изменять с верхнего конца?

О: Если отключить заголовок для объекта листа, верхнюю границу можно использовать только для перемещения объекта листа, поэтому для изменения размера объекта листа используйте его верхние углы.

В: Почему не удается развернуть таблицу вправо при попытке перетаскивания границы?

О: Существуют два маркера на правой границе таблицы. Если перетащить границу таблицы, внешний размер ограничивается содержимым, отображаемым в таблице. Однако внешнюю рамку нельзя сделать больше суммы значений ширины всех столбцов в таблице. Для изменения размера самого правого столбца необходимо поместить курсор рядом слева от наружной границы. Убедитесь в том, что внешняя рамка не находится в середине столбца. В противном случае с помощью полосы прокрутки разместите правую границу столбца на наружной рамке. Чтобы просмотреть реальную наружную рамку объекта листа, используйте сетку дизайна.

В: Можно ли изменять имя поля в объектах листа в документе QlikView?

О: Да, можно задать метку для каждого поля в каждом объекте листа.

В: Какие объекты листа можно сворачивать?

О: Можно сворачивать все типы объектов листа, однако этот параметр по умолчанию отключен для таких объектов листа, как кнопки, текстовые объекты и объекты линий/стрелок.

В: Можно ли перемещать свернутые объекты на листе?

О: Да, их можно свободно перемещать и размещать в любом месте на листе, а также изменять их размер в пределах определенных границ.

# 12.6 Совместное использование документов QlikView с другими пользователями

В: Можно ли поместить документ QlikView на сервер и использовать его совместно с другими пользователями?

О: Да, если получатели обладают зарегистрированной лицензией QlikView и доступом к каталогу сервера.

В: Можно ли использовать QlikView в реальном режиме клиент-сервер?

О: Да, вам потребуется QlikView Server.

В: Можно ли поместить документ в виде ссылки на веб-странице и предоставить к нему доступ по сети для других пользователей?

О: Да, если получатели обладают зарегистрированной лицензией QlikView и доступом к вебстранице.

В: Можно ли отправить документ другим пользователям по электронной почте?

О: Да, если получатели обладают зарегистрированной лицензией QlikView.

В: Можно ли предотвратить использование документа некоторыми людьми?

О: Да, используйте раздел «Секция доступа» для определения лиц, которые могут использовать документ.

[Section](#page-1160-0) (page 1161) и Мастер таблицы [ограничения](#page-112-0) доступа (page 113)

В: Можно ли запретить другим пользователям просмотр или изменение скрипта?

О: Да, раздел «Секция доступа» предоставляет некоторым пользователям доступ с правами ADMIN, а остальные получают доступ на уровне USER.

[Безопасность](#page-1821-0) (page 1822)

В: Где можно сохранить информацию по правам доступа?

О: Информацию можно сохранить в виде текстового файла на защищенном устройстве или в виде таблицы в базе данных. Эту информацию также можно сохранить в виде встроенного оператора в скрипте.

Мастер [встроенных](#page-111-0) данных (page 112)

В: Существует ли автоматический способ создания персонализированных копий для большой группы пользователей?

О: Да, требуется QlikView Publisher, который является подключаемым модулем для QlikView Server.